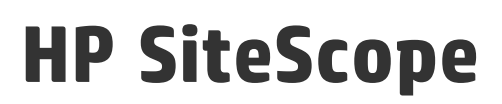

Версия программного обеспечения: 11.30

# Использование SiteScope

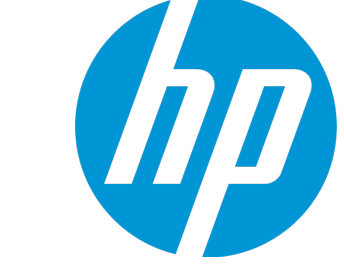

Д ата выпуска документа: Январь 2015 г. Д ата выпуска программного обеспечения: Январь 2015 г.

# **Официальные уведомления**

### **Гарантийные обязательства**

Единственные гарантийные обязательства в отношении продуктов и услуг компании НР изложены в заявлении о прямых гарантийных обязательствах, которое прилагается к таким продуктам и услугам. Никакая часть настоящего документа не должна рассматриваться как дополнительные гарантийные обязательства. Компания НР не несет ответственности за технические или редакторские ошибки и неточности, содержащиеся в данном документе.

Информация, содержащаяся в настоящем документе, может быть изменена без уведомления.

#### **Пояснения вотношенииограниченных прав**

Конфиденциальное компьютерное программное обеспечение. Для владения, использования или копирования необходима действующая лицензия компании HP. В соответствии с положениями FAR 12.211 и 12.212 коммерческое компьютерное программное обеспечение, документация компьютерного программного обеспечения и технические данные коммерческих продуктов лицензируются государственным учреждениям США на условиях стандартной коммерческой лицензии поставщика.

### **Заявление об авторских правах**

© Hewlett-Packard Development Company, L.P. 2005 - 2015

#### **Уведомление отоварных знаках**

Adobe® и Acrobat® являются товарными знаками корпорации Adobe Systems Incorporated.

Intel®, Itanium®, Pentium® и Intel® Xeon® являются товарными знаками корпорации Intel в США и других странах.

iPod является товарным знаком корпорации Apple Computer, Inc.

Java является зарегистрированным товарным знаком корпорации Oracle и/или ее дочерних компаний.

Microsoft®, Windows®, Windows NT® и Windows® XP являются зарегистрированными в США товарными знаками корпорации Microsoft.

Oracle является зарегистрированным товарным знаком корпорации Oracle и/или ее дочерних компаний.

UNIX® является зарегистрированным товарным знаком консорциума The Open Group.

# **Обновление документации**

На титульной странице настоящего документа приведена следующая информация:

- Номер версии программного обеспечения.
- Дата выпуска документа, которая изменяется при каждом обновлении документа.
- <sup>l</sup> Дата выпуска программного обеспечения, т. е. дата выпуска текущей версии программного обеспечения.

Чтобы проверить наличие обновлений или убедиться в том, что используется последняя редакция документа, откройте веб-сайт https://softwaresupport.hp.com/group/softwaresupport/search-result?keyword=.

Для этого сайта требуется учетная запись HP Passport. Если у вас ее нет, нажмите кнопку **Create an account** на странице "HP Passport Sign".

# **Поддержка**

Веб-сайт технической поддержки HP Software находится по адресу: **https://softwaresupport.hp.com**

На этом сайте можно найти контактную информацию и сведения о продуктах, услугах и технической поддержке, предлагаемых HP Software.

Служба технической поддержки HP Software предоставляет заказчикам возможности для самостоятельного устранения неполадок, а также быстрый и эффективный доступ к интерактивным средствам технической поддержки, необходимым для управления бизнесом. Клиенты службы технической поддержки могут использовать этот веб-сайт для решения следующих задач.

- Поиск необходимых документов в базе знаний
- Подача и отслеживание заявок в службу технической поддержки и запросов на расширение функциональных возможностей.
- <sup>l</sup> Загрузка исправлений программного обеспечения.
- Управление договорами на оказание поддержки.
- Поиск контактной информации службы поддержки компании HP.
- Просмотр сведений о доступных услугах.
- Участие в обсуждениях с другими пользователями программного обеспечения.
- Поиск курсов обучения по программному обеспечению и регистрация для участия в них.

Для получения доступа к большинству разделов поддержки сначала необходимо зарегистрироваться в качестве пользователя службы НР Passport, а затем войти в систему. Для ряда разделов поддержки также необходимо наличие договора на оказание поддержки. Чтобы зарегистрироваться на получение идентификатора пользователя службы НР Passport, перейдите на сайт **https://softwaresupport.hp.com** и нажмите **Register**.

Получить более подробные сведения об уровнях доступа можно по адресу **https://softwaresupport.hp.com/web/softwaresupport/access-levels**

## HP Software Solutions & Интеграции и практические рекомендации

Посетите HP Software Solutions Now по адресу **https://h20230.www2.hp.com/sc/solutions/index.jsp**, чтобы узнать о том, как продукты из каталога HP Software работают совместно, обмениваются данными и удовлетворяют коммерческие нужды.

Посетите библиотеку Cross Portfolio Best Practices Library по адресу **https://hpln.hp.com/group/best-practices-hpsw**, чтобы получить доступ к широкому спектру документов и материалов, содержащих практические рекомендации.

# **Содержание**

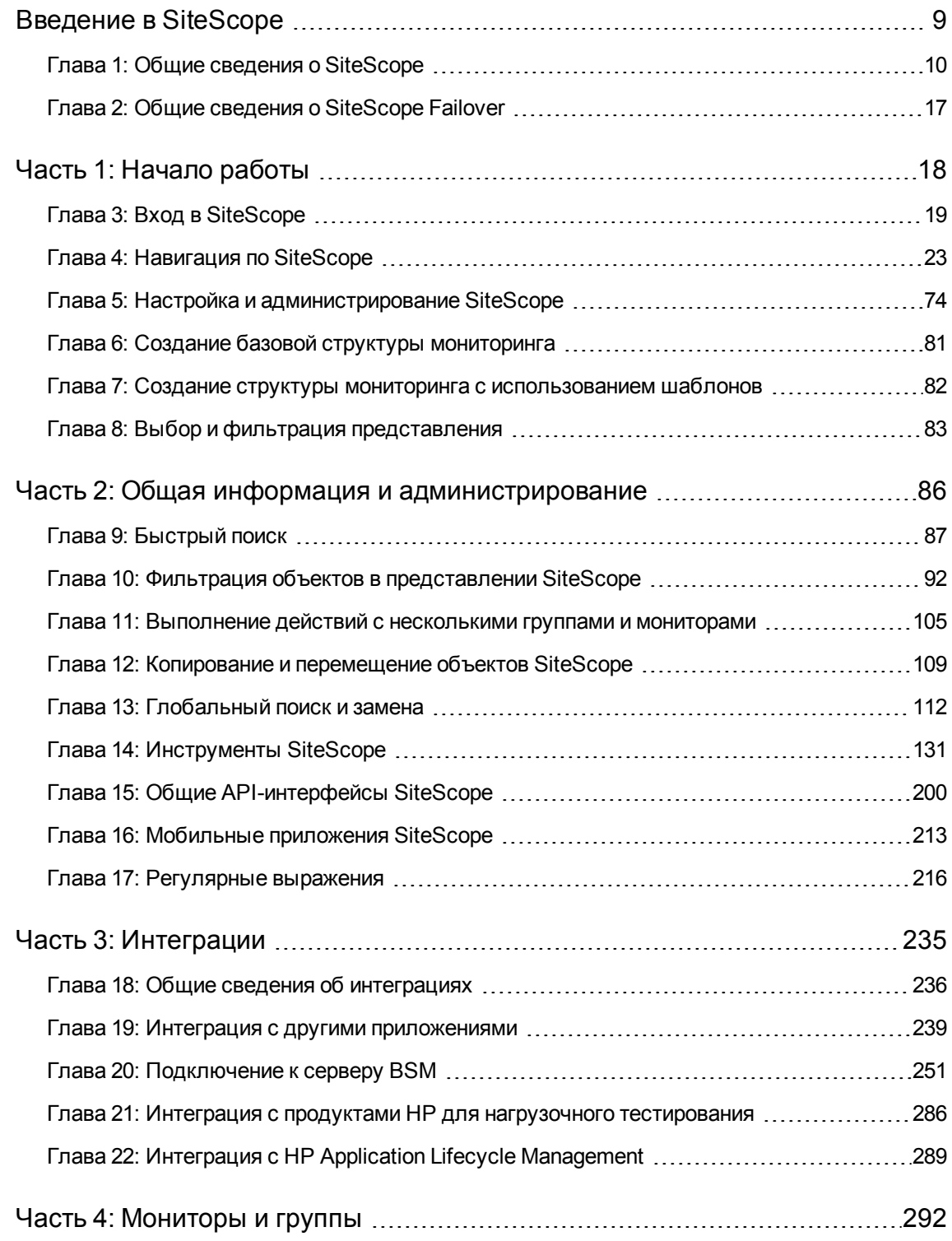

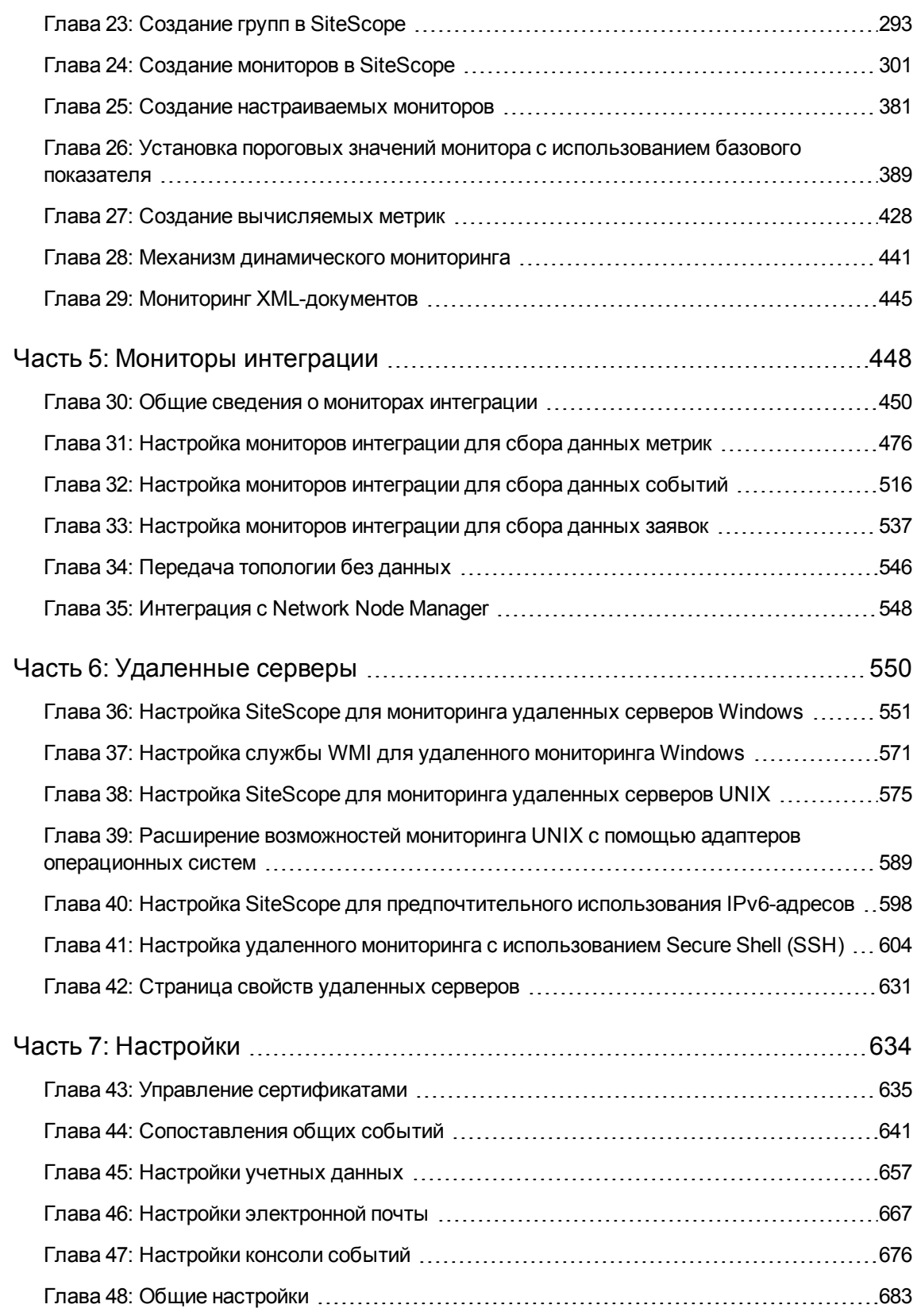

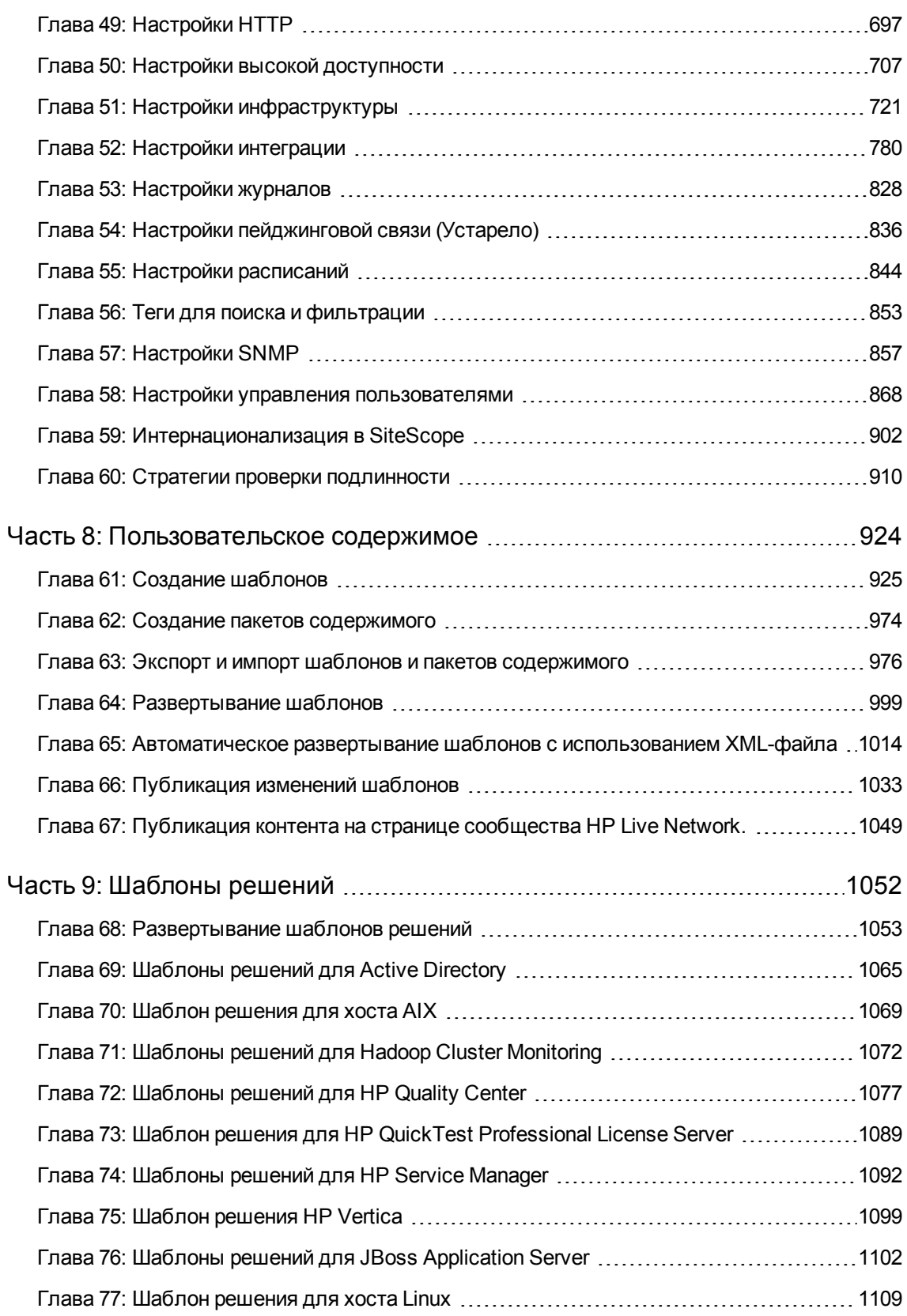

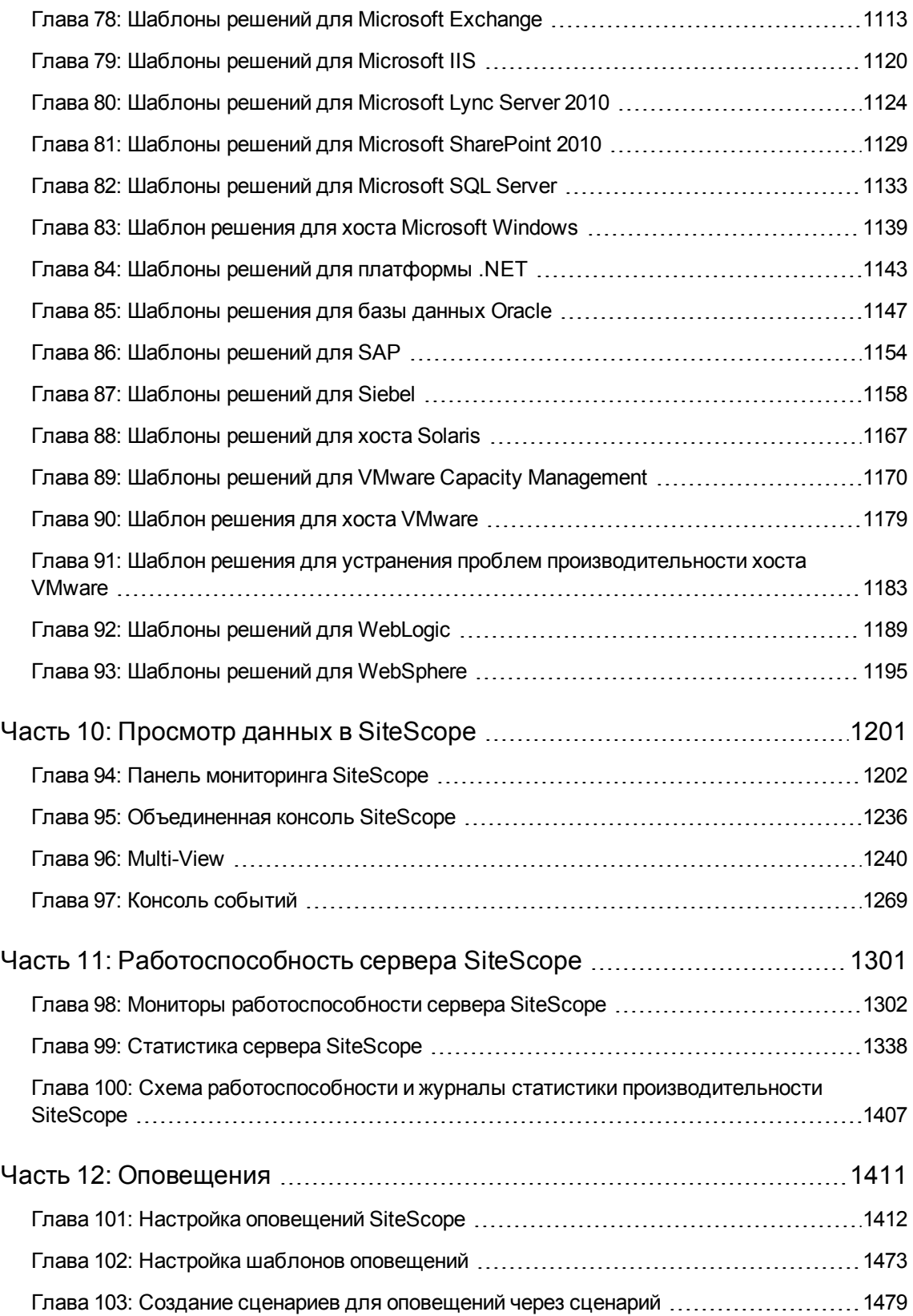

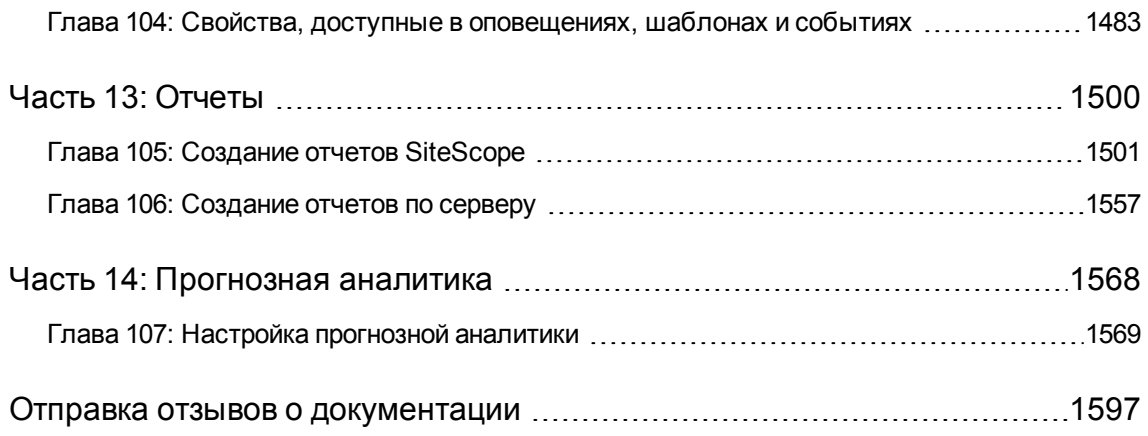

# <span id="page-8-0"></span>**Введение в** SiteScope

HP SiteScope — это решение для безагентного мониторинга, которое позволяет отслеживать доступность и производительность распределенной ИТ-инфраструктуры и приложений. Мониторы SiteScope собирают данные о работоспособности серверов и приложений в виртуальных и облачных инфраструктурах с помощью веб-архитектуры, которая не требует установки агентов сбора данных в производственных системах. Подробнее см. в разделе "Общие сведения о [SiteScope"](#page-9-0) на странице 10.

**Совет.** Вы можете ознакомиться с подробным обзором приложения SiteScope в галерее HP Videos: [http://h20621.www2.hp.com/video-gallery/us/en/sss/20308EBD-0975-4C42-9671-](http://h20621.www2.hp.com/video-gallery/us/en/sss/20308EBD-0975-4C42-9671-DF922B64E6D2/r/video/) [DF922B64E6D2/r/video/](http://h20621.www2.hp.com/video-gallery/us/en/sss/20308EBD-0975-4C42-9671-DF922B64E6D2/r/video/).

Следующие выпуски SiteScope доступны в дополнение к полному выпуску:

- <sup>l</sup> **SiteScope Failover** Этот выпуск позволяет реализовать возможность резервного переключения для мониторинга инфраструктуры. При сбое или временном отключении основного сервера его функции автоматически переходят к резервному серверу. Подробнее см. в разделе "Общие сведения о [SiteScope](#page-16-0) Failover" на странице 17.
- <sup>l</sup> **SiteScope для нагрузочного тестирования.** Этот выпуск, поставляемый вместе в приложениями HP LoadRunner и HP Performance Center, позволяет пользователям HP LoadRunner или Performance Center задавать и использовать мониторы SiteScope в приложениях LoadRunner и Performance Center. Подробнее см. в разделе ["Интеграция](#page-285-0) с продуктами HP для нагрузочного [тестирования"](#page-285-0) на странице 286.

# <span id="page-9-0"></span>**Глава** 1: **Общие сведения о** SiteScope

Мониторы SiteScope выполняют сбор данных основных показателей производительности и передают топологию в различные серверные компоненты инфраструктуры. Каждый монитор содержит индивидуальные настройки для автоматической проверки производительности и доступности системы или службы в сетевом окружении.

К возможностям мониторинга системы SiteScope относится отправка оповещений и создание отчетов, а также наличие панели мониторинга, которая позволяет получить общее представление об отслеживаемых средах в реальном времени. Приложение SiteScope можно настроить для отправки оповещений при обнаружении проблем в ИТ-инфраструктуре. Кроме того, для мониторов и групп мониторов в SiteScope можно создавать отчеты, содержащие сведения о работе отслеживаемых серверов и приложений за определенный период времени. Подробнее см. в разделе "Модель [мониторинга](#page-9-1) SiteScope" ниже.

Если на предприятии необходимо развернуть мониторы с аналогичными критериями настройки, можно создать шаблоны или использовать готовые шаблоны решений SiteScope. Шаблоны обеспечивают возможность создания и обслуживания стандартного набора мониторов и конфигураций в виде единой структуры, которая может многократно развертываться и легко обновляться с помощью функций глобального поиска и замены, исключая необходимость обновления каждого объекта по отдельности.

В SiteScope также имеются шаблонные типы оповещений, которые можно использовать для взаимодействия и записи сведений о событиях на различные носители. Шаблоны оповещений можно настроить в соответствии с потребностями организации.

Список возможностей SiteScope см. в разделе "Основные [возможности](#page-10-0) SiteScope" на [следующей](#page-10-0) странице.

**Совет.** Вы можете ознакомиться с подробным обзором приложения SiteScope в галерее HP Videos: [http://h20621.www2.hp.com/video-gallery/us/en/sss/20308EBD-0975-4C42-9671-](http://h20621.www2.hp.com/video-gallery/us/en/sss/20308EBD-0975-4C42-9671-DF922B64E6D2/r/video/) [DF922B64E6D2/r/video/](http://h20621.www2.hp.com/video-gallery/us/en/sss/20308EBD-0975-4C42-9671-DF922B64E6D2/r/video/).

# <span id="page-9-1"></span>**Модельмониторинга** SiteScope

Веб-архитектура SiteScope обеспечивает возможность создания и непрерывного администрирования централизованной масштабируемой среды мониторинга.

Она состоит из следующих основных компонентов.

- <sup>l</sup> **Веб-интерфейс.** Управляет запросами на получение сведений о статусе конечного пользователя, запросами на изменение конфигурации и доступом.
- **Планировщик.** Согласовывает запуск мониторов, создание оповещений и формирование отчетов.
- <sup>l</sup> **Группы.** Группа это контейнер ресурсов мониторинга. Группы могут содержать подгруппы и используются для группирования мониторов. Группы создаются перед созданием мониторов.
- <sup>l</sup> **Мониторы.** Монитор выполняет сбор данных о производительности и доступности отслеживаемой системы. Он проверяет статус серверных компонентов, основных процессов приложений, файлов журналов или сетевых устройств. Кроме того, монитор выполняет сбор данных выбранных метрик и выводит статус ("Норма", "Предупреждение" или "Ошибка") в зависимости от заданных порогов.
- **Оповещения.** Оповещение это действие, выполняемое в результате изменения статуса отслеживаемого ресурса. Оповещения служат для уведомления соответствующих пользователей о событиях отрицательного характера или сбоях. Оповещение может быть отправлено различными способами, включая сообщения электронной почты, пейджинговые сообщения, SMS-сообщения и SNMP-ловушки.
- **Отчеты.** Отчет это хронологическое представление данных мониторинга, предназначенное для выявления тенденций и анализа. SiteScope включает множество отчетов, начиная с быстрых отчетов и заканчивая подробными отчетами об управлении. Отчеты позволяют отслеживать тенденции и рабочие характеристики, а также устранять возникшие проблемы.

# <span id="page-10-0"></span>**Основные возможности** SiteScope

Приложение SiteScope предоставляет следующие возможности:

# **Архитектура без агентов**, **готовая к использованию к корпоративных средах**

- <sup>l</sup> **Архитектура, готовая к использованию к корпоративных средах** SiteScope обеспечивает синхронный мониторинг большого количества систем и поддержку безопасных подключений.
- <sup>l</sup> **Мониторинг без агентов.** Мониторы SiteScope не требуют развертывания программного обеспечения агента на отслеживаемых серверах. За счет этого развертывание и обслуживание SiteScope выполняются относительно просто по сравнению с другими решениями для мониторинга производительности.
- <sup>l</sup> **Простая установки и развертывания.** SiteScope устанавливается на отдельном сервере и работает в виде службы или процесса. Таким образом обеспечивается быстрота установки и простота настройки среды мониторинга.

# **Веб**-**интерфейс**

**• Удобное администрирование.** SiteScope позволяет сократить время управления средой

мониторинга благодаря удобному веб-интерфейсу для просмотра и администрирования платформы мониторинга. Подробнее см. в разделе ["Навигация](#page-22-0) по SiteScope" на странице [23.](#page-22-0)

- **Объединенная консоль.** Объединенная консоль ускоряет выявление и решение проблем. Она содержит следующие представления.
	- **представление Ops.** Объединение консоли событий и Multi-View в одном представлении. Объединение представлений позволяет исследователям изолировать и диагностировать проблемы, давая им возможность идентифицировать события, связанные с выбранным монитором или группой мониторов, или монитор, связанный с выбранным событием, а также детализировать данные и провести устранение неполадок. Подробнее см. в разделе ["Объединенная](#page-1235-0) консоль SiteScope" на странице 1236.
	- <sup>n</sup> **Консоль событий.** Консоль событий SiteScope позволяет отслеживать статус наблюдаемой среды в реальном времени, назначать приоритеты событий и распределять их, а также управлять жизненным циклом событий из единого интерфейса. Здесь также можно просмотреть сведения об исторических событиях, которые могут быть полезны для контроля решения предыдущих проблем и выявления тенденций и скрытых закономерностей. Подробнее см. в разделе "Консоль [событий"](#page-1268-0) на странице 1269.
	- **Multi-View.** Позволяет отслеживать статус всех элементов, отслеживаемых в ИТинфраструктуре в рамках одного представления. Вы можете группировать события разными способами в соответствии перспективами разных пользователей. Например, его можно использовать для отображения групп и мониторов SiteScope в иерархическом дереве в виде набора вложенных прямоугольников без потери связей между данными. Мониторы можно отображать с группированием по целевому удаленному серверу или по настраиваемым тегам поиска и фильтрации. Multi-View — это идеальное решение для отображения статуса мониторинга в масштабе предприятия в среде эксплуатации сети. Подробнее см. в разделе ["Multi-View"](#page-1239-0) на странице 1240.

## **Стандартизированное развертывание мониторовиобновленийс помощью шаблонов**

- <sup>l</sup> **Пользовательские шаблоны.** SiteScope поддерживает возможность создания и публикации шаблонов многократного использования, с помощью которых можно выполнять настройку и развертывание нескольких ИТ-элементов с аналогичными критериями настройки. Мастер публикации изменений шаблона позволяет быстро обновить среду мониторинга на всем предприятии, исключая необходимость широкомасштабного ручного обновления. Подробнее см. в разделе "Создание [шаблонов"](#page-924-0) на странице 925.
- **Шаблоны решений.** SiteScope предлагает шаблоны решений, которые включают встроенные данные о домене в виде специальных мониторов, метрик по умолчанию и шаблонов, проактивных тестов и рекомендаций для отслеживаемых приложений и компонентов. Подробнее см. в разделе ["Развертывание](#page-1052-0) шаблонов решений" на странице [1053](#page-1052-0).

<sup>l</sup> **Автоматизированное развертывание с помощью XML.** SiteScope позволяет выполнять развертывание шаблонов с помощью XML-файла без использования пользовательского интерфейса. Это позволит сэкономить время и средства ИТ-организации за счет обработки большого количества мониторов в ходе одной операции. Подробнее см. в разделе ["Автоматическое](#page-1013-0) развертывание шаблонов с использованием XML-файла" на странице [1014](#page-1013-0).

### **Мониторинг производительностиидоступности**

- <sup>l</sup> **Готовые мониторы.** SiteScope предоставляет более 100 готовых мониторов, которые охватывают различные аспекты работы системы, такие как использование ресурсов, время ответа, нагрузка и доступность ресурсов. Подробнее см. в разделе ["Мониторы](#page-291-0) и группы" на [странице](#page-291-0) 292.
- **Настраиваемые мониторы.** SiteScope предоставляет настраиваемые мониторы, которые позволяют расширять среду SiteScope путем создания новых типов мониторов и редактирования существующих мониторов. Используя настраиваемые мониторы, заказчики и партнеры HP могут разрабатывать решения для сред, неподдерживаемых существующими мониторами SiteScope. Настраиваемые мониторы также можно передавать другим пользователям путем их публикации в сообществе HP SiteScope на портале HP Live Network. Подробнее см. в разделе "Создание [настраиваемых](#page-380-0) мониторов" на странице 381.
- <sup>l</sup> **Эластичная конфигурация.** Эластичная конфигурация это способ автоматически настраивать конфигурацию мониторинга SiteScope в соответствии с изменениями в ИТсреде. SiteScope предоставляет различные динамические мониторы, которые автоматически обновляются путем добавления и удаления счетчиков и порогов по мере перемещения виртуальных машин между хостами. Кроме того, поддерживаются базовые уровни, которые подразумевают динамическое изменение порогов в соответствии с историческими данными мониторинга. Список динамических мониторов: VMware Host Monitors, VMware Datastore Monitor, Generic Hypervisor Monitor, Hadoop Monitor, HP Vertica JDBC Monitor, KVM Monitor, Dynamic Disk Space Monitor и Dynamic JMX Monitor.
- <sup>l</sup> **Управление базовыми уровнями.** SiteScope позволяет задавать базовые уровни и пороговые значения для определенных периодов времени и дат. Вычисленные базовые показатели можно протестировать относительно текущей производительности системы, определив, на сколько сократится количество ошибок и предупреждений в результате их использования. Диаграммы позволяют сравнить текущие пороги с порогами на основе базовых показателей и определить потенциальный рост производительности. Подробнее см. в разделе "Установка пороговых значений монитора с [использованием](#page-388-0) базового [показателя"](#page-388-0) на странице 389.
- <sup>l</sup> **Возможности настройки.** SiteScope поддерживает настройку групп и мониторов с помощью настраиваемых полей данных и HTML-тегов в описаниях. Кроме того, в SiteScope можно настраивать тексты оповещений и конфигурации отчетов с помощью шаблонов и пользовательских переменных. Подробнее см. в разделе ["Свойства,](#page-1482-0) доступные в [оповещениях,](#page-1482-0) шаблонах и событиях" на странице 1483.

<sup>l</sup> **Самомониторинг.** SiteScope отслеживает основные показатели собственной работоспособности и выявляет проблемы, связанные с ошибками в конфигурации мониторов и критической загрузкой сервера. Если настроена передача данных в Business Service Management, приложение также отслеживает собственные события интеграции и данных. Подробнее см. в разделе "Мониторы [работоспособности](#page-1301-0) сервера SiteScope" на [странице](#page-1301-0) 1302.

### **Уведомления**, **оповещения иотчеты**

- **Проактивные оповещения.** Предоставляет возможности оповещений на основе настраиваемых пороговых значений, которые позволяют устранять проблемы до того, как они затронут пользователей. Оповещения отправляются ИТ-администраторам в соответствии с заданными порогами и расписаниями. Существует несколько типов действий оповещения, например отправка сообщения электронной почты, отправка SNMP-ловушки или выполнение сценария. Подробнее см. в разделе "Настройка [оповещений](#page-1411-0) SiteScope" на [странице](#page-1411-0) 1412.
- <sup>l</sup> **Отчеты по серверам.** SiteScope поддерживает сбор данных нескольких заранее выбранных метрик сервера и объединение этих данных в одну диаграмму, которая обеспечивает быстрый доступ к основным данным мониторинга производительности для любого сервера среды. Одним из ключевых преимуществ отчетов по серверам является возможность перехода к более подробным отчетам для устранения неполадок. Подробнее см. в разделе "Отчеты" на [странице](#page-1499-0) 1500.

### **Прогнозная аналитика**

**Прогнозная аналитика.** Прогнозная аналитика помогает защитить организации от воздействия ИТ-проблем путем прогнозирования потенциальных проблем важных приложений и уведомления пользователя о проблемах, которые могут повлиять на бизнес-процессы. SiteScope использует вычисления базовых показателей и корреляции для анализа существующих в системе проблем и предоставления сведений, необходимых для анализа первопричин с целью предотвращения проблем прежде, чем будут затронуты бизнес-потоки. Подробнее см. в разделе ["Настройка](#page-1568-0) прогнозной аналитики" на странице 1569.

## **Интеграция с различнымистороннимипродуктами**HP **исторонними продуктами**

SiteScope интегрируется с различными продуктами HP, а также продуктами сторонних разработчиков, которые перечислены ниже.

<sup>l</sup> **HP Business Service Management.** SiteScope может использоваться в качестве сборщика данных для HP Business Service Management (BSM). BSM использует данные о конечных пользователях, бизнес-процессах и системах и использует их в отчетах и аналитике. Отправку данных из мониторов SiteScope в BSM можно настроить для всех мониторов или только для выбранных. Подробнее см. в разделе " [Подключение](#page-250-0) к серверу BSM" на [странице](#page-250-0) 251.

- <sup>l</sup> **HP Operations Manager и Operations Management: объединение мониторинга на основе агентов и безагентного мониторинга.** SiteScope можно использовать в сочетании с HP Operations Manager (HPOM) или Operations Management (OMi), в этом случае единая консоль будет служить центральным репозиторием для всех обнаруженных событий. SiteScope собирает события и записывает их в хранилище данных агента HP Operations Agent на сервере SiteScope. Эту информацию можно перенаправить в HPOM/Operations Management. Подробнее см. в документе "Интеграция SiteScope с продуктами HP Operations Manager" в справке SiteScope.
- <sup>l</sup> **HP Performance Manager и Performance Graphing: просмотр данных с агентами и без агентов при мониторинге производительности.** Используя ПО HP Operations Agent на сервере SiteScope или базу данных профилей в BSM (только для передачи данных в компонент "Диаграммы производительности"), вы получаете визуализацию метрик SiteScope в HP Performance Manager и компоненте Operations Management для построения графиков. Подробнее см. в документе "Интеграция SiteScope с продуктами HP Operations Manager" в справке SiteScope.
- <sup>l</sup> **Другие программные продукты HP.** Интеграция данных обеспечивает отображение отчетов SiteScope и размещение интерфейса SiteScope в HP Performance Center. Вы также можете просматривать данные о производительности и доступности SiteScope на уровне системы в HP Diagnostics. Другие интеграции подразумевают отправку событий и метрик SiteScope в Network Node Manager (NNMi) и автоматическое создание мониторов в SiteScope посредством интеграции с HP Operations Orchestration. SiteScope также интегрируется с Application Lifecycle Management (ALM), что обеспечивает совместное использование данных мониторинга и шаблонов из производственной среды и позволяет инженерам по нагрузочному тестированию планировать тесты производительности и развертывание приложений. И наконец, SiteScope может служить основой мониторинга для HP LoadRunner и Performance Center, обеспечивая более эффективное выявление узких мест на этапе нагрузочного тестирования. Подробнее см. в разделе "Общие сведения об [интеграциях"](#page-235-0) на [странице](#page-235-0) 236.
- **Amazon CloudWatch.** SiteScope можно использовать для передачи данных измерений мониторов SiteScope в службу Amazon CloudWatch. Такая интеграция позволяет клиентам, которые используют SiteScope для мониторинга приложений, размещенных в AWS, передавать любые метрики SiteScope в службу Amazon CloudWatch. Данные метрик SiteScope могут использоваться функциями автоматического масштабирования, формирования отчетов и оповещения AWS. Подробнее см. в разделе ["Настройки](#page-779-1) интеграции с Amazon [CloudWatch"](#page-779-1) на странице 780.

Схему различных интеграций SiteScope см. в разделе "Интеграция с другими [приложениями"](#page-238-0) на [странице](#page-238-0) 239.

### **Мобильныйдоступ**

**Мониторинг работоспособности ИТ-среды из любого места.** Вы можете обращаться к SiteScope с мобильного устройства, используя бесплатные загружаемые приложения SiteScope (поддерживается на телефонах и планшетах iPhone, iPad, iPod touch и Android). Это функция позволяет выполнять поиск по серверам HP SiteScope для просмотра статистики по отдельным

мониторам и группам, выполнения действий с результатами поиска для устранения проблем, реагировать на оповещения по электронной почте при обнаружении проблем в ИТинфраструктуре, добавлять выбранные мониторы и группы в список избранного и создавать отчеты по запросу для мониторов, групп и оповещений за указанные периоды времени. Подробнее см. в разделе ["Мобильные](#page-212-0) приложения SiteScope" на странице 213.

## **Резервное переключение для мониторинга важных приложенийв высокодоступных средах**

**Возможности резервного переключения.** При необходимости в SiteScope можно настроить поддержку резервного переключения, которое обеспечит дублирование данных и автоматическую отработку отказа при возникновении проблем с доступностью сервера SiteScope. Когда основной сервер HP SiteScope становится недоступен, вспомогательный сервер принимает на себя его функции, что обеспечивает непрерывный мониторинг. Эта функция не требует дополнительного оборудования и использует операции зеркального отображения, которые обеспечивают откат в случае прерывания работы. Подробнее см. в разделе "Общие сведения о [SiteScope](#page-16-0) Failover" на странице 17.

## **Соответствие отраслевым стандартам игосударственным программам сертификации**

HP SiteScope предоставляет лучшее в своем классе программное обеспечение для мониторинга инфраструктуры, соответствующее отраслевым стандартам и государственным программам сертификации.

- <sup>l</sup> **Сертификация Common Criteria (СС)** Приложение SiteScope находится в процессе сертификации по стандарту безопасности Common Criteria с уровнем Evaluation Assurance Level (EAL) 2+. Common Criteria является международным стандартом ISO для оценки информационно-технологической продукции.
- <sup>l</sup> **Поддержка стандарта FIPS 140-2.** Приложение SiteScope может быть настроено для работы в режиме совместимости с FIPS 140-2. FIPS 140-2 — это программа проверки безопасности криптографических модулей, которой руководит Национальный институт стандартов и технологий США (NIST), определяющий требования к безопасности для криптографических модулей.

Подробнее см. в разделе "Безопасная работа с SiteScope" в Руководстве по развертыванию SiteScope(<корневой каталог SiteScope>\sisdocs\doc\_lib\Get\_Documentation.htm).

# <span id="page-16-0"></span>**Глава** 2: **Общие сведения о** SiteScope Failover

Решение SiteScope Failover (автоматическое зеркальное отображение) позволяет реализовать возможность резервного переключения для мониторинга инфраструктуры за счет использования механизмов резервного копирования, избыточности данных и резервного переключения. При сбое или временном отключении основного сервера его функции автоматически переходят к резервному серверу.

Подробнее об установке и использовании SiteScope Failover см. в документе Руководство по HP SiteScope Failover. (<корневой каталог SiteScope>\sisdocs\doc\_lib\Get\_Documentation.htm).

**Примечание.** Для использования SiteScope Failover требуется действующая лицензия SiteScope Failover. Подробнее см. в разделах "Выпуски SiteScope" и "Лицензирование SiteScope" Руководства по развертыванию SiteScope (<корневой каталог SiteScope>\sisdocs\doc\_lib\Get\_Documentation.htm).

# <span id="page-17-0"></span>**Часть**1: **Начало работы**

В этом разделе описывается получение доступа к SiteScope ("Вход в [SiteScope"](#page-18-0) на странице 19) и навигация по пользовательскому интерфейсу SiteScope [\("Навигация](#page-22-0) по SiteScope" на [странице](#page-22-0) 23). Кроме того, он содержит рекомендуемые процедуры настройки и администрирования решения для мониторинга ("Настройка и [администрирование](#page-73-0) SiteScope" на [странице](#page-73-0) 74), а также использования функций фильтрации и тегирования для управления и отслеживания мониторов в SiteScope ("Выбор и фильтрация [представления"](#page-82-0) на странице 83).

Чтобы начать работу с SiteScope, ознакомьтесь с предложенными рабочими процессами.

- "Создание базовой структуры [мониторинга"](#page-80-0) на странице 81. Этот рабочий процесс используется для создания простой структуры мониторинга в SiteScope.
- "Создание структуры мониторинга с [использованием](#page-81-0) шаблонов" на странице 82. Этот рабочий процесс используется для создания стандартных шаблонов для массовых (корпоративных) развертываний.

# <span id="page-18-0"></span>**Глава** 3: **Входв**SiteScope

Доступ к SiteScope можно получить с любого компьютера, подключенного по сети (интранет или Интернет) к серверу SiteScope, используя поддерживаемый веб-браузер или меню "Пуск" на платформах Windows. Также можно использовать URL-адрес для автоматического входа, который позволяет сразу перейти на указанный сервер SiteScope, пропустив страницу входа в SiteScope (подробнее см. в разделе ["Автоматический](#page-18-1) вход" ниже).

Сведения о требованиях к браузеру, а также о минимальных требованиях для успешного просмотра SiteScope см. в разделе "Системные требования" в Руководстве по развертыванию SiteScope (<корневой каталог SiteScope>\sisdocs\doc\_lib\Get\_Documentation.htm).

# **Описание**

### <span id="page-18-1"></span>**Автоматическийвход**

Доступ к SiteScope можно получить с использованием URL-адреса автоматического входа. Он позволяет пропустить страницу входа и сразу открыть учетную запись для заданных имени пользователя и пароля, используя адрес для автоматического входа.

Кроме того, для автоматического входа можно использовать представление, сохраненное в папке "Избранное" браузера, чтобы при открытии SiteScope отображалась определенная группа или представление. Сведения о настройке избранного представления см. в описании элемента "Page Options" в разделе "Общая панель [инструментов"](#page-24-0) на странице 25.

Чтобы запустить SiteScope с использованием автоматического входа, необходимо зашифровать имя для входа и пароль пользователя с помощью средства шифрования SiteScope и указать зашифрованные данные в URL-адресе для автоматического входа. Подробные сведения о задаче см. в разделе "Получение доступа к SiteScope с [использованием](#page-19-0) [автоматического](#page-19-0) входа" на следующей странице.

### **Уведомление**, **отображаемое привходе в**SiteScope

Администратор SiteScope может настроить для экрана входа вSiteScope отображение произвольного сообщения при входе пользователя в SiteScope. Текст сообщения может определить сам администратор. Например, администратор может предупредить пользователя о том, что тот собирается войти в защищенную систему.

При отображении уведомляющего сообщения необходимо нажать **ОК**, чтобы согласиться с ним и перейти к использованию SiteScope.

Подробнее об активации и настройке уведомлений при входе см. в разделе "Повышение безопасности" в Руководстве по развертыванию SiteScope.

# **Задачи**

## **Получение доступа к** SiteScope **из браузера илииз меню** "**Пуск**"

- $\bullet$  Чтобы получить доступ к SiteScope из браузера, укажите в браузере адрес SiteScope. По умолчанию используется адрес http://<имя сервера>:8080/SiteScope.
- Чтобы получить доступ к SiteScope из меню "Пуск" (только на платформах Windows), выберите **Пуск > Программы > HP SiteScope > Открыть HP SiteScope**.

При первом развертывании SiteScope инициализация элементов интерфейса вызывает некоторую задержку. При подключении к SiteScope отображается представление панели мониторинга SiteScope.

### **Совет.**

- $\bullet$  Чтобы ограничить доступ к этой учетной записи и ее правам, необходимо изменить профиль учетной записи администратора, указав имя и пароль пользователя для входа. После этого доступ к SiteScope будет предоставляться только после ввода учетных данных на странице входа в SiteScope. Если для учетной записи администратора не заданы имя пользователя и пароль, страница входа в SiteScope пропускается и вход выполняется автоматически. Сведения об изменении профиля учетной записи администратора см. в разделе "Настройки управления [пользователями"](#page-867-0) на странице [868](#page-867-0).
- Также рекомендуется изменить профиль учетной записи "Пользователь интеграции", указав имя и пароль пользователя для входа.

### <span id="page-19-0"></span>**Получение доступа к** SiteScope **с использованием автоматическоговхода**

В этой задаче описана процедура создания URL-адреса для автоматического входа и получения прямого доступа к серверу SiteScope, без отображения страницы входа в SiteScope.

### 1. **Создание профиля пользователя**

В контексте **Настройки** щелкните меню **Настройки управления пользователями** и создайте учетную запись пользователя.

Сведения об элементах пользовательского интерфейса см. в разделе ["Настройки](#page-872-0) управления [пользователями"](#page-872-0) на странице 873.

### **Примечание.**

- **Учетная запись администратора** это учетная запись по умолчанию, которая активна после установки продукта. Чтобы создать другие учетные записи, необходимо изменить профиль учетной записи администратора, указав имя для входа и пароль пользователя.
- <sup>n</sup> Возможность автоматического входа не поддерживается для пользователей, пароль которых содержит какой-либо из следующих специальных символов: ' (кавычка), " (двойные кавычки), / (косая черта), \ (обратная косая черта) и ' (' (апостроф).

#### **Пример**

Профиль пользователя с отображаемым именем Обычный пользователь был добавлен с именем для входа Regular и паролем Regular.\$\$\$

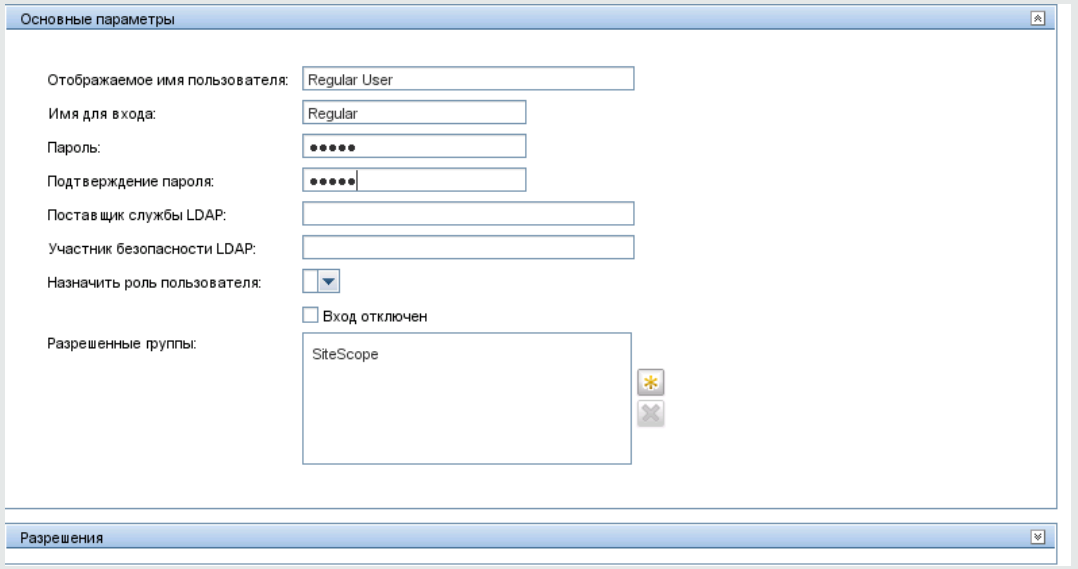

# 2. **Настройка разрешенийпользователя** (**необязательно**)

Настройте разрешения пользователя на панели **Разрешения** диалогового окна "Создать/Изменить пользователя". По умолчанию новый пользователь имеет все разрешения, кроме разрешения на изменение и удаление настроек других пользователей.

Сведения об элементах пользовательского интерфейса см. в разделе ["Разрешения"](#page-883-0) на [странице](#page-883-0) 884.

### 3. **Шифрование профиля пользователя**

Зашифруйте имя для входа и пароль пользователя.

a. В командной строке выполните следующую команду для имени для входа: **<корневой каталог SiteScope>\tools\AutoDeployment\ encrypt\_password.bat <имя для входа>**

#### Например:

C:\SiteScope\tools\AutoDeployment\encrypt\_password.bat Regular Зашифрованное значение для Regular — (sisp)uq1zrGl1Ims=.

b. Закодируйте все нестандартные символы URL-адреса должным образом. Сведения о кодировании нестандартных символов URL-адреса имеются на многих общедоступных веб-сайтах. Учтите, что при кодировании URL-адреса символ представляется в виде двух цифр, перед которыми ставится знак %.

В приведенном выше примере знак = является зарезервированным символом, который необходимо заменить на %3D. Таким образом, закодированное значение для Regular — (sisp)uq1zrGl1Ims%3D.

- c. Сохраните зашифрованное значение, чтобы его можно было добавить в URL-адрес для автоматического входа.
- d. Повторите процесс шифрования для пароля (если он отличается от имени для входа).

### 4. **Ввод** URL-**адреса для автоматическоговхода в**SiteScope **вбраузере**

Создайте URL-адрес для автоматического входа в SiteScope для профиля пользователя и введите URL-адрес в браузере. URL-адрес должен иметь следующий формат:

http://<имя сервера>:8080/SiteScope?sis silent login type=encrypted&login= <зашифрованное имя для входа>&password=<зашифрованный пароль> где параметры <зашифрованное имя для входа> и <зашифрованный пароль> необходимо заменить на зашифрованные имя для входа и пароль.

### 5. **Результаты**

Страница входа в SiteScope будет пропущена, и сразу откроется учетная запись для заданных имени пользователя и пароля.

**Примечание.** Если значения, указанные в качестве параметров имени для входа и пароля, не существуют, не могут быть найдены или не проходят проверку подлинности, отображается страница входа в SiteScope.

# <span id="page-22-0"></span>**Глава** 4: **Навигация по** SiteScope

При подключении к SiteScope отображается представление панели мониторинга SiteScope, как показано ниже. Если для входа в SiteScope было введено имя пользователя, оно отображается в верхней правой части окна.

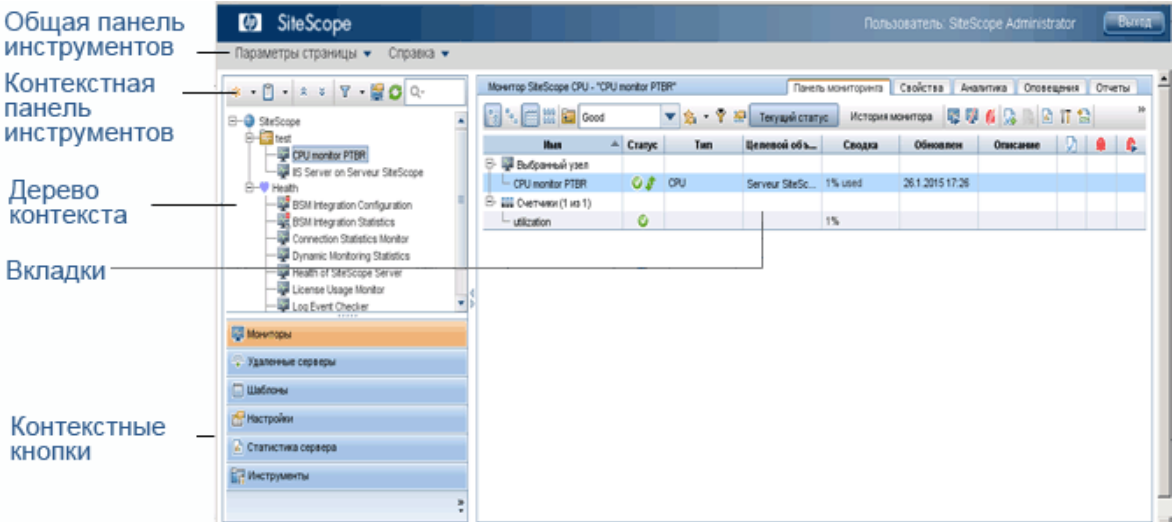

# **Описание**

Этот раздел включает:

- ["Ключевые](#page-22-1) элементы навигации" ниже
- "Навигация и [выполнение](#page-23-0) действий в дереве контекста" на следующей странице
- <span id="page-22-1"></span><sup>l</sup> "Сочетания клавиш SiteScope" на [следующей](#page-23-1) странице

### **Ключевые элементынавигации**

Окно приложения SiteScope содержит следующие основные элементы.

- <sup>l</sup> **Общая панель инструментов SiteScope.** Обеспечивает доступ к параметрам страницы, документации и дополнительным ресурсам. Эта панель инструментов расположена в верхней части окна. Дополнительные сведения см. в разделе "Общая панель [инструментов"](#page-24-0) на [странице](#page-24-0) 25.
- <sup>l</sup> **Контекстная панель инструментов SiteScope.** Содержит кнопки для часто используемых команд в выбранном контексте SiteScope. Дополнительные сведения см. в разделе ["Кнопки](#page-25-0) контекстной панели [инструментов"](#page-25-0) на странице 26.
- **Дерево контекста SiteScope.** Позволяет создавать объекты SiteScope в структуре дерева и управлять ими. Подробнее см. в разделах "Дерево [мониторов"](#page-32-0) на странице 33, ["Дерево](#page-49-0) [удаленных](#page-49-0) серверов" на странице 50 и "Дерево [шаблонов"](#page-50-0) на странице 51.
- <sup>l</sup> **Кнопки контекстов SiteScope.** Обеспечивают доступ к следующим контекстам SiteScope: "Мониторы", "Удаленные серверы", "Шаблоны", "Настройки", "Статистика сервера" и "Инструменты диагностики". Дополнительные сведения см. в разделе "Кнопки [контекстов"](#page-31-0) на [странице](#page-31-0) 32.

**Примечание.** Классический интерфейс SiteScope, который был доступен в предыдущих версиях SiteScope по адресу http://<хост\_sitescope>:8888, больше не доступен для управления SiteScope. Подробнее см. в разделе "Классический интерфейс SiteScope" в Руководстве по развертыванию SiteScope(<корневой каталог SiteScope>\sisdocs\doc\_lib\Get\_Documentation.htm).

### <span id="page-23-0"></span>**Навигация ивыполнение действийвдереве контекста**

Существует несколько способов навигации по дереву контекста, выполнения действий и изменения свойств объектов.

Для выполнения действий можно использовать контекстную панель инструментов или выбрать объект в дереве контекста и щелкнуть его правой кнопкой мыши, чтобы открылось меню команд для этого объекта. Например, если щелкнуть правой кнопкой мыши узел SiteScope в дереве мониторов, в открывшемся меню можно будет выбрать только те действия, которые применимы к узлу SiteScope. Также можно выполнять действия для нескольких групп и мониторов. Подробнее см. в разделе ["Выполнение](#page-104-0) действий с несколькими группами и мониторами" на [странице](#page-104-0) 105.

Сведения об объектах дерева контекста и пунктах контекстного меню, доступных для каждого объекта дерева, см. в разделах "Дерево [мониторов"](#page-32-0) на странице 33, "Дерево [удаленных](#page-49-0) [серверов"](#page-49-0) на странице 50, "Дерево [шаблонов"](#page-50-0) на странице 51, "Меню [настроек"](#page-59-0) на странице 60, "Меню [статистики](#page-61-0) сервера" на странице 62 и "Меню [инструментов"](#page-65-0) на странице 66.

### <span id="page-23-1"></span>**Сочетания клавиш** SiteScope

С помощью следующих сочетаний клавиш можно выполнять различные команды в дереве мониторов, дереве шаблонов и дереве удаленных серверов.

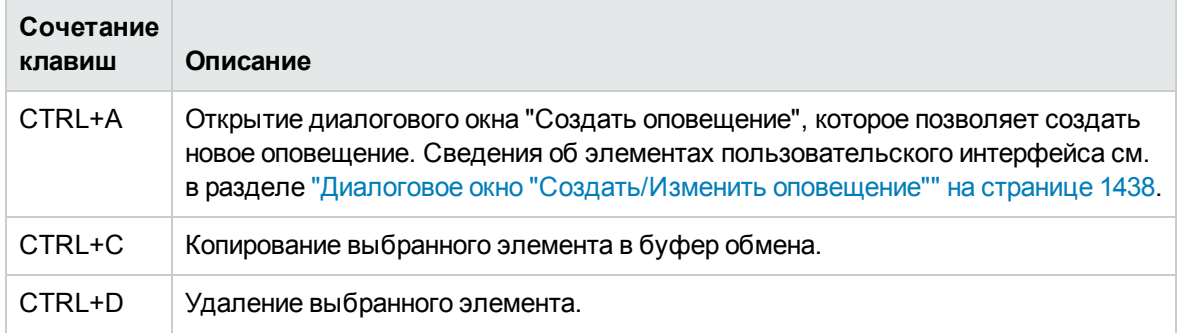

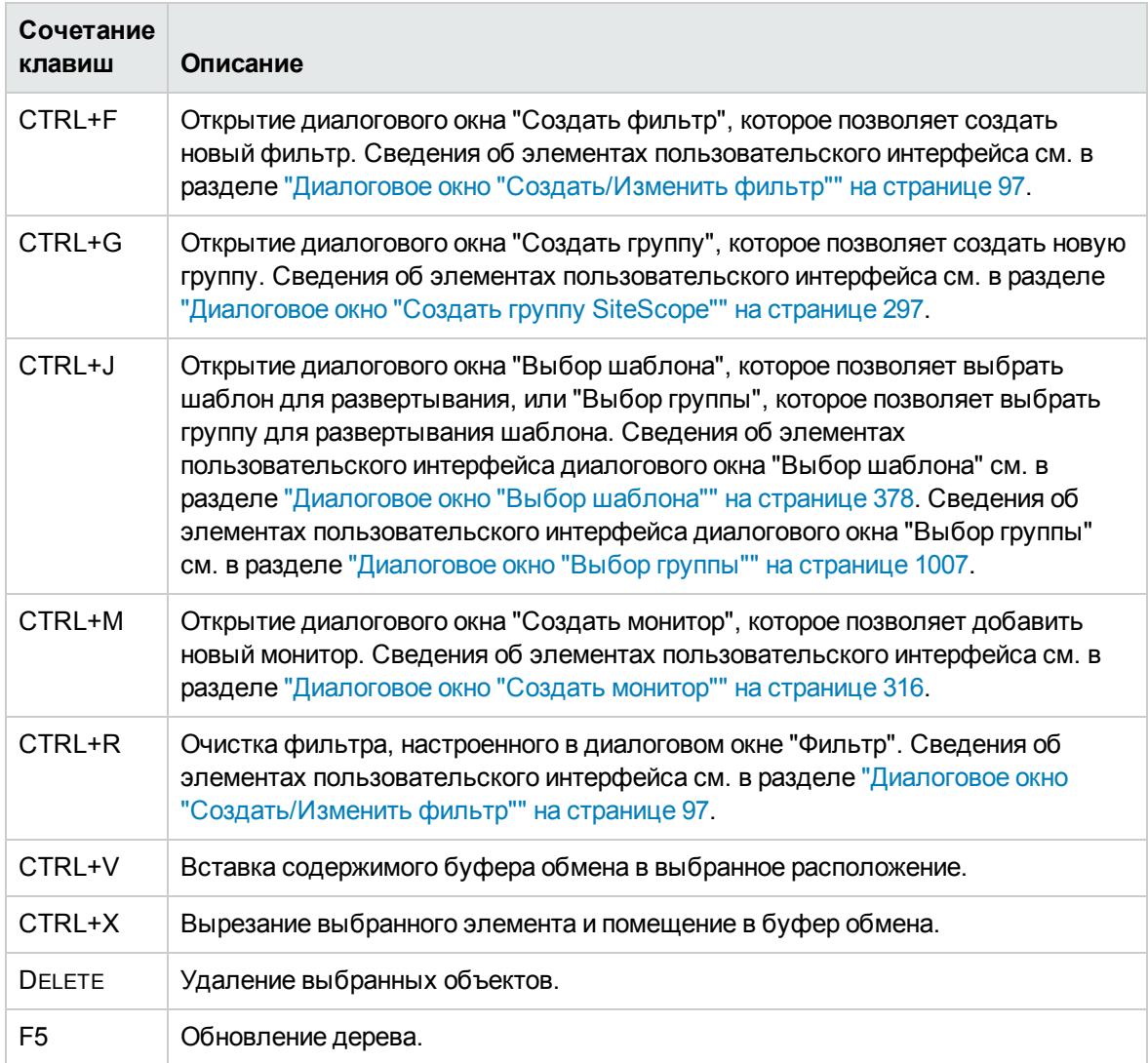

# **Описание пользовательского интерфейса**

## <span id="page-24-0"></span>**Общая панельинструментов**

Общая панель инструментов SiteScope, расположенная в верхней части окна SiteScope, доступна во всех контекстах и содержит следующие кнопки.

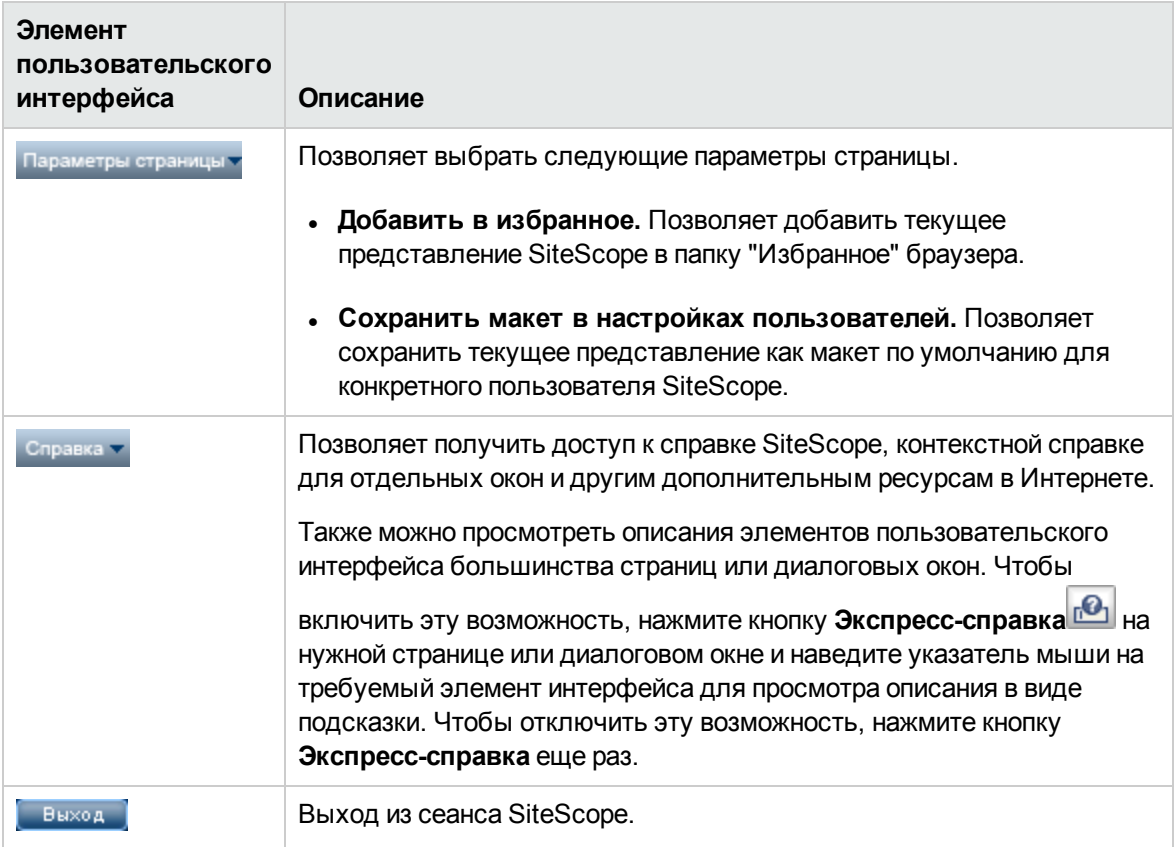

Представление дерева мониторов можно настроить таким образом, чтобы в нем отображались только те элементы SiteScope, с которыми вы работаете. Чтобы уточнить выбор, также можно назначить тэги для поиска и фильтрации групп, мониторов, отчетов и оповещений. Подробнее об этой теме см. в разделе "Фильтрация объектов в [представлении](#page-91-0) SiteScope" на странице 92.

Приложение SiteScope позволяет вносить изменения в конфигурации мониторов для нескольких мониторов, групп или экземпляров SiteScope, используя мастер глобальной замены. Сведения о пользовательском интерфейсе мастера глобальной замены см. в разделе ["Глобальный](#page-111-0) поиск и замена" на [странице](#page-111-0) 112.

### <span id="page-25-0"></span>**Кнопкиконтекстнойпанелиинструментов**

Контекстная панель инструментов, которая отображается над панелью вверху слева, позволяет осуществлять общие функции в представлениях "Мониторы", "Удаленные серверы" и "Шаблоны".

Некоторые кнопки панели инструментов доступны не во всех представлениях SiteScope. Подробнее о каждом представлении см. в разделах "Дерево [мониторов"](#page-32-0) на странице 33, "Дерево [удаленных](#page-49-0) серверов" на странице 50, "Дерево [шаблонов"](#page-50-0) на странице 51.

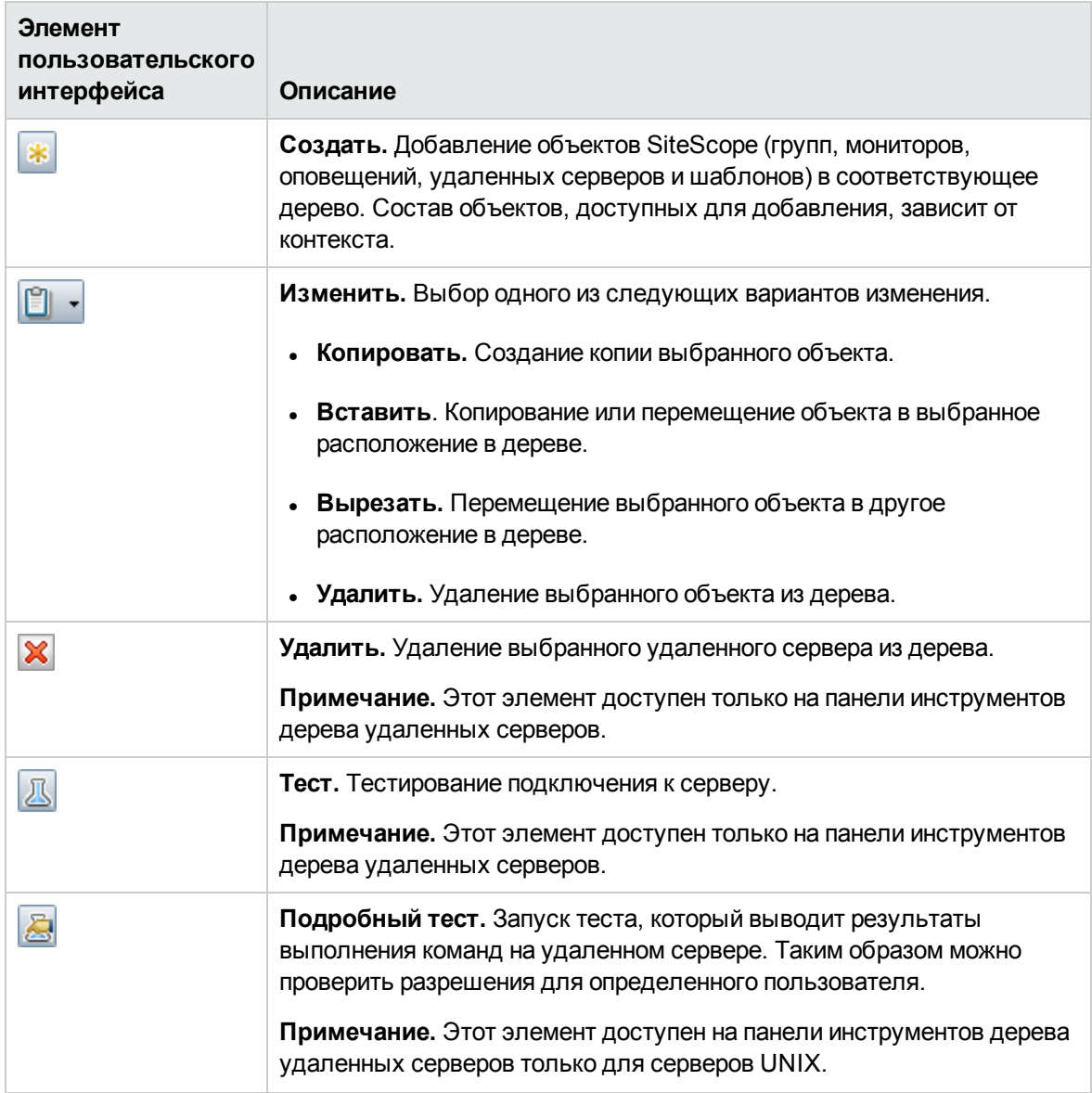

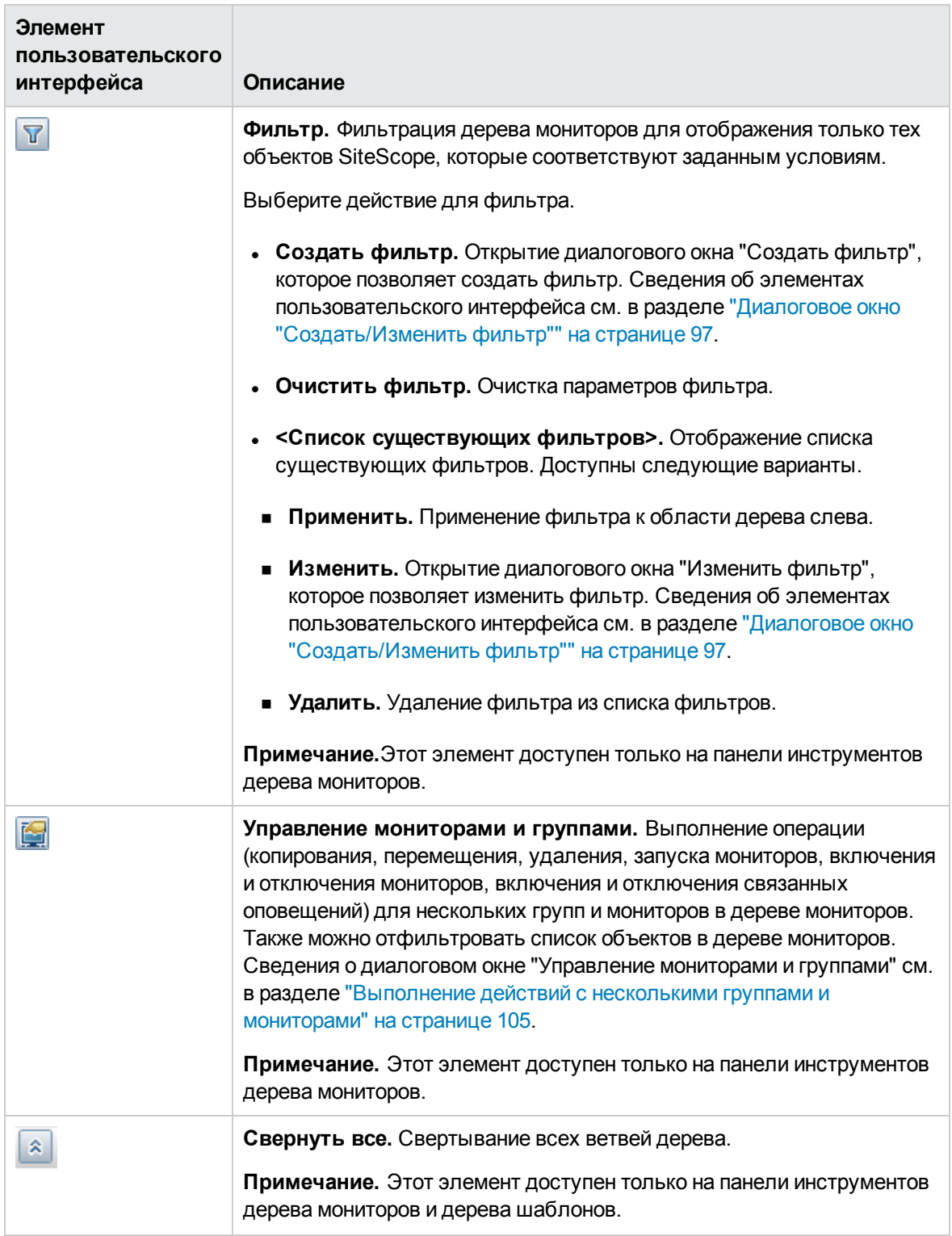

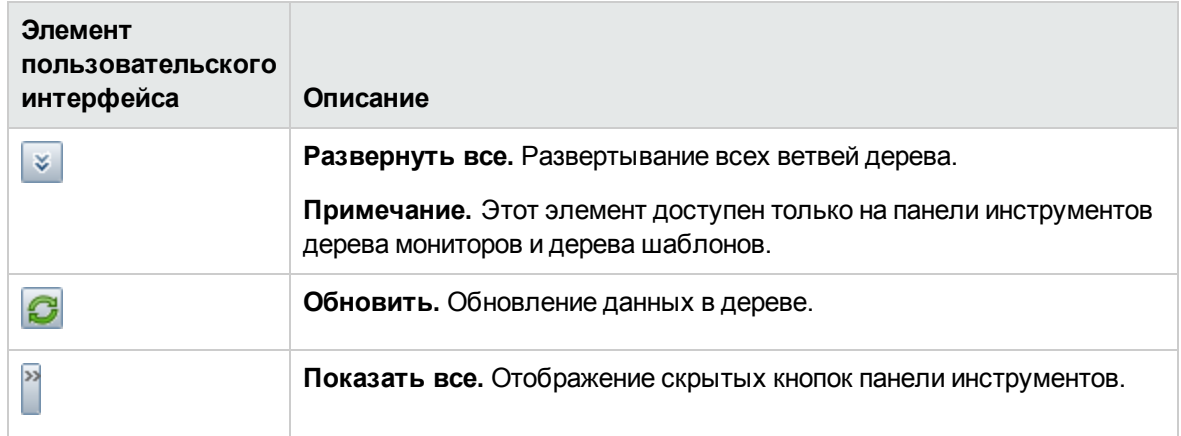

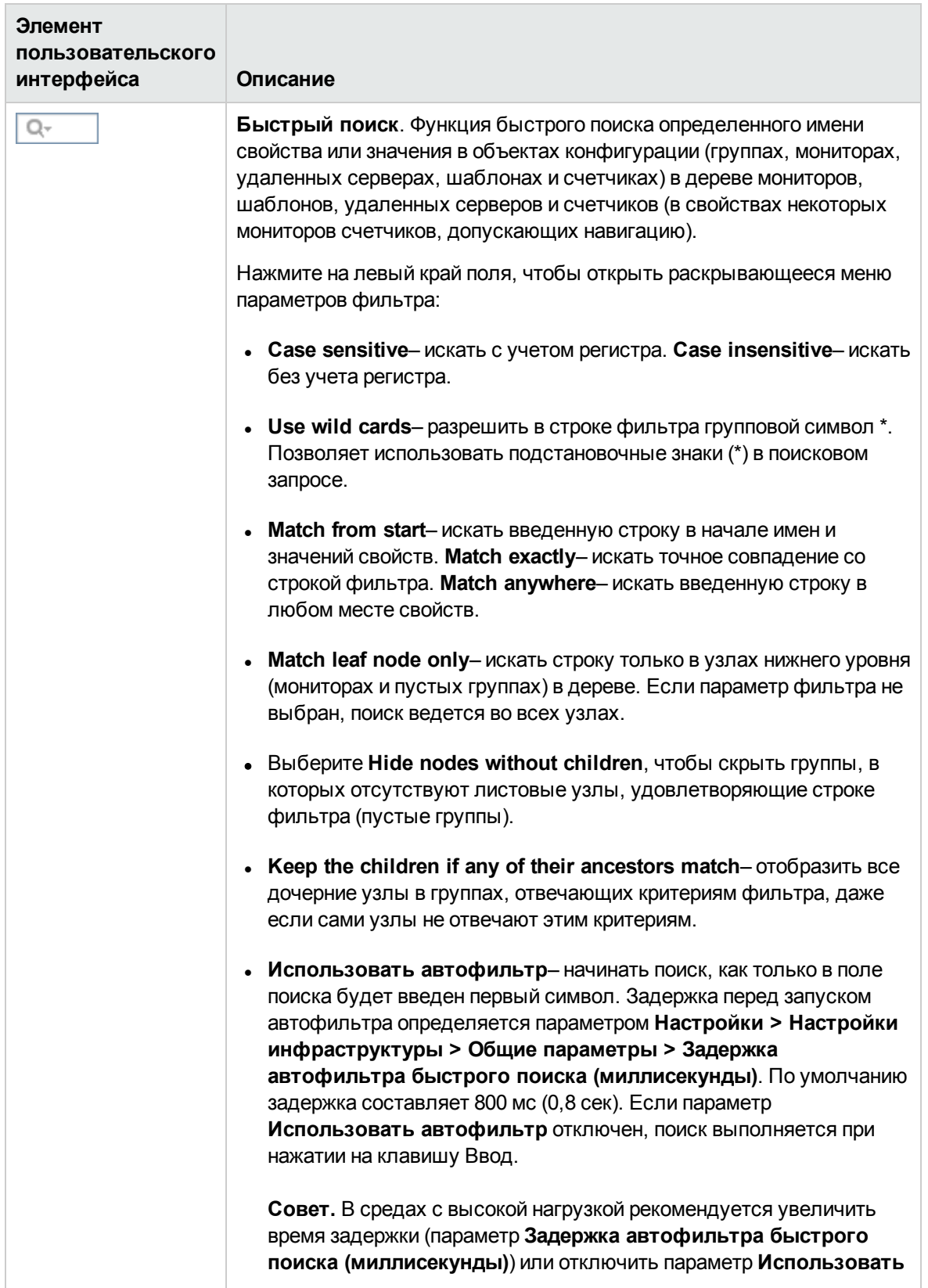

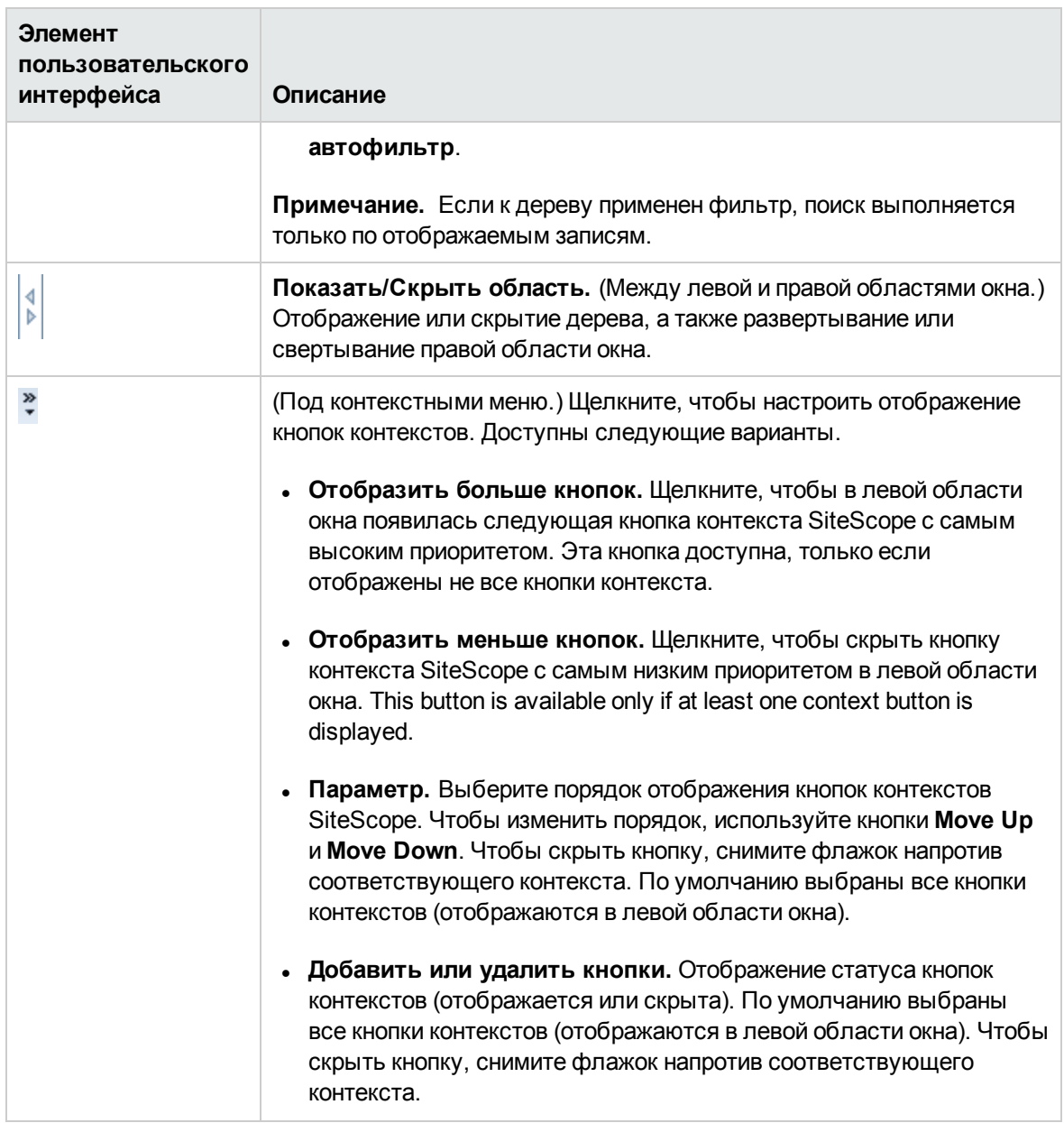

## **Деревья контекстовипунктыменю**

- "Дерево [мониторов"](#page-32-0) на странице 33
- "Дерево [удаленных](#page-49-0) серверов" на странице 50
- "Дерево [шаблонов"](#page-50-0) на странице 51
- "Меню [настроек"](#page-59-0) на странице 60
- "Меню [статистики](#page-61-0) сервера" на странице 62
- "Меню [инструментов"](#page-65-0) на странице 66

### **Вкладки**

- Вкладка "Панель [мониторинга](#page-1201-0)" (см. "Панель мониторинга SiteScope" на странице 1202)
- Вкладка "Свойства" (см. "Общие параметры [мониторов"](#page-334-0) на странице 335)
- "Вкладка ["Аналитика""](#page-1588-0) на странице 1589
- "Вкладка ["Оповещения""](#page-70-0) на странице 71
- "Вкладка ["Отчеты""](#page-71-0) на странице 72

### <span id="page-31-0"></span>**Кнопкиконтекстов**

Приложение SiteScope содержит следующие контексты, которые доступны в левой области окна.

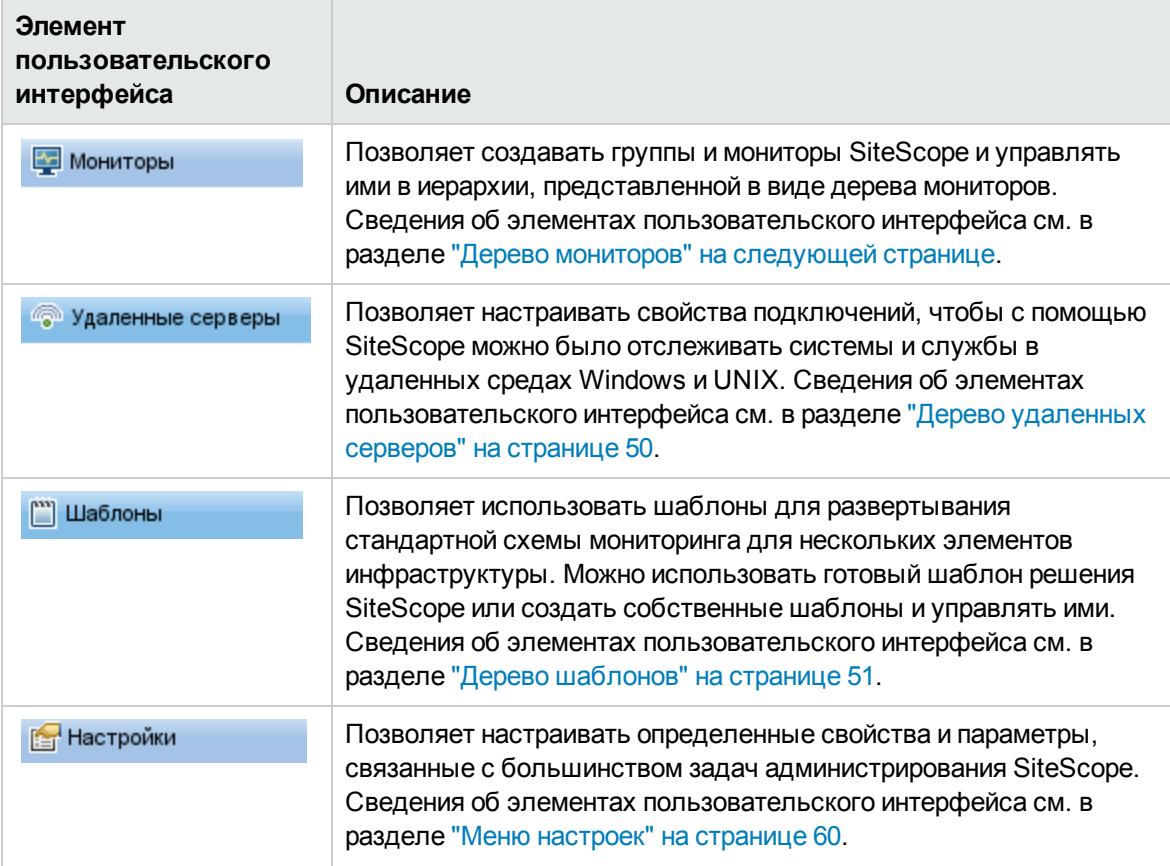

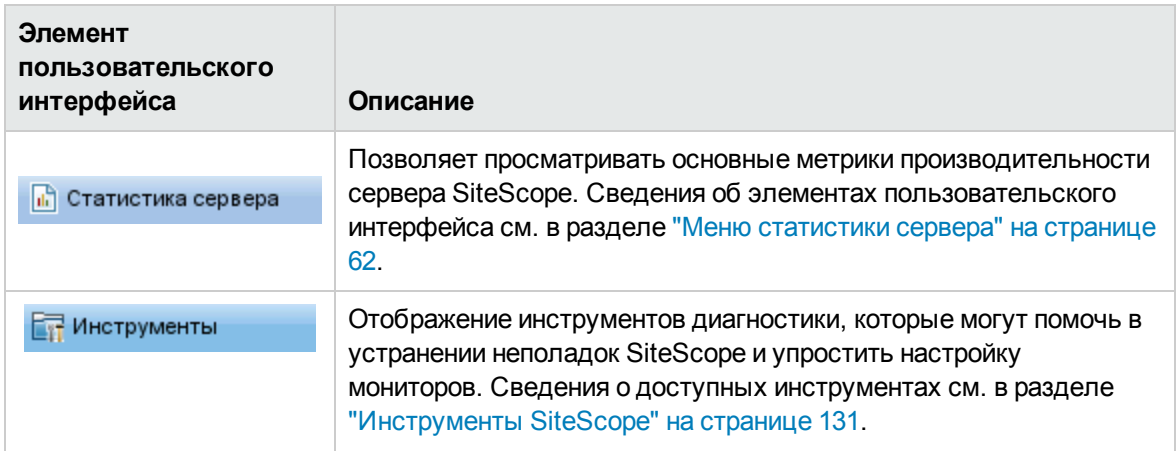

# <span id="page-32-0"></span>**Д ерево мониторов**

Дерево мониторов представляет структуру систем и служб в сетевом окружении. Дерево содержит контейнеры и объекты инфраструктуры. Этот раздел содержит описания доступных пунктов контекстного меню для каждого объекта в дереве мониторов.

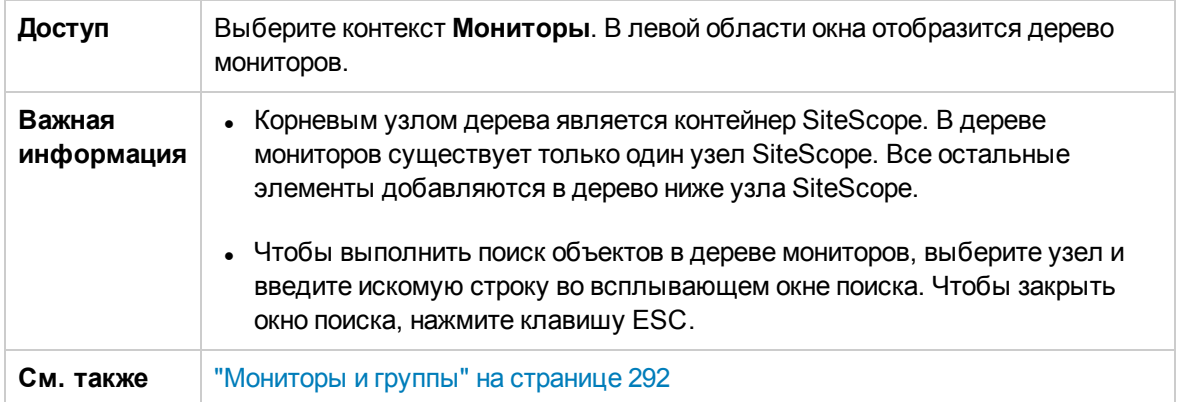

# **Объектыдерева мониторов**

Ниже приведено описание элементов пользовательского интерфейса.

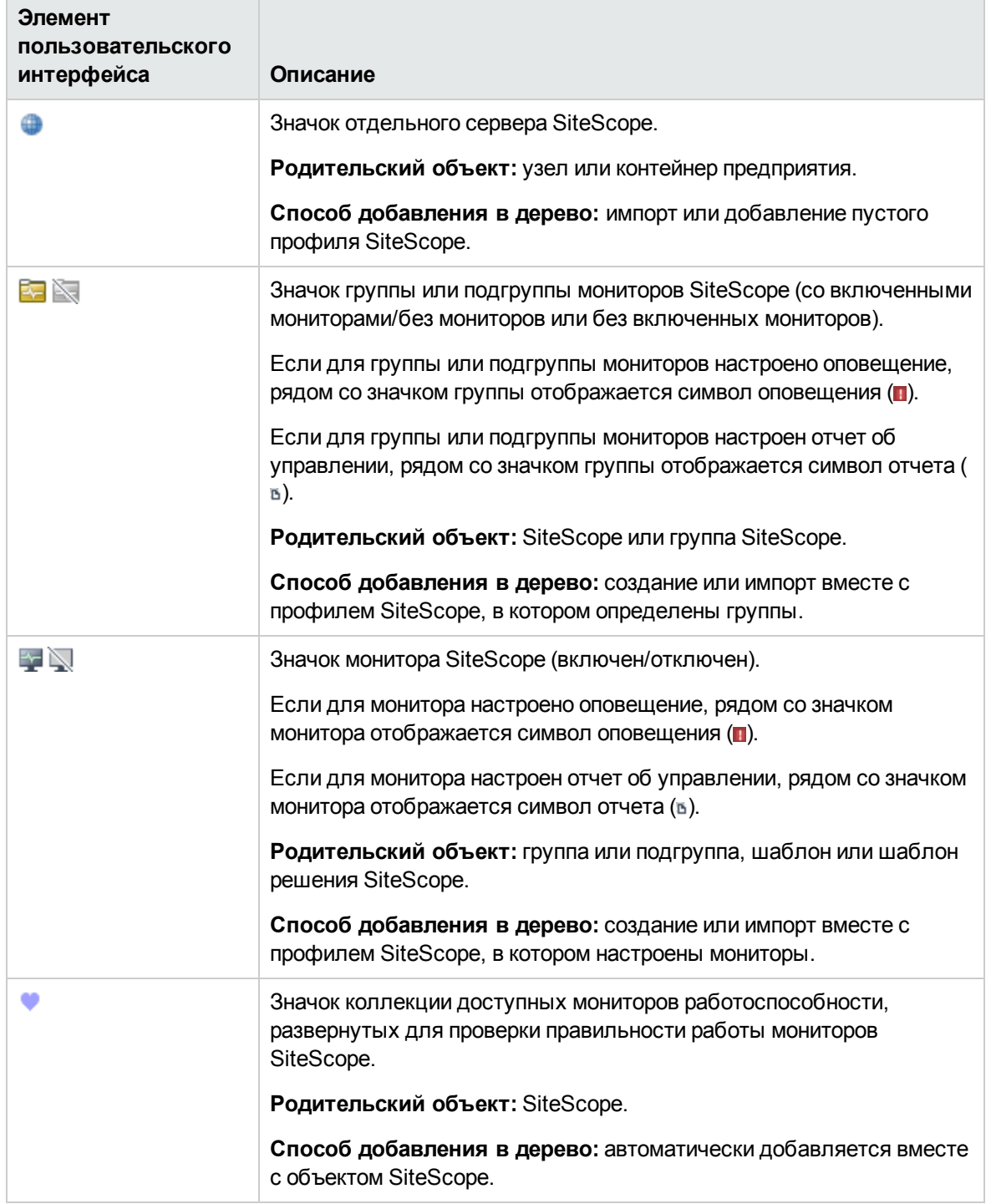

# **Пунктыконтекстногоменю узла** SiteScope

Ниже приведено описание элементов пользовательского интерфейса.

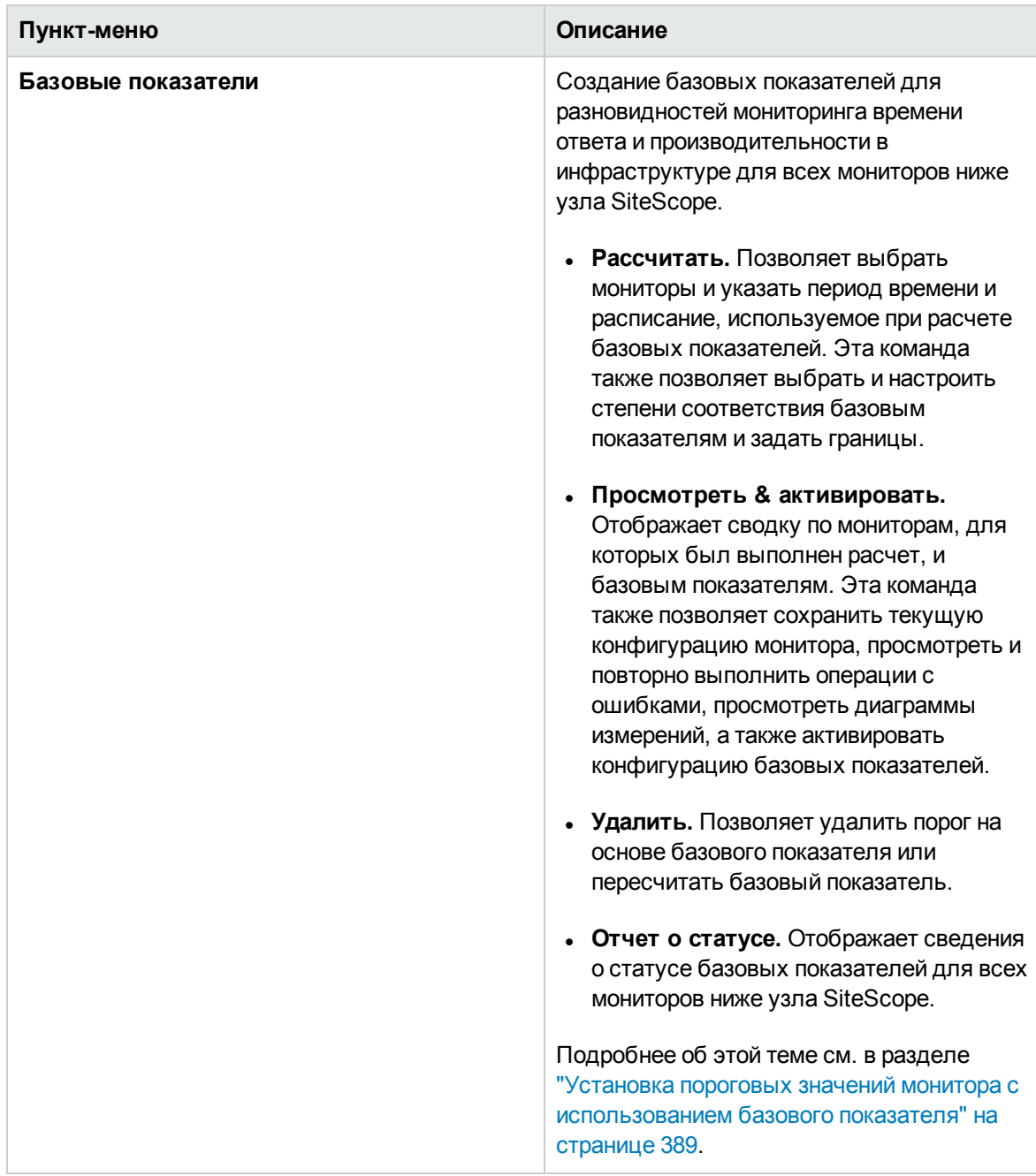

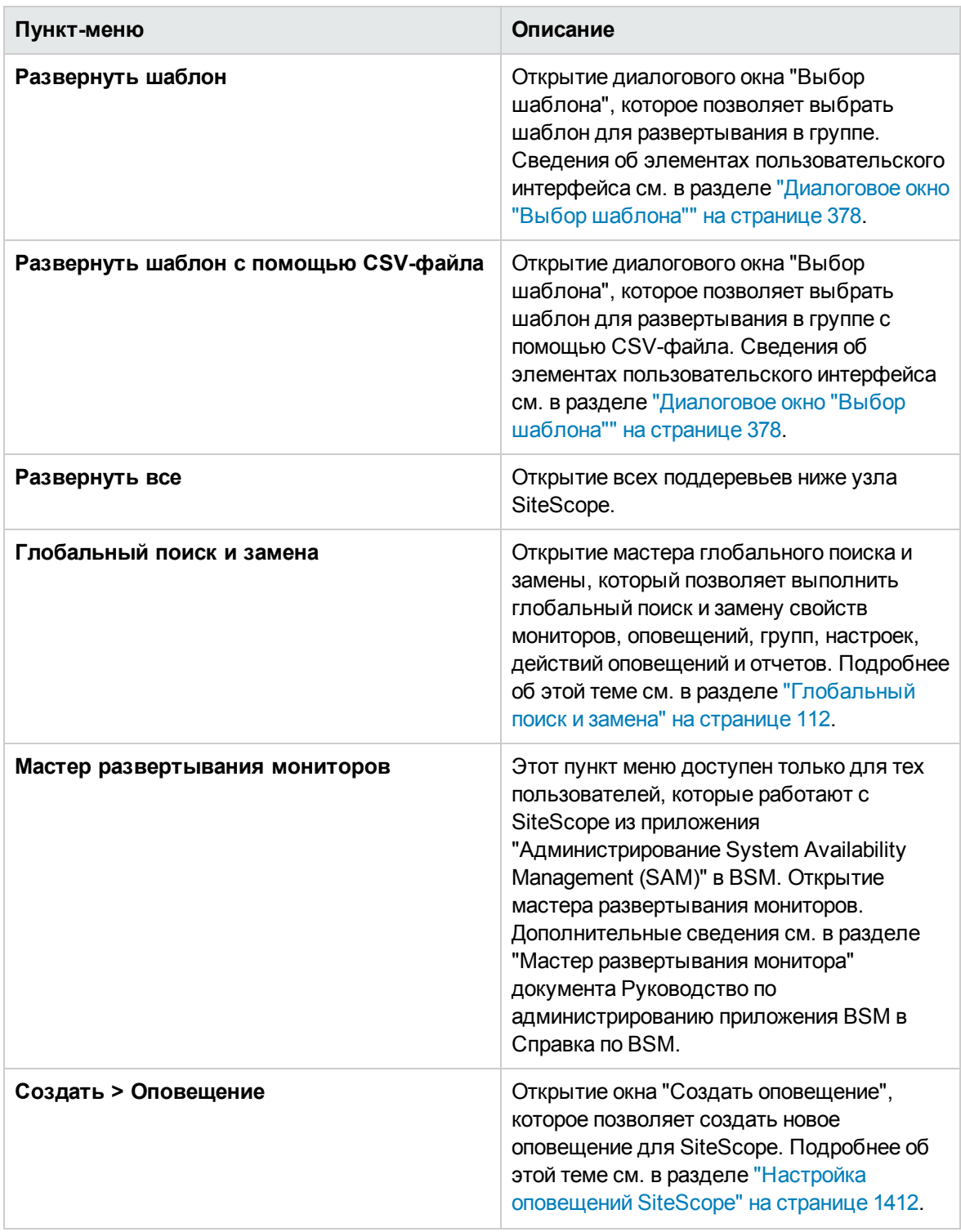
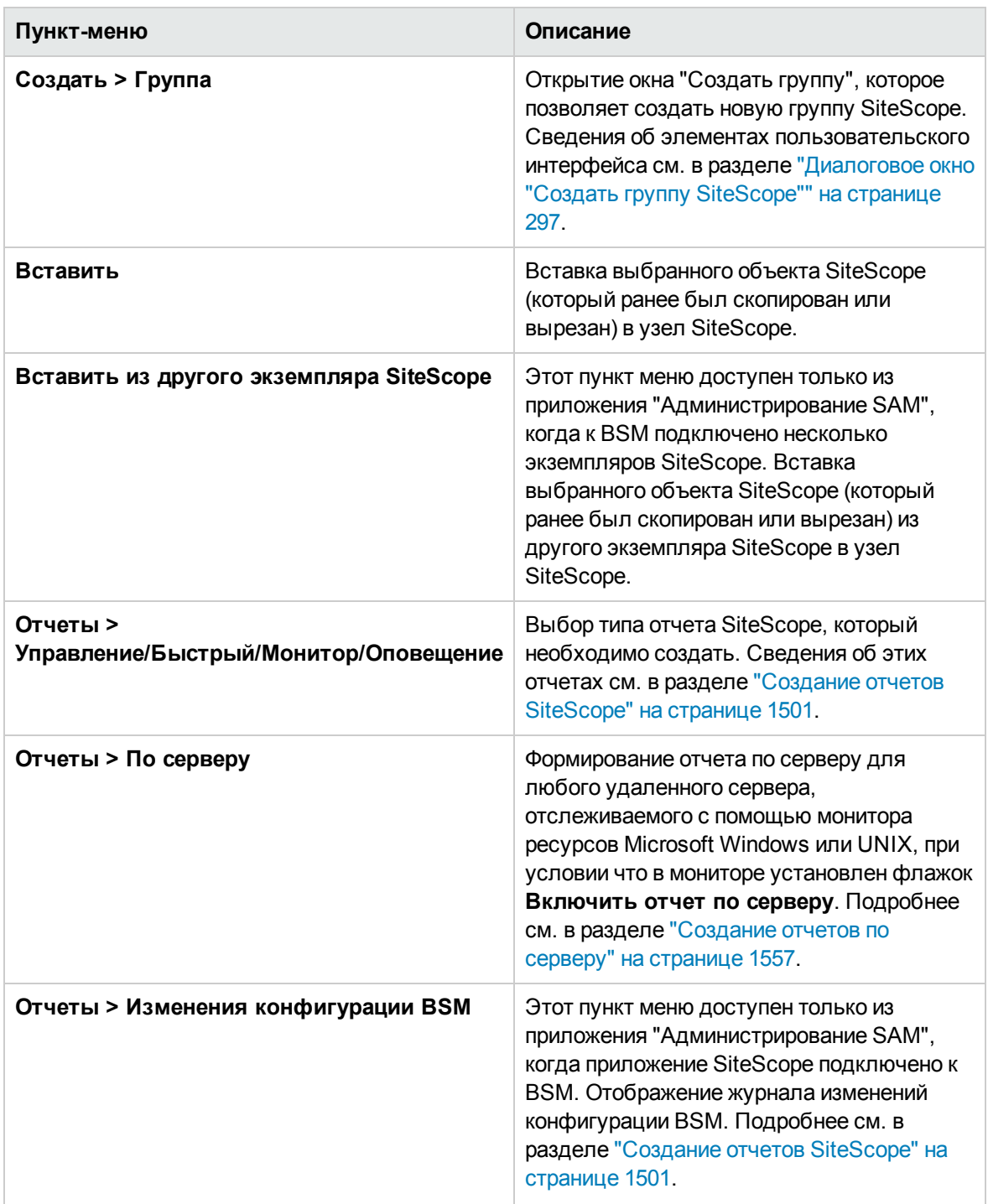

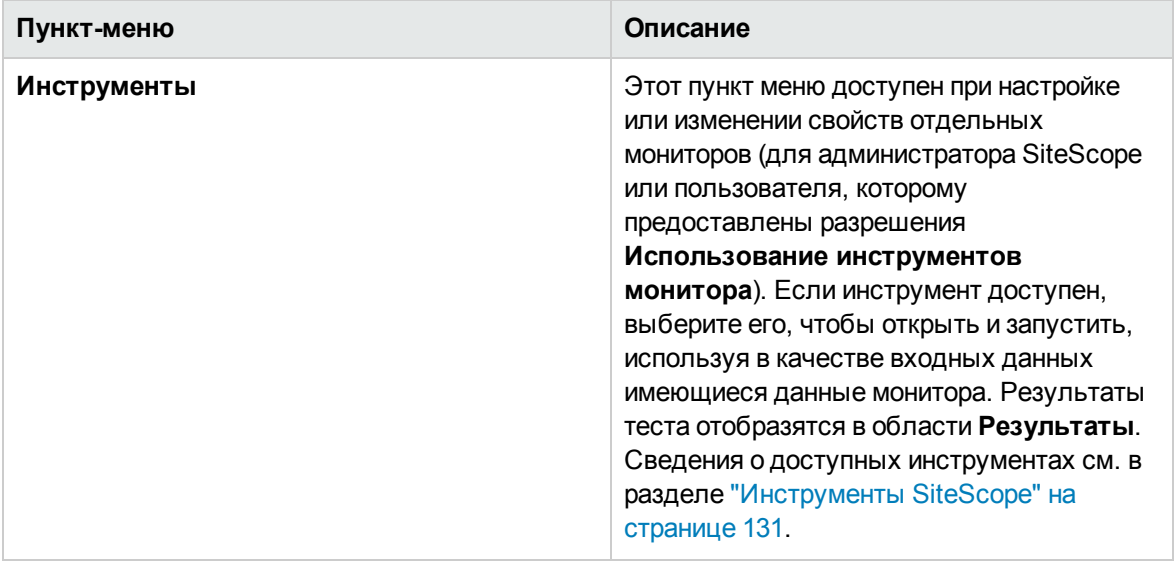

## **Пунктыконтекстногоменю группы**

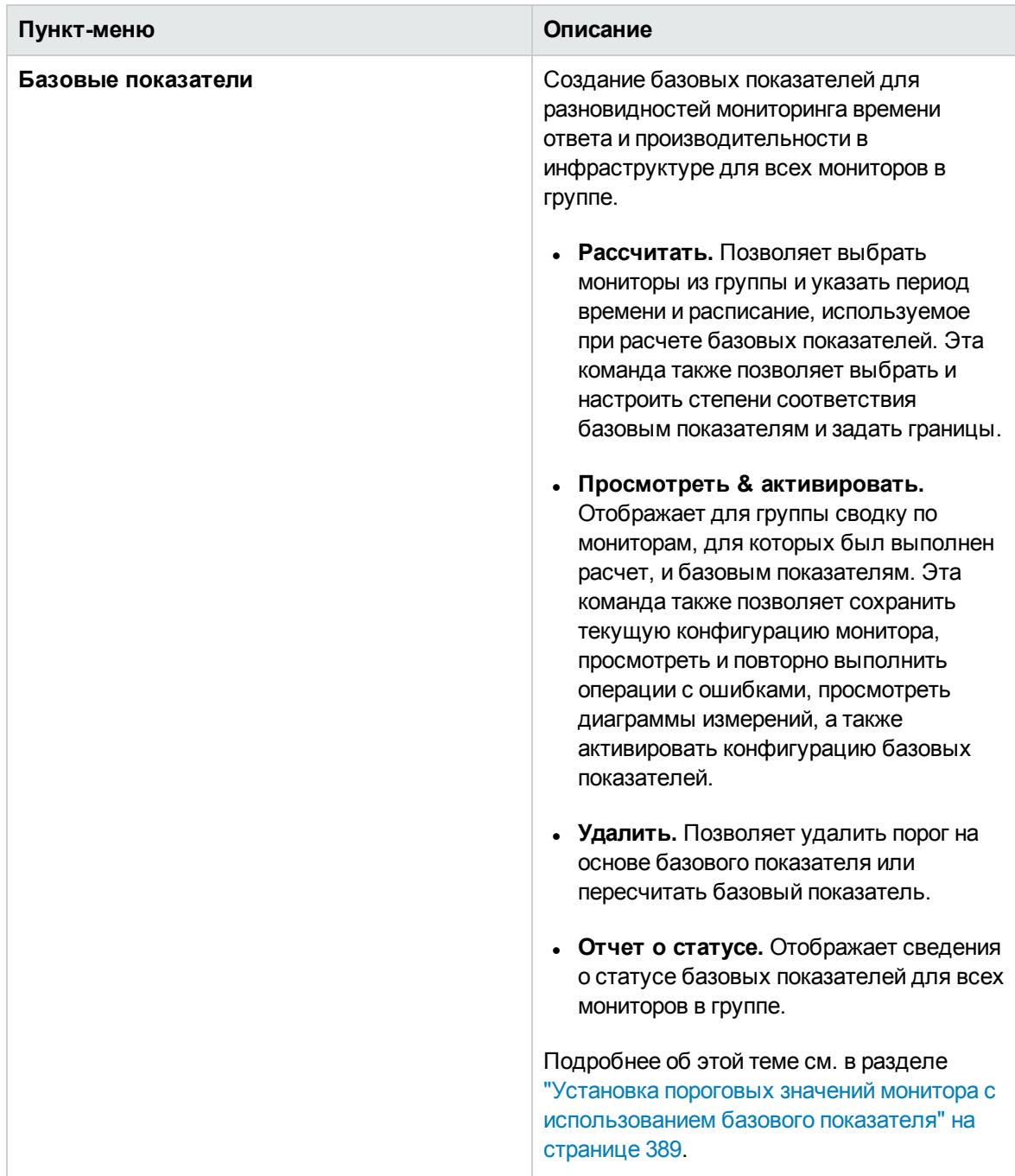

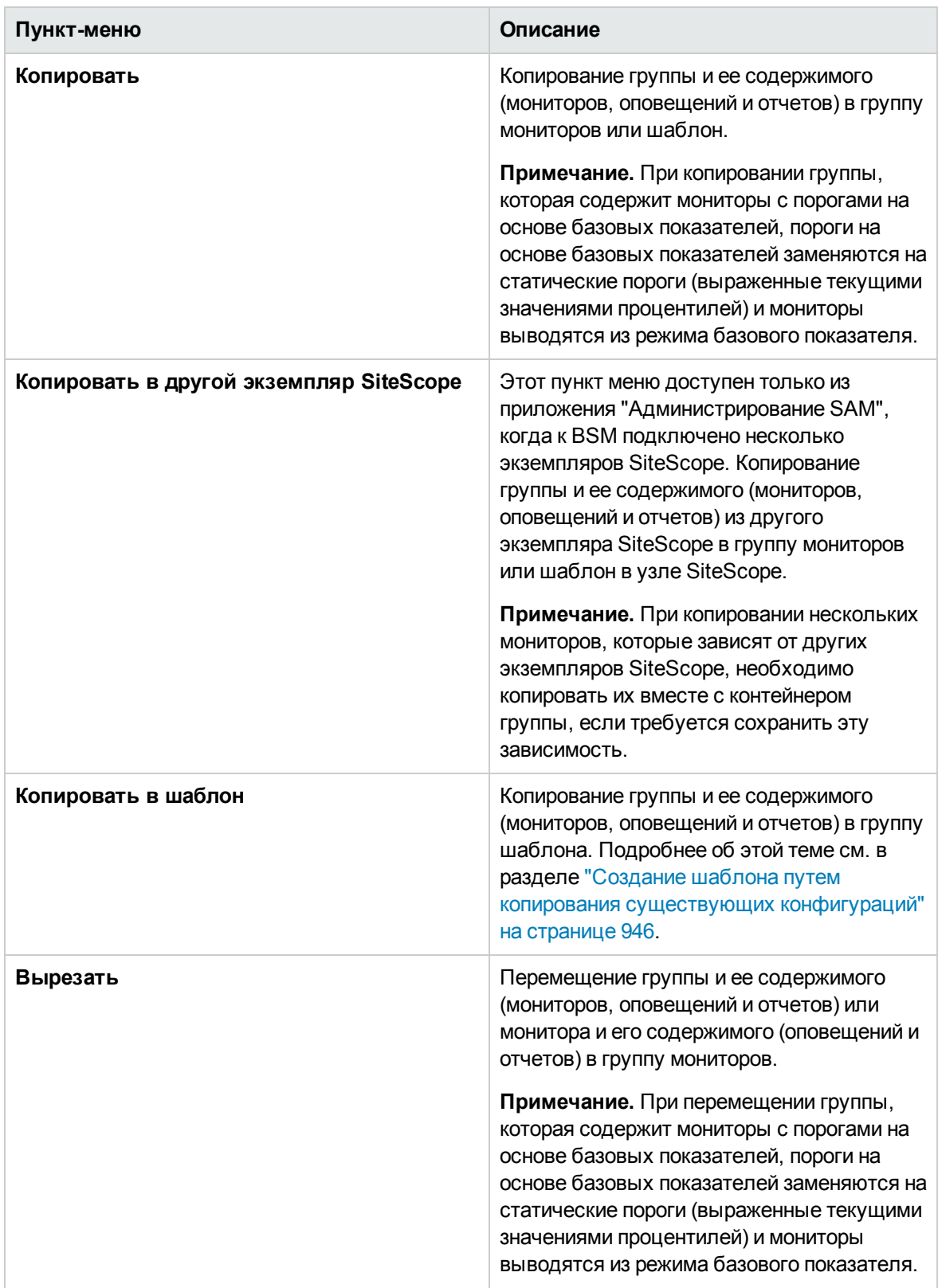

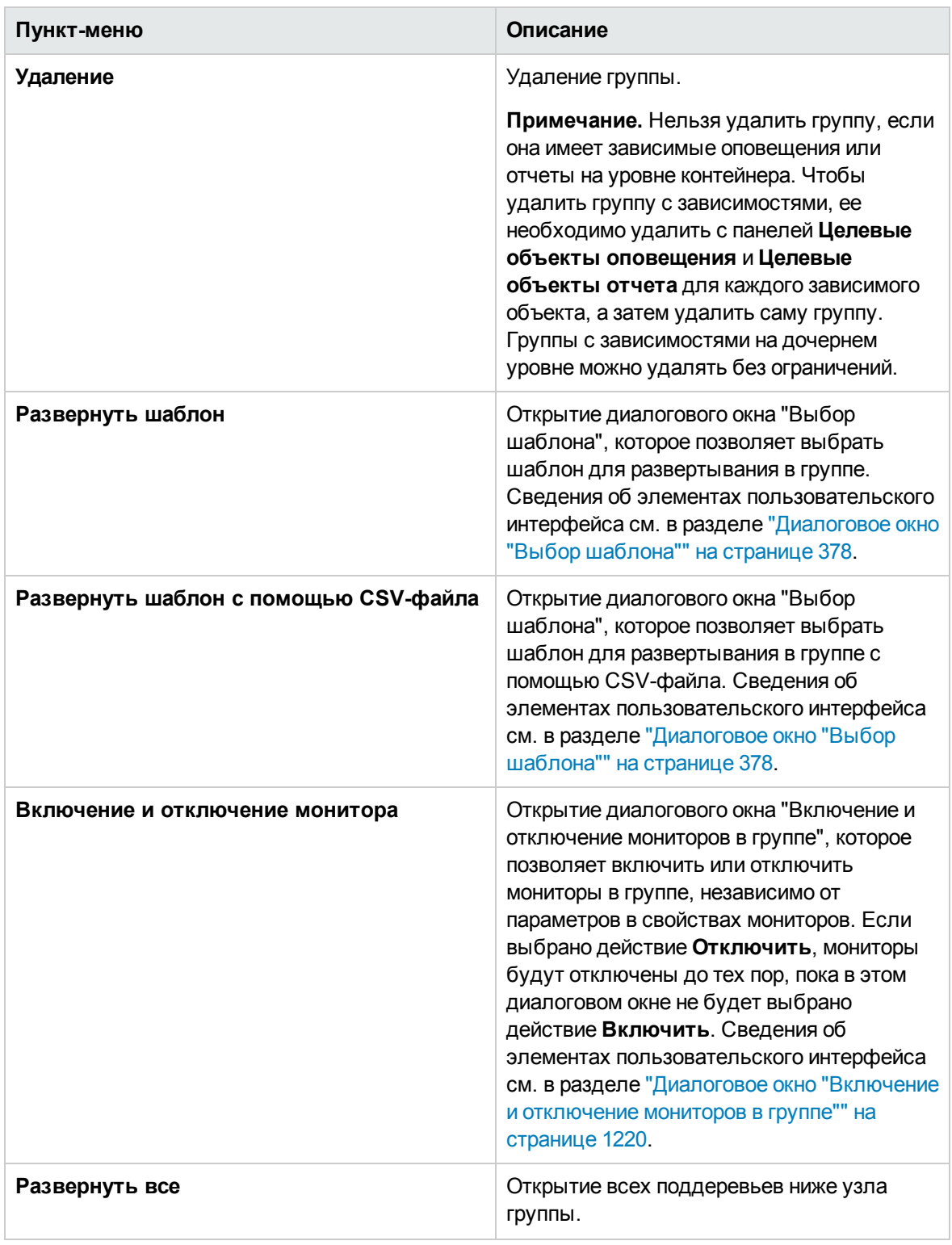

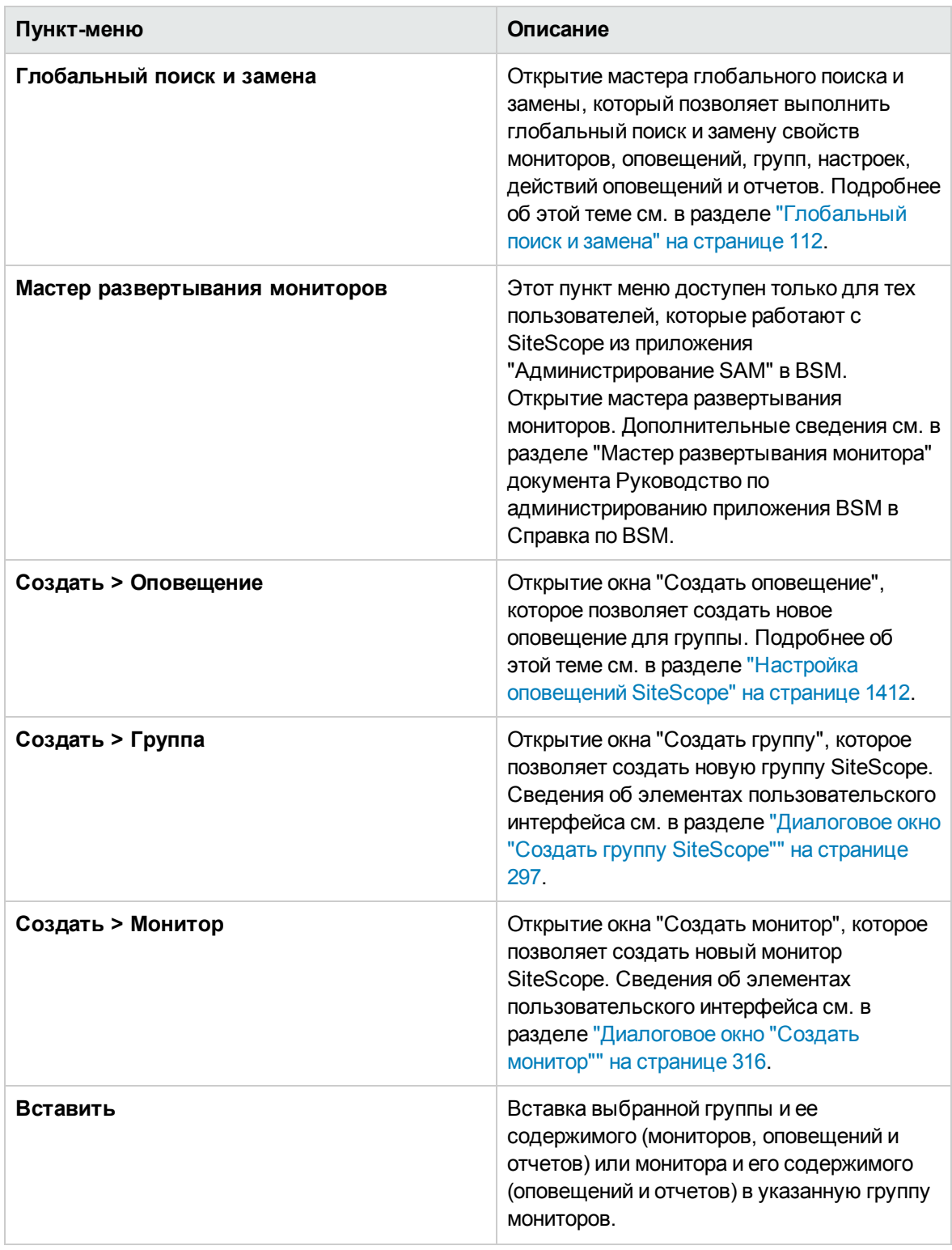

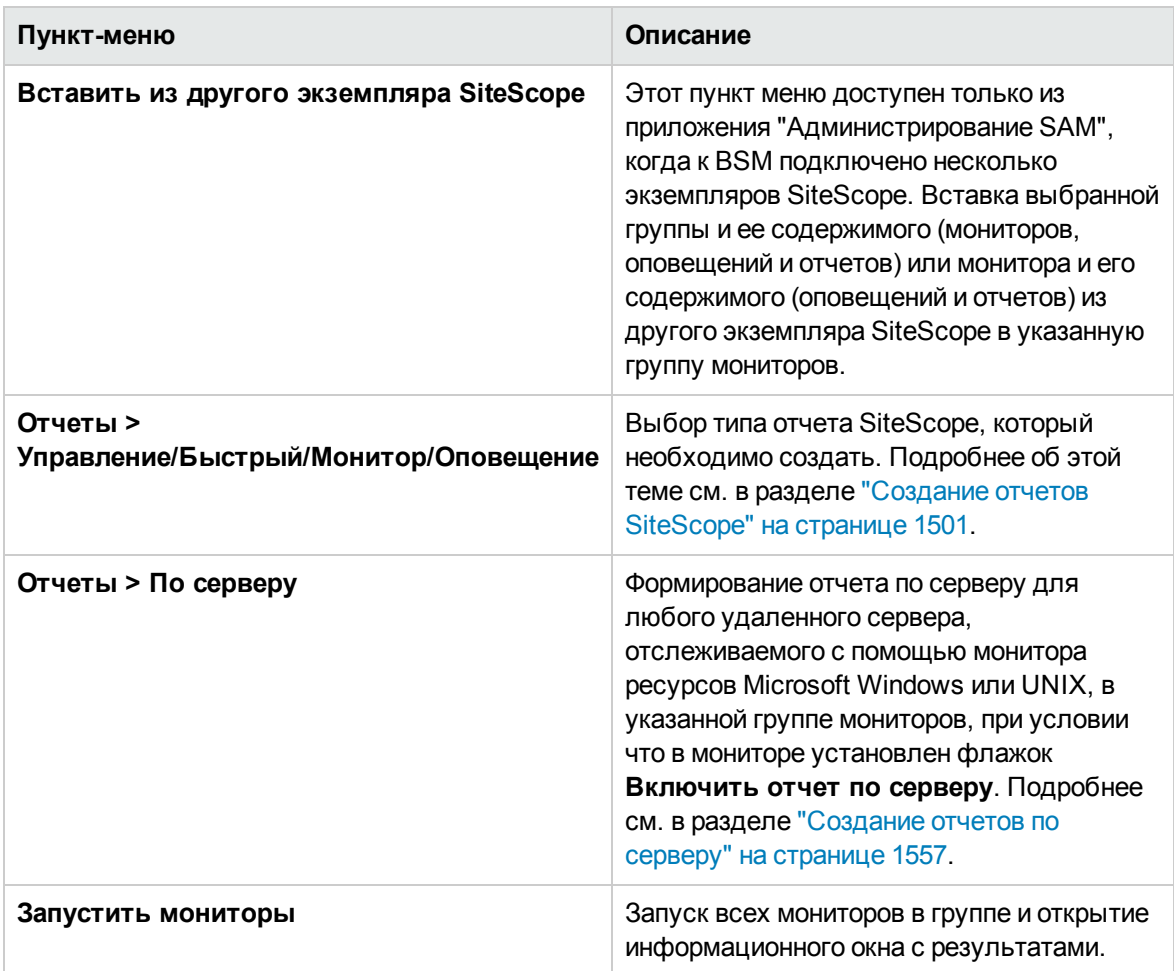

## **Пунктыконтекстногоменю монитора**

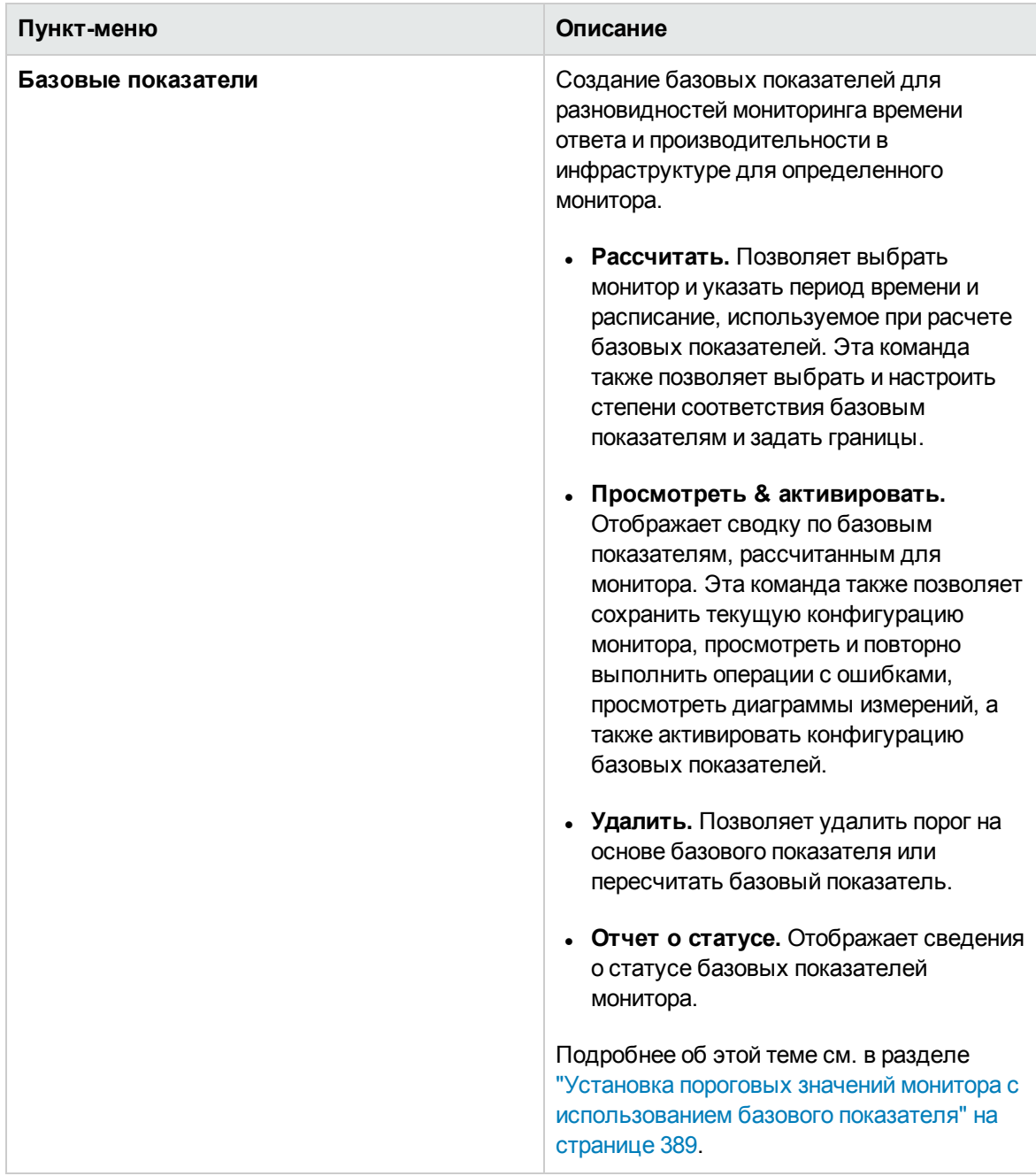

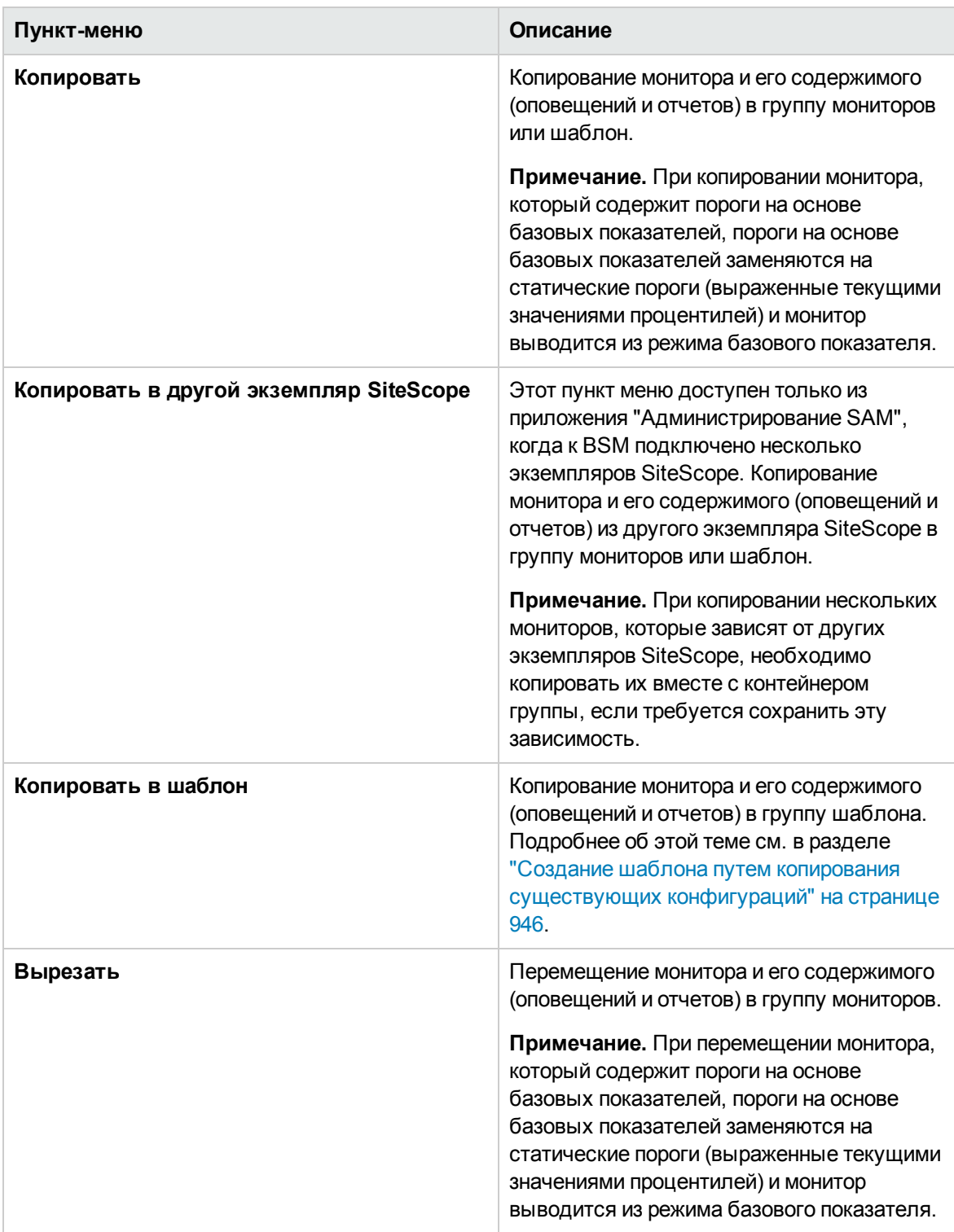

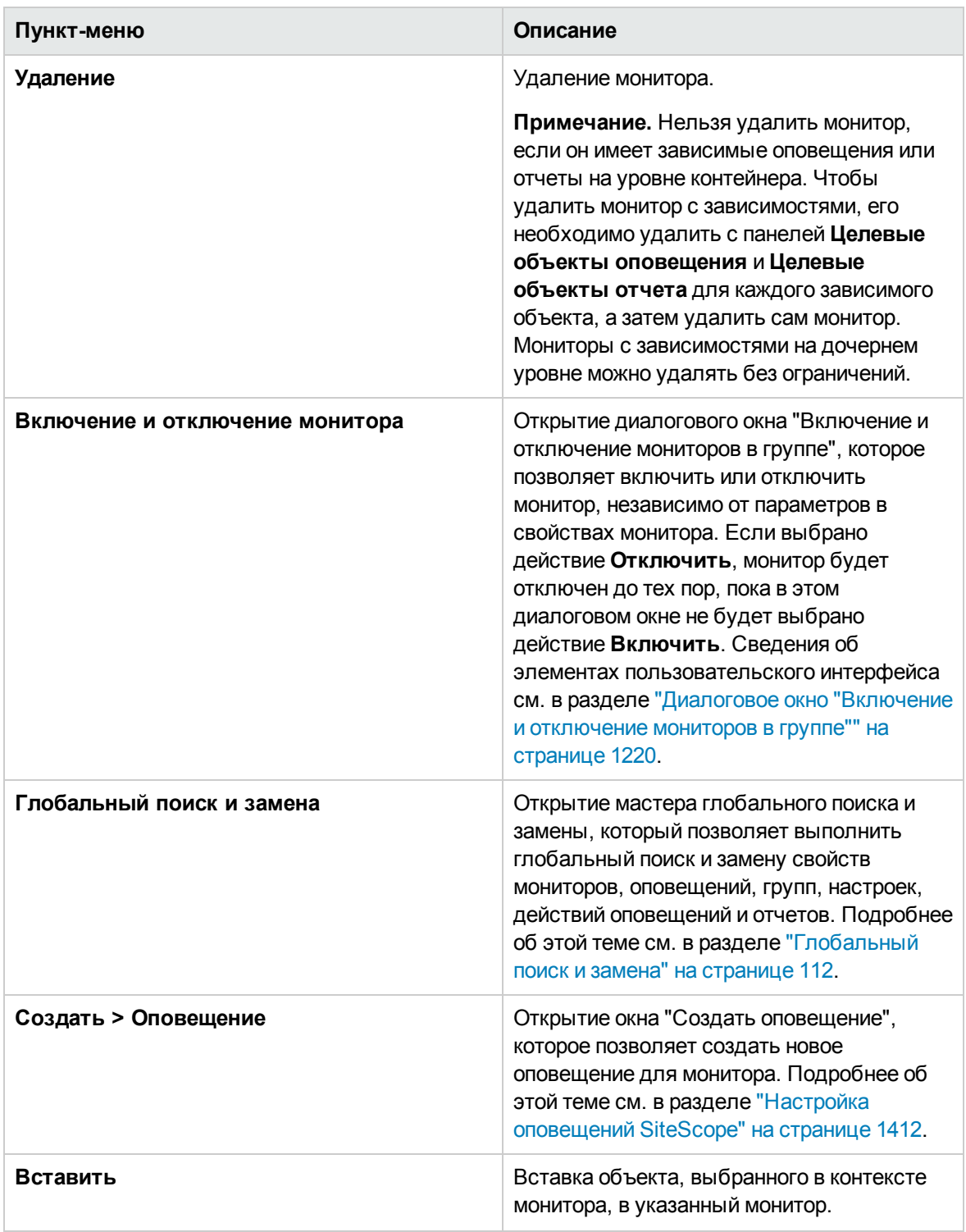

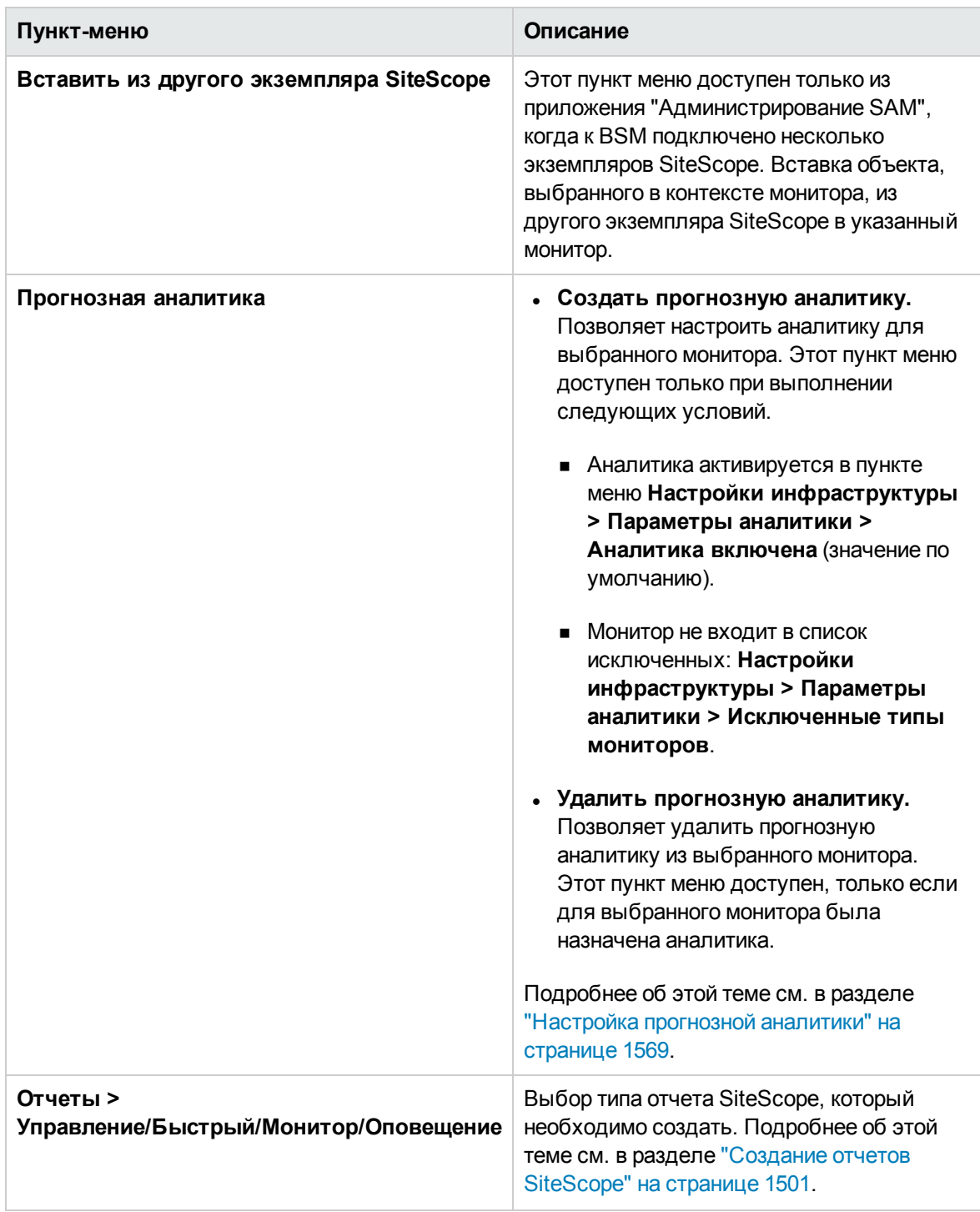

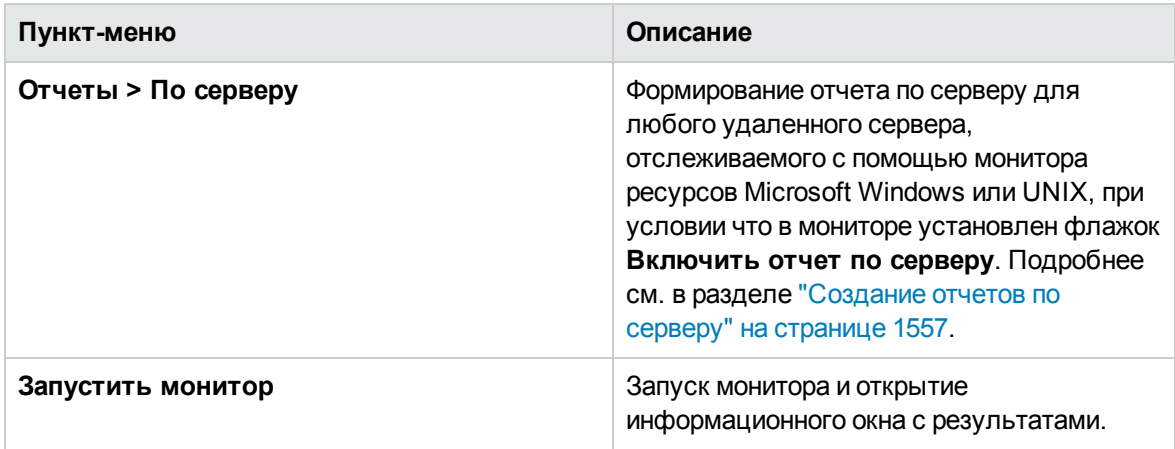

## **Пунктыконтекстногоменю узла** "**Работоспособность**SiteScope"

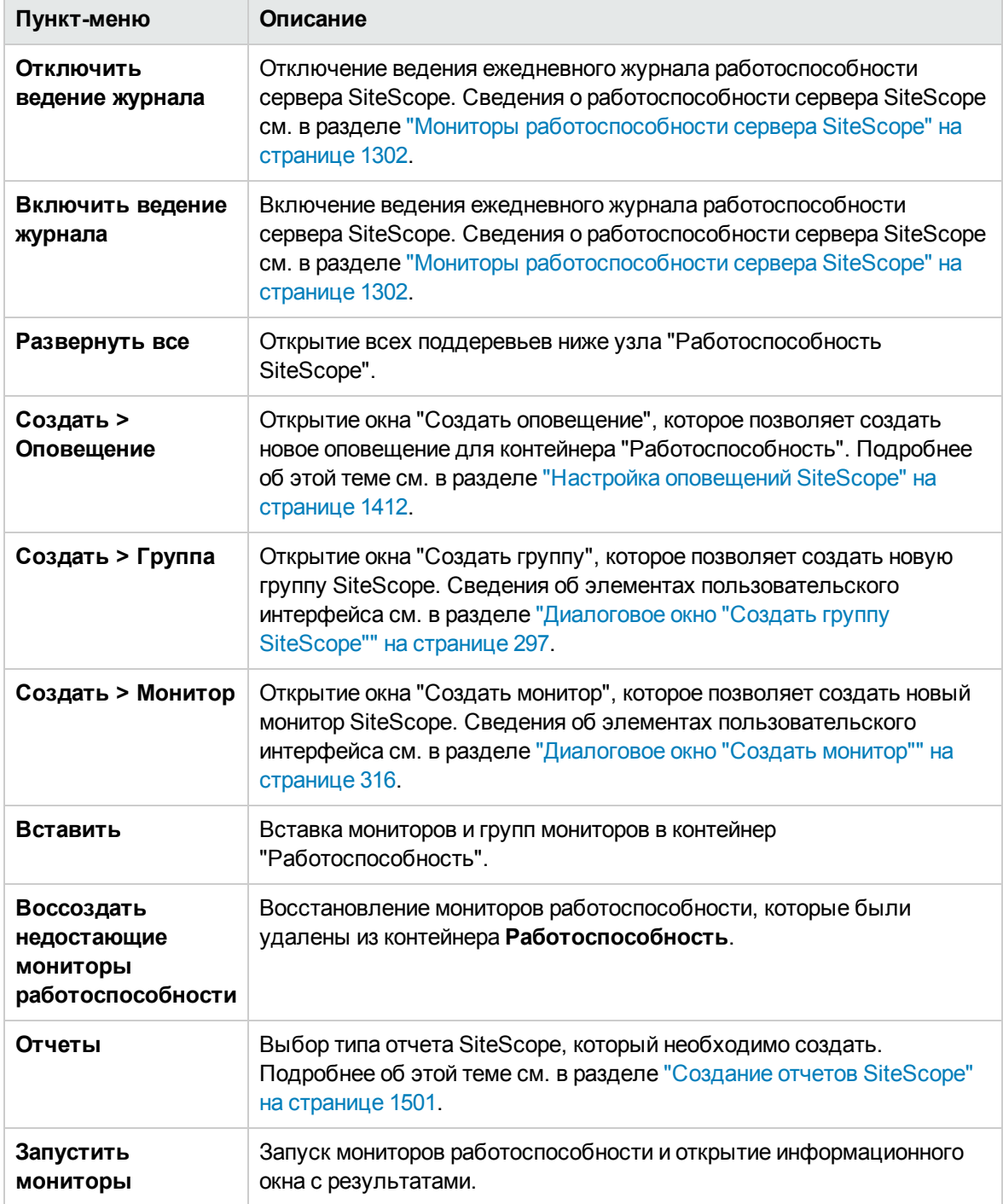

## **Д ерево удаленных серверов**

Дерево удаленных серверов содержит удаленные серверы, настроенные в сетевом окружении. Этот раздел содержит описания доступных пунктов контекстного меню для каждого объекта в дереве удаленных серверов.

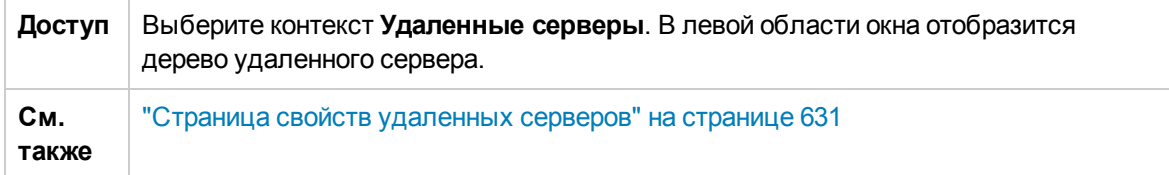

#### **Объектыдерева удаленных серверов**

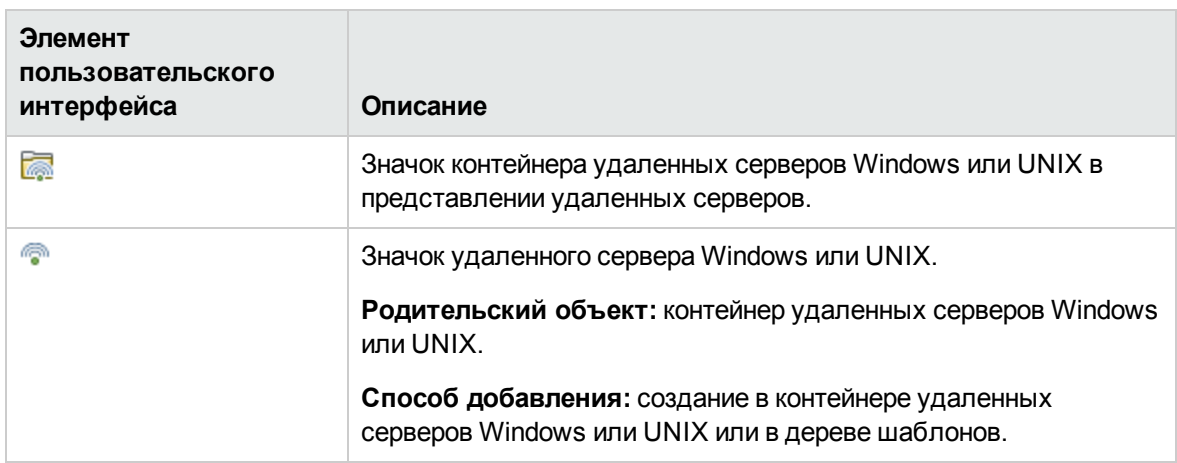

Ниже приведено описание элементов пользовательского интерфейса.

#### **Пунктыконтекстногоменю контейнера удаленных серверов**

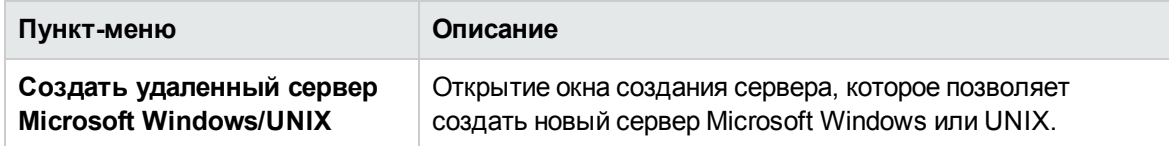

#### **Пунктыконтекстногоменю удаленногосервера**

Ниже приведено описание элементов пользовательского интерфейса.

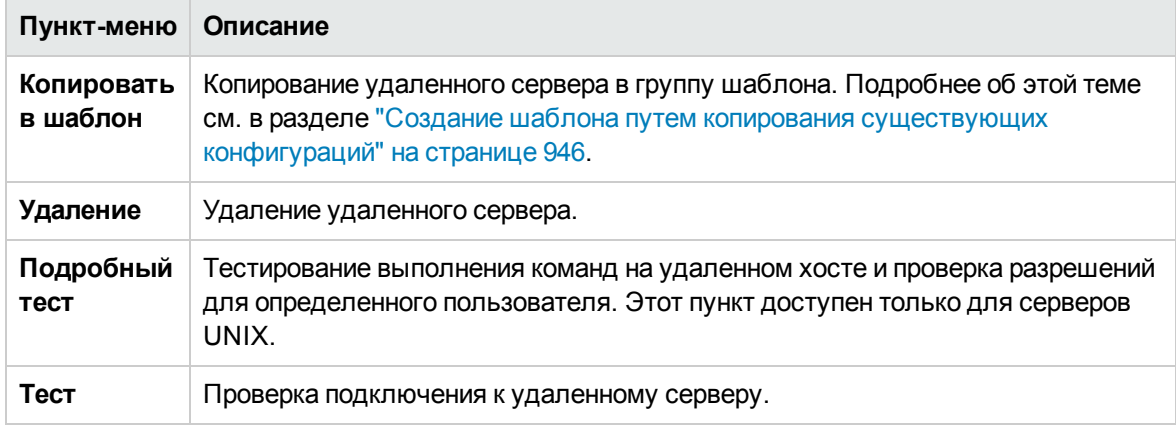

# **Д ерево шаблонов**

Дерево шаблонов содержит пользовательские шаблоны, наборы шаблонов решений SiteScope, примеры шаблонов и шаблоны мастера развертывания мониторов, которые доступны для развертывания в группах мониторов. Этот раздел содержит описания доступных пунктов контекстного меню для каждого объекта в дереве шаблонов.

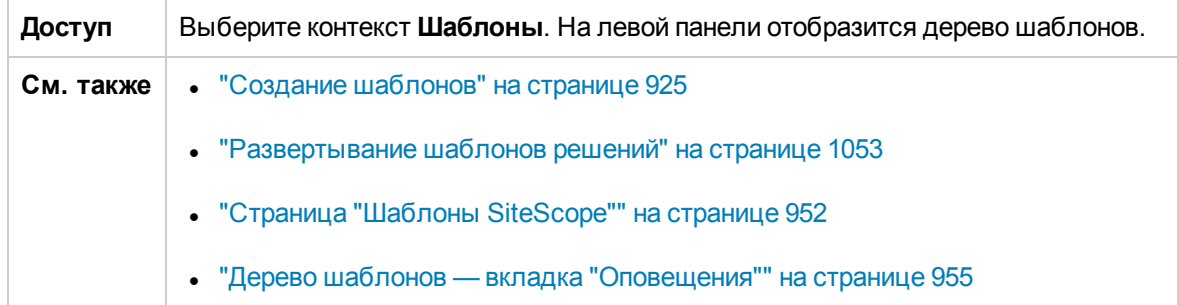

## **Объектыдерева шаблонов**

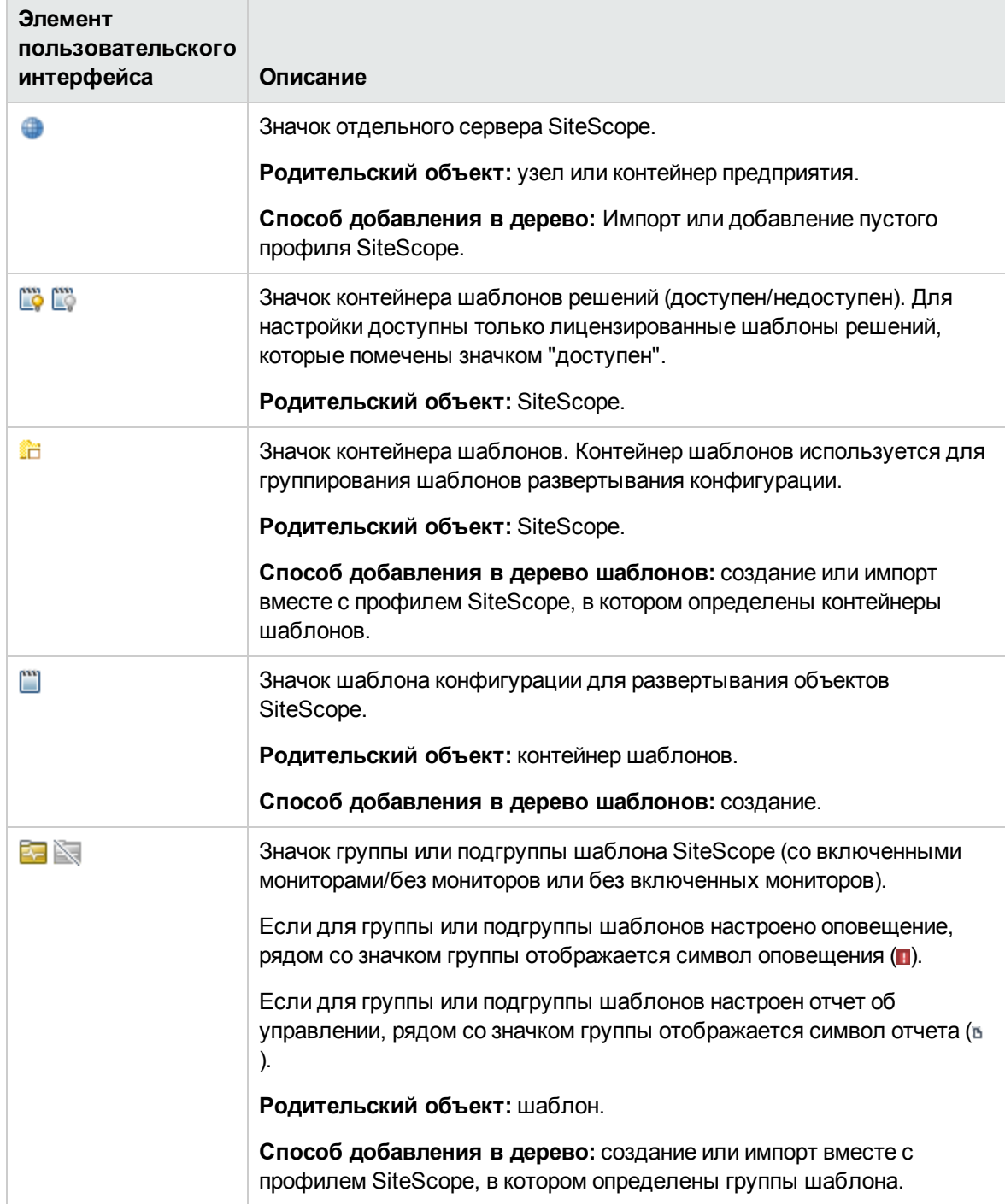

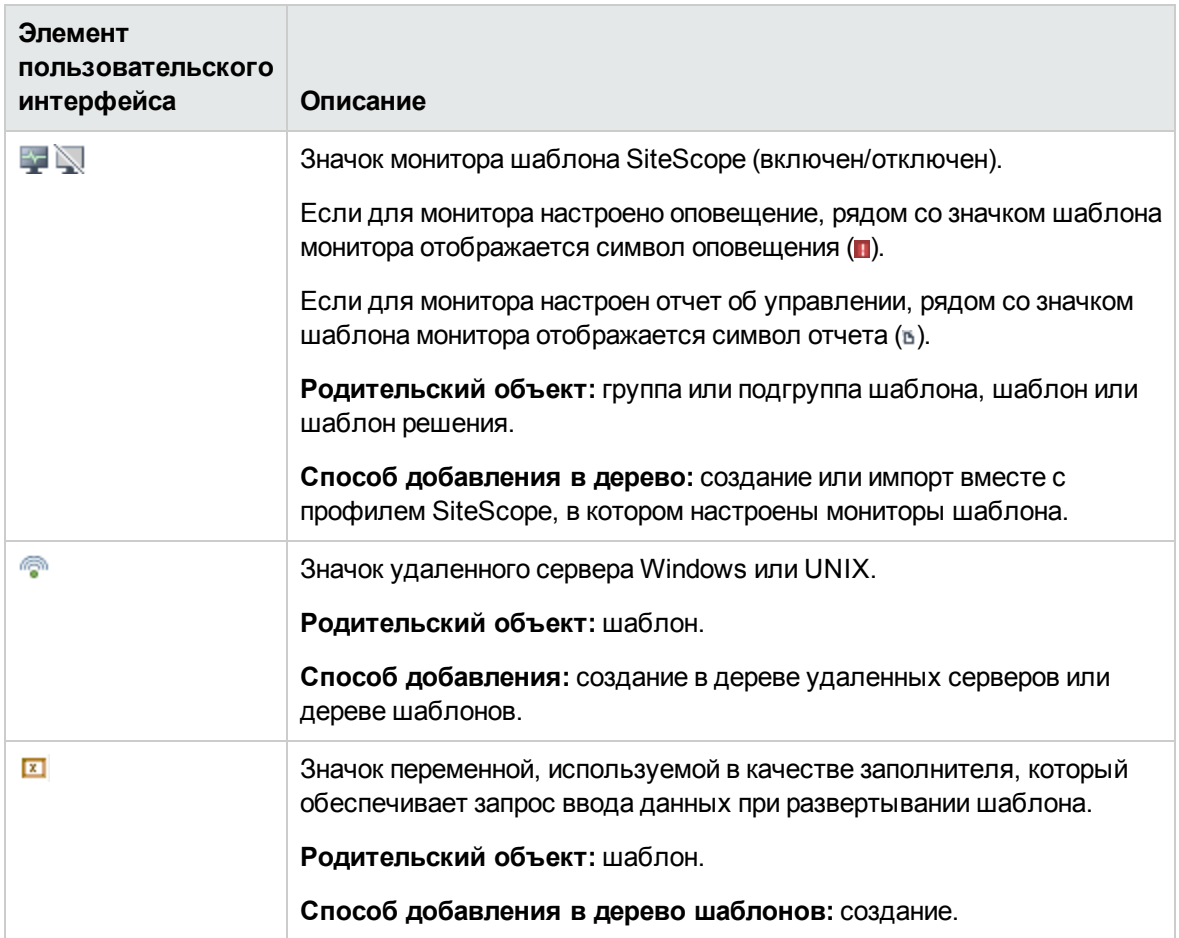

## **Корневойузел** SiteScope — **Пунктыконтекстногоменю**

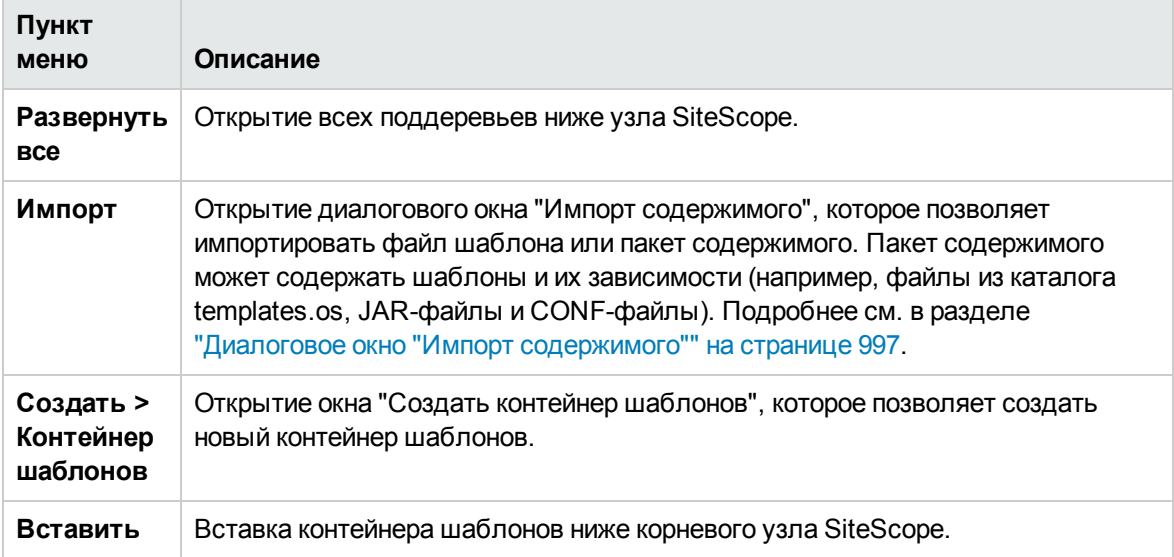

#### **Пунктыконтекстногоменю контейнера шаблоноврешений**

Далее приведено описание элементов пользовательского интерфейса.

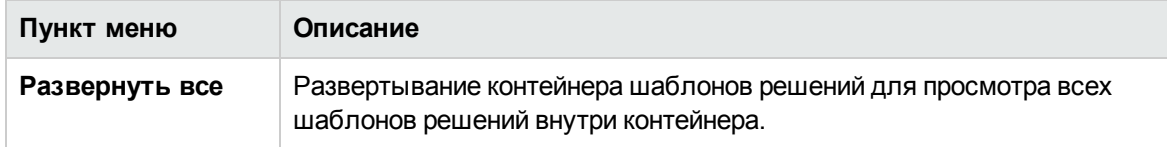

#### **Пунктыконтекстногоменю шаблона решения**

Далее приведено описание элементов пользовательского интерфейса.

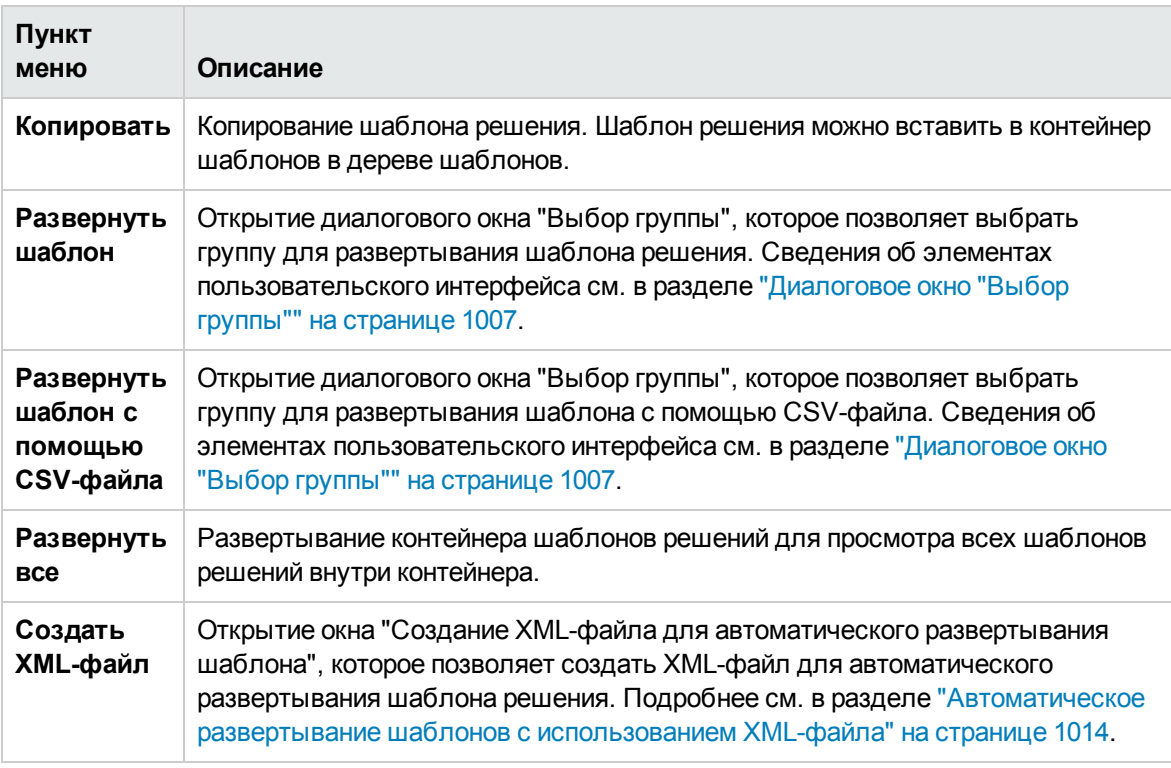

#### **Пунктыконтекстногоменю контейнера шаблонов**

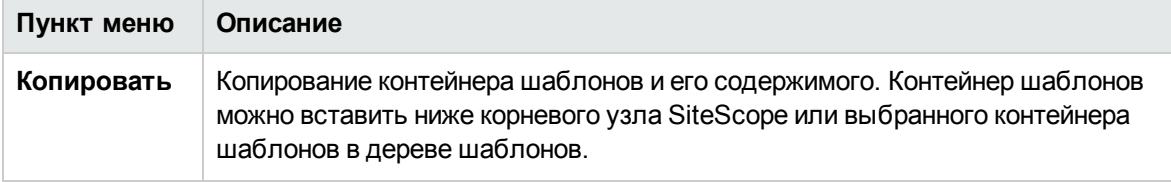

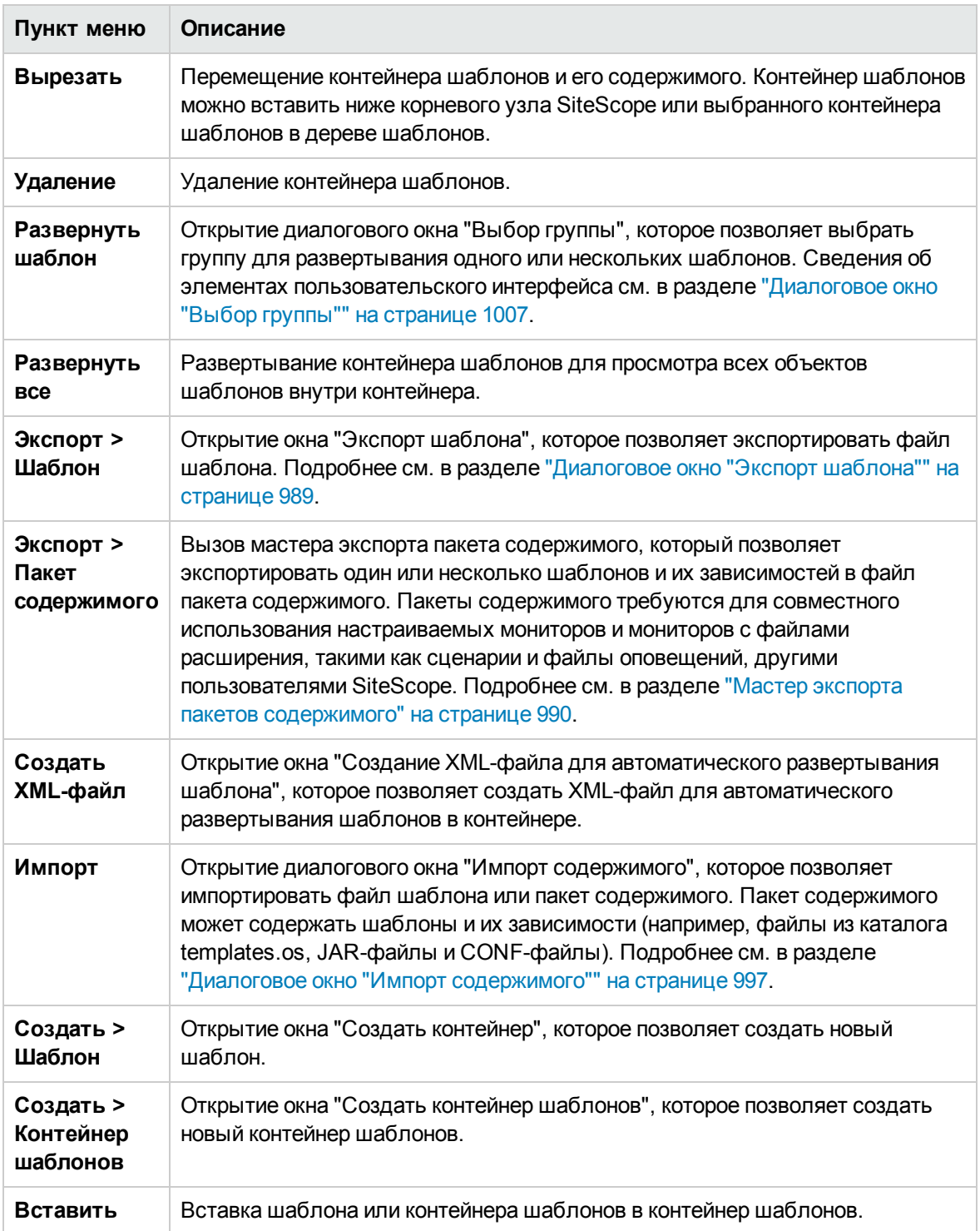

## **Пунктыконтекстногоменю шаблона**

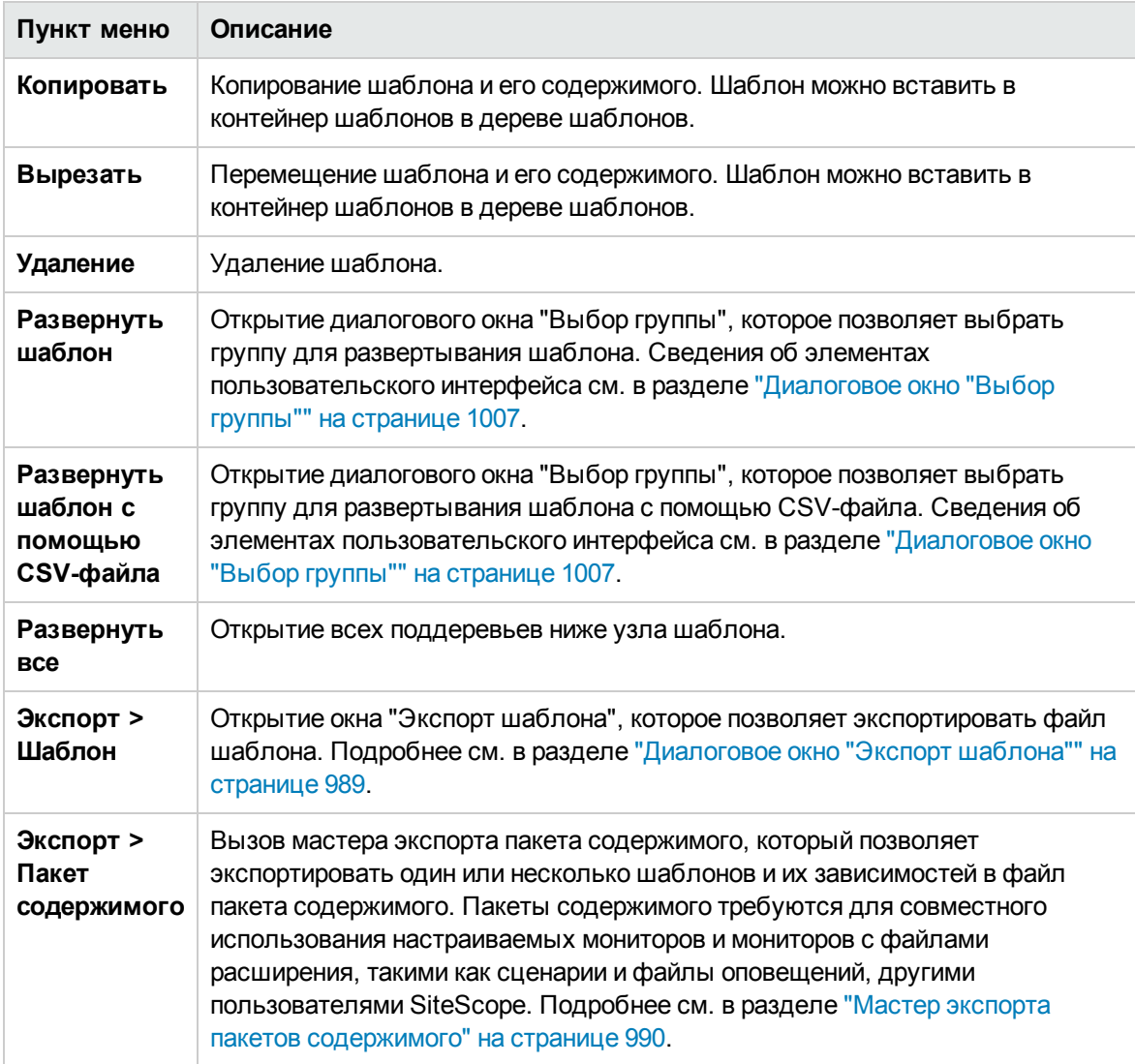

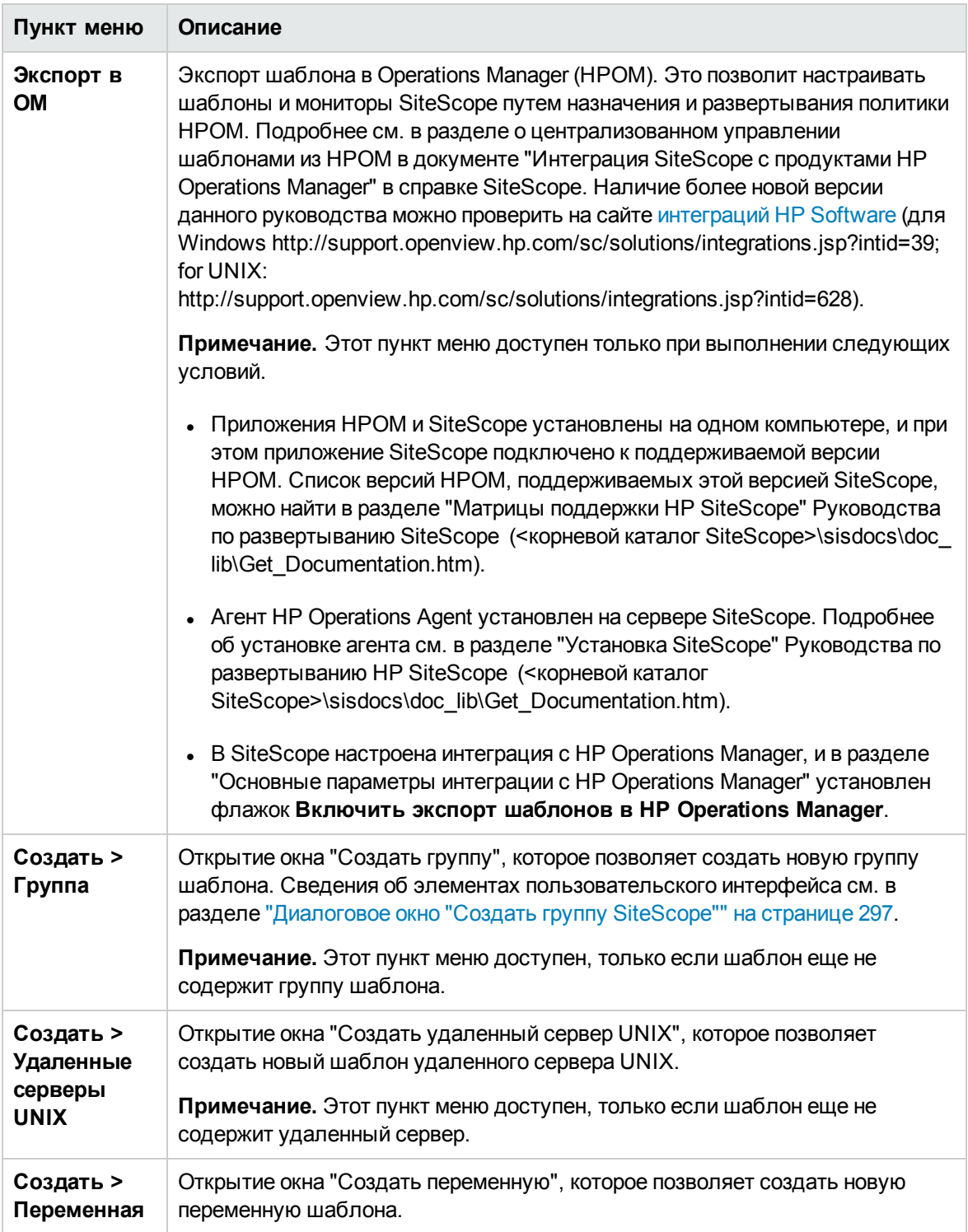

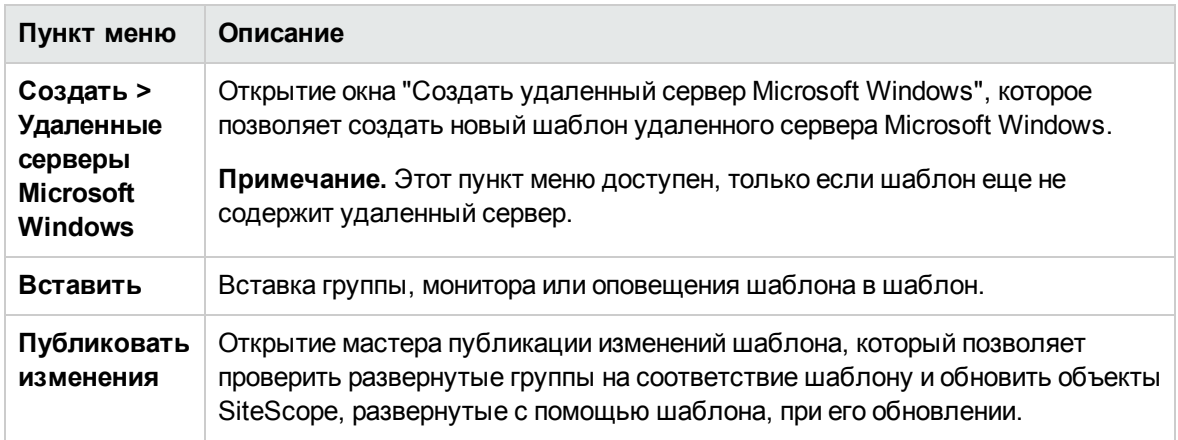

#### **Пунктыконтекстногоменю переменнойшаблона**

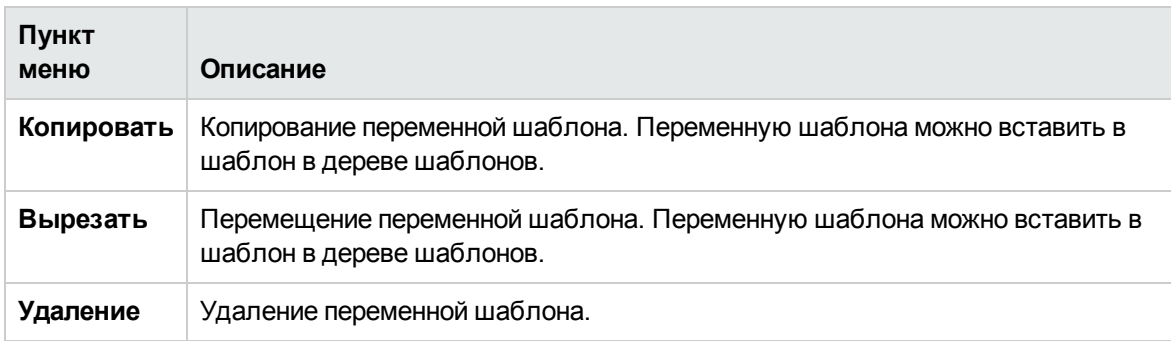

Далее приведено описание элементов пользовательского интерфейса.

#### **Пунктыконтекстногоменю удаленногосервера шаблона**

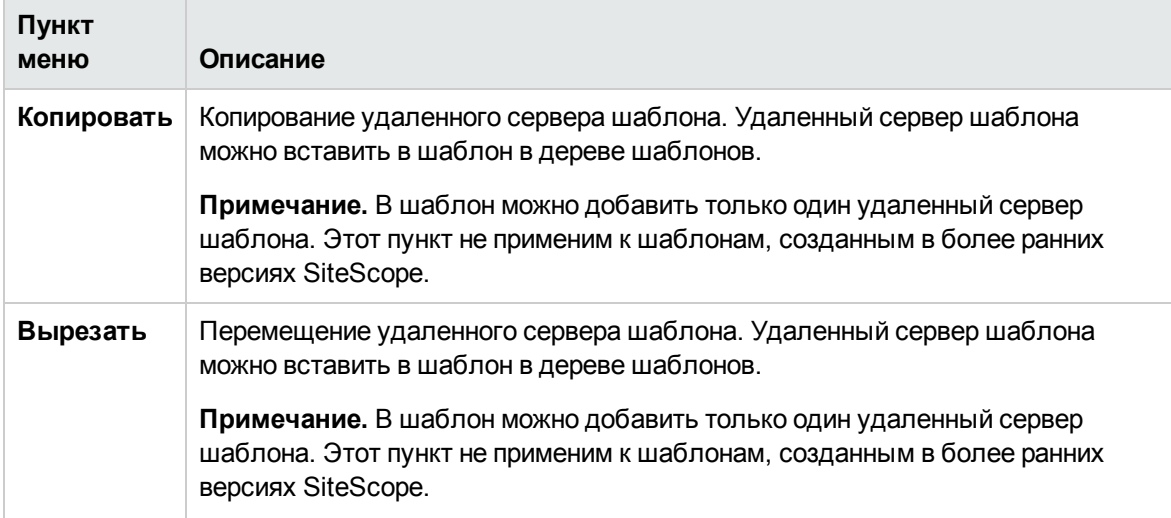

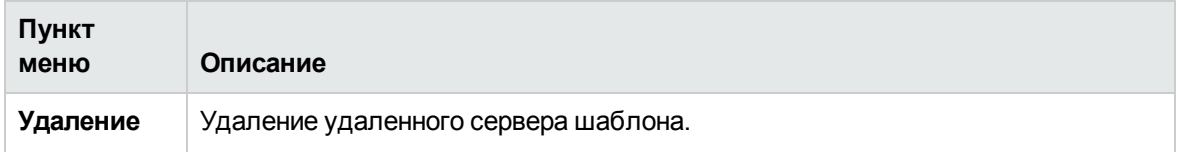

## **Пунктыконтекстногоменю группышаблона**

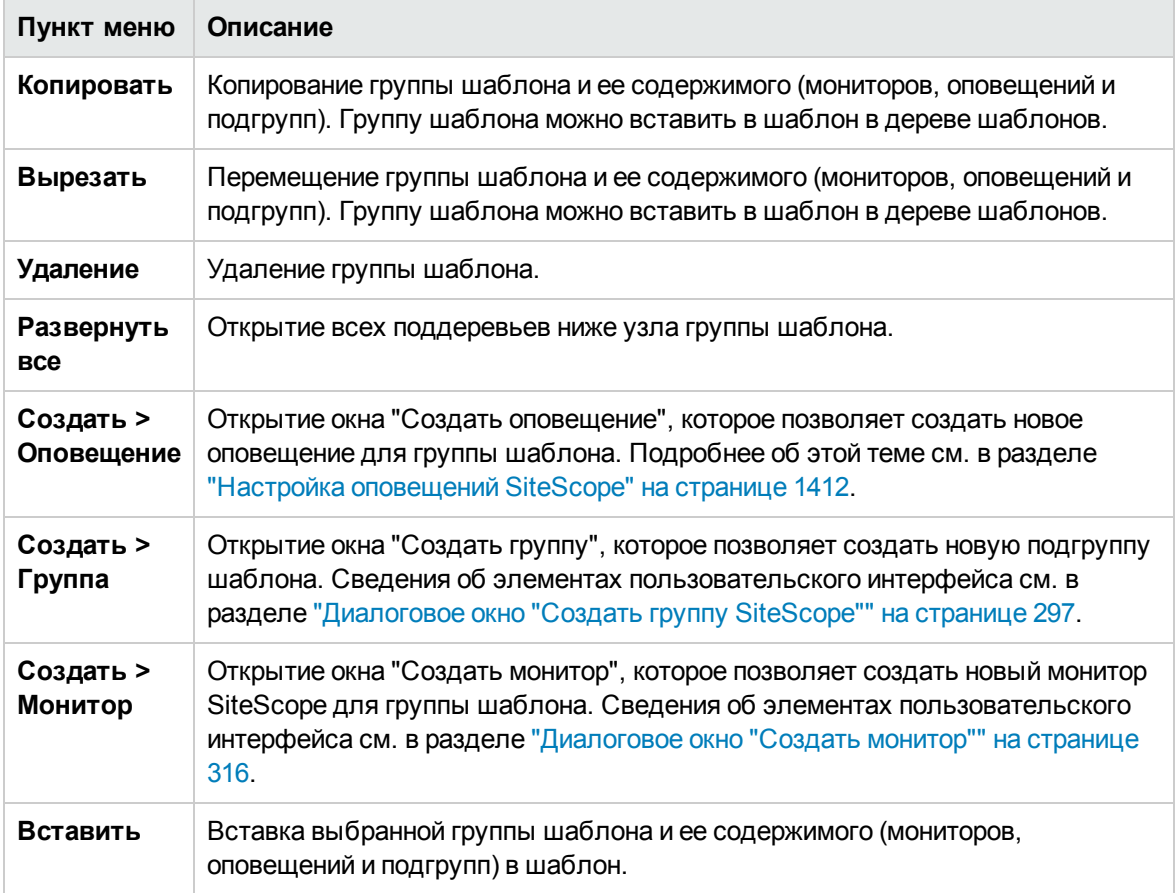

#### **Пунктыконтекстногоменю монитора шаблона**

Далее приведено описание элементов пользовательского интерфейса.

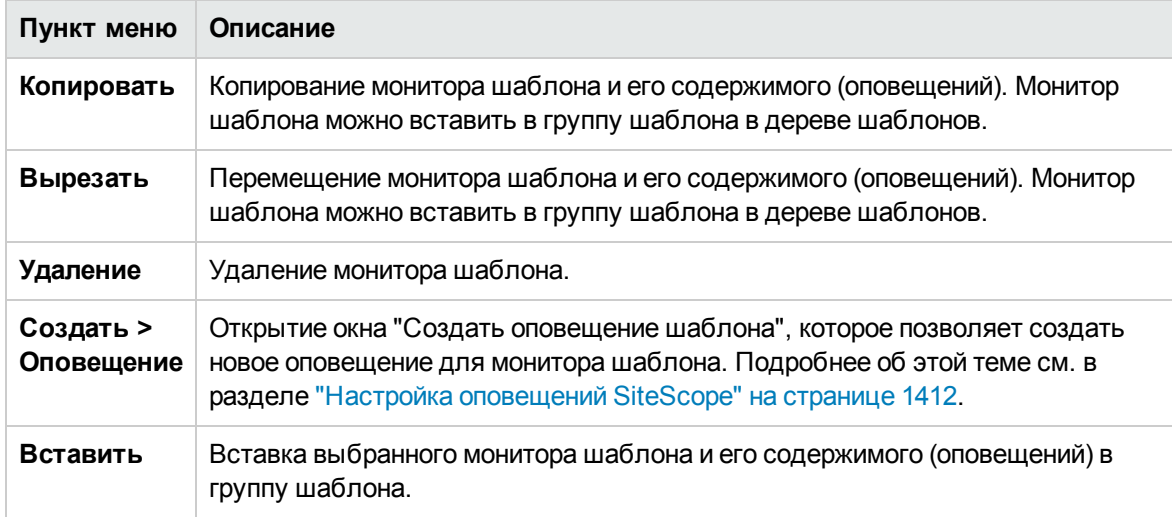

## **Меню настроек**

Меню настроек содержит типы настроек, которые позволяют настраивать определенные свойства и параметры, связанные с большинством задач администрирования SiteScope.

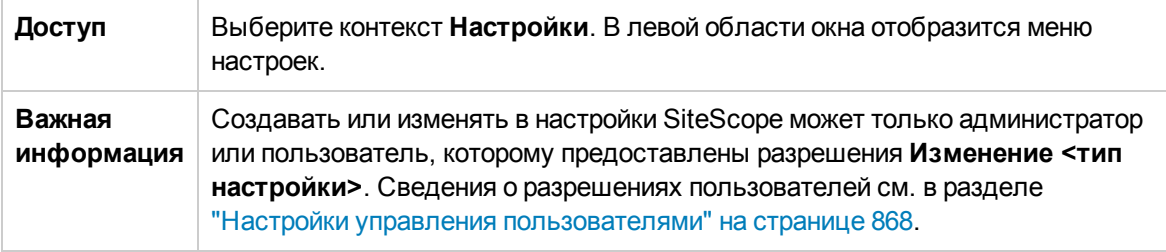

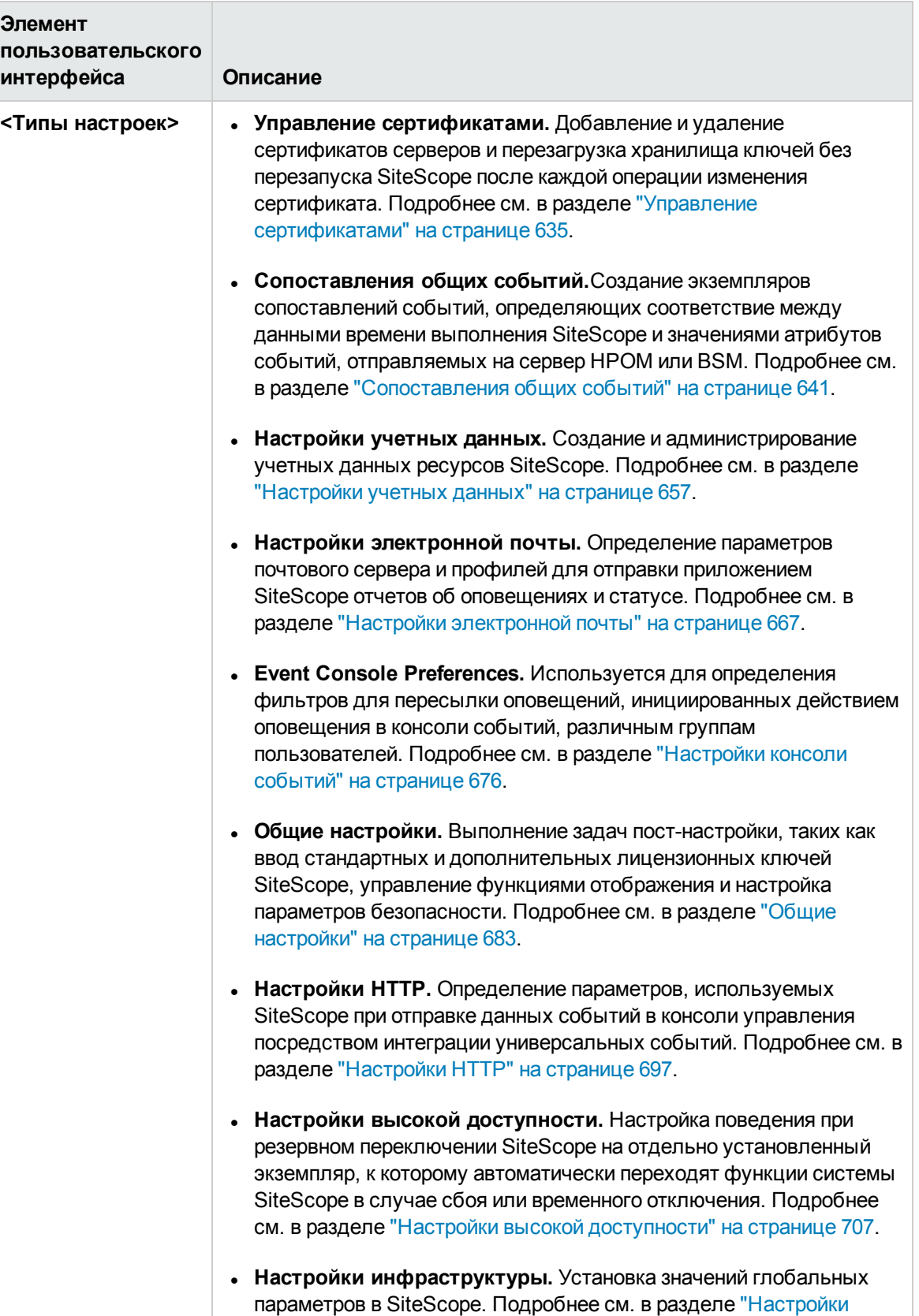

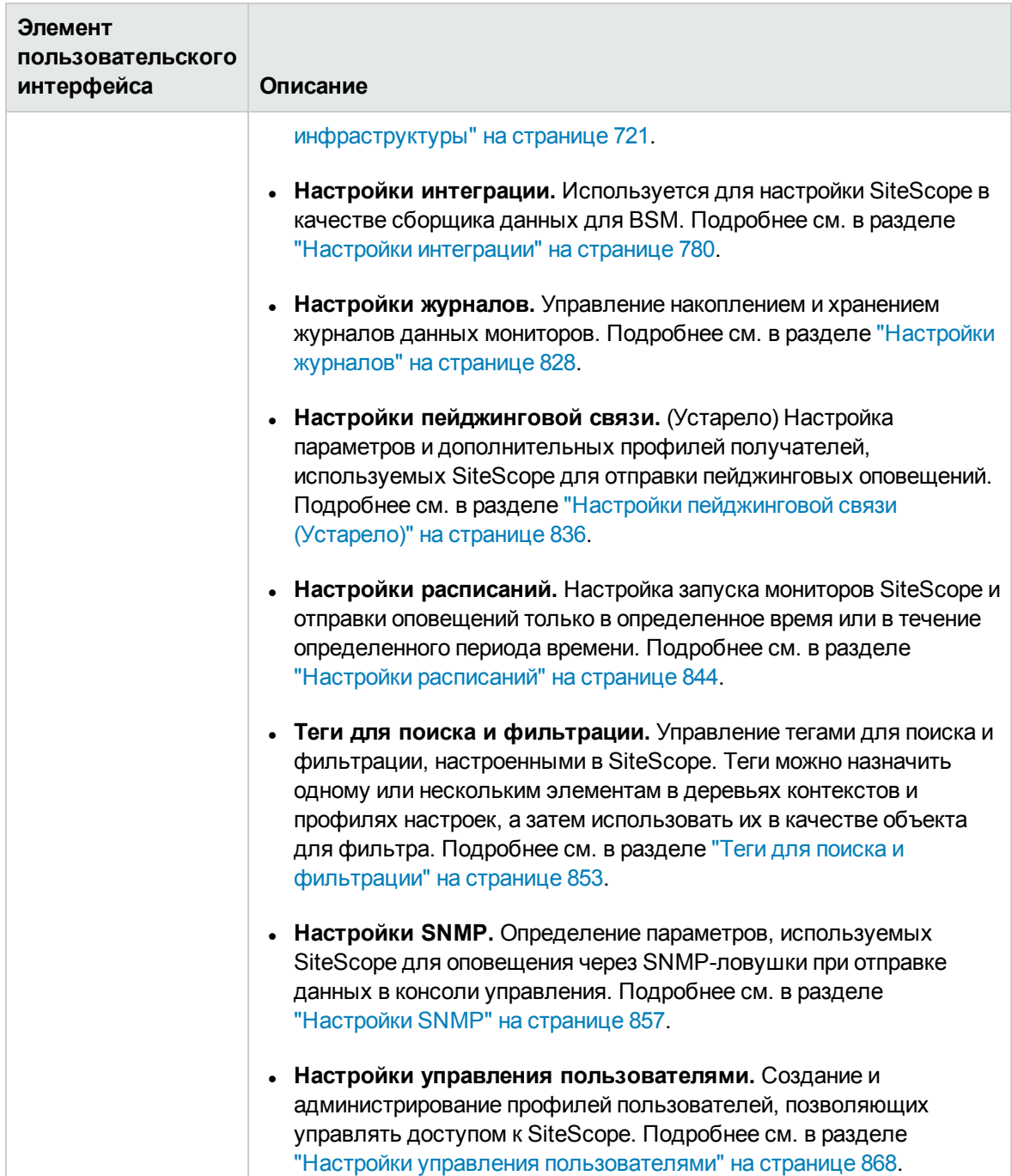

## **Меню статистики сервера**

Меню статистики сервера позволяет просмотреть обзор основных статистических данных производительности сервера SiteScope, включая загрузку сервера SiteScope, список мониторов, запущенных в настоящий момент, и последних запущенных мониторов, сводку и статистику пула процессов perfex, статистику WMI, статистику подключений по протоколам

SSH и Telnet, а также статистику динамического мониторинга. Здесь также можно просмотреть файлы журналов SiteScope.

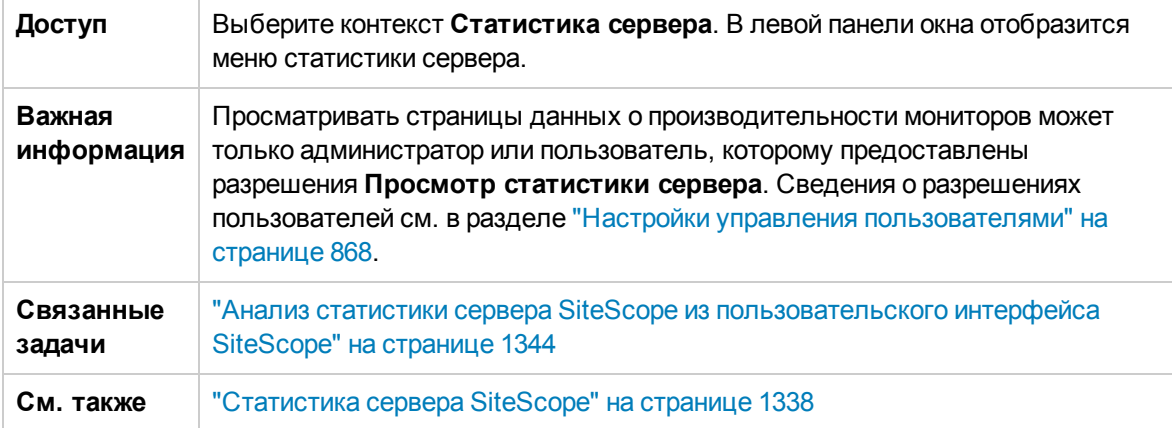

Использование SiteScope Глава 4: Навигация по SiteScope

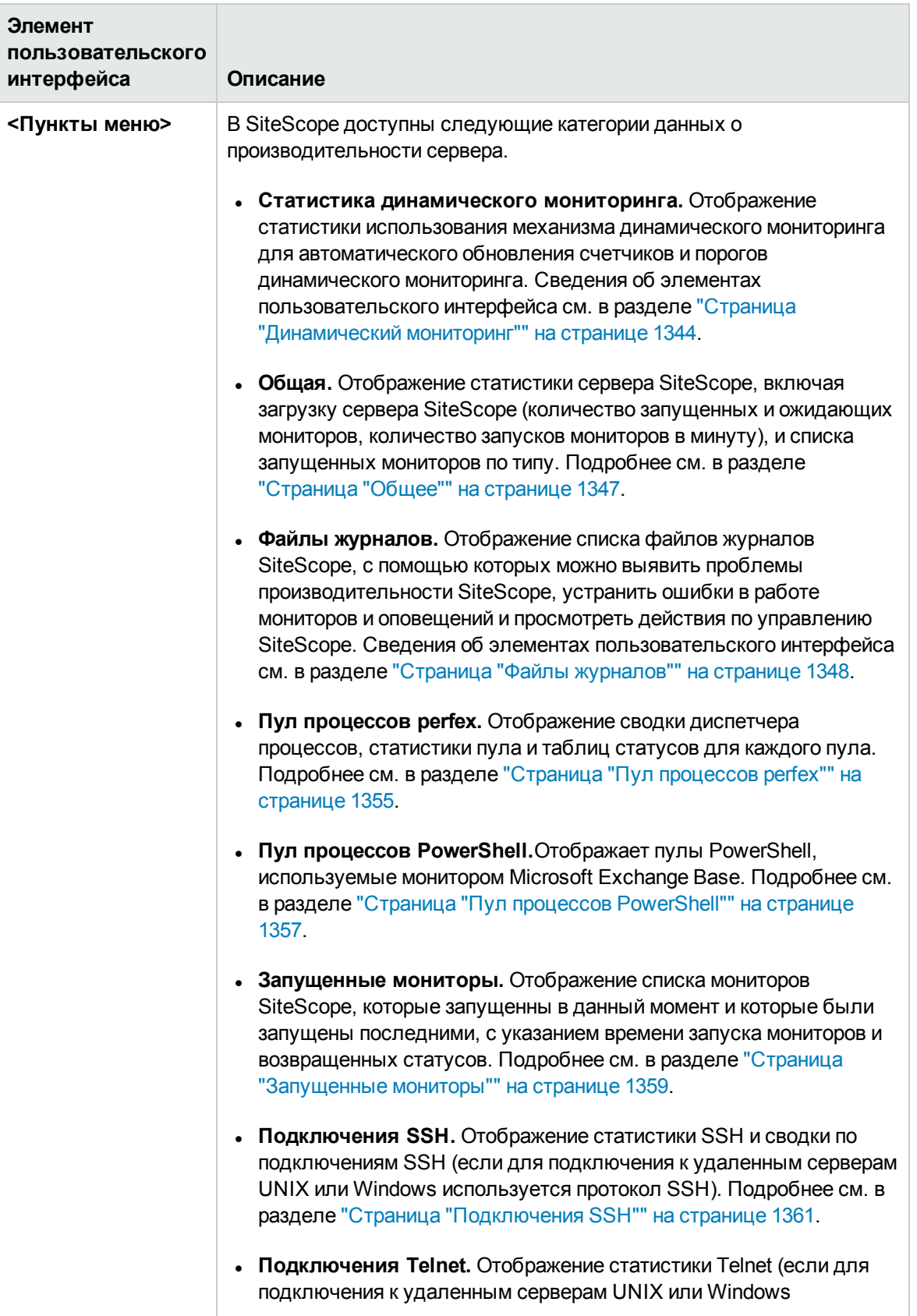

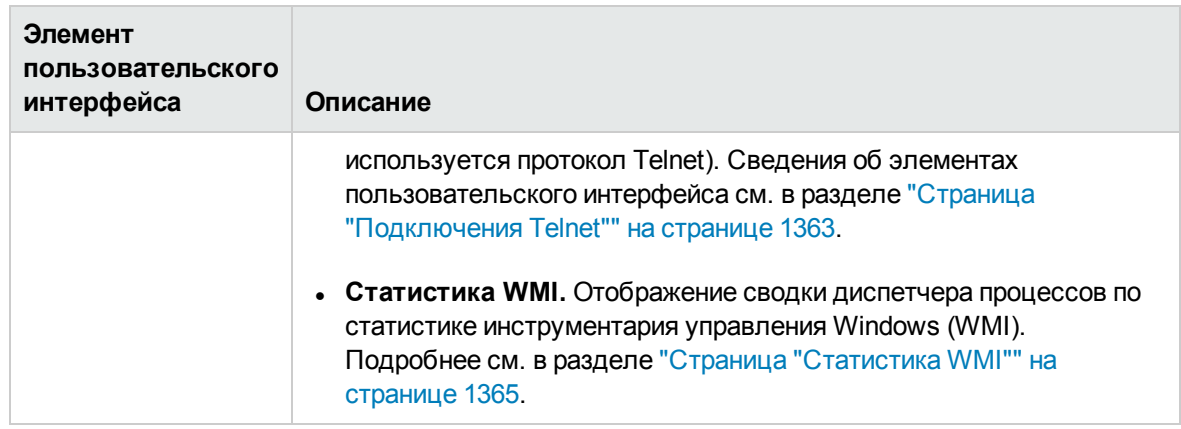

# **Меню инструментов**

Меню инструментов содержит список инструментов диагностики, которые могут помочь в устранении неполадок SiteScope и упростить настройку мониторов.

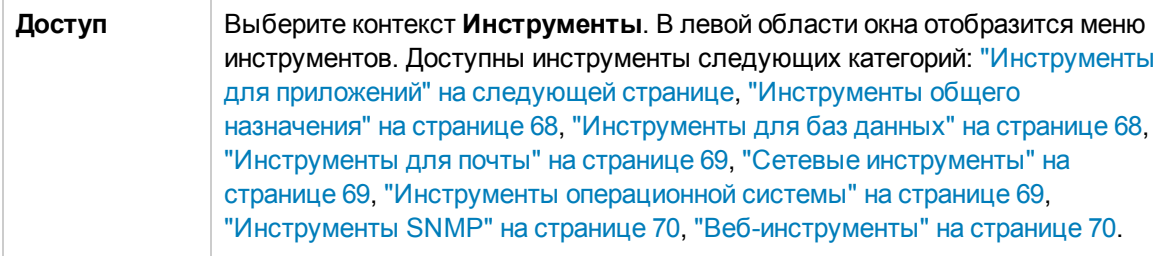

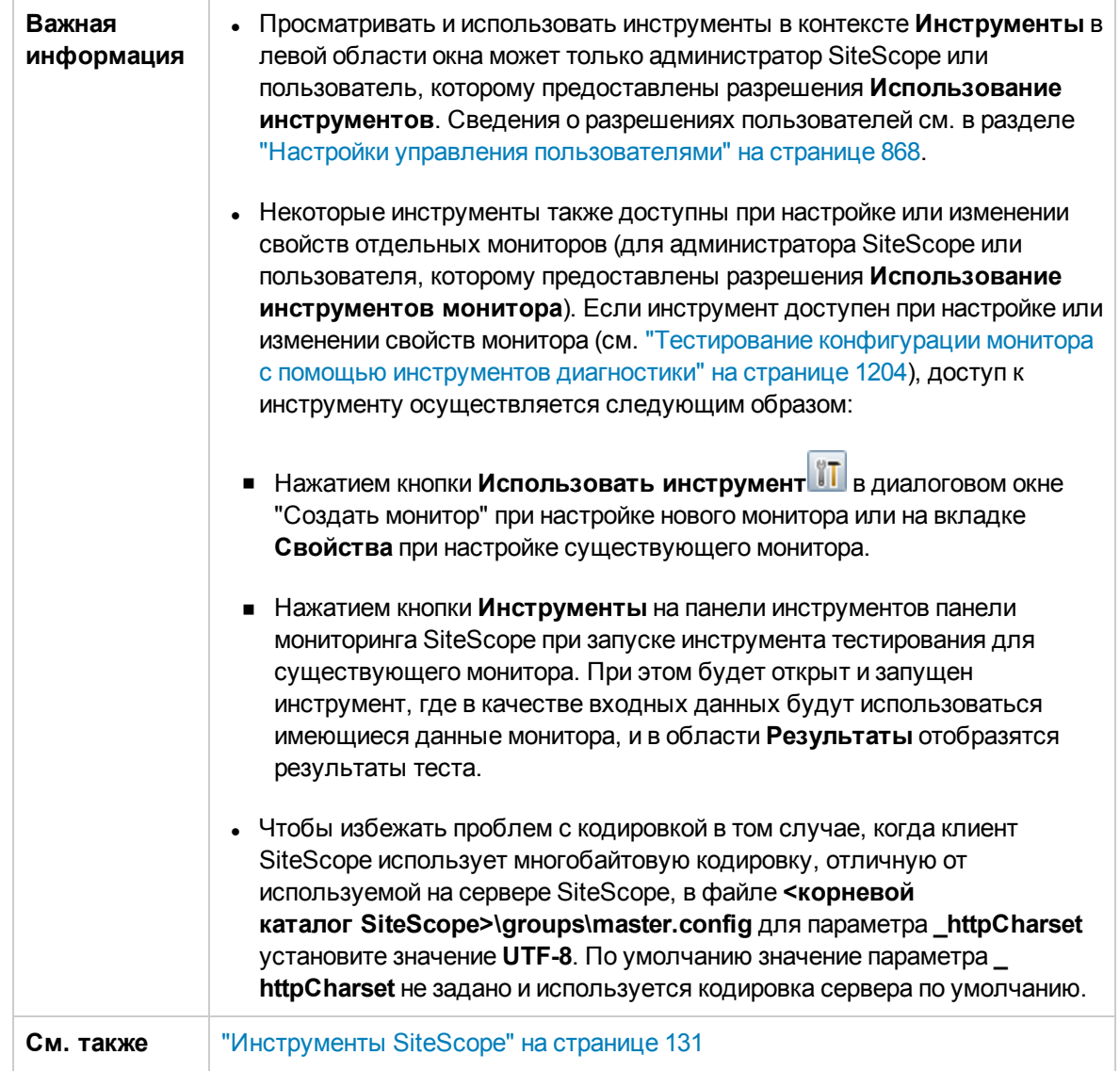

## <span id="page-66-0"></span>**Инструментыдля приложений**

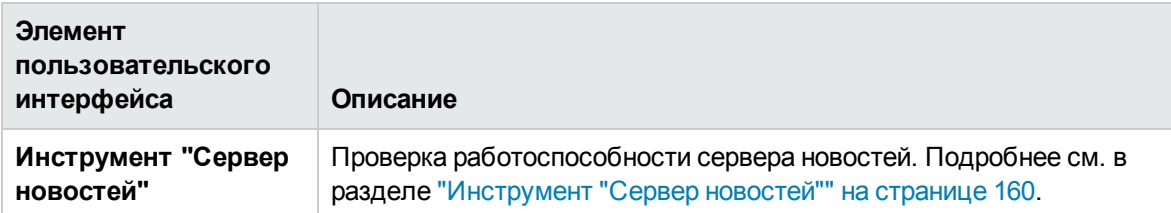

## <span id="page-67-0"></span>**Инструментыобщегоназначения**

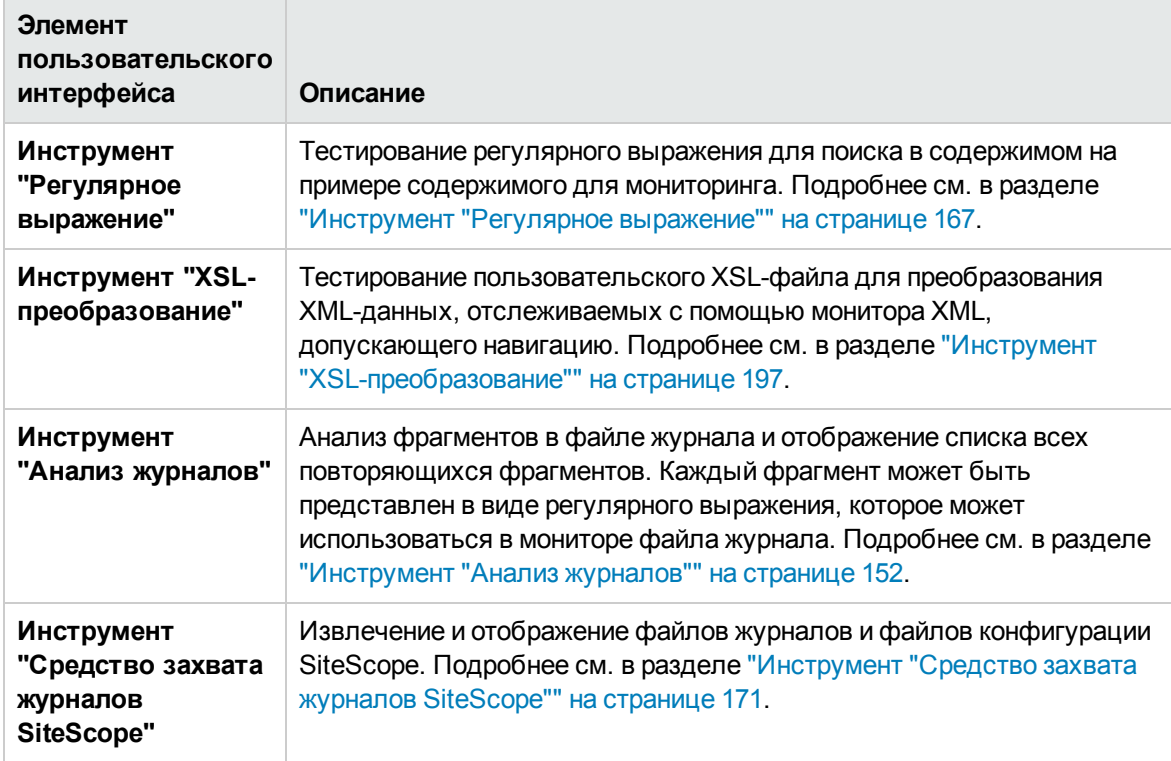

## <span id="page-67-1"></span>**Инструментыдля баз данных**

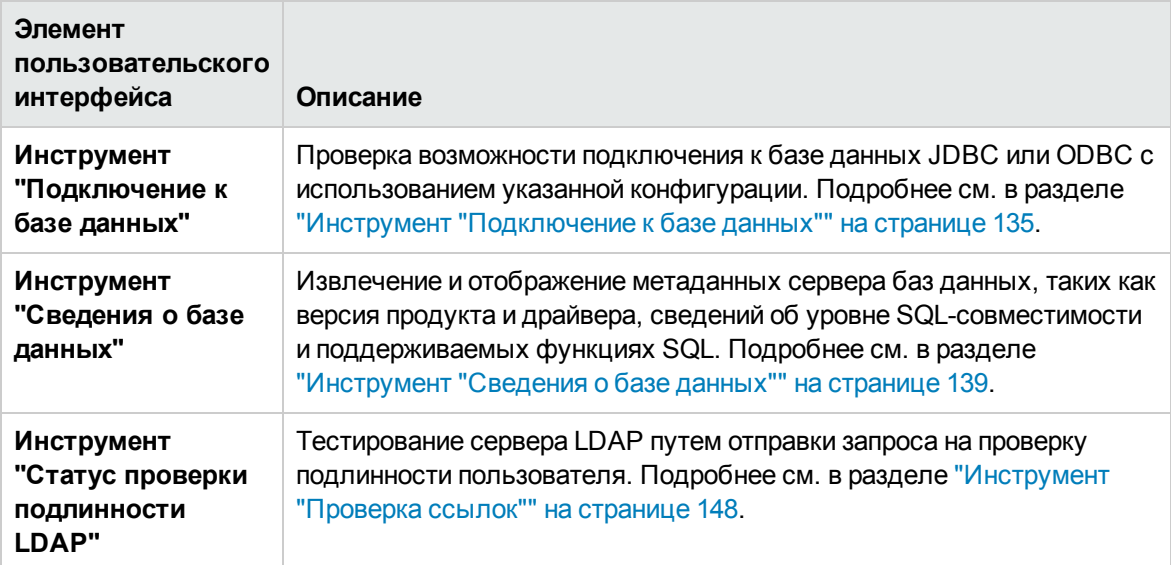

## <span id="page-68-0"></span>**Инструментыдля почты**

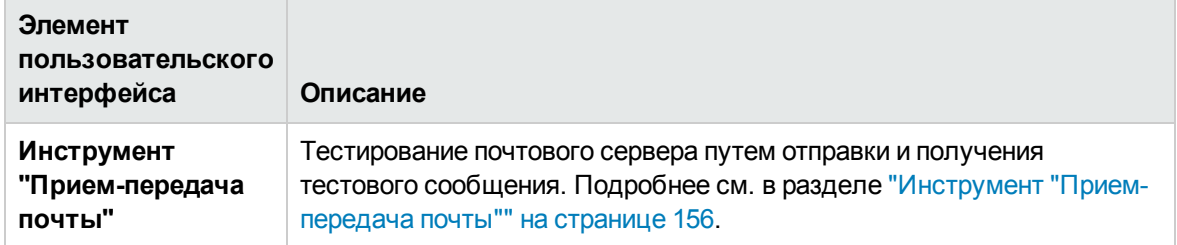

## <span id="page-68-1"></span>**Сетевые инструменты**

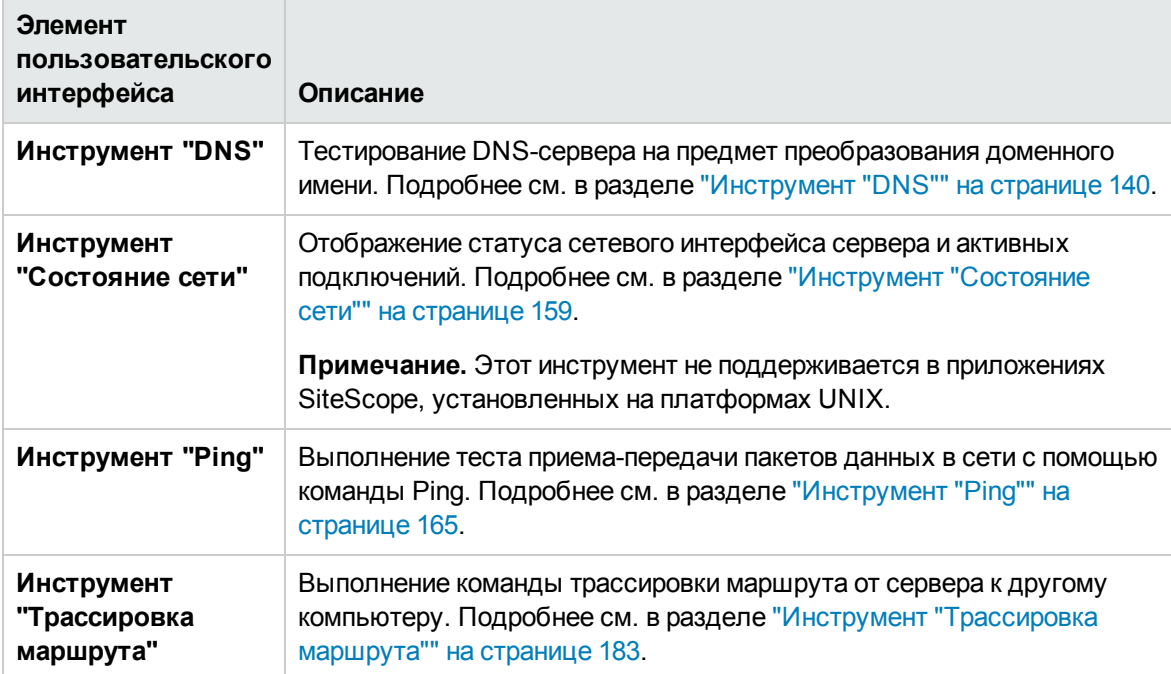

## <span id="page-68-2"></span>**Инструментыоперационнойсистемы**

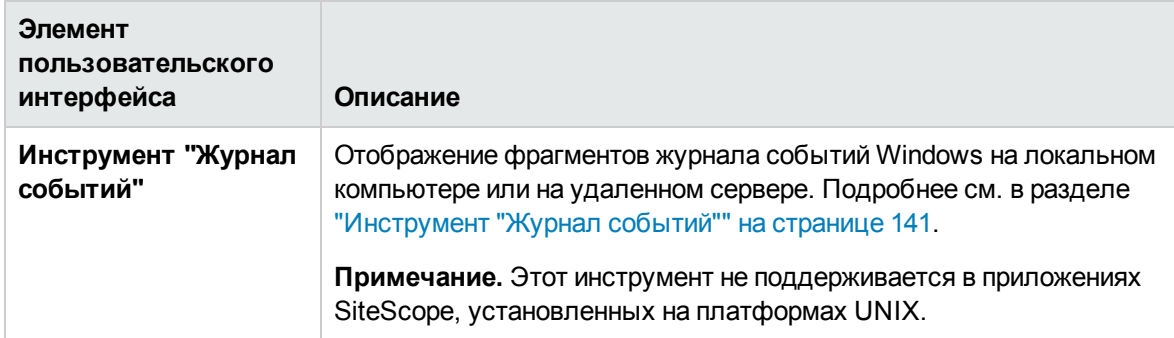

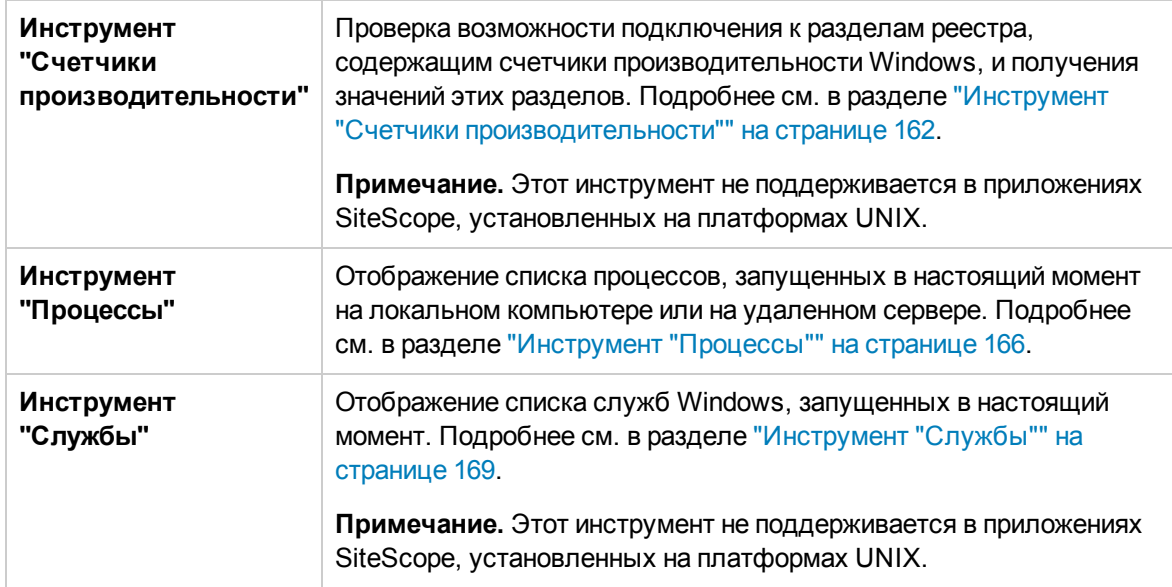

## <span id="page-69-0"></span>**Инструменты**SNMP

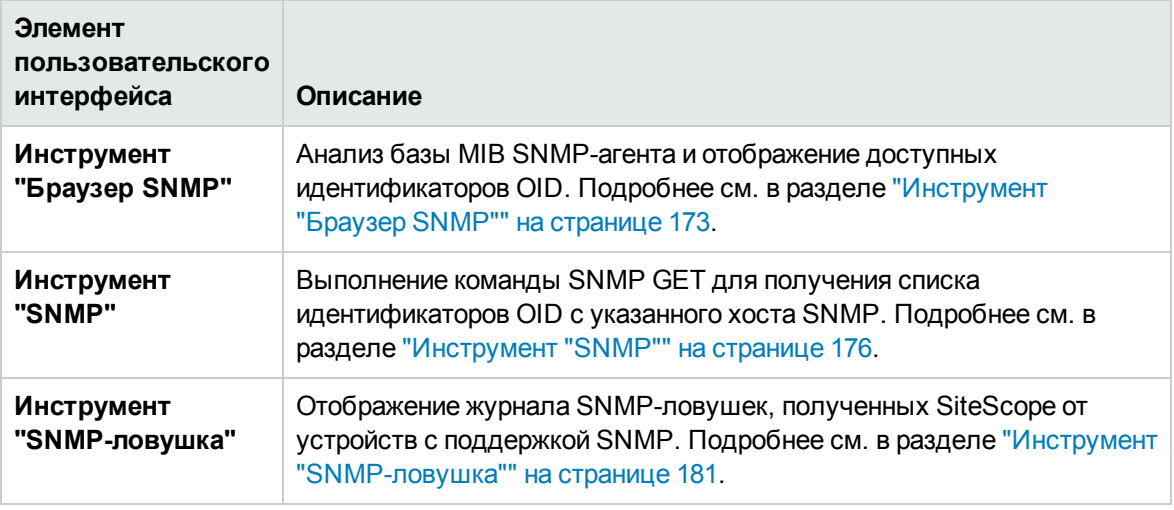

## <span id="page-69-1"></span>**Веб**-**инструменты**

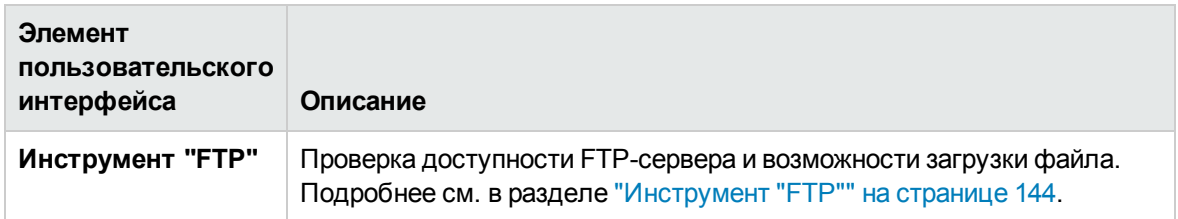

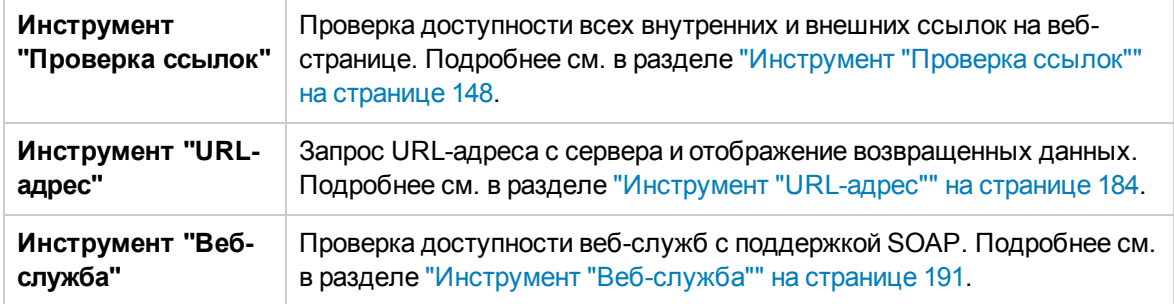

# **Вкладка** "**Оповещения**"

Вкладка "Оповещения" содержит сведения об оповещениях, связанных с выбранным монитором или группой. Она используется для добавления, изменения и удаления определений оповещений.

Этот раздел содержит описания доступных пунктов контекстного меню вкладки "Оповещения" для оповещений.

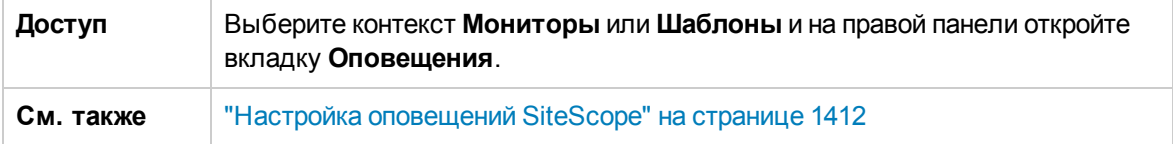

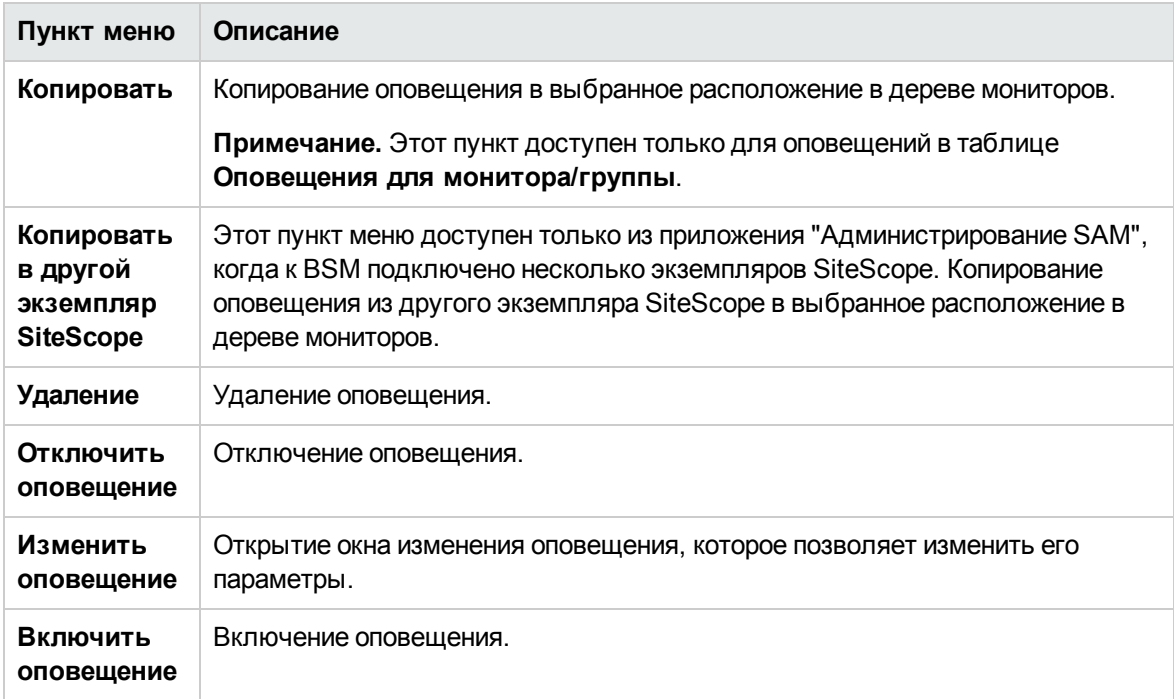

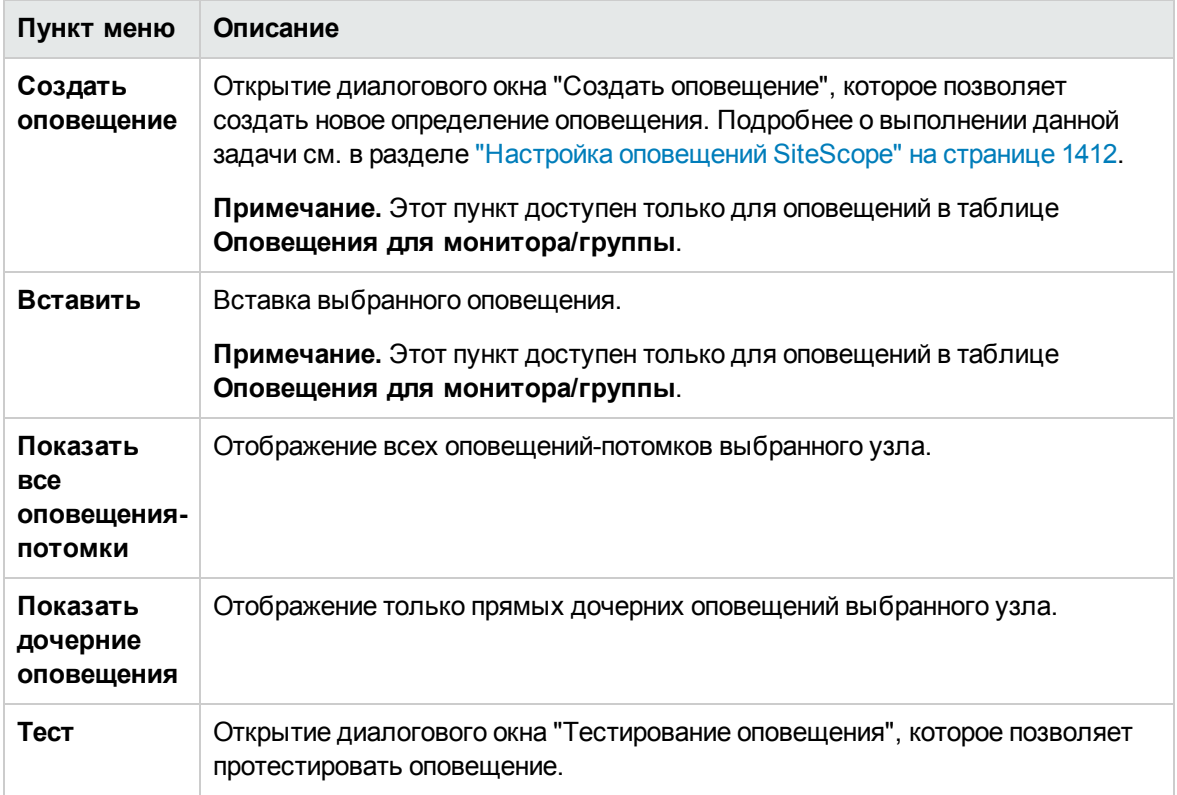

## **Вкладка** "**Отчеты**"

Вкладка "Отчеты" содержит сведения об отчетах, настроенных в SiteScope. Она используется для добавления, изменения и удаления определений отчетов.

Этот раздел содержит описания доступных пунктов контекстного меню вкладки "Отчеты" для отчетов об управлении в дереве мониторов.

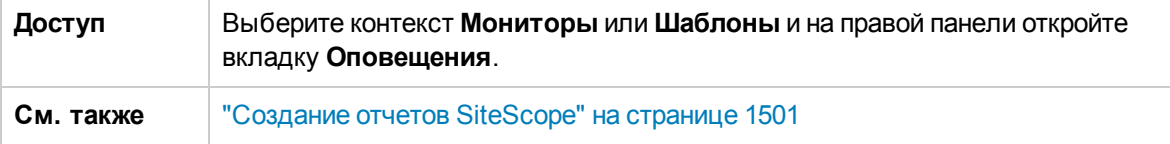

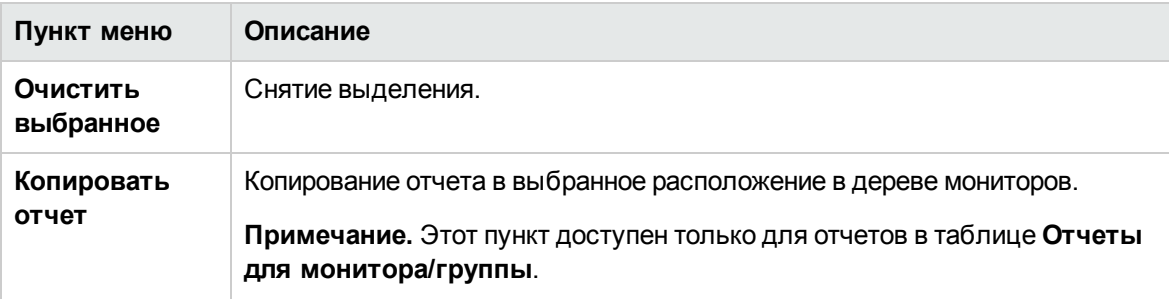
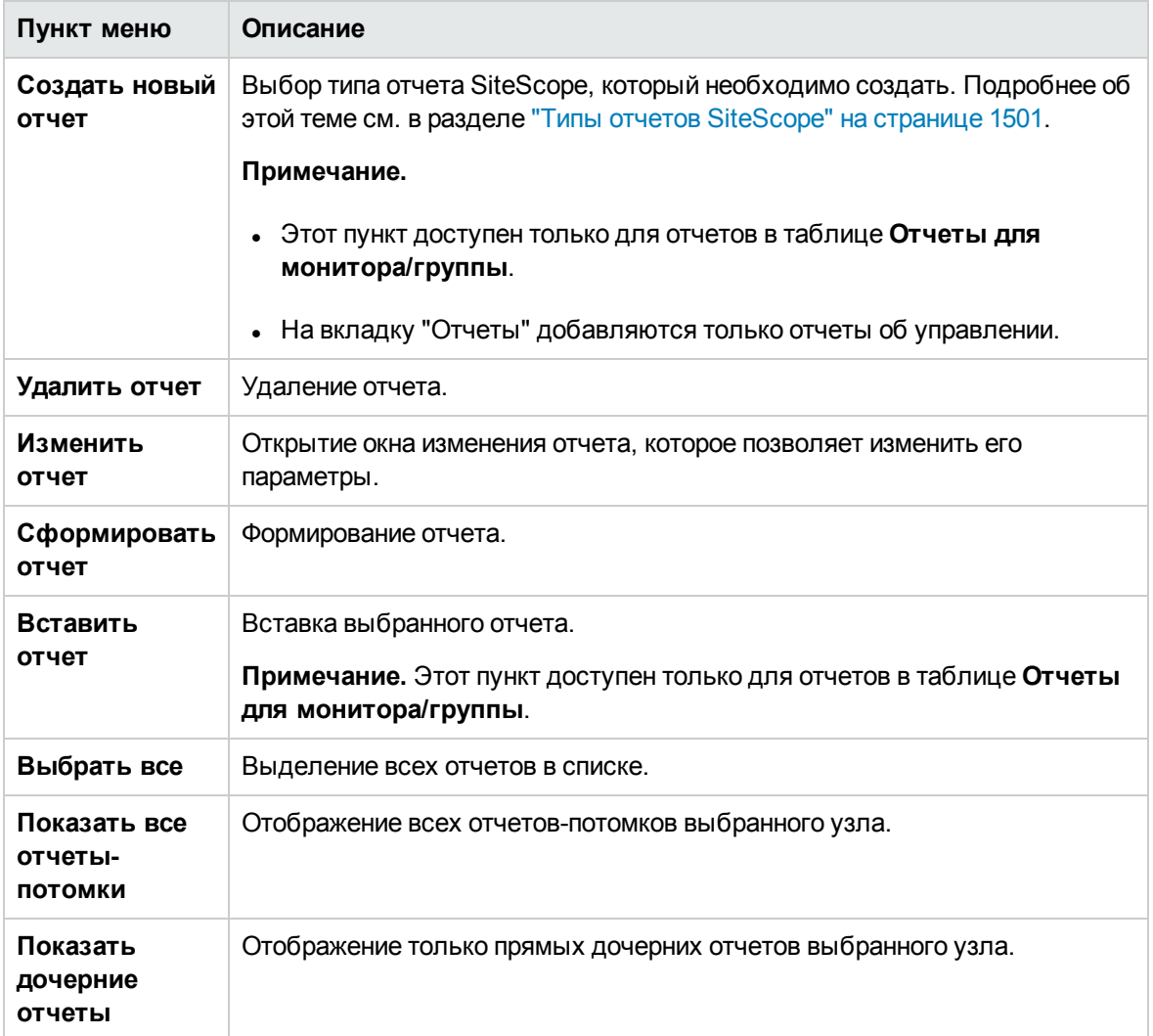

## **Глава** 5: **Настройка и администрирование SiteScope**

В этой задаче описан рекомендуемый порядок работы для подготовки к использованию SiteScope.

#### **Примечание.**

- $\bullet$  Если в SiteScope необходимо настроить требование безопасного подключения (https), обратитесь к разделу о безопасности Руководства по развертыванию SiteScope (<корневой каталог SiteScope>\sisdocs\doc\_lib\Get\_Documentation.htm).
- Если SiteScope Failover используется для возможности мониторинга резервной инфраструктуры, для выбранного режима работы см. документ Руководство по HP SiteScope Failover. (<корневой каталог SiteScope>\sisdocs\doc\_lib\Get\_ Documentation.htm).

#### 1. **Вход в**SiteScope

Введите в браузере адрес SiteScope. По умолчанию используется адрес http://localhost:8080/SiteScope.

#### 2. **Ввод лицензии**SiteScope

Если сведения о лицензии SiteScope не были введены во время установки, введите их на панели **Настройки > Общие настройки > Лицензии**.

Сведения об элементах пользовательского интерфейса см. в разделе ["Лицензии"](#page-686-0) на [странице](#page-686-0) 687.

#### 3. **Создайте учетную записьпользователя** SiteScope (**необязательно**)

Учетная запись администратора — это учетная запись по умолчанию, которая активна после установки продукта. Она обладает полным набором прав для управления SiteScope и используется всеми пользователями до тех пор, пока доступ не будет ограничен. Создайте и настройте другие учетные записи пользователей, исходя из требований организации. Подробные сведения о задаче см. в разделе ["Создание](#page-871-0) профиля [пользователя](#page-871-0) SiteScope" на странице 872.

#### **Примечание.**

**• Если для учетной записи администратора не заданы имя пользователя и пароль,** страница входа в SiteScope пропускается и вход выполняется автоматически.

<sup>n</sup> Возможно ограничение доступа к пользовательскому интерфейсу SiteScope по IPадресу или имени хоста. Подробнее см. в разделе ["Ограничение](#page-76-0) доступа к [SiteScope"](#page-76-0) на странице 77.

#### 4. **Настройте интеграции**SiteScope (**принеобходимости**)

Настройте свойства и параметры, связанные с задачами администрирования SiteScope.

- a. **Настройте сервер в настройках электронной почты SiteScope.** Настройте адрес электронной почты администратора и укажите почтовый сервер, который SiteScope может использовать для пересылки сообщений и оповещений пользователям. Сведения об элементах пользовательского интерфейса см. в разделе ["Страница](#page-667-0) "Настройки [электронной](#page-667-0) почты"" на странице 668.
- b. **Измените настройки журналов.** Задайте срок хранения данных мониторов на сервере SiteScope (в днях). По умолчанию SiteScope удаляет журналы старше 40 дней. Если данные мониторов предполагается экспортировать во внешнюю базу данных, подготовьте базу данных, необходимые драйверы и соответствующим образом измените настройки журналов. Сведения об элементах пользовательского интерфейса см. в разделе ["Настройки](#page-827-0) журналов" на странице 828.
- c. **Настройте учетные данные для объектов SiteScope.** Для хранения и администрирования учетных данных для объектов SiteScope, требующих проверки подлинности пользователей, используйте страницу "Настройки учетных данных". Подробные сведения о задаче см. в разделе ["Настройки](#page-656-0) учетных данных" на странице [657](#page-656-0).
- d. При необходимости также можно настроить и другие параметры SiteScope. Подробнее см. в разделе "Меню [настроек"](#page-59-0) на странице 60.

#### 5. **Настройка** SiteScope **для интеграциис другимиприложениями** (**необязательно**)

SiteScope можно использовать в качестве сборщика данных для других приложений, включая следующие:

- $\blacksquare$  HP Business Service Management (BSM). Позволяет вести журнал передачи данных мониторов SiteScope и топологий в BSM. Подробные сведения о задаче см. в разделе "Настройка SiteScope для [взаимодействия](#page-263-0) с BSM" на странице 264.
- $\blacksquare$  Operations Manager (HPOM) Позволяет отправлять события SiteScope и передавать данные метрик в продукты HPOM и BSM. Подробнее о задаче по настройке HPOM на отправку событий в OMi или SiteScope, а также настройке SiteScope на передачу метрик при помощи агента HP Operations см. в документе "Интеграция SiteScope с продуктами HP Operations Manager" в справке SiteScope . Наличие более новой версии данного руководства можно проверить на сайте интеграций [HP Software](http://support.openview.hp.com/sc/solutions/integrations.jsp?intid=39) (для Windows: http://support.openview.hp.com/sc/solutions/integrations.jsp?intid=39; для UNIX:

http://support.openview.hp.com/sc/solutions/integrations.jsp?intid=628).

- <sup>n</sup> HP Network Node Manager i (NNMi). Позволяет отправлять события SiteScope и передавать данные метрик в NNMi. Подробнее о задаче см. в документе "Интеграция SiteScope с HP NNMi" в справке SiteScope. Наличие более новой версии данного руководства можно проверить на сайте интеграций [HP Software](http://support.openview.hp.com/sc/solutions/integrations.jsp?intid=483) (http://support.openview.hp.com/sc/solutions/integrations.jsp?intid=483).
- $\blacksquare$  HP Diagnostics. Это приложение обеспечивает возможность получения более полных сведений о серверах приложений, отслеживаемых с помощью Diagnostics. Сведения об элементах пользовательского интерфейса см. в разделе "Интеграция SiteScope с HP Diagnostics" в справке SiteScope. Наличие более новой версии данного руководства можно проверить на сайте интеграций [HP Software](http://support.openview.hp.com/sc/solutions/integrations.jsp?intid=665) (http://support.openview.hp.com/sc/solutions/integrations.jsp?intid=665).
- **Универсальная интеграция данных. Позволяет пересылать метрики SiteScope в** приложение, для которого отсутствует прямая интеграция. Сведения об элементах пользовательского интерфейса см. в разделе "Настройки [универсальной](#page-808-0) интеграции данных" на [странице](#page-808-0) 809.
- **Универсальная интеграция событий. Позволяет пересылать события в приложение, для** которого отсутствует прямая интеграция. Сведения об элементах пользовательского интерфейса см. в разделе "Настройки интеграции [универсальных](#page-814-0) событий" на странице [815](#page-814-0).

#### 6. **Настройка профилейподключения для удаленных серверов**

Укажите метод подключения к удаленным серверам, которые необходимо отслеживать, в соответствии с требованиями безопасности.

Сведения о настройке SiteScope для мониторинга данных на удаленных серверах Windows см. в разделе "Настройка SiteScope для [мониторинга](#page-550-0) удаленных серверов Windows" на [странице](#page-550-0) 551.

Сведения о настройке SiteScope для мониторинга данных на удаленных серверах UNIX см. в разделе "Настройка SiteScope для [мониторинга](#page-574-0) удаленных серверов UNIX" на странице [575](#page-574-0).

#### 7. **Установка межплатформенных драйверов**(**еслитребуются**)

Установите межплатформенные драйверы для подключения к удаленным базам данных и приложениям для мониторов, для которых они требуются.

Дополнительные сведения см. в справке по конкретному монитору.

#### 8. **Включение защитыпаролем для сервера** JMX (**необязательно**)

Чтобы предотвратить несанкционированный доступ к серверу JMX, встроенному в SiteScope, включите защиту паролем. Подробнее см. в разделе ["Включение](#page-77-0) проверки

#### [подлинности](#page-77-0) в JConsole" на странице 78.

Подробнее об использовании консоли JMX см. в разделе ["Использование](#page-76-1) консоли JMX" [ниже.](#page-76-1)

#### 9. **Началоработыс** SiteScope

Теперь вы готовы к использованию SiteScope.

- <sup>n</sup> Сведения о создании базовой структуры мониторинга в SiteScope см. в разделе "Создание базовой структуры [мониторинга"](#page-80-0) на странице 81.
- <sup>n</sup> Описание процедуры использования шаблонов для стандартизации мониторинга различных элементов на предприятии см. в разделе "Создание структуры [мониторинга](#page-81-0) с [использованием](#page-81-0) шаблонов" на странице 82.

## <span id="page-76-0"></span>**Ограничение доступа к** SiteScope

В этой задаче описана процедура ограничения доступа к пользовательскому интерфейсу SiteScope по IP-адресу или имени хоста.

- 1. Откройте файл **server.xml**, расположенный в каталоге **<корневой каталог SiteScope>\Tomcat\conf**.
- 2. Найдите значения **RemoteAddress** и **RemoteHost**, а затем раскомментируйте и настройте их, разрешив или запретив доступ с определенных IP-адресов или хостов. Сведения о настройке этих значений см. в пояснениях и примерах, приведенных в файле **server.xml**. По умолчанию доступ разрешен с любого хоста.
- 3. Чтобы записывать в журнал IP-адреса и имена хостов, с которых запросы отправляются в SiteScope через пользовательский интерфейс (а также статус доступа для этих хостов), раскомментируйте значение **FastCommonAccessLog**.
- 4. Чтобы ограничить доступ к отчетам SiteScope через порт 8888, задайте в файле **<корневой каталог SiteScope>\groups\master.config** следующие свойства.
	- <sup>n</sup> **\_checkAddressAndLogin**. Установите значение **true**.
	- **authorizedIP**. Укажите разделенный запятыми список IP-адресов, с которых разрешен доступ к отчетам. По умолчанию доступ к отчетам SiteScope разрешен для любого хоста.

### <span id="page-76-1"></span>**Использование консоли** JMX

SiteScope включает средство инструментирования мониторинга и управления Java (JConsole). Это средство использует технологию Java Management Extension (JMX) для предоставления сведений о производительности и потреблении ресурсов приложениями на платформе Java.

Средство JConsole можно использовать для выполнения операций удаленного управления, просмотра данных о производительности процессов и устранения неполадок в работе SiteScope. Это средство может пригодиться для отладки сложных процессов, связанных с потреблением памяти, поточной обработкой и другими задачами в рабочей среде.

#### **Использование приложения** JConsole

- 1. Чтобы открыть средство JConsole, запустите программу **<корневой каталог SiteScope>\java\bin\jconsole.exe** на платформе Windows (или двоичный файл **<корневой каталог SiteScope>/java/bin/jconsole** на платформе UNIX).
- 2. В зависимости от того, какой экземпляр SiteScope необходимо отслеживать, выберите вариант **Local** или **Remote** с портом **28006** (порт JMX по умолчанию).

#### **Примечание.**

- Поскольку доступ к серверу JMX не защищен паролем (по умолчанию в SiteScope отключена проверка подлинности с помощью пароля для JConsole), рекомендуется включить проверку подлинности с помощью пароля для JMX, чтобы предотвратить несанкционированный доступ. Подробнее см. в разделе ["Включение](#page-77-0) проверки [подлинности](#page-77-0) в JConsole" ниже.
- Другие параметры JConsole менять не рекомендуется.

#### <span id="page-77-0"></span>**Включение проверкиподлинностив**JConsole

- 1. Создайте файлы свойств для настройки пользователей, паролей и ролей доступа (для платформ Windows/UNIX/Linux).
	- a. Создайте файл свойств с именем **password.properties**, содержащий имена пользователей и пароли, и скопируйте его в папку **<корневой каталог SiteScope>\conf**:

```
# укажите фактический пароль вместо текстового пароля
userLogin1=password
userLogin1=password
```
b. Создайте файл свойств с именем **access.properties**, содержащий имена пользователей и роли доступа, и скопируйте его в папку **<корневой каталог SiteScope>\conf**:

```
# Роль "monitorRole" имеет доступ только для чтения.
# Роль "controlRole" имеет доступ для чтения и записи.
userLogin1=readonly
userLogin2=readwrite
```
- c. Изменение разрешения на доступ для обоих файлов. Разрешите доступ для только для чтения текущему пользователю и удалите всех остальных.
	- <sup>o</sup> См. дополнительные сведения на веб-сайте Oracle: [http://docs.oracle.com/javase/7/docs/technotes/guides/management/agent.html.](http://docs.oracle.com/javase/7/docs/technotes/guides/management/agent.html)
	- $\circ$  См. дополнительные сведения о защите пароля в системах Microsoft Windows по адресу [http://docs.oracle.com/javase/6/docs/technotes/guides/management/security](http://docs.oracle.com/javase/7/docs/technotes/guides/management/agent.html)[windows.html](http://docs.oracle.com/javase/7/docs/technotes/guides/management/agent.html).
	- <sup>o</sup> В системах UNIX/Linux можно установит разрешения для файла паролей, выполнив следующую команду:

chmod 600 jmxremote.password

- 2. Выполните следующие действия для экземпляра SiteScope на платформе Windows:
	- <sup>n</sup> Если вы запускаете SiteScope с помощью bat-файла, выполните следующие действия:
		- i. Откройте файл **<корневой каталог SiteScope>\conf\go.bat** для редактирования.
		- ii. Найдите строку, которая начинается с ..\java\bin\SiteScope, и добавьте следующие параметры в ее конец:

-Dcom.sun.management.jmxremote.password.file=../conf/password.properties -Dcom.sun.management.jmxremote.access.file=../conf/access.properties

- iii. Найдите параметр -Dcom.sun.management.jmxremote.authenticate и измените его значение с false на true.
- iv. Сохраните изменения.
- <sup>n</sup> Если вы запускаете SiteScope с помощью службы HP SiteScope, выполните следующие действия:
	- i. Откройте редактор реестра, regedit.exe.
	- ii. Найдите и выберите следующий подраздел реестра:

#### **HKEY\_LOCAL\_MACHINE\SYSTEM\CurrentControlSet\services\HP SiteScope\serviceParam**

iii. Добавьте следующие параметры в конец значения по умолчанию:

-Dcom.sun.management.jmxremote.password.file=../conf/password.properties -Dcom.sun.management.jmxremote.access.file=../conf/access.properties

iv. Найдите параметр -Dcom.sun.management.jmxremote.authenticate и измените его

значение с false на true.

- v. Сохраните изменения.
- 3. Выполните следующие действия для экземпляра SiteScope, установленного на платформе UNIX/Linux:
	- <sup>n</sup> Если вы запускаете SiteScope с помощью sh-файла, выполните следующие действия:
		- i. Откройте файл **<корневой каталог SiteScope>/bin/go.sh** для редактирования.
		- ii. Найдите строку, которая начинается с ../java/bin/SiteScope, и добавьте следующие параметры в ее конец:

-Dcom.sun.management.jmxremote.password.file=../conf/password.properties -Dcom.sun.management.jmxremote.access.file=../conf/access.properties

- iii. Найдите параметр -Dcom.sun.management.jmxremote.authenticate и измените его значение с false на true.
- iv. Сохраните изменения.
- $\blacksquare$  Если вы запускаете SiteScope с помощью команды start в каталоге bin SiteScope, выполните следующие действия:
	- i. Откройте файл **<корневой каталог SiteScope>/bin/start-monitor** для редактирования.
	- ii. Найдите строку, которая начинается с ../java/bin/SiteScope, и добавьте следующие параметры в ее конец:

-Dcom.sun.management.jmxremote.password.file=../conf/password.properties -Dcom.sun.management.jmxremote.access.file=../conf/access.properties

- iii. Найдите параметр -Dcom.sun.management.jmxremote.authenticate и измените его значение с false на true.
- iv. Сохраните изменения.

# <span id="page-80-0"></span>**Глава** 6: **Создание базовой структуры мониторинга**

Этот рабочий процесс используется для создания простой структуры мониторинга в SiteScope:

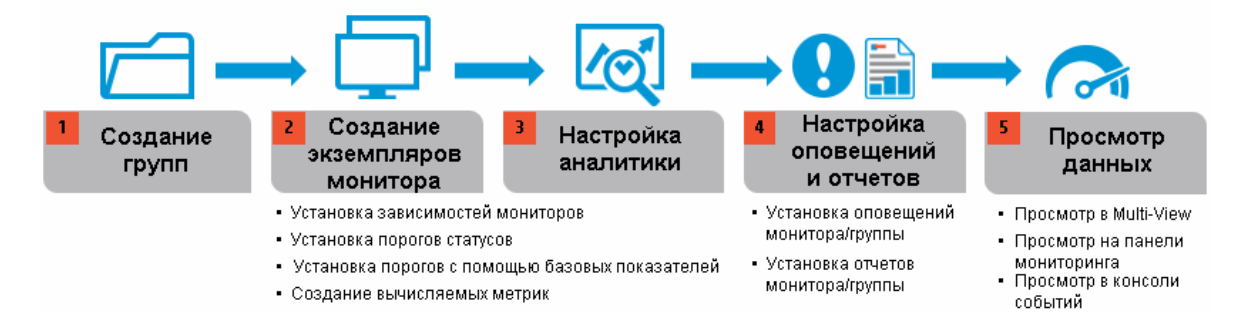

Подробные сведения о задаче см. в разделе "Создание и [развертывание](#page-311-0) монитора" на странице [312](#page-311-0).

**Совет.** Шаблоны SiteScope и шаблоны решений также можно использовать для стандартизации мониторинга различных ИТ-элементов на предприятии. Использование шаблонов является более эффективным методом развертывания мониторов для массовых развертываний. Подробнее см. в разделе "Создание структуры [мониторинга](#page-937-0) с [использованием](#page-937-0) шаблона" на странице 938.

## <span id="page-81-0"></span>**Глава** 7: **Создание структурымониторинга с использованием шаблонов**

Шаблоны используются для стандартизации набора типов мониторов и конфигураций в виде единой структуры. Эта структура может многократно развертываться как группа мониторов, предназначенных для различных элементов в отслеживаемых средах, которые обладают схожими характеристиками.

Создание структуры мониторинга с использованием шаблонов включает действия, представленные на изображении ниже:

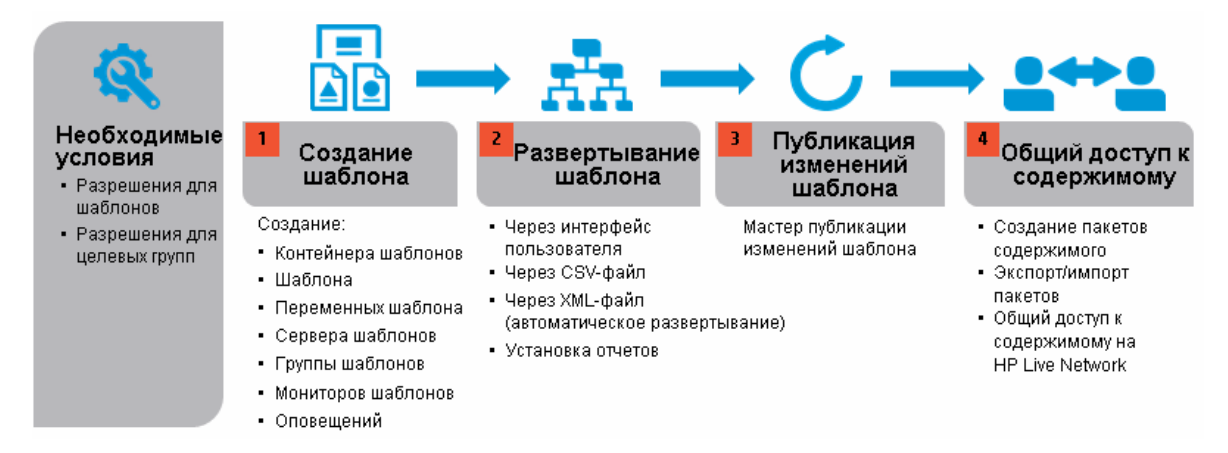

Подробные сведения о задаче см. в разделе "Создание структуры [мониторинга](#page-937-0) с [использованием](#page-937-0) шаблона" на странице 938.

**Совет.** Для начала работы с шаблонами следует использовать образцы шаблонов для мониторинга в средах Windows и UNIX. Подробнее см. в разделе "Образцы [шаблонов"](#page-931-0) на [странице](#page-931-0) 932.

# **Глава** 8: **Выбор и фильтрация представления**

Вы можете использовать функции фильтров и тегов для отслеживания мониторов в SiteScope и управления ими. Это позволит упростить поиск и отображение только нужных вам мониторов.

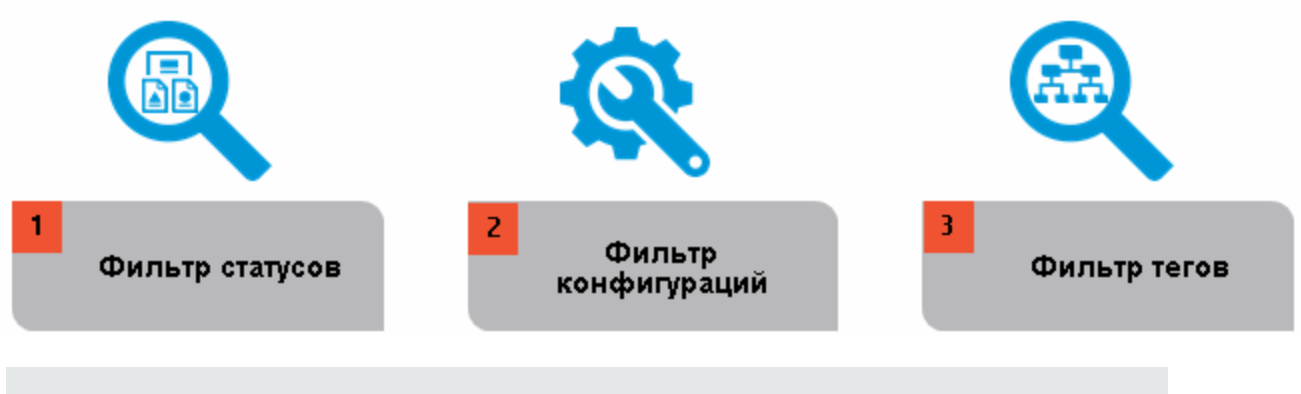

**Совет.** Вы можете ознакомиться с подробной демонстрацией администрирования и отслеживания мониторов с помощью фильтров и тегов на канале YouTube: [http://hpsw.co/r5D4GxA.](http://hpsw.co/r5D4GxA)

## **Типыфильтров**

Таблица ниже поможет выбрать оптимальные параметры представления и фильтров SiteScope.

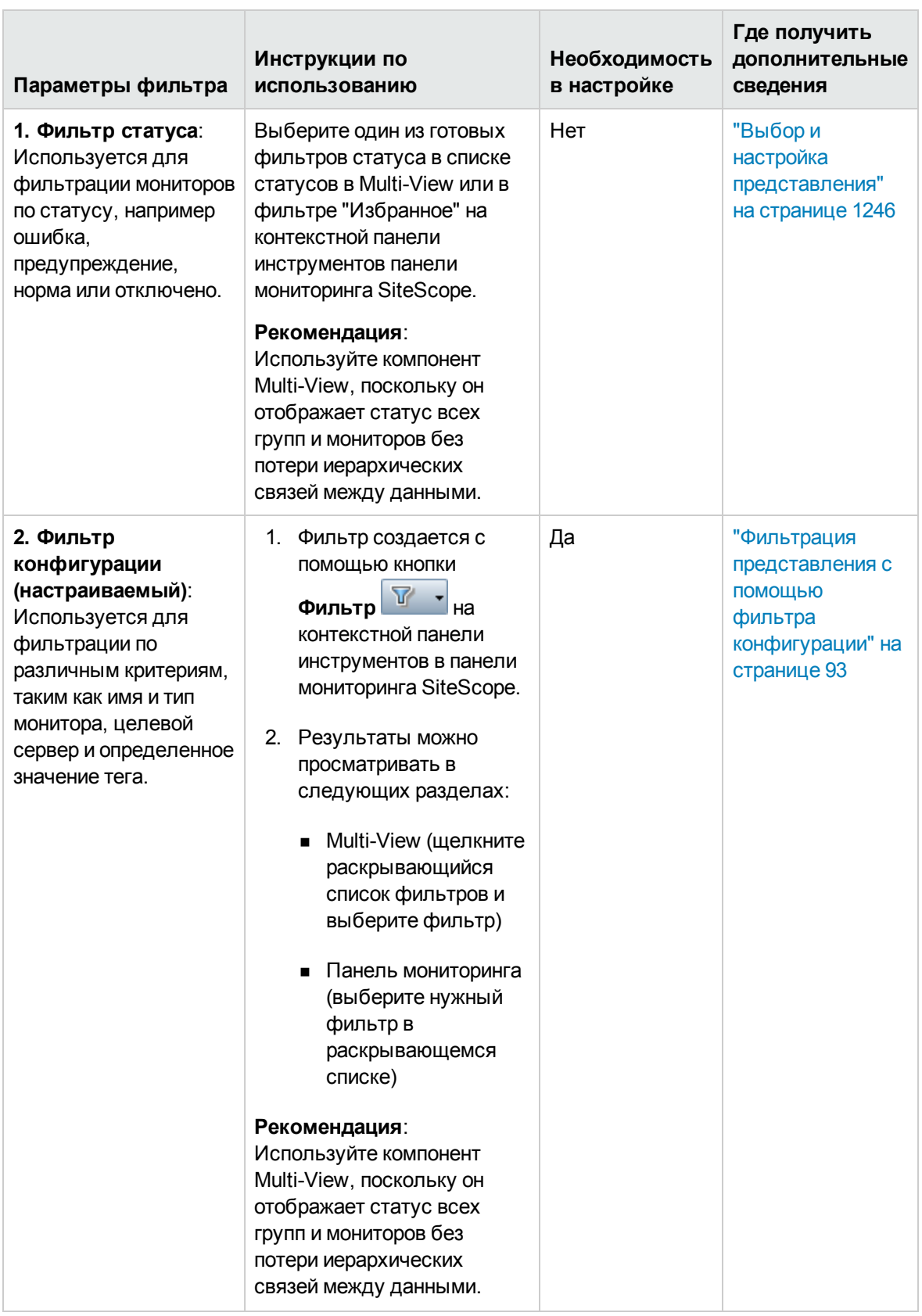

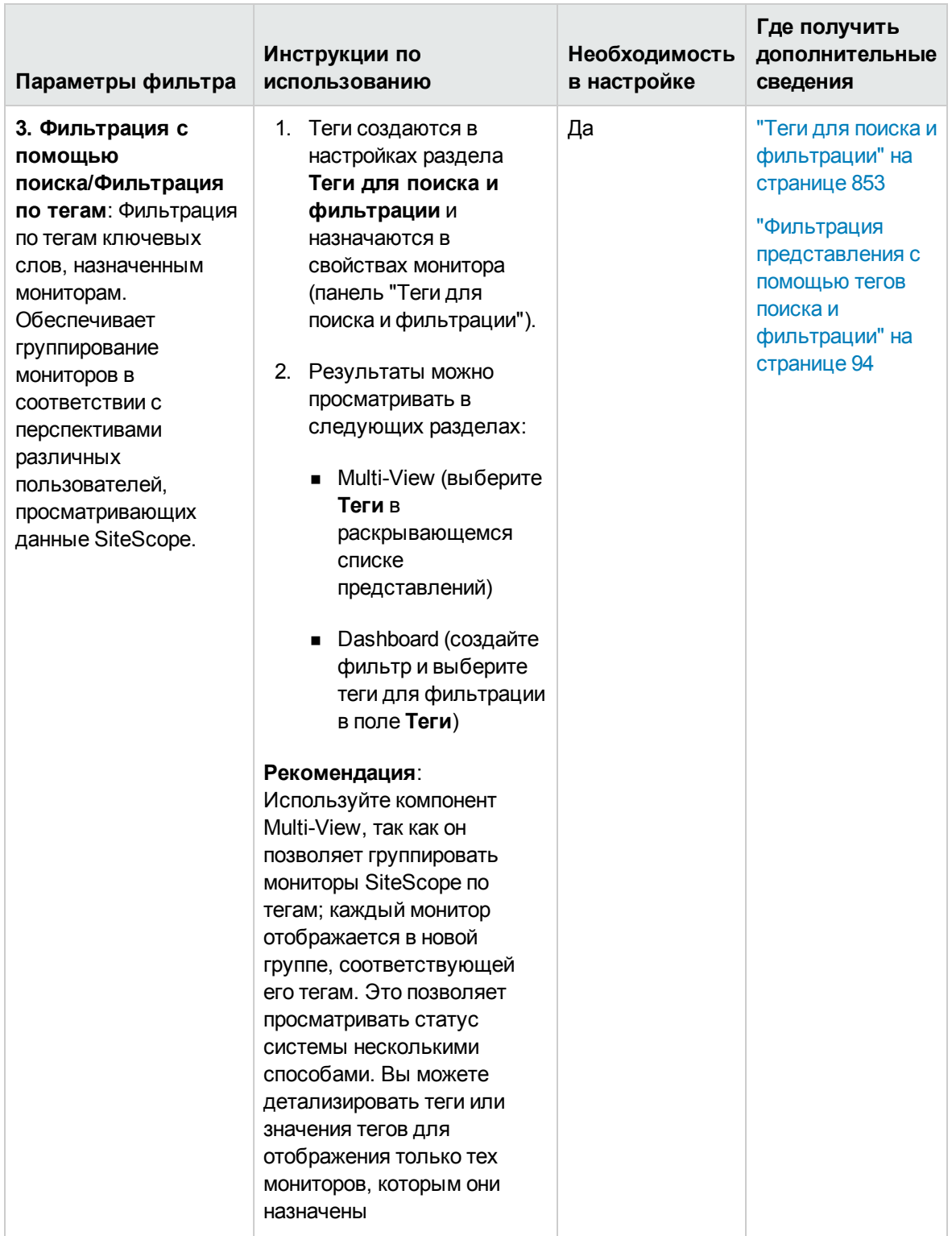

# **Часть**2: **Общая информация и администрирование**

Этот раздел содержит следующие подразделы:

- Использование поиска и фильтрации SiteScope [\("Быстрый](#page-86-0) поиск" на странице 87, "Фильтрация объектов в [представлении](#page-91-0) SiteScope" на странице 92)
- Выполнение групповых операций с объектами SiteScope [\("Выполнение](#page-104-0) действий с [несколькими](#page-104-0) группами и мониторами" на странице 105)
- Копирование/перемещение объектов SiteScope в другие расположения [\("Копирование](#page-108-0) и [перемещение](#page-108-0) объектов SiteScope" на странице 109)
- Глобальный поиск и замена [\("Глобальный](#page-111-0) поиск и замена" на странице 112)
- Инструменты диагностики SiteScope [\("Инструменты](#page-130-0) SiteScope" на странице 131)
- Использование регулярных выражений [\("Регулярные](#page-215-0) выражения" на странице 216)
- $\bullet$  Мобильные приложения SiteScope [\("Мобильные](#page-212-0) приложения SiteScope" на странице 213)
- Использование API-интерфейсов настройки и получения данных SiteScope [\("Общие](#page-199-0) API[интерфейсы](#page-199-0) SiteScope" на странице 200)

## <span id="page-86-0"></span>**Глава** 9: **Быстрый поиск**

Функция быстрого поиска объектов конфигурации (групп, мониторов, удаленных серверов, шаблонов и счетчиков) в дереве мониторов, шаблонов, удаленных серверов и счетчиков.

### **Доступ**

В дереве мониторов, шаблонов, удаленных серверов или счетчиков (в свойствах некоторых мониторов счетчиков, допускающих навигацию) введите искомую строку во всплывающем окне

**поиска или в поле Быстрый поиск**  $\mathbb{Q}$ 

## **Описание**

#### **Быстрыйпоиск** – **общие сведения**

Быстрый поиск можно использовать для обнаружения определенного имени свойства или значения в объектах конфигурации. Быстрый поиск доступен в дереве мониторов, шаблонов, удаленных серверов и счетчиков (в свойствах некоторых мониторов счетчиков, допускающих навигацию). Введите строку для фильтрации имен и значений свойств в поле быстрого поиска. Будут развернуты все узла дерева, содержащие указанную текстовую строку.

Быстрый поиск предусматривает параметры, которые позволяют отфильтровать результаты поиска с учетом регистра, подстановочных знаков, позиции совпадения и иерархии объектов. Он также содержит автоматический фильтр, при котором (если он выбран) поиск выполняется автоматически сразу после ввода искомого слова без необходимости нажимать клавишу ВВОД каждый раз, когда необходимо выполнить поиск.

Подробные сведения о задаче см. в разделе ["Использование](#page-86-1) быстрого поиска" ниже.

### **Задачи**

#### <span id="page-86-1"></span>**Использование быстрогопоиска**

Чтобы настроить параметры поиска, нажмите на левый край поля **Быстрый поиск** , чтобы открыть раскрывающийся список и выбрать требуемые параметры. Сведения о параметрах быстрого поиска см. в разделе ["Быстрый](#page-88-0) поиск" на странице 89.

Введите строку для фильтрации имен и значений свойств в поле **быстрого поиска**. Будут развернуты все узла дерева, содержащие указанную текстовую строку.

Связанные задачи. "Фильтрация объектов в [представлении](#page-91-0) SiteScope" на странице 92

## **Описание элементов пользовательского интерфейса**

Использование SiteScope Глава 9: Быстрый поиск

### <span id="page-88-0"></span>**Быстрыйпоиск**

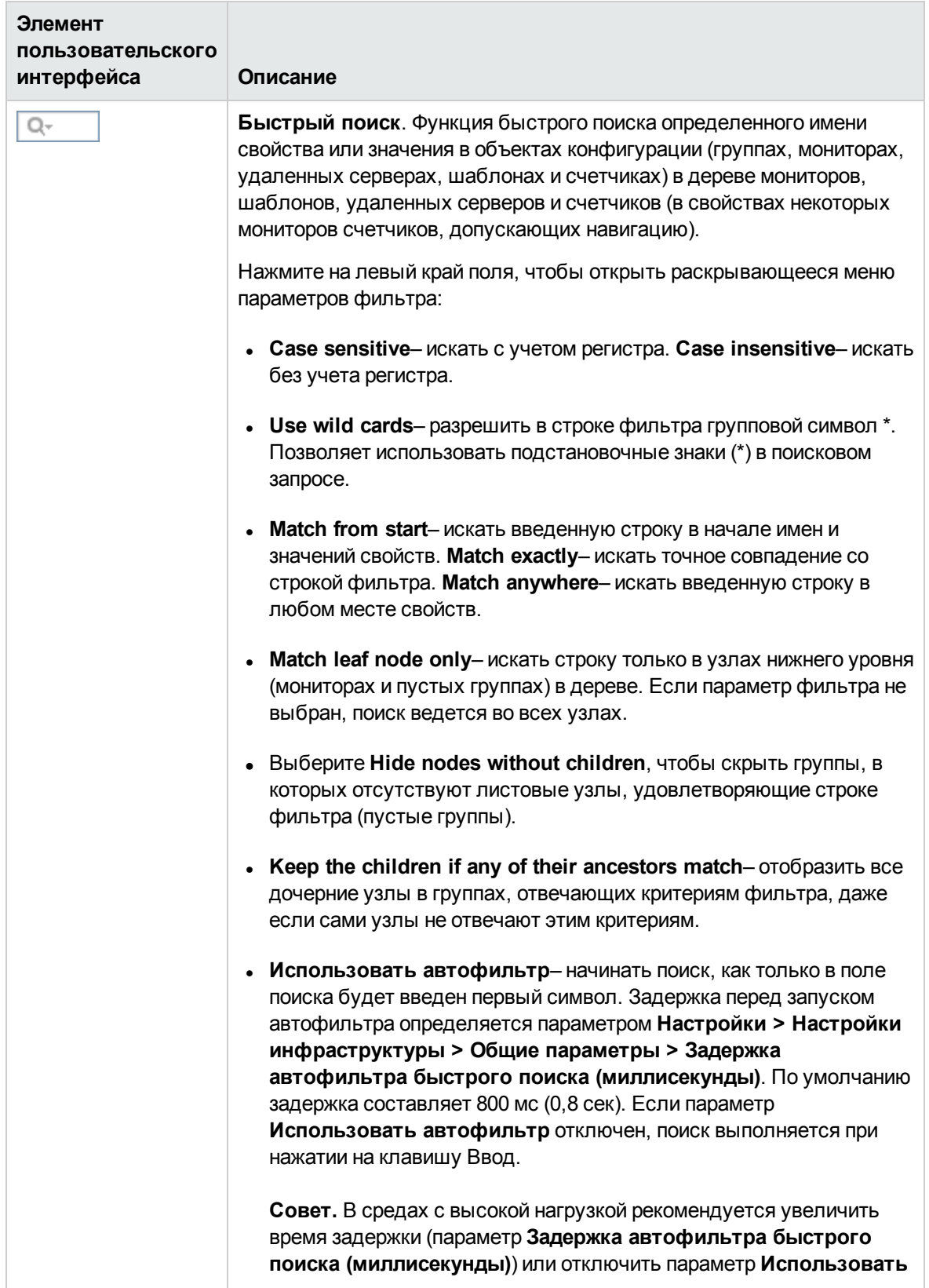

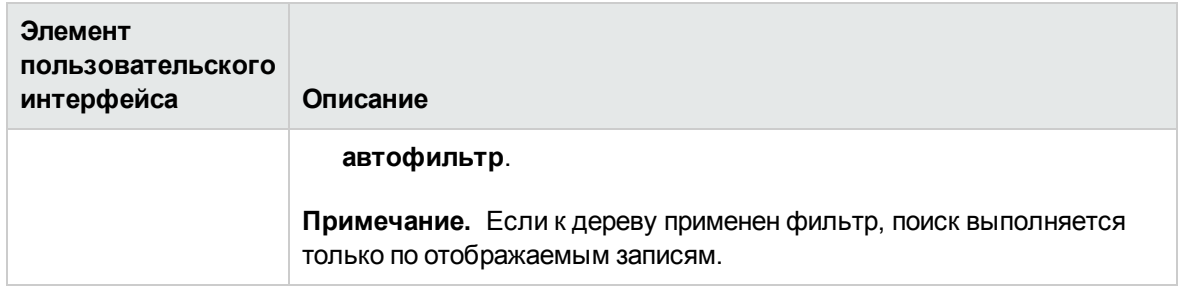

# <span id="page-91-0"></span>**Глава** 10: **Фильтрация объектовв представлении** SiteScope

Фильтр SiteScope позволяет отфильтровать представление, чтобы в нем отображались только те мониторы SiteScope, которые соответствуют заданным условиям. Фильтры могут быть заданы с различными критериями, которые можно применить для просмотра данных с различных пользовательских перспектив, включая фильтрацию по имени монитора, типу монитора, целевому серверу, тегам ключевых слов, статусу мониторов и оповещений (включены/отключены) и параметрам отчетов BSM.

Вы также можете отфильтровать мониторы SiteScope в Multi-View с помощью фильтров, заданных в дереве мониторов SiteScope, или с помощью готовых фильтров, которые выводят все мониторы с определенным статусом. Подробнее об использовании Multi-View см. в разделе ["Multi-View"](#page-1239-0) на странице 1240.

**Совет.** Вы можете ознакомиться с подробной демонстрацией администрирования и отслеживания мониторов с помощью фильтров и тегов на канале YouTube: [http://hpsw.co/r5D4GxA.](http://hpsw.co/r5D4GxA)

### **Доступ**

На контекстной панели инструментов дерева мониторов (над левой панелью) нажмите кнопку

**Фильтр** . Можно выбрать предопределенные фильтры, создать новые фильтры или изменить значения в существующих фильтрах.

**Совет.** Параметры фильтра также доступны при выполнении операций с несколькими объектами SiteScope в диалоговом окне "Управление мониторами и группами". Подробнее см. в разделе ["Выполнение](#page-104-0) действий с несколькими группами и мониторами" на странице [105.](#page-104-0)

## **Описание**

### **Обзорфильтрации**

При администрировании развертывания мониторов управлять обширными деревьями, которые содержат все добавленные в них объекты, может быть затруднительно. SiteScope позволяет выбрать для отображения только необходимые мониторы на основе условий фильтра. Можно определить несколько фильтров с различными условиями, которые могут применяться для различных задач настройки.

Например, можно создать фильтр для отображения только тех мониторов SiteScope, которые отслеживают загрузку ЦП и использование места на диске. После применения этого фильтра дерево будет содержать все мониторы ЦП и места на диске, расположенные прямо под узлом предприятия.

Подробные сведения о задаче см. в разделе "Фильтрация [представления](#page-92-0) с помощью фильтра [конфигурации"](#page-92-0) ниже.

**Примечание.** Чтобы создать фильтр на основе определенных общих свойств, используйте мастер глобального поиска и замены. Подробнее см. в разделе ["Глобальный](#page-111-0) поиск и замена" на [странице](#page-111-0) 112.

#### **Фильтрация с помощью теговдля поиска ифильтрации**.

Теги ключевых слов используются для поиска и фильтрации мониторов SiteScope. Любому монитору в SiteScope можно назначить теги для поиска и фильтрации, а затем использовать их для поиска или фильтрации объектов. Пользователь создает теги и их значения, а затем назначает их различным элементам на предприятии.

Например, можно создать тег Приоритет с возможными значениями Критический, Высокий, Средний и Низкий. Эти значения можно назначить различным мониторам. Мониторам вебсерверов и баз данных, которые поддерживают круглосуточный доступ пользователей, можно назначить значение Приоритет: Критический. При добавлении нового параметра фильтра в разделе "Параметры фильтра" необходимо выбрать **Теги**, ввести значение тега Приоритет:Критический и нажать кнопку **Сохранить**. Этот фильтр обеспечит отображение только тех объектов, которым назначены данный тег и значение.

Теги также можно вставлять в шаблоны оповещений, используя атрибут <tag>. С помощью свойства **<tag:[имяТега]>** в тег фильтра можно добавлять значения, как параметры в оповещениях. Этот механизм работает точно так же, как и механизм настраиваемых свойств, который был удален в версии SiteScope 10.00. Например, предположим, что монитору назначен тег AppServer со значением Apache и для этого монитора настроен шаблон оповещения, который содержит свойство <tag:AppServer>. При создании оповещения новое свойство в тексте оповещения будет заменено значением Apache. Сведения о свойствах шаблонов оповещений см. в разделе "Свойства, доступные в [оповещениях,](#page-1482-0) шаблонах и событиях" на [странице](#page-1482-0) 1483.

Подробные сведения о задаче см. в разделе "Фильтрация [представления](#page-93-0) с помощью тегов поиска и [фильтрации"](#page-93-0) на следующей странице.

### **Задачи**

#### <span id="page-92-0"></span>**Фильтрация представления с помощью фильтра конфигурации**

В этой задаче описана процедура фильтрации мониторов в дереве мониторов и Multi-View.

1. Создайте новый фильтр или измените существующий.

На контекстной панели инструментов дерева мониторов (в верхней части левой области

окна) щелкните стрелку рядом с кнопкой **Фильтр** .

- **Если какие-либо фильтры уже определены, они отображаются в раскрывающемся** списке фильтров над деревом мониторов. Выберите фильтр для использования.
- <sup>n</sup> Чтобы создать новый фильтр, выберите **Создать фильтр** и настройте фильтр для поиска объектов определенных типов и значений свойств в SiteScope в диалоговом окне "Создать/Изменить фильтр". Сведения об элементах пользовательского интерфейса см. в разделе "Диалоговое окно ["Создать/Изменить](#page-96-0) фильтр"" на странице 97.

После выбора готового фильтра из списка или создания нового фильтра дерево будет содержать только те объекты, которые соответствуют условиям фильтра. После

применения фильтра появится значок фильтра  $\mathbf \tilde{Y}$ .

Чтобы очистить выбор фильтра и открыть все объекты в дереве мониторов, нажмите

**Очистить фильтр**. После очистки фильтра появится значок .

2. Фильтрация в Multi-View.

При использовании SiteScope Multi-View можно выполнить следующие действия:

- <sup>n</sup> Фильтрация мониторов путем выбора фильтров, заданных в дереве мониторов SiteScope. В SiteScope Multi-View щелкните раскрывающийся список фильтров (справа от раскрывающегося списка "Мониторы/Серверы/Теги") и выберите фильтр.
- <sup>n</sup> Используйте готовые фильтры статуса, чтобы отобразить группы и мониторы, отвечающие критериям статуса. Например, можно отобразить все мониторы со статусом "Ошибка" или все отключенные мониторы. Щелкните раскрывающийся список фильтров (справа от раскрывающегося списка фильтров) и выберите критерии статуса для отображения.

**Совет.** Вы можете применить фильтр статуса к фильтру в раскрывающемся списке фильтров, чтобы отобразить только мониторы, отвечающие критериям фильтрации и имеющие определенный статус.

Подробнее об использовании Multi-View см. в разделе ["Multi-View"](#page-1239-0) на странице 1240.

#### <span id="page-93-0"></span>**Фильтрация представления с помощью теговпоиска ифильтрации**

В этой задаче описана процедура создания тега для поиска и фильтрации, его назначения одному или нескольким мониторам и использования тега для поиска или фильтрации объектов.

- 1. Необходимые условия
	- <sup>n</sup> Чтобы просматривать теги поиска и фильтрации, вы должны быть администратором SiteScope или пользователям с соответствующими разрешениями **Просмотр тегов**.
	- <sup>n</sup> Чтобы добавлять, редактировать и удалять теги поиска и фильтрации, вы должны быть администратором SiteScope или пользователям с соответствующими разрешениями **Добавление, изменение и удаление тегов**.

Сведения о разрешениях пользователей см. в разделе ["Разрешения"](#page-883-0) на странице 884.

2. Создайте тег для поиска и фильтрации.

В разделе **Настройки > Теги поиска и фильтрации** в SiteScope создайте теги поиска и фильтрации для фильтрации представления. Вы можете задать теги и их значения. Например, можно создать тег Приложение с возможными значениями HR, CRM и Online Banking.

**Пример.** Создайте тег, указывающий тип операционной системы, для которой предназначены мониторы. Тег Платформа может иметь такие значения, как Windows 2008, Windows XP, Solaris, Linux и др.

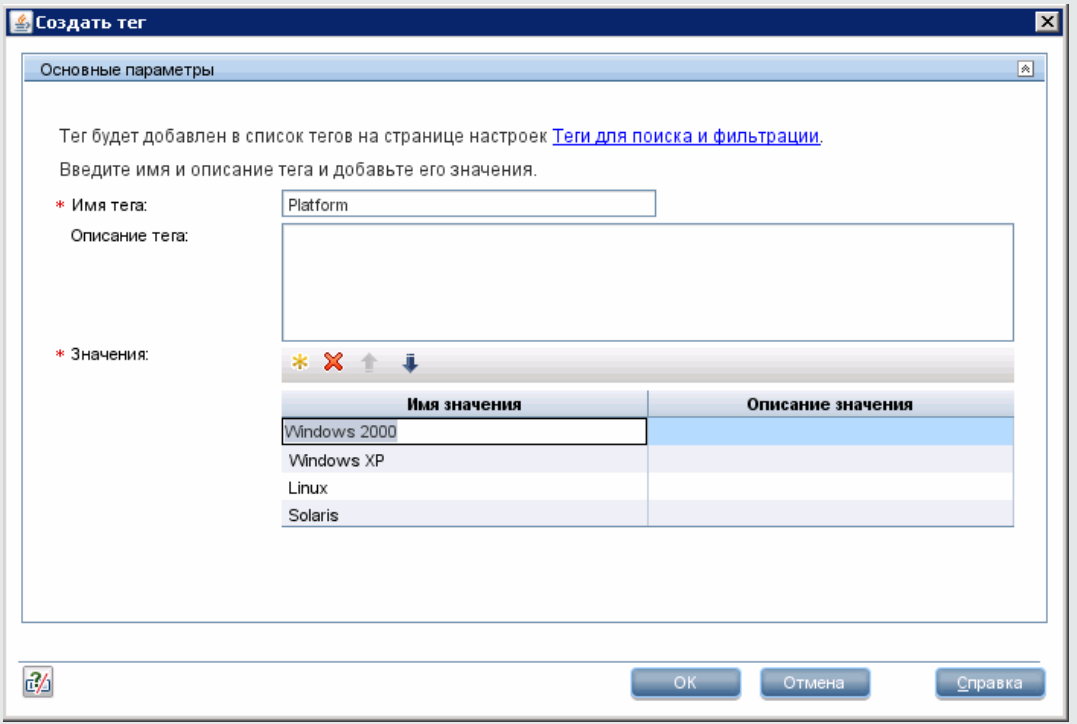

Сведения об элементах пользовательского интерфейса см. в разделе ["Диалоговое](#page-102-0) окно ["Создать/Изменить](#page-102-0) тег"" на странице 103.

- 3. Назначьте теги для поиска и фильтрации мониторов SiteScope.
	- a. В дереве монитора SiteScope выберите монитор, к которому хотите добавить тег.
	- b. На вкладке "Свойства" разверните панель **Теги для поиска и фильтрации** и назначьте значения тега монитору.
	- c. Повторите это действие для всех мониторов, которым следует назначить этот тег и значение.

**Пример.** Чтобы назначить тег монитору, откройте окно "Теги для поиска и фильтрации" для монитора и выберите соответствующее значение тега под тегом Платформа.

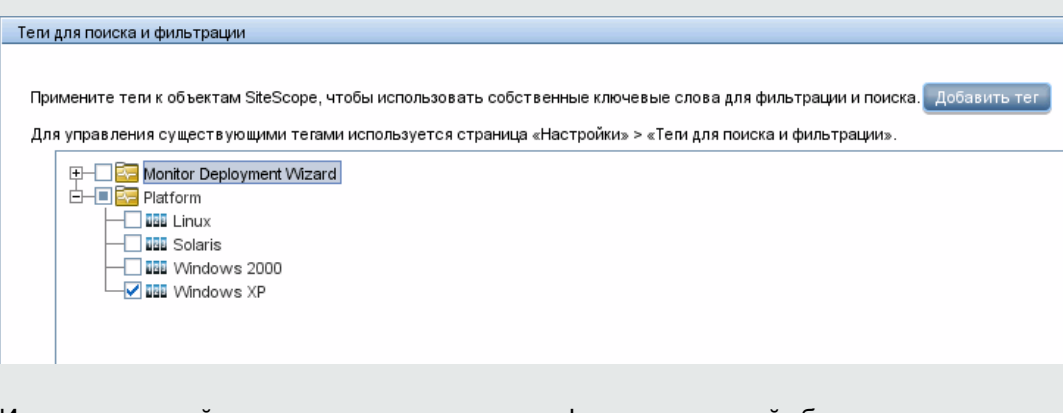

Используя новый тег, можно задать параметр фильтра, который обеспечит отображение только мониторов для определенной платформы.

4. Фильтрация мониторов SiteScope по тегам.

После того как тег был назначен одному или нескольким мониторам, его можно использовать в качестве объекта для фильтра.

- a. В контекстном меню инструментов щелкните стрелку рядом с кнопкой **Фильтр** и создайте фильтр, включающий значения фильтра, которые вы хотите видеть. Сведения об элементах пользовательского интерфейса см. в разделе ["Диалоговое](#page-96-0) окно ["Создать/Изменить](#page-96-0) фильтр"" на следующей странице.
- b. В поле **Теги** введите значения тегов или нажмите кнопку **Обзор** и выберите значения тегов, которые следует использовать для фильтрации списка тегов. Сведения об элементах пользовательского интерфейса диалогового окна "Фильтрация тегов" см. в разделе "Диалоговое окно "Теги для [фильтрации""](#page-101-0) на странице 102.
- c. После создания фильтра дерево будет отображать только мониторы, которым назначены выбранные значения тегов.
- 5. Просмотр мониторов с группированием по тегам в Multi-View.

Multi-View предоставляет новый вариант для группирования мониторов в соответствии с перспективами различных пользователей, просматривающих данные SiteScope. Он позволяет группировать мониторы SiteScope по тегам; каждый монитор отображается в новой группе, соответствующей его тегам. Это позволяет просматривать статус системы несколькими способами. Вы можете детализировать теги или значения тегов для отображения только тех мониторов, которым они назначены

Подробнее об использовании Multi-View см. в разделе ["Multi-View"](#page-1239-0) на странице 1240.

### **Описание элементов пользовательского интерфейса**

#### <span id="page-96-0"></span>**Диалоговое окно**"**Создать**/**Изменитьфильтр**"

Кнопка "Фильтр" находится на контекстной панели инструментов дерева мониторов.

Ниже приведено описание элементов пользовательского интерфейса:

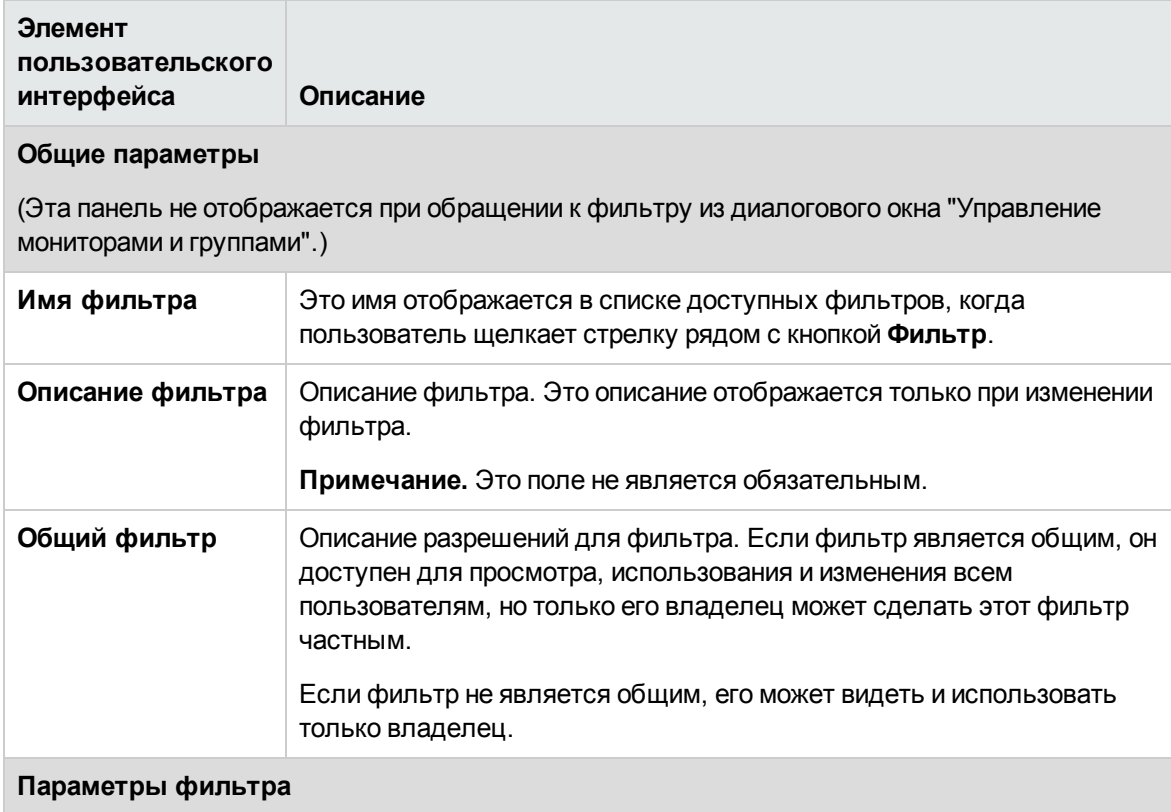

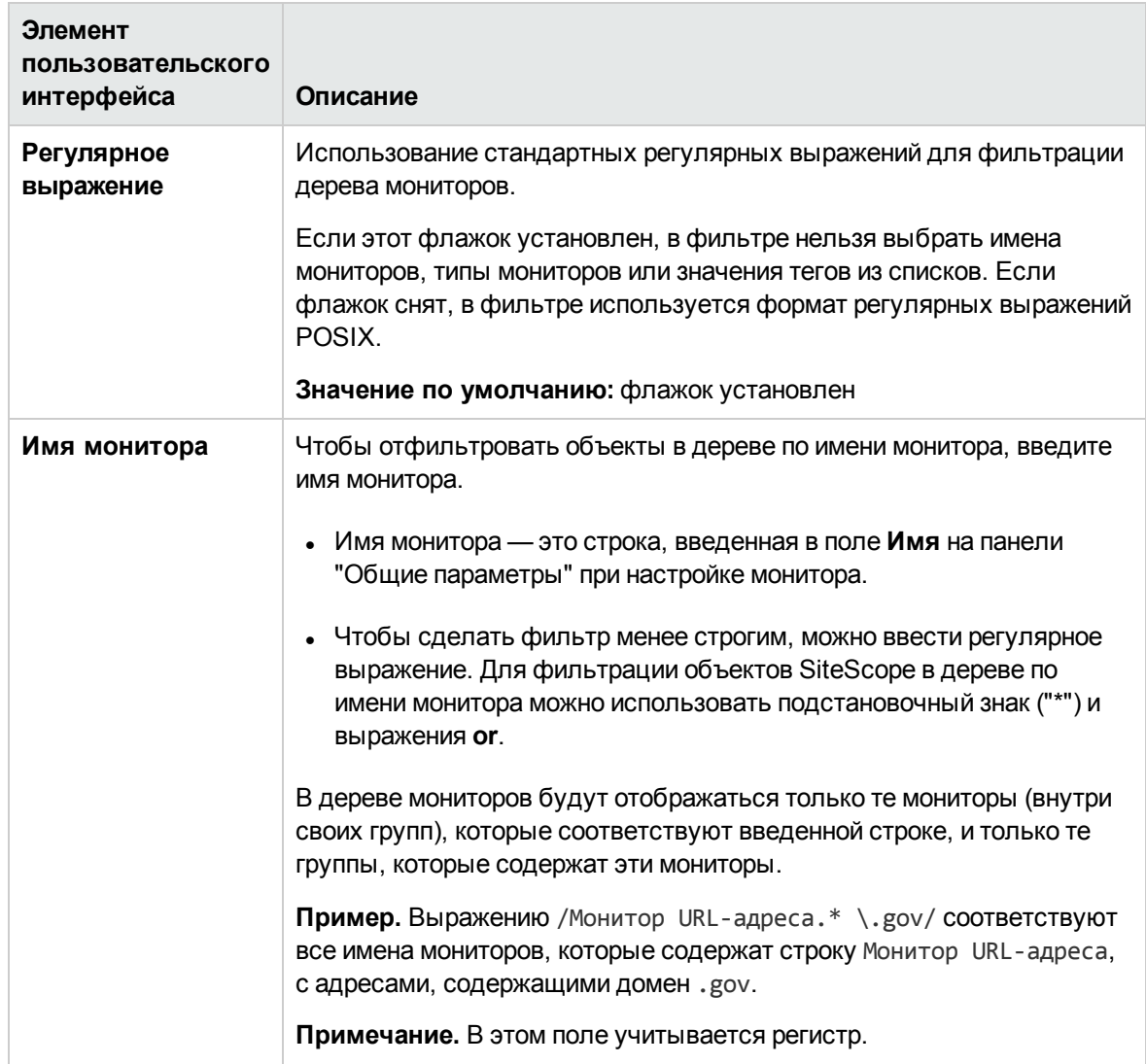

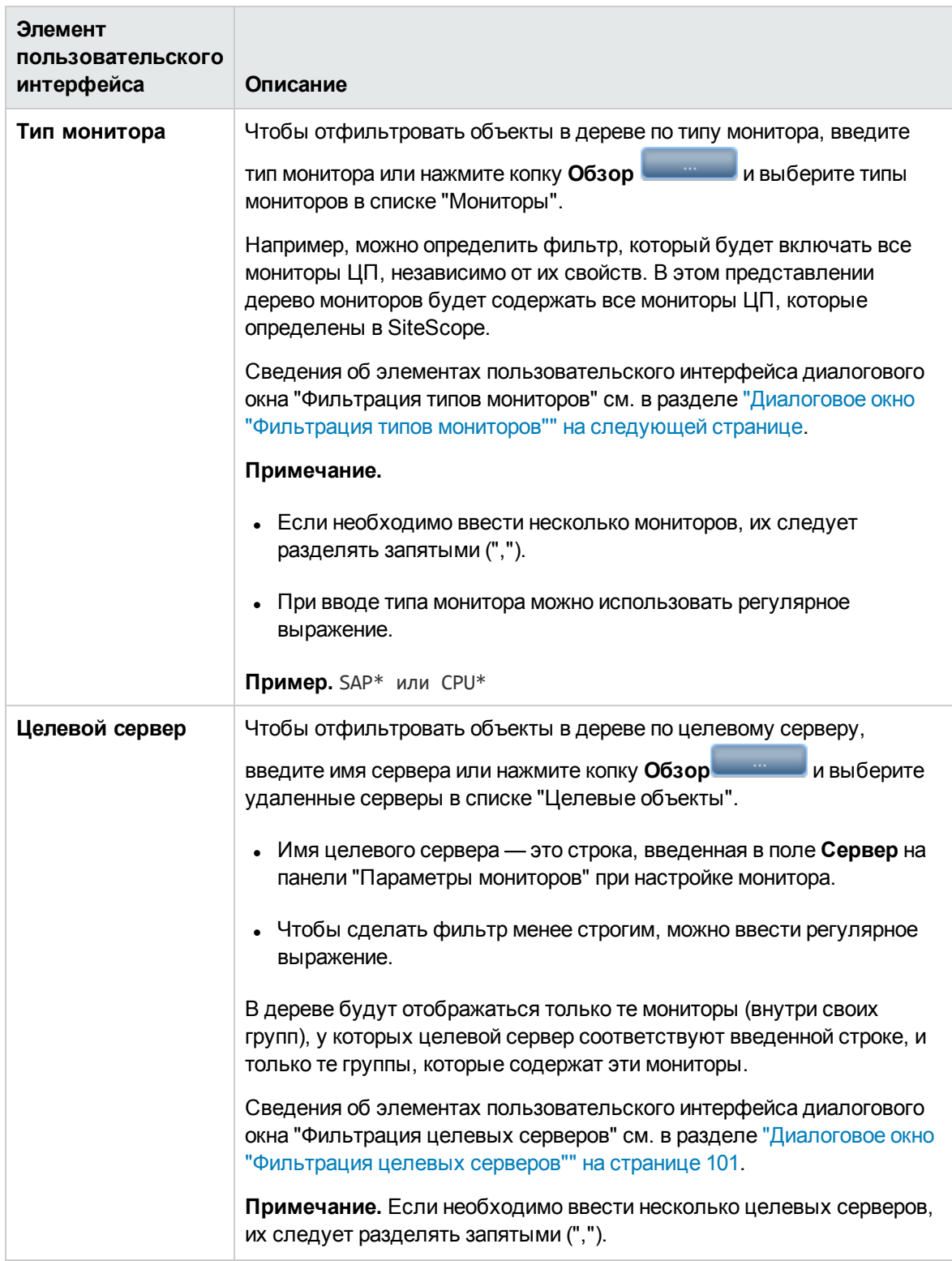

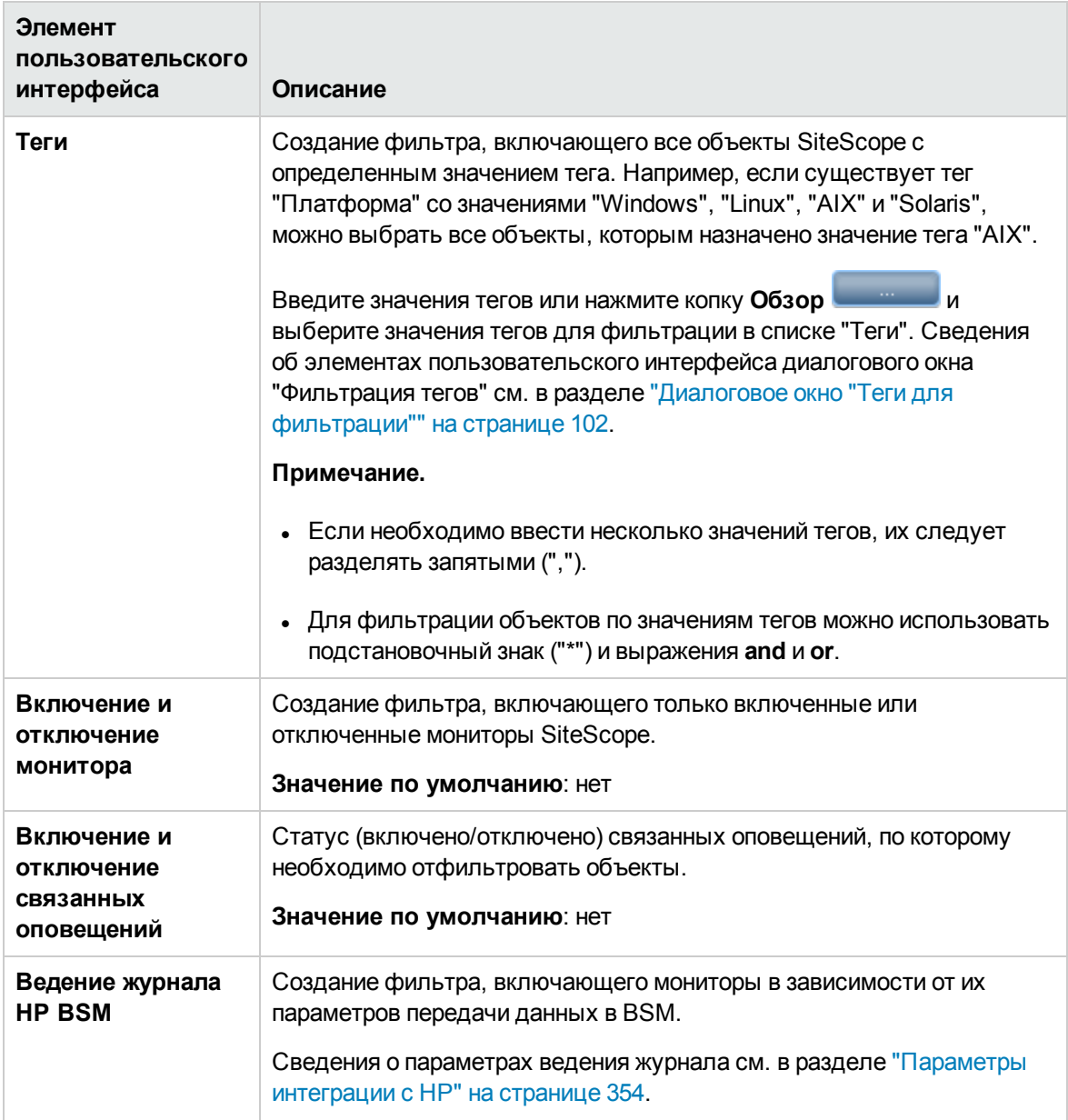

## <span id="page-99-0"></span>**Диалоговое окно** "**Фильтрация типов мониторов**"

Это диалоговое окно позволяет выбрать тип мониторов, по которому следует фильтровать объекты SiteScope.

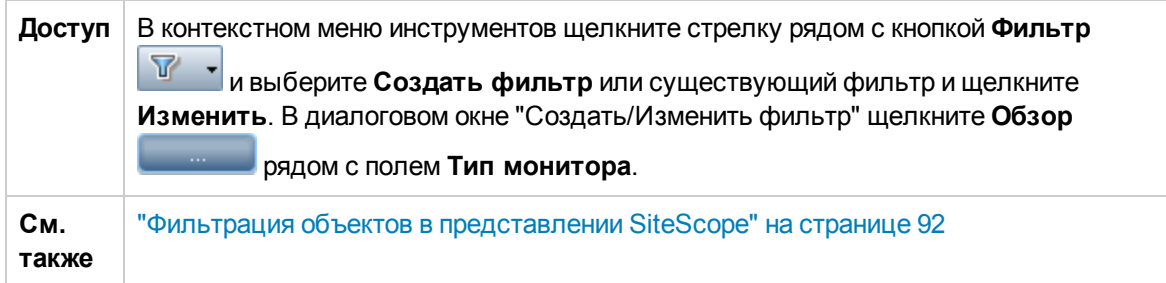

Ниже приведено описание элементов пользовательского интерфейса.

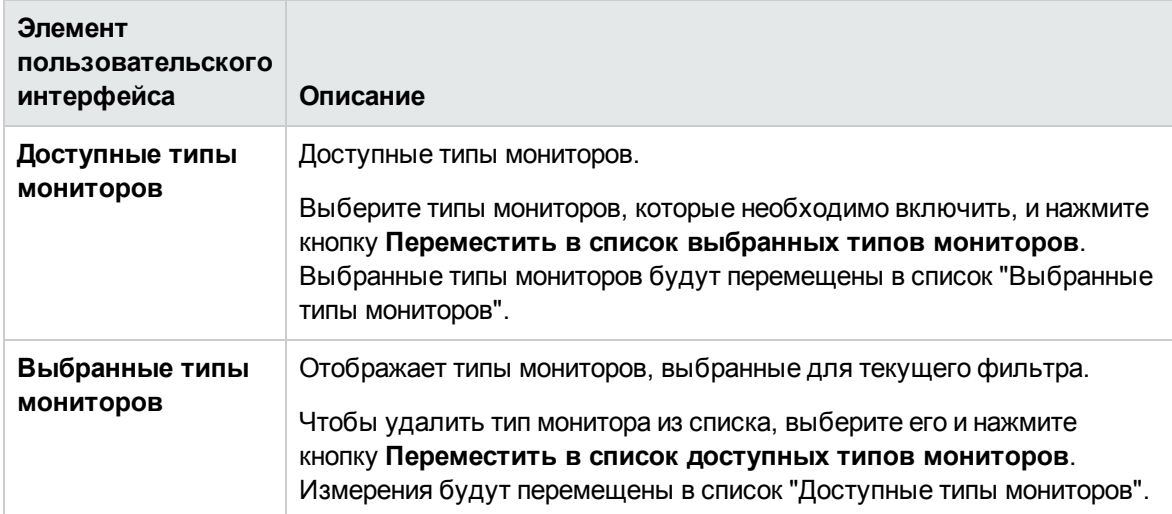

## <span id="page-100-0"></span>**Диалоговое окно** "**Фильтрация целевых серверов**"

Это диалоговое окно позволяет фильтровать объекты SiteScope по выбранным целевым показателям сервера, указанным в SiteScope.

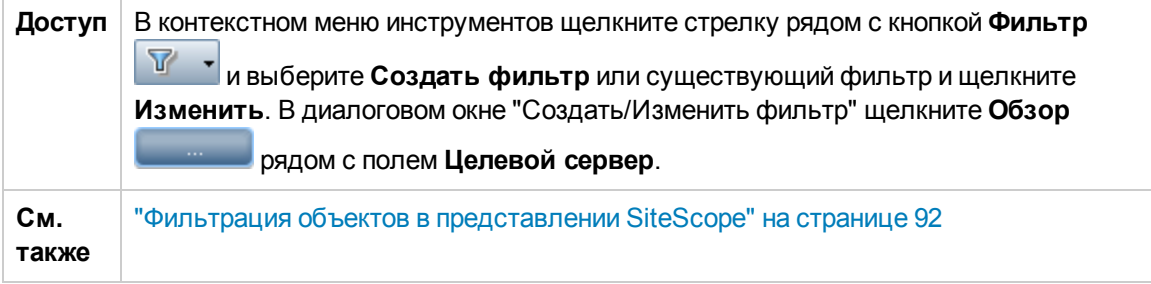

Ниже приведено описание элементов пользовательского интерфейса.

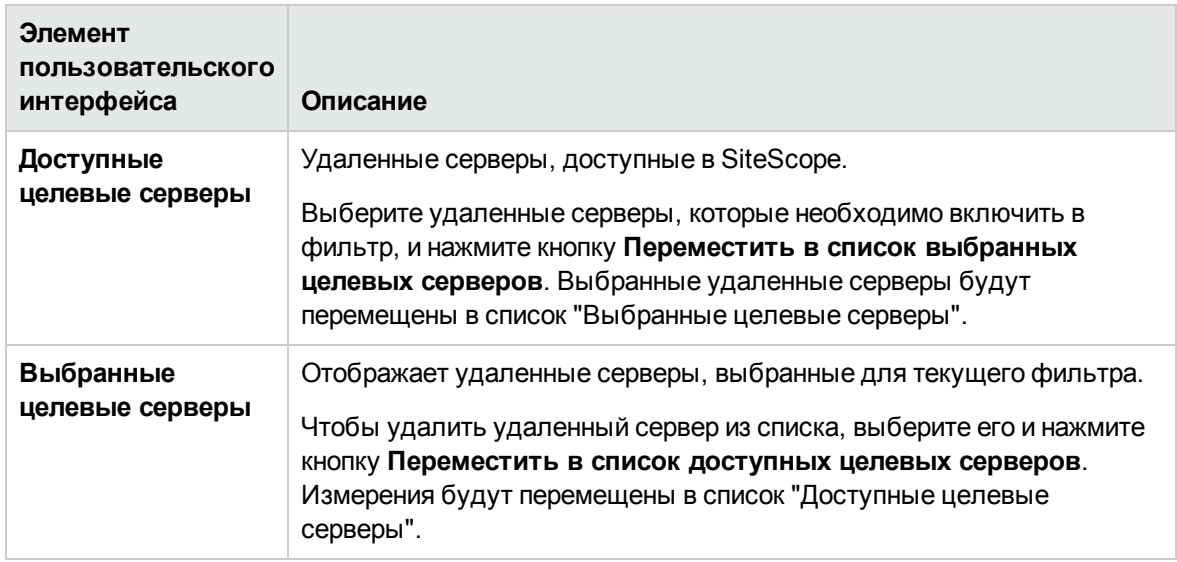

## <span id="page-101-0"></span>**Диалоговое окно** "**Теги для фильтрации**"

Это диалоговое окно позволяет выбрать значения тегов, по которым следует фильтровать объекты SiteScope.

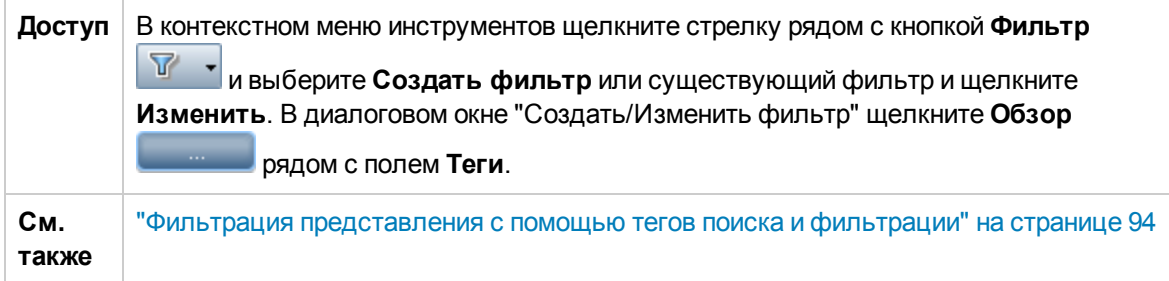

Ниже приведено описание элементов пользовательского интерфейса (элементы без меток показаны в угловых скобках).

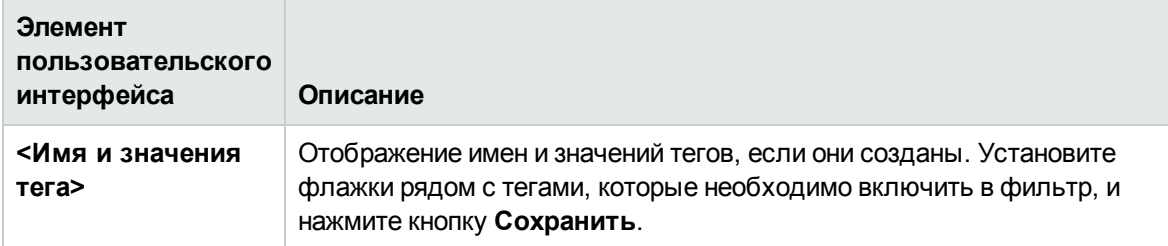

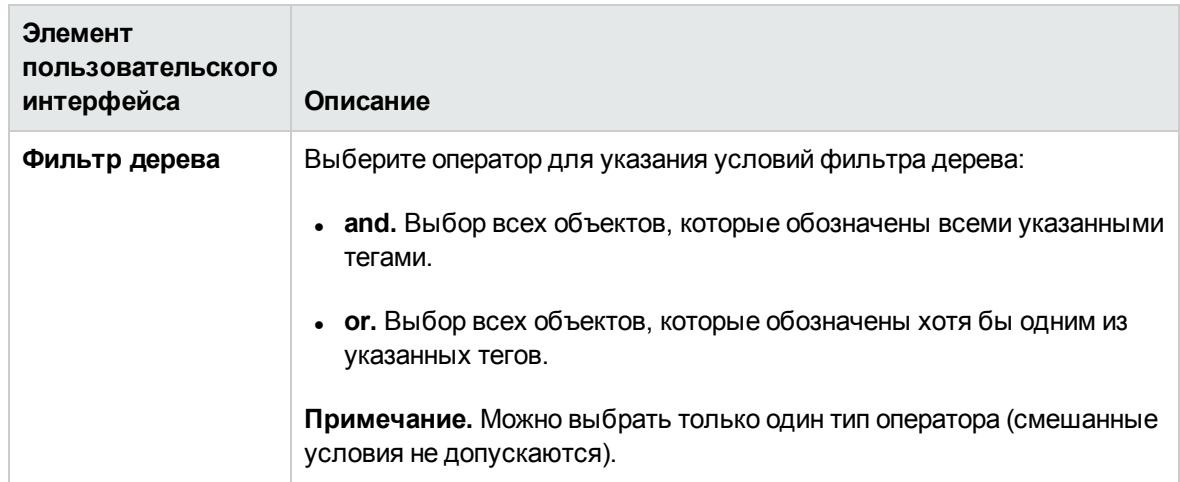

# <span id="page-102-0"></span>**Диалоговое окно** "**Создать**/**Изменитьтег**"

Это диалоговое окно позволяет добавить новый тег для поиска и фильтрации.

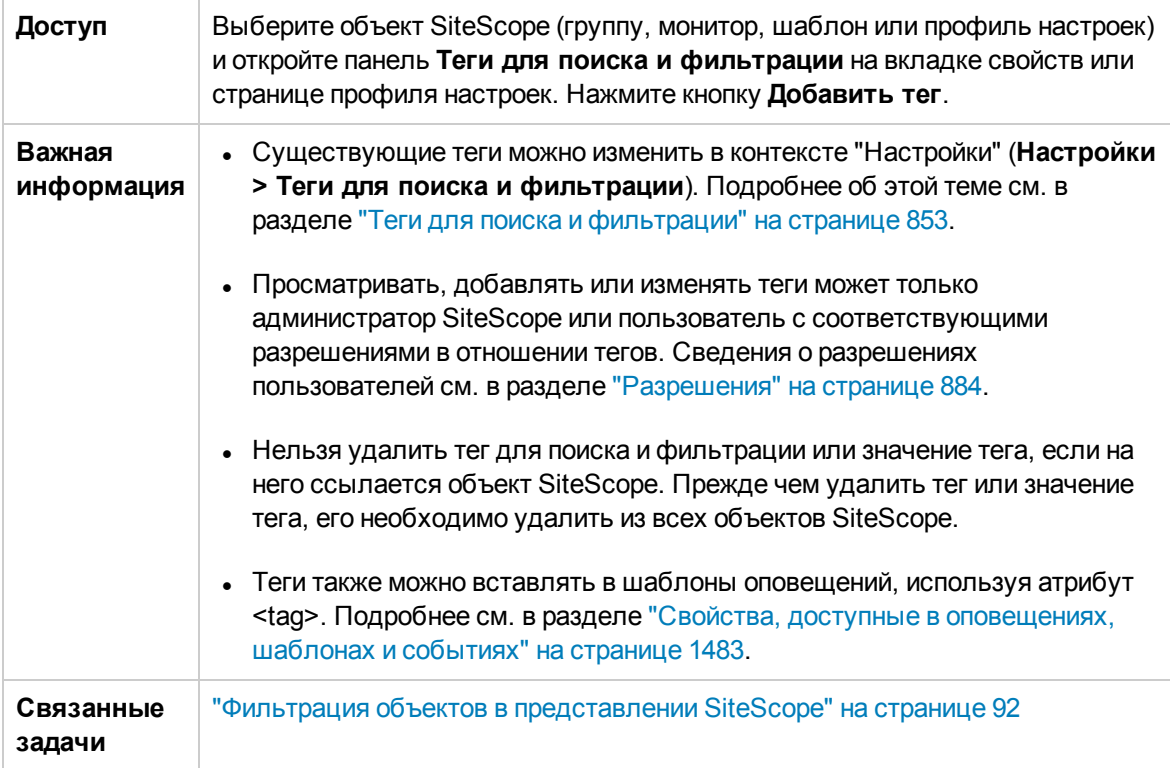

Ниже приведено описание элементов пользовательского интерфейса.

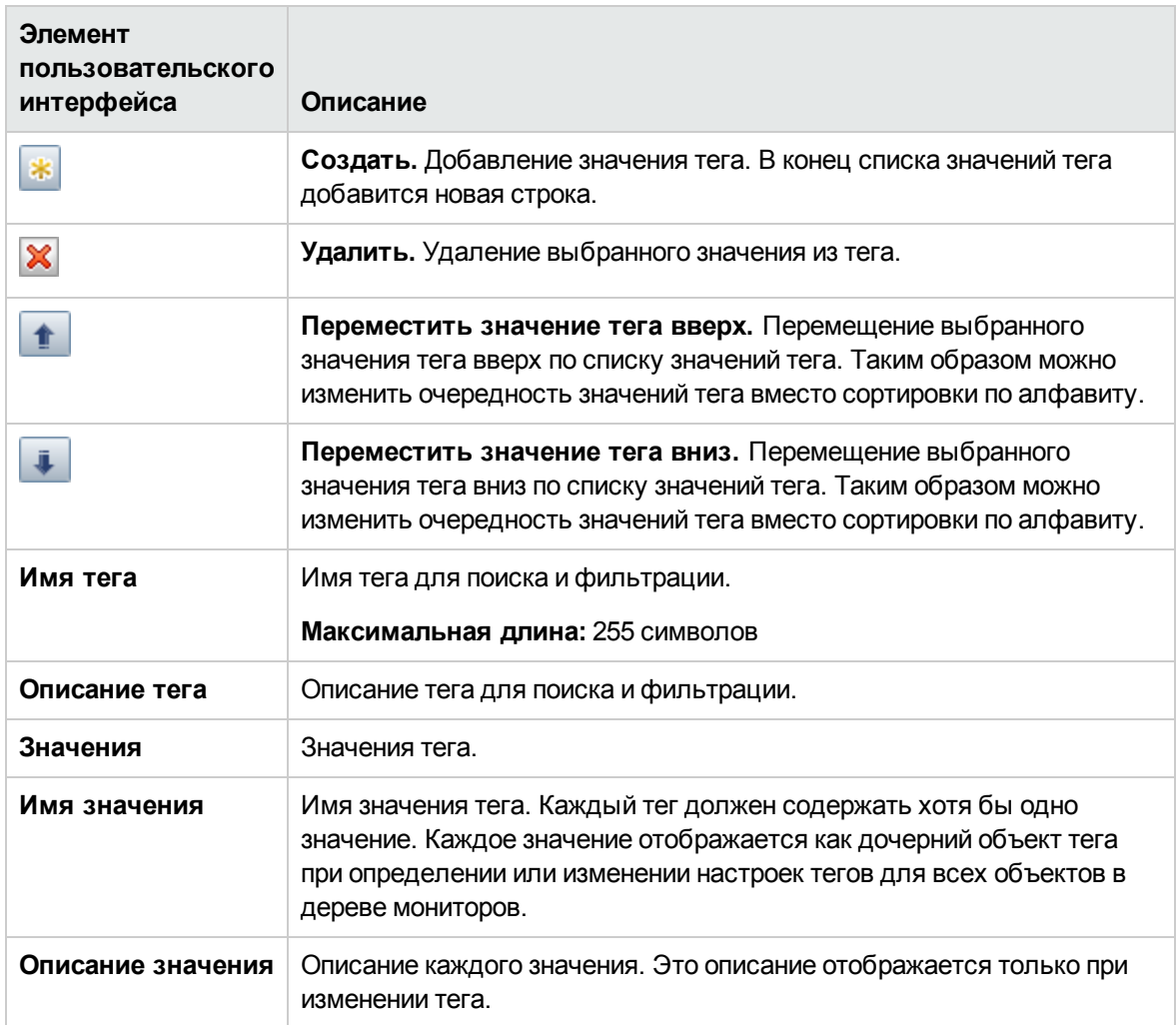

## <span id="page-104-0"></span>**Глава** 11: **Выполнение действий с несколькими группами и мониторами**

Можно выполнять групповые операции над одним или несколькими объектами SiteScope, используя функцию управления группами и мониторами. В диалоговом окне "Управление мониторами и группами" можно выбрать группы и мониторы (в раскрывающемся иерархическом представлении организации) и необходимое действие (копировать, переместить, удалить, запустить мониторы, включить/отключить мониторы, включить/отключить оповещения).

Также можно использовать параметры фильтра для создания отфильтрованного списка групп и мониторов на основе условий фильтра или выбрать существующий фильтр, который был ранее определен в фильтре дерева мониторов.

### **Доступ**

Выберите контекст **Мониторы**. На панели инструментов дерева мониторов нажмите кнопку **Управление мониторами и группами** .

### **Описание элементов пользовательского интерфейса**

#### **Диалоговое окно**"**Управление мониторамиигруппами**"

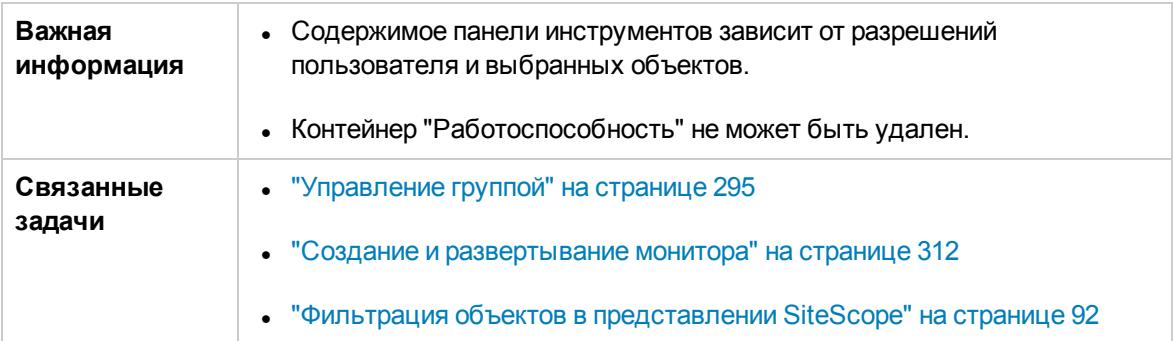

Ниже приведено описание элементов пользовательского интерфейса.

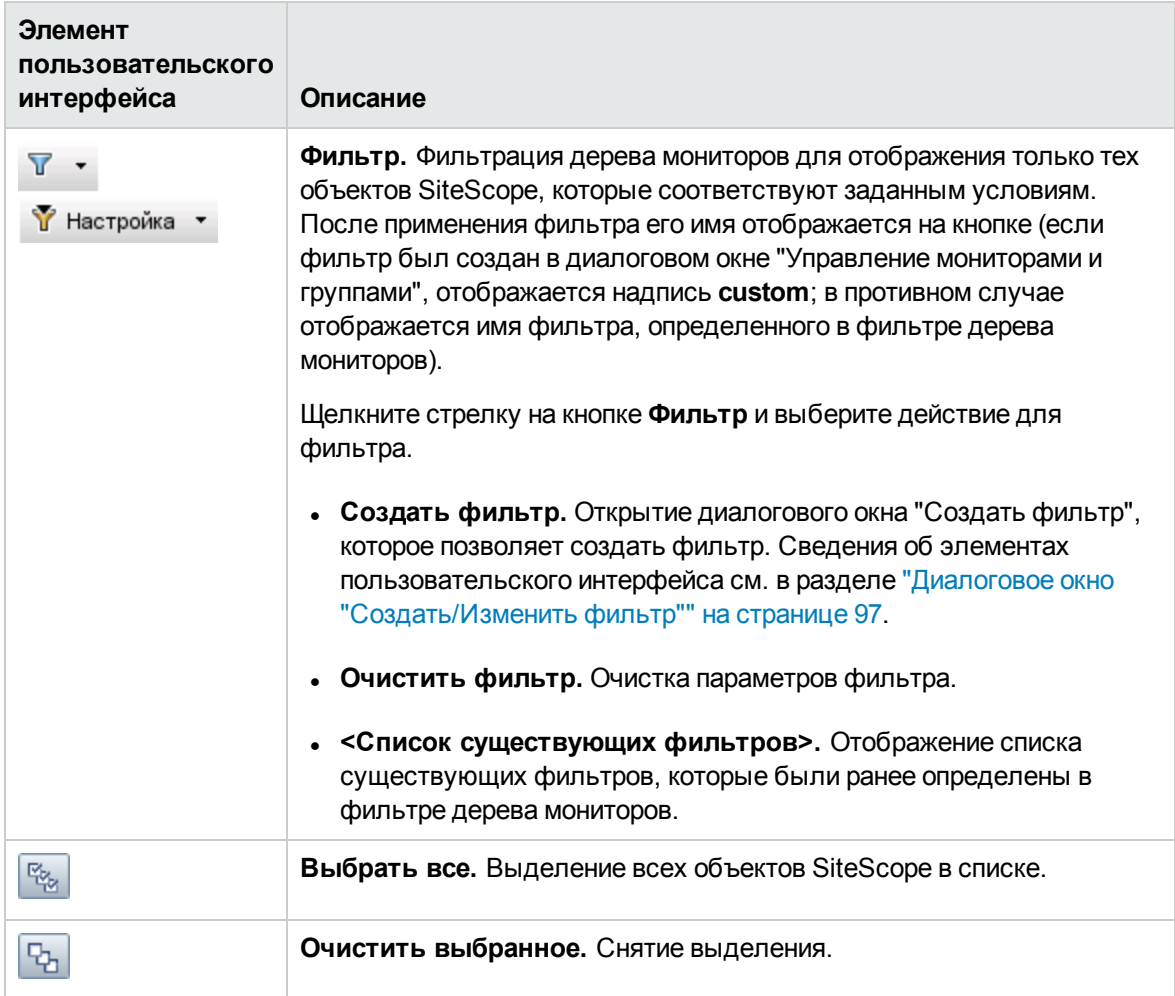

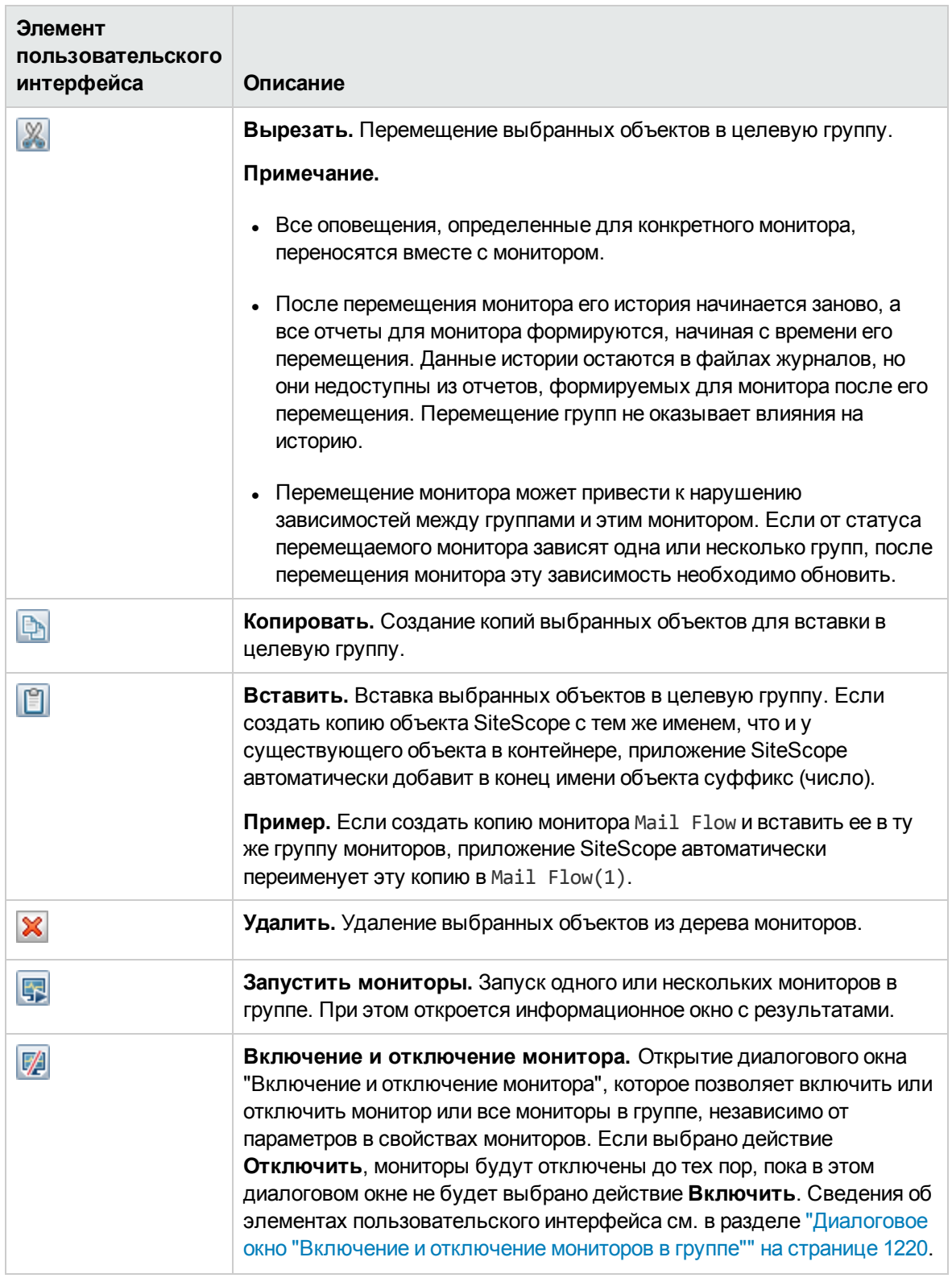

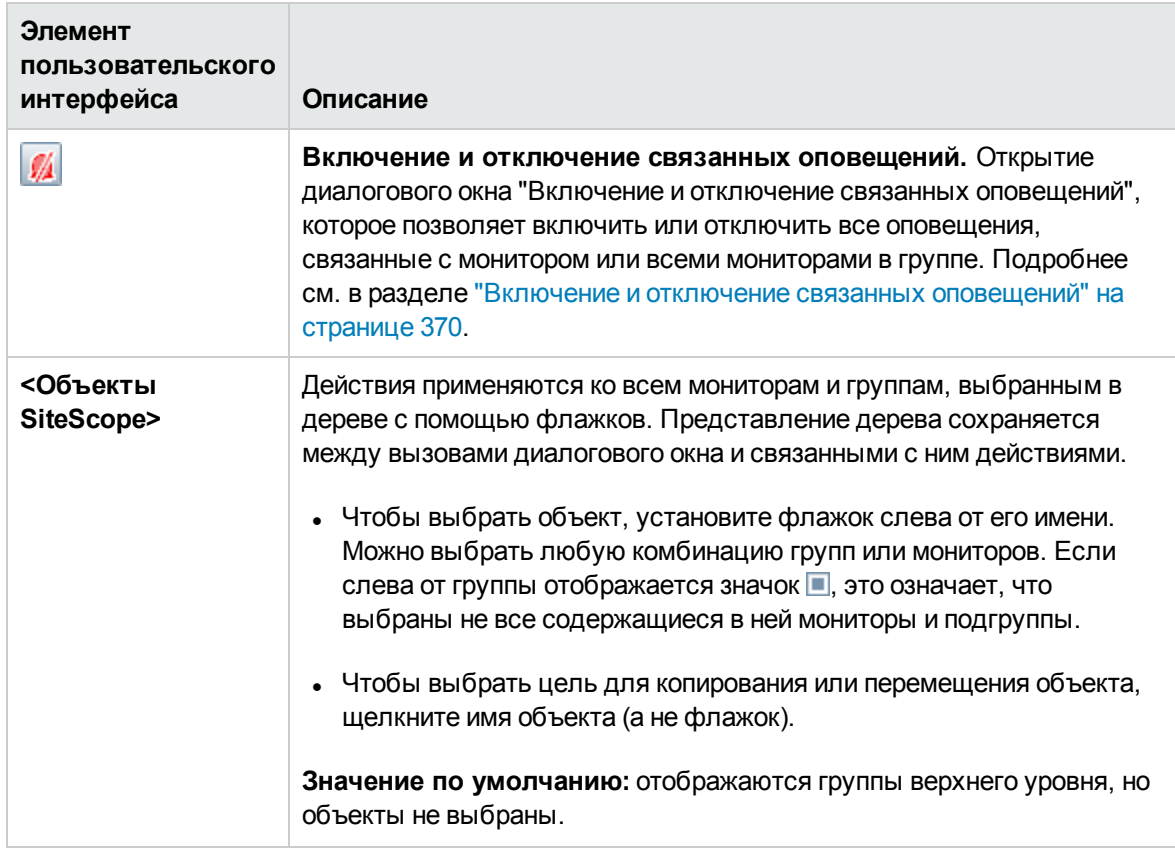
# **Глава** 12: **Копирование и перемещение объектов**SiteScope

Объекты SiteScope можно копировать в пределах дерева контекста. Кроме того, объекты SiteScope можно копировать в шаблоны. Также можно перемещать мониторы и группы вместе с их содержимым в другие группы дерева мониторов.

Чтобы можно было различать объекты, их имена должны быть уникальными в пределах родительского контейнера. Например, при копировании или перемещении объектов SiteScope в одной группе нельзя создать два монитора с одинаковыми именами. Если создать копию объекта SiteScope с тем же именем, что и у существующего объекта в контейнере, приложение SiteScope автоматически добавит в конец имени объекта суффикс (число). Например, если создать копию монитора Mail Flow и вставить ее в ту же группу мониторов, приложение SiteScope автоматически переименует эту копию в Mail Flow(1).

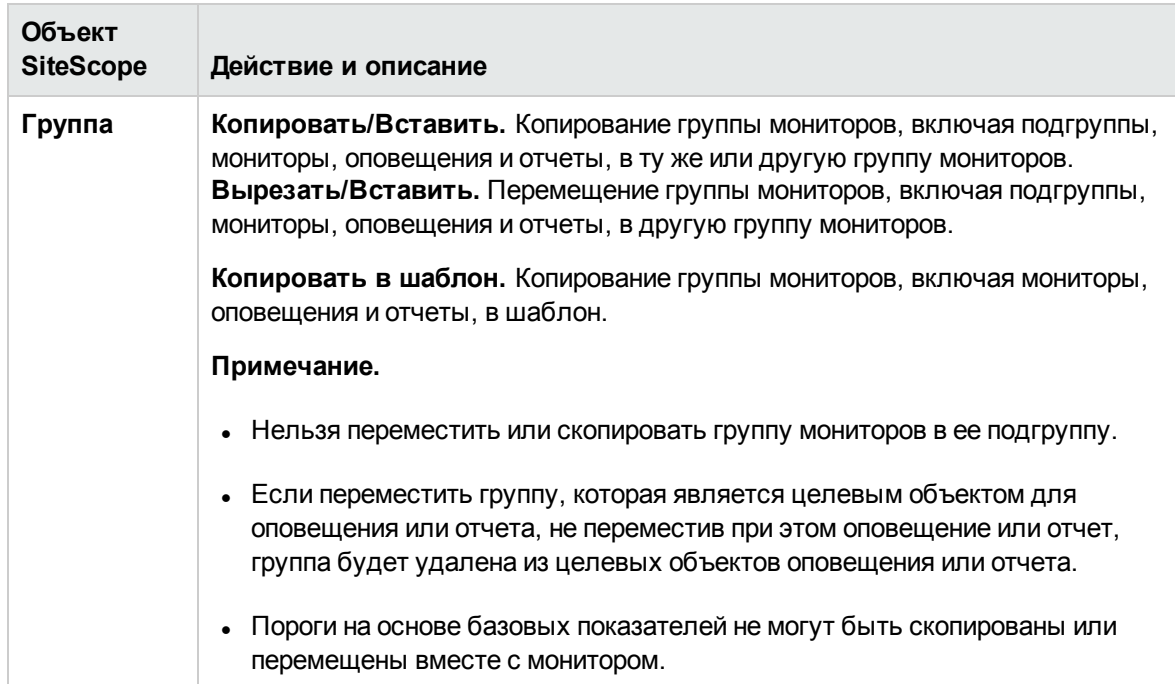

Можно копировать и перемещать следующие объекты SiteScope.

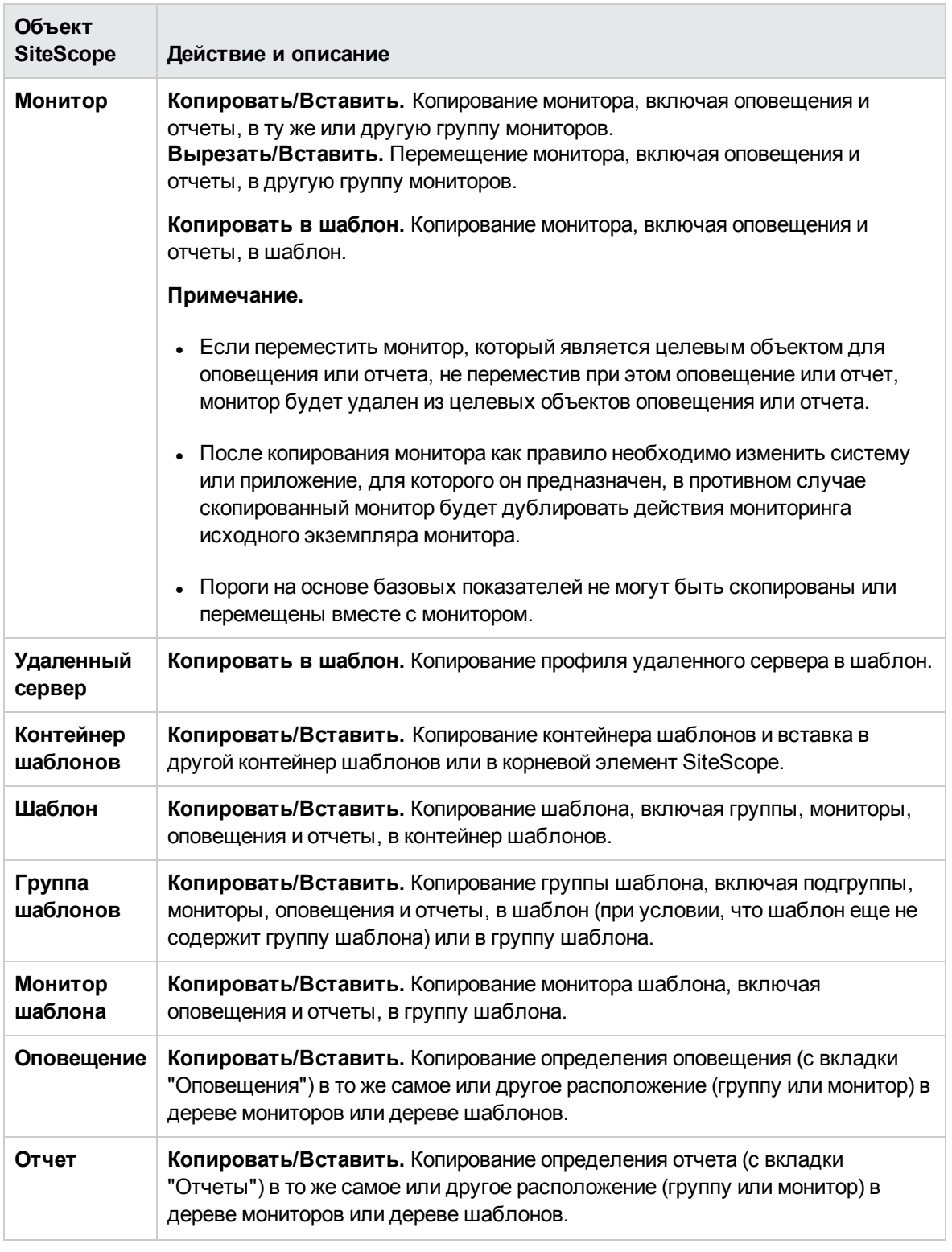

**Примечание.** Также можно перемещать и копировать в целевую группу несколько

мониторов или групп, нажав кнопку **Управление мониторами и группами** на панели

инструментов дерева мониторов. Подробнее см. в разделе ["Выполнение](#page-104-0) действий с [несколькими](#page-104-0) группами и мониторами" на странице 105.

Сведения о копировании и перемещении объектов SiteScope, раскрытии пунктов контекстного меню для необходимого представления SiteScope см. в разделе "Деревья [контекстов](#page-30-0) и пункты меню" на [странице](#page-30-0) 31.

# **Глава** 13: **Глобальный поиск и замена**

Мастер глобального поиска и замены позволяет вносить изменения в свойства мониторов, оповещений, действий оповещения, групп, настроек и отчетов. Можно выбрать объект по его типу и глобально заменить какие-либо свойства выбранного объекта в одном экземпляре SiteScope или, если используется приложение "Администрирование SiteScope", в нескольких экземплярах SAM.

Например, при обновлении BSM мастер глобального поиска и замены можно использовать для настройки всех экземпляров SiteScope, передающих данные в обновленную версию BSM.

## **Доступ**

- $\bullet$  В дереве мониторов SiteScope щелкните правой кнопкой мыши корневой элемент SiteScope, группу или монитор, для которых необходимо выполнить глобальную замену. Чтобы выполнить замену для объектов настроек, щелкните правой кнопкой мыши корневой элемент **SiteScope**. Чтобы выполнить замену для объектов оповещений, щелкните правой кнопкой мыши корневой элемент **SiteScope** или соответствующий объект группы или монитора. В контекстном меню выберите пункт **Глобальный поиск и замена**.
- <sup>l</sup> В BSM выберите пункты **Администрирование > System Availability Management.** В области справа под таблицей "Сводка SiteScope" нажмите кнопку **Глобальный поиск и замена**.

## **Описание**

#### **Фильтрзатронутых объектов**

Фильтр затронутых объектов позволяет уточнить выбор объектов для операции поиска. Можно выбрать определенные свойства, а также выбрать или ввести значения для этих объектов. Это позволит ограничить выбор объектов, но не значение для замены.

При выполнении операции замены заменяются только те значения, которые подлежат замене, и только в тех объектах, которые содержат свойства, выбранные на странице "Фильтр затронутых объектов". Например, можно выбрать все мониторы с частотой, равной 5 минутам, и заменить параметр зависимости для всех этих мониторов, или выбрать только те мониторы, которые осуществляют мониторинг определенного сервера, и заменить параметры порогов только для тех экземпляров, которые соответствуют значению сервера, указанному в фильтре.

### "**Замена**" **или**"**Поиск изамена**"

Метод "Замена" используется для поиска значения поля и замены его на новое значение. Например, для выбранных мониторов можно изменить параметр по умолчанию Частота запуска монитора, установив флажок **Частота** на панели **Параметры запуска монитора** и изменив значение частоты с 10 на 15 минут.

Метод "Поиск и замена" используется для поиска определенных параметров и значений свойств и замены только этих объектов на введенный параметр или значение. Можно выполнить поиск строки или значения либо использовать шаблон регулярного выражения и заменить только требуемую строку. Замена выполняется только при соответствии условиям фильтра. Например, можно выполнить поиск всех мониторов, имя которых включает имя сервера, который больше не используется. Строку, которая представляет имя старого сервера, необходимо заменить новой строкой, представляющей имя обновленного сервера.

#### <span id="page-112-0"></span>**Параметрыпорогов**

**Совет.** Рекомендуется использовать функцию публикации изменений для замены порогов, так как в некоторых случаях после изменения параметров порогов с помощью GSAR могут отображаться неверные имена порогов. См. раздел ["Публикация](#page-1032-0) изменений шаблонов" на [странице](#page-1032-0) 1033.

По умолчанию замена выполняется только для тех параметров порогов мониторов, которые соответствуют всем следующим требованиям.

- <sup>l</sup> Относятся к одному типу условий (**Условия ошибки**, **Условия предупреждения** или **Условия нормы**).
- Настроены для одного расписания.
- Используют один тип оператора (<<=, >>=, ==, !=, содержит, не содержит).

**Примечание.** Операторы "<" (меньше) и "<=" (меньше или равно) относятся к одному типу, также как и ">" (больше) и ">=" (больше или равно).

Пользователь также может переопределить все существующие параметры порогов, которые относятся к одному типу условий (**Условия ошибки**, **Условия предупреждения** или **Условия нормы**), независимо от используемого оператора и настроенного расписания. Для этого используется флажок **Переопределить категорию**, который отображается на странице мастера "Выбор изменений" на панели **Параметры порогов** в том случае, если на странице мастера "Выбор типа" выбран тип **Монитор**.

Например, предположим, что для всех мониторов ЦП необходимо изменить порог в таблице **Условия ошибки** на значение "больше 85 %". В мастере на странице "Выбор типа" нужно выбрать тип **Монитор**, на странице "Выбор подтипа" — подтип **ЦП**, а на странице "Выбор изменений" нужно развернуть панель **Параметры порогов**.

Если при выборе значения "больше 85%" в качестве нового порога ошибки установить флажок **Переопределить категорию**, по завершении работы мастера все существующие условия ошибки для всех мониторов ЦП будут перезаписаны и изменены с учетом нового значения.

Если этот флажок снят, выбранный в мастере порог ошибки "больше 85 %" заменит существующий порог только в тех условиях ошибки, которые содержат операторы ">" (больше) и ">=" (больше или равно) и используют одинаковое расписание для всех мониторов ЦП.

Сведения об установке порогов см. в разделе ["Установка](#page-307-0) пороговых значений статусов" на [странице](#page-307-0) 308.

## **Задачи**

#### **Выполнение глобальногопоиска изамены**

В этой задаче описана процедура глобального поиска и замены объектов с использованием мастера глобального поиска и замены.

#### 1. **Запуск мастера глобальногопоиска изамены**

В дереве мониторов щелкните правой кнопкой мыши корневой элемент SiteScope, группу или монитор, для которых необходимо выполнить глобальную замену. Чтобы выполнить замену для объектов настроек, щелкните правой кнопкой мыши корневой элемент SiteScope. Чтобы выполнить замену для объектов оповещений, щелкните правой кнопкой мыши корневой элемент SiteScope или соответствующий объект группы или монитора. В контекстном меню выберите пункт **Глобальный поиск и замена**.

См. сведения об интерфейсе пользователя в разделе описания интерфейса ниже.

#### 2. **Выборэкземпляра** SiteScope (**тольковприложении**SAM)

**Примечание.** Этот шаг выполняется только при обращении к мастеру глобального поиска и замены из приложения SAM.

На странице **Выбор экземпляра SiteScope** выберите один или несколько экземпляров SiteScope, для которых необходимо выполнить поиск и замену.

#### 3. **Выбортипа объекта**

На страницах **Выбор типа** и **Выбор подтипа** выберите объект и подтип (если имеется), для которого необходимо выполнить замену.

Сведения об элементах пользовательского интерфейса см. в разделах ["Страница](#page-120-0) "Выбор типа"" на [странице](#page-120-0) 121 и ["Страница](#page-120-1) "Выбор подтипа"" на странице 121.

**Пример:** Чтобы изменить границы пороговых значений для всех мониторов ЦП, выберите **Монитор** в качестве типа объекта.

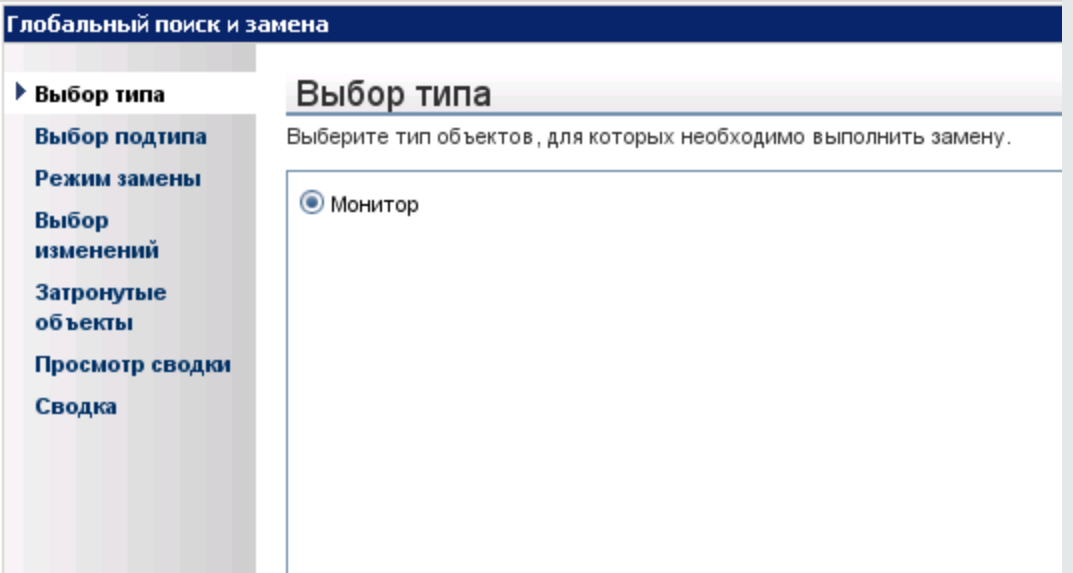

Выберите **ЦП** в качестве типа монитора.

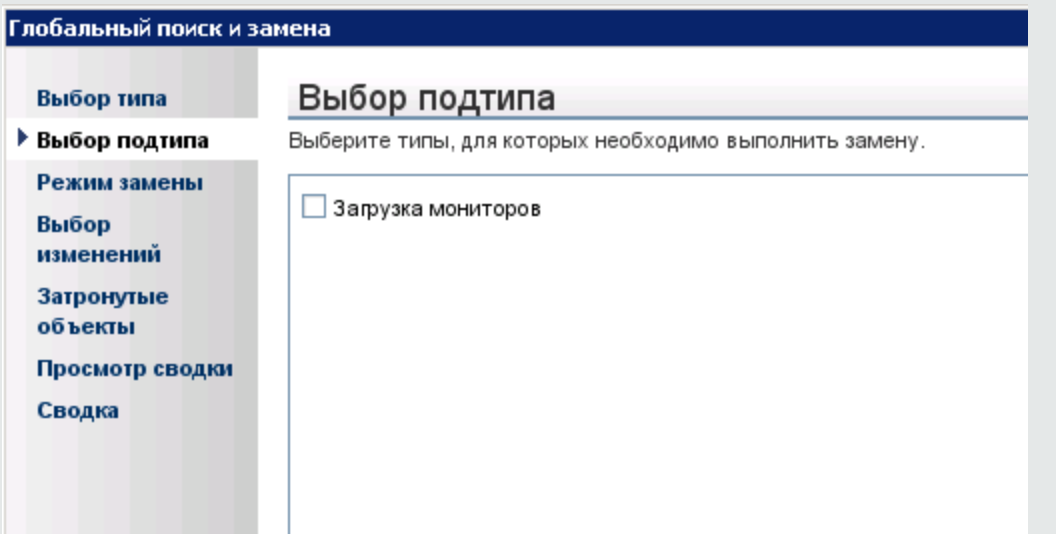

#### 4. **Поиск изамена объектов**

На странице **Режим замены** выберите тип замены. Выберите режим **Замена** для глобальной замены объекта или режим **Поиск и замена** для замены отдельных экземпляров объекта. При необходимости можно открыть диалоговое окно расширенного фильтра для фильтрации по свойствам объекта. Здесь можно выбрать объекты, для которых необходимо выполнить операцию замены. На странице **Выбор изменений**

выберите свойства или значения для замены.

Сведения об элементах пользовательского интерфейса см. в разделах ["Страница](#page-120-2) "Режим замены"" на [странице](#page-120-2) 121 и "Страница "Выбор [изменений""](#page-121-0) на странице 122.

**Пример:** Уменьшение частоты запуска монитора для определенного сервера.

Чтобы уменьшить частоту запуска монитора для определенного сервера компании, задайте фильтр на панели **Параметры мониторов** на странице "Выбор изменений" таким образом, чтобы включить только мониторы для указанного сервера.

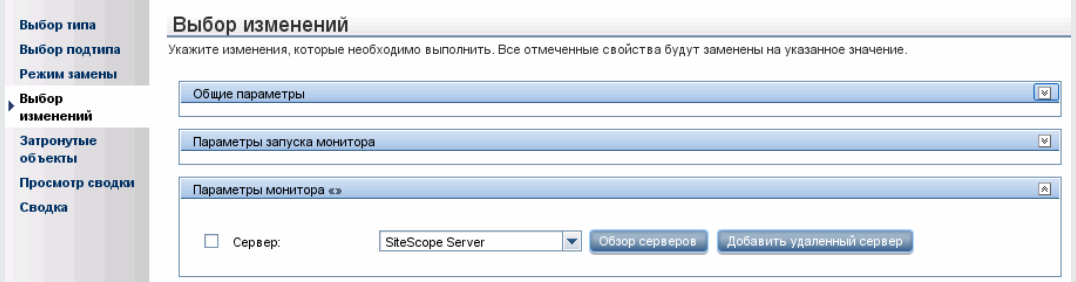

На панели **Параметры выполнения мониторов** введите новое значение частоты, чтобы монитор запускался один раз в день для мониторинга указанного сервера.

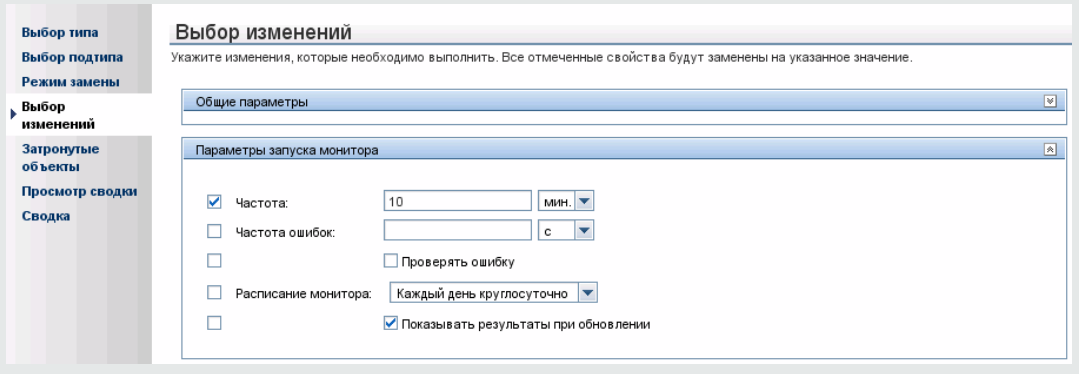

**Пример.** Настройка действия оповещения для отправки сообщений на указанные адреса электронной почты.

Если один из адресов, указанных для получения сообщений, изменился, вы можете обновить адрес электронной почты в соответствии с изменением. На странице выбора типа выберите **Действие оповещения** в качестве типа объекта, а на странице режима замены выберите **Найти и заменить**.

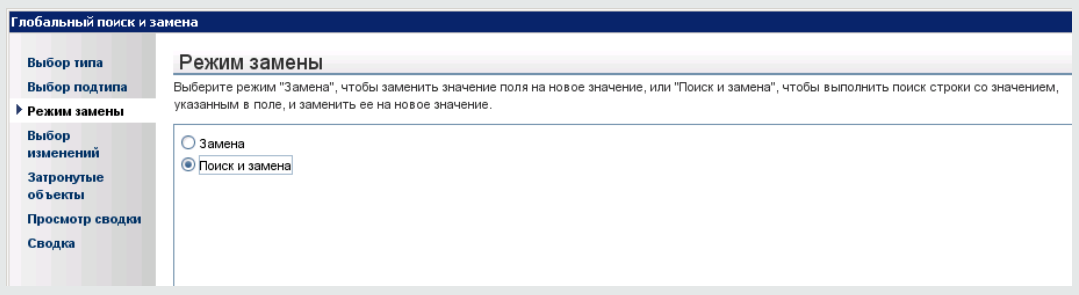

На странице "Выбор изменений" в поле **Найти** введите старый адрес электронной почты, а в поле **и заменить на** — новый адрес.

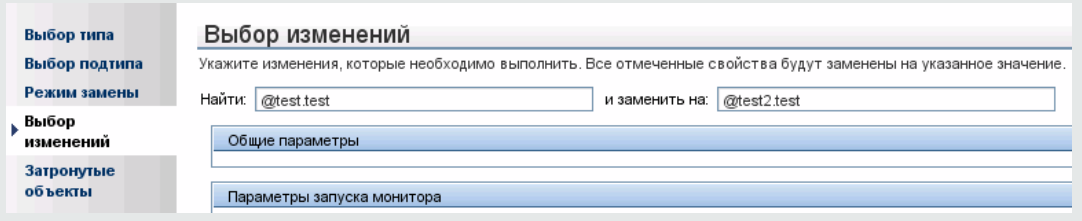

#### 5. **Проверка затронутых объектов**

Просмотрите затронутые объекты на странице **Затронутые объекты** и, если потребуется, снимите или установите флажки напротив объектов для замены. При необходимости можно открыть диалоговое окно "Фильтр затронутых объектов" для фильтрации по свойствам объекта. Здесь можно выбрать объекты, для которых необходимо выполнить операцию замены.

Сведения об элементах пользовательского интерфейса см. в разделе ["Страница](#page-125-0) ["Затронутые](#page-125-0) объекты"" на странице 126.

**Пример.** Уменьшение частоты запуска монитора для определенного сервера.

Необходимо уменьшить частоту запуска монитора для определенного сервера компании.

Если на странице "Режим замены" был выбран режим "Замена", на странице "Выбор изменений" введите новое значение частоты, чтобы монитор запускался один раз в день для мониторинга указанного сервера.

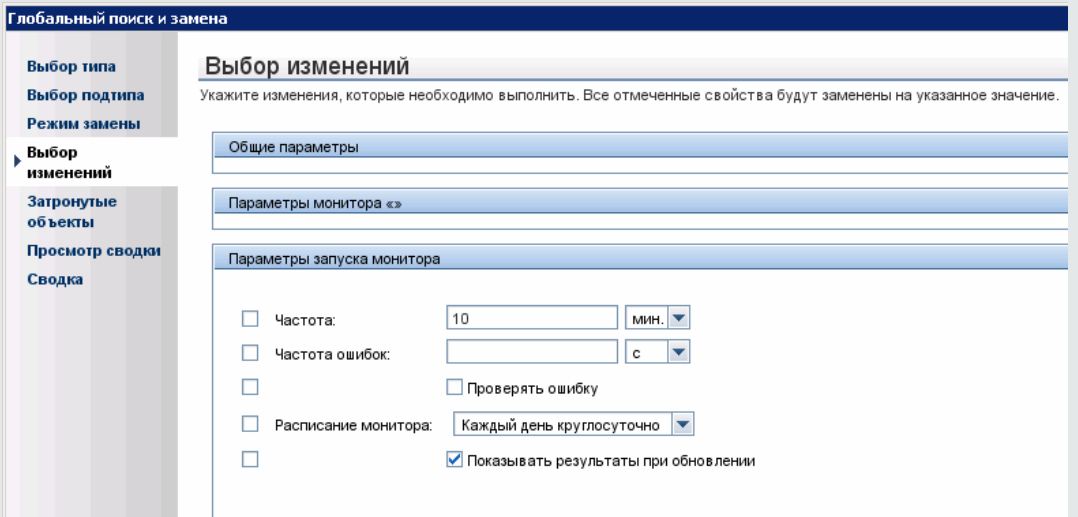

Затронутые объекты отображаются на странице "Затронутые объекты".

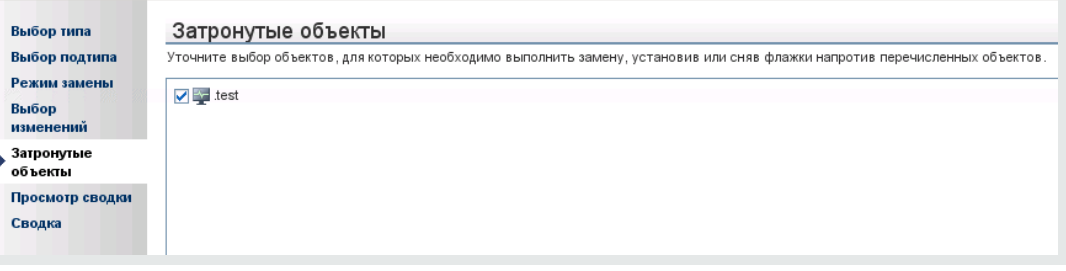

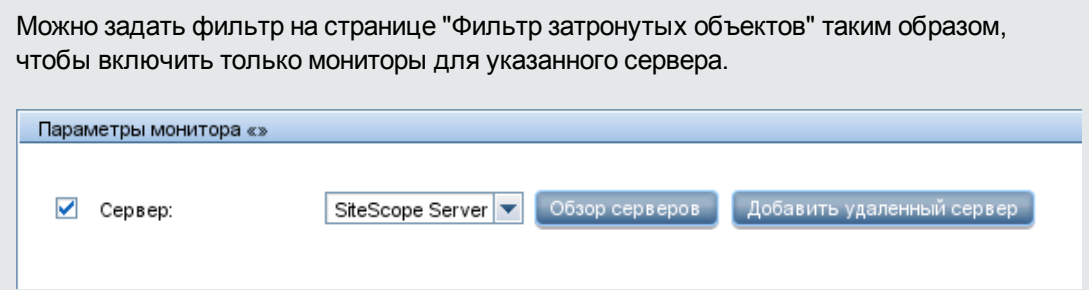

#### 6. **Просмотрзамещенных объектов**

На странице **Просмотр сводки** просмотрите результаты операции замены и нажмите кнопку **Готово** для завершения работы мастера. На странице **Сводка** можно просмотреть сводку изменений, чтобы увидеть, какие изменения были выполнены успешно, а в каких случаях произошли ошибки.

Сведения об элементах пользовательского интерфейса см. в разделах ["Страница](#page-127-0) ["Просмотр](#page-127-0) сводки"" на странице 128 и ["Страница](#page-128-0) "Сводка"" на странице 129.

## **Описание элементов пользовательского интерфейса**

#### **Страница** "**Выборэкземпляра** SiteScope"

На этой странице мастера можно выбрать экземпляр SiteScope, для которого необходимо выполнить замену.

**Примечание.** Эта страница отображается только при работе с приложением "Администрирование System Availability Management".

Ниже приведено описание элементов пользовательского интерфейса (элементы без меток показаны в угловых скобках).

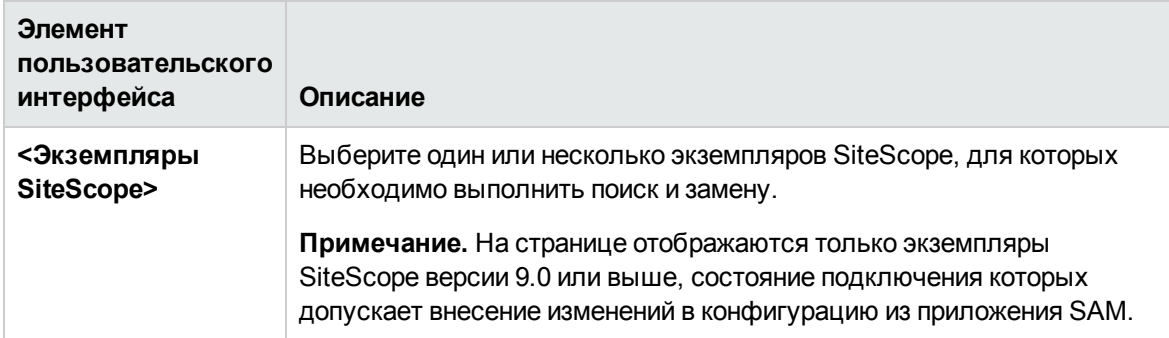

## <span id="page-120-0"></span>**Страница** "**Выбортипа**"

На этой странице мастера можно выбрать тип объекта, для которого необходимо выполнить замену.

Далее приведено описание элементов пользовательского интерфейса.

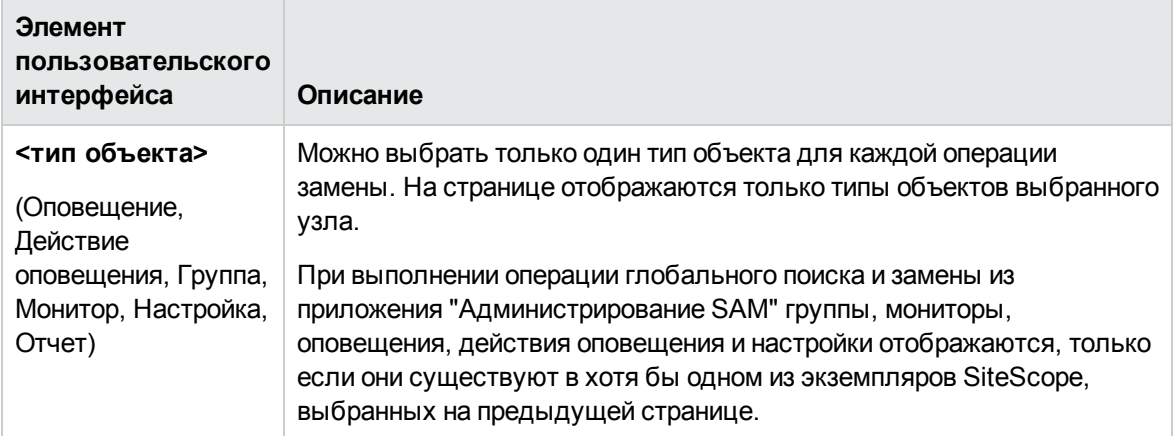

## <span id="page-120-1"></span>**Страница** "**Выборподтипа**"

На этой странице мастера можно выбрать свойства типа объекта, для которого необходимо выполнить замену.

Далее приведено описание элементов пользовательского интерфейса.

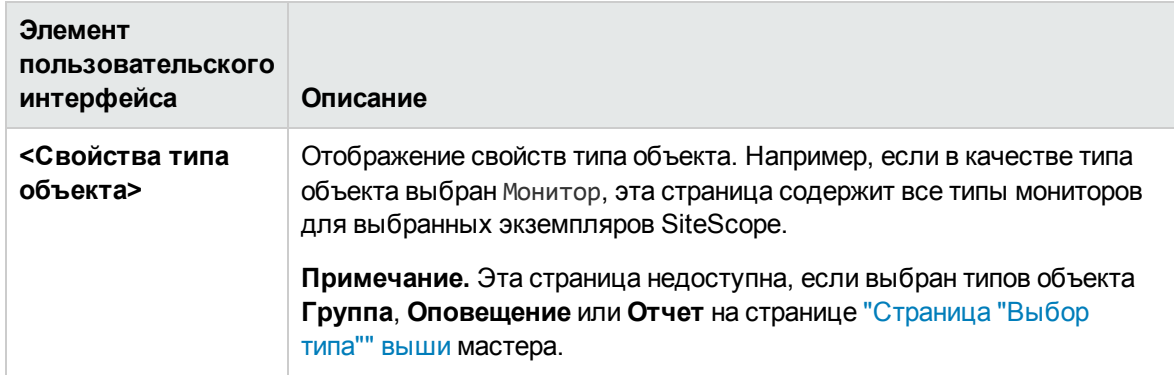

## <span id="page-120-2"></span>**Страница** "**Режим замены**"

На этой странице мастера можно выбрать тип замены: глобальная замена или замена на основе условий фильтра.

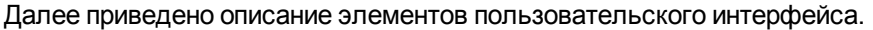

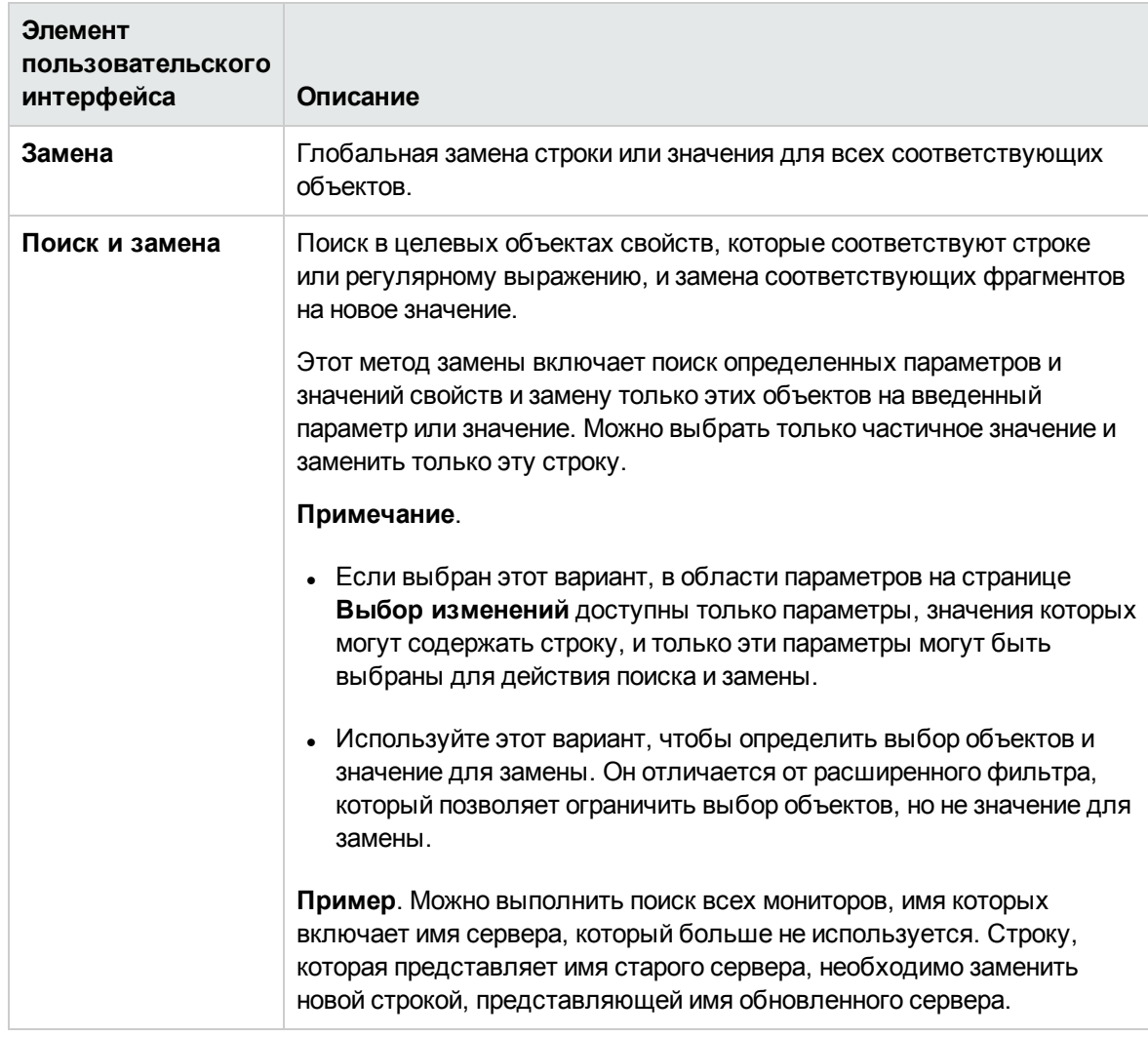

### <span id="page-121-0"></span>**Страница** "**Выборизменений**"

На этой странице мастера можно выбрать параметры и свойства для глобальной замены. В мастере отображаются только те параметры и свойства, которые могут быть изменены для типа объекта, выбранного на предыдущих страницах. Условия фильтра формируются на основе параметров, выбранных на страницах выбора типа, выбора подтипа и расширенного фильтра.

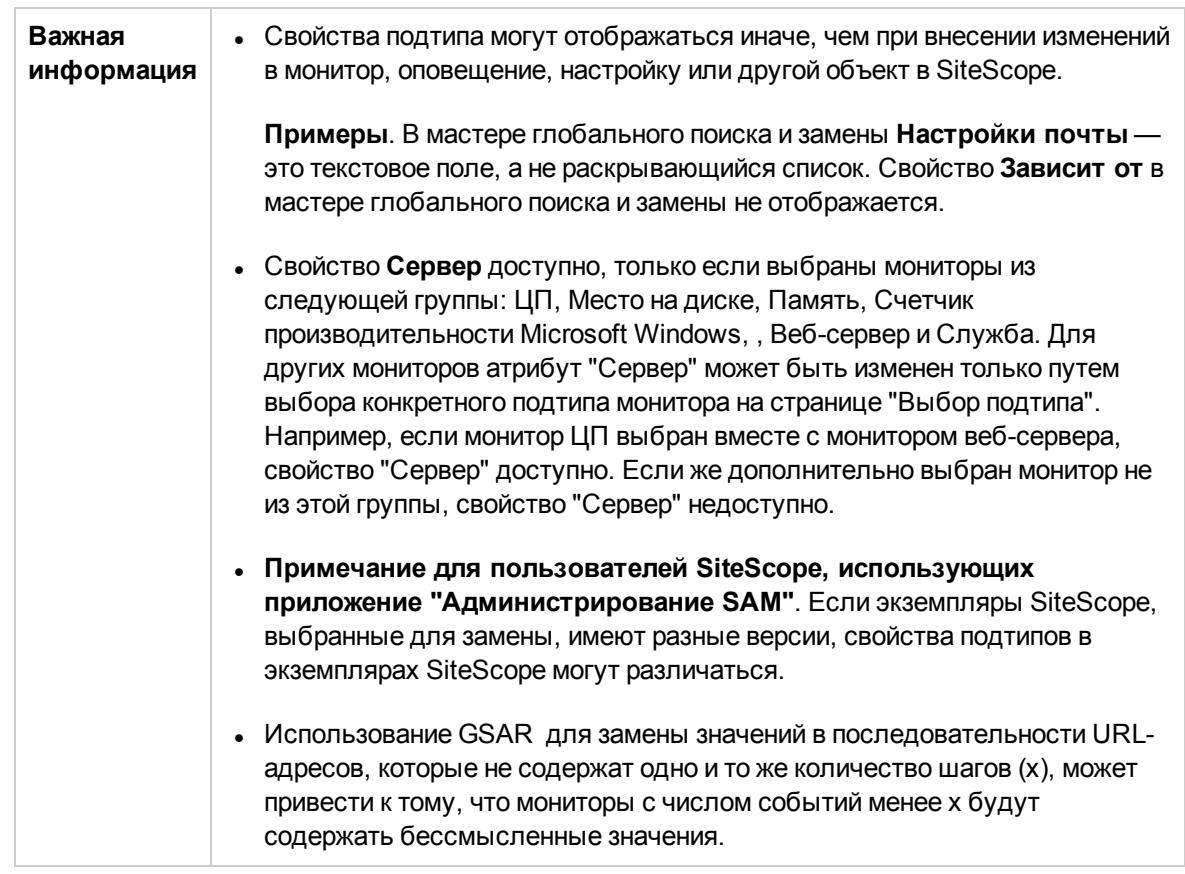

Ниже приведено описание элементов пользовательского интерфейса (элементы без меток показаны в угловых скобках).

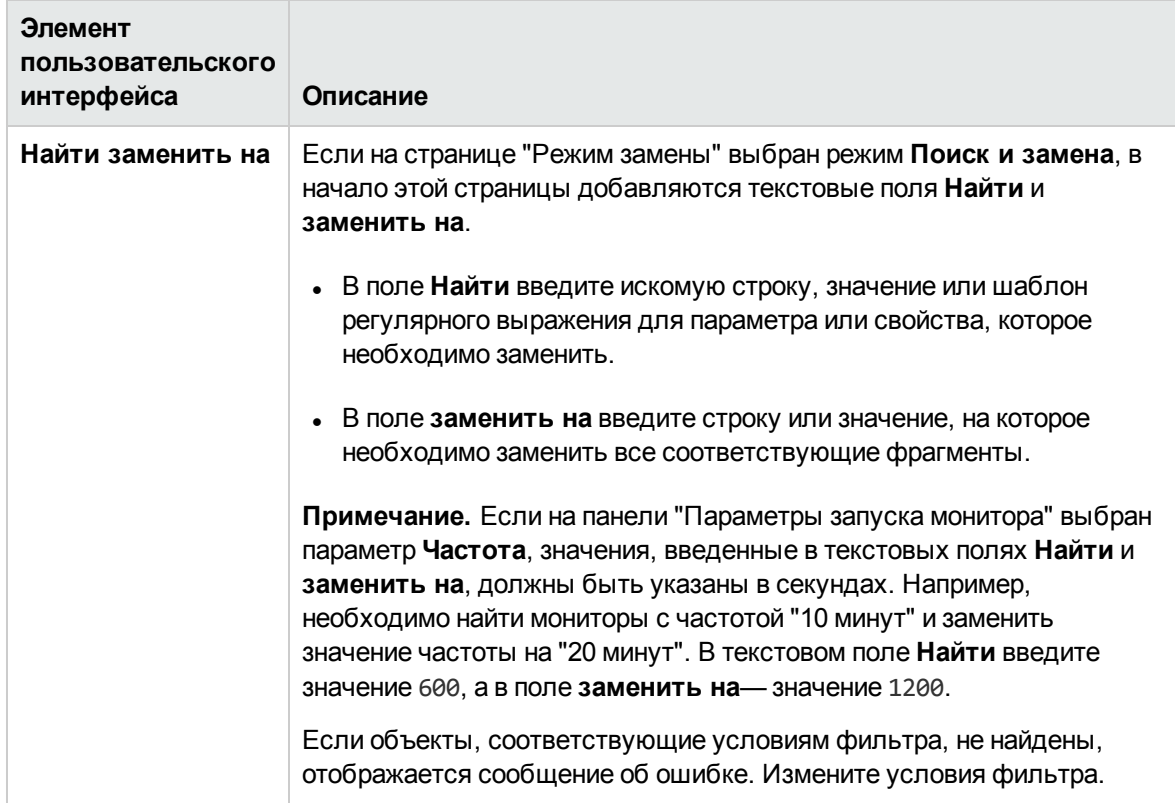

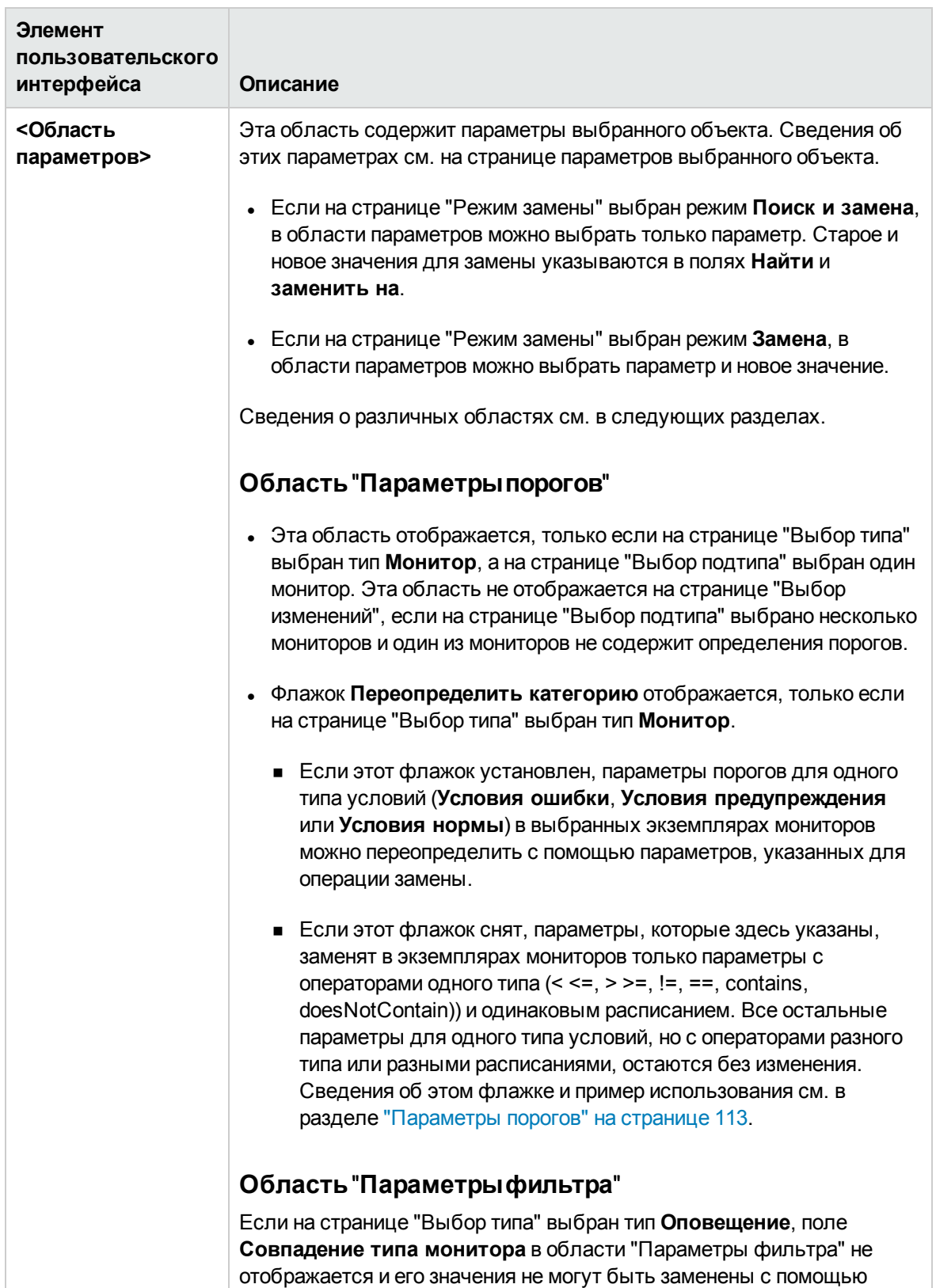

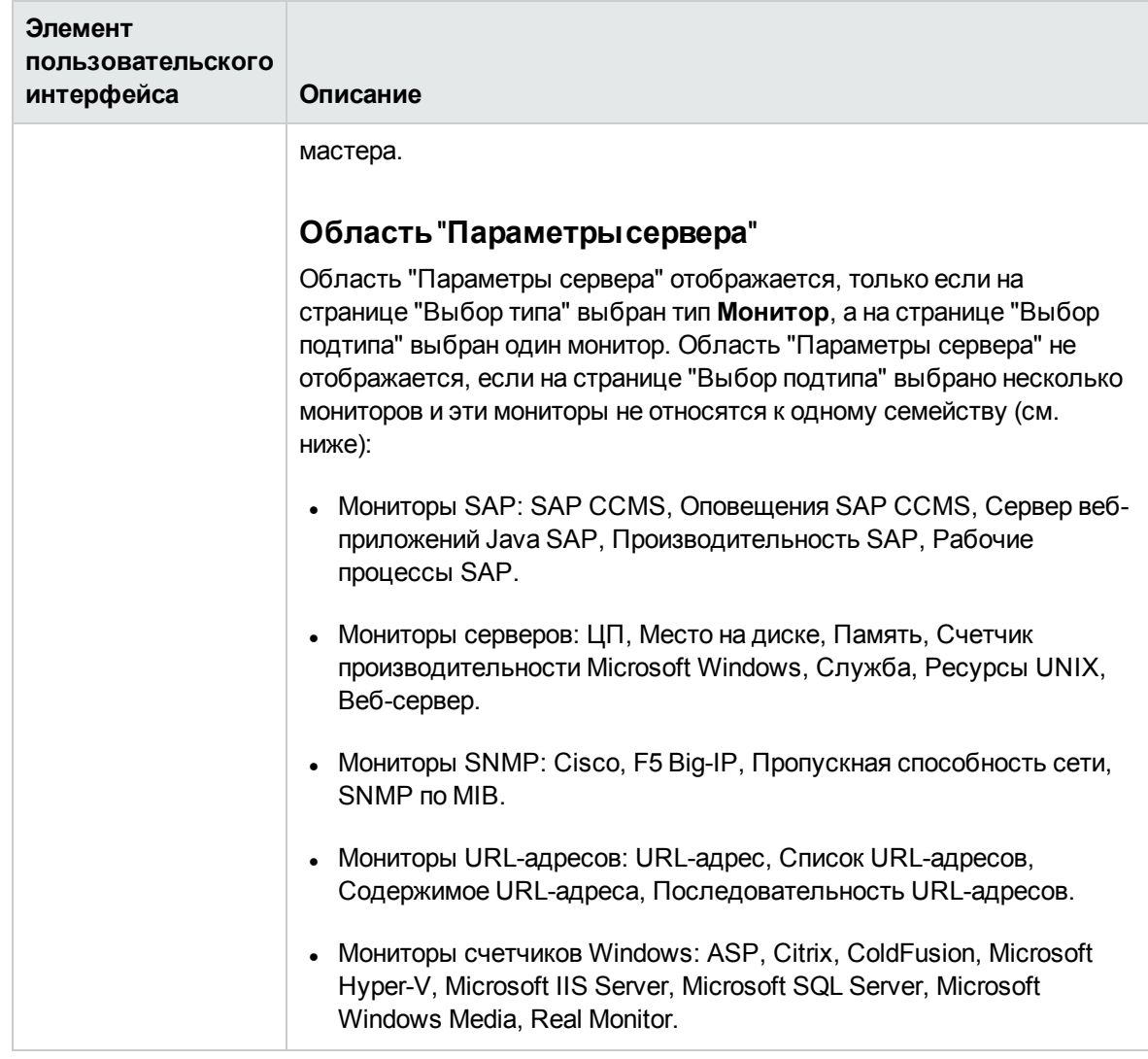

## <span id="page-125-0"></span>**Страница** "**Затронутые объекты**"

На этой странице мастера можно просмотреть объекты, которые выбраны для внесения изменений. Выбранные объекты отображаются на странице в виде дерева. В дереве затронутых объектов можно снять или установить флажки напротив объектов для замены.

Ниже приведено описание элементов пользовательского интерфейса (элементы без меток показаны в угловых скобках).

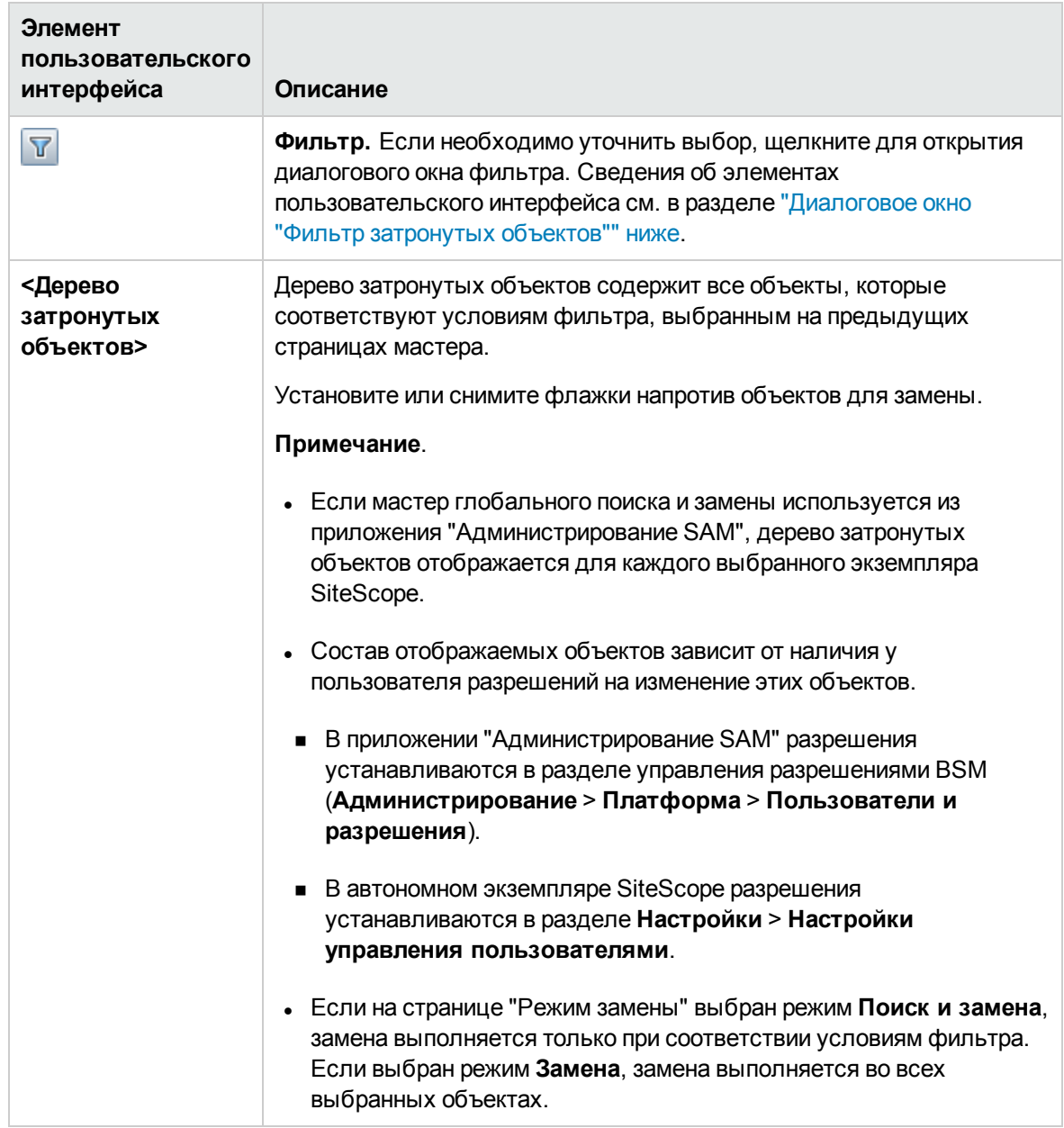

### <span id="page-126-0"></span>**Диалоговое окно**"**Фильтрзатронутых объектов**"

Это диалоговое окно позволяет выбрать объекты по конкретным параметрам, а не только по типу. Например, можно выбрать все критические оповещения и заменить для них какой-либо параметр. Также можно выбрать все группы, зависимые от определенного монитора или группы, и заменить какой-либо параметр для этих групп.

Для доступа к разделу нажмите кнопку **Фильтр** на странице "Страница ["Затронутые](#page-125-0) объекты"" на [предыдущей](#page-125-0) странице.

**Примечание.** С помощью этого фильтра можно уточнить только выбор объектов, но не значение для замены.

Ниже приведено описание элементов пользовательского интерфейса (элементы без меток показаны в угловых скобках).

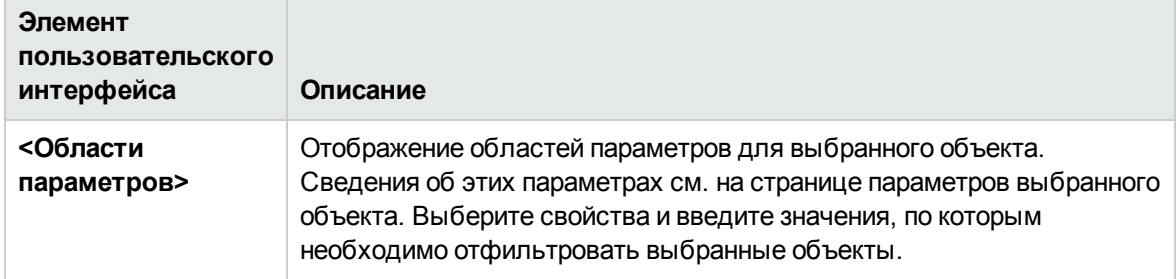

### <span id="page-127-0"></span>**Страница** "**Просмотрсводки**"

На этой странице мастера можно просмотреть объекты, для которых будет выполнена замена. При работе с несколькими экземплярами SiteScope в приложении "Администрирование SAM" для каждого экземпляра SiteScope отображается отдельная таблица, над которой указывается имя экземпляра SiteScope.

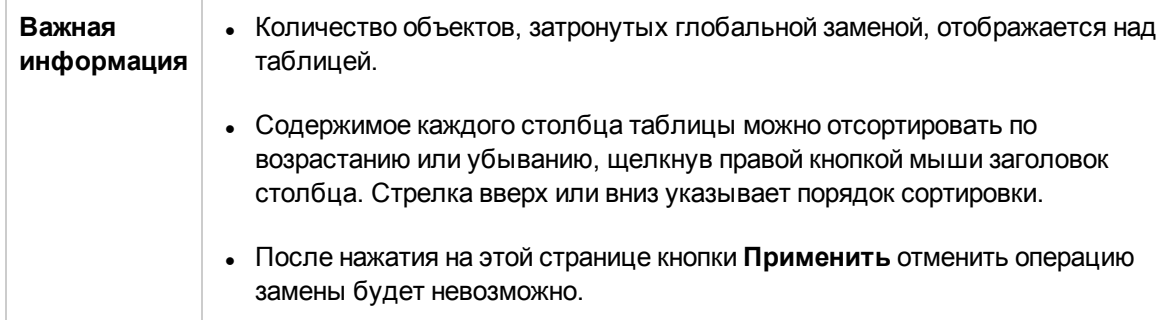

Ниже приведено описание элементов пользовательского интерфейса (элементы без меток показаны в угловых скобках).

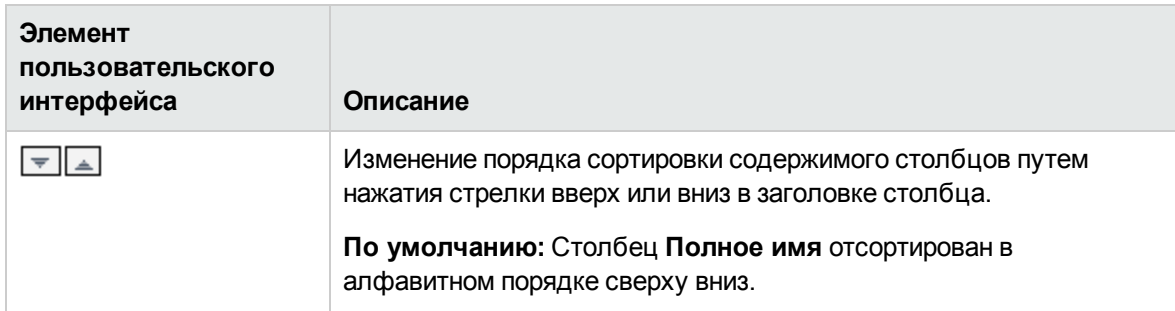

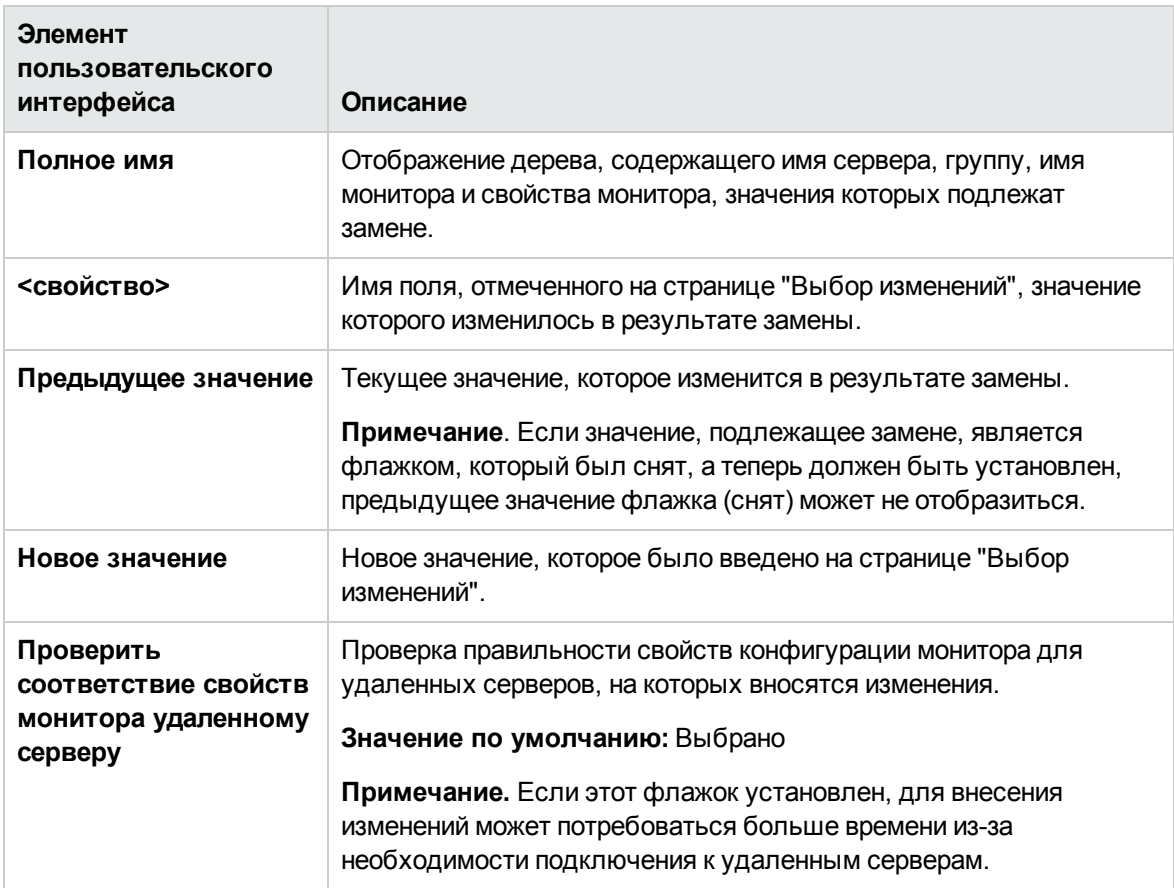

## <span id="page-128-0"></span>**Страница** "**Сводка**"

Страница "Сводка" содержит сводку изменений, которые были выполнены успешно и в которых произошли ошибки. Изменения представлены на странице в виде таблицы. При работе с несколькими экземплярами SiteScope в приложении "Администрирование SAM" для каждого экземпляра SiteScope отображается отдельная таблица, над которой указывается имя экземпляра SiteScope.

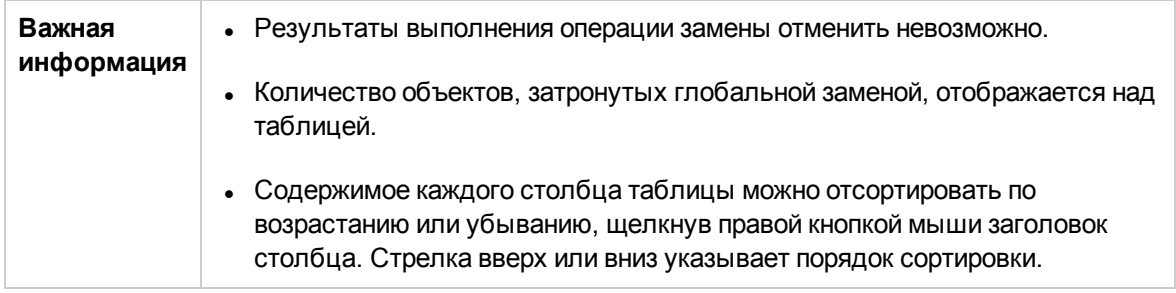

Ниже приведено описание элементов пользовательского интерфейса (элементы без меток показаны в угловых скобках).

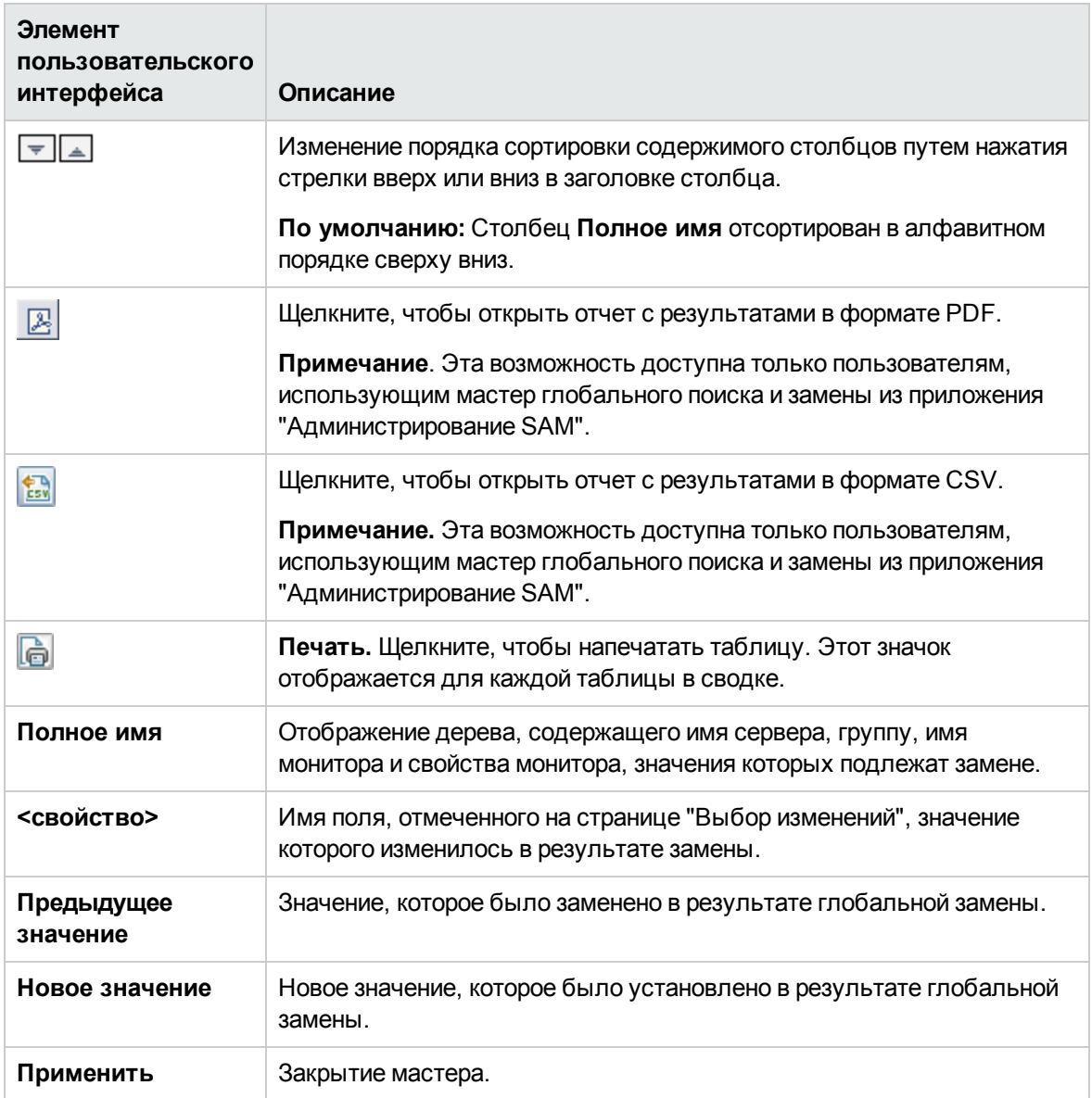

# <span id="page-130-0"></span>**Глава** 14: **Инструменты**SiteScope

SiteScope содержит ряд инструментов диагностики, которые используются для тестирования среды мониторинга. Эти инструменты можно использовать перед настройкой монитора для выявления проблем и упрощения настройки, а также после настройки монитора для диагностики и устранения неполадок.

## **Доступ**

- <sup>l</sup> Выберите контекст **Инструменты**. В левой области окна отобразится меню инструментов (для администратора SiteScope или пользователя, которому предоставлены разрешения **Использование инструментов**).
- Некоторые инструменты также доступны при настройке или изменении свойств отдельных мониторов (для администратора SiteScope или пользователя, которому предоставлены разрешения **Использование инструментов монитора**). Если инструмент доступен при настройке или изменении свойств монитора (см. ["Тестирование](#page-1203-0) конфигурации монитора с помощью [инструментов](#page-1203-0) диагностики" на странице 1204), доступ к инструменту осуществляется следующим образом:
	- <sup>n</sup> Нажатием кнопки **Использовать инструмент** в диалоговом окне "Создать монитор" при настройке нового монитора или на вкладке **Свойства** при настройке существующего монитора.
	- <sup>n</sup> Нажатием кнопки **Инструменты** на панели инструментов панели мониторинга SiteScope при запуске инструмента тестирования для существующего монитора. При этом будет открыт и запущен инструмент, где в качестве входных данных будут использоваться имеющиеся данные монитора, и в области **Результаты** отобразятся результаты теста.

## **Описание**

### **Общие сведения об инструментах** SiteScope

С помощью этих инструментов можно отправлять различные запросы к отслеживаемым системам и просматривать подробные результаты этих действий. Запросы могут включать проверку сетевого подключения или проверку подлинности учетных данных для доступа к внешней базе данных или службе.

Некоторые инструменты доступны при настройке мониторов определенных типов и упрощают настройку их параметров. Данные необходимо ввести в соответствующие поля инструмента, а затем протестировать их с помощью SiteScope. После того, как данные будут протестированы SiteScope, их можно будет использовать непосредственно в форме настройки монитора. Например, перед настройкой монитора DNS можно использовать инструмент "DNS" для преобразования доменного имени в IP-адрес. После того, как доменное имя будет преобразовано, полученные данные можно будет использовать в новом мониторе SiteScope.

Список инструментов SiteScope и их описаний см. в разделе "Меню [инструментов"](#page-65-0) на странице [66.](#page-65-0)

# <span id="page-131-0"></span>**Задачи**

### **Использование инструментов**SiteScope **для настройкииустранения неполадок мониторов**

В этой задаче описана процедура использования инструмента SiteScope для настройки или устранения неполадок монитора.

- 1. Необходимые условия
	- <sup>n</sup> Просматривать и использовать инструменты в контексте "Инструменты" в левой области окна может только администратор SiteScope или пользователь, которому предоставлены разрешения **Использование инструментов**.
	- **и Чтобы использовать инструменты, доступные при настройке определенных мониторов,** необходимо быть администратором SiteScope или пользователем, которому предоставлены разрешения **Использование инструментов монитора**.
- 2. Добавление и настройка монитора

Выберите **Создать > Монитор** и добавьте новый монитор в диалоговом окне "Создать монитор". Если инструмент доступен для настройки монитора, нажмите кнопку **Использовать инструмент** в нижней части диалогового окна "Создать монитор".

3. Настройка и запуск теста

Введите необходимые сведения в диалоговом окне инструмента и запустите инструмент. Все ошибки проверки данных на сервере отобразятся в области результатов.

4. Использование протестированных данных в форме настройки монитора

После того, как данные конфигурации будут успешно протестированы, нажмите кнопку **Применить к новому монитору** (или кнопку **Применить к монитору**, если монитор уже существует), чтобы применить эти данные к конфигурации монитора SiteScope.

5. Использование инструмента для изменения или тестирования свойств монитора (необязательно)

Инструменты SiteScope также можно использовать для изменения или тестирования свойств конфигураций существующих мониторов, для которых они доступны.

- <sup>n</sup> Чтобы изменить свойства конфигурации монитора, нажмите кнопку **Использовать инструмент** на вкладке монитора **Свойства** и выполните два предыдущих шага.
- <sup>n</sup> Чтобы открыть и запустить инструмент, используя в качестве входных данных

имеющиеся данные монитора, нажмите кнопку **Инструменты 17** на панели инструментов панели мониторинга SiteScope. Результаты теста отображаются на панели **Результаты**. Чтобы сохранить результаты в файл, нажмите кнопку **Сохранить в файл**.

### **Использование инструмента** "**Анализ журналов**" — **сценарий использования**

В этой задаче описана процедура использования инструмента "Анализ журналов" для настройки монитора файла журнала.

Администратору необходимо создать монитор файла журнала для отслеживания наиболее распространенных проблем или ситуаций, отраженных в журнале. После того как он определится с ситуацией и создаст монитор файла журнала, этот монитор будет запускаться каждый раз при добавлении строки, соответствующей этой ситуации, в журнал.

- 1. Предварительные требования
	- <sup>n</sup> Просматривать и использовать инструменты в контексте "Инструменты" в левой области окна может только администратор SiteScope или пользователь, которому предоставлены разрешения **Использование инструментов**.
	- **и Чтобы использовать инструменты, доступные при настройке определенных мониторов,** необходимо быть администратором SiteScope или пользователем, которому предоставлены разрешения **Использование инструментов монитора**.
- 2. Копирование журнала для анализа

Администратору необходимо скопировать файл журнала для анализа на локальный компьютер SiteScope.

- 3. Запуск инструмента "Анализ журналов" для выбранного журнала
	- a. Администратору необходимо выбрать **Инструменты > Инструменты общего назначения > Инструмент "Анализ журналов"**.
	- b. В диалоговом окне инструмента "Анализ журналов" администратор должен ввести следующие данные.
		- <sup>o</sup> **Расположение файла.** Расположение журнала, скопированного на локальный сервер SiteScope. Чтобы проанализировать несколько файлов одновременно, файлы необходимо скопировать в заданную папку и создать регулярное выражение для поиска имен файлов журналов.
		- <sup>o</sup> **Позиция сообщения.** Количество блоков (разделенных пробелами) слева от сообщения, которое необходимо проанализировать на наличие соответствий.

Results

Например, в следующей структуре журнала нас интересует только та часть записи журнала, которая содержит сообщение, начинающееся после 7-го пробела (пробел внутри формата даты не учитывается, поскольку он является частью формата даты).

```
2010-11-02 11:49:02,738 [SiteScope Main Thread]
(SiteScopeHeartbeatManager.java:53) INFO - The Heartbeat Scheduler was
started. 2010-11-02 11:49:02,786 [SiteScope Main Thread]
(ServiceController.java:82) INFO - Registering service: Служба
разрешения DNS хоста
```
- <sup>o</sup> **Расположение даты в шаблоне.** Порядковый номер текстового блока, в котором расположена дата. В приведенном выше примере дата является частью первого текстового блока.
- <sup>o</sup> **Формат даты.** В приведенном выше примере используется формат даты по умолчанию. Формат по умолчанию включает пробелы.
- <sup>o</sup> Администратору необходимо нажать кнопку **Запустить инструмент**.

В поле "Результаты" диалогового окна инструмента "Анализ журналов" отобразятся фрагменты, соответствующие регулярному выражению, которые были найдены в журнале, а также количество экземпляров каждого фрагмента.

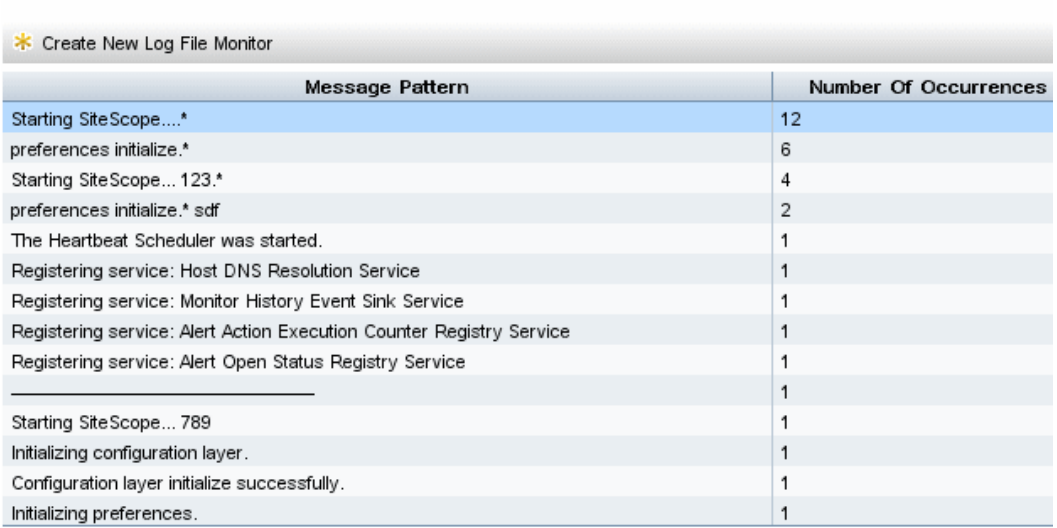

c. Администратору необходимо выбрать нужный фрагмент и нажать кнопку **Создать новый монитор файла журнала**. В открывшемся диалоговом окне "Выбор группы" администратор может выбрать существующую группу или создать новую группу, нажав кнопку **Создать группу**.

Откроется диалоговое окно **Создать новый монитор файла журнала** с выбранным регулярным выражением в поле **Поиск в содержимом**.

- d. В этом диалоговом окне администратор должен ввести остальные сведения, необходимые для запуска монитора файла журнала, включая путь к настоящему журналу для анализа.
- e. Администратору необходимо нажать кнопку **Сохранить**, чтобы сохранить новый монитор файла журнала.
- 4. Результаты

Монитор файла журнала будет выполнять поиск определенных записей, добавленных в отслеживаемый файл журнала, которые содержат выбранное регулярное выражение. В зависимости от конфигурации монитора, администратор или пользователь может получать уведомления о возникновении данной ситуации либо оставаться без уведомления до возникновения более серьезного сбоя.

Новый монитор файла журнала, созданный администратором, отобразится в выбранной группе в дереве мониторов.

Сведения об элементах пользовательского интерфейса см. в разделе ["Инструмент](#page-151-0) "Анализ [журналов""](#page-151-0) на странице 152.

Подробнее о мониторе файла журнала см. в разделе Log File Monitor документа Справочное руководство по мониторам SiteScope.

## **Советыи устранение неполадок**

#### **Примечания иограничения**

Чтобы избежать проблем с кодировкой в том случае, когда клиент SiteScope использует многобайтовую кодировку, отличную от используемой на сервере SiteScope, в файле **<корневой каталог SiteScope>\groups\master.config** для параметра **\_httpCharset** установите значение **UTF-8**. По умолчанию значение параметра **\_httpCharset** не задано и используется кодировка сервера по умолчанию.

## **Инструмент** "**Подключение к базе данных**"

Этот инструмент позволяет протестировать подключение между SiteScope и внешней ODBCили JDBC-совместимой базой данных. Этот инструмент диагностики проверяет следующие возможности:

- возможность обнаружения и загрузки указанного драйвера базы данных;
- возможность подключения к базе данных;
- возможность выполнения произвольного SQL-запроса и отображения результатов;
- возможность закрытия подключения к базе данных и освобождения ресурсов.

Этот инструмент можно использовать для проверки значений параметров подключения, необходимых для настройки мониторов, оповещений и журналов баз данных.

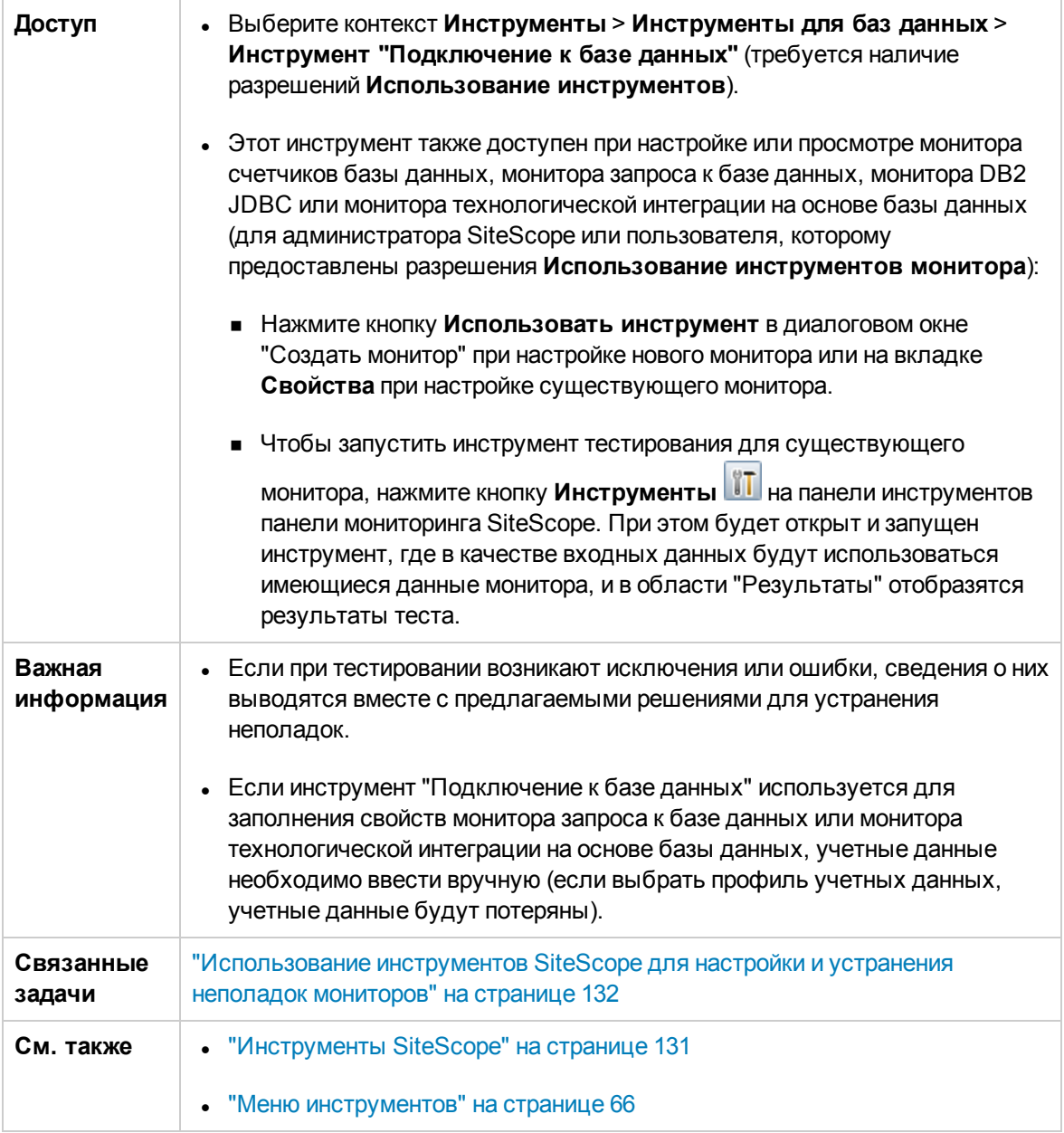

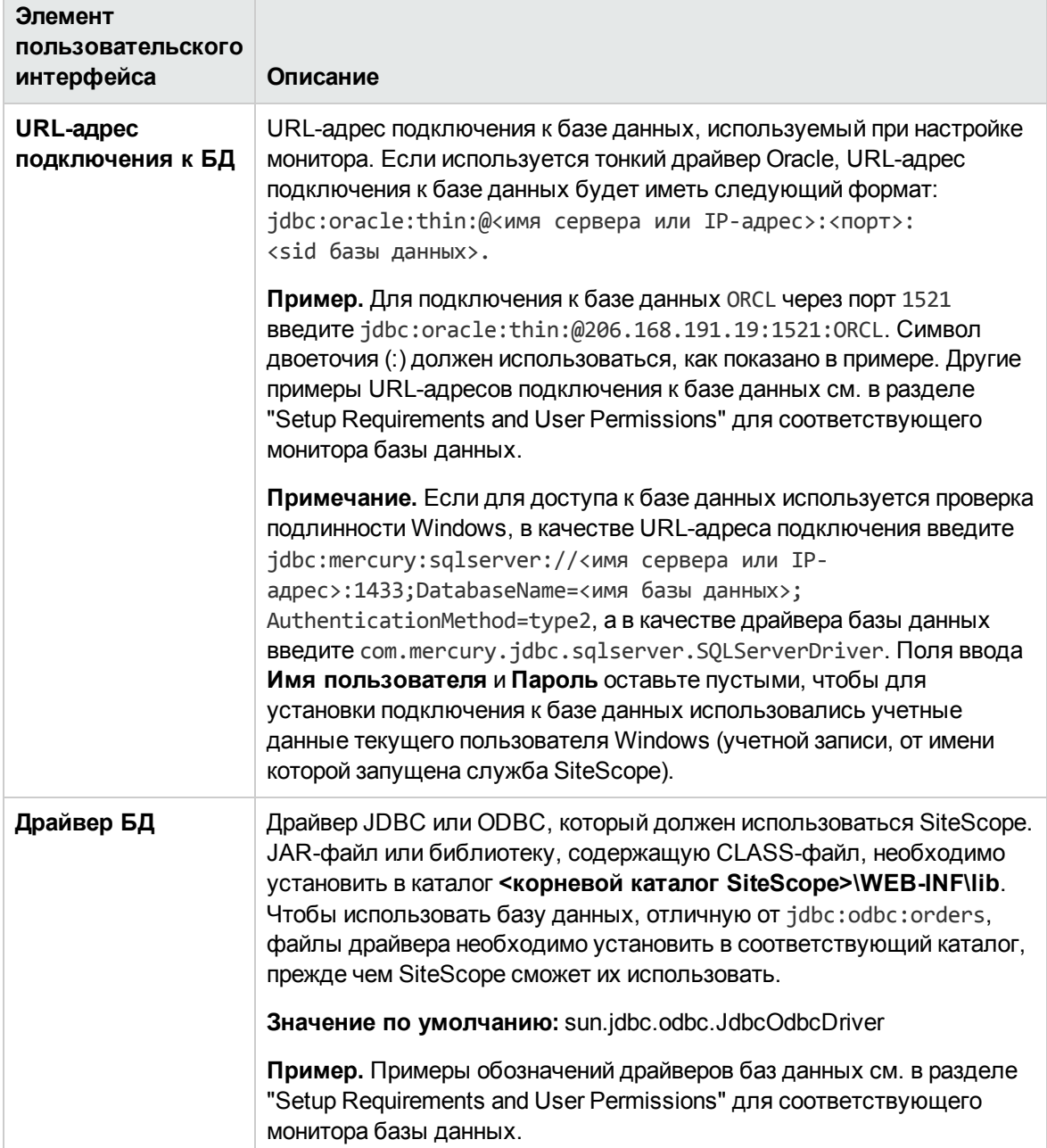

Ниже приведено описание элементов пользовательского интерфейса.

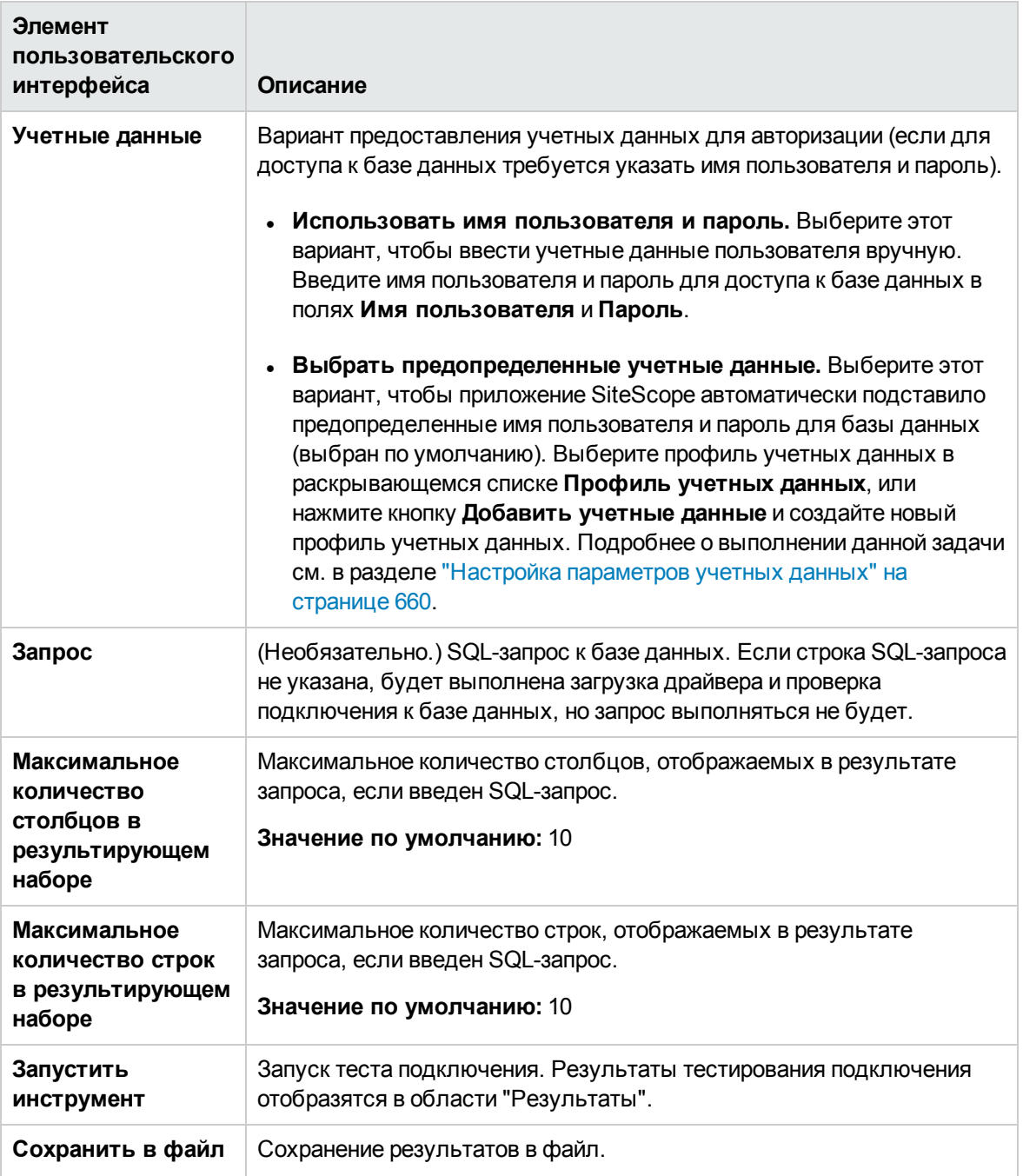

## **Пример**

Ниже приведен пример данных, возвращенных при успешном подключении к базе данных и выполнении SQL-запроса (результат ограничен одной строкой).

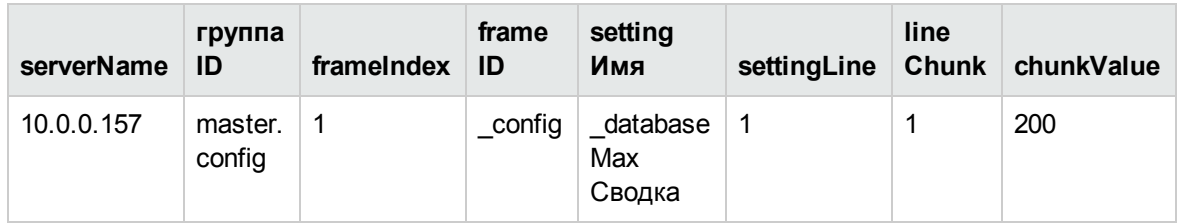

# **Инструмент** "**Сведения о базе данных**"

Этот инструмент позволяет просмотреть метаданные сервера баз данных, такие как версия продукта и драйвера, сведения об уровне SQL-совместимости и поддерживаемых функциях SQL.

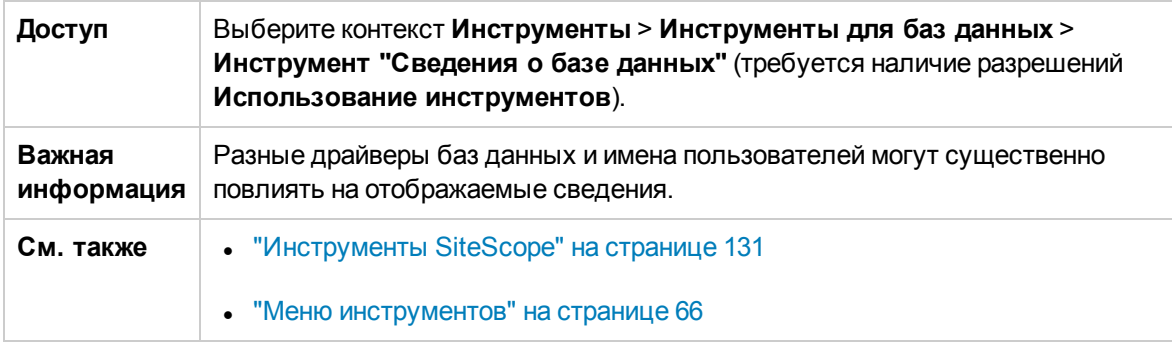

Ниже приведено описание элементов пользовательского интерфейса.

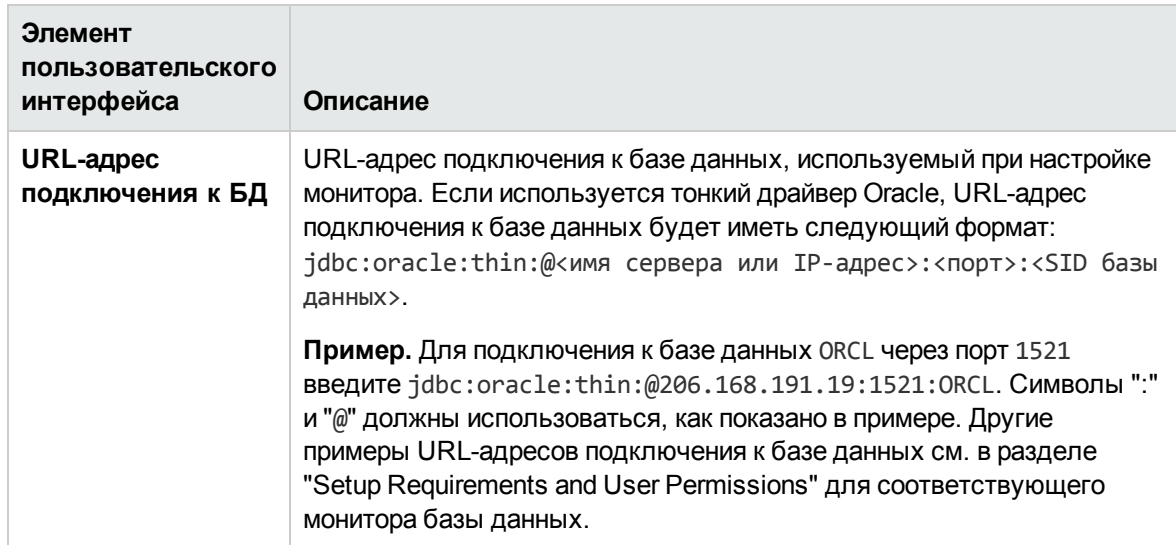

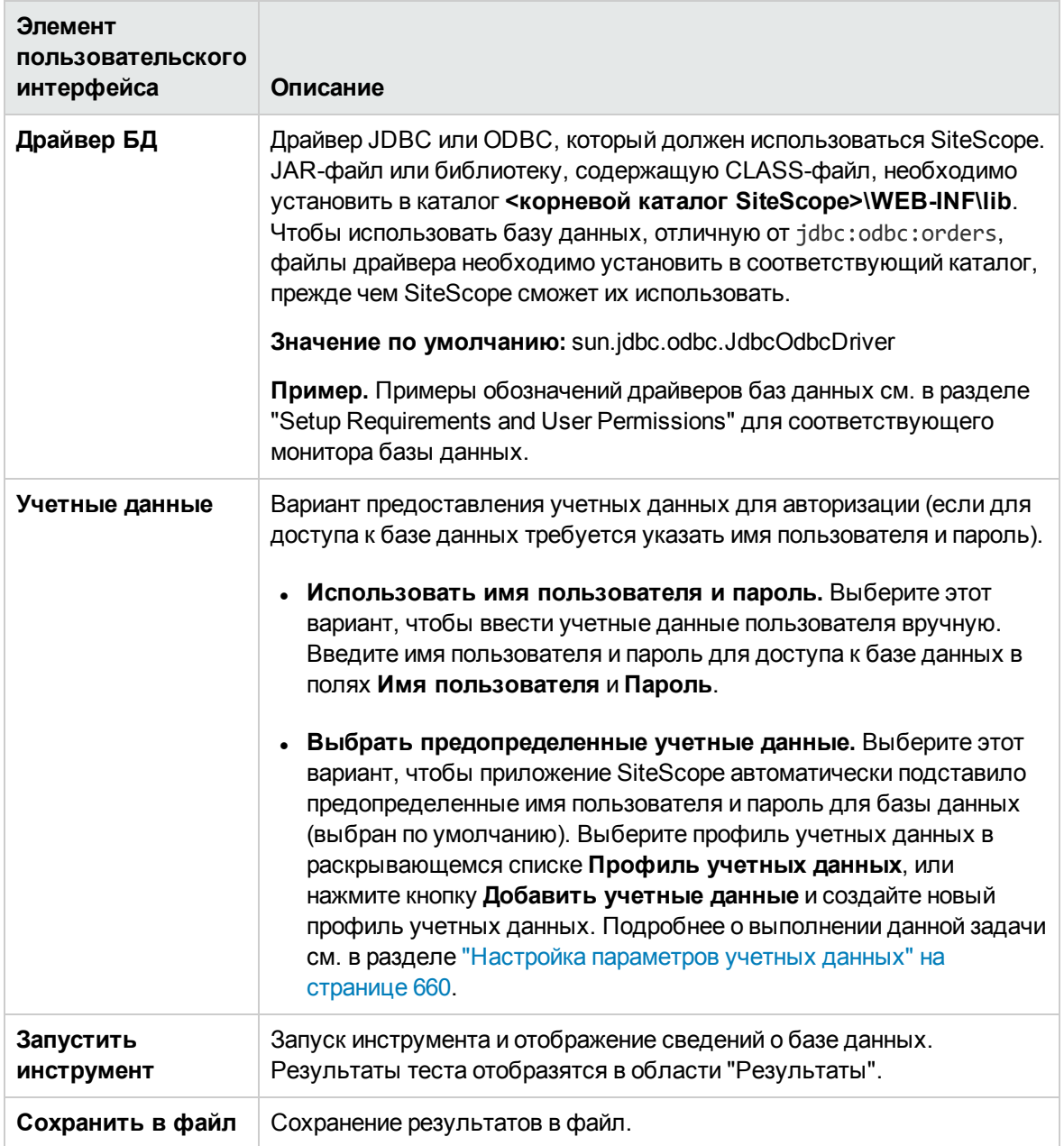

# **Инструмент** "DNS"

Этот инструмент позволяет выполнить поиск доменного имени на DNS-сервере и просмотреть соответствующий IP-адрес. Он также выводит сведения о серверах доменных имен для домена.

Этот инструмент можно использовать для проверки правильности адресов, возвращаемых DNS-сервером для внутренних серверов, а также возможности поиска адресов внешних доменов.

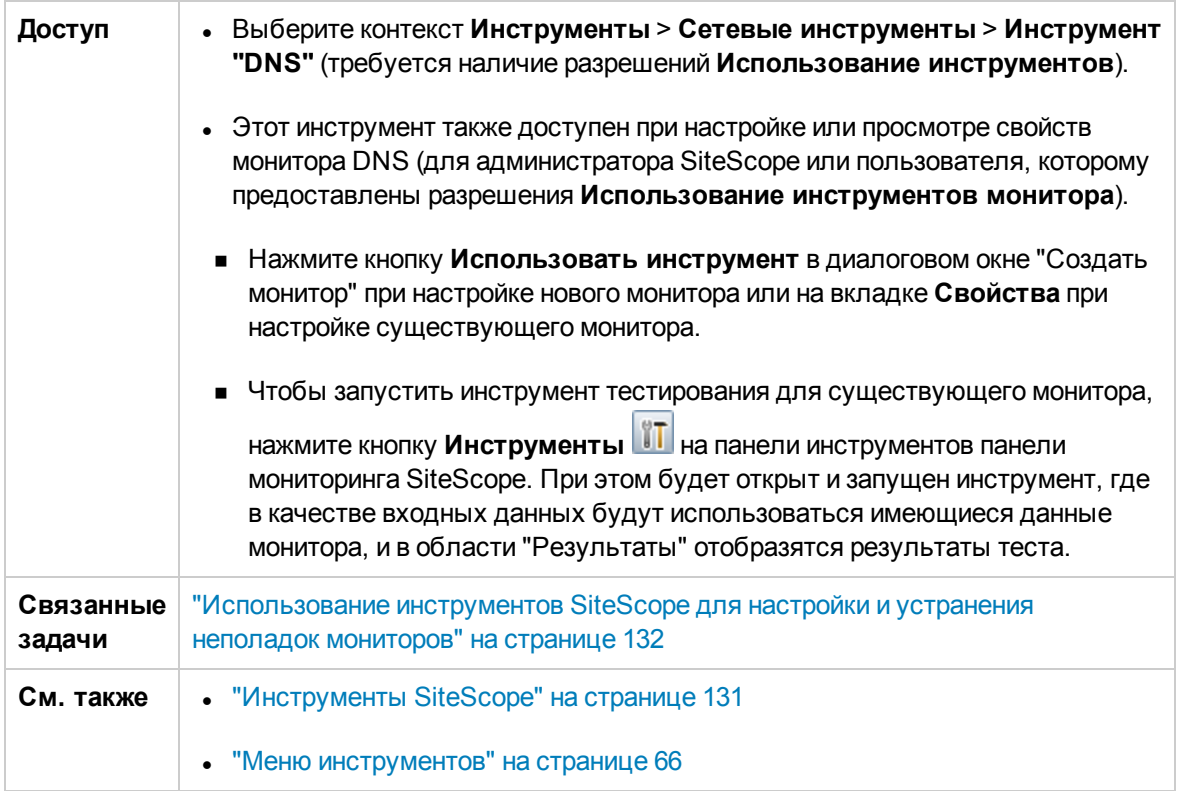

Ниже приведено описание элементов пользовательского интерфейса.

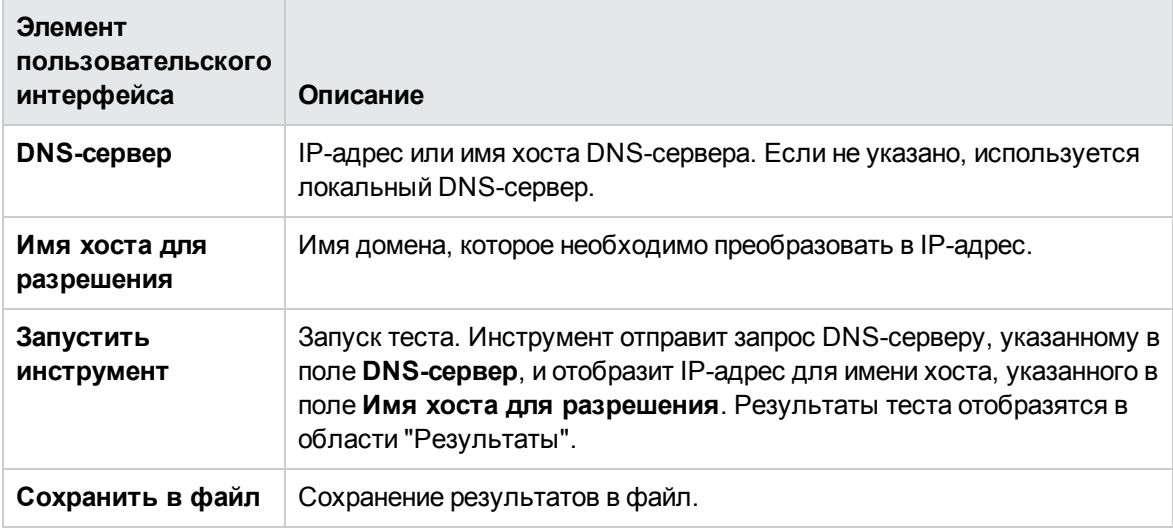

# **Инструмент** "**Журналсобытий**"

Этот инструмент позволяет просмотреть фрагменты журнала событий Windows на локальном компьютере или на удаленном сервере.

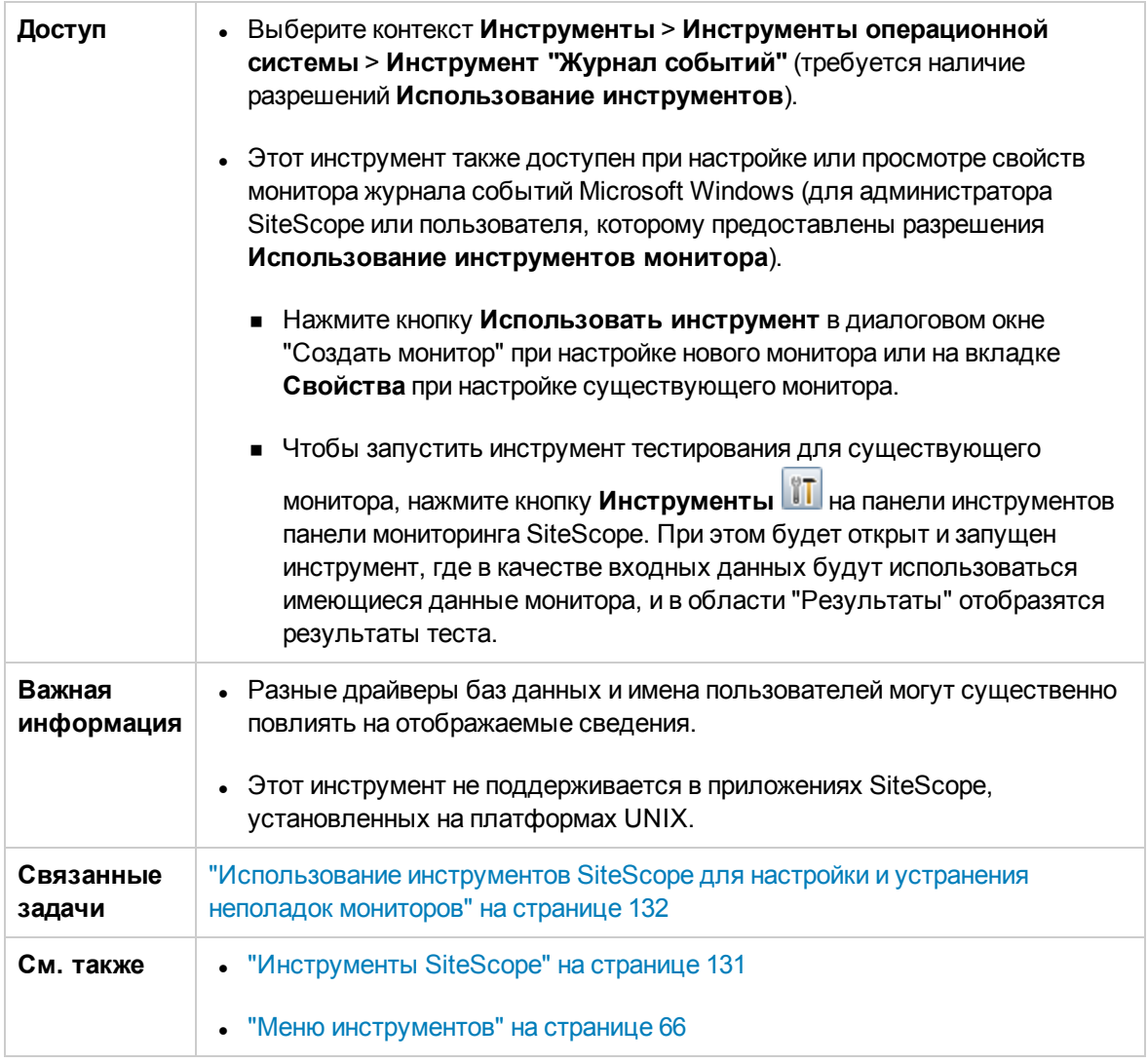

Ниже приведено описание элементов пользовательского интерфейса.

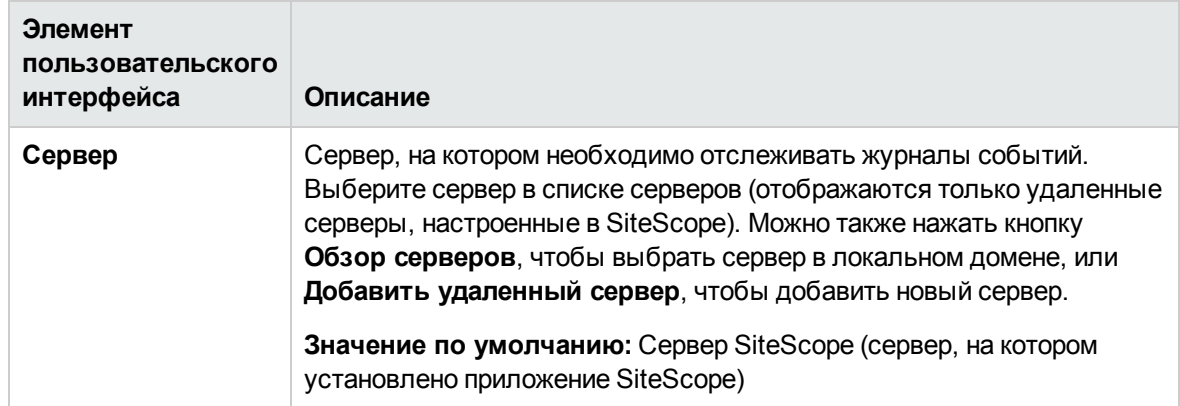

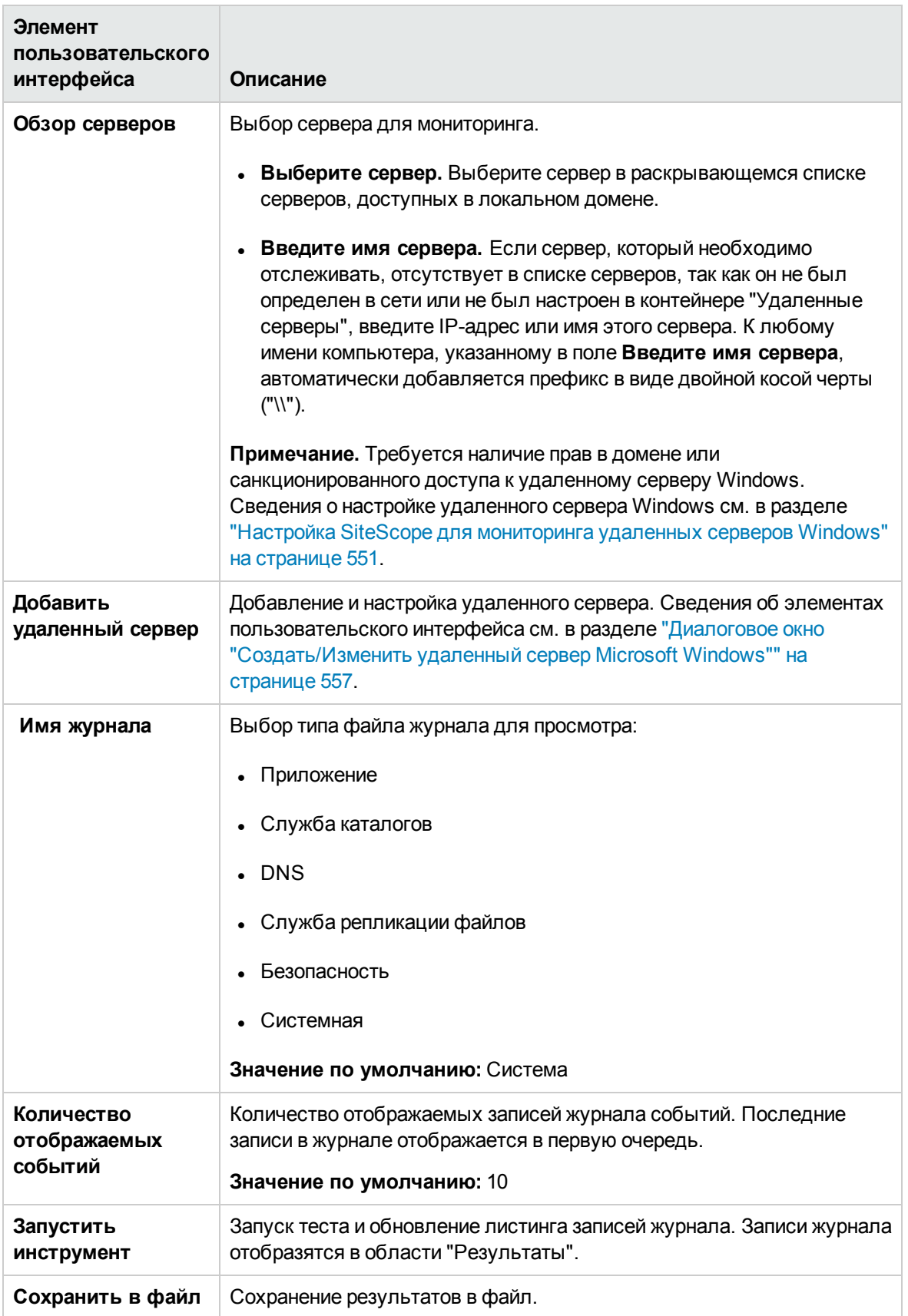

## **Инструмент** "FTP"

Этот инструмент позволяет получить доступ к FTP-серверу и отследить взаимодействие между приложением SiteScope (которое выступает в качестве FTP-клиента) и FTP-сервером. Например, при получении оповещения SiteScope о том, что FTP-сервер не работает должным образом, первым делом необходимо запустить этот инструмент, чтобы обнаружить проблему.

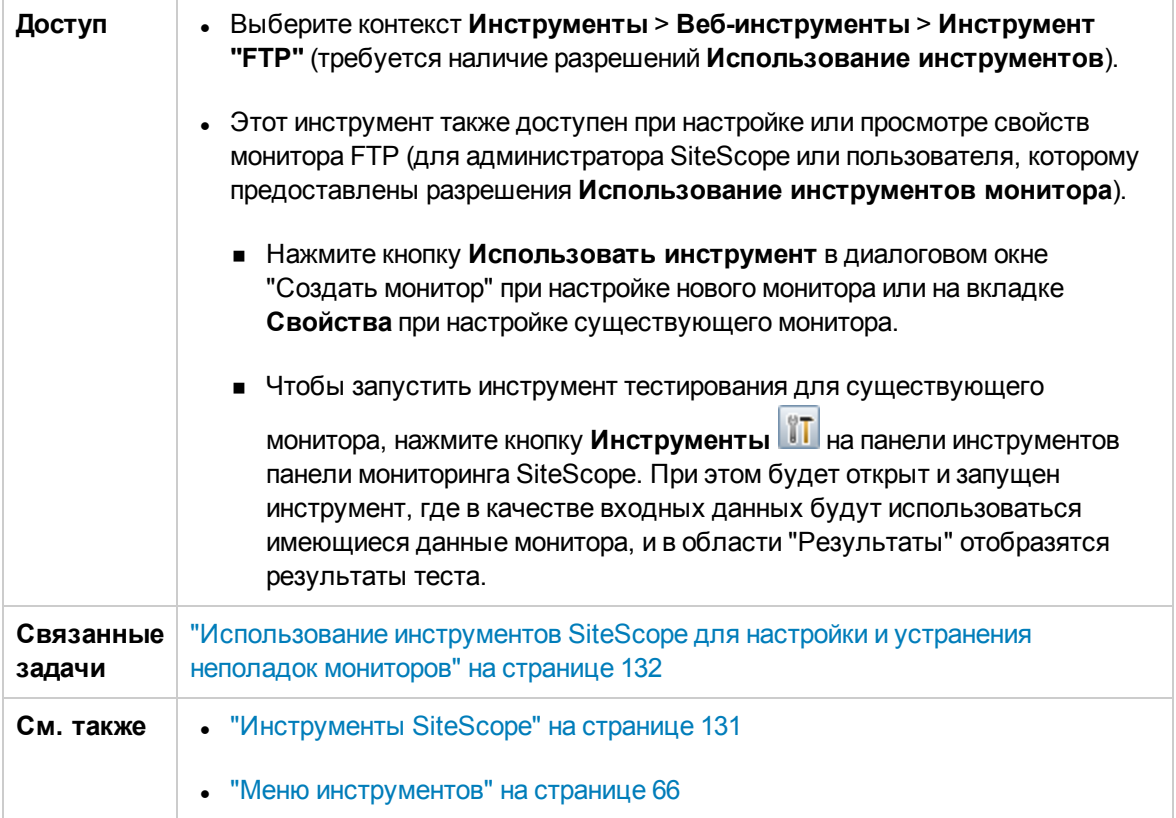

Ниже приведено описание элементов пользовательского интерфейса.

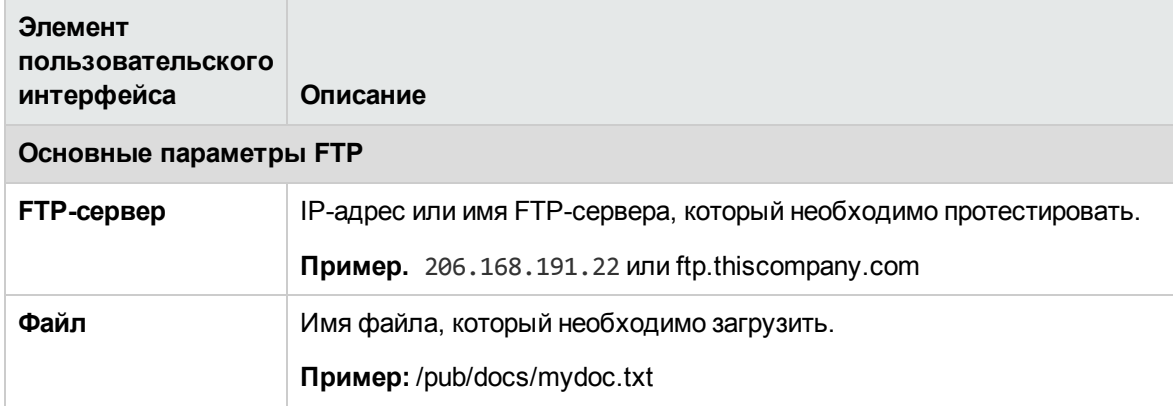
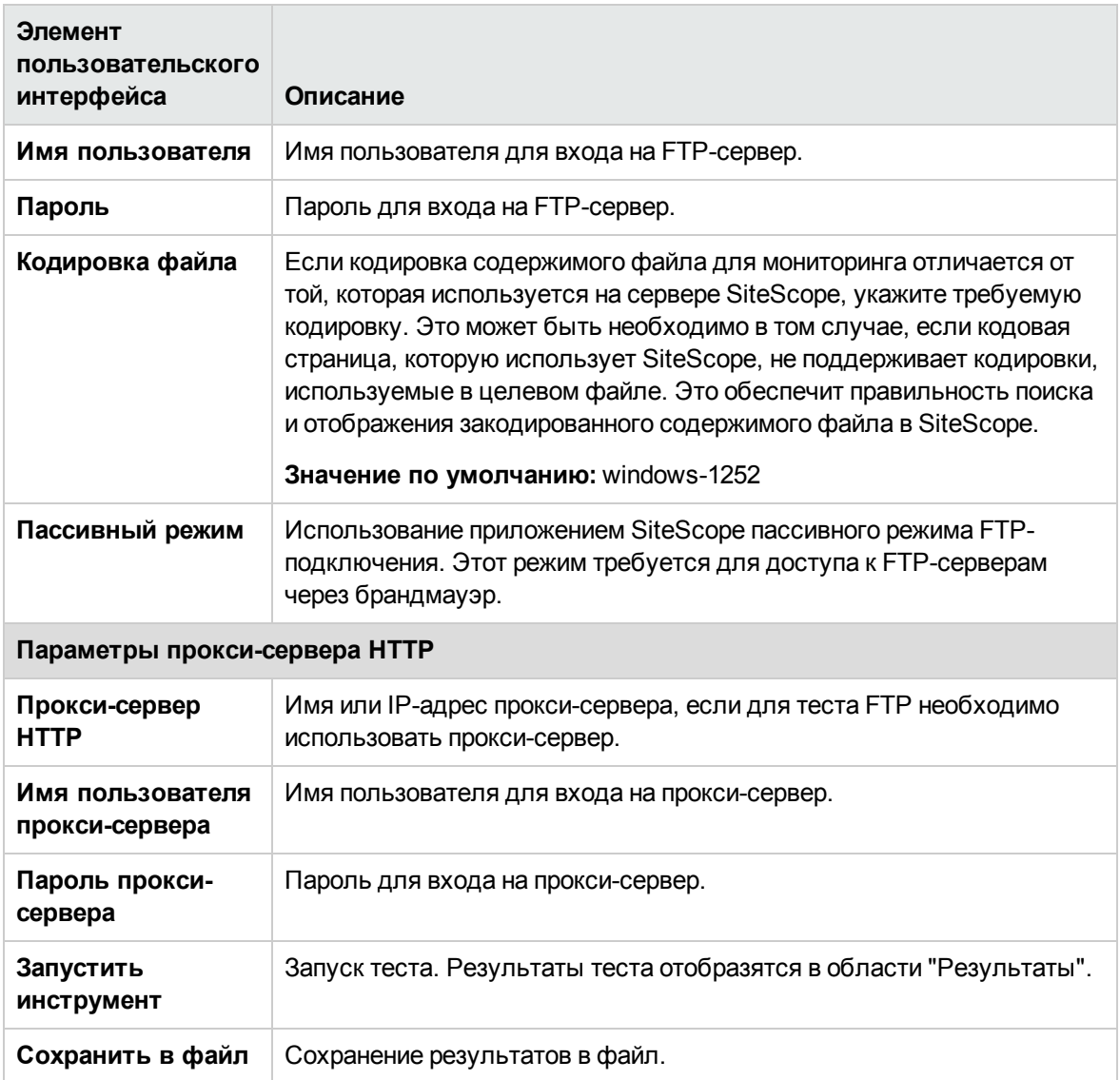

#### Пример

Ниже приведен пример выходных данных инструмента FTP. В данном случае вход на FTPсервер был выполнен без проблем, откуда следует, что FTP-сервер работает и принимает запросы. Ошибка вызвана тем, что серверу не удалось найти запрошенный файл file.txt. Для исправления этой ошибки достаточно просто заменить отсутствующий файл или проверить его расположение.

Received: 220 public Microsoft FTP Service (Version 2.0). Sent: USER anonymous Received: 331 Anonymous access allowed, send identity (e-mail name) as password. Sent: PASS anonymous Received: 230 Anonymous user logged in. Sent: PASV Received: 227 Entering Passive Mode (206,168,191,1,5,183). Connecting to server 206.168.191.1 port 1463

Sent: RETR file.txt Received: 550 file.txt: The system cannot find the file specified. Sent: QUIT Received: 221

#### **Инструмент** "**Статус проверки подлинности** LDAP"

Этот инструмент позволяет проверить возможность выполнения простой проверки подлинности пользователя с помощью сервера LDAP.

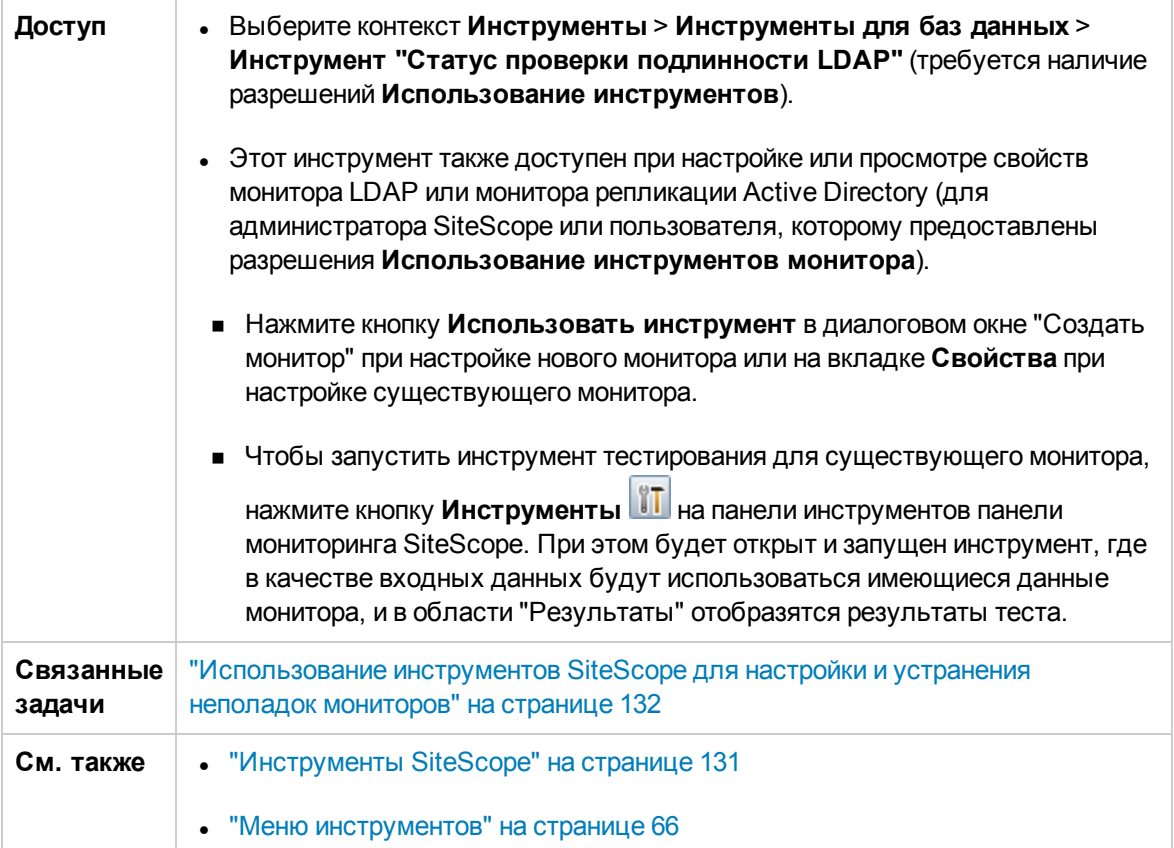

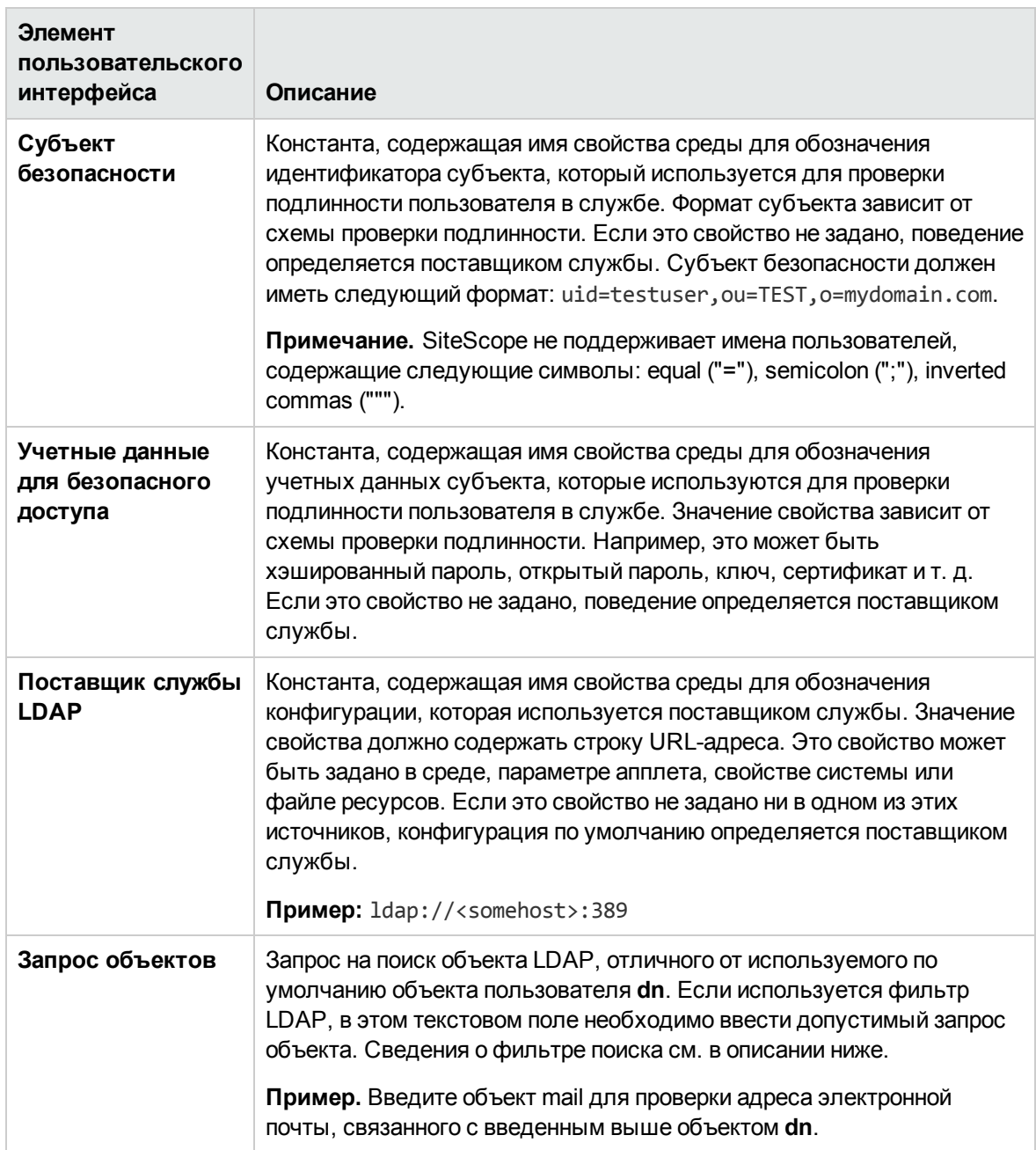

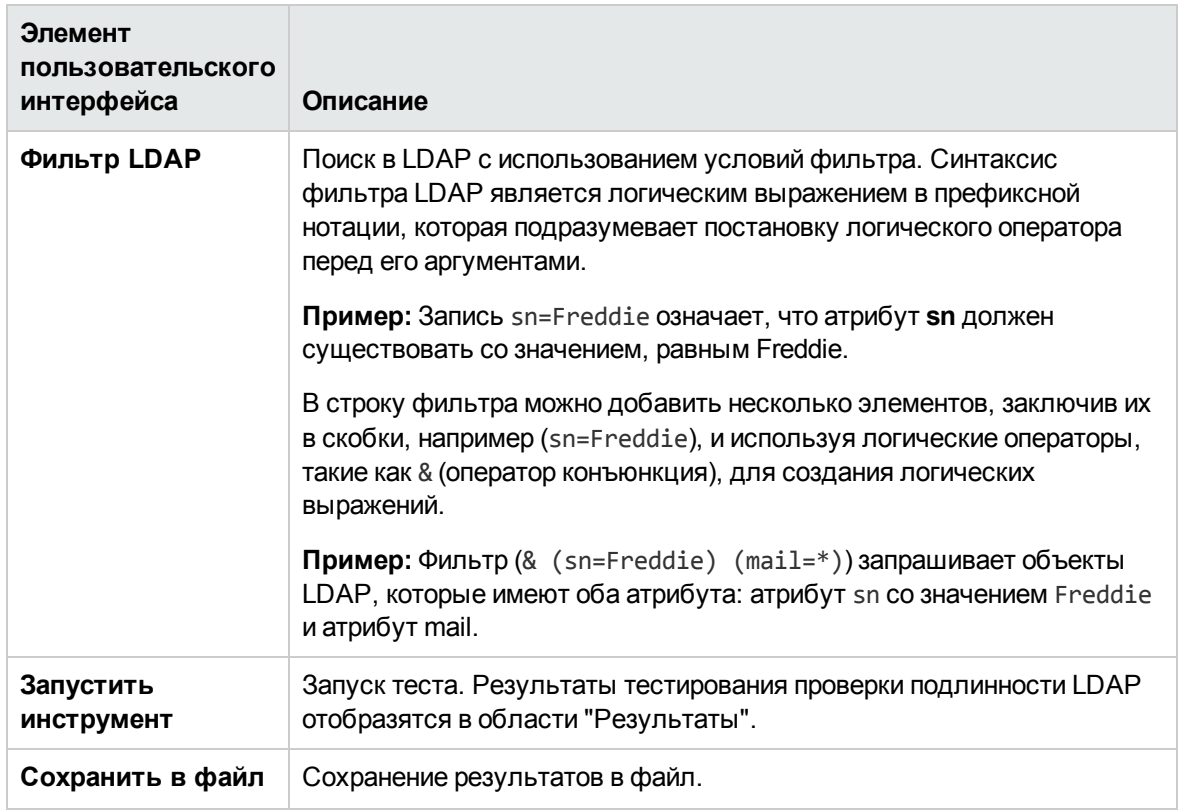

# **Инструмент** "**Проверка ссылок**"

Этот инструмент позволяет выполнить проверку доступности всех внутренних и внешних ссылок на веб-странице. Для URL-адресов проверяются такие параметры, как доступность вебстраницы, размер, тип содержимого и среднее время загрузки страницы.

При каждом запуске инструмента результаты отображаются области "Результаты". Результаты можно экспортировать в файл Excel или PDF-файл.

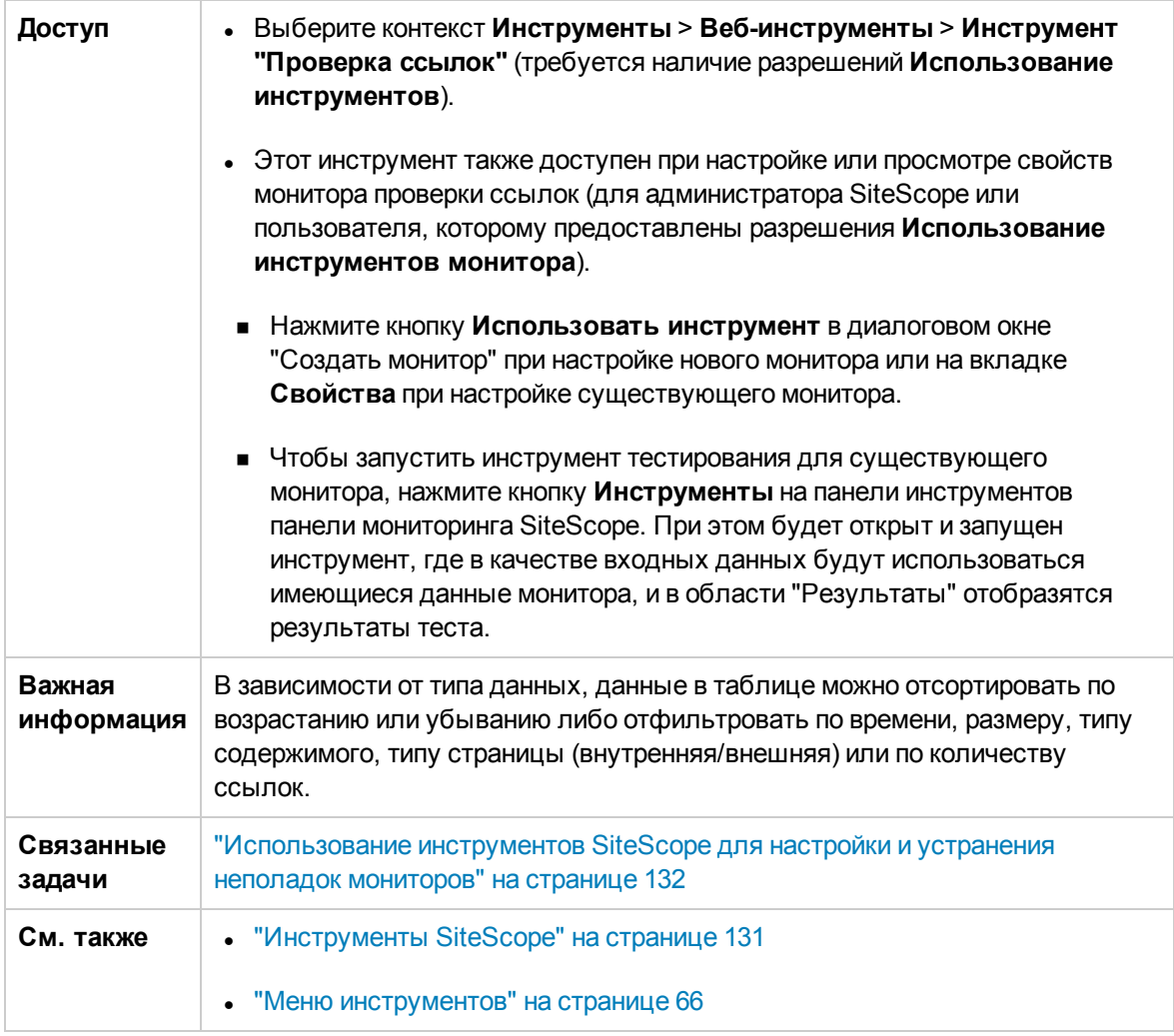

#### **Панельинструмента** "**Проверка ссылок**"

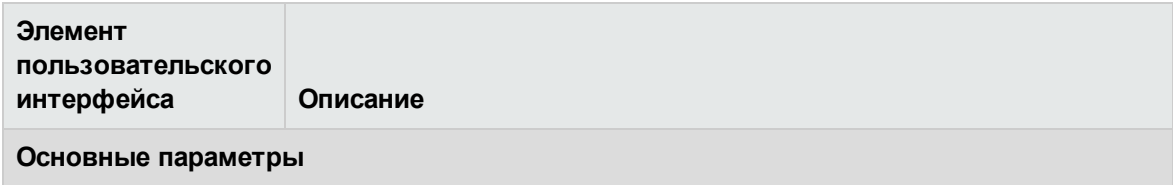

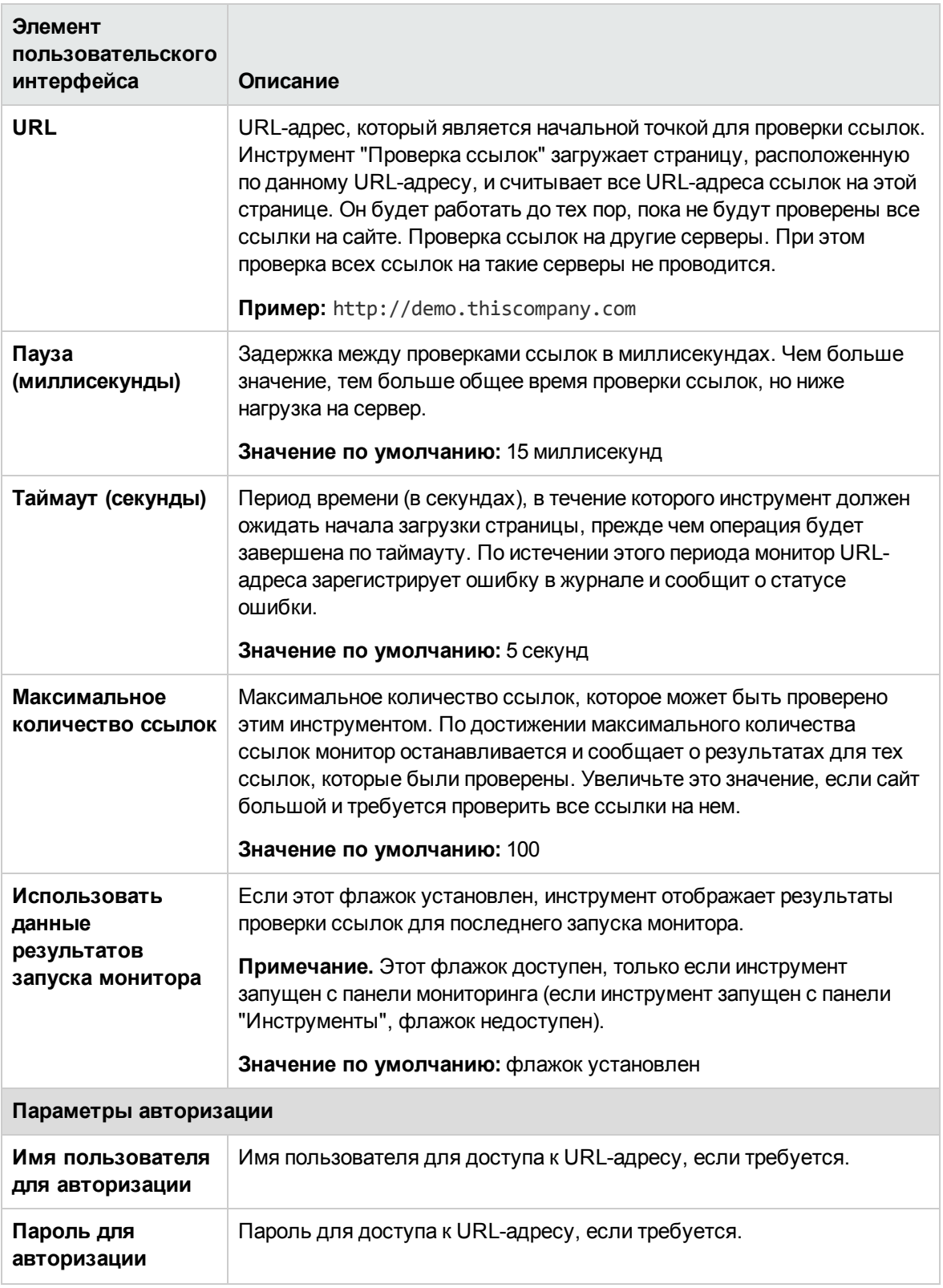

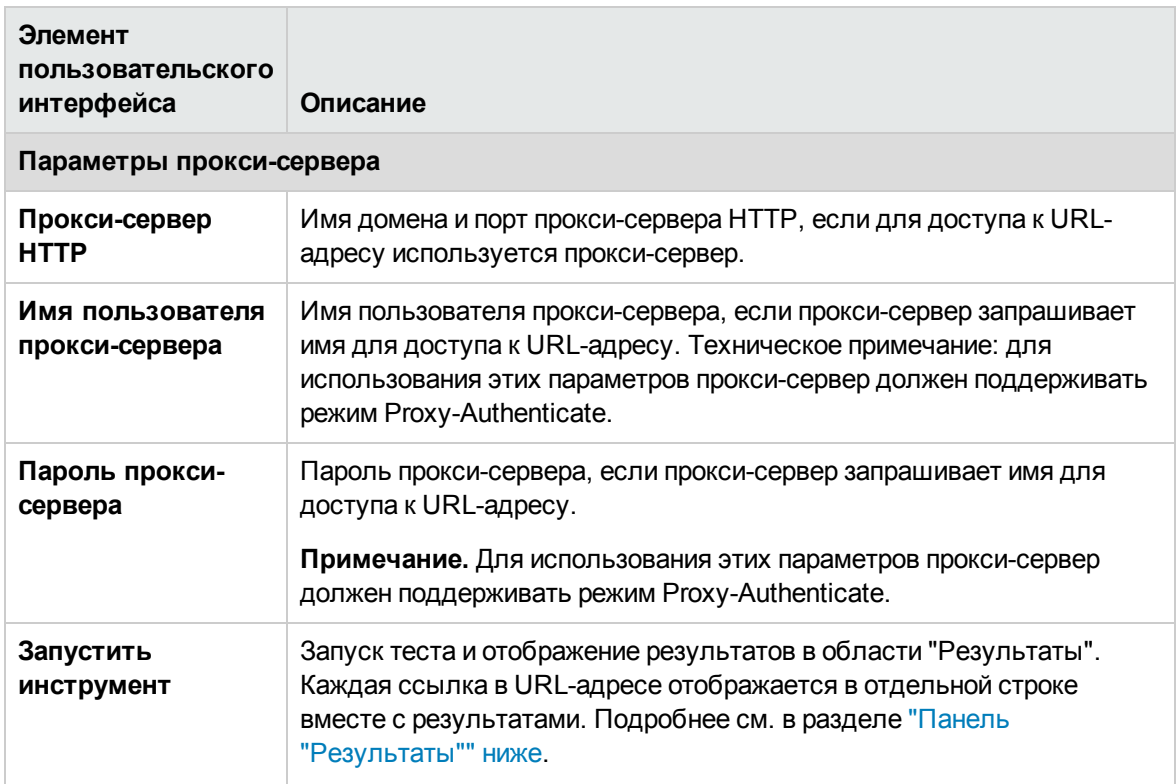

#### <span id="page-150-0"></span>**Панель**"**Результаты**"

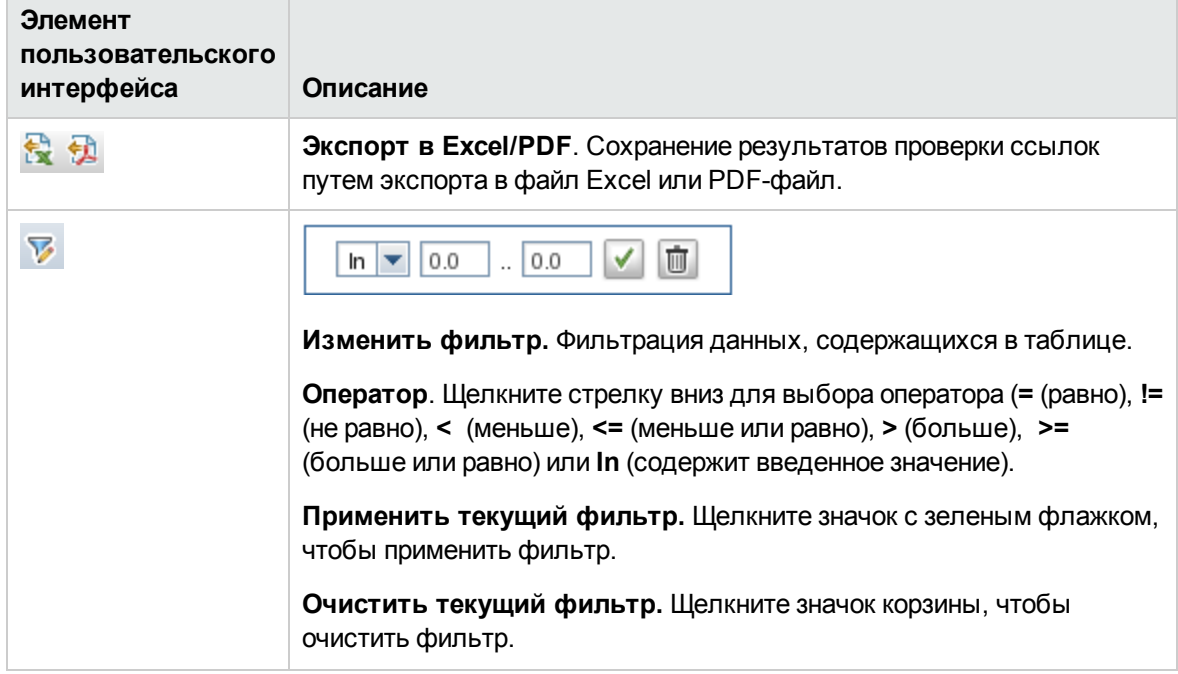

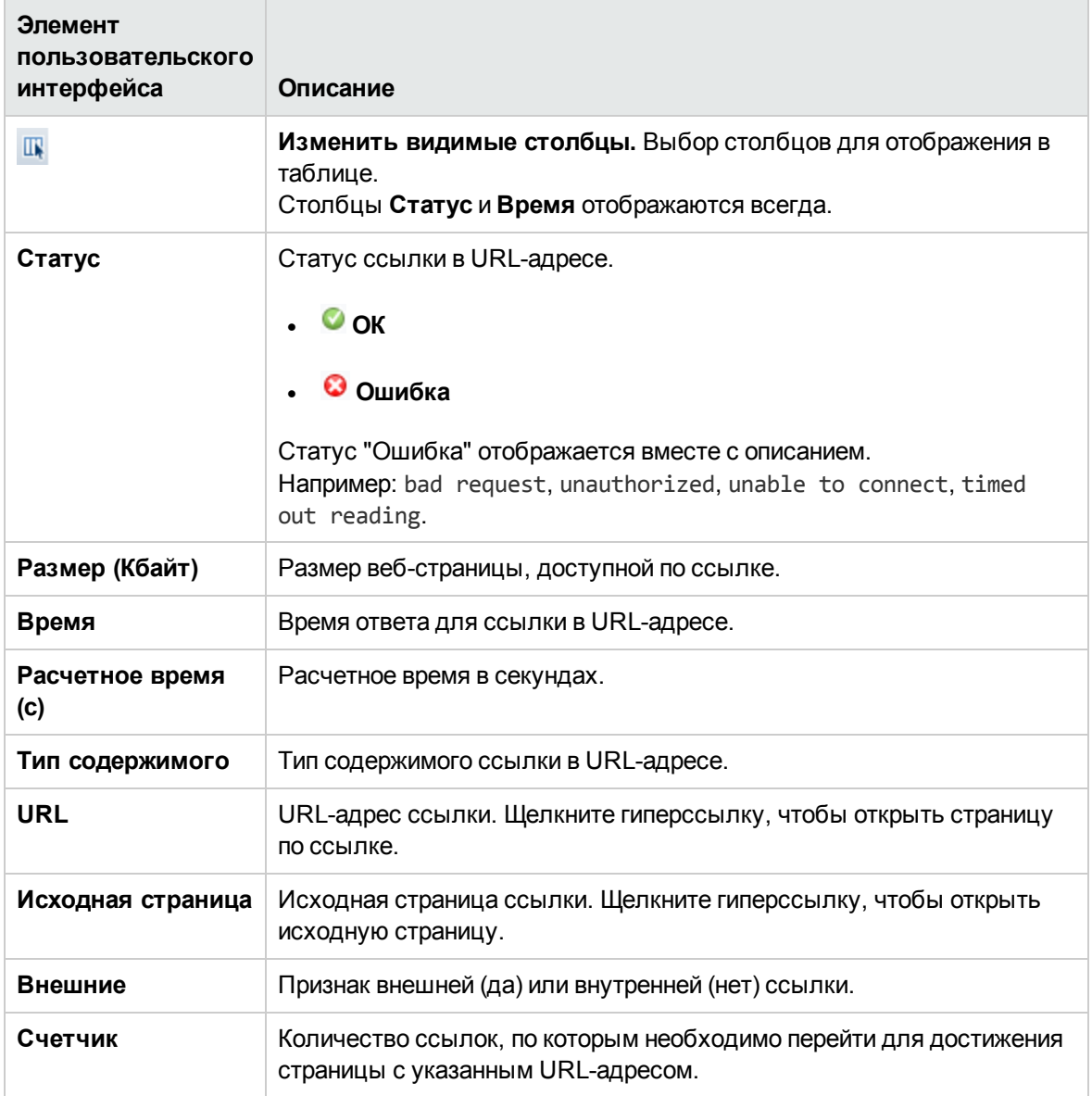

### **Инструмент** "**Анализ журналов**"

Этот инструмент позволяет проанализировать файл журнала на предмет повторяющихся фрагментов. После того как инструмент выведет список фрагментов, из него можно создать монитор файла журнала SiteScope, чтобы отслеживать определенный фрагмент в журнале.

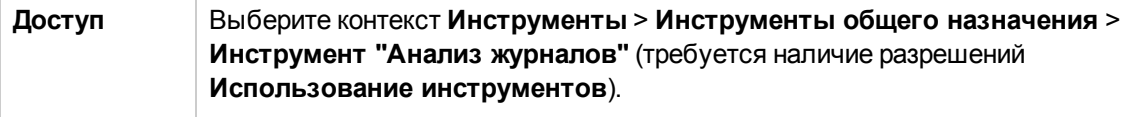

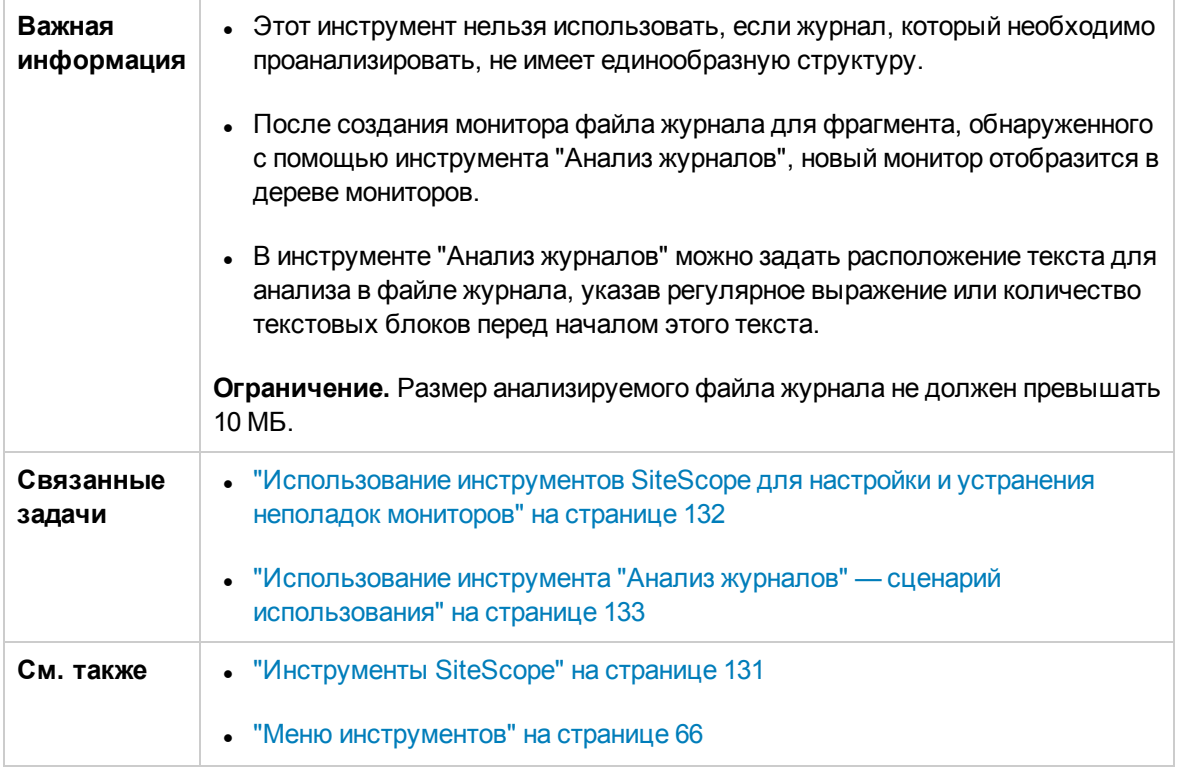

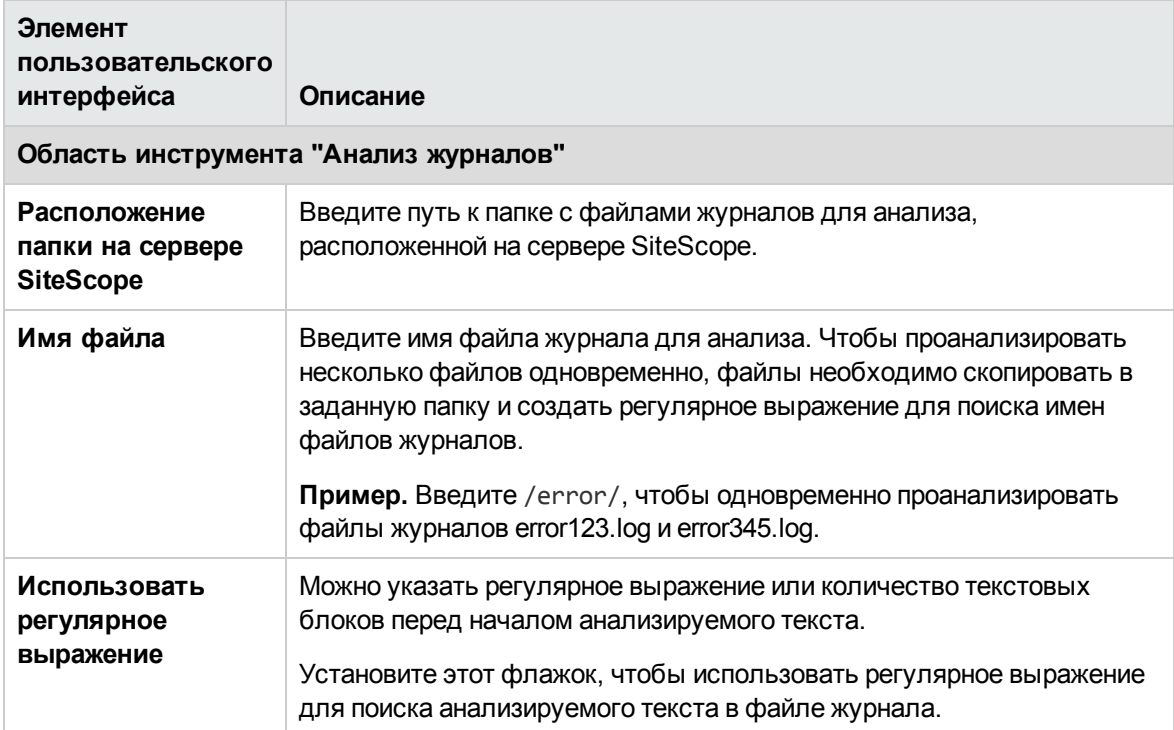

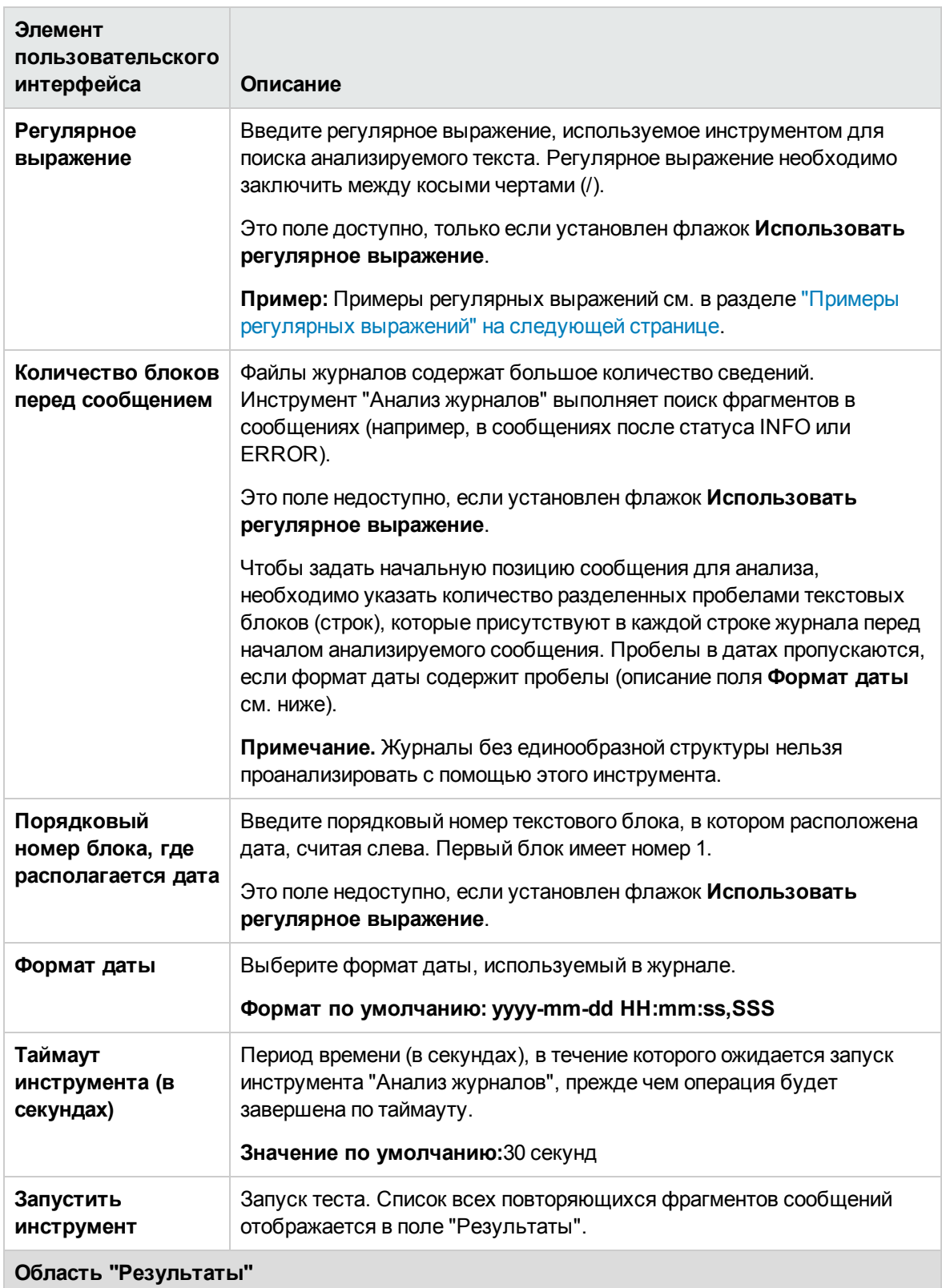

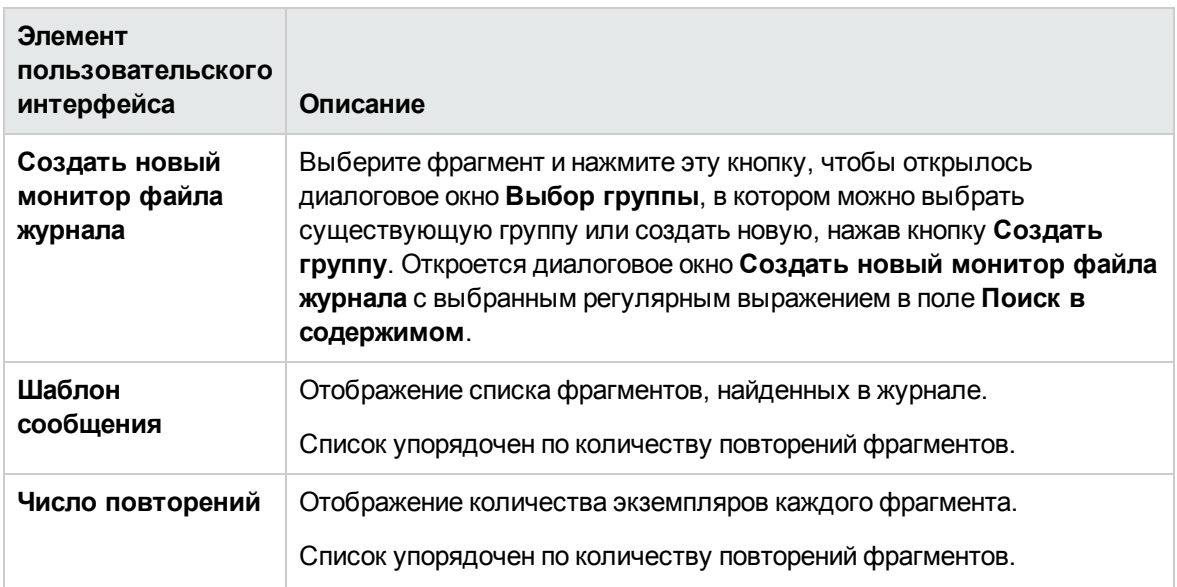

#### <span id="page-154-0"></span>**Примерырегулярных выражений**

Используйте следующее регулярное выражение:

**\d\*-\d\*-\d\*\s\d\*.\*,\d\*\s\[\w.\*\]\s\(\w.\*\)\s\w.\*\s\-\s**

где **d** обозначает цифру, **w**— слово, **s**— пробел, а **\***— любой символ, для журнала с приведенной ниже структурой.

```
2010-11-02 11:49:02,738 [SiteScope Main Thread]
(SiteScopeHeartbeatManager.java:53) INFO - The Heartbeat Scheduler was started.
2010-11-02 11:49:02,786 [SiteScope Main Thread] (ServiceController.java:82) INFO
- Registering service: Host DNS Resolution Service
2010-11-02 11:49:020,951 [SiteScope Main Thread] (ServiceController.java:82)
INFO - Registering service: Monitor History Event Sink Service
2010-11-02 11:49:030,035 [SiteScope Main Thread] (ServiceController.java:82)
INFO - Registering service: Alert Action Execution Counter Registry Service
2010-11-02 11:49:03,035 [SiteScope Main Thread] (ServiceController.java:82)
ERROR - Connection Error while trying to connect
2010-11-02 11:49:030,037 [SiteScope Main Thread] (ServiceController.java:82)
INFO - Registering service: Alert Open Status Registry Service
2010-11-02 11:49:03,277 [SiteScope Main Thread] (SiteScopeSupport.java:655) INFO
```
Используйте следующее регулярное выражение:

#### **\d\*\s\w\*\s\w\*\s\\*\*\d\*\\*\*\s\-\s**

где **d** обозначает цифру, **w**— слово, **s**— пробел, а **\***— любой символ, для журнала с приведенной ниже структурой.

```
123 Error starts *****12**** - The Heartbeat Scheduler was started.
123 Error starts *****23**** - Registering service: Host DNS Resolution Service
```

```
123 Error starts *****34**** - Registering service: Monitor History Event Sink
Service
123 Error starts *****45**** - Registering service: Alert Action Execution
Counter Registry Service
123 Error starts *****45**** - Registering service: Alert Action Execution
Counter Registry Service
```
## Инструмент "Прием-передача почты"

Этот инструмент позволяет проверить работоспособность почтового сервера (возможность принимать запросы, отправлять и получать сообщения), используя сетевое подключение. Для этого выполняется отправка стандартного почтового сообщения по протоколу SMTP и его последующее получение с использованием учетной записи пользователя POP. Каждое сообщение, отправляемое приложением SiteScope, содержит уникальный ключ, который проверяется для подтверждения правильности сообщения при получении.

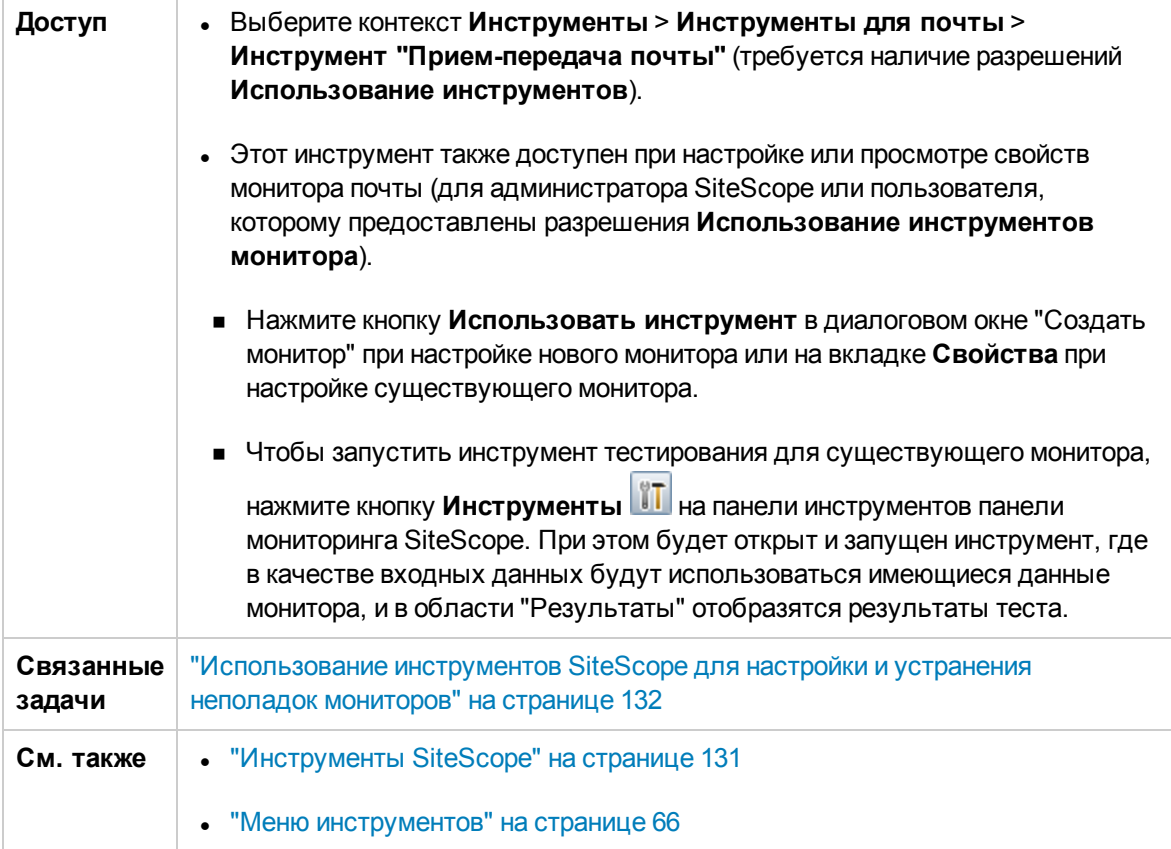

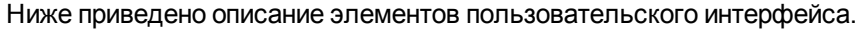

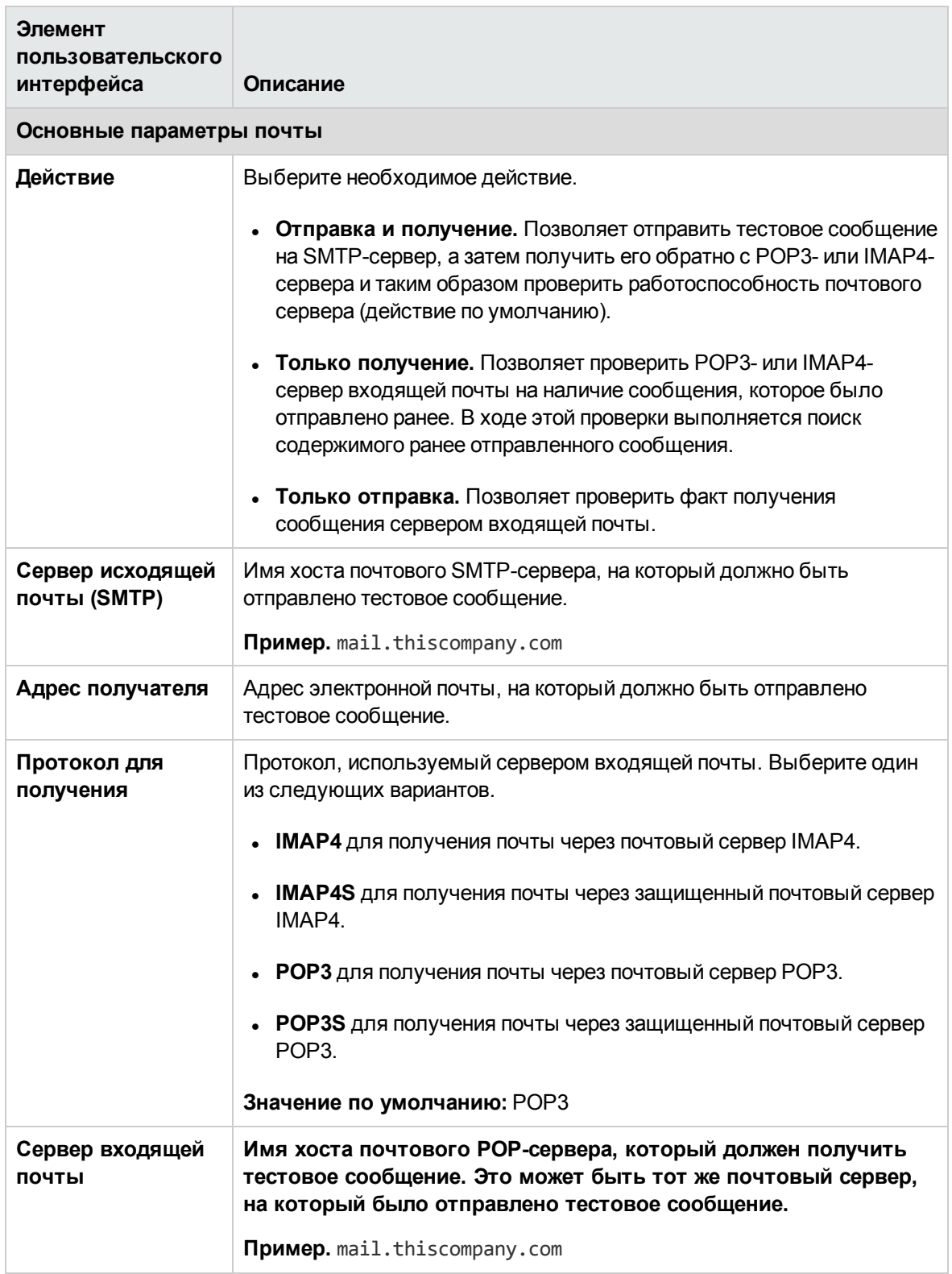

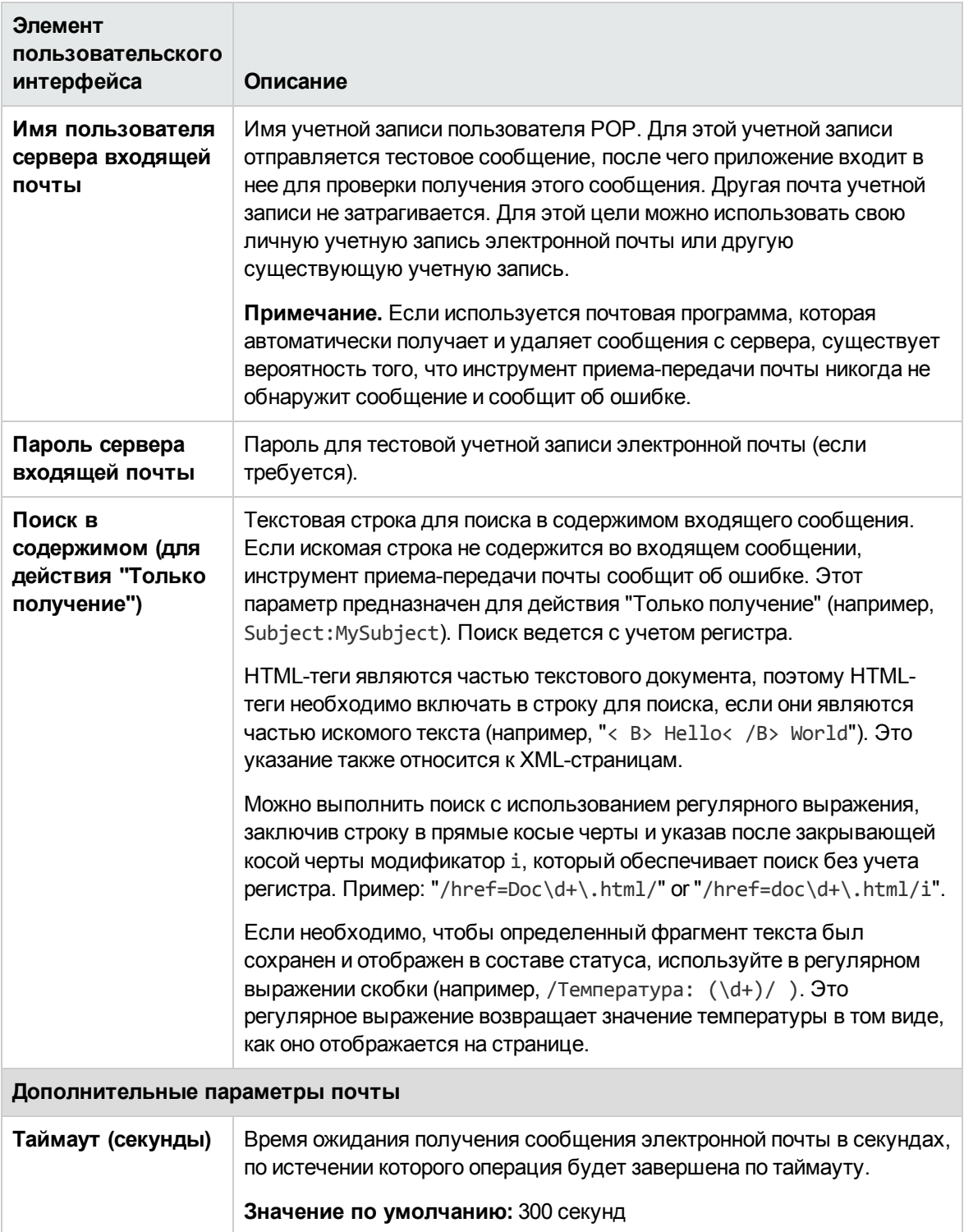

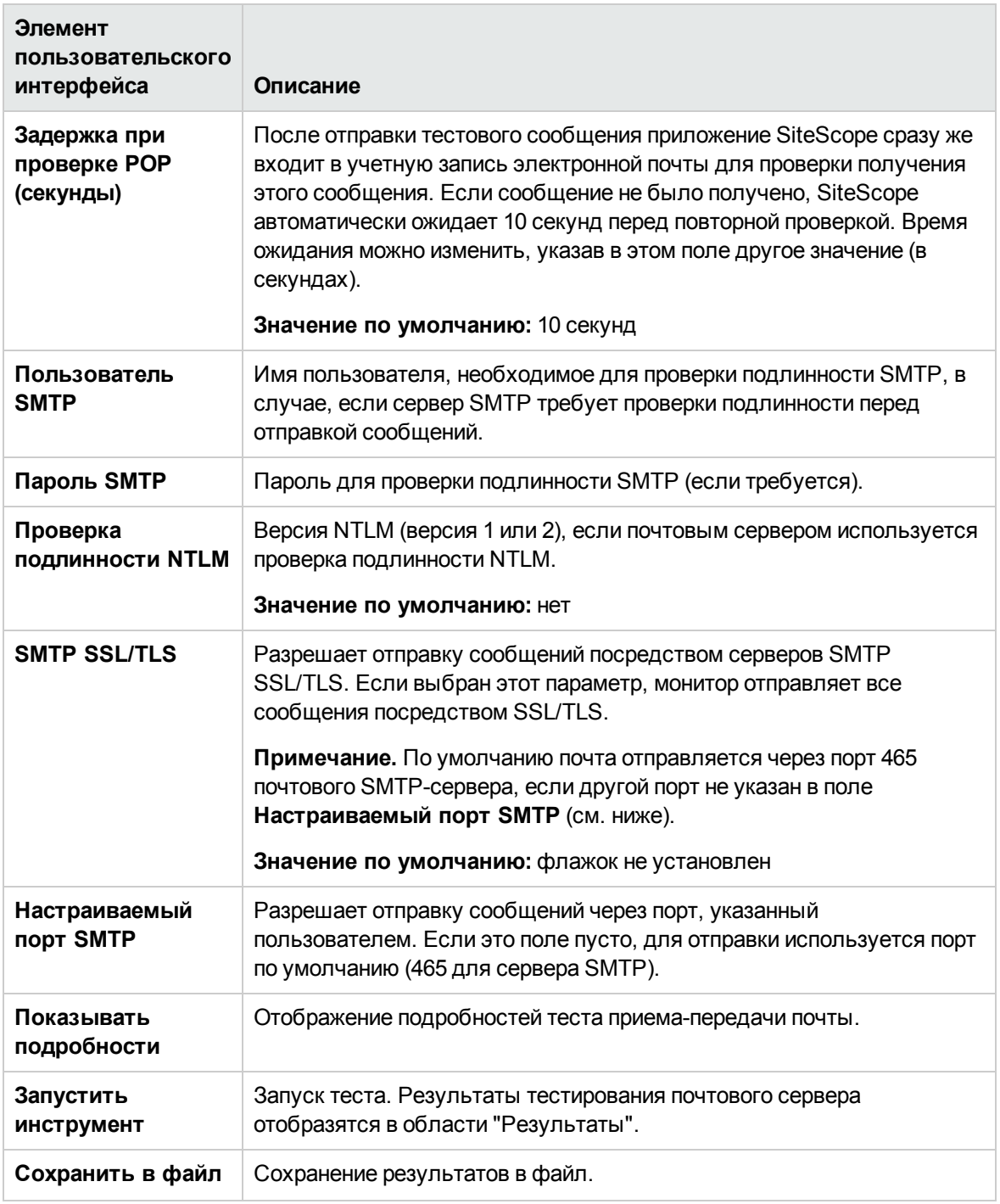

## **Инструмент** "**Состояние сети**"

Этот инструмент выводит статистику текущего сетевого интерфейса и список активных сетевых подключений. Эта информация позволяет определить работоспособность сетевого интерфейса. You can also use this tool to track down problems, where network connections are being

left open, or runaway conditions, where an increasing number of connections are being opened without being closed.

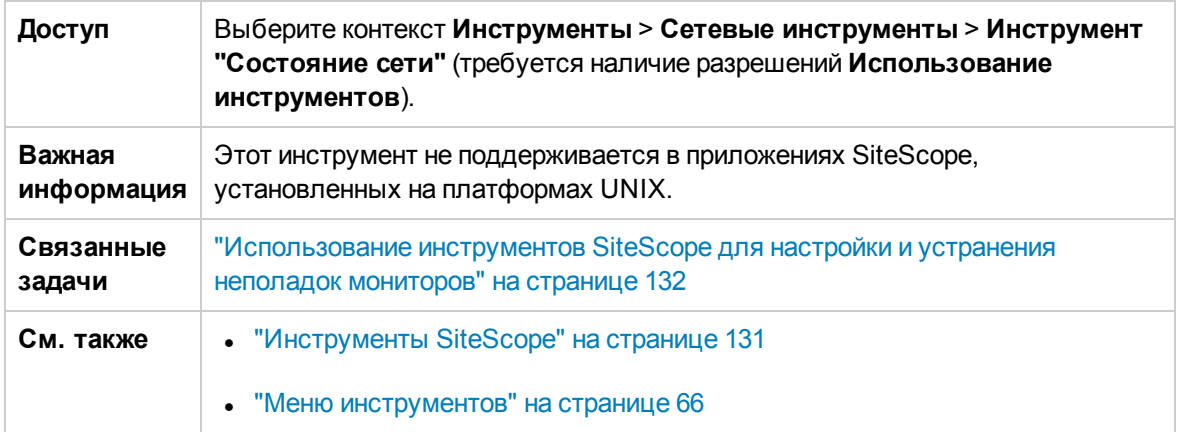

Ниже приведено описание элементов пользовательского интерфейса.

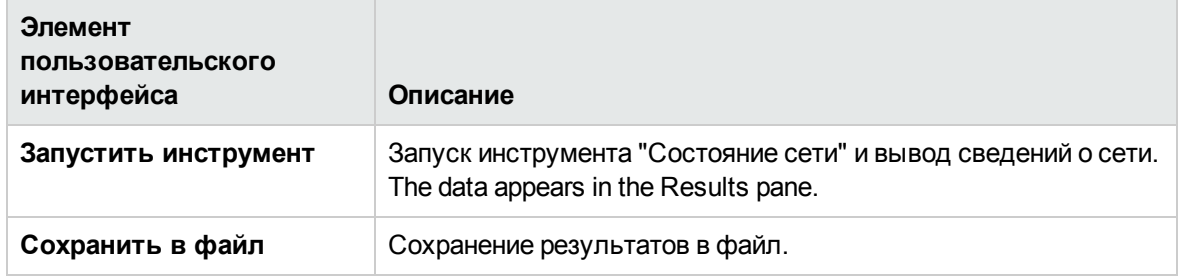

## **Инструмент** "**Сервер новостей**"

Этот инструмент позволяет получить доступ к серверу новостей и отследить взаимодействие между приложением SiteScope (которое выступает в роли новостного клиента) и сервером новостей по протоколу NNTP.

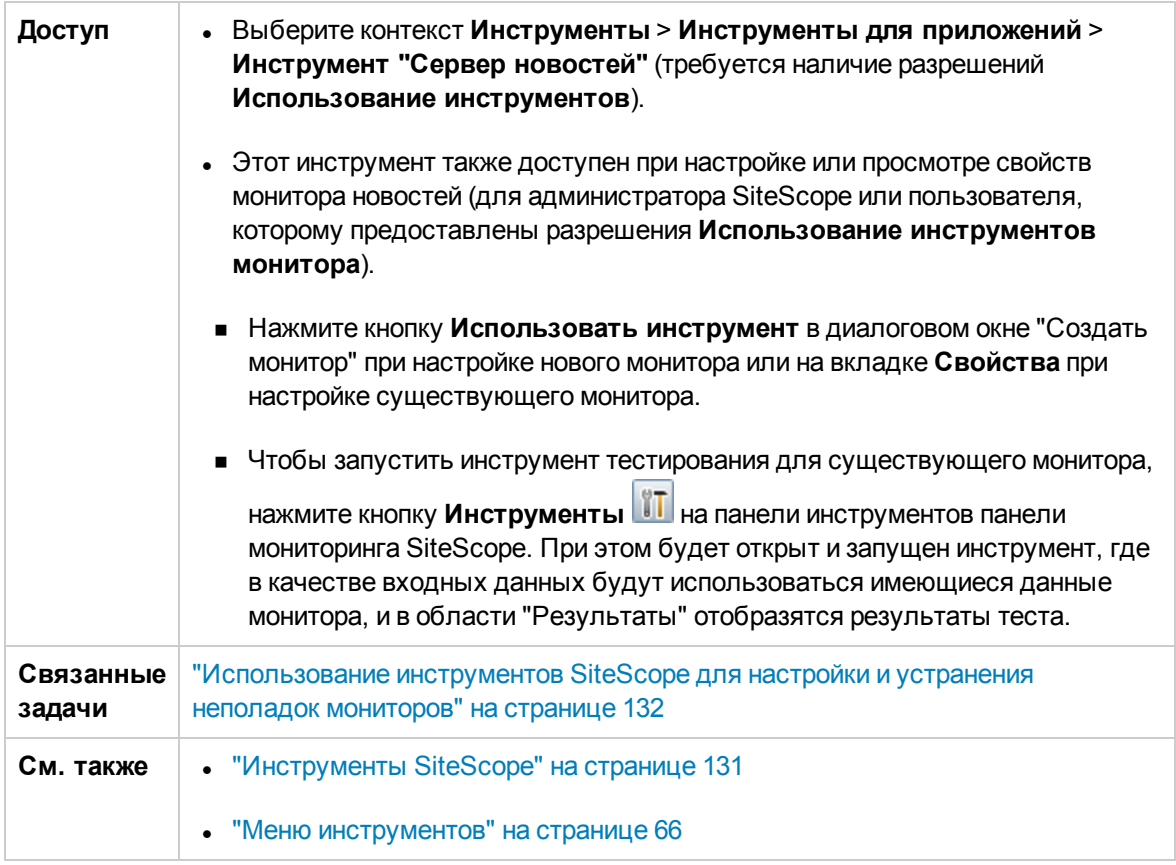

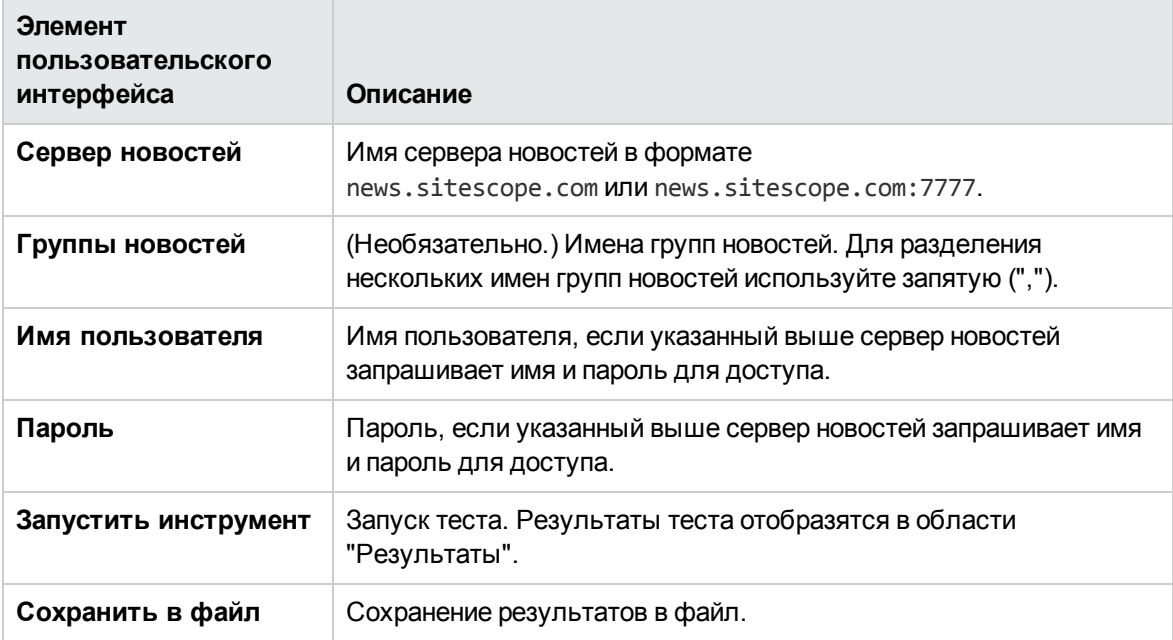

### **Инструмент** "**Счетчики производительности**"

Этот инструмент позволяет проверить счетчики производительности на определенном компьютере в сети Windows. Он предоставляет интерфейс к программе **perfex.exe**, которая входит в состав системы SiteScope.

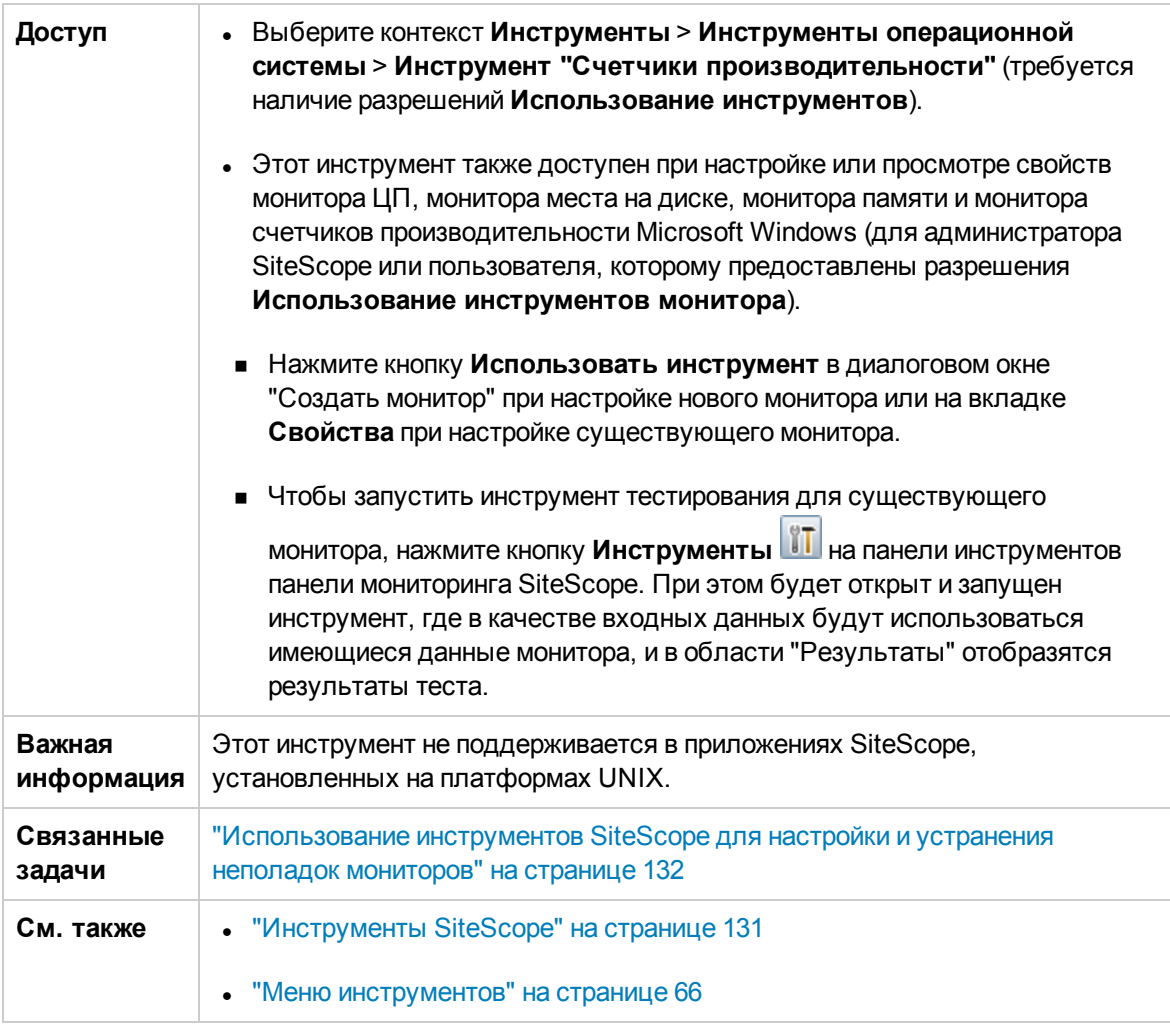

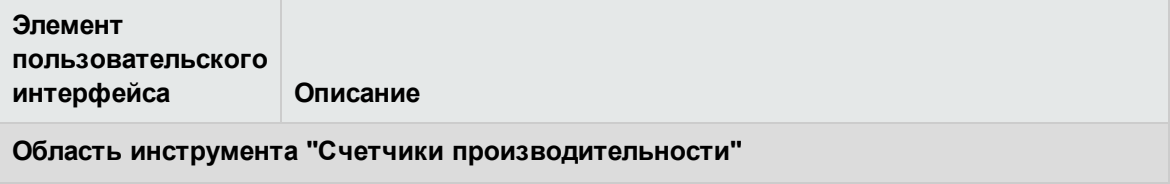

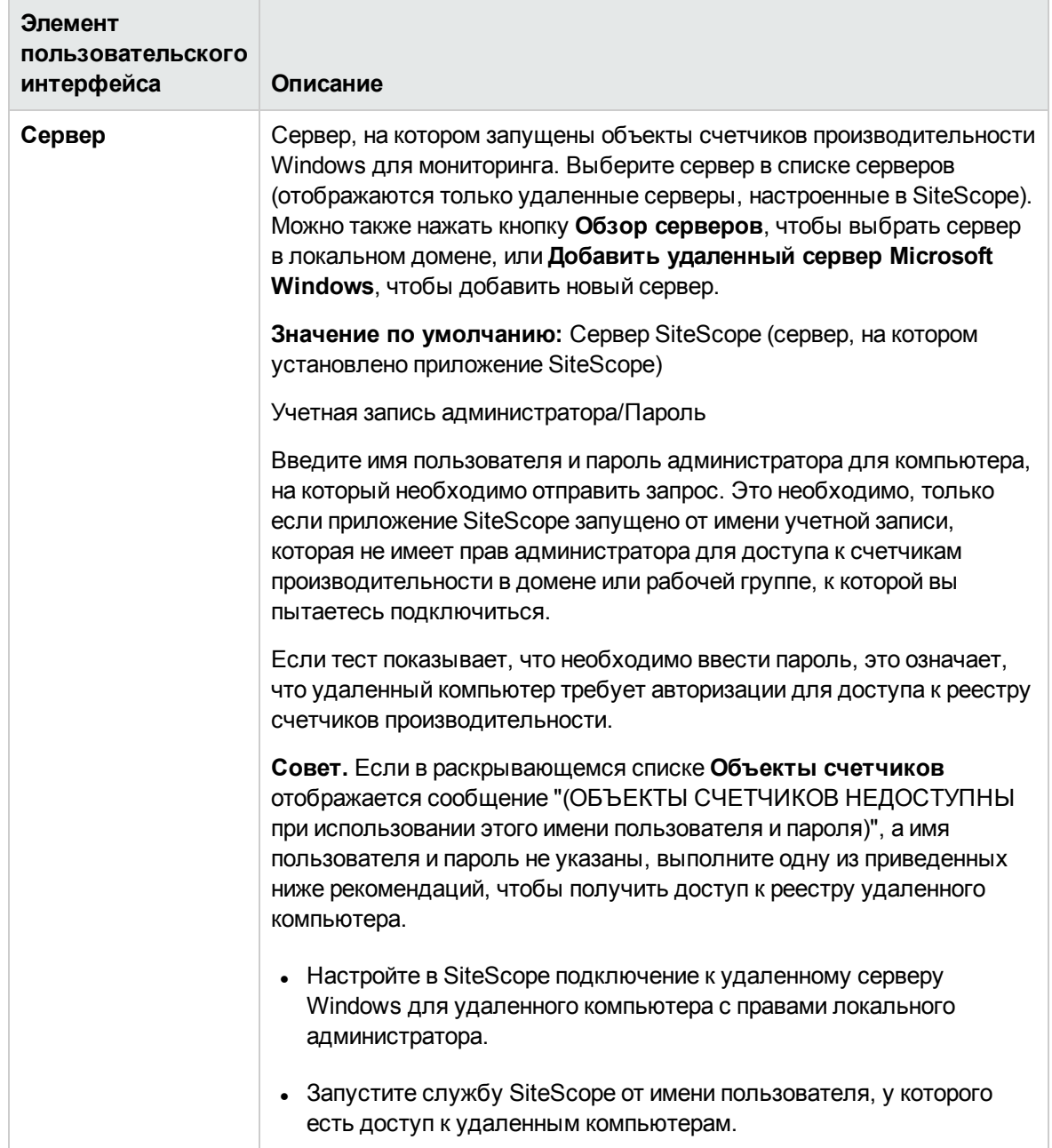

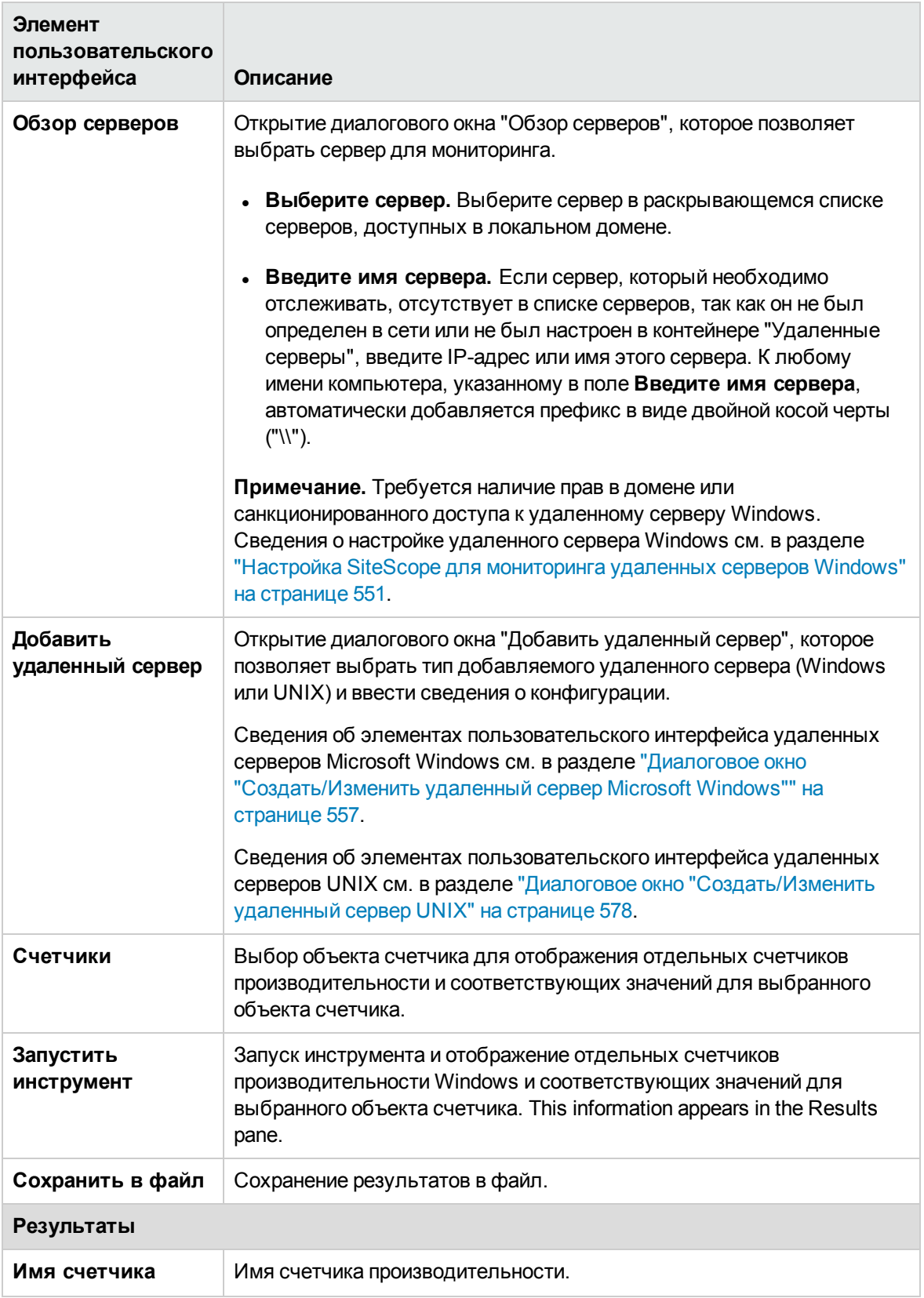

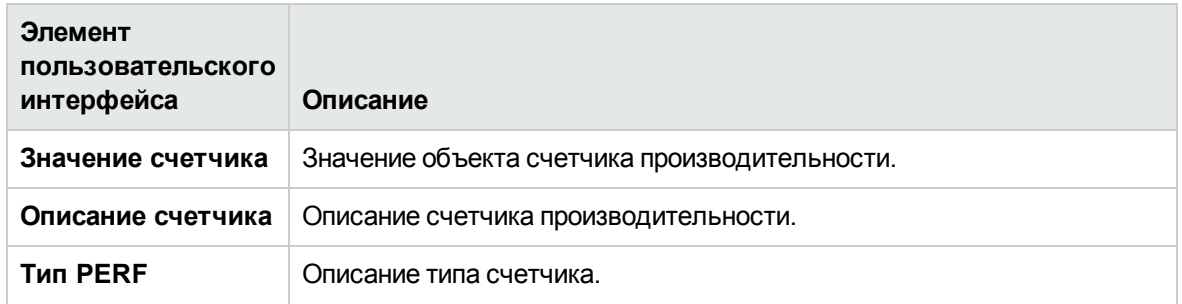

# **Инструмент** "Ping"

Этот инструмент отображает время приема-передачи для пути. Он отправляет на другой компьютер пакет и ожидает его возврата. При возникновении проблем с сетью проверка связи позволяет определить доступность другого компьютера. Инструмент "Ping" выполняет проверку связи данного сервера с другим компьютером.

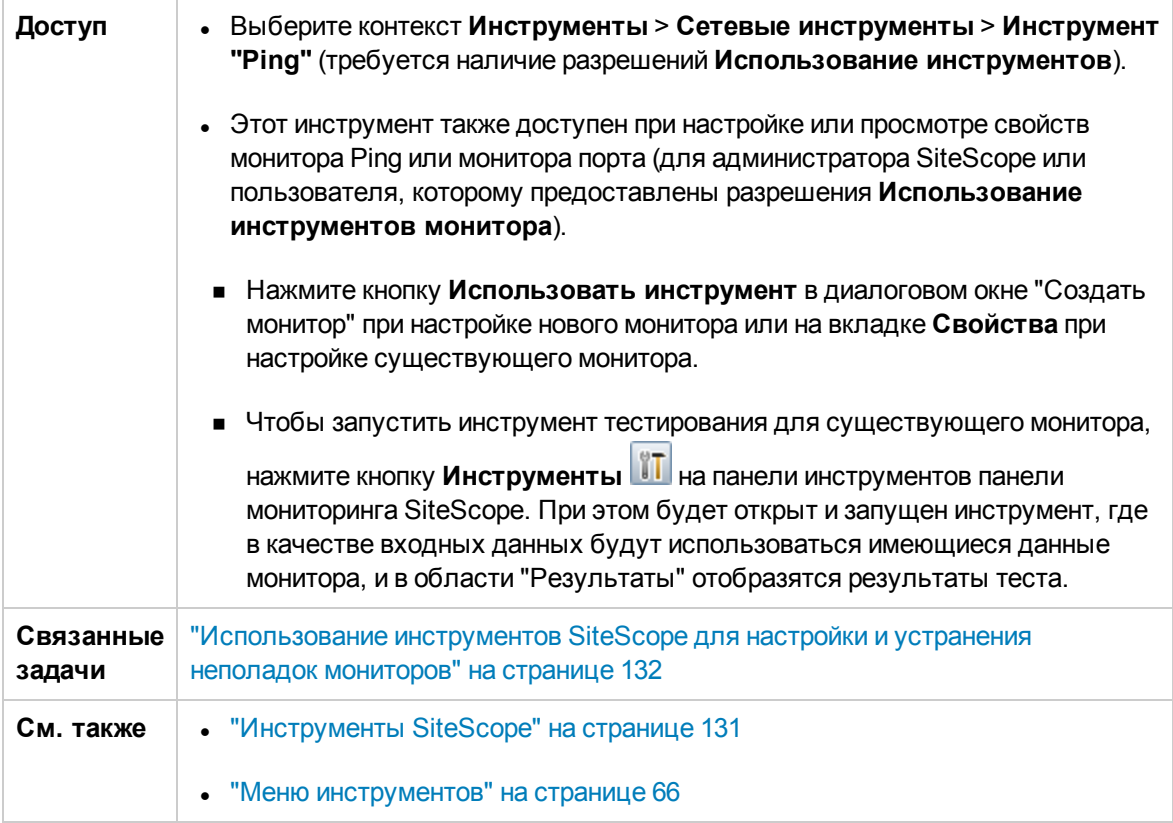

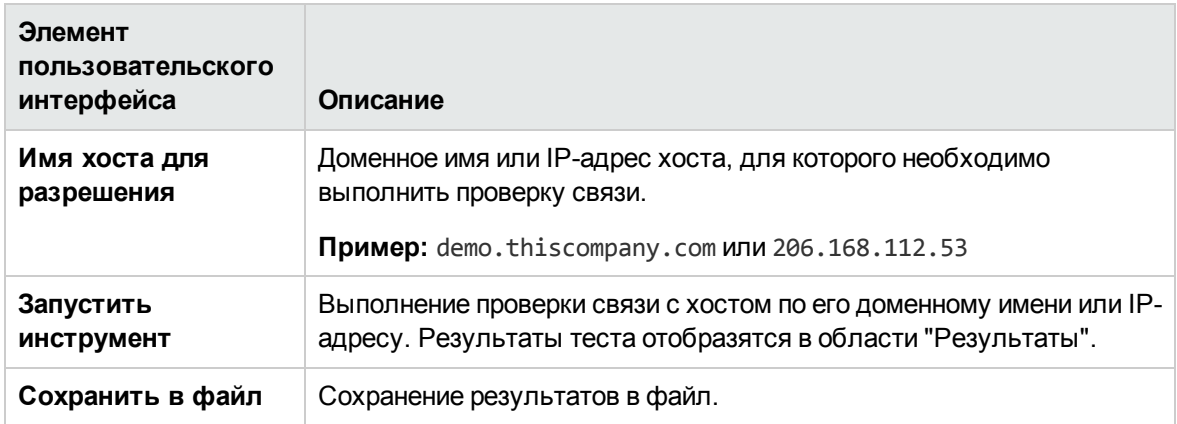

## **Инструмент** "**Процессы**"

Этот инструмент отображает процессы, запущенные на сервере, на котором установлено приложение SiteScope. Эта информация позволяет убедиться в доступности критически важных процессов.

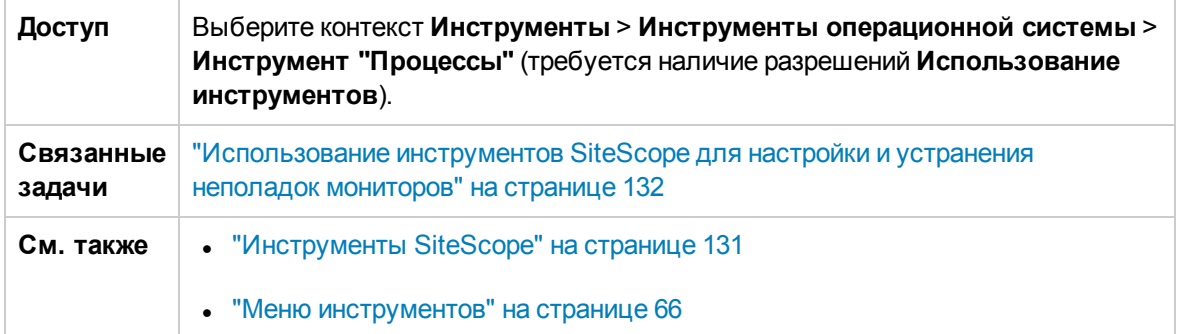

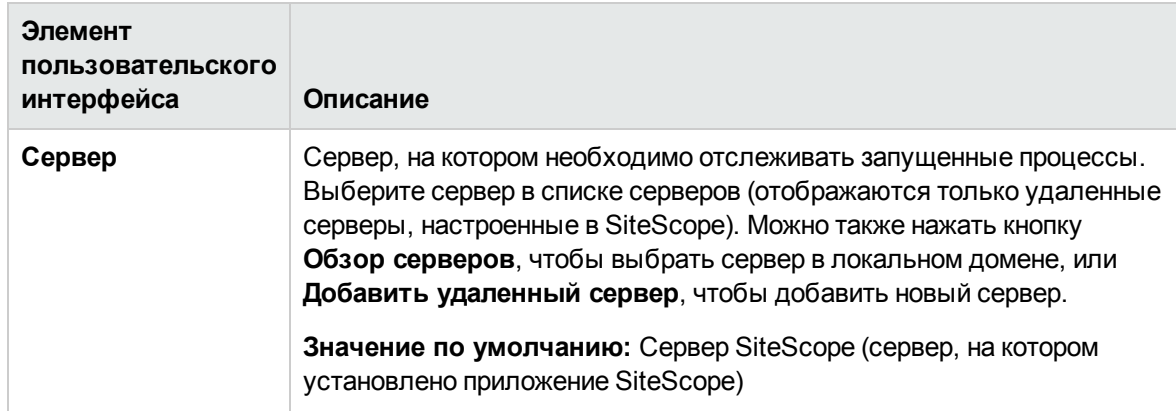

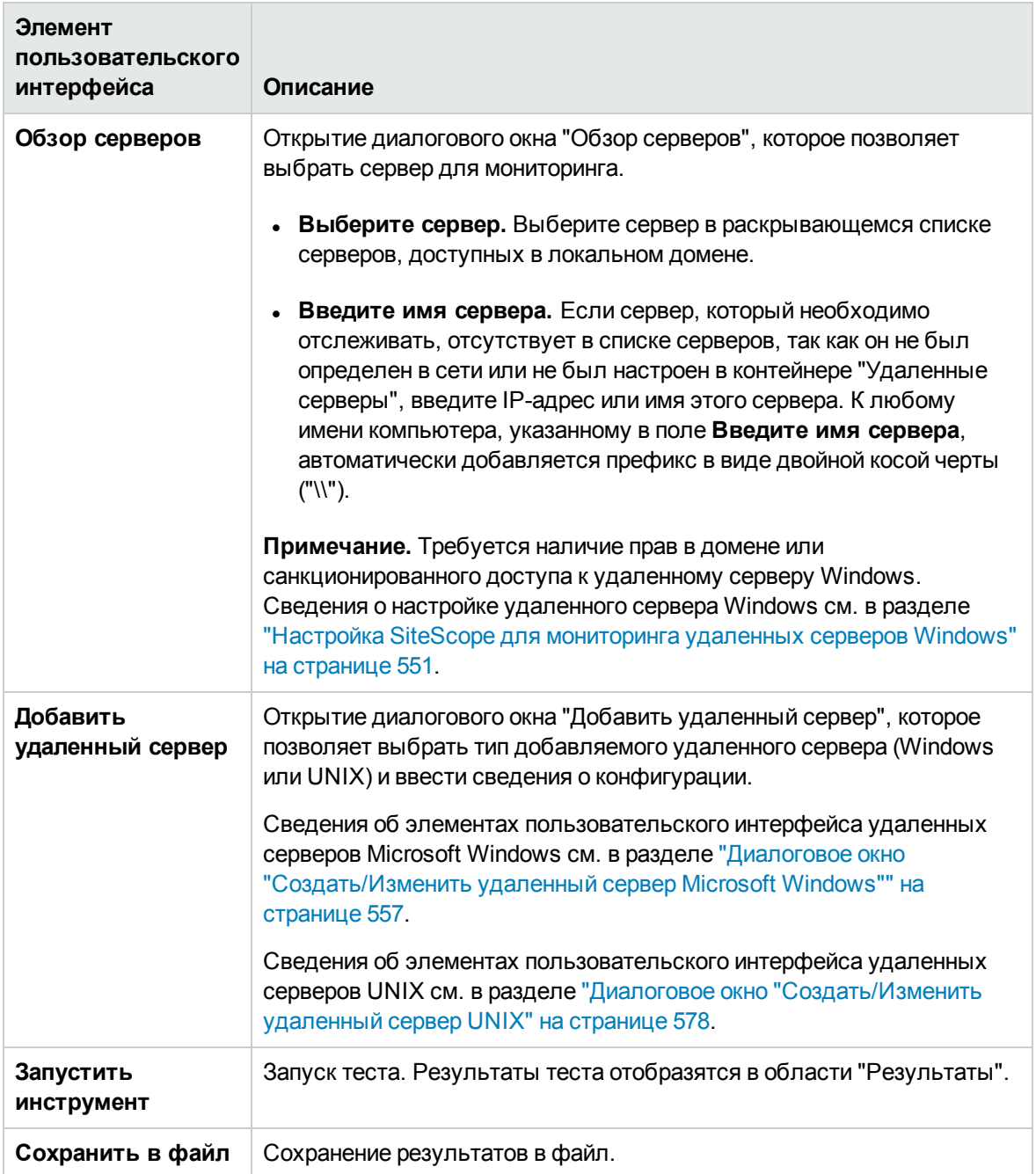

# **Инструмент** "**Регулярное выражение**"

Этот инструмент позволяет выполнить поиск с использованием регулярного выражения.

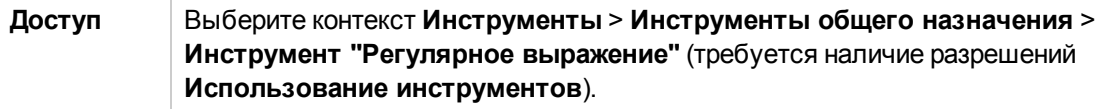

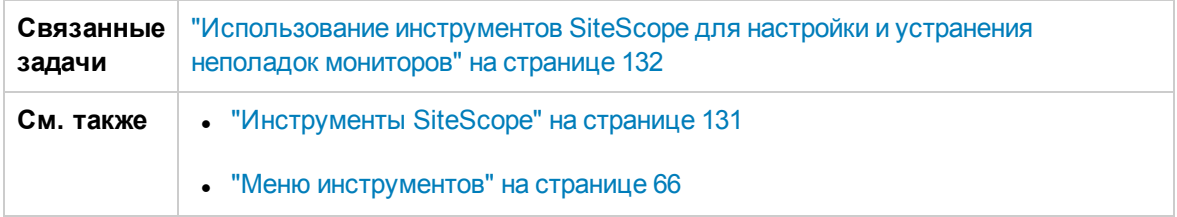

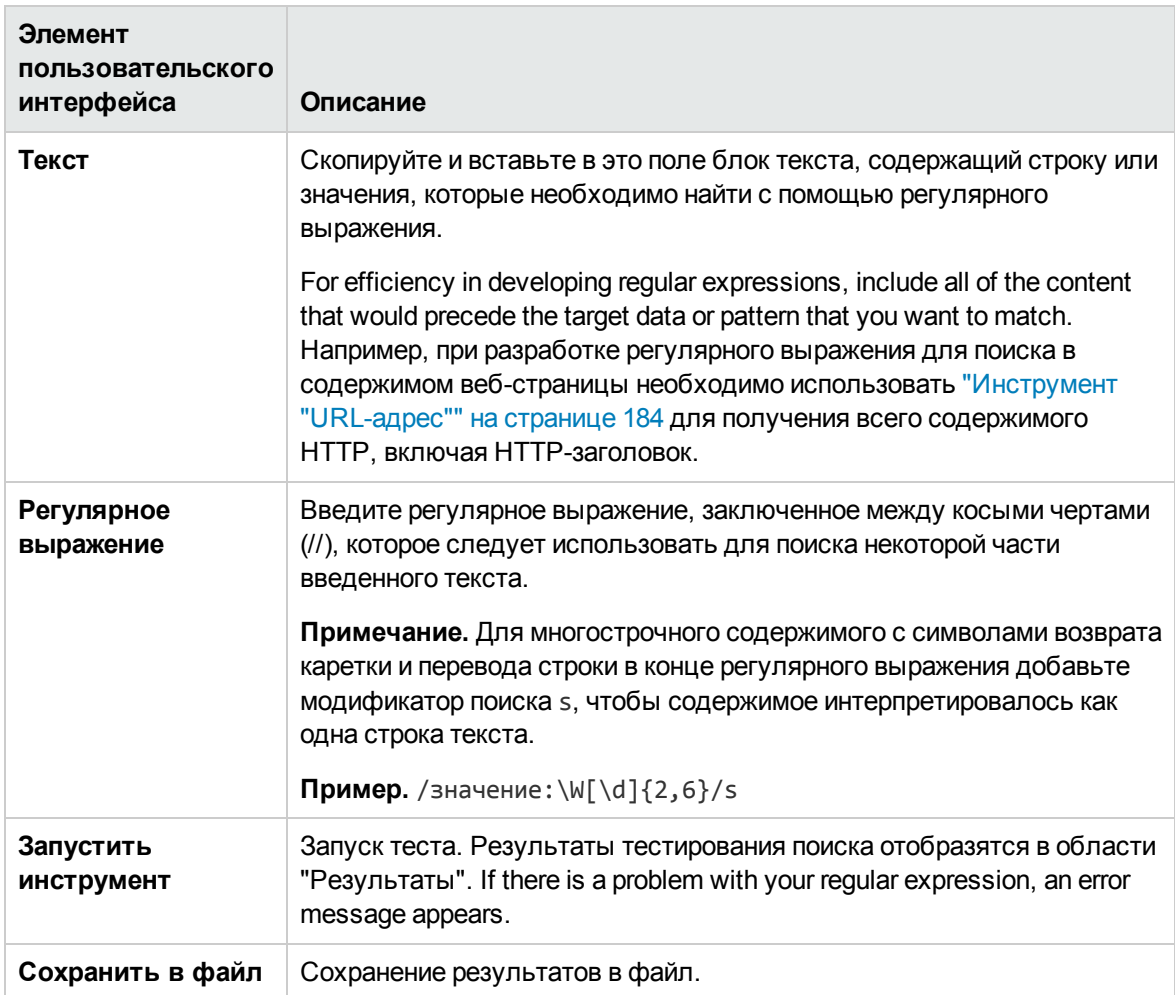

#### Таблица "Проанализированные скобки и совпадения"

Этот раздел включает таблицу, в которой перечислены все запрошенные совпадения в виде фиксированных значений или обратных ссылок в соответствии с расстановкой пар скобок в регулярном выражении. Если регулярное выражение не содержит скобок, эта таблица пуста. Ниже приведено описание столбцов таблицы проанализированных скобок.

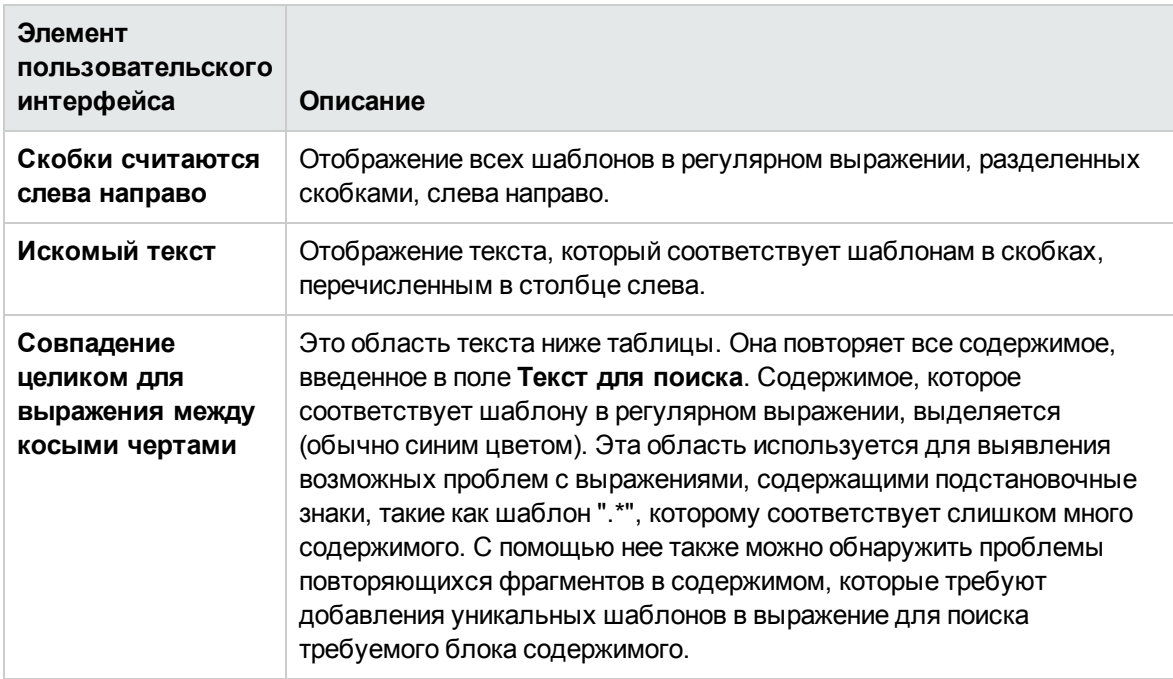

# Инструмент "Службы"

Этот инструмент отображает службы, запущенные на сервере, на котором установлено приложение SiteScope. Эта информация позволяет убедиться в доступности критически важных служб. Если определены удаленные компьютеры UNIX, они отображаются в раскрывающемся меню.

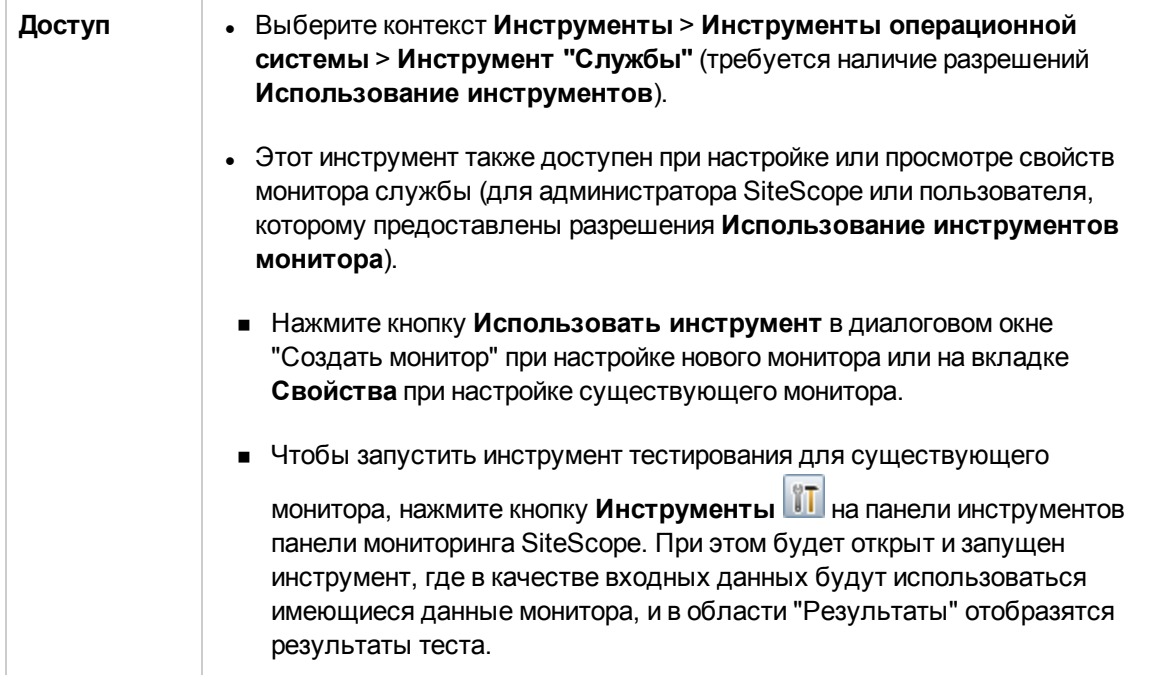

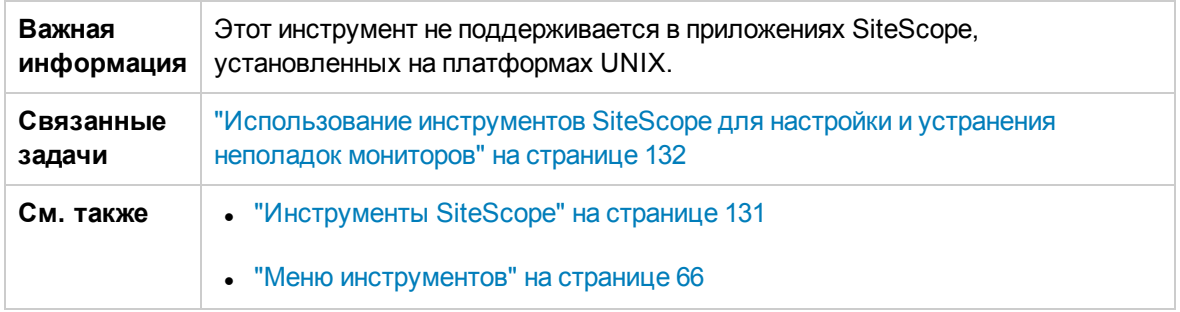

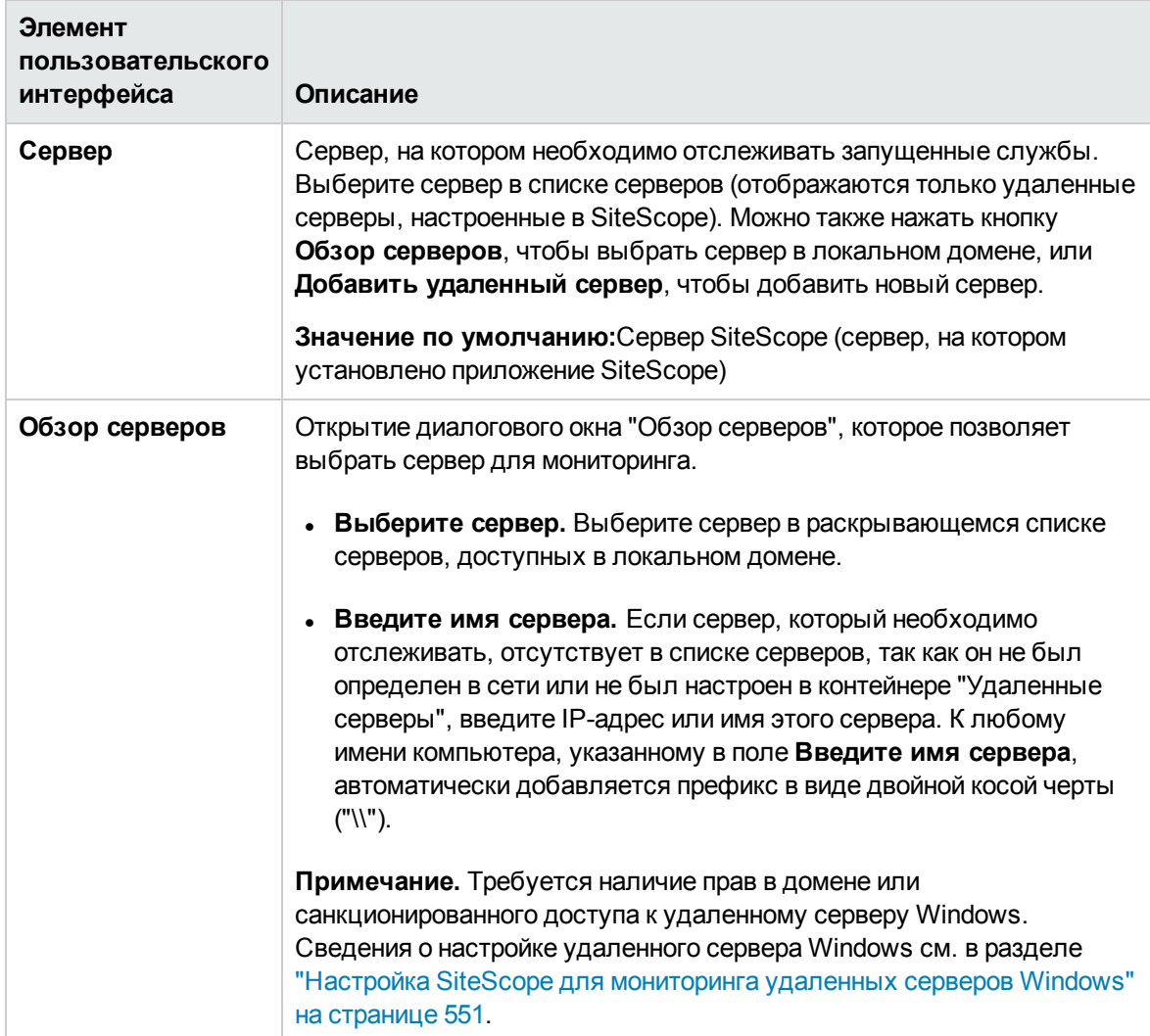

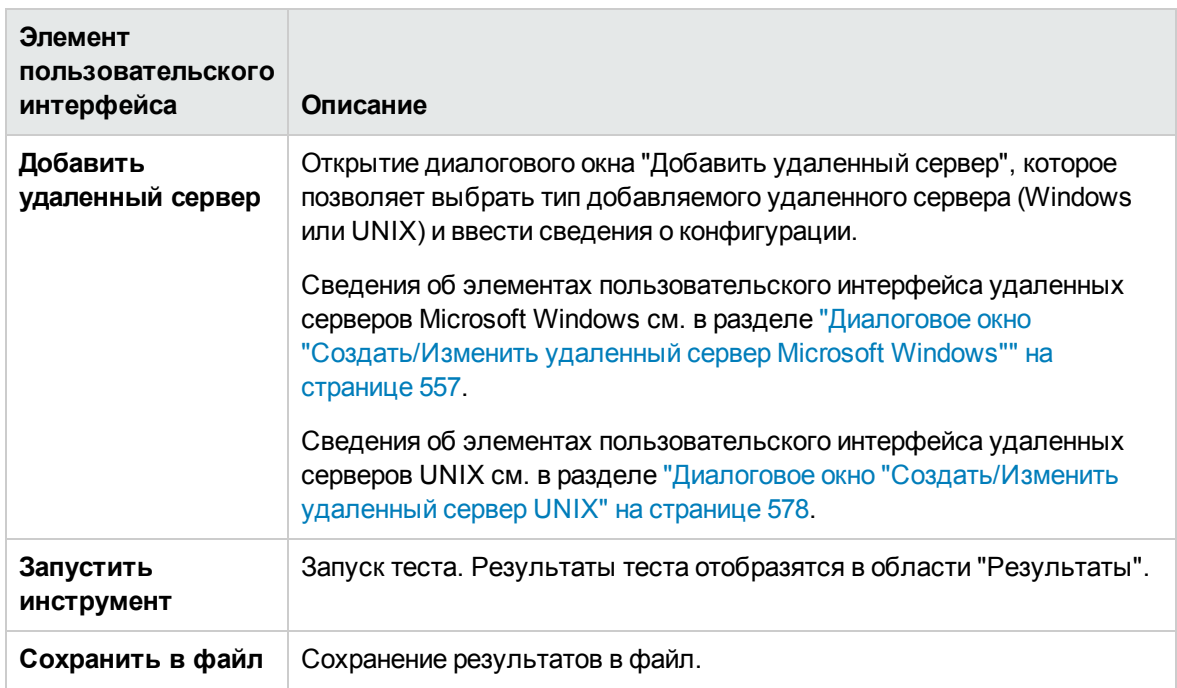

## **Инструмент** "**Средство захвата журналов** SiteScope"

Этот инструмент позволяет выполнить сбор файлов журналов и файлов конфигурации SiteScope. Его также можно использовать для сбора следующих данных:

- Дамп потока SiteScope
- Results of system commands (such as "netstat", "dir", and so on)
- сведения о виртуальной машине Java (JVM);
- записи журнала событий Windows.

Можно использовать файл конфигурации по умолчанию (**default.loggrabber.conf.xml**) или создать собственные файлы конфигурации, например, для создания резервной копии конфигурации SiteScope по расписанию.

**Примечание.** Инструмент "Средство захвата журналов SiteScope" можно запустить вручную, выполнив сценарий **LogGrabber.bat** (**LogGrabber.sh** для платформы UNIX) из папки **<корневой каталог SiteScope>\tools\LogGrabberSiteScope**. В этом режиме файл конфигурации должен быть указан в качестве параметра: **LogGrabber.bat full.loggrabber.conf.xml**.

You can use this tool from either the Script alert (for example, to collect data for troubleshooting if CPU utilization is greater than 90%, or if a critical error is found in the log), or from the Script monitor (to

collect regular data using the scheduler). Имя файла конфигурации должно быть передано в сценарий в качестве параметра.

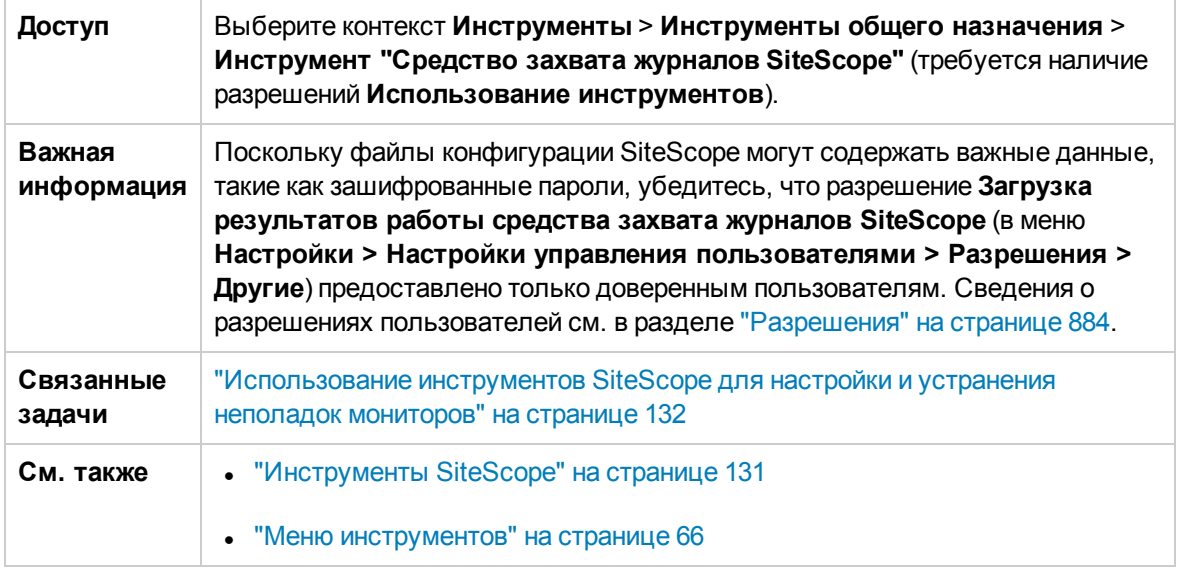

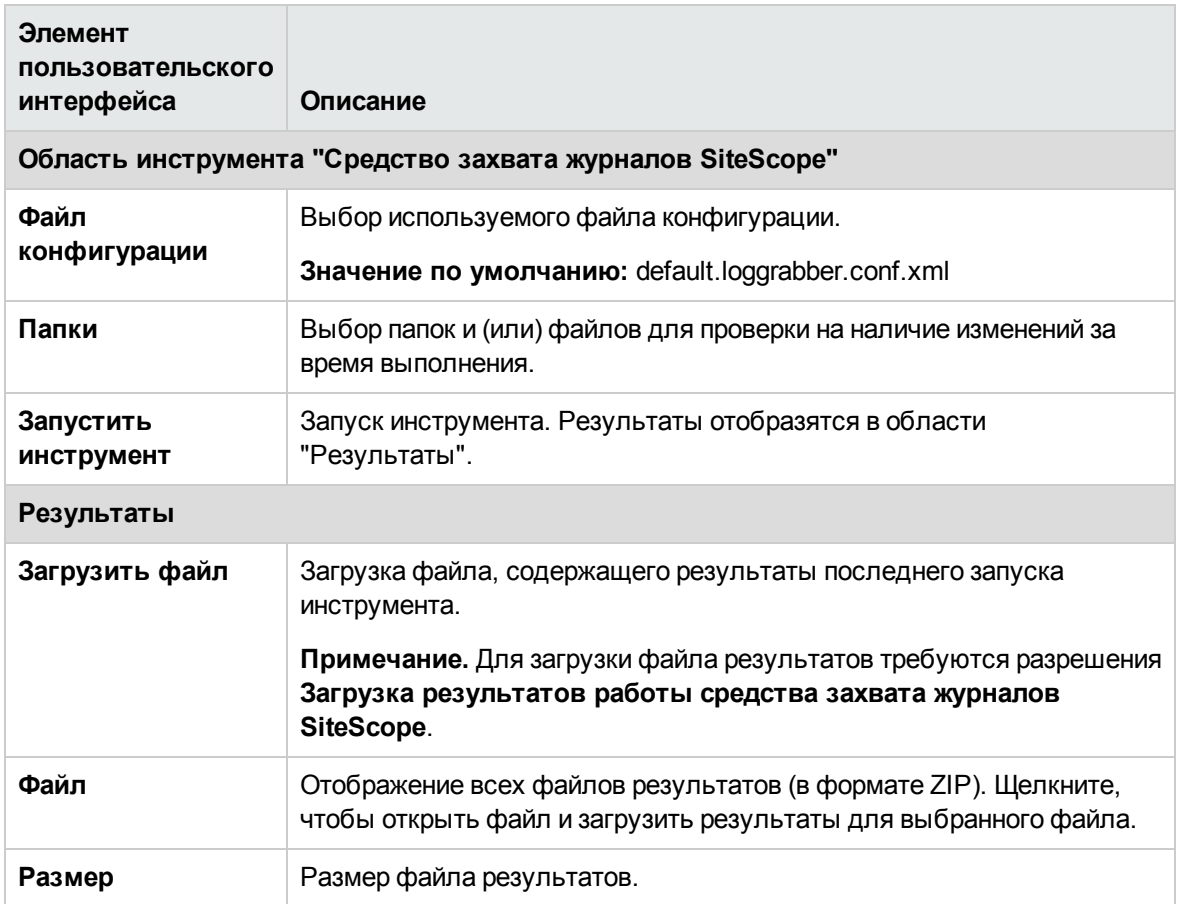

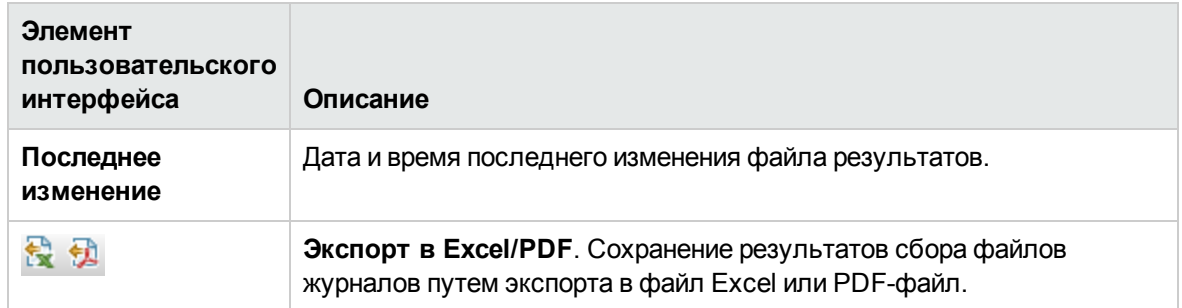

# Инструмент "Браузер SNMP"

Этот инструмент позволяет получить сведения о базе MIB SNMP-агента. Его можно использовать для проверки свойств подключения к SNMP-агенту и получения дополнительных сведений о счетчиках агента SNMP.

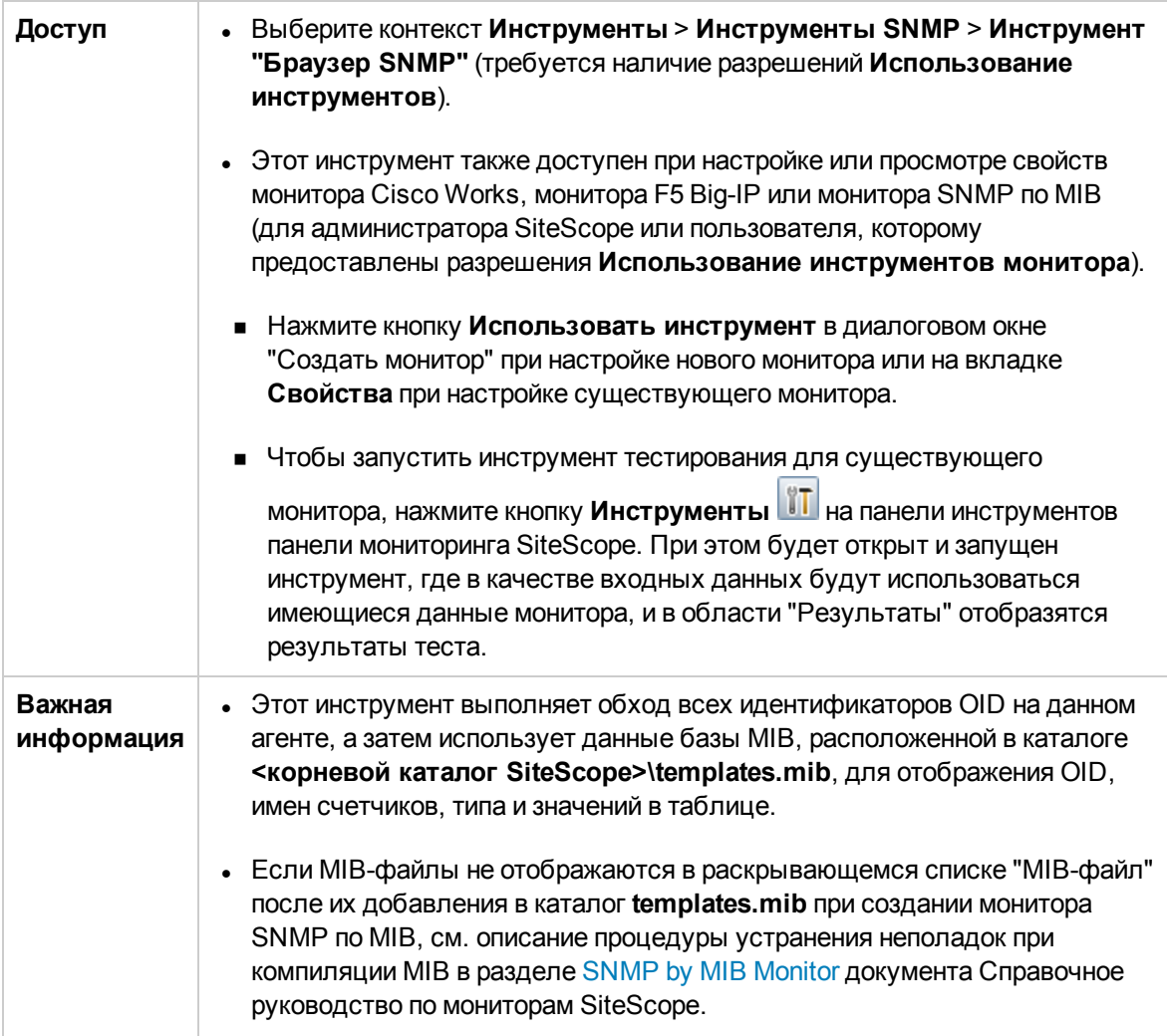

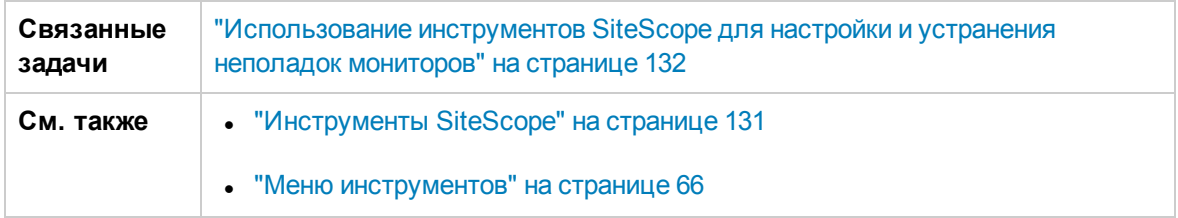

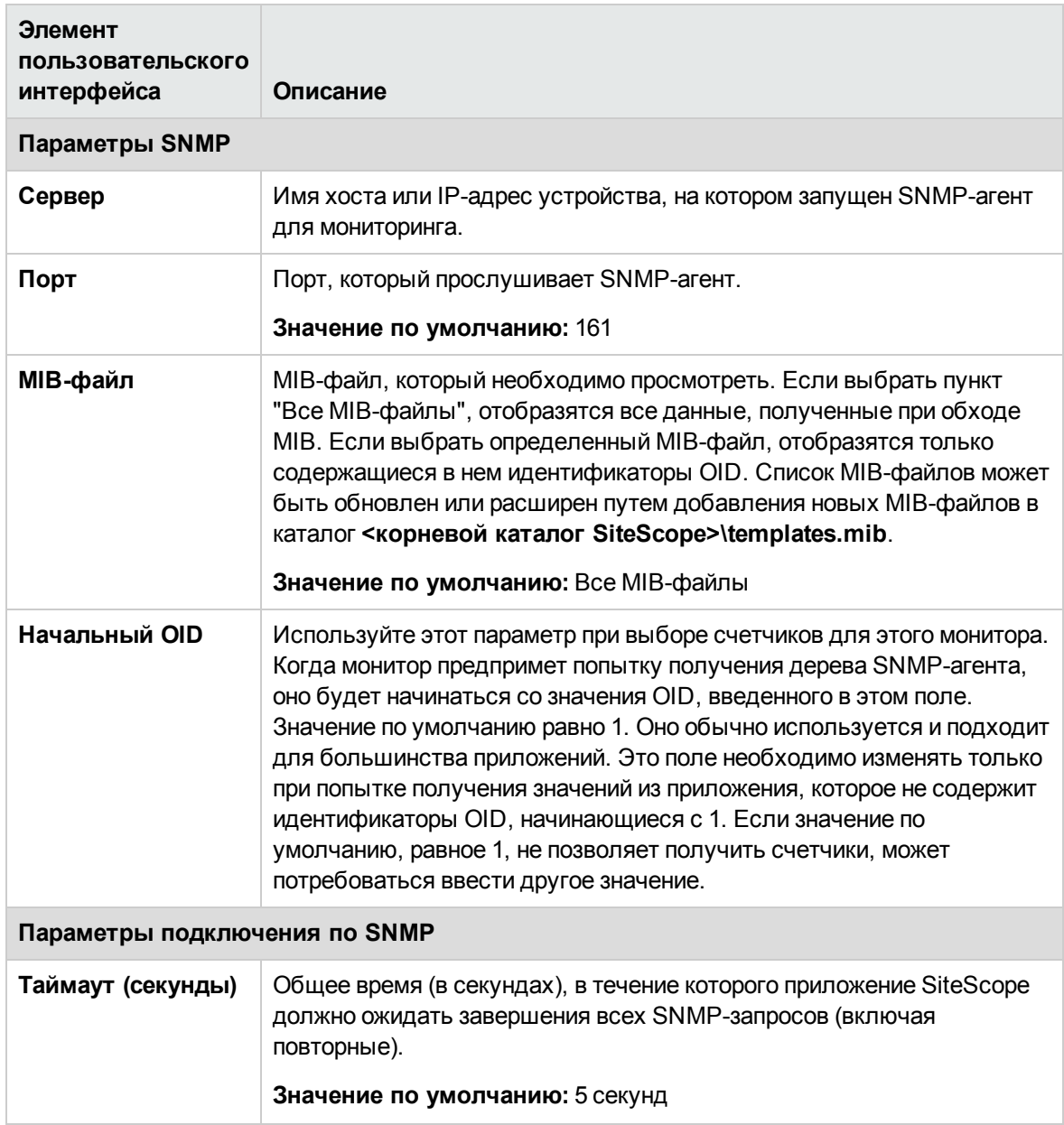

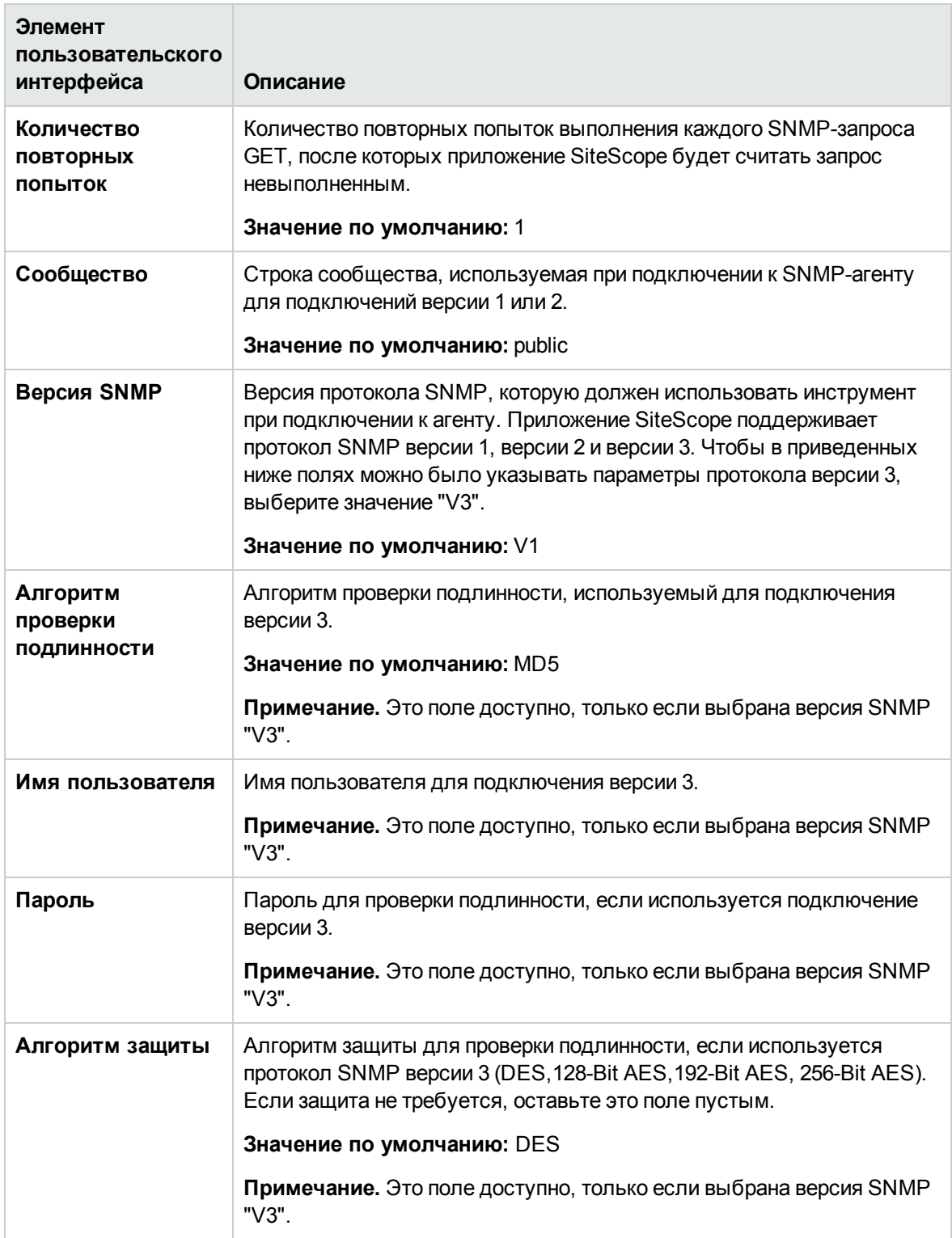

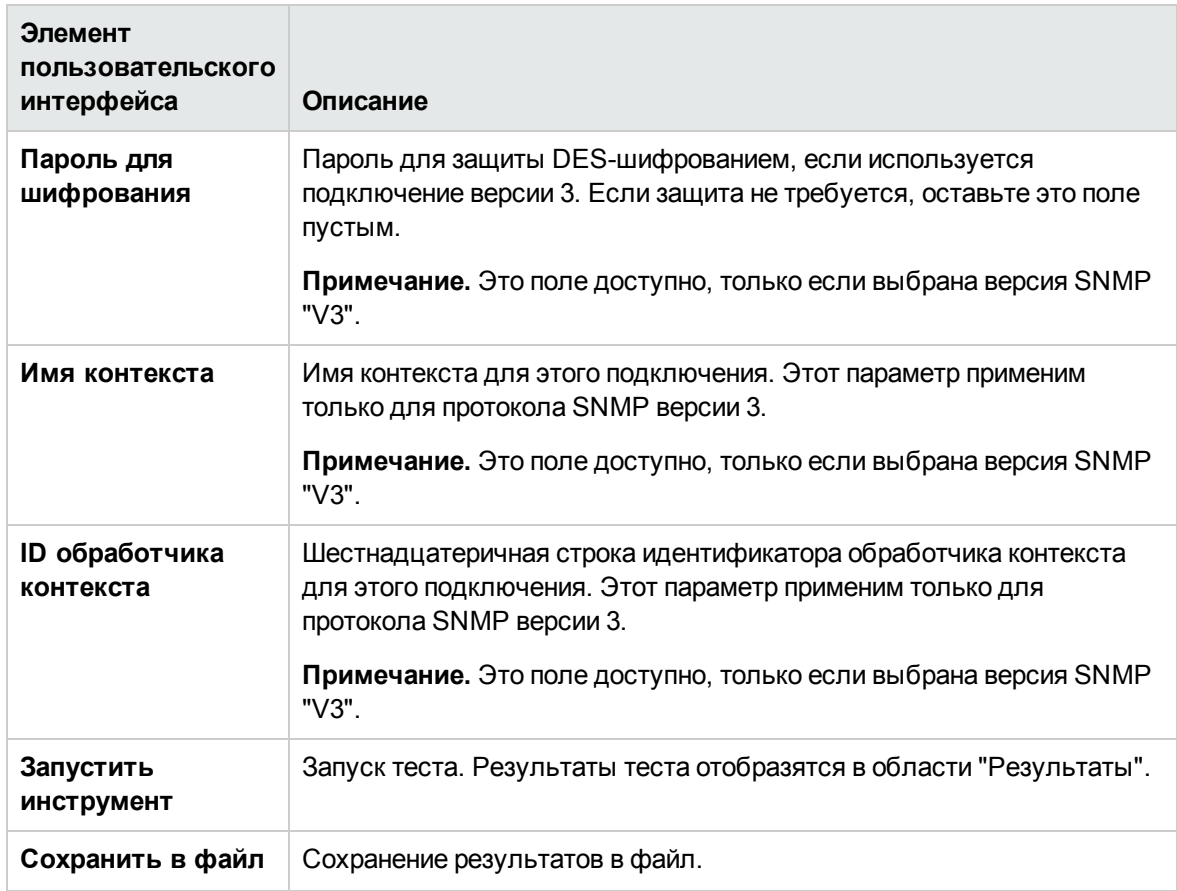

# **Инструмент** "SNMP"

Этот инструмент позволяет отправить запрос к базе SNMP MIB и получить набор идентификаторов OID.

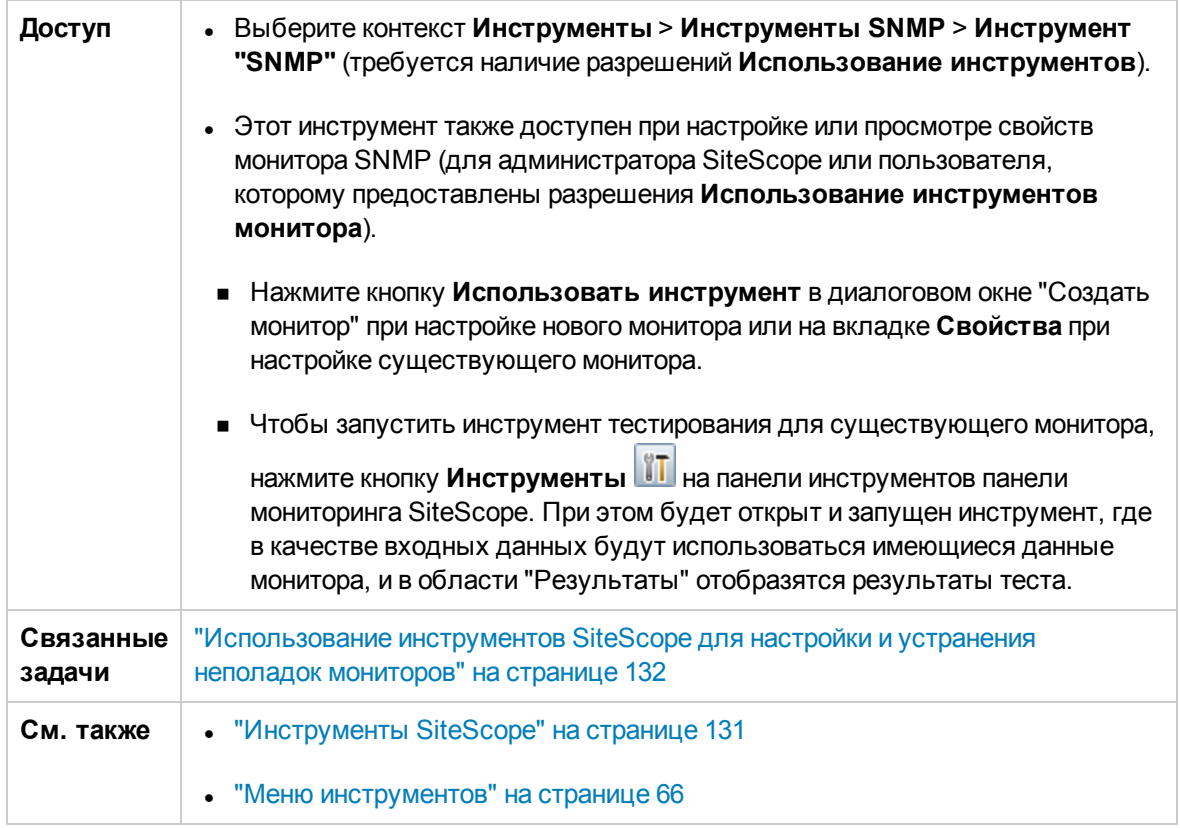

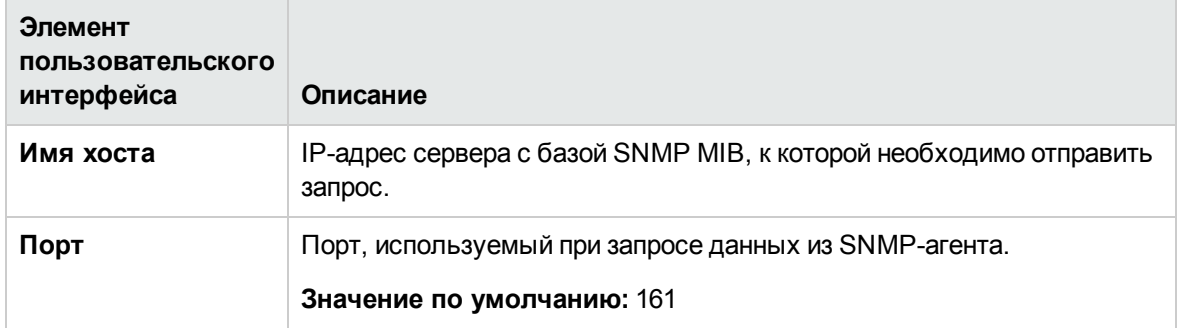

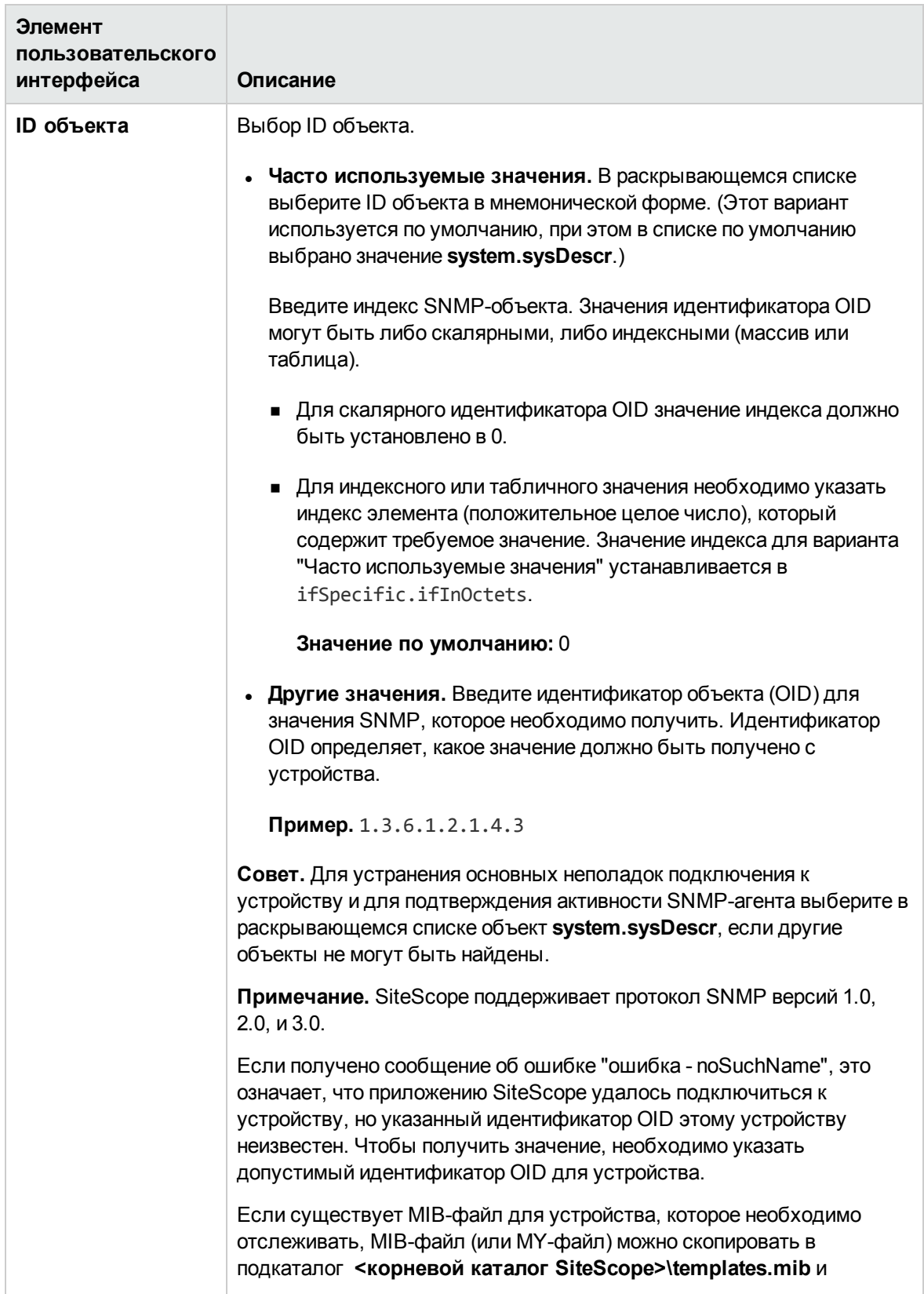

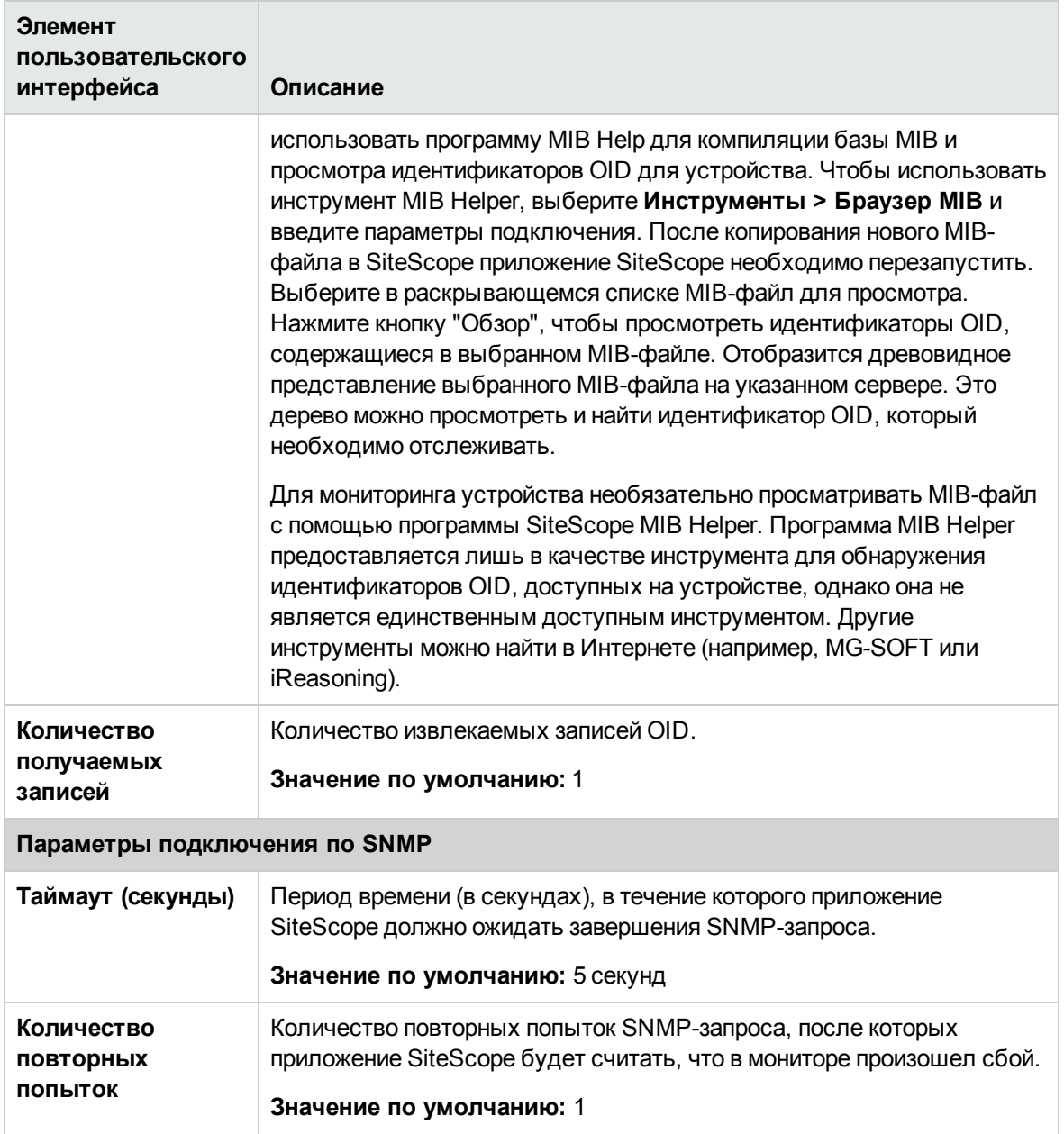

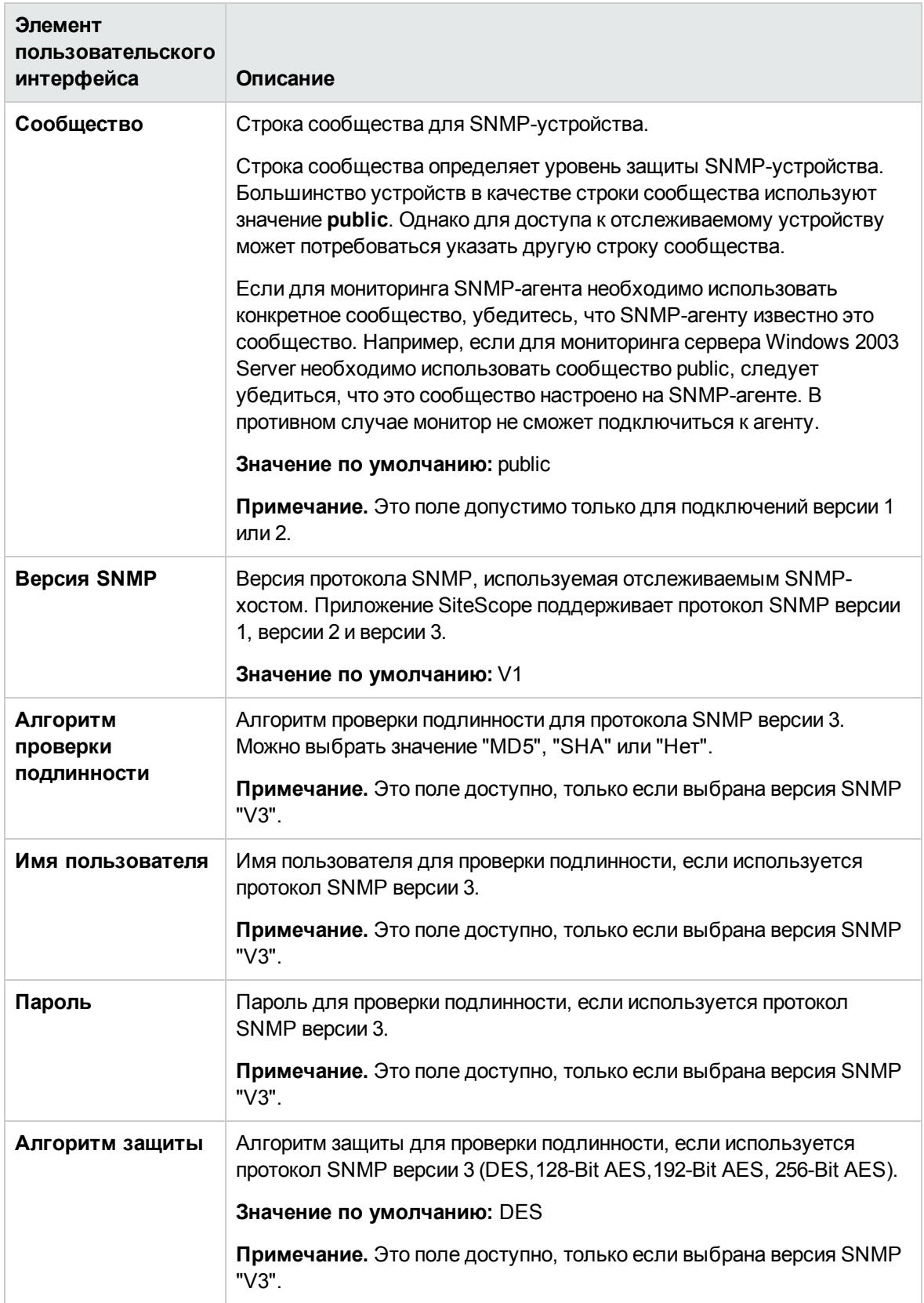
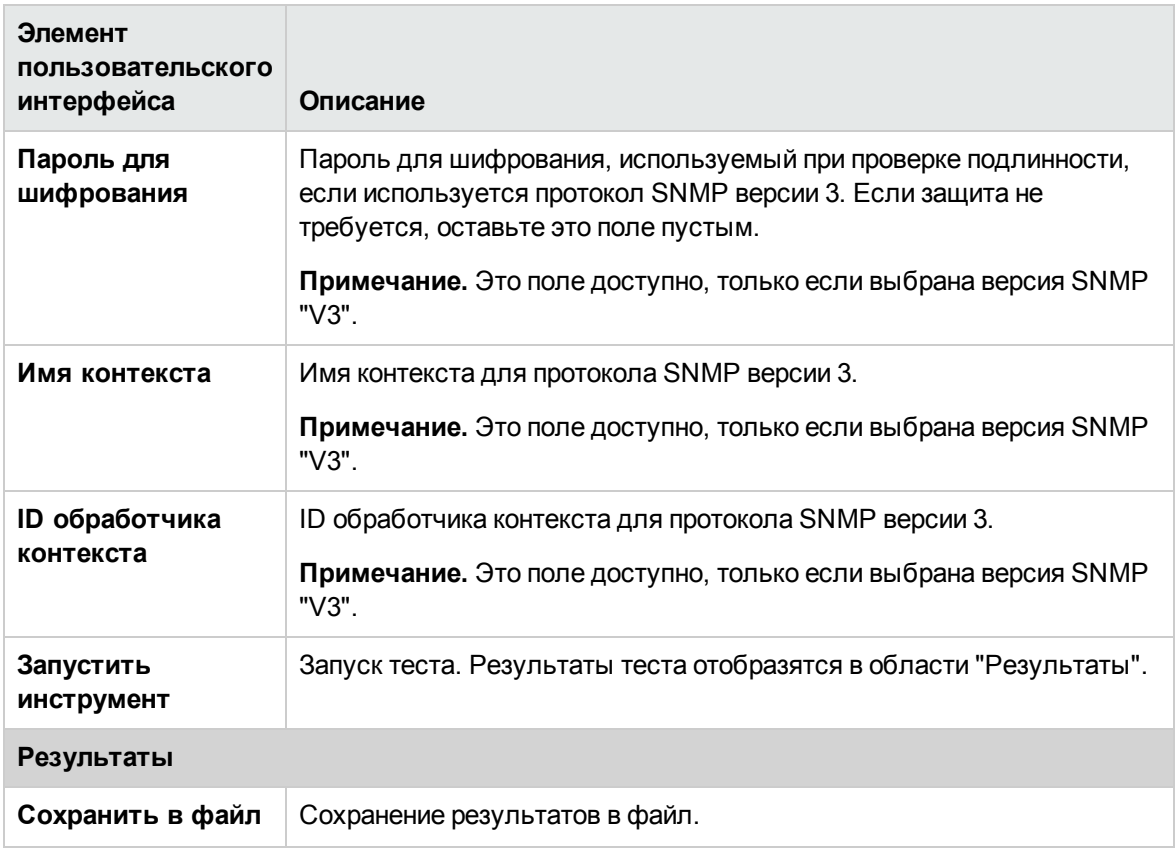

## **Инструмент** "SNMP-**ловушка**"

Этот инструмент позволяет просмотреть SNMP-ловушки, полученные SNMP-прослушивателем SiteScope. Инструмент доступен только при наличии уже созданных мониторов SNMP-ловушек. Создание монитора SNMP-ловушки обеспечивает ведение журнала SNMP-ловушек SiteScope.

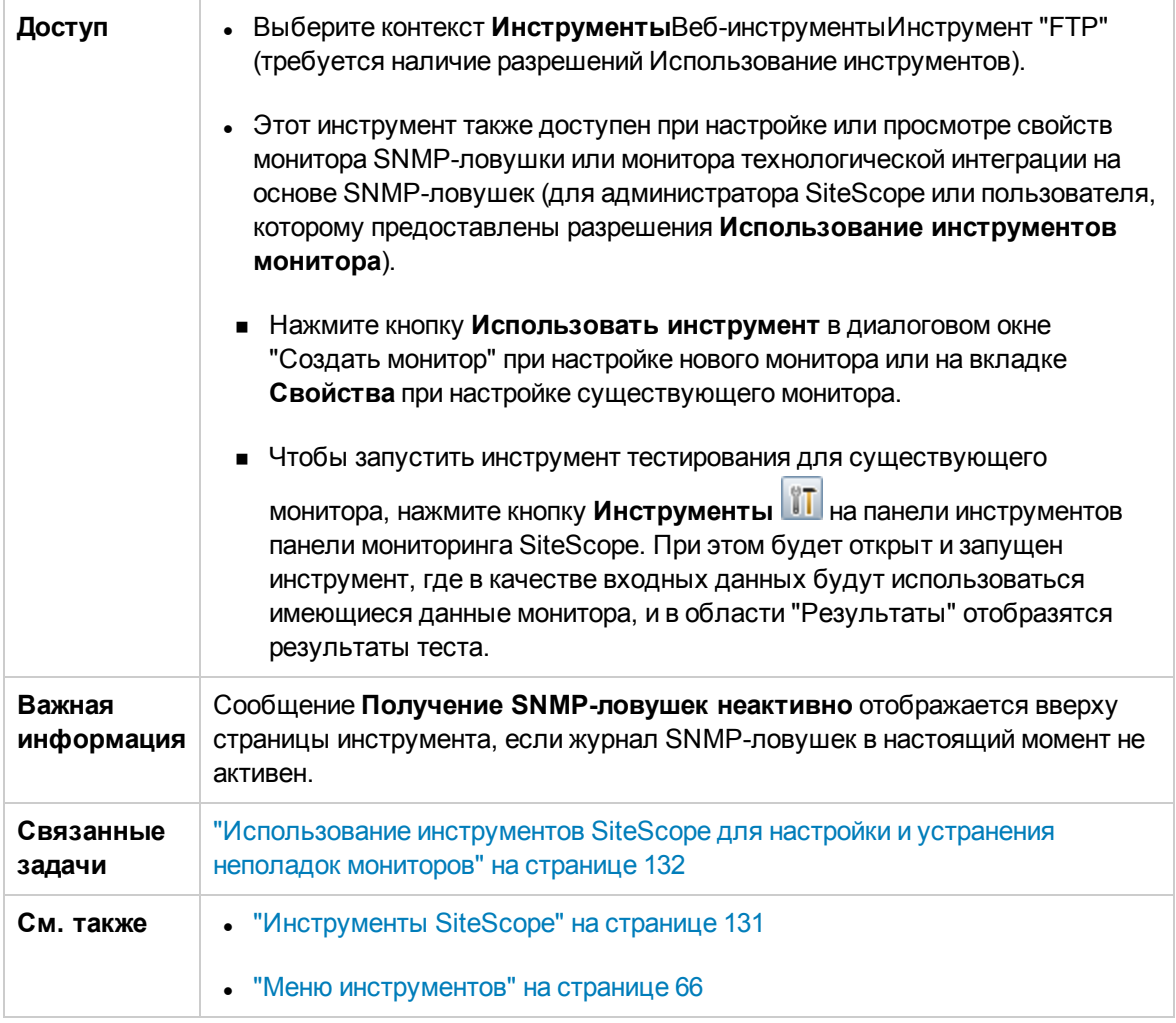

Ниже приведено описание элементов пользовательского интерфейса.

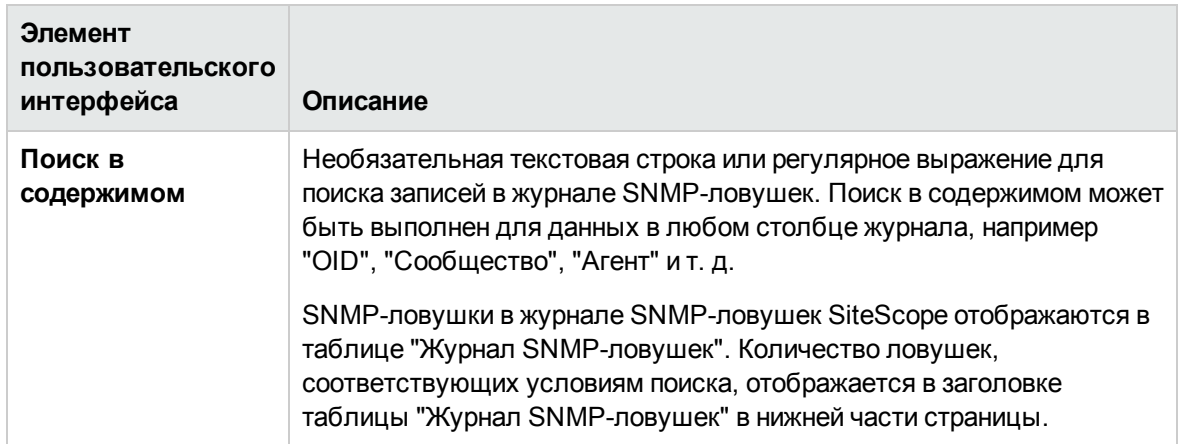

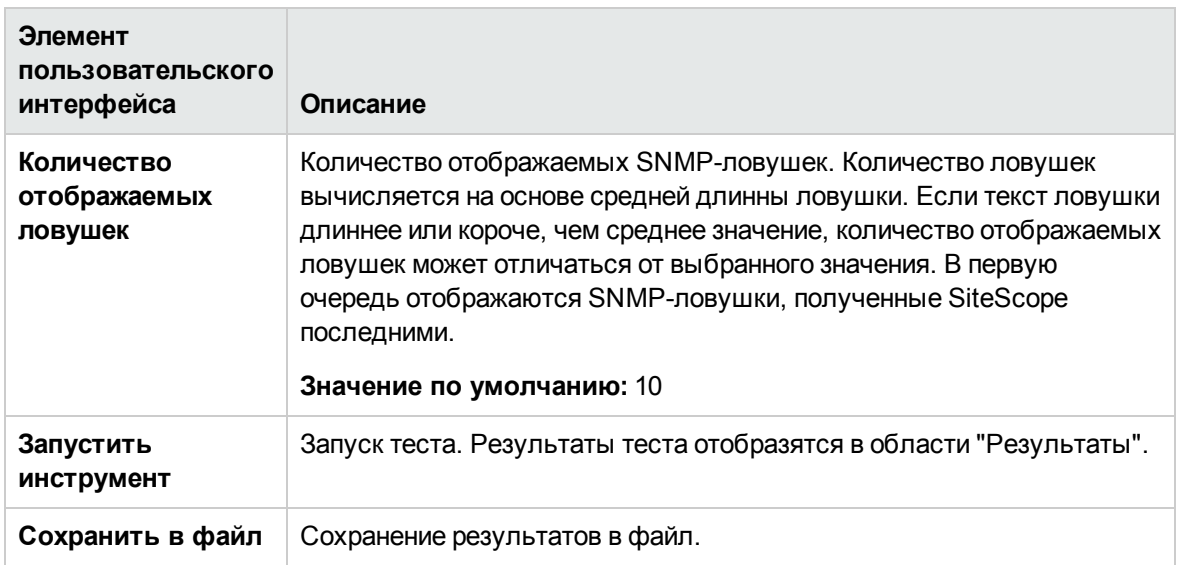

## **Инструмент** "**Трассировка маршрута**"

Этот инструмент отображает сетевой путь между двумя компьютерами и время, затраченное на каждый переход в пути. При возникновении проблем с сетью трассировка маршрута зачастую позволяет сузить поиск источника проблемы. Этот инструмент выполняет трассировку маршрута от данного сервера к другому компьютеру.

Эту служебную программу можно использовать для проверки подключения хоста и определения способа подключения хоста к Интернету. Также можно определить путь от сервера до указанного хоста. Это позволит установить, где происходит потеря пакетов при попытке подключения к другим хостам в Интернете.

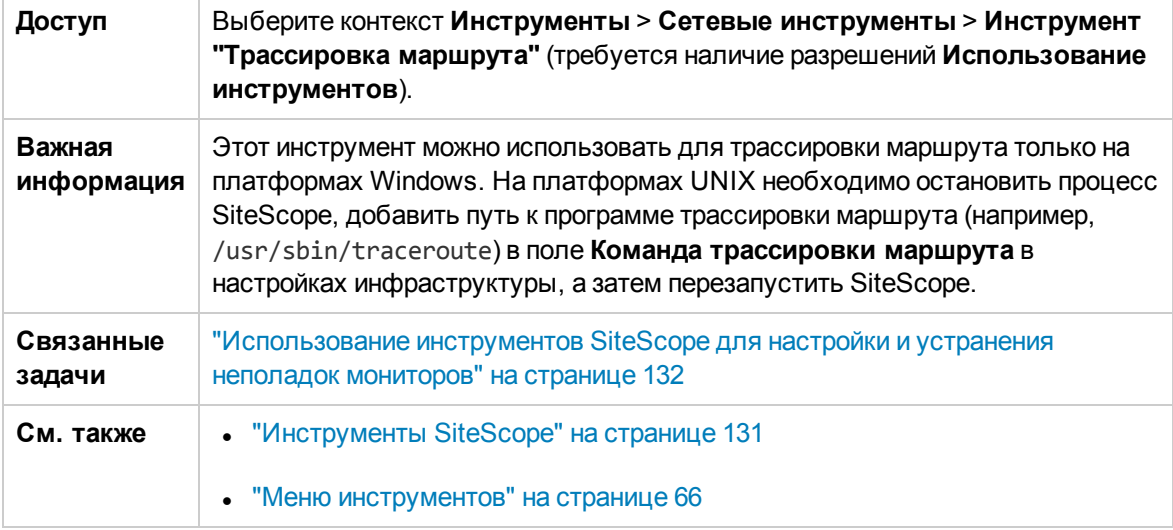

Ниже приведено описание элементов пользовательского интерфейса.

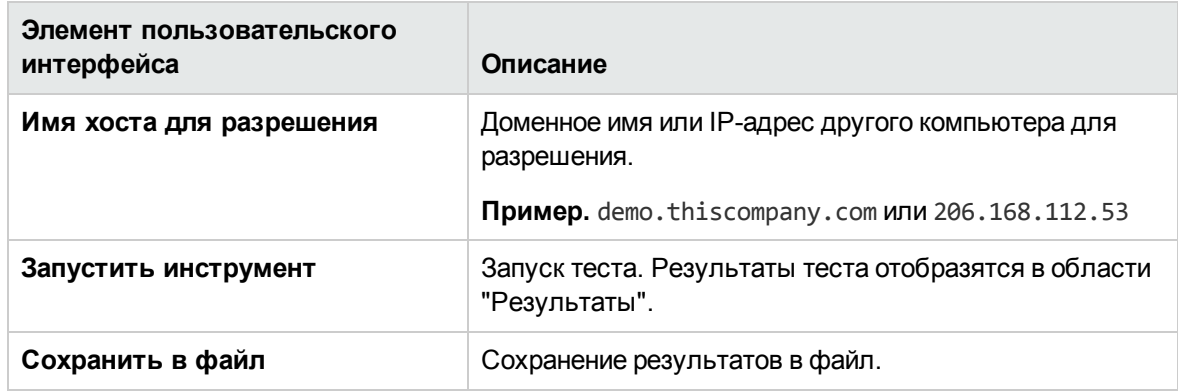

### <span id="page-183-0"></span>Инструмент "URL-адрес"

Этот инструмент позволяет получить элемент с веб-сервера. URL-адрес определяет сервер, к которому необходимо обратиться, и элемент, который необходимо получить. Поскольку в SiteScope отображается содержимое запрошенного URL-адреса, этот инструмент также подходит для проверки содержимого URL-адреса. Эту служебную программу можно использовать для проверки доступности заданного URL-адреса для веб-сервера, а также для определения времени, требуемого для возврата страницы.

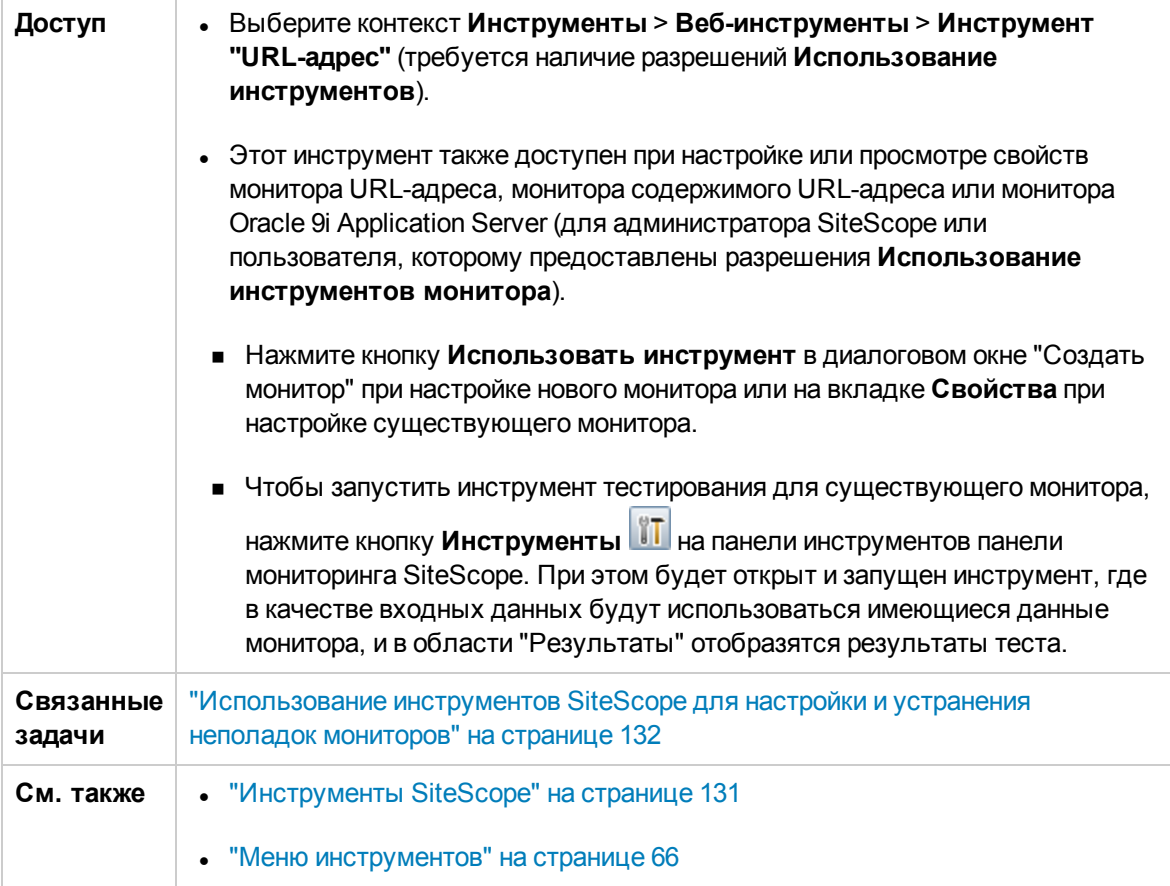

Ниже приведено описание элементов пользовательского интерфейса.

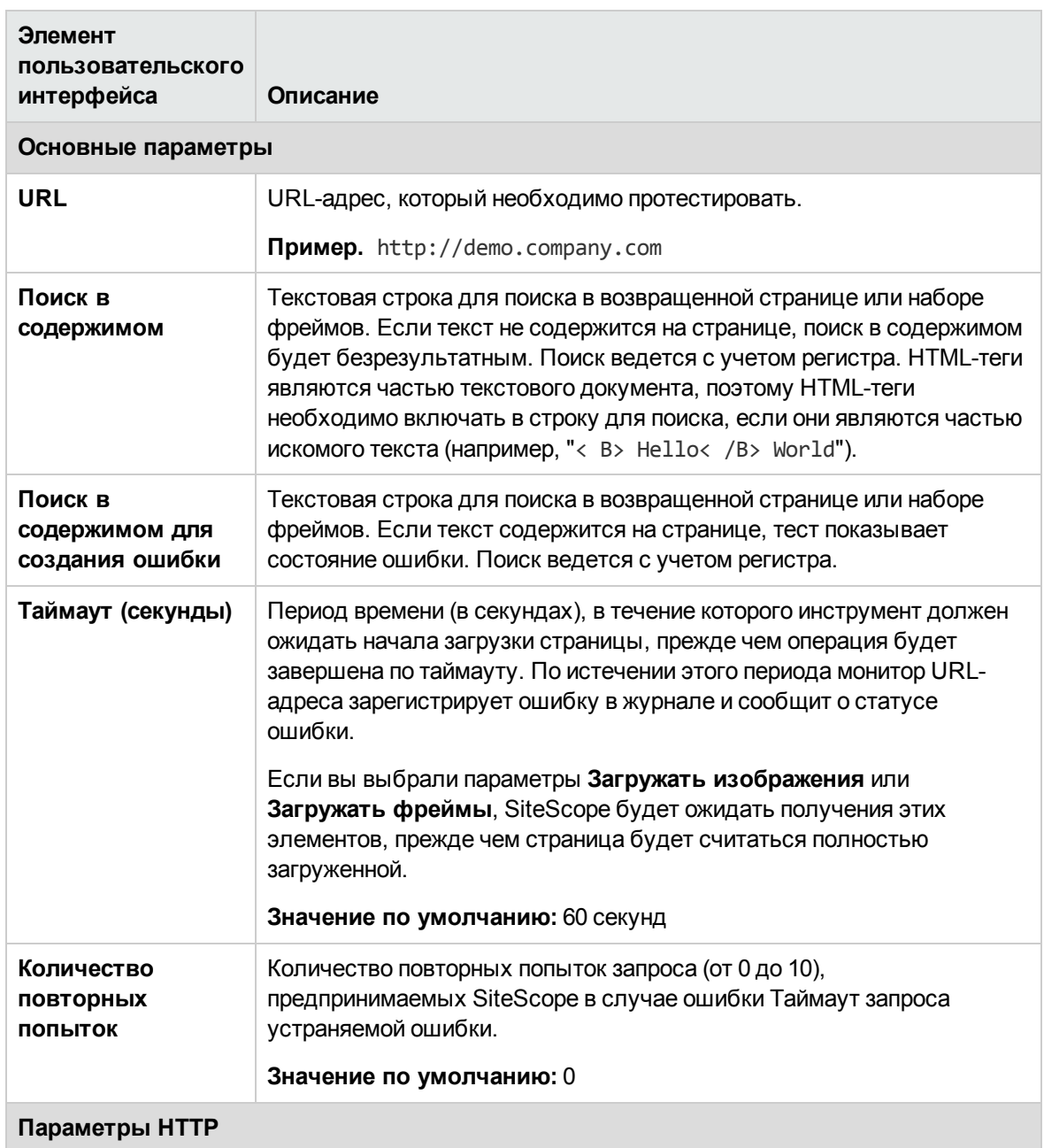

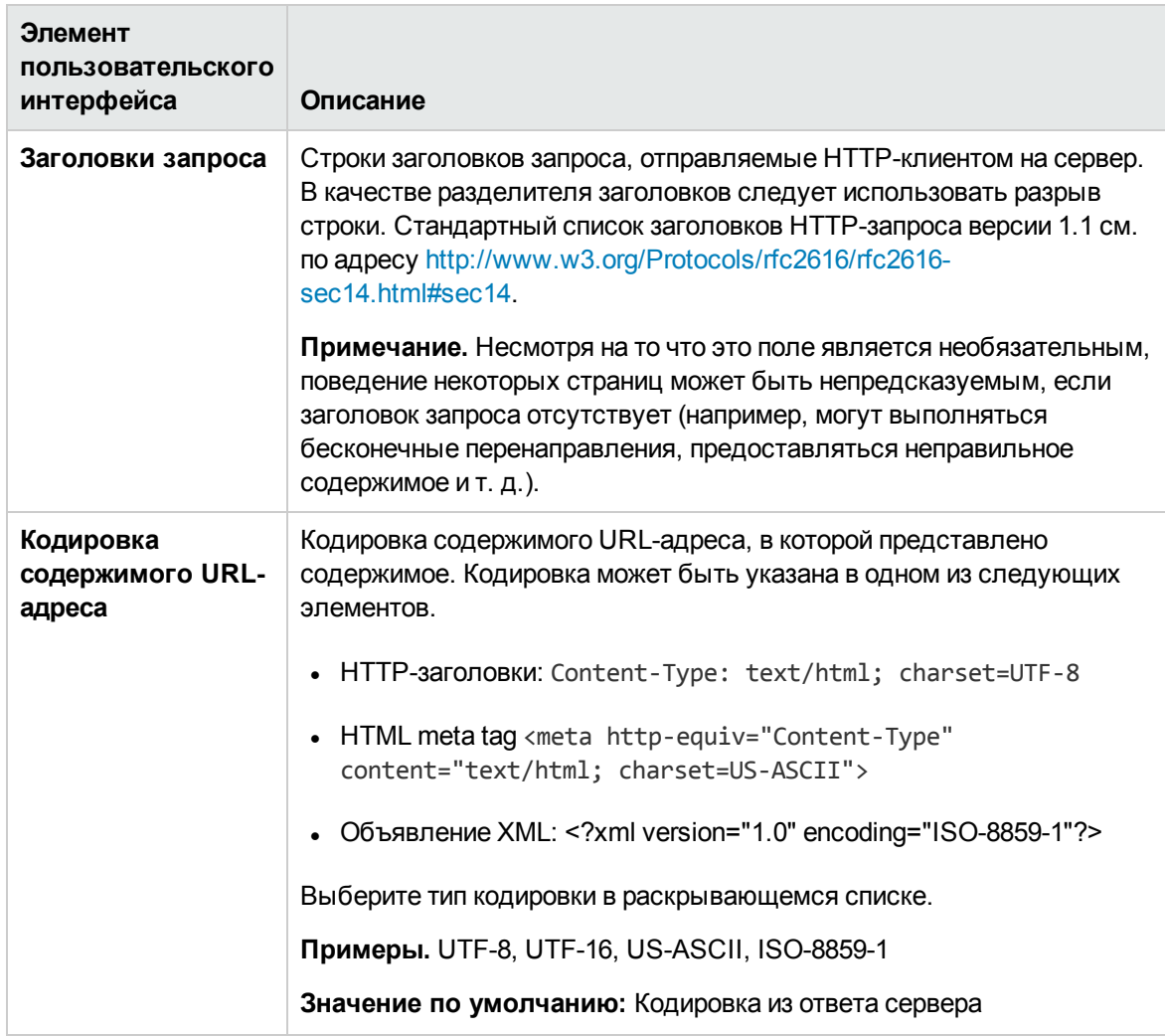

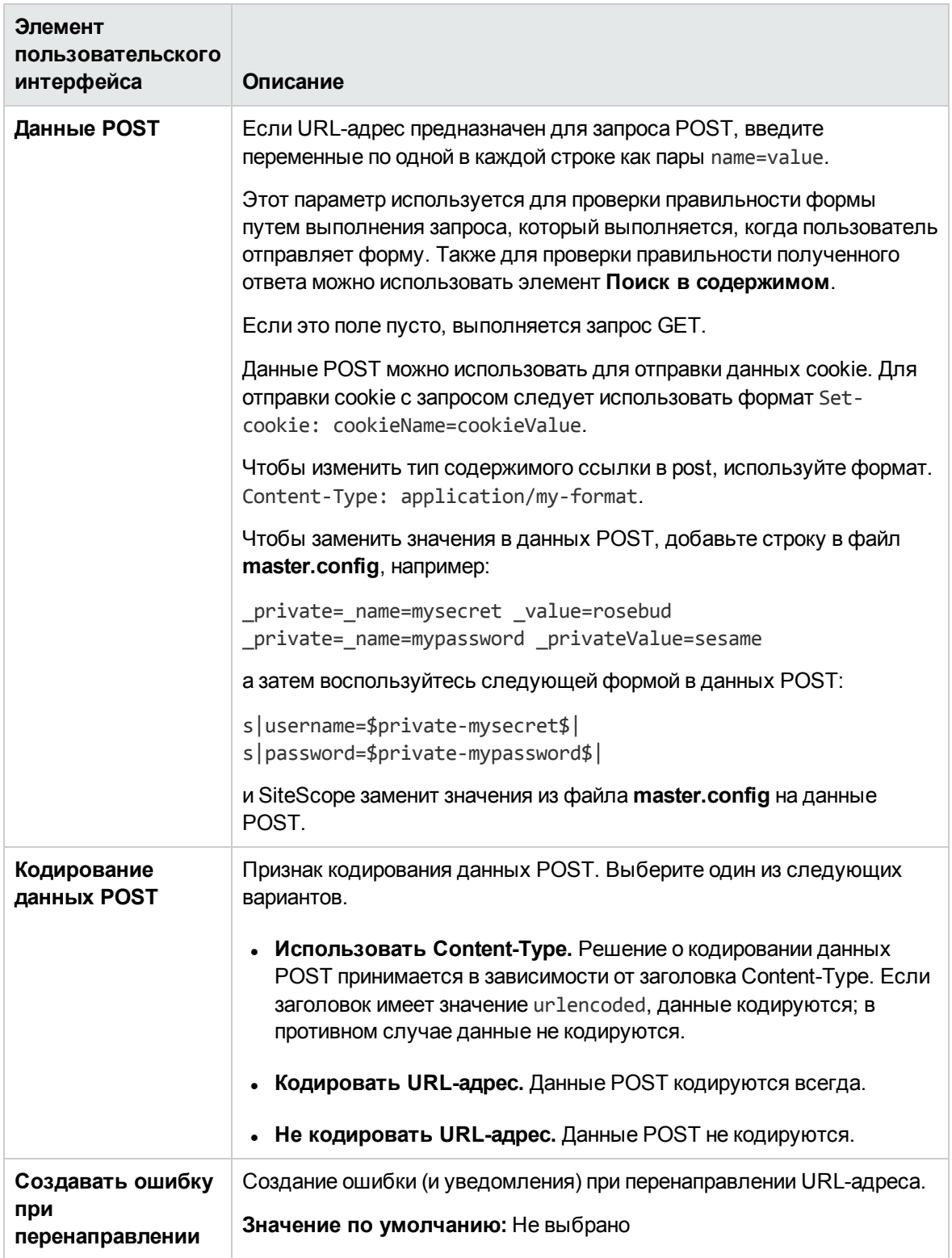

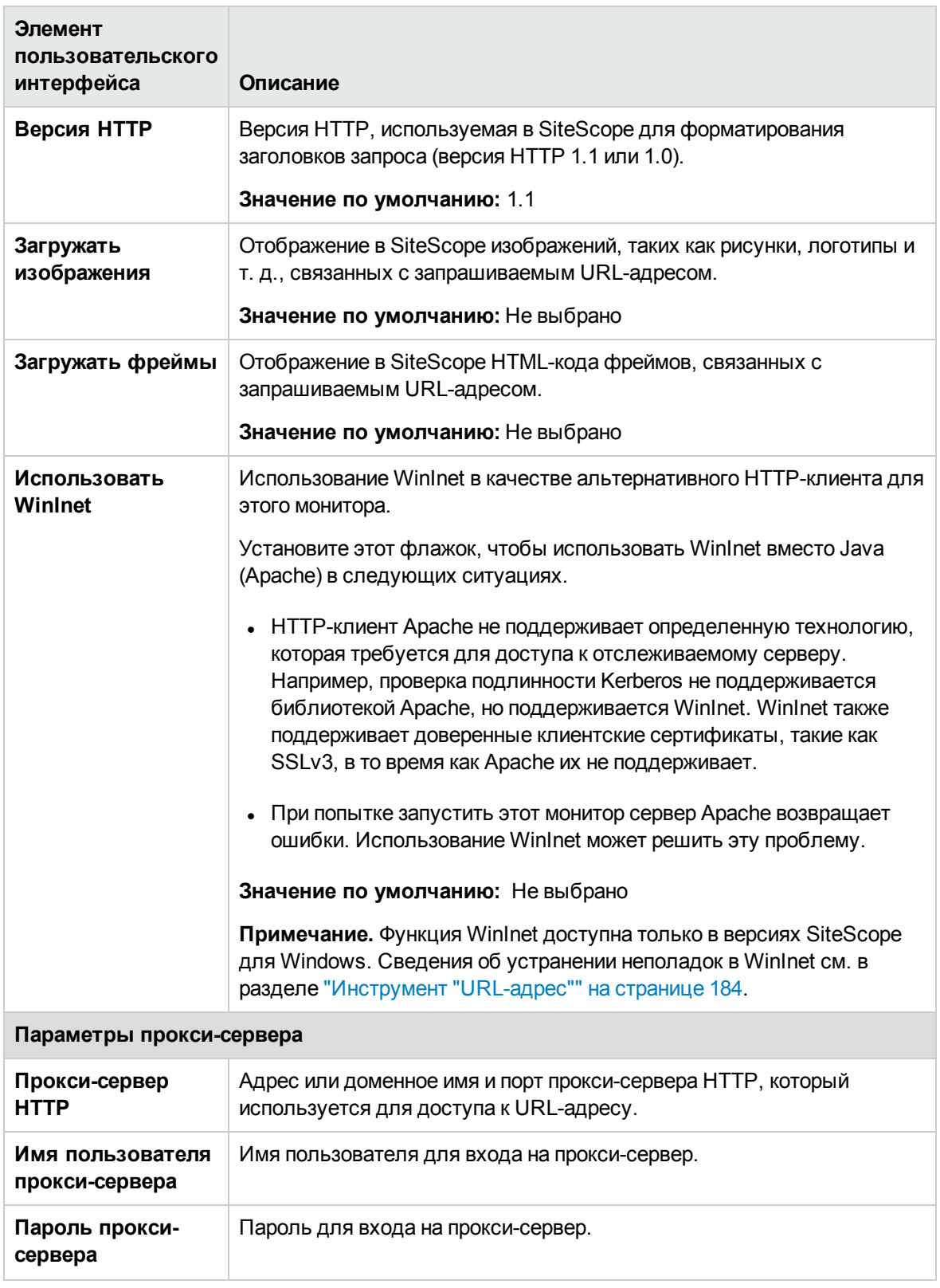

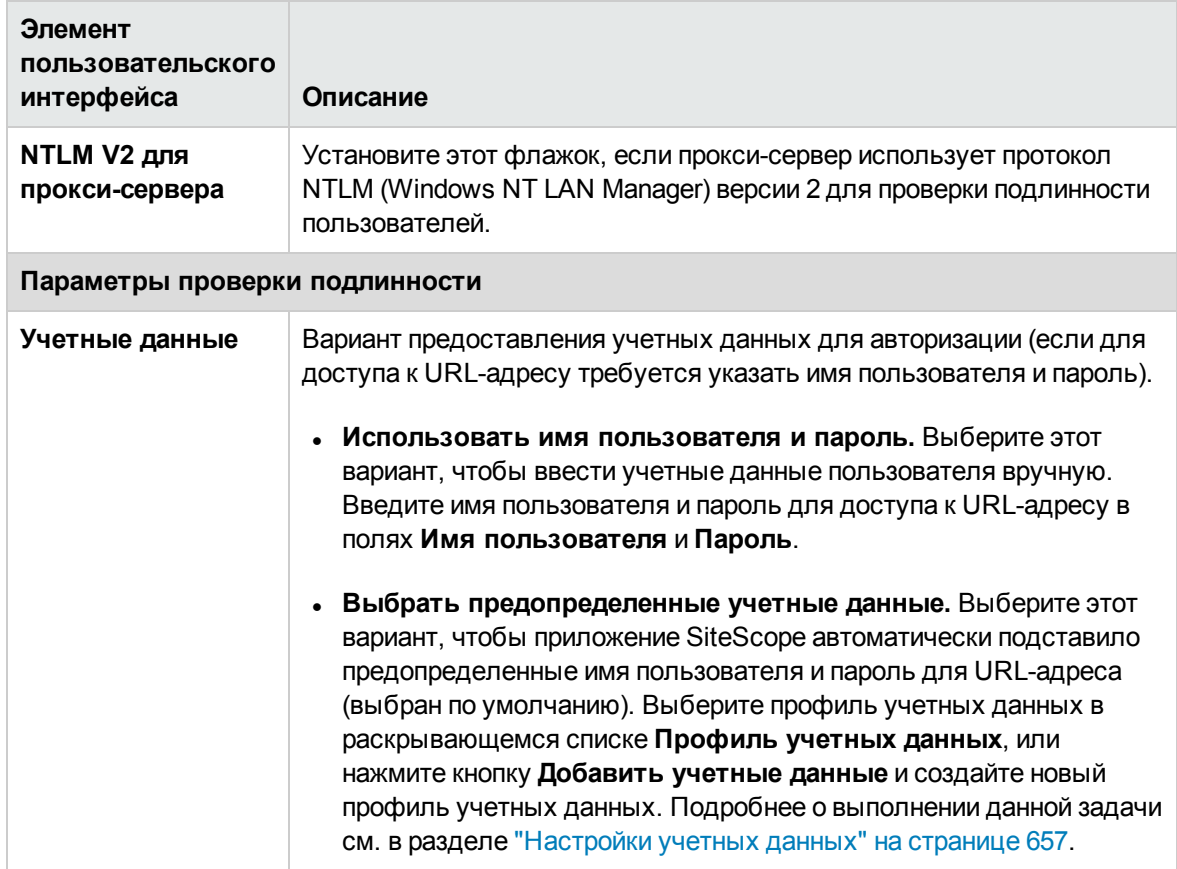

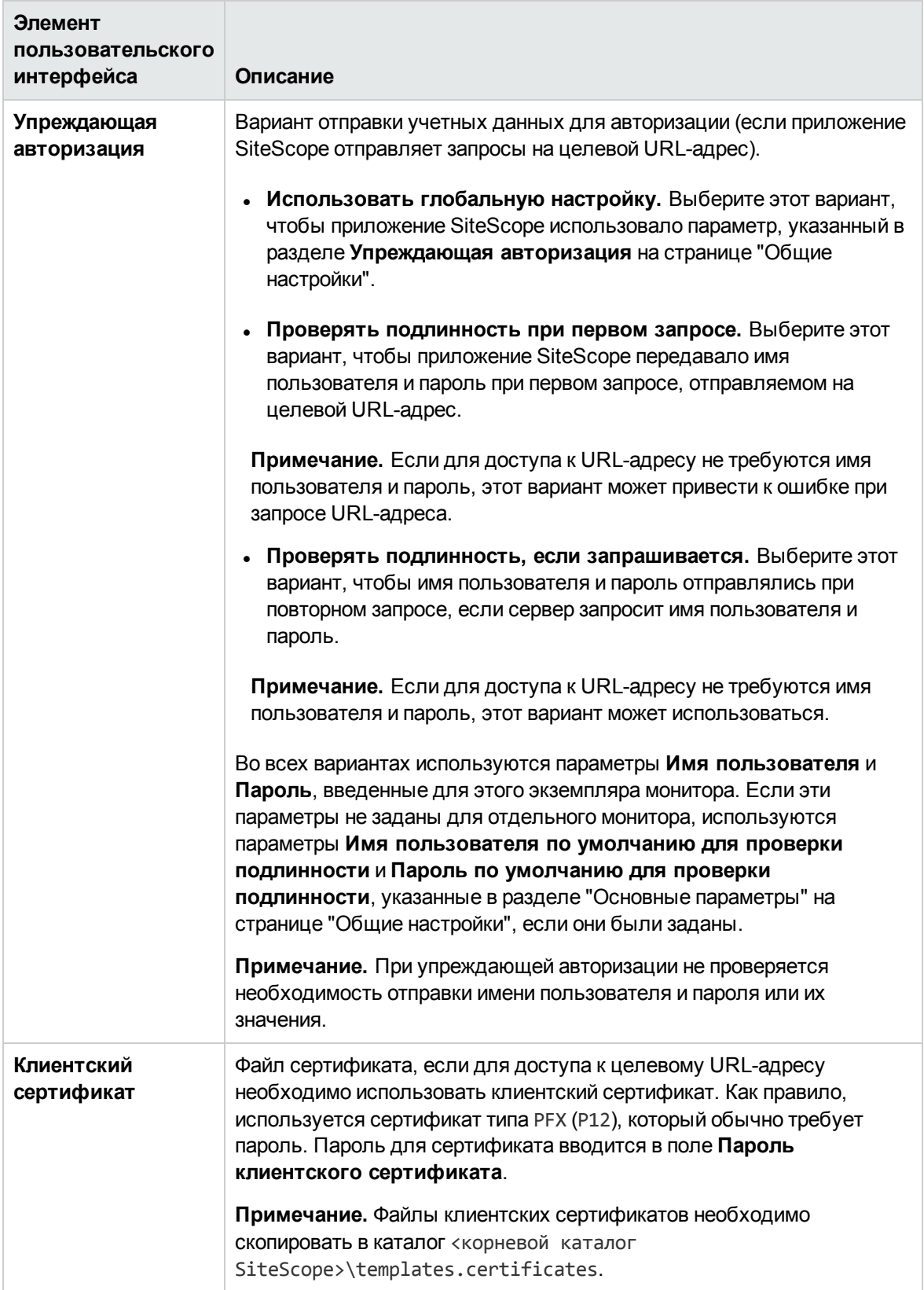

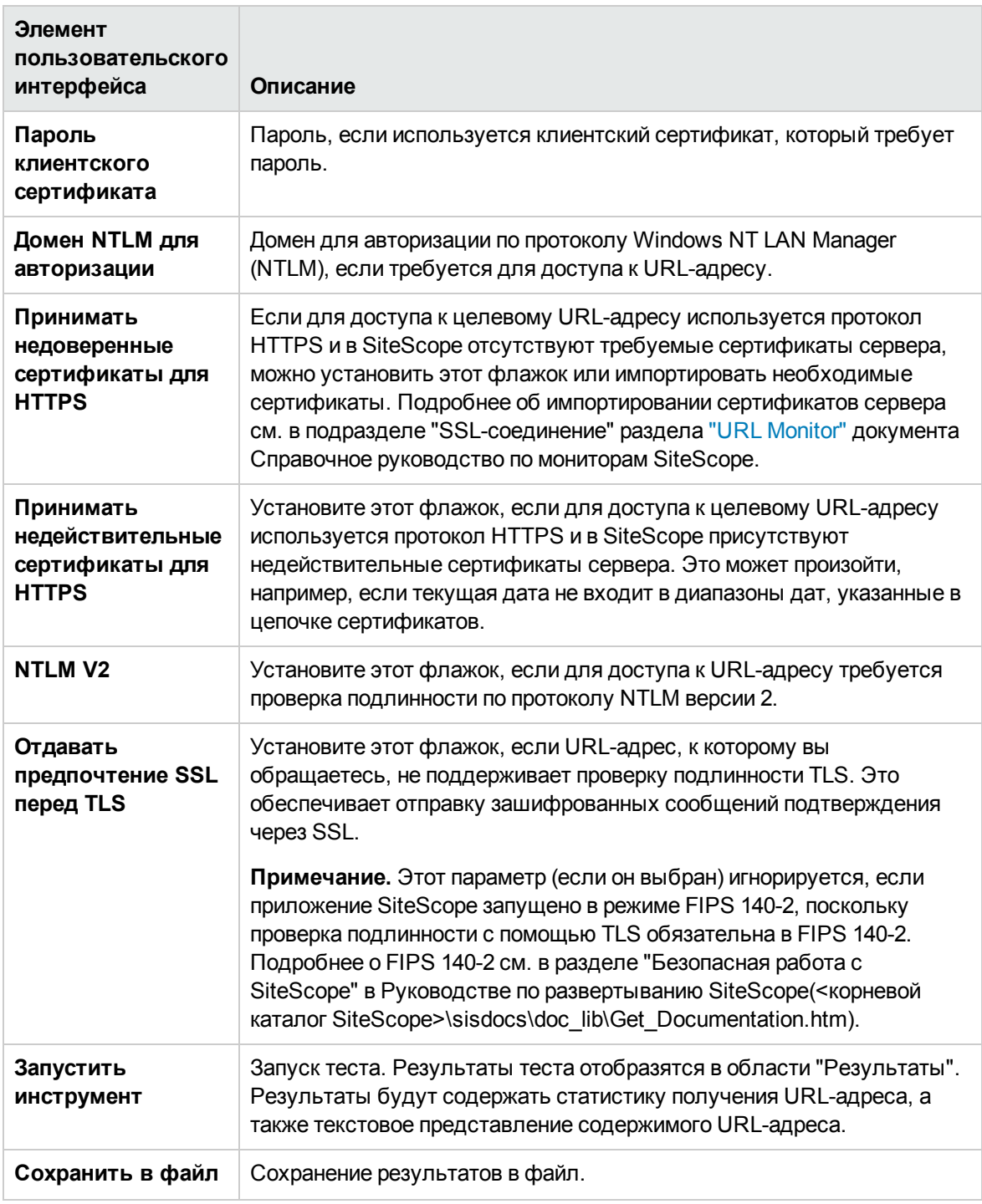

# **Инструмент** "**Веб**-**служба**"

Этот инструмент позволяет проверить доступность и отказоустойчивость веб-служб с поддержкой SOAP, а также просмотреть фактическое ответное сообщение SOAP. Инструмент также используется для диагностики ошибок в запросе веб-службы или поиска строк

соответствия, используемых определенным монитором веб-службы. Тест веб-службы отправляет SOAP-запрос на сервер и проверяет коды HTTP-ответа для подтверждения доступности службы. Отображается фактическое ответное сообщение SOAP, но дальнейшая проверка этого сообщения не выполняется.

Протокол SOAP обеспечивает взаимодействие программы, запущенной в одной операционной системе, с другой программой, запущенной в той же или другой операционной системе (например, программы в ОС Windows 2003 с программой в ОС Linux). Для обмена данными со службами в распределенной среде протокол SOAP использует протокол HTTP и формат XML.

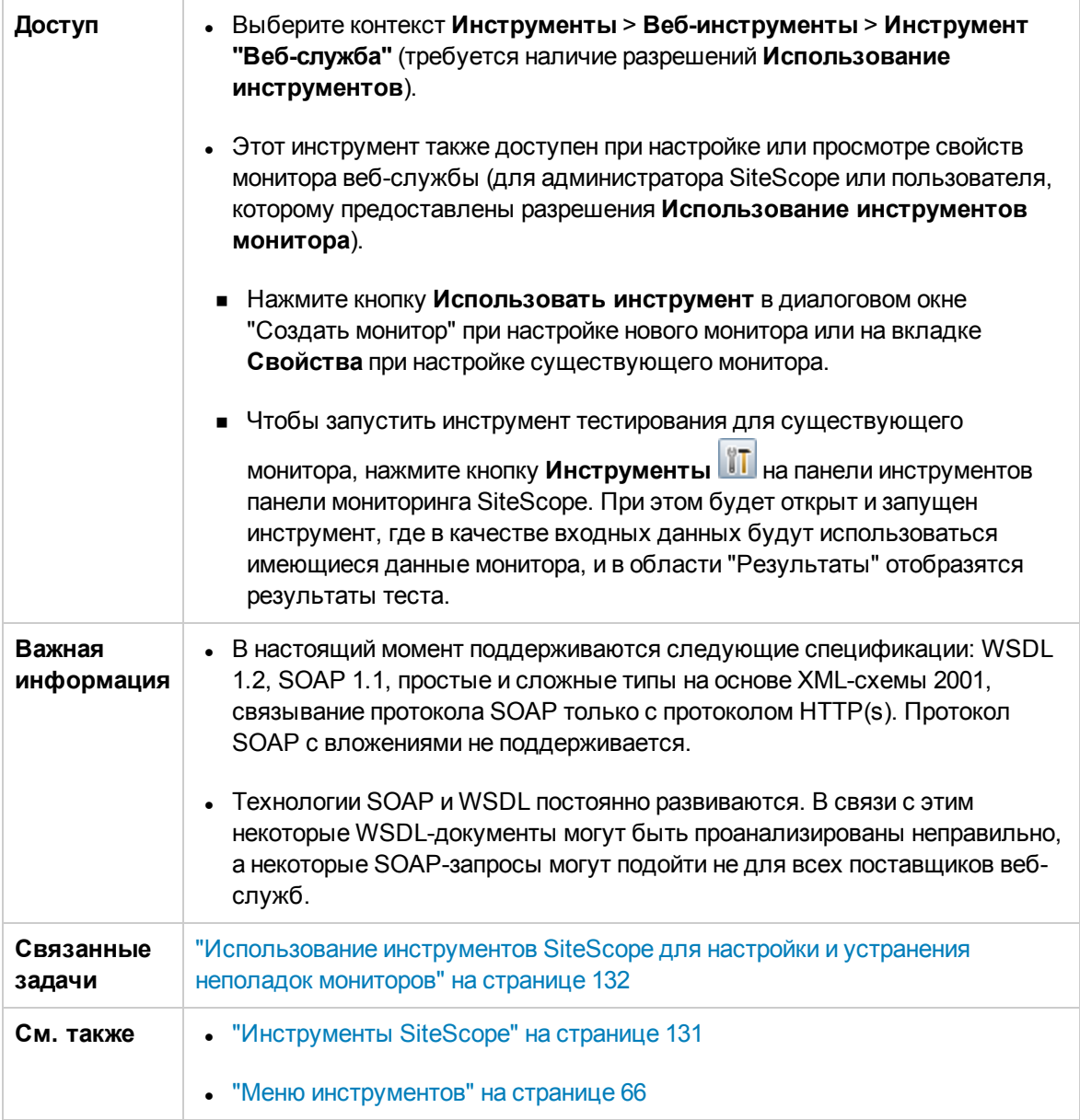

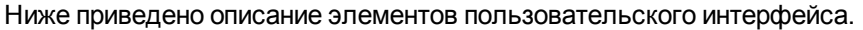

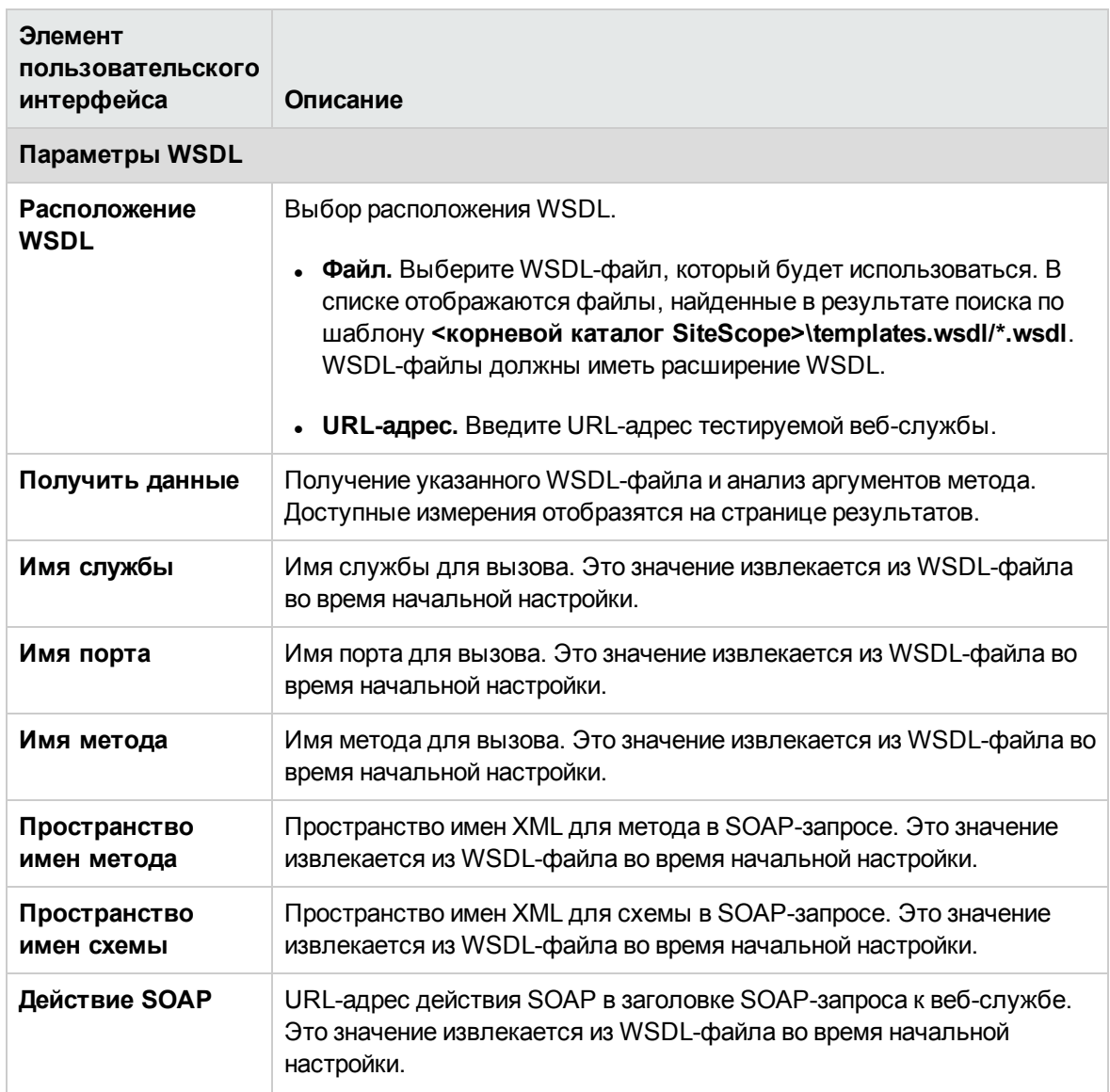

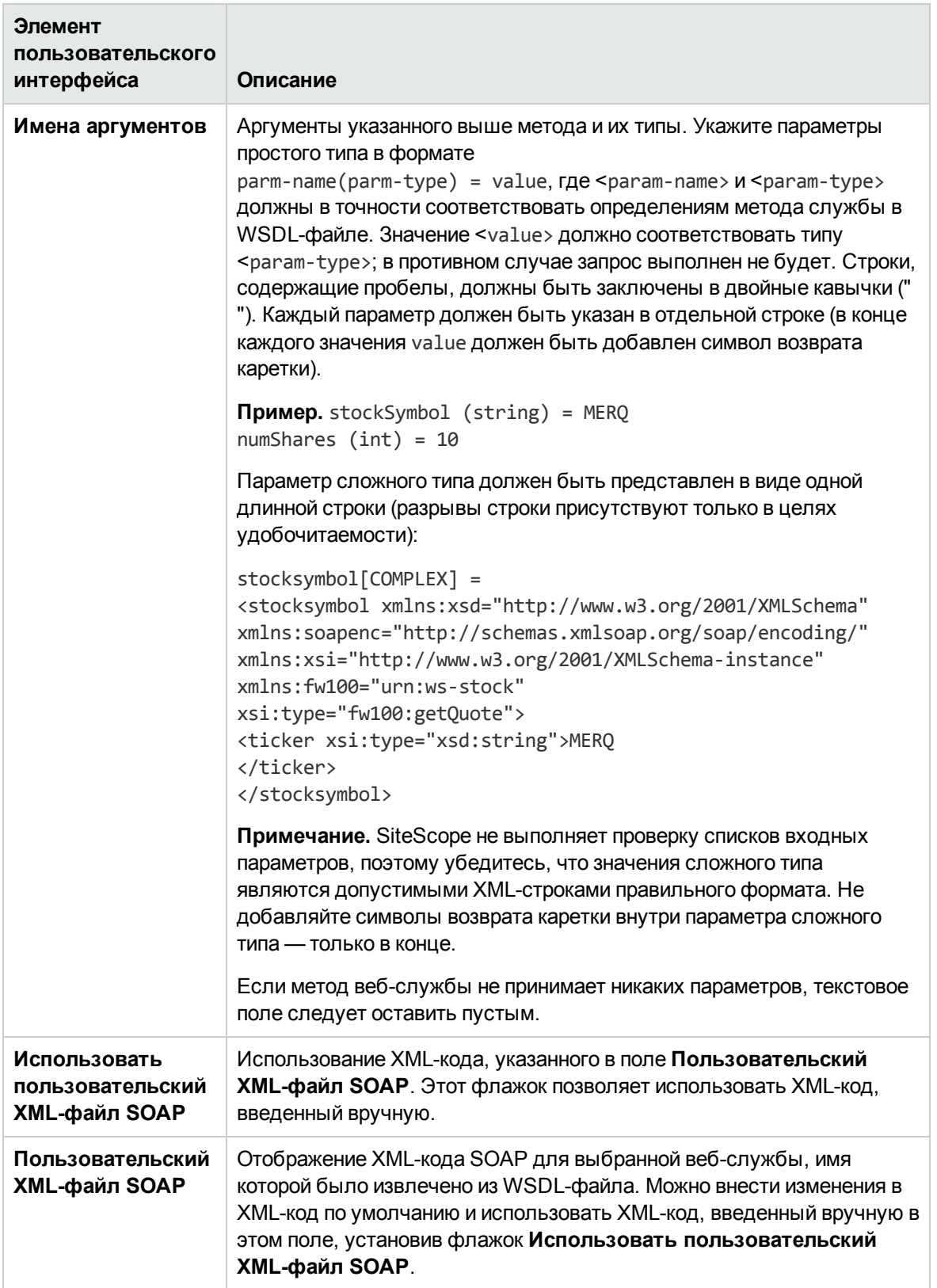

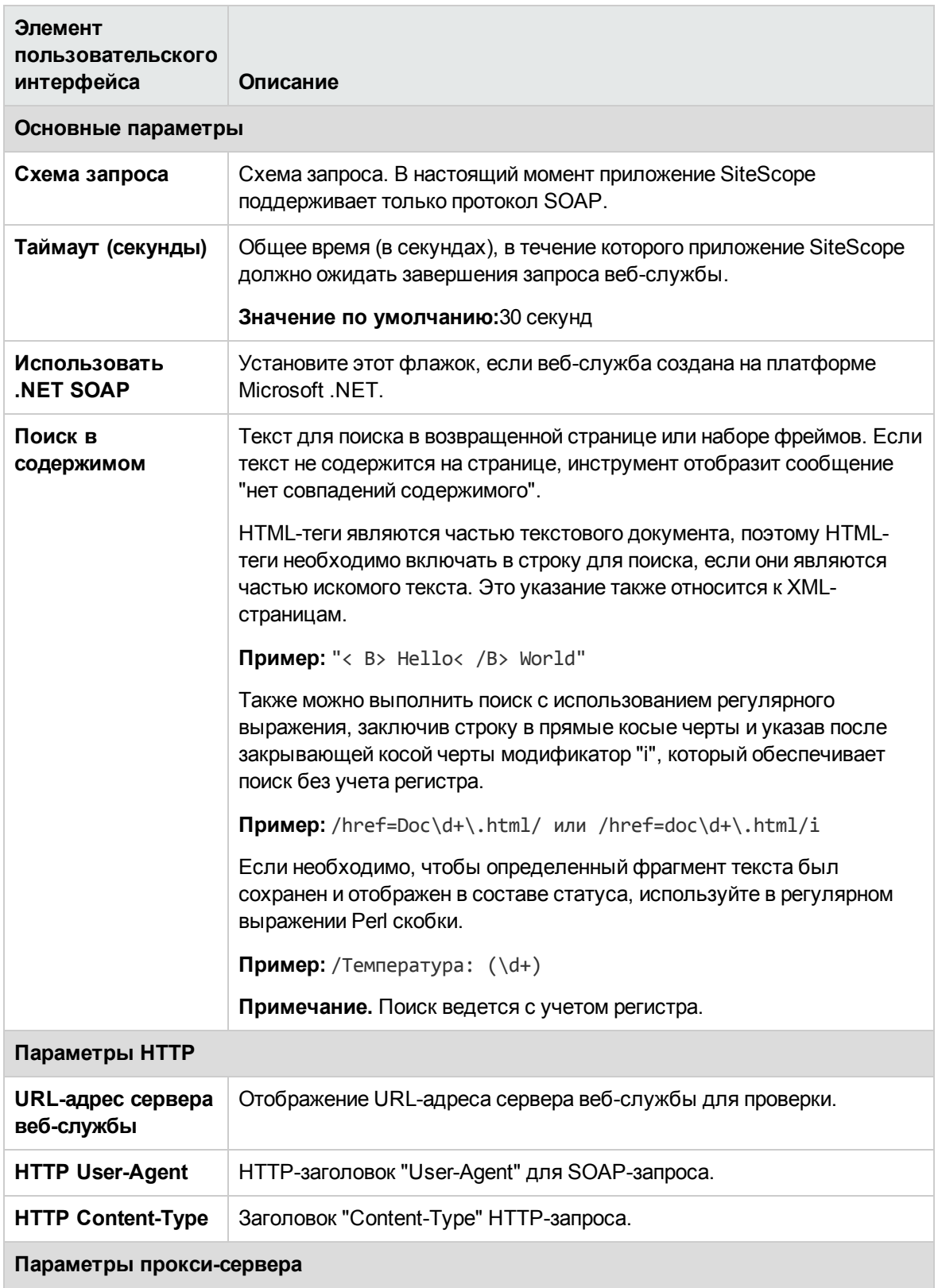

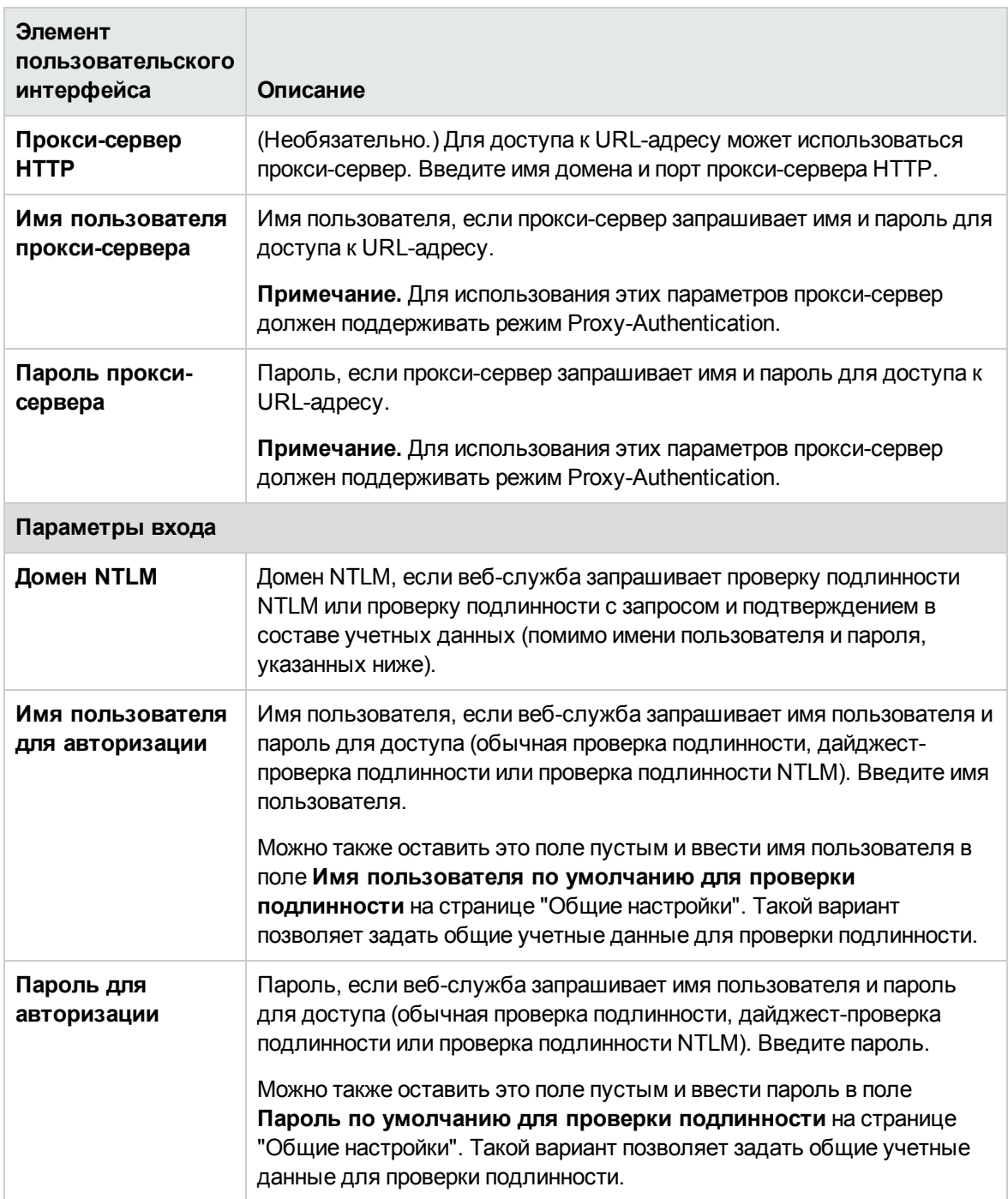

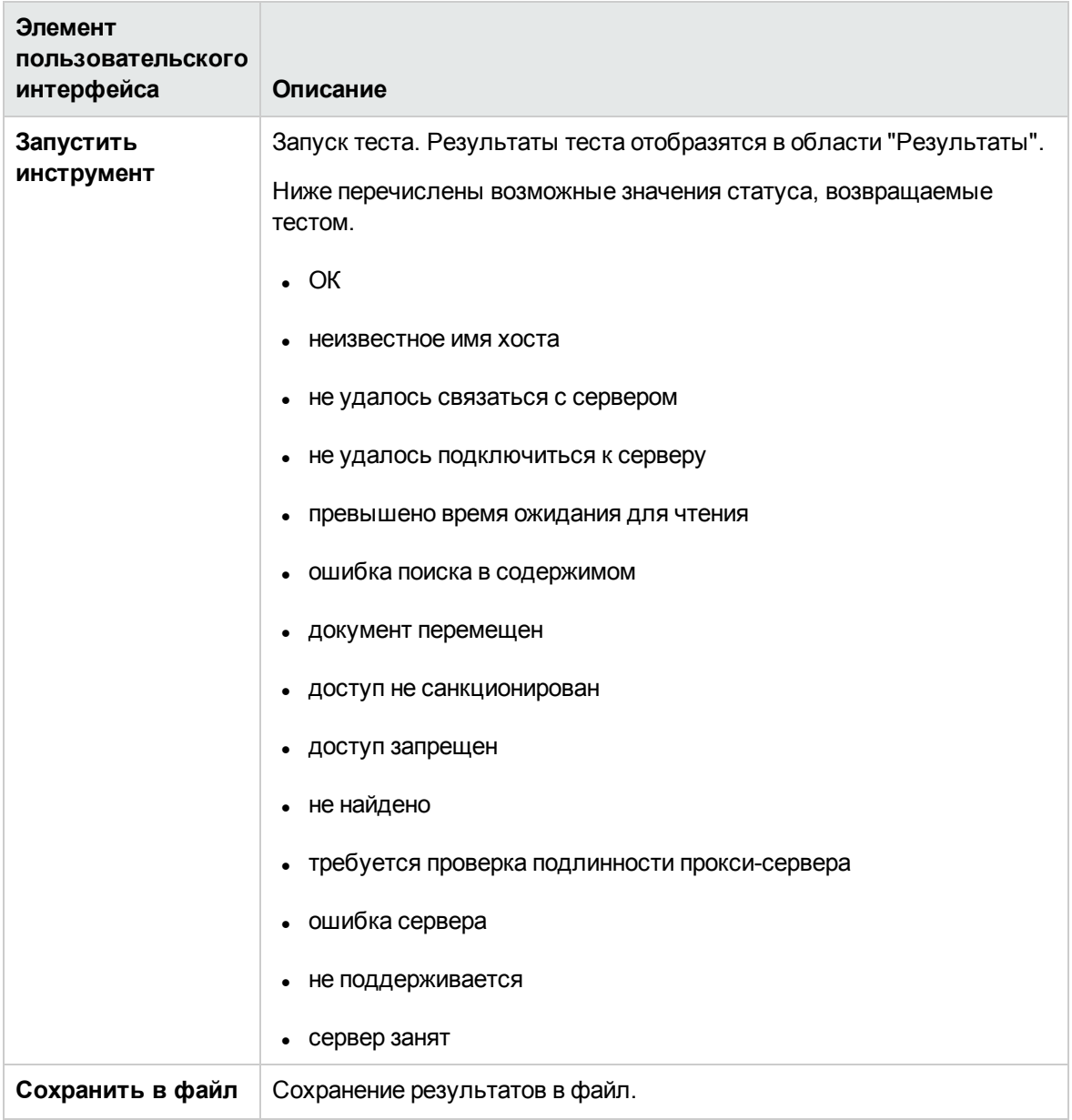

## **Инструмент** "XSL-**преобразование**"

Этот инструмент позволяет протестировать пользовательский XSL-файл, который может быть использован для преобразования XML-файла или выходных данных. Это может быть файл веб-приложения, который содержит данные метрик производительности. Использование XSLпреобразования может быть необходимо для преобразования XML-данных в формат, который поддерживается монитором XML, допускающим навигацию.

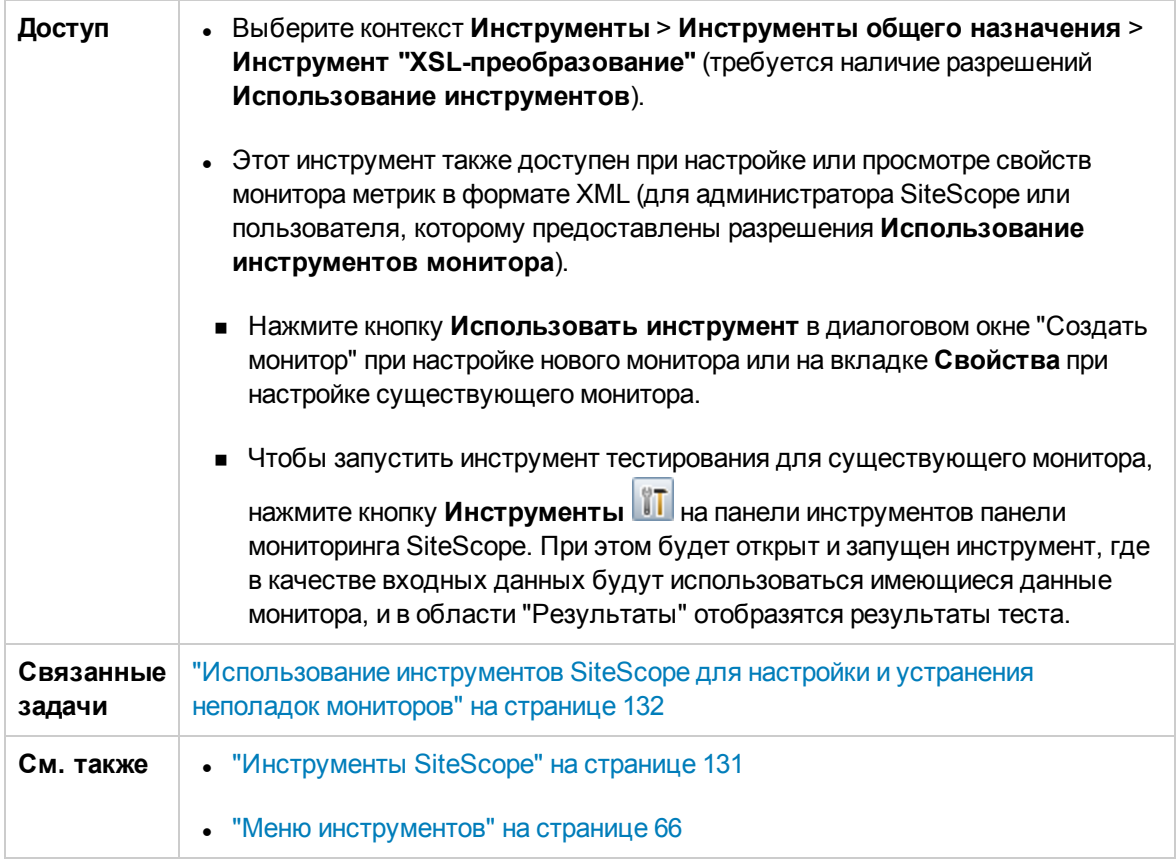

Ниже приведено описание элементов пользовательского интерфейса.

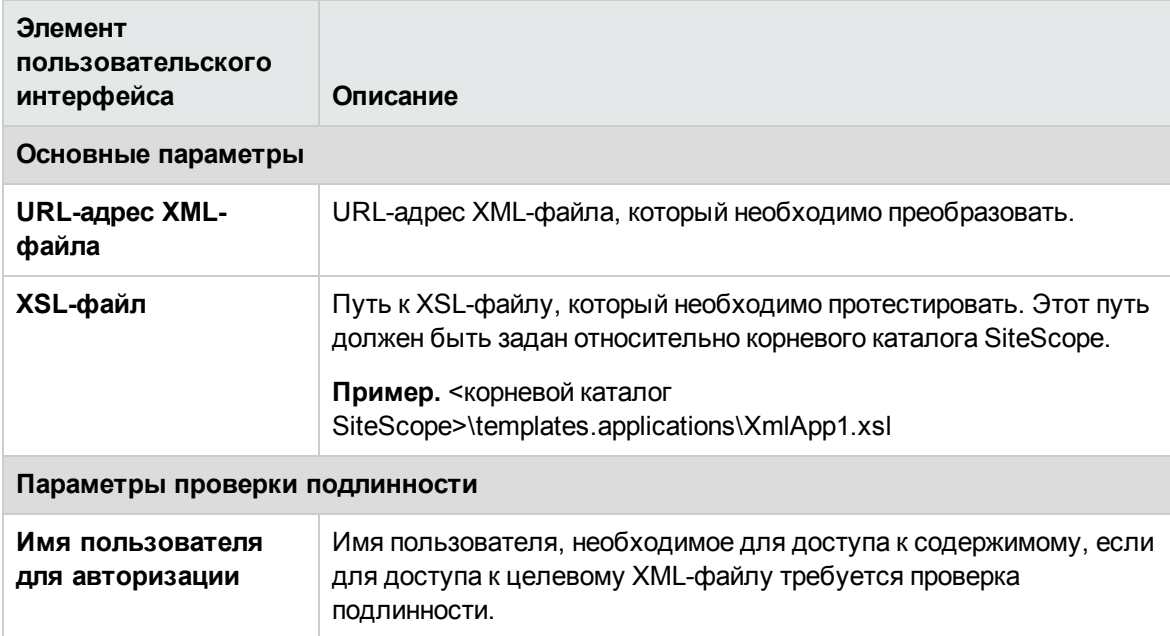

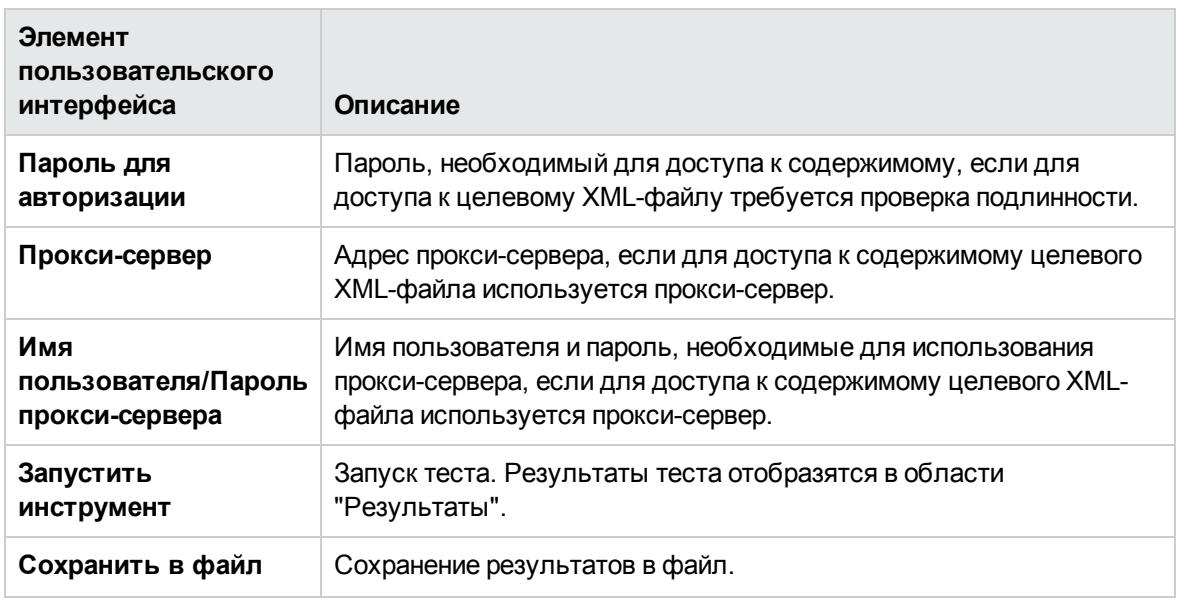

# Глава 15: Общие API-интерфейсы SiteScope

Общие API-интерфейсы SiteScope позволяют запускать различные сценарии автоматически без использования пользовательского интерфейса SiteScope. Например, можно выполнять следующие действия.

- Импорт, экспорт и развертывание шаблонов.
- Включение, отключение и удаление мониторов, групп и оповещений.
- Получение данных из SiteScope.

В основе API-интерфейса SiteScope лежит протокол SOAP, и для его вызова можно использовать любую известную инфраструктуру веб-служб, например Axis или WSIF, или любое клиентское приложение SOAP. Таким образом предоставляется эффективный набор средств для управления и автоматизации крупномасштабных сред, а также для реализации сложной бизнес-логики.

### Описание

#### Обзор общих API-интерфейсов SiteScope

Общие API-интерфейсы SiteScope можно разделить на две основные категории: API-интерфейс настройки и API-интерфейс получения данных.

- АРІ-интерфейс настройки используется для управления шаблонами, развертывание и запуск мониторов. Он также предоставляет эффективные средства управления для простоя и списания.
- АРІ-интерфейс получения данных позволяет получить хронологические данные выполнения монитора и данные топологии выверки VMware.

#### Образцы API-интерфейсов SiteScope доступны в папке <каталог установки SiteScope>\examples\integrations\api.

Образцы API-интерфейсов включают следующее содержимое.

- Папка lib все JAR-файлы, необходимые для начала использования API-интерфейса SiteScope и построения собственного клиентского приложения.
- Папка bin сценарии (\*.bin, \*.sh) для выполнения предоставленных образцов.
- Папка src образцы кода для демонстрации использования API-интерфейсов SiteScope.
- Папка  $doc qoxy$ ментация Java (в формате JavaDoc) по всем доступным методам и структурам данных общих API-интерфейсов SiteScope.

#### **Справочные руководства по API-интерфейсам**

Подробнее об API-интерфейсах, включенных в SiteScope см. в следующих руководствах:

- Справочные материалы по API-интерфейсам HP SiteScope Сдержит полный список пакетов API-интерфейсов SiteScope, включая исключения, снимки и коды ошибок. Чтобы открыть руководство, извлеките содержимое файла **javadoc.zip** (**<каталог установки SiteScope>\examples\integrations\api\doc**) и дважды щелкните файл **index.html**.
- Справочные материалы по API-интерфейсам настройки и получения данных HP SiteScope. Содержит подробные сведения о пакетах API-интерфейсов получения данных и настройки SiteScope, а также сценарий использования для настройки вызовов API-интерфейсов SiteScope. Данное руководство доступно по адресу **<каталог установки SiteScope>\sisdocs\pdfs\SiteScope\_API\_Reference.pdf**.

### API-**интерфейсынастройки**SiteScope

API-интерфейсы настройки SiteScope содержат службы для работы с шаблонами, группами, мониторами, оповещениями, удаленными серверами, статистикой работоспособности сервера, тегами для поиска и фильтрации и конфигурацией SiteScope. API-интерфейс настройки SiteScope поддерживает выполнение следующих действий:

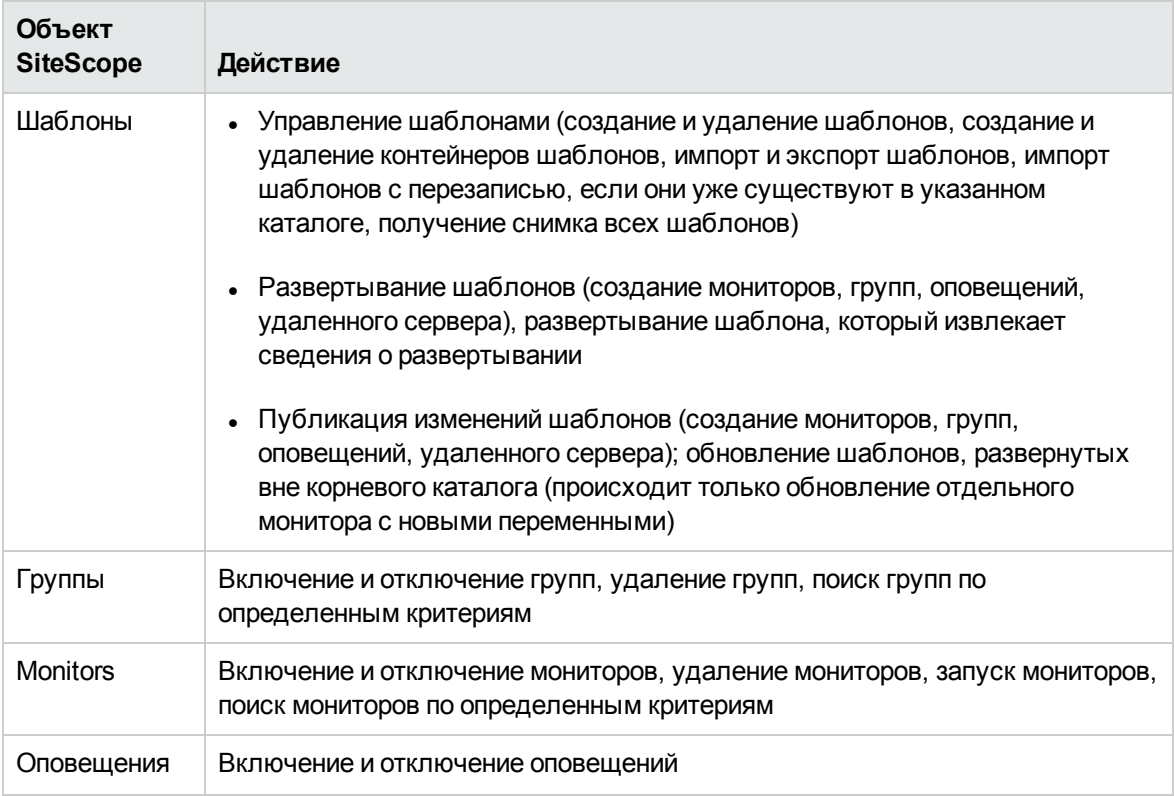

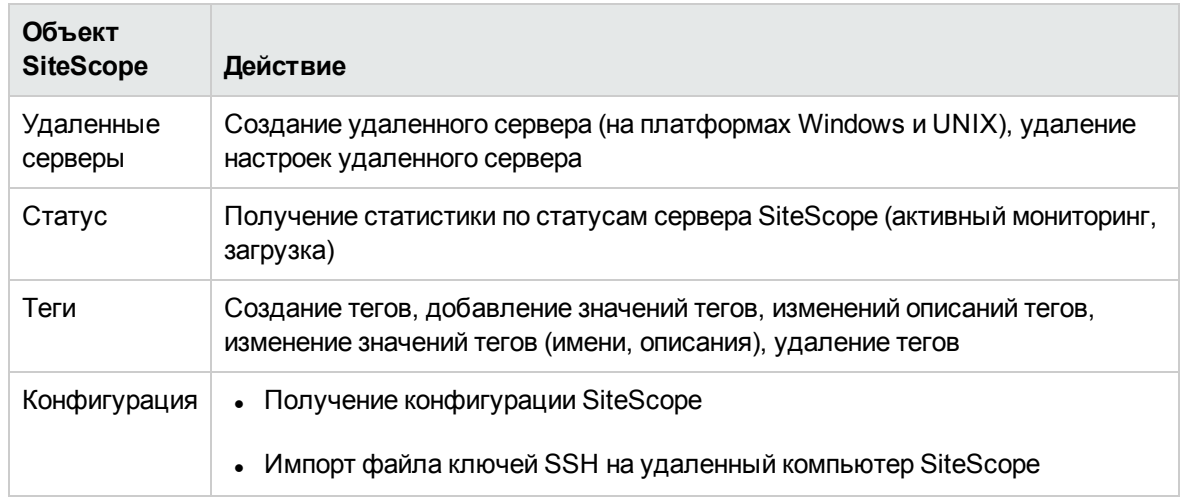

Подробные сведения о задаче см. в разделе "Использование вызовов [API-интерфейсов](#page-202-0) настройки SiteScope" на [следующей](#page-202-0) странице.

Сценарий использования см. в разделе "Использование вызовов [API-интерфейсов](#page-203-0) SiteScope сценарий [использования"](#page-203-0) на странице 204.

Сведения об API-интерфейсах настройки SiteScope, предоставляемых вместе с приложением SiteScope, см. в Справочных материалах по API-интерфейсам настройки и получения данных HP SiteScope (**<каталог установки SiteScope>\sisdocs\pdfs\SiteScope\_API\_Reference.pdf**).

### API-**интерфейсыполучения данных** SiteScope

API-интерфейс SiteScope поддерживает выполнение следующих действий получения данных:

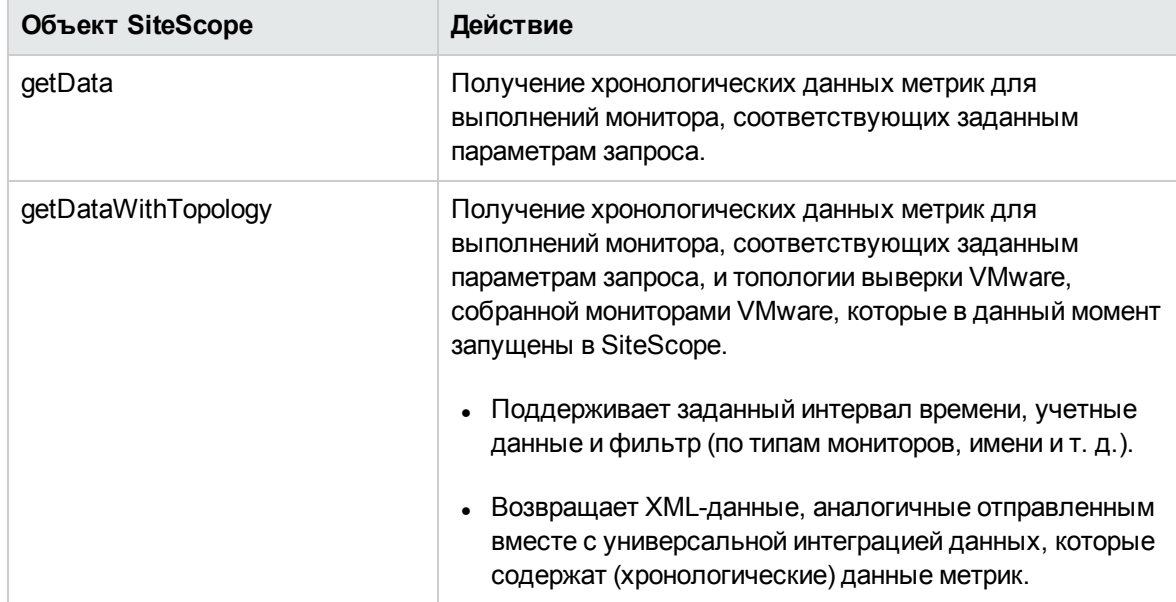

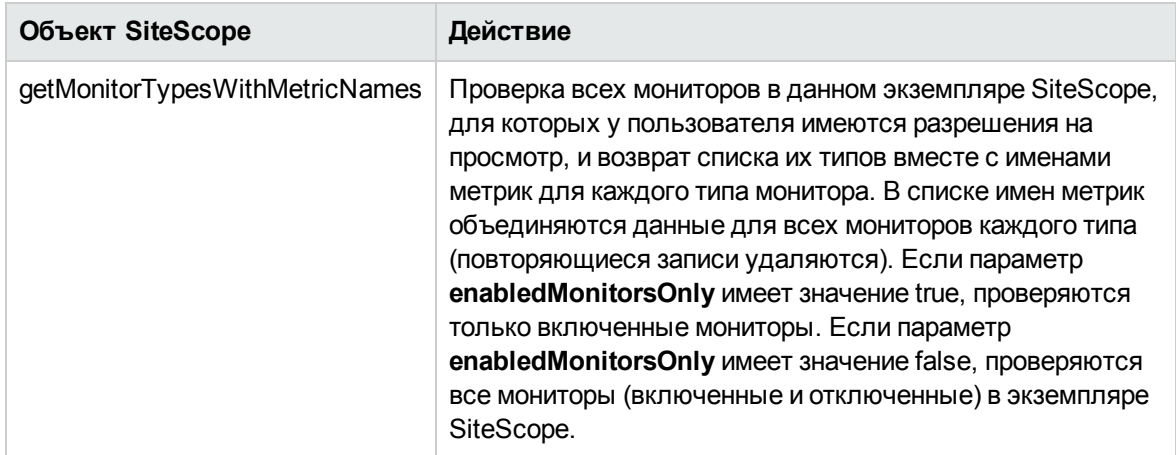

Данные для этих API-интерфейсов берутся из ежедневного журнала SiteScope.

**Примечание.** API-интерфейс получения данных предназначен для запроса ограниченного объема хронологических данных (до 20 МБ). Для использования данных SiteScope в режиме, близком к реальному времени, следует применять универсальную интеграцию данных. Подробнее см. в разделе "Настройки [универсальной](#page-808-0) интеграции данных" на [странице](#page-808-0) 809.

Подробные сведения о задаче см. в разделе "Использование [API-интерфейса](#page-204-0) получения данных" на [странице](#page-204-0) 205.

Сведения об API-интерфейсах получения данных SiteScope, предоставляемых вместе с приложением SiteScope, см. в Справочных материалах по API-интерфейсам настройки и получения данных HP SiteScope (**<каталог установки SiteScope>\sisdocs\pdfs\SiteScope\_ API\_Reference.pdf**).

### **Задачи**

#### <span id="page-202-0"></span>**Использование вызовов**API-**интерфейсовнастройки**SiteScope

В этой задаче описана процедура использования API-вызовов, которые обеспечивают автоматический запуск различных сценариев без использования пользовательского интерфейса SiteScope.

**Совет.** Сценарий использования API-вызовов см. в разделе ["Использование](#page-203-0) вызовов APIинтерфейсов SiteScope — сценарий [использования"](#page-203-0) на следующей странице.

- 1. Создайте собственный проект Java.
- 2. Добавьте в проект все JAR-файлы клиента SiteScope (эти JAR-файлы находятся в папке **<каталог установки SiteScope>\examples\integrations\api\lib**).

3. Подключитесь к SiteScope, используя файл **SiteScopeCommandLineUtil.java**, расположенный в папке **<каталог установки SiteScope>\examples\integrations\api\src**. В разделе метода **createConnection** укажите необходимые данные для входа.

```
// SiteScope connection properties creation
SiteScopeConnectionPropertiesForExternal props = new
SiteScopeConnectionPropertiesForExternal(hostName, port, login, password,
isUseSSL);
// SiteScope API Connector creation
SiteScopeExternalAPIConnector siteScopeExternalAPIConnector = new
SiteScopeExternalAPIConnector();
// Get the API instance using connection properties
IAPIConfiguration apiConfiguration =
siteScopeExternalAPIConnector.getAPIConfiguration(props);
```
<span id="page-203-0"></span>4. Выполните требуемые API-методы. Например: apiConfiguration.getConfigurationSnapshotEx(login, password);

### **Использование вызовов**API-**интерфейсов**SiteScope — **сценарий использования**

API-интерфейсы SiteScope позволяют запускать различные сценарии автоматически без использования пользовательского интерфейса SiteScope. Например, можно создавать и развертывать шаблоны, включать и отключать мониторы, группы и оповещения, а также удалять мониторы, группы и удаленные серверы.

#### 1. **Начальная настройка**

Установите SiteScope.

Создайте контейнер шаблонов, используя API-метод **createTemplateContainer** (выполняется однократно).

#### 2. **Создание или импорт шаблона**

Создайте шаблон в пользовательском интерфейсе SiteScope или импортируйте его, используя API-метод **importTemplate**.

#### 3. **Развертывание шаблона и запуск мониторов**

Разверните шаблон для удаленного сервера, используя API-метод **deploySingleTemplateWithConnectToServer**.

Используйте API-метод **getConfigurationSnapshotEx** для получения всех развернутых мониторов, групп и оповещений.

Используйте API-метод **runExistingMonitorEx** для запуска развернутых мониторов.

#### 4. **Простой**

Используйте API-метод **disableAlertEx**, **disableMonitorEx** или **disableGroupFullPathEx** для отключения оповещения, монитора или группы на период простоя.

#### 5. **Удаление**

Используйте API-метод **deleteGroupEx**, **deleteMonitorEx** или **deleteRemote** для удаления группы, монитора или удаленного сервера.

#### <span id="page-204-0"></span>**Использование** API-**интерфейса получения данных**

- 1. При работе в автономном режиме SiteScope (когда приложение SiteScope не подключено к серверу BSM) установите флажок **Включить сбор топологии в автономном развертывании** в разделе **Настройки > Настройки инфраструктуры > Общие параметры**. Это позволит SiteScope выполнять сбор топологии в фоновом режиме, а не по запросу. Чтобы изменения вступили в силу, необходимо перезапустить SiteScope.
- 2. При необходимости можно изменить следующие параметры получения данных (чтобы изменения вступили в силу, необходимо перезапустить SiteScope).
	- **Частота разрешения топологии (минуты)**. Интервал проверки топологии отслеживаемого сервера (в минутах). Этот параметр применяется только к нединамическим мониторам; для динамических мониторов частоту можно настроить поэкземплярно в пользовательском интерфейсе. В случае превышения этого значения во время выполнения монитора, если приложение SiteScope работает в автономном режиме, топология сохраняется в SiteScope, а если приложение SiteScope интегрировано с BSM, топология повторно создается в BSM RTSM. Значение по умолчанию: 60 минут.
	- <sup>n</sup> **Размер одного запроса API получения данных (МБ)**. Максимальный объем памяти (в мегабайтах), выделяемый для извлечения данных из ежедневного журнала с помощью одного API-запроса получения данных. Загрузка слишком большого объема данных из ежедневного журнала для обработки запроса может отрицательно сказаться на производительности SiteScope, поскольку память, выделяемая для данных, окажется за пределами доступного пула памяти SiteScope. Значение по умолчанию: 20 МБ.
	- <sup>n</sup> **Общий размер запросов API получения данных (МБ)**. Максимальный объем памяти (в мегабайтах), выделяемый для извлечения данных из ежедневного журнала с помощью всех одновременных API-запросов получения данных. Загрузка слишком большого объема данных из ежедневного журнала для обработки запросов может отрицательно сказаться на производительности SiteScope, поскольку память, выделяемая для данных, окажется за пределами доступного пула памяти SiteScope. Значение по умолчанию: 100 МБ.
	- <sup>n</sup> Чтобы включить удаленные мониторы в результаты API-запросов получения данных,

установите флажок Включать удаленные мониторы в результаты API получения данных в разделе Настройки > Настройки инфраструктуры > Общие параметры.

3. При указании типов мониторов, для которых необходимо получить данные, в АРІинтерфейсе получения данных необходимо использовать имя монитора в формате Topaz.

В следующей таблице перечислены имена мониторов в формате Тораz, которые необходимо использовать в запросе типа монитора.

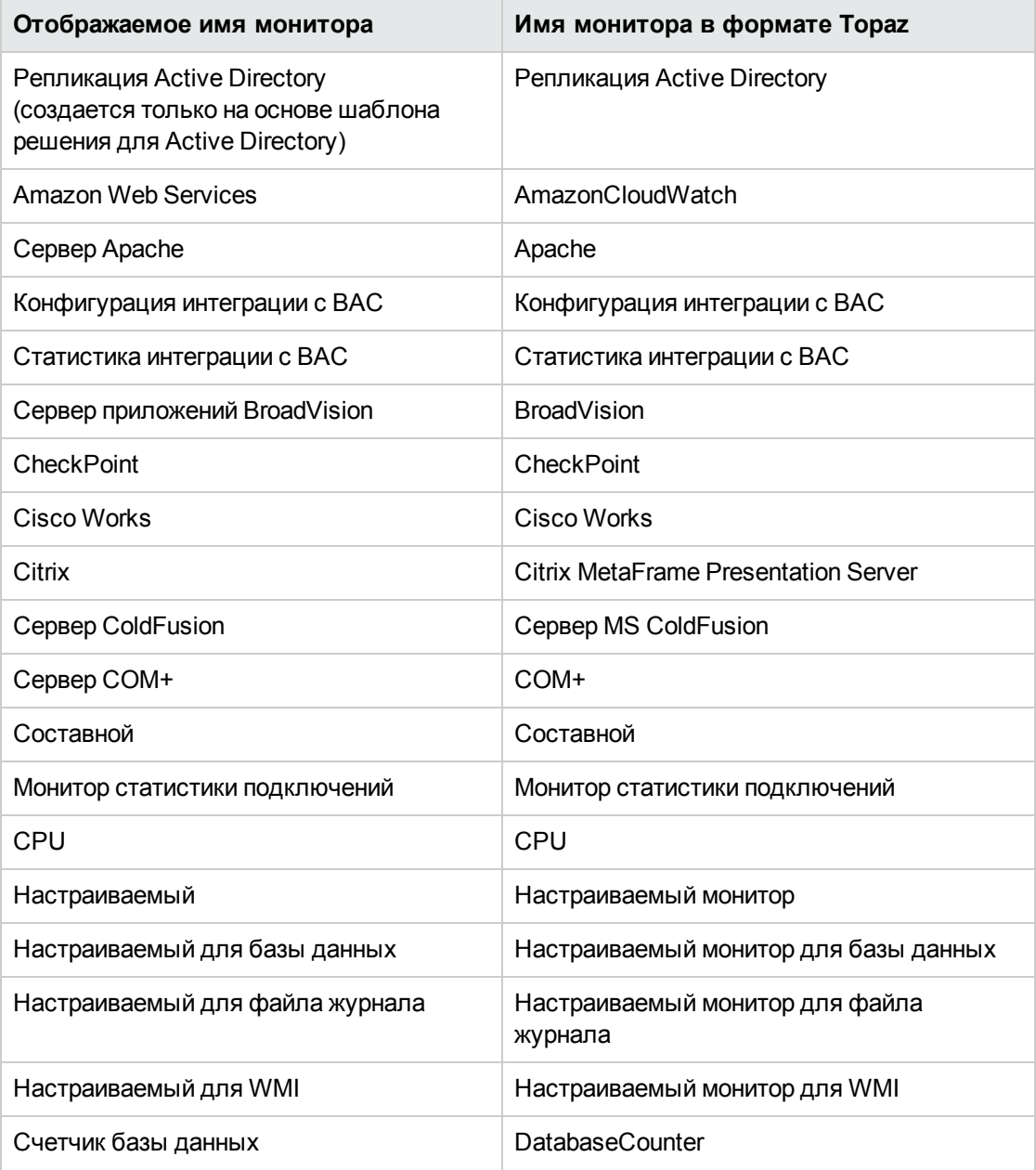

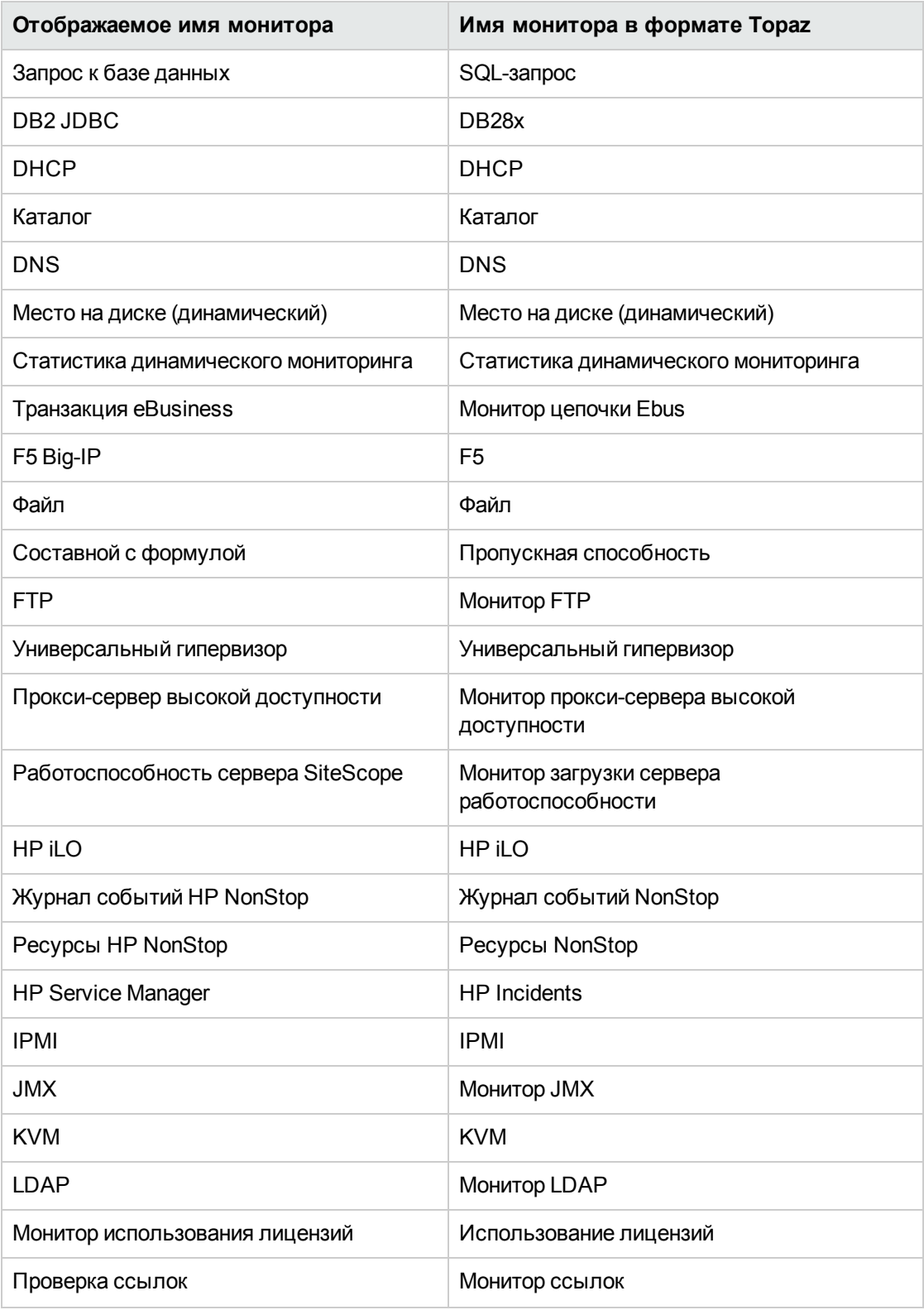

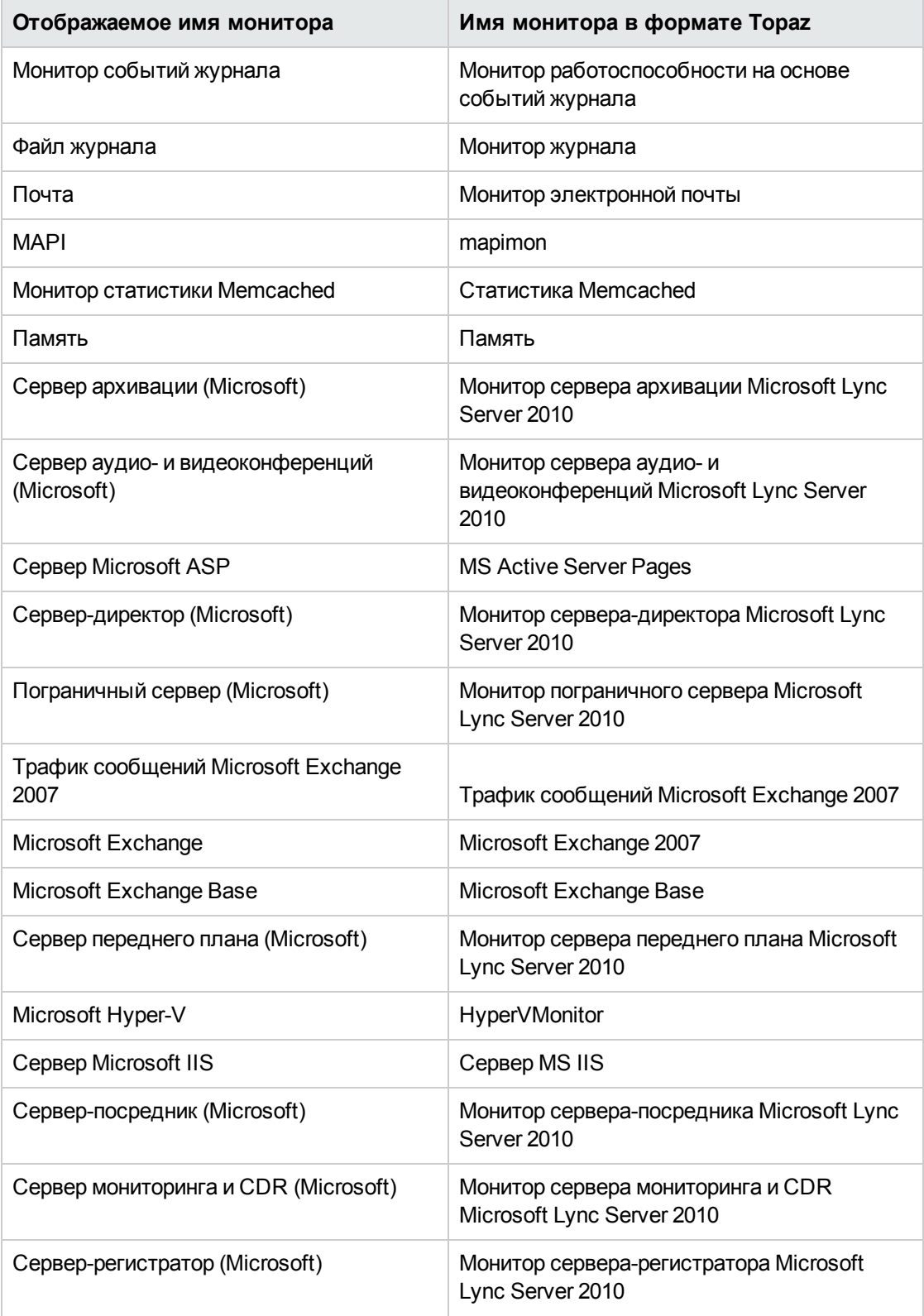

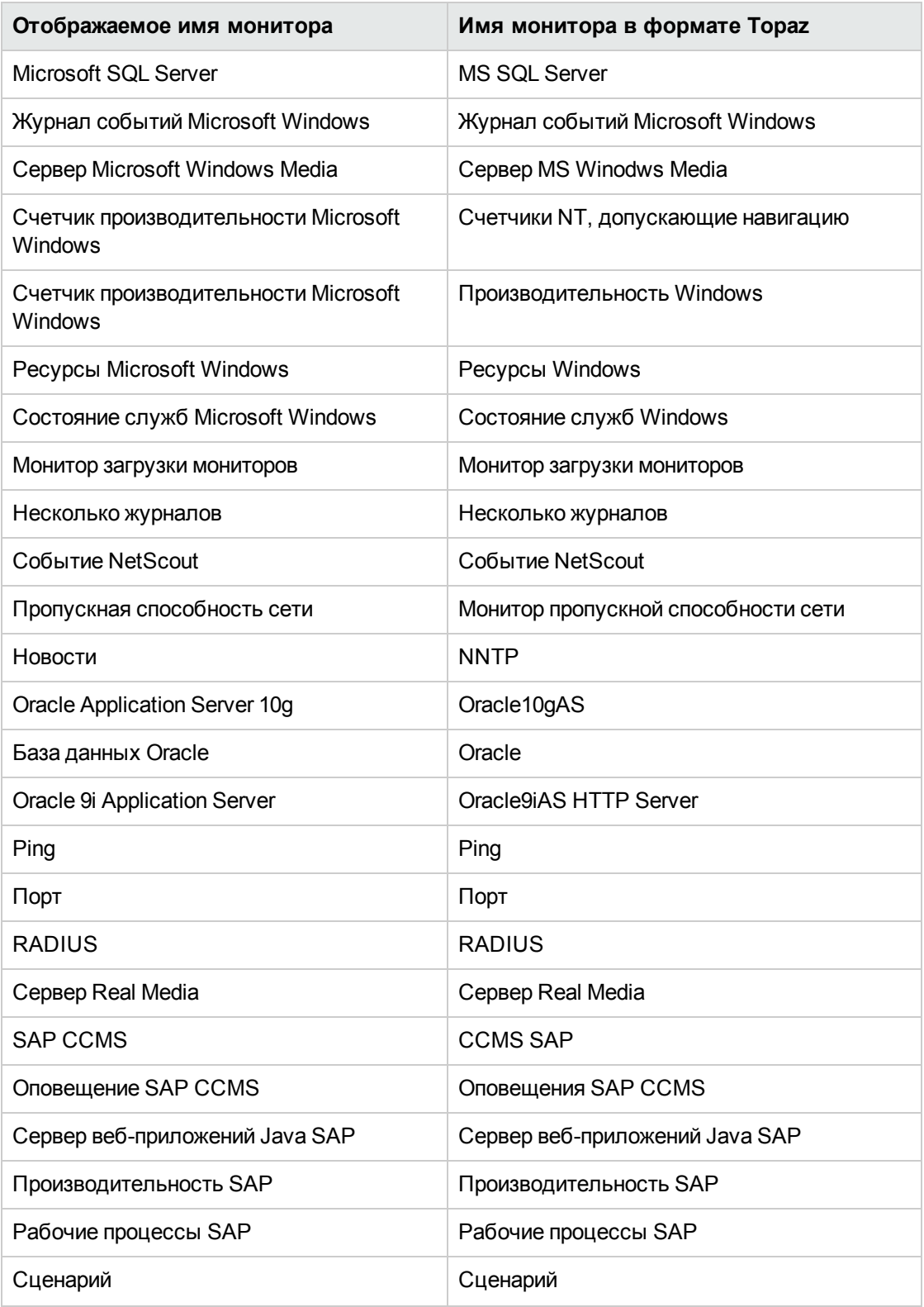

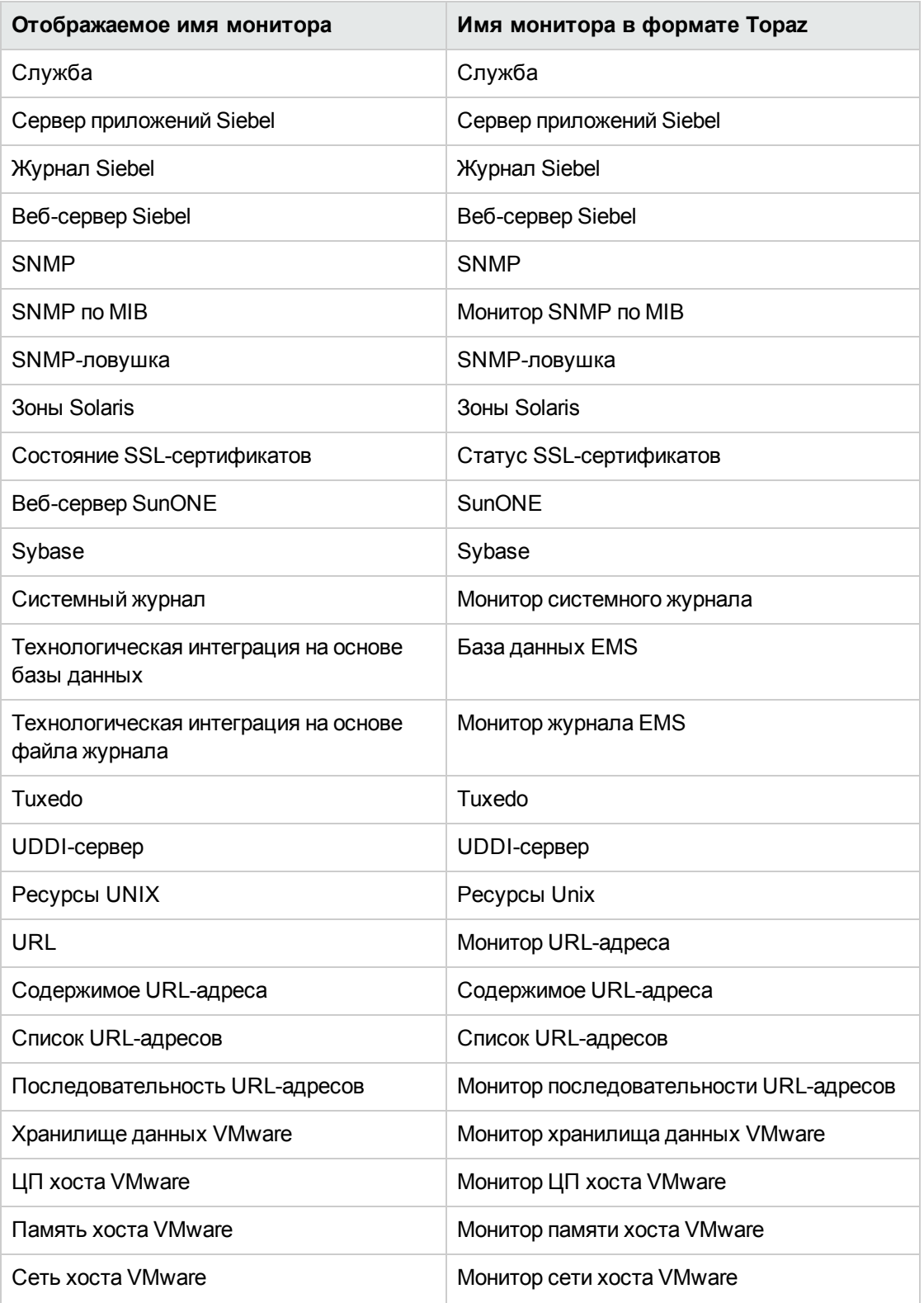

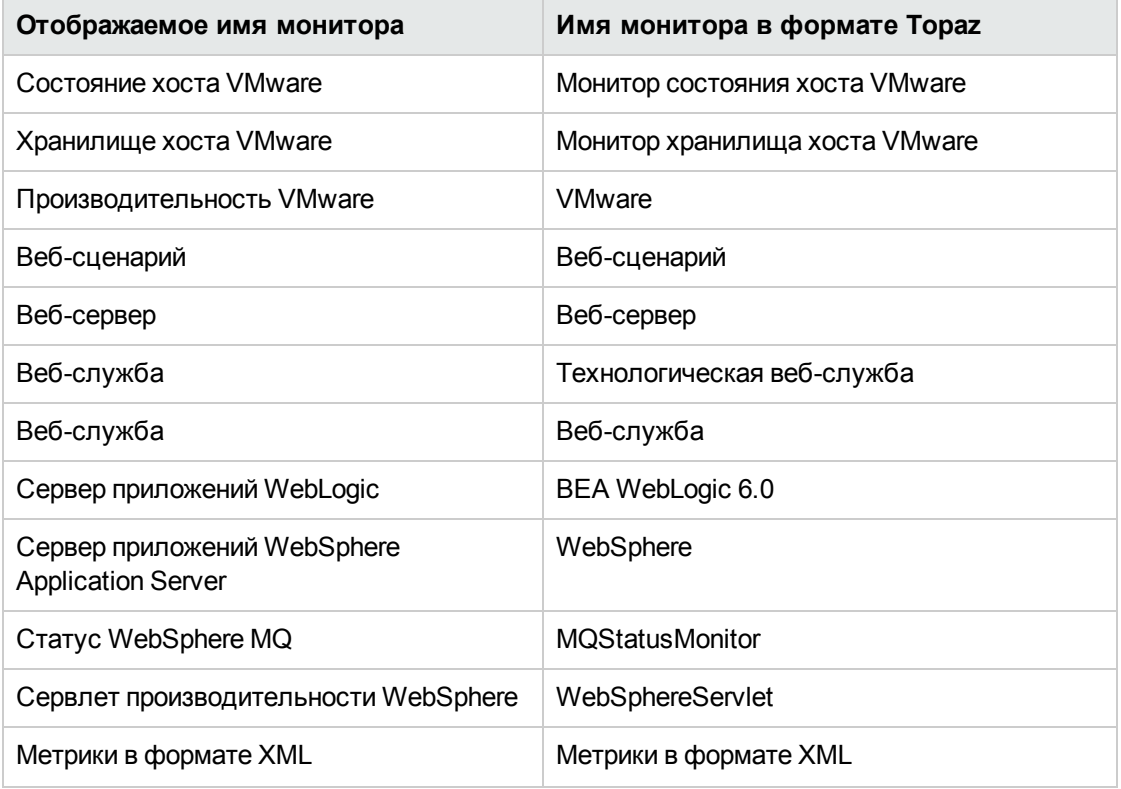

### Советы и устранение неполадок

### API-вызовы SiteScope — примечания и ограничения

- При вызове большинства API-методов запрашивается имя пользователя и пароль SiteScope. Перед использованием этих методов измените значение свойства Контроль доступа в разделе Настройки > Настройки инфраструктуры > Пользовательские параметры на true. Имя пользователя и пароль могут указываться в открытом либо зашифрованном виде. Чтобы зашифровать строку, используйте программу <каталог установки SiteScope>\tools\AutoDeployment\encrypt\_password.bat.
- Все API-методы, которые не запрашивают имя пользователя и пароль, в последующих версиях SiteScope будут исключены. Все аналогичные API-методы с проверкой подлинности на основе имени пользователя и пароля были переименованы и теперь имеют суффикс Ex (например, enableGroupEx), чтобы одни и те же имена методов не использовались с различными параметрами.
- На результаты выполнения методов влияет уровень разрешений пользователя SiteScope. Например, при вызове методов getConfigurationSnapshot и getFullConfigurationSnapshot возвращенные снимки будут содержать только те объекты, на доступ к которым у пользователя есть разрешения.
- Чтобы использовать приложения, созданные с помощью предыдущих версий данного APIинтерфейса, установите параметр \_accessControlled=false и используйте устаревшие APIметоды. Эти устаревшие методы не будут поддерживаться в последующей версии, и приложение необходимо будет портировать для использования безопасных версий APIметодов.
- При попытке использования устаревших методов при установленном параметре accessControlled=true или безопасных методов при \_accessControlled=false создается исключение.
- <sup>l</sup> **BAT**-файлы (**SH**-файлы в ОС UNIX) являются образцами и не предназначены для использования в качестве рабочих сценариев. Эти сценарии можно изменить в соответствии с установленными требованиями.
- Использование специальных символов в значениях параметров не поддерживается.
- <sup>l</sup> API-метод отключения оповещений не поддерживается, если в разделе **Настройки > Настройки управления пользователями > Разрешения > Оповещения** не выбрано разрешение **Временное отключение оповещений**.
- Некоторые API-операции могут быть отключены на сервере. Например, в режиме только для чтения конфигурацию нельзя изменить удаленно, используя API-интерфейс.

# **Глава** 16: **Мобильные приложения** SiteScope

SiteScope предоставляет бесплатные загружаемые приложения, которые позволяют следить за ИТ-инфраструктурой, не находясь за компьютером. Мобильные приложения SiteScope обеспечивают сотрудникам компании доступ к данным SiteScope с помощью мобильных устройств.

**Совет.** Вы можете ознакомиться с подробной демонстрацией использования приложения SiteScope для iPhone на канале YouTube: [http://www.youtube.com/watch?v=cLawpqlkOss&feature=plcp.](http://www.youtube.com/watch?v=cLawpqlkOss&feature=plcp)

## **Описание**

#### **Возможности**SiteScope, **поддерживаемые мобильнымиприложениями**

Мобильные приложения SiteScope обеспечивают пользователям SiteScope круглосуточный мобильный доступ за пределами офиса к следующим возможностям:

- получение по электронной почте уведомлений о проблемах, связанных с отслеживаемыми приложениями, и выполнение действий по их устранению (перезапуск мониторов, просмотр отчета о мониторах, подтверждение оповещений, включение или отключение связанных оповещений, просмотр журналов подтверждения);
- просмотр состояния групп и мониторов для заблаговременного выявления проблем с доступностью (это позволяет устранять проблемы прежде, чем они окажут влияние на бизнес);
- использование поиска для получения доступа к статистике мониторов и выполнение действий над результатами поиска для минимизации проблем (просмотр сведений о мониторах, включение или отключение мониторов, запуск мониторов, отправка оповещений);
- создание для мониторов, групп и оповещений специальных отчетов, содержащих сведения о работе серверов и приложений за определенный период времени;
- добавление отдельных мониторов и групп в избранное.
- Использование Multi-View для просмотра статуса производительности всех отслеживаемых объектов ИТ-инфраструктуры в одном представлении без потери иерархических связей между данными.

Дополнительные сведения об использовании SiteScope на мобильных устройствах см. в справке к мобильному приложению SiteScope. Дополнительные сведения об использовании возможностей, которые доступны в мобильном приложении SiteScope, см. в соответствующем разделе справки SiteScope.

### **Поддерживаемые устройства**

Мобильные приложения SiteScope поддерживаются следующими устройствами:

- <sup>l</sup> **iPhone, iPad или iPod touch.** Мобильное приложение SiteScope для iPhone доступно на веб-сайте iPhone App Store [\(http://itunes.apple.com/us/app/hp-sitescope/id410294629?mt=8#](http://itunes.apple.com/us/app/hp-sitescope/id410294629?mt=8#)). Демонстрационный ролик по работе с приложением SiteScope для iPhone см. по адресу [http://www.youtube.com/watch?v=MuLAmO322nI.](http://www.youtube.com/watch?v=MuLAmO322nI)
- <sup>l</sup> **Телефон или планшет на платформе Android.** Мобильное приложение SiteScope для Android доступно на веб-сайте Android Market [\(https://market.android.com/details?id=com.hp.sitescope.mobile.android&feature=search\\_](https://market.android.com/details?id=com.hp.sitescope.mobile.android& feature=search_result& rdid=com.hp.sitescope.mobile.android& rdot=1& pli=1) [result&rdid=com.hp.sitescope.mobile.android&rdot=1&pli=1](https://market.android.com/details?id=com.hp.sitescope.mobile.android& feature=search_result& rdid=com.hp.sitescope.mobile.android& rdot=1& pli=1)

Мобильные приложения SiteScope поддерживаются следующими версиями SiteScope:

- SiteScope 10.13 (с исправлением SIS  $108$  для Linux или SIS  $110$  для Windows) и более поздней версии.
- <sup>l</sup> SiteScope 11.01 (с исправлением SIS\_00114 для Linux или SIS\_00116 для Windows) и более поздней версии.
- SiteScope 11.10 и более поздней версии.

## **Задачи**

#### **Настройка отправкиоповещенийна мобильное устройство**

Используйте шаблон **MobileAppMail** из папки **<корневой каталог SiteScope>\templates.mail**, поскольку он содержит ссылку, с помощью которой можно открыть приложение из электронной почты.

### **Добавление** HTML-**содержимоговшаблонысообщенийэлектроннойпочты**, **отправляемых на мобильное устройство**

В файле **<корневой каталог SiteScope>\groups\master.config** установите для свойства **\_ defaultMailAlertContentType** значение **=text/html**.

#### **Использование** SiteScope **вбезопасном режиме на мобильном устройстве**

В разделе **Настройки > Настройки инфраструктуры > Пользовательские параметры** измените значение свойства **Контроль доступа** на **истина**. В противном случае имя пользователя и пароль SiteScope будут игнорироваться.

### Советы и устранение неполадок

#### Примечания и ограничения

- Убедитесь, что на мобильном устройстве правильно установлено локальное время.
- Мониторы, которые временно отключены (независимо от того, где они были отключены, в пользовательском интерфейсе SiteScope или с мобильного устройства), отображаются в сводных сведениях о мониторе согласно времени сервера.
- При удалении учетной записи пользователя SiteScope с мобильного устройства все мониторы и группы, сохраненные в избранном от имени этой учетной записи, также удаляются.
- При изменении параметров учетной записи пользователя SiteScope (например, при изменении протокола профиля с HTTP на HTTPS или изменении порта SiteScope) все мониторы, связанные с этим профилем, исчезают из избранного.
- Если при создании отчета начинают появляться сообщения о нехватке памяти, необходимо освободить память мобильного устройства (например, закрыв запущенные приложения). Объем памяти, требуемый для создания отчетов SiteScope, можно увеличить или уменьшить, перетаскивая ползунок Minimum memory for reports (MB) в настройках iPhone или Android для HP SiteScope.
- Если мобильное приложение не удается подключить к SiteScope, используя сигнал 3G, а по беспроводной сети (Wi-Fi) подключение установить удается, измените порт SiteScope на 80й, поскольку поставщик услуг может блокировать некоторые порты (например, используемый по умолчанию порт SiteScope с номером 8080).

# **Глава** 17: **Регулярные выражения**

Регулярные выражения используются в SiteScope для поиска в текстовом содержимом. Некоторые мониторы SiteScope поддерживают поиск в содержимом, возвращенном в ответ на запрос или действие монитора. Эта глава содержит информацию об использовании регулярных выражений для поиска в мониторах SiteScope.

Regular expressions is a name given to a text parsing tool that was developed for use with scripting languages such as Awk and Perl, as well as several programming environments, such as Emacs, Visual C++, and Java. Сами по себе регулярные выражения не являются языком программирования. Однако в них используется множество специальных комбинаций из знаков и символов, поэтому зачастую разобраться в них даже сложнее, чем в некоторых языках программирования. Благодаря множеству разнообразных комбинаций специальных символов, называемых метасимволами, регулярные выражения являются очень мощным и гибким инструментом для синтаксического анализа и выделения отдельных текстовых фрагментов внутри текстового блока большего размера.

Если в мониторе поле **Поиск в содержимом** содержит регулярное выражение, SiteScope анализирует текст, возвращаемый в монитор при запуске, и выполняет поиск содержимого, соответствующего шаблону регулярного выражения. Этот документ содержит общие сведения о синтаксисе и метасимволах, используемых в регулярных выражениях, которые применяются для поиска в SiteScope мониторах.

### Define a Regular Expression

В SiteScope элементом выражения для поиска в содержимом является символ прямой косой черты (/). Чтобы записи в поле **Поиск в содержимом** монитора SiteScope распознавались как регулярные выражения, они должны начинаться и оканчиваться прямой косой чертой. Например, если поле **Поиск в содержимом** содержит выражение /веб-сайт/, SiteScope будет выполнять поиск строки веб-сайт в текстовом содержимом, получаемом монитором. В случае отсутствия совпадений монитор будет сообщать о статусе ошибки. When a match is found, the monitor reports a good status, as long as all other monitor status threshold conditions are also met. Если текст или другие символы в поле **Поиск в содержимом** не заключены в прямые косые черты, эта запись игнорируется либо регистрируется в SiteScope как ошибка поиска в содержимом.

Добавление круглых скобок между прямыми косыми чертами, расположенными по краям регулярного выражения — еще одна очень полезная функция для регулярных выражений в SiteScope. Круглые скобки используются для создания обратных ссылок. В качестве обратной ссылки SiteScope сохраняет подстроку, соответствующую шаблону внутри скобок, и отображает ее в поле **Статус** на странице сведений о мониторе. Эту функцию удобно использовать при устранении неполадок поиска в содержимом. This is also a way to pass a matched value from one monitor to another, or from one step of a URL Sequence Monitor to the next step of the same transaction. Скобки также используются для ограничения конструкций выбора, как описано ниже.
Как правило, при построении регулярных выражений для поиска в SiteScope лучше использовать итеративный подход. Ниже приведено несколько основных действий и рекомендаций по созданию регулярных выражений для поиска в содержимом.

- При создании регулярных выражений для поиска единичных образцов данных для мониторинга используйте литералы. Например, /значение: 1022.5/.
- Последовательно замените литеральные символы на символьные классы и метасимволы, чтобы преобразовать литерал в шаблон. Например, литерал в приведенном выше примере можно заменить на шаблон /значение:\s\d\d\d\d\.\d/, которому будут соответствовать любые четыре цифры, десятичная точка и еще одна цифра.
- Учтите, что формат искомых данных может изменяться. Скорректируйте шаблон для поиска предполагаемых искомых данных и их возможных вариаций. В приведенном выше примере выражение /значение:\s\d\d\d\d\.\d/ может принять вид /значение:\s[\d]{1, 8}\.[\d]  $\{1,2\}$ . Этот шаблон допускает различное количество цифр как по левую, так и по сторону от десятичной точки. Он предполагает наличие десятичной точки. Дополнительные сведения об использованных здесь символьных классах см. в последующих разделах.
- Учтите, что текстовая строка или шаблон, используемые для поиска, могут встретиться в содержимом несколько раз. Найдите уникальное содержимое, которое предшествует искомому содержимому, и дополните шаблон регулярного выражения, чтобы оно выполняло поиск этого уникального содержимого, прежде чем выполнять поиск содержимого для мониторинга. В приведенном выше примере с шаблоном может совпасть первая из нескольких записей одинакового формата / значение: цифры/. Adding a literal to the pattern, that matches some static content that delimits the particular data, can be used to be sure the match is made for the target data. Например, если искомым данным предшествует текст Открытые запросы, этот литерал можно добавить в шаблон вместе с шаблоном, соответствующим какому-либо промежуточному содержимому: / 0ткрытые запросы [\s\W]{1,5} значение: \s  $\lceil \frac{1}{1, 8} \cdot \lceil \frac{1}{1, 2} \cdot \rceil$

# Поиск строковых литералов

Поиск текстовой строки (точное соответствие) - это простейший тип поиска по шаблону с использованием регулярных выражений. При поиске литералов регулярные выражения работают подобно функции поиска и замены в приложениях для обработки текстов. Приведенный выше пример использовался для поиска текста "веб-сайт". Поиск с использованием регулярного выражения / Купить сейчас/ будет успешным, если текст, возвращенный в монитор, содержит символы "Купить сейчас", включая пробел, в указанно порядке.

Обратите внимание, что регулярные выражения по умолчанию являются литеральными и в них учитывается регистр. Это означает, что выражению должен соответствовать регистр и порядок символов в содержимом, включая символы, отличные от букв и цифр. Например, поиск с использованием регулярного выражения / Веб-сайт/ без каких-либо модификаторов будет успешным, только если в содержимом присутствует именно строка Веб-сайт, а не веб-сайт, ВЕБ-САЙТ или Веб сайт. (В последнем случае поиск будет безрезультатным из-за пробела между двумя словами, который отсутствует в регулярном выражении.)

Бывают случаи, когда необходимо найти некоторые символы, которые отличаются от букв и цифр и являются специальными зарезервированными метасимволами, используемыми в регулярных выражениях. Некоторые из этих метасимволов могут конфликтовать с важными литералами, которые необходимо найти с помощью регулярного выражения. Например, точка  $(.)$  звездочка  $(*)$ , знак доллара  $(*)$  и обратная косая черта  $()$  имеют особое значение, когда используются в регулярных выражениях. Поскольку один из этих символов может быть важным элементом искомого текстового фрагмента, в регулярных выражениях эти символы необходимо экранировать, чтобы при обработке они интерпретировались как литеральные символы, а не специальные метасимволы. Чтобы символ интерпретировался как литерал, а не метасимвол, перед ним необходимо добавить обратную косую черту.

## Пример поиска текстовой строки

Например, если на веб-странице необходимо найти строку 4,99, можно было бы создать регулярное выражение /4.99/. Однако помимо строки 4.99 этому выражению также будут соответствовать такие строки, как 4599 и 4099, поскольку точка имеет особое значение. Чтобы при обработке регулярного выражения точка интерпретировалась как литерал, экранируйте ее с помощью обратной косой черты: /4\, 99/. Экранирующий символ обратной косой черты можно добавить перед любым символом, и тогда символ, следующий за обратной косой чертой, будет интерпретироваться как литерал. Такая синтаксическая конструкция обычно используется, когда необходимо найти какой-либо знак препинания или символ, отличный от букв и цифр.

## Использование конструкции выбора

Конструкция выбора позволяет выполнить поиск по схеме "исключающее ИЛИ", когда известно, что в содержимом должна присутствовать одна из двух или более строк. Символом конструкции выбора является вертикальная черта ("|").

Вертикальная черта разделяет альтернативные строки в выражении. Например, поиск с использованием регулярного выражения / (пишите | пишите | звоните нам) / будет успешным, если в содержимом присутствует какая-либо из трех строк, разделенных вертикальными чертами. Скобки здесь используются для ограничения конструкции выбора. В этом примере за пределами конструкции выбора нет других шаблонов. Для сравнения рассмотрим еще одно регулярное выражение: / (пишите | пишите | звоните) нам/. В этом случае поиск будет успешным, только если после какой-либо из трех строк, заключенных в скобки, сразу будет следовать пробел и слово "нам". Это выражение является более строгим, однако демонстрирует, как скобки ограничивают конструкцию выбора тремя словами, которые в них содержатся. Поиск будет безрезультатным, даже если одна или несколько альтернатив будут найдены, но за ними не будет следовать слово "нам".

# Поиск с использованием шаблонов и метасимволов

Во многих случаях точный текст для поиска неизвестен или его формат изменяется от одного сеанса к другому или изо дня в день. Регулярные выражения предусматривают ряд специальных метасимволов, используемых для создания шаблонов и поиска целых категорий символов. В то время как поиск литеральных буквенно-цифровых символов может показаться тривиальным, основная ценность регулярных выражений заключается в возможности поиска

символов, отличных от букв и цифр. Поэтому важно помнить, что регулярные выражения должны учитывать наличие этих символов в искомом содержимом. Это означает, что при построении регулярных выражений необходимо учитывать наличие таких символов, как точки, запятые, дефисы, кавычки и даже пробелы.

Этот раздел содержит следующие подразделы.

- ["Метасимволы,](#page-218-0) используемые в регулярных выражениях" ниже
- ["Определение](#page-219-0) символьных классов" на следующей странице
- <span id="page-218-0"></span>• "Использование [квантификаторов"](#page-220-0) на странице 221

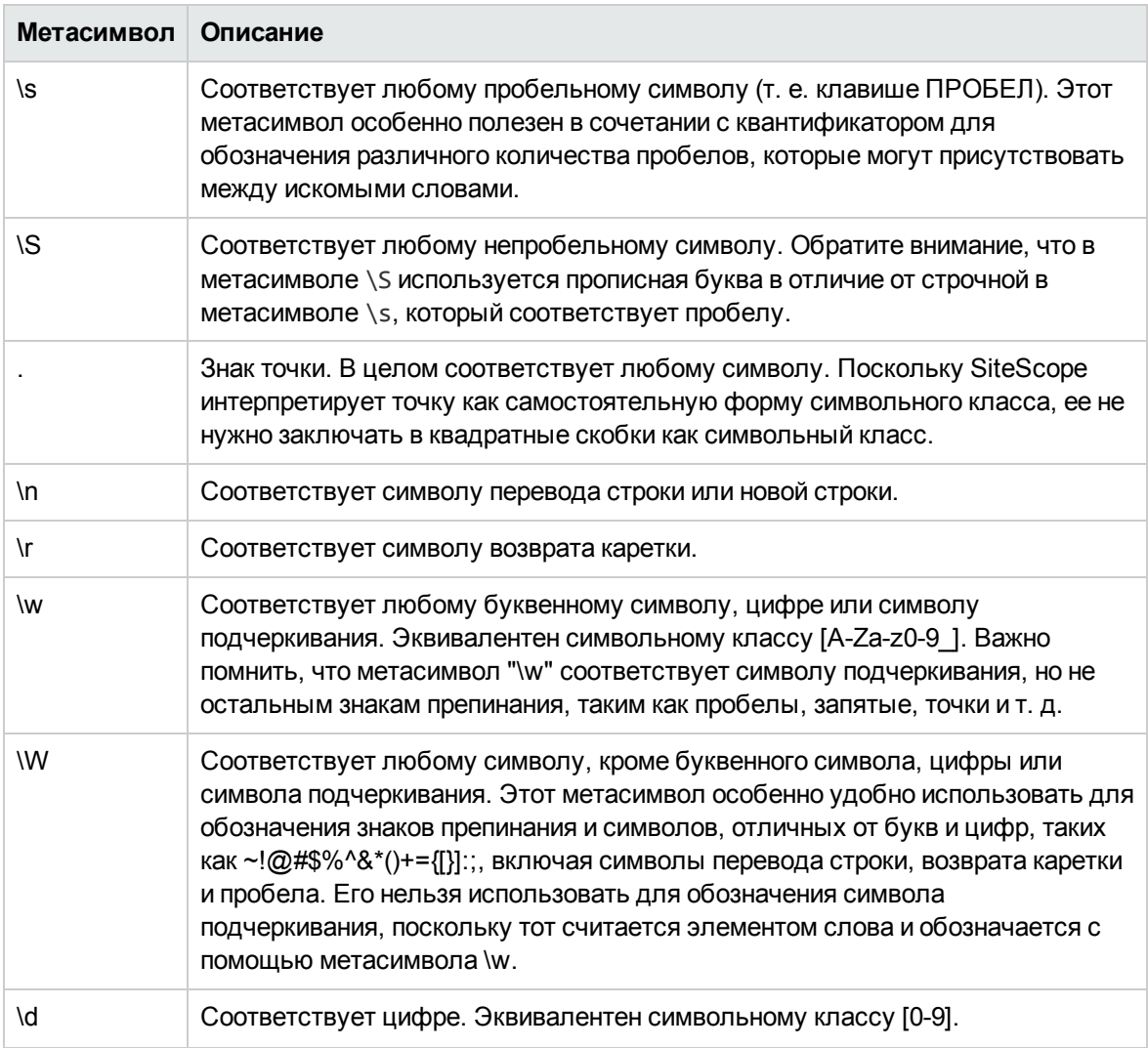

### **Метасимволы**, **используемые врегулярных выражениях**

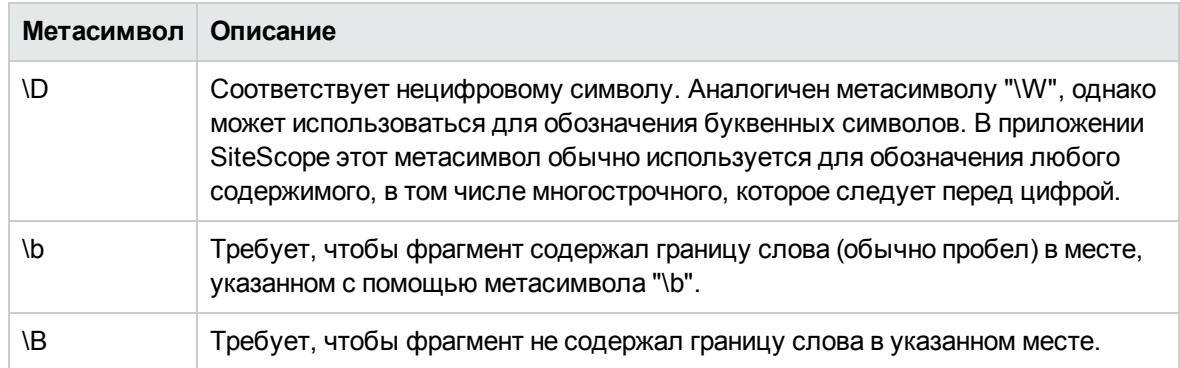

### <span id="page-219-0"></span>**Определение символьных классов**

Символьный класс является очень важной и полезной конструкцией регулярных выражений. Символьные классы включают наборы символов, которые могут встретиться в определенном месте регулярного выражения. С помощью символьного класса можно задать диапазон символов для проверки на принадлежность одного символа или, если добавить квантификаторы, для универсальной проверки нескольких символов или даже целых строк текста.

Чтобы объявить символьный класс, комбинацию из символов и метасимволов необходимо заключить в квадратные скобки: [ ]. Символьный класс образует группу символов для поиска по принципу "частично либо полностью". В отличие от литералов и метасимволов за пределами символьного класса, последовательность символов и метасимволов внутри символьного класса не оказывает никакого влияния на последовательность поиска или сопоставления. Например, класс [ABC0123abc] соответствует тому же содержимому, что и класс [0123abcABC].

Дефис используется для оптимизации символьных классов и позволяет указывать диапазоны букв и цифр. Например, класс [0-9] включает все значения от нуля до девяти включительно. Класс [a-z] включает все строчные буква от a до z. С помощью дефиса также можно создавать и более ограничивающие классы, например класс [e-tE-T], который включает прописные и строчные буквы от E до T, или класс [0-5], который включает только цифры от нуля до пяти.

Знак крышки (^) внутри символьного класса используется для отрицания или исключения некоторых символов из поиска в содержимом.

#### **Примеры символьных классов**

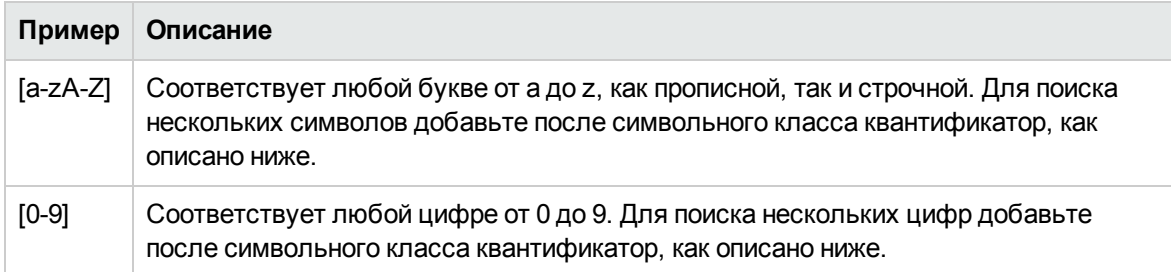

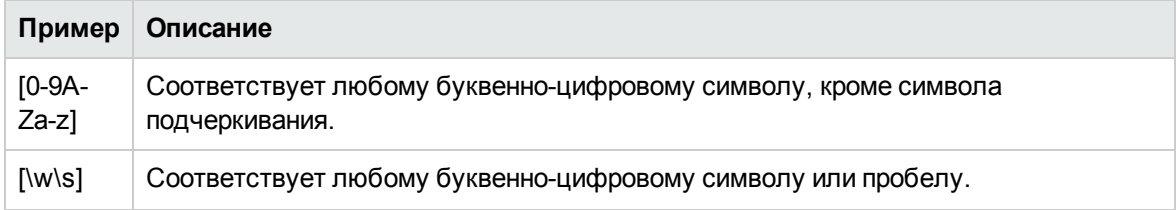

### <span id="page-220-0"></span>**Использование квантификаторов**

Для подсчета символов в регулярных выражениях используется еще один набор метасимволов. Он обеспечивает дополнительную эффективность и гибкость поиска в содержимом. Квантификаторы добавляются после метасимволов и символьных классов, описанных выше, и определяют, сколько раз может встречаться предшествующее выражение. Например, в регулярном выражении /(пишите|звоните)\s+нам/ метасимвол \s соответствует пробелу. Квантификатор в виде знака "плюс", следующий за метасимволом \s, обозначает, что между словами "пишите" (или "звоните") и "нам" должен быть хотя бы один пробел.

В приведенной ниже таблице описаны квантификаторы, используемые в регулярных выражениях. Квантификатор применяется к единичному символу, который ему непосредственно предшествует. Если квантификатор применяется к символьному классу, он добавляется после закрывающей квадратной скобки. Пример. [a-z]+ или [0-9]\*.

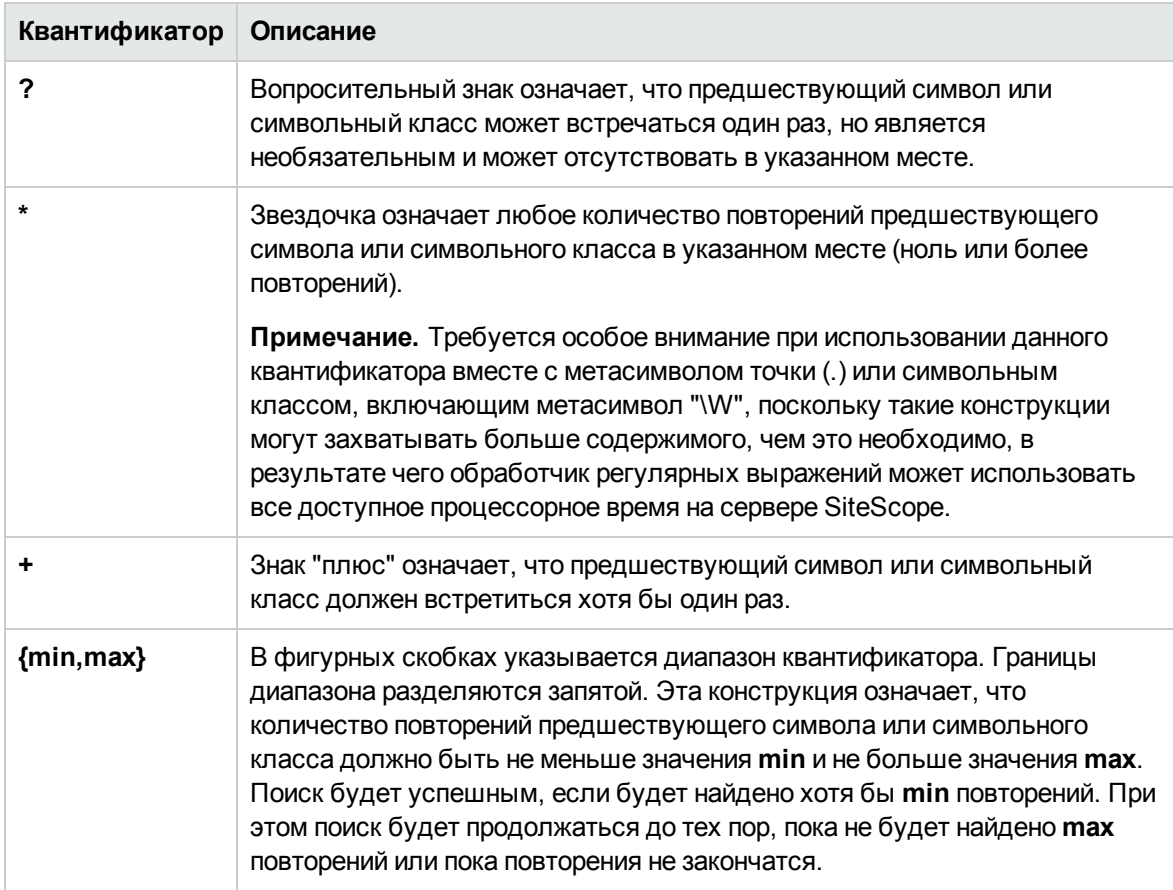

В SiteScope поиск в содержимом выполняется для всего HTTP-ответа, включая HTTPзаголовок, который в браузере обычно не отображается. HTTP-заголовок обычно содержит несколько строк текста, содержащих слова и последовательности чисел. Это может привести к неправильной работе некоторых простых выражений для поиска в содержимом, предназначенных для коротких наборов цифр и букв. Чтобы этого избежать, найдите уникальные последовательности символов рядом с искомым текстом и добавьте их в регулярное выражение в качестве литералов (когда это применимо).

# **Модификаторырежима поиска**

Регулярные выражения, используемые в приложении SiteScope, при необходимости могут содержать модификаторы, которые указываются за косыми чертами, ограничивающими выражение. Модификаторы, добавленные после закрывающей косой черты, влияют на режим поиска. Например, в выражении /вебсайт/i модификатор i делает поиск в содержимом нечувствительным к регистру. В результате будут найдены строки веб-сайт, Веб-сайт, ВЕБсайт и даже ВЕБ-САЙТ.

За исключением модификатора i, некоторые метасимволы и символьные классы могут переопределять модификаторы режима поиска. В частности, метасимволы точки (.) и \W могут переопределить модификаторы m и s, и поиск будет вестись в нескольких строках, несмотря на наличие модификатора.

После закрывающей косой черты регулярного выражения можно добавить несколько модификаторов. Пример. выражение /шаблон/ic имеет два модификатора — i и c.

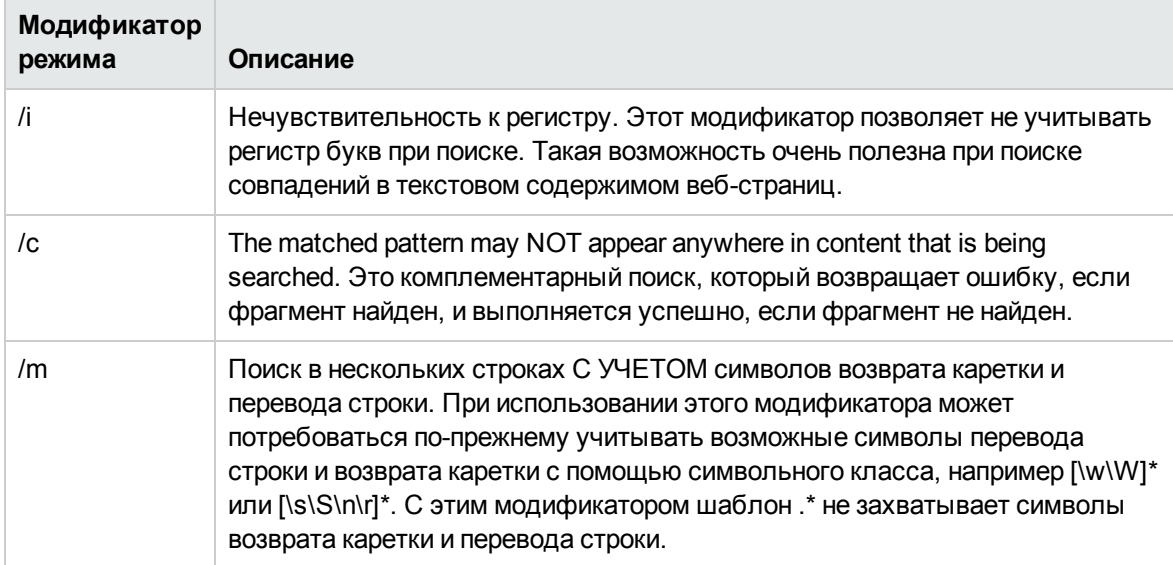

### **Модификаторырежима поиска с помощью регулярноговыражения**

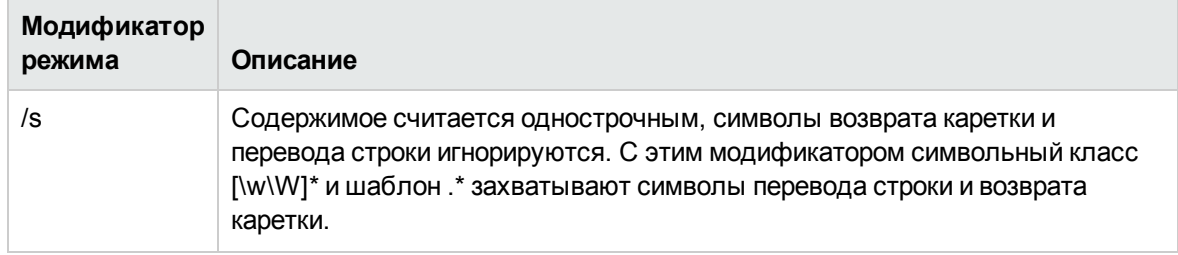

# Retain Content Match Values

В некоторых мониторах, например в мониторе URL-адреса и мониторе последовательности URL-адресов, используется значение совпадения содержимого, которое записывается в журнал и может быть указано при настройке порогов статуса ошибки. Скобки в регулярном выражении / (шаблон для поиска)/ также позволяют указать, какой фрагмент текста необходимо сохранить в виде значения совпадения содержимого. Эта функция позволяет использовать значения совпадений содержимого непосредственно в качестве порогов для установки порога ошибки монитора URL-адреса и монитора последовательности URL-адресов.

For example, if the content match expression was:

#### /Copyright (\d\*)/

и содержимое, возвращенное в монитор в ответ на запрос URL-адреса, содержит строку

... Copyright 2007 by HP

совпадение будет найдено и значение совпадения содержимого будет следующим:

2007

В таблице "Условия ошибки" в нижней части страницы настройки монитора условие ошибки по умолчанию "status != 200" можно изменить на "content match", указав оператор сравнения "!=" и значение "2008". В результате порог ошибки монитора будет установлен следующим образом: если год в строке об авторских правах (Copyright) будет отличным от "2008", монитор будет сообщать об ошибке. Этот механизм можно использовать для выявления несанкционированных изменений в содержимом веб-страниц.

Проверка веб-страницы на наличие ссылок на другие URL-адреса может быть важным этапом настройки мониторов последовательностей URL-адресов. Для поиска текста URL-адресов в ссылках на веб-странице можно использовать следующее регулярное выражение:

#### /a href="?([:\/\w\s\d\.]\*)"?/i

Это выражение соответствует формату href="протокол://путь/имяURL.htm", который имеют большинство URL-адресов. Модификаторы в виде вопросительных знаков делают кавычки вокруг атрибута HREF= необязательными. Модификатор i делает шаблон для поиска нечувствительным к регистру.

На сохраненные значения совпадений содержимого можно ссылаться и использовать их в качестве входных данных для последовательных шагов в мониторе последовательности URLадресов. Синтаксис, используемый для сохранения и передачи значений между шагами последовательности, см. в разделе **Поиск в содержимом** (URL Sequence Monitor).

# **Переменные даты**SiteScope

SiteScope Для создания выражений, соответствующих текущей дате или времени, в используются специальные переменные. Эти переменные можно использовать в полях поиска в содержимом для поиска содержимого с закодированной датой. Общие переменные даты используются для поиска блоков форматов даты. Переменные даты для определенного языка и страны позволяют автоматически обрабатывать названия месяцев и дней недели на другом языке в зависимости от ISO-кодов языка и страны.

Этот раздел содержит следующие подразделы.

- "Общие [переменные](#page-223-0) даты" ниже
- "Переменные даты для [определенного](#page-224-0) языка и страны" на следующей странице
- <span id="page-223-0"></span>**.** "Special [Substitution](#page-225-0) for Monitor URL or File Path" на странице 226

### **Общие переменные даты**

В приведенной ниже таблице перечислены общие переменные.

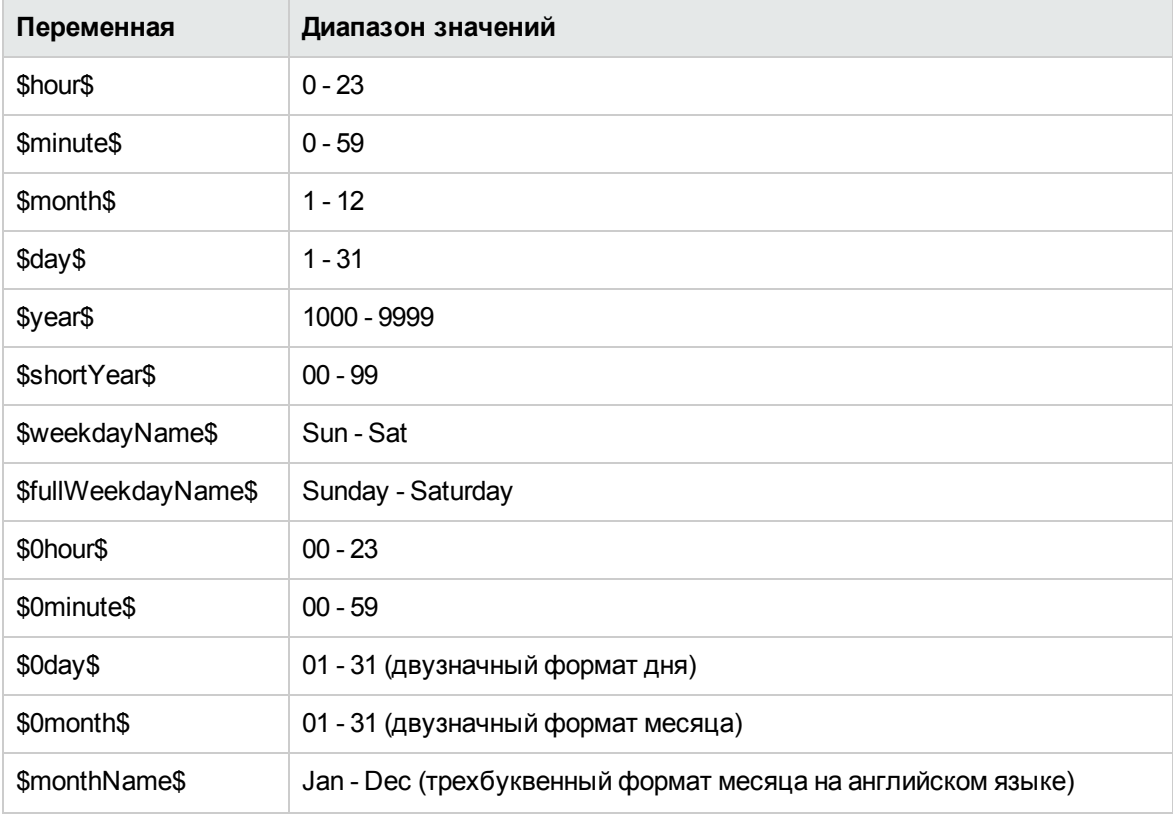

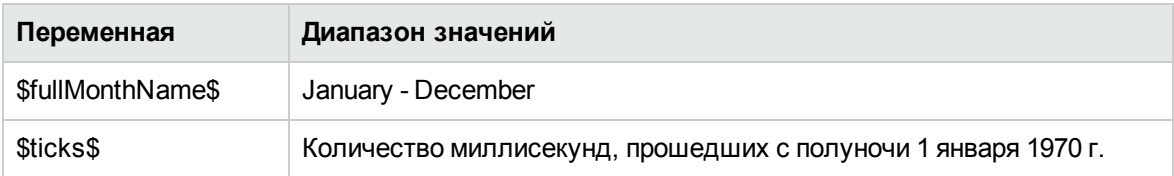

Например, если регулярное выражение имеет вид

/Дата обновления: \$0month\$\/\$0day\$\/\$shortYear\$/

и содержимое, возвращенное в ответ на запрос, содержит строку

Дата обновления: 06/01/98

поиск будет успешным при условии запуска монитора 1 июня 1998 г. Поиск будет безрезультатным, если возвращенное содержимое не содержит строку, соответствующую текущей системной дате или если формат даты отличается от заданного.

Если необходимо указать время раньше или позже текущего, можно добавить в выражение шаблон **\$offsetMinutes=mmmm\$**, чтобы сместить текущее время на **mmmm** минут (отрицательные значения используются для смещения по оси времени в обратном направлении), прежде чем выполнять замены.

Например, если текущая дата — 1 июня 2007 г. и регулярное выражение имеет вид

/\$offsetMinutes=1440\$Дата обновления: \$0month\$\/\$0day\$\/\$shortYear\$/

ему будет соответствовать следующая строка содержимого:

Дата обновления: 06/02/07

**Примечание.** Эта дата на один день опережает системную.

#### <span id="page-224-0"></span>**Переменные датыдля определенногоязыка истраны**

В приведенной ниже таблице перечислены специальные переменные приложения SiteScope для поиска названий дней недели и месяцев на других языках. Символы LL и CC соответствуют двухбуквенному коду языка в формате ISO 639 и двухбуквенному коду страны в формате ISO 3166 (дополнительные сведения см. в примечаниях ниже таблицы). Information about these codes is available from many publicly available web sites.

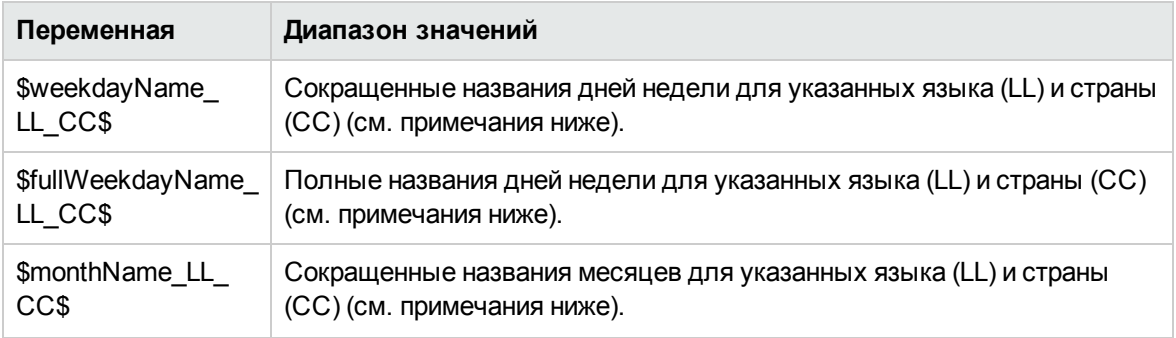

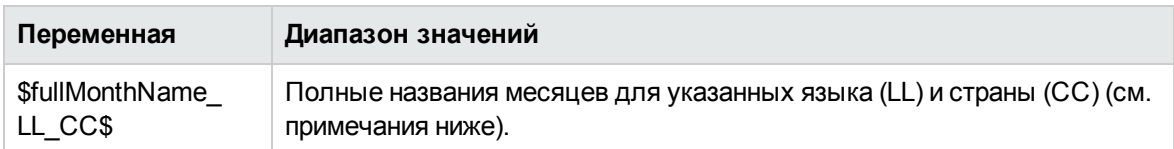

СС - код страны в формате ISO-3166 (2 прописные буквы). Например: DE - код Германии, FR — код Франции, CN — код Китая, JP — код Японии, BR — код Бразилии.

LL — код языка в формате ISO-639 (2 строчные буквы). Например: de — код немецкого языка, fr — код французского языка, zh — код китайского языка, ja — код японского языка, pt — код португальского языка.

Например, если регулярное выражение имеет вид

/\$fullWeekdayName fr FR\$/i

и содержимое, возвращенное в ответ на запрос, содержит строку

mercredi

поиск будет успешным при условии запуска монитора в среду.

Если точная комбинация этих кодов неизвестна, любую из указанных выше переменных можно использовать без кода страны. Пример.

/\$fullWeekdayName fr\$/

можно использовать для поиска того же содержимого, что и выражение /\$fullWeekdayName fr  $FR$/$ .

## <span id="page-225-0"></span>Special Substitution for Monitor URL or File Path

Переменные даты SiteScope используются для поиска содержимого в составе регулярного выражения. Их также можно использовать в качестве специальной замены для динамического создания URL-адресов или путей к файлам для некоторых мониторов. Эта возможность используется для мониторинга файлов и каталогов с закодированной датой, для которых URLадрес или путь к файлу обновляется автоматически на основе системной даты. SiteScope является одним из приложений, которые создают файлы журналов с закодированной датой. Имена файлов журналов в некоторой форме содержат год, месяц и день, например File2001 05 01. log,, где указаны год, месяц и день.

В приведенном примере новый файл создается каждый день. Мониторинг создания, размера или содержимого файла за текущий день обычно требует ежедневного изменения пути к файлу или URL-адреса монитора вручную. С помощью переменных даты и специальной замены SiteScope SiteScope может автоматически обновлять путь к файлу журнала за текущий день. Ву knowing the pattern used in naming the files, you can construct a special substitution string similar to a regular expression that substitutes portions of the system date properties into the file path.

Например, если абсолютный путь к файлу журнала за текущий день в мониторе файла следующий:

D:/Production/Webapps/Logs/File2001 05 01.log

файл журнала за следующий день будет следующим:

#### D:/Production/Webapps/Logs/File2001\_05\_02.log

Можно создать выражение специальной замены для автоматического обновления пути к файлу, используемому монитором, со следующим синтаксисом:

### s/D:\/Production\/Webapps\/Logs\/File\$year\$\_\$0month\$\_\$0day\$.log/

Выражение замены должно начинаться со строчной буквы s и заключаться в прямые косые черты (/.../). Прямые косые черты, которые являются элементом пути к файлу, необходимо экранировать с помощью обратной косой черты (\), как показано выше. Переменные даты SiteScope разделяются с помощью литеральных символов подчеркивания. SiteScope проверяет свойства системного времени при каждом запуске монитора и заменяет их в пути к файлу или URL-адресе на соответствующие значения перед обращением к нему.

Специальную замену поддерживают следующие типы мониторов SiteScope.

- e-Business Transaction monitor
- File monitor
- Монитор FTP
- Монитор файла журнала
- <sup>l</sup> Монитор URL-адреса
- <sup>l</sup> Монитор последовательности URL-адресов
- <sup>l</sup> Монитор веб-сервера

Несмотря на то что синтаксис специальной замены похож на синтаксис замены, используемый в регулярных выражениях, это не одно и то же. В то время как переменные даты SiteScope можно использовать в регулярных выражениях, описанную здесь специальную замену нельзя использовать с составе выражения для поиска содержимого.

# **Примерыдля мониторинга файлов журналов**

Монитор файла журнала и монитор файла в SiteScope проверяют записи в файлах, созданных другими приложениями. Это могут быть файлы данных, созданные сторонним приложением, или журналы, созданные специализированной системой, разработанной для конкретной среды. Если журналы или файлы имеют известный прогнозируемый формат, SiteScope можно настроить для регулярной проверки файлов на наличие новых записей и поиска определенных строк содержимого. Ниже приведено несколько примеров записей файлов журналов и простых шаблонов регулярных выражений, используемых для проверки этих записей. Эти примеры можно использовать, скорректировав их для конкретной ситуации.

**Примечание.** Все регулярные выражения в приложении SiteScope должны вводиться в одну строку. Некоторые примеры могут быть разделены на несколько строк по ширине страницы.

#### Этот раздел содержит следующие подразделы.

- "Поиск путей к файлам [журналов"](#page-227-0) ниже
- "Поиск значений с [разделителями-запятыми"](#page-228-0) на следующей странице
- "Поиск значений с [разделителями-пробелами"](#page-228-1) на следующей странице
- <sup>l</sup> "Поиск и [сохранение](#page-229-0) чисел в текстовых и числовых строках" на странице 230
- "Поиск целых и вещественных чисел (положительных и [отрицательных\)"](#page-229-1) на странице 230
- <span id="page-227-0"></span>• "Поиск записей журнала с [закодированными](#page-230-0) датой и временем" на странице 231

### **Поиск путейк файлам журналов**

В операционных системах UNIX и Windows используются противоположные подходы к учету регистра в именах файлов ("N" и "n"). Операционные системы Windows нечувствительны к регистру, поэтому при поиске файла регистр игнорируется. Операционные системы UNIX чувствительны к регистру, поэтому регистр имени файла учитывается всегда. To avoid log file errors when using regular expressions to search for path names on UNIX operating systems, use markers to change the character case in the path expression.

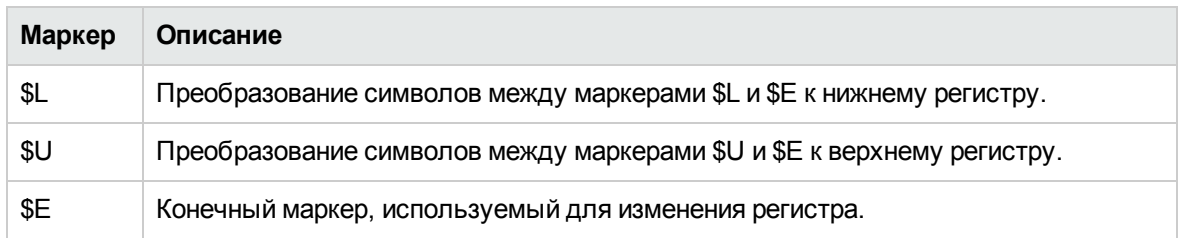

#### **Пример.**

Если задать следующее выражение пути:

s/\/tmp\/logs\/arcv.log.\$weekdayName\$/

для файла /tmp/logs/arcv.log.tue на компьютере Linux, произойдет ошибка файла журнала, поскольку SiteScope попытается найти файл tmp/logs/arcv.log.Tue, а ОС Linux чувствительна к регистру.

Чтобы решить эту проблему, необходимо задать следующее выражение пути:

s/\/tmp\/logs\/arcv.log.\$U\$weekdayName\$\$E/

Монитор преобразует символы между маркерами \$L и \$E к нижнему регистру, /tmp/logs/arcv.log.tue.

И наоборот, используйте маркеры \$U и \$E, чтобы приложение SiteScope преобразовало символы между маркерами к верхнему регистру. Например, если задать следующее выражение пути:

s/\/tmp\/logs\/arcv.log.\$U\$weekdayName\$\$E/

монитор преобразует путь в /tmp/logs/arcv.log.TUE.

Маркеры \$L и \$U можно многократно использовать в выражении пути, причем в одном выражении можно использовать оба маркера.

Пример.

s/\/tmp\/logs-\$L\$weekdayName\$\$E\/arcv.log.\$U\$weekdayName\$\$E/

преобразует путь в /tmp/logs-tue/arcv.log.TUE, а выражение

s/\/tmp.\$L\$monthName\$\$E\/logs-\$L\$weekdayName\$\$E\/arcv.log.\$U\$weekdayName\$\$E/

преобразует путь в /tmp.mar/logs-tue/arcv.log.TUE.

### <span id="page-228-0"></span>Поиск значений с разделителями-запятыми

Ниже приведен пример записей файла журнала, которые являются строками из цифр и букв с разделителями-запятыми.

```
new, open, changed, 12, alerts
new, open, changed, 13, alerts
new, open, changed, 13, alerts
new, open, changed, 14, alerts
```
Ниже приведено регулярное выражение для поиска записей файла журнала, которые являются строками из цифр и букв с разделителями-запятыми.

```
/(\lceil \w{d} + \lceil \w{d} + \lceil
```
Примечание. Если записи файла содержат знаки препинания, например символ подчеркивания или двоеточие, их необходимо в явном виде добавить в шаблон класса [\w\d]. Например, чтобы добавить двоеточие, замените каждый шаблон [\w\d] на  $\lceil \wedge w \cdot 1 \rceil$ .

### <span id="page-228-1"></span>Поиск значений с разделителями-пробелами

Ниже приведен пример записей файла журнала, которые являются последовательностью строк и цифр с разделителями-пробелами.

```
requests 12 succeeded 12 failed
requests 12 succeeded 12 failed
requests 11 succeeded 11 failed
requests 12 succeeded 12 failed
requests 10 succeeded 10 failed
```
Ниже приведено регулярное выражение для поиска записей файла журнала, которые являются последовательностью строк и цифр с разделителями-пробелами.

### /([\w\d]+\s+[\w\d]+\s+[\w\d]+\s+[\w\d]+\s+[\w\d]+)[\n\r]?/

**Примечание.** Знак "+" позволяет включить в поиск несколько последовательностей на строку, содержащуюся в шаблоне поиска (в этом примере — пять последовательностей букв или цифр на строку файла журнала). Если последовательности содержат знаки препинания, например символ подчеркивания или двоеточие, их необходимо в явном виде добавить в шаблон класса [\w\d]. Например, чтобы добавить двоеточие, замените каждый шаблон  $\lceil \wedge w \rceil$  на  $\lceil \wedge w \rceil$ .

### <span id="page-229-0"></span>**Поиск исохранение чисел втекстовых ичисловых строках**

Ниже приведен пример записей файла журнала, которые являются строками из цифр и букв с разделителями-запятыми.

```
request handle number 12.56, series 17.5, sequence reported 97.45, 15.95 and
19.51
request handle number 15.96, series 27.5, sequence reported 107.45, 25.95 and
19.52
request handle number 11.06, series 36.5, system codes 9.45, 35.95 and 19.53
log reference number 12.30, series 17.5, channel reset values 100.45, 45.95 and
19.54
```
Ниже приведено регулярное выражение для поиска записей файла журнала, которые являются строками из цифр и букв с разделителями-запятыми, и сохранения десятичных чисел.

/[,\w\s]+(\d+\.\d+)[,\w\s]+(\d+\.\d+)[,\w\s]+(\d+\.\d+)[,\w\s]+  $(\d+\\.\d+)[\,]\w\s]+(\d+\\.\d+)[\n\wedge\,]\}/.$ 

**Примечание.** Если записи файла содержат знаки препинания, например символ подчеркивания или двоеточие, их необходимо в явном виде добавить в шаблон класса [,\w\s]. Например, чтобы добавить двоеточие, присутствующее в текстовых последовательностях, замените каждый шаблон [,\w\s] на [,:\w\s].

### <span id="page-229-1"></span>**Поиск целых ивещественных чисел** (**положительных иотрицательных**)

Ниже приведен пример записей файла журнала, которые являются последовательностью целых и вещественных чисел (положительных и отрицательных).

12.1987 -71 -199.1 145 -1.00716 13.2987 -72 -199.2 245 -1.00726 14.3987 -73 -199.3 345 -1.00736 15.4987 -74 -199.4 445 -1.00746

Ниже приведено регулярное выражение для поиска записей файла журнала, которые являются последовательностью из 5 целых и вещественных чисел (положительных и отрицательных). Числа в каждой записи должны быть разделены одним или несколькими пробелами.

/(-?\d+\.?\d{0,})[\s]+(-?\d+\.?\d{0,})[\s]+(-?\d+\.?\d{0,})[\s]+  $(-? \d+ \ldots? \d+0, })[\s] + (-? \d+ \ldots? \d+0, })[\n]$ 

### <span id="page-230-0"></span>**Поиск записейжурнала с закодированнымидатойивременем**

Многие файлы журналов в некоторой форме содержат дату и время в каждой записи. Ниже приведен пример записей файла журнала, которые наряду со строковыми данными с разделителями-запятыми содержат дату и время.

```
20/04/2003 14:29:22,ERROR,request failed
20/04/2003 14:31:09,INFO,system check complete
20/04/2003 14:35:46,INFO,new record created
```
Ниже приведено регулярное выражение для поиска записей файла журнала, которые содержат дату, время и строки из букв и цифр с разделителями запятыми. В этом примере используются переменные даты приложения SiteScope для поиска только тех записей, которые были созданы в тот же день, месяц и год, что и в показаниях системного таймера сервера, на котором запущено приложение SiteScope.

```
/$0day$\/$0month$\/$year$\s+\d+:\d+:\d+,[\w\d]+,[\w\d]+/
```
В следующем примере используются переменные даты приложения SiteScope для поиска более ограниченного набора записей, которые были созданы в тот же день, месяц, год и в течение того же часа, что и в показаниях системного таймера сервера, на котором запущено приложение SiteScope.

/\$0day\$\/\$0month\$\/\$year\$\s+\$0hour\$:\d+:\d+,[\w\d]+,[\w\d]+/

# **Проблемыпри использовании регулярных выражений**

В этом разделе описаны проблемы, возникающие при использовании регулярных выражений.

Этот раздел содержит следующие подразделы.

- ["Использование](#page-231-0) конструкции ".\*" приводит к обнаружению слишком большого количества совпадений на любой странице [содержимого"](#page-231-0) на следующей странице
- $\bullet$  "Для [URL-адресов,](#page-231-1) содержащих клиентские сценарии, например на языке JavaScript, поиск выполняется в строках кода сценария (а не в выходных данных сценария, [отображаемых](#page-231-1) в браузере)" на [следующей](#page-231-1) странице
- "Поиск с [использованием](#page-231-2) регулярного выражения завершается при обнаружении [минимального](#page-231-2) количества совпадений" ниже
- "Не [учитываются](#page-232-0) символы, отличные от букв и цифр" на следующей странице
- "Использование избыточных метасимволов может быть [проблематичным"](#page-232-1) на следующей [странице](#page-232-1)
- <span id="page-231-0"></span>• "Примеры синтаксиса регулярных [выражений"](#page-232-2) на следующей странице

# **Использование конструкции**".\*" **приводит к обнаружению слишком большогоколичества совпаденийна любойстранице содержимого**

Использование конструкции ".\*" — известная причина, по которой обработчик регулярных выражений, используемый приложением SiteScope, задействует все циклы центрального процессора на сервере SiteScope. При этом приложение SiteScope перестает работать и должно перезапускаться при каждом запуске монитора с этим регулярным выражением, пока оно не будет исправлено.

**Примечание.** Поиск с использованием регулярного выражения выполняется во всем текстовом содержимом, возвращенном в ответ на запрос монитора SiteScope, включая HTTP-заголовки, которые обычно не видно в браузере (например, с помощью пункта меню **Вид > Просмотр HTML-кода**). Это означает, что необходимо учитывать наличие другой информации, которая может не отображаться в браузере, включая текст в метатегах, который используется поисковыми системами и клиентскими сценариями.

# <span id="page-231-1"></span>**Для** URL-**адресов**, **содержащих клиентские сценарии**, **напримерна языке** JavaScript, **поиск выполняется встроках кода сценария** (**а не ввыходных данных сценария**, **отображаемых вбраузере**)

Это означает, что если сценарий динамически формирует или заменяет текст веб-страницы на вычисленные им значения, в этом содержимом может быть невозможно выполнить поиск с использованием регулярного выражения. Если сценарий только изменяет текст, не исключено, что поиск соответствующих текстовых строк в коде сценария возможен. Дополнительная сложность может возникнуть в том случае, если при наличии проверки выполнения определенного условия в браузере искомая строка присутствует в содержимом сценария независимо от действий пользователя.

## <span id="page-231-2"></span>**Поиск с использованием регулярноговыражения завершается при обнаруженииминимальногоколичества совпадений**

После обнаружения совпадения поиск не продолжается. По этой причине регулярные выражения не очень подходят для подсчета количества повторений текстового фрагмента. Например, если необходимо проверить веб-страницу с каталогом товаров, где напротив каждого товара имеется ссылка Купить сейчас!, и убедиться, что каталог содержит как минимум пять товаров, регулярное выражение /Купить сейчас!/ позволит найти только первую ссылку Купить сейчас!. Аналогично, если регулярное выражение используется для поиска

слова каталог в главном окне браузера, поиск может быть успешным, если это слово встречается в качестве метатега в разделе HTML-заголовка или в качестве гиперссылки в меню навигации по сайту, которое предшествует искомому совпадению.

### <span id="page-232-0"></span>Не учитываются символы, отличные от букв и цифр

При составлении регулярных выражений необходимо учитывать все символы, которые присутствуют либо могут встретиться, включая пробелы, символы перевода строки и возврата каретки. Обычно это не представляет проблемы при поиске отдельного слова. Трудности может вызвать создание выражения для поиска нескольких слов, которые разделены неизвестным количеством пробелов и других символов, отличных от букв и цифр, и возможно находятся на разных строках. Для вставки между словами в выражении можно использовать символьный класс [\s\n\r]+. Всегда проверяйте формат искомого содержимого на наличие шаблонов и специальных символов, таких как точки, запятые и дефисы, из-за которых на первый взгляд простой поиск может работать неправильно.

### <span id="page-232-1"></span>Использование избыточных метасимволов может быть проблематичным

В некоторых случаях излишне щедрые квантификаторы в сочетании с метасимволом "." или \М могут захватывать искомое содержимое с текстовой строкой в другом месте регулярного выражения, что приводит к ошибкам поиска. Например, следующее выражение может использоваться для поиска URL-адреса гиперссылки: /a href="([\W\w\s]\*)"/. Однако когда монитор будет выполнять поиск с использованием этого регулярного выражения, он найдет первое вхождение шаблона /a href="... и продолжит поиск в остальных строках текста, пока не будет найдена последняя кавычка на этой странице. Без какого-либо уникального конечного ограничителя сочетание символьного класса и квантификатора  $\lceil \ww \rceil$  является слишком избыточным. Правильнее использовать следующее выражение, которому соответствует более ограниченный класс символов: /a href="?( $\lceil$ :\/\w\s\d\.]\*)"?/

### <span id="page-232-2"></span>Примеры синтаксиса регулярных выражений

Ниже приведено несколько примеров синтаксиса регулярных выражений.

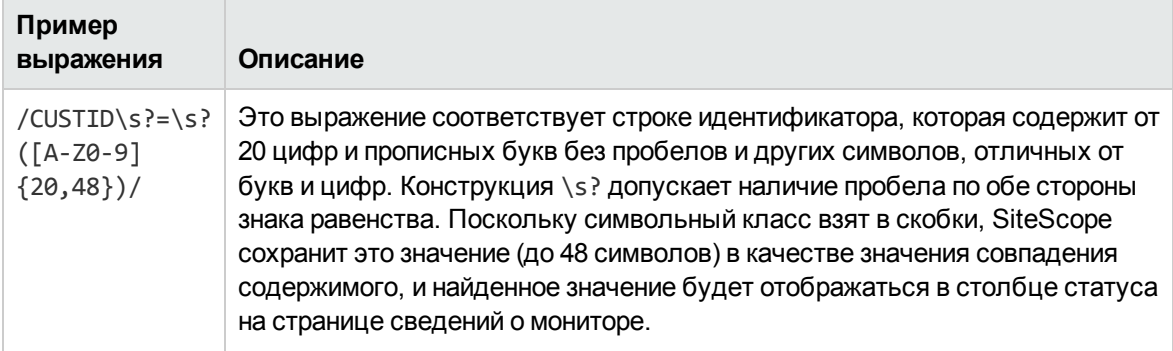

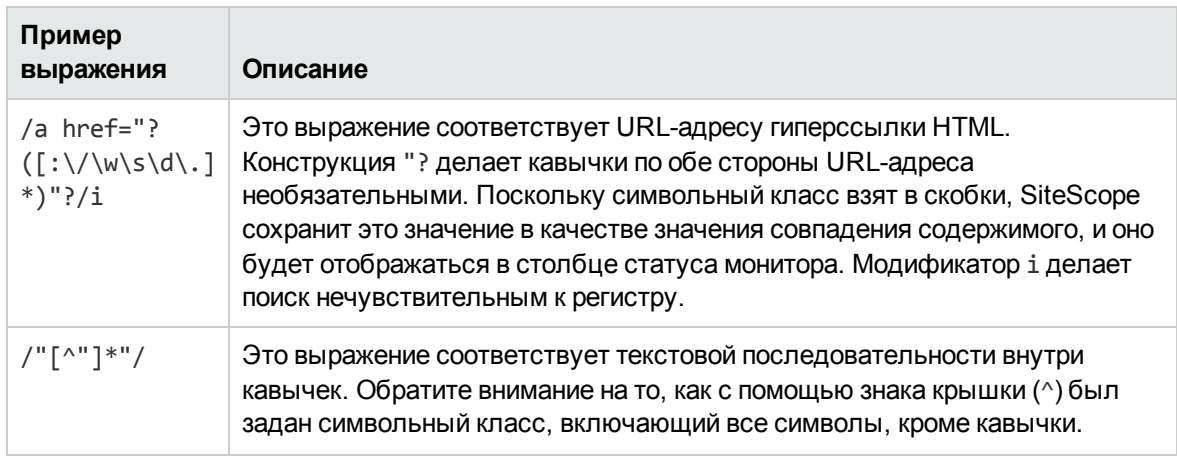

Как и в языках программирования или скриптовых языках, практически всегда существует несколько способов построения регулярного выражения для решения определенной задачи поиска. Не существует единственно правильного способа создания регулярных выражений. Регулярные выражения необходимо тестировать и изменять до тех пор, пока не будут достигнуты требуемые результаты.

# **Часть**3: **Интеграции**

SiteScope можно интегрировать с обширным набором приложений HP и сторонних продуктов, включая HP Business Service Management (BSM), HP Operations Manager (HPOM), HP Network Node Manager i (NNMi), HP LoadRunner, HP Performance Center, HP Operations Orchestration (OO), HP Application Lifestyle Management (ALM), HP Diagnostics, HP Continuous Delivery Automation (CDA) и Amazon CloudWatch.

Подробнее об интеграциях SiteScope см. в разделе "Общие сведения об [интеграциях"](#page-235-0) на [странице](#page-235-0) 236.

Схему, иллюстрирующую множество доступных вариантов интеграции, их возможности и принципы работы, см. в разделе "Интеграция с другими [приложениями"](#page-238-0) на странице 239.

Список продуктов HP, поддерживаемых этой версией, можно найти в разделе "Матрицы поддержки SiteScope" Руководства по развертыванию SiteScope (<корневой каталог SiteScope>\sisdocs\doc\_lib\Get\_Documentation.htm).

# <span id="page-235-0"></span>Глава 18: Общие сведения об интеграциях

SiteScope поддерживает интеграцию со следующими приложениями.

## **HP Business Service Management**

SiteScope можно использовать в качестве сборщика данных для HP Business Service Management (BSM). BSM получает данные о конечных пользователях, бизнес-процессах и системах и использует эти данные для отчетности и анализа. Передачу данных в SiteScope можно настроить для всех мониторов BSM или только для выбранных. Подробнее см. в разделе " Подключение к серверу BSM" на странице 251.

### **HP Operations Manager**

SiteScope может работать вместе с продуктами HP Operations Manager, образуя комбинацию решений для управления инфраструктурой как с агентами, так и без них.

- Интеграция событий. SiteScope использует агент HP Operations для пересылки данных событий в Operations Manager (HPOM) или в Управление операциями вВSM, чтобы пользователь мог получить более полное и подробное представление о работоспособности ИТ-инфраструктуры.
- Интеграция метрик.
	- Для передачи метрик с целью использования в Performance Manager (компоненте отчетности HPOM) SiteScope использует агент HP Operations Agent в качестве хранилища данных метрик, собранных SiteScope.
	- Для передачи метрик с целью использования в компоненте "Диаграммы производительности" в приложении BSM Управление операциями SiteScope использует базу данных профиля в BSM (рекомендуемый вариант) или агент HP Operations.

Подробнее см. в документе "Интеграция SiteScope с продуктами HP Operations Manager" в справке SiteScope. Наличие более новой версии данного руководства можно проверить на сайте интеграций HP Software.

(для Windows: http://support.openview.hp.com/sc/solutions/integrations.jsp?intid=39; для UNIX: http://support.openview.hp.com/sc/solutions/integrations.jsp?intid=628).

Совет. Практические рекомендации по использованию, настройке и устранению неполадок интеграции SiteScope с продуктами BSM и HPOM см. в разделе Integration with BSM and **HPOM Best Practices Overview.** 

## HP Network Node Manager i (NNMi)

SiteScope можно использовать в качестве сборщика данных для HP Network Node Manager i (NNMi) — консоли событий для мониторинга сети. SiteScope осуществляет мониторинг

прикладной стороны системы, отслеживаемой с помощью NNMi, и использует SNMP-ловушки для пересылки данных событий из мониторов SiteScope в NNMi. SiteScope также может передавать в NNMi данные метрик. Подробнее см. в документе "Интеграция SiteScope с HP NNMi" в справке SiteScope. Наличие более новой версии данного руководства можно проверить на сайте интеграций [HP Software](http://support.openview.hp.com/sc/solutions/integrations.jsp?intid=483)

(http://support.openview.hp.com/sc/solutions/integrations.jsp?intid=483).

# HP LoadRunner/HP Performance Center

SiteScope можно использовать вместе с приложением HP LoadRunner или HP Performance Center, чтобы пользователи могли создавать и использовать мониторы SiteScope из приложения LoadRunner или Performance Center. SiteScope обеспечивает дополнительные возможности мониторинга, расширяющие возможности собственных мониторов LoadRunner и Performance Center. Чтобы интегрировать SiteScope с LoadRunner или Performance Center, необходимо выбрать тип установки HP SiteScope для нагрузочного тестирования. Подробнее см. в разделе "Интеграция с продуктами HP для нагрузочного [тестирования"](#page-285-0) на странице 286.

# HP Operations Orchestration (OO)

Интеграция HP Operations Orchestration (OO) с SiteScope обеспечивает для администраторов OO возможность подключения определенных событий или оповещений SiteScope к выполнению потоков OO. Администраторы создают потоки OO с использованием операций SiteScope (которые используют API-вызовы SiteScope) в OO Studio. Например, администратор OO может создать потоки, которые будут автоматически создавать мониторы в SiteScope при добавлении нового сервера или удалять мониторы при удалении сервера. Дополнительные сведения см. в документе HP Operations Orchestration SiteScope Integration Guide в наборе документации к OO.

# HP Application Lifecycle Management (ALM)

SiteScope интегрируется с HP Application Lifecycle Management (ALM) для предоставления общего доступа к данным мониторинга и шаблонам из рабочей среды, чтобы инженеры нагрузочного тестирования могли планировать тесты производительности и развертывание приложений. Подробнее см. на странице "Интеграция Application Lifecycle Management" документа Руководство по администрированию приложения BSM в Справка по BSM.

# HP Diagnostics

Приложение HP Diagnostics использует SiteScope для мониторинга серверов приложений. SiteScope пересылает в Diagnostics данные о серверах приложений, дающие представление о компонентах инфраструктуры, на которых эти серверы развернуты. Приложение Diagnostics представляет эти данные в виде отчетов и диаграмм. Подробнее см. в разделе "Интеграция SiteScope с HP Diagnostics" в справке SiteScope. Наличие более новой версии данного руководства можно проверить на сайте интеграций [HP Software](http://support.openview.hp.com/sc/solutions/integrations.jsp?intid=665) (http://support.openview.hp.com/sc/solutions/integrations.jsp?intid=665).

# Amazon CloudWatch

SiteScope можно использовать для передачи данных измерений мониторов SiteScope в службу

Amazon CloudWatch. Такая интеграция позволяет клиентам, которые используют SiteScope для мониторинга приложений, размещенных в AWS, передавать любые метрики SiteScope в службу Amazon CloudWatch. Данные метрик SiteScope могут использоваться функциями автоматического масштабирования, формирования отчетов и оповещения AWS. Подробнее см. в разделе "Настройки интеграции с Amazon [CloudWatch"](#page-779-0) на странице 780.

### **Универсальные интеграцииданных**

SiteScope может использоваться для пересылки метрик в другие приложения, которые поддерживают получение XML-файлов. Эти файлы содержат данные о статусах групп, мониторов и измерений SiteScope. Подробнее см. в разделе "Настройки [универсальной](#page-808-0) [интеграции](#page-808-0) данных" на странице 809.

### **Универсальные интеграциисобытий**

SiteScope может использоваться для пересылки событий в стороннее приложение или консоль управления. Пересылаемое событие содержит данные о мониторе и его измерении, включая данные об изменении статуса, в результате которого было создано событие. Подробнее см. в разделе "Настройки интеграции [универсальных](#page-814-0) событий" на странице 815.

Схему, иллюстрирующую множество доступных вариантов интеграции, их возможности и принципы работы, см. в разделе "Интеграция с другими [приложениями"](#page-238-0) на странице 239.

# <span id="page-238-0"></span>**Глава** 19: **Интеграция сдругими приложениями**

SiteScope можно интегрировать с различными приложениями, перечисленными в следующих разделах:

- "Интеграция с [приложениями](#page-238-1) BSM и Operations Manager" ниже
- "Интеграция с другими [продуктами HP"](#page-245-0) на странице 246

## <span id="page-238-1"></span>**Интеграция с приложениями BSM и Operations Manager**

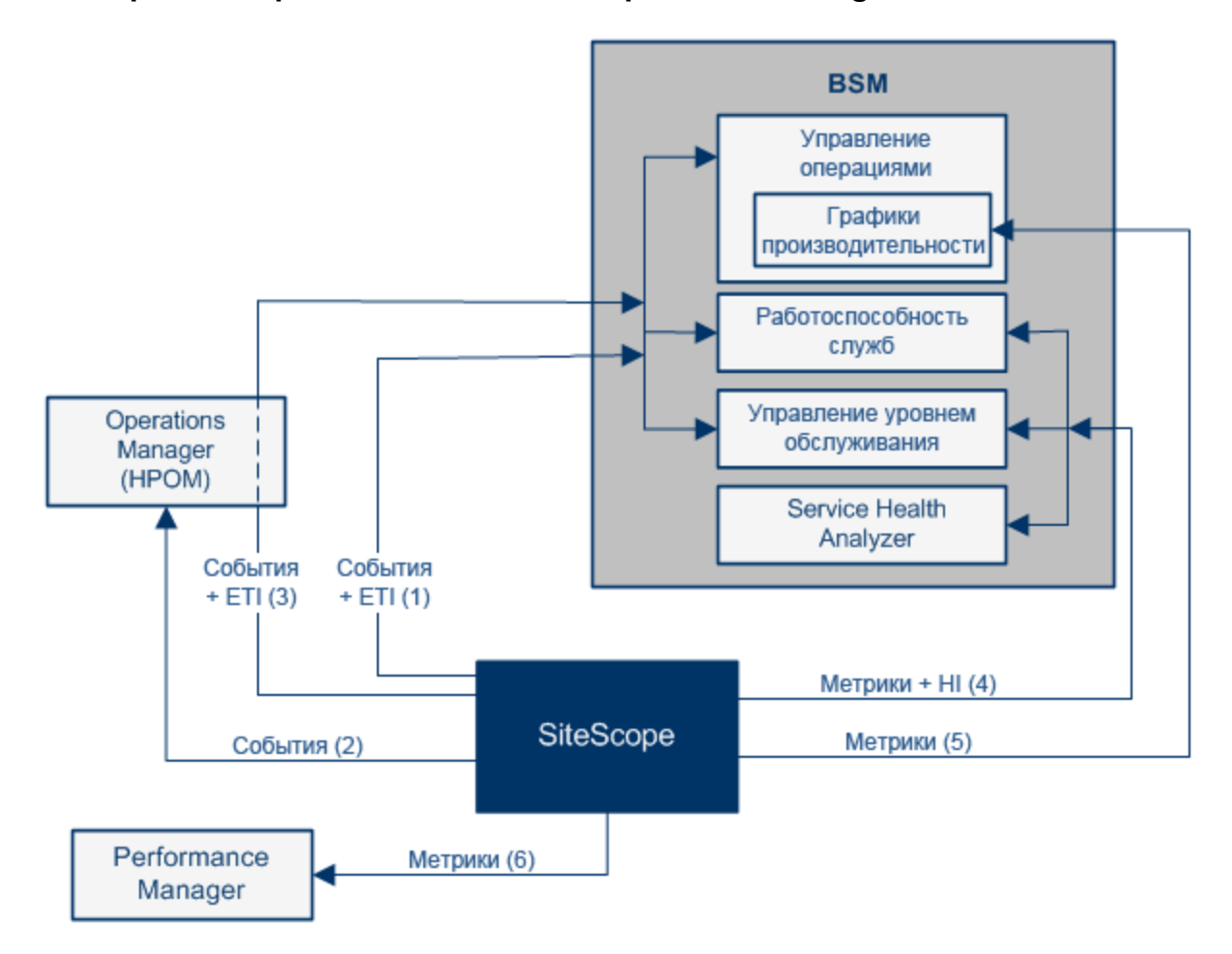

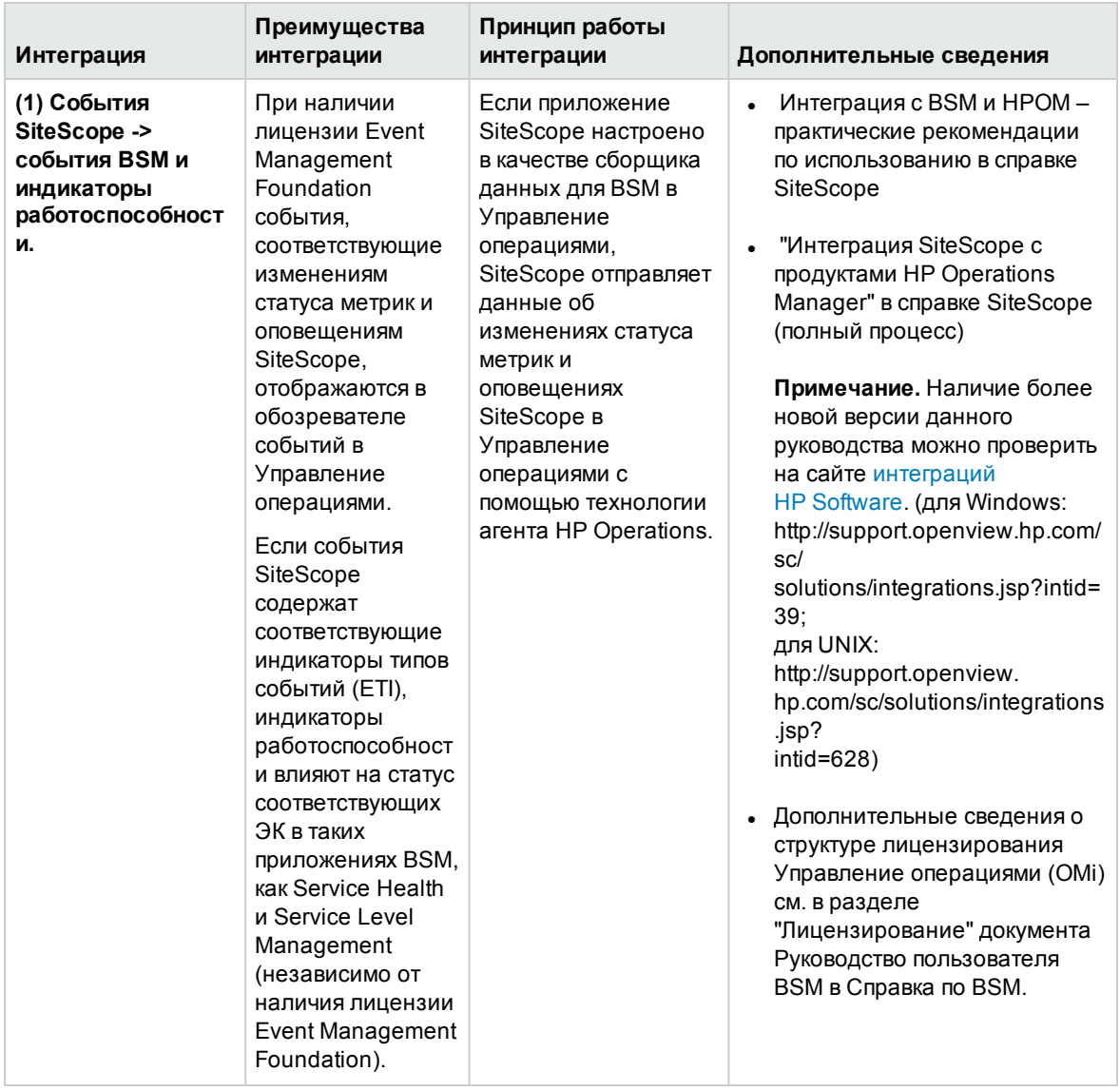

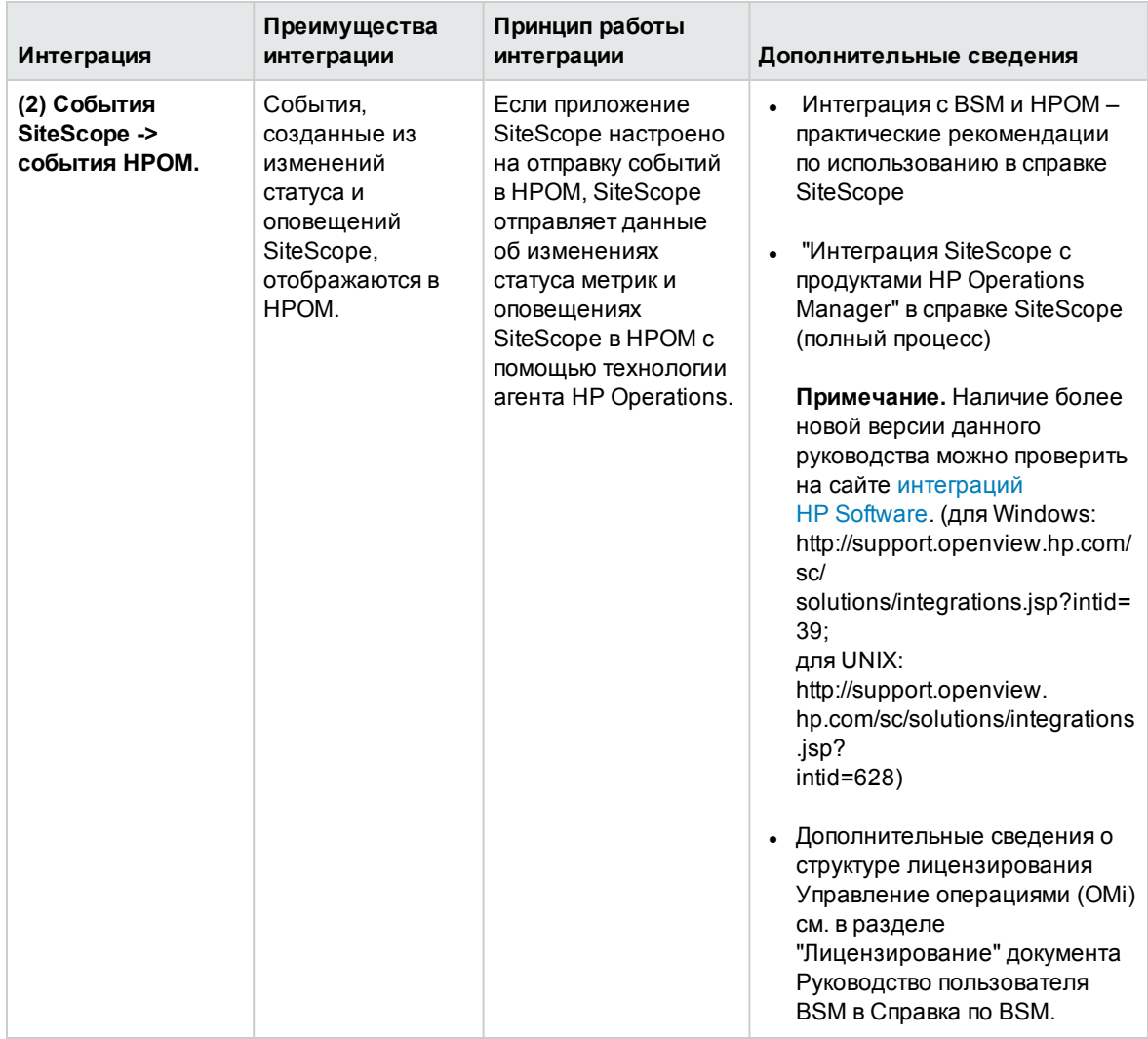

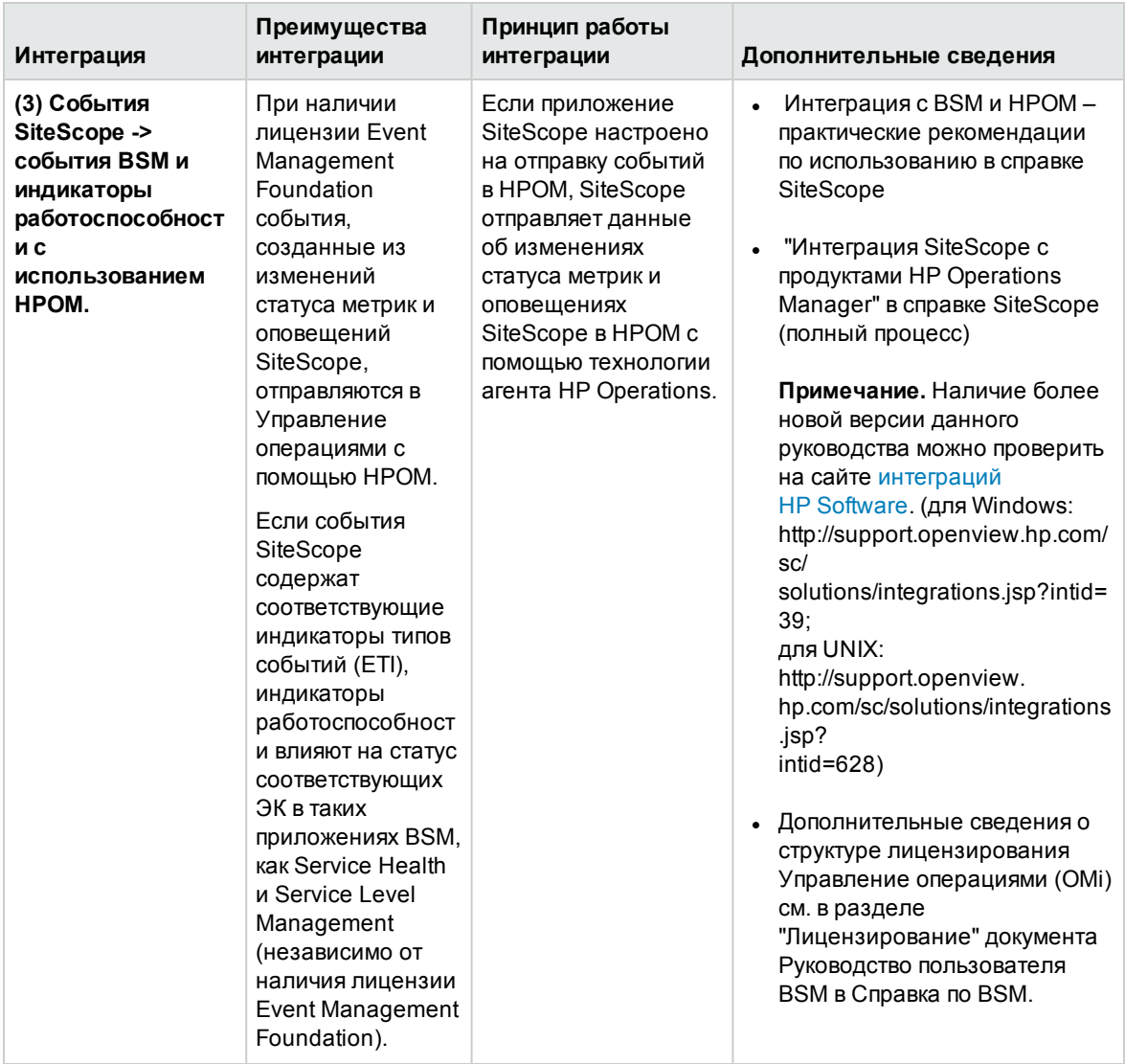

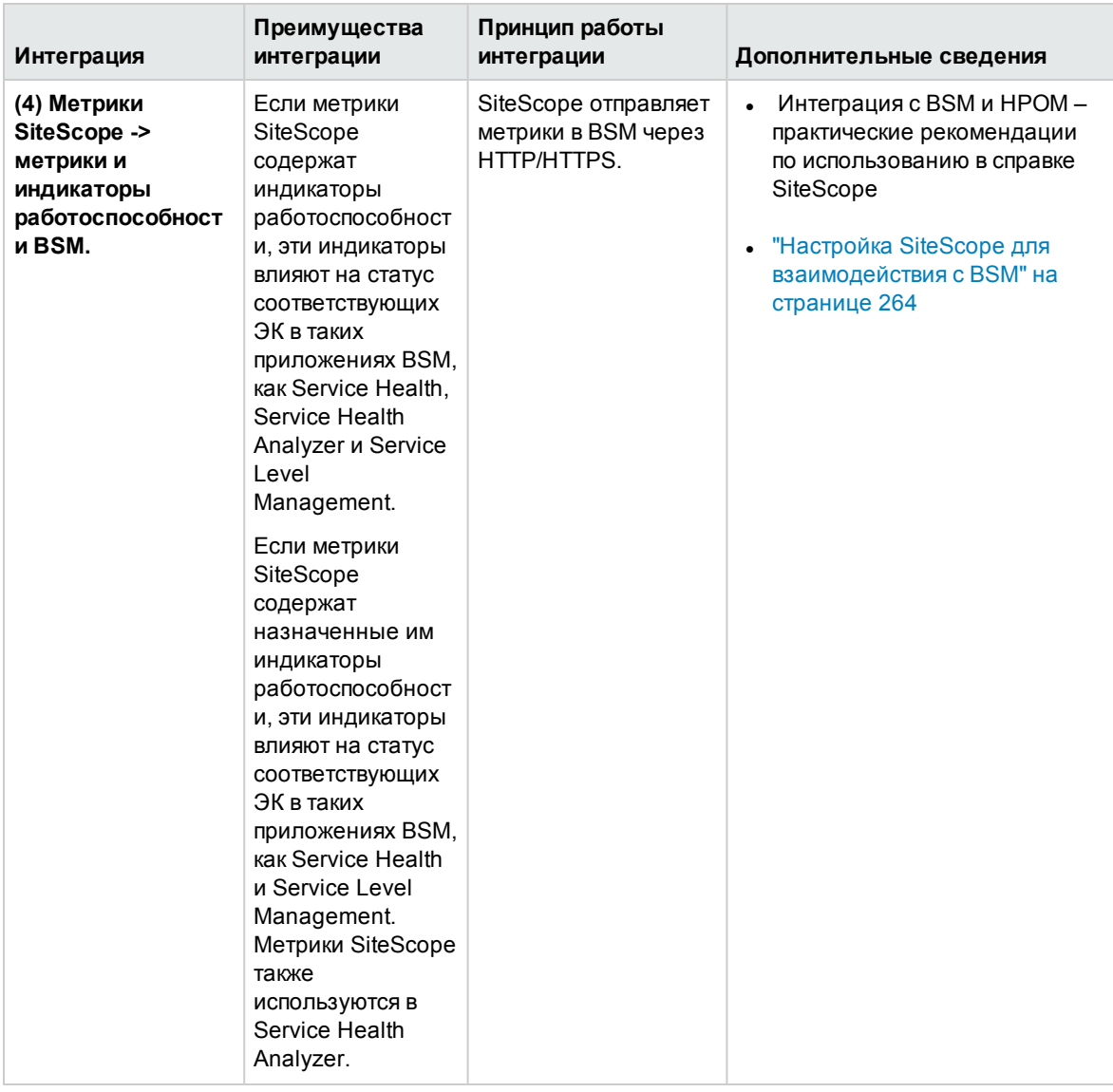

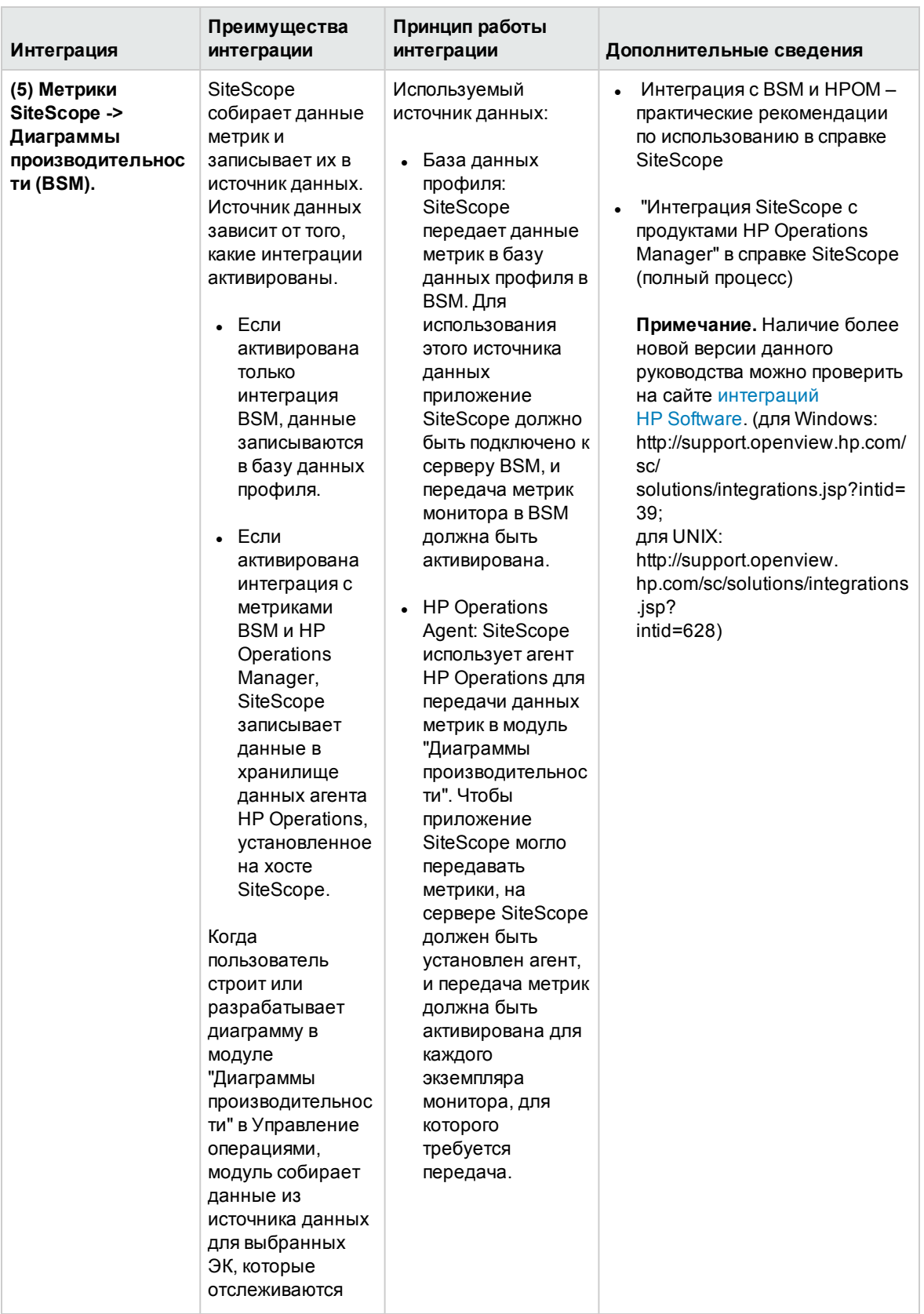

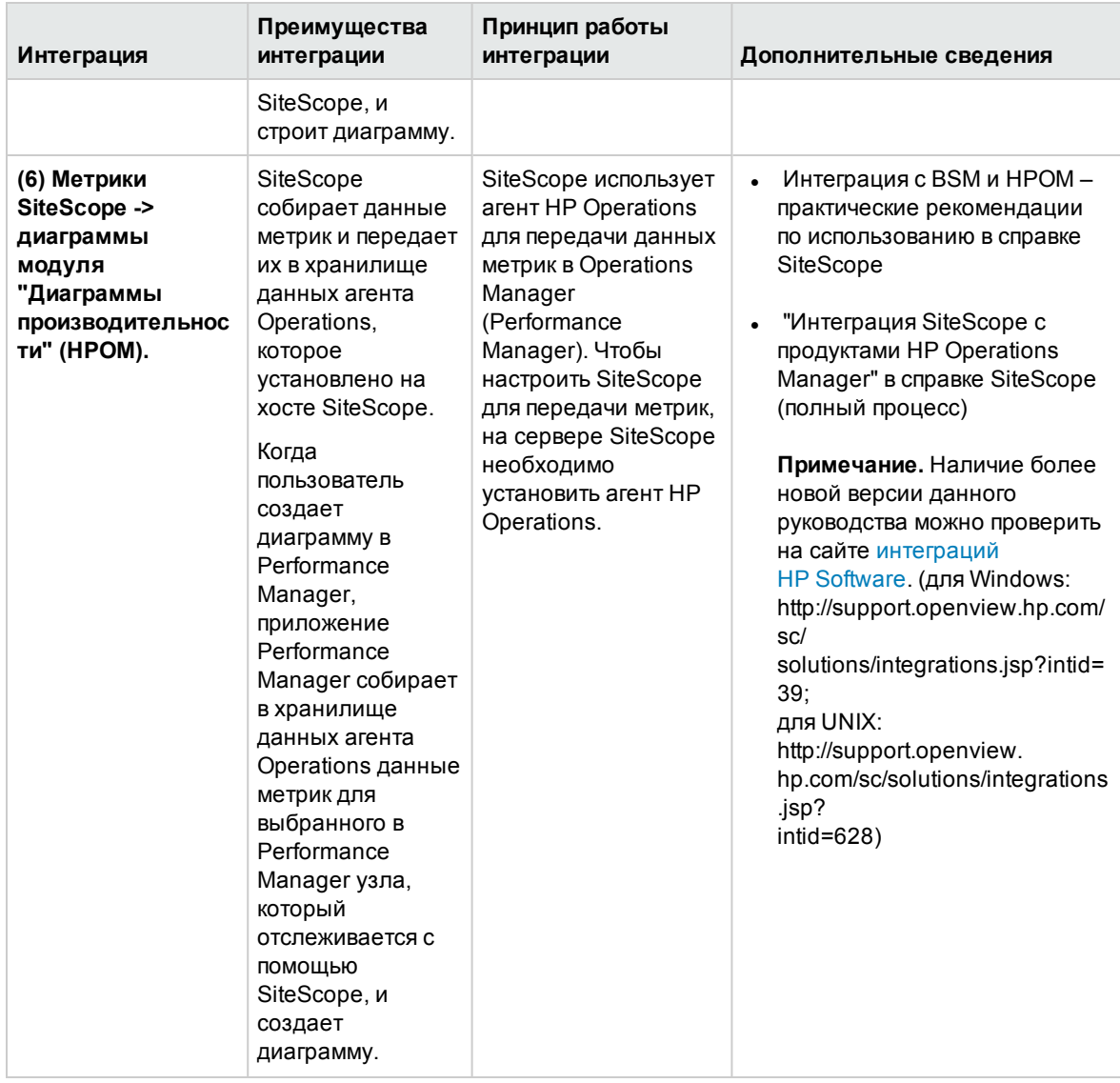

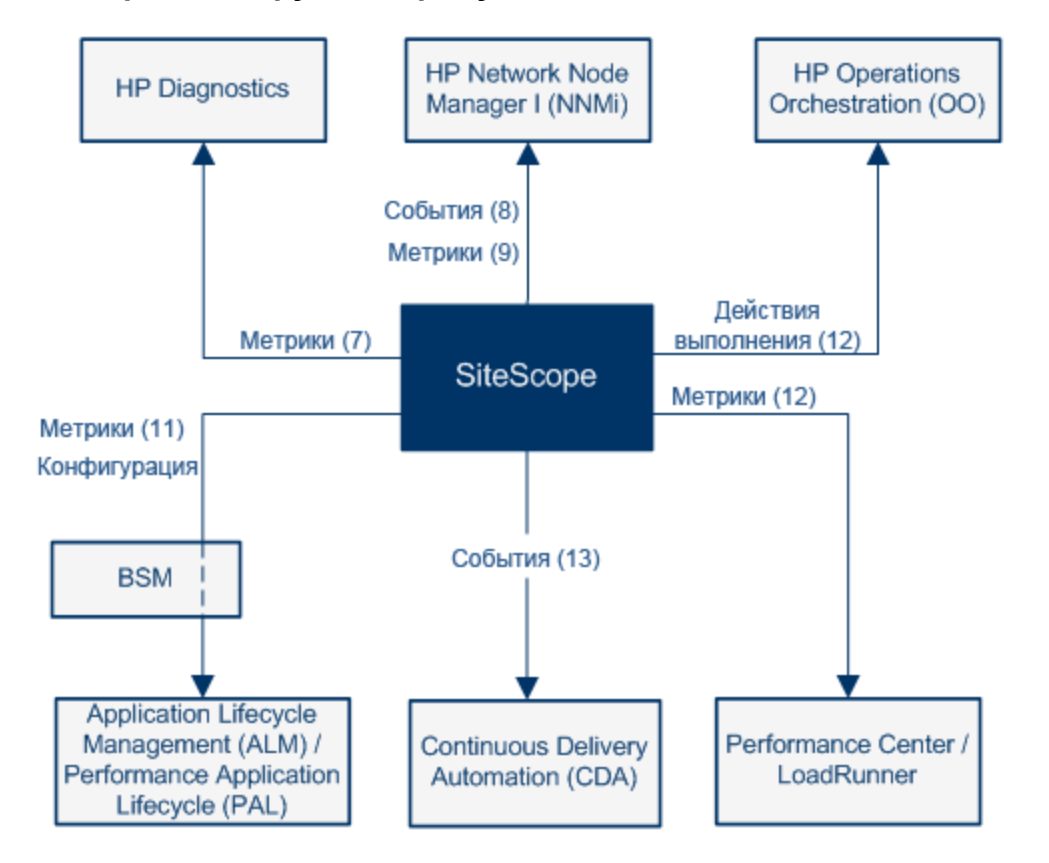

# <span id="page-245-0"></span>**Интеграция с другими продуктами HP**

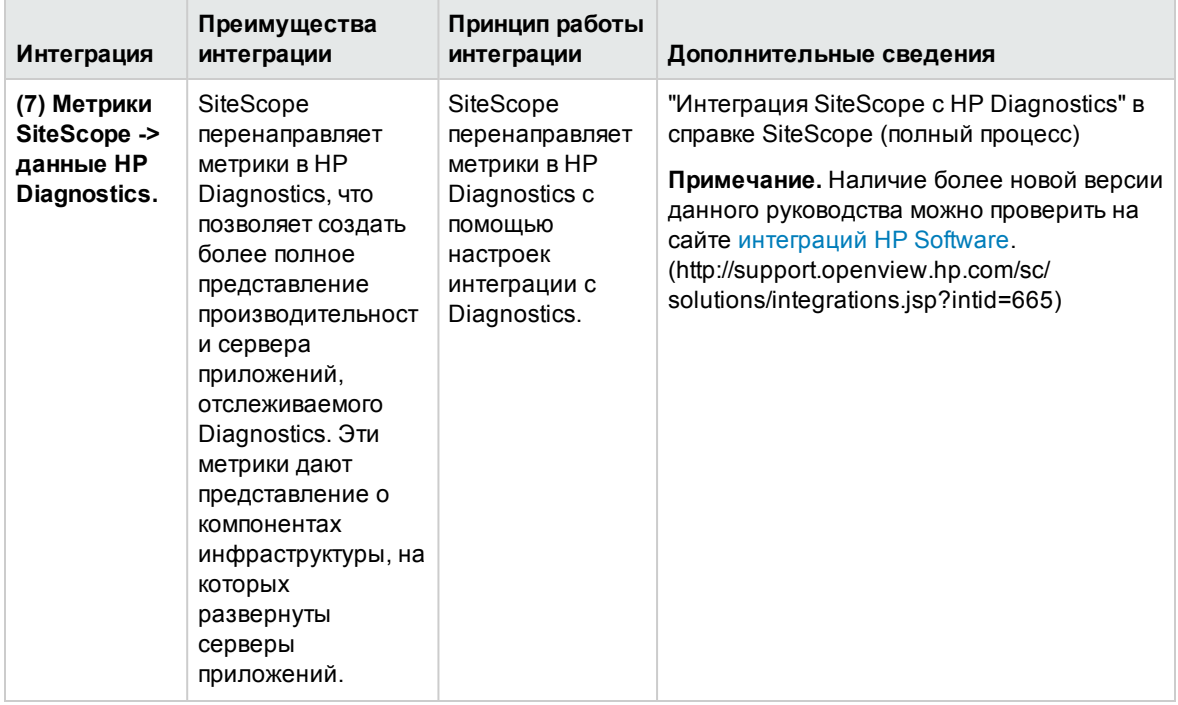

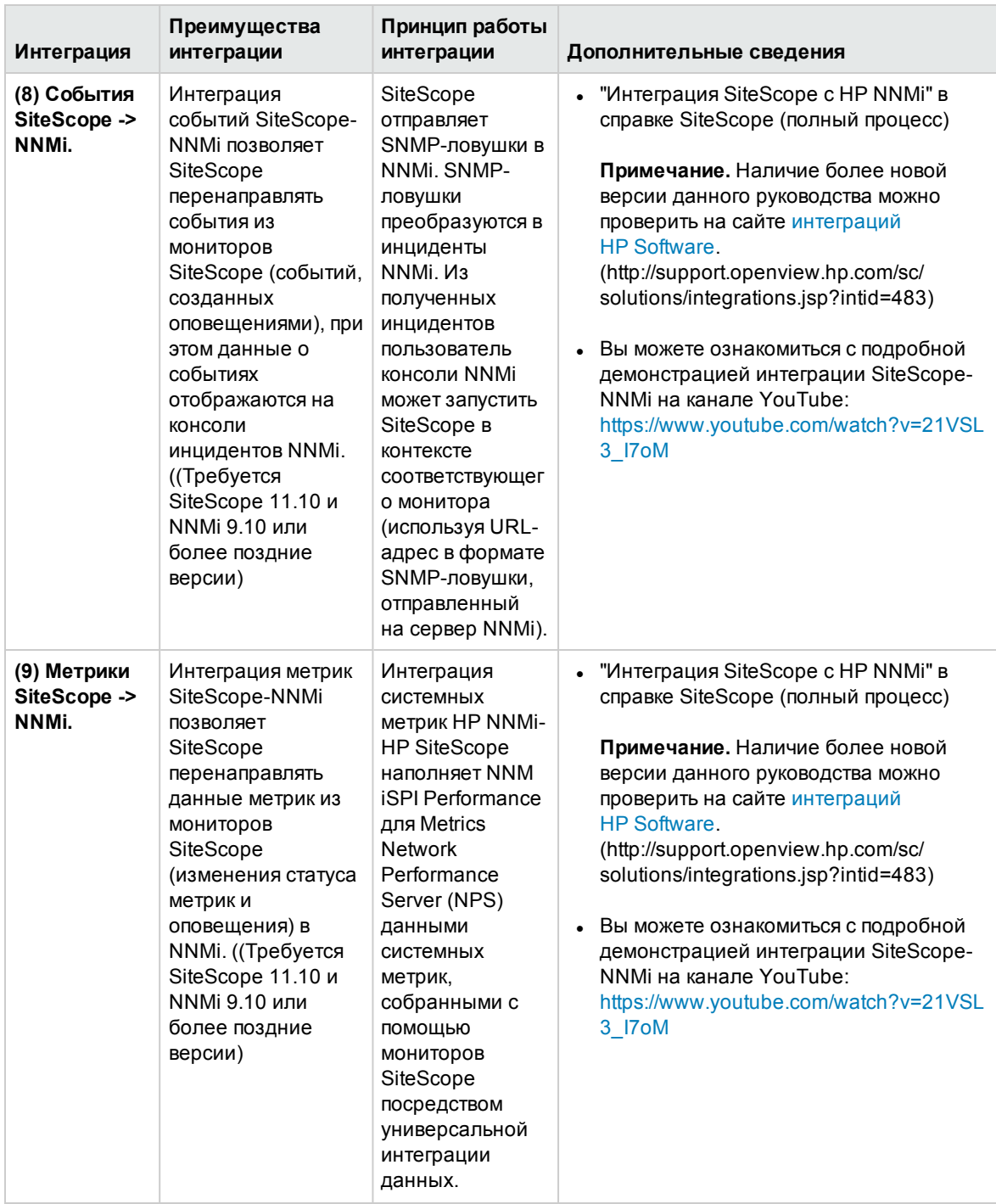

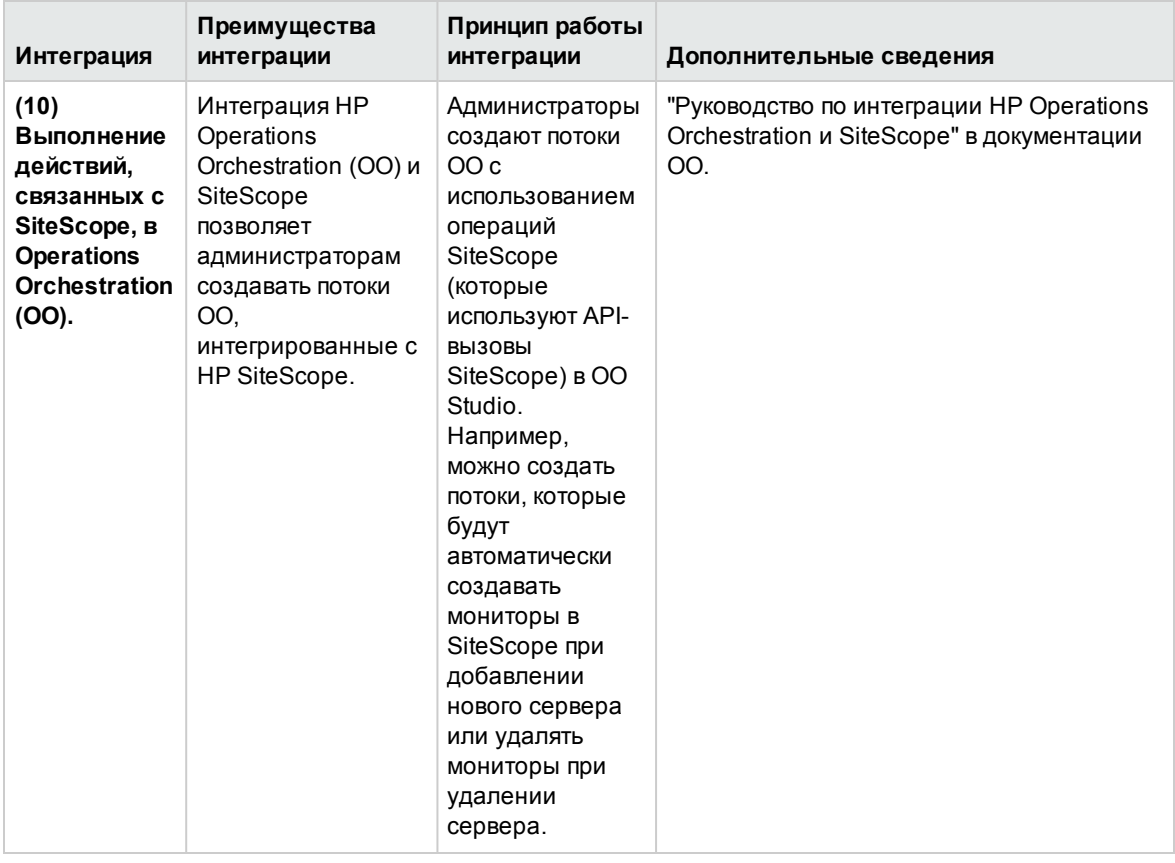

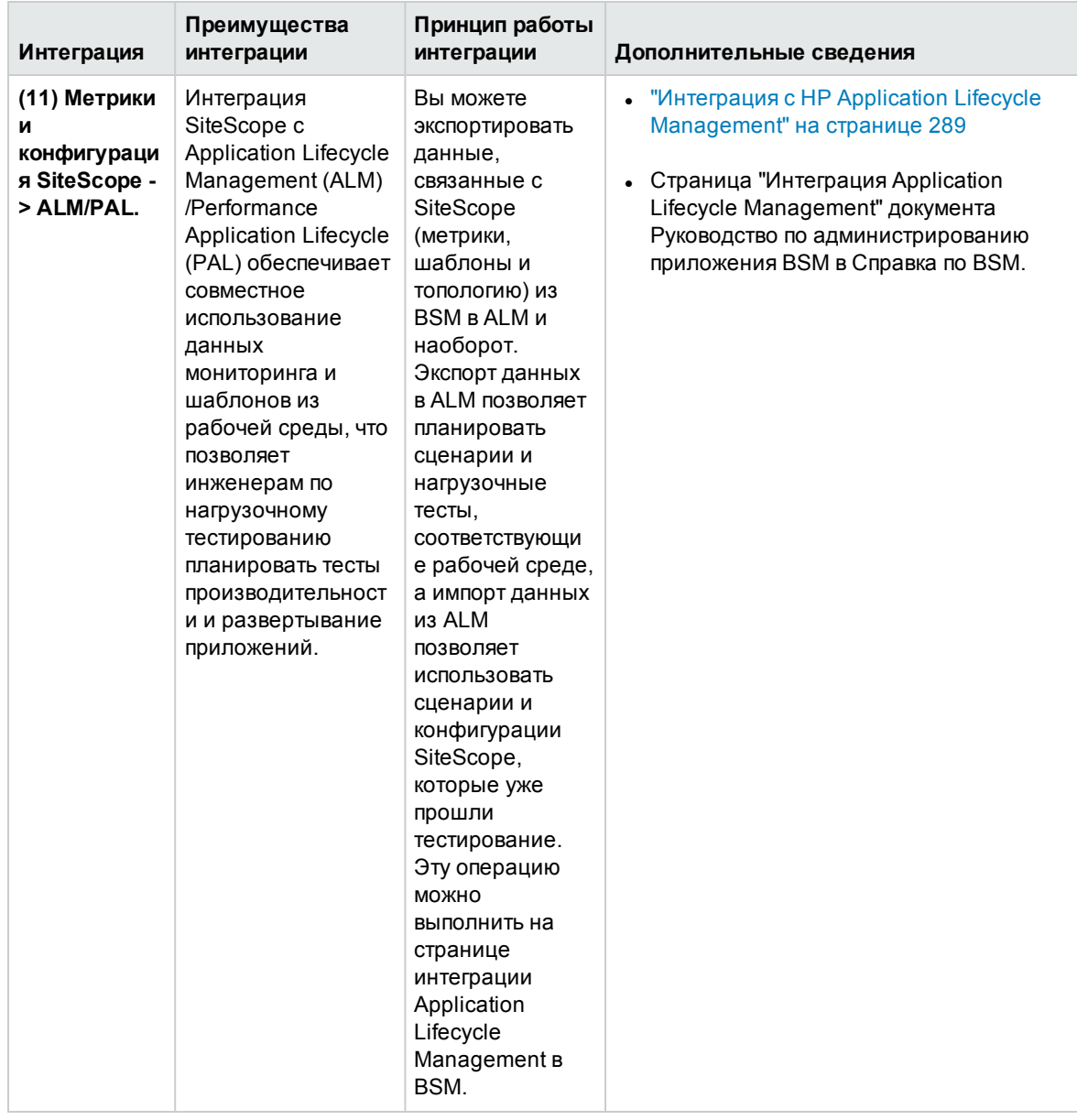

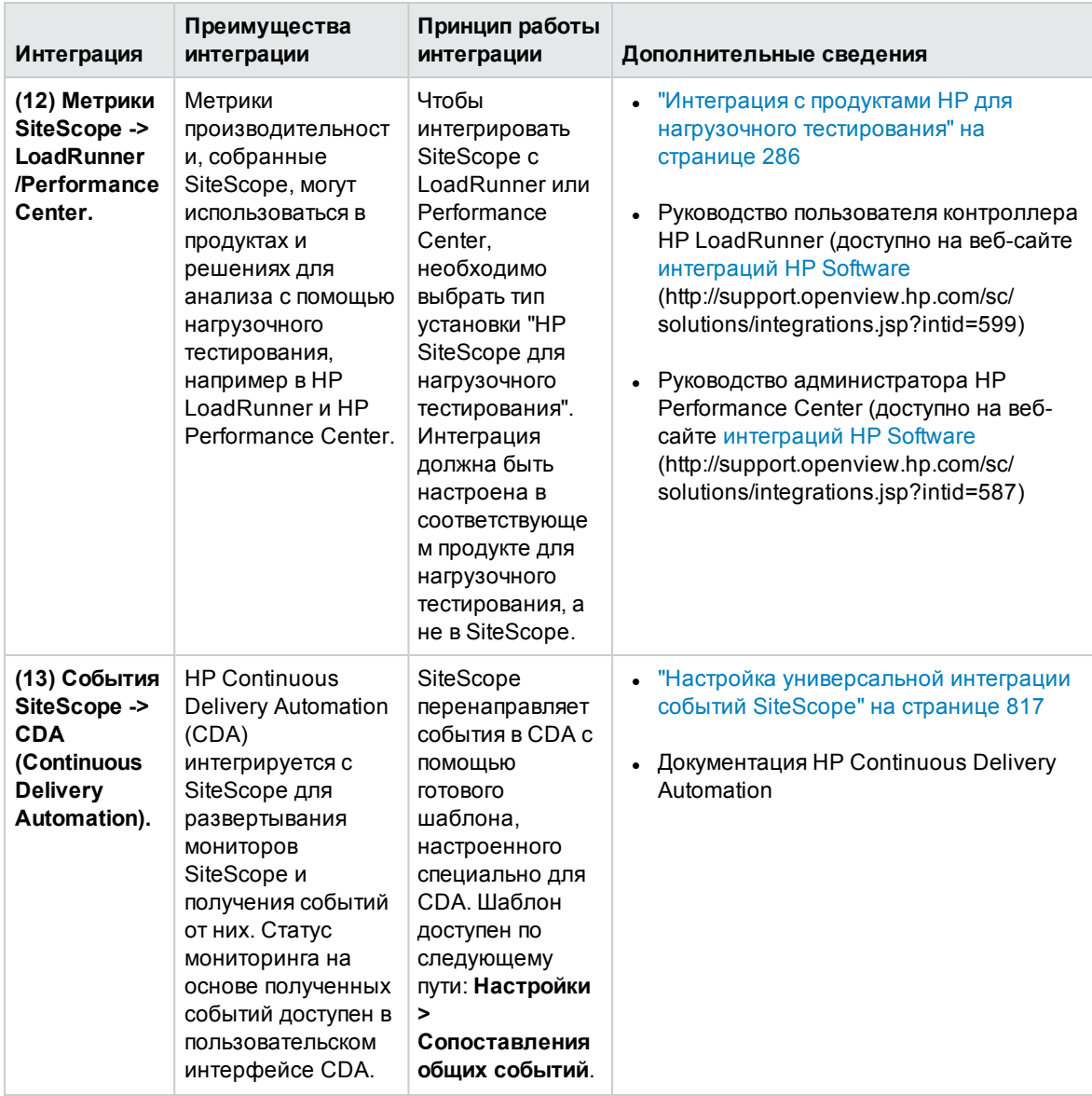

# <span id="page-250-0"></span>**Глава** 20: **Подключение к серверу** BSM

Приложение SiteScope можно использовать в качестве сборщика данных для системы Business Service Management (BSM). BSM использует данные о конечных пользователях, бизнеспроцессах и системах. Если приложение настроено в качестве сборщика данных для BSM, данные метрик и топологии, собранные с помощью мониторов SiteScope, могут передаваться в BSM для анализа и использования в отчетах. Отправку данных можно настроить для всех мониторов или только для выбранных.

Ниже показана схема использования SiteScope в качестве сборщика данных для BSM:

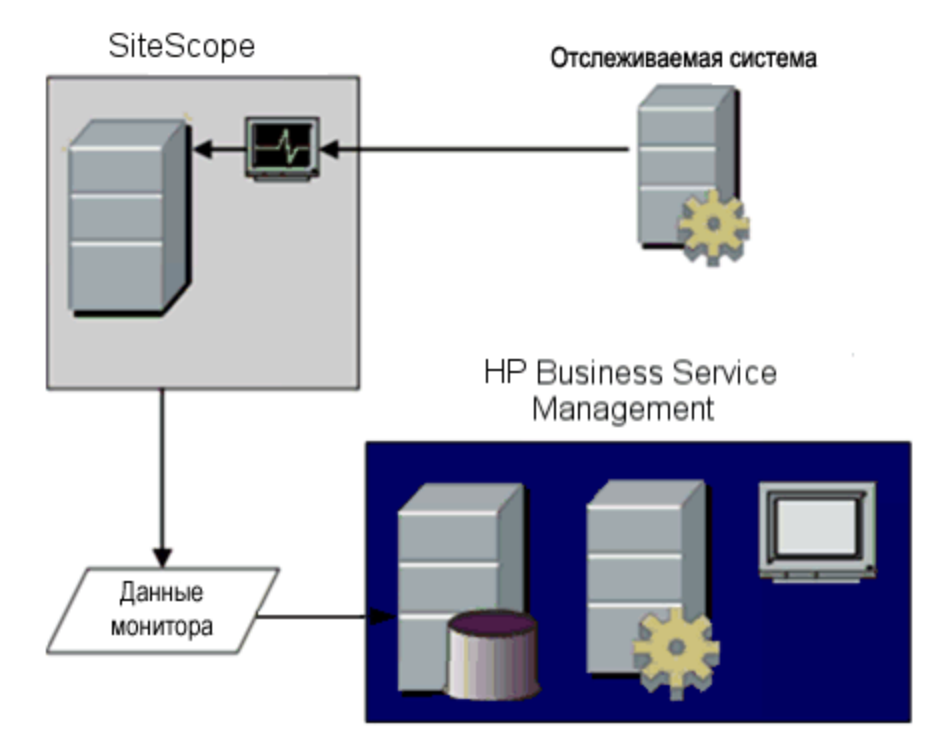

**Примечание.** Интеграцию BSM не следует путать с интеграцией, предполагающей использование агента HP Operations, который требуется для отображения данных метрик в компоненте "Диаграммы производительности" (в приложении BSM Operation Management) или в Performance Manager (компонент отчетности HPOM). Подробнее о сборе метрик с помощью агента HP Operations см. в разделе "Интеграция SiteScope с продуктами HP Operations Manager" в справке SiteScope. Наличие более новой версии данного руководства можно проверить на сайте интеграций [HP Software](http://support.openview.hp.com/sc/solutions/integrations.jsp?intid=39) (для Windows http://support.openview.hp.com/sc/solutions/integrations.jsp?intid=39; for UNIX: http://support.openview.hp.com/sc/solutions/integrations.jsp?intid=628).

BSM содержит страницу "Администрирование System Availability Management (SAM)", которая позволяет управлять конфигурациями мониторов SiteScope для одного или нескольких серверов SiteScope через центральную консоль. После активации интеграции с BSM данные SiteScope будут передаваться в BSM независимо от того, что используется для управления

серверами SiteScope: страница "Администрирование SAM" или автономный пользовательский интерфейс SiteScope.

Список версий BSM, поддерживаемых этой версией, можно найти в разделе "Матрицы поддержки SiteScope" Руководства по развертыванию SiteScope (<корневой каталог SiteScope>\sisdocs\doc\_lib\Get\_Documentation.htm).

Совет. Практические рекомендации и способы устранения неполадок, связанных с передачей данных метрик в BSM и HPOM, см. в разделе Integration with BSM and HPOM Best Practices Overview документа "Интеграция с BSM и HPOM - практические рекомендации по использованию" в справке SiteScope.

# Устранение неполадок и ограничения

Этот раздел содержит следующие подразделы.

- "Передача данных в BSM" ниже
- "Отключение механизма обработки данных для устранение проблем потока данных" на следующей странице
- "SiteScope передает IP-адрес вместо имени хоста, настроенного в мониторе" на следующей странице
- <span id="page-251-0"></span>• "Дополнительные сведения об устранении неполадок" на следующей странице

## Передача данных в BSM

- SiteScope передает числовые значения метрик только в BSM. Метрики, содержащие строковые значения, не передаются.
- $\bullet$  Регистрация SiteScope в среде HP SaaS невозможна, если имя пользователя BSM saas содержит специальные символы, например, "@". Учетная запись пользователя BSM должна содержать только буквы и/или цифры.
- Из-за сложности некоторых развертываний мониторинга и сетевых коммуникаций связь приложения SiteScope с сервером BSM может временно отсутствовать. Мониторинг работоспособности SiteScope предусматривает несколько мониторов для наблюдения за подключением и передачей данных на сервер BSM.

Если приложению SiteScope не удается подключиться к серверу BSM, SiteScope продолжает записывать и хранить данные мониторов локально. Если количество файлов данных превысит заданный порог, SiteScope сохранит файлы данных в папку кэша с именем <kopневой каталог SiteScope>\cache\persistent\topaz\data<index>.old. Kpome того, выборки событий пульса будут сохранены в файл bus <index>.old, а выборки конфигурации — в файл config\_<index>.old. Количество хранимых папок data.old можно
изменить с помощью свойства **\_topazMaxOldDirs** в файле **<корневой каталог SiteScope>\groups\master.config**.

**Примечание.** По умолчанию пороговое количество файлов данных равно 1000. Это значение можно изменить с помощью свойства **\_topazMaxPersistenceDirSize** в файле **master.config**.

Когда связь между SiteScope и сервером агента возобновится, файлы из этих папок необходимо вручную скопировать в папку **<корневой каталог SiteScope>\cache\persistent\topaz\data**.

Эти файлы рекомендуется копировать, только если папка data пуста, чтобы не перегружать систему большим количеством данных для загрузки. Если количество папок **data.old** превысит заданный порог (по умолчанию — 10 папок), наиболее старые папки будут удаляться.

## **Отключение механизма обработкиданных для устранение проблем потока данных**

По умолчанию SiteScope использует механизм обработки данных, который сокращает загрузку выборок из SiteScope в BSM на величину до 80%. Это реализуется путем отправки специальных выборок только в случае изменения данных вместо повторной передачи одинаковых выборок при каждом выполнении монитора.

**Примечание.** Выборка событий пульса SiteScope (**ss\_heartbeat**) указывает, что приложение SiteScope функционирует должным образом и его интеграция с BSM исправна. Эта выборка отправляется, только если SiteScope находится в режиме обработки данных (в этом случае выборка отправляется каждую минуту).

Этот механизм можно отключить для устранения проблем потока данных, установив для свойства **\_topazEnforceUseDataReduction=** значение **false** в файле **<корневой каталог SiteScope>\groups\master.config**. Однако не рекомендуется изменять это значение по умолчанию.

### SiteScope **передает** IP-**адрес вместоименихоста**, **настроенноговмониторе**

Если обратный запрос DNS не настроен или неисправен для отслеживаемого удаленного сервера, SiteScope передает в BSM IP-адрес хоста вместо имени хоста, настроенного в мониторе.

**Решение.** Вы можете настроить монитор на принудительную отправку в BSM имени хоста вместо IP-адреса, присвоив параметру **\_disableHostDNSResolution** значение "=true" в файле **<корневой каталог SiteScope>\groups\master.config**.

### **Дополнительные сведения об устранениинеполадок**

Дополнительные способы устранения неполадок, связанных с интеграцией метрик SiteScope и

BSM, передачей топологии ЭК и простоем ЭК, см. в разделе Troubleshooting SiteScope Integration Issues документа "Интеграция с BSM и HPOM – практические рекомендации по использованию" в справке SiteScope.

# **Настройка подключения**

Чтобы обеспечить возможность подключения между SiteScope и BSM, приложение SiteScope необходимо настроить в качестве сборщика данных для BSM. Эта процедура включает добавление SiteScope на страницу "Администрирование SAM" в BSM. Сведения об этой задаче см. в разделе "Настройка SiteScope для [взаимодействия](#page-263-0) с BSM" на странице 264.

Сведения об устранении неполадок при передаче данных в BSM см. в разделе " [Подключение](#page-250-0) к серверу BSM" на [странице](#page-250-0) 251.

## **Использование безопасного подключения для взаимодействия** SiteScope **и** BSM

Для передачи данных из SiteScope на сервер BSM можно использовать безопасное подключение. Если на сервере BSM установлен сертификат, подписанный корневым центром сертификации, дополнительная настройка сервера SiteScope не требуется.

Если на сервере BSM используется самозаверяющий сертификат и его необходимо использовать для безопасного обмена данными с SiteScope, нужно выполнить процедуру, описанную в разделе "Настройка SiteScope для [подключения](#page-265-0) к серверу BSM, который требует сертификат клиента или безопасное подключение [\(рекомендуется](#page-265-0) в целях поддержки безопасности [предприятия\)"](#page-265-0) на странице 266.

## **Изменение сервера шлюза**, **на который отправляются данные** SiteScope

Можно изменить сервер шлюза, на который приложение SiteScope отправляет данные. Обычно это делается, только если используется развертывание BSM с компонентами, установленными на нескольких серверах (в случае распределенного развертывания, при котором сервер шлюза BSM и сервер обработки данных установлены на разных компьютерах).

Сведения о внесении изменений см. в разделе ["Изменение](#page-265-1) сервера шлюза, на который отправляются данные SiteScope [\(необязательно\)"](#page-265-1) на странице 266.

# **Интеграция данных** SiteScope **с элементами конфигурации** BSM

При добавлении монитора в экземпляр SiteScope, который передает данные в BSM, этот монитор создает соответствующий элемент конфигурации (ЭК) в Run-time Service Model (RTSM). Подробнее об элементах конфигурации см. во вводном разделе документа Руководство по администрированию RTSM в Справка по BSM.

К мониторам SiteScope, заполняющим RTSM, относятся как фактические мониторы, так и группы, в которых они созданы.

- Фактические экземпляры мониторов представлены в RTSM в виде ЭК мониторов. ЭК мониторов получают данные из соответствующего экземпляра монитора SiteScope и используют их вместе с индикаторами работоспособности и индикаторами типов событий (ETI), назначенными метрикам монитора SiteScope, для вычисления статуса ключевого индикатора производительности. Эти индикаторы позволяют получить более полное представление о работоспособности ЭК. Подробнее об индикаторах см. в разделе "Индикаторы работоспособности и ключевые индикаторы производительности — обзор" документа Руководство пользователя BSM в Справка по BSM.
- <sup>l</sup> Группы SiteScope представлены в RTSM в виде ЭК групп. Они получают статус ключевого индикатора производительности из ЭК мониторов, созданных мониторами, которые в них запускаются.

## <span id="page-254-0"></span>**Типымониторови передача топологии**

SiteScope передает в RTSM данные разных уровней топологии в зависимости от типа монитора и параметров, выбранных для монитора. SiteScope пересылает топологию для создания или обновления ЭК в следующих случаях.

- $\bullet$  Если ЭК был создан в SiteScope впервые в результате получения данных монитором, независимо от наличия ЭК в RTSM.
- Если в какие-либо свойства ЭК были внесены изменения.

Это позволяет предотвратить перегрузку RTSM из-за обновлений ЭК, поступающих от монитора.

При использовании некоторых мониторов топологию выбирать не требуется, поскольку она уже настроена с учетом необходимых данных для интеграции.

Мониторы делятся на следующие типы.

- <sup>l</sup> **Мониторы технологической интеграции**. Эти мониторы передают данные на основе сценария топологии, выбранного и отредактированного для монитора. Передаваемые ими данные тесно интегрированы с BSM. Для пересылки необходимых данных создается настраиваемая топология или используется готовый сценарий. Сведения об этих мониторах и использовании их параметров топологии см. в разделе ["Параметры](#page-455-0) топологии для мониторов [технологической](#page-455-0) интеграции" на странице 456.
- **Мониторы поддерживаемых сред**. Для этих поддерживаемых сред SiteScope выступает в роли зонда обнаружения при создании монитора или изменении его конфигурации. Если включена передача топологии, SiteScope автоматически обнаруживает топологии приложения и заполняет RTSM с учетом связанных ЭК и ЭК мониторов. Сведения и список поддерживаемых сред см. в разделе "Передача [обнаруженных](#page-259-0) топологий в BSM" на [странице](#page-259-0) 260.

Для мониторов поддерживаемых сред можно создать настраиваемую топологию (за исключением мониторов, в которых тип ЭК соответствует метрике, как описано в разделе ["Мониторы,](#page-283-0) которые передают ЭК для каждой метрики" на странице 284). Сведения о создании топологии см. в разделе ["Настройка](#page-270-0) передачи топологии" на странице 271.

<sup>l</sup> **Мониторы, которые по умолчанию не передают данные топологии.** В SiteScope имеются мониторы, которые не передают данные о хостах или серверах, и поэтому невозможно заранее определить отслеживаемый тип ЭК. Чтобы данные топологии из этих мониторов передавались в BSM, необходимо выбрать тип ЭК, задать ключевые атрибуты типа ЭК и сопоставить метрики, относящиеся к типу монитора, с определенными индикаторами. После этого SiteScope создаст ЭК для монитора в RTSM и будет пересылать данные ЭК монитора в BSM. Список мониторов, для которых не определена топология по умолчанию, см. в разделе ["Мониторы,](#page-282-0) которые не передают данные топологии по [умолчанию"](#page-282-0) на странице 283. Сведения о создании топологии для этих мониторов см. в разделе ["Настройка](#page-270-0) передачи топологии" на странице 271.

## **Создание связеймежду мониторамииЭК**

Можно также создать связи между ЭК мониторов SiteScope и существующими ЭК в RTSM. Эта связь позволяет монитору передавать статус индикатора работоспособности в ЭК, с которым он связан, даже если этот ЭК не был создан на основе топологии, переданной приложением SiteScope.

Эти связи можно создавать в SiteScope или в приложении "Администрирование SAM". Дополнительные сведения см. в описании шага "Создание связей между [мониторами](#page-266-0) SiteScope и существующими ЭК в RTSM [\(необязательно\)"](#page-266-0) на странице 267.

## **Устаревание ЭК в**RTSM

В RTSM ЭК, которые не проявляли активности в течение определенного периода времени, удаляются из базы данных. ЭК, созданные на основе данных SiteScope, также попадают под действие этой политики устаревания. Чтобы политика устаревания не затрагивала ЭК, которые приложение SiteScope отправило в BSM, SiteScope синхронизирует данные, отправляемые в BSM. При синхронизации для этих ЭК обновляются данные и создается активность.

Подробнее о настройке интервала синхронизации топологии см. в разделе "Параметры топологии" документа Руководство по администрированию приложения BSM в Справка по BSM. Подробнее о механизме устаревания см. в разделе "Работа с ЭК" документа Руководство по моделированию в Справка по BSM.

#### **Примечание.**

- Искусственные мониторы и группы, созданные мониторами интеграции с EMS, в которых используется сопоставление полей измерений, попадают под действие процесса устаревания независимо от синхронизации.
- $\bullet$  Чтобы ЭК для мониторов интеграции с EMS не удалялись из RTSM при устаревании, топология EMS отправляется повторно в процессе жесткой синхронизации SiteScope.

Кроме того, можно включить повторную отправку топологии, как часть процесса предотвращения устаревания, добавив свойство **\_ reportEmsCIsAsPartOfAntiAging=true** в файл **<корневой каталог SiteScope>\groups\master.config**.

<sup>l</sup> После удаления ЭК из RTSM необходимо выполнить повторную или жесткую синхронизацию SiteScope (на странице "Настройки интеграции") или дождаться перезапуска SiteScope, чтобы ЭК восстановился в RTSM. Это связано с наличием кэша ЭК в SiteScope, который предотвращает повторную отправку неизмененного ЭК из SiteScope. Подробнее см. в разделе "Настройки интеграции BSM".

### **Управление назначениямииндикаторовв**System AvailabilityManagement

**Примечание.** Этот раздел предназначен только для пользователей, которые подключаются к SiteScope с помощью BSM 9.00 или более поздней версии.

Для хранения и администрирования метрик SiteScope, сопоставленных с индикаторами, используется репозиторий назначений индикаторов в приложении "Администрирование SAM". Использование репозитория обеспечивает следующие преимущества.

- $\bullet$  Централизованное управление сопоставлениями метрик в BSM, которое упрощает управление большим количеством экземпляров SiteScope и мониторов. Репозиторий назначений индикаторов доступен для внесения изменений на вкладке **Метрики и индикаторы** страницы "Администрирование SAM".
- Метрики из разных мониторов SiteScope сопоставляются с индикаторами по типу монитора. Можно создавать, изменять и удалять назначения индикаторов для определенных типов мониторов.
- Если в репозитории назначений индикаторов добавляются новые или изменяются существующие назначения индикаторов, эти изменения можно опубликовать во всех экземплярах SiteScope, подключенных к BSM. Таким образом новые экземпляры мониторов, создаваемые в SiteScope, будут иметь индикаторы, соответствующие последним централизованным назначениям. Назначения, используемые в текущей версии SiteScope по умолчанию, можно восстановить, нажав кнопку **Восстановить значения по умолчанию** в разделе **Параметры интеграции с HP > Параметры индикатора** на вкладке свойств монитора.

**Примечание.** При изменении назначений индикаторов на локальном сервере SiteScope (если были изменены сопоставления для метрик мониторов) действуют следующие правила.

<sup>n</sup> Эти назначения не переопределяются централизованными назначениями, когда приложение SiteScope загружает обновленные сопоставления.

- <sup>n</sup> Если назначение удаляется из репозитория назначений индикаторов, локальное назначение не удаляется автоматически и SiteScope продолжает отправлять значения старого индикатора в BSM. В этом случае для метрики монитора необходимо выбрать другое назначение индикатора.
- <sup>n</sup> Если индикатор удаляется из репозитория индикаторов, для метрик мониторов, использующих это сопоставление, необходимо выбрать другое назначение индикатора.
- Центральный репозиторий обеспечивает совместимость с более ранними версиями SiteScope путем сопоставления метрик из предыдущих версий SiteScope с индикаторами.
- При выполнении жесткой синхронизации SiteScope все сопоставления индикаторов загружаются из BSM.

Подробнее о внесении изменений в централизованные назначения индикаторов в приложении "Администрирование SAM" см. в разделе "Параметры назначения индикаторов" документа Руководство по администрированию приложения BSM в Справка по BSM.

### <span id="page-257-0"></span>**Назначение метрик** SiteScope **индикаторам**

**Примечание.** Этот раздел предназначен только для пользователей, которые подключаются к SiteScope с помощью BSM 9.00 или более поздней версии.

При настройке экземпляров мониторов также можно сопоставить метрики с индикаторами. Метрики мониторов SiteScope сопоставляются с индикаторами на основе типа монитора следующим образом.

- Для мониторов поддерживаемых сред и мониторов, для которых определена топология, индикаторы назначаются метрикам по умолчанию. Сведения об этих мониторах см. в разделе "Типы мониторов и передача [топологии"](#page-254-0) на странице 255. Список назначений индикаторов по умолчанию см. в разделе "Назначение индикаторов по умолчанию" документа Руководство пользователя BSM в Справка по BSM.
- Для мониторов SiteScope, для которых не определена топология, сопоставления индикаторов по умолчанию отсутствуют, поскольку эти мониторы могут быть связаны с различными типами ЭК и единое сопоставление задать невозможно. Для этих мониторов метрики можно сопоставить с соответствующими индикаторами для типа ЭК, связанного с монитором. Список мониторов, для которых не определена топология, см. в разделе "Мониторы, которые не передают данные топологии по [умолчанию"](#page-282-0) на странице 283.

В SiteScope можно изменить сопоставления метрик по умолчанию. Если сопоставления индикаторов изменены локально в SiteScope, они не переопределяются назначениями из централизованного репозитория при загрузке последних сопоставлений из BSM в SiteScope. Это позволяет выполнять следующие действия.

- Переопределять индикаторы для экземпляра монитора или некоторых метрик монитора.
- Настраивать нестандартные индикаторы в шаблонах. Обратите внимание, что тип ЭК для настраиваемой топологии и сопоставлений метрик не поддерживает настройку с помощью переменных в шаблонах (они должны быть предопределены в шаблоне).
- Настраивать индикаторы для оповещений. Поскольку тип ЭК создаваемого оповещения не всегда известен при настройке оповещения для групп или мониторов (см. раздел ["Мониторы,](#page-283-0) которые [передают](#page-283-0) ЭК для каждой метрики" на странице 284), индикатор и состояние индикатора для оповещения можно указать вручную. Дополнительные сведения см. в разделе ["Параметры](#page-1442-0) интеграции с HP Operations Manager" на странице 1443.

Сведения о задаче сопоставления метрик SiteScope с индикаторами см. в разделе ["Сопоставление](#page-271-0) индикаторов с метриками" на странице 272.

Сведения об элементах пользовательского интерфейса см. в разделе ["Параметры](#page-360-0) индикатора" на [странице](#page-360-0) 361.

## **Когда создаются индикаторыработоспособности**?

- $\bullet$  События в SiteScope зависят от изменений статусов метрик мониторов SiteScope и создаваемых оповещений. События создаются при поступлении первого события в ЭК. Подробнее см. в документе "Интеграция SiteScope с продуктами HP Operations Manager". Наличие более новой версии данного руководства можно проверить на сайте [интеграций](http://support.openview.hp.com/sc/solutions/integrations.jsp?intid=39) [HP Software](http://support.openview.hp.com/sc/solutions/integrations.jsp?intid=39) (для Windows http://support.openview.hp.com/sc/solutions/integrations.jsp?intid=39; для UNIX: http://support.openview.hp.com/sc/solutions/integrations.jsp?intid=628).
- Метрики создаются при передаче топологии монитора в RTSM. Подробнее см. в разделе "Передача [обнаруженных](#page-259-0) топологий в BSM" на следующей странице.

## **Сценарииобнаружения идиспетчерпакетов**

**Примечание.** Этот раздел предназначен только для пользователей, выполняющих интеграцию с Business Availability Center/BSM 8.00 или более поздней версии. При интеграции данных топологии с более ранними версиями BSM приложение SiteScope использует сценарии прежних версий, которые хранятся на сервере SiteScope.

Сценарии, позволяющие SiteScope выступать в роли зонда обнаружения, хранятся на сервере BSM в пакете SiteScope. При настройке SiteScope для обнаружения топологии приложения SiteScope загружает соответствующий сценарий с сервера BSM. В дальнейшем SiteScope использует этот сценарий для выполнения обнаружения при мониторинге приложения.

Пакет SiteScope содержит сценарии и другие ресурсы RTSM, связанные с SiteScope, такие как представления и расширения. Для доступа к пакету в BSM выберите **Администрирование** > **Администрирование RTSM** > **Администрирование** > **Диспетчер пакетов**. Этот пакет является пакетом изготовителя, что подразумевает наличие готовых конфигураций для

выполнения обнаружений в SiteScope. Подробнее об использовании пакетов см. в разделе "Администрирование пакетов" документа Руководство по моделированию в Справка по BSM.

Примечание. У опытных пользователей может возникнуть необходимость в изменении сценариев топологии внутри пакета. Учтите, что пакет SiteScope использует сценарии из других пакетов, которые могут использоваться приложениями SiteScope и Управление потоком данных. Любые изменения, внесенные в сценарии внутри пакета, могут также затронуть Управление потоком данных.

Любые изменения, внесенные в сценарий топологии, который влияет на способ передачи топологии в BSM, могут затронуть все приложения, использующие эти топологии, включая приложения BSM и "Управление операциями".

### Файл свойств сценария топологии

Если BSM используется в безопасном режиме, который предусматривает наличие сертификата, в файл <корневой каталог SiteScope>\discovery\discovery\_agent.properties может потребоваться добавить следующую строку: appilog.agent.Probe.BasicAuth.Realm=authRealm.

Здесь authRealm- переменная области обычной проверки подлинности. Если необходимо определить, к какой области относится указанный URL-адрес, его можно открыть в браузере и просмотреть первую строку всплывающего окна.

Примечание. После изменения файла discovery agent.properties необходимо перезапустить SiteScope, чтобы изменения вступили в силу.

## Ограничение при передаче топологии

Описания групп и мониторов SiteScope, которые могут быть переданы в BSM, должны содержать не больше 600 символов. Если описание группы или монитора содержит больше символов, SiteScope усечет его до первых 600 символов.

## <span id="page-259-0"></span>Передача обнаруженных топологий в BSM

SiteScope может выступать в роли зонда для обнаружения иерархии объектов мониторинга в выбранных средах. Эти иерархии представляются в виде топологий, которые SiteScope передает в BSM. ЭК в топологиях соответствуют хостам, серверам и приложениям, отслеживаемым с помощью SiteScope. Они создаются в BSM RTSM. Также создаются ЭК мониторов и измерений, и SiteScope передает их статус в BSM. Связи между ЭК определяются топологией, передаваемой приложением SiteScope.

Чтобы включить эту возможность, при создании или настройке экземпляра монитора необходимо установить флажок Передавать топологию монитора и связанных элементов конфигурации на панели Параметры интеграции с НР. Если этот флажок снять, ЭК, созданные в RTSM, не будут удалены автоматически. Если ЭК неактивны, они будут

автоматически удалены из базы данных с помощью механизма устаревания, в противном случае их необходимо будет удалить вручную.

Сведения об элементах пользовательского интерфейса параметров топологии см. в разделе "Параметры топологии" документа Руководство по администрированию приложения BSM в Справка по BSM.

Способы устранения проблем, связанных с передачей топологии, см. в разделе Business Service Management Topology Issues документа "Интеграция с BSM и HPOM — рекомендации по использованию".

## Поддерживаемые среды

Прямое подключение между SiteScope и BSM доступно только в определенных средах и для определенных версий BSM. SiteScope передает специализированные топологии для следующих мониторов (документация по данным мониторам доступна в Справочное руководство по мониторам SiteScope в Справка SiteScope):

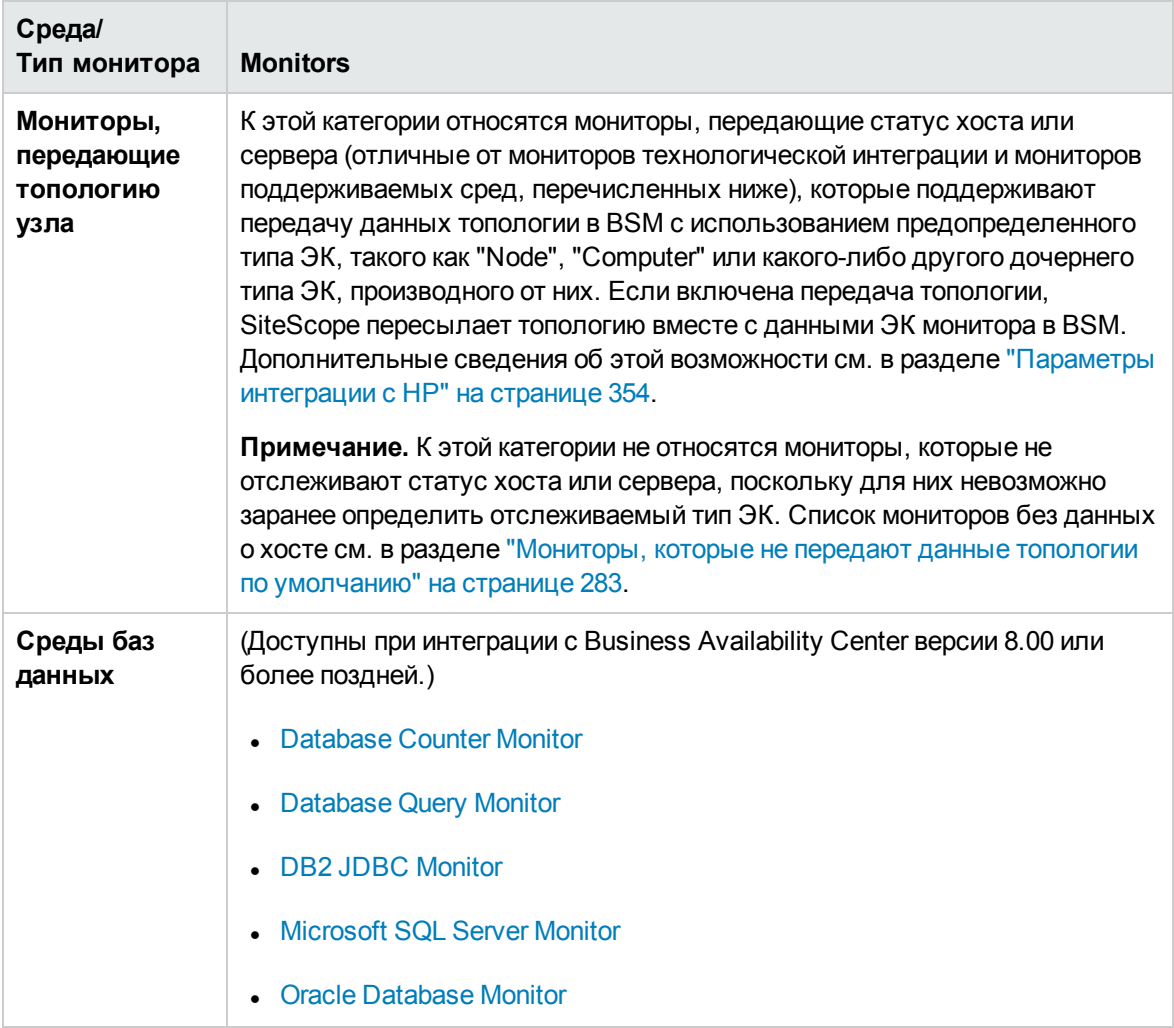

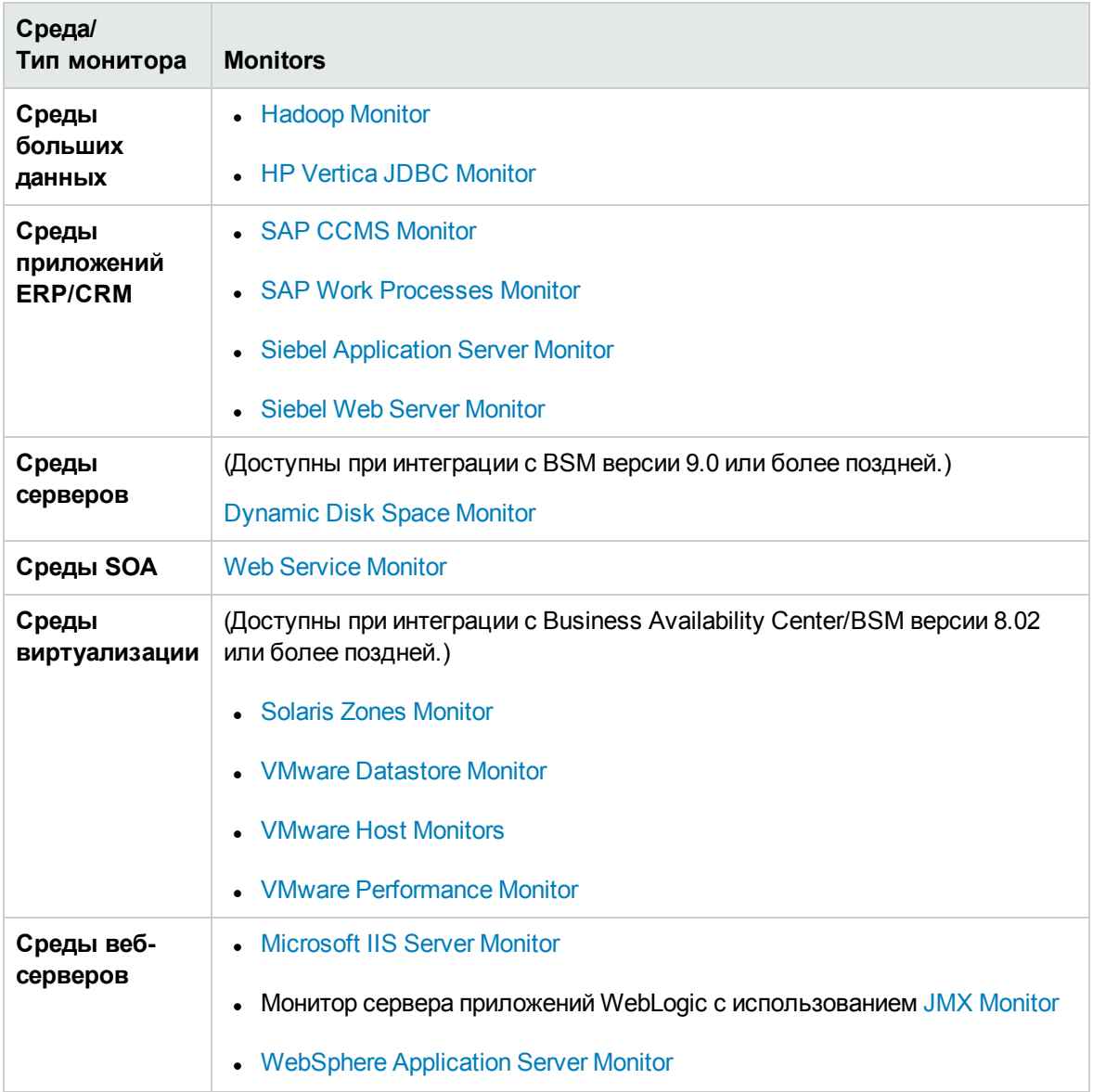

# **Простой ЭК**

**Примечание.** Этот раздел предназначен только для пользователей, которые подключаются к SiteScope с помощью BSM 9.00 или более поздней версии.

Для настройки и администрирования простоев в BSM используется страница "Управление простоями" в приложении "Администрирование платформы". Сведения о настройке простоев см. в разделе "Управление простоями — обзор" документа Руководство по администрированию платформы BSM в Справка по BSM.

Период простоя влияет на работу SiteScope, если ЭК монитора или измерения SiteScope напрямую связан с ЭК, который по данным BSM находится в состоянии простоя. Простой также сказывается на работе SiteScope, если ЭК бизнес-приложения, ЭК бизнес-службы, ЭК службы инфраструктуры или набор ЭК, связанный с ЭК группы SiteScope, находится в состоянии простоя.

Мониторы, затронутые ЭК в состоянии простоя, не переходят в состояние простоя немедленно. На время, через которое мониторы перейдут в состояние простоя, влияют два параметра конфигурации.

- $\bullet$  Интервал между запросами данных о простое, отправляемыми SiteScope в BSM (по умолчанию частота получения данных о простое составляет 15 минут). Этот параметр можно изменить в SiteScope, выбрав **Настройки > Настройки инфраструктуры > Общие параметры > Частота получения данных о простое из BSM (минуты)**.
- <sup>l</sup> Интервал между операциями обновления кэша простоя SiteScope в BSM (значение по умолчанию — 5 минут). Этот параметр можно изменить в BSM, выбрав **Администрирование > Платформа > Настройка и обслуживание > Параметры инфраструктуры**. Выберите **Приложения** > **Управление доступностью конечных пользователей/системы**. В таблице **Простой** найдите параметр **Период обновления кэша простоев SiteScope (мин)**. Укажите необходимый интервал обновления кэша.

Действие, предпринимаемое в SiteScope во время простоя, зависит от конфигурации простоя в BSM. Простой может быть применен к следующим элементам.

- **Оповещения**. Оповещения не отправляются ни для одного из ЭК, связанных с простоем.
- **Отчеты**. Отчеты не обновляются и отображают простой для ЭК.
- **Ключевые индикаторы производительности**. Ключевые индикаторы производительности, связанные с ЭК, не обновляются и отображают простой для ЭК в приложении "Service Health".
- **Мониторинг**. Мониторинг SiteScope останавливается для всех ЭК, связанных с простоем.

Для монитора, который находится в состоянии простоя, на панели мониторинга SiteScope в столбце **Сводка** отображается сообщение "disabled by < имя простоя> from BSM". Сведения о простоях, связанных с монитором, которые имеют место в настоящий момент, отображаются в таблице **Периоды простоя для монитора** на панели **Включение и отключение монитора**. Дополнительные сведения см. в разделе ["Включение](#page-367-0) и отключение [монитора"](#page-367-0) на странице 368.

Если монитор затрагивается ЭК, который в настоящий момент находится в состоянии простоя, и простой применяется к связанным оповещениям монитора, сведения о простое отображаются в таблице **Периоды простоя для связанных оповещений** на панели **Включение и отключение связанных оповещений**. Дополнительные сведения см. в разделе ["Включение](#page-369-0) и отключение связанных [оповещений"](#page-369-0) на странице 370.

### **Примечания иограничения**

 $\bullet$  Когда приложение SiteScope запрашивает в BSM данные о простоях, оно получает их за

период простоя (до 24 часов). В файле **«корневой каталог SiteScope»\logs\audit.log** создается запись, которая содержит сведения о новых простоях, изменениях в существующих простоях и удаленных простоях.

- При подключении SiteScope к системе BSM версии 9.00 или более поздней механизм простоя включается по умолчанию. Чтобы изменить настройку по умолчанию, в SiteScope снимите флажок Включить механизм простоя в разделе Настройки > Настройки инфраструктуры > Общие параметры.
- Простой не поддерживается для топологий SAP, Siebel и SOA (независимо от наличия лицензии Application Management для Siebel/SAP).
- Для мониторов, передающих ЭК для каждой метрики: если ЭК, связанный с метрикой, находится в состоянии простоя, монитор, к которому относится метрика, также переходит в состояние простоя. Это относится к VMware Performance Monitor и Solaris Zones Monitor.
- 
- Сведения о простоях недоступны в отчетах System Availability Management.
- При подключении SiteScope к системе BSM 9.10 простой для профиля SiteScope обновляется до простоя для хостов и программных элементов, отслеживаемых с помощью мониторов и измерений профиля SiteScope.
- Дополнительные сведения об устранении неполадок, связанных с простоем ЭК, см. в разделе Business Service Management CI Downtime Issues в руководстве "Интеграция с BSM и НРОМ - практические рекомендации по использованию".

# <span id="page-263-0"></span>Настройка SiteScope для взаимодействия с BSM

В этой задаче описана процедура настройки SiteScope для использования в качестве сборщика данных для BSM.

#### 1. Необходимые условия

- Чтобы выполнить интеграцию SiteScope с BSM, необходимо быть администратором SiteScope. Сведения о разрешениях пользователей см. в разделе "Настройки управления пользователями" на странице 868.
- Составьте план, содержащий ресурсы ИТ-инфраструктуры, для которых необходимо выполнять сбор данных. Добавьте сведения о бизнес-процессах, затрагиваемых указанными компонентами инфраструктуры. Например, о бизнес процессах, отслеживаемых с помощью Business Process Monitor и выполняющихся на сервере приложений, для которого предполагается использовать мониторы SiteScope.
- Если в BSM настроена проверка подлинности с помощью смарт-карты, и необходимо выполнить интеграцию SiteScope с BSM, следует настроить проверку подлинности с помощью смарт-карты в SiteScope для проверки подлинности сертификата клиента

BSM. Подробнее см. в разделе "Проверка подлинности с помощью смарт-карты" в Руководстве по развертыванию SiteScope(<корневой каталог SiteScope>\sisdocs\doc\_ lib\Get\_Documentation.htm).

**Примечание.** Если для подключения к SiteScope используется система BSM 9.x, требуются пакеты содержимого **HPOprInf**, **HPOprMss**, **HPOprOra** и **HPOprJEE** (они устанавливаются по умолчанию, поэтому обычно никаких действий предпринимать не требуется). Если эти пакеты содержимого отсутствуют, их необходимо импортировать, как описано в разделе "Создание пакетов содержимого и управление пакетами содержимого" документа Руководство по администрированию платформы BSM в Справка по BSM.

## 2. **Загрузка иустановка** SiteScope

В BSM выберите пункты **Администрирование > Платформа > Установка и обслуживание** и щелкните **Загружаемые компоненты**. Загрузите и сохраните установочные файлы SiteScope (для ОС Windows или Solaris) на локальном или сетевом диске.

Установите SiteScope на компьютерах, предназначенных для работы сборщика данных SiteScope. Если платформ несколько, на них можно запустить несколько экземпляров SiteScope. Подробнее см. в разделе "Установка SiteScope" в Руководстве по развертыванию SiteScope(<корневой каталог SiteScope>\sisdocs\doc\_lib\Get\_ Documentation.htm).

## 3. **Установка инастройка агента** HP Operations **на сервере** SiteScope

- a. Установите агент HP Operations Agent 11.14 из корневого каталога носителя с релизом SiteScope. Подробнее см. в разделе "Установка SiteScope" в Руководстве по развертыванию SiteScope(<корневой каталог SiteScope>\sisdocs\doc\_lib\Get\_ Documentation.htm).
- b. Настройте агент HP Operations при помощи средства настройки SiteScope. Подробнее см. в разделе "Средство настройки" в Руководстве по развертыванию SiteScope (<корневой каталог SiteScope>\sisdocs\doc\_lib\Get\_Documentation.htm).

## 4. **Подключение** SiteScope **к** BSM **после установки**

В BSM выберите пункты **Администрирование > System Availability Management** и добавьте экземпляр SiteScope в приложение "Администрирование SAM". Сведения об элементах пользовательского интерфейса см. на странице "Создать экземпляр SiteScope" документа Руководство по администрированию приложения BSM в Справка по BSM.

**• Чтобы изменить параметры передачи данных, измените свойства отдельного монитора** и выберите необходимый параметр на панели **Параметры интеграции с HP** на странице свойств монитора. Подробнее см. в разделе ["Параметры](#page-353-0) интеграции с HP" на [странице](#page-353-0) 354. Чтобы изменить параметры передачи данных для мониторов, созданных до настройки интеграции, можно воспользоваться мастером глобального поиска и замены. Сведения о мастере см. в разделе "Мастер глобального поиска и замены" документа Руководство по администрированию приложения BSM в справке BSM.

<sup>n</sup> В мониторах, созданных в SiteScope до регистрации в BSM, установлен параметр передачи данных **Отключить передачу данных в BSM**. После настройки SiteScope в качестве сборщика данных, передающего данные в BSM, в новых мониторах, создаваемых в SiteScope, по умолчанию будет устанавливаться параметр, обеспечивающий передачу данных мониторинга в BSM.

#### **Примечание.**

- <sup>o</sup> Если приложение SiteScope не доступно для BSM (например. в среде HP Software-as-a-Service), процедура подключения предусматривает создание пустого профиля в приложении "Администрирование SAM" и создание настройки интеграции для BSM в SiteScope. Подробные сведения о задаче см. в разделе "Настройка параметров интеграции SiteScope с BSM для [недоступного](#page-788-0) профиля" на [странице](#page-788-0) 789.
- <span id="page-265-0"></span><sup>o</sup> При высокой нагрузке перед первым подключением к BSM необходимо приостановить все мониторы.

## 5. **Настройка** SiteScope **для подключения к серверу** BSM, **которыйтребует сертификат клиента илибезопасное подключение** (**рекомендуется в целях поддержкибезопасностипредприятия**)

Если сервер BSM требует безопасное подключение, нужно выполнить соответствующую процедуру, как указано ниже:

- **Для сервера BSM, требующего безопасного подключения, см. раздел ["Подключение](#page-269-0)** SiteScope к серверу BSM, требующему безопасного [подключения"](#page-269-0) на странице 270.
- <sup>n</sup> Для сервера BSM, требующего сертификат клиента, см. раздел "Настройка SiteScope для подключения к серверу BSM, требующему сертификат клиента" в Руководстве по развертыванию SiteScope (<корневой каталог SiteScope>\sisdocs\doc\_lib\Get\_ Documentation.htm).

## <span id="page-265-1"></span>6. **Изменение сервера шлюза**, **на которыйотправляются данные** SiteScope (**необязательно**)

Можно изменить сервер шлюза, на который приложение SiteScope отправляет данные. Обычно эта возможность используется, только если компоненты развертывания BSM установлены на нескольких серверах.

<sup>n</sup> В приложении SiteScope в диалоговом окне "Настройки интеграции с BSM" введите имя или IP-адрес сервера шлюза в поле **Имя или IP-адрес компьютера Business Service Management**. Сведения об элементах пользовательского интерфейса см. в разделе

#### ["Настройки](#page-785-0) интеграции с BSM" на странице 786.

<sup>n</sup> В приложении "Администрирование SAM" обновите параметры SiteScope в разделе **Распределенные параметры** с учетом имени сервера шлюза. Сведения об элементах пользовательского интерфейса см. на странице "Создать/изменить экземпляр SiteScope" документа Руководство по администрированию приложения BSM в Справка по BSM.

**Примечание.** Это действие применимо, только если необходимо изменить сервер шлюза для экземпляра SiteScope, который уже зарегистрирован в данной системе BSM. Его нельзя использовать для добавления нового экземпляра SiteScope или для подключения SiteScope к другой системе BSM.

### 7. **Создание структурымониторинга в**SiteScope

a. Создайте группы и подгруппы для систематизации развертываемых мониторов, а затем создайте в них мониторы. При настройке мониторов убедитесь в правильности параметров передачи данных и топологии в BSM.

Подробнее о создании структуры мониторинга см. в разделе ["Создание](#page-80-0) базовой структуры [мониторинга"](#page-80-0) на странице 81.

b. Настройте SiteScope для отправки данных метрик, событий и топологии в BSM.

SiteScope также может хранить данные метрик в хранилище данных агента HP Operations, установленного на хосте SiteScope, или в базе данных профиля в BSM (при построении диаграмм на основе данных метрик для использования в компоненте "Диаграммы производительности" в Operations Management).

**Совет.** Рекомендуется использовать базу данных профиля в BSM, поскольку она является более надежным и масштабируемым источником данных и не требует настройки интеграции с HP Operations.

- <sup>o</sup> **Метрики и топология** (с использованием классической интеграции SiteScope с BSM). Подробнее см. в разделе ["Параметры](#page-353-0) интеграции с HP" на странице 354.
- <sup>o</sup> **События и метрики** (с использованием агента HP Operations Agent или базы данных профиля в BSM). Подробнее см. в документе "Интеграция SiteScope с продуктами HP Operations Manager" в справке SiteScope. Наличие более новой версии данного руководства можно проверить на сайте интеграций [HP Software](http://support.openview.hp.com/sc/solutions/integrations.jsp?intid=39) (для Windows: http://support.openview.hp.com/sc/solutions/integrations.jsp?intid=39; для UNIX: http://support.openview.hp.com/sc/solutions/integrations.jsp?intid=628).

### <span id="page-266-0"></span>8. **Создание связеймежду мониторами**SiteScope **исуществующимиЭК в**

## RTSM (**необязательно**)

Можно создать связи, позволяющие монитору передавать статус индикатора работоспособности в ЭК, с которым он связан (даже если этот ЭК не был создан на основе топологии, переданной приложением SiteScope).

- <sup>n</sup> В приложении SiteScope связь между ЭК мониторов SiteScope и существующими ЭК можно настроить на панели **Параметры интеграции с HP**, вручную выбрав параметр **Тип ЭК** при изменении свойств экземпляра монитора. Для мониторов поддерживаемых сред и мониторов, для которых определена топология, тип ЭК задается по умолчанию. Подробные сведения о задаче см. в разделе "Выбор типа ЭК" на [странице](#page-270-1) 271.
- <sup>n</sup> В приложении "Администрирование SAM" применяется **Мастер развертывания мониторов**, который использует данные свойств существующего ЭК в RTSM для развертывания мониторов, групп и удаленных серверов SiteScope. Он создает в RTSM связь "Monitored By" между отслеживаемым ЭК и созданным монитором. Подробнее о концепции см. в описании мастера развертывания монитора в Руководство по администрированию приложения BSM документа Справка по BSM.

После определения экземпляр SiteScope, а также его группы и мониторы добавляются в виде ЭК в RTSM и автоматически связываются с соответствующими представлениями мониторов, где они могут быть добавлены в другие представления. При изменении свойств монитора в приложении "Администрирование SAM" монитор можно связать с существующими ЭК на панели **Параметры интеграции с HP**. Например, монитор ЦП можно связать с существующим логическим ЭК, представляющим компьютер, для которого отслеживается загрузка ЦП.

Данные приложения SiteScope доступны в приложениях "Service Health" и Service Level Management.

## 9. **Сопоставление метрик** SiteScope **с индикаторами**(**необязательно**)

В SiteScope можно добавить сопоставления для мониторов, для которых отсутствуют сопоставления индикаторов с метриками по умолчанию, или изменить параметры существующих сопоставлений (для мониторов поддерживаемых сред и мониторов, для которых имеются сопоставления индикаторов с метриками по умолчанию).

Подробные сведения о задаче см. в разделе ["Сопоставление](#page-271-0) индикаторов с метриками" на [странице](#page-271-0) 272.

### 10. **Назначение разрешенийв**BSM

В BSM выберите пункты **Администрирование > Платформа > Пользователи и разрешения** и щелкните **Управление пользователями**.

Каждому пользователю назначьте разрешения на просмотр групп и подгрупп SiteScope в отчетах и настраиваемых отчетах SAM. Подробнее см. в разделе "Операции по управлению пользователями" документа Руководство по администрированию приложения BSM в Справка по BSM.

Сведения о применении разрешений см. в разделе "Получение доступа к SiteScope и построение модели разрешений" документа Руководство по администрированию приложения BSM в Справка по BSM.

### 11. **Изменение параметровподключения** (**необязательно**)

После создания подключения его параметры можно изменить в SiteScope или в BSM в зависимости от того, какие параметры необходимо изменить.

- <sup>n</sup> В BSM выберите пункты **Администрирование > System Availability Management**. В списке экземпляров SiteScope щелкните правой кнопкой мыши нужный экземпляр SiteScope и выберите в контекстном меню пункт **Изменить SiteScope**. Сведения об элементах пользовательского интерфейса см. на странице "Создать/изменить экземпляр SiteScope" документа Руководство по администрированию приложения BSM в Справка по BSM.
- **В SiteScope откройте контекст Настройки** и выберите пункт **Настройки интеграции**. Измените настройки интеграции с BSM. Сведения об элементах пользовательского интерфейса см. в разделе ["Настройки](#page-785-0) интеграции с BSM" на странице 786.

#### **Совет.**

- <sup>o</sup> Чтобы сделать подключение к BSM безопасным (поскольку имя пользователя и пароль BSM не используются для проверки подлинности), рекомендуется либо настроить обычную проверку подлинности в SiteScope, либо использовать SSL с двухсторонней проверкой подлинности. Если в BSM настроена обычная проверка подлинности, те же имя пользователя и пароль, которые указаны в полях **Имя пользователя для проверки подлинности** и **Пароль для проверки подлинности** в SiteScope, используются для передачи данных и топологии в BSM. Если в BSM не настроена обычная проверка подлинности, учетные данные игнорируются.
- $\circ$  Чтобы включить сжатие данных перед отправкой с сервера SiteScope в BSM, задайте в файле **<корневой каталог SiteScope>\groups\master.config** свойство **\_topazCompressDataInGzip=true**. Если включено сжатие, выборки мониторов SiteScope (ss\_monitor\_t) и метрик SiteScope (ss\_t) сжимаются в GZIPархив перед отправкой в BSM (где они распаковываются). Сжатие данных применимо, только если SiteScope передает данные в BAC/BSM версии 8.05 или более поздней.

# **Настройка** SiteScope **для отправки массивов данных в** Run-Time Service Model

Данные из SiteScope можно отправлять в BSM Run-time Service Model (RTSM) как в виде сжатого ZIP-файла, так и без сжатия. Запрос включает параметр, сообщающий RTSM о том, сжаты ли данные.

#### **Отправка данных из SiteScope в формате ZIP**

- 1. Откройте следующий файл: **<корневой каталог SiteScope>\discovery\discovery\_ agent.properties**.
- 2. Найдите строку, начинающуюся с appilog.agent.probe.send.results.zipped. Если строка не существует, добавьте ее в файл.
- 3. Измените значение на **=true**.
- <span id="page-269-0"></span>4. Перезапустите SiteScope. Данные из SiteScope будут отправляться в RTSM в формате ZIP.

# **Подключение** SiteScope **к серверу** BSM, **требующему безопасного подключения**

В этой задаче описана процедура настройки безопасного подключения между SiteScope и BSM, когда сервер BSM требует безопасное подключение.

- 1. Подготовьте SiteScope к использованию безопасного подключения. Подробнее см. в разделе по настройке SiteScope для использования безопасного подключения в руководстве по развертыванию (<корневой каталог SiteScope>\sisdocs\doc\_lib\Get\_ Documentation.htm).
- 2. Импортируйте сертификат ЦС или сервера BSM в SiteScope, используя раздел "Управление сертификатами" пользовательского интерфейса SiteScope. Сведения о задаче см. в разделе "Импорт [сертификатов](#page-635-0) сервера с помощью страницы "Управление [сертификатами""](#page-635-0) на странице 636.

**Примечание.** В качестве имени компьютера в сертификате должно быть указано полное доменное имя, которое в точности (с учетом регистра) совпадает с именем, указанным на странице "Создать экземпляр SiteScope" в приложении "Администрирование System Availability Management".

- 3. В BSM выберите пункты **Администрирование > Администрирование System Availability Management** и нажмите кнопку **Создать экземпляр SiteScope**, чтобы добавить экземпляр SiteScope. На странице "Создать экземпляр SiteScope" настройте следующие параметры.
	- <sup>n</sup> **Распределенные параметры:** убедитесь, что поле **Имя/IP-адрес сервера шлюза** содержит правильные имя сервера и порт (по умолчанию — 443).
	- <sup>n</sup> **Параметры профиля:** Установите флажок **Использовать HTTPS в интерфейсе BSM** (в версиях BSM до 9.20 установите флажок **Использовать SSL для веб-сервера**).

## <span id="page-270-0"></span>**Настройка передачи топологии**

**Примечание.** Вносить изменения в сопоставления индикаторов и добавлять сопоставления с метриками должны только опытные пользователи, которые хорошо разбираются в использовании ЭК и индикаторов.

В этой задаче описана процедура настройки параметров топологии для мониторов. Здесь также описаны действия по выбору и изменению типа ЭК и сопоставлению метрик с индикаторами.

### 1. **Необходимые условия**

- **Если сервер BSM требует сертификат клиента, необходимо настроить агент** обнаружения топологии в SiteScope для передачи топологии на сервер BSM. Дополнительные сведения см. в разделе "Настройка агента обнаружения топологии в SiteScope в случае, когда сервер BSM требует сертификат клиента" в Руководстве по развертыванию SiteScope (<корневой каталог SiteScope>\sisdocs\doc\_lib\Get\_ Documentation.htm).
- <sup>n</sup> Чтобы приложение SiteScope передавало топологию хоста вместе с данными ЭК монитора в BSM, в свойствах монитора на панели **Параметры интеграции с HP** должен быть установлен флажок **Передавать топологию монитора и связанных элементов конфигурации**. Этот флажок по умолчанию установлен для мониторов поддерживаемых сред и мониторов, для которых тип ЭК задан по умолчанию. Сведения об элементах пользовательского интерфейса см. в разделе ["Параметры](#page-354-0) данных и топологии [интеграции](#page-354-0) с BSM" на странице 355.

## <span id="page-270-1"></span>2. **Выбортипа ЭК**

Для мониторов, которые передают топологию по умолчанию (тип ЭК по умолчанию, связанный с монитором, отображается в скобках в списке **Тип ЭК**), можно использовать значение по умолчанию или переопределить его, изменив тип ЭК и указав ключевые атрибуты.

Для мониторов, которые не передают топологию по умолчанию, в разделе **Параметры данных и топологии интеграции с BSM** выберите параметр **Тип ЭК** и введите значения ключевых атрибутов типа ЭК. Список мониторов, которые не передают топологию по умолчанию, см. в разделе ["Мониторы,](#page-282-0) которые не передают данные топологии по [умолчанию"](#page-282-0) на странице 283.

**Примечание.** Для мониторов, в которых тип ЭК соответствует метрике (список мониторов см. в разделе ["Мониторы,](#page-283-0) которые передают ЭК для каждой метрики" на [странице](#page-283-0) 284), нельзя изменить тип ЭК и ключевые атрибуты ЭК не отображаются.

**Совет.** Если система BSM была перезапущена в течение 10 минут после внесения изменений в параметры топологии монитора, рекомендуется выполнить повторную синхронизацию SiteScope. Для этого выберите **Настройки > Настройки интеграции > Интеграция с BSM > Настройки BSM - доступные операции** и щелкните **Повторная синхронизация**.

Сведения об элементах пользовательского интерфейса см. в разделе ["Параметры](#page-354-0) данных и топологии [интеграции](#page-354-0) с BSM" на странице 355.

### <span id="page-271-0"></span>3. **Сопоставление индикаторовс метриками**

Если выбран тип ЭК, таблица в разделе **Параметры индикатора** отфильтрована по параметрам индикатора для выбранного типа ЭК. Для мониторов поддерживаемых сред и мониторов, для которых определена топология, индикаторы сопоставляются с метриками по умолчанию. Можно добавить новые сопоставления метрик или изменить параметры существующих сопоставлений.

Для мониторов, для которых отсутствуют сопоставления индикаторов с метриками по умолчанию, метрики можно сопоставить с соответствующими индикаторами для типа ЭК, связанного с монитором. Список назначений индикаторов по умолчанию см. в разделе "Назначение индикаторов по умолчанию" документа Руководство по администрированию приложения BSM в Справка по BSM.

Подробнее о концепции см. в разделе "Назначение метрик SiteScope [индикаторам"](#page-257-0) на [странице](#page-257-0) 258.

Сведения об элементах пользовательского интерфейса см. в разделе ["Параметры](#page-360-0) [индикатора"](#page-360-0) на странице 361.

## 4. **Выборпредпочтения**, **влияющегона приложение** BSM "**Работоспособностьслужб**" **припередаче событийиметрик в**BSM (**необязательно**)

Поскольку события и метрики SiteScope могут оказывать влияние на приложение BSM "Service Health", выберите предпочтение, влияющее на приложение "Service Health" при передаче данных обоих типов. Выберите предпочтение в разделе **Настройки приложения BSM "Работоспособность служб"** панели **Параметры интеграции с HP**. Сведения об элементах пользовательского интерфейса см. в разделе "Настройки [приложения](#page-364-0) BSM [«Работоспособность](#page-364-0) служб»" на странице 365.

Это предпочтение будет действовать только при выполнении следующих условий.

- <sup>n</sup> Активны обе интеграции: с BSM и с Operations Manager.
- **Интеграция событий Operations Manager подключена к серверу BSM, а не к серверу** HPOM.
- **На панели "Параметры интеграции с HP" монитора выбраны следующие параметры.** 
	- <sup>o</sup> В разделе "Параметры данных и топологии интеграции с BSM": **Передавать статус и метрики монитора** или **Передавать статус и метрики монитора при достижении порогов**.
	- <sup>o</sup> В разделе "Параметры интеграции с HP Operations Manager": **Отправлять события**.

#### **Примечание.**

- <sup>n</sup> Предпочтение также можно задать глобально для всех новых мониторов в разделе **Настройки интеграции > Интеграция с HP Operations Manager > Основные параметры интеграции с HP Operations Manager**, выбрав значение **События вместо метрик в BSM Service Health (глобальный параметр)**. Сведения об элементах пользовательского интерфейса см. в разделе ["Основные](#page-801-0) параметры [интеграции](#page-801-0) с HP Operations Manager" на странице 802.
- <sup>n</sup> Дополнительные сведения о выборе используемого предпочтения см. в разделе Integrating SiteScope with Business Service Management Applications.

## 5. **Результаты**

После настройки параметров топологии нажмите кнопку **Сохранить**. SiteScope создаст ЭК для монитора в RTSM и будет пересылать данные ЭК монитора в BSM.

# **Настройка передачи топологии для настраиваемого монитора**

В этой задаче описана процедура настройки параметров топологии, выбора и изменения типа ЭК, а также сопоставления метрик с индикаторами для монитора настраиваемого типа.

### 1. **Необходимые условия**

Если сервер BSM требует сертификат клиента, необходимо настроить агент обнаружения топологии в SiteScope для передачи топологии на сервер BSM. Дополнительные сведения см. в разделе "Настройка агента обнаружения топологии в SiteScope в случае, когда сервер BSM требует сертификат клиента" в Руководстве по развертыванию SiteScope (<корневой каталог SiteScope>\sisdocs\doc\_lib\Get\_Documentation.htm).

## 2. **Выбортипа ЭК**

В разделе **Параметры данных и топологии интеграции с BSM** панели **Параметры интеграции с HP** настройте параметры передачи топологии, определяющие механизм передачи ЭК из SiteScope в BSM.

Можно передавать следующие типы сведений топологии ЭК:

- Данные, соответствующие определенному пользователем типу ЭК. В списке Тип ЭК выберите тип ЭК и укажите значения ключевых атрибутов для выбранного типа ЭК. Сведения о значениях ключевых атрибутов см. в разделе "<Ключевые атрибуты типа ЭК>" на странице 360).
- Настраиваемый сценарий топологии. Выберите параметр Настраиваемый сценарий топологии и создайте сценарий топологии, определяющий механизм передачи ЭК в BSM. Этот вариант следует выбирать только при условии, что вы знакомы с языком Jython, поскольку сценарий топологии на языке Jython необходимо будет создать самостоятельно. Подробные сведения о задаче см. в разделе "Настройка топологии для настраиваемого монитора" на странице 276.
- При отсутствии необходимости сообщать сведения топологии можно сообщать только сведения об ЭК монитора. В списке Тип ЭК выберите значение нет (по умолчанию). Это параметр по умолчанию.

Примечание. Если необходимо сопоставить метрику ЭК с настраиваемым указанием ЭК (без передачи сведений о топологии), а также сопоставить метрики с индикаторами в интерфейсе пользователя, необходимо выполнить следующие действия:

- і. Выберите параметр Настраиваемый сценарий топологии.
- іі. В поле Сценарий обработки данных укажите следующий (пустой) сценарий:

```
from java.lang import *
from java.util import *
from appilog.common.system.types.vectors import ObjectStateHolderVector
from appilog.common.system.types import ObjectStateHolder
def DiscoveryMain(Framework):
OSHVResult = ObjectStateHolderVector()
return OSHVResult
```
Сведения об элементах пользовательского интерфейса см. в разделе "Параметры данных и топологии интеграции с BSM" на странице 355.

#### 3. Сопоставление индикаторов с метриками

Сопоставление индикаторов с метриками для выбранного типа ЭК.

- Если выбран тип ЭК, таблица в разделе Параметры индикатора отфильтрована по параметрам индикатора для выбранного типа ЭК. Можно добавить новые сопоставления метрик или изменить параметры существующих сопоставлений.
- Если выбран параметр Настраиваемый сценарий топологии, настройте сопоставления индикаторов, используя индикаторы работоспособности, указанные в

назначении индикаторов работоспособности (см. ["Определение](#page-276-0) назначения индикаторов [работоспособности"](#page-276-0) на странице 277).

В отличие от обычных мониторов, при создании настраиваемого сценария топологии для настраиваемого монитора тип ЭК в разделе "Параметры индикатора" можно изменить. При добавлении параметра индикатора выберите тип ЭК в списке **Тип ЭК**, и в SiteScope отобразятся соответствующие индикаторы для этого типа ЭК.

**Примечание.** Не задавайте больше одного сопоставления индикатора с разными типами ЭК для одной метрики.

<sup>n</sup> Если выбран тип ЭК **нет (по умолчанию)**, сопоставления индикаторов недоступны.

Подробнее о концепции см. в разделе "Назначение метрик SiteScope [индикаторам"](#page-257-0) на [странице](#page-257-0) 258.

Сведения об элементах пользовательского интерфейса см. в разделе ["Параметры](#page-360-0) [индикатора"](#page-360-0) на странице 361.

## 4. **Выборпредпочтения**, **влияющегона приложение** BSM "**Работоспособностьслужб**" **припередаче событийиметрик в**BSM (**необязательно**)

Поскольку события и метрики SiteScope могут оказывать влияние на приложение BSM "Service Health", выберите предпочтение, влияющее на приложение "Service Health" при передаче данных обоих типов. Выберите предпочтение в разделе **Настройки приложения BSM "Работоспособность служб"** панели **Параметры интеграции с HP**. Сведения об элементах пользовательского интерфейса см. в разделе "Настройки [приложения](#page-364-0) BSM [«Работоспособность](#page-364-0) служб»" на странице 365.

Это предпочтение будет действовать только при выполнении следующих условий.

- <sup>n</sup> Активны обе интеграции: с BSM и с Operations Manager.
- <sup>n</sup> Интеграция событий Operations Manager подключена к серверу BSM, а не к серверу HPOM.
- **На панели "Параметры интеграции с HP" монитора выбраны следующие параметры.** 
	- <sup>o</sup> В разделе "Параметры данных и топологии интеграции с BSM": **Передавать статус и метрики монитора** или **Передавать статус и метрики монитора при достижении порогов**.
	- <sup>o</sup> В разделе "Параметры интеграции с HP Operations Manager": **Отправлять события**.

#### Примечание.

- Предпочтение также можно задать глобально для всех новых мониторов в разделе Настройки интеграции > Интеграция с HP Operations Manager > Основные параметры интеграции с HP Operations Manager, выбрав значение События вместо метрик в BSM Service Health (глобальный параметр). Сведения об элементах пользовательского интерфейса см. в разделе "Основные параметры интеграции с HP Operations Manager" на странице 802.
- Дополнительные сведения о выборе используемого предпочтения см. в разделе Integrating SiteScope with BSM в руководстве "Интеграция с BSM и HPOM практические рекомендации по использованию".

### 5. Результаты

После настройки параметров топологии нажмите кнопку Сохранить. SiteScope создаст топологию в соответствии с определением и будет пересылать данные монитора в BSM.

## <span id="page-275-0"></span>Настройка топологии для настраиваемого монитора

В этой задаче описана процедура создания настраиваемого монитора с настраиваемым сценарием топологии.

- 1. Изменение TQL-запроса модуля CI Resolver (только если приложение SiteScope подключено к версии BSM, предшествующей 9.20)
	- а. В BSM выберите пункты Администрирование > Платформа > Параметры инфраструктуры.
		- **Выберите Приложения.**
		- **Выберите End User/System Availability Management.**
		- $\circ$  B разделе End User/System Availability Management Настройки механизма определения ЭК в SiteScope измените значение параметра Запросы TQL с CIs Monitored by SiteScope Ha OMiAutoView.
	- b. Перезапустите BSM, чтобы применить изменение.

Примечание. Этот TQL-запрос не поддерживает модели с большим количеством ЭК (в таких моделях могут возникнуть проблемы с производительностью).

## <span id="page-276-0"></span>2. **Определение назначения индикаторовработоспособности**

Необходимо определить назначение индикаторов работоспособности, чтобы сопоставить индикатор работоспособности с ЭК. Назначение также определяет, какие выборки данных будут записываться этим индикатором работоспособности и какое бизнес-правило будет использоваться для вычисления статуса индикатора на основе выборок данных.

Дополнительные сведения о назначениях индикаторов работоспособности в Service Health см. в разделе "Страница назначения индикаторов работоспособности" документа Руководство по администрированию приложения BSM в Справка по BSM. Дополнительные сведения о назначениях индикаторов работоспособности в SLM см. в разделе "Страница назначения индикаторов работоспособности" документа Руководство по администрированию приложения BSM в Справка по BSM.

Определение назначения индикаторов работоспособности

- a. В BSM выберите пункты **Администрирование > Service Health / Service Level Management > Назначения > Назначения индикаторов работоспособности**.
- b. В левой области окна в иерархии типов ЭК выберите тип ЭК, который будет передаваться сценарием топологии. Индикаторы, назначенные этому типу ЭК, отобразятся на панели "Индикаторы". При выборе индикатора сведения о нем отображаются на правой панели.
- c. Создайте новое назначение индикаторов работоспособности. Подробнее создании назначения см. в разделе "Определение назначения ключевых индикаторов производительности или индикаторов работоспособности" в документе Руководство по администрированию приложения BSM в Справка по BSM.
	- <sup>o</sup> В свойстве **Отслеживается** в области **Условие** введите значение, которое позволит отличить ЭК, переданные этим монитором, от ЭК того же типа, переданных другими мониторами. Условие назначения должно соответствовать ЭК, которые передаются сценарием топологии (см. раздел "Создание [настраиваемого](#page-280-0) сценария топологии" на [странице](#page-280-0) 281).

**Совет.** Рекомендуется указать для ЭК значение "SiteScope" в свойстве **Отслеживается** и присвоить уникальное значение, которое позволит отличить этот ЭК от ЭК того же типа, переданных другими мониторами. Для этой цели рекомендуется использовать свойство ЭК **Примечание**.

- <sup>o</sup> При создании сценария топологии для монитора укажите для передаваемого ЭК атрибут monitored\_by с этим значением. Подробнее о сценариях топологий см. в разделе "Создание [настраиваемого](#page-280-0) сценария топологии" на странице 281.
- <sup>o</sup> Выберите бизнес-правило для вычисления индикатора работоспособности. Рекомендуется использовать бизнес-правило **SiteScope Worst Status Rule**. Можно также использовать бизнес-правило **SiteScope Consecutive Worst Status Rule** или

#### **SiteScope Best Status Rule**.

- <sup>o</sup> В селекторе введите следующие выражения.
- $\bullet$  eti\_id = (Binary) <<ID типа индикатора работоспособности>>
- $\bullet$  ci\_id = (Binary)  $\langle$ <ID  $\exists$ K>>
- sampleType = (String) ss\_t

Настраиваемый монитор будет отправлять выборки метрик (ss\_t), содержащие тот же идентификатор eti\_id, что и индикатор работоспособности, используемый при назначении, и тот же идентификатор ЭК, что и ЭК.

**Пример.** Назначение индикаторов для типа ЭК "Компьютер" в приложении "Service Health"

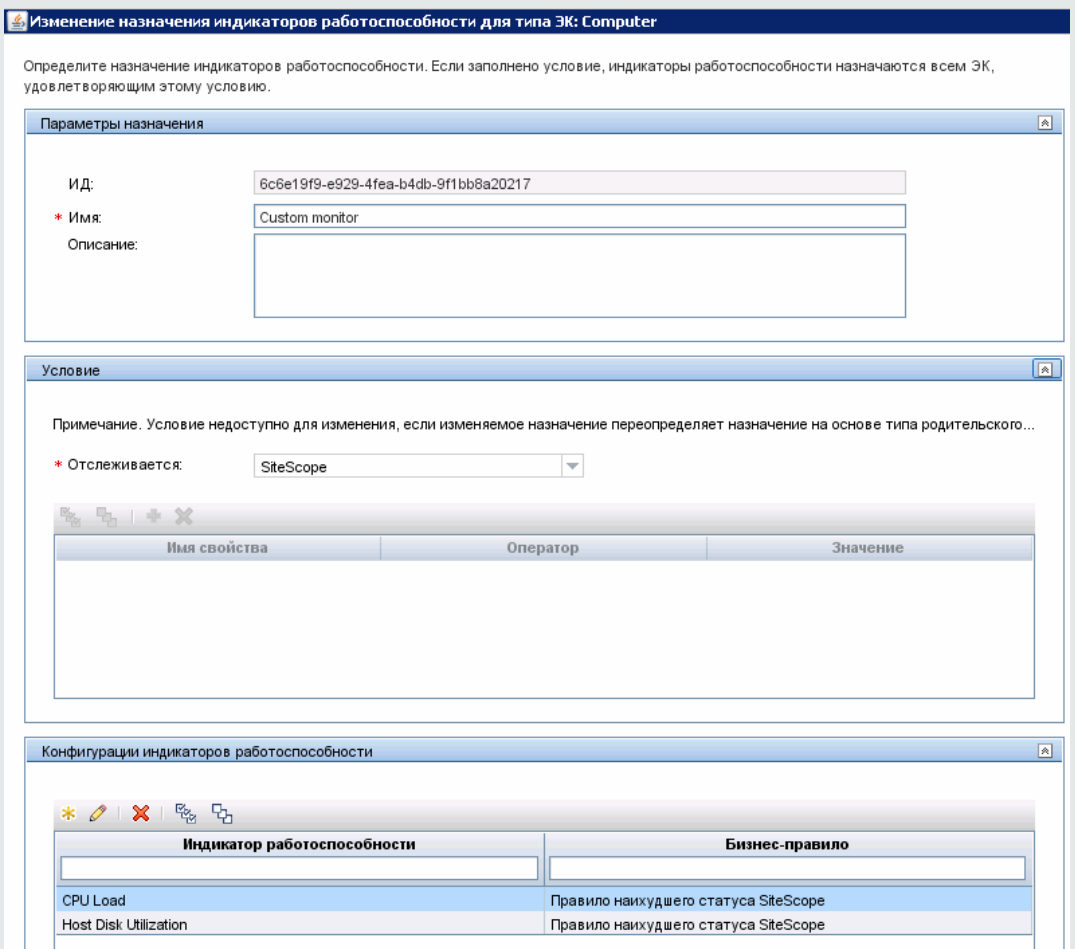

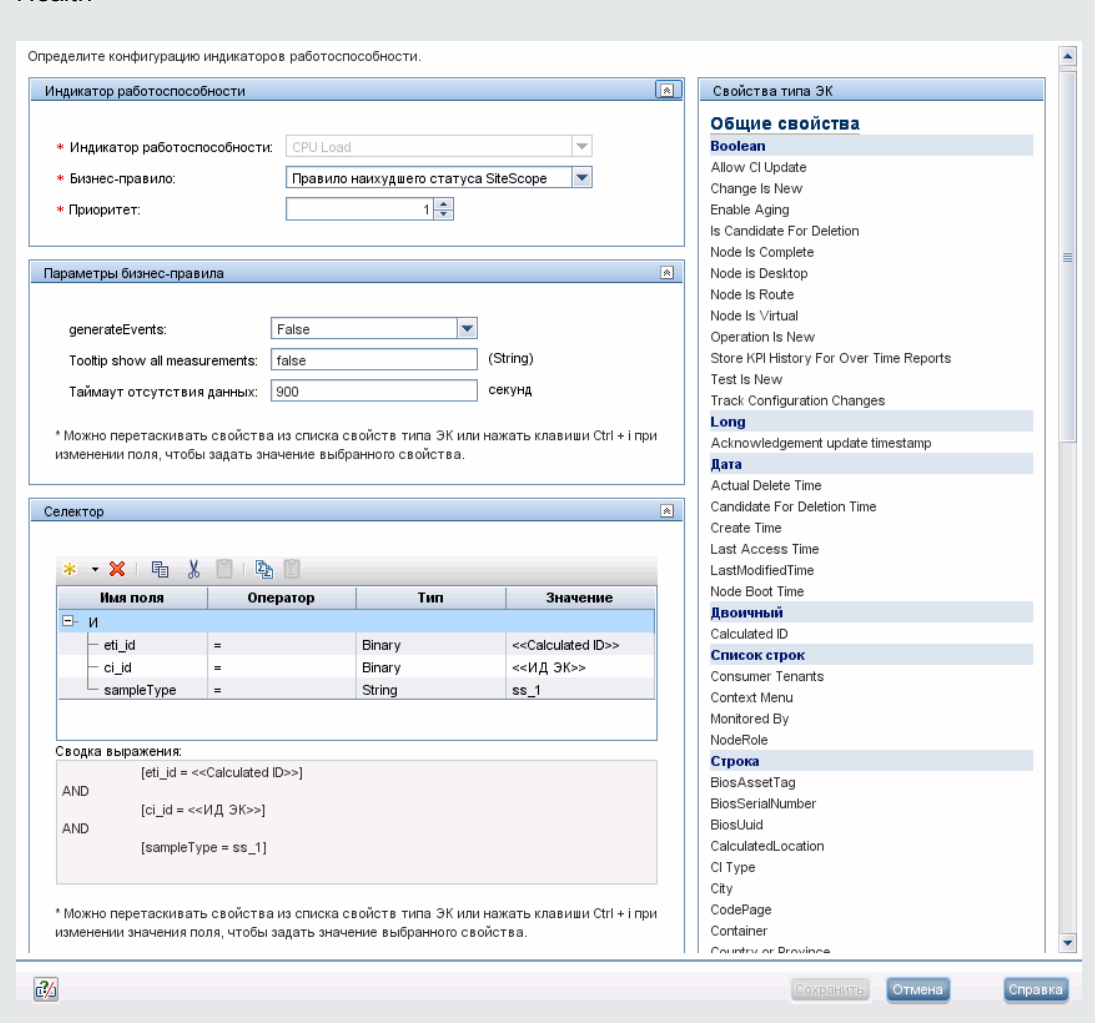

**Пример:** Конфигурация индикатора и настройки селектора в приложении "Service Health"

### 3. **Создание настраиваемогомонитора**

В SiteScope создайте настраиваемый монитор и укажите необходимые данные в качестве его параметров в разделах "Основные параметры", "Дополнительные параметры" и "Параметры таймаута". Можно выбрать один из следующих настраиваемых мониторов: Custom Monitor, Custom Database Monitor, Custom Log File Monitor, Custom WMI Monitor.

Сведения о настройке этих мониторов см. в документе Справочное руководство по мониторам SiteScope.

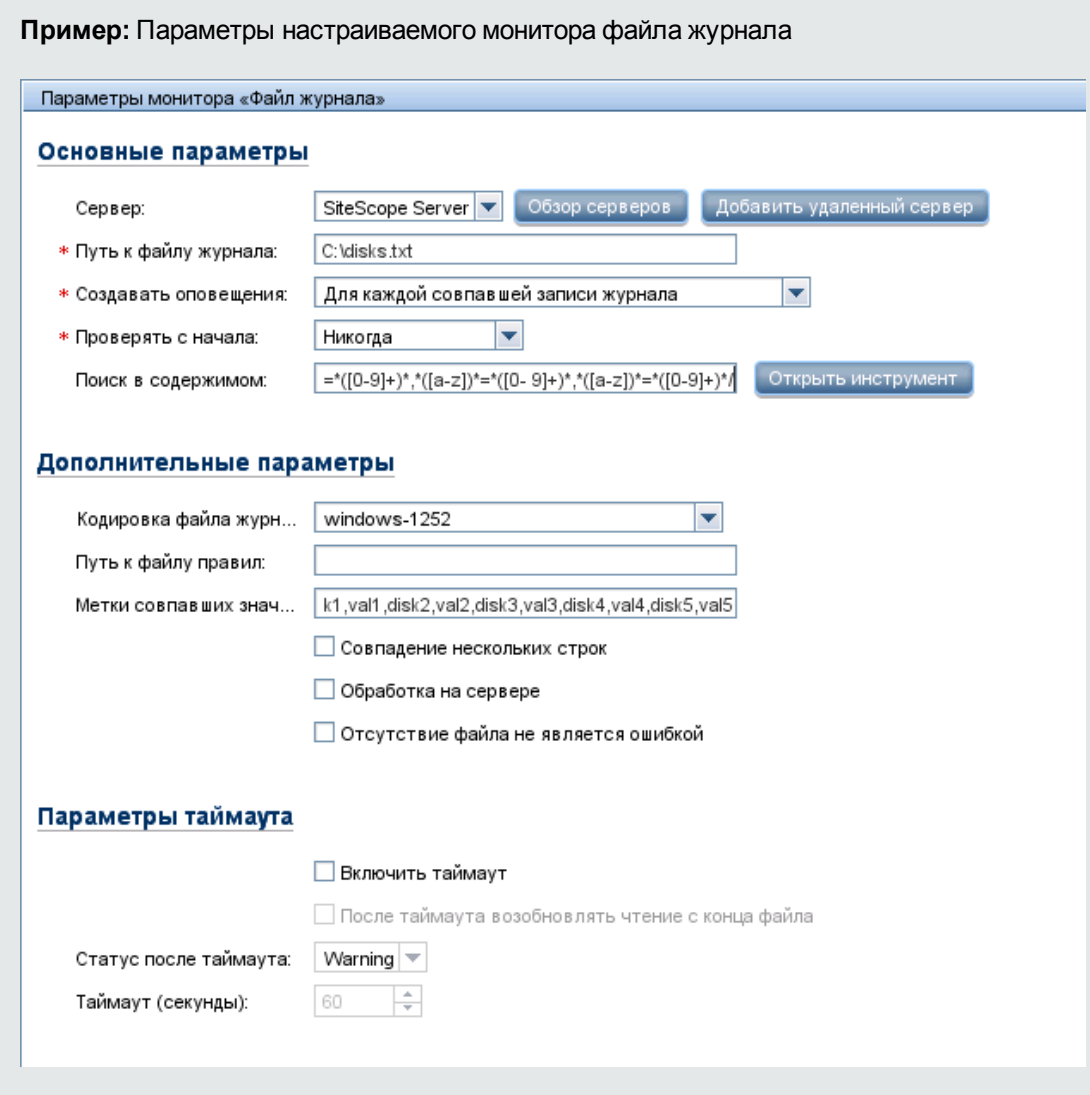

Полностью строки, использованные в примере, выглядят так:

Поиск в содержимом: /([a-z])=([0-9]+),\*([a-z])\*=\*([0-9]+)\*,\*([a-z])\*=\*([0-9]+)\*,\*([a-z])\*=\*([0- $9]+$ ,\*([a-z])\*=\*([0-9]+)\*/

Метки совпавших значений: disk1, val1, disk2, val2, disk3, val3, disk4, val4, disk5, val5

### 4. Создание сценария обработки данных

В разделе "Сценарий обработки данных" панели "Параметры настраиваемого монитора" введите сценарий обработки собранных данных.

В сценарии для различных метрик задайте указание для разрешения ЭК, используя метод setCIHint. Описание формата указания см. в разделе "Форматы указаний для разрешения ЭК" на странице 462.

**Примечание.** Пример сценария обработки данных см. в текстовом файле, прилагаемом к данному PDF-файлу. Для просмотра приложения выберите **Просмотр > Панели навигации > Вложения** и выберите **Custom\_Monitor\_Data\_Processing\_ Script.txt**.

При работе в режиме шаблона с шаблоном, в котором находится пользовательский монитор с примером сценария обработки данных, необходимо также задать значение переменной SERVER\_NAME. При развертывании шаблона необходимо задать имя сервера.

### <span id="page-280-0"></span>5. **Создание настраиваемогосценария топологии**

На панели "Параметры интеграции с HP" создайте сценарий топологии, определяющий механизм передачи ЭК в BSM.

a. В разделе "Параметры данных и топологии интеграции с BSM" выберите параметр **Настраиваемый сценарий топологии** и разработайте настраиваемый сценарий топологии для передачи ЭК, определенных в назначении индикаторов работоспособности

В качестве атрибута monitored\_by для ЭК укажите SiteScope. Это же значение использовалось в назначении индикаторов работоспособности в разделе "Определение назначения индикаторов [работоспособности"](#page-276-0) на странице 277.

**Примечание.** Пример сценария настраиваемой топологии см. в текстовом файле, прилагаемом к данному PDF-файлу. Для просмотра приложения выберите **Просмотр > Панели навигации > Вложения** и выберите **Custom\_Monitor\_ Topology\_Script.txt**.

В приведенном примере необходимо заменить <IP-адрес>, <имя>, <Полное доменное имя сервера> на фактические значения.

**Совет.** Если система BSM была перезапущена в течение 10 минут после внесения изменений в параметры топологии монитора, рекомендуется выполнить повторную синхронизацию SiteScope. Для этого выберите **Настройки > Настройки интеграции > Интеграция с BSM > Настройки BSM - доступные операции** и щелкните **Повторная синхронизация**.

b. В разделе "Параметры индикатора" настройте сопоставления индикаторов работоспособности, используя индикаторы работоспособности, указанные в назначении индикаторов работоспособности в разделе ["Определение](#page-276-0) назначения индикаторов [работоспособности"](#page-276-0) на странице 277.

Примечание. Не задавайте больше одного сопоставления индикатора с разными типами ЭК для одной метрики. Сведения об определении сопоставлений индикаторов SiteScope см. в разделе "Сопоставление индикаторов с метриками" на странице 272. Можно также определить сопоставления в BSM, выбрав Администрирование > System Availability Management > Метрики и индикаторы, и щелкнуть Опубликовать изменения. Затем сопоставления загрузятся в SiteScope и отобразятся в пользовательском интерфейсе. Сведения об определении сопоставлений в BSM см. в разделе "Создание и администрирование назначений индикаторов" в документе Руководство по администрированию приложения BSM в Справка по BSM.

Пример: Сопоставление индикаторов для типа ЭК "Компьютер"

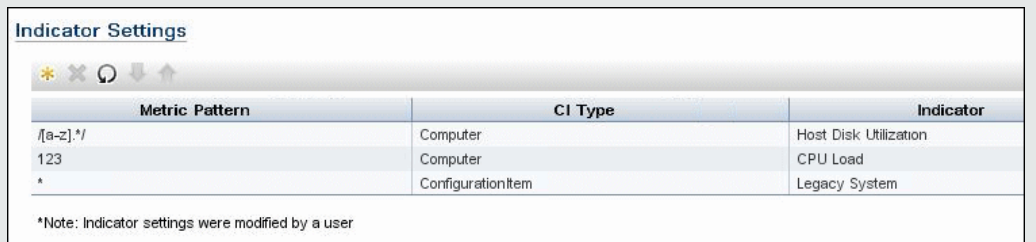

### 6. Просмотр результатов

После настройки назначений индикаторов работоспособности в BSM и монитора в SiteScope (включая сценарий топологии) можно запустить монитор. После завершения работы монитора можно просмотреть результаты его работы в приложении BSM "Service Health".

Рекомендуется создать представление, содержащее передаваемые ЭК для этого монитора. После сохранения монитора и его последующего запуска результаты можно будет просмотреть в приложении BSM Service Health в созданном представлении.

Пример: Представление, созданное для ЭК, которые передаются для этого монитора, **в Service Health** 

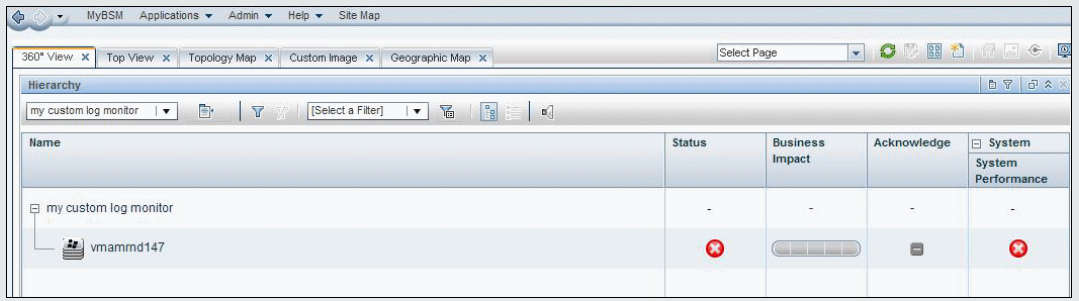

Пример: Результаты в виде статуса индикатора для отслеживаемого компьютера в Service Health

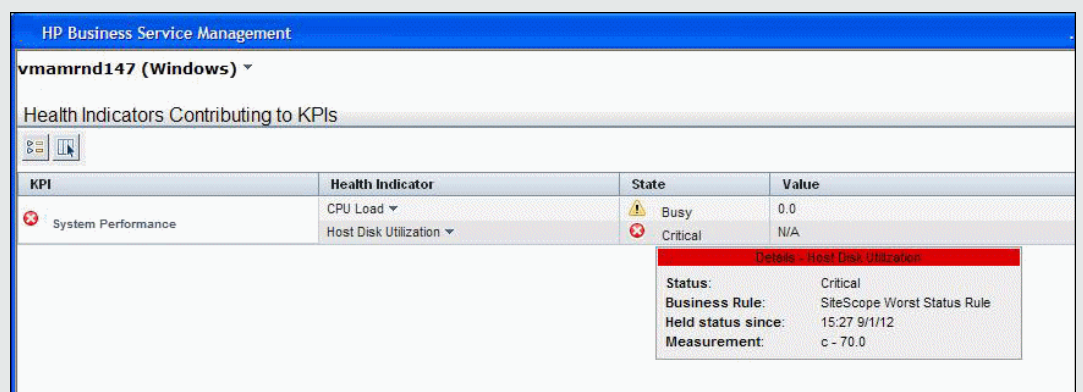

## <span id="page-282-0"></span>Мониторы, которые не передают данные топологии по умолчанию

Ниже приведен список мониторов, которые не отслеживают статус хоста или сервера.

Примечание. Чтобы эти мониторы передавали данные ЭК в BSM, необходимо выбрать тип ЭК, указать необходимые ключевые атрибуты ЭК и выбрать индикатор, который соответствует типу ЭК, связанному с монитором. Подробные сведения о задаче см. в разделе "Настройка передачи топологии" на странице 271.

- Составной монитор
- Custom Log/Database/WMI Monitors
- Монитор каталога
- Dynamic JMX Monitor
- Монитор транзакции e-Business
- Монитор файлов
- Составной монитор с формулой
- HP NonStop Event Log Monitor
- JMX Monitor (when not monitoring WebLogic)
- Монитор проверки ссылок
- Монитор файла журнала
- Монитор нескольких журналов
- <sup>l</sup> Монитор сценария
- Монитор SNMP-ловушек
- Syslog Monitor
- Монитор URL-адреса
- <sup>l</sup> Монитор содержимого URL-адреса
- <sup>l</sup> Монитор списка URL-адресов
- <sup>l</sup> Монитор последовательности URL-адресов
- <span id="page-283-0"></span>• Монитор метрик в формате XML

# **Мониторы**, **которые передают ЭК для каждой метрики**

Ниже приведен список мониторов, которые передают ЭК для каждой метрики. Поскольку эти мониторы имеют несколько ЭК, ЭК для них изменить нельзя, а сопоставления индикаторов для этих типов мониторов можно изменить только в BSM (**Администрирование SAM > вкладка Метрики и индикаторы**).

- Монитор SAP CCMS
- Монитор рабочих процессов SAP
- Монитор сервера приложений Siebel
- <sup>l</sup> Монитор веб-сервера Siebel
- Монитор зон Solaris
- Монитор ЦП хоста VMware
- <sup>l</sup> Монитор памяти хоста VMware
- <sup>l</sup> Монитор сети хоста VMware
- <sup>l</sup> Монитор состояния хоста VMware
- <sup>l</sup> Монитор хранилища хоста VMware
- Монитор производительности VMware

**Примечание.** Для монитора можно определить настраиваемую топологию **Узел** и указать для него имя хоста. Если в каком-либо из экземпляров SiteScope, подключенных к данной системе BSM, имеется удаленный сервер, этот ЭК будет автоматически заменен на ЭК типа **Unix** или **Windows** в зависимости от среды удаленного сервера.

# **Глава** 21: **Интеграция с продуктами** HP **для нагрузочного тестирования**

Метрики производительности, собранные SiteScope, могут использоваться в продуктах и решениях для анализа с помощью нагрузочного тестирования, например в HP LoadRunner и HP Performance Center. При выполнении сценария нагрузочного тестирования иногда необходимо установить взаимосвязь между поведением приложения под нагрузкой и различными метриками производительности программного обеспечения и оборудования системы, в которой работает приложение.

# **Описание**

Этот раздел содержит следующие подразделы.

- <sup>l</sup> "Поддерживаемые [установки/выпуски](#page-285-0) лицензий SiteScope" ниже
- <sup>l</sup> "Поддерживаемые версии [LoadRunner/Performance](#page-285-1) Center" ниже
- "Различия меду SireScope и SiteScope для нагрузочного [тестирования"](#page-286-0) на следующей [странице](#page-286-0)

## <span id="page-285-0"></span>**Поддерживаемые установки**/**выпускилицензий**SiteScope

Интеграция с LoadRunner или Performance Center поддерживается при использовании следующих конфигураций:

- <sup>l</sup> Стандартная установка SiteScope с использованием лицензии Premium, Ultimate или System Collector.
- Установка SiteScope для нагрузочного тестирования с использованием лицензии SiteScope для нагрузочного тестирования. Это свободная лицензия без блокировки IP, которая активируется сразу после установки SiteScope для нагрузочного тестирования. Действие данной лицензии ограничено 25 экземплярами ОС и 25 URL-адресами.

Подробнее о выпусках и лицензировании SiteScope см. в разделах "Выпуски SiteScope" и "Лицензирование SiteScope" Руководства по развертыванию SiteScope (<корневой каталог SiteScope>\sisdocs\doc\_lib\Get\_Documentation.htm).

## <span id="page-285-1"></span>**Поддерживаемые версии**LoadRunner/Performance Center

Список поддерживаемых версий LoadRunner и Performance Center см. на сайте интеграций HP:

- HP Performance Center: <http://support.openview.hp.com/sc/solutions/integrations.jsp?intid=599>
- HP LoadRunner: <http://support.openview.hp.com/sc/solutions/integrations.jsp?intid=587>

Примечание. Для доступа к этому сайту необходимо имя пользователя службы НР Passport (чтобы зарегистрироваться для получения идентификатора пользователя службы HP Passport, перейдите по адресу http://h20229.www2.hp.com/passport-registration.html).

## <span id="page-286-0"></span>Различия меду SireScope и SiteScope для нагрузочного тестирования

При использовании LoadRunner или Performance Center можно выбрать способ сбора данных производительности - с помощью собственного решения, которое доступно в этих продуктах, или с помощью SiteScope. Во многих случаях SiteScope обеспечивает дополнительные возможности мониторинга и более широкий охват данных производительности систем и приложений.

SiteScope для нагрузочного тестирования - это вариант установки приложения SiteScope, который оптимизирован для сценариев нагрузочного тестирования и предусмотрен для пользователей LoadRunner и Performance Center. Этот тип установки не предназначен для мониторинга рабочих сред. С связи с этим некоторые параметры, которые доступны в обычной версии SiteScope, в версии SiteScope для нагрузочного тестирования недоступны.

Основные различия между обычной версией SiteScope и версией SiteScope для нагрузочного тестирования:

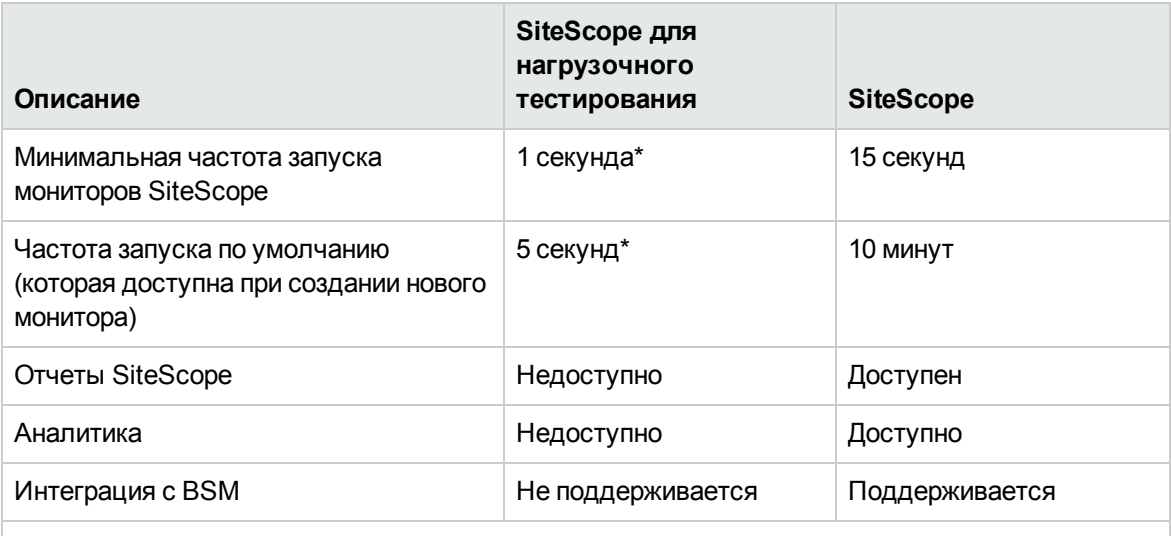

\*Минимальная частота выполнений мониторов SiteScope для нагрузочного тестирования и частота выполнения по умолчанию относятся только к выполнению API.

Примечание. Интеграция между SiteScope и LoadRunner или Performance Center должна быть настроена с соответствующем продукте для нагрузочного тестирования, а не в SiteScope. Дополнительные сведения см. в разделах "How to Set Up the Monitoring Environment - Workflow", "Configuring Monitors User Interface" и "SiteScope Resource" Monitoring" документа HP LoadRunner Controller User Guide и в разделе "Adding Hosts" документа HP Performance Center Administrator Guide.

## **Советыи устранение неполадок**

- $\bullet$  Чтобы активировать интеграцию SiteScope с LoadRunner, необходимо отключить проверку проверку подлинности пользователей в SiteScope. Подробнее см. в разделе ["Настройки](#page-867-0) управления [пользователями"](#page-867-0) на странице 868.
- Чтобы использовать LoadRunner или Performance Center со стандартной версией SiteScope, необходимо установить для параметра **Минимальный интервал запуска монитора (секунды)** в меню **Настройки > Настройки инфраструктуры > Параметры сервера** значение 1 (секунда) для избежания ошибок проверки частоты.
- Интеграция между SiteScope для нагрузочного тестирования и BSM не поддерживается.
- Представление истории монитора на панели мониторинга не поддерживается в SiteScope для нагрузочного тестирования.
- Интеграция между SiteScope и LoadRunner не поддерживает проверку подлинности при использовании версии LoadRunner, предшествующей 12.00.
# **Глава** 22: **Интеграция с** HP Application Lifecycle Management

Данные, связанные с SiteScope, можно экспортировать из BSM в Application Lifecycle Management (ALM) и в обратном порядке. Экспорт данных в ALM позволяет планировать сценарии и нагрузочные тесты, соответствующие рабочей среде, а импорт данных из ALM позволяет использовать сценарии и конфигурации SiteScope, которые уже прошли тестирование.

## **Доступ**

В BSM выберите пункты **Администрирование > Интеграции > Интеграция с Application Lifecycle Management**.

## **Описание**

Этот раздел также содержит следующие подразделы.

- <sup>l</sup> "Экспорт данных из BSM [\(SiteScope\)](#page-288-0) в ALM" ниже
- <sup>l</sup> "Импорт данных из ALM в BSM [\(SiteScope\)"](#page-288-1) ниже

## <span id="page-288-0"></span>**Экспорт данных из** BSM (SiteScope) **в**ALM

Можно экспортировать данные конфигурации SiteScope для одного приложения. Экспортированные данные содержат сведения о метриках и шаблонах SiteScope, а также данные топологии. Совместное использование таких сведений между этапами эксплуатации и разработки позволяет планировать сценарии и нагрузочные тесты в ALM, чтобы они лучше соответствовали рабочей среде.

## <span id="page-288-1"></span>**Импорт данных из** ALM **в**BSM (SiteScope)

Из ALM можно импортировать данные, которые содержат шаблонные конфигурации SiteScope. Совместное использование таких сведений между этапами эксплуатации и разработки позволяет использовать конфигурации SiteScope, которые уже прошли тестирование и точную настройку. Импортированные шаблонные конфигурации SiteScope сохраняются в дереве шаблонов SiteScope для каждого экземпляра SiteScope, зарегистрированного в BSM. В корневой папке **SiteScope** создается каталог по умолчанию с именем **AutoSyncContainer**, и для каждого приложения, для которого импортируется шаблон, создается подкаталог с именем приложения.

## **Задачи**

## **Экспорт данных из** BSM **в**ALM

Дополнительные сведения см. в разделе "Интеграция с Application Lifecycle Management" в руководстве по администрированию приложений BSM в справке BSM.

## **Импорт данных из** ALM **в**BSM (SiteScope)

- 1. Необходимые условия
	- <sup>n</sup> Должен быть настроен пользователь-администратор SiteScope с именем пользователя и паролем (эти параметры не могут быть пустыми).
	- **п Парольная фраза для всех приложений HP Software, интегрированных с** использованием LW-SSO, должна быть одинаковой. Убедитесь, что значение параметра **Строка инициализации LW SSO** в SiteScope в разделе **Настройки** > **Общие настройки** > **Параметры LW SSO** соответствует строке в BSM.
- 2. В Performance Center разработайте и создайте тест производительности. Подробнее см. в описании задачи разработки тестов производительности в документе "Руководство пользователя и администратора HP ALM Performance Center".
- 3. Импортируйте из ALM ZIP-файл, который содержит конфигурации SiteScope.
	- a. В BSM выберите пункты **Администрирование > Интеграции > Интеграция с Application Lifecycle Management > Импорт из ALM**.
	- b. В поле **Выберите файл** укажите путь к ZIP-файлу, который необходимо импортировать, или нажмите кнопку **Обзор**, чтобы открыть диалоговое окно, в котором можно перейти к требуемому ZIP-файлу.

Сведения о создании ZIP-файла для импорта см. в документации по ALM.

c. Нажмите кнопку **Передать содержимое**, чтобы передать содержимое выбранного ZIPфайла. Отобразится статус передачи.

#### **Примечание.**

- <sup>n</sup> Если данные уже были ранее импортированы из ALM, они удаляются и заменяются последним ZIP-файлом. Чтобы предотвратить потерю изменений, внесенных в ранее импортированные шаблоны, переименуйте шаблоны.
- <sup>n</sup> Если после развертывания мониторов из синхронизированных шаблонов импортировать другой ZIP-файл пакета, который не содержит необходимых

шаблонов, связь этих мониторов с шаблонами, которые должны быть удалены, будет разорвана.

Дополнительные сведения см. на станице "Интеграция с Application Lifecycle Management" в справке BSM.

4. Внесение и публикация изменений в шаблонах SiteScope (необязательно)

Импортированные шаблонные конфигурации SiteScope копируются в следующий каталог каждого экземпляра SiteScope, зарегистрированного в BSM:

#### **Шаблоны > корневая папка SiteScope > AutoSyncContainer > <имя приложения>**

В шаблоны можно внести изменения и развернуть вручную. Сведения о развертывании шаблонов см. в разделе ["Развертывание](#page-998-0) шаблонов" на странице 999.

**Совет.** Все импортированные шаблоны, в которые внесены изменения, рекомендуется переименовать, чтобы предотвратить перезапись этих изменений при следующем импорте данных из ALM.

Изменения шаблонов также можно опубликовать с помощью мастера публикации изменений шаблона. Подробнее см. в разделе ["Публикация](#page-1032-0) изменений шаблонов" на [странице](#page-1032-0) 1033.

# **Часть**4: **Мониторыи группы**

Group containers help you organize the monitor instances that you create. Создаваемые экземпляры мониторов должны быть добавлены в контейнер группы мониторов SiteScope. Подробнее см. в разделе "Создание групп в [SiteScope"](#page-292-0) на странице 293.

Мониторы SiteScope — это инструменты для автоматического подключения и отправки запросов к различным системам и приложениям, используемым в корпоративных бизнессистемах. Различные типы мониторов обеспечивают выполнение специфичных действий для разных систем. Чтобы настроить SiteScope для мониторинга определенных элементов ИТинфраструктуры, необходимо создать один или несколько экземпляров монитора требуемого типа. Подробнее см. в разделе "Создание мониторов в [SiteScope"](#page-300-0) на странице 301.

Можно создавать настраиваемые мониторы для расширения возможностей стандартных мониторов SiteScope путем разработки собственных решений для сред, которые не поддерживаются предустановленными мониторами SiteScope. Подробнее см. в разделе "Создание [настраиваемых](#page-380-0) мониторов" на странице 381.

You can create baselines and schedule specific thresholds based on a time period or date. Базовые показатели позволяют понять, каков типичный режим работы приложения, и определить, что из себя представляет проблема производительности: изолированный инцидент или признак тенденции к ее существенному снижению. Подробнее см. в разделе ["Установка](#page-388-0) пороговых значений монитора с [использованием](#page-388-0) базового показателя" на странице 389.

You can also configure thresholds based on calculated metrics—a metric produced by performing an arithmetic function or logical operation on existing SiteScope metrics. Подробнее см. в разделе "Создание [вычисляемых](#page-427-0) метрик" на странице 428.

SiteScope предоставляет различные динамические мониторы, которые автоматически обновляются путем добавления и удаления счетчиков и порогов по мере возникновения изменений в ИТ-среде. Подробнее см. в разделе "Механизм [динамического](#page-440-0) мониторинга" на [странице](#page-440-0) 441.

SiteScope также обеспечивает возможность мониторинга XML-документов. Подробнее см. в разделе "Мониторинг [XML-документов"](#page-444-0) на странице 445.

#### **Совет.**

- Сведения о настройках параметров для конкретного монитора SiteScope, включая поддерживаемые версии и платформы, а также список метрик, которые могут быть настроены для монитора, см. в описании типа монитора в документе Справочное руководство по мониторам SiteScope.
- $\bullet$  При работе с мониторами также можно использовать API-интерфейс SiteScope. Подробнее см. в разделе "Общие [API-интерфейсы](#page-199-0) SiteScope" на странице 200.

# <span id="page-292-0"></span>**Глава** 23: **Создание групп в**SiteScope

Создание контейнеров в виде групп позволяет сделать развертывание мониторов и связанных оповещений в среде и организации легко управляемым и эффективным. Также целесообразно группировать мониторы, которые должны создавать схожие оповещения.

## **Доступ**

Выберите контекст **Мониторы**. В дереве мониторов щелкните правой кнопкой мыши контейнер SiteScope или существующую группу мониторов и выберите пункты **Создать > Группа**.

## **Описание**

Этот раздел содержит следующие подразделы.

- <sup>l</sup> "Общие сведения о группах [SiteScope"](#page-292-1) ниже
- "Копирование или перемещение [существующих](#page-293-0) групп" на следующей странице
- <span id="page-292-1"></span>• "Создание [оповещений](#page-293-1) и отчетов для группы" на следующей странице

## **Общие сведения огруппах** SiteScope

Группы создаются в соответствии со средой для упорядочения мониторов в SiteScoSiteScope. Группа — это коллекция из одного или нескольких мониторов. Она может содержать несколько мониторов одного типа, например мониторы URL-адресов, или несколько мониторов разных типов, которые отслеживают определенный сегмент веб-среды, например веб-сервер, URLадрес и параметры сети, связанные с некоторой транзакцией.

Каждый создаваемый экземпляр монитора SiteScope должен входить в группу SiteScope, которая может быть как группой верхнего уровня, так и подгруппой, вложенной в другие контейнеры групп.

Например, если предполагается отслеживать большое количество процессов, запущенных на компьютере, их все можно разместить в одной группе с именем **Процессы**. Если необходимо отслеживать процессы на нескольких компьютерах с использованием удаленных мониторов, можно создать основную группу с именем **Процессы** и несколько подгрупп, названных в соответствии с именами отслеживаемых удаленных компьютеров.

При добавлении нового монитора он либо добавляется в существующую группу, либо для него сначала необходимо создать группу. Группы в SiteScope можно добавлять по отдельности либо развертывать вместе с мониторами, используя шаблоны. Сведения о шаблонах см. в разделе "Создание [шаблонов"](#page-924-0) на странице 925.

Можно выполнять групповые операции над объектами группы, используя функцию управления группами и мониторами. Она позволяет выполнять операции перемещения, копирования, удаления, запуска мониторов в группе, включения и отключения мониторов, а также включения

и отключения связанных действий оповещения для нескольких объектов SiteScope. Подробнее см. в разделе ["Выполнение](#page-104-0) действий с несколькими группами и мониторами" на странице 105.

**Примечание.** При работе с группами также можно использовать API-интерфейс SiteScope. Подробнее см. в разделе "Общие [API-интерфейсы](#page-199-0) SiteScope" на странице 200.

### <span id="page-293-0"></span>**Копирование илиперемещение существующих групп**

Помимо создания групп, можно копировать или перемещать существующие группы в новое расположение в дереве SiteScope. При копировании или перемещении группы дублируются параметры конфигурации группы и всех содержащихся в ней мониторов. После копирования или перемещения группы обычно необходимо изменить свойства группы и конфигурации для каждого отдельно взятого монитора внутри группы, чтобы нацелить мониторы на уникальную систему или приложение. В противном случае мониторы в группе будут дублировать действия мониторов из исходной группы.

**Совет.** Для более эффективной репликации общих конфигураций групп и мониторов вместо копирования групп, которое может привести к избыточному мониторингу, рекомендуется использовать шаблоны. Дополнительные сведения о работе с шаблонами см. в главе "Создание [шаблонов"](#page-924-0) на странице 925.

#### **Примечание.**

- Чтобы избежать проблем с идентификацией групп в SiteScope, имена объектов должны быть уникальными в пределах родительской группы. Если скопировать или переместить группу в другую группу, в которой существует группа с таким же именем, приложение SiteScope автоматически добавит в конец имени скопированной или перемещенной группы суффикс (число).
- Нельзя переместить или скопировать группу мониторов в ее подгруппу.

#### <span id="page-293-1"></span>**Создание оповещенийиотчетовдля группы**

После создания группы для нее можно создать оповещения и отчеты. По умолчанию оповещения и отчеты для группы связаны со всеми мониторами, содержащимися в группе.

Чтобы создать оповещение, необходимо добавить определение оповещения в контейнер группы. Это означает, что если какой-либо монитор в группе перейдет в статус, указанный для оповещения (например, Ошибка или Предупреждение), будет создано оповещение для группы. Из оповещения для группы можно исключить один или несколько мониторов группы, выбрав их в дереве **Целевые объекты оповещения**. Подробнее об этой теме см. в разделе ["Настройка](#page-1411-0) [оповещений](#page-1411-0) SiteScope" на странице 1412.

Чтобы создать отчет для группы, необходимо добавить определение отчета в контейнер группы. Из отчета для группы можно исключить один или несколько мониторов группы, выбрав их в дереве **Мониторы и группы для отчета**. Подробнее об этой теме см. в разделе ["Отчеты"](#page-1499-0) на [странице](#page-1499-0) 1500.

При удалении группы SiteScope удаляет соответствующие действия мониторинга и отключает действия оповещения, связанные с группой.

## **Задачи**

## **Управление группой**

## <span id="page-294-1"></span>1. **Создание группиподгрупп**SiteScope

Создайте группы в соответствии с реализуемой иерархией мониторов. Например, можно создать группы расположений, типов серверов, сетевых ресурсов и т. д.

- **Создание новой группы.** Щелкните правой кнопкой мыши контейнер SiteScope или группу, в которой необходимо создать группу, и выберите пункты **Создать > Группа**. См. сведения об интерфейсе пользователя в разделе описания интерфейса ниже.
- <sup>n</sup> **Создание группы путем копирования или перемещения существующей группы.**
	- <sup>o</sup> Щелкните правой кнопкой мыши группу, которую необходимо скопировать, и выберите пункт **Копировать**. Щелкните правой кнопкой мыши расположение в дереве мониторов, в которое необходимо скопировать контейнер группы, и выберите пункт **Вставить**.
	- $\circ$  Щелкните правой кнопкой мыши группу, которую необходимо переместить, и выберите пункт **Вырезать**. Щелкните правой кнопкой мыши расположение в дереве мониторов, в которое необходимо переместить контейнер группы, и выберите пункт **Вставить**.
	- $\circ$  Чтобы скопировать или переместить в целевую группу несколько мониторов или

групп, нажмите кнопку **Управление мониторами и группами** на панели инструментов дерева мониторов. Выберите объекты для копирования или перемещения и нажмите кнопку **Копировать/Вырезать**. Выберите целевую группу и нажмите кнопку **Вставить**. Подробнее см. в разделе ["Выполнение](#page-104-0) действий с [несколькими](#page-104-0) группами и мониторами" на странице 105.

## <span id="page-294-0"></span>2. **Добавление** URL-**адресоввописания групп**(**необязательно**)

В описание группы можно добавить дополнительные сведения, включая HTML-теги для гиперссылок, позволяющих открывать URL-адреса с панели мониторинга SiteScope.

- a. Чтобы добавить гиперссылку, откройте вкладку "Свойства" для выбранной группы.
- b. Разверните панель **Общие параметры** и введите URL-адрес в поле **Описание группы**. Например, <a href="http://www.hp.com">My Link</a>.
- c. Откройте вкладку **Панель мониторинга**. URL-адрес отобразится в поле **Описание** для выбранной группы. Чтобы открыть URL-адрес, щелкните поле **Описание** для группы, а затем щелкните ссылку.

**Совет.** Чтобы обеспечить автоматическую корректировку высоты строки для отображения всего содержимого ячейки на панели мониторинга, выберите параметр **Переносить текст** в разделе "Параметры панели мониторинга". Подробнее см. в разделе "Диалоговое окно "Параметры панели [мониторинга""](#page-1215-0) на [странице](#page-1215-0) 1216.

### 3. **Создание экземпляровмониторов**

Выберите экземпляры мониторов, которые необходимо добавить в группу.

Подробные сведения о задаче см. в разделе "Создание и [развертывание](#page-311-0) монитора" на [странице](#page-311-0) 312.

## 4. **Настройка зависимостейгруппы**(**необязательно**)

Можно настроить зависимости группы, чтобы запуск мониторов в этой группе зависел от статуса другого монитора.

Подробнее о концепции см. в разделе ["Зависимости](#page-304-0) групп и мониторов" на странице 305.

**Пример:** Мониторы в настраиваемой группе работают в обычном режиме при условии, что монитор, указанный в поле **Зависит от**, имеет статус, выбранный в поле **Условие зависимости**. В этом примере настраиваемая группа включается только при условии, что монитор **Служба** имеет статус Норма.

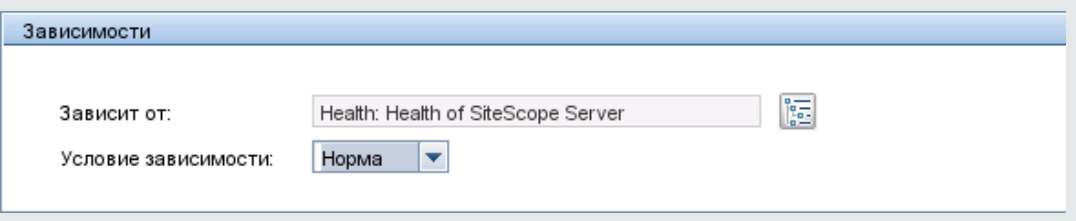

## 5. **Настройка оповещенийдля группы**(**необязательно**)

Создайте оповещения для отправки уведомлений при возникновении события или изменении статуса в каком-либо элементе или системе инфраструктуры.

Чтобы создать оповещение для группы, щелкните группу правой кнопкой мыши и выберите пункты **Создать > Оповещение**. Для каждой схемы оповещения можно создать одно или несколько действий оповещения. В диалоговом окне "Создать оповещение" щелкните **Создать действие оповещения**, чтобы запустить мастер настройки действия оповещения.

Подробные сведения о задаче см. в разделе "Настройка [оповещения"](#page-1415-0) на странице 1416.

### 6. **Настройка отчетовдля группы**(**необязательно**)

Создайте отчеты, содержащие сведения о работе отслеживаемых серверов и приложений за определенный период времени.

Чтобы создать отчет для группы, щелкните группу правой кнопкой мыши и выберите пункт **Отчеты**. Выберите тип отчета и настройте его параметры.

Подробные сведения о задаче см. в разделе "Создание отчетов [SiteScope"](#page-1500-0) на странице [1501](#page-1500-0).

## 7. **Результаты**

Группа мониторов, включая мониторы, оповещения и отчеты, будет добавлена в дерево мониторов.

## **Описание элементов пользовательского интерфейса**

## **Диалоговое окно**"**Создатьгруппу** SiteScope"

Диалоговое окно "Создать группу SiteScope" позволяет создать новую группу для SiteScope или подгруппу для существующей группы мониторов.

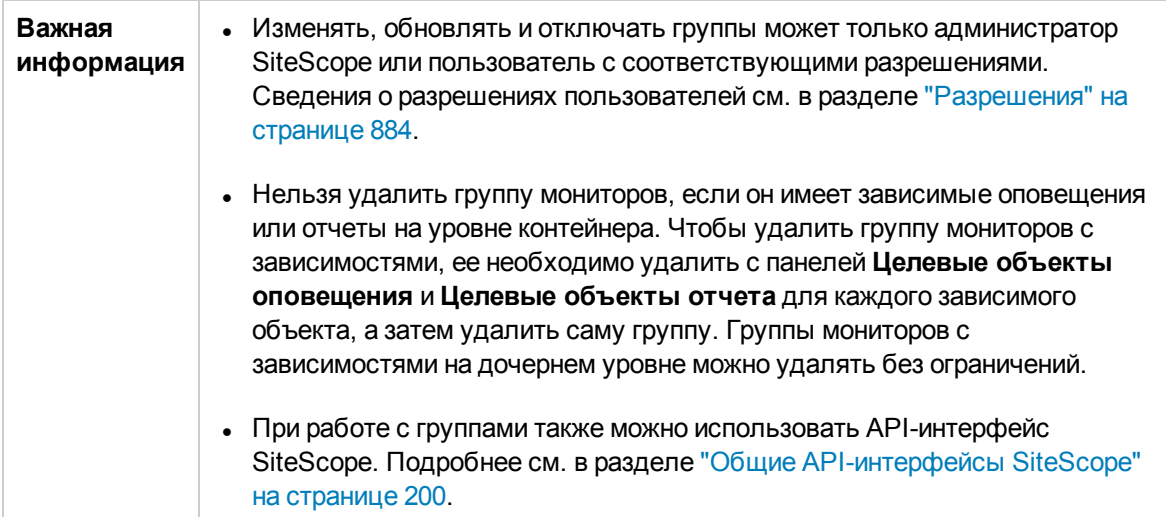

Ниже приведено описание элементов диалогового окна "Создать группу SiteScope".

## **Общие параметры**

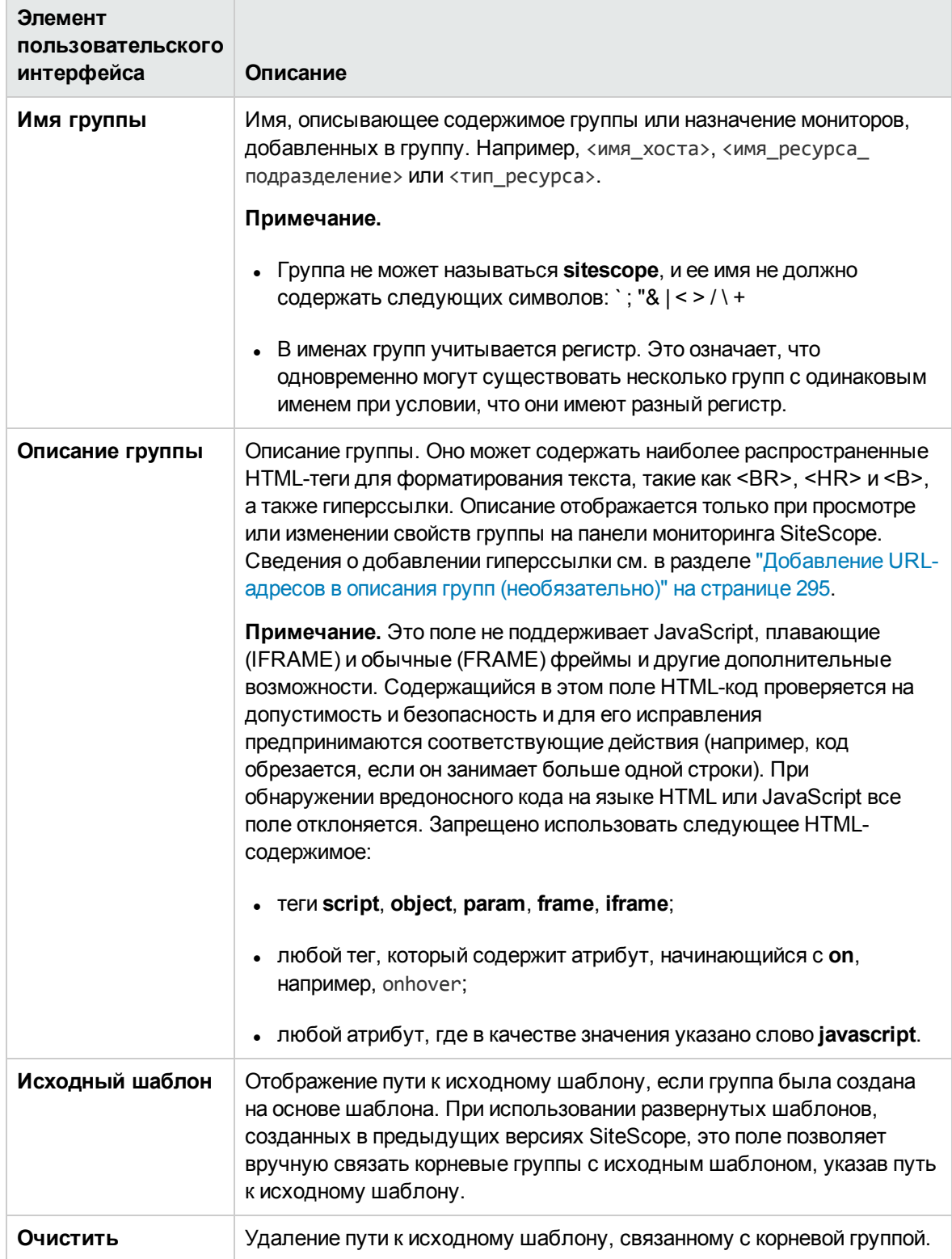

## **Зависимости**

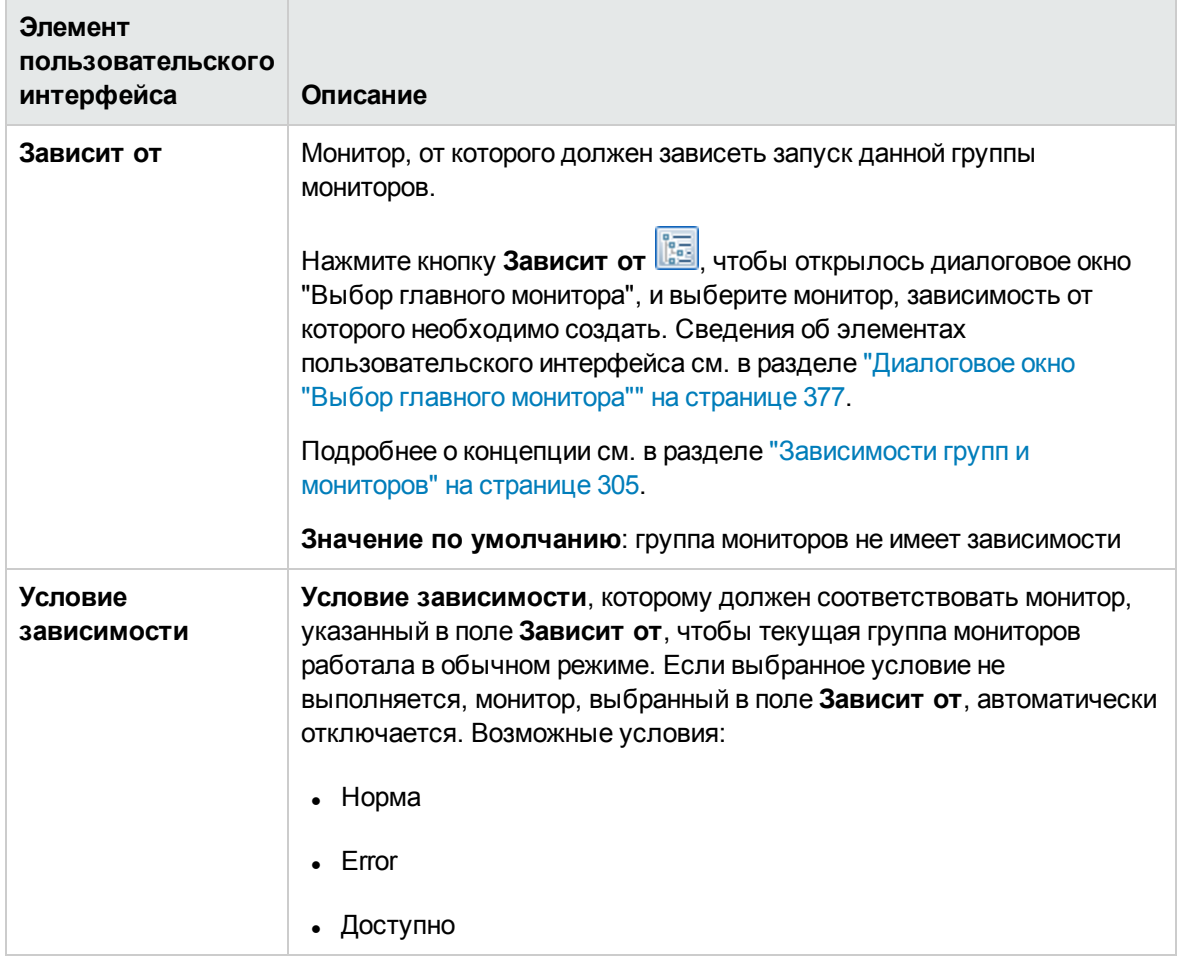

## **Тегидля поиска ифильтрации**

Ниже приведено описание элементов пользовательского интерфейса (элементы без меток показаны в угловых скобках).

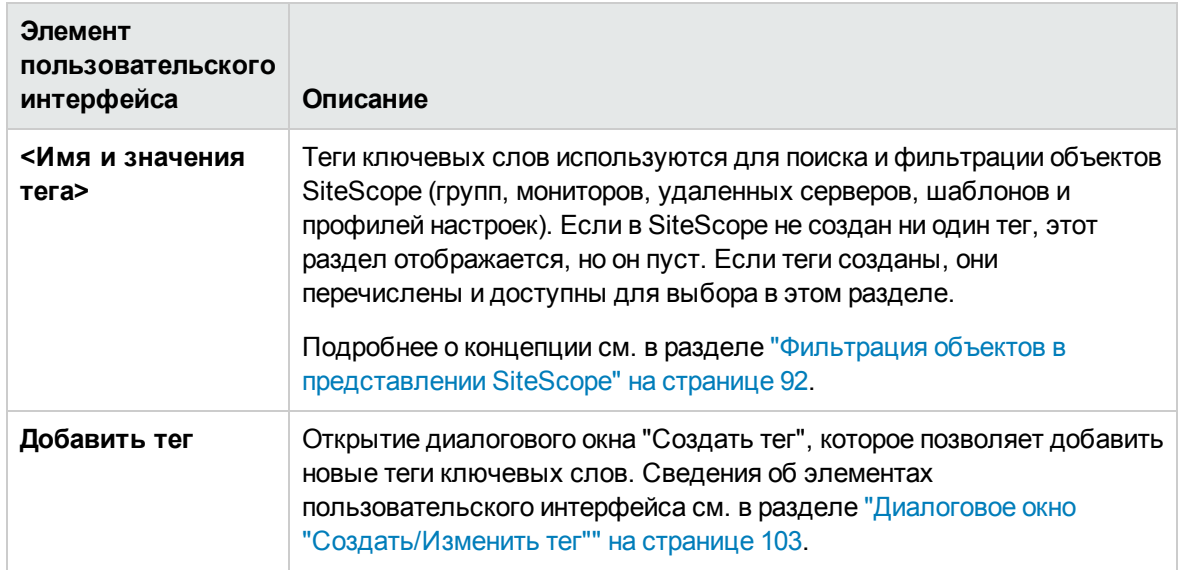

## <span id="page-300-0"></span>**Глава** 24: **Создание мониторовв**SiteScope

SiteScope собирает выборки данных из компонентов инфраструктуры при помощи стандартных и настраиваемых мониторов. Это инструменты для автоматического подключения и отправки запросов к различным системам и приложениям. Мониторы настраивают таким образом, чтобы они собирали данные на отслеживаемых удаленных серверах.

## **Доступ**

Выберите контекст **Мониторы**. В дереве мониторов щелкните правой кнопкой мыши группу и выберите пункты **Создать > Монитор**.

## **Описание**

Этот раздел содержит следующие подразделы.

- "Типы [мониторов"](#page-300-1) ниже
- ["Мониторинг](#page-303-0) удаленных серверов" на странице 304
- ["Зависимости](#page-304-0) групп и мониторов" на странице 305
- <span id="page-300-1"></span>• ["Установка](#page-307-0) пороговых значений статусов" на странице 308

## **Типымониторов**

Мониторы SiteScope сгруппированы по классам, указывающим их доступность, и по функциям, которые они выполняют. При добавлении нового монитора в агент SiteScope отображается список типов мониторов, доступных для этого агента, как в алфавитном порядке, так и с разбивкой по категориям. Доступность категории мониторов зависит от их класса.

**Примечание.** Разрешения и учетные данные пользователя необходимы для доступа к каждому монитору. Подробнее о требуемых разрешениях и учетных данных, а также о протоколах, используемых каждым из мониторов, см. в разделе Monitor Permissions and Credentials в справочнике по мониторам SiteScope.

В этом разделе описаны классы мониторов и форматы списков категорий. Списки мониторов каждой категории см. в разделе "Список категорий [мониторов"](#page-319-0) на странице 320.

## **Стандартные мониторы**

Стандартные категории мониторов — это категории мониторов, которые доступны по общей лицензии SiteScope. Среди этих категорий встречается много категорий мониторов общего назначения.

- <sup>l</sup> **Мониторы приложений.** Мониторы этой категории используются для мониторинга сторонних приложений. Эти мониторы обеспечивают доступ приложения SiteScope к отслеживаемым приложениям и получение данных из этих приложений.
- <sup>l</sup> **Большие данные.** Мониторы этой категории отслеживают платформы больших данных для получения в реальном времени подробных сведений о работоспособности и производительности инфраструктуры больших данных.
- <sup>l</sup> **Мониторы баз данных.** Мониторы этой категории используются для мониторинга различных типов приложений баз данных. Существуют мониторы, которые обращаются к данным конкретных приложений баз данных, и универсальные мониторы, которые можно настроить для мониторинга любого приложения базы данных.
- <sup>l</sup> **Универсальные мониторы.** Мониторы этой категории используются для мониторинга различных типов сред. В зависимости от настройки, их можно использовать для мониторинга сетей, приложений или баз данных.
- <sup>l</sup> **Мониторы мультимедиа.** Мониторы этой категории используются для мониторинга приложений, воспроизводящих файлы мультимедиа и потоковые данные.
- <sup>l</sup> **Сетевые мониторы.** Мониторы этой категории используются для мониторинга работоспособности и доступности сетей.
- **Мониторы серверов.** Мониторы этой категории используются для мониторинга работоспособности и доступности серверов.
- <sup>l</sup> **Мониторы виртуализации и облаков.** Мониторы этой категории используются для мониторинга виртуализированных сред и облачных инфраструктур.
- <sup>l</sup> **Мониторы веб-транзакций.** Мониторы этой категории используются для мониторинга вебприложений.

## **Настраиваемые мониторы**

Пользовательские мониторы расширяют возможности обычных мониторов SiteScope в области отслеживания доступности и производительности систем инфраструктуры и приложений. При помощи пользовательских мониторов можно разрабатывать собственные решения для сред, которые не поддерживаются предустановленными мониторами SiteScope.

Можно создавать собственные мониторы для сбора данных и задавать сценарии обработки таких данных и создания метрик. При каждом запуске пользовательского монитора происходит обновление метрик и указание статусов метрик, заданных в сценарии.

Настраиваемые мониторы можно публиковать для других пользователей SiteScope на портале HP Live Network. Дополнительные сведения об использовании настраиваемых мониторов см. в разделе "Создание [настраиваемых](#page-380-0) мониторов" на странице 381.

## **Динамические мониторы**

Динамические мониторы автоматически настраивают конфигурацию мониторинга SiteScope в

соответствии с изменениями в ИТ-среде.

SiteScope предоставляет различные динамические мониторы, которые автоматически обновляются путем добавления и удаления счетчиков и порогов по мере перемещения виртуальных машин между хостами. Кроме того, поддерживаются базовые уровни, которые подразумевают динамическое изменение порогов в соответствии с историческими данными мониторинга.

Список динамических мониторов:

- Динамический монитор места на диске
- Динамический монитор ЈМХ
- Монитор универсального гипервизора
- Монитор Hadoop
- Монитор HP Vertica JDBC
- Монитор KVM
- VMware Datastore Monitor
- Мониторы хоста VMware

#### **Мониторыинтеграции**

Мониторы интеграции используются для записи и пересылки данных сторонних диспетчеров доменов или приложений (обычно подразумеваются системы система управления предприятием (EMS) в BSM.

Эти типы мониторов требуют дополнительной лицензии и могут быть доступны только в составе другого продукта HP. Подробнее о возможностях мониторов интеграции см. в разделе "Общие сведения о мониторах [интеграции"](#page-449-0) на странице 450.

#### **Мониторышаблона решения**

Мониторы шаблонов решений входят в отдельный класс мониторов, обеспечивающих новые возможности мониторинга для определенных приложений и сред. Являясь частью шаблона решения, эти типы мониторов развертываются автоматически вместе с другими, стандартными типами мониторов и образуют решение для мониторинга с оптимальной конфигурацией. После развертывания шаблонов решений их можно изменять и удалять точно так же, как и другие типы мониторов. Подробнее см. в разделе ["Развертывание](#page-1052-0) шаблонов решений" на странице 1053.

SiteScope предоставляет следующие шаблоны решений, которые предусматривают как стандартные типы мониторов SiteScope, так и специальные мониторы.

- Active Directory (с глобальным каталогом или без)
- Хост AIX
- Hadoop
- HP Quality Center
- HP Service Manager
- HP Vertica
- JBoss Application Server
- Linux Host (OS)
- Microsoft Exchange
- Сервер Microsoft IIS
- Microsoft Lync Server
- Microsoft SharePoint
- Microsoft SQL Server
- Хост Microsoft Windows
- $\blacksquare$  . NET
- База данных Oracle
- Сервер приложений SAP
- Сервер приложений/Сервер шлюза/Веб-сервер Siebel (для UNIX и Windows)
- VMware Capacity Management
- ЦП/Память/Сеть/Состояние/Хранилище хоста VMware
- Устранение неполадок производительности на хосте VMware
- Сервер приложений WebLogic
- <span id="page-303-0"></span>• Сервер приложений WebSphere Application Server

#### **Мониторинг удаленных серверов**

Требования для мониторинга служб и приложений на удаленных серверах зависят от приложения и сетевых политик, действующих в среде. Некоторые мониторы SiteScope используют для проверки веб-систем и приложений интернет-протоколы. Другие мониторы SiteScope используют для мониторинга данных на удаленных серверах службы сетевых файловых систем.

Сведения о подключении мониторов SiteScope к удаленным системам см. в разделах "Настройка SiteScope для [мониторинга](#page-551-0) удаленного сервера Microsoft Windows" на странице 552 и "Настройка SiteScope для [мониторинга](#page-574-0) удаленных серверов UNIX" на странице 575.

## <span id="page-304-0"></span>**Зависимостигруппимониторов**

Чтобы избежать избыточного оповещения, исходящего от нескольких мониторов, отслеживающих разные характеристики одной системы, выберите один монитор, который будет проверять общую доступность системы, а затем создайте остальные мониторы, выполняющие более подробные проверки системы. Таким образом будет создано отношение зависимости, и запуск группы мониторов будет зависеть от статуса выбранного монитора.

При создании зависимостей в шаблонах на панели "Зависимости" можно указать полный или относительный путь к зависимому монитору. Можно также настроить приложение SiteScope таким образом, чтобы в нем игнорировались изменения зависимостей при публикации изменений шаблона.

Сведения о настройке параметров зависимости см. в разделах ["Зависит](#page-304-1) от" ниже и ["Условие](#page-305-0) [зависимости"](#page-305-0) на следующей странице.

## <span id="page-304-1"></span>**Зависит от**

Этот параметр позволяет установить зависимость запуска монитора от статуса другого монитора. Таким образом можно избежать избыточного оповещения, исходящего от нескольких мониторов, отслеживающих разные характеристики одной системы. Можно создать простой системный монитор, который будет проверять общую доступность или пульс системы, а затем остальные мониторы, выполняющие более подробные проверки системы. На приведенном ниже рисунке показан пример зависимости, где три системных монитора зависят от экземпляра монитора службы.

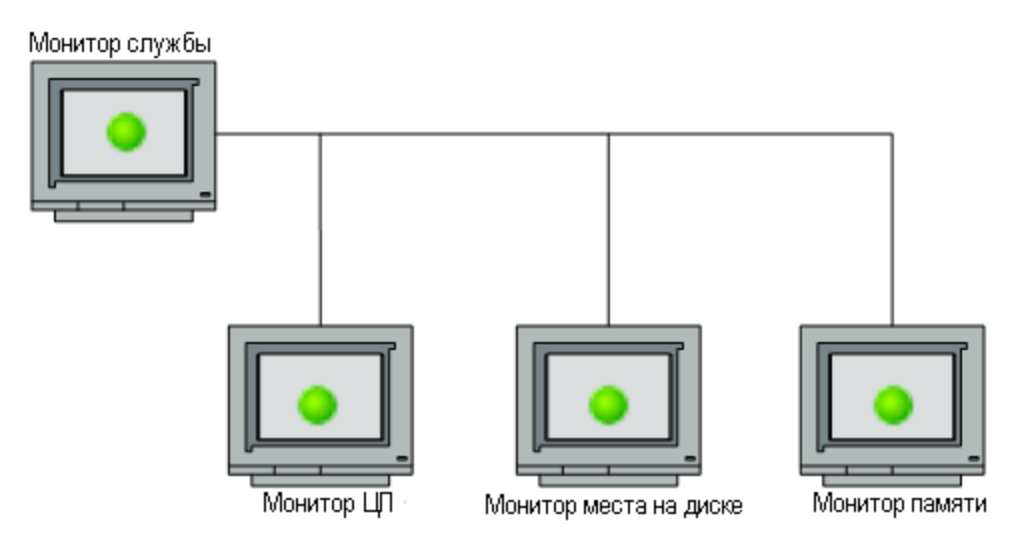

Мониторы, выполняющие подробные проверки системы, можно сделать зависимыми от статуса монитора пульса, выбрав этот монитор. Это означает, что зависимые мониторы будут запускаться при выполнении условия зависимости. Если монитор пульса обнаружит, что

целевая система стала недоступна, отношение зависимости автоматически отключит остальные мониторы. В результате будут отключены все оповещения, создаваемые этими мониторами. На приведенном ниже рисунке показан пример ситуации, когда мониторы отключаются из-за того, что монитор, от которого они зависят, сообщил об ошибке.

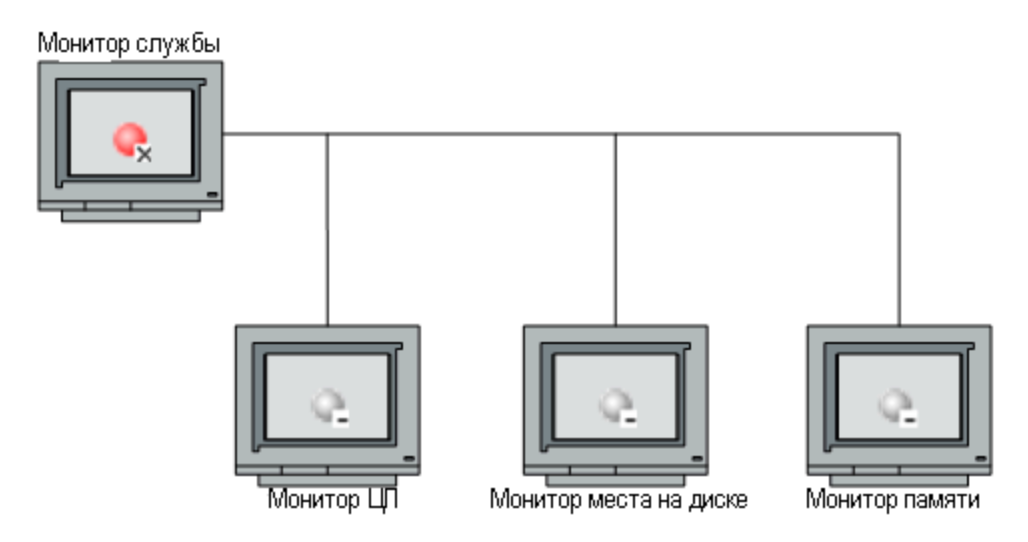

По умолчанию экземпляр монитора не имеет зависимости. Чтобы установить зависимость запуска монитора от статуса другого монитора, разверните в дереве SiteScope узел, содержащий монитор, для которого необходимо создать зависимость, и установите флажок напротив требуемого монитора. Чтобы удалить зависимость монитора, снимите соответствующий флажок.

## <span id="page-305-0"></span>**Условие зависимости**

Если для монитора установлена зависимость от статуса другого монитора (с помощью параметра **Зависит от**), этот параметр позволяет выбрать статус, в котором должен находиться монитор, указанный в поле **Зависит от**, чтобы текущий монитор работал.

Существуют следующие статусы.

- Норма
- <sup>l</sup> Ошибка
- <sup>l</sup> Доступен
- <sup>l</sup> Недоступен

Настраиваемый монитор работает в обычном режиме при условии, что монитор, указанный в поле **Зависит от**, имеет статус, выбранный в этом поле. Если выбран статус **Недоступен** и монитор, указанный в поле **Зависит от**, имеет этот статус, текущие мониторы не отключаются.

Например, если выбран статус Норма, монитор включается только при условии, что монитор, указанный в поле **Зависит от**, имеет статус Норма. Если статус монитора, указанного в поле

**Зависит от**, отличается от выбранного, текущий монитор автоматически отключается. Соответствующие примеры см. в разделе "Зависит от" на [странице](#page-304-1) 305.

### **Зависимостипринастройке мониторовигруппвшаблоне**

При развертывании мониторов и групп с помощью шаблона также публикуются их зависимости. Таким образом обеспечивается правильное размещение групп и мониторов в дереве и создание любого количества зависимостей в автоматическом режиме без необходимости ручного вмешательства.

Если необходимо изменить зависимость монитора в шаблоне, можно однократно обновить шаблон и опубликовать изменения во всех развернутых группах. При этом не требуется обновлять каждый монитор по отдельности. Подробнее см. в разделе ["Публикация](#page-1032-0) изменений [шаблонов"](#page-1032-0) на странице 1033.

В том случае, когда не требуется, чтобы параметры зависимости для выбранных мониторов и групп в исходном шаблоне переопределяли параметры зависимости в развернутых объектах шаблона, установите на панели "Зависимости" флажок **Игнорировать зависимости при публикации изменений**. При публикации изменений шаблона в развернутых объектах параметры зависимости для выбранных мониторов и групп шаблона будут игнорироваться. В них будут сохраняться существующие параметры зависимости.

При настройке шаблона можно создать зависимости мониторов и групп от существующих мониторов, которые не являются частью текущего шаблона. Это позволяет избежать необходимости воссоздания структуры дерева внутри шаблона. В поле **Зависит от** для монитора или группы шаблона необходимо указать полный или относительный путь к монитору в дереве мониторов .

Ниже приведены примеры путей.

• Полный путь:

<имя группы>\<имя группы>\<имя монитора>

• Относительный путь:

..\..\<имя группы>\<имя монитора>

#### **Рекомендации, касающиеся зависимостей шаблонов.**

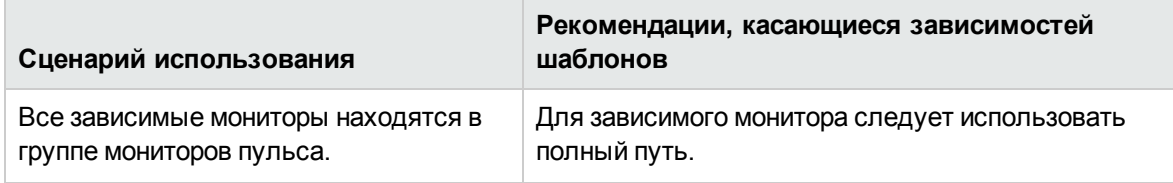

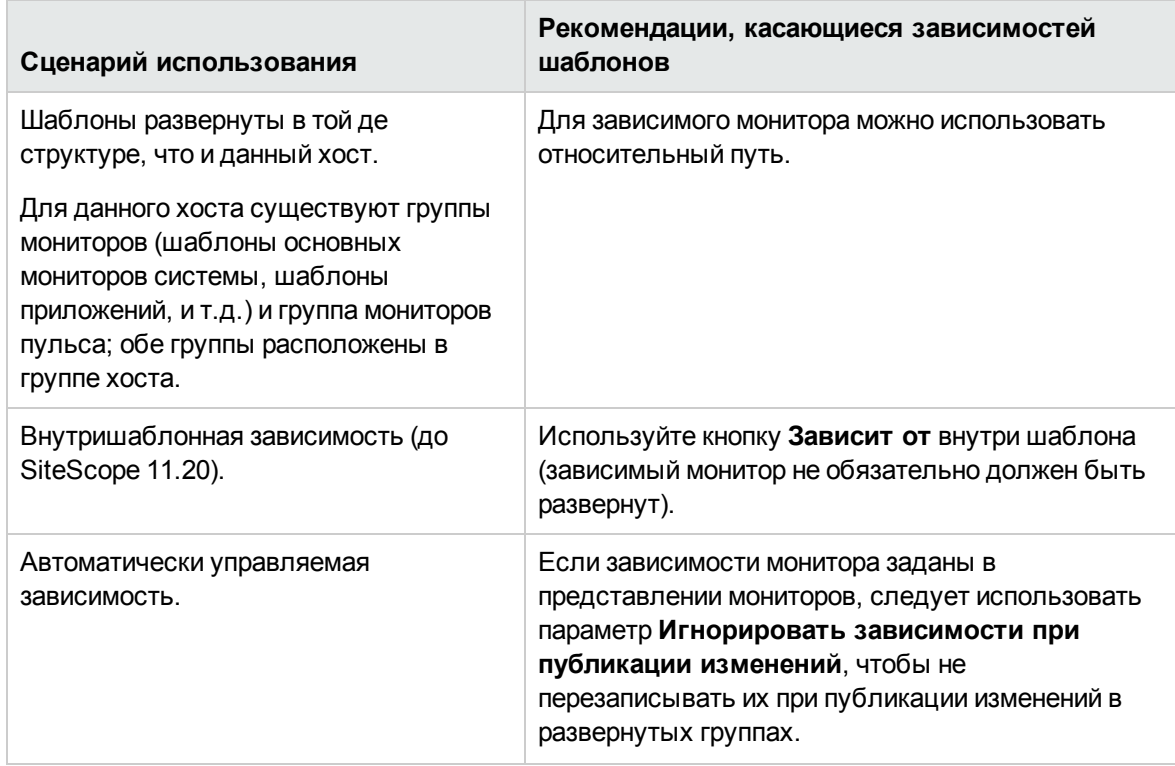

## <span id="page-307-0"></span>**Установка пороговых значенийстатусов**

При настройке монитора указывают зависимость порогов производительности от статических пороговых значений (указываемых) или от вычисляемых на основе базовых показателей, полученных из хронологических данных транзакций.

**Совет.** Настройка SiteScope на вычисление порогов с использованием базовых показателей вместо установки этих порогов вручную может быть полезна для отображения колебания данных, когда текущие показания монитора существенно отклоняются от показаний, полученных в результате предыдущих запусков. Подробнее см. в разделе "Установка пороговых значений монитора с [использованием](#page-388-0) базового показателя" на [странице](#page-388-0) 389.

Пороги для мониторов можно задать вручную с помощью логических условий, определяющих сообщаемый статус каждого экземпляра монитора. Статус определяется путем сравнения результатов или метрик, возвращенных после взаимодействия монитора с целевой системой, с порогами, установленными для монитора.

Можно задать условия пороговых значений статусов (**Ошибка**, **Предупреждение** и **Норма**) для каждого экземпляра монитора. Каждый порог статуса состоит из параметра метрики, логической операции сравнения и значения метрики, определяемого пользователем. Параметр и значение зависят от типа монитора. Например, для монитора ЦП используется параметр метрики Использование ЦП (%).

Для каждого статуса можно задать одно или несколько условий пороговых значений. В большинстве мониторов для каждого из трех статусов задано по одному условию по умолчанию. Пороги по умолчанию отображаются при начальной настройке монитора. Когда монитор недоступен, ему назначается статус, выбранный пользователем в раскрывающемся списке **Если недоступен**. Монитор может иметь статус **Недоступен**, так же как и **Норма**, **Предупреждение** или **Ошибка**. Оповещения могут создаваться на основании доступности, статуса или доступности и статуса одновременно.

Для динамических мониторов (таких как "Место на диске" или "Хост VMware") также можно отобразить пороги для всех шаблонов регулярных выражений, преобразуемых в фактические действующие счетчики. Шаблоны обеспечивают возможность автоматической самонастройки монитора с учетом счетчиков для соответствующих динамических компонентов среды. Дополнительные сведения см. в разделе Dynamic Monitoring [Mechanism](#page-440-1) документа Справочное руководство по мониторам SiteScope.

Этот раздел содержит следующие подразделы.

- ["Планирование"](#page-308-0) ниже
- "Влияние статуса и [пороговых](#page-308-1) значений" ниже
- "Установка нескольких пороговых значений" на [следующей](#page-309-0) странице
- <span id="page-308-0"></span><sup>l</sup> ["Сопоставления](#page-309-1) индикаторов при передаче топологий в BSM" на следующей странице

## **Планирование**

Если необходимо задать время проверки результатов запуска монитора по отношению к пороговым значениям, можно выбрать расписание для определения статуса экземпляра монитора. Это позволит ограничить время проверки результатов запуска монитора по отношению к пороговым значениям лишь конкретными днями или часами. Например, можно сделать так, чтобы статус монитора формировался на основе результатов, собранных только за рабочее время. Вне расписания монитору назначается статус, указанный в поле **Статус по умолчанию**. По умолчанию проверка результатов запуска монитора по отношению к пороговым значениям выполняется **каждый день круглосуточно**.

#### <span id="page-308-1"></span>**Влияние статуса ипороговых значений**

Изменение статуса может привести к следующим результатам.

- Изменение статуса сигнализирует о событии и выступает в роли триггера для оповещений, связанных с монитором или группой, в которую входит монитор. Например, если монитор обнаружит, что система стала недоступна, изменение статуса **Норма** на статус **Ошибка** выполнит функцию триггера для оповещения об ошибке.
- Это может повлиять состояние зависимости между мониторами. Например, монитор, который обнаружил изменение и перешел в статус **Ошибка**, может быть триггером для отключения одного или нескольких мониторов, зависимых от системы. Сведения о параметрах зависимости см. в разделе ["Зависимости](#page-304-0) групп и мониторов" на странице 305.

 $\bullet$  Это может повлиять на статус монитора на панели мониторинга SiteScope. При просмотре данных SiteScope на вкладке "Текущий статус" панели мониторинга можно детализировать объект в дереве мониторов, чтобы увидеть статус и доступность мониторов и измерений. Статус обозначается с помощью цвета и значка на панели мониторинга SiteScope. Сведения о статусах и доступности измерений на панели мониторинга см. в разделе ["Панель](#page-1221-0) мониторинга SiteScope — [представление](#page-1221-0) "Текущий статус"" на странице 1222.

## <span id="page-309-0"></span>**Установка нескольких пороговых значений**

Если для какого-либо из трех статусов определено несколько условий пороговых значений, результаты для отдельных условий объединяются с использованием операции **логическое "ИЛИ"**. Если выполняется одно или несколько условий статуса (например, два условия в таблице **Условия ошибки**), монитору назначается соответствующий статус. Если условия выполняются для нескольких статусов, монитору назначается наиболее значимый статус.

Например, если выполняются оба условия, одно из которых выбрано в таблице **Условия ошибки**, а другое — в таблице **Условия предупреждения**, монитору будет назначен статус **Ошибка**, поскольку статус **Ошибка** является наиболее значимым, за ним следует статус **Предупреждение**, а статус **Норма** имеет наименьшее значение.

### <span id="page-309-1"></span>**Сопоставления индикаторовприпередаче топологийв**BSM

Индикаторы обеспечивают более подробное представление работоспособности элемента конфигурации (ЭК) при передаче данных SiteScope в BSM. Общие сведения об индикаторах см. в разделе "Индикаторы работоспособности, ключевые индикаторы производительности и их домены" в Руководство пользователя BSM документа Справка по BSM.

При настройке пороговых значений для метрики в мониторах, для которых определена топология и существует сопоставление по умолчанию, статусу метрики по умолчанию назначены состояние индикатора и уровень серьезности.

- Каждый индикатор может иметь несколько состояний. Например, при измерении загрузки ЦП индикатор может иметь состояние Перегружен или Занят, а при измерении загрузки памяти — Подкачка или Нехватка памяти.
- Серьезность индикатора это уровень серьезности, соответствующий состоянию индикатора. Доступны следующие уровни серьезности индикатора: Критический, Серьезный, Незначительный, Предупреждение, Обычный и Неизвестно.

Состояние индикатора назначается статусу метрики в соответствии с ближайшим уровнем серьезности среди состояний индикатора, сопоставляемого с метрикой. Выбранный уровень серьезности отображается в пороговых значениях SiteScope.

#### **Пример.**

• При измерении метрики процент использования в мониторе памяти эта метрика сопоставляется с уровнем серьезности Серьезный в пороговом значении **Ошибка**, поскольку уровень серьезности Критический недоступен для индикатора Загрузка памяти.

• При измерении метрики время приема-передачи в мониторе Ping ближайшим уровнем серьезности в пороге **Предупреждение** является Серьезный, поскольку уровень серьезности Незначительный недоступен для этого состояния индикатора.

Пороговое значение **Норма** всегда сопоставляется с уровнем серьезности Обычный.

Сопоставление состояния индикатора и уровня серьезности нельзя изменить на локальном сервере SiteScope.

Если для монитора выбрать другое сопоставление индикатора на панели "Параметры интеграции с HP", состояние индикатора и уровень серьезности в разделе "Параметры порогов" будут обновлены.

**Примечание.** Если поле **Состояние и уровень серьезности индикатора** пустое, метрика в Service Health не выделяется цветом, кроме метрики **всегда (по умолчанию)**, которая назначается автоматически.

Используемые по умолчанию назначения (сопоставления) индикаторов хранятся в разделе "Параметры назначения индикаторов" приложения "Администрирование SAM". Подробнее см. в разделе "Параметры назначения индикаторов" в Руководство пользователя BSM в Справка по BSM.

Если в раздел "Параметры назначения индикаторов" вносятся изменения, приложение SiteScope их обнаруживает и загружает обновленные назначения. Если назначения индикаторов изменяются на локальном сервере SiteScope, они не переопределяются назначениями из раздела "Параметры назначения индикаторов", включая состояния индикаторов, где состояние, выбранное в пользовательском интерфейсе, совпадает со значением по умолчанию.

#### **Примечание.**

- Если заданы перекрывающиеся пороговые значения (например, условия ошибки "использование ЦП > 80%" и "использование ЦП > 90%"), отправляется значение состояния и серьезности индикатора, сопоставленное с ближайшим пороговым значением. В этом примере, если фактическое значение метрики составляет 95%, отправляется значение индикатора, сопоставленное с пороговым значением условия ошибки "использование ЦП > 90%". Это правило справедливо только для числовых пороговых значений.
- Состояние и серьезность индикатора не отображаются в отчетах SiteScope.

"Справочная [информация:](#page-318-0) Monitors" на странице 319

## **Задачи**

### <span id="page-311-0"></span>**Создание иразвертывание монитора**

В этой задаче описана процедура развертывания монитора.

### 1. **Необходимые условия**

- <sup>n</sup> Убедитесь, что выполняются требования для настройки и имеются пользовательские разрешения, которые должны быть получены для монитора перед его настройкой. Дополнительные сведения см. в справке по конкретному монитору в Справочное руководство по мониторам SiteScope.
- <sup>n</sup> Мониторы должны создаваться в группе в дереве мониторов. Подробные сведения о задаче см. в разделе "Создание групп и подгрупп [SiteScope"](#page-294-1) на странице 295.

**Примечание.** Чтобы с помощью SiteScope отслеживать данные на удаленных серверах, необходимо настроить удаленные серверы. Сведения о настройке удаленного сервера Windows см. в разделе "Настройка SiteScope для [мониторинга](#page-550-0) [удаленных](#page-550-0) серверов Windows" на странице 551. Сведения о настройке удаленного сервера UNIX см. в разделе "Настройка SiteScope для [мониторинга](#page-574-0) удаленных серверов UNIX" на [странице](#page-574-0) 575.

## 2. **Создание экземпляровмониторов**

a. Чтобы создать новый экземпляр монитора, щелкните правой кнопкой мыши группу, в которую его необходимо добавить, и выберите пункты **Создать > Монитор**. Сведения об элементах пользовательского интерфейса см. в разделе ["Диалоговое](#page-315-0) окно "Создать [монитор""](#page-315-0) на странице 316.

**Примечание.** Новый экземпляр монитора также можно создать путем копирования или перемещения существующих экземпляров мониторов в нужную группу в представлении мониторов. Подробнее см. в разделе ["Копирование](#page-108-0) и перемещение объектов [SiteScope"](#page-108-0) на странице 109.

- b. Выберите монитор, который необходимо добавить, в диалоговом окне "Создать монитор" и настройте его параметры. Описание параметров мониторов см. в справке по конкретным мониторам в документе Справочное руководство по мониторам SiteScope.
- c. При необходимости настройте дополнительные свойства, которые влияют на работу монитора. Пример.
	- <sup>o</sup> На панели **Параметры запуска монитора** можно задать частоту, с которой SiteScope будет предпринимать попытку выполнения действия, определенного для

экземпляра монитора. Чтобы монитор запускался в определенные дни или по фиксированному расписанию, можно также задать расписание диапазонов. Сведения об элементах пользовательского интерфейса см. в разделе ["Параметры](#page-340-0) запуска [монитора"](#page-340-0) на странице 341.

<sup>o</sup> На панели **Зависимости** можно установить зависимости монитора, чтобы его запуск зависел от статуса другого монитора. Сведения об элементах пользовательского интерфейса см. в разделе ["Зависимости"](#page-343-0) на странице 344.

#### **Пример.**

Настраиваемый монитор работает в обычном режиме при условии, что монитор, указанный в поле **Зависит от**, имеет статус, выбранный в поле **Условие зависимости**. В этом примере настраиваемый монитор включается только при условии, что монитор **Служба** имеет статус **Норма**.

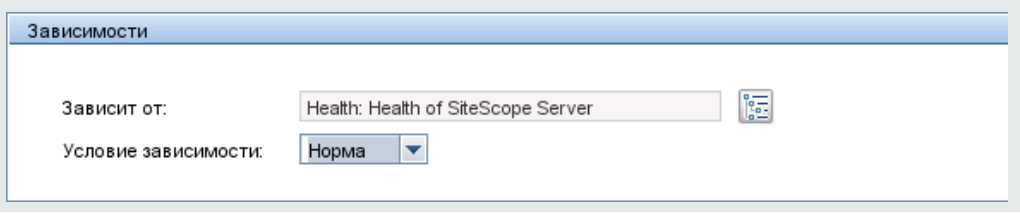

- <sup>o</sup> На панели **Вычисляемые метрики**вручную настраиваются вычисляемые метрики для расчет взаимосвязей между несколькими мониторами. Сведения об элементах пользовательского интерфейса см. в разделе "Параметры [вычисляемых](#page-431-0) метрик" на [странице](#page-431-0) 432.
- <sup>o</sup> На панели **Параметры порогов** можно вручную задать логические условия, определяющие статус каждого экземпляра монитора. Сведения об элементах пользовательского интерфейса см. в разделе ["Параметры](#page-344-0) порогов" на странице 345.

Пороги для одного или нескольких мониторов также можно задать на основе базовых показателей. Подробные сведения о задаче см. в разделе ["Установка](#page-389-0) пороговых значений монитора с [использованием](#page-389-0) базового показателя" на странице [390](#page-389-0).

#### **Пример.**

Ниже показаны пороговые значения по умолчанию для монитора места на диске.

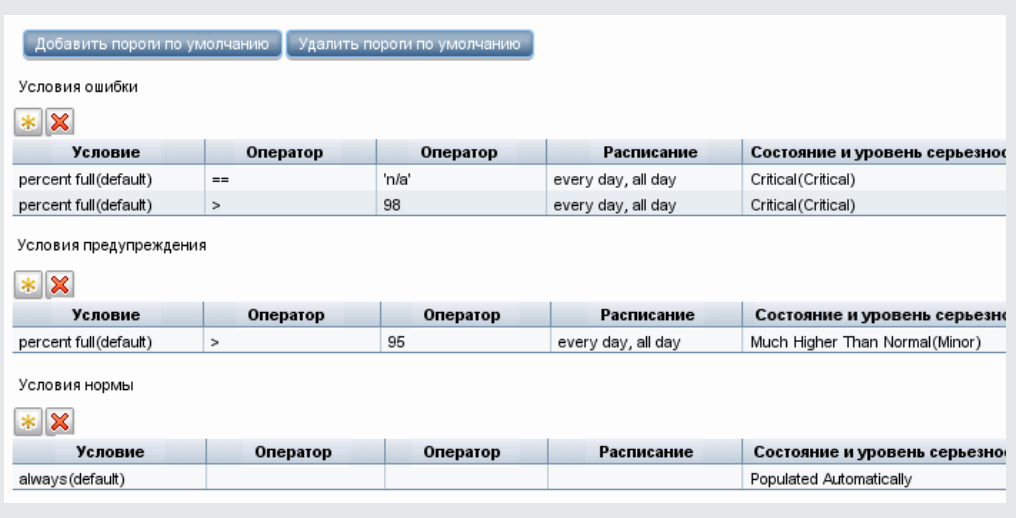

Если дисковое пространство заполнено менее чем на 95 процентов, отображается статус "Норма". Если дисковое пространство заполнено более чем на 95, но менее чем на 98 процентов, отображается статус "Предупреждение". Если дисковое пространство заполнено более чем на 98 процентов или нет данных, отображается статус "Ошибка".

- <sup>o</sup> На панели **Параметры ведения журналов** можно создать отдельный файл для выбранного экземпляра монитора, а также просмотреть его. Доступен параметр отладки для процесса perfex. Сведения об элементах пользовательского интерфейса см. в разделе ["Параметры](#page-374-0) ведения журнала" на странице 375.
- <sup>o</sup> Панель **Теги для поиска и фильтрации** позволяет определять теги для поиска и фильтрации, назначать их мониторам, и использовать для поиска и отображения только определенных мониторов. Подробнее см. в разделе ["Фильтрация](#page-91-0) объектов в [представлении](#page-91-0) SiteScope" на странице 92.
- <sup>o</sup> Сведения о других общих свойствах мониторов см. в разделе "Общие [параметры](#page-334-0) [мониторов"](#page-334-0) на странице 335.

## 3. **Настройка оповещенийдля монитора** (**необязательно**)

Создайте оповещения для отправки уведомлений при возникновении события или изменении статуса в каком-либо элементе или системе инфраструктуры.

Чтобы создать оповещение для монитора, щелкните монитор правой кнопкой мыши и выберите пункты **Создать > Оповещение**. Для каждой схемы оповещения можно создать одно или несколько действий оповещения. В диалоговом окне "Создать оповещение" щелкните **Создать действие оповещения**, чтобы запустить мастер настройки действия оповещения.

Подробные сведения о задаче см. в разделе "Настройка [оповещений](#page-1411-0) SiteScope" на [странице](#page-1411-0) 1412.

#### **Примечание.**

<sup>n</sup> Можно отключить оповещения, связанные с определенными группами и мониторами в дереве SiteScope, открыв панель **Включение и отключение связанных оповещений** на вкладке "Свойства" монитора или щелкнув значок **Включение и**

**отключение связанных оповещений** и на панели мониторинга и выбрав требуемый вариант отключения. Обратите внимание, что отключатся только триггеры, поступающие от конкретного монитора. Если оповещение назначено нескольким мониторам, оповещения для других мониторов не будут затронуты и продолжат свою работу. Если отключить связанное оповещение на вкладке "Свойства", само оповещение будет по-прежнему включено на вкладке "Оповещения".

**• Можно отфильтровать дерево SiteScope, чтобы в нем отображались все группы и** мониторы со включенными или отключенными связанными оповещениями, нажав

кнопку **Фильтр** на панели инструментов дерева и выбрав в разделе "Параметры фильтра" в списке **Включение и отключение связанных оповещений** пункт Включено или Отключено. Результаты применения фильтра отобразятся в дереве мониторов.

## 4. **Настройка отчетовдля монитора** (**необязательно**)

Создайте отчеты, содержащие сведения о работе отслеживаемых серверов и приложений за определенный период времени.

Чтобы создать отчет для монитора, щелкните монитор правой кнопкой мыши и выберите пункт **Отчеты**. Выберите тип отчета и настройте его параметры.

Подробные сведения о задаче см. в разделе "Создание отчетов [SiteScope"](#page-1500-0) на странице [1501](#page-1500-0).

#### 5. **Настройка аналитики**(**необязательно**)

Настройка аналитики позволяет SiteScope прогнозировать неполадки, которые могут возникнуть на бизнес-мониторах, и предупреждать пользователей о возможных проблемах до их возникновения. Также это позволяет собирать сведения, которые помогут определить источник неполадок и найти полноценное решение.

Подробнее см. в разделе ["Настройка](#page-1568-0) прогнозной аналитики" на странице 1569.

## 6. **Результаты**

Монитор будет добавлен в группу в дереве мониторов с параметрами конфигурации, указанными на вкладке "Свойства".

## **Описание элементов пользовательского интерфейса**

## <span id="page-315-0"></span>**Диалоговое окно**"**Создатьмонитор**"

Диалоговое окно "Создать монитор" позволяет создать новый монитор в группе мониторов.

Ниже приведено описание элементов пользовательского интерфейса.

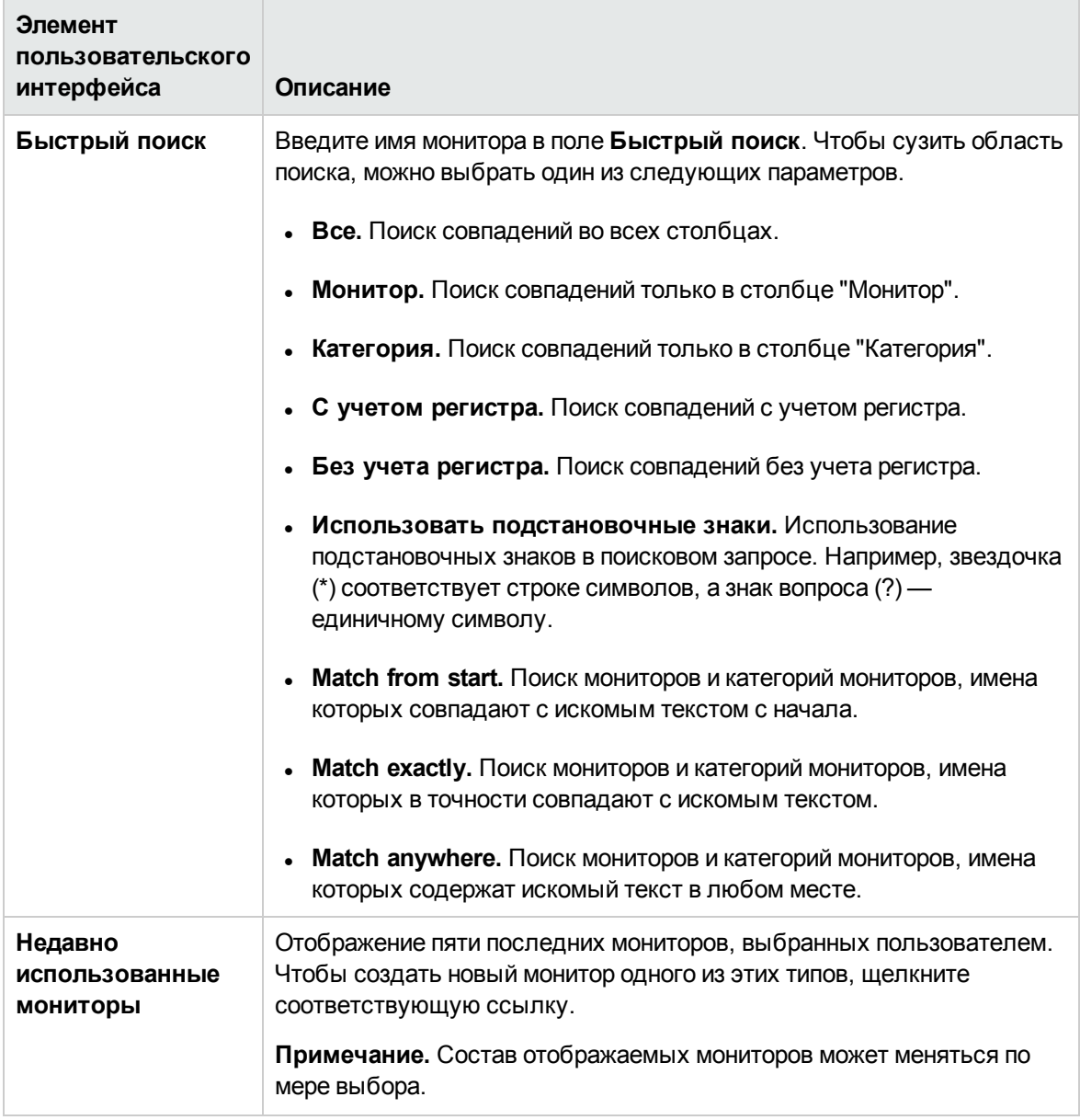

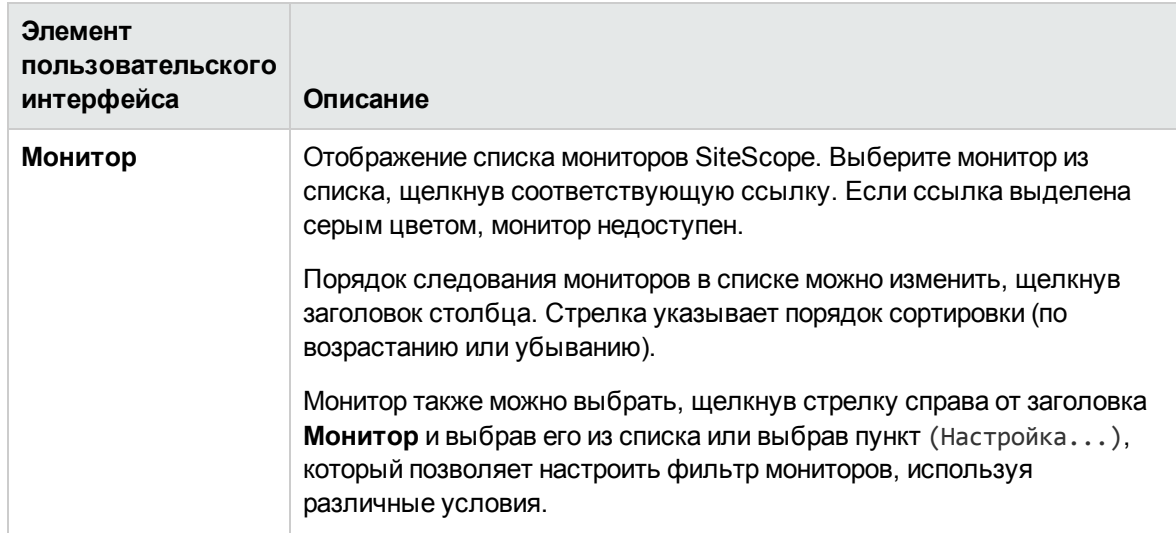

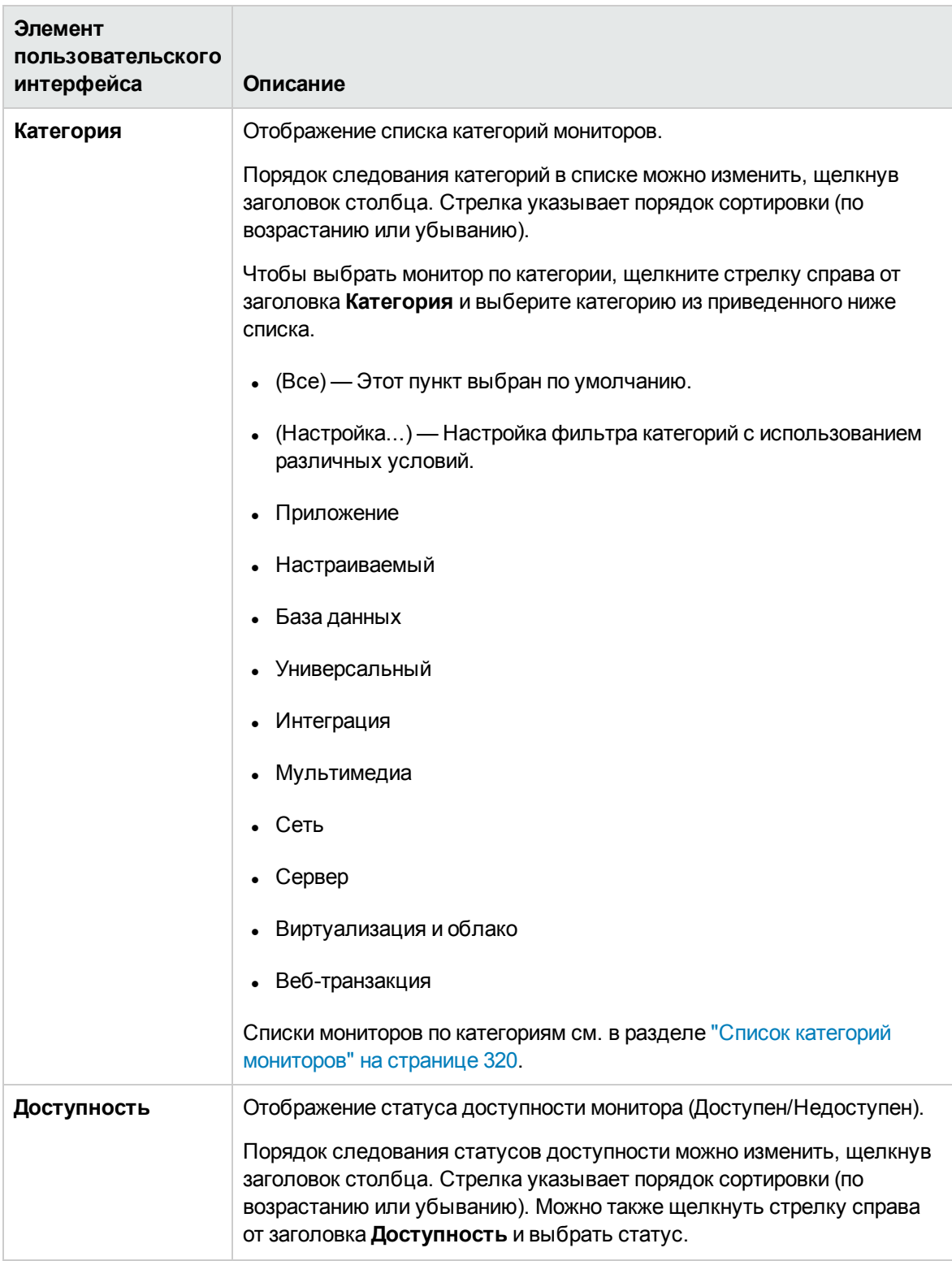

Другие связанные страницы пользовательского интерфейса: ["Пользовательский](#page-334-1) интерфейс мониторов [SiteScope"](#page-334-1) на странице 335

## **Советыи устранение неполадок**

## **Общие замечания иограничения**

- Мониторы можно создавать только внутри группы SiteScope.
- Создавать, изменять, обновлять, отключать или подтверждать мониторы может только администратор SiteScope или пользователь с соответствующими разрешениями. Сведения о разрешениях пользователей см. в разделе ["Разрешения"](#page-883-0) на странице 884.
- Чтобы предотвратить оставление пустых групп при удалении мониторов (если в группе не будут развернуты другие мониторы), используйте в SiteScope следующий метод APIConfiguration для указания наличия монитора в одной из групп:

APIConfiguration#getGroupsConfigurationSnapshot(String[], boolean, String, String)

- Нельзя удалить монитор, если он имеет зависимые оповещения или отчеты на уровне контейнера. Чтобы удалить монитор с зависимостями, его необходимо удалить с панелей **Целевые объекты оповещения** и **Целевые объекты отчета** для каждого зависимого объекта, а затем удалить сам монитор. Мониторы с зависимостями на дочернем уровне можно удалять без ограничений.
- <sup>l</sup> Поле "Описание монитора" поддерживает HTML-теги (HTML версии 3.2), включая наиболее распространенные теги для форматирования текста, такие как <BR>, <HR> и <B>, а также гиперссылки. Оно не поддерживает JavaScript, плавающие (IFRAME) и обычные (FRAME) фреймы и другие дополнительные возможности.
- При работе с мониторами также можно использовать API-интерфейс SiteScope. Подробнее см. в разделе "Общие [API-интерфейсы](#page-199-0) SiteScope" на странице 200.
- Если монитору не удается завершить предусмотренные действия перед своим следующим запланированным запуском, информацию об устранении неполадок см. в разделе ["События](#page-1303-0) пропусков [мониторов"](#page-1303-0) на странице 1304.

## <span id="page-318-0"></span>**Справочная информация**: Monitors

Дополнительную справочную информацию о мониторе SiteScope можно найти в следующих разделах:

- "Список категорий мониторов" на [следующей](#page-319-0) странице
- <sup>l</sup> "Мониторы, [поддерживаемые](#page-325-0) только в SiteScope на платформах Windows" на странице 326
- <sup>l</sup> "Мониторы с поддержкой [инструментария](#page-325-1) управления Windows (WMI)" на странице 326
- "Мониторы серверов с поддержкой мониторинга [экземпляров](#page-325-2) Amazon EC2 из приложений SiteScope, [установленных](#page-325-2) за пределами EC2" на странице 326
- <sup>l</sup> "Порты, [используемые](#page-327-0) для мониторинга посредством SiteScope" на странице 328
- <span id="page-319-0"></span><sup>l</sup> "Список [устаревших](#page-332-0) мониторов SiteScope" на странице 333

## **Список категорий мониторов**

В этом разделе перечислены мониторы SiteScope по категориям. Сведения об использовании и настройке каждого типа монитора см. в описании типа монитора в документе Справочное руководство по мониторам SiteScope.

- "Мониторы [приложений"](#page-319-1) ниже
- ["Большие](#page-321-0) данные" на странице 322
- ["Настраиваемые](#page-321-1) мониторы" на странице 322
- ["Мониторы](#page-321-2) баз данных" на странице 322
- ["Универсальные](#page-322-0) мониторы" на странице 323
- "Мониторы [интеграции"](#page-322-1) на странице 323
- "Мониторы [мультимедиа"](#page-323-0) на странице 324
- <sup>l</sup> "Сетевые [мониторы"](#page-323-1) на странице 324
- ["Мониторы](#page-323-2) серверов" на странице 324
- "Мониторы [виртуализации](#page-324-0) и облаков" на странице 325
- <span id="page-319-1"></span>• "Мониторы [веб-транзакций"](#page-324-1) на странице 325

#### **Мониторыприложений**

- **Active Directory Replication Monitor**
- **Apache Server Monitor**
- **BroadVision Application Server Monitor**
- **Check Point Monitor**
- **.** Cisco Works Monitor
- Citrix Monitor
- **.** ColdFusion Server Monitor
- COM+ Server Monitor
- F5 Big-IP Monitor
- HAProxy Monitor
- **Mail Monitor**
- MAPI Monitor
- Memcached Statistics Monitor
- **.** Microsoft ASP Server Monitor
- Microsoft Exchange Monitor
- **.** Microsoft Exchange Base Monitor
- Microsoft Exchange 2000\*/2003\*/2007 Message Traffic Monitor (\*Deprecated)
- Microsoft Exchange 5.5 Message Traffic Monitor (Deprecated)
- Microsoft Exchange 2003 Mailbox Monitor (Deprecated)
- Microsoft Exchange 2003 Public Folder Monitor (Deprecated)
- **.** Microsoft IIS Server Monitor
- **News Monitor**
- **.** Oracle 9i Application Server Monitor
- **.** Oracle 10g Application Server Monitor
- Radius Monitor
- **.** SAP CCMS Monitor
- **.** SAP CCMS Alerts Monitor
- **.** SAP Java Web Application Server Monitor
- **.** SAP Performance Monitor
- SAP Work Processes Monitor
- **.** Siebel Application Server Monitor
- **.** Siebel Log File Monitor
- **.** Siebel Web Server Monitor
- **SunONE Web Server Monitor**
- Tuxedo Monitor (Deprecated)
- <sup>l</sup> UDDI Monitor
- **.** WebLogic Application Server Monitor
- **.** Web Server Monitor
- **.** WebSphere Application Server Monitor
- WebSphere MQ Status Monitor
- <span id="page-321-0"></span>**.** WebSphere Performance Servlet Monitor

## **Большие данные**

- Hadoop Monitor
- **.** HP Vertica JDBC Monitor

## <span id="page-321-1"></span>**Настраиваемые мониторы**

- **Custom Monitor**
- **.** Custom Database Monitor
- Custom Log File Monitor
- **.** Custom WMI Monitor

## <span id="page-321-2"></span>**Мониторыбаз данных**

- Database Counter Monitor
- **.** Database Query Monitor
- DB2 JDBC Monitor
- LDAP Monitor
- **.** Microsoft SQL Server Monitor
- **.** Oracle Database Monitor
- <span id="page-322-0"></span>• Sybase Monitor (Deprecated)

## **Универсальные мониторы**

- Composite Monitor
- Directory Monitor
- **-** Dynamic JMX Monitor
- File Monitor
- **Formula Composite Monitor**
- **JMX Monitor**
- Log File Monitor
- Multi Log Monitor
- Script Monitor
- **.** Syslog Monitor
- **.** Web Service Monitor
- XML Metrics Monitor

## <span id="page-322-1"></span>**Мониторыинтеграции**

- **.** HP OM Event Monitor
- HP Service Manager Monitor
- **.** NetScout Event Monitor
- **.** Technology Database Integration Monitor
- Technology Log File Integration Monitor
- Technology SNMP Trap Integration Monitor
- **Technology Web Service Integration Monitor**

#### <span id="page-323-0"></span>**Мониторымультимедиа**

- Microsoft Lync Server 2010 Monitors ("Сервер аудио- и видеоконференций (Microsoft)", "Сервер архивации (Microsoft)", "Сервер-директор (Microsoft)", "Пограничный сервер (Microsoft)", "Сервер переднего плана (Microsoft)", "Сервер-посредник (Microsoft)", "Сервер мониторинга и CDR (Microsoft)" и "Сервер-регистратор (Microsoft)")
- Microsoft Windows Media Player Monitor (Deprecated)
- **.** Microsoft Windows Media Server Monitor
- Real Media Player Monitor (Deprecated)
- <span id="page-323-1"></span>• Real Media Server Monitor

### **Сетевые мониторы**

- **.** DNS Monitor
- FTP Monitor
- Microsoft Windows Dial-up Monitor (Deprecated)
- Network Bandwidth Monitor
- Ping Monitor
- Port Monitor
- **.** SNMP Monitor
- SNMP Trap Monitor
- <span id="page-323-2"></span>**.** SNMP by MIB Monitor

## **Мониторысерверов**

- **.** Browsable Windows Performance Counter Monitor
- **.** CPU Monitor
- Disk Space Monitor (Deprecated)
- DHCP Monitor
- Dynamic Disk Space Monitor
- HP iLO (Integrated Lights-Out) Monitor
- HP NonStop Event Log Monitor
- HP NonStop Resources Monitor
- IPMI Monitor
- Memory Monitor
- **.** Microsoft Windows Event Log Monitor
- **.** Microsoft Windows Performance Counter Monitor
- **.** Microsoft Windows Resources Monitor
- **.** Microsoft Windows Services State Monitor
- **Service Monitor**
- **.** UNIX Resources Monitor

#### **Мониторывиртуализациииоблаков**

- **Amazon Web Services Monitor**
- **Generic Hypervisor Monitor**
- **.** KVM Monitor
- Microsoft Hyper-V Monitor
- **.** Solaris Zones Monitor
- VMware Datastore Monitor
- VMware Host Monitors(ЦП хоста VMware, Память хоста VMware, Сеть хоста VMware, Состояние хоста VMware и Хранилище хоста VMware)
- VMware Performance Monitor

#### **Мониторывеб**-**транзакций**

- **e-Business Transaction Monitor**
- Link Check Monitor
- **.** URL Monitor
- **.** URL Content Monitor
- URL List Monitor
- **.** URL Sequence Monitor
- Web Script Monitor

### **Мониторы**, **поддерживаемые только в**SiteScope **на платформах**Windows

Ниже перечислены мониторы, поддерживаемые только в экземплярах SiteScope на платформах Windows. При необходимости эти мониторы можно использовать для мониторинга удаленных серверов на любой платформе и с любой операционной системой.

- MAPI Monitor
- Microsoft Exchange Monitor
- **Microsoft Exchange Base Monitor**

### **Мониторысподдержкой инструментария управления** Windows (WMI)

Список мониторов, поддерживающих метод сбора данных Windows Management Instrumentation (WMI), см. в разделе "Настройка службы WMI для удаленного [мониторинга](#page-570-0) Windows" на [странице](#page-570-0) 571.

## **Мониторысерверовсподдержкой мониторинга экземпляров**Amazon EC2 **из приложений** SiteScope, **установленных за пределами** EC2

Поддерживаемые протоколы для мониторинга экземпляров Amazon EC2 с помощью приложения SiteScope, развернутого в частной клиентской сети:

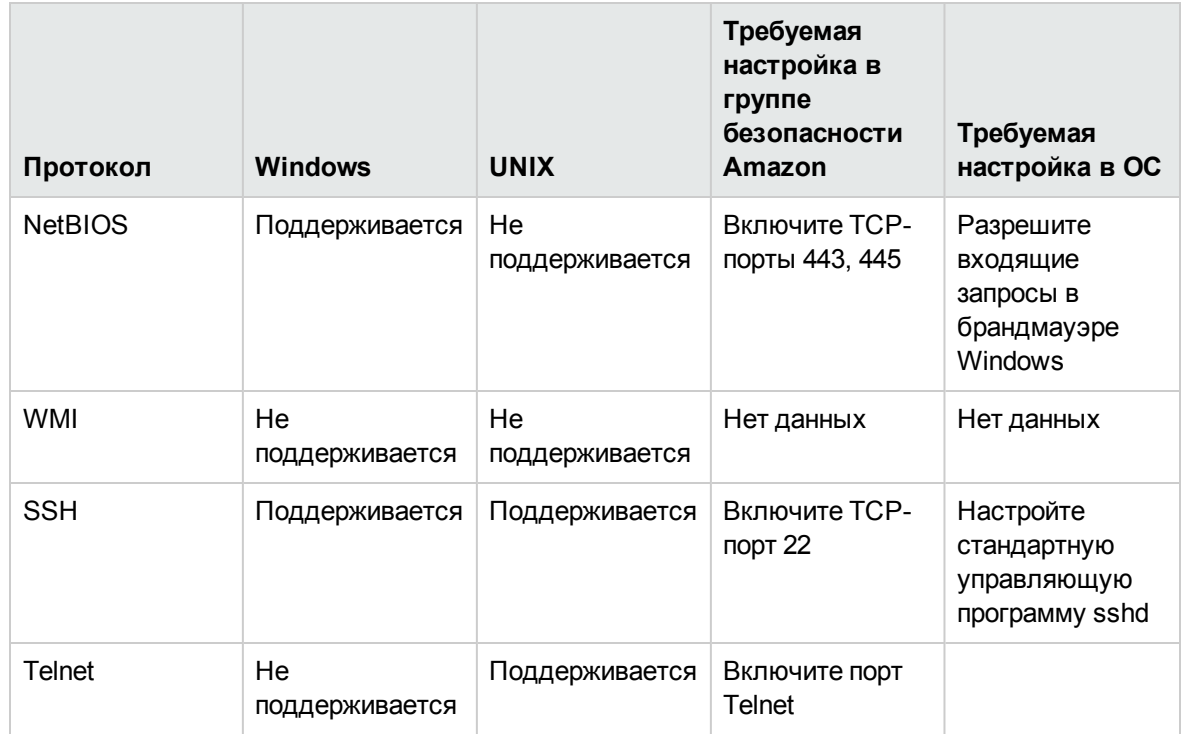

Ниже перечислены мониторы серверов SiteScope, поддерживающие мониторинг экземпляров EC2 за пределами EC2:

- **.** CPU Monitor
- Directory Monitor
- Disk Space Monitor (Deprecated)
- Dynamic Disk Space Monitor
- File Monitor
- HP Vertica JDBC Monitor
- Log File Monitor
- Memory Monitor
- **.** Microsoft ASP Server Monitor
- Microsoft Hyper-V Monitor
- **Citrix Monitor**
- **.** ColdFusion Server Monitor
- **.** Microsoft IIS Server Monitor
- **.** Microsoft SQL Server Monitor
- **.** Microsoft Windows Event Log Monitor
- **.** Microsoft Windows Media Server Monitor
- **.** Microsoft Windows Performance Counter **Monitor**
- **.** Microsoft Windows Services State Monitor
- Real Media Server Monitor
- Script Monitor
- **Service Monitor**
- **.** Siebel Log File Monitor
- Syslog Monitor
- <sup>l</sup> Web Server Monitor

## **Порты**, **используемые для мониторинга посредством SiteScope**

В приведенной ниже таблице перечислены сетевые порты, которые обычно используются для мониторинга посредством SiteScope. Нередко могут использоваться и другие порты, если этого требует система безопасности конкретной среды.

**Примечание.** Все мониторы с поддержкой perfex (внутреннего приложения SiteScope для подключения к API-интерфейсам Windows) в дополнение к остальным портам могут использовать порт 135.

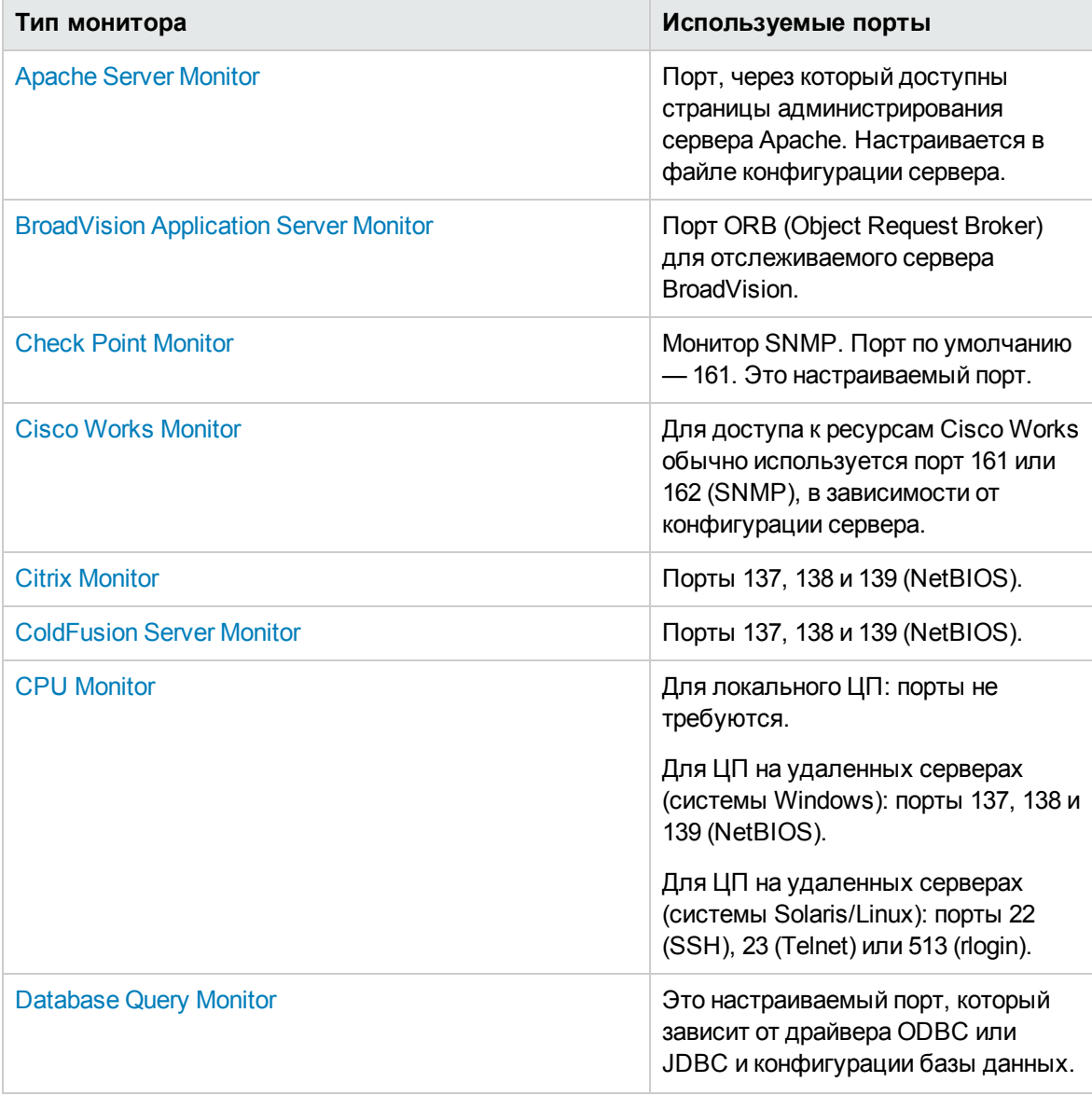

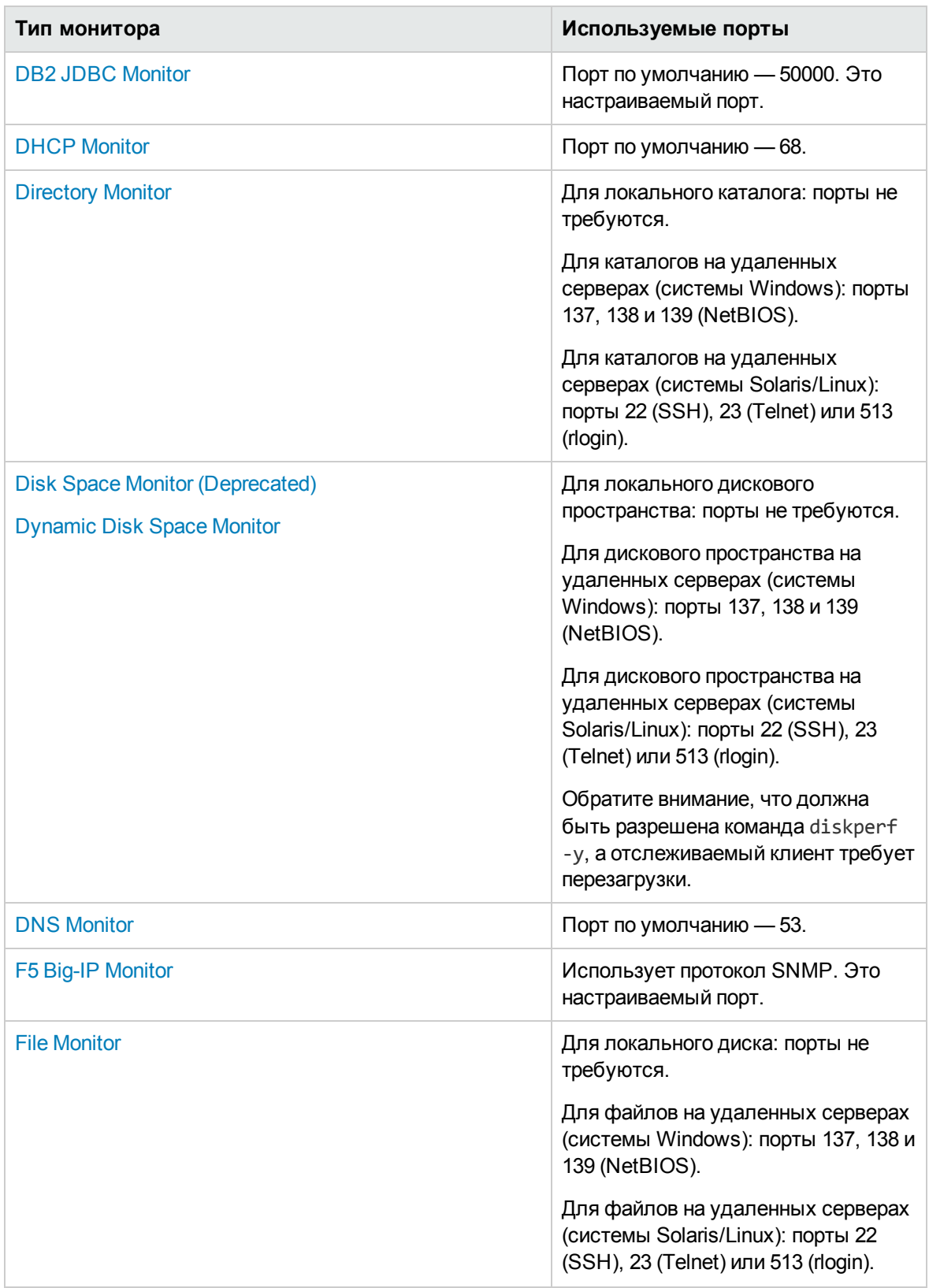

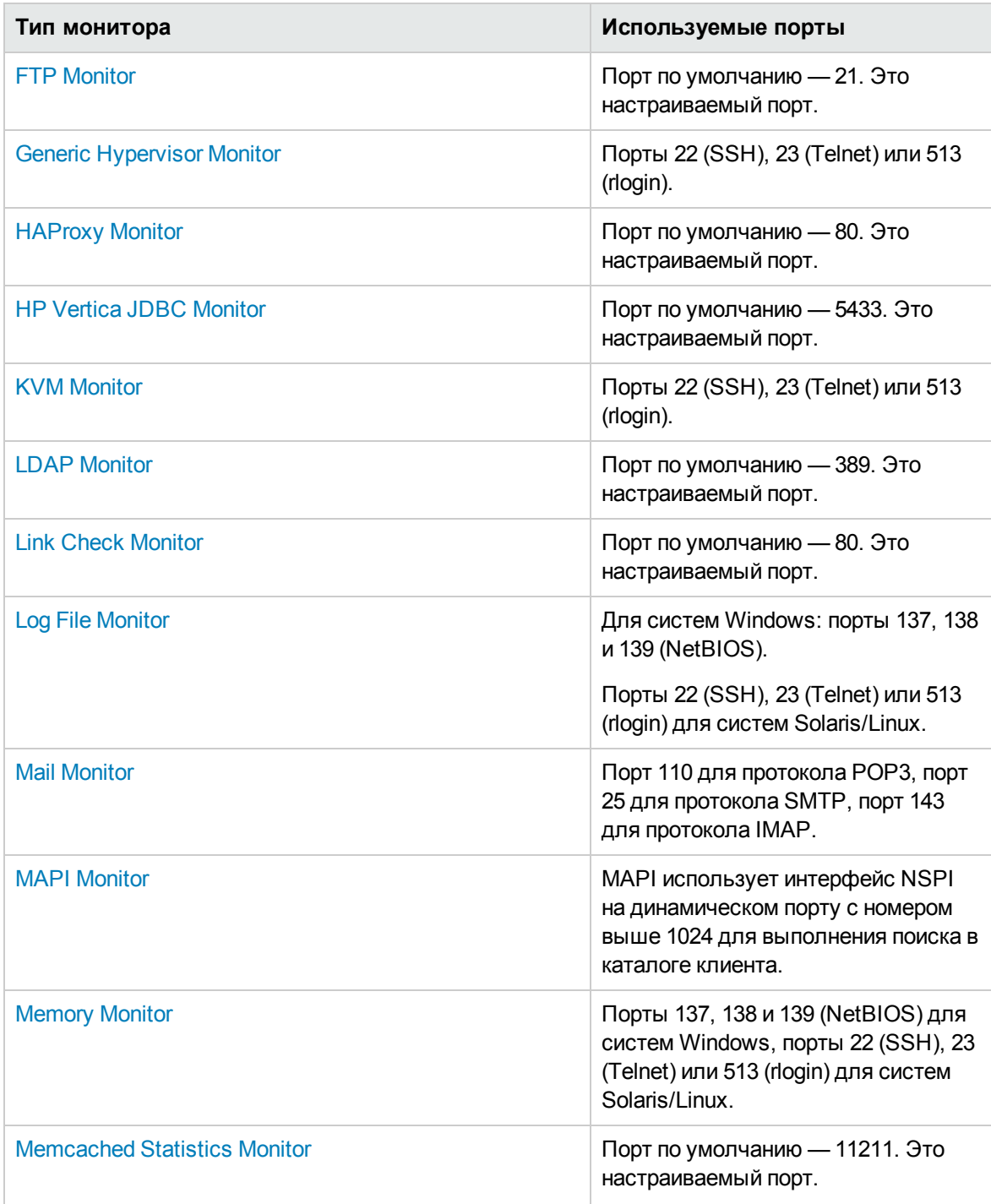

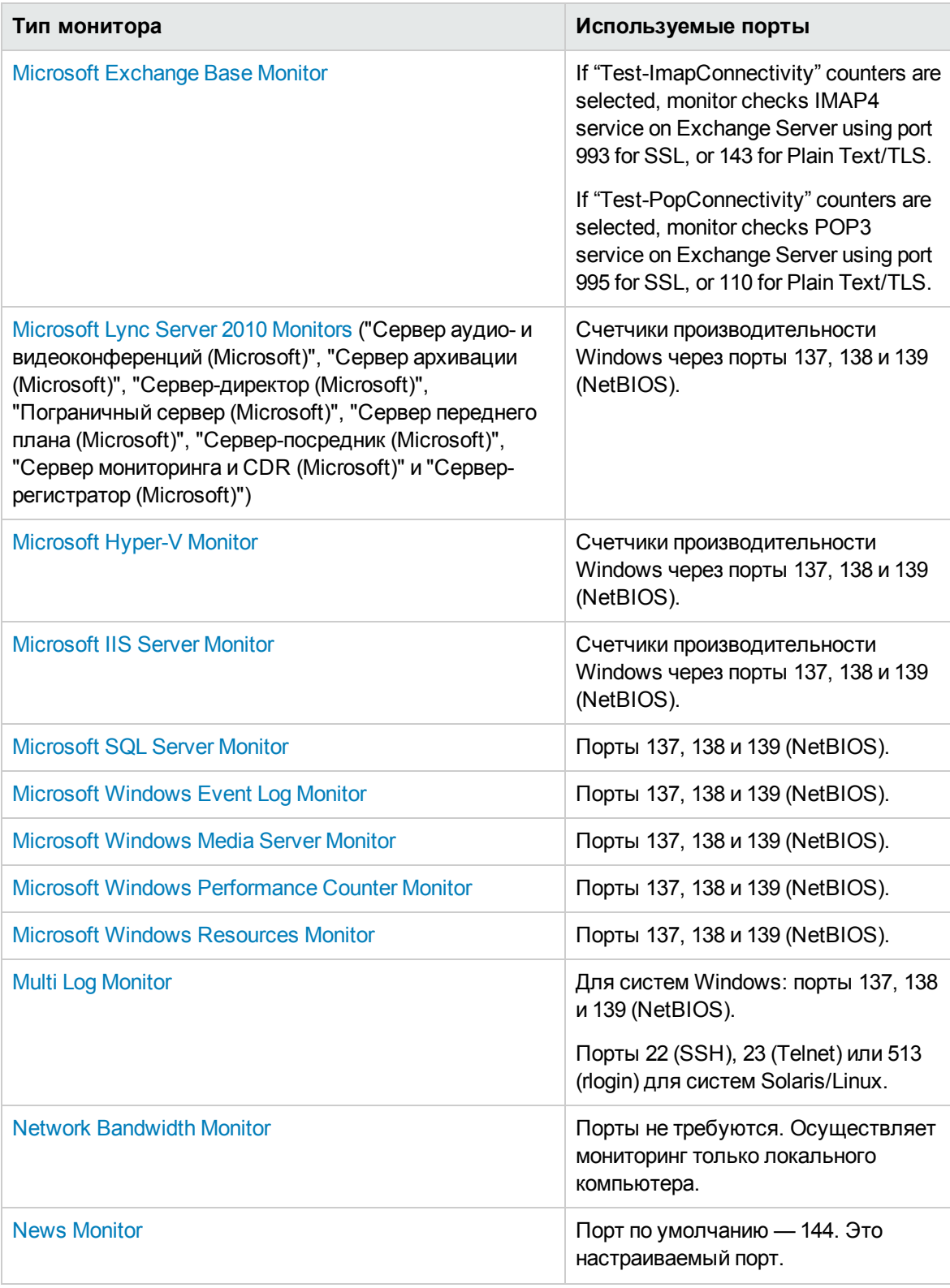

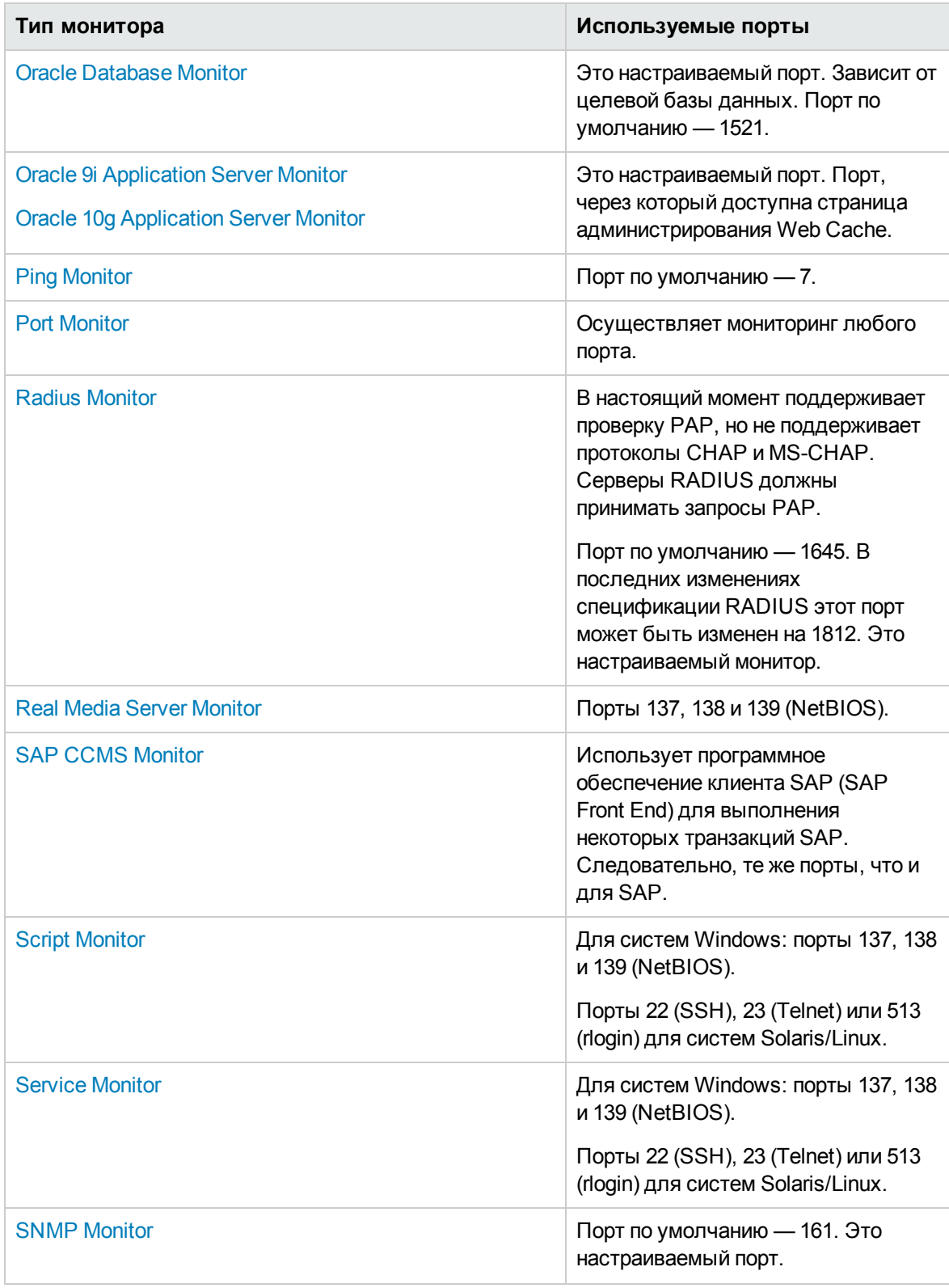

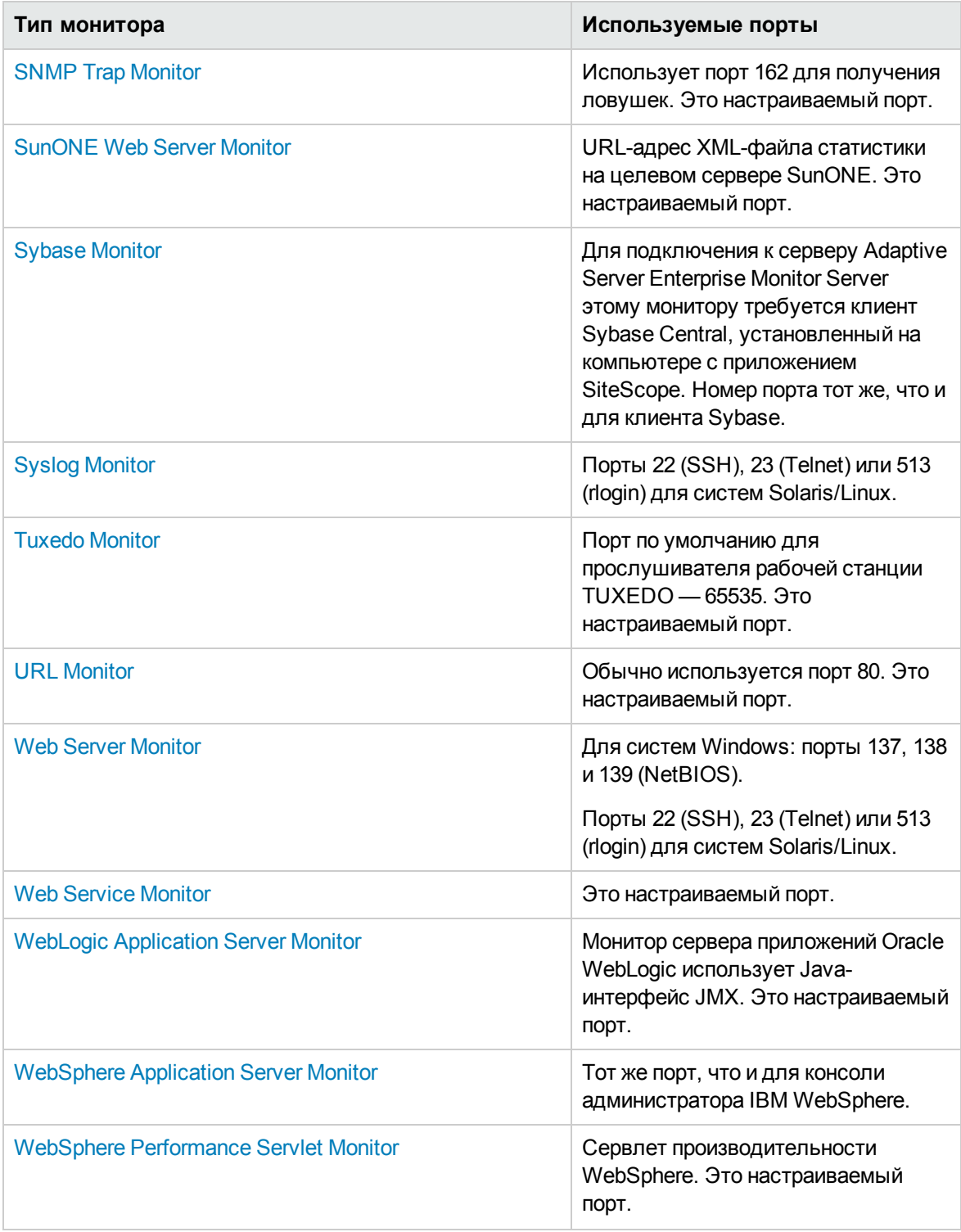

## **Список устаревших мониторов**SiteScope

В последних версиях SiteScope некоторые мониторы были признаны устаревшими и больше не поддерживаются. The following table lists the deprecated monitors and, where available, the

respective monitors that can replace them:

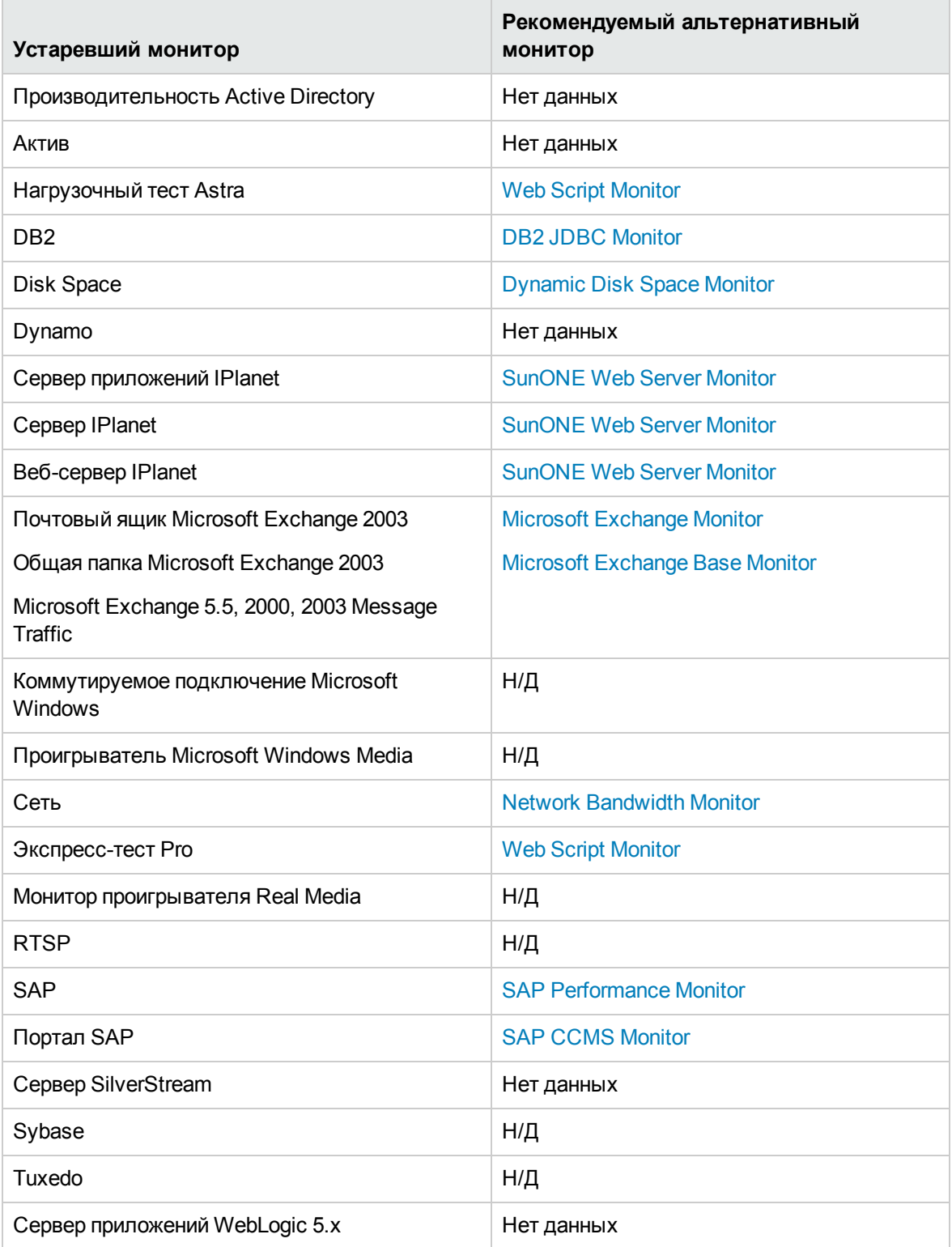

# **Пользовательский интерфейс мониторов SiteScope**

Этот раздел содержит следующие подразделы.

- ["Диалоговое](#page-315-0) окно "Создать монитор"" на странице 316
- "Общие параметры [мониторов"](#page-334-0) ниже
	- <sup>n</sup> "Общие [параметры"](#page-337-0) на странице 338
	- <sup>n</sup> ["Параметры](#page-340-0) запуска монитора" на странице 341
	- ["Зависимости"](#page-343-0) на странице 344
	- "Параметры [вычисляемых](#page-431-0) метрик" на странице 432
	- ["Параметры](#page-344-0) порогов" на странице 345
	- <sup>n</sup> ["Параметры](#page-353-0) интеграции с HP" на странице 354
	- "Параметры [сопоставления](#page-366-0) событий" на странице 367
	- ["Включение](#page-367-0) и отключение монитора" на странице 368
	- <sup>n</sup> "Включение и отключение связанных [оповещений"](#page-369-0) на странице 370
	- "Теги для поиска и [фильтрации"](#page-371-0) на странице 372
	- <sup>n</sup> "Параметры базовых [показателей"](#page-372-0) на странице 373
	- <sup>n</sup> ["Параметры](#page-374-0) ведения журнала" на странице 375
- ["Диалоговое](#page-376-0) окно "Выбор главного монитора"" на странице 377
- ["Диалоговое](#page-377-0) окно "Выбор шаблона"" на странице 378
- <span id="page-334-0"></span>• ["Диалоговое](#page-378-0) окно "Копировать в дерево шаблонов"" на странице 379

### **Общие параметрымониторов**

Общие параметры мониторов используются для настройки нового монитора.

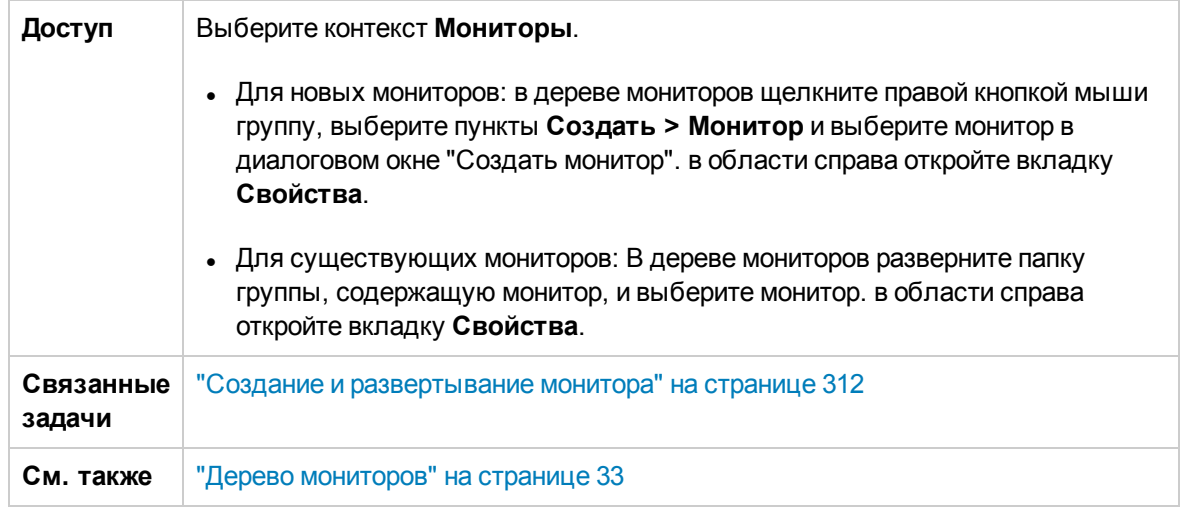

Ниже приведено описание элементов пользовательского интерфейса (элементы без меток показаны в угловых скобках).

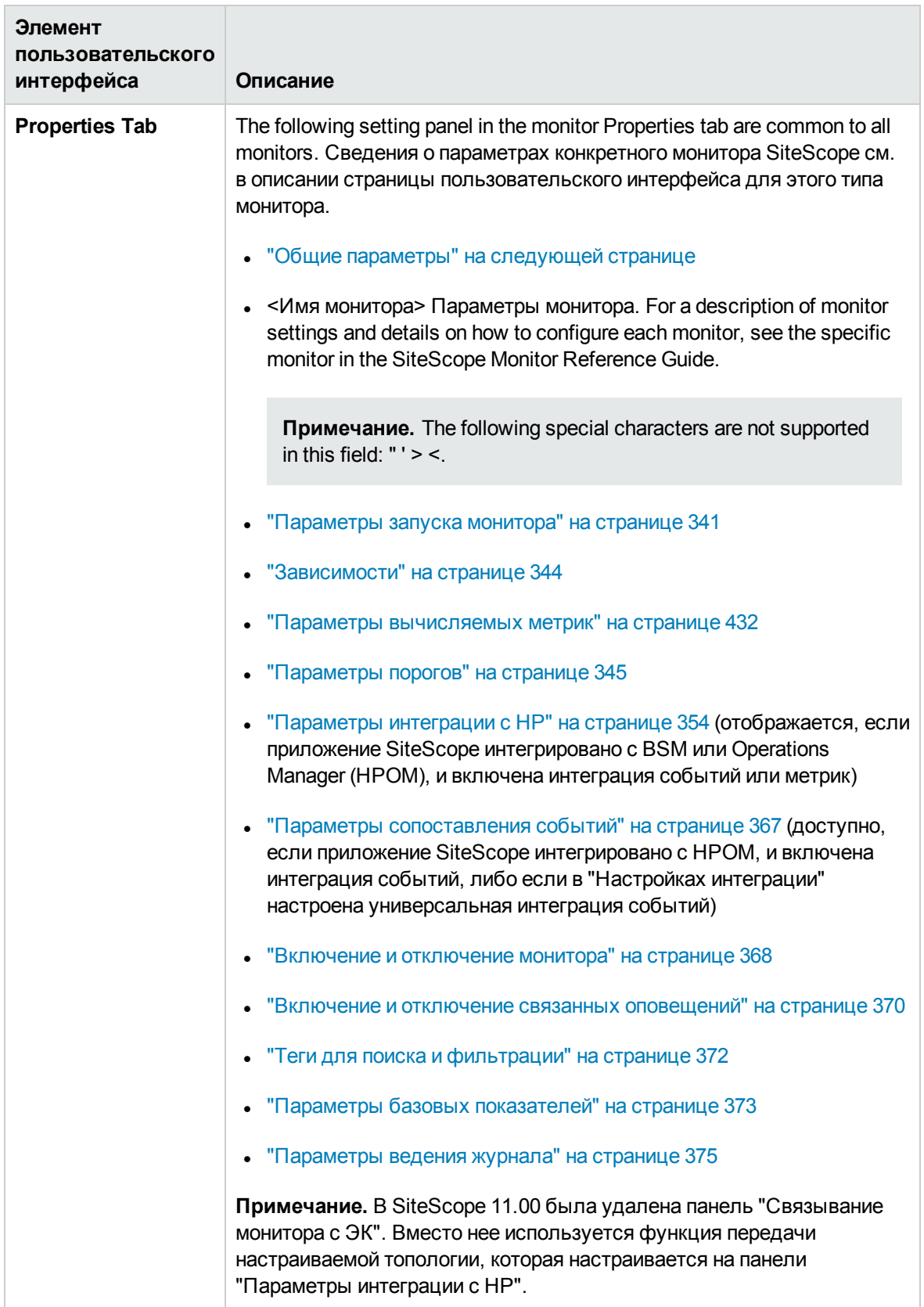

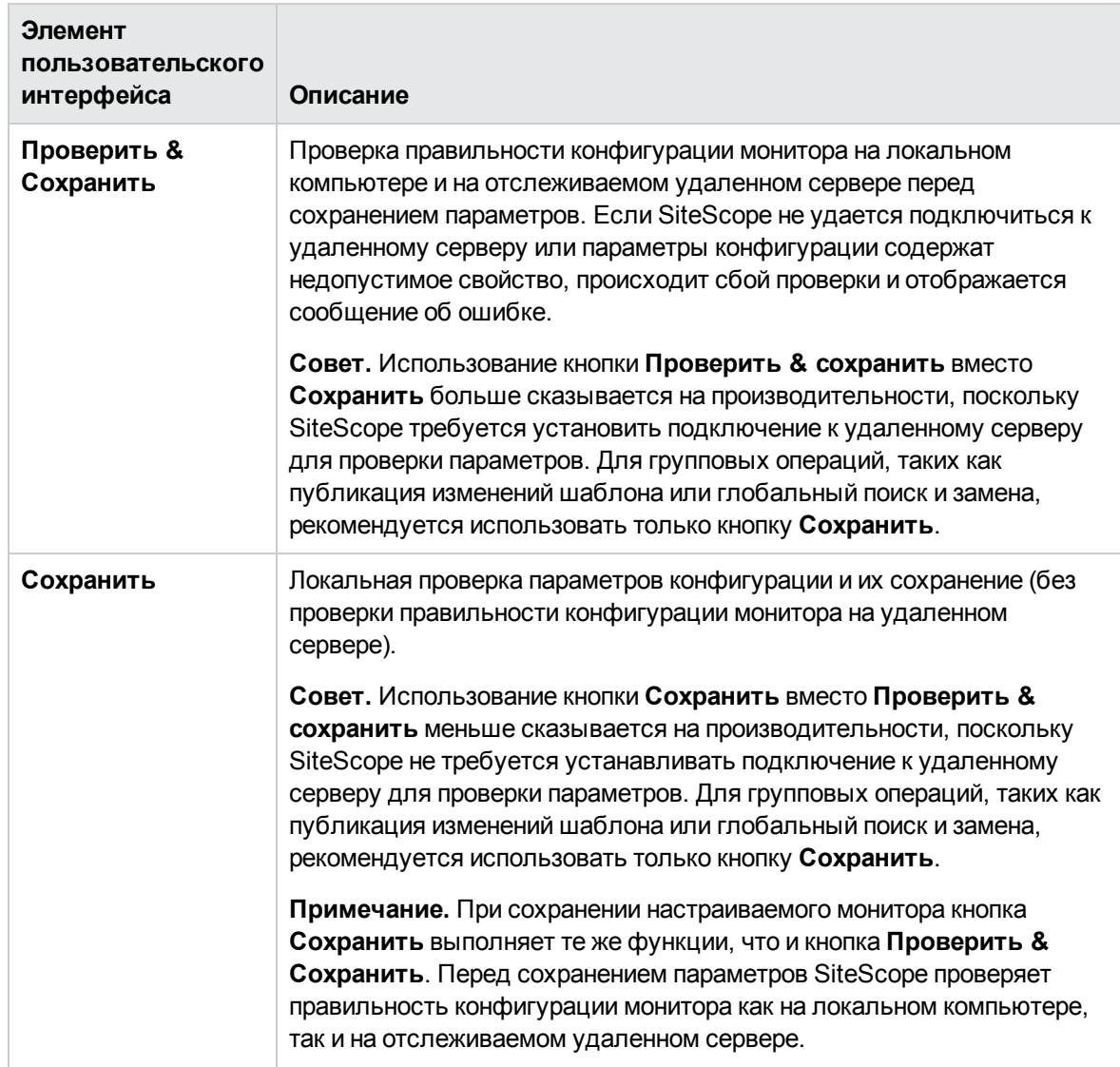

## <span id="page-337-0"></span>**Общие параметры**

На панели "Общие параметры" можно создавать имя и описание экземпляра монитора.

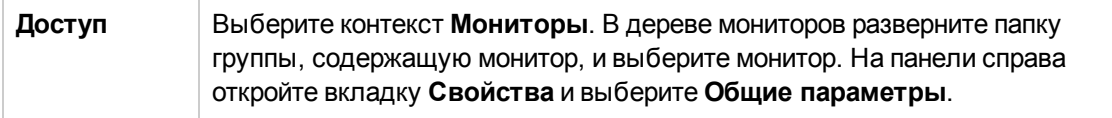

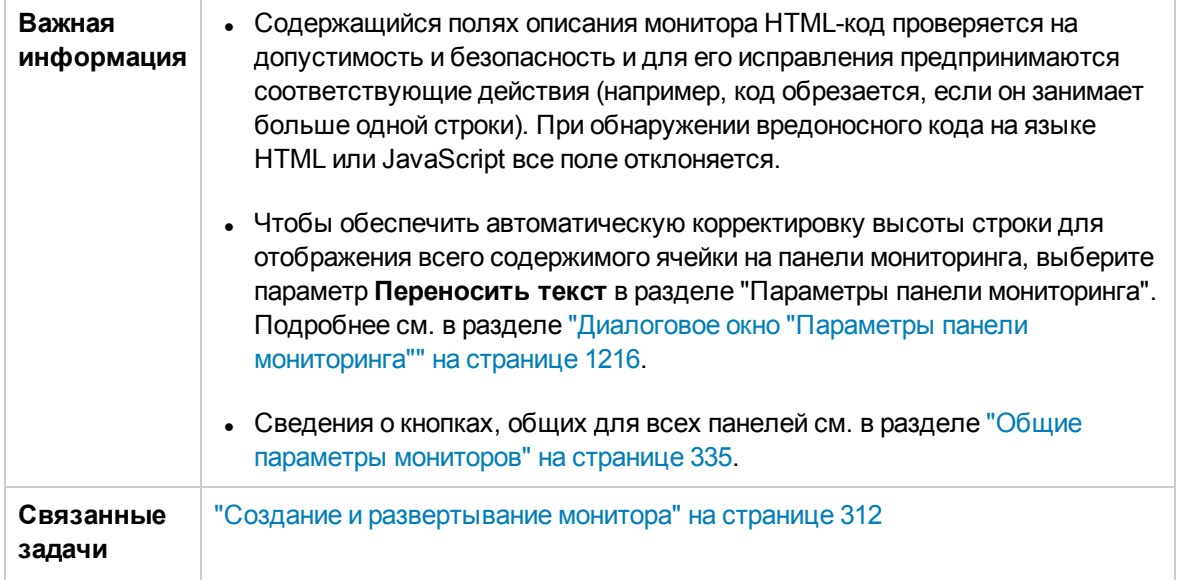

Ниже приведено описание элементов пользовательского интерфейса.

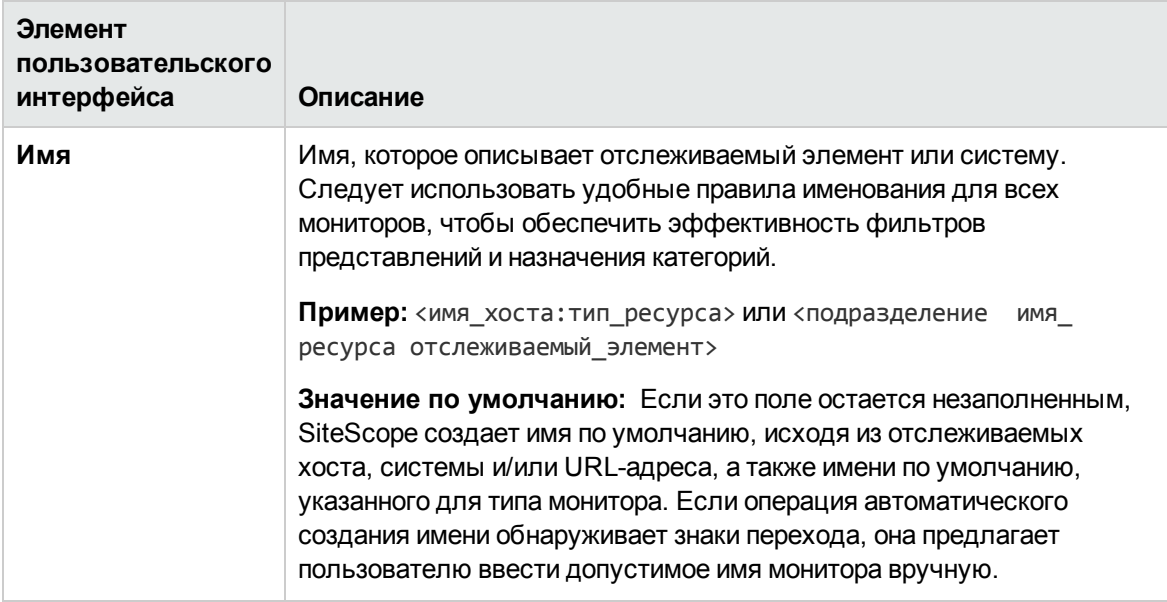

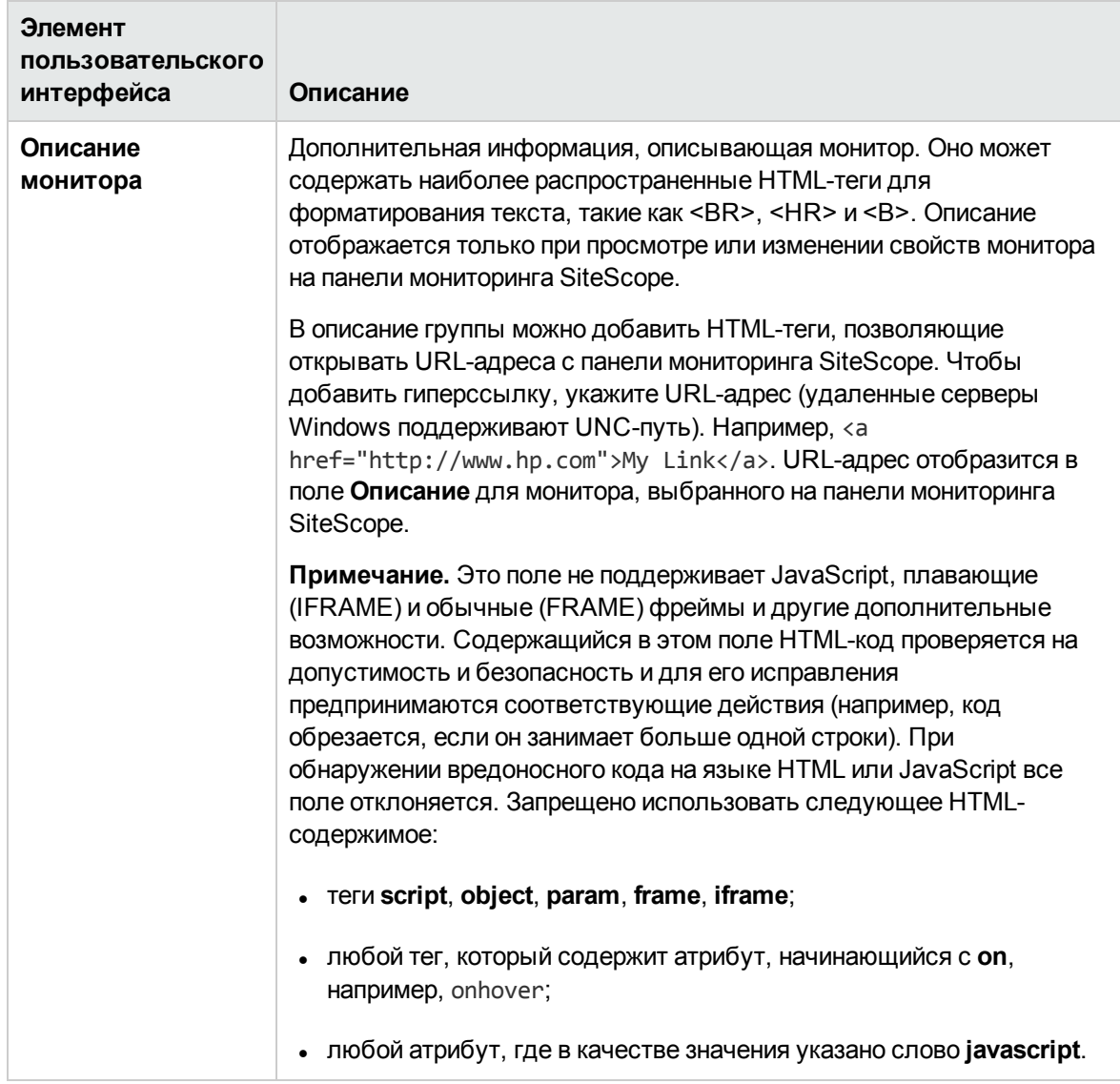

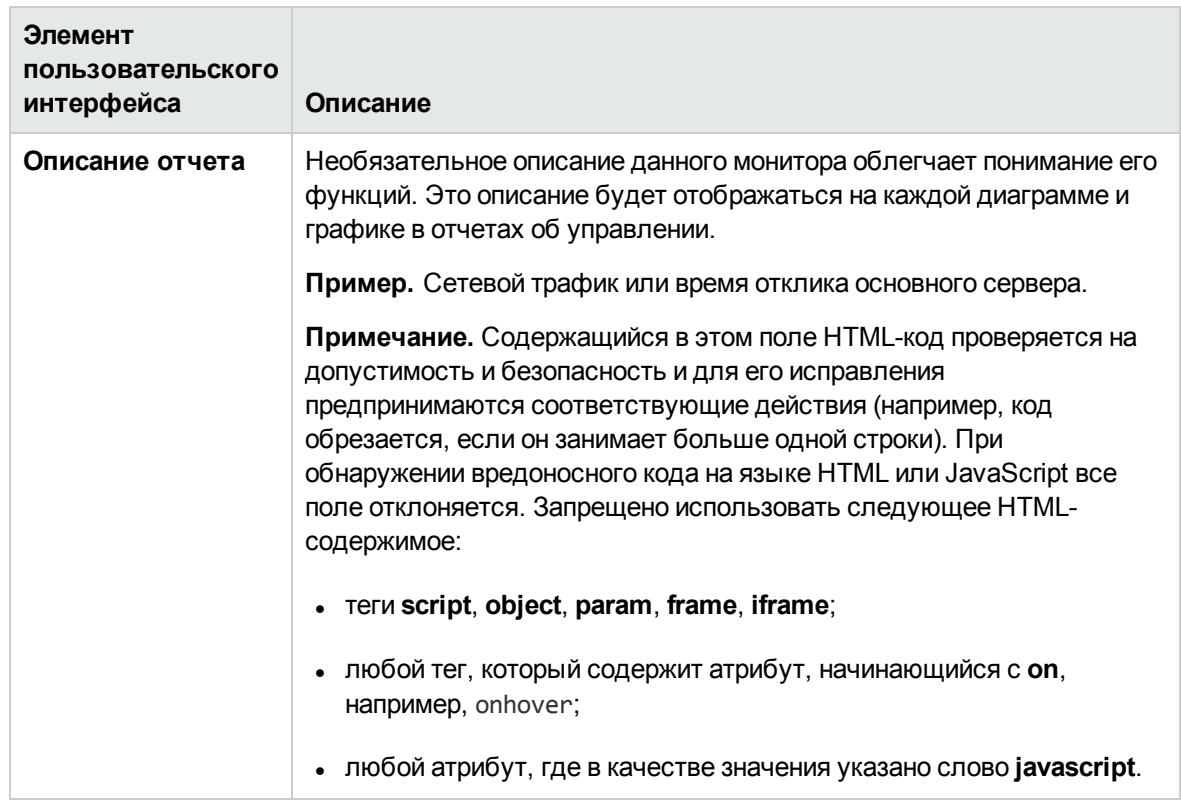

### <span id="page-340-0"></span>Параметрызапуска монитора

Панель "Параметры запуска монитора" позволяет указывать настройки запуска монитора.

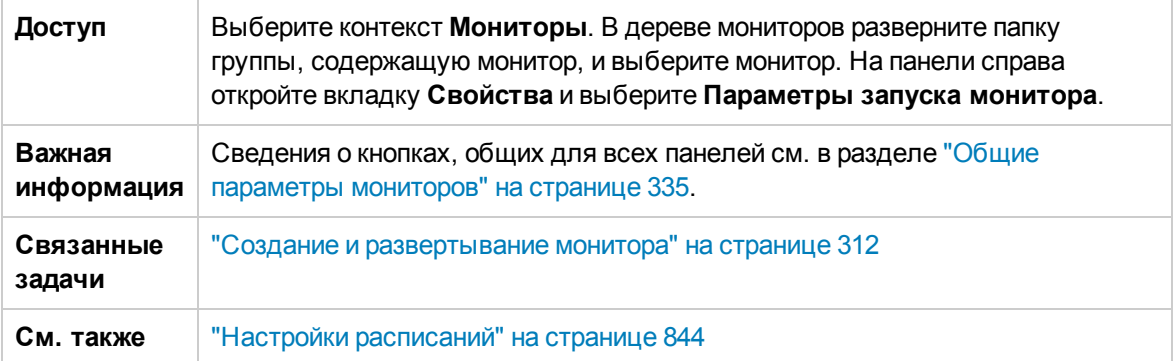

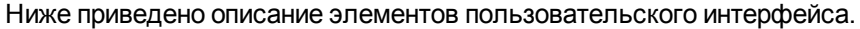

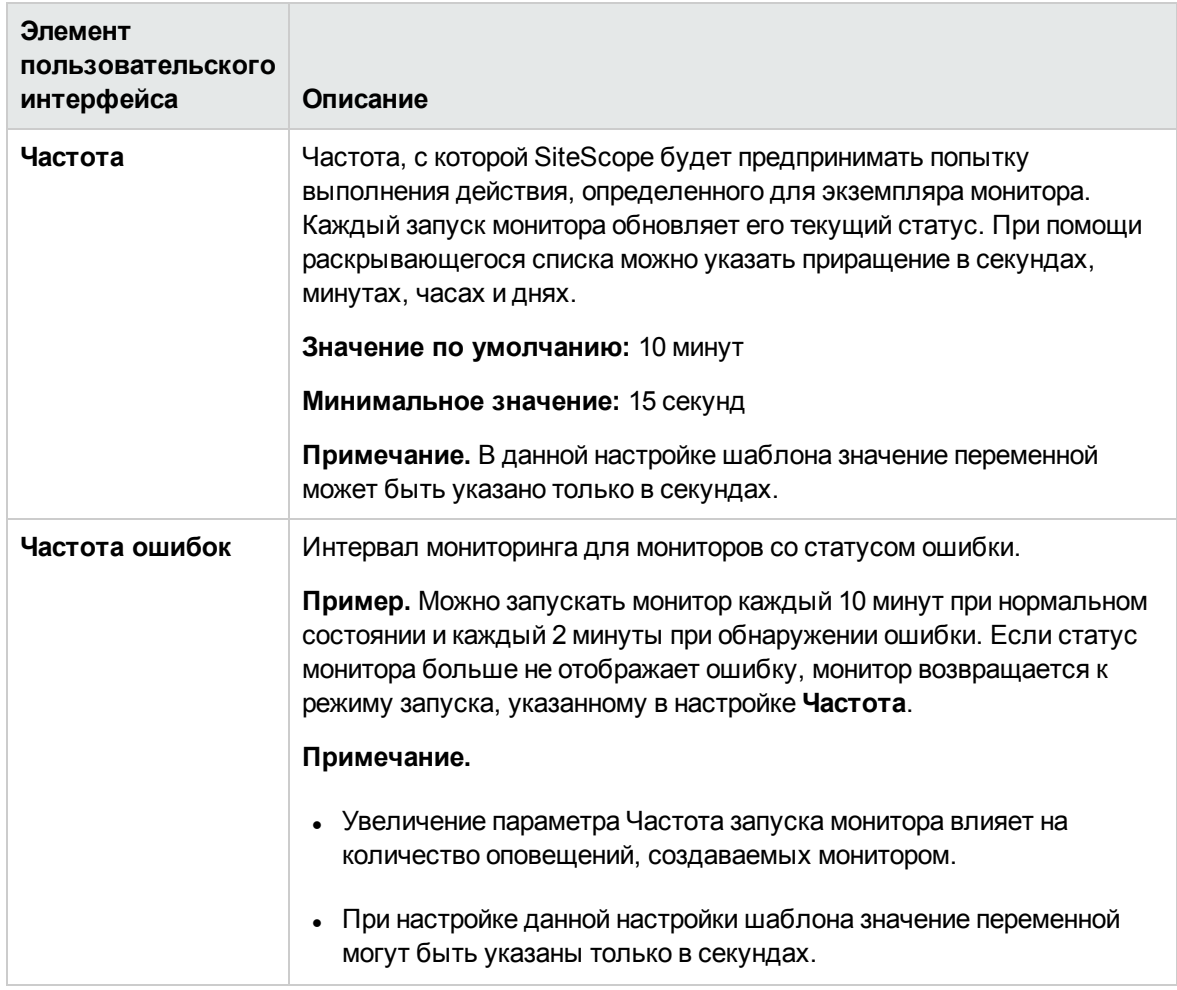

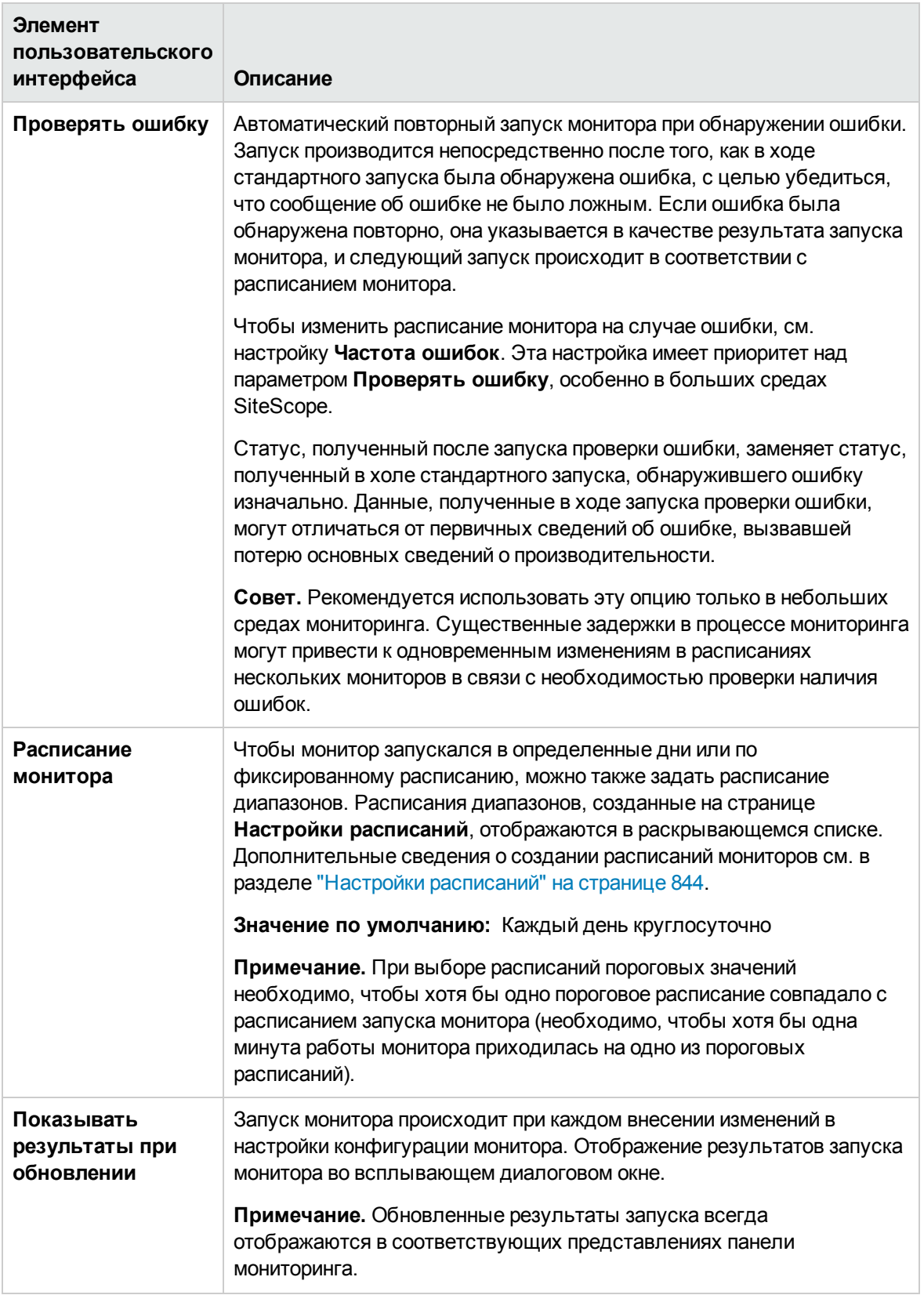

### <span id="page-343-0"></span>**Зависимости**

На панели "Зависимости" можно задать отношение зависимости. При этом запуск данного монитора будет зависеть от статуса другого монитора.

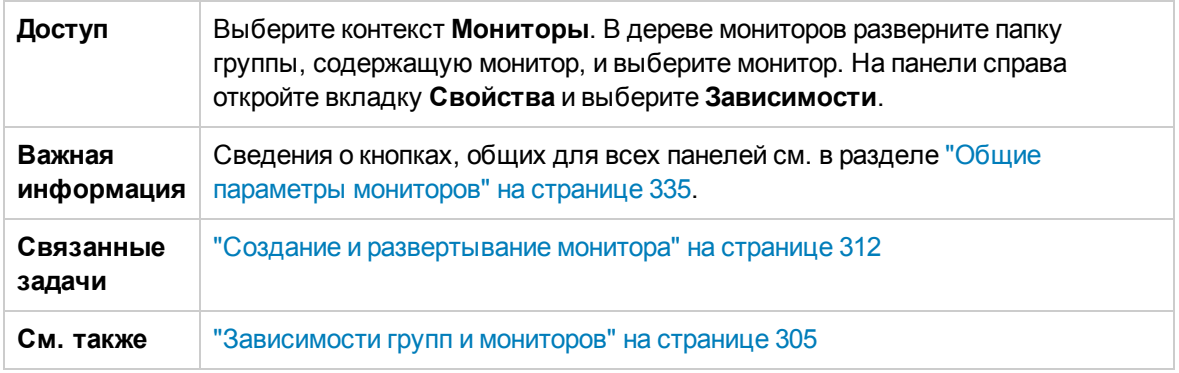

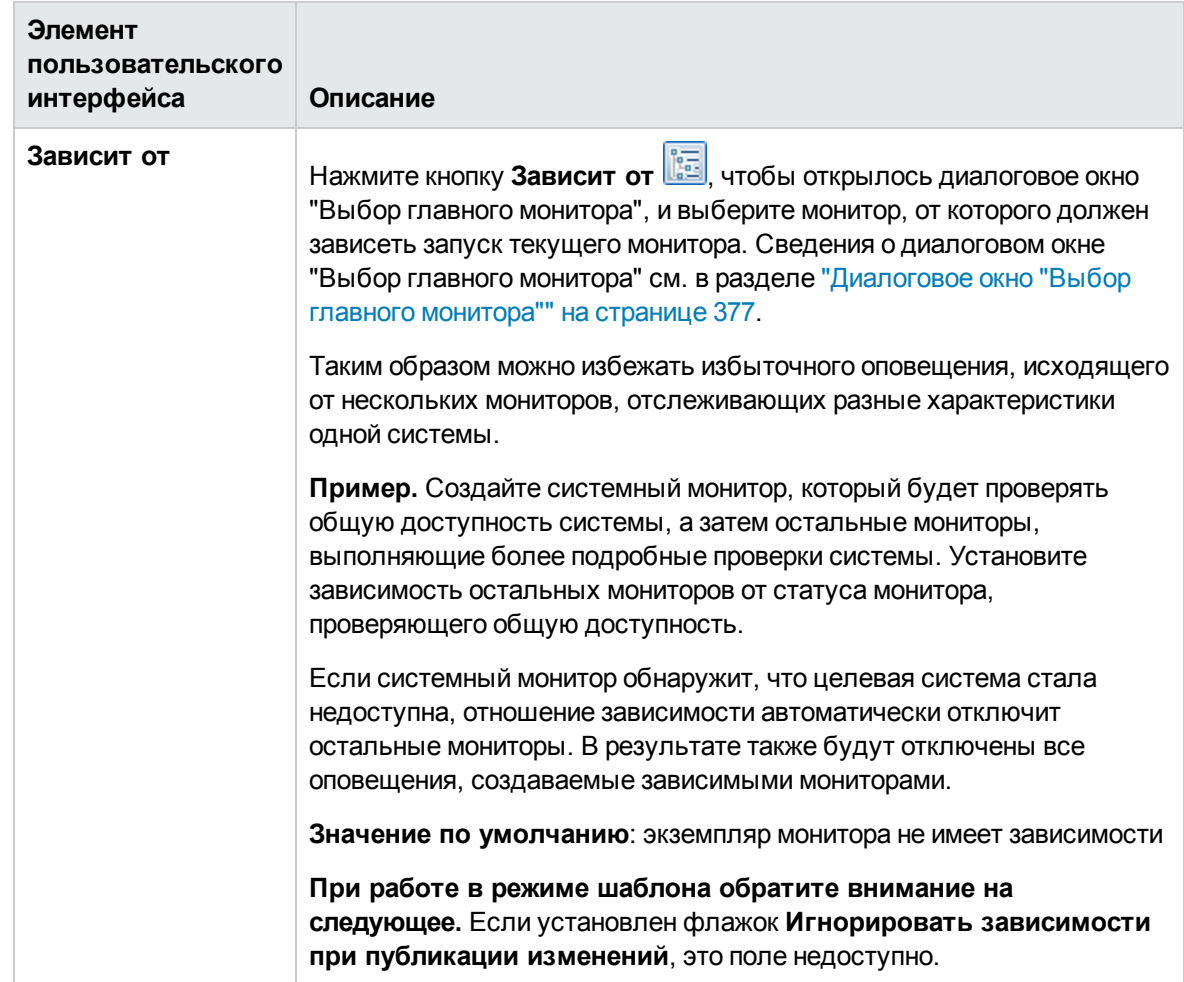

Ниже приведено описание элементов пользовательского интерфейса.

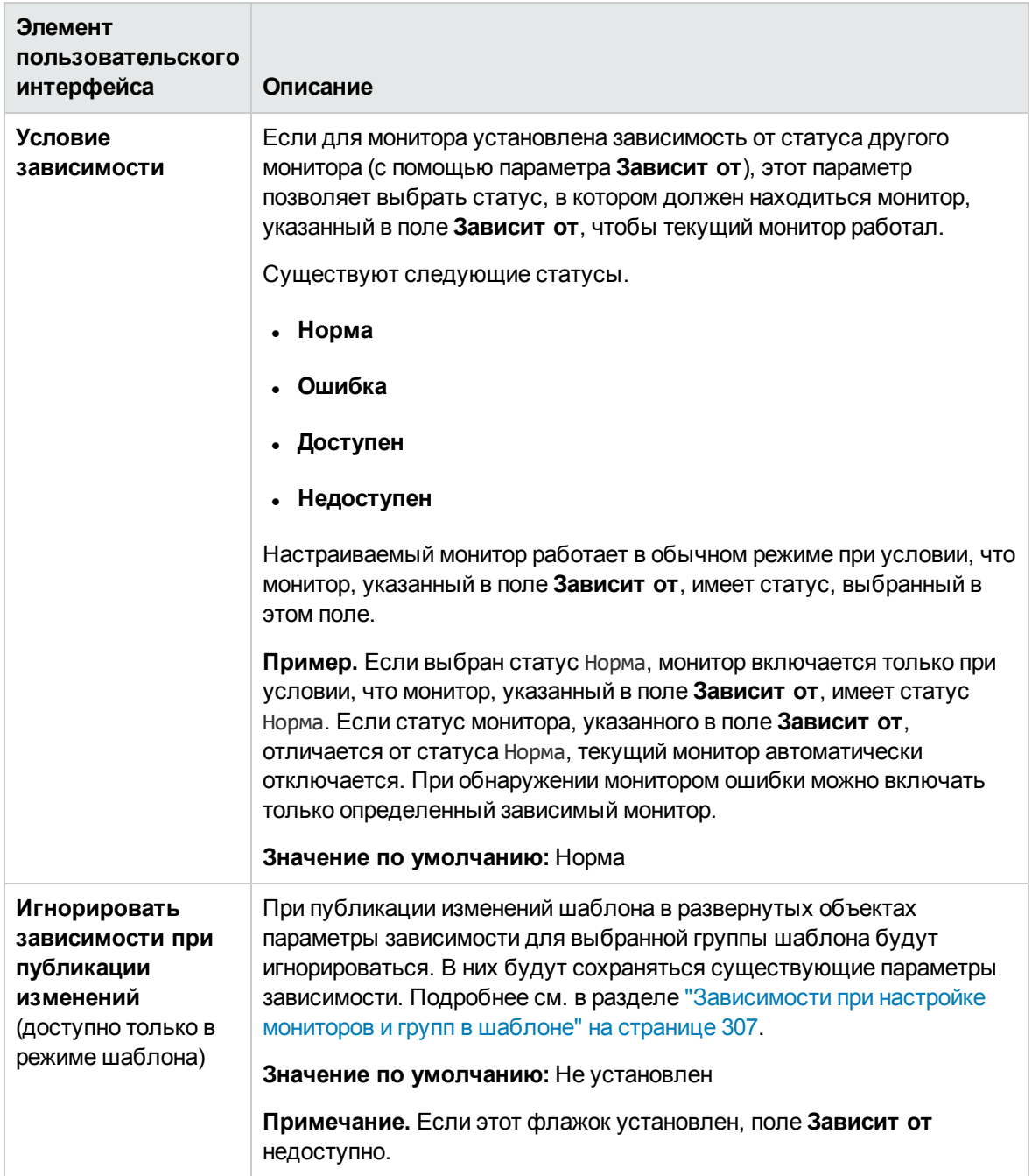

### <span id="page-344-0"></span>**Параметрыпорогов**

Панель "Параметры порогов" позволяет задать условия, определяющие передаваемый статус для каждого экземпляра монитора. Статус определяется путем сравнения результатов или метрик, возвращенных после взаимодействия монитора с целевой системой в течение указанного периода.

Пороговые критерии статуса для каждого экземпляра монитора можно задать в параметрах условий статуса **Условия ошибки**, **Условия предупреждения** и **Условия нормы** Можно также задать пороговые значения для мониторов при помощи базовых показателей для сравнения с целью определения приемлемых или ожидаемых диапазонов пороговых значений. Подробнее см. в разделе ["Установка](#page-307-0) пороговых значений статусов" на странице 308.

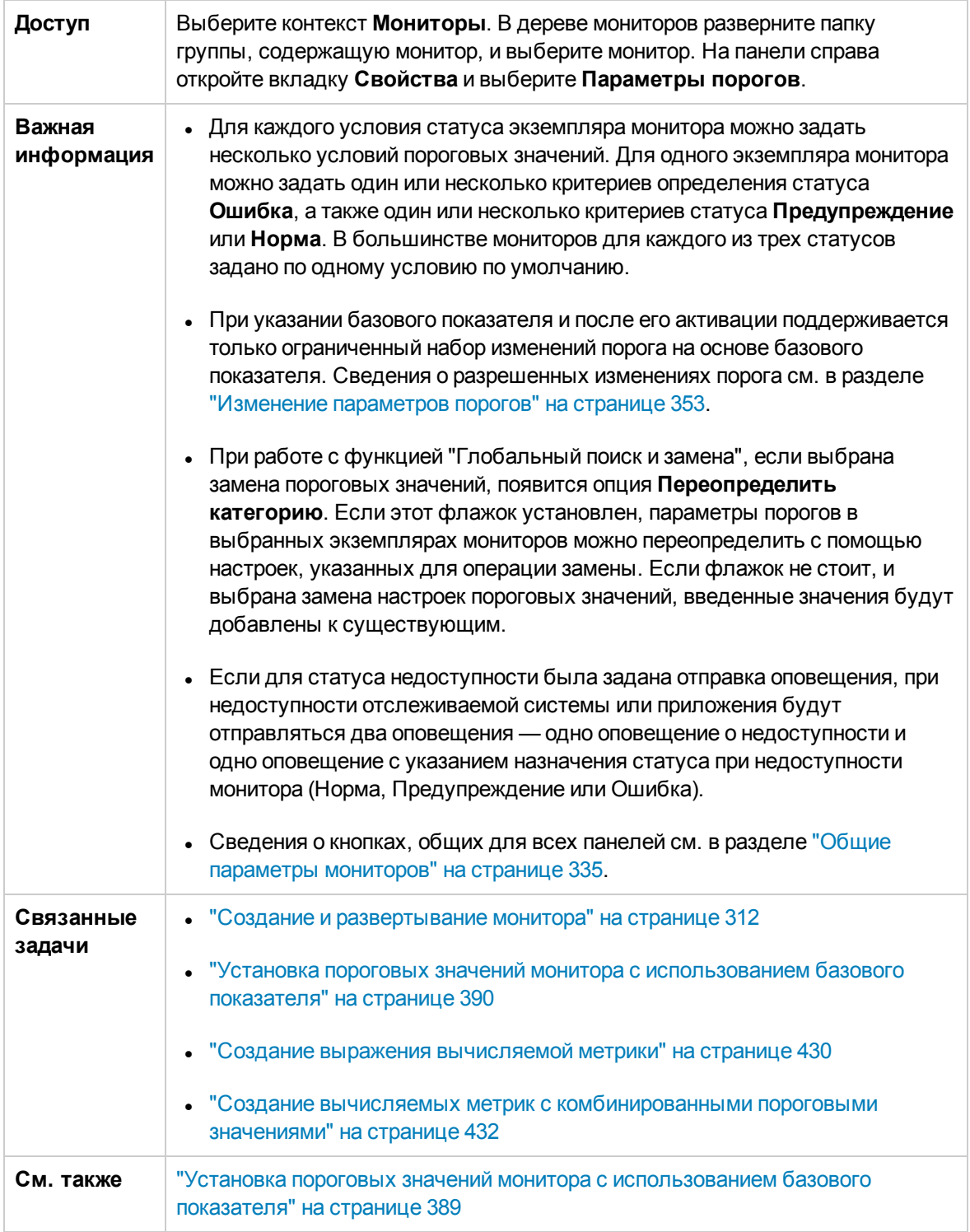

Ниже приведено описание элементов пользовательского интерфейса.

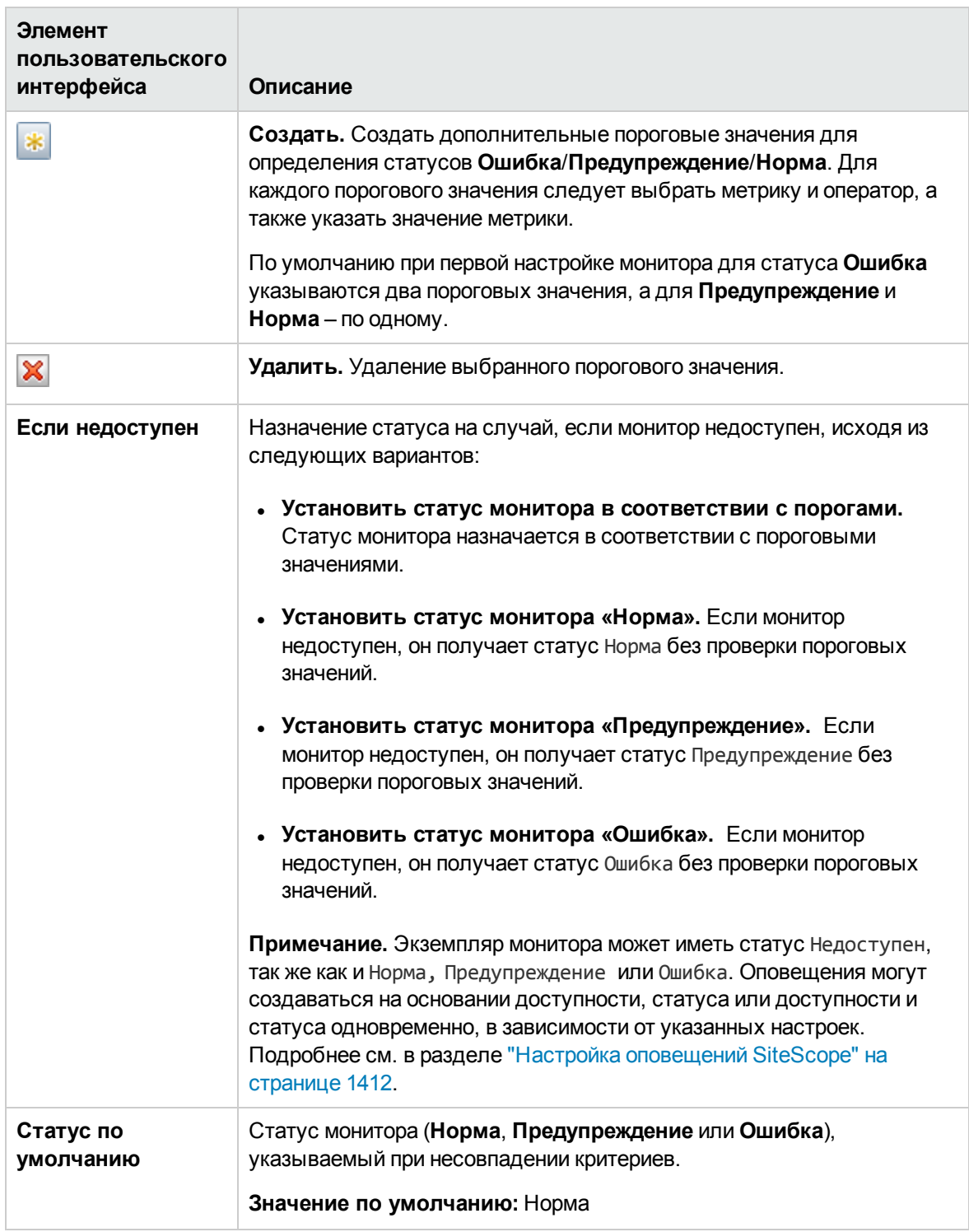

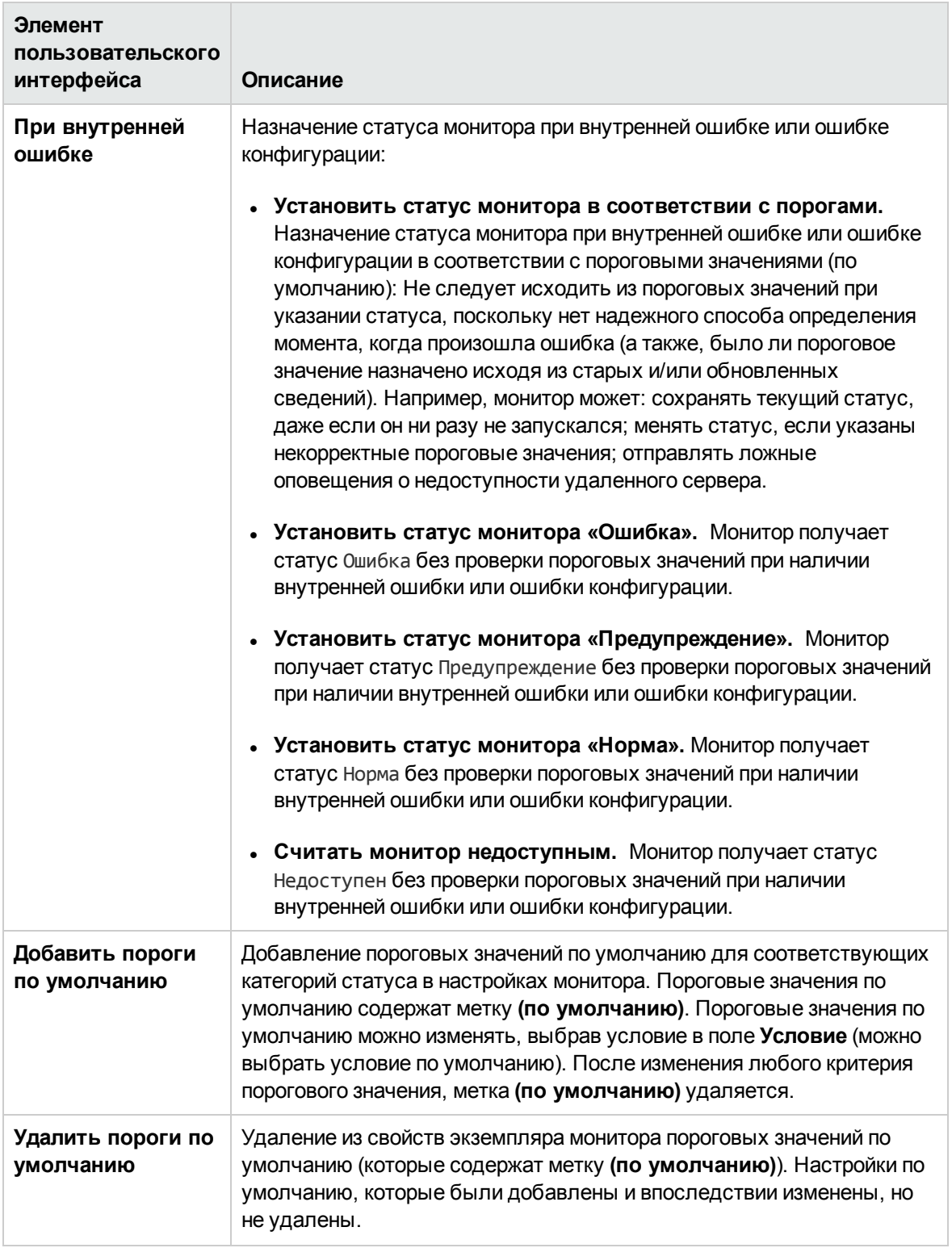

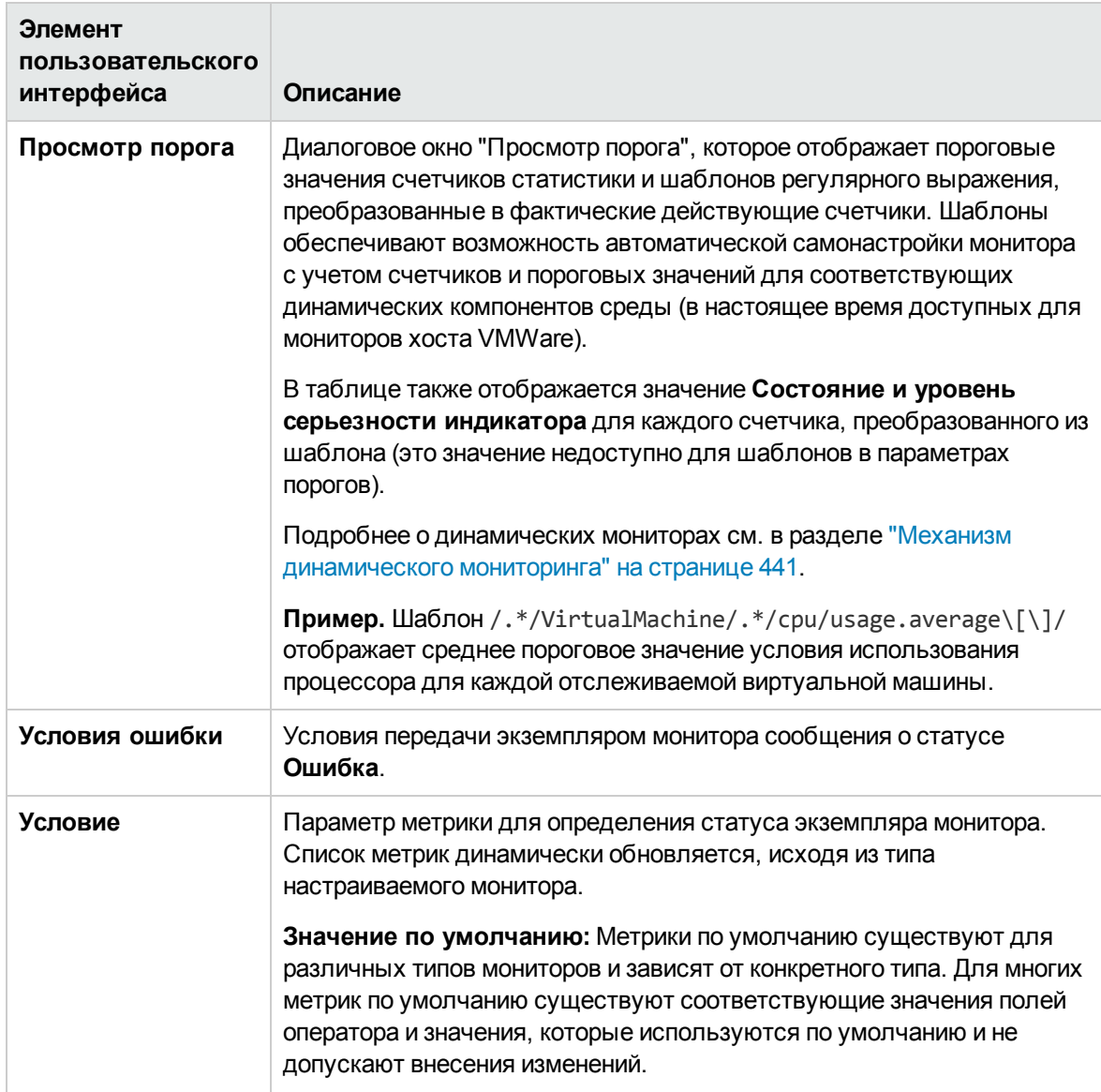

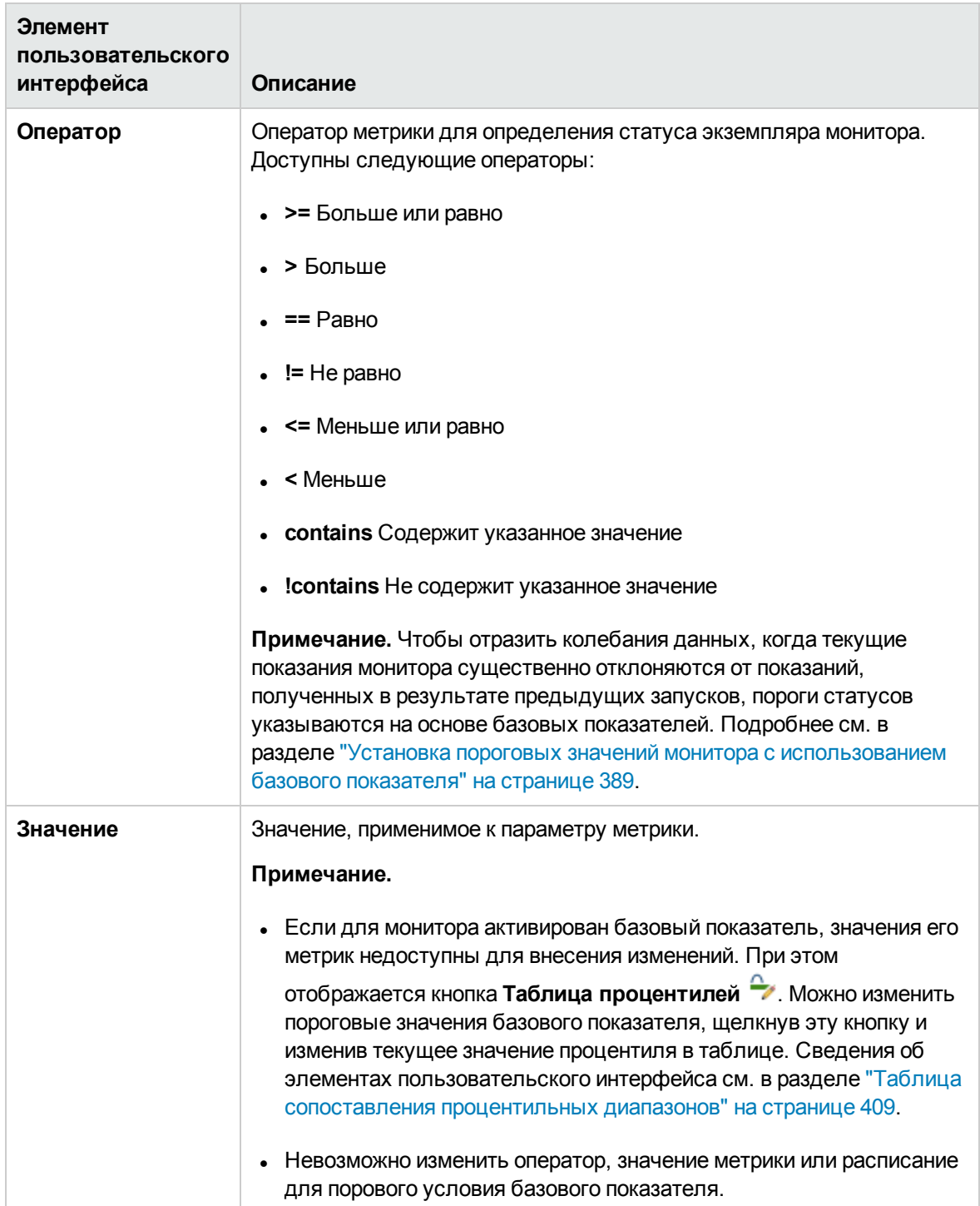

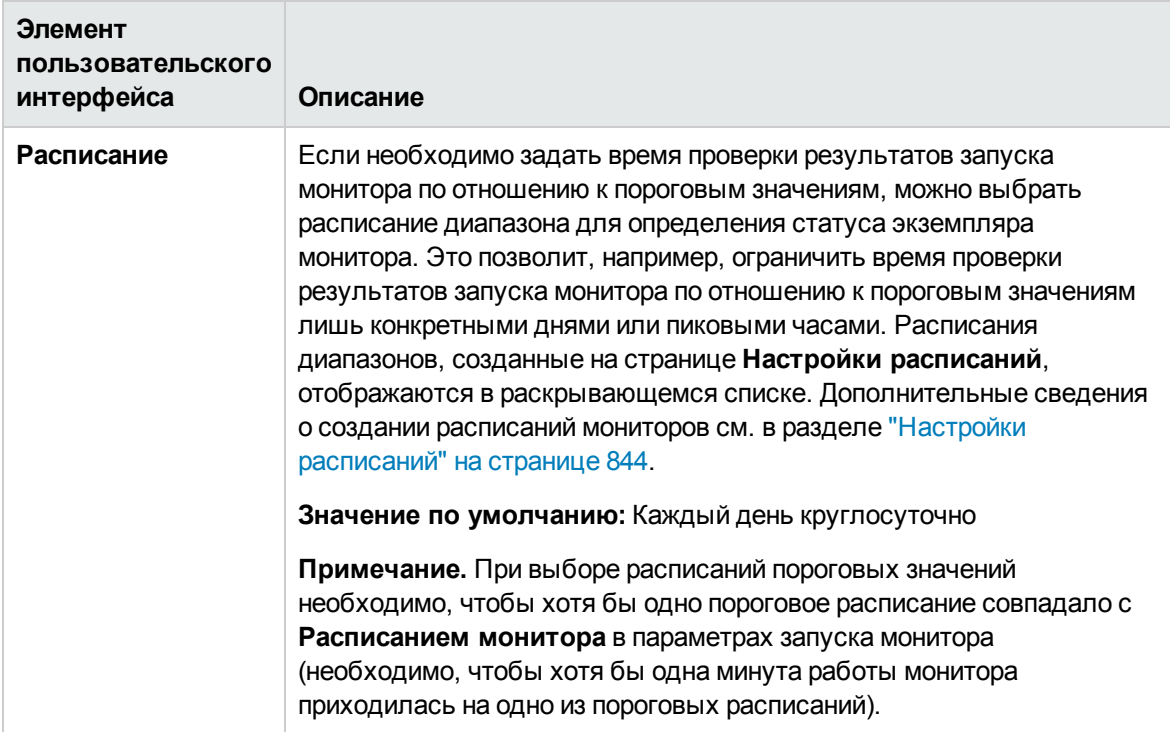

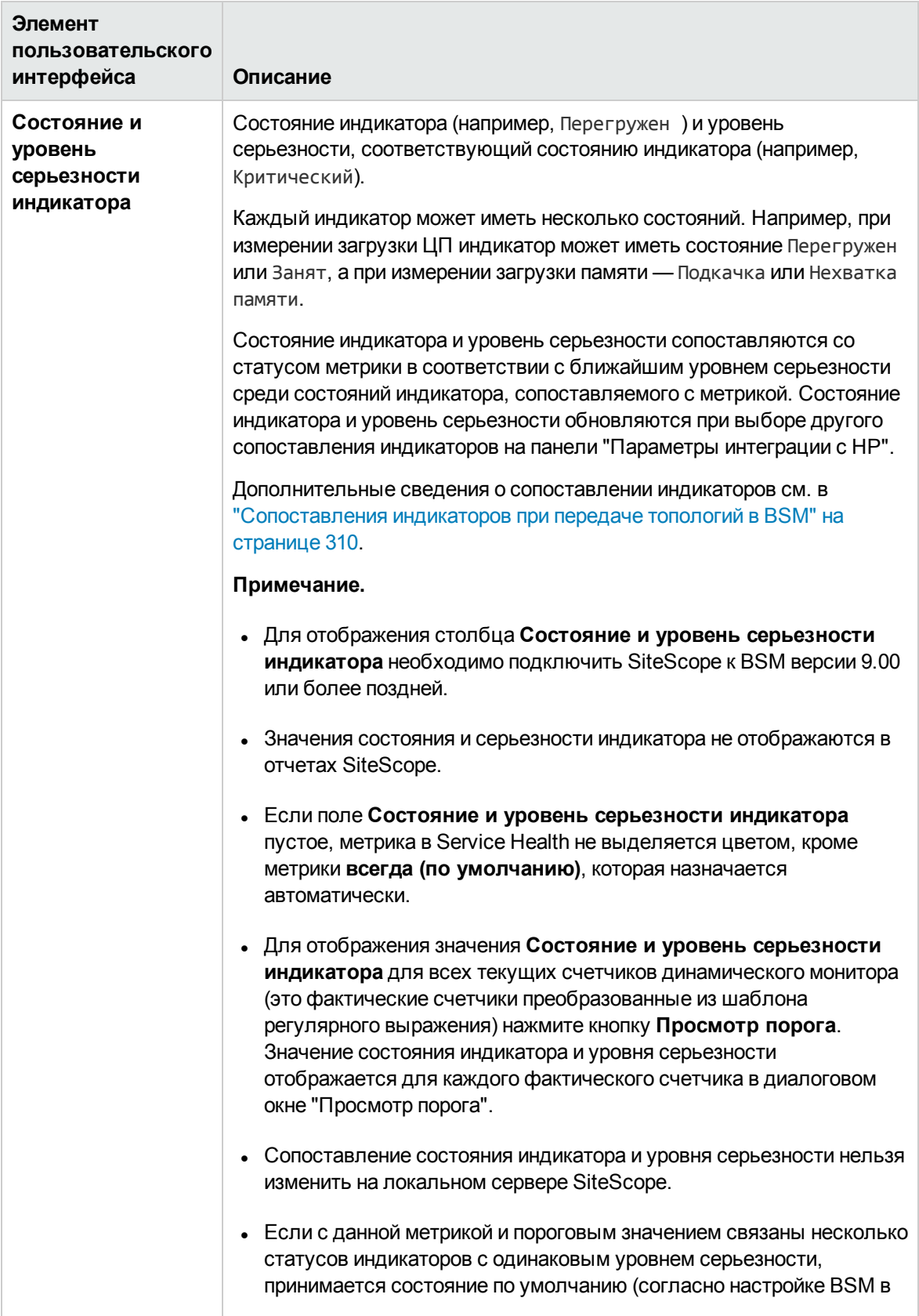

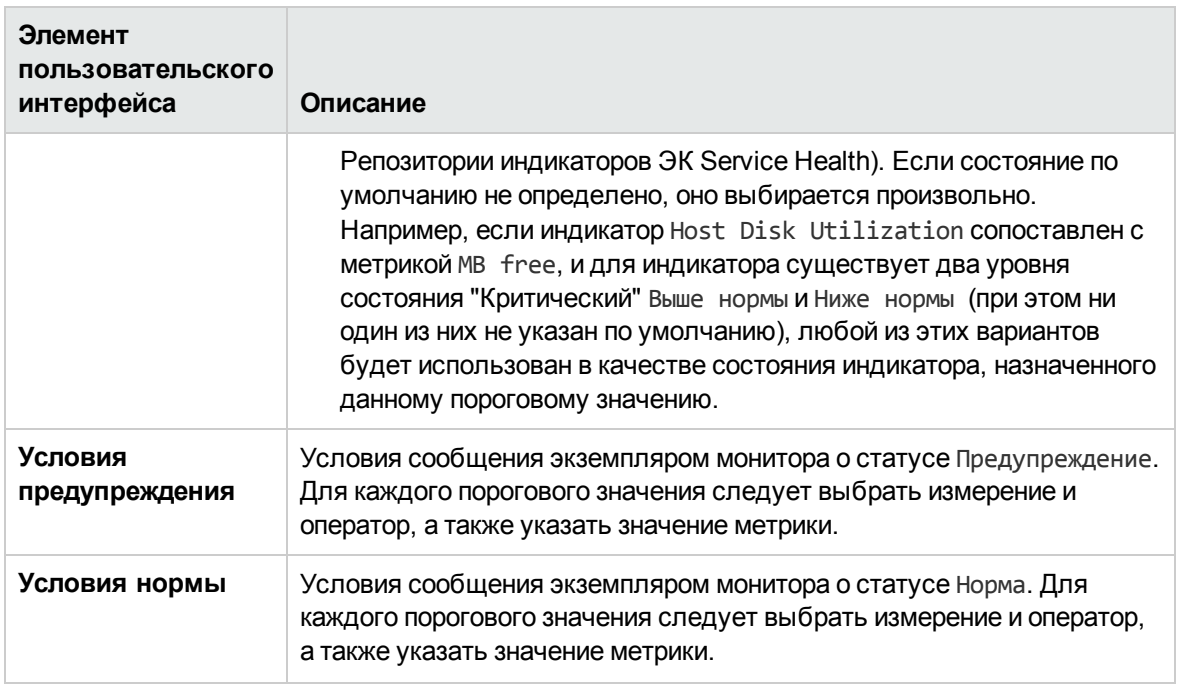

### <span id="page-352-0"></span>Изменение параметров порогов

Можно изменять пороговые условия в соответствии со статусом базового показателя экземпляра мониторов.

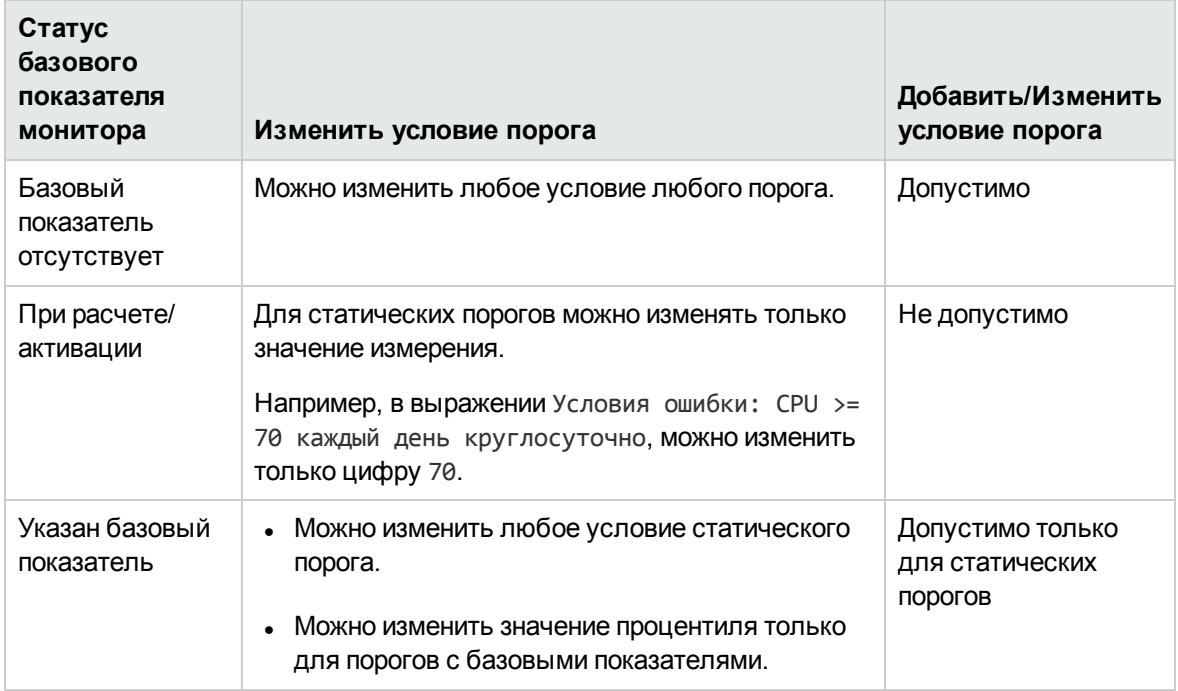

## <span id="page-353-0"></span>**Параметрыинтеграции с**HP

Панель "Параметры интеграции с HP" позволяет контролировать данные, передаваемые монитором приложениям, интегрированным с SiteScope.

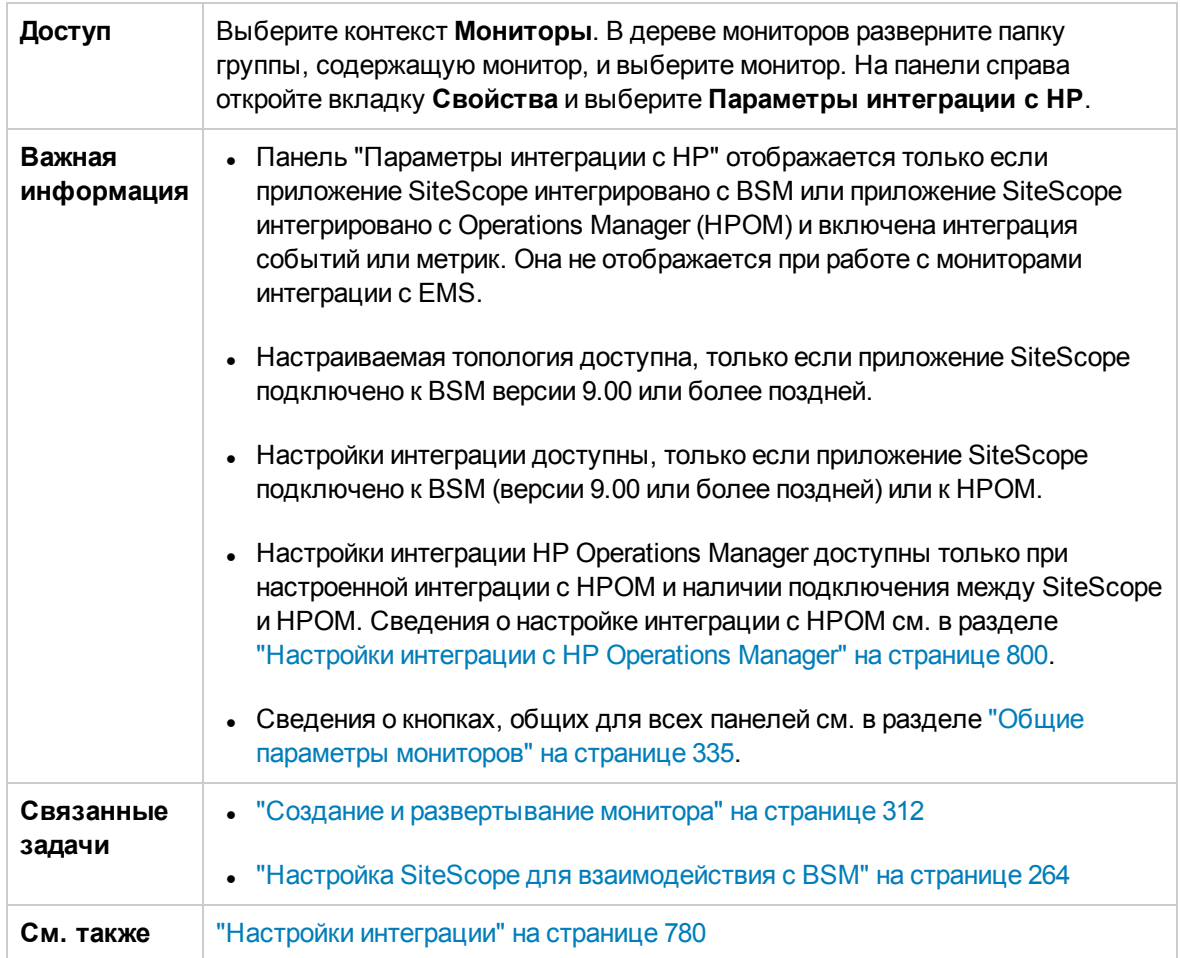

### Параметры данных и топологии интеграции с BSM

Данный раздел позволяет выбрать параметры ведения журнала BSM и настройки передачи данных топологии экземпляру монитора.

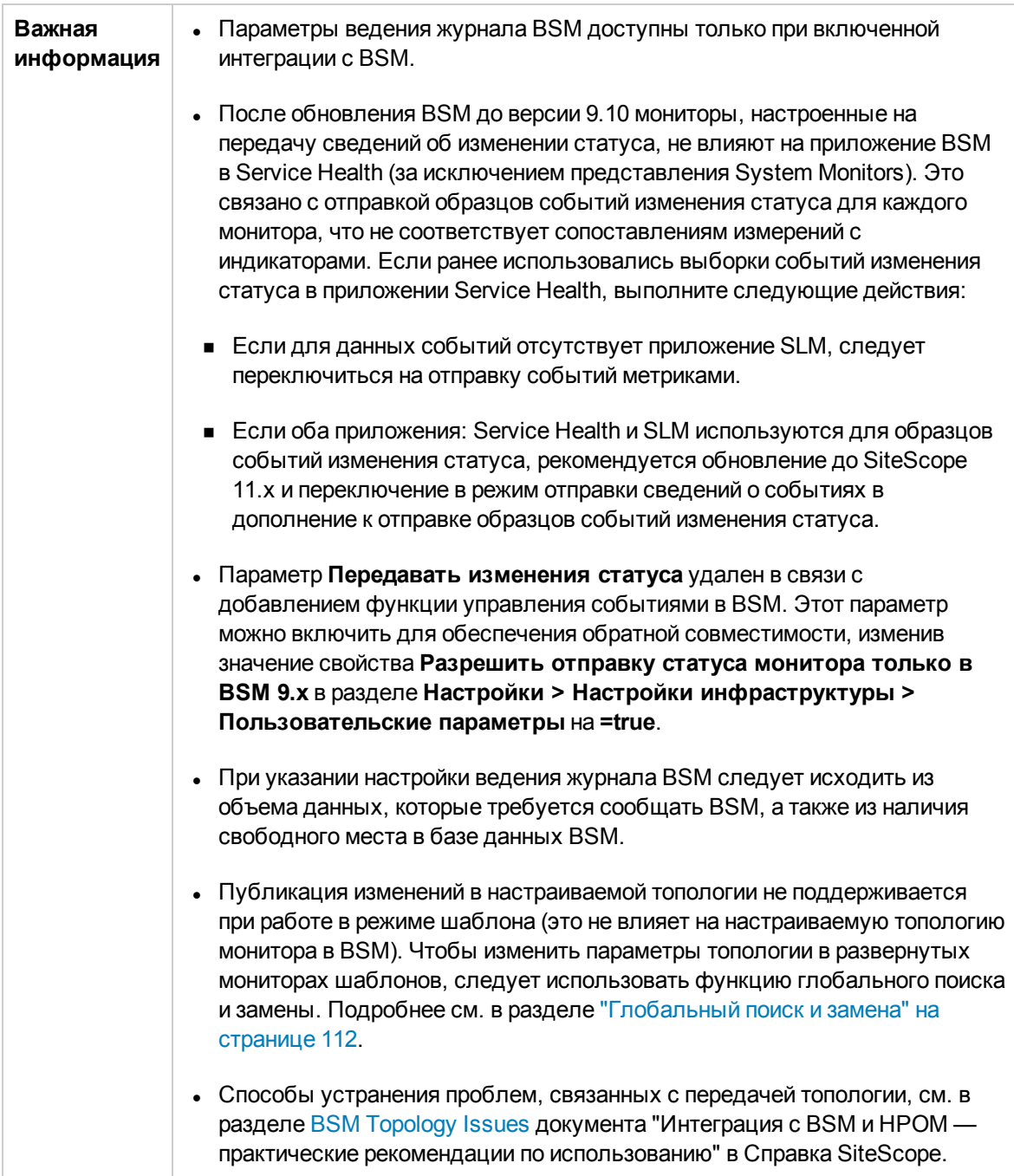

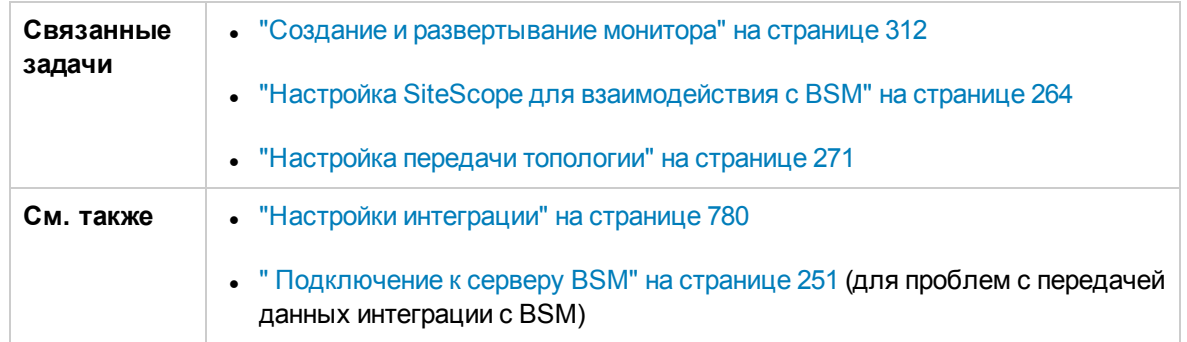

Ниже приведено описание элементов пользовательского интерфейса (элементы без меток показаны в угловых скобках).

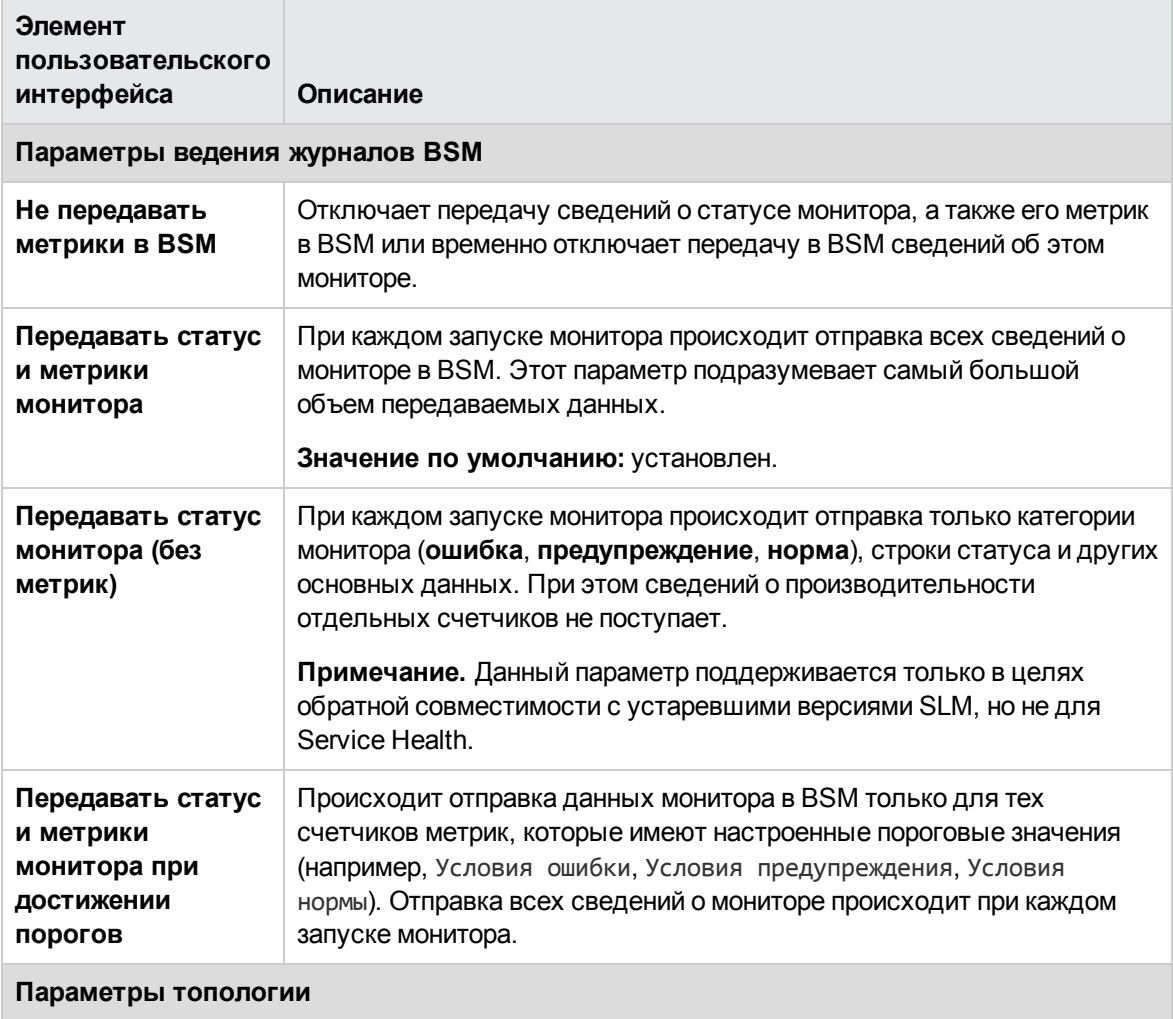

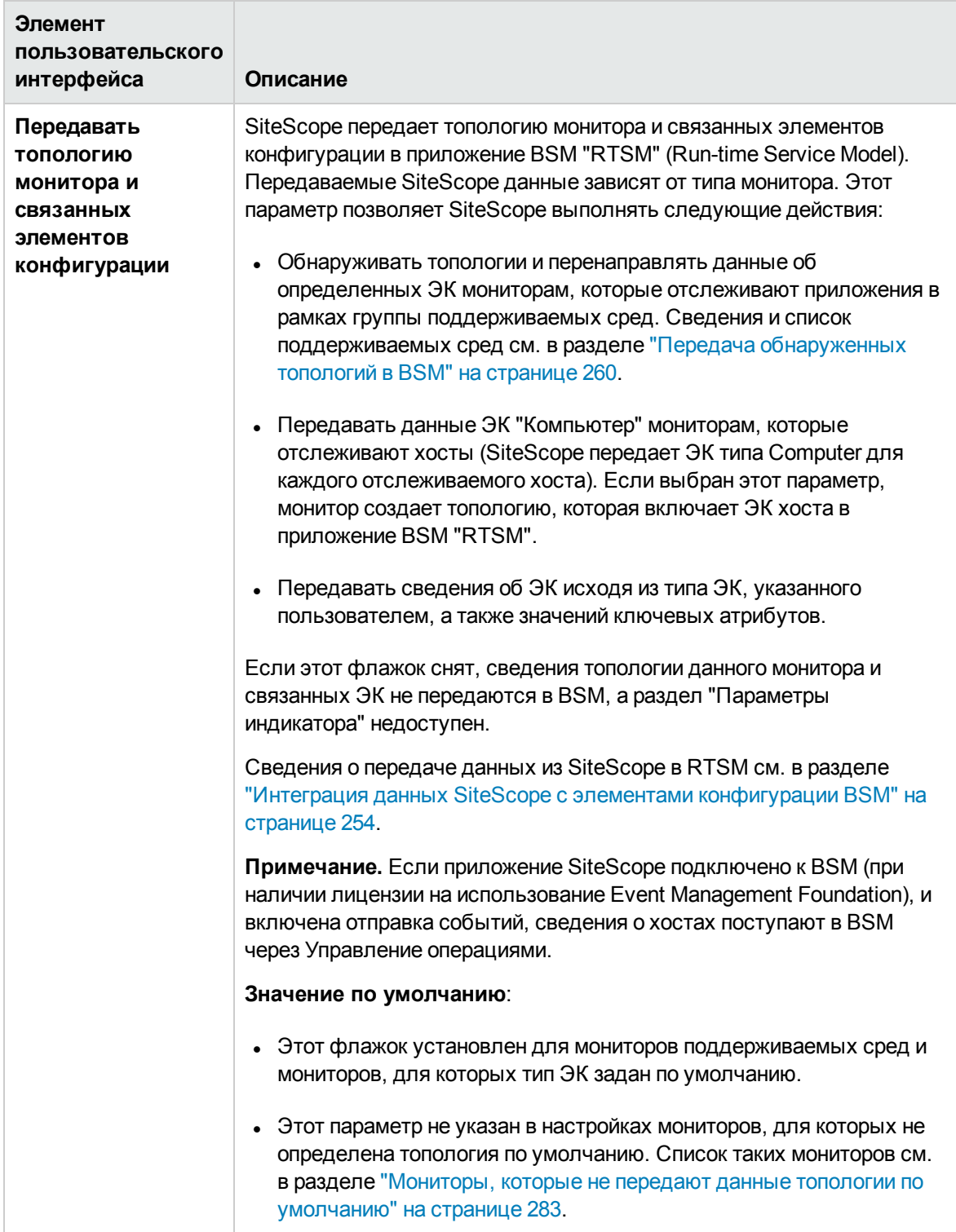

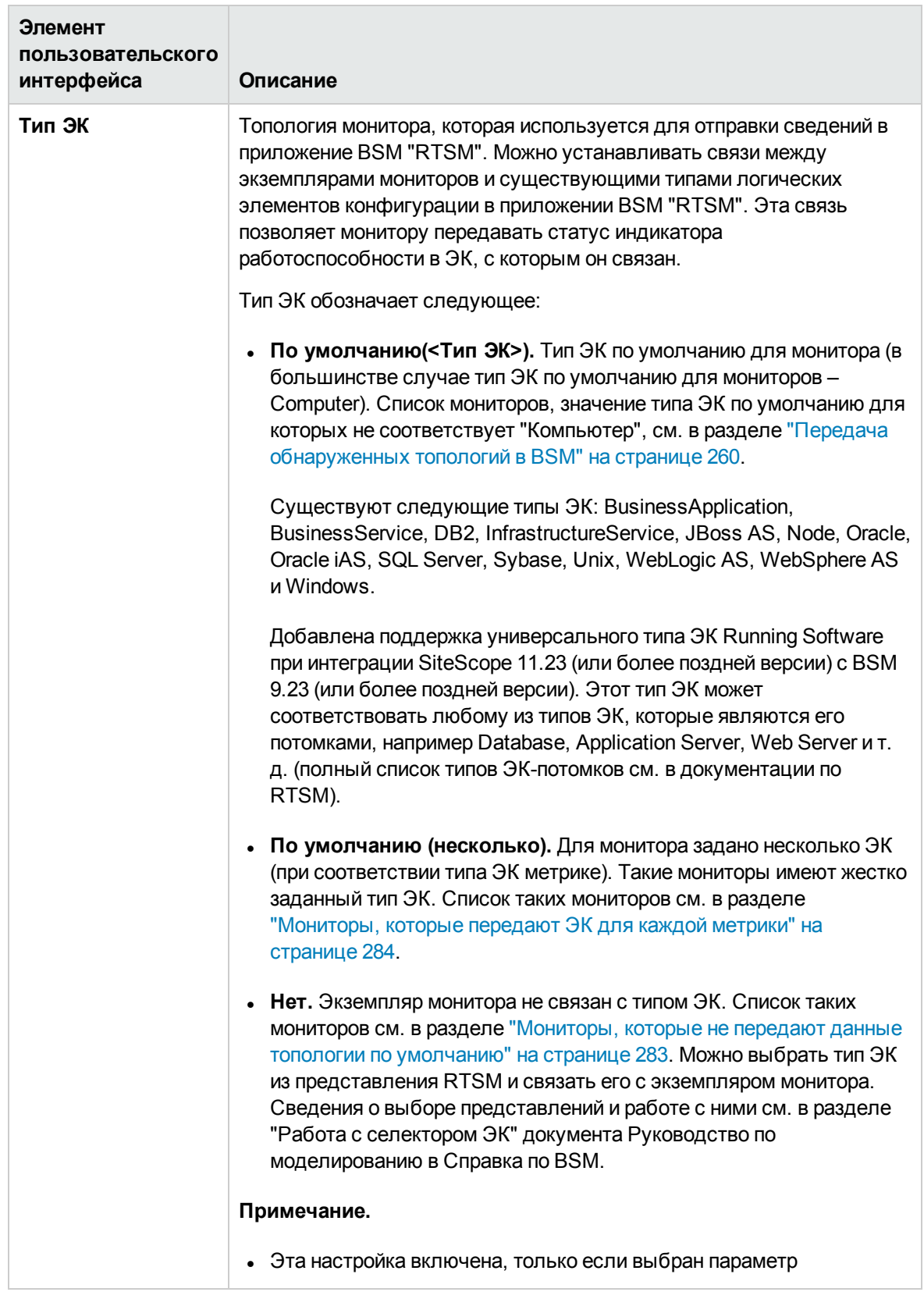

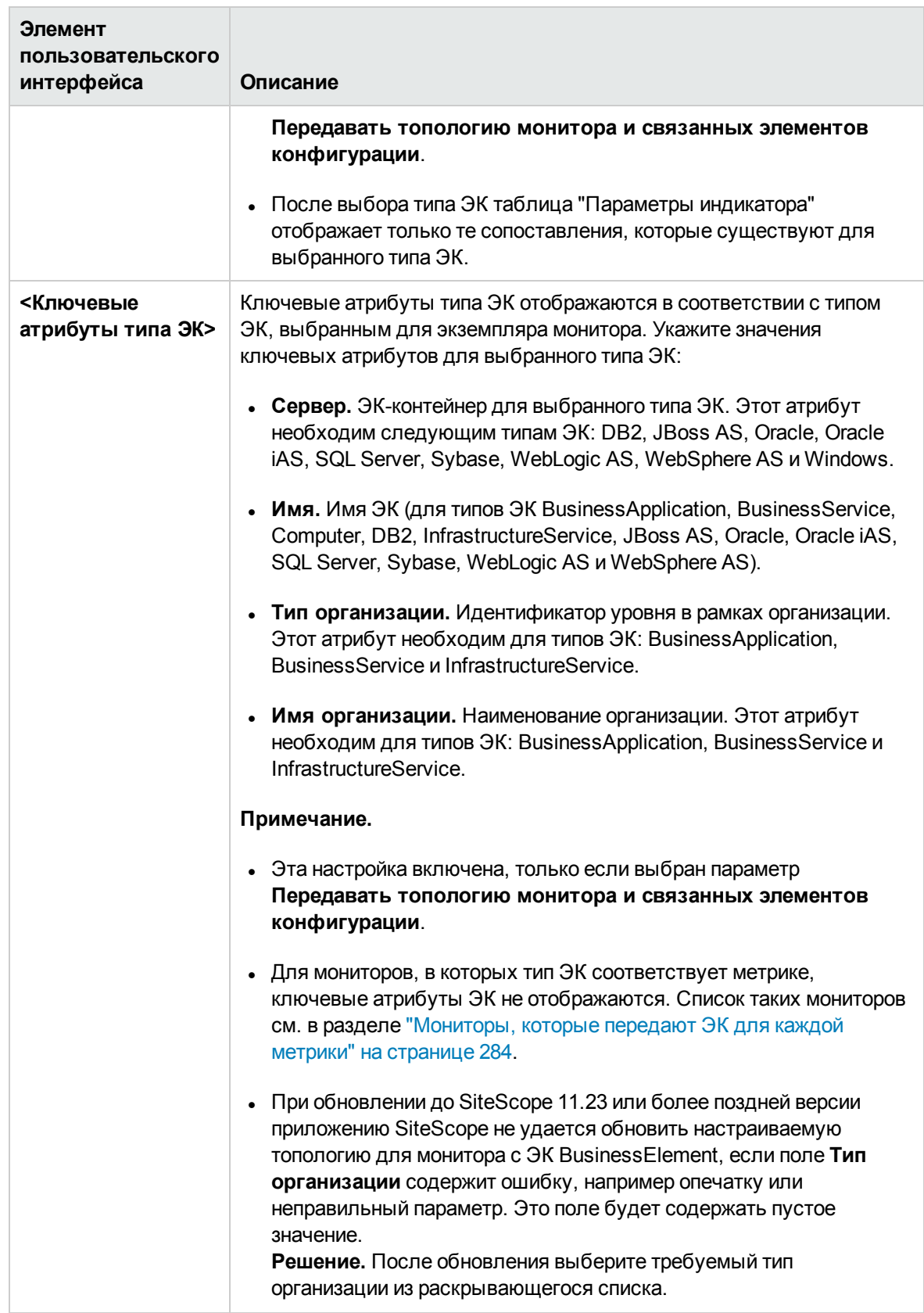
### **Параметрыиндикатора**

Этот раздел отображает метрику типа монитора SiteScope, а также индикаторы работоспособности (HI) и индикаторы типа события (ETI), которым назначена эта метрика. Индикаторы обеспечивают более подробное представление работоспособности элемента конфигурации (ЭК) при передаче данных топологии монитора в модуле BSM "RTSM". Таблица "Параметры индикатора" отображает только те сопоставления экземпляра монитора, которые существуют для выбранного типа ЭК.

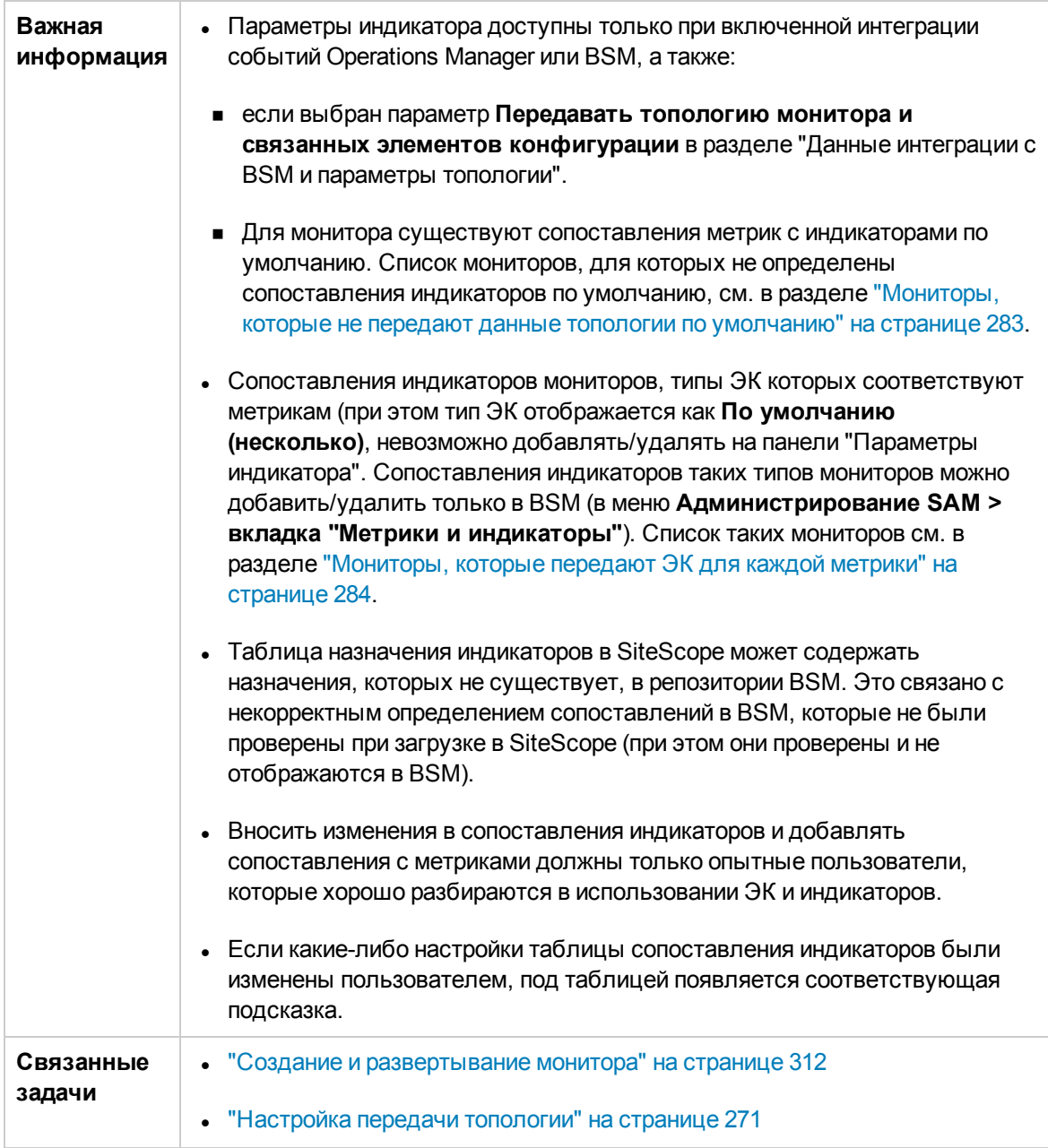

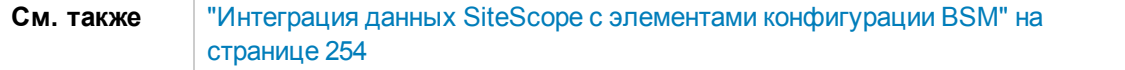

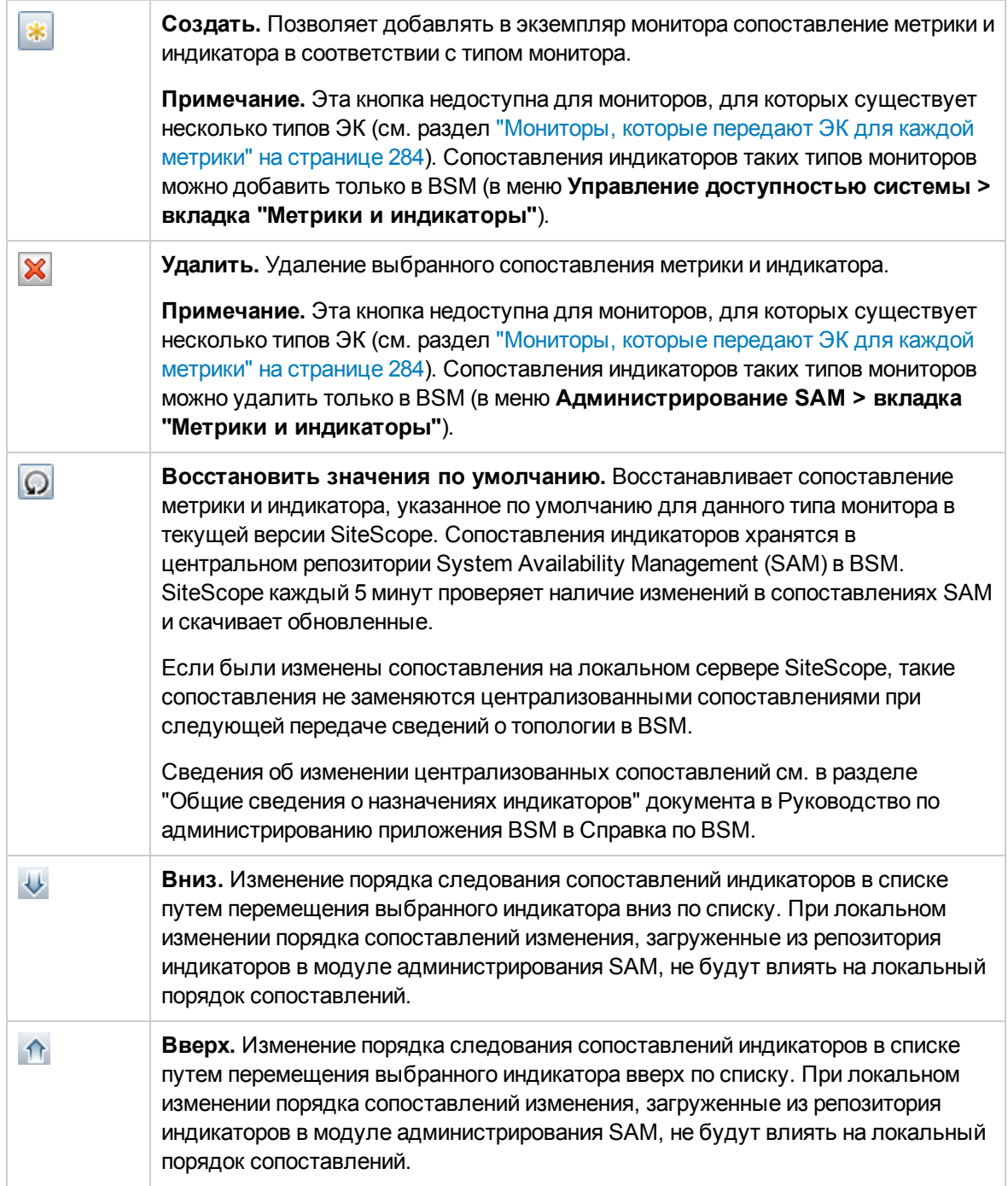

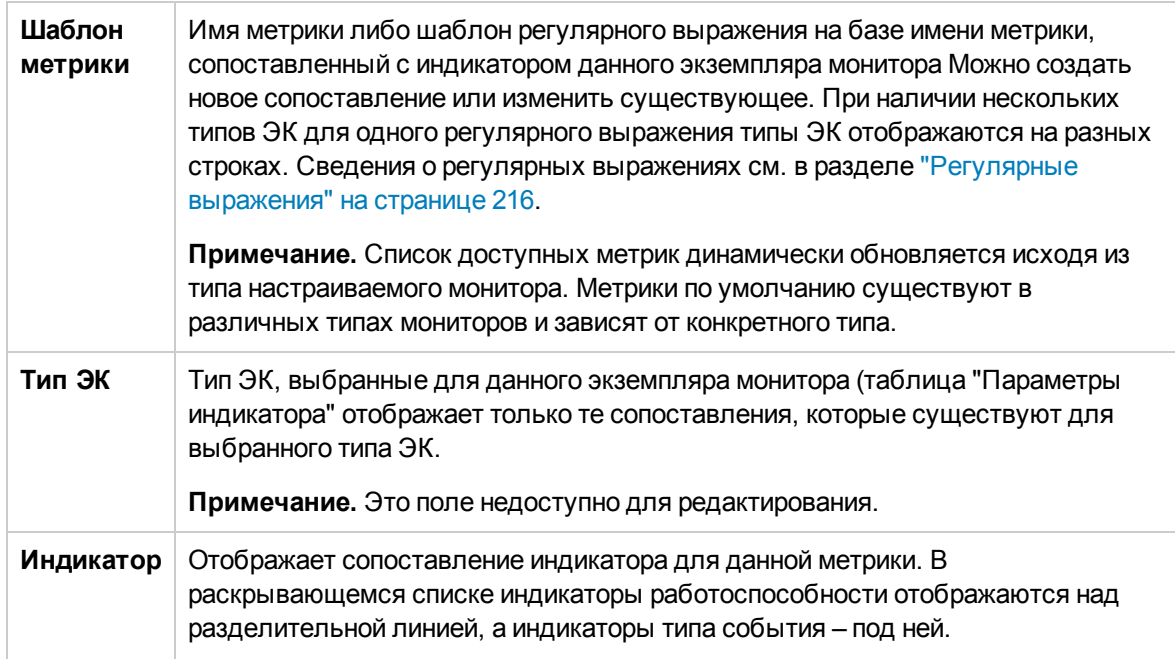

## Параметры интеграции с HP Operations Manager

Этот раздел используется в целях настройки SiteScope для отправки событий и передачи метрик агенту HP Operations. Агент требуется для отправки событий в HPOM и приложение BSM Управление операциями, а также для передачи метрик в Performance Manager (компонент отчетности НРОМ) и компонент "Диаграммы производительности" (в Управление операциями). Также он позволяет выбрать сопоставление событий, используемое для отправки событий экземпляру монитора.

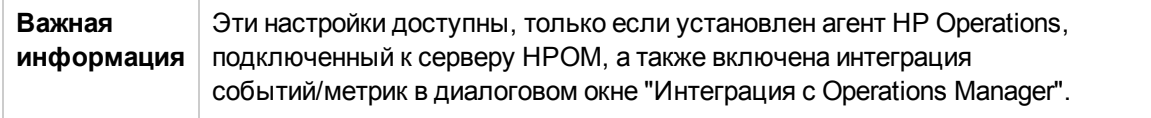

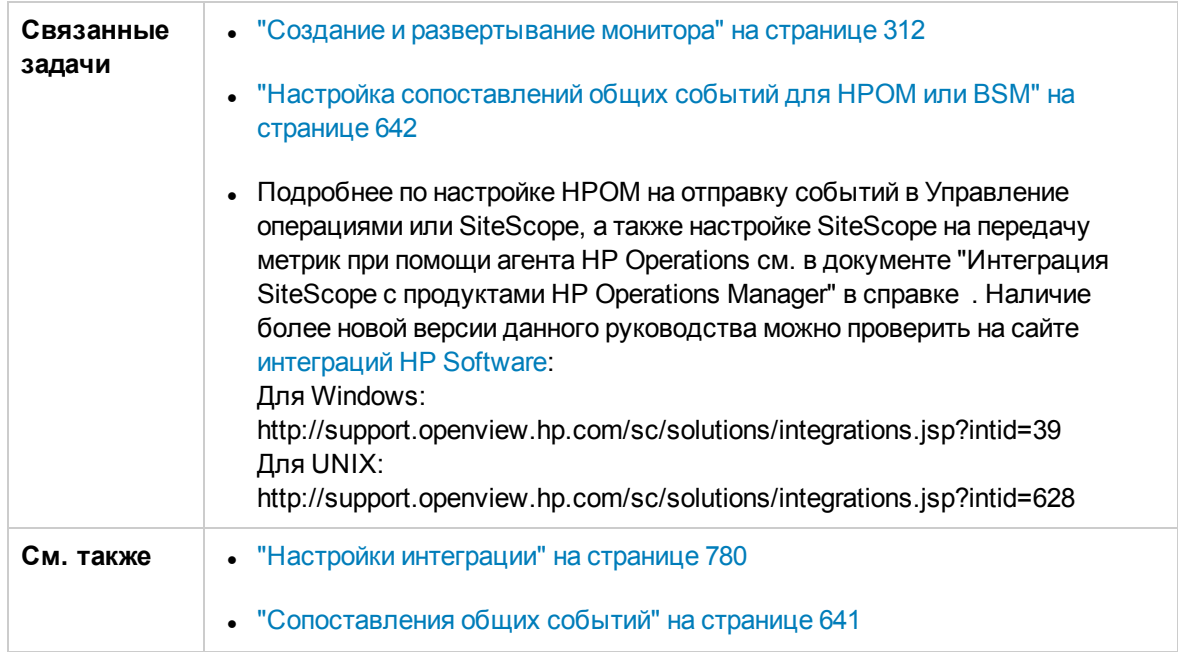

Ниже приведено описание элементов интерфейса пользователя:

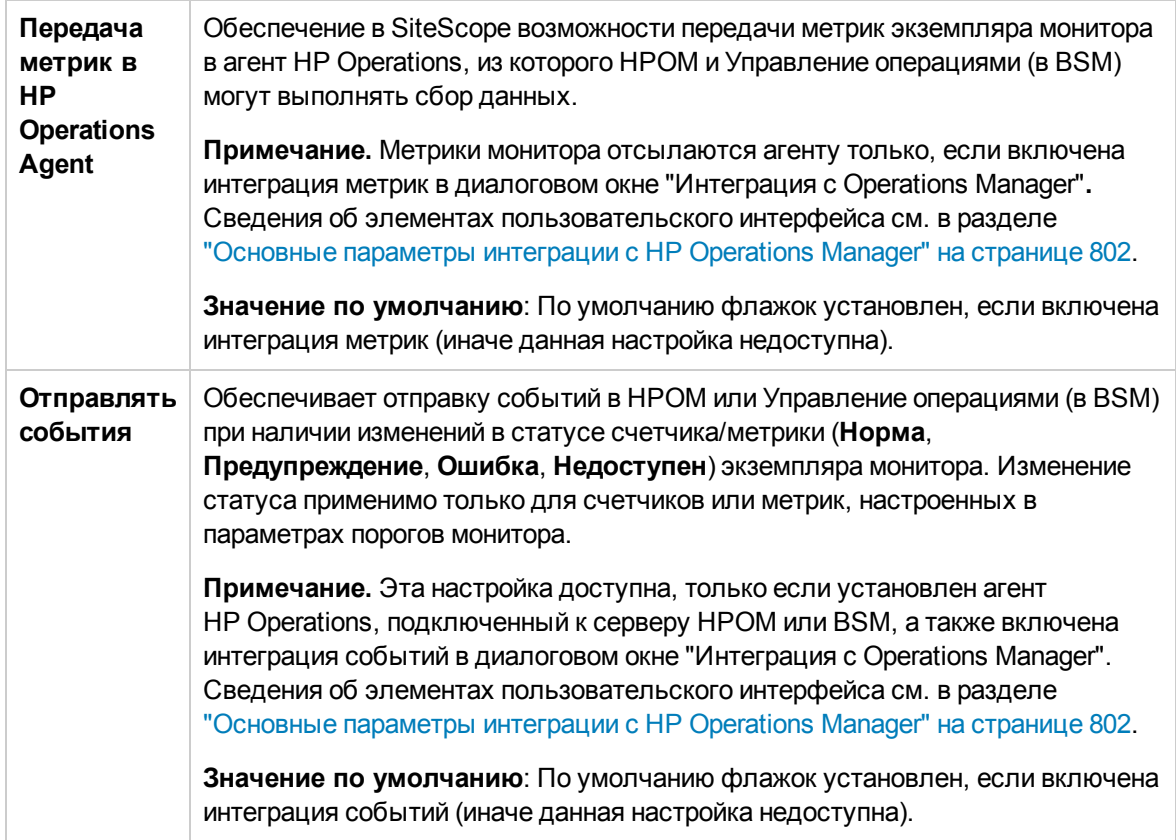

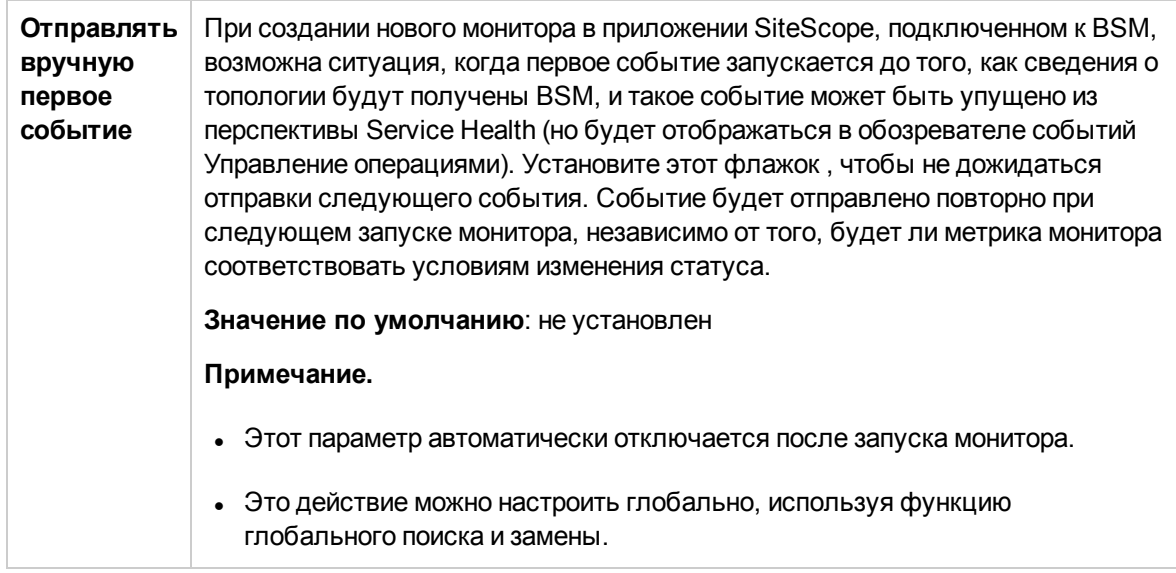

## Настройки приложения BSM «Работоспособность служб»

Данный раздел позволяет задать предпочтение, которое влияет на приложение BSM "BSM", если и события, и метрики SiteScope передаются в Service Health.

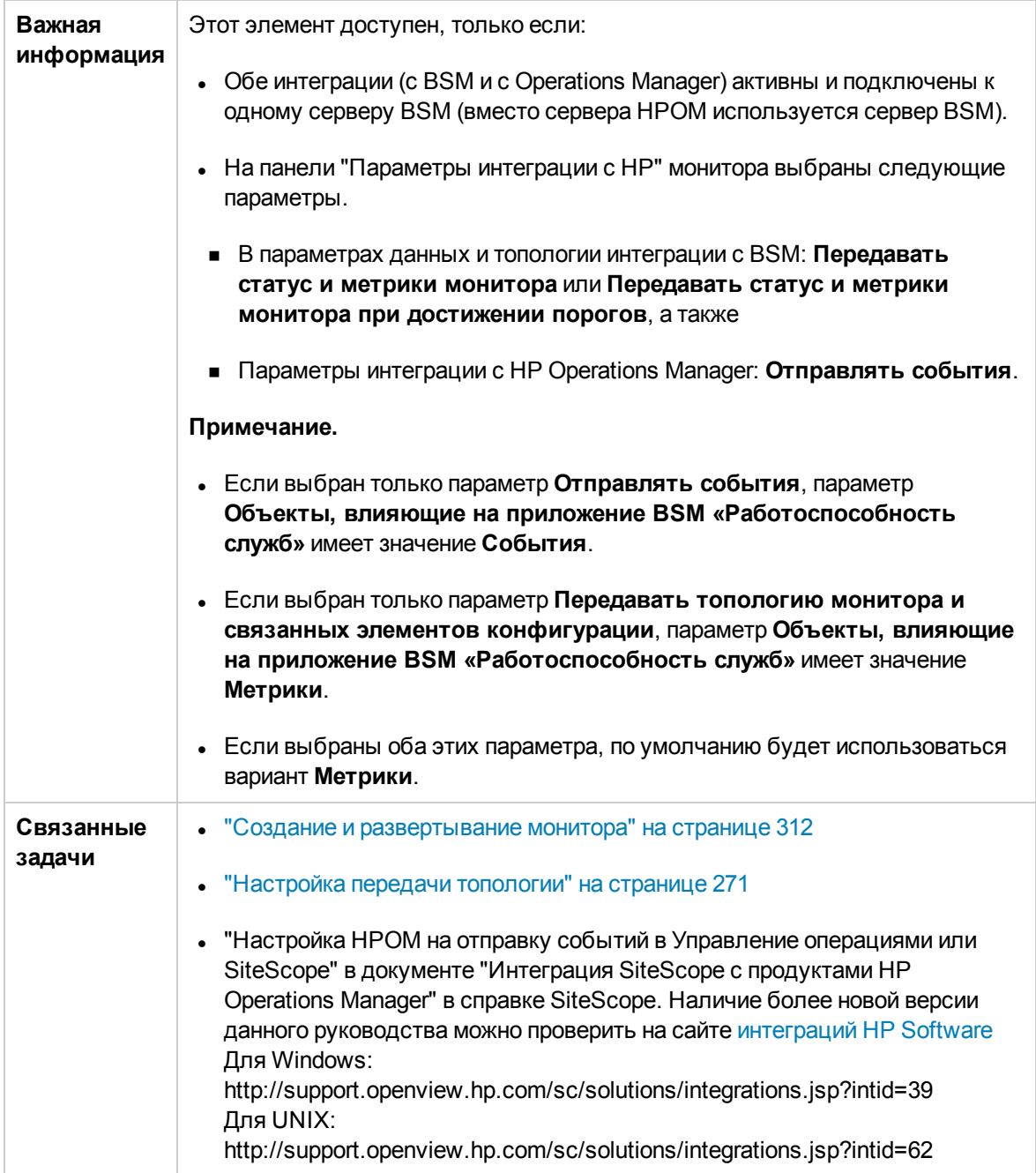

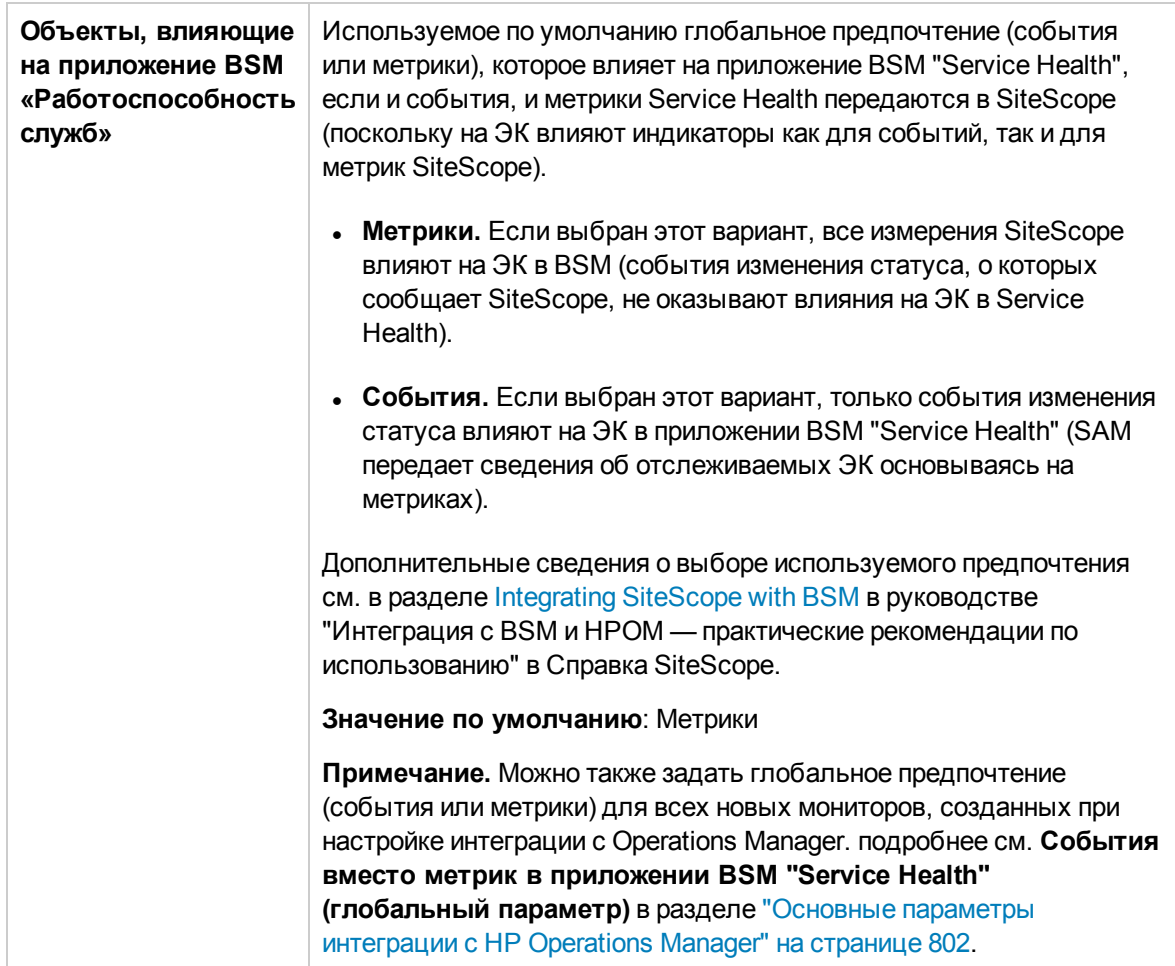

# **Параметрысопоставления событий**

Панель "Параметры сопоставления событий", применяется для выбора шаблона с целью сопоставления данных времени выполнения SiteScope со значениями атрибутов, которые используются для отправки событий экземпляру монитора.

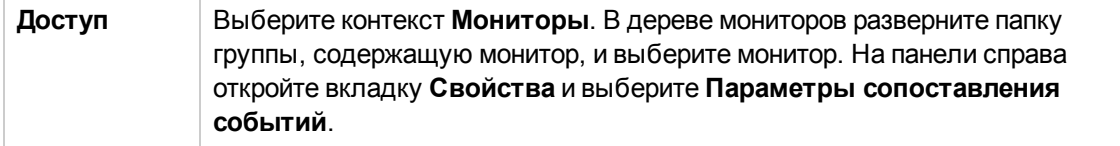

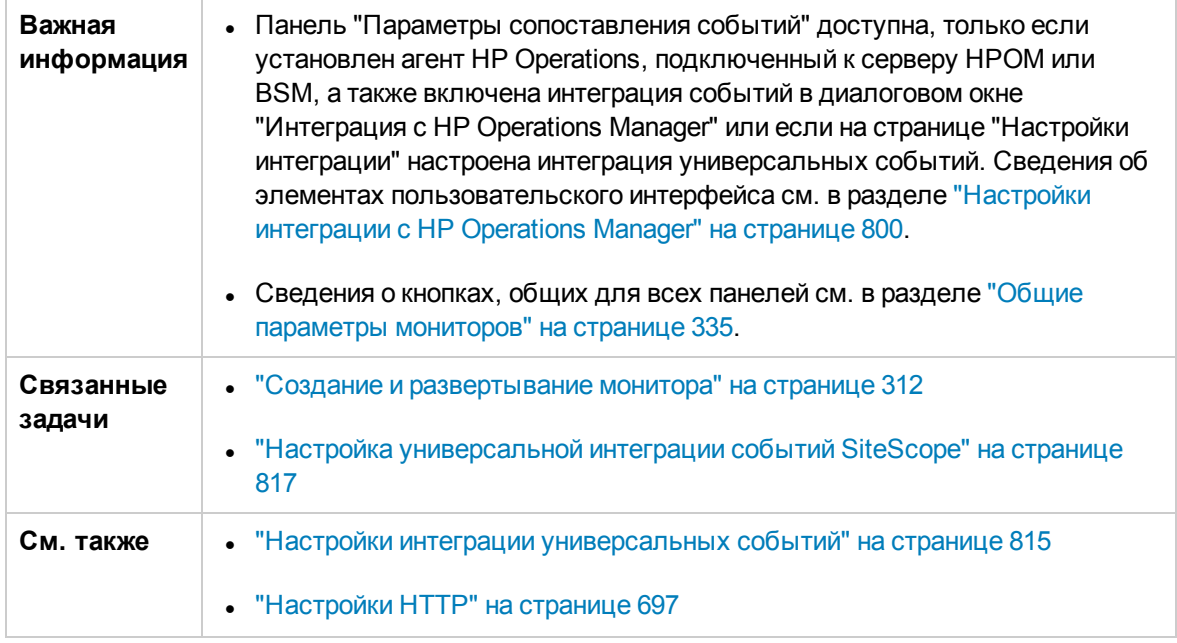

Ниже приведено описание элементов пользовательского интерфейса (элементы без меток показаны в угловых скобках).

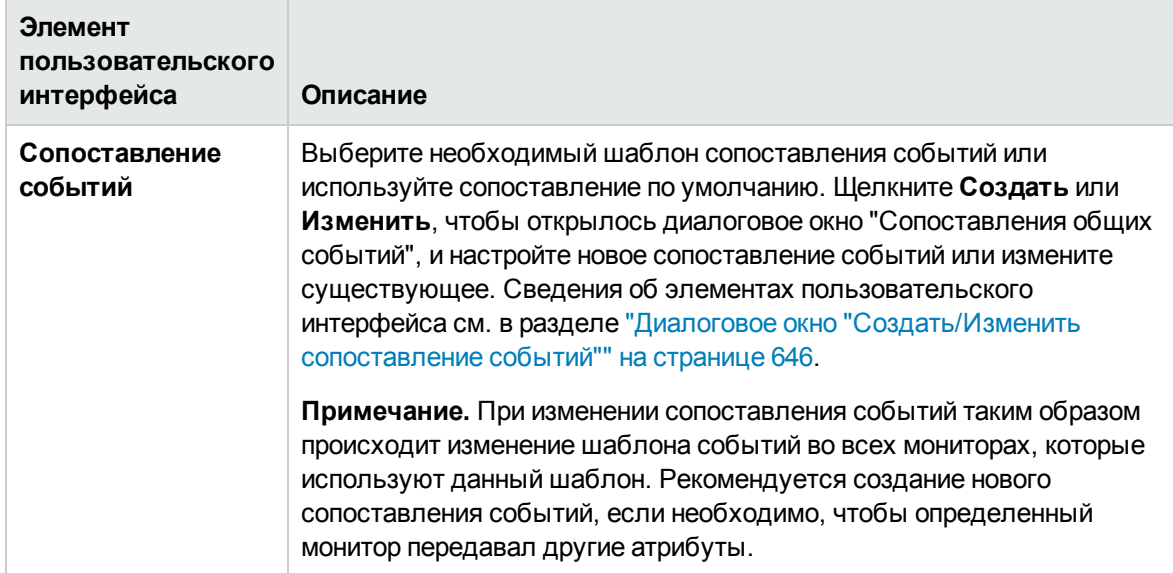

# **Включение и отключение монитора**

Панель "Включение и отключение монитора" позволяет задавать статус (включен/отключен) выбранного монитора.

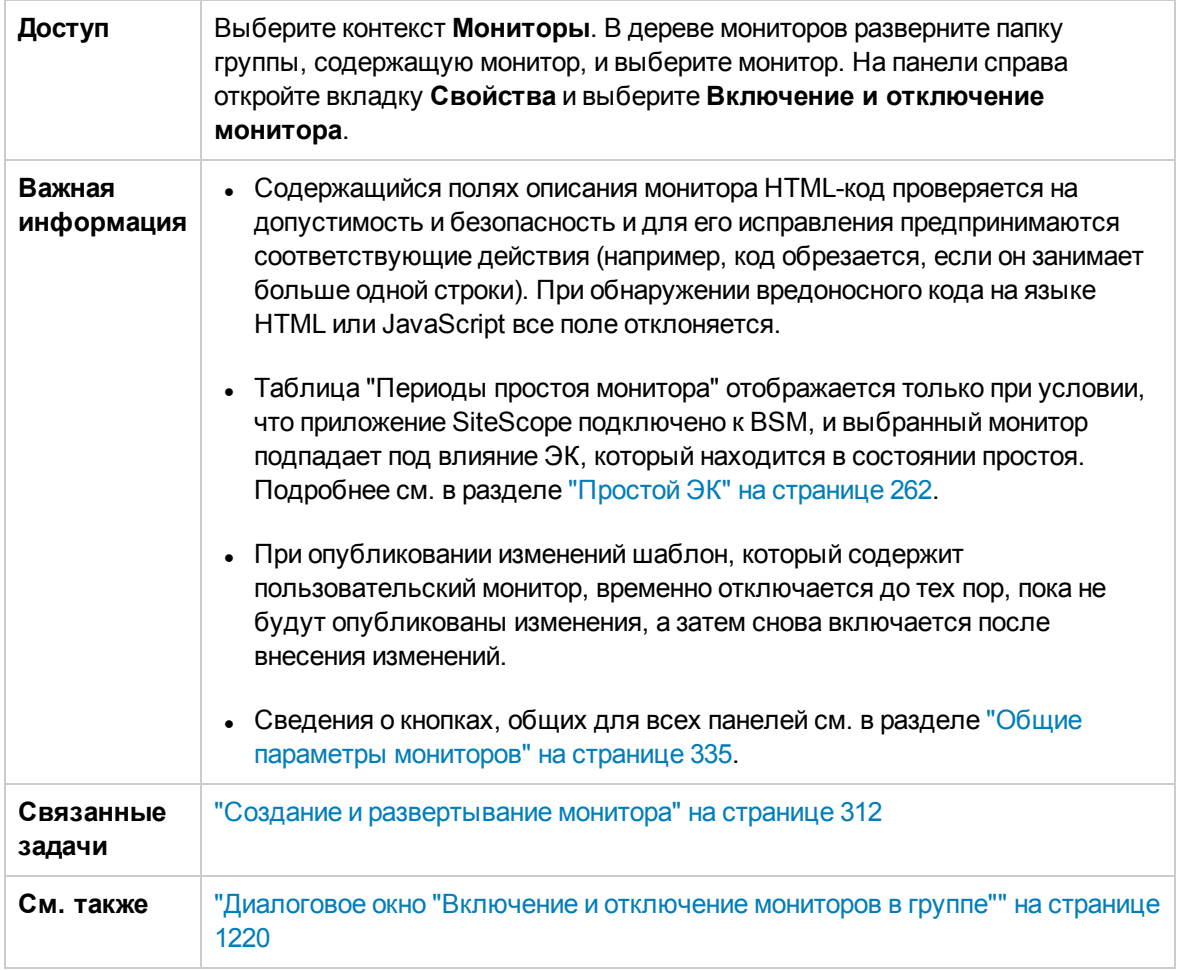

Ниже приведено описание элементов пользовательского интерфейса (элементы без меток показаны в угловых скобках).

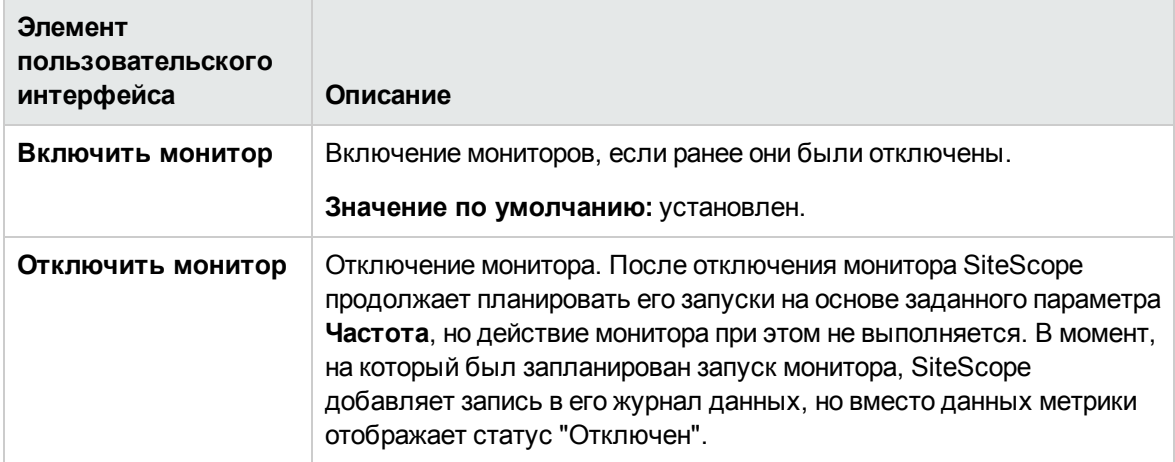

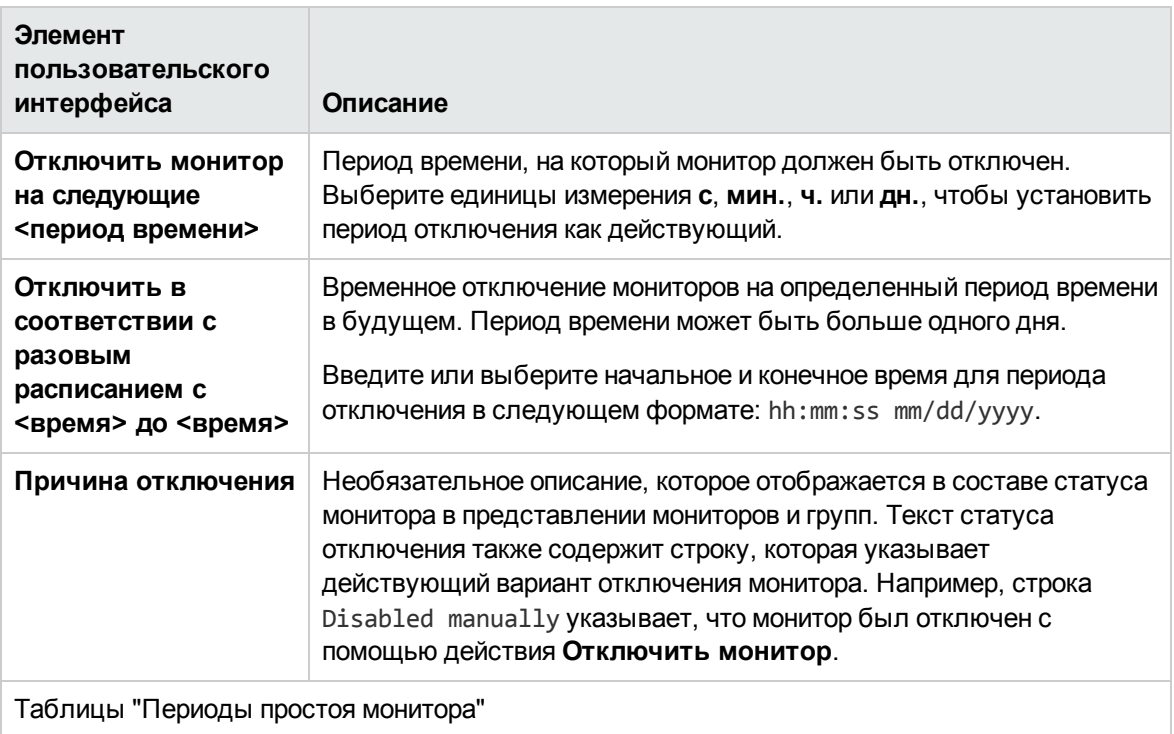

(Эта таблица отображается только при условии, что приложение SiteScope подключено к BSM, и выбранный монитор подпадает под влияние ЭК, который находится в состоянии простоя. Дополнительные сведения см. в главе ["Простой](#page-261-0) ЭК" на странице 262).

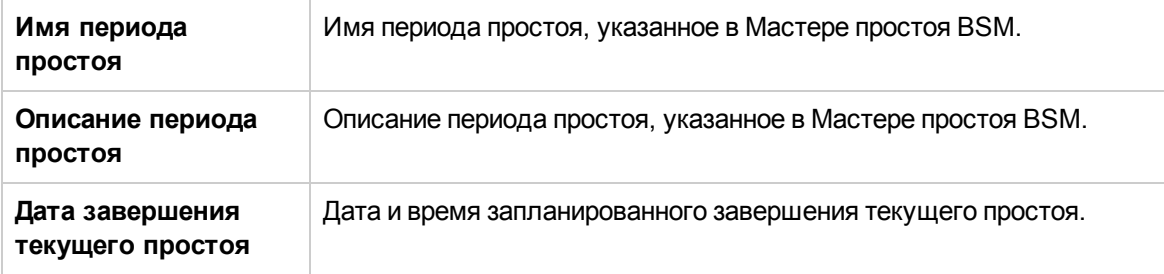

## **Включение и отключение связанныхоповещений**

Панель "Включение и отключение связанных оповещений" позволяет задавать статус (включен/отключен) выбранного оповещения.

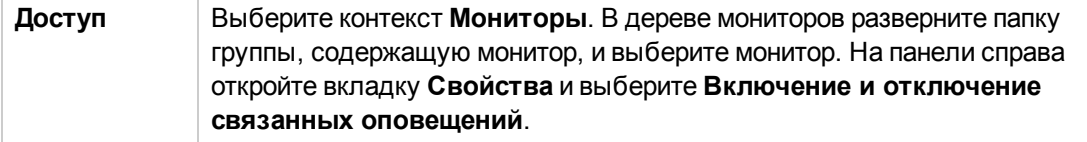

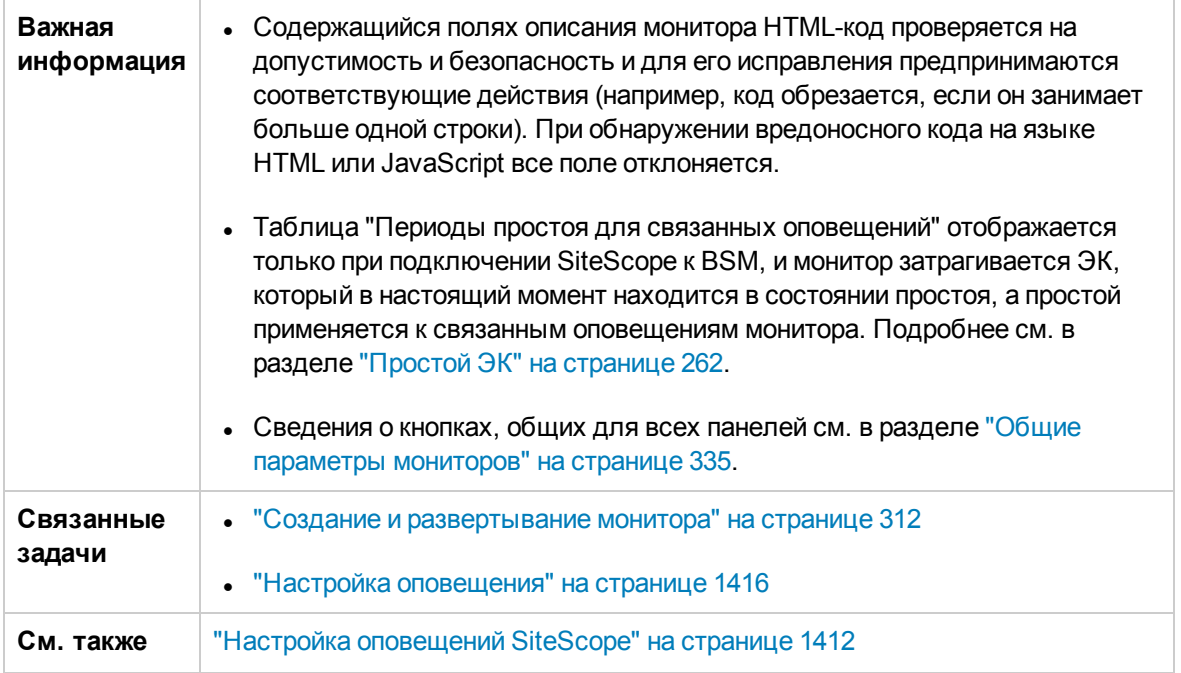

Ниже приведено описание элементов пользовательского интерфейса (элементы без меток показаны в угловых скобках).

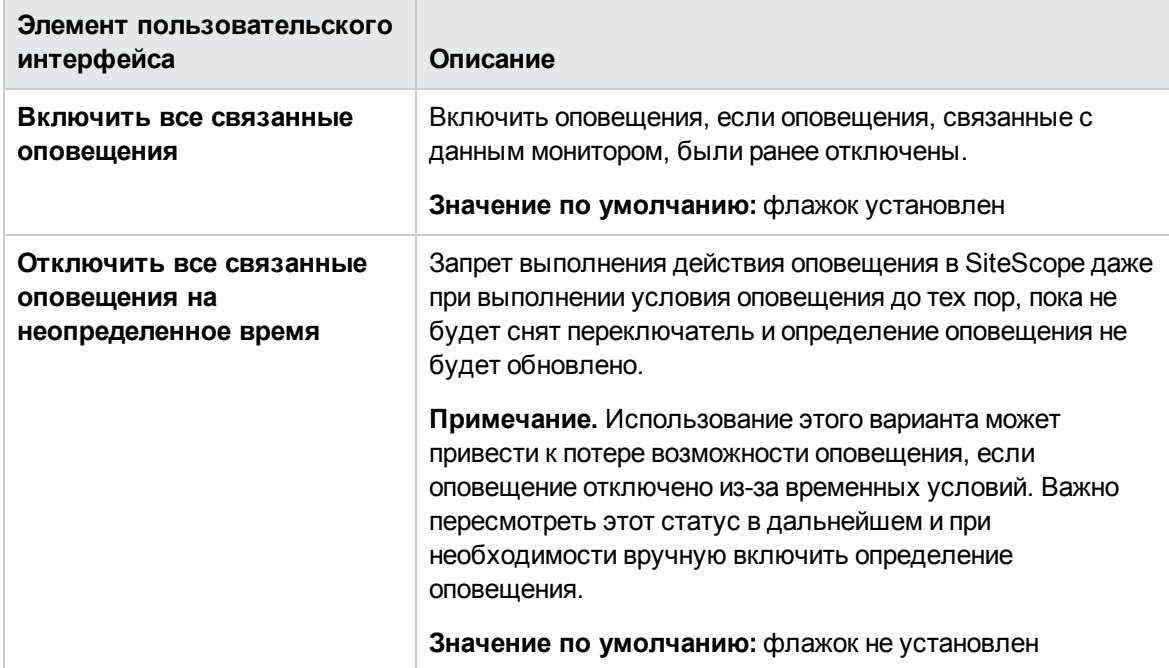

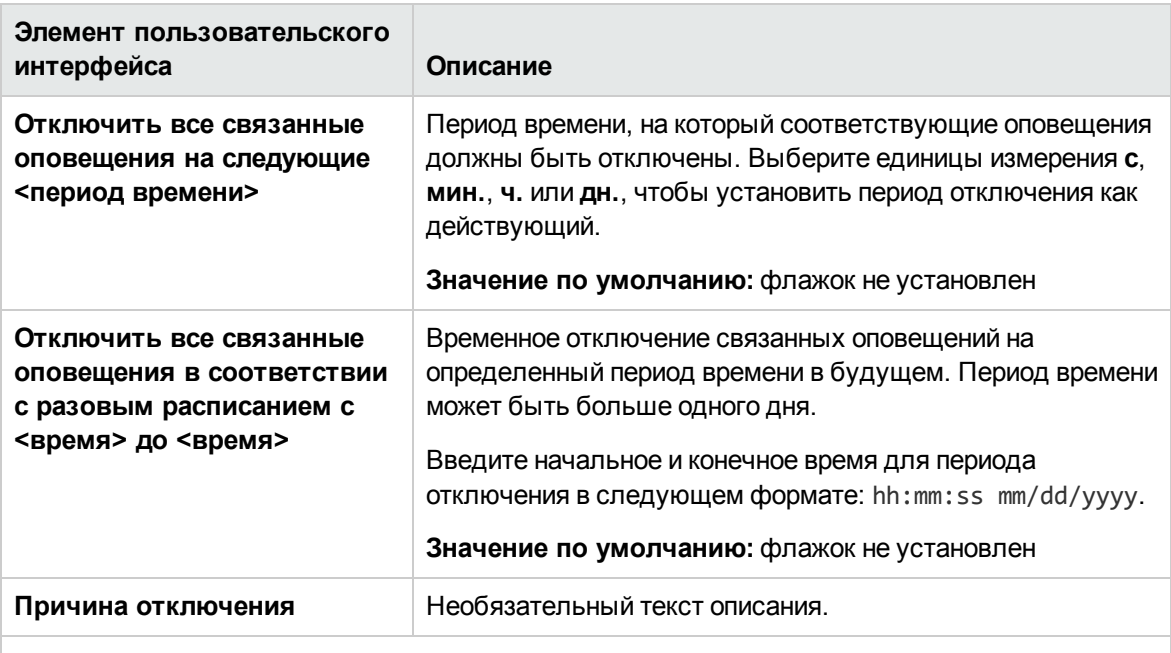

#### **Таблица "Период простоя связанных оповещений"**

(Эта таблица отображается только при подключении SiteScope к BSM, и монитор затрагивается ЭК, который в настоящий момент находится в состоянии простоя, а простой применяется к связанным оповещениям монитора. Дополнительные сведения см. в главе "Простой ЭК" на [странице](#page-261-0) 262).

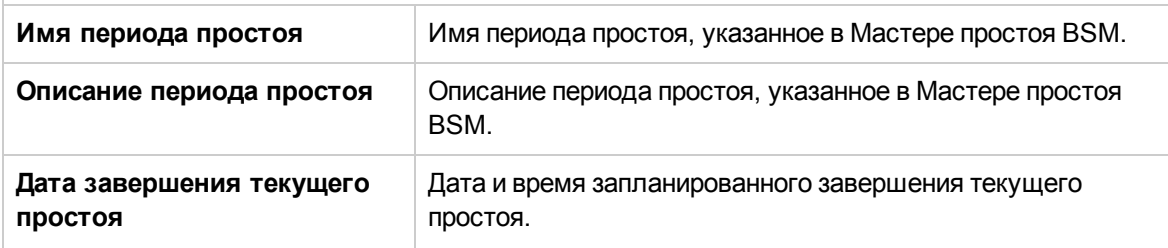

## **Теги для поиска и фильтрации**

Панель "Теги для поиска и фильтрации" позволяет определить тег для поиска и фильтрации по ключевому слову, назначить его одному или нескольким мониторам, а затем использовать для поиска или фильтрации отображаемого содержимого.

Если в SiteScope не создан ни один тег, этот раздел отображается, но он пуст. Если теги созданы, они перечислены и доступны для выбора в этом разделе.

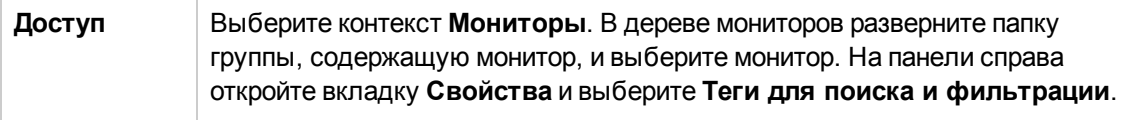

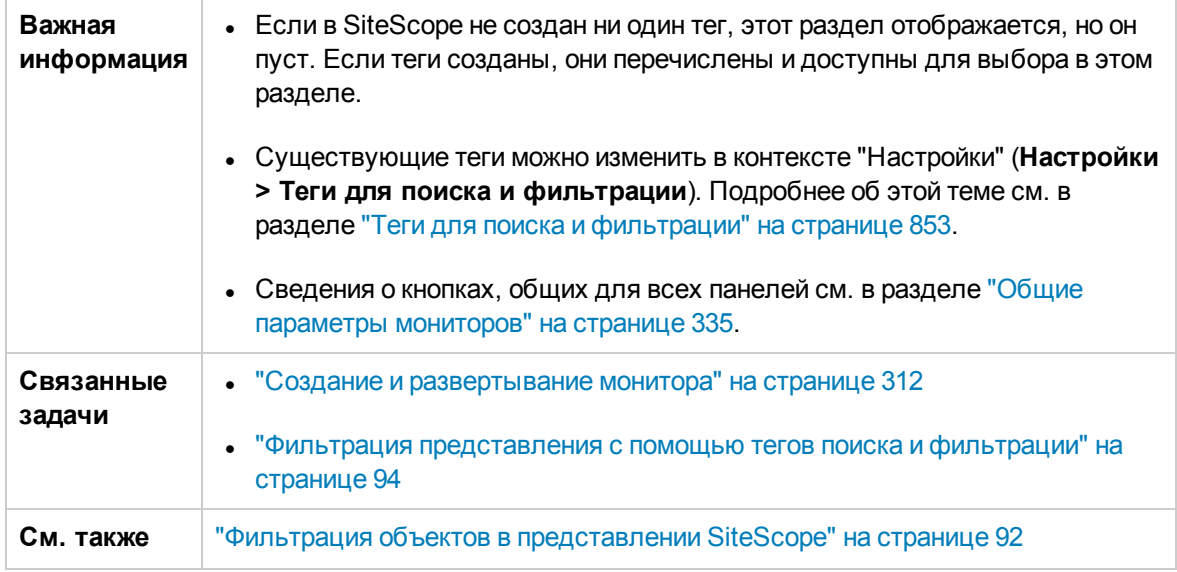

Ниже приведено описание элементов пользовательского интерфейса (элементы без меток показаны в угловых скобках).

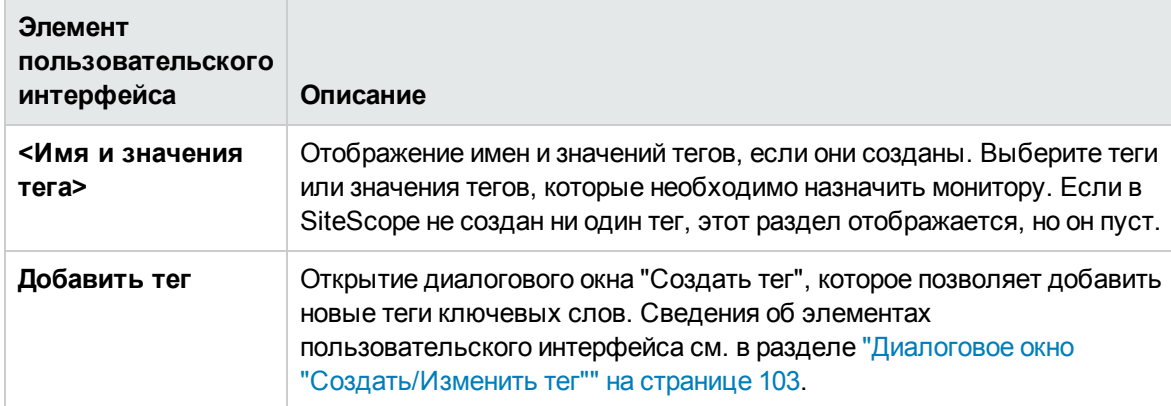

# <span id="page-372-0"></span>**Параметрыбазовыхпоказателей**

Панель "Параметры базовых показателей" отображает статус базового показателя выбранного монитора.

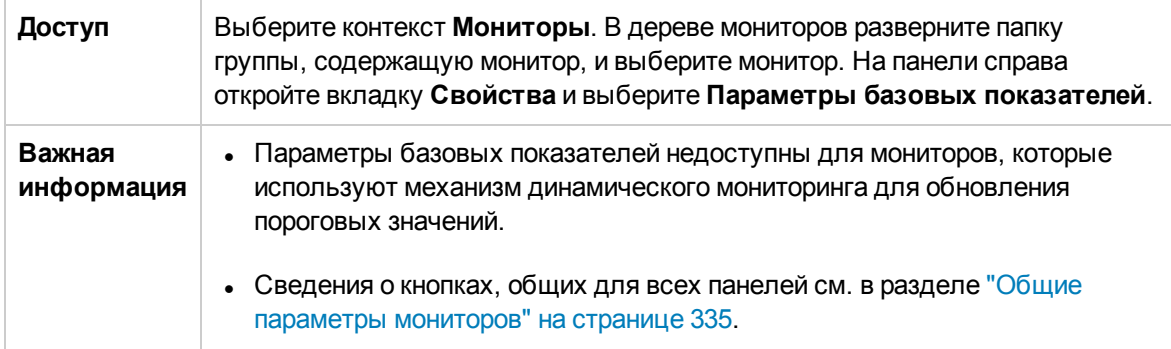

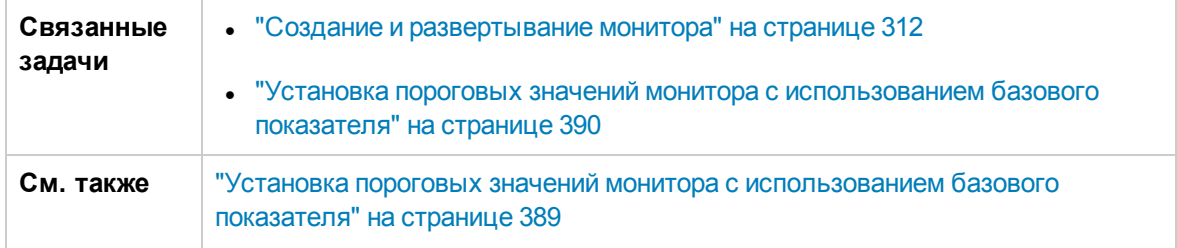

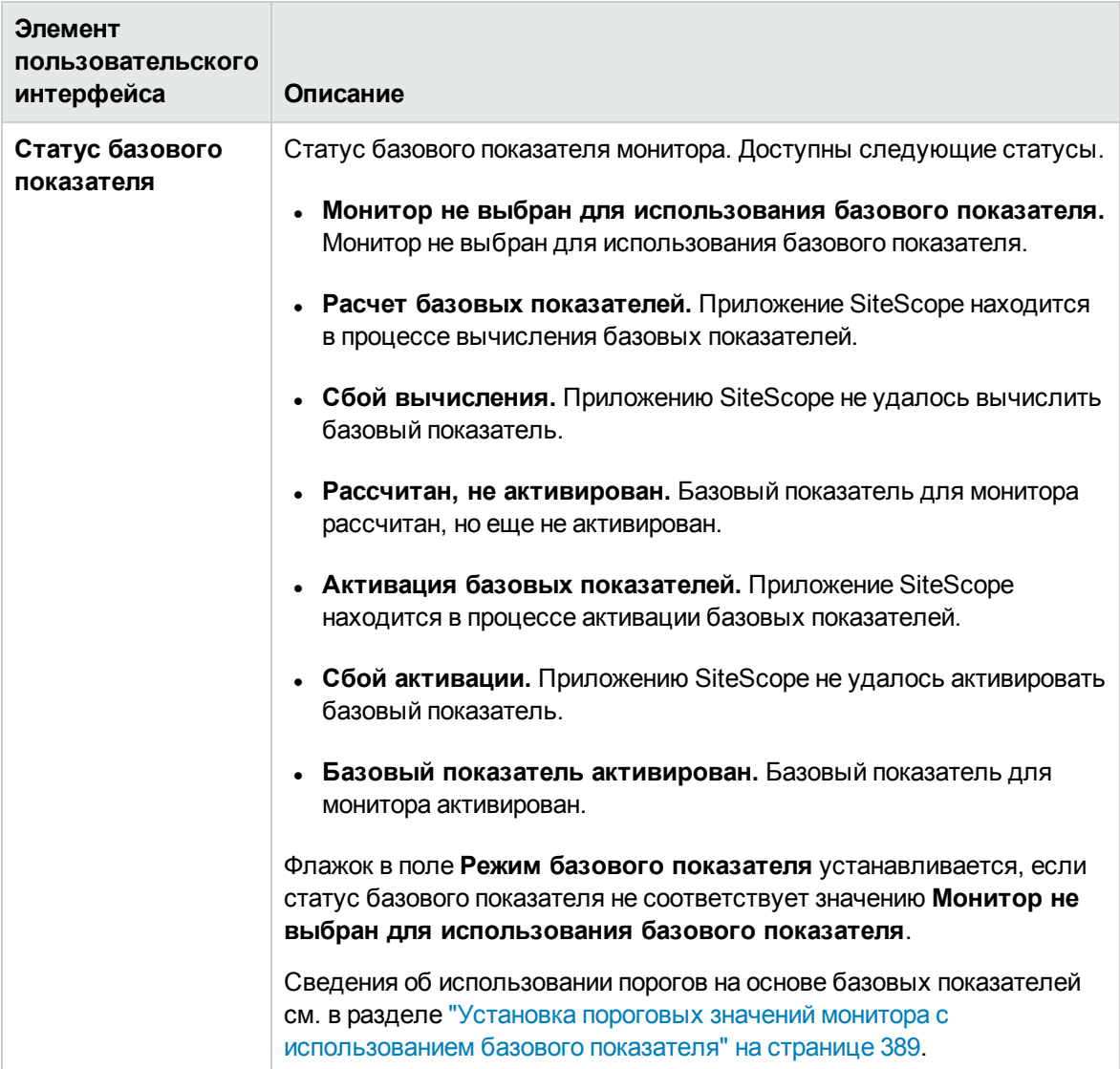

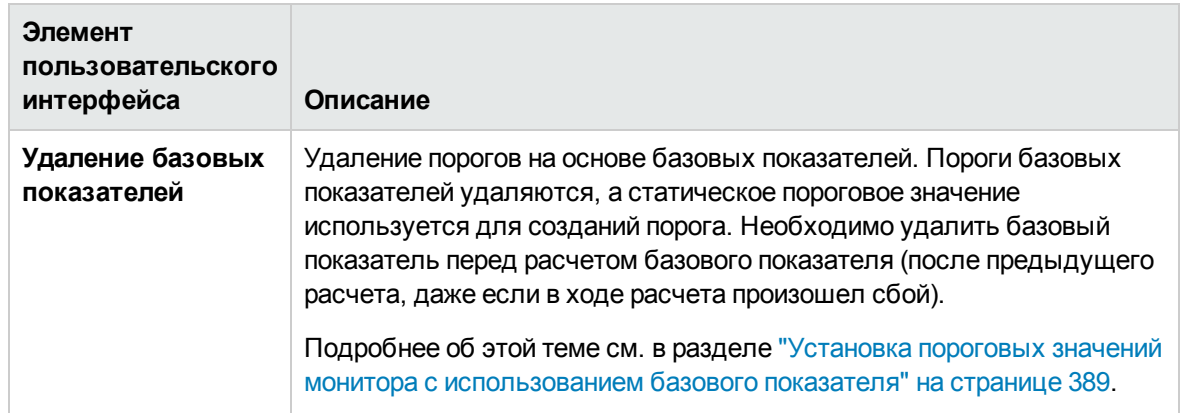

## **Параметрыведения журнала**

На панели "Параметры ведения журналов" можно создать отдельный файл с указанием детализации регистрируемых сведений для выбранного экземпляра монитора, а также просмотреть его.

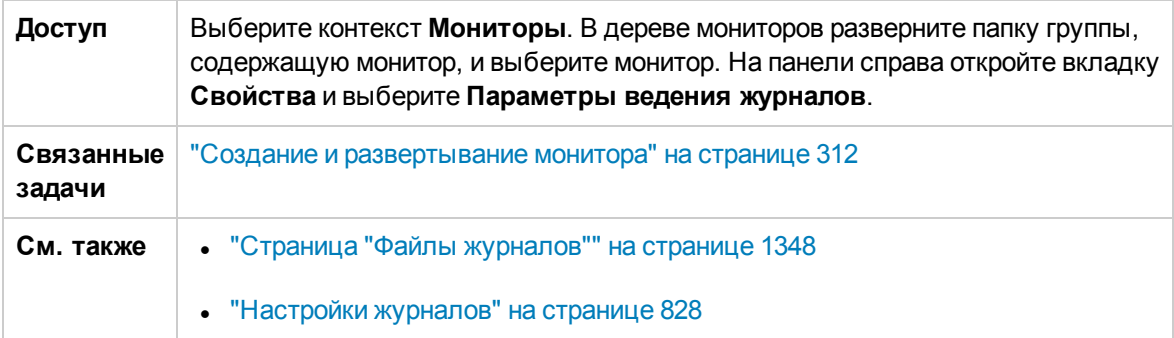

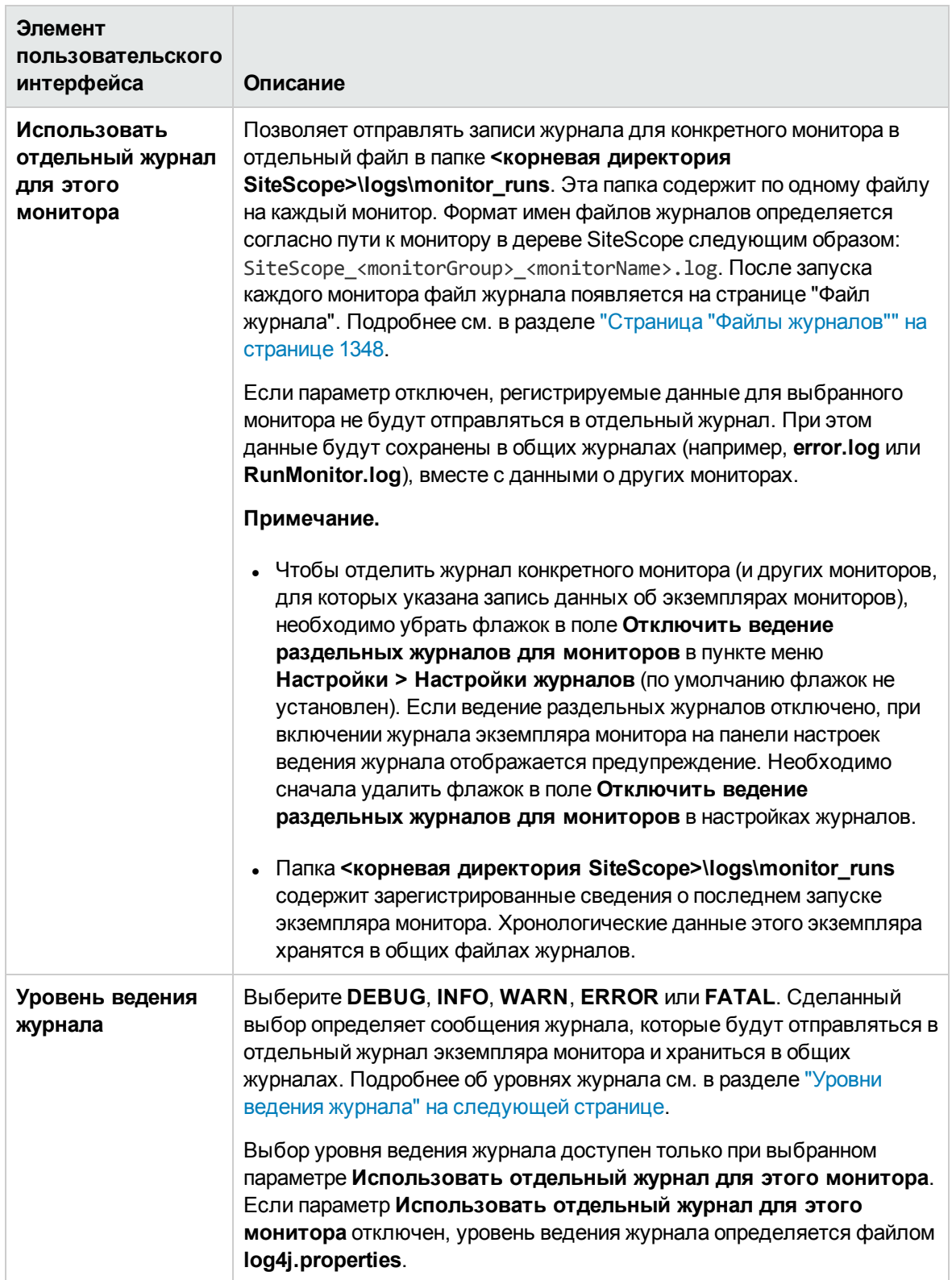

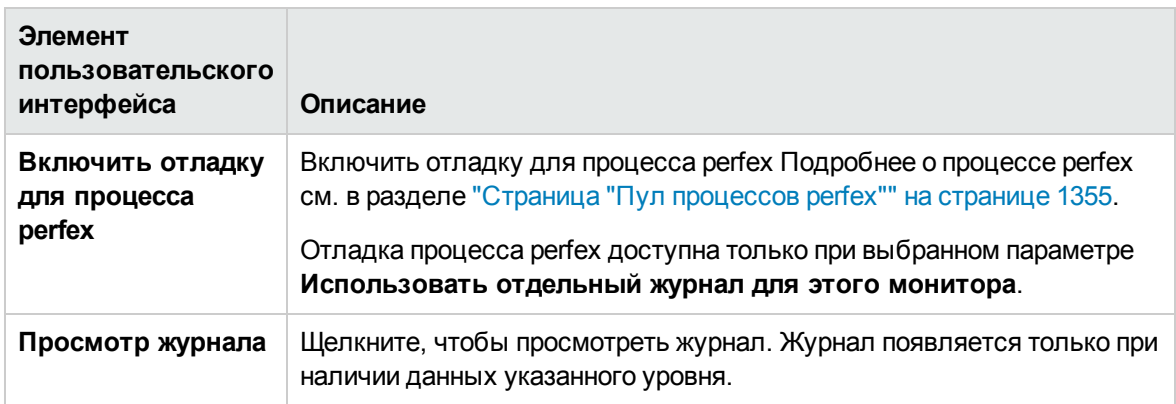

### <span id="page-376-0"></span>Уровни ведения журнала

Уровни ведения журнала обладают иерархией. Это означает, что определенные уровни включают в себя данные для журналов других уровней:

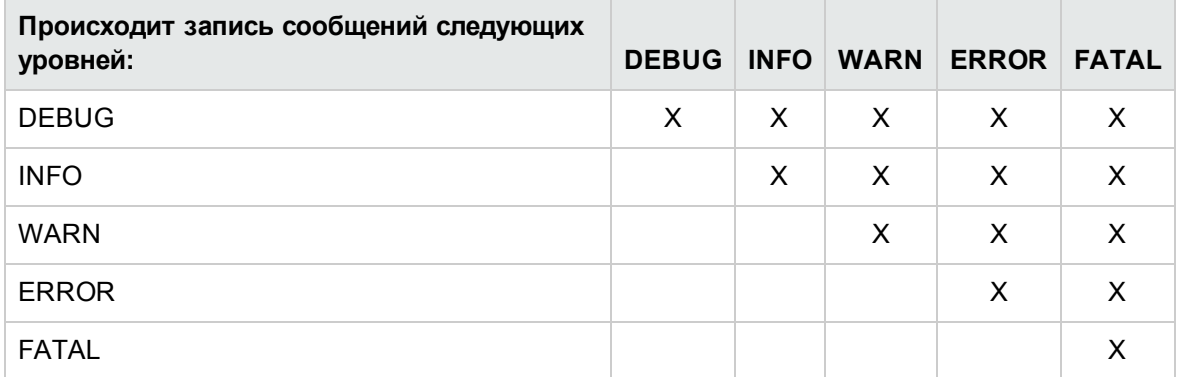

# Диалоговое окно "Выбор главного монитора"

Это диалоговое окно позволяет установить зависимость запуска монитора или группы мониторов от статуса другого монитора.

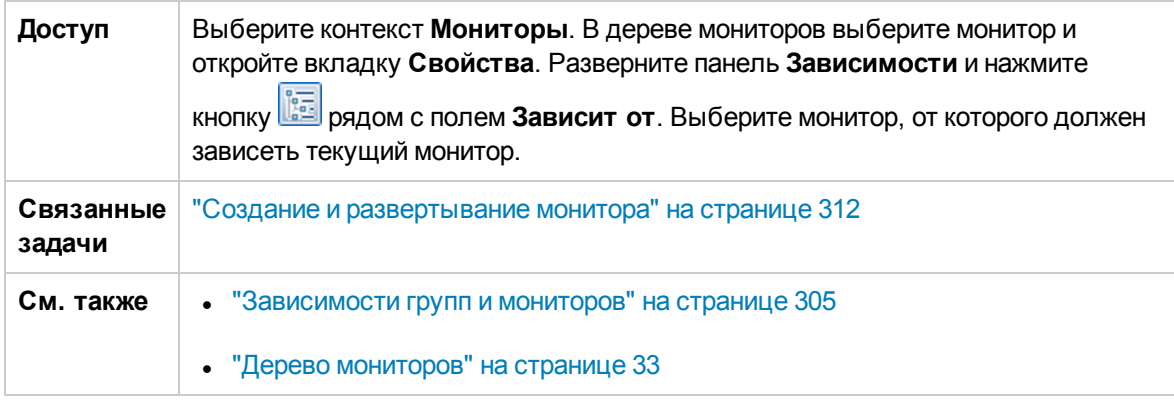

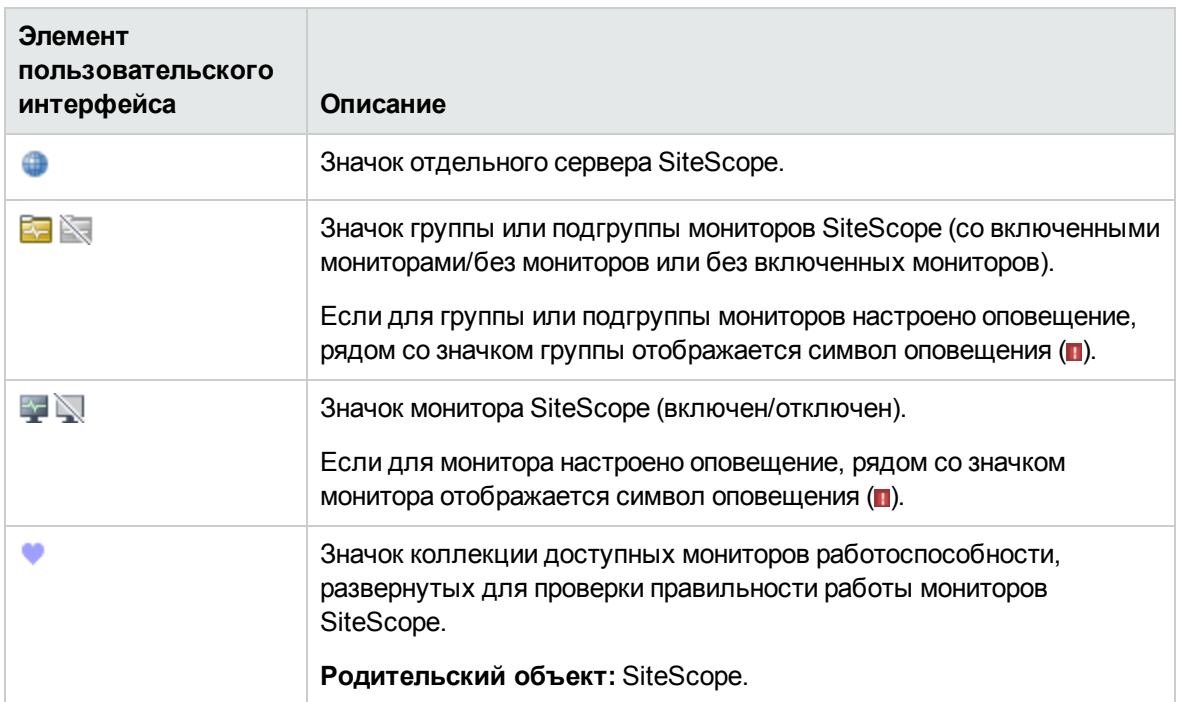

# **Диалоговое окно** "**Выбор шаблона**"

Это диалоговое окно позволяет выбрать шаблоны для развертывания в группе мониторов.

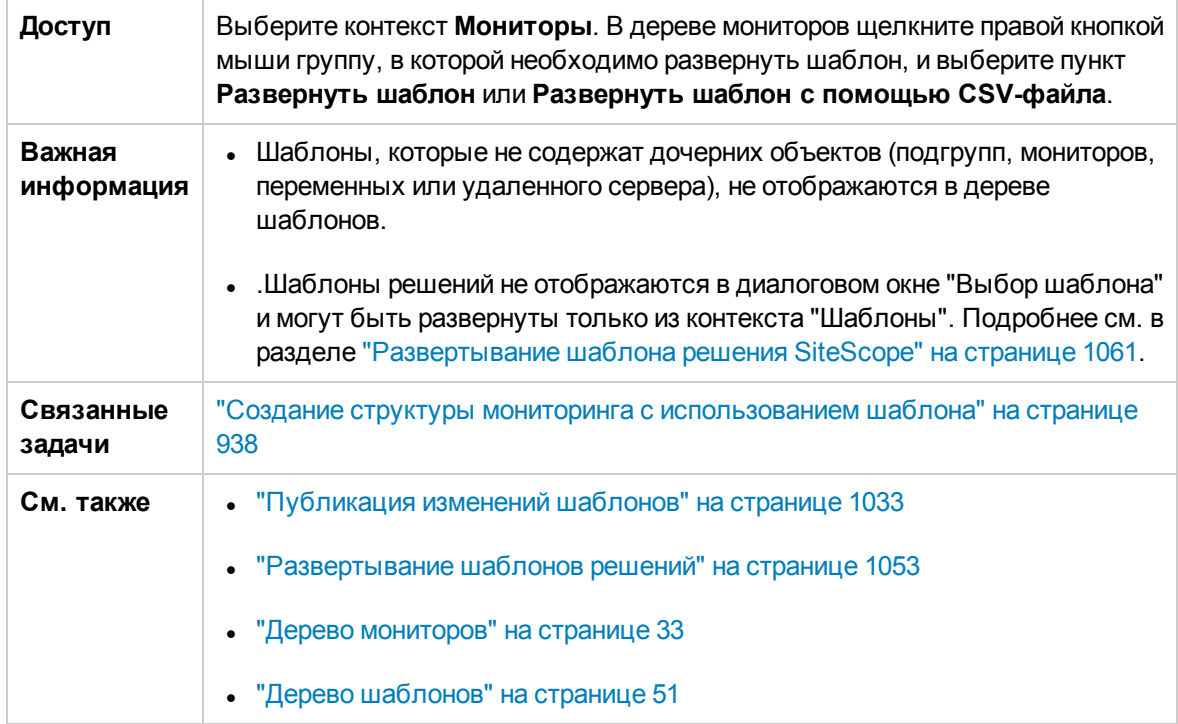

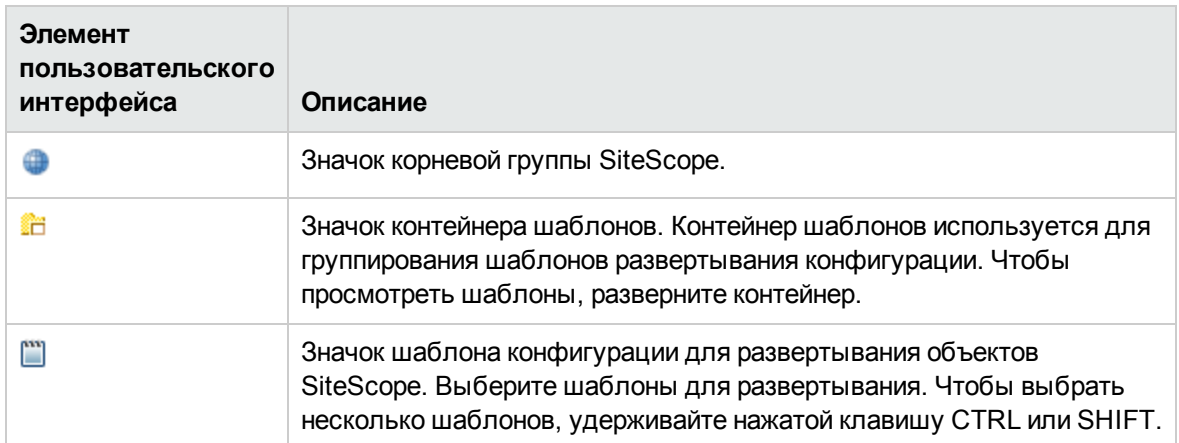

# **Диалоговое окно** "**Копироватьвдерево шаблонов**"

Это диалоговое окно позволяет скопировать объект SiteScope (группу, монитор или удаленный сервер) и его содержимое (мониторы, оповещения и отчеты) в шаблон или группу шаблона.

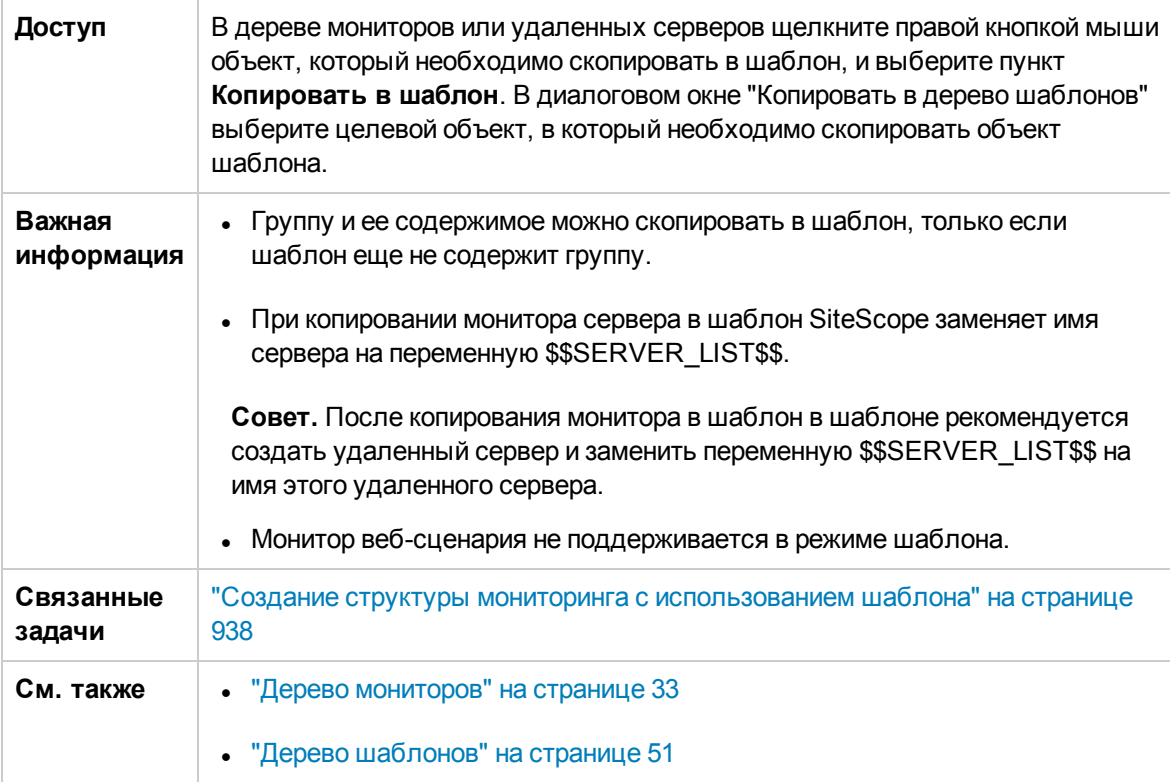

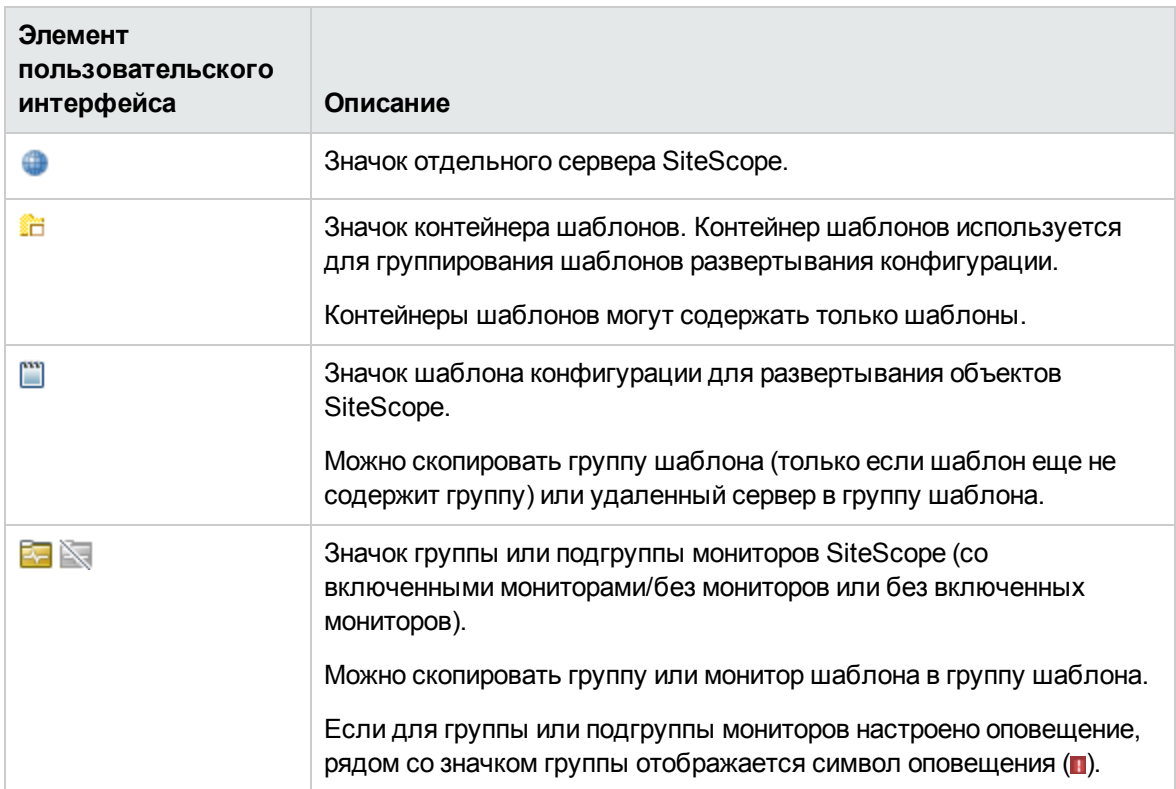

# **Глава** 25: **Создание настраиваемых мониторов**

Настраиваемые мониторы расширяют возможности обычных мониторов SiteScope в области отслеживания доступности и производительности систем инфраструктуры и приложений. При помощи настраиваемых мониторов можно разрабатывать собственные решения для сред, которые не поддерживаются предустановленными мониторами SiteScope. Это обеспечивает дополнительную гибкость, которая недоступна в существующих мониторах.

**Совет.** Вы можете ознакомиться с подробной демонстрацией использования настраиваемого монитора WMI на канале YouTube:

- Процесс создания и комплектации настраиваемого монитора WMI <http://www.youtube.com/watch?v=bB6NlTGdd88>
- Сценарий обработки данных монитора WMI <http://www.youtube.com/watch?v=GIw3JVnunWE>

## **Доступ**

Выберите контекст **Мониторы**. В дереве мониторов щелкните группу павой кнопкой мыши, выберите **Создать > Монитор** и выберите один из настраиваемых мониторов (см. раздел "Список [настраиваемых](#page-383-0) мониторов" на странице 384).

# **Описание**

#### **Общие сведения онастраиваемых мониторах**

Настраиваемые мониторы можно использовать для решения следующих задач:

<sup>l</sup> **Сбор данных, недоступных для существующих мониторов**

Вы можете создавать настраиваемые мониторы для сбора данных и их обработки для создания метрик.

#### <sup>l</sup> **Обработка собранных данных**

Собранные данные обрабатываются с помощью сценария, заданного в мониторе. При каждом запуске настраиваемого монитора сценарий извлекает и обрабатывает результаты сбора данных, а также выполняет обновление метрик и возврат статусов метрик, заданных в сценарии.

Например, можно определить метрику на основе собранных данных из базы данных и выполнять с ними математические операции. При создании сценария можно использовать собственный Java-код или код сторонних разработчиков для обработки данных.

**Совет.**

<sup>n</sup> Образцы сценариев для всех пользовательских мониторов находятся в образце пакета содержимого, который находится в папке **<каталог установки SiteScope>\examples\**

**monitors\custom** folder. **CustomMonitorSamplePackage.zip** содержит примеры для SiteScope 11.20, а **CustomMonitorsExamples\_11\_21.zip** — обновленные примеры, включая настраиваемый монитор БД с динамическим запросом, файл манифеста, созданный с помощью мастера экспорта пакетов содержимого, и файлы шаблонов сообщений и тем сообщений. Для использования этих сценариев необходимо импортировать пакет содержимого настраиваемого монитора, а затем развернуть шаблон настраиваемого монитора. Подробнее см. в разделе "Импорт и использование настраиваемого монитора" для конкретного пользовательского монитора в документе Справочное руководство по мониторам SiteScope.

<sup>n</sup> Сведения о методах и классах, которые могут использоваться в сценарии, см. в документе Справочник по настраиваемым мониторам HP SiteScope (доступен в папке **<каталог установки SiteScope>\examples\monitors\custom\doc\javadoc.zip**).

#### <sup>l</sup> **Удаленная отладка настраиваемых мониторов на локальном компьютере**

Вы можете выполнить автономную отладку сценария настраиваемого монитора с помощью удаленного сервера отладки. Это упрощает процесс разработки сценариев, так как позволяет вводить код и просматривать данные отладки внутри сценария на этапе обработки данных. Подробнее см. в разделе "Отладка [настраиваемых](#page-386-0) мониторов на локальном [компьютере"](#page-386-0) на странице 387.

#### <sup>l</sup> **Динамический сбор данных (для мониторов на основе запросов)**

Вы можете включить динамически заданные запросы в сценарий обработки данных. Эти запросы выполняются, когда сценарий запущен, в отличие от предопределенных запросов, которые выполняются до запуска сценария.

Динамически выполняемые запросы предоставляют дополнительное преимущество, обеспечивая создание запросов на основе значений, которые отсутствуют в хранилище данных отслеживаемого объекта (например, на основе временной метки), создавать запросы на основе результатов предыдущих запросов и включать в них переменные. Подробнее см. в разделе "Сценарий обработки данных с [динамическими](#page-385-0) запросами" на странице 386.

#### <sup>l</sup> **Настройка способа отображения результатов**

Настройка способа отображения результатов. Например, можно отображать результаты в МБ или КБ.

После завершения разработки монитора можно выполнять следующие действия:

#### <sup>l</sup> **Определение пороговых значений для новых метрик**

Поскольку часть метрик задаются только при выполнении сценария, вы не можете заранее задать пороги для них. После первого выполнения сценария и задания метрик вы можете задать пороги для этих метрик. Это открывает дополнительные возможности обработки данных по сравнению с обычными мониторами.

Учтите, что между запусками сценария метрики могут изменяться, например если в их именах используются переменные. Пороговые значения, для определения которых использовалась более не существующая метрика, удаляются автоматически.

#### <sup>l</sup> **Предоставление общего доступа к мониторам другим пользователям SiteScope**

После разработки монитора можно экспортировать монитор в шаблон, добавлять внешние jar-файлы и/или классы, от которых монитор зависит, а также создавать пакеты содержимого. Подробнее о создании пакетов содержимого см. в разделе ["Создание](#page-973-0) пакетов [содержимого"](#page-973-0) на странице 974.

Пакеты содержимого можно пересылать другим пользователям SiteScope или публиковать на сайте сообщества HP Live [Network](https://hpln.hp.com/group/sitescope) (https://hpln.hp.com/group/sitescope). Подробнее см. в разделе ["Публикация](#page-1048-0) контента на странице сообщества HP Live Network." на странице 1049.

Делясь своими знаниями с сообществом SiteScope, пользователи получают ряд преимуществ: расширение спектра задач, решаемых с помощью мониторов SiteScope, разработка новых мониторов за пределами цикла выпуска SiteScope.

Этот раздел также содержит следующие подразделы.

- "Список [настраиваемых](#page-383-0) мониторов" на следующей странице
- "Передача данных топологии" на [следующей](#page-383-1) странице
- ["Параметры](#page-384-0) индикатора" на странице 385
- ["Сценарий](#page-384-1) обработки данных" на странице 385
- <sup>l</sup> "Сценарий обработки данных с [динамическими](#page-385-0) запросами" на странице 386
- <sup>l</sup> "Отладка [настраиваемых](#page-386-0) мониторов на локальном компьютере" на странице 387
- "Советы и [устранение](#page-386-1) неполадок" на странице 387

#### <span id="page-383-0"></span>**Список настраиваемых мониторов**

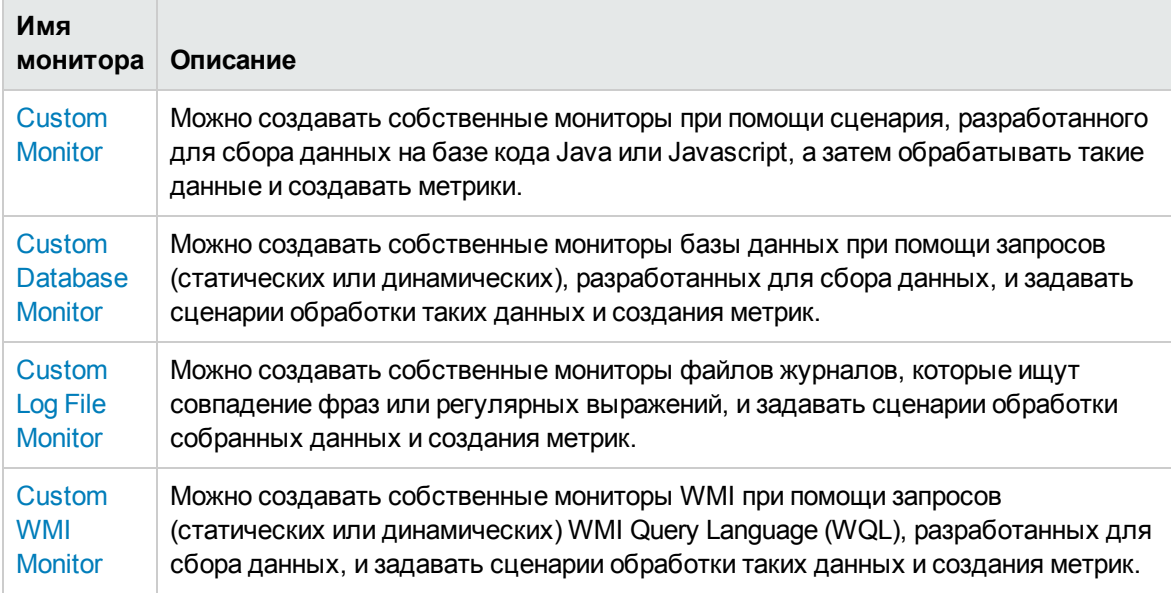

Дополнительные сведения о пользовательских мониторах см. в справке по конкретному монитору SiteScope.

#### <span id="page-383-1"></span>**Передача данных топологии**

В SiteScope можно включить передачу данных топологии монитора и связанных ЭК в BSM RTSM, установив флажок **Передавать топологию монитора и связанных элементов конфигурации** на панели "Параметры интеграции с HP" для настраиваемого монитора и настроив параметры передачи данных топологии в разделе "Параметры данных и топологии интеграции с BSM". Эти параметры определяют механизм передачи ЭК из SiteScope в BSM.

Можно передавать следующие типы сведений топологии ЭК:

- Данные, соответствующие определенному пользователем типу ЭК. Необходимо выбрать тип ЭК и определить значения ключевых атрибутов для выбранного типа ЭК. Сведения о значениях ключевых атрибутов см. в разделе ["<Ключевые](#page-359-0) атрибуты типа ЭК>" на странице [360](#page-359-0).
- Настраиваемый сценарий топологии. Необходимо создать сценарий топологии, определяющий механизм передачи ЭК в BSM. Этот вариант следует выбирать только при условии, что вы знакомы с языком Jython, поскольку сценарий топологии на языке Jython необходимо будет создать самостоятельно. Подробные сведения о задаче см. в разделе "Настройка топологии для [настраиваемого](#page-275-0) монитора" на странице 276.
- <sup>l</sup> При отсутствии необходимости сообщать сведения топологии можно сообщать только сведения об ЭК монитора.

Сведения о настройках передачи сведений о топологии см. в разделе ["Настройка](#page-272-0) передачи топологии для [настраиваемого](#page-272-0) монитора" на странице 273.

### <span id="page-384-0"></span>**Параметрыиндикатора**

Таблица в разделе "Параметры индикатора" в окне "Параметры интеграции с HP" содержит параметры индикаторов для выбранного типа ЭК. Индикаторы обеспечивают более подробное представление работоспособности ЭК при передаче данных топологии монитора в BSM RTSM. Можно добавить новые сопоставления метрик или изменить параметры существующих сопоставлений. Подробные сведения о задаче см. в разделе ["Настройка](#page-270-0) передачи топологии" на [странице](#page-270-0) 271.

### <span id="page-384-1"></span>**Сценарийобработкиданных**

В разрабатываемом сценарии можно использовать собственный Java-код или код сторонних разработчиков. Объекты Java можно хранить в хранилище монитора.

Сведения о методах и классах, которые могут использоваться в сценарии, см. в документе Справочник по настраиваемым мониторам HP SiteScope (доступен в папке **<каталог установки SiteScope>\examples\monitors\custom\doc\javadoc.zip**).

Сведения о том, как получить доступ к предоставляемым монитором свойствам конфигурации, хранилищу монитора и именам метрик, см. в задаче о параметрах настройки монитора, доступных для сценария работы конкретного настраиваемого монитора (в документе Справочное руководство по мониторам SiteScope).

**Примечание.** При работе в режиме шаблона в сценарии обработки данных можно использовать переменные шаблона.

#### **Образцы сценария**

Для каждого пользовательского монитора SiteScope предоставляет образцы сценария обработки данных в поле **Сценарий обработки данных**. Чтобы использовать сценарий, необходимо его раскомментировать.

Образцы сценариев всех настраиваемых мониторов доступны в файлах **CustomMonitorSamplePackage.zip** и **CustomMonitorsExamples\_11\_21.zip** в папке **<каталог установки SiteScope>\examples\monitors\custom\**. Для использования этих сценариев необходимо импортировать пакет содержимого с пользовательским монитором и развернуть шаблон пользовательского монитора. Подробнее см. в разделе "Разработка настраиваемого монитора" для конкретного настраиваемого монитора (в документе Справочное руководство по мониторам SiteScope).

#### **Сценарий файлов журналов**

В SiteScope предусмотрен журнал пользовательского монитора, который можно использовать для отладки сценария. Файл журнала (**custom\_monitor.log**) расположен в папке **<корневая директория SiteScope>\logs\custom\_monitors\**. В файле журнала сохраняются информационные сообщения, а также сообщения об ошибках, предупреждения и отладки, создаваемые в ходе работы сценария.

#### <span id="page-385-0"></span>**Сценарийобработкиданных с динамическимизапросами**

#### **Примечание.** Этот раздел относится только к настраиваемым мониторам БД и WMI.

При создании настраиваемых мониторов на основе запросов вы можете включить динамически заданные запросы в сценарий обработки данных. Динамические запросы выполняются, когда сценарий запущен, в отличие от предопределенных запросов, которые выполняются до запуска сценария. Динамические запросы имеют тот же синтаксис и структуру, что предопределенные запросы в таблице запросов.

Преимущества использования динамических запросов перечислены ниже.

- Вы можете создавать запросы на основе значений, которые отсутствуют хранилище данных отслеживаемого объекта. Например, временная меткая.
- Кроме того, запросы можно создать на основе результатов предыдущих запросов.
- В запросы можно включать переменные.

#### **Процесс выполнения монитора с динамическими транзакциями**

При запуске настраиваемого монитора с динамическими запросами выполняется следующий последовательный процесс.

- 1. Предопределенные запросы в таблице мониторов выполняются монитором, и возвращенные данные передаются обработчику сценариев.
- 2. Обработчик сценариев начинает выполнение сценария.
- 3. Если в сценарии обнаруживается запрос, обработчик сценариев передает его монитору для выполнения и останавливает выполнение сценария.
- 4. Монитор выполняет запрос для отслеживаемого объекта и возвращает данные обработчику сценариев.
- 5. Обработчик сценариев возобновляет выполнение сценария.

#### **Пример сценария с динамическими запросами**

Образцы сценариев обработки данных с динамическими запросами доступны в пакете содержимого **CustomMonitorsExamples\_11\_21.zip** в папке **<каталог установки SiteScope>\examples\monitors\custom**. Для использования образцов сценариев необходимо импортировать пакет содержимого с пользовательским монитором и развернуть шаблон пользовательского монитора. Подробнее см. в разделе "Разработка настраиваемого монитора" для конкретного настраиваемого монитора (в документе Справочное руководство по мониторам SiteScope).

#### <span id="page-386-0"></span>Отладка настраиваемых мониторов на локальном компьютере

Вы можете выполнить автономную отладку сценария настраиваемого монитора с помощью удаленного сервера отладки. Это упрощает процесс разработки сценариев, так как позволяет вводить код и просматривать данные отладки внутри сценария на этапе обработки данных. Автономная отладка обеспечивает полное моделирование выполнения кода на удаленной системе без необходимости в подключении к отлаживаемой системе. В результате воздействие на ресурсы ЦП и памяти удаленного компьютера сводится к минимуму.

Для автономной отладке необходимо установить проект Eclipse Custom Monitor Debugger на локальном компьютере. Проект отладчика находится в следующей папке: «корневой каталог SiteScope>\examples\monitors\custom\CustomMonitorDebuggingEclipseProject или из HP Live Network.

Подробные сведения о задаче см. в разделе "Отладка настраиваемого монитора в автономном режиме" для конкретного настраиваемого монитора в документе Справочное руководство по мониторам SiteScope.

# Задачи

См. раздел "Задачи" для соответствующего настраиваемого монитора в справочнике по мониторам SiteScope.

# <span id="page-386-1"></span>Советы и устранение неполадок

#### Общие рекомендации и ограничения

- Если пользовательский или импортируемый пакет Java имеет имя, совпадающее с уже существующим в SiteScope пакетом или стандартным пакетом Java, SiteScope игнорирует такой пользовательский или импортируемый пакет Java.
- При установке метрик настраиваемых мониторов со строковым (а не числовым) значением максимальное и среднее значения в таблице "Сводка измерений" отчета об управлении отображаются как "нет данных". То же самое происходит при изменении типа значения метрики (например, если вначале метрика имела числовое значение, а потом оно было изменено на строковое или наоборот).
- Если при развертывании настраиваемого монитора с помощью шаблона снять флажок Проверить соответствие свойств монитора удаленному серверу в диалоговом окне "Переменные развертывания", это ни на что не повлияет, поскольку свойства конфигурации монитора в шаблоне должны быть проверены на соответствие удаленному серверу, на котором развертывается шаблон.
- При опубликовании изменений шаблона, который содержит настраиваемый монитор, рекомендуется использовать параметр Отключать настраиваемые мониторы при

**публикации изменений** (выбрано по умолчанию) в меню **Настройки > Настройки инфраструктуры >Параметры настраиваемого монитора**. Монитор временно отключается до тех пор, пока не будут опубликованы изменения, а затем снова включается.

- Установка пороговых значений статусов на основе базовых показателей в пользовательских метриках не поддерживается.
- Вы можете использовать сторонние JAR-файлы, не удаляя параметры безопасности JVM из реестра, путем добавления свойства **\_scriptSandboxRuntimePermissions** в файл **<корневой каталог SiteScope>;\groups\ master.config** и указания разрешенных JARфайлов. Например, для использования подписанных библиотек jopcagtbase.jar и jopcagtmsg.jar параметры следует настроить следующим образом: scriptSandboxRuntimePermissions=loadLibrary.jopcagtbase, loadLibrary.jopcagtmsg.

См. список разрешений выполнения, доступных для использования, в классе Runtime Permission в [документации](http://docs.oracle.com/javase/7/docs/api/java/lang/RuntimePermission.html) по Java API (http://docs.oracle.com/javase/7/docs/api/java/lang/RuntimePermission.html).

#### **Настраиваемая отчетностьдля мониторов**

- Ошибки мониторов (в том числе в сценарии) регистрируются в журналах SiteScope аналогично тому, как они регистрируются в отношении других мониторов. Следует проверить файлы **error.log** и **RunMonitor.log**.
- <sup>l</sup> Сообщения об ошибках сценария отображаются в файле **custom\_monitor.log**, который расположен в папке: **<Корневая директория SiteScope>\logs\custom\_monitors**. В файле журнала сохраняются информационные сообщения, а также сообщения об ошибках, предупреждения и отладки, создаваемые в ходе работы сценария.

Чтобы сменить уровень ведения журнала на режим **DEBUG**, следует изменить в файле **<Корневая директория SiteScope>\conf\core\Tools\log4j\PlainJava\log4j.properties** параметр **\${loglevel}** на **DEBUG** в следующем абзаце:

# Категория настраиваемых мониторов log4j.category.CustomMonitor=**\${loglevel}**,custom.monitor.appender log4j.additivity.CustomMonitor=false change

• Для настраиваемых мониторов на основе запросов: Если выполнение динамического запроса из сценария обработки данных заканчивается неудачей, выдается исключение.

# <span id="page-388-0"></span>**Глава** 26: **Установка пороговых значений монитора с использованием базового показателя**

Создание базовых показателей позволяет изучать нормальные показатели производительности приложений. Представление о типичном режиме работы приложения позволяет определить, что из себя представляет проблема производительности: изолированный инцидент или признак тенденции к ее существенному снижению. В этом разделе содержатся сведения о базовых показателях и указании пороговых значений мониторов на их основе.

# **Описание**

## **Обзорбазовых показателей**

Базовые показатели позволяют понять, каков типичный режим работы приложения, и определить, что из себя представляет проблема производительности: изолированный инцидент или признак тенденции к ее существенному снижению. Данные базовых показателей собираются на основе метрик производительности монитора в течение определенного периода времени и используются для сравнения с целью определения приемлемых или ожидаемых диапазонов пороговых значений. Если какое-либо из значений производительности монитора выше этого диапазона (или ниже, например в мониторе свободного места на диске), монитор может просигнализировать об ошибке или предупреждении. Приемлемый диапазон пороговых значений монитора определяется разницей между текущим значением производительности и базовым показателем.

Базовые показатели периодически обновляются по мере получения новых данных метрик.

### **Расчет базовых показателей**

Чтобы включить в SiteScope расчет базовых показателей, необходимо выбрать группы, мониторы или и то, и другое для сбора данных базовых показателей. Можно также выбрать диапазоны расписания для сбора данных, используемых при расчете порогов на основе базовых показателей. Таким образом периоды, в течение которых приложение SiteScope будет выполнять сбор данных для расчета базовых показателей, можно ограничить конкретными днями или часами. Например, можно сделать так, чтобы статус монитора формировался на основе результатов, собранных только за пиковое рабочее время.

Можно также выбрать степень соответствия, которая определяет, в какой мере значения, используемые для расчета базовых показателей, влияют на пороговые значения, и установить границы пороговых значений для всех измерений монитора. Подробнее см. в разделах ["Baseline](#page-399-0) [Adherence](#page-399-0) Level" на странице 400 и "Good and Error [Boundaries"](#page-399-1) на странице 400.

Обработчик базовых показателей вычисляет базовые показатели для каждого расписания, используя измерения, полученные с мониторов за период сбора данных. В SiteScope для

расчета базовых показателей используется процентильный алгоритм, в котором для определения базового показателя используется процентиль. Сведения об алгоритме расчета порогов на основе базовых показателей см. в разделе "Baseline [Threshold](#page-400-0) Values" на странице [401](#page-400-0).

#### **Активация базовых показателей**

После расчета базовых показателей можно просмотреть сводку по мониторам и проанализировать данные в диалоговом окне "Активация базовых показателей". Это диалоговое окно содержит список всех экземпляров мониторов, для которых были рассчитаны базовые показатели, дату расчета и данные о сокращении количества возвращаемых монитором статусов ошибки и предупреждения в результате использования порога на основе базового показателя. Если приложению SiteScope не удалось рассчитать базовый показатель для монитора, здесь указывается причина ошибки.

Можно также просмотреть диаграмму, на которой указаны текущие пороги, пороги на основе базовых показателей и хронологические данные всех измерений монитора, связанных с базовыми показателями, за 24 часа. Эта диаграмма включает средство аннотирования, которое позволяет создать аннотацию к снимку диаграммы и выделить важные области. Диаграмму с аннотацией можно сохранить, напечатать или отправить по электронной почте. Сведения об элементах пользовательского интерфейса см. в разделе "Средство [аннотирования"](#page-414-0) на [странице](#page-414-0) 415.

После просмотра данных базовых показателей их можно активировать. Активация подразумевает применение значений базовых показателей к порогам для выбранных мониторов. Базовые показатели также можно активировать для мониторов с причиной ошибки **Недостаточно данных**, используя ограниченный набор выборок измерений, которые удалось собрать.

Перед активацией порога на основе базового показателя рекомендуется сохранить текущую конфигурацию монитора, так как после активации базового показателя отменить изменения конфигурации порога будет невозможно.

После активации базовых показателей пороги на их основе отображаются на панели "Параметры порогов" для каждого монитора. Значения базовых показателей пересчитываются каждый день с учетом предыдущих выборок, собранных для измерений, и показаний за текущий день. При этом также пересчитываются значения порогов на основе базовых показателей.

В любой момент можно создать сводный отчет о базовых показателях, содержащий статус базового показателя и описание этого статуса для каждого монитора в выбранном контексте.

# <span id="page-389-0"></span>**Задачи**

## **Установка пороговых значениймонитора с использованием базового показателя**

В этой задаче описана процедура установки пороговых значений монитора с использованием базового показателя.

### 1. **Настройка параметровбазовых показателей**(**необязательно**)

Значения глобальных параметров базовых показателей SiteScope можно просмотреть и задать на странице "Настройки инфраструктуры", включая параметры приоритета расчета и активации, количество дней для сбора хронологических данных, используемых при расчете базовых показателей, и смещение для вычисления границы ошибки.

Сведения об элементах пользовательского интерфейса см. в разделе ["Параметры](#page-759-0) базовых [показателей"](#page-759-0) на странице 760.

#### 2. **Расчет базовогопоказателя**

Определите пороги для измерений монитора, для которых должны быть рассчитаны базовые показатели.

- a. Выберите экземпляры мониторов, для которых необходимо рассчитать базовые показатели. Сведения об элементах пользовательского интерфейса см. в разделе "Выбор мониторов для расчета базовых [показателей"](#page-404-0) на странице 405.
- b. Выберите один или несколько диапазонов расписания для сбора данных, используемых при расчете базовых показателей, либо примите расписание по умолчанию (**Каждый день круглосуточно**). Сведения об элементах пользовательского интерфейса см. в разделе ["Расписание"](#page-405-0) на странице 406.
- c. Выберите глобальную степень соответствия базовому показателю, которая определяет, в какой мере значения, используемые для расчета базовых показателей, влияют на пороговые значения всех измерений монитора. Сведения об элементах пользовательского интерфейса см. в разделе "Степень [соответствия"](#page-406-0) на странице 407.
- d. При необходимости нажмите кнопку **Настройка степеней соответствия/Определение границы** и выполните следующие действия.
	- <sup>o</sup> Настройте степень соответствия базовому показателю для отдельно взятых измерений монитора.
	- <sup>o</sup> Установите границу нормы для каждого измерения. Измерение в пределах этой границы не считается ошибкой, даже если должно считаться таковой в соответствии с существующими процентилями базового показателя.

Сведения об элементах пользовательского интерфейса см. в разделе ["Диалоговое](#page-407-0) окно "Настройка степеней [соответствия/Определение](#page-407-0) границы"" на странице 408.

e. Нажмите кнопку **Рассчитать**, чтобы рассчитать пороги на основе базовых показателей.

**Пример.** Диалоговое окно "Расчет базовых показателей" — отображаются только те мониторы, для которых у пользователя есть необходимые разрешения

Глава 26: Установка пороговых значений монитора с использованием базового показателя

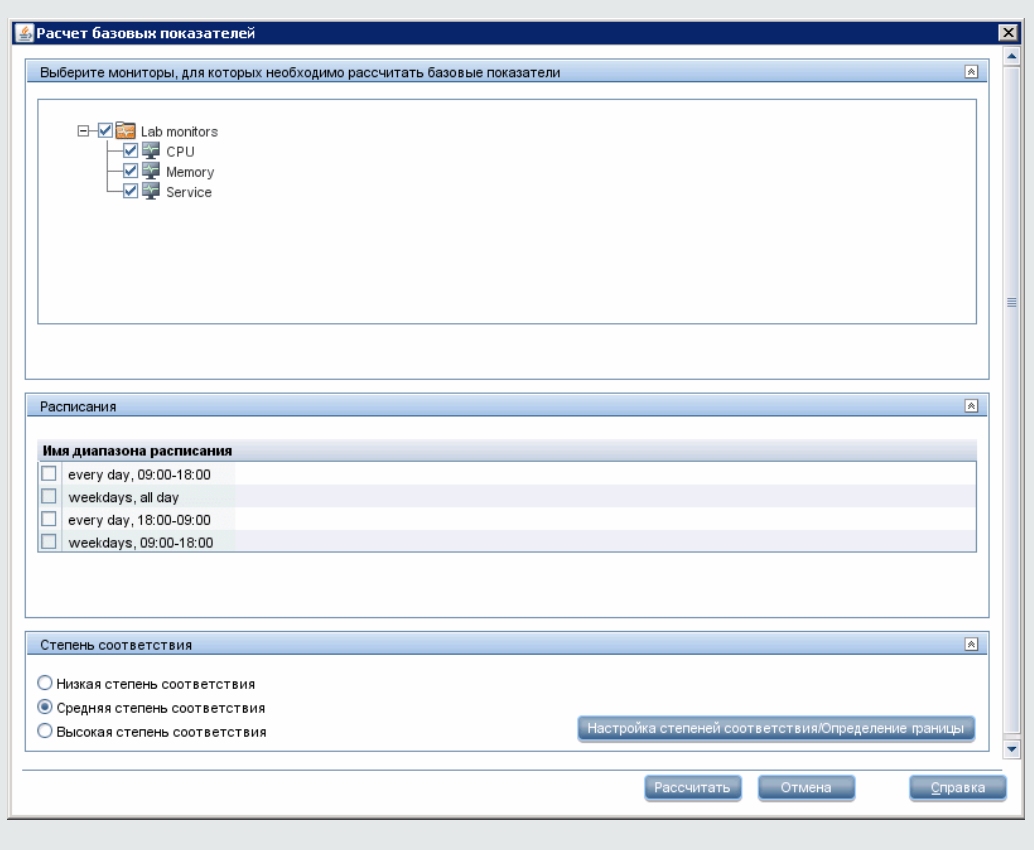

**Пример.** Диалоговое окно "Настройка степеней соответствия/Определение границы"

Глава 26: Установка пороговых значений монитора с использованием базового показателя

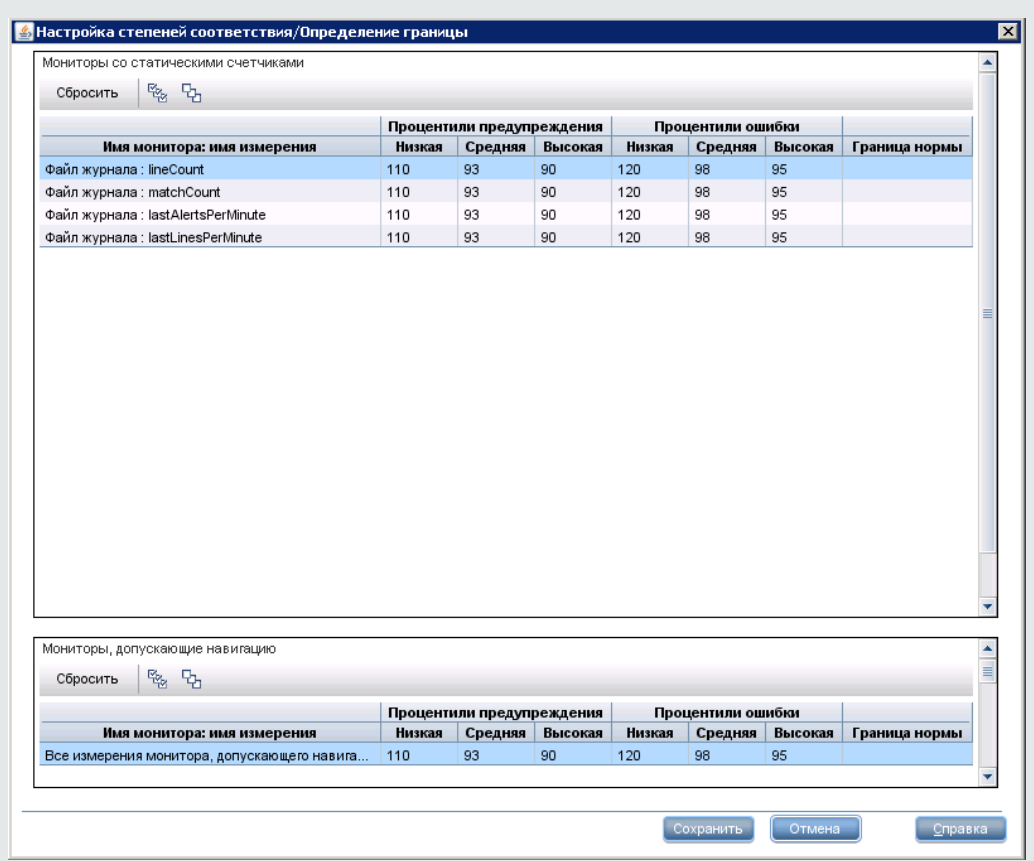

## 3. **Просмотрпараметровбазовых показателей**

Просмотрите сводку по мониторам, для которых был выполнен расчет, и базовым показателям в диалоговом окне "Активация базовых показателей". Отображаются только те мониторы, для которых у пользователя есть необходимые разрешения.

Сведения об элементах пользовательского интерфейса см. в разделе ["Диалоговое](#page-423-0) окно "Активация базовых [показателей""](#page-423-0) на странице 424.

**Пример.** Диалоговое окно "Активация базовых показателей" — отображаются только те мониторы, для которых у пользователя есть необходимые разрешения

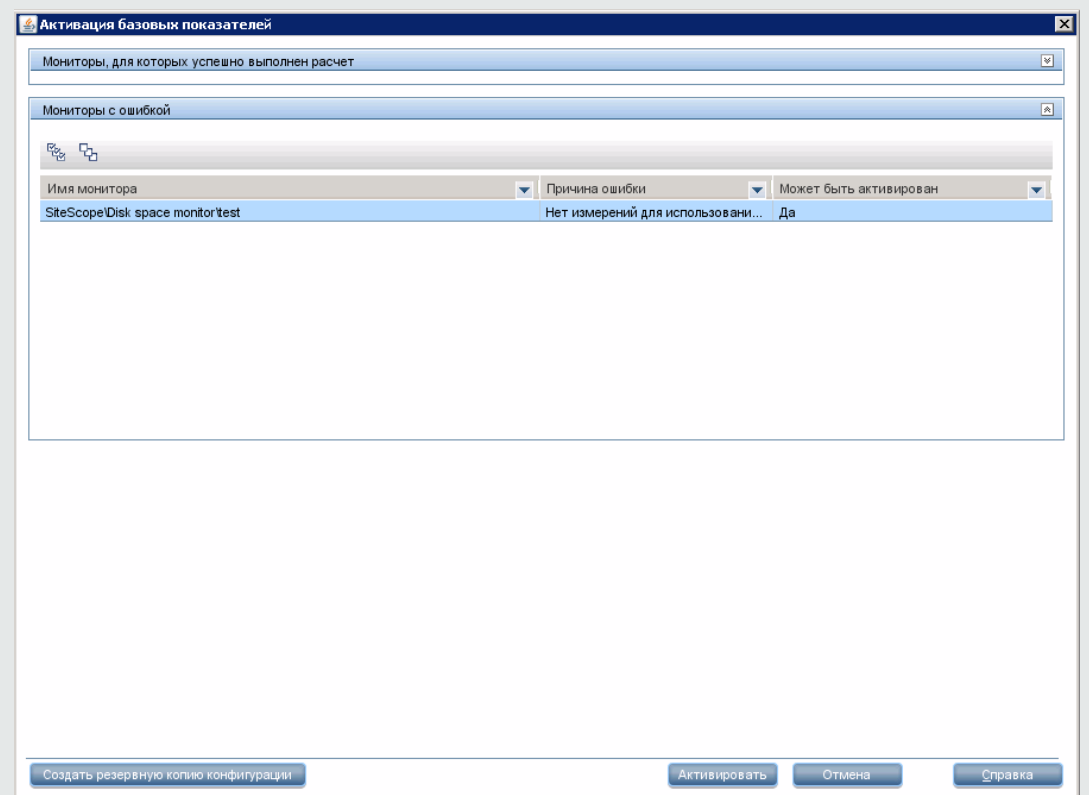

#### 4. **Просмотрдиаграмм измерениймонитора базовых показателей**

Для каждого монитора можно просмотреть графическое представление всех измерений, в которых используется базовый показатель, чтобы проанализировать данные базовых показателей за выбранный день. Можно также использовать средство аннотирования, чтобы создать снимок диаграммы и выделить важные области.

Сведения об элементах пользовательского интерфейса см. в разделе ["Диалоговое](#page-411-0) окно "Диаграммы измерений монитора базовых [показателей""](#page-411-0) на странице 412.

**Примечание.** Данные, отображаемые на диаграммах, являются сводными данными измерений, поэтому интервалы времени могут неточно отражать время сбора данных.

**Пример.** Диаграмма измерений монитора базовых показателей

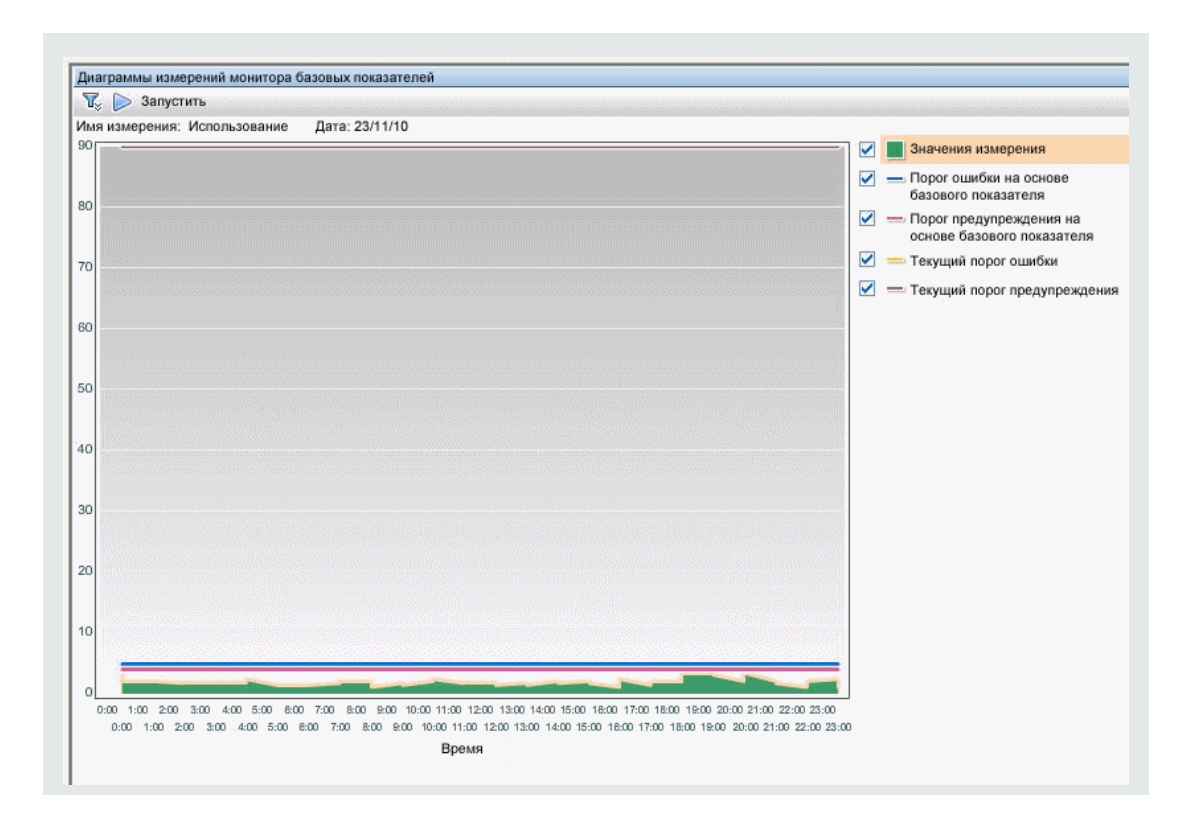

#### 5. **Активация параметровбазовых показателей**

Выберите мониторы, для которых необходимо задать пороги на основе базовых показателей, и нажмите кнопку **Активировать**. Можно выбрать все мониторы, для которых успешно выполнен расчет базовых показателей, а также мониторы с причиной ошибки **Недостаточно данных** (для которых в столбце **Может быть активирован** указано значение **Да**). Пороговые значения монитора будут настроены в соответствии с результатами расчета базовых показателей, и при их превышении статус монитора будет изменяться.

Сведения об элементах пользовательского интерфейса см. в разделе ["Диалоговое](#page-423-0) окно "Активация базовых [показателей""](#page-423-0) на странице 424.

**Примечание.** Чтобы можно было вернуться к текущей конфигурации порогов монитора, создайте резервную копию текущей конфигурации монитора перед активацией базовых показателей.

## 6. **Просмотрсвойствбазовых показателейвотчете остатусе базовых показателей**

Можно создать специальный отчет, содержащий сведения о каждом мониторе в выбранном контексте, включая статус базового показателя и описание этого статуса. Сведения об элементах пользовательского интерфейса см. в разделе "Отчет о статусе [базовых](#page-421-0)

[показателей"](#page-421-0) на странице 422.

Можно также отслеживать статус базового показателя для монитора на панели "Параметры базовых показателей" в свойствах монитора. Сведения об элементах пользовательского интерфейса см. в разделе "Параметры базовых [показателей"](#page-372-0) на странице 373.
#### **Пример.** Отчет о статусе базовых показателей

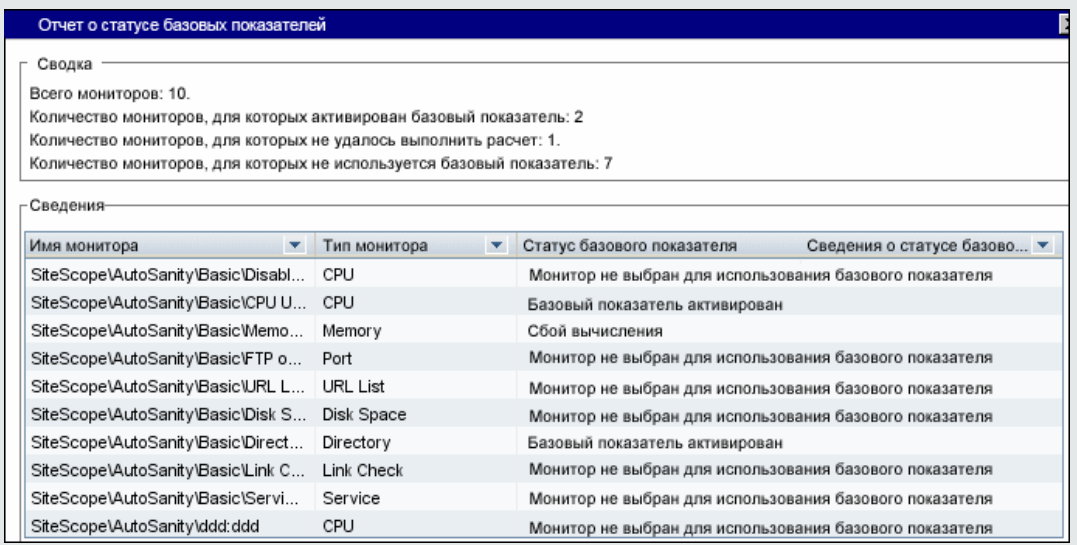

### 7. **Просмотриизменение пороговна основе базовых показателей**

На панели "Параметры порогов" можно просмотреть пороги на основе базовых показателей и настроить их вручную, изменив значение процентиля, от которого пороговое значение является производным.

Сведения об элементах пользовательского интерфейса см. в разделе ["Параметры](#page-344-0) порогов" на [странице](#page-344-0) 345.

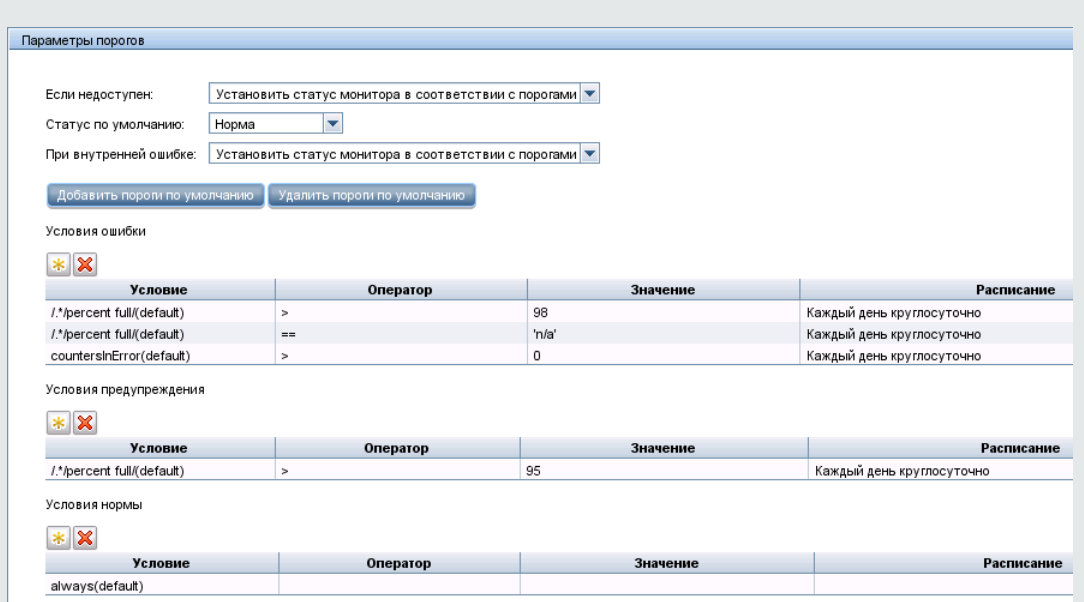

**Пример.** Параметры порогов на основе базовых показателей монитора

В примере используются следующие пороговые значения: процентное значение в таблице Условия ошибки- "> = 42,81" и процентное значение в таблице Условия предупреждения—"> = 40,77" (оба значения недоступны для редактирования). Чтобы изменить пороговые значения, необходимо изменить значение процентиля, от которого пороговые значения являются производными. Чтобы узнать, каким будет новое пороговое значение после изменения процентиля, нажмите кнопку Таблица

процентилей и для просмотра таблицы процентилей, которая содержит пороговые значения, сопоставленные с каждым процентильным диапазоном.

Примечание. Порог в условии ошибки "процент использования (по умолчанию)> 90" является границей ошибки. Это значение измерения, которое считается ошибкой, даже если не должно считаться таковой в соответствии с существующими процентилями базового показателя. Например, если порог на основе базового показателя в другом условии ошибки обновить до значения "процент использования (%) >= 96", все измерения выше 90 % будут считаться ошибкой, даже если вычисленный порог на основе базового показателя (96) превышен не будет. Подробнее об этой теме см. в разделе "Good and Error Boundaries" на странице 400.

## Советы и устранение неполадок

### Примечания и ограничения

- Использовать базовые показатели для установки пороговых значений мониторов может только администратор SiteScope или пользователь, которому предоставлены разрешения Добавление, изменение и удаление мониторов или Изменение и удаление мониторов, и только для тех мониторов, которые содержатся в списке разрешенных групп для этого пользователя. Отчет о статусе базовых показателей могут просматривать все пользователи независимо от разрешений на изменение.
- Нельзя добавлять или удалять пороги и измерения, а также копировать или перемещать мониторы во время расчета базовых показателей (до момента активации базового показателя для монитора).
- При добавлении, изменении или удалении измерений с порогами для монитора, допускающего навигацию, после активации базового показателя монитор требует повторного выполнения расчета и активации в качестве монитора базовых показателей.
- Пороги на основе базовых показателей не копируются и не перемещаются вместе с другими объектами группы или монитора при копировании или перемещении группы или монитора с активированным базовым показателем.
- При перезапуске SiteScope до завершения процесса удаления базового показателя этот процесс не продолжается после перезапуска и его необходимо запустить повторно.
- $\bullet$  При перезапуске SiteScope до завершения процесса расчета или активации базового показателя этот процесс автоматически продолжается после перезапуска. Перезапуск не затрагивает мониторы с каким-либо другим статусом базового показателя (**Рассчитан, не активирован**, **Сбой активации**, **Сбой вычисления**, **Базовый показатель активирован**).
- Прежде чем будет рассчитан базовый показатель, мониторы должны быть включены и их запуск должен быть разрешен на период, достаточный для сбора приложением SiteScope необходимого объема данных для расчета базового показателя. Этот период зависит от параметров **Минимальное количество дней для расчета базовых показателей** и **Минимальное количество выборок для расчета базовых показателей** в меню **Настройки > Настройки инфраструктуры > Параметры базовых показателей**. Подробнее см. в разделе "Параметры базовых [показателей"](#page-759-0) на странице 760. Базовый показатель может быть рассчитан и активирован, даже если монитор содержит недостаточно данных, однако результаты могут быть неточными.
- <sup>l</sup> Если после того, как для монитора, допускающего навигацию, был определен набор счетчиков и монитор проработал с ними некоторое время, изменить эти счетчики (например, удалить существующие счетчики или добавить новые) и рассчитать базовый показатель, результаты вычисления могут быть неправильными. Возможной причиной может быть конфликт старых данных, которые могли быть собраны для удаленных счетчиков, с новыми данными. Расчет также может быть неправильным для счетчиков, которые не изменялись с момента создания монитора. Чтобы избежать этой проблемы, не следует вносить изменения в счетчики монитора, допускающие навигацию, в течение минимального периода, требуемого для расчета базового показателя.
- Свойства, связанные с порогом, можно изменить с помощью мастера глобального поиска и замены, независимо от способа создания порога (вручную или с использованием базового показателя). Однако активировать порог на основе базового показателя для монитора, используя мастер глобального поиска и замены, невозможно.
- Во время расчета базового показателя и после его активации поддерживается только ограниченный набор изменений порога на основе базового показателя. Те же ограничения действуют и при изменении свойств, связанных с порогом, с помощью мастера глобального поиска и замены. Сведения о разрешенных изменениях порога см. в разделе ["Изменение](#page-352-0) [параметров](#page-352-0) порогов" на странице 353.
- Каждый порог монитора, настроенный с использованием базового показателя, повышает потребление памяти. Чтобы уменьшить потребление памяти, можно задать параметр **Интервал сохранения накопленных данных базовых показателей на диск** на панели "Параметры базовых показателей". Подробнее см. в разделе ["Параметры](#page-759-0) базовых [показателей"](#page-759-0) на странице 760.

# <span id="page-398-0"></span>**Дополнительные сведения**: Understanding Baseline **Calculations**

Этот раздел содержит следующие подразделы.

- "Baseline [Adherence](#page-399-1) Level" ниже
- <sup>l</sup> "Good and Error [Boundaries"](#page-399-0) ниже
- "Baseline Threshold Values" на [следующей](#page-400-0) странице
- ["Механизм](#page-401-0) расчета порогов в SiteScope" на странице 402
- <span id="page-399-1"></span>• ["Механизм](#page-401-1) расчета границы ошибки в SiteScope" на странице 402

### Baseline Adherence Level

Можно выбрать степень соответствия базовому показателю, используемую при определении значения порога. Это мера, в которой значения, используемые для расчета базовых показателей, влияют на пороговые значения всех измерений монитора. Можно выбрать одно из трех значений: **Высокая степень соответствия**, **Средняя степень соответствия** или **Низкая степень соответствия**. Чем выше степень соответствия, тем ближе диапазон пороговых значений к значениям базовых показателей измерений монитора. И наоборот, чем ниже степень соответствия, тем дальше диапазон пороговых значений от значений базовых показателей измерений монитора.

Можно также настроить степень соответствия для отдельных измерений монитора, настроив процентили соответствия для каждого измерения монитора по отдельности. В основе степеней соответствия лежат процентили соответствия — значения, определяющие статус измерения ("Ошибка" или "Предупреждение"). Для измерений мониторов, допускающих навигацию, можно настроить только один набор процентилей соответствия, который будет использоваться всеми этими мониторами.

To manually fine-tune the adherence level, you need to understand how the threshold values are created. Подробнее об этой теме см. в разделе "Baseline Threshold Values" на [следующей](#page-400-0) [странице](#page-400-0).

## <span id="page-399-0"></span>Good and Error Boundaries

Настройка границ нормы и ошибки позволяет избежать избыточных ошибок и предупреждений при использовании порогов на основе базовых показателей. Границу нормы можно задать вручную для каждого измерения монитора и счетчиков монитора, допускающего навигацию. Границу ошибки для всех измерений монитора SiteScope настроит автоматически.

**Примечание.** При настройке границ нормы важно понимать механизм создания пороговых значений на основе базовых показателей. Подробнее об этой теме см. в разделе ["Baseline](#page-400-0) Threshold Values" на [следующей](#page-400-0) странице.

#### **Граница нормы**

Это значение измерения, которое не считается ошибкой, даже если должно считаться таковой в соответствии с существующими процентилями базового показателя. Например, рассмотрим систему с низкой нагрузкой, в которой измерения загрузки ЦП всегда ниже 3 %. Исходя из этих измерений, SiteScope может рассчитать порог ошибки на основе базового показателя, равный

5 %. Поскольку такая загрузка не является ошибкой, во избежание ложных ошибок может потребоваться указать 70%-ную загрузку ЦП в качестве границы нормы. Указанная загрузка ЦП будет ниже этого ограничения (несмотря на то, что она выше порога ошибки на основе базового показателя), и монитор не перейдет в статус "Ошибка".

Граница нормы устанавливается вручную в диалоговом окне "Настройка степеней соответствия/Определение границы". Сведения об элементах пользовательского интерфейса см. в разделе "Диалоговое окно "Настройка степеней [соответствия/Определение](#page-407-0) границы"" на [странице](#page-407-0) 408.

#### **Error Boundary**

Это значение измерения, которое считается ошибкой, даже если не должно считаться таковой в соответствии с существующими процентилями базового показателя. Такая ситуация может возникнуть при медленном увеличении значения измерения в течение некоторого времени, например из-за медленной утечки памяти. Поскольку порог на основе базового показателя пересчитывается и обновляется каждый день по мере увеличения среднего значения измерения, значение измерения не превысит новый порог.

Чтобы решить эту проблему, SiteScope автоматически устанавливает границу ошибки для каждого измерения монитора. Для этого задается ограничение, чтобы монитор переходил в статус "Ошибка", если его измерения превышают указанное значение независимо от базового показателя. Например, если приложение SiteScope установило границу ошибки равной 80%-ной загрузке ЦП, значения загрузки выше 80 % будут считаться ошибками, даже если рассчитанный порог ошибки на основе базового показателя не будет превышен.

Сведения о расчете границы ошибки см. в разделе "Baseline [Threshold](#page-400-0) Values" ниже.

## <span id="page-400-0"></span>Baseline Threshold Values

Чтобы настроить значение процентиля, используемого при расчете базового показателя, для каждой степени соответствия и установить "Good and Error Boundaries" на [предыдущей](#page-399-0) [странице](#page-399-0), важно понимать следующее:

- Типы пороговых значений.
- How they are applied to metrics.
- How metrics are used to calculate baseline thresholds and boundaries.

Пороги на основе базовых показателей добавляются или обновляются динамически для каждого измерения монитора, существовавшего до расчета базового показателя. Пороги на основе базовых показателей добавляются для каждого расписания, выбранного для сбора данных базовых показателей.

Существует два типа порогов: пороги на основе базовых показателей и статические пороги. Пороги на основе базовых показателей имеют значение процентиля, которое определяет статус измерения ("Ошибка" или "Предупреждение"), в то время как статические пороги имеют фактические фиксированные значения. Baseline threshold metrics have a condition of either >= or <= depending on the direction of the measurement.

Baseline thresholds are changed, added, or deleted on metrics provided the following two conditions are met:

- Измерение может использоваться при расчете базового показателя. Для этого измерение должно быть числовым и иметь направление. В качестве примера измерения, которое не может использоваться при расчете базового показателя, можно привести код ошибки URLадреса "404" (он числовой, но не имеет направления).
- Измерение имело статический порог для какого-либо расписания и статуса ("Норма", "Предупреждение", "Ошибка") до расчета базового показателя.

Metrics that do not adhere to these conditions are not affected (in terms of the thresholds defined on them), and a baseline is not calculated for these metrics.

## <span id="page-401-0"></span>**Механизм расчета пороговв**SiteScope

При расчете базового показателя в SiteScope создается значение процентиля для каждого измерения с порогом на основе базового показателя для каждого расписания. SiteScope вносит поправку на экстремальные измерения, по умолчанию отбрасывая 2% самых экстремальных выборок (считающихся "шумом"), и вычисляет процентили для оставшихся измерений. Например, если большинство результатов запуска монитора для сервера свидетельствуют о загрузке ЦП не более чем на 20 %, а одна выборка содержит пиковое значение в 50 %, пиковое значение не используется при расчете базового показателя. Процент отбрасываемых выборок измерений можно изменить на панели "Параметры базовых показателей".

Для расчета порогов обработчик базовых показателей использует метод скользящего окна. This means that newer data samples have more influence on the baseline calculation than older samples, and that after a period of time (by default 30 days), the historical data becomes obsolete. Количество дней, учитываемых при расчете, можно изменить на панели "Параметры базовых показателей".

Сведения о настройке параметров базовых показателей см. в разделе ["Настройки](#page-720-0) [инфраструктуры"](#page-720-0) на странице 721.

### <span id="page-401-1"></span>**Механизм расчета границыошибкив**SiteScope

Для создания границы ошибки для каждого измерения SiteScope использует значение процентиля. Это значение измерения, которое считается ошибкой, даже если не должно считаться таковой в соответствии с существующими процентилями базового показателя. Подробнее см. в разделе "Good and Error [Boundaries"](#page-399-0) на странице 400.

SiteScope вычисляет границу ошибки одним из следующих методов.

- Если измерение имеет статический порог ошибки для определенного расписания, значение процентиля порога на основе базового показателя пересчитывается в фактическое значение, которое затем сравнивается со значением статического порога следующим образом.
- <sup>n</sup> Если значение статического порога ошибки экстремальнее значения порога на основе базового показателя, в качестве границы порога ошибки для этого измерения используется значение статического порога ошибки.

#### **Example:**

Если статический порог ошибки составляет 100%-ная загрузка ЦП, а вычисленный порог на основе базового показателя —67%-ная загрузка ЦП, в качестве границы ошибки используется значение статического порога ошибки (100%-ная загрузка ЦП).

<sup>n</sup> Если значение порога на основе базового показателя экстремальнее значения статического порога ошибки, используется значение смещения. Смещение — это процентное значение, которое SiteScope прибавляет к значению порога на основе базового показателя (или вычитает из него, в зависимости от направления измерения), и полученное значение используется в качестве границы ошибки для этого измерения. Значение смещения можно указать на панели "Параметры базовых показателей" страницы "Настройки инфраструктуры".

#### **Example:**

Если статический порог ошибки для расписания составляет 60%-ная загрузка ЦП, а вычисленный порог на основе базового показателя —65%-ная загрузка ЦП, граница ошибки вычисляется следующим образом:

Загрузка ЦП на 65 % \* 130 % (т. к. смещение по умолчанию — 0,3) = Загрузка ЦП на 84,5 %.

• Если до расчета базового показателя порог ошибки для измерения с определенным расписанием отсутствует (для измерения определен порог предупреждения или нормы, но не порог ошибки) и на панели "Параметры базовых показателей" установлен флажок **Автоматически создавать границу ошибки, если не определены пороги ошибки**, значение процентиля порога на основе базового показателя пересчитывается в фактическое значение, а затем значение смещения прибавляется к значению порога на основе базового показателя или вычитается из него (в зависимости от направления измерения). Полученное значение используется в качестве границы ошибки для этого измерения.

**Примечание.** Граница ошибки не создается, если выполняются оба следующие условия.

- <sup>n</sup> До расчета базового показателя порог ошибки для измерения с определенным расписанием отсутствует (например, для измерения определен порог предупреждения или нормы, но не порог ошибки).
- <sup>n</sup> Не установлен флажок **Автоматически создавать границу ошибки, если не определены пороги ошибки**.

Дополнительные сведения об установке значения смещения и автоматизации создания границы ошибки см. в разделе "Настройки [инфраструктуры"](#page-720-0) на странице 721

# **Пользовательский интерфейс порогов на основе базовых показателей**

Этот раздел содержит следующие подразделы.

- "Диалоговое окно "Расчет базовых [показателей""](#page-403-0) ниже
- "Диалоговое окно "Настройка степеней [соответствия/Определение](#page-407-0) границы"" на странице [408](#page-407-0)
- "Таблица сопоставления [процентильных](#page-408-0) диапазонов" на странице 409
- "Диалоговое окно "Создать резервную копию [конфигурации""](#page-411-0) на странице 412
- "Диалоговое окно "Диаграммы измерений монитора базовых [показателей""](#page-411-1) на странице 412
- "Средство [аннотирования"](#page-414-0) на странице 415
- "Диалоговое окно "Удаление базовых [показателей""](#page-420-0) на странице 421
- "Отчет о статусе базовых [показателей"](#page-421-0) на странице 422
- <span id="page-403-0"></span>• "Диалоговое окно "Активация базовых [показателей""](#page-423-0) на странице 424

## **Диалоговое окно** "**Расчет базовыхпоказателей**"

Это диалоговое окно позволяет выбрать группы и мониторы для включения в расчет базовых показателей, выбрать расписание диапазонов для сбора данных базовых показателей, выбрать и настроить степень соответствия, которая определяет, в какой мере значения выборок измерений мониторов влияют на пороговые значения, и рассчитать пороги на основе базовых показателей.

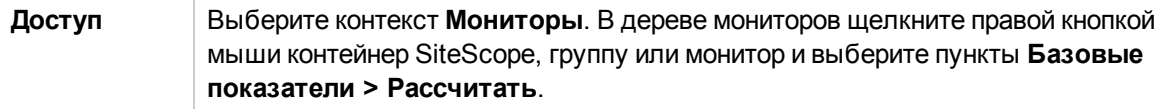

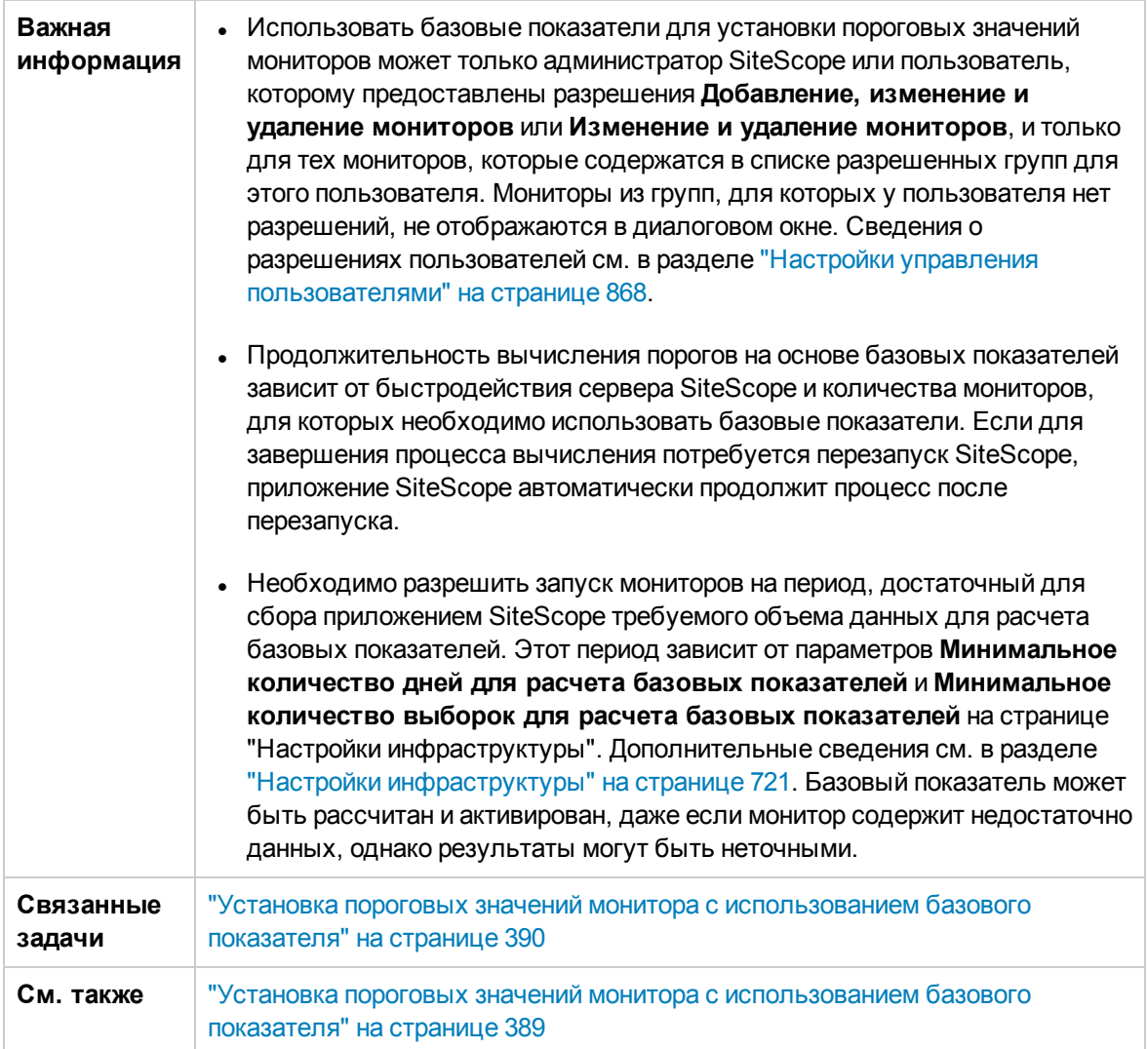

## **Выбормониторовдля расчета базовых показателей**

Ниже приведено описание элементов пользовательского интерфейса (элементы без меток показаны в угловых скобках).

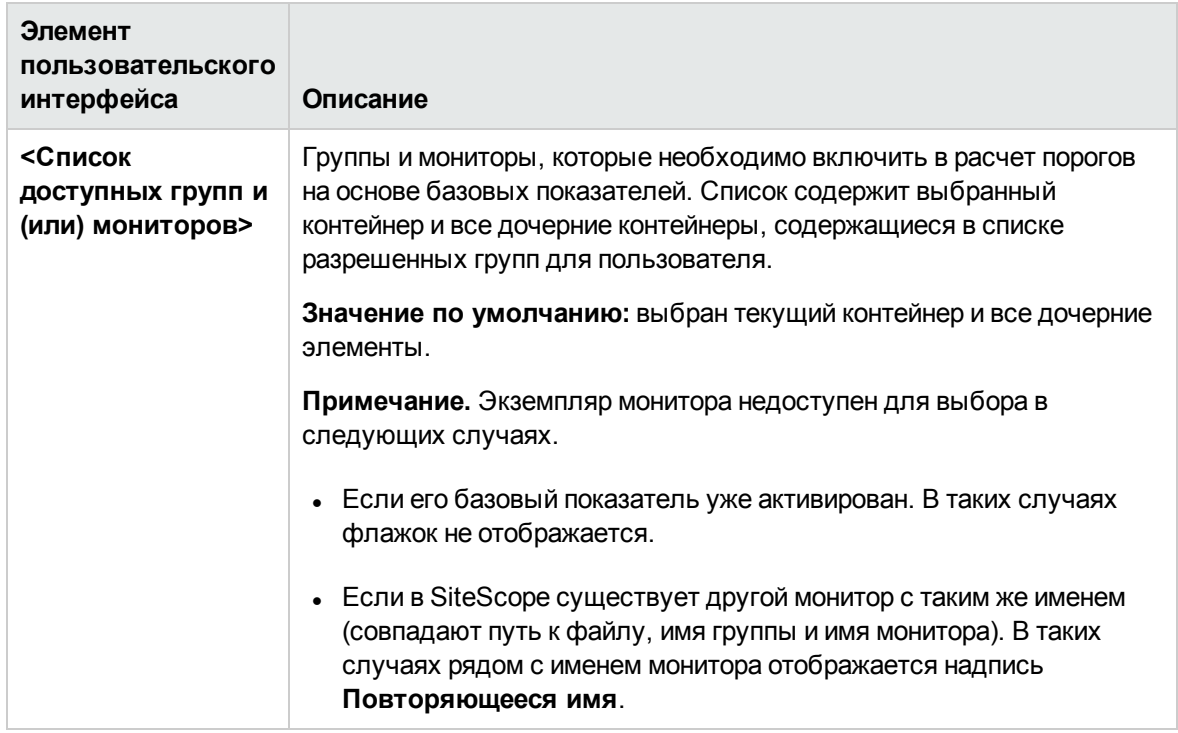

## **Расписание**

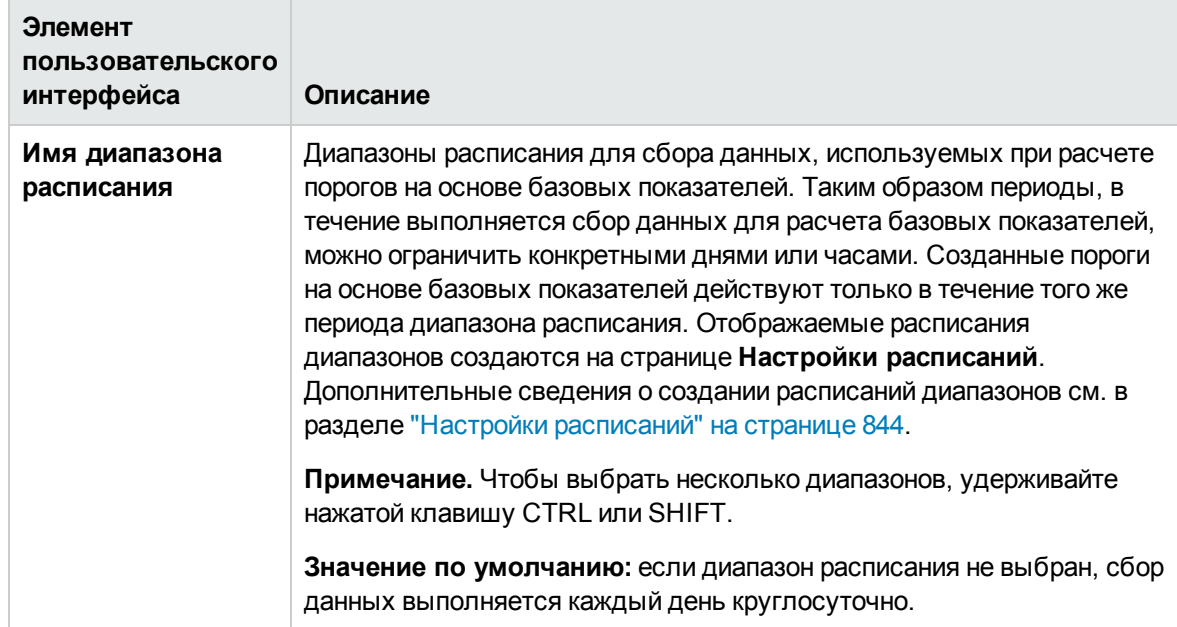

## **Степеньсоответствия**

Ниже приведено описание элементов пользовательского интерфейса.

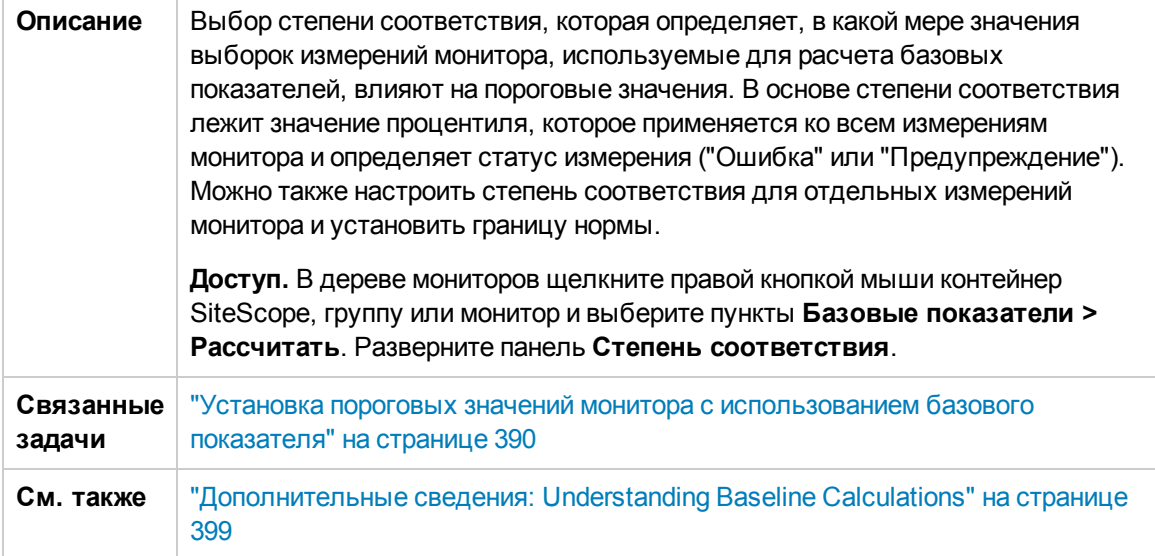

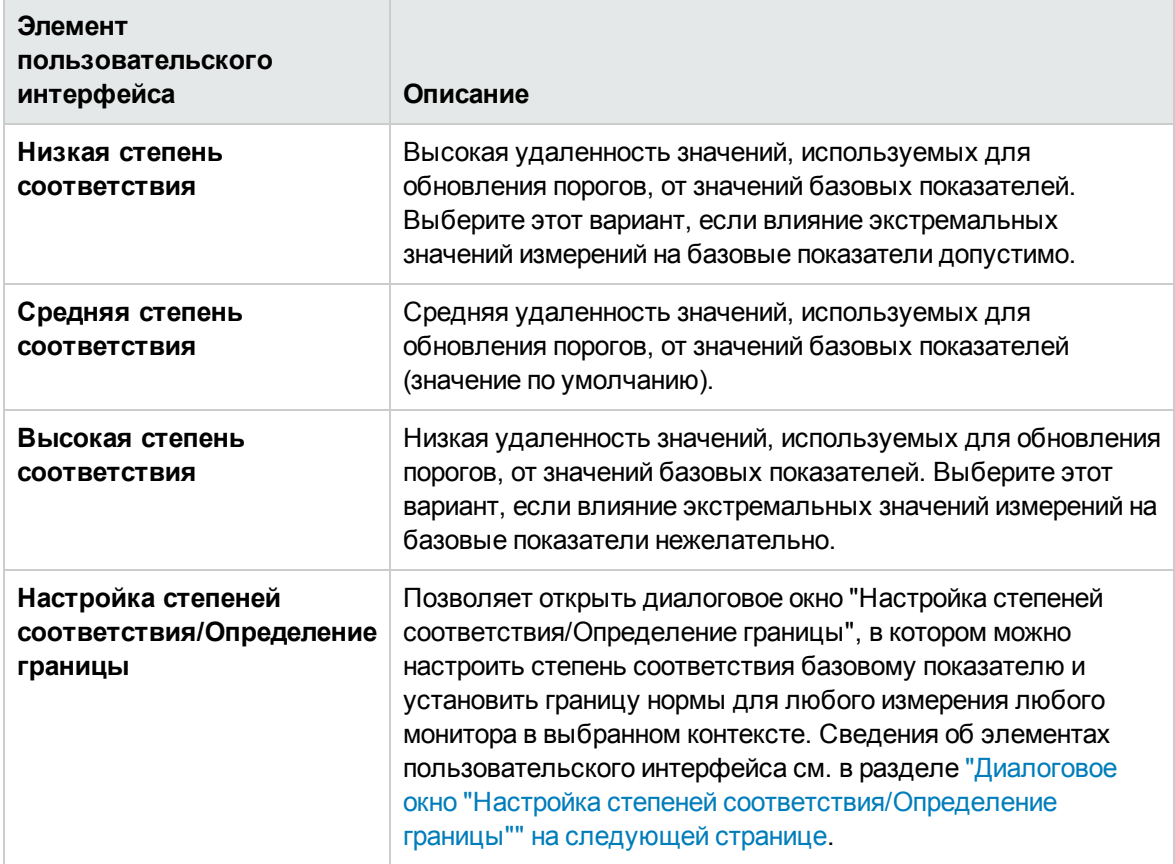

# <span id="page-407-0"></span>**Диалоговое окно** "**Настройка степеней соответствия**/**Определение границы**"

Это диалоговое окно содержит значения процентилей для каждой степени соответствия, используемые при расчете базовых показателей, а также границы нормы (если установлены) для каждого измерения монитора в выбранном контексте. Оно позволяет настроить степени соответствия базовому показателю и установить границу нормы для любого измерения любого типа монитора.

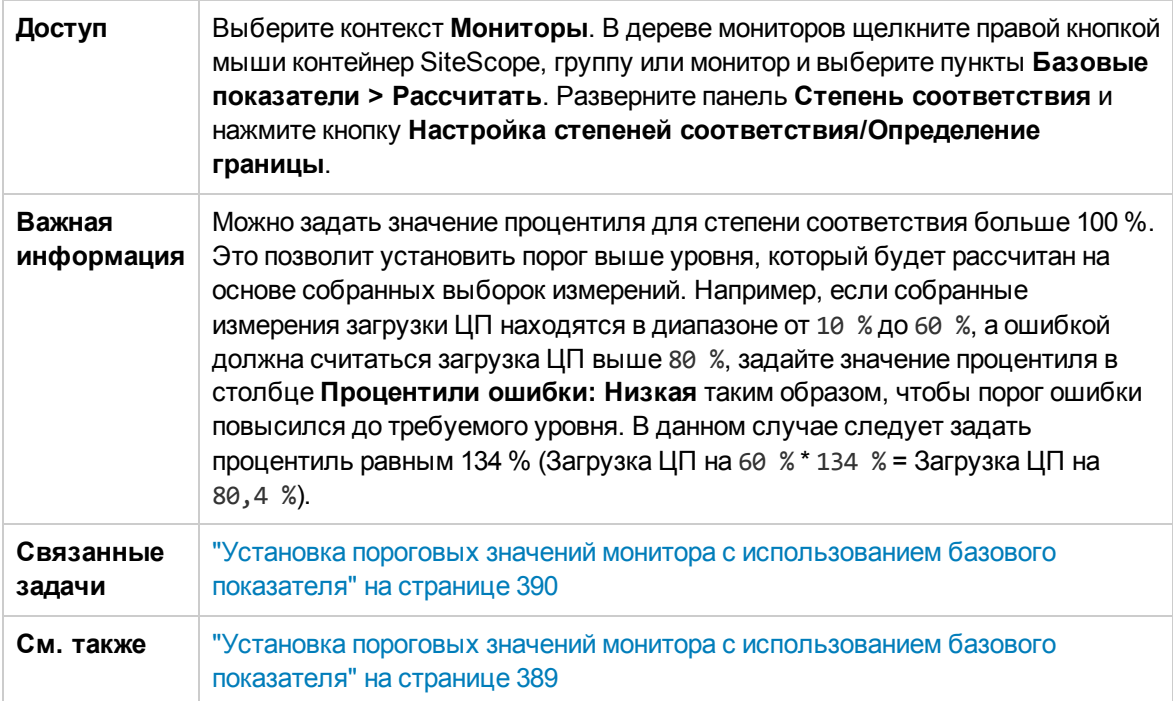

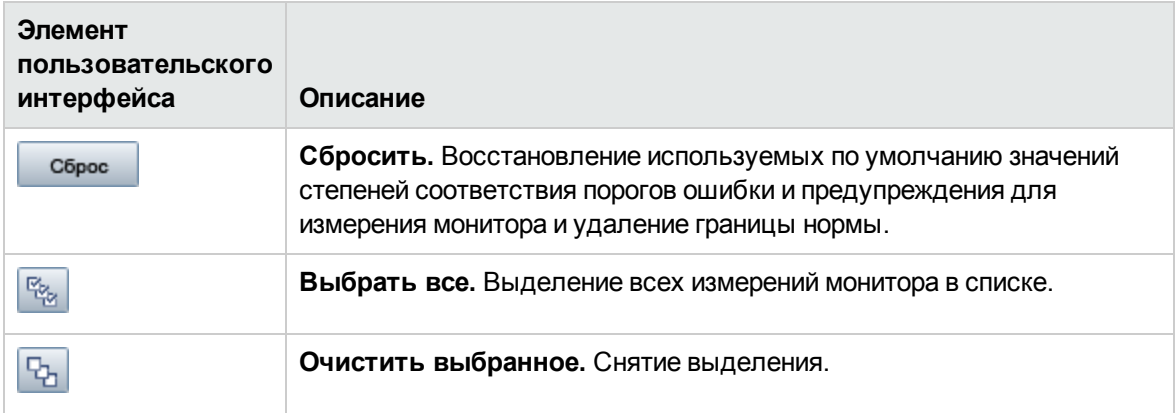

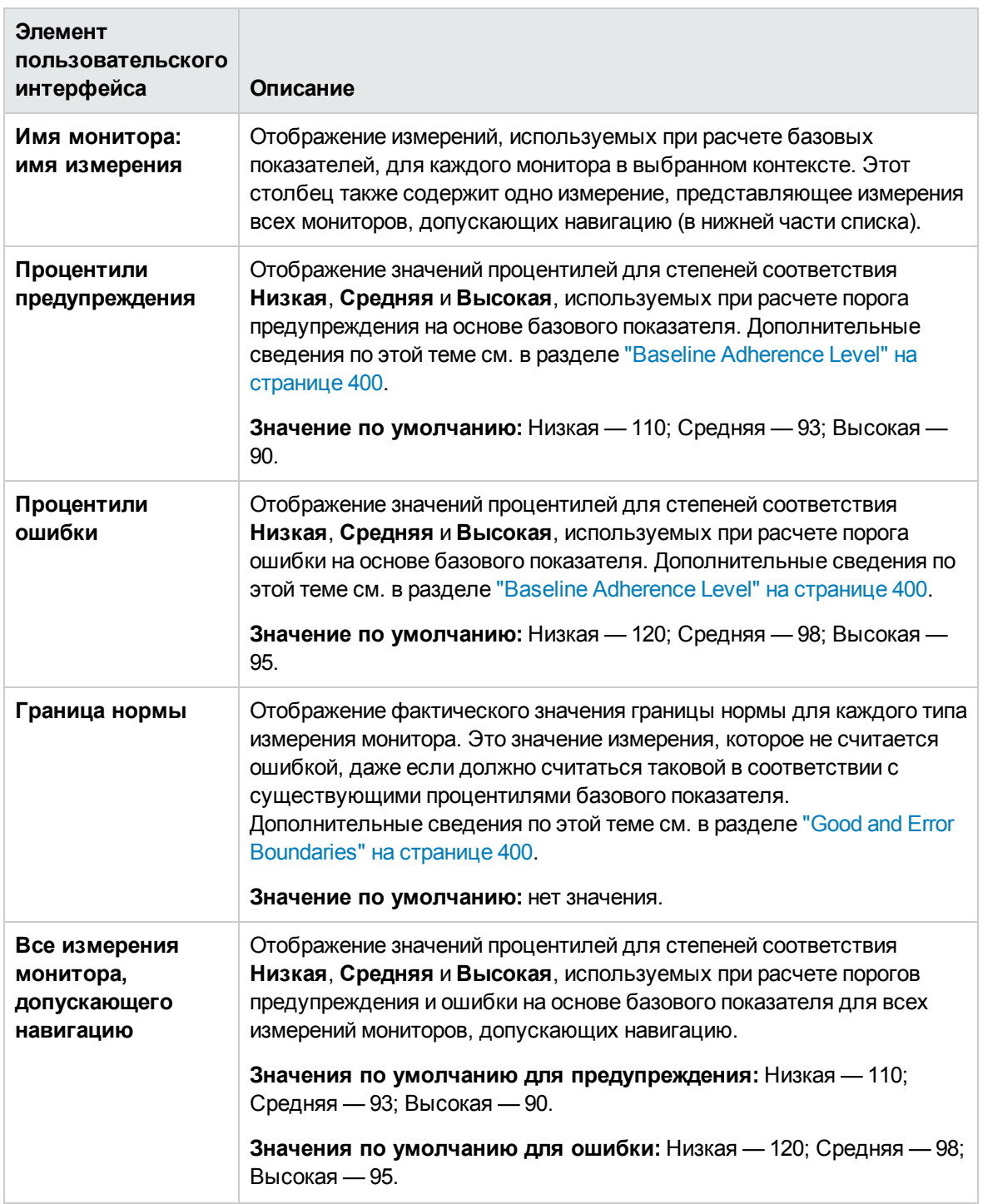

## <span id="page-408-0"></span>**Таблица сопоставления процентильныхдиапазонов**

Эта таблица содержит фактические значения, сопоставленные каждому процентильному диапазону. В SiteScope значение процентиля используется при вычислении порогов ошибки и предупреждения на основе базового показателя. С помощью этой таблицы можно узнать

фактическое значение, соответствующее значению процентиля, и вручную изменить значение процентиля.

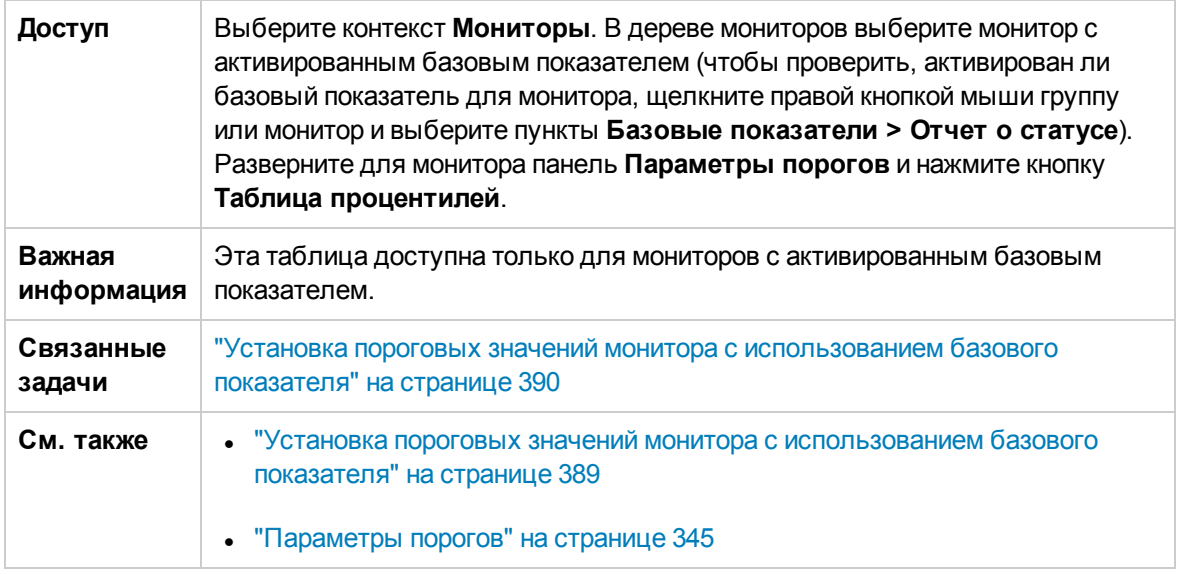

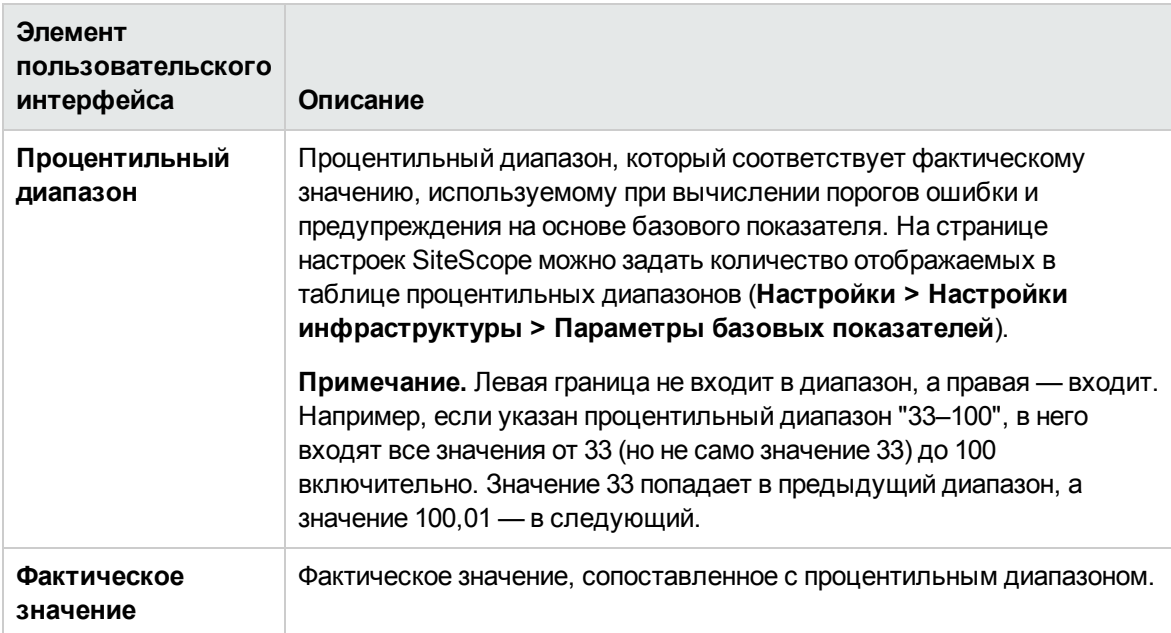

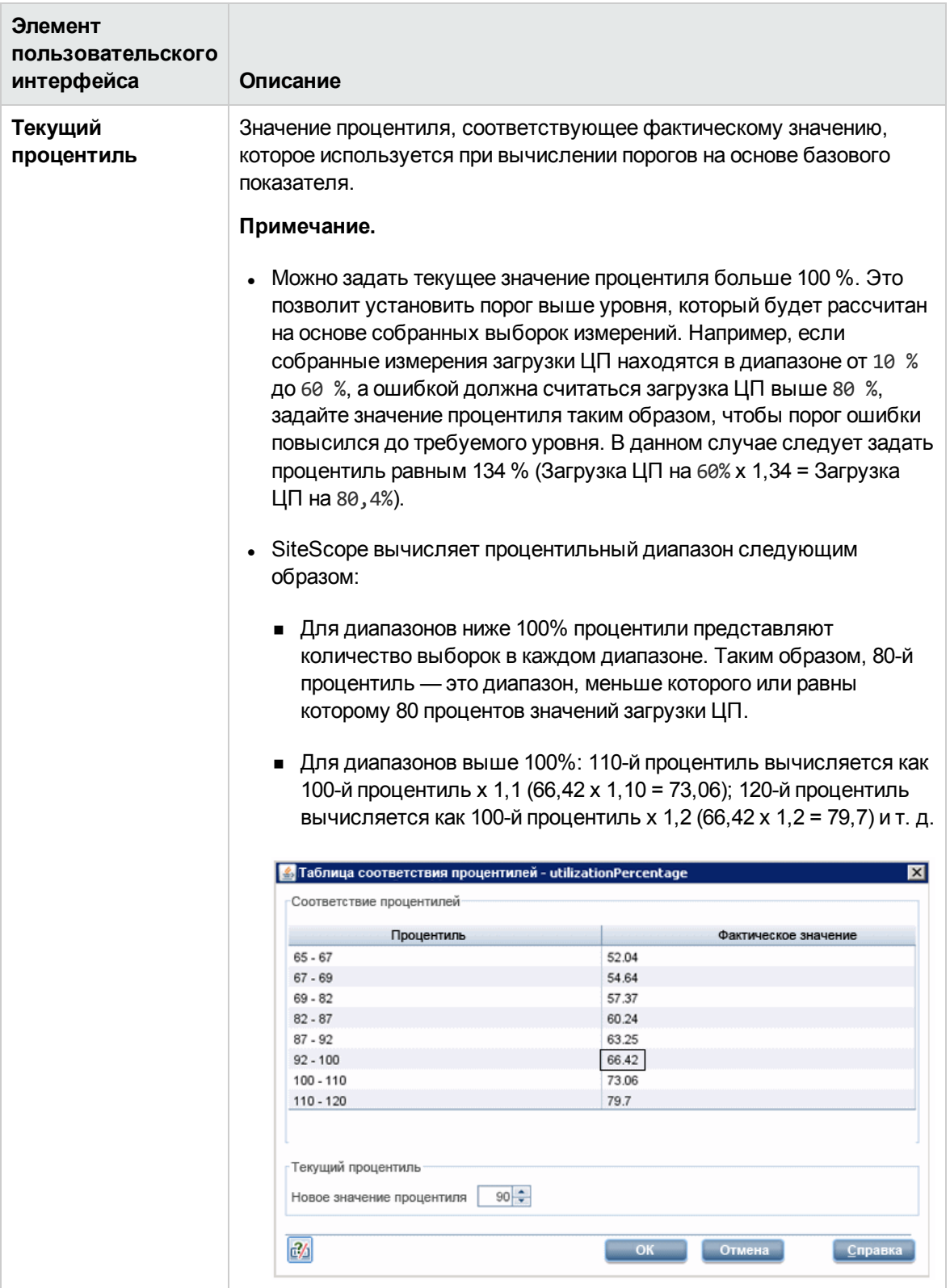

## <span id="page-411-0"></span>Диалоговое окно "Создать резервную копию конфигурации"

Это диалоговое окно позволяет сохранить текущую конфигурацию порогов монитора перед активацией базовых показателей. Для восстановления параметров конфигурации используется средство настройки. Подробнее об использовании средства настройки см. в Руководстве по развертыванию SiteScope(<корневой каталог SiteScope>\sisdocs\doc\_lib\Get\_ Documentation.htm).

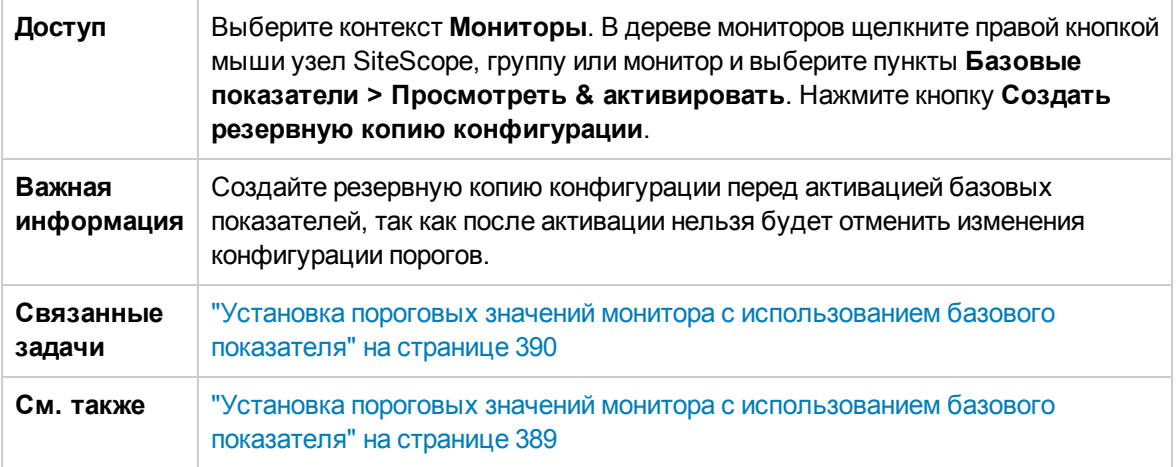

Ниже приведено описание элементов пользовательского интерфейса.

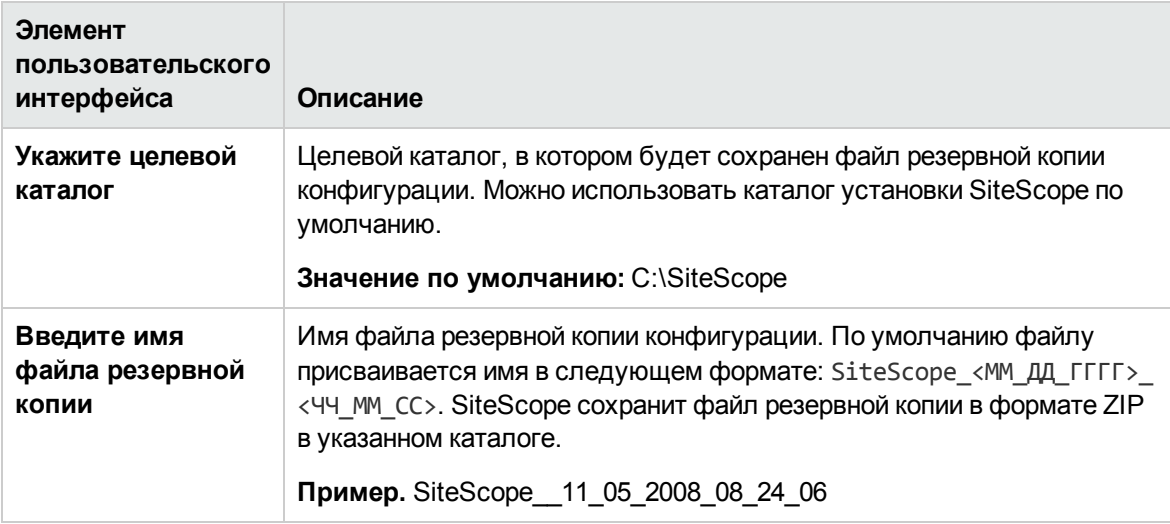

## <span id="page-411-1"></span>Диалоговое окно "Диаграммыизмерений монитора базовых показателей"

Это диалоговое окно содержит по одной диаграмме для каждого измерения монитора. По умолчанию для построения диаграмм выбрана дата, на которую приходится максимальное

значение сокращения статусов ошибки. На каждой диаграмме отображаются текущие пороги предупреждения и ошибки, пороги предупреждения и ошибки на основе базовых показателей и хронологические данные всех измерений монитора, связанных с базовыми показателями, за 24 часа (с 00:00 до 23:59).

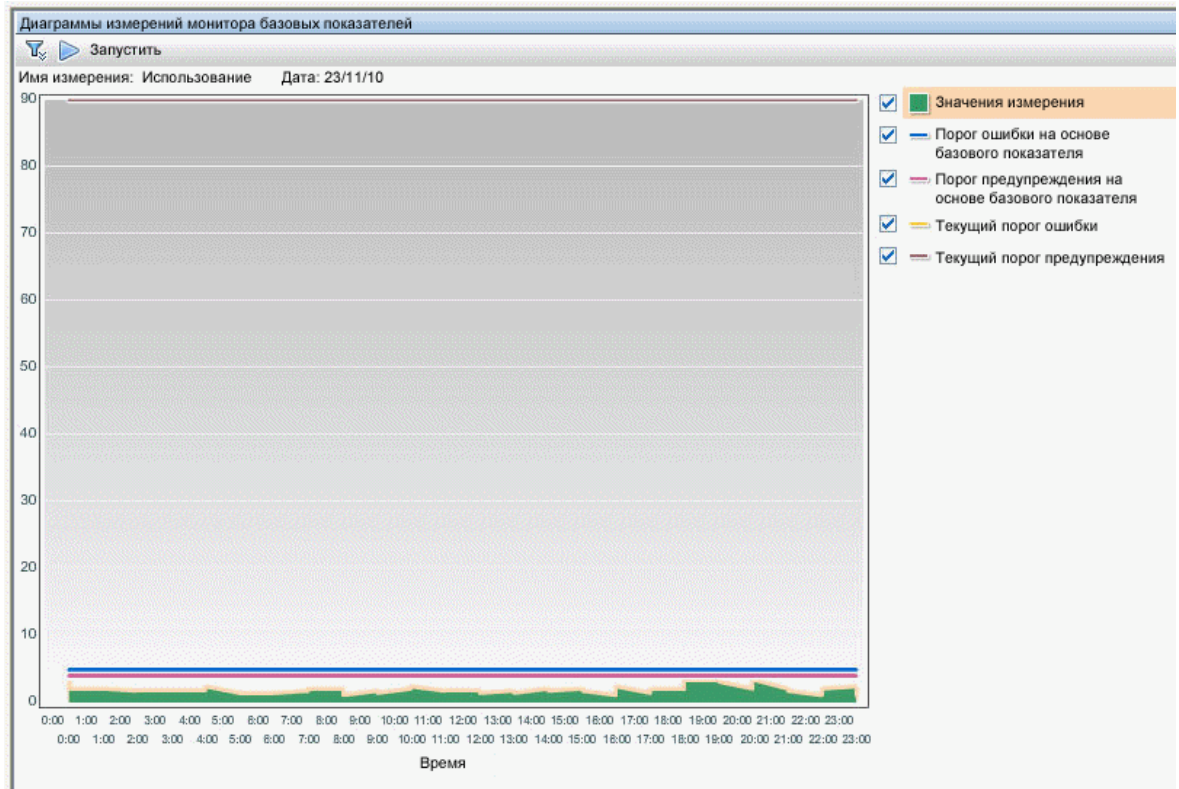

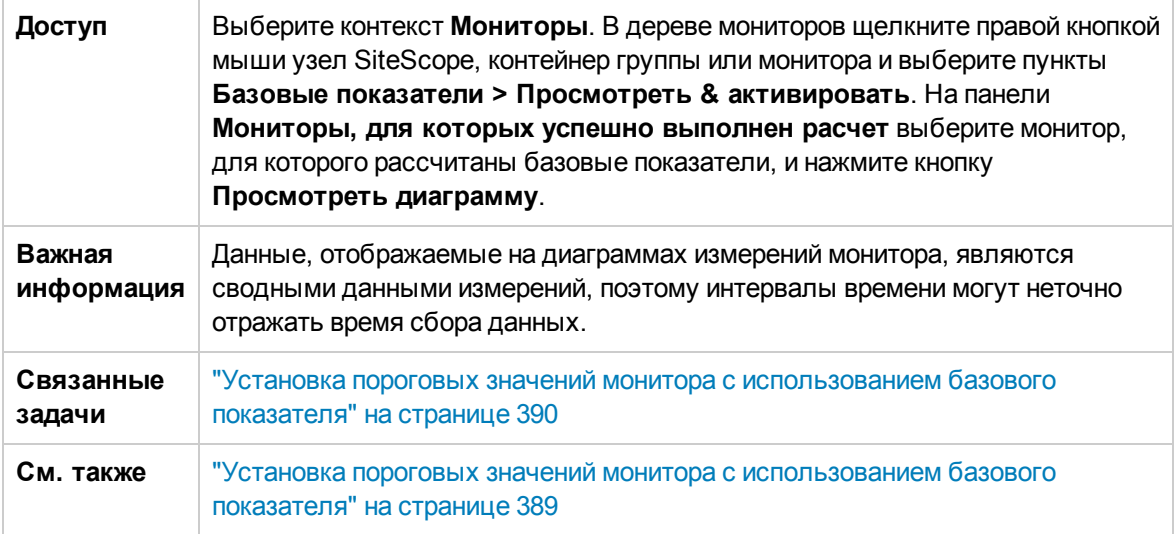

## **Параметрыдиаграммы**

Ниже приведено описание элементов пользовательского интерфейса.

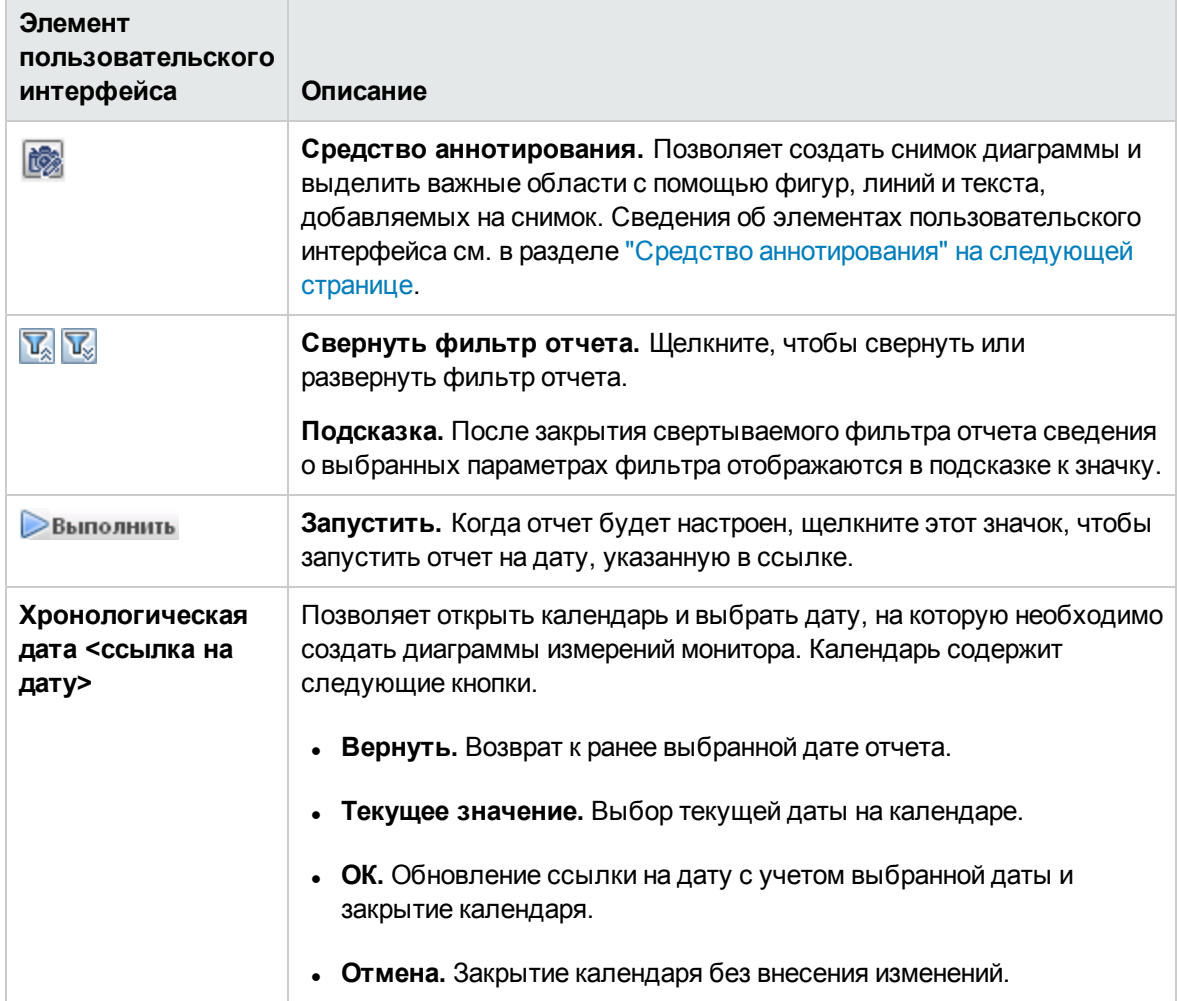

### **Содержимое диаграммы**

Ниже приведено описание элементов пользовательского интерфейса (элементы без меток показаны в угловых скобках).

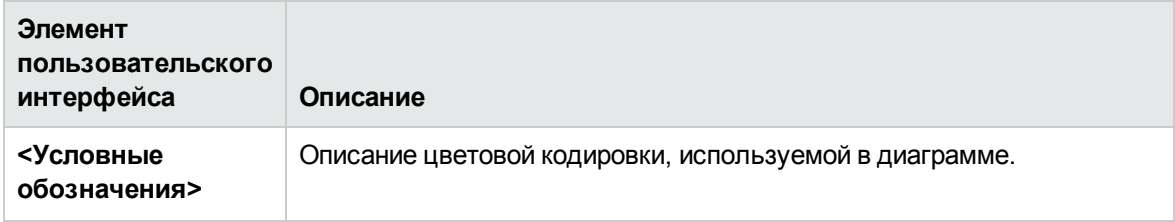

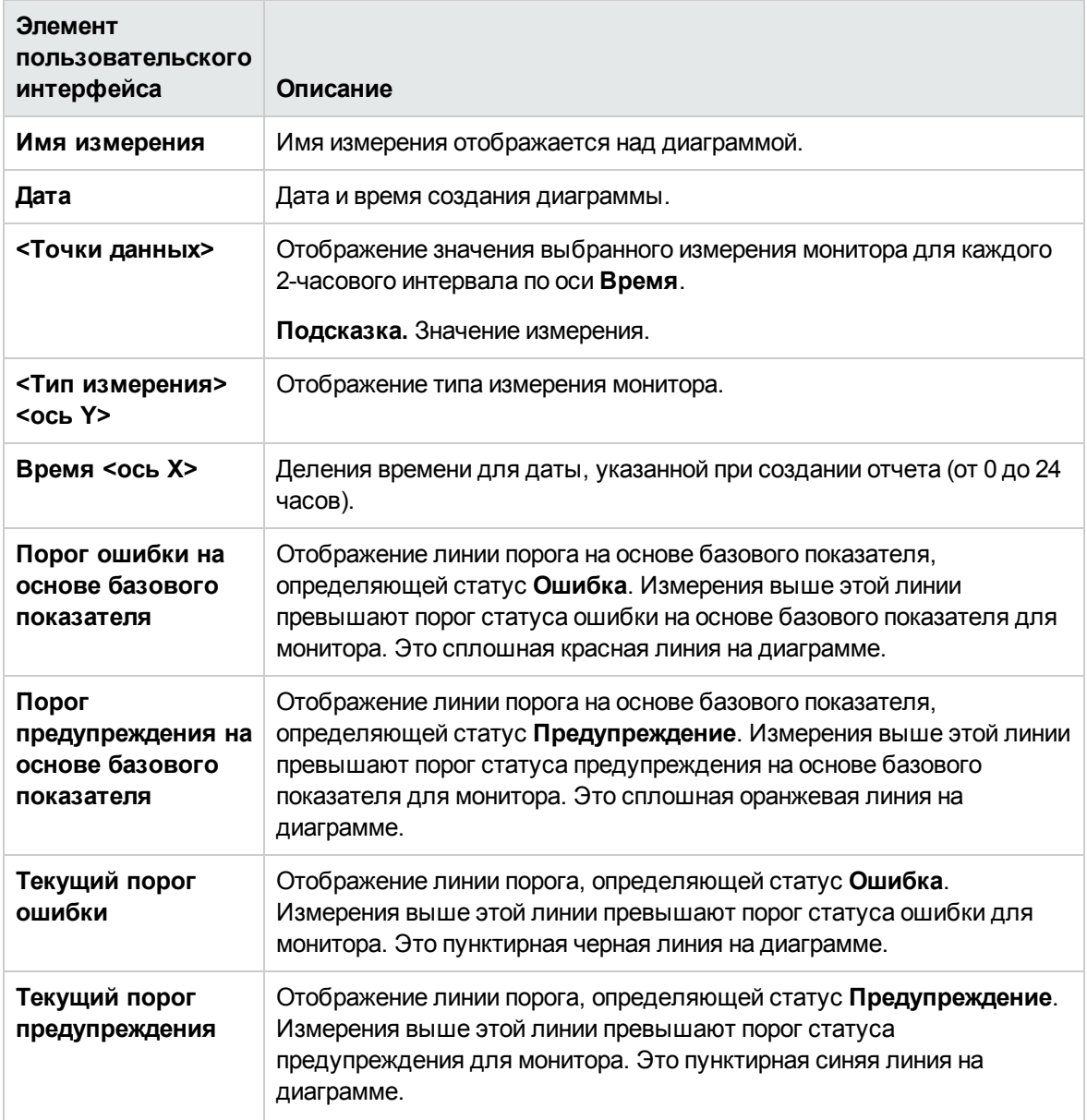

## <span id="page-414-0"></span>**Средство аннотирования**

Это средство позволяет создать аннотацию к снимку отчета и выделить важные области. Средство аннотирования доступно при просмотре диаграмм измерений монитора базовых показателей. Для настройки снимков используются параметры аннотирования.

Строка меню аннотирования содержит элементы, позволяющие выполнять следующие действия.

- Изменять внешний вид снимка.
- Сохранять, печатать или отправлять по электронной почте отчет с аннотацией.
- Изменять внешний вид текста аннотации к снимку. Эти элементы доступны, только если нажата кнопка **Текст** .

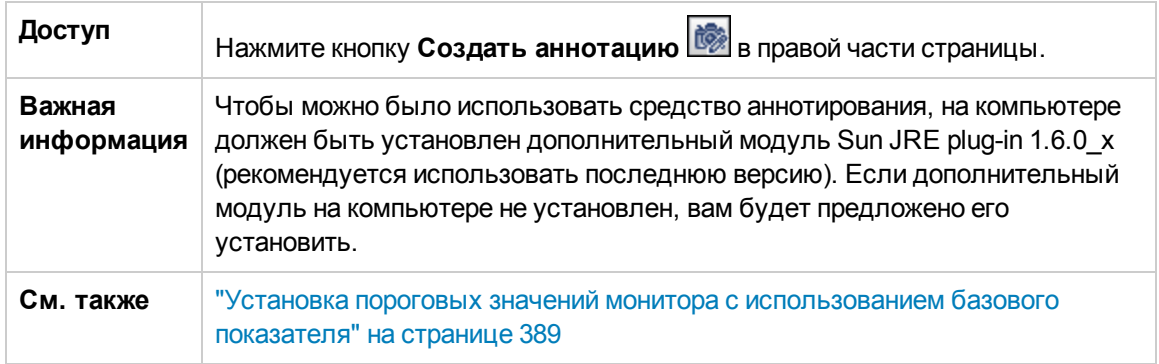

## **Параметрыаннотирования**

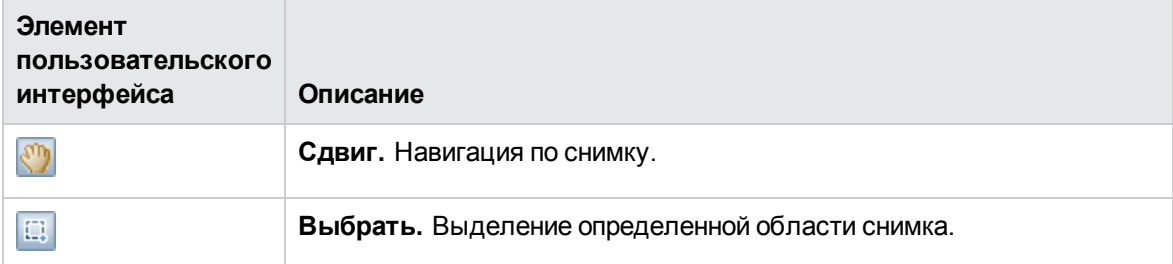

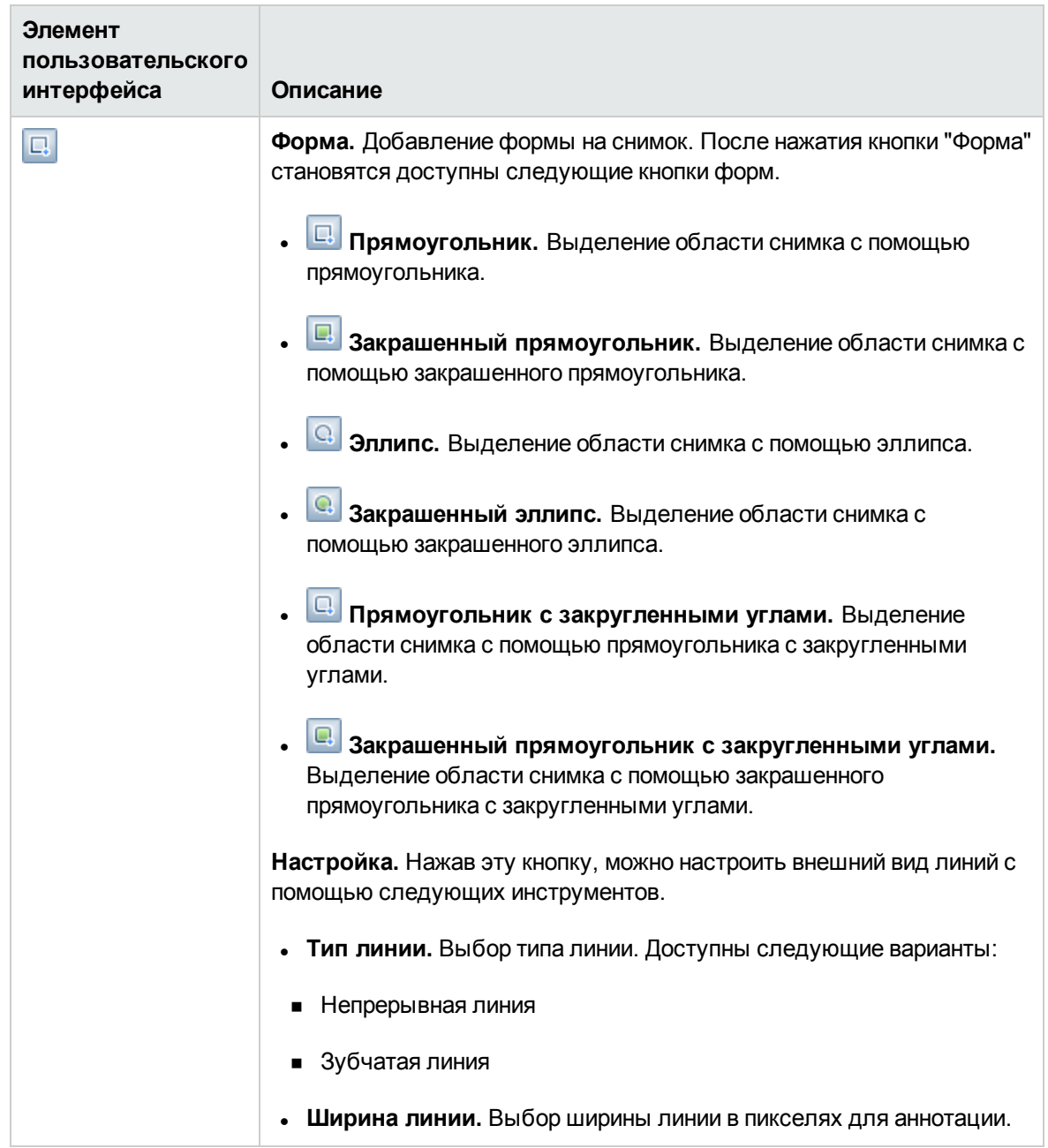

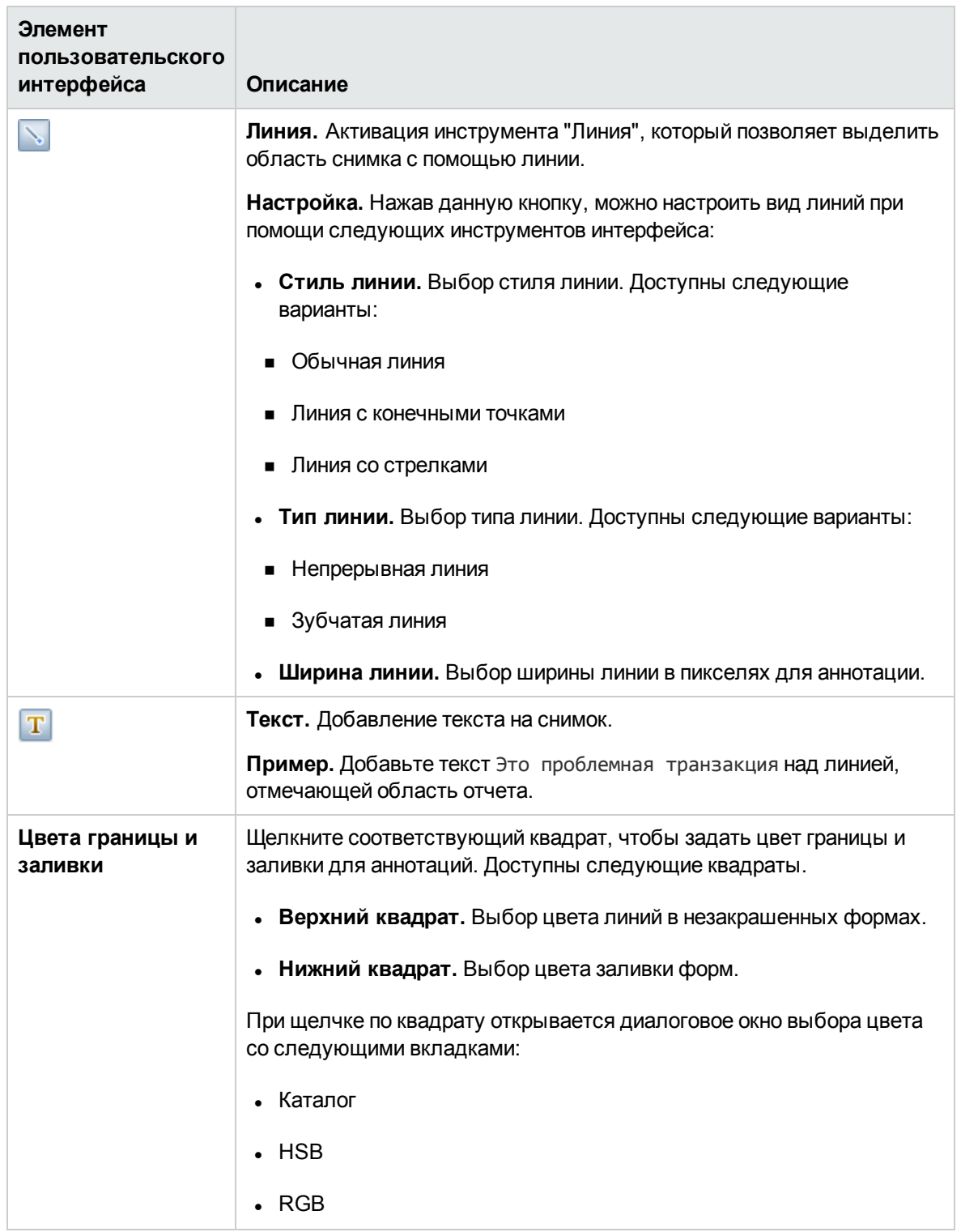

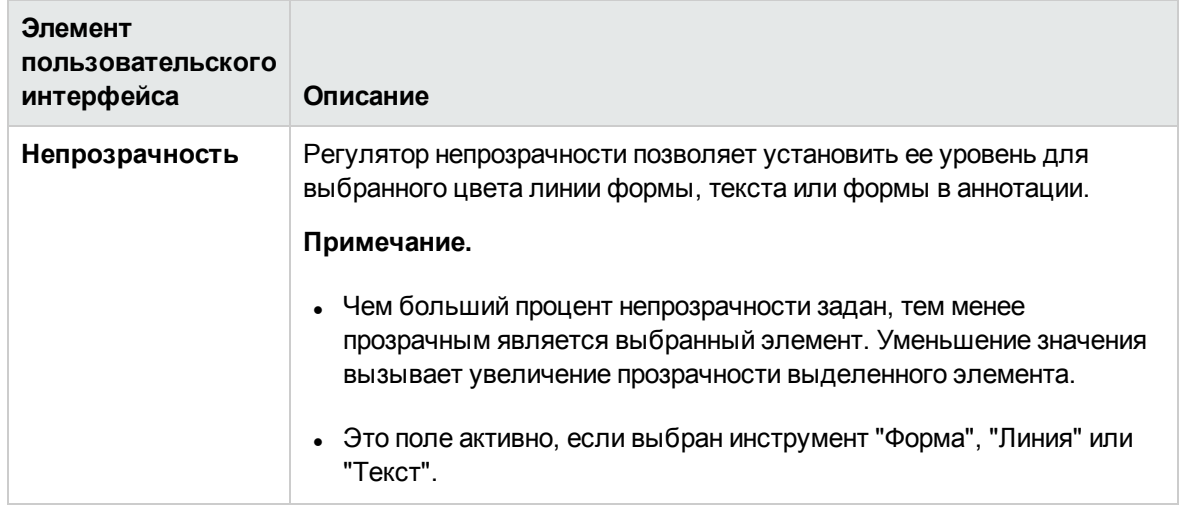

## **Строка меню аннотирования**

Ниже приведено описание элементов пользовательского интерфейса (элементы без меток показаны в угловых скобках).

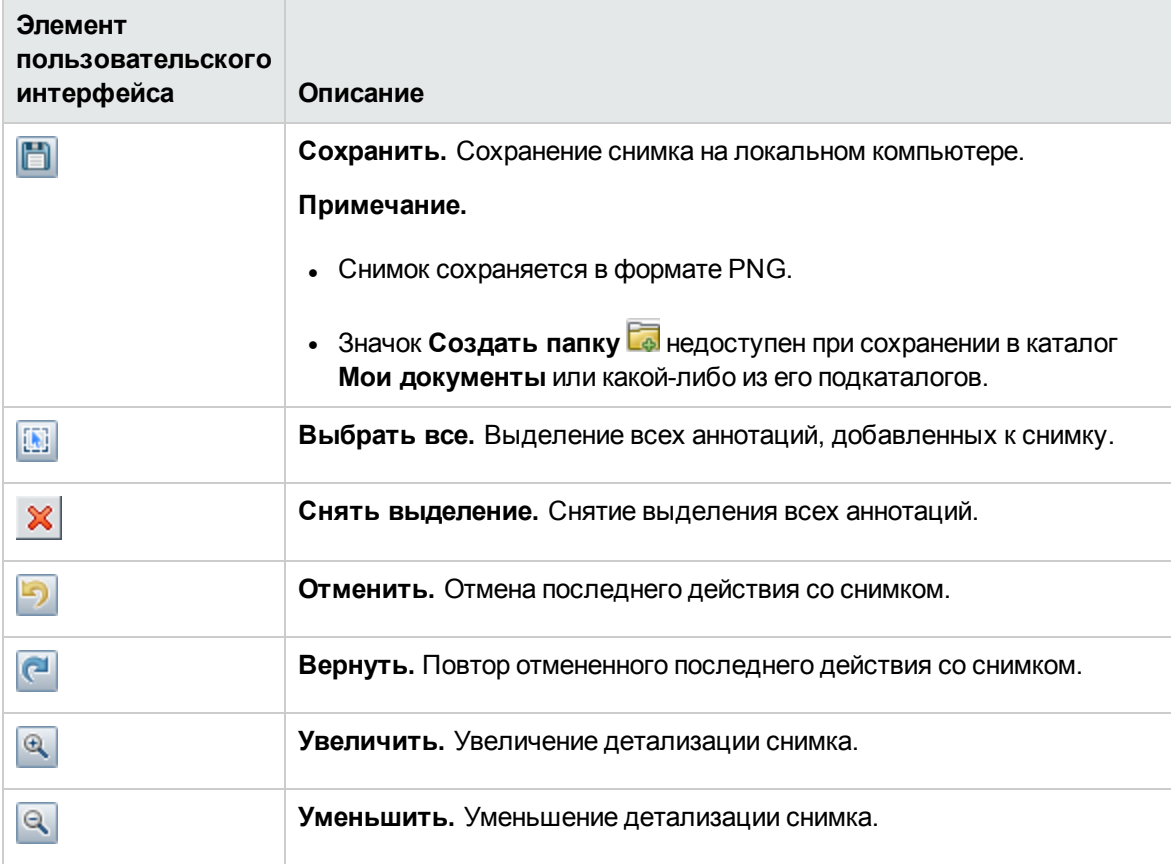

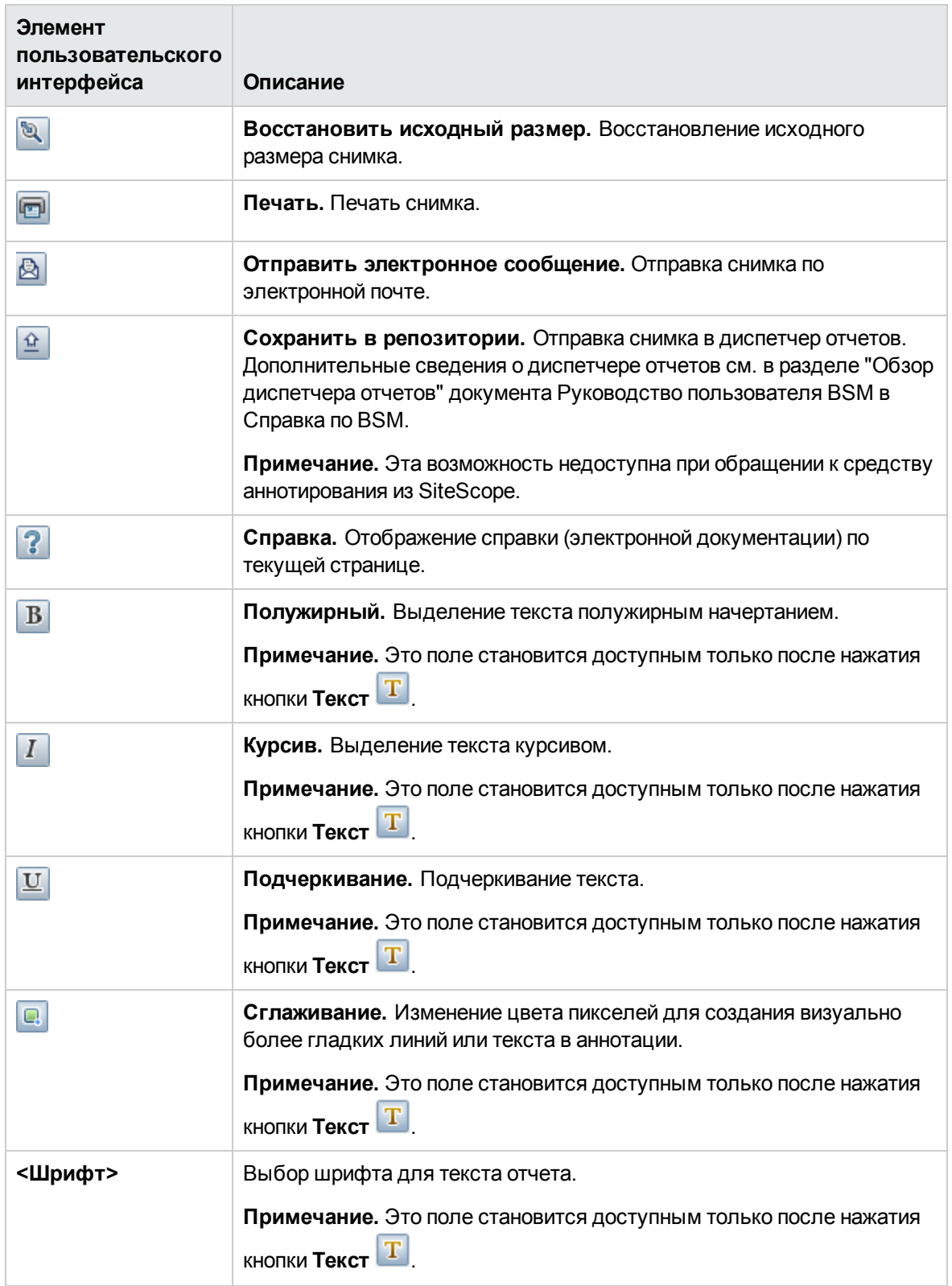

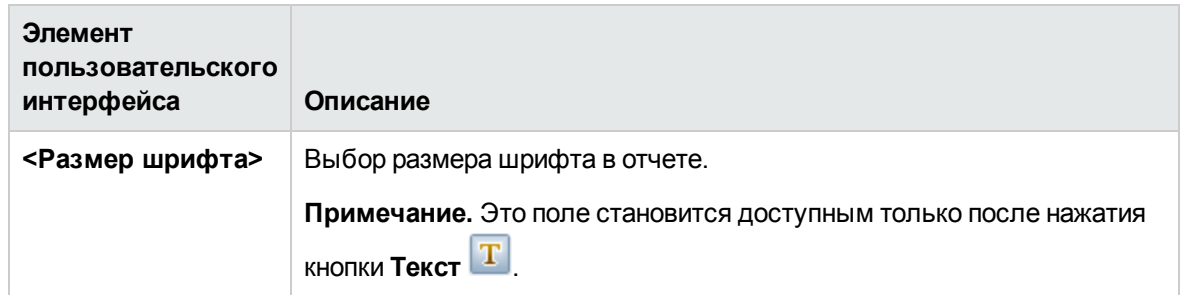

## <span id="page-420-0"></span>**Диалоговое окно** "**Удаление базовыхпоказателей**"

Это диалоговое окно позволяет выбрать группы и мониторы, для которых необходимо удалить базовые показатели. Чтобы пересчитать базовые показатели монитора, требуется удалить существующие расчеты базовых показателей.

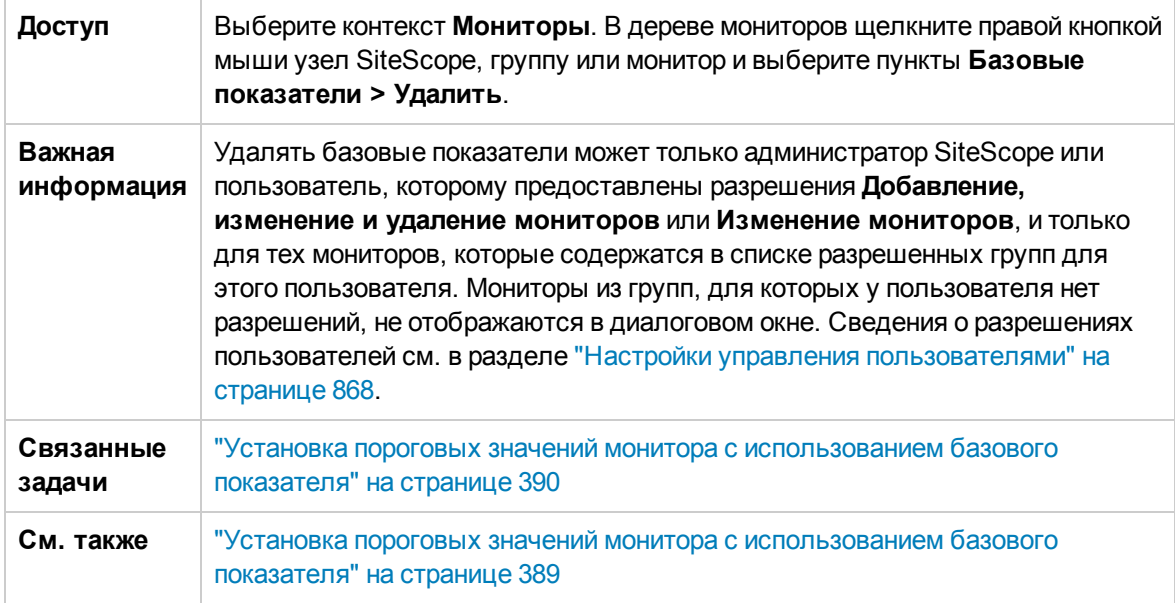

Ниже приведено описание элементов пользовательского интерфейса (элементы без меток показаны в угловых скобках).

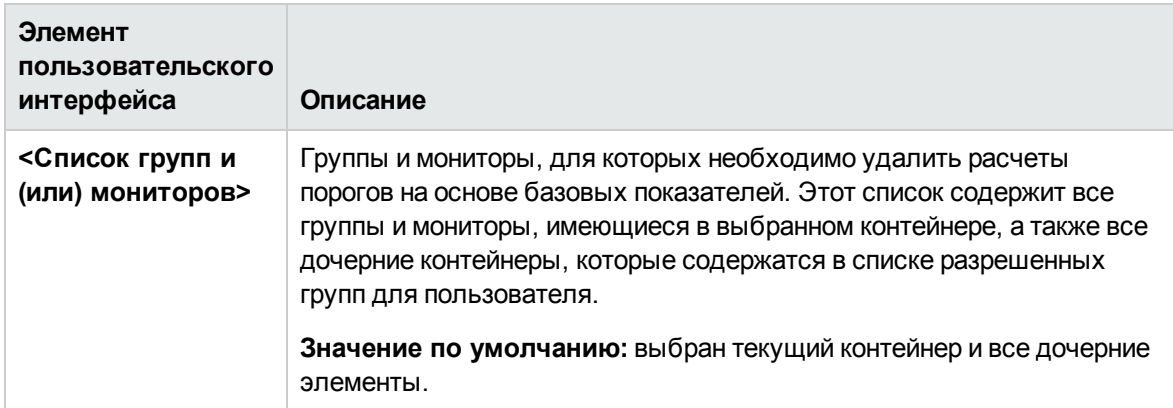

# <span id="page-421-0"></span>**Отчет о статусе базовыхпоказателей**

Этот отчет содержит сведения о статусе базовых показателей всех мониторов в выбранном контексте.

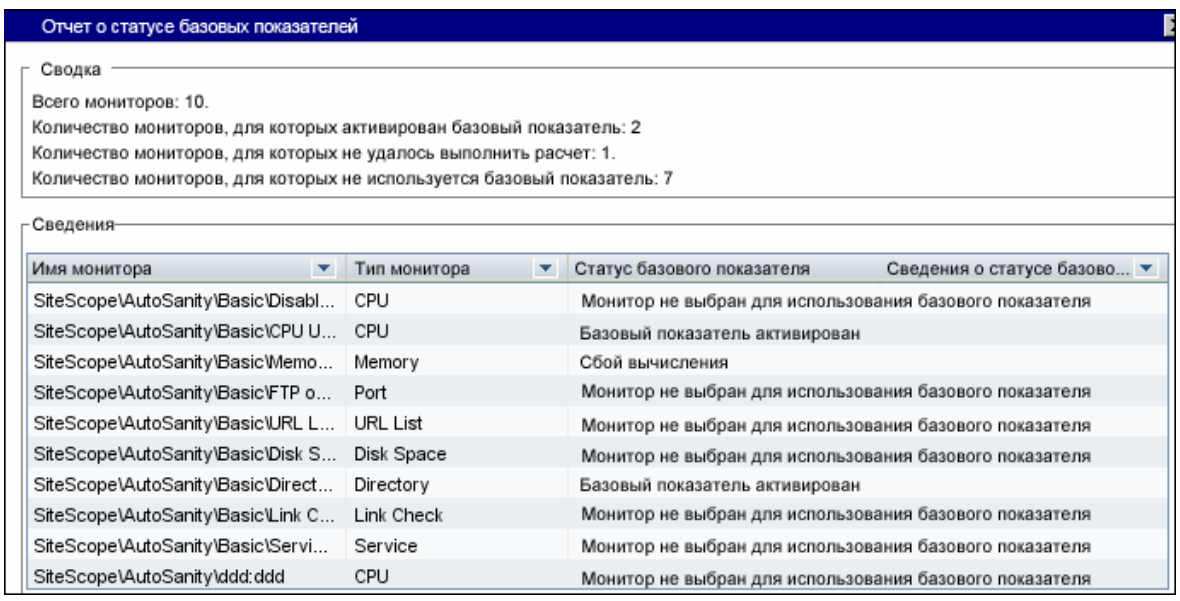

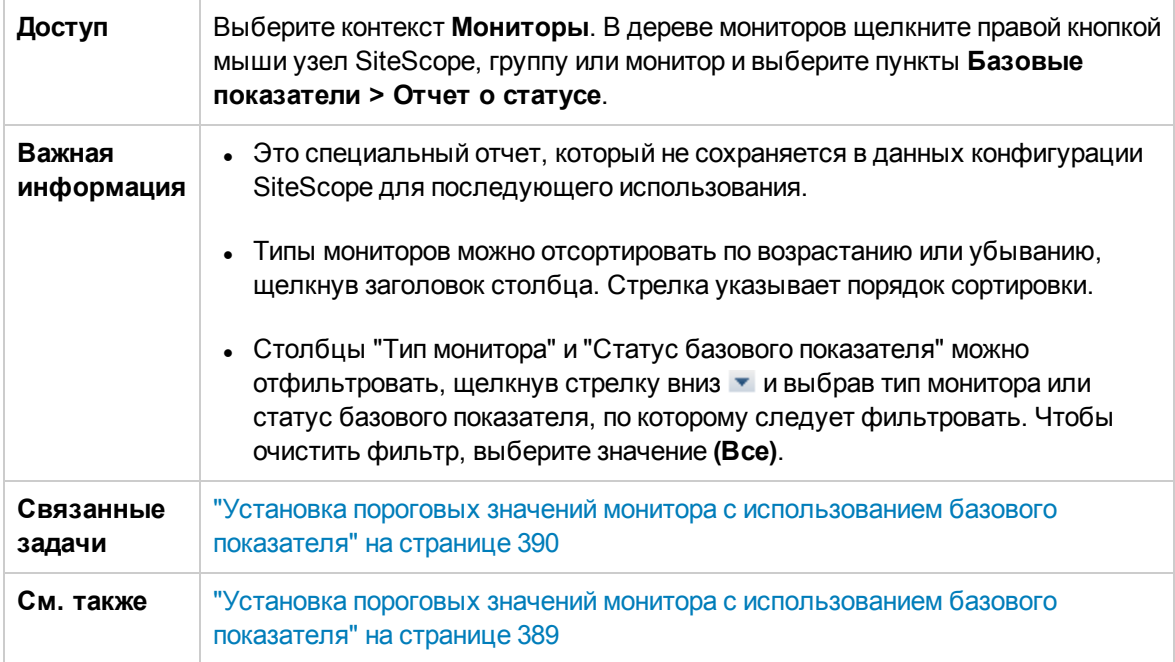

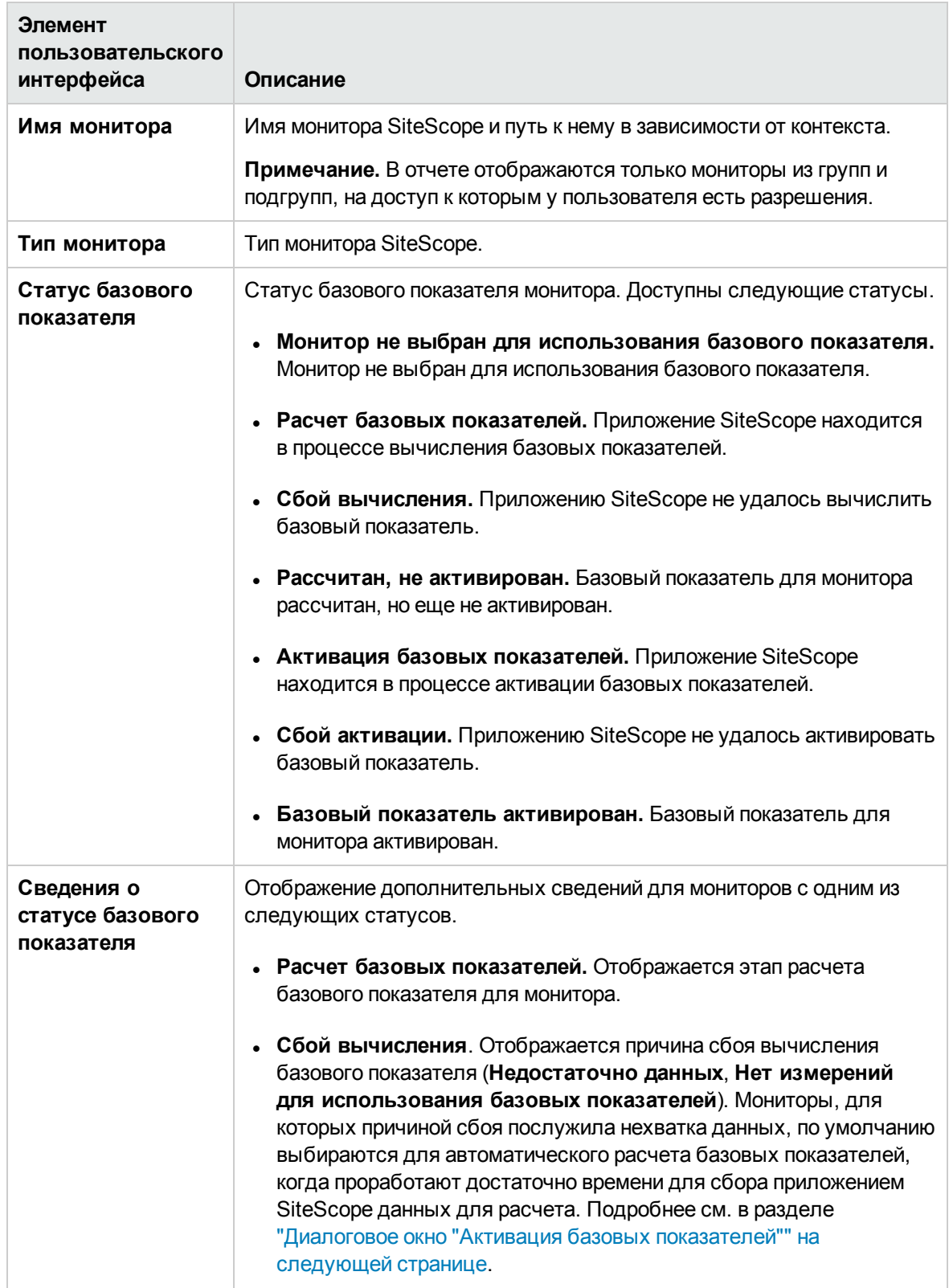

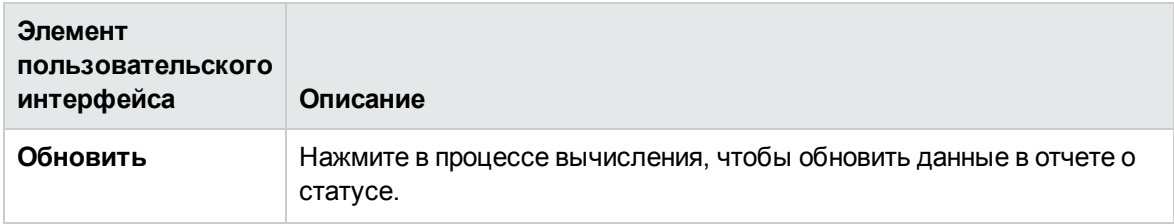

## <span id="page-423-0"></span>Диалоговое окно "Активация базовых показателей"

Это диалоговое окно содержит сводку по базовым показателям, рассчитанным для мониторов, позволяет сохранить текущую конфигурацию монитора, просмотреть диаграммы измерений и операции с ошибками, а также активировать конфигурацию порогов на основе базовых показателей. Если приложению SiteScope не удалось рассчитать базовый показатель для монитора, здесь указывается причина ошибки.

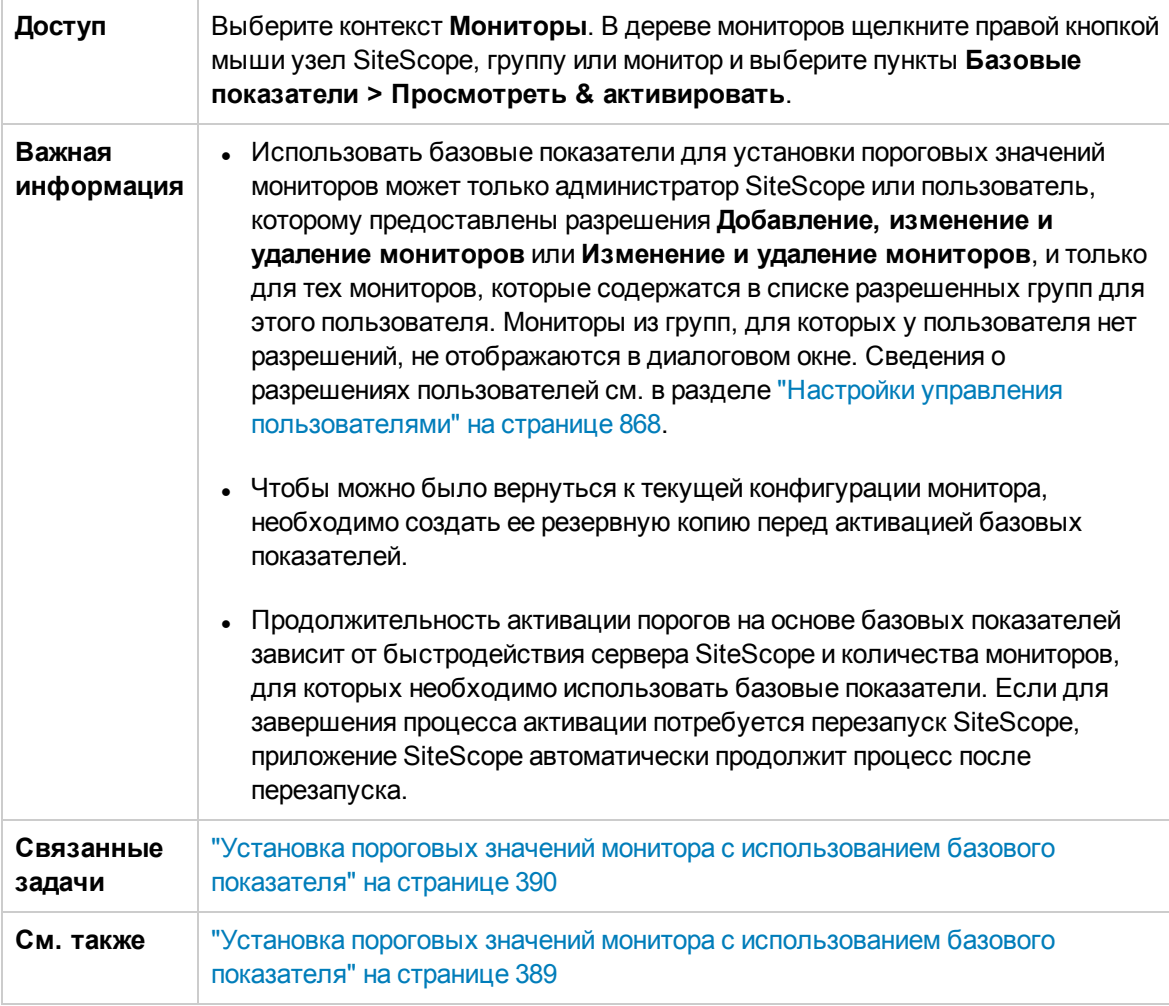

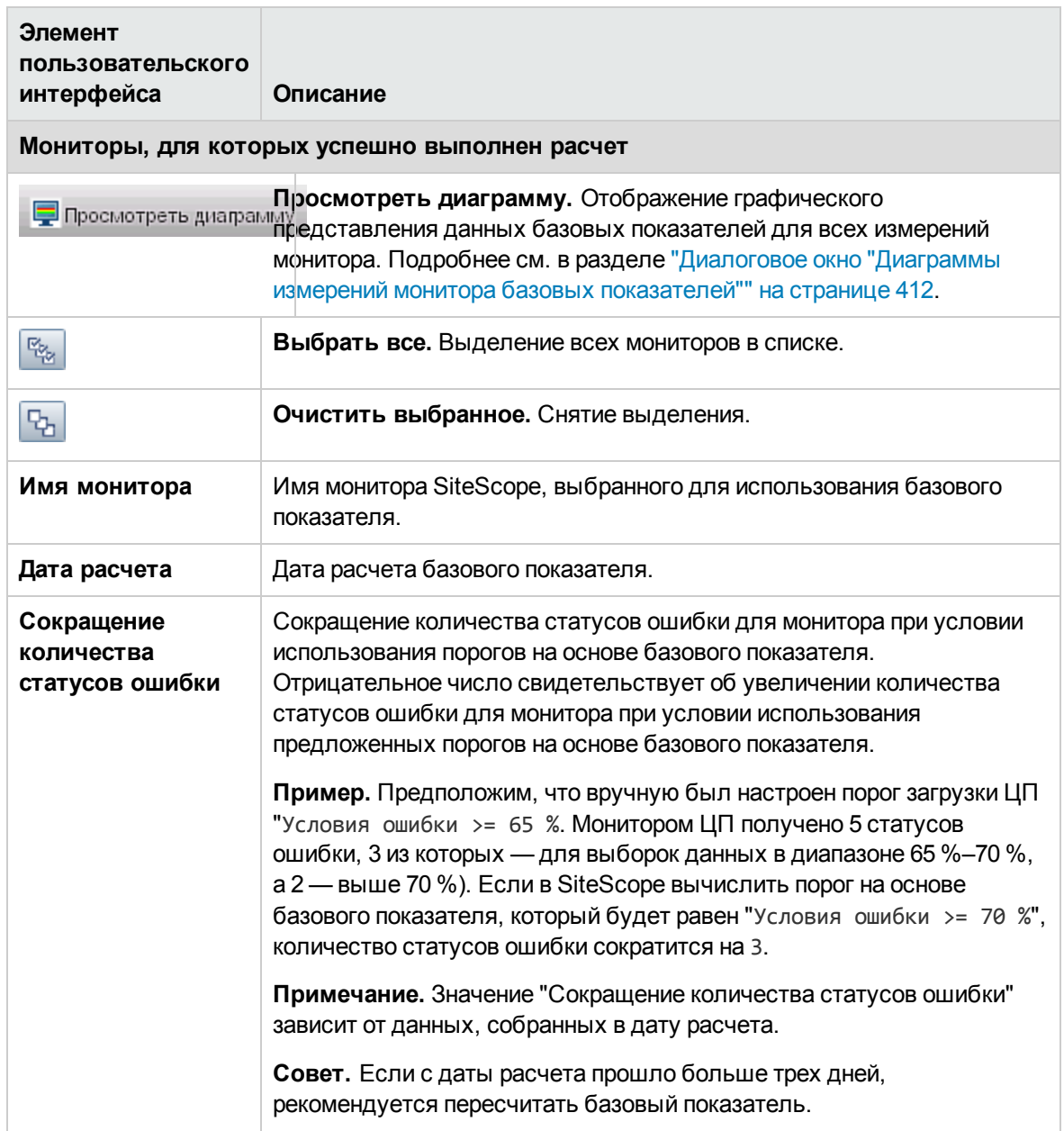

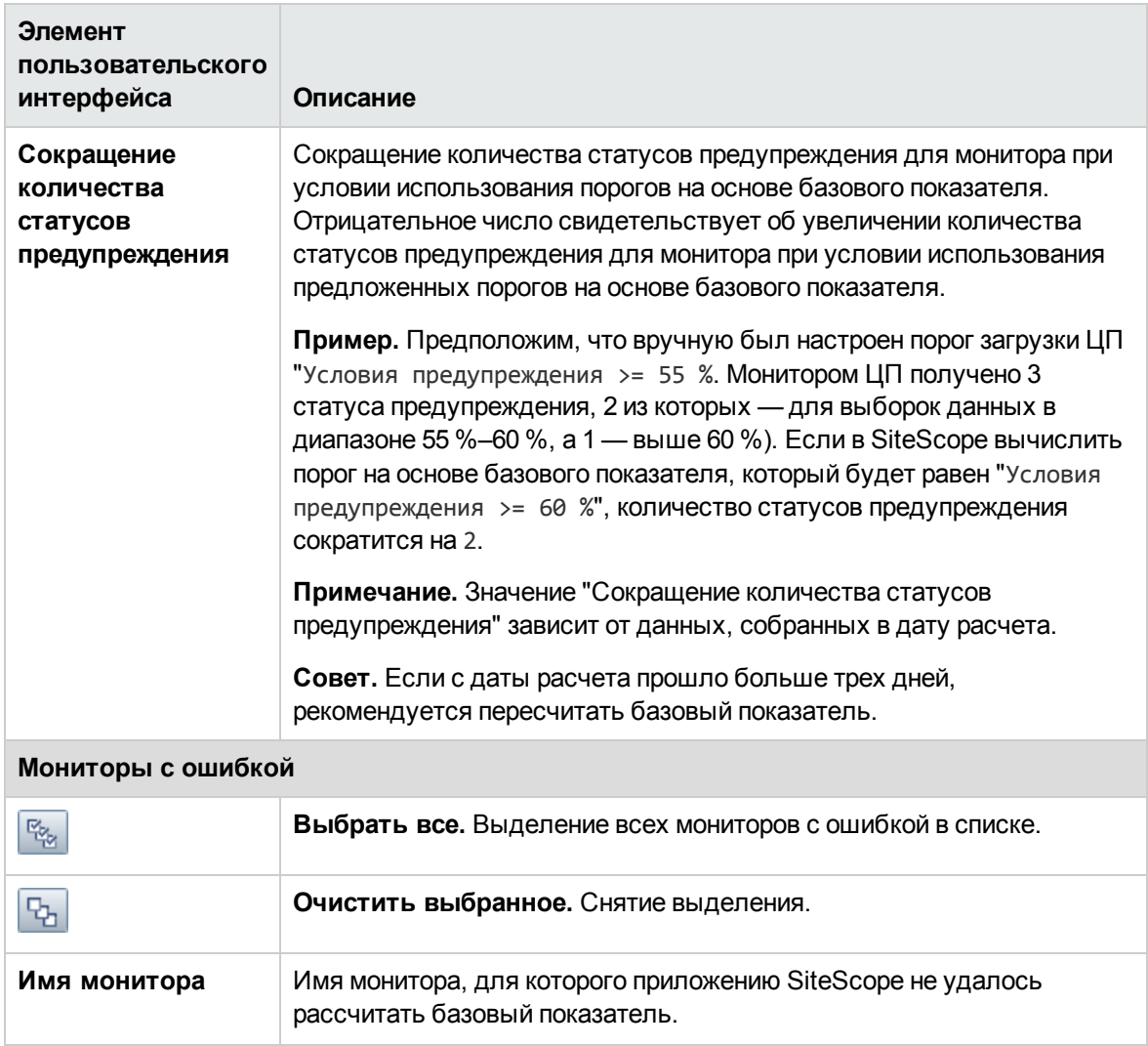

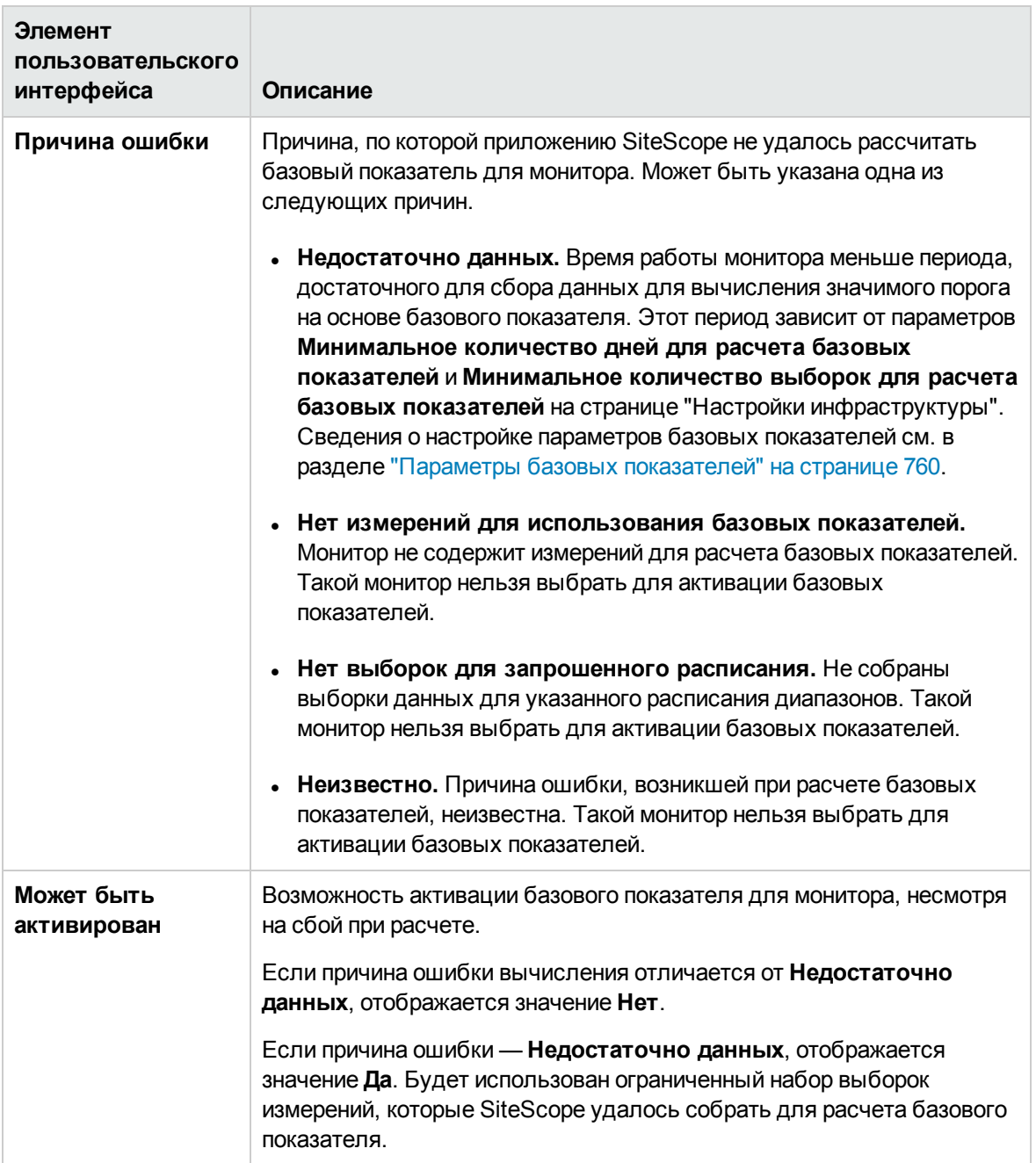

# **Глава** 27: **Создание вычисляемых метрик**

Вычисляемая метрика – это метрика, получаемая в результате арифметической функции или логической операции над существующей метрикой SiteScope. Вычисляемая метрика затем отображается на панели "Параметры порога", которая позволяет настраивать пороги на основе данных этой метрики.

Например, можно создать вычисляемую метрику для расчета среднего числа от существующих метрик для экземпляра монитора, а затем настроить порог, который будет вызывать предупреждение в случае превышения этого значения.

## **Доступ**

Выберите контекст **Мониторы**. В дереве мониторов разверните папку группы, содержащую монитор, и выберите монитор. На панели справа откройте вкладку **Свойства** и выберите панель "Параметры вычисляемых метрик".

# **Описание**

Этот раздел содержит следующие подразделы.

- "Обзор [вычисляемых](#page-427-0) метрик" ниже
- "Примеры [вычисляемых](#page-428-0) метрик" на следующей странице
- <span id="page-427-0"></span>• ["Вычисляемые](#page-428-1) метрики для динамических мониторов" на следующей странице

### **Обзорвычисляемых метрик**

Вычисляемые метрики можно использовать в следующих случаях.

- Анализ постоянно меняющихся метрик, которые затрудняют определение статуса порога.
- Определение новых арифметических или логических метрик на основе стандартных метрик SiteScope.
- Запуск операций на метриках мониторов с помощью стандартных операторов (сумма, среднее значение, минимум, максимум, частота, предыдущий).
- $\bullet$  Расширение влияния на бизнес со стороны определенных метрик SiteScope.

Для создания новой вычисляемой метрики требуется выражение, которое включает метрики, операторы и значения. Можно проверить допустимость данного выражения в любой момент его создания. Для разделения метрик, операторов и значений в выражении используется цветовая кодировка.

Вычисляемые метрики можно создавать при создании экземпляра монитора шаблона. Подробнее о создании мониторов шаблонов см. в разделе "Создание структуры мониторинга с использованием шаблона" на странице 938.

SiteScope высчитывает результаты для вычисляемых метрик, и эти результаты отображаются на панели мониторинга SiteScope и в сводке статусов монитора.

#### <span id="page-428-0"></span>Примеры вычисляемых метрик

#### Пример 1.

Необходимо рассчитать соотношение между чтениями страниц в секунду и обменом страниц в секунду для монитора счетчика производительности Microsoft Windows. На мониторе счетчика производительности Microsoft Windows создается вычисляемая метрика с помощью следующего выражения:

(<<Память: Чтений страниц/сек>> / <<Память: Обмен страниц/сек>>)\*100

#### Пример 2.

Для расчета максимального уровня использования ЦП на мониторе ЦП следует создать вычисляемую метрику на мониторе ЦП с помощью следующего выражения.

#max(<<CPU Utilization # 1>>, <<CPU Utilization # 2>>, <<CPU Utilization # 3>>, <<CPU Utilization # 4>>)

#### Пример 3.

Для проверки максимального уровня использования среды vCenter создается метрика на базе следующего выражения.

<span id="page-428-1"></span>#max(<</labm3esx01/HostSystem/cpu/coreUtilization.average\*/>>)

#### Вычисляемые метрики для динамических мониторов

Динамические мониторы автоматически обновляют метрики и пороговые значения в соответствии с шаблоном, в котором указывается соответствующая метрика. При создании выражения вычисляемой метрики допустимо использование только таких выражений, которые входят в настраиваемые шаблоны динамических мониторов.

Например, динамический монитор места на диске отслеживает текущее использование дискового пространства на сервере. Если настроен динамический мониторинг, метрики и пороги автоматически обновляются по мере добавления дисков на сервер или их удаления. Таким образом, монитор можно настроить однократно, после чего он будет самостоятельно обнаруживать диски и изменения файловой системы.

Вычисляемые метрики для динамических мониторов можно настроить на основе простой функции, например среднего значения или суммы.

#### Пример.

Чтобы вычислить общий объем свободного места на всех дисках, создайте выражение вычисляемой метрики, которое представляет собой сумму всех метрик, созданных на основе счетчиков /.\*/MB free/, следующим образом:

 $SUM(\left\langle \left\langle \right\rangle \right.\cdot \left\langle \right\rangle \wedge B \text{ free}/\left\langle \right\rangle)$ 

Примечание. Можно использовать только по одному регулярному выражению для каждой вычисляемой метрики, которая не является частью функции (то есть вычисляемой метрики, которая возвращает только один результат).

Подробнее о динамических мониторах см. в разделе Dynamic Monitoring Mechanism документа Справочное руководство по мониторам SiteScope.

# Задачи

## Создание выражения вычисляемой метрики

- 1. Необходимые условия
	- Использовать функции вычисляемых метрик может только администратор или пользователь SiteScope, которому предоставлены разрешения **Добавление,** изменение и удаление мониторов или Изменение и удаление мониторов, и только для тех мониторов, которые содержатся в списке разрешенных групп для этого пользователя. У пользователя отсутствуют права доступа к определенным мониторам, такие мониторы не отображаются на панели "Параметры вычисляемых метрик". Сведения о разрешениях пользователей см. в разделе "Настройки управления пользователями" на странице 868.
	- Чтобы настроить выполнение арифметических функций в определенных метриках, требуется наличие предыдущего значения такой метрики. Например, невозможно рассчитать предыдущую функцию без предварительного запуска монитора.
- 2. Создание выражения вычисляемой метрики
	- а. Выберите монитор, для которого необходимо создать выражение вычисляемой метрики, и откройте панель "Параметры вычисляемых метрик" в свойствах монитора. Сведения об элементах пользовательского интерфейса см. в разделе "Параметры вычисляемых метрик" на странице 432.
	- b. Выражения вычисляемых метрик должны содержать метрики, операторы и значения.

Чтобы вставить метрику или оператор в поле Выражение, щелкните метрику или оператор или перетащите их в поле Выражение. Также поле Выражение можно заполнить вручную. Выбранная метрика или оператор отображаются в поле Выражение фиолетовым цветом.

- <sup>o</sup> **Метрики.** Список метрик динамически обновляется, исходя из типа настраиваемого монитора. Например, для монитор свободного места на диске доступны метрики <<процент заполнения>> и <<свободное место в Мбайт>>.
- <sup>o</sup> **Операторы.** Определяет отношение между метрикой и значением. Операторы содержат функции. Подробнее об операторах см. в разделе ["Операторы"](#page-433-0) на [странице](#page-433-0) 434.
- <sup>o</sup> **Значения.** Число цифрового выражения применительно к параметру метрики. Для операций сравнения или булевых операций следует ввести 1 или 0. Для функций SiteScope следует вводить значения внутри скобок оператора. Например, для расчет среднего числа от 7, 9 и 11, следует указать эти числа в скобках оператора следующим образом: #Average(7, 9, 11).

#### **Примечание.**

- Выражения вычисляемых метрик со следующими параметрами запрещены:
	- Деление числа на 0.
	- Деление строковой переменной на число. Например, выражение <<Overlicensed status>>/100 для монитора использования лицензий невозможно выполнить, потому что <<Overlicensed status>> не является числом.

Для таких вычисляемых метрик на панели мониторинга в столбце "Сводка" отображается нет данных.

Подробнее о доступных действиях при создании выражений вычисляемых метрик см. в разделе ["Доступные](#page-463-0) операции обработки данных" на странице [464](#page-463-0).

- При этом возможно использование вложенных функций. Например, #average(#max(<<access permitted>>.length,<<directory exists>>.length),2).
- Для мониторов в столбце "Сводка" отображаются последние результаты измерений, предоставленные монитором. В зависимости от типа монитора измерений может быть несколько. Для групп мониторов в сводке отображается количество мониторов в группе и количество мониторов со статусом ошибки (если есть).
- В связи с ограничениями реализации JavaScript выражения вычисляемых метрик не могут содержать значения выше 2<sup>52</sup>. Подробные сведения см. по ссылке <http://ecma-international.org/ecma-262/5.1/>.
- 3. Проверка допустимости выражения (необязательно)

Для разделения метрик, операторов и значений в выражении используется цветовая кодировка. Если в метрике или операторе пропущены символы, такая метрика или оператор будут отображаться черным цветом.

Можно проверить допустимость данного выражения в любой момент его создания, нажав кнопку **Проверить**.

## **Создание вычисляемых метрик с комбинированнымипороговыми значениями**

Допустимо создание вычисляемых метрик с логическими выражениями, которые могут использоваться в пороговых значениях.

Для этого следует настроить две вычисляемых метрики в поле **Выражение** диалогового окна "Создать/изменить вычисляемую метрику", и вставить между ними оператор.

#### **Пример.**

(utilization cpu#11==3)&(utilization cpu#12==5)

# **Описание элементов пользовательского интерфейса**

### <span id="page-431-0"></span>**Параметрывычисляемых метрик**

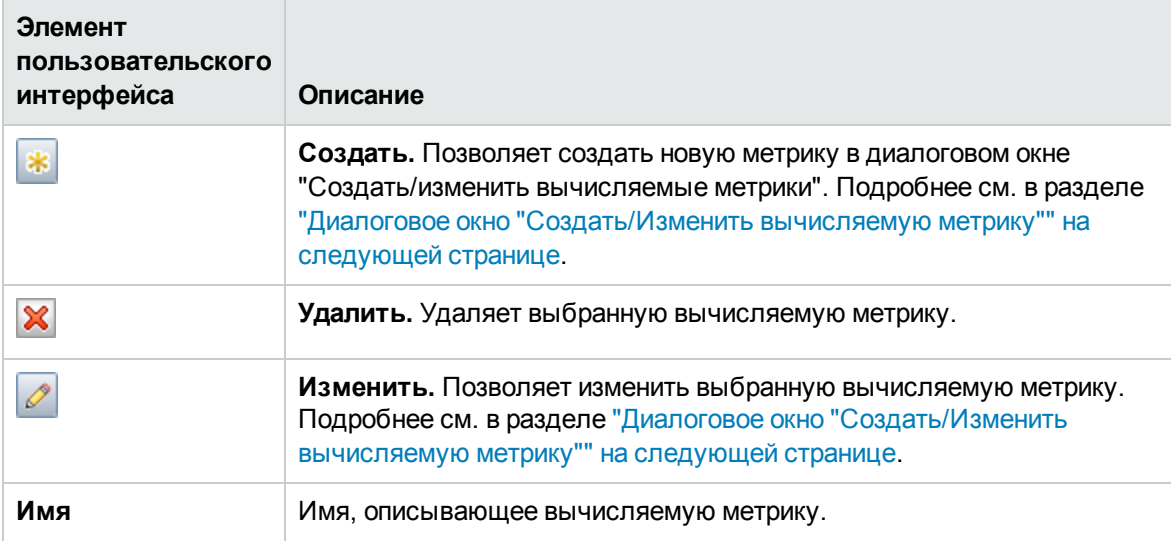
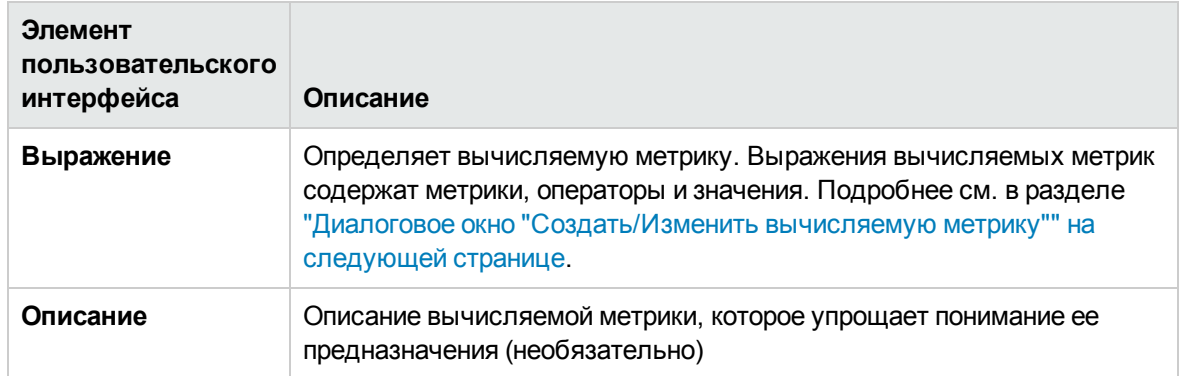

### <span id="page-432-0"></span>**Диалоговое окно**"**Создать**/**Изменитьвычисляемую метрику**"

Это диалоговое окно позволяет создать новую вычисляемую метрику или изменить существующую.

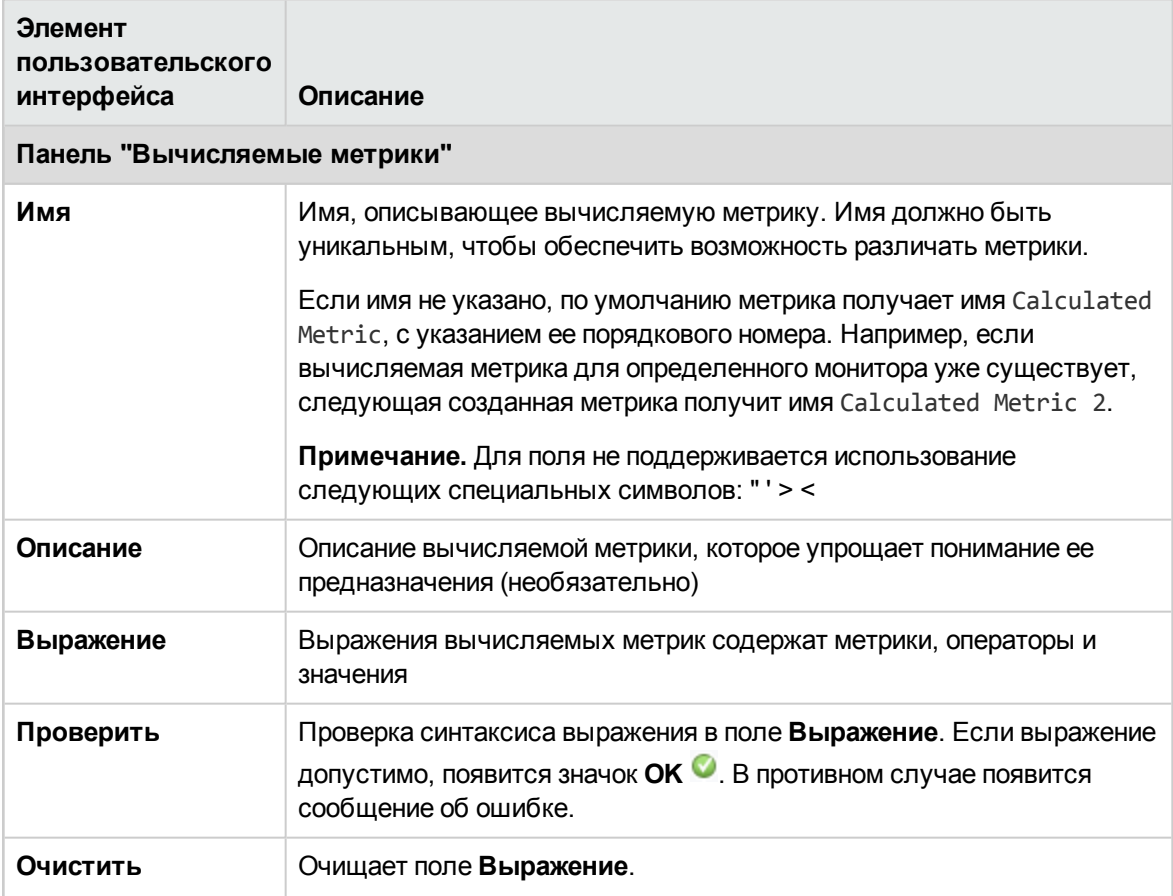

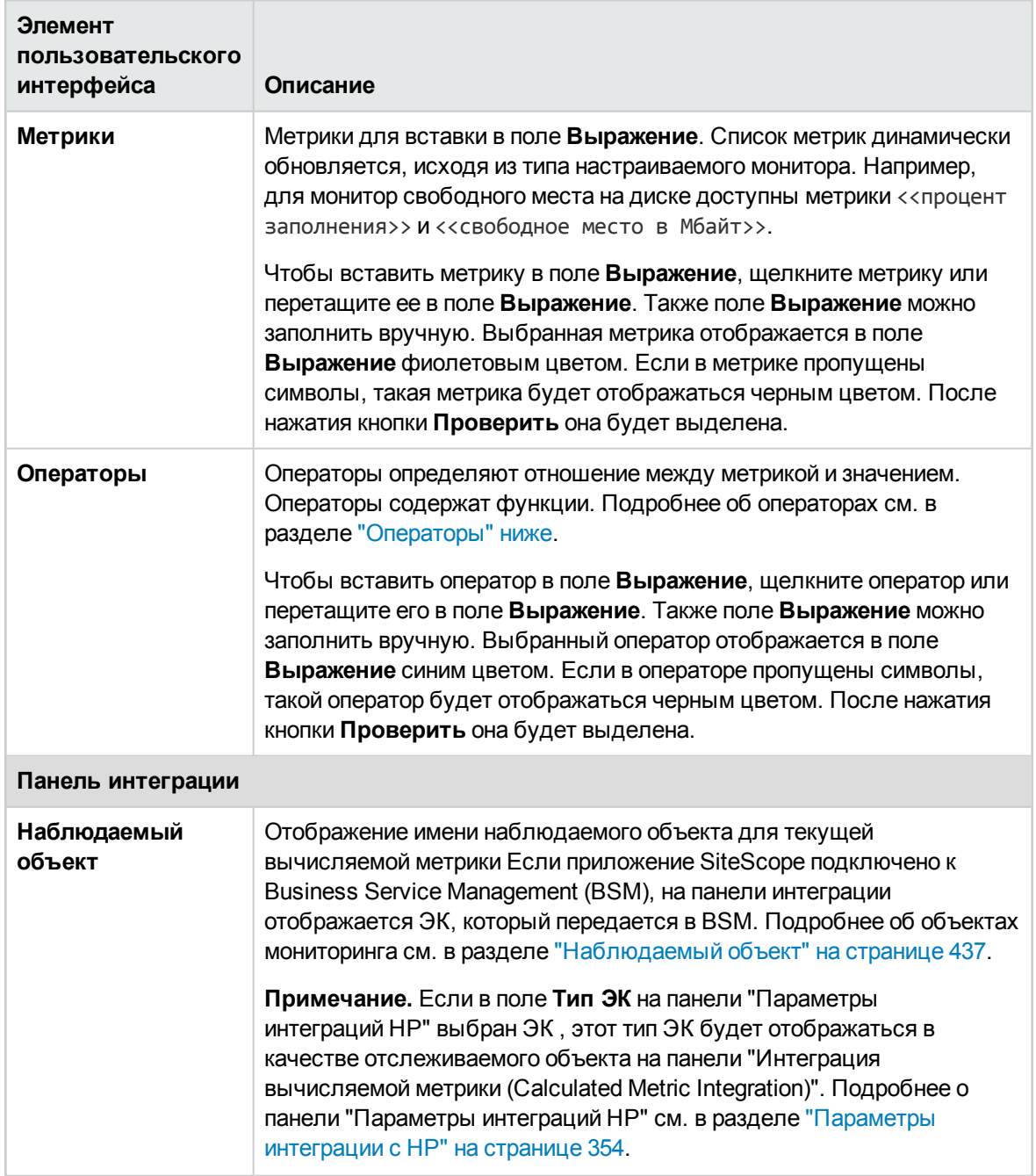

### <span id="page-433-0"></span>**Операторы**

Виды операторов:

- <sup>l</sup> **Арифметические.** +, -, \*, /, (, ).
- <sup>l</sup> **Булевые.**

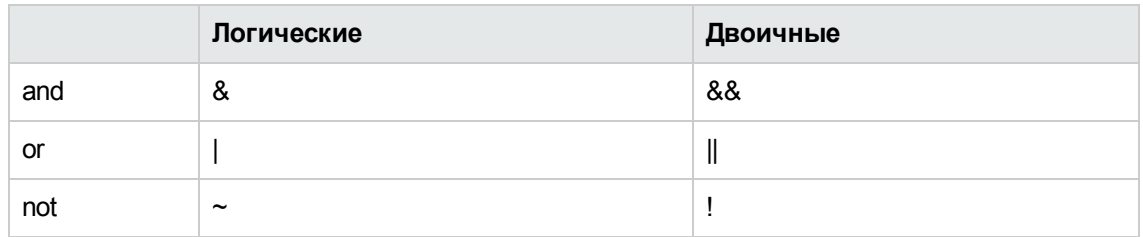

**Примечание.** Оператор | можно использовать с нулем (в таком виде: |0), а в конце выражения указать верность или ложность выражения. Например, если значение метрики <<utilization cpu #1>> больше значения метрики <<utilization cpu #2>>, выражение (<<utilization cpu #1>> > <<utilization cpu #2>>)|0 возвращает результат 1, указывающий на то, что выражение является истинным. Если выражение ложно, будет получен результат 0.

#### <sup>l</sup> **Операторы сравнения.** <, >, ==, !=, <=, >=.

### <sup>l</sup> **Методы объекта String JavaScript:**

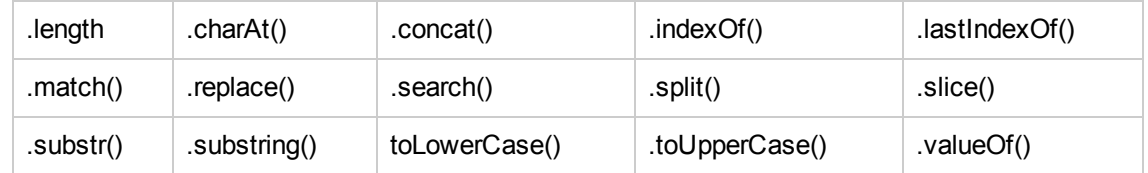

### <sup>l</sup> **SiteScope функции:**

**h #Average()** - вычисляет среднее число из серии чисел или значений числовых выражений, разделенных запятыми. Например, #Average(value 1, value 2, value 3) вычисляет среднее число из value 1, value 2 и value 3.

Данная функция работает только при наличии Java версии 7 на стороне клиента пользовательской станции.

- **#Frequency()** возвращает значение частоты запуска монитора в секундах. Например, если частота запуска соответствует одной минуте, #frequency() возвращает результат 60.0.
- **#longToDate()** преобразовывает метку времени числового формата в стандартный формат. Функция получает число (Long) и преобразовывает его в строку даты согласно формату второго параметра: #longToDate(Long, Date Format). Полученная метка соответствует времени в миллисекундах с 1 января 1970 года 00:00:00.000 GMT. Если на сервере SiteScope задано значение GMT +6, например, то "дата начала" будет соответствовать 1 января 1970 года 06:00:00.000
- **#Max()** вычисляет максимальное число из серии чисел или значений числовых выражений, разделенных запятыми. Например,  $\#$ Max(value 1, value 2, value 3) вычисляет максимальное значение из value 1, value 2 и value 3.

Данная функция работает только при наличии Java версии 7 на стороне клиента пользовательской станции.

**n #maxMetric()** - возвращает имя метрики с максимальным значением. Работает, только если выражение содержит регулярные выражения.

Например, если значение метрики <<Zone/l2sun23-z1/mem/%memory>> больше значения метрики <<Zone/l2sun23-z2/mem/%memory>>, то #maxMetric(<<Zone/l2sun23 z1/mem/%memory>>,<<Zone/l2sun23-z2/mem/%memory>>) возвращает <<Zone/l2sun23 z1/mem/%memory>> (но не ее значение).

Данная функция работает только для динамических мониторов.

**h #Min()** - возвращает минимальное число из серии чисел или значений числовых выражений, разделенных запятыми. Например, #Min(value 1, value 2, value 3) вычисляет минимальное значение из value 1, value 2 и value 3.

Эта функция работает только при наличии Java версии 7.

**framinMetric()** - возвращает имя метрики с минимальным значением. Работает, только если выражение содержит регулярные выражения.

Например, если значение метрики <<Zone/l2sun23-z1/mem/%memory>> меньше значения метрики <<Zone/l2sun23-z2/mem/%memory>>, то #minMetric(<<Zone/l2sun23 z1/mem/%memory>>,<<Zone/l2sun23-z2/mem/%memory>>) возвращает <<Zone/l2sun23 z1/mem/%memory>> (но не ее значение).

Данная функция работает только для динамических мониторов.

- **h #Previous()** возвращает значение метрики для предыдущего запуска монитора. Например, если значение свободного объема памяти в МБ при предыдущем запуске 7828 МБ, а для текущего – 7821 МБ, #previous(<<MB free>>) вернет результат 7828.0.
- **n #Sum()** возвращает сумму серии чисел или значений числовых выражений, разделенных запятой. Например, #Sum(value 1, value 2, value 3) вычисляет сумму значений value 1, value 2 и value 3.

Данная функция работает только при наличии Java версии 7 на стороне клиента пользовательской станции.

**E** #valueOf() - возвращает значение метрики. Необходимо указать имя метрики в скобках без угловых скобок.

Например, дано выражение #valueOf(#maxMetric(/(.)/cpu\*1/) + "cpuClick"). Если значение регулярного выражения (/(.)/cpu\*1) равно VM1/cpuBla1, будет получено значение VM1.

**n #numberOfRuns()** - возвращает порядковый номер выполнения монитора 1,2,3..., взятый из свойства монитора с именем "sample". Это позволяет переключать статус монитора

для каждого выполнения между двумя состояниями метрики. Например, (#numberOfRuns  $($   $)/2$  + ""  $)$ . indexOf('.').

### <span id="page-436-0"></span>**Наблюдаемыйобъект**

Большинство мониторов SiteScope передают один отслеживаемый ЭК в BSM. Этот ЭК автоматически отображается в качестве отслеживаемого объекта в поле **Наблюдаемый объект**. Для мониторов, которые передают данные об отдельных ЭК для каждой метрики, вычисляемая метрика связана с ЭК согласно следующей таблице:

**Примечание.** После создания вычисляемой метрики с определенным наблюдаемым объектом, невозможно выбрать другой объект для этой метрики. Для этого необходимо удалить метрику и создать новую с другим объектом.

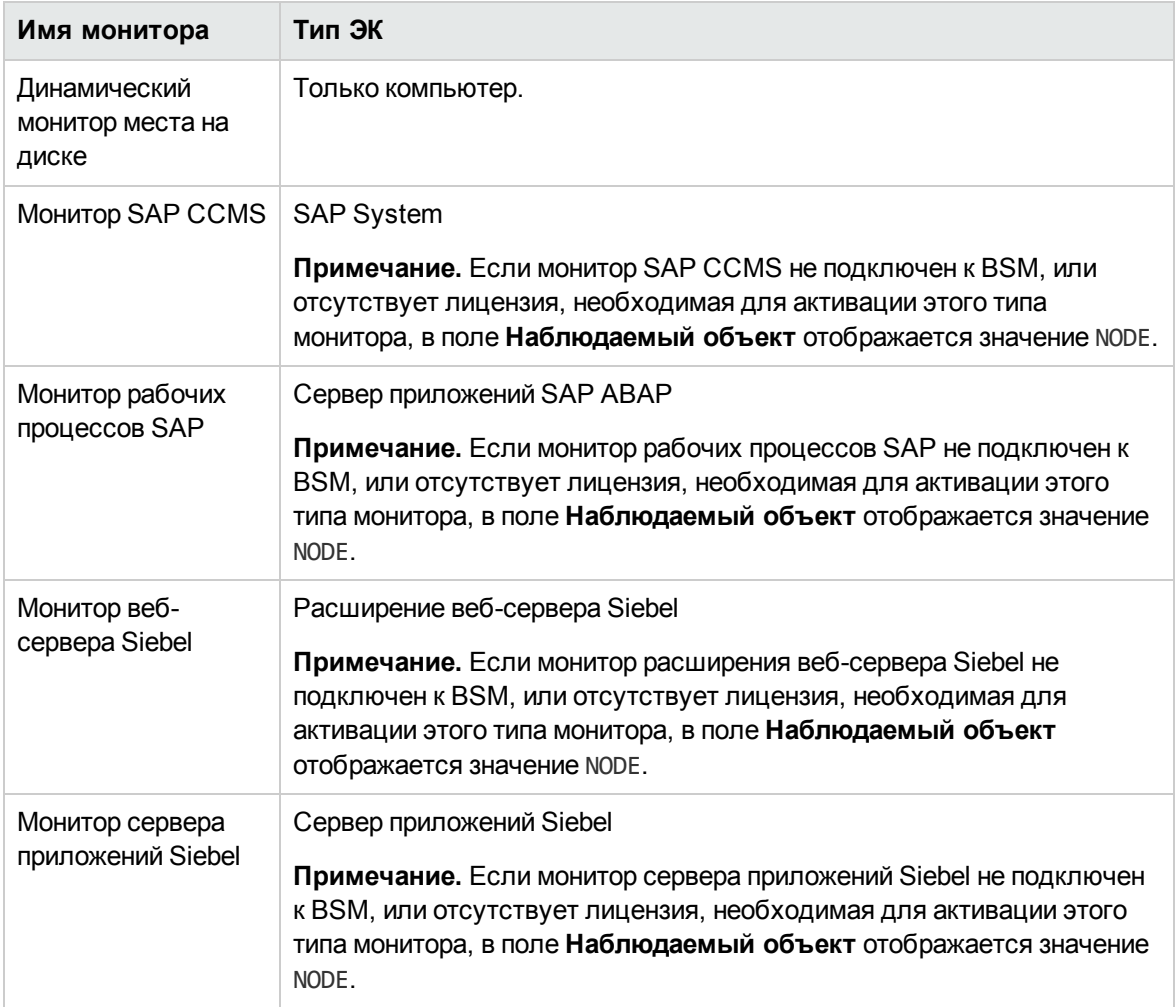

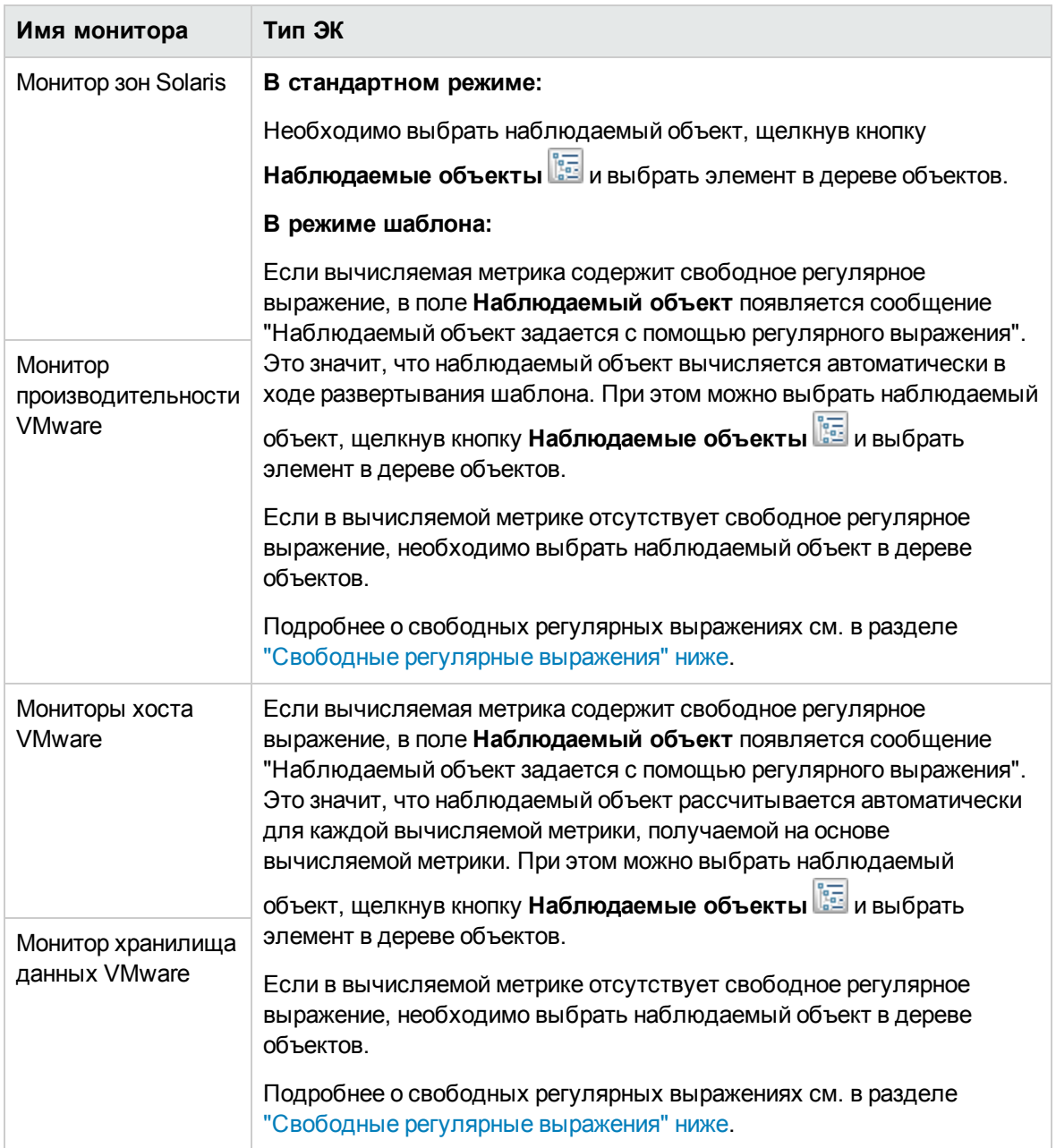

#### <span id="page-437-0"></span>**Свободные регулярные выражения**

Свободным называют регулярное выражение вне функции. Подробнее о регулярных выражениях см. в разделе ["Регулярные](#page-215-0) выражения" на странице 216.

Пример свободного регулярного выражения. /.\*VirtualMachine/.\*/cpu/usagemhz.average[]/

В нем участвуют четыре вычисляемых метрики:

labm3esx01/VirtualMachine/sisqavm01/cpu/usagemhz.average[] labm3esx01/VirtualMachine/sisqavm02/cpu/usagemhz.average[]

```
labm3esx01/VirtualMachine/sisqavm03/cpu/usagemhz.average[]
labm3esx01/VirtualMachine/sisqavm04/cpu/usagemhz.average[]
```
Для каждой из вычисляемых метрик существует наблюдаемый объект, соответствующий имени виртуальной машины:

sisqavm01 sisqavm02 sisqavm03 sisqavm04

### **Советыи устранение неполадок**

### **Устранение неполадок иограничения**

- Панель "Параметры вычисляемых метрик" не отображается для настраиваемых мониторов. Вычисляемые метрики для настраиваемых мониторов создаются внутри сценария обработки данных.
- Вычисляемые метрики можно создавать при создании экземпляра монитора шаблона. Подробнее о создании мониторов шаблонов см. в разделе ["Создание](#page-937-0) структуры мониторинга с [использованием](#page-937-0) шаблона" на странице 938.
- Доступно ограничение числа метрик, отображаемых на панели мониторинга для каждого монитора (значение по умолчанию: 100). В случае с динамическими мониторами количество вычисляемых метрик на один монитор рассчитывается после того, как SiteScope оценит все регулярные выражения динамических мониторов. Можно изменить максимальное число вычисляемых метрик для каждого монитора в пункте меню **Настройки > Настройки инфраструктуры > Параметры вычисляемых метрик**. Подробнее см. в разделе "Параметры [вычисляемых](#page-751-0) метрик" на странице 752.

**Примечание.** При снижении максимально допустимого количества вычисляемых метрик на значение, меньшее, чем число уже настроенных метрик для определенного монитора, фактическое ограничение будет равно числу метрик, отображаемых на панели мониторинга и в таблице метрик. При этом в журнал **RunMonitor.log** будет добавлено сообщение об ошибке.

- Функция "Арифметические счетчики" устарела и была заменена вычисляемыми метриками. Если в более ранней версии SiteScope были созданы арифметические счетчики, а затем проведено обновление SiteScope, необходимо повторно создать счетчики на панели вычисляемых метрик и удалить арифметические счетчики.
- При запуске монитора ЦП на сервере без метрик, высчитанным результатом метрики, отображаемым на панели мониторинга SiteScope, будет нет данных. Если после этого

выбрать сервер с метриками и запустить монитор вновь, результат вычисляемой метрики останется прежним: нет данных. Для получения вычисляемой метрики для монитора, который содержит метрики, необходимо создать для такого монитора новую вычисляемую метрику.

## **Глава** 28: **Механизм динамического мониторинга**

Эластичная или динамическая конфигурация — это способ автоматически настраивать конфигурацию мониторинга SiteScope в соответствии с изменениями в ИТ-среде. SiteScope предоставляет различные динамические мониторы, которые со временем автоматически обновляются путем добавления и удаления счетчиков по мере того, как в системе происходят изменения (например, по мере добавления дисков или MBean-компонентов на сервер или их удаления, по мере добавления хранилищ данных и виртуальных дисков в центры обработки данных VMware и их удаления или по мере перемещения виртуальных машин между хостами). Кроме того, можно выбрать шаблоны счетчиков для использования в качестве пороговых условий. Таким образом, при обновлении счетчиков также будут автоматически обновляться пороги.

## **Описание**

Этот раздел содержит следующие подразделы.

- "Список [динамических](#page-440-0) мониторов" ниже
- "Механизм [динамического](#page-440-1) мониторинга" ниже
- ["Вычисляемые](#page-442-0) метрики для динамических мониторов" на странице 443

### <span id="page-440-0"></span>**Список динамических мониторов**

В SiteScope доступны следующие динамические мониторы:

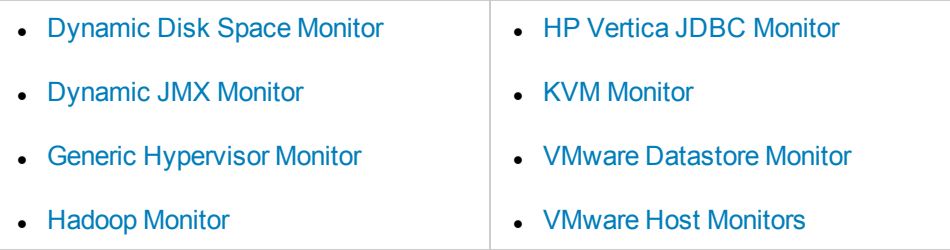

Сведения о задачах, элементах пользовательского интерфейса и способах устранения неполадок см. в описании конкретного динамического монитора в справочнике по мониторам SiteScope в справке SiteScope.

### <span id="page-440-1"></span>**Механизм динамическогомониторинга**

Механизм динамического мониторинга работает следующим образом.

#### <sup>l</sup> **Определение шаблонов счетчиков**

Чтобы обеспечить возможность динамического обновления счетчиков монитором, необходимо определить шаблоны счетчиков для мониторинга, используя регулярные выражения. Для поиска по шаблону SiteScope использует регулярные выражения Perl. Например, если задать шаблон /cpu.\*/ или cpu, в список счетчиков будут добавлены все соответствующие ему счетчики, имя которых содержит строку cpu.

### **Примеры**

**Динамический монитор места на диске**: если задать шаблон /.\*/.\*platform.\*/MB free/, монитор получит счетчики свободного места (MB free) на дисках с файловой системой, имя которой содержит слово platform.

**Динамический монитор JMX, Hadoop**: если задать шаблон

/java.lang/ClassLoading/.\*/, монитор получит все счетчики ClassLoading в приложении JMX, такие как TotalLoadedClassCount, UnloadedClassCount, LoadedClassCount, ObjectName.

**Монитор универсального гипервизора/KVM**: если задать шаблон /.\*/Domains Information/.\*/Used Memory/, монитор получит счетчик Used Memory для всех виртуальных машин.

**Монитор хранилища данных VMware**: если задать шаблон /.\*/.\*/accessible/, монитор получит счетчик accessible для всех хранилищ данных.

### **Монитор хоста VMware**: если задать шаблон /.\*/VirtualMachine/.\*/cpu/usage.average\[\]/, монитор получит счетчик

usage.average[] для всех виртуальных машин.

### <sup>l</sup> **Установка частоты обновления**

Необходимо установить частоту динамического обновления на уровне монитора. Это частота, с которой приложение SiteScope обновляет счетчики, полученные с сервера. Таким образом, механизм обновления будет запускаться с частотой, соответствующей типу монитора. Частота обновления должна быть не меньше частоты выполнения монитора, заданной на панели "Параметры запуска монитора". Например, если монитор запускается каждые 10 минут, частота динамического обновления должна быть не меньше 10 минут.

### <sup>l</sup> **Использование шаблонов счетчиков в качестве пороговых условий**

Можно также выбрать шаблоны счетчиков для использования в качестве пороговых условий. Таким образом, при обновлении счетчиков также будут автоматически обновляться пороги. Например, в приведенном выше примере динамического монитора JMX можно установить порог ошибки на основе шаблона счетчика /java.lang/ClassLoading/. $*$ /.

Список порогов всегда содержит шаблоны счетчиков, определенные в таблице шаблонов счетчиков (а не обнаруженные конечные счетчики). Значения в этом списке обновляются в соответствии с изменениями, вносимыми в таблице шаблонов счетчиков.

#### <sup>l</sup> **Механизм обновления**

Во время каждого обновления монитор подключается к серверу и автоматически обновляет статус каждого счетчика, который соответствует шаблону, определенному с помощью регулярного выражения, следующим образом.

- <sup>n</sup> Он добавляет счетчики, которые соответствуют шаблонам, определенным с помощью регулярного выражения, и обновляет статус каждого счетчика.
- <sup>n</sup> Если флажок **Продолжать отображать счетчики, которые больше не существуют, после обновления** снят, он удаляет счетчики, которые больше не существуют (предотвращая избыточную регистрацию ошибок). Если этот флажок установлен (значение по умолчанию), счетчики только добавляются, но не удаляются.
- <sup>n</sup> Если дополнительно определен порог с использованием шаблона счетчика, пороги добавляются или удаляются в соответствии со счетчиками, которые доступны на сервере и соответствуют шаблону.

Таким образом, монитор автоматически самонастраивается с учетом счетчиков для соответствующих динамических компонентов среды.

Если счетчики, соответствующие шаблонам монитора, и статические счетчики отсутствуют, изменения не сохраняются, поскольку монитор должен содержать счетчики.

**Примечание.** Если определить статические счетчики (без регулярного выражения), они никогда не удалятся из монитора, даже если перестанут быть доступными на сервере.

### <span id="page-442-0"></span>**Вычисляемые метрикидля динамических мониторов**

Вычисляемая метрика — это метрика, получаемая путем выполнения арифметической функции или логической операции над существующими метриками SiteScope. Вычисляемая метрика отображается на панели "Параметры порогов", которая позволяет настроить пороги на основе этой метрики. Например, можно создать вычисляемую метрику для вычисления среднего значения нескольких существующих метрик для экземпляра монитора, а затем настроить порог, создающий оповещение, если среднее значение превышает определенное число. Подробнее о вычисляемых метриках см. в разделе "Создание [вычисляемых](#page-427-0) метрик" на странице 428.

При создании выражения вычисляемой метрики для динамических мониторов можно использовать как статические метрики (для которых вычисляемые метрики можно использовать в обычном порядке, без использования шаблонов), так и регулярные выражения, которые являются частью настроенных шаблонов динамического монитора.

Например, динамический монитор места на диске отслеживает текущее использование дискового пространства на сервере. Если настроен динамический мониторинг, метрики и пороги автоматически обновляются по мере добавления дисков на сервер или их удаления. Таким образом, монитор можно настроить однократно, после чего он будет самостоятельно обнаруживать диски и изменения файловой системы.

Вычисляемые метрики для динамических мониторов можно настроить на основе простой функции, например среднего значения или суммы.

### **Пример**

Чтобы вычислить общий объем свободного места на всех дисках, создайте выражение вычисляемой метрики, которое представляет собой сумму всех метрик, созданных на основе счетчиков **/.\*/MB free/**, следующим образом:

SUM(<</.\*/MB free/>>)

**Примечание.** Можно использовать только по одному регулярному выражению для каждой вычисляемой метрики, которая не является частью функции (то есть вычисляемой метрики, которая возвращает только один результат).

# **Глава** 29: **Мониторинг** XML-**документов**

Реализованные в SiteScope возможности поиска в содержимом играют важную роль в мониторинге сетевых информационных систем и содержимого. Для мониторов SiteScope, которые предусматривают поиск в содержимом, основой служат регулярные выражения Perl.

SiteScope также обеспечивает возможность поиска в содержимом документов путем обхода XML-документов. Например, используя монитор URL-адреса или веб-службы, можно добавить строку поиска имени XML-элемента, атрибута XML-элемента или содержимого элемента. Эту возможность можно использовать для поиска содержимого на веб-страницах на базе XML, в документах SOAP или XML-RPC и даже на WML-страницах, предназначенных для устройств с поддержкой WAP.

### **Описание**

### **Поиск всодержимом** XML-**документов**

Синтаксис строк поиска в XML-содержимом отражает иерархическую структуру XML-документа. Строки поиска в содержимом, которые начинаются с "xml", распознаются как имена элементов в XML-документе. Имена элементов добавляются через точку в порядке следования относительно корневого элемента. Например, в документе weather. xml корневым элементом является <weather>. Этот элемент содержит такие дочерние элементы, как <area>, <skies>, <wind>, <forecast> и т. д. Для обращения к содержимому этих XML-элементов или их атрибутов используется синтаксис xml.weather.area.

Чтобы проверить наличие определенного содержимого или значения, после имени элемента, содержимое которого проверяется, необходимо поставить знак равенства, а затем указать значение содержимого. Если в документе присутствует несколько экземпляров имени элемента, можно проверить конкретный экземпляр этого элемента, добавив порядковый номер экземпляра в квадратных скобках (пример см. в таблице ниже). Документ можно проверить на наличие нескольких элементов или значений, разделив отдельные строки поиска запятыми. В приведенной ниже таблице содержится несколько примеров синтаксических конструкций, используемых для поиска в содержимом XML-документов.

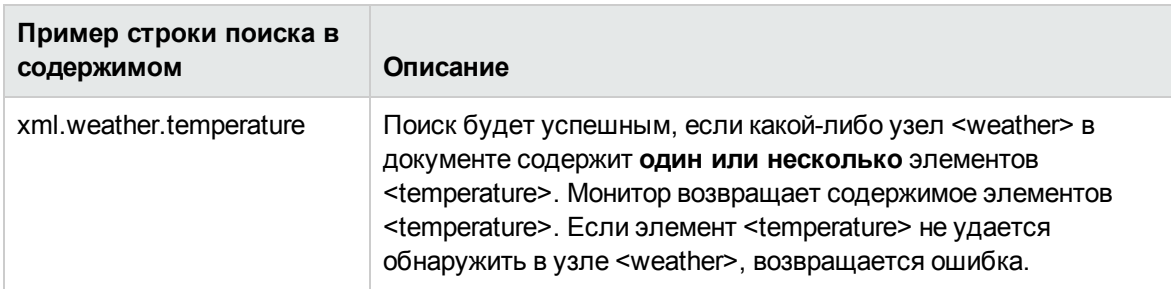

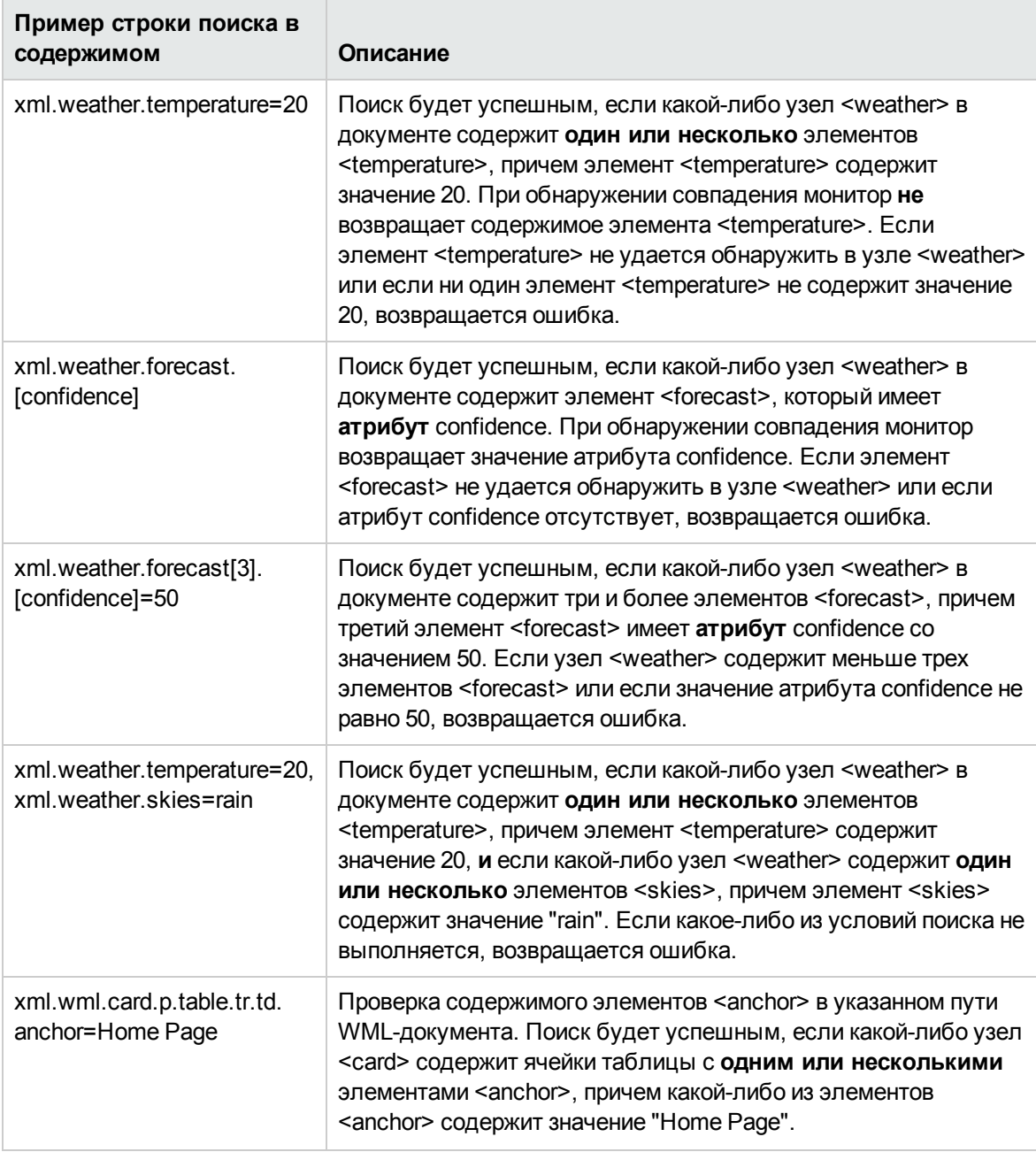

### **Использование значенийсовпадений**XML-**содержимоговконфигурациях мониторов**

В некоторых мониторах, например в мониторе URL-адреса, используется значение совпадения содержимого, которое записывается в журнал данных монитора SiteScope и может быть указано при настройке порога статуса ошибки или предупреждения. Значения имен XMLэлементов сохраняются в виде значений совпадений содержимого для монитора.

Например, если использовалось выражение для поиска в содержимом вида xml.weather.temperature, а в качестве документа выступало содержимое файла weather.xml, значение совпадения содержимого будет равно 46.

В дальнейшем для монитора в разделе "Дополнительные параметры" можно будет задать пороги статусов ошибки, предупреждения и нормы, используя сравнение со значением, которое было возвращено в результате поиска в содержимом.

Например, если отслеживаются значения температуры и необходимо настроить оповещение в случае падения температуры ниже 72 градусов, можно задать следующие пороги статусов для монитора.

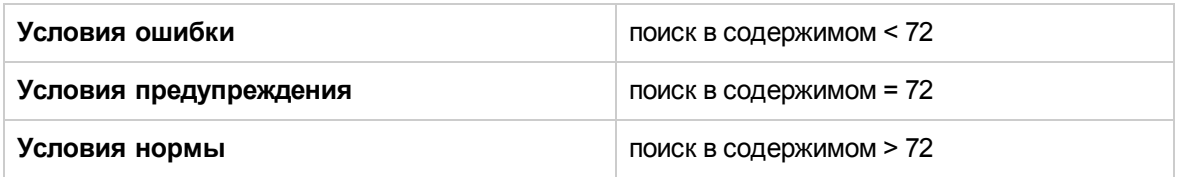

При такой конфигурации монитор будет проверять содержимое элемента temperature, а затем сравнивать его с порогами ошибки и предупреждения. В приведенном выше примере монитор будет иметь статус "Ошибка", поскольку значение температуры 46 меньше, чем 72.

# **Часть**5: **Мониторыинтеграции**

Мониторы интеграции используются для записи и пересылки данных сторонних диспетчеров доменов или приложений (обычно подразумеваются системы EMS (Enterprise Management System — система управления предприятием)) в BSM. Эти типы мониторов требуют дополнительной лицензии и могут быть доступны только в составе другого продукта HP.

В этом разделе рассматриваются следующие темы.

- Обзор мониторов интеграции, который включает категории мониторов интеграции и список мониторов интеграции, сценарии сопоставления полей, которые применяются для сопоставления данных, собираемых мониторами, с данными в формате, распознаваемом BSM, структура обработчика событий, сценарий топологии для передачи топологии в BSM и инструкции по развертыванию мониторов интеграции и переносе существующих мониторов интеграции из SiteScope в BSM Connector. Подробнее см. в разделе "Общие [сведения](#page-449-0) о мониторах [интеграции"](#page-449-0) на странице 450.
- Настройка универсальных мониторов интеграции для сбора данных хронологических метрик Подробнее см. в разделе ["Настройка](#page-475-0) мониторов интеграции для сбора данных метрик" на [странице](#page-475-0) 476.
- Настройка универсальных мониторов интеграции для сбора данных общих событий или событий прежних версий. Данные общих событий используются для интеграции собранных событий сторонних диспетчеров доменов или приложений с BSM 9.x. События устаревших версий используются для сбора данных об определенных событиях в BAC 8.x или более ранней версии (этот тип сохранен для обеспечения обратной совместимости). Подробнее см. в разделе ["Настройка](#page-515-0) мониторов интеграции для сбора данных событий" на странице 516.
- Настройка универсальных мониторов интеграции для сбора инцидентов и событий из систем обработки заявок. Данные, собранные с помощью мониторов интеграции, использующих тип данных "Заявки", интегрируются в BSM и доступны для просмотра приложениях "Работоспособность служб" и "Service Level Management". Подробнее см. в разделе ["Настройка](#page-536-0) мониторов интеграции для сбора данных заявок" на странице 537.
- Передача только топологии, обнаруженной мониторами технологической интеграции SiteScope, без данных. Подробнее см. в разделе " Передача [топологии](#page-545-0) без данных" на [странице](#page-545-0) 546.
- Перенаправление событий из Network Node Manager (NNM) в BSM. Подробнее см. в разделе ["Интеграция](#page-547-0) с Network Node Manager" на странице 548.

**Примечание.** Мониторы интеграции можно создать в следующих случаях:

- Используется SiteScope 11.13 или более ранняя версия.
- Приложение SiteScope 11.2x подключено к BSM 9.13 или более ранней версии.

• Если приложение SiteScope 11.2x подключено к BSM 9.2x, будут доступны только мониторы событий HP Service Manager и NetScout. Остальные функции EMS перенесены в BSM Connector, бесплатное приложение HP, которое предоставляет больше функций и поддержку более широкого набора сторонних данных. HP рекомендует использовать BSM Connector для всех новых интеграций со сторонними данными. Обратите внимание, что BSM Connector работает только с BSM 9.20 и более поздними версиями. Дополнительные сведения см. в документе "Руководство по администрированию приложений BSM" в справке BSM.

# <span id="page-449-0"></span>**Глава** 30: **Общие сведения о мониторах интеграции**

Мониторы интеграции запускаются сборщиком данных SiteScope и используются для записи и пересылки данных сторонних диспетчеров доменов или приложений (обычно подразумеваются системы управления предприятием (EMS)) в BSM. Существует два уровня настройки для сбора данных и их пересылки в BSM.

- <sup>l</sup> **Обязательная настройка.** В мониторах необходимо правильно настроить сопоставление с отслеживаемой системой, а также сбор необходимых выборок данных в виде событий, метрик или заявок. Для сопоставления полей с отслеживаемой системой необходимо выбрать тип данных на панели "Сопоставление полей" и отредактировать соответствующий сценарий в текстовом редакторе.
- **Дополнительная настройка.** Данные также можно сопоставить с топологией для их пересылки в соответствующую иерархию ЭК в BSM. Это позволит монитору точно передавать статус в требуемые ЭК в системе BSM для использования различными приложениями продукта. Параметры топологии настраиваются с помощью сценария топологии, который загружается в зависимости от типа создаваемой топологии.

**Примечание.** Приложение SiteScope можно настроить таким образом, чтобы передавалась только топология, обнаруженная мониторами технологической интеграции SiteScope, без данных. Подробнее см. в разделе " Передача [топологии](#page-545-0) без данных" на [странице](#page-545-0) 546.

## **Описание**

Этот раздел также содержит следующие подразделы.

- "Категории мониторов [интеграции"](#page-449-1) ниже
- <span id="page-449-1"></span>• "Типы данных для [сопоставления](#page-451-0) полей" на странице 452

### **Категориимониторовинтеграции**

Мониторы интеграции можно разделить на две категории: Мониторы для конкретных приложений и универсальные мониторы интеграции.

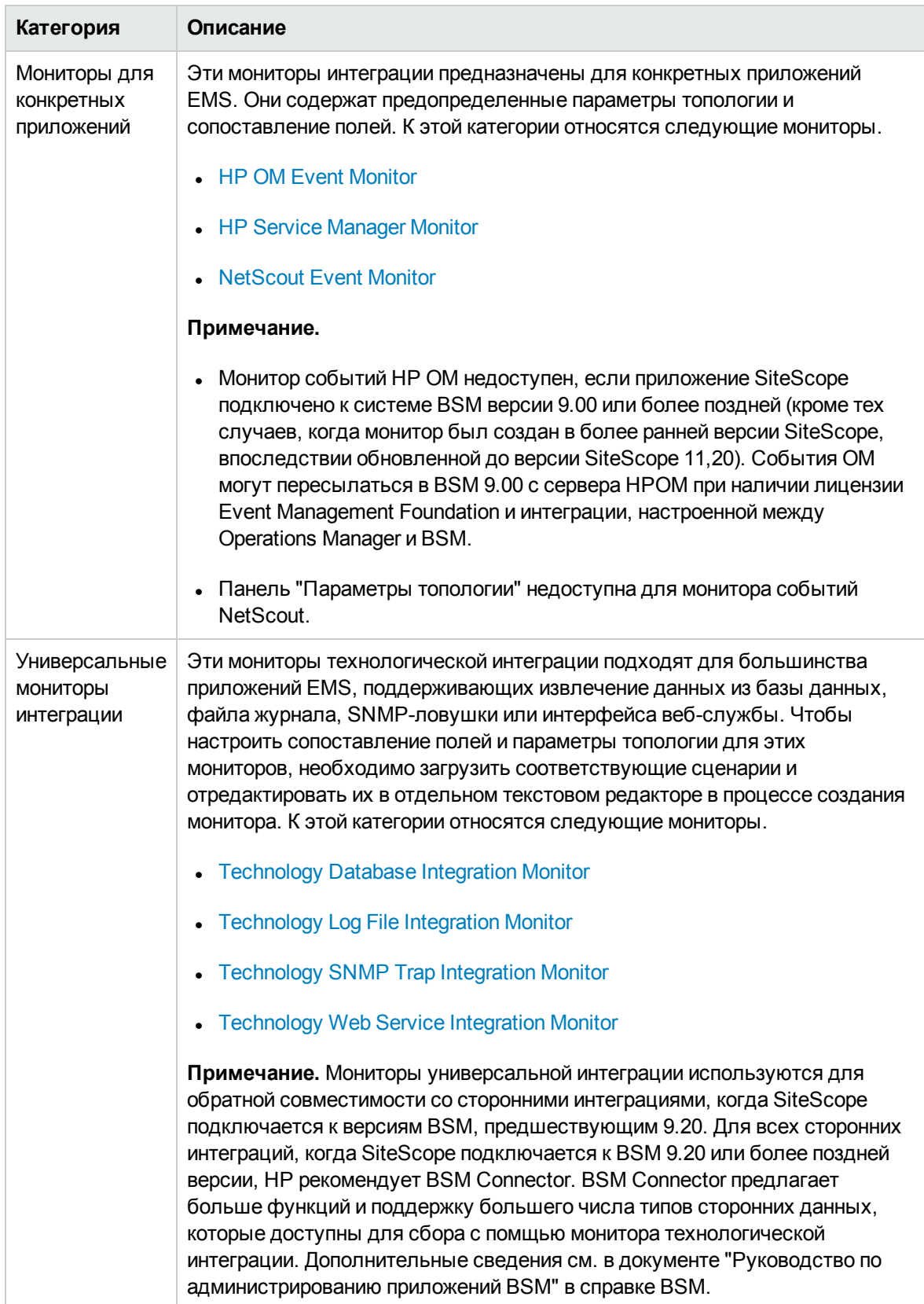

Сведения о мониторах интеграции, см. в разделе "Мониторы интеграции" документа Справочное руководство по мониторам SiteScope в справке SiteScope.

### <span id="page-451-0"></span>**Типыданных для сопоставления полей**

Мониторы интеграции используют сценарии сопоставления полей для правильного сопоставления собираемых данных с форматом, который распознает система BSM. Сценарии сопоставления полей, которые предоставляются вместе с приложением SiteScope, следует использовать в качестве основы для создания собственной конфигурации, требуемой для конкретной среды. При настройке монитора интеграции выберите тип данных, чтобы загрузить необходимый сценарий, и отредактируйте этот сценарий для сбора данных, которые должны пересылаться в BSM.

- Для универсальных мониторов интеграции необходимо должным образом настроить сопоставление. При выборе типа сопоставления полей можно использовать предложенный редактор сценариев или скопировать сценарий в другой текстовый редактор, внести изменения и скопировать его обратно в текстовое поле сопоставления полей.
- Сопоставление полей для мониторов, предназначенных для конкретных приложений, недоступно для редактирования при настройке монитора. Рекомендуется использовать готовое сопоставление, которое уже настроено для этих мониторов.

Можно выбрать один из следующих образцов сценариев (при настройке универсальных мониторов интеграции):

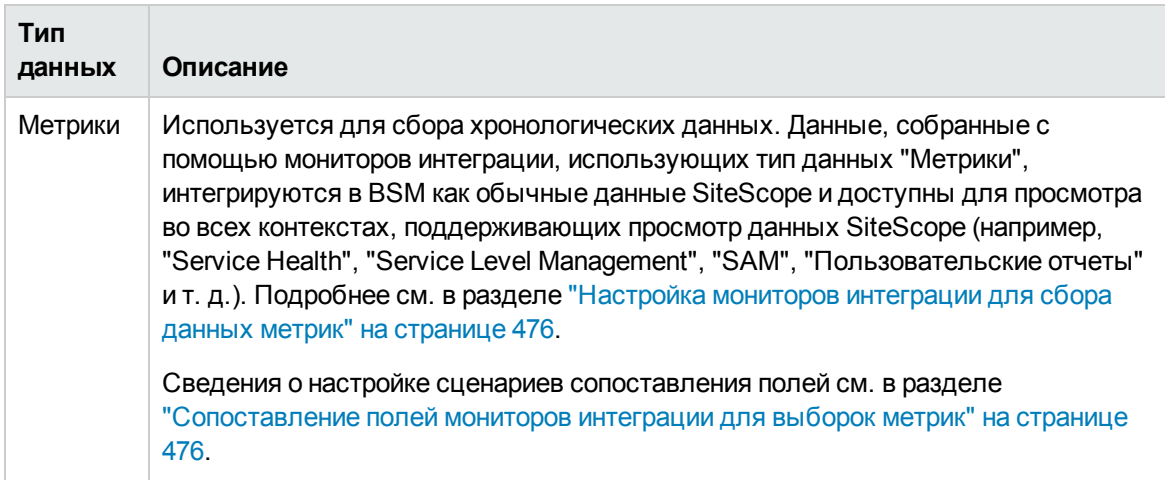

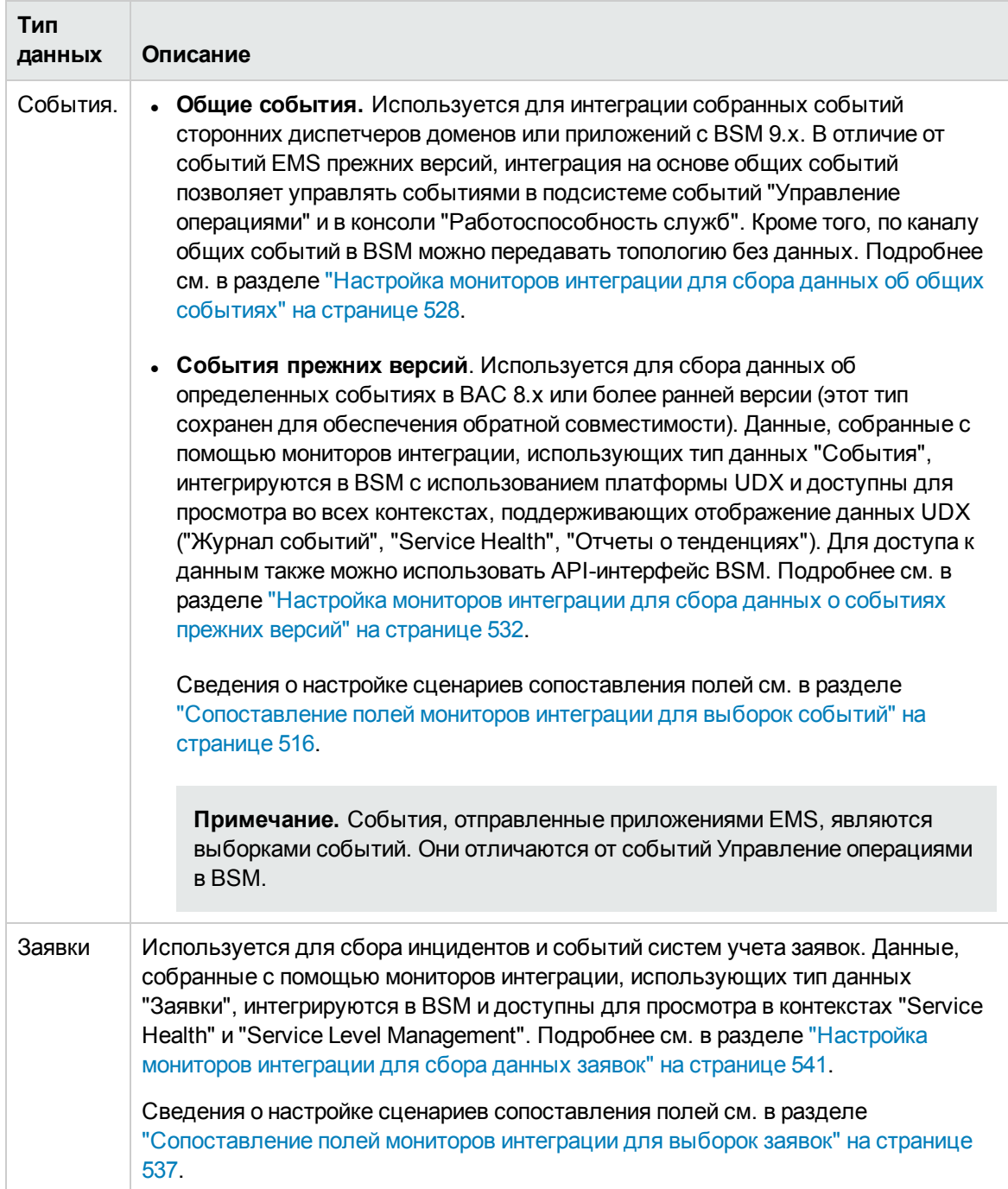

### **Устранение неполадок и ограничения**

В этом разделе описаны способы устранения неполадок и ограничения при работе с мониторами интеграции SiteScope.

- "Журналы мониторов [интеграции"](#page-453-0) ниже
- "Другие проблемы с журналами и их [устранение"](#page-454-0) на следующей странице
- <span id="page-453-0"></span>• ["Дополнительные](#page-454-1) сведения об устранении неполадок" на следующей странице

### **Журналымониторовинтеграции**

Действия мониторов интеграции записываются в журналы **<корневой каталог SiteScope>\logs\ RunMonitor.log** и **<корневой каталог SiteScope>\logs\bac\_integration\bac\_integration.log**.

Можно изменить уровень и тип сведений, записываемых в файл журнала, изменив параметры этого файла в файле **<корневой каталог SiteScope>\conf\core\ Tools\log4j\PlainJava\log4j.properties**. Механизм ведения журнала можно настроить

следующим образом.

- Увеличить или уменьшить используемый по умолчанию уровень детализации сведений, записываемых в журнал.
- Включить регистрацию всех выборок, отправленных мониторами интеграции в BSM.
- Включить регистрацию всех событий, полученных из внешних систем EMS.

#### **Изменение параметров журнала**

- 1. Откройте файл **log4j.properties** в текстовом редакторе.
- 2. Чтобы включить регистрацию выборок, отправленных мониторами интеграции в BSM, выполните следующие действия.
	- a. Найдите в файле следующие строки:

```
log4j.category.EmsSamplePrinter=${loglevel}, integration.appender
log4j.additivity.EmsSamplePrinter=false
```
b. Измените аргумент категории **log4j.category.EmsSamplePrinter** с **\${loglevel}** на **DEBUG** следующим образом:

log4j.category.EmsSamplePrinter=DEBUG, integration.appender

c. Сохраните файл. Прежде чем изменения вступят в силу, может пройти несколько секунд.

Результаты будут записываться в файл bac\_integration.log.

3. Чтобы включить регистрацию всех событий, полученных из внешних систем EMS, выполните следующие действия.

a. Найдите в файле следующие строки:

log4j.category.EmsEventPrinter=\${loglevel}, monitors.appender log4j.additivity.EmsEventPrinter=false

b. Измените аргумент категории **log4j.category.EmsEventPrinter** с **\${loglevel}** на **DEBUG** следующим образом:

log4j.category.EmsEventPrinter=DEBUG, monitors.appender

c. Сохраните файл. Прежде чем изменения вступят в силу, может пройти несколько секунд. Результаты будут записываться в файл **RunMonitor.log**.

### <span id="page-454-0"></span>**Другие проблемыс журналамииих устранение**

- <sup>l</sup> Для поиска ошибок используйте журналы **<корневой каталог SiteScope>\logs\error.log** и **<корневой каталог SiteScope>\logs\bac\_integration\bac\_integration.log**.
- $\bullet$  Если выборки создаются и отправляются из SiteScope, но не отображаются в отчетах BSMService Health, "Журнал событий" и "Отчеты SiteScope", найдите в файлах **wde.logl** и **loader.logl**, расположенных в каталоге **<корневой каталог BSM>\log\mercury\_wde\**, строку ERROR или WARN, чтобы убедиться, что выборки не удаляются из-за отсутствия полей или значений.
- <sup>l</sup> Повысьте уровень ведения журнала для приложения "Service Health" в файле **<корневой каталог BSM>\conf\core\Tools\log4j\EJB\ble.properties**, чтобы убедиться, что приложение "Service Health" получает выборки. Найдите следующий параметр и измените уровень ведения журнала на **DEBUG**:

log4j.category.Trinity.BLE\_SAMPLES=DEBUG, trinity.samples.appender

Результаты будут записываться в файл **<корневой каталог BSM>\log\EJBContainer\TrinitySamples.log**.

**Совет.** После того как причина проблемы будет определена, рекомендуется восстановить значения уровней ведения журналов по умолчанию, чтобы не перегружать систему.

### <span id="page-454-1"></span>**Дополнительные сведения об устранениинеполадок**

Дополнительные сведения об устранении неполадок можно найти в разделе База [знаний](https://softwaresupport.hp.com/group/softwaresupport/search-result) для [самостоятельного](https://softwaresupport.hp.com/group/softwaresupport/search-result) устранения неполадок HP Software

(https://softwaresupport.hp.com/group/softwaresupport/search-result) (необходимо войти в базу знаний, используя учетную запись HP Passport ID) и в следующих разделах документации.

• Для устранения неполадок монитора технологической интеграции на основе базы данных см. раздел Technology Database Integration Monitor в документе Справочное руководство по мониторам SiteScope.

- Для устранения неполадок монитора технологической интеграции на основе файла журнала см. раздел Technology Log File Integration Monitor в документе Справочное руководство по мониторам SiteScope.
- Для устранения неполадок монитора технологической интеграции на основе SNMP-ловушки см. раздел Technology SNMP Trap Integration Monitor в документе Справочное руководство по мониторам SiteScope.
- Для устранения неполадок монитора технологической интеграции на основе веб-службы см. раздел Technology Web Service Integration Monitor в документе Справочное руководство по мониторам SiteScope.

## **Параметрытопологии для мониторов технологической интеграции**

Чтобы передавать топологию в BSM, для монитора интеграции можно выбрать готовый сценарий топологии. Его можно выбрать на панели "Параметры топологии" в процессе создания монитора интеграции.

Для разработки сценариев топологии используется язык Jython. Подробнее об использовании Jython см. на веб-сайтах [http://www.jython.org](http://www.jython.org/) и [http://www.python.org](http://www.python.org/).

### **Выбортопологии**

При работе с универсальными мониторами интеграции можно выбрать один из следующих вариантов топологии (набор доступных сценариев топологии зависит от выбранного типа сопоставления полей).

**• Компьютер**. Позволяет создать топологию с ЭК "Компьютер". Данный сценарий доступен только для типа данных **Общие события**.

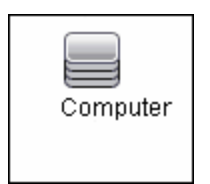

<sup>l</sup> **Компьютер - запущенное ПО**. Позволяет создать топологию с ЭК "Компьютер" и ЭК "Запущенное ПО", который подключен к нему с помощью связи Composition. Данный сценарий доступен только для типа данных **Общие события**. Ниже показана топология, созданная для типа интеграции "Компьютер - запущенное ПО", которая получает данные событий из сторонней системы.

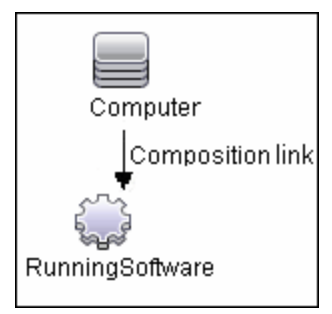

**• Настройка**. Позволяет создать собственную топологию, если полученные данные необходимо пересылать в определенные ЭК, а не в один из готовых сценариев топологии. Этот вариант доступен для всех типов сопоставления полей. Вариант **Настройка** следует выбирать только при условии, что вы знакомы с языком Jython, поскольку в этом случае сценарий топологии не загружается, и его необходимо будет создать самостоятельно на языке Jython. Для начала рекомендуется воспользоваться одним из готовых сценариев.

**Совет.** При выборе топологии приложение можно настроить таким образом, чтобы передавалась только топология, обнаруженная мониторами технологической интеграции SiteScope, без данных. Подробные сведения о задаче см. в разделе " Передача [топологии](#page-545-0) без данных" на [странице](#page-545-0) 546.

### **Сценариитопологиипрежних версий**

К сценариям топологии прежних версий относятся следующие сценарии.

- ["Топология](#page-456-0) "Node"" ниже
- <sup>l</sup> "Топология "Узел [запущенное](#page-456-1) ПО"" ниже
- <span id="page-456-0"></span>• "Заявки" на [следующей](#page-457-0) странице

### **Топология "Node"**

Позволяет создать ЭК "Node" и ЭК "EMS Monitor", который подключен к нему с помощью связи Monitored By. ЭК "EMS Monitor" передает статус в ЭК "Node".

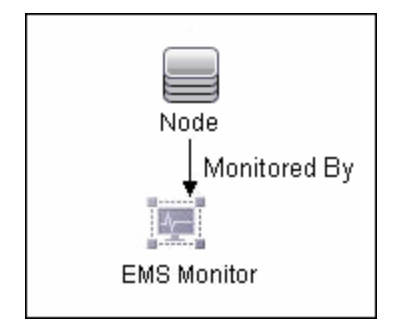

<span id="page-456-1"></span>**Топология "Узел - запущенное ПО"**

Позволяет создать топологию с ЭК "Node", ЭК "Running Software", который подключен к нему с помощью связи Composition, и ЭК "EMS Monitor", который может быть подключен к ЭК "Node" или ЭК "Running Software" с помощью связи Monitored By.

Этот тип интеграции предусматривает два типа данных, которые могут быть получены из сторонней системы: события, связанные с запущенным ПО, и события, связанные с узлом.

В приведенной ниже таблице показаны варианты топологии для каждого типа событий.

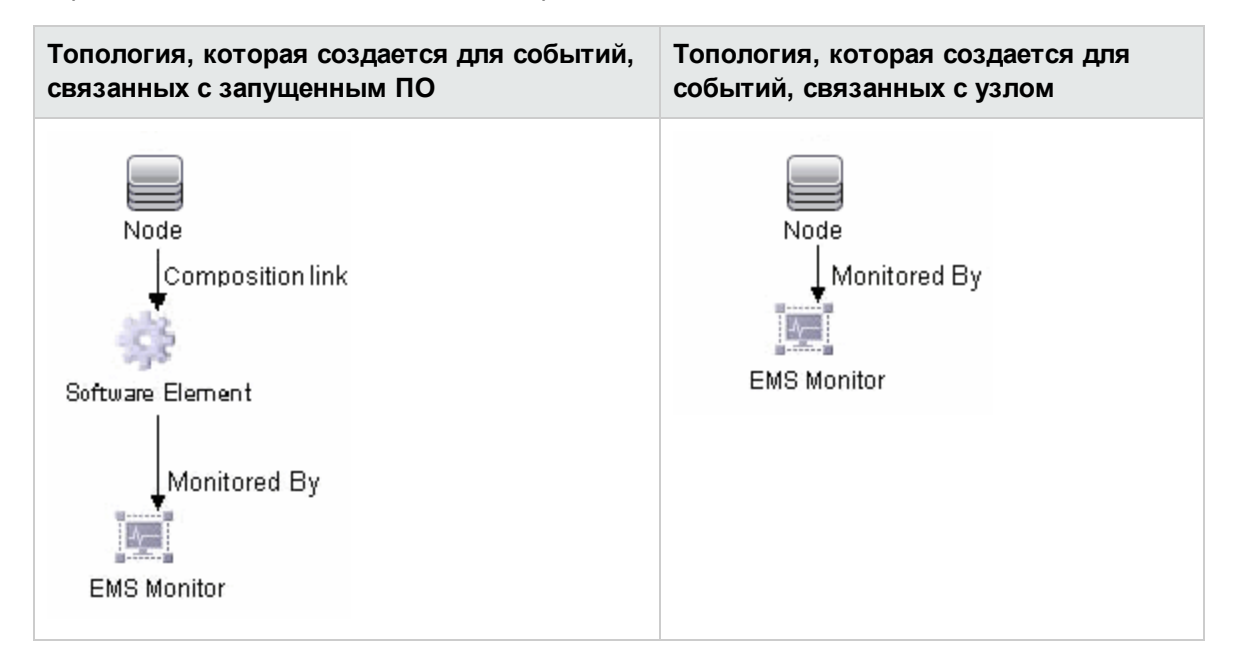

Чтобы указать, какие события должны относиться к запущенному ПО, а какие — к узлу, в сценарий топологии необходимо внести изменения.

Найдите в сценарии топологии следующую строку:

### **if (subject != "system"):**

Переменная **subject** представляет поле "subject" события. Значение **system** приведено в качестве примера возможного значения, представляющего данные, которые считаются связанными с узлом и не пересылаются в ЭК "Running Software".

### <span id="page-457-0"></span>**Заявки**

Позволяет создать ЭК "Бизнес-служба" и ЭК "EMS Monitor", который подключен к нему с помощью связи Monitored By. ЭК "EMS Monitor" передает статус в ЭК "Бизнес-служба". Этот сценарий доступен только для типа данных **Заявки**.

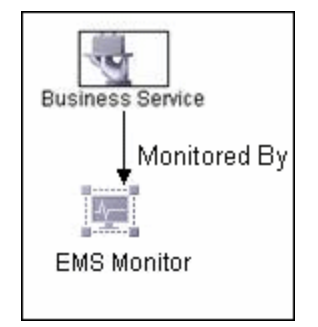

Дополнительные сведения о типах интеграции прежних версий см. в разделе "Общие сведения о типах интеграции "Узел", "Заявки" и "Узел - запущенное ПО"" в разделе BSM вкладки Integrations на сайте HP Software [Integrations.](http://support.openview.hp.com/sc/solutions/index.jsp#tab=tab3)

### **Редактирование сценария топологии**

Чтобы настроить топологию, можно отредактировать сценарий топологии, который отображается на панели "Параметры топологии" при создании монитора интеграции. Можно использовать как предложенный, так и любой другой редактор сценариев.

Можно выбрать одну из готовых топологий, которые уже настроены с учетом необходимых сведений. Ниже приведены указания по редактированию сценария, если необходимо создать собственную топологию.

### **Общие указания по редактированию сценария**

- <sup>l</sup> Язык Jython чувствителен к пробелам и знакам табуляции. Дополнительные сведения о языке Jython см. по адресу [http://wiki.python.org/moin/HowToEditPythonCode.](http://wiki.python.org/moin/HowToEditPythonCode)
- Оставьте раздел import сценариев предопределенных сценариев топологии неизменным, допускается только добавление данных.
- Основная часть сценария является обязательной. Она содержит следующую функцию:

def DiscoveryMain(Framework)

Основная функция отвечает за создание результатов в виде вектора контейнеров состояний объектов (OSHV — Object State Holder Vector). Он содержит данные ЭК и отношений ЭК, а также правила сопоставления входящих выборок с ЭК.

- Используйте встроенное средство ведения журнала для отладки сценариев топологии при поступлении выборок. Для этого необходимо изменить уровень и тип сведений, записываемых в файл журнала.
	- a. Добавьте выражение импорта Logger перед выражением импорта system\_lib в сценарий топологии, например:

import logger …

import system\_lib

b. Измените параметры файла журнала в файле **<корневой каталог SiteScope>/conf/core/Tools/log4j/PlainJava/bac\_integration.properties** следующим образом:

Откройте файл **bac\_integration.properties** в текстовом редакторе и найдите в нем следующие строки:

```
# Jython logger
log4j.category.PATTERNS_DEBUG=${loglevel}, discovery.appender
```
Измените аргумент категории **log4j.category.PATTERNS\_DEBUG** с **\${loglevel}** на **DEBUG** следующим образом:

log4j.category.PATTERNS\_DEBUG=DEBUG, discovery.appender

c. Сохраните файл. Прежде чем изменения вступят в силу, может пройти несколько секунд.

Данные отладки записываются в файл **<корневой каталог SiteScope>/log/discovery.log**.

### **Указания, относящиеся непосредственно к мониторам интеграции**

• При использовании сопоставления полей поля сопоставления можно использовать в качестве входных данных для сценария топологии. Например, если используется сопоставление общих событий, доступ к значению поля Category можно получить следующим образом:

category = Framework.getDestinationAttribute("Category").

Кроме того, можно получить доступ к значениям переменных монитора, таких как group0, group1 и т. д. в мониторе технологической интеграции на основе файла журнала или имена столбцов базы данных в мониторе технологической интеграции на основе базы данных, а также к другим переменным в других мониторах интеграции. Например, доступ к значению переменной group1 можно получить следующим образом: group1 = Framework.getDestinationAttribute("group1").

- Если в сценарии передаются данные ЭК "Монитор EMS", каждый ЭК должен иметь не больше одного ЭК "Монитор EMS" в качестве листового узла.
- **В конце сценариев событий прежних версий должны содержаться следующие строки:**

```
Framework.setUserObject("result_object",monitoredCiType)
return OSHVResult
```
Переменная monitoredCiType представляет тип ЭК, который отслеживается с помощью ЭК "Монитор EMS", получающего события.

Если сценарий создает несколько ЭК "Монитор EMS" для одного полученного события, необходимо указать ЭК, к которым это событие относится и передает статус. Для этого необходимо присвоить соответствующее значение переменной monitoredCiType. Например, если сценарий создает один ЭК "Монитор EMS" для ЭК "Запушенное ПО" и еще один ЭК "Монитор EMS" для ЭК "Узел", а событие должно передавать статус в ЭК "Узел", переменной monitoredCiType должно быть присвоено значение "node".

### **Дополнительная документация**

Общие сведения о сценариях топологии см. в разделах "Создание кода Jython" и "Разработка адаптеров Jython" документа Справочное руководство для разработчиков RTSM в Справка по BSM.

Сведения о классах Java, которые можно использовать в сценариях топологии, см. в разделе "Справка по API управления потоком данных HP" документа Справочное руководство для разработчиков RTSM в Справка по BSM.

### **Примечания иограничения**

- $\bullet$  Сценарии топологии EMS из версии SiteScope 10.x отображаются в SiteScope в формате языка содержимого предыдущей версии, даже если приложение SiteScope подключено к BSM 9.00. Например, вместо ЭК "Node" в сценарии отображается ЭК "Хост".
- Если приложение SiteScope подключено к системе BSM, версия которой ниже 9.00, вместо сценариев **Компьютер**, **Компьютер - запущенное ПО**, **Узел** и **Узел - запущенное ПО** в списке сценариев топологии для монитора отображаются сценарии **Хосты** и **Хосты программные элементы**.

### **Структура сопоставления полей**

Сопоставление полей содержит инструкции по обработке данных при их поступлении в мониторы интеграции. Инструкции, из которых состоит сопоставление полей, группируются в обработчики событий — отдельные разделы, содержащие инструкции для данных определенного типа. Каждый обработчик событий содержит **условие соответствия**, по которому приложение SiteScope может определить, подходит ли конкретный обработчик для поступившего события.

Когда данные события или метрик поступают в монитор интеграции, в каждом обработчике событий, следующем по порядку в сопоставлении полей, для них проверяется **условие соответствия**. При обнаружении подходящего обработчика монитор использует содержащиеся в нем инструкции для обработки события и выполнения действия, которое определено для этого обработчика (например, для пересылки события в BSM или его удаления). После нахождения первого соответствия последующие разделы не проверяются. Если соответствующий обработчик не найден, событие удаляется.

Помимо обработчиков событий сопоставление полей может содержать специальные записи, которые влияют на работу монитора интеграции в целом. Эти значения помещаются в раздел [\$DEFAULT\_PARAMETERS\$]. Этот раздел содержит значения по умолчанию для тегов, которые являются общими для всех обработчиков. В этом разделе сопоставления полей можно настроить любой тег. Он используется для создания передаваемого значения, если оно не переопределяется в соответствующем обработчике событий. Этот обработчик запускается перед соответствующим обработчиком событий для каждого входящего события.

Сведения о структуре обработчика событий см. в разделе "Структура и синтаксис [обработчика](#page-462-0) событий" на [следующей](#page-462-0) странице.

### **Форматыуказаний для разрешения ЭК**

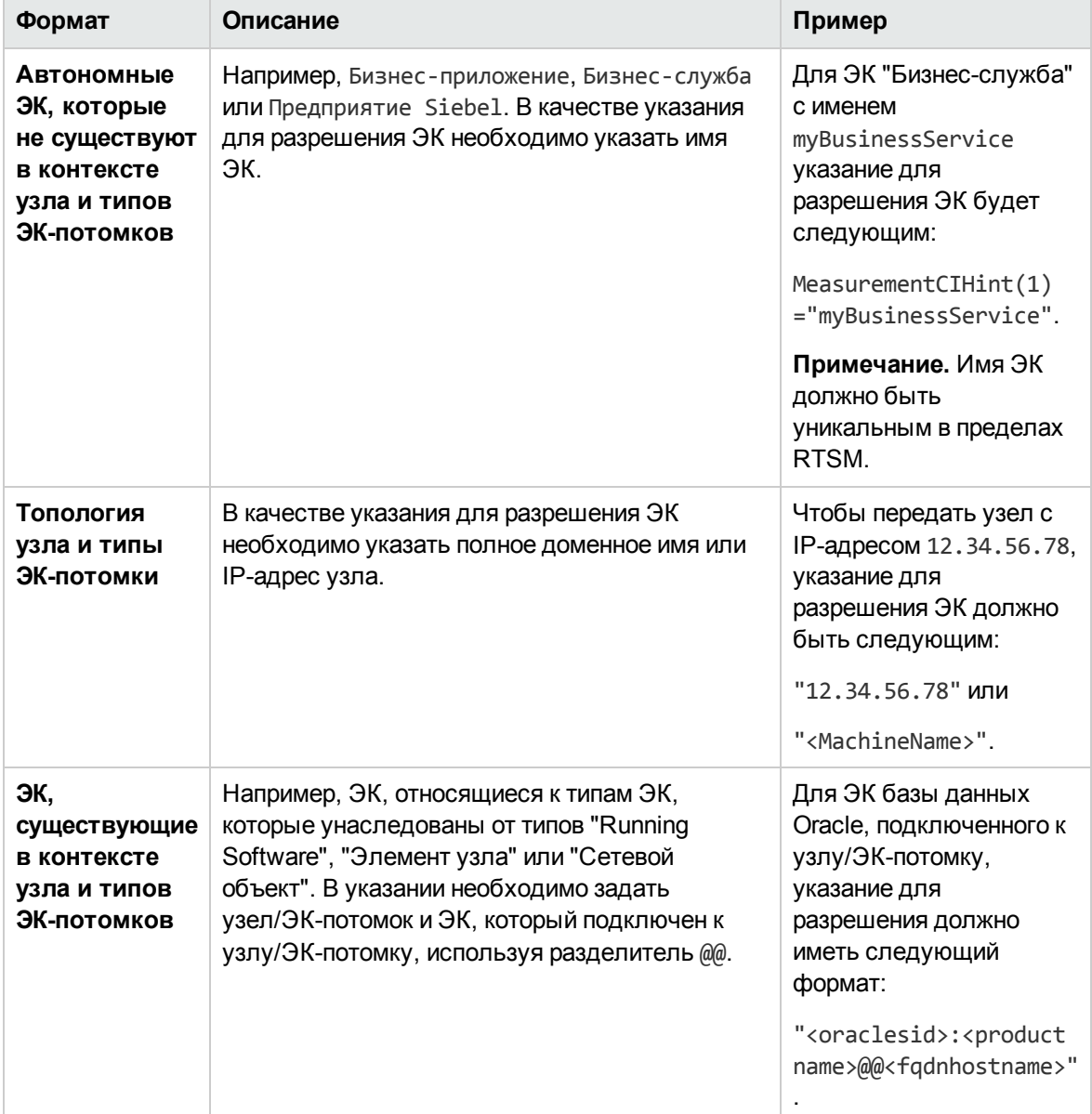

Можно использовать следующие форматы указаний для разрешения ЭК.

### <span id="page-462-0"></span>**Структура и синтаксис обработчика событий**

Каждый обработчик событий имеет следующую структуру.

[имя]Условие соответствия Директива действия Теги

Имена **условия соответствия**, **директивы действия** и дополнительных директив начинаются со знака доллара (**\$**). Имена тегов не должны начинаться со знака доллара.

В сопоставление полей можно добавлять комментарии. Комментарий начинается со знака **#**, **!** или **;** и продолжается до конца строки.

**Примечание.** В сопоставлении полей следует использовать только обязательные и необязательные поля, определенные в сценариях. Дополнительные сведения см. в таблицах в последующих разделах.

Этот раздел также содержит следующие подразделы.

- "Условие [соответствия"](#page-462-1) ниже
- "Доступные операции обработки данных" на [следующей](#page-463-0) странице
- "Условное [выражение"](#page-469-0) на странице 470
- ["Директива](#page-469-1) действия" на странице 470
- "Теги" на [странице](#page-470-0) 471
- <span id="page-462-1"></span><sup>l</sup> "Примеры [сопоставления](#page-470-1) полей для монитора интеграции" на странице 471

### **Условие соответствия**

Условие соответствия должно быть допустимым логическим выражением. Это выражение может содержать вызовы операторов и функций, описанных ниже. Из него можно обратиться к содержимому обрабатываемых данных, используя нотацию знака доллара (\$). Например, если входящие данные являются SNMP-ловушкой, к идентификатору объекта (OID) можно обратиться следующим образом: \$oid. Имена для конкретного монитора см. в документации к этому типу монитора.

- Technology Database Integration Monitor (подробнее см. в документе Справочное руководство по мониторам SiteScope)
- Technology Log File Integration Monitor (подробнее см. в документе Справочное руководство по мониторам SiteScope)
- Technology SNMP Trap Integration Monitor (подробнее см. в документе Справочное руководство по мониторам SiteScope)
- Technology Web Service Integration Monitor (подробнее см. в документе Справочное руководство по мониторам SiteScope)

**Примечание.** Длина условия соответствия не должна превышать 4 000 символов.

Условие соответствия имеет следующий формат:

\$MATCH=Логическое выражение

где "Логическое выражение" — это комбинация из одного или нескольких выражений, перечисленных в подразделе ["Доступные](#page-463-0) операции обработки данных" ниже. Значение этого выражения (**true** или **false**) определяет, используется ли обработчик для обработки события.

### <span id="page-463-0"></span>**Доступные операцииобработкиданных**

В сопоставлении полей используется упрощенная версия языка программирования Java, которая допускает использование только следующих операций.

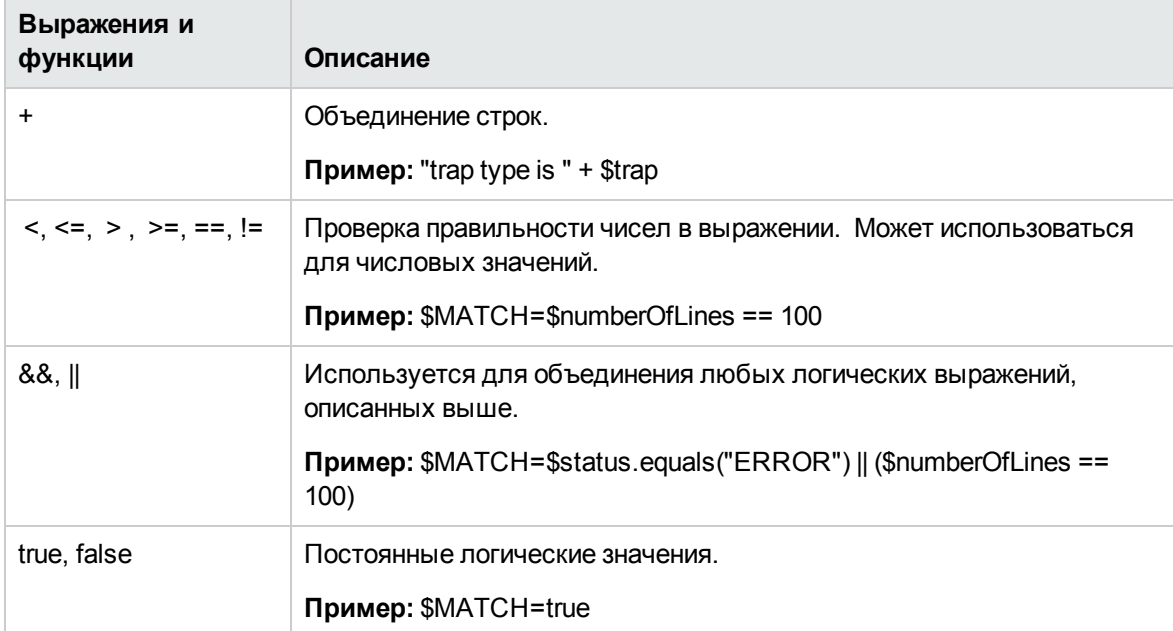

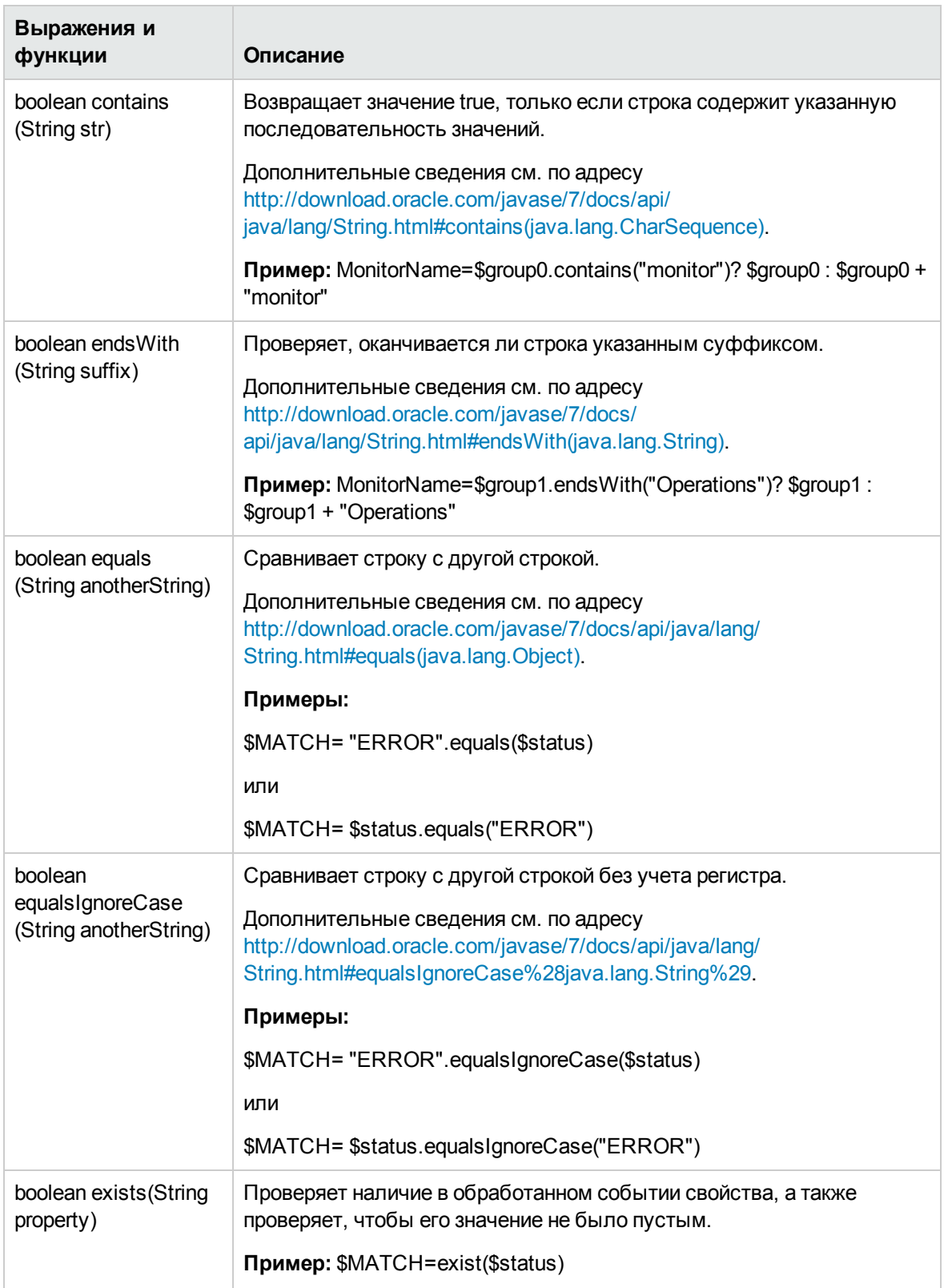

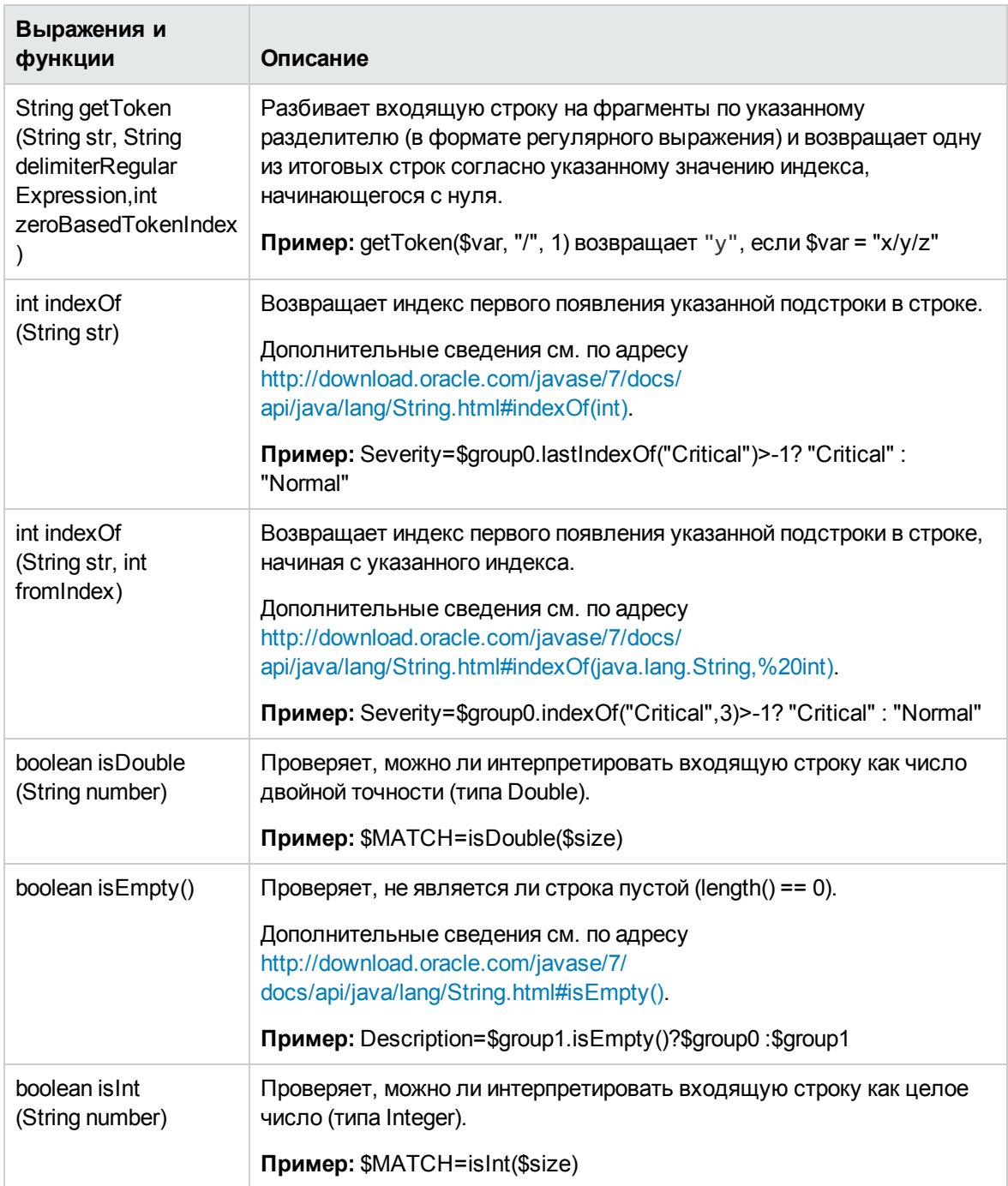

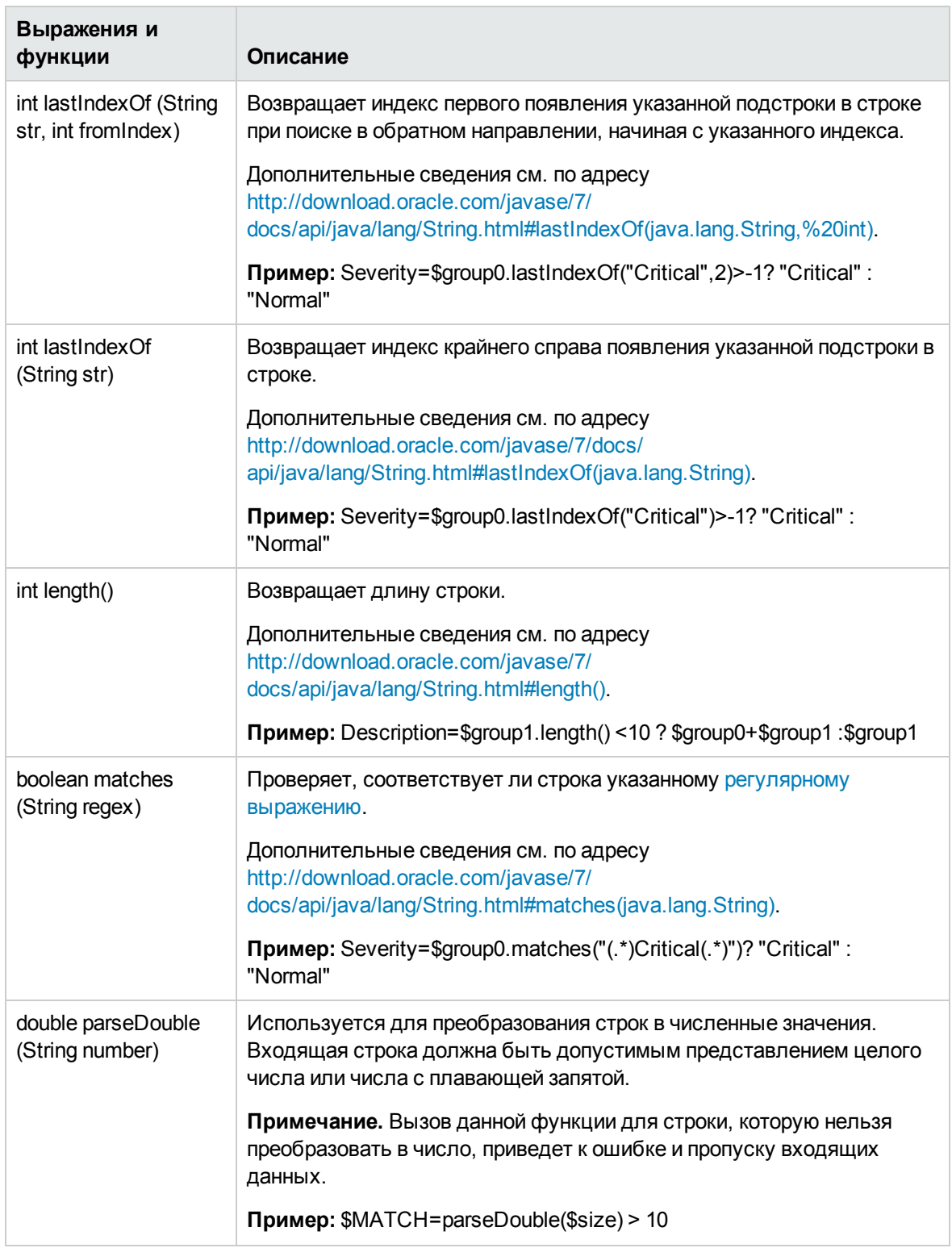

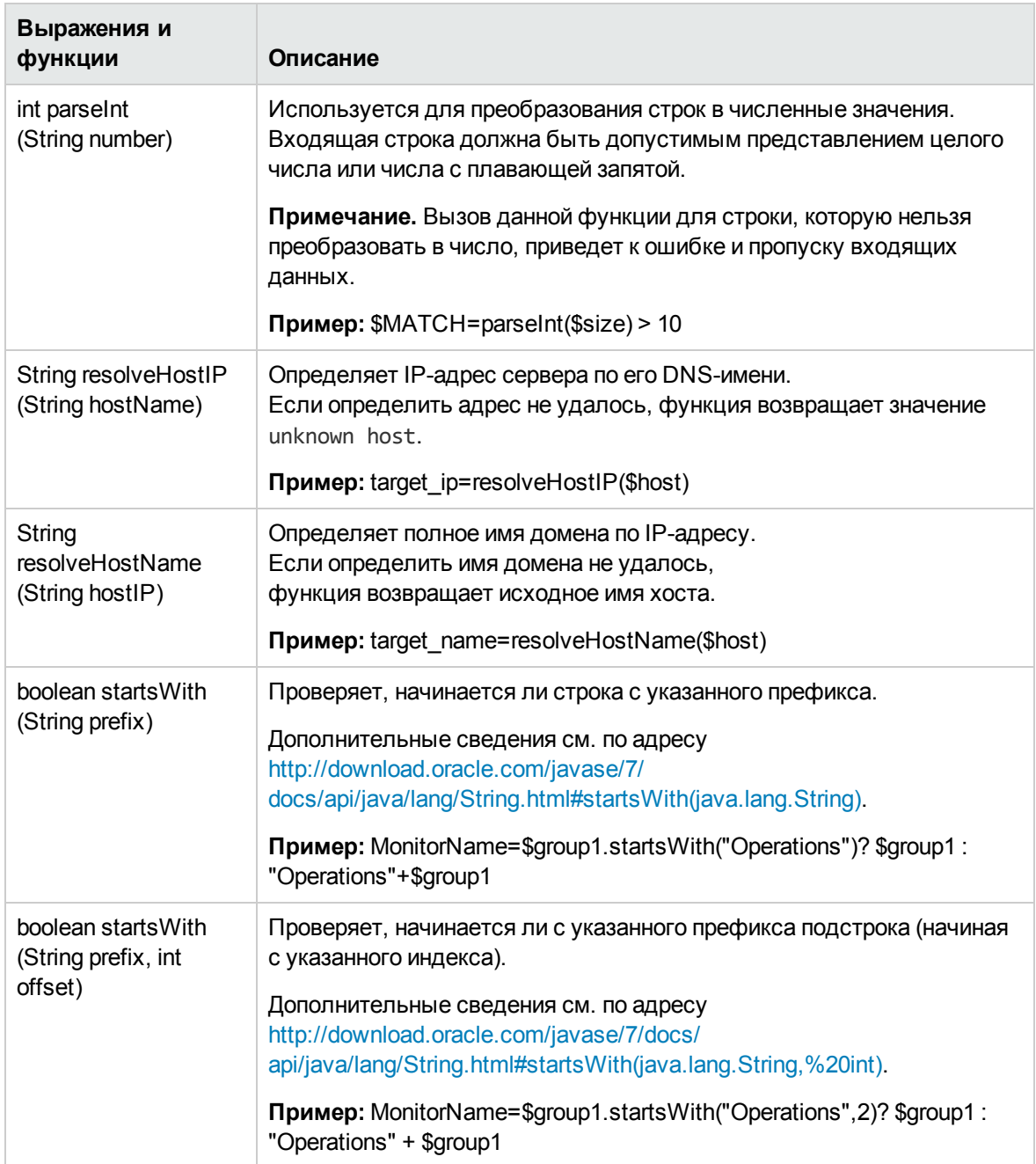
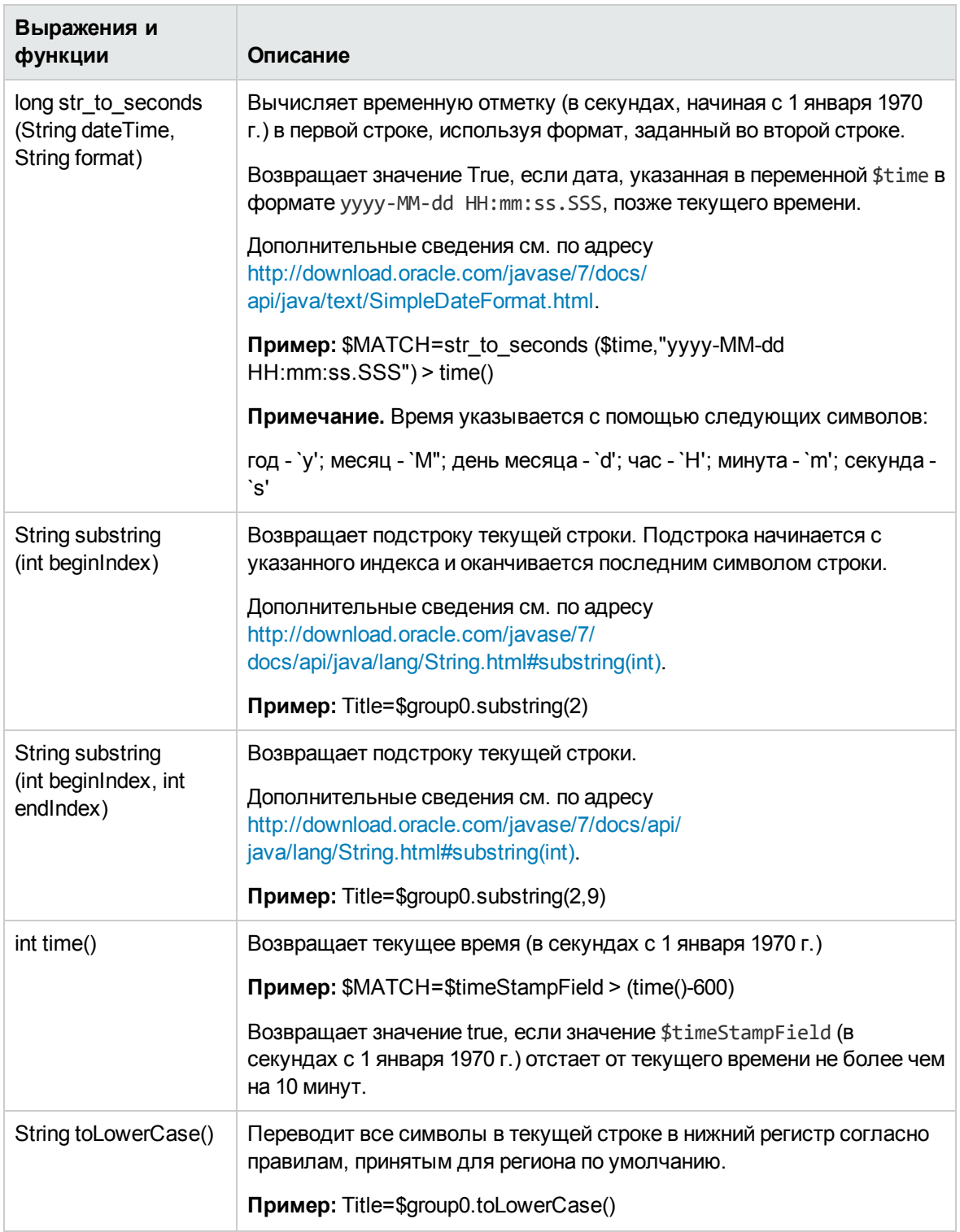

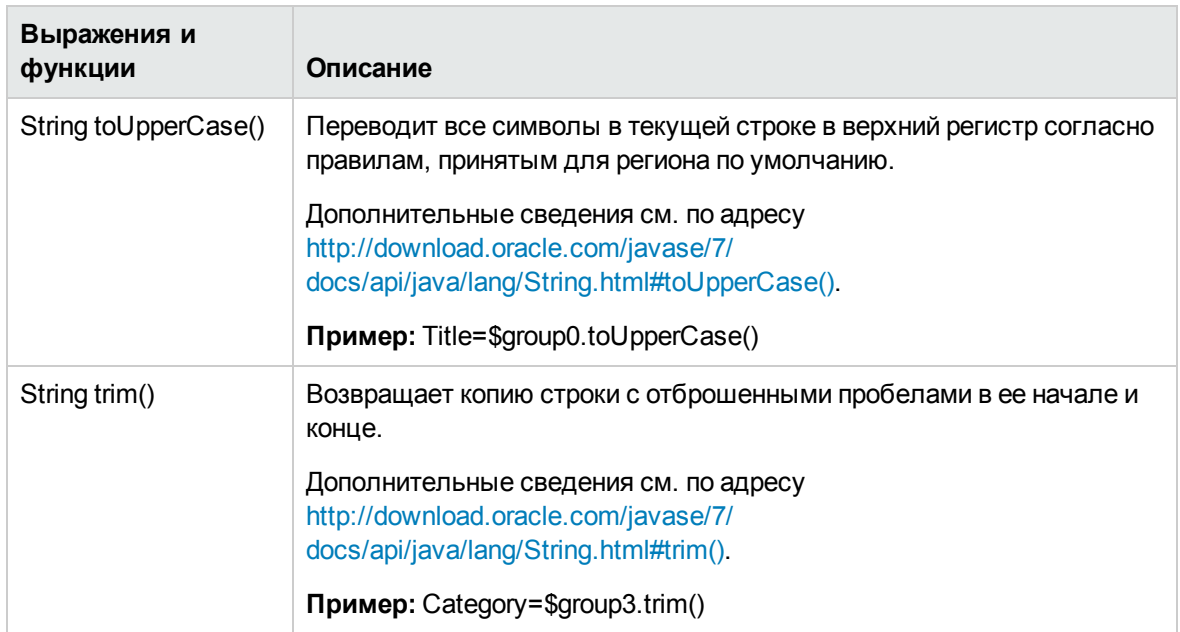

## Условное выражение

Поддерживается одно условное выражение, содержащее оператор ?. Этот оператор может использоваться для объединения трех выражений в одно. Пример.

<Часть "Условие"> ? <Часть "Если условие истинно"> : <Часть "Если условие ложно">)

## Директива действия

Директива действия имеет следующий формат:

SACTION= SEND ИЛИ DISCARD

Значение TOPAZ BUS POST является эквивалентом SEND и используется только для обеспечения обратной совместимости.

Значение директивы действия определяет, будет ли событие обработано и переслано в BSM или же оно будет удалено. Это значение оказывает действие, только если выполняется условие соответствия обработчика (т. е. имеет значение true). Ниже приведена таблица с описаниями различных действий.

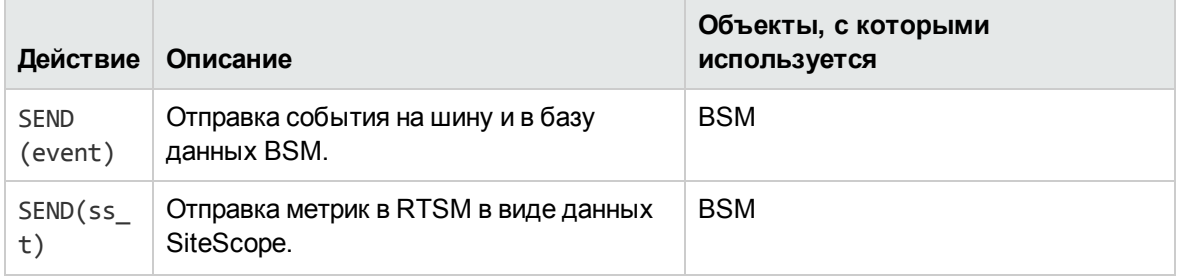

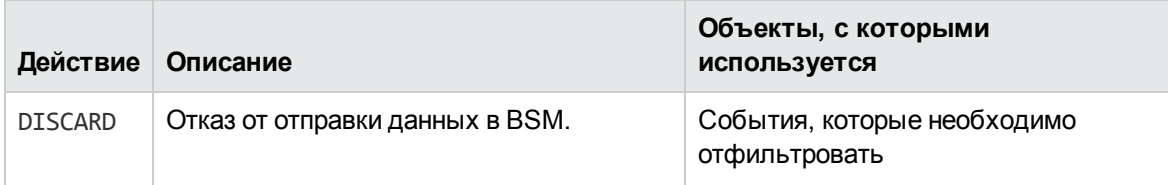

Примечание. Если используется сопоставление метрик, SEND(ss\_t), данные отправляются в базу данных BSM как данные SiteScope и сохраняются в ней. Сведения о сопоставлении метрик см. в разделе "Настройка сопоставления полей для выборок метрик" на странице 477.

## Теги

Помимо директив обработчик событий содержит теги. Каждый тег представляет поле, которое пересылается в BSM. Значение тега может быть вычислено, когда в монитор интеграции поступает событие.

Общий формат тега следующий:

```
имя [: тип] = значение
```
где <имя> — любая строка без пробелов и знаков доллара (\$), а <тип> — тип поля, передаваемый в BSM. Можно указать тип INT, DOUBLE или STRING. По умолчанию используется тип STRING. Доступные операции обработки данных см. в подразделе "Доступные операции обработки данных" на странице 464.

С помощью тегов можно настроить пересылку событий в BSM. Это позволит получать дополнительные данные из внешних приложений, создающих эти события. Например, если монитор извлекает данные из столбца таблицы базы данных с именем AlertText, который содержит текстовое описание события, эти данные можно отправлять в BSM, добавив в раздел обработчика событий следующую строку:

```
[event handler]
$MATCH=true
$ACTION=SEND(event)
text=$AlertText
```
Примечание. Теги всегда должны добавляться после директив \$MATCH и \$ACTION.

## Примеры сопоставления полей для монитора интеграции

Пример 1. Универсальный обработчик событий

```
[post them all]
$MATCH=true
$ACTION=SEND(event)
severity: INT=SEVERITY INFORMATIONAL
szAlarmText: STRING="post them all handler received an event"
```
Обратите внимание, что директиве **\$MATCH** в обработчике присвоено значение **true**. Следовательно, этот обработчик будет подходить для всех событий и каждое событие будет отправляться на шину BSM.

#### **Пример 2. Разные обработчики событий для разных уровней серьезности**

```
[Error Handler]
$MATCH= $status.equals("ERROR")
$ACTION=SEND(event)
severity:INT=SEVERITY_CRITICAL
 [Info Handler]
$MATCH= $status.equals("INFO")
$ACTION=SEND(event)
severity:INT=SEVERITY_INFORMATIONAL
 [post them all]
$MATCH=true
$ACTION=SEND(event)
severity:INT=SEVERITY_INFORMATIONAL
```
В этом примере для каждого входящего события проверяется условие соответствия в обработчике событий **Error Handler**. Если оно имеет значение "true" (т. е. в поле статуса содержится значение **ERROR**), событие с полем "severity", которое имеет значение **SEVERITY\_ CRITICAL**, отправляется в BSM. Каждому событию может быть поставлен в соответствие только один обработчик. После обнаружения первого соответствия обработка прекращается, поэтому после того, как для события будет найден соответствующий раздел, оно не будет обрабатываться следующим обработчиком.

Если для события не подходит первый обработчик, в действие вступает второй обработчик, для которого проверяется условие соответствия (которое выполняется для статуса **INFO**) и определяется необходимость выполнения действия. В конечном итоге, если для события не подходит второй обработчик, в действие вступает третий, универсальный обработчик.

# **Перенос мониторов технологической интеграции в** BSM Connector

Существующие мониторы технологической интеграции можно перенести из SiteScope в BSM Connector. При экспорте монитор технологической интеграции загружается из SiteScope и преобразуется в формат BSM Connector для импорта в BSM Connector. Такие импортированные политики могут быть сохранены и дополнительно настроены в BSM Connector. Экспорт мониторов технологической интеграции для использования в BSM Connector позволяет использовать BSM Connector для всех сторонних интеграций.

**Примечание.** Политика экспорта в BSM Connector используется, только если компонент BSM Connector 9.22 (или более поздней версии) интегрирован с BSM 9.20 или более поздней версии.

**Поддерживаемые мониторы технологической интеграции SiteScope**

В SiteScope можно экспортировать только следующие мониторы технологической интеграции с типом данных сопоставления полей "Метрики", "Общие события" или "События прежних версий".

- Монитор технологической интеграции на основе базы данных
- Монитор технологической интеграции на основе файла журнала
- Монитор технологической интеграции на основе веб-службы

**Примечание.** Монитор технологической интеграции на основе SNMP-ловушек, монитор событий HP OM, монитор HP Service Manager и монитор событий NetScout не поддерживают политики экспорта в BSM Connector.

#### **Перенос мониторов технологической интеграции в политики BSM Connector**

- 1. В SiteScope экспортируйте монитор технологической интеграции, который необходимо перенести в BSM Connector.
	- a. В SiteScope откройте свойства монитора технологической интеграции, который необходимо экспортировать, и разверните панель **Экспорт в соединитель BSM**.
	- b. На панели "Экспорт в соединитель BSM" нажмите кнопку **Экспорт**, выберите папку в файловой системе клиента, в которой необходимо сохранить файлы политики, и нажмите кнопку **Открыть**.
	- c. Выполнится экспорт, и появится всплывающее сообщение с результатами (успех/ошибка).

В случае ошибки подробное сообщение об ошибке запишется в файл **<корневой каталог SiteScope>\logs\error.log**.

Монитор SiteScope будет преобразован в файл данных политики и файл заголовка. Файлы будут сохранены в выбранном расположении на клиентском компьютере в следующем формате:

- $\circ$  <id политики> data для файла данных политики;
- <sup>o</sup> <id\_политики>\_header.xml для файла заголовка;

где id\_политики — сгенерированный идентификатор UUID для новой политики.

- 2. Перенесите сгенерированные файлы политики в систему BSM Connector.
- 3. Импортируйте перенесенный монитор интеграции в BSM Connector.

Импортируйте файл данных политики и файл заголовка на компьютер BSM Connector, используя механизм импорта политики BSM Connector. Дополнительные сведения см. в онлайн-справке приложения BSM Connector (которая доступна с панели инструментов пользовательского интерфейса BSM Connector).

После импорта файлов политику можно активировать в BSM Connector, как и любую другую политику.

## **Развертывание мониторов интеграции**

**Примечание.** Мониторы интеграции можно развернуть из следующих приложений:

- из автономного экземпляра SiteScope, который передает данные в BSM;
- непосредственно из приложения "Администрирование SAM".

Процедура настройки интеграции зависит от типа собираемых данных выборок (метрики, события или заявки) и от необходимости сопоставления данных с топологией (для пересылки в соответствующую иерархию ЭК в BSM).

## **Сборвыборок метрик**

Выберите тип данных сопоставления полей **Метрики** для пересылки данных метрик в BSM, а затем выберите один из следующих сценариев топологии:

- <sup>l</sup> **Компьютер - монитор**. Приложение SiteScope будет передавать эти данные в ЭК "Компьютер", который является потомком ЭК "Узел". Подробные сведения о задаче см. в разделе ["Настройка](#page-479-0) мониторов интеграции для сбора данных метрик с топологией ["Компьютер](#page-479-0) - монитор"" на странице 480.
- **Настройка**. Позволяет создать собственную топологию. Подробные сведения о задаче см. в разделе "Настройка мониторов интеграции для сбора данных метрик с [настраиваемой](#page-487-0) [топологией"](#page-487-0) на странице 488.
- **Без топологии**. Выберите этот вариант, если топологию отправлять не требуется (данные по-прежнему будут отправляться). Подробные сведения о задаче см. в разделе ["Настройка](#page-500-0) мониторов [интеграции](#page-500-0) для сбора данных метрик без топологии" на странице 501.

## **Сборвыборок событий**

Выберите тип данных сопоставления полей **Общие события** или **События прежних версий** для интеграции собранных событий сторонних диспетчеров доменов или приложений с BSM. В отличие от событий EMS прежних версий, интеграция на основе общих событий позволяет управлять событиями в подсистеме событий "Управление операциями" и в консоли Service Health. Кроме того, по каналу общих событий в BSM можно передавать топологию без данных.

- Сведения о задаче для использования интеграции на основе общих событий см. в разделе ["Настройка](#page-527-0) мониторов интеграции для сбора данных об общих событиях" на странице 528.
- Сведения о задаче для использования интеграции событий прежних версий см. в разделе

["Настройка](#page-531-0) мониторов интеграции для сбора данных о событиях прежних версий" на [странице](#page-531-0) 532.

## **Сборвыборок заявок**

Выберите тип данных сопоставления полей **Заявки** для пересылки данных заявок в BSM.

Сведения о задаче для сбора инцидентов и событий сторонних систем учета заявок см. в разделе ["Настройка](#page-540-0) мониторов интеграции для сбора данных заявок" на странице 541.

# **Глава** 31: **Настройка мониторовинтеграции для сбора данных метрик**

При настройке общих мониторов интеграции вы можете выбрать тип данных метрик для сбора данных хронологических. Данные, собранные с помощью мониторов интеграции, использующих тип данных "Метрики", интегрируются в BSM как обычные данные SiteScope и доступны для просмотра во всех контекстах, поддерживающих просмотр данных SiteScope.

## **Сопоставление полей мониторов интеграции для выборок метрик**

Чтобы обеспечить запись данных метрик систем управления предприятием (EMS), автоматизированных систем поддержки и других приложений управления, необходимо настроить мониторы интеграции и их сценарии сопоставления полей.

Работа мониторов интеграции зависит от сопоставления полей, настроенного в пользовательском интерфейсе в параметрах мониторов. Сопоставление определяет способ обработки входящих данных и выходную выборку, пересылаемую в BSM.

Мониторы интеграции, предназначенные для конкретных приложений EMS (на данный момент к ним относятся HP OM, HP Service Center и NetScout), не требуют внесения изменений в сценарий сопоставления полей. Сопоставление заранее определено компанией HP и требует настройки только в целях адаптации к конкретной среде. Сведения об изменении этих сценариев сопоставления полей см. в описании к элементу сопоставления полей на страницах пользовательского интерфейса для развертываемого монитора.

Для мониторов технологической интеграции (на основе SNMP-ловушек, файла журнала и базы данных) необходимо выбрать тип данных, и требуемый сценарий загрузится непосредственно в текстовое поле сопоставления полей. Сценарий сопоставления полей следует отредактировать в соответствии с требованиями организации. Сопоставление полей монитора технологической интеграции на основе веб-службы также может потребовать настройки.

Если для пересылки данных метрик в BSM выбран тип данных **Метрики** и необходимо выполнить интеграцию с BSM, используя параметры топологии, можно выбрать один из следующих готовых сценариев топологии.

- <sup>l</sup> **Компьютер - монитор.** Позволяет отправлять топологию SiteScope (мониторы). Этот параметр используется по умолчанию. Приложение SiteScope будет передавать эти данные в ЭК "Computer", который является потомком ЭК "Node".
- **Без топологии**. Выберите этот вариант, если топологию отправлять не требуется (данные по-прежнему будут отправляться).
- **Настройка.** Позволяет создать собственную топологию. Этот вариант следует выбирать только при условии, что вы знакомы с языком Jython, поскольку сценарий топологии на языке Jython необходимо будет создать самостоятельно.

Сведения о выборе топологии см. в разделе ["Параметры](#page-455-0) топологии для мониторов [технологической](#page-455-0) интеграции" на странице 456.

**Примечание.** В SiteScope используются определения индикаторов для созданных интеграцией ЭК-мониторов, которые определены в BSM (и применимы для типа ЭК "Компьютер"). Если в сопоставлении полей монитора определены другие индикаторы типа события (ETI), они переопределяют определения индикаторов по умолчанию.

## <span id="page-476-0"></span>**Настройка сопоставления полей для выборок метрик**

Тип данных метрик используется для извлечения метрик, собранных с помощью внешних систем, и их импорта в BSM.

При настройке сопоставления полей в мониторе интеграции выберите тип данных **Метрики**, чтобы загрузить сценарий метрик. Содержимое поля "Сопоставление полей" можно скопировать и вставить в текстовый редактор для внесения изменений в конфигурацию. По завершении работы содержимое необходимо скопировать обратно в поле "Сопоставление полей".

Сведения о структуре и синтаксисе обработчика событий см. в разделе ["Структура](#page-462-0) и синтаксис [обработчика](#page-462-0) событий" на странице 463.

Форматы указаний для разрешения ЭК см. в разделе "Форматы указаний для [разрешения](#page-461-0) ЭК" на [странице](#page-461-0) 462.

#### **Примечание.**

Этот раздел также содержит следующие подразделы.

- ["Обязательные](#page-476-1) значения для сценария метрик" ниже
- ["Необязательные](#page-477-0) значения для сценария метрик" на следующей странице
- <span id="page-476-1"></span>• "Пример [сценария](#page-478-0) метрик" на странице 479

#### **Обязательные значения для сценария метрик**

В приведенной ниже таблице перечислены обязательные значения для сценария метрик.

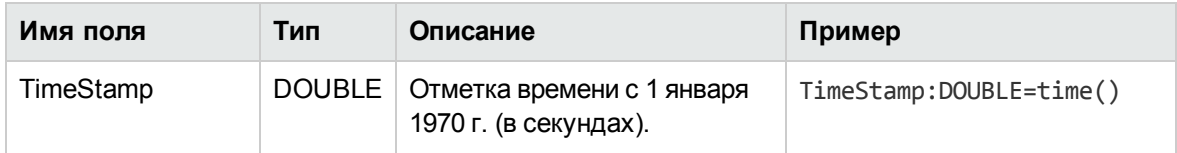

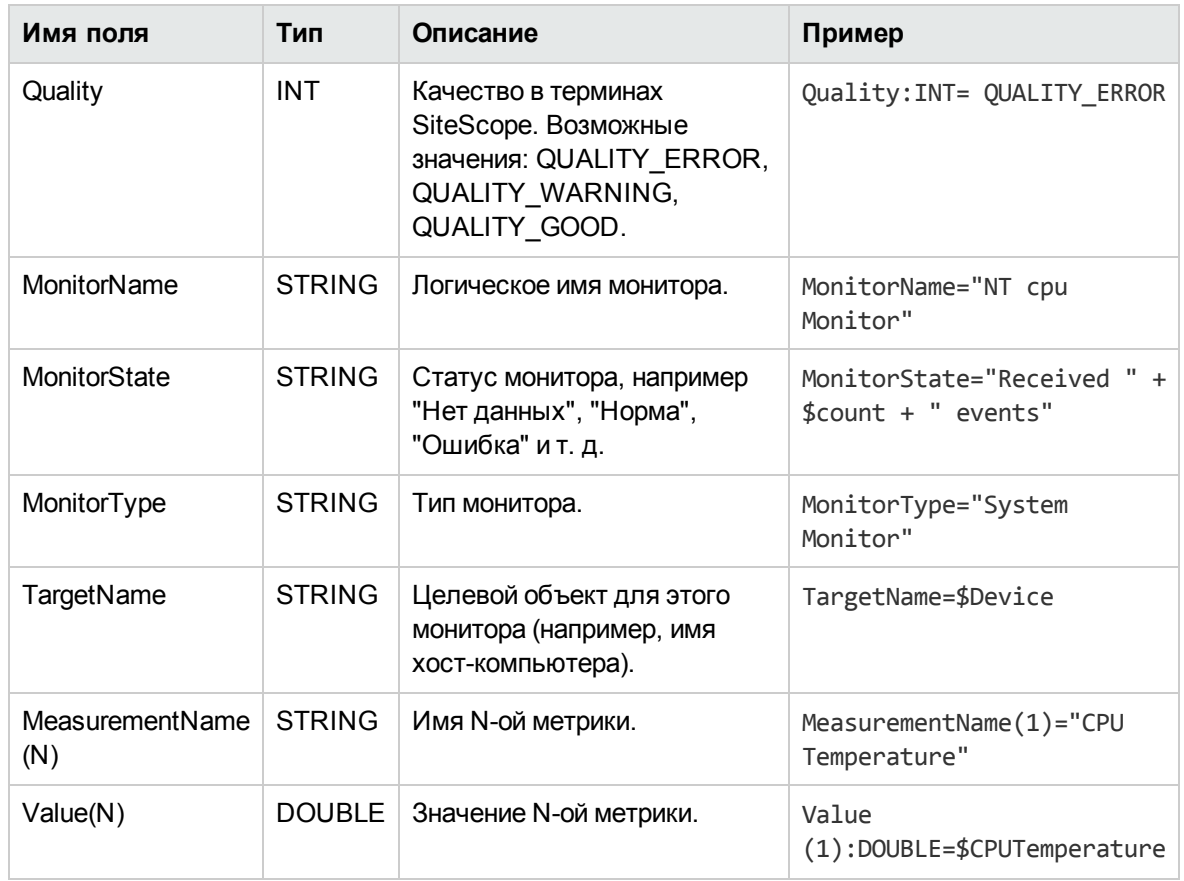

## <span id="page-477-0"></span>**Необязательные значения для сценария метрик**

В приведенной ниже таблице перечислены необязательные значения для сценария метрик.

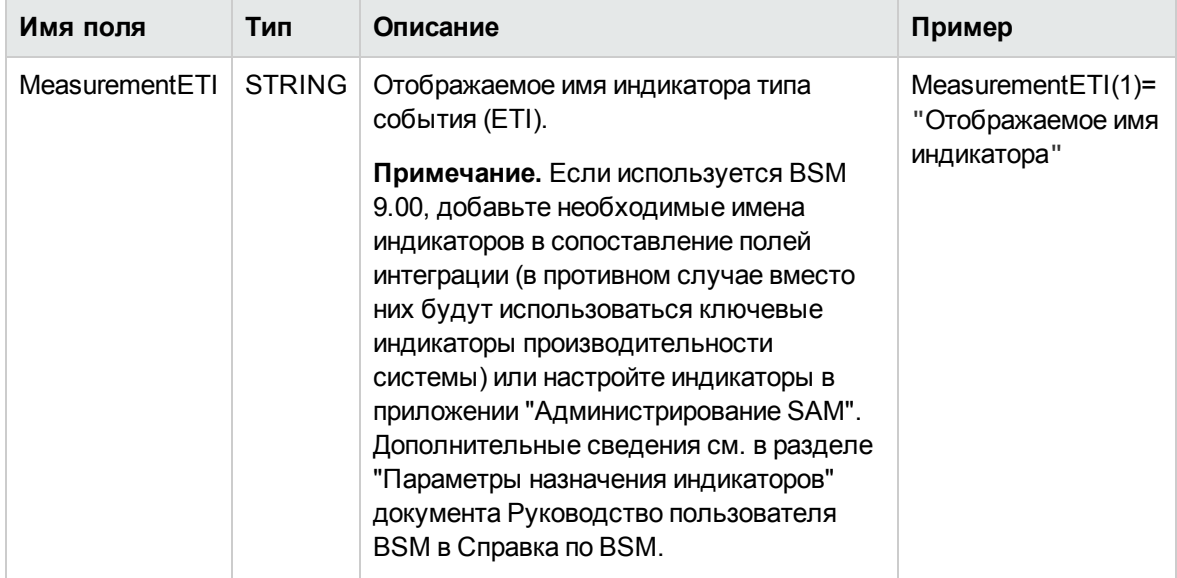

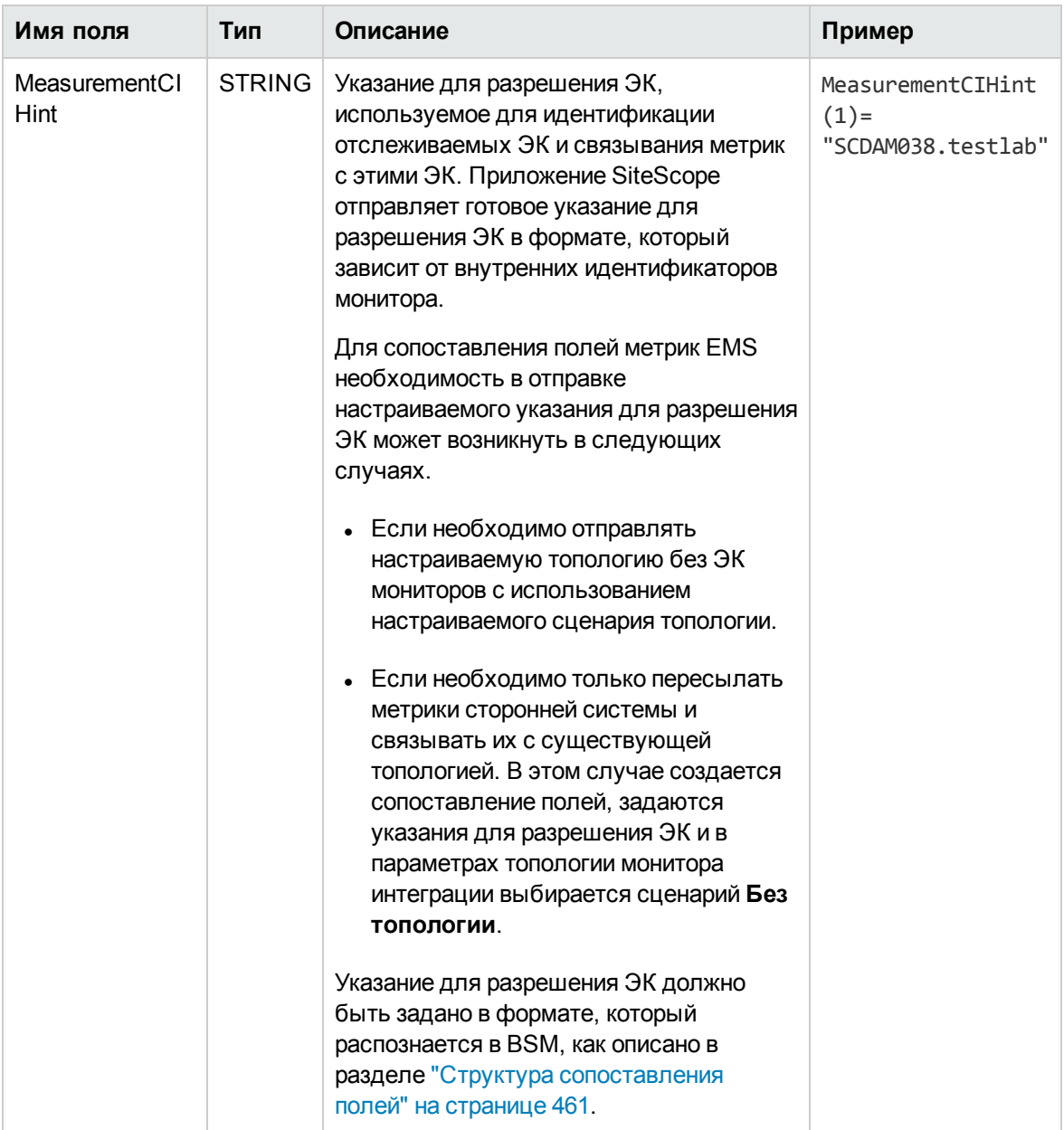

## <span id="page-478-0"></span>Пример сценария метрик

Примечание. Пример сценария метрик см. в текстовом файле, прилагаемом к данному РDF-файлу. Для просмотра приложения выберите Просмотр > Панели навигации > Вложения и выберите Metrics\_Script\_Example.txt.

Если в сценарии задано несколько метрик, для каждой метрики отправляется отдельная выборка.

**Примечание.** Если для одного файла задано несколько метрик, нумерация метрик должна быть последовательной.

При сбое ошибки записываются в файл **RunMonitor.log**, однако они не влияют на статус монитора.

# <span id="page-479-0"></span>**Настройка мониторов интеграции для сбора данных метрик с топологией** "**Компьютер монитор**"

В этой задаче описана процедура проектирования и реализации потока метрик EMS с использованием сценария топологии "Компьютер - монитор". Топология содержит ЭК "Computer", который подключен к ЭК "Монитор SiteScope" с помощью связи "Monitored By".

**Примечание.** Пример для этой задачи см. в разделе "Пример [создания](#page-484-0) потока метрик с топологией ["Компьютер](#page-484-0) - монитор"" на странице 485.

## 1. **Настройка интеграциис** BSM

Интегрируйте приложения SiteScope и BSM. Подробнее см. в разделе ["Настройка](#page-263-0) SiteScope для [взаимодействия](#page-263-0) с BSM" на странице 264.

## 2. **Выборсервера** SiteScope

Выберите сервер SiteScope, с которого необходимо развернуть монитор интеграции.

- <sup>n</sup> Если используется автономный сервер SiteScope, выберите и откройте экземпляр SiteScope.
- $\blacksquare$  Если используется приложение "Администрирование SAM", выберите сервер SiteScope, с которого необходимо развернуть монитор интеграции. Сведения об элементах пользовательского интерфейса см. в разделе "Страница администрирования System Availability Management" документа Руководство пользователя BSM в Справка по BSM.

## 3. **Создание группыдля монитора интеграции**

Сведения об элементах пользовательского интерфейса см. в разделе ["Диалоговое](#page-296-0) окно "Создать группу [SiteScope""](#page-296-0) на странице 297.

**Совет.** Для мониторов интеграции рекомендуется создавать специальные группы. Это позволит упростить распознавание данных, передаваемых в BSM, как данных, поступающих из интеграций.

## 4. **Добавление монитора интеграции**

Настройте монитор интеграции и укажите необходимые данные в качестве его параметров. В зависимости от приложения можно выбрать одну из следующих интеграций:

- **HP OM Event Monitor (подробнее см. в документе Справочное руководство по** мониторам SiteScope)
- $\blacksquare$  HP Service Manager Monitor (подробнее см. в документе Справочное руководство по мониторам SiteScope)
- **NetScout Event Monitor (подробнее см. в документе Справочное руководство по** мониторам SiteScope)

Можно выбрать один из следующих мониторов универсальной интеграции (мониторы универсальной интеграции поддерживаются только в версии BSM 9.1x и более ранних версиях; для любых новых интеграций сторонних данных в BSM 9.2x используйте приложение BSM Connector, как описано в Руководстве по администрированию приложения BSM в справке BSM.

- **n** Technology Database Integration Monitor (подробнее см. в документе Справочное руководство по мониторам SiteScope)
- **Technology Log File Integration Monitor (подробнее см. в документе Справочное** руководство по мониторам SiteScope)
- <sup>n</sup> Technology SNMP Trap Integration Monitor (подробнее см. в документе Справочное руководство по мониторам SiteScope)
- **Technology Web Service Integration Monitor (подробнее см. в документе Справочное** руководство по мониторам SiteScope)

## 5. **Планирование потока топологии**

При планировании необходимо учесть следующее.

- <sup>n</sup> Тип монитора и предполагаемые метрики.
- <sup>n</sup> Индикаторы работоспособности, которые необходимо создать для ЭК "Computer", передаваемого сценарием топологии.
- <sup>n</sup> Для большинства индикаторов работоспособности по умолчанию уже имеются назначения индикаторов работоспособности и ключевых индикаторов производительности, и создавать новые не требуется.
- <span id="page-480-0"></span><sup>n</sup> Метрики, которые необходимо сопоставить с индикаторами работоспособности.

## 6. **Изменение сопоставления полеймонитора**

Сопоставление определяет способ обработки входящих данных и выходную выборку, пересылаемую в BSM.

- а. На панели "Сопоставление полей" выберите сценарий сопоставления полей Метрики и нажмите кнопку Загрузить файл.
- b. Сопоставьте значения сценария с соответствующей группой сопоставления полей, в которой они отображаются в файле журнала, в базе данных, SNMP-ловушке или вебслужбе, откуда необходимо извлечь данные.
	- Обязательные значения сценария см. в разделе "Обязательные значения для сценария метрик" на странице 477.
	- Необязательные значения сценария см. в разделе "Необязательные значения для сценария метрик" на странице 478.

Примечание. Сопоставление полей интеграции можно настраивать таким образом, чтобы обеспечить подключение каждого созданного при интеграции ЭК-монитора к одному отслеживаемому ЭК (например, Computer). Avoid creating monitor CIs connected to multiple Computer CIs. Для этого следует использовать поле TargetName как часть MonitorName. Пример.

Рекомендуемое решение:

MonitorName="Disk usage on " + \$group0 TargetName=\$group0

Решение, которого следует избегать:

```
MonitorName="Disk usage on my computer"
TargetName=$group0
```
с. Поля сопоставления индикаторов можно настроить на панели "Сопоставление полей" в SiteScope либо в приложении "Администрирование SAM". Дополнительные сведения см. в описании следующего шага.

Примечание. Если на панели "Параметры топологии" установлен флажок Передавать топологию без данных, параметры сопоставления полей недоступны. Сведения о передаче топологии без данных см. в разделе "Передача топологии без данных" на странице 546.

#### 7. Сопоставление метрик с индикаторами

Определите сопоставление метрик с индикаторами работоспособности. Существует два способа определения сопоставлений индикаторов.

- $\blacksquare$  В приложении "Администрирование System Availability Management (SAM)". Используйте этот способ, если необходимо создать общее сопоставление для типа монитора или использовать регулярные выражения для измерений в сопоставлении. Дополнительные сведения см. в разделах "Создание и управление назначениями индикаторов" и "Диалоговое окно "Создать новый монитор" в документе Руководство пользователя BSM в Справка по BSM.
- **На панели "Сопоставление полей" монитора технологической интеграции. Используйте** этот способ в более простых случаях. Например, если необходимо определить сопоставление между метрикой и индикатором работоспособности без использования регулярных выражений. Дополнительные сведения см. в описании предыдущего шага ("Изменение [сопоставления](#page-480-0) полей монитора" на странице 481).

#### **Сопоставление метрик с индикаторами**

- a. Если для определения сопоставления индикатора используется приложение "Администрирование SAM", введите имя монитора, указанное в сопоставлении индикатора в приложении "Администрирование SAM" для значения **MonitorType**, на панели "Сопоставление полей".
- b. Если сопоставление между метрикой и индикатором в приложении "Администрирование SAM" для значения **MeasurementETI(x)** уже определено, это поле не требуется задавать на панели "Сопоставление полей" (закомментируйте его). В противном случае его необходимо раскомментировать и ввести метку (отображаемое имя) одного из существующих индикаторов, которые определены для ЭК "Computer", соответствующего поставленным требованиям. Например, CPU Load для измерения, используемого для проверки загрузки ЦП.
- c. Не требуется задавать значение **MeasurementCIHint(x)** (закомментируйте его), поскольку приложение SiteScope задает указание ЭК автоматически.

## 8. **Выборсценария топологии**

В разделе "Параметры топологии" монитора интеграции выберите в списке сценариев топологии сценарий **Компьютер - монитор**. Заполнять какой-либо сценарий топологии не требуется.

**Примечание.** The **Computer - Monitor** topology integration requires that the names or IP addresses of the nodes that it adds to RTSM are accessible through DNS resolution. To successfully populate a Node CI specified in the TargetName field to RTSM, SiteScope must be able to resolve the node's fully qualified domain name and IP address through a DNS service.

#### 9. **Назначение разрешенийдля группприиспользованииотчетов**SAM

При настройке универсального монитора интеграции со сценарием сопоставления полей "Метрики" каждому пользователю необходимо назначить разрешения на просмотр групп и подгрупп SiteScope в отчетах System Availability Management и настраиваемых отчетах. Дополнительные сведения см. в разделе о разрешениях документа Руководство по администрированию платформы BSM в Справка по BSM.

#### 10. Тестирование сценария сопоставления полей (необязательно)

На панели "Параметры топологии" нажмите кнопку Тест сценария, чтобы протестировать сценарий перед запуском монитора. При тестировании выполняются следующие действия.

- Проверка сопоставления полей и синтаксиса сценария топологии.
- Отображение результатов сопоставления.
- Отображение результатов для топологии, если настроен сценарий топологии.

#### 11. Просмотр результатов интеграции

После определения назначений метрик и настройки монитора в SiteScope (включая сопоставление полей и сценарий топологии) можно просмотреть результаты в следующих приложениях.

#### Работоспособность служб

- а. В BSM выберите пункты Приложения > Service Health > Общий вид.
- b. В раскрывающемся списке выберите одно из следующих представлений.
	- System Hardware Monitoring для просмотра статуса ЭК "Computer";
	- System Monitors для просмотра монитора и его статуса.

#### Отчеты SAM

Данные интеграции также можно просмотреть в отчетах SAM. В различных отчетах необходимо задать фильтр для данных, которые должны отображаться на диаграммах.

Настройте фильтр таким образом, чтобы он включал следующие значения, определенные в сопоставлении полей (см. шаг "Изменение сопоставления полей монитора" на странице 481).

- Целевой объект. Выберите значение, определенное в поле TargetName в сопоставлении полей монитора интеграции.
- Тип монитора Выберите значение, определенное в поле MonitorType в сопоставлении полей монитора интеграции.
- Название/Имя монитора. Выберите значение, определенное в поле MonitorName в сопоставлении полей монитора интеграции.
- $\blacksquare$  Измерение. Выберите значение, определенное в поле MeasurementName $(x)$  в сопоставлении полей монитора интеграции.

## <span id="page-484-0"></span>**Пример создания потока метрик с топологией** "**Компьютер** - **монитор**"

В этом примере описана процедура создания монитора интеграции для записи и пересылки выборок метрик из сторонней системы, отслеживающей различные диски, в BSM с использованием сценария топологии "Компьютер - монитор".

**Примечание.** Описание задачи, к которой относится этот пример, см. в разделе ["Настройка](#page-479-0) мониторов интеграции для сбора данных метрик с топологией ["Компьютер](#page-479-0) - монитор"" на [странице](#page-479-0) 480.

## 1. **Этаппроектирования**

Имеется стороннее приложение, которое ведет запись в файл журнала. В журнал записываются данные об использовании диска на различных компьютерах.

Поскольку приложение ведет запись в файлы журналов, создайте в SiteScope для интеграции монитор технологической интеграции на основе файла журнала. Используйте сопоставление полей **Метрики** и сценарий топологии **Компьютер - монитор** и выберите индикатор Host Disk Utilization. Для этого индикатора работоспособности или ключевого индикатора производительности не требуется создавать назначения, поскольку они уже существуют.

Записи в файле журнала имеют следующий вид:

- labamrnd42,disk,d,65,warning
- labamrnd42,disk,d,70,warning
- $\blacksquare$  labamrnd42,disk,d,70,warning

## 2. **Сопоставление метрик с индикаторамивприложении** "**Администрирование** SAM"

Создайте новый тип монитора в разделе **BSM > Администрирование > System Availability Management > Метрики и индикаторы**.

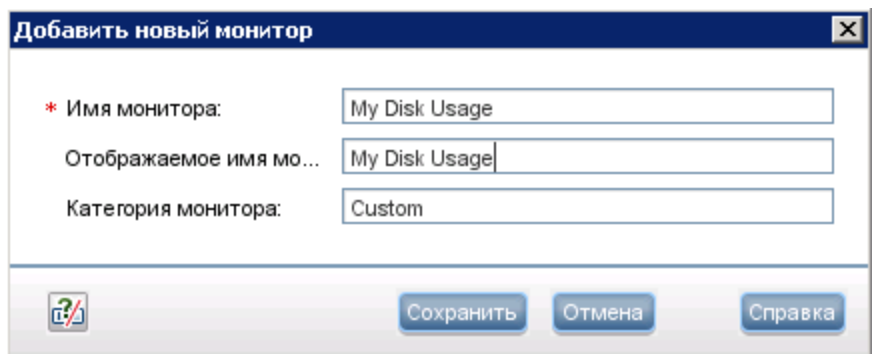

My Disk Usage— это тип монитора, а Настраиваемый— категория.\$\$\$

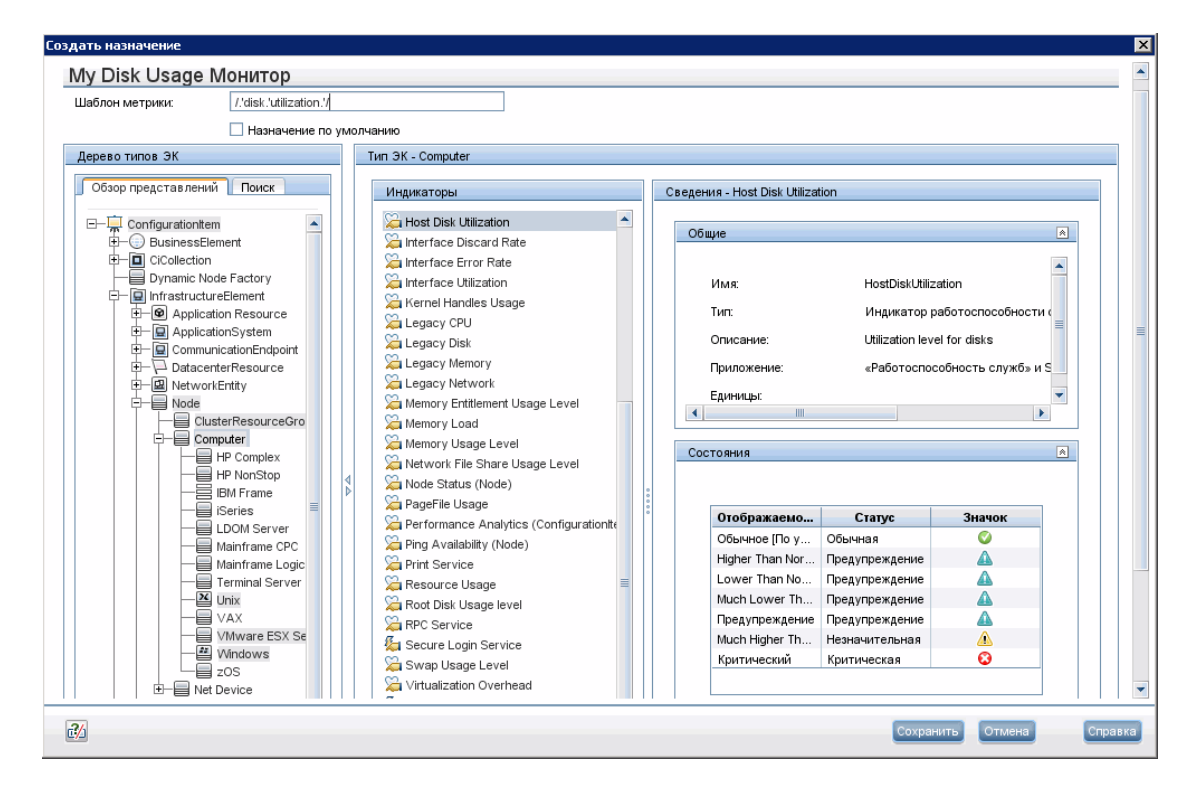

Затем определите для монитора новое сопоставление индикатора.

Ниже показано, как выглядит таблица после сохранения.

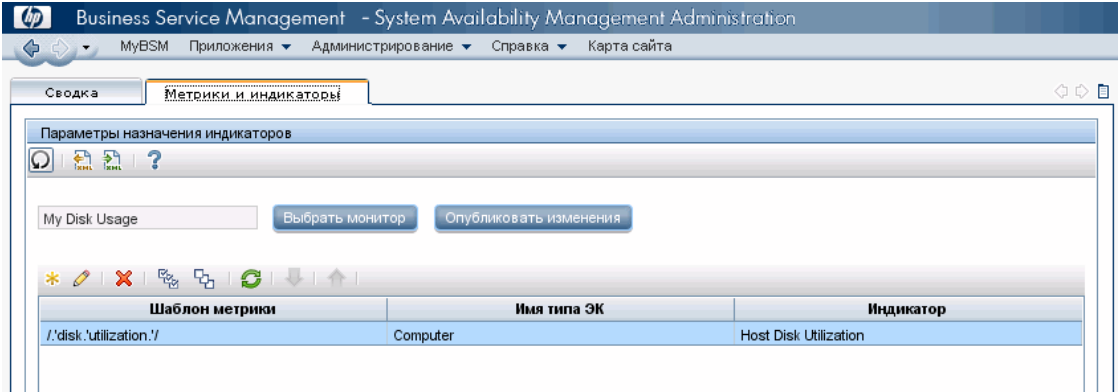

## 3. **Определение сопоставления полей**

**Примечание.** Сценарий сопоставления полей см. в текстовом файле, прилагаемом к данному PDF-файлу. Для просмотра приложения выберите **Просмотр > Панели навигации > Вложения** и выберите **Metrics\_Computer\_Monitor\_Topology\_Field\_ Mapping.txt**.

Из сценария сопоставления полей видно, что поле **MonitorType** имеет значение My Disk Usage (как определено в сопоставлении индикатора в приложении "Администрирование SAM").

Измерение соответствует регулярному выражению, определенному в сопоставлении индикатора: MeasurementName(1)="disk " +\$group2 + " utilization".

Поле **MeasurementETI(1)** закомментировано, поскольку сопоставление уже определено в приложении "Администрирование SAM".

Поле **MeasurementCIHint(1)** закомментировано, поскольку приложение SiteScope задает указание автоматически.

## 4. **Выборсценария топологии**

В разделе "Параметры топологии" монитора интеграции выберите в списке сценариев топологии сценарий **Компьютер - монитор**.

## 5. **Просмотррезультатовинтеграции**

В BSM выберите пункты **Приложение > Работоспособность служб** и просмотрите данные для целевого отслеживаемого компьютера (labamrnd42) в представлении "System Hardware Monitoring".

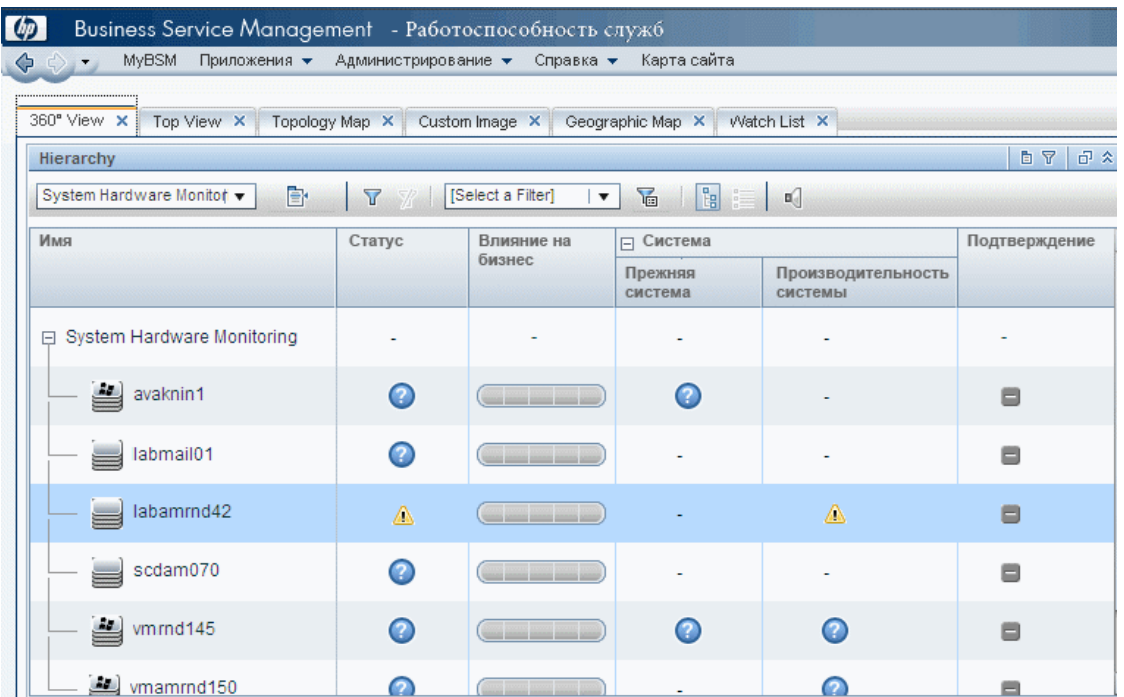

Ниже показаны результаты в виде статуса индикатора для отслеживаемого компьютера.

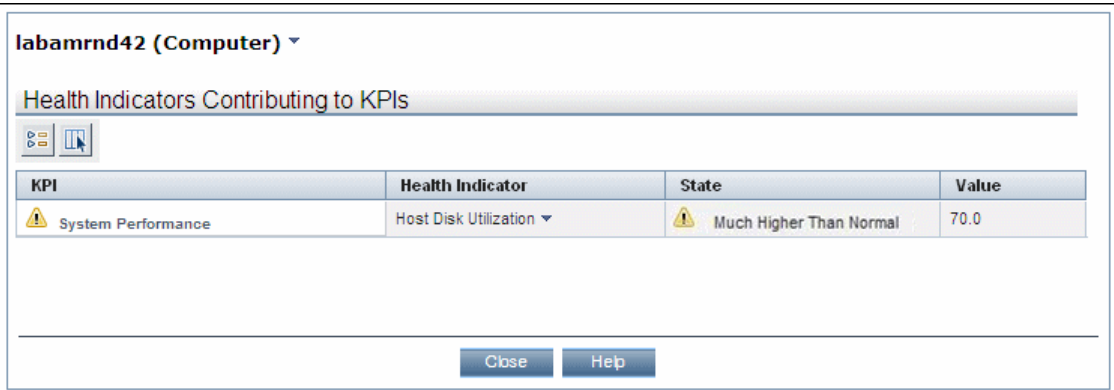

# <span id="page-487-0"></span>**Настройка мониторов интеграции для сбора данных метрик с настраиваемой топологией**

В этой задаче описана процедура создания интеграции для выборок метрик с использованием настраиваемого потока топологии.

**Примечание.** Пример для этой задачи см. в разделе "Пример [создания](#page-492-0) потока метрик с [настраиваемой](#page-492-0) топологией" на странице 493.

- 1. **Изменение** TQL-**запроса модуля** CI Resolver (**толькоеслиприложение** SiteScope **подключенок версии**BSM, **предшествующей**9.20)
	- a. В BSM выберите пункты **Администрирование > Платформа > Параметры инфраструктуры**.
		- <sup>o</sup> Выберите **Приложения**.
		- <sup>o</sup> Выберите **End User/System Availability Management**.
		- <sup>o</sup> В разделе **End User/System Availability Management - Настройки механизма определения ЭК в SiteScope** измените значение параметра **Запросы TQL** с **CIs Monitored by SiteScope** на **OMiAutoView**.
	- b. Перезапустите BSM, чтобы применить изменение.

**Примечание.** Этот TQL-запрос не поддерживает модели с большим количеством ЭК (в таких моделях могут возникнуть проблемы с производительностью).

## 2. **Настройка интеграциис** BSM

Интегрируйте приложения SiteScope и BSM. Подробнее см. в разделе ["Настройка](#page-263-0) SiteScope для [взаимодействия](#page-263-0) с BSM" на странице 264.

## 3. **Выборсервера** SiteScope

Выберите сервер SiteScope, с которого необходимо развернуть монитор интеграции.

- <sup>n</sup> Если используется автономный сервер SiteScope, выберите и откройте экземпляр SiteScope.
- $\blacksquare$  Если используется приложение "Администрирование SAM", выберите сервер SiteScope, с которого необходимо развернуть монитор интеграции. Сведения об элементах пользовательского интерфейса см. в разделе "Страница администрирования System Availability Management" документа Руководство пользователя BSM в Справка по BSM.

## 4. **Создание группыдля монитора интеграции**

Сведения об элементах пользовательского интерфейса см. в разделе ["Диалоговое](#page-296-0) окно "Создать группу [SiteScope""](#page-296-0) на странице 297.

**Совет.** Для мониторов интеграции рекомендуется создавать специальные группы. Это позволит упростить распознавание данных, передаваемых в BSM, как данных, поступающих из интеграций.

## 5. **Добавление монитора интеграции**

Настройте монитор интеграции и укажите необходимые данные в качестве его параметров. В зависимости от приложения можно выбрать одну из следующих интеграций:

- **HP OM Event Monitor (подробнее см. в документе Справочное руководство по** мониторам SiteScope)
- **HP Service Manager Monitor (подробнее см. в документе Справочное руководство по** мониторам SiteScope)
- **NetScout Event Monitor (подробнее см. в документе Справочное руководство по** мониторам SiteScope)

Можно выбрать один из следующих мониторов универсальной интеграции (мониторы универсальной интеграции поддерживаются только в версии BSM 9.1x и более ранних версиях; для любых новых интеграций сторонних данных в BSM 9.2x используйте приложение BSM Connector, как описано в Руководстве по администрированию приложения BSM в справке BSM.

- Technology Database Integration Monitor (подробнее см. в документе Справочное руководство по мониторам SiteScope)
- **n** Technology Log File Integration Monitor (подробнее см. в документе Справочное руководство по мониторам SiteScope)
- **Technology SNMP Trap Integration Monitor (подробнее см. в документе Справочное** руководство по мониторам SiteScope)
- Technology Web Service Integration Monitor (подробнее см. в документе Справочное руководство по мониторам SiteScope)

## <span id="page-489-0"></span>6. **Изменение сопоставления полеймонитора**

Сопоставление определяет способ обработки входящих данных и выходную выборку, пересылаемую в BSM.

- a. На панели "Сопоставление полей" выберите сценарий сопоставления полей **Метрики** и нажмите кнопку **Загрузить файл**.
- b. Укажите сведения, которые должны отправляться в файле выборки ss\_t.
	- <sup>o</sup> В поле **MeasurementETI** введите метку индикатора работоспособности, выбранного ранее в разделе ["Настройка](#page-487-0) мониторов интеграции для сбора данных метрик с [настраиваемой](#page-487-0) топологией" на странице 488.
	- <sup>o</sup> В поле **MeasurementCIHint** введите указание ЭК. С помощью этого указания модуль CI Resolver в BSM сможет распознать ЭК, с которым необходимо связать выборку.

Сведения об значениях для сценария метрик см. в разделе ["Настройка](#page-476-0) [сопоставления](#page-476-0) полей для выборок метрик" на странице 477.

Примечание. Если на панели "Параметры топологии" установлен флажок Передавать топологию без данных, параметры сопоставления полей недоступны. Сведения о передаче топологии без данных см. в разделе "Передача топологии без данных" на странице 546.

## 7. Проектирование потока топологии

При планировании стратегии для настраиваемого потока топологии необходимо учесть следующее.

#### ■ ЭК для топологии

Проанализируйте, какие объекты должны передаваться в BSM. Для этих объектов также может возникнуть необходимость в передаче данных и просмотре статуса работоспособности в приложении BSM "Service Health".

Например, имеется стороннее приложение ТРА, которое ведет запись в базу данных. Записи в этой базе данных содержат данные о производительности ЦП и использовании сети на различных компьютерах. В этом случае, вероятно, потребуется создать топологию, передающую ЭК "Компьютер" в BSM.

#### ■ Данные, которые должны передаваться для этих ЭК

Проанализируйте данные, которые имеются для этих ЭК, и способы связывания этих данных с ЭК. Какой индикатор работоспособности подходит для передаваемых данных? Если такой индикатор отсутствует, создайте новый. Какие назначения ключевых индикаторов производительности и индикаторов работоспособности обеспечат создание требуемых индикаторов? Если такие назначения не существуют, создайте собственные.

#### <span id="page-490-0"></span>8. Создание настраиваемого сценария топологии

В конце необходимо создать сценарий топологии. Сценарий определяет механизм передачи ЭК в BSM. Сведения о сценарии топологии см. в разделе "Параметры топологии для мониторов технологической интеграции" на странице 456.

В качестве атрибута monitored by для ЭК укажите идентификатор данной интеграции. Это же значение использовалось в назначении индикаторов работоспособности в разделе "Настройка мониторов интеграции для сбора данных метрик с настраиваемой топологией" на странице 488.

#### Примечание.

При использовании сопоставления полей поля сопоставления можно использовать в качестве входных данных для сценария топологии. Например, если используется сопоставление общих событий, доступ к значению поля Category можно получить

следующим образом:

```
category = Framework.getDestinationAttribute("Category")
```
**• Кроме того, можно получить доступ к значениям переменных монитора, таких как** group0, group1 и т. д. в мониторе технологической интеграции на основе файла журнала или имена столбцов базы данных в мониторе технологической интеграции на основе базы данных, а также к другим переменным в других мониторах интеграции. Например, доступ к значению переменной group1 можно получить следующим образом:

```
group1 = Framework.getDestinationAttribute("group1").
```
**Совет.** Подробнее об устранении проблем с топологиями см. в разделе BSM Topology Issues документа "Интеграция с BSM и HPOM — практические рекомендации по использованию".

## 9. **Назначение разрешенийдля группприиспользованииотчетов**SAM

При настройке универсального монитора интеграции со сценарием сопоставления полей "Метрики" каждому пользователю необходимо назначить разрешения на просмотр групп и подгрупп SiteScope в отчетах SAM и настраиваемых отчетах. Дополнительные сведения см. в разделе о разрешениях документа Руководство по администрированию платформы BSM в Справка по BSM.

## 10. **Тестирование сценария сопоставления полей**(**необязательно**)

На панели "Параметры топологии" нажмите кнопку **Тест сценария**, чтобы протестировать сценарий перед запуском монитора. При тестировании выполняются следующие действия.

- <sup>n</sup> Проверка сопоставления полей и синтаксиса сценария топологии.
- <sup>n</sup> Отображение результатов сопоставления.
- <sup>n</sup> Отображение результатов для топологии, если настроен сценарий топологии.

## 11. **Просмотррезультатовинтеграции**

После настройки назначений индикаторов работоспособности и ключевых индикаторов производительности в BSM и монитора в SiteScope (включая сопоставление полей и сценарий топологии) можно просмотреть результаты.

**• Создайте в RTSM представление для просмотра результатов интеграции в приложении** BSM Service Health или Service Level Management. Представление должно содержать топологию, созданную в разделе "Создание [настраиваемого](#page-490-0) сценария топологии" на [предыдущей](#page-490-0) странице.

Сведения о создании представления см. в разделе "Страница "Студия моделирования" документа Руководство по моделированию в Справка по BSM.

Если дополнительно была создана интеграция для SLM, результаты интеграции можно просмотреть в отчетах SLM. Дополнительные сведения о приложении SLM и отчетах см. в разделе "Работа с приложением Service Level Management" документа Руководство пользователя BSM в Справка по BSM.

<sup>n</sup> Данные интеграции также можно просмотреть в отчетах System Availability Management. В различных отчетах необходимо задать фильтр для данных, которые должны отображаться на диаграммах.

Настройте фильтр таким образом, чтобы он включал следующие значения, определенные в сопоставлении полей в разделе "Изменение [сопоставления](#page-489-0) полей [монитора"](#page-489-0) на странице 490.

- <sup>o</sup> **Целевой объект**. Выберите значение, определенное в поле TargetName в сопоставлении полей монитора интеграции.
- <sup>o</sup> **Тип монитора** Выберите значение, определенное в поле MonitorType в сопоставлении полей монитора интеграции.
- <sup>o</sup> **Название/Имя монитора**. Выберите значение, определенное в поле MonitorName в сопоставлении полей монитора интеграции.
- <sup>o</sup> **Измерение**. Выберите значение, определенное в поле MeasurementName(x) в сопоставлении полей монитора интеграции.

## <span id="page-492-0"></span>**Пример создания потока метрик снастраиваемой топологией**

В этом примере описана процедура создания монитора интеграции для записи и пересылки выборок метрик из сторонней системы, отслеживающей различные базы данных Oracle, в BSM с использованием настраиваемого сценария топологии. Этот сценарий позволяет создать собственную топологию.

**Примечание.** Описание задачи, к которой относится этот пример, см. в разделе ["Настройка](#page-487-0) мониторов интеграции для сбора данных метрик с [настраиваемой](#page-487-0) топологией" на странице [488.](#page-487-0)

## 1. **Этаппроектирования**

Имеется приложение My Oracle Monitoring. Это приложение записывает в файл журнала измерения для баз данных Oracle, работающих на различных компьютерах.

Поскольку приложение ведет запись в файлы журналов, создайте для интеграции монитор технологической интеграции на основе файла журнала. Топология, которую необходимо

передавать, включает ЭК "Oracle", для которых необходимо будет создать индикатор работоспособности. Внимание необходимо будет сосредоточить на одном индикаторе и одном интересующем нас измерении.

Записи в файле журнала имеют следующий вид:

- $square153,27,1,good$
- $square 153,82,1,$ warning
- $square$  amrnd153,80,1, warning

Ниже показан монитор технологической интеграции на основе файла журнала в SiteScope.

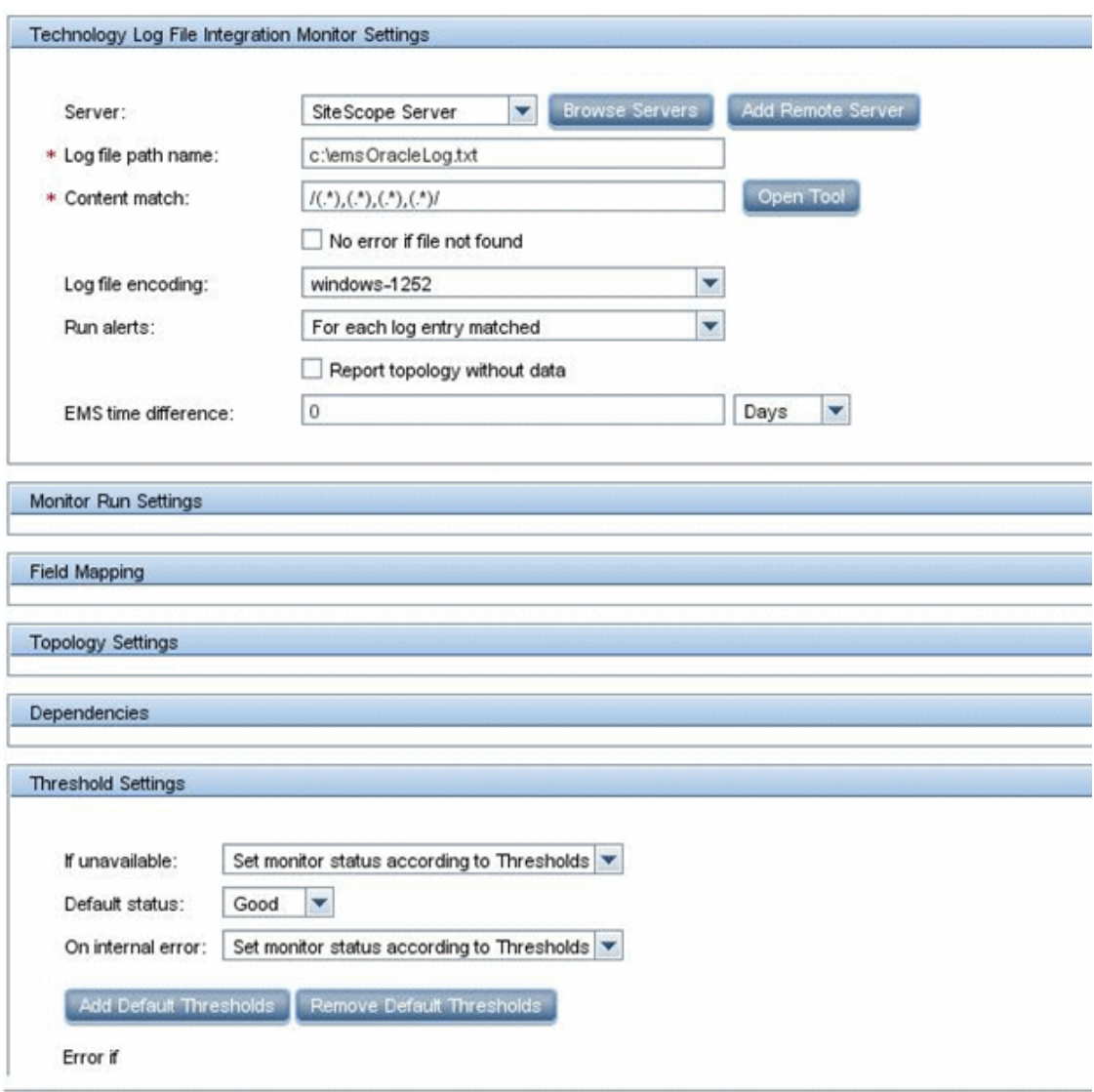

## 2. Выбор индикатора

В BSM выберите пункты Администрирование > Service Health > Репозитории > Индикаторы. Для приложения My Oracle Monitoring используйте индикатор CPU Usage by SQL (Database). Этот индикатор передает данные об использовании как базы данных SQL, так и Oracle.

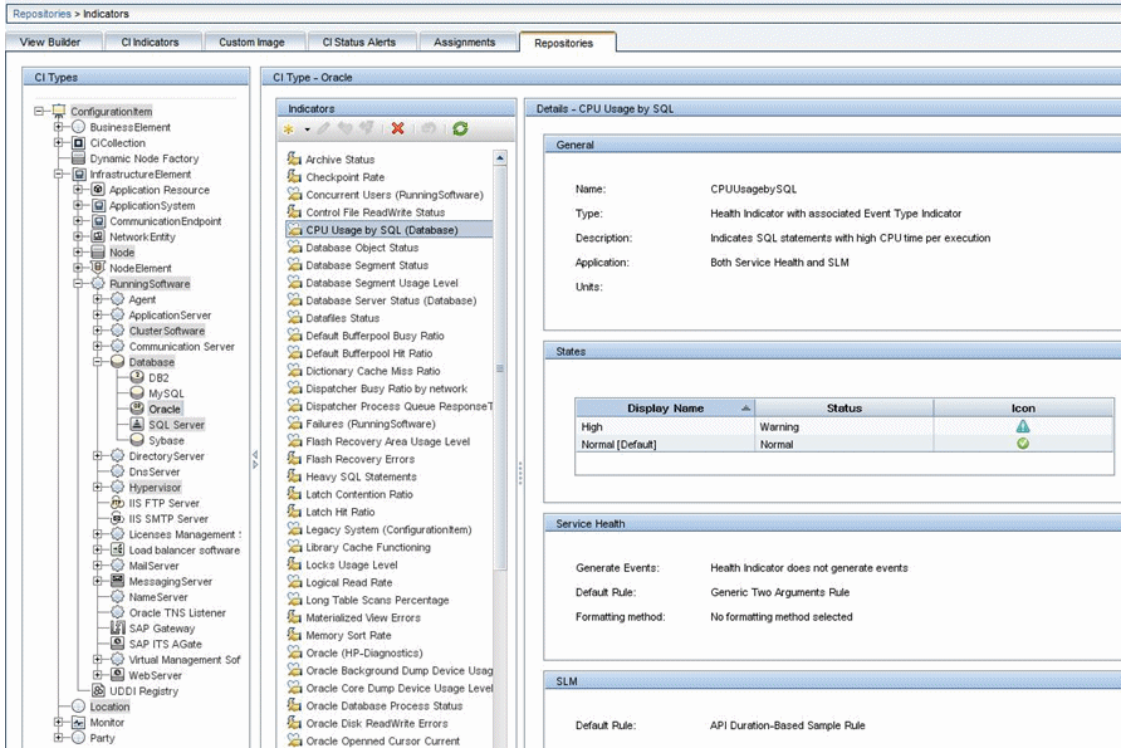

Этот индикатор определен для типа ЭК "Oracle" (ЭК, который будет передаваться) и подходит для измерения, считываемого из журнала. Это измерение указывает, какую нагрузку на ЦП создает база данных Oracle.

## <span id="page-494-0"></span>3. Определение назначения индикаторов работоспособности

В BSM выберите пункты Администрирование > Service Health > Назначения > Назначения индикаторов работоспособности и создайте назначение индикатора.

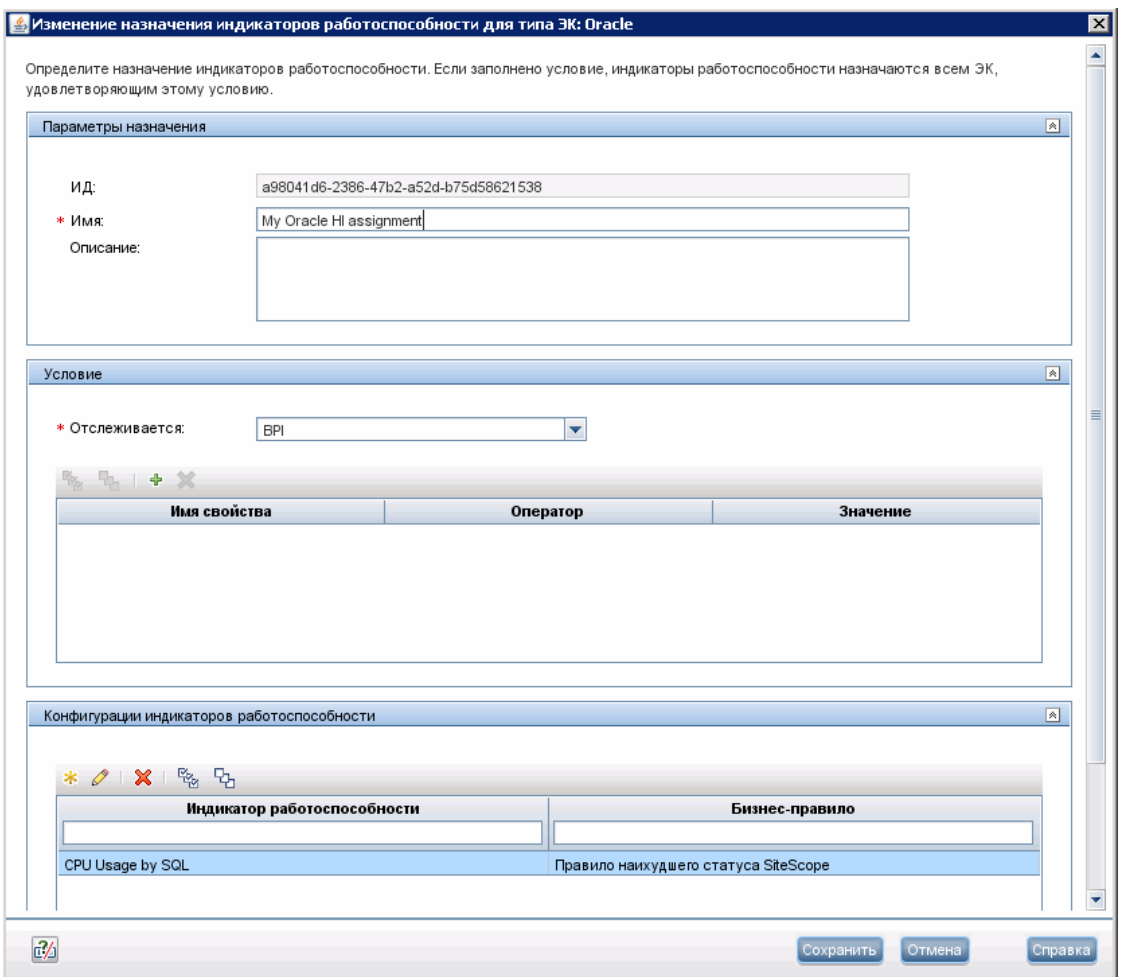

В свойстве **Отслеживается** вручную введите значение My Oracle Monitoring integration. Это значение позволит отличить ЭК "Oracle", переданные данной интеграцией, от других переданных ЭК "Oracle". Индикатор CPU Usage by SQL будет назначаться только тем ЭК "Oracle", которые передаются данной интеграцией.

При изменении индикатора в этом назначении откроется показанное ниже окно.

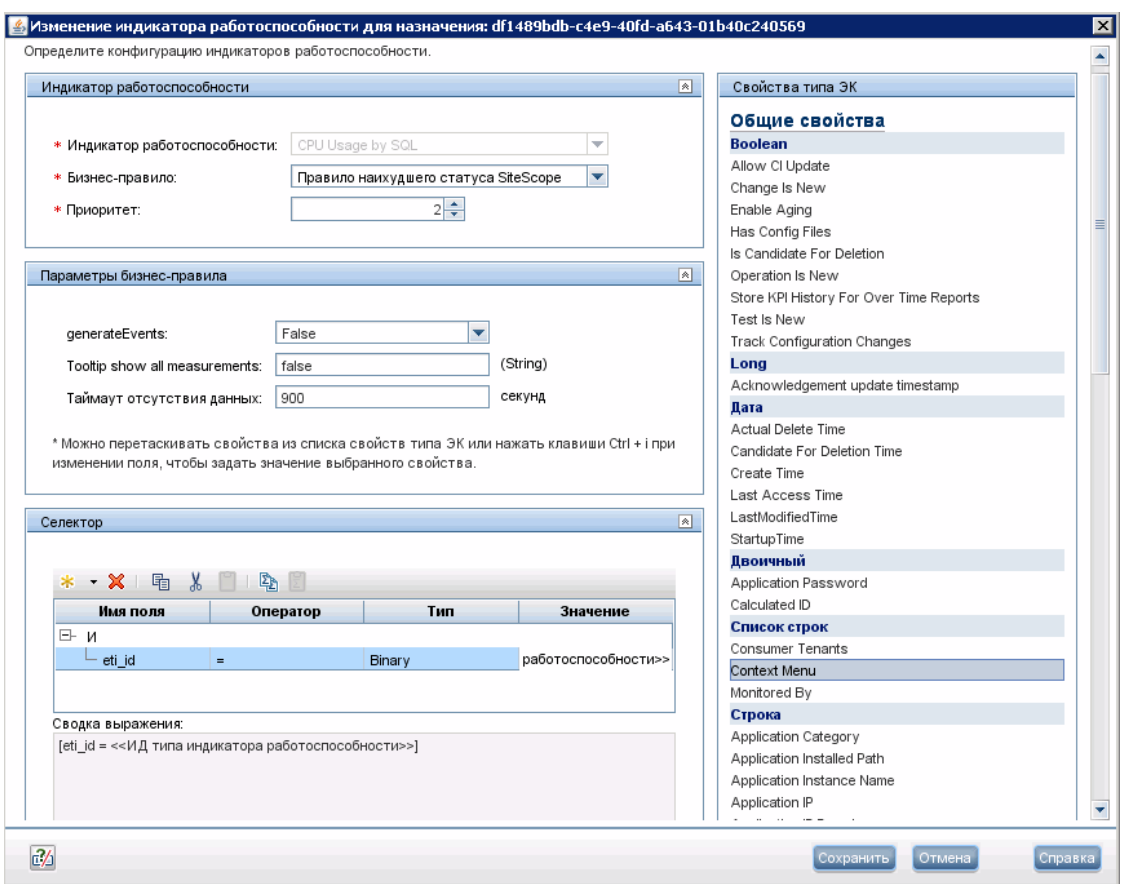

Индикатор CPU Usage by SQL вычисляется с помощью бизнес-правила "SiteScope Worst Status Rule". В селекторе указано, что выборки типа ss t (тип данных метрик), содержащие тот же идентификатор ci id, что и текущий ЭК, и тот же идентификатор eti id, что и текущий индикатор типа события, будут записываться этим индикатором работоспособности для данного ЭК "Oracle". Остальные выборки записываться не будут.

#### 4. Определение назначения ключевых индикаторов производительности

Поскольку используется индикатор по умолчанию, создавать назначение ключевых индикаторов производительности не требуется, потому что для ЭК "Oracle" оно уже существует в приложении "Service Health".

В BSM выберите пункты Администрирование > Service Health > Назначения > Назначения КИП, в дереве типов ЭК выберите тип Oracle, а затем выберите Назначение **КИП Oracle.** 

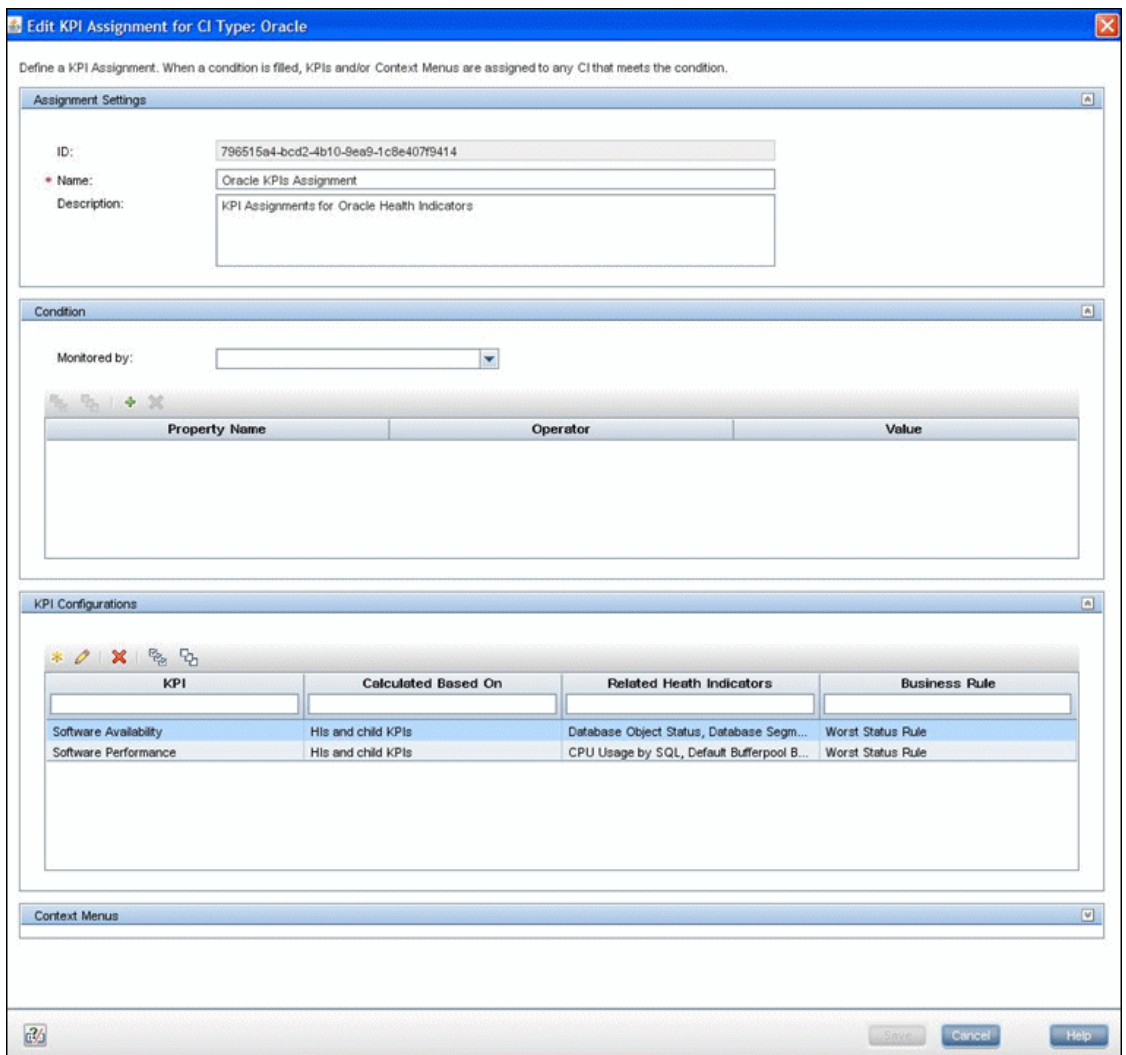

Выберите ключевой индикатор производительности **Software Performance**.

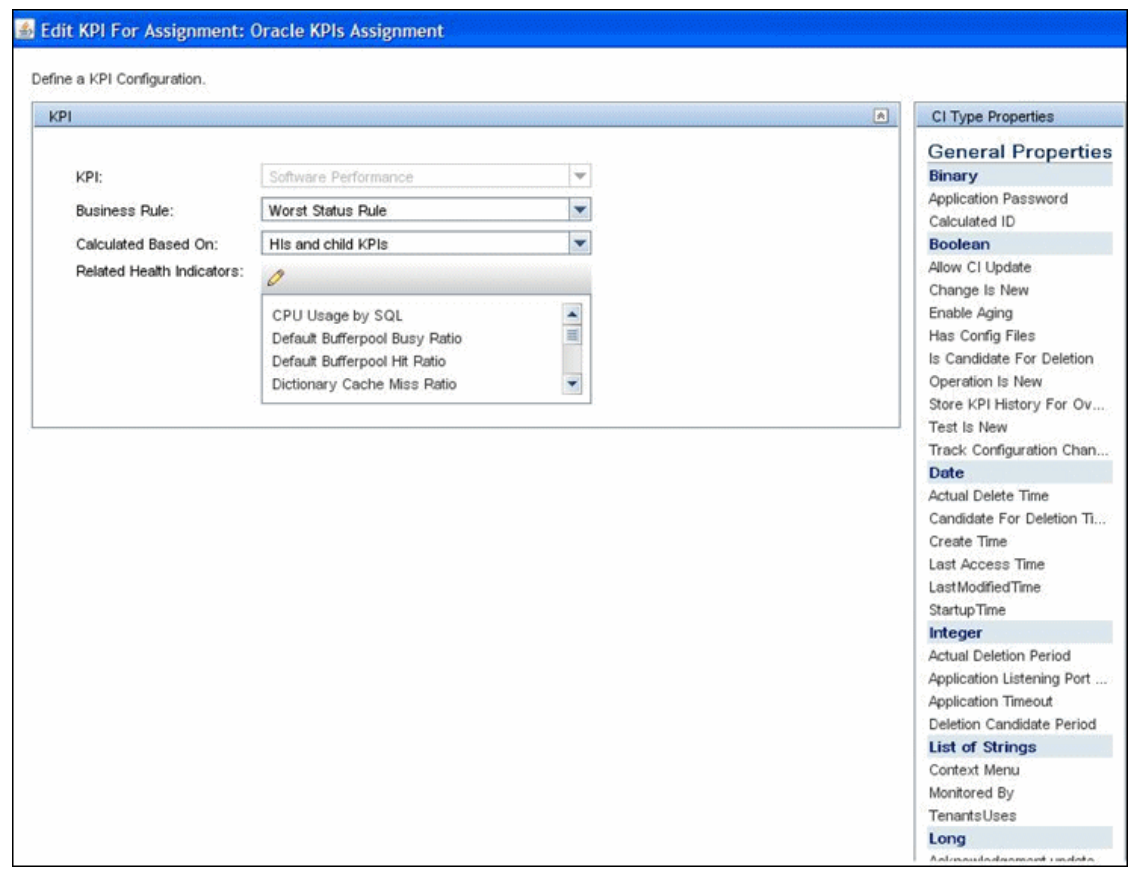

На изображении видно, что одним из индикаторов, связанных с этим ключевым индикатором производительности, является индикатор CPU Usage by SQL, который использовался ранее.

## 5. Настройка сопоставления полей

Примечание. Сценарий сопоставления полей см. в текстовом файле, прилагаемом к данному PDF-файлу. Для просмотра приложения выберите Просмотр > Панели навигации > Вложения и выберите Metrics\_Custom\_Topology\_Field\_Mapping.txt.

В сценарии сопоставления полей определен новый тип монитора: My Oracle.

Монитор называется My Oracle mon on \$group0, где \$group0— целевой компьютер, на котором работает база данных Oracle.

Измерение называется oracle cpu usage, и его значение извлекается из файла журнала. Отправляемое значение качества является условным и зависит от содержимого файла журнала.

Измерение сопоставлено с индикатором типа события CPU Usage by SOL.

Указание ЭК имеет следующий формат: <<oracle sid>>@@<<имя компьютера>>. С помощью указания ЭК модуль CI Resolver в BSM сможет распознать ЭК, с которым необходимо связать эту выборку данных.

## 6. Создание настраиваемого сценария топологии

Примечание. Пользовательский сценарий топологии см. в текстовом файле, прилагаемом к данному PDF-файлу. Для просмотра приложения выберите Просмотр > Панели навигации > Вложения и выберите Metrics Custom Topology Script.txt.

Пояснения к сценарию:

- Metoд system lib.createNode(Framework) создает узел, на котором работает база данных;
- Metoд modeling.createDatabaseOSH создает ЭК "Oracle";
- mainInstance-это SID используемой базы данных Oracle;
- My Oracle Monitoring integration это атрибут monitored by, который является условием, заданным в назначении индикаторов (см. шаг "Определение назначения индикаторов работоспособности" на странице 495).

## 7. Просмотр результатов интеграции

В BSM выберите пункты Приложения > Service Health и вручную создайте представление для интеграции. В примере создано представление с именем My Oracle Monitoring (она также отображается в представлении "System Software Monitoring").

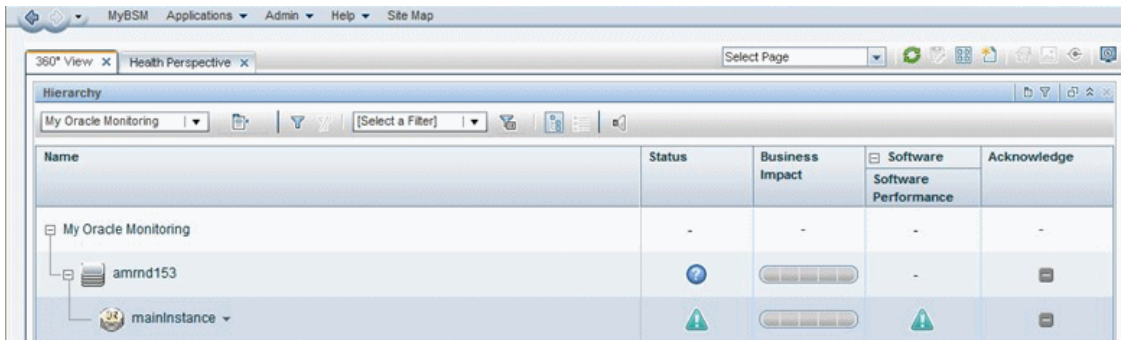

Ниже показаны результаты в виде статуса индикатора для отслеживаемого компьютера.

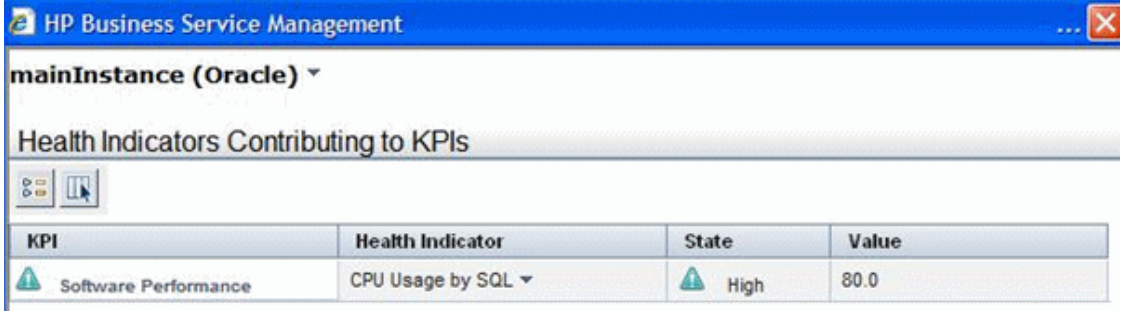

Состояние и значение такие же, какие были назначены в сопоставлении полей.

## <span id="page-500-0"></span>Настройка мониторов интеграции для сбора данных метрик без топологии

В этой задаче описана процедура проектирования и реализации потока метрик EMS с использованием сценария Без топологии.

Этот поток используется, если мониторы интеграции должны отправлять выборки метрик в уже существующую топологию в BSM. В нем приложение SiteScope отправляет данные без топологии.

Примечание. Пример для этой задачи см. в разделе "Пример создания потока метрик без топологии" на странице 508.

- 1. Change the CI Resolver TQL (only if SiteScope is connected to a version of BSM earlier than  $9.20$ 
	- а. В BSM выберите пункты Администрирование > Платформа > Параметры инфраструктуры.
- <sup>o</sup> Выберите **Приложения**.
- <sup>o</sup> Выберите **End User/System Availability Management**.
- <sup>o</sup> В разделе **End User/System Availability Management - Настройки механизма определения ЭК в SiteScope** измените значение параметра **Запросы TQL** с **CIs Monitored by SiteScope** на **OMiAutoView**.
- b. Перезапустите BSM, чтобы применить изменение.

**Примечание.** Этот TQL-запрос не поддерживает модели с большим количеством ЭК (в таких моделях могут возникнуть проблемы с производительностью).

## <span id="page-501-0"></span>2. **Выбориндикатора**

Чтобы можно было просмотреть статус ЭК, требуется индикатор работоспособности, содержащий подробное измерение работоспособности ЭК. В большинстве случаев индикаторы работоспособности необходимо просматривать в приложении BSM "Service Health". Индикаторы работоспособности также используются в Service Level Management (SLM). Подробнее об индикаторах работоспособности см. в разделе "Индикаторы работоспособности и ключевые индикаторы производительности — обзор" документа Руководство пользователя BSM в Справка по BSM.

**Примечание.** Для согласованности рекомендуется использовать готовые индикаторы работоспособности. Собственный индикатор работоспособности следует создавать только при отсутствии необходимого индикатора.

Выбор существующего и создание нового индикатора работоспособности

- a. В BSM выберите пункты **Администрирование > Service Health / Service Level Management > Репозитории > Индикаторы**.
- b. Выберите тип ЭК.
- c. Проверьте наличие существующего индикатора работоспособности, соответствующего вашим требованиям. Если такой индикатор отсутствует, создайте новый. Подробнее о создании индикаторов работоспособности см. в разделе "Создание и изменение шаблонов индикаторов типов событий и индикаторов работоспособности в репозитории индикаторов" в документе Руководство пользователя BSM в Справка по BSM.
- d. Если был создан новый индикатор работоспособности, необходимо опубликовать изменения в SiteScope. В BSM выберите пункты **Администрирование > System Availability Management > Метрики и индикаторы** и нажмите кнопку **Опубликовать изменения**. Публикация изменений в SiteScope должна занять не больше 5 минут.

## 3. Определение назначения индикаторов работоспособности

После выбора индикатора работоспособности необходимо определить назначение индикаторов работоспособности, чтобы сопоставить его с ЭК. Назначение также определяет, какие выборки данных будут записываться этим индикатором работоспособности и какое бизнес-правило будет использоваться для вычисления статуса индикатора на основе выборок данных.

Подробнее о назначениях индикаторов работоспособности см. в документе Руководство по администрированию приложения BSM в Справка по BSM.

Определение назначения индикаторов работоспособности

- а. В BSM выберите пункты Администрирование > Service Health / Service Level Management > Назначения > Назначения индикаторов работоспособности.
- b. Выберите тип ЭК.
- с. Создайте новое назначение индикаторов работоспособности. Сведения о создании назначения см. в разделе "Определение назначения ключевых индикаторов производительности или индикаторов работоспособности" в документе Руководство по администрированию приложения BSM в Справка по BSM.
	- В области Условие в свойстве Отслеживается введите уникальное значение для интеграции. Это позволит отличить ЭК, переданные вашей интеграцией, от других ЭК того же типа, которые не были переданы интеграцией.
	- Выберите индикатор работоспособности, который был выбран в разделе "Выбор индикатора" на предыдущей странице.
	- Выберите бизнес-правило для вычисления индикатора работоспособности. Рекомендуется использовать бизнес-правило "SiteScope Worst Status Rule". Можно также использовать бизнес-правило "SiteScope Consecutive Worst Status Log" или "SiteScope Best Status Rule".
	- В селекторе введите следующие выражения.
		- $\bullet$  eti id = (Binary) << ID типа индикатора работоспособности
		- ci  $id = (Binary) < ID \; \mathcal{H}$
		- sampleType =  $(String)$  ss\_t

Монитор интеграции будет отправлять выборки метрик (ss t), содержащие тот же идентификатор eti\_id, что и индикатор типа события, и тот же идентификатор ЭК, что иЭК.

Идентификатор etill d будет отправляться приложением SiteScope в выборке в соответствии с записью сопоставления полей для монитора, созданной в разделе "Изменение [сопоставления](#page-505-0) полей монитора" на странице 506.

Идентификатор ci id должен быть найден модулем CI Resolver в BSM. Для обнаружения ЭК модуль будет использовать указание ЭК, отправленное приложением SiteScope в выборке в соответствии с записью сопоставления полей для монитора, созданной в разделе "Изменение [сопоставления](#page-505-0) полей монитора" на [странице](#page-505-0) 506.

Сведения о сопоставлении полей для выборок метрик см. в разделе ["Настройка](#page-476-0) [сопоставления](#page-476-0) полей для выборок метрик" на странице 477.

## 4. **Определение назначения ключевых индикаторовпроизводительности для каждоготипа ЭК**

Проверьте наличие необходимого назначения ключевых индикаторов производительности и создайте его, если потребуется. Назначение определяет, какой ключевой индикатор производительности используется для ЭК и для каких индикаторов работоспособности.

Если используется один из индикаторов работоспособности по умолчанию, для него уже должно существовать назначение ключевых индикаторов производительности по умолчанию и новое создавать не требуется.

Подробнее о назначениях ключевых индикаторов производительности см. в документе Руководство по администрированию приложения BSM в Справка по BSM.

Создание назначения ключевых индикаторов производительности

- a. В BSM выберите пункты **Администрирование > Service Health > Репозитории > Индикаторы**.
- b. Выберите тип ЭК.
- c. Создайте новое назначение ключевых индикаторов производительности. Подробнее см. в разделе "Определение назначения ключевых индикаторов производительности или индикаторов работоспособности" в документе Руководство пользователя BSM в Справка по BSM.
- d. В назначении ключевых индикаторов производительности в качестве связанного индикатора работоспособности необходимо указать индикатор, выбранный в разделе "Выбор [индикатора"](#page-501-0) на странице 502.

**Примечание.** Чтобы результаты интеграции можно было просматривать в Service Level Management (SLM), необходимо определить соглашение об уровне обслуживания. Дополнительные сведения о соглашениях об уровне обслуживания
см. в описании страницы "Диспетчер соглашений" в документе Руководство пользователя BSM в Справка по BSM.

## 5. **Настройка интеграциис** BSM

Интегрируйте приложения SiteScope и BSM. Подробнее см. в разделе ["Настройка](#page-263-0) SiteScope для [взаимодействия](#page-263-0) с BSM" на странице 264.

## 6. **Выборсервера** SiteScope

Выберите сервер SiteScope, с которого необходимо развернуть монитор интеграции.

- <sup>n</sup> Если используется автономный сервер SiteScope, выберите и откройте экземпляр SiteScope.
- $\blacksquare$  Если используется приложение "Администрирование SAM", выберите сервер SiteScope, с которого необходимо развернуть монитор интеграции. Сведения об элементах пользовательского интерфейса см. в разделе "Страница администрирования System Availability Management" документа Руководство пользователя BSM в Справка по BSM.

### 7. **Создание группыдля монитора интеграции**

Сведения об элементах пользовательского интерфейса см. в разделе ["Диалоговое](#page-296-0) окно "Создать группу [SiteScope""](#page-296-0) на странице 297.

**Совет.** Для мониторов интеграции рекомендуется создавать специальные группы. Это позволит упростить распознавание данных, передаваемых в BSM, как данных, поступающих из интеграций.

### 8. **Добавление монитора интеграции**

Настройте монитор интеграции и укажите необходимые данные в качестве его параметров. В зависимости от приложения можно выбрать одну из следующих интеграций:

- **HP OM Event Monitor (подробнее см. в документе Справочное руководство по** мониторам SiteScope)
- **HP Service Manager Monitor (подробнее см. в документе Справочное руководство по** мониторам SiteScope)
- **NetScout Event Monitor (подробнее см. в документе Справочное руководство по** мониторам SiteScope)

Можно выбрать один из следующих мониторов универсальной интеграции (мониторы универсальной интеграции поддерживаются только в версии BSM 9.1x и более ранних версиях; для любых новых интеграций сторонних данных в BSM 9.2x используйте

приложение BSM Connector, как описано в Руководстве по администрированию приложения BSM в справке BSM.

- Technology Database Integration Monitor (подробнее см. в документе Справочное руководство по мониторам SiteScope)
- Technology Log File Integration Monitor (подробнее см. в документе Справочное руководство по мониторам SiteScope)
- Technology SNMP Trap Integration Monitor (подробнее см. в документе Справочное руководство по мониторам SiteScope)
- Technology Web Service Integration Monitor (подробнее см. в документе Справочное руководство по мониторам SiteScope)

### 9. Изменение сопоставления полей монитора

Сопоставление определяет способ обработки входящих данных и выходную выборку, пересылаемую в BSM.

- а. На панели "Сопоставление полей" выберите сценарий сопоставления полей Метрики и нажмите кнопку Загрузить файл.
- b. Укажите сведения, которые должны отправляться в файле выборки ss t.
	- В поле MeasurementETI введите метку индикатора работоспособности, выбранного ранее в разделе "Выбор индикатора" на странице 502.
	- В поле MeasurementCIHint введите указание ЭК. С помощью этого указания модуль CI Resolver в BSM сможет распознать ЭК, с которым необходимо связать выборку.

Сведения об значениях для сценария метрик см. в разделе "Настройка сопоставления полей для выборок метрик" на странице 477.

Примечание. Если на панели "Параметры топологии" установлен флажок Передавать топологию без данных, параметры сопоставления полей недоступны. Сведения о передаче топологии без данных см. в разделе "Передача топологии без данных" на странице 546.

### 10. Планирование потока без топологии

При планировании стратегии для потока без топологии необходимо учесть следующее.

#### ■ ЭК для топологии

Поскольку используется вариант "Без топологии", в RTSM, возможно, уже существуют ЭК, в которые необходимо передавать данные с помощью мониторов EMS.

#### ■ Данные, которые должны передаваться для этих ЭК

Проанализируйте данные, которые имеются для этих ЭК, и способы связывания этих данных с ЭК. Какой индикатор работоспособности подходит для передаваемых данных? Если такой индикатор отсутствует, создайте новый. Какие назначения ключевых индикаторов производительности и индикаторов работоспособности обеспечат создание требуемых индикаторов? Если такие назначения не существуют, создайте собственные.

Например, если имеются данные о загрузке ЦП и использовании сети, можно использовать индикаторы работоспособности CPU Load и Interface Utilization, которые определены для типа ЭК "Computer", и ключевой индикатор производительности Производительность системы. Проверьте наличие назначений индикаторов работоспособности и ключевых индикаторов производительности, соответствующих поставленным требованиям, и если таковые отсутствуют, создайте ИX.

### 11. Назначение разрешений для групп при использовании отчетов SAM

При настройке универсального монитора интеграции со сценарием сопоставления полей "Метрики" каждому пользователю необходимо назначить разрешения на просмотр групп и подгрупп SiteScope в отчетах SAM и настраиваемых отчетах. Дополнительные сведения см. в разделе о разрешениях документа Руководство по администрированию платформы BSM в Справка по BSM.

### 12. Просмотр результатов интеграции

После настройки назначений индикаторов работоспособности и ключевых индикаторов производительности в BSM и монитора в SiteScope (включая сопоставление полей) можно просмотреть результаты.

■ Создайте в RTSM представление для просмотра результатов интеграции в приложении BSM Service Health или Service Level Management. Это представление должно содержать необходимые ЭК.

Сведения о создании представления см. в разделе "Страница "Студия моделирования" документа Руководство по моделированию в Справка по BSM.

Если дополнительно была создана интеграция для SLM, результаты интеграции можно просмотреть в отчетах SLM. Дополнительные сведения о приложении SLM и отчетах см. в разделе "Работа с приложением Service Level Management" документа Руководство пользователя BSM в Справка по BSM.

■ Данные интеграции также можно просмотреть в отчетах System Availability Management. В различных отчетах необходимо задать фильтр для данных, которые должны отображаться на диаграммах.

Настройте фильтр таким образом, чтобы он включал следующие значения, определенные в сопоставлении полей на шаге 9:

- <sup>o</sup> **Целевой объект**. Выберите значение, определенное в поле TargetName в сопоставлении полей монитора интеграции.
- <sup>o</sup> **Тип монитора** Выберите значение, определенное в поле MonitorType в сопоставлении полей монитора интеграции.
- <sup>o</sup> **Название/Имя монитора**. Выберите значение, определенное в поле MonitorName в сопоставлении полей монитора интеграции.
- <sup>o</sup> **Измерение**. Выберите значение, определенное в поле MeasurementName(x) в сопоставлении полей монитора интеграции.

## **Пример создания потока метрик без топологии**

В этом примере описана процедура создания монитора интеграции для записи и пересылки выборок метрик из сторонней системы, отслеживающей различные базы данных Oracle, в BSM с использованием потока без топологии. Этот поток используется для отправки выборок метрик, когда топология уже существует в BSM, и передавать ЭК не требуется.

**Примечание.** Описание задачи, к которой относится этот пример, см. в разделе ["Настройка](#page-500-0) мониторов [интеграции](#page-500-0) для сбора данных метрик без топологии" на странице 501.

### 1. **Этаппроектирования**

Имеется приложение My Oracle Monitoring. Это приложение записывает в файл журнала измерения для баз данных Oracle, работающих на различных компьютерах.

Поскольку приложение ведет запись в файлы журналов, для интеграции необходимо создать монитор технологической интеграции на основе файла журнала. Измерения будут назначаться ЭК "Oracle", которые уже существуют в RTSM; поэтому передавать ЭК не требуется. Данные будут назначаться индикаторам работоспособности этих ЭК. Внимание необходимо будет сосредоточить на одном индикаторе и одном интересующем нас измерении.

Записи в файле журнала имеют следующий вид:

- $\blacksquare$  amrnd153,27,1,good
- $=$  amrnd153,82,1, warning
- $=$  amrnd 153, 80, 1, warning

#### Ниже показан монитор технологической интеграции на основе файла журнала в SiteScope.

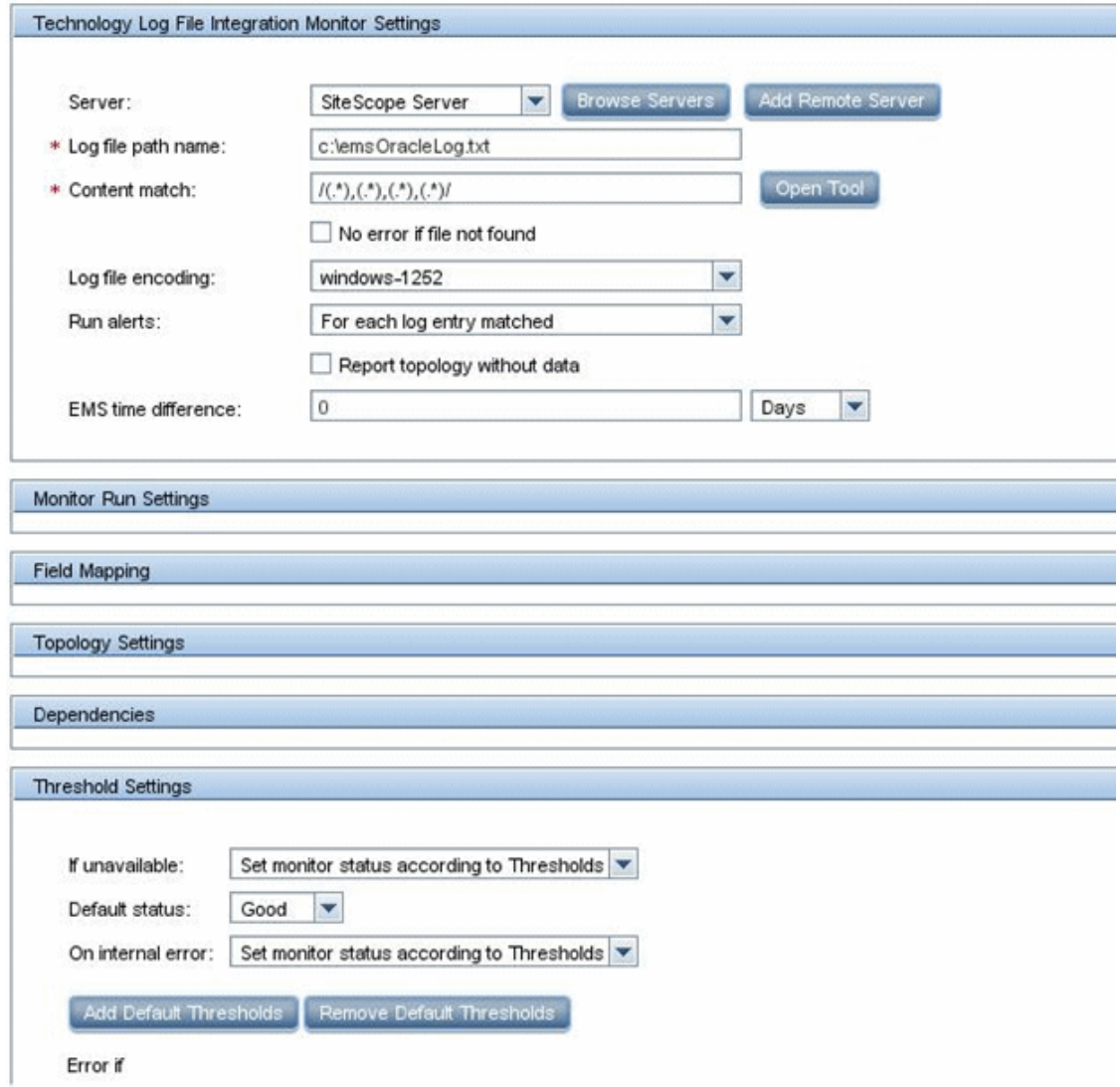

## 2. **Выбориндикатора**

В BSM выберите пункты **Администрирование > Service Health > Репозитории > Индикаторы**. Для приложения My Oracle Monitoring используйте индикатор **CPU Usage by SQL (Database)**. Этот индикатор передает данные об использовании как базы данных SQL, так и Oracle.

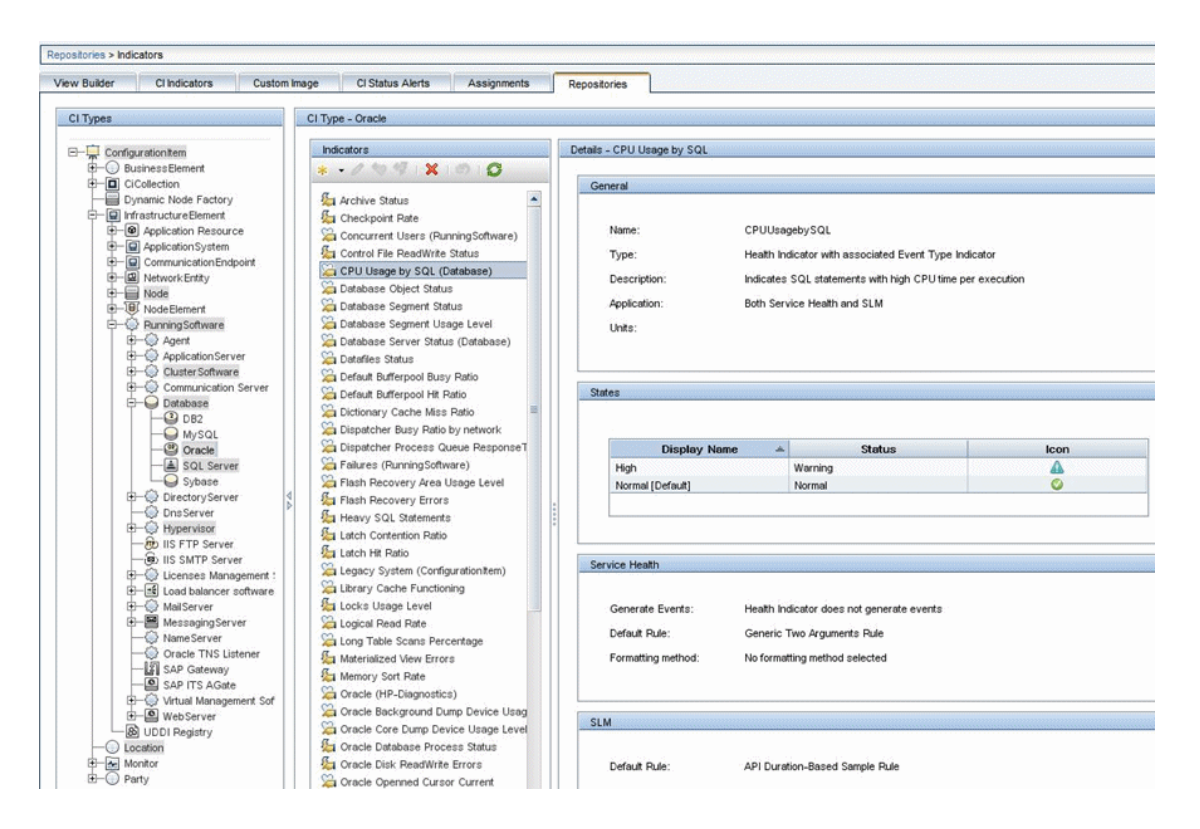

Этот индикатор определен для типа ЭК "Oracle" и подходит для измерения, считываемого из журнала. Это измерение указывает, какую нагрузку на ЦП создает база данных Oracle.

## 3. Определение назначения индикаторов работоспособности

В BSM выберите пункты Администрирование > Service Health > Назначения > Назначения индикаторов работоспособности и создайте назначение индикатора.

Условие назначения должно соответствовать ЭК "Oracle", для которых необходимо определить индикаторы (но не другим ЭК "Oracle", которые не относятся к данной интеграции). В назначении индикаторов выберите индикатор CPU Usage by SQL.

При изменении индикатора в этом назначении откроется показанное ниже окно.

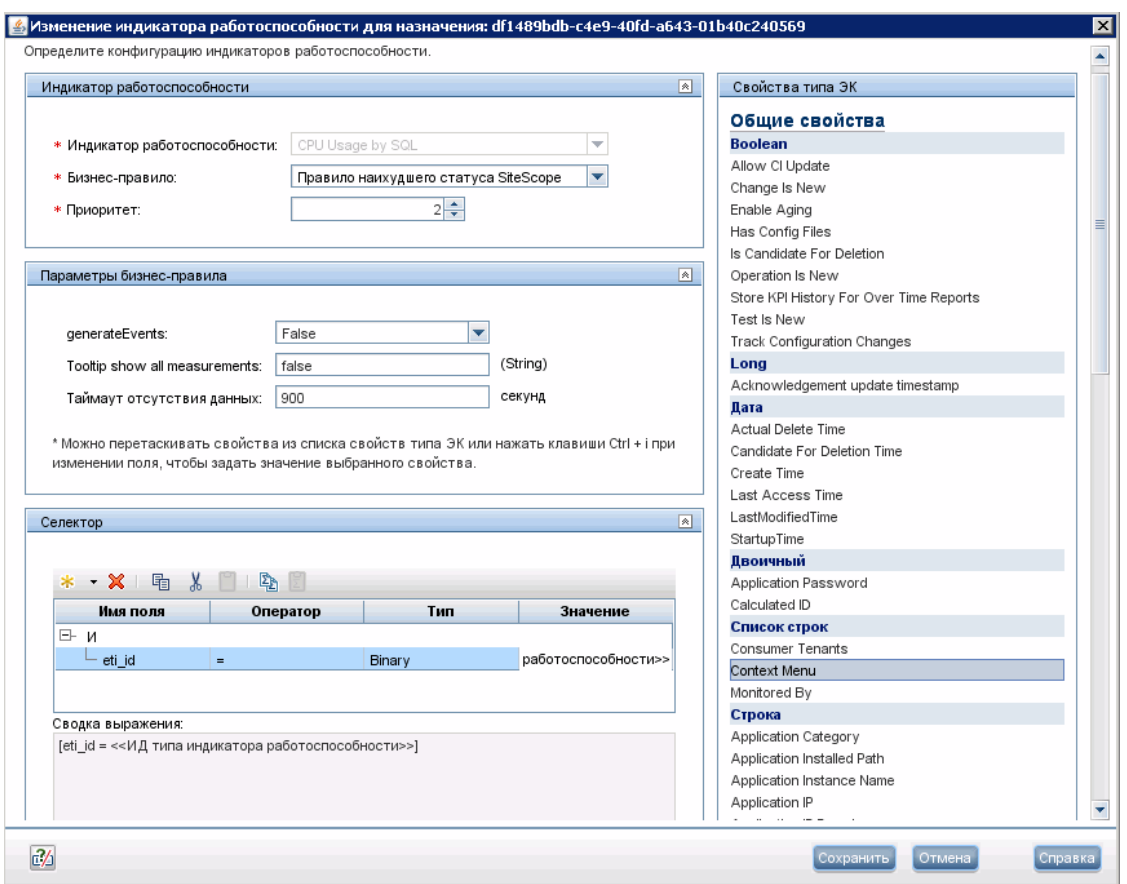

Индикатор "CPU Usage by SQL" вычисляется с помощью бизнес-правила "SiteScope Worst Status Rule". В селекторе указано, что выборки типа ss t (тип данных метрик), содержащие тот же идентификатор ci id, что и текущий ЭК, и тот же идентификатор eti id, что и текущий индикатор типа события, будут записываться этим индикатором работоспособности для данного ЭК "Oracle". Остальные выборки записываться не будут.

#### 4. Определение назначения ключевых индикаторов производительности

Поскольку используется индикатор по умолчанию, создавать назначение ключевых индикаторов производительности не требуется, потому что для ЭК "Oracle" оно уже существует в приложении "Service Health".

В BSM выберите пункты Администрирование > Service Health > Назначения > Назначения КИП, в дереве типов ЭК выберите тип Oracle, а затем выберите Назначение **КИП Oracle.** 

В свойстве Отслеживается вручную введите значение My Oracle Monitoring integration. Это значение позволит отличить ЭК "Oracle", переданные данной интеграцией, от других переданных ЭК "Oracle". Индикатор CPU Usage by SQL будет назначаться только тем ЭК "Oracle", которые передаются данной интеграцией.

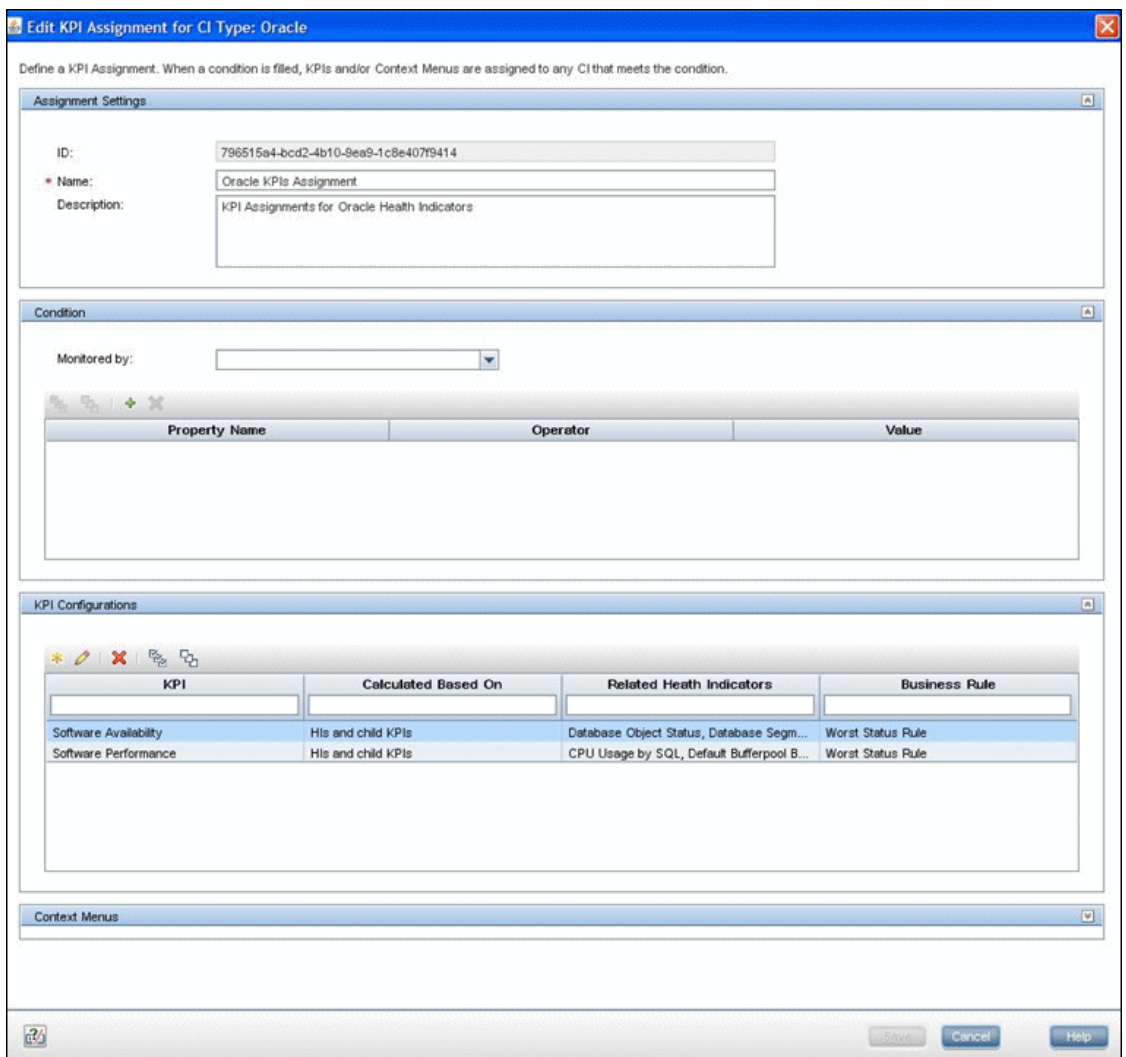

Выберите ключевой индикатор производительности **Software Performance**.

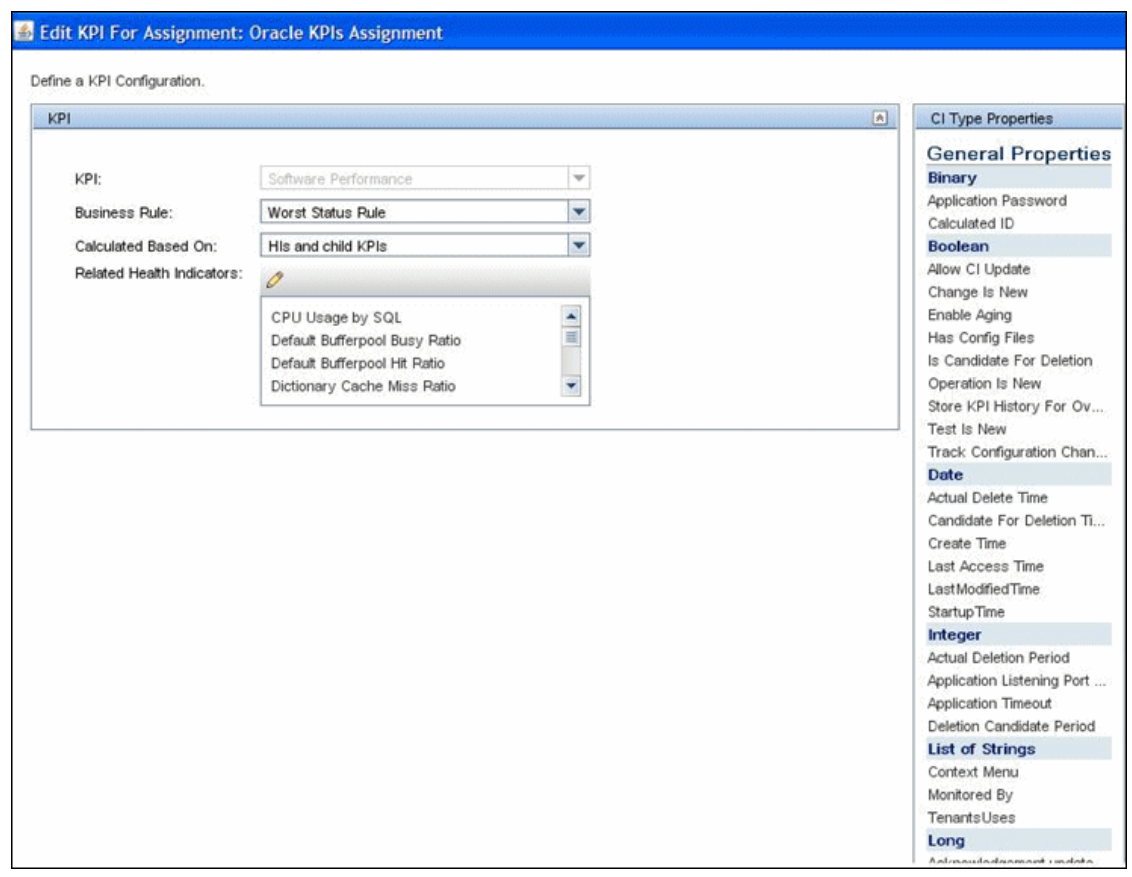

На изображении видно, что одним из индикаторов, связанных с этим ключевым индикатором производительности, является индикатор "CPU Usage by SQL", который использовался ранее.

## 5. Определение сопоставления полей

Примечание. Сценарий сопоставления полей см. в текстовом файле, прилагаемом к данному PDF-файлу. Для просмотра приложения выберите Просмотр > Панели навигации > Вложения и выберите Metrics No Topology Field Mapping.txt.

В сценарии сопоставления полей определен новый тип монитора: My Oracle.

Монитор называется My Oracle mon on \$group0, где \$group0— целевой компьютер, на котором работает база данных Oracle.

Измерение называется oracle cpu usage, и его значение извлекается из файла журнала. Отправляемое значение качества является условным и зависит от содержимого файла журнала.

Измерение сопоставлено с индикатором типа события CPU Usage by SOL.

Указание ЭК имеет следующий формат: <<oracle sid>>@@<<имя компьютера>>. С помощью указания ЭК модуль CI Resolver в BSM сможет распознать ЭК, с которым необходимо связать эту выборку данных.

## 6. Просмотр результатов интеграции

В BSM выберите пункты Приложения > Service Health и вручную создайте представление для интеграции. В примере создано представление с именем My Oracle Monitoring (она также отображается в представлении "System Software Monitoring").

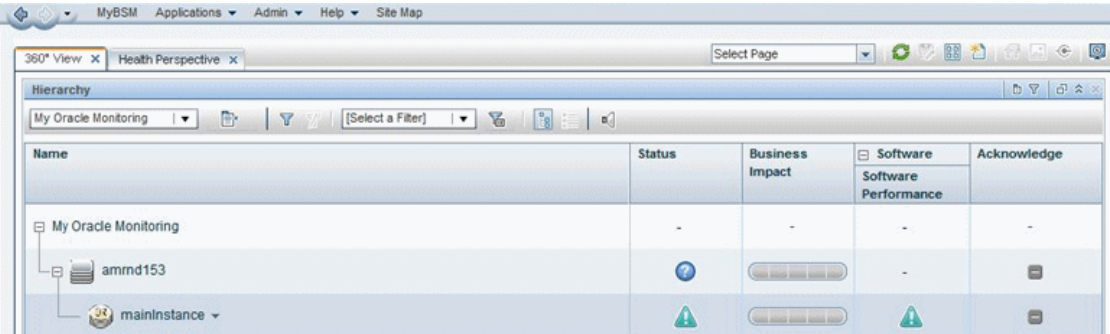

#### Ниже показаны результаты в виде статуса индикатора для отслеживаемого компьютера.

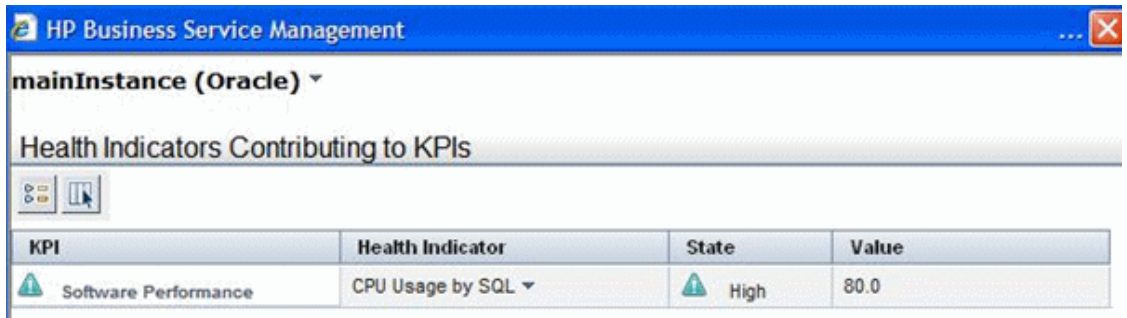

Состояние и значение такие же, какие были назначены в сопоставлении полей.

# Глава 32: Настройка мониторов интеграции для сбора данных событий

При настройке общих мониторов интеграции вы можете выбрать тип данных событий для сбора данных общих событий или событий устаревших версий. Данные общих событий используются для интеграции собранных событий сторонних диспетчеров доменов или приложений с BSM 9.х. События устаревших версий используются для сбора данных об определенных событиях в ВАС 8.х или более ранней версии (этот тип сохранен для обеспечения обратной совместимости).

## Устранение неполадок и ограничения

## Общие примечания и ограничения

В этом разделе описаны способы устранения неполадок и ограничения для сопоставления полей мониторов интеграции.

- Для выборок событий идентификатор monitor id передавшего их монитора EMS формируется следующим образом.
- Для выборок событий и топологии Компьютер идентификатор monitor id следующий: < target name>
- Для выборок событий и топологии Компьютер запущенное ПО (где атрибут subject отличен от system) идентификатор monitor\_id следующий: <subject (имя запущенного ПО)>
- Для выборок событий и топологии Компьютер запущенное ПО (где атрибут subject имеет значение system) идентификатор monitor\_id следующий: < target name>
- Не используйте специальные символы XML  $(\cdot, \cdot, >, \& )$  в полях, используемых при формировании идентификатора monitor\_id, поскольку такие символы создают проблемы при обработке этих выборок в BSM.

## Сопоставление полей мониторов интеграции для выборок событий

Чтобы обеспечить запись данных событий систем управления предприятием (EMS), автоматизированных систем поддержки и других приложений управления, необходимо настроить мониторы интеграции и их сценарии сопоставления полей.

Работа мониторов интеграции зависит от сопоставления полей, настроенного в пользовательском интерфейсе в параметрах мониторов. Сопоставление определяет способ обработки входящих данных и выходную выборку, пересылаемую в BSM.

Мониторы интеграции, предназначенные для конкретных приложений EMS (на данный момент к ним относятся HP OM, HP Service Center и NetScout), не требуют внесения изменений в сценарий сопоставления полей. Сопоставление заранее определено компанией HP и требует настройки только в целях адаптации к конкретной среде. Сведения об изменении этих сценариев сопоставления полей см. в описании к элементу сопоставления полей на страницах пользовательского интерфейса для развертываемого монитора.

Для мониторов технологической интеграции (на основе SNMP-ловушек, файла журнала и базы данных) необходимо выбрать тип данных, и требуемый сценарий загрузится непосредственно в текстовое поле сопоставления полей. Сценарий сопоставления полей следует отредактировать в соответствии с требованиями организации. Сопоставление полей монитора технологической интеграции на основе веб-службы также может потребовать настройки.

Для интеграции собранных событий сторонних диспетчеров доменов или приложений с BSM 9.x можно выбрать тип данных **Общие события** или **События прежних версий**. В отличие от событий EMS прежних версий, интеграция на основе общих событий позволяет управлять событиями в подсистеме событий Управление операциями и в консоли Service Health. Кроме того, по каналу общих событий в BSM можно передавать топологию без данных.

Если для пересылки данных событий в BSM выбран тип данных **Общие события** и необходимо выполнить интеграцию с BSM, используя параметры топологии, можно выбрать один из следующих готовых сценариев топологии.

- **Компьютер**. Позволяет создать топологию с ЭК "Computer".
- <sup>l</sup> **Компьютер - запущенное ПО**. Позволяет создать топологию с ЭК "Computer" и ЭК "Running Software", который подключен к нему с помощью связи Composition.
- <sup>l</sup> **Настройка**. Выберите, чтобы создать собственный сценарий топологии, если полученные данные должны отправляться в конкретный ЭК, а не в ЭК "Computer" или ЭК "Running Software". Этот вариант следует выбирать только при условии, что вы знакомы с языком Jython, поскольку сценарий топологии на языке Jython необходимо будет создать самостоятельно.

Если для пересылки данных событий в BSM выбран тип данных **События прежних версий** и необходимо выполнить интеграцию с BSM, используя параметры топологии, можно выбрать один из следующих сценариев топологии.

- <sup>l</sup> **Узел.** Позволяет создать ЭК "Node" и ЭК "EMS Monitor", который подключен к нему с помощью связи Monitored By.
- <sup>l</sup> **Узел - запущенное ПО.** Позволяет создать топологию с ЭК "Node", ЭК "Running Software", который подключен к нему с помощью связи Composition, и ЭК "EMS Monitor", который может быть подключен к ЭК "Node" или ЭК "Running Software" с помощью связи Monitored By.
- **Настройка**. Выберите, чтобы создать собственный сценарий топологии, если полученные данные должны отправляться в конкретный ЭК, а не в ЭК "Computer" или ЭК "Running

Software". Требуется знание языка Jython, поскольку сценарий топологии необходимо будет создать самостоятельно.

#### Примечание.

- События, отправленные приложениями EMS, являются выборками событий. Они отличаются от событий Управление операциями в BSM.
- При подключении SiteScope версии 11.10 или более ранней к BSM 9.00 сценарий топологии Хосты - приложения становится недоступен в списке сценариев топологии для монитора. Только существующие интеграции, которые используют сценарий Хосты - приложения (созданный в приложении SiteScope, подключенном к BSM 8.x), будут продолжать передавать данные в BSM 9.00. Создавать новые интеграции с использованием этого типа сценария будет невозможно.
- В SiteScope используются определения индикаторов для созданных интеграцией ЭКмониторов, которые определены в BSM (и применимы для типа ЭК "Компьютер"). Если в сопоставлении полей монитора определены другие индикаторы типа события (ETI), они переопределяют определения индикаторов по умолчанию.

Сведения о выборе топологии см. в разделе "Параметры топологии для мониторов технологической интеграции" на странице 456.

Примечание. В сопоставлении полей следует использовать только обязательные и необязательные поля, определенные в сценариях. Дополнительные сведения см. в таблицах для каждого типа данных.

## Настройка сопоставления полей для выборок общих событий

Тип данных событий используется для извлечения событий, собранных с помощью внешних систем, и импорта этих событий в BSM. При настройке сопоставления полей в мониторе интеграции выберите тип данных Общиесобытия, чтобы загрузить сценарий событий. Содержимое поля Сопоставление полей можно скопировать и вставить в текстовый редактор для внесения изменений в конфигурацию. По завершении работы содержимое необходимо скопировать обратно в поле "Сопоставление полей".

Сведения о структуре и синтаксисе обработчика событий см. в разделе "Структура и синтаксис обработчика событий" на странице 463.

Форматы указаний для разрешения ЭК см. в разделе "Форматы указаний для разрешения ЭК" на странице 462.

Этот раздел также содержит следующие подразделы.

- ["Обязательные](#page-518-0) значения для сценария общих событий" ниже
- ["Обязательные](#page-518-1) значения при передаче топологии без данных " ниже
- ["Необязательные](#page-519-0) значения для сценария общих событий" на следующей странице
- <span id="page-518-0"></span>• "Пример [сценария](#page-521-0) общих событий" на странице 522

## **Обязательные значения для сценария общих событий**

В приведенной ниже таблице перечислены обязательные значения для сценария общих событий. Сопоставьте значения с соответствующей группой сопоставления полей, в которой они отображаются в файле журнала, используемого для извлечения данных.

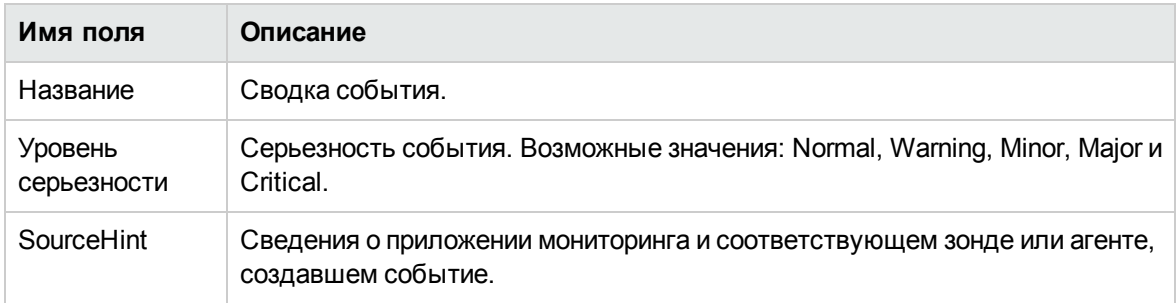

## <span id="page-518-1"></span>**Обязательные значения припередаче топологиибез данных**

Следующие значения являются обязательными, если передается только топология, обнаруженная мониторами технологической интеграции SiteScope, без данных:

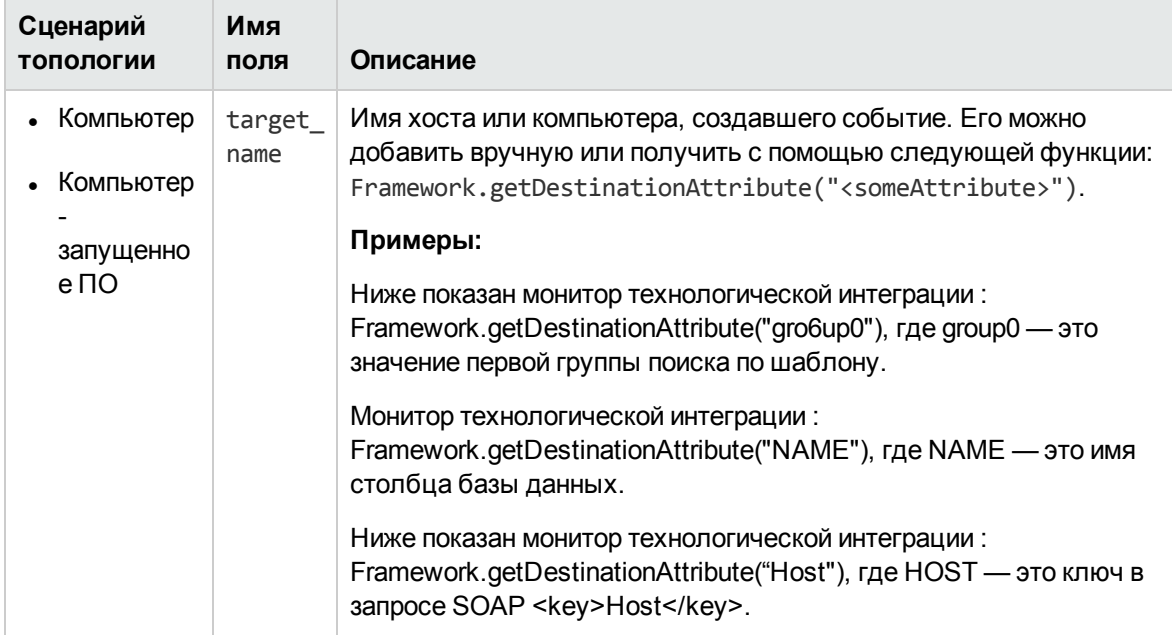

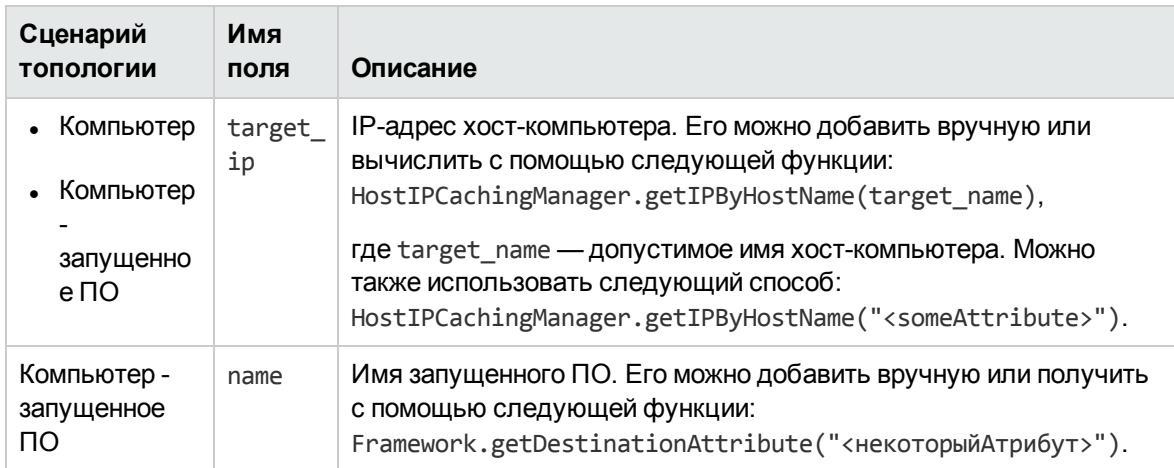

## <span id="page-519-0"></span>Необязательные значения для сценария общих событий

В приведенной ниже таблице перечислены необязательные значения для сценария общих событий. Сопоставьте значения с соответствующей группой сопоставления полей, в которой они отображаются в файле журнала, используемого для извлечения данных.

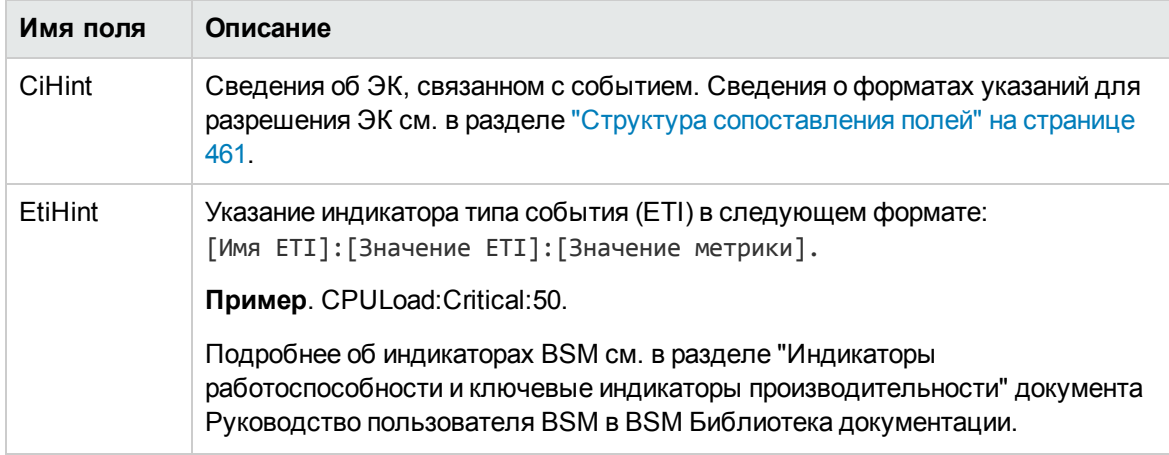

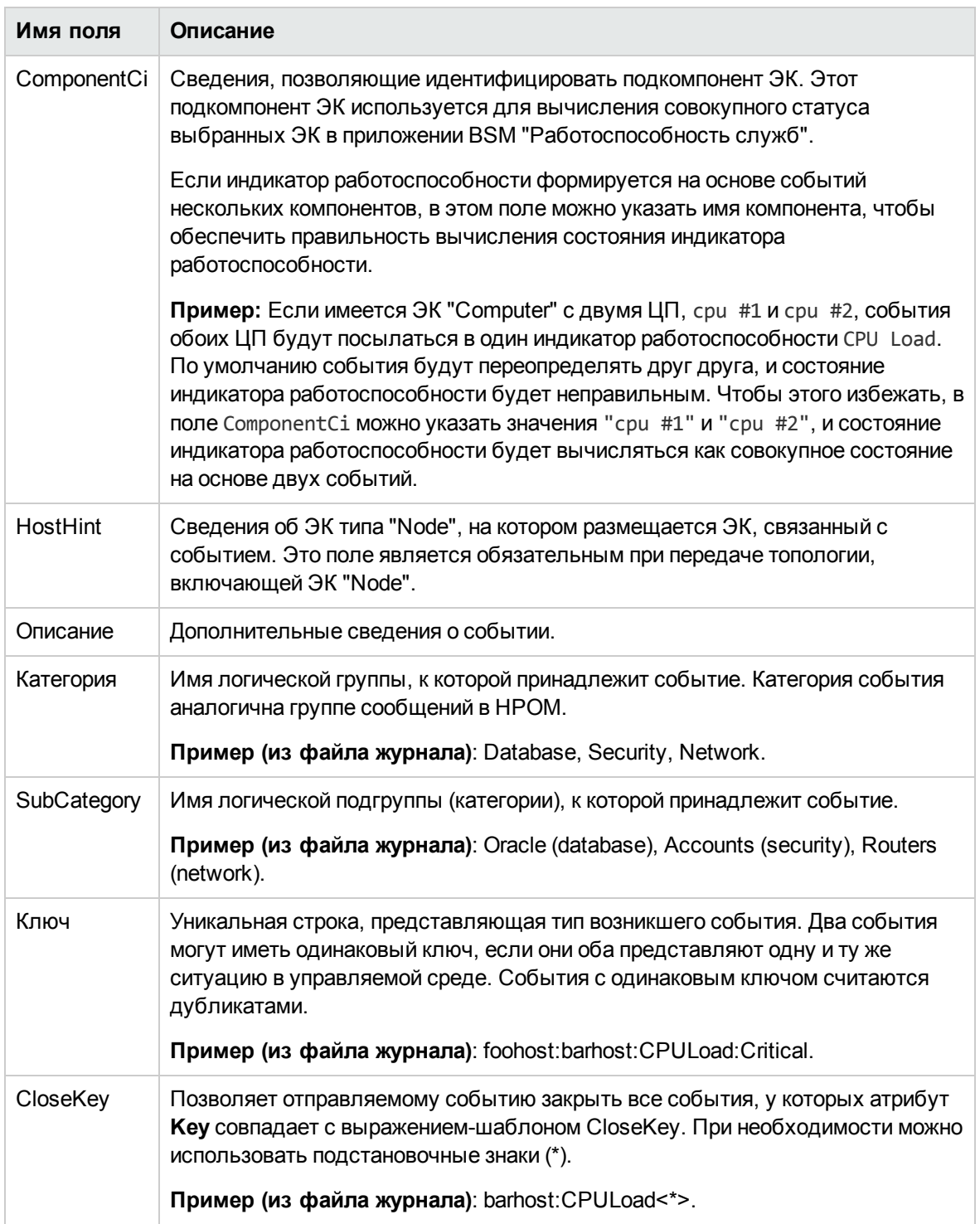

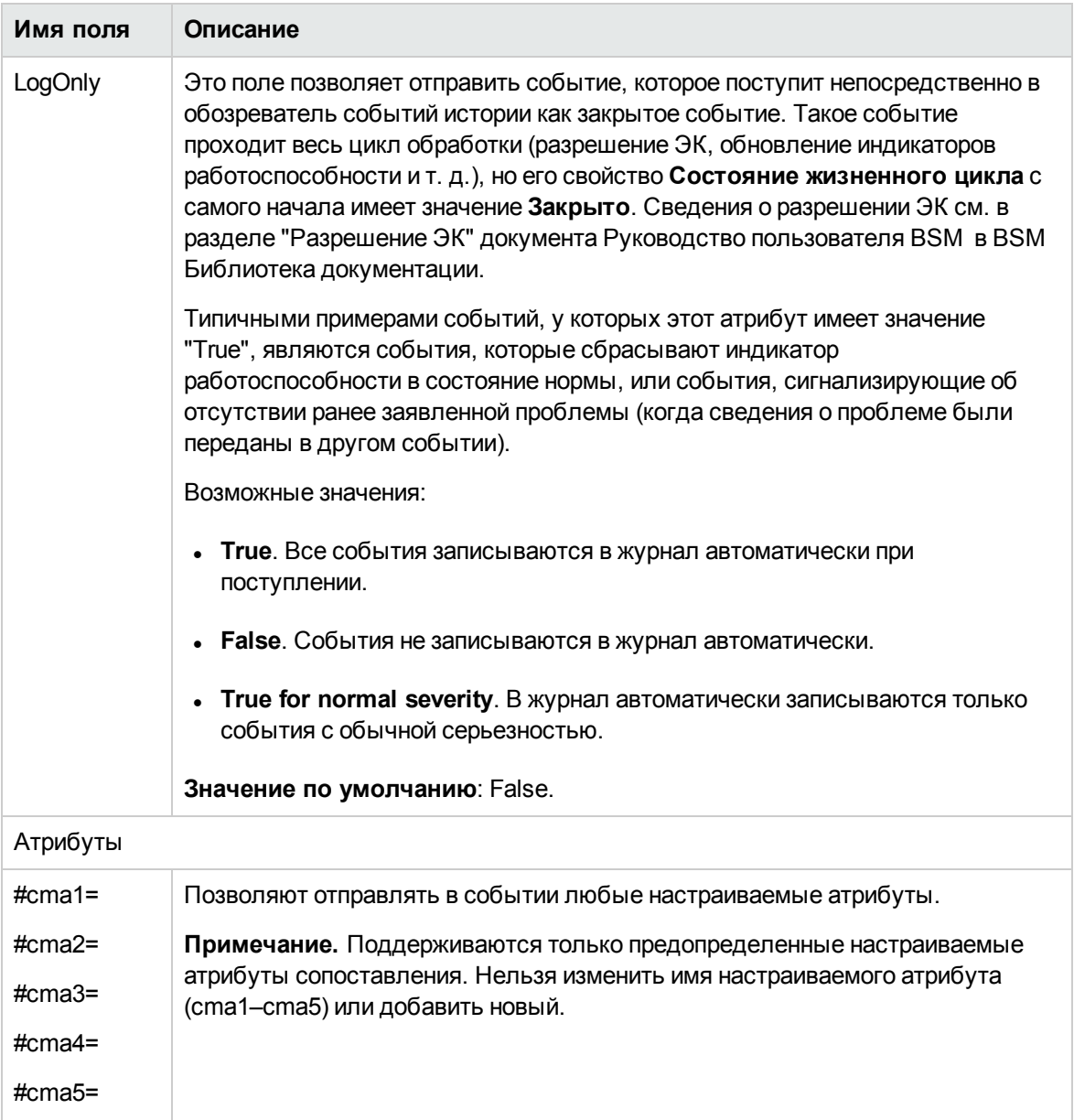

## <span id="page-521-0"></span>Пример сценария общих событий

В приведенном ниже примере показан раздел сценария общих событий со значениями сценария, сопоставленными с соответствующей группой сопоставления полей (\$group<#>), в которой они отображаются в файле журнала.

```
[$DEFAULT_PARAMETERS$]
# NOTE: the following fields are mandatory #
```
# Brief summary of the event Title=\$group0 # Severity of the event. Возможные значения: "Normal", "Warning", "Minor", "Major", и "Critical" Severity=\$group2 # Information about the monitoring application and the corresponding probe/agent that создавшем событие # If the field is left empty then it will be auto filled with SiteScope@@ [SiteScope Node FQDN] SourceHint=\$group8 NOTE: the following fields are optional # An unfilled field must remarked with '#' # # Information about a CI that is related to the event. Cm. дополнительные сведения в разделе "Настройки" > "Сопоставления общих событий" > "Создать/Изменить сопоставление событий" в документации SiteScope CiHint=\$group6 # Event Type Indicator hint in the format: [Имя ETI]: [Значение ETI]: [Значение метрики]. Пример. CPULoad:Critical:50. EtiHint=\$group5 # Information used to identify a subcomponent of a CI. Этот подкомпонент ЭК используется для вычисления совокупного статуса выбранных ЭК в приложении BSM "Работоспособность служб". #ComponentCi=

## Настройка сопоставления полей для выборок событий прежних версий

Тип данных событий используется для извлечения событий, собранных с помощью внешних систем, и импорта этих событий в BSM. При настройке сопоставления полей в мониторе интеграции выберите тип данных События прежних версий, чтобы загрузить сценарий событий. Содержимое поля Сопоставление полей можно скопировать и вставить в текстовый редактор для внесения изменений в конфигурацию. По завершении работы содержимое необходимо скопировать обратно в поле "Сопоставление полей".

Сведения о структуре и синтаксисе обработчика событий см. в разделе "Структура и синтаксис обработчика событий" на странице 463.

Форматы указаний для разрешения ЭК см. в разделе "Структура сопоставления полей" на странице 461.

Этот раздел также содержит следующие подразделы.

- "Обязательные значения для сценария событий прежних версий" ниже
- "Необязательные значения для сценария событий прежних версий" на следующей странице
- "Пример условного выражения 1" на странице 527
- "Пример условного выражения 2" на странице 527
- <span id="page-523-0"></span>• "Пример сценария событий" на странице 527

## Обязательные значения для сценария событий прежних версий

В приведенной ниже таблице перечислены обязательные значения для сценария событий прежних версий.

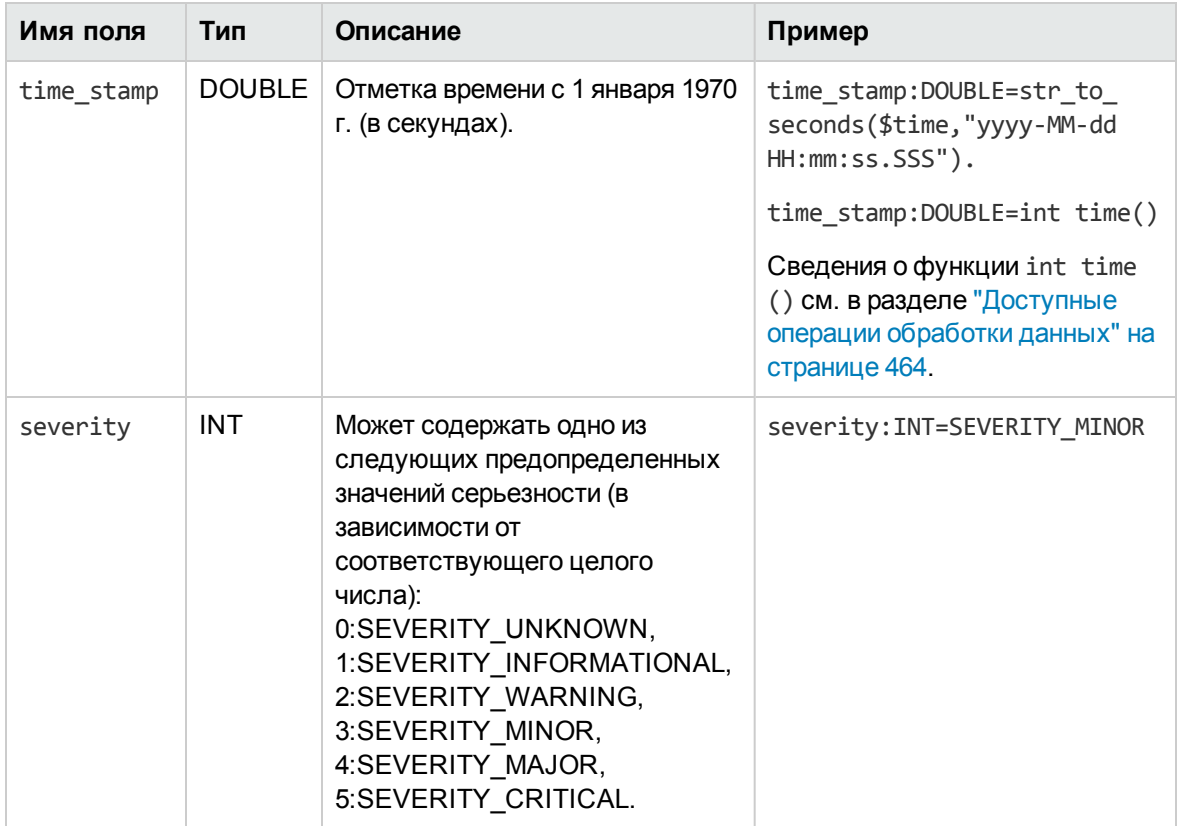

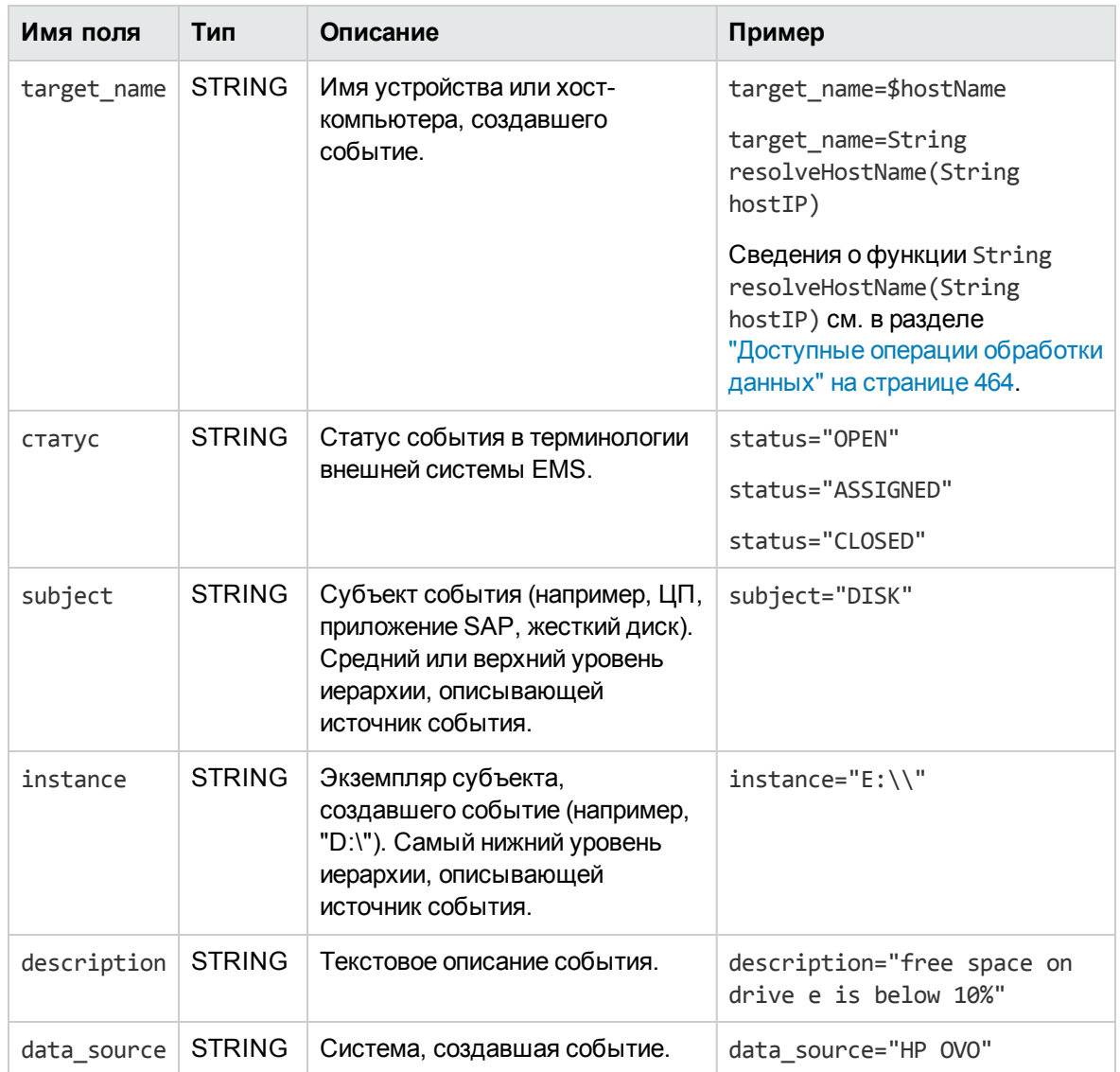

## <span id="page-524-0"></span>Необязательные значения для сценария событий прежних версий

В приведенной ниже таблице перечислены необязательные значения для сценария событий прежних версий.

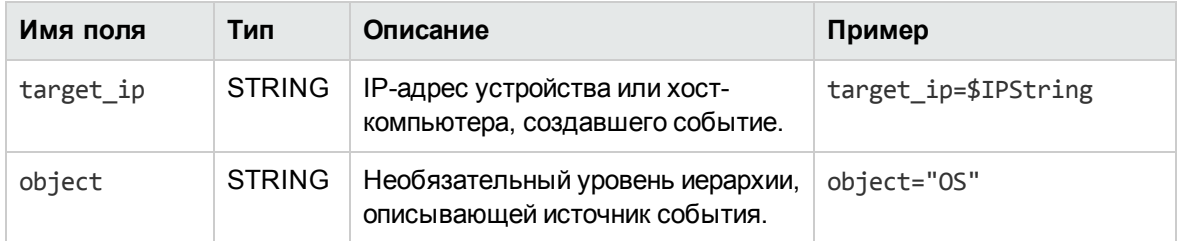

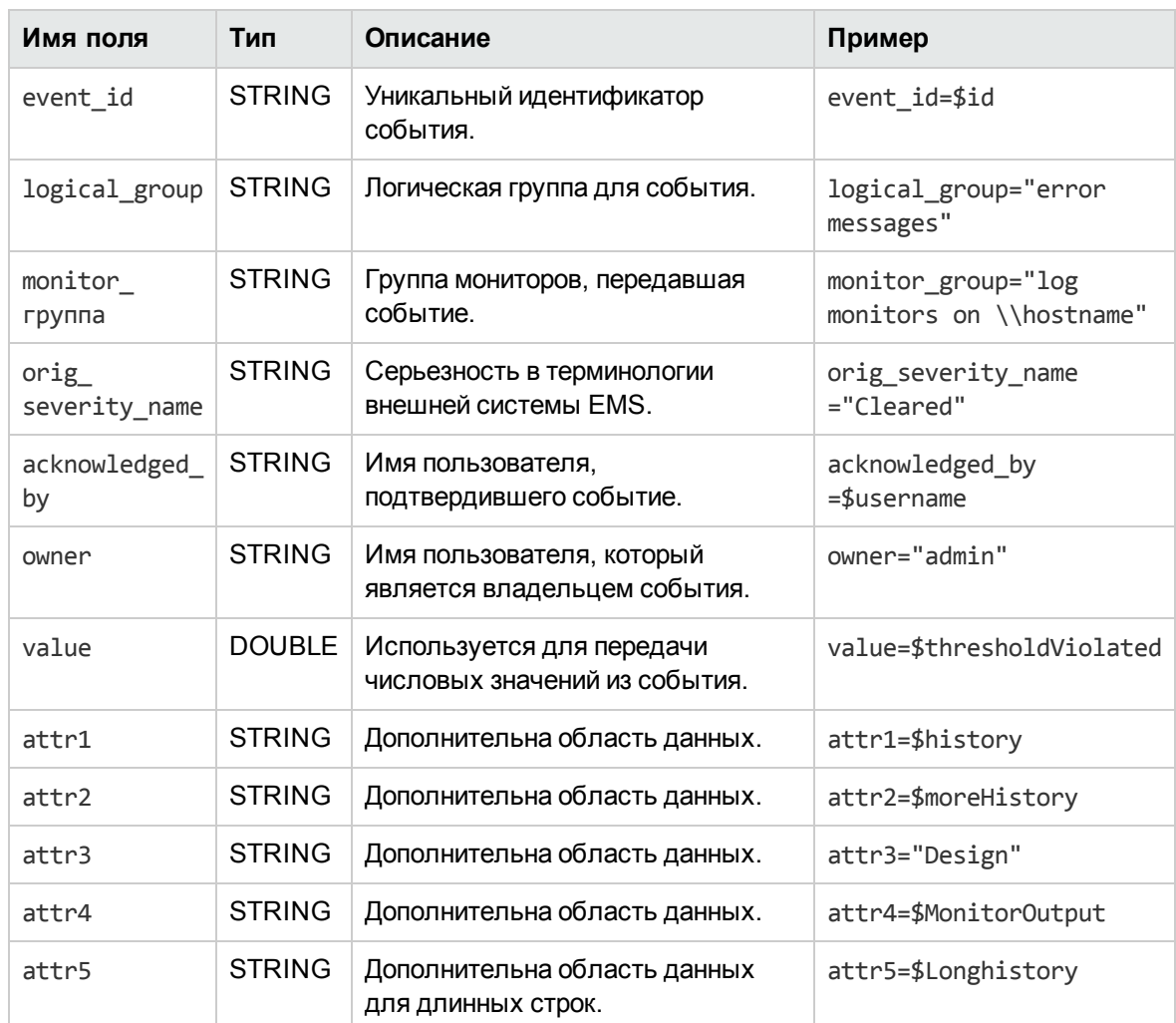

## DNS-разрешение хоста для выборки событий

В полях, используемых для создания ЭК "Node" в интеграции с BSM, необходимо указывать как полное доменное имя, так и допустимый IP-адрес.

Если полное доменное имя, IP-адрес или оба значения неизвестны, для разрешения имен и обращения к ним из источника интеграции в сопоставлении полей можно использовать следующие функции:

target\_name=resolveHostName(\$SomeHost)

target\_ip=resolveHostIP(\$SomeHost)

Примечание. Переменную \$НекоторыйХост необходимо заменить на переменную из источника интеграции.

Эти функции можно не использовать в следующих случаях.

- $\bullet$  Если полное доменное имя, IP-адрес или оба значения доступны из источника, к которому обращается интеграция. В этом случае для поля **target\_name=** необходимо указать полное доменное имя, а для поля **target\_ip=** — значение без использования функции.
- $\bullet$  Если серверу SiteScope не удается разрешить полное доменное имя, IP-адрес или оба значения для серверов из источника, к которому обращается интеграция. В этом случае функции могут вернуть недопустимые значения.

## <span id="page-526-0"></span>**Примерусловноговыражения** 1

```
severity:INT=$var6.equals("red") ? SEVERITY CRITICAL.
: SEVERITY_INFORMATIONAL
```
В этом примере значение привязки шестой переменной сравнивается со строкой red. Если привязка переменной действительно содержит строку red, тегу severity присваивается значение SEVERITY CRITICAL, в противном случае ему присваивается значение SEVERITY INFORMATIONAL.

## <span id="page-526-1"></span>**Примерусловноговыражения** 2

```
severity:INT=$var6.equals("red") ? SEVERITY CRITICAL :
$var6.equals("green") ? SEVERITY_INFORMATIONAL : $var6.equals("yellow")
? SEVERITY_MINOR : SEVERITY_WARNING
```
В этом примере условный оператор образует цепочку решений. Если привязка шестой переменной содержит строку red, тегу severity присваивается значение SEVERITY\_CRITICAL. Если привязка шестой переменной содержит строку green, тегу severity присваивается значение SEVERITY\_INFORMATIONAL. Если привязка переменной содержит строку yellow, тегу присваивается значение SEVERITY\_MINOR. Если ни одно из вышеназванных условий не выполняется, тегу присваивается значение SEVERITY\_WARNING.

### <span id="page-526-2"></span>**Примерсценария событий**

В приведенном ниже примере отправляются события двух типов: к первому типу относятся события со статусом "OPEN", а ко второму — события, удаленные пользователем. Данные извлекаются из полей входящих событий с помощью нотации знака доллара (\$). Все остальные события удаляются последним обработчиком.

```
[$DEFAULT_PARAMETERS$]
################################################
# ПРИМЕЧАНИЕ. Следующие поля являются обязательными. #
################################################
time_stamp:DOUBLE=str_to_seconds($time,"yyyy-MM-dd HH:mm:ss.SSS")
severity:INT= SEVERITY_UNKNOWN
target_name=$Device
status=$Status
subject="EMS X Events"
instance=$target
```
description=\$description data source="EMS X"

# Отправка открытого события со значением в поле value и с идентификатором события [OPEN events] \$MATCH="OPEN".equals(\$Status) \$ACTION=SEND(event) value:DOUBLE=parseDouble(\$threshold) event\_id=\$uid

# Отправка удаленных событий с идентификатором события и именем подтвердившего пользователя [clear events] \$MATCH="CLEAR".equals(\$Status) \$ACTION=SEND(event) event\_id=\$uid acknowledged by=\$ClearedBy

[event sink] \$MATCH=true \$ACTION=DISCARD

## Настройка мониторов интеграции для сбора данных об общих событиях

В этой задаче описана процедура настройки интеграции общих событий, которая используется для сбора данных об определенных событиях и предоставления этих данных для использования в BSM (в подсистеме событий Управление операциями), консоли Service Health и Service Level Management.

## 1. Планирование стратегии интеграции

Просмотрите типы мониторов интеграции. Проанализируйте, какие данные системы EMS должны отображаться в BSM. Определите, соответствует ли один из специализированных мониторов интеграции требованиям организации или требуется универсальный монитор интеграции (технологическая интеграция на основе файла журнала, базы данных, SNMPловушек или веб-службы).

Подробнее о концепции см. в разделе "Общие сведения о мониторах интеграции" на странице 450.

### 2. Настройка интеграции с BSM

Интегрируйте приложения SiteScope и BSM. Подробнее см. в разделе "Настройка SiteScope для взаимодействия с BSM" на странице 264.

## 3. Настройка интеграции событий с HP Operations Manager

Выполните процедуру настройки интеграции событий. Подробнее см. в разделе "Настройка НРОМ на отправку событий в ОМі или SiteScope" в документе "Интеграция SiteScope с продуктами HP Operations Manager" в справке. Наличие более новой версии данного руководства можно проверить на сайте интеграций HP Software (для Windows: http://support.openview.hp.com/sc/solutions/integrations.jsp?intid=39; для UNIX: http://support.openview.hp.com/sc/solutions/integrations.jsp?intid=628).

#### Примечание.

- Не требуется устанавливать флажок Включить отправку событий на панели "Основные параметры интеграции с HP Operations Manager" (шаг "Настройка SiteScope для отправки событий в HPOM или BSM"), так как этот шаг выполняется, только если необходимо настроить отправку событий для обычных мониторов SiteScope. События для мониторов интеграции отправляются автоматически, если в них используется сценарий сопоставления выборок Общие события.
- Шаг "Включение или отключение отправки событий для экземпляров мониторов и оповещений" не выполняется, если необходимо настроить отправку событий для мониторов интеграции.
- Не требуется устанавливать флажок Включить интеграцию метрик с HP Operations Manager на панели "Интеграция метрик с HP Operations Manager".

## 4. Выбор сервера SiteScope

Выберите сервер SiteScope, с которого необходимо развернуть монитор интеграции.

- Если используется автономный сервер SiteScope, выберите и откройте экземпляр SiteScope.
- Если используется приложение "Администрирование SAM", выберите сервер SiteScope, с которого необходимо развернуть монитор интеграции. Сведения об элементах пользовательского интерфейса см. в разделе "Страница администрирования System Availability Management" документа Руководство пользователя BSM в Справка по BSM.

### 5. Создание группы для монитора интеграции

Сведения об элементах пользовательского интерфейса см. в разделе "Диалоговое окно "Создать группу SiteScope"" на странице 297.

Совет. Для мониторов интеграции рекомендуется создавать специальные группы. Это позволит упростить распознавание данных, передаваемых в BSM, как данных, поступающих из интеграций.

## 6. **Добавление монитора интеграции**

Настройте монитор интеграции и укажите необходимые данные в качестве его параметров. В зависимости от приложения можно выбрать одну из следующих интеграций:

- **HP OM Event Monitor (подробнее см. в документе Справочное руководство по** мониторам SiteScope)
- $\blacksquare$  HP Service Manager Monitor (подробнее см. в документе Справочное руководство по мониторам SiteScope)
- **NetScout Event Monitor (подробнее см. в документе Справочное руководство по** мониторам SiteScope)

Можно выбрать один из следующих мониторов универсальной интеграции (мониторы универсальной интеграции поддерживаются только в версии BSM 9.1x и более ранних версиях; для любых новых интеграций сторонних данных в BSM 9.2x используйте приложение BSM Connector, как описано в Руководстве по администрированию приложения BSM в справке BSM.

- **n** Technology Database Integration Monitor (подробнее см. в документе Справочное руководство по мониторам SiteScope)
- **Technology Log File Integration Monitor (подробнее см. в документе Справочное** руководство по мониторам SiteScope)
- **Technology SNMP Trap Integration Monitor (подробнее см. в документе Справочное** руководство по мониторам SiteScope)
- **Technology Web Service Integration Monitor (подробнее см. в документе Справочное** руководство по мониторам SiteScope)

### 7. **Изменение сопоставления полеймонитора**

Сопоставление определяет способ обработки входящих данных и выходную выборку, пересылаемую в BSM.

- a. На панели "Сопоставление полей" выберите сценарий сопоставления полей **Общие события** и нажмите кнопку **Загрузить файл**. Шаблон сценария отобразится в поле **Сопоставление полей**.
- b. Отредактируйте сценарий, чтобы настроить SiteScope для получения данных, которые необходимо пересылать в BSM, из отслеживаемого приложения. Для этого сопоставьте значения сценария с соответствующей группой сопоставления полей, в которой они отображаются в файле журнала, используемого для извлечения данных. Сведения о структуре и синтаксисе файла см. в разделе ["Структура](#page-462-0) и синтаксис [обработчика](#page-462-0) событий" на странице 463.

Обязательные значения сценария см. в разделе ["Обязательные](#page-518-0) значения для [сценария](#page-518-0) общих событий" на странице 519.

Необязательные значения сценария см. в разделе ["Необязательные](#page-519-0) значения для [сценария](#page-519-0) общих событий" на странице 520.

**Примечание.** Если на панели "Параметры топологии" установлен флажок **Передавать топологию без данных**, параметры сопоставления полей недоступны. Сведения о передаче топологии без данных см. в разделе " Передача [топологии](#page-545-0) без данных" на [странице](#page-545-0) 546.

## 8. **Сопоставление данных сосценарием топологии**(**необязательно**, **требуется толькоприпередаче топологиив**BSM)

На панели "Параметры топологии" выберите сценарий топологии для пересылки данных в соответствующую иерархию ЭК в BSM.

**в Компьютер**. Позволяет создать топологию с ЭК "Computer".

**Примечание.** Сведения об ЭК "Computer" берутся из поля **HostHint**.

<sup>n</sup> **Компьютер - запущенное ПО**. Позволяет создать топологию с ЭК "Computer" и ЭК "Running Software", который подключен к нему с помощью связи Composition.

**Примечание.** Сведения об ЭК "Node" берутся из поля **HostHint**, а имя ЭК "Running Software" — из поля **Category**.

**Настройка**. Позволяет создать собственный сценарий топологии.

Измените параметры топологии. Сценарии топологии требуют специальной настройки с учетом значений, необходимых для пересылки данных в требуемые ЭК в BSM RTSM. Подробнее о концепции см. в разделе ["Параметры](#page-455-0) топологии для мониторов [технологической](#page-455-0) интеграции" на странице 456.

#### **Примечание.**

<sup>o</sup> При использовании сопоставления полей поля сопоставления можно использовать в качестве входных данных для сценария топологии. Например, если используется сопоставление общих событий, доступ к значению поля Category можно получить следующим образом:

category = Framework.getDestinationAttribute("Category").

<sup>o</sup> Кроме того, можно получить доступ к значениям переменных монитора, таких как

group0, group1 и т. д. в мониторе технологической интеграции на основе файла журнала или имена столбцов базы данных в мониторе технологической интеграции на основе базы данных, а также к другим переменным в других мониторах интеграции. Например, доступ к значению переменной group1 можно получить следующим образом:

group1 = Framework.getDestinationAttribute("group1").

#### 9. Тестирование сценария сопоставления полей (необязательно)

На панели "Параметры топологии" нажмите кнопку Тест сценария, чтобы протестировать сценарий перед запуском монитора. При тестировании выполняются следующие действия.

- Проверка сопоставления полей и синтаксиса сценария топологии.
- Отображение результатов сопоставления.
- Отображение результатов для топологии, если настроен сценарий топологии.

В ходе тестирования ни события, ни топология в BSM не передаются.

#### 10. Результаты

После сбора событий сторонней системы и их обработки мониторами интеграции создаются общие события, данные которых приложение SiteScope записывает в файл HPSiteScopeOperationsManagerIntegration.log, расположенный в каталоге <корневой каталог SiteScope>\logs. Каждое событие записывается в журнал в отдельной строке. Политика файла журнала предписывает агенту чтение этого файла и создание сообщений о событиях, отправляемых в BSM.

Событие можно просмотреть в обозревателе событий в браузере событий Управление операциями (при наличии лицензии на использование Event Management Foundation). Если приложение "Управление операциями" не входит в состав установленной системы BSM, события, влияющие на статус ЭК, можно просмотреть с помощью индикатора работоспособности в приложении "Service Health".

## Настройка мониторов интеграции для сбора данных о событиях прежних версий

В этой задаче описана процедура настройки интеграции событий прежних версий, которая используется для сбора данных об определенных событиях и предоставления этих данных для использования в контекстах BSM Service Health, "Журнал событий" и "Отчеты о тенденциях".

### 1. Планирование стратегии интеграции

Просмотрите типы мониторов интеграции. Проанализируйте, какие данные системы EMS должны отображаться в BSM. Определите, соответствует ли один из специализированных мониторов интеграции требованиям организации или требуется универсальный монитор интеграции (технологическая интеграция на основе файла журнала, базы данных, SNMPловушек или веб-службы).

Подробнее о концепции см. в разделе "Общие сведения о мониторах интеграции" на странице 450.

## 2. Настройка интеграции с BSM

Интегрируйте приложения SiteScope и BSM. Подробнее см. в разделе "Настройка SiteScope для взаимодействия с BSM" на странице 264.

Примечание. Если в мониторе интеграции используется сценарий сопоставления выборок События прежних версий, интеграцию событий с HP Operations Manager настраивать не требуется.

## 3. Выбор сервера SiteScope

Выберите сервер SiteScope, с которого необходимо развернуть монитор интеграции.

- Если используется автономный сервер SiteScope, выберите и откройте экземпляр SiteScope.
- Если используется приложение "Администрирование SAM", выберите сервер SiteScope, с которого необходимо развернуть монитор интеграции. Сведения об элементах пользовательского интерфейса см. в разделе "Страница администрирования System Availability Management" документа Руководство пользователя BSM в Справка по BSM.
- Если используется приложение "Администрирование интеграций с EMS", нажмите кнопку Создать интеграцию или Изменить интеграцию. В диалоговом окне "Изменение интеграции" щелкните ссылку на панели System Availability Management, чтобы открылось диалоговое окно "Администрирование SAM", в котором можно выбрать cepвep SiteScope. Сведения об элементах пользовательского интерфейса см. в разделе "Диалоговое окно "Изменить интеграцию" документа Руководство по администрированию приложения BSM в Справка по BSM.

### 4. Создание группы для монитора интеграции

Сведения об элементах пользовательского интерфейса см. в разделе "Диалоговое окно "Создать группу SiteScope"" на странице 297.

Совет. Для мониторов интеграции рекомендуется создавать специальные группы. Это

позволит упростить распознавание данных, передаваемых в BSM, как данных, поступающих из интеграций.

#### 5. **Добавление монитора интеграции**

Настройте монитор интеграции и укажите необходимые данные в качестве его параметров. В зависимости от приложения можно выбрать одну из следующих интеграций:

- $\blacksquare$  HP OM Event Monitor (подробнее см. в документе Справочное руководство по мониторам SiteScope)
- **HP Service Manager Monitor (подробнее см. в документе Справочное руководство по** мониторам SiteScope)
- **NetScout Event Monitor (подробнее см. в документе Справочное руководство по** мониторам SiteScope)

Можно выбрать один из следующих мониторов универсальной интеграции (мониторы универсальной интеграции поддерживаются только в версии BSM 9.1x и более ранних версиях; для любых новых интеграций сторонних данных в BSM 9.2x используйте приложение BSM Connector, как описано в Руководстве по администрированию приложения BSM в справке BSM.

- Technology Database Integration Monitor (подробнее см. в документе Справочное руководство по мониторам SiteScope)
- Technology Log File Integration Monitor (подробнее см. в документе Справочное руководство по мониторам SiteScope)
- <sup>n</sup> Technology SNMP Trap Integration Monitor (подробнее см. в документе Справочное руководство по мониторам SiteScope)
- **Technology Web Service Integration Monitor (подробнее см. в документе Справочное** руководство по мониторам SiteScope)

#### 6. **Изменение сопоставления полеймонитора**

Сопоставление определяет способ обработки входящих данных и выходную выборку, пересылаемую в BSM.

- a. На панели "Сопоставление полей" выберите сценарий сопоставления полей **События прежних версий** и нажмите кнопку **Загрузить файл**.
- b. Отредактируйте сценарий, чтобы настроить SiteScope для получения данных, которые необходимо пересылать в BSM, из отслеживаемого приложения. Для этого сопоставьте значения сценария с соответствующей группой сопоставления полей, в которой они отображаются в файле журнала, используемого для извлечения данных. Сведения о структуре и синтаксисе файла см. в разделе ["Структура](#page-462-0) и синтаксис

#### [обработчика](#page-462-0) событий" на странице 463.

Обязательные значения сценария см. в разделе ["Обязательные](#page-523-0) значения для [сценария](#page-523-0) событий прежних версий" на странице 524.

Необязательные значения сценария см. в разделе ["Необязательные](#page-524-0) значения для [сценария](#page-524-0) событий прежних версий" на странице 525.

**Примечание.** Если на панели "Параметры топологии" установлен флажок **Передавать топологию без данных**, параметры сопоставления полей недоступны. Сведения о передаче топологии без данных см. в разделе " Передача [топологии](#page-545-0) без данных" на [странице](#page-545-0) 546.

## 7. **Сопоставление данных сосценарием топологии**(**необязательно**, **требуется толькоприпередаче топологиив**BSM)

На панели "Параметры топологии" выберите сценарий топологии для пересылки данных в соответствующую иерархию ЭК в BSM.

- **Узел**. Позволяет создать ЭК "Node" и ЭК "EMS Monitor", который подключен к нему с помощью связи Monitored By.
- <sup>n</sup> **Узел - запущенное ПО**. Позволяет создать топологию с ЭК "Node", ЭК "Running Software", который подключен к нему с помощью связи Composition, и ЭК "EMS Monitor", который может быть подключен к ЭК "Node" или ЭК "Running Software" с помощью связи Monitored By.

**Примечание.** Сведения об ЭК "Computer" берутся из поля **HostHint**, а имя ЭК "Running Software" — из поля **Category**.

**Настройка**. Позволяет создать собственный сценарий топологии.

Измените параметры топологии. Сценарии топологии требуют специальной настройки с учетом значений, необходимых для пересылки данных в требуемые ЭК в BSM RTSM. Подробнее о концепции см. в разделе ["Параметры](#page-455-0) топологии для мониторов [технологической](#page-455-0) интеграции" на странице 456.

#### **Примечание.**

<sup>o</sup> При использовании сопоставления полей поля сопоставления можно использовать в качестве входных данных для сценария топологии. Например, если используется сопоставление событий прежних версий, доступ к значению поля Subject можно получить следующим образом:

```
subject = Framework.getDestinationAttribute("Subject")
```
• Кроме того, можно получить доступ к значениям переменных монитора, таких как group0, group1 и т. д. в мониторе технологической интеграции на основе файла журнала или имена столбцов базы данных в мониторе технологической интеграции на основе базы данных, а также к другим переменным в других мониторах интеграции. Например, доступ к значению переменной group1 можно получить следующим образом:

group1 = Framework.getDestinationAttribute("group1").

### 8. Тестирование сценария сопоставления полей (необязательно)

На панели "Параметры топологии" нажмите кнопку Тест сценария, чтобы протестировать сценарий перед запуском монитора. При тестировании выполняются следующие действия.

- Проверка сопоставления полей и синтаксиса сценария топологии.
- Отображение результатов сопоставления.
- Отображение результатов для топологии, если настроен сценарий топологии.

В ходе тестирования ни события, ни топология в BSM не передаются.

### 9. Настройка приложения "Интеграции с EMS" в BSM

Помимо настройки монитора необходимо настроить приложение "Интеграции с EMS" в BSM. Подробнее см. в описании оставшихся шагов в подразделе "Создание интеграции с EMS (для выборок событий или заявок)" раздела "Интеграция данных из сторонних источников (данных EMS) в HP Business Service Management" документа Руководство по администрированию приложения BSM в Справка по BSM.

Примечание. При настройке интеграции метрик создавать новую интеграцию в приложении BSM "Администрирование SAM" не требуется. Необходимо просто создать монитор и установить флажок Передавать топологию.

#### 10. Результаты

После сбора событий сторонней системы и их обработки мониторами интеграции создаются события, данные которых записываются в файл HPSiteScopeOperationsManagerIntegration.log, расположенный в каталоге <корневой каталог SiteScope>\logs. Каждое событие записывается в журнал в отдельной строке. Политика файла журнала предписывает агенту чтение этого файла и создание сообщений о событиях, отправляемых в BSM.

События можно просмотреть в контекстах Service Health, "Журналы событий System" Availability Management" и "Отчеты о тенденциях".

# Глава 33: Настройка мониторов интеграции для сбора данных заявок

При настройке общих мониторов интеграции вы можете выбрать тип данных заявок для сбора данных об инцидентах и событиях из систем обработки заявок. Данные, собранные с помощью мониторов интеграции, использующих тип данных "Заявки", интегрируются в BSM и доступны для просмотра в контекстах "Service Health" и "Service Level Management".

## Устранение неполадок и ограничения

### Общие ограничения и устранение неполадок

В этом разделе описаны способы устранения неполадок и ограничения для сопоставления полей мониторов интеграции.

• Для выборок заявок и топологии заявок идентификатор monitor id передавшего их монитора EMS следующий:

<data source> <target name>

• Не используйте специальные символы XML  $(\overline{C}, \overline{C}, >, \&)$  в полях, используемых при формировании идентификатора monitor id, поскольку такие символы создают проблемы при обработке этих выборок в BSM.

## Сопоставление полей мониторов интеграции для выборок заявок

Чтобы обеспечить запись данных метрик и событий систем управления предприятием (EMS), автоматизированных систем поддержки и других приложений управления, необходимо настроить мониторы интеграции и их сценарии сопоставления полей.

Работа мониторов интеграции зависит от сопоставления полей, настроенного в пользовательском интерфейсе в параметрах мониторов. Сопоставление определяет способ обработки входящих данных и выходную выборку, пересылаемую в BSM.

Мониторы интеграции, предназначенные для конкретных приложений EMS (на данный момент к ним относятся HP OM, HP Service Center и NetScout), не требуют внесения изменений в сценарий сопоставления полей. Сопоставление заранее определено компанией НР и требует настройки только в целях адаптации к конкретной среде. Сведения об изменении этих сценариев сопоставления полей см. в описании к элементу сопоставления полей на страницах пользовательского интерфейса для развертываемого монитора.

Для мониторов технологической интеграции (на основе SNMP-ловушек, файла журнала и базы данных) необходимо выбрать тип данных, и требуемый сценарий загрузится непосредственно в текстовое поле сопоставления полей. Сценарий сопоставления полей следует отредактировать в соответствии с требованиями организации. Сопоставление полей монитора технологической интеграции на основе веб-службы также может потребовать настройки.

Если выбран тип данных **Заявки** и необходимо выполнить интеграцию с BSM, используя параметры топологии, можно выбрать один из следующих сценариев топологии: **Заявки** или **Настройка** (этот вариант следует выбирать только при условии, что вы знакомы с языком Jython, поскольку сценарий топологии на языке Jython необходимо будет создать самостоятельно).

Сведения о выборе топологии см. в разделе ["Параметры](#page-455-0) топологии для мониторов [технологической](#page-455-0) интеграции" на странице 456.

**Примечание.** В сопоставлении полей следует использовать только обязательные и необязательные поля, определенные в сценариях. Дополнительные сведения см. в таблицах для каждого типа данных.

# **Настройка сопоставления полей для выборок заявок**

Тип данных заявок используется для извлечения событий, собранных с помощью внешних систем, и импорта этих событий в BSM.

Чтобы настроить сопоставление полей монитора интеграции:

- 1. Выберите тип данных **Заявки**, чтобы загрузить сценарий заявок.
- 2. Скопируйте содержимое поля **Сопоставление полей** и вставьте его в текстовый редактор для внесения изменений в конфигурацию.
- 3. Скопируйте содержимое обратно в поле "Сопоставление полей".

Сведения о структуре и синтаксисе обработчика событий см. в разделе ["Структура](#page-462-0) и синтаксис [обработчика](#page-462-0) событий" на странице 463.

Этот раздел также содержит следующие подразделы.

- ["Обязательные](#page-537-0) значения для сценария заявок" ниже
- ["Необязательные](#page-539-0) значения для сценария заявок" на странице 540
- "Пример условного [выражения"](#page-540-0) на странице 541
- <span id="page-537-0"></span>• "Пример [сценария](#page-540-1) заявок" на странице 541

#### **Обязательные значения для сценария заявок**

В приведенной ниже таблице перечислены обязательные значения для сценария заявок.

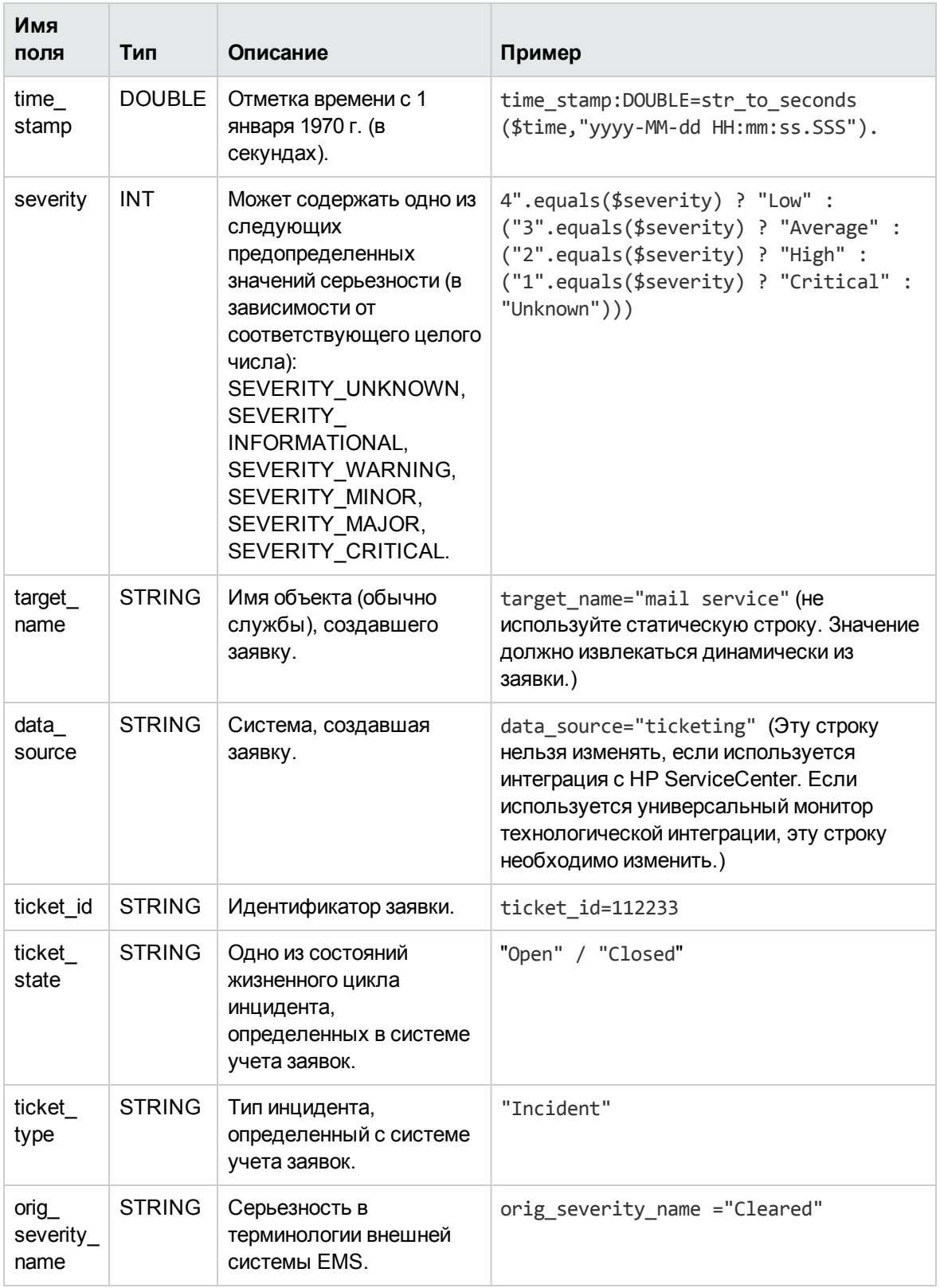

## <span id="page-539-0"></span>Необязательные значения для сценария заявок

Сценарий заявок содержит комментарии с описаниями необязательных значений для этого типа сценария. К необязательным значениям относятся следующие.

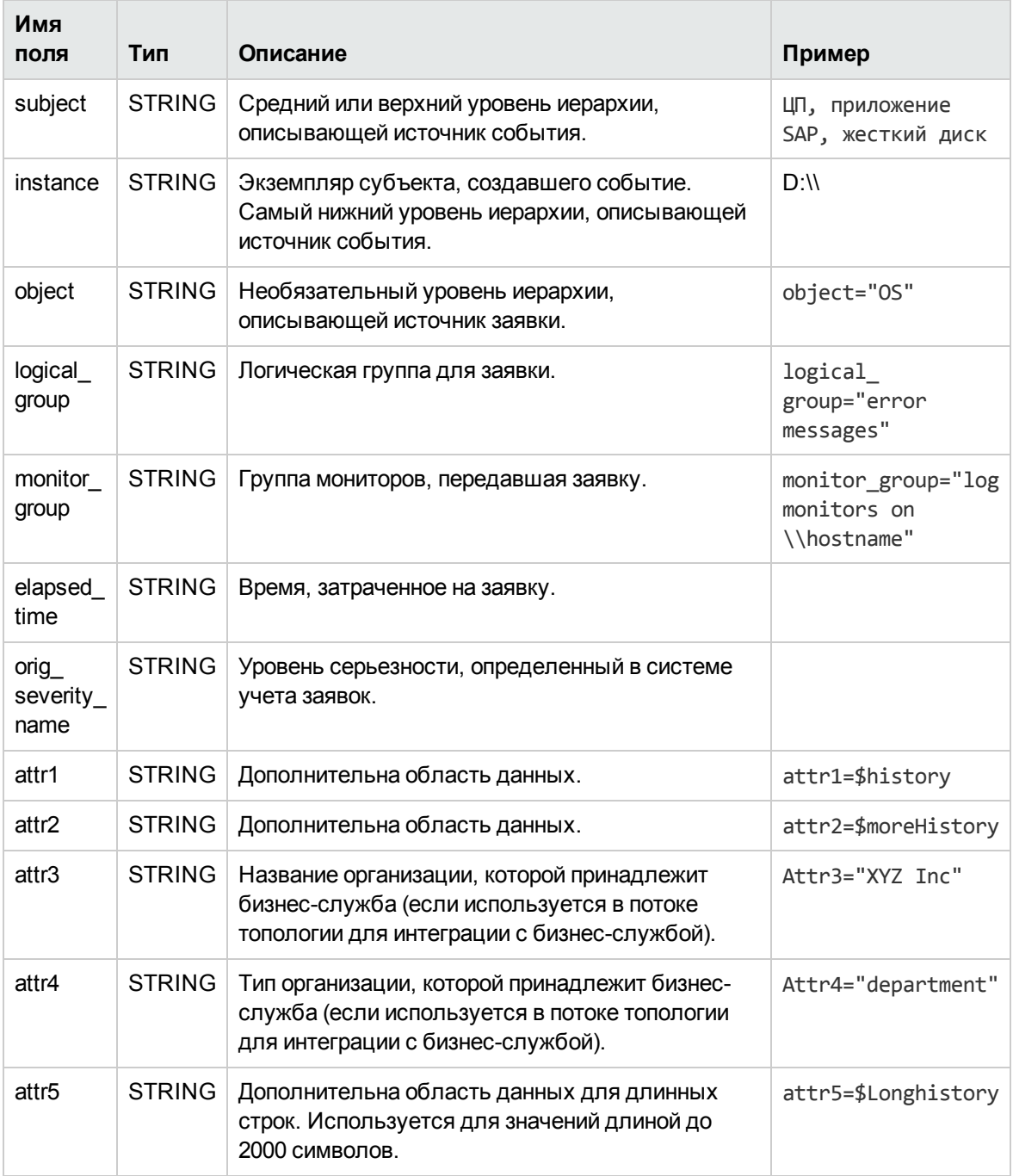
### **Примерусловноговыражения**

В этом примере настраивается серьезность выборки заявки. Для этого устанавливается соответствие между статусами, используемыми в системе учета заявок, и статусами, используемыми в BSM.

```
4".equals($severity) ? "Low" : ("3".equals($severity) ? "Average" :
("2".equals($severity) ? "High" : ("1".equals($severity) ? "Critical" :
"Unknown")))
```
### **Примерсценария заявок**

```
[$DEFAULT_PARAMETERS$]
time_stamp:DOUBLE=$time_stamp
ticket_id=$ticket_id
ticket_state=$ticketStatus
severity:INT=$severity
target_name=$target_name
data source="ticketing"
ticket_type="Incident"
orig severity name="4".equals($severity) ? "Low" : ("3".equals($severity)
? "Average" : ("2".equals($severity) ? "High" : ("1".equals($severity)
? "Critical" : "Unknown")))
```
## **Настройка мониторов интеграции для сбора данных заявок**

В этой задаче описана процедура настройки SiteScope для сбора инцидентов и событий сторонних систем учета заявок и импорта этих выборок данных в BSM.

### 1. **Планирование стратегииинтеграции**

Просмотрите типы мониторов интеграции. Проанализируйте, какие данные системы EMS должны отображаться в BSM. Определите, соответствует ли один из специализированных мониторов интеграции требованиям организации или требуется универсальный монитор интеграции (технологическая интеграция на основе файла журнала, базы данных, SNMPловушек или веб-службы).

Подробнее о концепции см. в разделе "Общие сведения о мониторах [интеграции"](#page-449-0) на [странице](#page-449-0) 450.

### 2. **Настройка интеграциис** BSM

Интегрируйте приложения SiteScope и BSM. Подробнее см. в разделе ["Настройка](#page-263-0) SiteScope для [взаимодействия](#page-263-0) с BSM" на странице 264.

## 3. **Выборсервера** SiteScope

Выберите сервер SiteScope, с которого необходимо развернуть монитор интеграции.

- <sup>n</sup> Если используется автономный сервер SiteScope, выберите и откройте экземпляр SiteScope.
- $\blacksquare$  Если используется приложение "Администрирование SAM", выберите сервер SiteScope, с которого необходимо развернуть монитор интеграции. Сведения об элементах пользовательского интерфейса см. в разделе "Страница администрирования System Availability Management" документа Руководство по администрированию приложения BSM в Справка по BSM.
- <sup>n</sup> Если используется приложение "Администрирование интеграций с EMS", нажмите кнопку **Создать интеграцию** или **Изменить интеграцию**. В диалоговом окне "Изменение интеграции" щелкните ссылку на панели System Availability Management, чтобы открылось диалоговое окно "Администрирование SAM", в котором можно выбрать сервер SiteScope. Сведения об элементах пользовательского интерфейса см. в разделе "Диалоговое окно "Изменить интеграцию" документа Руководство по администрированию приложения BSM в Справка по BSM.

### 4. **Создание группыдля монитора интеграции**

Сведения об элементах пользовательского интерфейса см. в разделе ["Диалоговое](#page-296-0) окно "Создать группу [SiteScope""](#page-296-0) на странице 297.

**Совет.** Для мониторов интеграции рекомендуется создавать специальные группы. Это позволит упростить распознавание данных, передаваемых в BSM, как данных, поступающих из интеграций.

### 5. **Добавление монитора интеграции**

Настройте монитор интеграции и укажите необходимые данные в качестве его параметров. В зависимости от приложения можно выбрать одну из следующих интеграций:

- **HP OM Event Monitor (подробнее см. в документе Справочное руководство по** мониторам SiteScope)
- **HP Service Manager Monitor (подробнее см. в документе Справочное руководство по** мониторам SiteScope)
- **NetScout Event Monitor (подробнее см. в документе Справочное руководство по** мониторам SiteScope)

Можно выбрать один из следующих мониторов универсальной интеграции (мониторы универсальной интеграции поддерживаются только в версии BSM 9.1x и более ранних версиях; для любых новых интеграций сторонних данных в BSM 9.2x используйте

приложение BSM Connector, как описано в Руководстве по администрированию приложения BSM в справке BSM.

- Technology Database Integration Monitor (подробнее см. в документе Справочное руководство по мониторам SiteScope)
- **n** Technology Log File Integration Monitor (подробнее см. в документе Справочное руководство по мониторам SiteScope)
- **Technology SNMP Trap Integration Monitor (подробнее см. в документе Справочное** руководство по мониторам SiteScope)
- Technology Web Service Integration Monitor (подробнее см. в документе Справочное руководство по мониторам SiteScope)

### 6. **Изменение сопоставления полеймонитора**

Сопоставление определяет способ обработки входящих данных и выходную выборку, пересылаемую в BSM.

- a. На панели "Сопоставление полей" выберите сценарий сопоставления полей **Заявки** и нажмите кнопку **Загрузить файл**.
- b. Отредактируйте сценарий, чтобы настроить SiteScope для получения данных, которые необходимо пересылать в BSM, из отслеживаемого приложения. Для этого сопоставьте значения сценария с соответствующей группой сопоставления полей, в которой они отображаются в файле журнала, используемого для извлечения данных.

Обязательные значения сценария см. в разделе ["Обязательные](#page-537-0) значения для [сценария](#page-537-0) заявок" на странице 538.

Необязательные значения сценария см. в разделе ["Необязательные](#page-539-0) значения для [сценария](#page-539-0) заявок" на странице 540.

**Примечание.** Если на панели "Параметры топологии" установлен флажок **Передавать топологию без данных**, параметры сопоставления полей недоступны. Сведения о передаче топологии без данных см. в разделе " Передача [топологии](#page-545-0) без данных" на [странице](#page-545-0) 546.

## 7. **Сопоставление данных сосценарием топологии**(**необязательно**, **требуется толькоприпередаче топологиив**BSM)

На панели "Параметры топологии" выберите сценарий топологии для пересылки данных в соответствующую иерархию ЭК в BSM.

<sup>n</sup> **Заявки**. Позволяет создать ЭК "Бизнес-служба" и ЭК "EMS Monitor", который подключен к нему с помощью связи Monitored By. ЭК "EMS Monitor" передает статус в ЭК "Бизнес-служба".

**Примечание.** Сценарий топологии должен содержать ЭК "EMS Monitor" в качестве листового узла самого нижнего уровня топологии, создаваемой интеграцией.

**Настройка**. Позволяет создать собственный сценарий топологии.

Измените параметры топологии. Сценарии топологии требуют специальной настройки с учетом значений, необходимых для пересылки данных в требуемые ЭК в BSM RTSM.

#### **Примечание.**

<sup>o</sup> При использовании сопоставления полей поля сопоставления можно использовать в качестве входных данных для сценария топологии. Например, если используется сопоставление событий прежних версий, доступ к значению поля Subject можно получить следующим образом:

subject = Framework.getDestinationAttribute("Subject")

<sup>o</sup> Кроме того, можно получить доступ к значениям переменных монитора, таких как group0, group1 и т. д. в мониторе технологической интеграции на основе файла журнала или имена столбцов базы данных в мониторе технологической интеграции на основе базы данных, а также к другим переменным в других мониторах интеграции. Например, доступ к значению переменной group1 можно получить следующим образом:

group1 = Framework.getDestinationAttribute("group1")

### 8. **Тестирование сценария сопоставления полей**(**необязательно**)

На панели "Параметры топологии" нажмите кнопку **Тест сценария**, чтобы протестировать сценарий перед запуском монитора. При тестировании выполняются следующие действия.

- <sup>n</sup> Проверка сопоставления полей и синтаксиса сценария топологии.
- <sup>n</sup> Отображение результатов сопоставления.
- <sup>n</sup> Отображение результатов для топологии, если настроен сценарий топологии.

### 9. **Настройка приложения** "**Интеграциис** EMS" **в**BSM

Помимо настройки монитора необходимо настроить приложение "Интеграции с EMS" в BSM. Сведения см. в описании оставшихся шагов в подразделе "Create an EMS integration (for Event or Ticket Samples)" раздела "How to Integrate Data from Third-Party Sources (EMS Data) into HP Business Service Management" на сайте [интеграций](http://support.openview.hp.com/sc/solutions/index.jsp#tab=tab3) HP Software.

**Примечание.** При настройке интеграции метрик создавать новую интеграцию в

приложении BSM "Администрирование SAM" не требуется. Необходимо просто создать монитор и установить флажок Передавать топологию.

### 10. Результаты

После сбора событий сторонней системы и их обработки мониторами интеграции создаются события, данные которых записываются в файл HPSiteScopeOperationsManagerIntegration.log, расположенный в каталоге <корневой каталог SiteScope>\logs. Каждое событие записывается в журнал в отдельной строке. Политика файла журнала предписывает агенту чтение этого файла и создание сообщений о событиях, отправляемых в BSM.

События можно просмотреть в контекстах Service Health, "Журналы событий System Availability Management" и "Отчеты о тенденциях".

# <span id="page-545-0"></span>**Глава** 34: **Передача топологии без данных**

Приложение SiteScope можно настроить таким образом, чтобы передавалась только топология, обнаруженная мониторами технологической интеграции SiteScope, без передачи данных.

## **Задачи**

### **Передача топологиибез данных**

В этой задаче описана процедура включения передачи топологии, обнаруженной мониторами технологической интеграции SiteScope, без отправки данных.

- 1. Настройка монитора технологической интеграции
	- a. При настройке монитора технологической интеграции на панели "Параметры топологии" установите флажок **Передавать топологию без данных**.

**Примечание.** Если установлен этот флажок, область "Сопоставление полей" недоступна.

- b. Выберите один из следующих сценариев топологии.
	- <sup>o</sup> **Компьютер**. Позволяет создать топологию с ЭК "Computer".
	- <sup>o</sup> **Компьютер - запущенное ПО**. Позволяет создать топологию с родительским ЭК "Computer" и дочерним ЭК "Running Software".
	- <sup>o</sup> **Настройка**. Выберите, чтобы создать собственный сценарий топологии, если полученные данные должны отправляться в конкретный ЭК, а не в ЭК "Computer" или ЭК "Running Software".
- c. Сопоставьте данные, обнаруживаемые монитором, с соответствующими атрибутами в параметрах топологии. Сценарии топологии требуют специальной настройки с учетом значений, необходимых для передачи топологии только в BSM.

Обязательные значения сценария см. в разделе "Настройка [сопоставления](#page-517-0) полей для выборок общих [событий"](#page-517-0) на странице 518.

#### **Примечание.**

<sup>o</sup> **Компьютер** и **Компьютер - запущенное ПО**— это готовые сценарии, которые доступны для потока отправки топологии без данных.

○ Сценарии Компьютер и Компьютер - запущенное ПО доступны, только если приложение SiteScope подключено к системе BSM версии 9.х или более поздней.

```
Примечание. Доступ к значениям переменных монитора, таких как group0, group1
и т. д., можно получить в мониторе технологической интеграции на основе файла
журнала или имена столбцов базы данных в мониторе технологической интеграции
на основе базы данных, а также к другим переменным в других мониторах
интеграции. Например, доступ к значению переменной group1 можно получить
следующим образом:
```

```
group1 = Framework.getDestinationAttribute("group1").
```
2. Тестирование сценария (необязательно)

На панели "Параметры топологии" нажмите кнопку Тест сценария, чтобы протестировать сценарий перед запуском монитора. Отобразятся результаты для топологии.

В ходе тестирования топология в BSM не передается.

# Глава 35: Интеграция с Network Node Manager

Система BSM может принимать события из приложения HP Network Node Manager (NNM). Чтобы обеспечить пересылку данных событий Network Node Manager (NNM), в NNM необходимо настроить запуск сценария для каждого события, которое должно пересылаться в BSM. Сценарий, который требуется написать и связать с NNM, должен выполнять одно из следующих действий:

- запись данных NNM в файл журнала;
- отправку SNMP-ловушки с данными NNM на сервер SiteScope.

Если сценарий записывает данные в журнал, необходимо использовать монитор технологической интеграции на основе файла журнала для чтения данных и их пересылки в BSM. Если сценарий отправляет SNMP-ловушку на сервер SiteScope, необходимо использовать монитор технологической интеграции на основе SNMP-ловушек, настроенный для ее получения и пересылки в BSM.

## Описание

### Создание сценариев для экспорта данных Network Node Manager

Используемый сценарий должен принимать данные из NNM в виде аргумента командной строки и обрабатывать из для пересылки в BSM. Следующие разделы содержат примеры сценариев, которые можно использовать для экспорта данных NNM.

#### Пример сценария для записи в файл журнала

Следующий сценарий на языке Perl получает данные из командной строки и записывает их в файл журнала в виде разделенного запятыми вектора значений, который может быть проанализирован монитором интеграции на основе файла журнала.

#!/usr/bin/perl open LOG, ">>log1.log" или die; print LOG (join ',', @ARGV). "\n"; close LOG;

#### Пример сценария для отправки данных SNMP-ловушки

Следующий сценарий на языке Perl получает данные из командной строки и отправляет их в виде сообщения в SNMP-ловушке (используя SNMP-данные, созданные приложением Network Node Manager), которая может быть обработана монитором технологической интеграции на основе SNMP-ловушек. Первым параметром сценария является имя хоста, на который отправляется ловушка, а вторым — строковое описание оповещения.

#!/usr/bin/perl

 $$host = $ARGV[0];$  $$message = $ARGV[1];$ system("snmptrap \$host \"\" \"\" 6 0 5 system.sysDescr.0 " . "octetstringascii \$message");

## Задачи

## Настройка событий в Network Node Manager

В этом разделе описана процедура настройки запуска сценария для требуемых событий NNM в **NNM 7.x.** 

Примечание. Сведения о более поздних версиях NNM и NNMi см. в документации NNMi.

- 1. В меню Options выберите пункт Event Configuration.
- 2. В диалоговом окне Event Configuration выберите требуемое предприятие и событие.
- 3. В диалоговом окне Edit > Events > Modify Events откройте вкладку "Actions".
- 4. В поле Command for Automatic Action введите содержимое командной строки для сценария. Для передачи данных в командную строку можно использовать переменные NNM.
- 5. Нажмите кнопку ОК, чтобы закрыть диалоговое окно Modify Events.
- 6. В меню File выберите пункт Event Configuration и в открывшемся диалоговом окне нажмите кнопку Save.

# **Часть**6: **Удаленные серверы**

You configure monitors to collect the data from remote servers you want to monitor. This means selecting a remote server, and configuring connection properties so that SiteScope can monitor systems and services running in remote environments.

This section describes the following:

- Настройка SiteScope для мониторинга удаленных серверов Windows и UNIX [\("Настройка](#page-550-0) SiteScope для [мониторинга](#page-550-0) удаленных серверов Windows" на странице 551, ["Настройка](#page-574-0) SiteScope для [мониторинга](#page-574-0) удаленных серверов UNIX" на странице 575).
- <sup>l</sup> Настройка SiteScope для мониторинга удаленных серверов Windows с помощью Windows Management Instrumentation (WMI) ("Настройка службы WMI для удаленного [мониторинга](#page-570-0) [Windows"](#page-570-0) на странице 571).
- Создание и настройки файлов адаптеров для мониторинга платформ UNIX [\("Расширение](#page-588-0) возможностей мониторинга UNIX с помощью адаптеров [операционных](#page-588-0) систем" на странице [589](#page-588-0)).
- Настройка SiteScope для использования IPv6-адресов вместо IPv4-адресов при подключении к удаленным серверам ("Настройка SiteScope для [предпочтительного](#page-597-0) [использования](#page-597-0) IPv6-адресов" на странице 598).
- Использование протокола Secure Shell (SSH) для удаленного мониторинга (["Настройка](#page-603-0) удаленного мониторинга с [использованием](#page-603-0) Secure Shell (SSH)" на странице 604).

# <span id="page-550-0"></span>**Глава** 36: **Настройка** SiteScope **для мониторинга удаленных серверов**Windows

Параметры удаленного сервера Microsoft Windows используются для установки свойств подключения, таких как учетные данные и протоколы, чтобы с помощью в SiteScope можно было осуществлять мониторинг систем и служб, запущенных в удаленных средах. Следующим шагом является создание мониторов для отслеживания ресурсов и счетчиков производительности этого сервера. Один профиль подключения может использоваться несколькими мониторами, а для одного хост-компьютера можно создать несколько удаленных серверов.

## **Доступ**

Выберите контекст **Удаленные серверы**. В дереве удаленных серверов выберите контейнер **Удаленные серверы Microsoft Windows**.

## **Описание**

### **Общие сведения об удаленных серверах**

SiteScope Одним из условий работы является возможность подключения к отслеживаемым серверам.

Приложение также должно проходить проверку подлинности от имени пользователя, учетная запись которого имеет разрешения на доступ к реестру производительности Windows на удаленном компьютере Microsoft Windows и на выполнение программ командной строки на удаленном компьютере UNIX в качестве удаленного пользователя.

Для мониторинга удаленных серверов Windows также требуется, чтобы на них была установлена поддерживаемая операционная система (список поддерживаемых операционных систем для удаленных серверов Windows см. ниже).

## **Операционные системы**, **поддерживаемые для мониторинга удаленных серверов**Windows

Для мониторинга удаленных серверов Windows поддерживаются следующие операционные системы:

- Windows Server 2003, 2003 R2
- Windows Server 2008, 2008 R2
- $\bullet$  Windows Server 2012, 2012 R2

## Задачи

### Настройка SiteScope для мониторинга удаленного сервера Microsoft Windows

В этой задаче описана процедура настройки SiteScope для мониторинга данных на удаленных серверах Windows.

## 1. Необходимые условия (для удаленных серверов Windows Server 2008, 2008 R2, 2012 и 2012 R2)

- Просматривать страницу "Удаленные серверы" и вносить изменения может только администратор SiteScope или пользователь, которому предоставлены разрешения Добавление, изменение и удаление удаленных серверов. Сведения о разрешениях пользователей см. в разделе "Настройки управления пользователями" на странице 868.
- SiteScope поддерживает мониторинг удаленных серверов Microsoft Windows Server 2008/2008 R2/2012/2012 R2 с включенным или отключенным контролем учетных записей (UAC). Если контроль учетных записей включен, на удаленном сервере необходимо внести следующие изменения в реестр, чтобы избежать проблем с получением доступа или получением данных для мониторов perfex (таких как "CPU", "Память", "Место на диске", "Ресурсы Microsoft Windows", "Журнал событий Microsoft Windows", "Счетчик производительности Microsoft Windows", "Службы", "Сервер Microsoft IIS", "Microsoft SQL Server") при использовании протокола WMI или NetBIOS.
	- і. Щелкните Пуск, Выполнить, введите regedit и нажмите Ввод.
	- іі. Найдите и выберите следующий подраздел реестра: HKEY\_LOCAL\_ MACHINE\SOFTWARE\Microsoft\Windows\ CurrentVersion\Policies\Svstem
	- iii. Если запись LocalAccountTokenFilterPolicy в реестре отсутствует, выполните следующие шаги:
		- В меню Правка выберите Создать > Параметр DWORD.
		- Введите LocalAccountTokenFilterPolicy и нажмите Ввод.
	- іv. Щелкните правой кнопкой на LocalAccountTokenFilterPolicy и нажмите Изменить.
	- V. В поле Значение введите 1 и нажмите ОК.
	- vi. Выйдите из редактора реестра.
- Для удаленного мониторинга компьютера под управлением Windows Server 2008 или 2012 необходимо добавить исключение "Удаленное управление журналом событий" в параметрах брандмауэра Windows на удаленном сервере, к которому необходимо

подключиться. В противном случае при попытке использования дескриптора сеанса вызов приведет к ошибке RPC\_S\_SERVER\_UNAVAILABLE.

### 2. **Настройка** SiteScope **для мониторинга данных на удаленных серверах** Windows

Чтобы настроить SiteScope для мониторинга данных на удаленных серверах Windows, выполните следующие действия.

### <sup>n</sup> **Создайте отдельные профили подключения для каждого удаленного сервера Windows.**

Для мониторинга данных на удаленном сервере Windows требуется санкционированный доступ к этому серверу. Профиль подключения к серверу Windows содержит адрес и учетные данные, необходимые для входа SiteScopeна удаленный сервер и доступа к реестру производительности Windows на этом сервере.

Чтобы войти на удаленный сервер, используя профиль подключения к серверу Windows, выполните одно из следующих действий:

- $\circ$  Войдите на удаленный сервер от имени пользователя с правами администратора.
- $\circ$  Создайте или измените на удаленном сервере учетную запись пользователя с тем же методом подключения и разрешениями для входа, что и в профиле подключения SiteScope для этого сервера.

### <sup>n</sup> **Настройте права доступа в домене, разрешив приложению SiteScope доступ к удаленным серверам.**

SiteScope для Windows автоматически создает список серверов, доступных в локальном домене. Этот список отображается в настройках типов мониторов, где необходимо указать сервер. SiteScope на платформе Windows может использовать этот список для мониторинга удаленных серверов Windows без необходимости создания отдельных профилей подключений для каждого сервера.

Для установки прав в домене используйте один из следующих методов:

### <sup>o</sup> **Установите запуск службы SiteScope в качестве пользователя группы администраторов домена.**

По умолчанию SiteScope устанавливается таким образом, чтобы для его запуска использовалась учетная запись локальной системы. Однако мы рекомендуем настроить службу SiteScope для входа под именем пользователя с правами администратора домена, поскольку учетная запись локальной системы может не иметь достаточно полномочий (такая учетная запись имеет права администратора домена в доменной среде и встроенные права администратора в среде за пределами домена). Таким образом SiteScope получит права доступа для мониторинга данных серверов внутри домена.

Выберите этот вариант, чтобы изменить учетную запись для службы SiteScope:

- A. В меню **Администрирование** откройте **Службы** и выберите в списке **SiteScope**. Откроется диалоговое окно параметров SiteScope.
- B. Щелкните вкладку **Вход** и в области **Вход в качестве** укажите учетную запись, у которой есть доступ к удаленным серверам.
- C. Нажмите кнопку **ОК**, чтобы сохранить конфигурацию и закрыть диалоговое окно свойств SiteScope.
- D. Щелкните правой кнопкой мыши **SiteScope**. Нажмите **Остановить**, чтобы остановить работу службы SiteScope.
- E. Нажмите **Запустить**. Служба SiteScope запустится с указанной учетной записью.
- <sup>o</sup> **Добавьте сервер на компьютер, где приложение SiteScope запущено в рамках группы администраторов домена в Active Directory (для Windows 2003 или более поздней версии).**

При такой настройке служба SiteScope будет выполнять вход от имени учетной записи локальной системы, а компьютер, на котором запущена служба SiteScope, будет добавлен в группу с правами администрирования домена.

<sup>o</sup> **Измените права доступа к реестру для всех компьютеров домена, разрешив доступ без прав администратора.**

Этот вариант требует внесения изменений в реестр на каждом удаленном компьютере, который необходимо отслеживать. То есть, несмотря на то, что список серверов в домене содержит все компьютеры домена, без использования профиля подключения можно будет отслеживать только те удаленные компьютеры, в реестр которых были внесены изменения.

**Примечание.** Если настроить запуск службы SiteScope от имени пользователя домена, SiteScope будет использовать эту учетную запись для всех процедур авторизации Windows. Убедитесь, что данная учетная запись имеет необходимые права в домене.

### 3. **Настройка разрешенийпользователя для удаленногомониторинга**

Чтобы приложение SiteScope могло собирать данные о производительности удаленной машины с Windows, необходимо предоставить SiteScope соответствующие права доступа к этой машине.

### **Примечание.**

- **Оптимальные методики Microsoft рекомендуют назначать права доступа не** отдельным пользователям, а группам.
- <sup>n</sup> Перед внесением изменений в системный реестр сделайте его резервную копию.

Чтобы настроить разрешения пользователей на компьютере SiteScope, выполните следующие действия:

- a. На компьютере SiteScope нажмите **Пуск > Выполнить**. В поле "Открыть" введите **Regedt32.exe**. Откроется диалоговое окно редактора реестра.
- b. В окне **HKEY\_LOCAL\_MACHINE** выберите **SOFTWARE > Microsoft > Windows NT > CurrentVersion > Perflib**.
- c. На панели инструментов редактора реестра нажмите **Изменить** и выберите пункт **Разрешения**. Откроется диалоговое окно "Разрешения для Perflib".
- d. В поле "Имя" выберите пользователя, от имени которого SiteScope подключается к удаленной машине. На панели "Разрешения" установите флажок **Разрешить** напротив разрешения **Чтение**. Нажмите **OK**, чтобы сохранить настройки, и закройте диалоговое окно "Разрешения для Perflib".
- e. В окне **HKEY\_LOCAL\_MACHINE** выберите **SYSTEM > CurrentControlSet > Control > SecurePipeServers > winreg**. На панели инструментов редактора реестра нажмите **Безопасность** и выберите пункт **Разрешения**. Откроется диалоговое окно "Разрешения для winreg".
- f. В поле "Имя" выберите пользователя, от имени которого SiteScope подключается к удаленной машине. На панели "Разрешения" установите флажок **Разрешить** напротив разрешения **Чтение**. Нажмите **OK**, чтобы сохранить настройки, и закройте диалоговое окно "Разрешения для winreg".
- g. На панели инструментов редактора реестра нажмите **Реестр** , а затем **Выйти**, чтобы сохранить настройки и выйти из программы.
- h. Перезапустите машину SiteScope.
- 4. **Настройка итестирование параметровдля удаленногосервера** Windows
	- a. Настройте удаленный сервер Windows в дереве удаленных серверов. Сведения о пользовательском интерфейсе см. в разделе "Диалоговое окно ["Создать/Изменить](#page-556-0) [удаленный](#page-556-0) сервер Microsoft Windows"" на странице 557.

#### **Примечание.**

 $\circ$  Если удаленный сервер Windows необходимо настроить для мониторинга посредством SiteScope с использованием SSH, см. раздел ["Настройка](#page-614-0)

удаленных серверов Windows для мониторинга с [использованием](#page-614-0) SSH" на [странице](#page-614-0) 615.

- <sup>o</sup> Если для сбора данных управления с удаленных серверов выбран метод подключения WMI (в поле **Метод** на панели "Основные параметры"), на удаленном компьютере должна быть настроена служба WMI. Подробные сведения о задаче см. в разделе "Настройка службы WMI для [удаленного](#page-571-0) [мониторинга"](#page-571-0) на странице 572.
- <sup>o</sup> При настройке метода подключения WMI для мониторинга на компьютере localhost (на котором запущен SiteScope) необходимо оставить поля **Имя пользователя** и **Пароль** в разделе "Учетные данные" пустыми.
- <sup>o</sup> Если при использовании метода подключения NetBIOS в качестве имени отслеживаемого удаленного сервера должен быть указан символьный IPv6 адрес, его необходимо настроить следующим образом.
	- 1. Замените все двоеточия (":") на тире ("-"). 2. Добавьте к IP-адресу текст **.ipv6-literal.net**.

Например, IPv6-адрес 2004:DB8:2a:1005:230:48ff:fe73:982d будет иметь вид 2004-DB8-2a-1005-230-48ff-fe73-982d.ipv6-literal.net.

Чтобы не вносить изменения в IPv6-адрес, можно выбрать метод подключения WMI (если поддерживается).

b. Создав определение удаленного сервера Microsoft Windows для SiteScope, нажмите кнопку **Тест** , чтобы проверить подключение к этому серверу.

**Примечание.** Если при попытке просмотра удаленных счетчиков появится

сообщение об ошибке "Не удается установить связь с удаленным компьютером", обратитесь к базе знаний Microsoft (http://support.microsoft.com/search/).

### 5. **Результаты**

Сервер будет добавлен в список удаленных серверов Windows в дереве удаленных серверов. Следующим шагом является создание мониторов для отслеживания ресурсов и счетчиков производительности этого сервера. Один профиль подключения может использоваться несколькими мониторами,

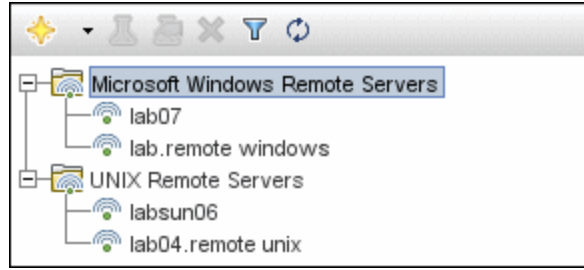

**Примечание.** Сведения об устранении неполадок и ограничениях при использовании SiteScope для мониторинга удаленных серверов см. в разделе "Советы и [устранение](#page-563-0) [неполадок"](#page-563-0) на странице 564.

## **Описание элементов пользовательского интерфейса**

## <span id="page-556-0"></span>**Диалоговое окно**"**Создать**/**Изменитьудаленныйсервер**Microsoft Windows"

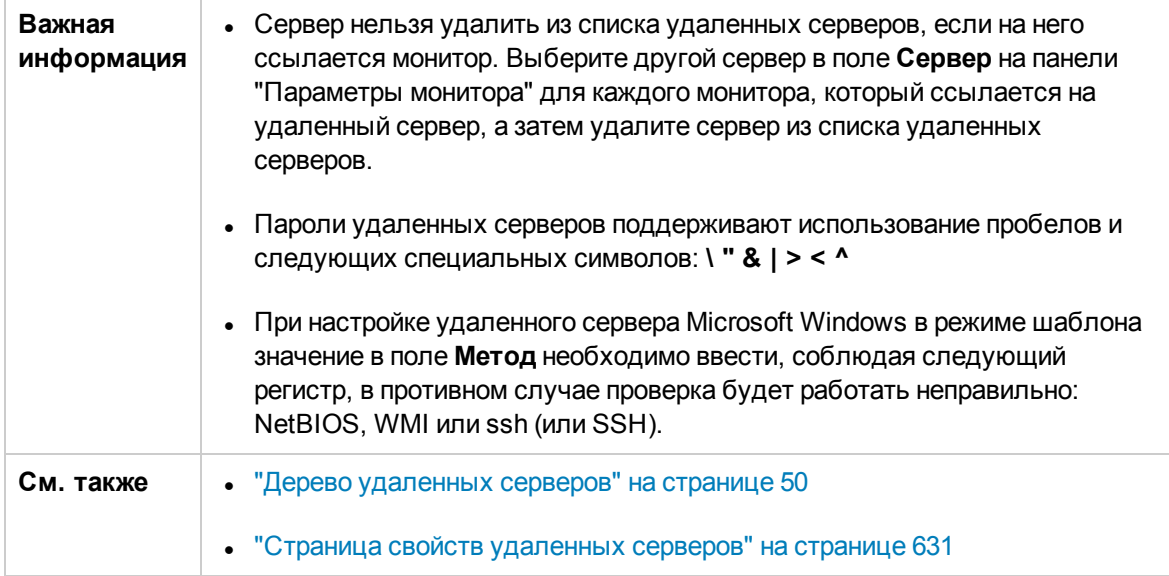

Ниже приведено описание элементов пользовательского интерфейса.

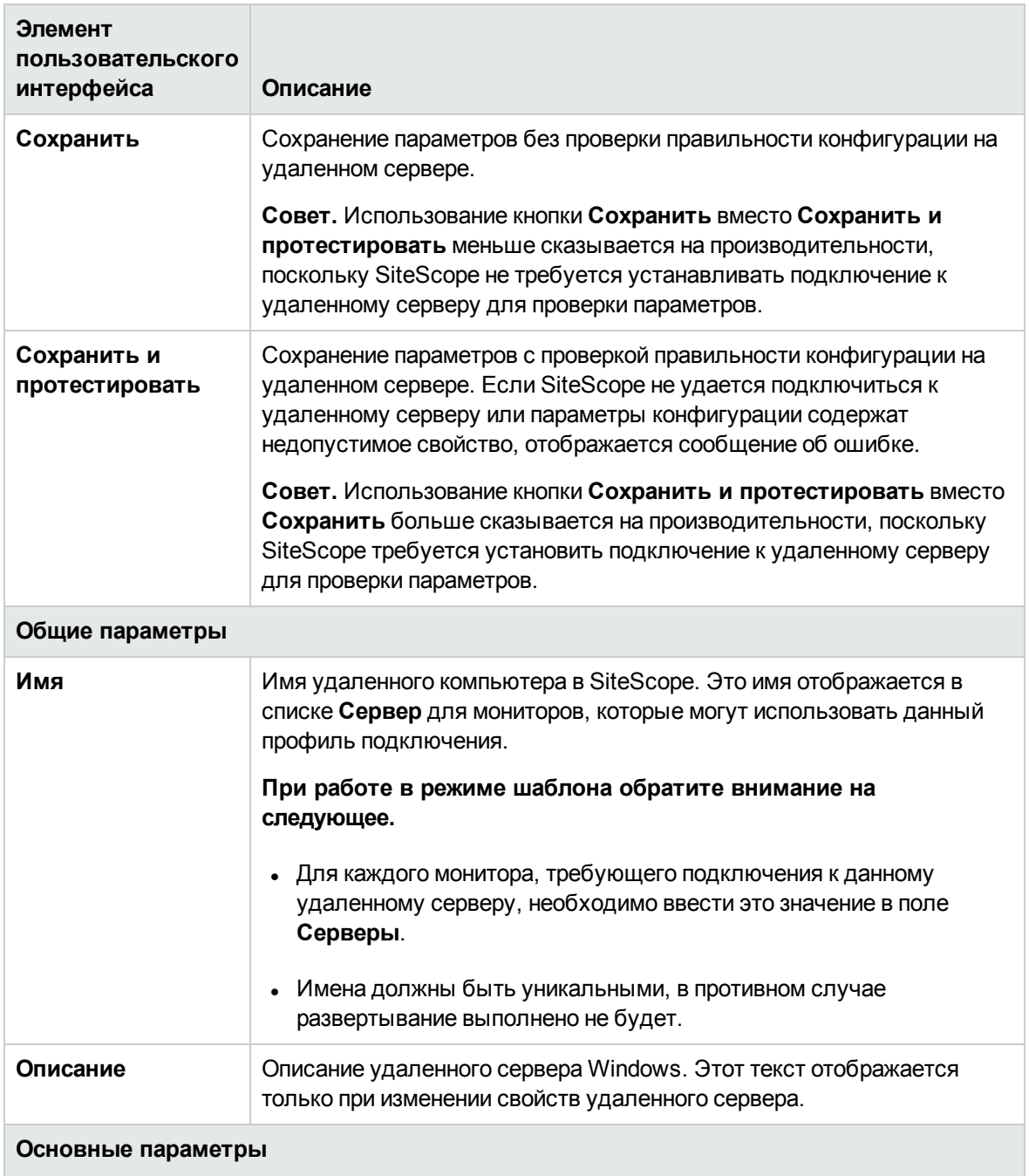

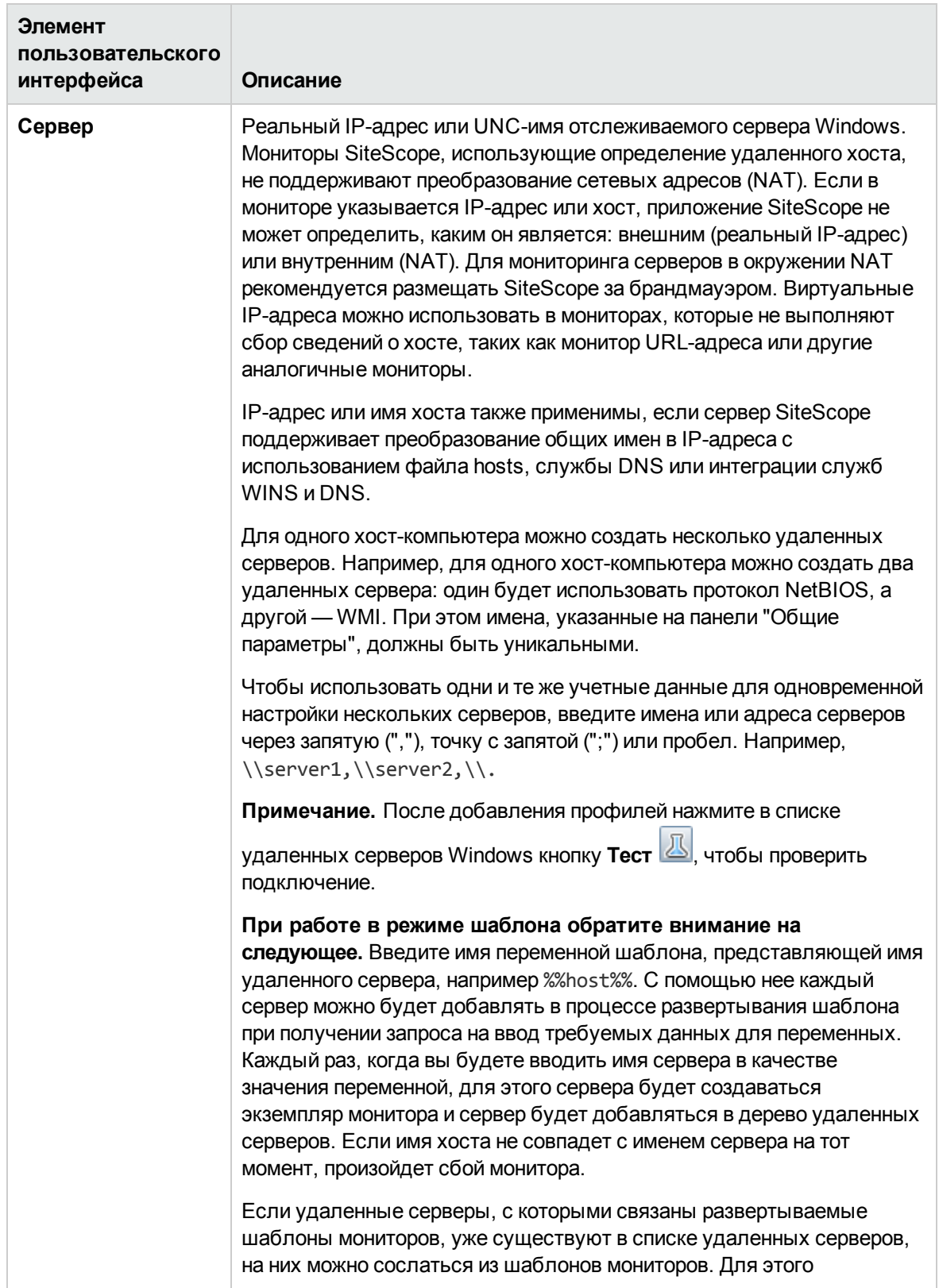

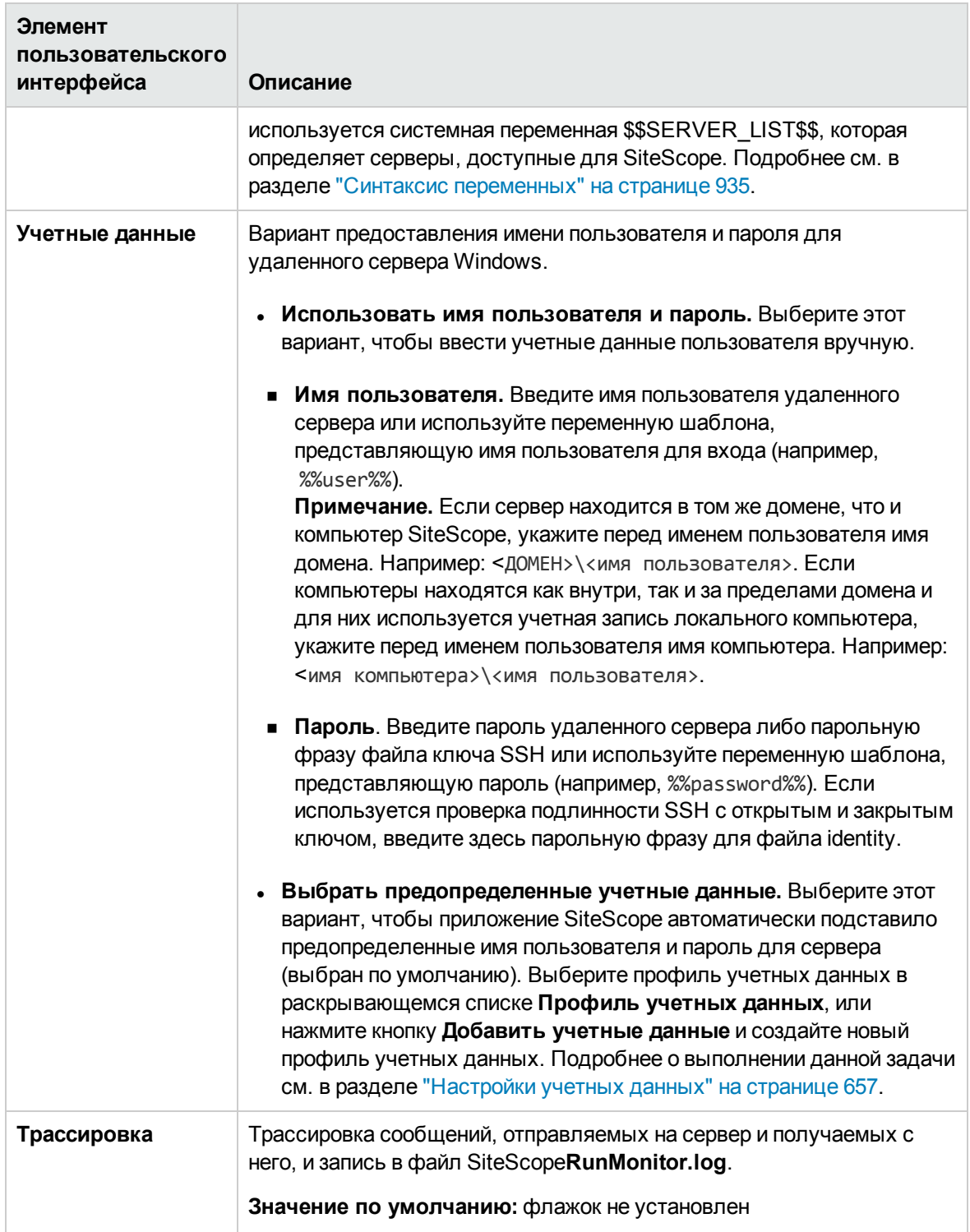

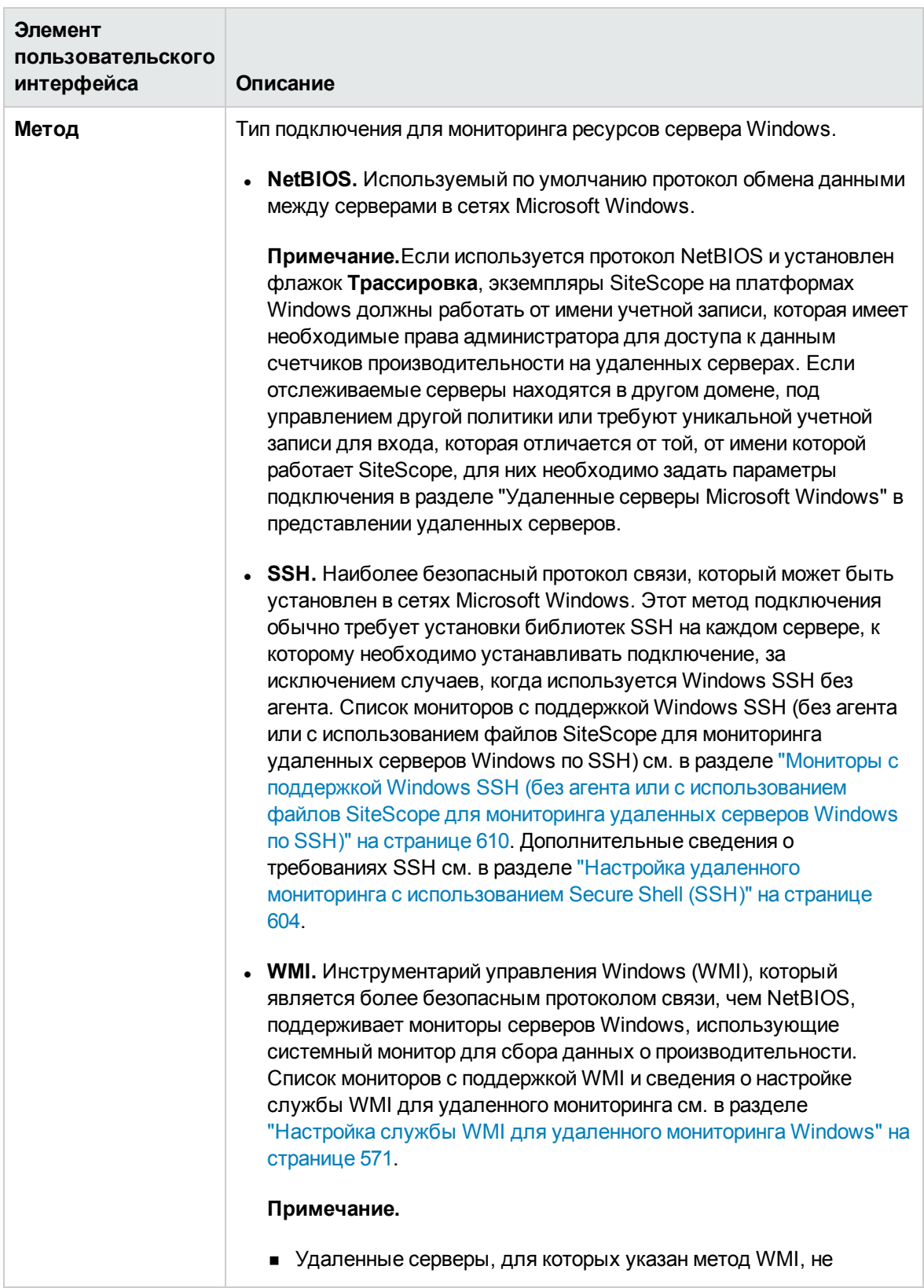

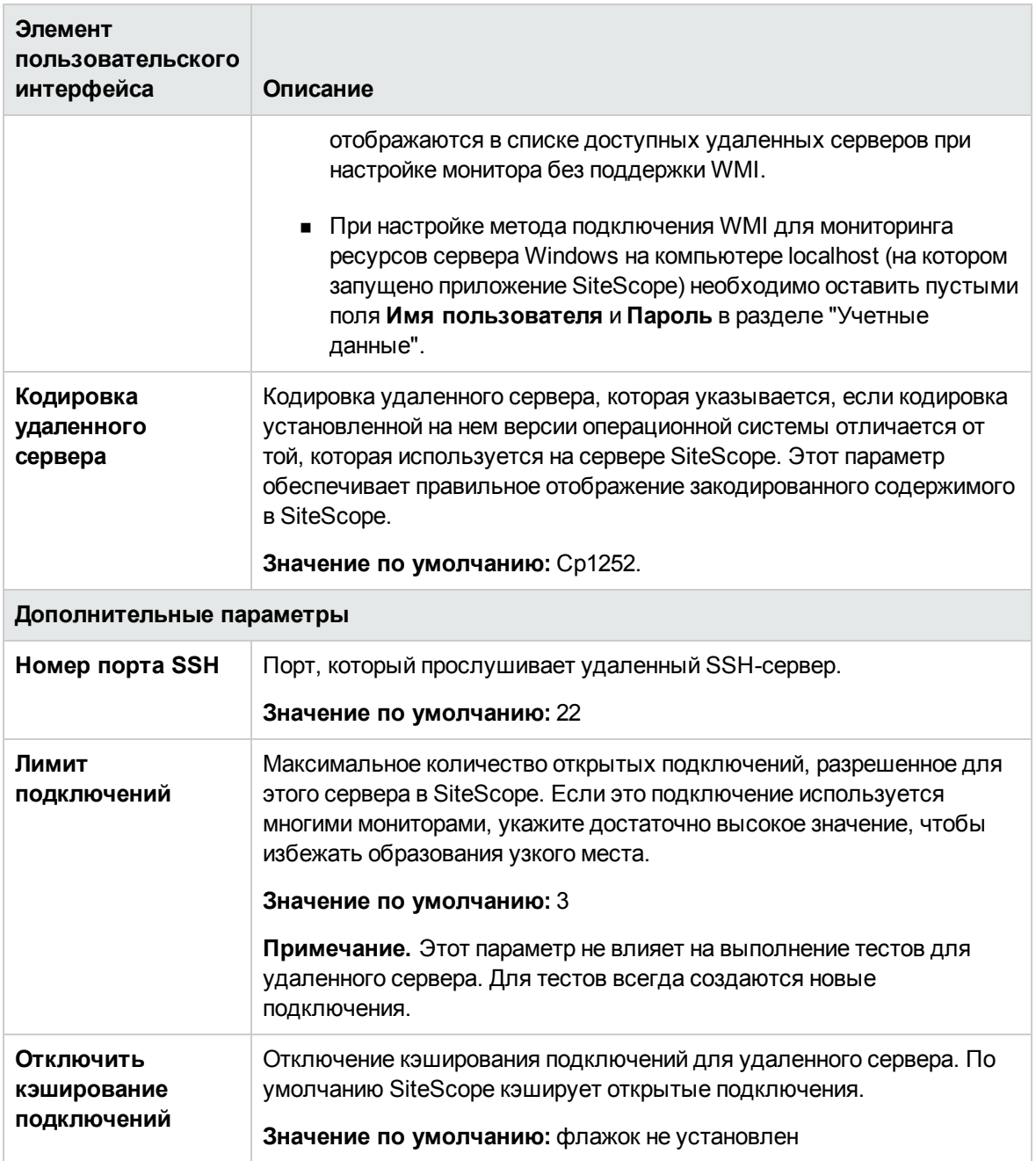

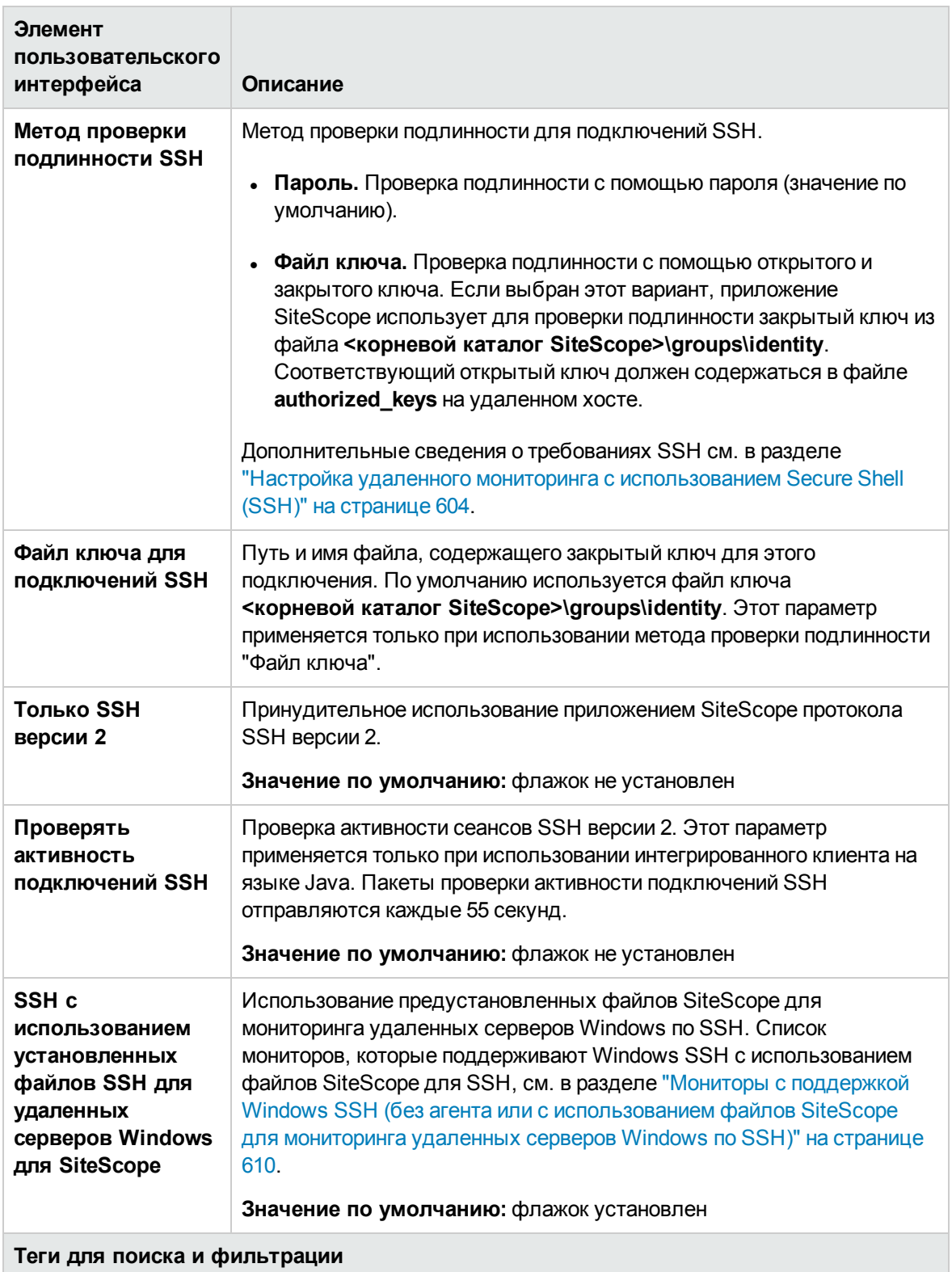

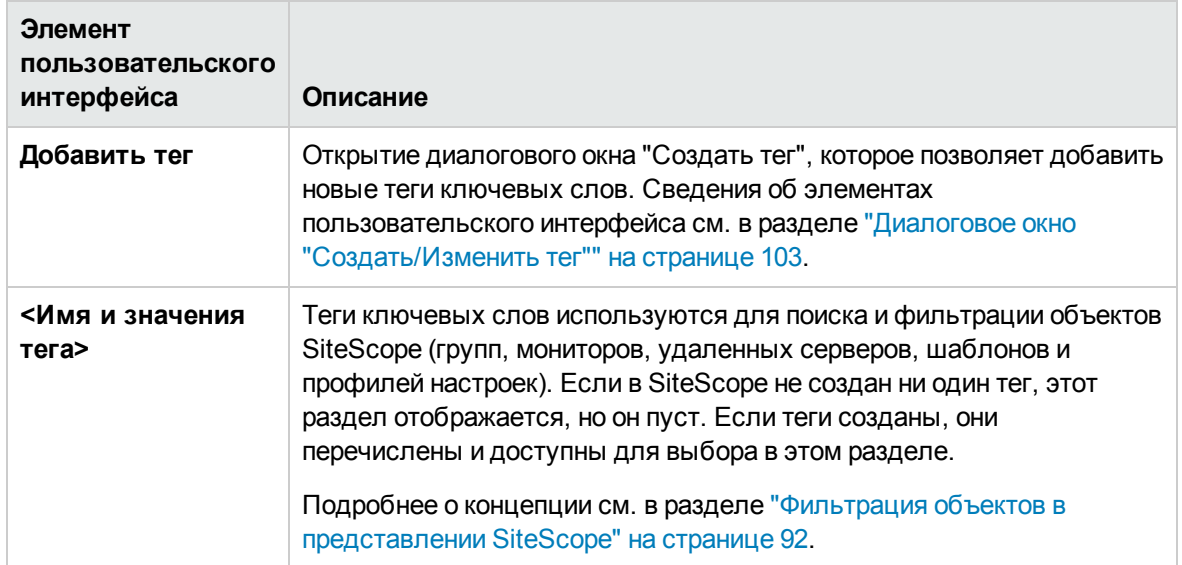

Другие связанные страницы пользовательского интерфейса: "Страница свойств [удаленных](#page-630-0) [серверов"](#page-630-0) на странице 631

## <span id="page-563-0"></span>**Советыи устранение неполадок**

В этом разделе описаны способы устранения неполадок и ограничения при работе с удаленными серверами.

- <sup>l</sup> "Общие проблемы [мониторинга](#page-564-0) удаленных серверов Windows" на следующей странице
- ["Рекомендуемые](#page-564-1) параметры сети для мониторинга серверов Windows" на следующей [странице](#page-564-1)
- ["Расшифровка](#page-565-0) кодов ошибок при тестировании удаленных серверов Windows" на странице [566](#page-565-0)
- $\bullet$  "Доступ к журналу событий Microsoft Windows на [удаленных](#page-565-1) серверах Windows" на странице [566](#page-565-1)
- "SiteScope [Использование](#page-566-0) неверных учетных данных для подключения к удаленным [серверам](#page-566-0) Windows с помощью perfex" на странице 567
- "Просмотр данных, [возвращаемых](#page-567-0) при обращении SiteScope к удаленному реестру" на [странице](#page-567-0) 568
- "При отображении системных ресурсов для удаленных хостов, [подключенных](#page-569-0) по NetBIOS, [используется](#page-569-0) системная кодировка" на странице 570

### **Устранение неполадок иограничения**

### <span id="page-564-0"></span>**Общие проблемымониторинга удаленных серверов**Windows

Ниже приведены дополнительные сведения, касающиеся настройки и устранения неполадок при мониторинге удаленных серверов Windows с помощью SiteScope.

- Подключитесь к удаленному компьютеру с помощью программы PERFMON. Если подключение установить не удалось, вероятно, существует проблема с разрешениями, предоставленными учетной записи SiteScope на удаленном сервере. Для мониторинга статистики сервера приложению SiteScope требуются некоторые разрешения администратора.
- Если для одного хост-компьютера настроено несколько удаленных серверов Windows с использованием метода NetBIOS, произойдет сбой подключения. Причина сбоя заключается в том, что ОС Windows не разрешает установку нескольких подключений к серверу или общему ресурсу одним пользователем с использованием более одного имени пользователя (системная ошибка 1219).
- $\bullet$  По соображениям безопасности приложению SiteScope могут быть предоставлены не все разрешения администратора. Доступ SiteScope для мониторинга может быть ограничен путем внесения изменений в некоторые разделы реестра Windows. Сведения об ограничении доступа к реестру с удаленного компьютера см. в базе знаний Microsoft [\(http://support.microsoft.com/kb/q153183/\)](http://support.microsoft.com/kb/q164018/).
- Если необходимо осуществлять мониторинг сервера, который является автономным или не входит в домен, доступный для сервера SiteScope, в поле **Имя для входа** введите имя компьютера, косую черту и имя для входа. Например, loneserver\sitescope.
- $\bullet$  Для удаленного мониторинга компьютера под управлением Windows Server 2008 или 2012 необходимо добавить исключение "Удаленное управление журналом событий" в параметрах брандмауэра Windows на удаленном сервере, к которому необходимо подключиться. В противном случае при попытке использования дескриптора сеанса вызов приведет к ошибке RPC S SERVER UNAVAILABLE.

### **Примечание.**

- <sup>n</sup> Дополнительные сведения о защите данных о производительности в операционных системах Windows см. в базе знаний Microsoft [\(http://support.microsoft.com/kb/q146906/](http://support.microsoft.com/kb/q146906/)).
- **Сведения об устранении проблем со счетчиками системного монитора см. в базе** знаний Microsoft ([http://support.microsoft.com/kb/152513/\)](http://support.microsoft.com/kb/152513/).

### <span id="page-564-1"></span>**Рекомендуемые параметрысетидля мониторинга серверов**Windows

При мониторинге серверов Windows рекомендуется отключить использование протокола

NetBIOS поверх TCP/IP в сетях с отключенной службой WINS, чтобы избежать ошибок в работе сети, таких как "Системная ошибка: 53 - Не найден сетевой путь".

- 1. Откройте папку Сетевые подключения.
- 2. Щелкните правой кнопкой мыши подключение, которое необходимо настроить, и выберите пункт Свойства.
- 3. На вкладке Общие выберите компонент Протокол Интернета (TCP/IP) и нажмите кнопку Свойства.
- 4. Нажмите кнопку **Дополнительно**, откройте вкладку WINS и установите переключатель Отключить NetBIOS через TCP/IP.

### <span id="page-565-0"></span>Расшифровка кодов ошибок при тестировании удаленных серверов Windows

#### Проблема

В результатах теста удаленного сервера строка статуса не содержит описательных кодов ошибок.

#### Решение:

Используйте команду net helpmsg, чтобы получить расшифровки сетевых сообщений Windows и сведения об устранении проблем.

Выполните следующую команду:

net helpmsg <код ошибки>

<span id="page-565-1"></span>Например, команда net helpmsg 53 вернет значение "Не найден сетевой путь".

## Доступ к журналу событий Microsoft Windows на удаленных серверах Windows

### Проблема:

При просмотре журналов событий удаленного компьютера Windows или получении оповещений, связанных с мониторингом удаленного компьютера Windows, отображается следующее сообщение:

```
"Не найдено описание для события с кодом (XXXX ) в источнике (XXXX ), содержащее
следующие подставляемые строки:
Операция успешно завершена".
```
#### Причина

Если на удаленном компьютере отсутствуют необходимые разделы реестра (и файлы, на которые имеются ссылки), приложение SiteScope не сможет отформатировать данные при просмотре журнала событий удаленного компьютера, поэтому данные будут отображаться во внутреннем формате.

#### Решение:

Требуемые записи реестра и DLL-файлы необходимо скопировать на удаленный компьютер, на котором запускается средство просмотра событий.

### Копирование записей реестра и DLL-файлов с удаленного компьютера на локальный компьютер SiteScope:

1. Найдите удаленный компьютер, события которого неправильно отображаются в SiteScope, используя запись в средстве просмотра событий. Запишите источник, идентификатор события и описание. Например:

Источник: MSExchangeSA, Код события: 5008, Описание: Файл журнала отслеживания сообщений C:\exchsrvr\tracking.log\20020723.log удален.

- 2. Откройте раздел реестра **НКЕҮ LOCAL** MACHINE\System\CurrentControlSet\Services\EventLog **\Application и щелкните источник (например, MSExchangeSA).**
- 3. Щелкните параметр EventMessageFile и запишите расположение этого DLL-файла (например, C:\EXCHSRVR\bin\madmsg.dll).
- 4. Найдите DLL-файл на удаленном сервере и скопируйте его на компьютер SiteScope. Можно воспользоваться одним из двух способов копирования.
	- Используйте служебную программу Initlog.exe из второго выпуска BackOffice Resource Kit для копирования требуемых записей реестра с компьютера Exchange Server на удаленный компьютер. С помощью этой программы также можно скопировать требуемые DLL-файлы, если для входа в Windows использовалась учетная запись с правами администратора на компьютере Exchange Server (см. статью Q184719 в базе знаний Microsoft).
	- Используйте FTP, почту и т. д. для копирования файла на локальный диск.
- 5. Приложение SiteScope использует данные параметра EventMessageFile, указанного на шаге 3, для определения расположения DLL-файла на локальном компьютере. Необходимо создать ту же структуру папок, что и на этом шаге, и поместить файл в этот каталог.

Можно также изменить структуру каталогов, например на c:\Windows\System32 (приложение SiteScope по умолчанию выполняет поиск в папке ADMIN\$ на удаленном компьютере), и поместить DLL-файл в этот каталог, но такая структура и DLL-файл должны присутствовать на обоих компьютерах. В этом случае необходимо будет обновить параметр реестра, указанный на шаге 3, с учетом каталога, в котором находится DLL-файл.

## <span id="page-566-0"></span>SiteScope Использование неверных учетных данных для подключения к удаленным серверам Windows с помощью perfex

### Проблема:

Приложение SiteScope игнорирует учетные данные, указанные для конкретных серверов, и пытается выполнять команды мониторинга и действия для мониторов, использующих perfex

(таких, как мониторы ЦП, памяти и Windows), с учетными данными, которые используются для запуска службы SiteScope.

#### Решение:

Чтобы мониторы, использующие регfех, корректно работали с удаленными серверами, в файле <корневой каталог SiteScope>\groups\master.config в свойство \_perfexOptions= необходимо добавить строку -optionalSetupConnection. Если в это свойство уже были добавлены какиелибо строки, используйте в качестве разделителя одинарный пробел.

Например:

<span id="page-567-0"></span>perfexOptions=-wrmUiTimeout 300 -optionalSetupConnection

## Просмотр данных, возвращаемых при обращении SiteScope к удаленному реестру

Чтобы просмотреть данные, возвращаемые при обращении SiteScope к удаленному реестру, выполните следующие действия.

- 1. Откройте окно командной строки на сервере SiteScope.
- 2. Перейдите в каталог <корневой каталог SiteScope>\tools.
- 3. Введите в командной строке следующую команду:

perfex \\KOMПЬЮТЕР -и имя пользователя -р пароль -d -elast "Application"

Эта команда позволит узнать количество записей в журнале приложений (Application). Например:

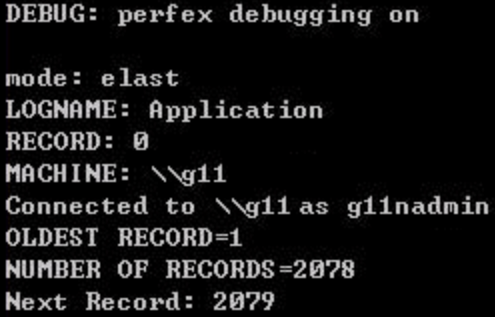

4. Чтобы найти искомое событие, необходимо вывести только 10 или 12 последних событий. Для нашего примера команда будет иметь следующий вид:

```
perfex \\KOMПЬЮТЕР -и имя пользователя -р пароль -d -elog "Application" 2355
 more
```
5. Просмотрите каждую запись, пока не найдете требуемую. Запишите идентификатор

записи, чтобы следующий раз было проще ее найти, используя команду, указанную на шаге 3.

6. Выходные данные содержат сведения, которые получает приложение SiteScope. Ниже приведен образец типичных возвращаемых данных для нашего примера.

Type: Information Time: 02:00:24 08/01/102 Source: MSExchangeMTA ID: 298 Category: 1 Record: 2342 Machine: EX-SRV FILE=C:\EXCHSRVR\res\mtamsg.dll REMOTE FILE= String 835050d is: MTA Next String 835054d is: OPERATOR Next String 83505dd is: 34 Next String 835060d is: 0 Next String 835062d is: File: C:\EXCHSRVR\res\mtamsg.dll Remote Path: calling FormatMessage() Formatted Message 142 bytes long Raw message is: The most current routing information has been loaded by the MTA, and a text copy was saved in the fileGWART0.MTA. [MTA OPERATOR 34 0] (12) Message: The most current routing information has been loaded by the MTA, and a text copy was saved in the file GWART0.MTA. [MTA OPERATOR 34 0] (12)

Путь к файлу указывает расположение удаленного файла. Если скопировать DLL-файл в каталог WINDOWS\SYSTEM, локальный и удаленный пути к файлу будут следующими.

```
Type: Information
Time: 03:15:00 08/01/102
Source: MSExchangeIS Public
ID: 1221
Category: 6
Record: 2350
Machine: EX-SRV
FILE=C:\WINNT\SYSTEM32\mdbmsg.dll
REMOTE FILE=\\ex-srv\ADMIN$\SYSTEM32\mdbmsg.dll
String 835054d is: 0
Next String 835056d is:
File: C:\WINNT\SYSTEM32\mdbmsg.dll
Remote Path: \\ex-srv\ADMIN$\SYSTEM32\mdbmsg.dll
LOADING LIB REMOTE: \\ex-srv\ADMIN$\SYSTEM32\mdbmsg.dllcalling
FormatMessage()Formatted Message 89 bytes long
```
Raw message is: The database has 0 megabytes of free spaceafter online defragmentation has terminated.Message: The database has 0 megabytes of free space afteronline defragmentation has terminated.

## <span id="page-569-0"></span>**Приотображениисистемных ресурсовдля удаленных хостов**, **подключенных по**NetBIOS, **используется системная кодировка**

Это ограничение затрагивает все мониторы серверов, использующие кодировку удаленного хоста для отображения полученных данных.

При отображении сведений о системных ресурсах для удаленных хостов, подключенных по протоколу NetBIOS, приложение SiteScope использует системную кодировку по умолчанию. Поле **Кодировка удаленного сервера** (в разделе "Основные параметры" удаленного сервера) не используется. Например, если системной кодировкой является ASCII, а кодировкой удаленного хоста — Юникод, символы ASCII отображаются правильно, а символы Юникода не поддерживаются.

## **Проблемы** WMI

Советы и способы устранения проблем WMI см. в разделе ["Настройка](#page-570-0) службы WMI для удаленного [мониторинга](#page-570-0) Windows" на странице 571

# <span id="page-570-0"></span>**Глава** 37: **Настройка службы**WMI **для удаленного мониторинга** Windows

SiteScope может использоваться для мониторинга данных на удаленных серверах Windows с помощью Windows Management Instrumentation (WMI). WMI является более безопасным методом связи, чем NetBIOS, и используется для сбора данных управления с удаленных серверов, запущенных на серверах Windows.

С помощью WMI можно получить доступ к данным системных счетчиков в объектах библиотек производительности. Эти же данные о производительности отображаются в системном мониторе.

## **Описание**

### <span id="page-570-1"></span>**Мониторыс поддержкой**WMI

Ниже приводится список мониторов, поддерживающих метод сбора данных WMI.

- **Citrix Monitor**
- **ColdFusion Server Monitor**
- **.** CPU Monitor
- Disk Space Monitor (Deprecated)
- Dynamic Disk Space Monitor
- Memory Monitor
- $\bullet$  Microsoft Lync Server 2010 Monitors ("Сервер аудио- и видеоконференций (Microsoft)", "Сервер архивации (Microsoft)", "Сервер-директор (Microsoft)", "Пограничный сервер (Microsoft)", "Сервер переднего плана (Microsoft)", "Сервер-посредник (Microsoft)", "Сервер мониторинга и CDR (Microsoft)" и "Сервер-регистратор (Microsoft)")
- **.** Microsoft ASP Server Monitor
- Microsoft Hyper-V Monitor
- **.** Microsoft IIS Server Monitor
- **.** Microsoft SQL Server Monitor
- Microsoft Windows Event Log Monitor
- **.** Microsoft Windows Media Server Monitor
- **.** Microsoft Windows Resources Monitor
- **.** Microsoft Windows Services State Monitor
- Real Media Server Monitor
- **Service Monitor**

## **Задачи**

### <span id="page-571-0"></span>**Настройка службы**WMI **для удаленногомониторинга**

В этой задаче описана процедура настройки SiteScope для мониторинга данных на удаленных серверах Windows при помощи WMI. Список мониторов, которые поддерживают протокол WMI, см. в разделе "Мониторы с поддержкой WMI" на [предыдущей](#page-570-1) странице.

**Примечание.** Эта задача представляет собой часть задачи более высокого уровня. Подробнее см. в разделе "Настройка SiteScope для [мониторинга](#page-550-0) удаленных серверов [Windows"](#page-550-0) на странице 551.

1. Необходимые условия

Приложение SiteScope должно быть установлено на компьютере Windows.

2. Настройка службы WMI на удаленном сервере

Ниже перечислены требования к использованию SiteScope для сбора измерений производительности на удаленном компьютере с использованием WMI.

- <sup>n</sup> На удаленном компьютере должна быть запущена служба WMI. Дополнительные сведения см. в документации к инструментарию управления Windows [\(http://msdn.microsoft.com/en-us/library/aa826517\(VS.85\).aspx\)](http://msdn.microsoft.com/en-us/library/aa826517(VS.85).aspx).
- <sup>n</sup> Пользователь, выполнивший вход на удаленный сервер WMI, должен иметь разрешения на удаленное чтение статистики из пространства имен **root\CIMV2**. Подробнее см. в [http://support.microsoft.com/kb/295292.](http://support.microsoft.com/kb/295292)
- <sup>n</sup> Пользователь мониторинга должен быть добавлен в группу пользователей монитора производительности и иметь разрешения DCOM на удаленный запуск и активацию (см. <http://msdn.microsoft.com/en-us/library/Aa393266.aspx>).

Сведения об устранении неполадок при использовании службы WMI см. в разделе "Советы и устранение неполадок" на [следующей](#page-572-0) странице.

3. Настройка параметров WMI в SiteScope (необязательно)

Можно настроить тип подключения для мониторинга ресурсов сервера Windows на локальном хост-компьютере и таймаут WMI (Настройки > Общие настройки > Настройки WMI). Сведения об элементах пользовательского интерфейса см. в разделе "Настройки WMI" на странице 692.

4. Настройка монитора

Добавьте монитор с поддержкой WMI и настройте его параметры.

Примечание. При настройке метода подключения WMI для мониторинга ресурсов сервера Windows на компьютере localhost (на котором запущено приложение SiteScope) необходимо оставить пустыми поля Имя пользователя и Пароль в разделе "Учетные данные".

## <span id="page-572-0"></span>Советы и устранение неполадок

## Ограничения WMI

При использовании WMI не рекомендуется иметь больше 4000 мониторов.

Если какой-либо счетчик или объект совместно используется несколькими ресурсами, приложению SiteScope не удастся получить данные для счетчиков и запрос не выполнится. Если в этом же запросе имеются ссылки на другие счетчики, для них также не удастся получить данные. Сведения об этой проблеме и ее устранении см. по адресу: http://support.microsoft.com/kb/836802.

### WMI не удается получить счетчики

В некоторых случаях WMI выводит сообщение об отсутствии данных для счетчиков, в то время как системный монитор выводит для тех же счетчиков значение 0. Такая ситуация характерна для счетчиков, которые также нельзя выбрать с помощью системного монитора. Причина, по которой perfex удается получить значения для этих счетчиков, заключается в том, что доступ к ним осуществляется через реестр в обход системного монитора.

### Данные WMI не синхронизируются

Данные WMI зависят от синхронизации с системным монитором. Если данные WMI не синхронизируются, выполните следующие действия.

- 1. Убедитесь, что на целевом компьютере запущена служба WMI. Дополнительные сведения см. по адресу: http://msdn.microsoft.com/en-us/library/aa826517(VS.85).aspx.
- 2. Убедитесь, что в настройках безопасности пространства имен root\CIMV2 разрешен удаленный доступ для пользователя, указанного на удаленном сервере WMI для

SiteScope. Дополнительные сведения см. по адресу: <http://support.microsoft.com/kb/295292>.

3. На целевом компьютере выполните команду **perfmon** и проверьте наличие требуемых объектов системного монитора. Дополнительные сведения см. по адресу: [http://msdn.microsoft.com/en-us/library/aa645516\(VS.71\).aspx](http://msdn.microsoft.com/en-us/library/aa645516(VS.71).aspx).

Сведения о перестроении этих библиотек см. по адресу: <http://support.microsoft.com/?kbid=300956>.

4. На целевом компьютере выполните команду **perfmon /wmi** и проверьте наличие требуемых объектов системного монитора. Дополнительные сведения см. по адресу: [http://msdn.microsoft.com/en-us/library/aa645516\(VS.71\).aspx](http://msdn.microsoft.com/en-us/library/aa645516(VS.71).aspx).

Если требуемые объекты системного монитора отсутствуют, выполните команду **perfmon wmiadap /f**. Дополнительные сведения см. по адресу: [http://msdn.microsoft.com/en](http://msdn.microsoft.com/en-us/library/aa394528(VS.85).aspx)[us/library/aa394528\(VS.85\).aspx](http://msdn.microsoft.com/en-us/library/aa394528(VS.85).aspx).

# <span id="page-574-0"></span>**Глава** 38: **Настройка** SiteScope **для мониторинга удаленных серверов**UNIX

Параметры удаленного сервера UNIX используются для установки свойств подключения, таких как учетные данные и протоколы, чтобы с помощью в SiteScope можно было осуществлять мониторинг систем и служб, запущенных в удаленных средах. Следующим шагом является создание мониторов для отслеживания ресурсов и счетчиков производительности этого сервера. Один профиль подключения может использоваться несколькими мониторами, а для одного хост-компьютера можно создать несколько удаленных серверов.

**Совет.** Имеющиеся в приложении SiteScope адаптеры операционных систем UNIX позволяют расширить возможности SiteScope в плане подключения и удаленного мониторинга версий UNIX, которые не поддерживаются по умолчанию. Подробнее см. в разделе "Расширение [возможностей](#page-588-0) мониторинга UNIX с помощью адаптеров [операционных](#page-588-0) систем" на странице 589.

## **Доступ**

Выберите контекст **Удаленные серверы**. В дереве удаленных серверов выберите контейнер **Удаленные серверы UNIX**.

## **Описание**

## **Общие сведения об удаленных серверах** UNIX

Приложение SiteScope может отслеживать различные показатели (такие как центральный процессор (ЦП), дисковое пространство, память и процессы) систем и служб на удаленных серверах UNIX без установки программного обеспечения агента на каждом сервере. Отображаемые серверы необходимо выбрать при настройке мониторов UNIX. Для каждого адреса сервера в списке SiteScope создаст новый профиль удаленного подключения.

# **Задачи**

## **Настройка** SiteScope **для мониторинга удаленногосервера** UNIX

В этой задаче описана процедура настройки SiteScope для мониторинга данных на удаленных серверах UNIX.

- 1. Настройка SiteScope для мониторинга данных на удаленных серверах UNIX
	- <sup>n</sup> Просматривать страницу "Удаленные серверы" и вносить изменения может только администратор SiteScope или пользователь, которому предоставлены разрешения **Добавление, изменение и удаление удаленных серверов**. Сведения о разрешениях пользователей см. в разделе "Настройки управления [пользователями"](#page-867-0) на странице 868.
	- **Для мониторинга данных на удаленном сервере UNIX требуется санкционированный** доступ к этому серверу. Профиль подключения к серверу UNIX содержит адрес и учетные данные, необходимые для входа SiteScope на удаленный сервер.

Чтобы войти на удаленный сервер, используя профиль подключения к серверу UNIX, выполните одно из следующих действий.

- <sup>o</sup> Войдите на удаленный сервер от имени пользователя с правами администратора.
- $\circ$  Создайте или измените на удаленном сервере учетную запись пользователя с тем же методом подключения и разрешениями для входа, что и в профиле подключения SiteScope для этого сервера.

Необходимо создать отдельные профили подключения для каждого удаленного сервера UNIX, отслеживаемого с помощью SiteScope.

- 2. Настройка и тестирование параметров для удаленного сервера UNIX
	- a. Настройте удаленный сервер UNIX в дереве удаленных серверов.
	- b. Протестируйте параметры для этого сервера.
		- **Нажмите кнопку Тест <b>4**, чтобы проверить подключение к серверу.
		- <sup>o</sup> Нажмите кнопку **Подробный тест** , чтобы протестировать выполнение команд на удаленном хосте и проверить разрешения для определенного пользователя.
- 3. Результаты

Сервер будет добавлен в список удаленных серверов UNIX в дереве удаленных серверов. Следующим шагом является создание мониторов для отслеживания ресурсов и счетчиков производительности этого сервера. Один профиль подключения может использоваться несколькими мониторами,
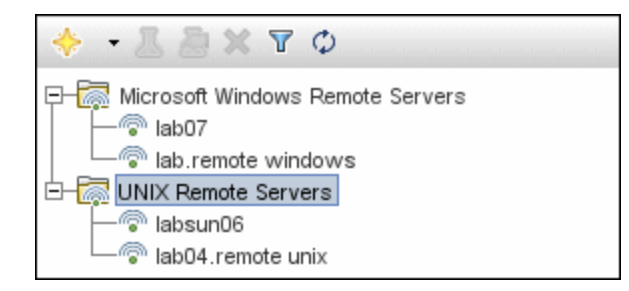

#### **Примечание.** Сведения об устранении неполадок и ограничениях при использовании SiteScope для мониторинга удаленных серверов см. в разделе "Советы и [устранение](#page-587-0) [неполадок"](#page-587-0) на странице 588.

## **Настройка** SiteScope **для мониторинга входа на серверы**Sun Fire ILOM X64 **с использованием** SSH

В этой задаче описана процедура настройки SiteScope для мониторинга входа на удаленные серверы Sun Fire ILOM X64 с использованием SSH.

1. Создайте удаленный сервер Sun Fire X64 ILOM.

Выберите пункты **Удаленные серверы > Создать удаленный сервер UNIX** и настройте удаленный сервер со следующими параметрами.

- <sup>n</sup> Основные параметры:
	- <sup>o</sup> **Операционная система:** Sun Fire X64 ILOM
	- <sup>o</sup> **Метод:** SSH
- <sup>n</sup> Дополнительные параметры:
	- <sup>o</sup> **Отключить кэширование подключений**: флажок установлен. Этот параметр отключает кэширование подключений для данного удаленного сервера.

Дополнительные сведения о настройке SiteScope для мониторинга данных на удаленных серверах UNIX см. в описании задачи выше.

- 2. Создайте монитор сценария, как описано в разделе Script Monitor документа Справочное руководство по мониторам SiteScope, и выберите следующие параметры:
	- **Сервер:** выберите удаленный сервер Sun Fire X64 ILOM, настроенный на предыдущем шаге.
	- <sup>n</sup> **Командный файл сценария для удаленного сервера:** sun-ilom.txt.
- 3. Сохраните и запустите монитор.

# **Описание элементов пользовательского интерфейса**

# **Диалоговое окно**"**Создать**/**Изменитьудаленныйсервер**UNIX

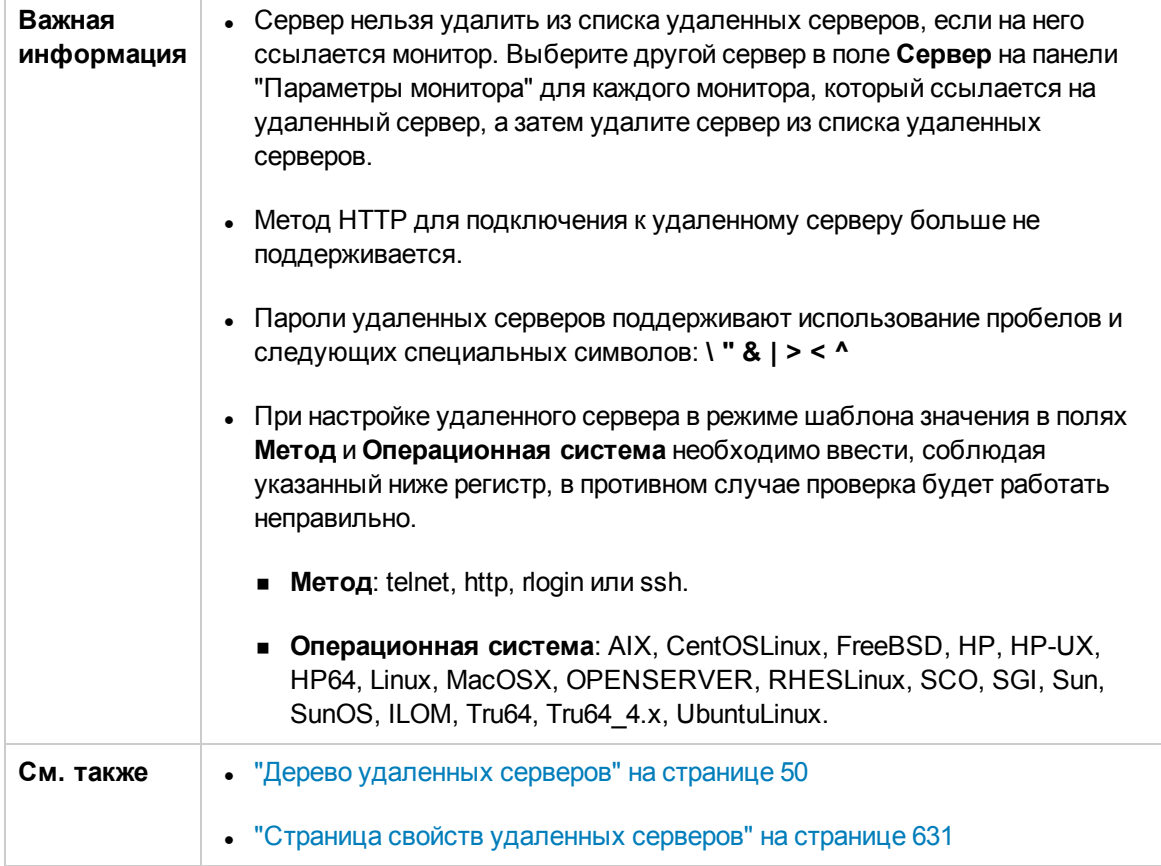

Ниже приведено описание элементов пользовательского интерфейса.

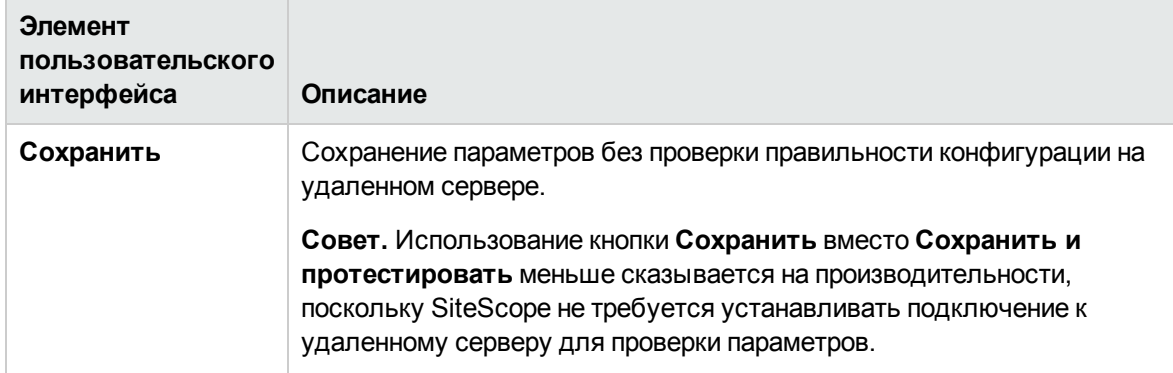

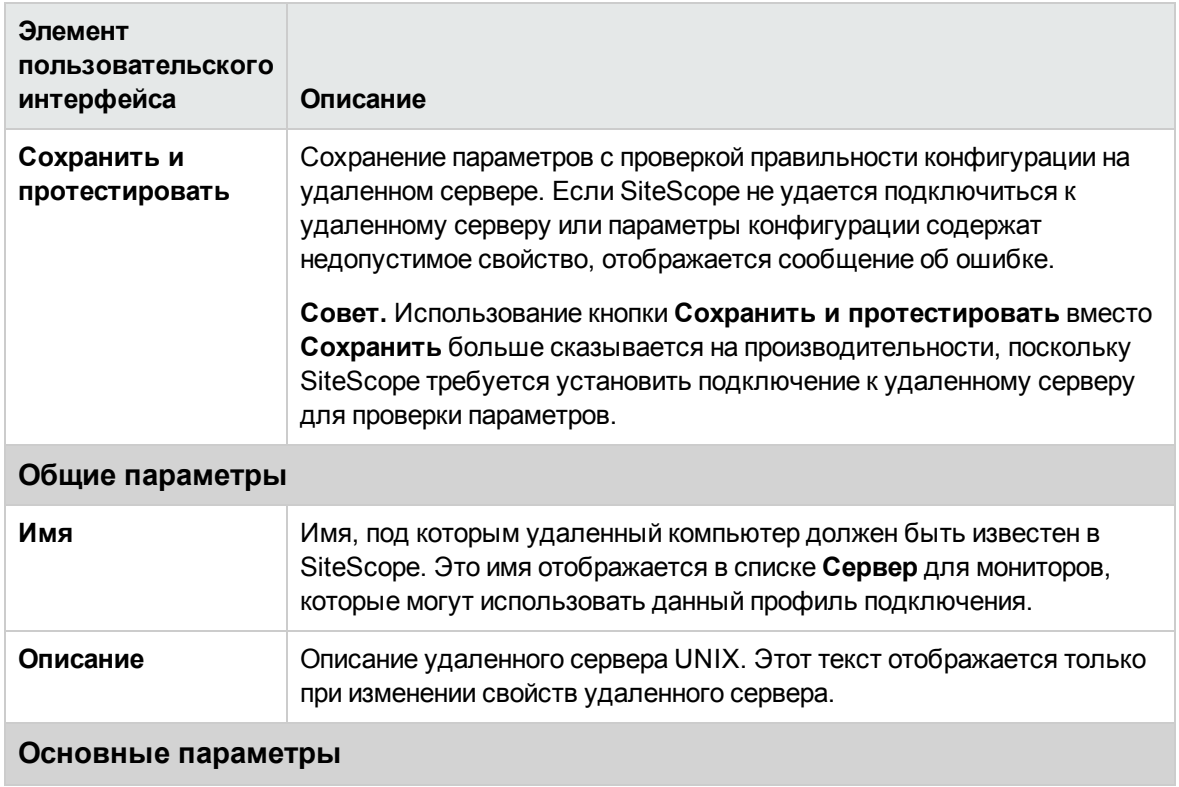

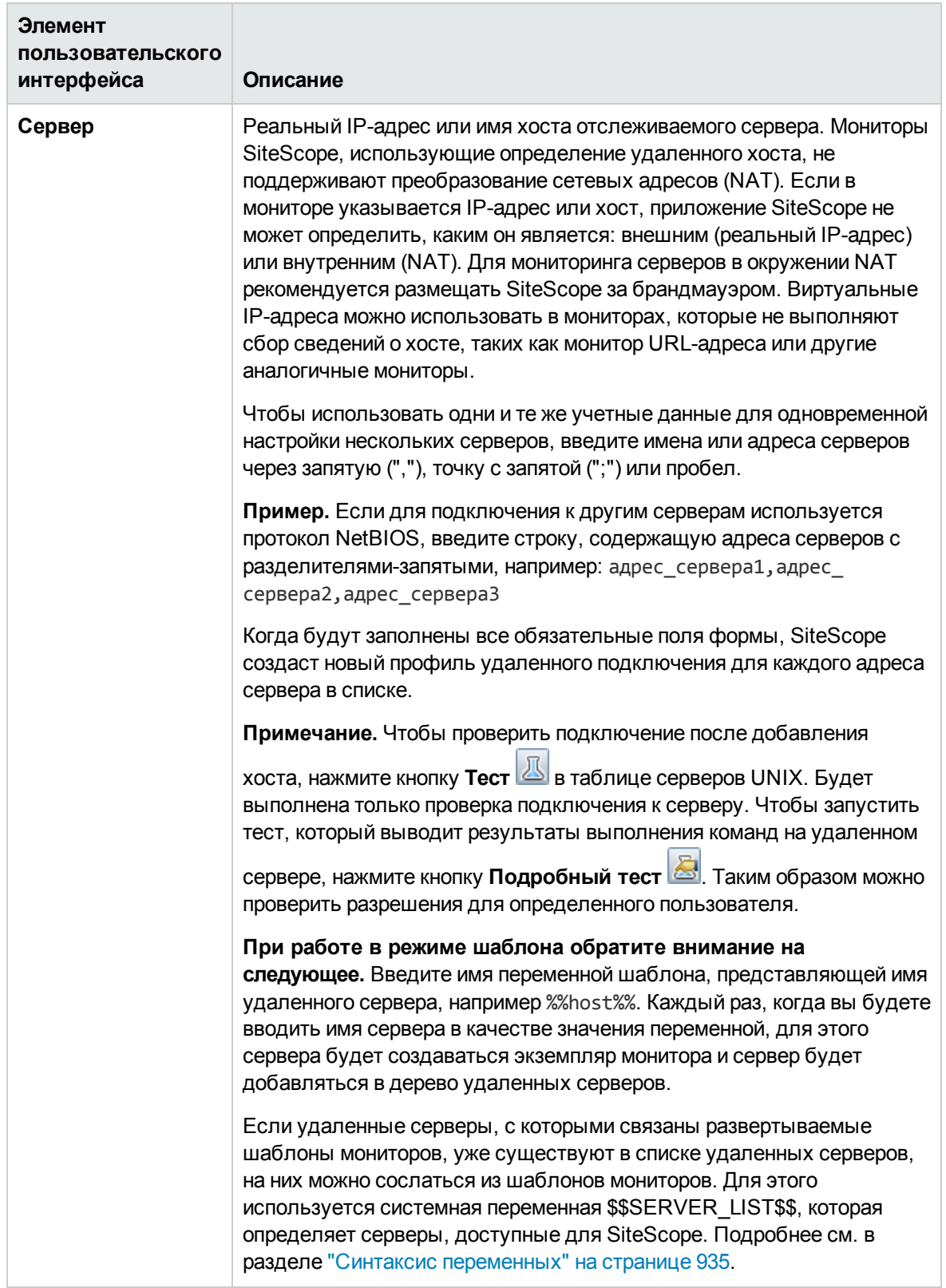

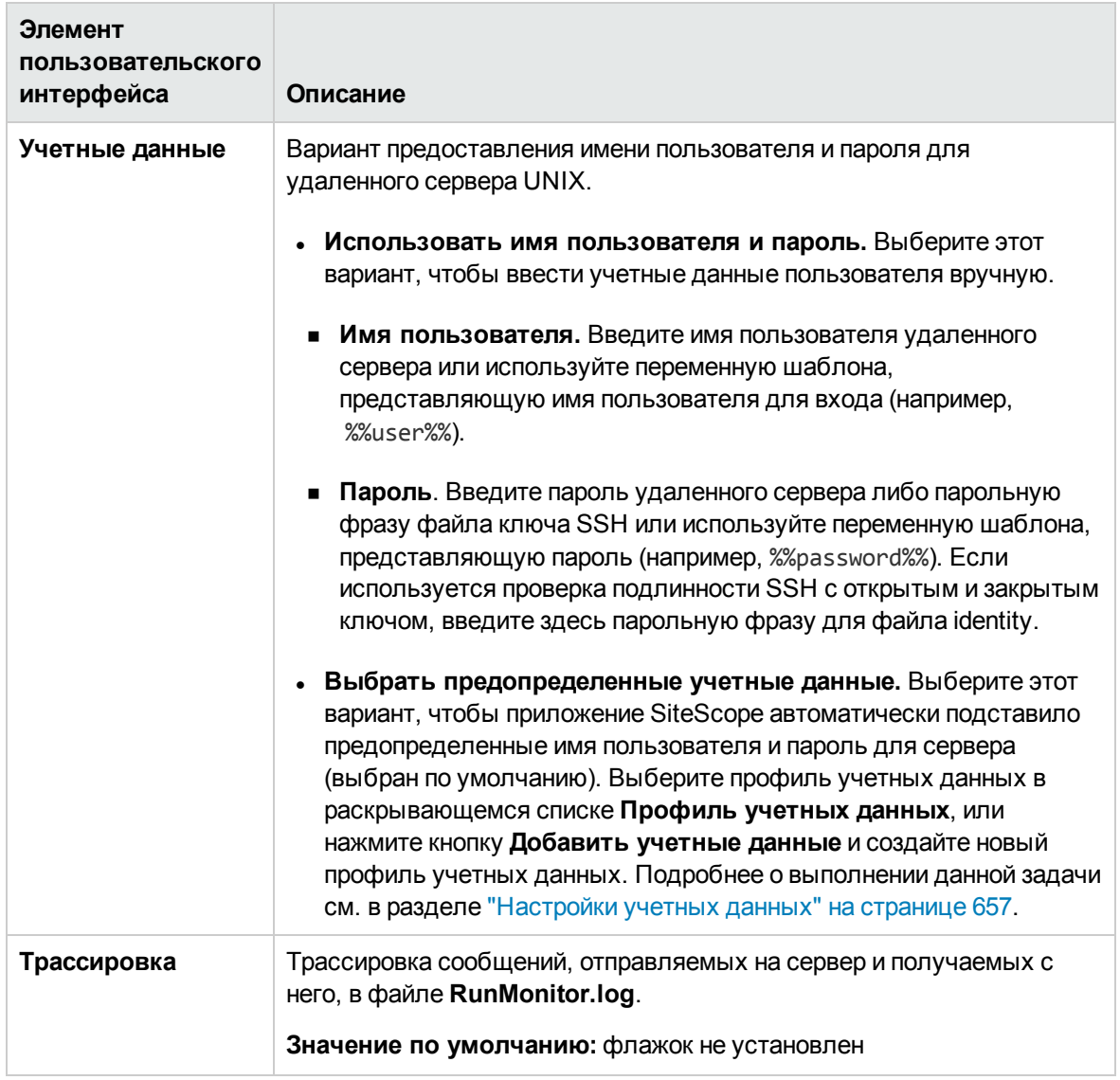

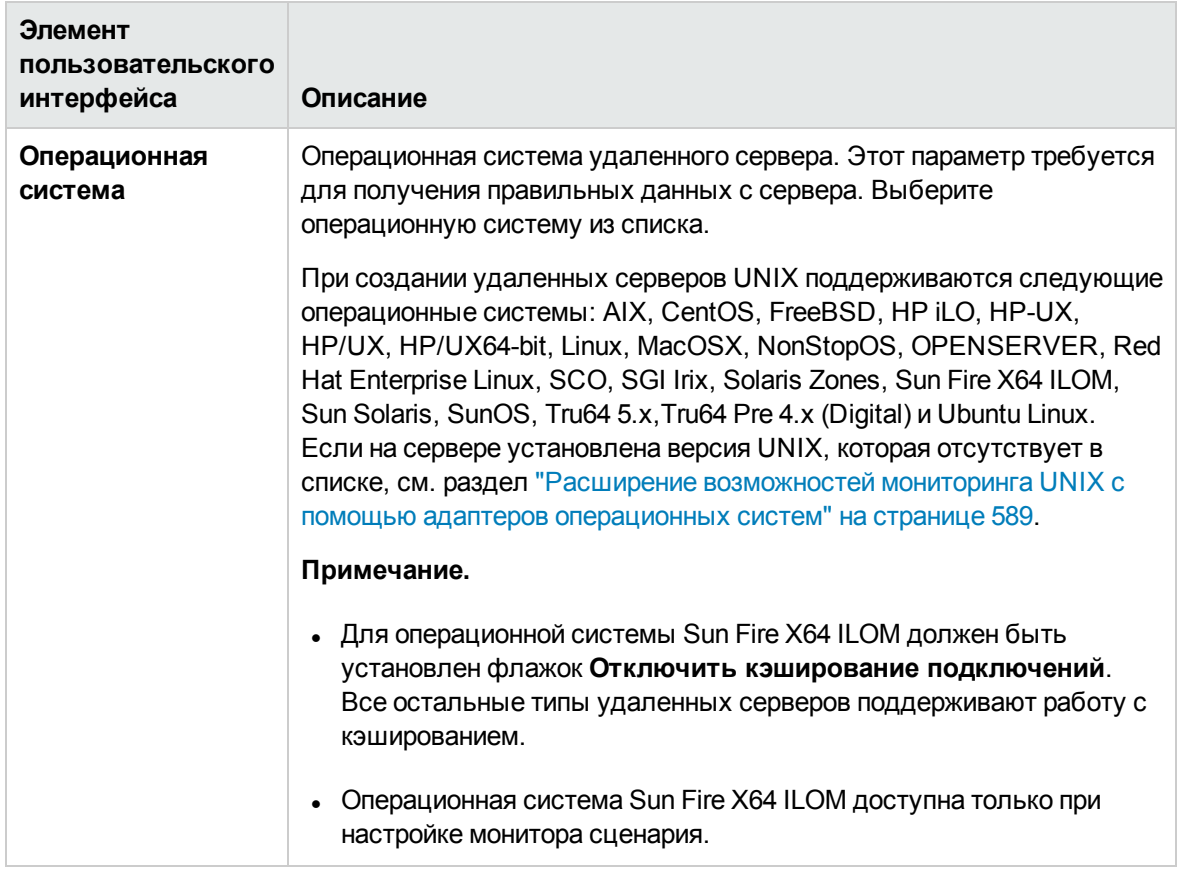

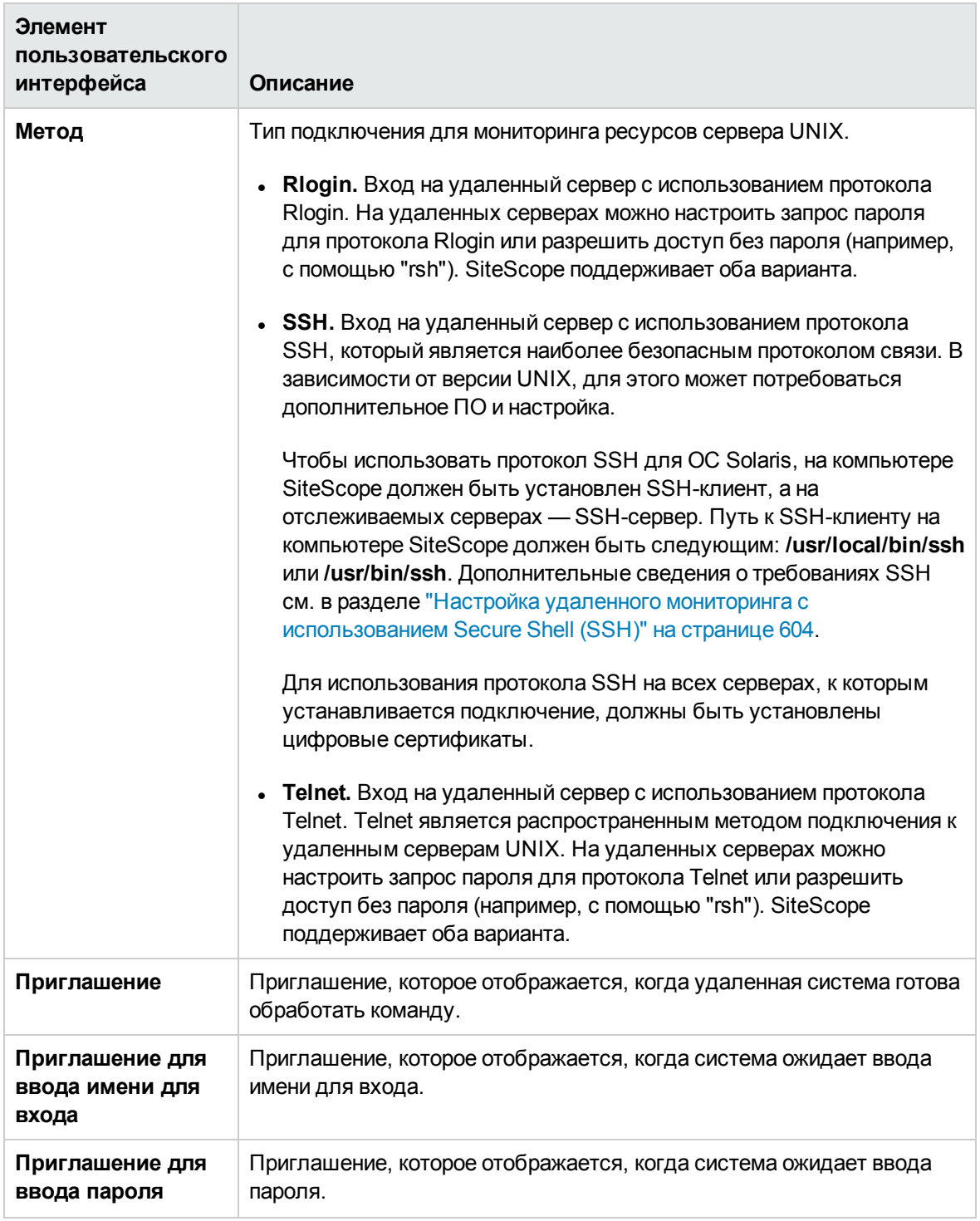

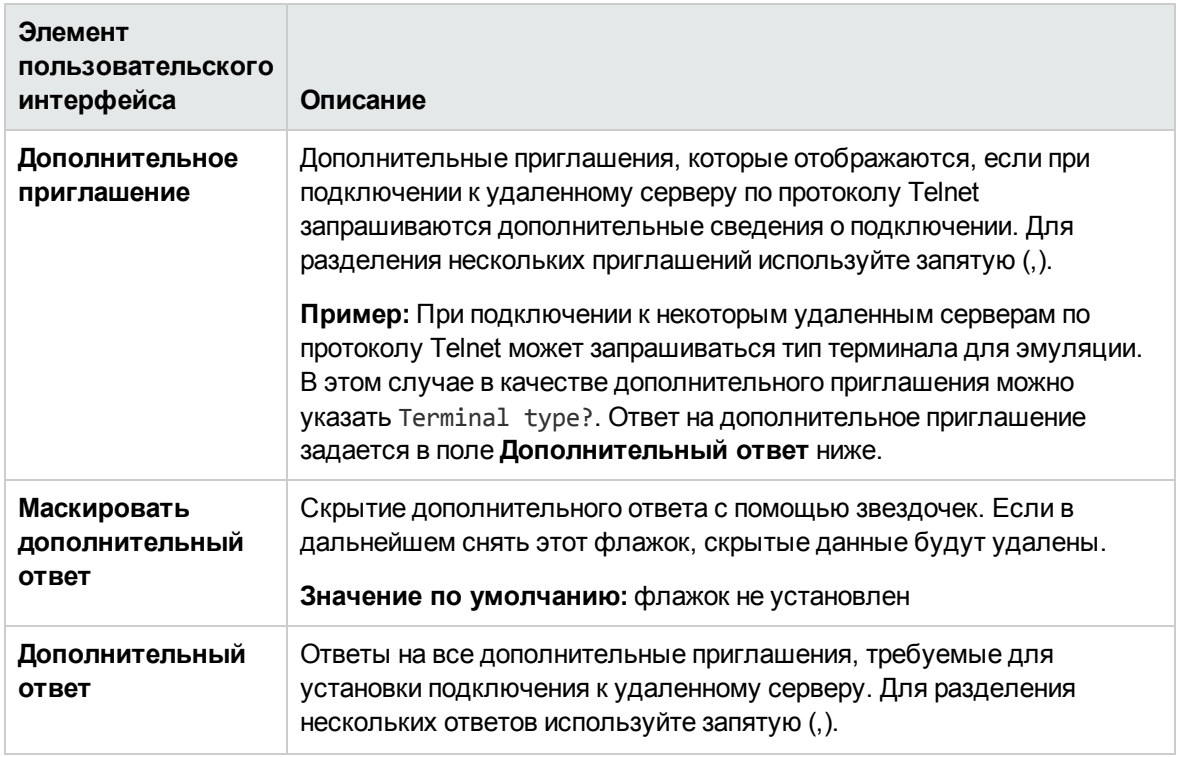

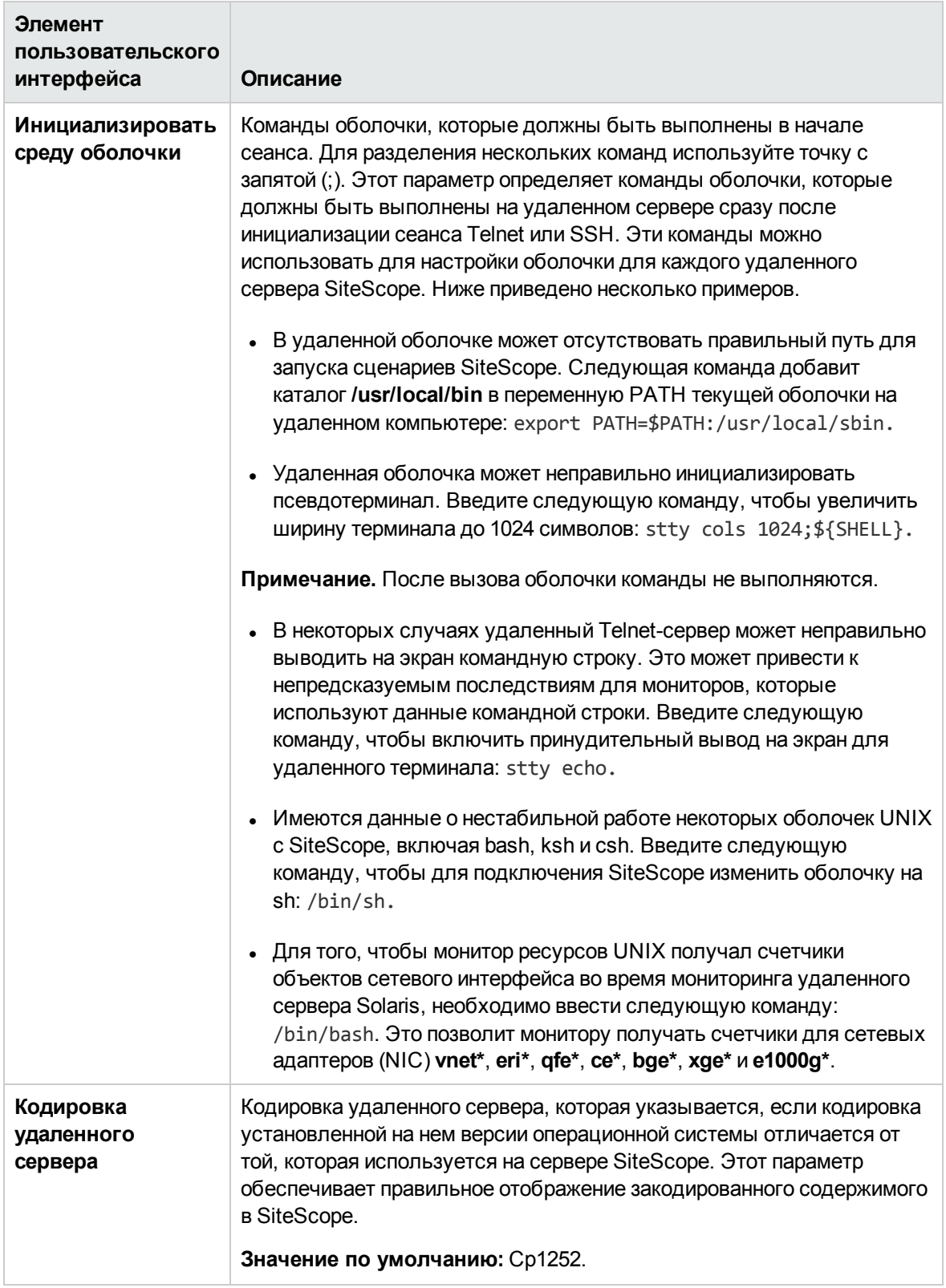

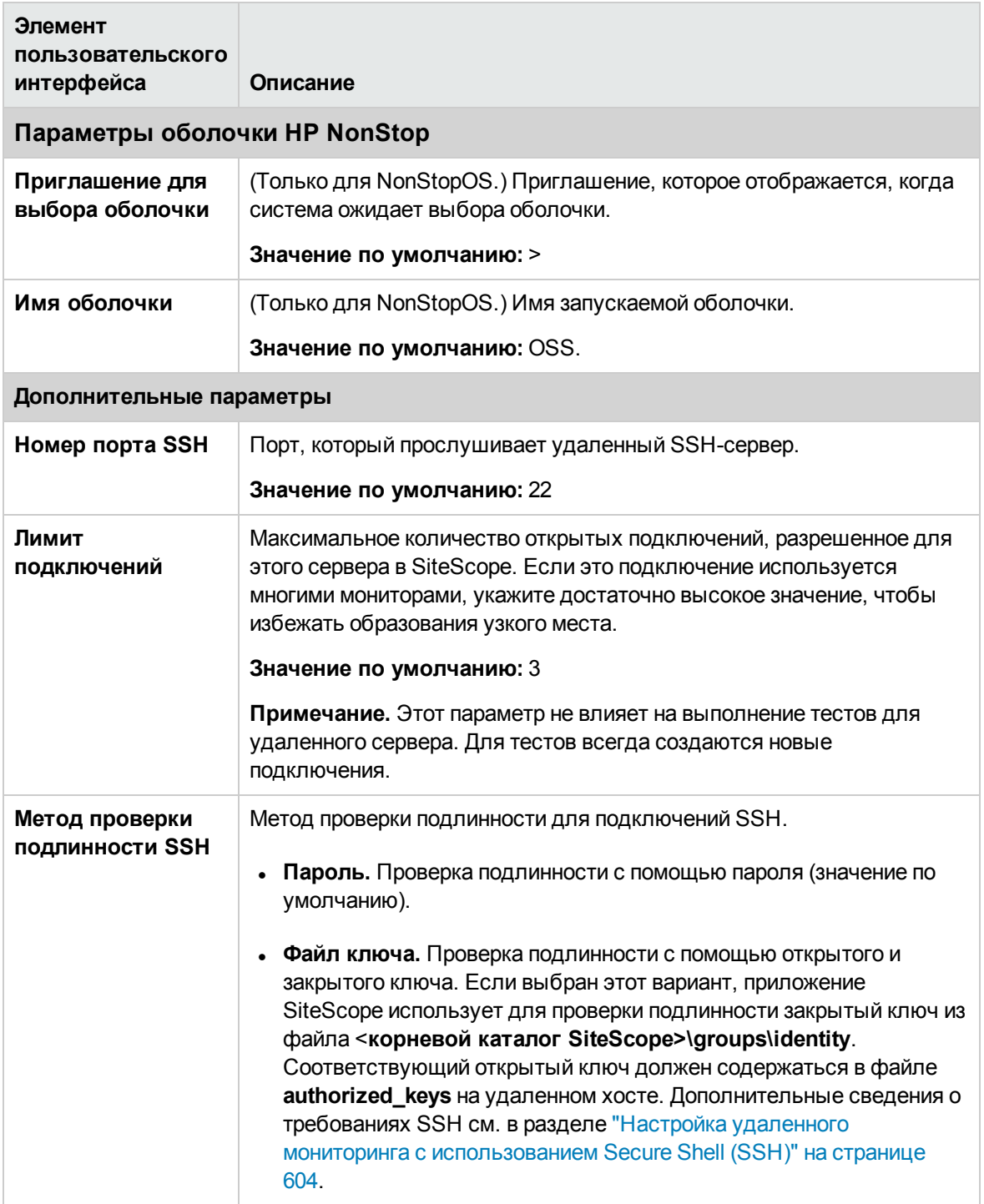

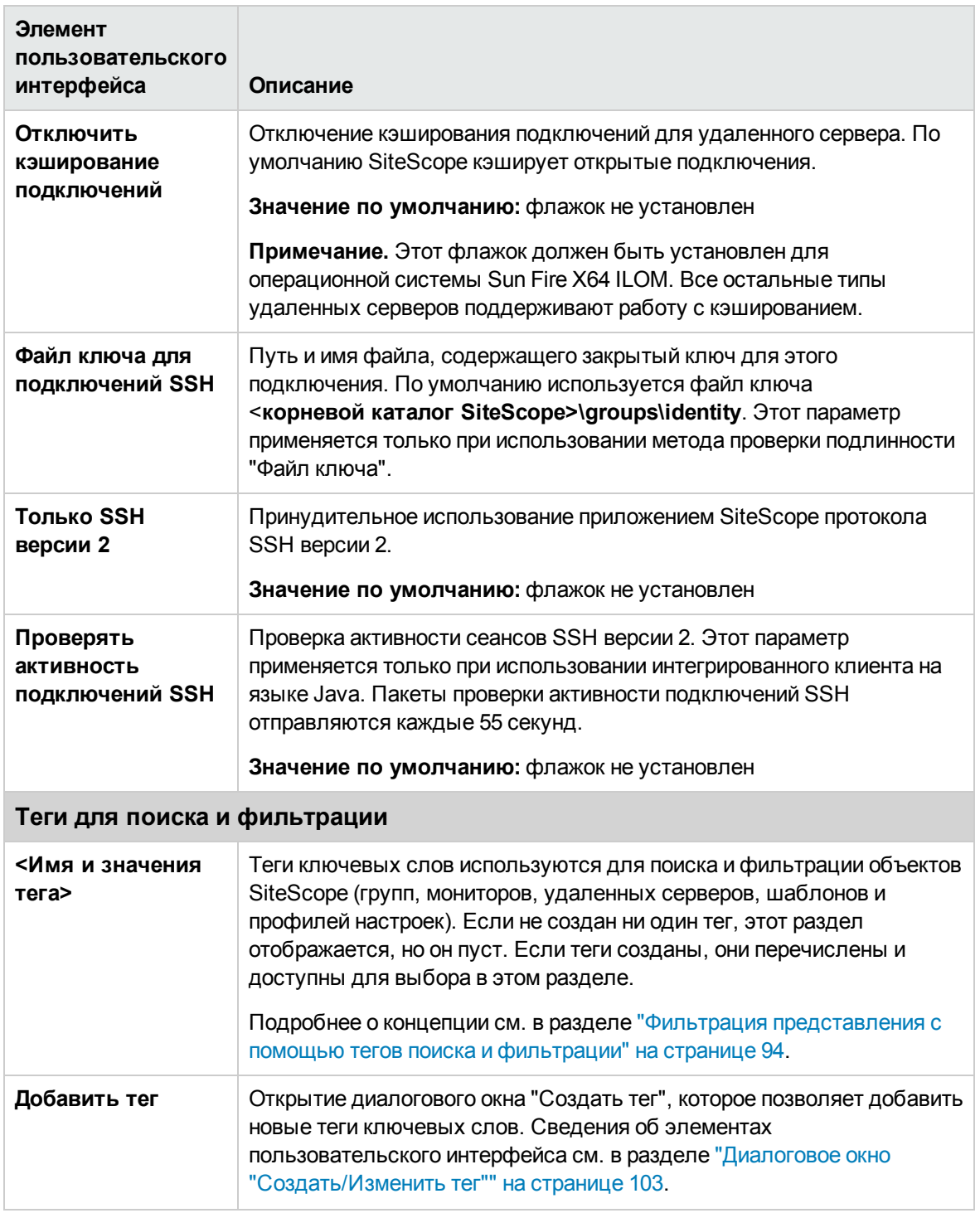

Другие связанные страницы пользовательского интерфейса: "Страница свойств [удаленных](#page-630-0) [серверов"](#page-630-0) на странице 631

# <span id="page-587-0"></span>Советы и устранение неполадок

#### Устранение неполадок на удаленных серверах UNIX

• На удаленных серверах UNIX используется язык, отличный от английского

Проблема: В мониторе файла и мониторе каталога может произойти сбой, если на удаленных серверах UNIX по умолчанию используется языковой стандарт или язык, отличный от английского.

Решение: Добавьте строку "LANG=C; export LANG" в свойство Инициализировать среду оболочки удаленного сервера UNIX, при работе с которым возникла проблема.

• Монитор ресурсов UNIX получает не всех счетчики в средах с региональными настройками, отличными от английского языка

Проблема. Монитор ресурсов UNIX не получает некоторые счетчики для файловых систем или объектов кэша inode при отслеживании удаленного сервера UNIX под управлением ОС Linux с региональными настройками, отличными от английского языка.

Решение. Введите export LANG=en EN. UTF-8 в поле Initialize shell environment удаленного сервера UNIX.

# <span id="page-588-0"></span>Глава 39: Расширение возможностей мониторинга UNIX с помощью адаптеров операционных систем

Имеющиеся в приложении SiteScope адаптеры операционных систем UNIX позволяют расширить возможности SiteScope в плане подключения и удаленного мониторинга платформ UNIX, которые не поддерживаются по умолчанию. Для этого необходимо настроить файл адаптера, обеспечивающий поддержку определенной платформы UNIX, которую необходимо отслеживать.

SiteScope использует файлы адаптеров для описания команд, которые требуются для получения сведений о системных ресурсах с серверов, работающих под управлением различных операционных систем UNIX. Файлы адаптеров являются обычными текстовыми файлами, которые хранятся в каталоге <корневой каталог SiteScope>/templates.os. Список стандартных адаптеров UNIX, предоставляемых вместе с приложением SiteScope, см. в разделе "Адаптеры UNIX, предоставляемые вместе с приложением SiteScope" ниже.

Существующие файлы адаптеров можно изменить в соответствии с требованиями конкретной системы из окружения. Можно также создать собственные файлы адаптеров.

# Описание

#### <span id="page-588-1"></span>Адаптеры UNIX, предоставляемые вместе с приложением SiteScope

Адаптеры UNIX, предоставляемые вместе с приложением SiteScope, включают следующее.

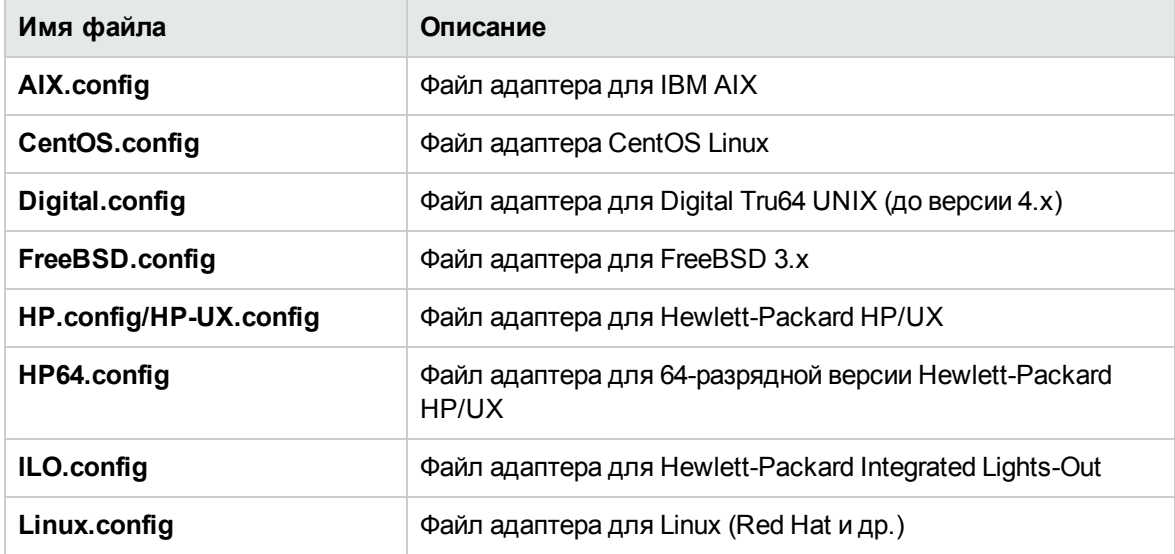

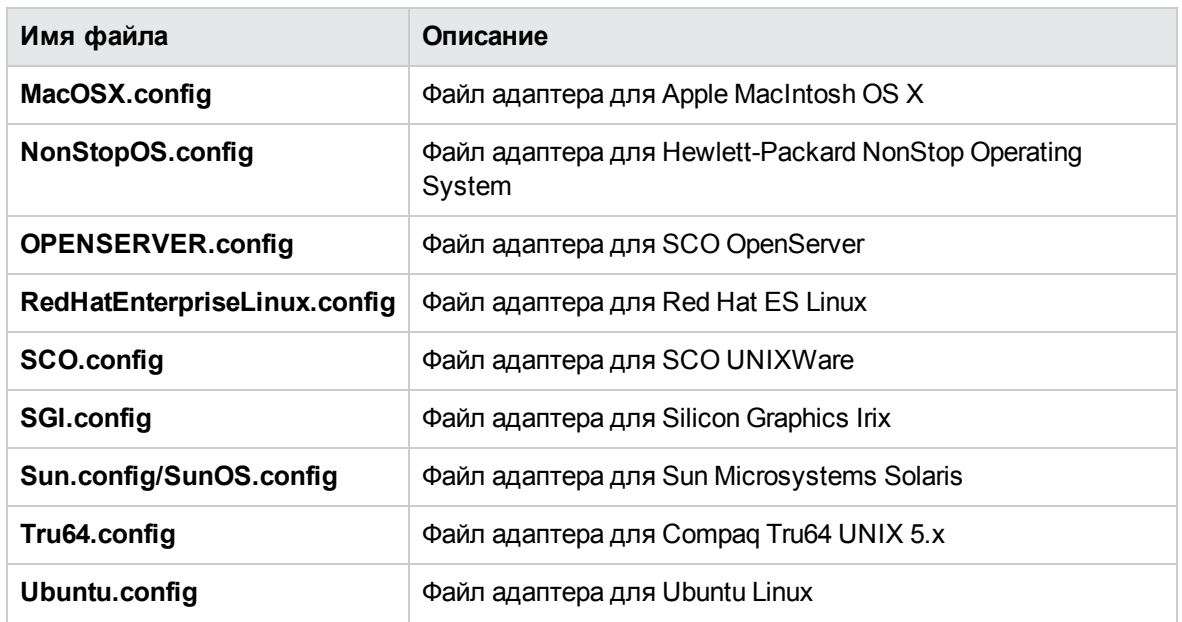

#### **Формат файла адаптера**

Файлы адаптеров для всех платформ UNIX, удаленный мониторинг которых поддерживается приложением SiteScope, находятся в каталоге **<корневой каталог SiteScope>/templates.os**. В этих файлах используется стандартный формат файла параметров SiteScope.

Первая группа параметров (до первой строки из символов #) описывают платформу.

id=yourPlatform name=your Platform Name

Параметр id содержит внутренний идентификатор ОС в приложении SiteScope. Этот идентификатор должен быть уникальным, может содержать буквы и цифры и не должен содержать пробелов.

**Совет.** В качестве идентификатора рекомендуется использовать имя файла адаптера. Например, если файл адаптера называется linux.config, идентификатором будет linux.

Параметр name содержит имя, которое отображается в раскрывающемся списке **Операционная система** при добавлении или изменении удаленных серверов.

В остальной части файла содержатся группы параметров, представляющие отдельные команды, которые разделены строками из символов #. Например, следующие параметры представляют команду для получения сведений о дисках.

```
id=disks
command=/usr/bin/df -k
mount=6
name=1
```
где:

id=disks — идентификатор, который SiteScope использует для поиска команды. Это должна быть одна из команд приложения SiteScope (см. раздел "Список команд адаптера" ниже). В этом параметре учитывается регистр.

Например:

Параметр command=/usr/bin/df - к означает, что команда usr/bin/df - к выполняется для получения сведений о дисках.

Поля mount=6 и name=1 означают, что имя точки подключения указано в столбце 6, а имя файловой системы — в столбце 1. Имена полей зависят от команды, и их описание приведено ниже.

Результаты выполнения указанной выше команды будут следующими:

Filesystem kbytes used avail capacity Mounted on /proc 0 0 0 0%/proc /dev/dsk/c0t3d0s0 73049 42404 23341 65% /

При этом команда disks автоматически пропустит строки, которые начинаются не с (/dev), считает столбец 1 (/dev/dsk/c0t3d0s0) как имя файловой системы и столбец 6 ("/") как имя точки подключения.

#### <span id="page-590-0"></span>Список команд адаптера

Для правильного выполнения каждой из описанных ниже команд приложения SiteScope необходимо задать параметры. Описание каждой команды включает идентификатор, команду, одно или несколько полей, указывающих, откуда будут считываться данные, и при необходимости набор модификаторов, которые используются для фильтрации выходных данных команды с целью исключения некоторых наборов строк (например, строк заголовков).

Если ниже вам встретится переменная столбец, она будет означать номер столбца, в котором содержатся данные (столбцы - это наборы данных, разделенные пробелами).

Кроме того, существует ряд полей, которые при необходимости могут быть использованы в описании любой команды. Подробнее см. в разделе "Сведения о необязательных командах адаптера" на странице 596.

Этот раздел содержит следующие подразделы.

- "Список дисков" на следующей странице
- "Сведения о диске" на следующей странице
- "Метогу" на странице 593
- "Ошибки страниц" на странице 594
- "Использование ЦП" на странице 594
- "Список процессов" на странице 595
- "Список процессов с подробностями" на странице 595
- ["Обработка](#page-594-2) файла журнала" на странице 595
- "Сведения о [необязательных](#page-595-0) командах адаптера" на странице 596

## <span id="page-591-0"></span>**Список дисков**

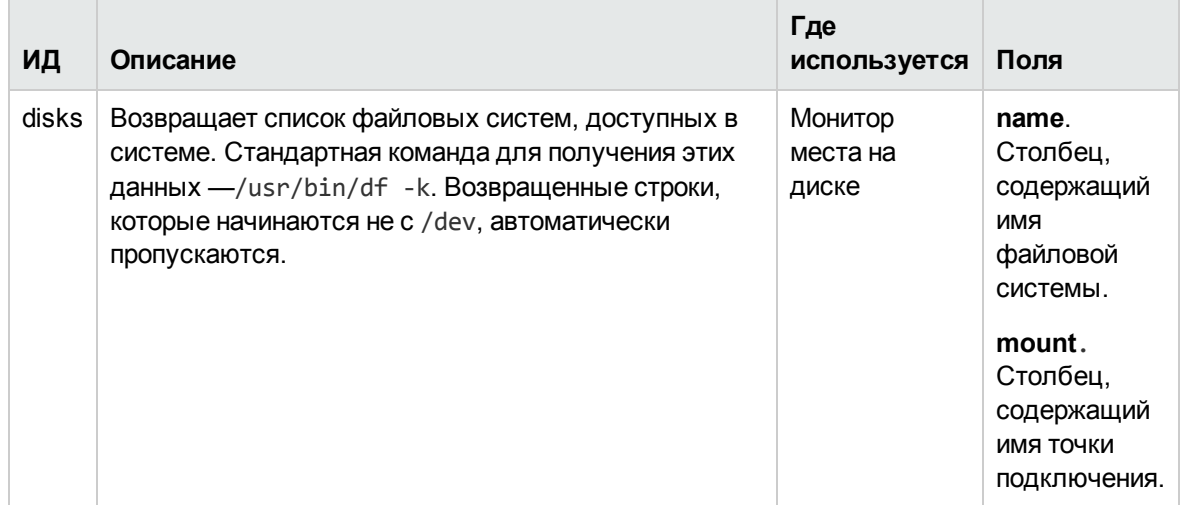

### <span id="page-591-1"></span>**Сведения одиске**

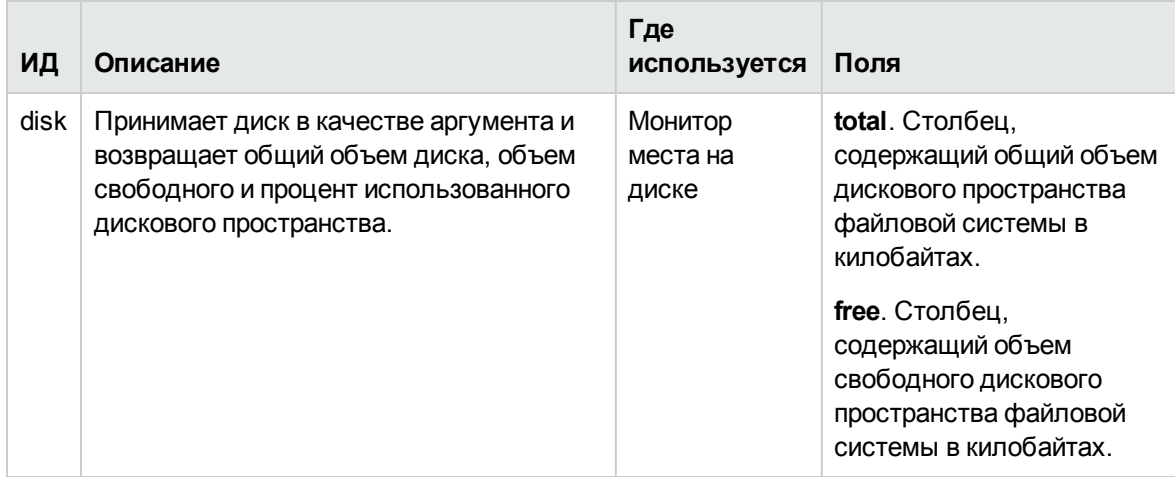

# <span id="page-592-0"></span>Memory

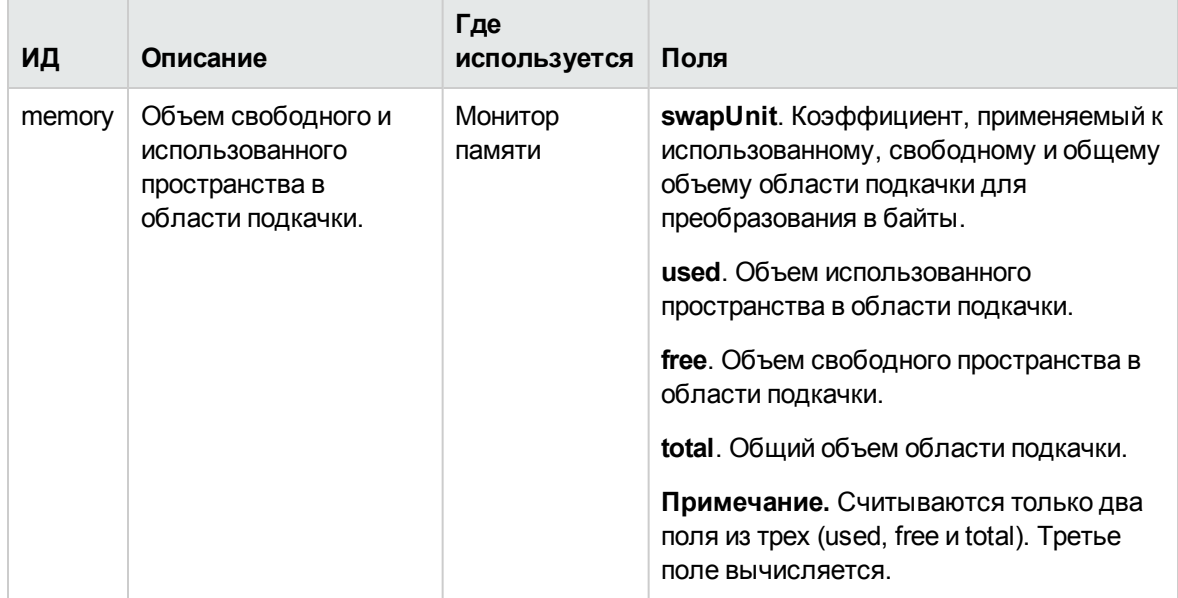

# <span id="page-593-0"></span>**Ошибкистраниц**

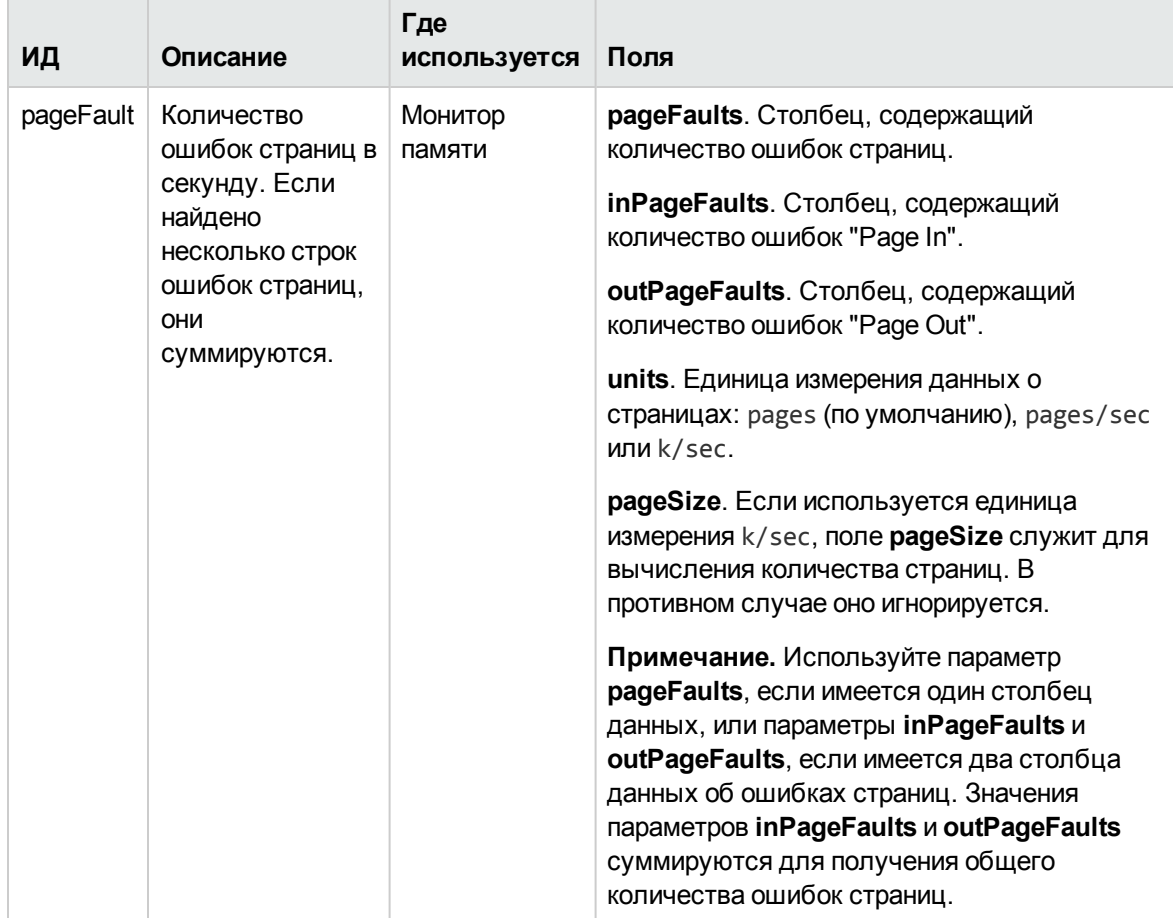

# <span id="page-593-1"></span>**Использование ЦП**

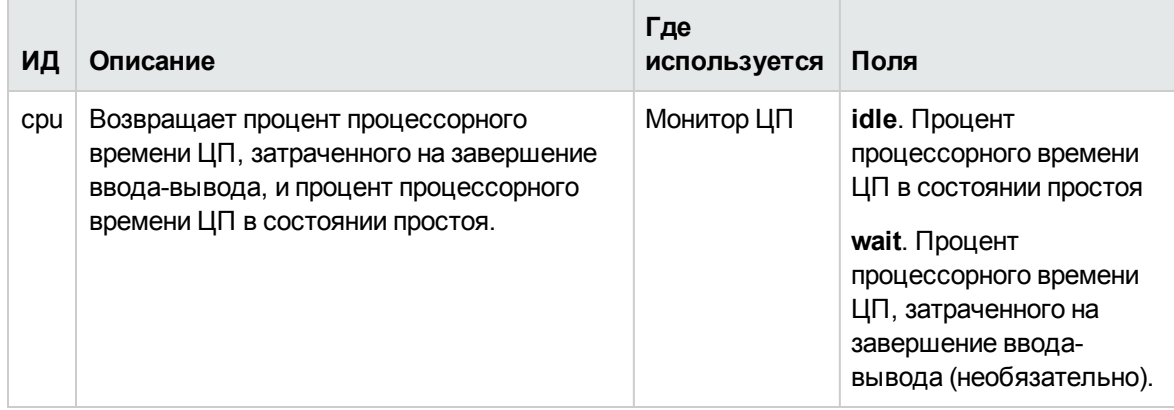

## <span id="page-594-0"></span>**Список процессов**

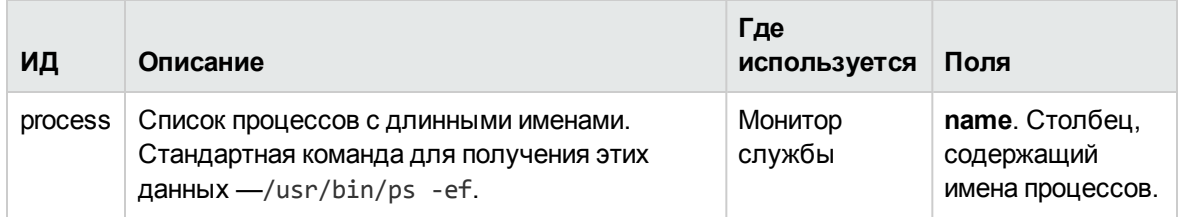

# <span id="page-594-1"></span>**Список процессовс подробностями**

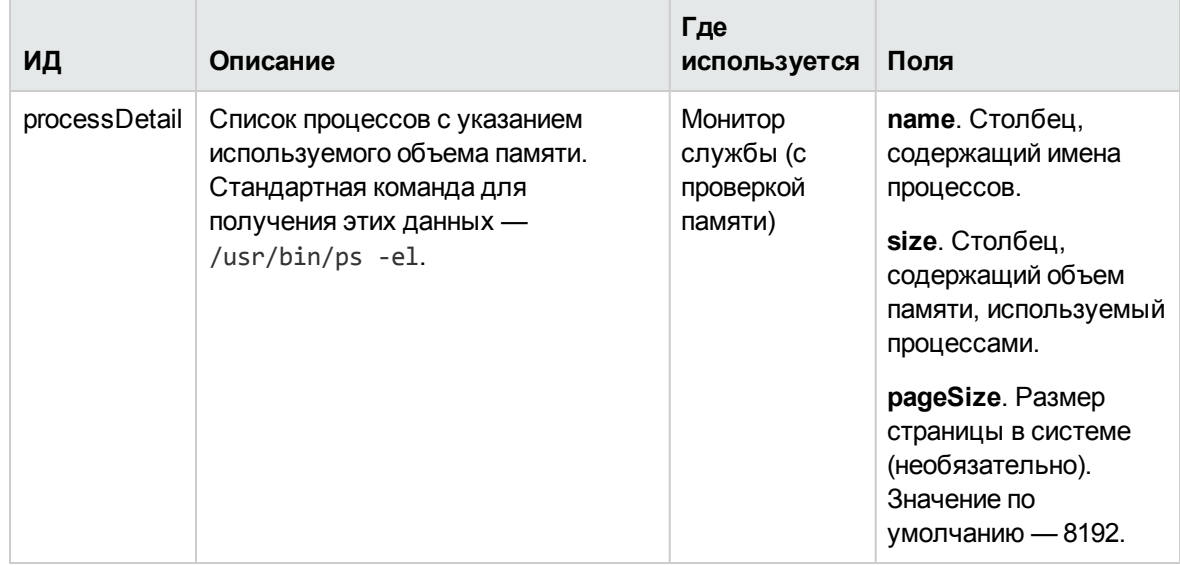

# <span id="page-594-2"></span>**Обработка файла журнала**

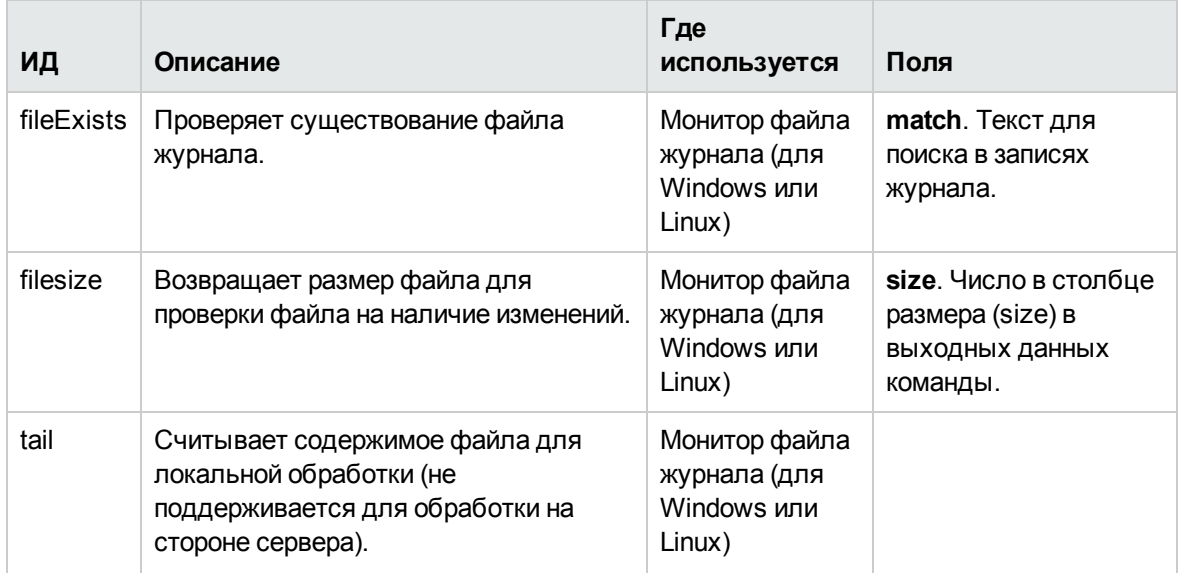

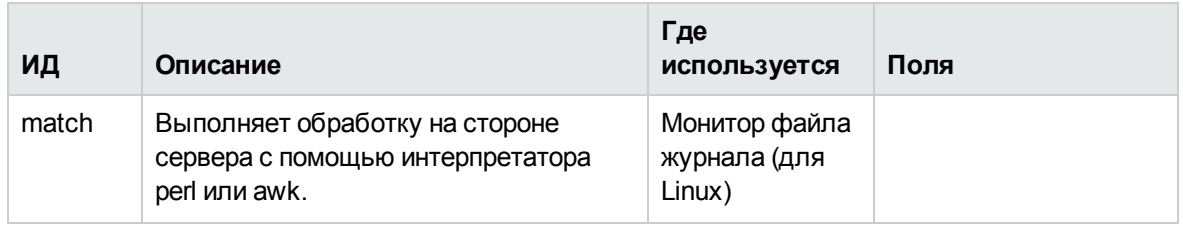

#### <span id="page-595-0"></span>**Сведения онеобязательных командах адаптера**

Следующие поля при необходимости могут быть добавлены в описание любой команды.

Список процессов с подробностями

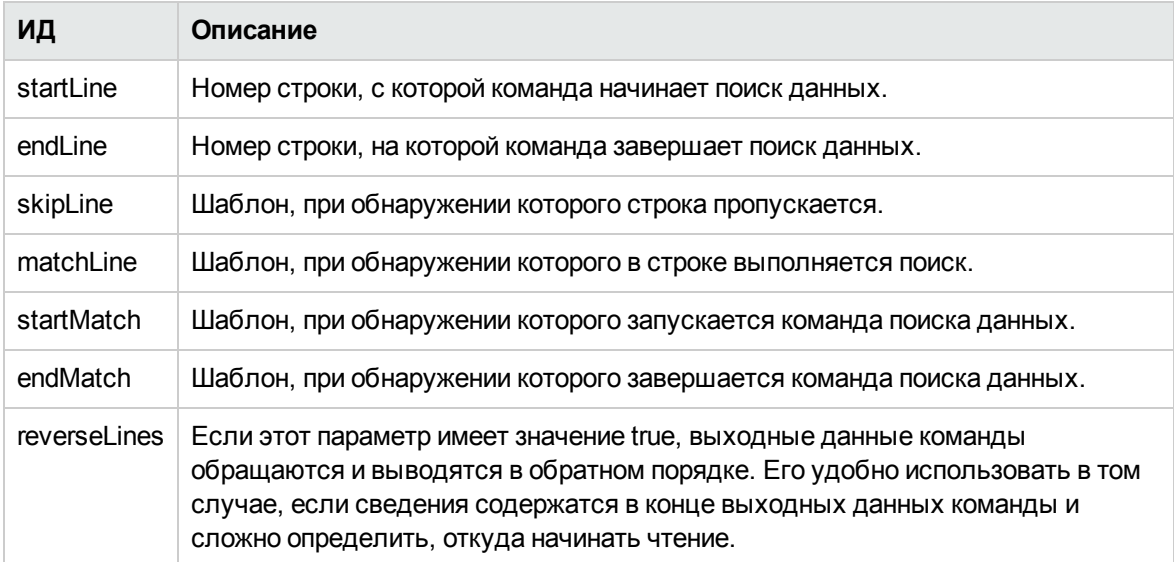

Если имя поля имеет формат fieldnameColumnName=COLUMN, адаптер выполняет поиск столбца COLUMN в заголовках (в первой строке) и записывает столбцы, содержащие данные, а затем использует эти параметры при чтении поля fieldname. Этот метод используется, если столбцы имеют разную ширину и данные содержат пробелы.

Например, необходимо прочитать значение my data из следующих выходных данных команды:

MEM NAME DESC12K my data some of my data

Имя поля в описании команды должно быть указано следующим образом:

#### nameColumnName=NAME

Адаптер прочитает строку заголовков, найдет столбец NAME и запишет, где заканчивается предыдущий столбец (в данном случае MEM) и где заканчивается указанный столбец (NAME), а затем использует эти данные при чтении текста в символьных столбцах 6–22.

Пример использования суффикса ColumnName см. в описании команд process и processDetail для поддерживаемых платформ UNIX. Этот метод используется в них для получения имени процесса и используемого им объема памяти.

# Задачи

### Добавление адаптера

В этой задаче описана процедура добавления адаптера для определенной версии UNIX.

- 1. Если платформа UNIX, для которой необходимо добавить поддержку, похожа на одну из стандартных платформ UNIX, поддерживаемых приложением SiteScope, создайте копию файла адаптера для этой платформы и используйте его в качестве отправной точки для создания своего адаптера.
- 2. Внесите изменения в файл адаптера с учетом требований командной строки для платформы UNIX, к которой должно подключаться приложение SiteScope.
- 3. Сохраните файл адаптера в каталог <корневой каталог SiteScope>/templates.os. Файл должен иметь расширение .config.
- 4. Перезапустите службу SiteScope.
- 5. Откройте приложение SiteScope, в которое был добавлен новый файл адаптера.
- 6. В левой области окна нажмите кнопку Удаленные серверы, чтобы открылось представление удаленных серверов.
- 7. В дереве удаленных серверов щелкните правой кнопкой мыши контейнер Удаленные серверы UNIX и выберите пункт Создать удаленный сервер UNIX. Откроется диалоговое окно "Создать удаленный сервер UNIX".
- 8. В поле Операционная система выберите имя созданного адаптера UNIX.
- 9. Нажмите кнопку ОК. SiteScope будет использовать новый файл адаптера для получения необходимых данных с удаленного сервера.
- 10. Если в файл адаптера были внесены изменения после того, как он был использован для настройки одного или нескольких профилей подключения к серверам, можно нажать кнопку Подробный тест в представлении "Удаленные серверы UNIX", чтобы протестировать адаптер. Если после добавления удаленного сервера запустить подробный тест, будут выведены выходные данные команд, выполненных приложением SiteScope удаленно, а также результаты синтаксического анализа выходных данных в SiteScope.

Трудозатраты на изменение конкретного шаблона зависят от того, насколько новая платформа UNIX отличается от поддерживаемых платформ.

# Глава 40: Настройка SiteScope для предпочтительного использования IPv6адресов

Для подключения к удаленным серверам SiteScope по умолчанию использует IPv4-адреса. Если в вашей среде имена хостов разрешаются в IPv6-адреса, вы должны настроить SiteScope для предпочтительного использования IPv6-адресов при подключении к удаленным хостам. Версия IPv6 призвана решить многие проблемы, с которыми столкнулась текущая версия протокола IP (IPv4), такие как исчерпание адресов, безопасность, автоконфигурация и расширяемость.

# Описание

### Обзор разрешения имен хостов в IPv6-адреса

Уровень поддержки IPv6 зависит от операционной системы, в которой установлено приложение SiteScope. ОС Windows Server 2008 имеет полнофункциональную поддержку протокола IPv6, который устанавливается и включается по умолчанию. Как результат, если приложение SiteScope установлено в ОС Windows Server 2008 или более поздней версии, протокол IPv6 поддерживается большинством мониторов SiteScope. Поддержка IPv6 в ОС Windows Server 2003 ограничена, поскольку многие основные службы и сетевые компоненты не поддерживают этот протокол. Протокол IPv6 также полностью поддерживается, если приложение SiteScope установлено в одной из операционных систем UNIX, которые в полном объеме поддерживают этот протокол.

Чтобы имена хостов преобразовывались в IPv6-адреса, можно установить флажок **Отдавать** предпочтение IP-адресам версии 6 в настройках инфраструктуры SiteScope. Если этот флажок установлен, протокол IPv6 будет использоваться вместо IPv4 только при выполнении следующих условий.

- Для удаленного сервера должно быть указано имя хоста. Если указан IP-адрес, этот флажок не окажет никакого влияния на хост, поскольку IP-адрес определяет используемую версию протокола IP.
- Имя хоста должно преобразовываться в адреса обоих форматов (IPv4 и IPv6). Если имя хоста преобразуется только в IPv4-адрес, будет использоваться IPv4-адрес.

#### Примечание.

• Если указано имя хоста и оно преобразуется в адреса обоих форматов (IPv4 и IPv6), но монитор не поддерживает протокол IPv6, монитор работать не будет. Сведения об устранении этой проблемы см. в разделе "Работа в смешанном окружении IPv4 и IPv6"

на [следующей](#page-598-0) странице. Список мониторов с поддержкой IPv6 см. в разделе ["Мониторы](#page-599-0) с поддержкой [IPv6-адресов"](#page-599-0) на следующей странице.

- Если при использовании метода подключения NetBIOS в качестве имени отслеживаемого удаленного сервера должен быть указан символьный IPv6-адрес, его необходимо настроить следующим образом.
	- 1. Замените все двоеточия (":") на тире ("-"). 2. Добавьте к IP-адресу текст **.ipv6-literal.net**.

Например, IPv6-адрес 2004:DB8:2a:1005:230:48ff:fe73:982d будет иметь вид 2004-DB8-2a-1005-230-48ff-fe73-982d.ipv6-literal.net.

Чтобы не вносить изменения в IPv6-адрес, можно выбрать метод подключения WMI (если поддерживается).

### <span id="page-598-0"></span>**Работа всмешанном окружении**IPv4 **и**IPv6

При работе в смешанном окружении, где одновременно используются протоколы IPv4 и IPv6, DNS-сервер может возвращать для имени хоста адреса в двух форматах. Указать SiteScope, какой IP-адрес необходимо использовать для каждого разрешаемого хоста, можно следующим образом:

- <sup>l</sup> Включите параметр **Отдавать предпочтение IP-адресам версии 6**, а затем для хостов, для которых необходимо использовать IPv4, выполните следующее:
	- **Укажите для удаленного сервера не имя хоста, а IP-адрес.**
	- **Настройте сервер DNS таким образом, чтобы имя хоста преобразовывалось в** необходимый IP-адрес. Для этого можно удалить с сервера DNS IPv6-адрес соответствующего хоста.
- <sup>l</sup> Отключите параметр **Отдавать предпочтение IP-адресам версии 6**, а затем для хостов, для которых необходимо использовать IPv6, выполните следующее:
	- **Укажите для удаленного сервера не имя хоста, а IP-адрес.**
	- **Настройте сервер DNS таким образом, чтобы имя хоста преобразовывалось в** необходимый IP-адрес. Для этого можно удалить с сервера DNS IPv4-адрес соответствующего хоста.

#### **Поддерживаемые протоколы**

При использовании IPv6 в приложении SiteScope, установленном на платформе Windows или UNIX, поддерживаются следующие протоколы:

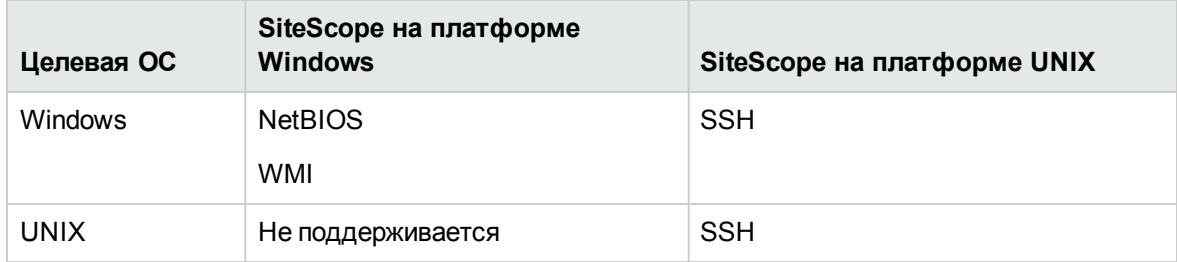

#### **Примечание.**

- <sup>l</sup> SiteScope на платформе Windows может отслеживать только компьютеры Windows.
- NetBIOS и WMI поддерживаются, только если приложение SiteScope установлено на платформах Windows.
- <sup>l</sup> SSH поддерживается, только если приложение SiteScope установлено на компьютерах UNIX. Список мониторов на базе Windows с поддержкой IPv6 в экземплярах SiteScope на платформе UNIX с использованием SSH см. в разделе "Мониторы с [поддержкой](#page-599-0) [IPv6-адресов"](#page-599-0) ниже.

#### <span id="page-599-0"></span>**Мониторыс поддержкой**IPv6-**адресов**

Ниже перечислены мониторы с поддержкой протокола IPv6. Флажок указывает на необходимость дополнительной настройки IPv6-адресов в SiteScope.

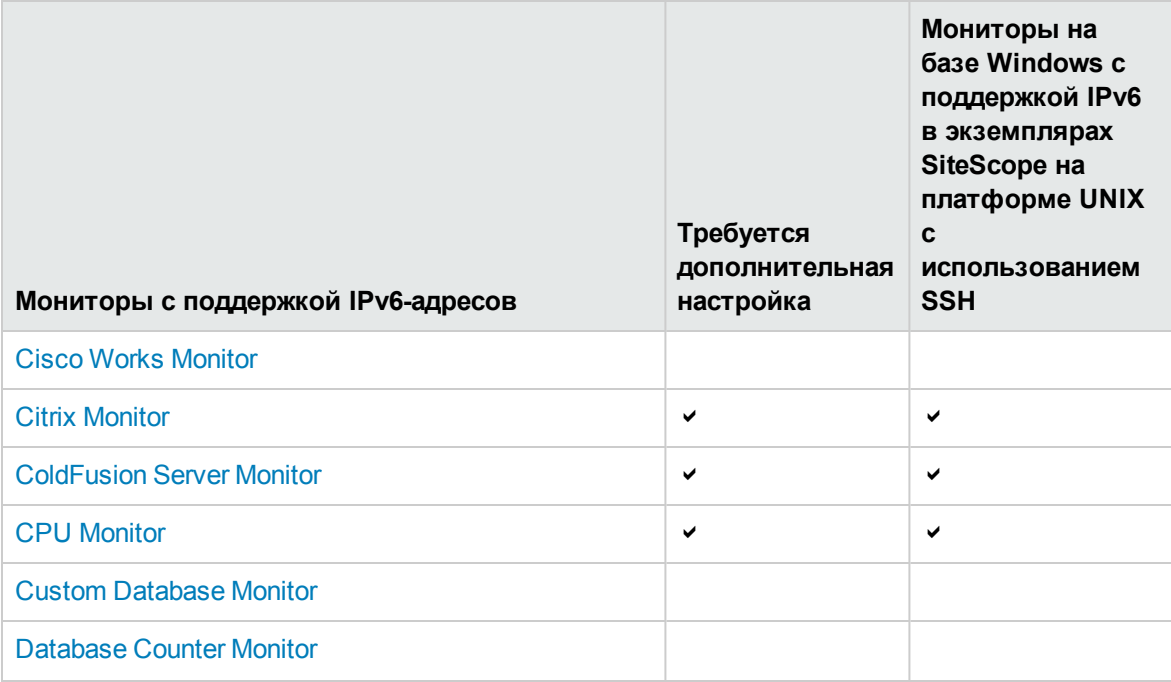

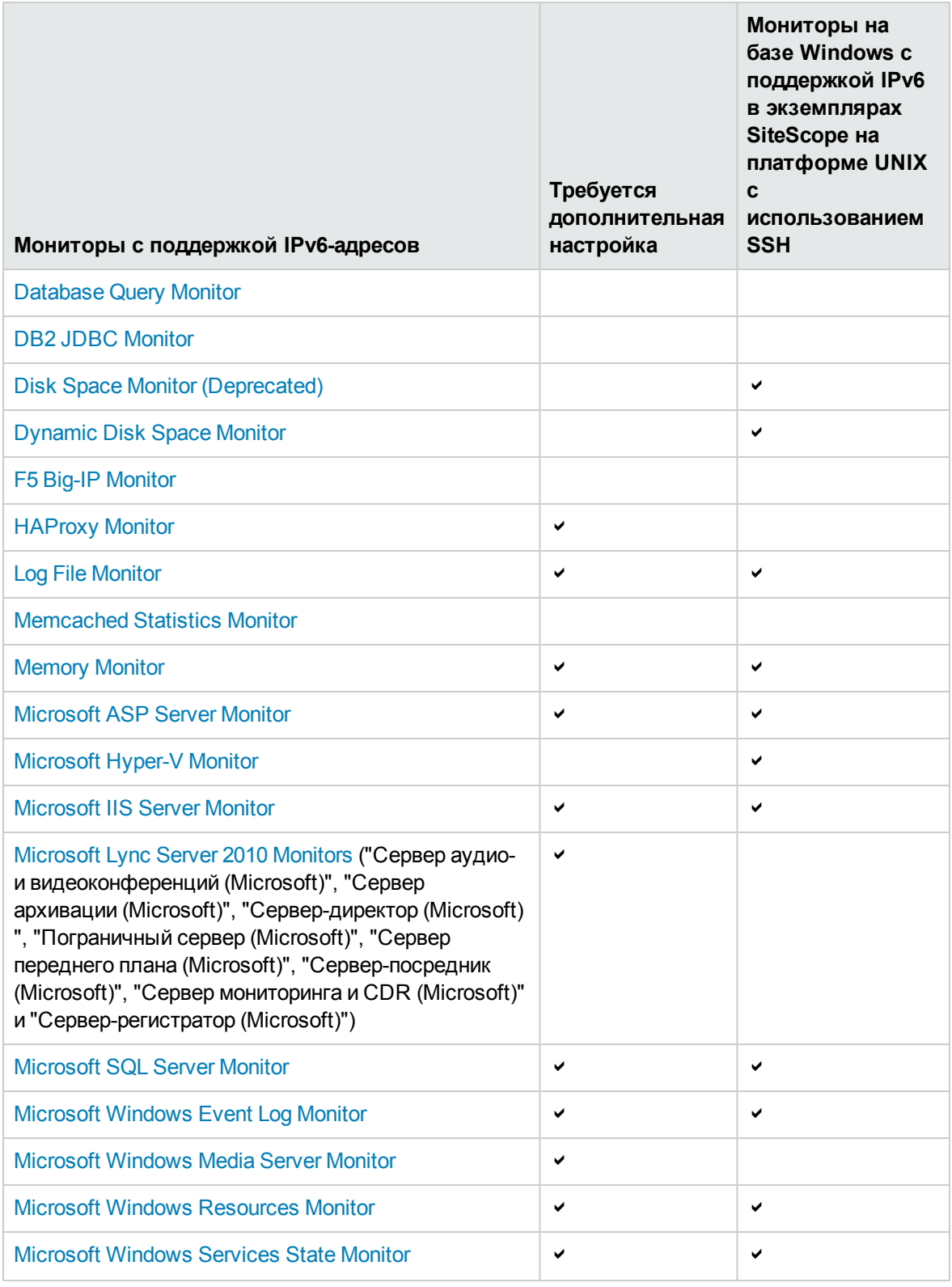

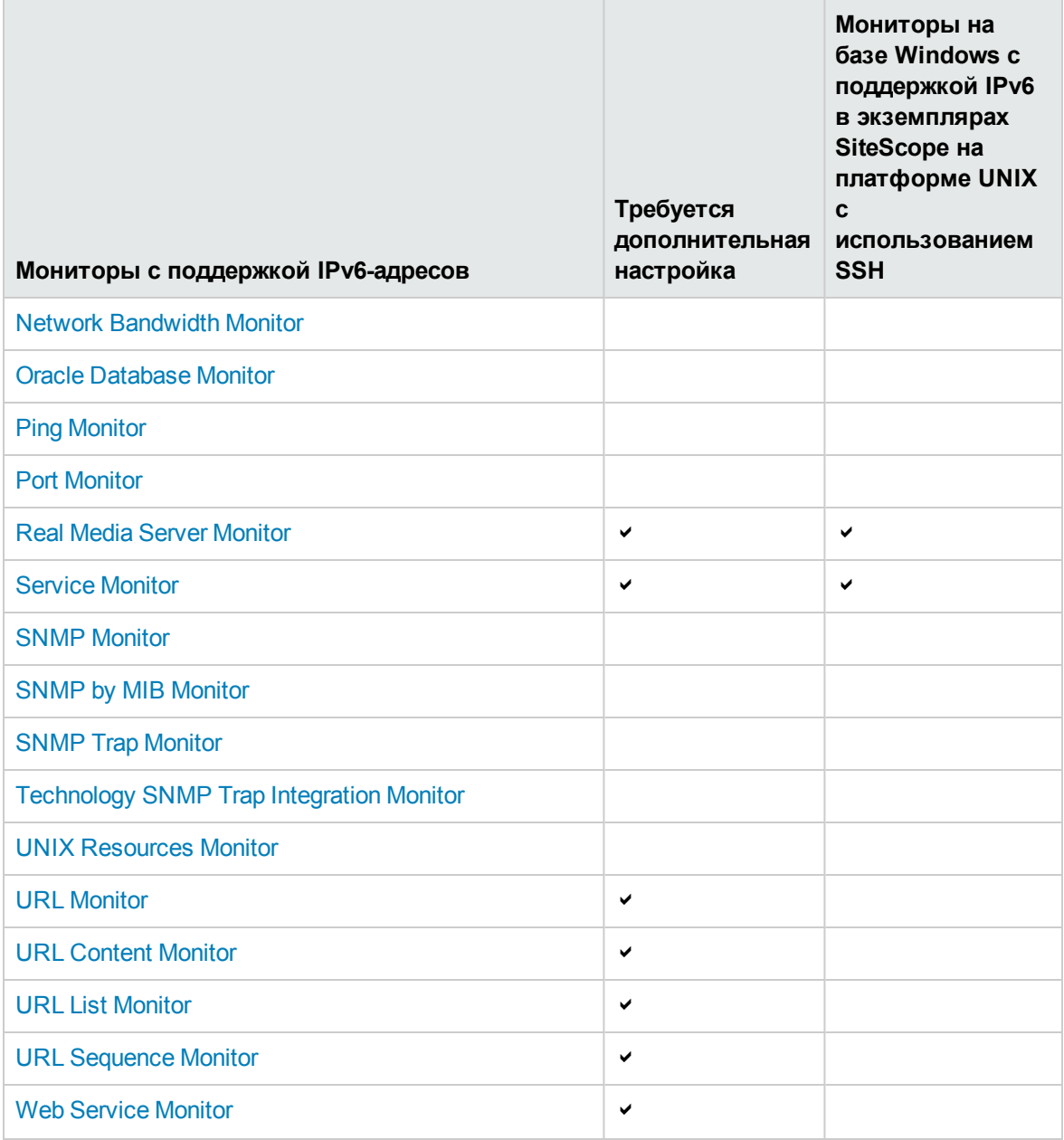

# **Задачи**

## **Настройка** SiteScope **для использования** IPv6-**адресов**

В этой задаче описана процедура настройки SiteScope для использования IPv6-адресов вместо IPv4-адресов при подключении к удаленным серверам.

1. Настройка SiteScope для предпочтительного использования IPv6-адресов

На панели **Настройки > Настройки инфраструктуры > Параметры сервера** установите флажок **Отдавать предпочтение IP-адресам версии 6**.

Сведения об элементах пользовательского интерфейса см. в разделе ["Параметры](#page-736-0) сервера" на [странице](#page-736-0) 737.

#### **Примечание.**

- <sup>n</sup> Чтобы изменения конфигурации вступили в силу, необходимо перезапустить SiteScope.
- $\blacksquare$  Если указано имя хоста и оно преобразуется в адреса обоих форматов (IPv4 и IPv6), но монитор не поддерживает протокол IPv6, монитор работать не будет. Сведения об устранении этой проблемы см. в разделе "Работа в [смешанном](#page-598-0) окружении IPv4 и IPv6" на [странице](#page-598-0) 599.
- 2. Настройка IPv6-адресов для использования в качестве имен отслеживаемых удаленных серверов (только для определенных мониторов)

Некоторые мониторы предусматривают дополнительные требования или ограничения, действующие при использовании IPv6-адресов.

Сведения о мониторах, требующих дополнительной настройки IPv6-адресов, см. в разделе "Мониторы с поддержкой [IPv6-адресов"](#page-599-0) на странице 600.

# <span id="page-603-0"></span>**Глава** 41: **Настройка удаленного мониторинга с использованием** Secure Shell (SSH)

SiteScope поддерживает различные возможности защиты. Одной из них является возможность мониторинга удаленных серверов с использованием подключений SSH. SSH можно использовать для подключения к серверу и автоматической отправки команды, чтобы сервер выполнил эту команду и разорвал подключение. Эта возможность используется для автоматической обработки данных и создания сценариев.

# **Описание**

Этот раздел содержит следующие подразделы.

- ["Обзор](#page-603-1) SSH" ниже
- ["Интегрированный](#page-604-0) SSH-клиент на языке Java" на следующей странице
- "Параметры [подключений](#page-605-0) SSH" на странице 606
- <sup>l</sup> "Мониторинг удаленных серверов Windows с [использованием](#page-607-0) SSH" на странице 608
- $\bullet$  "Мониторы с поддержкой Windows SSH (без агента или с [использованием](#page-609-0) файлов SiteScope для [мониторинга](#page-609-0) удаленных серверов Windows по SSH)" на странице 610
- ["Рекомендации](#page-610-0) по SSH" на странице 611

# <span id="page-603-1"></span>**Обзор**SSH

SSH (Secure Shell или Secure Socket Shell) — это командный интерфейс UNIX и протокол для безопасного доступа к удаленному компьютеру. Он широко используется сетевыми администраторами для удаленного управления веб-серверами и другими типами серверов. Команды SSH шифруются несколькими способами. Оба участника клиент-серверного подключения проходят проверку подлинности с использованием цифрового сертификата, а защита паролей обеспечивается путем шифрования. SSH-клиенты отправляют запросы SSHдемонам или SSH-серверам на удаленных компьютерах.

Для мониторинга посредством SiteScope с использованием SSH должны выполняться следующие основные требования:

- 1. На серверах, которые будут отслеживаться с помощью SiteScopeпо SSH, должен быть установлен и запущен SSH-демон (или SSH-сервер).
- 2. Сервер SiteScope имеет интегрированный SSH-клиент на языке Java. SiteScope включает в

себя SSH-клиент, написанный на языке Java и совместимый с кодом приложения SiteScope. Подробнее см. в разделе "Интегрированный SSH-клиент на языке Java" ниже.

Примечание. Mind Term является единственным клиентом подключения, доступным для подключений SSH.

#### <span id="page-604-0"></span>Интегрированный SSH-клиент на языке Java

Если для подключения к удаленным серверам UNIX или Windows необходимо использовать протокол SSH, приложение SiteScope должно иметь доступ к SSH-клиенту для установки подключения и передачи данных. Этот раздел содержит сведения о некоторых возможностях настройки клиента и проблемах, возникающих при использовании SSH для мониторинга посредством SiteScope.

SiteScope включает в себя SSH-клиент, написанный на языке Java, который интегрирован в приложение SiteScope. Этот клиент позволяет существенно снизить потребление системных ресурсов при подключении SiteScope к серверам с использованием SSH. Клиент на языке Java поддерживает обе версии протокола - SSH1 и SSH2, а также оба метода проверки подлинности — на основе пароля и ключей. Процедура настройки SiteScope для работы с клиентом в версиях SiteScope для операционных систем UNIX, Linux и Windows одинаковая.

#### Работа с интегрированным SSH-клиентом

Несмотря на то, что SSH1 и SSH2 - это две версии протокола SSH, они считаются двумя разными протоколами, которые между собой не совместимы. В протоколе SSH1 были обнаружены уязвимости с точки зрения безопасности, поэтому современным стандартом считается протокол SSH2. Большинство программ для работы с SSH поддерживают оба протокола. Однако чтобы при запросе подключения SSH гарантированно использовался протокол SSH2, а не SSH1, SSH-клиенты и SSH-хосты должны быть настроены для использования одной и той же версии протокола для обмена данными. Зачастую для подключений по умолчанию используется версия SSH1, так как считается, что она подходит для всех SSH-клиентов и SSH-хостов.

Существует два способа принудительного использования подключений SSH2.

• Настройка всех SSH-демонов или SSH-серверов для принятия только запросов на подключение SSH2.

Этот способ является наиболее безопасным, однако он может оказаться и самым затратным по времени, если не все серверы были настроены таким образом при их установке и запуске.

• Настройка SSH-клиента на сервере SiteScope для отправки только запросов на подключение SSH<sub>2</sub>

Этот способ требует внесения изменений только в клиент на сервере SiteScope. Для интегрированного SSH-клиента на языке Java эти изменения можно внести на странице настройки удаленного сервера в разделе "Дополнительные параметры". Внесение

изменений на компьютере SiteScope может оказаться более простым способом, чем перенастройка большого количества удаленных серверов SSH.

#### **Настройка проверки подлинности на основе ключей**

Еще одним звеном системы безопасности SSH является проверка подлинности. Интегрированный SSH-клиент для SiteScope можно настроить для использования одного из двух методов проверки подлинности.

- Проверка подлинности на основе пароля. В SiteScope метод проверки подлинности на основе пароля используется для подключений SSH по умолчанию.
- Проверка подлинности на основе ключей. Проверка подлинности на основе ключей обеспечивает дополнительный уровень защиты за счет использования парольной фразы и пары ключей (открытого и закрытого).

Чтобы использовать для удаленных SSH-серверов проверку подлинности на основе ключей, сначала необходимо создать пару ключей — открытый и закрытый. Открытый ключ хранится на удаленном сервере, а закрытый — на компьютере SiteScope. Оба пакета, Cygwin OpenSSH и OpenSSH для Windows, включают средство генерации ключей под названием ssh-keygen. Средство ssh-keygen позволяет создавать ключи для обеих версий протокола, SSH1 и SSH2. Сведения о настройке проверки подлинности на основе ключей для подключений SSH см. в разделе "Настройка проверки [подлинности](#page-625-0) на основе ключей" на странице 626.

При настройке удаленного сервера UNIX или Windows с использованием клиента внутренних библиотек Java используйте средство генерации ключей под названием MindTerm для создания пары ключей (открытого и закрытого) для RSA (версия 1 и версия 2) и DSA (версия 2).

#### <span id="page-605-0"></span>**Параметрыподключений**SSH

В следующих таблицах указаны параметры подключений SSH, поддерживаемые SiteScope. Важные сведения о настройке и администрировании подключений SSH см. в разделе ["Рекомендации](#page-610-0) по SSH" на странице 611.

#### **SiteScope на платформе Windows**

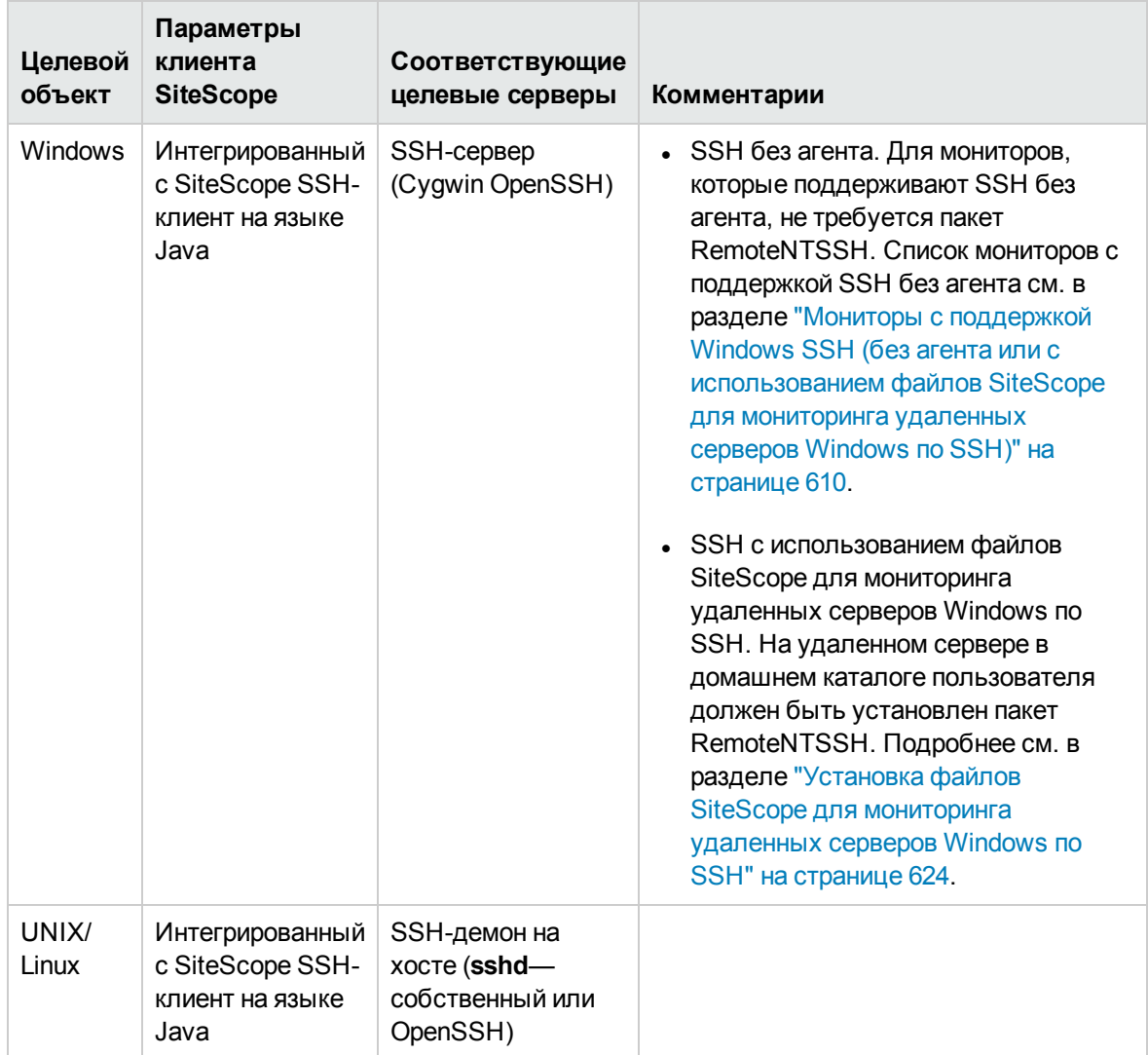

#### **SiteScope на платформе UNIX или Linux**

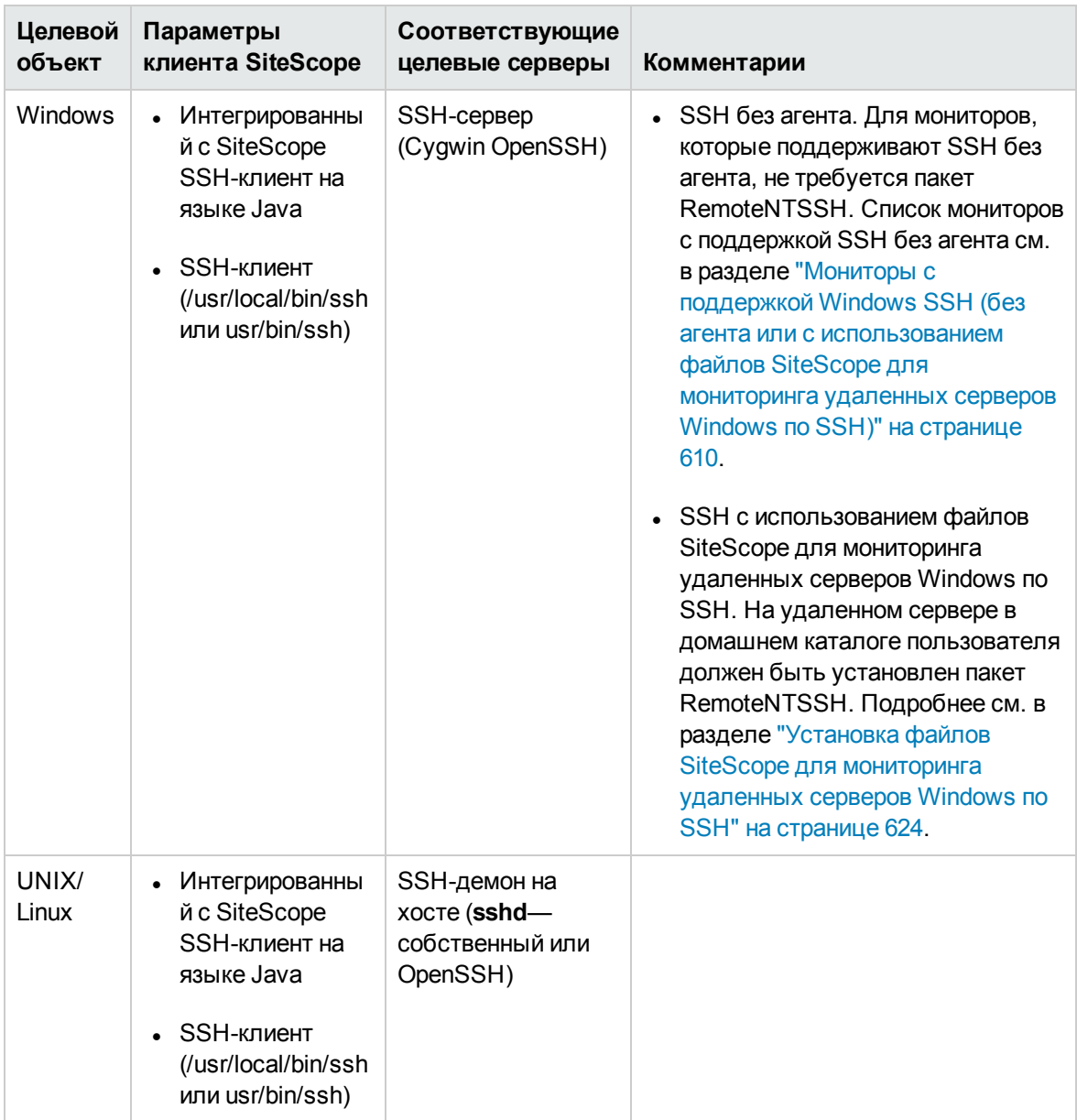

#### <span id="page-607-0"></span>**Мониторинг удаленных серверов**Windows **с использованием** SSH

Методом удаленного подключения по умолчанию, используемым в SiteScope для связи между двумя компьютерами Windows и мониторинга в сетях Windows, является протокол NetBIOS. Несмотря на простоту использования, этот протокол имеет ряд недостатков, в том числе относительно низкая степень защиты NetBIOS с точки зрения сетевой безопасности и отсутствие поддержки сценариев удаленного управления. Для выполнения команд на удаленных серверах сценарии должны запускаться локально и содержать команды для удаленных компьютеров, написанные с использованием синтаксиса UNC-путей к удаленным серверам. Даже в этом случае удаленный сервер возвращает не все параметры по протоколу

NetBIOS. (SiteScope также поддерживает протокол инструментария управления Windows (WMI), который является более безопасным протоколом связи, чем NetBIOS, и используется для сбора данных с удаленных серверов, запущенных на серверах Windows. Подробнее см. в разделе "Настройка службы WMI для удаленного [мониторинга](#page-570-0) Windows" на странице 571).

SiteScope поддерживает возможность мониторинга удаленных серверов Windows с использованием SSH. Эта технология была протестирована на двоичных файлах OpenSSH среды Cygwin (которая доступна по адресу [http://www.cygwin.com/\)](http://www.cygwin.com/), установленной на удаленном сервере в качестве SSH-сервера. Она также была протестирована с использованием сервера от компании F-Secure. Можно также воспользоваться пакетом OpenSSH для Windows (прежнее название — "OpenSSH on Windows" от компании Network Simplicity), который доступен на веб-сайте SourceForge по адресу <http://sshwindows.sourceforge.net/>.

Ниже приведена сравнительная таблица двух пакетов.

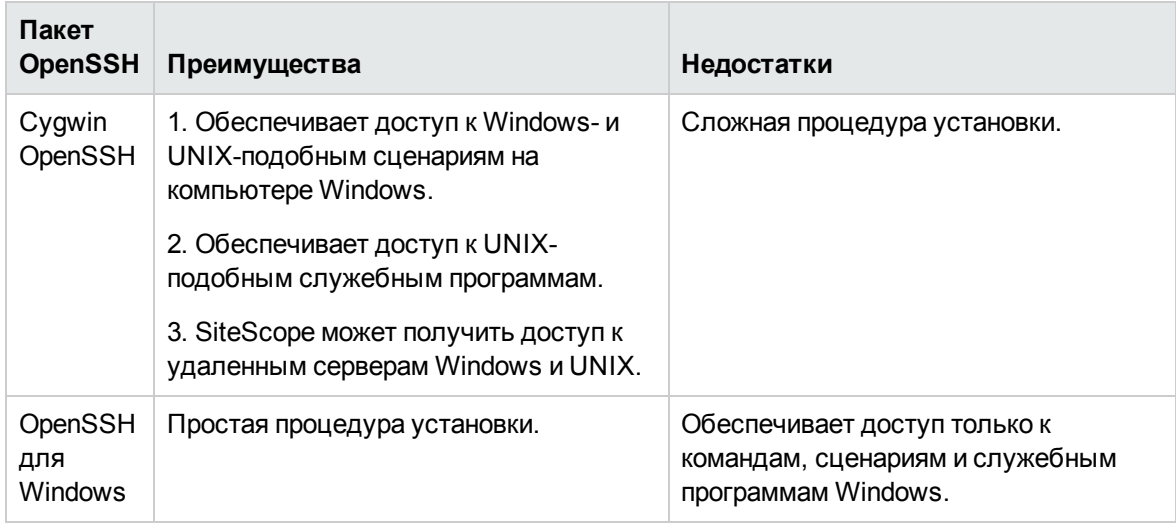

#### **Примечание.**

- $\bullet$  Реализации OpenSSH для Windows и Cygwin SSH между собой не совместимы. Их нельзя устанавливать на одном компьютере.
- Если на компьютере установлено несколько версий служебных программ Cygwin или несколько SSH-серверов, могут возникать конфликты, препятствующие нормальной работе подключений SSH. Одним из признаков подобного конфликта является сообщение об ошибке "Невозможно найти точку входа". При подозрении на такую ошибку проверьте компьютер на наличие нескольких копий файла **cygwin1.dll**. Чтобы решить эту проблему, может потребоваться удалить все версии служебных программ, а затем повторно установить только одну.

Сведения о настройке удаленных серверов Windows для мониторинга с использованием SSH см. в разделе "Настройка удаленных серверов Windows для мониторинга с [использованием](#page-614-0) SSH" на [странице](#page-614-0) 615.

## <span id="page-609-0"></span>**Мониторыс поддержкой**Windows SSH (**без агента илис использованием файлов**SiteScope **для мониторинга удаленных серверов**Windows **по**SSH)

В приведенной ниже таблице перечислены мониторы, которые поддерживают Windows SSH без агента или с использованием файлов SiteScope для мониторинга удаленных серверов Windows по SSH. Все мониторы, которые поддерживают Windows SSH с использованием файлов SiteScope для SSH, поддерживаются в приложениях SiteScope, работающих на платформах UNIX.

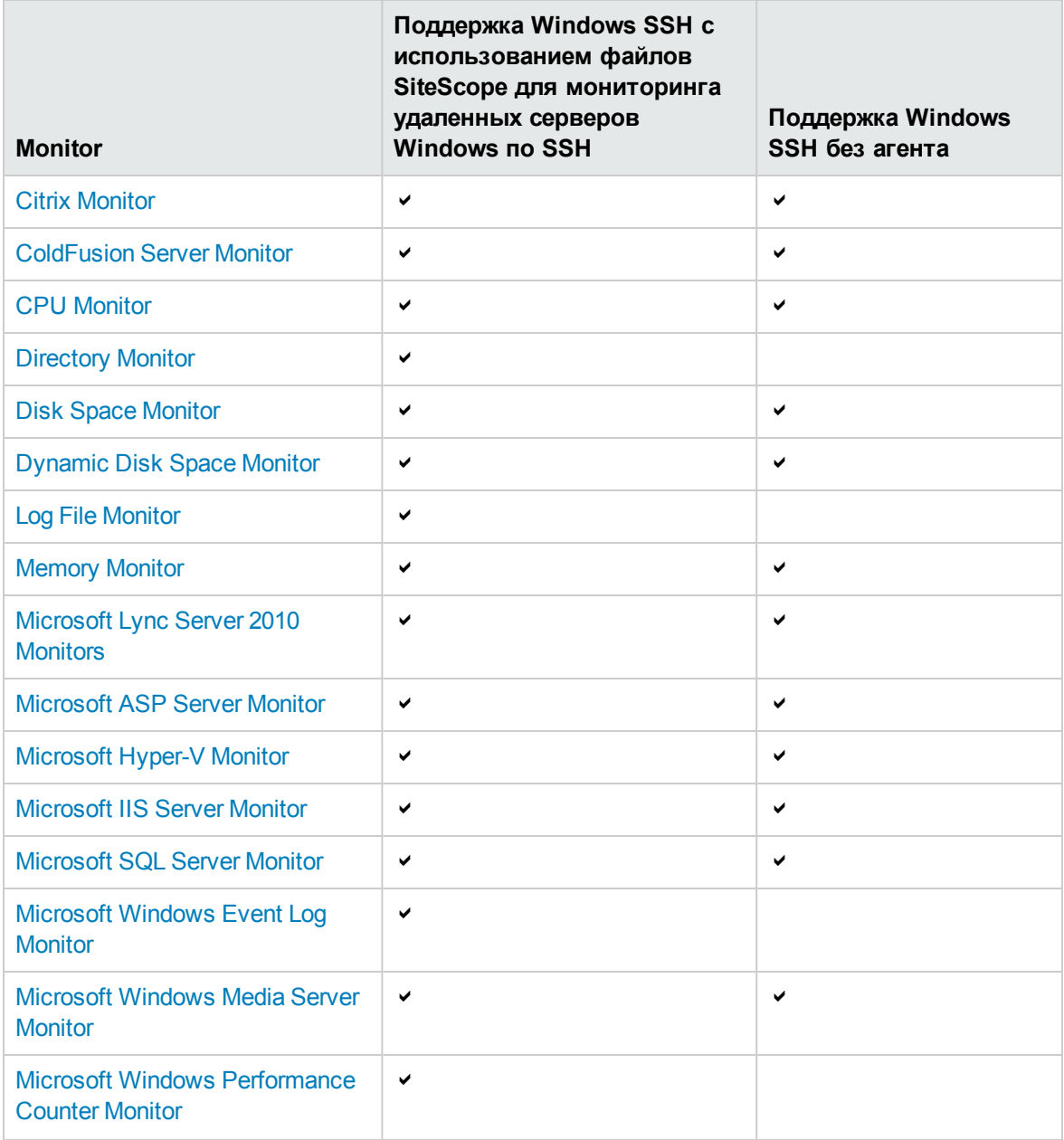

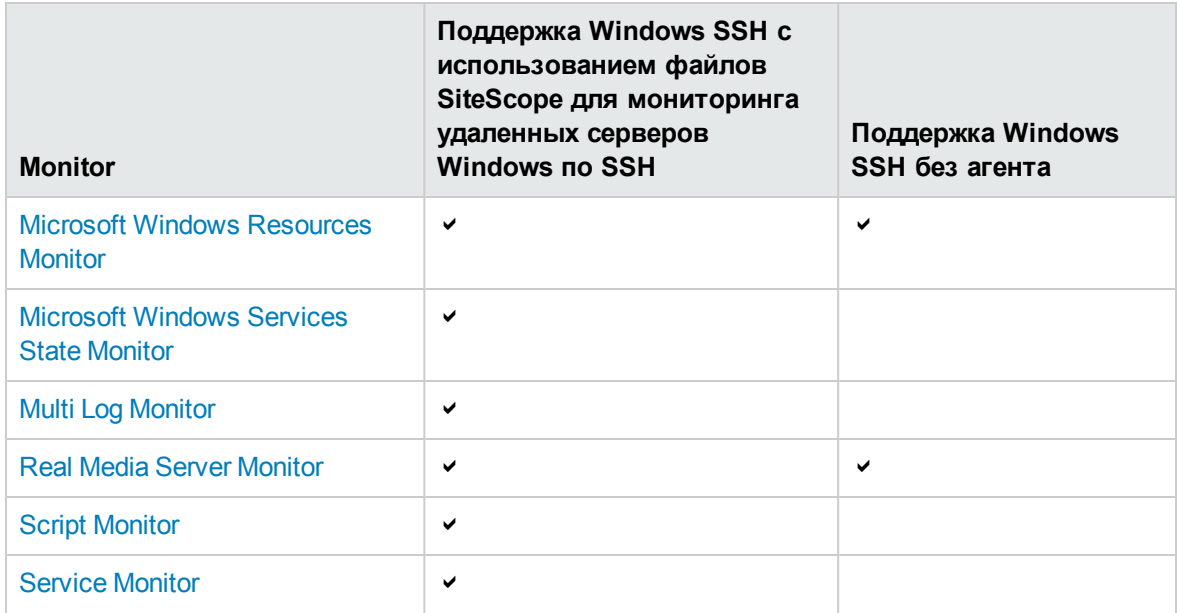

### <span id="page-610-0"></span>Рекомендации по SSH

• Существует две версии протокола SSH: версия 1 и версия 2. Эти две версии являются разными протоколами, которые между собой не совместимы. Это означает, что SSHклиенты и SSH-хосты должны быть настроены для использования одной и той же версии протокола для обмена данными. Зачастую по умолчанию используется SSH версии 1 (SSH1). В SSH версии 1 были обнаружены уязвимости с точки зрения безопасности. Кроме того, протокол SSH1 больше не разрабатывается, а SSH2 считается современным стандартом.

Совет. Рекомендуется использовать протокол SSH версии 2 (SSH2) для всех подключений SSH.

- Если для SiteScope настроен запуск в режиме FIPS 140-2 (правительственный стандарт компьютерной безопасности в США, используемый для аккредитации криптографического модуля), для всех подключений SHH следует использовать протокол SSH2. Подробнее см. в разделе "Сертификация по общим критериям" в Руководстве по развертыванию SiteScope (<корневой каталог SiteScope>\sisdocs\doc\_lib\Get\_Documentation.htm).
- Версии установленных служебных программ и библиотек для работы с SSH не следует путать с версией протокола SSH, которую необходимо использовать. Например, OpenSSH версии 3.5 поддерживает обе версии протокола, SSH1 и SSH2. Номер версии 3.5 не означает, что библиотеки используют протокол SSH версии 3.5. Программное обеспечение OpenSSH необходимо настроить для использования одного из протоколов, SSH1 или SSH2.
- Если после настройки удаленного мониторинга по SSH в SiteScope были внесены изменения в конфигурацию или установлены обновления для программного обеспечения SSH-демона

или SSH-сервера, развернутого на удаленных серверах среды, может потребоваться изменить параметры подключения по SSH между компьютером, на котором работает SiteScope, и отслеживаемыми удаленными серверами.

• Мы не рекомендуем создавать более 1000 мониторов, использующих SSH-подключение (если используются значения по умолчанию для таких параметров, как частота запуска, количество подключений и др.). Для отслеживания более 1000 мониторов по протоколу SSH добавьте дополнительный сервер SiteScope.

# Советы и устранение неполадок

В этом разделе описаны способы устранения неполадок и ограничения при мониторинге с использованием SSH.

- "Windows SSH с использованием файлов SiteScope для SSH не работает" ниже
- "Пропуски в мониторах Windows, использующих SSH, на платформах Red Hat Linux 5" ниже
- "Windows SSH без агента не работает" ниже
- "SSH без агента не удается получить счетчики" на следующей странице
- <span id="page-611-0"></span>• "Ошибка: "resize: unknown character exiting" " на следующей странице

#### Windows SSH с использованием файлов SiteScope для SSH не работает

<span id="page-611-1"></span>Убедитесь, что выполняются необходимые условия для мониторинга Windows по SSH с использованием файлов SiteScope для SSH. Подробнее см. в разделе "Установка файлов SiteScope для мониторинга удаленных серверов Windows по SSH" на странице 624.

### Пропуски в мониторах Windows, использующих SSH, на платформах Red Hat Linux 5

При наличии пропусков в мониторах Windows, использующих SSH, на платформах Red Hat Linux 5 в файле opt/SiteScope/java/lib/security/java.security замените строку

"securerandom.source=file:/ dev/urandom"

to

<span id="page-611-2"></span>"securerandom.source=file:///dev/urandom"

#### Windows SSH без агента не работает

Если Windows SSH с использованием файлов SiteScope для мониторинга удаленных серверов Windows по SSH работает, а Windows SSH без агента не работает, выполните следующие действия.
- Убедитесь, что системный монитор работает правильно. На целевом компьютере выполните команду **perfmon** и проверьте наличие требуемых объектов системного монитора. Сведения о перестроении этих библиотек см. по адресу: http://support.microsoft.com/?kbid=300956.
- Убедитесь, что на удаленном компьютере работает команда typeperf (пробная команда для проверки). Для этого введите в командной строке следующую команду.

typeperf "\Processor( Total)\% Processor Time"

См. дополнительные сведения в разделе http://technet.microsoft.com/enus/library/cc753182.aspx.

### SSH без агента не удается получить счетчики

В некоторых случаях SSH без агента выводит сообщение об отсутствии данных для счетчиков, в то время как системный монитор выводит для тех же счетчиков значение 0. Такая ситуация характерна для счетчиков, которые также нельзя выбрать с помощью системного монитора. Причина, по которой SSH с использованием файлов SiteScope для мониторинга удаленных серверов Windows по SSH удается получить значения для этих счетчиков, заключается в том, что доступ к ним осуществляется через реестр в обход системного монитора.

### **Ошибка:** "resize: unknown character exiting"

Если приложению SiteScope не удается создать подключение SSH, а журнал error.log или runMonitor.log содержит сообщение об ошибке сервера, аналогичное "resize: unknown character exiting", причина может быть связана с недопустимой командой оболочки bash. SiteScope поддерживает только базовые среды bash. Команды bash обычно содержатся в файле .bashrc, который находится в каталоге пользователя по умолчанию.

# Настройка удаленных серверов UNIX для мониторинга с использованием SSH

SiteScope для платформ Solaris и Linux поддерживает удаленный мониторинг по протоколу SSH. В этой задаче описана процедура настройки удаленных серверов UNIX для мониторинга посредством SiteScope с использованием SSH.

Примечание. Настройка SSH-хостов на отслеживаемых удаленных серверах в среде UNIX может быть очень сложной задачей, описание которой выходит за рамки настоящего документа. Рекомендуемые ресурсы по установке демона OpenSSH: http://sunfreeware.com/introduction.html (для Solaris) и http://docs.redhat.com/docs/en-US/Red\_Hat\_Network\_Satellite/5.4/html/Reference\_Guide/sect-Reference\_Guide-Monitoring-RHN Monitoring Daemon rhnmd.html#sect-Reference Guide-RHN Monitoring Daemon rhnmd-Configuring\_SSH (для Red Hat Linux).

### 1. **Необходимые условия**

К настройке удаленных серверов UNIX для мониторинга посредством SiteScope с использованием SSH в среде UNIX предъявляются следующие требования.

- <sup>n</sup> SSH-демоны или SSH-серверы (sshd) должны быть установлены на всех удаленных серверах, которые необходимо отслеживать с помощью SiteScope.
- **SSH-демоны на удаленных серверах должны быть запущены, а соответствующие** порты связи — открыты. Например, для SSH по умолчанию используется порт 22.
- **На сервере, на котором работает SiteScope, должен быть установлен SSH-клиент.** Интегрированный с SiteScope SSH-клиент на языке Java удовлетворяет этому требованию.
- 2. Проверка подключения SSH

Необходимо проверить клиент-серверное подключение по SSH между компьютером, на котором работает SiteScope, и удаленным компьютером, который необходимо отслеживать. Проверку подключения по SSH следует выполнить без использования приложения SiteScope, прежде чем настраивать в SiteScope подключения к удаленным серверам по SSH. Например, если SiteScope работает на платформе Solaris или Linux, используйте следующую команду, чтобы запросить подключение SSH по протоколу SSH2 к серверу <удаленный хост>.

### ssh -2 <удаленный хост>

Эта команда обычно возвращает данные об используемой версии протокола SSH в текстовом формате, а также выполняет проверку подлинности текущего пользователя. Чтобы запросить вход от имени другого пользователя, используйте параметр -l имя\_ пользователя.

## 3. **Настройка интегрированного**SSH-**клиента для подключения к удаленным серверам**

После настройки SSH-серверов или SSH-демонов на удаленных серверах необходимо настроить интегрированный SSH-клиент на языке Java, который SiteScope использует для подключения к удаленным серверам.

- a. Выбор метода проверки подлинности для подключений SSH
	- <sup>o</sup> Проверка подлинности на основе пароля. Это стандартный метод проверки подлинности для подключений SSH.
	- <sup>o</sup> Проверка подлинности на основе ключей. Это обеспечивает дополнительный уровень защиты за счет использования парольной фразы и пары ключей (открытого и закрытого). Подробнее о настройке проверки подлинности на основе ключей см. в разделе "Настройка проверки [подлинности](#page-625-0) на основе ключей" на странице 626.
- b. Если требуются подключения SSH2, настройте java-клиент SiteScope для

использования подключений SSH2, установив флажок **Только SSH версии 2** (в разделе "Дополнительные параметры" в диалоговом окне "Удаленные серверы Microsoft Windows/UNIX").

## 4. **Настройка параметровудаленных серверов**UNIX **для использования** SSH **вкачестве метода подключения**

После проверки подключения SSH создайте или настройте параметры удаленных серверов UNIX в SiteScope таким образом, чтобы в качестве метода подключения использовался протокол SSH.

Сведения об элементах пользовательского интерфейса см. в разделе ["Диалоговое](#page-577-0) окно ["Создать/Изменить](#page-577-0) удаленный сервер UNIX" на странице 578.

# <span id="page-614-0"></span>**Настройка удаленных серверов** Windows **для мониторинга с использованием** SSH

В этой задаче описана процедура настройки удаленных серверов Windows для мониторинга посредством SiteScope с использованием SSH.

### 1. **Установка инастройка** SSH-**сервера**

Установите и настройте SSH-сервер на каждом удаленном сервере, к которому будет подключаться SiteScope. Существуют два общедоступных программных пакета, которые позволяют обеспечить возможность использования SSH.

- $\blacksquare$  Среда Судwin, доступная по адресу [http://www.cygwin.com/.](http://www.cygwin.com/) Подробные сведения о задаче см. в разделе ["Установка](#page-616-0) Cygwin OpenSSH на сервере Windows" на странице [617](#page-616-0).
- <sup>n</sup> Пакет OpenSSH для Windows, доступный на сайте "OpenSSH for Windows". Подробные сведения о задаче см. в разделе ["Установка](#page-622-0) OpenSSH для Windows" на странице 623.

**Примечание.** Эти шаги настройки необходимо выполнить для каждого сервера, на котором запущен SSH-демон или SSH-сервер.

## 2. **Включение мониторинга** Windows **попротоколу** SSH **с помощью предустановленных файлов**SiteScope **для** SSH (**необязательно**)

В зависимости от используемого монитора для мониторинга удаленного сервера, можно использовать предустановленные файлы SiteScope для SSH или Windows SSH без агента (список поддерживаемых мониторов см. в разделе "Мониторы с [поддержкой](#page-609-0) Windows SSH (без агента или с [использованием](#page-609-0) файлов SiteScope для мониторинга удаленных серверов Windows по SSH)" на [странице](#page-609-0) 610.

- <sup>n</sup> **Использование предустановленных файлов SiteScope для мониторинга удаленных серверов Windows по SSH**. Чтобы обеспечить возможность мониторинга удаленных серверов по протоколу SSH, используя предустановленные файлы SSH, файлы SiteScope для мониторинга удаленных серверов Windows по SSH нужно установить на каждом удаленном сервере, чтобы включить типичные функции мониторинга сервера. Подробные сведения о задаче см. в разделе ["Установка](#page-623-0) файлов SiteScope для [мониторинга](#page-623-0) удаленных серверов Windows по SSH" на странице 624.
- **SSH без агента**. Если используется Windows SSH без агента, на удаленном сервере Windows не нужно устанавливать файлы SiteScope для мониторинга удаленных серверов Windows по SSH.

**Совет.** Если монитор поддерживает оба варианта (предустановленные файлы SiteScope для SSH и Windows SSH без агента), рекомендуется использовать Windows SSH без агента.

## 3. **Настройка интегрированного**SSH-**клиента для подключения к удаленным серверам**

После настройки SSH-серверов или SSH-демонов на удаленных серверах необходимо настроить интегрированный SSH-клиент на языке Java, который SiteScope использует для подключения к удаленным серверам (в разделе "Дополнительные параметры" в диалоговом окне "Удаленные серверы Microsoft Windows/UNIX").

- a. Выбор метода проверки подлинности для подключений SSH
	- $\circ$  Проверка подлинности на основе пароля. Это стандартный метод проверки подлинности для подключений SSH.
	- <sup>o</sup> Проверка подлинности на основе ключей. Это обеспечивает дополнительный уровень защиты за счет использования парольной фразы и пары ключей (открытого и закрытого). Подробнее о настройке проверки подлинности на основе ключей см. в разделе "Настройка проверки [подлинности](#page-625-0) на основе ключей" на странице 626.
- b. Если требуются подключения SSH2, настройте java-клиент SiteScope для использования подключений SSH2, установив флажок **Только SSH версии 2** (в разделе "Дополнительные параметры" в диалоговом окне "Удаленные серверы Microsoft Windows/UNIX").

## 4. **Настройка параметровудаленных серверов**Windows **для использования** SSH **вкачестве метода подключения**

После проверки возможности подключения между SiteScope и удаленными серверами настройте параметры удаленных серверов Windows в SiteScope следующим образом.

**• В разделе "Основные параметры" выберите SSH в качестве метода подключения.** После этого можно настроить мониторы для использования SSH при подключении.

- $\blacksquare$  Чтобы обеспечить возможность мониторинга удаленного сервера по протоколу SSH с использованием предустановленных файлов SiteScope для SSH, убедитесь, что на панели "Дополнительные параметры" установлен флажок **SSH с использованием установленных файлов SSH для удаленных серверов Windows для SiteScope** (этот параметр используется по умолчанию).
- **Чтобы обеспечить возможность мониторинга с использованием Windows SSH без** агента, на панели "Дополнительные параметры" снимите флажок **SSH с использованием установленных файлов SSH для удаленных серверов Windows для SiteScope**.

Сведения об элементах пользовательского интерфейса см. в разделе ["Диалоговое](#page-556-0) окно ["Создать/Изменить](#page-556-0) удаленный сервер Microsoft Windows"" на странице 557.

# <span id="page-616-0"></span>**Установка** Cygwin OpenSSH **на сервере** Windows

В этой задаче описаны процедуры установки и настройки сервера Cygwin OpenSSH на серверах Windows.

### **Примечание.**

- <sup>l</sup> Эта задача представляет собой часть задачи более высокого уровня. Подробнее см. в разделе "Настройка удаленных серверов Windows для мониторинга с [использованием](#page-614-0) SSH" на [странице](#page-614-0) 615.
- Описанная ниже процедура предполагает, что на компьютере отсутствуют другие версии Cygwin и другие служебные программы для работы с SSH и что компьютер имеет доступ к Интернету.
- <sup>l</sup> Учетная запись пользователя для входа, используемая для установки и запуска SSHдемона, должна иметь соответствующие разрешения для установки необходимых программ, настройки некоторых параметров файлов и управления службами Windows. Это необязательно должна быть учетная запись, которую SiteScope использует для подключения к целевому серверу, однако она должна быть настроена в Cygwin прежде, чем этот сервер станет доступен для мониторинга с помощью SiteScope.

### **Поддерживаемые версии**

Cygwin 1.7.x (последняя сертифицированная версия Cygwin: 1.7.7)

### **Установка и настройка сервера Cygwin OpenSSH на серверах Windows**

- 1. Создайте новую системную переменную среды со следующим определением: CYGWIN = ntsec tty.
- 2. Добавьте строку ;C:\cygwin\bin в переменную PATH. Сохраните изменения переменных.
- 3. Загрузите программу установки Cygwin во временную папку. Пример. C:\temp. Программа

установки используется для выбора, загрузки и установки различных пакетов и компонентов для Cygwin.

- 4. Запустите загруженную программу установки. На странице "Choose A Download Source" (Выбор источника загрузки) и выберите вариант **Install from Internet** (Установка из Интернета). Для продолжения нажмите кнопку **Далее**.
- 5. При появлении соответствующего запроса укажите корневой каталог для установки пакета Cygwin. В этот каталог будет установлен SSH-демон и связанные файлы. Например, C:\cygwin. Для продолжения нажмите кнопку **Далее**.
- 6. При появлении соответствующего запроса укажите временный каталог для хранения установочных файлов Cygwin. Например, C:\temp. Для продолжения нажмите кнопку "Далее".
- 7. При появлении соответствующего запроса выберите способ подключения к Интернету. Как правило, можно использовать режим **Прямое подключение**. Для продолжения нажмите кнопку **Далее**.
- 8. При появлении соответствующего запроса выберите из списка подходящий зеркальный сайт для загрузки файлов. Для продолжения нажмите кнопку **Далее**.
- 9. Программа установки отправит на зеркальный сайт запрос на доступные пакеты и отобразит дерево иерархии категорий пакетов. Чтобы просмотреть и выбрать пакеты для загрузки, необходимо развернуть требуемое дерево пакетов, щелкнув знак "плюс" (+) слева от названия категории. Для пакетов, которые выбраны для загрузки и установки, в столбце **New** (Новый) отображается номер версии. Если номер версии не отображается, пакет не будет загружен и установлен. Чтобы выбрать пакет для загрузки, щелкните слово "Skip" (Пропустить) слева от названия пакета.

**Примечание.** Многие средства для разработки (категория Devel) и баз данных (категория Database), которые могут быть выбраны для загрузки по умолчанию, не требуются для работы SSH-демона. Их выбор можно отменить, чтобы сократить время загрузки и объем дискового пространства для установки.

Выберите следующие пакеты для загрузки и установки:

- cygrunsrv в категории Admin;
- $\Box$  cygwin-doc в категории Doc;
- $\blacksquare$  pdksh в категории Shells;
- openssh и openssl в категории Net;
- **UNIX-подобный текстовый редактор в категории** Editors на свое усмотрение (например, vim или emacs).

При появлении соответствующего запроса подтвердите загрузку файлов.

- 10. В зависимости от параметров установки, программа установки Судwin загрузит и установит выбранные пакеты. Может появиться запрос на добавление ярлыка окна терминала Cygwin на рабочий стол или в меню "Пуск". Нажмите кнопку "Готово" для завершения установки.
- 11. После завершения установки откройте окно терминала Cygwin, щелкнув соответствующий ярлык на рабочем столе или пункт в меню "Пуск".

Примечание. В зависимости от профиля пользователя в ОС Windows, открывшийся в окне терминала каталог по умолчанию может отличаться от корневого каталога установки Cyqwin. Команда pwd позволяет вывести текущий каталог. Команда сd / как правило позволяет перейти в корневой каталог Cygwin, который по умолчанию соответствует каталогу C: \cygwin в ОС Windows.

Обновите файл групп Cygwin по умолчанию с учетом имен групп, используемых на компьютере и в сети. Чтобы обновить файл групп Судwin по умолчанию с учетом групп, определенных на сервере и в домене, используйте служебную программу mkgroup. Ниже приведены примеры используемых команд.

mkgroup  $-1$  >> ../etc/group mkgroup  $-d$  >> ../etc/group

### Примечание.

- Чтобы сервер Cygwin распознавал как доменные, так и локальные учетные записи групп, программу mkgroup необходимо запустить дважды: один раз для локальных пользователей (с параметром -1) и еще один раз для пользователей домена (с параметром -d). Помните, что для добавления записей в файл необходимо использовать синтаксическую конструкцию ">>", а не просто ">".
- Если используются параметры, которые относятся как к локальным учетным записям, так и к учетным записям домена, необходимо вручную внести изменения в файл /etc/group (с помощью загруженного UNIX-подобного текстового редактора), удалив повторяющиеся записи о группах. Может также возникнуть необходимость в удалении записей о группах, которые не требуются для мониторинга или не должны иметь доступ к этому компьютеру.

Обновите файл пользователей Cygwin по умолчанию (passwd) с учетом пользователей, определенных на локальном компьютере, а также отдельных пользователей домена, которым необходимо предоставить доступ к Cygwin на этом компьютере. Чтобы обновить файл пользователей Cygwin по умолчанию, используйте служебную программу mkpasswd.

### Ниже приведены примеры используемых команд.

mkpasswd -1 >> ..\etc\passwd mkpasswd -d -u имя пользователя >> ..\etc\passwd (пользователи домена)

### Примечание.

- По умолчанию Cygwin настраивается для запуска демона OpenSSH от имени локального пользователя SYSTEM. Чтобы сервер Cygwin распознавал как доменные, так и локальные учетные записи компьютеров, программу mkpasswd необходимо запустить дважды: один раз с параметром -1, чтобы добавить всех локальных пользователей, и еще один раз с параметрами - d и - u, чтобы добавить отдельных пользователей домена. Помните, что для добавления записей в файл необходимо использовать синтаксическую конструкцию ">>", а не просто ">".
- Если используются параметры, которые относятся как к локальным учетным записям, так и к учетным записям домена, необходимо вручную внести изменения в файл /etc/passwd (с помощью загруженного UNIX-подобного текстового редактора), удалив повторяющиеся записи о пользователях. Можно также изменить путь к каталогу /home по умолчанию и оболочку по умолчанию для отдельных пользователей. Такая необходимость может возникнуть при установке пакета RemoteNTSSH в каталог /home/учетная запись sitescope/ учетной записи пользователя, используемой SiteScope.
- 12. Измените активный каталог на каталог /bin, выполнив команду cd /bin.
- 13. Создайте в каталоге /bin символьную ссылку, указывающую на командную оболочку Windows (CMD), выполнив следующую команду (обязательно включите конечный пробел и точку).
	- ln -s /cygdrive/c/winnt/system32/cmd.exe.
- 14. Рекомендуется изменить разрешения и владельца для некоторых файлов и каталогов Cygwin. Также создайте файл журнала для SSH-демона. Введите следующие команды в командной строке терминала Cygwin, нажимая после каждой из них клавишу ВВОД.

 $cd /$ chmod  $-R$  og- $w$ . chmod og+w /tmp touch /var/log/sshd.log

### Примечание.

- Синтаксис должен быть в точности таким же, включая пробелы.
- Несоблюдение последовательности и ошибки при назначении разрешений для файлов и каталогов могут быть одной их причин сбоя при запуске SSH-демона или при подключении SiteScope и выполнении команд или сценариев на удаленном сервере.
- 15. Настройте SSH-демон для запуска в качестве службы Windows, выполнив следующую

### команду.

ssh-host-config -v

При появлении запроса CYGWIN= введите значение ntsec tty, которое соответствует переменной среды, заданной в начале этой процедуры. В результате этого SSH-демон или служба обычно настраивается для автоматического перезапуска в случае перезагрузки сервера.

16. Настройте ключи и файлы шифрования для SSH-демона, используя следующую команду.

ssh-user-config -y.

При появлении соответствующих запросов введите требуемые парольные фразы для некоторых файлов хранилища ключей. Программа запрашивает парольную фразу дважды для подтверждения.

17. Необходимо изменить владельца для некоторых файлов и папок, используемых SSHдемоном. Обычно программа не запускается, если разрешения для этих файлов позволяют их изменять или запускать пользователям групп или внешним пользователям. Выполните следующие команды, чтобы ограничить доступ к этим файлам.

chown SYSTEM:Users /var/log/sshd.log /var/empty /etc/ssh h\* chmod 755 /var/empty

18. Проверьте установку путем запуска и остановки службы CYGWIN sshd с помощью оснастки Программы > Администрирование > Службы.

Примечание. Среда Судwin включает серверную служебную программу для запуска SSH-демона. Однако в ряде ситуаций запустить сервер с помощью этого метода не удалось, в то время как оснастка Windows "Службы" позволила запустить сервер.

- 19. Настройте оболочку или командную среду по умолчанию для учетной записи пользователя, используемой для мониторинга посредством SiteScope. Выбор оболочки влияет на то, какие типы сценариев и команд будут доступны для удаленного выполнения с использованием подключения SSH. Внесите изменения в файл /etc/passwd с помощью UNIX-подобного текстового редактора. Найдите запись об учетной записи SiteScope, которую предполагается использовать, и измените оболочку /bin/bash на другую, как описано ниже. Обычно это последняя запись в строке для этой учетной записи.
	- Если для взаимодействия SiteScope с удаленным сервером должна использоваться командная оболочка Windows, измените запись об оболочке по умолчанию на /bin/cmd. Используйте этот параметр, если планируется использовать Windows-подобные пакетные файлы и сценарии. Необходимо также создать символьную ссылку на файл cmd.exe компонента Windows в каталоге /bin, как описано в предыдущем шаге этой процедуры.
	- Если для взаимодействия SiteScope с удаленным сервером Windows должна

использоваться UNIX-подобная оболочка Cygwin, измените запись об оболочке по умолчанию на /bin/pdksh. SSH-клиент SiteScope может неправильно выполнить синтаксический анализ оболочки Cygwin по умолчанию - bash. Также необходимо настроить подключение к удаленному серверу UNIX для данного сервера (Windows), который подключается к SSH-демону Cygwin.

Сохраните изменения в файле.

20. Измените переменную РАТН и команды приглашения по умолчанию в файле /etc/profile, чтобы оболочка Cygwin могла находить некоторые файлы и чтобы обеспечить для SiteScope возможность синтаксического анализа выходных данных удаленной оболочки. Внесите изменения в файл /etc/profile с помощью UNIX-подобного текстового редактора. Найдите определение переменной РАТН в начале файла. Пример.

PATH=/usr/local/bin:/usr/bin:/bin:\$PATH

Внесите в него следующие изменения.

PATH=.:/usr/local/bin:/usr/bin:/bin:\$PATH

21. Чтобы изменить команды приглашения по умолчанию, внесите изменения в файл /etc/profile. Найдите раздел, аналогичный следующему.

```
\mathbf{1}sh \vert -sh \vert */sh \vert \setminussh.exe | -sh.exe | */sh.exe )
#Set a simple prompt
PS1 = '$
\mathbf{.}
```
Сразу после этой записи добавьте следующие строки.

```
\mathbf{1}pdksh | -pdksh | */pdksh |\ranglepdksh.exe | -pdksh.exe | */pdksh.exe )
#Set a simple prompt
PS1 = '\ddots
```
- 22. Сохраните изменения в файле.
- 23. Измените активный каталог на домашний каталог пользователя, созданного для мониторинга посредством SiteScope.

После внесения изменений и запуска SSH-демона должно стать возможным подключение к серверу с использованием SSH-клиента.

Примечание. Каждый раз после выполнения команды mkpasswd -1 /etc/passwd (например, при добавлении нового пользователя) необходимо вносить изменения в файл /etc/passwd, чтобы параметр оболочки по умолчанию для этого пользователя имел требуемое значение для всех учетных записей, используемых SiteScope.

# <span id="page-622-0"></span>Установка OpenSSH для Windows

В этой задаче описаны процедуры установки и настройки сервера OpenSSH на серверах Windows.

Пакет OpenSSH для Windows является альтернативой пакету Cygwin SSH и предполагает более простую процедуру установки. Как и в большинство продуктов, в Cygwin и Open SSH для Windows постоянно вносятся изменения. Известны случаи, когда некоторые версии сервера Cygwin SSH не возвращали данные, необходимые для мониторинга посредством SiteScope. Если пакет OpenSSH для Windows позволяет решить эту проблему, его следует использовать вместо пакета Cygwin.

Примечание. Эта задача представляет собой часть задачи более высокого уровня. Подробнее см. в разделе "Настройка удаленных серверов Windows для мониторинга с использованием SSH" на странице 615.

### Установка и настройка сервера OpenSSH для Windows на серверах Windows

- 1. Загрузите и установите пакет OpenSSH для Windows.
- 2. Откройте командную строку и перейдите в каталог установки (путь установки по умолчанию -C:\Program Files\OpenSSH).
- 3. Измените активный каталог на каталог OpenSSH\bin.
- 4. Необходимо обновить файл групп по умолчанию с учетом имен групп, используемых на компьютере и в сети. Чтобы обновить файл групп OpenSSH по умолчанию с учетом групп, определенных на сервере и в домене, используйте служебную программу mkgroup. Ниже приведены примеры используемых команд.

mkgroup -1 >> ..\etc\group mkgroup -d >> ..\etc\group

### Примечание.

- Чтобы сервер OpenSSH распознавал как доменные, так и локальные учетные записи групп, программу mkgroup необходимо запустить дважды: один раз для локальных пользователей (с параметром -1) и еще один раз для пользователей домена (с параметром -d). Помните, что для добавления записей в файл необходимо использовать синтаксическую конструкцию ">>", а не просто ">".
- Если используются параметры, которые относятся как к локальным учетным записям, так и к учетным записям домена, необходимо вручную внести изменения в

файл /etc/group (с помощью загруженного UNIX-подобного текстового редактора), удалив повторяющиеся записи о группах. Может также возникнуть необходимость в удалении записей о группах, которые не требуются или не должны иметь доступ к этому компьютеру.

5. Необходимо обновить файл пользователей OpenSSH по умолчанию (passwd) с учетом пользователей, определенных на локальном компьютере, а также отдельных пользователей домена, которым необходимо предоставить доступ к SSH-серверу на этом компьютере. Чтобы обновить файл пользователей по умолчанию, используйте служебную программу **mkpasswd**. Ниже приведены примеры используемых команд.

```
mkpasswd -l >> ..\etc\passwd
mkpasswd -d -u имя_пользователя >> ..\etc\passwd
```
### **Примечание.**

- **Чтобы сервер OpenSSH распознавал как доменные, так и локальные учетные** записи компьютеров, программу **mkpasswd** необходимо запустить дважды: один раз с параметром -l, чтобы добавить всех локальных пользователей, и еще один раз с параметрами -d и -u, чтобы добавить отдельных пользователей домена. Помните, что для добавления записей в файл необходимо использовать синтаксическую конструкцию ">>", а не просто ">".
- **Если используются параметры, которые относятся как к локальным учетным** записям, так и к учетным записям домена, необходимо вручную внести изменения в файл /etc/passwd (с помощью загруженного UNIX-подобного текстового редактора), удалив повторяющиеся записи о пользователях. Можно также изменить путь к каталогу /home по умолчанию и оболочку по умолчанию для отдельных пользователей (см. инструкции ниже).
- <span id="page-623-0"></span>6. Проверьте установку путем запуска службы **OpenSSH Server** с помощью оснастки **Программы > Администрирование > Службы**.

# **Установка файлов**SiteScope **для мониторинга удаленных серверов**Windows **по** SSH

В этой задаче описана процедура установки файлов SiteScope для удаленного мониторинга на удаленных серверах Windows в зависимости от используемого пакета SSH.

### **Примечание.**

• Эта задача представляет собой часть задачи более высокого уровня. Дополнительные сведения см. в разделе "Настройка удаленных серверов Windows для [мониторинга](#page-614-0) с [использованием](#page-614-0) SSH" на странице 615.

• Файлы SiteScope для мониторинга удаленных серверов Windows не требуется устанавливать для мониторов удаленных серверов Windows, поддерживающих SSH без агента. Список мониторов с поддержкой SSH без агента см. в разделе "Мониторы с поддержкой Windows SSH (без агента или с использованием файлов SiteScope для мониторинга удаленных серверов Windows по SSH)" на странице 610.

## Установка файлов SSH SiteScope на экземплярах Cygwin:

- 1. Убедитесь, что каталог \имя\_учетной\_записи\_для\_входа\_sitescope существует внутри каталога <диск\_установки>:\cygwin\home на каждом компьютере, отслеживаемом посредством SiteScope с использованием SSH. Замените имя учетной записи для входа sitescope на имя учетной записи пользователя, используемой для подключения к компьютеру с помощью SSH-сервера.
- 2. Одним из преимуществ использования SSH в ОС Windows является возможность выполнения приложением SiteScope сценариев на удаленном сервере с запущенным SSHдемоном. Чтобы использовать монитор сценариев для запуска удаленных сценариев, создайте подкаталог scripts внутри каталога /home/имя\_учетной\_записи\_для\_входа\_ sitescope. Сценарии, предназначенные для выполнения с помощью монитора сценариев SiteScope, должны быть помещены в этот каталог.
- 3. На компьютере, на котором установлено приложение SiteScope, найдите файл RemoteNTSSH.zip в каталоге <корневой каталог SiteScope>\tools.

Примечание. Все EXE- и DLL-файлы в архиве RemoteNTSSH.zip должны иметь разрешения на выполнение. Чтобы предоставить разрешения на выполнение для этих файлов, используйте команду chmod +x \*.

- 4. Скопируйте этот файл в каталог <диск\_установки>:\cygwin\home\имя\_учетной\_записи\_ для входа sitescope на каждом удаленном сервере Windows, на котором установлено программное обеспечение SSH-сервера или SSH-демона.
- 5. Распакуйте файл RemoteNTSSH.zip на удаленном сервере. Поместите содержимое ZIPфайла в каталог <диск установки>:\cygwin\home\имя учетной записи для входа sitescope. При этом должен создаться подкаталог <диск установки>:\cygwin\home\имя учетной\_записи\_для\_входа\_sitescope\scripts. Этот подкаталог используется для хранения сценариев, предназначенных для выполнения с помощью монитора сценариев SiteScope.

Примечание. Если файл RemoteNTSSH.zip относится к более ранней версии SiteScope, чем 11.10, необходимо переустановить ZIP-файл из каталога <корневой каталог SiteScope 11.10>\tools на всех отслеживаемых удаленных серверах.

6. Запустите на удаленном сервере службу CYGWIN sshd.

## **Установка файлов** SSH SiteScope **на экземплярах** Windows:

- 1. На компьютере, на котором установлено приложение SiteScope, найдите файл **RemoteNTSSH.zip** в каталоге **<корневой каталог SiteScope>\tools**.
- 2. Скопируйте этот файл в домашний каталог пользователя, в который пользователь перенаправляется автоматически после входа в систему с помощью ранее установленного SSH-сервера. Этот каталог имеется на каждом удаленном сервере Windows, на котором было установлено программное обеспечение SSH-сервера или SSH-демона.
- 3. Распакуйте файл **RemoteNTSSH.zip** в домашний каталог пользователя на удаленном сервере. При этом должен создаться подкаталог **<домашний каталог пользователя>\scripts**. Этот подкаталог используется для хранения сценариев, предназначенных для выполнения с помощью монитора сценариев SiteScope.

**Примечание.** Если файл **RemoteNTSSH.zip** относится к более ранней версии SiteScope, чем 11.10, необходимо переустановить ZIP-файл из каталога **<корневой каталог SiteScope>\tools** на всех отслеживаемых удаленных серверах.

<span id="page-625-0"></span>4. Запустите на удаленном сервере службу OpenSSH Server.

# **Настройка проверки подлинности на основе ключей**

В этой задаче описана процедура настройки проверки подлинности на основе ключей для удаленных SSH-серверов. Можно скопировать ключ SSH с сервера SiteScope на удаленный сервер или с удаленного сервера на сервер SiteScope.

Чтобы использовать для удаленных SSH-серверов проверку подлинности на основе ключей, сначала необходимо создать пару ключей — открытый и закрытый. Открытый ключ хранится на удаленном сервере, а закрытый — на компьютере SiteScope. Оба пакета, Cygwin OpenSSH и OpenSSH для Windows, включают средство генерации ключей под названием ssh-keygen. Средство ssh-keygen позволяет создавать ключи для обеих версий протокола, SSH1 и SSH2.

**Совет.** Рекомендуется создать один файл ключа на сервере SiteScope и скопировать его на удаленные серверы, а не создавать по файлу для каждого компьютера и копировать их на сервер SiteScope.

### **Создание ключа на сервере** SiteScope

**Чтобы создать пару ключей шифрования на сервере SiteScope, выполните следующие действия:**

1. Откройте окно командной строки на сервере SiteScope и выполните следующую команду для запуска MindTerm:

< Корневая директория SiteScope >\java\bin\java -jar c:\< Корневая директория SiteScope >\ WEB-INF\lib\mindterm.jar

- 2. В MindTerm выберите **File > Create Keypair > DSA (или RSA)**. Также выберите формат OpenSSH **.pub**.
- 3. Пара ключей будет записана в директорию **<USER\_HOME>\mindterm**.
- 4. Скопируйте закрытый ключ (файл, который не оканчивается на **\*.pub**) в директорию **<Корневая директория SiteScope>\groups**.
- 5. Скопируйте файл **identity.pub** в директорию **<USER\_HOME>/.ssh** на удаленной машине и переименуйте его в **authorized\_keys** (или **authorized\_keys2** для SSH2). Чтобы разрешить нескольким пользователям с разными ключами подключаться к серверу, скопируйте содержимое файла **identity.pub** в существующий файл **authorized\_keys**/**authorized\_keys2**.
- 6. На удаленной машине выполните команду chmod 744 authorized keys в директории **<USER\_HOME>/.ssh**. Убедитесь, что User имеет права на чтение, запись и выполнение, а Group и Other – право на чтение файла **authorized\_keys**.
- 7. Создайте в SiteScope подключение к удаленному серверу с использованием проверки подлинности по файлу ключей и внутренних библиотек Java.

Открытый ключ должен содержаться в файле **<USER\_HOME>/.ssh/authorized\_keys** на удаленных машинах.

Файл закрытого ключа можно перенести в директорию **<корневая директория SiteScope>\groups** и переименовать в **identity**. Таким образом он автоматически будет зарегистрирован в SiteScope без необходимости указывать путь к файлу в **Дополнительных параметрах** удаленного сервера . Можно также поместить закрытый ключ в любую другую директорию SiteScope или даже вне SiteScope.

Ключ, созданный в MindTerm имеет формат **Openssh**.

**Примечание.** Необходимо убедиться, что ключ сервера и ключ MindTerm имеют один и тот же уровень. Например, при 768-битном ключе сервера и 1024-битном ключе MindTerm произойдет сбой процедуры проверки подлинности.

### **Чтобы определить метод, используемый сервером:**

1. Остановите на удаленном сервере службу sshd. На сервере Red Hat Linux запустите команду:

/etc/rc.d/init.d/sshd stop

2. Запустите на удаленном сервере службу sshd в режиме отладки. На сервере Red Hat Linux запустите команду:

/usr/sbin/sshd -d

Должен появиться примерно следующий результат: Generating 768 bit RSA key.

**Примечание.** При использовании поля **Файл ключа для подключений SSH** в SiteScope указание конечного пробела после введенных данных вызовет сбой: "неизвестная ошибка (-1)". Для решения проблемы удалите конечный пробел.

### **Чтобы преобразовать ключ openSSH в формат SEC SSH:**

- 1. Создайте ключ RSA в MindTerm (пара ключей openSSH).
- 2. Запустите следующую команду, чтобы преобразовать ключ openSSH в формат SEC SSH:

```
ssh-kegen -e -f <открытый ключ>
```
3. Поместите закрытый ключ на сервере SiteScope в формате openSSH.

**Примечание.** При проверке подлинности на основе ключей необходимо наличие файла закрытого ключа версии 2.

### **Создание ключа на удаленном сервере** UNIX **икопирование егона сервер SiteScope**

**Чтобы установить подключение при помощи ключа удаленной машины, заданного в SiteScope:**

- 1. Войдите на удаленный сервер UNIX в качестве пользователя с полномочиями root.
- 2. Для создания пары ключей RSA (закрытого и открытого) версии 1 запустите следующую команду:

```
$> ssh-keygen -t rsa
```
Для создания пары ключей версии 2 запустите следующую команду:

\$> ssh-keygen -t dsa

Возможный результат:

Enter file in which to save the key  $(\sim/$ .ssh/id\_rsa): Enter passphrase\* (empty for no passphrase): Enter same passphrase again:

где passphrase - это пароль для дешифрования файла закрытого ключа. Его можно оставить пустым.

Идентификация сохраняется в  $\sim$ /.ssh/id rsa, а открытый ключ - в  $\sim$ /.ssh/id rsa.pub (версия протокола 1); либо в  $\sim$ /.ssh/id dsa и  $\sim$ /.ssh/id dsa.pub (версия протокола 2).

3. Соответствующий открытый ключ должен содержаться в файле проверки подлинности на удаленном хосте. Внесите содержимое созданного открытого ключа в этот файл (по умолчанию файл authorized\_keys находится в директории ~/.ssh).

Для этого выполните следующие команды:

```
$> chmod 700 .ssh
$> cd . ssh$> touch authorized_keys (for ver. 2: touch authorized_keys2)
$> chmod 600 authorized_keys (for ver. 2: chmod 600 authorized_keys2)
$> cat id_rsa.pub >> authorized_keys (for ver. 2: cat id_dsa.pub >> authorized_
keys2)
$> rm id_rsa.pub (for ver. 2: rm id_dsa.pub)
```
- 4. Скопируйте файл идентификации и закрытый ключ в папку: корневая директория SiteScope\groups.
- 5. В SiteScope создайте новый удаленный сервер UNIX и укажите следующие свойства в настройках Основные параметры:
	- Имя пользователя. Имя пользователя для подключения к удаленному серверу.
	- Пароль. Это парольная фраза созданного закрытого ключа.
	- Метод. SSH.
- 6. Задайте следующие Дополнительные параметры:

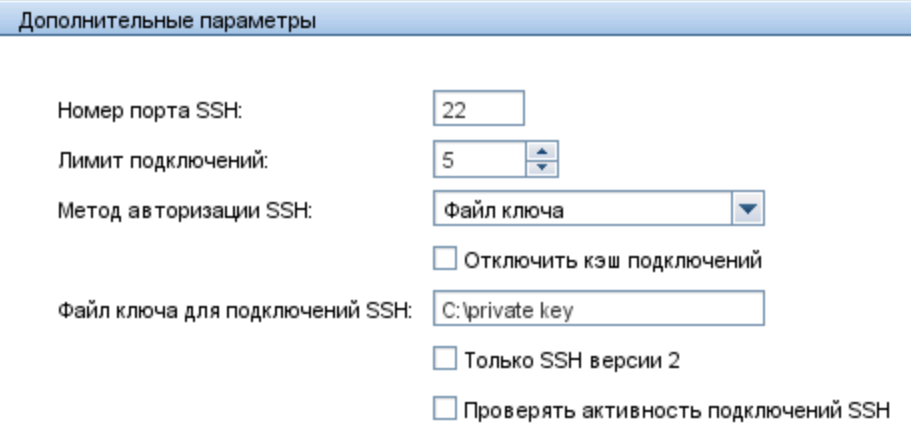

7. Тест подключения удаленного сервера.

# **Глава** 42: **Страница свойствудаленных серверов**

Эта страница содержит сведения об удаленных серверах, настроенных в сетевом окружении. Она используется для добавления, изменения и удаления профилей удаленных серверов.

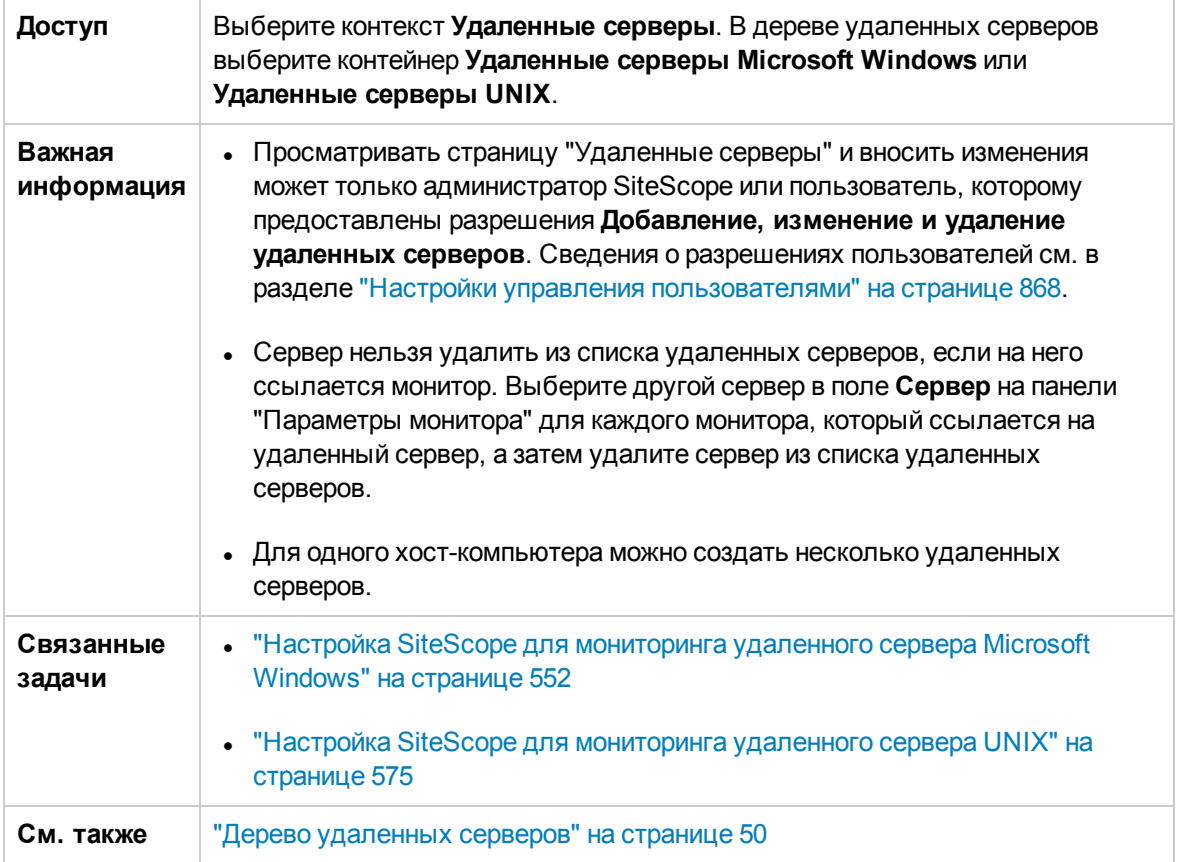

Ниже приведено описание элементов интерфейса пользователя:

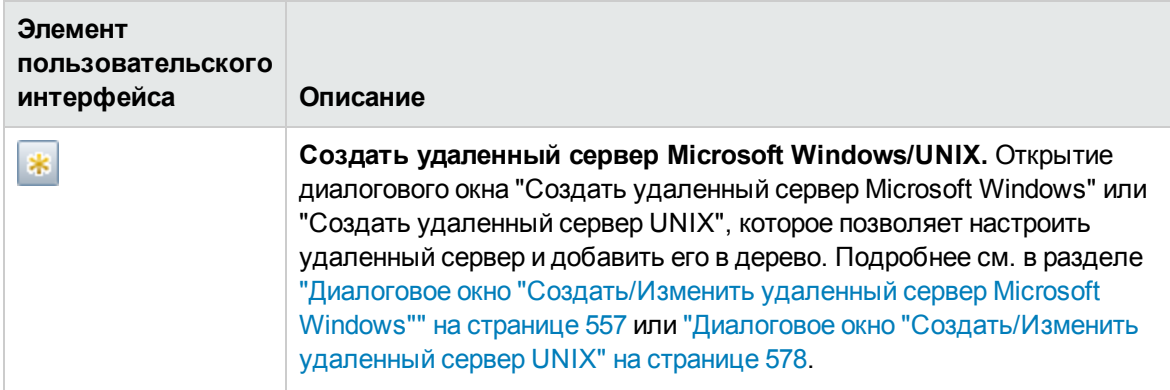

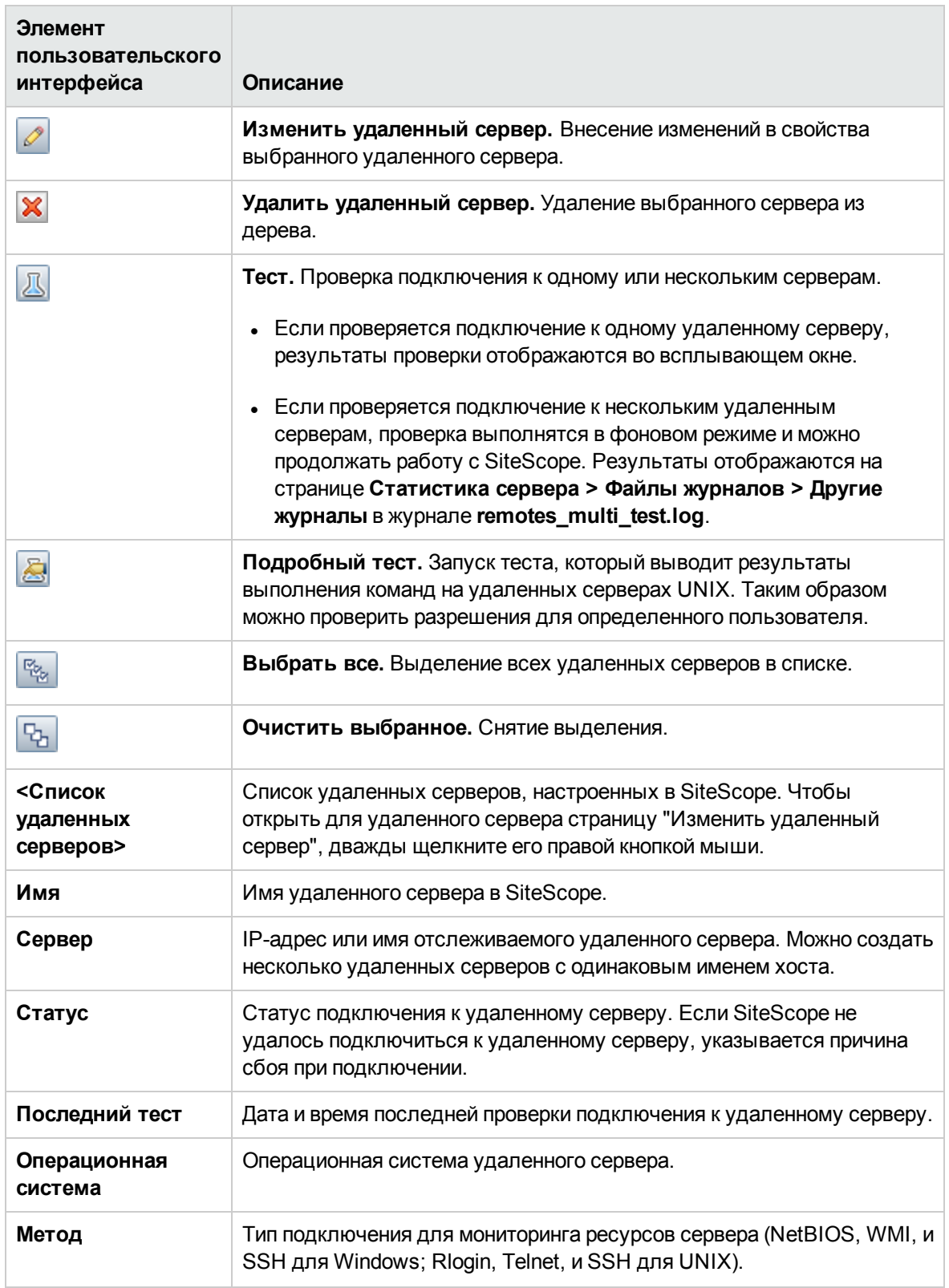

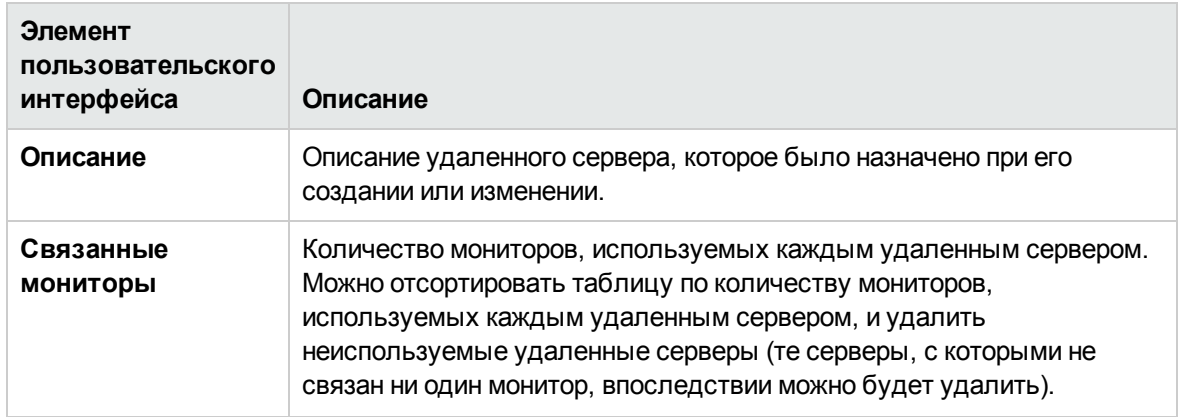

# **Часть**7: **Настройки**

Меню настроек содержит типы настроек, которые позволяют настраивать определенные свойства и параметры, связанные с большинством задач администрирования SiteScope.

В SiteScope доступны следующие типы настроек:

- "Управление [сертификатами"](#page-634-0) на странице 635
- <sup>l</sup> ["Сопоставления](#page-640-0) общих событий" на странице 641
- ["Настройки](#page-656-0) учетных данных" на странице 657
- "Настройки [электронной](#page-666-0) почты" на странице 667
- ["Настройки](#page-675-0) консоли событий" на странице 676
- <sup>l</sup> "Общие [настройки"](#page-682-0) на странице 683
- ["Настройки](#page-696-0) HTTP" на странице 697
- "Настройки высокой [доступности"](#page-706-0) на странице 707
- <sup>l</sup> "Настройки [инфраструктуры"](#page-720-0) на странице 721
- <sup>l</sup> "Настройки [интеграции"](#page-779-0) на странице 780
- <sup>l</sup> ["Настройки](#page-827-0) журналов" на странице 828
- <sup>l</sup> "Настройки [пейджинговой](#page-835-0) связи (Устарело)" на странице 836
- <sup>l</sup> "Настройки [расписаний"](#page-843-0) на странице 844
- "Теги для поиска и [фильтрации"](#page-852-0) на странице 853
- ["Настройки](#page-856-0) SNMP" на странице 857
- "Настройки управления [пользователями"](#page-867-0) на странице 868

### Другие разделы о настройках:

- ["Интернационализация](#page-901-0) в SiteScope" на странице 902
- "Стратегии проверки [подлинности"](#page-909-0) на странице 910

# <span id="page-634-0"></span>Глава 43: Управление сертификатами

Если отслеживаемый удаленный сервер использует самозаверяющий сертификат, его необходимо добавить в доверенное хранилище ключей. Если для мониторинга URL-адреса, сервера приложений WebSphere Application Server или сервера на базе VMware используется безопасное подключение, управлять самозаверяющими сертификатами можно с помощью страницы "Управление сертификатами".

Примечание. При необходимости сертификаты по-прежнему можно импортировать с помощью программы keytool. Сведения об импорте сертификатов вручную см. в документации к конкретному типу монитора.

## Доступ

Выберите Настройки > Управление сертификатами.

- Чтобы просмотреть сведения о сертификате, дважды щелкните его (откроется диалоговое окно "Сведения о сертификате").
- Чтобы добавить сертификаты, нажмите кнопку Импорт сертификатов (откроется диалоговое окно "Импорт сертификатов").

Примечание. Просматривать страницу "Управление сертификатами" может только администратор SiteScope или пользователь, которому предоставлены разрешения Просмотр списка сертификатов. Для управления сертификатами с помощью страницы "Управление сертификатами" необходимы разрешения Изменение списка сертификатов. Подробнее об этой теме см. в разделе "Настройки управления пользователями" на странице 868.

# Описание

### Преимущества управления сертификатами

- Для управления сертификатами не нужно использовать стандартные средства виртуальной машины Java (keytool). Это позволяет обойтись без установки сеанса удаленного рабочего стола или командной оболочки с компьютером SiteScope.
- Имеется возможность визуального управления хранилищем ключей (добавление и удаление сертификатов) и динамической перезагрузки хранилища без перезапуска SiteScope после каждой операции изменения сертификата.
- Мониторы привязываются к хранилищам ключей, которые они используют. Для мониторов "URL", "Сервер приложений WebSphere Application Server" и "VMware" используется следующее хранилище ключей: **<корневой каталог SiteScope>\java\lib\security\cacerts**. Другие хранилища ключей игнорируются.
- Если для подписи всех сертификатов сервера используется самостоятельно созданный сертификат центра сертификации (ЦС), сертификат ЦС необходимо импортировать только один раз.

# <span id="page-635-0"></span>**Задачи**

## **Импорт сертификатовсервера с помощью страницы**"**Управление сертификатами**"

В этой задаче описана процедура импорта самозаверяющих сертификатов с помощью страницы "Управление сертификатами".

- 1. Необходимые условия
	- <sup>n</sup> Страницу "Управление сертификатами" можно использовать для импорта сертификатов сервера, требуемых при настройке безопасных подключений для мониторов SiteScope "URL", "WebSphere Application Server" и "VMware".
	- <sup>n</sup> Просматривать, добавлять и вносить изменения в хранилище ключей сертификатов на странице "Управление сертификатами" может только администратор SiteScope или пользователь, которому предоставлены разрешения **Просмотр/Изменение списка сертификатов**. Сведения о разрешениях пользователей см. в разделе ["Разрешения"](#page-883-0) на [странице](#page-883-0) 884.
- 2. Импорт сертификата сервера

Если адрес веб-сервера, на котором осуществляется мониторинг, содержит префикс https://, он использует безопасное зашифрованное подключение. В этом случае необходимо импортировать сертификат сервера.

a. Выберите пункты **Настройки** > **Управление сертификатами** и нажмите кнопку

**Импорт сертификатов** . Установите переключатель **Файл** или **Хост** и введите сведения об исходном сервере. Сведения об элементах пользовательского интерфейса см. в разделе "Диалоговое окно "Импорт [сертификатов""](#page-637-0) на странице 638.

- b. В таблице "Загруженные сертификаты" выберите сертификаты сервера для импорта и нажмите кнопку **Импорт**. Импортированные сертификаты отобразятся на странице "Управление сертификатами". Сведения о пользовательском интерфейсе см. в разделе "Страница "Управление [сертификатами""](#page-636-0) на следующей странице.
- 3. Настройка свойств монитора

После импорта требуемых сертификатов сервера можно создать монитор с безопасным подключением.

# **Описание элементов пользовательского интерфейса**

## <span id="page-636-0"></span>**Страница** "**Управление сертификатами**"

Эта страница позволяет управлять сертификатами, используемыми в мониторах SiteScope "URL", "Сервер приложений WebSphere Application Server" и "VMware". На странице "Управление сертификатами" можно добавить, удалить или обновить содержимое хранилища ключей.

Ниже приведено описание элементов пользовательского интерфейса (элементы без меток показаны в угловых скобках).

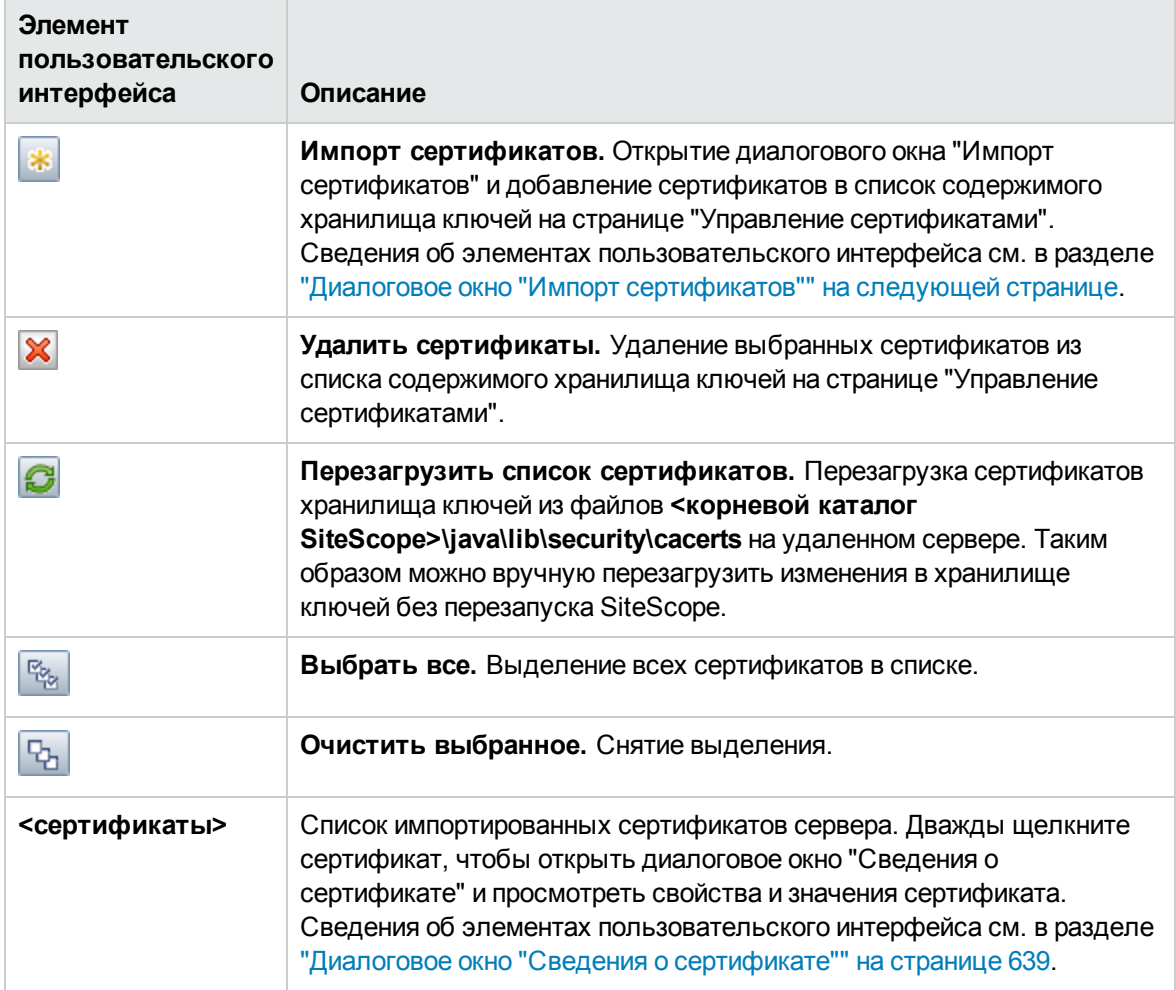

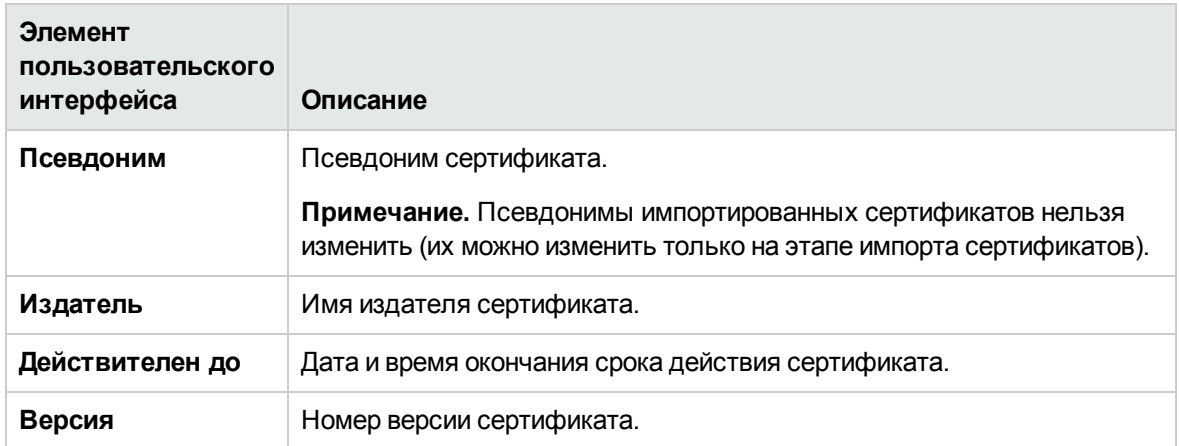

# <span id="page-637-0"></span>**Диалоговое окно** "**Импорт сертификатов**"

Это диалоговое окно позволяет добавить сертификаты для мониторов SiteScope "URL-адрес", "Сервер приложений WebSphere Application Server" и "Производительность VMware" в список содержимого хранилища ключей на странице "Управление сертификатами". На странице "Управление сертификатами" можно добавить, удалить или обновить содержимое хранилища ключей.

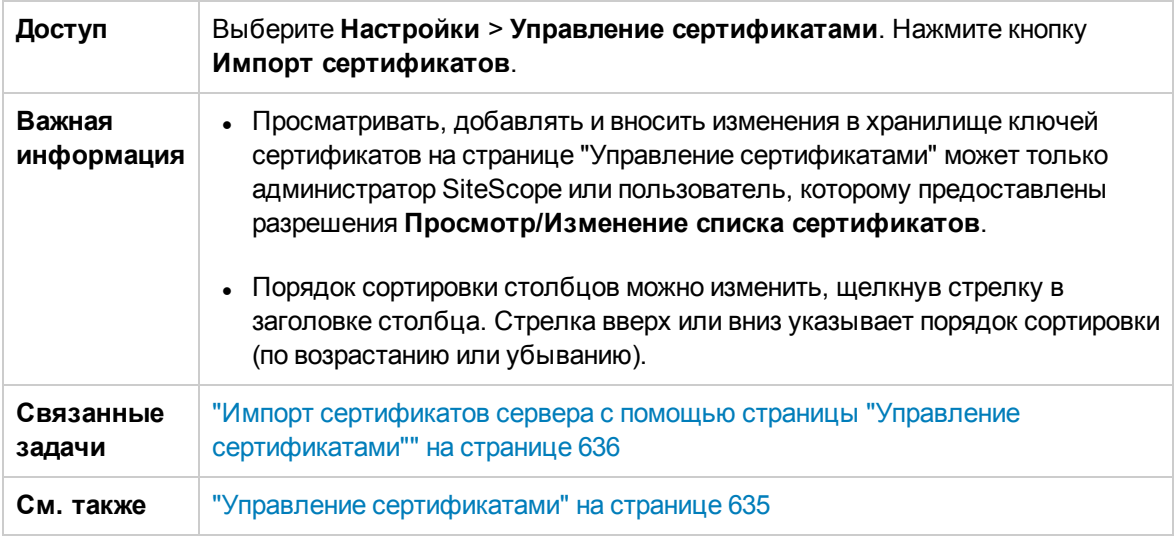

Ниже приведено описание элементов пользовательского интерфейса.

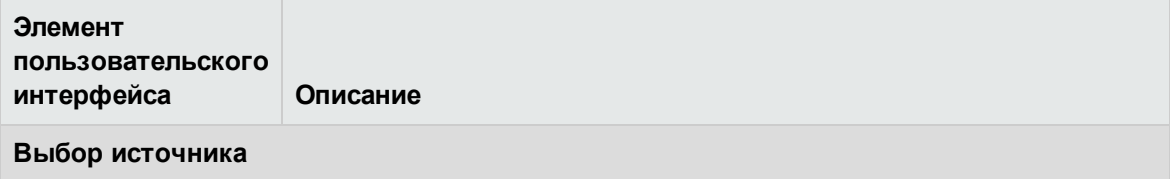

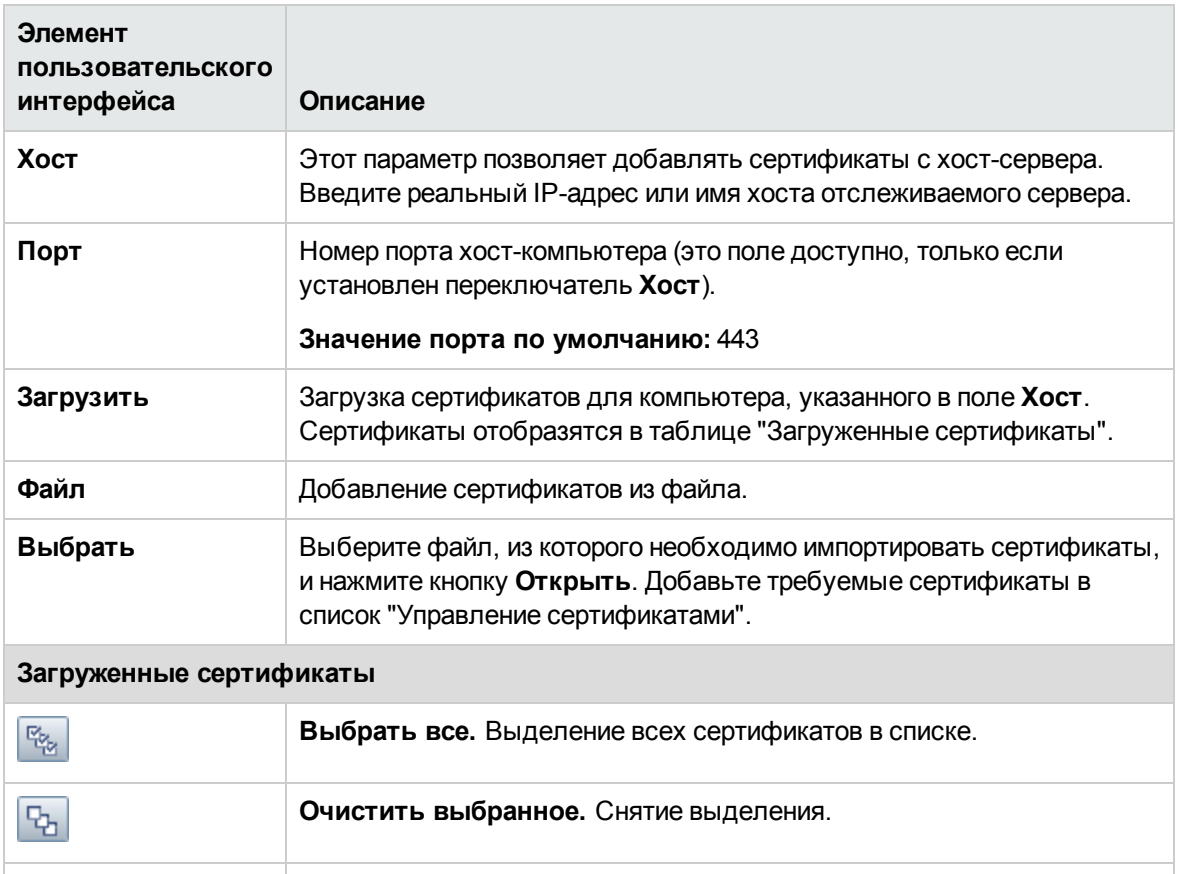

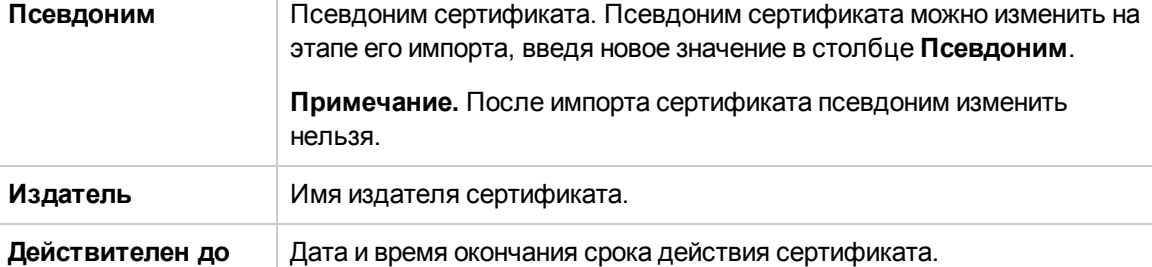

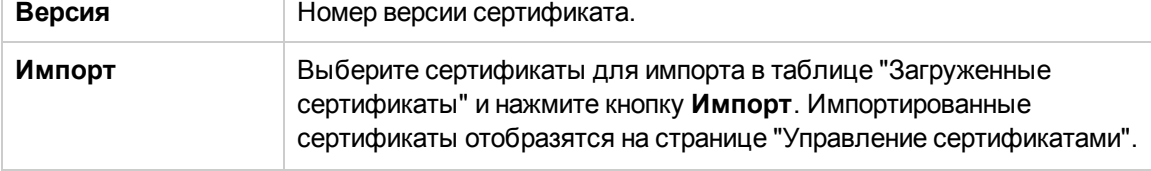

# <span id="page-638-0"></span>**Диалоговое окно** "**Сведения о сертификате**"

Это диалоговое окно содержит свойства и значения выбранного сертификата сервера.

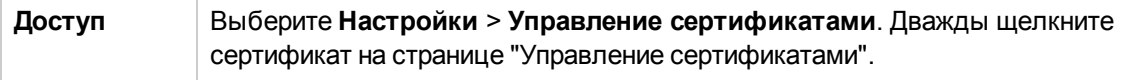

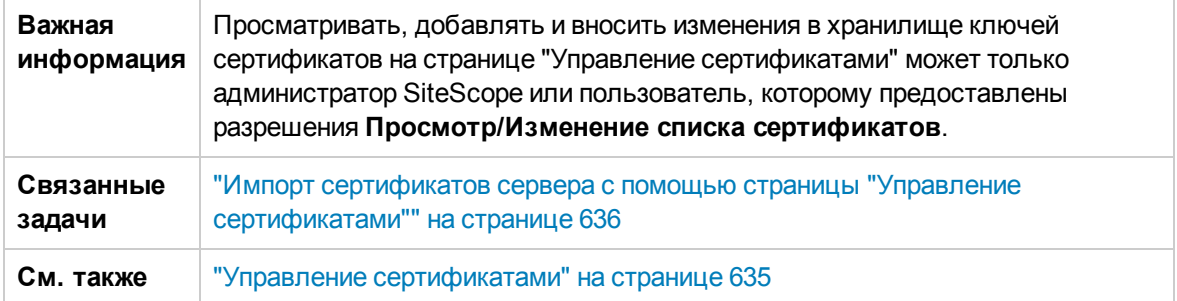

Ниже приведено описание элементов пользовательского интерфейса.

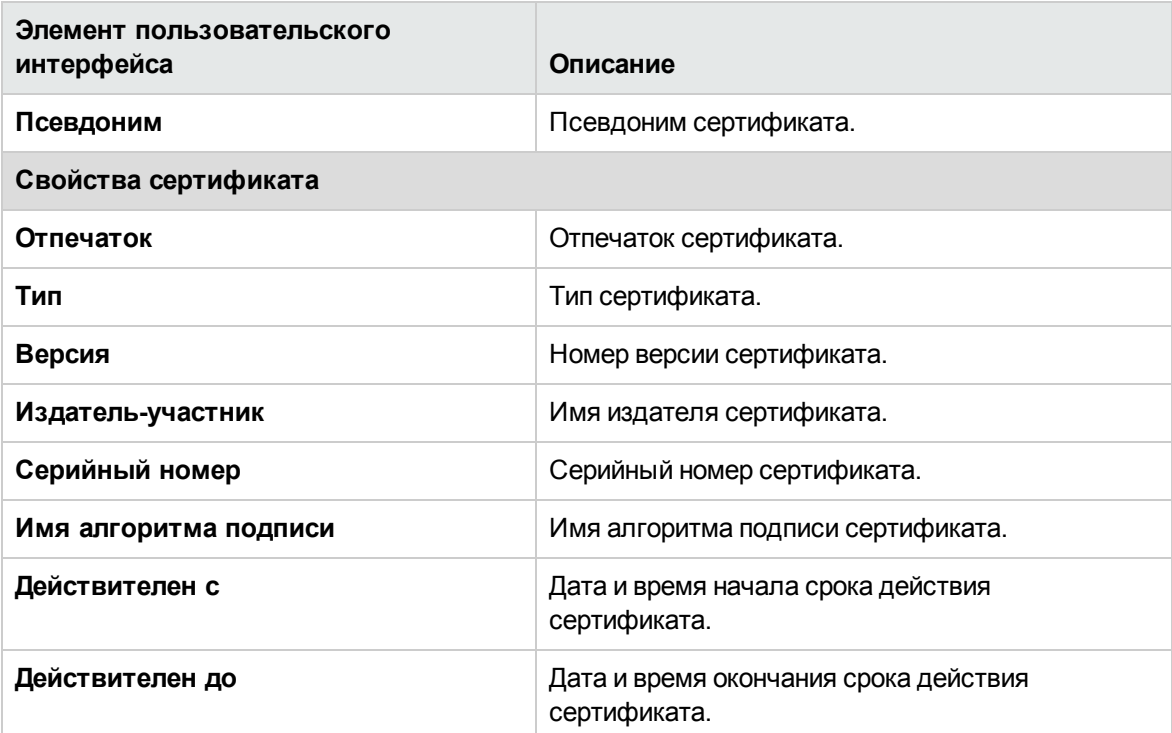

# <span id="page-640-0"></span>**Глава** 44: **Сопоставления общих событий**

Эта страница используется для определения сопоставлений событий и параметров. Она позволяет настроить сопоставления между данными времени выполнения SiteScope и значениями атрибутов отправляемого события. Сопоставления общих событий используются при настройке интеграции событий с Operations Manager, интеграции универсальных событий и консоли событий SiteScope.

## **Доступ**

Выберите **Настройки** > **Сопоставления общих событий**, чтобы открыть страницу "Сопоставления общих событий".

**Примечание.** Вы должны быть администратором SiteScope или пользователем с разрешениями **Просмотр сопоставлений общих событий** для просмотра сопоставлений общих событий. Для создания и изменения сопоставлений общих событий необходимы разрешения **Добавление, изменение и удаление сопоставлений общих событий**. Подробнее об этой теме см. в разделе "Настройки управления [пользователями"](#page-867-0) на [странице](#page-867-0) 868.

# **Описание**

### <span id="page-640-1"></span>**Общие сведения осопоставлениях общих событий**

Приложение SiteScope можно настроить для отправки событий непосредственно в Operations Manager (HPOM) или в приложение Управление операциями в BSM. Для этого используется страница "Сопоставления общих событий", позволяющая создать экземпляры сопоставлений событий, которые определяют соответствие между данными времени выполнения SiteScope и значениями атрибутов событий, отправляемых на сервер HPOM или сервер шлюза BSM. Сопоставления общих событий также используются для отправки событий в консоль событий SiteScope и при настройке интеграции универсальных событий для отправки событий в другие консоли управления.

Когда выполняется условие создания события, шаблон события используется для сопоставления данных времени выполнения SiteScope с атрибутами события. Эти атрибуты имеют значения, которые передаются в подсистему событий для создания соответствующего события (например, шаблон преобразует данные времени выполнения в событие в HPOM или BSM). Затем событие отправляется в систему HPOM, BSM или указанную консоль управления.

Для этого можно использовать сопоставление событий по умолчанию, связанное с монитором или оповещением, выбрать другое сопоставление событий (если существует) или создать новое сопоставление событий на странице "Сопоставления общих событий". Для оповещений также можно использовать шаблон сопоставления событий, связанный с монитором,

создавшим оповещение. Подробнее о создании сопоставлений для события в HPOM или BSM см. в разделе "Настройка [сопоставлений](#page-641-0) общих событий для HPOM или BSM" ниже.

SiteScope содержит шаблон сопоставления событий для HP CDA — готовый шаблон, который специально настроен для CDA (Continuous Delivery Automation). CDA — это платформа на основе политик, обеспечивающая подготовку инфраструктуры в средах гибридных облаков. CDA интегрируется с SiteScope для развертывания мониторов SiteScope и получения событий от них. Статус мониторинга на основе полученных событий доступен в пользовательском интерфейсе CDA. Дополнительные сведения о CDA см. в документации по продукту CDA.

Подробнее о настройке SiteScope для передачи событий непосредственно на сервер Operations Manager см. в разделе "Настройка HPOM на отправку событий в Управление операциями или SiteScope" в документе "Интеграция SiteScope с продуктами HP Operations Manager" в справке SiteScope. Наличие более новой версии данного руководства можно проверить на сайте интеграций [HP Software](http://support.openview.hp.com/sc/solutions/integrations.jsp?intid=39) (для Windows:

http://support.openview.hp.com/sc/solutions/integrations.jsp?intid=39; для UNIX: http://support.openview.hp.com/sc/solutions/integrations.jsp?intid=628).

Сведения о создании сопоставлений событий для передачи событий в консоль управления с использованием интеграции универсальных событий см. в разделе "Настройка [универсальной](#page-816-0) [интеграции](#page-816-0) событий SiteScope" на странице 817.

Сведения о настройке сопоставлений событий для консоли событий SiteScope см. в разделе "Консоль [событий"](#page-1268-0) на странице 1269.

Сведения о свойствах атрибутов сопоставлений событий см. в разделе "Свойства, [доступные](#page-1482-0) в [оповещениях,](#page-1482-0) шаблонах и событиях" на странице 1483.

**Совет.** При обновлении версий SiteScope ниже 11.00 и версий BSM ниже 9.00 рекомендуется отключить все существующие интеграции событий и настроить новые. Несмотря на то что после обновления интеграции будут работать, события будут использоваться только в обозревателе событий BSM.

# **Задачи**

### <span id="page-641-0"></span>**Настройка сопоставленийобщих событийдля** HPOM **или**BSM

В этой задаче описана процедура использования страницы "Сопоставления общих событий" для настройки сопоставлений событий для мониторов и оповещений. Это сопоставление определяет соответствие между данными времени выполнения SiteScope и значениями атрибутов отправляемого события.

- 1. Необходимые условия
	- <sup>n</sup> Чтобы создавать или изменять сопоставления событий, необходимо быть администратором SiteScope или пользователем, которому предоставлены разрешения **Добавление, изменение и удаление сопоставлений общих событий**. Сведения о разрешениях пользователей см. в разделе "Настройки управления [пользователями"](#page-867-0) на

### [странице](#page-867-0) 868.

**• Чтобы выбрать сопоставление событий при настройке оповещения или экземпляра** монитора, агент HP Operations Agent должен быть установлен и подключен к серверу HPOM или BSM, а интеграция событий должна быть включена в диалоговом окне "Интеграция с HP Operations Manager" (**Настройки > Настройки интеграции > Интеграция с HP Operations Manager**). Подробнее о задаче см. в разделе "Настройка HPOM на отправку событий в Управление операциями или SiteScope" в документе "Интеграция SiteScope с продуктами HP Operations Manager" в справке SiteScope. Наличие более новой версии данного руководства можно проверить на сайте [интеграций](http://support.openview.hp.com/sc/solutions/integrations.jsp?intid=39) [HP Software](http://support.openview.hp.com/sc/solutions/integrations.jsp?intid=39) (для Windows:

http://support.openview.hp.com/sc/solutions/integrations.jsp?intid=39; для UNIX: http://support.openview.hp.com/sc/solutions/integrations.jsp?intid=628).

2. Настройка оповещений или экземпляров мониторов

Настройте оповещения или экземпляры мониторов, которые при необходимости будут создавать требуемые события в системе событий.

Сведения о задаче создания оповещений SiteScope см. в разделе "Настройка [оповещений](#page-1411-0) [SiteScope"](#page-1411-0) на странице 1412.

Сведения о задаче создания экземпляров мониторов см. в разделе ["Создание](#page-311-0) и [развертывание](#page-311-0) монитора" на странице 312.

Подробные сведения о задаче настройки действий оповещения через консоль событий см. в разделе "Настройка и [администрирование](#page-1277-0) консоли событий (администратор SiteScope)" на [странице](#page-1277-0) 1278.

3. Настройка сопоставлений событий для оповещения, консоли событий или экземпляра монитора

Настройте сопоставление событий, чтобы сопоставить оповещение или экземпляр монитора с соответствующими атрибутами события. Можно создать несколько сопоставлений для каждого типа оповещения или монитора.

- <sup>n</sup> Для настройки оповещения откройте вкладку **Оповещения** > **Создать/Изменить оповещение > Параметры интеграции с HP Operations Manager > Сопоставление событий**.
- <sup>n</sup> Для настройки экземпляра монитора откройте вкладку **Свойства** > **Параметры сопоставления событий**.
- <sup>n</sup> Для настройки действия оповещения через консоль событий откройте вкладку **Оповещения** и выберите **Создать/Изменить оповещение > Действия оповещения > Консоль событий > Сопоставление событий**.

Для каждого оповещения или экземпляра монитора можно выбрать существующее сопоставление событий или создать новое на странице "Сопоставления общих событий". Сведения об элементах пользовательского интерфейса см. в разделе ["Диалоговое](#page-645-0) окно ["Создать/Изменить](#page-645-0) сопоставление событий"" на странице 646.

### **Примечание.**

- **п Параметры сопоставления событий доступны, только если приложение SiteScope** интегрировано с HPOM и включена интеграция событий (в диалоговом окне "Интеграция с HP Operations Manager" на панели "Основные параметры интеграции с HP Operations Manager" установлен флажок **Включить отправку событий**) или если на странице "Настройки интеграции" настроена интеграция универсальных событий.
- **Нельзя удалить сопоставление общих событий, если на него ссылается монитор** или действие оповещения. Прежде чем удалить сопоставление, необходимо изменить сопоставление событий, на которое ссылается монитор или оповещение.

### 4. Результаты

События, соответствующие созданным оповещениям или изменениям статуса метрики монитора, можно будет просмотреть в консоли HPOM или в приложении BSM "Управление операциями" (при наличии лицензии на использование Event Management Foundation). Если приложение "Управление операциями" не входит в состав установленной системы BSM, события, влияющие на статус ЭК, можно просмотреть с помощью индикатора работоспособности в приложении "Service Health".

События, соответствующие созданным оповещениям консоли событий, можно просмотреть в консоли событий SiteScope. Подробнее см. в разделе "Консоль [событий"](#page-1268-0) на [странице](#page-1268-0) 1269.

### **Настройка сопоставленийсобытийдля консолисобытий**SiteScope

Сведения о настройке сопоставлений событий для консоли событий SiteScope см. в разделе "Консоль [событий"](#page-1268-0) на странице 1269.

# **Описание элементов пользовательского интерфейса**

## **Страница** "**Сопоставления общих событий**"

Ниже приведено описание элементов пользовательского интерфейса.

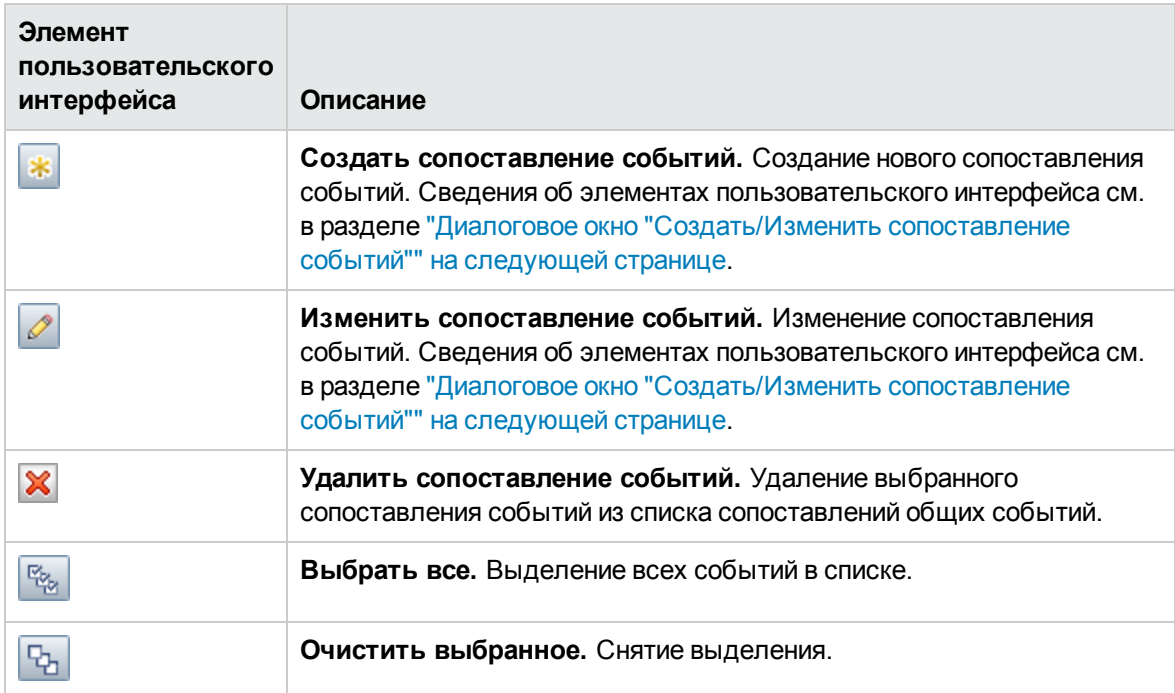

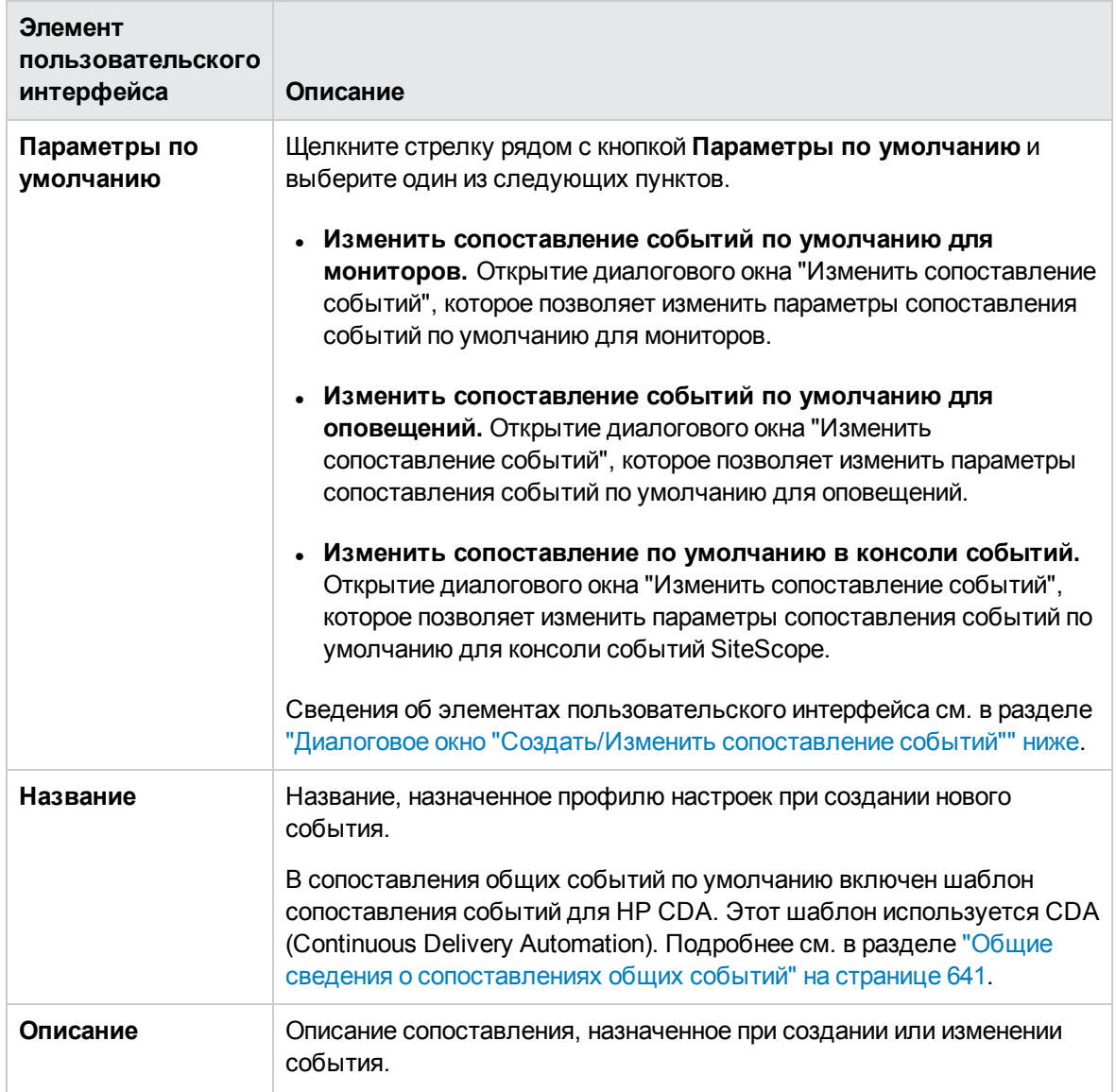

# <span id="page-645-0"></span>**Диалоговое окно** "**Создать**/**Изменить сопоставление событий**"

Это диалоговое окно позволяет создать новые сопоставления общих событий или изменить существующие сопоставления. Эти сопоставления определяют соответствие между данными времени выполнения SiteScope и значениями атрибутов, используемыми для отправки событий. Сопоставления общих событий используются при настройке интеграции событий Operations Manager, интеграции универсальных событий и консоли событий SiteScope.

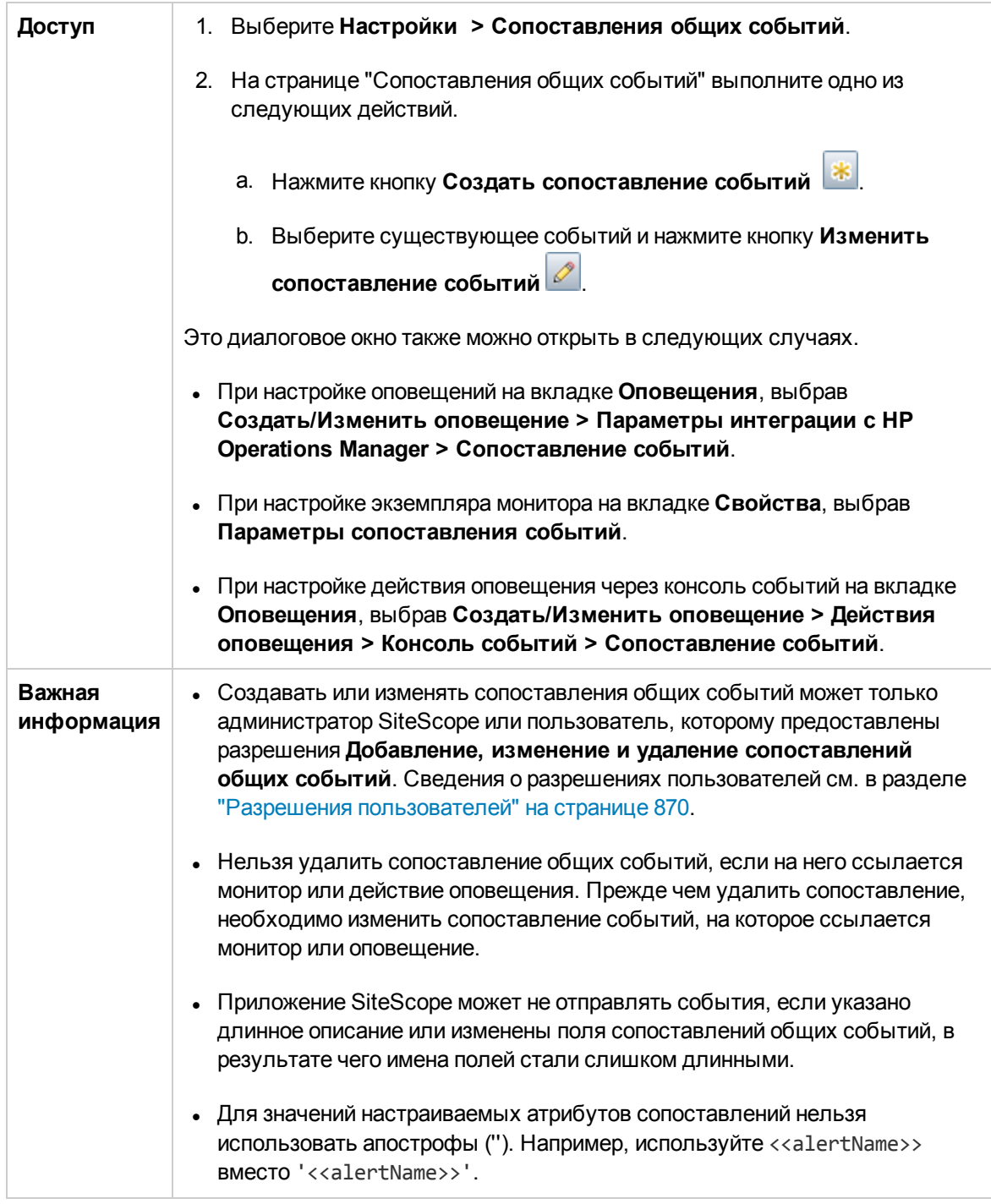

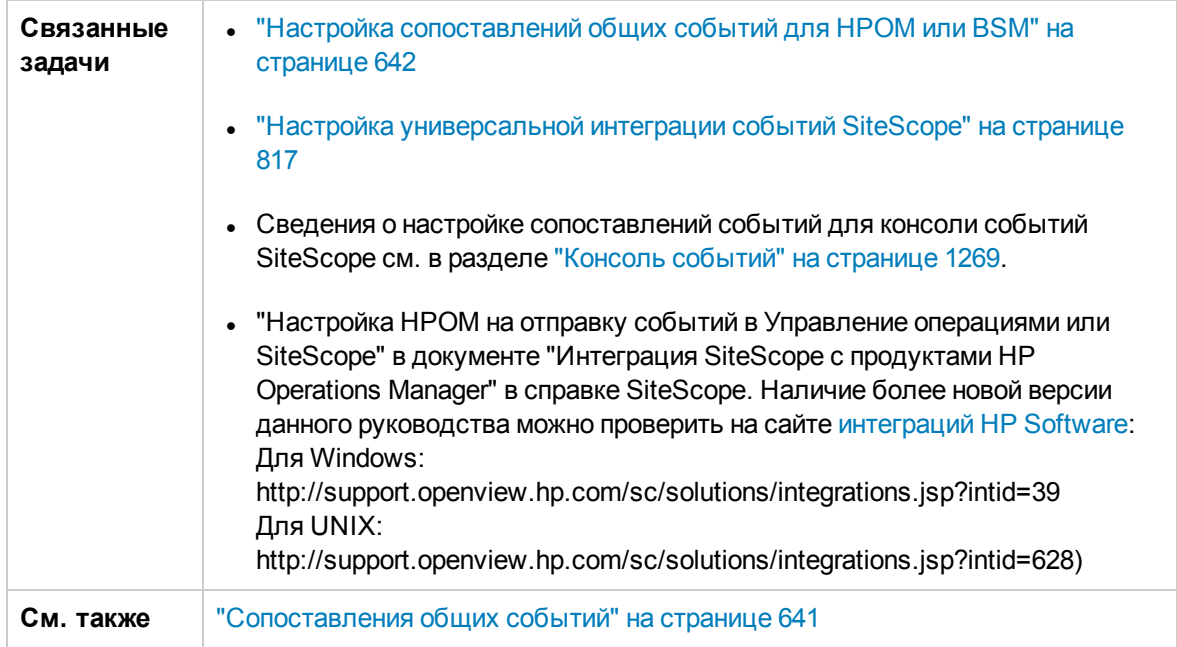

### Основные параметры

Ниже приведено описание элементов пользовательского интерфейса.

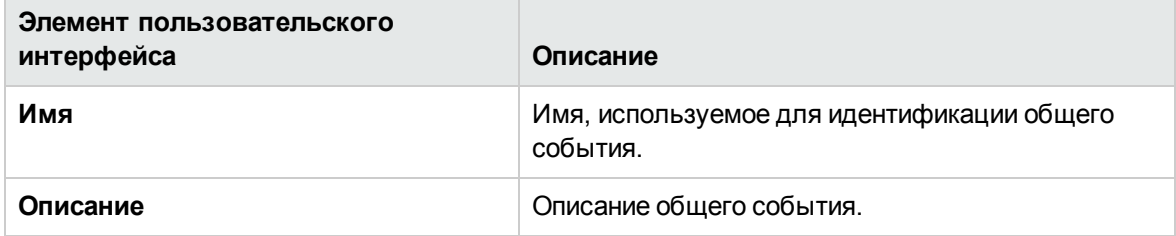

## Параметры модели общих событий - вкладка "Общие"

Ниже приведено описание элементов пользовательского интерфейса.

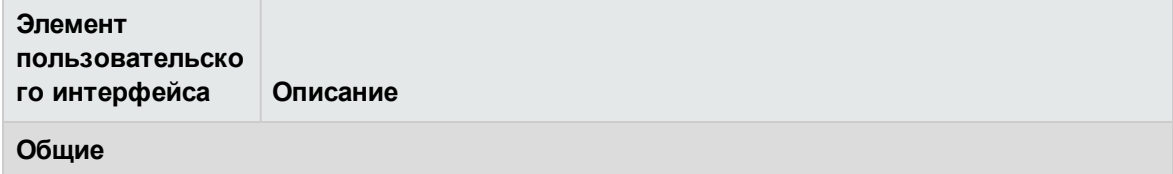
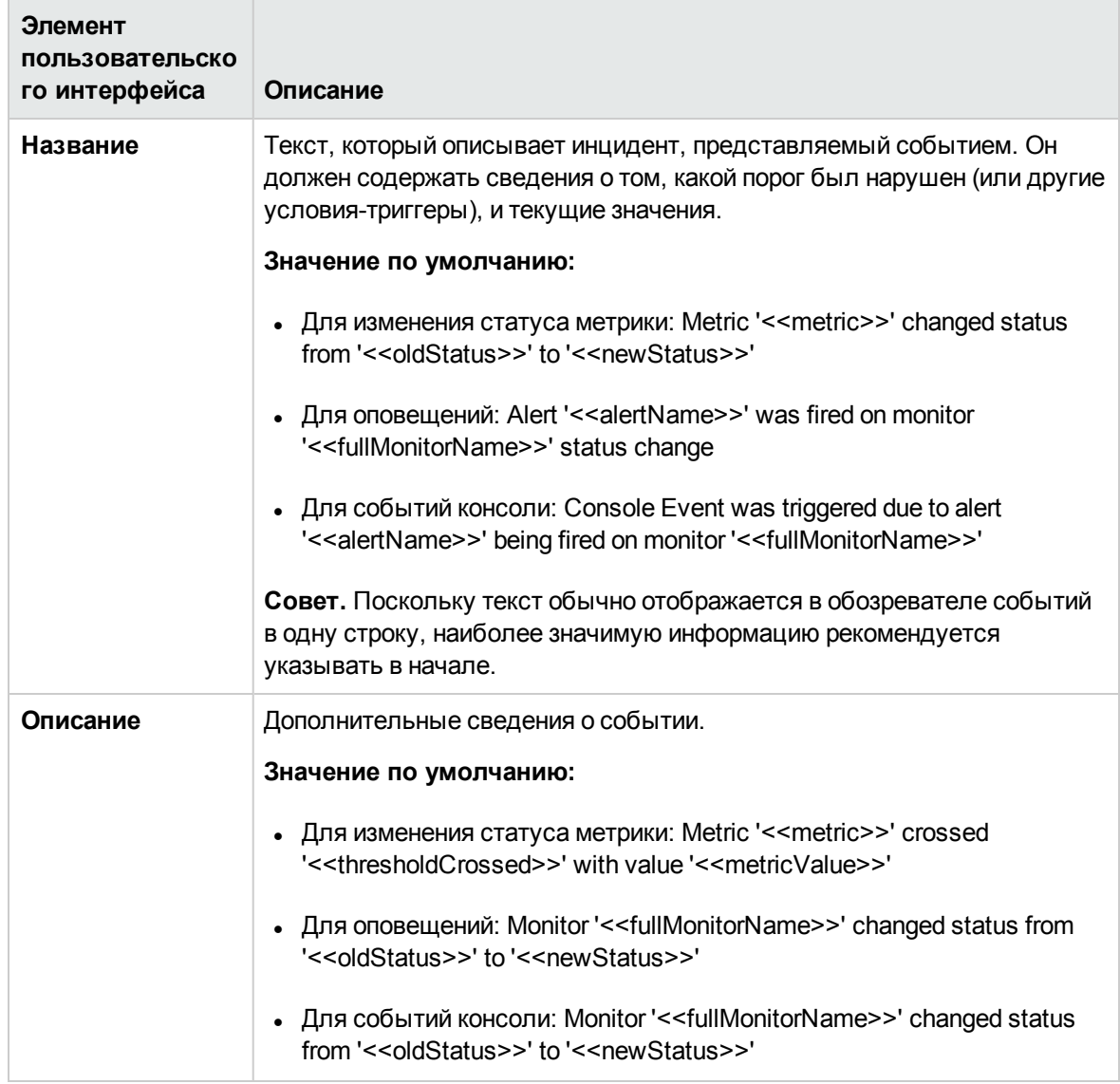

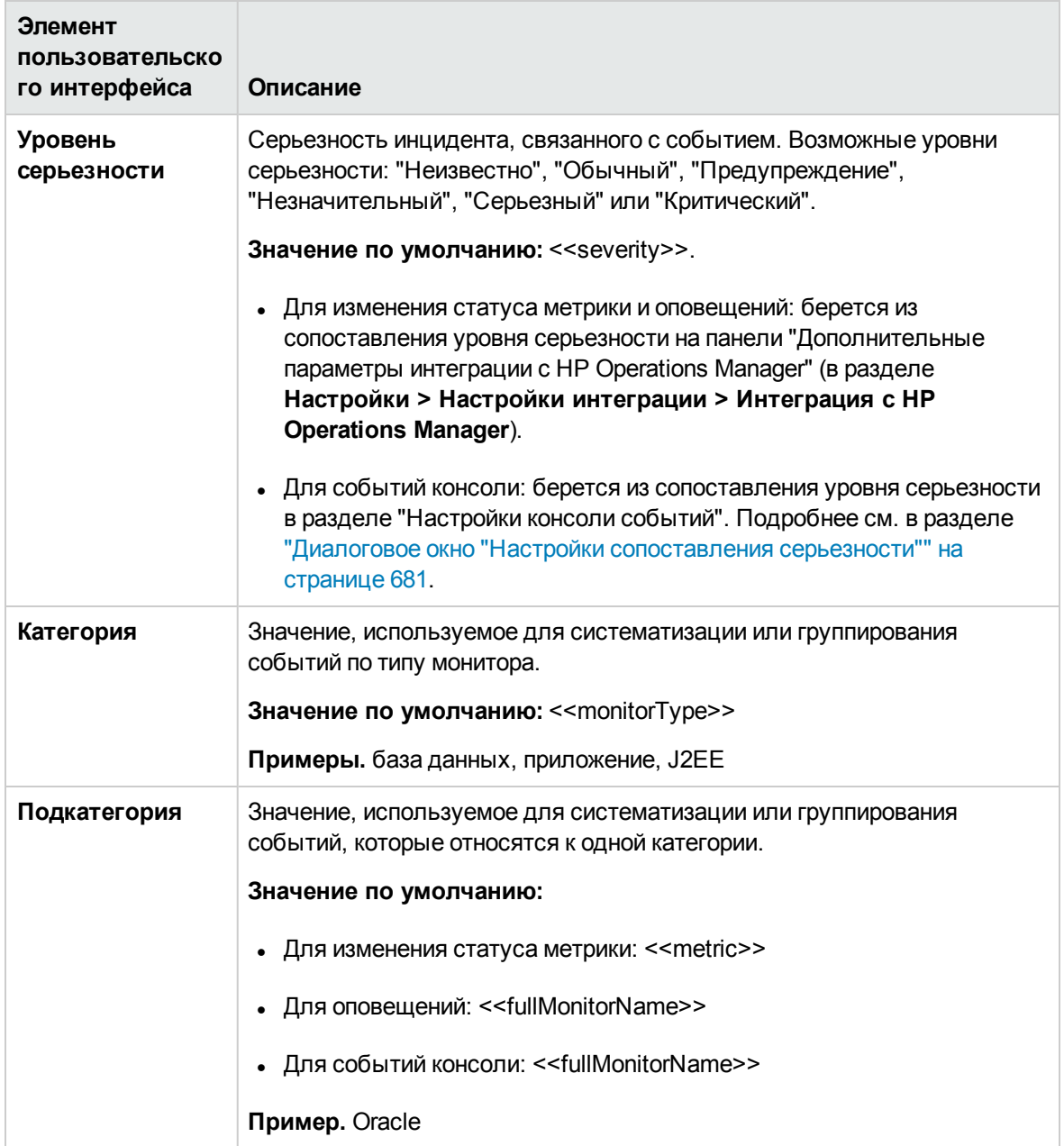

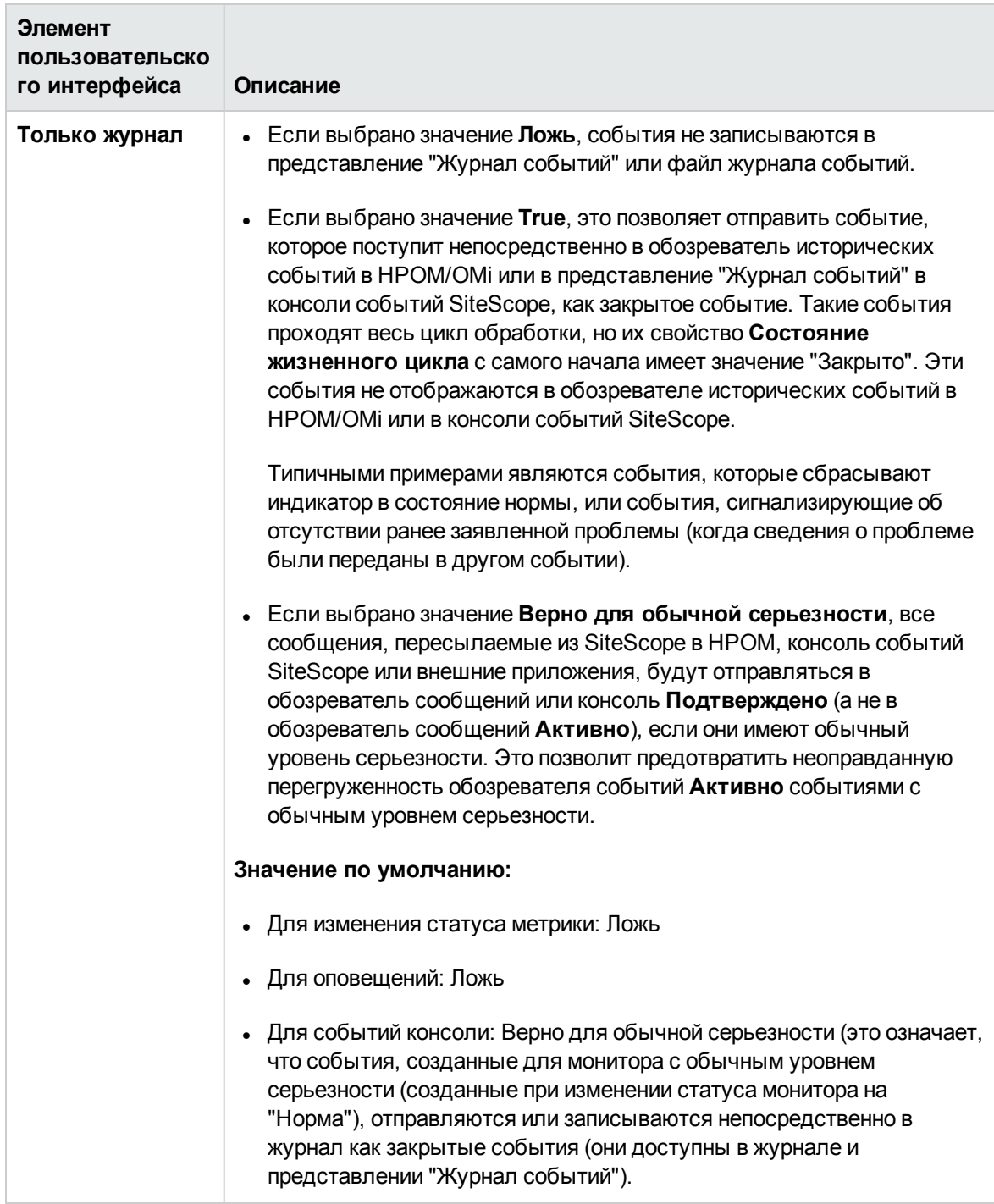

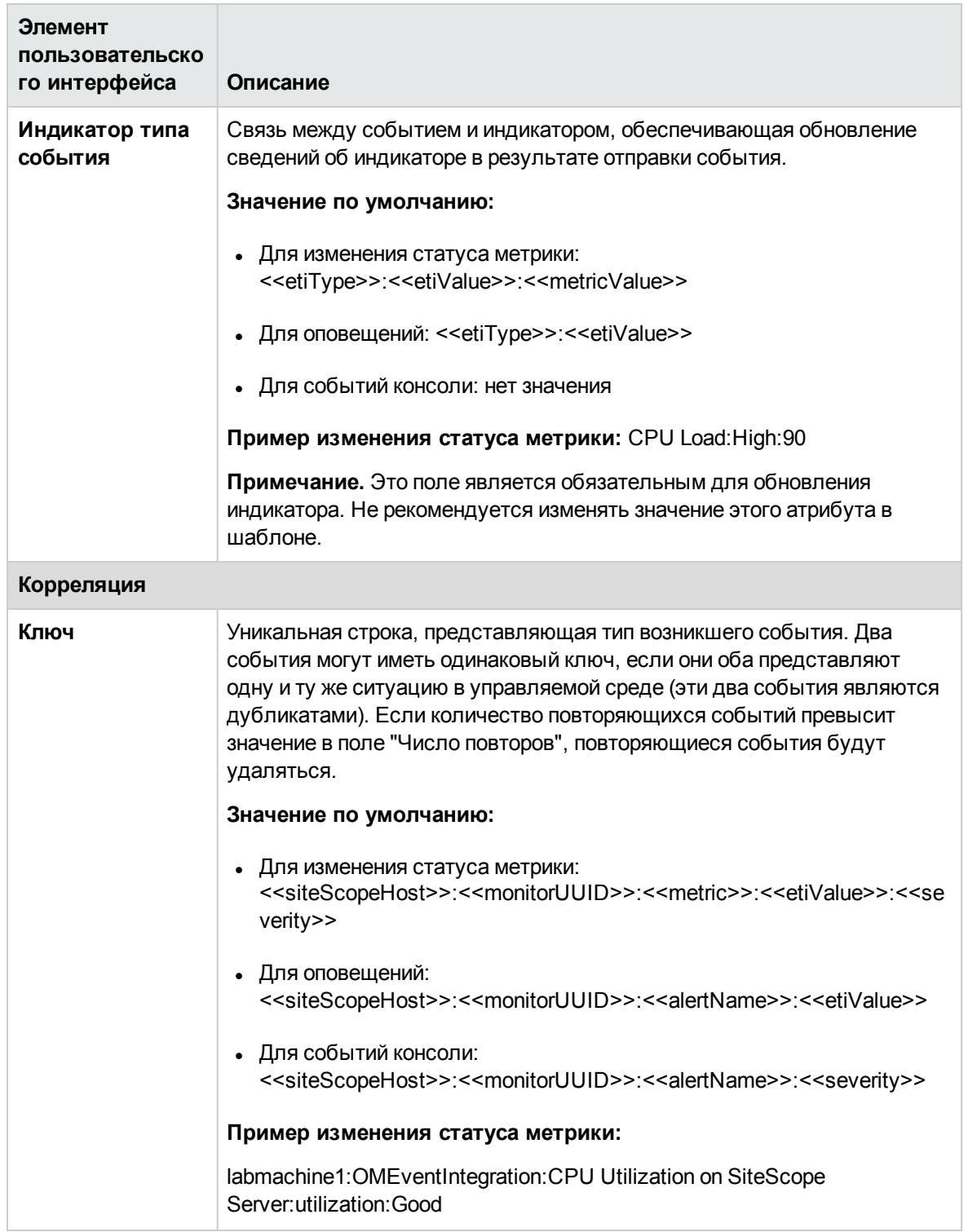

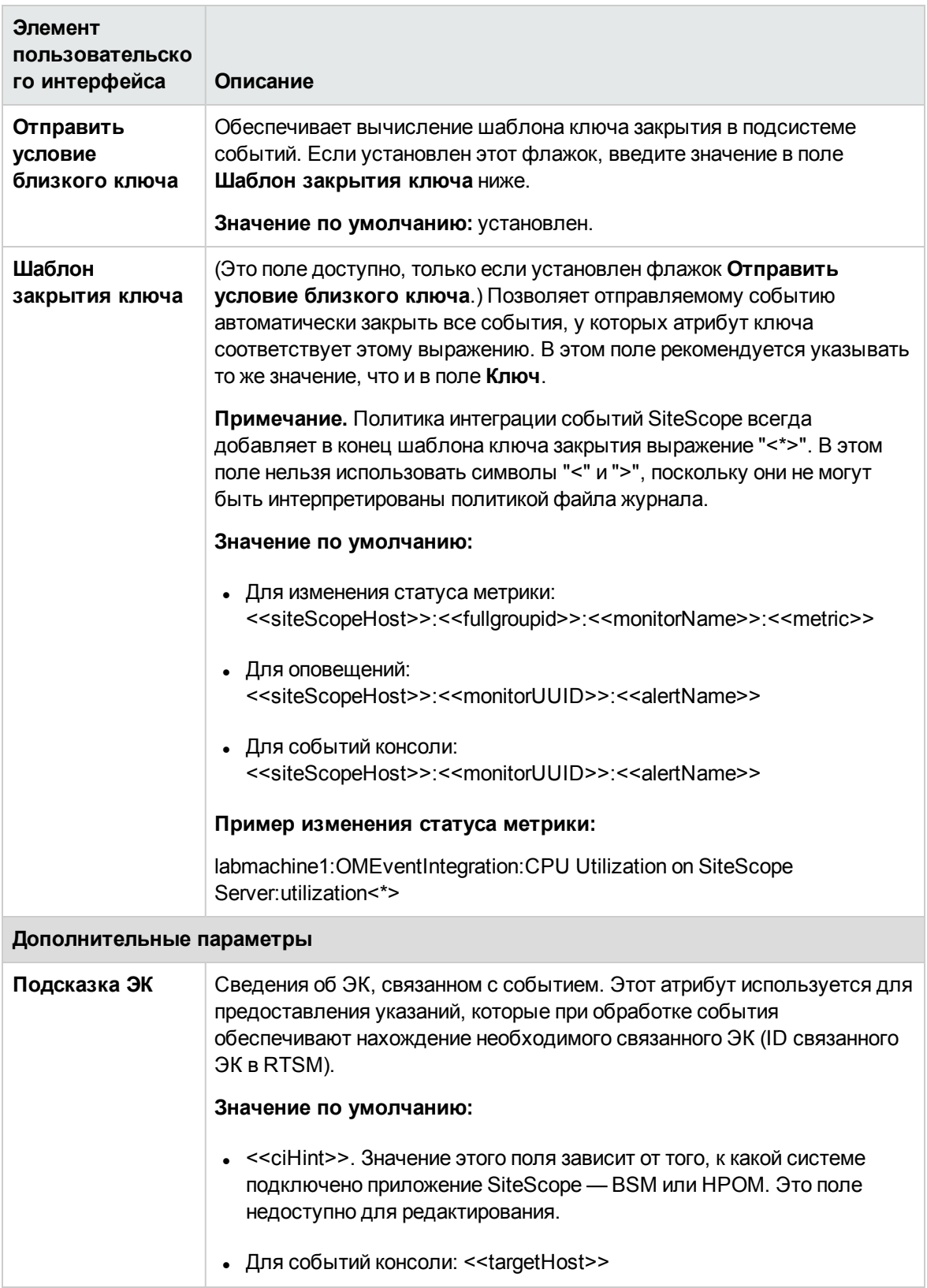

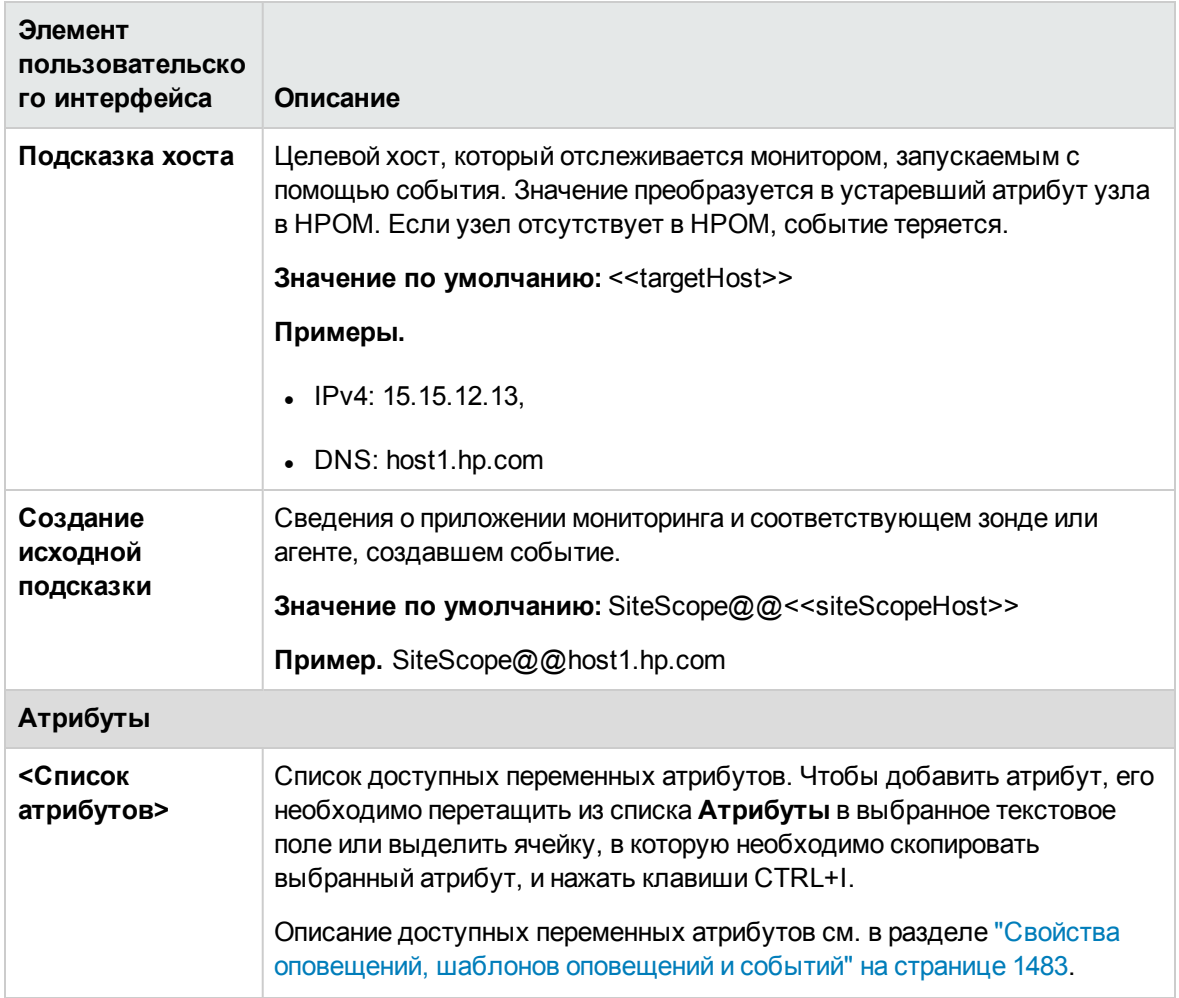

### Параметры модели общих событий - вкладка "Настраиваемые атрибуты"

Эта вкладка используется для добавления настраиваемых атрибутов. Настраиваемые атрибуты можно использовать для предоставления дополнительных сведений о событии, которые отсутствуют в каком-либо другом атрибуте общих событий.

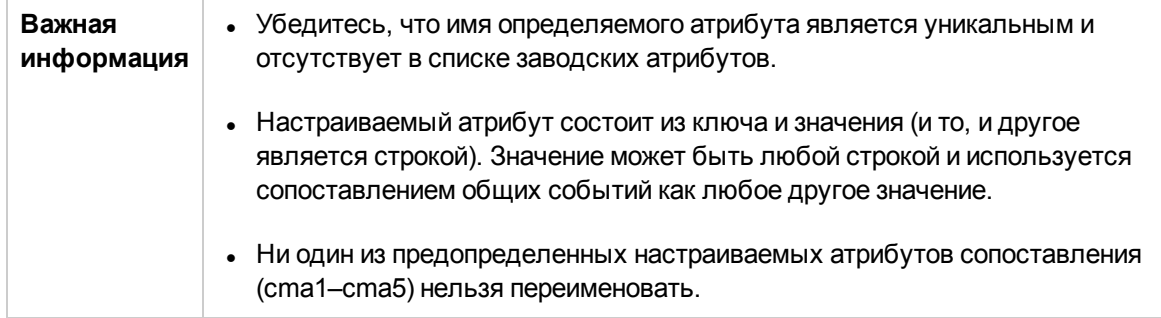

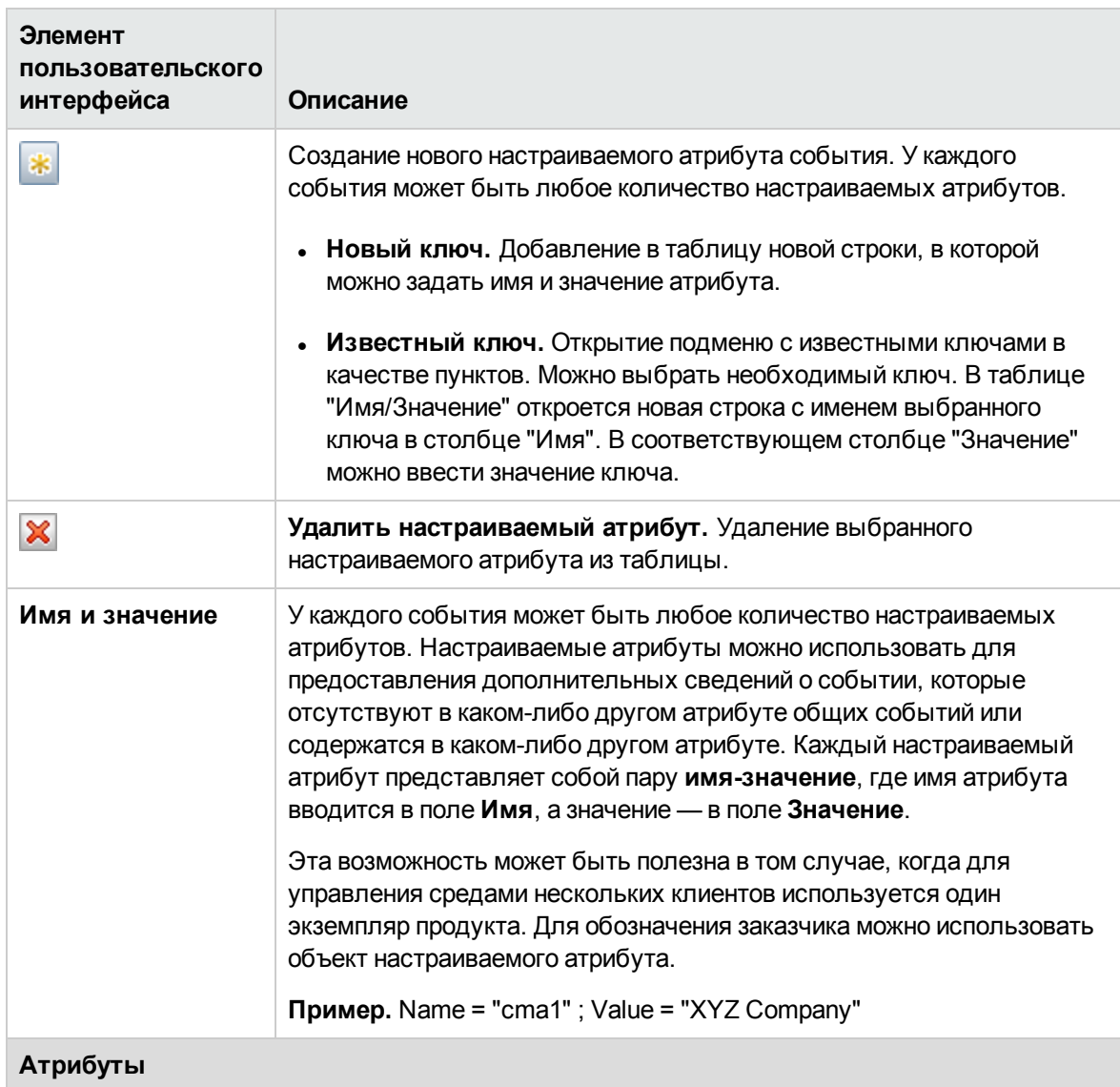

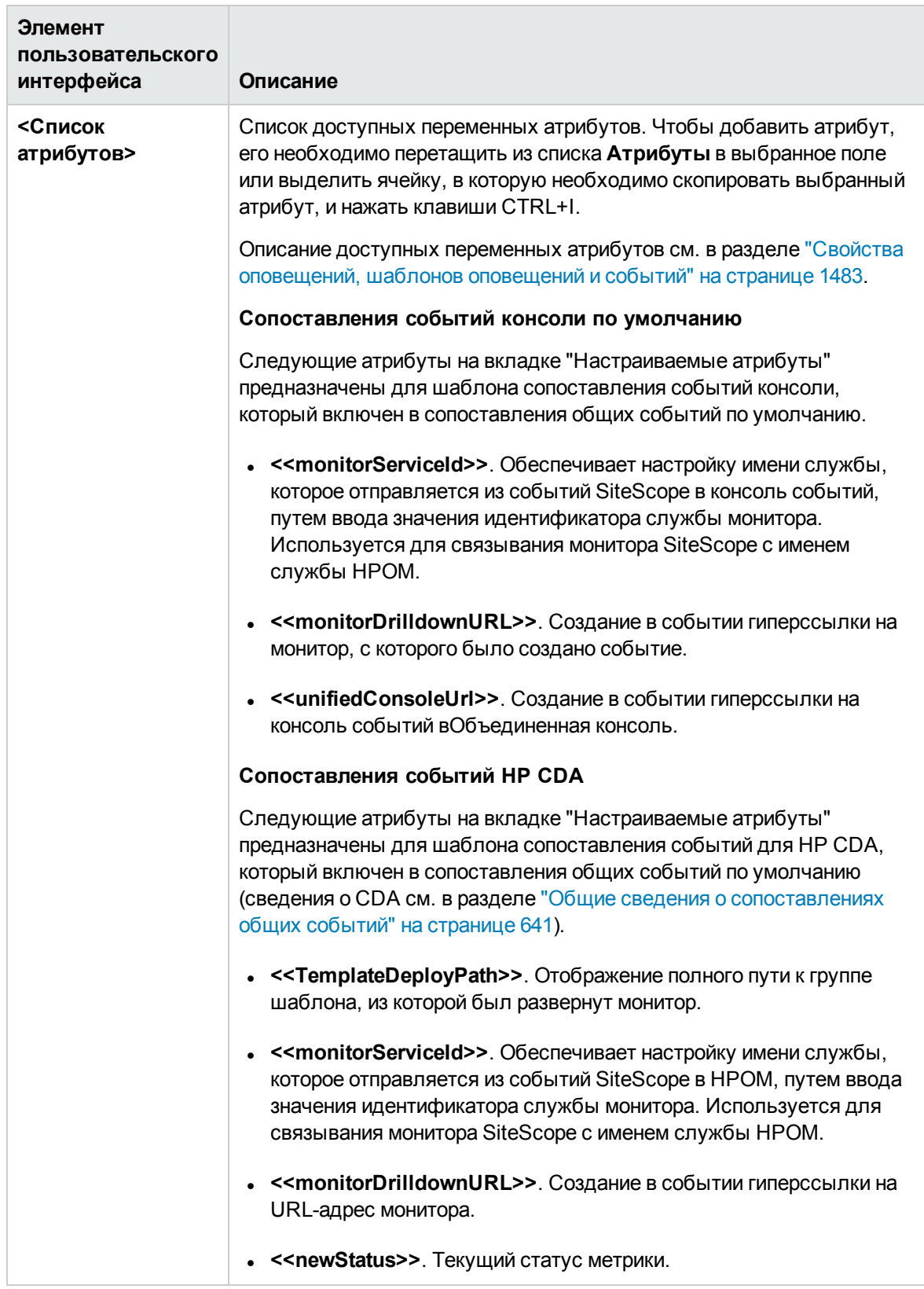

# <span id="page-656-0"></span>Глава 45: Настройки учетных данных

Страница "Настройки учетных данных" обеспечивает централизованное управление учетными данными для ресурсов SiteScope. Она позволяет однократно задать имена пользователей и пароли для мониторов, шаблонов и удаленных хостов SiteScope в виде профилей учетных данных, а затем автоматически подставлять эти данные в SiteScope при настройке соответствующих ресурсов.

### Доступ

Выберите Настройки > Настройки учетных данных.

Чтобы просмотреть или изменить профиль учетных данных, нажмите кнопку Создать/Изменить профиль учетных данных.

Примечание. Вы должны быть администратором SiteScope или пользователем с разрешениями Просмотр списка учетных данных для просмотра настроек учетных данных. Для создания или изменения настроек учетных данных необходимы разрешения Добавление, изменение и удаление настроек учетных данных. Подробнее об этой теме см. в разделе "Настройки управления пользователями" на странице 868.

## Описание

#### Преимущества использования настроек учетных данных

Использование настроек учетных данных обеспечивает следующие возможности.

- Создание и управление учетными данными. Добавлять, изменять и удалять учетные данные можно централизованно на одной странице.
- Обновление учетных данных. Если истек срок действия учетных данных для ресурса или их необходимо обновить, можно обновить профиль учетных данных, и эти изменения будут применены ко всем экземплярам ресурса в SiteScope. При этом не нужно будет искать и вручную обновлять все экземпляры ресурса в SiteScope.
- Зашита учетных данных пользователей. Все пароли на странице "Настройки учетных данных" хранятся в зашифрованном виде. Вносить изменения в учетные данные может только администратор или пользователь, которому предоставлены разрешения Добавление, изменение и удаление настроек учетных данных.
- Поиск и замена свойств учетных данных, а также замена одних учетных данных на другие с помощью мастера глобального поиска и замены.
- Копирование мониторов в SiteScope вместе с параметрами учетных данных. Мониторы

также можно копировать в другие экземпляры SiteScope, если к BSM подключено несколько экземпляров SiteScope (эта возможность доступна только в приложении "Администрирование SAM"). Если профиль учетных данных отсутствует в экземпляре SiteScope, в который копируется монитор, он создается в этом экземпляре SiteScope.

### <span id="page-658-0"></span>**Поддерживаемые мониторы**

Страницу "Настройки учетных данных" можно использовать для хранения учетных данных для следующих мониторов.

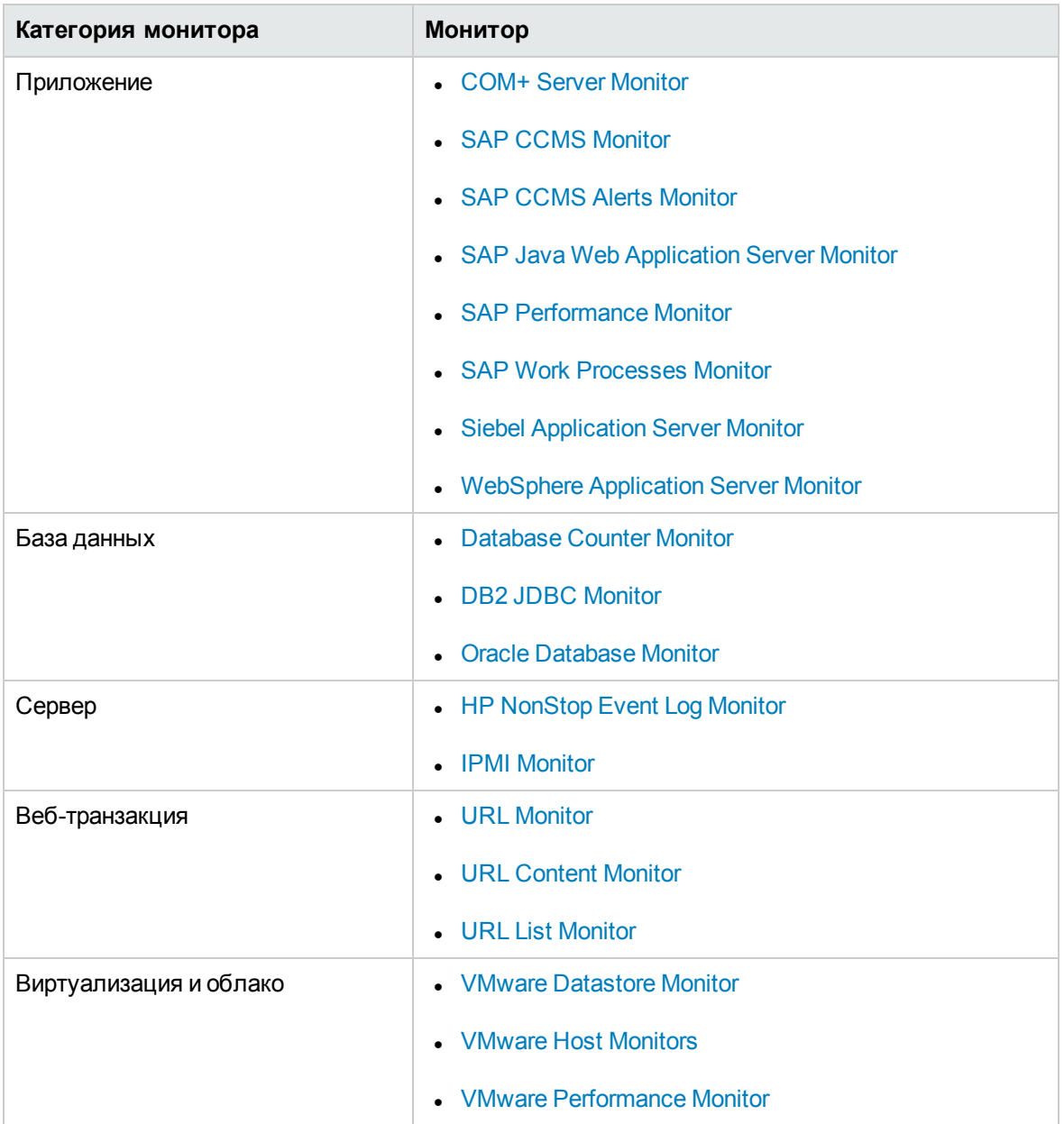

# **Задачи**

#### <span id="page-659-0"></span>**Настройка параметровучетных данных**

В этой задаче описана процедура настройки и администрирования учетных данных для объектов SiteScope, требующих проверки подлинности пользователей.

1. Необходимые условия

Создавать и изменять профили учетных данных может только администратор SiteScope или пользователь, которому предоставлены разрешения **Добавление, изменение и удаление настроек учетных данных**.

Сведения о разрешениях пользователей см. в разделе ["Разрешения"](#page-883-0) на странице 884.

2. Создание профиля учетных данных

Настройте профиль учетных данных на странице "Настройки учетных данных" для каждого ресурса SiteScope, требующего проверки подлинности пользователей. Сведения о пользовательском интерфейсе см. в разделе "Страница ["Настройки](#page-661-0) учетных данных"" на [странице](#page-661-0) 662.

Список поддерживаемых мониторов см. в разделе ["Поддерживаемые](#page-658-0) мониторы" на [предыдущей](#page-658-0) странице.

3. Настройка ресурсов SiteScope с использованием профилей учетных данных

При настройке ресурса SiteScope, для которого определен профиль учетных данных, выберите этот профиль в поле **Учетные данные** в области параметров ресурса.

- <sup>n</sup> Сведения об элементах пользовательского интерфейса настройки монитора см. в разделе "Параметры мониторов", который относится к конкретному монитору.
- <sup>n</sup> Сведения об элементах пользовательского интерфейса настройки удаленного сервера см. в описании раздела "Основные параметры" в одном из следующих разделов.
	- <sup>o</sup> "Диалоговое окно ["Создать/Изменить](#page-556-0) удаленный сервер Microsoft Windows"" на [странице](#page-556-0) 557
	- <sup>o</sup> "Диалоговое окно ["Создать/Изменить](#page-577-0) удаленный сервер UNIX" на странице 578
- 4. Обновление профилей учетных данных

Если учетные данные для ресурса изменились, можно обновить профиль учетных данных. При этом не нужно искать все экземпляры ресурса и обновлять каждый ресурс SiteScope по отдельности. Чтобы внести изменения в профиль, выберите его на странице "Настройки учетных данных", нажмите кнопку **Изменить профиль учетных данных** и внесите необходимые изменения.

**Примечание.** Нельзя удалить профиль учетных данных, если на него ссылается монитор. Прежде чем удалить профиль, его необходимо удалить из каждой зависимости.

#### 5. Результаты

При обращении к ресурсу SiteScope будет использовать имя для входа и пароль, указанные в профиле учетных данных на странице "Настройки учетных данных".

# **Описание элементов пользовательского интерфейса**

### <span id="page-661-0"></span>**Страница** "**Настройкиучетных данных**"

Эта страница обеспечивает централизованное управление учетными данными для ресурсов SiteScope. Она позволяет добавить, обновить или удалить учетные данные, используемые при настройке мониторов, шаблонов и удаленных хостов SiteScope.

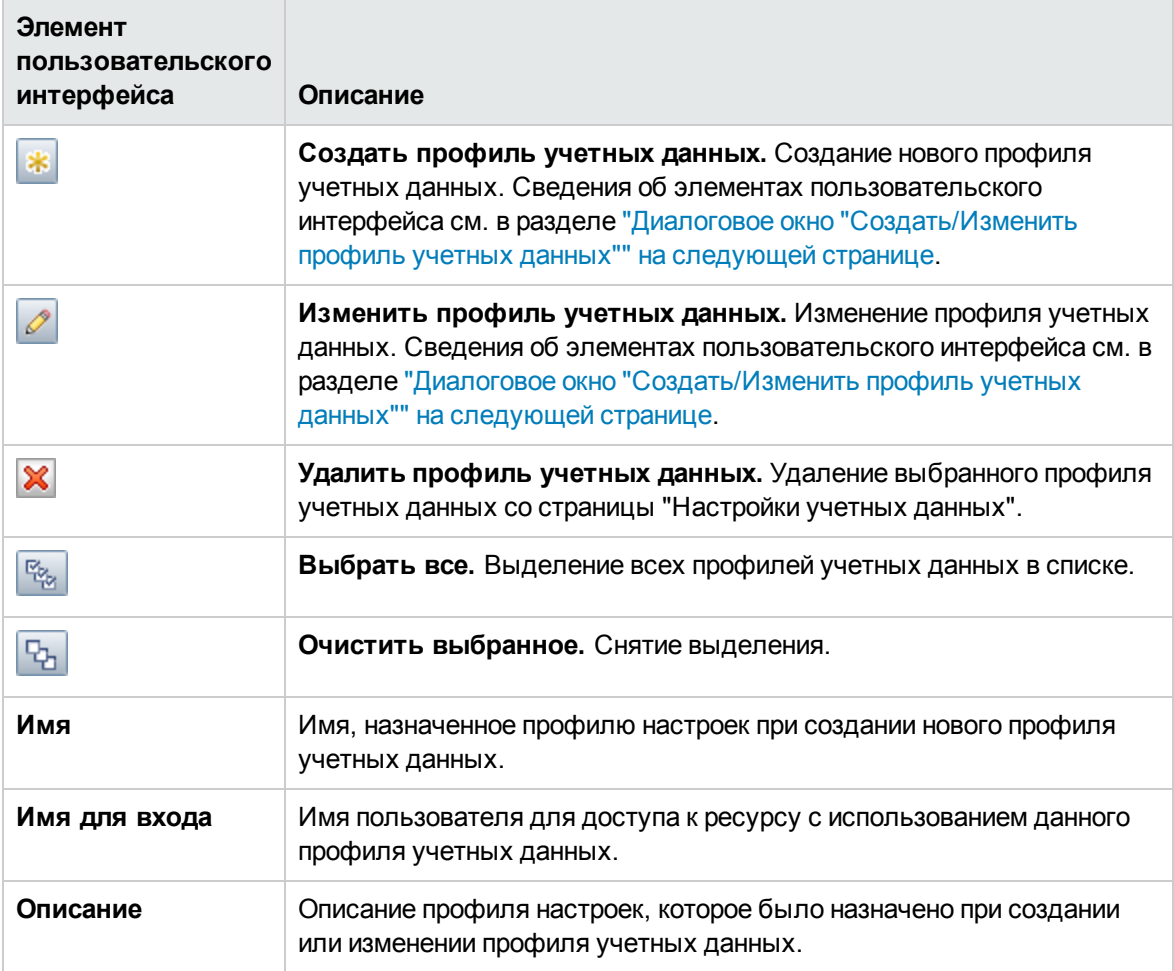

## Советы и устранение неполадок

### Общие примечания и ограничения

- Копирование параметров учетных данных в другие экземпляры SiteScope не поддерживается при копировании мониторов в более ранние версии SiteScope.
- Нельзя удалить профиль учетных данных, если на него ссылается монитор или удаленный хост. Прежде чем удалить профиль учетных данных, его необходимо удалить из каждой зависимости.
- Если профиль учетных данных, используемый в удаленном хосте шаблона или мониторе шаблона, был удален, отсутствующий профиль необходимо добавить на странице "Настройки учетных данных" или вручную ввести учетные данные для ресурса в объекте шаблона, прежде чем развертывать шаблон.

### Мониторинг профилей учетных данных

Если истекает срок действия учетных данных или они изменяются, монитор, использующий эти учетные данные, перестает работать и переходит в статус Ошибка. Чтобы избежать подобной ситуации, можно создать монитор для каждого профиля учетных данных, который будет проверять выполнение проверки подлинности, и сделать все мониторы того же типа зависимыми от этого проверочного монитора.

Например, можно создать монитор IPMI с именем IPMI test credentials и вручную настроить имя для входа и пароль сервера. При настройке мониторов IPMI на панели "Зависимости" в поле Зависит от укажите монитор IPMI test credentials, а в поле Условие зависимости укажите статус Доступен. Если монитор IPMI test credentials станет по какой-либо причине недоступен, мониторы IPMI автоматически отключатся.

# <span id="page-662-0"></span>Диалоговое окно "Создать/Изменить профиль учетных данных"

Это диалоговое окно позволяет создать новый профиль учетных данных или изменить существующий профиль. Профили учетных данных используются для хранения и администрирования учетных данных для проверки подлинности, используемых для ресурсов SiteScope.

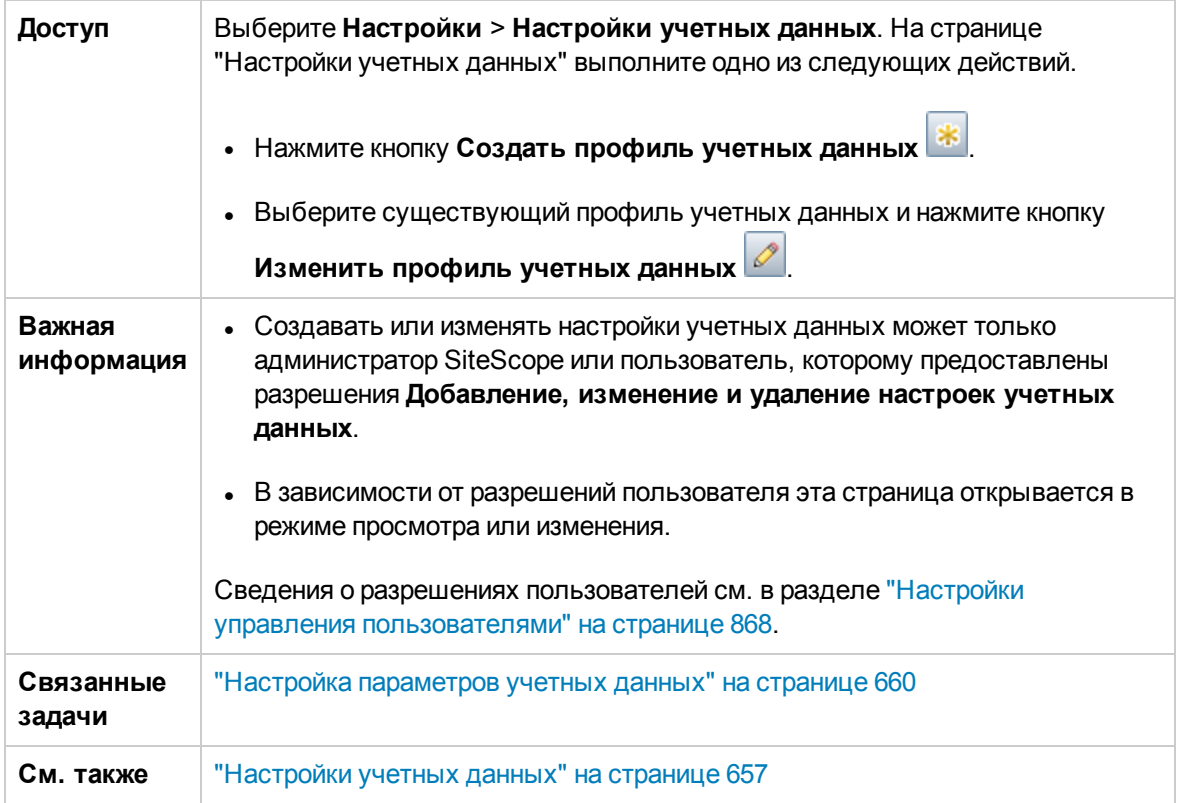

## **Основные параметры**

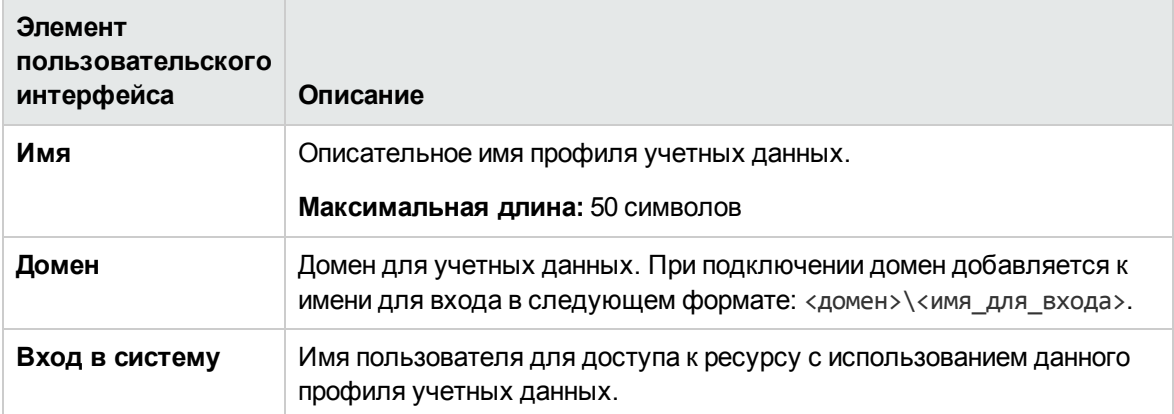

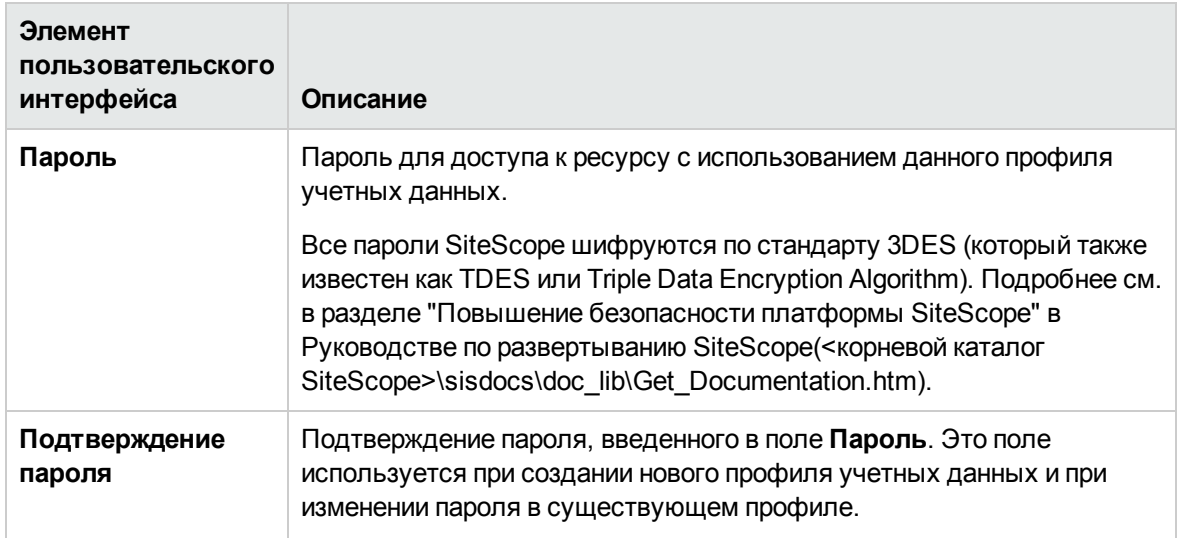

### Дополнительные параметры

User interface elements are described below:

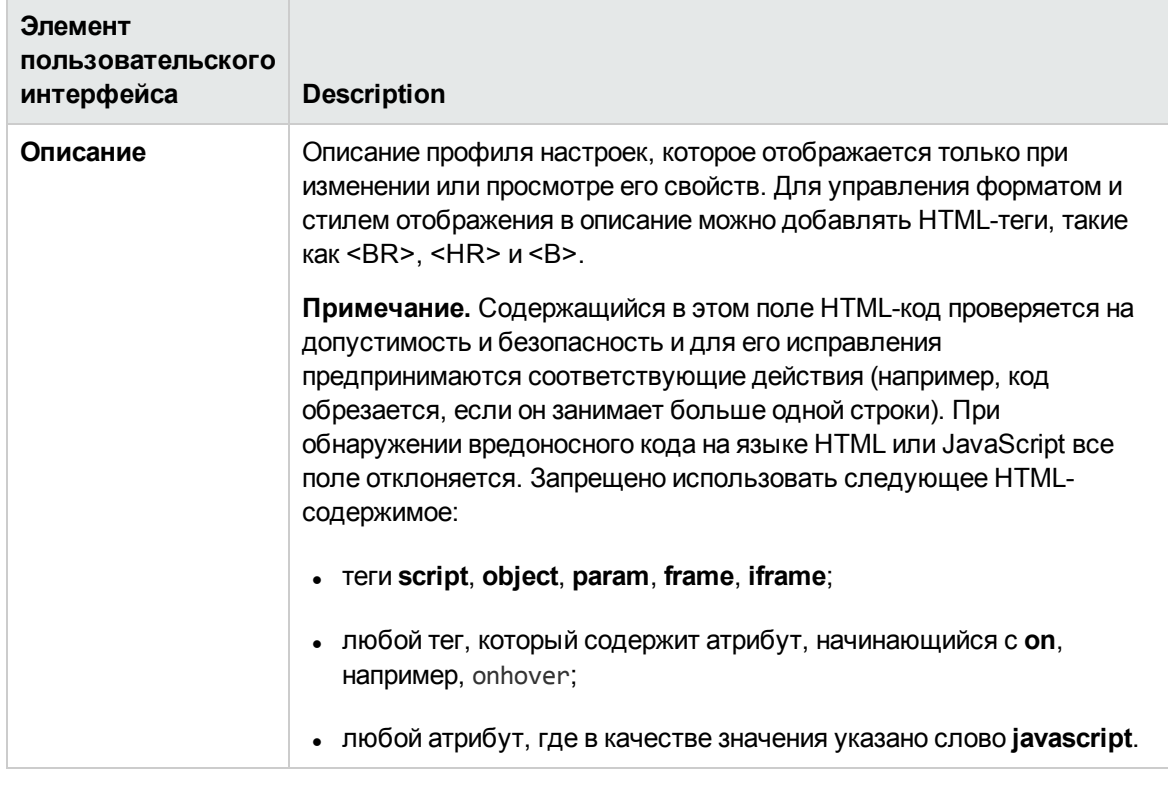

### Теги для поиска и фильтрации

Ниже приведено описание элементов пользовательского интерфейса (элементы без меток показаны в угловых скобках).

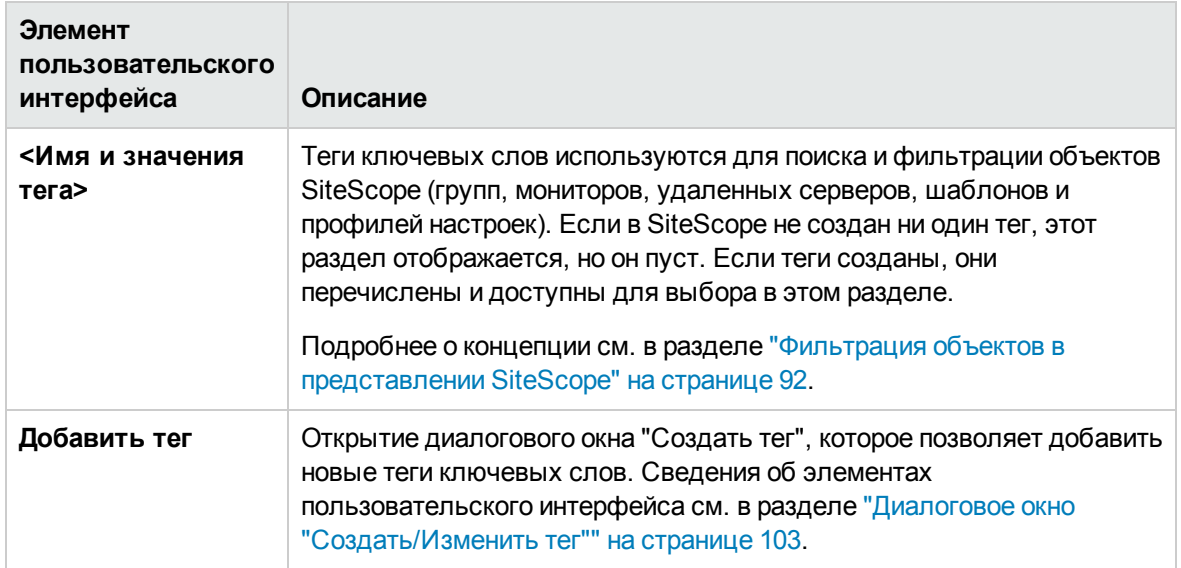

# <span id="page-666-0"></span>**Глава** 46: **Настройки электронной почты**

Эта страница используется для настройки параметров взаимодействия SiteScope с внешним почтовым сервером. Эти параметры по умолчанию используются SiteScope для отправки оповещений о событиях в виде сообщений электронной почты.

### **Доступ**

Выберите **Настройки** > **Настройки электронной почты**.

**Примечание.** Вы должны быть администратором SiteScope или пользователем с разрешениями **Просмотр настроек электронной почты, пейджинговой связи, HTTP и SNMP** для просмотра настроек электронной почты. Разрешения **Добавление, изменение и удаление настроек электронной почты, пейджинговой связи, HTTP и SNMP** необходимы для создания или изменения настроек электронной почты. Подробнее об этой теме см. в разделе "Настройки управления [пользователями"](#page-867-0) на странице 868.

## **Описание**

#### **Общие сведения онастройках электроннойпочты**

Страница "Настройки электронной почты" содержит настроенные профили получателей электронной почты для отправки оповещений получателям. Профиль получателя электронной почты может быть связан с одним или несколькими оповещениями, отправляемыми по электронной почте, путем изменения соответствующего определения оповещения.

Электронная почта используется по умолчанию для отправки оповещений о событиях при обнаружении проблемы приложением SiteScope (в дополнение к значкам и сообщениям о статусе, отображаемым в интерфейсе SiteScope). На странице "Настройки электронной почты" указывается почтовый SMTP-сервер, адреса получателей и другие параметры, которые приложение SiteScope должно использовать при отправке оповещений и других сообщений SiteScope по электронной почте (например, включение безопасного режима отправки электронной почты из SiteScope через SMTP-серверы с поддержкой SSL).

# **Описание элементов пользовательского интерфейса**

## **Страница** "**Настройкиэлектроннойпочты**"

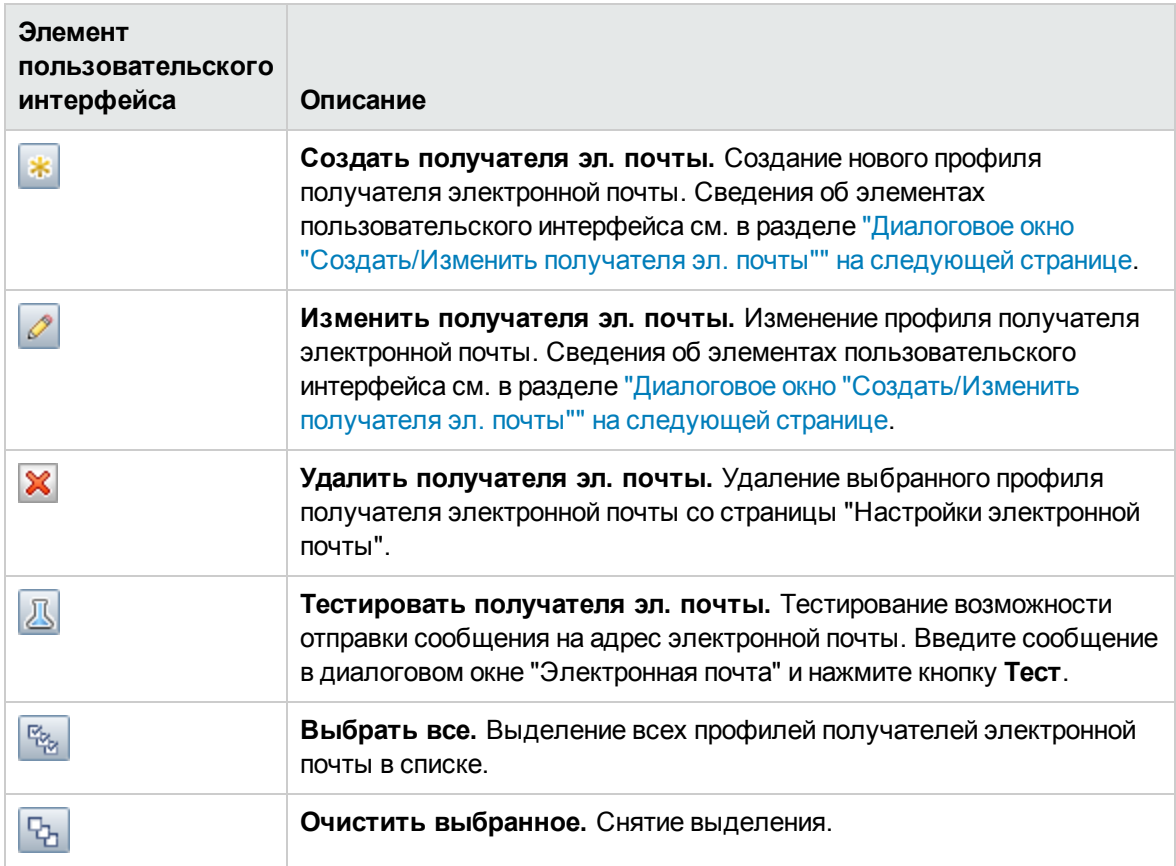

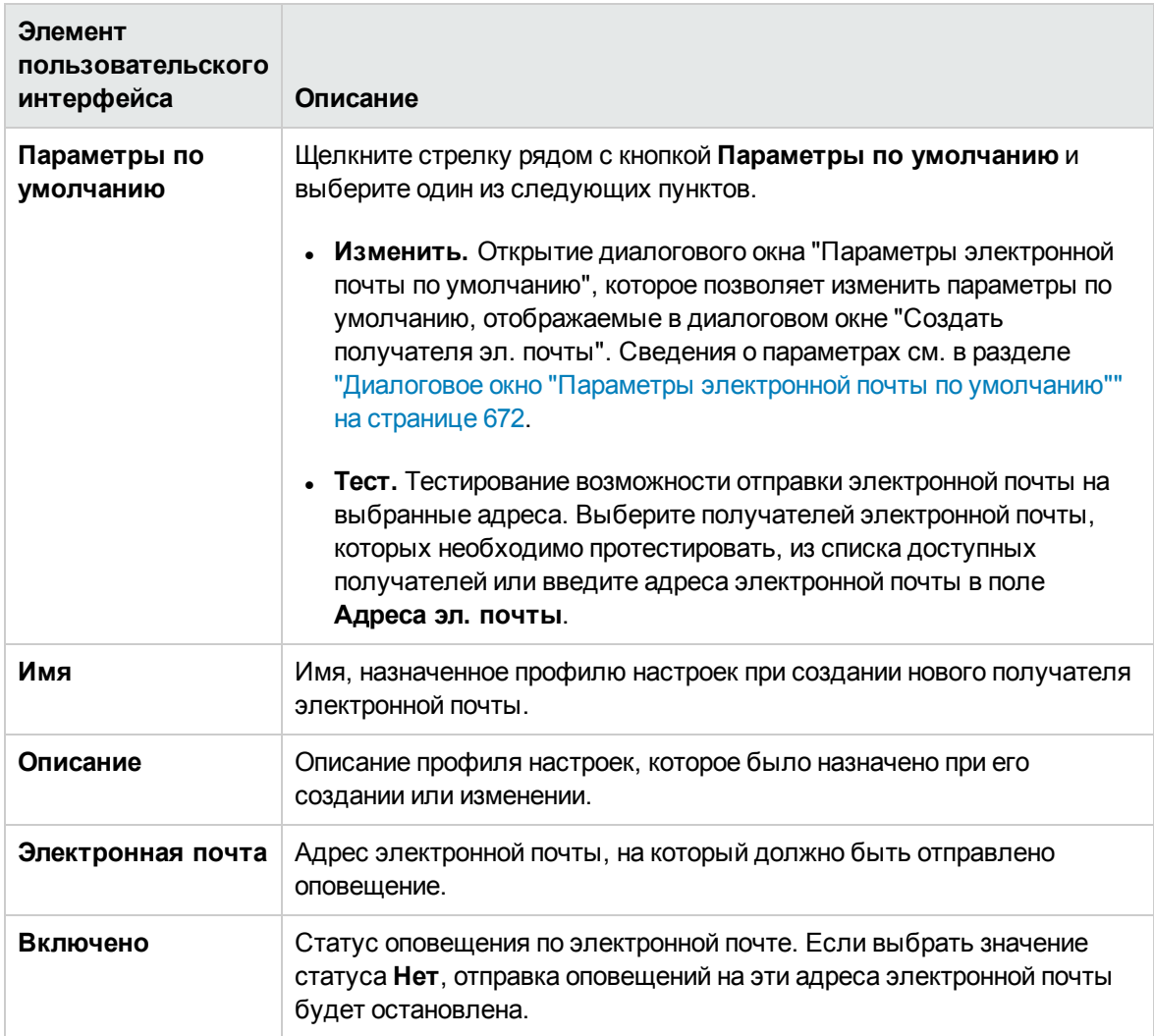

# <span id="page-668-0"></span>**Диалоговое окно** "**Создать**/**Изменитьполучателя эл**. **почты**"

Это диалоговое окно позволяет создать новый профиль получателя электронной почты или изменить существующий. Приложение SiteScope использует профили получателей электронной почты для отправки оповещений по электронной почте.

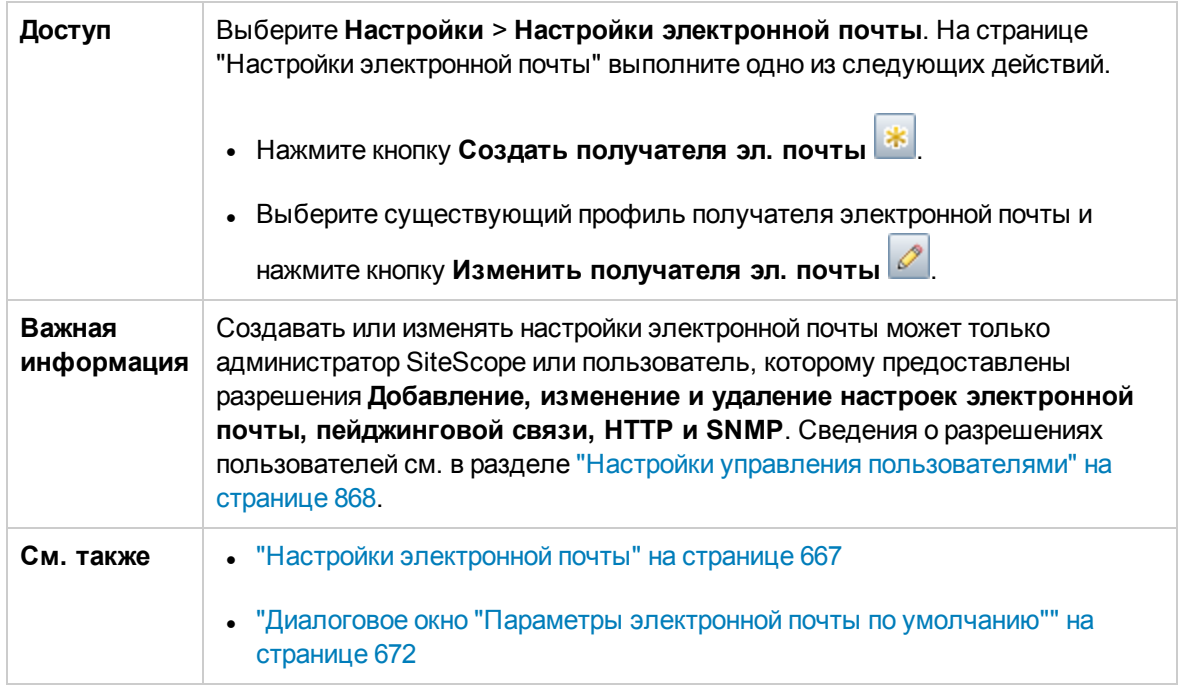

## **Основные параметры**

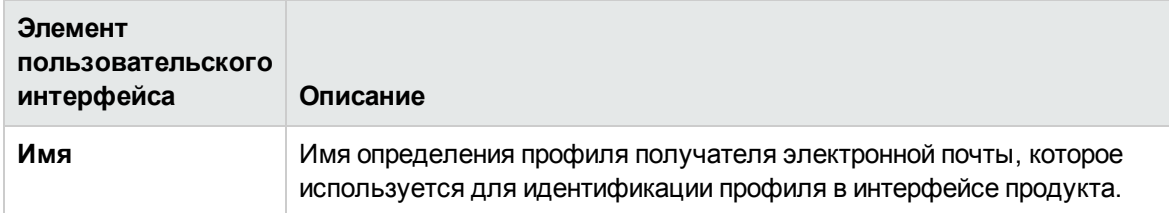

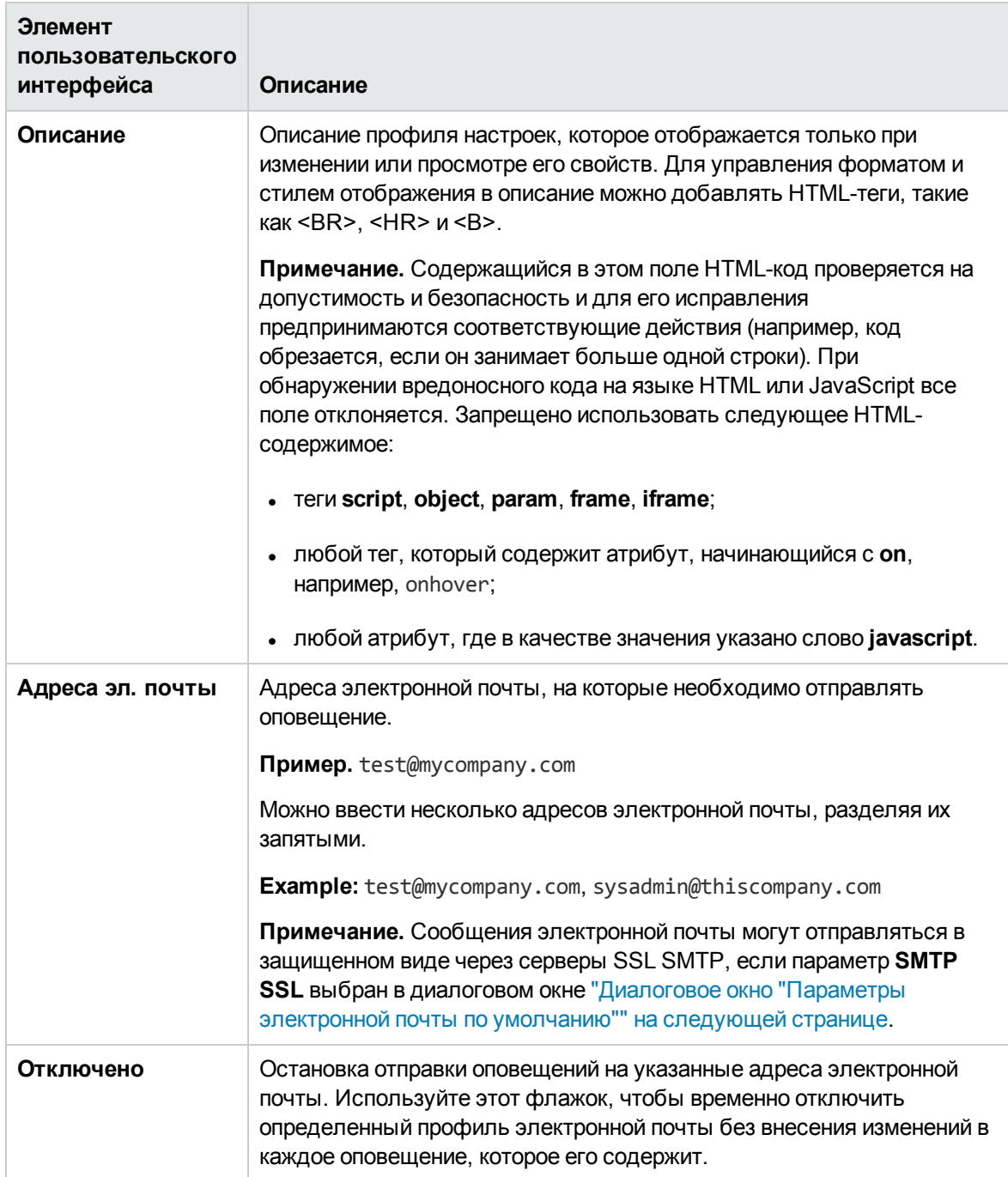

### **Дополнительные параметры**

User interface elements are described below:

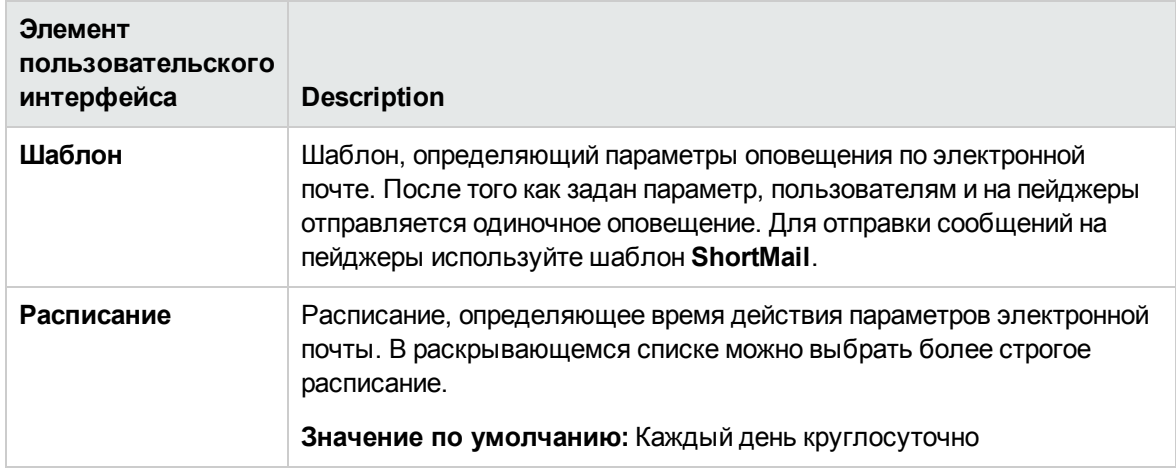

### **Тегидля поиска ифильтрации**

Ниже приведено описание элементов пользовательского интерфейса (элементы без меток показаны в угловых скобках).

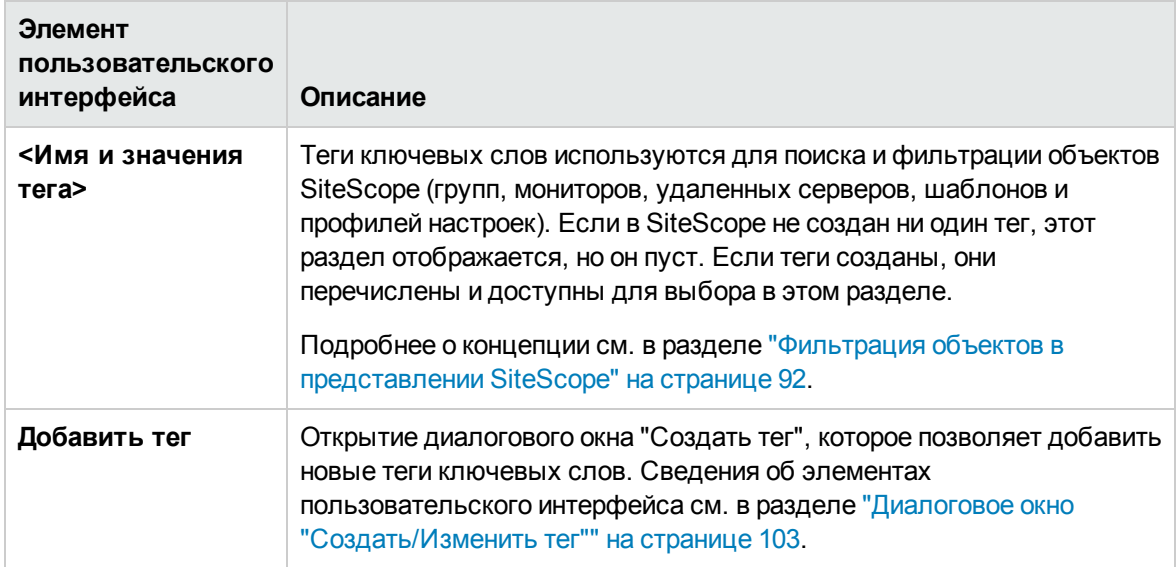

# <span id="page-671-0"></span>**Диалоговое окно** "**Параметрыэлектронной почты по умолчанию**"

Это диалоговое окно позволяет настроить параметры получателя электронной почты по умолчанию.

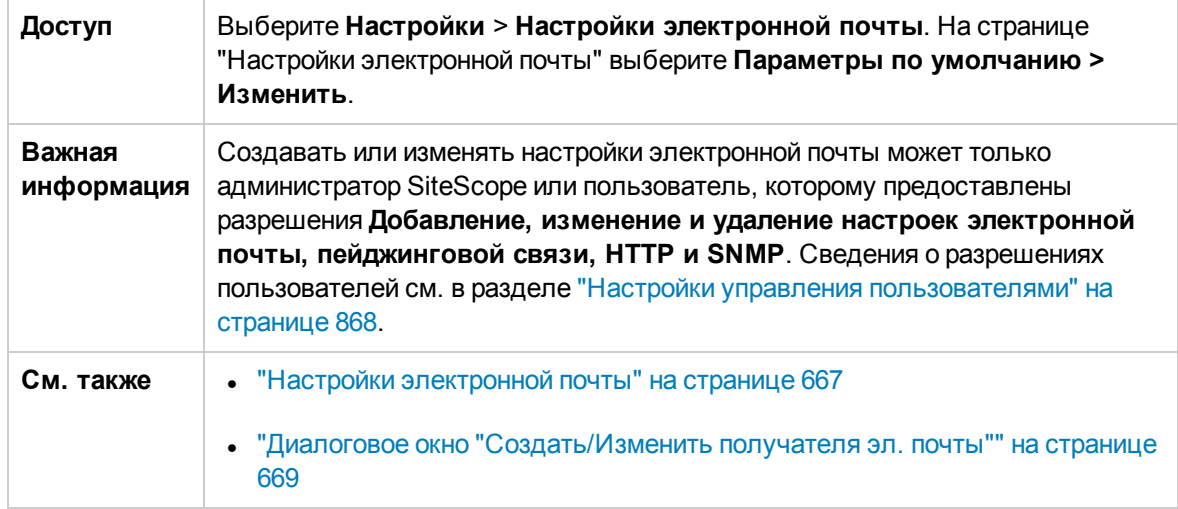

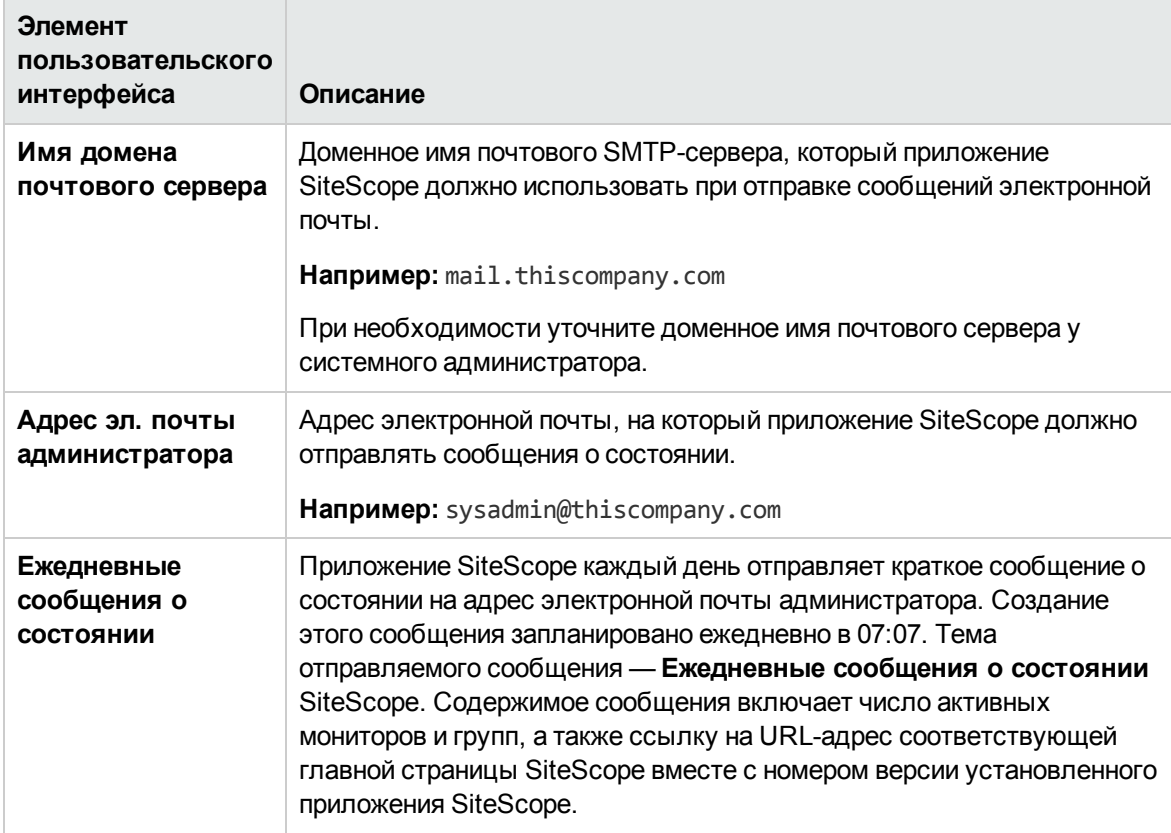

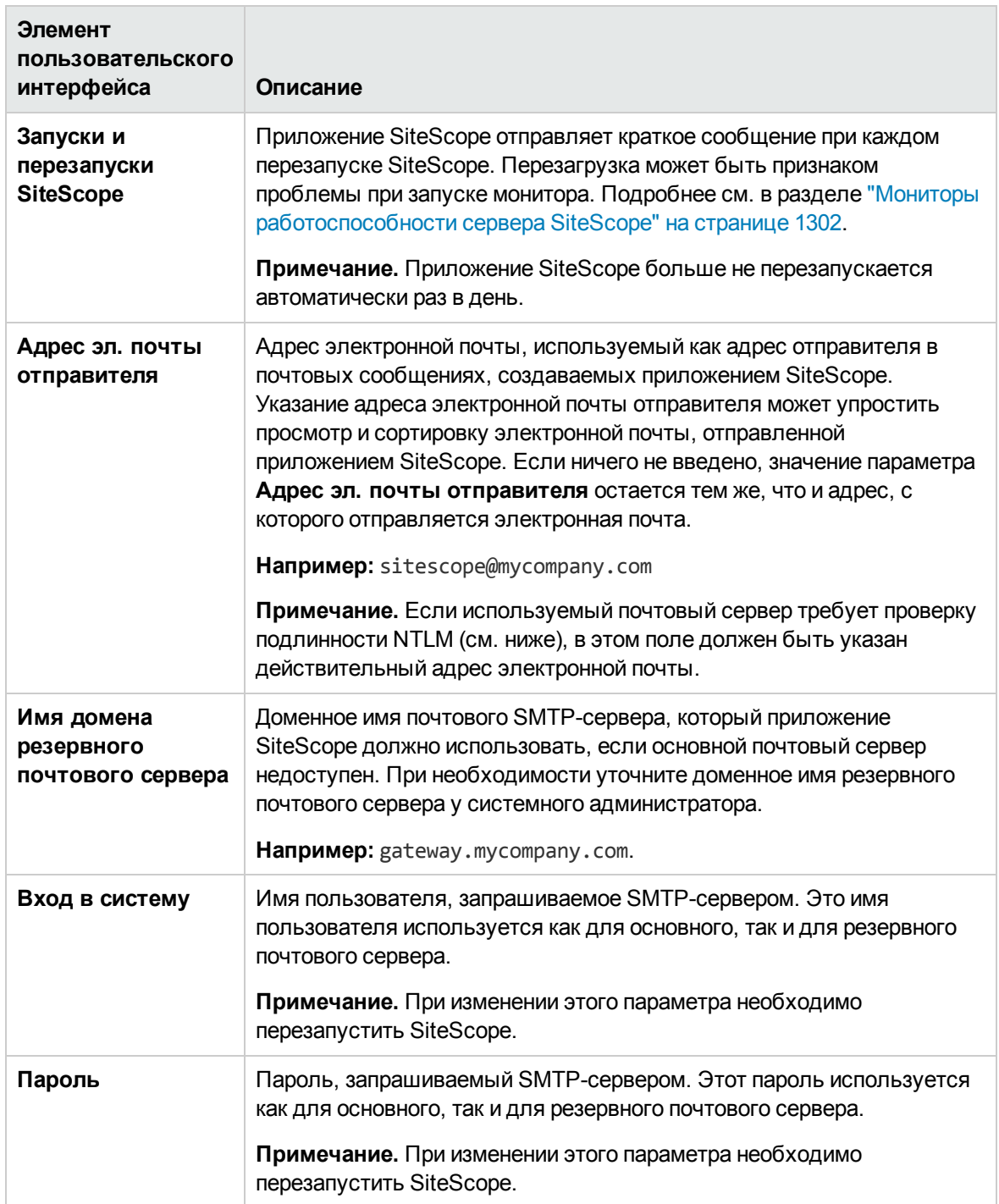

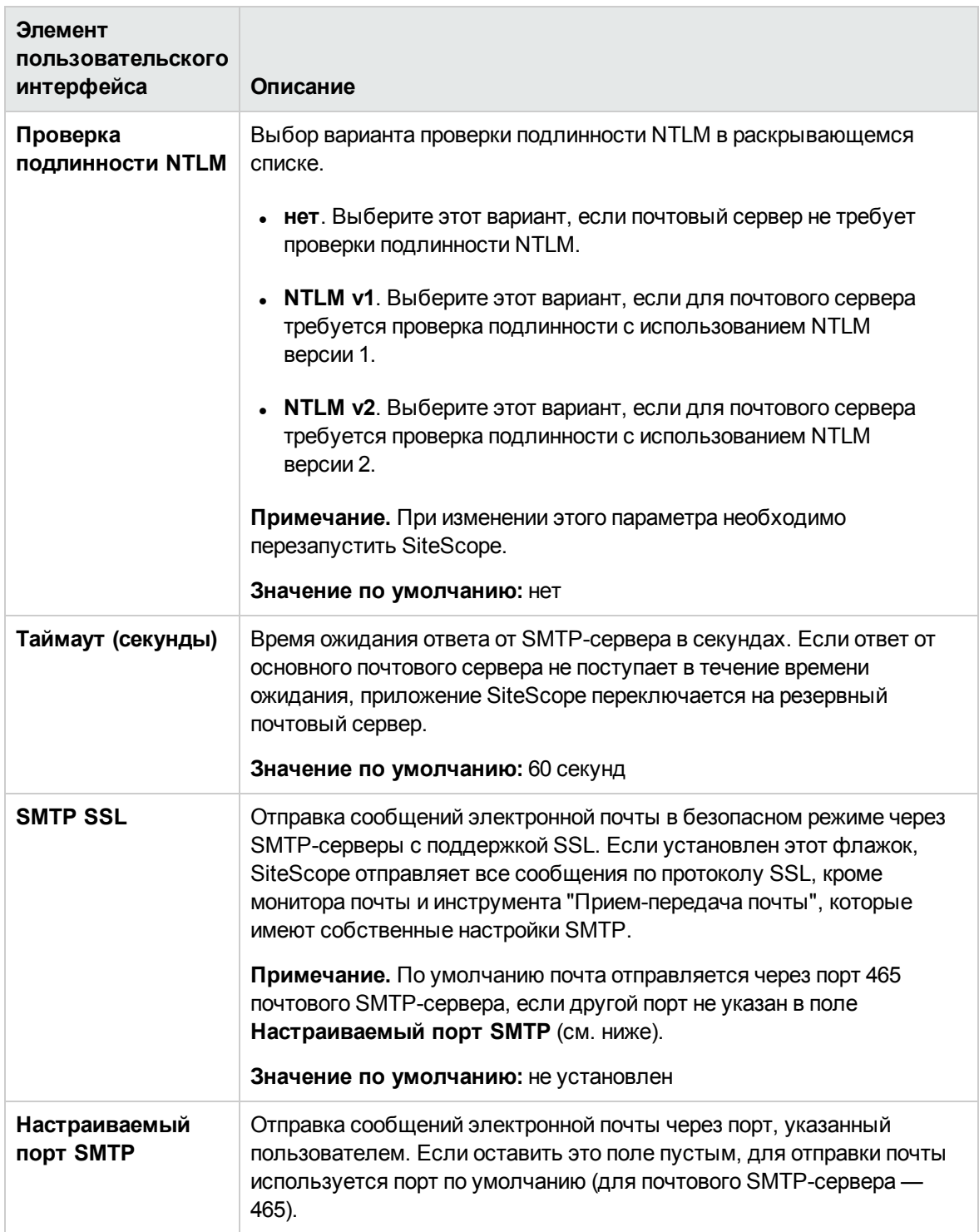

# <span id="page-675-0"></span>**Глава** 47: **Настройки консоли событий**

Настройки консоли событий позволяют администратору SiteScope настроить фильтры, благодаря которым различные группы пользователей смогут сосредоточиться на событиях, которые им необходимы. Например, оператор NOC может нуждаться в просмотре событий с фильтрацией по статусу и приоритету, в то время как группе поддержки может потребоваться отображение событий, связанных с определенными серверными мониторами.

Подробнее см. в разделе "Консоль [событий"](#page-1268-0) на странице 1269.

### **Доступ**

Выберите **Настройки** > **Настройки консоли событий**.

## **Задачи**

#### **Настройка фильтровсобытий**

В этой задаче описываются действия, которые необходимо выполнить для настройки фильтра, определяющего, события, отображаемые на консоли событий.

1. Необходимые условия

Вы должны быть администратором SiteScope или пользователем с разрешениями **Просмотр настроек консоли событий** для просмотра и изменения настроек консоли событий. Дополнительные сведения о разрешениях см. в разделе "Настройки [управления](#page-867-0) [пользователями"](#page-867-0) на странице 868.

- 2. Настройка фильтра событий (в соответствии с требованиями определенных пользователей и групп)
	- a. Выберите **Настройки > Настройки консоли событий**, а затем **Создать/Изменить фильтр событий**, чтобы открыть диалоговое окно "Создать/Изменить фильтр событий".
	- b. Введите имя и описание фильтра на панели **Общие параметры**.
	- c. В области "Параметры" панели **Фильтры событий** выберите значения атрибутов событий для фильтрации. Подробнее см. в разделе ["Диалоговое](#page-677-0) окно ["Создать/Изменить](#page-677-0) фильтр событий"" на странице 678.

**Примечание.** Для каждой группы атрибутов событий необходимо выбрать минимум один флажок (Статус, Серьезность, Назначено, Состояние жизненного цикла, Приоритет).

- d. (Необязательно) Вы также можете настроить фильтрацию по названию, описанию, категории, подкатегории или целевому объекту события. Для этого введите регулярное выражение, соответствующее атрибуту события, в соответствующем поле.
- 3. Результаты

Пользователи могут отфильтровать события в консоли событий, нажав кнопку **Фильтр**

и выбрав любой из готовых фильтров. Подробнее см. в разделе "Консоль [событий"](#page-1268-0) на [странице](#page-1268-0) 1269.

## **Описание элементов пользовательского интерфейса**

### **Страница настроек консолисобытий**— **Фильтрысобытий**

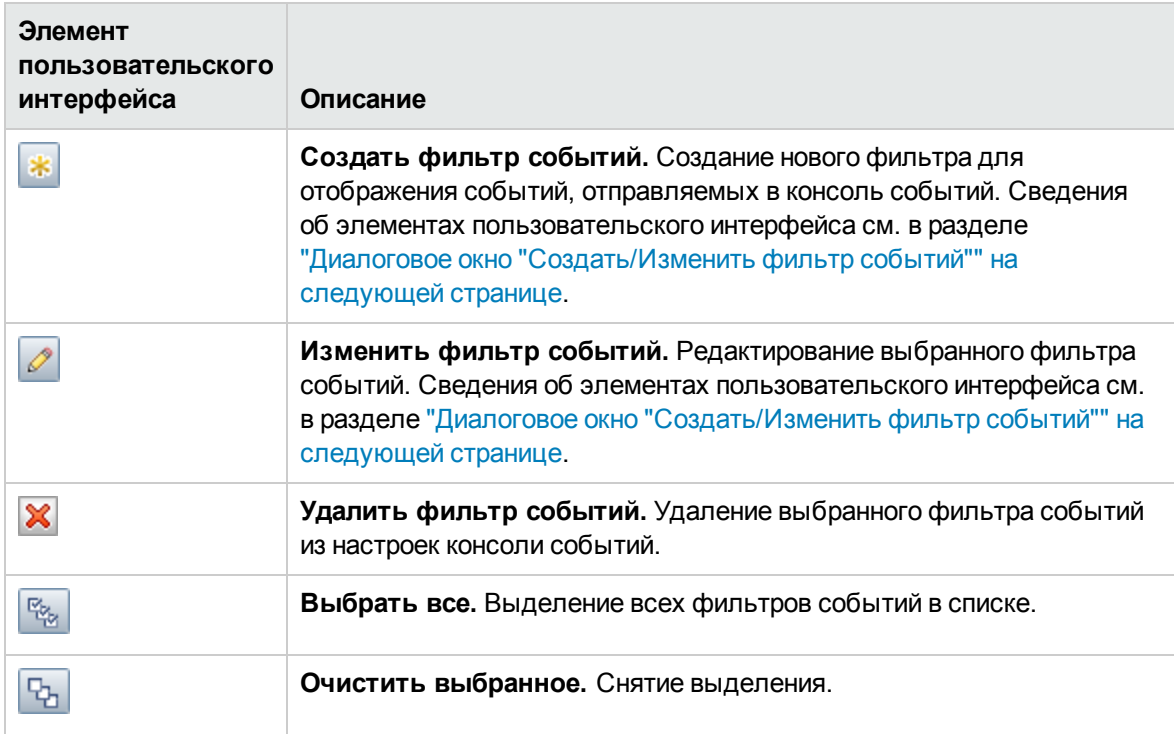

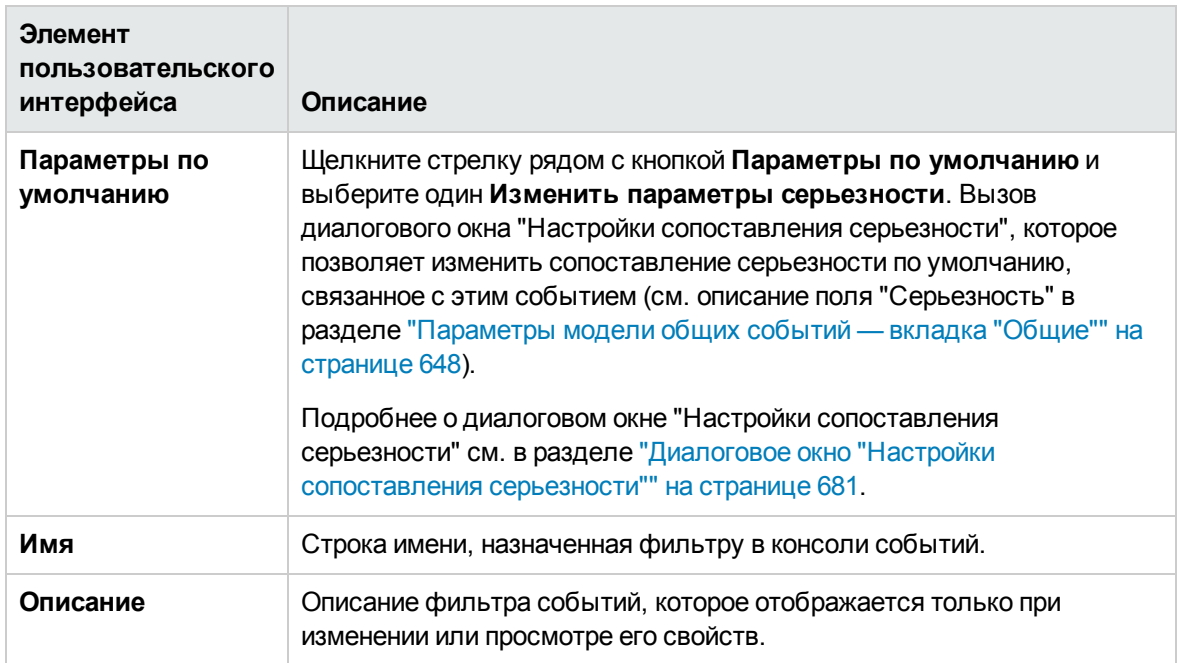

# <span id="page-677-0"></span>Диалоговое окно "Создать/Изменить фильтр событий"

Это диалоговое окно позволяет создавать настраиваемые фильтры событий для отображения только тех событий консоли событий SiteScope, которые соответствуют заданным критериям.

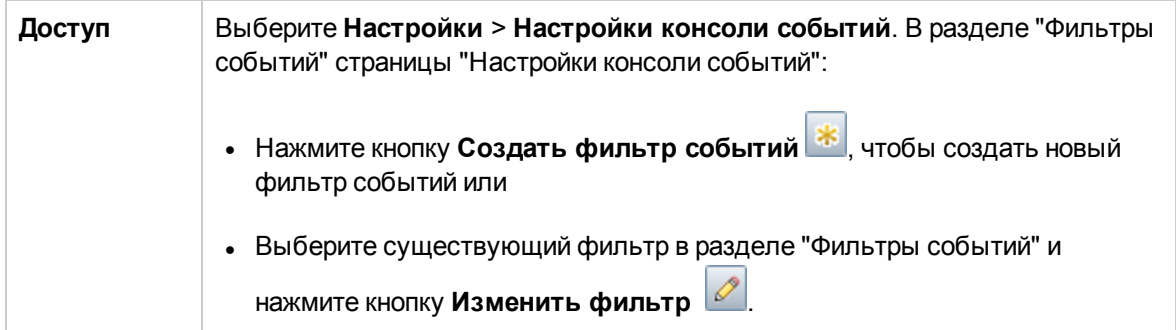

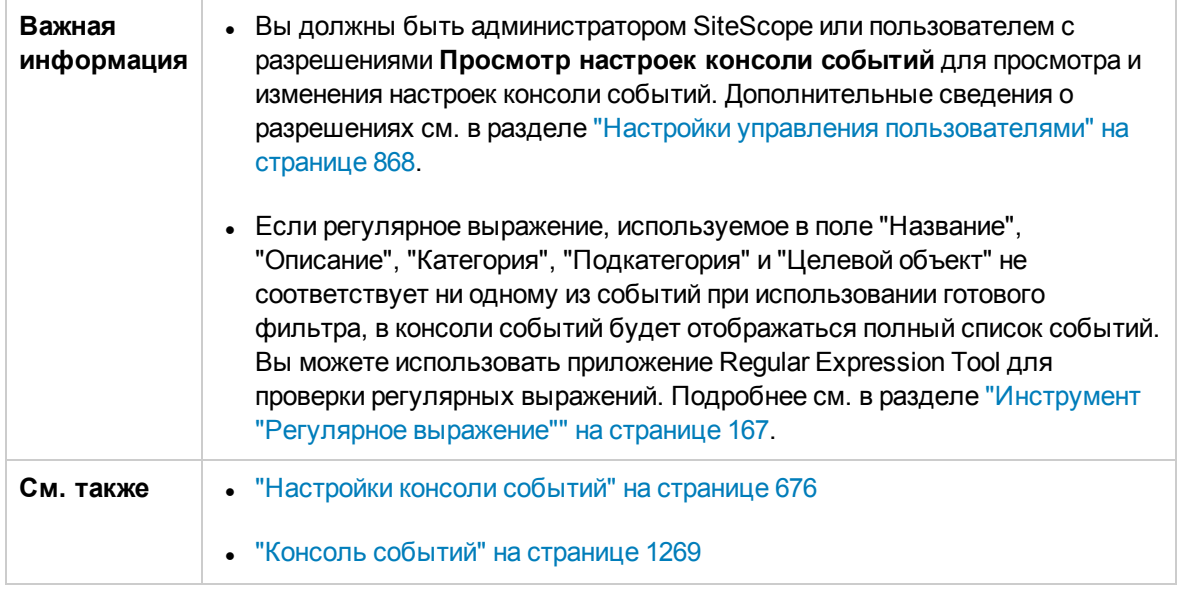

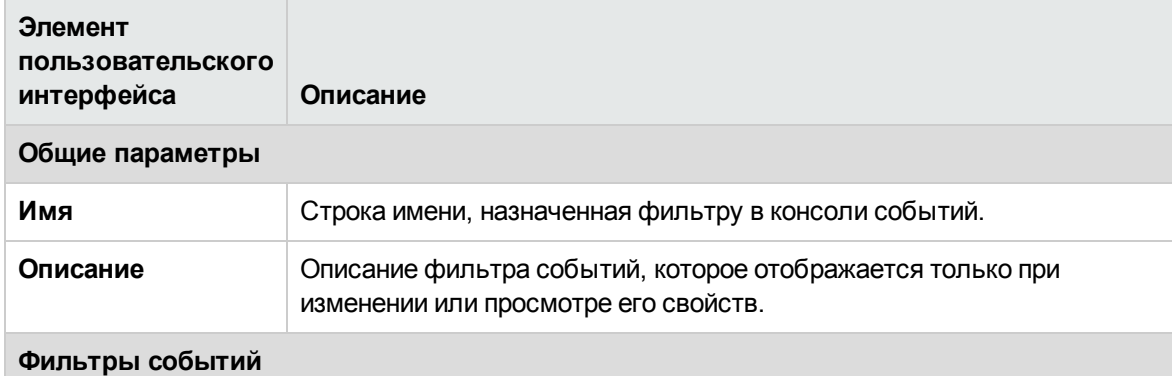

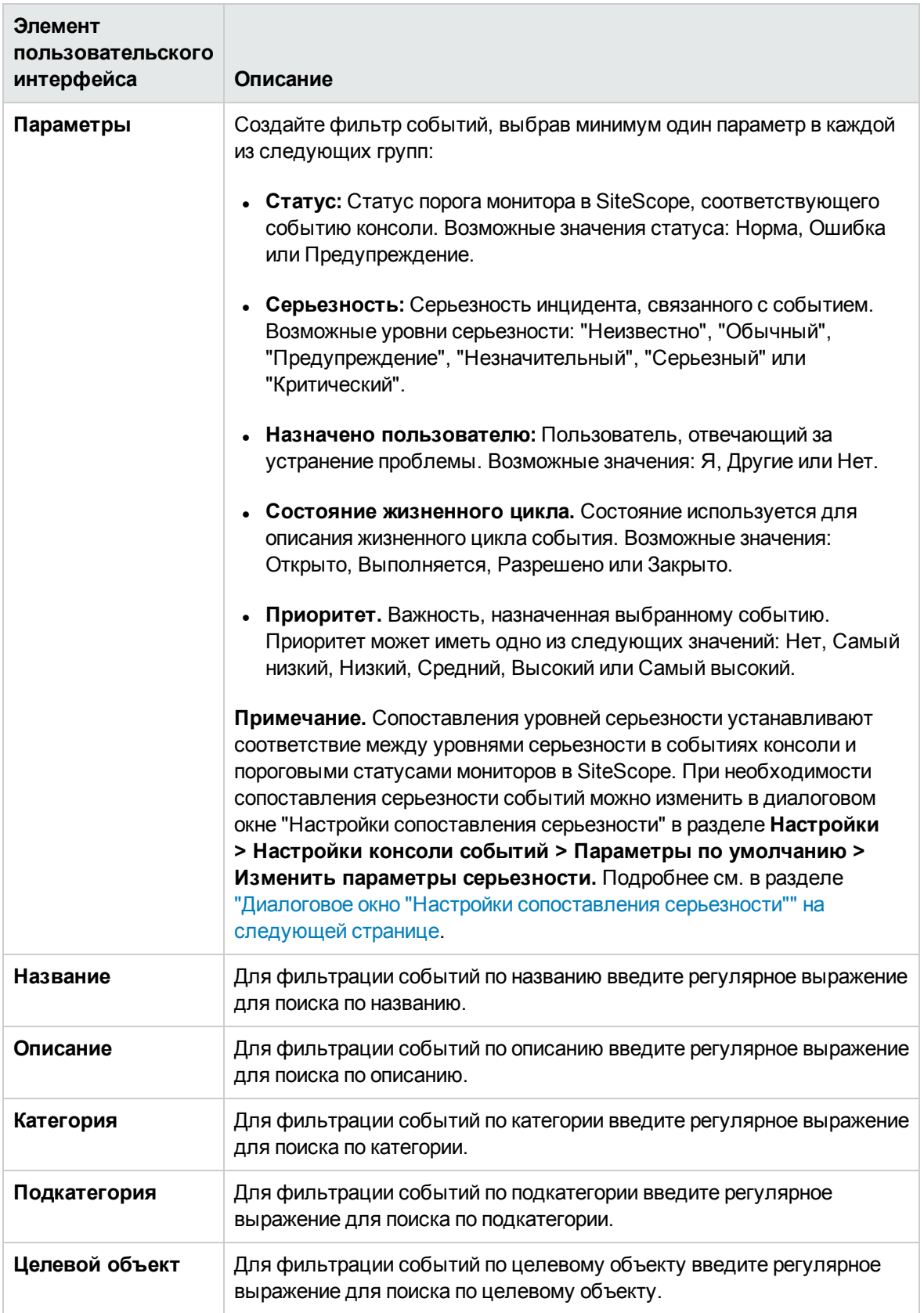

# <span id="page-680-0"></span>**Диалоговое окно** "**Настройки сопоставления серьезности**"

Это диалоговое окно позволяет настраивать сопоставление серьезности событий. Сопоставление серьезности устанавливает связь между статусом порогового значения монитора SiteScope и уровнем серьезности события консоли. Можно использовать сопоставления уровней серьезности по умолчанию или настроить собственные.

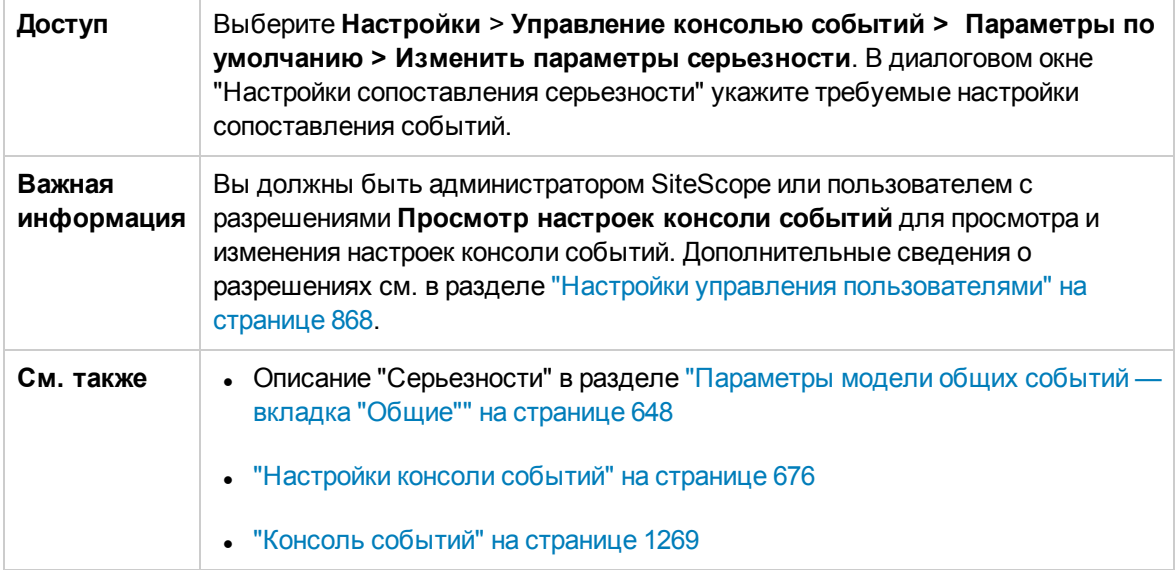

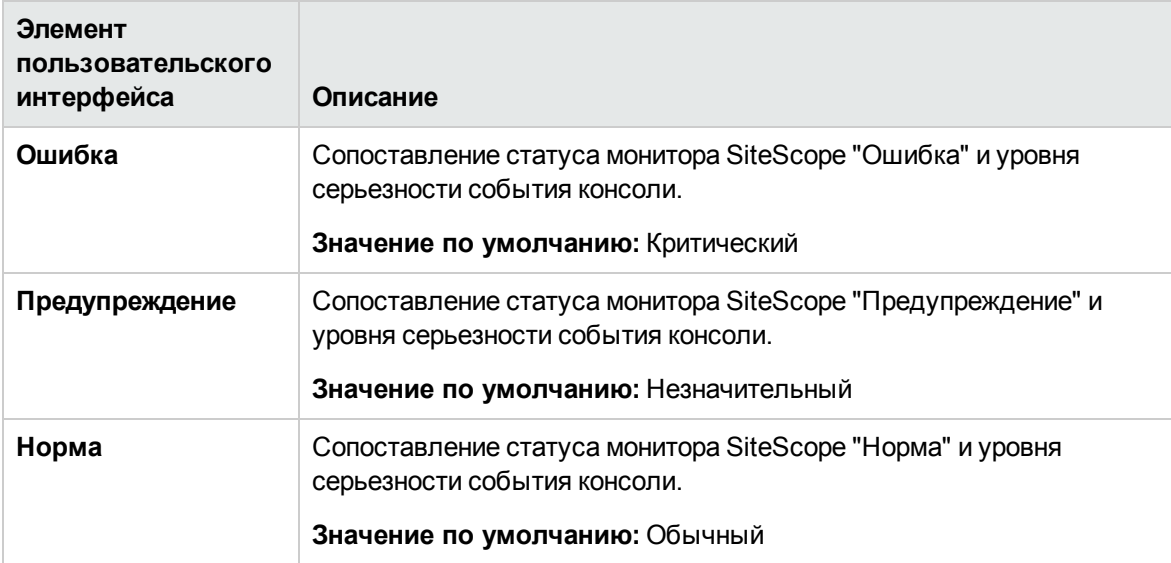

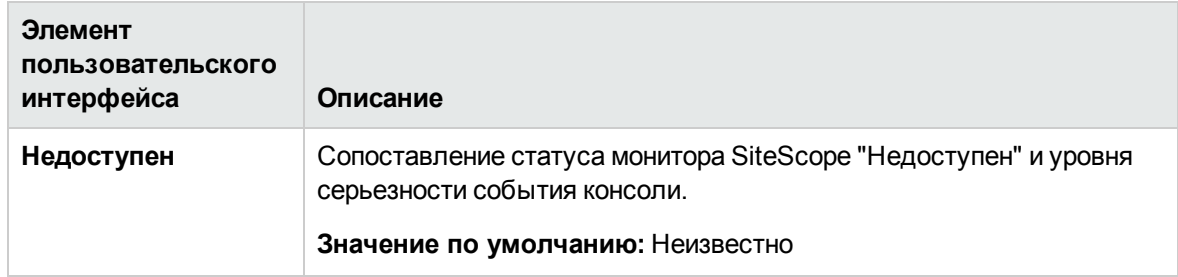

# **Глава** 48: **Общие настройки**

Эта страница позволяет ввести и просмотреть сведения о лицензиях, а также других функциях отображения, дополнительных функциях и параметрах доступа для SiteScope. Кроме того, здесь можно настроить параметры SSH, WMI, JDBC, LW-SSO (проверка подлинности) и панели мониторинга.

**Примечание.** Сведения об общих настройках, имеющих отношение к вопросам интернационализации, см. в разделе ["Интернационализация](#page-901-0) в SiteScope" на странице 902.

#### Доступ

Выберите **Настройки** > **Общие настройки**.

**Примечание.** Вы должны быть администратором SiteScope или пользователем с разрешениями **Просмотр общих настроек** для просмотра общих настроек. Для изменения общих настроек необходимы разрешения **Изменение общих настроек**. Подробнее об этой теме см. в разделе "Настройки управления [пользователями"](#page-867-0) на странице 868.

## **Описание**

#### **Использование учетных данных поумолчанию для проверкиподлинности**

В этом разделе указываются учетные данные по умолчанию для проверки подлинности, которые приложение SiteScope использует для входа в некоторые приложения и системы. Эти имя пользователя и пароль используются при выполнении следующих условий.

- В конфигурации монитора не указаны другие учетные данные для проверки подлинности.
- Целевое приложение или система требует учетные данные для проверки подлинности. Эта функция может использоваться в мониторе URL-адреса, мониторе последовательности URL-адресов и мониторе веб-службы.

#### **Приостановка процессовмониторов**

В больших и сложных средах мониторинга нагрузка на приложение SiteScope из-за многочисленных запущенных мониторов может оказаться очень высокой и отклик системы может замедлиться. Возможная причина — слишком агрессивный мониторинг (как результат соответствующей настройки некоторых мониторов) или перегруженность систем. Если действия мониторинга снижают производительность SiteScope, возможно, будет целесообразно их временно приостановить, чтобы внести изменения в конфигурацию. Мониторы можно временно приостановить, чтобы уменьшить время, требуемое на выполнение массовых операций настройки, например операции глобального поиска и замены. Такую возможность обеспечивает параметр **Приостановить все мониторы**.

### **Каталог файловмонитора веб**-**сценария**

Монитор веб-сценария запускает сценарии VuGen для мониторинга производительности и содержимого веб-приложений. Сценарии VuGen, используемые монитором, могут храниться в стандартном каталоге для этих сценариев (**<корневой каталог**

**SiteScope>\templates.webscripts**) либо в другом каталоге, который можно указать на странице "Общие настройки".

**Примечание.** Монитор веб-сценария доступен только при прямом доступе к SiteScope, но не при доступе к SiteScope через приложение "Администрирование SAM" в BSM.

## **Описание элементов пользовательского интерфейса**

### **Параметрыпоиска**

Ниже приведено описание элементов интерфейса пользователя:

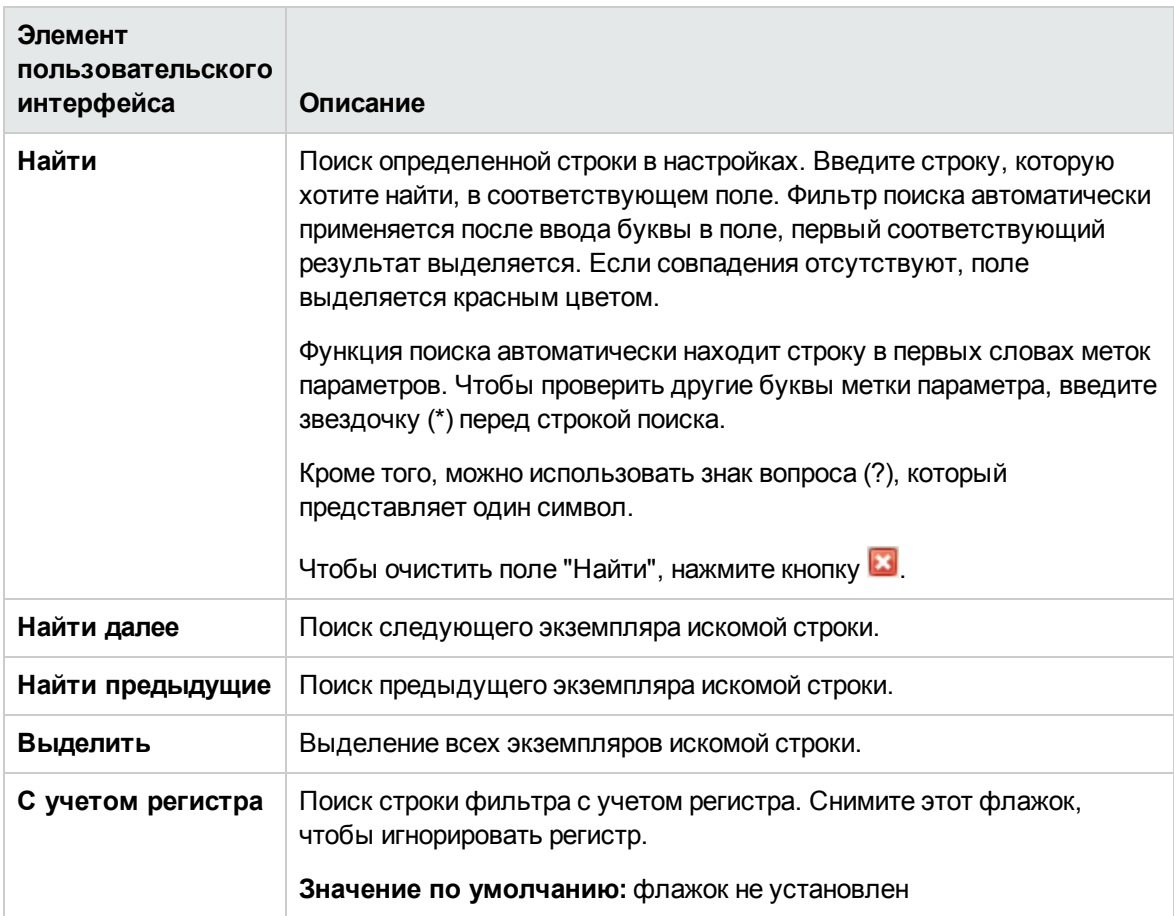
## **Общие параметры**

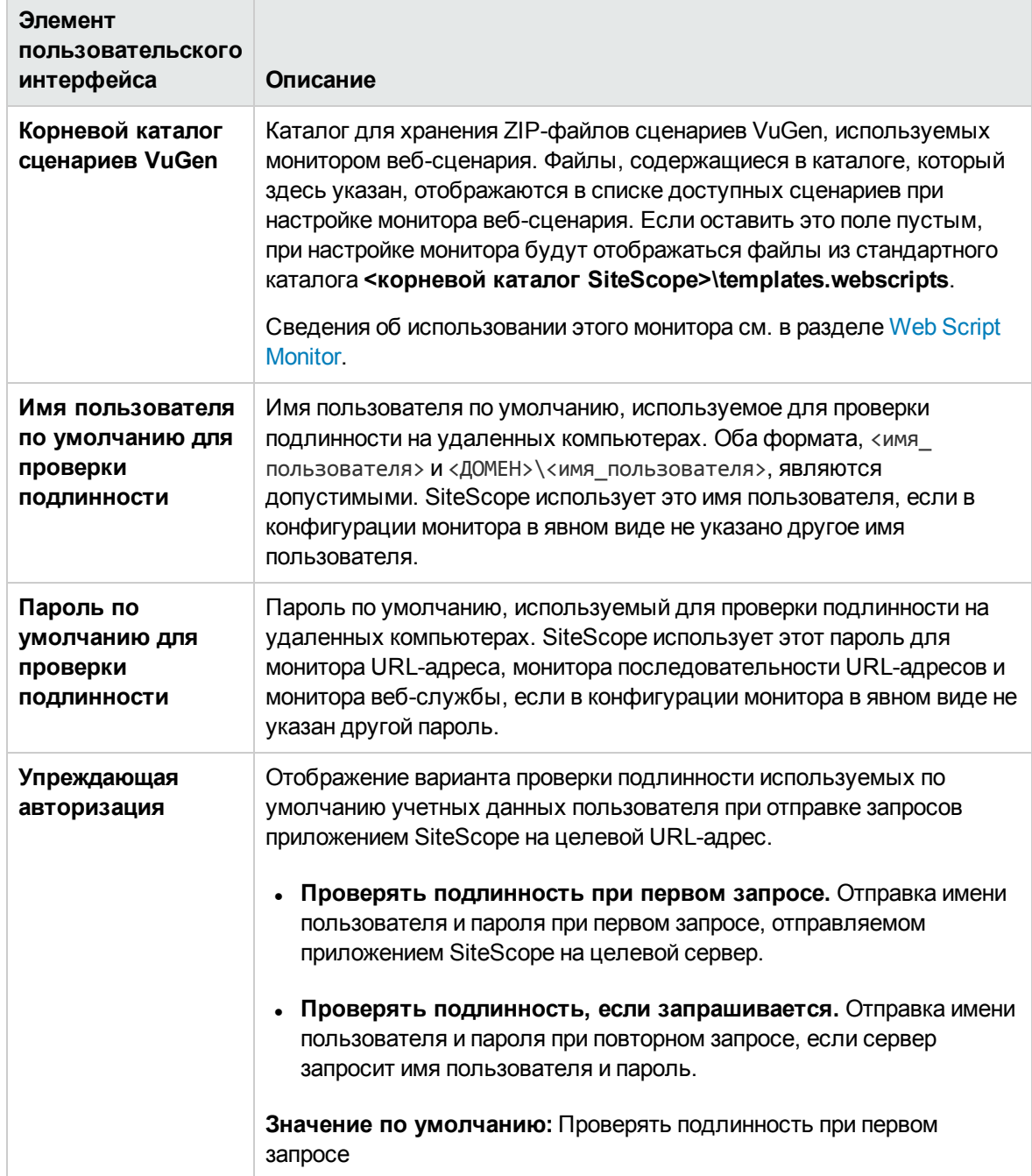

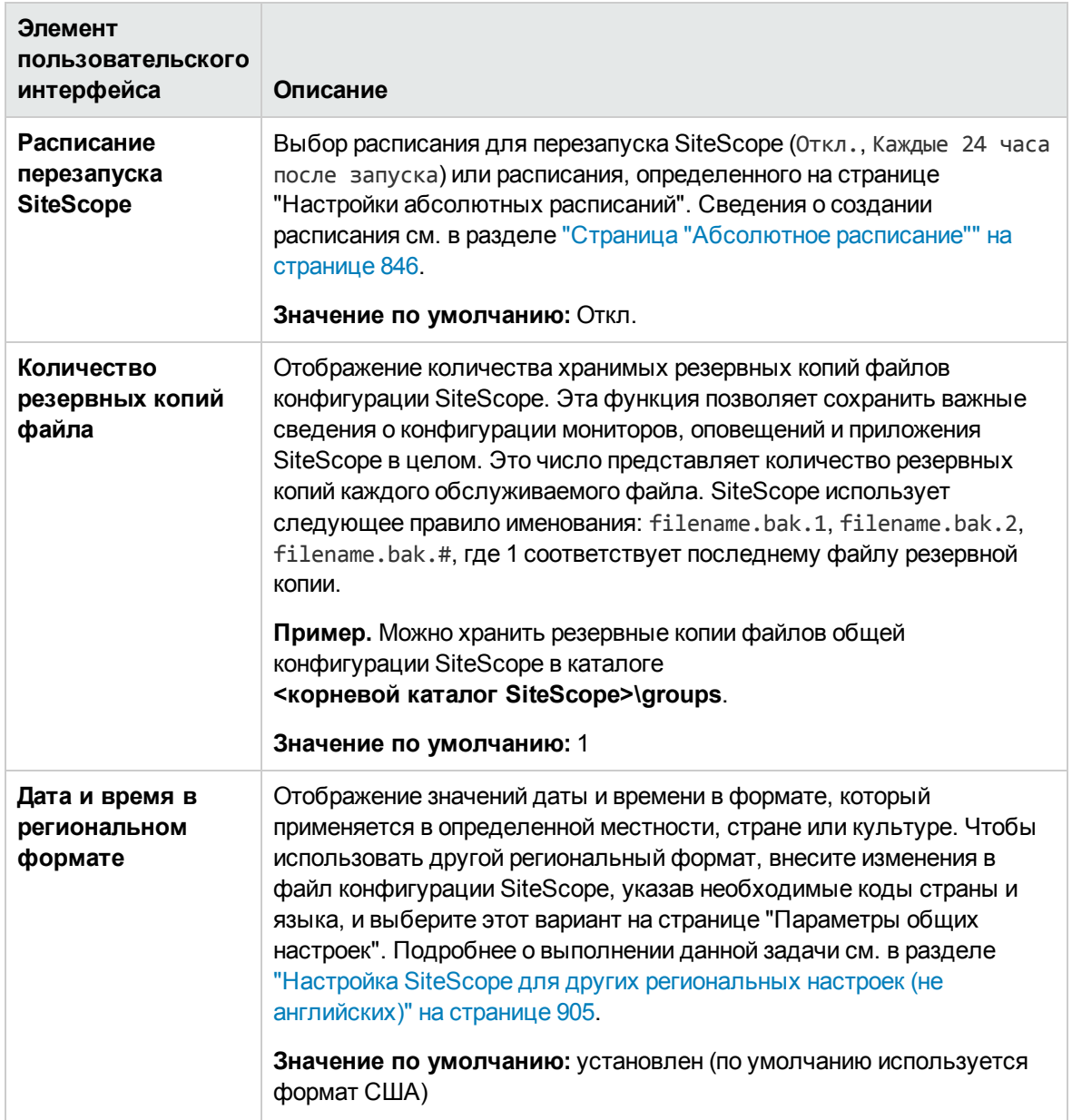

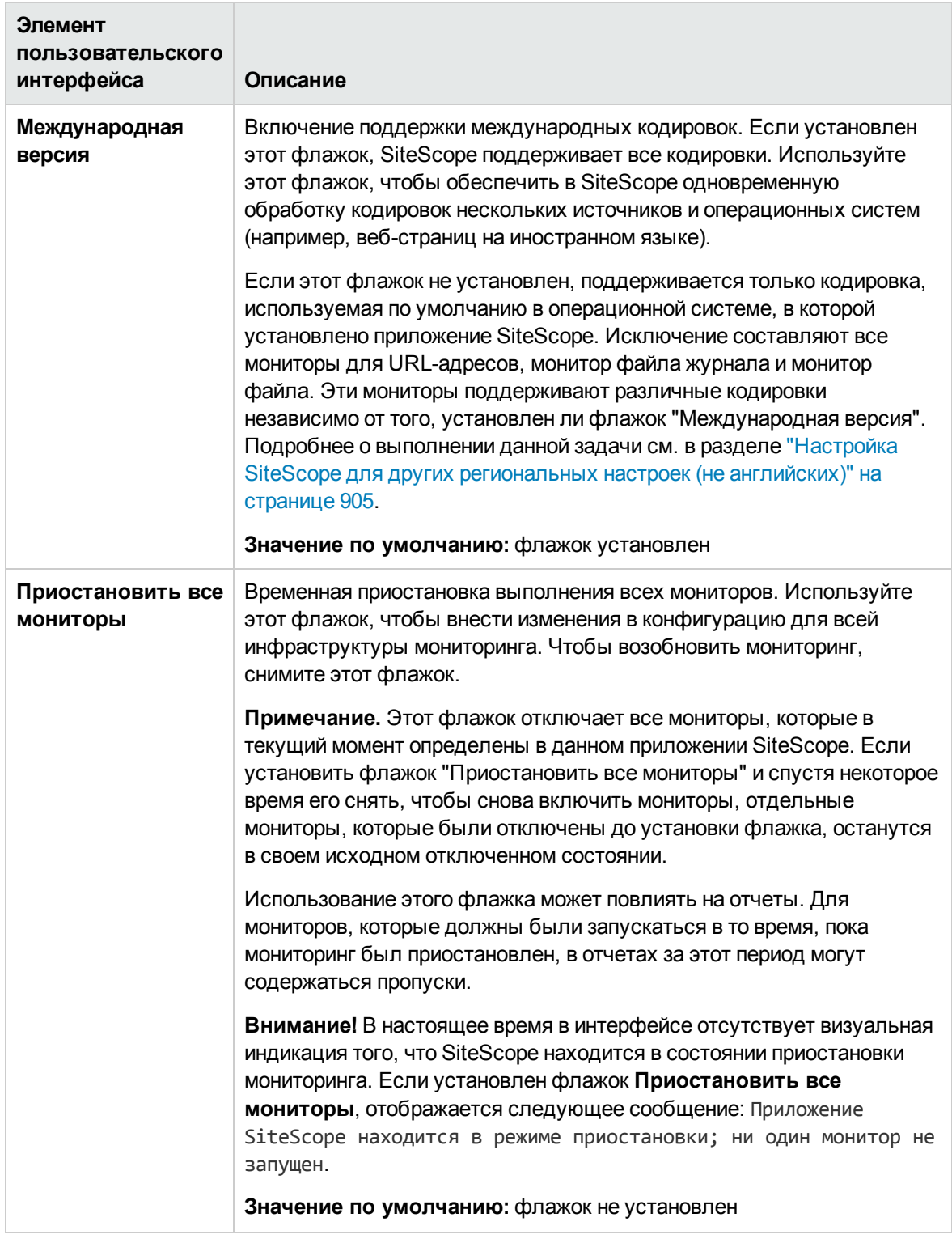

## **Лицензии**

Панель лицензий отображает версию лицензии, статус и сведения о типе емкости для всех

установленных ресурсов. Кроме того, она позволяет импортировать файл лицензии в SiteScope, а также бесплатно попробовать 30-дневный пробный выпуск "Пробный" при использовании выпуска "Сообщество" .

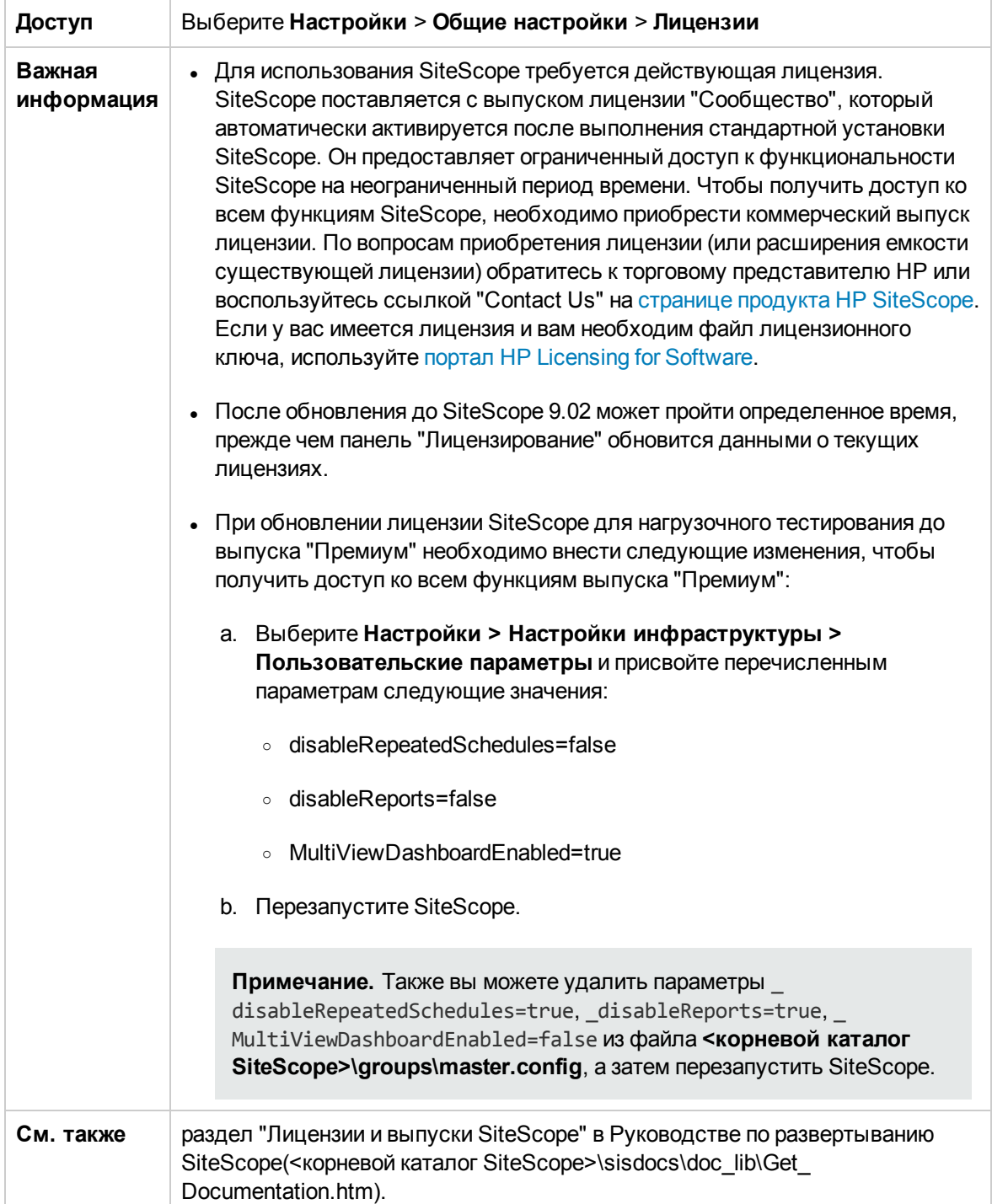

Ниже приведено описание элементов пользовательского интерфейса (элементы без меток показаны в угловых скобках).

<span id="page-688-0"></span>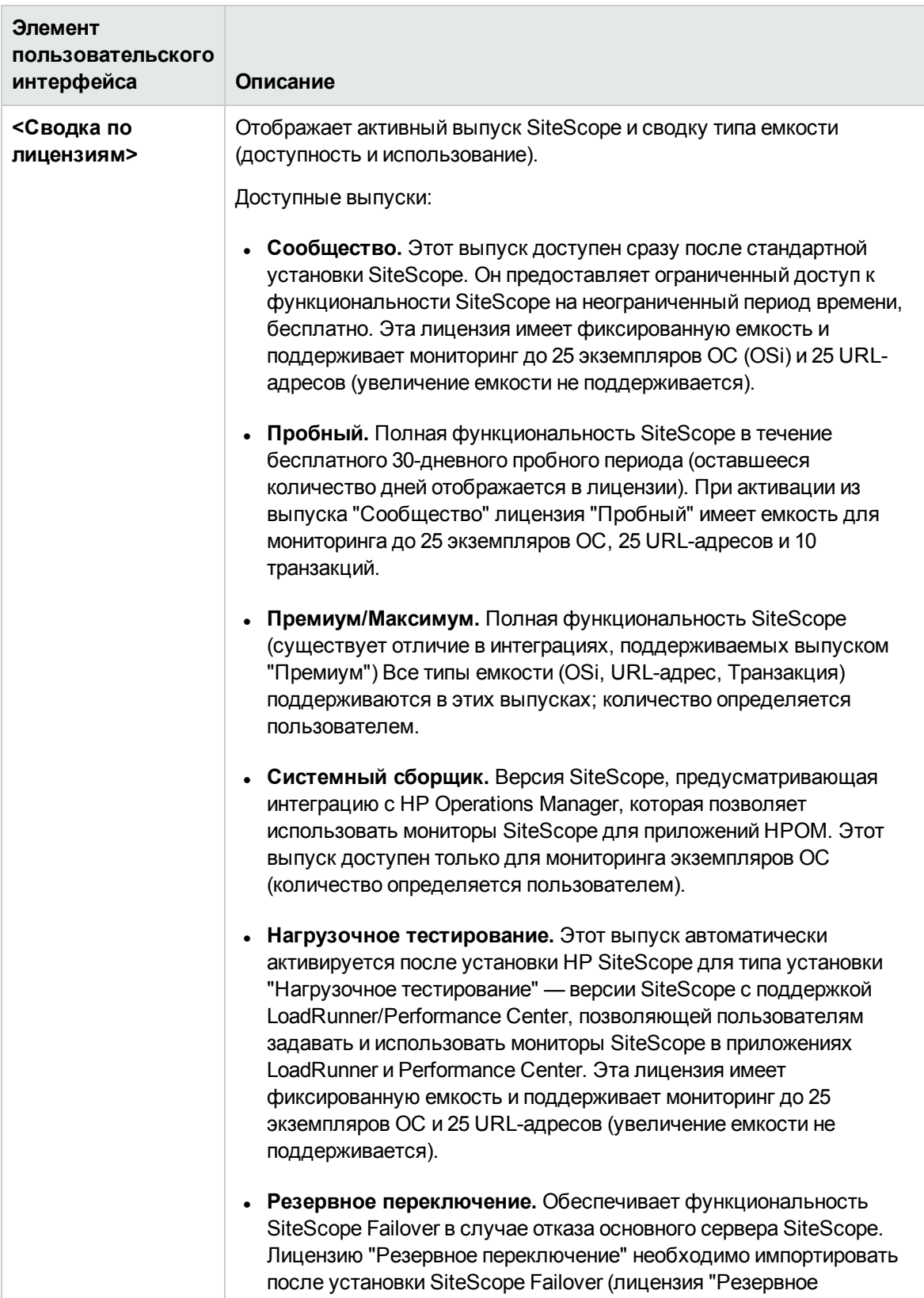

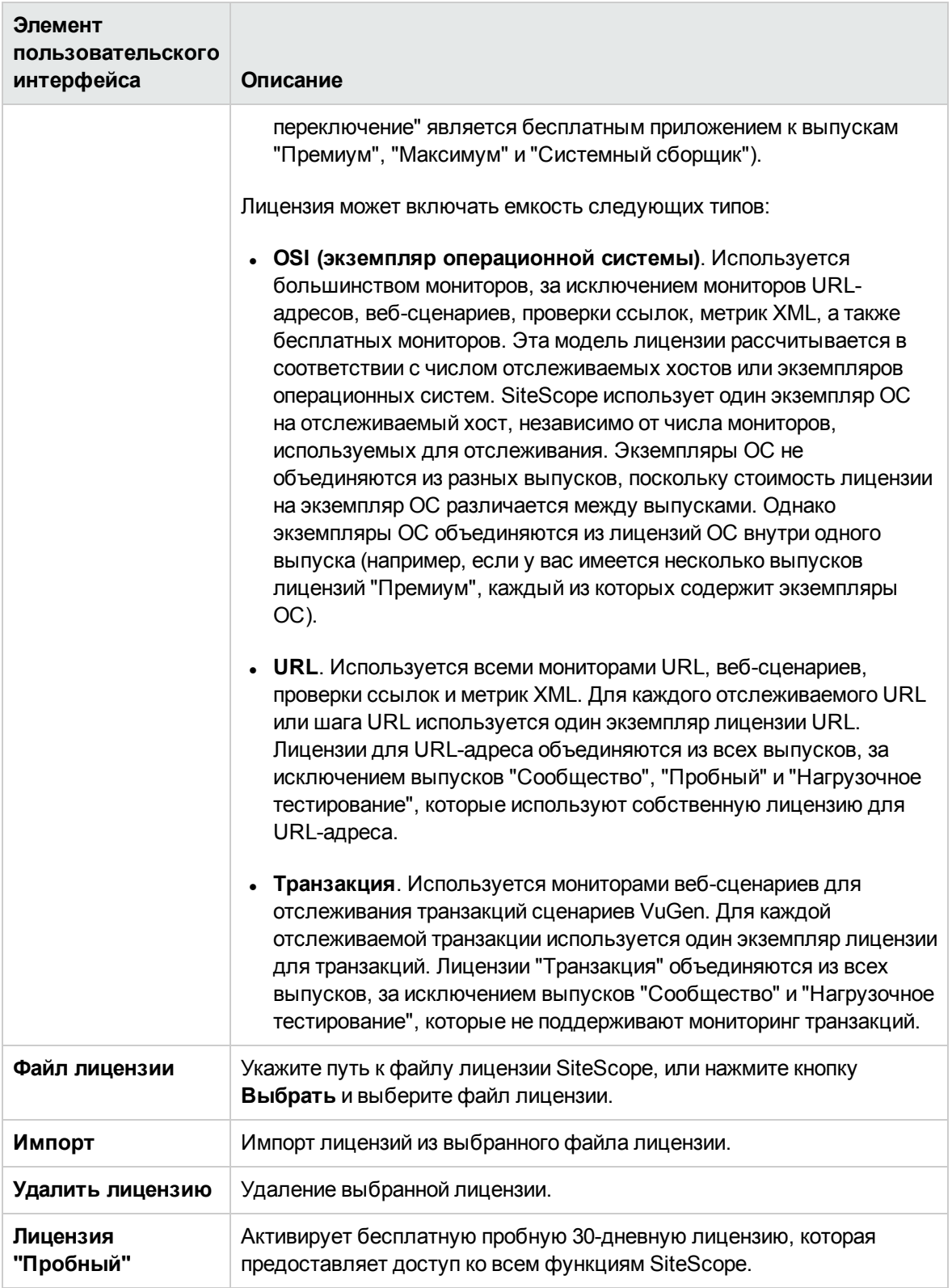

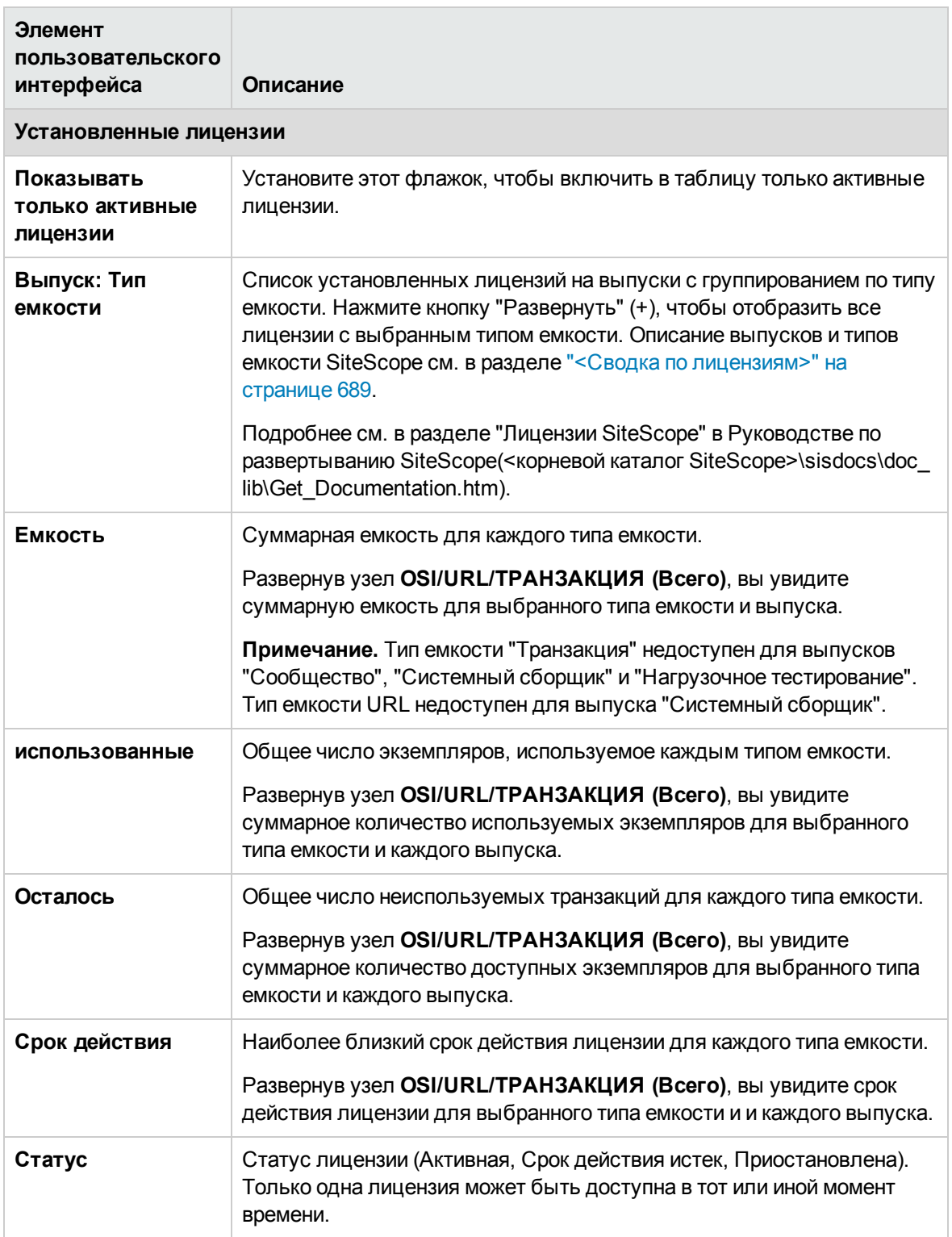

## **Настройки**SSH

Эта панель позволяет настроить параметры безопасного доступа к удаленному компьютеру.

**Доступ** Выберите **Настройки** > **Общие настройки** > **Настройки SSH**

Ниже приведено описание элементов пользовательского интерфейса.

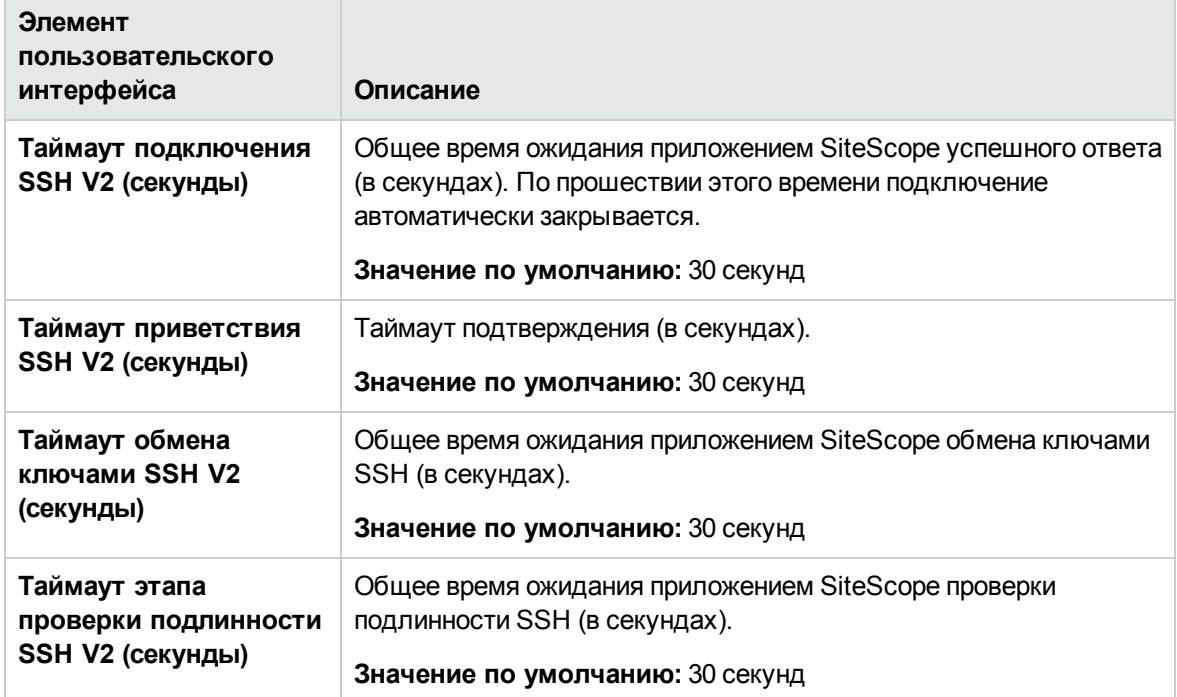

## **Настройки**WMI

Эта панель позволяет настроить параметры использования инструментария управления Windows (WMI) для доступа к удаленному компьютеру. WMI является более безопасным методом связи, чем NetBIOS, и используется для сбора данных с удаленных серверов, запущенных на серверах Windows.

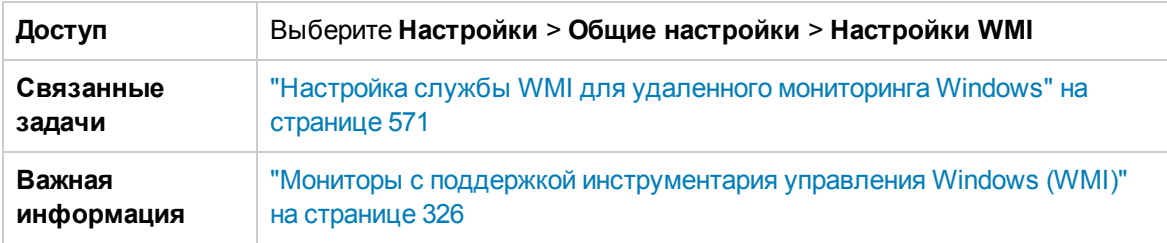

Ниже приведено описание элементов интерфейса пользователя:

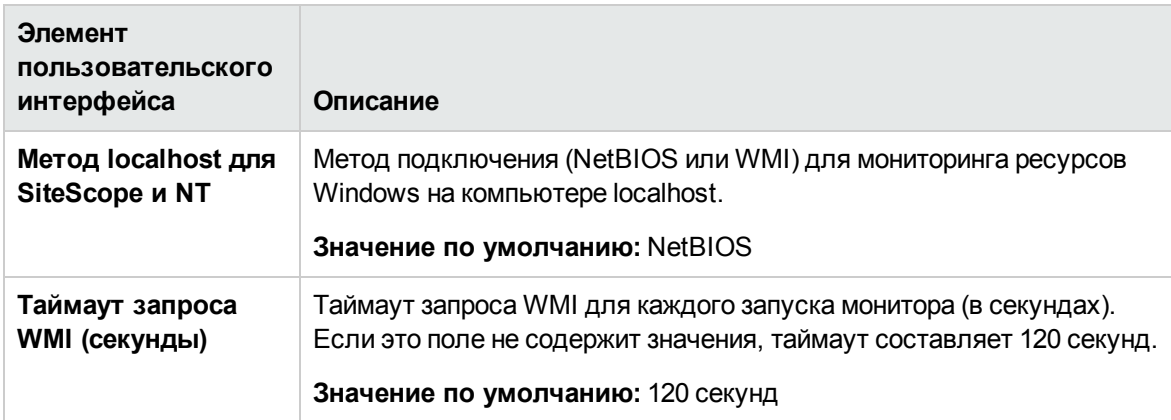

### **Параметрыпредставления историимонитора на панелимониторинга**

Эта панель позволяет настроить параметры представления "История монитора" для просмотра истории всех мониторов и групп мониторов.

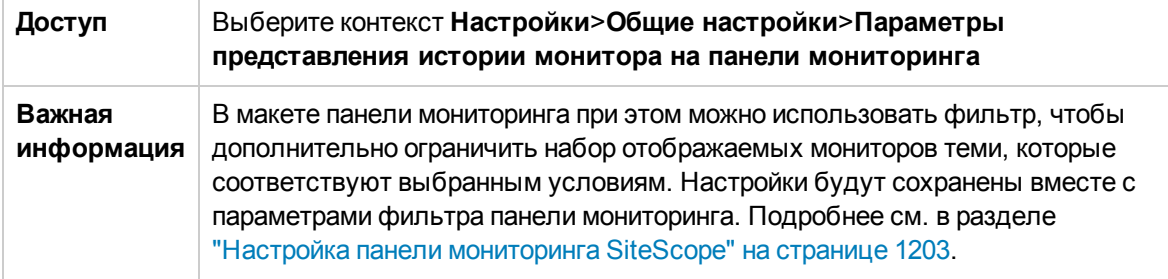

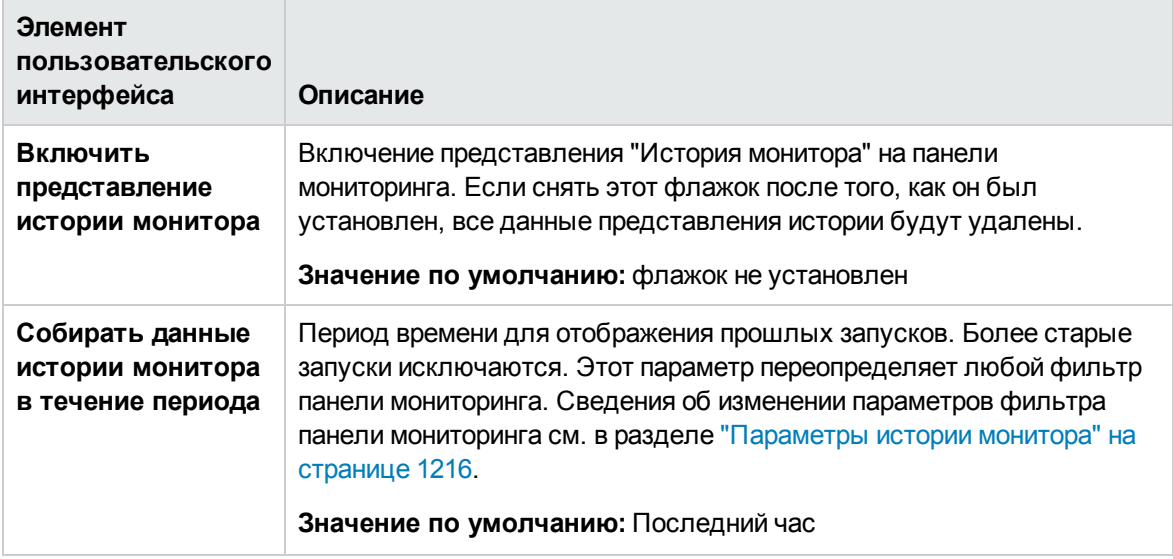

Ниже приведено описание элементов интерфейса пользователя:

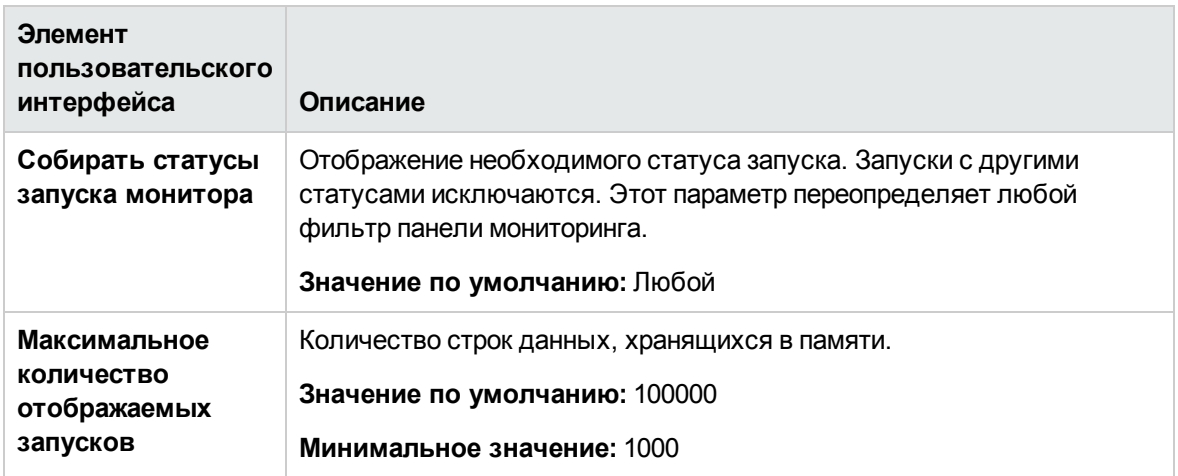

### **Глобальные параметры**JDBC

Эта панель позволяет применить глобальные параметры JDBC к средству ведения журнала базы данных SiteScope, инструментам "Подключение к базе данных" и "Сведения о базе данных", оповещениям баз данных и мониторам баз данных ("База данных Oracle", "Счетчик базы данных", "Запрос к базе данных", "DB2 JDBC", "Технологическая интеграция на основе базы данных").

#### **Доступ** Выберите **Настройки** > **Общие настройки** > **Глобальные параметры JDBC**

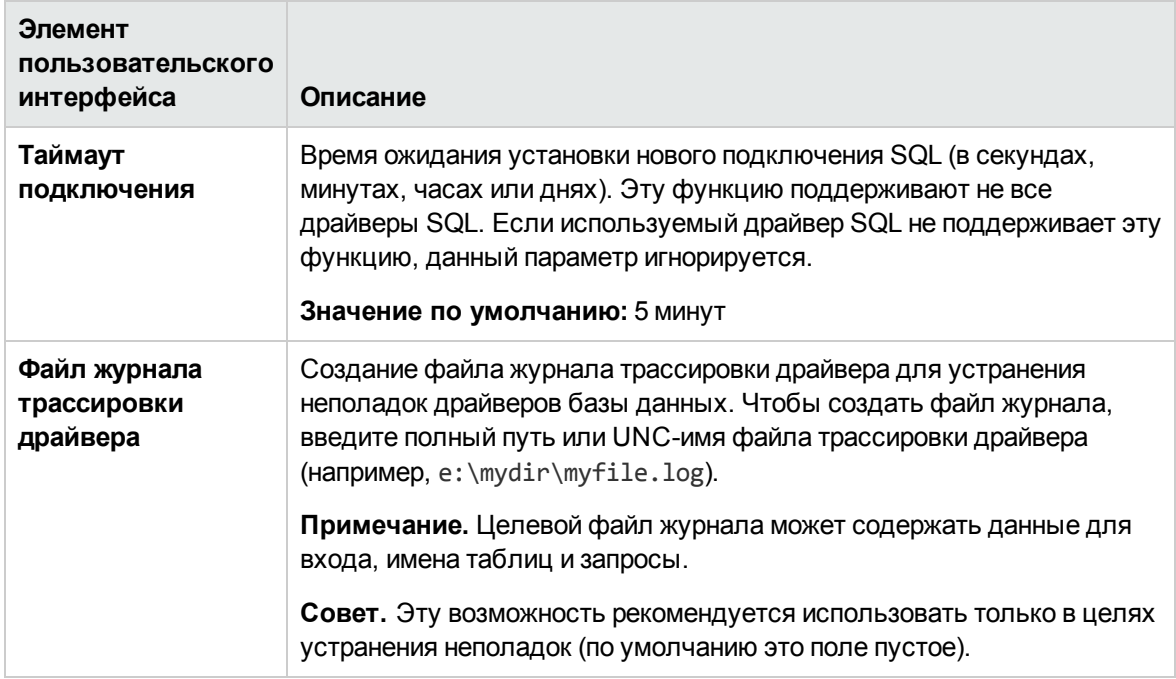

Ниже приведено описание элементов интерфейса пользователя:

## **Параметры**LW SSO

Эта панель позволяет изменить строку проверки подлинности Lightweight Single Sign-On (LW-SSO) в SiteScope.

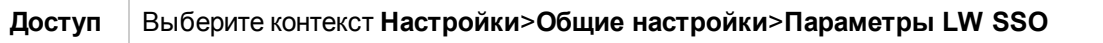

#### Ниже приведено описание элементов интерфейса пользователя:

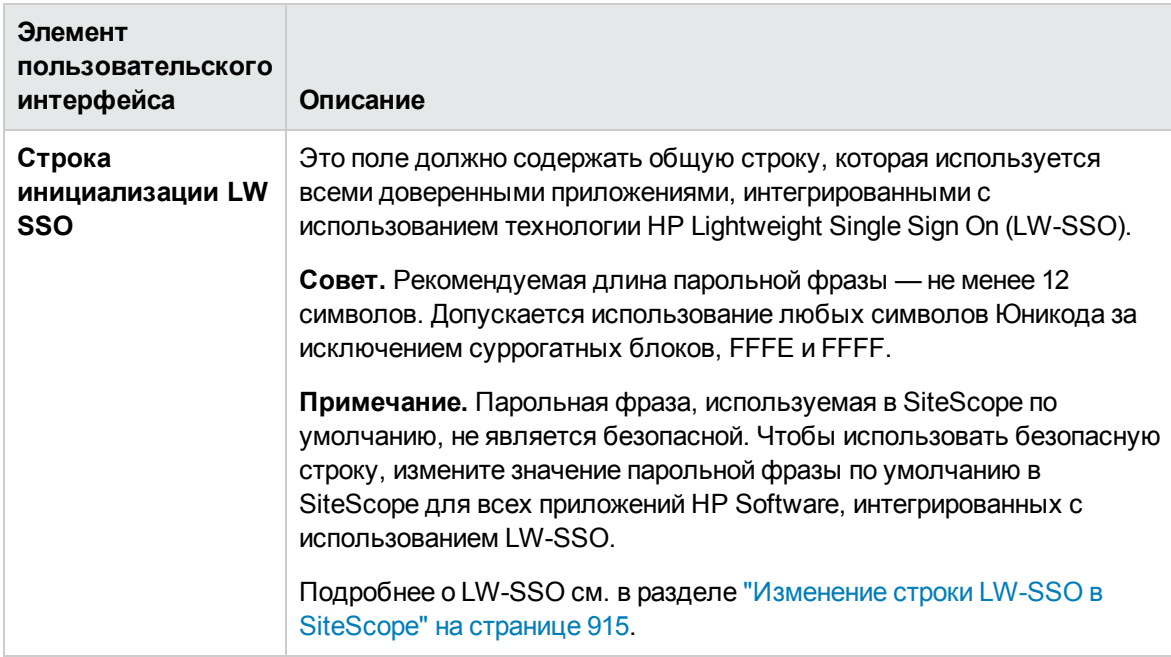

# <span id="page-696-0"></span>**Глава** 49: **Настройки** HTTP

Страница "Настройки HTTP" используется для настройки параметров взаимодействия SiteScope с соединителями HTTP, которые помимо передачи данных и событий используются для мониторов, использующих настройки HTTP. Приложение SiteScope использует HTTPполучателя SiteScope для интеграции с системами управления сетью на базе HTTP и отправки данных универсальных событий в сторонние приложения и консоли управления.

## **Доступ**

Выберите **Настройки** > **Настройки HTTP**.

- <sup>l</sup> Чтобы создать нового получателя HTTP, нажмите кнопку **Создать HTTP-получателя**.
- Чтобы изменить существующего получателя, нажмите кнопку Изменить HTTP**получателя**.

**Примечание.** Вы должны быть администратором SiteScope или пользователем с разрешениями **Просмотр настроек электронной почты, пейджинговой связи, HTTP и SNMP** для просмотра настроек HTTP. Разрешения **Добавление, изменение и удаление настроек электронной почты, пейджинговой связи, HTTP и SNMP** необходимы для создания или изменения настроек HTTP. Подробнее об этой теме см. в разделе ["Настройки](#page-867-0) управления [пользователями"](#page-867-0) на странице 868.

# **Задачи**

Связанная задача: "Настройка [универсальной](#page-816-0) интеграции событий SiteScope" на странице 817

## **Описание элементов пользовательского интерфейса**

## **Страница** "**Настройки**HTTP"

Страница "Настройки HTTP" содержит настроенных HTTP-получателей или шаблоны для отправки данных на хосты. HTTP-получатели могут быть связаны с соединителями в интеграции универсальных событий при настройке типа подключения. Подробнее см. в разделе "Настройки интеграции [универсальных](#page-814-0) событий" на странице 815.

Ниже приведено описание элементов пользовательского интерфейса.

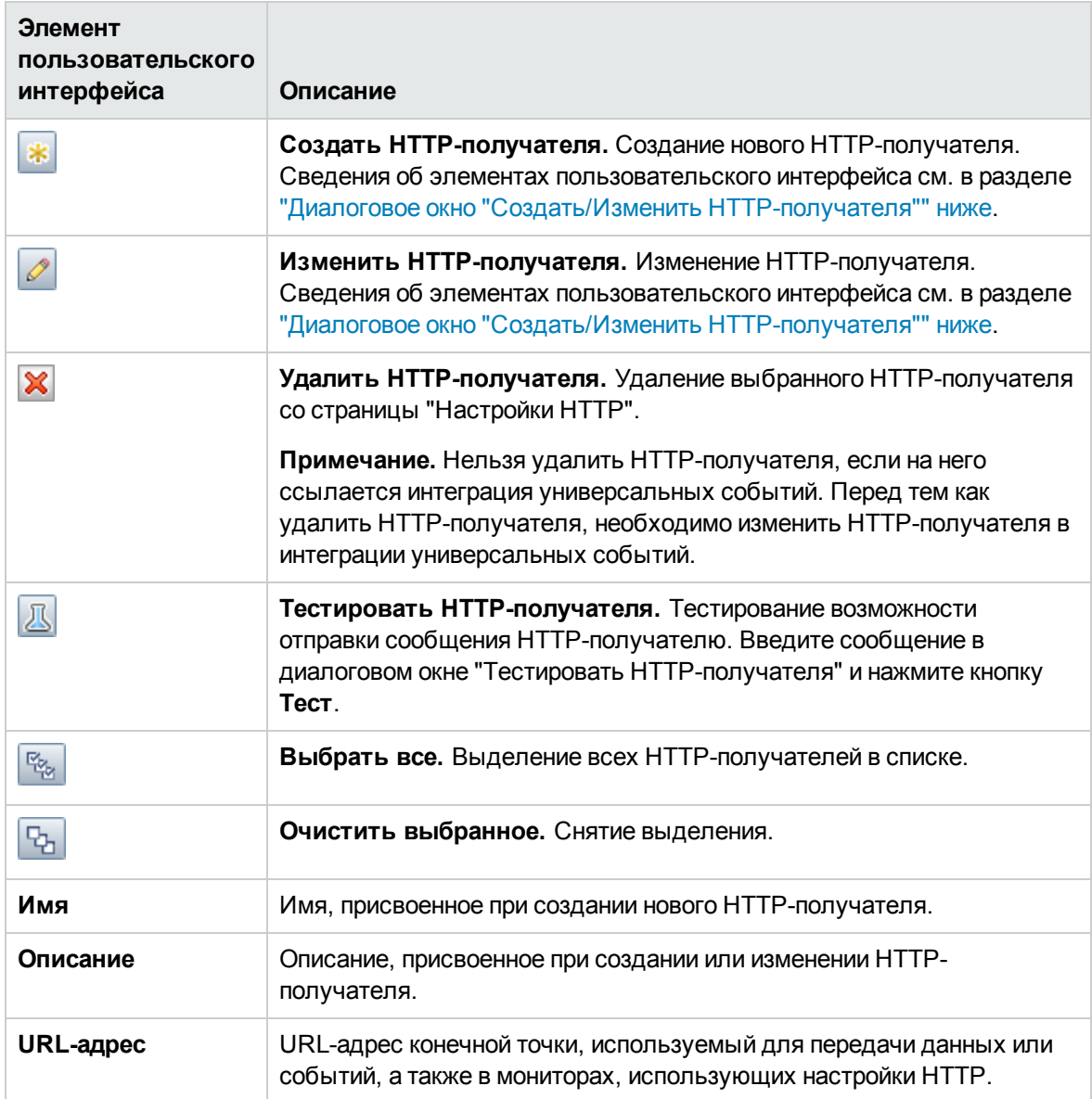

# <span id="page-697-0"></span>**Диалоговое окно** "**Создать**/**Изменить**HTTP**получателя**"

Это диалоговое окно позволяет создать нового HTTP-получателя или изменить существующего получателя.

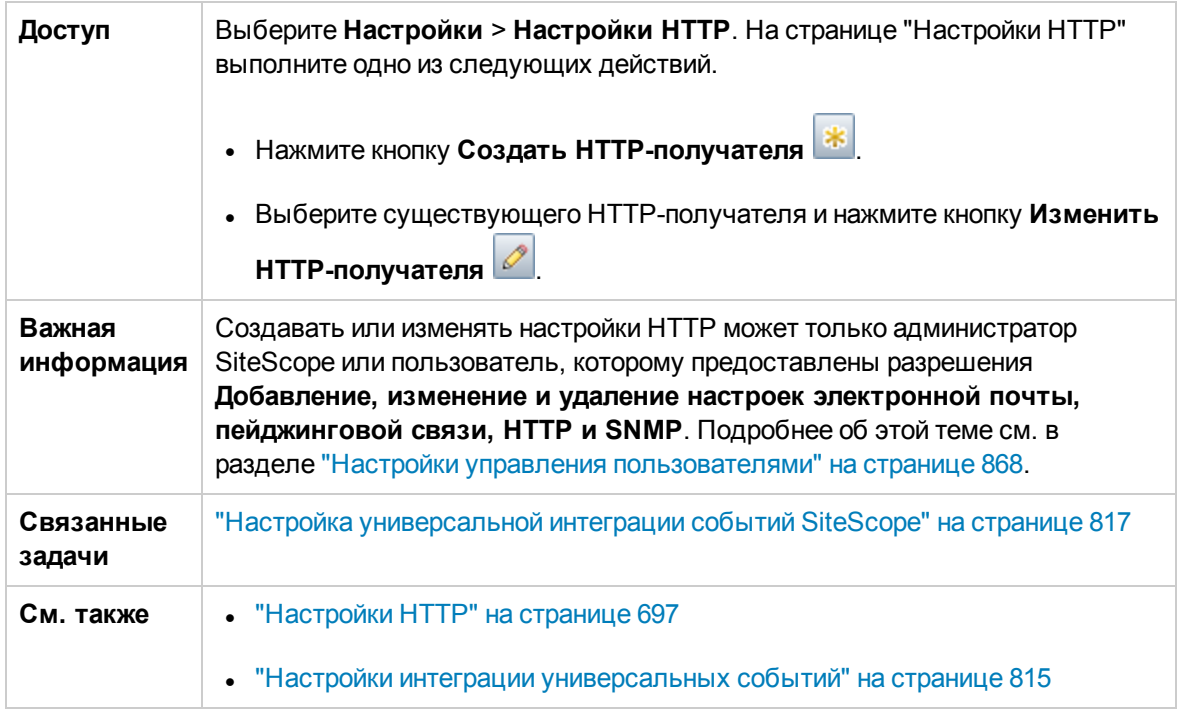

## **Общие параметры**

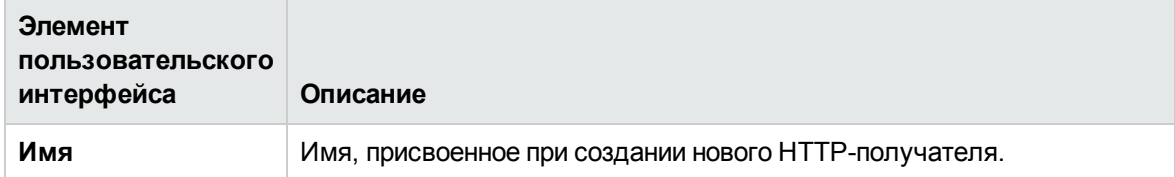

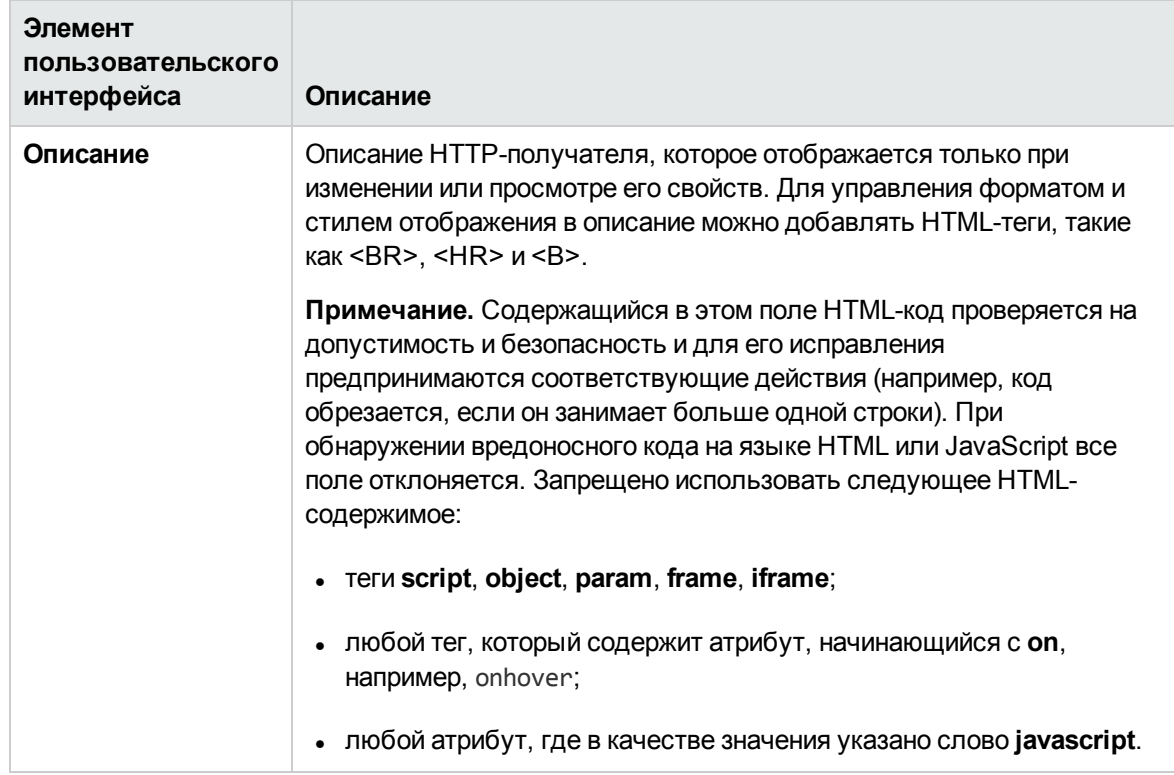

## **Параметрынастроек** HTTP

User interface elements are described below:

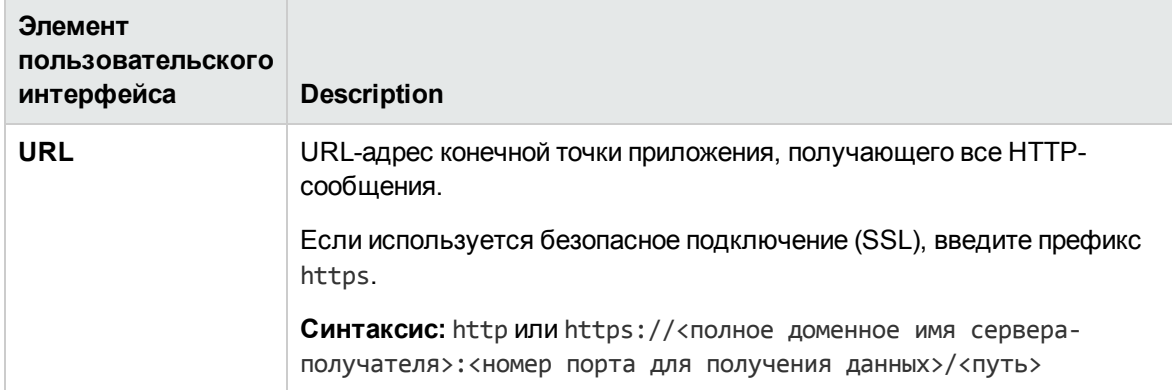

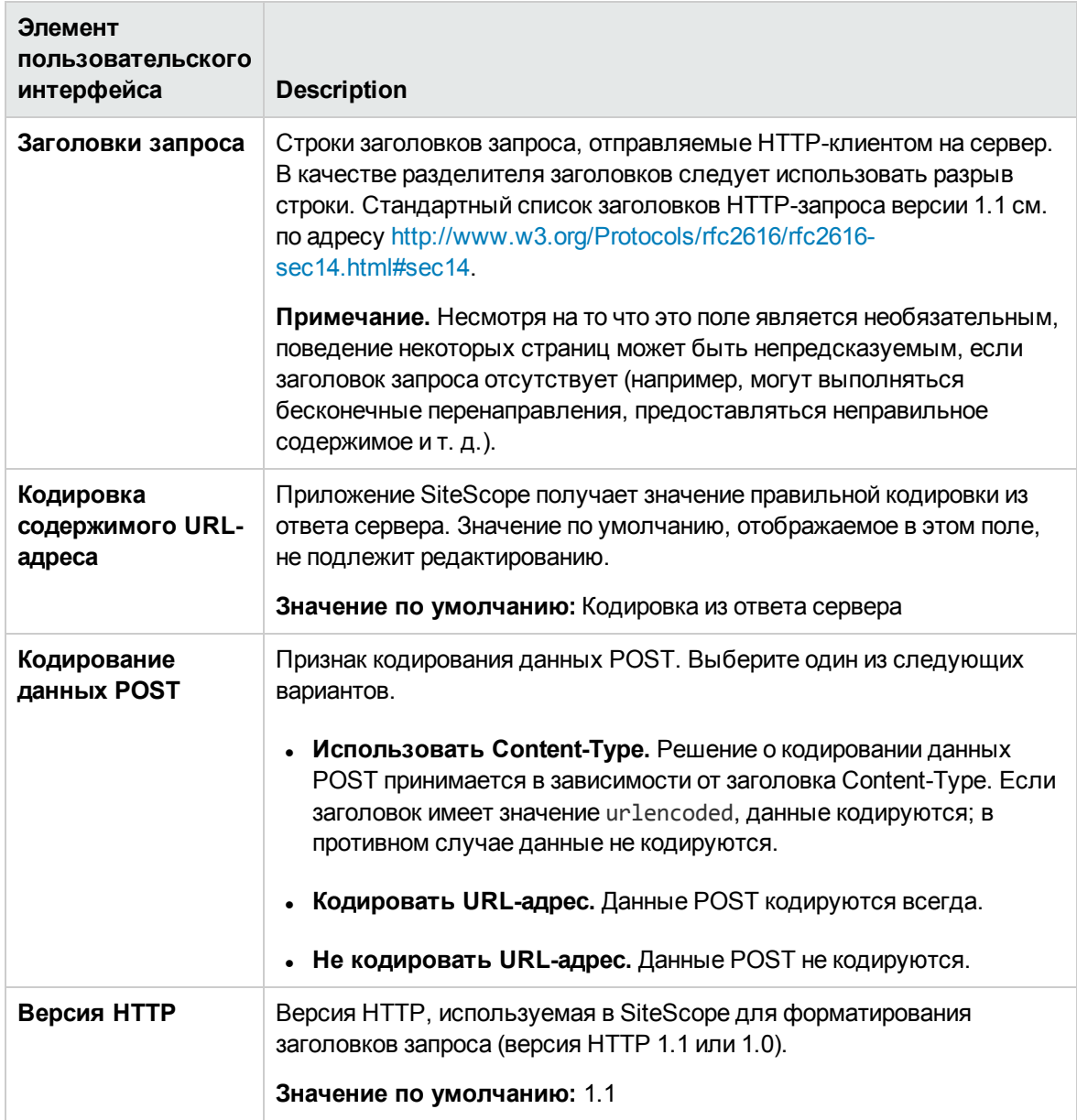

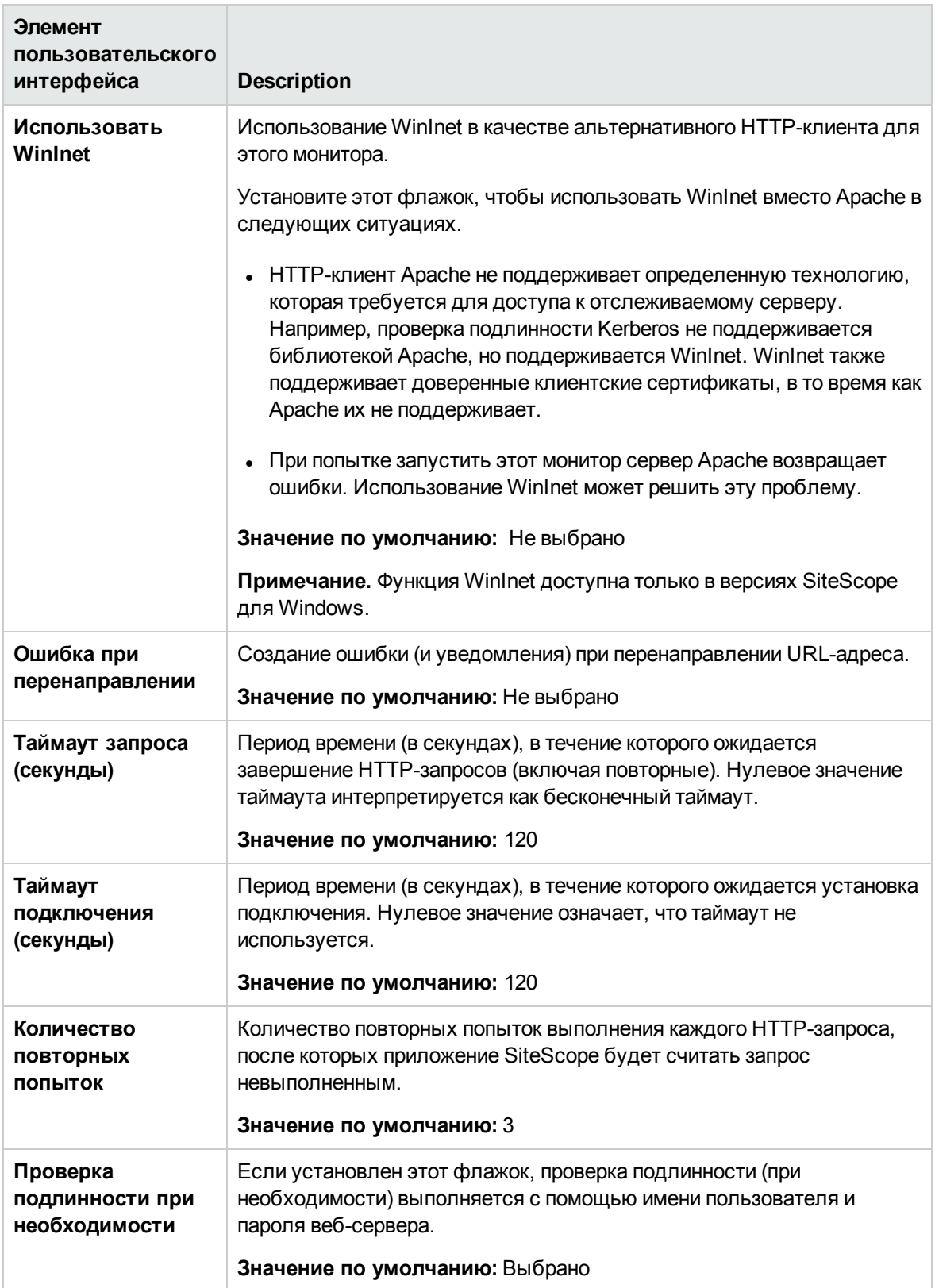

## **Параметрыбезопасностивеб**-**сервера**

User interface elements are described below:

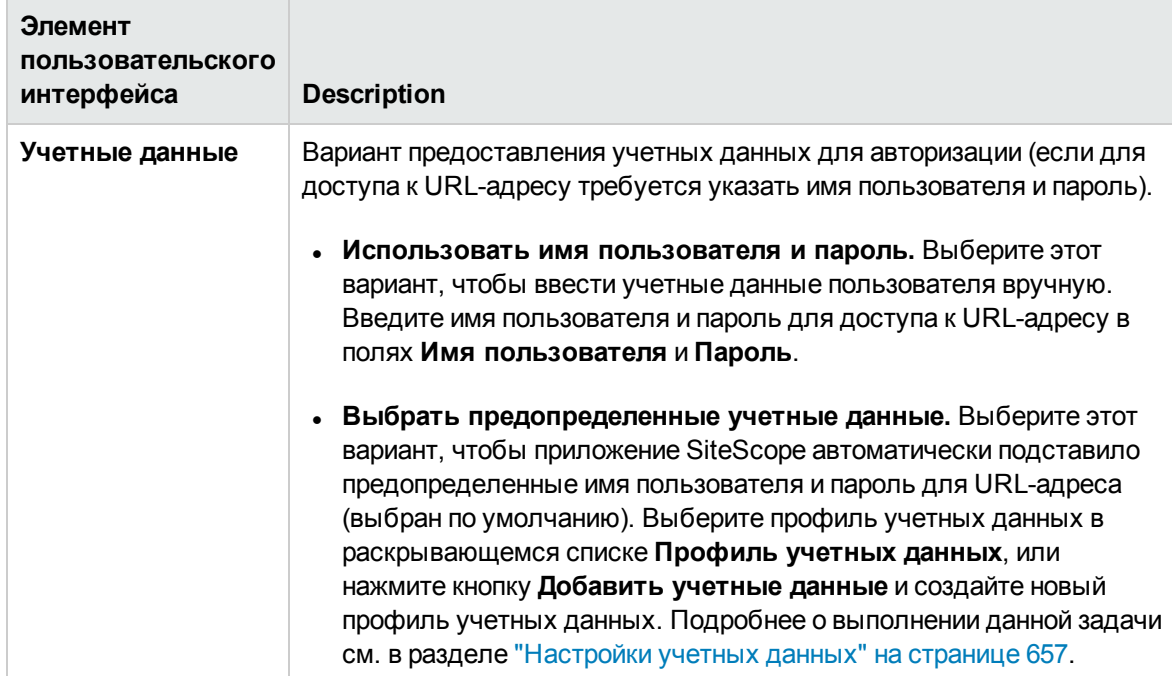

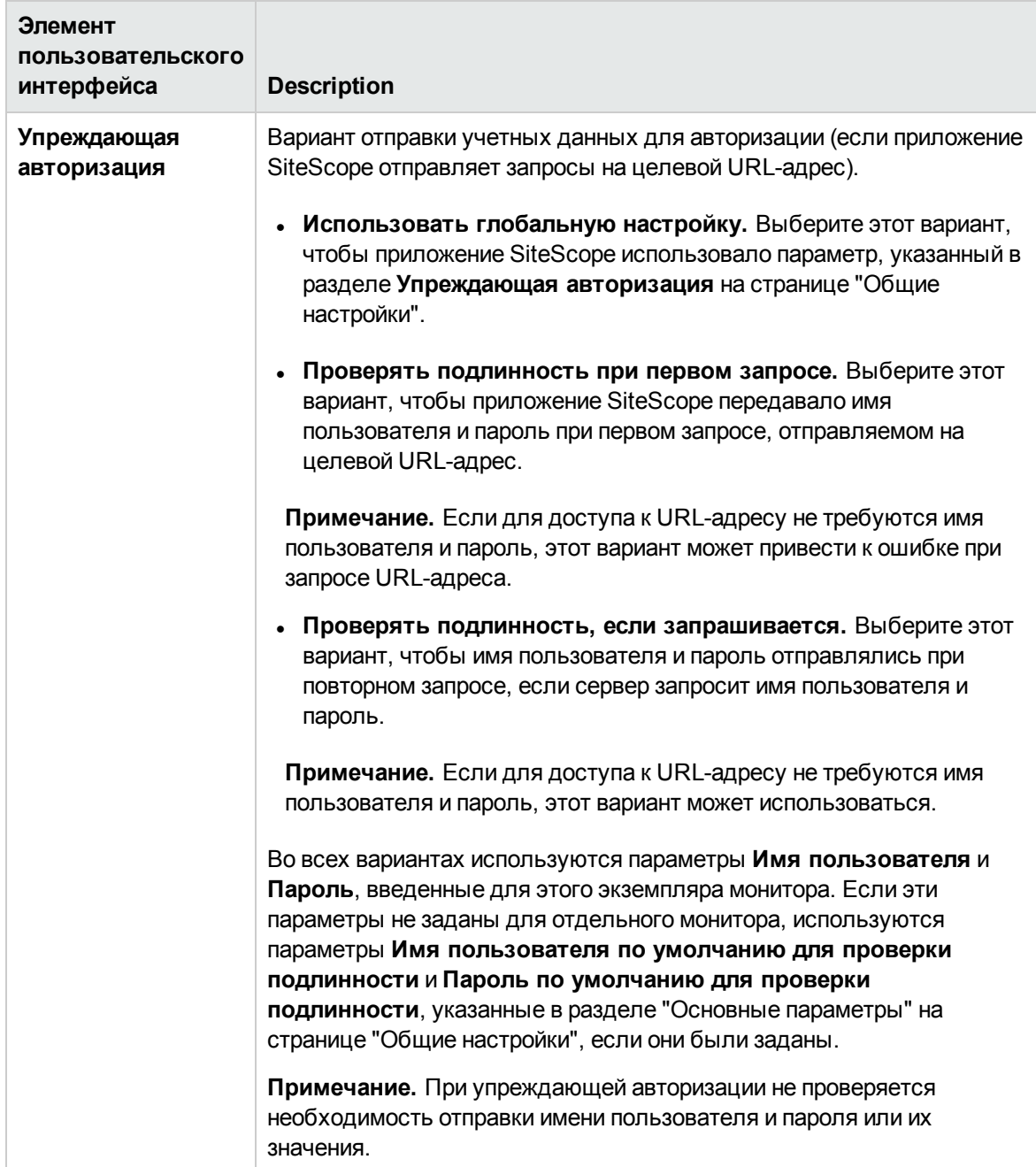

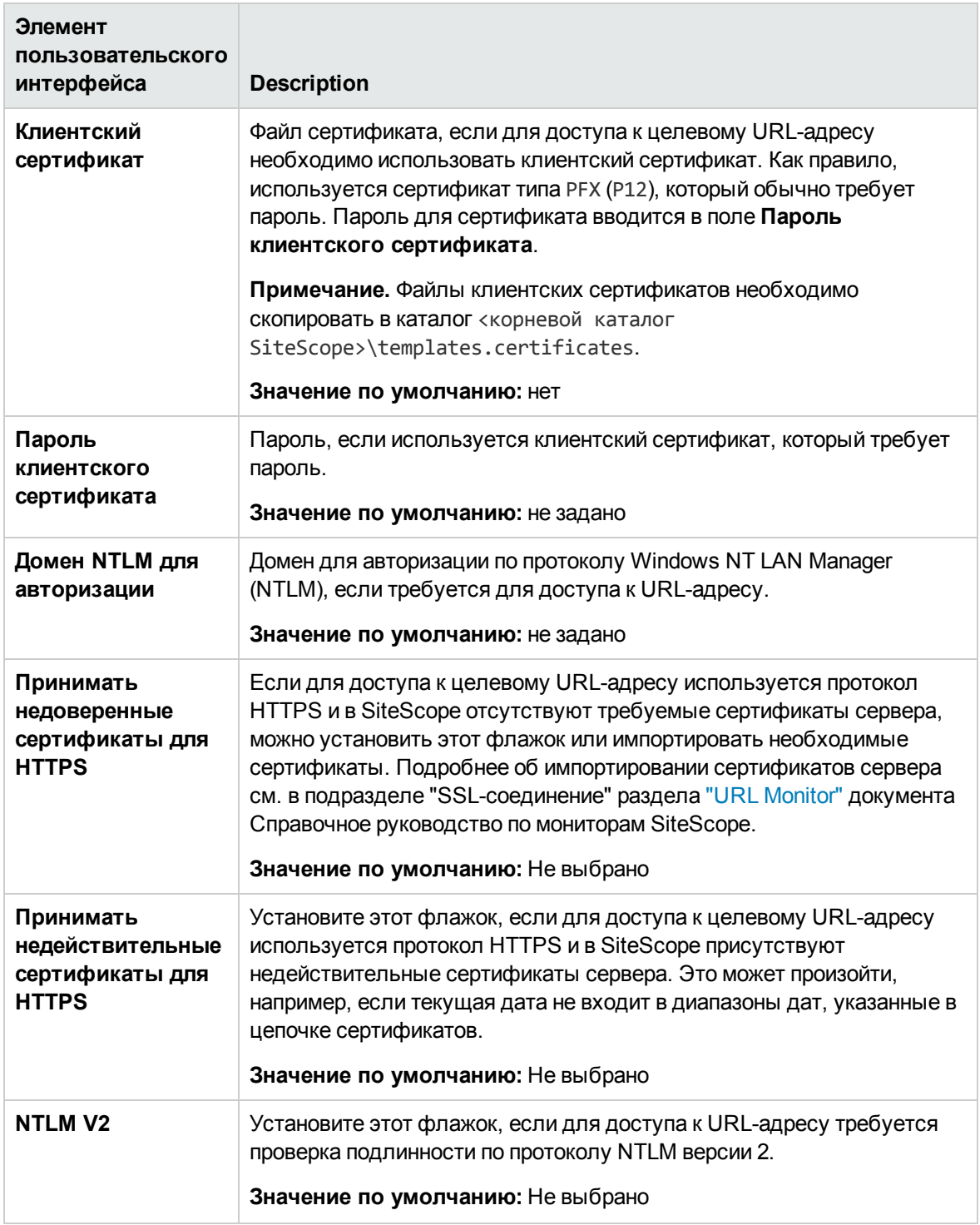

## **Параметрыпрокси**-**сервера**

User interface elements are described below:

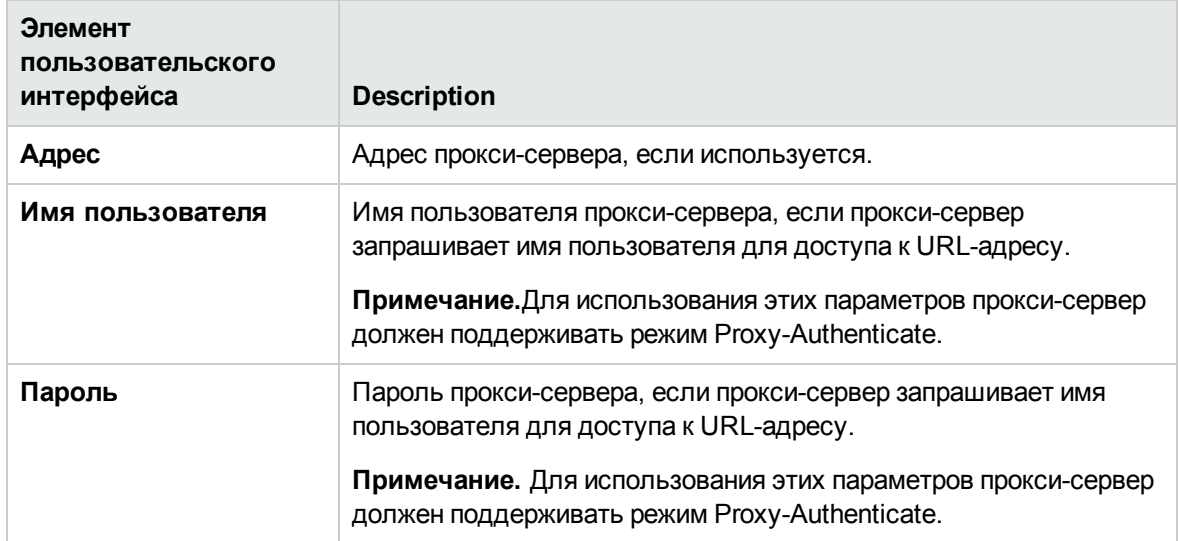

### **Тегидля поиска ифильтрации**

Ниже приведено описание элементов пользовательского интерфейса (элементы без меток показаны в угловых скобках).

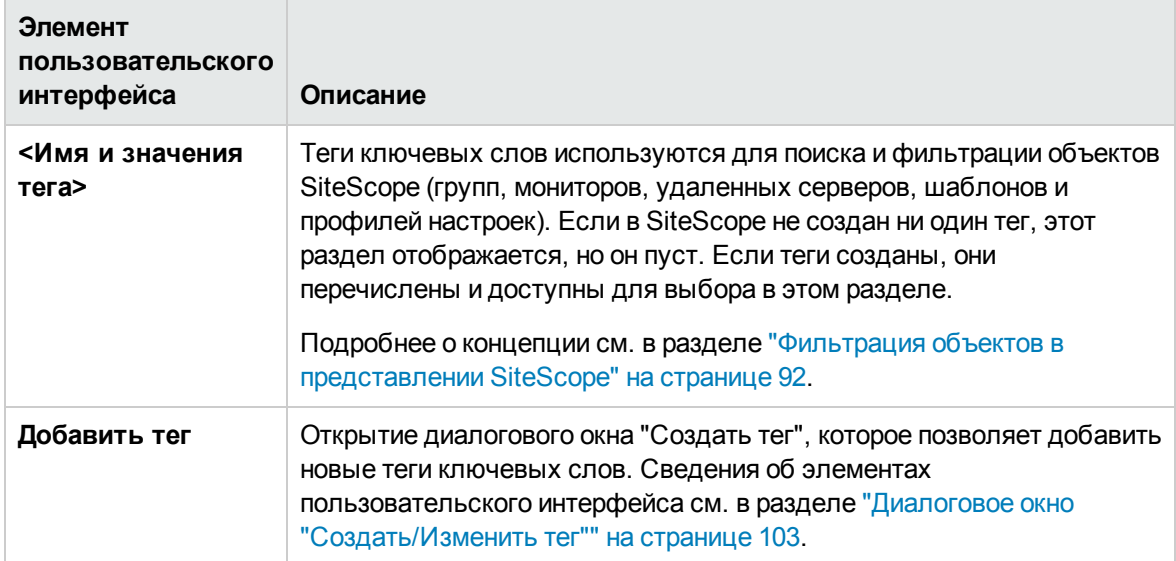

# <span id="page-706-0"></span>**Глава** 50: **Настройки высокой доступности**

Страница "Настройки высокой доступности" позволяет управлять профилями SiteScope. Команды, доступные при входе через интерфейс пользователя основного экземпляра SiteScope отличаются от команд, доступных из экземпляра SiteScope.

**Примечание.** Конфигурация SiteScope Failover, сохраненная в файле. Интерфейс пользователя SiteScope Failover позволяет создавать и изменять профили. Интерфейс пользователя основного экземпляра SiteScope позволяет только тестировать и удалять профили.

## **Доступ**

Выберите **Настройки** > **Настройки высокой доступности**.

**Примечание.** Вы должны быть администратором SiteScope или пользователем с разрешениями **Просмотр настроек высокой доступности** для просмотра настроек высокой доступности. Для изменения настроек высокой доступности необходимы разрешения **Изменение настроек высокой доступности**. Подробнее об этой теме см. в разделе "Настройки управления [пользователями"](#page-867-0) на странице 868.

## **Описание**

### **Настройкивысокойдоступности**– **общие сведения**

Настройки высокой доступности позволяют настроить работу SiteScope Failover r. SiteScope Failover — это отдельная установка SiteScope, разработанная, чтобы автоматически принимать на себя функции системы SiteScope (основной системы) в случае ее отказа или временной остановки. Чтобы настроить экземпляр SiteScope для работы в качестве резерва для другой установки SiteScope, потребуется отдельная лицензия Failover (лицензия Failover является бесплатным приложением к выпускам Premium, Ultimate и System Collector).

SiteScope Failover предоставляет следующие возможности:

- Автоматическое периодическое зеркальное отображение конфигураций мониторинга с основного сервера SiteScope на сервер SiteScope Failover.
- Автоматический мониторинг доступности основного сервера SiteScope.
- Автоматическое включение или отключение зеркальных мониторов, исходя из доступности основного сервера SiteScope.

Подробнее об установке и настройке SiteScope Failover см. в Руководстве по HP SiteScope Failover(<корневой каталог SiteScope>\sisdocs\doc\_lib\Get\_Documentation.htm).

## **Описание элементов пользовательского интерфейса**

## **Страница** "**Настройкивысокойдоступности**"

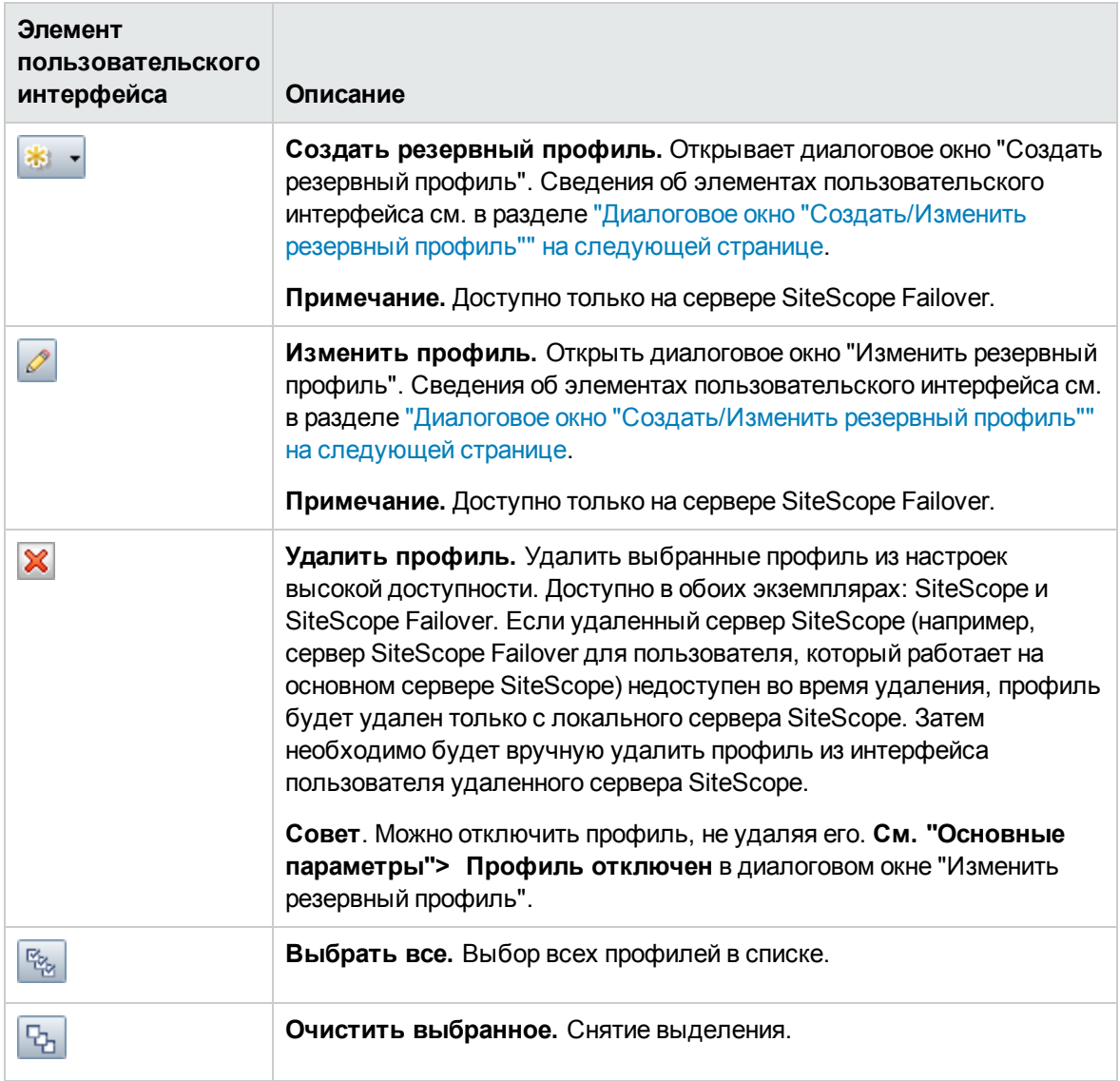

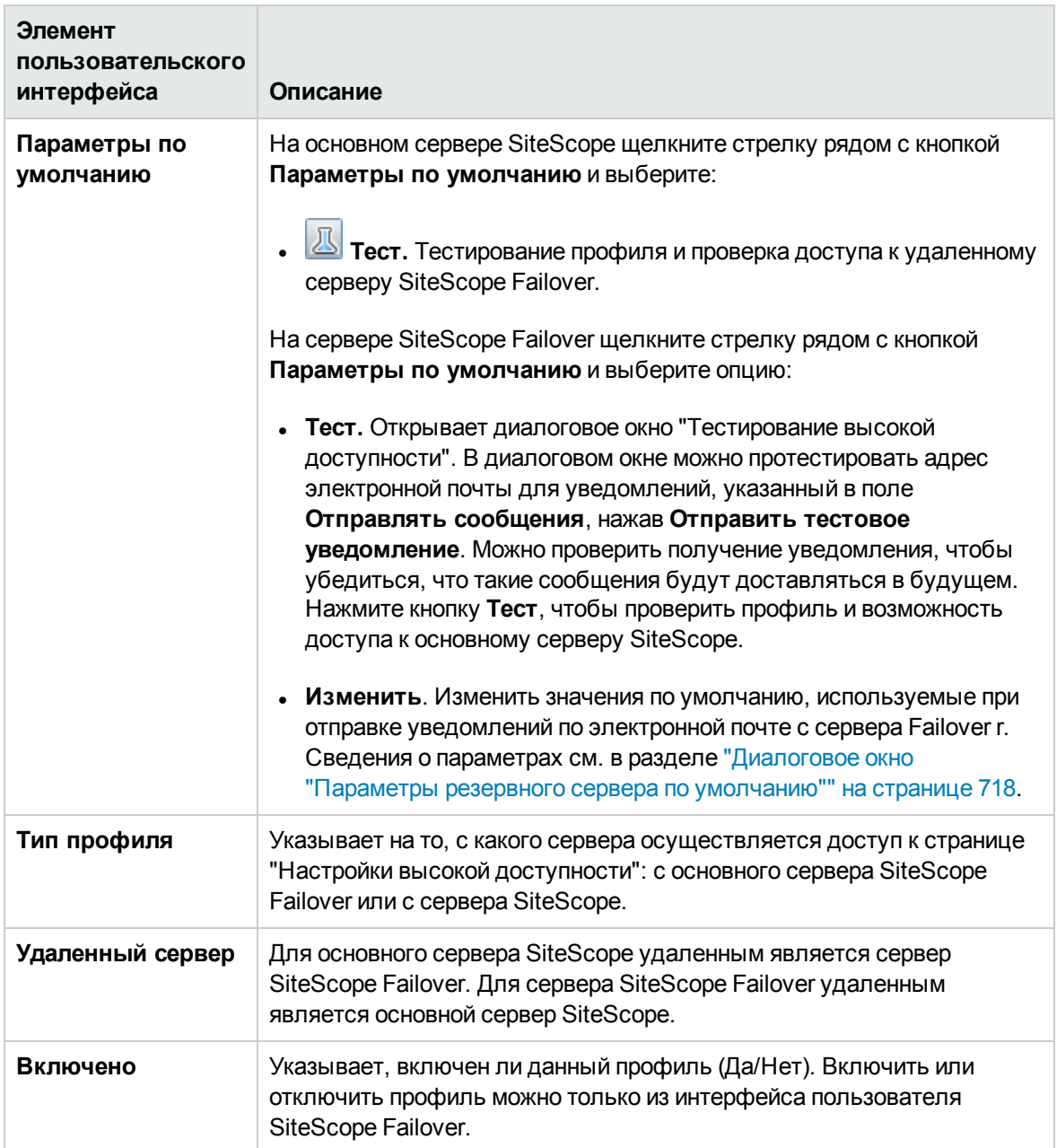

## <span id="page-708-0"></span>**Диалоговое окно** "**Создать**/**Изменитьрезервный профиль**"

Это диалоговое окно позволяет создать новый профиль высокой доступности или изменить существующий профиль.

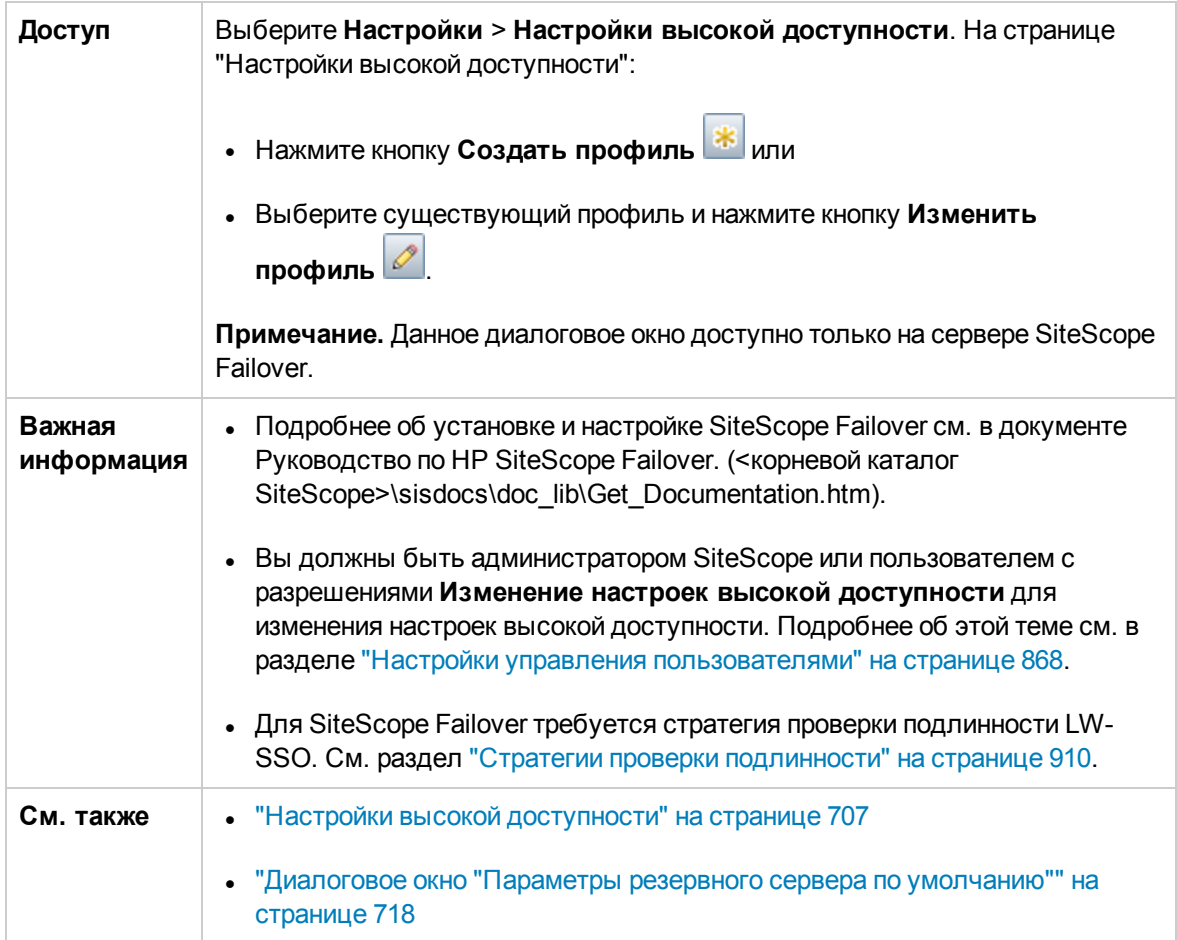

## **Основные параметры**

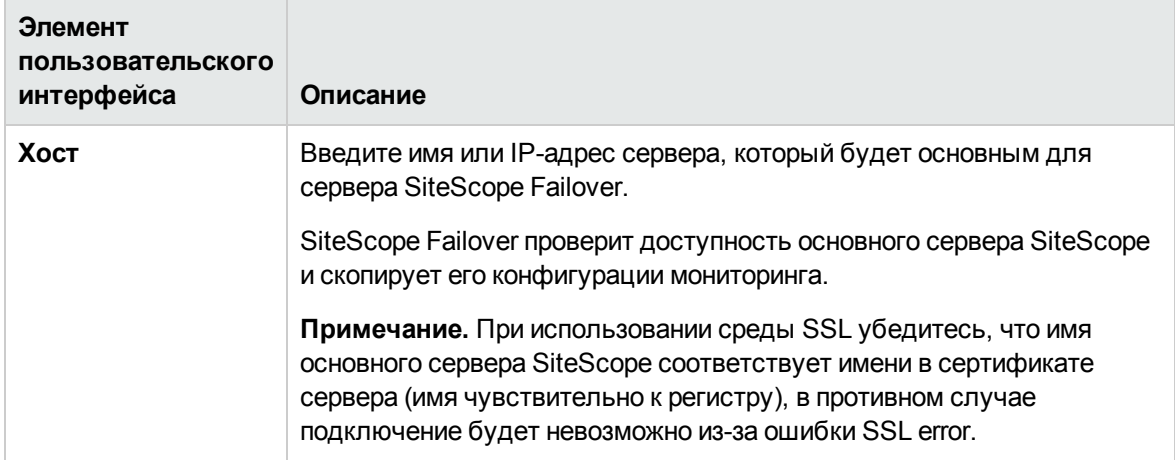

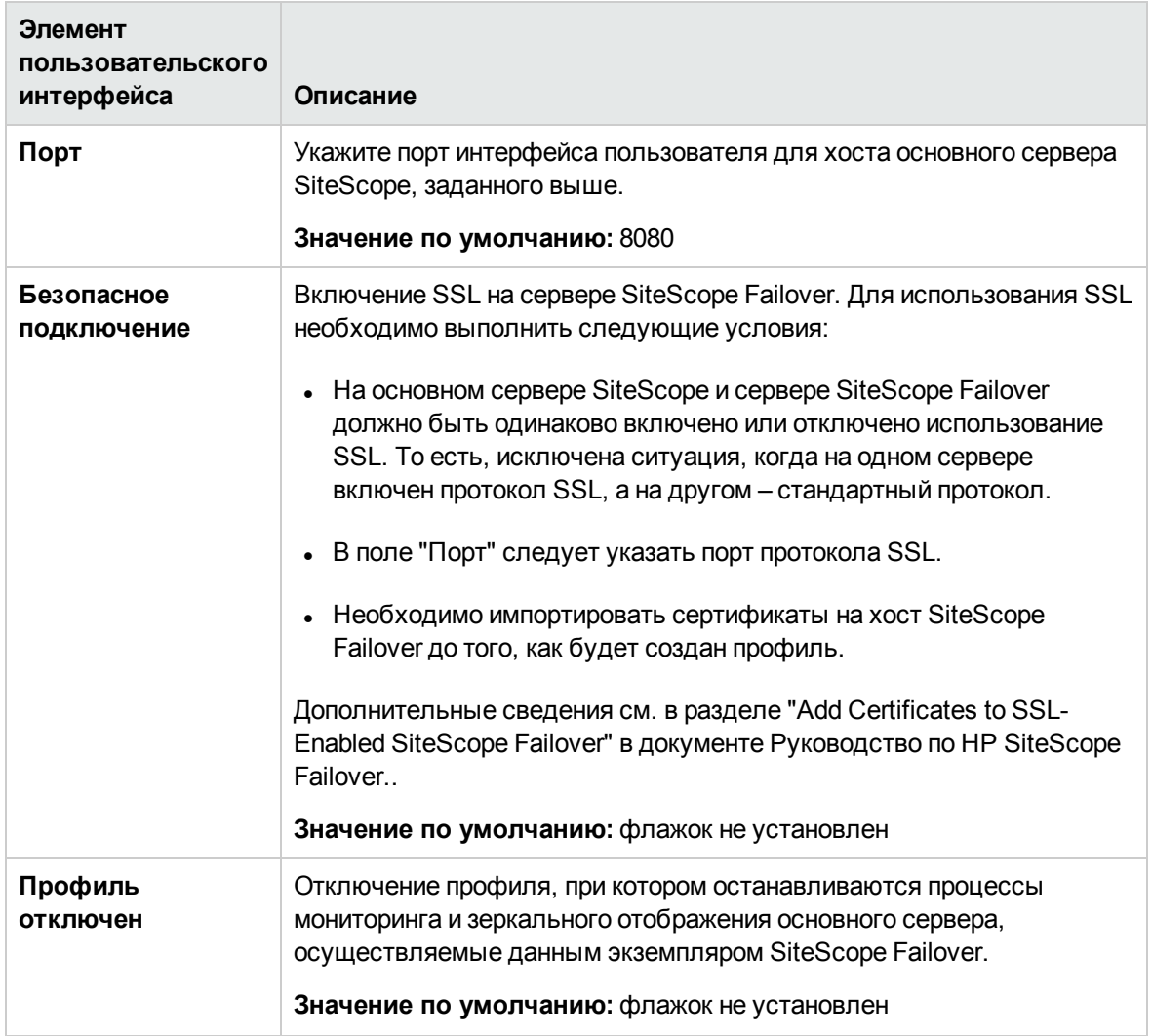

## **Настройкизапуска**

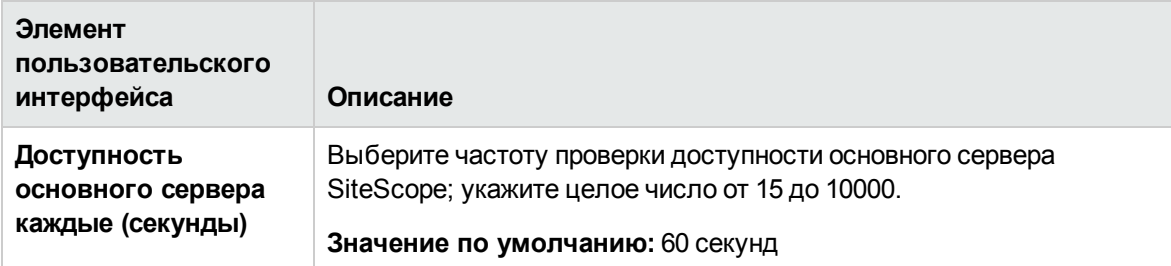

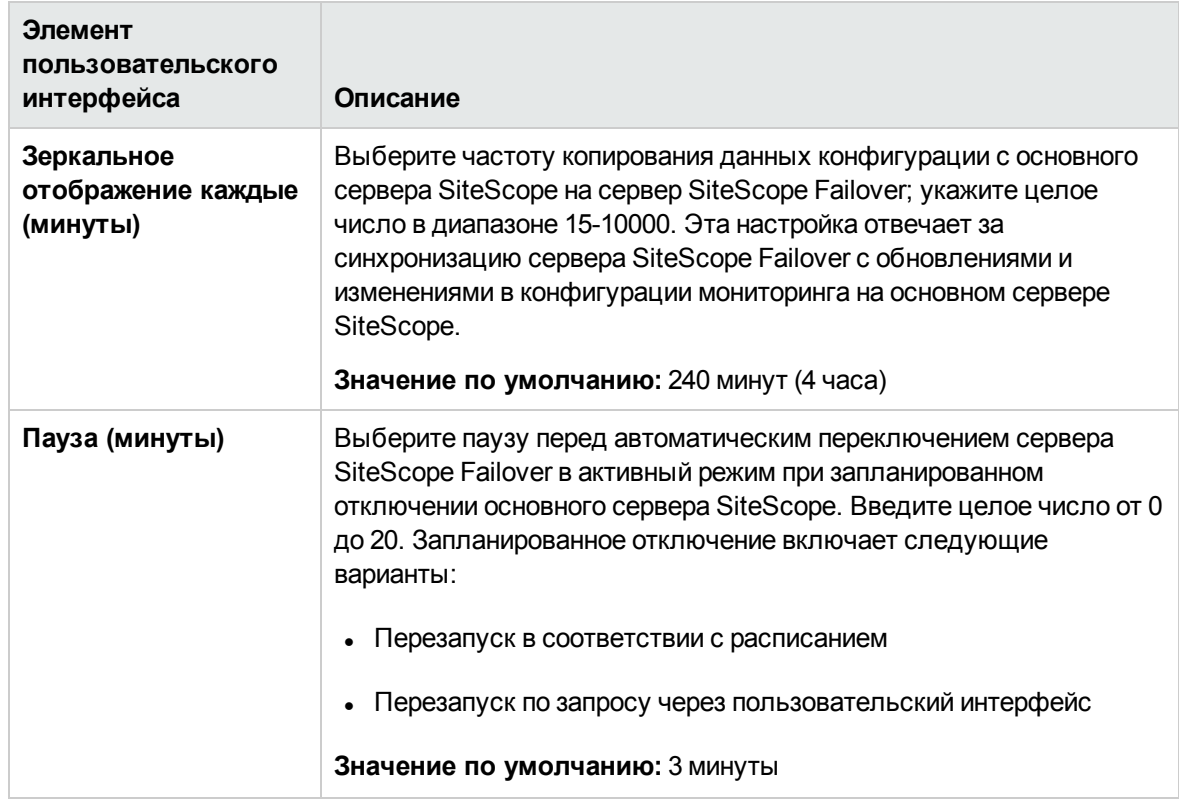

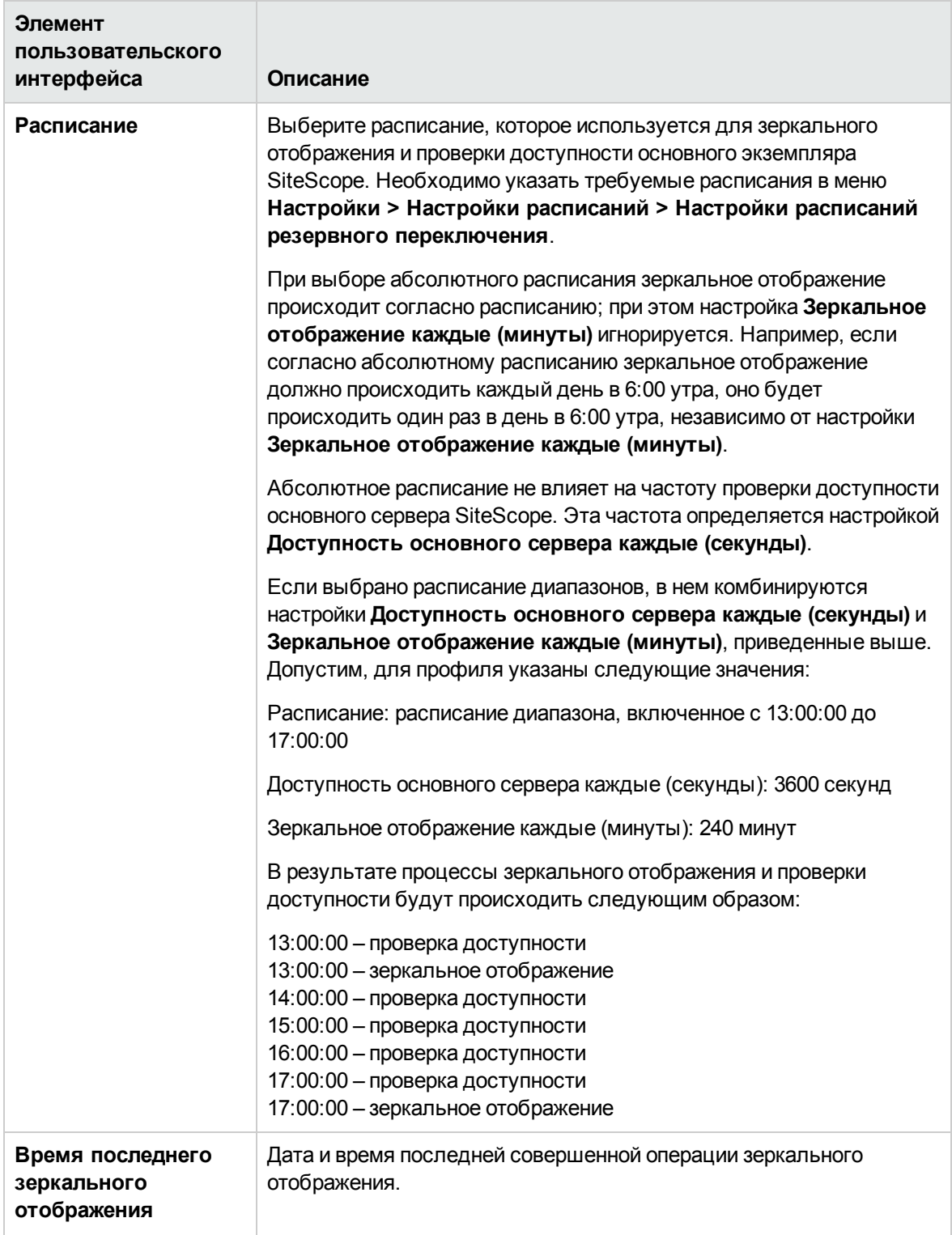

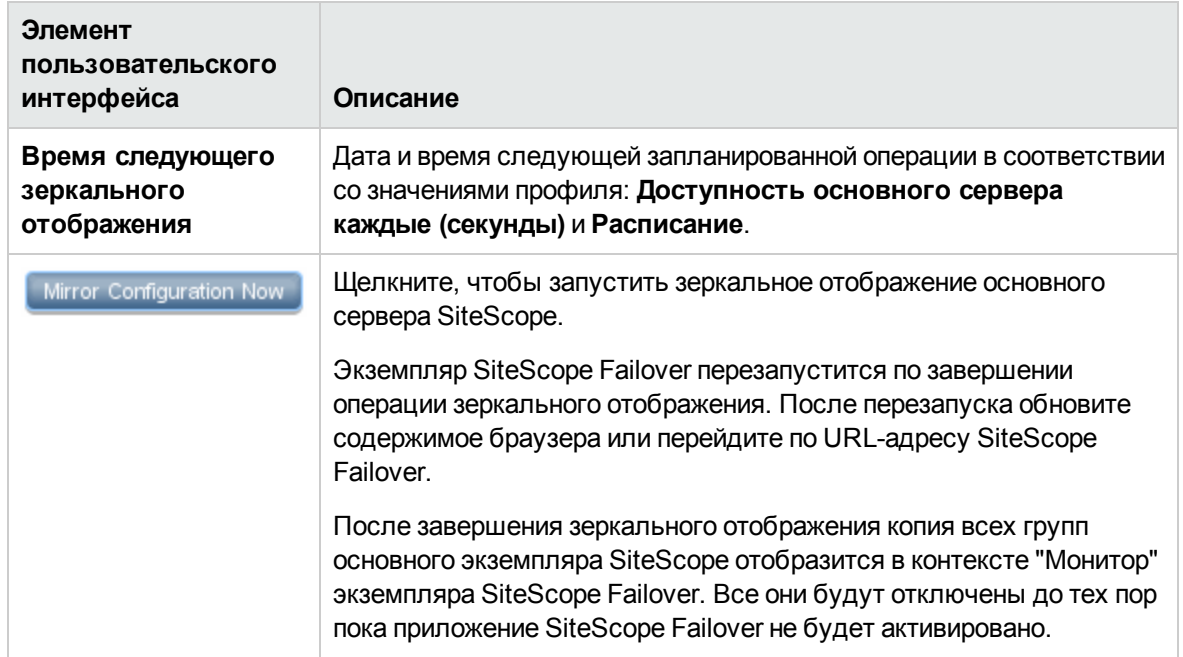

## **Настройкиуведомлений**

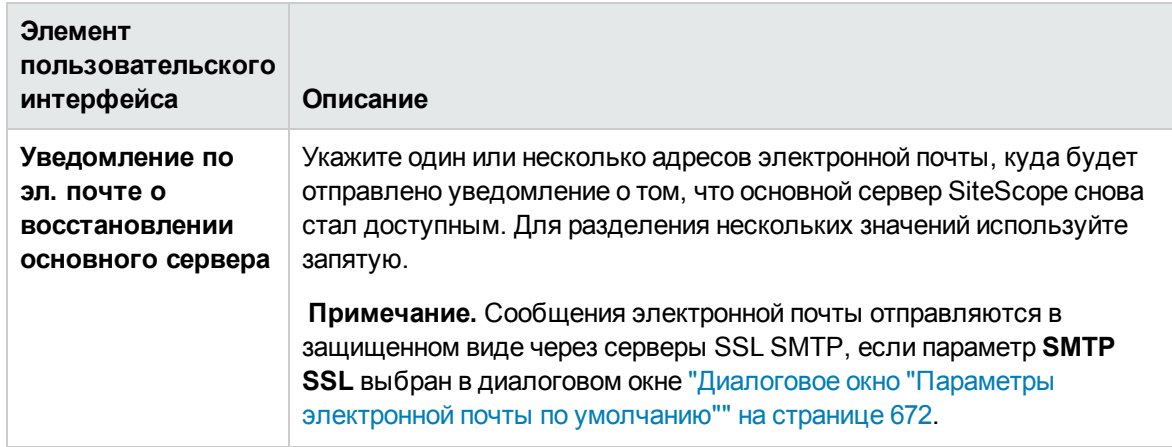

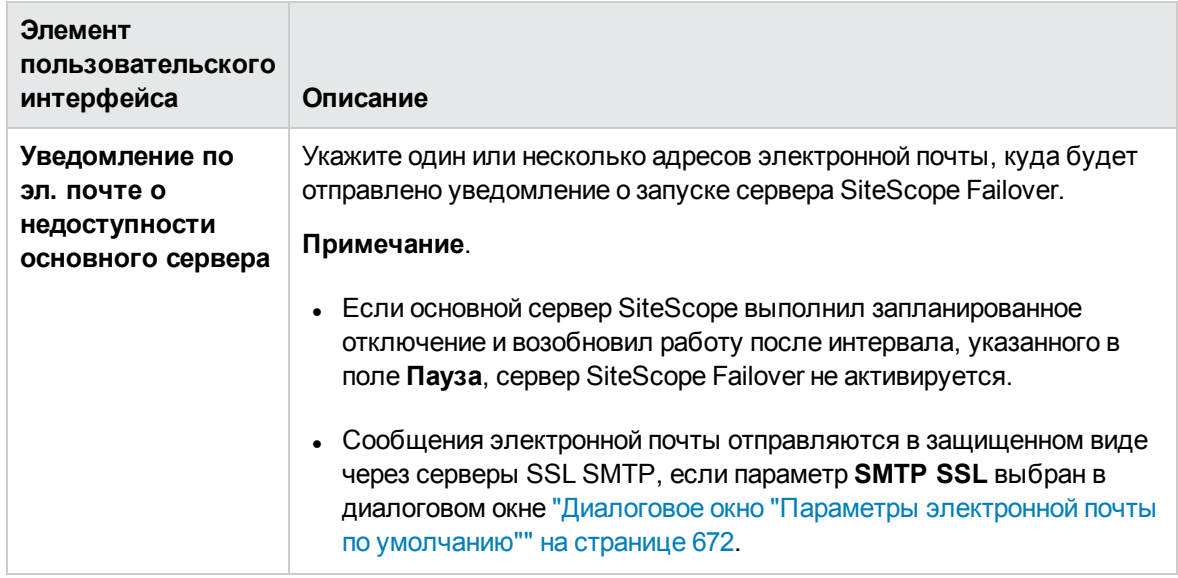

## **Дополнительные параметры**

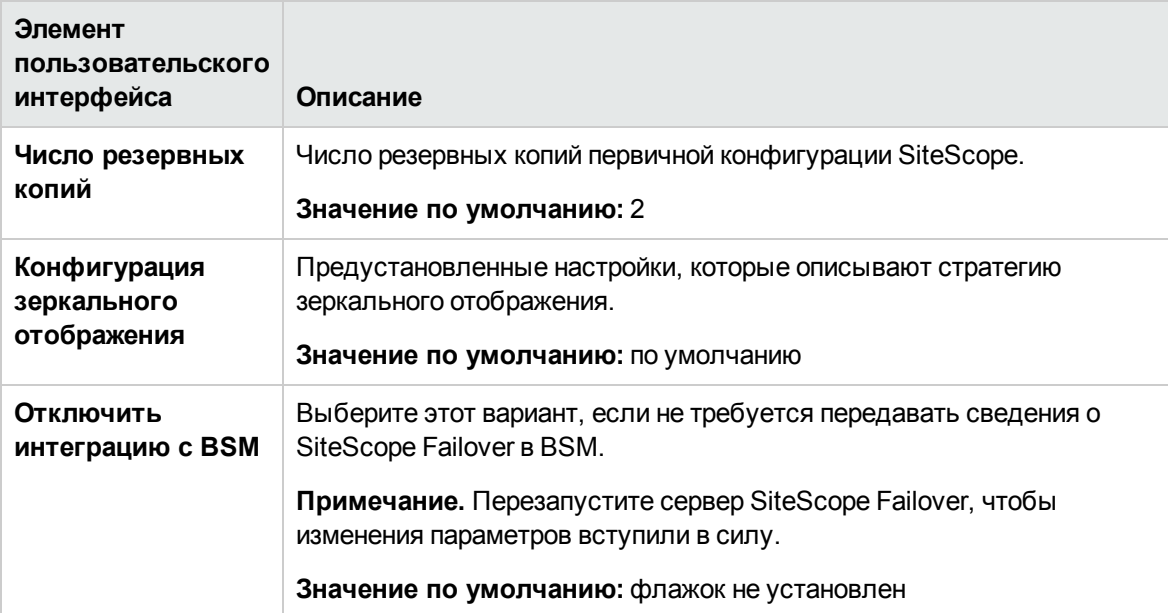

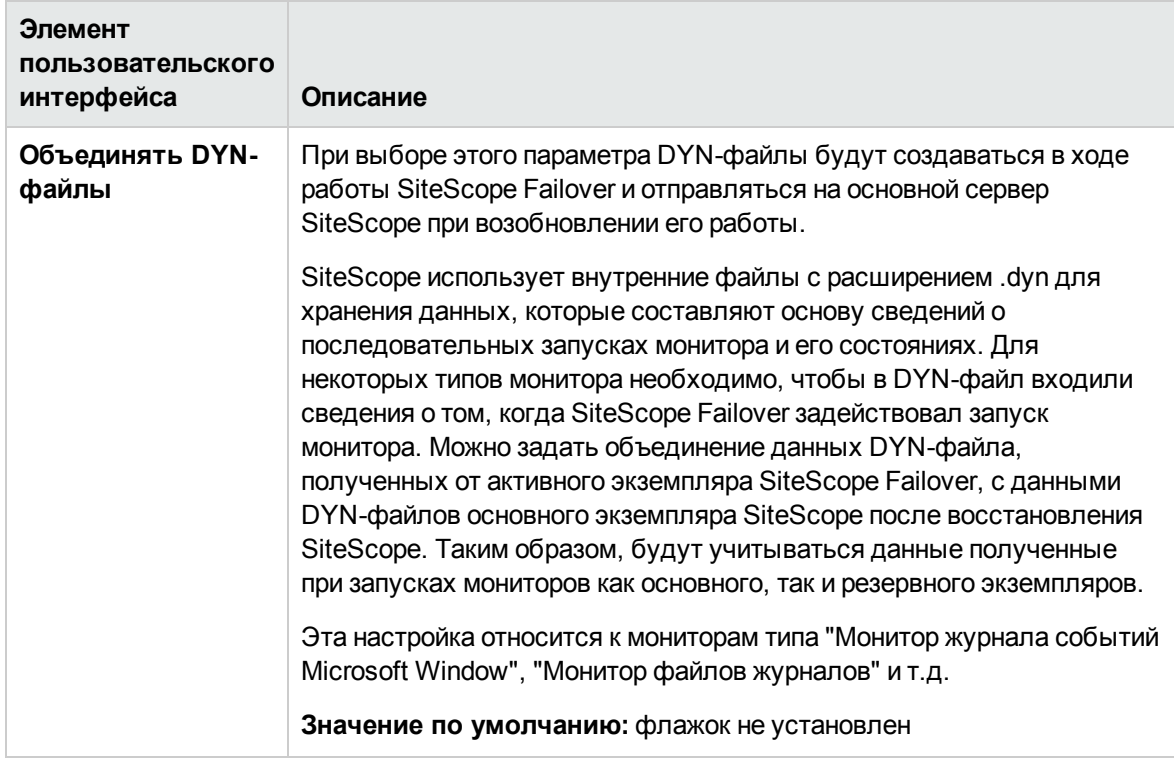

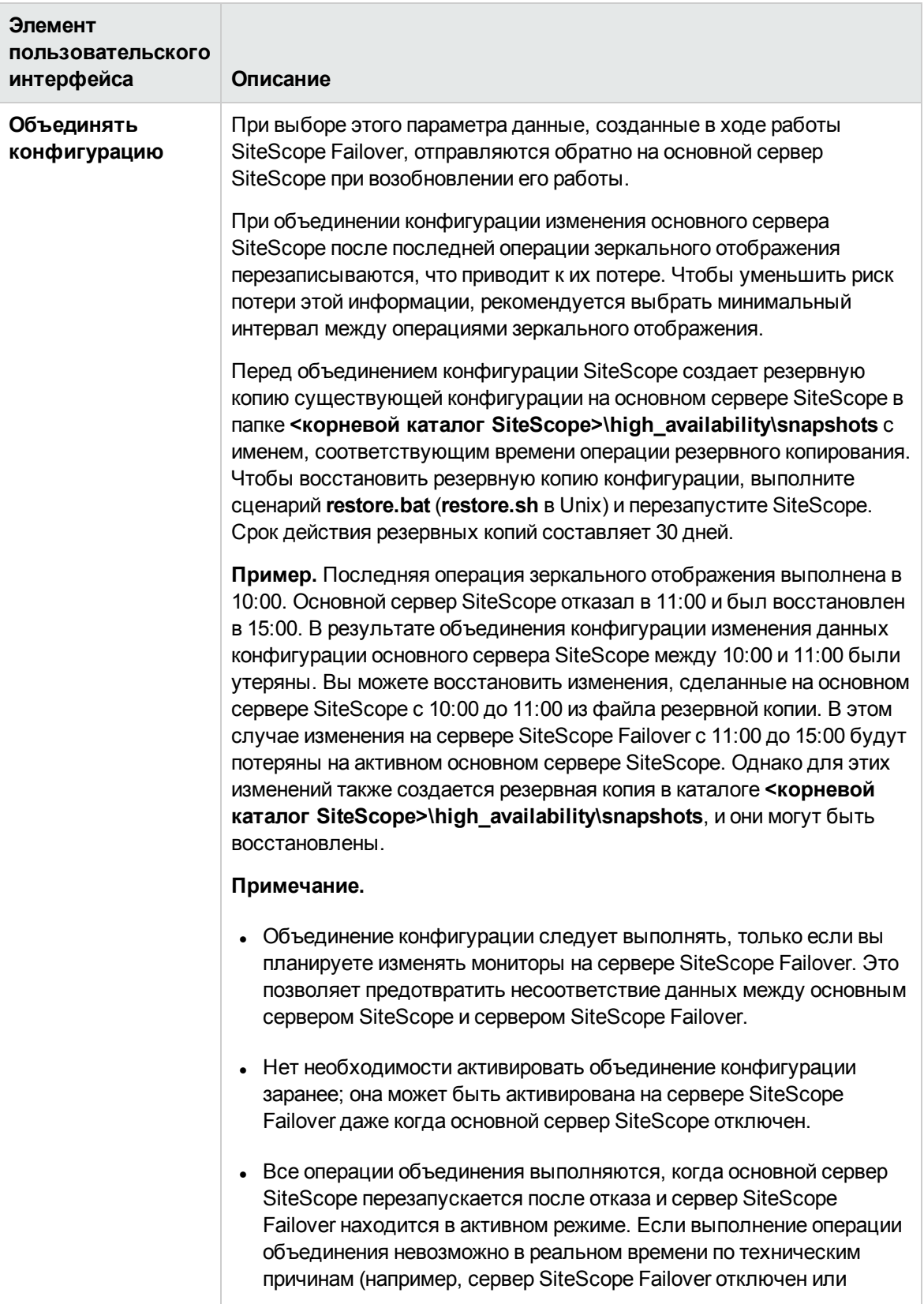

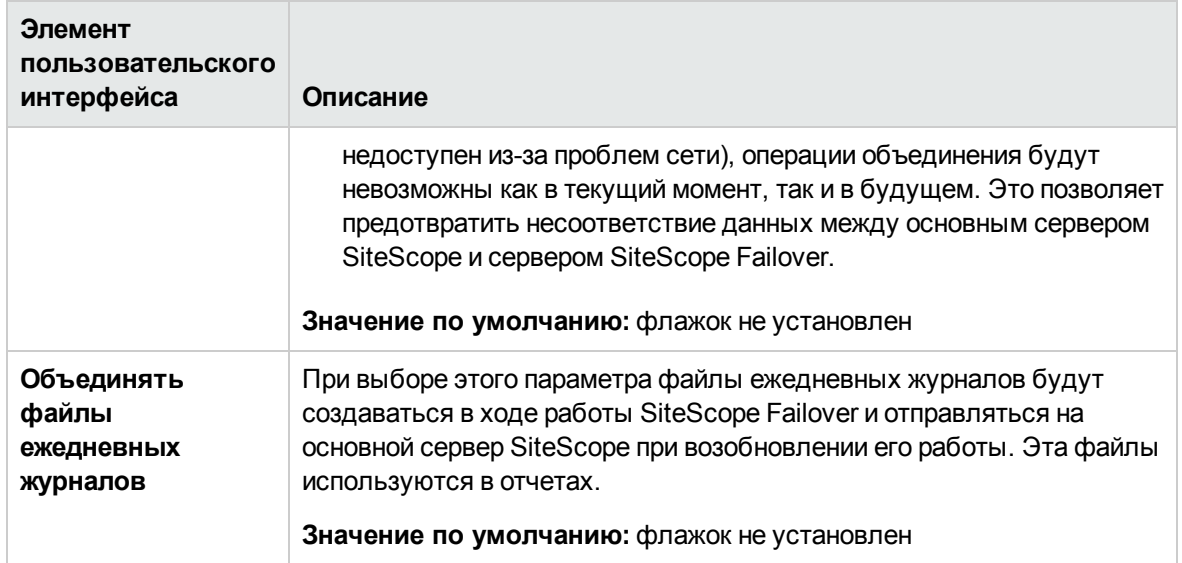

# <span id="page-717-0"></span>**Диалоговое окно** "**Параметрырезервного сервера по умолчанию**"

Это диалоговое окно позволяет настроить параметры уведомления по умолчанию.

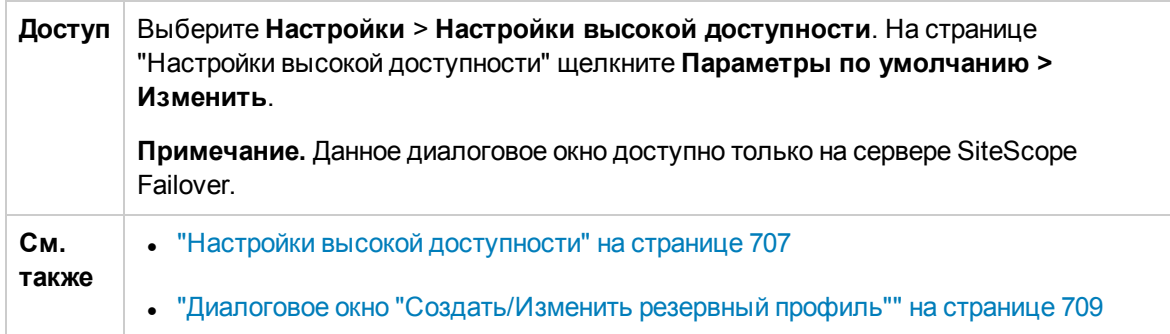

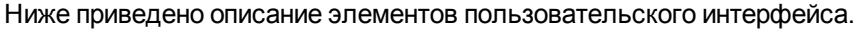

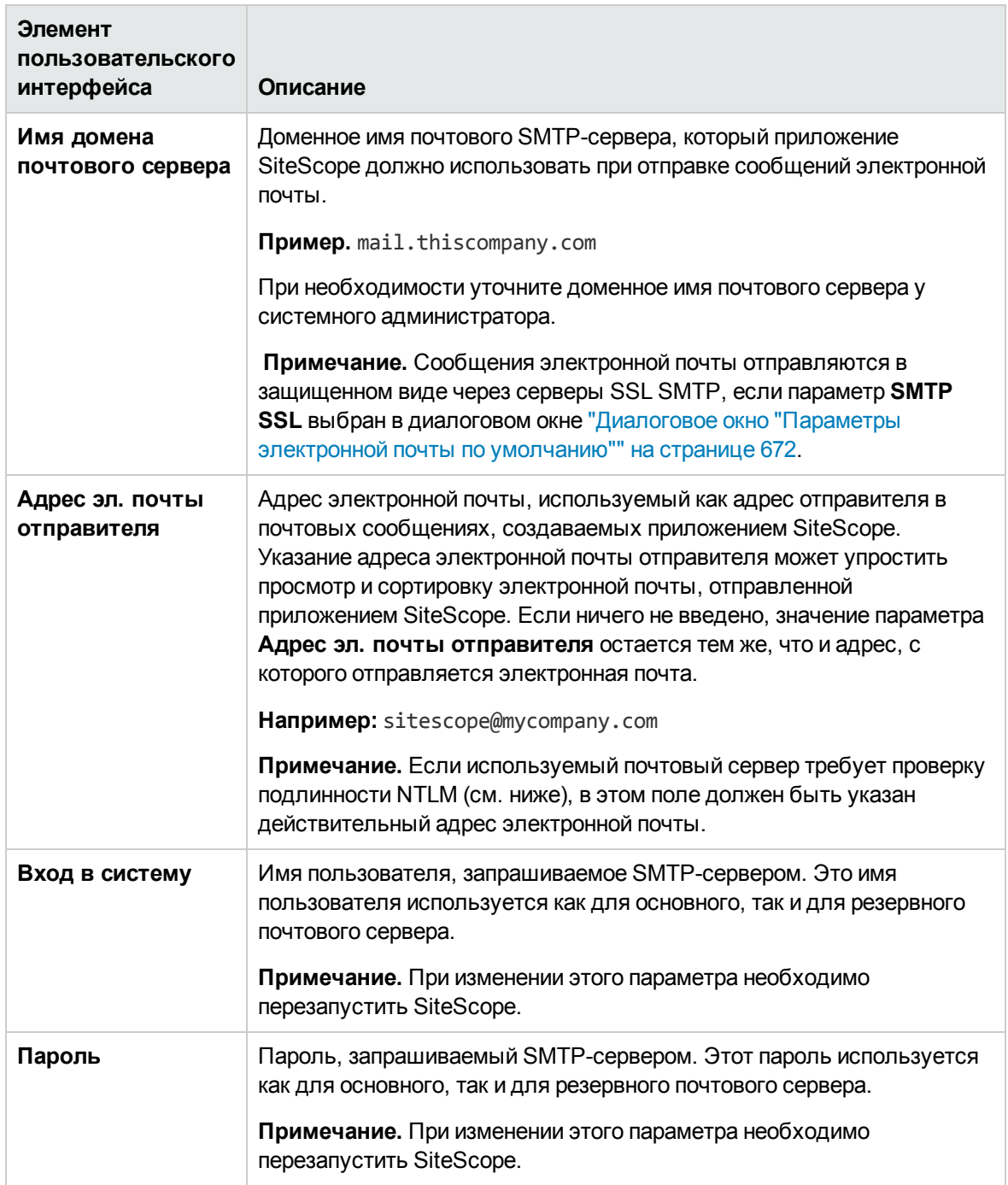

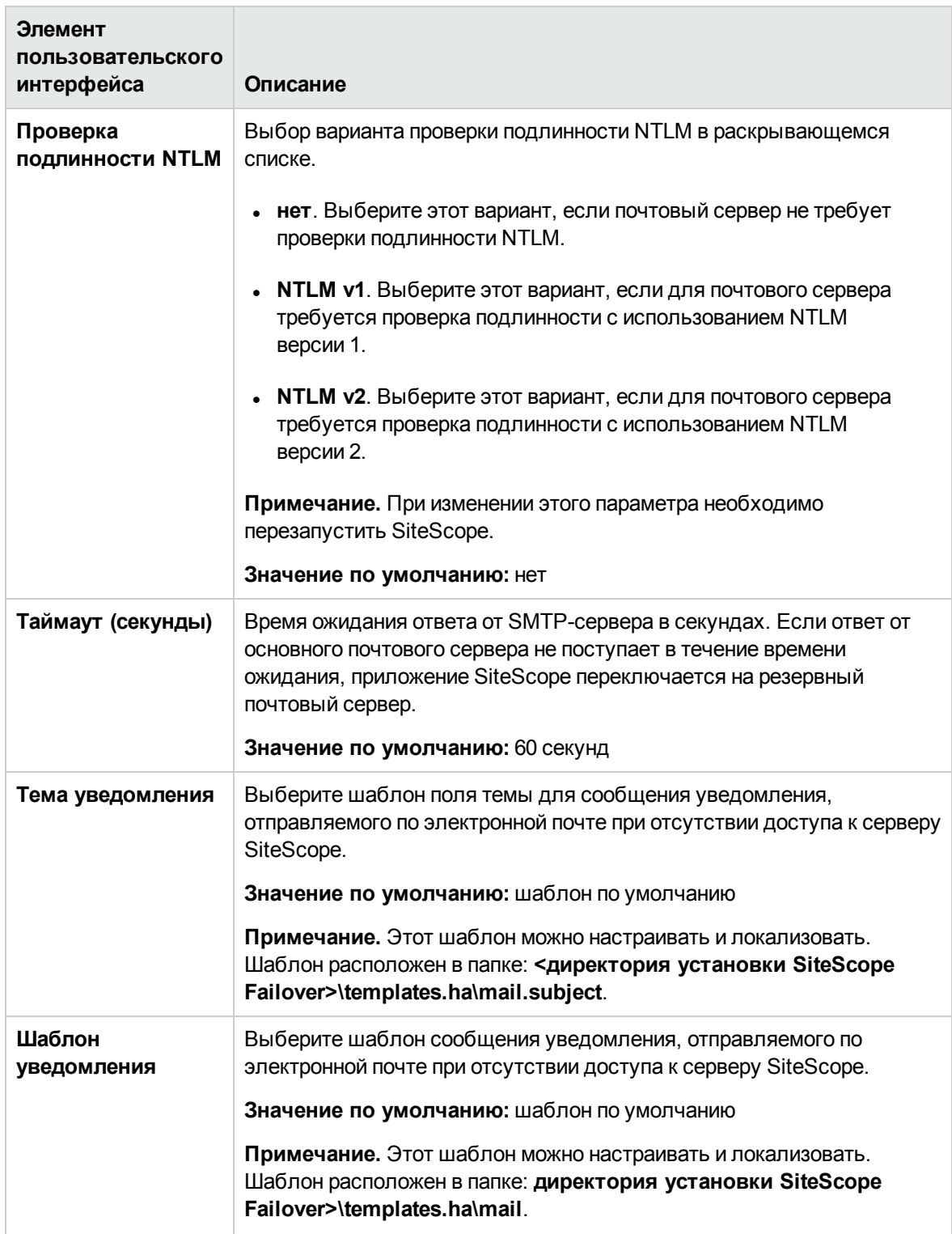
# **Глава** 51: **Настройки инфраструктуры**

Настройки инфраструктуры позволяют просматривать и задавать значения глобальных параметров SiteScope, определяющих режим работы SiteScope.

#### **Доступ**

Выберите **Настройки** > **Настройки инфраструктуры**.

**Примечание.** Вы должны быть администратором SiteScope или пользователем с разрешениями **Просмотр настроек инфраструктуры** для просмотра настроек инфраструктуры. Для изменения общих настроек необходимы разрешения **Изменение настроек инфраструктуры**. Подробнее об этой теме см. в разделе ["Настройки](#page-867-0) управления [пользователями"](#page-867-0) на странице 868.

## **Описание**

#### **Общие сведения онастройках инфраструктуры**

Настройки инфраструктуры отсортированы и сгруппированы по следующим категориям: общие параметры, параметры сервера, параметры мониторов, параметры пропуска мониторов, параметры динамического мониторинга, параметры рассчитанных метрик, параметры настраиваемых мониторов, параметры оповещений, параметры шаблонов, параметры постоянного хранилища, параметры отчетов, параметры базовых показателей и пользовательские параметры.

После изменения значений параметров на странице "Настройки инфраструктуры" приложение SiteScope проверяет правильность формата для всех введенных данных и предупреждает, если необходим перезапуск SiteScope. Приложение SiteScope можно перезапустить со страницы "Настройки инфраструктуры".

**Примечание.** Кроме того, настройки инфраструктуры можно просмотреть и задать в файле **<корневой каталог SiteScope>\groups\master.config**.

### **Описание элементов пользовательского интерфейса**

Этот раздел содержит следующие подразделы.

- ["Параметры](#page-722-0) поиска" на следующей странице
- <sup>l</sup> "Общие [параметры"](#page-723-0) на странице 724
- ["Параметры](#page-736-0) сервера" на странице 737
- ["Параметры](#page-738-0) мониторов" на странице 739
- <sup>l</sup> ["Параметры](#page-749-0) пропуска мониторов" на странице 750
- <sup>l</sup> "Параметры [динамического](#page-750-0) мониторинга" на странице 751
- "Параметры [вычисляемых](#page-751-0) метрик" на странице 752
- "Параметры [настраиваемого](#page-752-0) монитора" на странице 753
- <sup>l</sup> "Параметры [оповещений"](#page-753-0) на странице 754
- ["Параметры](#page-755-0) Multi-View" на странице 756
- <sup>l</sup> ["Параметры](#page-756-0) шаблонов" на странице 757
- ["Параметры](#page-757-0) постоянного хранилища" на странице 758
- ["Параметры](#page-758-0) отчета" на странице 759
- <sup>l</sup> "Параметры базовых [показателей"](#page-759-0) на странице 760
- <sup>l</sup> ["Параметры](#page-763-0) аналитики" на странице 764
- <sup>l</sup> ["Параметры](#page-770-0) консоли событий" на странице 771
- <sup>l</sup> ["Пользовательские](#page-771-0) параметры" на странице 772

### <span id="page-722-0"></span>**Параметрыпоиска**

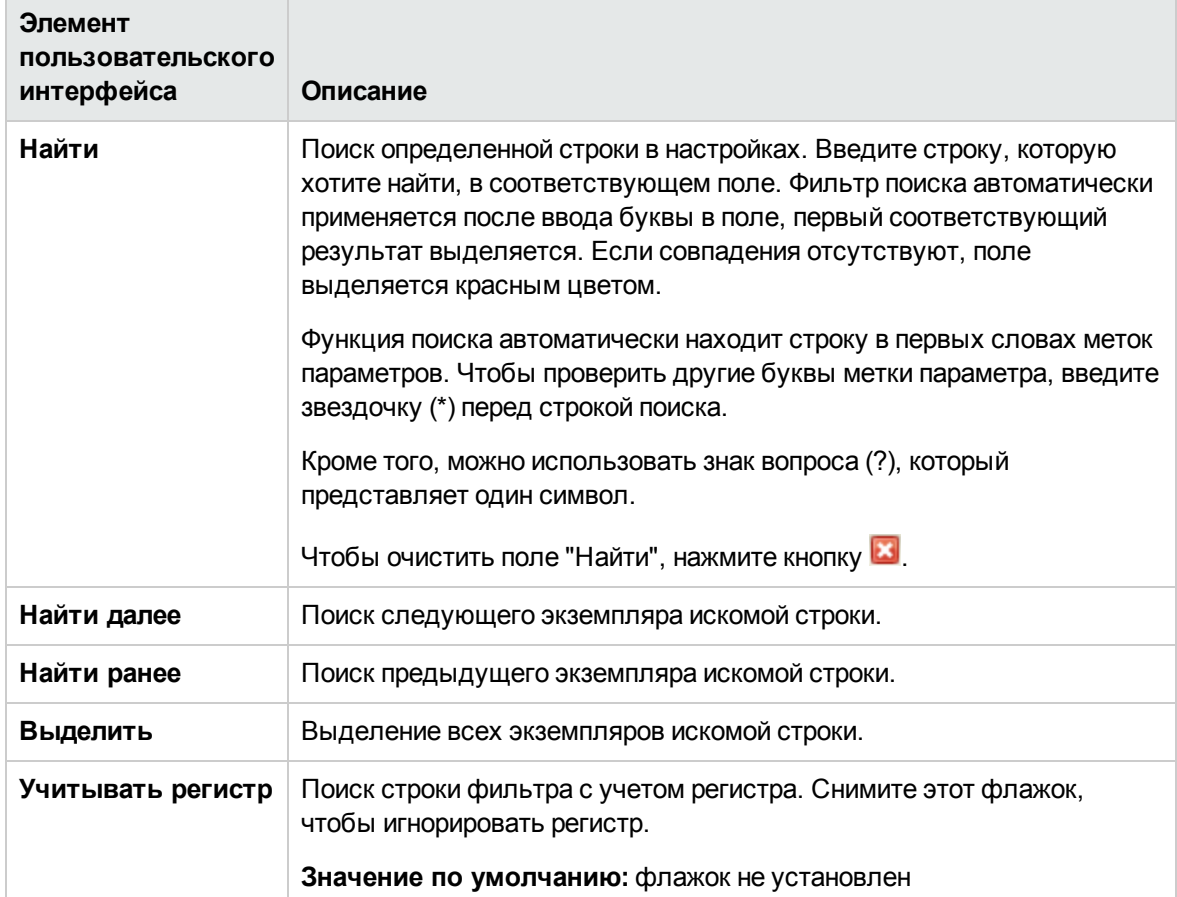

### <span id="page-723-0"></span>Общие параметры

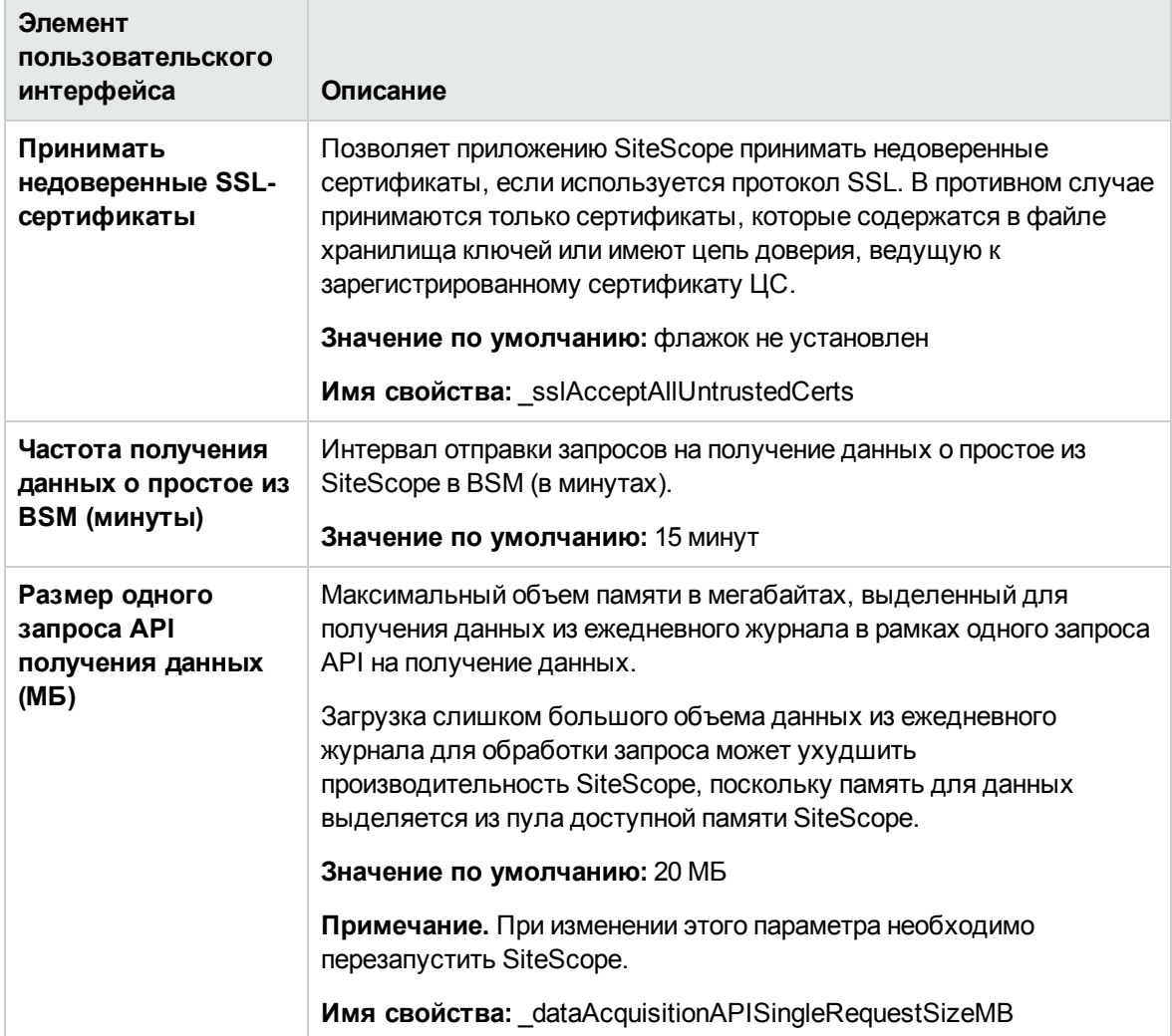

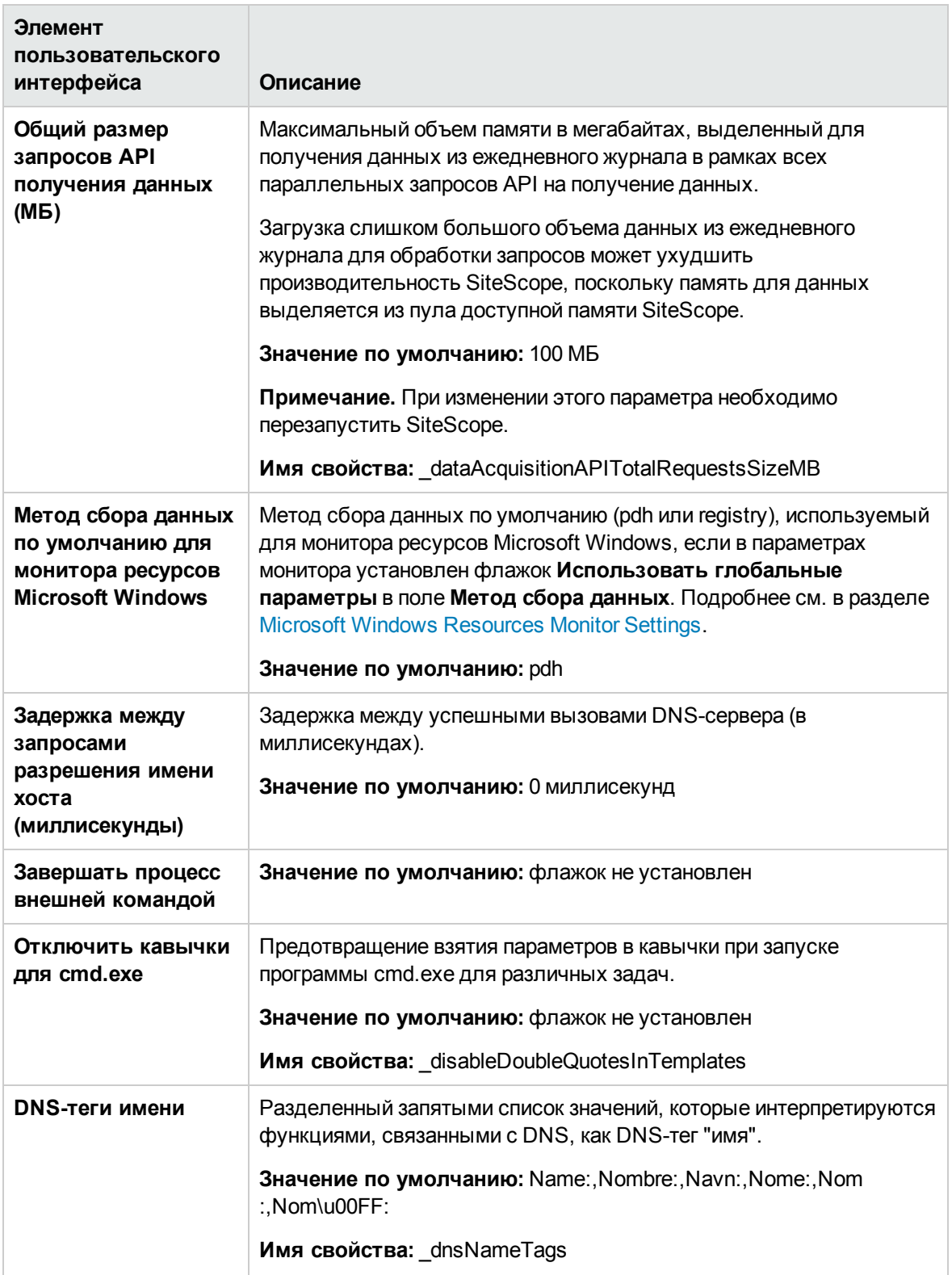

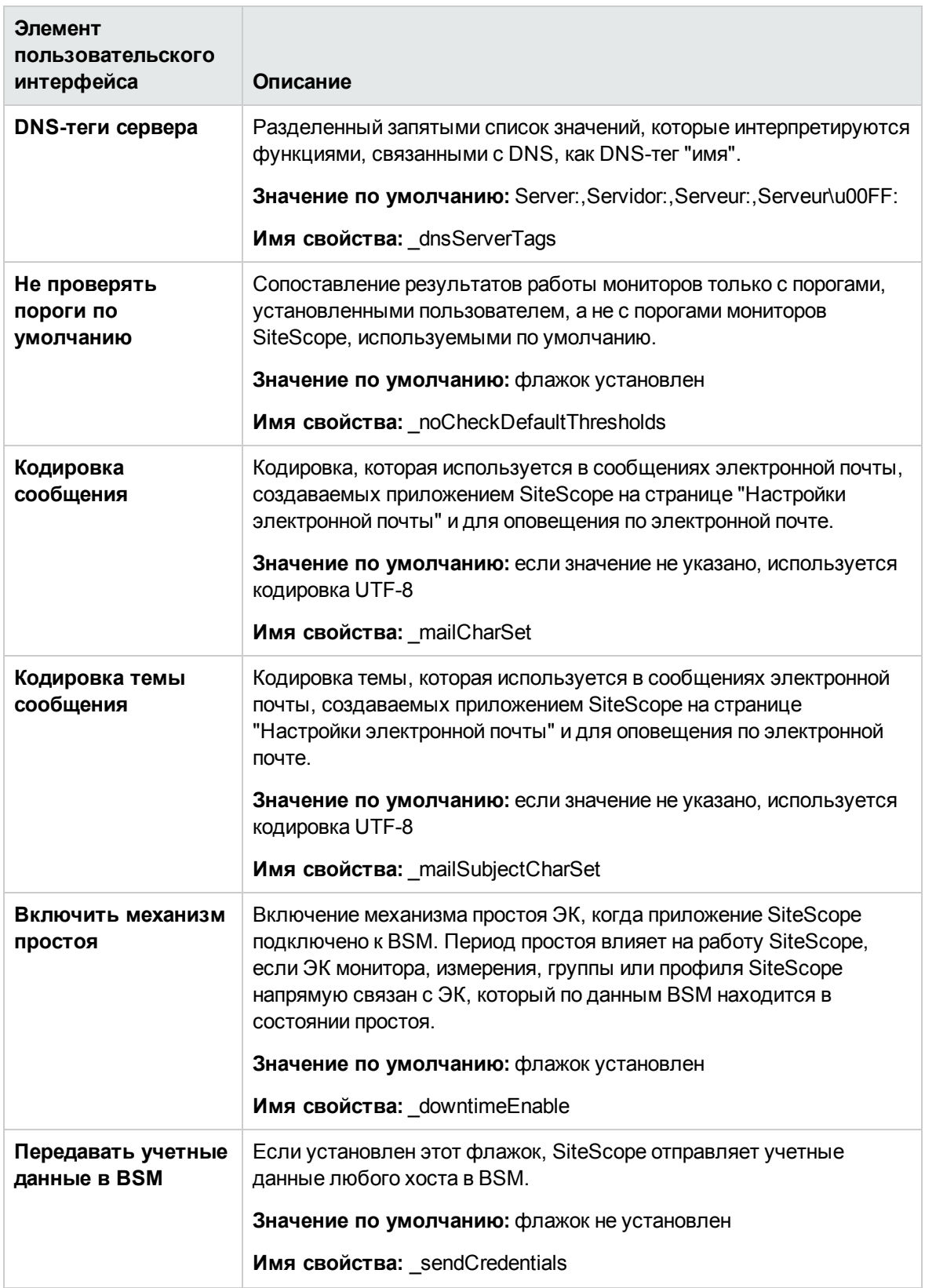

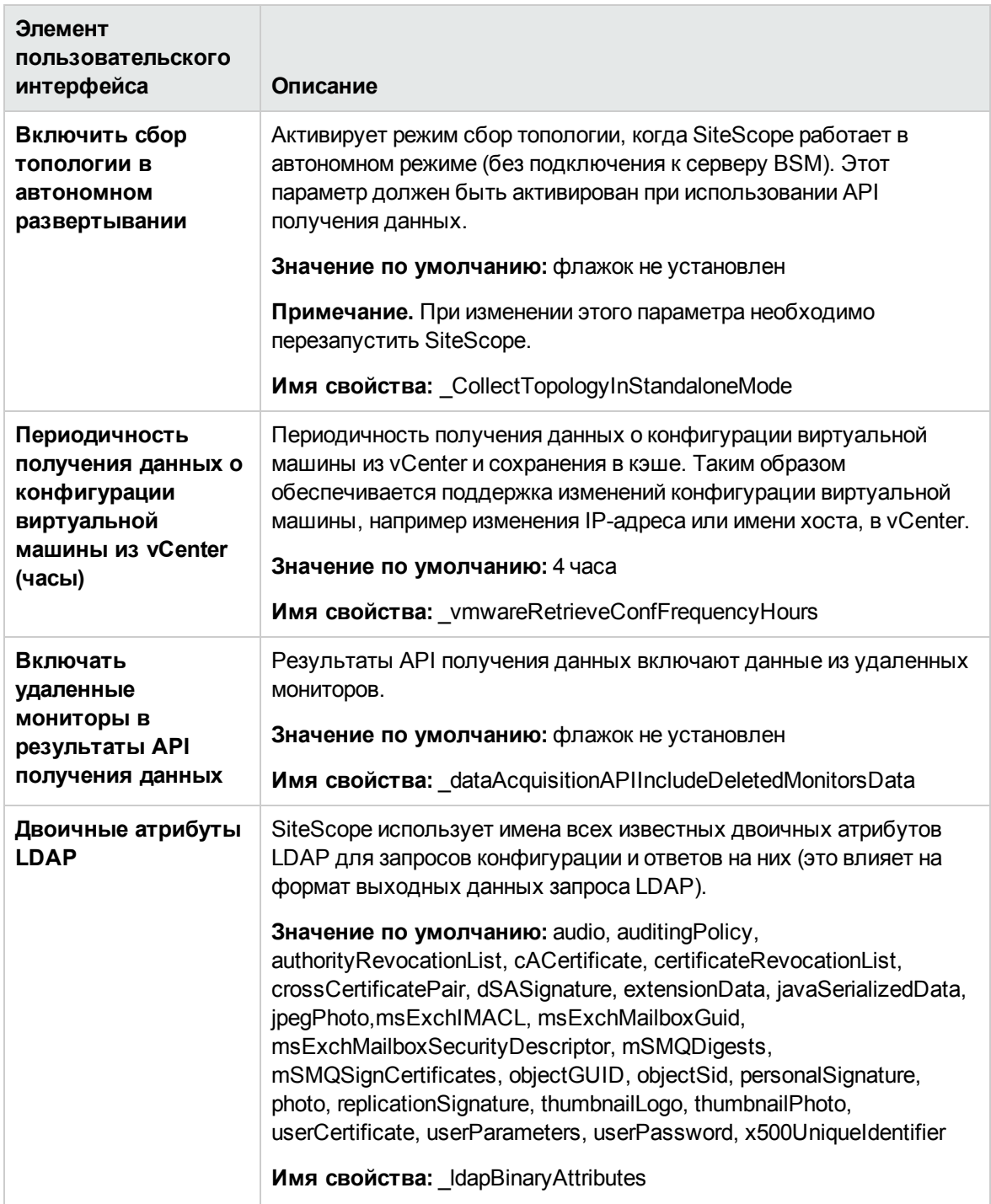

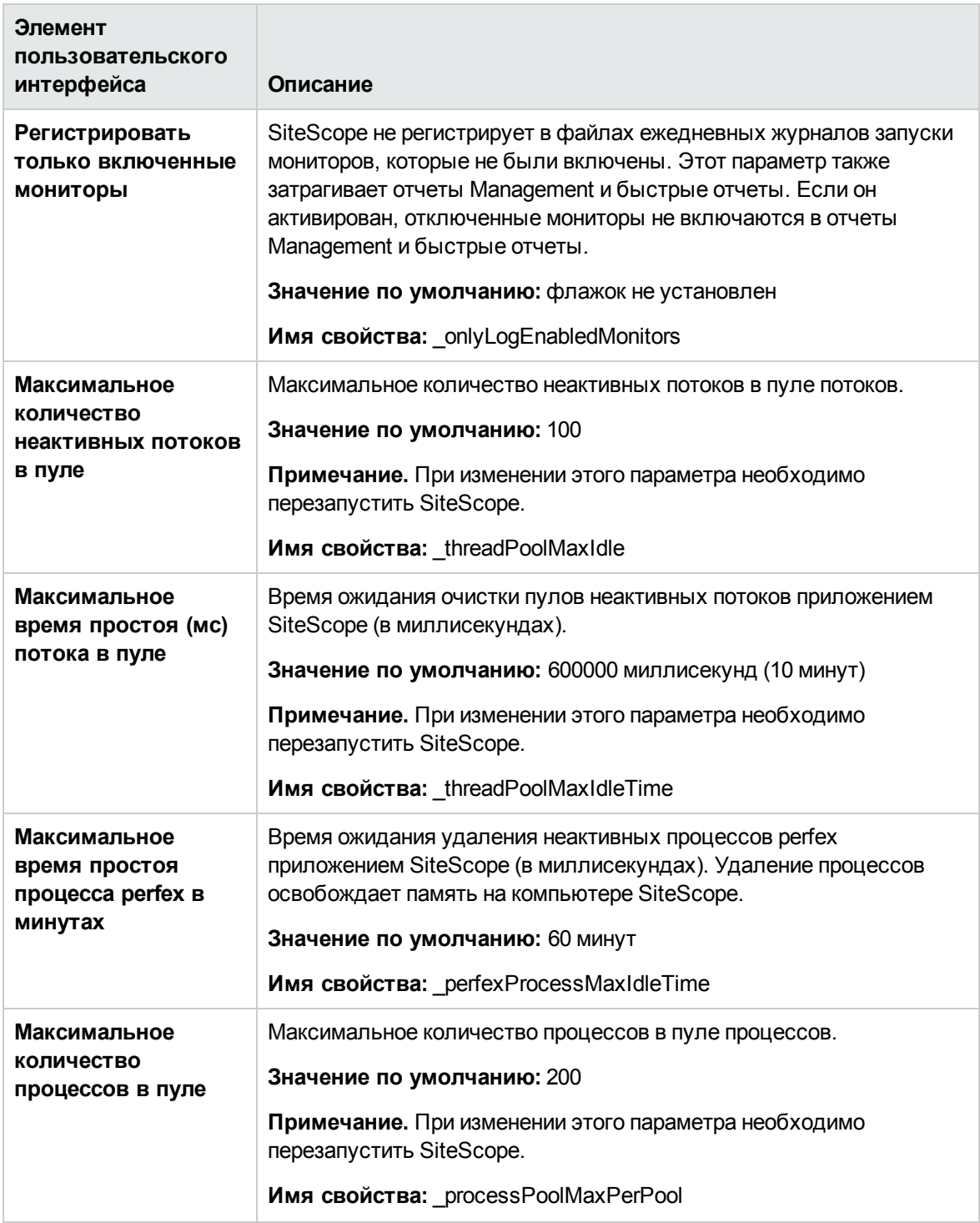

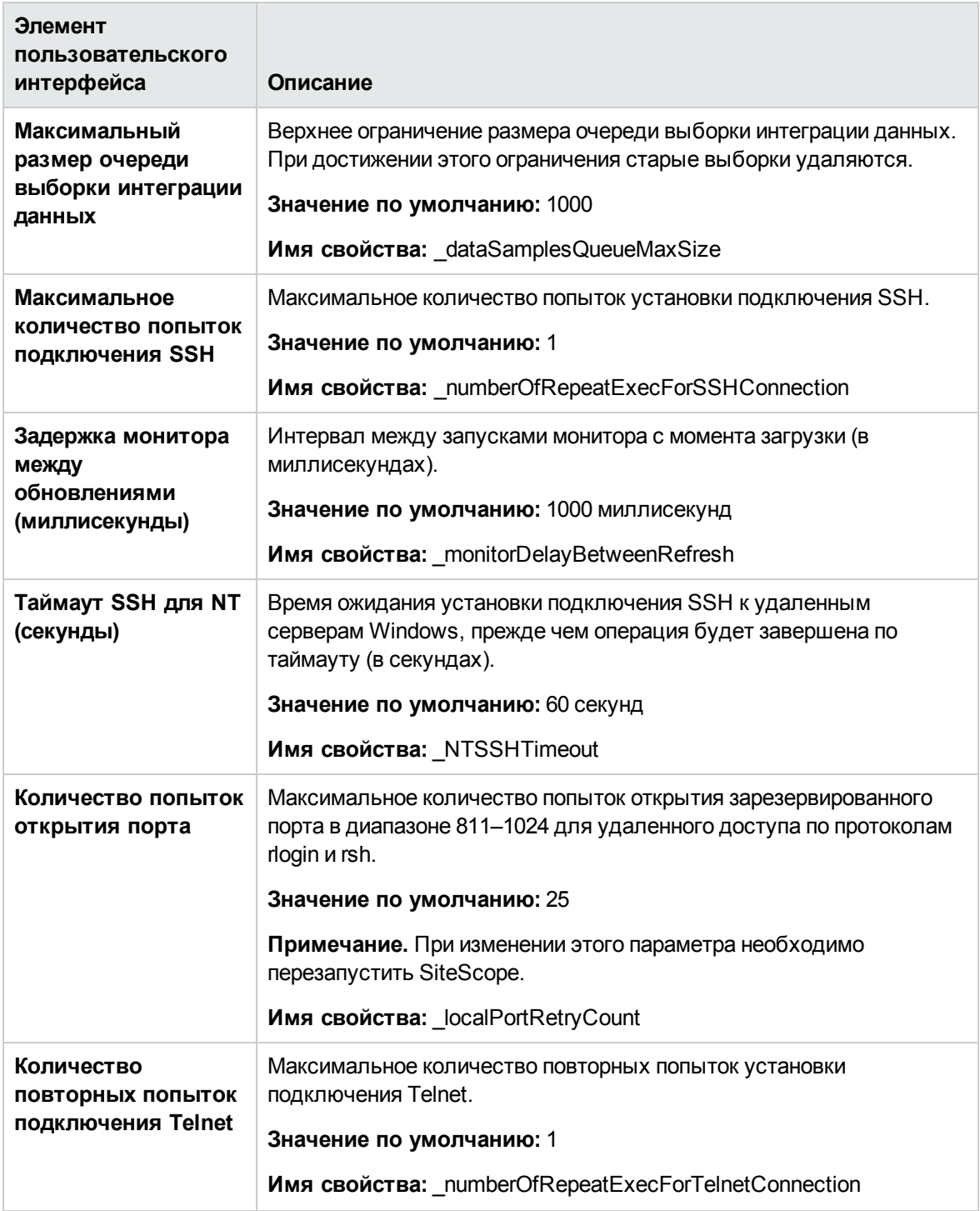

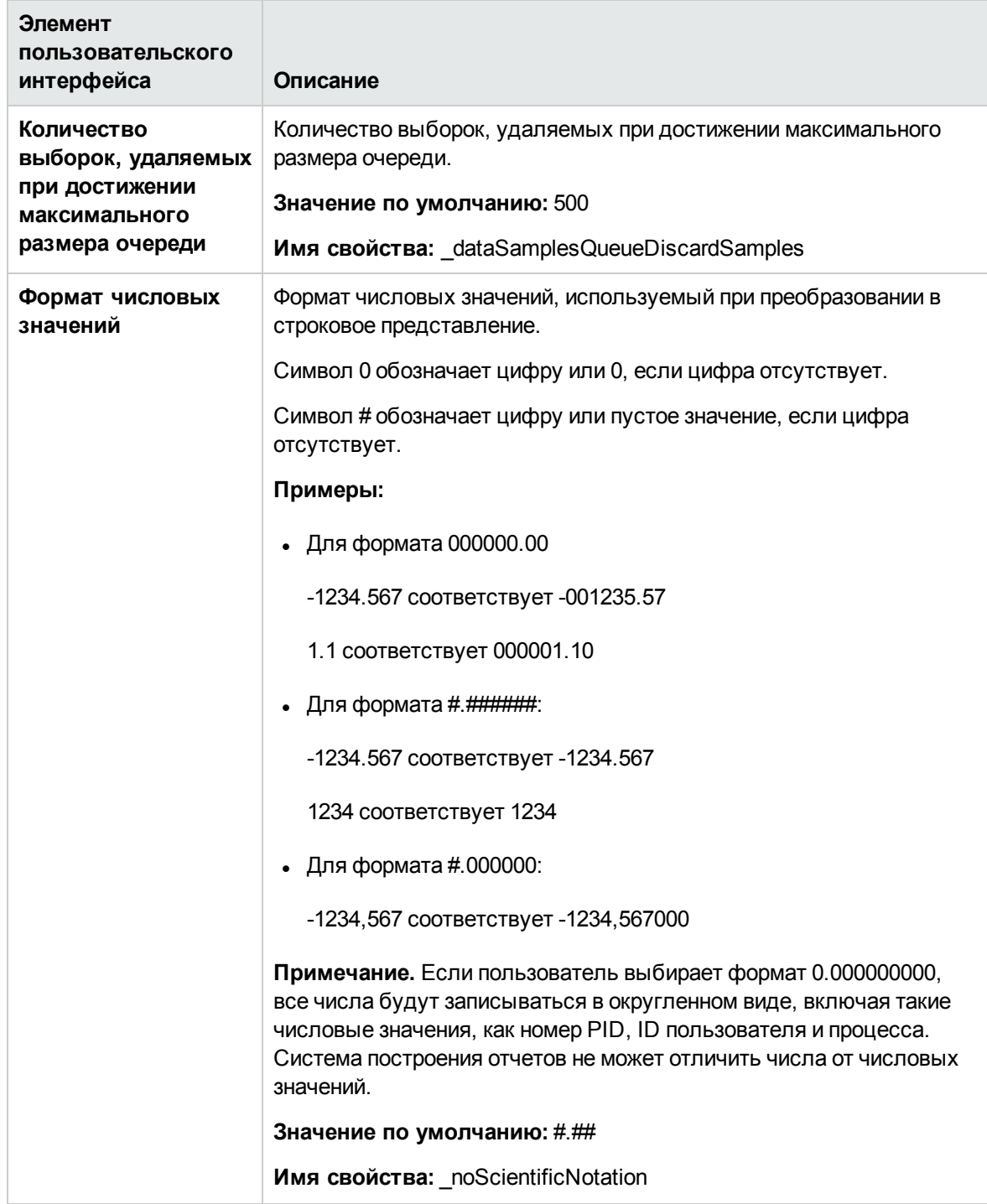

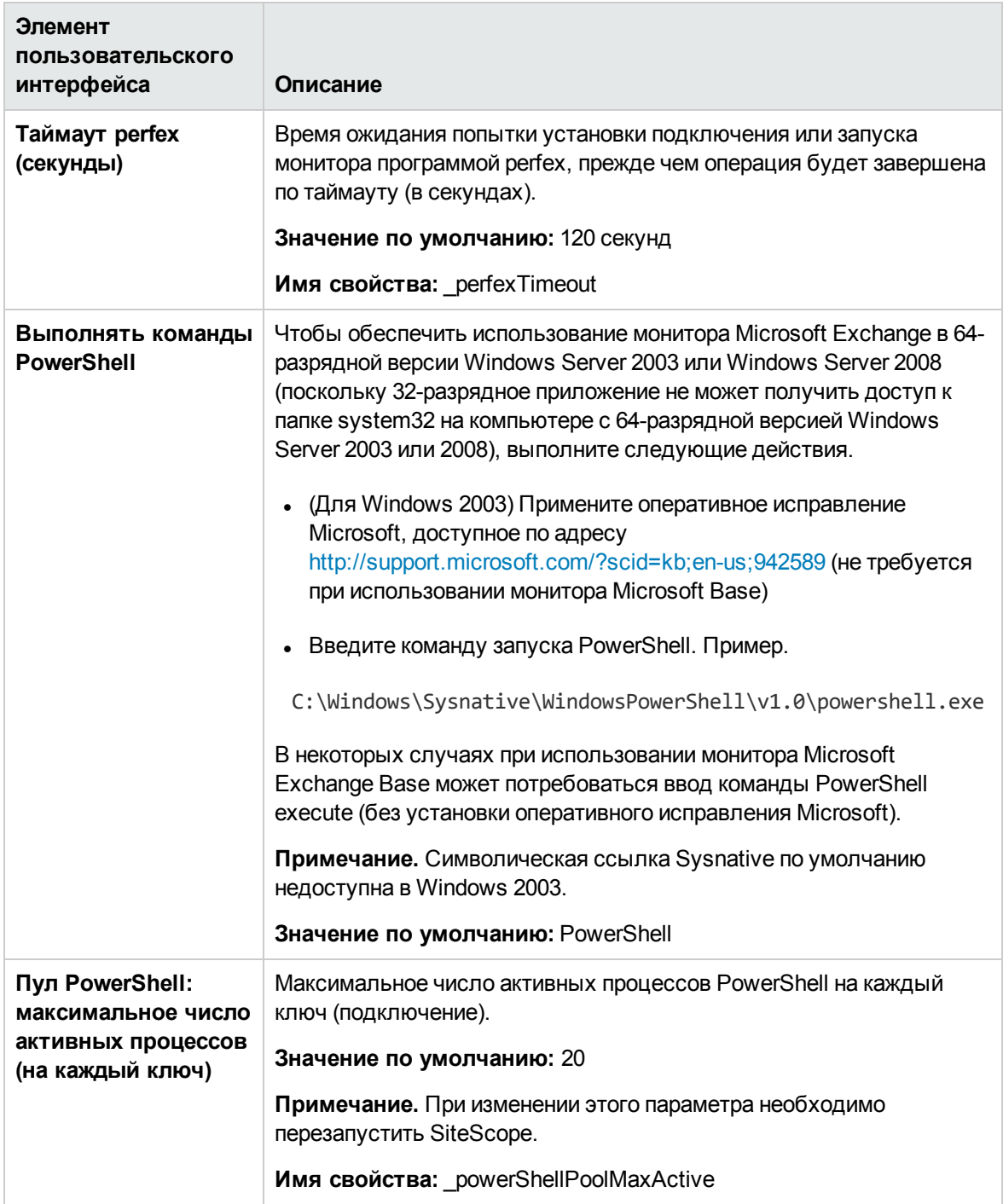

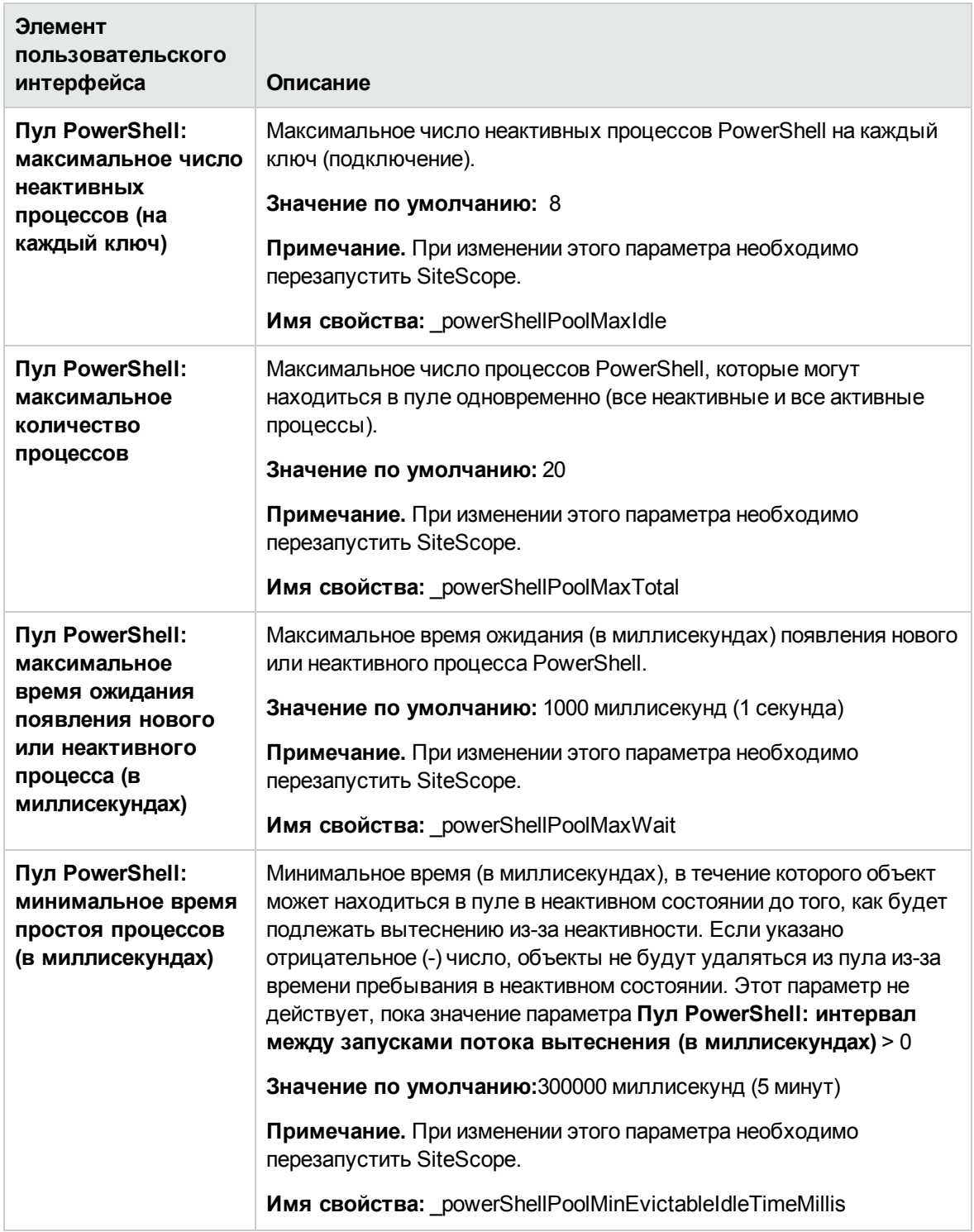

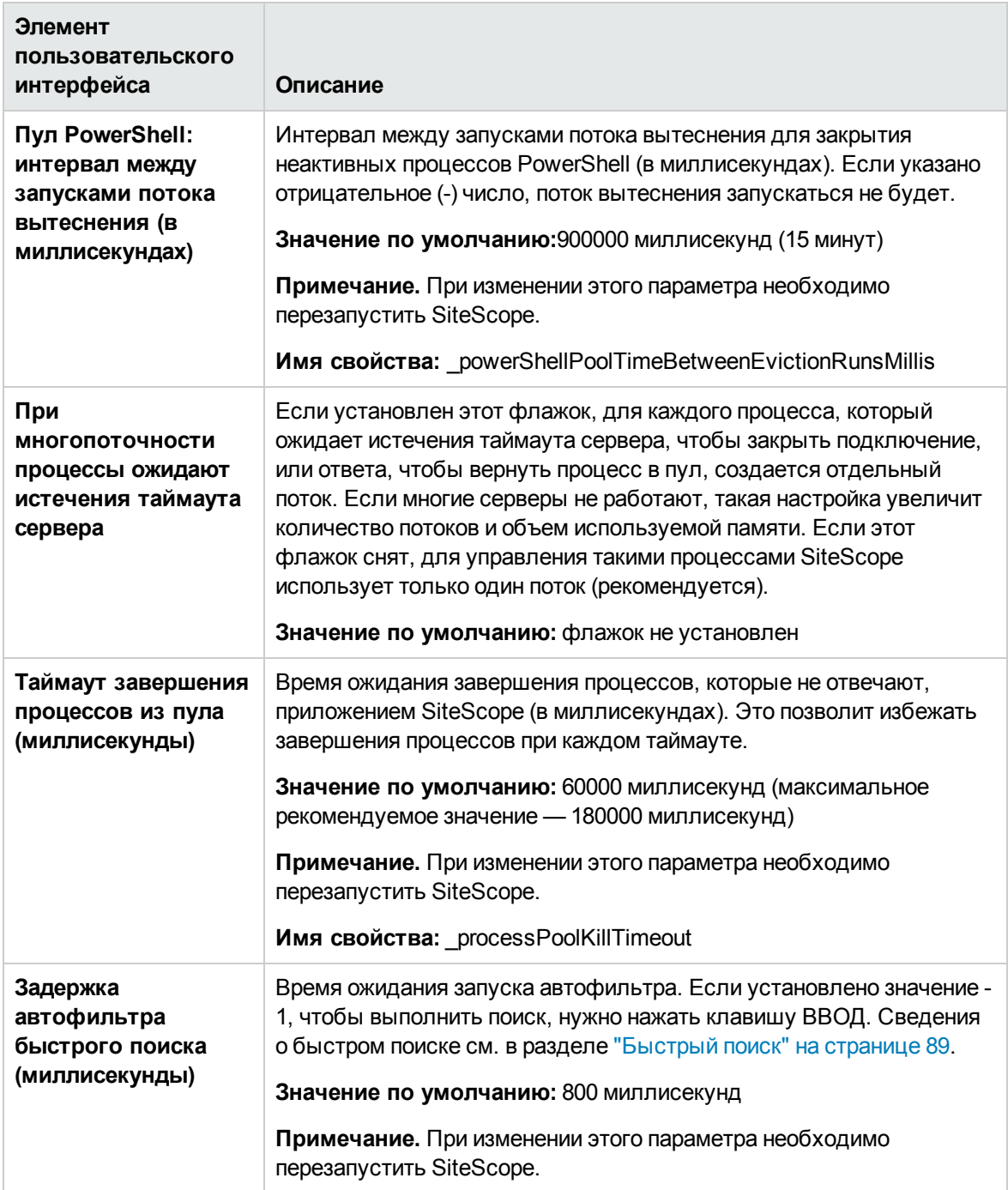

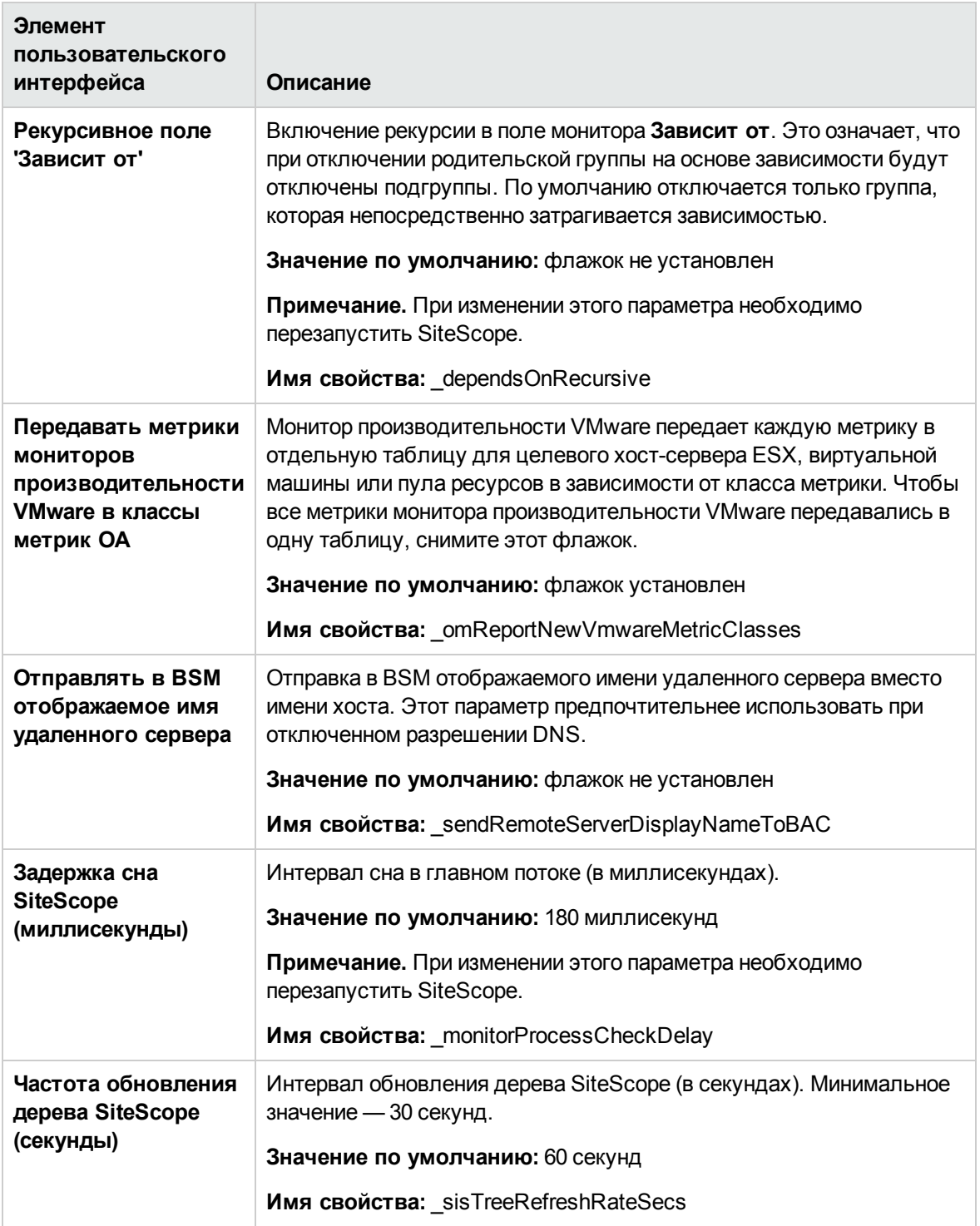

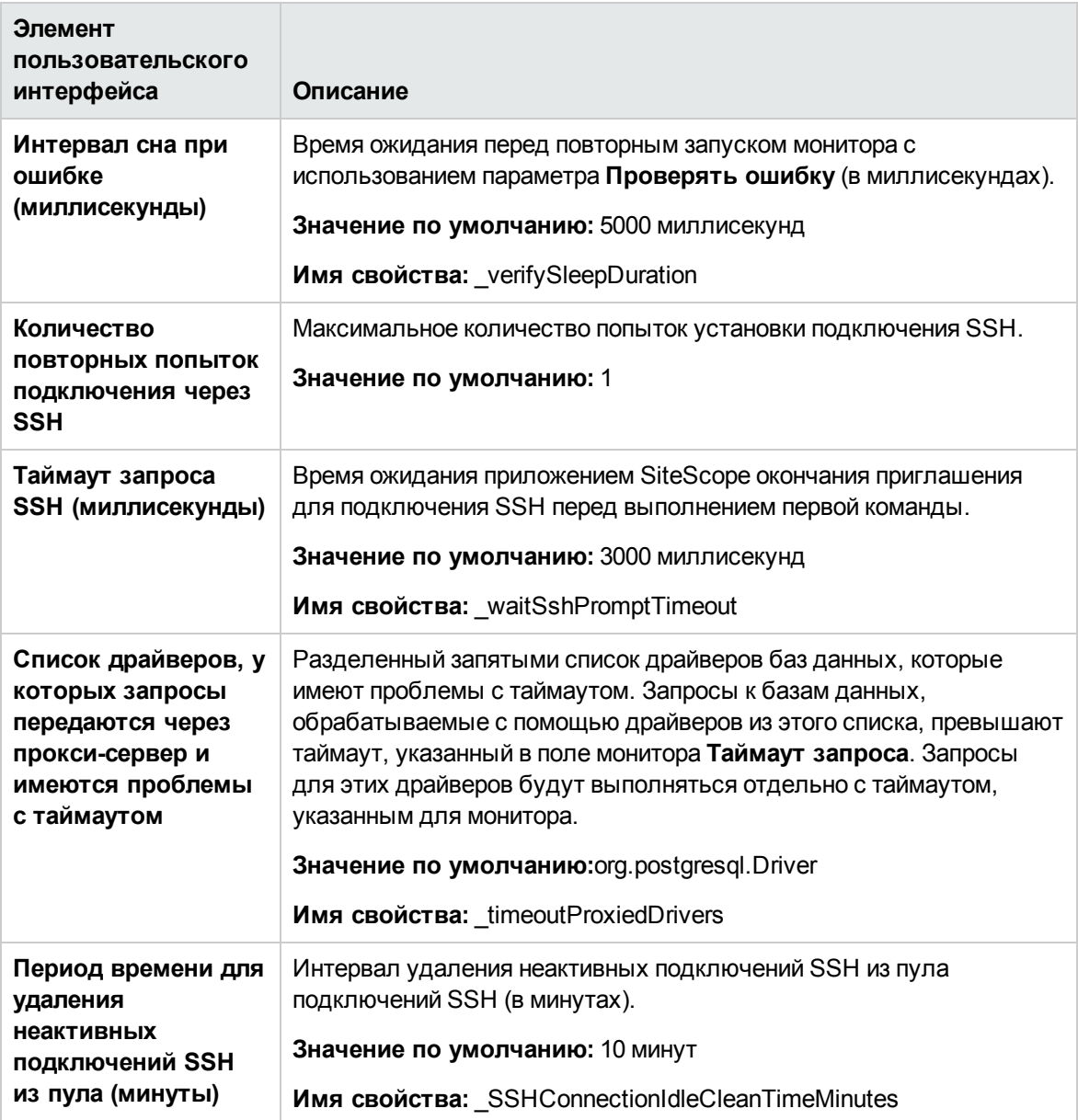

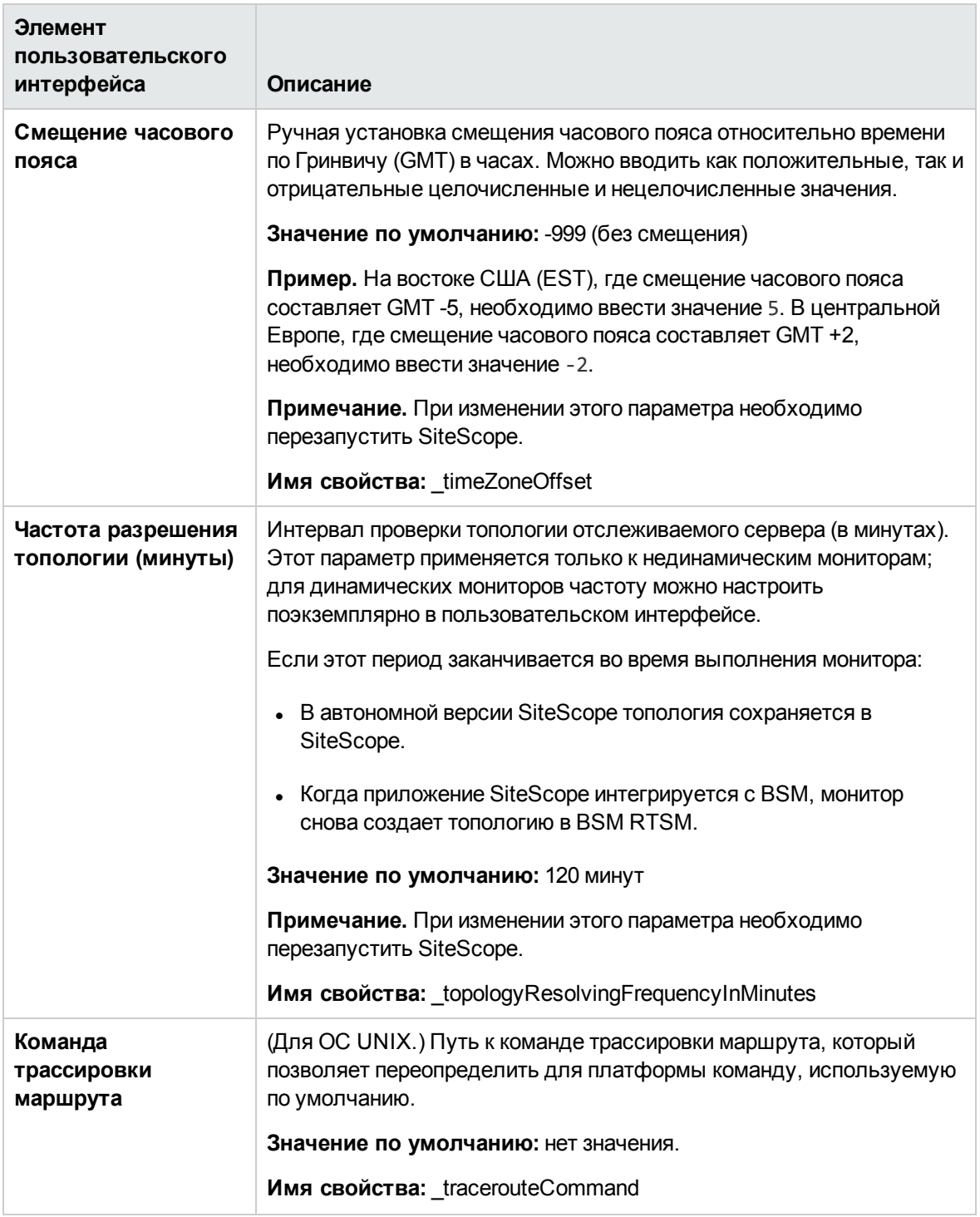

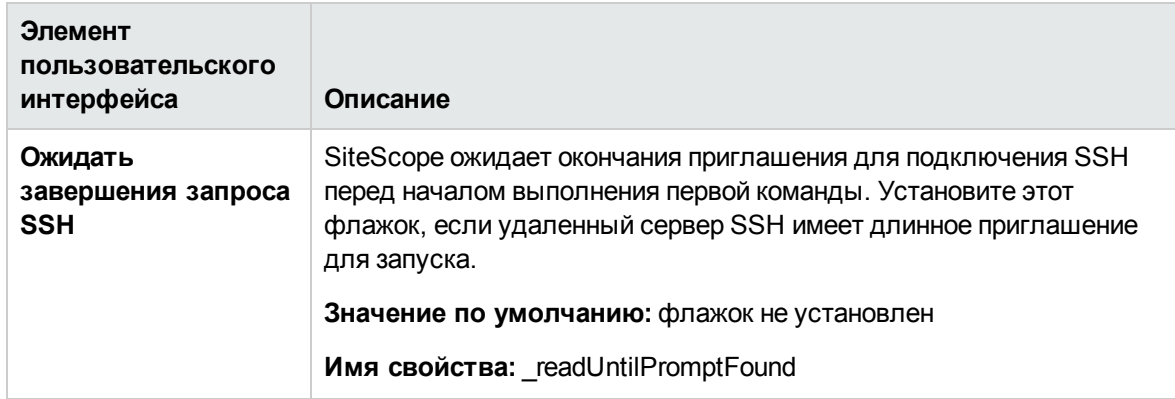

#### <span id="page-736-0"></span>**Параметрысервера**

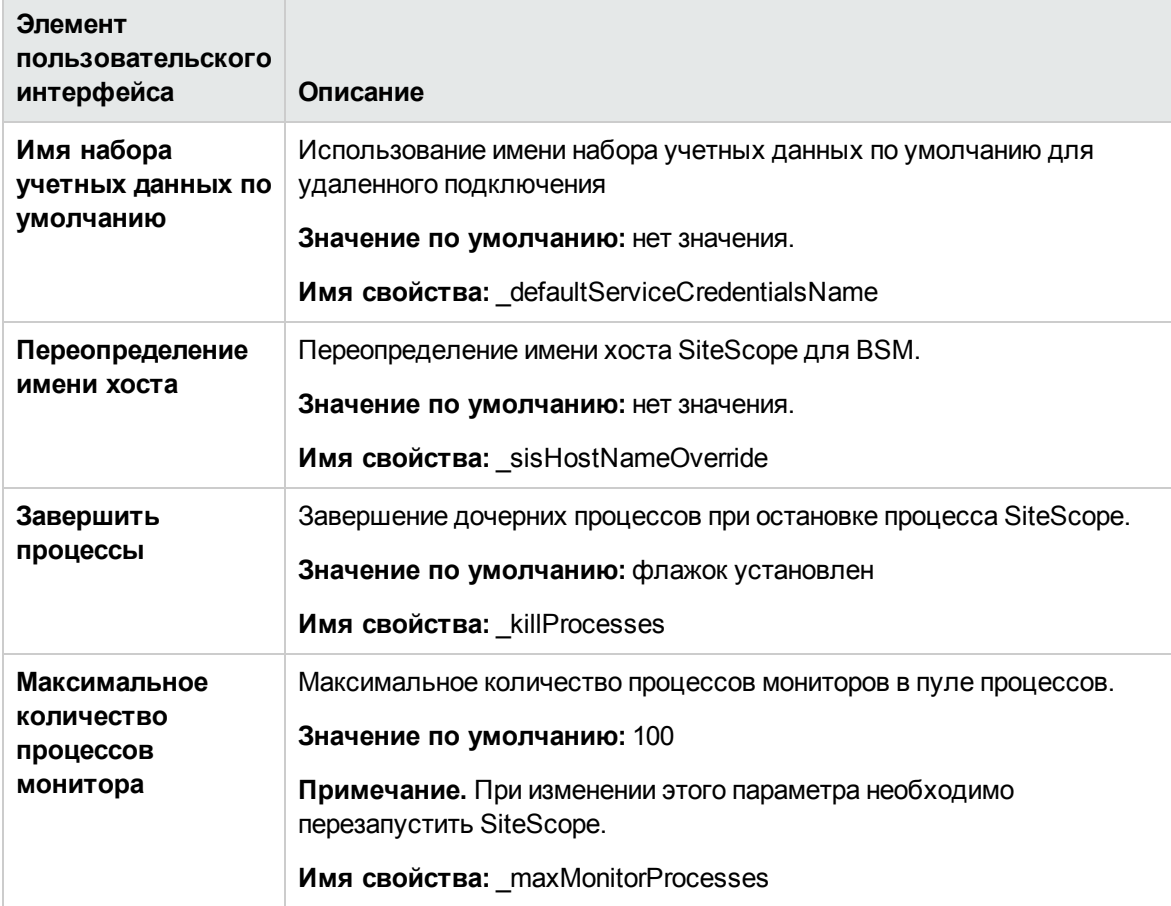

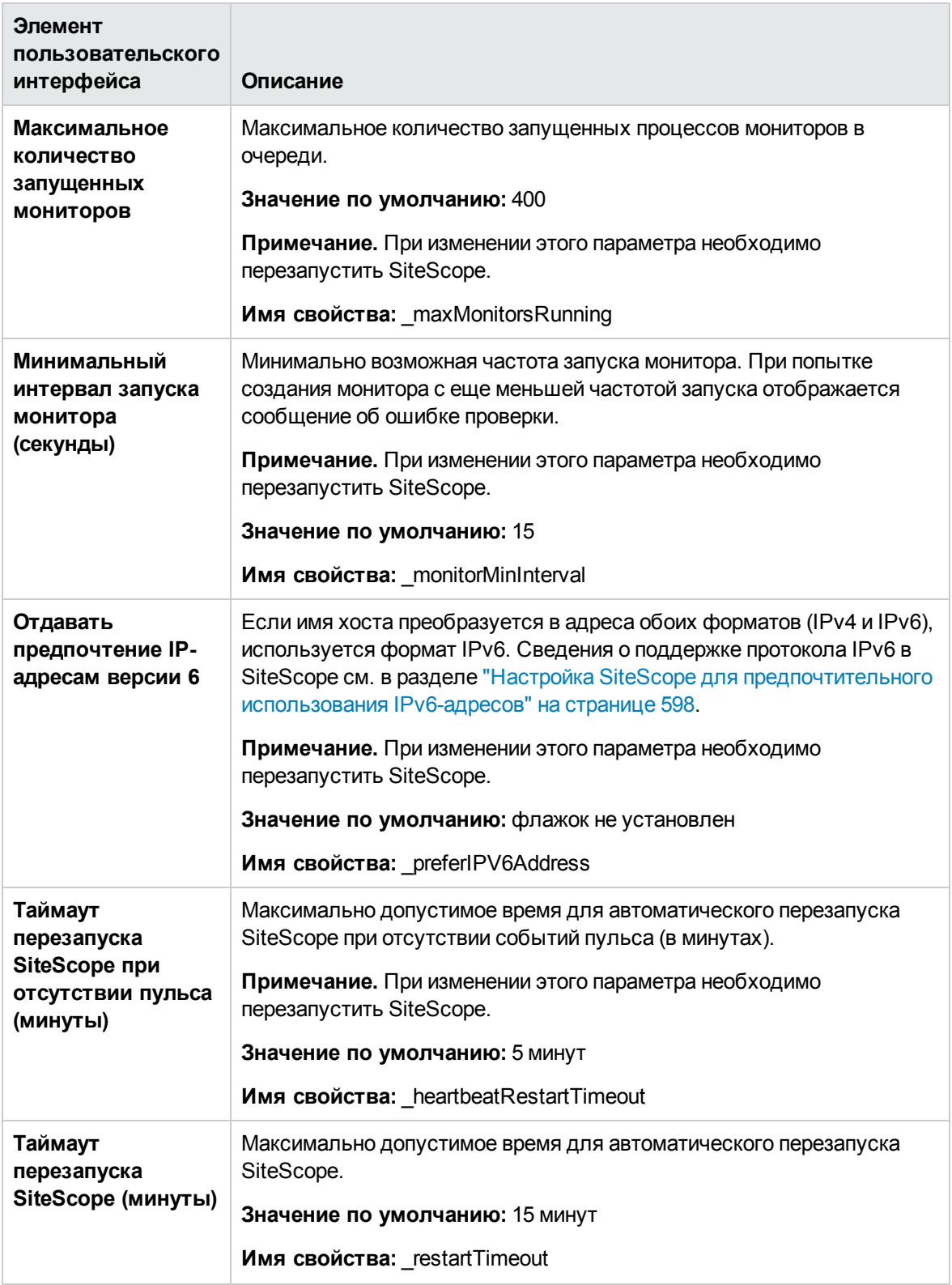

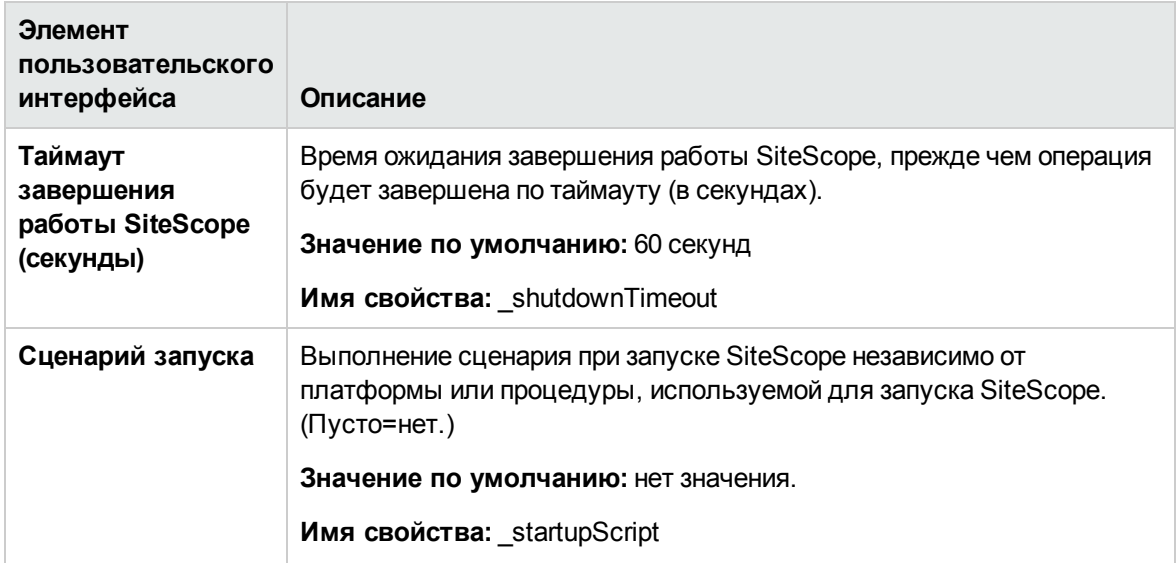

#### <span id="page-738-0"></span>**Параметры мониторов**

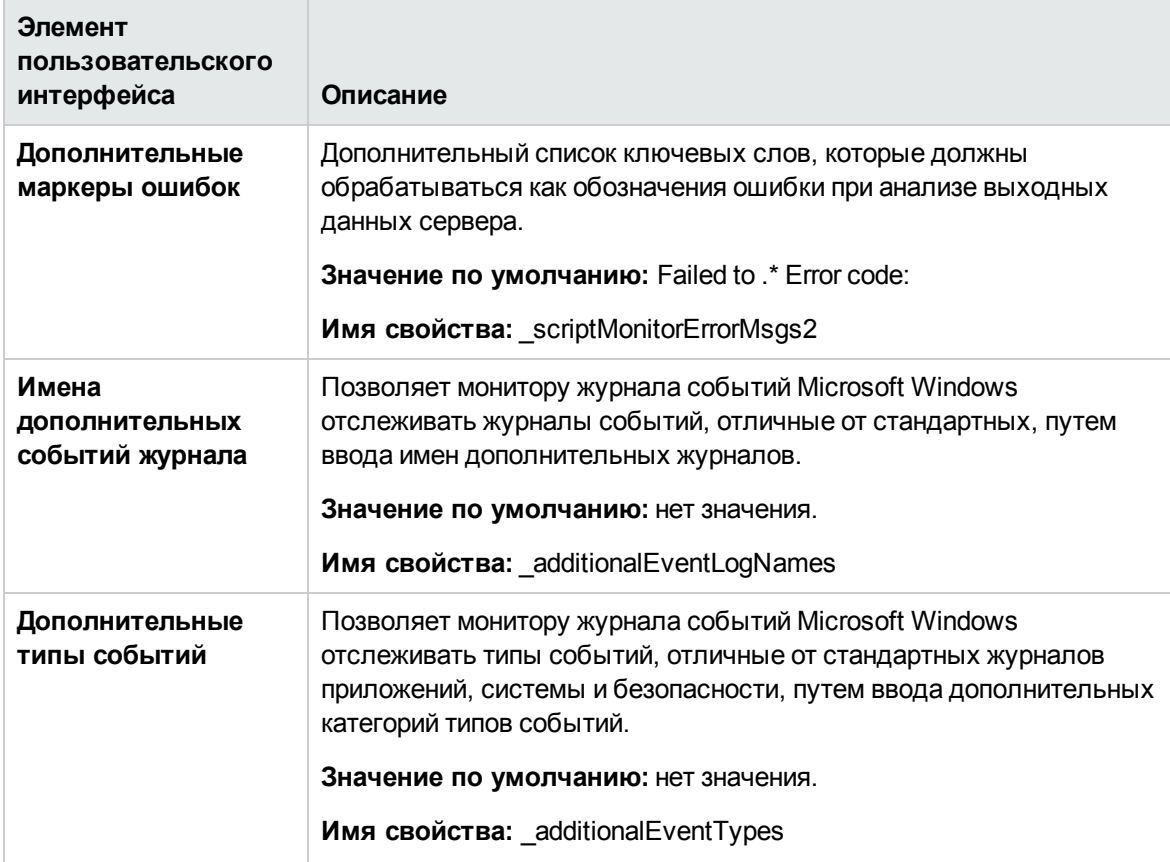

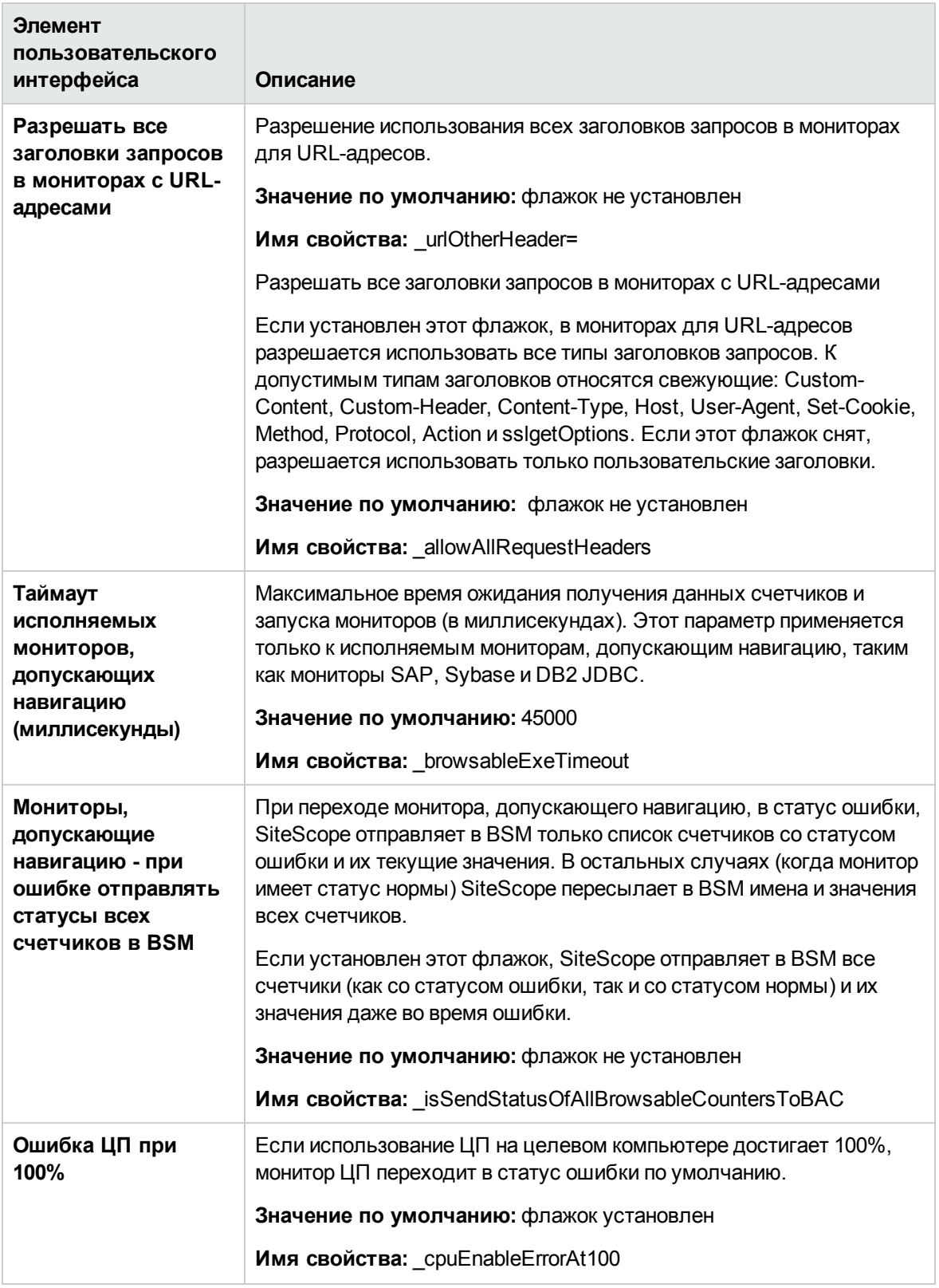

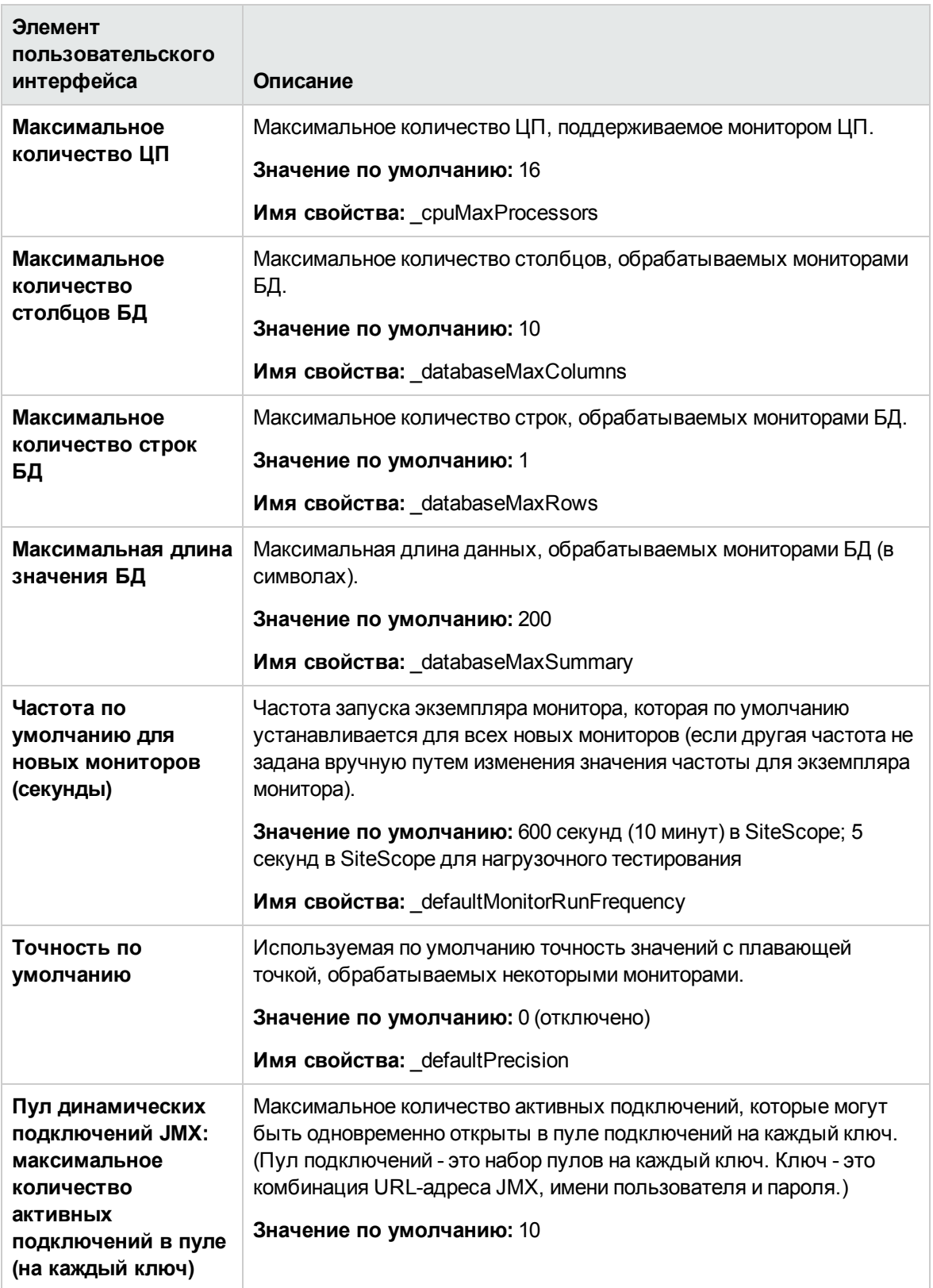

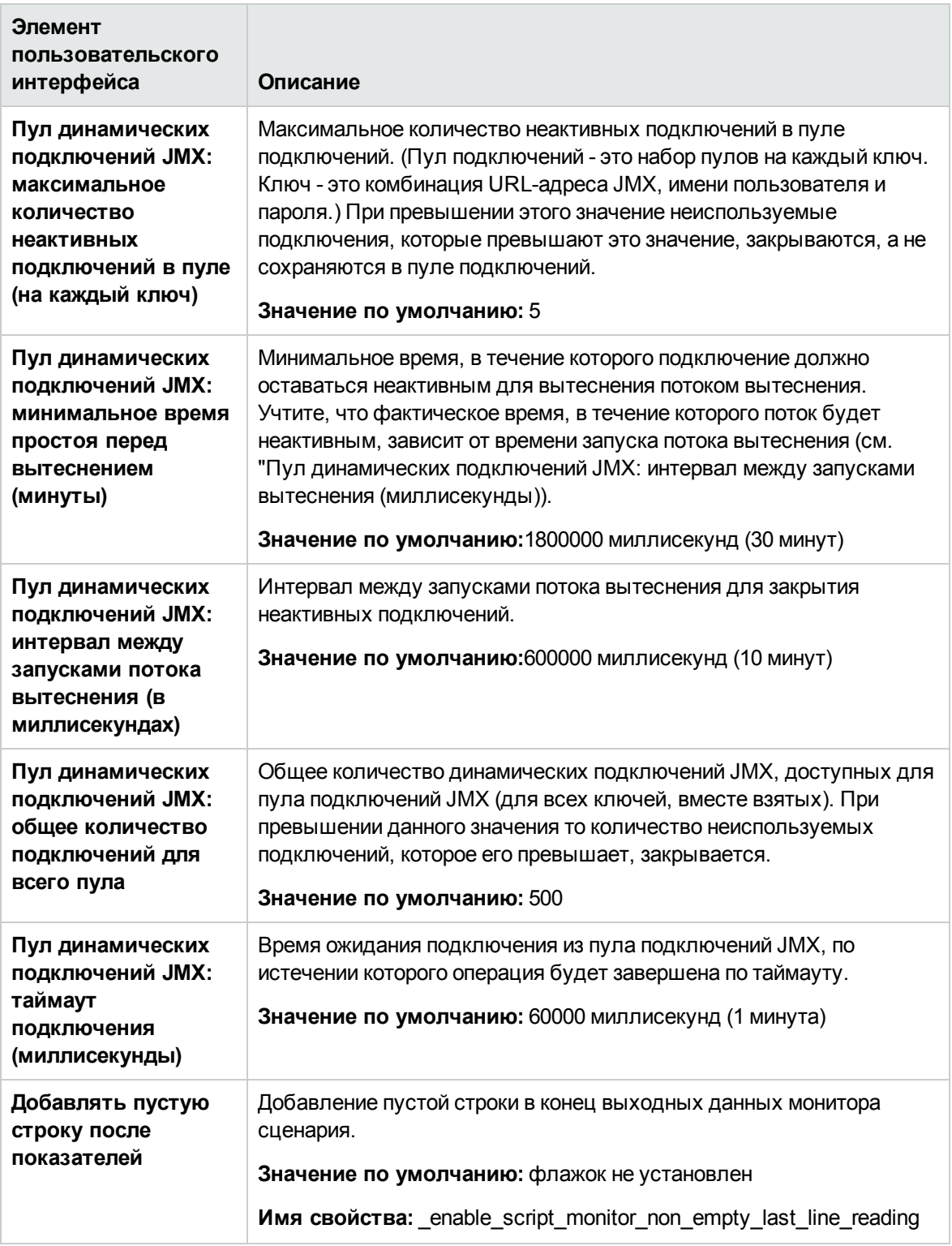

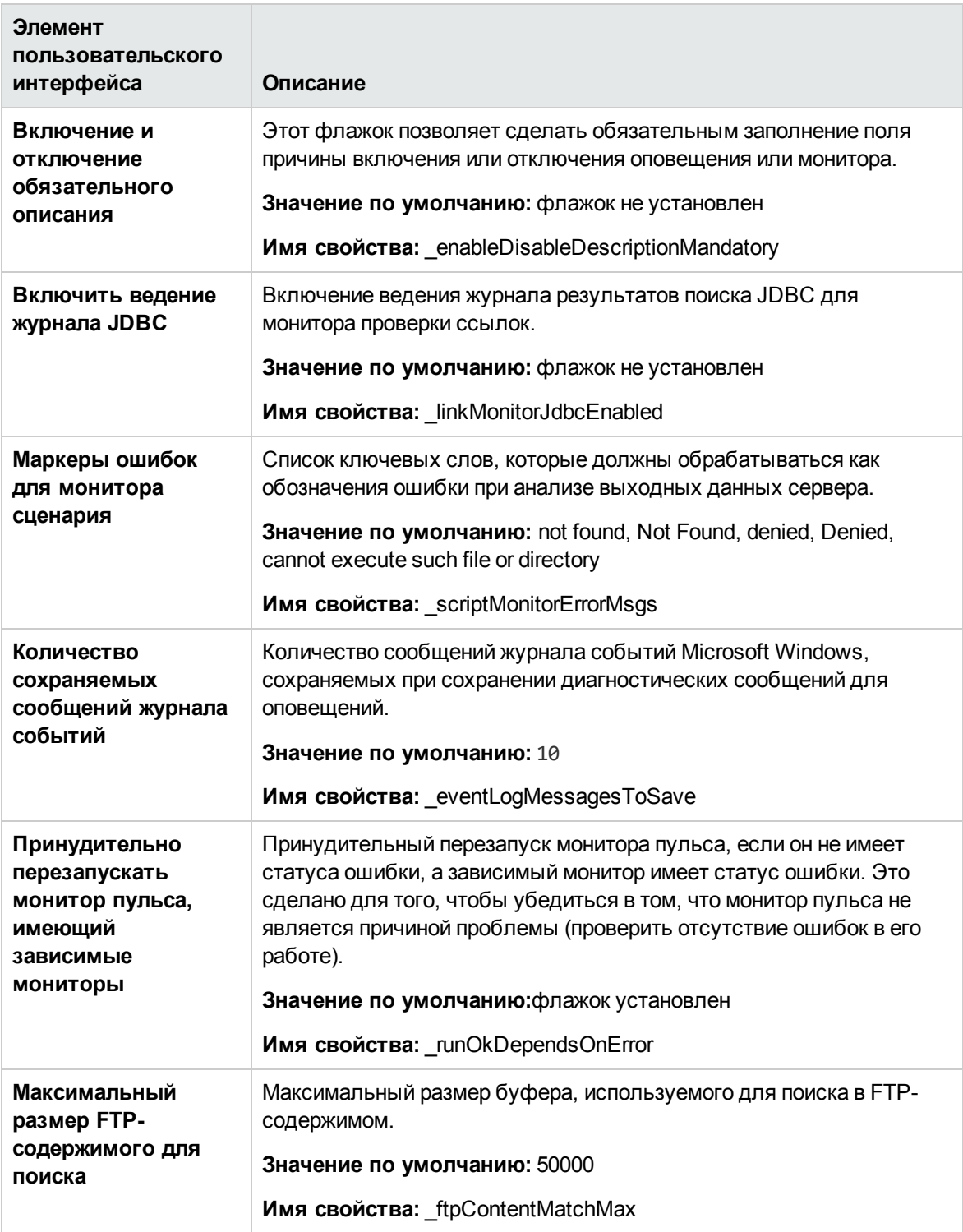

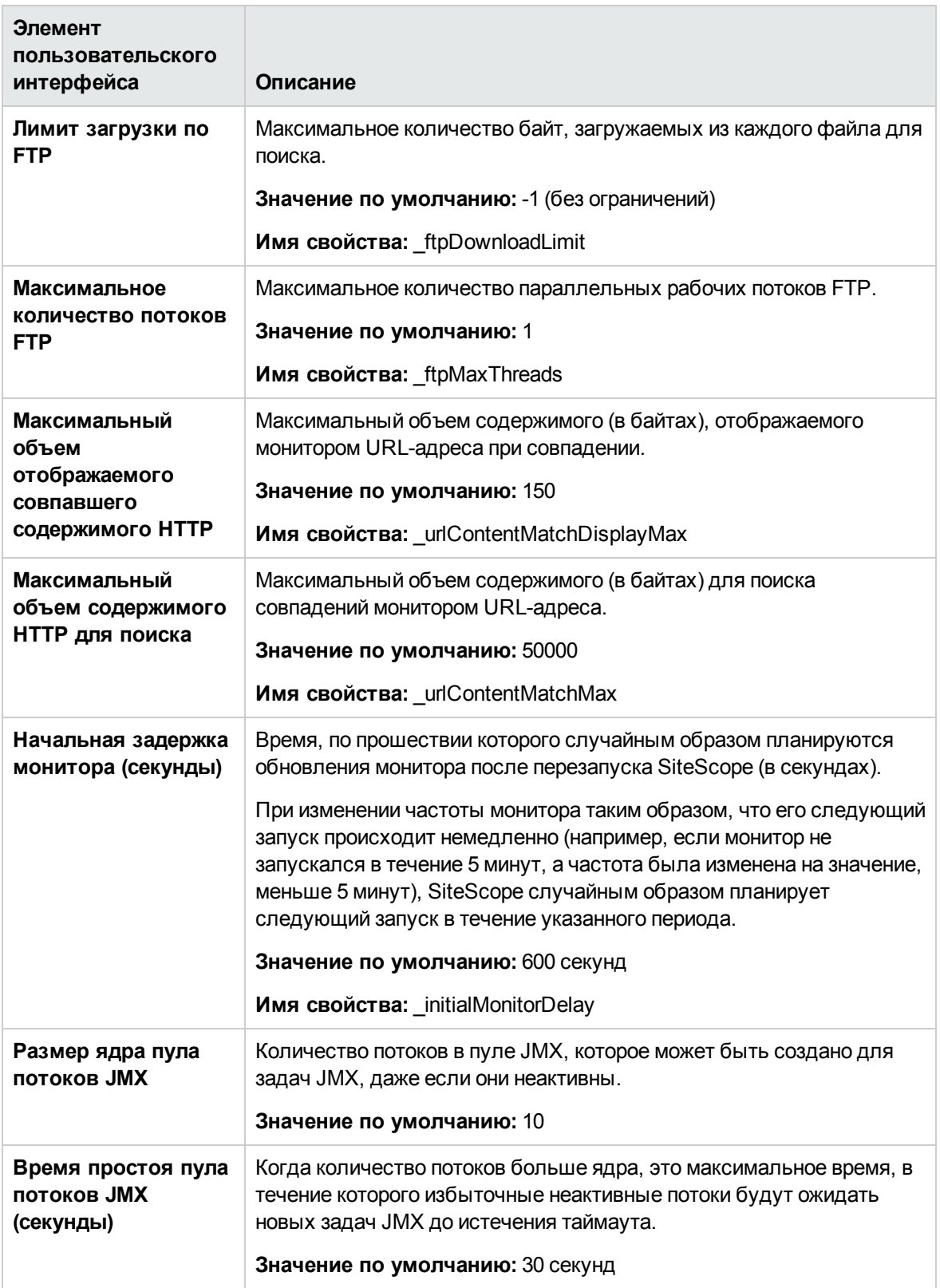

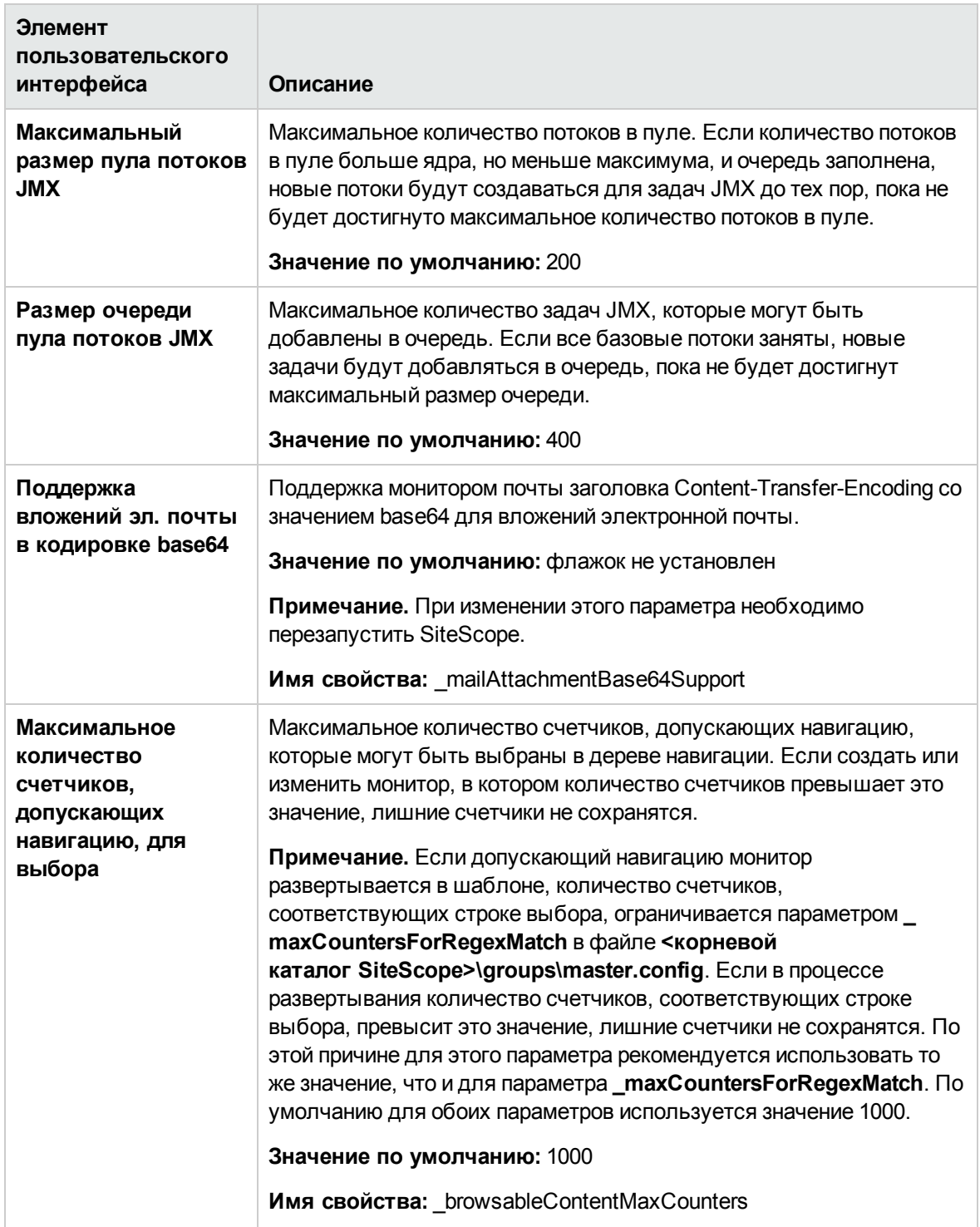

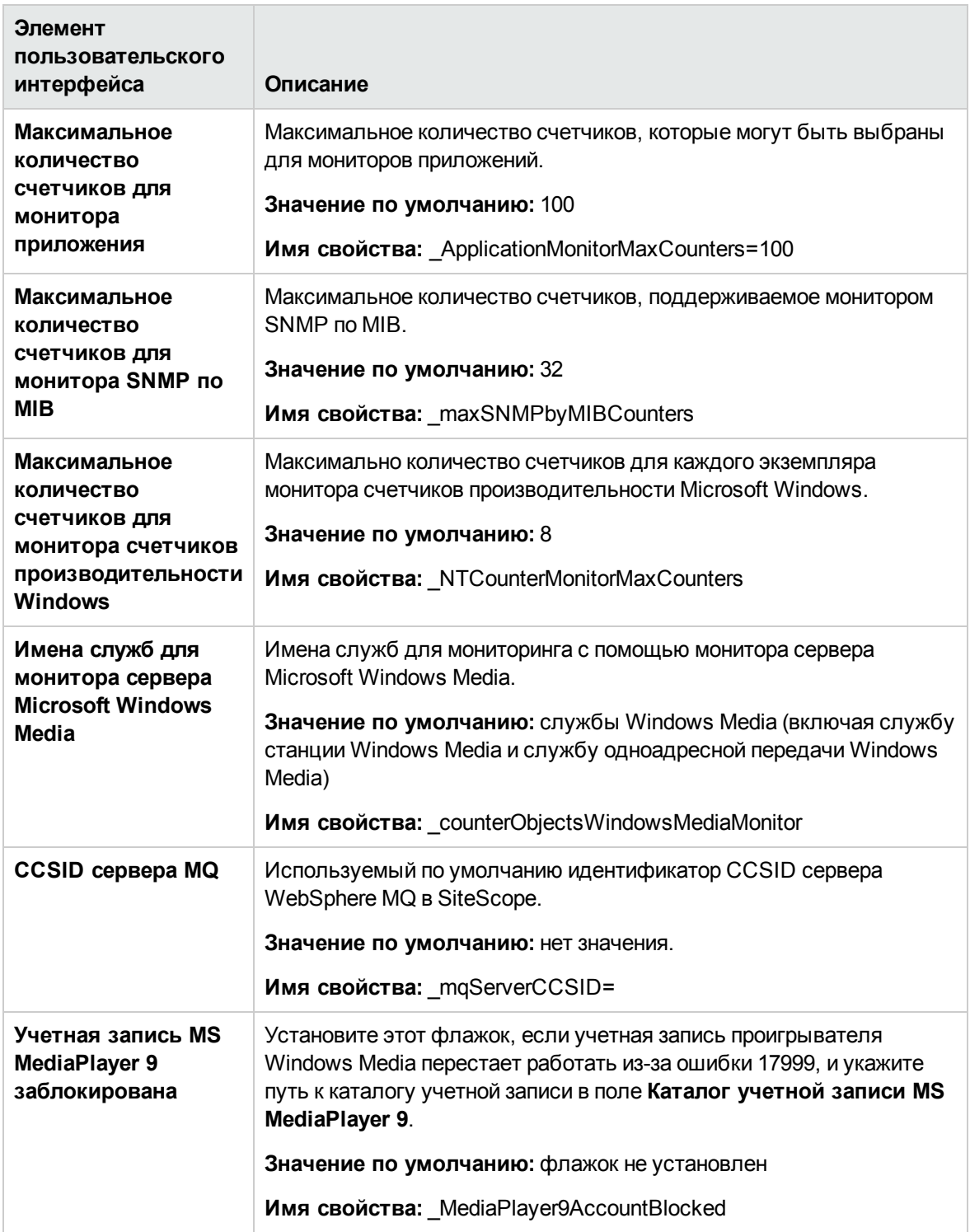

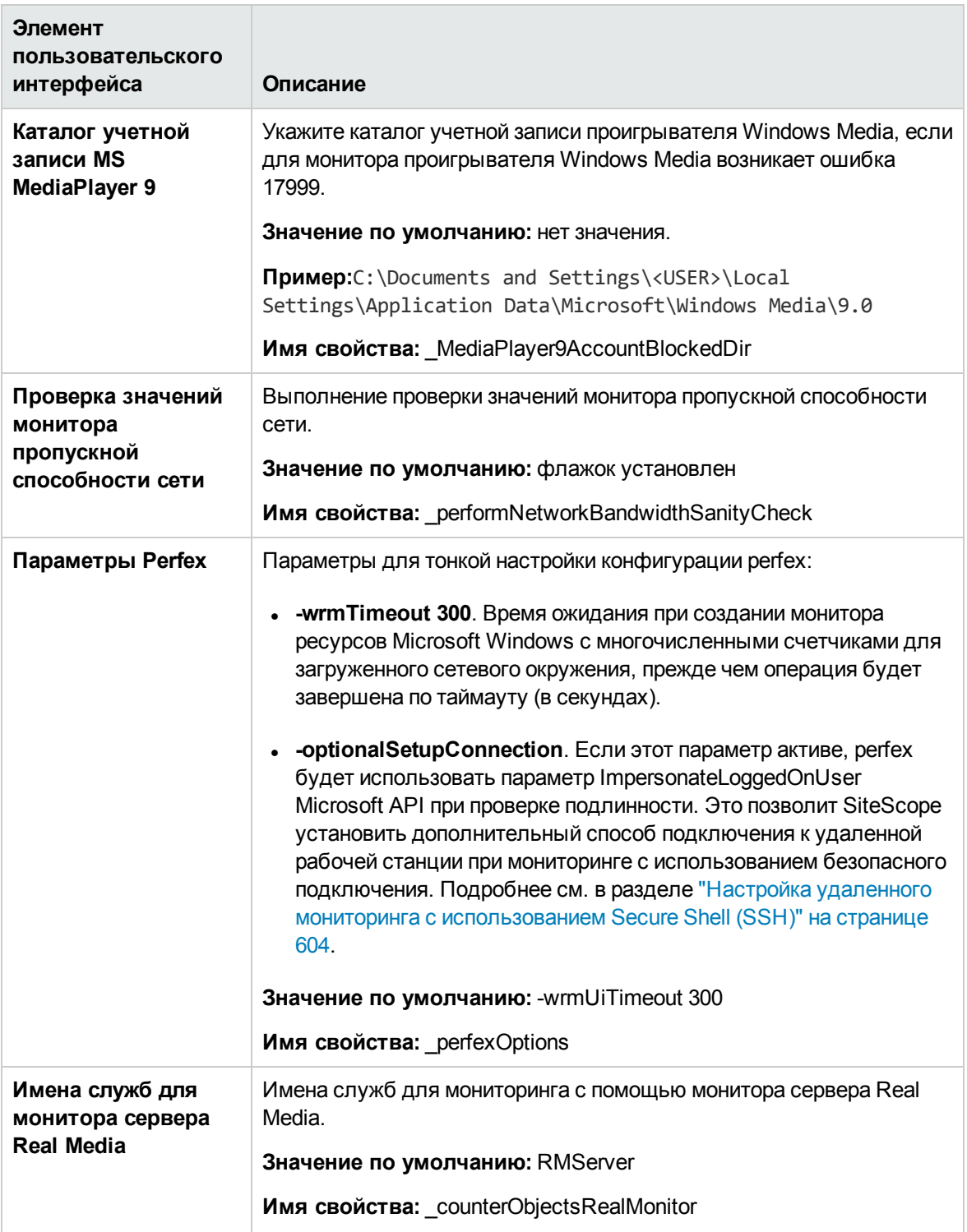

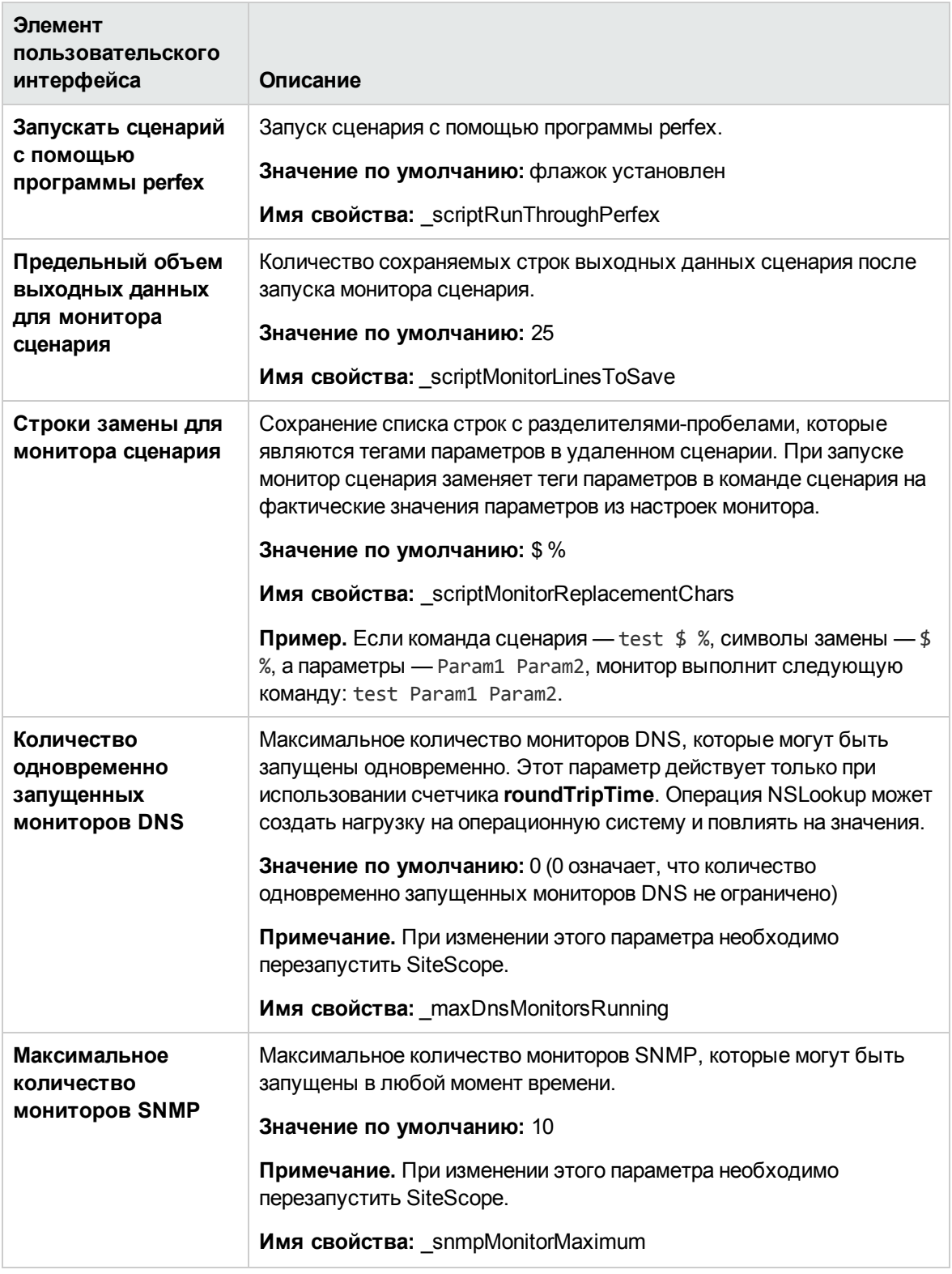

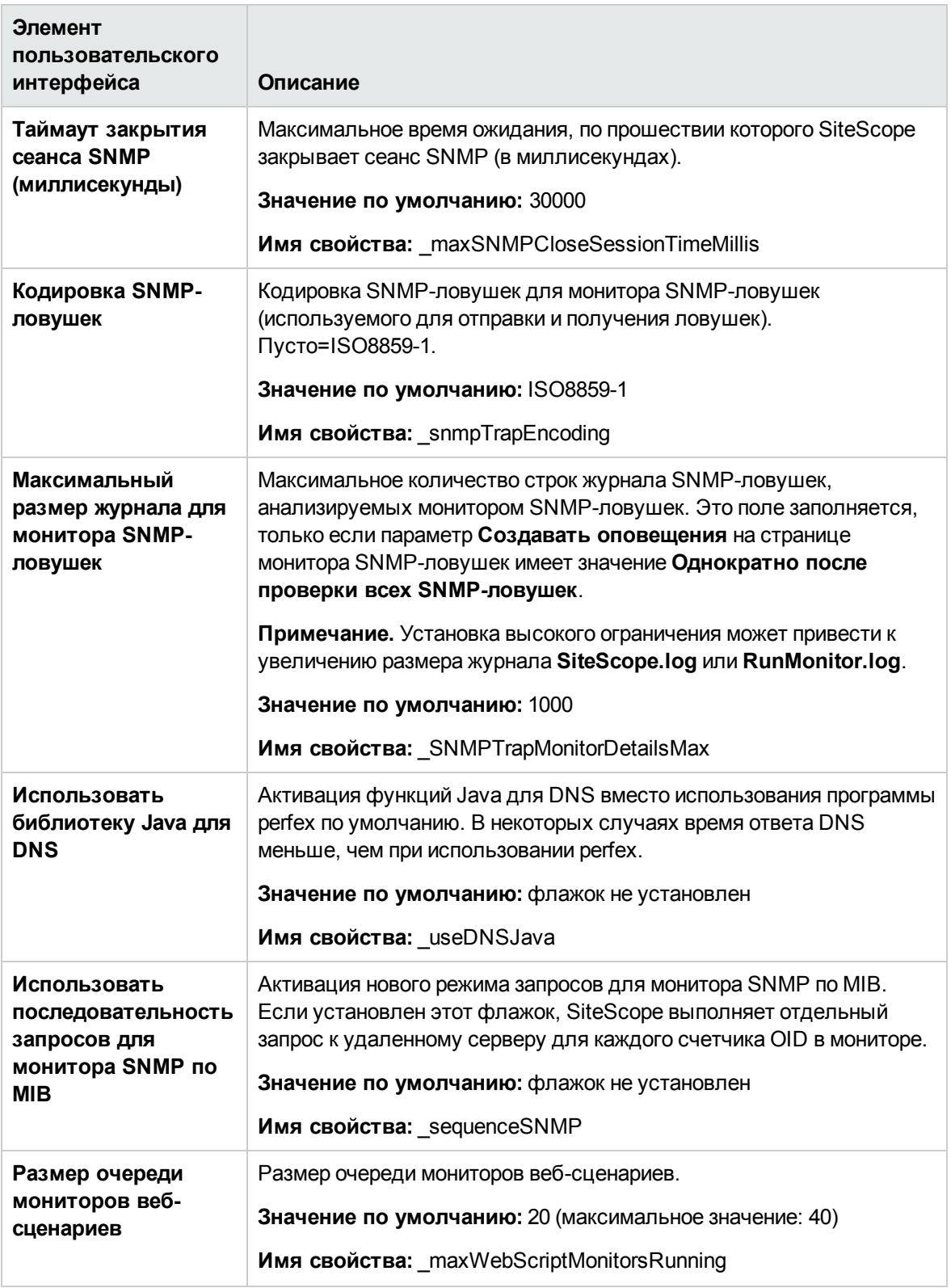

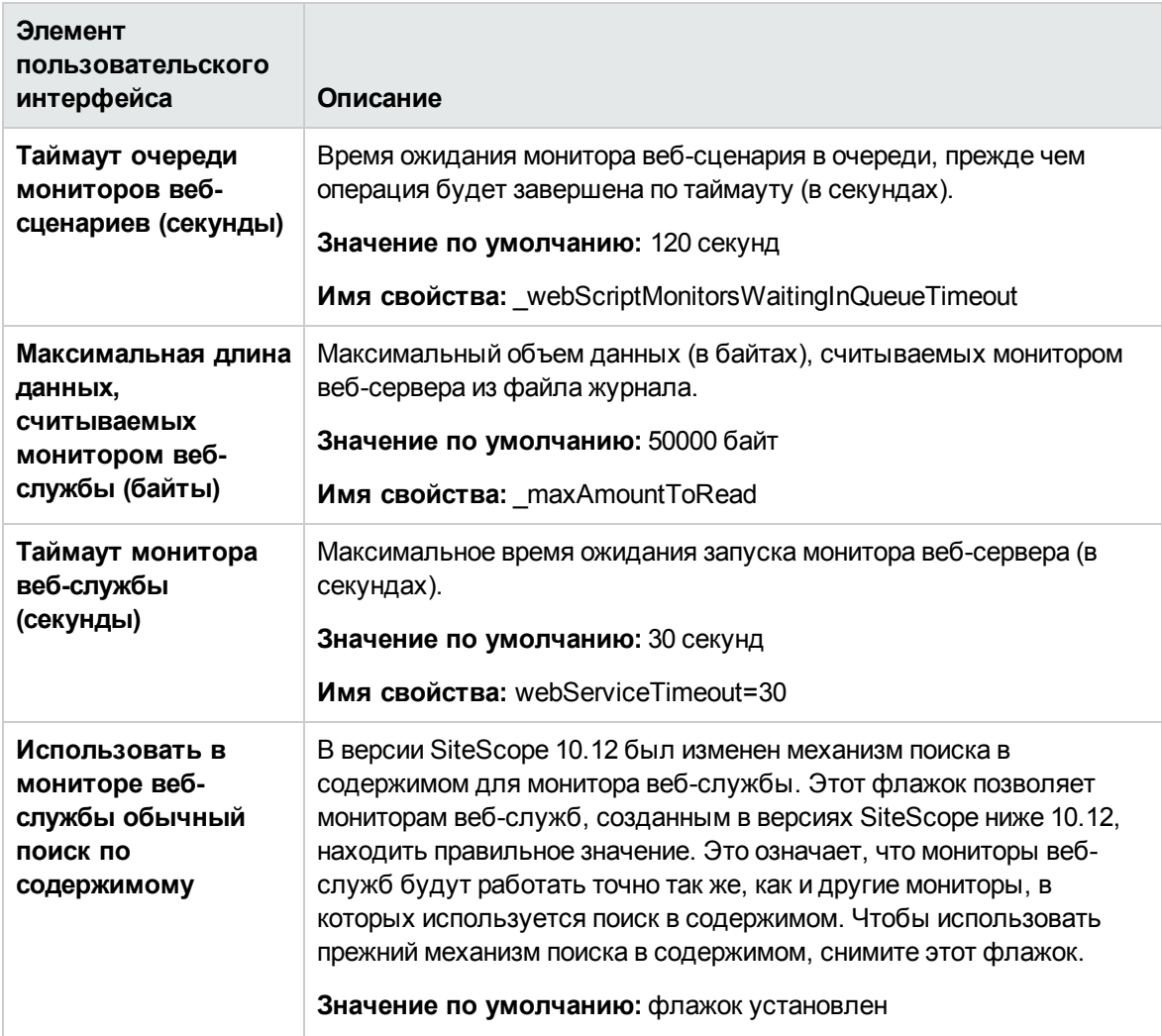

#### <span id="page-749-0"></span>**Параметрыпропуска мониторов**

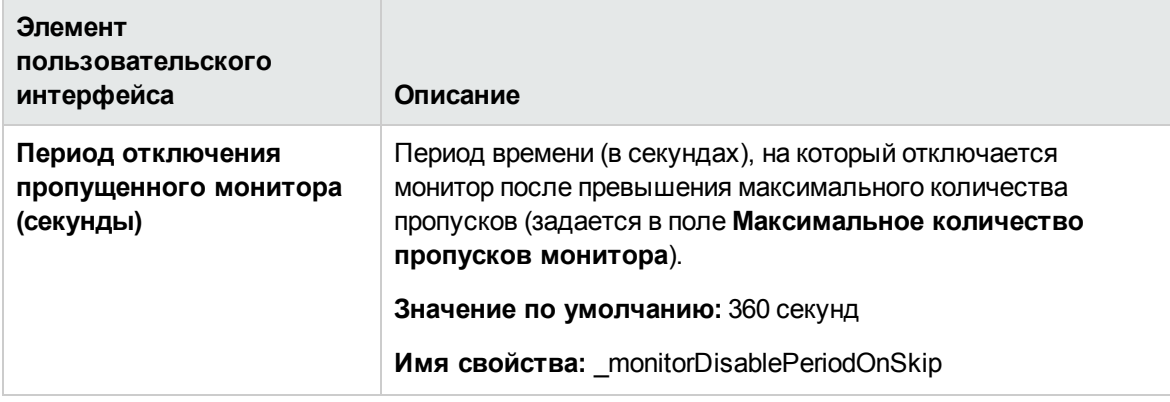

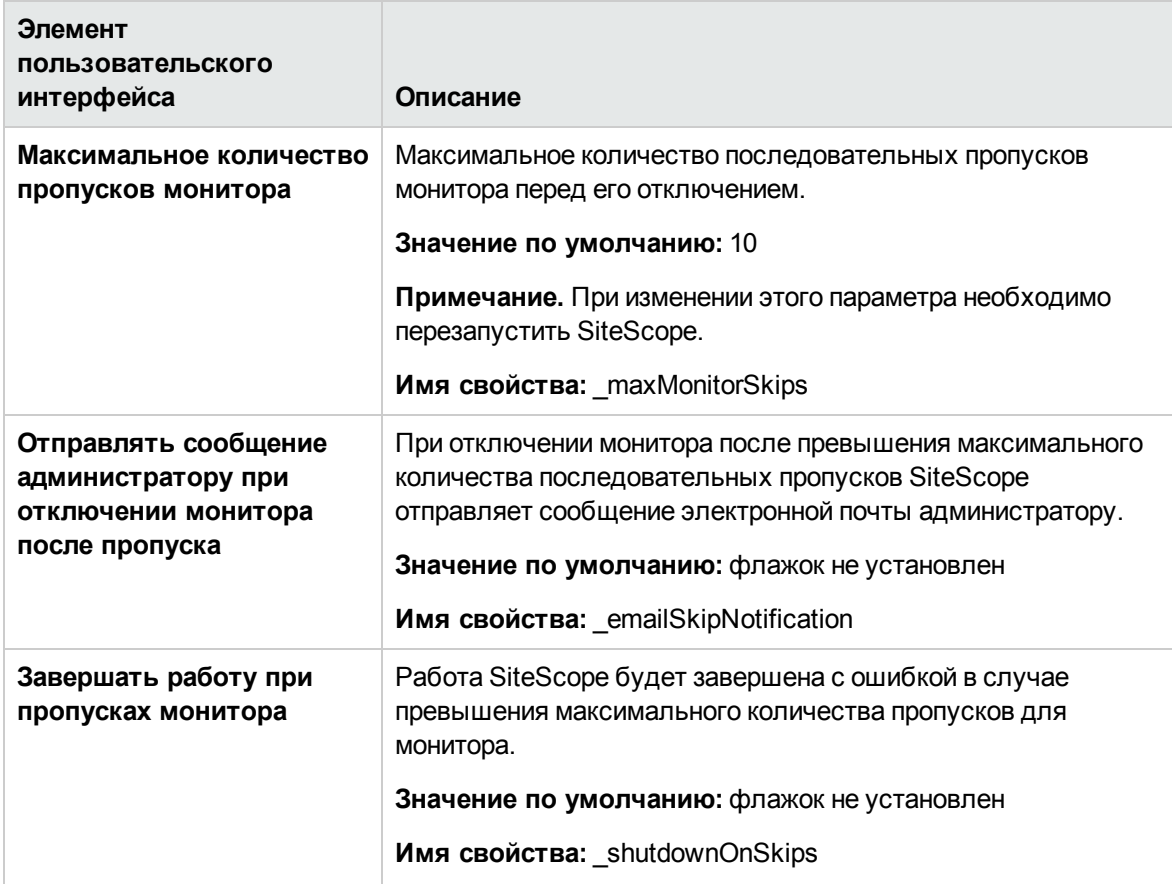

#### <span id="page-750-0"></span>**Параметрыдинамическогомониторинга**

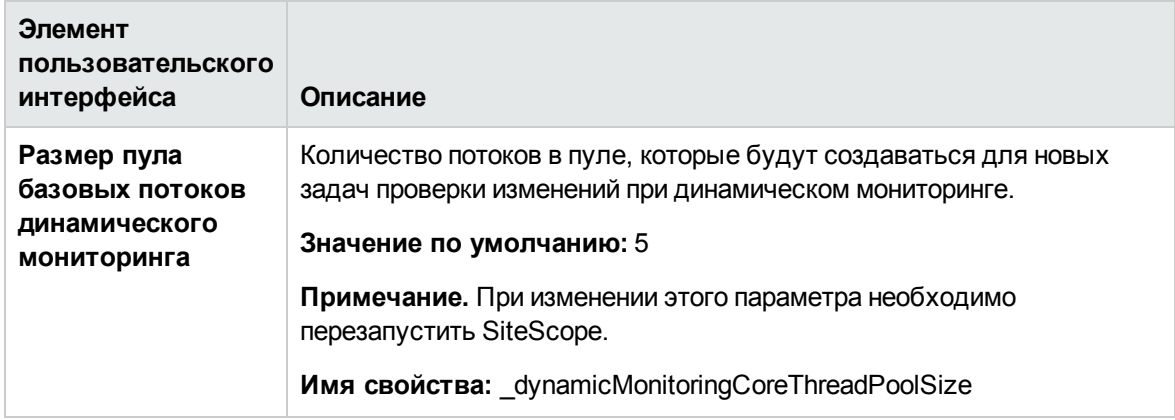

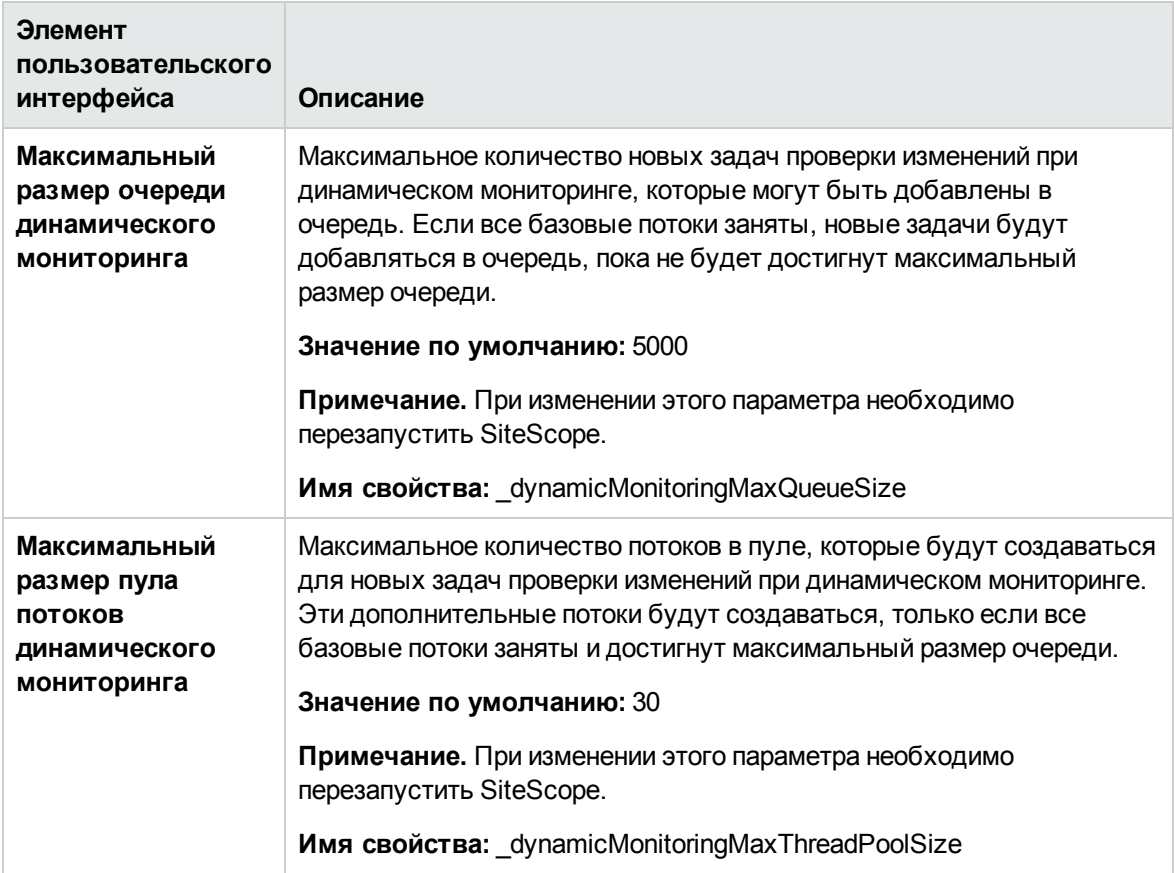

#### <span id="page-751-0"></span>**Параметрывычисляемых метрик**

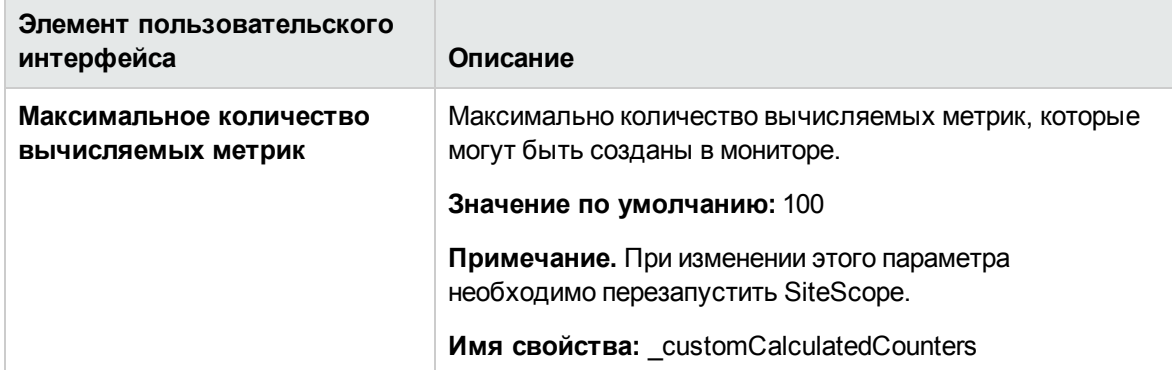

#### <span id="page-752-0"></span>**Параметрынастраиваемогомонитора**

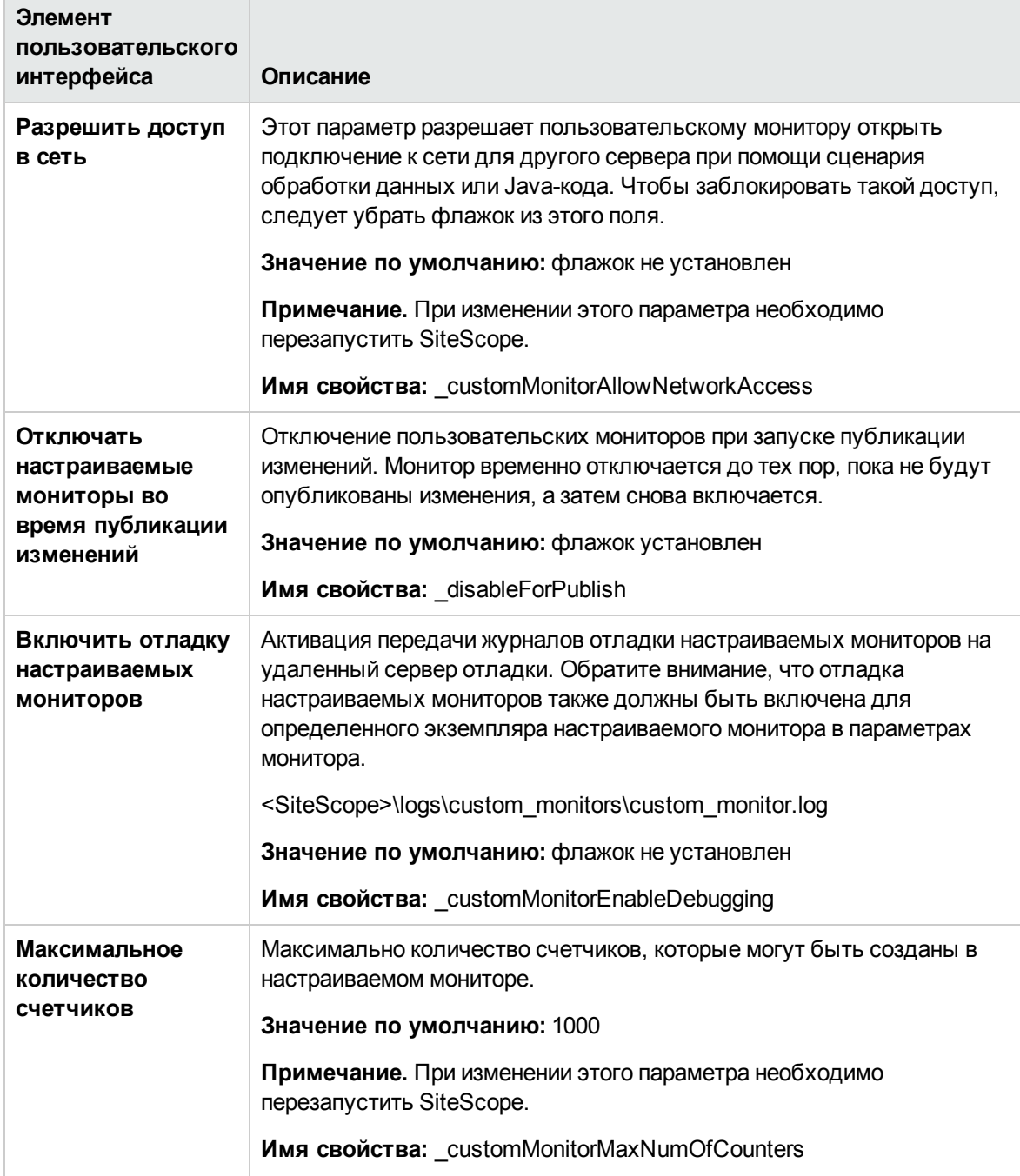

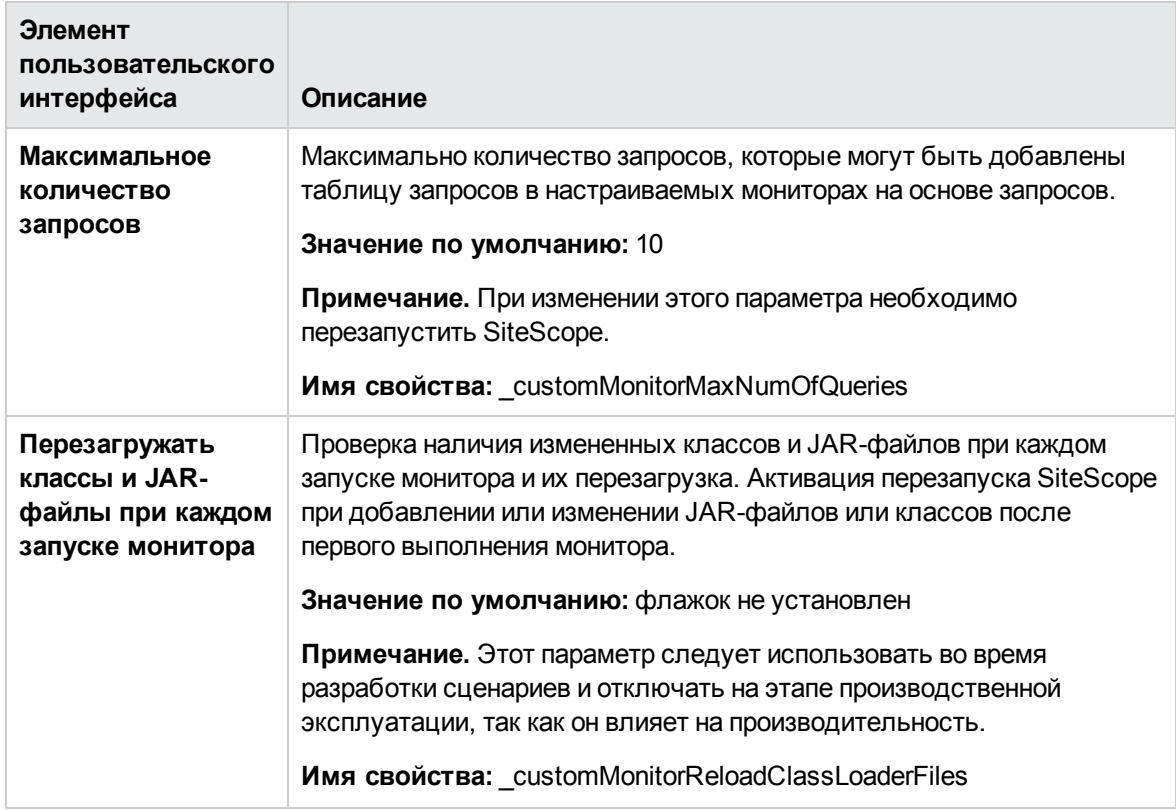

### <span id="page-753-0"></span>**Параметрыоповещений**

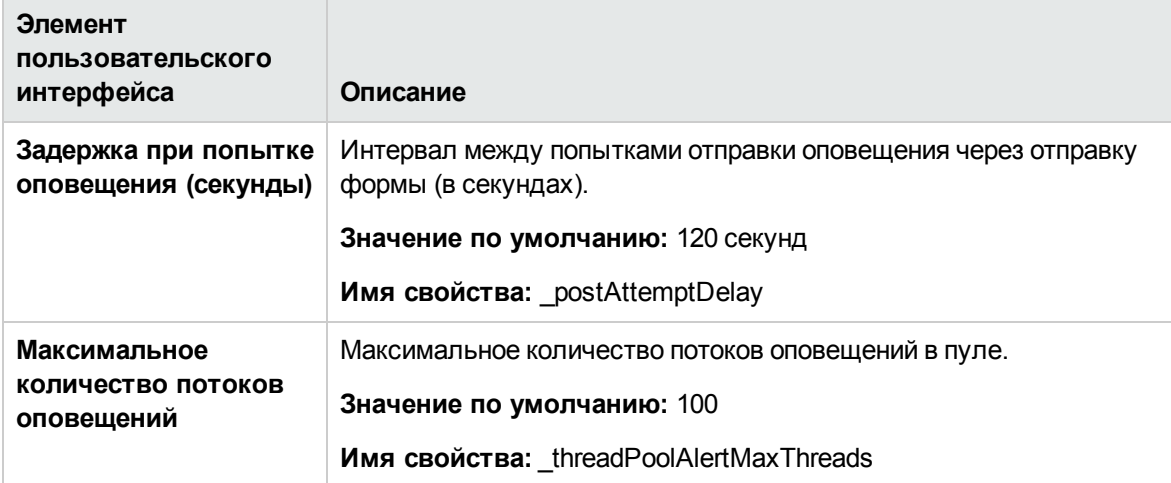

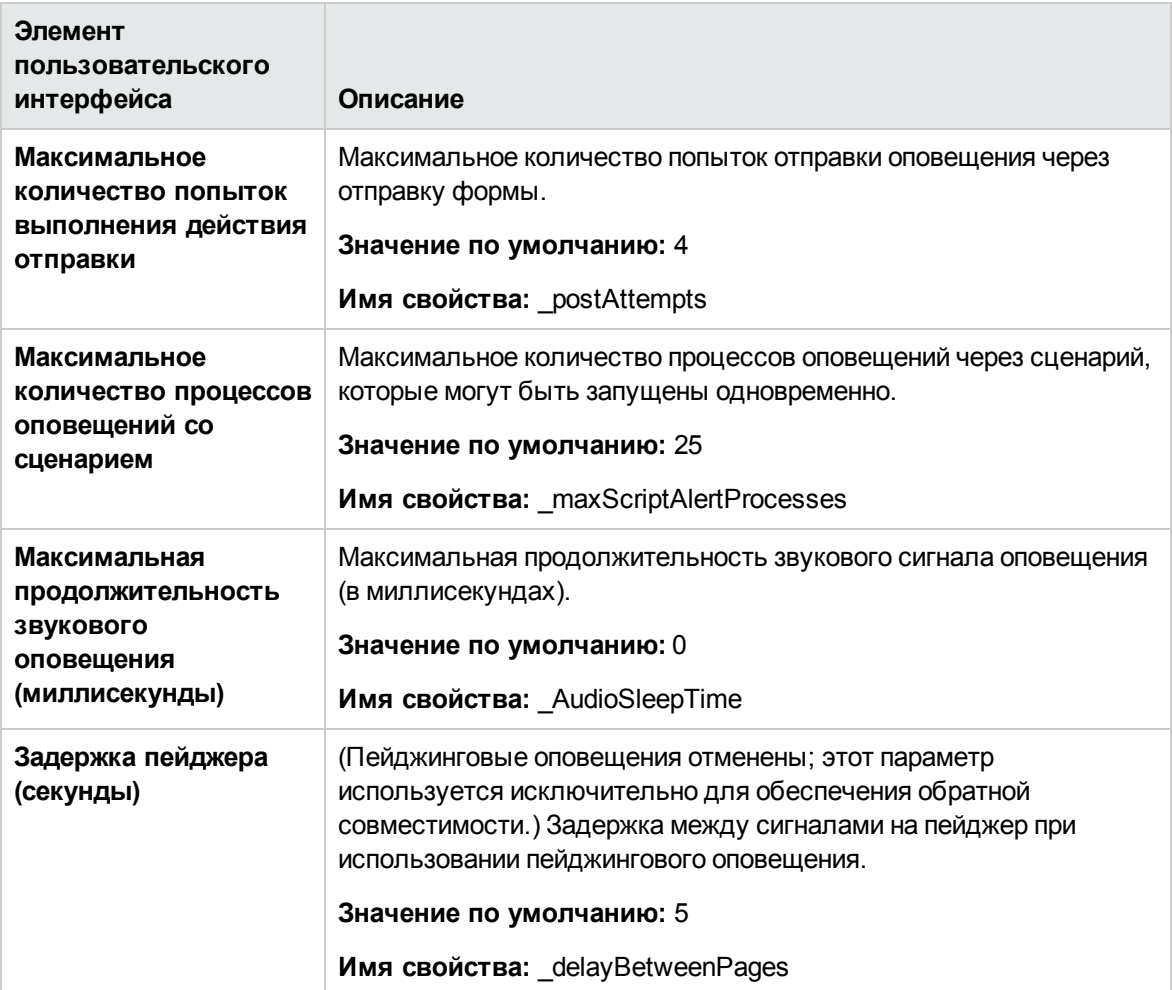

### <span id="page-755-0"></span>**Параметры**Multi-View

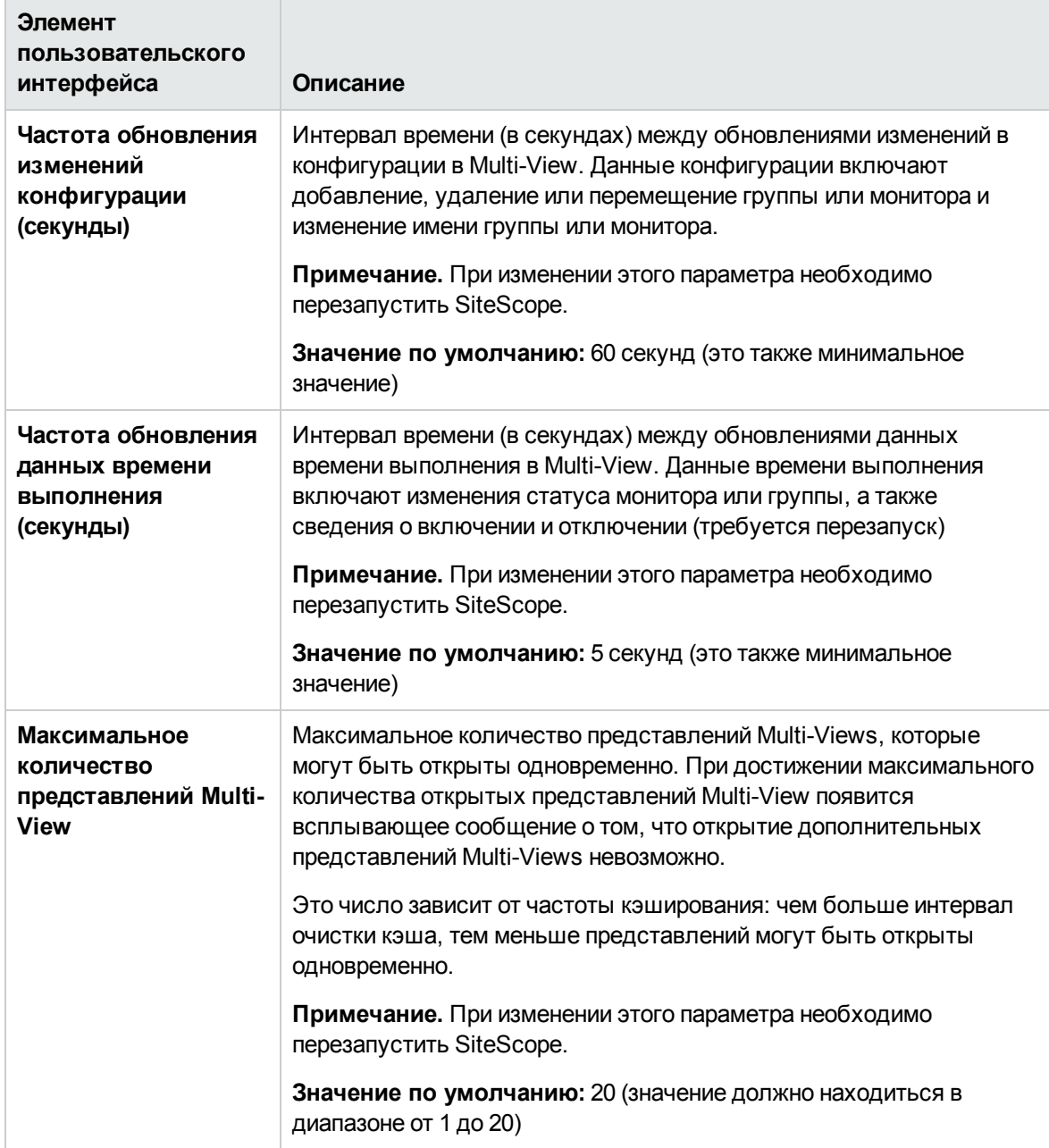
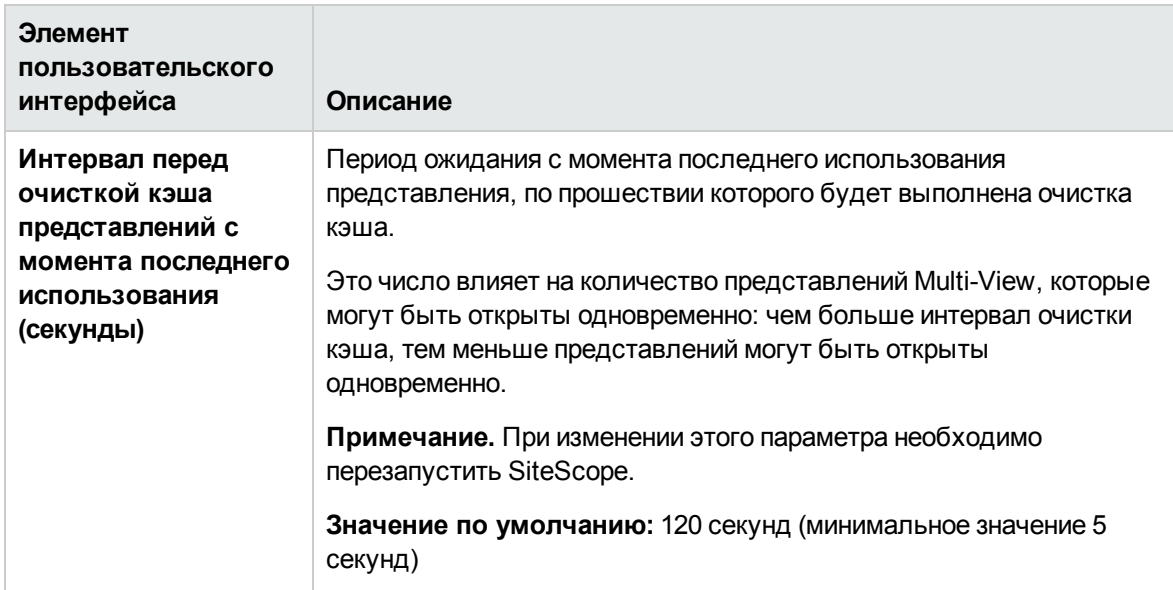

## **Параметрышаблонов**

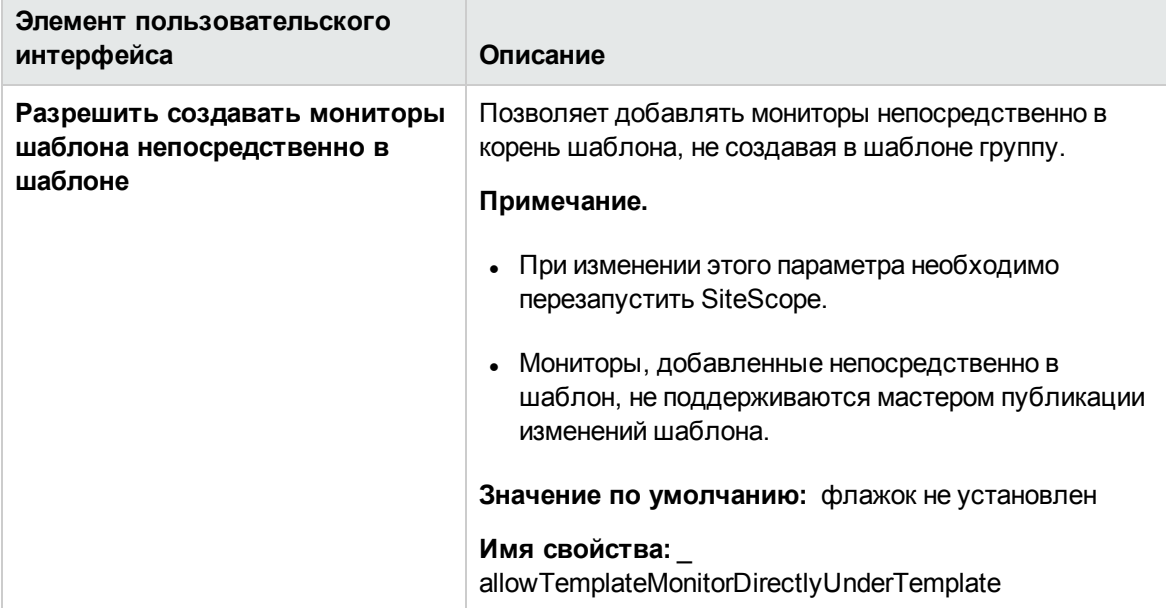

### **Параметрыпостоянногохранилища**

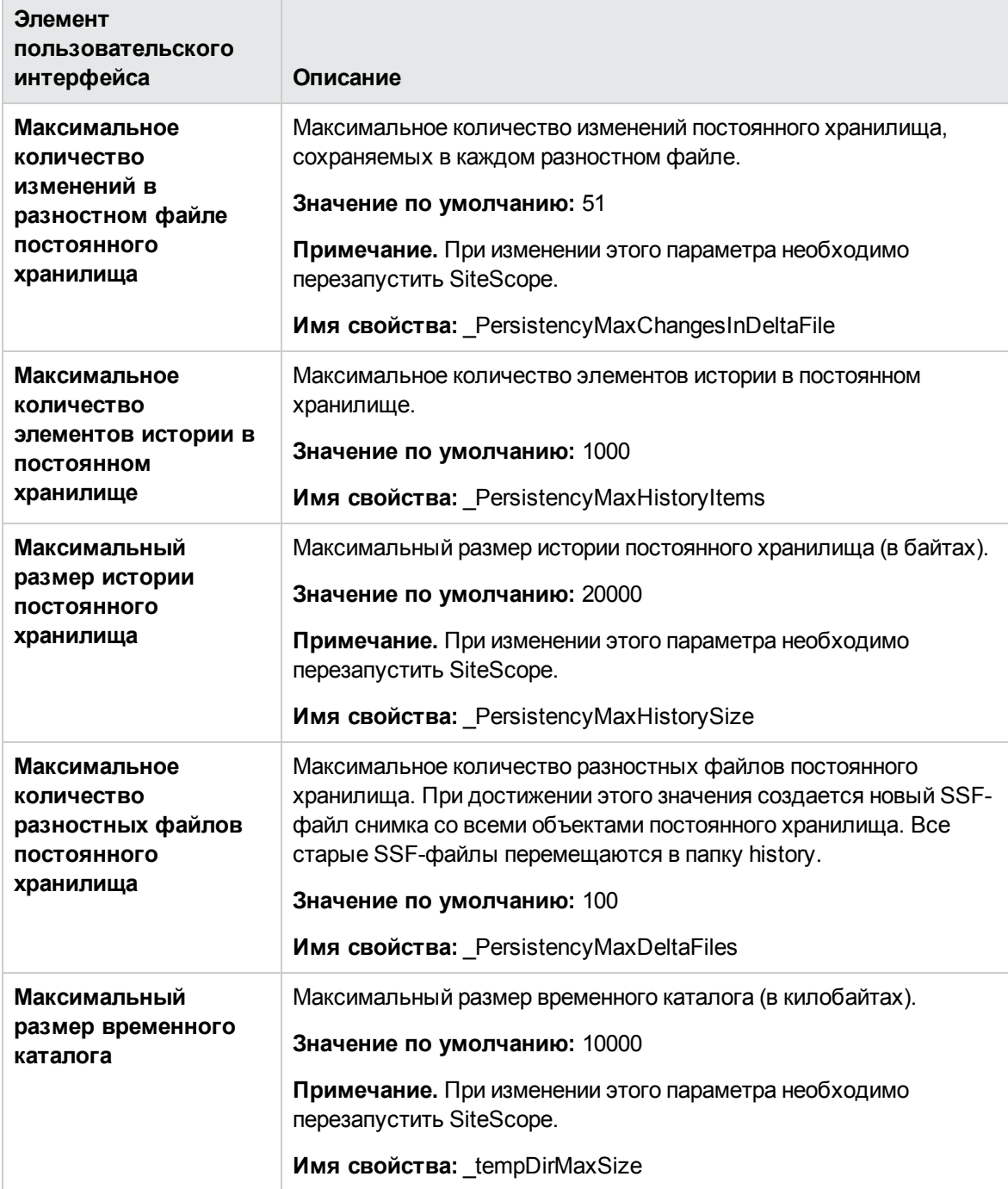

## **Параметрыотчета**

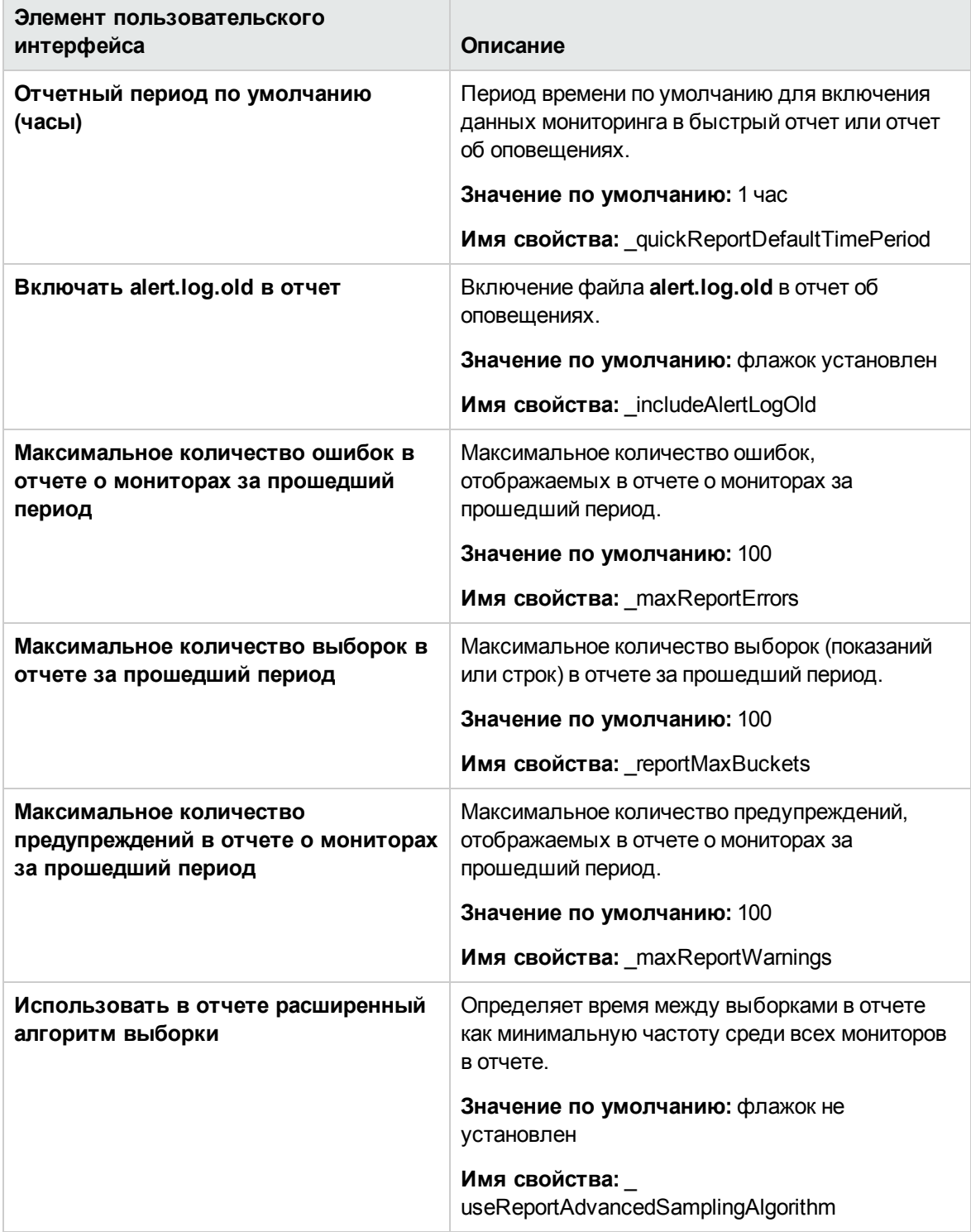

## **Параметрыбазовых показателей**

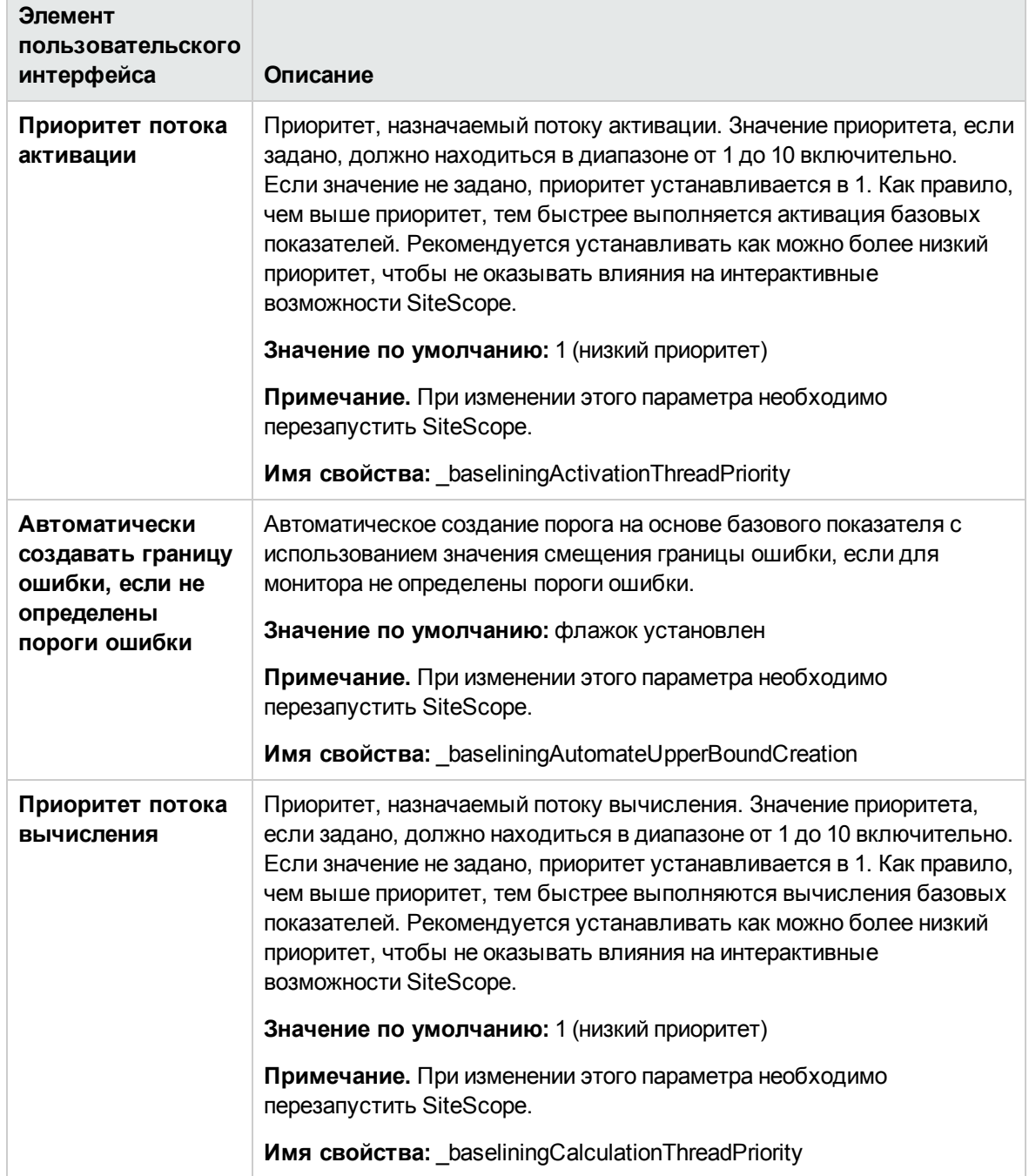

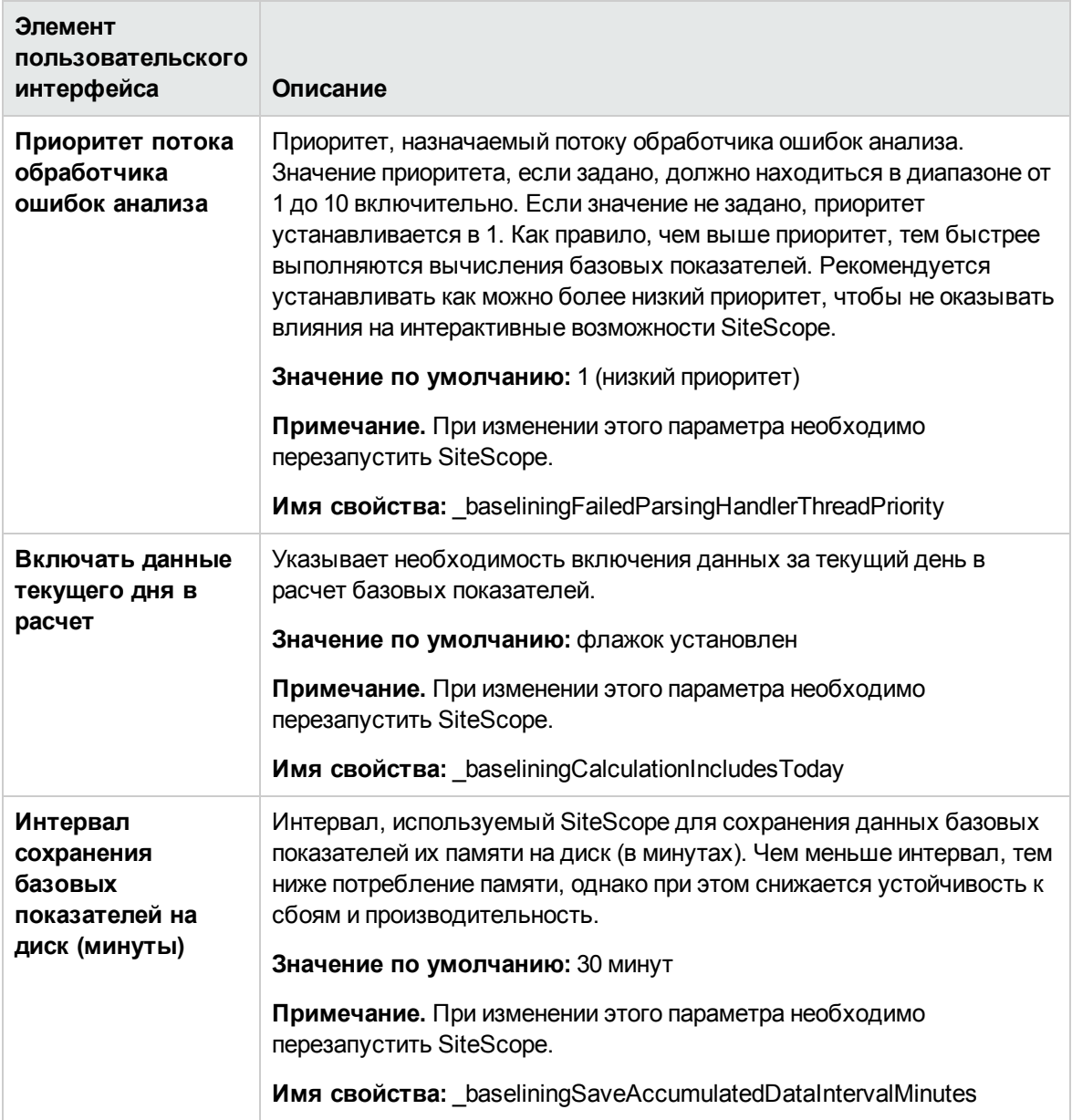

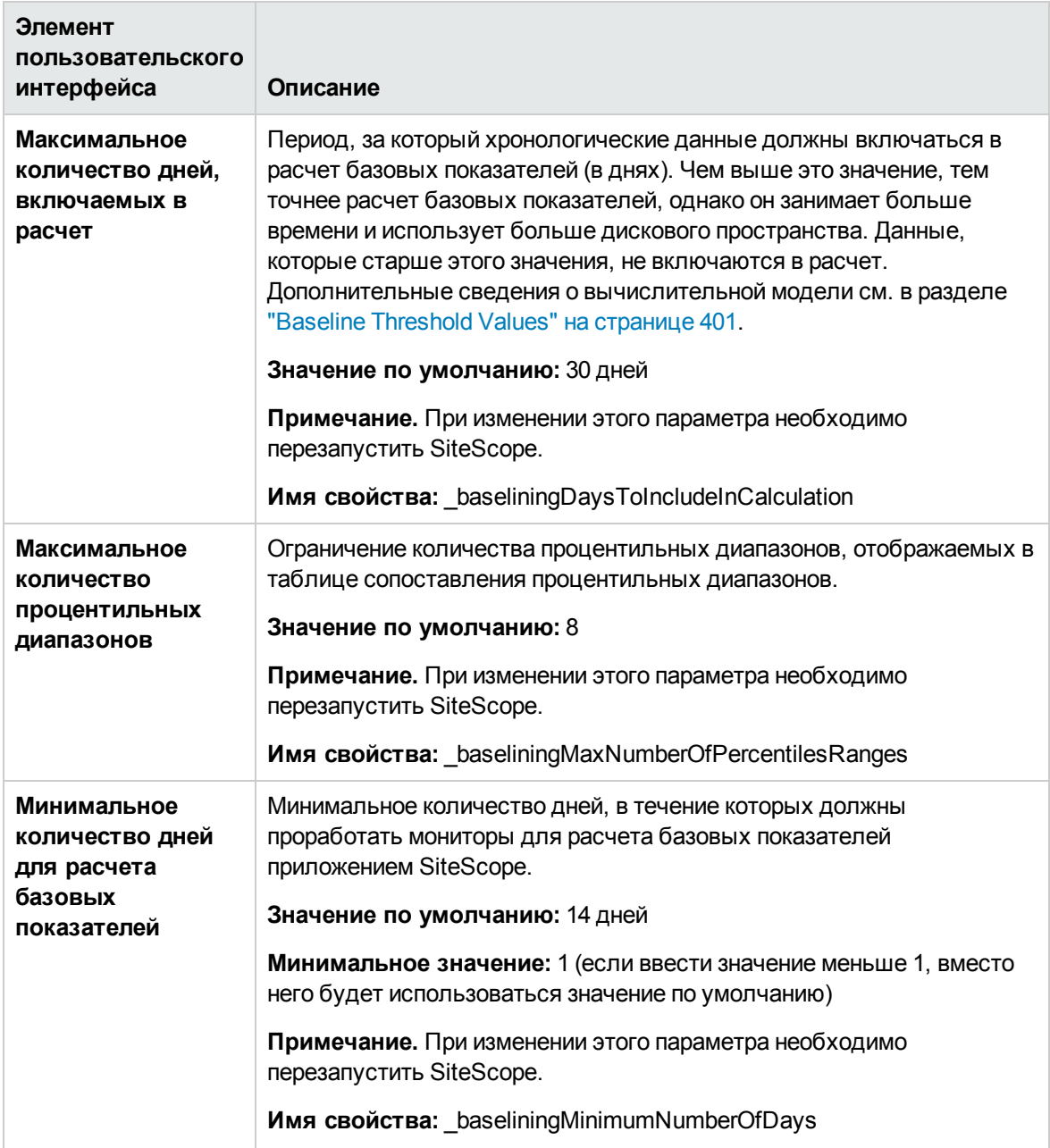

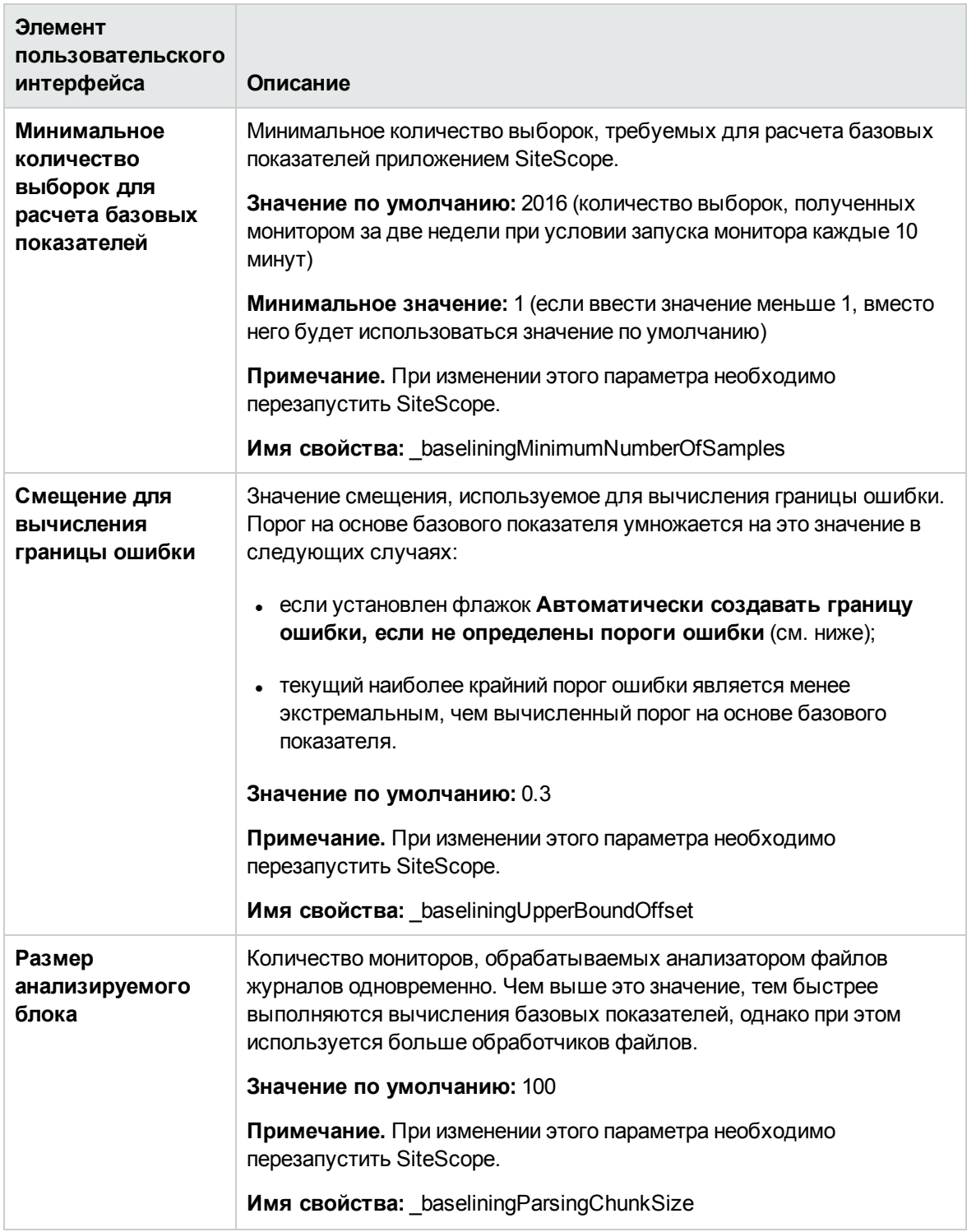

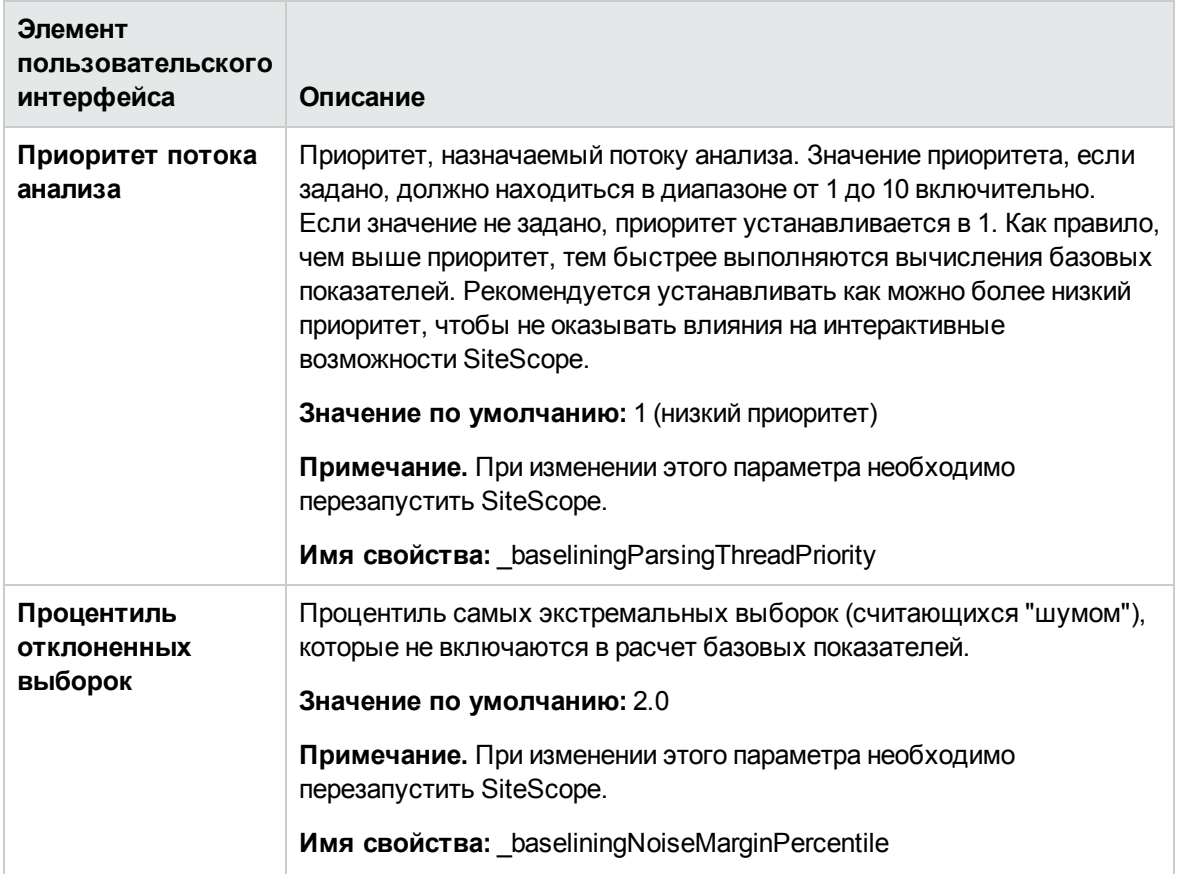

## **Параметрыаналитики**

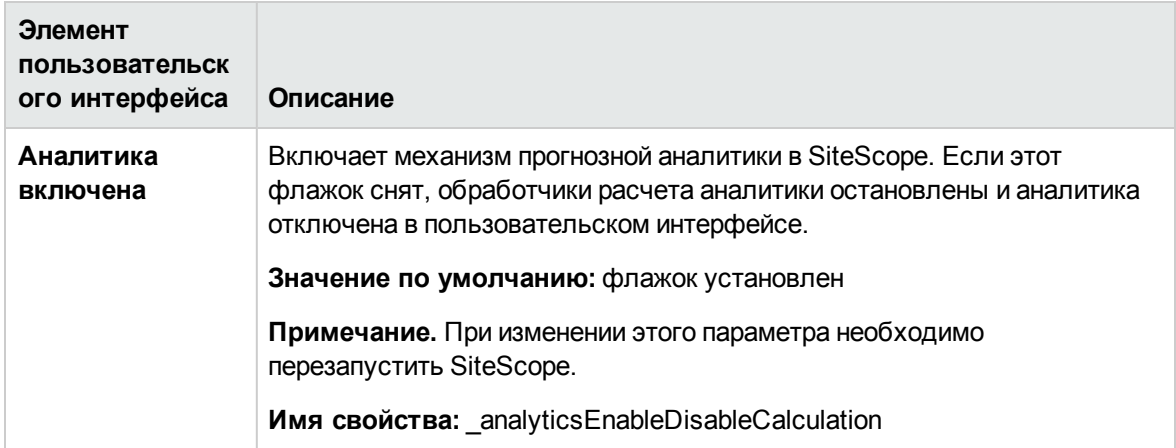

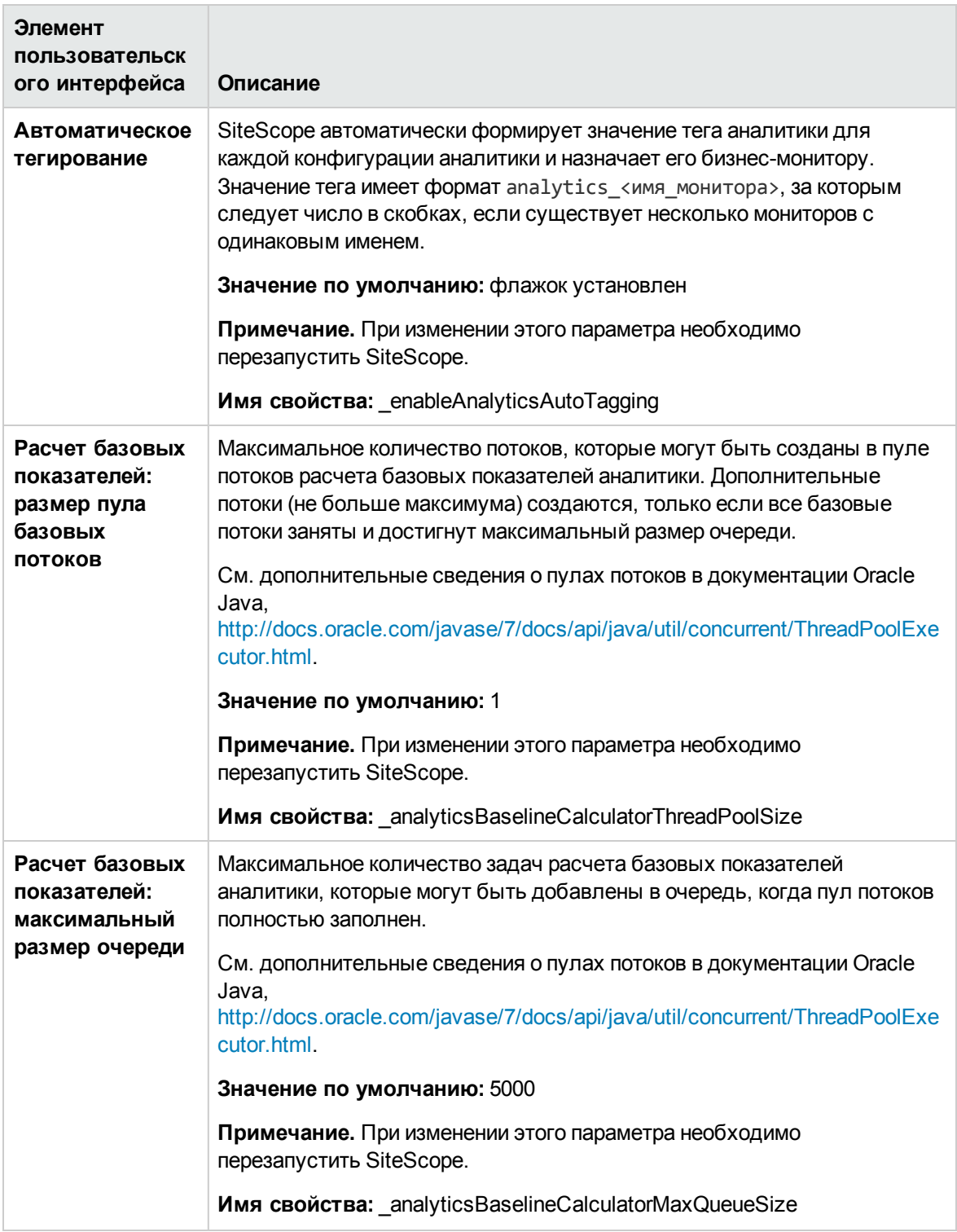

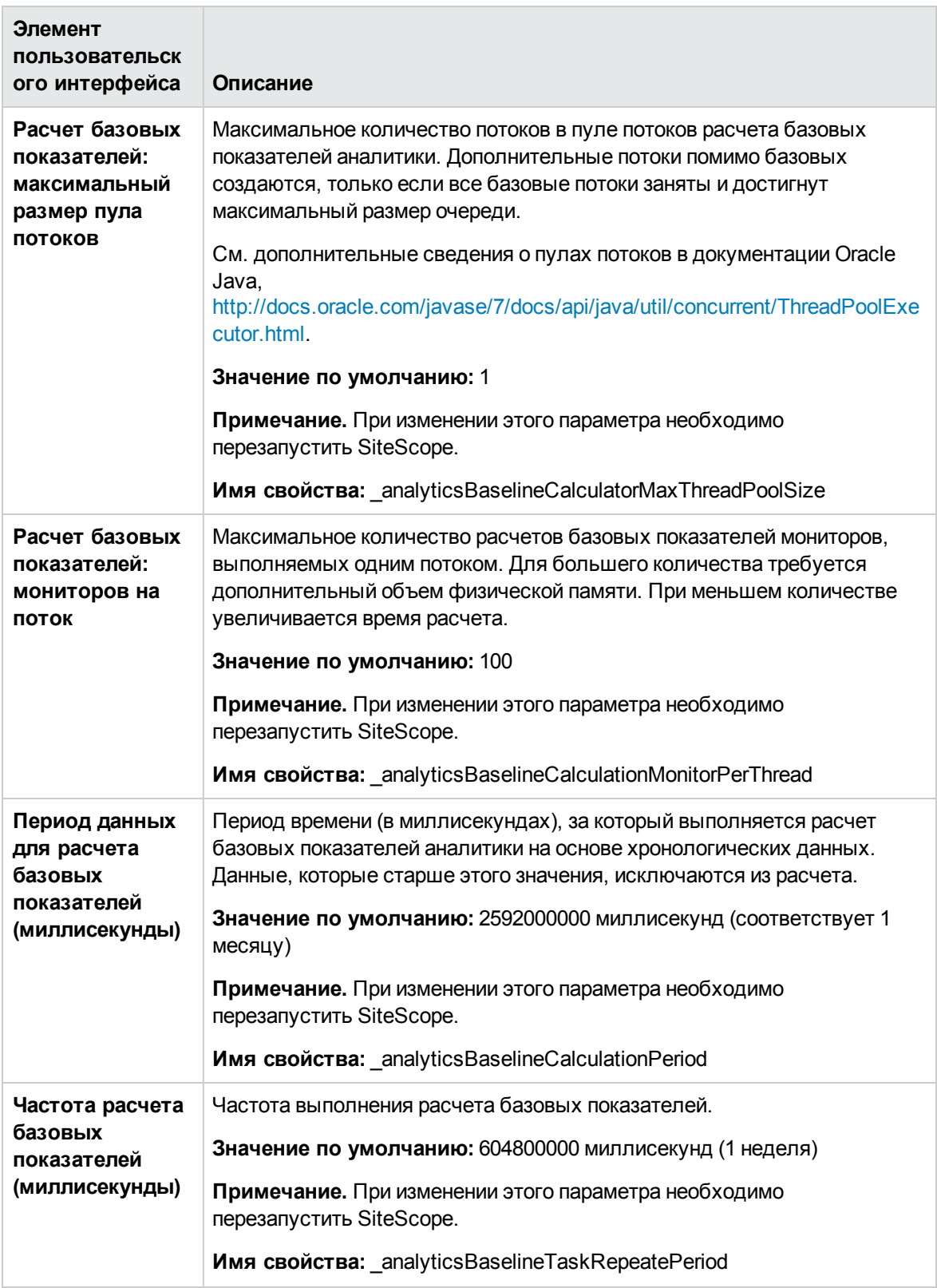

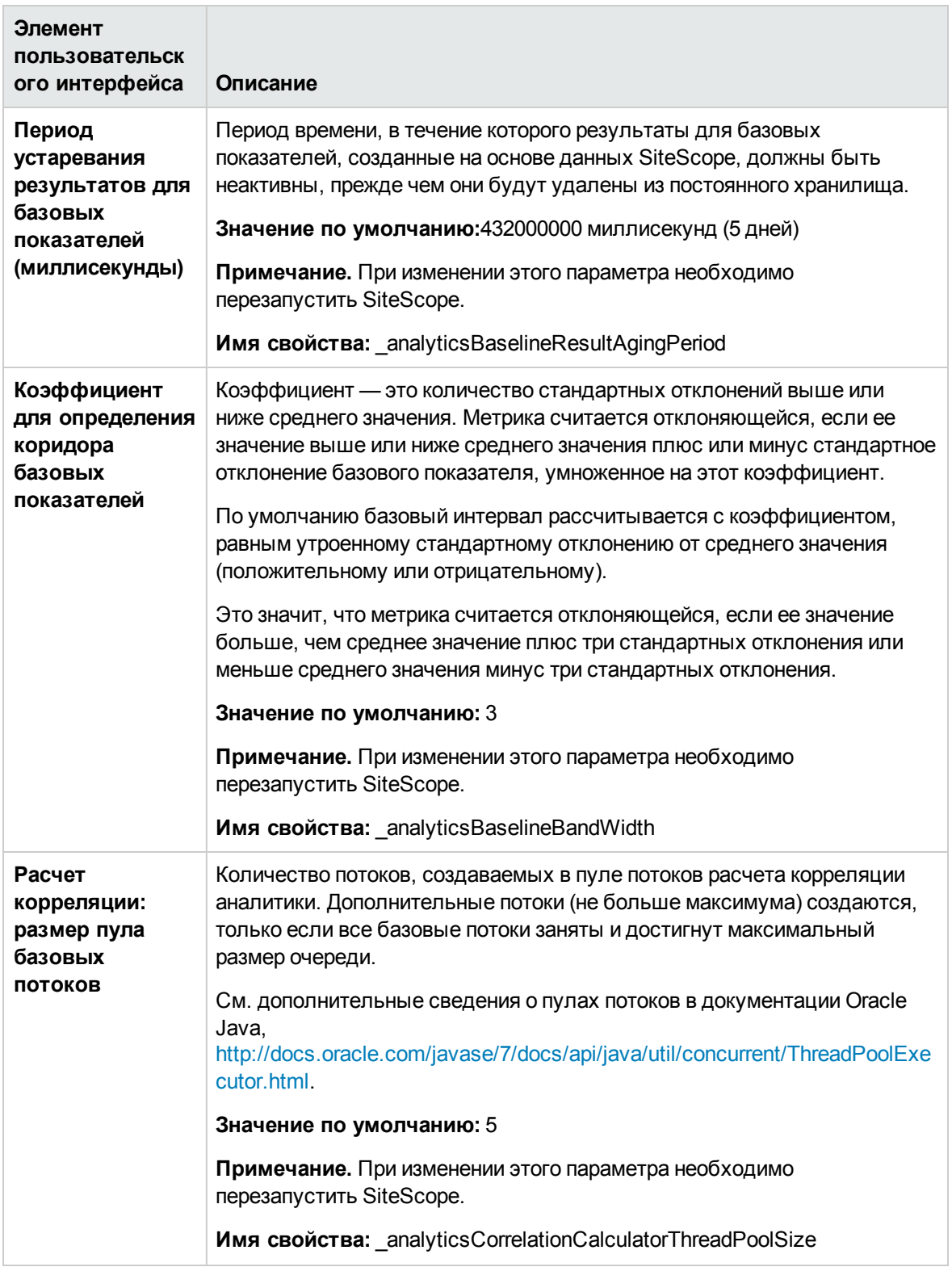

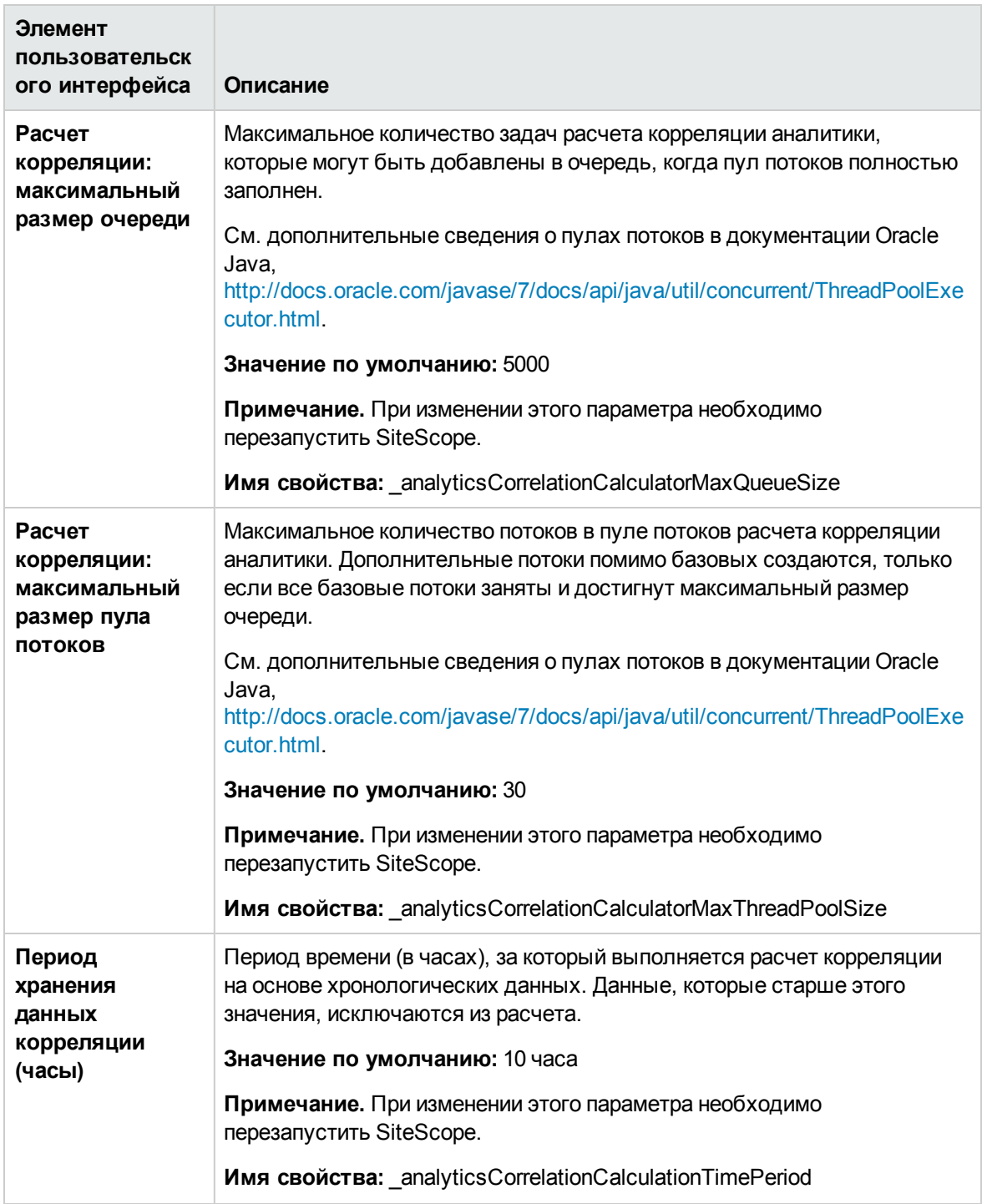

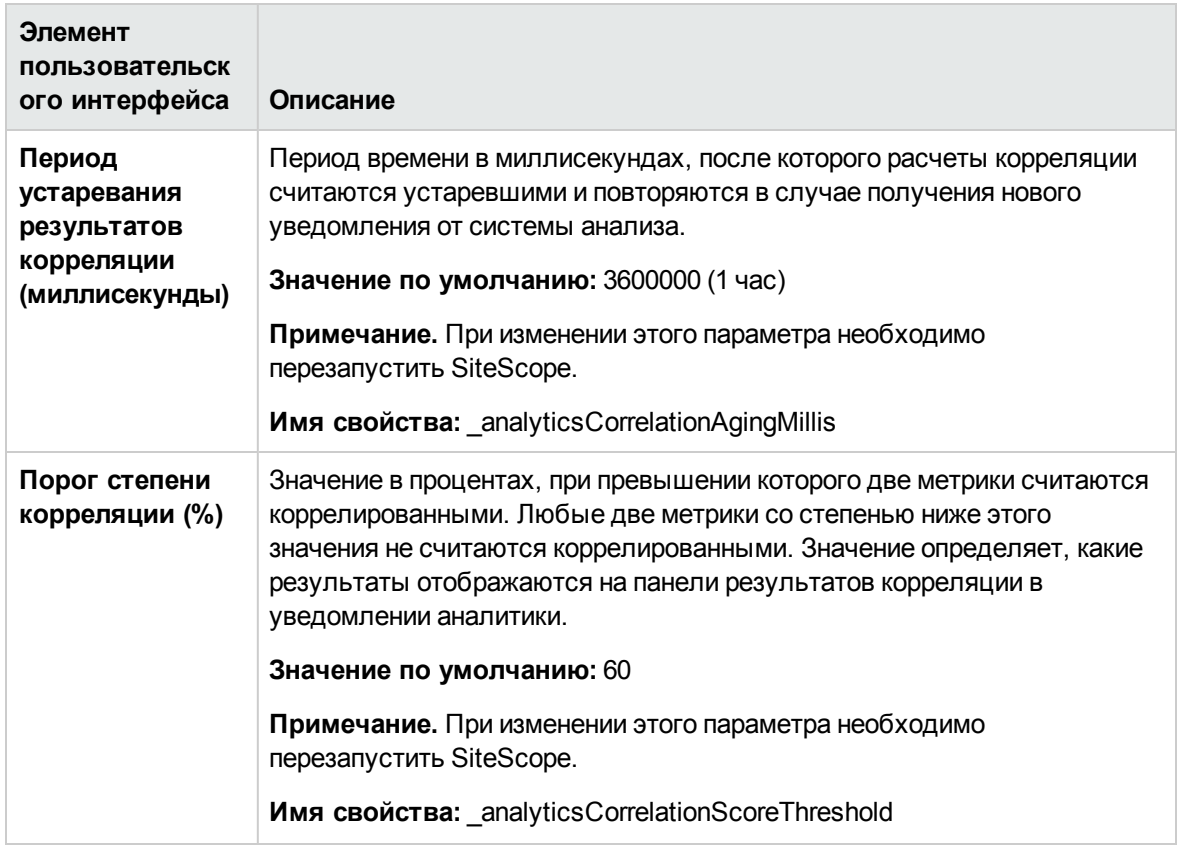

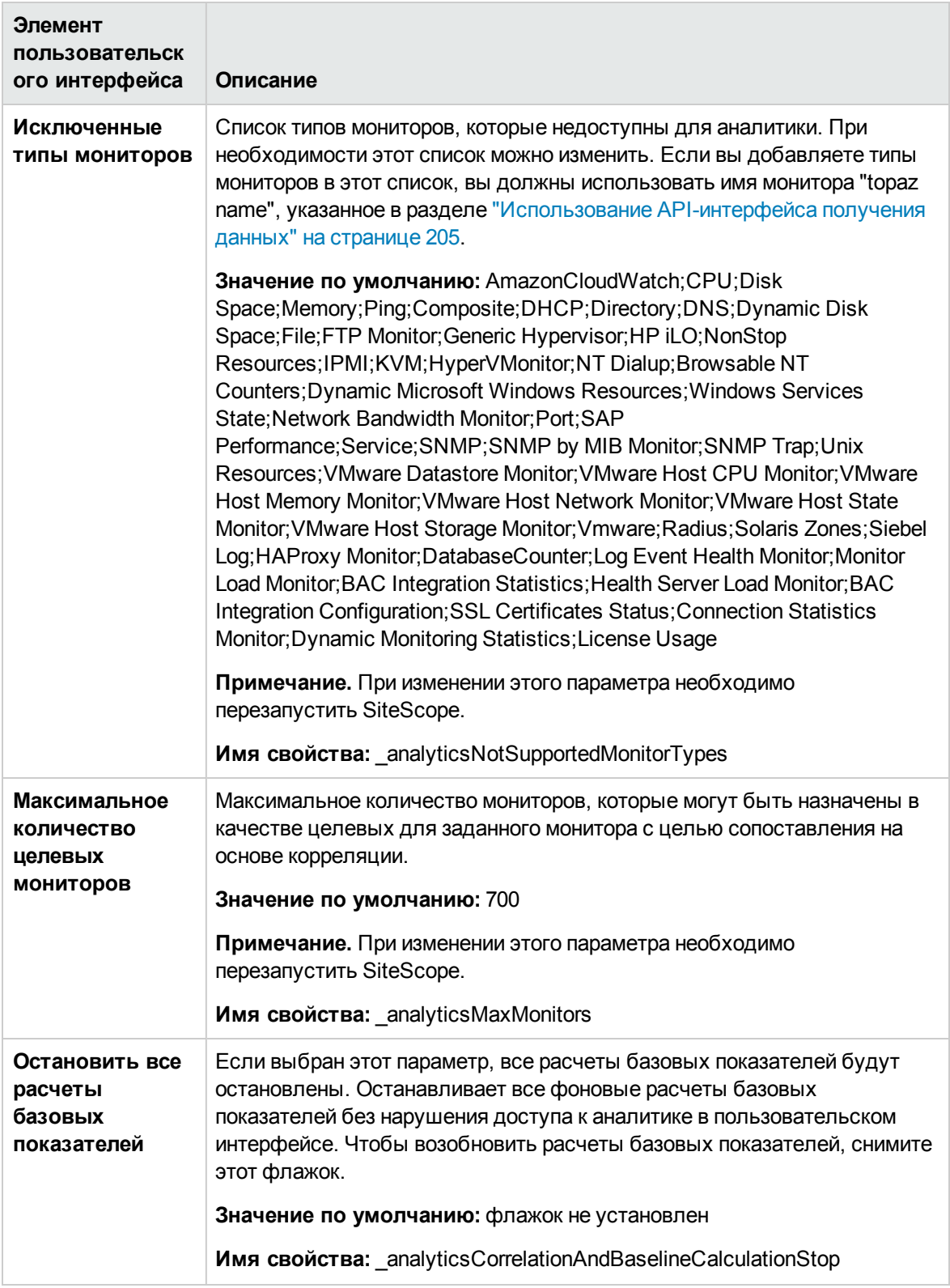

## **Параметрыконсолисобытий**

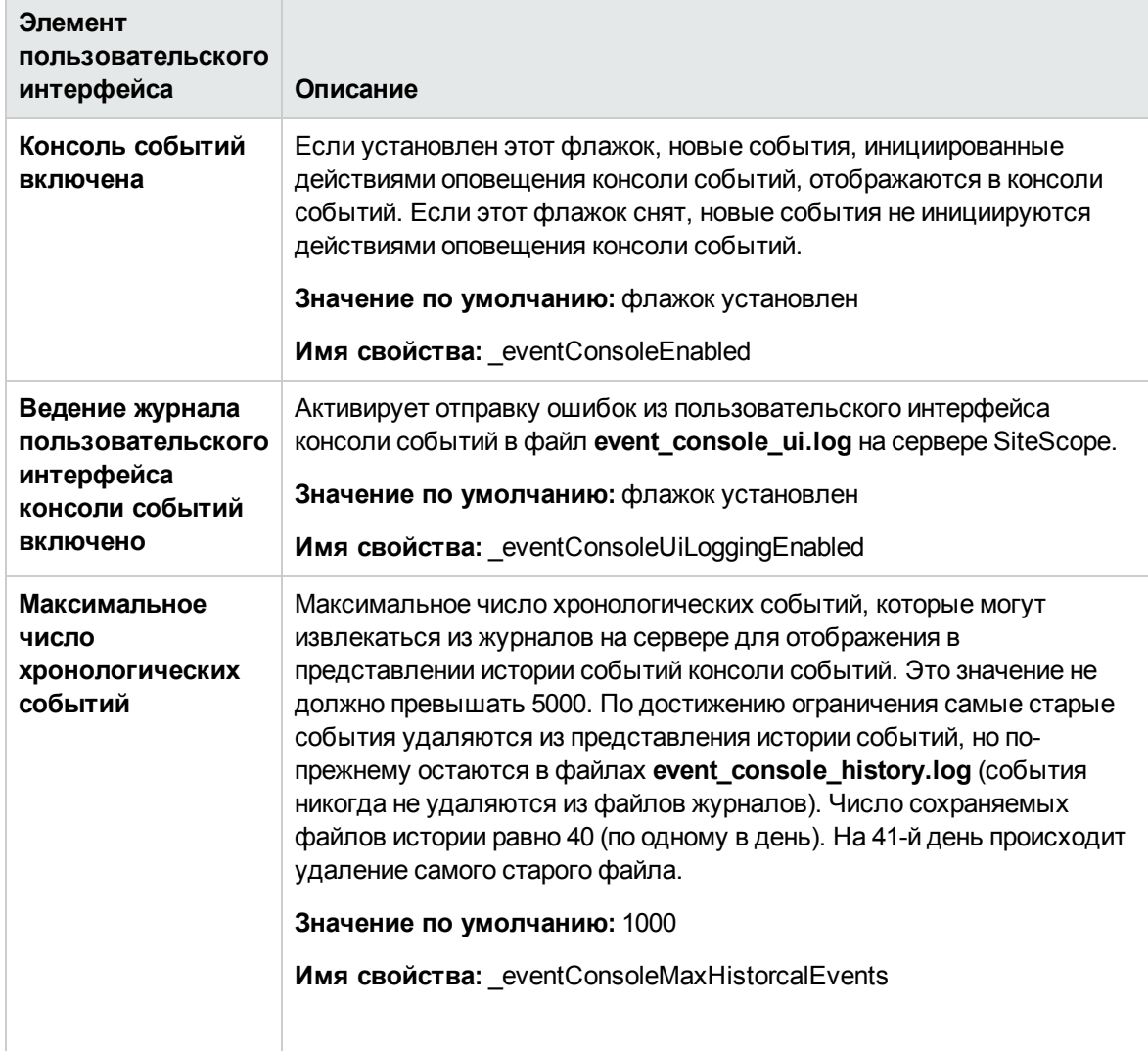

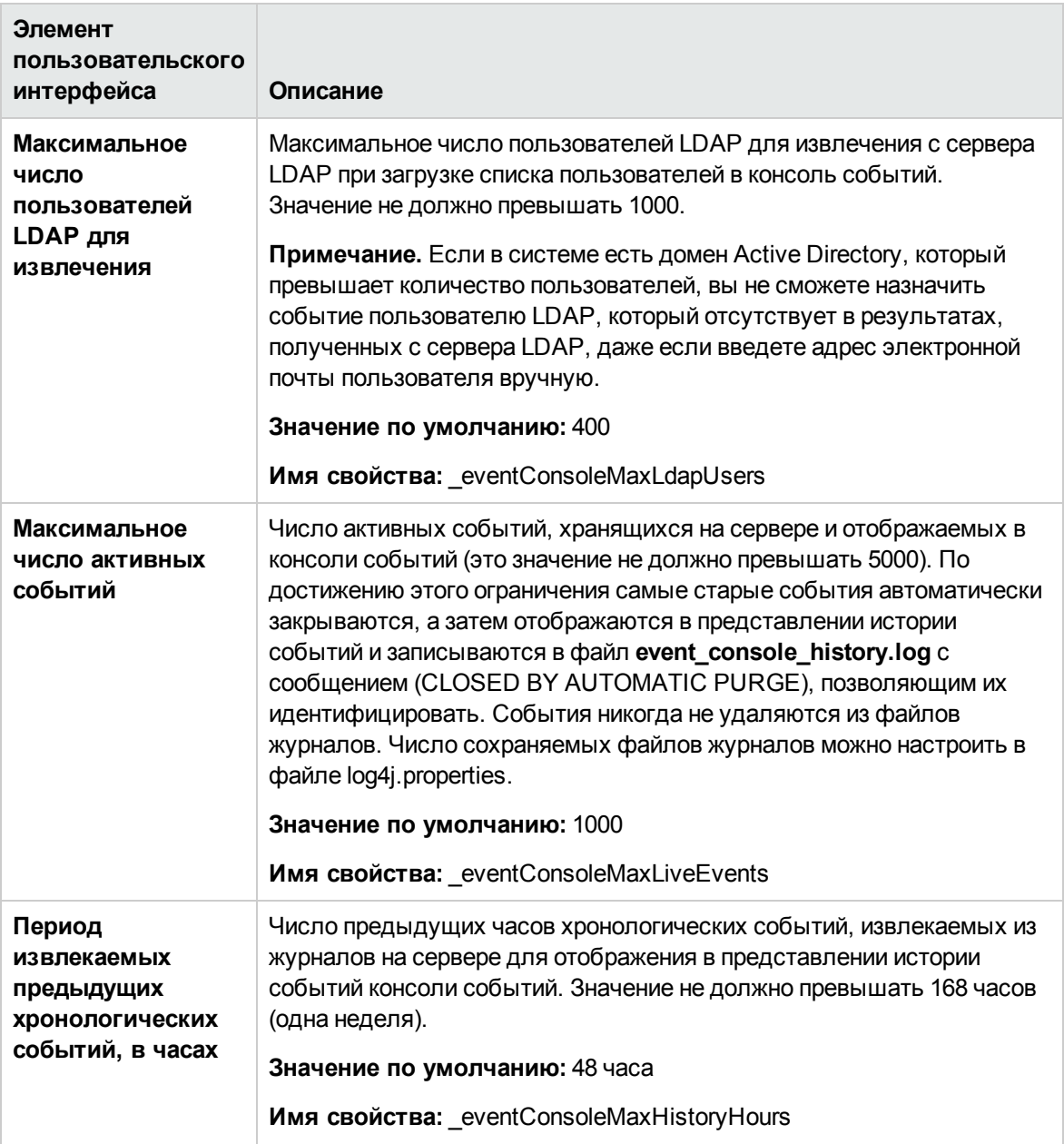

### **Пользовательские параметры**

В этой таблице описываются наиболее распространенные настраиваемые параметры.

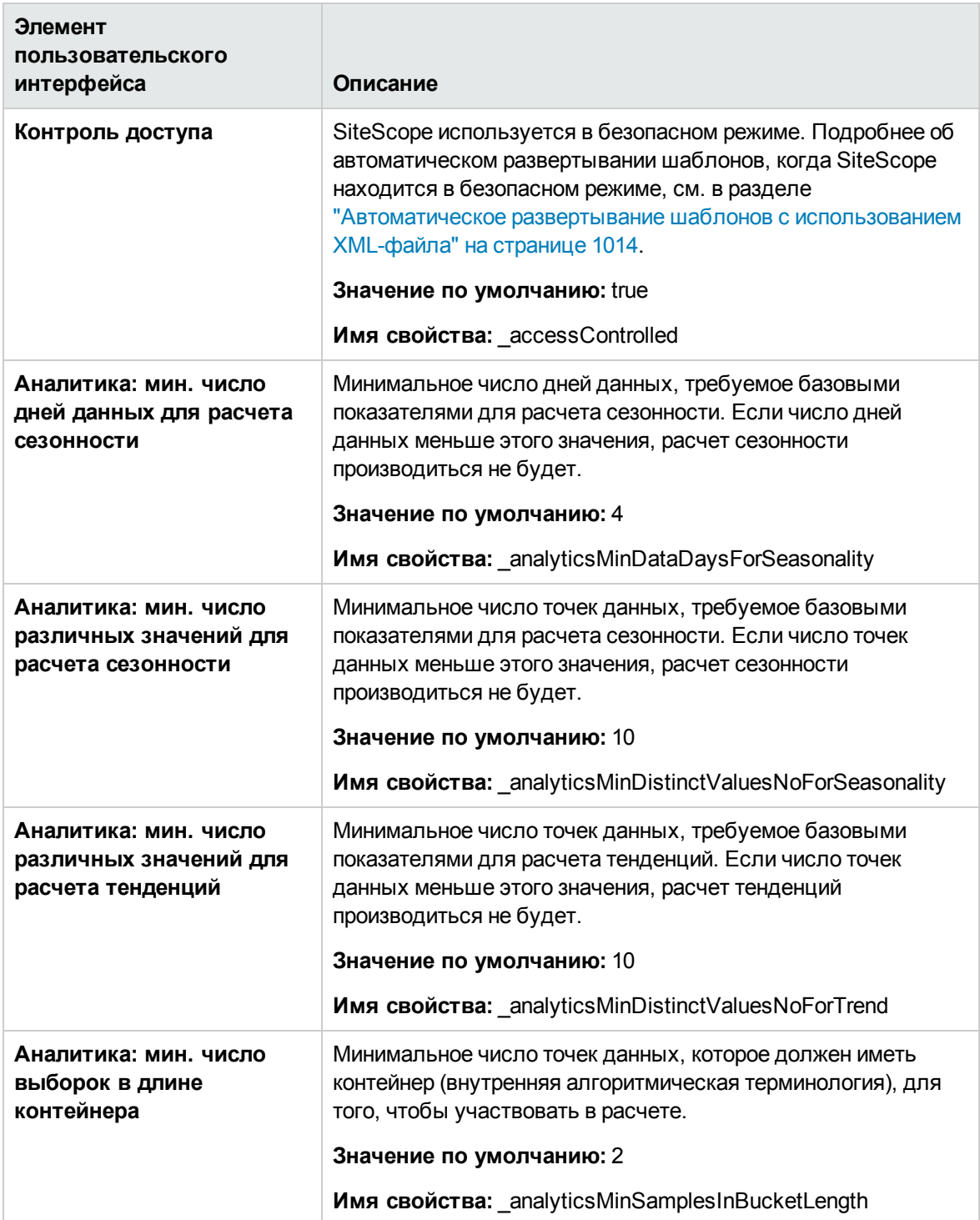

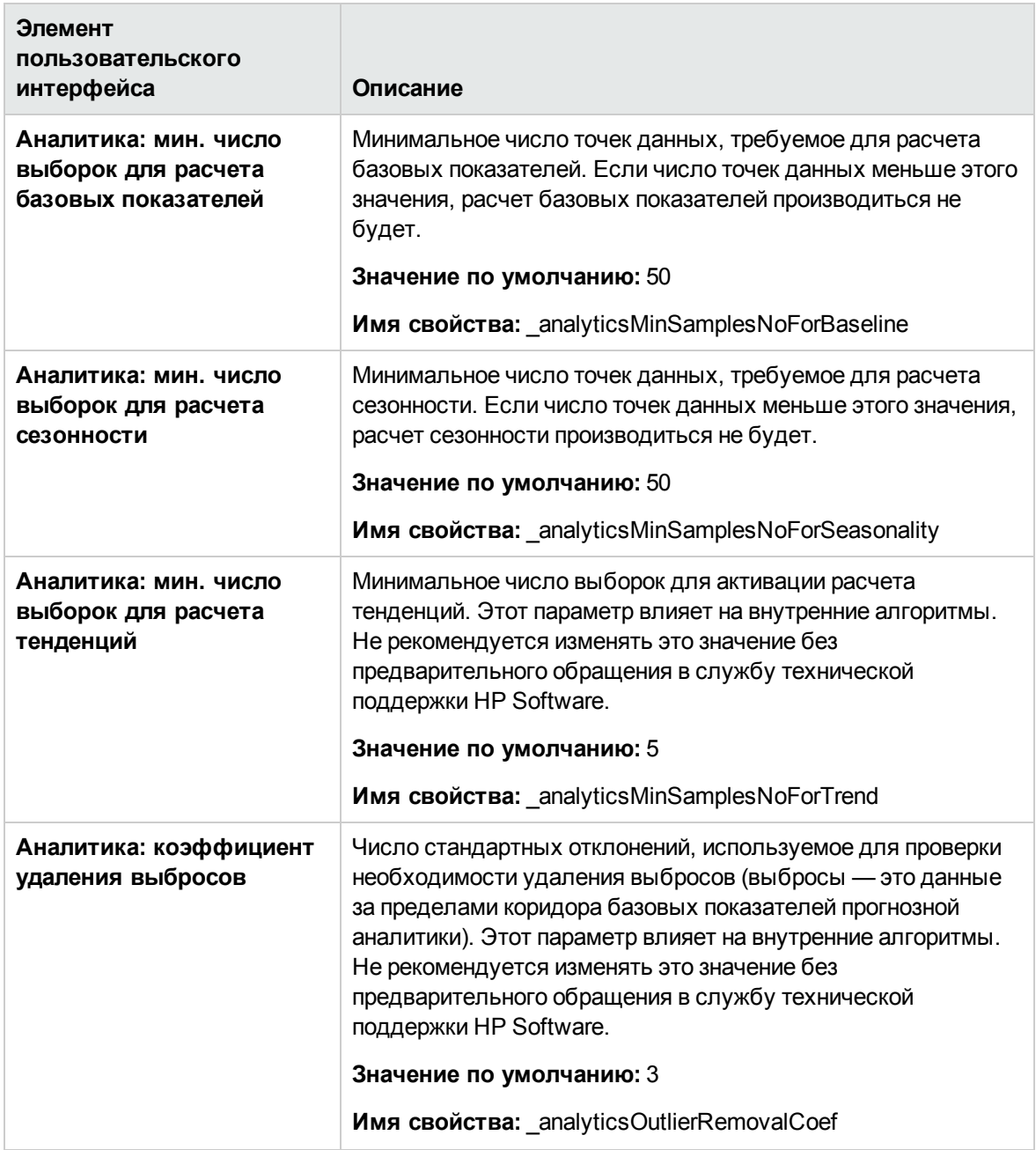

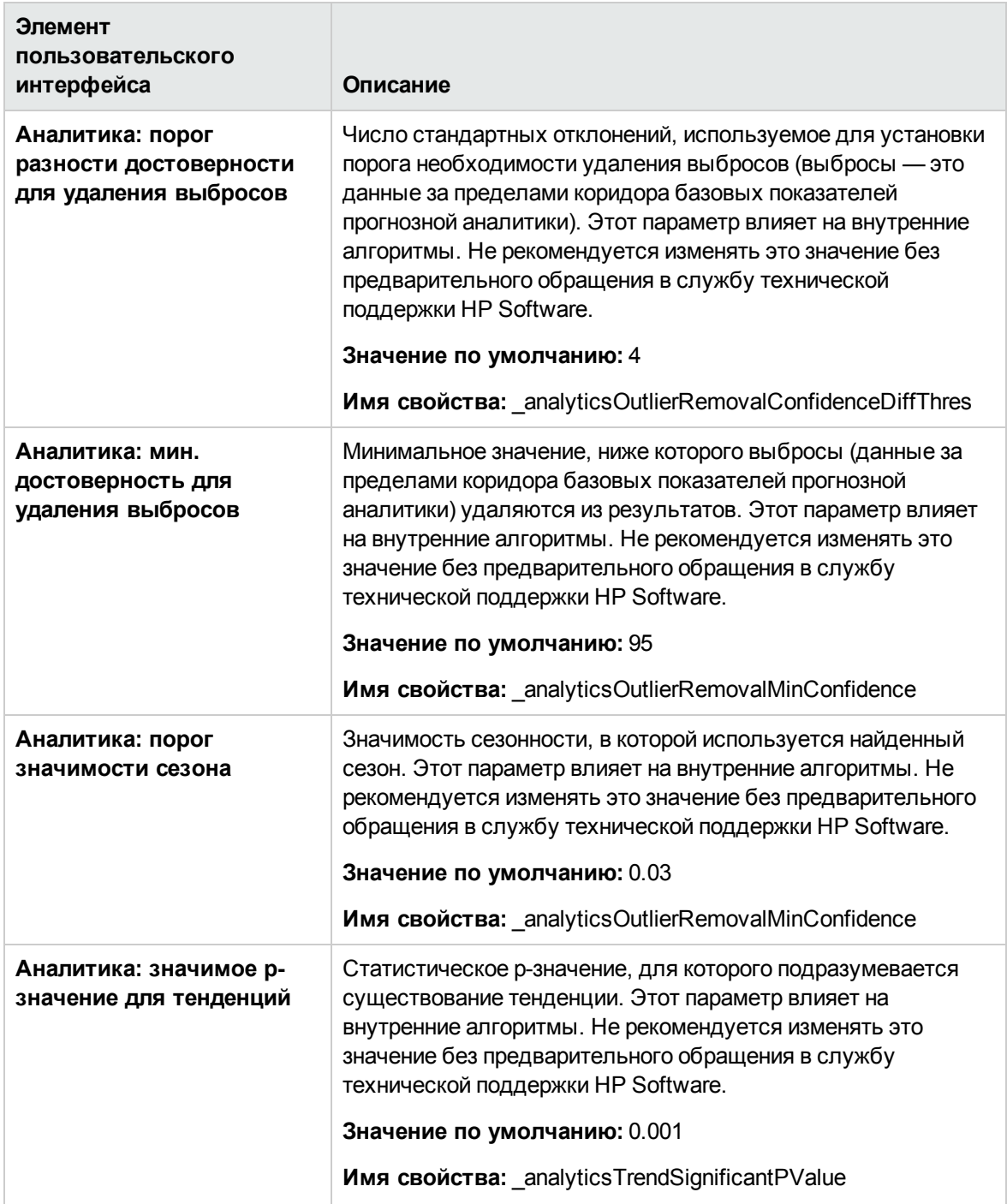

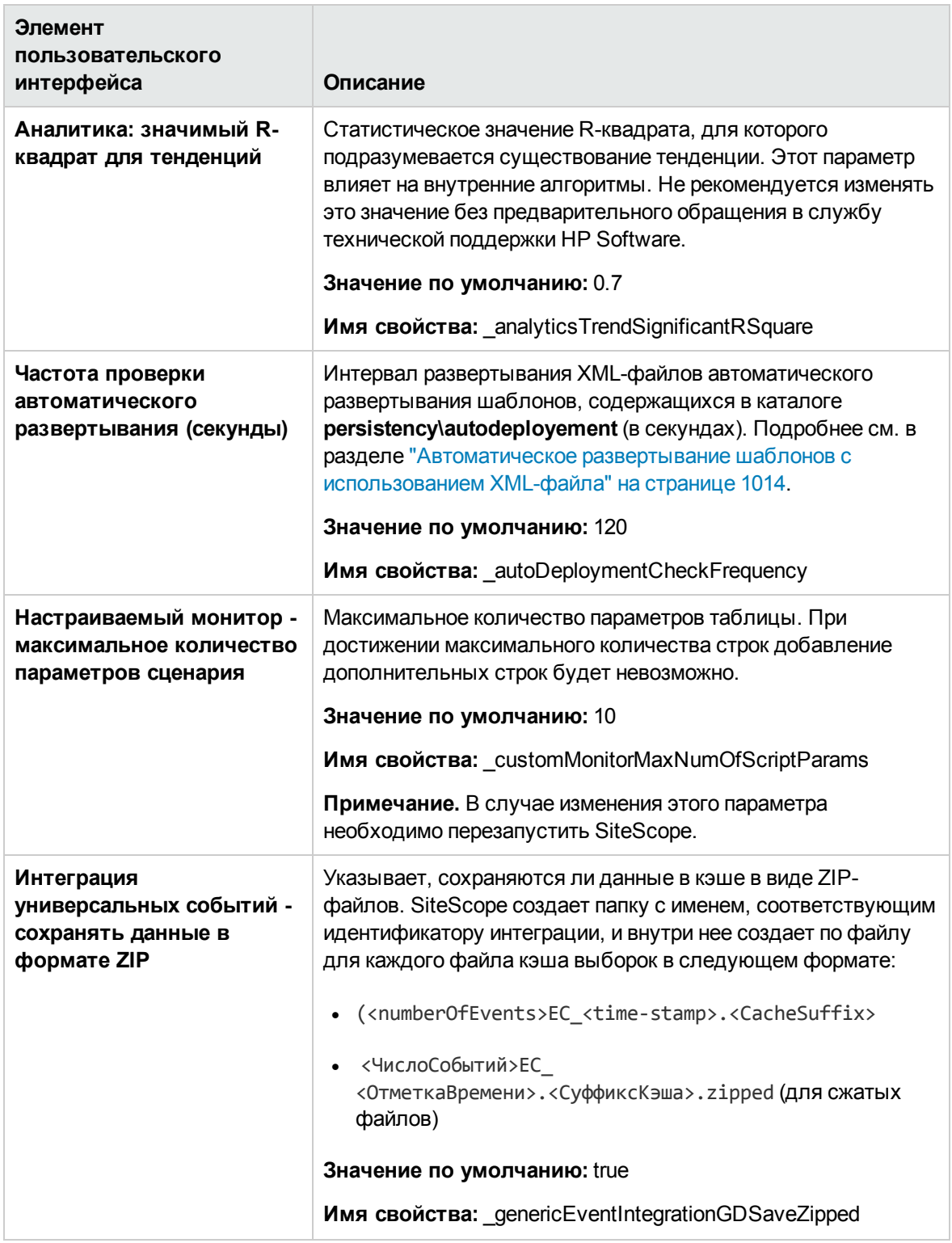

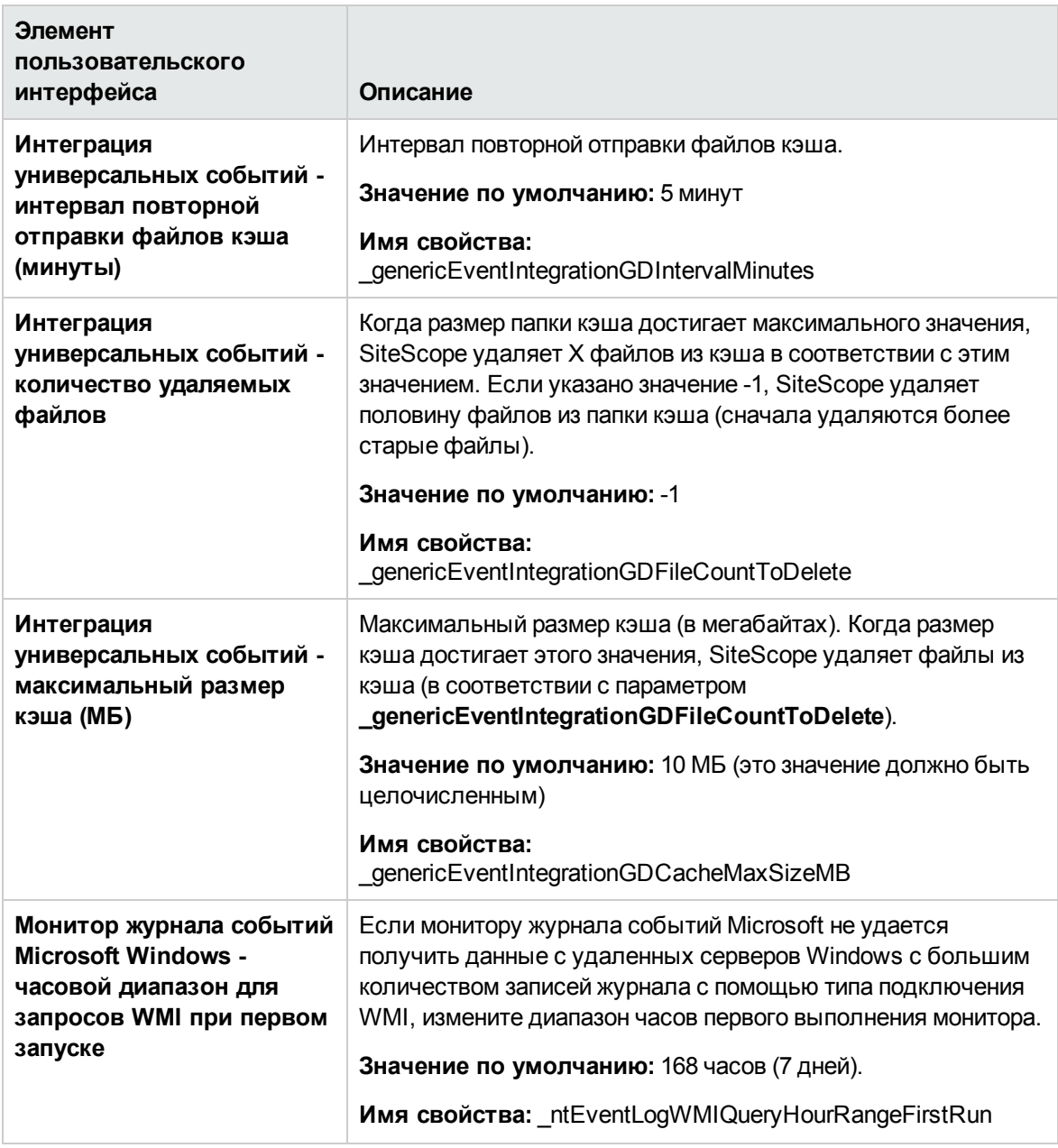

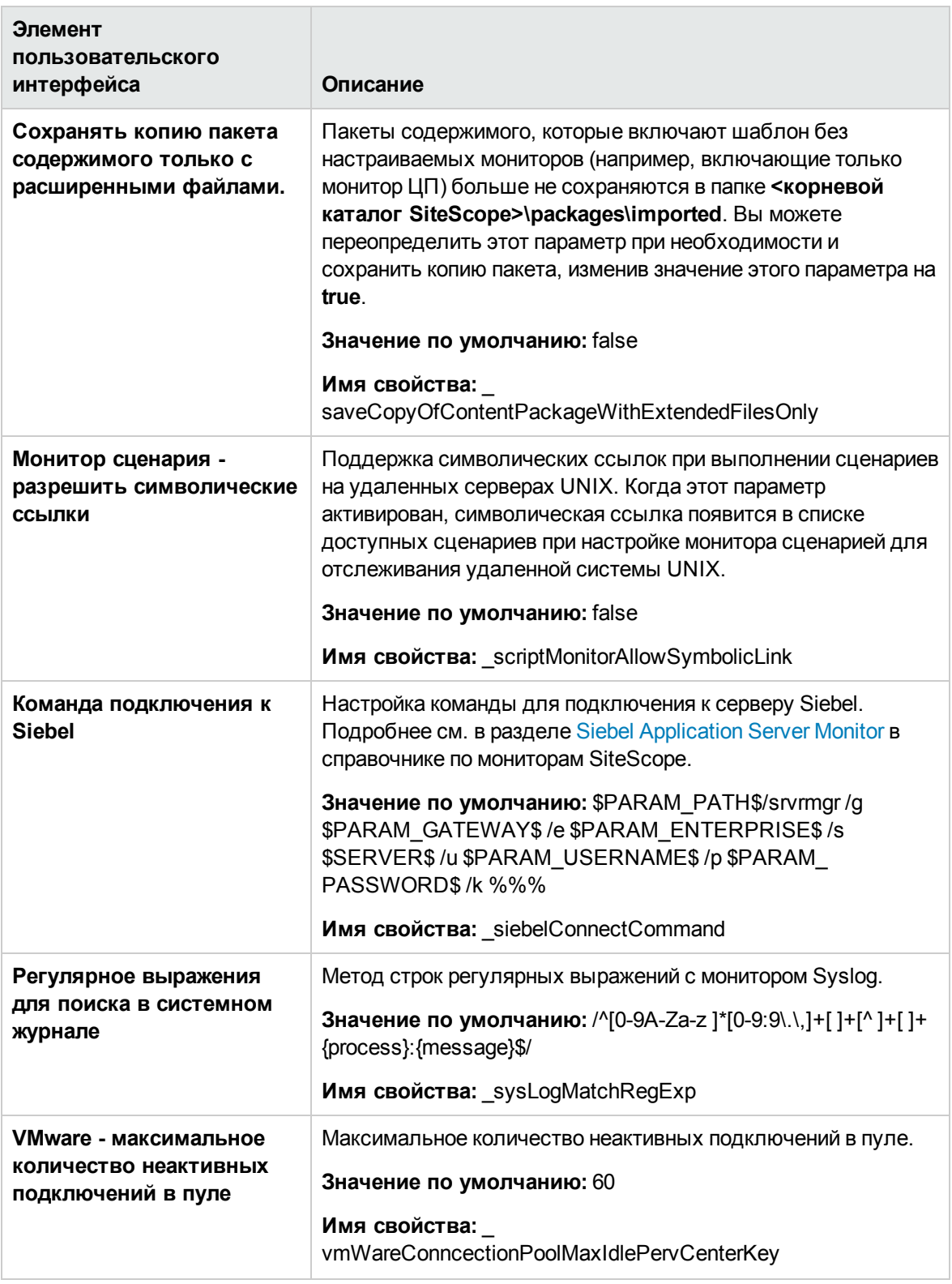

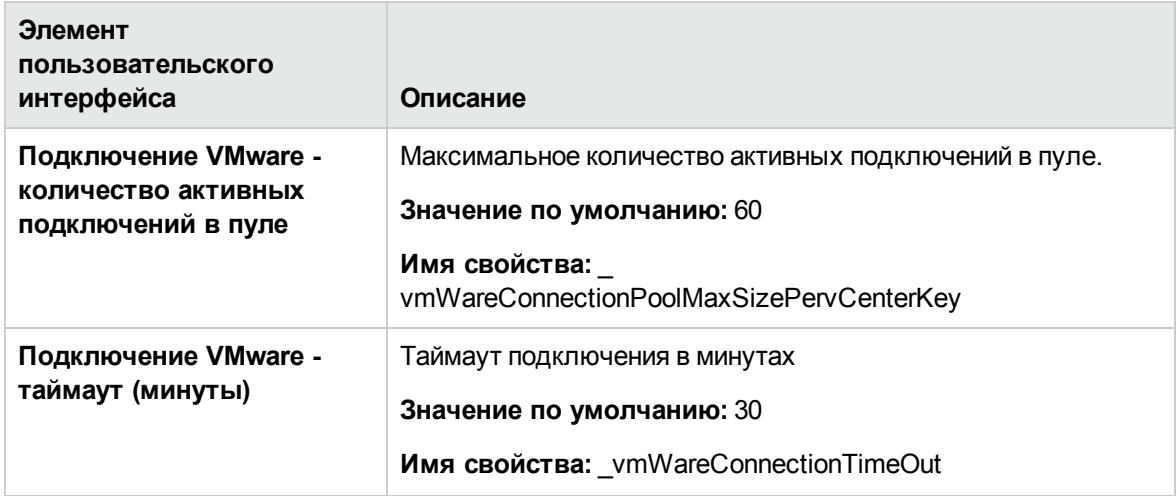

# **Глава** 52: **Настройки интеграции**

Используя интерфейс "Настройки интеграции", можно создавать экземпляры интеграций, которые обеспечивают возможность передачи данных мониторинга из SiteScope в следующие приложения.

#### <sup>l</sup> **Amazon CloudWatch**

Подробнее об интеграции см. в разделе "Настройки интеграции с Amazon [CloudWatch"](#page-779-0) ниже.

#### <sup>l</sup> **HP Business Service Management**

Подробнее об интеграции см. в разделе ["Настройки](#page-785-0) интеграции с BSM" на странице 786.

#### <sup>l</sup> **Diagnostics**

Подробнее об интеграции см. в разделе "Настройки интеграции с [Diagnostics"](#page-793-0) на странице [794](#page-793-0).

#### <sup>l</sup> **HP Operations Manager**

Подробнее об интеграции см. в разделе ["Настройки](#page-799-0) интеграции с HP Operations Manager" на [странице](#page-799-0) 800.

#### <sup>l</sup> **Универсальна интеграция данных (метрики)**

Подробнее об интеграции см. в разделе "Настройки [универсальной](#page-808-0) интеграции данных" на [странице](#page-808-0) 809.

#### <sup>l</sup> **Универсальная интеграция событий**

Подробнее об интеграции см. в разделе "Настройки интеграции [универсальных](#page-814-0) событий" на [странице](#page-814-0) 815.

## <span id="page-779-0"></span>**Настройки интеграции с** Amazon CloudWatch

Это диалоговое окно позволяет создать новую интеграцию с Amazon CloudWatch или изменить существующую. Такая интеграция позволяет клиентам, которые используют SiteScope для мониторинга приложений, размещенных в AWS, передавать метрики SiteScope в службу Amazon CloudWatch.

#### **Доступ**

Выберите **Настройки** > **Настройки интеграции**. На странице "Настройки интеграции" выполните одно из следующих действий.

- <sup>l</sup> Нажмите кнопку **Создать интеграцию** и выберите пункт **Интеграция с Amazon CloudWatch**, или
- <sup>l</sup> Выберите существующую интеграцию с Amazon CloudWatch и нажмите кнопку **Изменить интеграцию**.

**Примечание.** Вы должны быть администратором SiteScope или пользователем с разрешениями **Просмотр настроек интеграции** для просмотра настроек интеграции. Для создания или изменения настроек интеграции необходимы разрешения **Изменение настроек интеграции**. Подробнее об этой теме см. в разделе "Настройки [управления](#page-867-0) [пользователями"](#page-867-0) на странице 868.

## **Описание**

#### **Обзоринтеграциис** Amazon CloudWatch

Amazon CloudWatch — это веб-служба, которая обеспечивает мониторинг облачных ресурсов Amazon Web Services (AWS), начиная с Amazon EC2. Она позволяет отслеживать использование ресурсов, рабочие характеристики и режимы нагрузок, включая такие метрики, как использование ЦП, количество операций чтения с диска и записи на диск и сетевой трафик.

Такая интеграция позволяет клиентам, которые используют SiteScope для мониторинга приложений, размещенных в AWS, передавать любые метрики SiteScope в службу Amazon CloudWatch. После запуска монитора Amazon Web Services данные передаются в Amazon CloudWatch. В дальнейшем эти данные могут использоваться функциями автоматического масштабирования, формирования отчетов и оповещения AWS. Сведения о настройке этого монитора см. в разделе Amazon Web Services Monitor документа Справочное руководство по мониторам SiteScope.

Чтобы обеспечить возможность передачи данных из SiteScope в Amazon CloudWatch, необходимо настроить интеграцию при помощи диалогового окна с "Настройки интеграции с Amazon CloudWatch".

## **Описание элементовпользовательского интерфейса**

### Amazon CloudWatch – **общие параметры**

Ниже приведено описание элементов пользовательского интерфейса.

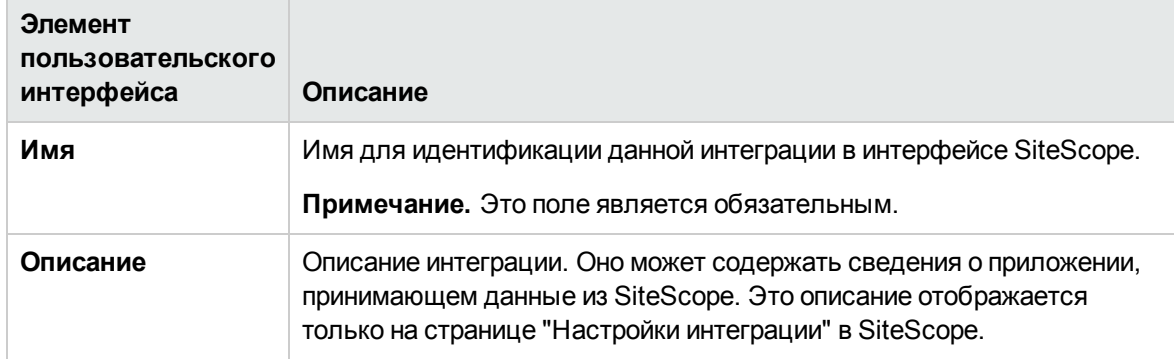

#### Amazon CloudWatch – **параметрынастроек интеграции**

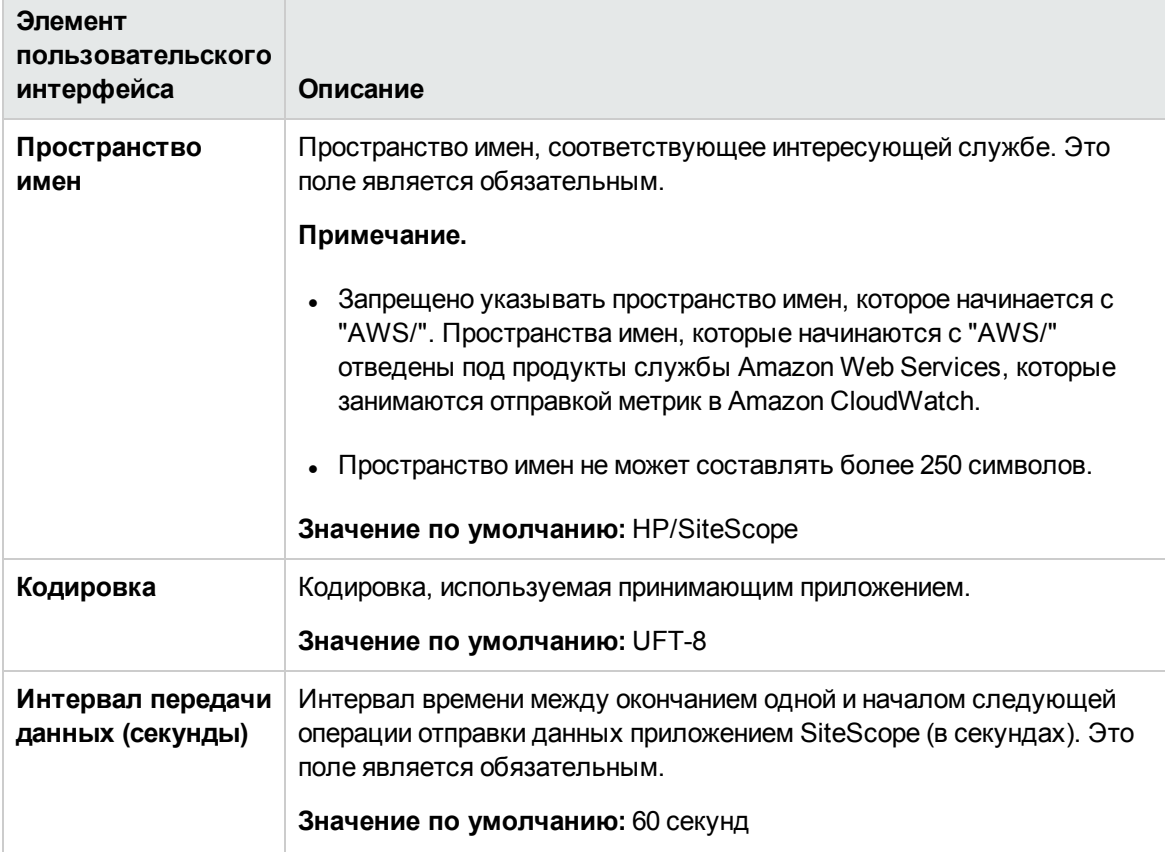

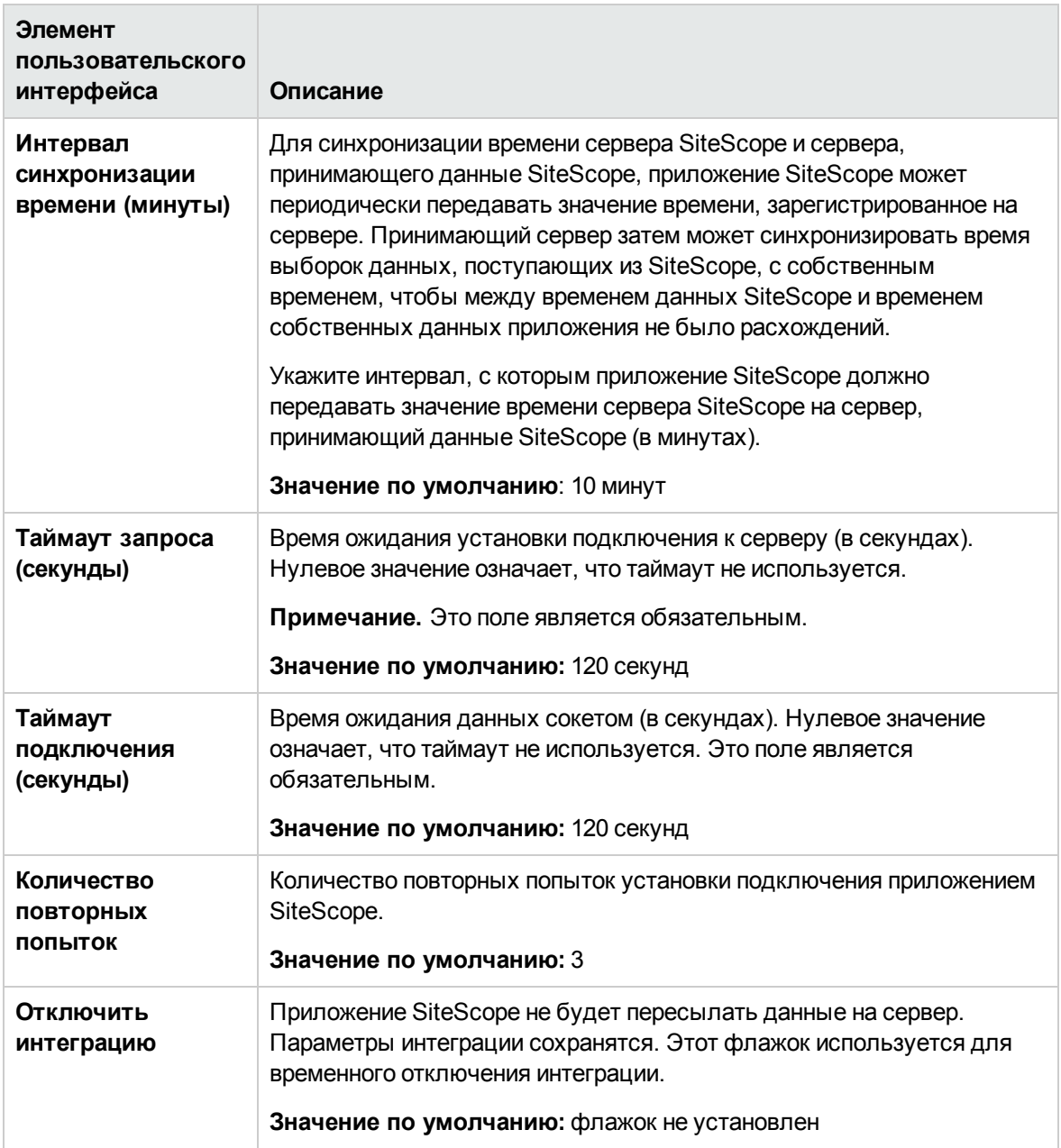

### Amazon CloudWatch - **параметрыбезопасности**

Ниже приведено описание элементов пользовательского интерфейса.

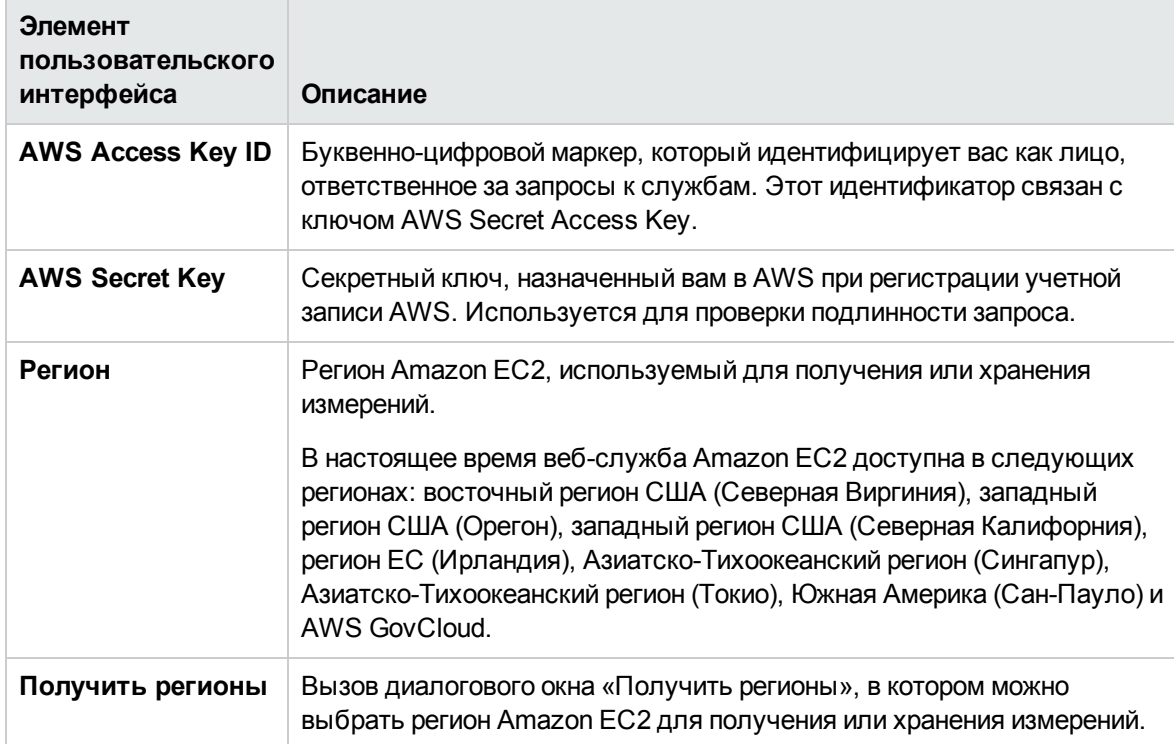

### Amazon CloudWatch – **параметрыпрокси**-**сервера**

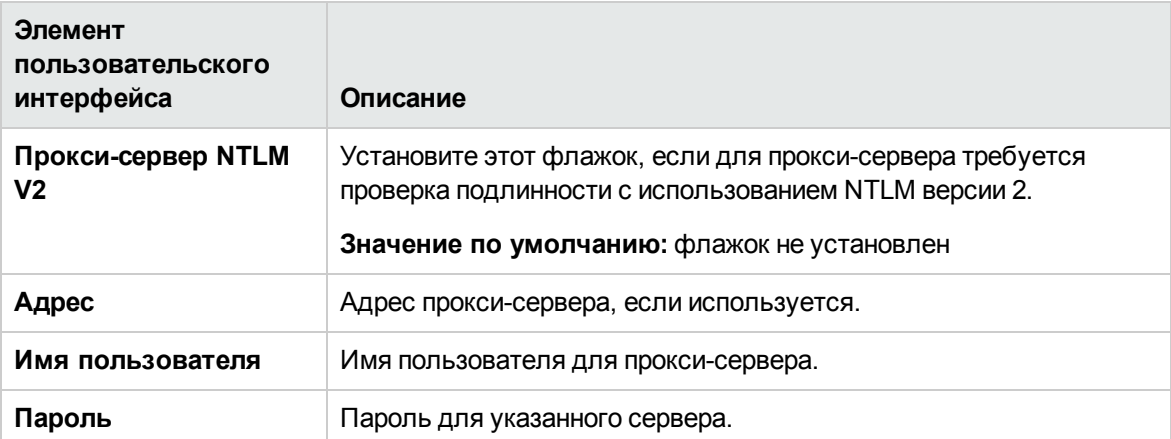

### Amazon CloudWatch – **тегидля передач**

Ниже приведено описание элементов пользовательского интерфейса.

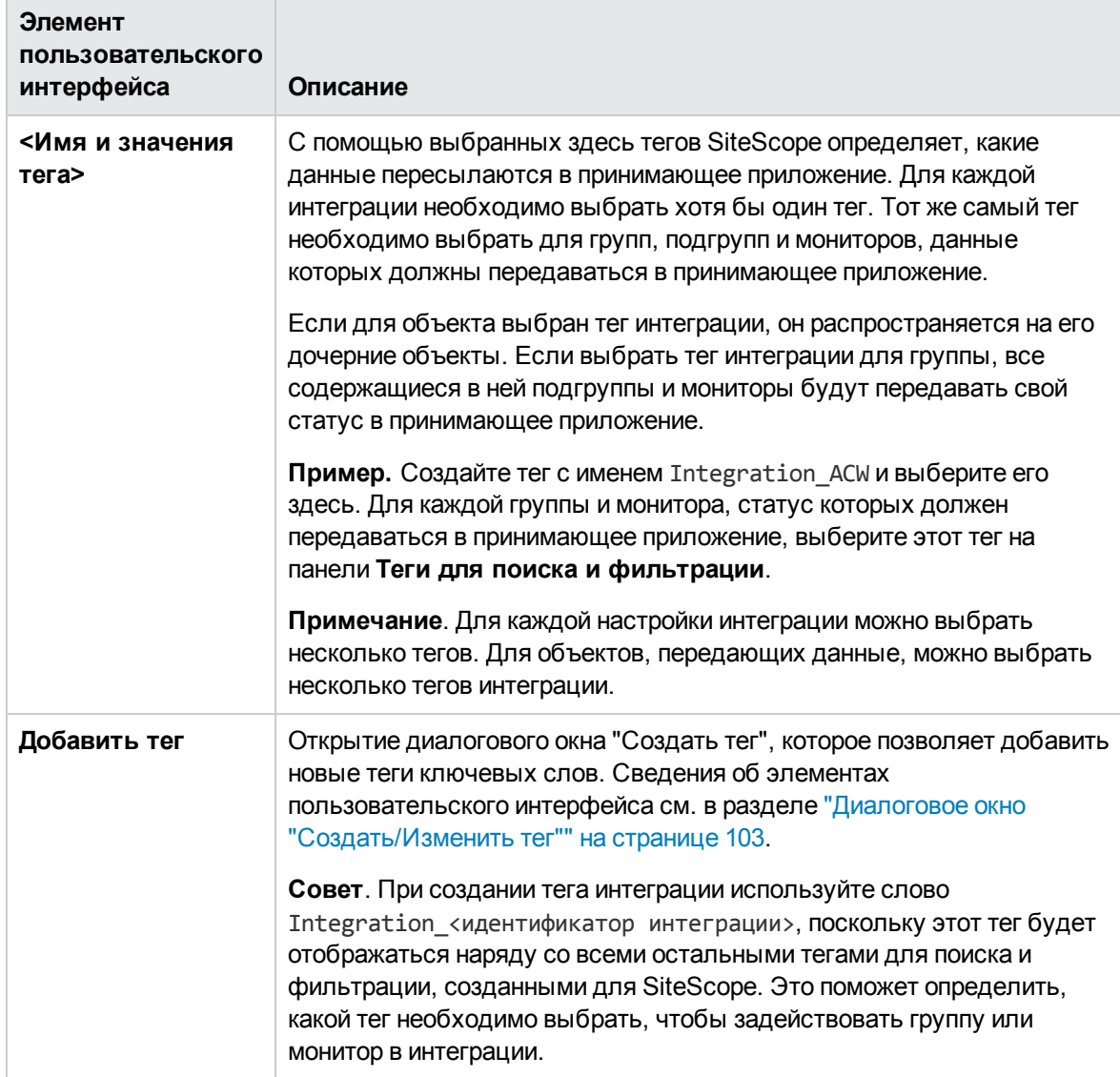

## **Советыи устранение неполадок**

#### **Замечания иограничения**

• SiteScope позволяет передавать сведения о цифровых счетчиках только в Amazon CloudWatch. При этом сведения должны составлять от 1 до 255 символов.

- **Amazon CloudWatch поддерживает имена счетчиков только в кодировке ASCII. Если какой**либо из счетчиков содержит не-латинские буквы, Amazon отклоняет все счетчики.
- Amazon CloudWatch обрезает значения слишком больших и слишком маленьких степеней; значения с порядком по основанию 10 выше 126 (1 x 10^126) и ниже -130 (1 x 10^-130) – обрезаются.
- $\bullet$  Интеграция с Amazon CloudWatch не позволяет передавать более 20 метрик службе Amazon CloudWatch в ходе одного запроса.
- Для того, чтобы метрика появилась в Amazon CloudWatch может потребоваться до 15 минут.
- Выбранный тег для передачи должен содержать описание значения тега.
- $\bullet$  SiteScope не позволяет передавать метрики службе Amazon CloudWatch, если используются теги для передачи по умолчанию (из группы Мастера развертывания мониторов).
- <sup>l</sup> В настоящее время отсутствует возможность удалять метрики SiteScope, переданные службе Amazon CloudWatch. В этой связи метрики автоматически удаляются из Amazon после двух недель отсутствия обновлений.
- По умолчанию SiteScope получает сведения от приложений, размещенных в AWS, каждые две минуты. Период получения сведений от Amazon можно настроить, добавив свойство **\_ amazonCloudWebServiceMonitorPeriod** (и его значение в минутах) в файл со следующим путем: **<корневая директория SiteScope>\groups\master.config**. Например, **\_ amazonCloudWebServiceMonitorPeriod=10** означает, что SiteScope будет получать средние значения метрик за последние 10 минут.

## <span id="page-785-0"></span>**Настройки интеграции с** BSM

Это диалоговое окно позволяет изменить параметры интеграции с BSM и создать новую интеграцию с BSM для профиля, созданного в приложении "Администрирование SAM", когда экземпляр SiteScope был недоступен.

## **Доступ**

Выберите **Настройки > Настройки интеграции**. На странице "Настройки интеграции" выполните одно из следующих действий.

- <sup>l</sup> Нажмите кнопку **Создать интеграцию** и выберите пункт **Интеграция с BSM**.
- <sup>l</sup> Выберите существующую интеграцию с BSM и нажмите кнопку **Изменить интеграцию**.

**Примечание.** Вы должны быть администратором SiteScope или пользователем с разрешениями **Просмотр настроек интеграции** для просмотра настроек интеграции. Для создания или изменения настроек интеграции необходимы разрешения **Изменение**

**настроек интеграции**. Подробнее об этой теме см. в разделе "Настройки [управления](#page-867-0) [пользователями"](#page-867-0) на странице 868.

## **Описание**

Этот раздел содержит следующие подразделы.

- "Общие сведения о настройках [интеграции](#page-786-0) с BSM" ниже
- <sup>l</sup> ["Использование](#page-787-0) безопасного подключения для взаимодействия SiteScope и BSM" на [следующей](#page-787-0) странице
- "Изменение сервера шлюза, на который [отправляются](#page-787-1) данные SiteScope" на следующей [странице](#page-787-1)
- <span id="page-786-0"></span><sup>l</sup> "Сжатие данных SiteScope, [отправляемых](#page-787-2) в BSM" на следующей странице

#### **Общие сведения онастройках интеграциис** BSM

Чтобы обеспечить возможность передачи данных мониторов SiteScope в BSM, приложение SiteScope необходимо настроить в качестве сборщика данных для BSM. Эта процедура включает добавление SiteScope на страницу "Администрирование System Availability Management (SAM)" в BSM. После добавления SiteScope и установки подключения на странице "Настройки интеграции" появится раздел "Настройки интеграции с BSM", содержащий настройки, указанные на странице "Создать экземпляр SiteScope" в приложении "Администрирование SAM".

Использование настроек интеграции обеспечивает следующие возможности.

- Изменение доступных параметров интеграции.
- Отключение передачи всех данных в BSM, включая передачу топологии.
- $\bullet$  Создание интеграции для пустого профиля SiteScope. Если при добавлении SiteScope на страницу "Администрирование SAM" экземпляр SiteScope недоступен для BSM (например, при использовании HP Software-as-a-Service), приложение SiteScope добавляется на страницу "Администрирование SAM" с параметром **Недоступный профиль**. После этого подключение и интеграцию необходимо настроить на странице "Настройки интеграции". Дополнительные сведения об этой задаче см. в разделе "Настройка [параметров](#page-788-0) интеграции SiteScope с BSM для [недоступного](#page-788-0) профиля" на странице 789.

Если сервер BSM, к которому вы подключаетесь, и сервер BSM, на который приложение SiteScope передает данные, находятся на разных компьютерах, необходимо указать данные для подключения к обоим серверам в приложении SiteScope на странице "Настройки интеграции" в разделе **Основные параметры** или в приложении "Администрирование SAM" на странице "Создать экземпляр SiteScope" в разделе **Распределенные параметры**.

#### <span id="page-787-0"></span>**Использование безопасногоподключения для взаимодействия** SiteScope **и BSM**

Для передачи данных из SiteScope на сервер BSM можно использовать безопасное подключение. Если на сервере BSM установлен сертификат, подписанный корневым центром сертификации, дополнительная настройка сервера SiteScope не требуется. Если на сервере BSM используется самозаверяющий сертификат и его необходимо использовать для безопасного обмена данными с SiteScope, нужно выполнить соответствующую процедуру, как указано ниже.

- Для сервера BSM, требующего безопасного подключения, см. раздел ["Подключение](#page-269-0) SiteScope к серверу BSM, требующему безопасного [подключения"](#page-269-0) на странице 270.
- Для сервера BSM, требующего сертификат клиента, см. раздел "Настройка SiteScope для подключения к серверу BSM, требующему сертификат клиента" в Руководстве по развертыванию SiteScope (<корневой каталог SiteScope>\sisdocs\doc\_lib\Get\_ Documentation.htm).

#### **Примечание.**

- **Эти параметры необходимо указывать, только если сертификат, установленный на** компьютере BSM, не подписан корневым центром сертификации (ЦС). Например, если используется сертификат, подписанный таким центром сертификации, как Verisign, эти параметры изменять не нужно.
- **Самозаверяющий сертификат можно импортировать в тот же файл хранилища ключей,** который используется для других мониторов SiteScope, но это необязательно. Для сертификата сервера BSM можно создать отдельное хранилище ключей.

#### <span id="page-787-1"></span>**Изменение сервера шлюза**, **на которыйотправляются данные** SiteScope

Можно изменить сервер шлюза, на который приложение SiteScope отправляет данные. Обычно эта возможность используется, только если компоненты развертывания BSM установлены на нескольких серверах. Чтобы внести соответствующие изменения, необходимо указать имя или IP-адрес сервера шлюза в поле **Имя или IP-адрес компьютера** Business Service Management на странице "Настройки интеграции". Также необходимо обновить параметры SiteScope, указав имя сервера в поле **Сервер шлюза** на странице "Администрирование SAM".

**Примечание.** Это функция применима, только если необходимо изменить сервер шлюза для экземпляра SiteScope, который уже зарегистрирован в данной системе BSM. Его нельзя использовать для добавления нового экземпляра SiteScope или для подключения SiteScope к другой системе BSM.

#### <span id="page-787-2"></span>**Сжатие данных** SiteScope, **отправляемых в**BSM

По умолчанию данные, отправляемые с сервера SiteScope в BSM, не сжимаются. Чтобы

включить сжатие данных выборок мониторов SiteScope (ss\_monitor\_t) и метрик SiteScope (ss\_t), установите для свойства **\_compressDataInGzipFormat=** в файле **<корневой каталог SiteScope**>\groups\master.config значение **true**. Если включен этот параметр, данные SiteScope сжимаются в GZIP-архив перед отправкой в BSM (где они распаковываются). Обратите внимание, что сжатие данных применимо, только если SiteScope передает данные в BAC версии 8.05 или более поздней или BSM версии 9.01 или более поздней.

## <span id="page-788-0"></span>**Задачи**

### **Настройка параметровинтеграции**SiteScope **с** BSM **для недоступного профиля**

В этой задаче описана процедура настройки SiteScope в качестве сборщика данных для BSM, когда экземпляр SiteScope недоступен для BSM, например при использовании HP Software-asa-Service.

1. Добавление профиля SiteScope в BSM

В BSM создайте пустой профиль для SiteScope. Для этого в приложении "Администрирование SAM" на странице "Создать экземпляр SiteScope" установите флажок **Недоступный профиль**.

Сведения об элементах пользовательского интерфейса см. на странице "Создать/изменить экземпляр SiteScope" документа Руководство пользователя BSM в Справка по BSM.

2. Настройка параметров подключения к серверам BSM

В SiteScope на странице "Настройки интеграции" добавьте новую интеграцию с BSM. Введите значения для интеграции с BSM. При добавлении интеграции нажмите кнопку **Получить доступные профили** и выберите пустой профиль, созданный в BSM.

Сведения об элементах пользовательского интерфейса см. в разделе ["Основные](#page-789-0) параметры интеграции с BSM" на [следующей](#page-789-0) странице.

3. Настройка безопасного подключения для взаимодействия SiteScope и BSM

Если на сервере BSM используется самозаверяющий сертификат и его необходимо использовать для безопасного обмена данными с SiteScope, нужно выполнить соответствующую процедуру, как указано ниже.

- **Для сервера BSM, требующего безопасного подключения, см. раздел ["Подключение](#page-269-0)** SiteScope к серверу BSM, требующему безопасного [подключения"](#page-269-0) на странице 270.
- <sup>n</sup> Для сервера BSM, требующего сертификат клиента, см. раздел "Настройка SiteScope для подключения к серверу BSM, требующему сертификат клиента" в Руководстве по развертыванию SiteScope (<корневой каталог SiteScope>\sisdocs\doc\_lib\Get\_ Documentation.htm).

Связанные задачи: "Настройка SiteScope для [взаимодействия](#page-263-0) с BSM" на странице 264, ["Настройка](#page-270-0) передачи топологии" на странице 271

## **Описание элементовпользовательского интерфейса**

#### <span id="page-789-0"></span>**Основные параметрыинтеграциис** BSM

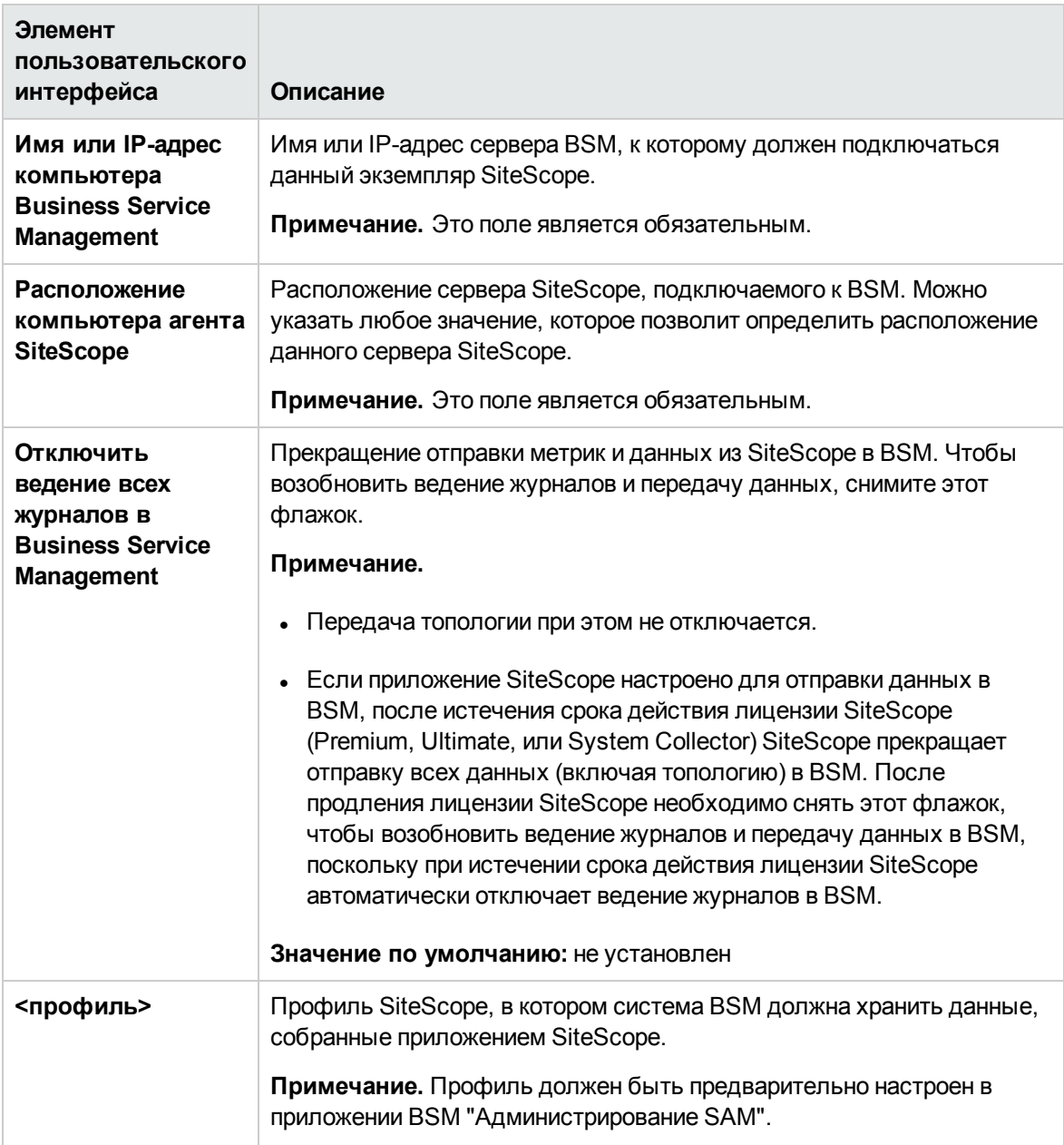

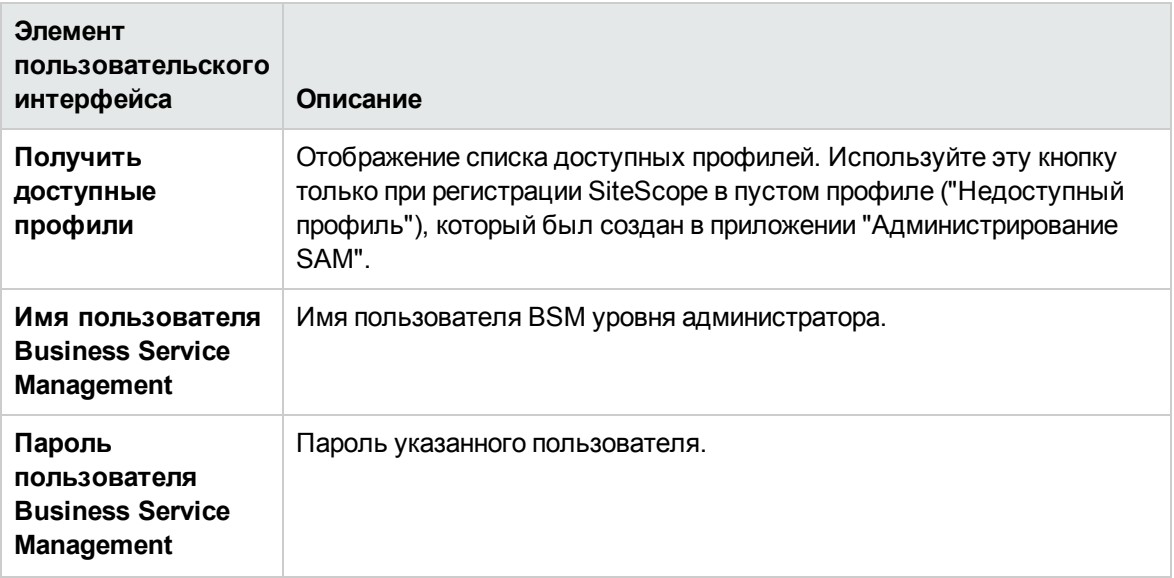

### **Параметрыбезопасностивеб**-**сервера**

Ниже приведено описание элементов пользовательского интерфейса.

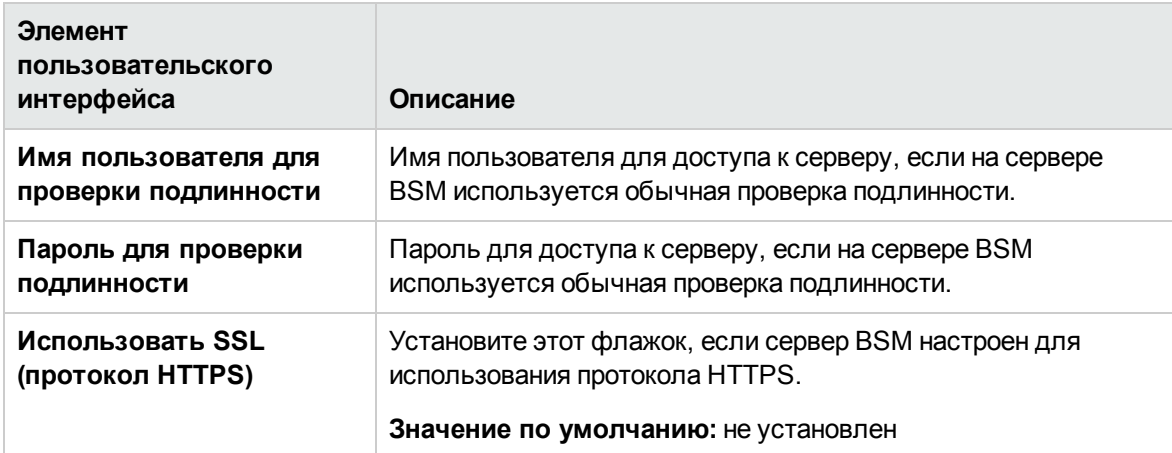

### **Параметрыпрокси**-**сервера**

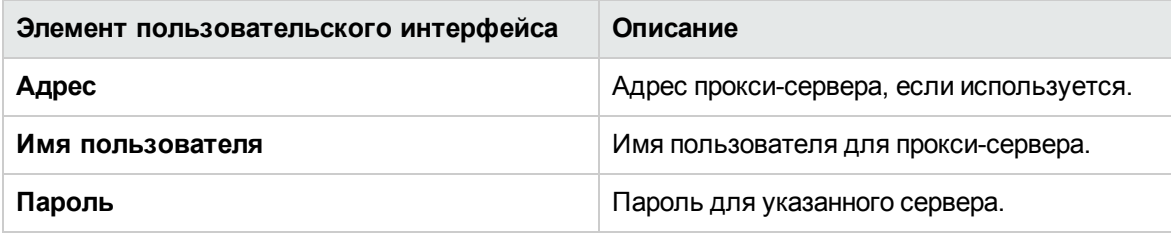

### **Параметрыпередачиданных топологии**

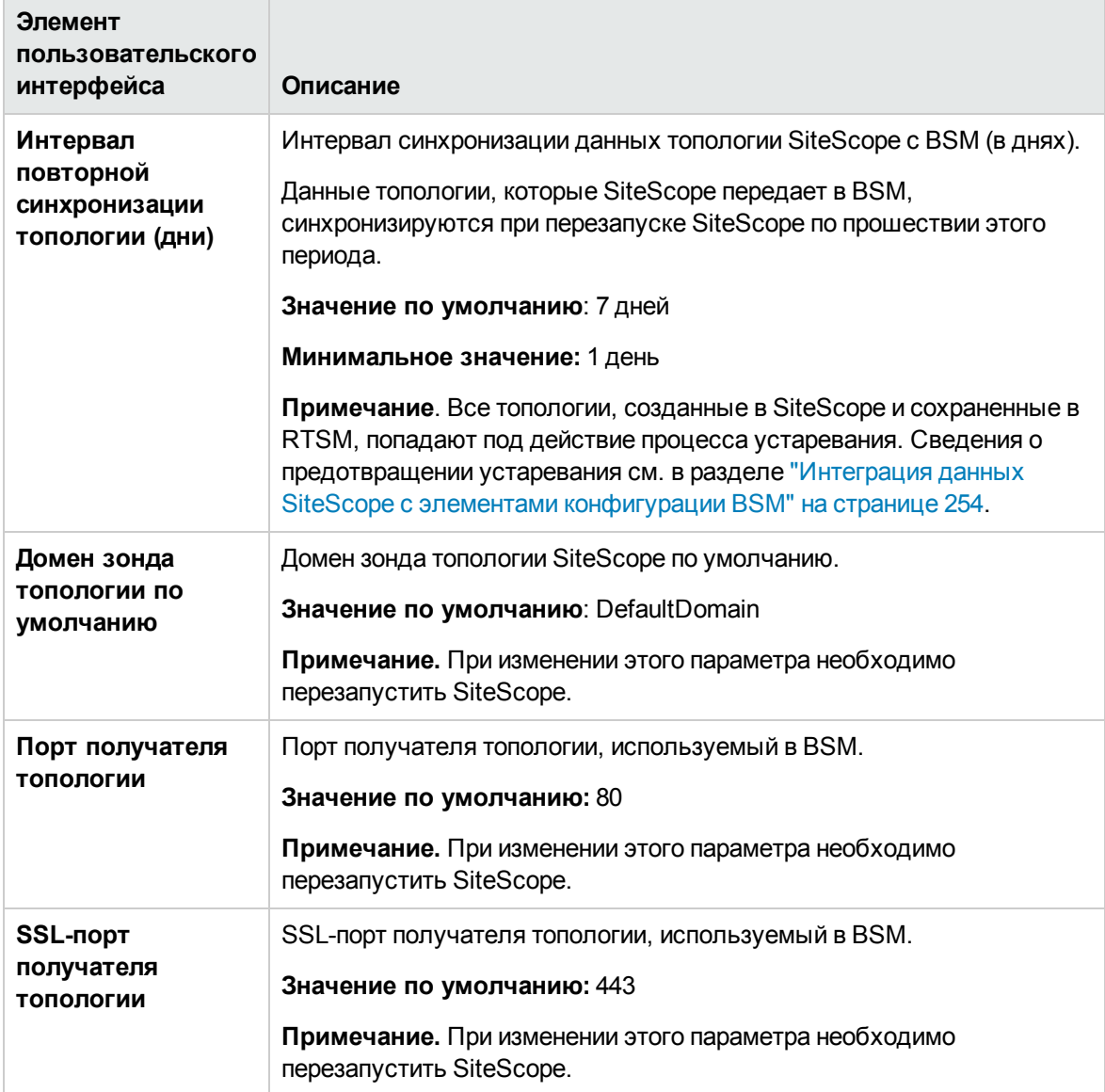
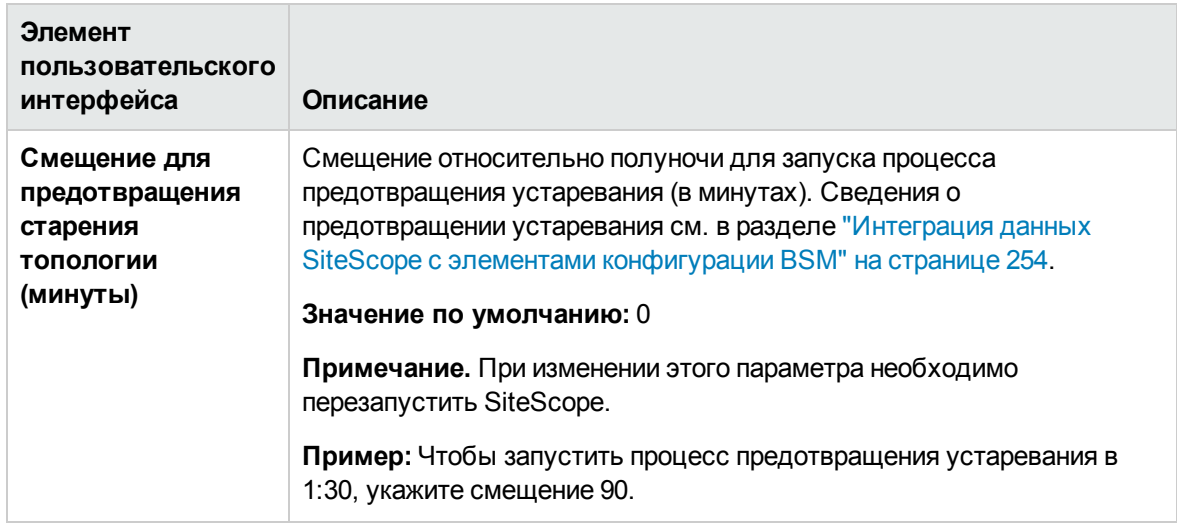

### **Настройки**BSM — **доступные операции**

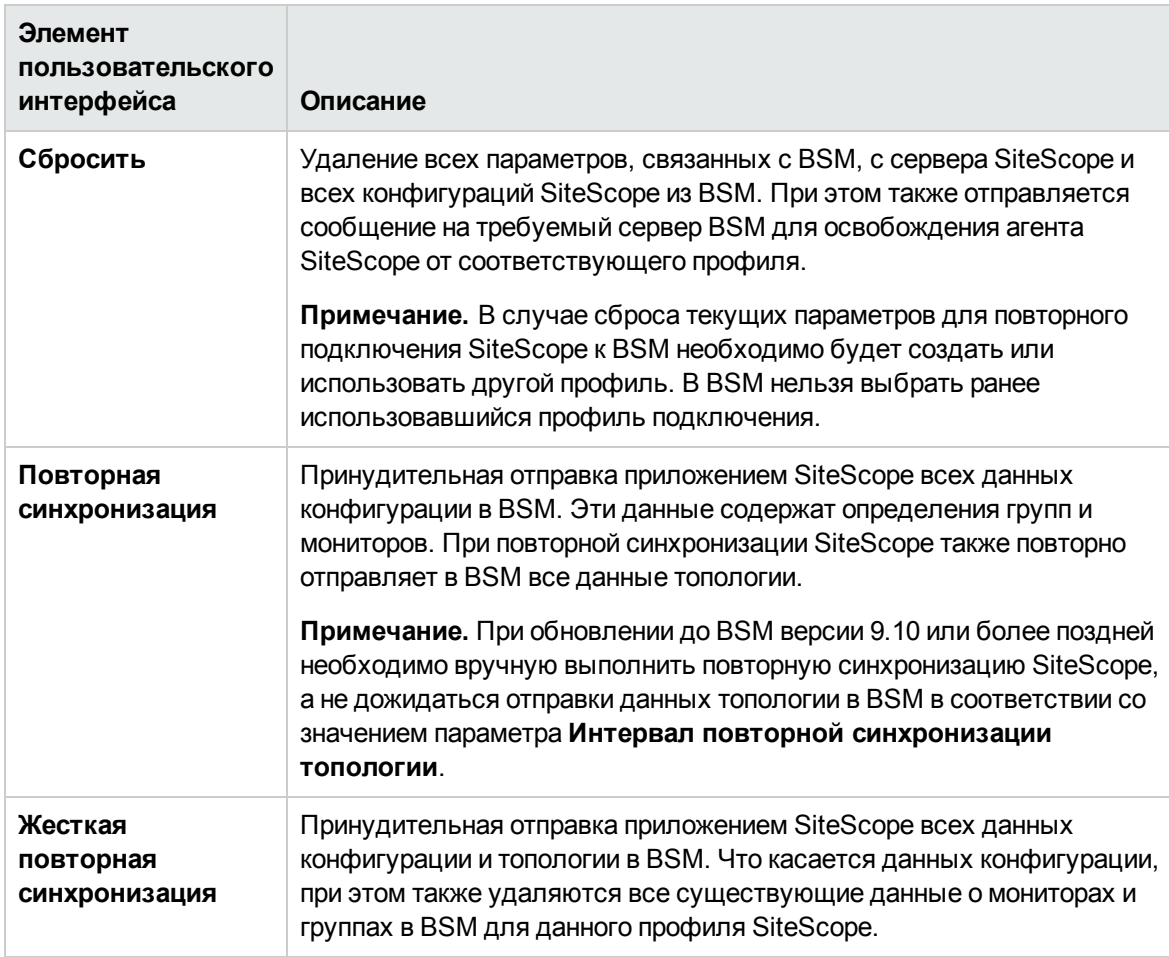

## **Советыи устранение неполадок**

#### **Примечания иограничения**

- Чтобы сделать подключение к BSM безопасным (поскольку имя пользователя и пароль BSM не используются для проверки подлинности), рекомендуется либо настроить обычную проверку подлинности в SiteScope, либо использовать SSL с двухсторонней проверкой подлинности. Если в BSM настроена обычная проверка подлинности, те же имя пользователя и пароль, которые указаны в полях **Имя пользователя по умолчанию для проверки подлинности** и **Пароль по умолчанию для проверки подлинности** в SiteScope (**Настройки > Общие настройки > Главная панель**), используются для передачи данных и топологии в BSM. Если в BSM не настроена обычная проверка подлинности, учетные данные игнорируются.
- По умолчанию данные, отправляемые с сервера SiteScope в BSM, не сжимаются. Сведения о включении сжатия данных см. в разделе "Сжатие данных SiteScope, [отправляемых](#page-787-0) в BSM" на [странице](#page-787-0) 788.

#### **Устранение неполадок**

Сведения об устранении неполадок при передаче данных в BSM, см. в разделе " [Подключение](#page-250-0) к серверу BSM" на [странице](#page-250-0) 251.

# <span id="page-793-0"></span>**Настройки интеграции с** Diagnostics

Приложение SiteScope пересылает данные в Diagnostics и таким образом обеспечивает возможность получения более полных сведений о серверах приложений, отслеживаемых с помощью Diagnostics. Эти данные дают представление о компонентах инфраструктуры, на которых развернуты серверы приложений.

Например, интеграция данных монитора SNMP по MIB может использоваться для выявления проблем с инфраструктурой, в которой работает сервер приложений. Приложение SiteScope пересылает данные о группах, мониторах и измерениях. Приложение Diagnostics может считывать данные, отправленные SiteScope, и представлять их в отчетах и диаграммах.

## **Доступ**

Выберите **Настройки** > **Настройки интеграции**. На странице "Настройки интеграции" выполните одно из следующих действий.

- <sup>l</sup> Нажмите кнопку **Создать интеграцию** и выберите пункт **Интеграция с Diagnostics**, или
- <sup>l</sup> Выберите существующую интеграцию с Diagnostics и нажмите кнопку **Изменить интеграцию** .

**Примечание.** Вы должны быть администратором SiteScope или пользователем с разрешениями **Просмотр настроек интеграции** для просмотра настроек интеграции. Для создания или изменения настроек интеграции необходимы разрешения **Изменение настроек интеграции**. Подробнее об этой теме см. в разделе "Настройки [управления](#page-867-0) [пользователями"](#page-867-0) на странице 868.

# **Описание**

#### <span id="page-794-0"></span>**Единицыизмерения в**Diagnostics

Приложение SiteScope создает файл **<корневой каталог SiteScope>/conf/integration/data\_ integration\_uom.xml**, который содержит сопоставления мониторов SiteScope с метриками Diagnostics и единицами измерения, используемыми для метрик. Приложение Diagnostics принимает данные из SiteScope, только если они сопоставлены с единицей измерения, которая распознается Diagnostics. SiteScope получает единицы измерения из отслеживаемого источника, и они могут требовать сопоставления с соответствующими единицами измерения Diagnostics. Единицы измерения, используемые в мониторах SiteScope, зависят от типа отслеживаемых данных. Например, для монитора ЦП используется единица измерения "процент", а для монитора места на диске — "байт". По этой причине в XML-файл рекомендуется внести необходимые измерения, чтобы приложение Diagnostics могло распознать единицы измерения, которые должны использоваться для данных мониторов, поступающих из SiteScope.

При добавлении в SiteScope новых мониторов, передающих данные в Diagnostics, рекомендуется изменить настройки интеграции с Diagnostics и нажать кнопку **Создать XMLфайл единиц измерения**. SiteScope создаст список мониторов, развернутых в текущий момент, и метрик, которые им соответствуют. Этот список будет объединен с файлом **<корневой каталог SiteScope>/conf/integration/data\_integration\_uom.xml**. При этом в XMLфайле будут обновлены только те значения, которые не были изменены вручную. Если какиелибо значения в XML-файле были изменены вручную, они не будут обновлены и сохранятся без изменения. Такое слияние данных о единицах измерения выполняется при нажатии этой кнопки и при каждом перезапуске SiteScope.

Подробные справочные сведения об XML-тегах, элементах и атрибутах, используемых в файле интеграции, который SiteScope пересылает в Diagnostics, см. в разделе ["Справка](#page-821-0) по XML-тегам для [универсальной](#page-821-0) интеграции данных и интеграции с Diagnostics" на странице 822.

# **Задачи**

#### **Интеграция** SiteScope **с** HP Diagnostics

Подробные сведения об интеграции SiteScope с Diagnostics см. в документе "Интеграция SiteScope с HP Diagnostics в справке SiteScope. Наличие более новой версии данного руководства можно проверить на сайте интеграций [HP Software](http://support.openview.hp.com/sc/solutions/integrations.jsp?intid=665) (http://support.openview.hp.com/sc/solutions/integrations.jsp?intid=665).

# **Описание элементовпользовательского интерфейса**

### **Интеграция с** Diagnostics – **общие параметры**

Ниже приведено описание элементов пользовательского интерфейса.

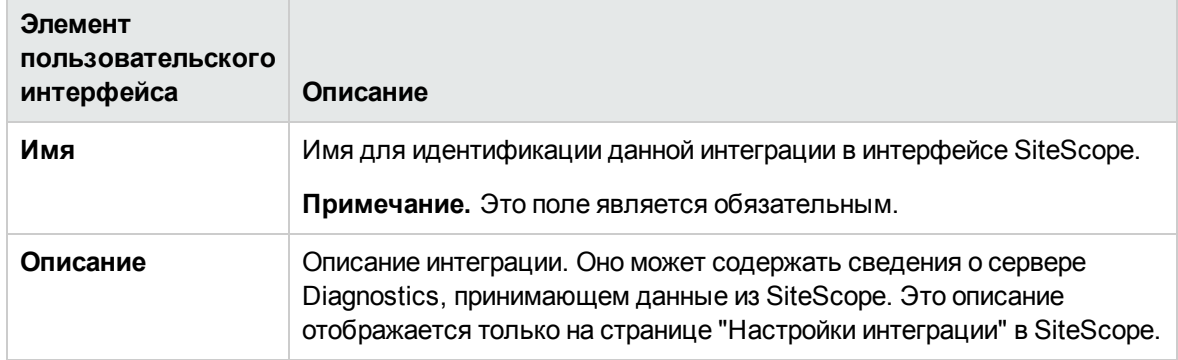

### **Параметрынастроек интеграциис** Diagnostics

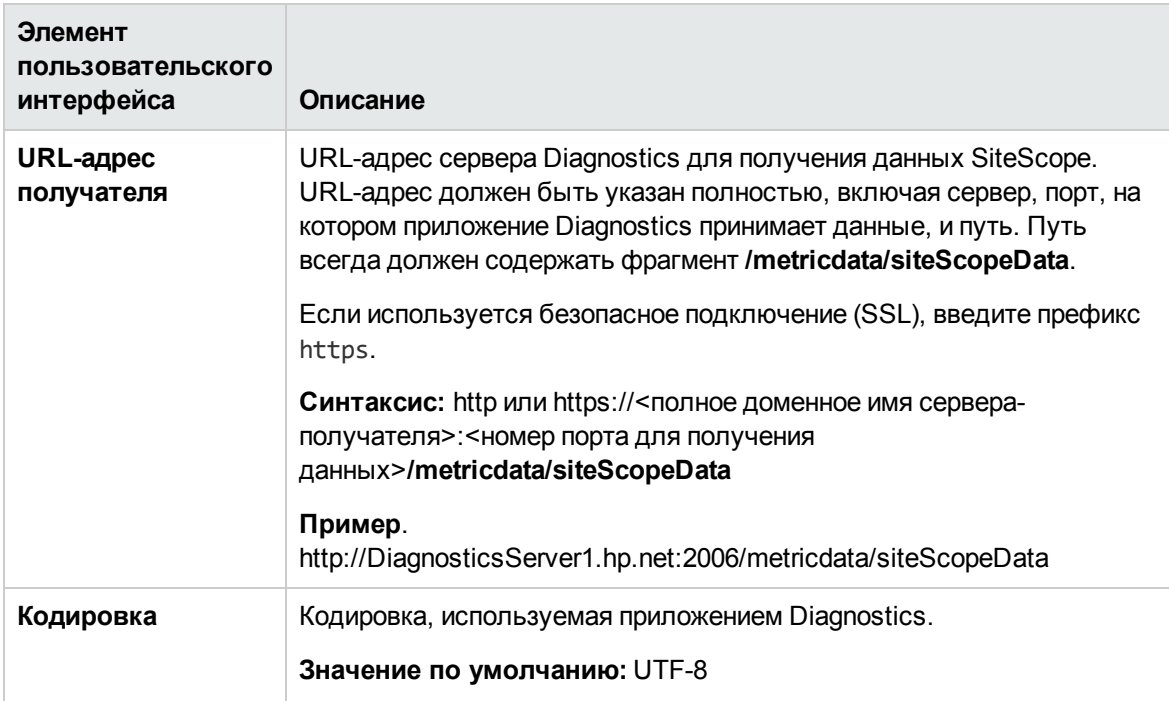

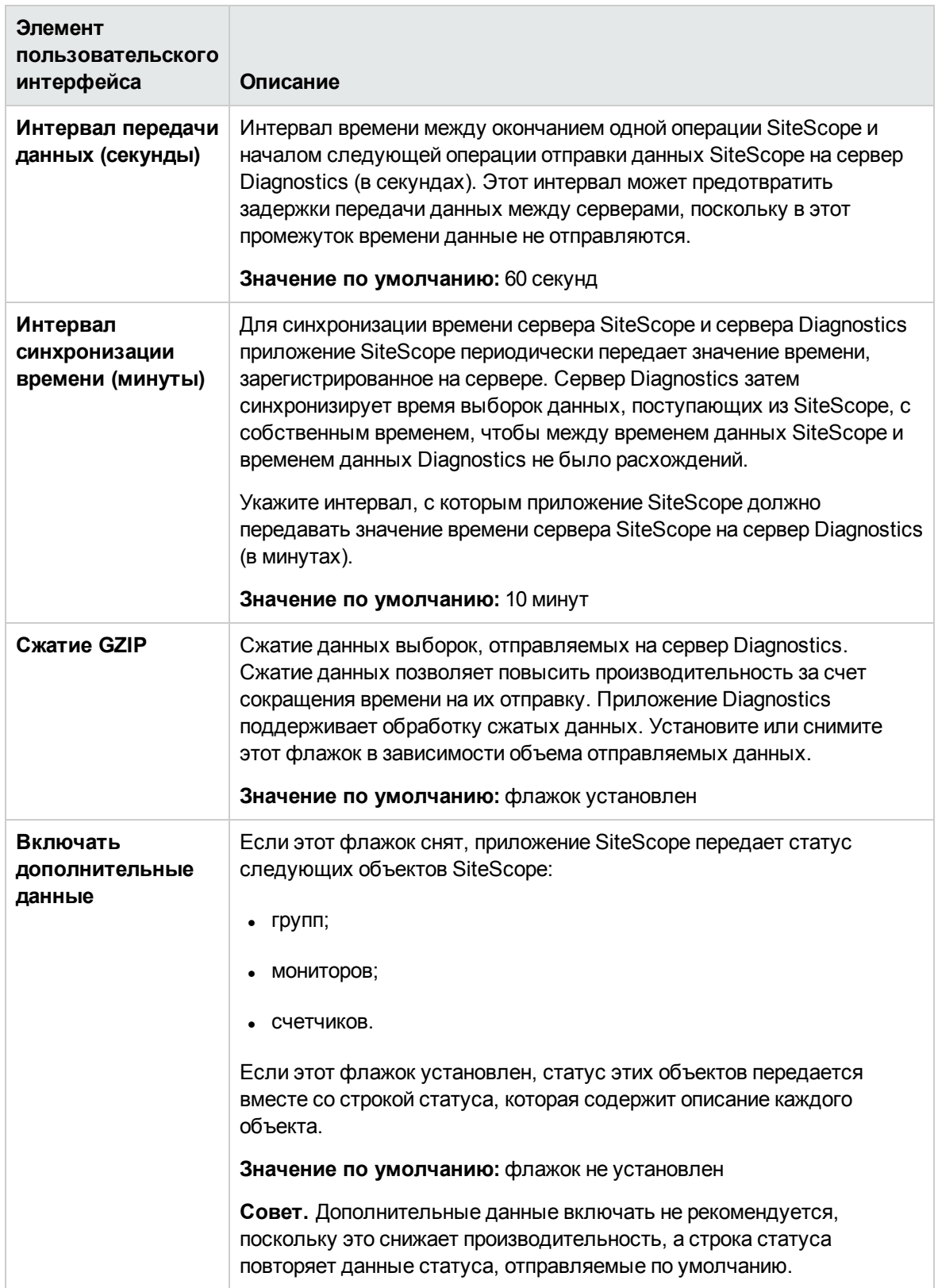

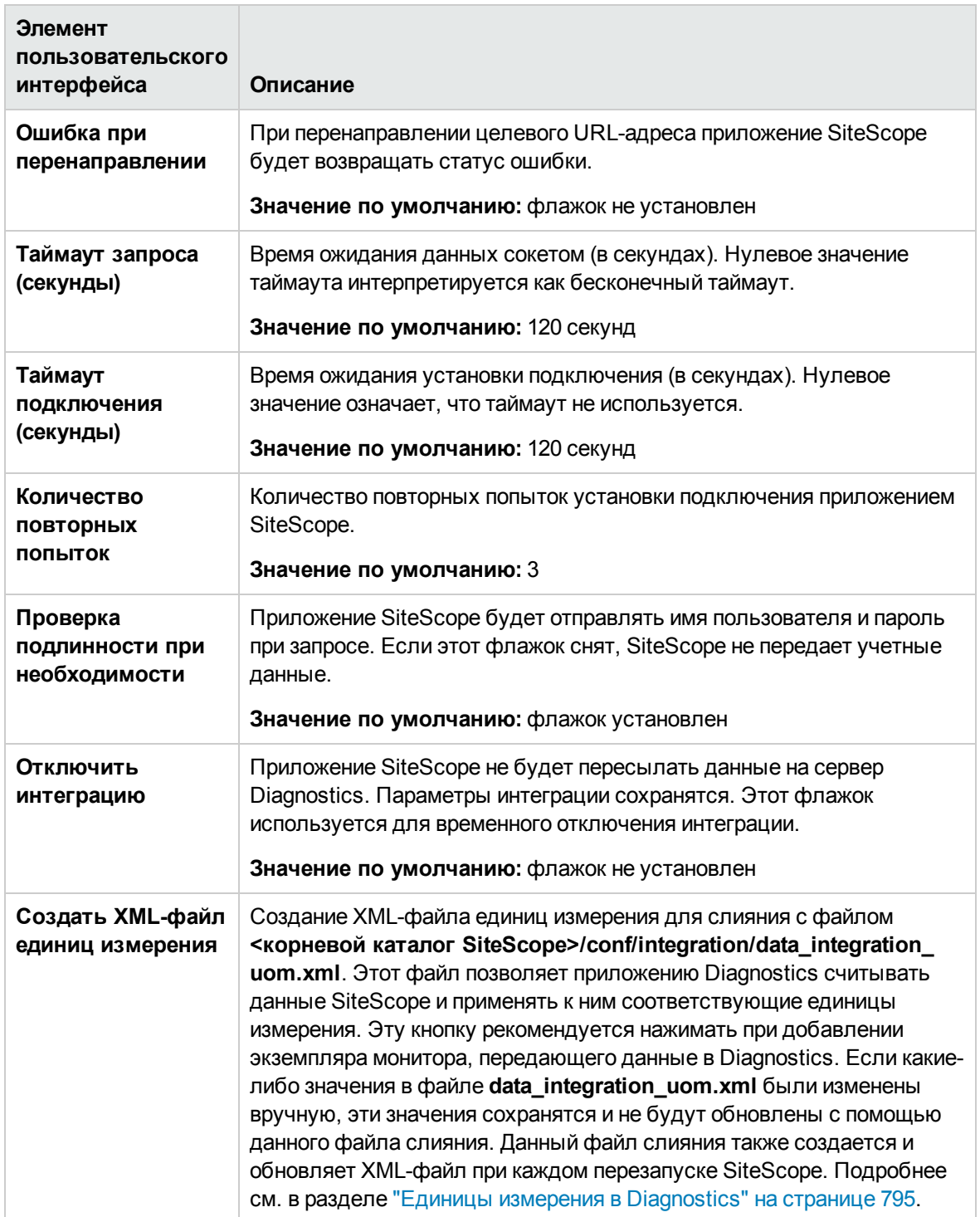

### **Интеграция с** Diagnostics - **параметрыбезопасностивеб**-**сервера**

Ниже приведено описание элементов пользовательского интерфейса.

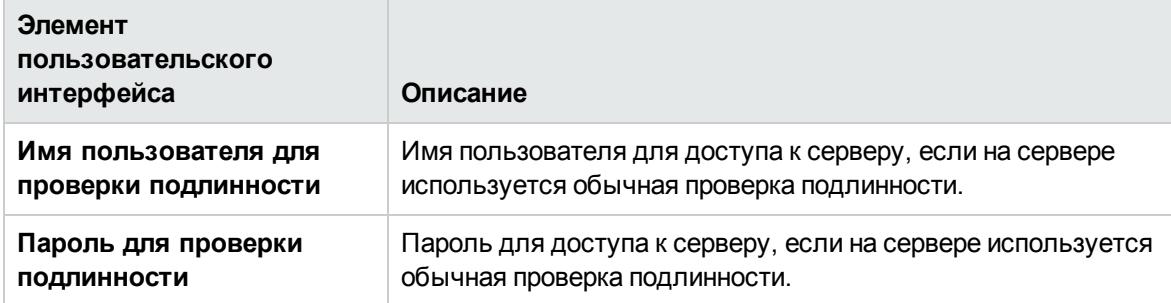

#### **Интеграция с** Diagnostics – **параметрыпрокси**-**сервера**

Ниже приведено описание элементов пользовательского интерфейса.

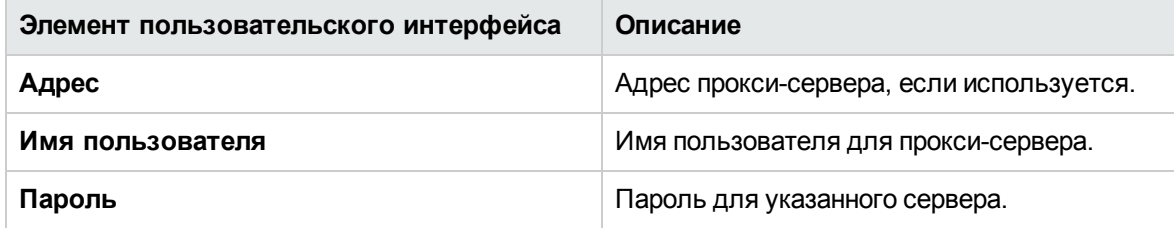

#### **Интеграция с** Diagnostics – **тегидля передач**

Ниже приведено описание элементов пользовательского интерфейса (элементы без меток показаны в угловых скобках).

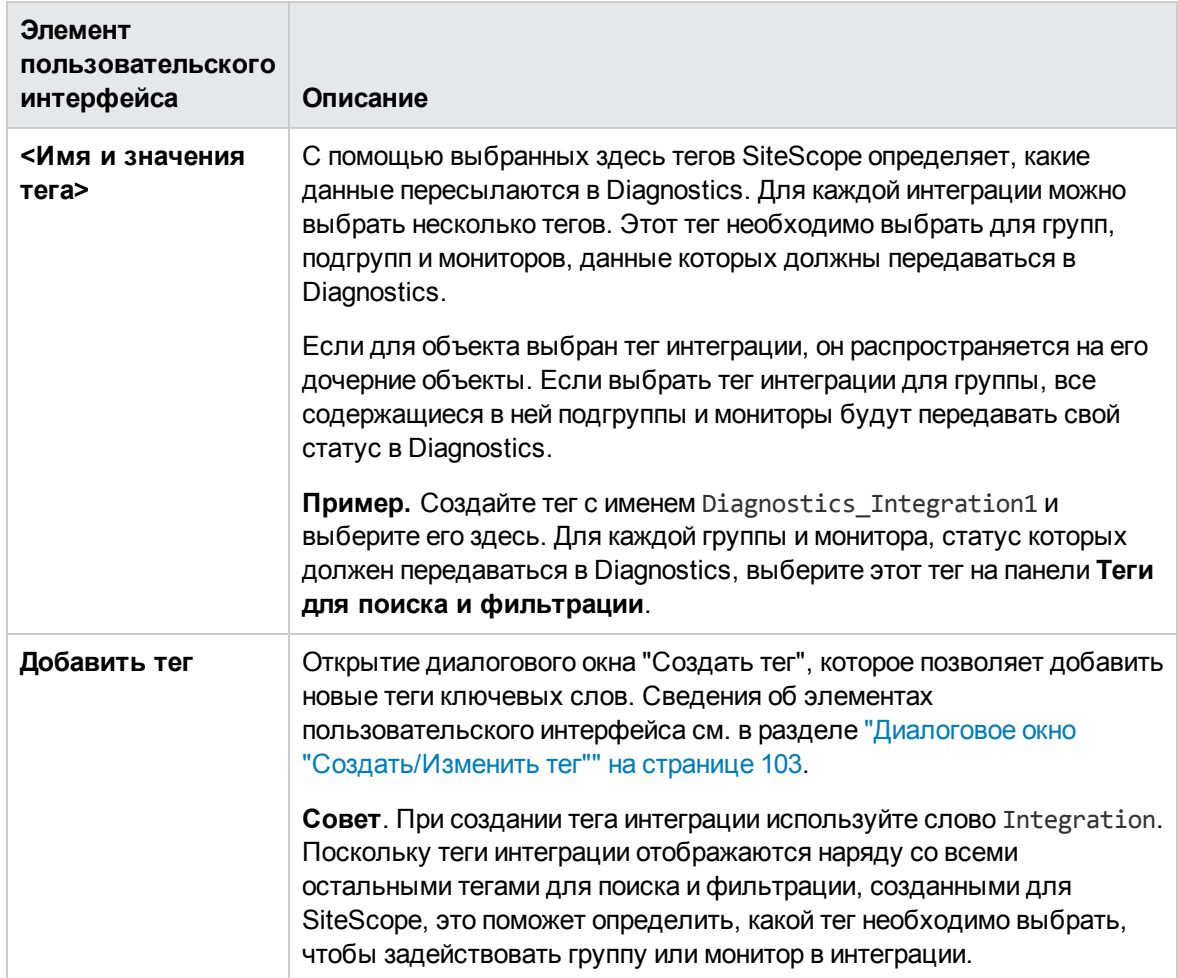

# <span id="page-799-0"></span>**Настройки интеграции с** HP Operations Manager

Интеграция HP Operations используется для настройки SiteScope на отправку данных общих событий и метрик в продукты HPOM и BSM. Интеграция HP Operations использует агент HP Operations, который должен быть установлен и настроен на сервере SiteScope для обеспечения видимости серверов и мониторов HPOM для Управление операциями и BSM в SiteScope. Подробнее об установке агента см. в разделе "Установка SiteScope" Руководства по развертыванию HP SiteScope (<корневой каталог SiteScope>\sisdocs\doc\_lib\Get\_ Documentation.htm).

## **Доступ**

Выберите **Настройки** > **Настройки интеграции**. На странице "Настройки интеграции" выполните одно из следующих действий.

<sup>l</sup> Нажмите кнопку **Создать интеграцию** и выберите пункт **Интеграция с HP Operations Manager**, или

<sup>l</sup> выберите существующую интеграцию HPOM и нажмите кнопку **Изменить интеграцию**.

**Примечание.** Вы должны быть администратором SiteScope или пользователем с разрешениями **Просмотр настроек интеграции** для просмотра настроек интеграции. Для создания или изменения настроек интеграции необходимы разрешения **Изменение настроек интеграции**. Подробнее об этой теме см. в разделе "Настройки [управления](#page-867-0) [пользователями"](#page-867-0) на странице 868.

# **Описание**

#### **Общие сведения об интеграциис** HP Operations Manager

Чтобы обеспечить видимость серверов и мониторов SiteScope в системе Operations Manager (HPOM) и приложении "Управление операциями" в BSM, на сервере SiteScope необходимо установить и настроить агент HP Operations Agent. Агент HP Operations Agent отправляет события на сервер управления HPOM и в приложение "Управление операциями". Он также выступает в роли хранилища данных метрик, собранных с помощью SiteScope. Агент должен быть подключен к серверу HPOM или BSM, и должна быть настроена интеграция событий или метрик с HP Operations Manager.

- <sup>l</sup> **Интеграция событий.** События SiteScope создаются при изменении статуса метрики монитора SiteScope (Норма/Предупреждение/Ошибка) или при создании оповещения SiteScope. SiteScope отправляет события, записывая их в файл журнала, который отслеживается агентом HP Operations. Агент считывает данные и преобразует их в события, которые затем пересылает на сервер HPOM или BSM.
- **Интеграция метрик.** SiteScope отправляет данные метрик в агент HP Operations для использования в HPOM (Performance Manager) и OMi (Performance Graphing). Интеграция метрик с Operations Manager может быть активирована независимо от состояния подключения между агентом HP Operations Agent и сервером HPOM или BSM, поскольку сбор метрик выполняется агентом.

**Примечание.** Агент HP Operations поддерживается в качестве источника данных для диаграмм производительности в BSM, при этом HP планирует прекращение поддержки агента для данного компонента. В этой связи рекомендуется использовать в качестве источника данных базу данных профилей BSM. Подробнее см. в документе "Интеграция SiteScope с продуктами HP Operations Manager" в справке SiteScope. Наличие более новой версии данного руководства можно проверить на сайте Интеграции [HP Software](http://support.openview.hp.com/sc/solutions/integrations.jsp?intid=39): Для Windows: http://support.openview.hp.com/sc/solutions/integrations.jsp?intid=39 Для UNIX: http://support.openview.hp.com/sc/solutions/integrations.jsp?intid=628

# Задачи

### Интегрирование SiteScope с продуктами HP Operations Manager

Подробные инструкции по настройке HPOM на отправку событий в OMi или SiteScope, а также настройке SiteScope на передачу метрик при помощи агента HP Operations см. в документе "Интеграция SiteScope с продуктами HP Operations Manager" в справке SiteScope. Наличие более новой версии данного руководства можно проверить на сайте Интеграции HP Software: Для Windows: http://support.openview.hp.com/sc/solutions/integrations.jsp?intid=39 Для UNIX: http://support.openview.hp.com/sc/solutions/integrations.jsp?intid=628

## Описание элементов пользовательского интерфейса

### Элемент пользовательского интерфейса Описание Параметры подключения Путь установки НР Путь установки агента HP Operations Agent на компьютере SiteScope. **Operations Agent** • На платформах Windows путь установки автоматически извлекается из параметра реестра InstallDir для агента HP Operations Agent и отображается в этом поле. По умолчанию используется путь C:\Program Files\HP\HP BTO Software\. Если параметр реестра найти не удается, это поле не содержит значения и путь установки агента необходимо ввести вручную. • На платформах UNIX приложение SiteScope проверяет наличие установленного агента HP Operations Agent в используемом по умолчанию каталоге /opt/OV. Если он там отсутствует, это поле не содержит значения и путь установки агента необходимо ввести вручную. Нажмите кнопку Разрешить путь, чтобы восстановить обнаруженный SiteScope путь установки по умолчанию, если вручную был введен другой путь.

Основные параметры интеграции с HP Operations Manager Ниже приведено описание элементов пользовательского интерфейса.

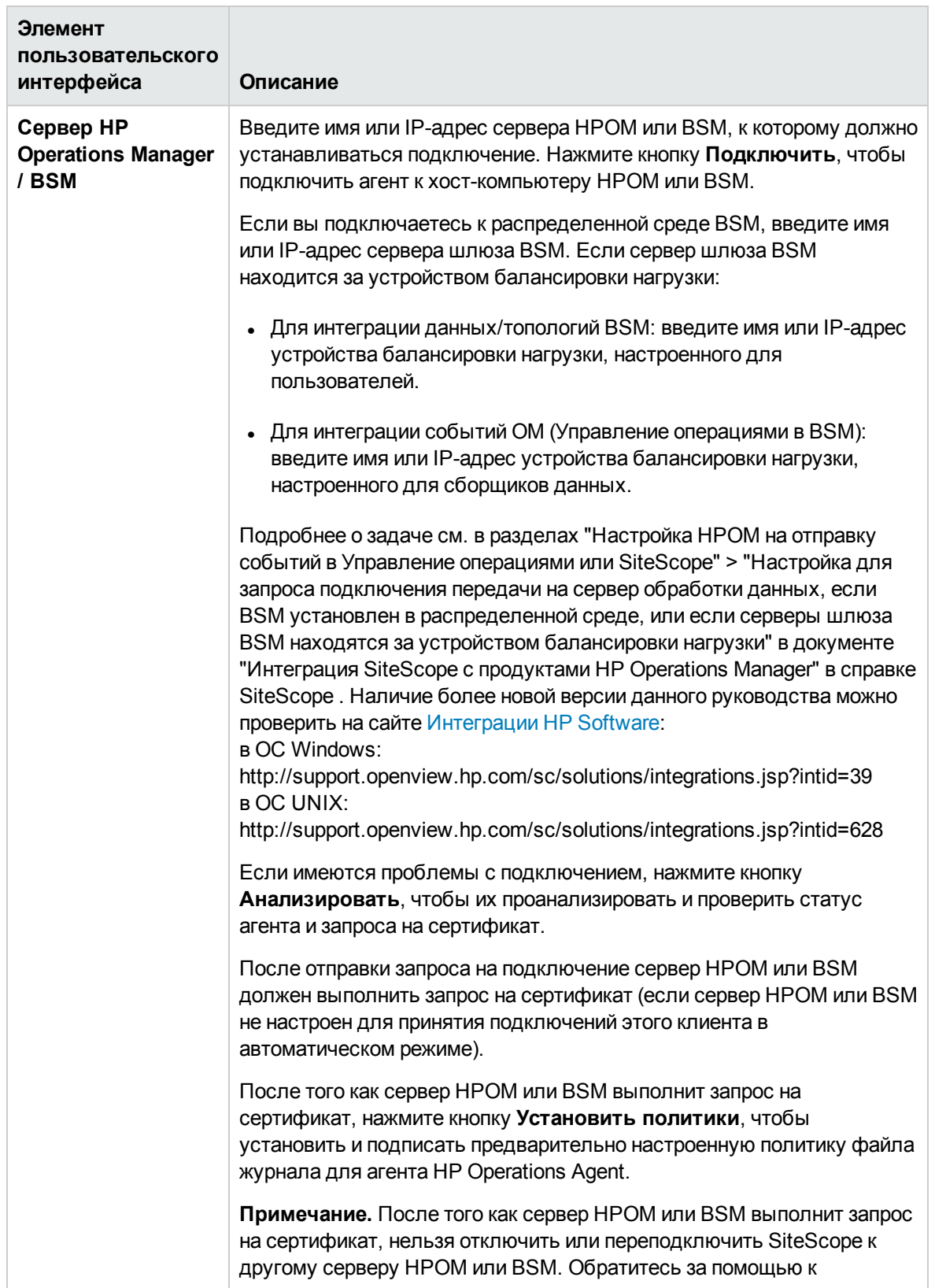

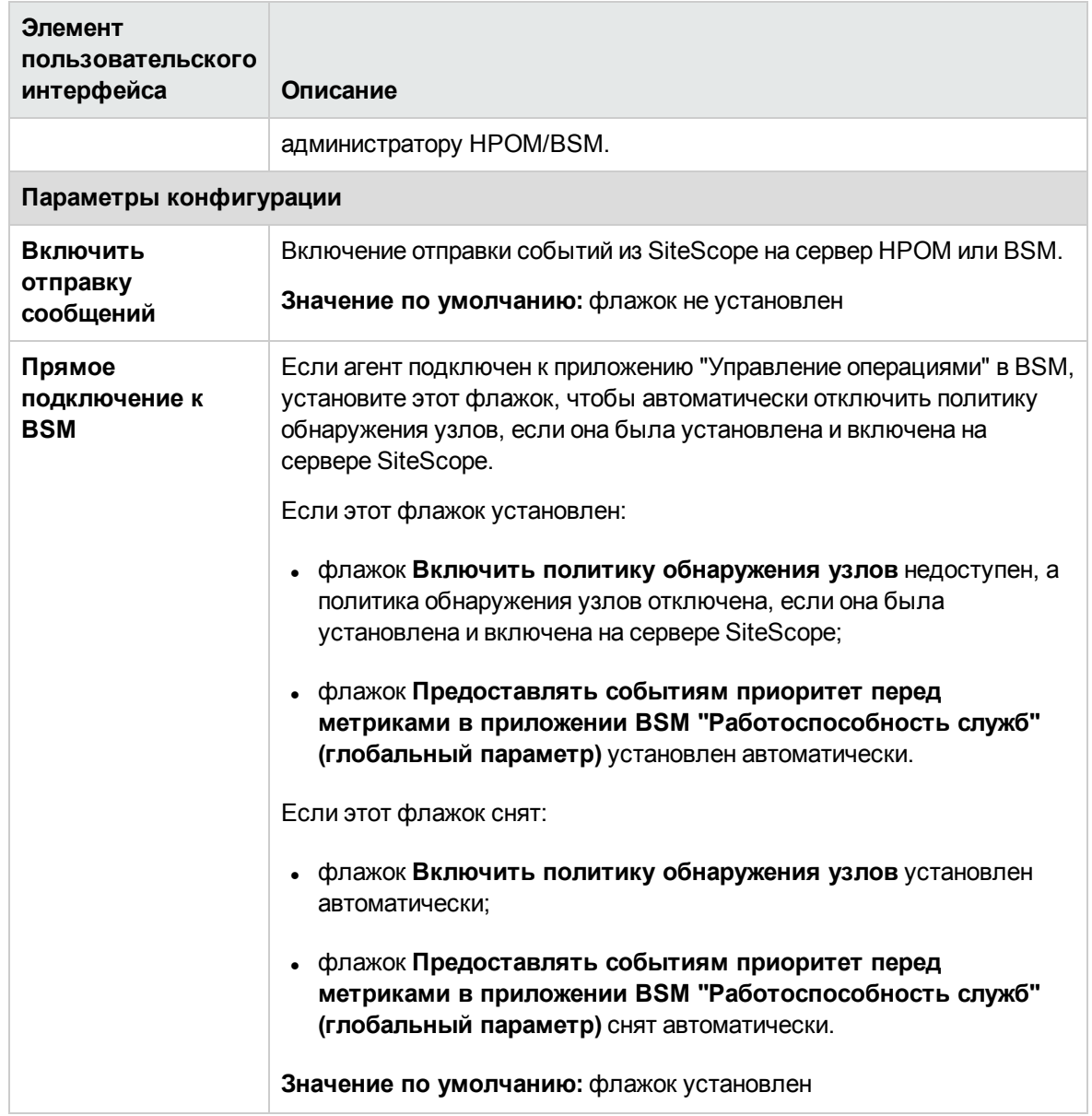

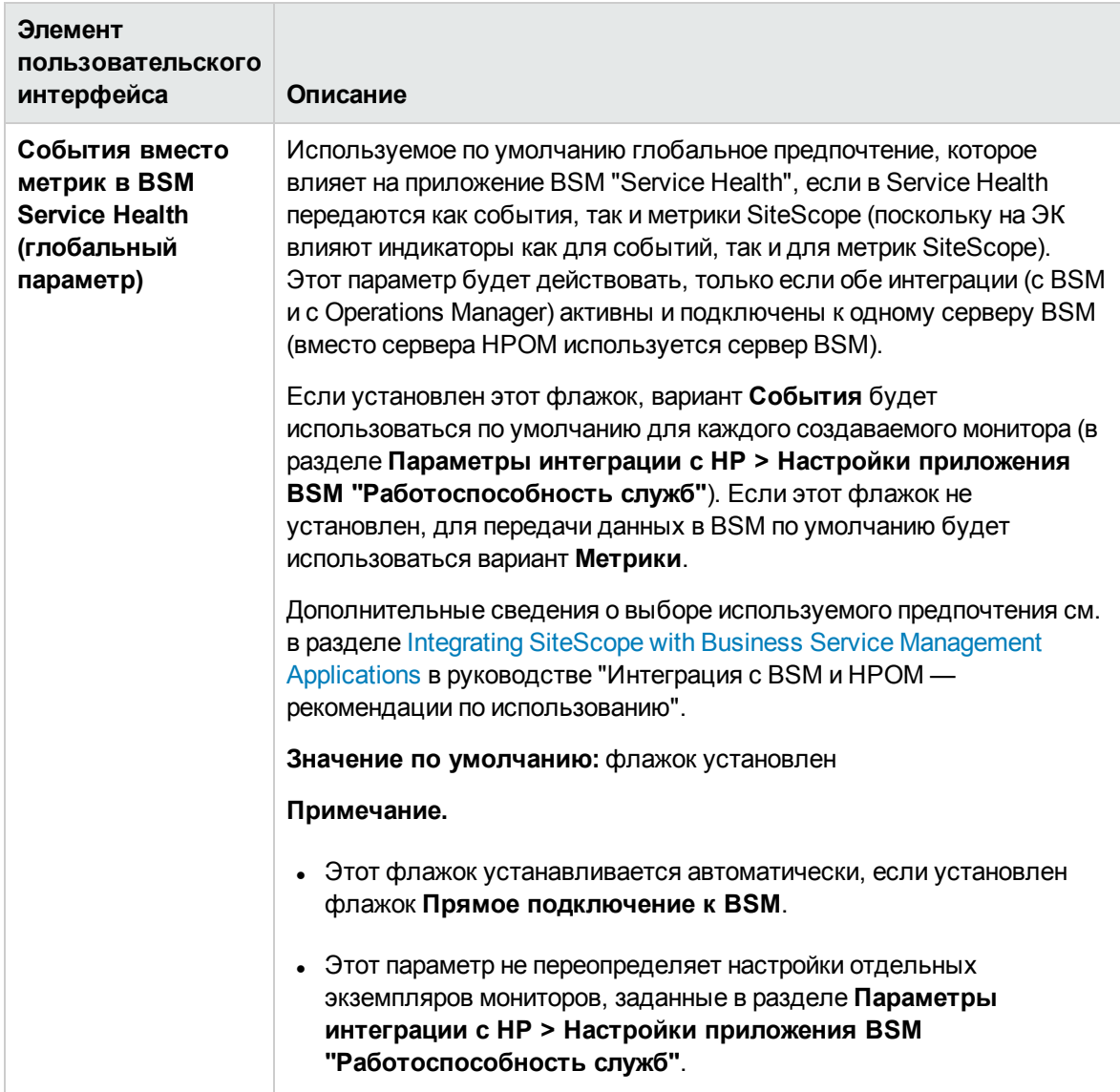

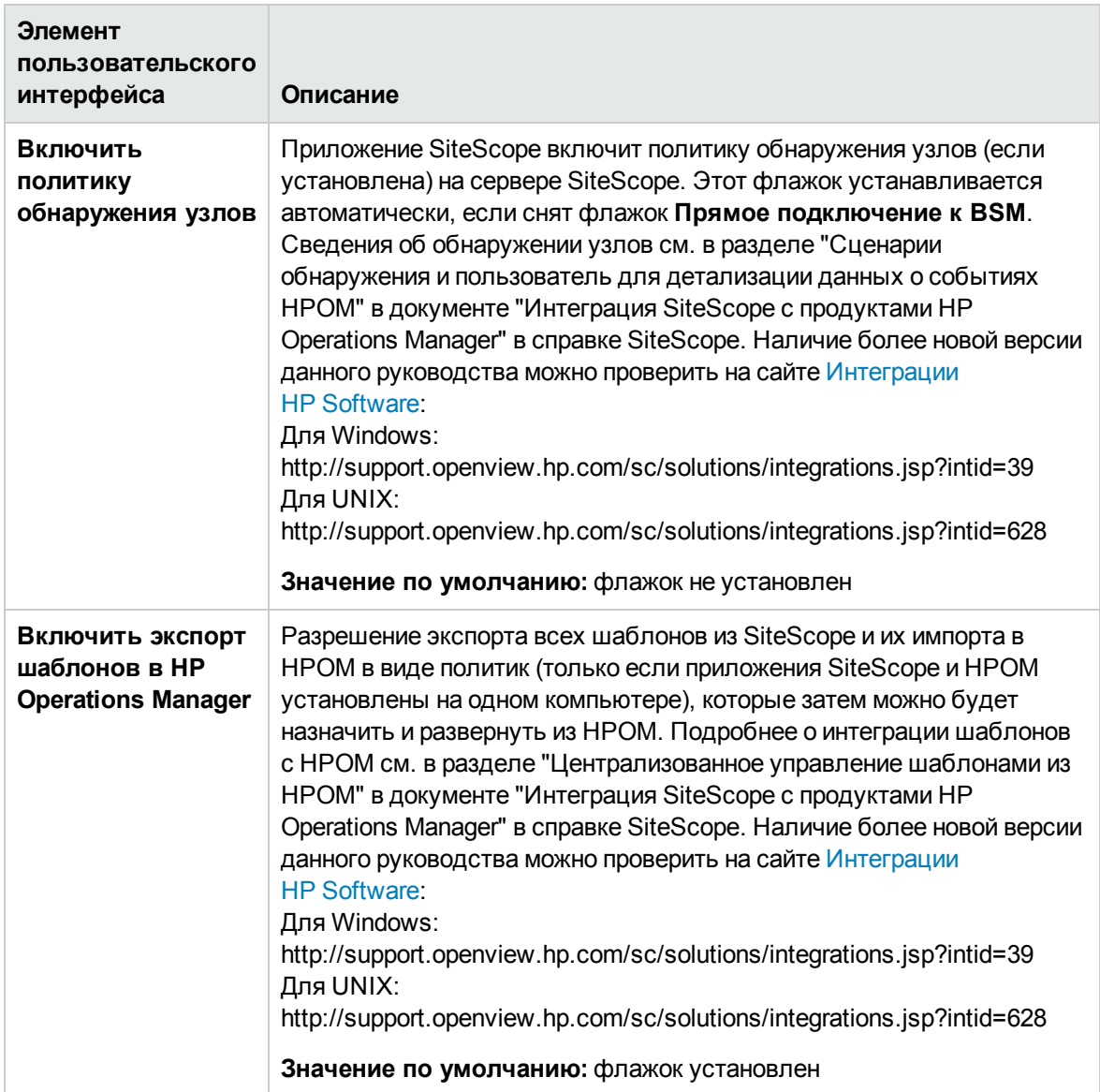

### **Дополнительные параметрыинтеграциис** HP Operations Manager

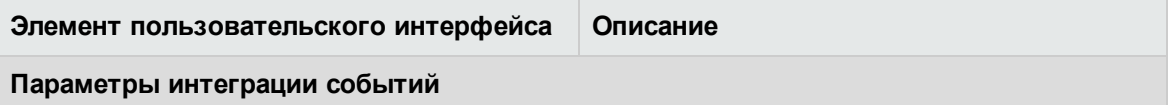

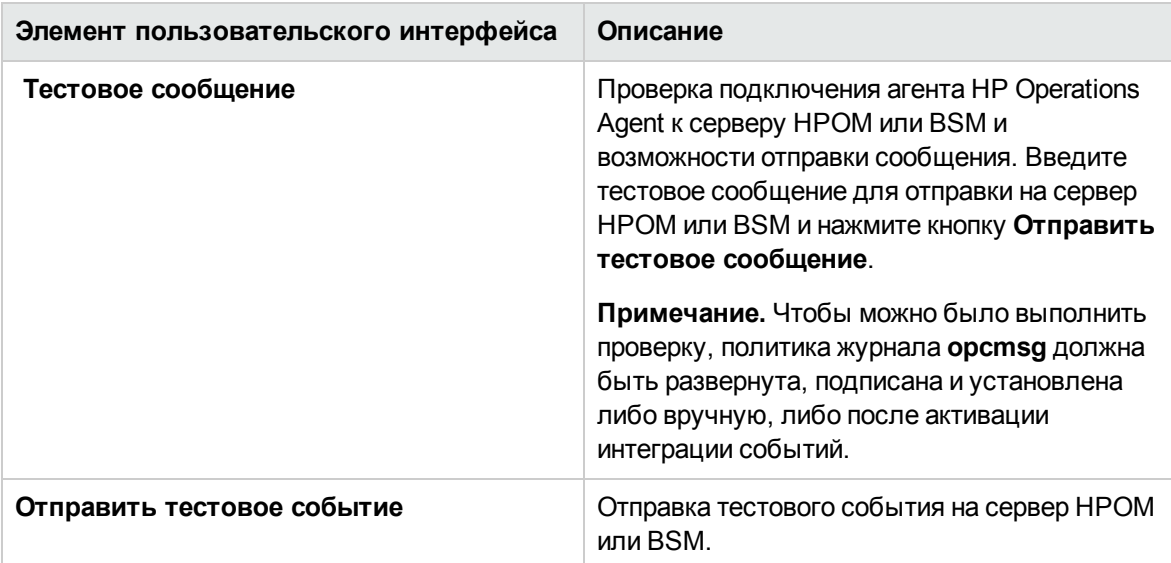

**Сопоставления уровней серьезности по умолчанию**

Сопоставления уровней серьезности устанавливают соответствие между уровнями серьезности в HPOM или BSM и статусами мониторов в SiteScope. Они отправляются в событиях, создаваемых на основе оповещений SiteScope, когда приложение SiteScope не подключено к BSM или в тех случаях, когда отсутствует значение состояния индикатора и уровня серьезности. Можно использовать сопоставления уровней серьезности по умолчанию или настроить собственные.

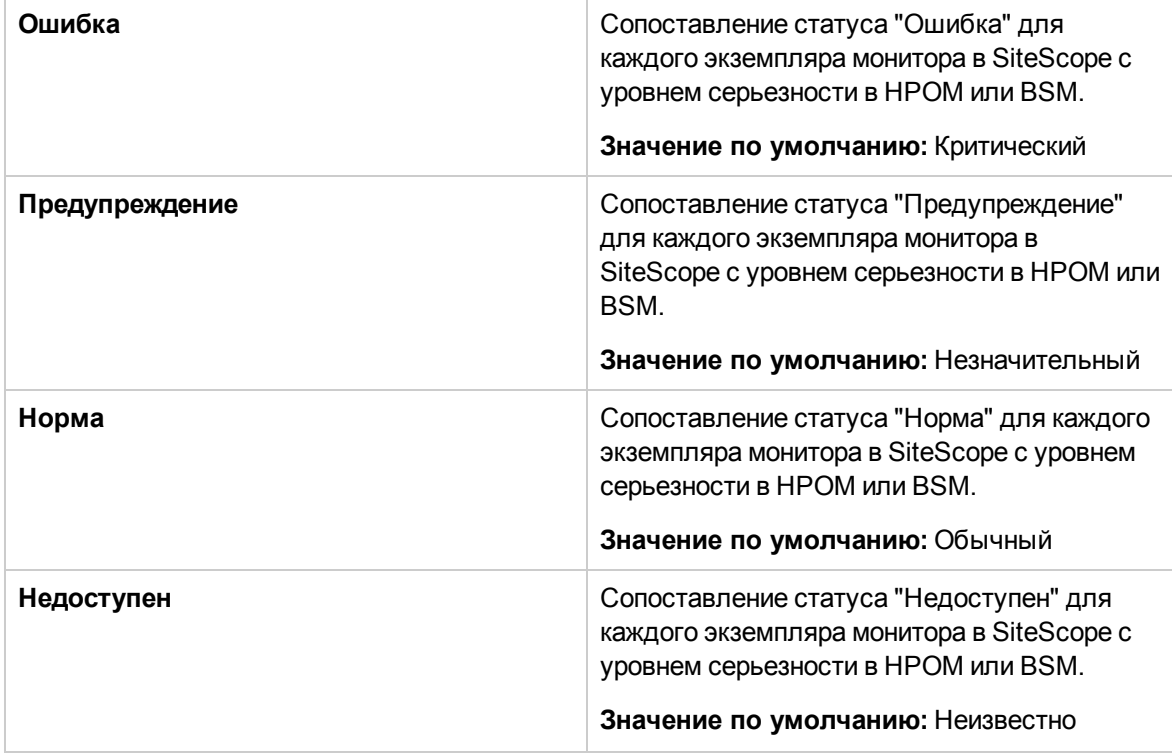

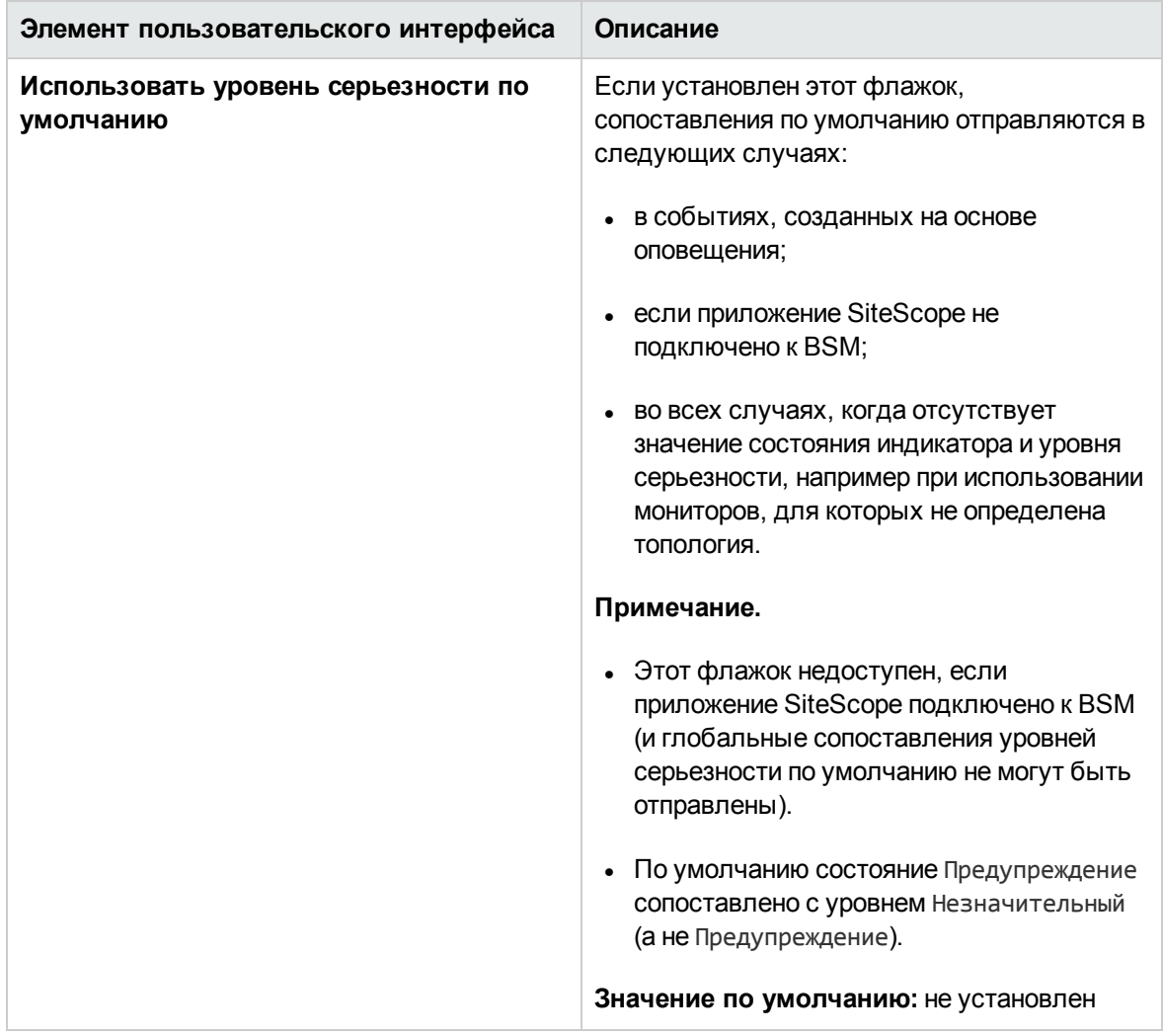

### Интеграция метрик с HP Operations Manager

Ниже приведено описание элементов пользовательского интерфейса.

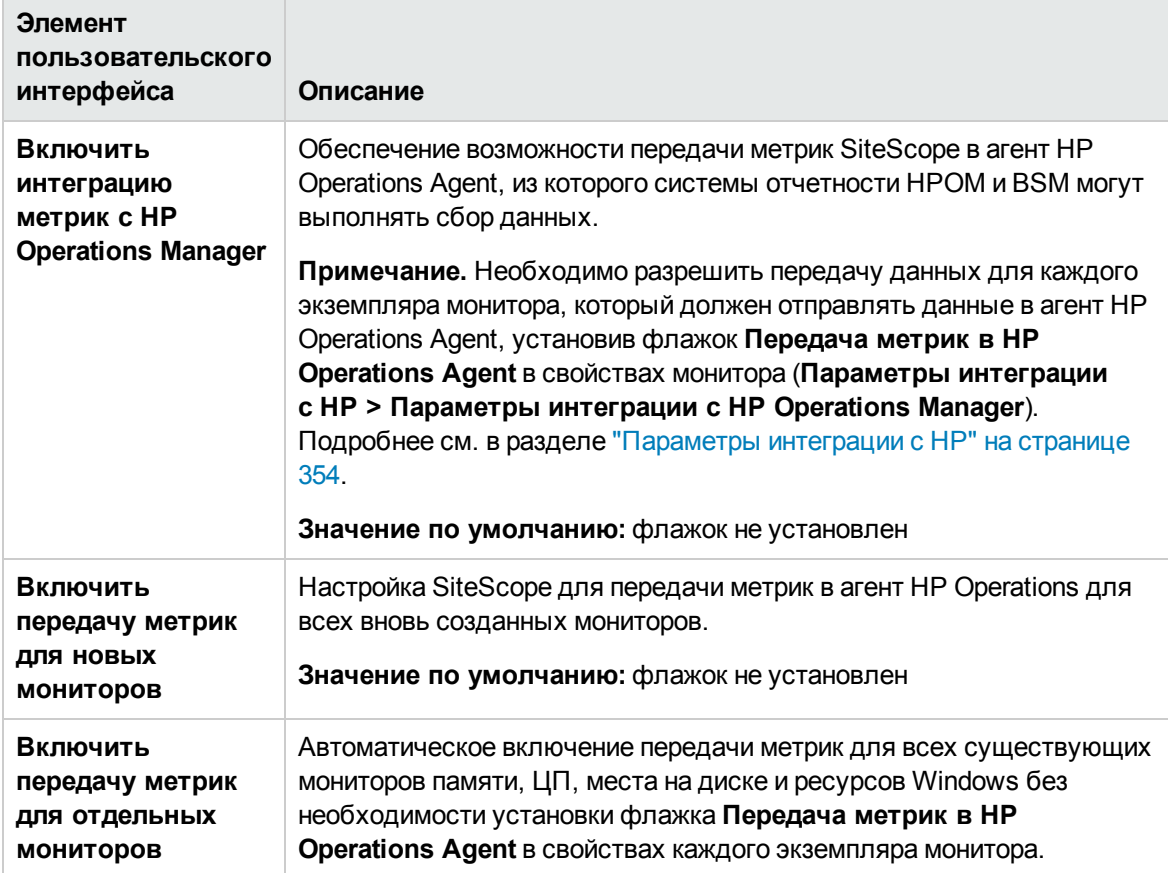

# <span id="page-808-0"></span>Настройки универсальной интеграции данных

Используйте интеграцию универсальных событий для пересылки данных (метрик) в стороннее приложение, для которого отсутствует прямая интеграция. Это приложение должно поддерживать получение XML-файлов, пересылаемых SiteScope. Эти файлы содержат данные о статусах групп, мониторов и измерений SiteScope.

## Доступ

Выберите Настройки > Настройки интеграции. На странице "Настройки интеграции" выполните одно из следующих действий.

- Нажмите кнопку Создать интеграцию и выберите пункт Интеграция данных, или
- выберите существующую интеграцию данных и нажмите кнопку Изменить интеграцию.

**Примечание.** Вы должны быть администратором SiteScope или пользователем с разрешениями **Просмотр настроек интеграции** для просмотра настроек интеграции. Для создания или изменения настроек интеграции необходимы разрешения **Изменение настроек интеграции**. Подробнее об этой теме см. в разделе "Настройки [управления](#page-867-0) [пользователями"](#page-867-0) на странице 868.

# **Описание**

#### **Доставка с использованием** HTTP-**запроса**

Принимающее приложение должно быть настроено для получения данных из SiteScope. Это означает, что приложение должно поддерживать получение HTTP-запросов с сервера SiteScope и расшифровку XML-файлов при их поступлении.

HTTP-запрос содержит следующий заголовок:

```
Content-Type: text/xml
```
Если включено сжатие содержимого XML-файла в ZIP-архив, HTTP-запрос содержит следующий заголовок:

Content-Type: text/xml Content-Encoding: gzip

Сжатие данных включается в диалоговом окне "Настройки интеграции данных" при создании интеграции в SiteScope. Если включено сжатие данных, приложение должно поддерживать распаковку файлов, отправляемых SiteScope.

#### **Синхронизация времени**

Время сервера SiteScope можно синхронизировать со временем сервера, на котором установлено приложение, включив в SiteScope пересылку отдельного XML-файла синхронизации времени. Этот файл отправляется точно так же, как и XML-файл данных, с интервалом, указанным в поле **Интервал синхронизации времени** в диалоговом окне "Настройки интеграции данных" при создании интеграции в SiteScope. Если это поле содержит значение, приложение SiteScope пересылает отметку даты сервера в приложение, которое принимает его данные, с заданным интервалом. Сведения об этой возможности см. в описании поля **Интервал синхронизации времени (минуты)** в параметрах настроек интеграции данных. Сведения о содержимом этого XML-файла см. в разделе "Справка по [XML-тегам](#page-821-0) для [универсальной](#page-821-0) интеграции данных и интеграции с Diagnostics" на странице 822.

# Описание элементов пользовательского интерфейса

#### Интеграция данных - общие параметры

Ниже приведено описание элементов пользовательского интерфейса.

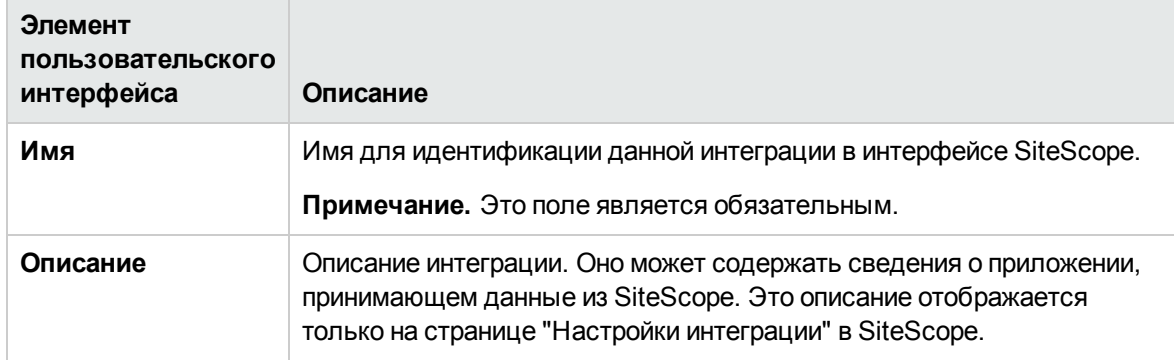

#### Параметры настроек интеграции данных

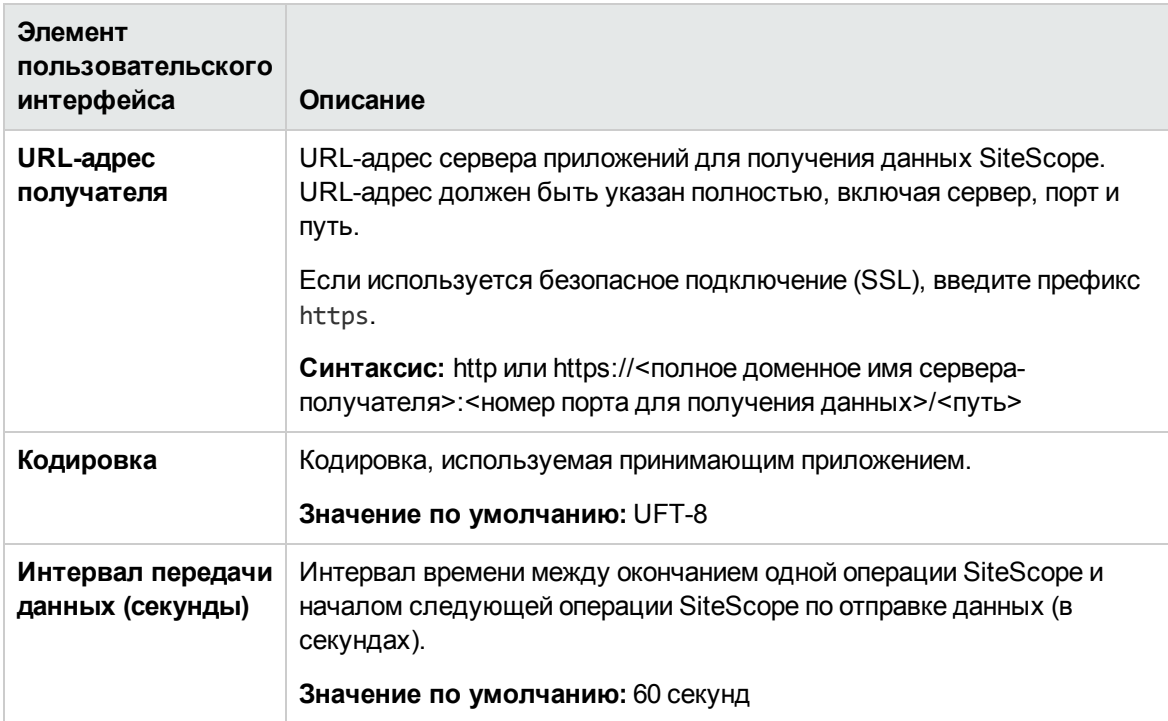

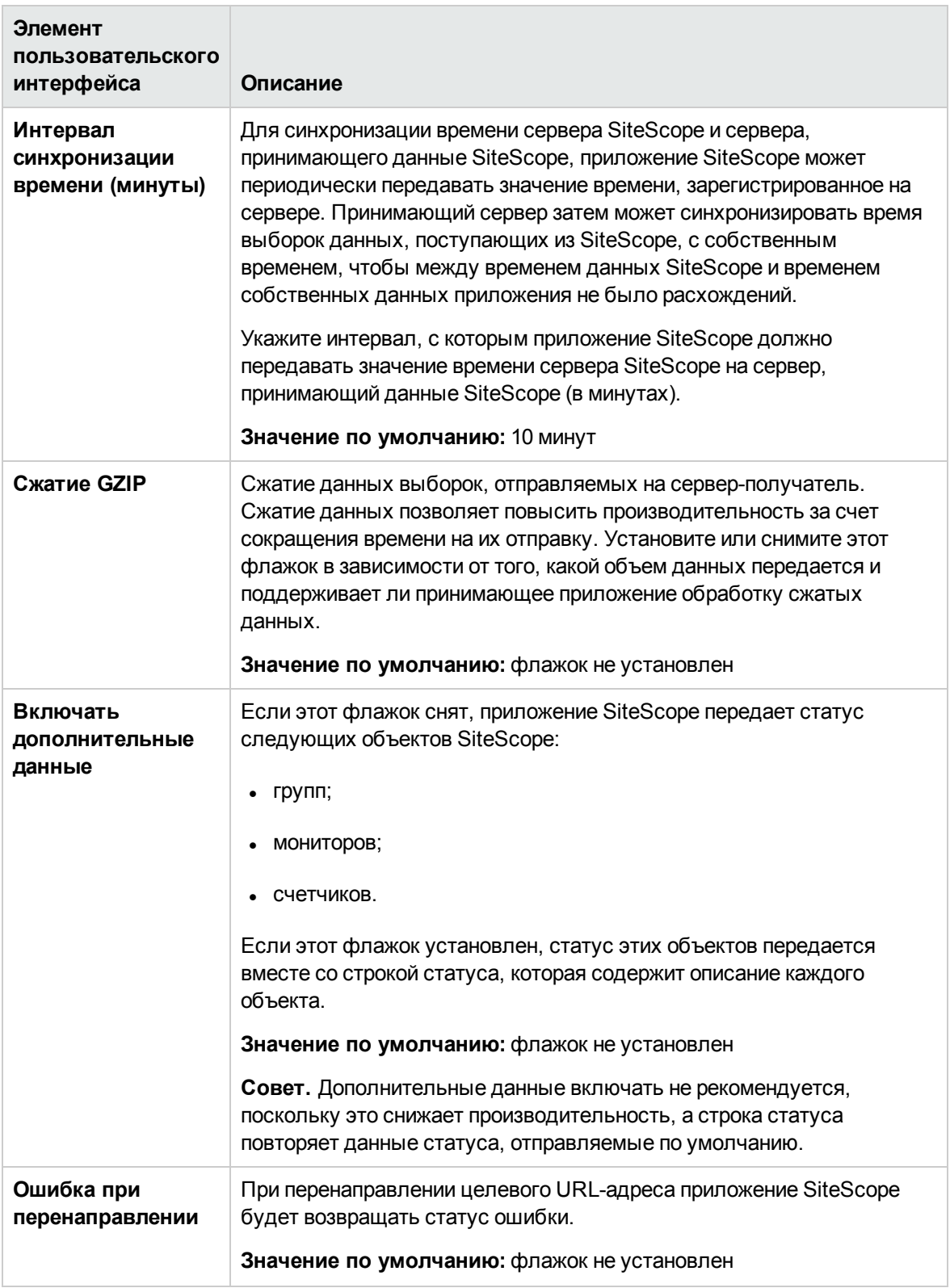

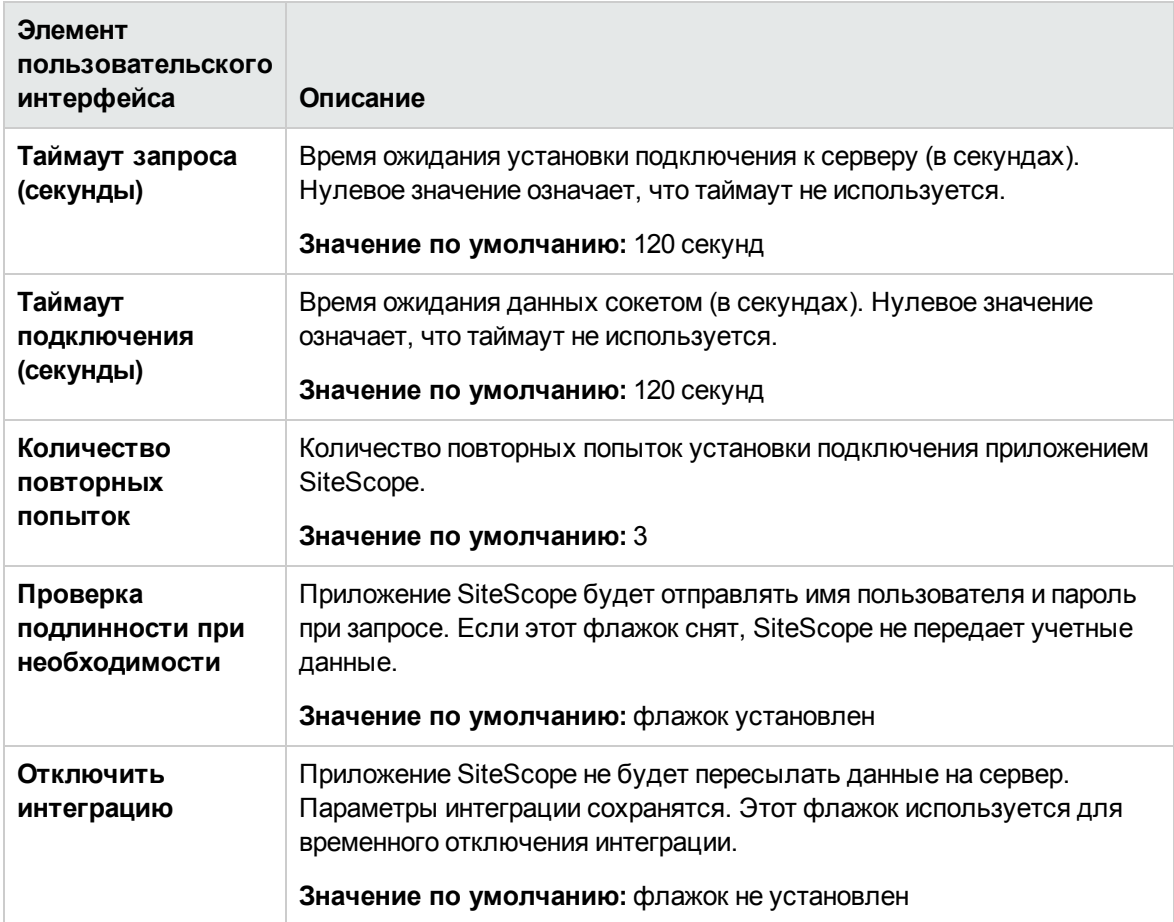

#### **Интеграция данных** – **параметрыбезопасностивеб**-**сервера**

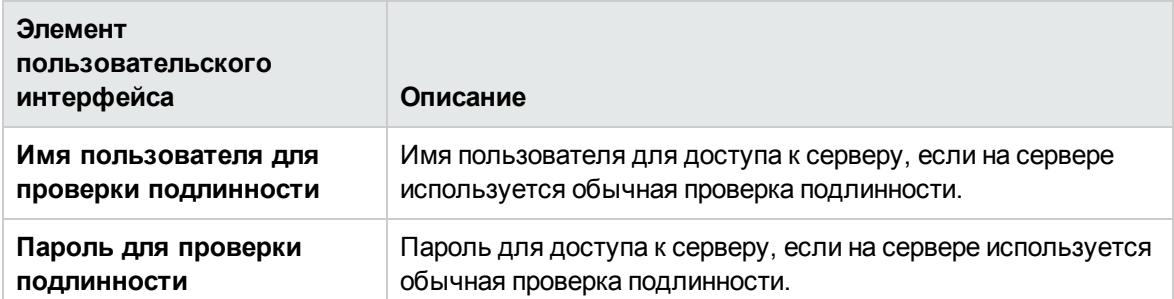

### **Интеграция данных** – **параметрыпрокси**-**сервера**

Ниже приведено описание элементов пользовательского интерфейса.

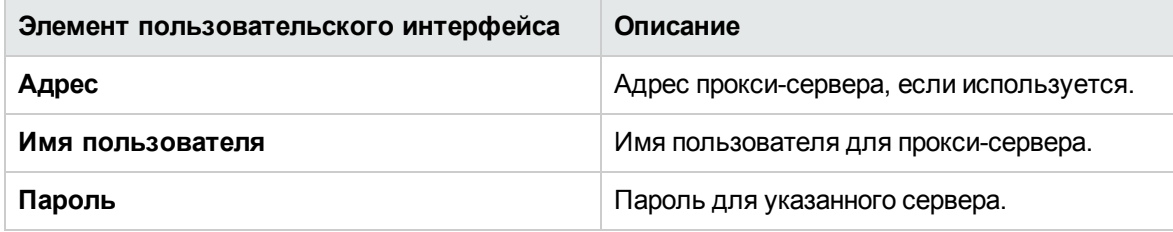

### **Интеграция данных** – **тегидля передач**

Ниже приведено описание элементов пользовательского интерфейса (элементы без меток показаны в угловых скобках).

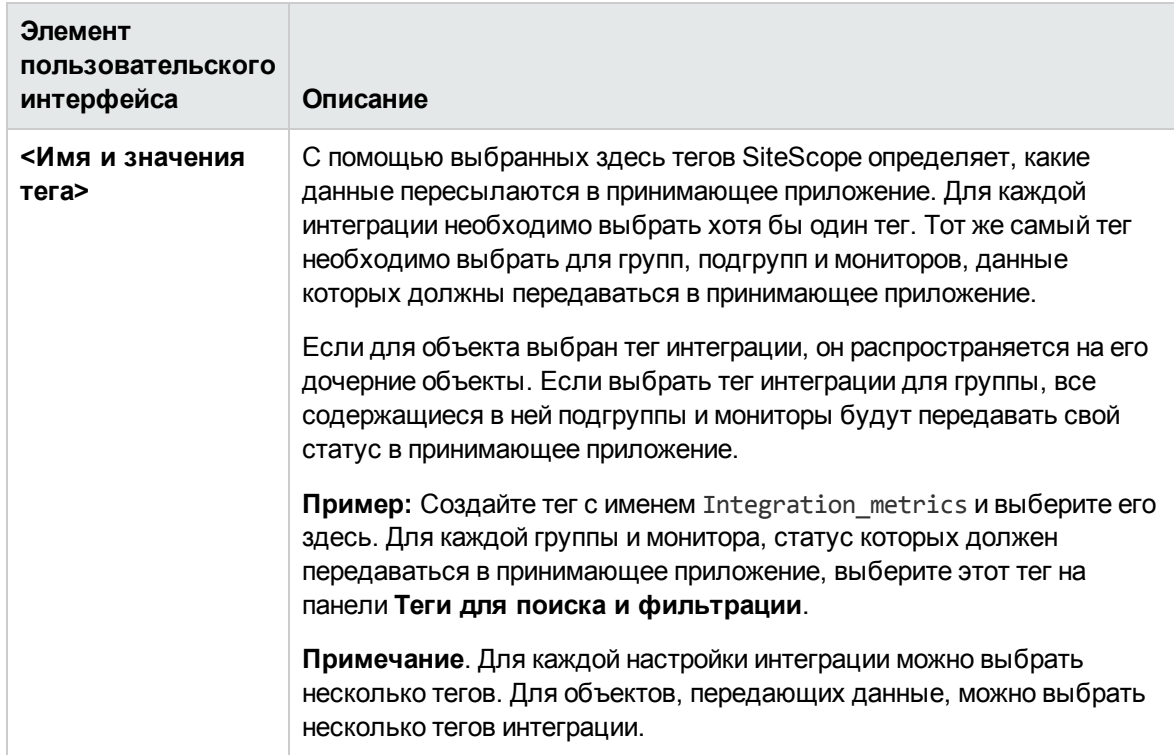

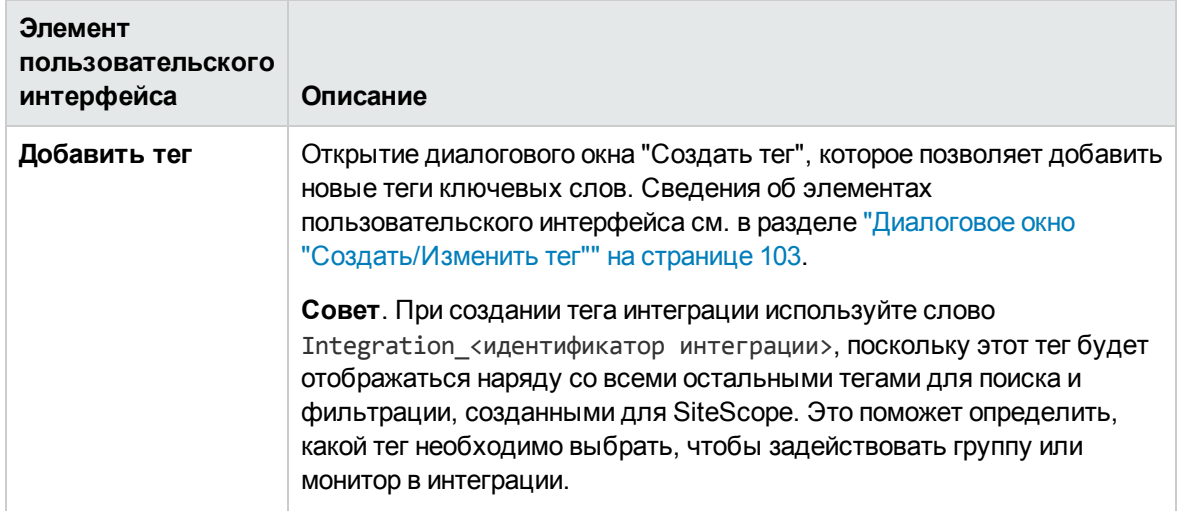

# <span id="page-814-0"></span>Настройки интеграции универсальных событий

Используйте интеграцию универсальных событий для пересылки событий SiteScope в стороннее приложение или в консоль управления, для которых отсутствует прямая интеграция. Пересылаемое событие содержит данные о мониторе и его измерении, включая данные об изменении статуса, в результате которого было создано событие.

Для интеграции с системами управления сетью на основе HTTP и отправки универсальных событий в консоли управления приложение SiteScope использует HTTP-получателя SiteScope.

## Доступ

Выберите Настройки > Настройки интеграции. На странице "Настройки интеграции" выполните одно из следующих действий.

- Нажмите кнопку Создать интеграцию и выберите пункт Интеграция универсальных событий, или
- Выберите существующую универсальную интеграцию событий и нажмите кнопку Изменить интеграцию.

Примечание. Вы должны быть администратором SiteScope или пользователем с разрешениями Просмотр настроек интеграции для просмотра настроек интеграции. Для создания или изменения настроек интеграции необходимы разрешения Изменение настроек интеграции. Подробнее об этой теме см. в разделе "Настройки управления пользователями" на странице 868.

# Описание

#### Формат универсального события

Формат атрибутов события, отправляемых в стороннее приложение или консоль управления, определяется с помощью шаблона сопоставления событий. Шаблон сопоставляет данные времени выполнения SiteScope со значениями атрибутов события, отправляемыми при создании события. Универсальная интеграция событий предусматривает использование сопоставлений общих событий с настраиваемыми атрибутами. Сведения о сопоставлениях событий см. в разделе "Сопоставления общих событий" на странице 641.

#### Поддержка нескольких назначений

Универсальная интеграция событий позволяет настроить несколько интеграций событий. В этом состоит отличие от интеграции с Operations Manager, которая поддерживает только одну интеграцию либо с сервером управления НРОМ, либо с приложением "Управление операциями" в BSM.

#### Доставка с использованием HTTP-запроса

Принимающее приложение должно быть настроено для получения событий из SiteScope. Это означает, что приложение должно поддерживать получение HTTP-запросов с сервера SiteScope и расшифровку XML-файлов при их поступлении. Параметры взаимодействия SiteScope с соединителями НТТР настраиваются в диалоговом окне "Создать/Изменить НТТР-получателя".

НТТР-запрос (который сообщает о событии) содержит следующий заголовок:

Content-Type: text/xml

Если включено сжатие содержимого XML-файла в ZIP-архив, HTTP-запрос содержит следующий заголовок:

Content-Type: text/xml Content-Encoding: gzip

Сжатие данных событий включается в диалоговом окне "Настройки интеграции универсальных событий" при создании интеграции в SiteScope. Если включено сжатие данных событий, приложение должно поддерживать распаковку файлов, отправляемых SiteScope.

#### Поддержка гарантированной доставки событий

Универсальная интеграция событий поддерживает гарантированную доставку событий. Это означает, что если приложению SiteScope не удается отправить событие (например, из-за неполадок с сетью или отказа получателя), оно предпринимает повторную попытку или сохраняет событие для последующей передачи. Это позволяет предотвратить потерю данных в том случае, если событиям изначально не удается достичь своего назначения.

Параметры гарантированной доставки событий можно изменять на панели Настройки > Настройки инфраструктуры > Пользовательские параметры или в файле >корневой каталог SiteScope<\groups\master.config.

- <sup>l</sup> **Интеграция универсальных событий – сохранять данные в формате ZIP**. Указывает, сохраняются ли данные в кэше в виде ZIP-файлов.
- <sup>l</sup> **Интеграция универсальных событий - интервал повторной отправки файлов кэша (минуты)**. Интервал повторной отправки файлов кэша.
- <sup>l</sup> **Интеграция универсальных событий - количество удаляемых файлов**. Когда размер папки кэша достигает максимального значения, SiteScope удаляет указанное число файлов из кэш-буфера.
- <sup>l</sup> **Интеграция универсальных событий - максимальный размер кэша (МБ)**. Максимальный размер кэша (в мегабайтах), после которого SiteScope удаляет файлы из кэша.

Подробнее об этих параметрах см. в представленном ранее описании свойств в разделе ["Пользовательские](#page-771-0) параметры" на странице 772.

# **Задачи**

#### **Настройка универсальнойинтеграциисобытий**SiteScope

В этой задаче описана процедура настройки SiteScope для пересылки событий в стороннее приложение или консоль управления. Эти файлы содержат данные о статусах групп, мониторов и измерений SiteScope.

1. Необходимые условия

Необходимо быть администратором SiteScope или иметь следующие разрешения:

- <sup>n</sup> **Добавление, изменение и удаление сопоставлений общих событий** (требуется для создания или изменения сопоставлений событий);
- <sup>n</sup> **Добавление, изменение и удаление настроек электронной почты, пейджинговой связи, HTTP и SNMP** (требуется для изменения настроек HTTP).

Сведения о разрешениях пользователей см. в разделе "Настройки [управления](#page-867-0) [пользователями"](#page-867-0) на странице 868.

2. Настройка параметров HTTP

Выберите **Настройки > Настройки интеграции > Настройки HTTP** и настройте параметры HTTP, используемые SiteScope при отправке событий или данных в консоли управления. Эта процедура включает создание HTTP-получателя, используемого SiteScope для отправки событий или данных на URL-адрес конечной точки.

Сведения об элементах пользовательского интерфейса см. в разделе ["Диалоговое](#page-697-0) окно "Создать/Изменить [HTTP-получателя""](#page-697-0) на странице 698.

3. Настройка универсальной интеграции событий

Выберите **Настройки > Настройки интеграции**, нажмите кнопку **Создать** и выберите пункт **Интеграция универсальных событий**.

- a. На панели **Общие параметры** укажите имя и описание интеграции.
- b. На панели **Настройки интеграции универсальных событий** выберите экземпляр соединителя, который будет использоваться для получения событий.
- c. На панели **Теги для передачи** выберите тег для передачи (он будет использован далее в шаге 5). С помощью него SiteScope определяет, какие данные передаются данной интеграцией при создании события в результате изменения статуса метрики. Все мониторы с данным тегом будут передавать сведения о событиях при помощи данной интеграции.

Для каждой интеграции необходимо выбрать хотя бы один тег.

Дополнительные сведения об этих настройках см. в разделе "Описание пользовательского интерфейса".

4. Настройка экземпляра монитора и выбор сопоставления событий

Настройка экземпляра монитора. Можно выбрать сопоставление событий или создать новое сопоставление событий на панели **Сопоставление общих событий** в свойствах монитора. Шаблон содержит сопоставления данных времени выполнения SiteScope со значениями атрибутов, используемыми для отправки событий в консоль управления при запуске события в результате изменения статуса метрики. Сведения об элементах пользовательского интерфейса см. в разделе "Диалоговое окно ["Создать/Изменить](#page-645-0) [сопоставление](#page-645-0) событий"" на странице 646.

При интеграции с CDA (Continuous Delivery Automation) можно использовать шаблон сопоставления событий для HP CDA (платформы на основе политик, обеспечивающей подготовку инфраструктуры в средах гибридных облаков). CDA интегрируется с SiteScope для развертывания мониторов SiteScope и получения событий от них. Статус мониторинга на основе полученных событий доступен в пользовательском интерфейсе CDA.

**Примечание.** Список сопоставлений событий доступен, только если приложение SiteScope интегрировано с HPOM и включена интеграция событий или если на странице "Настройки интеграции" настроена универсальная интеграция событий. Список доступен для редактирования при наличии разрешения на **Добавление, изменение и удаление сопоставлений общих событий**.

5. Выбор тегов для передачи для монитора

На панели **Теги для поиска и фильтрации** в свойствах монитора выберите один или несколько тегов для передачи (выбранных в шаге 3c), которые будут использоваться

экземплярами монитора, для которых должны создаваться события в результате изменения статуса метрики. С помощью выбранных тегов SiteScope определяет, какие данные пересылаются в принимающее приложение при создании события в результате изменения статуса метрики.

Сведения об элементах пользовательского интерфейса см. в разделе "Теги для [поиска](#page-371-0) и [фильтрации"](#page-371-0) на странице 372.

6. Настройка параметров гарантированной доставки событий (необязательно)

Если приложению SiteScope не удается отправить событие (например, из-за неполадок с сетью или отказа получателя), оно предпринимает повторную попытку или сохраняет событие для последующей передачи.

Значения параметров гарантированной доставки событий можно задать на панели **Настройки> Настройки инфраструктуры > Пользовательские параметры**:

- <sup>n</sup> **Интеграция универсальных событий – сохранять данные в формате ZIP** указывает, сохраняются ли данные в кэше в виде ZIP-файлов.
- <sup>n</sup> **Интеграция универсальных событий - интервал повторной отправки файлов кэша (минуты)**. Интервал повторной отправки файлов кэша.
- <sup>n</sup> **Интеграция универсальных событий - количество удаляемых файлов**. Когда размер папки кэша достигает максимального значения, SiteScope удаляет указанное число файлов из кэш-буфера.
- <sup>n</sup> **Интеграция универсальных событий - максимальный размер кэша (МБ)**. Максимальный размер кэша (в мегабайтах), после которого SiteScope удаляет файлы из кэша.

Сведения о параметрах см. в разделе ["Пользовательские](#page-771-0) параметры" на странице 772.

7. Результаты и устранение неполадок

При изменении статуса метрики монитора будет создаваться событие в формате, соответствующем шаблону сопоставления событий. Событие будет передаваться экземпляру соединителя HTTP (это URL-адрес конечной точки приложения, которое получает все HTTP-сообщения).

Сведения об успешно отправленных событиях будут содержаться в файле **generic\_event\_ integration.log**, который можно просмотреть на панели **Статистика сервера > Файлы журналов**.

Сведения об ошибках событий будут записываться в файл **error.log**, расположенный в каталоге **<корневой каталог SiteScope>\logs** .

При обнаружении ошибки откройте файл **<корневой каталог SiteScope>\conf\core\Tools\log4j\PlainJava\log4j.properties.debug** в SiteScope в режиме отладки и скопируйте строки, которые относятся к интеграции универсальных событий, в файл **<корневой каталог SiteScope>\conf\core\Tools\log4j\PlainJava\log4j.properties**.

## **Описание элементовпользовательского интерфейса**

#### **Интеграция универсальных событий**– **общие параметры**

Ниже приведено описание элементов пользовательского интерфейса.

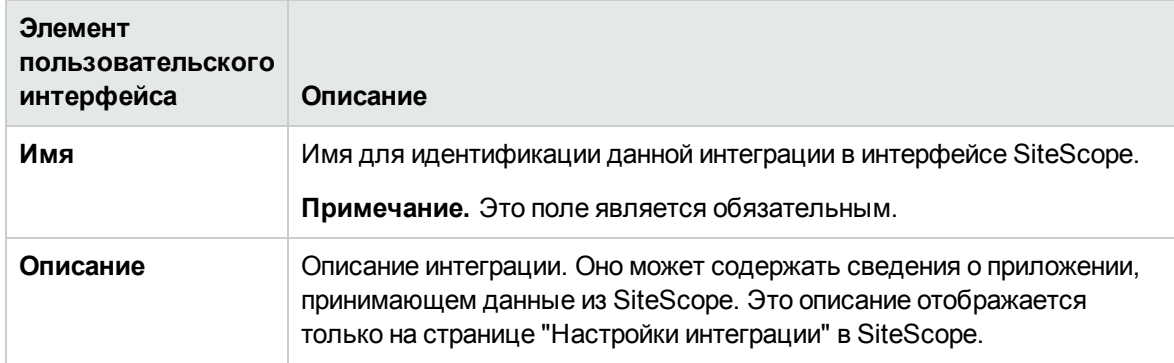

#### **Параметрынастроек интеграцииуниверсальных событий**

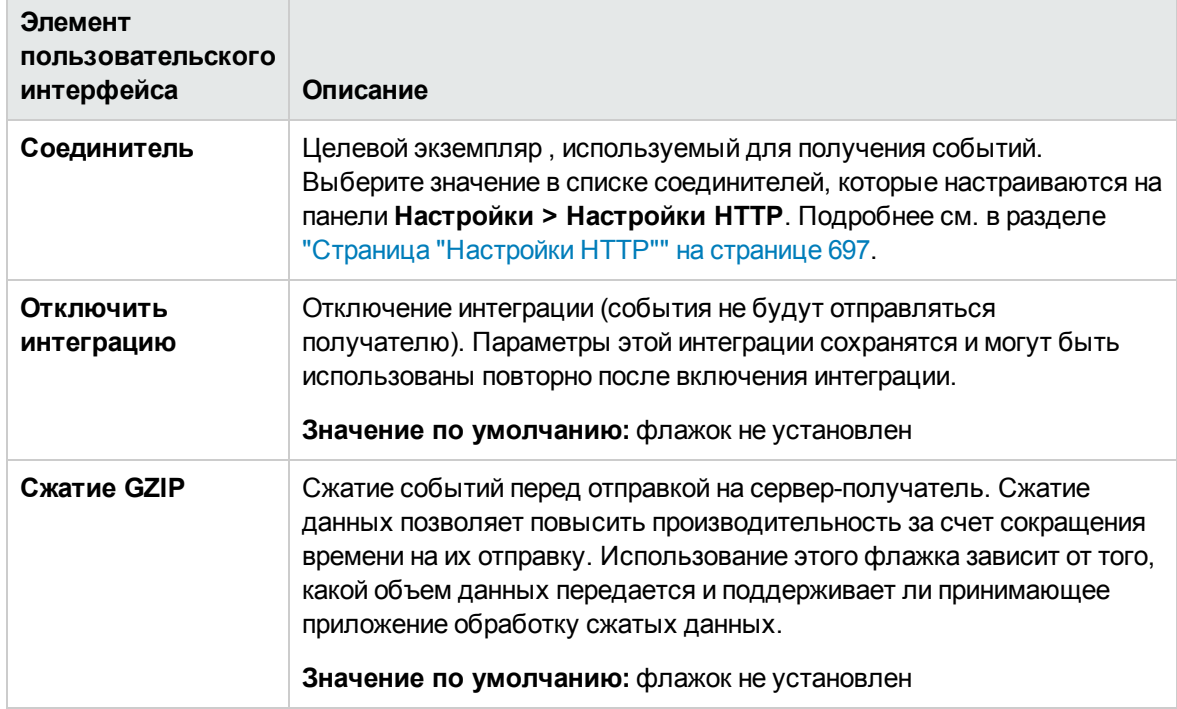

### Интеграция универсальных событий - теги для передач

Ниже приведено описание элементов пользовательского интерфейса (элементы без меток показаны в угловых скобках).

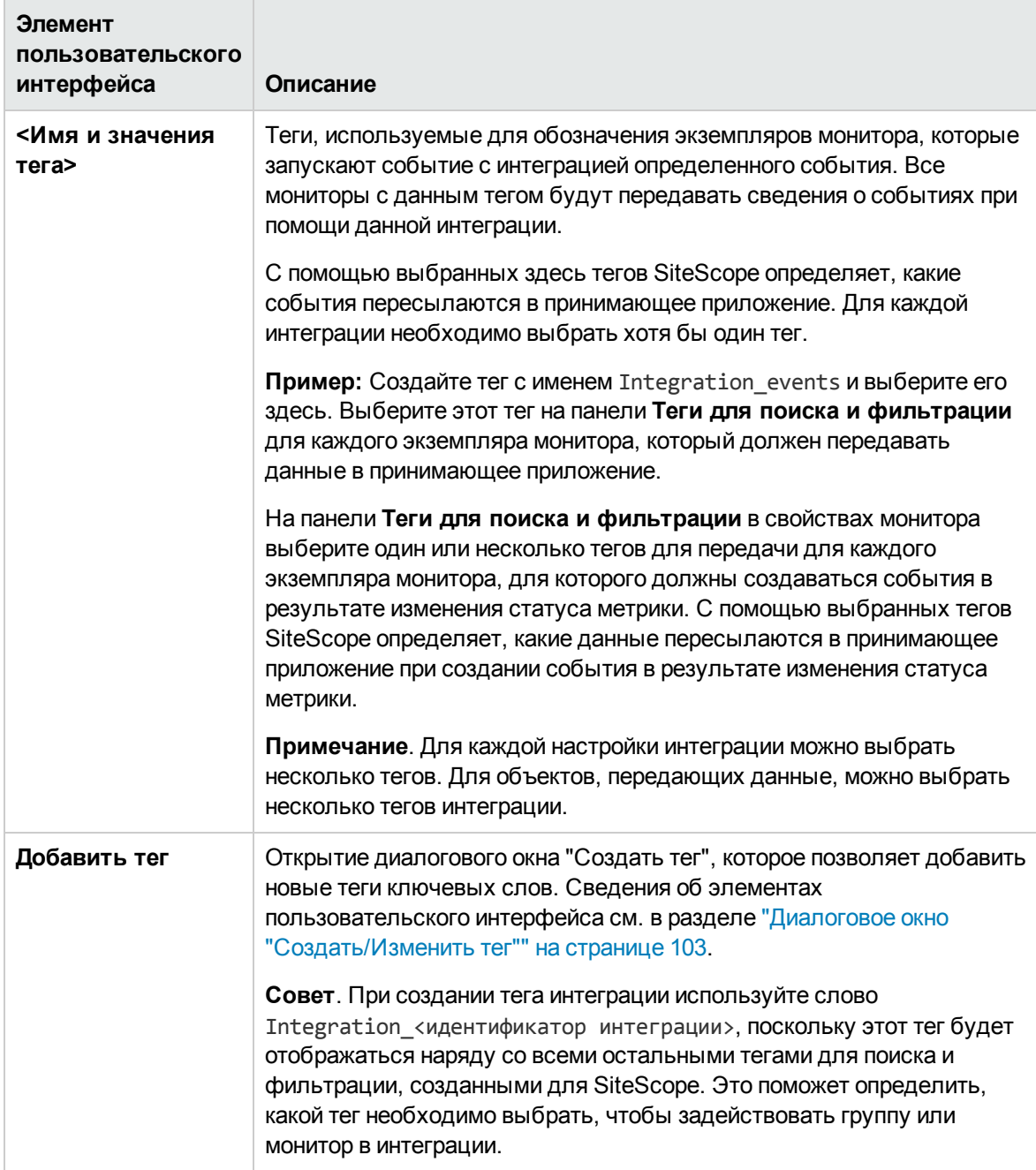

# <span id="page-821-0"></span>Справка по XML-тегам для универсальной интеграции данных и интеграции с Diagnostics

Для пересылки данных в рамках универсальной интеграции данных или интеграции с Diagnostics приложение SiteScope использует XML-файлы, элементы и атрибуты которых описаны ниже. Сведения о создании интеграции см. в разделах "Настройки универсальной интеграции данных" на странице 809 и "Настройки интеграции с Diagnostics" на странице 794.

Этот раздел также содержит следующие подразделы.

- "Таблица элементов и атрибутов XML-файла данных" ниже
- <span id="page-821-1"></span>• "XML-файл синхронизации времени" на странице 824

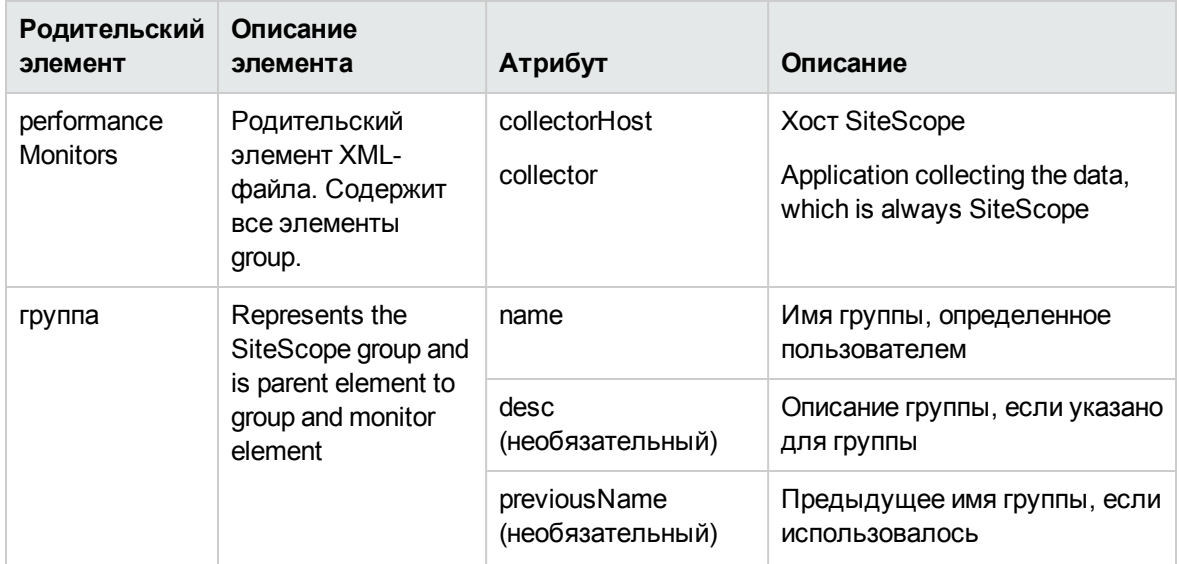

#### Таблица элементов и атрибутов XML-файла данных

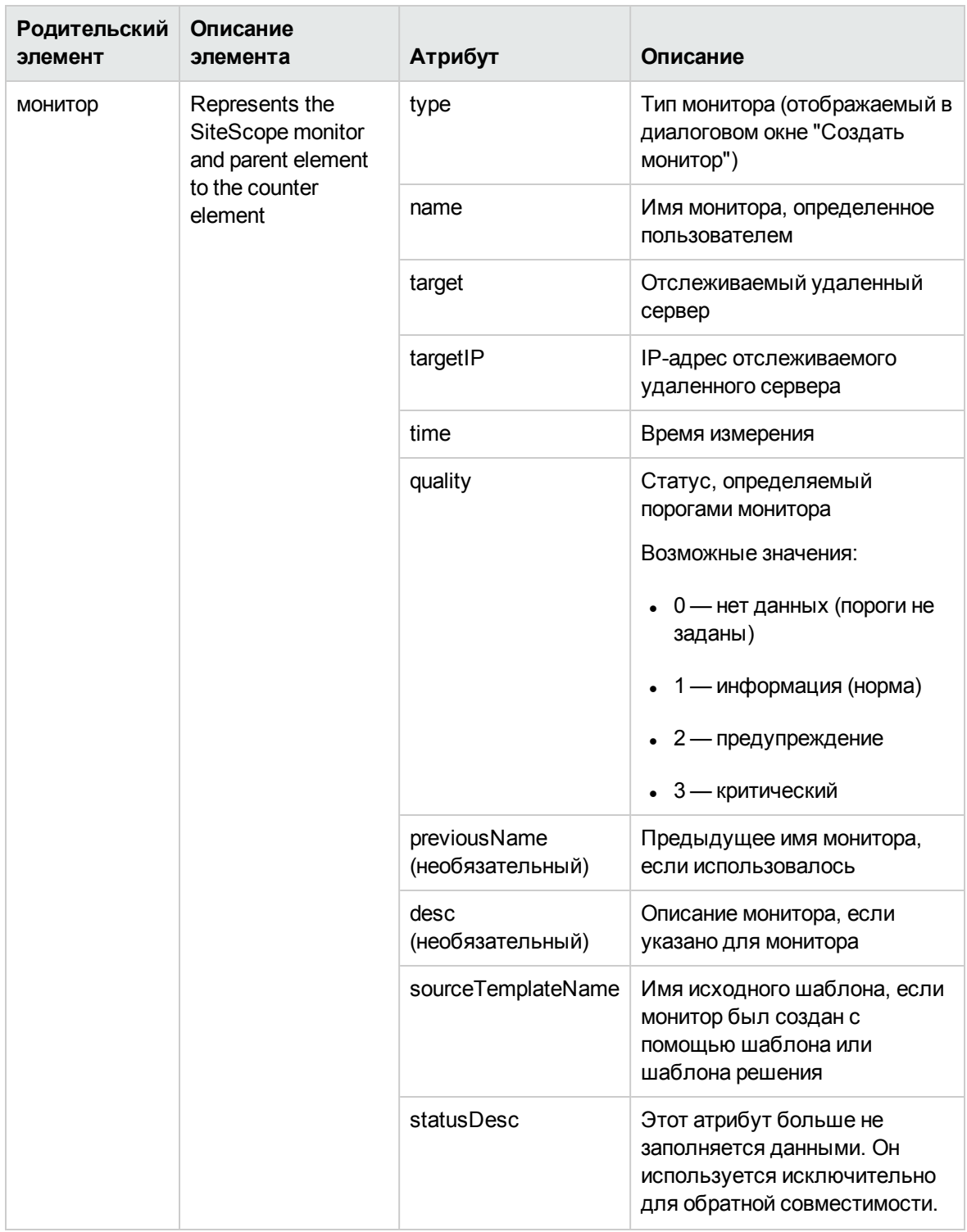

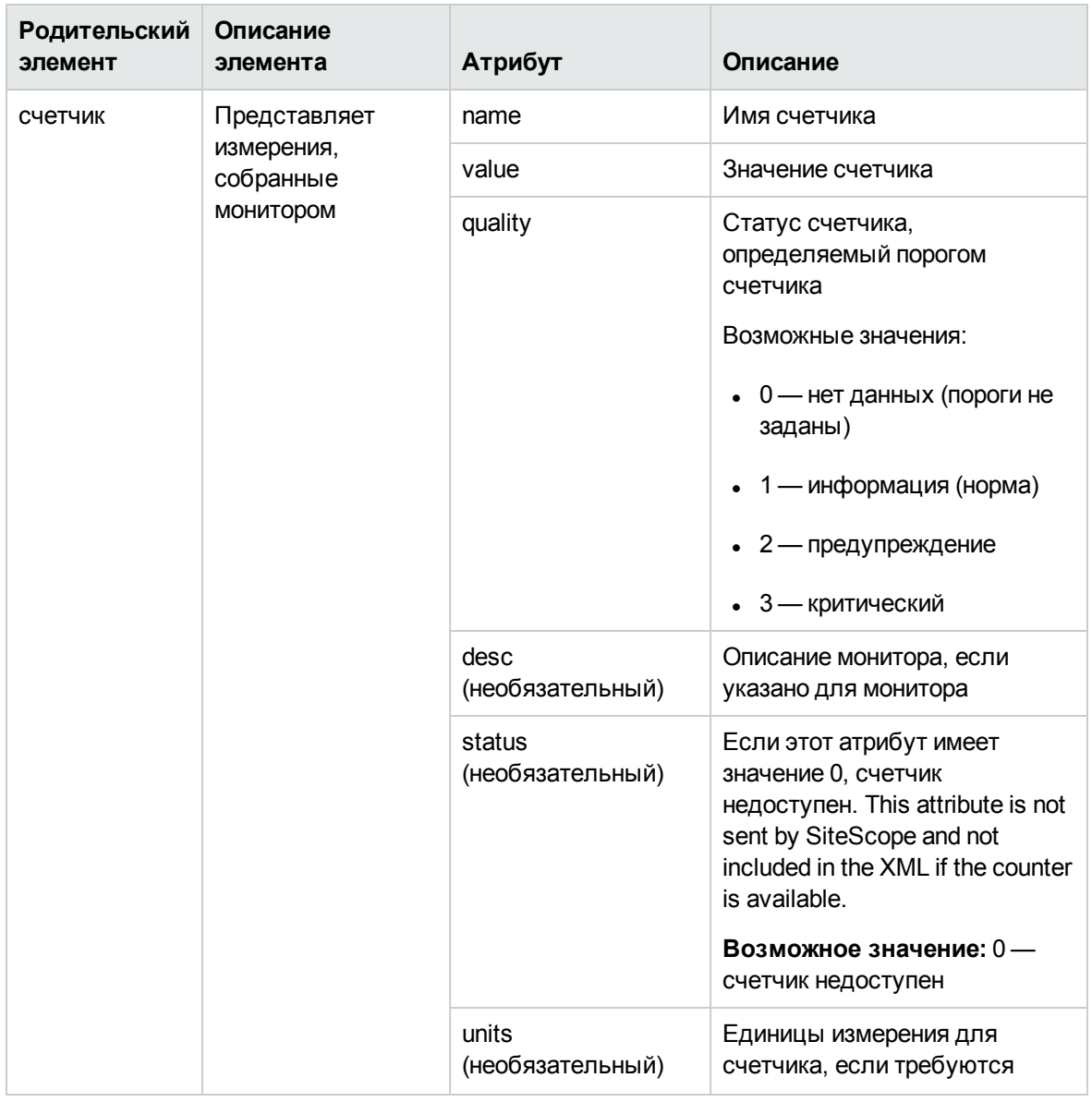

#### <span id="page-823-0"></span>XML-файл синхронизации времени

Если при создании интеграции данных указать значение в поле Интервал синхронизации времени, приложение SiteScope будет отправлять этот XML-файл для синхронизации времени сервера SiteScope со временем сервера, на котором установлено принимающее приложение.

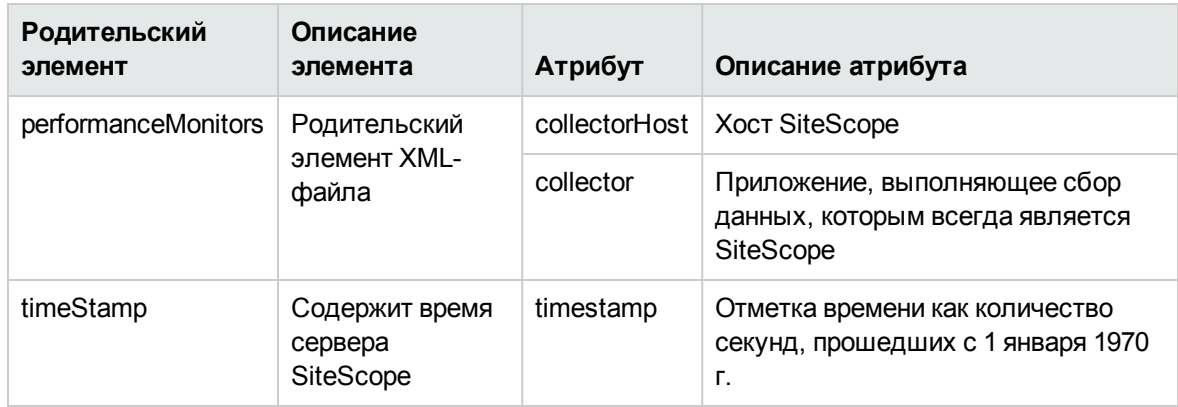

# **Страница** "**Настройки интеграции**"

Эта страница позволяет настроить параметры интеграции SiteScope с BSM, HPOM, Diagnostics и другими приложениями.

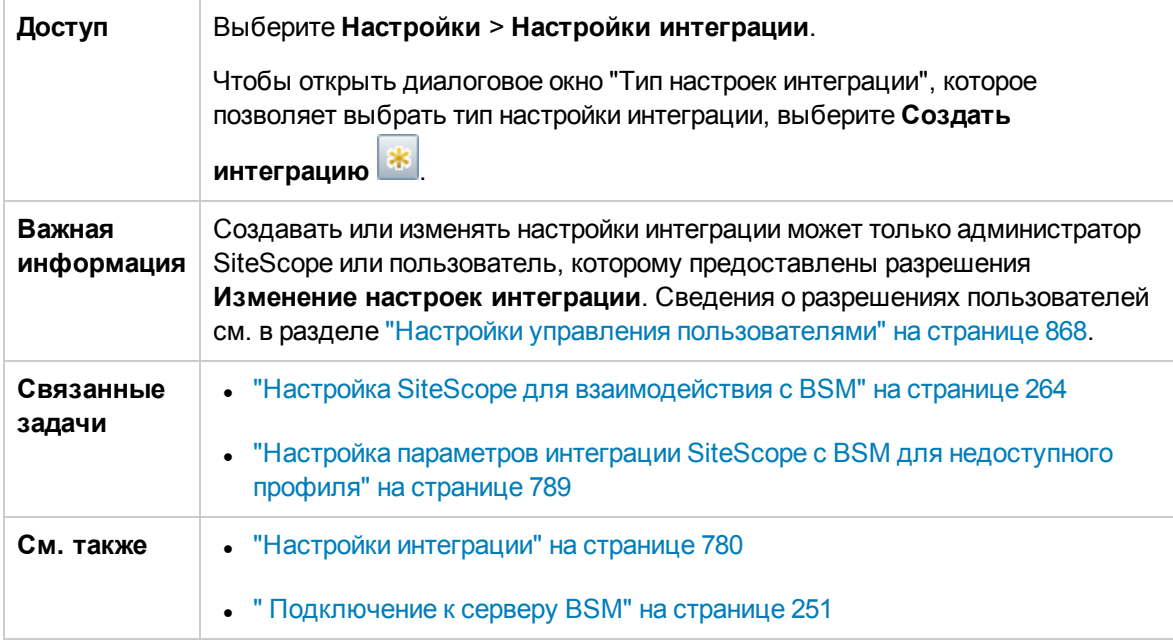

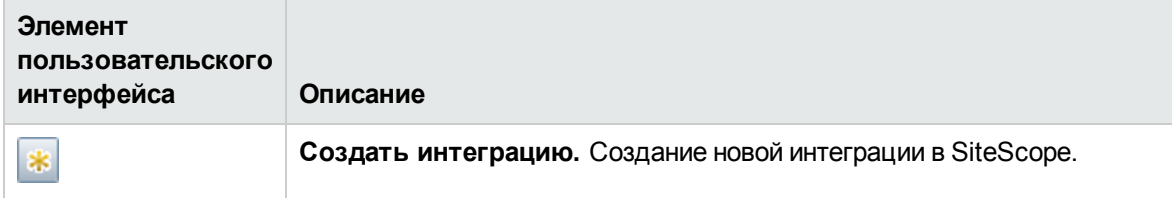

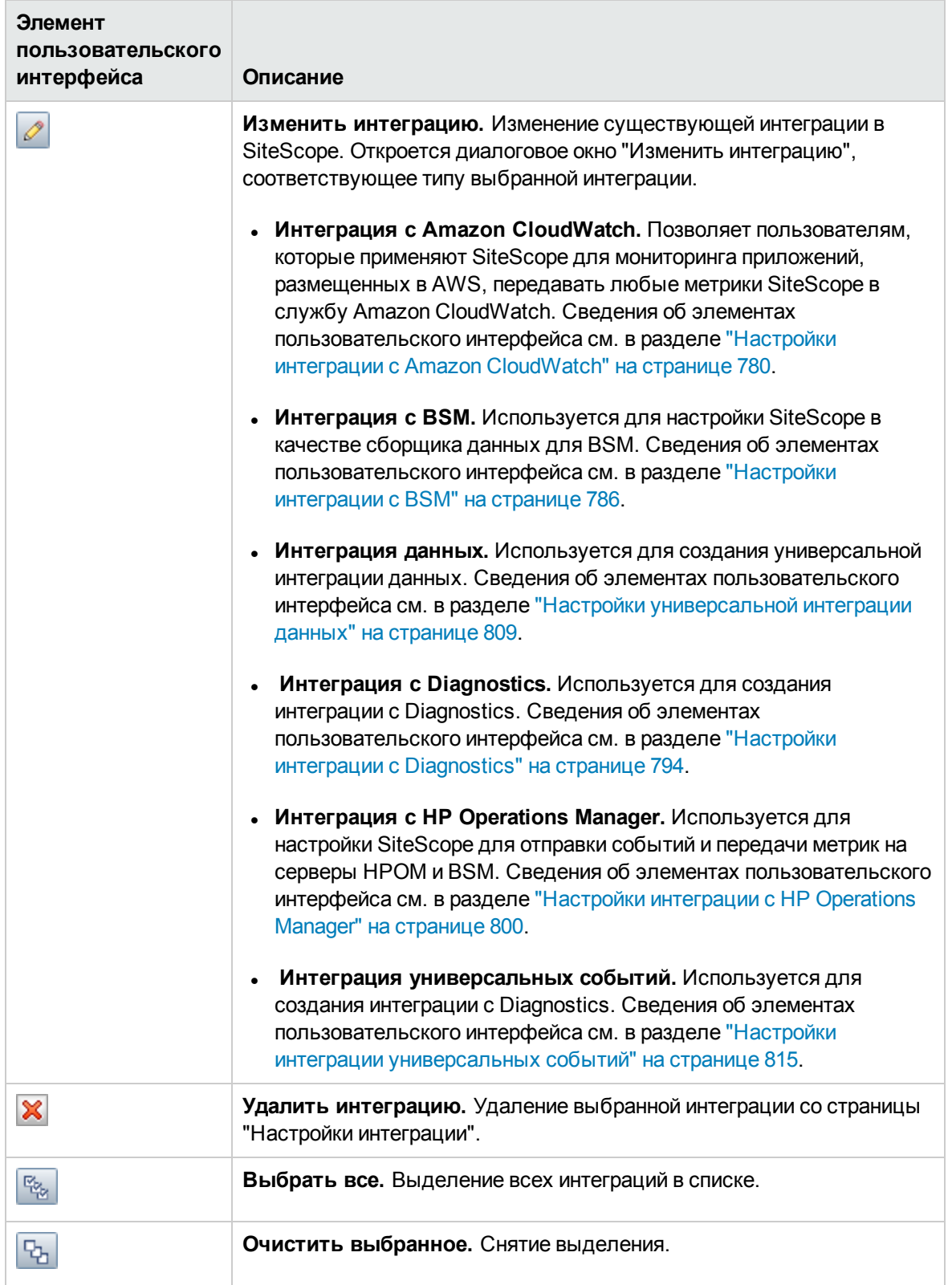

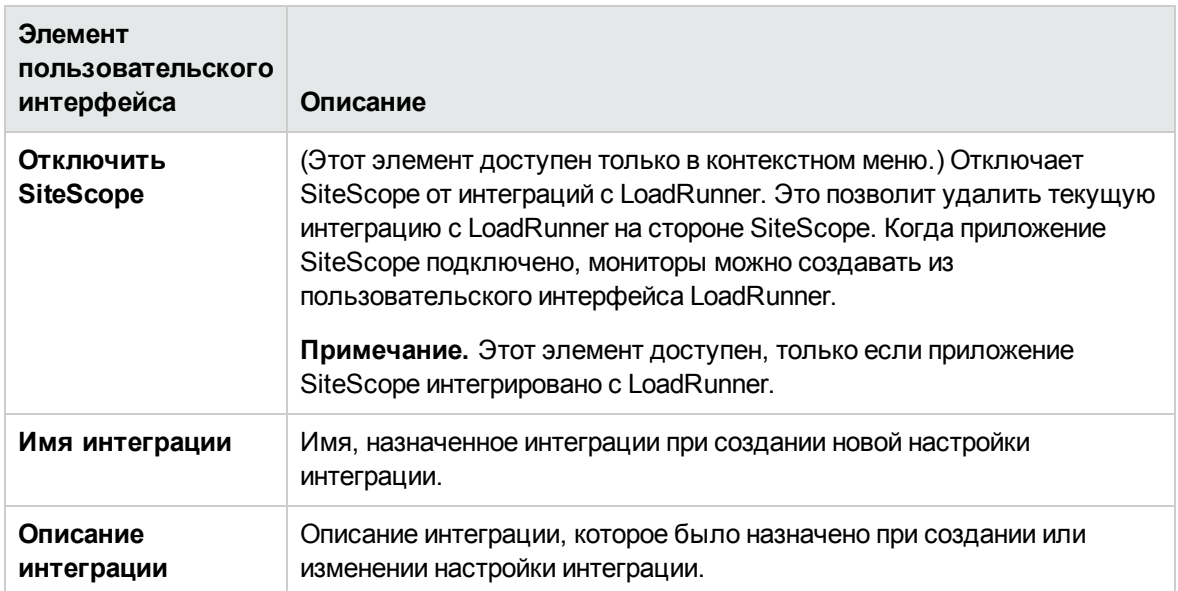

# **Глава** 53: **Настройки журналов**

Эта страница позволяет настроить параметры журналов SiteScope. Для обеспечения эффективного мониторинга доступности систем данные мониторинга должны фиксироваться и храниться в течение необходимого промежутка времени. Настройки журналов SiteScope определяют режим накопления и хранения данных мониторов.

### **Доступ**

Выберите **Настройки** > **Настройки журналов**.

#### **Примечание.**

- <sup>l</sup> Создавать или изменять настройки журналов может только администратор SiteScope или пользователь, которому предоставлены разрешения **Изменение настроек журналов**. Подробнее об этой теме см. в разделе "Настройки [управления](#page-867-0) [пользователями"](#page-867-0) на странице 868.
- Изменения, вносимые в настройки журналов, вступают в силу только после перезапуска SiteScope.

# **Описание**

Этот раздел содержит следующие подразделы.

- "Общие сведения о [настройках](#page-827-0) журналов" ниже
- <span id="page-827-0"></span><sup>l</sup> "Структура таблицы базы данных журнала SiteScope" на [следующей](#page-828-0) странице

#### **Общие сведения онастройках журналов**

Страница "Настройки журналов" позволяет указать, какой объем данных мониторов должен накапливаться и храниться на сервере SiteScope. Она также позволяет настроить SiteScope для экспорта данных мониторов во внешнюю базу данных.

По умолчанию SiteScope сохраняет данные мониторов, оповещений, ошибок и другие показания, возвращенные мониторами, в файлах журналов. Для данных мониторов за каждый 24-часовой период мониторинга создается файл журнала с закодированной датой. Эти данные хранятся в виде текста с разделителями-символами табуляции. SiteScope использует файлы журналов для создания отчетов об управлении, которые содержат сведения о доступности и производительности системы за определенный период времени.

Со временем хранение журналов данных может стать проблематичным. Однако можно ограничить объем данных журналов, сохраняемых SiteScope в локальной файловой системе, указав срок хранения файлов журналов или их максимальный размер. Данные мониторинга
также можно отправлять во внешнее приложение базы данных. Это позволит сократить требуемый объем хранилища данных на сервере SiteScope и сделать данные мониторинга доступными для других средств отчетности.

**Примечание.** Для создания отчетов об управлении SiteScope данные журналов мониторинга за необходимый отчетный период должны быть доступны в файловой системе сервера SiteScope. Сведения о создании отчетов об управлении см. в разделе ["Отчет](#page-1539-0) об [управлении"](#page-1539-0) на странице 1540.

### **Структура таблицыбазыданных журнала** SiteScope

Если разрешен вход в базу данных, данные мониторов содержатся в одной таблице с именем **SiteScopeLog**. Первые девять полей каждой записи базы данных одинаковы для всех мониторов. Следующие десять полей содержат различные измерения в зависимости от типа монитора, предоставившего данные. Все поля в таблице используют тип данных VARCHAR(255). В приведенной ниже таблице описаны поля записи базы данных журнала и указаны используемые по умолчанию имена полей.

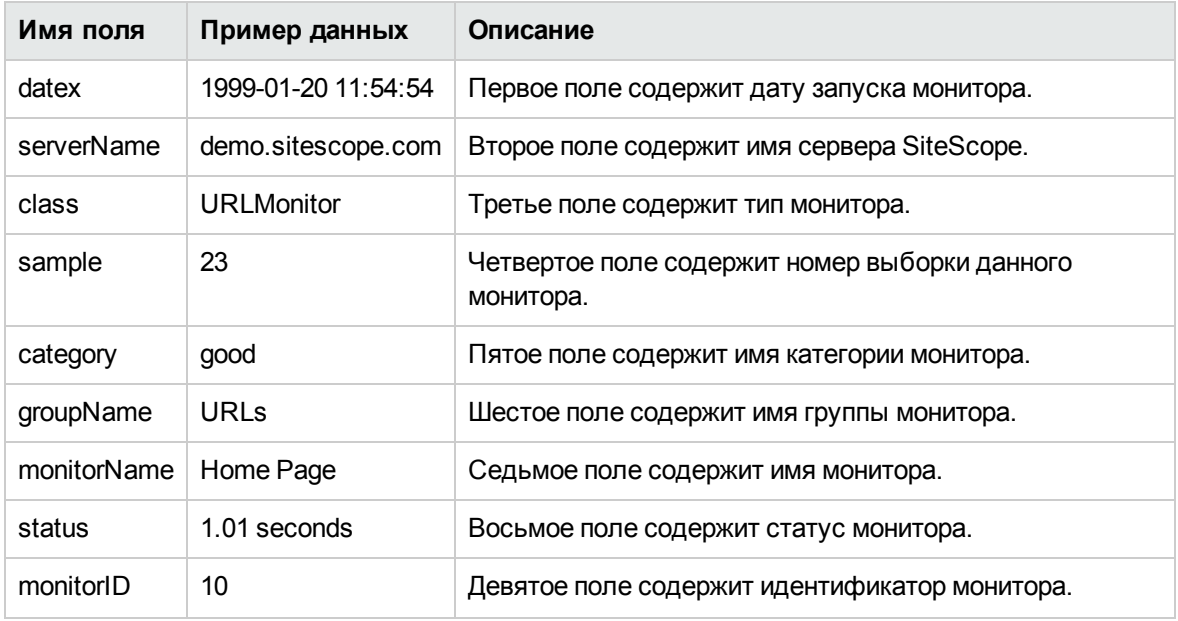

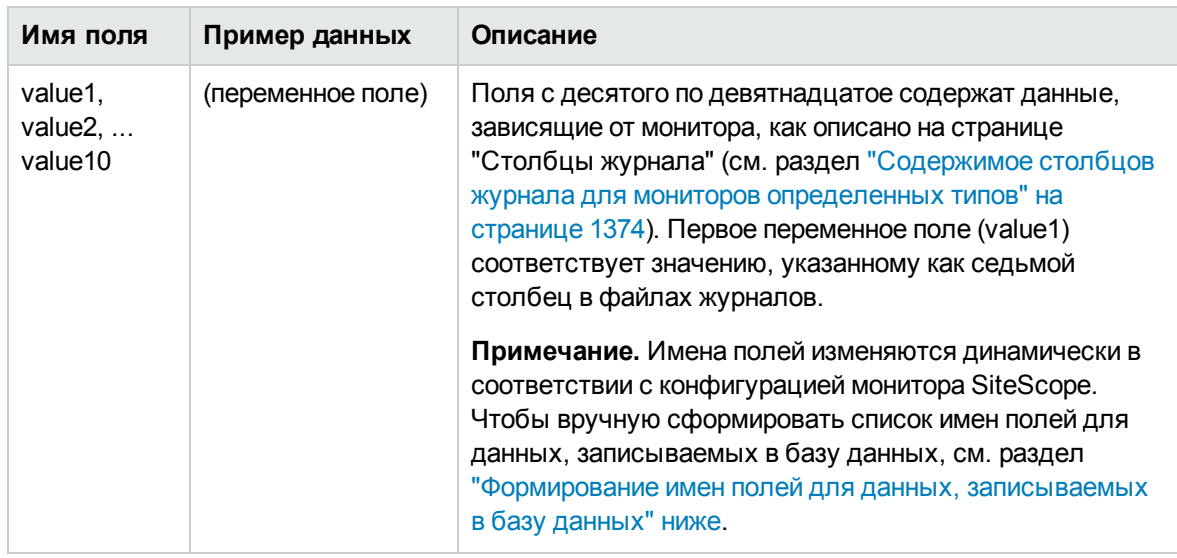

Инструкцию SQL, используемую для ведения журнала в базе данных, можно изменить с помощью параметра logJdbcInsertSiteScopeLog в файле <корневой каталог SiteScope>\groups\master.config. Чтобы вызвать хранимую процедуру, инструкцию вставки необходимо заменить на инструкцию вызова. Например, инструкция call logit  $(?,?,?)$  позволяет вызвать хранимую процедуру с именем logit и передать в нее первые три параметра.

# Задачи

#### <span id="page-829-0"></span>Формирование имен полей для данных, записываемых в базу данных

Имена полей монитора изменяются динамически в соответствии с параметрами конфигурации монитора SiteScope, и в связи с этим имена полей могут не записываться в базу данных.

Совет. Список статических полей монитора см. в разделе "Содержимое столбцов журнала для мониторов определенных типов" на странице 1374.

В этой задаче описана процедура формирования имен полей вручную.

1. Определение порта, используемого сервером Tomcat

Откройте файл <корневой каталог SiteScope>\Tomcat\conf\server.xml и найдите строку <Connector port=, чтобы определить, какой порт используется этой версией Tomcat.

2. Создание новой универсальной интеграции данных

В SiteScope выберите Настройки > Настройки интеграции, нажмите кнопку Создать интеграцию и выберите пункт Интеграция данных. Создайте новую интеграцию данных, как описано в разделе "Настройки универсальной интеграции данных" на странице 809.

a. На панели "Параметры настроек интеграции данных" укажите URL-адрес сервера Tomcat в поле **URL-адрес получателя**, используя номер порта, который был определен в предыдущем шаге. URL-адрес должен иметь следующий формат: http://<сервер Tomcat>:<номер порта для получения данных>/<путь к получателю>

где <путь к получателю>— расположение, куда поступают выборки, внутри папки **<корневой каталог Tomcat>\webapps**.

- b. На панели "Теги для передачи" добавьте имя и значение тега для интеграции и выберите его в дереве тегов.
- 3. Выбор тегов для передачи для монитора

На панели "Теги для поиска и фильтрации" для каждого монитора, для которого требуются имена счетчиков, выберите тот же тег для передачи, который был добавлен на предыдущем шаге. С помощью выбранных тегов SiteScope определяет, какие данные пересылаются в принимающее приложение.

4. Запуск монитора

Запустите мониторы, для которых требуются имена счетчиков.

5. Результаты

После запуска мониторов SiteScope перешлет имена и значения столбцов на сервер Tomcat в формате XML. Эти XML-файлы будут находиться в папке **<корневой каталог Tomcat>\webapps** (путь был указан на шаге 2a).

#### **Пример.**

```
<?xml version="1.0" encoding="UTF-8" standalone="yes"?>
<performanceMonitors collectorHost="JBROWN" collector="SiteScope">
<group desc="" name="g">
<monitor quality="1" time="1321445972863" targetIP="16.53.61.95" target="My_Lab_Machine"
type="Memory"
previousName="Memory on My_Lab_Machine" name="Memory on My_Lab_Machine">
<counter quality="0" value="0" name="percent used"/>
<counter quality="0" value="3953" name="MB free"/>
<counter quality="0" value="0.0" name="pages/sec"/>
<counter quality="1" value="0" name="swap space used %"/>
<counter quality="0" value="3953" name="swap space MB free"/>
<counter quality="0" value="16" name="physical memory used %"/>
<counter quality="0" value="3390" name="physical memory MB free"/>
</monitor>
</group>
</performanceMonitors>
```
# **Описание элементов пользовательского интерфейса**

### **Настройкифайловжурналов**SiteScope

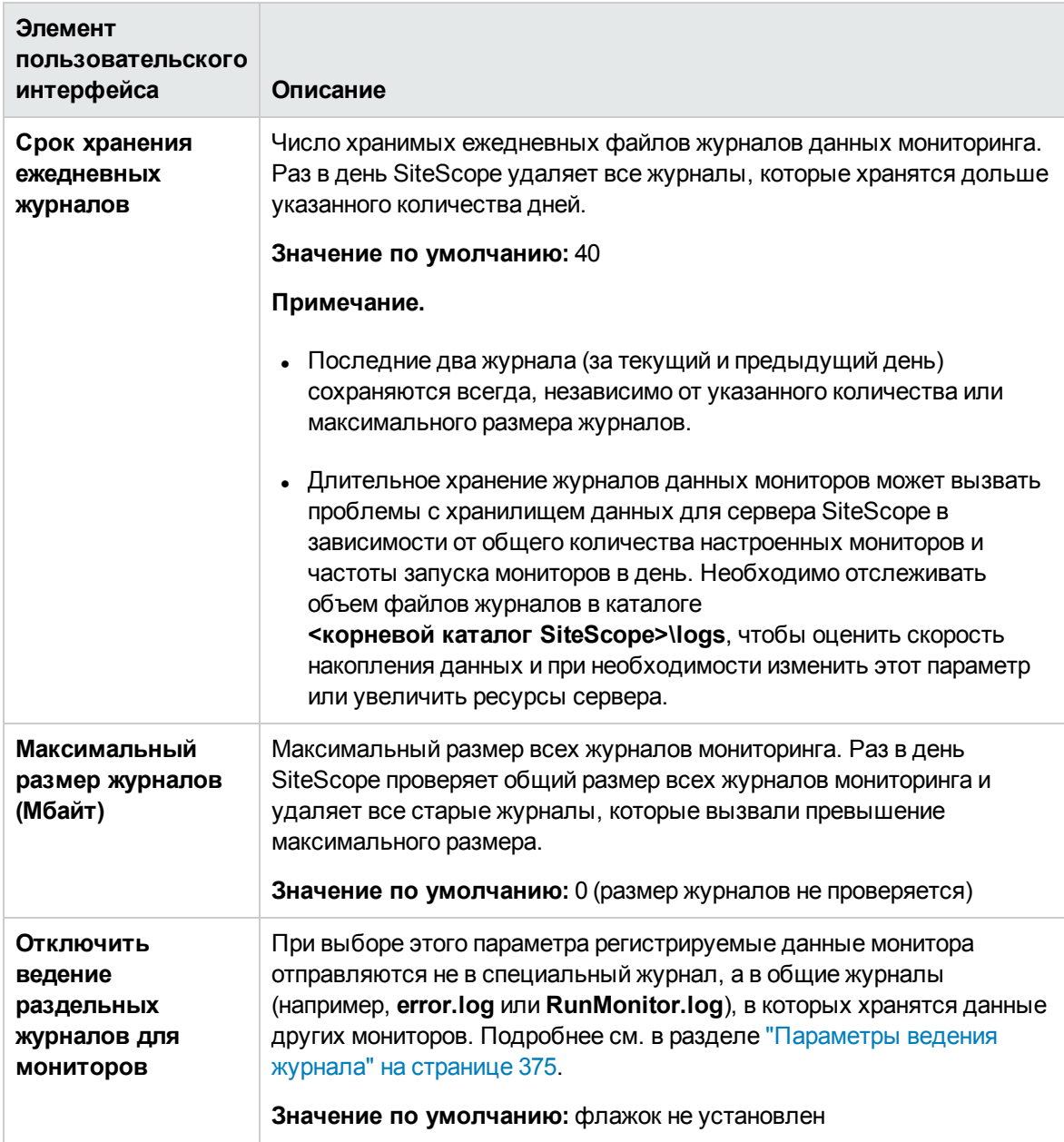

### Настройки ведения журналов базы данных

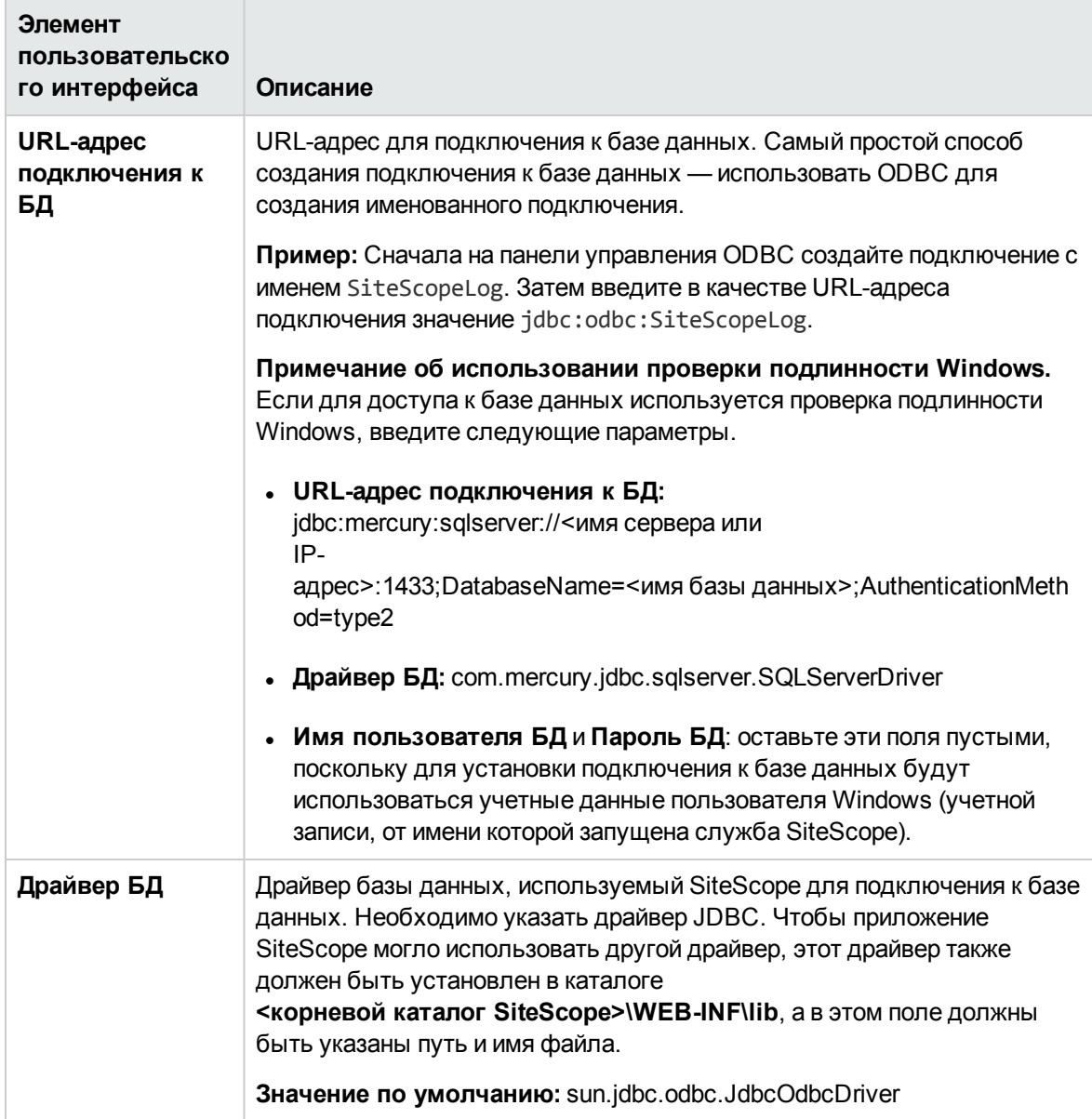

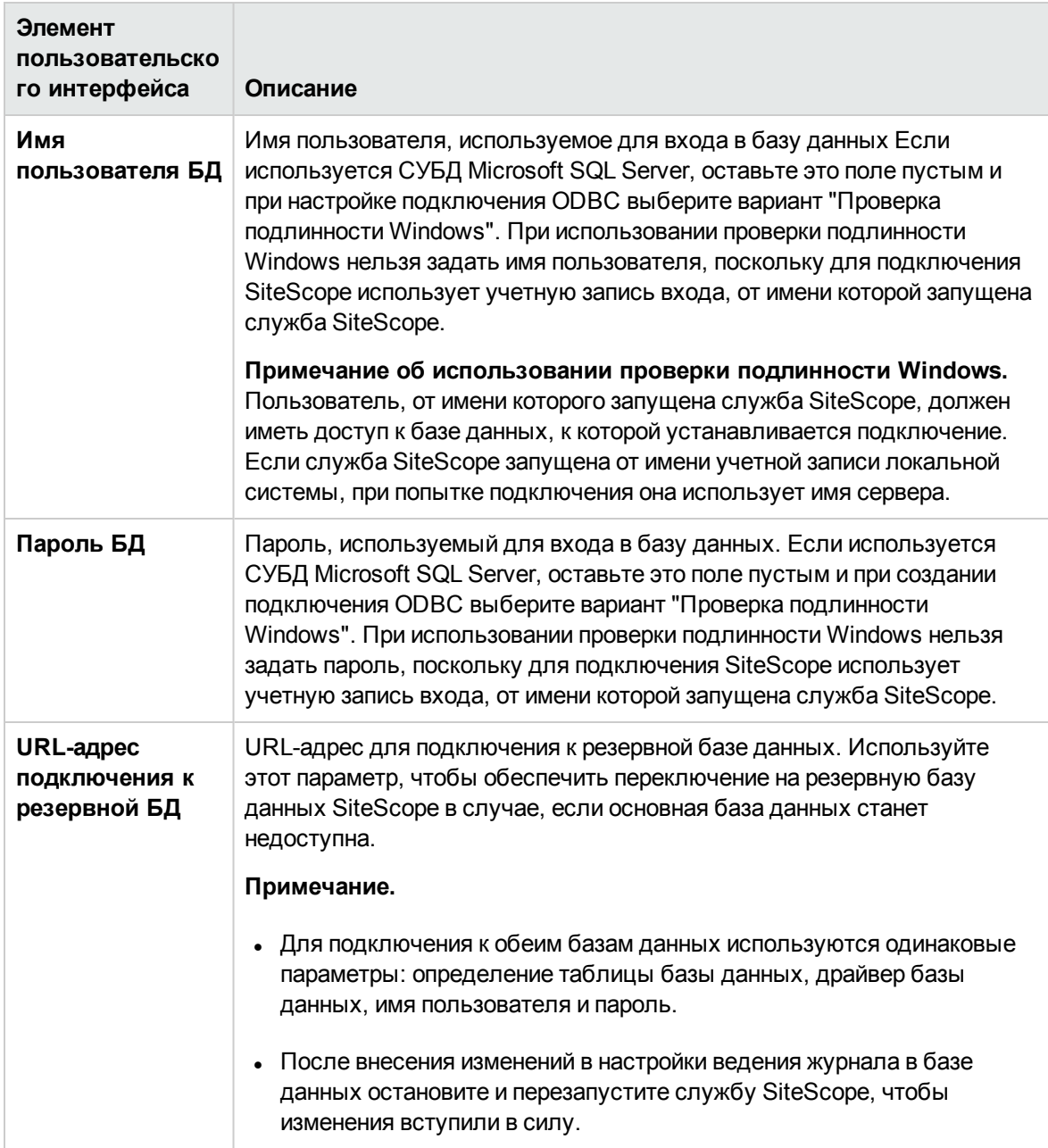

## Советы и устранение неполадок

#### Устранение неполадок - Настройки ведения журналов

Если функция ведения журнала в базе данных активна и работает правильно, в базе данных должна присутствовать таблица SiteScopeLog, в которую при каждом запуске монитора должна добавляться запись. Данные отправляются в базу данных в виде одной таблицы в формате неструктурированного файла.

Если таблица **SiteScopeLog** не создана или является пустой, проверьте файлы **<корневой каталог SiteScope>\logs\RunMonitor.log** и **<корневой каталог SiteScope>\logs\Error.log** на предмет сообщений, начинающихся со слова "jdbc" или "odbc". Если функция ведения журнала в базе данных работает правильно, в файле **RunMonitor.log** должен содержаться набор сообщений, подобный следующему:

```
jdbc log, reconnect seconds=600
jdbc log, loading, driver=sun.jdbc.odbc.JdbcOdbcDriver
jdbc log, connecting, url=jdbc:odbc:SiteScopeLog,
jdbc log, logged in
jdbc log, checking log table
jdbc log, created log table
jdbc log, prepare insert, 19, INSERT INTO SiteScopeLog...
jdbc log, connected
```
Если в файле журнала такие записи отсутствуют, это свидетельствует о проблеме с интерфейсом базы данных или конфигурацией подключения к базе данных. Также необходимо проверить указанный URL-адрес подключения к базе данных. В этом параметре учитывается регистр. Проверьте правописание и регистр URL-адреса подключения и убедитесь в отсутствии начальных и конечных пробелов в текстовом поле.

Дополнительные сведения о ведении журнала в базе данных см. в разделе База [знаний](https://softwaresupport.hp.com/group/softwaresupport/search-result) для [самостоятельного](https://softwaresupport.hp.com/group/softwaresupport/search-result) устранения неполадок HP Software

(https://softwaresupport.hp.com/group/softwaresupport/search-result). Чтобы открыть базу знаний, необходимо войти на сайт, используя учетную запись HP Passport.

# <span id="page-835-0"></span>**Глава** 54: **Настройки пейджинговой связи** (**Устарело**)

Эта страница используется для настройки профилей получателей пейджинговых сообщений и параметров, которые приложение SiteScope использует для отправки пейджинговых оповещений отдельным пользователям или группам. Она содержит все настроенные профили получателей пейджинговых сообщений. Пейджинговые оповещения могут использоваться для автоматического уведомления системных администраторов, у которых отсутствует непосредственный доступ к электронной почте, а также для эскалации оповещений или уведомления специалистов технической поддержки, которые могут находиться вне офиса.

**Примечание.** Этот тип действия больше не доступен. HP планирует прекращение поддержки пейджингового оповещения в следующей версии SiteScope. Для обеспечения обратной совместимости этот тип действия оповещения можно включить, добавив свойство **\_enableDeprecatedAlertActions=pager** в файл **<корневой каталог**

**SiteScope>\groups\master.config**. В значении не учитывается регистр. Несколько значений следует разделять запятыми.

### **Доступ**

Выберите **Настройки**> **Настройки пейджинговой связи**.

**Примечание.** Вы должны быть администратором SiteScope или пользователем с разрешениями **Просмотр настроек электронной почты, пейджинговой связи, HTTP и SNMP** для просмотра настроек пейджинговой связи. Для создания или изменения настроек пейджинговой связи требуются разрешения **Добавление, изменение и удаление настроек электронной почты, пейджинговой связи, HTTP и SNMP**. Подробнее об этой теме см. в разделе "Настройки управления [пользователями"](#page-867-0) на странице 868.

# **Описание**

#### **Общие сведения онастройках пейджинговойсвязи**

Страницу "Настройки пейджинговой связи" можно использовать для настройки параметров взаимодействия SiteScope с внешней пейджинговой службой. Эти параметры по умолчанию используются SiteScope для отправки оповещений на пейджер.

Страница "Настройки пейджинговой связи" содержит настроенные профили получателей пейджинговых сообщений. Эти профили могут быть связаны с одним или несколькими пейджинговыми оповещениями путем изменения соответствующего определения оповещения.

Профили получателей пейджинговых сообщений настраиваются на странице "Создать/Изменить получателя пейджинговых сообщений". Предпочтительным вариантом пейджинговой связи является **Соединение между модемами**. При использовании этого варианта приложение SiteScope может проверять успешность отправки сообщений и получать сообщения о проблемах со связью. Другие варианты соединения обычно обеспечивают отправку сообщений в автоматические системы голосового ответа с использованием тонального набора. Метод тонального набора ограничен цифровыми сообщениями, и приложение SiteScope не может проверить правильность получения сообщения пейджинговой службой.

# **Описание элементов пользовательского интерфейса**

#### **Страница** "**Настройкипейджинговойсвязи**"

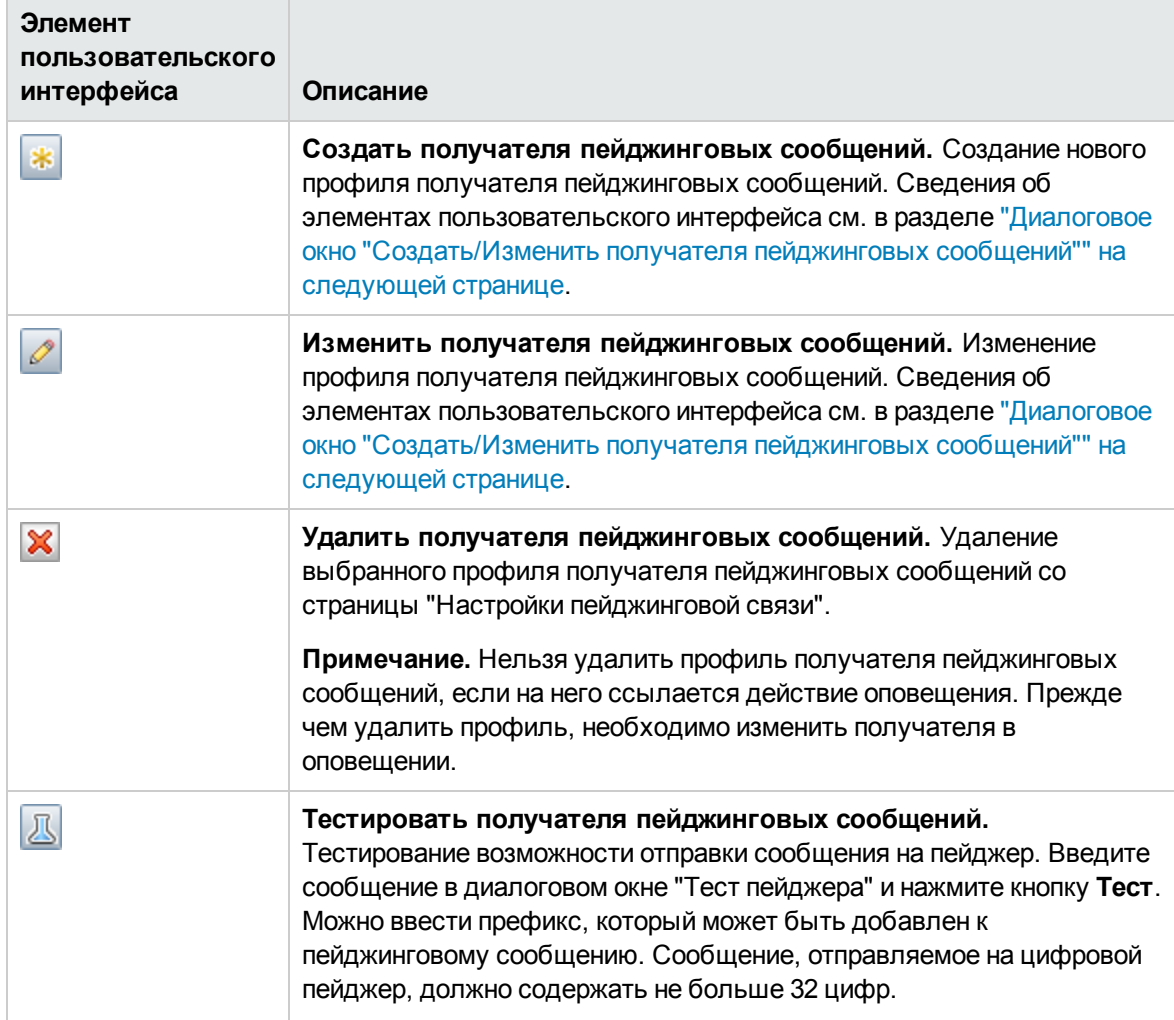

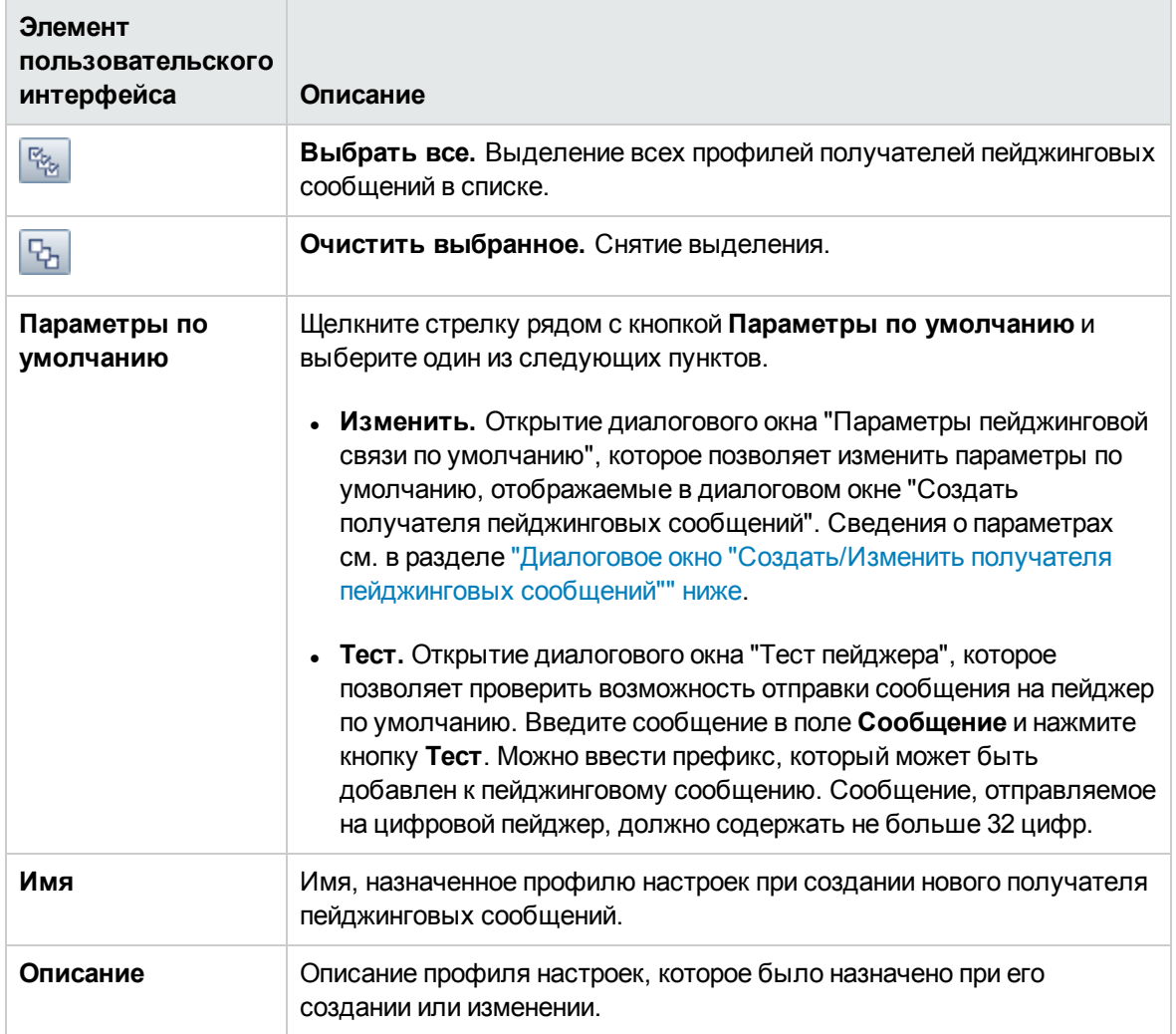

# <span id="page-837-0"></span>**Диалоговое окно** "**Создать**/**Изменитьполучателя пейджинговых сообщений**"

Это диалоговое окно позволяет создать новый профиль получателя пейджинговых сообщений или изменить существующий. Приложение SiteScope использует профили получателей пейджинговых сообщений для отправки пейджинговых оповещений.

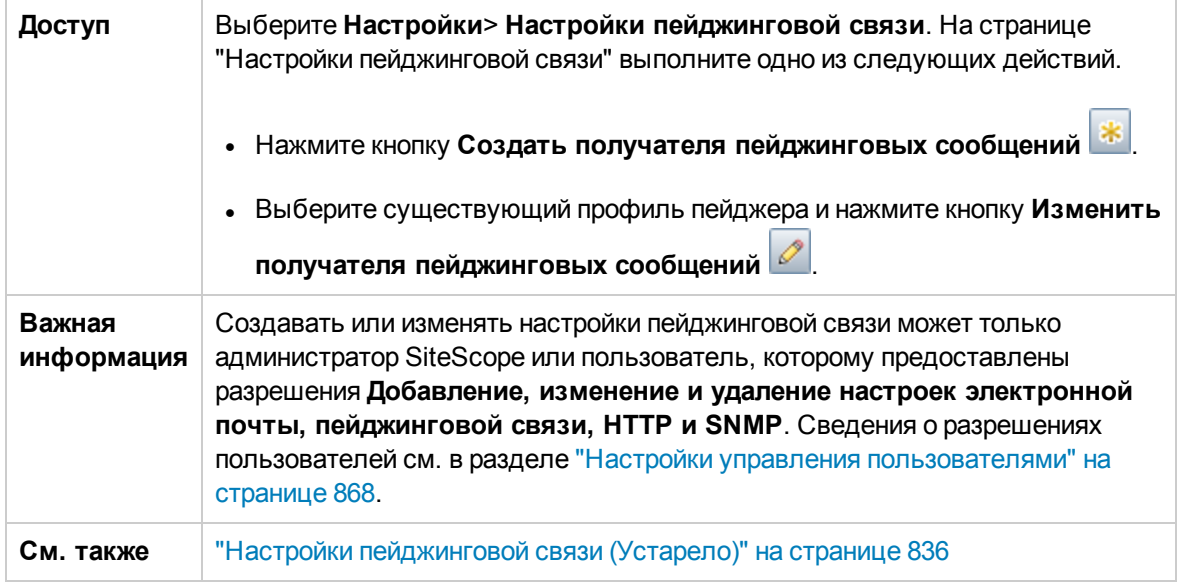

### **Основные параметры**

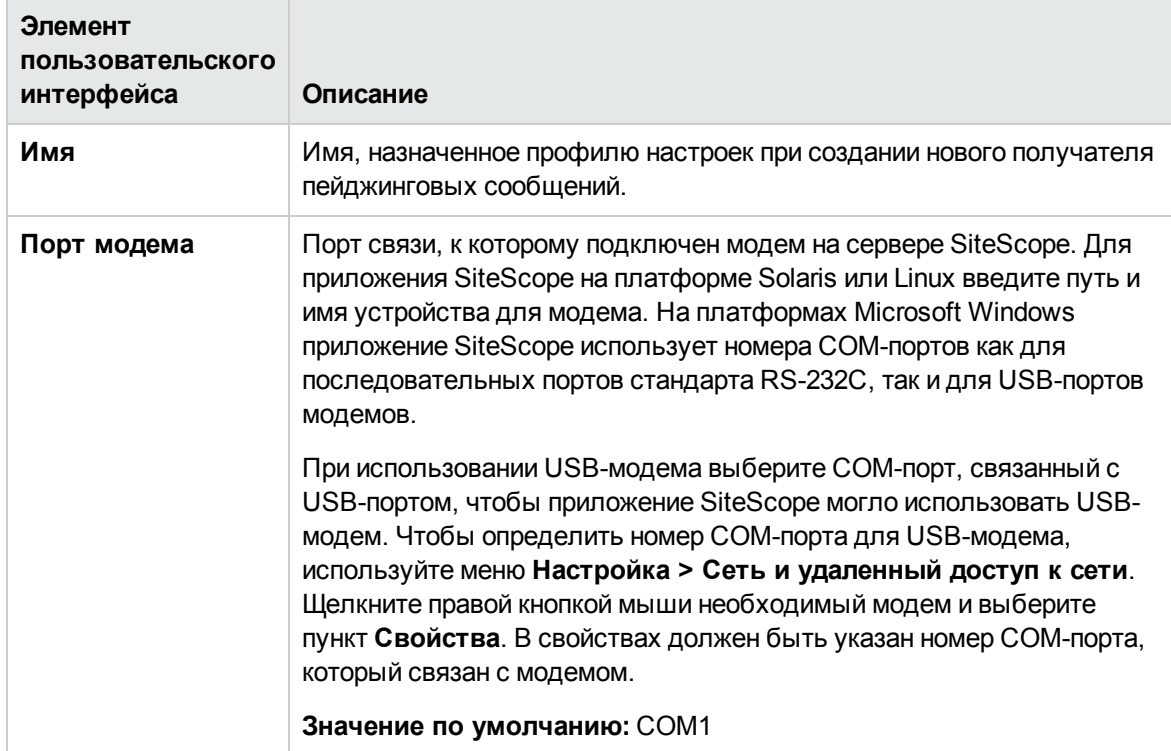

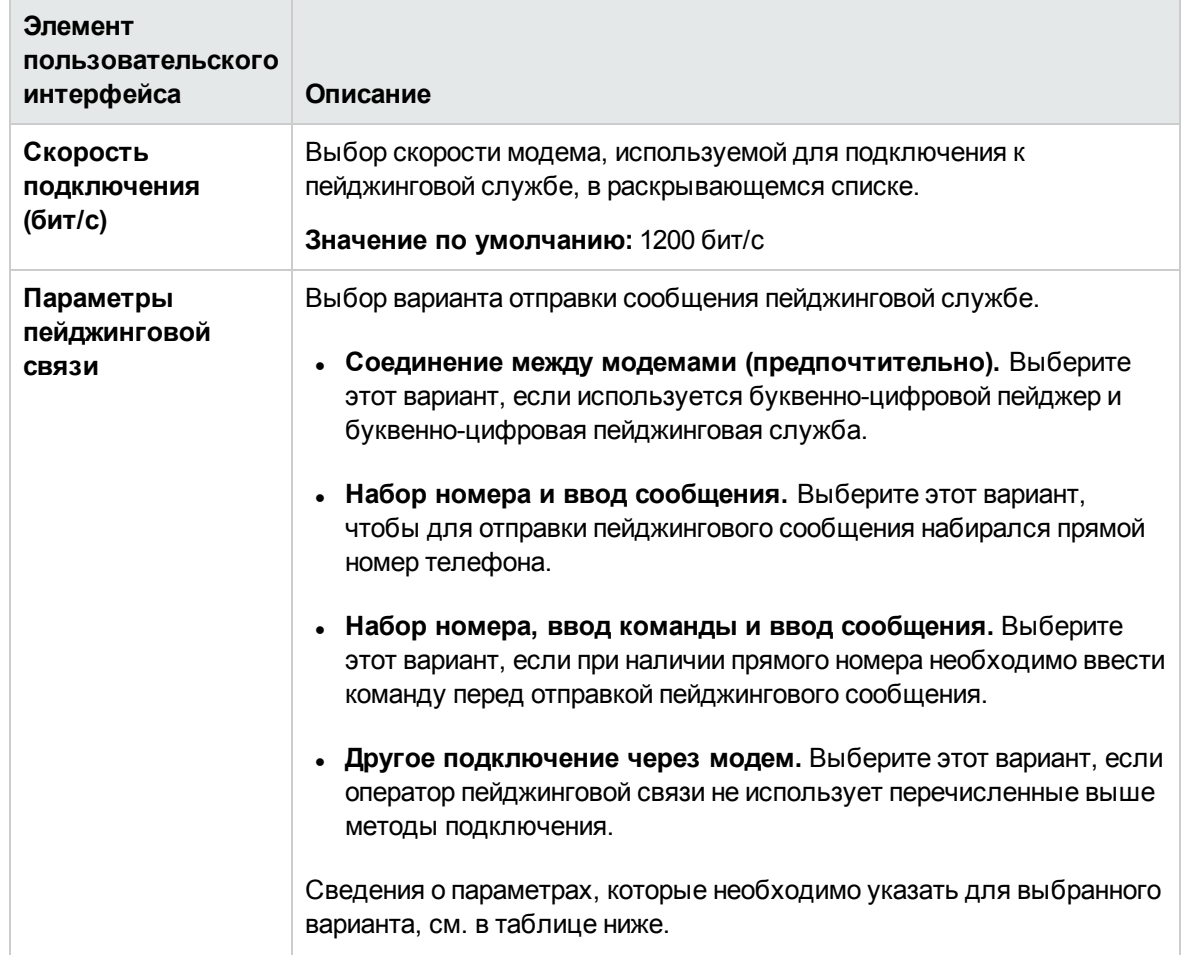

## **Параметрыпейджинговой связи**

Введите сведения, необходимые для выбранного варианта пейджинговой связи.

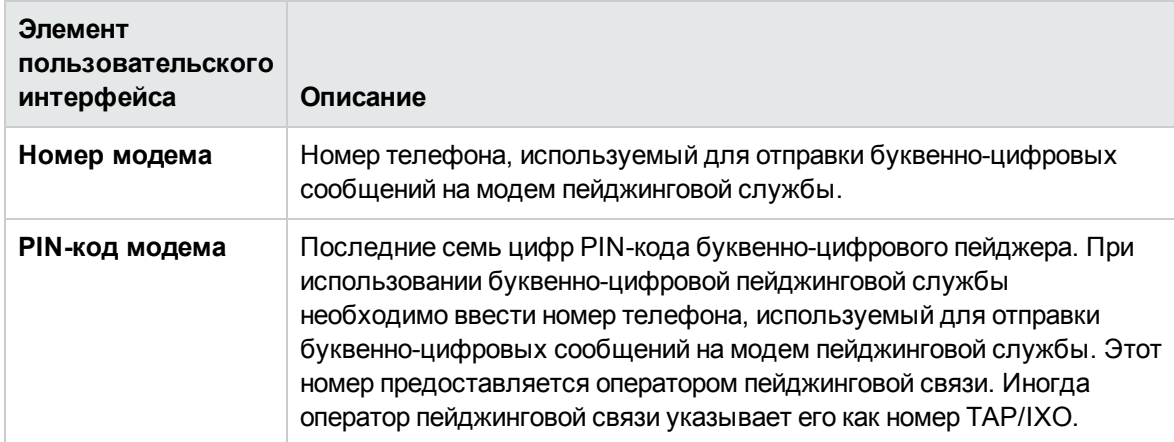

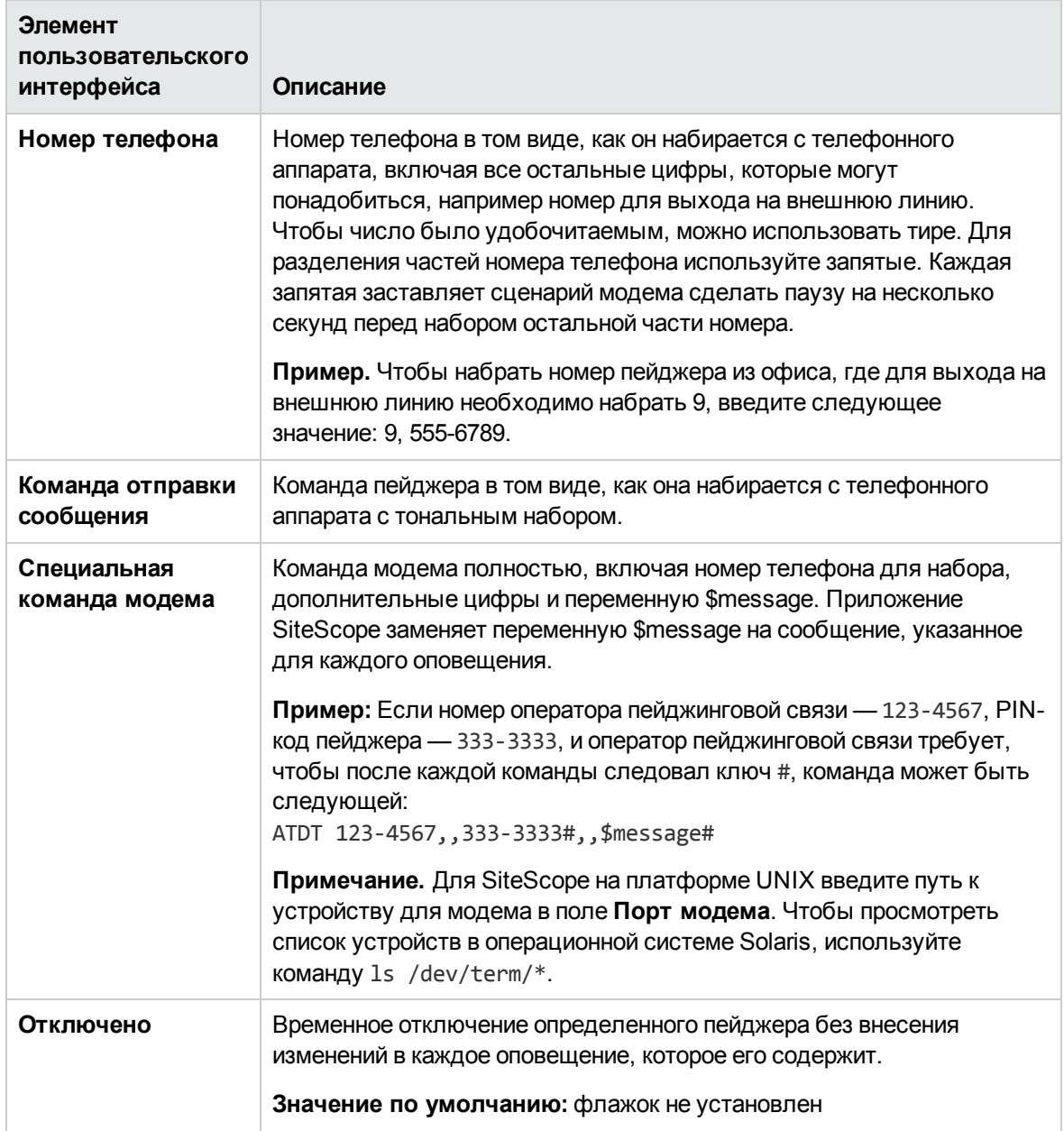

### **Дополнительные параметры**

Ниже приведено описание элементов пользовательского интерфейса.

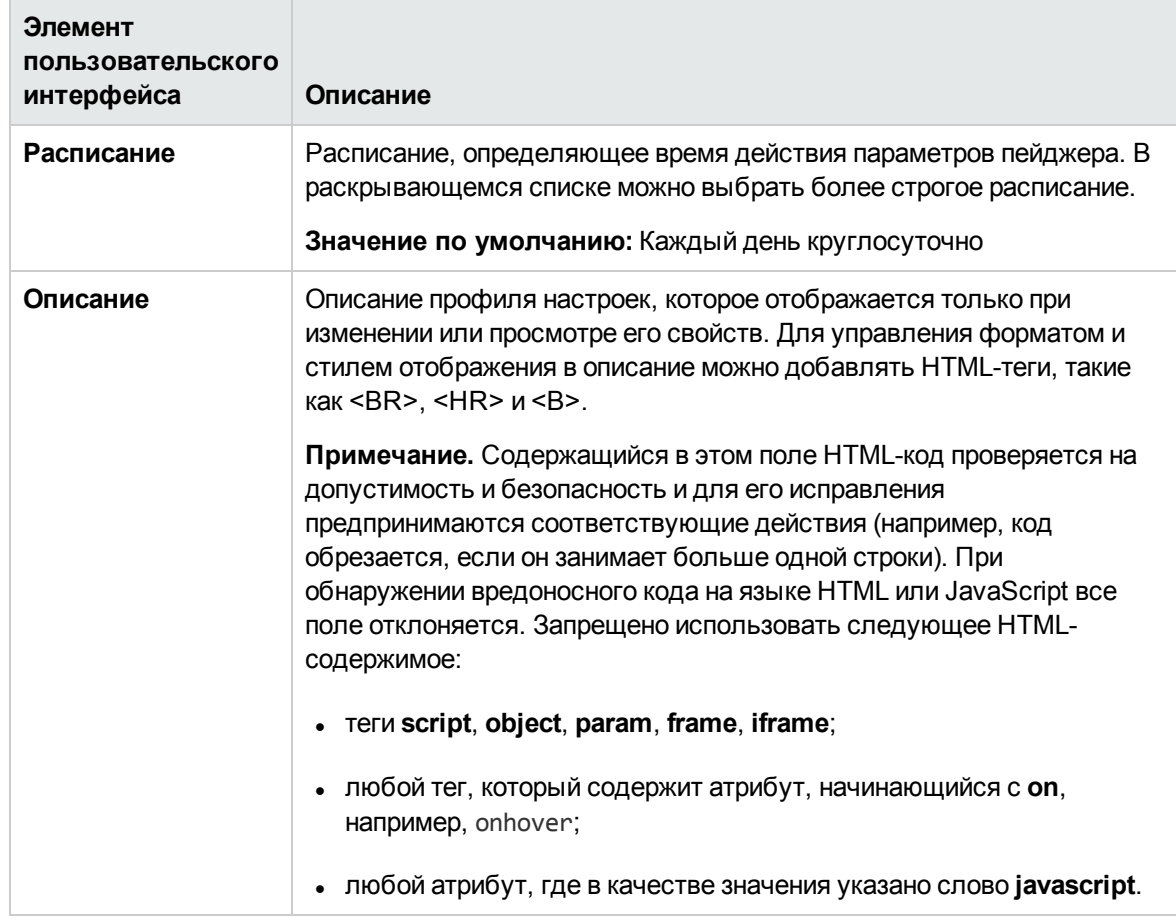

#### **Тегидля поиска ифильтрации**

Ниже приведено описание элементов пользовательского интерфейса (элементы без меток показаны в угловых скобках).

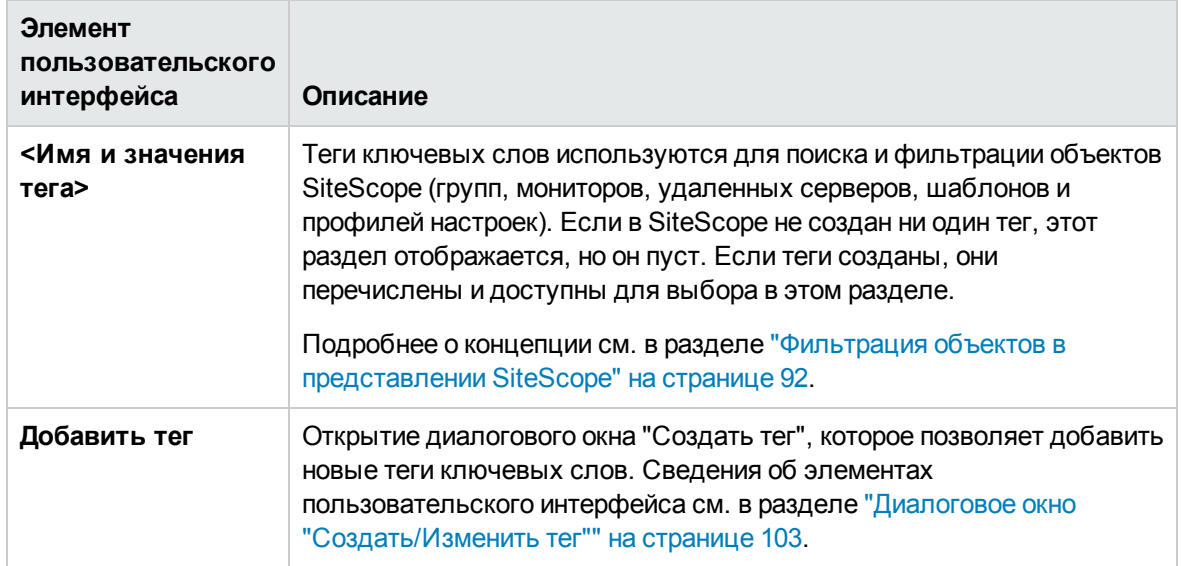

# **Глава** 55: **Настройки расписаний**

Мониторы, оповещения и отчеты SiteScope по умолчанию включены 24 часа в день, 7 дней в неделю, 365 дней в году. Это означает, что пока монитор включен, он запускается в соответствии с частотой обновления, указанной в его конфигурации. Например, если монитор настроен для запуска через каждые 30 секунд, SiteScope будет предпринимать попытку запуска монитора каждые 30 секунд в течение суток. Если SiteScope обнаружит условие ошибки, будет создано оповещение, связанное с монитором, независимо от времени суток.

В ряде случаев некоторые действия SiteScope целесообразно включать в соответствии с одиночным событием или временем суток. Например, этот тип планирования можно использовать для таких мониторов, как монитор проверки ссылок, который должен запускаться только один раз в день в то время, когда сервер испытывает наименьшую нагрузку. Для этого используются абсолютные расписания.

Также может возникнуть необходимость в отключении некоторых действий SiteScope на основе расписаний сотрудников или групп, ответственных за отслеживаемые серверы и системы. Чтобы настроить в SiteScope включение или отключение мониторов в соответствии с заданными периодами времени, используются расписания диапазонов.

### **Доступ**

- 1. Выберите **Настройки** > **Настройки расписания**, чтобы открыть страницу "Настройки расписания".
- 2. На панели инструментов страницы "Настройки расписаний" нажмите кнопку **Создать расписание** и выберите **Создать абсолютное расписание** или **Создать расписание диапазонов**.

#### **Примечание.**

- <sup>l</sup> Вы должны быть администратором SiteScope или пользователем с разрешениями **Просмотр списка расписаний** для просмотра настроек расписаний. Для создания или изменения настроек учетных данных необходимы разрешения **Добавление, изменение и удаление настроек расписаний**. Подробнее об этой теме см. в разделе ["Настройки](#page-867-0) управления [пользователями"](#page-867-0) на странице 868.
- Нельзя удалить профиль расписания, если на него ссылается действие оповещения, отчет, монитор или порог монитора. Прежде чем удалить профиль, его необходимо удалить из каждой зависимости.

# **Описание**

Этот раздел также содержит следующие подразделы.

- ["Абсолютные](#page-844-0) расписания" ниже
- <span id="page-844-0"></span>• ["Расписания](#page-844-1) диапазонов" ниже

#### **Абсолютные расписания**

Абсолютное расписание позволяет задать фиксированные значения времени для еженедельного запуска монитора. Абсолютные расписания сбрасываются в конце недели и повторяются каждую неделю. Абсолютные расписания обеспечивают однократный запуск монитора при каждом значении времени, указанном в расписании.

Абсолютные расписания неактивны, если они в явном виде не связаны с экземпляром монитора. Чтобы связать абсолютные расписания с монитором, используйте поле **Расписание монитора** на панели **Параметры запуска монитора** для требуемого монитора.

**Примечание.** Абсолютные расписания косвенно связаны с оповещениями, поскольку оповещения связаны с мониторами. Все оповещения, которые связаны с мониторами, отключенными с помощью абсолютных расписаний, фактически недоступны, пока отключены эти мониторы. Однако если оповещение связано с другими мониторами, на которые не действуют эти расписания, оно по-прежнему будет создаваться при обнаружении другими мониторами условия ошибки.

#### <span id="page-844-1"></span>**Расписания диапазонов**

Расписание диапазонов позволяет задать диапазон времени, на который приложение SiteScope должно включать или отключать определенные мониторы. Если задать диапазон времени для включения монитора (в поле **Расписание монитора** на панели **Параметры запуска монитора** для конкретного монитора), SiteScope будет запускать монитор только в течение этого диапазона. Например, если создать диапазон "08:00–21:00, понедельник–пятница", все мониторы, с которыми связано это расписание диапазонов, будут запускаться только в течение этого диапазона.

Расписания диапазонов обычно используются для настройки различных пейджинговых оповещений, связанных с мониторами, время запуска которых приходится на рабочие смены, когда дежурят разные администраторы. Расписание позволяет предотвратить отправку пейджинговых оповещений в неподходящее время суток относительно рабочего расписания сотрудника.

Настройки расписаний диапазонов неактивны, если они в явном виде не связаны с экземпляром монитора. Чтобы связать настройки расписаний диапазонов с монитором, используйте панель "Параметры запуска монитора" на странице конфигурации монитора.

**Примечание.** Расписания диапазонов косвенно связаны с оповещениями, поскольку оповещения связаны с мониторами. Все оповещения, которые связаны с мониторами, отключенными с помощью расписаний диапазонов, фактически недоступны, пока отключены эти мониторы. Однако если оповещение связано с другими мониторами, на которые не действуют эти расписания, оно по-прежнему будет создаваться при обнаружении другими мониторами условия ошибки.

# Описание элементов пользовательского интерфейса

- "Страница "Абсолютное расписание"" ниже
- <span id="page-845-0"></span>• "Страница "Расписание диапазонов"" на странице 848

# Страница "Абсолютное расписание"

Эта страница используется для настройки запуска мониторов и оповещений SiteScope только в определенное время.

### Общие параметры

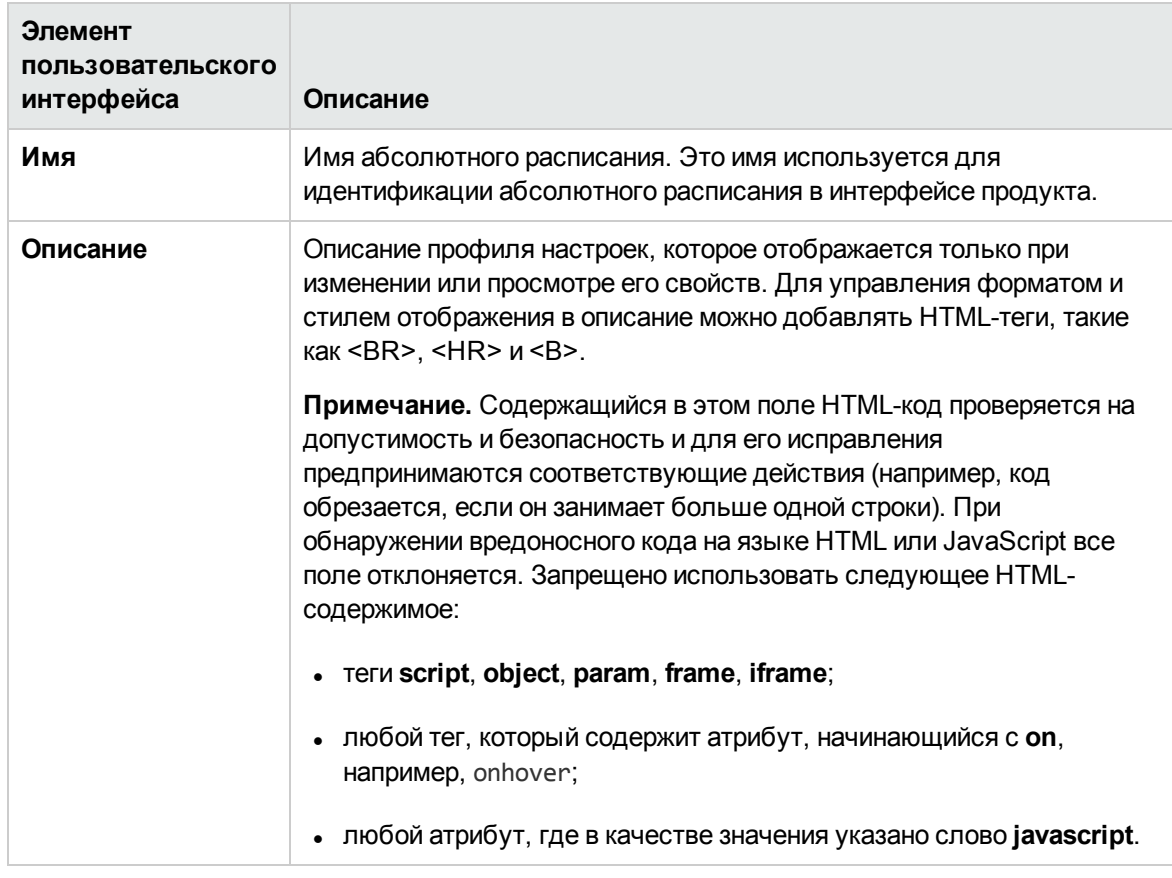

#### **Параметрыабсолютногорасписания**

Ниже приведено описание элементов пользовательского интерфейса.

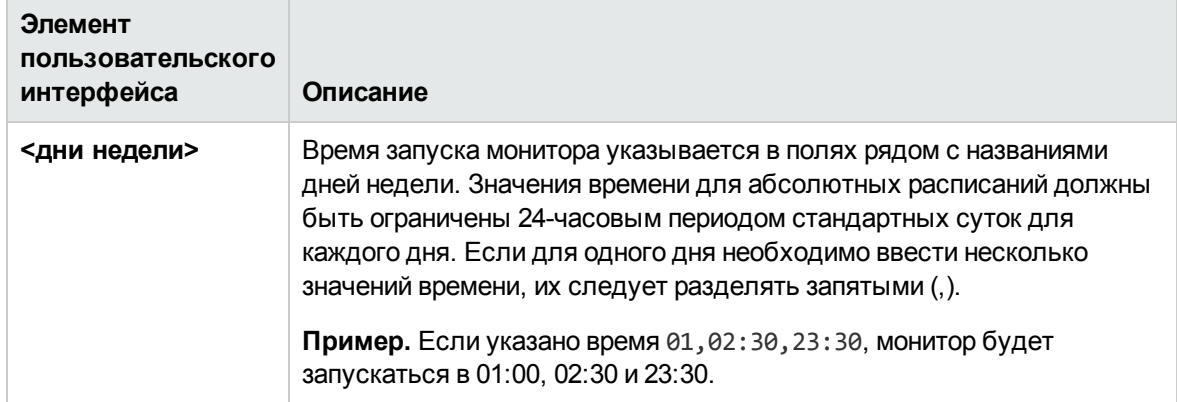

#### **Связанные объекты**

Ниже приведено описание элементов пользовательского интерфейса.

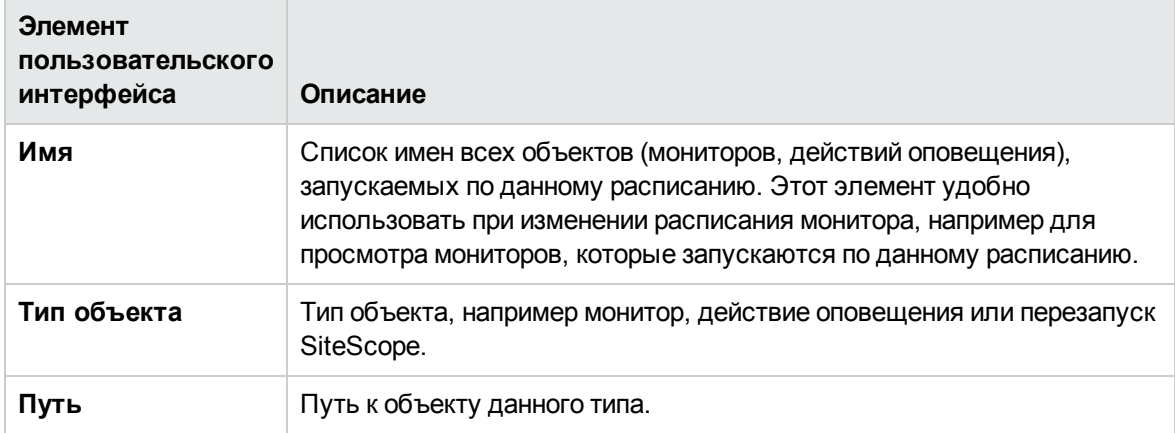

### **Тегидля поиска ифильтрации**

Ниже приведено описание элементов пользовательского интерфейса (элементы без меток показаны в угловых скобках).

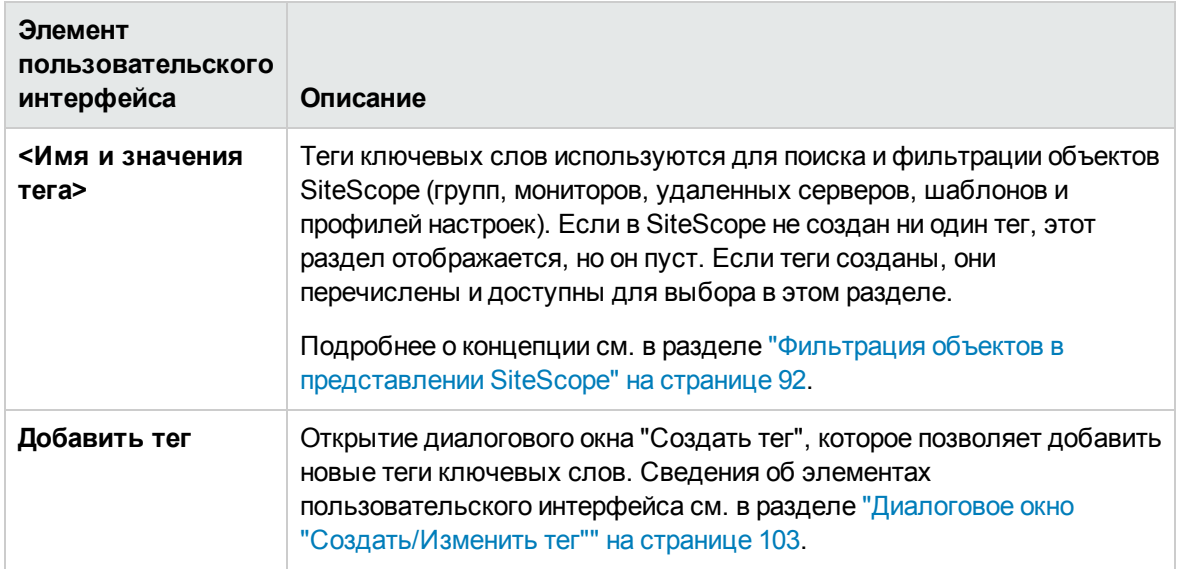

# <span id="page-847-0"></span>**Страница** "**Расписание диапазонов**"

Эта страница используется для настройки запуска мониторов и оповещений SiteScope только в течение определенных периодов времени.

**Примечание.** При использовании резервного переключения SiteScope под таблицей "Общие настройки расписаний" отображается дополнительная таблица (Настройки расписаний резервного переключения). Здесь содержатся расписания, которые используются для зеркального отображения и проверки доступности основного экземпляра SiteScope.

### **Общие параметры**

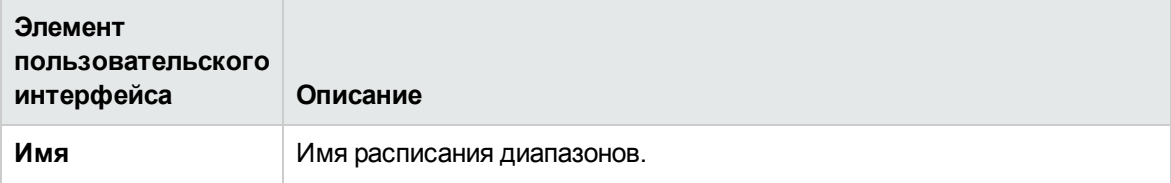

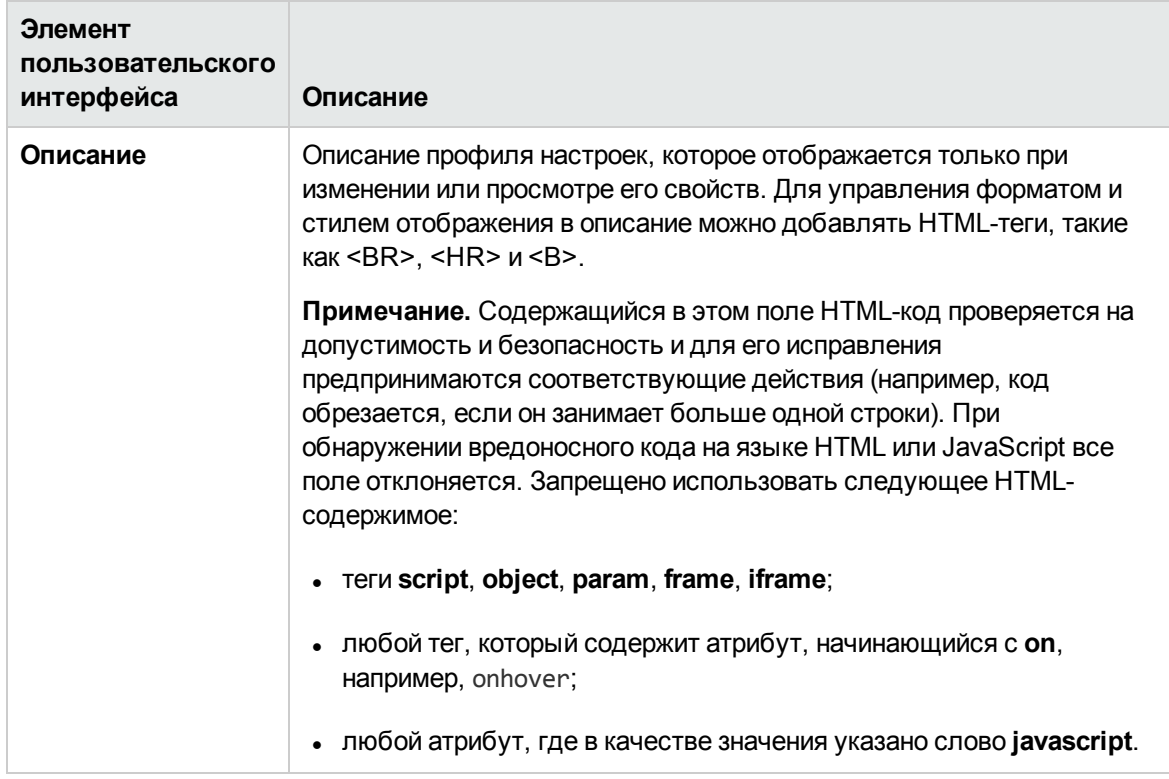

### **Параметрырасписания диапазонов**

Ниже приведено описание элементов пользовательского интерфейса.

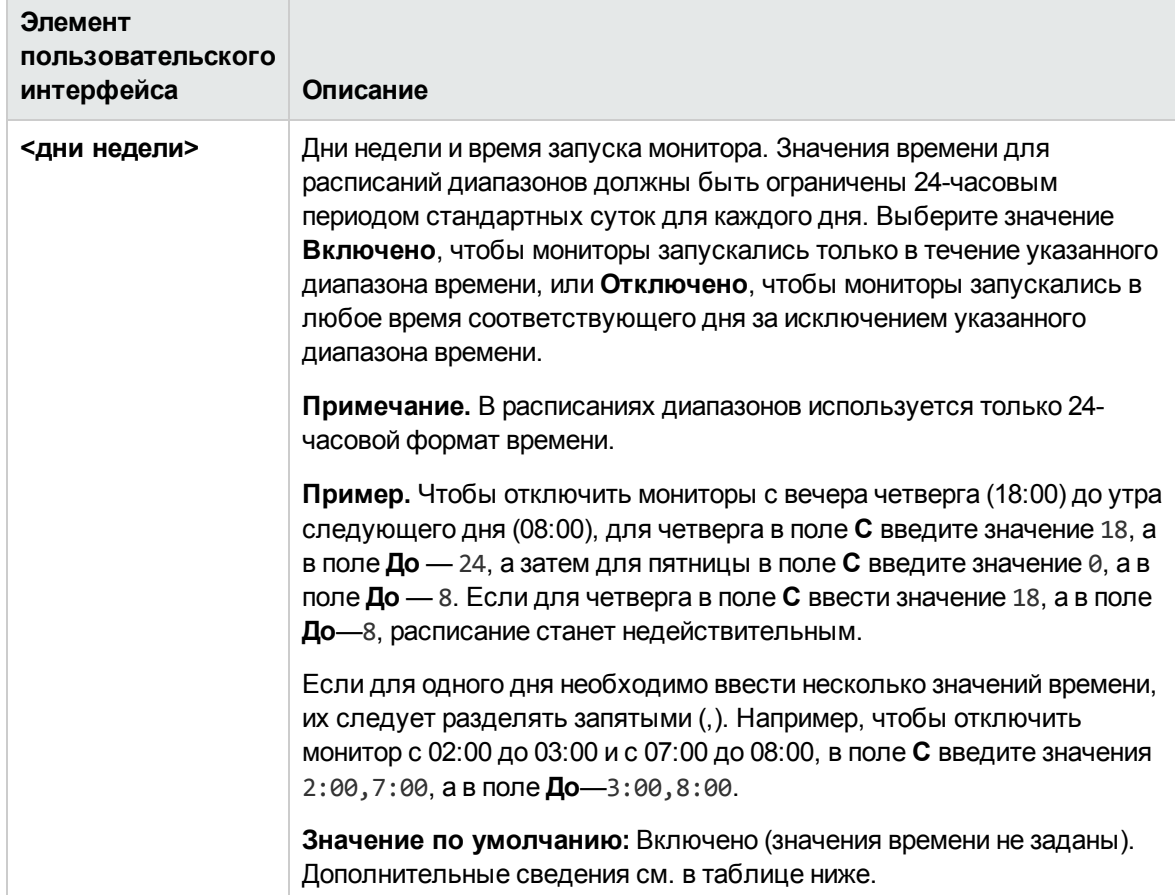

#### **Дни недели**

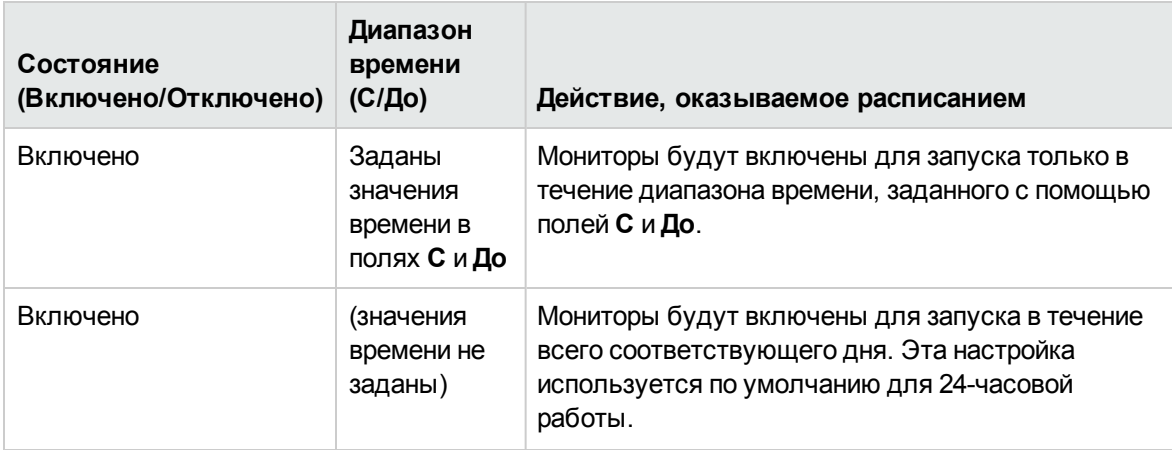

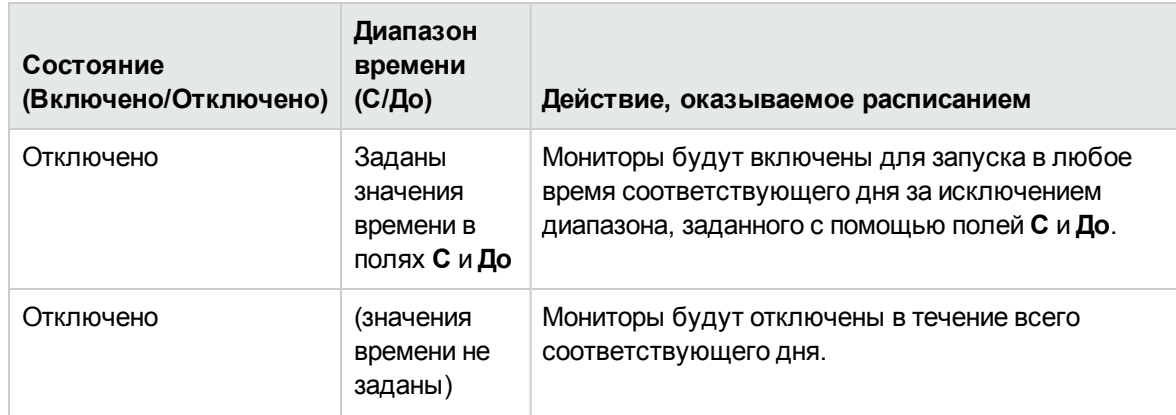

## **Настройкирасписанийрезервногопереключения**

**Примечание.** Эта таблица доступна только на сервере SiteScope Failover.

Эта таблица содержит расписания, которые используются для зеркального отображения и проверки доступности основного экземпляра SiteScope.

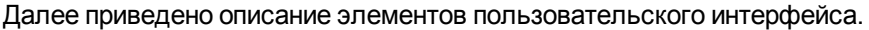

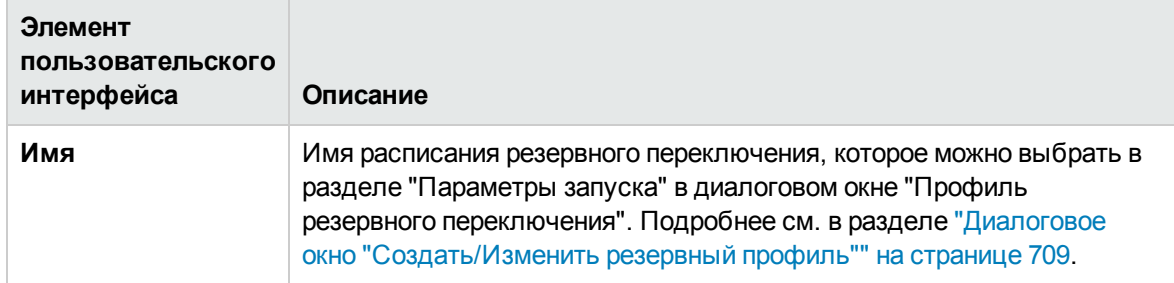

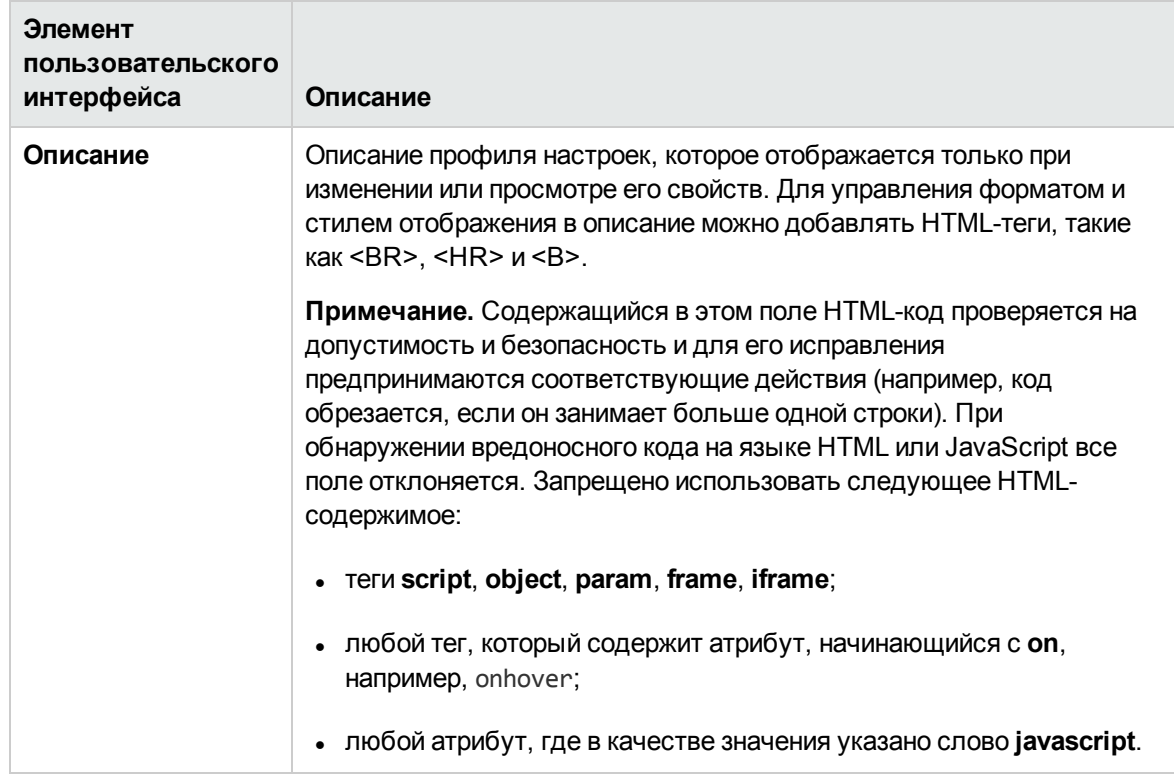

### **Тегидля поиска ифильтрации**

Ниже приведено описание элементов пользовательского интерфейса (элементы без меток показаны в угловых скобках).

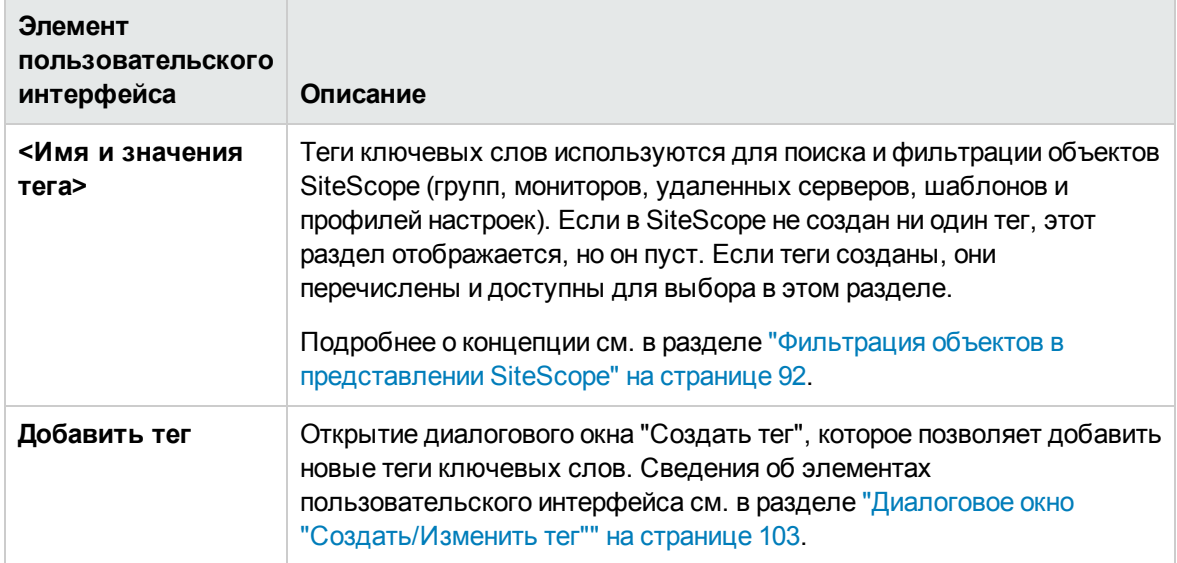

# **Глава** 56: **Теги для поиска и фильтрации**

Страница "Теги для поиска и фильтрации" используется для управления тегами для поиска и фильтрации, настроенными в SiteScope. Теги можно назначить одному или нескольким мониторам и использовать в качестве объекта для фильтра. На этой странице можно добавлять, изменять и удалять теги.

Теги также можно вставлять в шаблоны оповещений, используя атрибут <tag>. Подробнее см. в разделе "Свойства, доступные в [оповещениях,](#page-1482-0) шаблонах и событиях" на странице 1483.

**Совет.** Вы можете ознакомиться с демонстрацией администрирования и отслеживания мониторов с помощью фильтров и тегов в YouTube: [http://hpsw.co/r5D4GxA.](http://hpsw.co/r5D4GxA)

#### **Доступ**

Выберите **Настройки** > **Теги для поиска и фильтрации**.

# **Задачи**

#### **Фильтрация мониторовс использованием теговдля поиска ифильтрации**

В этой задаче описана процедура создания тега, его назначения одному или нескольким мониторам и использования тега для поиска или фильтрации объектов.

1. Необходимые условия

Вы должны быть администратором SiteScope или пользователем с разрешениями **Просмотр тегов** для просмотра тегов поиска и фильтрации. Для редактирования тегов поиска и фильтрации необходимы разрешения **Добавление, изменение и удаление тегов**. Подробнее о разрешениях пользователей см. в разделе ["Разрешения"](#page-883-0) на странице [884](#page-883-0).

2. Создайте тег для поиска и фильтрации.

В разделе **Настройки > Теги поиска и фильтрации** создайте теги поиска и фильтрации для фильтрации представления. Вы можете задать теги и их значения. Сведения об элементах пользовательского интерфейса см. в разделе ["Диалоговое](#page-102-0) окно ["Создать/Изменить](#page-102-0) тег"" на странице 103.

**Пример:** Создайте тег, указывающий тип операционной системы, для которой предназначены мониторы. Тег Операционные системы может иметь такие значения, как Windows 2008, Windows XP, AIX, Solaris, Linux и др.

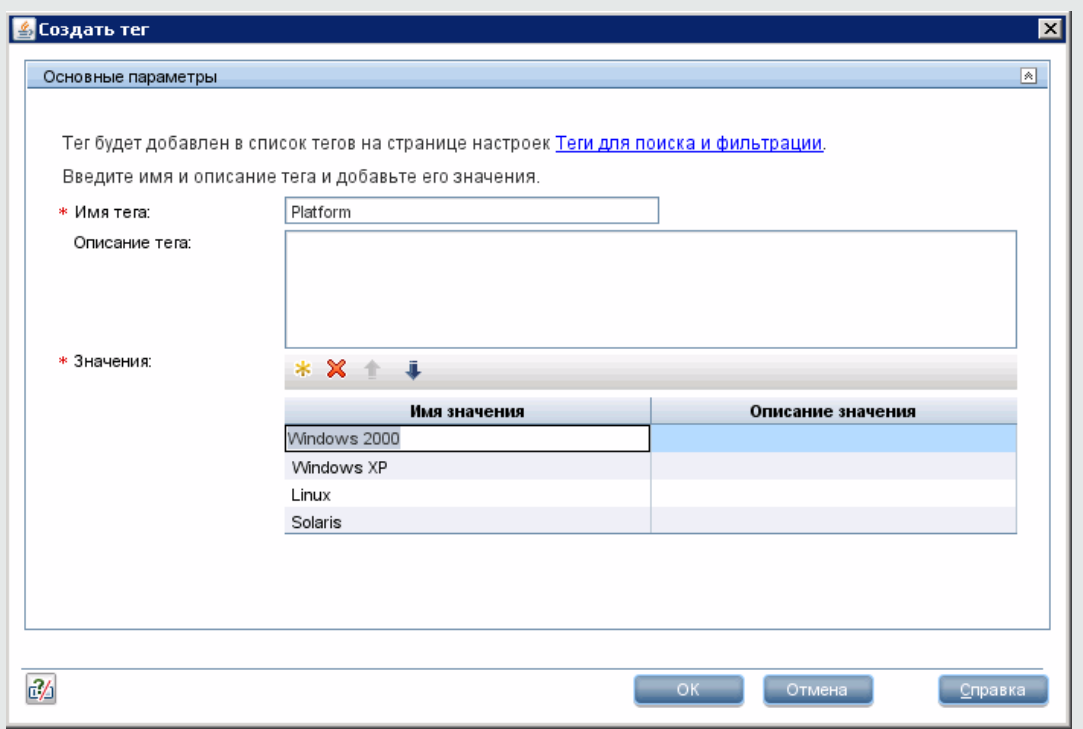

- 3. Назначьте теги для поиска и фильтрации мониторам SiteScope.
	- a. В дереве монитора SiteScope выберите монитор, к которому хотите добавить тег.
	- b. На вкладке "Свойства" разверните панель **Теги для поиска и фильтрации** и назначьте значения тега монитору.
	- c. Повторите это действие для всех мониторов, которым следует назначить этот тег и значение.

**Пример:** Чтобы задать фильтр для отображения только мониторов для определенной платформы, выберите соответствующее значение тега Платформа для назначения монитору.

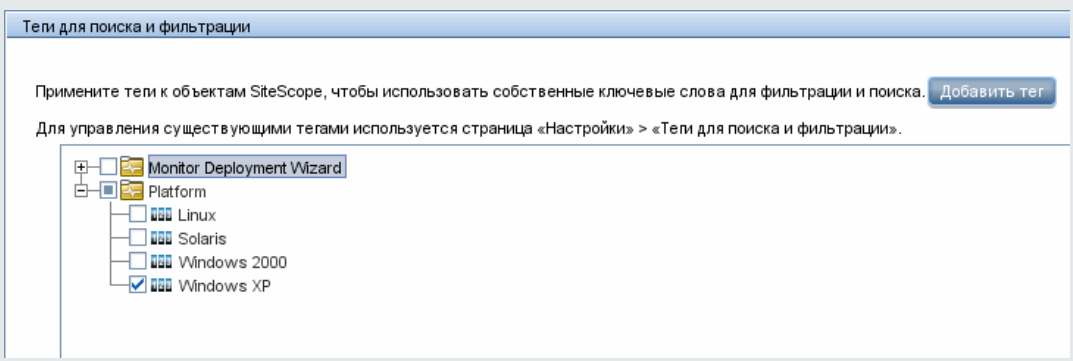

- 4. Примените тег объекта в качестве фильтра.
	- $\blacksquare$  B Multi-View:
		- i. Откройте SiteScope Multi-View и выберите **Теги** в раскрывающемся списке представлений.
		- ii. Вы можете детализировать теги или значения тегов для отображения только тех мониторов, которым они назначены. Например, вы можете отфильтровать все мониторы с тегом Платформа и назначенным значением AIX. Подробнее об использовании Multi-View см. в разделе ["Multi-View"](#page-1239-0) на странице 1240.
	- $\blacksquare$  С панели мониторинга SiteScope:
		- i. В контекстном меню мониторов щелкните стрелку рядом с кнопкой **Фильтр** и создайте фильтр, включающий значения фильтра, которые вы хотите видеть. Сведения об элементах пользовательского интерфейса см. в разделе ["Диалоговое](#page-96-0) окно ["Создать/Изменить](#page-96-0) фильтр"" на странице 97.
		- ii. В поле **Теги** введите значения тегов или нажмите кнопку **Обзор** и выберите значения тегов, которые следует использовать для фильтрации списка тегов. Сведения об элементах пользовательского интерфейса диалогового окна "Фильтрация тегов" см. в разделе "Диалоговое окно "Теги для [фильтрации""](#page-101-0) на [странице](#page-101-0) 102.
		- iii. После создания фильтра дерево будет отображать только мониторы, которым назначены выбранные значения тегов.

## **Описание элементов пользовательского интерфейса**

#### **Страница** "**Тегидля поиска ифильтрации**"

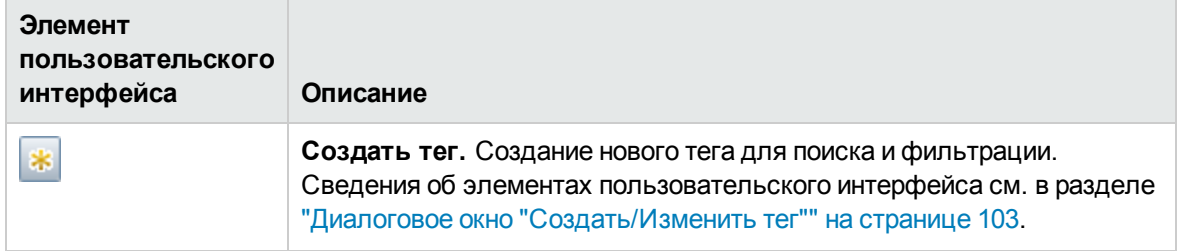

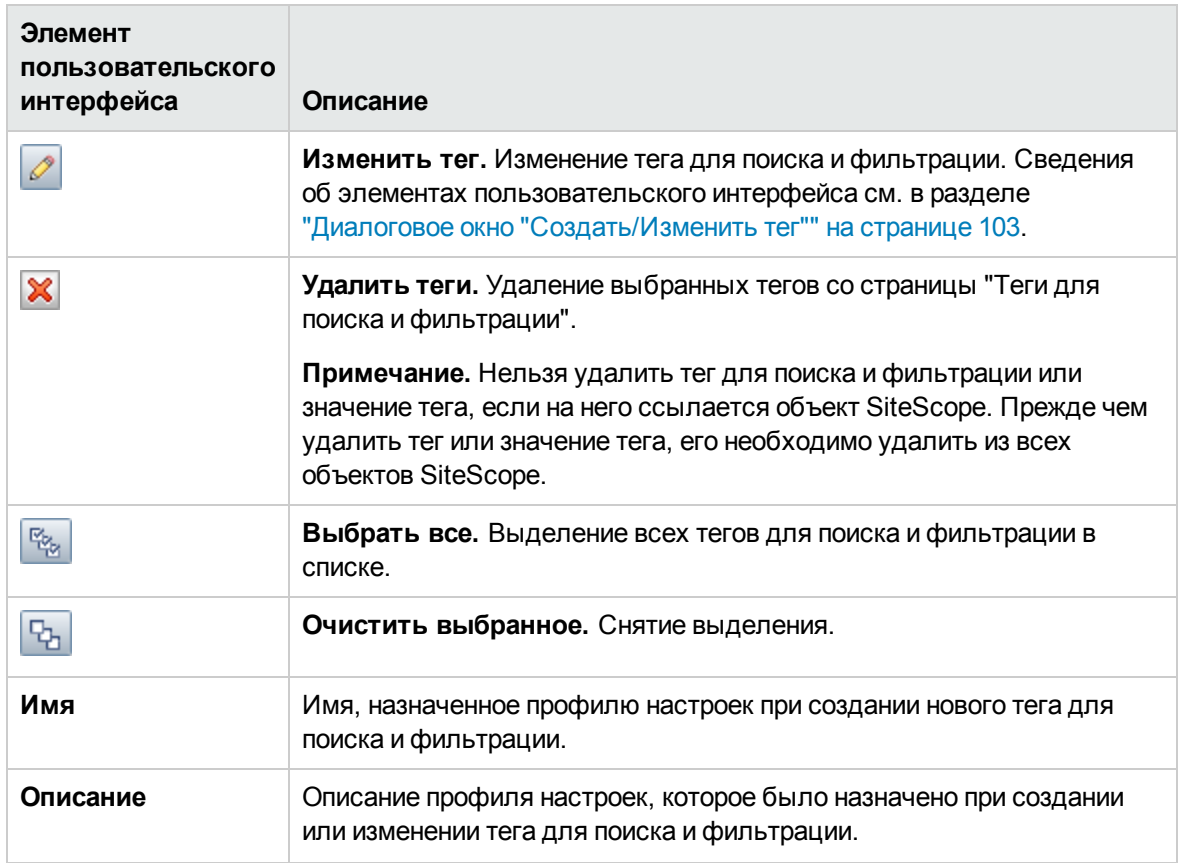

# <span id="page-856-0"></span>**Глава** 57: **Настройки** SNMP

Страница "Настройки SNMP" используется для настройки параметров взаимодействия SiteScope с внешним SNMP-хостом или консолью управления SNMP. Эти параметры SNMP по умолчанию используются для оповещений через SNMP-ловушки.

### **Доступ**

Выберите **Настройки** > **Настройки SNMP**.

**Примечание.** Вы должны быть администратором SiteScope или пользователем с разрешениями **Просмотр настроек электронной почты, пейджинговой связи, HTTP и SNMP** для просмотра настроек SNMP. Разрешения **Добавление, изменение и удаление настроек электронной почты, пейджинговой связи, HTTP и SNMP** необходимы для создания или изменения настроек SNMP. Подробнее об этой теме см. в разделе ["Настройки](#page-867-0) управления [пользователями"](#page-867-0) на странице 868.

# **Описание**

#### **Общие сведения онастройках** SNMP

Настройки SNMP позволяют определить параметры, используемые SiteScope для оповещения через SNMP-ловушки при отправке данных в консоли управления. На этой странице также можно настроить приемники SNMP-ловушек и прослушивать несколько локальных адресов и портов одновременно. Приложение SiteScope использует оповещение SiteScope через SNMPловушку для интеграции с системами управления сетью на основе SNMP.

Страница "Настройки SNMP" содержит настроенные профили SNMP-ловушек или шаблоны для отправки ловушек на хосты. Профиль SNMP-ловушки может быть связан с одним или несколькими оповещениями через SNMP-ловушки путем изменения соответствующего определения оповещения.

Монитор ловушек SNMP позволяет узнать, была ли отправлена ловушка в SiteScope. Подробнее см. в разделе SNMP Trap Monitor документа Справочное руководство по мониторам SiteScope.

**Примечание.** Процессы экспорта и импорта шаблонов не содержат настройки ловушек SNMP. Поэтому при экспорте и импорте шаблона, содержащего ссылки ни настройки SNMP-ловушек, необходимо вручную создать эти настройки и вручную обновить SNMPловушки в импортированном шаблоне.

# **Описание элементов пользовательского интерфейса**

### **Настройкиотправки**SNMP-**ловушек**

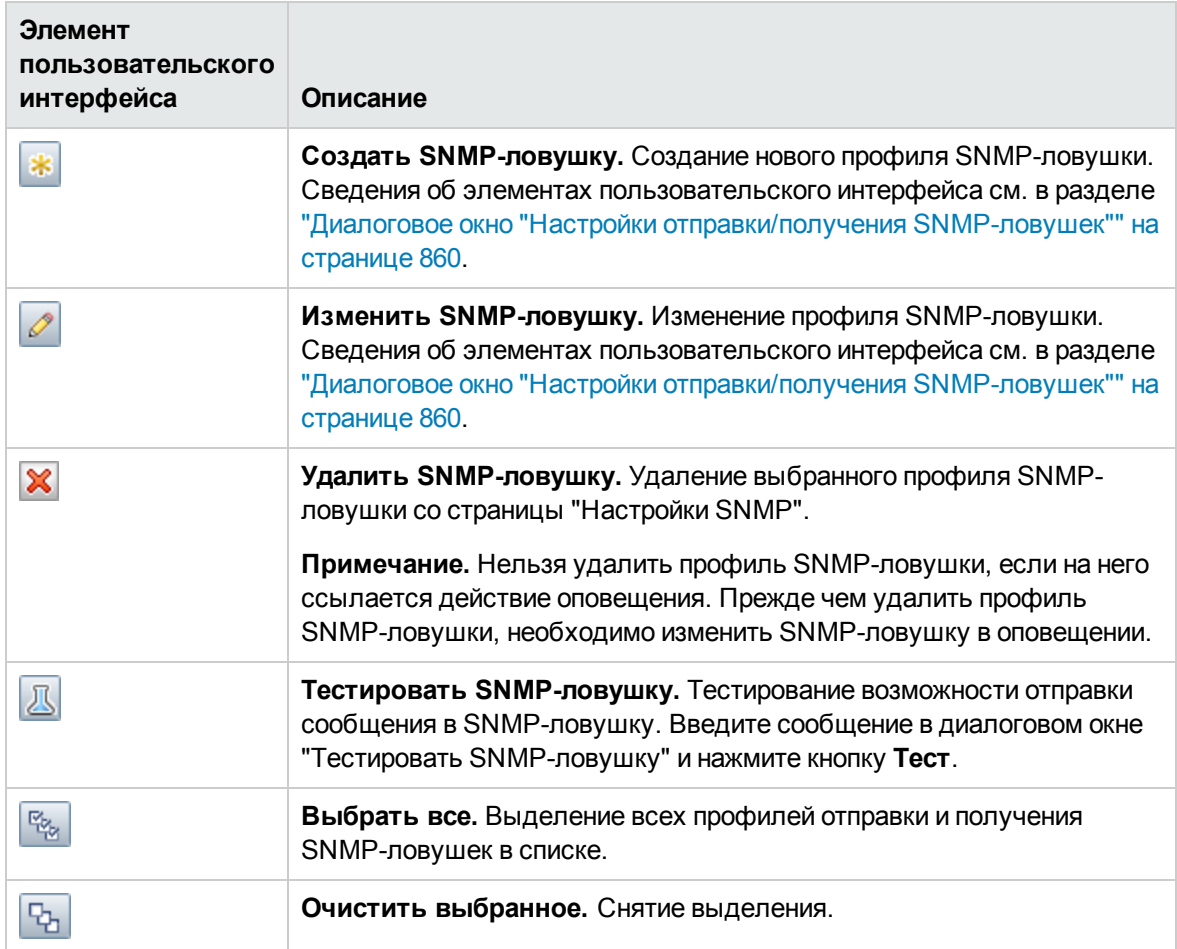

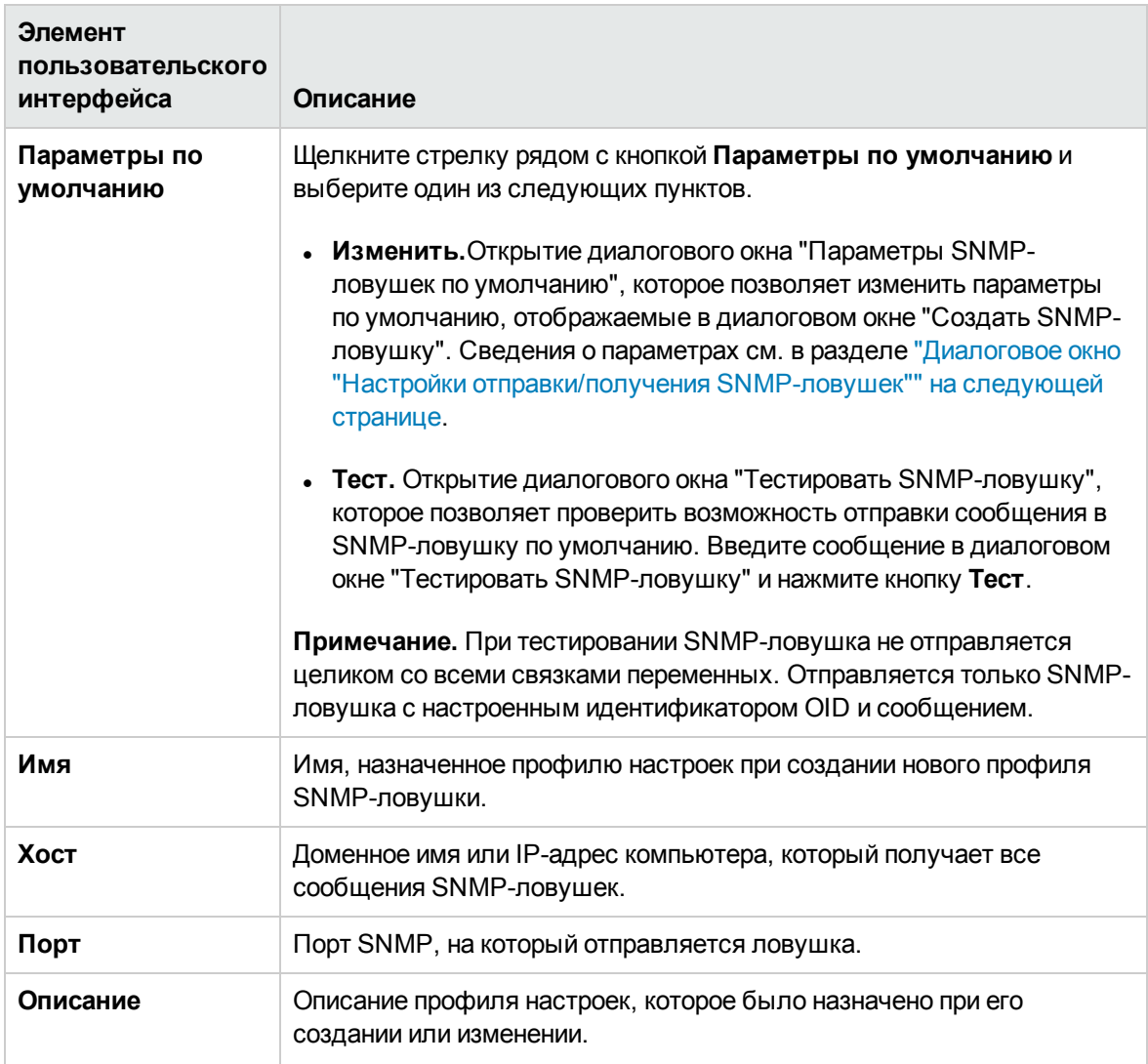

### **Настройкиполучения** SNMP-**ловушек**

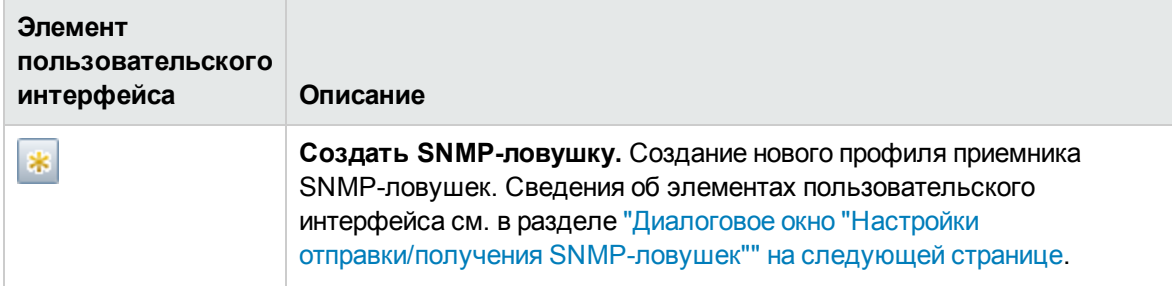

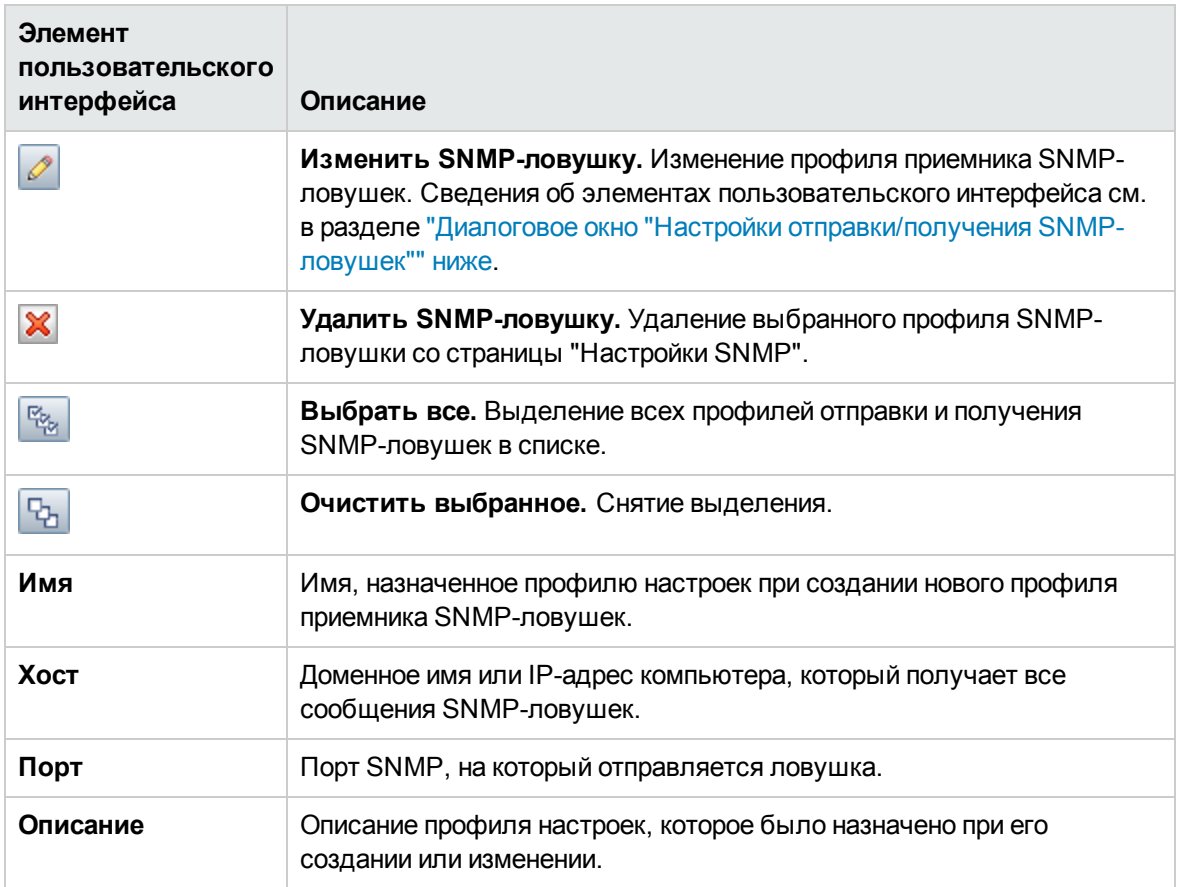

# <span id="page-859-0"></span>**Диалоговое окно** "**Настройки отправки**/**получения** SNMP-**ловушек**"

Это диалоговое окно позволяет создавать новые профили SNMP-ловушек или изменять существующие. В нем также можно создавать новые и изменять существующие профили приемников SNMP-ловушек и прослушивать несколько локальных адресов и портов одновременно. Сеанс приемника SNMP-ловушек версии 3 поддерживает прослушивание и получение SNMP-ловушек версии 1 и 2.

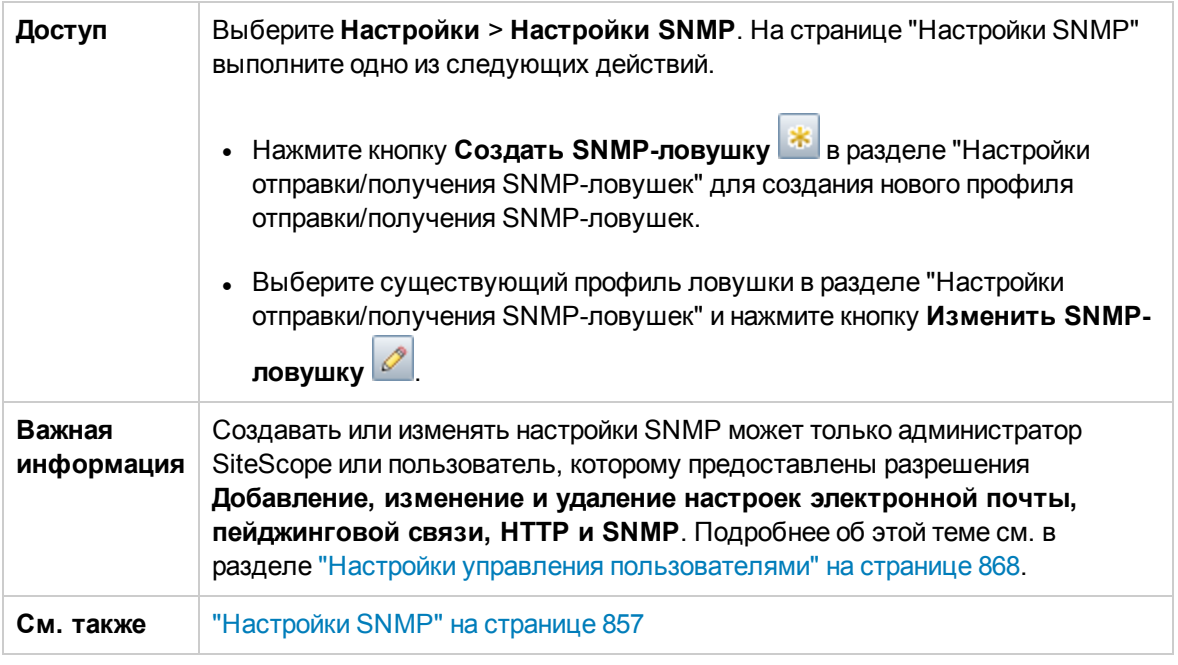

Этот раздел содержит следующие подразделы.

- "Настройки отправки [SNMP-ловушек"](#page-860-0) ниже
- "Настройки получения [SNMP-ловушек"](#page-865-0) на странице 866
- "Теги для поиска и [фильтрации"](#page-866-0) на странице 867

### <span id="page-860-0"></span>**Настройкиотправки**SNMP-**ловушек**

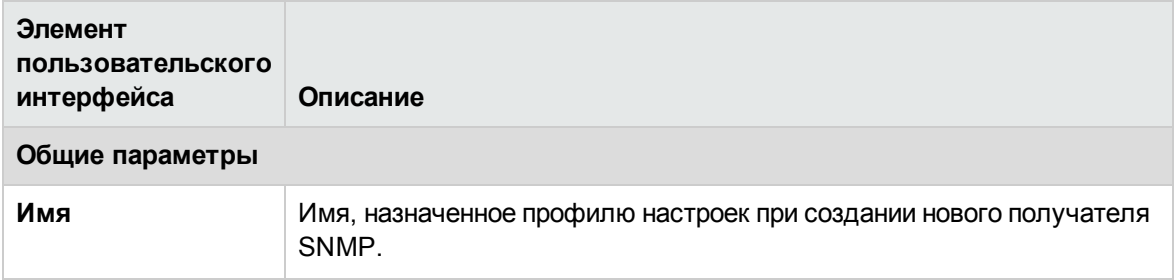

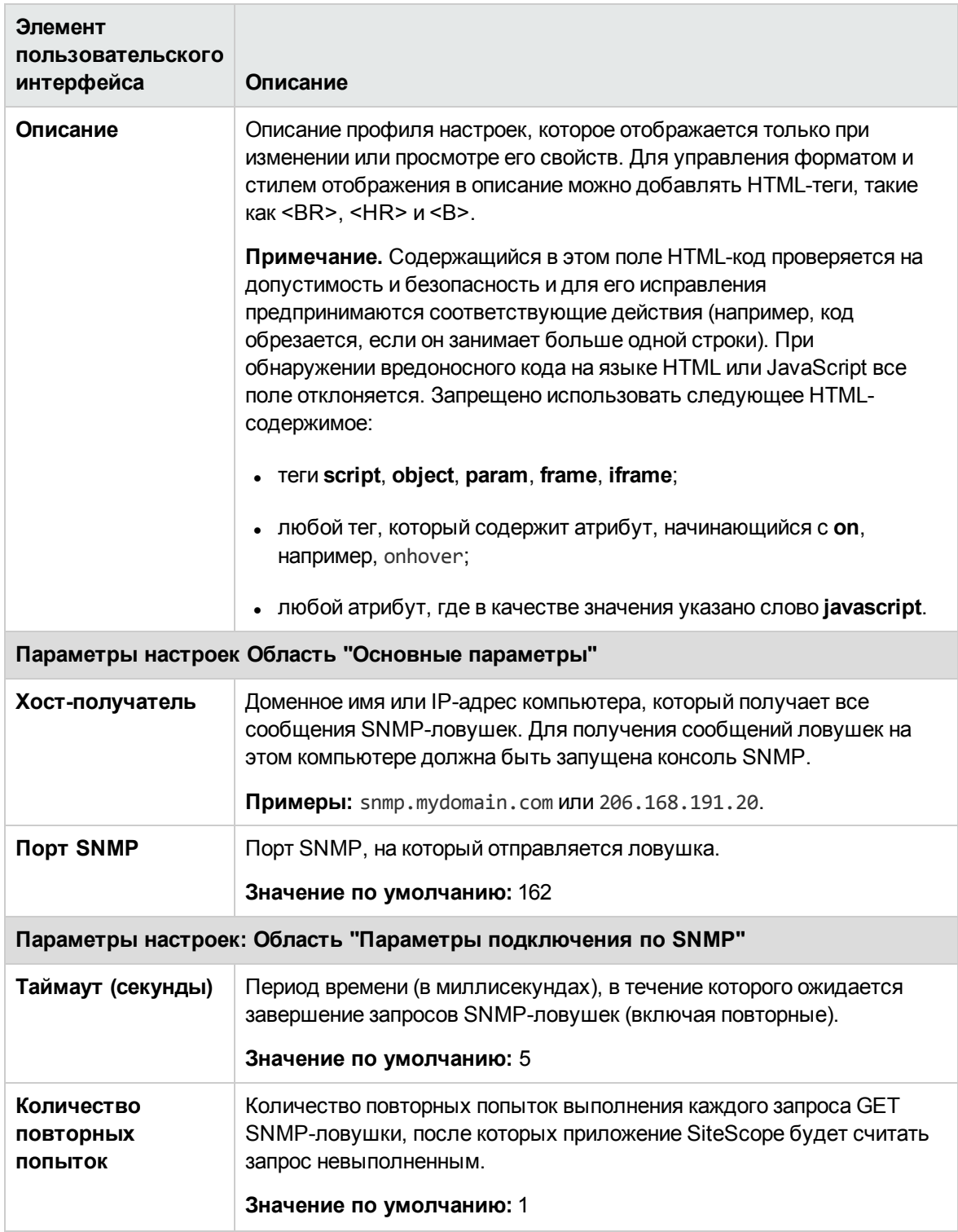

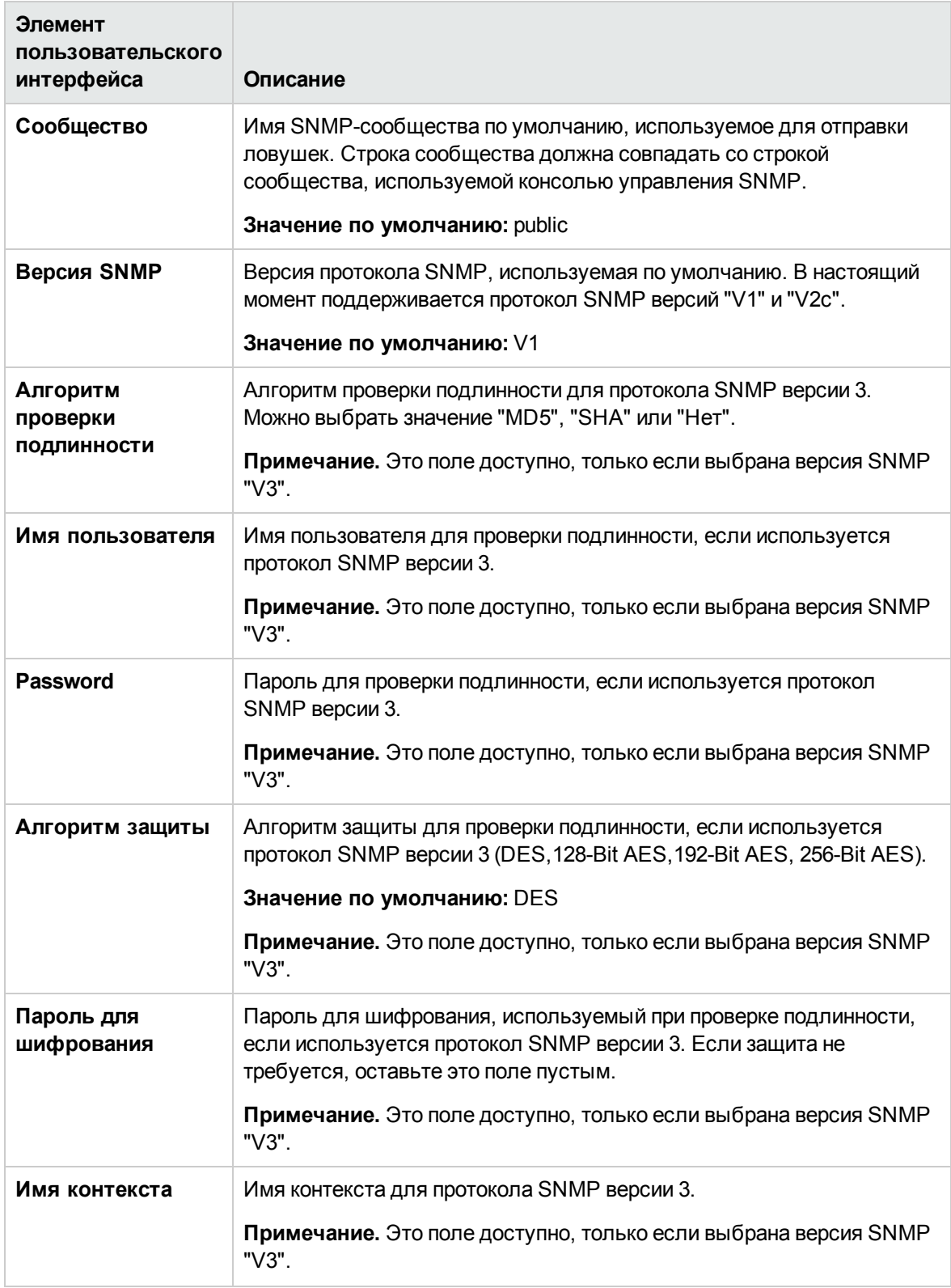

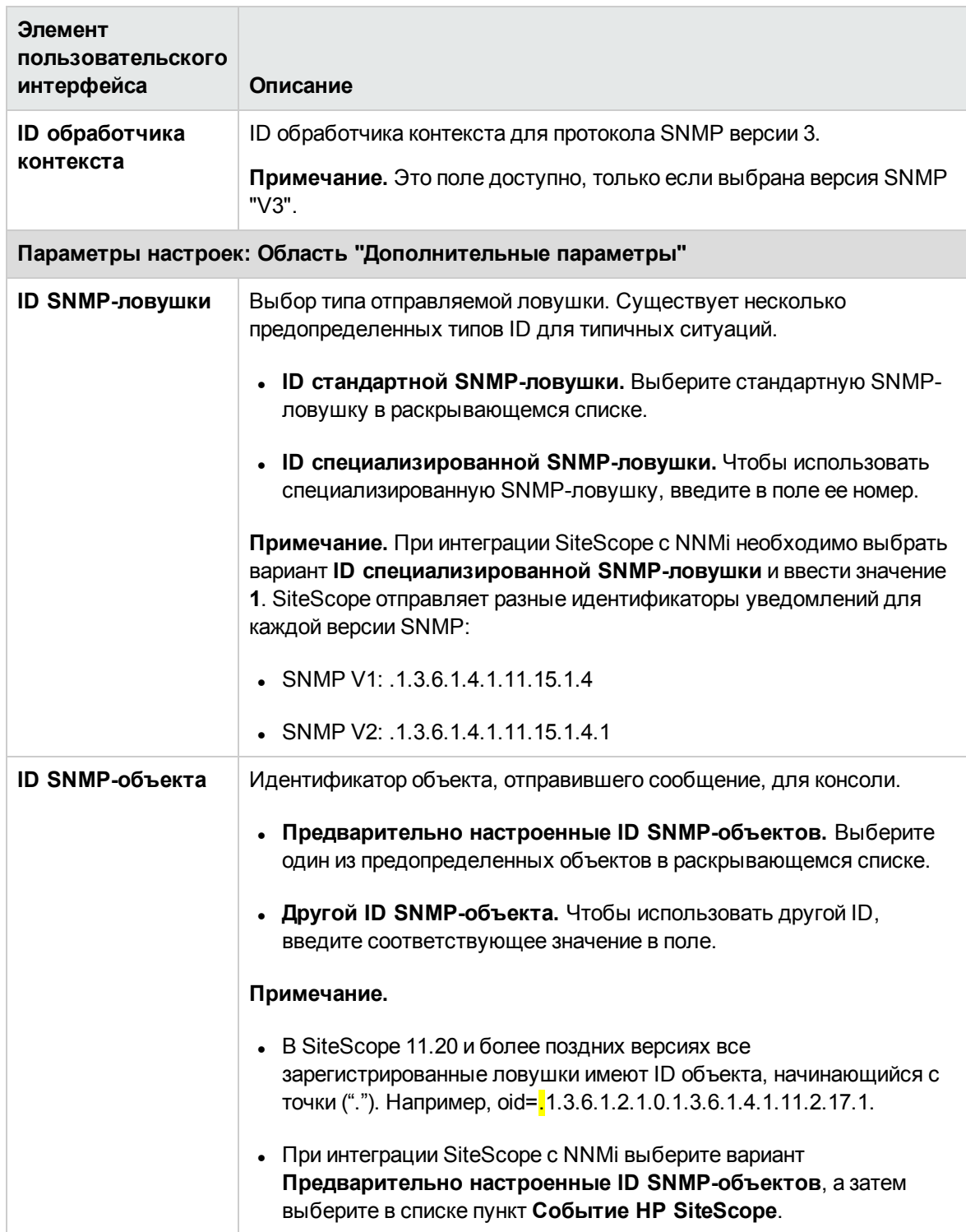
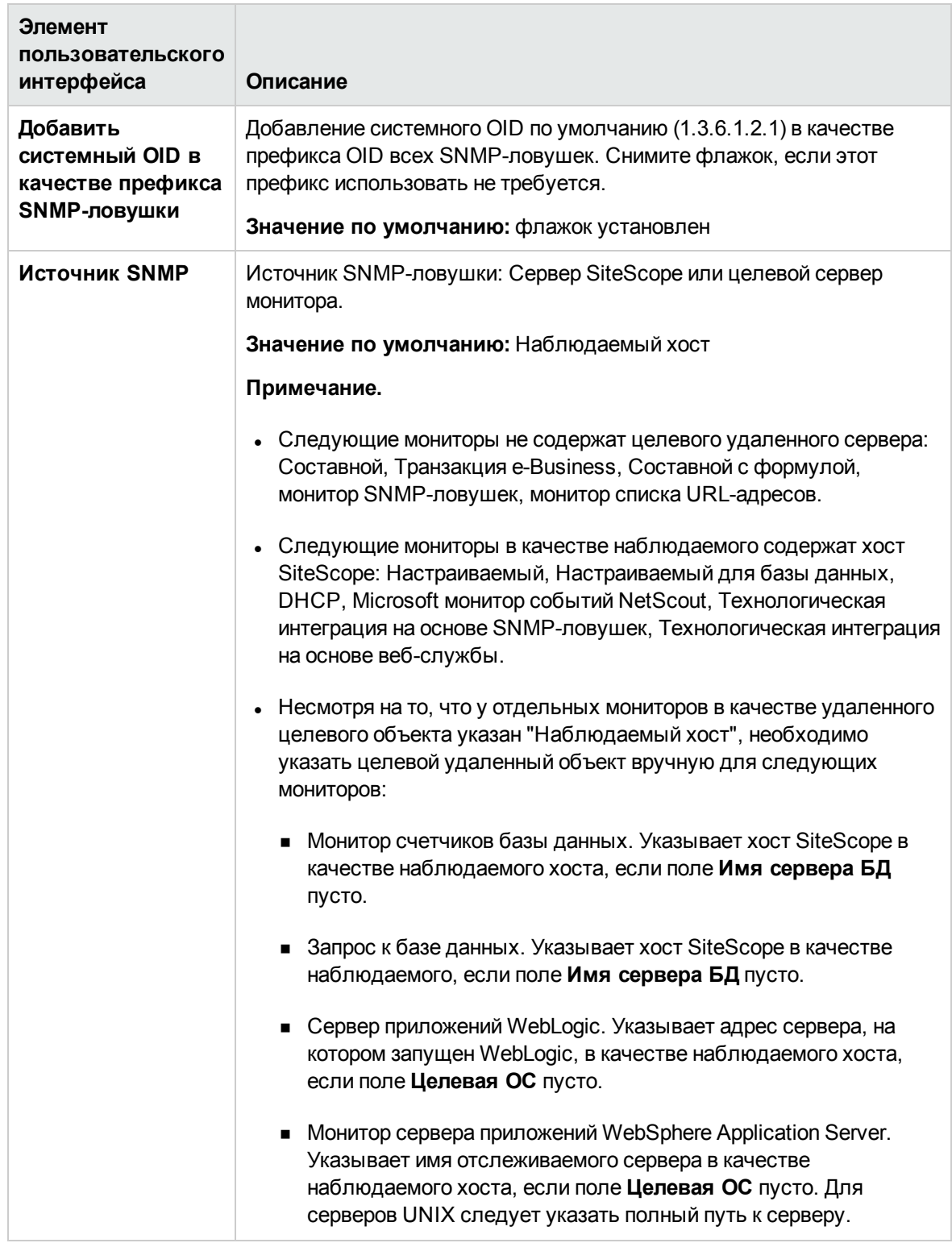

Сведения о тегах для поиска и фильтрации см. в разделе "Теги для поиска и [фильтрации"](#page-866-0) на [странице](#page-866-0) 867.

## **Настройкиполучения** SNMP-**ловушек**

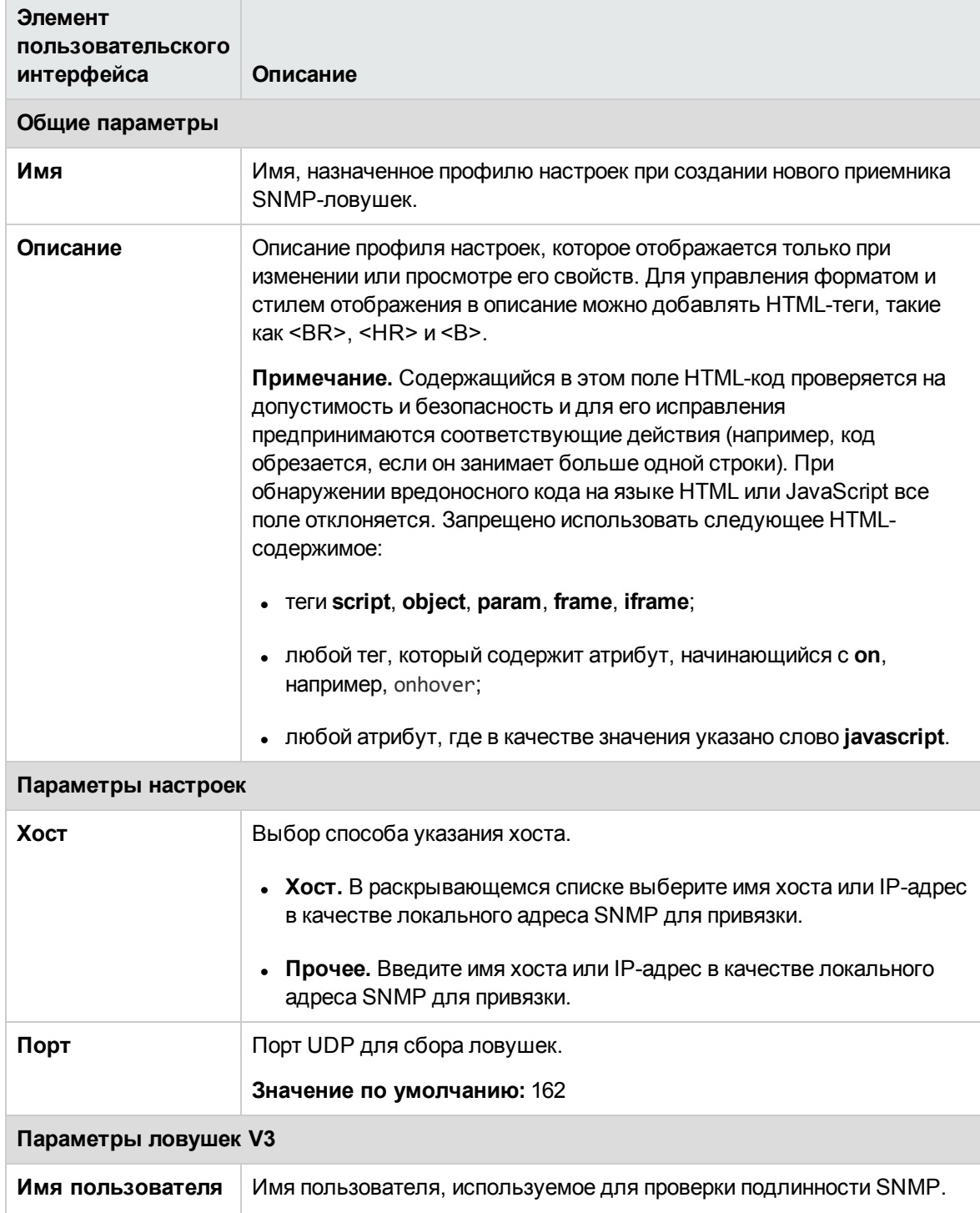

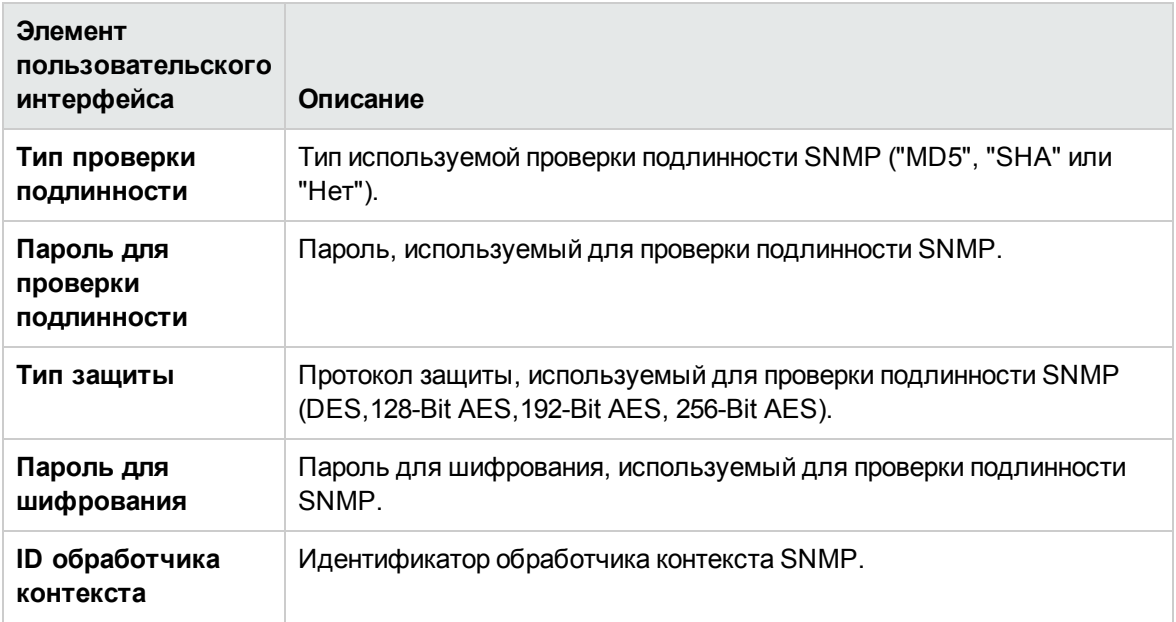

Сведения о тегах для поиска и фильтрации см. в разделе "Теги для поиска и [фильтрации"](#page-866-0) ниже.

### <span id="page-866-0"></span>**Тегидля поиска ифильтрации**

Ниже приведено описание элементов пользовательского интерфейса (элементы без меток показаны в угловых скобках).

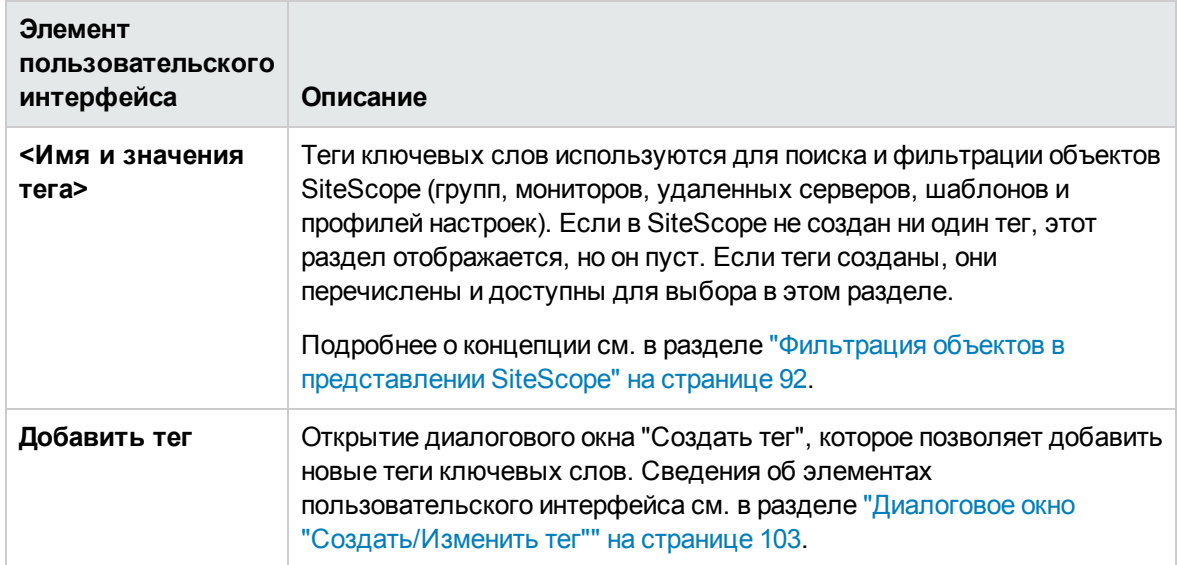

# <span id="page-867-0"></span>**Глава** 58: **Настройки управления пользователями**

Управление учетными записями пользователей SiteScope осуществляется на странице "Настройки управления пользователями". С помощью нее можно вести администрирование пользователей, которым предоставлен доступ к SiteScope.

**Примечание.** Настройки управления пользователями доступны только при прямом доступе к SiteScope без использования для SiteScope приложения "Администрирование SAM" в BSM. Сведения о взаимодействии разрешений SiteScope с BSM см. в разделе "Получение доступа к SiteScope и построение модели разрешений" документа Руководство по администрированию приложения BSM в Справка по BSM.

## **Доступ**

Выберите **Настройки > Настройки управления пользователями**.

#### **Примечание.**

- Создавать или изменять настройки и разрешения текущего пользователя или других пользователей может только администратор SiteScope или пользователь, которому предоставлены разрешения **Добавление, изменение и удаление настроек пользователей**. У обычных пользователей как правило отсутствуют разрешения **Добавление, изменение и удаление настроек пользователей**, а значит они могут просматривать только собственные свойства.
- Учетная запись администратора это учетная запись по умолчанию, которая активна после установки продукта. Чтобы создать другие учетные записи, необходимо изменить профиль учетной записи администратора, указав имя и пароль пользователя для входа. Данные SiteScope можно сделать доступными для многочисленных пользователей, не предоставляя всем им полный набор разрешений администратора.

# **Описание**

### **Обзорпрофилейпользователя**

Благодаря клиент-серверной архитектуре один профиль пользователя SiteScope может использоваться несколькими пользователями одновременно. Можно создать несколько учетных записей пользователей SiteScope, которые предоставляют разные разрешения на просмотр и изменение для разных целевых групп. Например, можно создать профиль пользователя, который позволяет пользователям просматривать статусы мониторов и отчеты, но не позволяет добавлять или изменять конфигурации мониторов и оповещения.

Профиль пользователя ограничивает доступ к SiteScope для пользователей, которые правильно ввели имя пользователя и пароль. При необходимости проверка подлинности пользователей может выполняться путем отправки запроса в базу данных LDAP. Это позволит управлять пользователями с внешнего сервера LDAP, на котором в центральном репозитории будут храниться данные для проверки подлинности (имена пользователей и пароли) всех пользователей SiteScope, и использовать сервер LDAP для проверки учетных данных пользователей. Подробнее см. в разделе "Проверка [подлинности](#page-913-0) и авторизация LDAP" на [странице](#page-913-0) 914.

Профиль пользователя включает два основных компонента:

- данные для проверки подлинности пользователя и разрешение на доступ;
- разрешения на действия.

Настройте эти параметры для каждого профиля пользователя в соответствующем контейнере "Профиль пользователя". Подробнее о создании профиля пользователя SiteScope см. в разделе "Создание профиля [пользователя](#page-871-0) SiteScope" на странице 872.

### <span id="page-868-0"></span>**Типыпользователейитипыролейпользователей**

В SiteScope предусмотрены следующие типы пользователей и типы ролей пользователей:

#### **Типы пользователей**

- <sup>l</sup> **Администратор**. SiteScope предусматривает одного администратора по умолчанию. Администратор может просматривать и изменять любые объекты SiteScope. Он также может выполнять специальные действия, такие как создание других пользователей и изменение их профилей на странице "Настройки управления пользователями". Учетную запись администратора нельзя отключить или удалить.
- <sup>l</sup> **Опытный пользователь (суперпользователь).** Это обычный пользователь, которому предоставлены разрешения на управление пользователями. Опытный пользователь может создавать, изменять и удалять других пользователей за исключением администратора. Опытный пользователь также может вносить изменения в свой профиль, но не может его удалить. Как администратор, так и опытный пользователь могут создавать опытных пользователей. Количество опытных пользователей не ограничено. Сведения о том, как задействовать этот тип пользователя, см. в разделе "Диалоговое окно ["Создать/Изменить](#page-879-0) профиль [пользователя""](#page-879-0) на странице 880.
- <sup>l</sup> **Обычный пользователь.** Обычный пользователь не может создавать, изменять или удалять других пользователей, включая себя. Он обладает всеми разрешениями, которые предоставлены ему администратором или опытным пользователем. По умолчанию обычному пользователю предоставляются все разрешения, кроме разрешения **Добавление, изменение и удаление настроек пользователей** (на странице **Настройки управления пользователями**). Таким образом возможности пользователя ограничиваются просмотром собственных свойств и основных групп, для которых у него есть разрешения. Обычный пользователь не может просматривать или изменять параметры и разрешения других пользователей.
- <sup>l</sup> **Роль пользователя <Наследуется от>.** Отображается в поле "Тип пользователя" для выбранного пользователя, которому назначена роль. Дополнительные сведения см. в списке типов ролей ниже.
- <sup>l</sup> **Пользователь интеграции** По умолчанию SiteScope предусматривает пользователя интеграции, который используется для детализации данных о событиях HPOM. Это обычный пользователь, которому предоставлены разрешения на просмотр и обновление групп и мониторов. Подробнее см. в документе "Интеграция SiteScope с продуктами HP Operations Manager" в справке SiteScope. Наличие более новой версии данного руководства можно проверить на сайте интеграций [HP Software](http://support.openview.hp.com/sc/solutions/integrations.jsp?intid=39) (для Windows http://support.openview.hp.com/sc/solutions/integrations.jsp?intid=39; for UNIX: http://support.openview.hp.com/sc/solutions/integrations.jsp?intid=628).

**Типы ролей пользователей** применяются для управления группами пользователей SiteScope при использовании внешнего сервера LDAP.

- <sup>l</sup> **Роль суперпользователя.** Это роль обычного пользователя, которой были предоставлены разрешения на управление пользователями (**Добавление, изменение и удаление настроек пользователей**). Пользователи этого типа могут создавать, изменять и удалять других пользователей за исключением администратора. Они также могут вносить изменения в свою роль пользователя, но не могут ее удалить. Как администратор, так и опытный пользователь могут создавать роли суперпользователей. Количество ролей суперпользователей не ограничено.
- <sup>l</sup> **Роль обычного пользователя.** Пользователь этого типа не может создавать, изменять или удалять других пользователей, включая себя. Он обладает всеми разрешениями, которые предоставлены ему администратором или опытным пользователем. По умолчанию роли обычного пользователя предоставляются все разрешения, кроме разрешения **Добавление, изменение и удаление настроек пользователей** (на странице **Настройки управления пользователями**). Таким образом возможности пользователя ограничиваются просмотром собственных свойств и основных групп, для которых у него есть разрешения. Обычный пользователь не может просматривать или изменять параметры и разрешения других пользователей. Количество ролей обычных пользователей не ограничено.

**Примечание.** При назначении роли профилю пользователя (в поле **Назначить роль пользователя** в диалоговом окне "Профиль пользователя") значение **Унаследовано от <роль пользователя>** отображается в поле "Тип пользователя" для выбранного пользователя. Пользователь наследует разрешения от роли.

Подробнее о том, как задействовать типы ролей пользователей с помощью сервера LDAP, см. в разделе "Включение проверки [подлинности](#page-914-0) LDAP в SiteScope" на странице 915.

Дополнительные сведения о проверке подлинности LDAP см. в разделе "Проверка [подлинности](#page-913-0) и [авторизация](#page-913-0) LDAP" на странице 914.

### **Разрешения пользователей**

При настройке учетных записей пользователей SiteScope администратор SiteScope или

опытный пользователь может настроить разрешения, требуемые для различных пользователей. Разрешения ограничивают доступ к некоторым областям SiteScope и определяют типы действий, которые пользователь может выполнять над объектами SiteScope, такими как группы, мониторы, оповещения, отчеты, настройки, удаленные серверы, шаблоны и панель мониторинга.

**Примечание.** По умолчанию обычный пользователь может просматривать только собственные свойства и основные группы, для которых у него есть разрешения. Если обычному пользователю предоставить разрешения **Добавление, изменение и удаление настроек пользователей** (то есть сделать его опытным пользователем), пользователь сможет изменять собственные параметры и разрешения, а также создавать и изменять параметры и разрешения других пользователей.

Разрешения пользователей в SiteScope были расширены за счет добавления разрешений на просмотр, изменение и тестирование для каждого типа настроек, а также разрешений на просмотр, изменение и тестирование для удаленных серверов. Благодаря этому администратор или опытный пользователь может ограничить доступ отдельных пользователей к определенным типам настроек и свойствам удаленных серверов. Если у пользователя отсутствует разрешение на просмотр для определенного типа настроек, вкладка для этого типа настроек недоступна.

При выборе разрешений для какого-либо типа действий важно помнить о существовании зависимостей между некоторыми разрешениями. Разрешения на изменение и тестирование всегда зависят от соответствующего разрешения на просмотр. Например, если установить флажок **Добавление, изменение и удаление удаленных серверов** или **Тестирование удаленных серверов**, автоматически установится флажок **Просмотр списка удаленных серверов**. И наоборот, если снять флажок **Просмотр списка удаленных серверов**, автоматически снимутся флажки **Добавление, изменение и удаление удаленных серверов** и **Тестирование удаленных серверов**.

Для настройки разрешений пользователей используется панель **Разрешения** диалогового окна "Создать/Изменить профиль пользователя". Сведения о разрешениях пользователей SiteScope см. в разделе "Диалоговое окно ["Создать/Изменить](#page-879-0) профиль пользователя"" на странице 880.

### <span id="page-870-0"></span>**Параметрытребованийк паролю**

Чтобы настроить требования к паролю, необходимо задать следующие параметры в файле **<корневой каталог SiteScope>\groups\master.config**.

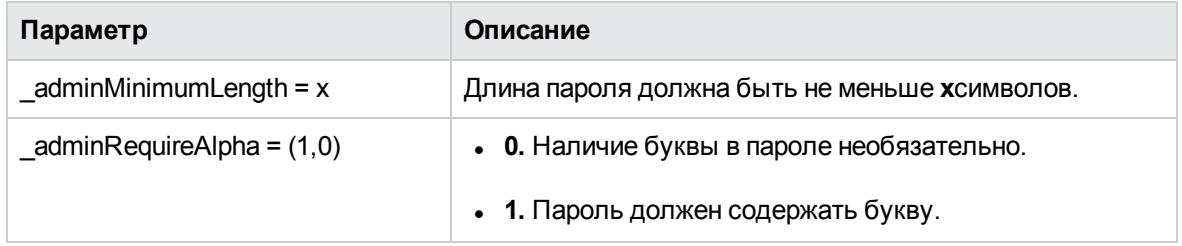

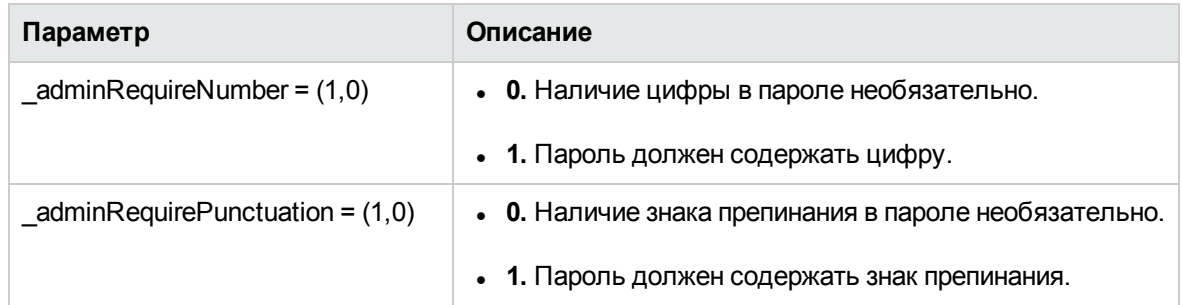

## **Задачи**

### <span id="page-871-0"></span>**Создание профиля пользователя** SiteScope

В этой задаче описана процедура создания профиля пользователя SiteScope.

1. Необходимые условия

Чтобы создавать или изменять параметры и разрешения управления пользователями в SiteScope, необходимо быть администратором SiteScope или пользователем, которому предоставлены разрешения **Добавление, изменение и удаление настроек пользователей**. У обычного пользователя по умолчанию отсутствуют разрешения **Добавление, изменение и удаление настроек пользователей**.

Сведения о разрешениях пользователей см. в разделе ["Диалоговое](#page-879-0) окно ["Создать/Изменить](#page-879-0) профиль пользователя"" на странице 880.

- 2. Создание профиля пользователя SiteScope
	- a. На странице "Настройки управления пользователями" щелкните стрелку рядом с кнопкой **Создать пользователя** и выберите пункт **Создать пользователя**.
	- b. На панели "Основные параметры" введите имя пользователя, имя для входа и пароль, а также выберите группы, которые доступны для этого профиля пользователя.

Сведения об элементах пользовательского интерфейса см. в разделе ["Диалоговое](#page-879-0) окно ["Создать/Изменить](#page-879-0) профиль пользователя"" на странице 880.

3. Назначение разрешений пользователю (необязательно)

На панели "Разрешения" выберите разрешения для этого пользователя или используйте разрешения по умолчанию (предоставляются все разрешения, кроме разрешения **Добавление, изменение и удаление настроек пользователей**).

Нажмите кнопку **ОК**. Новый профиль пользователя будет добавлен в список на странице "Настройки управления пользователями".

4. Вход в SiteScope

Войдите в SiteScope, используя новый профиль пользователя. Подробнее см. в разделе "Вход в [SiteScope"](#page-18-0) на странице 19.

**Примечание.** В пароле для входа в SiteScope учитывается регистр.

Откроется представление панели мониторинга SiteScope, и пользователю будут назначены соответствующие разрешения.

- 5. Изменение пароля пользователя (необязательно)
	- a. Чтобы изменить пароль пользователя, щелкните правой кнопкой мыши профиль пользователя на странице "Настройки управления пользователями" и выберите **Изменить пользователя**.
	- b. В диалоговом окне "Изменить профиль пользователя" введите новый пароль и подтвердите его. Подробнее см. в разделе "Диалоговое окно ["Создать/Изменить](#page-879-0) профиль [пользователя""](#page-879-0) на странице 880.

Если новый пароль не соответствует требованиям к паролю, появится сообщение об ошибке и смена пароля не произойдет. Требования к паролю см. в разделе ["Параметры](#page-870-0) [требований](#page-870-0) к паролю" на странице 871.

Связанные задачи: "Включение проверки [подлинности](#page-914-0) LDAP в SiteScope" на странице 915, "Настройка [автоматического](#page-917-0) входа с использованием проверки подлинности LDAP" на странице [918](#page-917-0)

## **Описание элементов пользовательского интерфейса**

### <span id="page-872-0"></span>**Настройкиуправления пользователями**

На этой странице можно создать несколько учетных записей пользователей, которые предоставляют разные разрешения на просмотр и изменение для разных целевых групп.

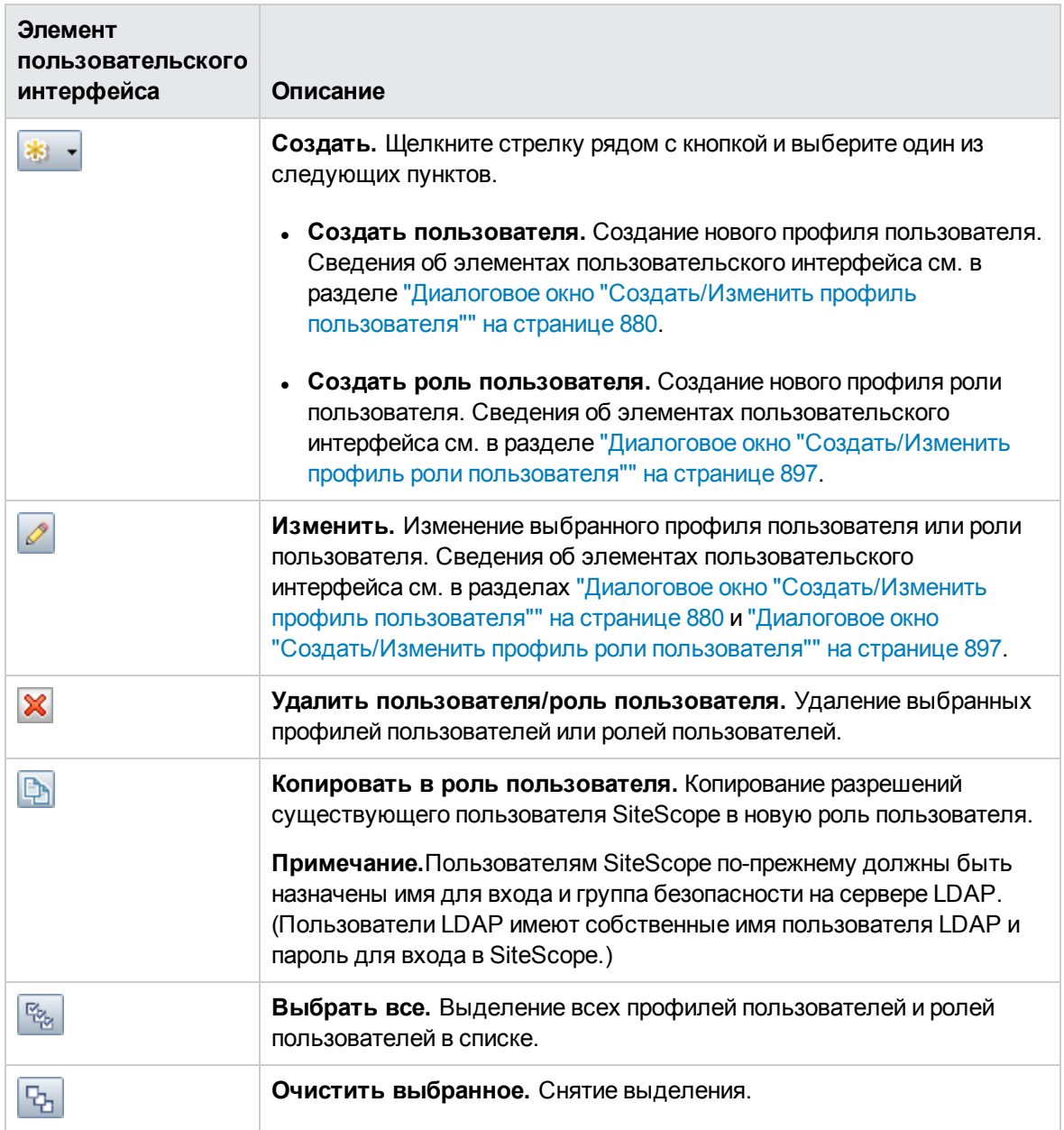

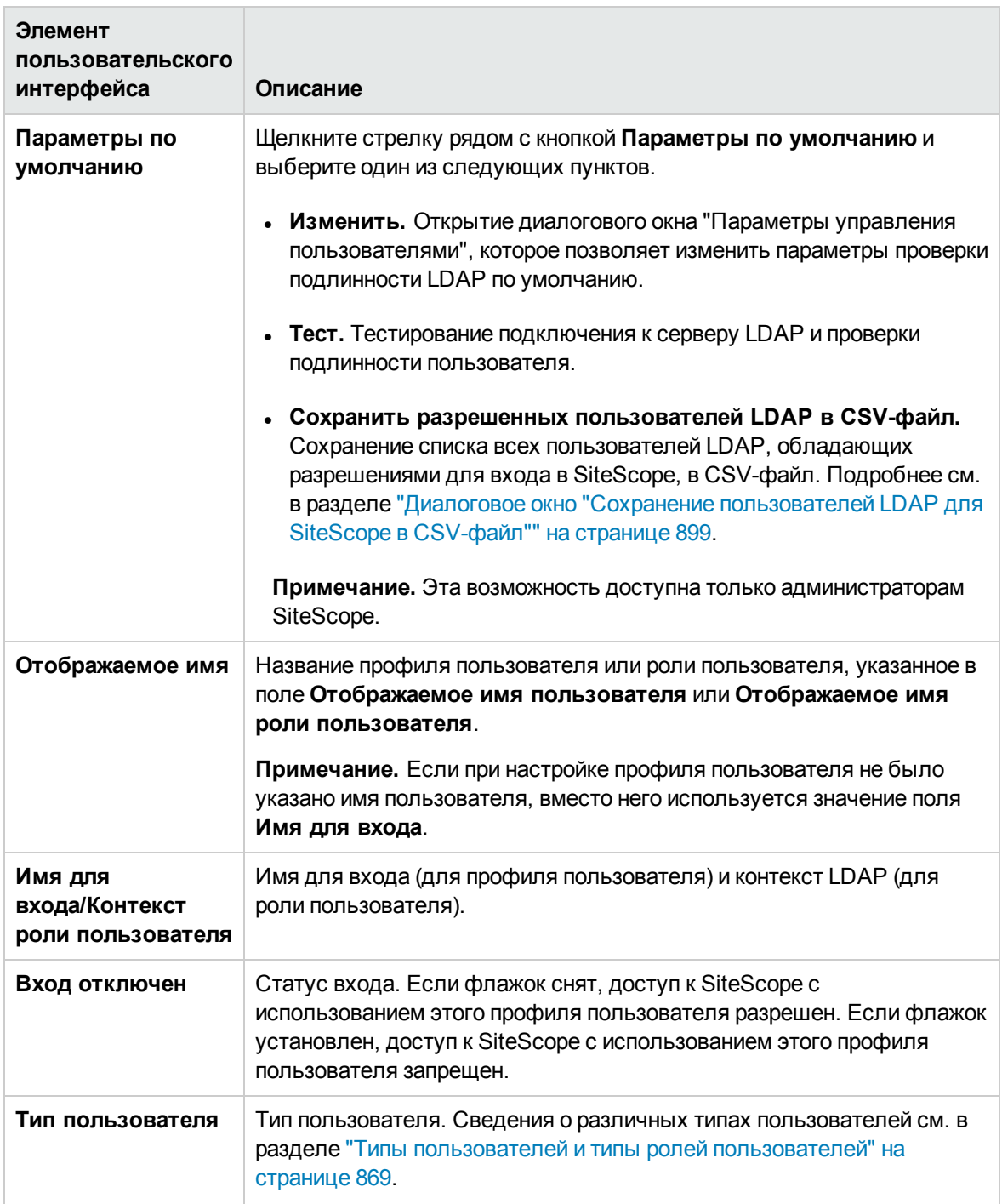

Другие страницы интерфейса управления пользователями:

- "Диалоговое окно "Параметры управления [пользователями""](#page-876-0) на странице 877
- "Диалоговое окно ["Создать/Изменить](#page-879-0) профиль пользователя"" на странице 880
- <sup>l</sup> "Диалоговое окно ["Создать/Изменить](#page-896-0) профиль роли пользователя"" на странице 897
- <sup>l</sup> "Диалоговое окно "Сохранение [пользователей](#page-898-0) LDAP для SiteScope в CSV-файл"" на [странице](#page-898-0) 899
- <sup>l</sup> "Диалоговое окно "Выбор разрешенных групп для [пользователя""](#page-899-0) на странице 900

## **Советыи устранение неполадок**

#### **Обновление** — **примечания иограничения**

- Разрешения пользователей для настроек в SiteScope не поддерживаются в приложении "Администрирование SAM", если приложение SiteScope передает данные в систему Business Availability Center версии 8.00 или более ранней.
- <sup>l</sup> При обновлении SiteScope версии ниже 10.10 значения разрешений устанавливаются следующим образом.
- <sup>n</sup> Разрешение **Просмотр <тип настроек>** устанавливается по умолчанию для всех типов настроек (поскольку в предыдущих версиях SiteScope соответствующее разрешение для настроек отсутствовало).
- <sup>n</sup> Разрешение **Изменение <тип настроек>** для всех типов настроек устанавливается в соответствии с разрешением **Изменение настроек** в предыдущей версии SiteScope.
- <sup>n</sup> Разрешение **Тестирование <тип настроек>** для всех типов настроек устанавливается в соответствии с разрешением **Тестирование настроек** в предыдущей версии SiteScope.

### **Учетные записипользователей**— **примечания иограничения**

• Для доступа к SiteScope по умолчанию используется учетная запись администратора. Это означает, что любой пользователь, указавший адрес и порт сервера SiteScope, по умолчанию войдет в систему с учетной записью администратора. Чтобы ограничить доступ к этой учетной записи и ее правам, необходимо изменить профиль учетной записи администратора, указав имя и пароль пользователя для входа. После этого доступ к SiteScope будет предоставляться только после ввода учетных данных на странице входа в SiteScope.

Также рекомендуется изменить профиль учетной записи "Пользователь интеграции", указав имя и пароль пользователя для входа.

• Можно создать именованную учетную запись пользователя, которая не требует имени для входа и пароля. Для этого необходимо создать новый профиль пользователя в стандартном формате (указав **Отображаемое имя пользователя**), но оставить поля **Имя для входа** и **Пароль** пустыми. При такой конфигурации пользователям, которые пытаются получить

доступ к SiteScope, будет отображаться диалоговое окно проверки подлинности. Они могут пройти проверку подлинности от имени этого именованного пользователя, оставив поля **Имя для входа** и **Пароль** пустыми и нажав кнопку **Войти**. В верхнем правом углу окна SiteScope этот пользователь будет отображаться как **guest**.

- Чтобы защитить конфигурацию SiteScope от несанкционированного доступа, необходимо ограничить разрешения для учетных записей обычных пользователей.
- <span id="page-876-0"></span>• Имя для входа и пароль пользователя должны содержать только латинские символы.

# **Диалоговое окно** "**Параметрыуправления пользователями**"

Это диалоговое окно позволяет настроить параметры управления пользователями LDAP по умолчанию.

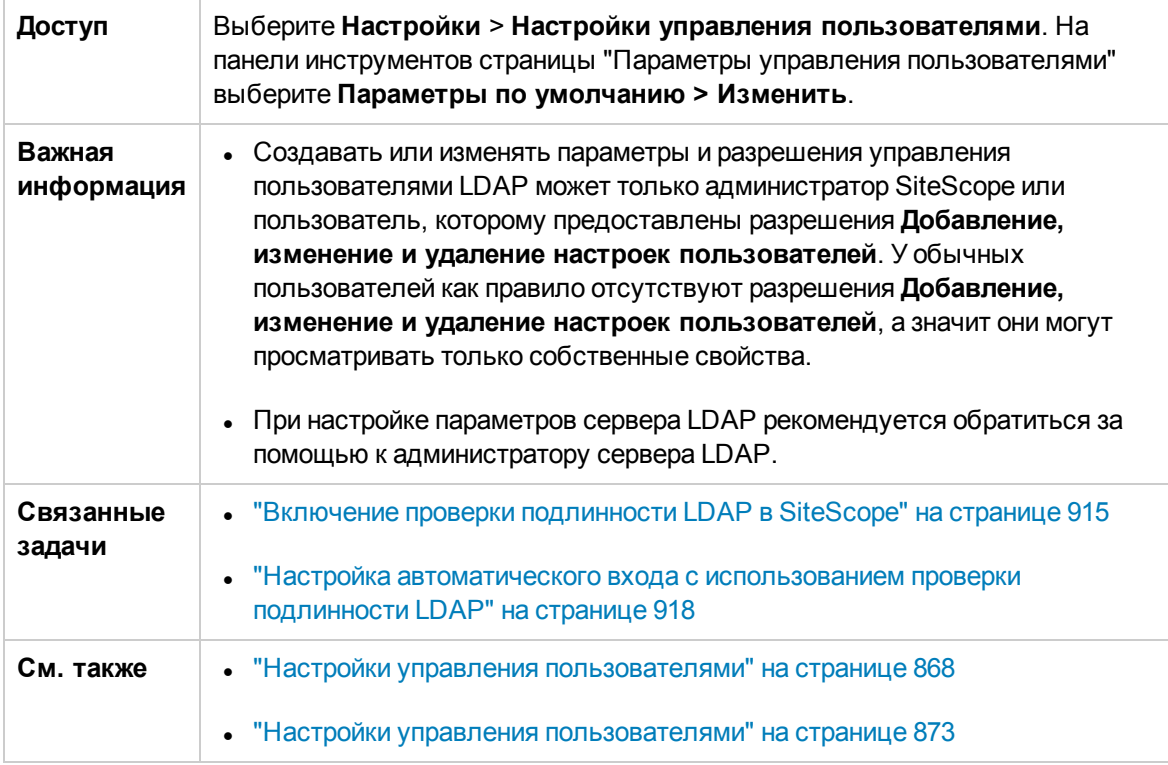

## **Параметрыуправления пользователями**LDAP

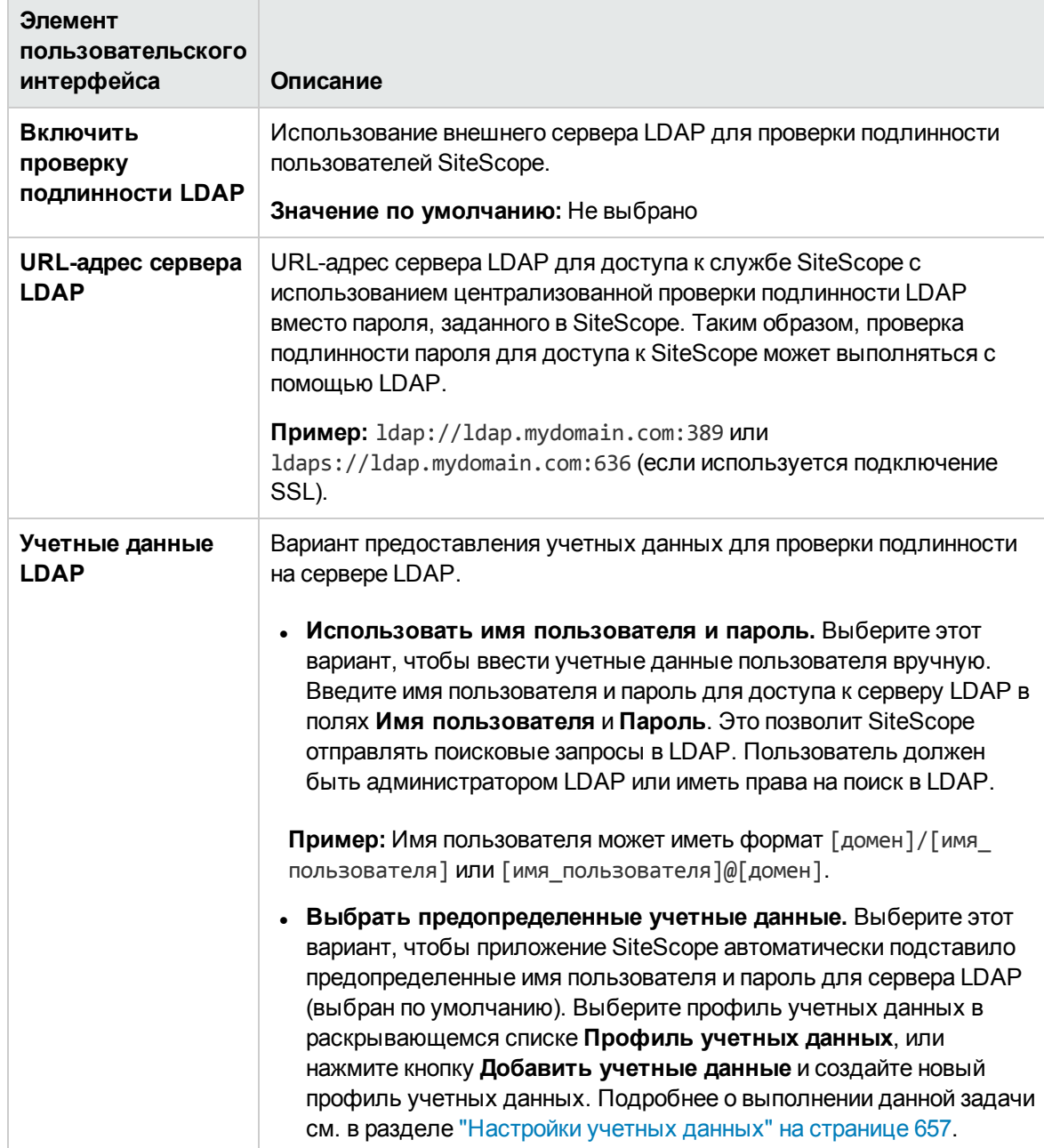

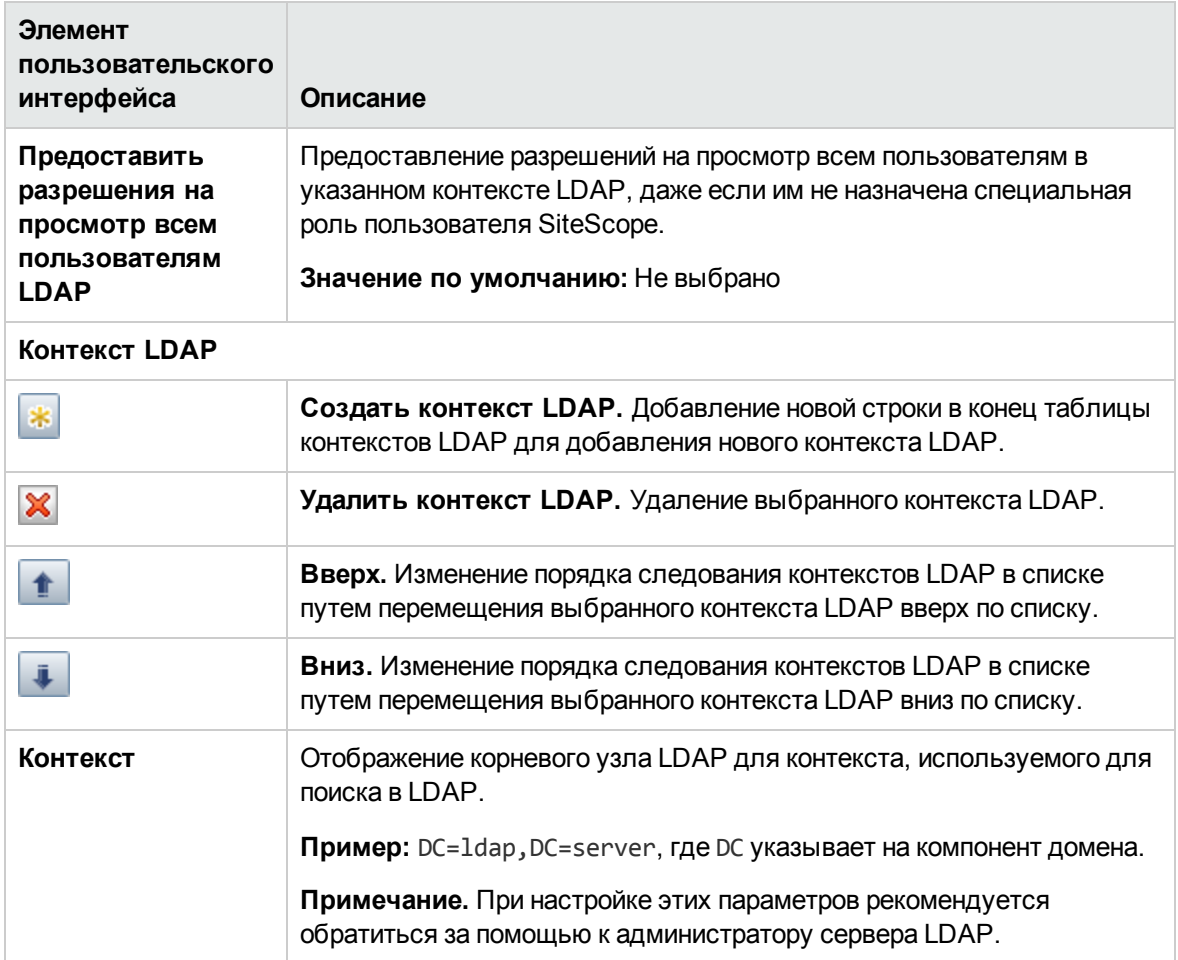

## **Дополнительные параметрыуправления пользователями**LDAP

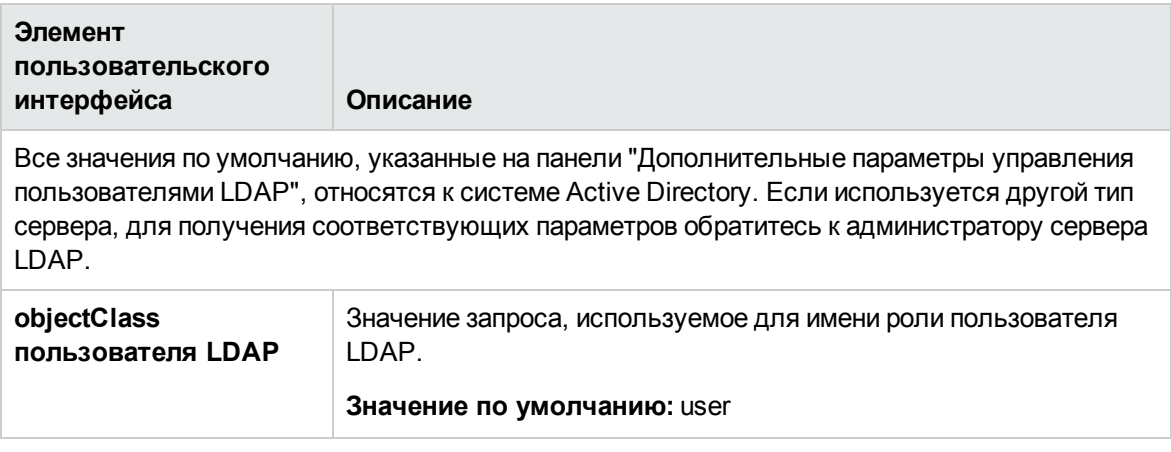

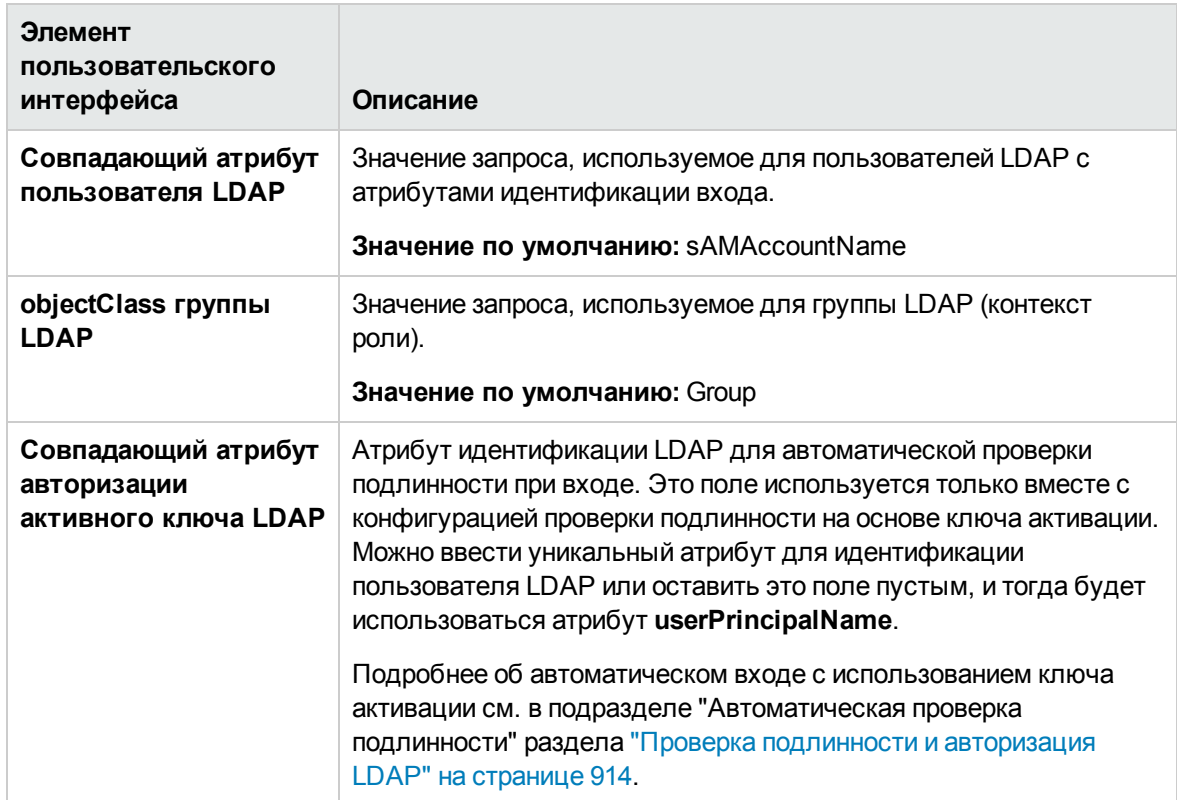

# <span id="page-879-0"></span>**Диалоговое окно** "**Создать**/**Изменитьпрофиль пользователя**"

Это диалоговое окно позволяет создать новый профиль пользователя или изменить существующий профиль.

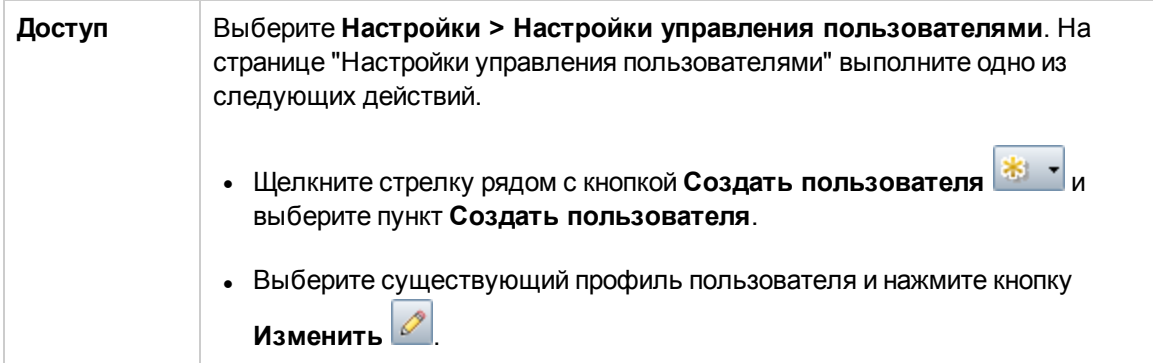

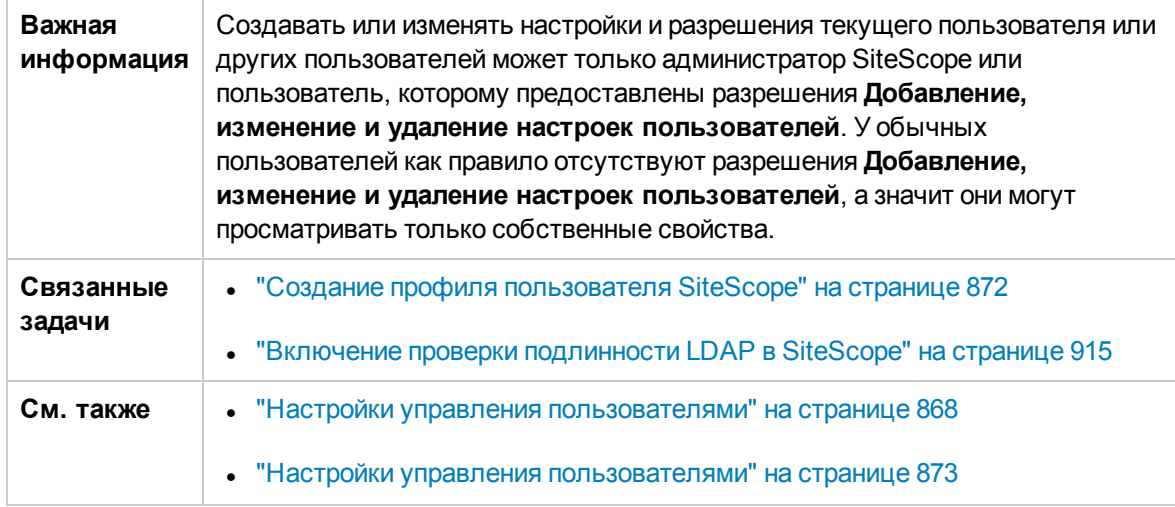

## **Основные параметры**

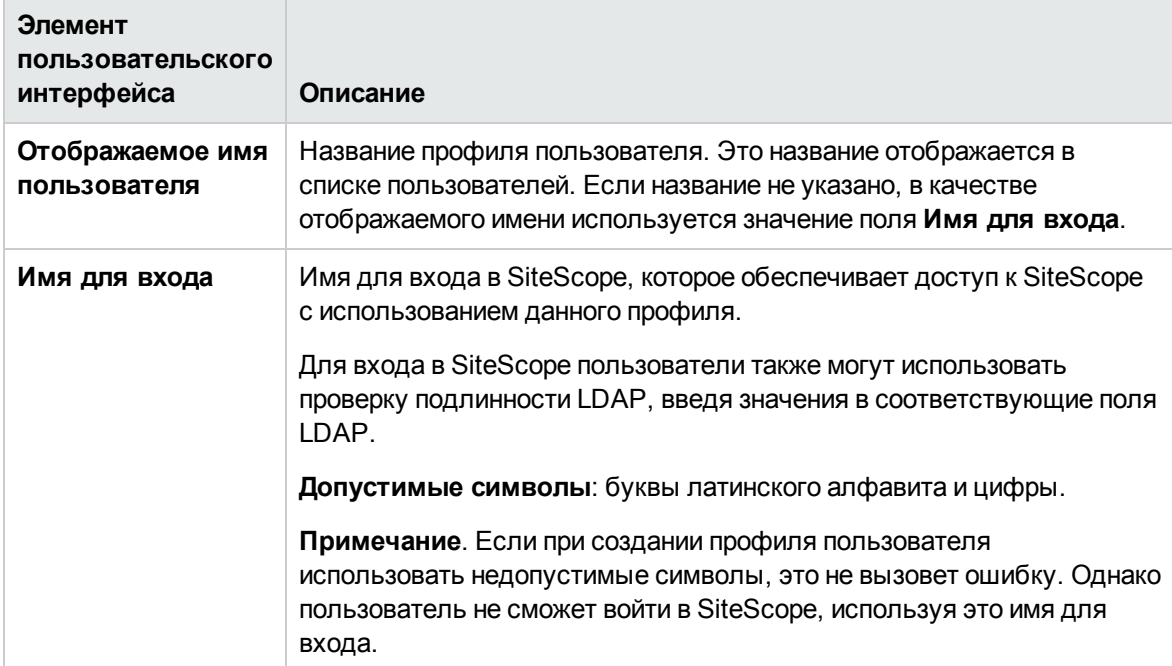

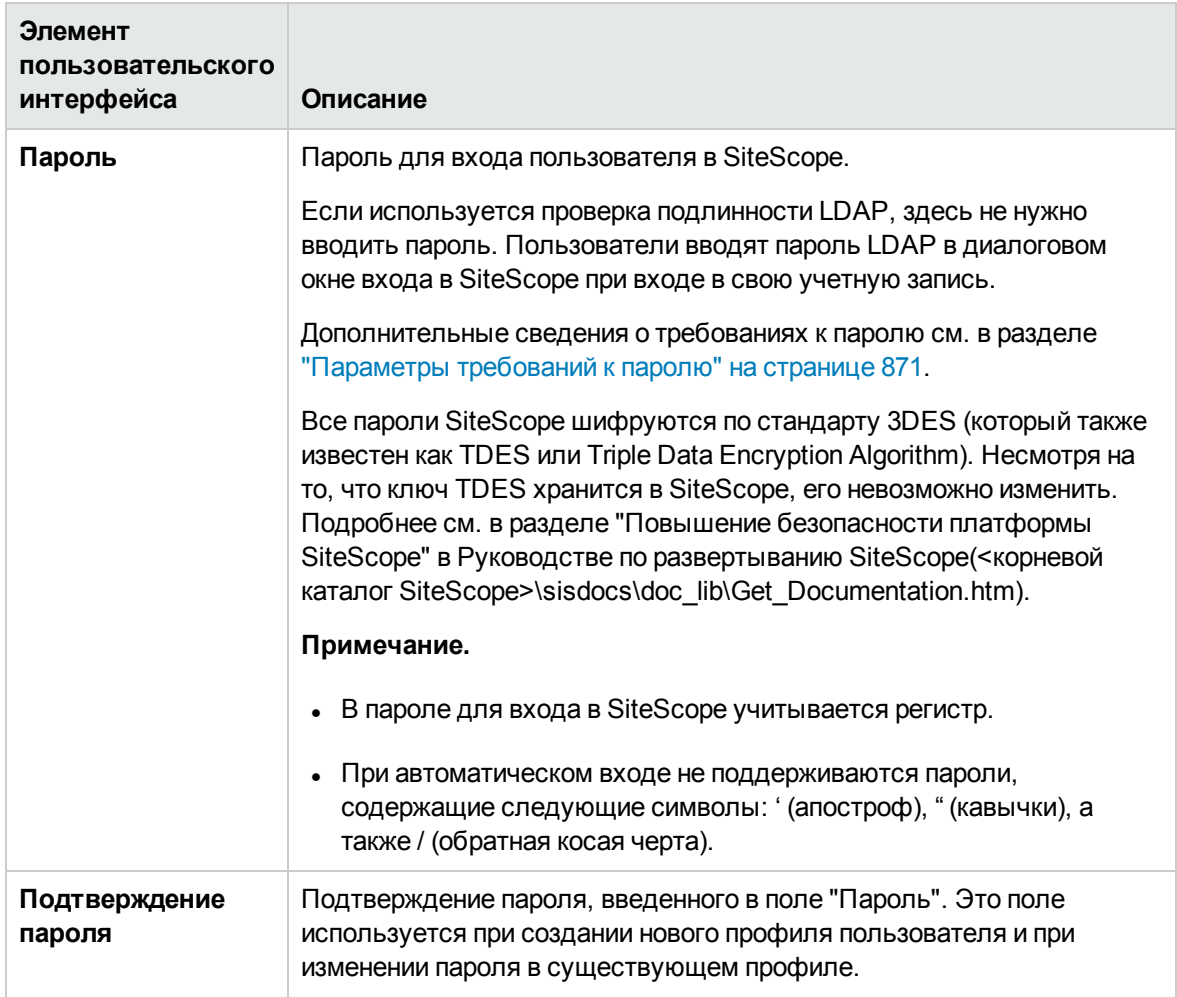

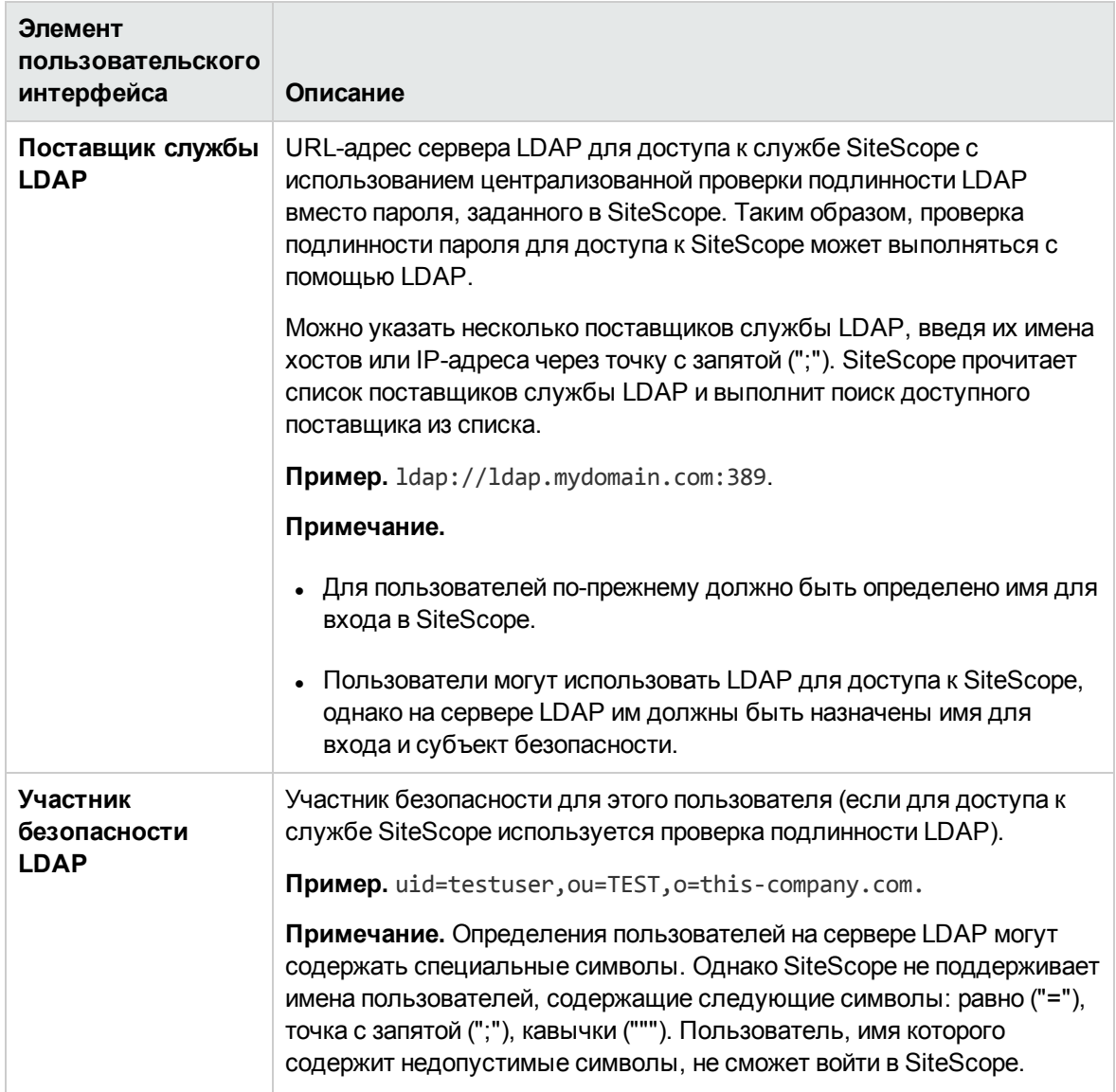

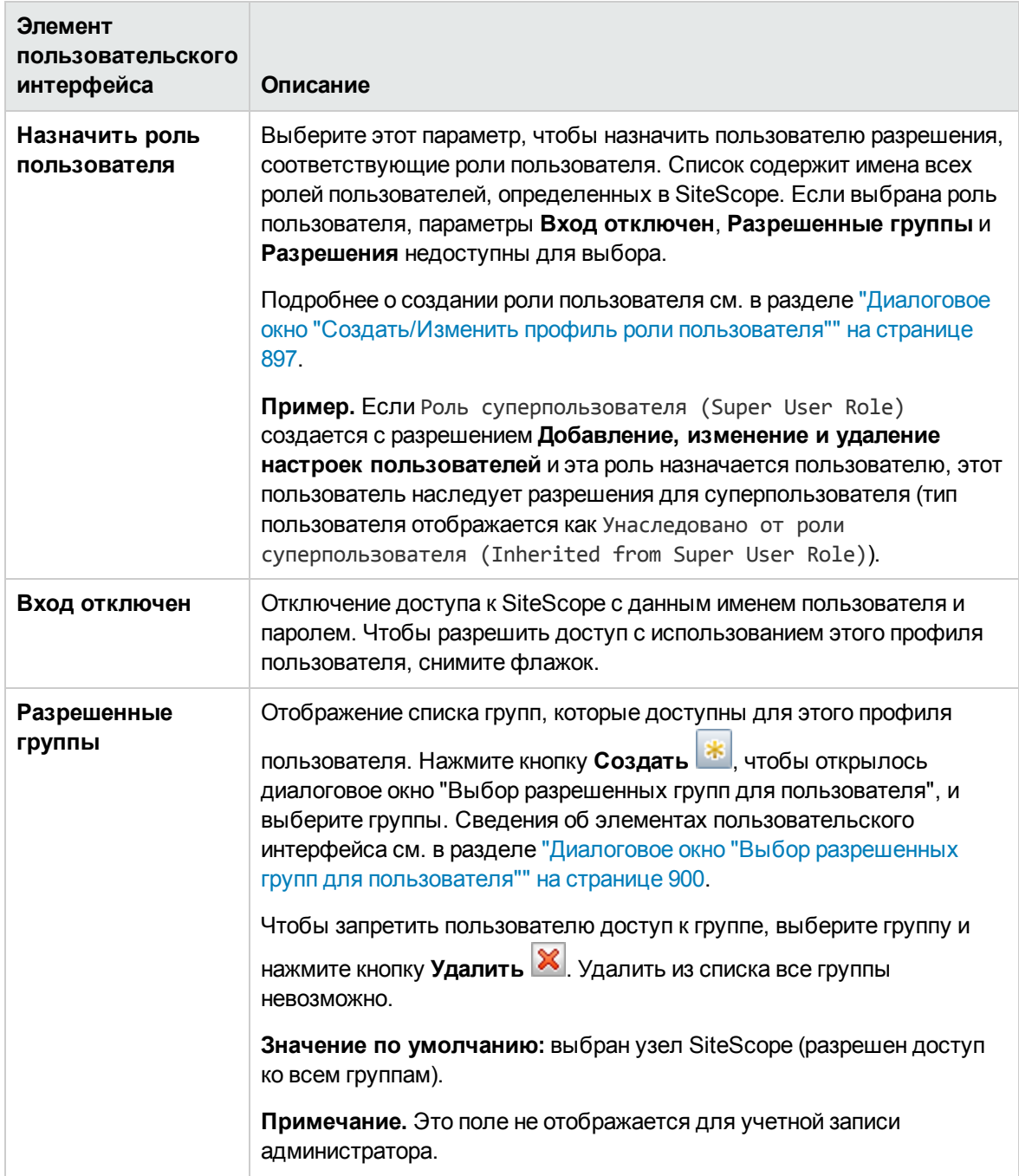

## **Разрешения**

На этой панели можно задать разрешения пользователя. Чтобы предоставить разрешение, установите флажок слева от разрешения или группы разрешений.

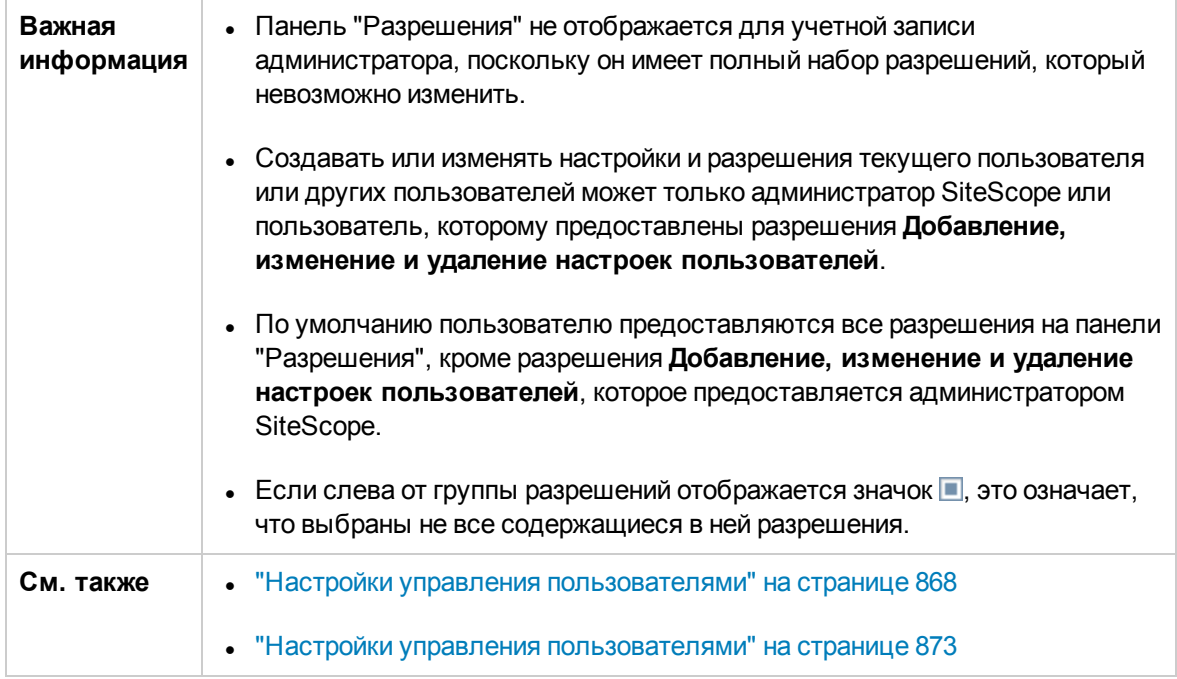

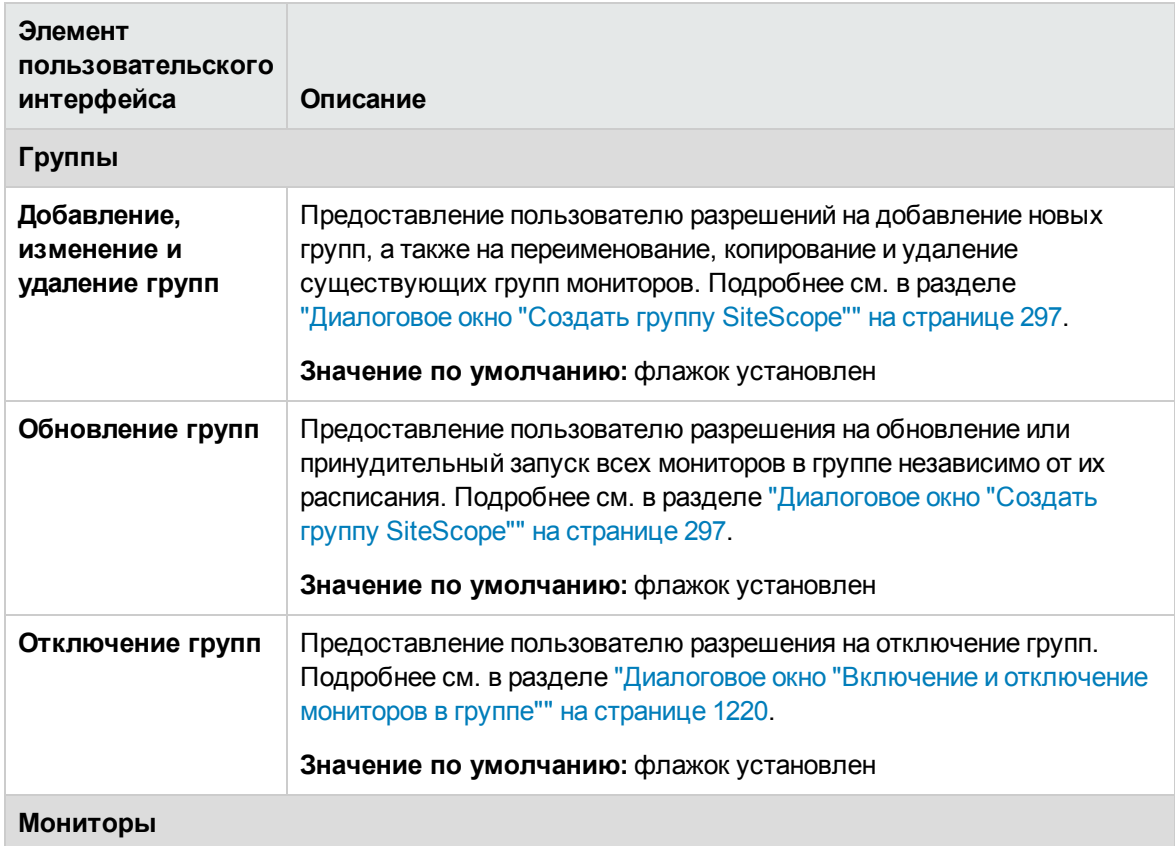

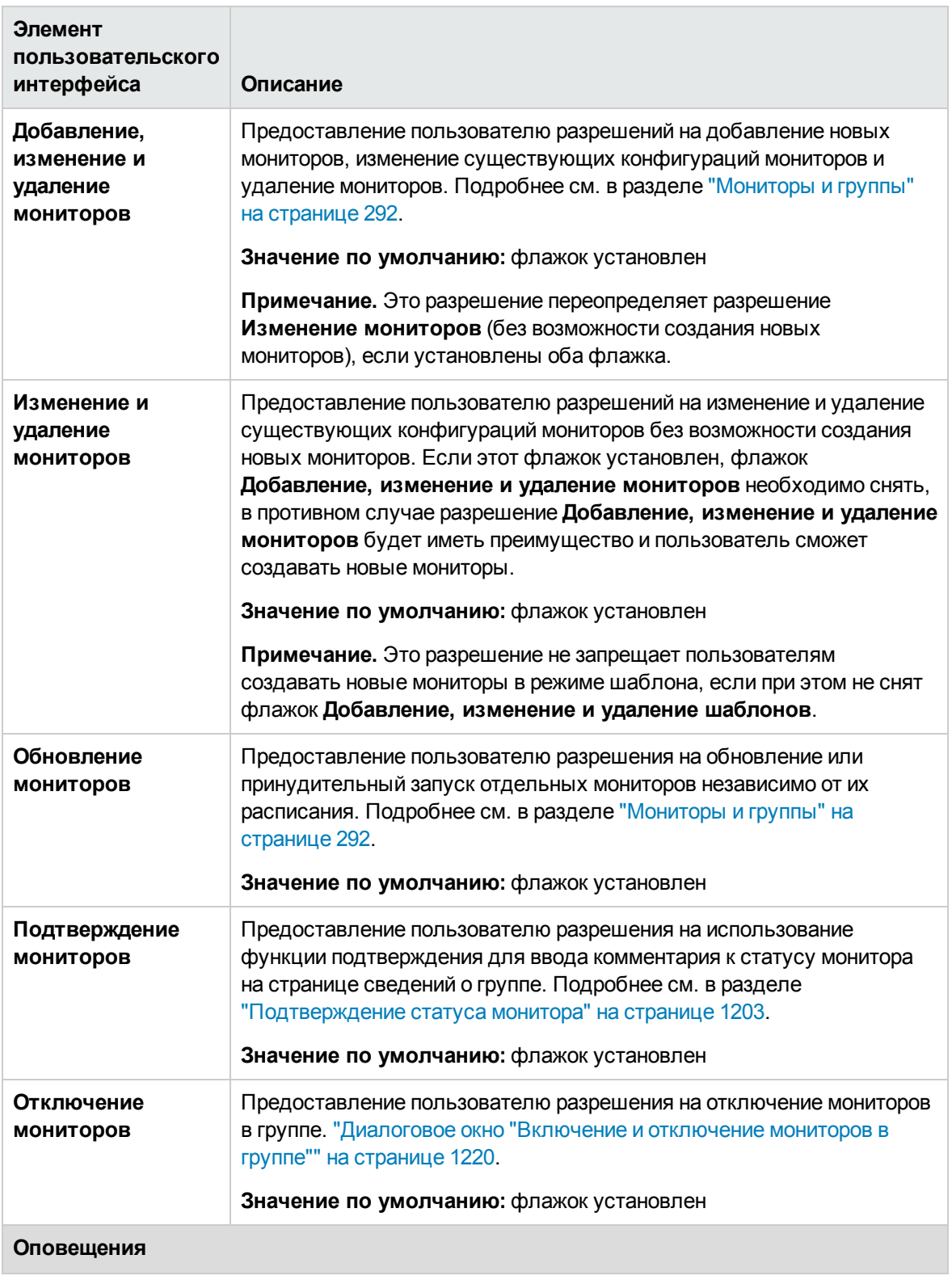

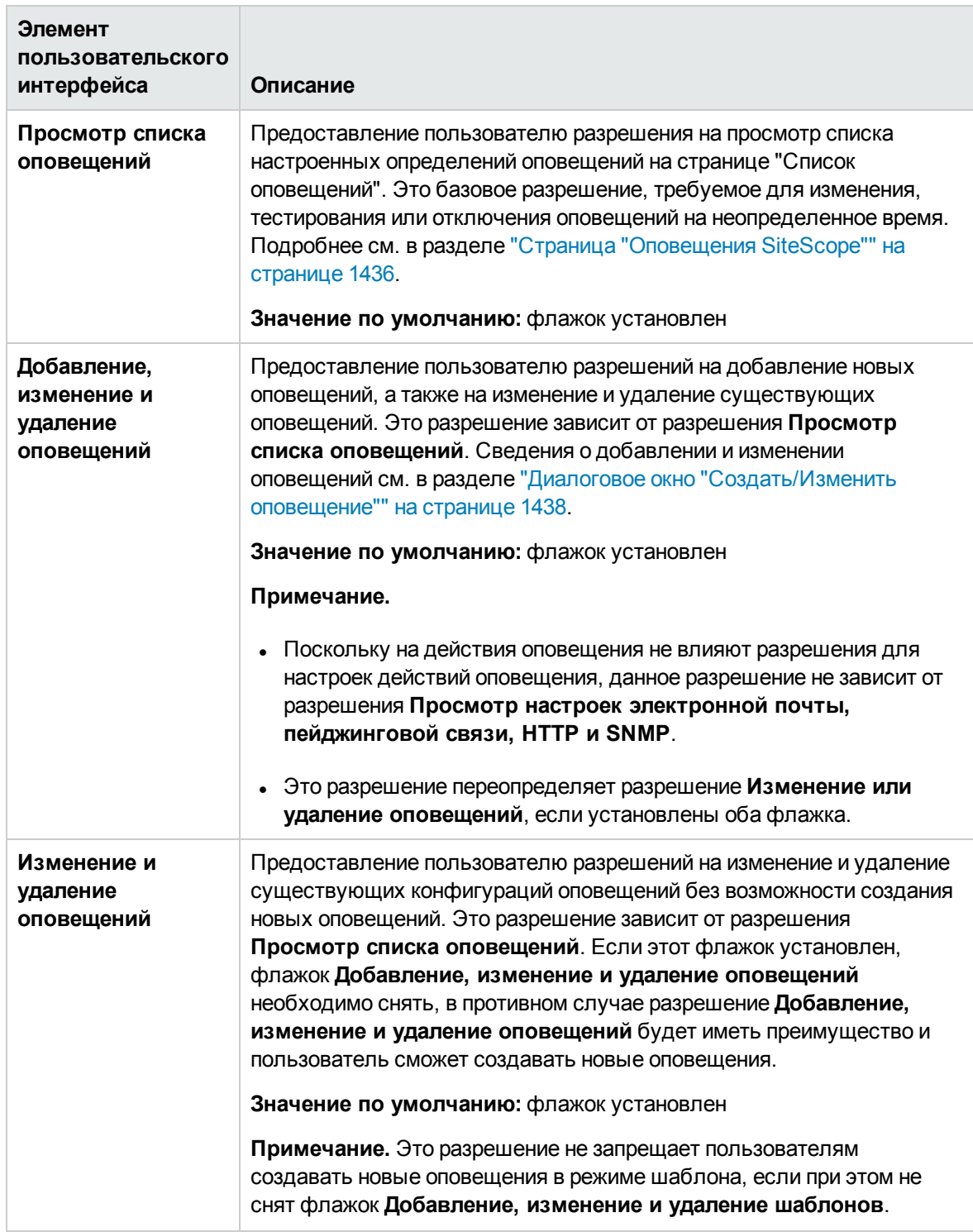

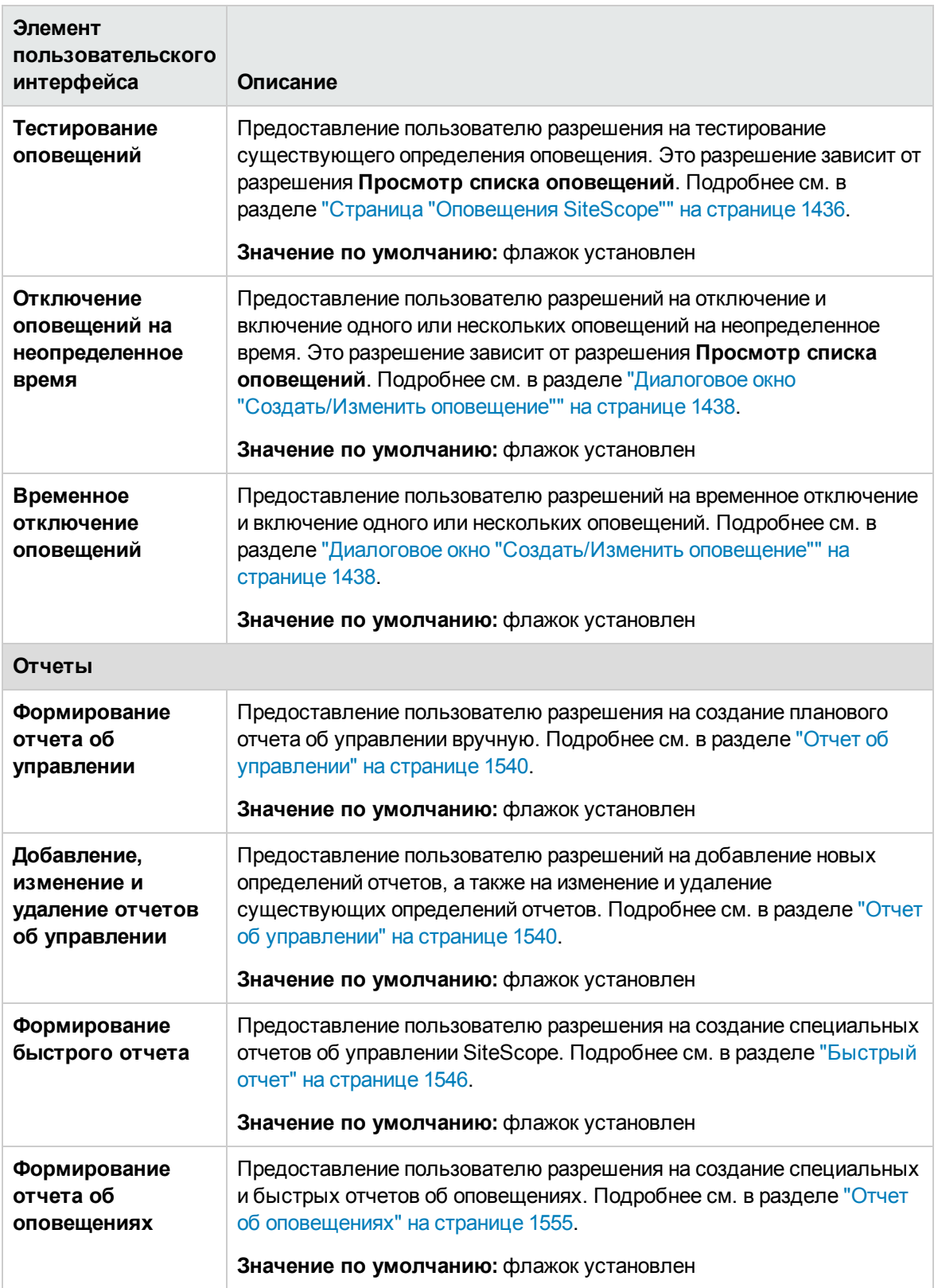

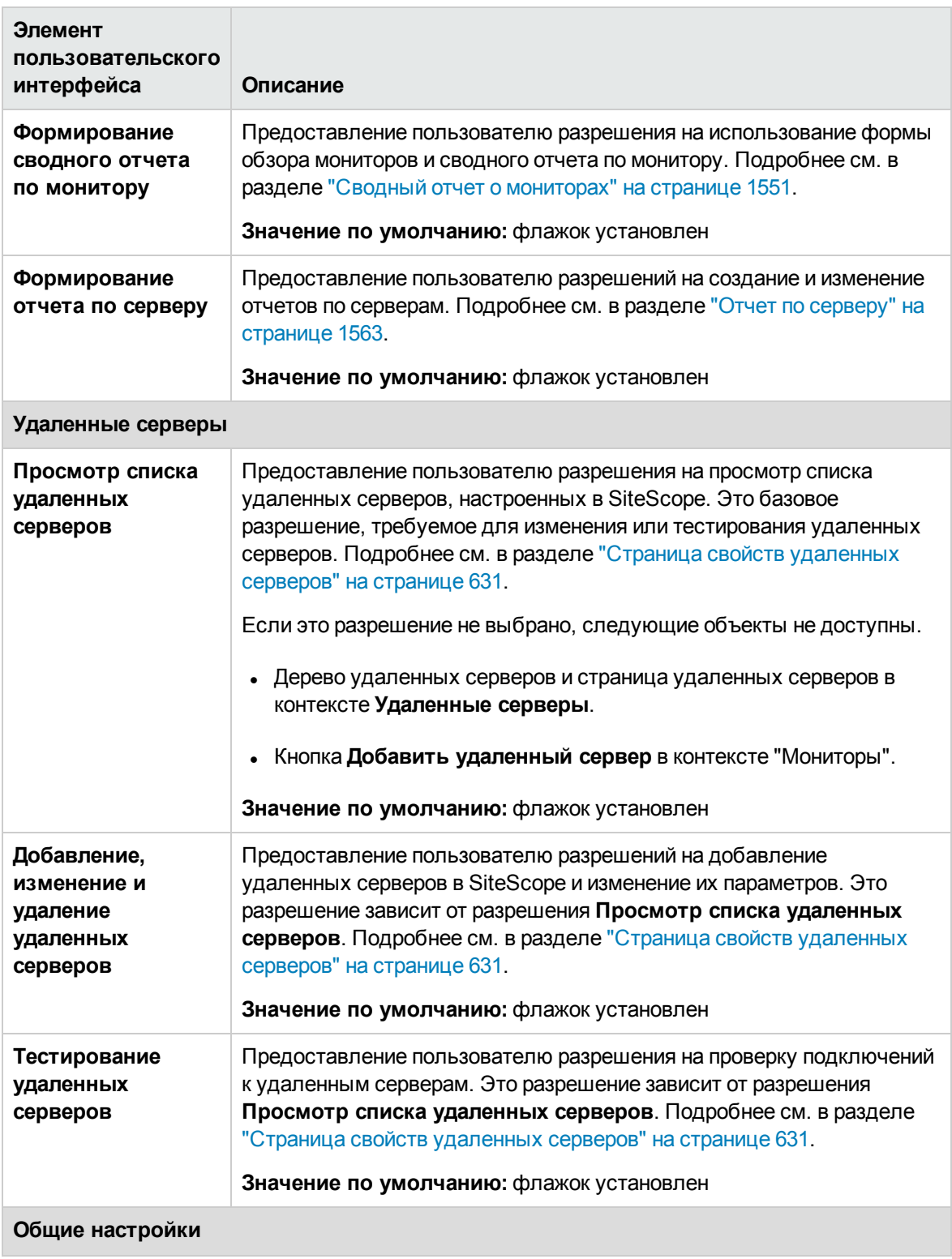

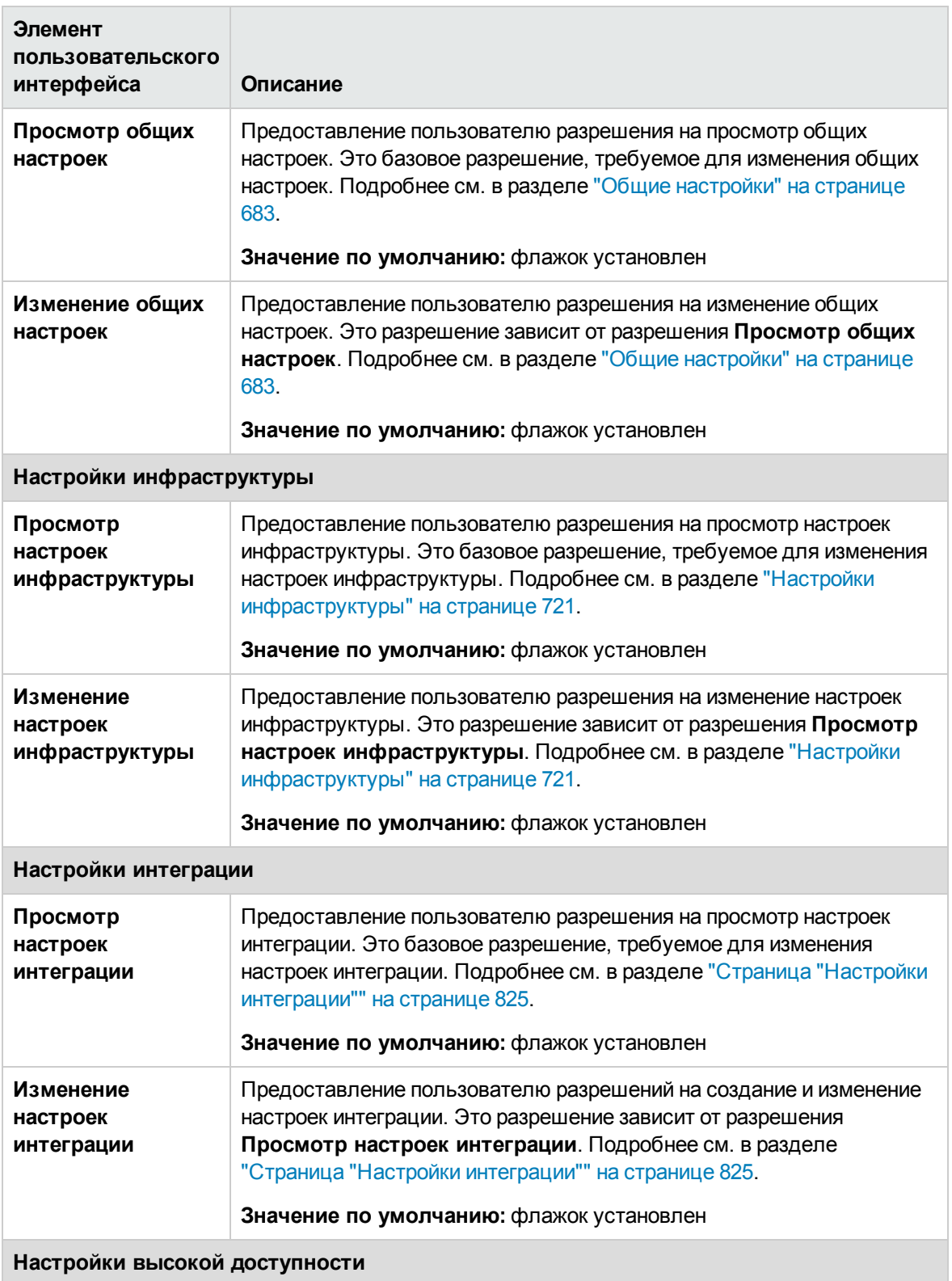

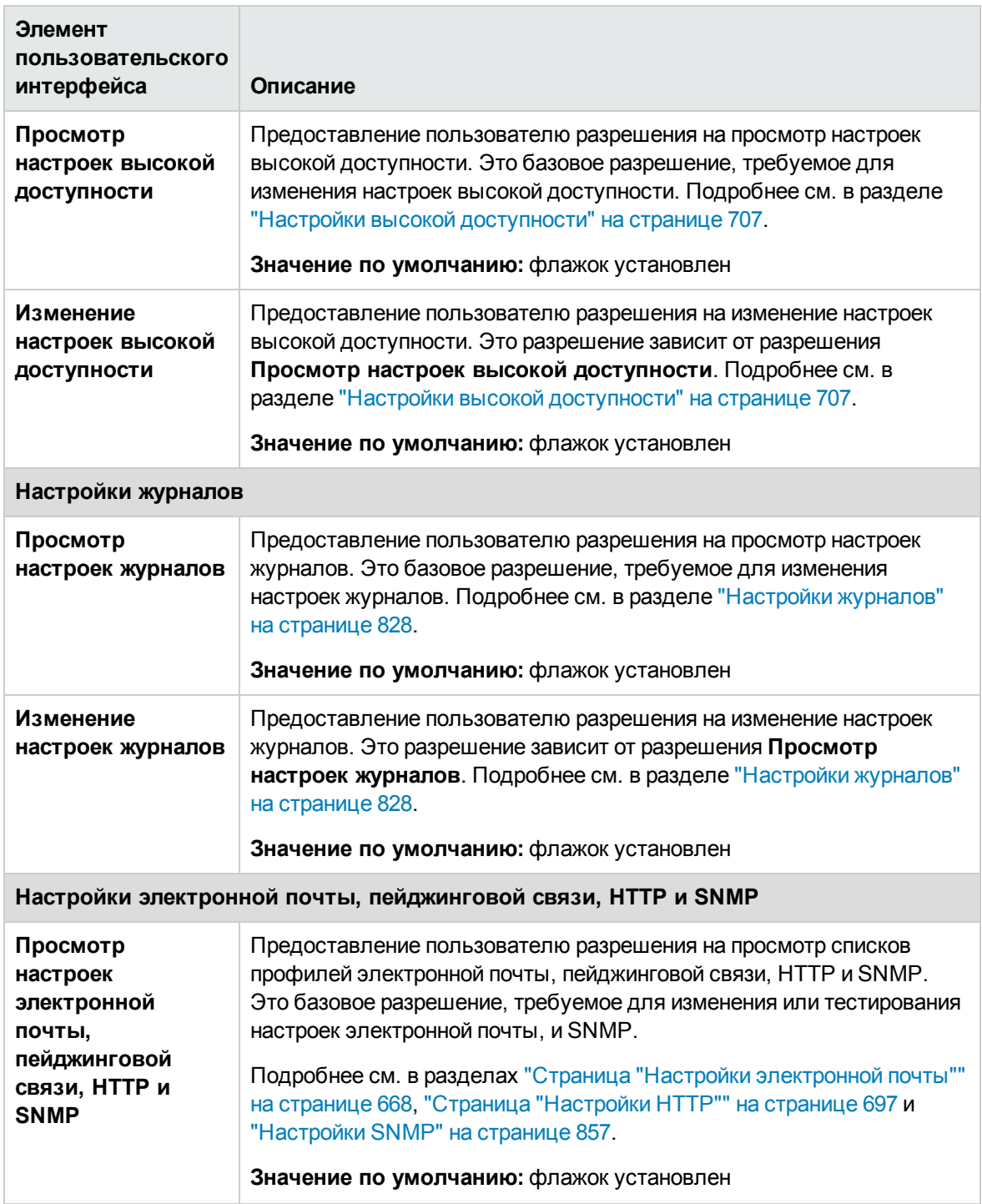

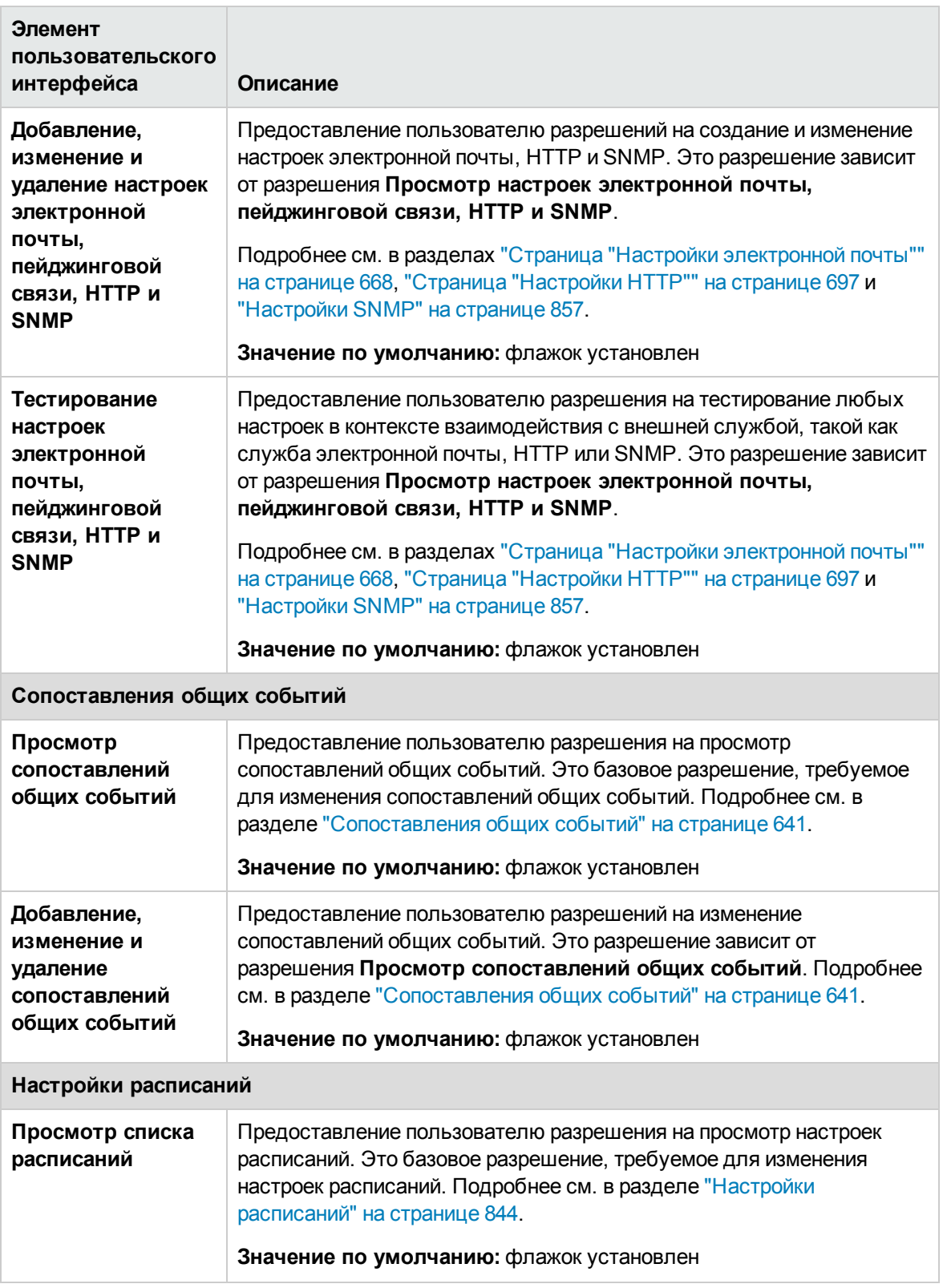

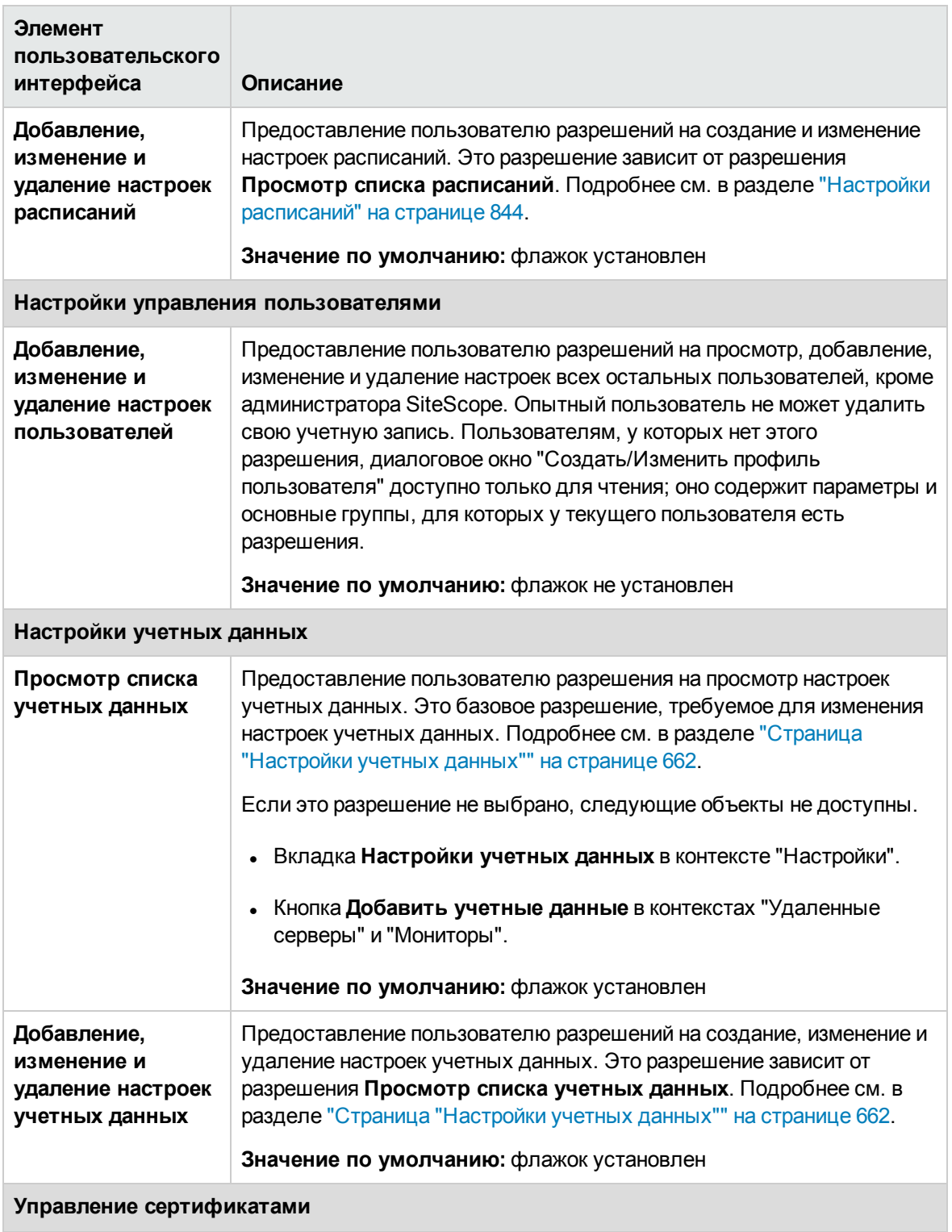

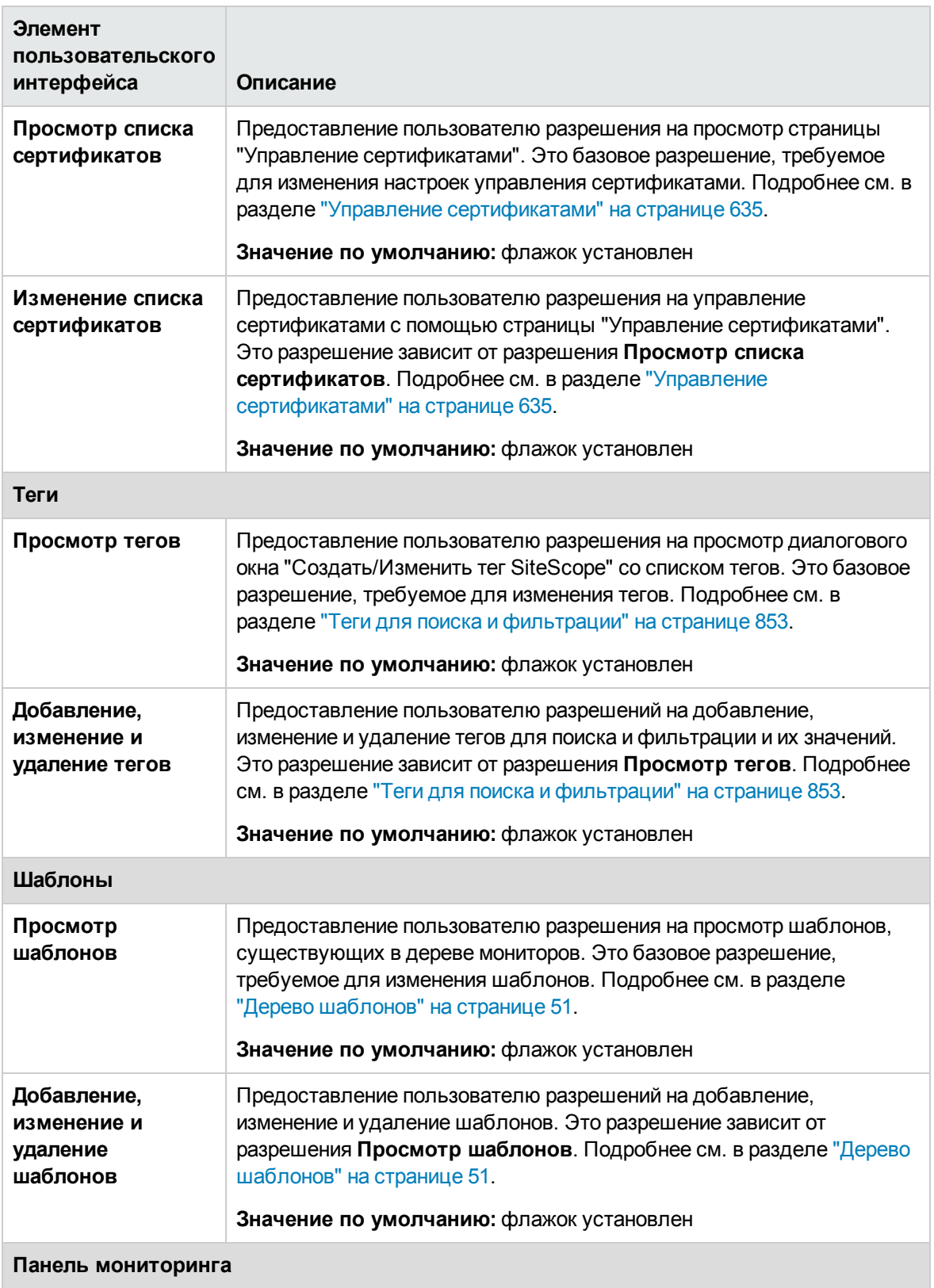

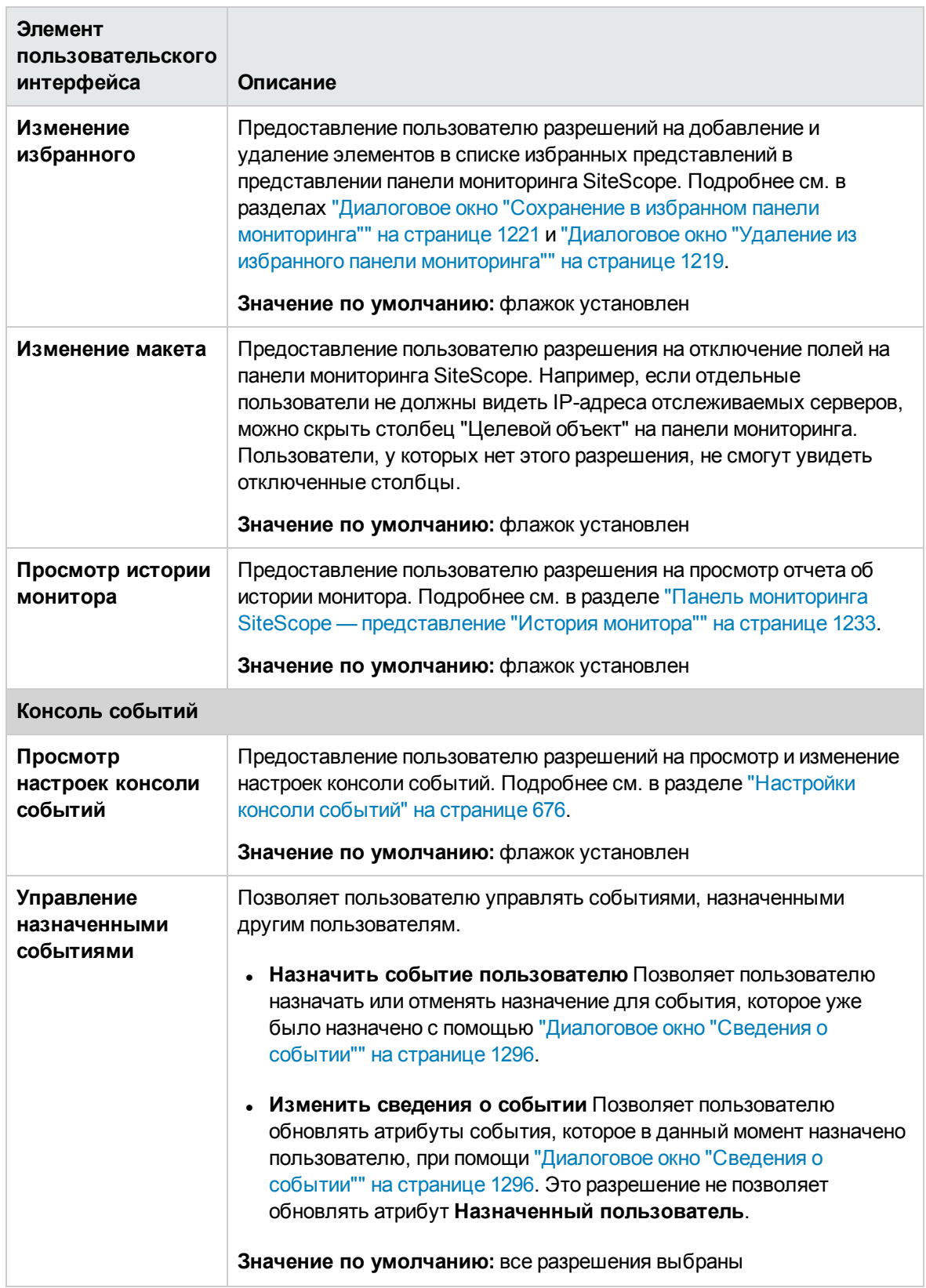

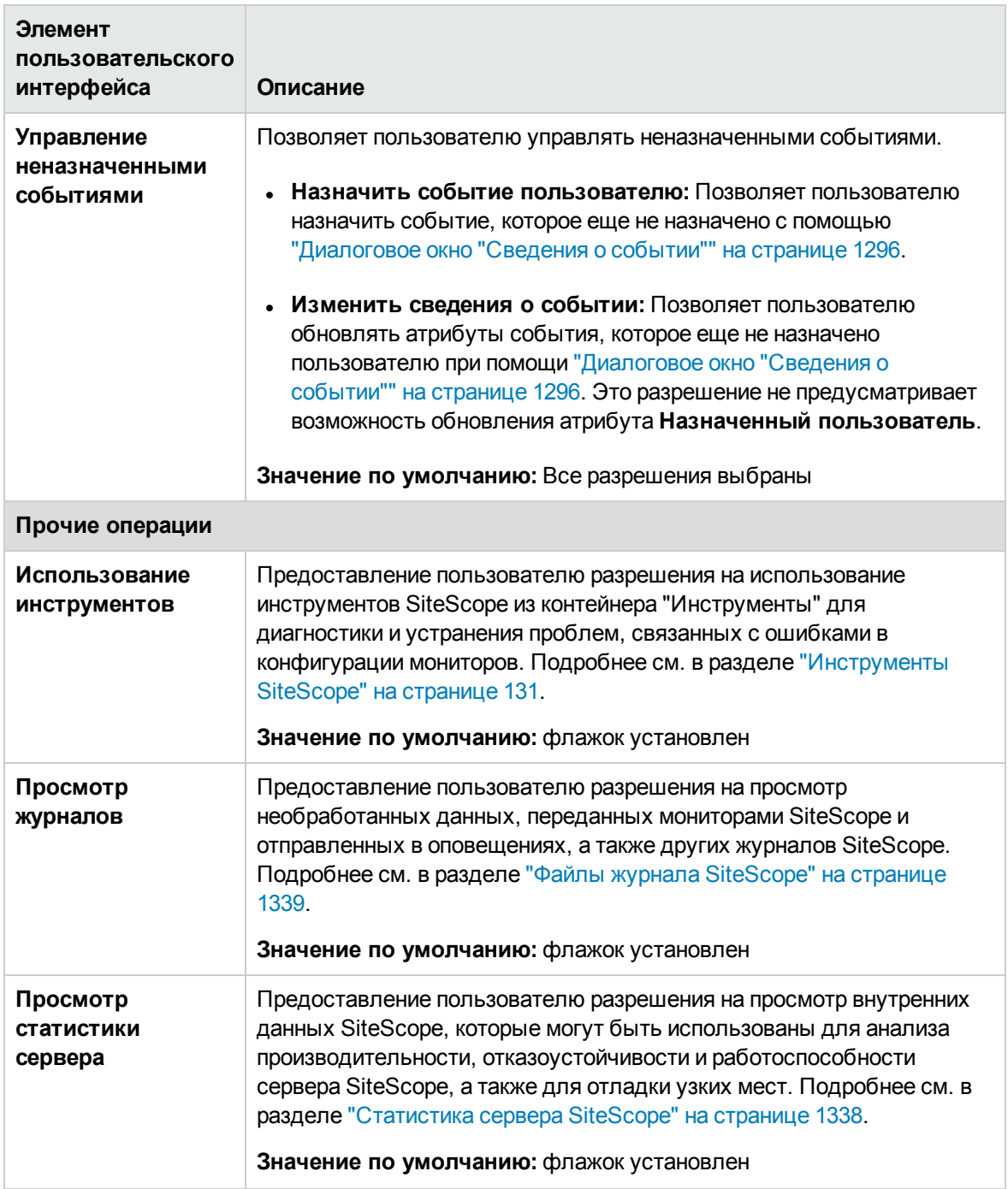

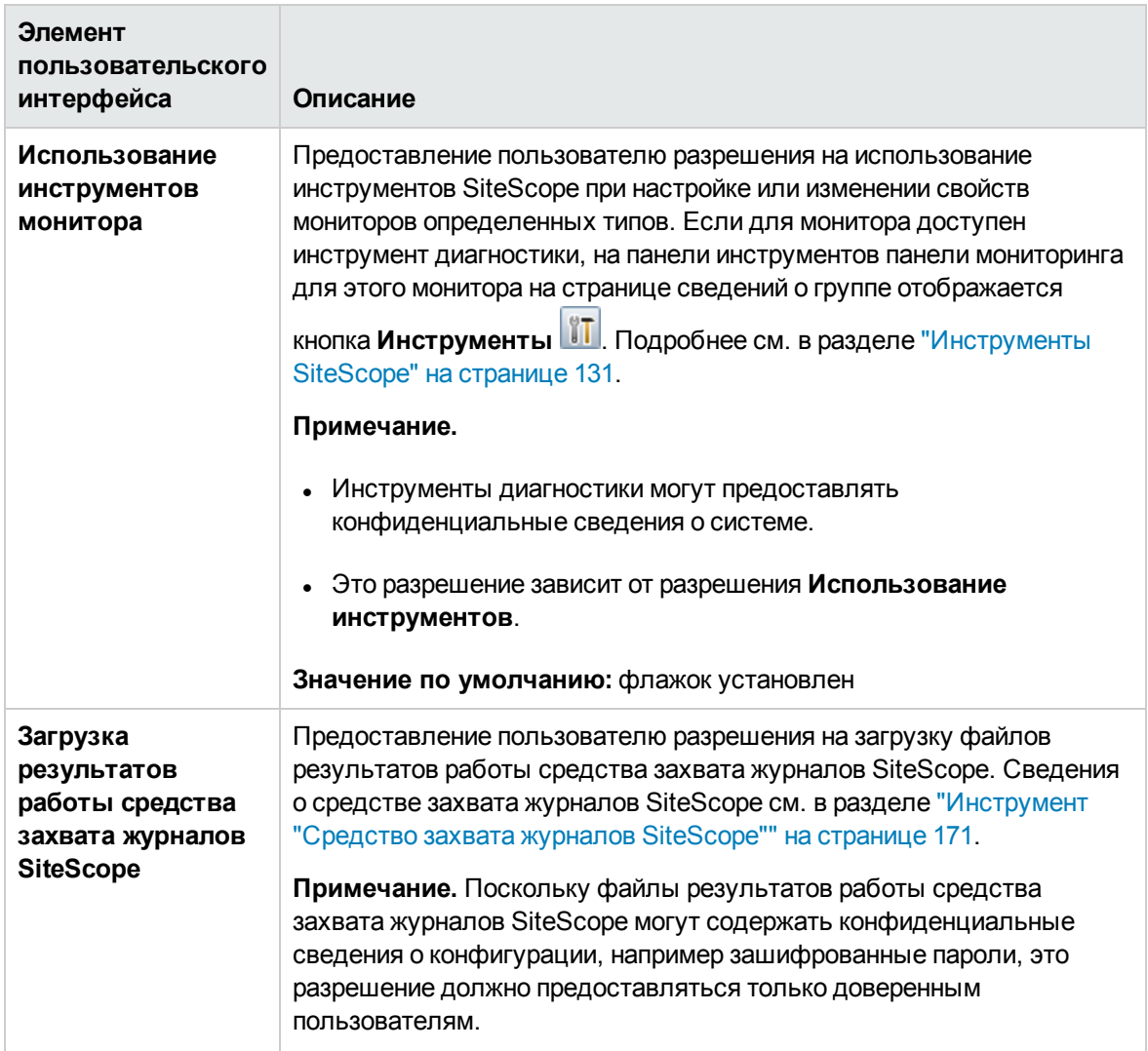

# <span id="page-896-0"></span>**Диалоговое окно** "**Создать**/**Изменитьпрофиль роли пользователя**"

Это диалоговое окно позволяет создать новый профиль роли пользователя или изменить существующий профиль. Роли пользователя применяются для управления группами пользователей SiteScope при использовании внешнего сервера LDAP.

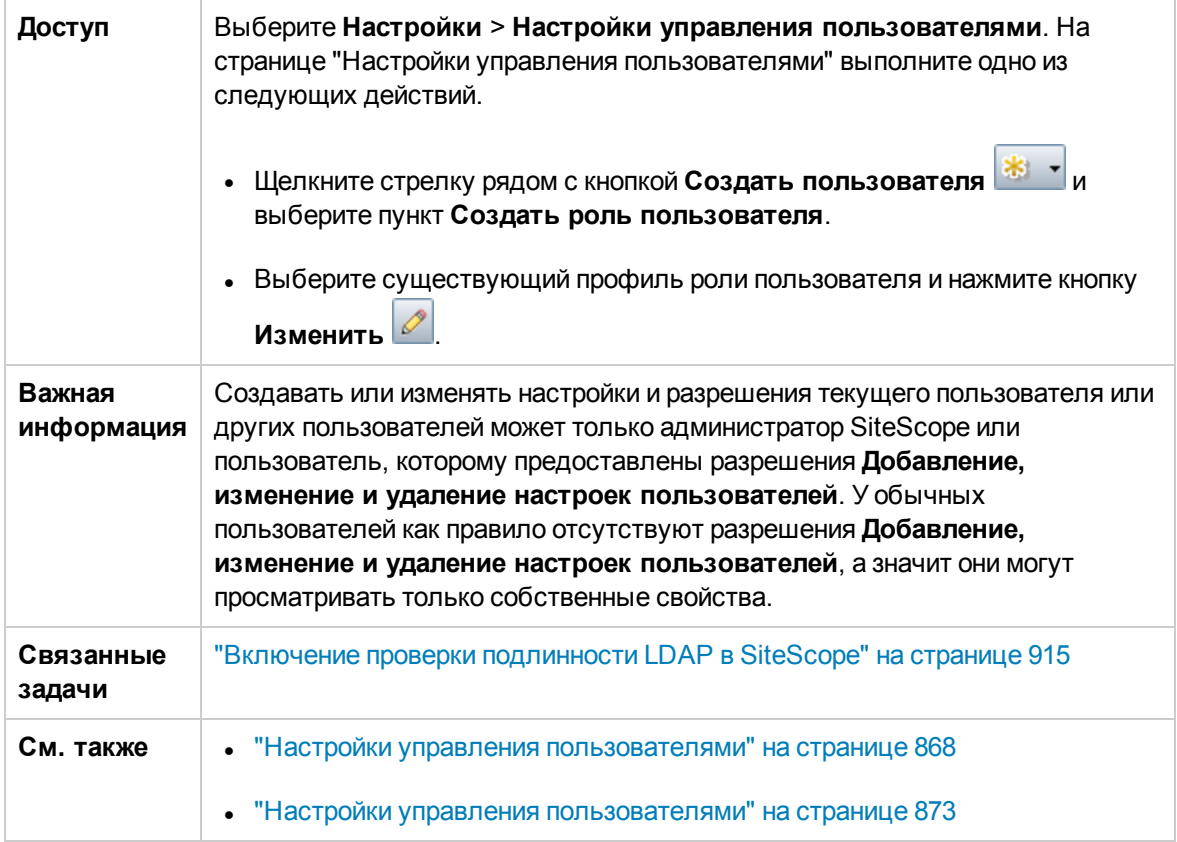

## **Основные параметры**

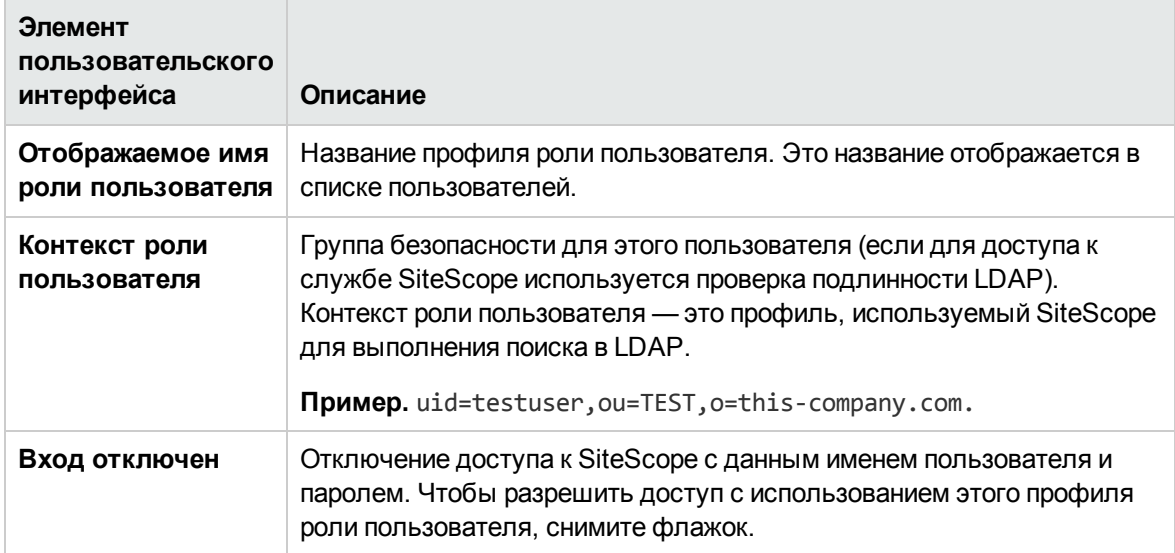

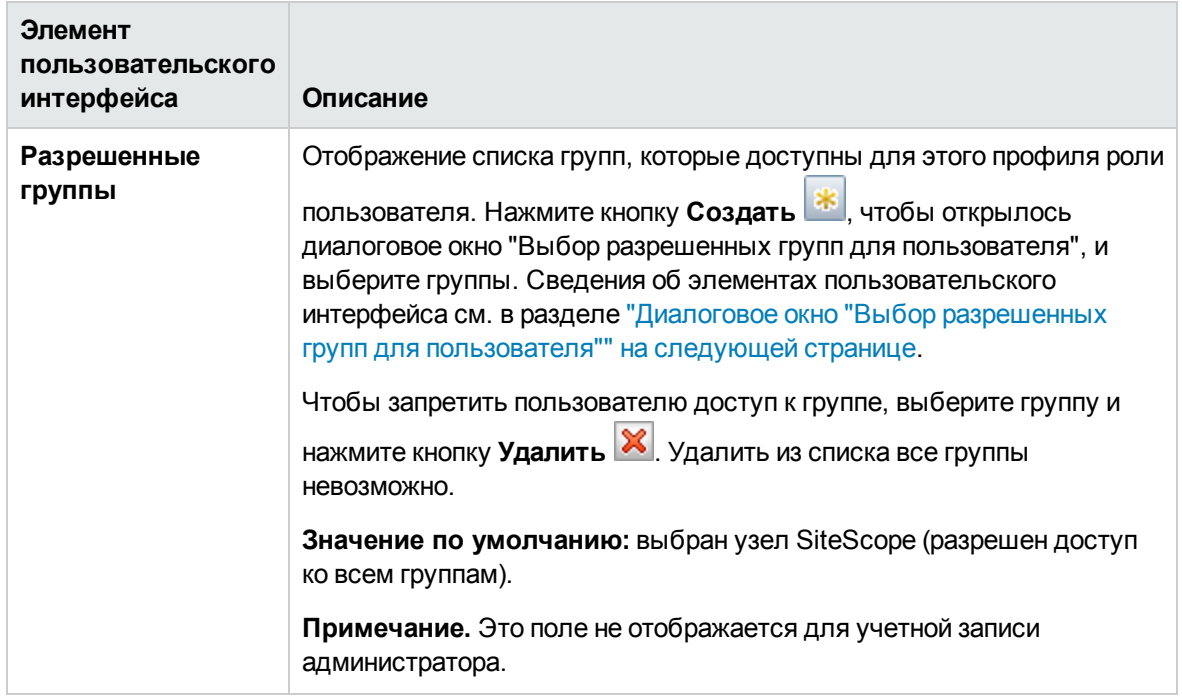

### **Разрешения**

На этой панели можно задать разрешения роли пользователя. Чтобы предоставить разрешение, установите флажок слева от разрешения или группы разрешений.

Например, чтобы создать роль суперпользователя, необходимо выбрать разрешения **Добавление, изменение и удаление настроек пользователей**. Пользователи этого типа могут создавать, изменять и удалять других пользователей за исключением администратора. Они также могут вносить изменения в свою роль пользователя, но не могут ее удалить. Как администратор, так и опытный пользователь могут создавать роли суперпользователей. Количество ролей суперпользователей не ограничено.

Список всех разрешений с описаниями см. в разделе "Диалоговое окно ["Создать/Изменить](#page-879-0) профиль [пользователя""](#page-879-0) на странице 880.

## <span id="page-898-0"></span>**Диалоговое окно** "**Сохранение пользователей** LDAP **для** SiteScope **в** CSV-**файл**"

Это диалоговое окно позволяет администратору SiteScope сохранить список всех пользователей LDAP, обладающих разрешениями для входа в SiteScope, в CSV-файл.

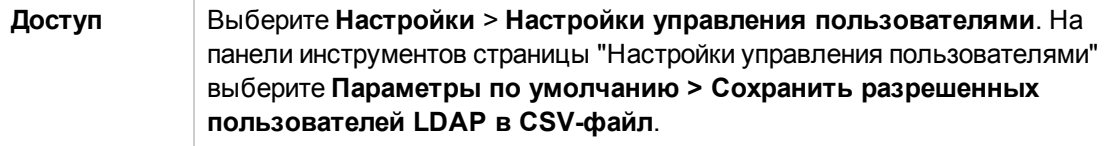

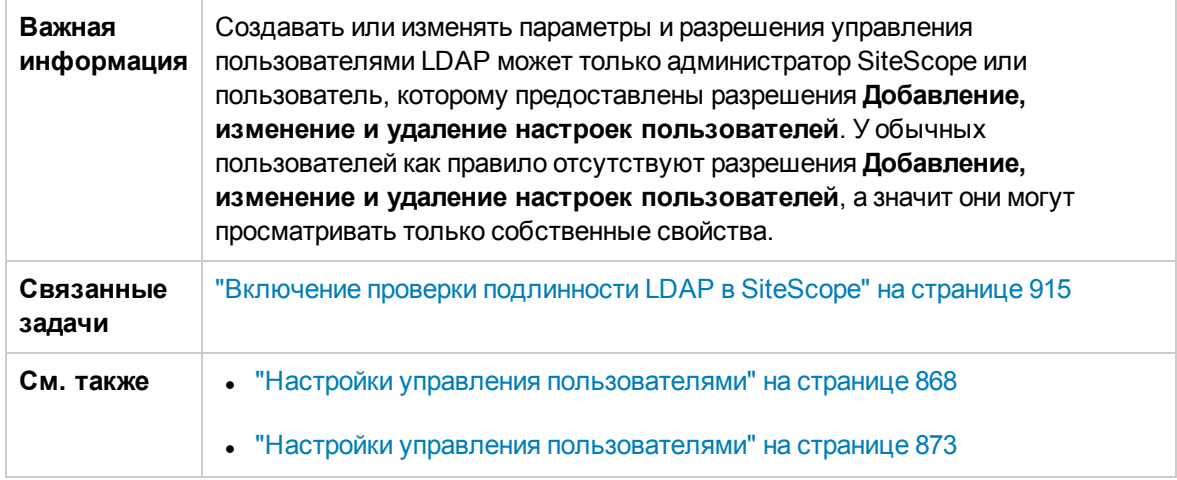

Ниже приведено описание элементов пользовательского интерфейса.

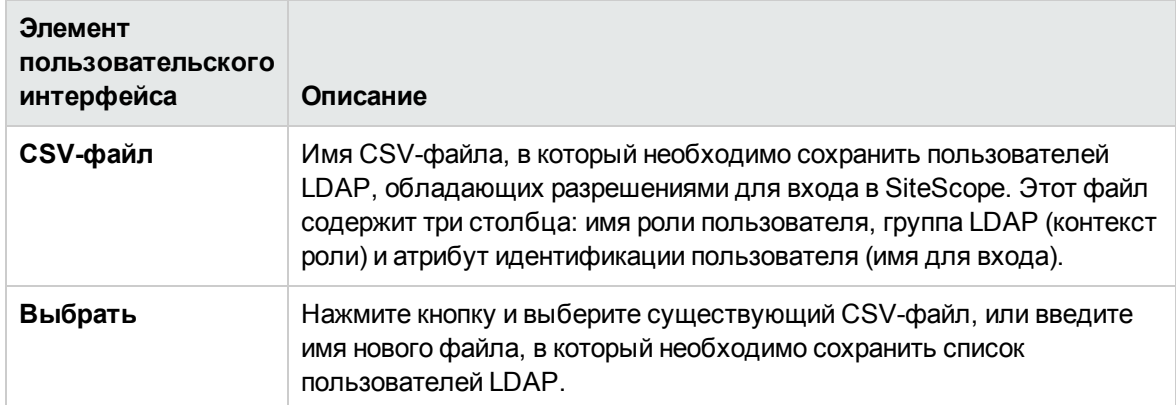

## <span id="page-899-0"></span>**Диалоговое окно** "**Выбор разрешенных групп для пользователя**"

Это диалоговое окно позволяет выбрать группы и подгруппы, к которым пользователь будет иметь доступ. Чтобы разрешить доступ к группе или подгруппе, установите напротив нее флажок. По умолчанию доступ разрешен ко всем группам. Чтобы ограничить доступ пользователя к группам, снимите флажок напротив узла SiteScope и установите флажки напротив отдельных групп ниже узла SiteScope, к которым необходимо предоставить доступ.

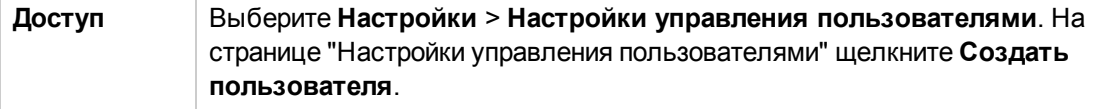
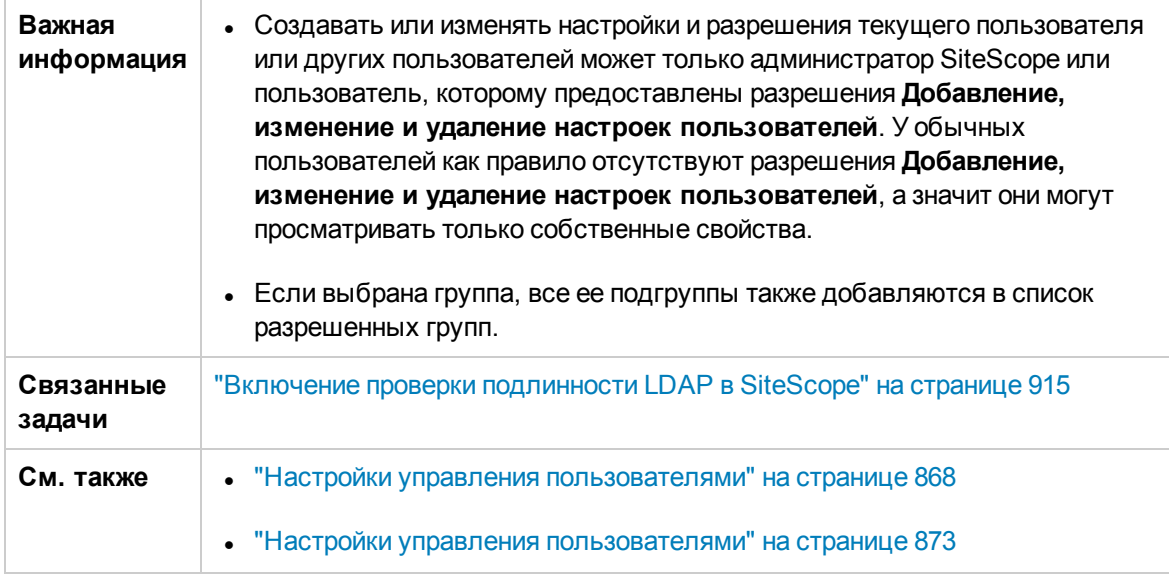

Ниже приведено описание элементов пользовательского интерфейса.

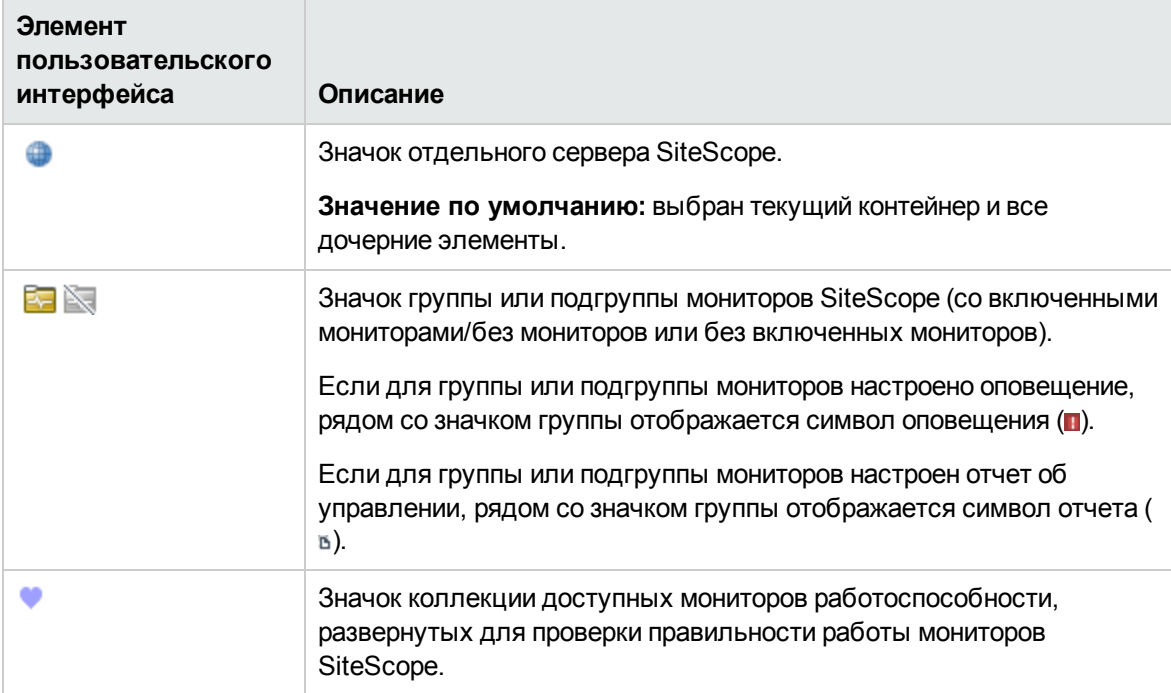

# **Глава** 59: **Интернационализация в**SiteScope

SiteScope можно использовать в среде интернационализации (I18N).

# **Описание**

### <span id="page-901-0"></span>**Поддержка многоязычногопользовательскогоинтерфейса**

Веб-интерфейс SiteScope доступен на следующих языках.

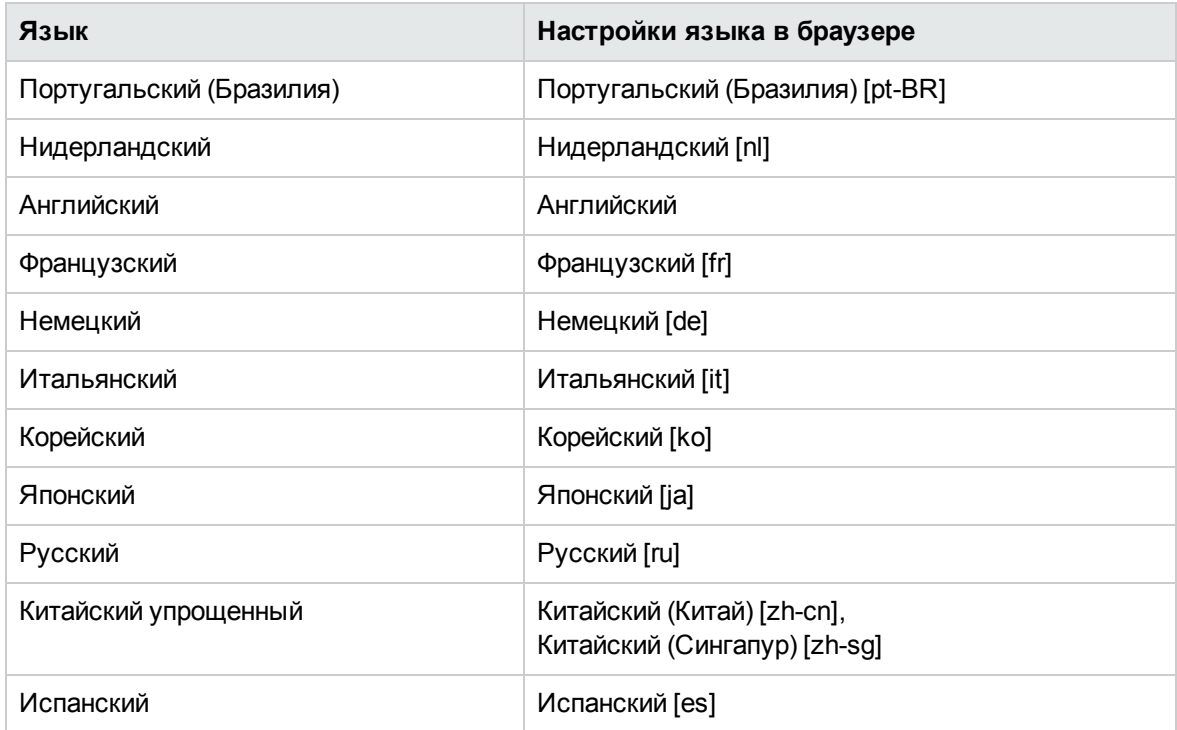

Язык интерфейса SiteScope выбирается в настройках браузера. Эти настройки относятся только к локальному компьютеру пользователя и не влияют на сервер SiteScope и других пользователей, работающих с тем же экземпляром SiteScope. Сведения о настройке языка пользовательского интерфейса см. в разделе "Просмотр [пользовательского](#page-905-0) интерфейса SiteScope на [определенном](#page-905-0) языке" на странице 906.

**Примечание.** Язык определяется при входе в SiteScope. Изменение настроек языка в браузере после входа в приложение не окажет никакого влияния, пока пользователь не выйдет из приложения и снова в него не войдет.

#### **Мониторыс поддержкойинтернационализации**

Перечисленные ниже мониторы поддерживают интернационализацию. Мониторы, которые не сертифицированы, помечены звездочкой (\*).

#### **Мониторыдля операционных систем** Windows

- \*Монитор ЦП
- Монитор счетчиков базы данных
- \*Монитор запроса к базе данных
- \*Монитор места на диске
- \*Монитор DNS
- \*Монитор транзакции e-Business
- <sup>l</sup> \*Монитор файлов
- <sup>l</sup> \*Монитор FTP
- Монитор транзакции проверки ссылок
- <sup>l</sup> \*Монитор файлов журналов
- <sup>l</sup> \*Монитор памяти
- <sup>l</sup> Монитор сервера Microsoft IIS
- <sup>l</sup> Монитор сервера Microsoft SQL Server
- Монитор журнала событий Microsoft Windows
- Монитор счетчиков производительности Microsoft Windows
- Монитор ресурсов Microsoft Windows
- Монитор Oracle 9i Application Server
- \* Монитор Oracle 10g Application Server
- \*Монитор базы данных Oracle
- \*Монитор Ping
- <sup>l</sup> \*Монитор порта
- \*Монитор сценария
- \*Монитор службы
- Монитор SNMP
- Монитор SNMP-ловушек
- Монитор UDDI
- \*Монитор URL-адресов
- <sup>l</sup> Монитор содержимого URL-адреса
- Монитор списка URL-адресов
- Монитор последовательности URL-адресов
- \*Монитор производительности VMware
- Монитор веб-сценариев

### **Мониторыдля операционных систем** UNIX

- Монитор ЦП
- Монитор запроса к базе данных
- Монитор места на диске
- Монитор файла журнала
- Монитор порта
- Монитор сценария
- <sup>l</sup> Монитор службы
- Монитор ресурсов UNIX
- Монитор URL-адреса
- Монитор содержимого URL-адреса
- Монитор последовательности URL-адресов

# **Задачи**

## <span id="page-904-0"></span>**Настройка** SiteScope **для других региональных настроек** (**не английских**)

В этой задаче описана процедура настройки SiteScope для других региональных настроек (не английских).

1. Изменение параметра языковой версии

В дереве мониторов выберите **Настройки** > **Общие настройки** > **Общие параметры**. Установите флажок **Международная версия** и нажмите кнопку **Сохранить**. Перезапустите SiteScope. Это позволит SiteScope работать с различными кодировками.

Сведения об элементах пользовательского интерфейса см. в подразделе "Общие параметры" раздела "Общие [настройки"](#page-682-0) на странице 683.

2. Установка региональных параметров даты и времени

Для SiteScope можно установить новые региональные параметры даты и времени.

- a. Откройте файл **<корневой каталог SiteScope>\groups\master.config** в текстовом редакторе.
- b. Найдите запись localeCountry= и укажите код страны в формате ISO-3166 (2) прописные буквы). Пример: \_localeCountry=US. Список кодов стран доступен на многих открытых веб-сайтах.
- c. Найдите запись \_localeLanguage= и укажите код языка в формате ISO-639 (2 строчные буквы). Пример: \_localeLanguage=en. Список кодов языков доступен на многих открытых веб-сайтах.
- d. Сохраните файл и перезапустите SiteScope.
- 3. Просмотр пользовательского интерфейса SiteScope на определенном языке

Выберите языковые настройки для просмотра пользовательского интерфейса SiteScope.

Подробнее о выполнении данной задачи см. в разделе "Просмотр [пользовательского](#page-905-0) интерфейса SiteScope на [определенном](#page-905-0) языке" на следующей странице.

4. Результаты

Приложение SiteScope будет настроено для работы с различными кодировками, значения даты и времени будут выводиться в региональном формате, а пользовательский интерфейс будет отображаться на другом языке.

### <span id="page-905-0"></span>**Просмотрпользовательскогоинтерфейса** SiteScope **на определенном языке**

В этой задаче описана процедура выбора языковых настроек для просмотра пользовательского интерфейса SiteScope.

**Примечание.** Список поддерживаемых языков см. в разделе " Поддержка [многоязычного](#page-901-0) [пользовательского](#page-901-0) интерфейса " на странице 902.

1. Установите на локальном компьютере шрифты для выбранного языка (если необходимо). Если в браузере выбран язык, для которого не установлены шрифты, пользовательский интерфейс SiteScope отображается на языке локального компьютера, используемом по умолчанию.

Например, предположим, что языком локального компьютера по умолчанию является английский, а в браузере указан японский. Если на локальном компьютере не установлены японские шрифты, пользовательский интерфейс SiteScope будет отображаться на английском.

- 2. Если используется браузер Internet Explorer, настройте его на локальном компьютере следующим образом.
	- a. Выберите язык для отображения пользовательского интерфейса SiteScope. Подробнее см. по адресу [http://support.microsoft.com/kb/306872/ru-ru](http://support.microsoft.com/kb/306872/en-us).
	- b. Перейдите к шагу 4.
- 3. Если используется браузер FireFox, настройте его на локальном компьютере следующим образом.
	- a. Выберите пункты **Инструменты > Настройки > Дополнительные**. Нажмите кнопку **Изменить языки**. Откроется диалоговое окно "Языки".
	- b. Выберите язык для отображения пользовательского интерфейса SiteScope.

Если требуемый язык отсутствует в диалоговом окне, разверните список **Выберите язык, чтобы его добавить...**, выберите язык и нажмите кнопку **Добавить**.

- c. Нажмите кнопку **Вверх**, чтобы переместить выбранный язык на первую строку.
- d. Нажмите кнопку **ОК**, чтобы сохранить параметры и закрыть диалоговое окно "Языки".
- 4. Нажмите кнопку **Выход** в верхней части окна SiteScope. SiteScope обновится, и пользовательский интерфейс отобразится на выбранном языке.

# **Советыи устранение неполадок**

В этом разделе описаны способы устранения неполадок и ограничения в контексте следующих особенностей использования SiteScope в среде интернационализации.

- "Общие [ограничения"](#page-906-0) ниже
- "Проблемы [многоязычного](#page-906-1) интерфейса" ниже
- "Проблемы базы данных" на [следующей](#page-907-0) странице
- На удаленных серверах UNIX [используется](#page-907-1) язык, отличный от английского" на следующей [странице](#page-907-1)

### <span id="page-906-0"></span>**Общие ограничения**

- Имена пользователей, пароли и URL-адреса должны содержать только латинские символы.
- $\bullet$  Компьютер, на котором установлено приложение SiteScope (компьютер SiteScope) и отслеживаемый компьютер должны иметь одинаковые языковые настройки. По умолчанию используются настройки для английского языка.
- На компьютере SiteScope помимо английского может использоваться любой другой язык. Например, отслеживаемый компьютер может поддерживать немецкий язык, в компьютер SiteScope — немецкий и английский. Сведения об использовании других языковых настроек см. в разделе "Настройка SiteScope для других [региональных](#page-904-0) настроек (не английских)" на [странице](#page-904-0) 905.
- При развертывании монитора веб-сценария имена сценариев и транзакций также должны содержать только латинские символы.
- Монитор сценария на платформе Red Hat ES4 не поддерживает параметры на каком-либо другом языке, кроме английского.
- При анализе дат, полученных с удаленных компьютеров UNIX, SiteScope всегда использует языковой стандарт "en\_US" (например, при использовании монитора файла). Если на компьютере UNIX по умолчанию используется другой языковой стандарт, отличный от "en\_ US", поле **Инициализировать среду оболочки** в определении удаленного сервера для этого компьютера должно содержать строку "LANG=C; export LANG".
- $\bullet$  Отчеты об управлении SiteScope не поддерживают надписи на каком-либо другом языке, кроме английского.
- <sup>l</sup> Если приложение SiteScope установлено в неанглийской ОС, вы не сможете использовать приложение SiteScope Hardening Tool, чтобы настроить SiteScope для использования TLS. В этом случае следует использовать ручную процедуру, описанную в приложении к Руководству по развертыванию SiteScope (<корневой каталог SiteScope>\sisdocs\doc\_ lib\Get\_Documentation.htm)◂.

## <span id="page-906-1"></span>**Проблемымногоязычногоинтерфейса**

• Установка языковых пакетов не поддерживается. Все языки, для которых имеется перевод,

включены в многоязычный пользовательский интерфейс SiteScope.

- Изменение языковых настроек браузера не влияет на язык, в котором хранятся введенные данные. Смена языка в браузере на локальном компьютере не влияет на язык определений и конфигураций мониторов.
- $\bullet$  Имена объектов, включенных в пакет установки SiteScope, таких как примеры шаблонов, шаблоны решений, представления и мониторы работоспособности, доступны только на английском языке.
- Пользовательский интерфейс мастера установки не доступен на французском языке.
- **Интерфейс Справка SiteScope может быть доступен на японском языке, если этот язык** выбран в качестве языка пользовательского интерфейса. Если выбрать пункт меню **Help on this page** или **SiteScope Help**, он будет отображаться на японском языке. Чтобы включить эту возможность, необходимо установить исправление ПО. За дополнительной информацией обратитесь в [Техническая](http://www.hp.com/go/hpsoftwaresupport) поддержка HP Software (http://www.hp.com/go/hpsoftwaresupport).
- <sup>l</sup> Остальные ссылки в раскрывающемся меню "Help" (**Troubleshooting & Knowledge Base**, **HP Software Support** и **HP Software Web Site**) также отображаются на выбранном языке пользовательского интерфейса.

# <span id="page-907-0"></span>**Проблемыбазыданных**

- <sup>l</sup> При создании нового экземпляра в базе данных Oracle для него необходимо указать кодировку. Все данные о кодировке, включая данные в словаре, хранятся в кодировке экземпляра.
- К базе данных Oracle можно подключиться с помощью монитора запроса к базе данных, однако имена пользователей Oracle и пароли должны содержать только латинские символы.

### <span id="page-907-1"></span>**На удаленных серверах** UNIX **используется язык**, **отличныйот английского**

<sup>l</sup> В мониторе файла и мониторе каталога может произойти сбой, если на удаленных серверах UNIX по умолчанию используется языковой стандарт или язык, отличный от английского. **Решение.** Добавьте строку "LANG=C; export LANG" в свойство **Инициализировать среду оболочки** удаленного сервера UNIX, при работе с которым возникла проблема.

# **Монитор ресурсов** UNIX получает не всех счетчики в средах с **региональныминастройками**, **отличнымиот английскогоязыка**

**• Проблема** Монитор ресурсов UNIX не получает некоторые счетчики для файловых систем или объектов кэша inode при отслеживании удаленного сервера UNIX под управлением ОС Linux с региональными настройками, отличными от английского языка.

**Решение** Введите export LANG=en\_EN.UTF-8 в поле **Initialize shell environment** удаленного сервера UNIX.

# **Глава** 60: **Стратегии проверки подлинности**

В основе проверки подлинности SiteScope лежит концепция стратегий проверки подлинности. Каждая стратегия обеспечивает проверку подлинности с использованием определенной службы. В любой момент времени для доступа к SiteScope может быть использоваться только одна служба проверки подлинности.

Стратегия проверки подлинности для входа в SiteScope, применяемая по умолчанию, предусматривает использование внутренней службы проверки подлинности SiteScope. Кроме того, SiteScope поддерживает следующие методы единого входа: Lightweight Single Sign-On (LW-SSO) и протокол LDAP.

# **Описание**

### **Общие сведения остратегиях проверкиподлинности**

Внутренняя служба проверки подлинности для входа в SiteScope является стратегией проверки подлинности для входа в SiteScope по умолчанию. Пользователь вводит свое имя и пароль на странице входа в SiteScope, а его учетные данные сохраняются и проверяются приложением SiteScope.

SiteScope также поддерживает технологию единого входа (SSO) — метод управления доступом, который позволяет пользователю один раз выполнить вход и получить доступ к ресурсам нескольких программных систем без необходимости повторного ввода учетных данных. Приложения внутри настроенной группы программных систем доверяют данной проверке подлинности, и поэтому при переходе от одного приложения к другому дополнительная проверка подлинности не требуется.

Приложение SiteScope поддерживает следующие стратегии проверки подлинности по принципу SSO.

<sup>l</sup> **Lightweight Single Sign-On (LW-SSO)**. Эта стратегия проверки подлинности по принципу единого входа используется в SiteScope по умолчанию. Механизм LW-SSO внедрен в SiteScope и не требует наличия внешнего компьютера для проверки подлинности. После установки SiteScope необходимо сразу же изменить парольную фразу по умолчанию для всех приложений HP Software, интегрированных с использованием LW-SSO. Сведения об измерении значения SSO по умолчанию в SiteScope см. в разделе ["Изменение](#page-914-1) строки LW-SSO в [SiteScope"](#page-914-1) на странице 915.

Дополнительные сведения о стратегии LW-SSO, включая ограничения, предупреждения о безопасности и общие сведения об использовании, см. в разделе "Проверка [подлинности](#page-910-0) LW-SSO" на [следующей](#page-910-0) странице.

<sup>l</sup> **Протокол LDAP**. Для проверки подлинности можно использовать протокол LDAP. Это позволит использовать внешний сервер LDAP для хранения данных для проверки подлинности (имен пользователей и паролей). SiteScope будет использовать сервер LDAP для проверки учетных данных пользователей. Включение и отключение проверки подлинности с использованием LDAP осуществляется на странице "Настройки управления пользователями". Подробнее см. в разделе "Проверка [подлинности](#page-913-0) и авторизация LDAP" на [странице](#page-913-0) 914.

# <span id="page-910-0"></span>**Проверка подлинности**LW-SSO

LWSSO — это метод управления доступом, который позволяет пользователю один раз выполнить вход и получить доступ к ресурсам нескольких программных систем без необходимости повторного ввода учетных данных. Приложения внутри настроенной группы программных систем доверяют данной проверке подлинности, и поэтому при переходе от одного приложения к другому дополнительная проверка подлинности не требуется.

Информация в данном разделе относится к LW-SSO версии 2.4.

#### **Срок действия маркеров LW-SSO**

Срок действия маркеров LW-SSO определяет срок действия сеансов приложения. Следовательно, срок действия маркеров должен быть не меньше срока действия сеансов приложения.

#### **Рекомендуемые настройки срока действия маркеров LW-SSO**

Для каждого приложения, использующего LW-SSO, необходимо настроить срок действия маркеров. Рекомендуемое значение — 60 минут. Для приложений, не требующих высокого уровня безопасности, допустимо значение в 300 минут.

#### **Время GMT**

Все приложения, задействованные в интеграции LW-SSO, должны использовать одно время GMT с разницей не более 15 минут.

#### **Поддержка нескольких доменов**

Для поддержки нескольких доменов требуется, чтобы во всех приложениях, участвующих в интеграции LW-SSO, были настроены параметры trustedHosts (или **protectedDomains**), если необходимо, чтобы они интегрировались с приложениями в других доменах DNS. Кроме того, необходимо добавить правильный домен в элемент конфигурации **lwsso**.

#### **Функция получения маркера безопасности для URL-адреса**

Для получения информации, отправленной как **маркер безопасности для URL-адреса** из других приложений, приложение хоста должно настроить правильный домен в элементе конфигурации **lwsso**.

#### Системные требования LW-SSO

В следующей таблице приведены требования к конфигурации LW-SSO.

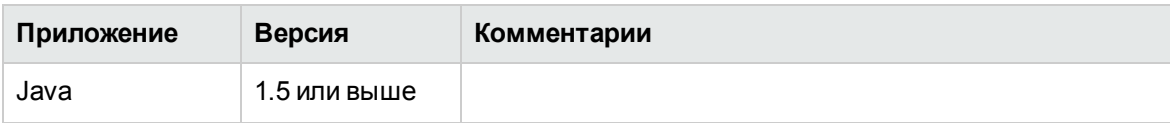

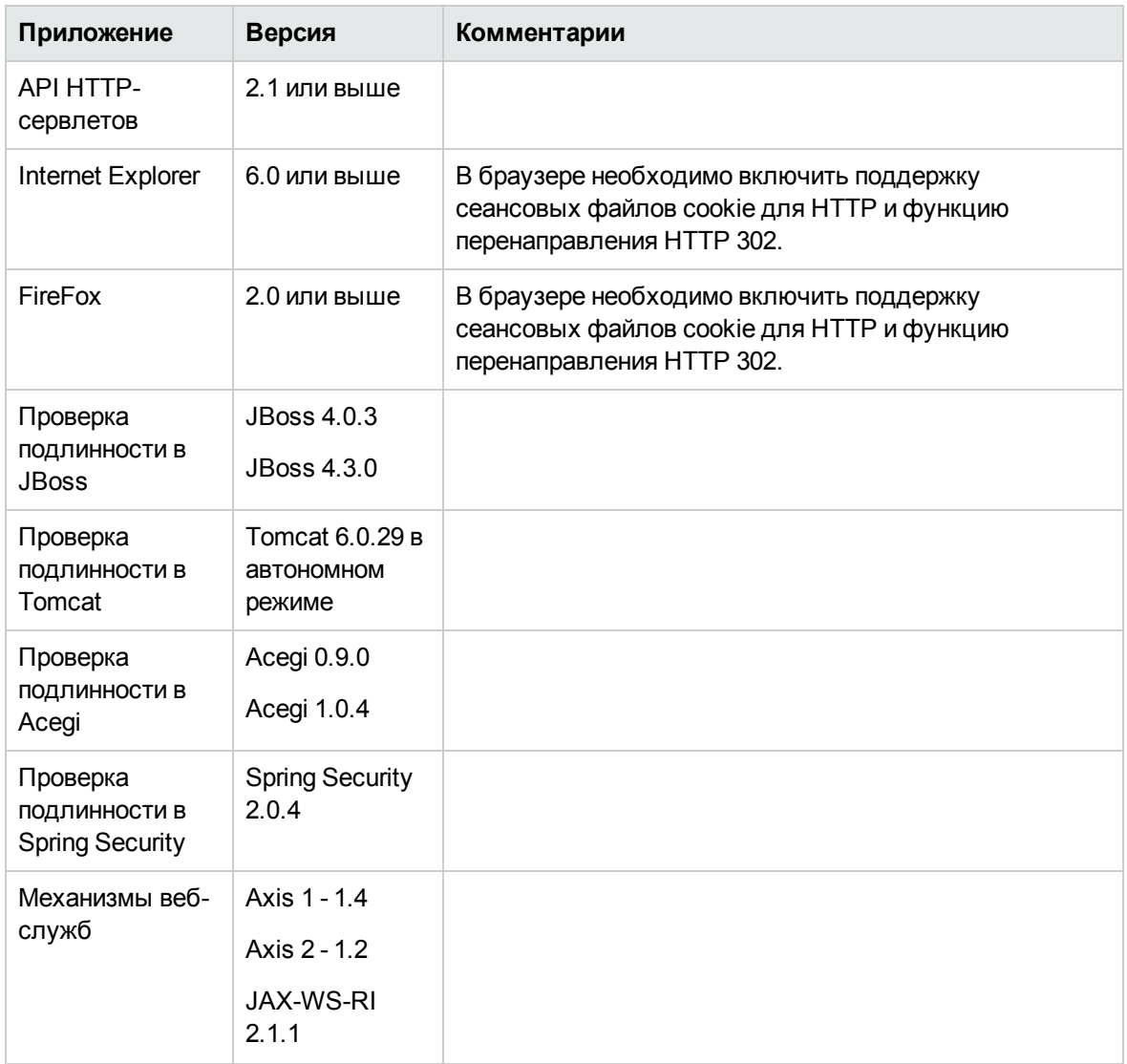

### **Предупреждения обезопасности**LW-SSO

В этом разделе описаны предупреждения о безопасности, относящиеся к конфигурации LW-SSO.

<sup>l</sup> **Конфиденциальный параметр InitString в LW-SSO.** LW-SSO использует симметричное шифрование для проверки и создания маркера LW-SSO. Параметр **initString** в конфигурации используется для инициализации секретного ключа. Приложение создает маркер, который проверяется каждым приложением, использующим тот же параметр initString.

### **Внимание!**

- <sup>n</sup> LW-SSO невозможно использовать без установки параметра **initString**.
- <sup>n</sup> Параметр **initString** является конфиденциальной информацией, что необходимо учитывать при публикации, передаче и хранении.
- <sup>n</sup> Параметр **initString** должен совместно использоваться только приложениями, которые интегрируются с помощью LW-SSO.
- <sup>n</sup> Минимальная длина параметра **initString** составляет 12 символов.
- <sup>l</sup> **LW-SSO следует включать только при необходимости.** Если необходимости в LW-SSO нет, его следует отключить.
- <sup>l</sup> **Уровень безопасности при проверке подлинности.** Приложение, использующее самую слабую платформу проверки подлинности и выдающее маркер LW-SSO, который другие интегрированные приложения считают надежным, определяет уровень безопасности при проверке подлинности для всех приложений.

Рекомендуется, чтобы маркеры LW-SSO могли создавать только приложения со стойкими и надежными платформами проверки подлинности.

- <sup>l</sup> **Особенности симметричного шифрования.** LW-SSO использует симметричное шифрование для проверки и создания маркеров LW-SSO. Поэтому любое приложение, использующее LW-SSO, может создать маркер, которому будут доверять все приложения с тем же параметром **initString**. Это может представлять угрозу, если одно из приложений с данным параметром initString находится в ненадежном местоположении или доступно из него.
- <sup>l</sup> **Сопоставление (синхронизация) пользователей.** Платформа LW-SSO не обеспечивает сопоставление пользователей между интегрированными приложениями. Поэтому интегрированное приложение должно самостоятельно отслеживать сопоставление пользователей. Рекомендуется, чтобы все интегрированные приложения использовали один реестр пользователей (например, LDAP/AD).

Неверное сопоставление пользователей может нанести ущерб безопасности и вызвать проблемы в работе приложений. К примеру, в разных приложениях разным фактическим пользователям может быть присвоено одно и то же имя пользователя.

Кроме того, в случае, если пользователь входит в приложение (AppA), а затем использует второе приложение (AppB) с проверкой подлинности на уровне контейнера или приложения, из-за неверного сопоставления пользователю придется снова входить во второе приложение, вводя имя пользователя. Если же пользователь введет не то имя пользователя, которое использовалось для входа в AppA, возможна следующая ситуация: если после этого пользователь войдет в третье приложение (AppC) из AppA или AppB, при этом будут использованы имена пользователей соответственно из AppA и AppB.

**• Диспетчер удостоверений**. При использовании для проверки подлинности все незащищенные ресурсы в диспетчере удостоверений должны иметь настройку

**nonsecureURLs** в файле конфигурации LW-SSO.

- <sup>l</sup> **Демонстрационный режим LW-SSO**.
- <sup>n</sup> Демонстрационный режим должен использоваться только в целях демонстрации.
- **Работа в демонстрационном режиме допускается только в незащищенных сетях.**
- <sup>n</sup> Не допускается использование демонстрационного режима в рабочей среде. Не допускается использование демонстрационного режима одновременно с рабочим режимом.

### <span id="page-913-0"></span>**Проверка подлинностииавторизация** LDAP

Для проверки подлинности можно использовать протокол LDAP. Это позволит использовать внешний сервер LDAP для хранения данных для проверки подлинности (имен пользователей и паролей). SiteScope будет использовать сервер LDAP для проверки учетных данных пользователей.

Хранение данных на сервере LDAP упрощает администрирование большого количества пользователей в нескольких экземплярах SiteScope. При использовании проверки подлинности LDAP можно создать профили ролей пользователей для более эффективного управления разрешениями пользователей. Вместо того чтобы назначать разрешения каждому пользователю по отдельности, пользователей, которым должны быть назначены одинаковые разрешения для одних и тех же ресурсов, можно сгруппировать с помощью профиля роли пользователя. Сведения о ролях пользователей см. в разделе "Настройки [управления](#page-867-0) [пользователями"](#page-867-0) на странице 868.

Помимо создания и назначения ролей пользователей и управления пользователями за пределами SiteScope, администратор SiteScope также может сохранить список всех пользователей LDAP, обладающих разрешениями для входа в SiteScope, в CSV-файл.

Сведения о включении проверки подлинности LDAP и создании ролей пользователей см. в разделе "Включение проверки [подлинности](#page-914-0) LDAP в SiteScope" на следующей странице.

#### **Примечание.**

- <sup>l</sup> Журнал аудита содержит только имя пользователя (**Отображаемое имя**) и не содержит роль пользователя или группу LDAP (**Контекст роли пользователя** или **Контекст LDAP**).
- <sup>l</sup> Если для входа пользователя используется проверка подлинности LDAP, пользователь создается только на один сеанс SiteScope. По завершении сеанса пользователь удаляется (не сохраняется в постоянном хранилище).

**Совет.** Вы можете ознакомиться с демонстрацией централизованного управления пользователями SiteScope в LDAP на канале YouTube:

#### <http://www.youtube.com/watch?v=rntIjPOqdJs&feature=plcp>.

#### **Автоматическая проверка подлинности**

Можно также настроить проверку подлинности сертификатов клиентов, когда для проверки подлинности используются сертификаты, хранящиеся в браузере или на смарт-карте. Это автоматический процесс, который запускает SiteScope без необходимости ввода имени для входа и пароля пользователя на странице входа в SiteScope.

Когда пользователь предоставляет сертификат или вставляет смарт-карту, SiteScope считывает оттуда уникальные атрибуты и использует сервер LDAP для проверки учетных данных пользователя. Когда пользователь будет найден, он автоматически выполнит вход с использованием учетных данных пользователя LDAP.

Подробнее см. в разделе "Настройка [автоматического](#page-917-0) входа с использованием проверки [подлинности](#page-917-0) LDAP" на странице 918.

# **Задачи**

### <span id="page-914-1"></span>**Изменение строки**LW-SSO **в**SiteScope

После установки SiteScope необходимо сразу же изменить парольную фразу по умолчанию для всех приложений HP Software, интегрированных с использованием LW-SSO.

- <sup>l</sup> В приложениях, отличных от SiteScope, найдите файл **lwssofmconf.xml** и измените значение непосредственно в этом файле.
- <sup>l</sup> В SiteScope это можно сделать непосредственно в файле **<корневой каталог SiteScope>\conf\lwsso\lwssofmconf.xml** (только перед первой загрузкой службы). Значение также можно изменить в поле **Настройки > Общие настройки > Параметры LW SSO > Строка инициализации LW SSO**.

### <span id="page-914-0"></span>**Включение проверкиподлинности**LDAP **в**SiteScope

В этой задаче описана процедура использования проверки подлинности и авторизации LDAP для входа в SiteScope. Подробнее о концепции см. в разделе "Проверка [подлинности](#page-913-0) и авторизация LDAP" на [предыдущей](#page-913-0) странице.

**Совет.** Вы можете ознакомиться с демонстрацией централизованного управления пользователями SiteScope в LDAP на канале YouTube: <http://www.youtube.com/watch?v=rntIjPOqdJs&feature=plcp>.

#### 1. **Необходимые условия**

<sup>n</sup> Если для доступа к SiteScope используется проверка подлинности LDAP, на сервере LDAP пользователям должны быть назначены имя для входа и субъект безопасности. За дополнительной информацией обратитесь к администратору сервера LDAP.

- <sup>n</sup> Чтобы создавать или изменять параметры и разрешения управления пользователями LDAP в SiteScope, необходимо быть администратором SiteScope или пользователем, которому предоставлены разрешения **Добавление, изменение и удаление настроек пользователей**. У обычного пользователя по умолчанию отсутствуют разрешения **Добавление, изменение и удаление настроек пользователей**. Сведения об элементах пользовательского интерфейса см. в разделе ["Диалоговое](#page-879-0) окно ["Создать/Изменить](#page-879-0) профиль пользователя"" на странице 880.
- **Чтобы использовать LDAP при использовании SSL-подключения, необходимо** импортировать сертификат с сервера LDAP. (Получите цифровой сертификат, выпущенный центром сертификации (ЦС). Если ваша организация на данный момент не располагает цифровым сертификатом для этой цели, необходимо отправить запрос на выпуск сертификата в центр сертификации.)

### 2. **Включение проверкиподлинности**LDAP **в**SiteScope

a. В SiteScope выберите пункты **Настройки > Настройки управления пользователями**, щелкните стрелку рядом с кнопкой **Параметры по умолчанию** и выберите пункт **Изменить**. Откроется диалоговое окно "Параметры управления пользователями", содержащее панель "Параметры управления пользователями LDAP". Сведения об элементах пользовательского интерфейса см. в разделе "Диалоговое окно "Параметры управления [пользователями""](#page-876-0) на странице 877.

**Примечание.** При использовании SSL-подключения необходимо указать безопасный URL-адрес сервера LDAP в поле **URL-адрес сервера LDAP**. Например, ldaps://ldap.mydomain.com:636.

b. Установите флажок **Включить проверку подлинности LDAP** и настройте параметры проверки подлинности LDAP.

**Совет.** При настройке этих параметров рекомендуется обратиться за помощью к администратору сервера LDAP.

c. Чтобы проверить подключение LDAP, щелкните стрелку рядом с кнопкой **Параметры по умолчанию** и выберите пункт **Тест**. Будет возвращен статус теста (если тест пройден успешно, отображается количество пользователей LDAP).

**Примечание.** Если в диалоговом окне "Параметры управления пользователями" установлен флажок **Предоставить разрешения на просмотр всем пользователям LDAP**, всем пользователи на этом сервере LDAP будут предоставлены разрешения на просмотр, даже если им не назначена ни одна из ролей для просмотра.

## 3. **Создание профиля ролипользователя** LDAP

На странице "Настройки управления пользователями" щелкните стрелку рядом с кнопкой

**Создать пользователя**  $\mathbb{R}^+$  и выберите пункт **Создать роль пользователя**. Введите имя роли пользователя и группу безопасности (контекст) LDAP, выберите группы, которые доступны для этого профиля роли пользователя, и настройте разрешения для этой роли пользователя.

Сведения об элементах пользовательского интерфейса см. в разделе ["Диалоговое](#page-896-0) окно ["Создать/Изменить](#page-896-0) профиль роли пользователя"" на странице 897.

# 4. **Копирование разрешенийсуществующегопользователя вроль пользователя** (**необязательно**)

В новую роль пользователя можно скопировать разрешения существующего пользователя SiteScope. Это позволит назначить те же разрешения, что и у роли пользователя, при создании или изменении профиля пользователя.

- a. На странице "Настройки управления пользователями" выберите пользователя, разрешения которого необходимо скопировать в роль пользователя, и выберите пункты **Копировать > Копировать в роль пользователя**.
- b. В диалоговом окне "Создать профиль роли пользователя" введите имя и контекст для новой роли пользователя и сохраните ее. Сведения об элементах пользовательского интерфейса см. в разделе "Диалоговое окно ["Создать/Изменить](#page-896-0) профиль роли [пользователя""](#page-896-0) на странице 897.
- c. Разрешения выбранного пользователя будут скопированы в роль пользователя, которая будет добавлена на страницу "Настройки управления пользователями" как роль типа **Роль обычного пользователя** или **Роль суперпользователя** (в зависимости от предоставленных разрешений). Сведения об элементах пользовательского интерфейса см. в разделе "Настройки управления [пользователями"](#page-872-0) на [странице](#page-872-0) 873.

## 5. **Выход из** SiteScope

Нажмите кнопку **Выход**, чтобы выйти из SiteScope.

## 6. **Вход в**SiteScope

Если для доступа к SiteScope используется LDAP, пользователи могут входить в SiteScope в обычном порядке. Подробнее см. в разделе "Вход в [SiteScope"](#page-18-0) на странице 19.

**Примечание.** Для пользователей SiteScope по-прежнему должны быть определены имя и пароль для входа в SiteScope, которые им нужно вводить на странице входа в SiteScope. (Пользователи LDAP имеют собственные имя пользователя LDAP и пароль для входа в SiteScope.)

## 7. **Результаты**

После того как пользователь введет имя для входа и пароль на странице входа в SiteScope (или использует автоматический вход), SiteScope отправит запрос в LDAP.

Если запрос вернет для пользователя подтверждение и группы пользователя совпадут с определением роли пользователя, пользователю будут назначены соответствующие разрешения роли и откроется представление панели мониторинга SiteScope.

## <span id="page-917-0"></span>**Настройка автоматическоговхода с использованием проверки подлинности**LDAP

В этой задаче описана процедура настройки автоматического входа в SiteScope с использованием проверки подлинности сертификатов клиентов.

### 1. **Получение сертификата клиента**

Получите цифровой сертификат, выпущенный центром сертификации (ЦС). Если ваша организация на данный момент не располагает цифровым сертификатом для этой цели, необходимо отправить запрос на выпуск сертификата в центр сертификации.

### 2. **Настройка свойствсертификата сервера**

Чтобы разрешить автоматический вход, внесите изменения в файлы конфигурации сервера Tomcat.

- a. Откройте файл **server.xml**, расположенный в каталоге **<корневой каталог SiteScope>\Tomcat\conf**.
- b. Найдите в файле конфигурации следующий раздел.

```
<!-- Define a SSL HTTP/1.1 Connector on port 8443 -->
\langle! --
<Connector port="8443"
maxThreads="150" minSpareThreads="25" maxSpareThreads="75"
enableLookups="false" disableUploadTimeout="true"
acceptCount="100" debug="0" scheme="https" secure="true"
clientAuth="false" sslProtocol="TLS" />
-->
```
c. Внесите в него следующие изменения и введите требуемые параметры.

```
<!-- Define a SSL HTTP/1.1 Connector on port 8443 -->
<Connector port="8443"
maxThreads="150" minSpareThreads="25" maxSpareThreads="75"
enableLookups="false" disableUploadTimeout="true"
acceptCount="100" debug="0" scheme="https" secure="true"
sslProtocol="TLS"
```

```
keystoreFile="<Keystore_file_path>"
keystorePass="<Keystore_password>" keystoreType="<Keystore_type>"
keyAlias="<Keystore_alias>"
truststoreFile="<truststore_File>" truststorePass="<truststore_password>"
truststoreType="<truststore_type>"
clientAuth="true" />
/
```
#### Например:

```
<!-- Define a SSL HTTP/1.1 Connector on port 8443 -->
<Connector port="8443"
maxThreads="150" minSpareThreads="25" maxSpareThreads="75"
enableLookups="false" disableUploadTimeout="true"
acceptCount="100" debug="0" scheme="https" secure="true"
sslProtocol="TLS"
keystoreFile="c:\myclientstore.p12"
keystorePass="testing" keystoreType="PKCS12" keyAlias="client"
truststoreFile="..\java\lib\security\cacerts"
truststorePass="changeit" truststoreType="JKS" clientAuth="true" />
/>
```
**Примечание.** Если на одном сервере с SiteScope установлены другие продукты компании HP, порт 8443 может потребоваться заменить на другой, чтобы избежать конфликтов.

Журнал сервера Tomcat записывается в файл **<корневой каталог SiteScope>\logs\ tomcat.log**. Параметры файла журнала можно настроить в файле **<корневой каталог SiteScope>\Tomcat\common\classes\log4j.properties**.

d. После того как для доступа по протоколу SSL будет настроен порт 8443, ограничьте несанкционированный доступ к SiteScope, закомментировав раздел **Define a non-SSL HTTP/1.1 Connector on port 8080**.

### 3. **Импорт сертификата сервера в**SiteScope

Импортируйте сертификат центра сертификации на странице "Управление сертификатами". Выберите пункты **Настройки> Управление сертификатами** и нажмите кнопку **Импорт сертификатов**. Установите переключатель **Файл** или **Хост** и введите сведения об исходном сервере.

Сведения об элементах пользовательского интерфейса см. в разделе ["Страница](#page-636-0) "Управление [сертификатами""](#page-636-0) на странице 637.

**Примечание.** Просматривать, добавлять и вносить изменения в хранилище ключей

сертификатов на странице "Управление сертификатами" может только администратор SiteScope или пользователь, которому предоставлены разрешения **Просмотр/Изменение списка сертификатов**.

#### 4. **Настройка параметровуправления пользователями**LDAP

- a. Настройте параметры на панели "Параметры управления пользователями LDAP". Сведения об элементах пользовательского интерфейса см. в разделе ["Диалоговое](#page-876-0) окно "Параметры управления [пользователями""](#page-876-0) на странице 877.
- b. На панели **Дополнительные параметры управления пользователями LDAP** можно ввести уникальный атрибут пользователя LDAP в поле **Совпадающий атрибут авторизации активного ключа LDAP** (это поле можно оставить пустым, и тогда будет использоваться атрибут **userPrincipalName**.

### 5. **Результаты**

Когда пользователь предпримет попытку автоматического входа в SiteScope, SiteScope отправит запрос в LDAP. Если запрос вернет для пользователя подтверждение и группы пользователя совпадут с определением роли пользователя, пользователю будут назначены соответствующие разрешения роли и откроется представление панели мониторинга SiteScope.

Имя пользователя, отображаемое в SiteScope, соответствует личному имени пользователя, которое содержится в сертификате.

#### **Примечание.**

- <sup>n</sup> Пользователь создается только на один сеанс SiteScope. По завершении сеанса пользователь удаляется (не сохраняется в постоянном хранилище).
- <sup>n</sup> При выходе из SiteScope (путем нажатия кнопки **Выход**) в URL-адресе отображается параметр автоматического входа (sis\_silent\_login\_type\_default). Чтобы снова войти в SiteScope, используя действие обновления, этот параметр необходимо удалить.

# **Советыи устранение неполадок**

В этом разделе описаны способы устранения неполадок и ограничения при проверке подлинности LW-SSO.

- "Известные проблемы LW-SSO" на [следующей](#page-920-0) странице
- <sup>l</sup> ["Ограничения](#page-920-1) LW-SSO" на следующей странице

## <span id="page-920-0"></span>**Известные проблемы**LW-SSO

В этом разделе описаны известные проблемы проверки подлинности LW-SSO.

<sup>l</sup> **Контекст безопасности.** Контекст безопасности LW-SSO поддерживает только одно значение каждого атрибута.

Поэтому, если маркер SAML2 отправляет более одного значения для одного атрибута, платформа LW-SSO принимает только одно значение.

Аналогичным образом, если маркер IdM отправляет более одного значения для одного атрибута, платформа LW-SSO принимает только одно значение.

<sup>l</sup> **Функциональность выхода из нескольких доменов при использовании браузера Internet Explorer 7**. Функция выхода из нескольких доменов может работать с ошибками при следующих условиях.

Если используется браузер Internet Explorer 7 и приложение вызывает больше трех последовательных команд перенаправления HTTP 302 в процедуре выхода.

В этом случае браузер Internet Explorer 7 может неправильно обрабатывать ответ перенаправления HTTP 302 и отображать ошибку **Internet Explorer не может отобразить эту веб-страницу**.

В качестве обходного пути, если возможно, рекомендуется уменьшить количество команд перенаправления приложения в последовательности выхода.

# <span id="page-920-1"></span>**Ограничения** LW-SSO

При использовании проверки подлинности LW-SSO действуют следующие ограничения.

<sup>l</sup> **Доступ клиентов к приложению**.

#### **Если в конфигурации LW-SSO определен домен**:

- <sup>n</sup> Клиент должен получать доступ к приложению с использованием полного доменного имени в URL-адресе для входа, например, http://myserver.**companydomain**.com/WebApp.
- $\blacksquare$  LW-SSO не поддерживает URL-адреса с IP-адресами, например, http://192.168.12.13/WebApp.
- <sup>n</sup> LW-SSO не поддерживает URL-адреса без домена, например, http://myserver/WebApp.

**Если в конфигурации LW-SSO не определен домен**: клиент может войти в приложение без полного доменного имени в URL-адресе входа. В этом случае создается файл cookie сеанса LW-SSO для конкретного компьютера без доменной информации. Поэтому файл cookie не передается в другой браузер или другим компьютерам в том же домене DNS. Это означает, что LW-SSO не работает в одном домене.

- <sup>l</sup> **Интеграция с платформой LW-SSO.** Использование приложениями функций LW-SSO возможно только при предварительной их интеграции с платформой LW-SSO.
- <sup>l</sup> **Поддержка нескольких доменов**.
- <sup>n</sup> Поддержка нескольких доменов основывается на использовании заголовка HTTP Referrer. Таким образом, LW-SSO поддерживает ссылки из одного приложения на другое приложение, но не поддерживает ввод URL-адреса в окне браузера за исключением случаев, когда оба приложения находятся в одном домене.
- <sup>n</sup> Первая ссылка между доменами с использованием **HTTP POST** не поддерживается.

Функция поддержки нескольких доменов не поддерживает первый запрос **HTTP POST** к второму приложению (поддерживается только запрос **HTTP GET**). К примеру, если в приложении есть ссылка HTTP на второе приложение, поддерживается только запрос **HTTP GET**, но не **HTTP FORM**. Все последующие запросы могут иметь вид **HTTP POST** или **HTTP GET**.

 $\blacksquare$  Размер маркеров LW-SSO.

Объем информации, передаваемой средствами LW-SSO между приложениями в различных доменах, ограничен 15 группами/ролями/атрибутами (каждый элемент в среднем имеет длину 15 символов).

<sup>n</sup> Ссылки с защищенной страницы (HTTPS) на незащищенную страницу (HTTP) в сценарии с несколькими доменами.

Функциональность поддержки нескольких доменов не работает в случае ссылок с защищенной (HTTPS) на незащищенную (HTTP) страницу. Это ограничение браузера, т.к. в ссылке с защищенных ресурсов на незащищенные не передается заголовок ссылающейся страницы. Пример см. по адресу <http://support.microsoft.com/support/kb/articles/Q178/0/66.ASP>

<sup>n</sup> Поведение сторонних файлов cookie в браузере Internet Explorer.

Обозреватель Microsoft Internet Explorer 6 содержит модуль, поддерживающий спецификацию P3P, т.е. файлы cookie из сторонних доменов по умолчанию блокируются в зоне безопасности Интернета. Сеансовые файлы cookie также считаются браузером Internet Explorer сторонними файлами cookie и поэтому блокируются, что приводит к остановке работы LW-SSO.

Чтобы решить эту проблему, добавьте запущенное приложение (или подмножество DNSдомена в виде "\*.mydomain.com") в зону "Интрасеть/Надежные узлы" на компьютере (в браузере Microsoft Internet Explorer выберите **Меню > Сервис > Свойства обозревателя > Безопасность > Местная интрасеть > Узлы > Дополнительно**), что позволит принимать файлы cookie.

**Внимание!** Файл cookie сеанса LW-SSO — это единственный файл cookie, используемый сторонним приложением, который блокируется.

- <sup>l</sup> **Маркер SAML2.**
- **При использовании маркера SAML2 не поддерживается выход из системы.**

Поэтому при использовании маркера SAML2 для доступа к второму приложению выход пользователя из первого приложения не влечет за собой его выход из второго приложения.

**• Истечение срока действия маркера SAML2 не отражается в системе управления сеансами** приложения.

Поэтому при использовании маркеров SAML2 для доступа к второму приложению управление сеансами в каждом из приложений осуществляется независимо.

- **Область JAAS.** Область JAAS в Tomcat не поддерживается.
- <sup>l</sup> **Использование пробелов в каталогах Tomcat.** Использование пробелов в каталогах Tomcat не поддерживается.

Использование LW-SSO невозможно, если путь установки Tomcat (названия каталогов) содержит пробелы (например, Program Files), а файл конфигурации LW-SSO находится в каталоге Tomcat **common\classes**.

- <sup>l</sup> **Настройка системы балансировки нагрузки.** В системе балансировки нагрузки, развернутой с использованием LW-SSO, должно быть настроено использование закрепленных сеансов.
- <sup>l</sup> **Демонстрационный режим**. В демонстрационном режиме LW-SSO поддерживает ссылки из одного приложения на другое приложение, но не поддерживает ввод URL-адреса в окне браузера, поскольку в этом случае отсутствует заголовок HTTP Referrer.

# **Часть**8: **Пользовательское содержимое**

SiteScope поддерживает возможность создания и публикации шаблонов многократного использования и пакетов содержимого, с помощью которых можно быстро выполнить настройку и развертывание нескольких ИТ-элементов с аналогичными критериями настройки мониторинга.

*Шаблоны* используются для стандартизации набора типов мониторов и конфигураций в виде единой структуры. Эта структура может многократно развертываться как группа мониторов, предназначенных для различных элементов в отслеживаемых средах, которые обладают схожими характеристиками. Подробнее см. в разделе "Создание [шаблонов"](#page-924-0) на странице 925.

*Пакеты содержимого* используются для совместного использования пользовательских шаблонов, которые содержат настраиваемые мониторы или обычные мониторы, ссылающиеся на файл шаблона оповещения или сценария. Они создаются с помощью мастера экспорта пакетов содержимого. Пакет содержимого может содержать один или несколько шаблонов и их зависимости. Зависимости — это дополнительные файлы, такие как JAR-файлы и файлы конфигурации, необходимые для работы монитора. Подробнее см. в разделе ["Создание](#page-973-0) пакетов [содержимого"](#page-973-0) на странице 974.

Шаблоны и пакеты содержимого можно экспортировать и импортировать для использования в других экземплярах SiteScope. Таким образом обеспечивается возможность репликации стандартных конфигураций мониторов на предприятии. Подробнее см. в разделе ["Экспорт](#page-975-0) и импорт шаблонов и пакетов [содержимого"](#page-975-0) на странице 976.

Кроме того, возможно предоставление общего доступа к шаблонам и пакетам содержимого другим пользователям SiteScope путем публикации в сообществе на портале HP Live [Network](https://hpln.hp.com/group/sitescope). Подробнее см. в разделе ["Публикация](#page-1048-0) контента на странице сообщества HP Live Network." на [странице](#page-1048-0) 1049.

После создания шаблонного решения для мониторинга SiteScope шаблоны можно развернуть в группе. Подробнее см. в разделе ["Развертывание](#page-998-0) шаблонов" на странице 999. SiteScope также поддерживает возможность автоматического развертывания шаблонов SiteScope (или шаблонов решений) с использованием XML-файла за пределами пользовательского интерфейса SiteScope. Подробнее см. в разделе ["Автоматическое](#page-1013-0) развертывание шаблонов с [использованием](#page-1013-0) XML-файла" на странице 1014.

После развертывания шаблона в него можно внести изменения и автоматически опубликовать их во всех объектах SiteScope, развернутых с помощью этого шаблона, используя мастер публикации изменений шаблона. Подробнее см. в разделе ["Публикация](#page-1032-0) изменений шаблонов" на [странице](#page-1032-0) 1033.

Подробнее об устранении неполадок и ограничениях при работе с пользовательскими шаблонами см. в разделе "Советы и [устранение](#page-926-0) неполадок" на странице 927.

# <span id="page-924-0"></span>**Глава** 61: **Создание шаблонов**

Шаблоны SiteScope являются корпоративным решением для стандартизации мониторинга различных ИТ-элементов на предприятии в единой структуре, допускающей повторное использование. Шаблоны используются для быстрого развертывания наборов мониторов, используемых для проверки систем в инфраструктуре, которые обладают схожими характеристиками.

Этот раздел содержит сведения о пользовательских шаблонах. Сведения о предопределенных шаблонах SiteScope со встроенными данными о домене см. в разделе ["Шаблоны](#page-1051-0) решений" на [странице](#page-1051-0) 1052.

**Примечание.** SiteScope также включает шаблоны мастера развертывания мониторов, которые можно использовать, когда приложение SiteScopeподключено BSM. Дополнительные сведения см. в разделе "Мастер развертывания мониторов" документа Руководство по администрированию приложения BSM в Справка по BSM.

# **Описание**

### **Общие сведения осозданиишаблонов**

Шаблоны — это объекты, используемые для воссоздания групп, серверов, мониторов и оповещений в соответствии с предопределенными схемами и конфигурациями (см. раздел "Объекты [шаблонов"](#page-930-0) на странице 931). Также можно задать переменные шаблонов, которые используются в качестве маркеров замены для параметров конфигурации, которые должны изменяться динамически или в интерактивном режиме при каждом развертывании шаблона (см. раздел ["Переменные](#page-933-0) шаблона" на странице 934).

Шаблоны можно создать одним из следующих способов.

- Можно также скопировать существующую иерархию групп и мониторов из SiteScope в шаблон и изменить элементы для использования в качестве шаблона. Подробнее см. в разделе "Создание шаблона путем копирования [существующих](#page-945-0) конфигураций" на странице [946](#page-945-0).
- Вручную создайте группы шаблонов, мониторы, серверы и оповещения в шаблоне. Подробнее см. в разделе "Создание структуры мониторинга с [использованием](#page-937-0) шаблона" на [странице](#page-937-0) 938.

После создания и настройки шаблона объекты шаблона появятся в дереве шаблонов. Все элементы, определенные в шаблоне, можно развернуть за одну операцию, скопировав шаблон в требуемое расположение в иерархии SiteScope. Сведения о развертывании шаблонов см. в разделе ["Развертывание](#page-943-0) шаблона" на странице 944.

В шаблон можно внести изменения и опубликовать их во всех объектах SiteScope, развернутых с помощью этого шаблона, используя мастер публикации изменений шаблона. Сведения об обновлении шаблонов см. в разделе ["Публикация](#page-1032-0) изменений шаблонов" на странице 1033.

Шаблоны и пакеты содержимого можно экспортировать и импортировать для использования в других экземплярах SiteScope (пакеты содержимого требуются для совместного использования настраиваемых мониторов с другими пользователями SiteScope). Таким образом обеспечивается возможность эффективного совместного использования содержимого и репликации стандартных конфигураций мониторов на предприятии. Подробнее см. в разделе "Экспорт и импорт шаблонов и пакетов [содержимого"](#page-975-0) на странице 976.

#### **Совет.**

- $\bullet$  Эффективное развертывание и использование шаблонов требует планирования, поскольку в шаблон можно добавить множество объектов. Подробнее см. в разделе ["Планирование](#page-932-0) шаблонов" на странице 933.
- $\bullet$  Если среда мониторинга SiteScope еще не настроена и у вас отсутствуют практические навыки использования мониторов и групп SiteScope, рекомендуется настроить несколько пробных групп, мониторов и оповещений, прежде чем приступать к созданию шаблонов. Таким образом вы ознакомитесь с конфигурациями мониторов и связями между мониторами, группами и оповещениями. После этого можно скопировать структуру из SiteScope и преобразовать конфигурации в шаблон.
- $\bullet$  Для начала работы с шаблонами в SiteScope имеются образцы шаблонов для осуществления мониторинга в средах Windows и UNIX. Подробнее см. в разделе "Образцы [шаблонов"](#page-931-0) на странице 932.
- При создании шаблона, включающего мониторы, которые используют функцию браузера "Получить счетчики/измерения" для отслеживания измерений, связанных с целевой системой, следует предпринять дополнительные шаги для выбора счетчиков при развертывании шаблонов. Подробнее см. в разделе "Выбор счетчиков [мониторов,](#page-946-0) [допускающих](#page-946-0) навигацию, в шаблонах мониторов" на странице 947.

### **Преимущества использования шаблонов**

- Шаблоны могут многократно развертываться как группа мониторов, предназначенных для различных элементов в отслеживаемых средах.
- Использование шаблонов ускоряют процесс развертывания мониторов на предприятии за счет того, что развертывание групп, мониторов, оповещений, удаленных серверов и параметров конфигурации выполняется за одну операцию.
- Шаблоны обеспечивают возможность проверки соответствия ранее развернутых объектов стандарту, определенному в шаблоне. Таким образом все изменения в отслеживаемой среде могут быть быстро отражены в инфраструктуре мониторинга, чтобы она продолжала соответствовать стандарту, определенному в шаблоне.

• Шаблоны можно развертывать в фоновом режиме, не дожидаясь завершения развертывания шаблона. Если приложение SiteScope перезапустится до завершения обработки всех запросов в очереди, оно автоматически продолжит процесс развертывания после перезапуска.

Преимущества использования пользовательских шаблонов:

- Можно создавать и настраивать собственные шаблоны, соответствующие требованиям организации.
- $\bullet$  В шаблон можно внести изменения и опубликовать их во всех объектах SiteScope, развернутых с помощью этого шаблона. Если необходимо изменить объект в шаблоне, можно однократно обновить шаблон и опубликовать изменения во всех развернутых группах. Подробнее см. в разделе ["Публикация](#page-1032-0) изменений шаблонов" на странице 1033.
- Вы можете развернуть несколько шаблонов одновременно из пользовательского интерфейса SiteScope или из внешнего CSV-файла. Подробнее см. в разделе ["Развертывание](#page-998-0) шаблонов" на странице 999. Кроме того, шаблон можно развернуть автоматически, используя XML-файл за пределами пользовательского интерфейса SiteScope. Подробнее см. в разделе ["Автоматическое](#page-1013-0) развертывание шаблонов с [использованием](#page-1013-0) XML-файла" на странице 1014.
- Кроме того, возможно предоставление общего доступа к шаблонам другим пользователям SiteScope путем публикации в сообществе на портале HP Live [Network](https://hpln.hp.com/group/sitescope). Подробнее см. в разделе ["Публикация](#page-1048-0) контента на странице сообщества HP Live Network." на странице 1049.
- Вы можете использовать API-интерфейсы SiteScope для создания, развертывания и администрирования шаблонов. Подробнее см. в разделе "Общие [API-интерфейсы](#page-199-0) [SiteScope"](#page-199-0) на странице 200.

# <span id="page-926-0"></span>**Советыи устранение неполадок**

В этом разделе описаны способы устранения неполадок и ограничения при работе с пользовательскими шаблонами.

- "Рекомендации и устранение неполадок [пользовательских](#page-927-0) шаблонов" на следующей [странице](#page-927-0)
- "Шаблоны и контейнеры шаблонов" на [следующей](#page-927-1) странице
- ["Управление](#page-927-2) мониторами и группами:" на следующей странице
- ["Удаленные](#page-928-0) серверы шаблона:" на странице 929
- ["Переменные](#page-928-1) шаблона:" на странице 929
- ["Оповещения](#page-929-0) шаблона:" на странице 930
- "Удаление [шаблонов:"](#page-929-1) на странице 930
- <span id="page-927-0"></span>• ["Зарезервированные](#page-929-2) типы групп шаблонов" на странице 930

#### <span id="page-927-1"></span>**Рекомендациииустранение неполадок пользовательских шаблонов**

#### **Шаблоны и контейнеры шаблонов**

- <sup>l</sup> Контейнеры шаблонов можно добавлять только в узел SiteScope в дереве шаблонов.
- Шаблон может содержать только одну группу непосредственно в корне (родительскую группу).

#### <span id="page-927-2"></span>**Управление мониторами и группами:**

- Некоторые поля, которые содержат раскрывающиеся списки при настройке объектов в обычном режиме, в режиме шаблона отображаются в виде текстовых полей.
- По умолчанию мониторы должны создаваться в группе шаблона. Чтобы переопределить этот параметр, на панели **Настройки > Настройки инфраструктуры > Параметры шаблонов** установите флажок **Разрешить создавать мониторы шаблона непосредственно в шаблоне**.
- Можно также определить подгруппу шаблона таким образом, чтобы ее содержимое не являлось частью шаблона и игнорировалось при публикации изменений в развернутых группах. Это позволит развертывать шаблоны внутри разных развернутых групп. Дополнительные сведения см. в описании параметра "Игнорировать группу при публикации изменений в разделе "Общие параметры"".
- Мониторы шаблона не являются активными экземплярами мониторов. Мониторы создаются и активируются на основе этих шаблонных конфигураций только при развертывании шаблона.
- **Не используйте двойную обратную косую черту (\\) в поле Сервер для монитора и в полях Имя** и **Сервер** для удаленного сервера.
- Если для выбора счетчиков метрик или проверки соответствия порогов используются регулярные выражения, SiteScope проверяет лишь факт того, является ли одна строка подстрокой другой строки, но не факт их полного соответствия. Отсюда следует, что после развертывания для монитора может быть определен неправильный набор метрик и порогов. Это связано с тем, что SiteScope по умолчанию интерпретирует каждую метрику в таблице метрик как регулярное выражение и сравнивает порог со всеми счетчиками, соответствующими этому выражению. Например, если был выбран порог монитора "x/y", а порог "x/yy" также соответствует регулярному выражению, он тоже будет определен. Чтобы этого избежать, добавляйте точные регулярные выражения, соответствующие четким требованиям.
- При добавлении в монитор шаблона тега для поиска и фильтрации в одной группе значений

тега нельзя одновременно использовать фактические и переменные параметры.

- При развертывании монитора сценария из шаблона регистр имени удаленного сценария должен совпадать с регистром имени сценария в подкаталоге сценариев. В противном случае вместо выбранного сценария будет отображаться значение "нет".
- Пороги монитора пропускной способности сети, отличные от порогов по умолчанию, копируются в шаблон неправильно.

#### <span id="page-928-0"></span>**Удаленные серверы шаблона:**

- В шаблон можно добавить только один удаленный сервер.
- Сервер нельзя удалить из списка удаленных серверов, если на него ссылается монитор шаблона. Выберите другой сервер в поле **Сервер** на панели "Параметры монитора" для каждого монитора, который ссылается на удаленный сервер, а затем удалите сервер из списка удаленных серверов.
- Существующий целевой сервер монитора нельзя заменить с помощью мастера публикации изменений шаблона или автоматически развертываемого обновления (см. раздел "Публикация изменений шаблона с использованием XML-файла"), однако при необходимости можно изменить значения его свойств.
- Если удаленный сервер указан с помощью имени переменной без каких-либо дополнительных символов в начале или в конце (например, %%hostname%%), и эта же переменная указана в каком либо поле монитора, после развертывания значение переменной отобразится в виде **Remote-##** (UNIX) или **\\<значение\_переменной>** (Windows), а не в том виде, в каком оно было указано при развертывании. Чтобы этого не произошло, к имени переменной, используемой для удаленного сервера, необходимо добавить дополнительные символы.
- Монитор шаблона может запускаться для серверов, определенных с помощью серверов шаблона во время развертывания шаблона, или для серверов, определенных вручную в контейнере "Удаленные серверы" дерева удаленных серверов. В любом случае, после подстановки значений вместо переменных шаблона значение в поле **Сервер** должно совпадать с именем хоста фактического сервера на момент развертывания шаблона. Если имя сервера не совпадет с именем хоста реального сервера сервера, произойдет сбой монитора. Чтобы автоматически получать имя удаленного сервера шаблона (если он создан), установите флажок **Использовать уже настроенный удаленный сервер текущего шаблона** на панели "Параметры мониторов". Сведения об элементах пользовательского интерфейса см. в разделе ["Диалоговое](#page-969-0) окно "Создать монитор [шаблона""](#page-969-0) на странице 970.
- Если при настройке монитора шаблона в явном виде были выбраны счетчики, которые могут быть выбраны с помощью введенного регулярного выражения, лишние строки счетчиков можно удалить, нажав кнопку **Удалить счетчик**.

#### <span id="page-928-1"></span>**Переменные шаблона:**

- <sup>l</sup> При настройке переменных для параметров **Частота** и **Частота ошибок** на панели "Параметры запуска монитора" значения переменных могут быть указаны только в секундах.
- При копировании или перемещении монитора из одного шаблона в другой все пользовательские переменные в мониторе также копируются или перемещаются.
- Если изменить имя назначенной переменной шаблона, все мониторы, использующие эту переменную, автоматически обновятся с учетом нового имени переменной.

#### <span id="page-929-0"></span>**Оповещения шаблона:**

<sup>l</sup> При создании оповещения шаблона нельзя выбрать действие оповещения **Включение или отключение мониторов**. Оповещения шаблона включаются для всех мониторов, относящихся к объекту, для которого они созданы. Например, если оповещение создано для монитора, оно активируется только для этого монитора. Если оповещение создано для шаблона, оно активируется для всех мониторов в этом шаблоне.

#### <span id="page-929-1"></span>**Удаление шаблонов:**

• Чтобы удалить шаблон или контейнер шаблонов после развертывания шаблонов, необходимо сначала удалить каждую группу, в которой развернуты шаблоны в дереве мониторов, а затем удалить контейнер шаблонов.

### <span id="page-929-2"></span>**Зарезервированные типыгрупп шаблонов**

В приведенной ниже таблице перечислены типы шаблонов, используемые приложением SiteScope. Шаблоны в этих каталогах зарезервированы и не используются в оповещениях. Список шаблонов, используемых в оповещениях, см. в разделе "Каталоги [шаблонов](#page-1473-0) [оповещений"](#page-1473-0) на странице 1474.

**Совет.** Не рекомендуется изменять шаблоны в этих каталогах, не придерживаясь определенных процедур, описанных в документации по продукту или полученных от Техническая поддержка HP Software.

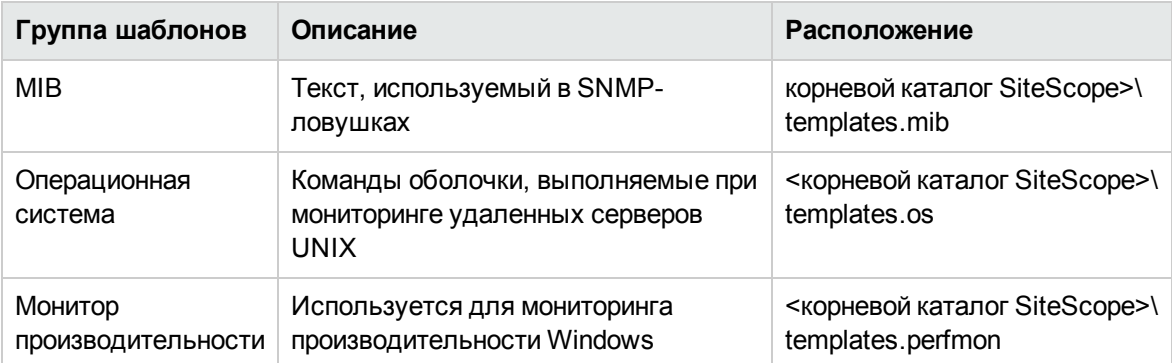

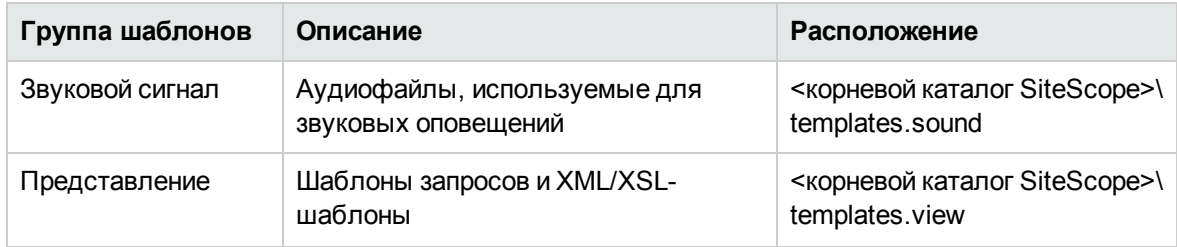

# <span id="page-930-0"></span>**Объектышаблонов**

Шаблоны создаются и хранятся в контейнере шаблонов в дереве шаблонов. Определения переменных шаблона и объекты SiteScope, настраиваемые с помощью шаблона, отображаются в виде объектов внутри шаблона.

В приведенной ниже таблице описаны элементы, используемые в шаблонах.

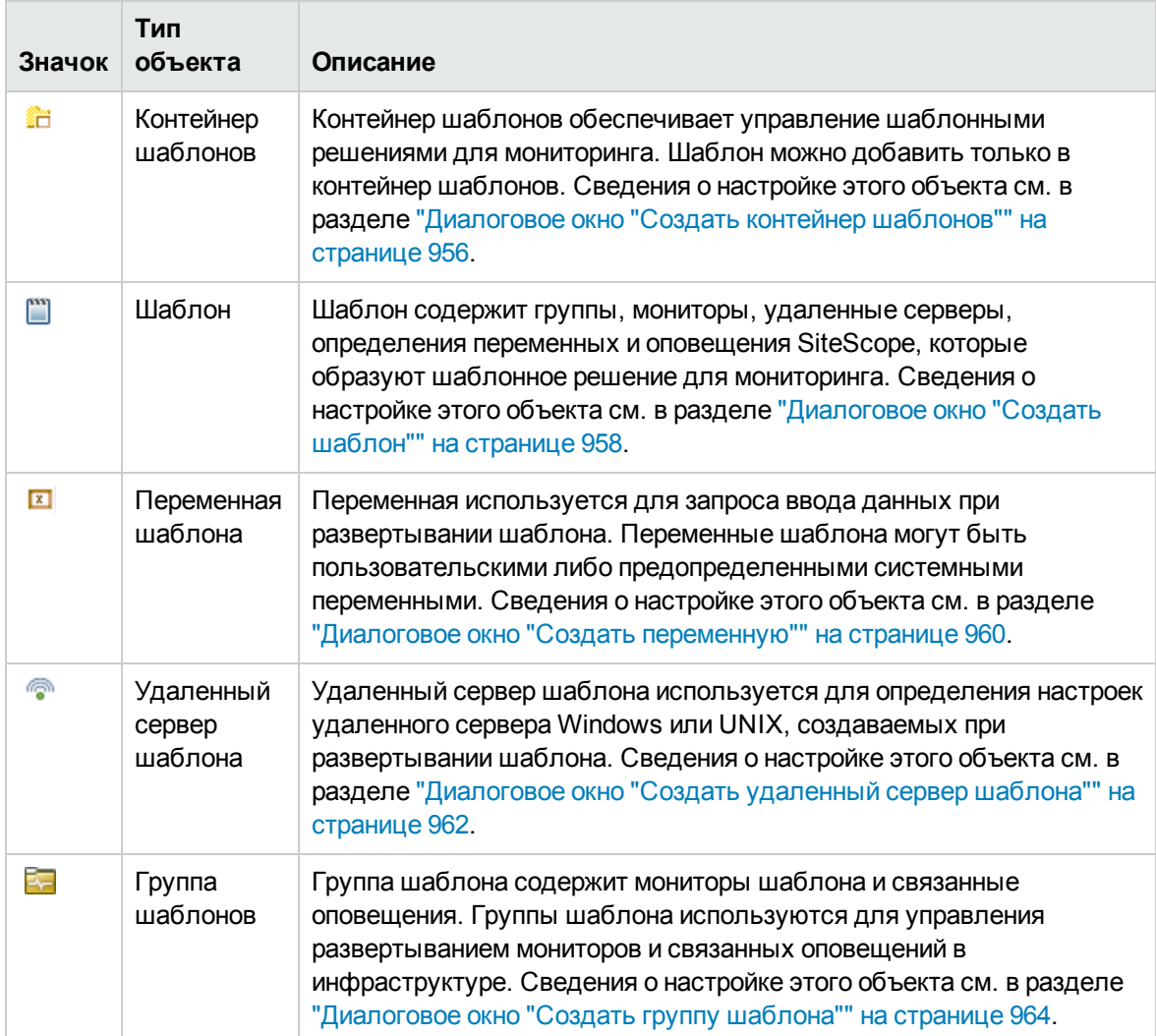

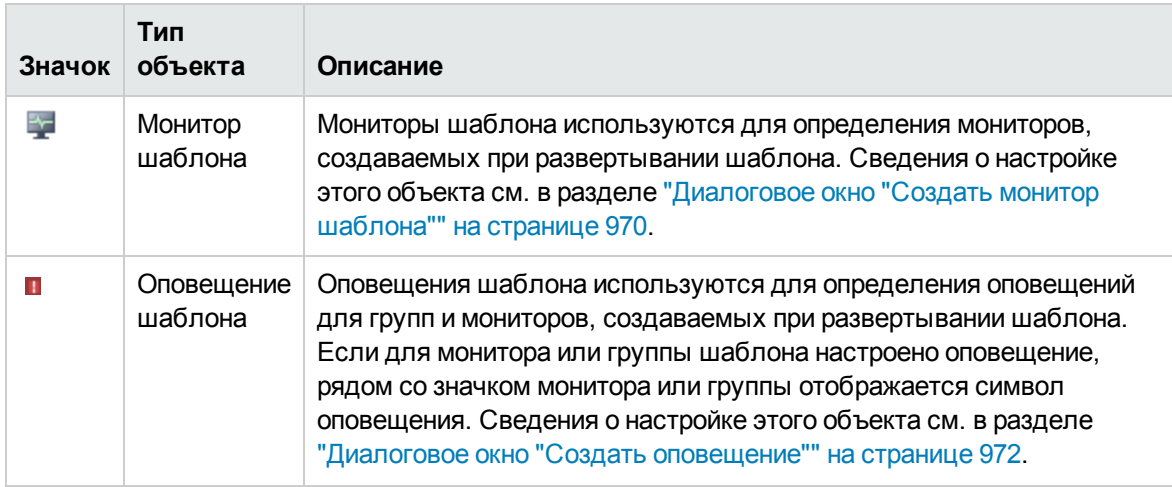

# <span id="page-931-0"></span>**Образцышаблонов**

В SiteScope имеются образцы шаблонов для осуществления мониторинга в средах Windows и UNIX. Эти шаблоны доступны в папке **Template Examples** в дереве шаблонов. Образцы шаблонов предоставлены для ознакомления пользователей с шаблонами SiteScope. Помимо всего прочего, они позволяют понять следующие базовые принципы:

- использование групп, мониторов и удаленных серверов шаблона;
- <sup>l</sup> связь между удаленным сервером шаблона и монитором, который его использует;
- использование значений переменных и использование системных переменных.

В приведенном ниже примере показан шаблон **Windows basic template**. Этот шаблон содержит группу шаблона, **Windows monitors for %%host%%**, два монитора шаблона (CPU и Memory), четыре пользовательские переменные (host, user, password и frequency) и удаленный сервер шаблона.

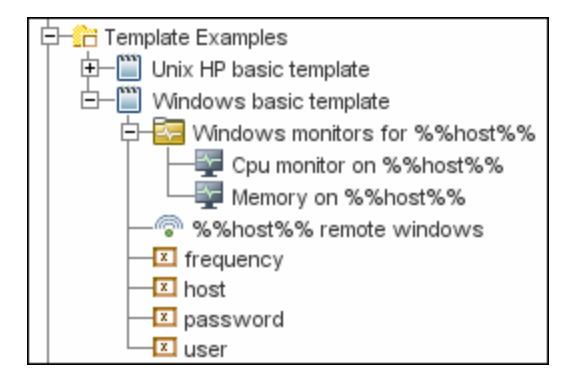

# <span id="page-932-0"></span>**Планирование шаблонов**

Планирование шаблонов играет важную роль в обеспечении эффективности управления SiteScope. Необходимо учесть связи и свойства групп и мониторов в структуре шаблона, а также то, как они вписываются в общую среду мониторинга.

При планировании шаблонов необходимо учесть следующие факторы.

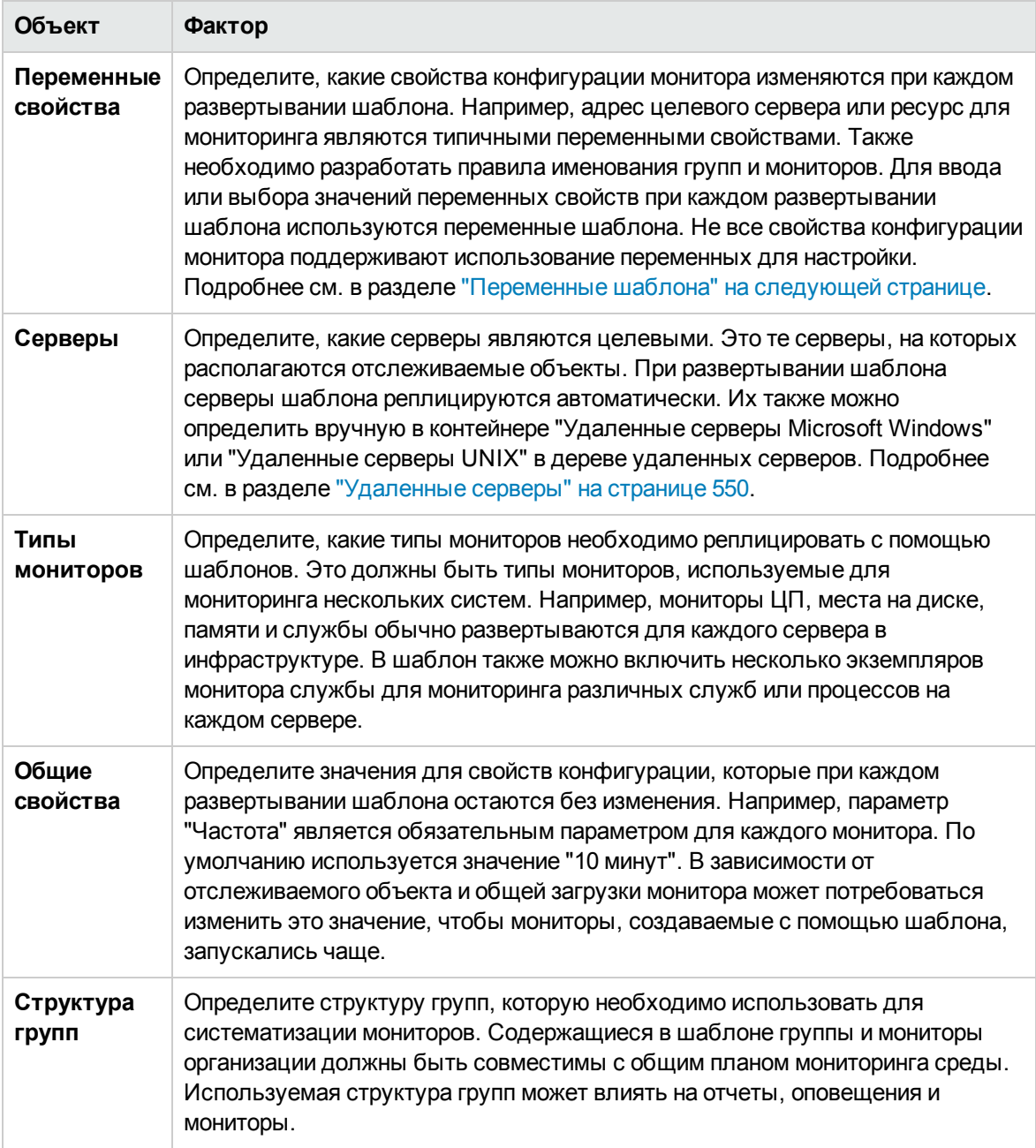

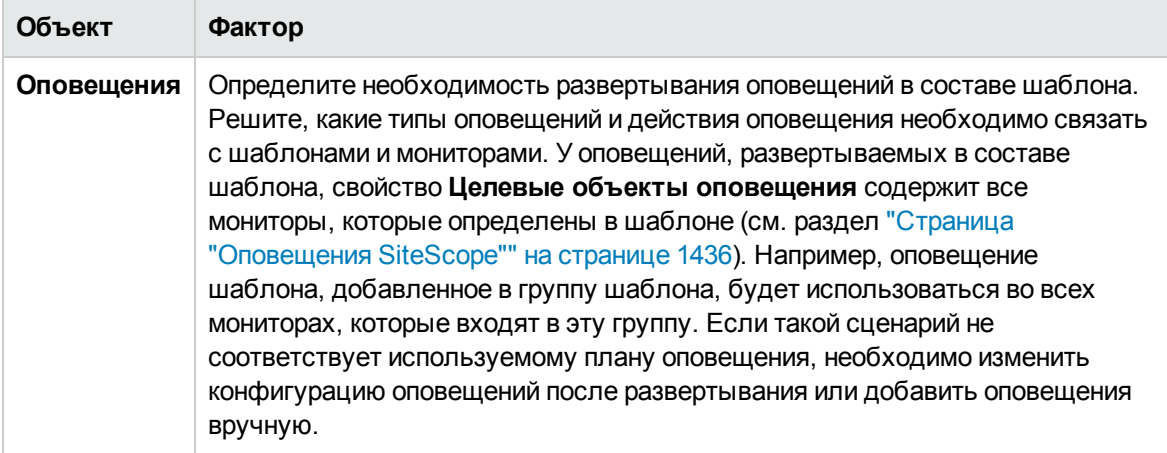

# <span id="page-933-0"></span>**Переменные шаблона**

Несмотря на то, что шаблоны можно создавать без использования переменных, переменные играют ключевую роль в обеспечении функциональности и универсальности шаблонов. Переменные шаблона являются маркерами замены для параметров конфигурации монитора. Они создаются для тех параметров конфигурации монитора, которые должны предусматривать возможность изменения при развертывании шаблона. Ссылка на переменную указывается в текстовом поле в одном или нескольких мониторах шаблона. Для каждой переменной, на которую ссылается объект монитора или группы в шаблоне, при развертывании шаблона отображается соответствующее поле ввода. Имя переменной используется в качестве подписи для этого текстового поля ввода.

Типичные примеры использования переменных шаблонов:

- адреса сервера или хоста;
- буквы дисков;
- пути к файлам;
- описания имен мониторов.

**Примечание.** Примеры использования переменных можно увидеть в шаблонах, расположенных в папке **Template Examples** в дереве шаблонов. Подробнее см. в разделе "Образцы [шаблонов"](#page-931-0) на странице 932.

# **Рекомендации по использованиюпеременных шаблонов**

• Этапы планирования и создания переменных шаблона должны предшествовать созданию других объектов шаблона, таких как серверы и мониторы. Это позволит указывать ссылки

на переменные в мониторах, группах и оповещениях шаблона по мере их добавления в шаблон. Чтобы удалить переменную, на которую ссылается объект шаблона, сначала необходимо удалить из шаблона этот объект, чтобы удалить недействительную ссылку. Сведения о создании ссылок на переменные шаблона см. в разделе ["Использование](#page-936-0) ссылок на [переменные](#page-936-0) шаблонов" на странице 937.

- Некоторые параметры конфигурации монитора не поддерживают использование переменных шаблона. С помощью переменных шаблона нельзя задать параметры конфигурации, которые обычно выбираются в раскрывающемся списке, за исключением меню выбора удаленного сервера. С помощью переменных шаблона нельзя настроить параметры конфигурации, которые обычно выбираются с помощью флажка или переключателя.
- Переменные шаблона всегда являются дочерними элементами контейнера шаблонов, в котором они находятся. Можно указывать ссылки на переменные и использовать переменные для определения параметров конфигураций групп, мониторов и оповещений внутри шаблона. Сведения о типах переменных шаблонов в SiteScope и специальных правилах синтаксиса см. в разделе "Синтаксис [переменных"](#page-934-0) ниже.

Этот раздел содержит следующие подразделы.

- "Синтаксис [переменных"](#page-934-0) ниже
- <span id="page-934-0"></span>• ["Использование](#page-936-0) ссылок на переменные шаблонов" на странице 937

# **Синтаксиспеременных**

В SiteScope доступны следующие типы переменных шаблонов.

- **Пользовательские переменные.** Эти переменные используются для ввода текстовых значений при развертывании шаблона. С обеих сторон имя пользовательской переменной должно быть заключено в знаки процента "%%".
- **Системные переменные.** Это набор предопределенных переменных, используемых для доступа к списку удаленных серверов, известных приложению SiteScope, и к данным о системном времени. С обеих сторон имя системной переменной должно быть заключено в знаки доллара "\$\$".

**Примечание.** Пользовательские и предопределенные системные переменные доступны во всех текстовых полях и текстовых ячейках таблиц при настройке шаблонов. Чтобы увидеть список доступных переменных, введите в поле знаки %% или \$\$ и выберите нужную переменную. После этого переменная отобразится в поле.

Для каждого типа переменных предусмотрены специальные правила синтаксиса, которые описаны в следующих разделах.

# **Синтаксис пользовательских переменных**

Пользовательские переменные шаблона могут содержать только буквы, цифры и символ подчеркивания. Количество переменных не ограничено.

#### **Примеры допустимого синтаксиса переменных шаблона:**

description\_text DiskDrive TARGET\_URL matchExpression

Необходимо выбирать имена переменных, которые описывают соответствующий параметр конфигурации. Имя переменной используется в качестве подписи для поля ввода в окне ввода значения переменной, которое отображается при развертывании шаблона.

# **Синтаксис системных переменных**

SiteScope распознает ряд предопределенных переменных шаблона. Значения этих переменных известны системе, включая список серверов для SiteScope, обнаруженные серверы, например NetBIOS, и пользовательские профили подключений к серверам, например к удаленному серверу UNIX. Ниже приведены синтаксис и описание предопределенных системных переменных.

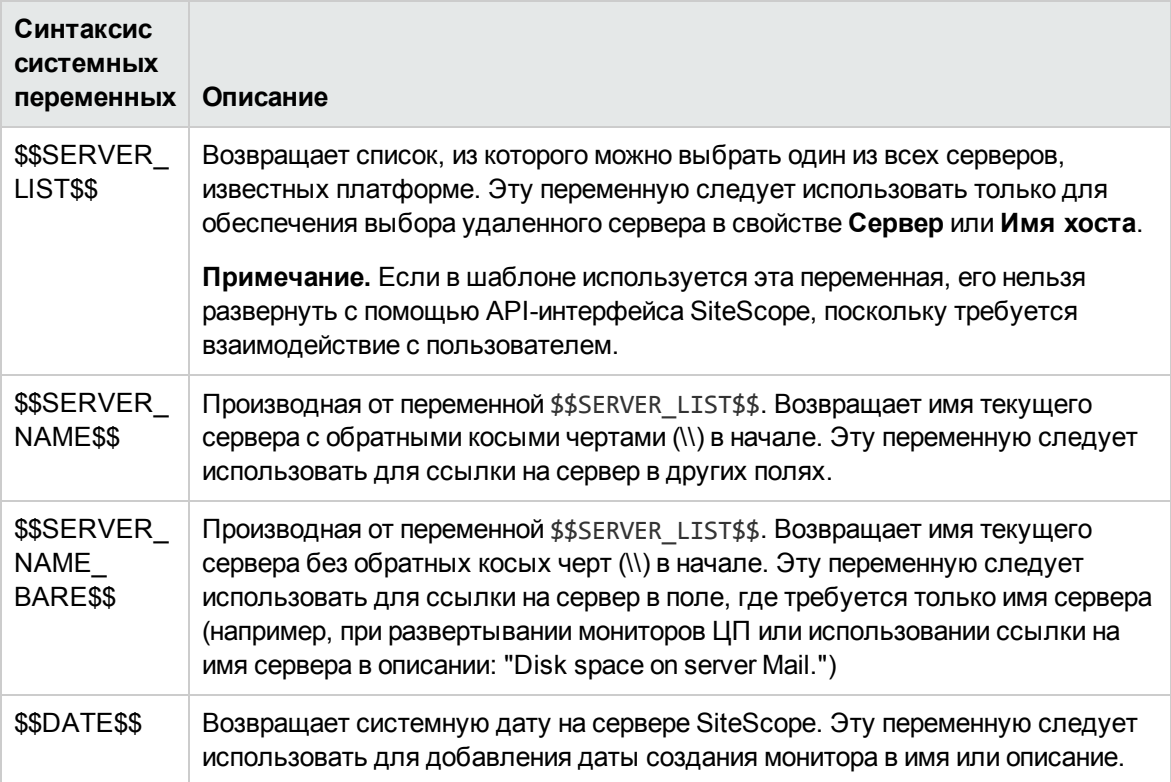
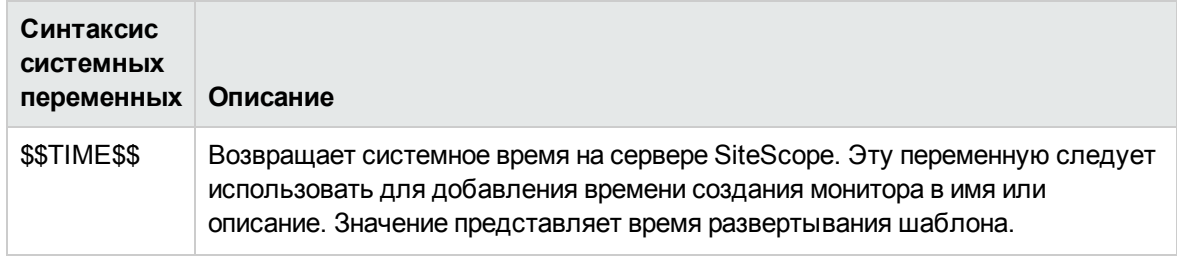

## <span id="page-936-0"></span>**Использование ссылок на переменные шаблонов**

После добавления в шаблон переменных необходимо создать ссылки на эти переменные в объекте конфигурации монитора или группы. Синтаксис, используемый для ссылки на переменную, зависит от ее типа.

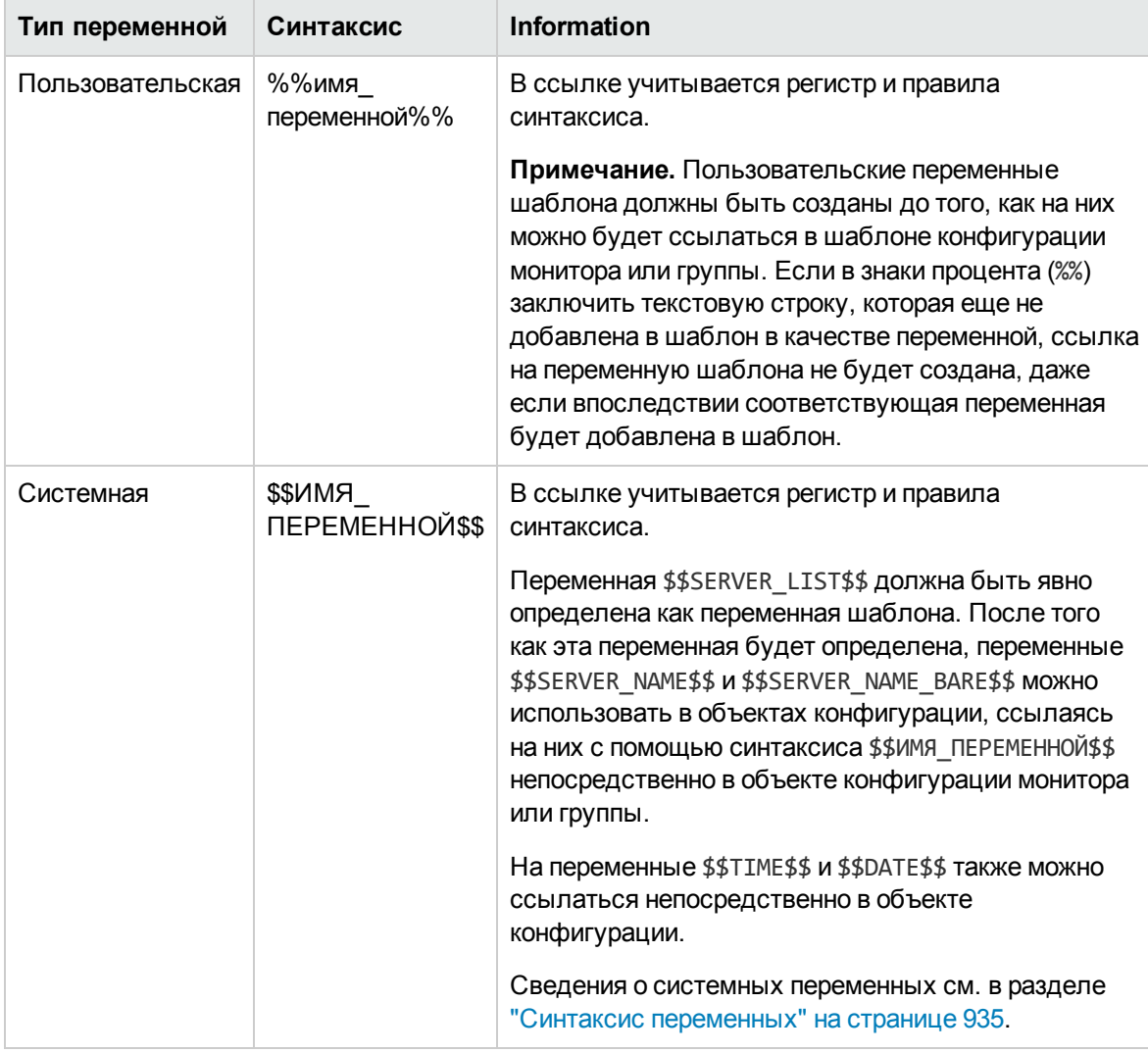

**Пример.** Использование ссылок на пользовательские переменные, переменную \$\$SERVER\_

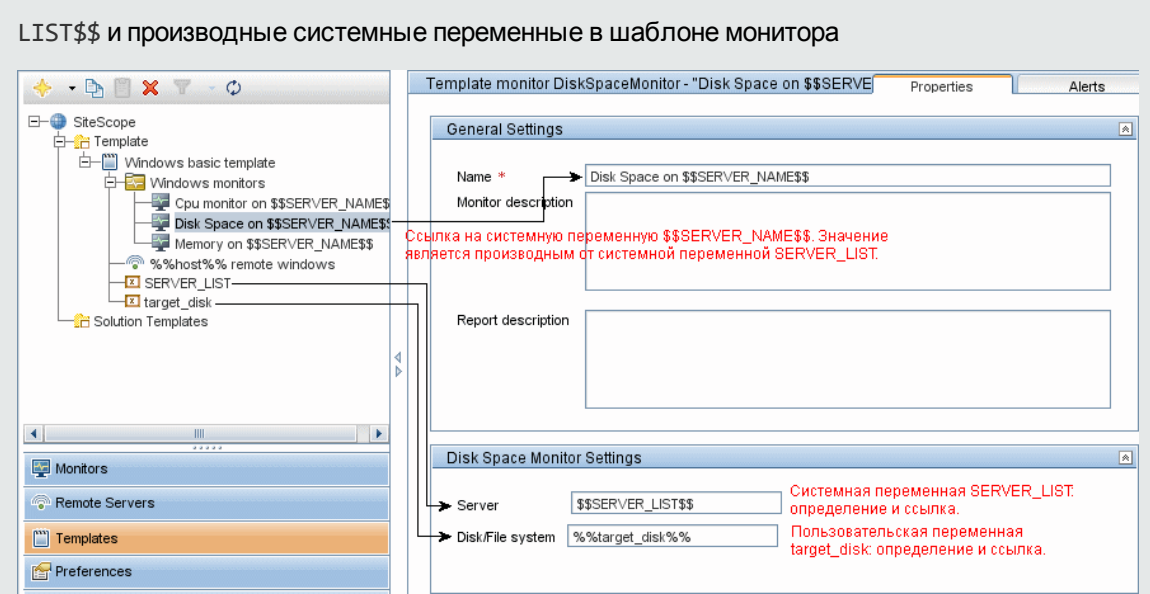

# <span id="page-937-0"></span>**Создание структурымониторинга с использованием шаблона**

В этой задаче описаны процедуры создания и публикации шаблонов многократного использования, обеспечивающих развертывание нескольких ИТ-элементов с аналогичными критериями настройки мониторинга, а также процедура публикации изменений на всем предприятии для всех объектов SiteScope, развернутых с помощью шаблонов, исключающая необходимость широкомасштабного ручного обновления.

Ниже приведена блок-схема этой задачи.

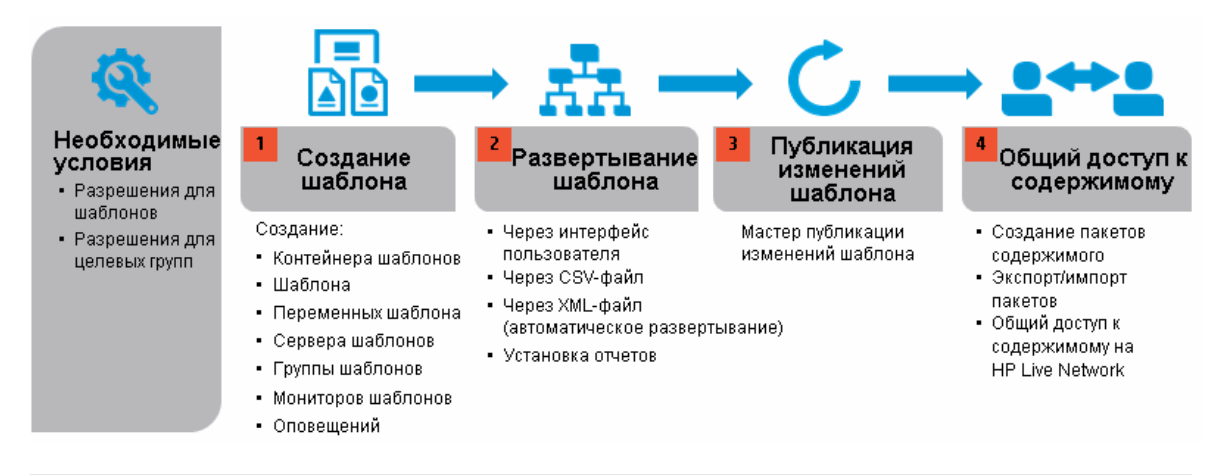

**Совет.** Объекты шаблона рекомендуется создавать в указанном порядке. Если какой-либо объект шаблона не используется, связанные с ним шаги можно пропустить. Для начала работы с шаблонами следует использовать образцы шаблонов для мониторинга в средах

Windows и UNIX. Подробнее см. в разделе "Образцы [шаблонов"](#page-931-0) на странице 932.

#### 1. **Необходимые условия**

- **и Чтобы добавлять, изменять или удалять шаблоны, необходимо иметь разрешения Просмотр шаблонов** и **Добавление, изменение и удаление шаблонов**.
- <sup>n</sup> Чтобы развернуть шаблон, независимо от его содержимого, необходимо иметь разрешения на изменения для целевой группы развертывания. Наличие разрешений на изменение для объектов шаблона (мониторов, удаленных серверов и оповещений) не требуется. Сведения о разрешениях пользователей см. в разделе ["Разрешения"](#page-883-0) на [странице](#page-883-0) 884.

### 2. **Создание контейнера шаблонов**

Создайте контейнер шаблонов, который обеспечивает управление решением для мониторинга.

Сведения об элементах пользовательского интерфейса см. в разделе ["Диалоговое](#page-955-0) окно "Создать контейнер [шаблонов""](#page-955-0) на странице 956.

#### 3. **Создание шаблона**

Добавьте шаблон в контейнер шаблонов. Это контейнер, в котором создаются группы, мониторы, удаленные серверы, переменные и оповещения, образующие решение для мониторинга. В одном контейнере шаблонов можно создать несколько шаблонов.

Сведения об элементах пользовательского интерфейса см. в разделе ["Диалоговое](#page-957-0) окно "Создать [шаблон""](#page-957-0) на странице 958.

**Примечание.** Можно также скопировать существующую иерархию групп и мониторов из узла SiteScope в шаблон и изменить элементы для использования в качестве шаблона. Подробные сведения о задаче см. в разделе ["Создание](#page-945-0) шаблона путем копирования [существующих](#page-945-0) конфигураций" на странице 946.

#### 4. **Создание переменных шаблона**

В шаблоне можно создать переменные, которые позволят указывать разные имена объектов при каждом развертывании шаблона. Переменные создаются в шаблоне в первую очередь, поскольку на них необходимо ссылаться при создании групп, мониторов, серверов и оповещений.

- a. Создайте в шаблоне переменную шаблона. Сведения об элементах пользовательского интерфейса см. в разделе "Диалоговое окно "Создать [переменную""](#page-959-0) на странице 960.
- b. Используйте ссылку на переменную в одном или нескольких объектах конфигурации в шаблоне. Дополнительные сведения см. в разделе ["Использование](#page-936-0) ссылок на

#### [переменные](#page-936-0) шаблонов" на странице 937.

#### **Примечание.**

- <sup>o</sup> Если удаленный сервер указан с помощью имени переменной без каких-либо дополнительных символов в начале или в конце (например, %%hostname%%), и эта же переменная указана в каком либо поле монитора, после развертывания значение переменной отобразится в виде **Remote-##** (UNIX) или **\\<значение\_ переменной>** (Windows), а не в том виде, в каком оно было указано при развертывании. Чтобы этого не произошло, к имени переменной, используемой для удаленного сервера, необходимо добавить дополнительные символы.
- <sup>o</sup> Пользовательские и предопределенные системные переменные доступны во всех текстовых полях и текстовых ячейках таблиц при настройке шаблонов. Чтобы увидеть список доступных переменных, введите в поле знаки **%%** или **\$\$** и выберите нужную переменную. После этого переменная отобразится в поле.

#### 5. **Создание удаленногосервера шаблона**

В шаблоне можно определить удаленный сервер Windows или UNIX, на котором расположены отслеживаемые объекты. Монитор шаблона может запускаться для серверов, определенных с помощью серверов шаблона во время развертывания шаблона, или для серверов, определенных вручную в контейнере "Удаленные серверы". При развертывании шаблона серверы шаблона добавляются в дерево удаленных серверов (в узел "Удаленные серверы Microsoft Windows" или "Удаленные серверы UNIX").

Сведения об элементах пользовательского интерфейса см. в разделе ["Диалоговое](#page-961-0) окно "Создать [удаленный](#page-961-0) сервер шаблона"" на странице 962.

**Примечание.** В шаблон можно добавить только один удаленный сервер.

**Пример.** В шаблоне создан удаленный сервер Windows с именем Удаленный сервер Windows %%host%%.\$\$\$

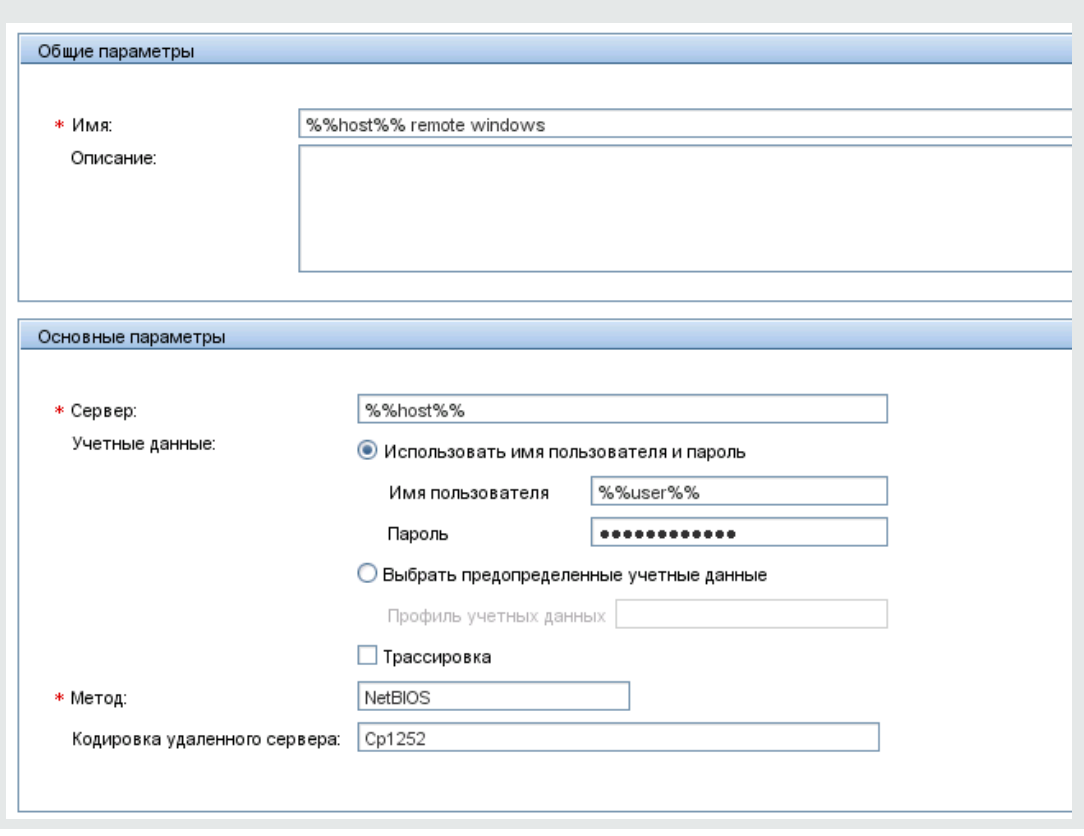

#### 6. **Создание группышаблона**

Чтобы сделать развертывание мониторов и связанных оповещений в организации легко управляемым и эффективным, создайте в шаблоне группу.

Сведения об элементах пользовательского интерфейса см. в разделе ["Диалоговое](#page-963-0) окно "Создать группу [шаблона""](#page-963-0) на странице 964.

#### **Примечание.**

- <sup>n</sup> По умолчанию мониторы должны создаваться в группе шаблона. Чтобы переопределить этот параметр, на панели **Настройки > Настройки инфраструктуры > Параметры шаблонов** установите флажок **Разрешить создавать мониторы шаблона непосредственно в шаблоне**.
- <sup>n</sup> Можно также определить подгруппу шаблона таким образом, чтобы ее содержимое не являлось частью шаблона и игнорировалось при публикации изменений в развернутых группах. Это позволит развертывать шаблоны внутри разных развернутых групп. Подробнее см. в разделе ["Игнорировать](#page-965-0) группу при публикации [изменений"](#page-965-0) на странице 966 в Общих параметрах.

<sup>n</sup> Шаблон может содержать только одну группу непосредственно в корне (родительскую группу).

#### 7. **Создание экземпляровмониторовшаблона**

- a. Выберите экземпляры мониторов, которые необходимо добавить в группу шаблона. Сведения об элементах пользовательского интерфейса см. в разделе ["Диалоговое](#page-969-0) окно "Создать монитор [шаблона""](#page-969-0) на странице 970.
- b. Введите значения свойств мониторов.
	- <sup>o</sup> Если используются переменные шаблона, укажите ссылки на переменные во всех полях, которые должны содержать значения переменных, включая системную переменную \$\$SERVER\_LIST\$\$. Подробнее о концепции см. в разделе ["Синтаксис](#page-935-0) системных [переменных"](#page-935-0) на странице 936.
	- $\circ$  Чтобы ввести переменную, введите знаки %% или \$\$. При этом автоматически отобразится список доступных переменных этого типа. Щелкните нужную переменную, чтобы ее выбрать (навигация по списку доступных переменных с помощью клавиш не поддерживается). После этого переменная отобразится в поле.

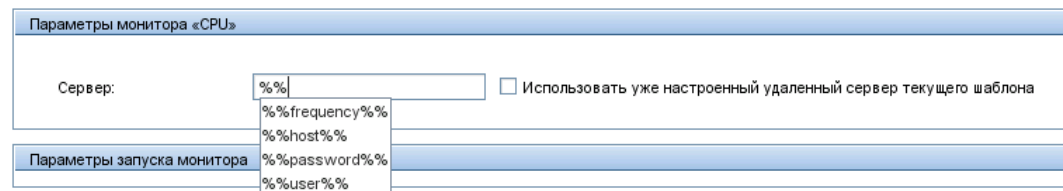

**Пример.** Использование переменной при настройке монитора. В этом примере монитор шаблона (монитор ЦП в SiteScope) используется для удаленного сервера шаблона Удаленный сервер Windows %%host%%.\$\$\$

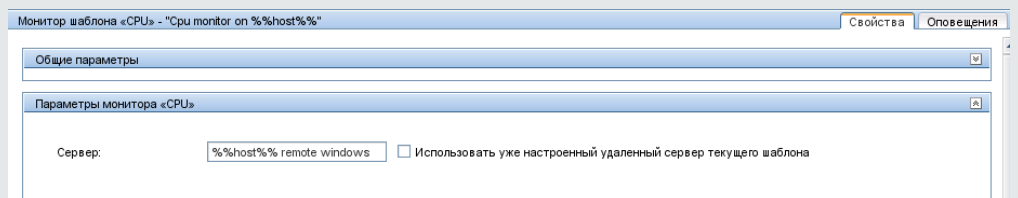

#### **Примечание.**

• Монитор шаблона может запускаться для серверов, определенных с помощью серверов шаблона во время развертывания шаблона, или для серверов, определенных вручную в контейнере "Удаленные серверы" дерева удаленных серверов. В любом случае, после подстановки значений вместо переменных

шаблона значение в поле **Сервер** должно совпадать с именем хоста фактического сервера на момент развертывания шаблона. Если имя сервера не совпадет с именем хоста реального сервера сервера, произойдет сбой монитора. Чтобы автоматически получать имя удаленного сервера шаблона (если он создан), установите флажок **Использовать уже настроенный удаленный сервер текущего шаблона** на панели "Параметры мониторов". Сведения об элементах пользовательского интерфейса см. в разделе ["Диалоговое](#page-969-0) окно "Создать монитор шаблона"" на странице 970.

- **•** Не используйте двойную обратную косую черту (\\) в поле Сервер для монитора и в полях **Имя** и **Сервер** для удаленного сервера.
- Чтобы экземпляры мониторов можно было добавлять непосредственно в корень шаблона, установите флажок **Разрешить создавать мониторы шаблона непосредственно в шаблоне** на панели **Настройки > Настройки инфраструктуры > Параметры шаблонов**.
- c. Для мониторов со счетчиками, допускающими навигацию, выберите счетчики для мониторинга специфических измерений целевой системы.
	- <sup>o</sup> Нажмите кнопку **Получить счетчики** и выберите сервер или укажите данные для подключения к серверу, на котором запущена служба или приложение для мониторинга.
	- <sup>o</sup> Нажмите кнопку **Получить счетчики** еще раз, чтобы получить доступные счетчики. Диалоговое окно выбора счетчиков обновится.
	- <sup>o</sup> Выберите измерения или счетчики для мониторинга. Если некоторые счетчики целевой системы изменяются при каждом развертывании шаблона, можно использовать регулярное выражение для сравнения с шаблоном, представляющим тип или категорию счетчика для мониторинга. Подробные сведения о задаче см. в разделе "Изменение строк выбора счетчиков с [использованием](#page-950-0) регулярных [выражений"](#page-950-0) на странице 951.
- d. Настройте другие параметры мониторов на вкладке "Свойства".
	- <sup>o</sup> Вручную задайте пороги для мониторов с помощью логических условий, определяющих сообщаемый статус каждого экземпляра монитора. Сведения об элементах пользовательского интерфейса см. в разделе ["Параметры](#page-344-0) порогов" на [странице](#page-344-0) 345.

**Примечание.** После развертывания шаблона пороги для одного или нескольких мониторов также можно задать на основе базовых показателей. Подробные сведения о задаче см. в разделе ["Установка](#page-389-0) пороговых значений монитора с [использованием](#page-389-0) базового показателя" на странице 390.

- $\circ$  Вручную настройте вычисляемые метрики для вычисления связи между несколькими метриками для одного или нескольких мониторов. Сведения об элементах пользовательского интерфейса см. в разделе "Параметры [вычисляемых](#page-431-0) метрик" на [странице](#page-431-0) 432.
- $\circ$  Установите зависимости между группами и основными мониторами, чтобы избежать избыточного оповещения. Подробнее о концепции см. в разделе ["Зависимости](#page-304-0) групп и [мониторов"](#page-304-0) на странице 305.
- <sup>o</sup> Полный список общих параметров мониторов см. в разделе "Общие [параметры](#page-334-0) [мониторов"](#page-334-0) на странице 335.

**Примечание.** Операции копирования, перемещения и удаления шаблона, содержащего настраиваемые мониторы, влияют на папку пакета содержимого (созданную в каталоге **<корневой каталог SiteScope>\packages\workspace**) следующим образом.

- <sup>o</sup> **Копировать.** Создает копию папки пакета содержимого в папке **<корневой каталог SiteScope>\packages\workspace**.
- <sup>o</sup> **Вырезать.** Без изменений.
- <sup>o</sup> **Удалить.** При удалении шаблона настраиваемого монитора папка пакета содержимого удаляется из папки **<корневой каталог SiteScope>\packages\workspace** в файловой системе SiteScope.

#### 8. **Настройка оповещенийдля мониторовигрупп**

Создайте оповещения для отправки уведомлений при возникновении события или изменении статуса в каком-либо элементе или системе инфраструктуры.

Подробные сведения о задаче см. в разделе "Настройка [оповещений](#page-1411-0) SiteScope" на [странице](#page-1411-0) 1412.

#### 9. **Развертывание шаблона**

После создания шаблонного решения для мониторинга SiteScope шаблоны можно развернуть в группе.

- **Можно развернуть один или одновременно несколько шаблонов в группе, используя** пользовательский интерфейс. Подробные сведения о задаче см. в разделе "Развертывание шаблонов с использованием [пользовательского](#page-1000-0) интерфейса" на [странице](#page-1000-0) 1001.
- <sup>n</sup> Можно выполнить массовые развертывания одного шаблона , используя CSV-файл, который является внешним по отношению к пользовательскому интерфейсу SiteScope. CSV-файл лучше подходит для массовых развертываний, поскольку все значения переменных шаблона проще вводить и обновлять в одном CSV-файле. Подробнее см. в

разделе ["Использование](#page-999-0) CSV-файла для развертывания шаблона" на странице 1000.

<sup>n</sup> Можно развернуть шаблон, используя XML-файл, который является внешним по отношению к пользовательскому интерфейсу SiteScope. Подробнее см. в разделе ["Автоматическое](#page-1013-0) развертывание шаблонов с использованием XML-файла" на странице [1014.](#page-1013-0)

**Примечание.** При развертывании шаблона, содержащего настраиваемый монитор, шаблон и развернутый монитор будут указывать на один и тот же монитор. При копировании развернутого монитора пакет содержимого будет скопирован в папку **<корневой каталог SiteScope>\packages\workspace** в файловой системе SiteScope.

#### 10. **Результаты**

SiteScope добавит группы, мониторы и оповещения в указанную группу в дереве мониторов.

Сведения о способах устранения неполадок и ограничениях при настройке пользовательских шаблонов см. в разделе Устранение неполадок с [шаблонами](#page-386-0) SiteScope.

**Пример.** Образец шаблона, **Windows basic template**, был развернут в контейнере группы **Lab Test**. Он содержит мониторы **CPU** и **Memory** и был развернут для мониторинга использования ресурсов на сервере **doors**.

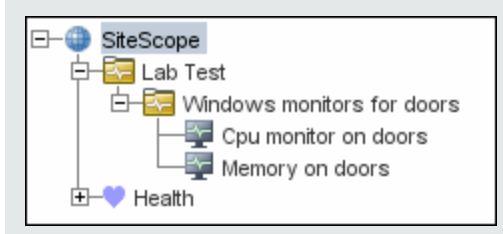

### 11. **Настройка отчетовдля мониторовигруппвпредставлениимониторов**– **необязательно**

Создайте отчеты, содержащие сведения о работе отслеживаемых серверов и приложений за определенный период времени.

Подробные сведения о задаче см. в разделе "Создание отчетов [SiteScope"](#page-1500-0) на странице [1501](#page-1500-0).

#### 12. **Публикация измененийрешения для мониторинга** – **необязательно**

В развернутые шаблоны можно внести изменения, например добавить или удалить мониторы либо изменить свойства мониторов. Для этого необходимо внести изменения в шаблон, а затем опубликовать их во всех объектах, развернутых с помощью этого шаблона, используя мастер публикации изменений шаблона.

Подробные сведения о задаче см. в разделе ["Публикация](#page-1033-0) обновлений шаблона в связанных [развернутых](#page-1033-0) группах" на странице 1034.

### 13. **Предоставление общегодоступа к шаблону другим пользователям** SiteScope – **необязательно**

Возможно предоставление общего доступа к шаблонам другим пользователям SiteScope путем прямой пересылки или публикации в сообществе на портале HP Live [Network](https://hpln.hp.com/group/sitescope). HP Live network – это онлайн-сообщество, которое позволяет централизованно обмениваться информацией клиентам компании HP, а также получать сведения о создании дополнений, расширений и других действиях в портфолио HP Software.

Подробные сведения о задаче см. в разделе ["Публикация](#page-1048-0) контента на странице [сообщества](#page-1048-0) HP Live Network." на странице 1049.

# <span id="page-945-0"></span>**Создание шаблона путем копирования существующих конфигураций**

В этой задаче описана процедура копирования существующей группы, монитора или удаленного сервера из узла SiteScope в шаблон и изменения элементов для использования в качестве шаблона.

#### 1. **Необходимые условия**

Прежде чем копировать существующую конфигурацию из SiteScope в шаблон, убедитесь, что контейнер шаблонов и шаблон, в который необходимо скопировать объект, существуют в дереве шаблонов.

**Примечание.** Если в шаблон необходимо скопировать существующий монитор или удаленный сервер, он должен содержать группу шаблона.

Сведения о создании контейнера шаблонов, шаблона и группы шаблона см. в разделе "Создание структуры мониторинга с [использованием](#page-937-0) шаблона" на странице 938.

### 2. **Копирование конфигурациившаблон**

Щелкните правой кнопкой мыши группу, монитор или удаленный сервер для копирования и выберите пункт **Копировать в шаблон**. В диалоговом окне "Копировать в дерево шаблонов" выберите шаблон или группу шаблона, куда необходимо добавить скопированные конфигурации.

Сведения об элементах пользовательского интерфейса см. в разделе ["Диалоговое](#page-378-0) окно ["Копировать](#page-378-0) в дерево шаблонов"" на странице 379.

#### 3. **Изменение переменных шаблона**

Если в новом шаблоне используются переменные шаблона, измените каждый скопированный объект, заменив значения соответствующих полей конфигурации ссылками на переменные.

Подробнее о концепции см. в разделе ["Использование](#page-936-0) ссылок на переменные шаблонов" на [странице](#page-936-0) 937.

### 4. **Результаты**

SiteScope добавит группу, монитор или удаленный сервер в указанный шаблон или группу шаблонов в дереве шаблонов.

# <span id="page-946-0"></span>**Выбор счетчиков мониторов**, **допускающих навигацию**, **в шаблонах мониторов**

SiteScope включает ряд мониторов приложений, которые предназначены для мониторинга специфических измерений целевой системы. В этих мониторах счетчиков, допускающих навигацию, используется функция **Получить счетчики**/**измерения** на панели "Параметры мониторов". Чтобы настроить такие мониторы вручную, после выбора типа монитора необходимо выполнить следующие действия.

- Определение свойств подключения к целевой системе и запрос получения счетчиков измерений из удаленной системы в SiteScope.
- Выбор необходимых счетчиков для мониторинга и добавление их в конфигурацию. После этого монитор можно добавить в SiteScope.

#### **Общие сведения омониторах**, **допускающих навигацию**

Развертывание мониторов с помощью шаблонов не предусматривает отдельного шага для выбора счетчиков. Выбор счетчиков для мониторов этих типов с помощью шаблонов обеспечивается за счет использования другого механизма. Для автоматизации шага выбора счетчиков при развертывании шаблонов в SiteScope используются текстовые соответствия и регулярные выражения. Шаг выбора счетчиков выполняется на этапе создания монитора шаблона.

Проще всего явно выбрать конкретные счетчики в шаблоне монитора. В результате будет создано явное текстовое соответствие, используемое для выбора соответствующих счетчиков при развертывании. Сведения о добавлении мониторов счетчиков, допускающих навигацию, с явно выбранными счетчиками см. в описании шага "Создание экземпляров мониторов шаблона" в разделе "Создание структуры мониторинга с [использованием](#page-937-0) шаблона" на странице 938.

Если некоторые счетчики целевой системы изменяются при каждом развертывании шаблона, можно использовать регулярное выражение для сравнения с шаблоном, представляющим тип или категорию счетчика для мониторинга. Дополнительные сведения см. в разделе ["Выбор](#page-947-0) счетчиков с [использованием](#page-947-0) регулярных выражений" на следующей странице.

Регулярные выражения можно указывать в строках выбора счетчиков как при создании мониторов шаблона, так и при их последующем изменении. Сведения о внесении в монитор шаблона изменений, обеспечивающих выбор счетчиков с использованием регулярного выражения, см. в разделе "Изменение строк выбора счетчиков с [использованием](#page-950-0) регулярных [выражений"](#page-950-0) на странице 951.

### <span id="page-947-0"></span>**Выборсчетчиковс использованием регулярных выражений**

Многие приложения имеют различные счетчики измерений, которые могут изменяться в зависимости от системы, в которой работает приложение, конфигурации системных параметров и установленных компонентов. В этом случае явный выбор счетчиков в шаблоне монитора может оказаться бесполезным, если используется несколько экземпляров приложения или системы. В некоторых системах счетчики имеют одинаковый формат, но могут отличаться именем узла или контекстом объекта. Использование регулярных выражений в шаблонах мониторов позволяет автоматизировать выбор нескольких счетчиков измерений.

**Примечание.** Чтобы использовать для выбора счетчиков регулярные выражения, пользователь должен быть знаком со счетчиками отслеживаемой системы. Рекомендуется вручную настроить монитор того типа, который необходимо добавить в шаблон, и внимательно изучить счетчики, которые доступны в отслеживаемой системе. Создание "жадного" регулярного выражения, которое охватывает большое количество счетчиков удаленной системы, может отрицательно сказаться на производительности SiteScope.

Процедура создания монитора шаблона, в котором используется регулярное выражение, очень похожа на процедуру, описанную в предыдущем разделе. Вместо того, чтобы в явном виде выбирать все счетчики для мониторинга, необходимо выбрать один или несколько счетчиков, которые будут репрезентативной выборкой из всех счетчиков, которые должны быть выбраны. Выбранные счетчики в шаблонах мониторов хранятся в виде текстовых строк. На основе этих строк создаются шаблоны, которые SiteScope использует для поиска соответствующих счетчиков, выбираемых при развертывании монитора.

**Примечание.** Если для выбора счетчиков измерений или проверки соответствия порогов используются регулярные выражения, SiteScope проверяет лишь факт того, является ли одна строка подстрокой другой строки, но не факт их полного соответствия. Отсюда следует, что после развертывания для монитора может быть определен неправильный набор счетчиков и порогов. Например, если был выбран порог монитора "x/y", а порог "x/yy" также соответствует регулярному выражению, он тоже будет определен.

#### <span id="page-947-1"></span>**Примерырегулярных выражений**

**• Пример 1.** Ниже описан простой пример использования регулярного выражения для выбора счетчиков монитора SNMP по MIB в шаблоне.

Необходимо отслеживать следующие три счетчика в нескольких SNMP-агентах инфраструктуры.

```
iso/org/dod/internet/mgmt/mib-2/system/sysDescr
iso/org/dod/internet/mgmt/mib-2/system/sysUpTime
iso/org/dod/internet/mgmt/mib-2/system/sysName
```
Все три счетчика можно явно выбрать в мониторе шаблона. Можно также выбрать один из них, а затем изменить строку счетчика, указав в ней следующее регулярное выражение:

/iso\/org\/dod\/internet\/mgmt\/mib-2\/system\/sys[DUN][a-zT]\*/

В этом примере в строку выбора счетчиков добавлена пара косых черт (/) в начале и в конце строки. Это сделано для того, чтобы строка интерпретировалась как регулярное выражение. Поскольку строка выбора изначально содержит несколько косых черт (/), каждый из этих символов необходимо экранировать, добавив сразу перед ним обратную косую черту (\). Строка [DUN][a-zT]\* содержит декларации двух символьных классов, которые часто используются в регулярных выражениях. Дополнительные сведения о синтаксисе регулярных выражений см. в разделе ["Регулярные](#page-215-0) выражения" на странице 216.

<sup>l</sup> **Пример 2.** Ниже описан пример использования регулярного выражения для выбора счетчиков монитора ресурсов UNIX в шаблоне.

Необходимо отслеживать запущенные процессы-демоны на нескольких серверах UNIX или Linux инфраструктуре. Список запущенных процессов может включать следующие процессы.

```
Process\-bash\NUMBER RUNNING
Process\../java/bin/java\NUMBER RUNNING
Process\./ns-admin\NUMBER RUNNING
Process\./ns-proxy\NUMBER RUNNING
Process\./ns-sockd\NUMBER RUNNING
Process\/bin/sh\NUMBER RUNNING
Process\/etc/init\NUMBER RUNNING
Process\/usr/apache/bin/httpd\NUMBER RUNNING
Process\/usr/lib/nfs/statd\NUMBER RUNNING
Process\/usr/lib/saf/sac\NUMBER RUNNING
Process\/usr/lib/saf/ttymon\NUMBER RUNNING
Process\/usr/lib/snmp/snmpdx\NUMBERRUNNING
Process\/usr/lib/ssh/sshd\NUMBER RUNNING
...
```
Можно создать строку выбора счетчиков, содержащую регулярное выражение для выбора только тех процессов, имя которых оканчивается на букву "d". Ниже показан пример регулярного выражения для поставленной задачи.

/Process[\W\w]{5,18}d[\W]{1,2}NUMBER RUNNING/

Как и в примере 1, строка выбора счетчиков в начале и в конце содержит косые черты (/), указывающие на то, что строка является регулярным выражением. Образцы строк с именами процессов на сервере UNIX содержат различные комбинации прямых (/) и обратных (\) косых черт. Поскольку эти символы имеют особое значение в регулярных выражениях, их необходимо экранировать. Дополнительную сложность создает наличие различных вариаций и комбинаций этих и других символов в строках процессов.

Используемое в этом примере регулярное выражение упрощено за счет использования деклараций символьных классов. Класс [\W] используется для поиска знаков препинания. Он соответствует одному из символов \, -, : и /, которые содержатся в некоторых строках процессов, и исключает необходимость экранирования этих символов по отдельности. Дополнительные сведения о синтаксисе регулярных выражений см. в разделе ["Регулярные](#page-215-0) [выражения"](#page-215-0) на странице 216.

**• Пример 3.** Ниже описаны более сложные примеры использования регулярных выражений для выбора счетчиков различных мониторов в шаблоне, где %% <имя переменной>%% переменная шаблона.

#### **Монитор сети хоста VMware:**

/%%host%%\/HostSystem\/net\/packetsRx.summation\[.\*\] / /%%host%%\/HostSystem\/net\/packetsTx.summation\[.\*\]/

#### **Монитор хранилища данных VMware:**

/.\*\/.\*\/accessible/ /.\*\/.\*\/.\*\/capacity/

#### **Монитор производительности VMware для пула ресурсов:**

/ResourcePool/%%resource\_pool\_name%% (.\*)/Historical\[300 secs\] /mem/consumed.average\[\]/ /ResourcePool/%%resource\_pool\_name%% (.\*)/Historical\[300 secs\] /cpu/usagemhz.average\[\]/

#### **Монитор ресурсов Microsoft Windows:**

/Network Interface\\(.\*)\\Packets\/sec/ /Network Interface\\(.\*)\\Bytes Total\/sec/ /Network Interface\\(.\*)\\Bytes Received\/sec/ /Network Interface\\(.\*)\\Current Bandwidth/ /Process\\java(.\*)\\% User Time/ /Process\\java(.\*)\\ID Process/ /.NET CLR Exceptions\\(.\*) \\# of Exceps Thrown \/ sec/

### <span id="page-950-0"></span>**Изменение строк выбора счетчиковс использованием регулярных выражений**

В этой задаче описана процедура изменения строк выбора счетчиков в мониторе шаблона с использованием регулярных выражений.

**Примечание.** Эта задача применима только к мониторам со счетчиками, допускающими навигацию.

- 1. В дереве шаблонов щелкните монитор шаблона, который необходимо изменить, чтобы для него открылось представление свойств.
- 2. Откройте панель "Параметры мониторов" и в разделе **Измерения** или **Счетчики** (в зависимости типа монитора) выберите строку выбора счетчиков, представляющую шаблон имен счетчиков, которые необходимо настроить для монитора.
- 3. Преобразуйте строку выбора счетчиков в регулярное выражение, добавив в начале и в конце строки косую черту ("/"). При необходимости измените строку с использованием других синтаксических конструкций для поиска по шаблону.

Примеры выбора счетчиков см. в разделе "Примеры регулярных [выражений"](#page-947-1) на странице [948](#page-947-1).

Дополнительные сведения о синтаксисе регулярных выражений см. в разделе ["Регулярные](#page-215-0) выражения" на странице 216.

**Примечание.** Если при настройке монитора шаблона в явном виде были выбраны счетчики, которые могут быть выбраны с помощью введенного регулярного выражения,

лишние строки счетчиков можно удалить, нажав кнопку **Удалить счетчик** .

#### **Максимальное количествосчетчиков**, **доступных для сохранения**

Мониторы, допускающие навигацию, могут содержать ограниченное количество счетчиков. Максимальное количество счетчиков определяется параметром **\_**

**browsableContentMaxCounters** в файле **master.config** (а также в поле **Настройки > Настройки инфраструктуры > Параметры мониторов > Максимальное количество счетчиков, допускающих навигацию, для выбора**). Если создать или изменить монитор, в котором количество счетчиков превышает это значение, лишние счетчики не сохранятся.

Если допускающий навигацию монитор развертывается в шаблоне, количество счетчиков, соответствующих строке выбора, ограничивается параметром **\_maxCountersForRegexMatch** в файле **master.config**. Если в процессе развертывания количество счетчиков, соответствующих строке выбора, превысит это значение, лишние счетчики не сохранятся.

Параметр **maxCountersForRegexMatch** также используется для ограничения количества счетчиков, соответствующих выбранным шаблонам, при создании и обновлении динамических мониторов. Рекомендуется использовать одинаковые значения для обоих параметров, **\_ browsableContentMaxCounters** и **\_maxCountersForRegexMatch**, в файле **master.config**. По умолчанию для обоих параметров используется значение 1000.

При обновлении более ранних версий SiteScope для обоих параметров устанавливается значение, которое в предыдущей версии является наибольшим из двух, или 1000 (в зависимости от того, что больше).

# **Пользовательский интерфейс шаблонов** SiteScope

Этот раздел содержит следующие подразделы.

- <sup>l</sup> "Страница "Шаблоны [SiteScope""](#page-951-0) ниже
- "Дерево шаблонов страница ["Свойства""](#page-952-0) на следующей странице
- <sup>l</sup> "Дерево шаблонов вкладка ["Оповещения""](#page-954-0) на странице 955
- <sup>l</sup> ["Диалоговое](#page-955-0) окно "Создать контейнер шаблонов"" на странице 956
- ["Диалоговое](#page-957-0) окно "Создать шаблон"" на странице 958
- "Диалоговое окно "Создать [переменную""](#page-959-0) на странице 960
- ["Диалоговое](#page-961-0) окно "Создать удаленный сервер шаблона"" на странице 962
- ["Диалоговое](#page-963-0) окно "Создать группу шаблона"" на странице 964
- ["Диалоговое](#page-969-0) окно "Создать монитор шаблона"" на странице 970
- "Диалоговое окно "Создать [оповещение""](#page-971-0) на странице 972
- <span id="page-951-0"></span>• "Диалоговое окно "Теги для поиска и [фильтрации""](#page-972-0) на странице 973

# **Страница** "**Шаблоны**SiteScope"

Эта страница содержит имя и описание выбранного контейнера шаблонов. С помощью нее можно добавлять контейнеры шаблонов и изменять свойства существующих контейнеров шаблонов (но не шаблонов решений).

**Доступ** Выберите контекст **Шаблоны**. В дереве шаблонов выберите узел **SiteScope**.

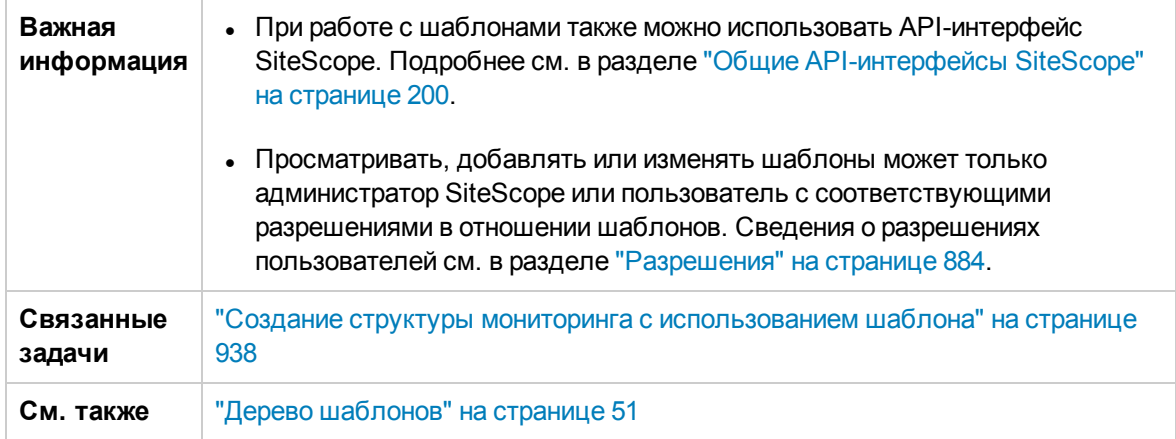

Ниже приведено описание элементов пользовательского интерфейса.

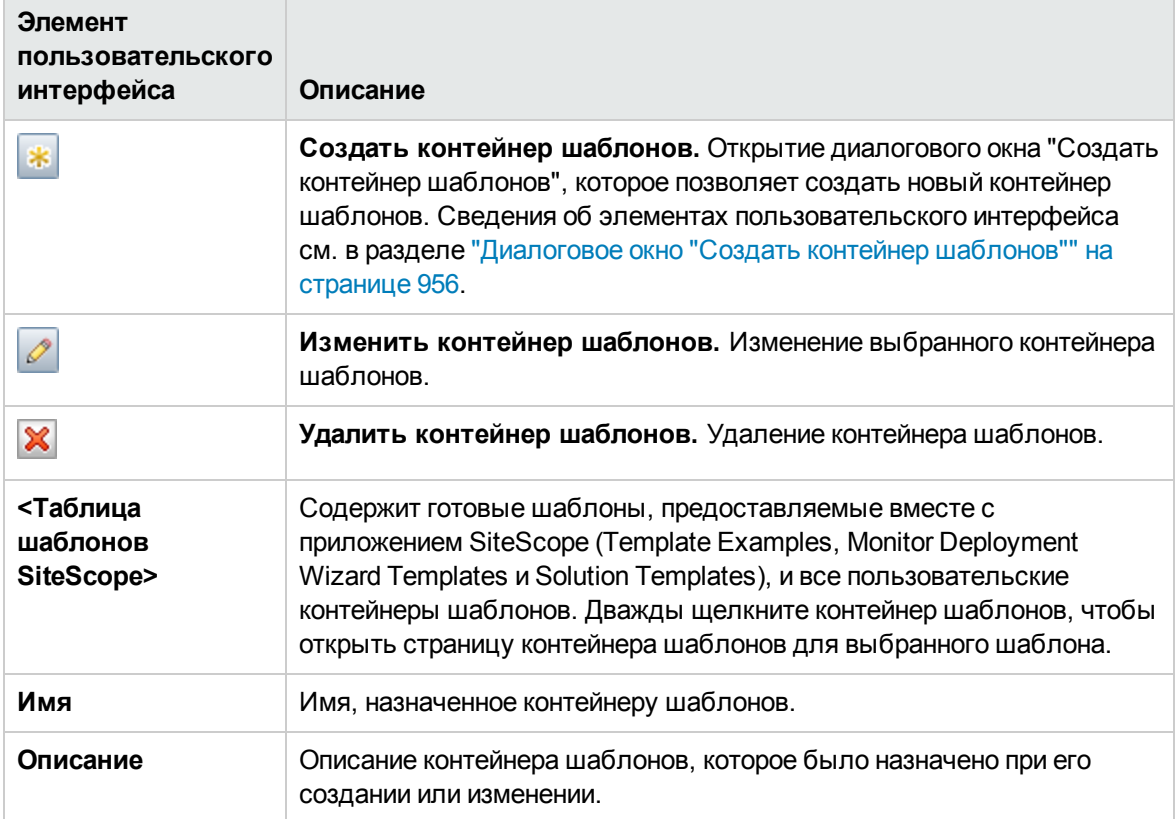

## <span id="page-952-0"></span>**Дерево шаблонов**— **страница** "**Свойства**"

Эта страница содержит имя и описание выбранного объекта шаблона. В дереве шаблонов выберите объект шаблона (группу шаблона, монитор шаблона, переменную шаблона), чтобы просмотреть свойства определенного объекта. С помощью этой страницы можно изменять свойства шаблона.

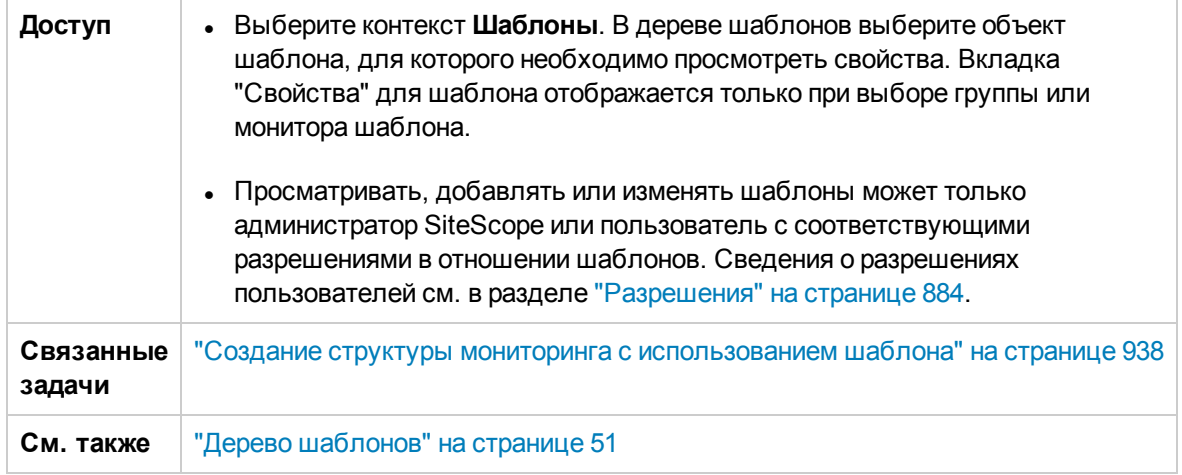

### **Основные параметры**

Ниже приведено описание элементов пользовательского интерфейса.

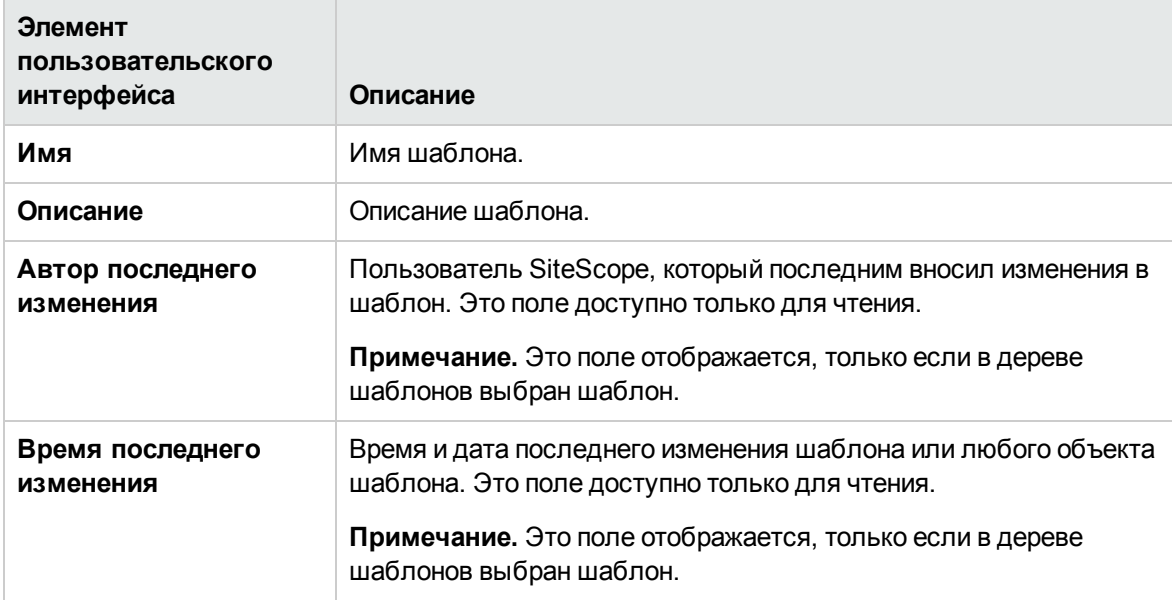

### **Тегидля поиска ифильтрации**

Ниже приведено описание элементов пользовательского интерфейса (элементы без меток показаны в угловых скобках).

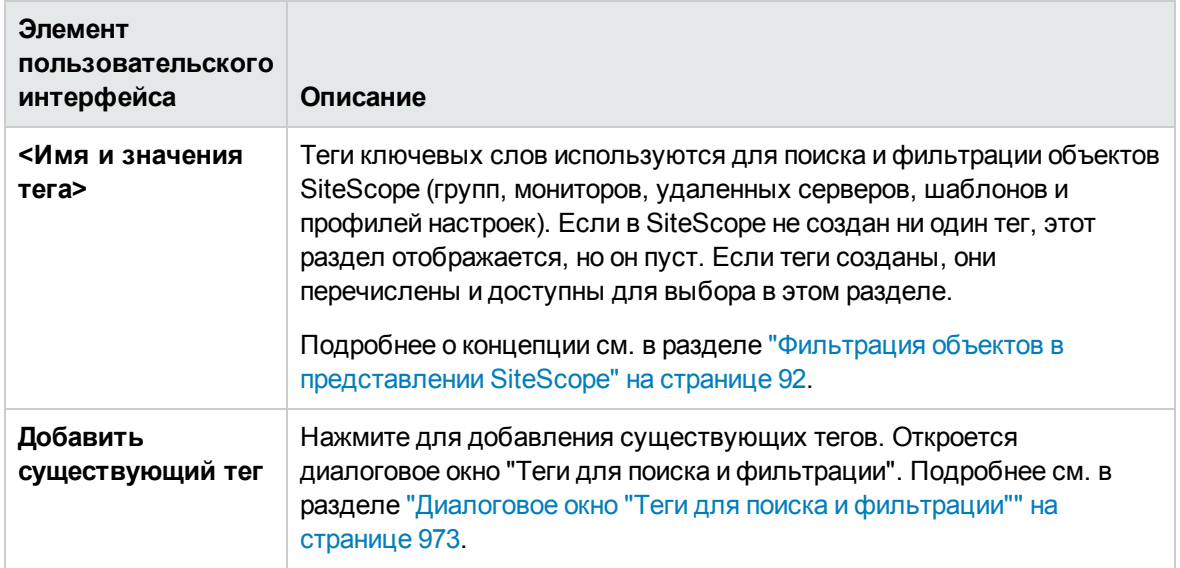

# <span id="page-954-0"></span>**Дерево шаблонов**— **вкладка** "**Оповещения**"

Эта вкладка содержит список оповещений, связанных с шаблоном решения. С помощью этой страницы можно добавлять, удалять и изменять оповещения, связанные с шаблоном. В дереве шаблонов выберите группу или монитор шаблона, чтобы просмотреть оповещения для выбранного объекта.

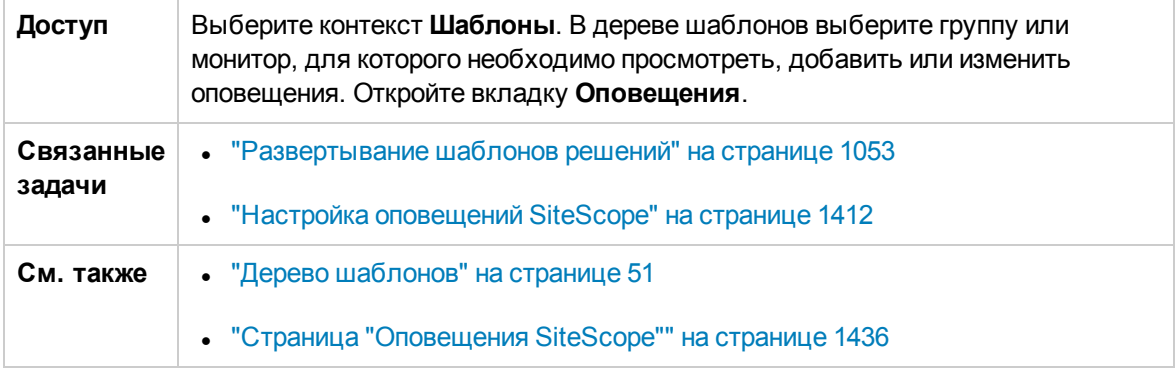

Ниже приведено описание элементов пользовательского интерфейса.

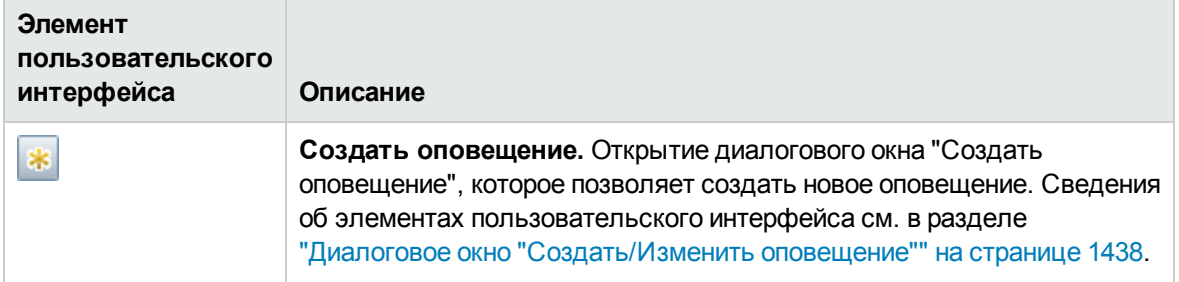

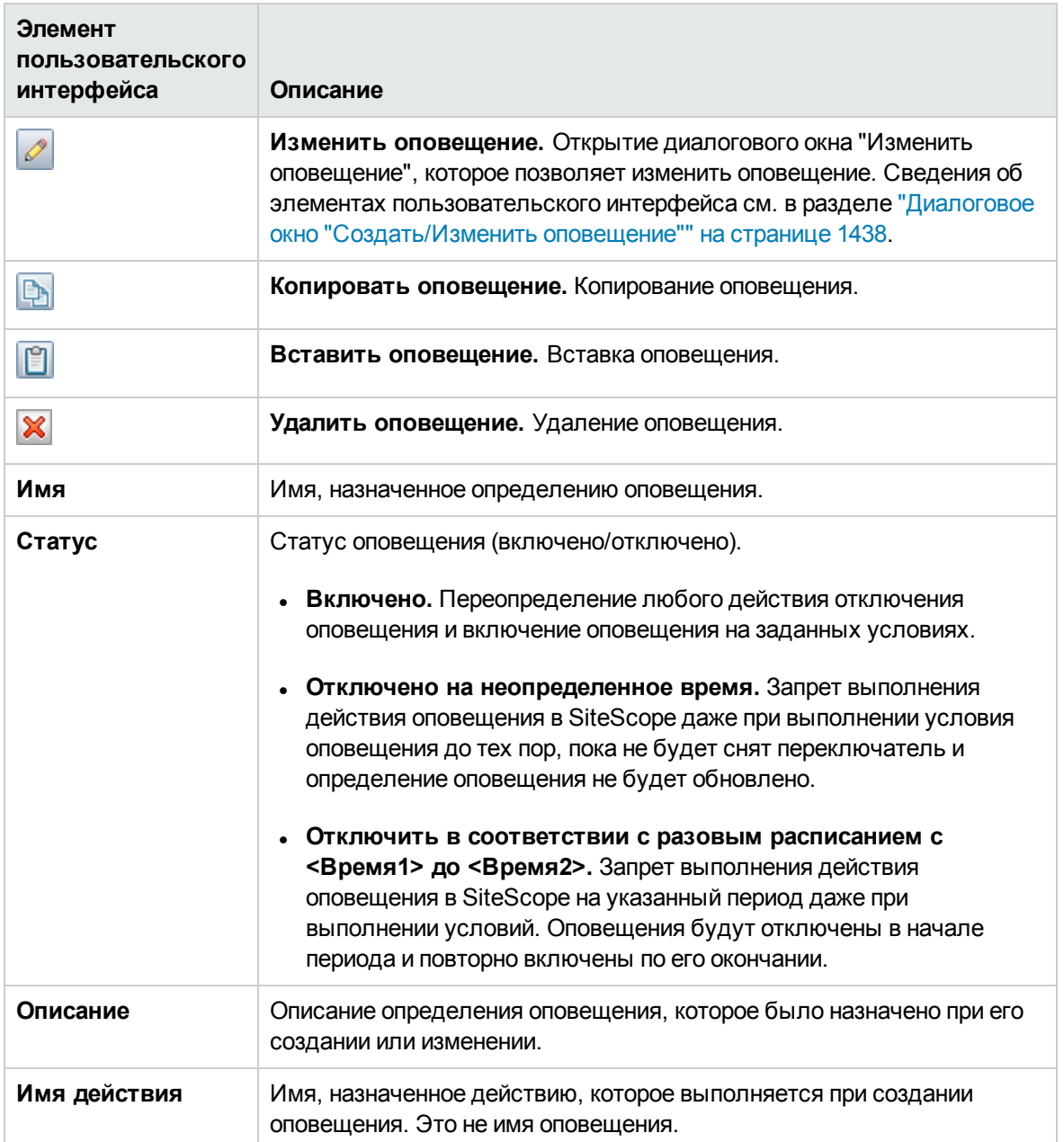

# <span id="page-955-0"></span>**Диалоговое окно** "**Создатьконтейнер шаблонов**"

Это диалоговое окно позволяет создать новый контейнер шаблонов. Контейнеры шаблонов используются для хранения шаблонов и управления ими. Контейнеры шаблонов позволяют сгруппировать несколько шаблонов в соответствии с их назначением или классификацией.

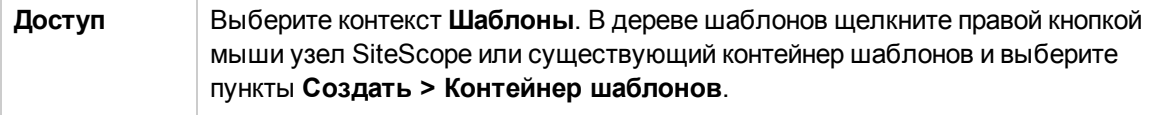

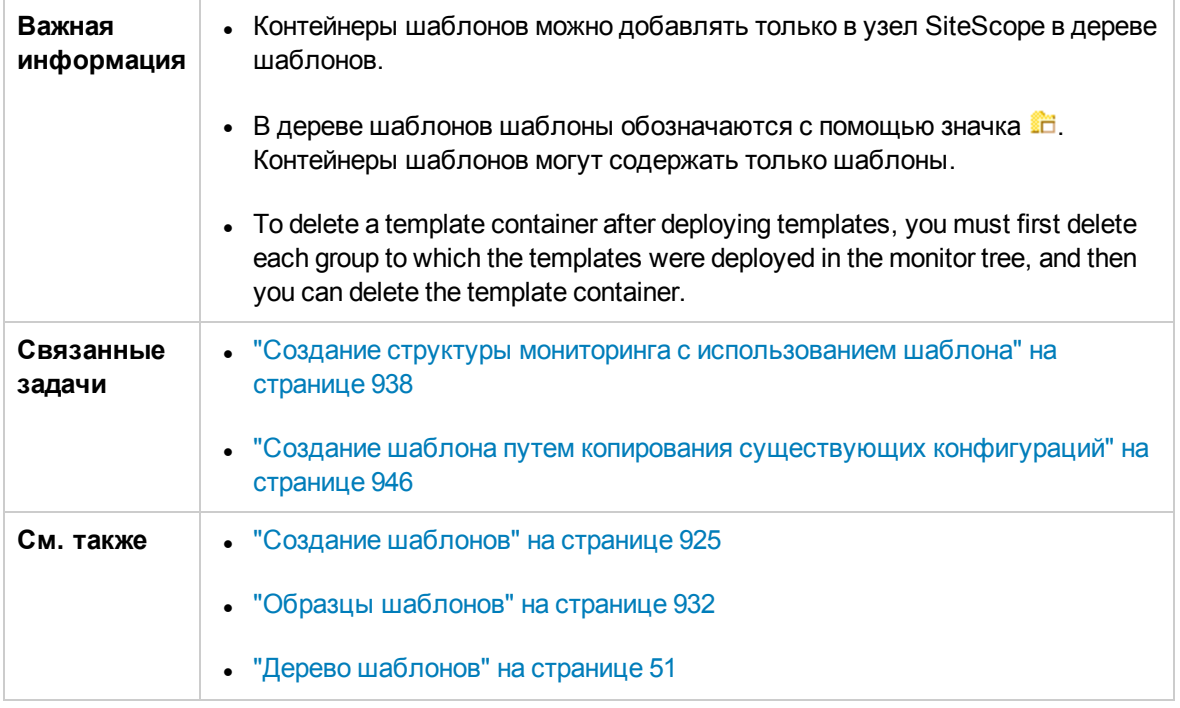

## **Основные параметры**

Ниже приведено описание элементов пользовательского интерфейса.

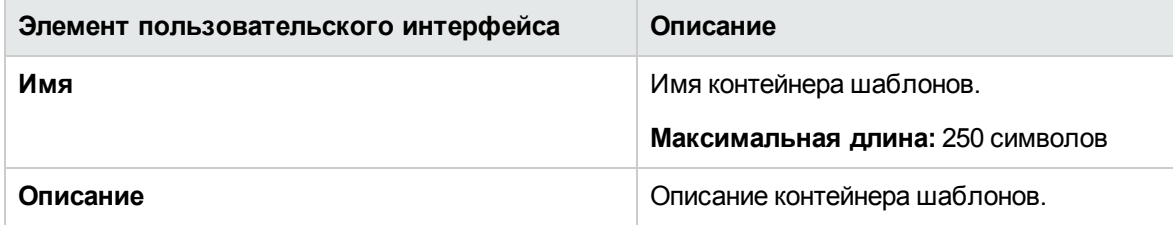

### **Тегидля поиска ифильтрации**

Ниже приведено описание элементов пользовательского интерфейса (элементы без меток показаны в угловых скобках).

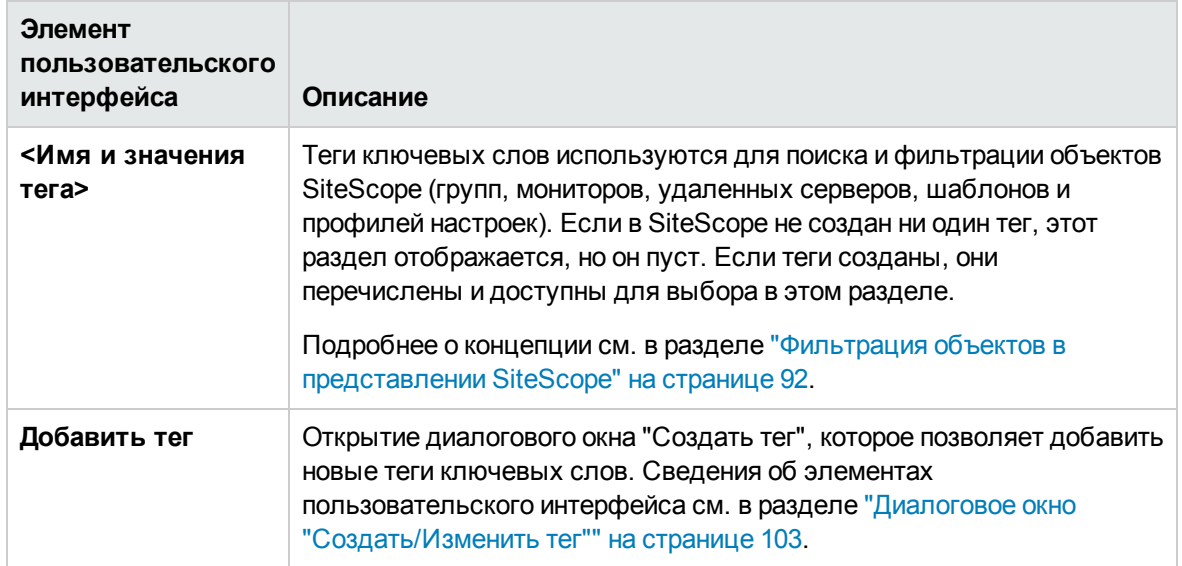

# <span id="page-957-0"></span>**Диалоговое окно** "**Создатьшаблон**"

Это диалоговое окно позволяет добавить шаблон в контейнер шаблонов. Отдельный шаблон состоит из определений объектов, создаваемых при его развертывании. В дереве шаблонов шаблоны обозначаются с помощью значка $\Box$ .

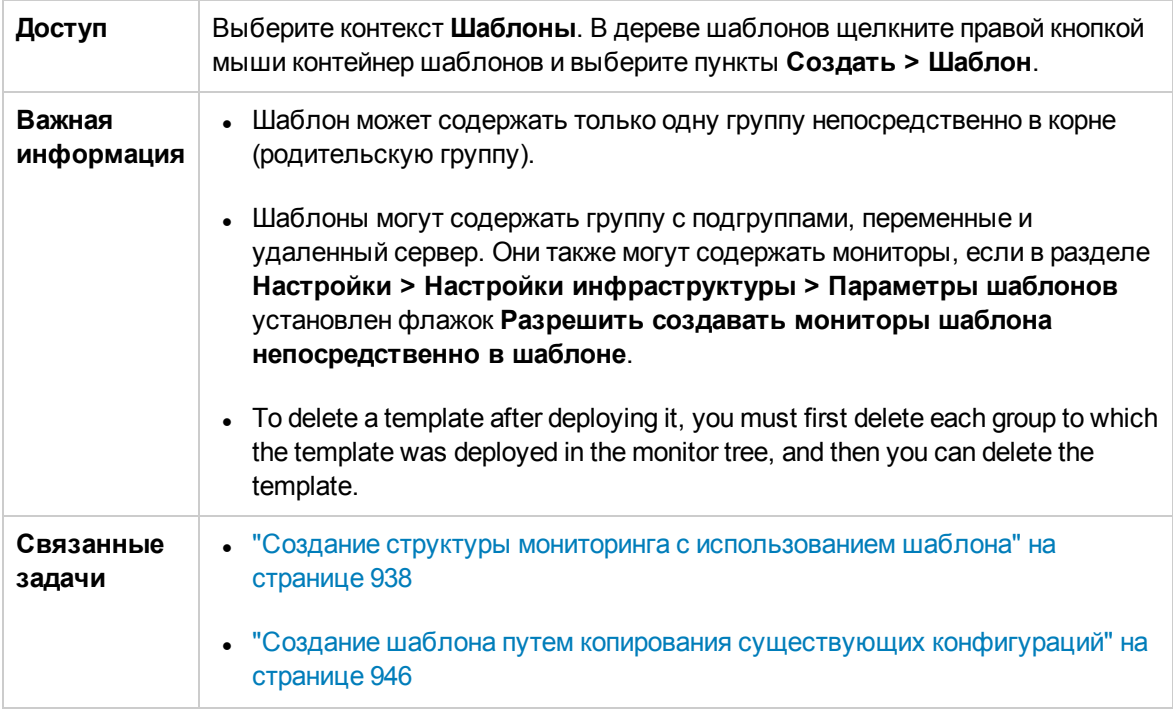

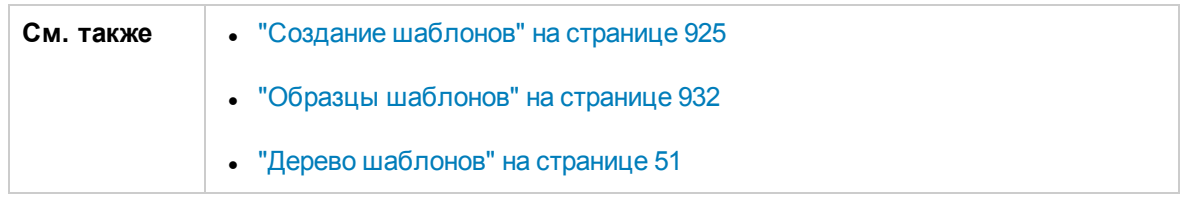

### **Основные параметры**

Ниже приведено описание элементов пользовательского интерфейса.

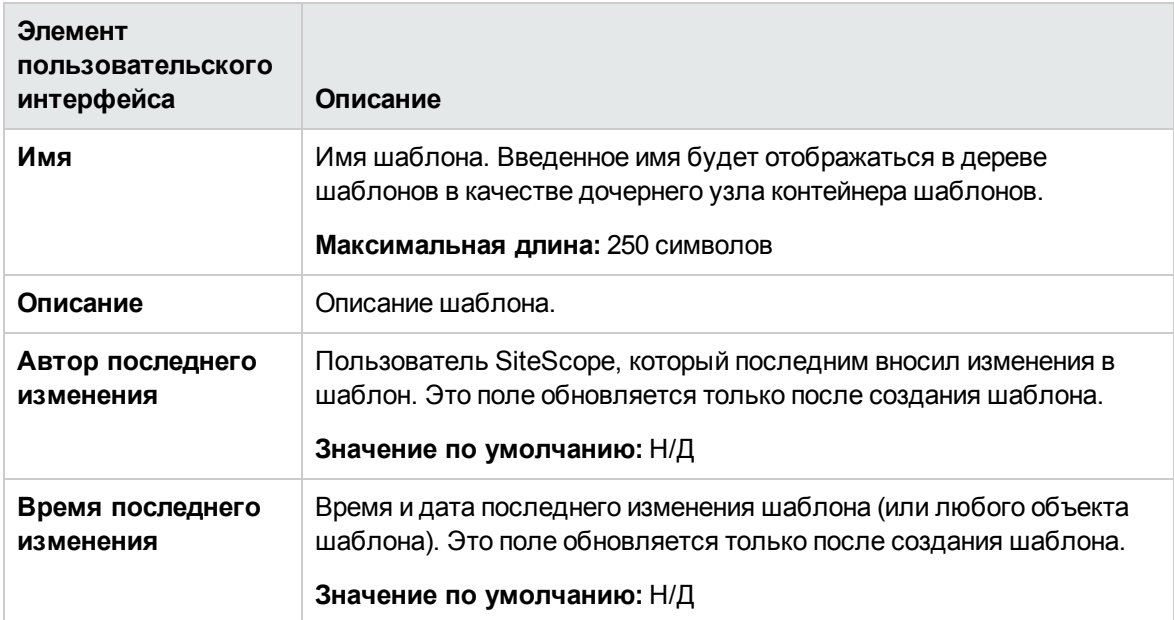

### **Тегидля поиска ифильтрации**

Ниже приведено описание элементов пользовательского интерфейса (элементы без меток показаны в угловых скобках).

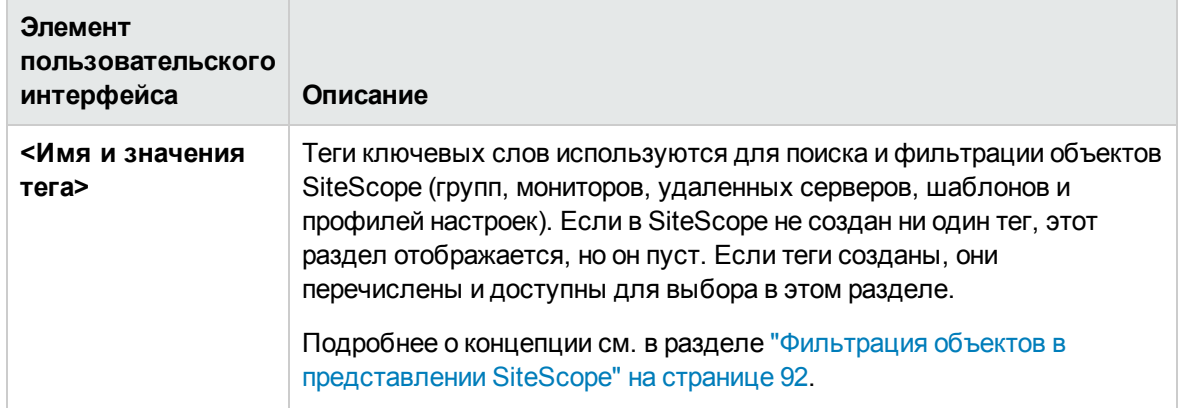

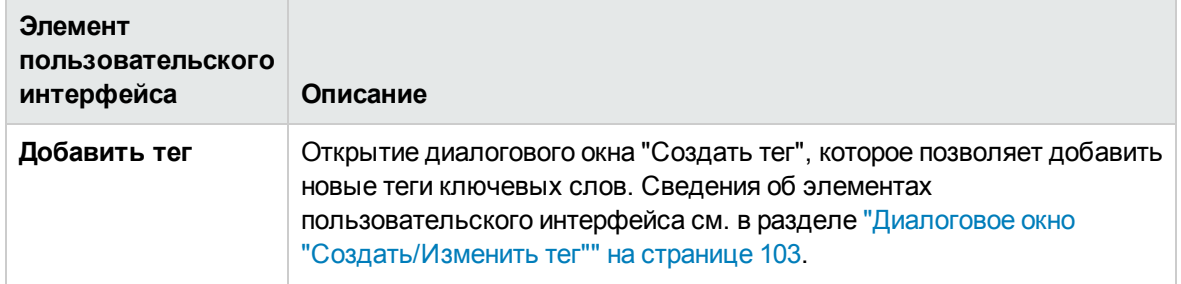

## <span id="page-959-0"></span>**Диалоговое окно** "**Создатьпеременную**"

Это диалоговое окно позволяет добавить переменную в шаблон. Переменная используется для запроса ввода данных при развертывании шаблона. Переменные шаблона — это либо пользовательские, либо предопределенные системные переменные, которые обеспечивают доступ к списку удаленных серверов, известных SiteScope. В дереве шаблонов переменные шаблона обозначаются с помощью значка  $\boxed{1}$ .

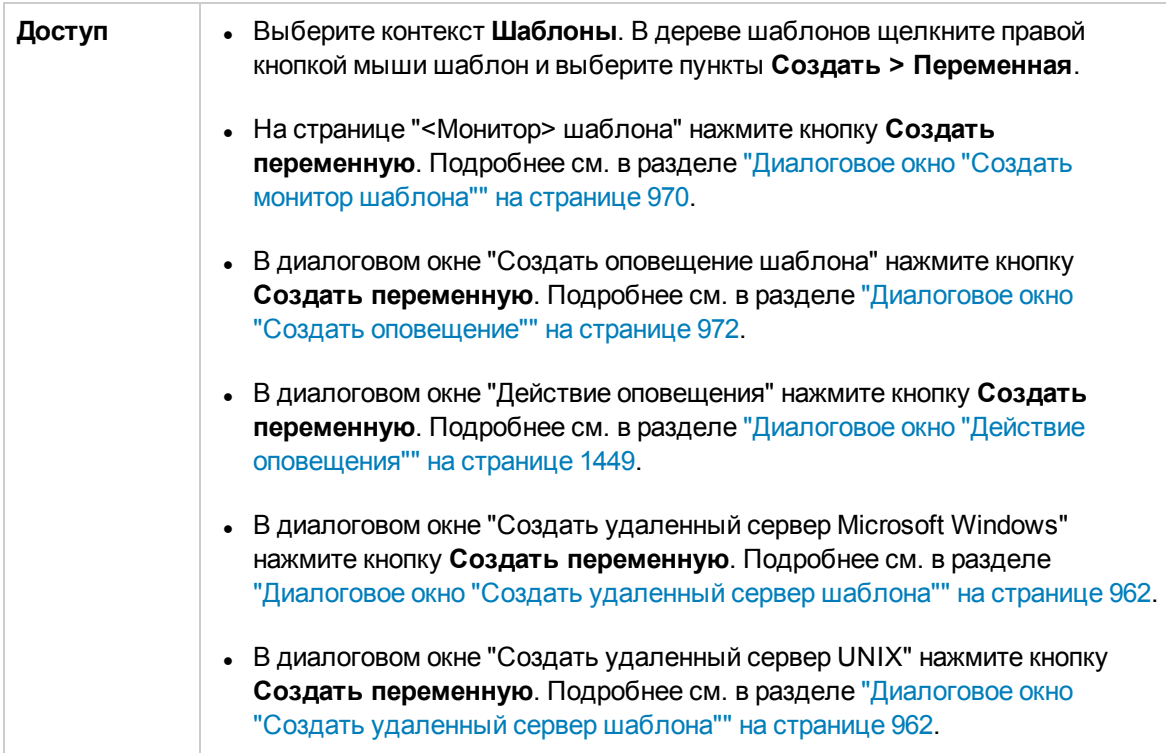

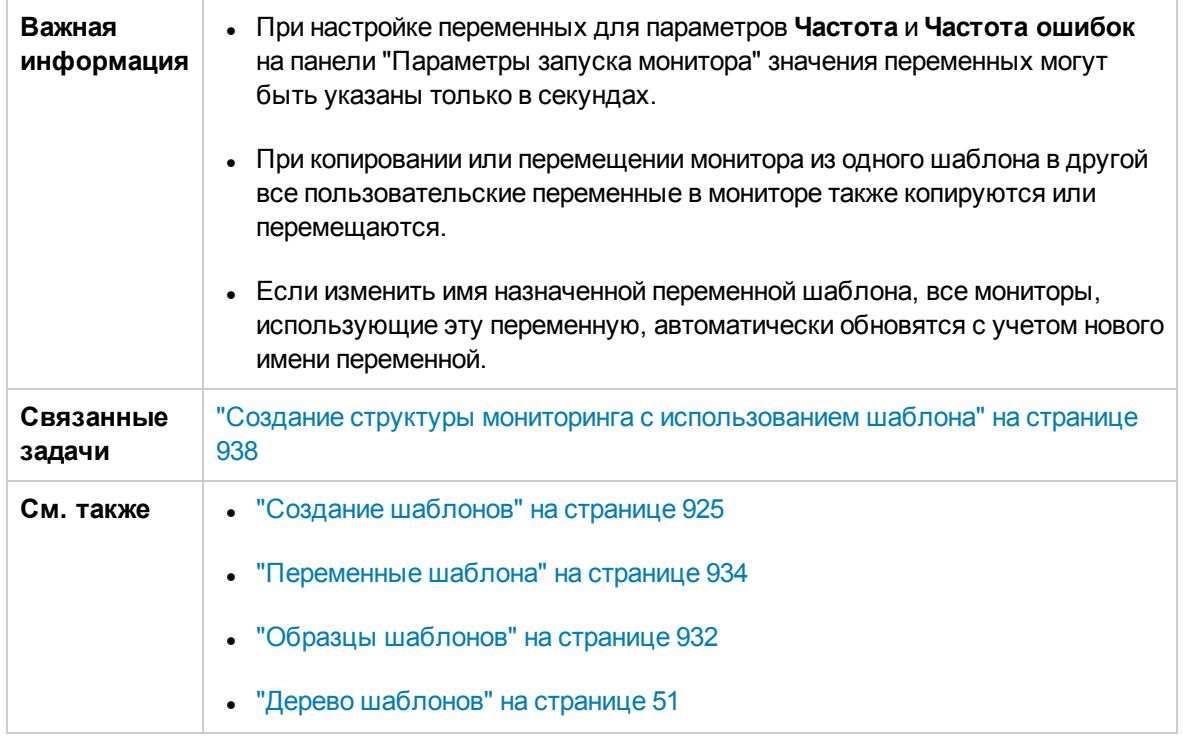

### **Основные параметры**

Ниже приведено описание элементов пользовательского интерфейса.

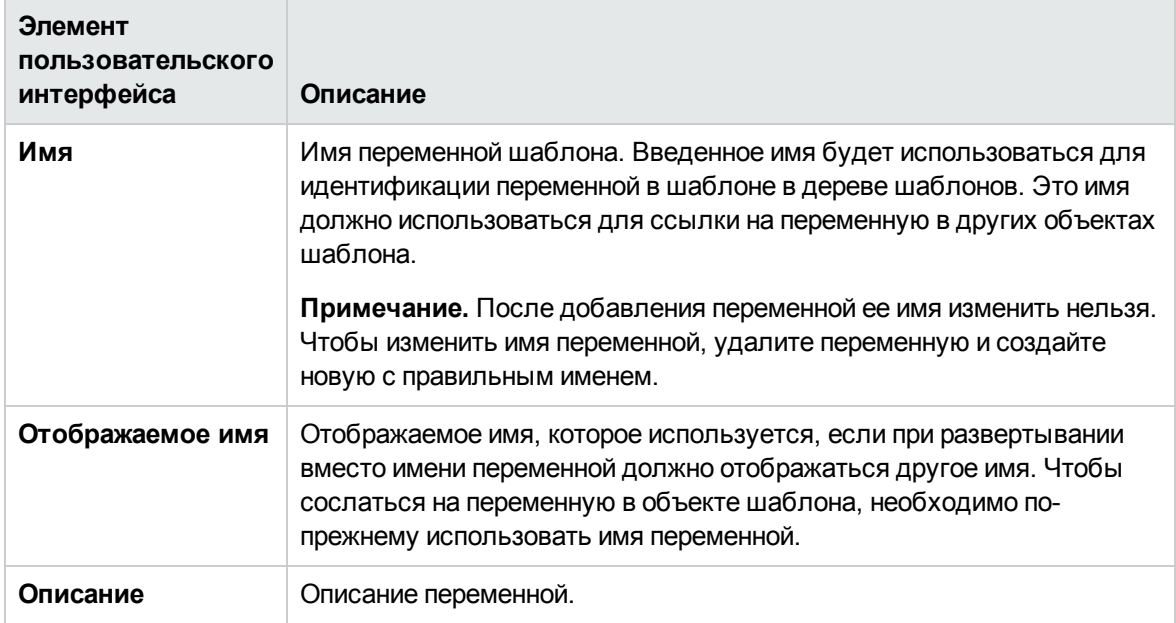

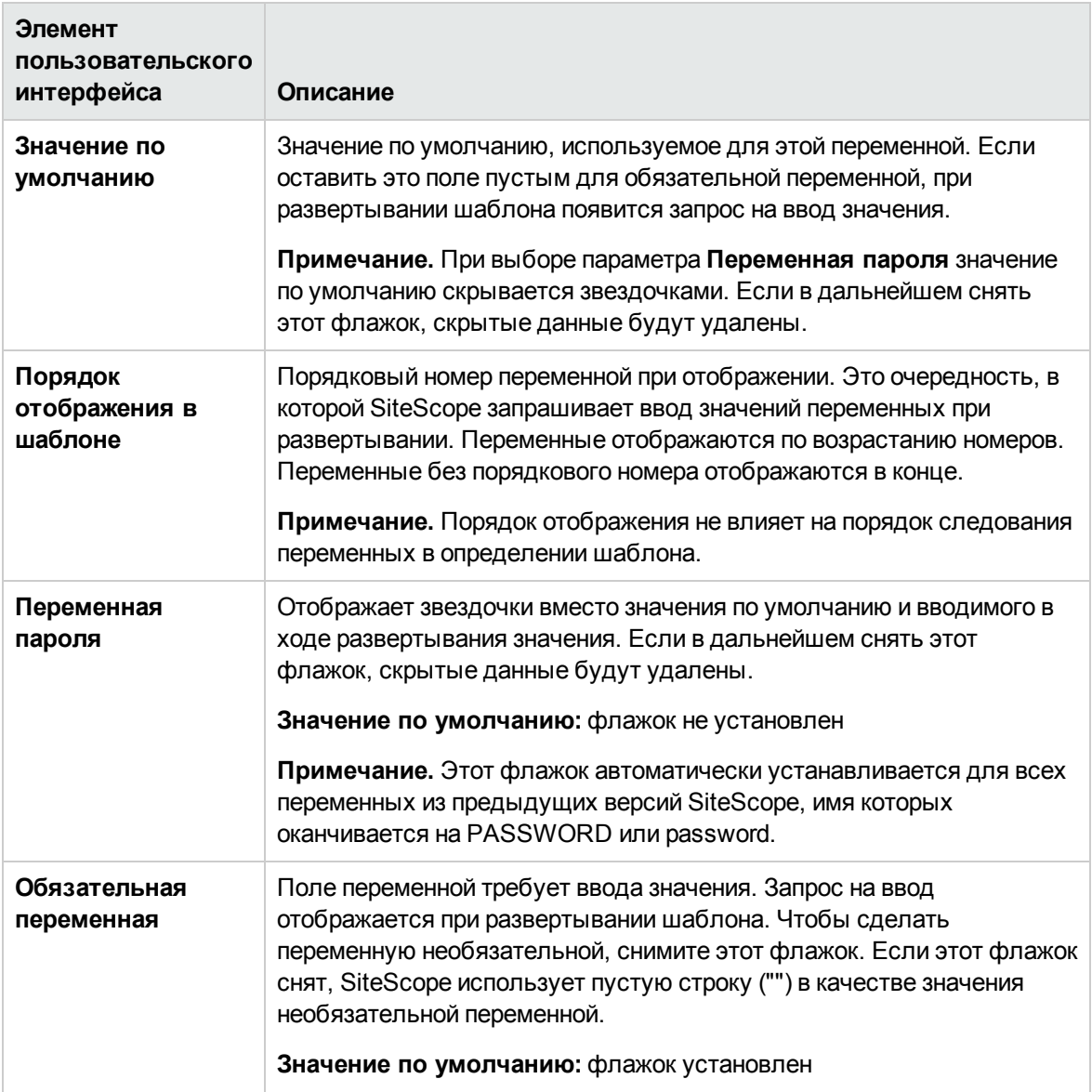

# <span id="page-961-0"></span>**Диалоговое окно** "**Создатьудаленный сервер шаблона**"

Это диалоговое окно позволяет создать удаленный сервер UNIX или Windows в шаблоне. Удаленный сервер шаблона используется для определения настроек удаленного сервера, создаваемых при развертывании шаблона. В дереве шаблонов удаленный сервер обозначается с помощью значка .

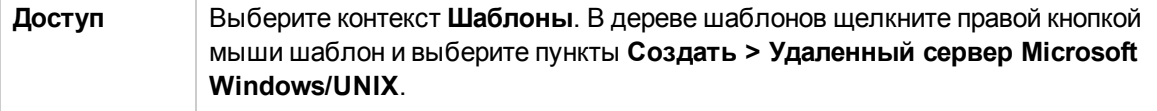

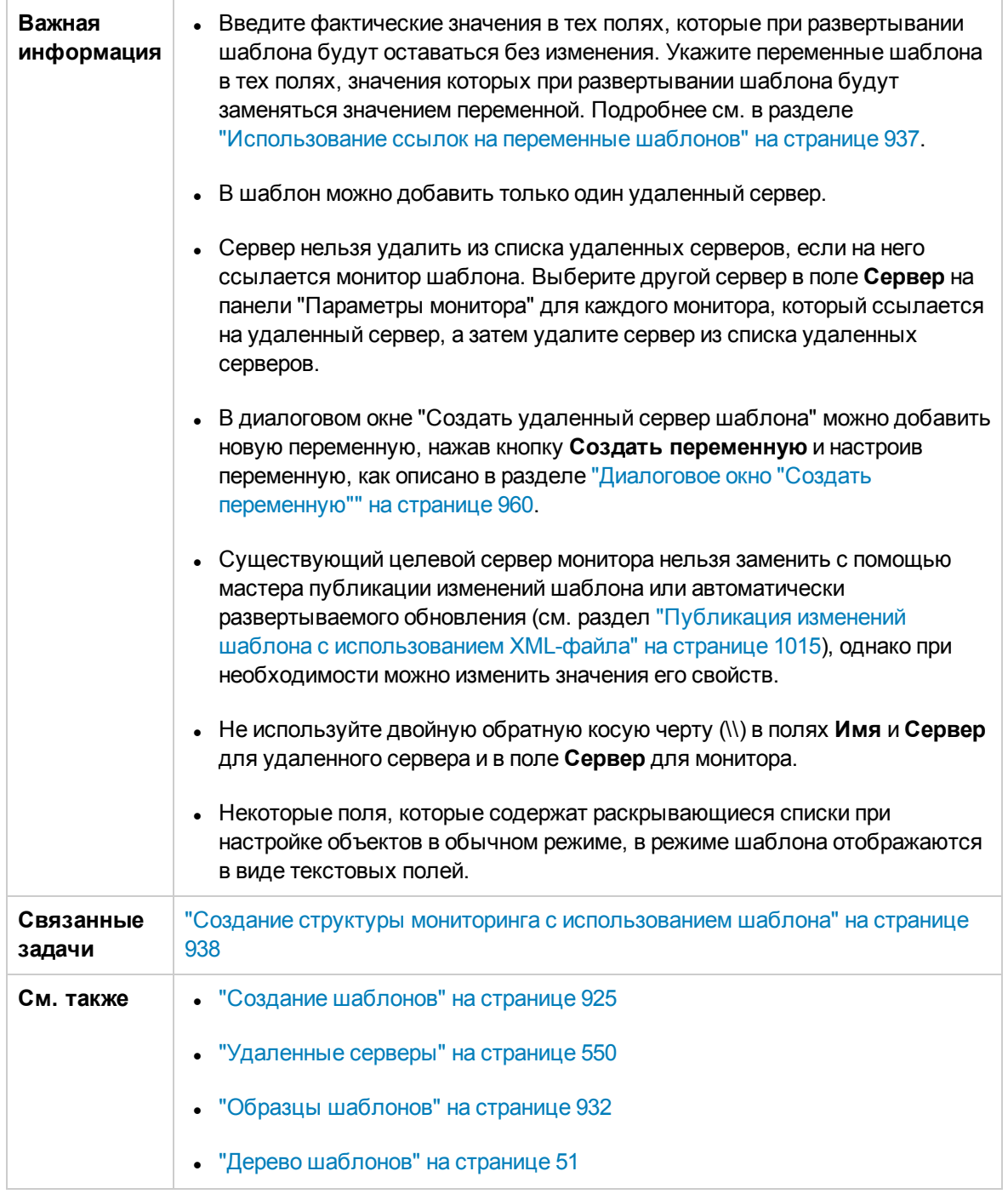

Следующий элемент пользовательского интерфейса является общим для всех областей страницы.

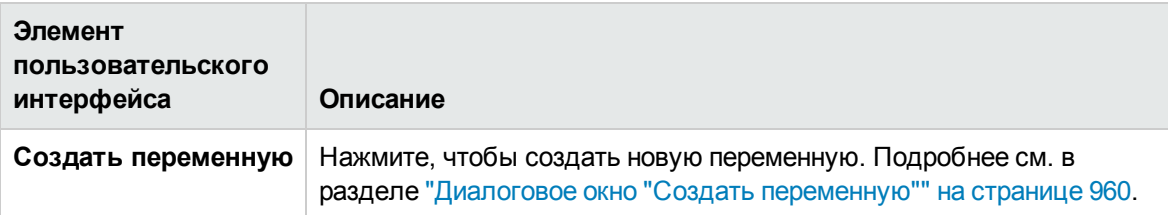

Описание элементов диалогового окна "Создать удаленный сервер Microsoft Windows" см. в разделе "Диалоговое окно ["Создать/Изменить](#page-556-0) удаленный сервер Microsoft Windows"" на [странице](#page-556-0) 557.

<span id="page-963-0"></span>Описание элементов диалогового окна "Создать удаленный сервер UNIX" см. в разделе "Диалоговое окно ["Создать/Изменить](#page-577-0) удаленный сервер UNIX" на странице 578.

## **Диалоговое окно** "**Создатьгруппу шаблона**"

Это диалоговое окно позволяет добавить группу в шаблон или в существующую группу шаблона (создать подгруппу). Группы шаблона используются для репликации развертывания мониторинга в нескольких расположениях инфраструктуры. В дереве шаблонов группы шаблона обозначаются с помощью значка

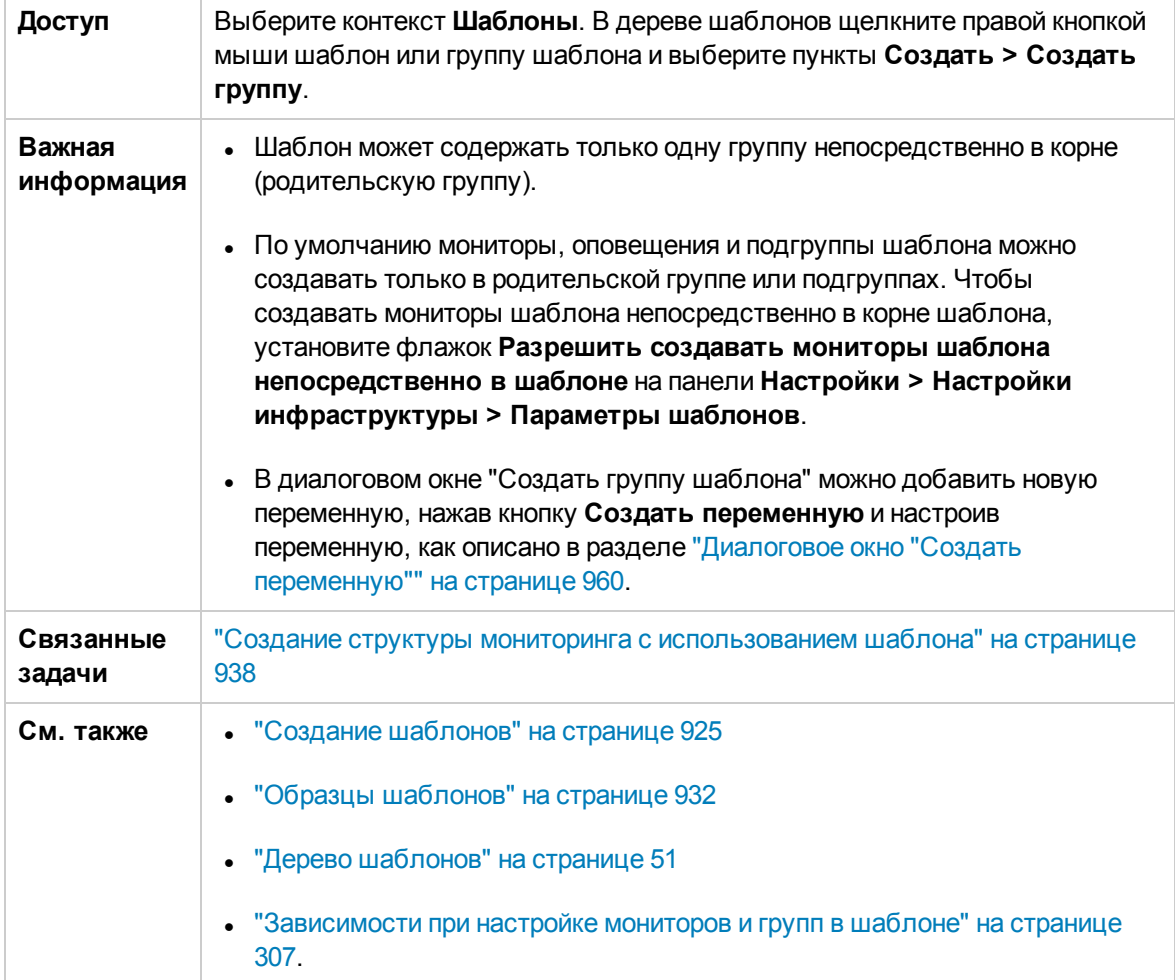

Следующий элемент пользовательского интерфейса является общим для всех областей страницы.

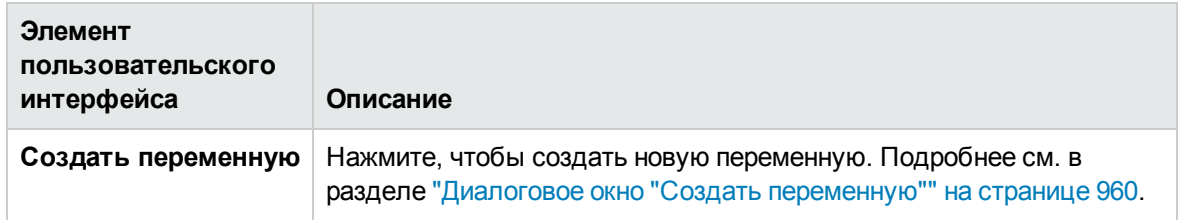

## **Общие параметры**

Ниже приведено описание элементов пользовательского интерфейса.

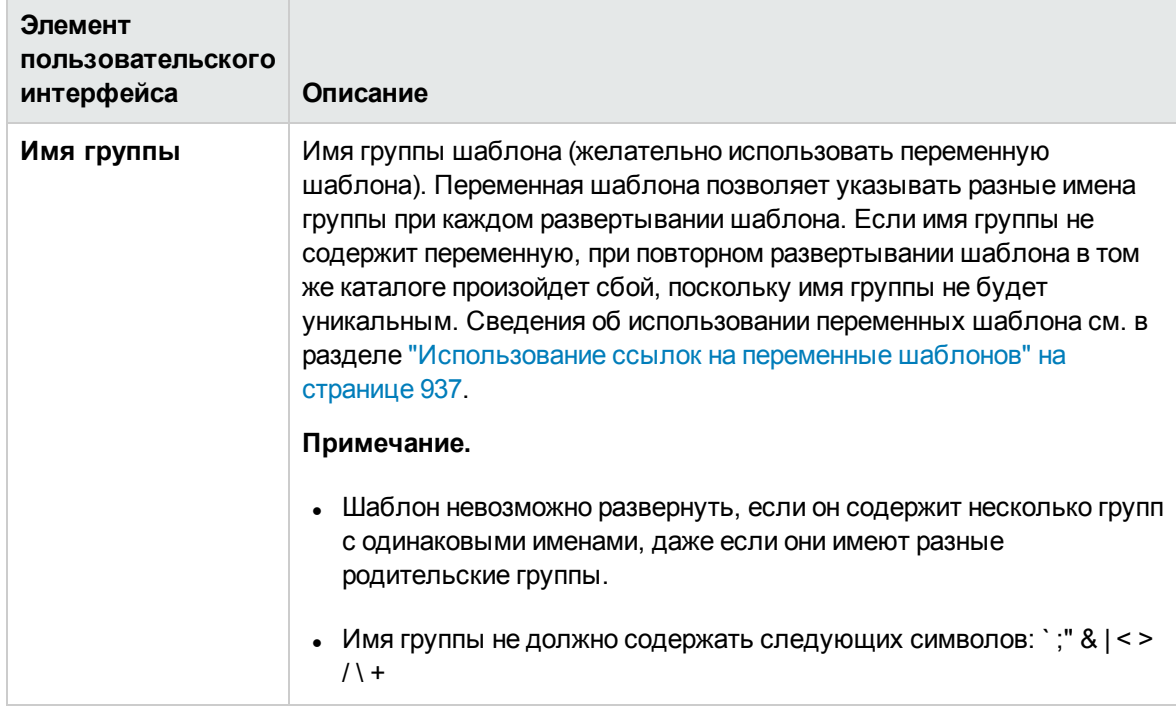

<span id="page-965-0"></span>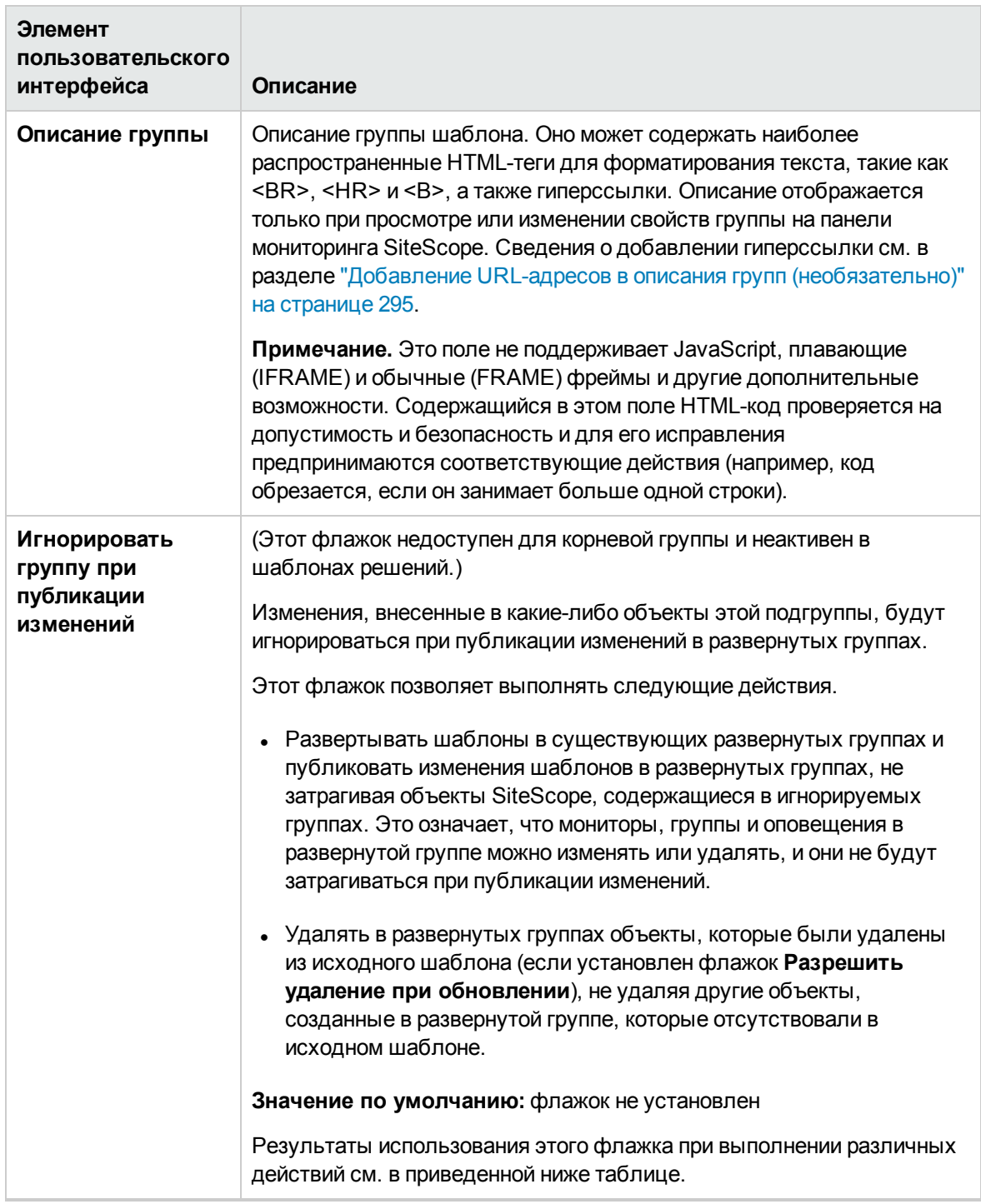

В следующей таблице описаны результаты использования флажка **Игнорировать группу при публикации изменений** при выполнении различных действий.

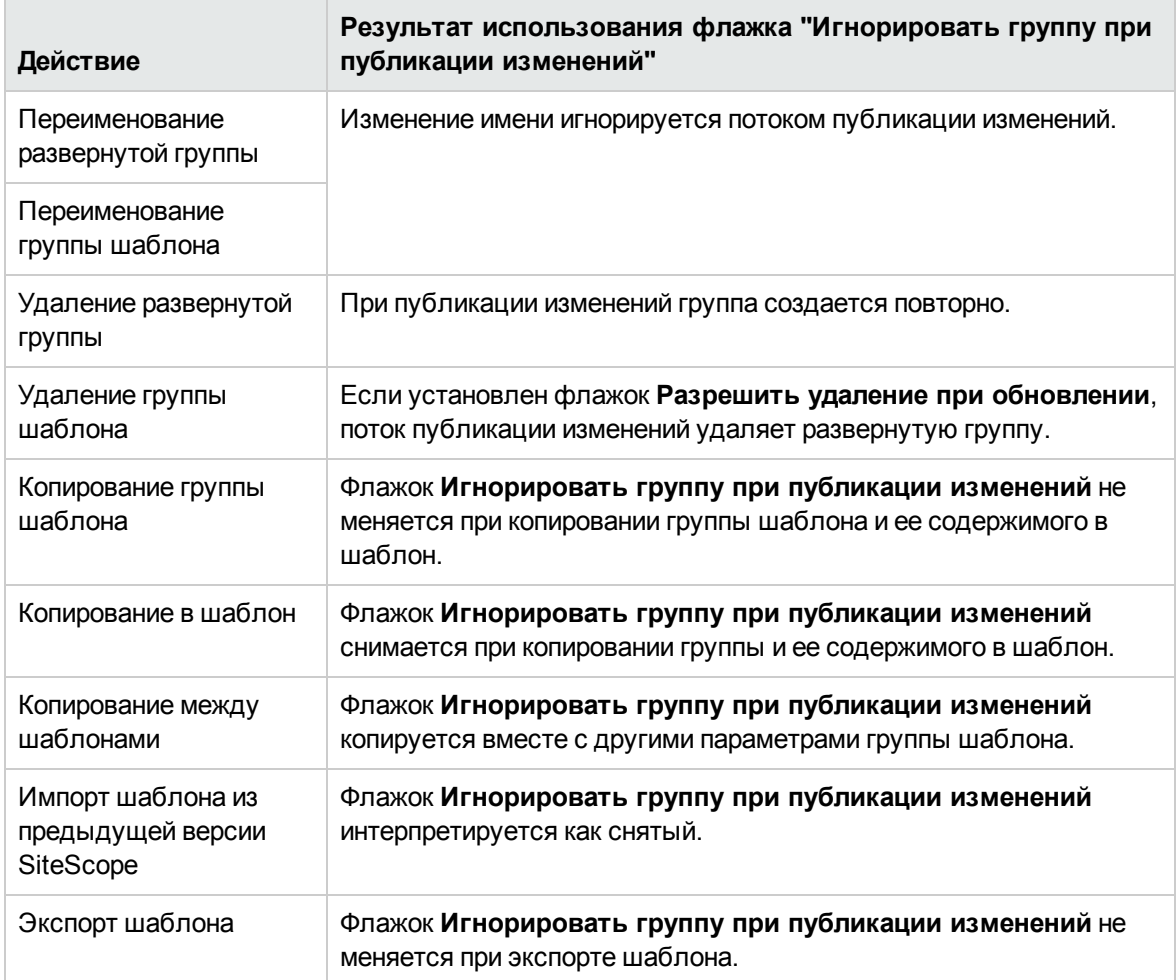

### **Зависимости**

Ниже приведено описание элементов пользовательского интерфейса.

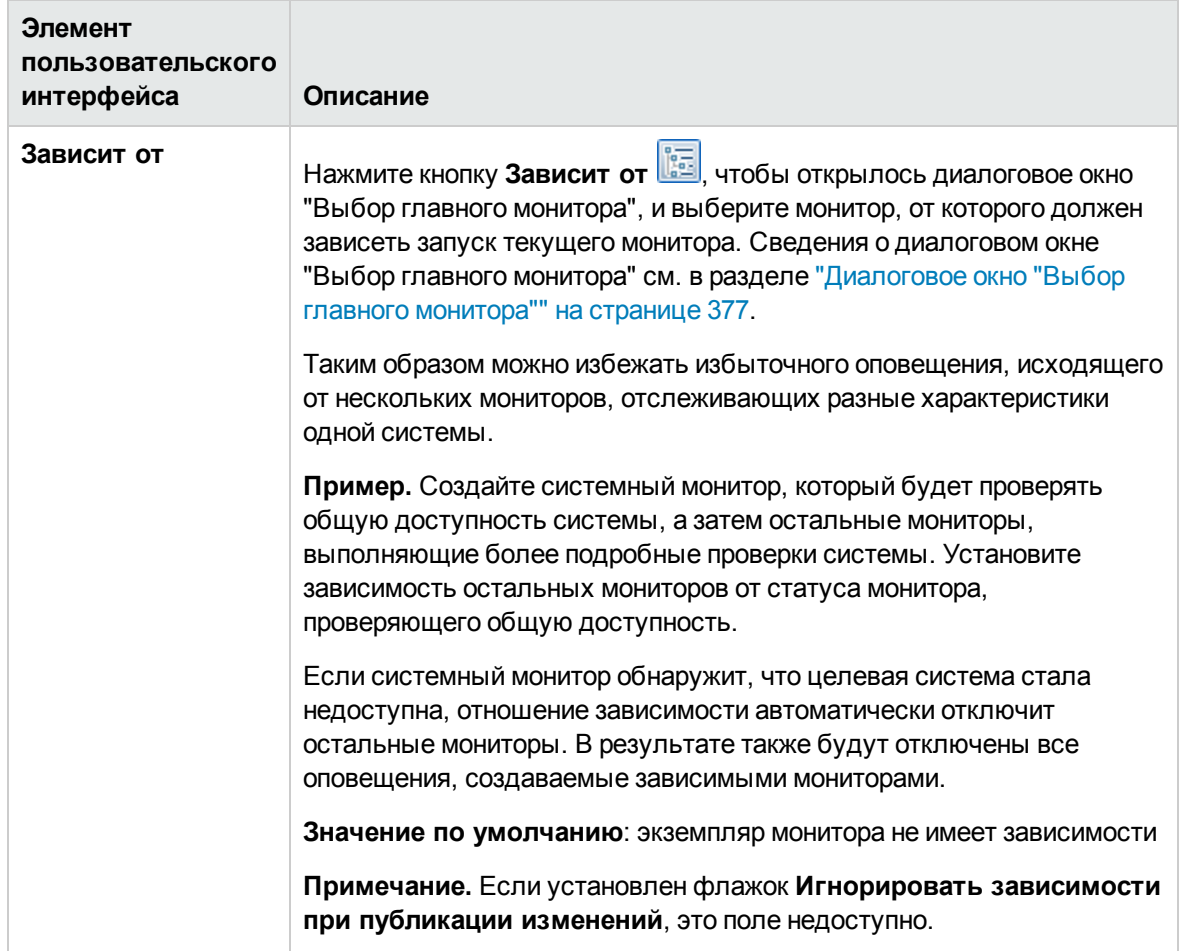

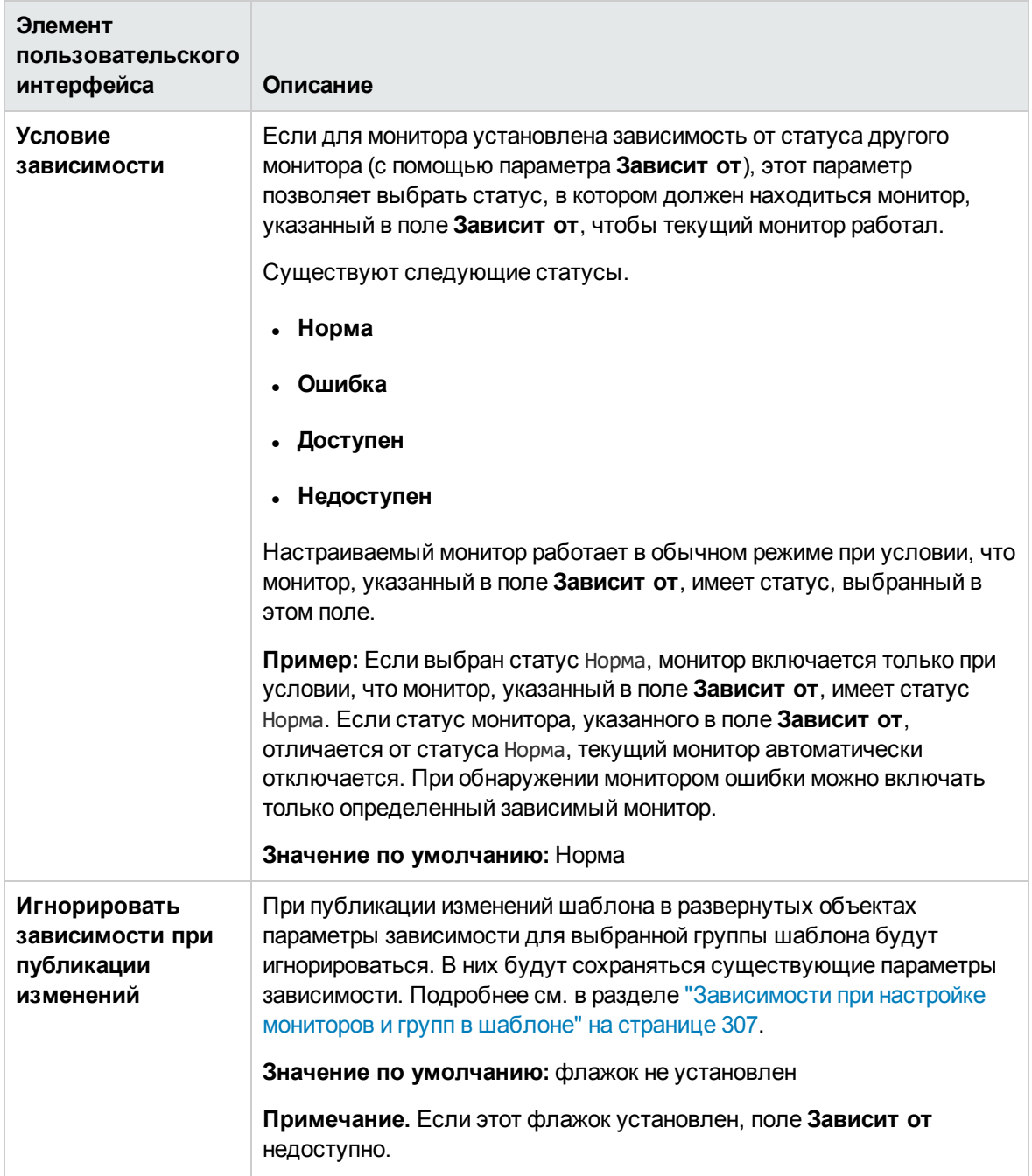

### **Тегидля поиска ифильтрации**

Теги ключевых слов используются для поиска и фильтрации объектов SiteScope (групп, мониторов, удаленных серверов, шаблонов и профилей настроек).

Ниже приведено описание элементов пользовательского интерфейса (элементы без меток показаны в угловых скобках).

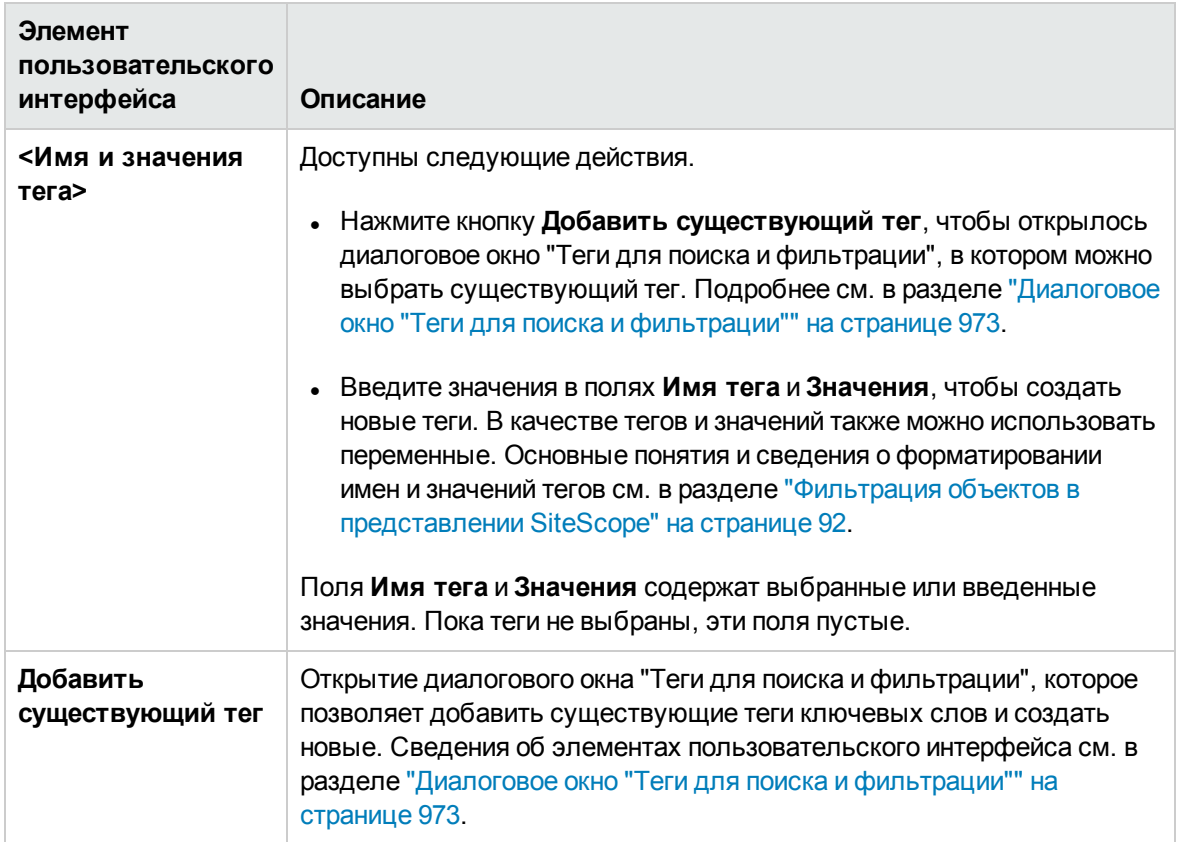

# <span id="page-969-0"></span>**Диалоговое окно** "**Создатьмонитор шаблона**"

Это диалоговое окно позволяет добавить монитор шаблона в группу или подгруппу шаблона. Мониторы шаблона используются в качестве заготовки для создания фактических мониторов при развертывании шаблона. В дереве шаблонов мониторы шаблона обозначаются с помощью значка  $\mathbb{Z}$ .

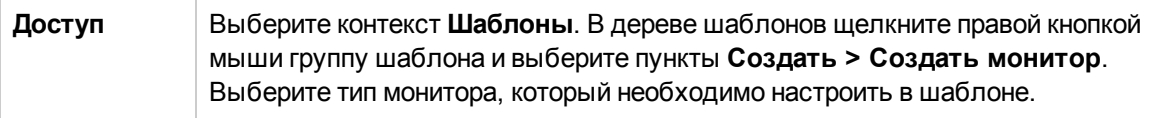

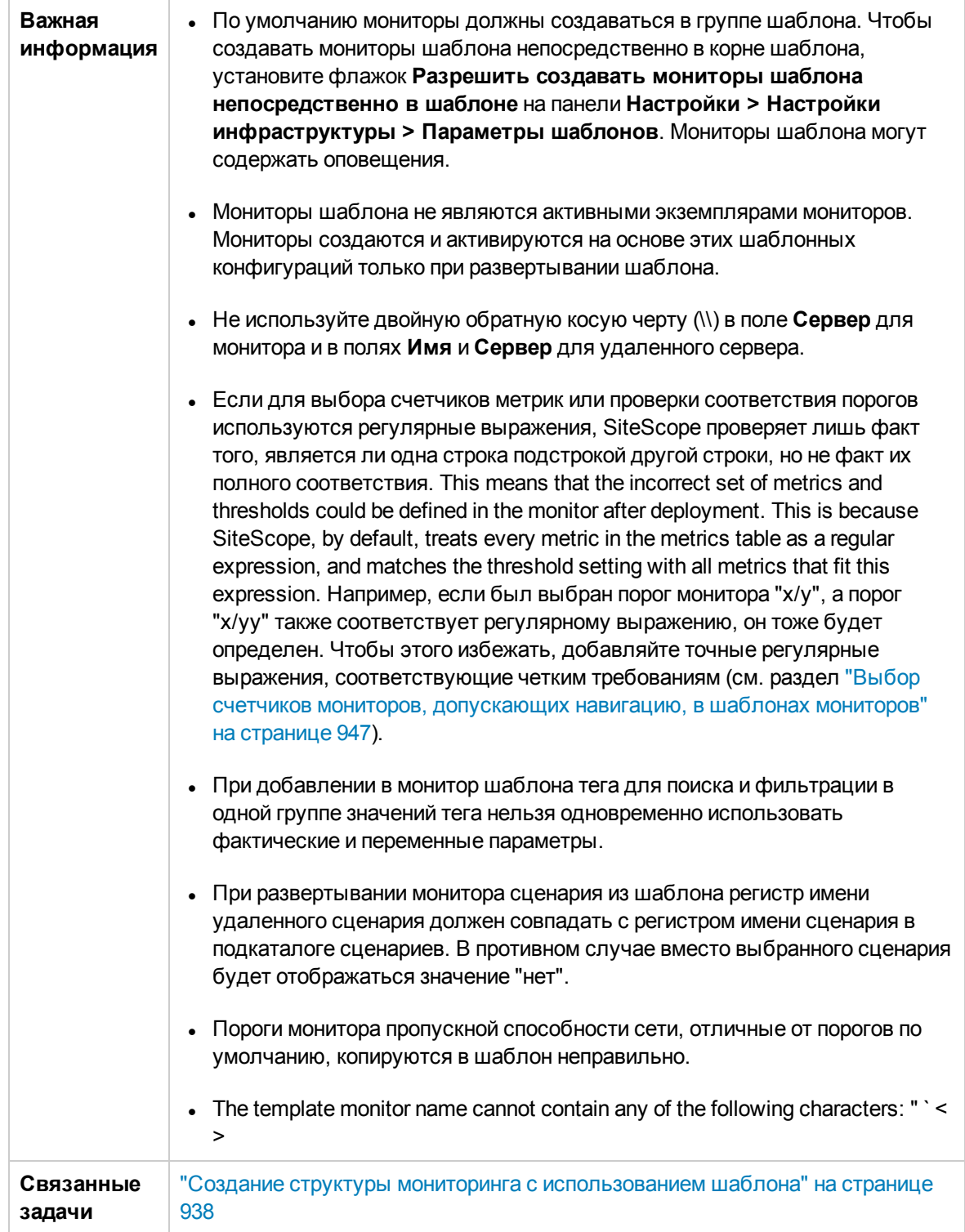

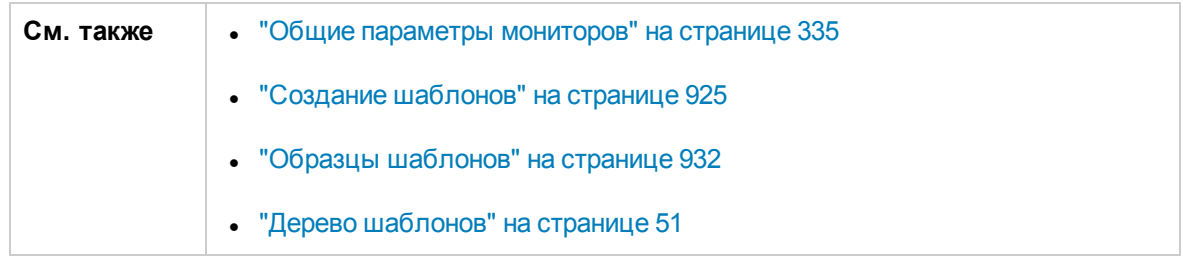

Ниже приведено описание элементов пользовательского интерфейса.

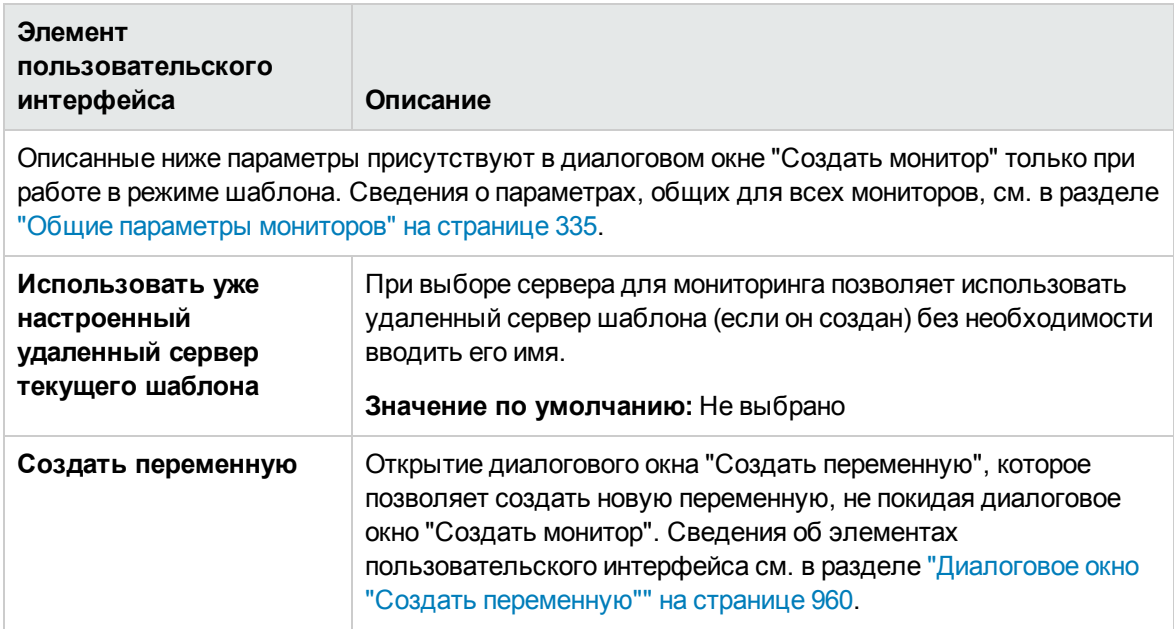

## <span id="page-971-0"></span>**Диалоговое окно** "**Создатьоповещение**"

Это диалоговое окно позволяет создавать оповещения для группы или монитора шаблона. Оповещения шаблона используются для определения оповещений для мониторов, создаваемых при развертывании шаблона. Если для группы или монитора шаблона настроено оповещение, рядом со значком группы или монитора отображается символ оповещения .

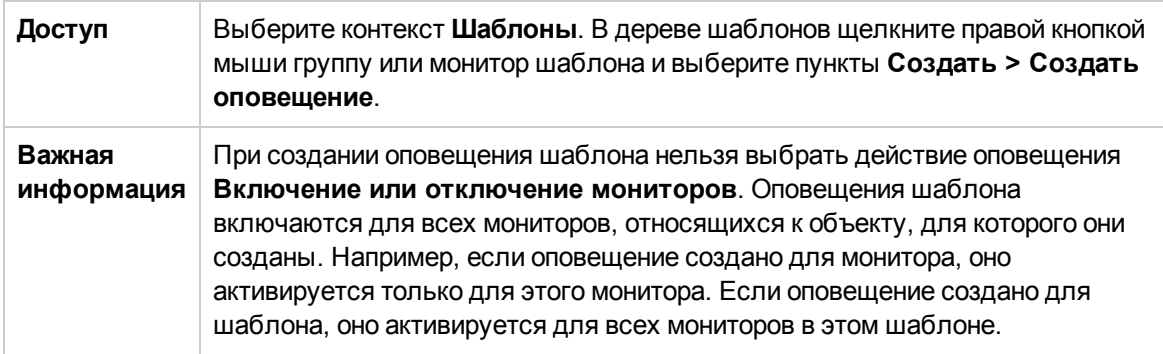
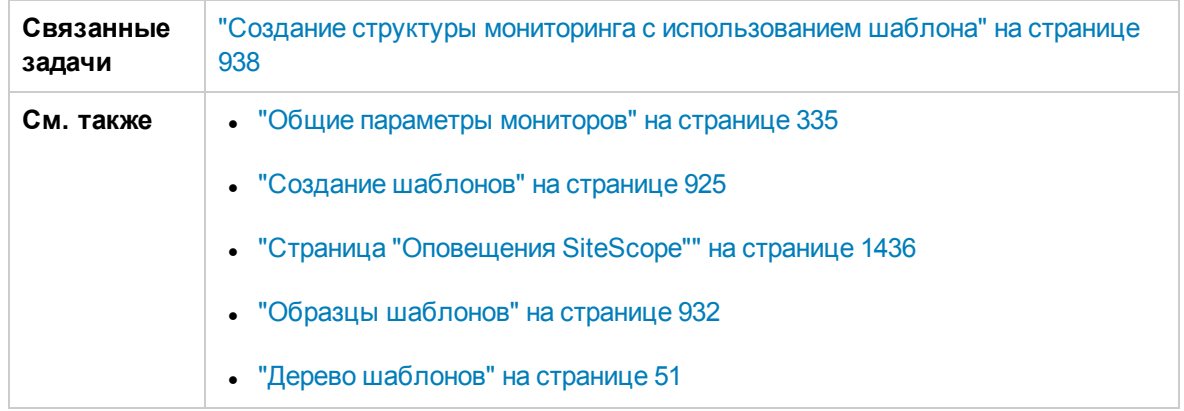

Следующий элемент является общим для всех типов действий.

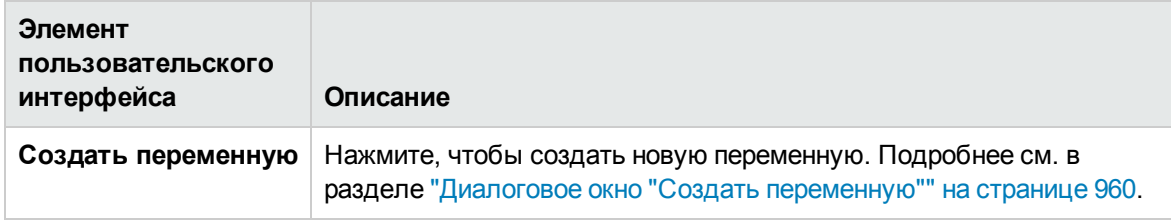

Описание остальных элементов диалогового окна "Создать оповещение" см. в разделе "Диалоговое окно ["Создать/Изменить](#page-1437-0) оповещение"" на странице 1438.

# **Диалоговое окно** "**Теги для поиска и фильтрации**"

Это диалоговое окно позволяет выбрать один или несколько существующих тегов либо создать новый тег.

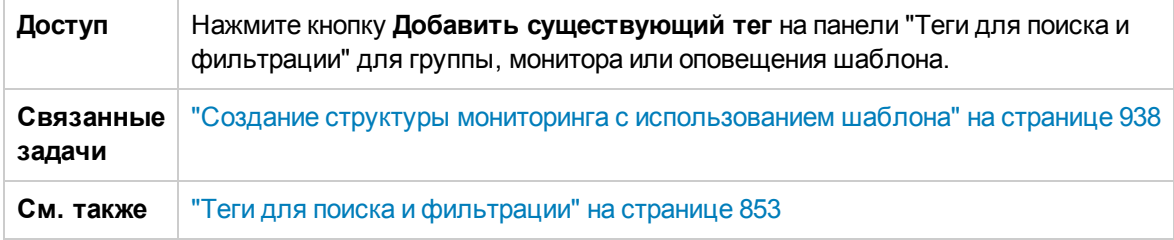

Ниже приведено описание элементов пользовательского интерфейса.

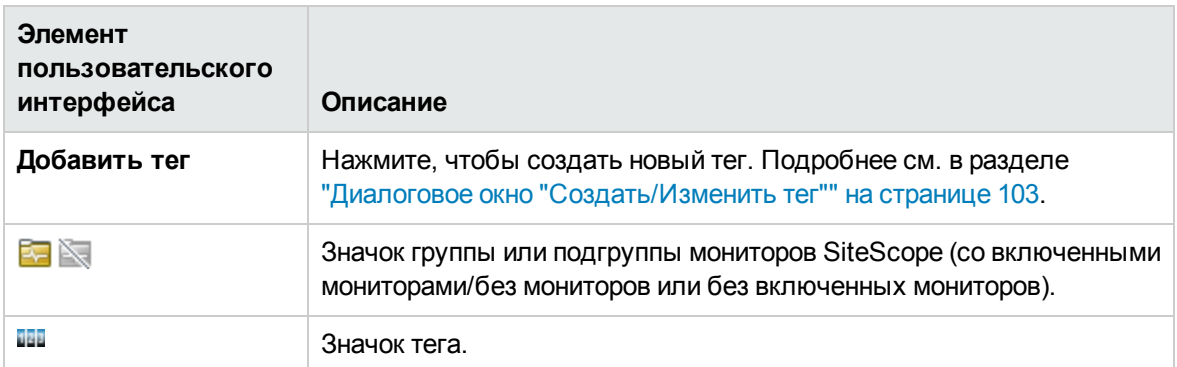

# <span id="page-973-0"></span>**Глава** 62: **Создание пакетовсодержимого**

Пакеты содержимого предназначены для совместного использования пользовательского содержимого с другими пользователями SiteScope. Они создаются с помощью мастера экспорта пакетов содержимого.

# **Описание**

#### **Общие сведения опакетах содержимого**SiteScope

Пакеты содержимого требуются для совместного использования настраиваемых мониторов и мониторов, которые ссылаются на файл расширения оповещения или сценария.

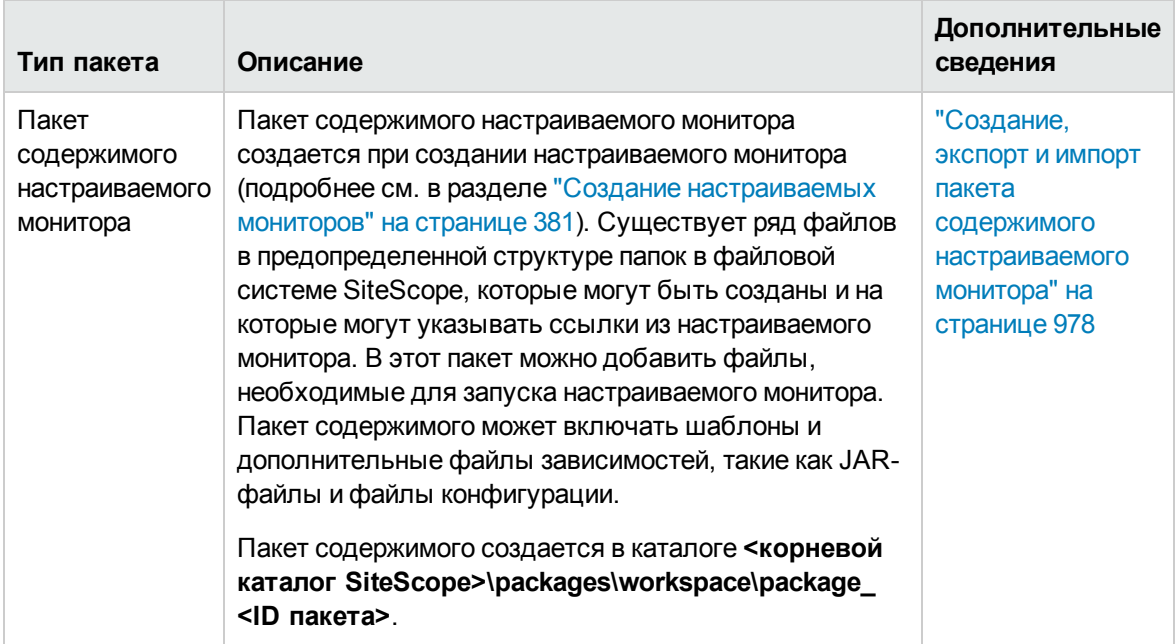

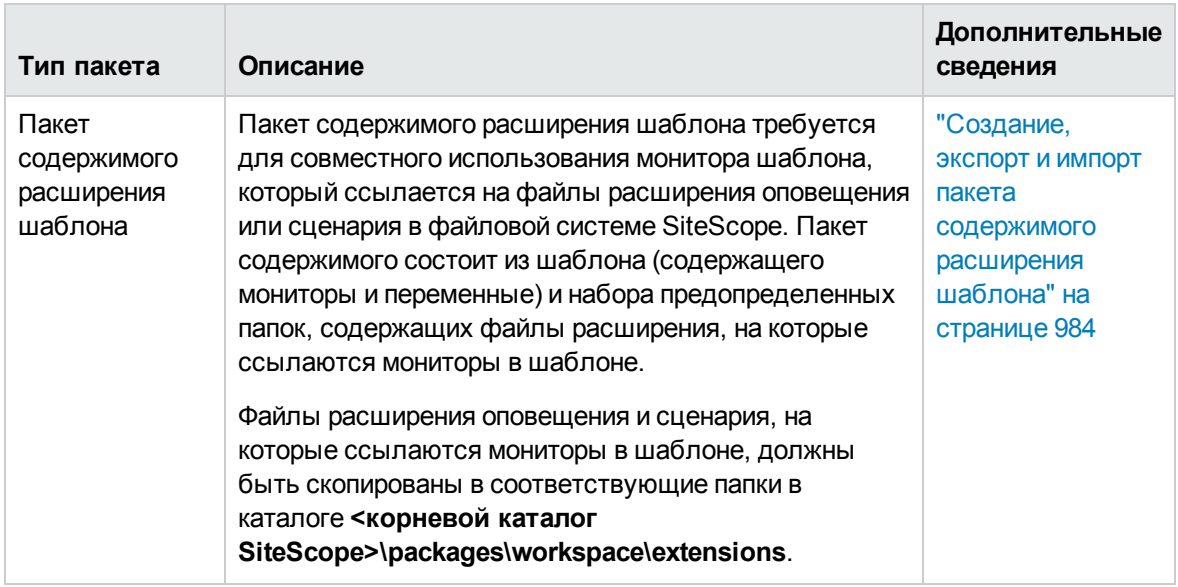

# **Задачи**

"Создание, экспорт и импорт пакета содержимого [настраиваемого](#page-977-0) монитора" на странице 978

"Создание, экспорт и импорт пакета [содержимого](#page-983-0) расширения шаблона" на странице 984

# <span id="page-975-0"></span>**Глава** 63: **Экспорт и импорт шаблонови пакетовсодержимого**

Пользовательские шаблоны и пакеты содержимого SiteScope можно экспортировать и импортировать для использования в других экземплярах SiteScope. Таким образом обеспечивается возможность совместного использования содержимого с другими пользователями SiteScope и развертывания нескольких ИТ-элементов с аналогичными критериями настройки мониторинга на предприятии.

# **Описание**

#### **Общие сведения об экспорте иимпорте содержимого**SiteScope

Шаблоны можно экспортировать для использования в других экземплярах SiteScope. Таким образом обеспечивается возможность репликации стандартных конфигураций мониторов на предприятии. Если экспортируется контейнер, содержащий один или несколько шаблонов, он экспортируется вместе с шаблонами. После экспорта шаблоны остаются в контейнере шаблонов. Сведения об экспорте и импорте шаблонов см. в разделе ["Экспорт](#page-976-0) и импорт шаблона" на [следующей](#page-976-0) странице.

Содержимое SiteScope также можно экспортировать в пакеты содержимого для использования в других экземплярах SiteScope. Пакеты содержимого используются для совместного использования пользовательских шаблонов, которые содержат настраиваемые мониторы или обычные мониторы, ссылающиеся на файл шаблона оповещения или сценария в корневом каталоге SiteScope. Сведения об экспорте и импорте пакетов содержимого см. в разделах "Создание, экспорт и импорт пакета содержимого [настраиваемого](#page-977-0) монитора" на странице 978 и "Создание, экспорт и импорт пакета [содержимого](#page-983-0) расширения шаблона" на странице 984.

После экспорта в шаблон или пакет содержимого его можно переслать отдельным пользователям SiteScope или опубликовать на сайте HP Live [Network.](https://hpln.hp.com/group/sitescope) Подробнее см. в разделе ["Публикация](#page-1048-0) контента на странице сообщества HP Live Network." на странице 1049.

Шаблоны SiteScope также можно экспортировать в HP Operations Manager (HPOM), если приложение SiteScope подключено к HPOM 9.10 с обновлением 9.10.210 и исправлением QCCR1A125751 или к HPOM 9.10 с обновлениями, версия которых выше 9.10.210. Это позволит настраивать шаблоны и мониторы SiteScope путем назначения и развертывания политики HPOM. Дополнительные сведения см. в документации по продукту HP Operations Manager 9.10.

После экспорта шаблона файл экспорта можно скопировать на другой сервер SiteScope, а затем импортировать контейнер шаблонов, содержащий требуемые шаблоны. Таким образом обеспечивается возможность эффективной репликации стандартных конфигураций мониторов на предприятии.

# **Задачи**

#### <span id="page-976-0"></span>**Экспорт иимпорт шаблона**

В этой задаче описаны процедуры экспорта и импорта шаблонов для использования в других экземплярах SiteScope.

**Примечание.** Если при импорте произойдет сбой или шаблоны решений перестанут отображаться в контейнере "Шаблоны решений", их можно восстановить, скопировав из папки **<корневой каталог SiteScope>\export** в папку

**<корневой каталог SiteScope>\persistency\import**. Если папка **\export** также содержит образцы шаблонов, контейнер шаблонов необходимо переименовать, чтобы избежать нарушений уникальности имен.

#### 1. **Необходимые условия**

- <sup>n</sup> Для добавления, изменения и удаления шаблонов необходимы разрешения **Добавление, изменение и удаление шаблонов**.
- <sup>n</sup> Чтобы развернуть шаблон, независимо от его содержимого, необходимо иметь разрешения на изменения для целевой группы развертывания. Наличие разрешений на изменение для объектов шаблона (мониторов, удаленных серверов и оповещений) не требуется. Сведения о разрешениях пользователей см. в разделе ["Разрешения"](#page-883-0) на [странице](#page-883-0) 884.

### 2. **Экспорт шаблона**

Чтобы экспортировать шаблон для использования в других экземплярах SiteScope, в дереве шаблонов щелкните правой кнопкой мыши объект шаблона или контейнера шаблонов, содержащий шаблоны, которые необходимо экспортировать, и выберите **Экспорт > Шаблон**. Подробнее см. в разделе ["Диалоговое](#page-988-0) окно "Экспорт шаблона"" на [странице](#page-988-0) 989.

После экспорта шаблона можно переслать его отдельным пользователям SiteScope или опубликовать на сайте HP Live [Network](https://hpln.hp.com/group/sitescope). Подробнее см. в разделе ["Публикация](#page-1048-0) контента на странице [сообщества](#page-1048-0) HP Live Network." на странице 1049.

### 3. **Экспорт шаблона в**Operations Manager (HPOM) (**необязательно**)

Чтобы шаблоны (но не шаблоны решений) и мониторы SiteScope можно было настраивать путем назначения и развертывания политики HPOM, в дереве шаблонов щелкните правой кнопкой мыши шаблон для экспорта и выберите пункт **Экспорт в OM**.

**Примечание.** Эта возможность доступна, только если приложения HPOM 9.x или

более поздней версии и SiteScope установлены на одном компьютере только в среде UNIX и в SiteScope настроена интеграция с Operations Manager. Подробнее о настройке интеграции с Operations Manager см. в документе "Интеграция SiteScope с продуктами HP Operations Manager". Наличие более новой версии данного руководства можно проверить на сайте Интеграции [HP Software](http://support.openview.hp.com/sc/solutions/integrations.jsp?intid=39):

Для Windows: http://support.openview.hp.com/sc/solutions/integrations.jsp?intid=39 Для UNIX: http://support.openview.hp.com/sc/solutions/integrations.jsp?intid=628

Сведения об управлении шаблонами SiteScope с помощью HPOM см. в документации по продукту HPOM.

#### 4. **Импорт шаблона**

После экспорта шаблона файл экспорта можно скопировать на другой сервер SiteScope, а затем импортировать контейнер шаблонов, содержащий требуемые шаблоны. В дереве шаблонов щелкните правой кнопкой мыши контейнер шаблонов, в который необходимо импортировать шаблоны, и выберите пункт **Импорт**. Укажите имя и расположение файла, который следует импортировать.

Сведения об элементах пользовательского интерфейса см. в разделе ["Диалоговое](#page-996-0) окно "Импорт [содержимого""](#page-996-0) на странице 997.

**Примечание.** Если в SiteScope импортируются шаблоны, содержащие устаревшие мониторы из более ранних версий SiteScope, устаревшие мониторы не отображаются в дереве шаблонов.

### 5. **Результат**

Шаблоны, содержащиеся в файле, будут добавлены в контейнер шаблонов. Импортированные шаблоны можно будет использовать сразу или после внесения изменений.

#### <span id="page-977-0"></span>**Создание**, **экспорт иимпорт пакета содержимогонастраиваемогомонитора**

В этой задаче описаны процедуры создания, экспорта и импорта пакета содержимого для совместного использования настраиваемых мониторов с другими пользователями SiteScope.

#### 1. **Необходимые условия**

- **Должен быть создан настраиваемый монитор. Подробнее см. в разделе ["Создание](#page-380-0)** [настраиваемых](#page-380-0) мониторов" на странице 381.
- <sup>n</sup> Для добавления, изменения и удаления пакетов содержимого необходимы разрешения **Добавление, изменение и удаление шаблонов**.

### 2. **Копирование монитора вшаблон**

Подробнее см. в разделе "Создание шаблона путем копирования [существующих](#page-945-0) [конфигураций"](#page-945-0) на странице 946.

#### 3. **Копирование файлов**, **используемых для работымонитора**

Скопируйте файлы, необходимые для работы монитора, такие как дополнительные JARфайлы, используемые в сценарии, и другие файлы ресурсов, в предопределенные папки пакета содержимого в каталоге **<корневой каталог SiteScope>\packages\workspace\package\_<ID пакета>**.

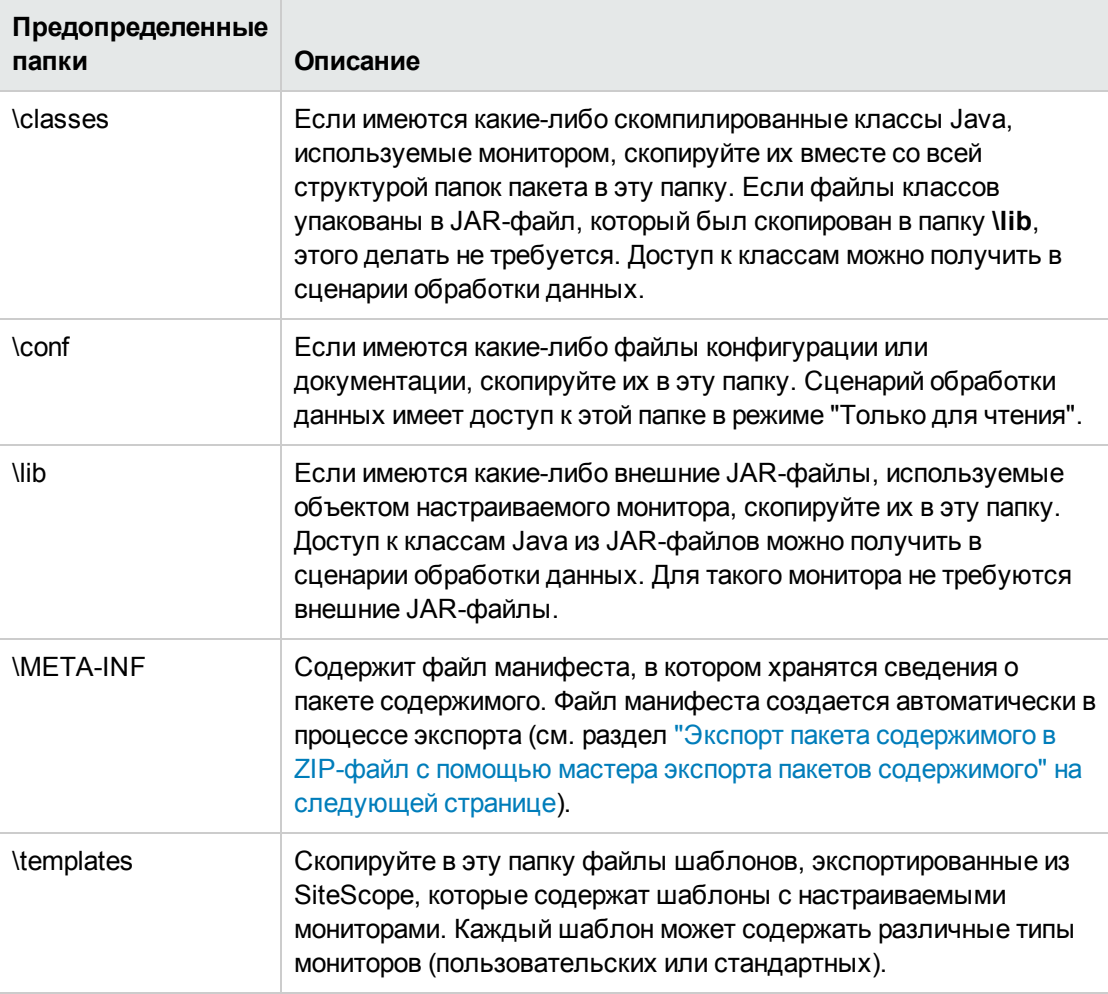

### 4. **Копирование файловрасширения**, **на которые ссылается монитор** (**необязательно**)

Если монитор ссылается на файлы расширения оповещения или сценария в файловой системе SiteScope, скопируйте их в соответствующие папки в каталоге **<корневой каталог SiteScope>\packages\workspace\extensions>**.

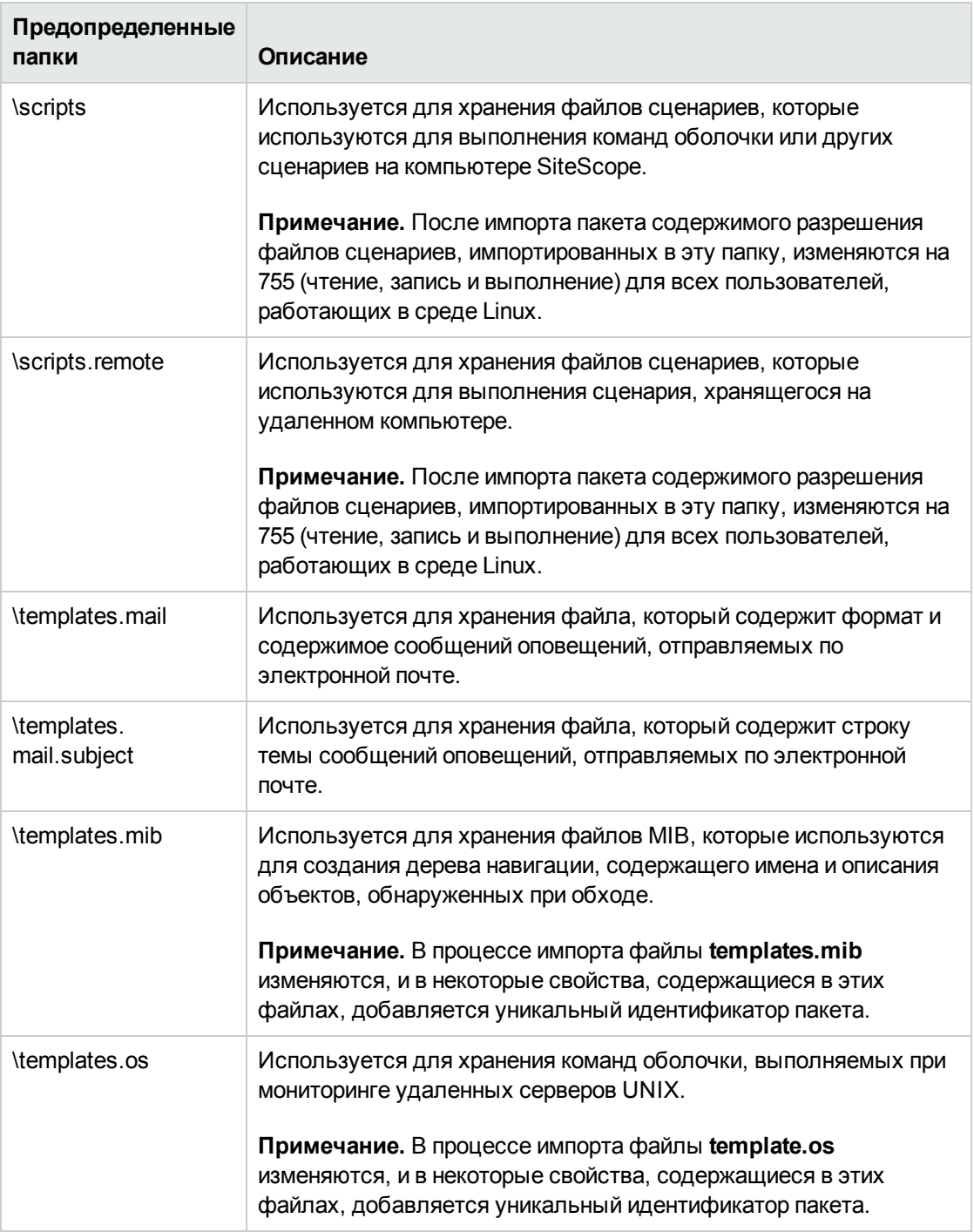

### <span id="page-979-0"></span>5. **Экспорт пакета содержимогов**ZIP-**файл с помощью мастера экспорта пакетовсодержимого**

Выберите контекст **Шаблоны**. В дереве шаблонов щелкните правой кнопкой мыши шаблон или контейнер шаблонов, который необходимо экспортировать в пакет содержимого, и

#### выберите пункты **Экспорт > Пакет содержимого**.

В мастере экспорта пакетов содержимого укажите сведения о пакете содержимого (манифест) и выберите включаемые шаблоны и файлы, связанные с шаблонами. Сведения о мастере см. в разделе "Мастер экспорта пакетов [содержимого"](#page-989-0) на странице [990](#page-989-0).

**Примечание.** На странице "Выбор файлов" в мастере отображаются файлы из папок **<корневой каталог SiteScope>\packages\workspace\package\_<ID пакета>** и **<корневой каталог SiteScope>\packages\workspace\extensions>**, перечисленных выше на шаге 3 и 4, кроме папок **\META-INF** и **\templates**, которые не отображаются.

### 6. **Предоставление общегодоступа к настраиваемым мониторам другим пользователям** SiteScope

Можно пересылать ZIP-файл пакета содержимого отдельным пользователям SiteScope. Также шаблоны и пакеты содержимого можно опубликовать в сообществе HP Live [Network](https://hpln.hp.com/group/sitescope) (https://hpln.hp.com/group/sitescope) для обеспечения к ним общего доступа.

Подробнее о публикации пакетов содержимого в сообществе HP Live Network см. "Публикация [содержимого](#page-1049-0) в сообществе HP Live Network" на странице 1050.

Подробнее о загрузке пакета содержимого на компьютер SiteScope см. ["Загрузка](#page-1050-0) [содержимого](#page-1050-0) со страницы сообщества HP Live Network" на странице 1051.

#### 7. **Импорт пакета содержимого**

- a. В SiteScope выберите контекст **Шаблоны**. В дереве шаблонов щелкните правой кнопкой мыши контейнер шаблонов, в который необходимо импортировать пакет содержимого, и выберите пункт **Импорт**.
- b. В диалоговом окне "Импорт содержимого" выберите **Пакет содержимого** и нажмите кнопку **Обзор**. Перейдите к папке, содержащей пакет, который необходимо импортировать (пакеты распространяются в формате ZIP).

Нажмите кнопку **Открыть**, а затем — кнопку **OK**. Шаблоны настраиваемых мониторов будут добавлены в выбранный контейнер шаблонов.

Подробнее о диалоговом окне "Импорт содержимого" см. в разделе ["Диалоговое](#page-996-0) окно "Импорт [содержимого""](#page-996-0) на странице 997.

#### **Примечание.**

<sup>o</sup> Пакеты содержимого могут содержать файлы любого типа из предопределенных папок, перечисленных выше на шаге 3 и 4. Если пакет содержимого содержит какие-либо другие папки, выводится сообщение об ошибке и происходит сбой импорта.

- <sup>o</sup> Существующие файлы SiteScope не могут быть перезаписаны файлами из пакетов содержимого. Однако шаблоны (расположенные в папке **<корневой каталог SiteScope>\packages\imported\templates**) могут быть перезаписаны, если в диалоговом окне "Импорт содержимого" установлен флажок **Переопределить существующие шаблоны**. Подробнее см. в разделе "Диалоговое окно "Импорт [содержимого""](#page-996-0) на странице 997.
- <sup>o</sup> Если в SiteScope импортируются шаблоны, содержащие устаревшие мониторы из более ранних версий SiteScope, устаревшие мониторы не отображаются в дереве шаблонов.
- <sup>o</sup> При импорте пакета содержимого слишком большого размера (максимальный размер пакета зависит от размера виртуальной машины пользователя) SiteScope отображает сообщение об ошибке и путь к журналу **applet.log**, в котором оно записано. Поскольку исключение выдается со стороны пользовательского интерфейса, каждый пользователь может столкнуться с исключением при различных размерах пакета.
- <sup>o</sup> Не вносите изменения в импортированные файлы.

### 8. **Проверка успешностиимпорта шаблона подобавлению вдерево шаблонов**

a. Убедитесь, что пакет содержимого был скопирован в папку **<корневой каталог SiteScope>\packages\imported** и была создана новая папка с именем <Имя пакета/ZIP-файла>.zip\_<ID пакета>.

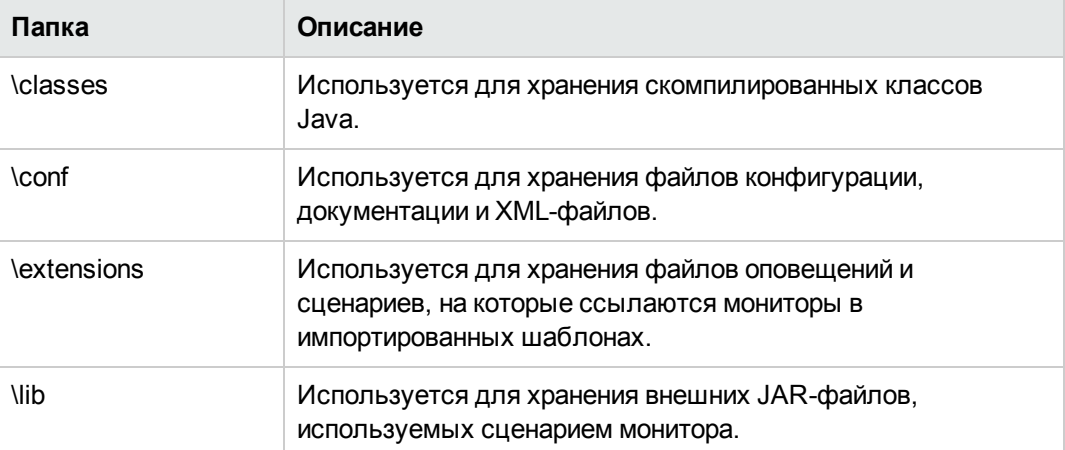

Эта папка содержит следующие папки.

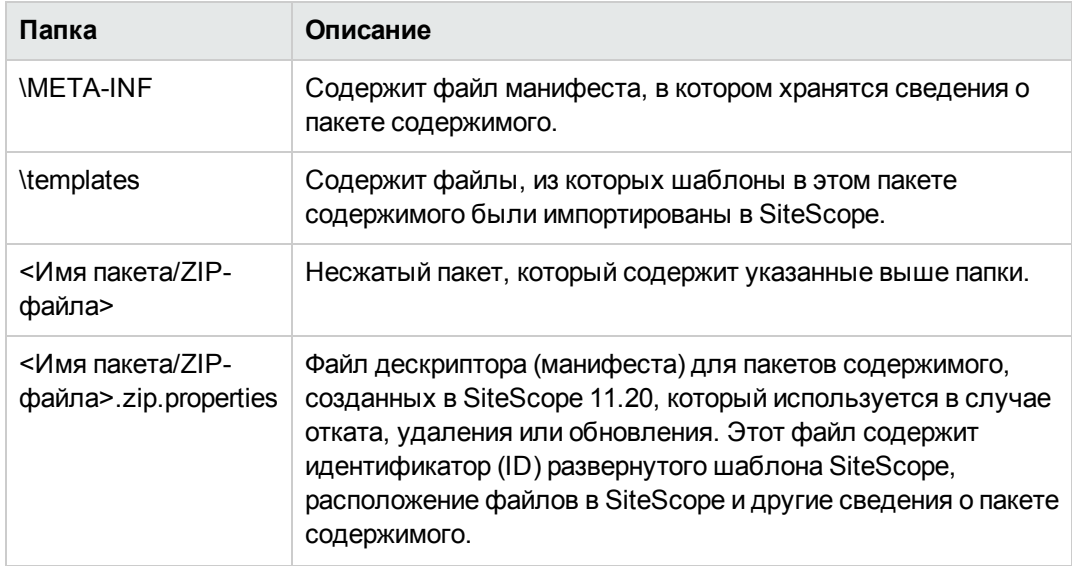

Импортированные шаблоны и файлы зависимостей можно использовать сразу или после внесения изменений.

Если в пользовательском интерфейсе имеются ссылки на шаблоны оповещений или сценарии, в качестве суффикса добавляется уникальный идентификатор (ID) пакета.

**Пример.** Шаблон действия оповещения ShortMail, на который ссылается поле "Шаблон"

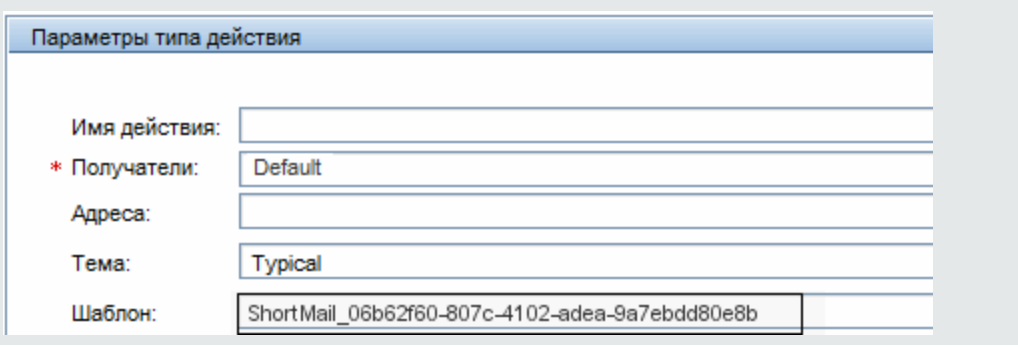

b. Если мониторы шаблона используют расширенные файлы, убедитесь, что эти файлы скопированы в соответствующую папку сценариев или шаблонов в корневом каталоге **SiteScope** в файловой системе SiteScope (папки имеют те же имена, которые указаны выше на шаге 4).

#### 9. **Управление пакетамисодержимого**

После импорта пакета содержимого можно копировать, перемещать и удалять импортированные настраиваемые мониторы. Эти операции влияют на пакет содержимого следующим образом.

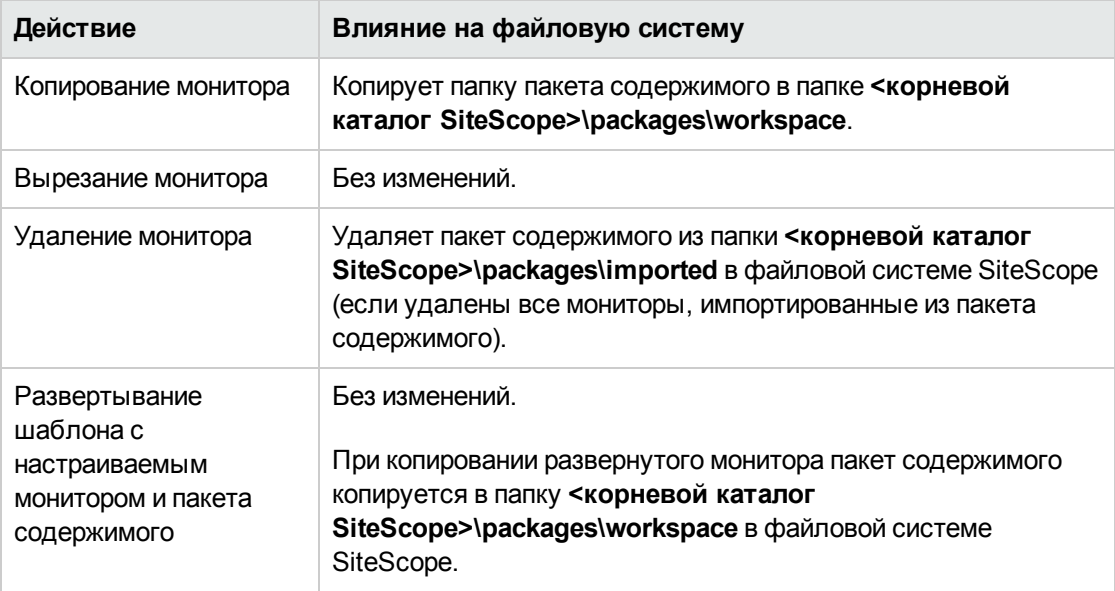

#### <span id="page-983-0"></span>**Создание**, **экспорт иимпорт пакета содержимогорасширения шаблона**

**Примечание.** Этот пакет содержимого является расширением понятия шаблона, обеспечивающим совместное и повторное использование шаблонов с аналогичными критериями настройки мониторинга в различных развертываниях SiteScope.

В этой задаче описаны процедуры создания, экспорта и импорта пакета содержимого для совместного использования монитора шаблона, который ссылается на используемые для работы файлы расширения оповещения или сценария, расположенные в корневом каталоге SiteScope. Такой пакет содержимого применим ко всем типам мониторов.

#### 1. **Необходимые условия**

Для добавления, изменения и удаления пакетов содержимого необходимы разрешения **Добавление, изменение и удаление шаблонов**.

### 2. **Создайте шаблонное решение для мониторинга** SiteScope **иливыберите существующийпользовательскийшаблонвдереве шаблонов**

Подробные сведения о задаче см. в разделе "Создание структуры [мониторинга](#page-937-0) с [использованием](#page-937-0) шаблона" на странице 938.

#### 3. **Копирование файловрасширения**, **на которые ссылается монитор**

Для мониторов шаблона, которые ссылаются на файлы расширения оповещения или сценария в корневом каталоге **SiteScope** в файловой системе SiteScope, скопируйте необходимые файлы расширения в соответствующие папки в каталоге **<корневой каталог SiteScope>\packages\workspace\extensions>**:

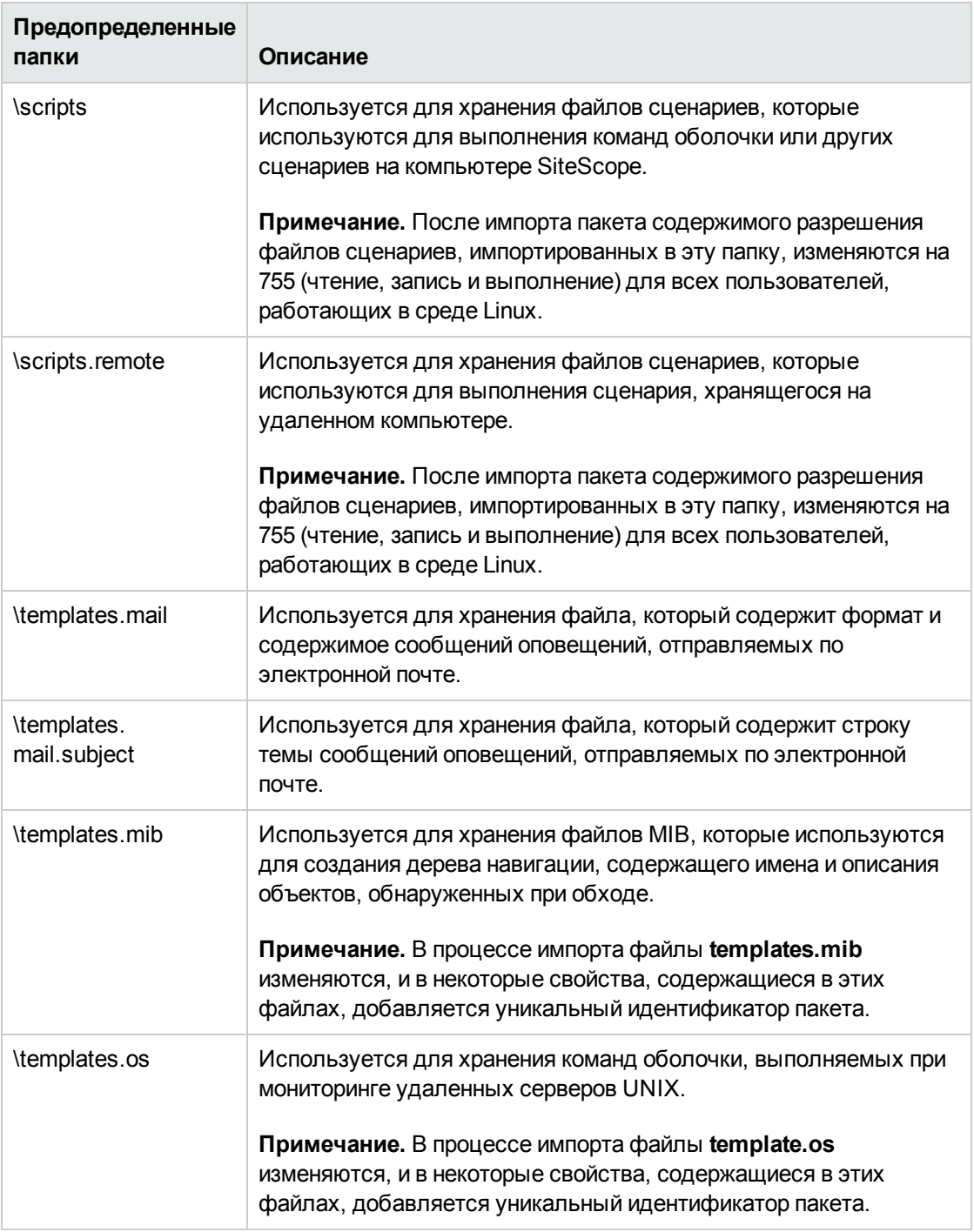

**Примечание.** При экспорте файлов в пакет содержимого уникальный идентификатор пакета добавляется в качестве суффикса (перед расширением файла) в файлы шаблонов и сценариев в каталоге **<корневой каталог**

**SiteScope>\packages\imported\** и в соответствующей папке в корневом каталоге SiteScope.

### 4. **Экспорт пакета содержимогов**ZIP-**файл с помощью мастера экспорта пакетовсодержимого**

Выберите контекст **Шаблоны**. В дереве шаблонов щелкните правой кнопкой мыши шаблон или контейнер шаблонов, который необходимо экспортировать в пакет содержимого, и выберите пункты **Экспорт > Пакет содержимого**.

В мастере экспорта пакетов содержимого укажите сведения о пакете содержимого (манифест) и выберите включаемые шаблоны и файлы расширения, связанные с мониторами. Сведения о мастере см. в разделе "Мастер экспорта пакетов [содержимого"](#page-989-0) на [странице](#page-989-0) 990.

#### 5. **Предоставление монитора шаблона другим пользователям** SiteScope

Можно пересылать ZIP-файл пакета содержимого отдельным пользователям SiteScope. Также шаблоны и пакеты содержимого можно опубликовать в сообществе HP Live [Network](https://hpln.hp.com/group/sitescope) (https://hpln.hp.com/group/sitescope) для обеспечения к ним общего доступа.

Подробнее о публикации пакетов содержимого в сообществе HP Live Network см. "Публикация [содержимого](#page-1049-0) в сообществе HP Live Network" на странице 1050.

Подробнее о загрузке пакета содержимого на компьютер SiteScope см. ["Загрузка](#page-1050-0) [содержимого](#page-1050-0) со страницы сообщества HP Live Network" на странице 1051.

#### 6. **Импорт пакета содержимого**

- a. В SiteScope выберите контекст **Шаблоны**. В дереве шаблонов щелкните правой кнопкой мыши контейнер шаблонов, в который необходимо импортировать пакет содержимого, и выберите пункт **Импорт**.
- b. В диалоговом окне "Импорт содержимого" выберите **Пакет содержимого** и нажмите кнопку **Обзор**. Перейдите к папке, содержащей пакет, который необходимо импортировать (пакеты распространяются в формате ZIP). Нажмите кнопку **Открыть**, а затем — кнопку **OK**.

Подробнее о диалоговом окне "Импорт содержимого" см. в разделе ["Диалоговое](#page-996-0) окно "Импорт [содержимого""](#page-996-0) на странице 997.

#### **Примечание.**

<sup>o</sup> Пакеты содержимого могут содержать файлы любого типа из предопределенных папок, перечисленных выше на шаге 3. Если пакет содержимого содержит какие-либо другие папки, выводится сообщение об ошибке и происходит сбой импорта.

- <sup>o</sup> Существующие файлы SiteScope не могут быть перезаписаны файлами из пакетов содержимого. Однако шаблоны (расположенные в папке **<корневой каталог SiteScope>\packages\imported\templates**) могут быть перезаписаны, если в диалоговом окне "Импорт содержимого" установлен флажок **Переопределить существующие шаблоны**. Подробнее см. в разделе "Диалоговое окно "Импорт [содержимого""](#page-996-0) на странице 997.
- <sup>o</sup> Если в SiteScope импортируются шаблоны, содержащие устаревшие мониторы из более ранних версий SiteScope, устаревшие мониторы не отображаются в дереве шаблонов.
- <sup>o</sup> При импорте пакета содержимого слишком большого размера (максимальный размер пакета зависит от размера виртуальной машины пользователя) SiteScope отображает сообщение об ошибке и путь к журналу **applet.log**, в котором оно записано. Поскольку исключение выдается со стороны пользовательского интерфейса, каждый пользователь может столкнуться с исключением при различных размерах пакета.
- <sup>o</sup> Не вносите изменения в импортированные файлы.

#### 7. **Проверка успешностиимпорта файловрасширения шаблона**

Убедитесь, что файлы расширения шаблона были извлечены из пакета содержимого и скопированы в соответствующую папку сценариев или шаблонов в корневом каталоге **SiteScope** в файловой системе SiteScope (папки имеют те же имена, которые указаны выше на шаге 3).

**Примечание.** Пакеты содержимого, которые включают шаблон без настраиваемых мониторов (например, включающие только монитор ЦП), больше не сохраняются в папке **<корневой каталог SiteScope>\packages\imported**. Эту настройку при необходимости можно переопределить и сохранить копию пакета, изменив значение свойства **Сохранять копию пакета содержимого только с расширенными файлами** на **истина** в разделе **Настройки > Настройки инфраструктуры > Пользовательские параметры**.

#### **Включение поддержкиЮникода приэкспорте вформат** PDF

В этой задаче описана процедура настройки шрифта с поддержкой Юникода для отображения символов, отличных от текущего языкового стандарта, при экспорте отчета в формат PDF. Это также позволит просматривать тексты, содержащие символы различных языков.

**Примечание.** Если на компьютере установлен пакет приложений Microsoft Office, шрифт Arial Unicode MS уже установлен и загружать либо настраивать его не требуется.

#### **Настройка шрифта Arial Unicode MS с помощью библиотеки шрифтов**

1. Найдите библиотеку шрифтов на сервере SiteScope. См. примеры ниже.

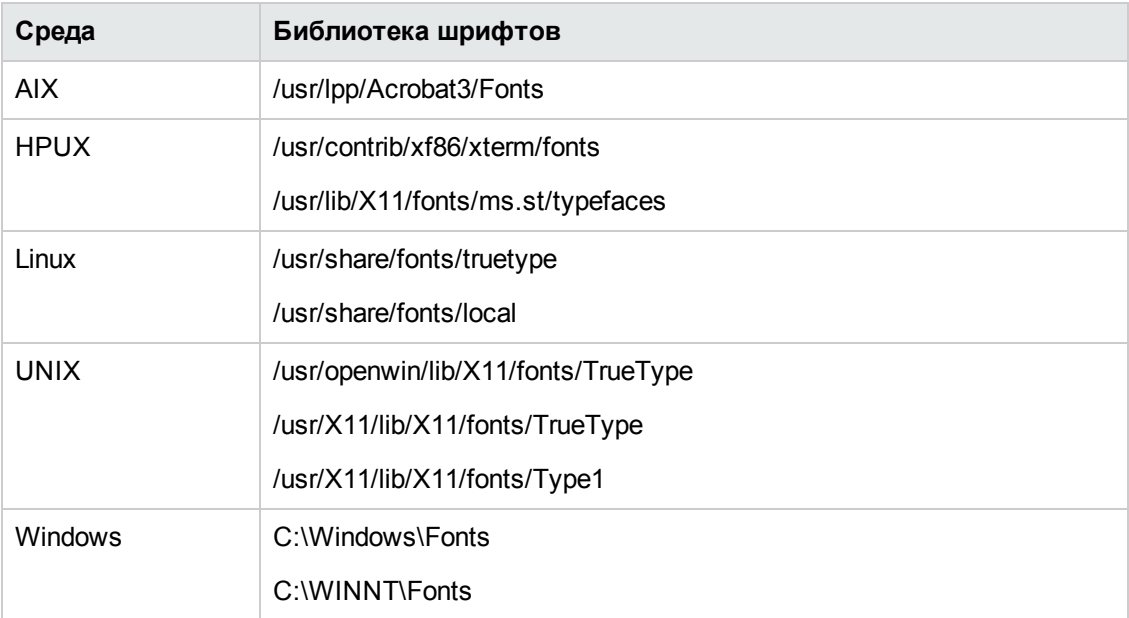

- 2. Загрузите шрифт Arial Unicode MS в выбранную библиотеку шрифтов. Шрифт доступен по адресу <http://www.microsoft.com/typography/fonts/family.aspx?FID=24>.
- 3. Перезапустите SiteScope.

# **Пользовательский интерфейс импорта и экспорта содержимого**

Этот раздел содержит следующие подразделы.

- ["Диалоговое](#page-988-0) окно "Экспорт шаблона"" на следующей странице
- "Мастер экспорта пакетов [содержимого"](#page-989-0) на странице 990
- "Страница создания [манифеста"](#page-990-0) на странице 991
- "Страница выбора [шаблонов"](#page-991-0) на странице 992
- <sup>l</sup> ["Страница](#page-992-0) выбора файлов" на странице 993
- <sup>l</sup> ["Страница](#page-994-0) экспорта" на странице 995
- ["Страница](#page-995-0) сводки" на странице 996
- "Диалоговое окно "Импорт [содержимого""](#page-996-0) на странице 997

## <span id="page-988-0"></span>**Диалоговое окно** "**Экспорт шаблона**"

Это диалоговое окно позволяет экспортировать шаблоны для использования в других экземплярах SiteScope. Таким образом обеспечивается возможность репликации стандартных конфигураций мониторов на предприятии. После экспорта шаблон остается в контейнере шаблонов.

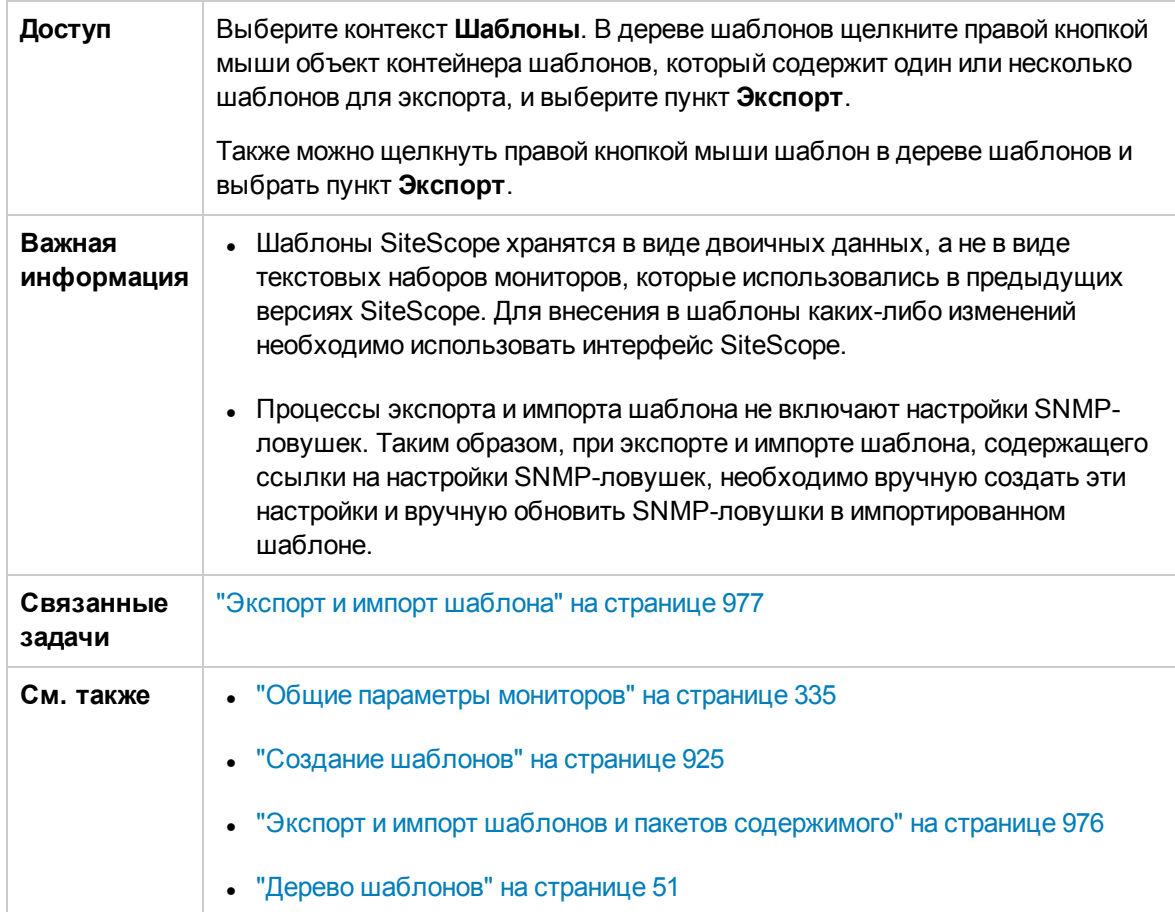

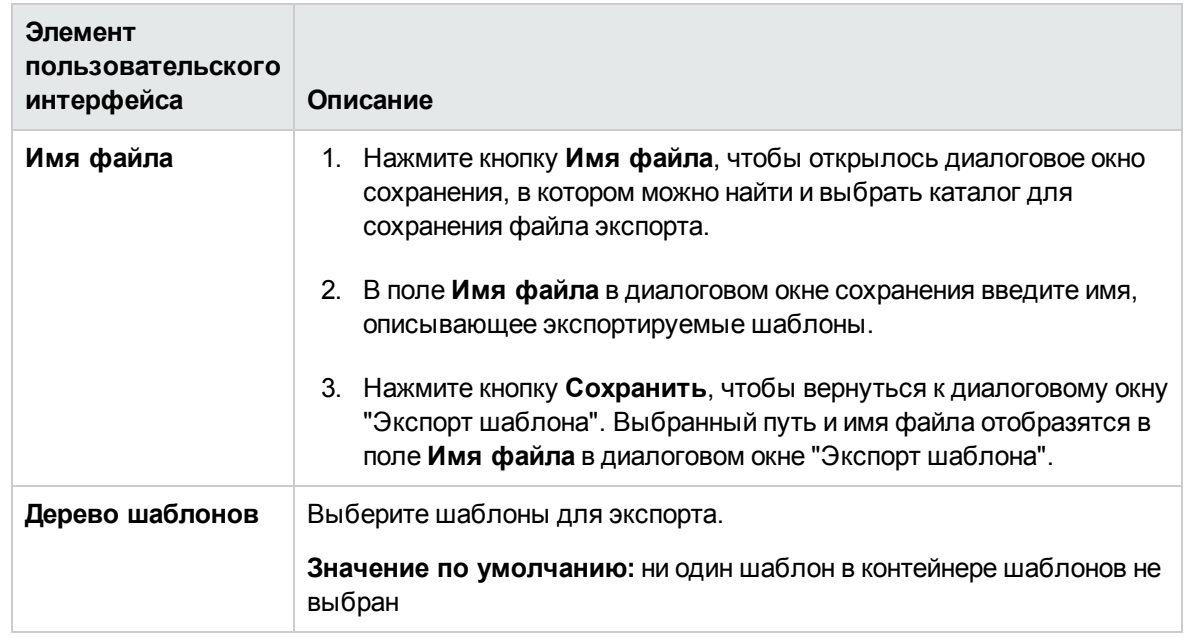

Ниже приведено описание элементов пользовательского интерфейса.

## <span id="page-989-0"></span>**Мастер экспорта пакетовсодержимого**

Этот мастер позволяет экспортировать один или несколько шаблонов и их зависимости в пакет содержимого. Пакеты содержимого необходимы для совместного использования настраиваемых мониторов или мониторов с файлами расширения, такими как сценарии, с другими пользователями SiteScope. Таким образом обеспечивается возможность репликации стандартных конфигураций мониторов на предприятии.

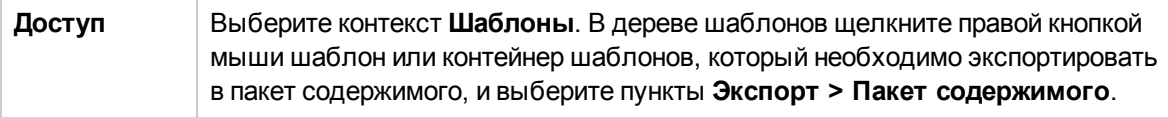

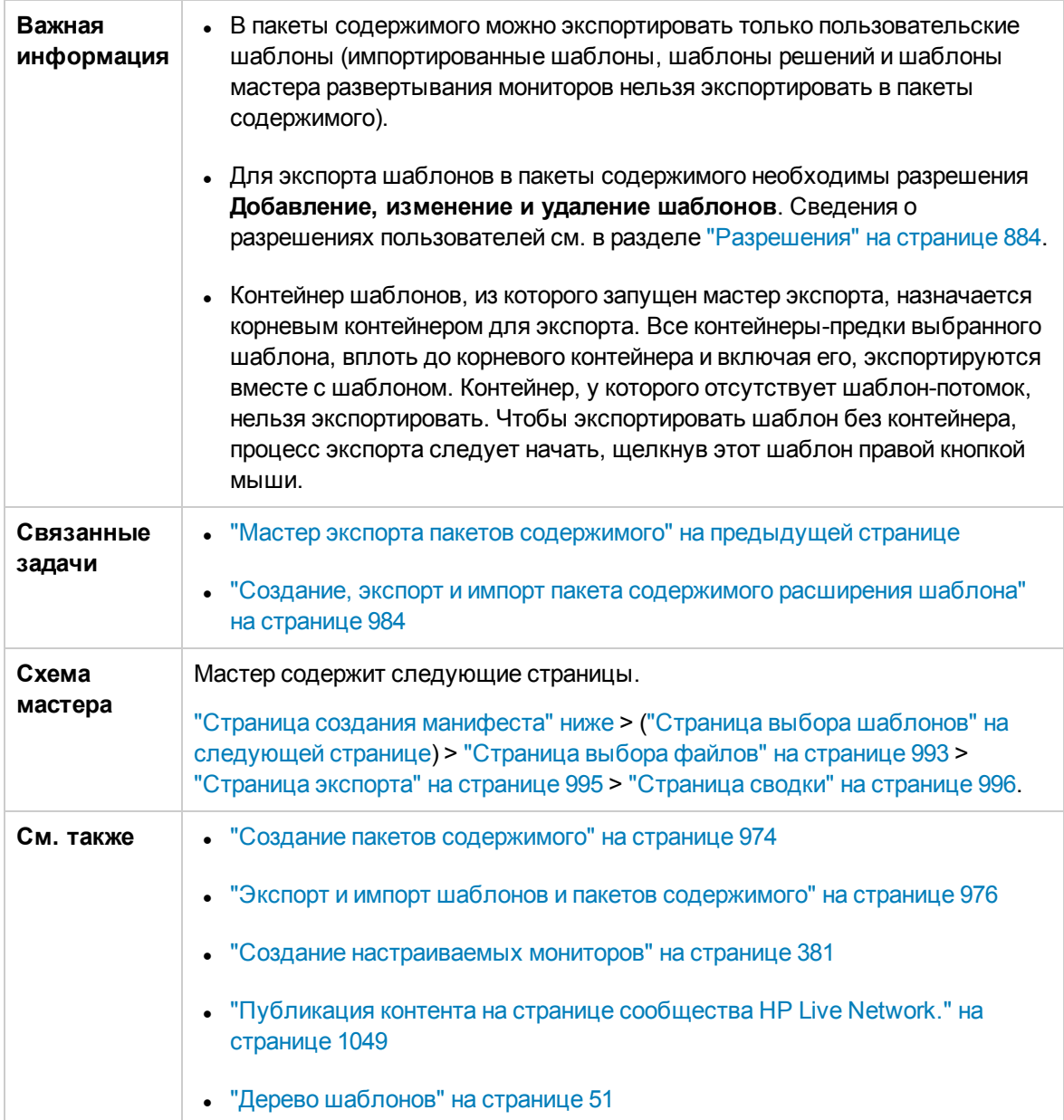

## <span id="page-990-0"></span>**Страница создания манифеста**

На этой странице мастера можно создать манифест пакета содержимого, в котором хранятся сведения о нем. Эта страница входит в состав мастера экспорта пакетов содержимого. Важные сведения о мастере см. в разделе "Мастер экспорта пакетов [содержимого"](#page-989-0) на предыдущей [странице](#page-989-0).

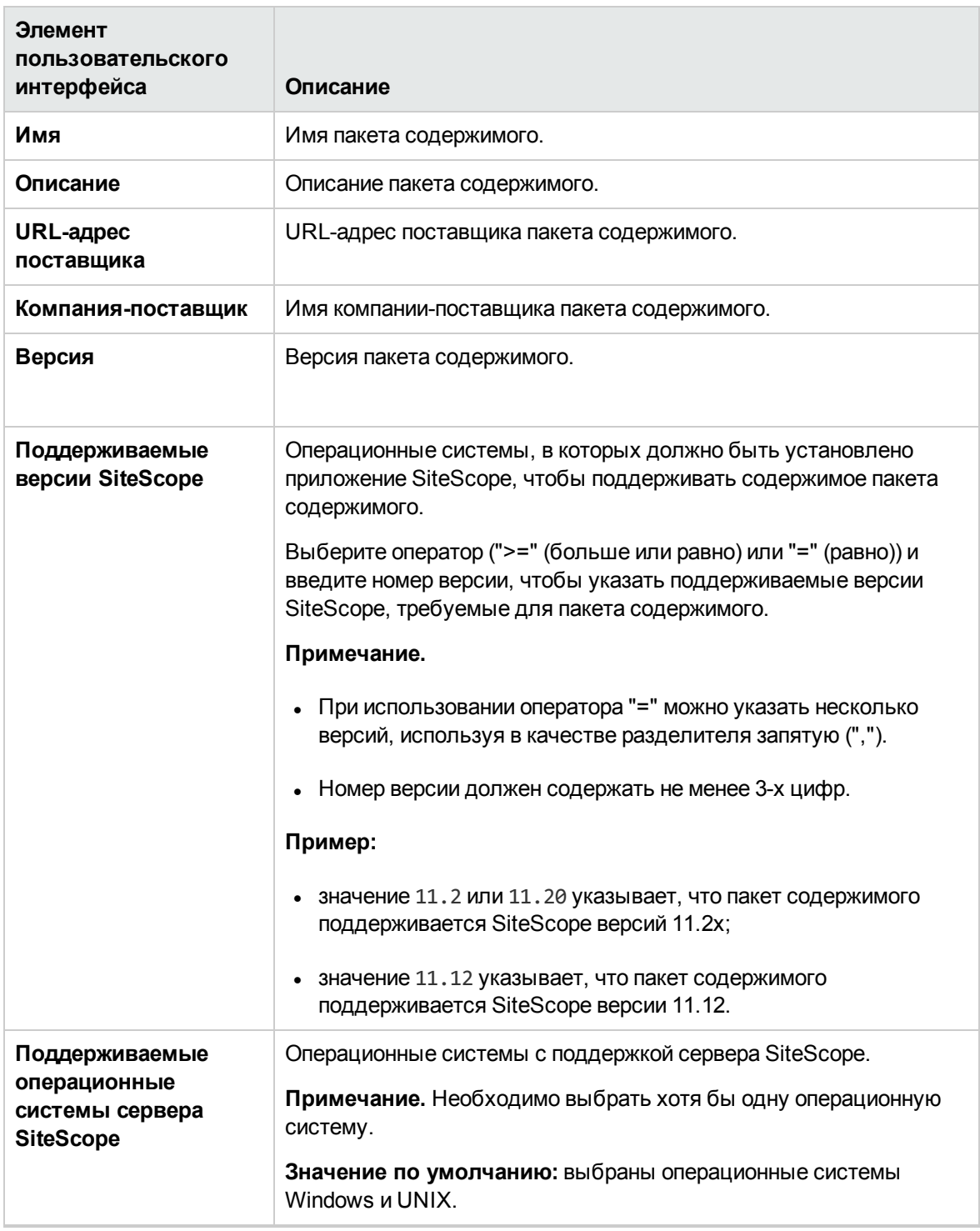

# <span id="page-991-0"></span>**Страница выбора шаблонов**

**Примечание.** Эта страница доступна только при выборе контейнера шаблонов.

На этой странице мастера можно выбрать пользовательские шаблоны, которые необходимо включить в пакет содержимого. Эта страница входит в состав мастера экспорта пакетов содержимого. Важные сведения о мастере см. в разделе "Мастер [экспорта](#page-989-0) пакетов [содержимого"](#page-989-0) на странице 990.

Ниже приведено описание элементов пользовательского интерфейса (элементы без меток показаны в угловых скобках).

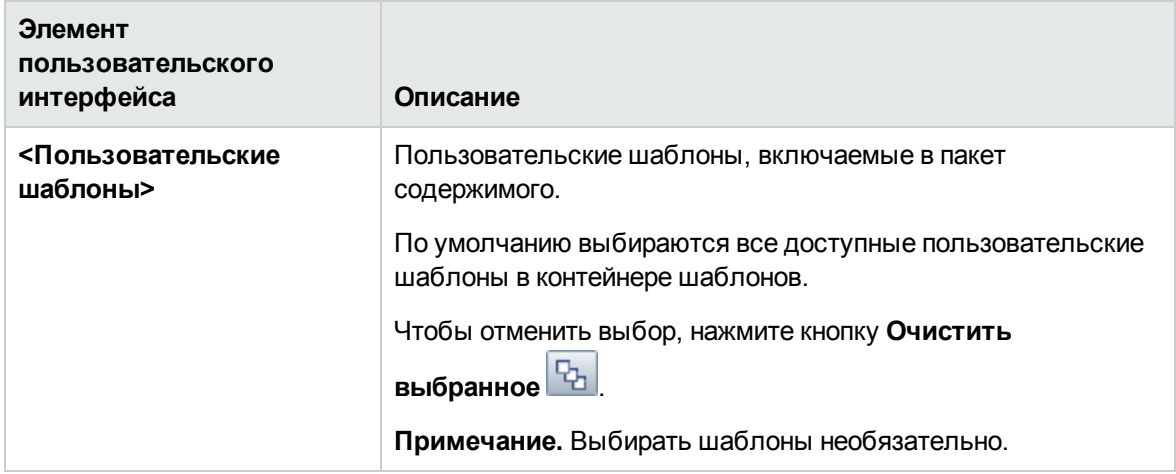

# <span id="page-992-0"></span>**Страница выбора файлов**

На этой странице мастера можно выбрать файлы, связанные с выбранными шаблонами, которые необходимо включить в пакет содержимого. Эта страница входит в состав мастера экспорта пакетов содержимого. Важные сведения о мастере см. в разделе "Мастер [экспорта](#page-989-0) пакетов [содержимого"](#page-989-0) на странице 990.

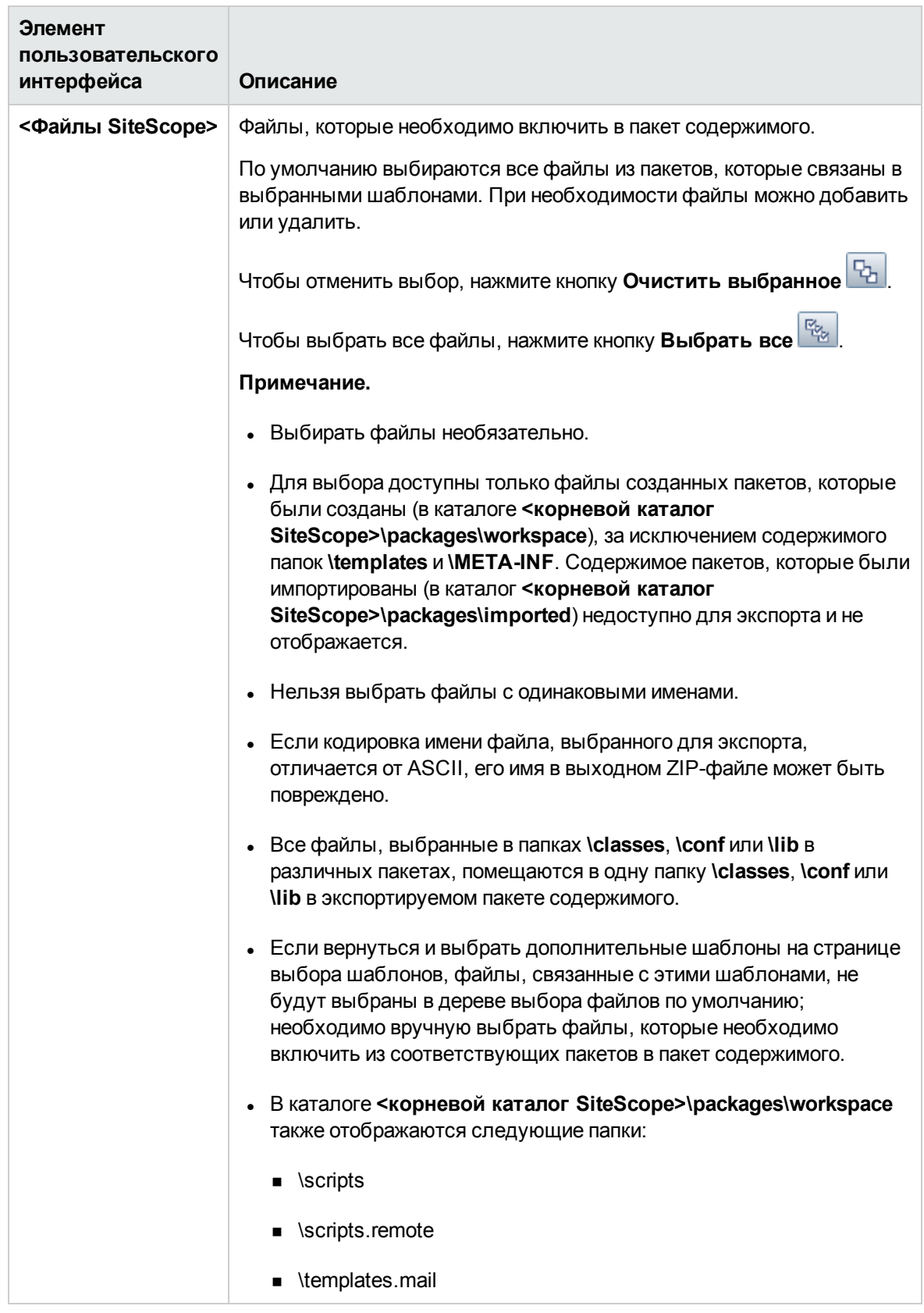

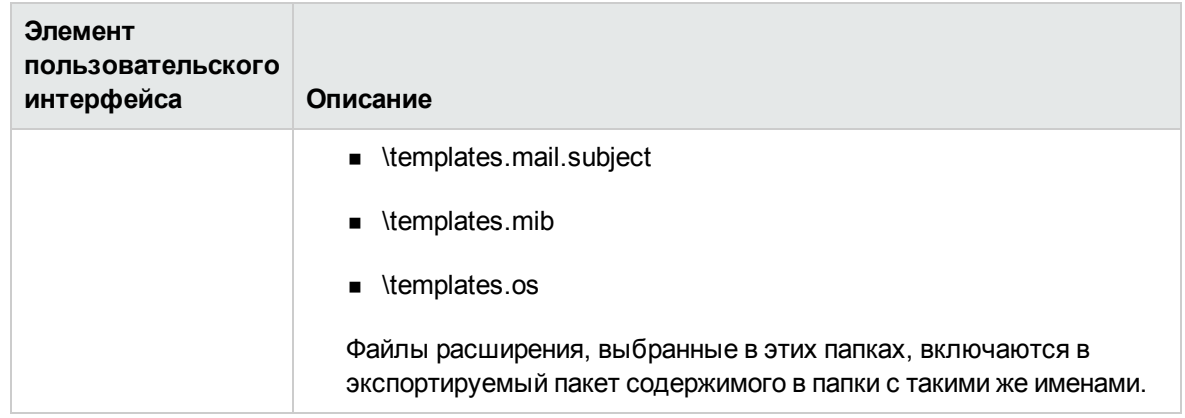

## <span id="page-994-0"></span>**Страница экспорта**

На этой странице мастера можно выбрать имя и расположение, в котором необходимо сохранить файл пакета содержимого. Она также позволяет просмотреть параметры, выбранные на предыдущих страницах. Эта страница входит в состав мастера экспорта пакетов содержимого. Важные сведения о мастере см. в разделе "Мастер [экспорта](#page-989-0) пакетов [содержимого"](#page-989-0) на странице 990.

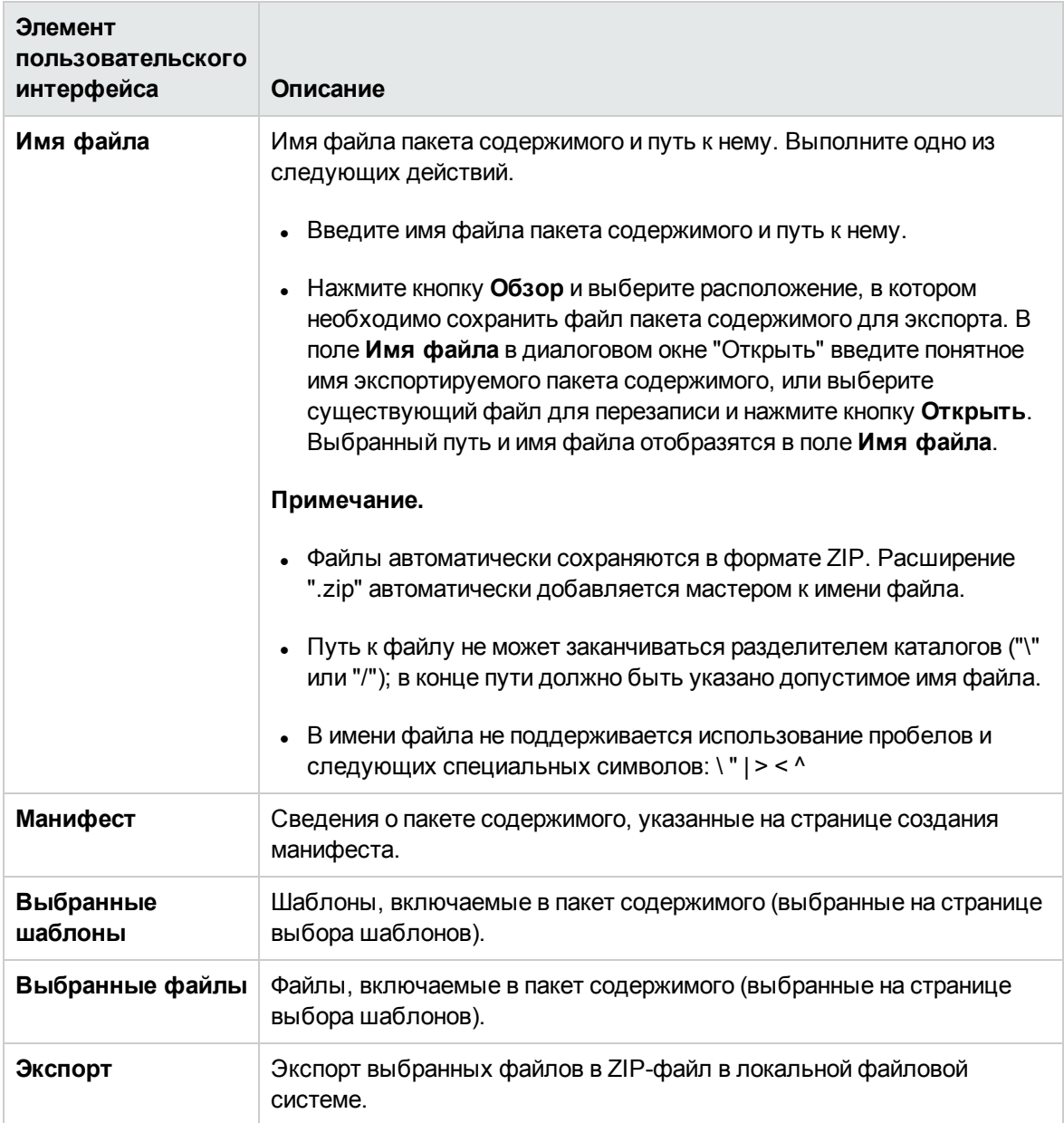

## <span id="page-995-0"></span>**Страница сводки**

На этой странице мастера отображается статус пакета содержимого и, если пакет успешно создан, ссылка на соответствующий ZIP-файл. Эта страница входит в состав мастера экспорта пакетов содержимого. Важные сведения о мастере см. в разделе "Мастер [экспорта](#page-989-0) пакетов [содержимого"](#page-989-0) на странице 990.

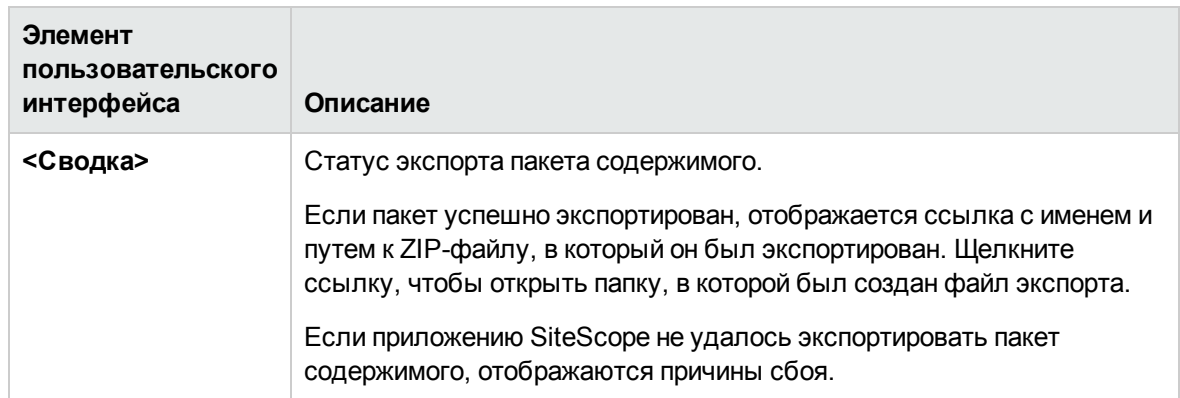

## <span id="page-996-0"></span>**Диалоговое окно** "**Импорт содержимого**"

Это диалоговое оно позволяет импортировать шаблонные конфигурации из других экземпляров SiteScope и пакетов содержимого, которые могут содержать один или несколько шаблонов и их зависимости. Таким образом обеспечивается возможность репликации стандартных конфигураций мониторов на предприятии.

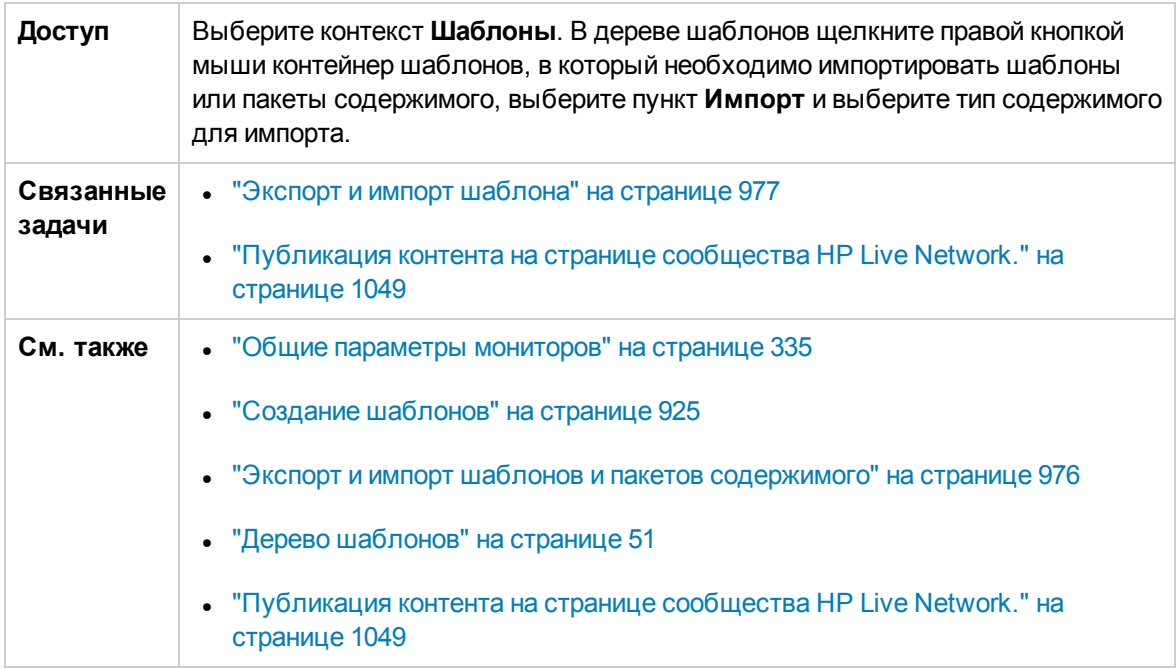

## **Элемент пользовательского интерфейса Описание Тип содержимого** Выберите тип содержимого. • Шаблон. Используется для импорта шаблонных конфигураций из других экземпляров SiteScope. <sup>l</sup> **Пакет содержимого.** Используется для импорта пакета содержимого, который может содержать один или несколько шаблонов и их зависимости. Зависимости — это дополнительные файлы, такие как JAR-файлы и файлы конфигурации. При экспорте настраиваемого монитора шаблон монитора и дополнительные JAR-файлы, используемые в сценарии, помещаются в пакет содержимого. **Примечание.** Пакеты содержимого – это файлы в формате zip, которые содержат один или более шаблонов. Каждый шаблон может содержать различные типы мониторов (пользовательских или стандартных). Дополнительные сведения о пакетах содержимого см. в разделе "Создание пакетов [содержимого"](#page-973-0) на странице 974. **Имя файла** Имя шаблона или файла пакета содержимого для импорта. Нажмите кнопку **Обзор**, чтобы открылось диалоговое окно открытия, в котором можно найти и выбрать файл для импорта. Учтите, что в обозревателе файлов отображаются только ZIP-файлы. Выбрав файл, нажмите кнопку **Открыть**, чтобы вернуться в диалоговое окно "Импорт содержимого". Выбранный путь и имя файла отобразятся в поле **Имя файла**. **Переопределить существующие шаблоны** Установите этот флажок, если шаблоны из импортируемого файла шаблонов или пакета содержимого должны переопределять существующие шаблоны с такими же именами. **Примечание.** Если этот флажок установлен и контейнер шаблонов в дереве шаблонов имеет то же имя, что и контейнер шаблонов в импортируемом файле, существующие шаблоны с такими же именами будут переопределены, а остальные существующие шаблоны будут

дополнены шаблонами из импортируемого файла.

#### Ниже приведено описание элементов пользовательского интерфейса.

# **Глава** 64: **Развертывание шаблонов**

Шаблоны используются для быстрого развертывания наборов мониторов, используемых для проверки систем в инфраструктуре, которые обладают схожими характеристиками. После создания и настройки шаблоны необходимо развернуть в иерархии SiteScope. Их можно развернуть непосредственно из пользовательского интерфейса или с помощью CSV-файла данных с разделителями-запятыми.

## **Доступ**

Выберите контекст **Шаблоны**. В дереве шаблонов щелкните правой кнопкой мыши шаблон и выберите пункт **Публиковать изменения**.

# **Описание**

#### **Общие сведения оразвертываниишаблонов**

После создания шаблонного решения для мониторинга SiteScope шаблоны можно развернуть в группе следующими способами.

- Можно развернуть один или одновременно несколько шаблонов в группе, используя пользовательский интерфейс. Подробные сведения о задаче см. в разделе ["Развертывание](#page-1000-0) шаблонов с использованием [пользовательского](#page-1000-0) интерфейса" на странице 1001.
- <sup>l</sup> Можно выполнить массовые развертывания одного шаблона, используя CSV-файл, который является внешним по отношению к пользовательскому интерфейсу SiteScope. CSV-файл лучше подходит для массовых развертываний, поскольку все значения переменных шаблона проще вводить и обновлять в одном CSV-файле. Подробнее см. в разделе ["Использование](#page-999-0) CSV-файла для развертывания шаблона" на следующей странице.
- <sup>l</sup> Можно развернуть шаблон, используя XML-файл, который является внешним по отношению к пользовательскому интерфейсу SiteScope. Подробнее см. в разделе ["Автоматическое](#page-1013-0) развертывание шаблонов с [использованием](#page-1013-0) XML-файла" на странице 1014.
- При интеграции SiteScope с HPOM возможно централизованное управление и развертывание шаблонов из различных экземпляров SiteScope в рамках HPOM. Подробнее см. в разделе о централизованном управлении шаблонами из HPOM в документе "Интеграция SiteScope с продуктами HP Operations Manager" в справке SiteScope. Наличие более новой версии данного руководства можно проверить на сайте интеграций [HP Software](http://support.openview.hp.com/sc/solutions/integrations.jsp?intid=39) (для Windows http://support.openview.hp.com/sc/solutions/integrations.jsp?intid=39; for UNIX: http://support.openview.hp.com/sc/solutions/integrations.jsp?intid=628).

Если в дальнейшем в исходный шаблон необходимо будет внести изменения, их можно будет автоматически опубликовать в объектах SiteScope, развернутых с помощью этого шаблона,

используя мастер публикации изменений шаблона. Сведения об обновлении шаблонов см. в разделе ["Публикация](#page-1032-0) изменений шаблонов" на странице 1033.

**Примечание.** При развертывании мониторов и групп с помощью шаблона также публикуются их зависимости. Таким образом обеспечивается правильное размещение групп и мониторов в дереве и создание любого количества зависимостей в автоматическом режиме без необходимости ручного вмешательства. Дополнительные сведения и рекомендации см. в разделе ["Зависимости](#page-306-0) при настройке мониторов и групп в шаблоне" на [странице](#page-306-0) 307.

#### <span id="page-999-0"></span>**Использование** CSV-**файла для развертывания шаблона**

После создания и настройки шаблоны необходимо развернуть в иерархии SiteScope. Их можно развернуть непосредственно из пользовательского интерфейса (см. раздел ["Развертывание](#page-1000-0) шаблонов с использованием [пользовательского](#page-1000-0) интерфейса" на следующей странице) или воспользовавшись CSV-файлом данных с разделителями-запятыми. CSV-файл используется для развертывания значений переменных, определенных в шаблоне.

Преимущества развертывания шаблонов SiteScope с использованием CSV-файла

- CSV-файл лучше подходит для массовых развертываний, чем пользовательский интерфейс, поскольку все значения переменных шаблона проще вводить и обновлять в одном CSV-файле.
- Можно выполнять несколько развертываний одновременно без необходимости вручную вводить значения переменных для каждого развертывания в пользовательском интерфейсе.
- $\bullet$  Развертывание шаблона выполняется автоматически: запрос на развертывание шаблона отправляется в очередь и обрабатывается в фоновом режиме. Такая возможность позволяет продолжить работу с SiteScope, не дожидаясь завершения развертывания шаблона. Все отправленные запросы и соответствующие результаты развертывания записываются в журнал **<корневой каталог SiteScope>\logs\silent\_deployment.log**.

**Примечание.** Максимальная длина очереди для автоматического развертывания составляет 2000 запросов (каждая строка в CSV-файле соответствует одному развертыванию в очереди).

Подробнее о выполнении данной задачи см. в разделе ["Развертывание](#page-1002-0) шаблона с [использованием](#page-1002-0) CSV-файла" на странице 1003.

# <span id="page-1000-0"></span>**Задачи**

### **Развертывание шаблоновс использованием пользовательского интерфейса**

В этой задаче описана процедура развертывания шаблонов SiteScope с использованием пользовательского интерфейса.

#### **Совет.**

- Для массовых развертываний одного шаблона также можно использовать CSV-файл. Подробнее о концепции см. в разделе ["Использование](#page-999-0) CSV-файла для развертывания шаблона" на [предыдущей](#page-999-0) странице.
- <sup>l</sup> Для развертывания и обновления шаблона также можно использовать XML-файл, который является внешним по отношению к пользовательскому интерфейсу SiteScope. Дополнительные сведения см. в разделе ["Автоматическое](#page-1013-0) развертывание шаблонов с [использованием](#page-1013-0) XML-файла" на странице 1014.
- 1. Необходимые условия
	- <sup>n</sup> Создайте шаблонное решение для мониторинга SiteScope или выберите существующий пользовательский шаблон в дереве шаблонов. Подробные сведения о задаче см. в разделе "Создание структуры мониторинга с [использованием](#page-937-0) шаблона" на странице [938](#page-937-0).
	- **Если мониторы предполагается развертывать на нескольких серверах одновременно, в** качестве значения свойства **Хост** для удаленного сервера шаблона используйте переменную. При развертывании в качестве значения переменной хоста укажите список имен серверов через запятую (",").
- 2. Развертывание одного шаблона (необязательно)
	- a. Разверните шаблон в группе.
		- <sup>o</sup> В дереве мониторов щелкните правой кнопкой мыши группу, в которой необходимо развернуть шаблон, и выберите пункт **Развернуть шаблон**. В диалоговом окне "Выбор шаблона" выберите шаблон для развертывания. Сведения об элементах пользовательского интерфейса см. в разделе ["Диалоговое](#page-377-0) окно "Выбор шаблона"" на [странице](#page-377-0) 378.
		- <sup>o</sup> В дереве шаблонов щелкните правой кнопкой мыши шаблон, который необходимо развернуть, и выберите пункт **Развернуть шаблон**. В диалоговом окне "Выбор группы" выберите группу для развертывания шаблона. Можно нажать кнопку **Создать группу**, чтобы создать для развертывания шаблона новую группу.

Сведения об элементах пользовательского интерфейса см. в разделе ["Диалоговое](#page-1006-0) окно "Выбор группы"" на [странице](#page-1006-0) 1007.

b. В диалоговом окне "Переменные развертывания" введите необходимые значения переменных. Отображаемые поля ввода соответствуют переменным шаблона, используемым в объектах шаблона. Сведения об элементах пользовательского интерфейса см. в разделе "Диалоговое окно "Переменные [развертывания""](#page-1008-0) на [странице](#page-1008-0) 1009.

#### **Пример:**

При развертывании шаблона **Windows basic template** из папки **Template Examples** в группе SiteScope диалоговое окно "Переменные развертывания" содержит следующие поля ввода.

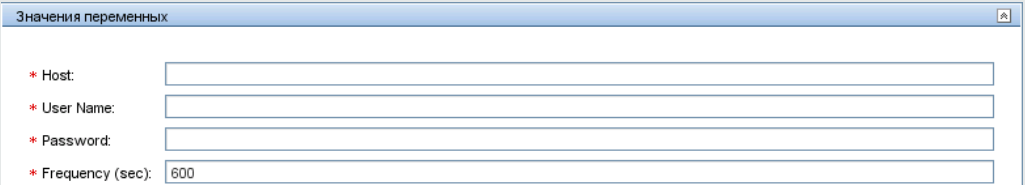

- 3. Развертывание нескольких шаблонов (необязательно)
	- a. В дереве шаблонов щелкните правой кнопкой мыши контейнер шаблонов и выберите пункт **Развернуть шаблон**. В диалоговом окне "Выбор группы" выберите группу для развертывания шаблонов. Можно нажать кнопку **Создать группу**, чтобы создать для развертывания шаблона новую группу. Сведения об элементах пользовательского интерфейса см. в разделе ["Диалоговое](#page-1006-0) окно "Выбор группы"" на странице 1007.
	- b. В диалоговом окне "Развертывание нескольких шаблонов" выполните следующие действия.
		- <sup>o</sup> В левой области окна выберите шаблоны, которые необходимо развернуть в группе. Если выбрать контейнер шаблонов, все шаблоны внутри этого контейнера будут выбраны автоматически.
		- <sup>o</sup> В правой области окна введите необходимые значения переменных.
		- $\circ$  В правой области окна ниже раздела переменных настройте постоянные параметры для всех развертываемых шаблонов.

Сведения об элементах пользовательского интерфейса см. в разделе ["Диалоговое](#page-1007-0) окно ["Развертывание](#page-1007-0) нескольких шаблонов"" на странице 1008.

4. Результаты

Отобразится сводка о развертывании шаблонов. Если развертывание пройдет успешно, объекты шаблонов будут добавлены в дерево мониторов.

Если при развертывании произойдет сбой, отобразится сообщение о его причине. Например, для монитора места на диске сбой при развертывании шаблона может быть вызван отсутствием диска, который указан в шаблоне, на развернутом сервере.

#### <span id="page-1002-0"></span>**Развертывание шаблона с использованием** CSV-**файла**

В этой задаче описана процедура развертывания шаблона SiteScope с использованием CSVфайла.

#### **Совет.**

- Для развертывания шаблонов также можно использовать пользовательский интерфейс. Подробнее см. в разделе "Развертывание шаблонов с [использованием](#page-1000-0) [пользовательского](#page-1000-0) интерфейса" на странице 1001.
- Для развертывания и обновления шаблона также можно использовать XML-файл, который является внешним по отношению к пользовательскому интерфейсу SiteScope. Подробнее об этой теме см. в разделе ["Автоматическое](#page-1013-0) развертывание шаблонов с [использованием](#page-1013-0) XML-файла" на странице 1014.
- 1. Необходимые условия
	- <sup>n</sup> Создайте новое шаблонное решение для мониторинга SiteScope или выберите существующий пользовательский шаблон либо шаблон решения в дереве шаблонов. Подробные сведения о задаче см. в разделе "Создание структуры [мониторинга](#page-937-0) с [использованием](#page-937-0) шаблона" на странице 938.
	- <sup>n</sup> Чтобы развернуть шаблон решения с использованием CSV-файла, сначала его необходимо скопировать в контейнер шаблонов, а затем внести в скопированный шаблон изменения, как описано ниже.
	- **имя группы шаблона должно иметь уникальное значение в каждом экземпляре** развертывания. Для этого в качестве имени группы необходимо использовать переменную и вводить разные значения переменной при каждом развертывании. Готовый пример можно найти в папке **Template Examples**, где имя группы в шаблоне **Windows basic template** содержит переменную %%host%%.
- 2. Проверка порядка отображения переменных шаблона

Перед созданием CSV-файла проверьте порядок отображения переменных шаблона. Нумерация столбцов в CSV-файле начинается с 0, поэтому убедитесь, что порядковые номера переменных шаблона тоже начинаются с 0 (а не с 1). Это необходимо для того, чтобы обеспечить правильное сопоставление столбцов CSV-файла с переменными при развертывании.

Чтобы проверить порядок отображения переменных шаблона, выполните следующие действия.

- a. Выберите контекст **Шаблоны**. В дереве шаблонов разверните контейнер шаблонов, содержащий шаблон, который необходимо развернуть с помощью CSV-файла, и выберите шаблон.
- b. Выберите переменную, которая при развертывании шаблона должна отображаться первой, и убедитесь, что поле **Порядок отображения в шаблоне** содержит значение  $\theta$ .
- c. Повторите это действие для каждой переменной шаблона, чтобы убедиться в правильности порядковых номеров (каждый раз номер должен увеличиваться на 1).

**Примечание.** Для каждой переменной должен быть определен порядок отображения, иначе развертывание не выполнится.

#### 3. Создание CSV-файла

Откройте новый текстовый файл и выполните следующие действия.

- a. Введите через запятую (",") значения всех переменных, используемых при развертывании. Необходимо знать все переменные, созданные в шаблоне. Значения следует вводить в порядке их отображения, который указан в поле **Порядок отображения в шаблоне** (начиная с переменной с порядковым номером 0).
- b. Добавьте значения переменных для других экземпляров развертывания (для каждого экземпляра — в отдельной строке).

#### **Примечание.**

- <sup>o</sup> Пробелы считаются частью поля и не должны игнорироваться.
- <sup>o</sup> В CSV-файле не нужно указывать необязательные переменные или значения переменных по умолчанию. Вместо них следует ввести две запятые подряд (",,"). Однако в случае сбоя при развертывании одного монитора произойдет сбой развертывания всего шаблона.
- <sup>o</sup> Чтобы использовать запятую в значении переменной, введите ее как "\,", в противном случае запятая будет обработана как новая переменная. Например, для развертывания шаблона монитора LDAP с ou=Joe,cn=test,dc=com введите ou=Joe\,cn=test\,dc=com.
- <sup>o</sup> Если используются учетные данные, переменную рекомендуется использовать только в качестве имени пользователя, поскольку CSV-файл не поддерживает шифрование паролей.
- c. Сохраните файл в формате CSV. После развертывания шаблона для каждой строки в CSV-файле будет создана группа.

#### **Пример:**

Чтобы развернуть шаблон **Windows basic template** с использованием CSV-файла, убедитесь, что переменные имеют следующий порядок отображения: host (0), user (1), password (2) и frequency (3). Ниже показаны параметры переменной host.

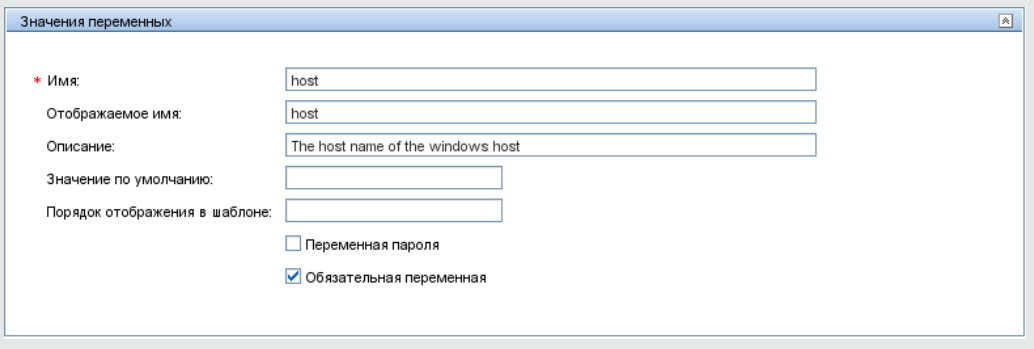

Затем создайте CSV-файл и введите через запятую значения хоста, имени пользователя, пароля и частоты для каждого экземпляра развертывания (такой порядок отображения переменных используется в шаблоне).

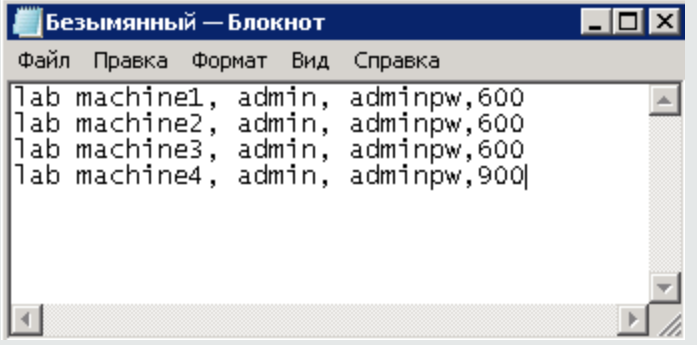

В CSV-файле можно не вводить значение переменной **frequency** (несмотря на то, что это обязательная переменная), поскольку в шаблоне для нее определено значение по умолчанию (если значение по умолчанию в 600 секунд является подходящим).

- 4. Развертывание шаблона
	- a. После создания CSV-файла для шаблона разверните шаблон в группе.
		- <sup>o</sup> В дереве мониторов щелкните правой кнопкой мыши группу, в которой необходимо развернуть шаблон, и выберите пункт **Развернуть шаблон с помощью CSVфайла**. В диалоговом окне "Выбор шаблона" выберите шаблон для развертывания. Сведения об элементах пользовательского интерфейса см. в разделе ["Диалоговое](#page-377-0) окно "Выбор [шаблона""](#page-377-0) на странице 378.
- <sup>o</sup> В дереве шаблонов щелкните правой кнопкой мыши шаблон, который необходимо развернуть, и выберите пункт **Развернуть шаблон с помощью CSV-файла**. В диалоговом окне "Выбор группы" выберите группу для развертывания шаблона. Можно нажать кнопку **Создать группу**, чтобы создать для развертывания шаблона новую группу. Сведения об элементах пользовательского интерфейса см. в разделе ["Диалоговое](#page-1006-0) окно "Выбор группы"" на следующей странице.
- b. В диалоговом окне "Выбор CSV-файла" выберите CSV-файл для развертывания шаблона. Сведения об элементах пользовательского интерфейса см. в разделе "Диалоговое окно "Выбор [CSV-файла""](#page-1011-0) на странице 1012.
- 5. Результаты

Если развертывание пройдет успешно, объекты шаблонов будут добавлены в дерево мониторов. Дерево мониторов обновляется через определенные промежутки времени. Чтобы обновить дерево и проверить результаты развертывания, щелкните значок **Обновить** на панели инструментов дерева.

Сводку о развертывании также можно просмотреть в файле **silent\_deployment.log**. Сведения об элементах пользовательского интерфейса см. в разделе ["Страница](#page-1347-0) "Файлы [журналов""](#page-1347-0) на странице 1348.

**Примечание.** Введенные значения паролей не отображаются в файле журнала. Вместо настоящих паролей отображаются последовательности звездочек ("\*\*\*\*").

# **Советыи устранение неполадок**

#### **Примечания иограничения**

- Шаблон невозможно развернуть, если он содержит несколько групп с одинаковыми именами, даже если они имеют разные родительские группы.
- Если имя группы шаблона не содержит переменную, при повторном развертывании шаблона в том же каталоге произойдет сбой, поскольку имя группы не будет уникальным.
- При развертывании шаблона, который использует стандартные выражения счетчиков монитора, необходимо выбирать параметр **Проверить соответствие свойств монитора удаленному серверу**. В противном случае произойдет сбой развертывания.

# **Пользовательский интерфейс развертывания шаблонов**

Этот раздел содержит следующие подразделы.

- ["Диалоговое](#page-1006-0) окно "Выбор группы"" ниже
- "Диалоговое окно ["Развертывание](#page-1007-0) нескольких шаблонов"" на следующей странице
- "Диалоговое окно "Переменные [развертывания""](#page-1008-0) на странице 1009
- <span id="page-1006-0"></span><sup>l</sup> "Диалоговое окно "Выбор [CSV-файла""](#page-1011-0) на странице 1012

# **Диалоговое окно** "**Выбор группы**"

Это диалоговое окно позволяет выбрать в дереве мониторов группу для развертывания шаблонов. Можно также выбрать узел SiteScope и создать для развертывания шаблонов новую группу.

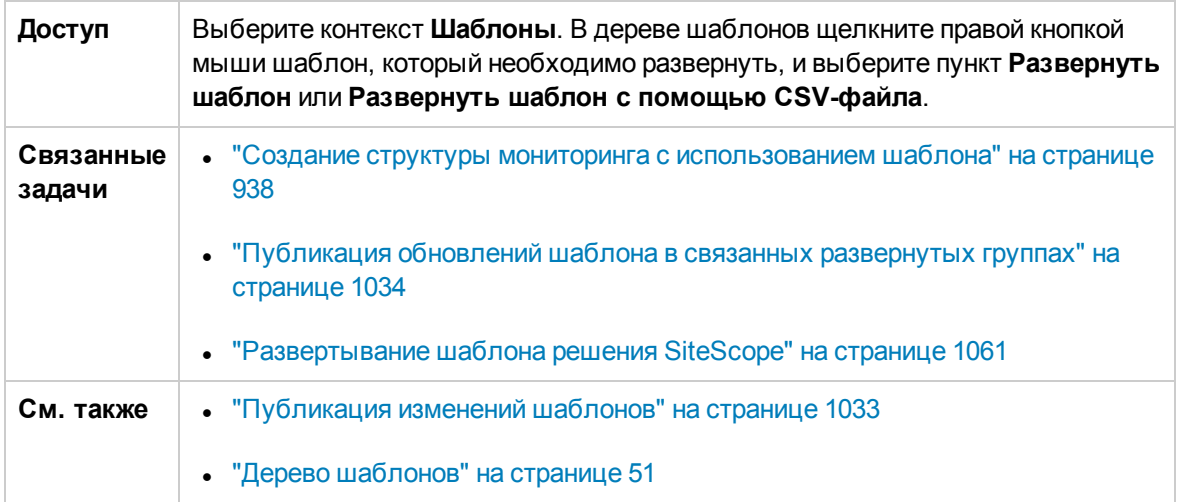

Ниже приведено описание элементов пользовательского интерфейса.

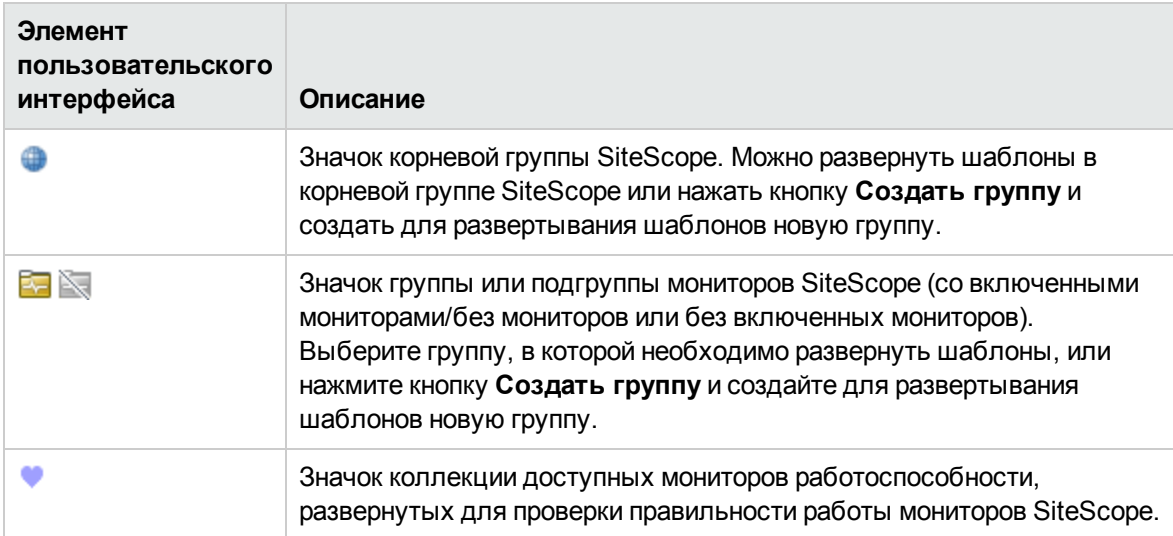

## <span id="page-1007-0"></span>**Диалоговое окно** "**Развертывание нескольких шаблонов**"

Это диалоговое окно позволяет выбрать несколько шаблонов для одновременного развертывания в группе (вместо развертывания каждого шаблона по отдельности).

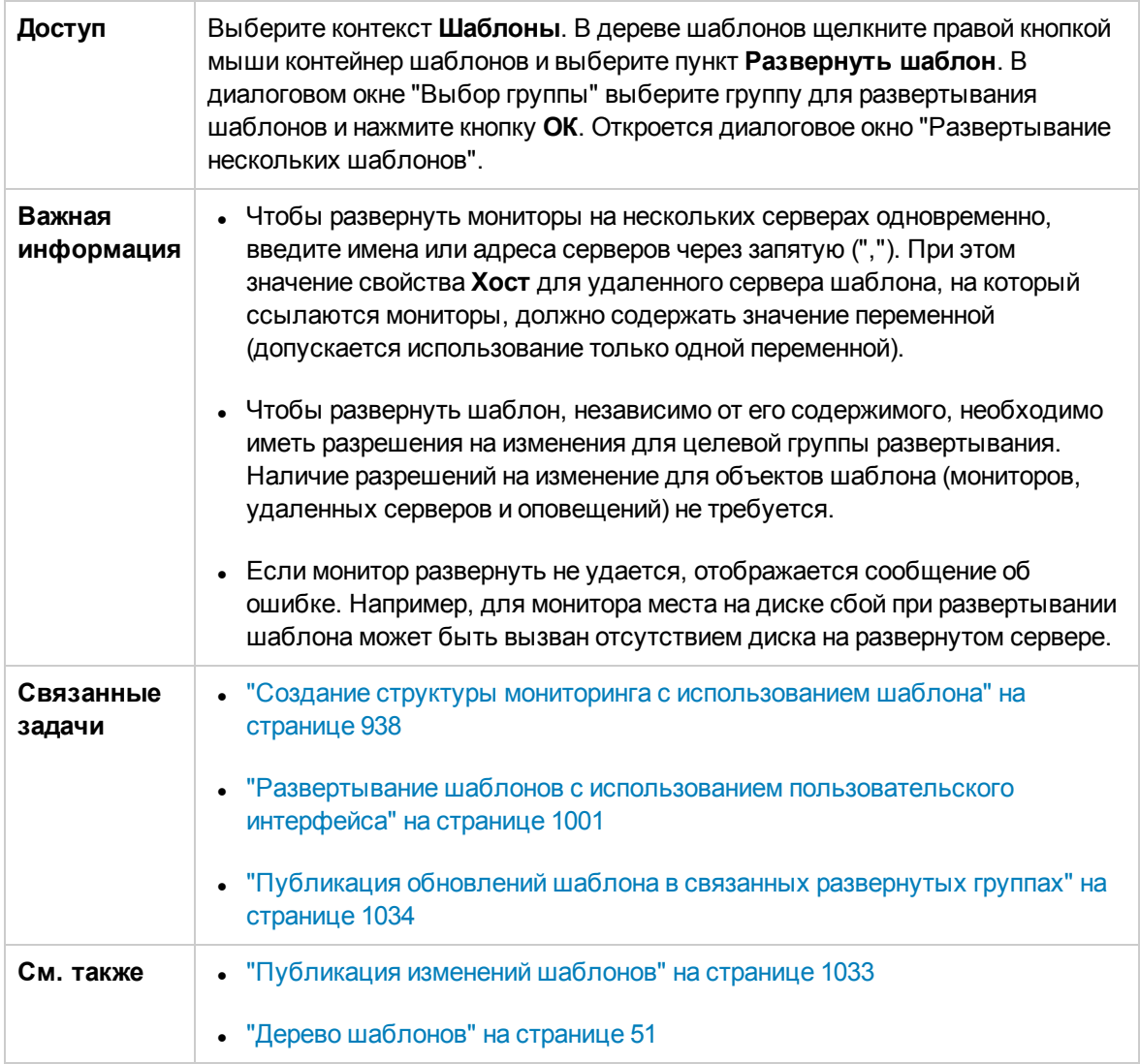

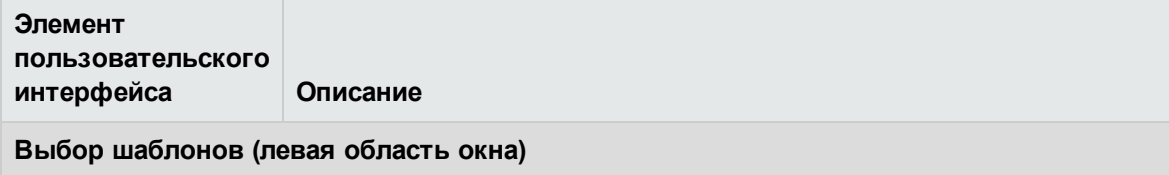
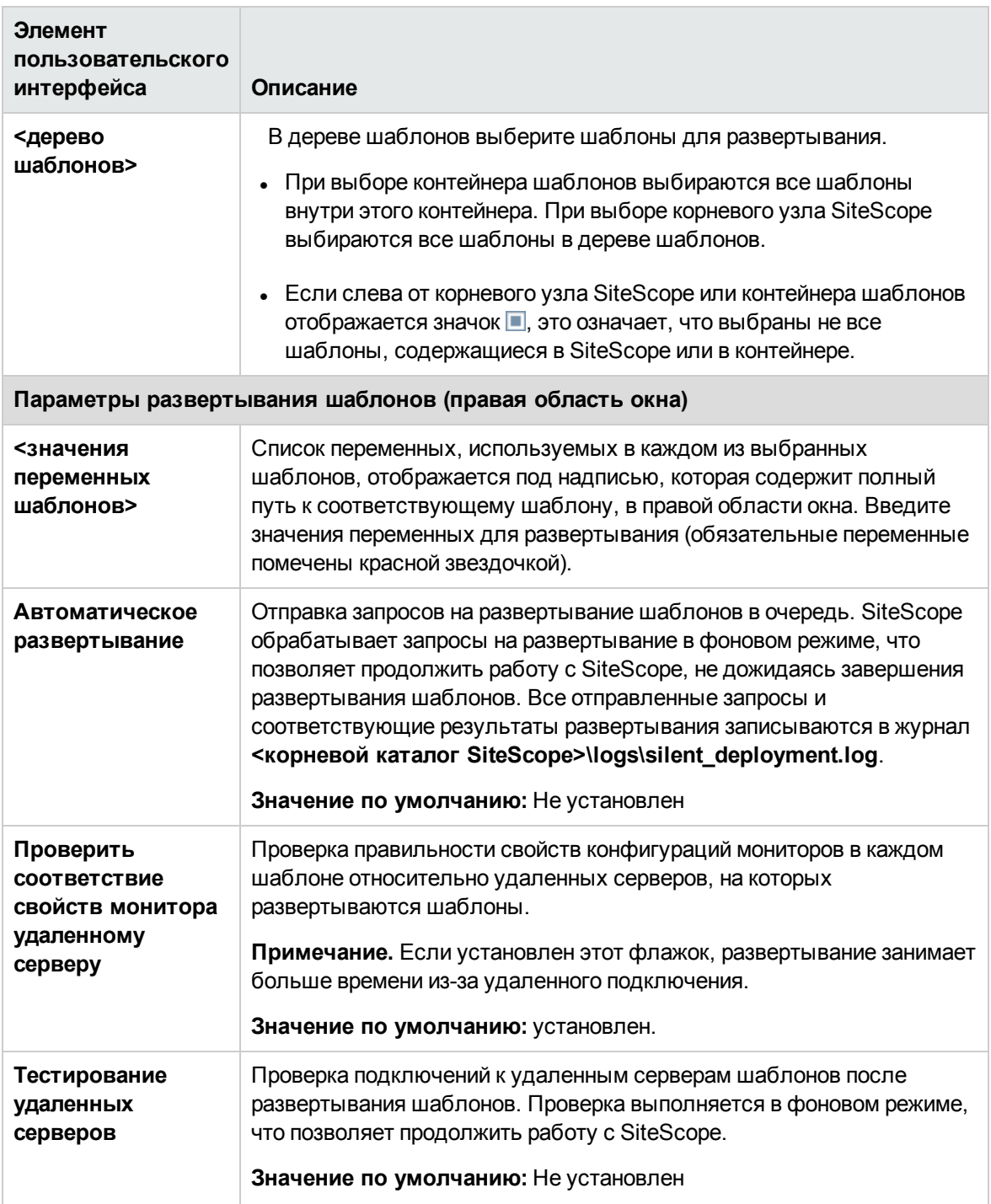

# **Диалоговое окно** "**Переменные развертывания**"

Это диалоговое окно позволяет задать значения переменных при развертывании шаблона.

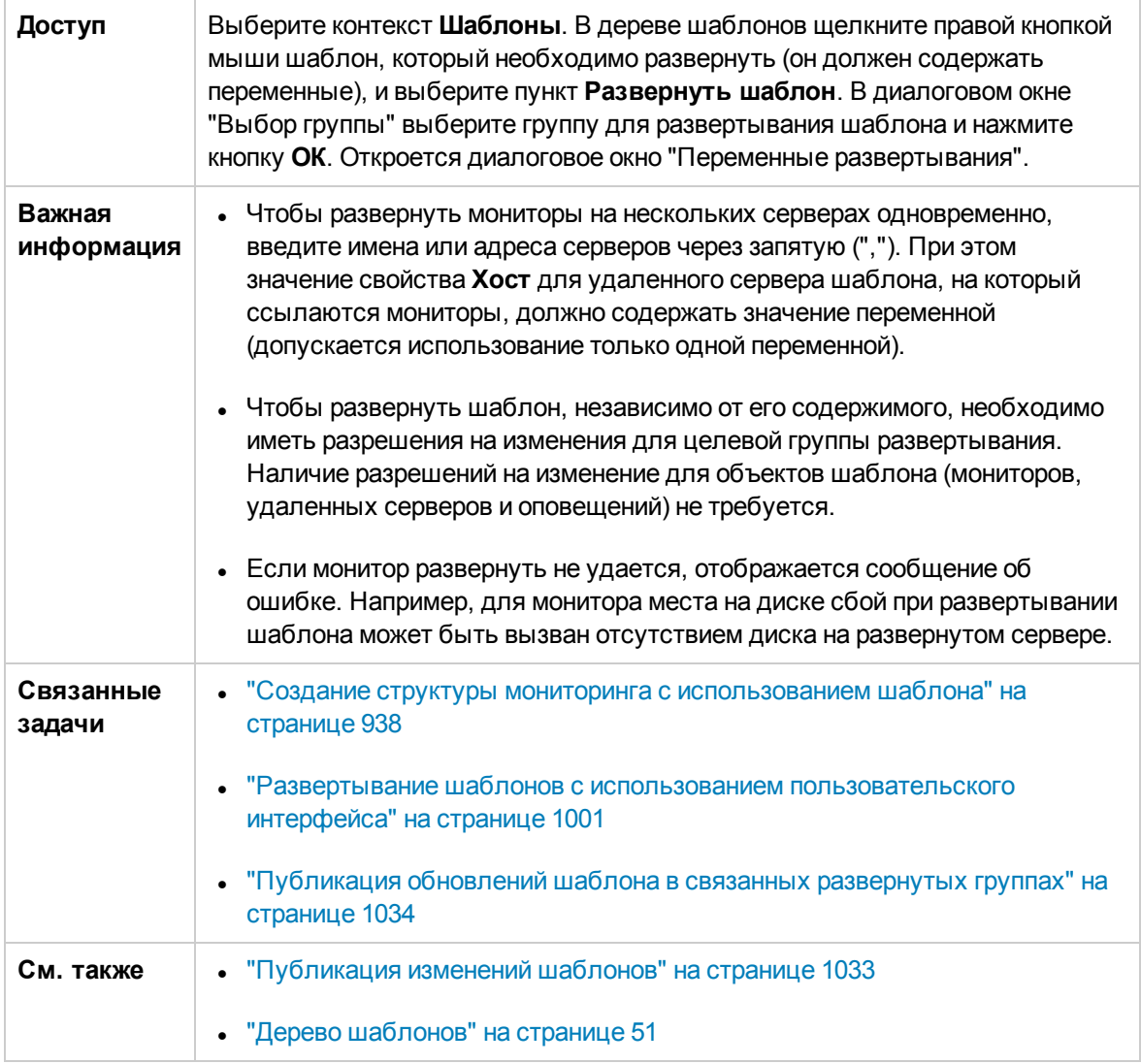

Ниже приведено описание элементов пользовательского интерфейса.

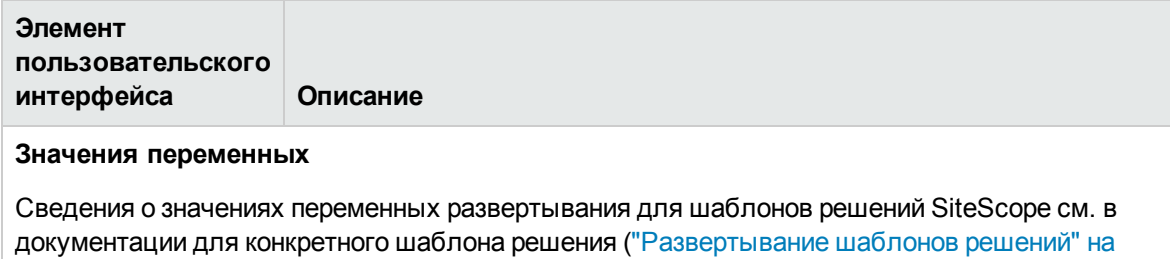

[странице](#page-1052-0) 1053).

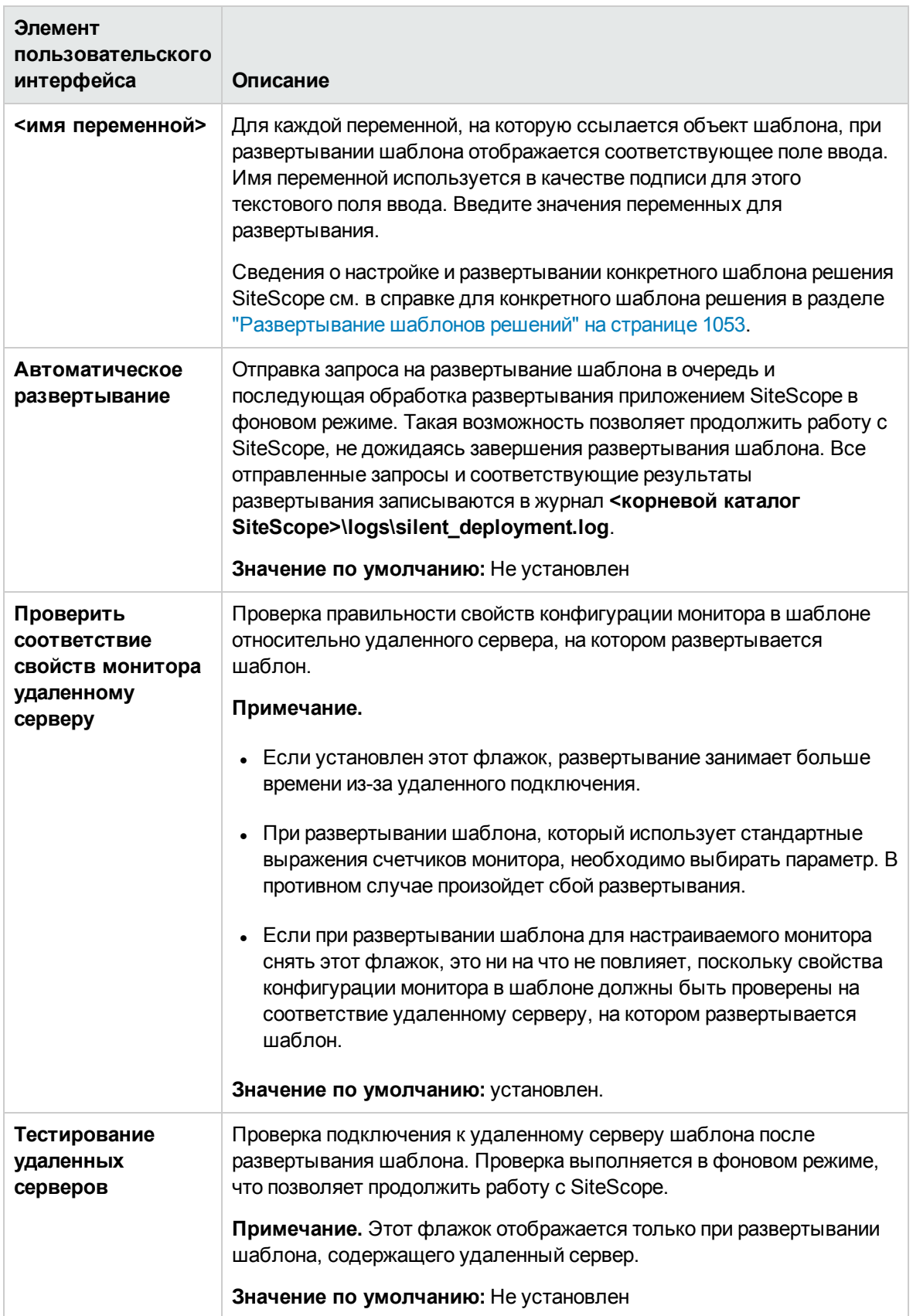

# **Диалоговое окно** "**Выбор** CSV-**файла**"

Это диалоговое окно позволяет выбрать CSV-файл, который будет использоваться при развертывании шаблона.

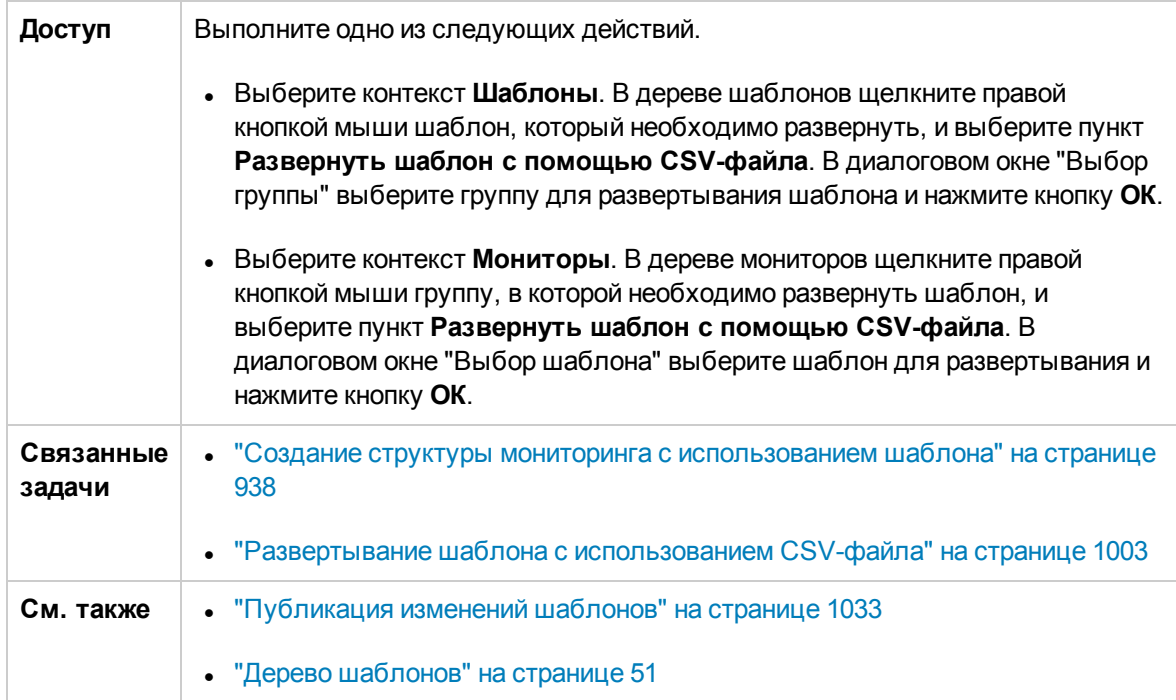

Ниже приведено описание элементов пользовательского интерфейса.

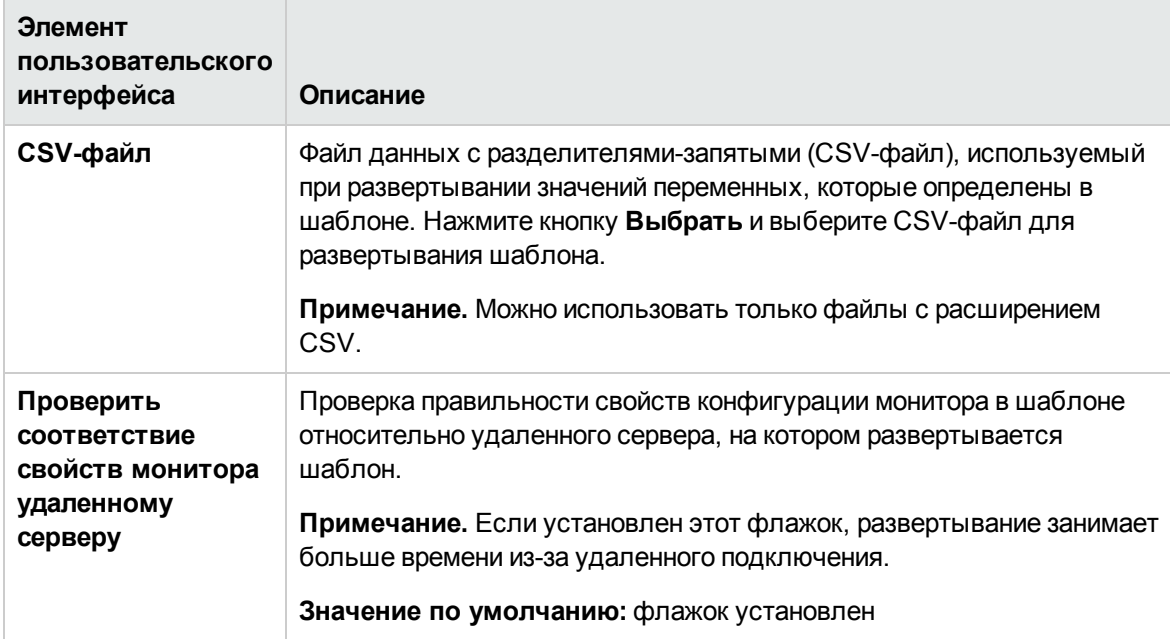

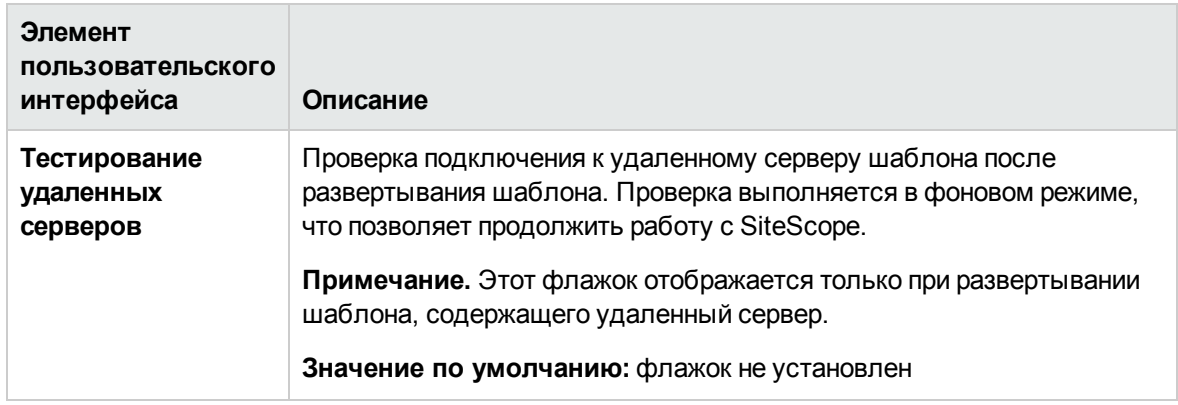

# **Глава** 65: **Автоматическое развертывание шаблоновс использованием** XML-**файла**

SiteScope позволяет создать XML-файл, используемый для автоматического развертывания шаблонов SiteScope и шаблонов решений из выбранного контейнера шаблонов. После создания XML-файл можно отредактировать и использовать для развертывания шаблонов из файлового каталога за пределами пользовательского интерфейса SiteScope.

## **Доступ**

Выберите контекст **Шаблоны**. В дереве шаблонов щелкните правой кнопкой мыши контейнер шаблонов, для которого необходимо создать XML-файл автоматического развертывания, и выберите пункт **Создать XML-файл**.

# **Описание**

### **Общие сведения об автоматическом развертываниишаблонов**

SiteScope позволяет создать XML-файл, используемый для автоматического развертывания шаблонов из выбранного контейнера шаблонов. После создания XML-файл можно отредактировать и использовать для развертывания шаблонов из файлового каталога, а не из пользовательского интерфейса SiteScope.

SiteScope поддерживает возможность автоматического развертывания шаблонов SiteScope и шаблонов решений с использованием XML-файла, который является внешним по отношению к пользовательскому интерфейсу SiteScope. XML-файл используется для развертывания объектов, определенных в шаблоне, который должен содержать родительскую группу и может содержать подгруппы, мониторы, удаленный сервер и определения переменных. XML-файл можно отредактировать, назначив определения переменных для обязательных переменных, глобальных переменных и переменных экземпляра.

Подробнее о пользовательских шаблонах см. в разделе "Создание [шаблонов"](#page-924-0) на странице 925. Сведения о готовых шаблонах решений см. в разделе ["Развертывание](#page-1052-0) шаблонов решений" на [странице](#page-1052-0) 1053.

Метод автоматического развертывания шаблонов также можно использовать для публикации изменений шаблонов в развернутых группах. Он обеспечивает те же функциональные возможности, что и мастер публикации изменений шаблона. Сведения об использовании мастера см. в разделе ["Публикация](#page-1032-0) изменений шаблонов" на странице 1033.

Автоматическое развертывание шаблонов является альтернативой использованию пользовательского интерфейса для развертывания шаблонов и публикации их изменений в развернутых группах. Этот метод лучше, чем пользовательский интерфейс, подходит для работы со сценариями и развертывания шаблонов в нескольких экземплярах SiteScope по

следующим причинам: для написания сценариев используется стандартный язык XML, а для развертывания в нескольких экземплярах SiteScope требуется всего один файл.

### Создание и использование XML-файла

Используйте один из следующих способов создания XML-файла.

- Создайте и отредактируйте XML-файл в любом текстовом редакторе. В качестве основы для этого файла используйте XSD-файл, расположенный в каталоге SiteScope. XSD-файл - это базовый XML-файл, который уже содержит необходимые теги, элементы и атрибуты для создания собственного XML-файла развертывания.
- Создайте XML-файл развертывания для контейнера шаблонов или шаблона решения в пользовательском интерфейсе SiteScope. Каждый контейнер шаблонов и шаблон решения предусматривает возможность создания XML-файла автоматического развертывания. Подробнее см. в разделе "Пользовательский интерфейс создания XML-файла автоматического развертывания" на странице 1022.

Используемый XML-файл, независимо от способа создания (на основе шаблона, шаблона решения или вручную), должен содержать допустимый XML-код и соответствовать схеме ATD (XSD). Для проверки XML-файла можно использовать специальную программу.

Развертывание с использованием XML-файла зависит от наличия соответствующего шаблона или шаблона решения в дереве мониторов целевого экземпляра SiteScope. Шаблон или шаблон решения развертывается путем копирования XML-файла в каталог постоянного хранилища целевого экземпляра SiteScope с соответствующим шаблоном или шаблоном решения. В одном XML-файле можно объединить несколько развертываний.

### <span id="page-1014-0"></span>Публикация изменений шаблона с использованием XML-файла

XML-файл автоматического развертывания шаблона также можно использовать для публикации изменений шаблона с целью обновления значений или структуры развернутой группы. Если в поле Исходный шаблон для группы указан шаблон, на который ссылается XML-файл, для обновления значений и объектов этой группы можно использовать XML-файл автоматического развертывания шаблона.

XML-файл обеспечивает те же функциональные возможности, что и мастер публикации изменений шаблона, но не требует доступа к пользовательскому интерфейсу. В XML-файле можно указать значения переменных, которые должны использоваться при публикации изменений шаблона. Сведения о мастере и возможности обновления шаблонов см. в разделе "Публикация изменений шаблонов" на странице 1033.

XML-файл автоматического развертывания шаблона может использоваться для публикации изменений шаблона в развернутых группах, связанных с этим шаблоном, точно так же, как XMLфайл используется для создания группового развертывания. После внесения изменений в шаблон необходимо создать XML-файл и скопировать отредактированный XML-файл в каталог постоянного хранилища на целевых компьютерах SiteScope.

#### Сведения об XML-тегах для обновления развертывания

XML-файл для обновления значений и объектов развернутой группы должен содержать тег **<sitescope:templateDeploymentUpdate>** (а не тег **<sitescope:templateDeployment>**, который используется для развертывания шаблона). Сведения об элементах и атрибутах, используемых в XML-файле, см. в разделе "Справка по [XML-тегам"](#page-1027-0) на странице 1028.

В теге **<sitescope:templateDeploymentUpdate>** можно указать атрибут **enableDeleteOnUpdate** со значением **yes**, чтобы при обновлении развертывания с использованием XML-файла все объекты в развернутых группах, отсутствующие в шаблоне, на который ссылается XML-файл автоматического развертывания, были удалены. Если указать значение **no**, при обновлении развертывания все объекты внутри групп будут сохранены, даже если они отсутствуют в шаблоне, на который ссылается XML-файл. Сведения об этом параметре в мастере публикации изменений шаблона см. в описании элемента **Разрешить удаление при обновлении** в разделе "Страница "Выбор [развернутых](#page-1039-0) групп"" на странице 1040.

Для успешного обновления в качестве значения тега **deploy:fullPathToDestinationGroup** необходимо указать имя целевой группы SiteScope для развернутой группы. Значение **fullPathToDestination** должно оканчиваться корневой группой развертывания, которая соответствует корневой группе шаблона. Каждый раздел файла развертывания предназначен для обновления одной группы, поэтому если групп несколько, для каждой из них необходимо определить отдельный раздел обновления развертывания, указав в нем имя группы.

#### **Отчет об обновлении шаблона**

Отчет о выполнении автоматического обновления развертывания шаблона создается в формате XML. Имя файла отчета содержит имя XML-файла, отметку времени и строку **string\_ reports**. Эти отчеты находятся в следующем каталоге:

#### **<корневой каталог SiteScope>\persistency\autodeployment\reports**.

XML-файл отчета содержит в начале следующие теги.

- <sup>l</sup> **totalNumberOfDeployments**
- <sup>l</sup> **totalNumberOfFailedDeployments**
- <sup>l</sup> **totalNumberOfSucDeployments**

Раздел **<publishChangesSummaryPage>** в XML-файле существует для каждого экземпляра развертывания и содержит сведения об обновленных объектах. Первыми в файле указываются развертывания, которые обновить не удалось.

Этот файл является XML-версией PDF-файла, создаваемого мастером публикации изменений шаблона, когда для обновления развернутых групп используется пользовательский интерфейс SiteScope. Подробнее о данном отчете см. в разделе "Сводный отчет о [публикации](#page-1044-0) изменений [шаблона"](#page-1044-0) на странице 1045.

# **Задачи**

### <span id="page-1015-0"></span>**Развертывание структурымониторинга с использованием** XML-**файла**

В этой задаче описана процедура автоматического развертывания шаблона. Данная процедура

также применима для развертывания шаблона решения.

### 1. **Необходимые условия**

Каждый экземпляр SiteScope, на котором необходимо автоматически развернуть шаблон, должен содержать этот шаблон в контейнере шаблонов. На верхнем уровне шаблона должен находиться объект группы. Все остальные объекты должны быть созданы внутри этой группы. Шаблон может содержать подгруппы, мониторы, оповещения, один удаленный сервер и переменные.

При использовании нескольких экземпляров SiteScope учтите следующее.

- **Можно создать шаблон в одном экземпляре SiteScope и экспортировать его в остальные** экземпляры SiteScope, используя команды экспорта и импорта в контекстном меню контейнера шаблонов. Сведения о задаче см. в разделах ["Диалоговое](#page-988-0) окно "Экспорт [шаблона""](#page-988-0) на странице 989 и "Диалоговое окно "Импорт [содержимого""](#page-996-0) на странице 997.
- <sup>n</sup> При использовании BSM для копирования шаблонов из одного экземпляра SiteScope в другой можно использовать мастер синхронизации SiteScope в приложении "Администрирование SAM". Сведения об элементах пользовательского интерфейса см. в разделе "Мастер синхронизации SiteScope" документа Руководство по администрированию приложения BSM в Справка по BSM.

### 2. **Создание** XML-**файла**

Создайте XML-файл одним из следующих способов.

- **Щелкните правой кнопкой мыши контейнер шаблонов и выберите в контекстном меню** пункт **Создать XML-файл**. При развертывании шаблонов решений этот пункт доступен на уровне шаблона. Сведения об элементах пользовательского интерфейса см. в разделе ["Пользовательский](#page-1021-0) интерфейс создания XML-файла автоматического [развертывания"](#page-1021-0) на странице 1022.
- <sup>n</sup> Создайте XML-файл, используя специализированный XML-редактор. Файл должен содержать допустимый XML-код, который соответствует XSD-файлам, расположенным в следующих каталогах:
	- <sup>o</sup> **<корневой каталог SiteScope>\conf\xsds\deploy.xsd**;
	- <sup>o</sup> **<корневой каталог SiteScope>\conf\xsds\sitescope.xsd**.

### 3. **Редактирование** XML-**файла**

XML-файл необходимо отредактировать, указав необходимые значения для развертывания. Сведения о редактировании файла и пример файла см. в разделе ["Пример](#page-1023-0) XML-файла и [переменные"](#page-1023-0) на странице 1024.

Сведения о тегах, используемых в XML-файле, см. в разделе "Справка по [XML-тегам"](#page-1027-0) на [странице](#page-1027-0) 1028.

Примечание. Если XML-файл создается в пользовательском интерфейсе, поля обязательных переменных создаются на основе обязательных переменных шаблона. Если XML-файл создается вручную и имеются поля, которые являются обязательными для успешного развертывания, этим полям необходимо назначить значения перед развертыванием XML-файла.

4. Указание данных для входа (обязательно, если используется безопасная среда)

Если используется безопасная среда, необходимо указать допустимые имя пользователя и пароль для каждого развертывания. Учетные данные для входа также используются в файле audit.log для отслеживания пользователей, которые вносят изменения в шаблон.

■ По умолчанию свойство Контроль доступа в разделе Настройки > Настройки инфраструктуры > Пользовательские параметры имеет значение true, и это значит, что SiteScope используется в безопасном режиме. Чтобы использовать автоматическое развертывание шаблонов, когда SiteScope работает в безопасном режиме, в созданный XML-файл на каждом компьютере SiteScope для каждого развертывания необходимо добавить следующую строку (после закрывающего тега </deploy:fullPathToDestinationGroup>):

```
<deploy:login user="<myUserName>" password="<myPassword>" />
```
Чтобы зашифровать имя пользователя и пароль, используйте средство шифрования и выполните соответствующую процедуру. Дополнительные сведения см. в описании следующего шага.

■ При работе в небезопасной среде эта строка должна иметь следующий вид:

```
<deploy:login user="" password="" />
```
• Если свойство Контроль доступа имеет значение ложь, автоматическое развертывание шаблонов можно использовать без добавления специальной строки в XML-файл, и оно будет выполняться успешно независимо от использования безопасной среды.

Примечание. Если используется безопасная среда, XML-файлы, созданные в предыдущих версиях SiteScope, поддерживаются при условии добавления учетных данных для входа.

### 5. Шифрование полей, таких как пароли (необязательно)

Для развертывания шаблонов, содержащих поля, которые не должны отображаться в виде открытого текста, используйте средство шифрования. Это средство шифрует поле только в XML-файле; шифрование переменных в каталоге постоянного хранилища осуществляется посредством самих шаблонов.

- а. Запустите следующий пакетный файл.
	- В ОС Windows: <корневой каталог SiteScope>/tools/AutoDeployment/encrypt password.bat;
	- В ОС UNIX: <корневой каталог SiteScope>/tools/AutoDeployment/encrypt password.sh
- b. Откройте окно командной строки.
	- В ОС Windows перетащите файл в окно командной строки.
	- В ОС UNIX запустите SH-файл из его каталога.
- с. Введите пробел и значение пароля (например, Mypassword). Нажмите клавишу ВВОД.
- d. Используйте возвращенную строку в качестве значения для зашифрованной переменной в XML-файле. Значение атрибута encrypted необходимо изменить на yes, а значение атрибута value - на возвращенную строку.

Например, средством шифрования было сгенерировано следующее значение: <deploy:variables encrypted="yes" name="password" value="(sisp) d5JLOSWaVfE="/>

### 6. Проверка XML-файла

Рекомендуется проверить XML-файл перед развертыванием. Если XML-файл не пройдет проверку, при попытке развертывания произойдет сбой.

Используйте средства проверки, расположенные в следующих каталогах:

- BOC Windows: <корневой каталог SiteScope>/tools/AutoDeployment/validate\_ template\_xml.bat;
- BOC UNIX: <корневой каталог SiteScope>/tools/AutoDeployment/validate\_template\_ xml.sh.

Подробнее о концепции см. в разделе "Средство проверки XML" на странице 1028.

### 7. Копирование проверенного XML-фала на серверы SiteScope

Скопируйте XML-файл в каталог \persistency\autodeployment на каждом сервере SiteScope, где необходимо развернуть содержащиеся в нем шаблоны.

По умолчанию шаблоны автоматически развертываются каждые две минуты. Частоту можно изменить в разделе Настройки инфраструктуры > Пользовательские параметры в поле Частота проверки автоматического развертывания (секунды).

#### 8. Проверка успешности развертывания

После копирования XML-файла (как для развертывания, так и для обновления) в каталог постоянного хранилища на целевом сервере SiteScope файл копируется в один из следующих каталогов.

- <sup>n</sup> Каталог **<корневой каталог SiteScope>\persistency\autodeployment\successHistory** содержит XML-файлы, с помощью которых были успешно развернуты или обновлены все экземпляры развернутой группы.
- <sup>n</sup> Каталог **<корневой каталог SiteScope>\persistency\autodeployment\failHistory** содержит XML-файлы, с помощью которых не удалось развернуть или обновить какойлибо экземпляр развернутой группы. XML-файл помещается в этот каталог, даже если сбой произошел только в одном экземпляре, а для остальных операция была выполнена успешно.

Имя XML-файла изменяется: к исходному имени добавляется символ подчеркивания и отметка времени. Например, XML-файл CPUgroups.XML, с помощью которого были успешно развернуты все группы и экземпляры, сохранится в каталог **<корневой каталог SiteScope>\persistency\autodeployment\successHistory** под именем CPUgroups 1203951216931.xml.

Также можно просмотреть журнал ошибок SiteScope.

### **Обновление развертывания**

В этой задаче описана процедура использования XML-файла автоматического развертывания шаблона для обновления существующей развернутой группы. Можно обновить структуру развертывания, если шаблон был изменен, или обновить свойства объектов, присвоив новые значения переменным, которые объявлены в шаблоне для этих свойств.

Эта задача аналогична предыдущей задаче развертывания шаблона за некоторыми исключениями и дополнениями, указанными в описании шагов ниже.

### 1. **Необходимые условия**

В поле **Исходный шаблон** развернутых групп, которые необходимо обновить, должен быть указан тот же шаблон, что и в XML-файле обновления развертывания. Кроме того, в целевом экземпляре SiteScope должен существовать обновленный шаблон.

### 2. **Создание иредактирование** XML-**файла для обновления объектови значений**

Выполните следующие действия с XML-файлом.

- <sup>n</sup> Используйте тег **<templateDeploymentUpdate>** вместо тега **<templateDeployment>**.
- <sup>n</sup> Введите значение **yes** или **no** для атрибута **enableDeleteOnUpdate** тега **<templateDeploymentUpdate>**.

• Укажите в качестве значения тега deploy:fullPathToDestinationGroup имя группы, которую необходимо обновить.

Сведения об этих тегах и XML-файле обновления см. в подразделе "Сведения об XMLтегах для обновления развертывания" раздела "Публикация изменений шаблона с использованием XML-файла" на странице 1015.

### 3. Копирование XML-файла публикации обновлений шаблона на целевые серверы SiteScope

Скопируйте XML-файл публикации обновлений шаблона на целевой сервер SiteScope в каталог persistency, как и при развертывании XML-файла автоматического развертывания шаблона.

### 4. Шифрование текста, такого как пароль (необязательно)

Подробные сведения о задаче см. в описании шага шифрования в разделе "Развертывание структуры мониторинга с использованием XML-файла" на странице 1016.

### 5. Проверка XML-файла публикации обновлений шаблона

Используйте средство проверки для проверки отредактированного XML-файла, как и при развертывании XML-файла автоматического развертывания шаблона.

### 6. Отчет о результатах

После развертывания XML-файла автоматического развертывания шаблона создается отчет о результатах в формате XML. Эти отчеты находятся в следующем каталоге: <корневой каталог SiteScope>\persistency\autodeployment\reports.

Сведения об элементах пользовательского интерфейса см. в подразделе "Отчет об обновлении шаблона" раздела "Публикация изменений шаблона с использованием XMLфайла" на странице 1015.

# <span id="page-1021-0"></span>Описание элементов пользовательского интерфейса

### Пользовательский интерфейс создания XML-файла автоматического развертывания

Ниже приведено описание элементов пользовательского интерфейса.

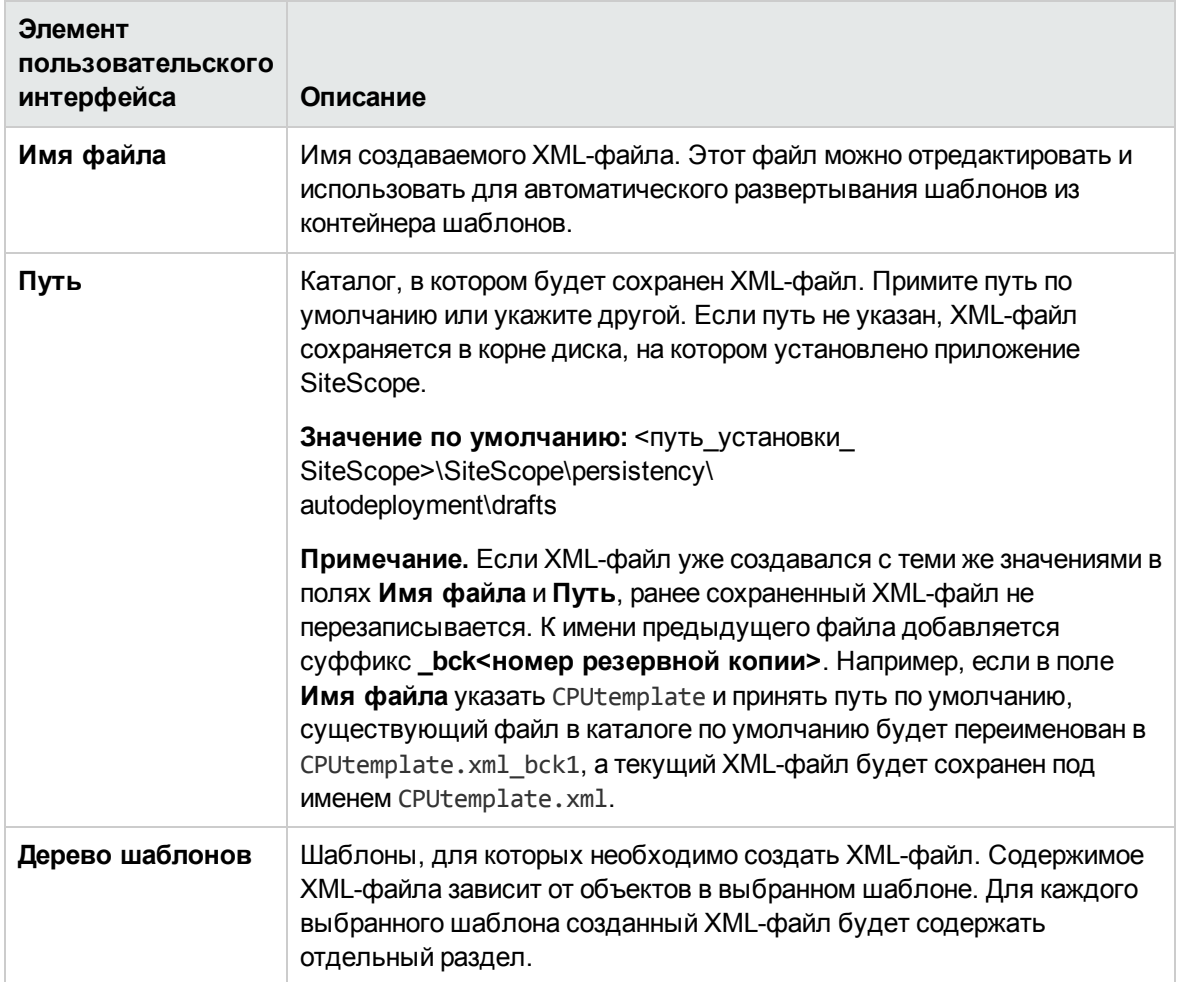

## Советы и устранение неполадок

Примечание. Все примечания, ограничения и способы устранения неполадок, которые относятся к шаблонам SiteScope, шаблонам решений и мастеру публикации изменений шаблона, также относятся к функциональным возможностям автоматического развертывания шаблонов.

В этом разделе описаны способы устранения неполадок и ограничения при автоматическом развертывании шаблонов.

- ["Пользовательские](#page-1022-0) шаблоны" ниже
- <sup>l</sup> "Публикация изменений шаблонов в развернутых группах с [использованием](#page-1022-1) XML-файла" [ниже](#page-1022-1)
- ["Шаблоны](#page-1022-2) решений" ниже
- "Пользователи в среде [интернационализации"](#page-1023-1) на следующей странице
- <span id="page-1022-0"></span>• "Символы, [запрещенные](#page-1023-2) в языке XML" на следующей странице

#### **Пользовательские шаблоны**

• Сбой автоматического развертывания шаблона без групп

**Проблема.** При попытке автоматического развертывания шаблона, в котором не определена родительская группа (т. е. мониторы созданы непосредственно в корне шаблона), с использованием XML-файла происходит сбой и в файл **<корневой каталог SiteScope\logs\>error.log** записывается следующее сообщение об ошибке:

[Autodeployment new XML detection] (XMLAutomationParser.java:294) ОШИБКА - Не выполняются необходимые условия структуры шаблона. В корне шаблона должна находиться только одна группа.

Учтите, что сбой автоматического развертывания произойдет даже в том случае, если в разделе **Настройки > Настройки инфраструктуры > Параметры шаблонов** установлен флажок **Разрешить создавать мониторы шаблона непосредственно в шаблоне**.

**Решение.** Разверните шаблон вручную (в дереве шаблонов щелкните шаблон правой кнопкой мыши и выберите пункт **Развернуть шаблон**).

• Другие проблемы, связанные с шаблонами SiteScope

<span id="page-1022-1"></span>Сведения о других проблемах, связанных с шаблонами SiteScope, см. в разделе [Устранение](#page-386-0) неполадок с [шаблонами](#page-386-0) SiteScope.

### **Публикация измененийшаблоноввразвернутых группах с использованием** XML-**файла**

Ограничения, действующие при использовании XML-файла автоматического развертывания шаблона для обновления существующего развертывания, см. в разделе ["Публикация](#page-1037-0) изменений шаблонов: Устранение неполадок и [ограничения"](#page-1037-0) на странице 1038.

### <span id="page-1022-2"></span>**Шаблонырешений**

Для следующих шаблонов решений нельзя выполнить автоматическое развертывание, поскольку переменные в этих шаблонах решений создаются динамически и им не могут быть присвоены значения в XML-файле.

- JBoss Application Server 4.x
- Сервер приложений WebLogic
- Сервер приложений WebSphere 5.x Application Server
- <span id="page-1023-1"></span>• Сервер приложений WebSphere 6.x Application Server

### Пользователи в среде интернационализации

- Нельзя редактировать XML-файл с помощью приложения "Блокнот". Файл невозможно будет проанализировать, поскольку приложение "Блокнот" добавляет в его начало дополнительный символ. Этот символ не отображается, однако он препятствует анализу файла, который содержит нелатинские символы. Вместо приложения "Блокнот" используйте Wordpad или XML-редактор.
- Если путь к корневому каталогу SiteScope содержит нелатинские символы, средство проверки нельзя использовать для проверки XML-файла перед копированием в каталог постоянного хранилища SiteScope. Это означает, что проверка XML-кода на соответствие XSD-файлам и на наличие значений для обязательных полей выполняться не будет.

### <span id="page-1023-2"></span>Символы, запрещенные в языке XML

Не используйте такие символы, как амперсанд (&), кавычки (") и угловые скобки (< >), поскольку их запрещено использовать в значениях XML-атрибутов.

Чтобы экранировать недопустимые XML-символы, используйте общепринятые методы кодирования (например, & вместо &) или помещайте их в раздел CDATA (символьные данные). Сведения об escape-последовательностях XML имеются на многих общедоступных веб-сайтах.

# <span id="page-1023-0"></span>Пример XML-файла и переменные

Подробные справочные сведения обо всех XML-тегах, элементах и атрибутах, используемых в файле автоматического развертывания шаблона, см. в разделе "Справка по XML-тегам" на странице 1028.

Каждый XML-файл автоматического развертывания шаблона должен начинаться со следующих объявлений.

- <?xml version="1.0" encoding="UTF-8" ?> объявление, которое указывает, что используется язык XML с кодировкой UTF-8.
- $\leq$ sitescope:sitescopeRoot ...> объявление схемы. Несмотря на указанные URL-адреса, SiteScope не предпринимает попыток подключения к каким-либо сторонним сайтам.

Каждый раздел XML-файла начинается с одного из следующих тегов, содержащих инструкции для выполнения одного из следующих действий.

- <sup>l</sup> **<sitescope:templateDeployment>** развертывание шаблона или шаблона решения. В одном XML-файле может быть определено несколько экземпляров.
- <sup>l</sup> **<sitescope:templateDeployUpdate>** публикация изменений в существующем развертывании.

Внутри каждого тега действия должны быть указаны следующие теги.

- <sup>l</sup> **<deploy:fullPathtoTemplate>** путь к шаблону в дереве SiteScope в пользовательском интерфейсе, не включая корневой узел SiteScope. В примере XML-файла используется значение Templates/Windows.
- <sup>l</sup> **<deploy:fullPathToDestinationGroup>** путь к целевой группе, для которой должно быть выполнено действие, в дереве SiteScope. В примере XML-файла все объекты группы шаблона будут создаваться как подгруппы в группе SiteScope/Windows\_Monitors.

Этот раздел содержит следующие подразделы.

- "Пример [XML-файла"](#page-1024-0) ниже
- <span id="page-1024-0"></span>• ["Переменные"](#page-1025-0) на следующей странице

### **Пример**XML-**файла**

Ниже показан пример XML-файла автоматического развертывания шаблона. Этот файл был создан в пользовательском интерфейсе.

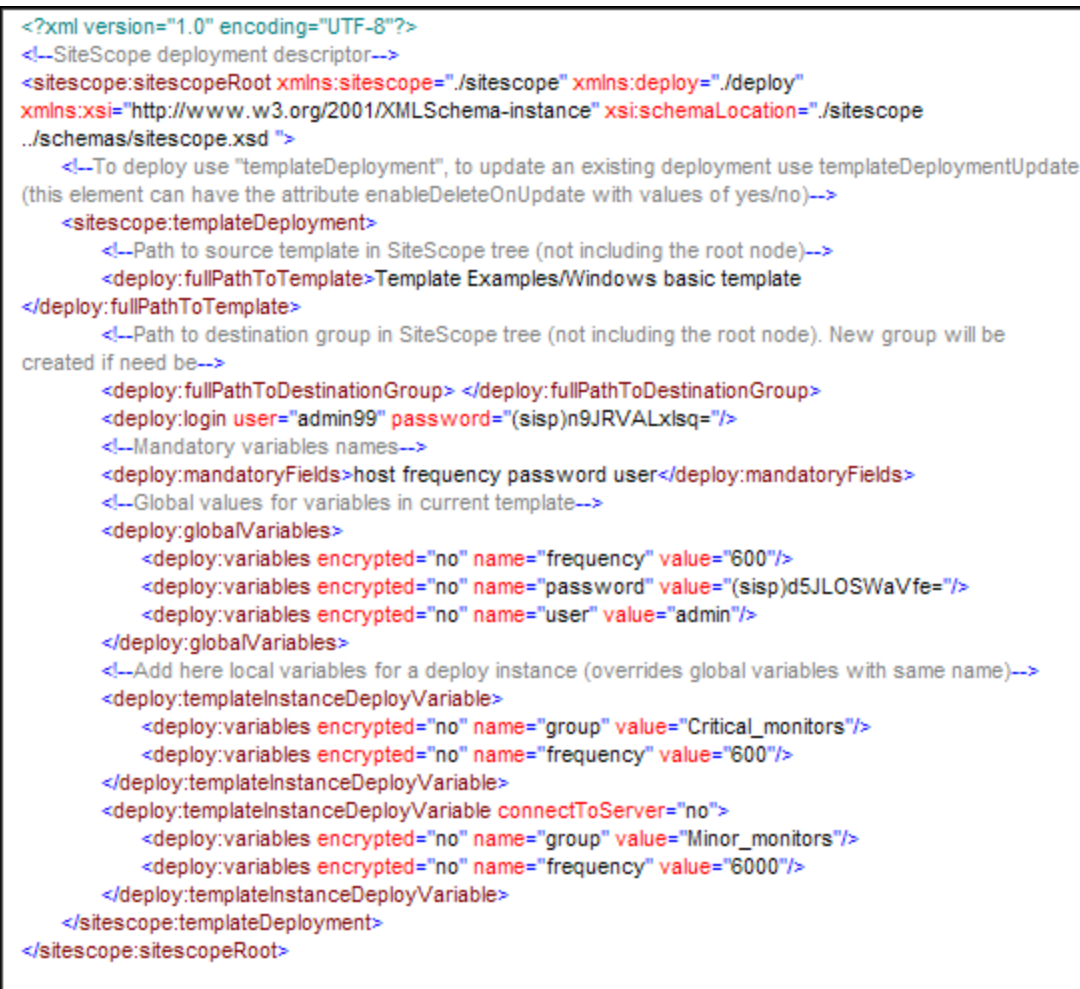

### <span id="page-1025-0"></span>Переменные

Раздел, следующий за тегами шаблона и целевой группы, содержит переменные шаблона и их значения. XML-файл обеспечивает гибкий подход к определению переменных и их значений: вначале следует объявление обязательных переменных, а затем для них задаются области действия (глобальные переменные развертывания или переменные экземпляров).

Если XML-файл был создан в пользовательском интерфейсе и для переменной было определено значение, это значение будет назначено переменной в XML-файле.

## Обязательные переменные

Все обязательные переменные шаблона объявляются внутри тега <deploy:mandatoryFields>. Если переменная объявлена как обязательная, в файле для нее должно быть определено значение.

Если XML-файл был создан в пользовательском интерфейсе и при создании либо изменении переменной был установлен флажок Обязательная переменная, эта переменная будет

добавлена в тег **<deploy:mandatoryFields>**. Можно также вручную добавить имя переменной в этот список, чтобы объявить ее как обязательную.

В приведенном выше примере переменные group и frequency объявлены как обязательные. Значения этих переменных должны быть определены в тегах **<deploy:variables>** внутри тега **<deploy:globalVariables>** или **<deploy:templateInstanceDeployVariables>**.

## **Глобальные переменные и переменные экземпляров**

Тег **<deploy:globalVariables>** является необязательным и содержит глобальные переменные шаблона по умолчанию, используемые при развертывании. Глобальные переменные шаблона определяются по желанию. Значение глобальной переменной шаблона можно переопределить, указав другое значение переменной в области экземпляра развертывания (тег **<templateInstanceDeployVariables>**). Значения глобальных переменных могут быть переопределены в каждом экземпляре развертывания.

Несколько экземпляров шаблона, развертываемых в одном расположении на одном сервере SiteScope, как показано в примере XML-файла, должны содержать переменную имени группы. Имя группы должно быть обязательной переменной, которой в каждом экземпляре развертывания присваиваются разные значения. Для объекта шаблона группы должна быть определена такая же переменная, как и его значение. Шаблон может содержать и другие группы, имена которых не содержат переменных, но эти группы будут развертываться однократно.

В приведенном выше примере XML-файла имеется два экземпляра развертывания, поэтому переменная group определена как обязательная и в каждом экземпляре развертывания (Critical\_monitors и Minor\_monitors) ей присваиваются разные значения. В результате в объекте группы шаблона будут созданы две группы с одинаковыми объектами мониторов.

При развертывании XML-файла, приведенного для примера, будут созданы следующие группы.

• Группа SiteScope/Windows Monitors/Critical monitors в первом экземпляре развертывания.

Эта группа будет содержать все мониторы и оповещения, определенные в шаблоне. Все объекты мониторов шаблона, у которых в качестве значения частоты была указана переменная frequency, будут иметь частоту "600 секунд" (каждые 10 минут).

• Группа SiteScope/Windows\_Monitors/Minor\_monitors во втором экземпляре развертывания.

Эта группа будет содержать все мониторы и оповещения, определенные в шаблоне. Все объекты мониторов шаблона, у которых в качестве значения частоты была указана переменная frequency, будут иметь частоту "6000 секунд" (каждый час). Для этой группы был добавлен атрибут connectToServer="no". Это означает, что свойства конфигураций мониторов шаблона не будут проверяться на соответствие удаленному серверу, на котором будет развертываться шаблон.

Пример XML-файла также содержит имя пользователя и пароль для входа (<deploy:login user="admin99" password="(sisp)n9JRVALxIsq=" />). Если используется безопасная среда, обязательно необходимо указать допустимое имя пользователя и пароль для каждого

развертывания. Имя пользователя и пароль можно зашифровать с помощью средства шифрования.

Примечание. Если в шаблоне определены какие-либо системные переменные (которые заключены в знаки "\$\$", а не "%%"), в XML-файле автоматического развертывания шаблона они интерпретируются как обычные переменные. При использовании системных переменных в XML-файле действуют те же ограничения, что и в шаблонах.

# <span id="page-1027-1"></span>Средство проверки XML

Средство проверки XML — это служебная программа для проверки XML-файла на предмет соответствия схемам, используемым при автоматическом развертывании шаблонов. Оно не выполняет проверку развертывания SiteScope как такового. Файл средства проверки находится в следующих каталогах:

- В ОС Windows <корневой каталог SiteScope>/tools/AutoDeployment/validate\_template\_ xml.bat:
- в ОС UNIX: <корневой каталог SiteScope>/tools/AutoDeployment/validate template xml.sh.

Эта служебная программа проверяет структуру XML-файла на предмет соответствия XSDфайлам, позволяя убедиться в допустимости XML-содержимого и его соответствии XML-схеме (XSD). Также проверяется наличие значений для всех обязательных переменных. Значения могут быть определены как глобальные переменные или как переменные экземпляров развертывания. Если проверка не пройдена, на экране отображается причина.

# <span id="page-1027-0"></span>Справка по XML-тегам

В приведенных ниже таблицах перечислены все элементы и атрибуты, используемые в XMLфайлах автоматического развертывания шаблонов.

- "Таблица элементов" на следующей странице
- "Таблица атрибутов" на странице 1030

## <span id="page-1028-0"></span>**Таблица элементов**

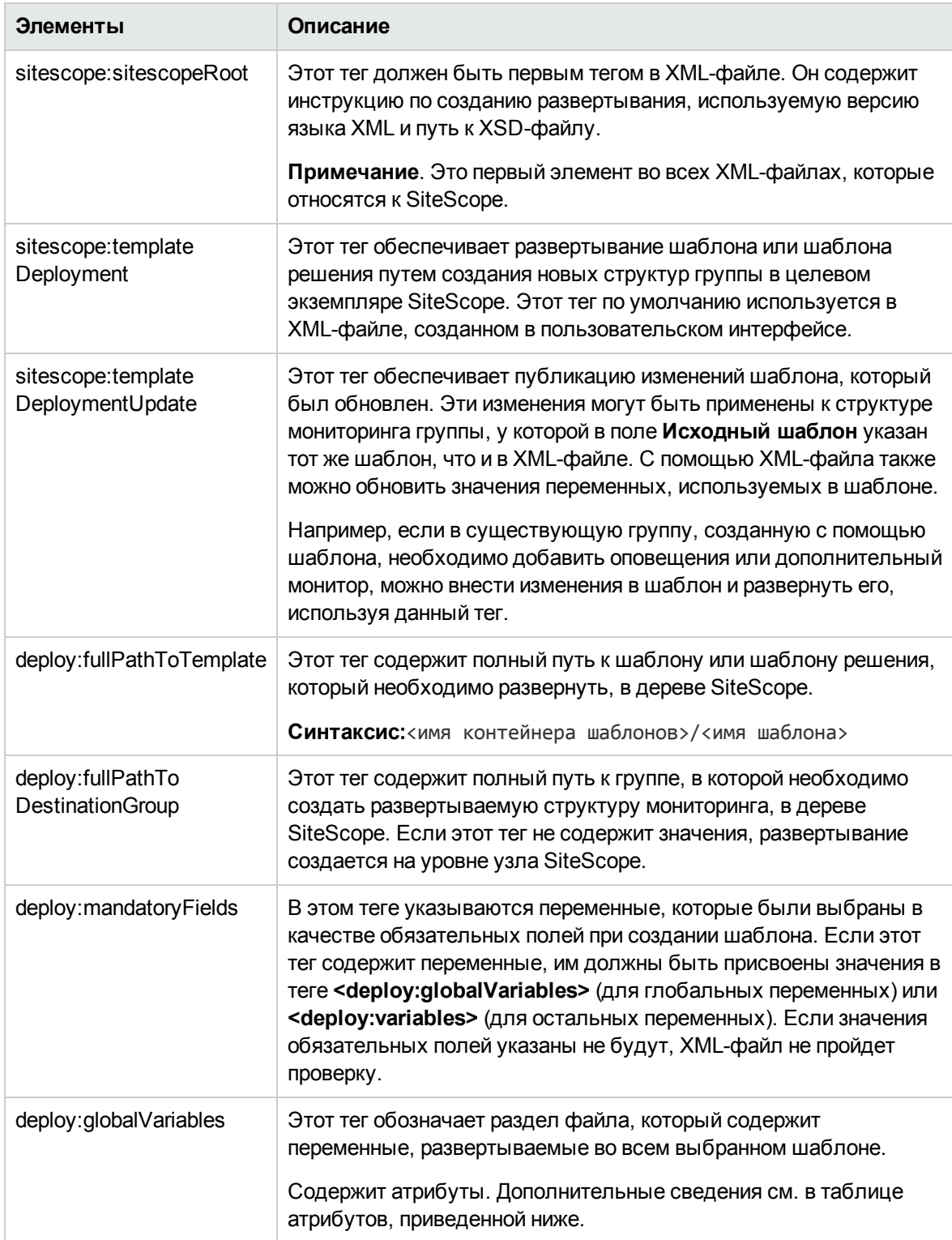

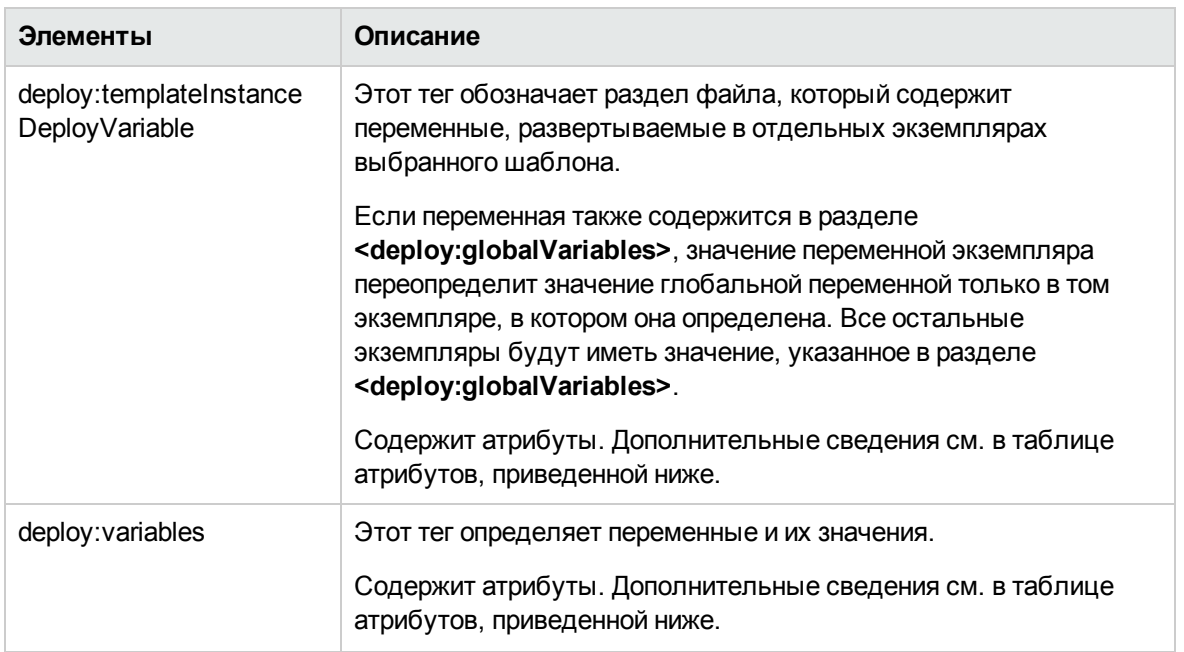

## <span id="page-1029-0"></span>**Таблица атрибутов**

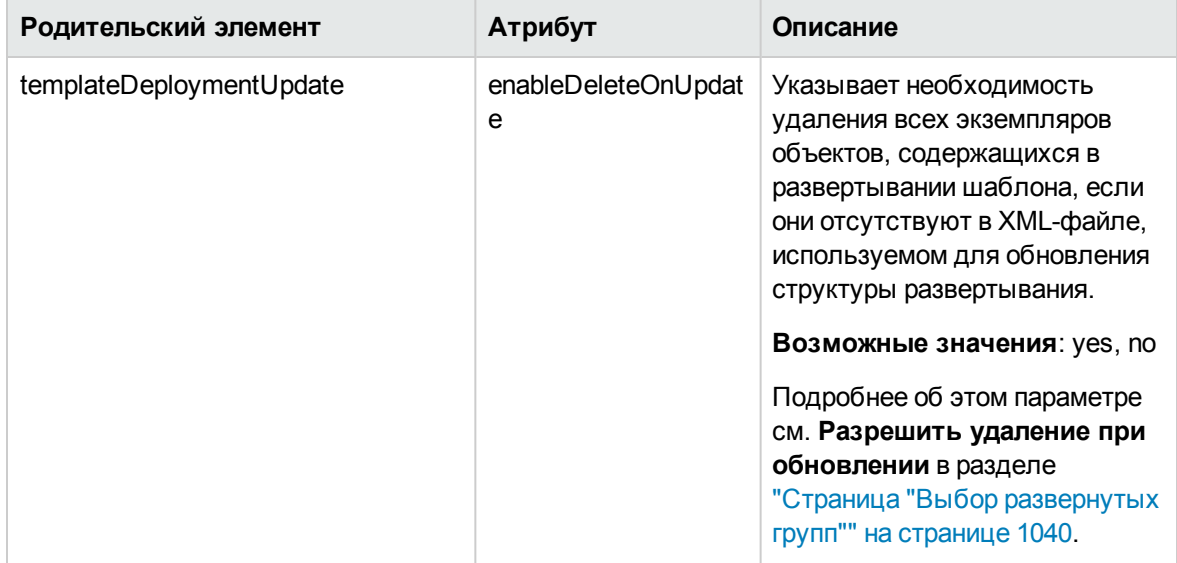

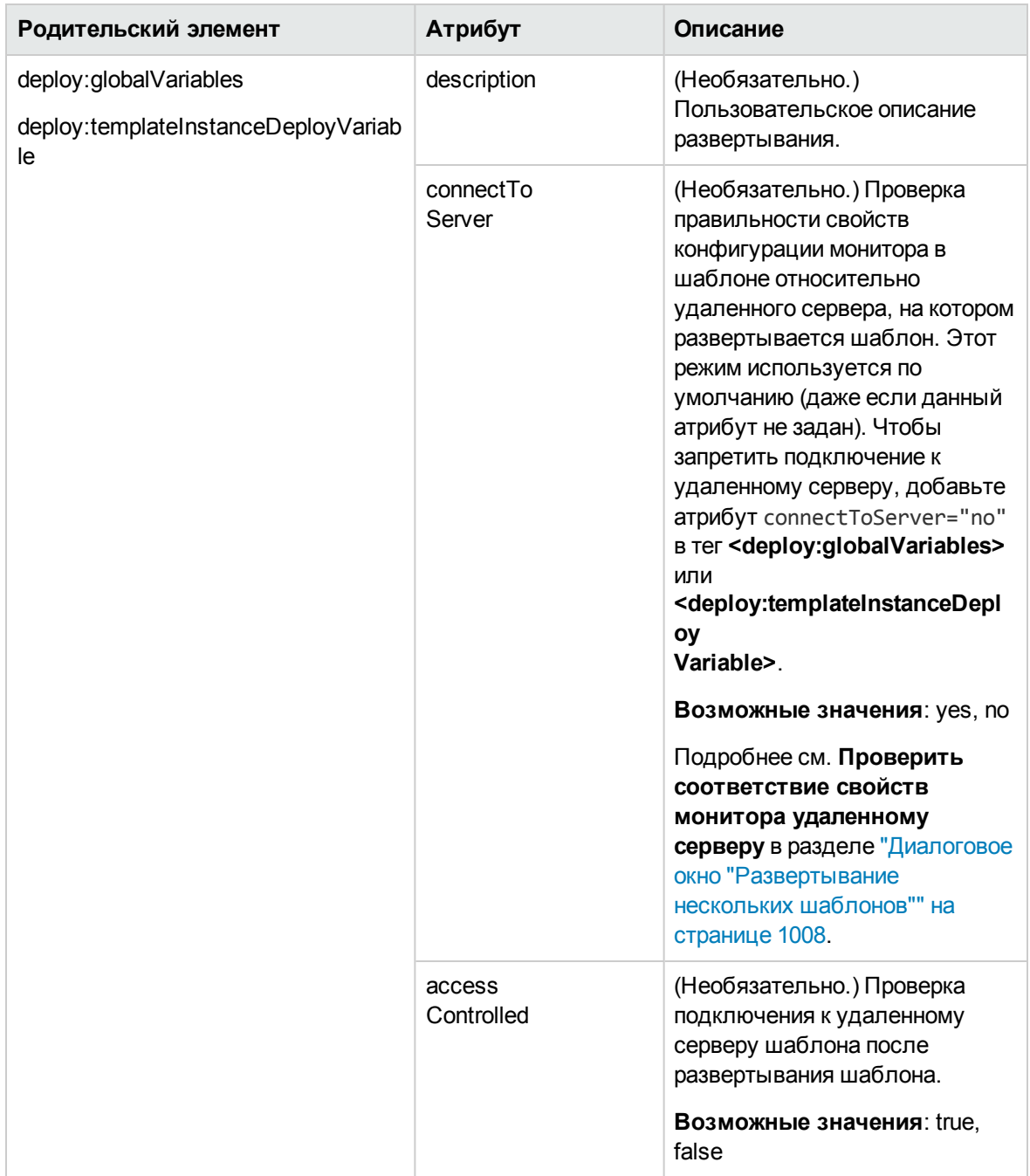

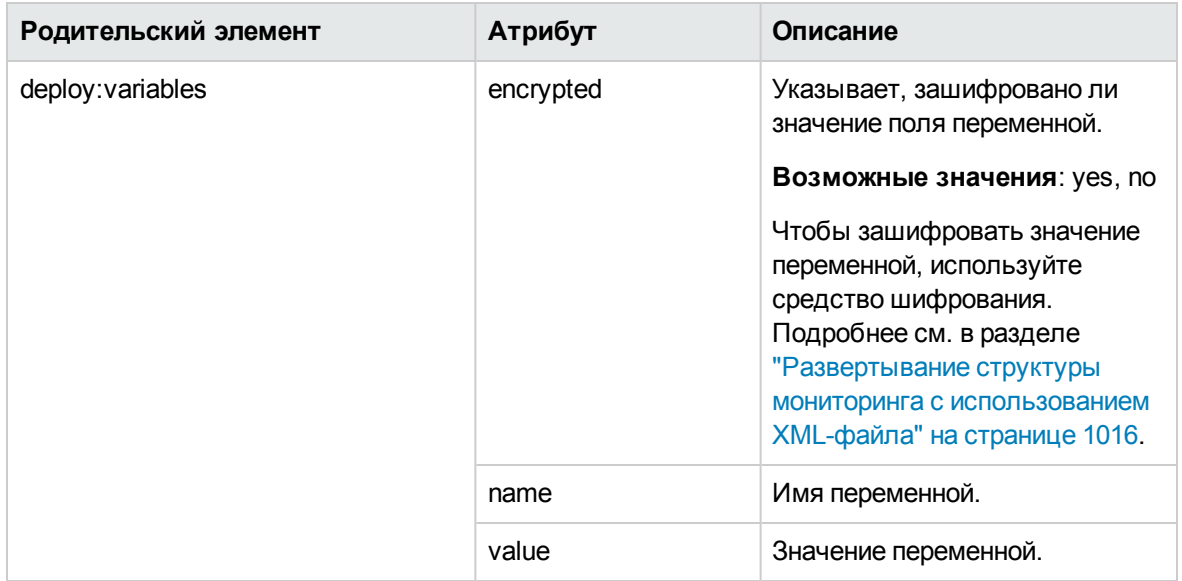

# <span id="page-1032-0"></span>**Глава** 66: **Публикация изменений шаблонов**

В шаблон можно внести изменения и опубликовать их во всех объектах SiteScope, развернутых по этому шаблону, при помощи мастера публикации изменений шаблона. Если в объект шаблона необходимо внести изменения, например, если изменилось пороговое значение или требуется новый монитор либо оповещение, можно однократно обновить шаблон и опубликовать изменения во всех развернутых группах. При этом не требуется обновлять каждый объект по отдельности.

С помощью мастера публикации изменений шаблона также можно проверить соответствие ранее развернутых объектов стандарту, определенному в исходном шаблоне. Таким образом все изменения в отслеживаемой среде могут быть быстро отражены в инфраструктуре мониторинга, чтобы она продолжала соответствовать стандарту, определенному в исходном шаблоне.

### **Доступ**

Выберите контекст **Шаблоны**. В дереве шаблонов щелкните правой кнопкой мыши шаблон и выберите пункт **Публиковать изменения**.

# **Описание**

### Publishing Template Changes Overview

После развертывания шаблона развернутая родительская группа автоматически связывается с исходным шаблоном. Если в дальнейшем в исходный шаблон вносятся изменения, их можно автоматически опубликовать в объектах SiteScope, развернутых с помощью этого шаблона, используя мастер публикации изменений шаблона. В случае обновления исходного шаблона мастер позволяет обновить связанные развернутые группы на всем предприятии, исключая необходимость обновления каждого объекта по отдельности.

Развернутая группа включает группы, мониторы, оповещения, переменные и удаленный сервер, настроенные в шаблоне. Подробнее о развертывании шаблонов см. в шаге "Развертывание шаблона" в разделе ["Развертывание](#page-943-0) шаблона" на странице 944.

Мастер публикации изменений шаблона предусматривает следующие способы обновления развернутых групп.

- Можно только опубликовать изменения исходного шаблона в развернутых группах. This creates added objects and updates values of existing objects, but leaves other objects not in the source template intact.
- Можно опубликовать изменения исходного шаблона в развернутых группах и предписать SiteScope внесение этих изменений и удаление из развернутых групп всех остальных объектов SiteScope, которые отсутствуют в исходном шаблоне.
- Можно настроить SiteScope таким образом, чтобы при публикации изменений группы, которые находятся ниже корневой группы, игнорировались. Это позволит выполнять следующие действия.
- **Развертывать шаблоны в существующих развернутых группах и публиковать изменения** шаблонов в развернутых группах, не затрагивая объекты SiteScope, содержащиеся в игнорируемых группах. Это позволит развертывать шаблоны внутри разных развернутых групп.
- <sup>n</sup> Удалять в развернутых группах объекты, которые были удалены из исходного шаблона (если установлен флажок **Разрешить удаление при обновлении**), не удаляя другие объекты, созданные в развернутой группе, которые отсутствовали в исходном шаблоне.
- <sup>n</sup> При развертывании мониторов и групп с помощью шаблона также публикуются их зависимости. Таким образом обеспечивается правильное размещение групп и мониторов в дереве и создание любого количества зависимостей в автоматическом режиме без необходимости ручного вмешательства.
- При публикации изменений зависимости мониторов и групп также обновляются без необходимости ручного вмешательства (шаблон обеспечивает правильное размещение групп и мониторов в дереве и создание зависимостей в автоматическом режиме). В том случае, когда не требуется, чтобы параметры зависимости для выбранных мониторов и групп шаблона переопределяли параметры зависимости в развернутых объектах шаблона, установите на панели "Зависимости" флажок **Игнорировать зависимости при публикации изменений**. Параметры зависимости для выбранных мониторов и групп шаблона будут игнорироваться, и в развернутых объектах будут сохраняться существующие параметры зависимости. Подробнее см. в разделе ["Зависимости](#page-306-0) при настройке [мониторов](#page-306-0) и групп в шаблоне" на странице 307.

# **Задачи**

### <span id="page-1033-0"></span>**Публикация обновленийшаблона всвязанных развернутых группах**

В этой задаче описана процедура публикации изменений шаблона в связанных развернутых группах с помощью мастера публикации изменений шаблона.

### 1. Prerequisites

Использовать мастер публикации изменений шаблона может только пользователь, которому предоставлены разрешения **Добавление, изменение и удаление групп**, и только для тех групп, которые содержатся в списке **Разрешенные группы** для этого пользователя. Развернутые группы, которые отсутствуют в списке разрешенных групп пользователя, не отображаются в мастере.

### 2. **Запуск мастера**

В дереве шаблонов щелкните правой кнопкой мыши шаблон и выберите пункт

**Публиковать изменения**, чтобы запустить мастер. На первой странице выберите связанные группы шаблона, которые необходимо обновить. Можно также установить следующие флажки:

- <sup>n</sup> **Разрешить удаление при обновлении**, чтобы из развернутых групп удалялись объекты SiteScope, которые отсутствуют в исходном шаблоне;
- <sup>n</sup> **Проверять правильность изменений шаблона для удаленных серверов**, чтобы выполнялась проверка правильности изменений конфигурации монитора в выбранном шаблоне относительно удаленных серверов, на которых развертывается шаблон.

**Примечание.** Если при публикации изменений шаблона для настраиваемого монитора снять этот флажок, это ни на что не повлияет, поскольку свойства конфигурации монитора в шаблоне должны быть проверены на соответствие удаленному серверу, на котором развертывается шаблон.

Сведения об элементах пользовательского интерфейса см. в разделе "Мастер [публикации](#page-1038-0) [изменений](#page-1038-0) шаблона" на странице 1039.

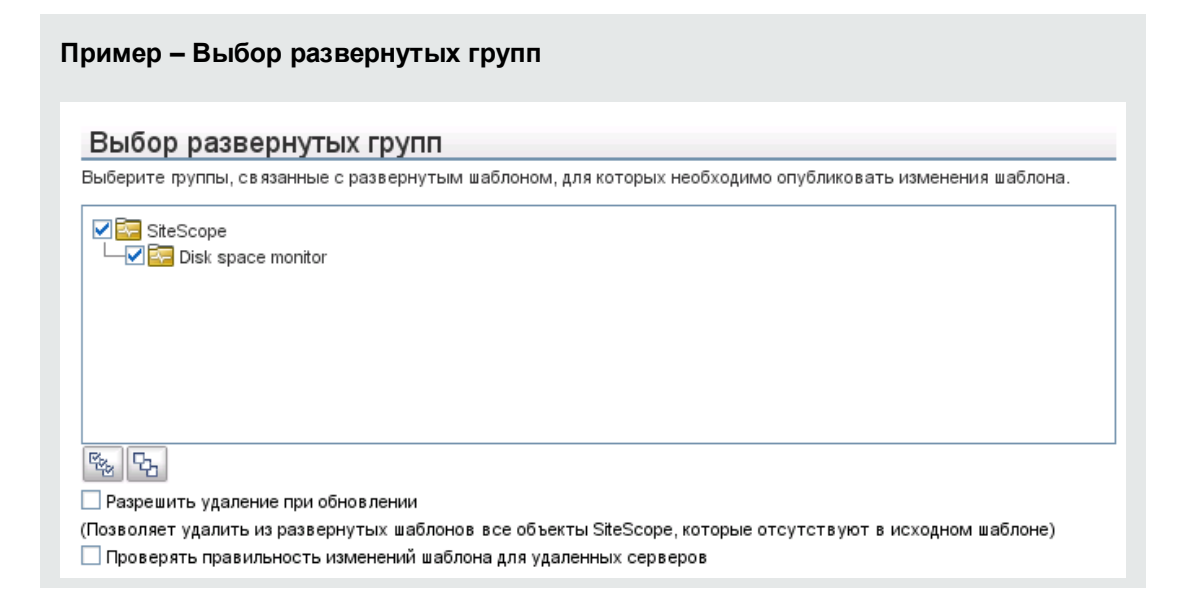

### 3. **Просмотризмененийструктурыисодержимого**

Просмотрите структурные отличия между шаблоном и развернутыми группами. Сведения об элементах пользовательского интерфейса страницы "Результаты проверки соответствия" см. в разделе "Страница "Результаты проверки [соответствия""](#page-1040-0) на странице [1041](#page-1040-0).

Чтобы посмотреть отличия содержимого в объектах шаблона, щелкните ссылку **Просмотреть различия**, чтобы открылось диалоговое окно "Изменения содержимого". Эта ссылка отображается только для объектов шаблона, содержимое которых содержит отличия. Сведения об элементах пользовательского интерфейса диалогового окна "Изменения содержимого" см. в разделе "Диалоговое окно "Изменения [содержимого""](#page-1042-0) на [странице](#page-1042-0) 1043.

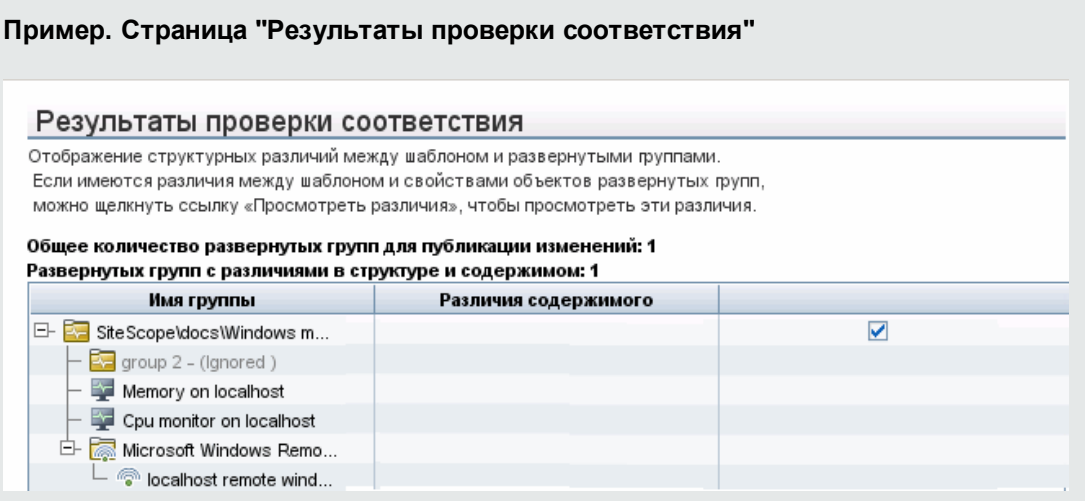

#### **Пример. Страница "Изменения содержимого"**

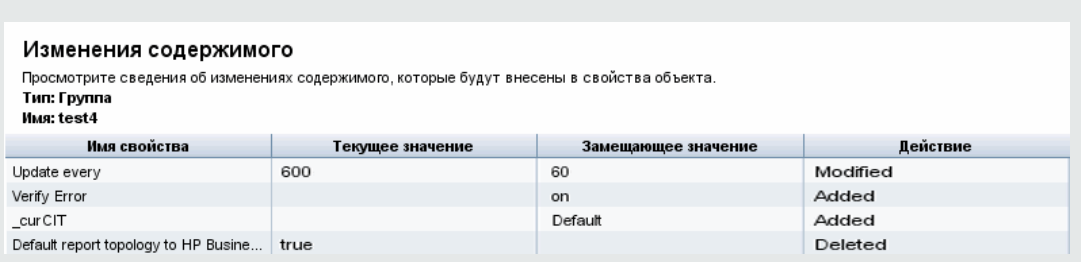

### 4. **Добавление новых значенийпеременных**

Добавьте значения для всех новых переменных шаблона. Обязательные переменные помечены красной звездочкой (\*). Можно также изменить значения существующих переменных. Чтобы завершить работу мастера и опубликовать обновления шаблона, нажмите кнопку **Применить**.

Сведения об элементах пользовательского интерфейса см. в разделе ["Страница](#page-1043-0) "Изменение [переменных""](#page-1043-0) на странице 1044.

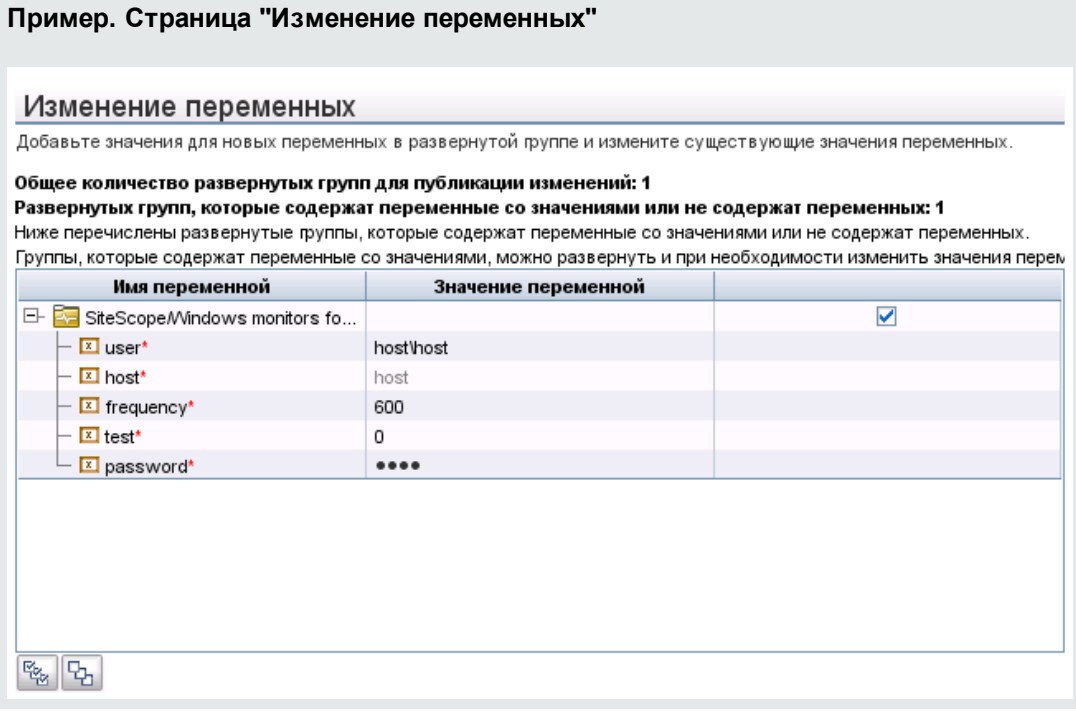

### 5. **Просмотррезультатовпубликацииизмененийшаблона**

Просмотрите результаты публикации изменений шаблона и при необходимости повторите публикацию изменений в развернутых группах, которые не удалось обновить. Сведения об элементах пользовательского интерфейса страницы "Сводка результатов публикации" см. в разделе "Страница "Сводка результатов [публикации""](#page-1044-1) на странице 1045.

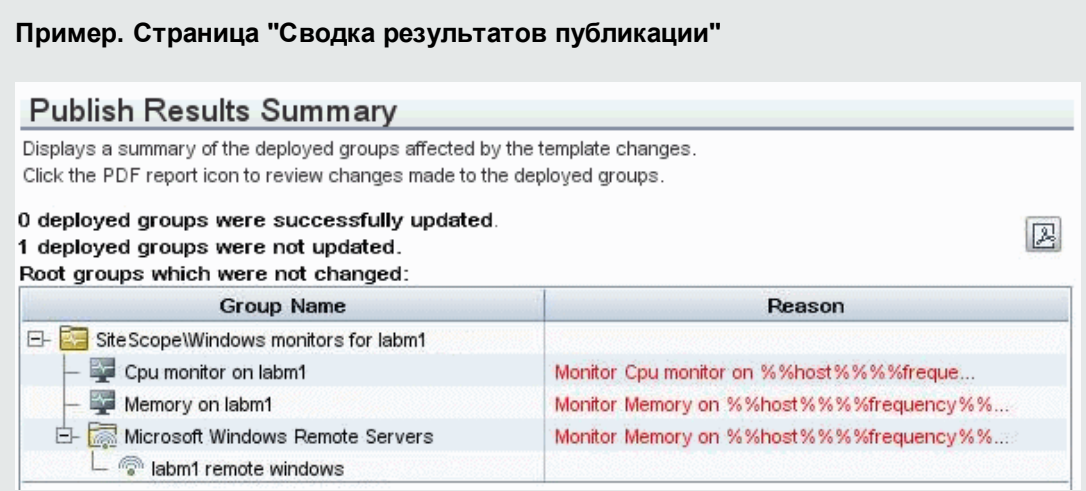

### 6. **Экспорт измененийшаблона всводныйотчет** (**необязательно**)

При необходимости результаты публикации изменений шаблона можно экспортировать в

сводный отчет (PDF-файл). Сведения о сводном отчете см. в разделе ["Сводный](#page-1044-0) отчет о [публикации](#page-1044-0) изменений шаблона" на странице 1045.

# **Советыи устранение неполадок**

### <span id="page-1037-0"></span>**Публикация измененийшаблонов**: **Устранение неполадок иограничения**

This section describes troubleshooting and limitations when making changes to user-defined templates.

- Monitors added directly under a template (without creating a group in the template) are not supported by the Publish Template Changes Wizard.
- Между шаблонами и развернутыми группами устанавливается внутренняя связь по идентификатору. Следовательно, изменения можно будет опубликовать даже в том случае, если изменится имя шаблона или корневой группы в развернутой группе. Однако если группа была связана с шаблоном вручную с помощью свойства корневой группы **Исходный шаблон**, после изменения имени корневой группы в развертывании изменения опубликовать не удастся.
- Обязательным условием публикации изменений является успешная реализация всех изменений в иерархии корневой группы. Если какие-либо изменения реализовать не удается, для всех изменений в этой группе выполняется откат.
- Изменения значений тегов для поиска и фильтрации не отображаются на странице "Результаты проверки соответствия" мастера публикации изменений шаблона. При этом изменения публикуются в развернутой группе.
- Мастер публикации изменений шаблона не поддерживает использование регулярных выражений в параметрах порогов.
- Чтобы включить поддержку большинства языковых стандартов при экспорте отчета в формат PDF, на компьютере, используемом для просмотра PDF-файла, необходимо установить шрифт Arial Unicode MS. Подробнее см. в разделе ["Включение](#page-986-0) поддержки Юникода при экспорте в формат PDF" на [странице](#page-986-0) 987.
- <sup>l</sup> Свойства в мастере публикации изменений шаблона отображаются в соответствии с языковым стандартом сервера SiteScope. Языковые настройки браузера никак не влияют на отображение свойств.
- Существующий целевой сервер монитора нельзя заменить с помощью мастера публикации изменений шаблона или автоматически развертываемого обновления (см. раздел "Публикация изменений шаблона с [использованием](#page-1014-0) XML-файла" на странице 1015), однако при необходимости можно изменить значения его свойств.
- Для публикации изменений счетчиков мониторов, допускающих навигацию, в развернутых группах требуется подключение к удаленному серверу, на котором развернуты группы

мониторов.

- Для обновления групп, мониторов, оповещений и удаленных серверов, развернутых с помощью шаблона, также можно использовать API-интерфейс SiteScope. Подробнее см. в разделе "Общие [API-интерфейсы](#page-199-0) SiteScope" на странице 200.
- When publishing changes to a custom monitor type, the monitor is temporarily disabled before changes are published and is restored to the enabled state after changes have been made.
- Publishing changes to custom topology is not supported (it does not affect the monitor's custom topology in BSM). To modify topology settings in deployed template monitors, use Global Search and Replace instead. Подробнее см. в разделе ["Глобальный](#page-111-0) поиск и замена" на странице 112.
- Publishing changes for SiteScope remote servers is not supported.
- When using multiple variables in a template object's property, the variables must be separated by a character or character sequence. It is recommended to use a delimiter character such as # or \_ to ensure that the correct variable values are displayed in the Publish Template Changes Wizard. For example, if using two variables in the **Group name** box, you could separate them as follows: %%firstVar%%#%%secondVar%%.

It is important that the separator should not be a part of the variable's real value. For example, if the template's value consists of %%firstVar%%agf%%secondVar%% and the value in the deployed group is 11111 $\frac{1}{\sqrt{2}}$  then firstVar is defined as 11111 and secondVar as 222 in the publishing process.

Note that if the template's value consists of %%firstVar%%agf%%secondVar%% and the value in the deployed group is 1**agf**1agf222, then firstVar is defined as 1 and secondVar as 1agf222 in the publish process, even though the real value of firstVar is 1agf1 and the real value of secondVar is 222.

# <span id="page-1038-0"></span>**Мастер публикации изменений шаблона**

Этот мастер позволяет проверить развернутые группы на соответствие шаблону и обновить объекты SiteScope, развернутые с помощью шаблона, при его обновлении.

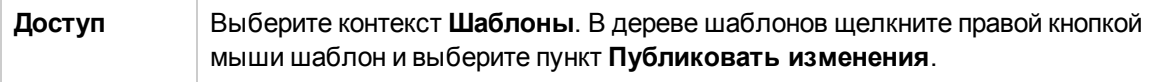

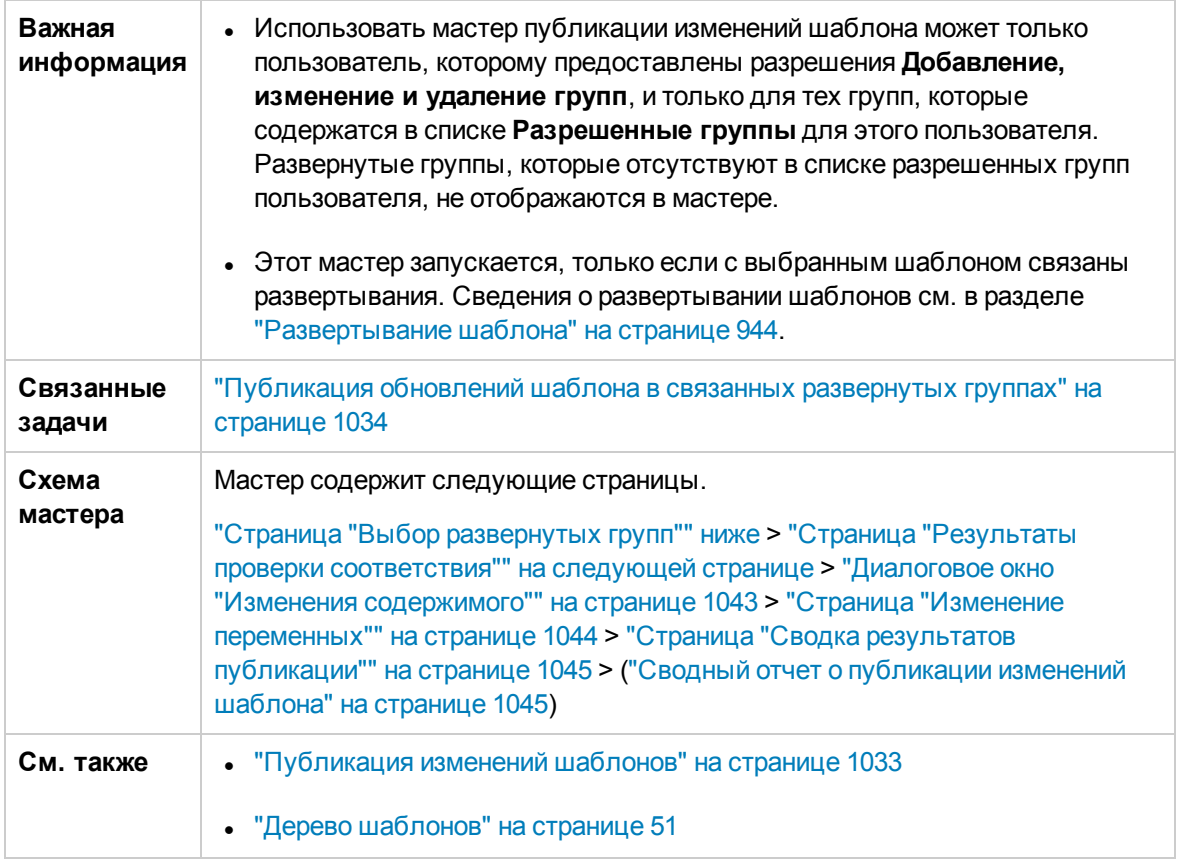

# <span id="page-1039-0"></span>**Страница** "**Выбор развернутых групп**"

Данная страница мастера позволяет выбрать группы, связанные с исходным шаблоном, к которым следует применить изменения. Это часть мастера опубликования изменений шаблона. Важные сведения о мастере см. в разделе "Мастер [публикации](#page-1038-0) изменений шаблона" на [предыдущей](#page-1038-0) странице.

Ниже приведено описание элементов пользовательского интерфейса.

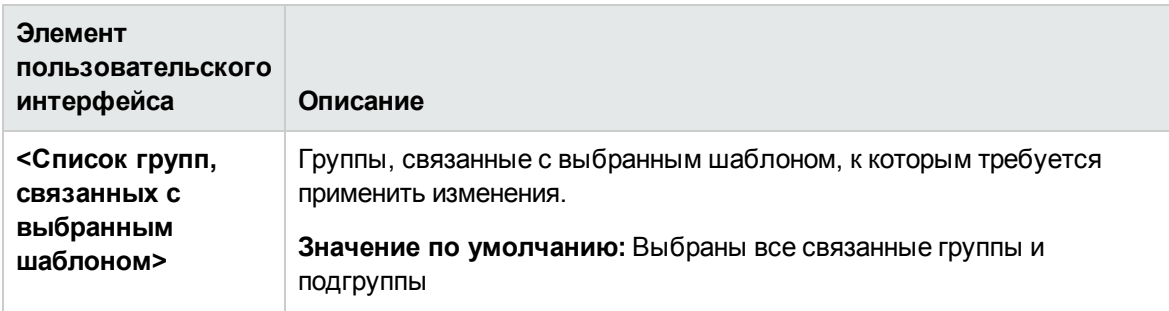

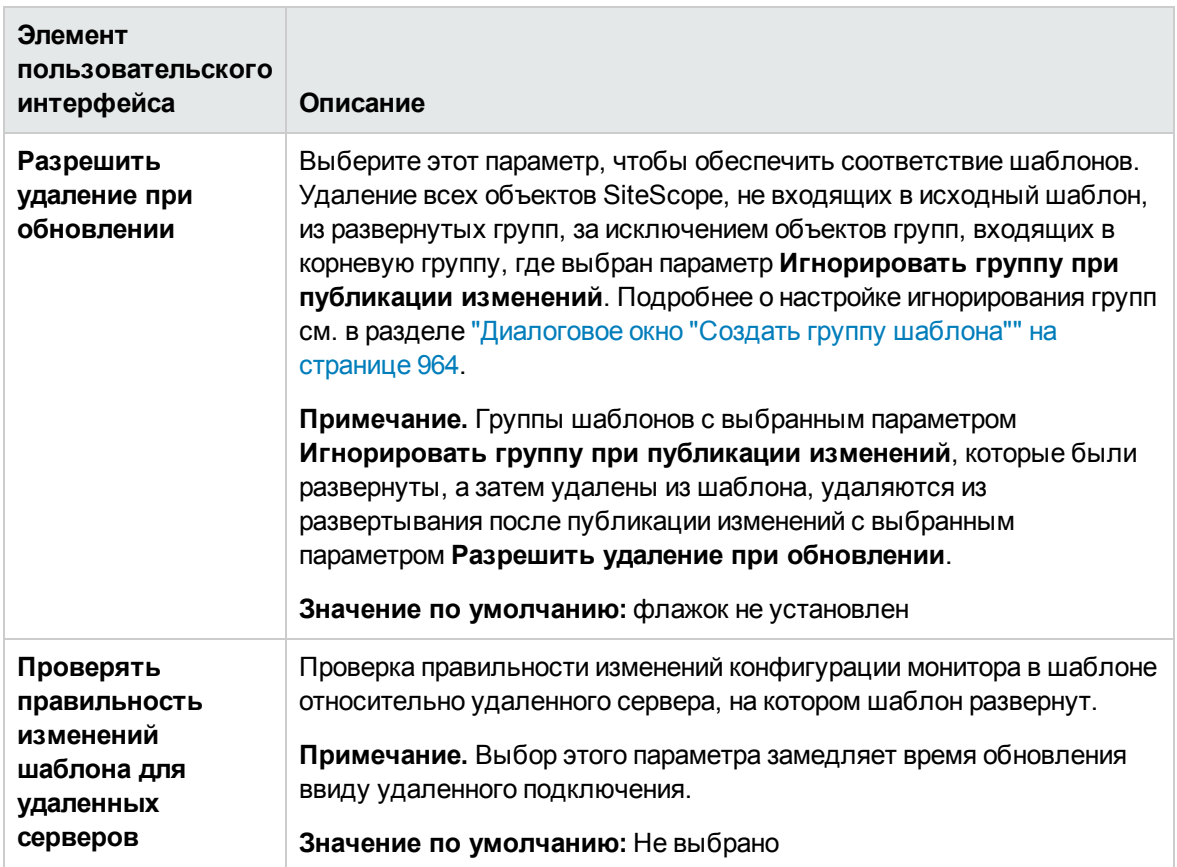

# <span id="page-1040-0"></span>**Страница** "**Результатыпроверки соответствия**"

Данная страница мастера позволяет просматривать структурные отличия между исходным шаблоном и развернутыми группами, а также предоставляет ссылки к отличиям в объектах развернутых групп. Это часть мастера опубликования изменений шаблона. Важные сведения о мастере см. в разделе "Мастер [публикации](#page-1038-0) изменений шаблона" на странице 1039.

**Примечание.** Изменения значений тегов для поиска и фильтрации не отображаются на странице "Результаты проверки соответствия" мастера публикации изменений шаблона. При этом они публикуются в развернутой группе.

Ниже приведено описание элементов пользовательского интерфейса.

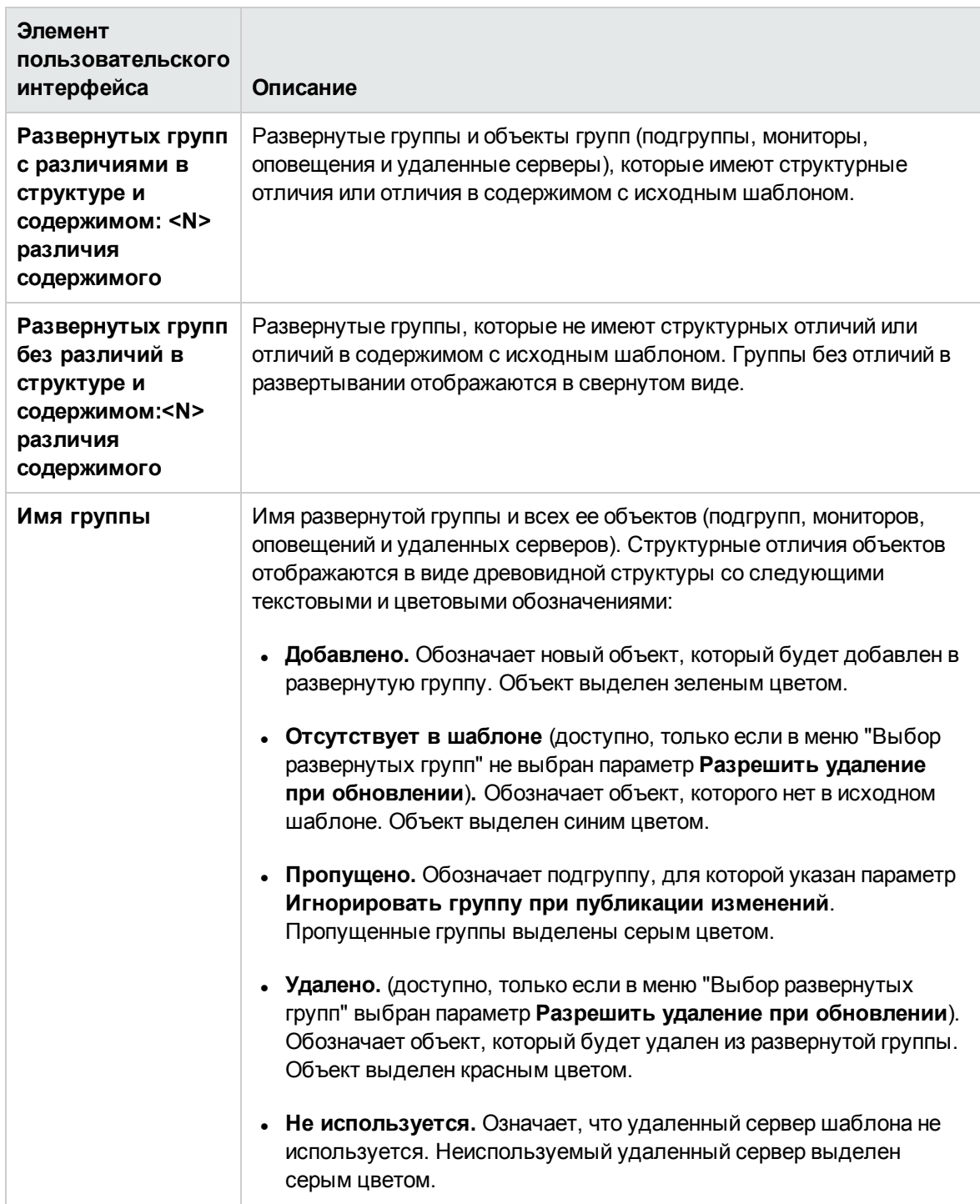

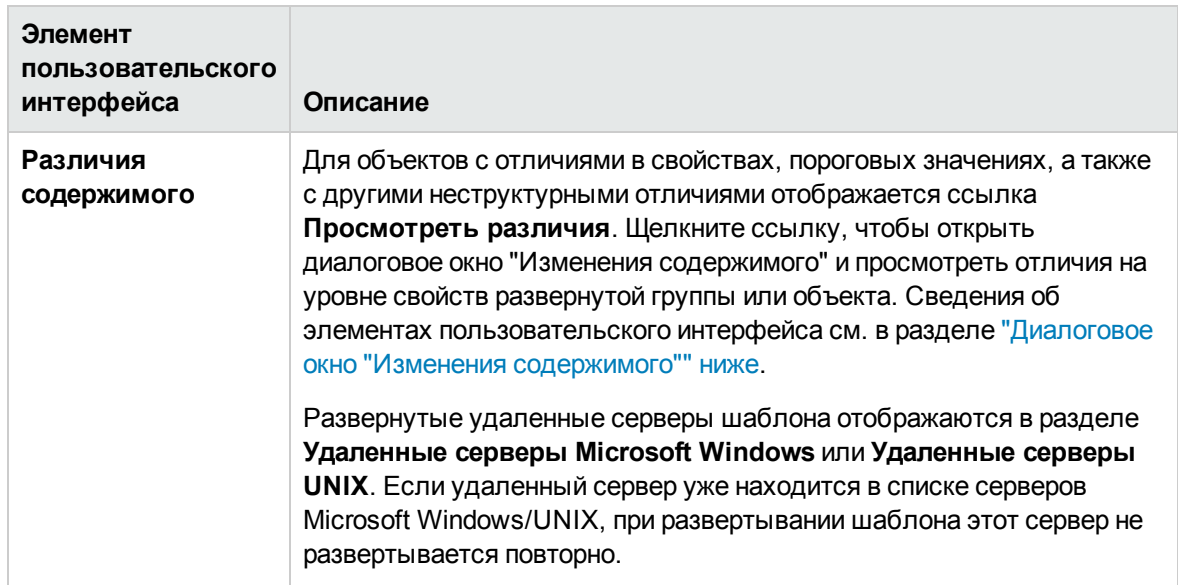

# <span id="page-1042-0"></span>**Диалоговое окно** "**Изменения содержимого**"

Данная страница мастера позволяет просмотреть список всех свойств выделенного объекта, который будет обновлен, существующее и замещающее значения, а также статус действия со свойством. This is part of the Publish Template Changes Wizard. Важные сведения о мастере см. в разделе "Мастер [публикации](#page-1038-0) изменений шаблона" на странице 1039.

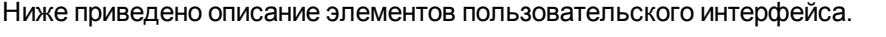

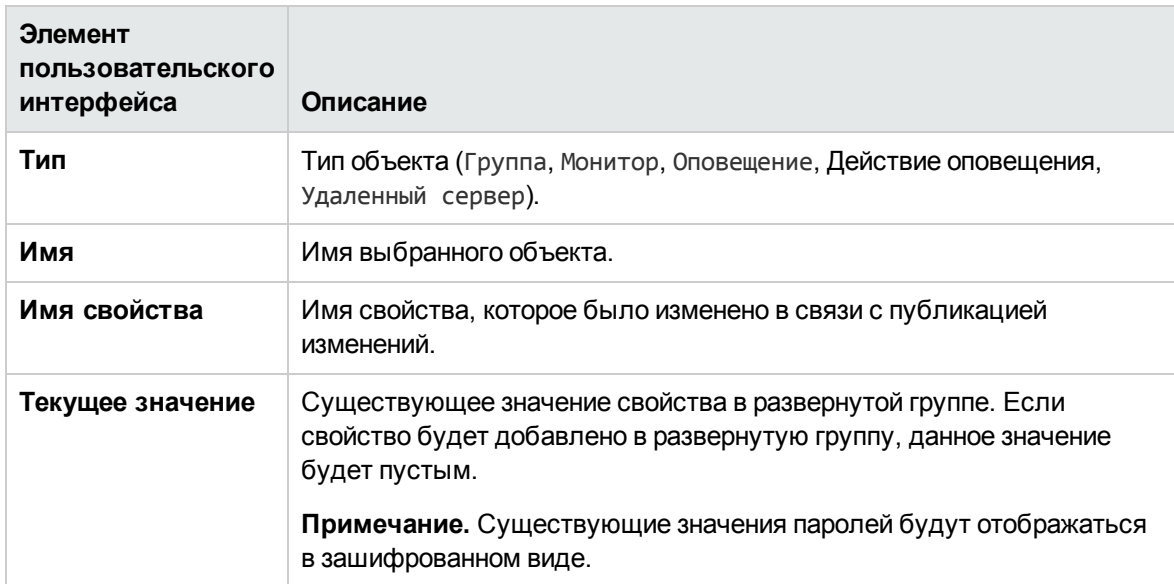

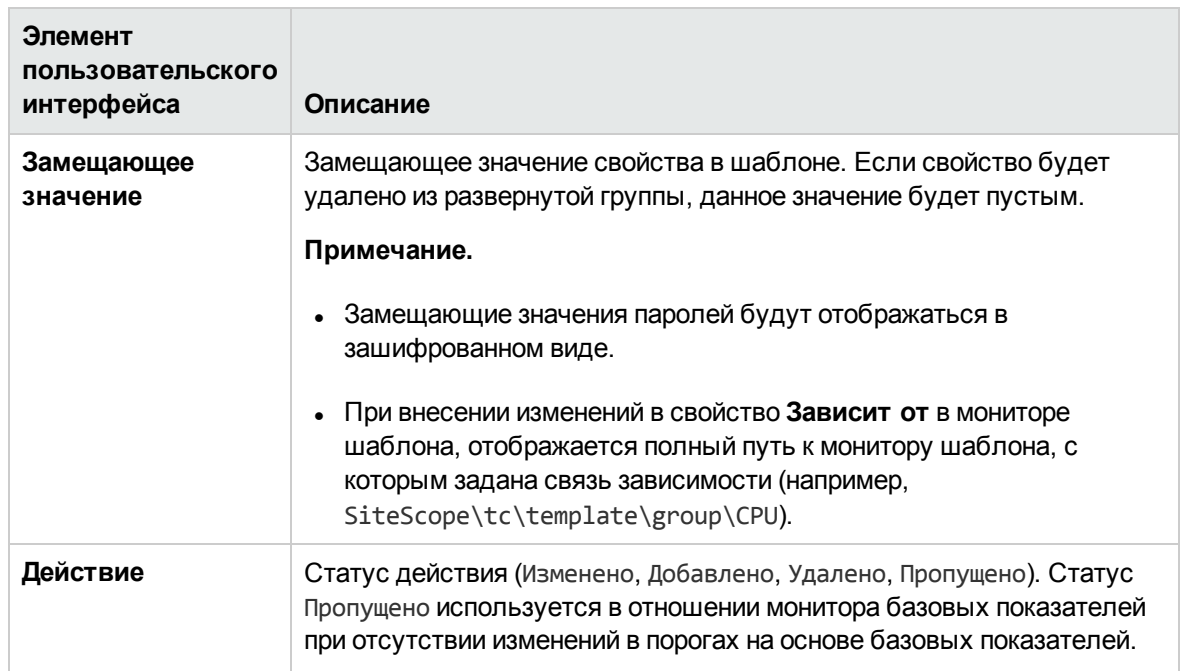

# <span id="page-1043-0"></span>**Страница** "**Изменение переменных**"

Данная страница мастера позволяет добавить значения для новых переменных развернутой группы. Можно также изменить значения существующих переменных. This is part of the Publish Template Changes Wizard. Важные сведения о мастере см. в разделе "Мастер [публикации](#page-1038-0) [изменений](#page-1038-0) шаблона" на странице 1039.

Ниже приведено описание элементов пользовательского интерфейса.

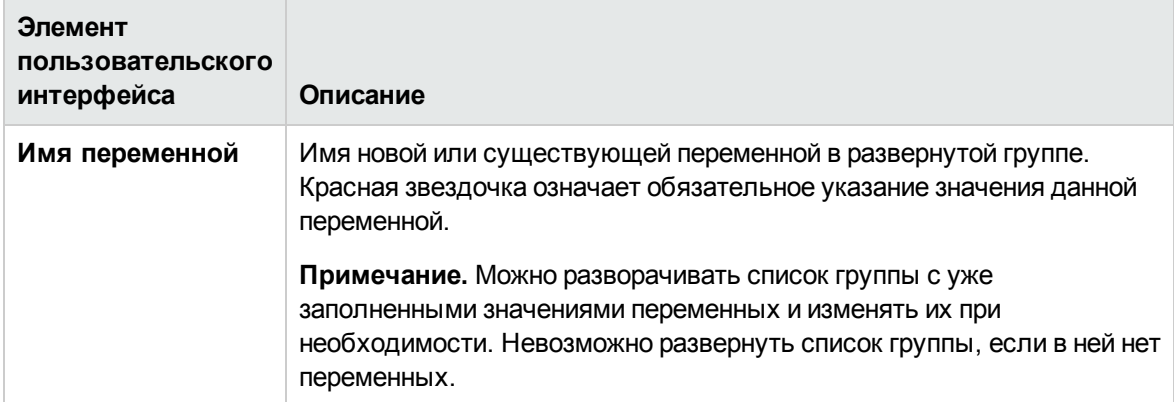
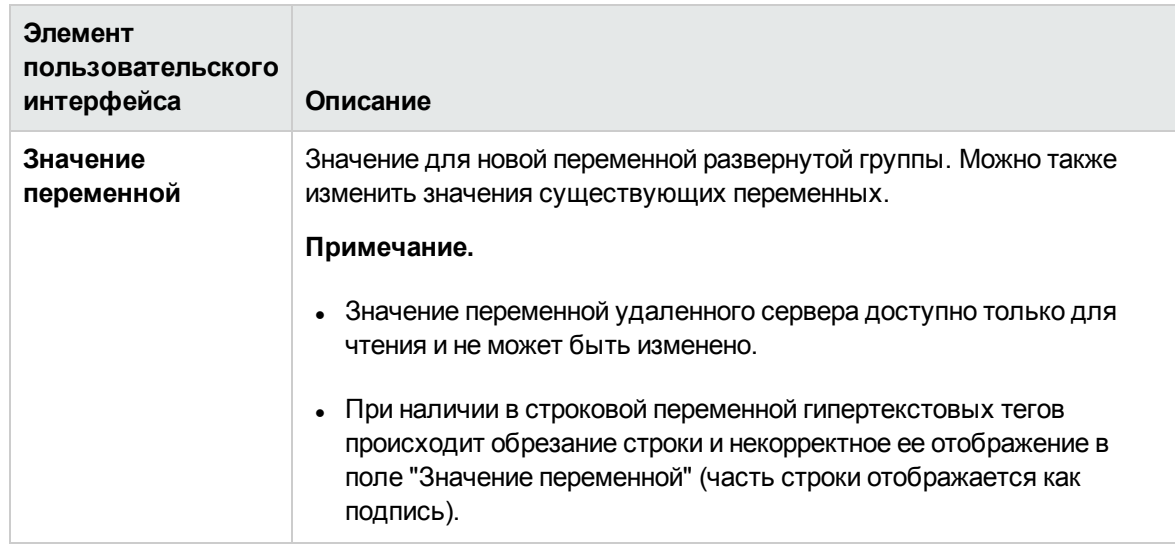

## <span id="page-1044-1"></span>**Страница** "**Сводка результатовпубликации**"

На этой странице мастера можно просмотреть сводку обновлений опубликованного шаблона. This is part of the Publish Template Changes Wizard. Важные сведения о мастере см. в разделе "Мастер [публикации](#page-1038-0) изменений шаблона" на странице 1039.

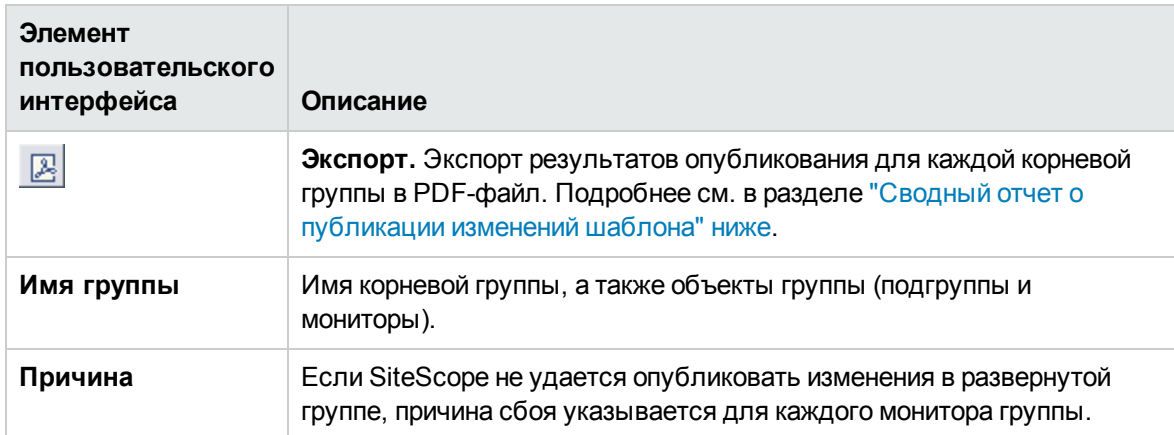

Ниже приведено описание элементов пользовательского интерфейса.

# <span id="page-1044-0"></span>**Сводный отчет о публикации изменений шаблона**

Данный отчет содержит сведения об изменениях шаблона, опубликованных в развернутых группах. Также здесь отображается информация об объектах группы, которые не удалось обновить или которые были проигнорированы. Результаты соответствуют уровню объекта (группа, монитор, оповещение, действие оповещения, удаленный сервер).

This is part of the Publish Template Changes Wizard. Важные сведения о мастере см. в разделе "Мастер [публикации](#page-1038-0) изменений шаблона" на странице 1039.

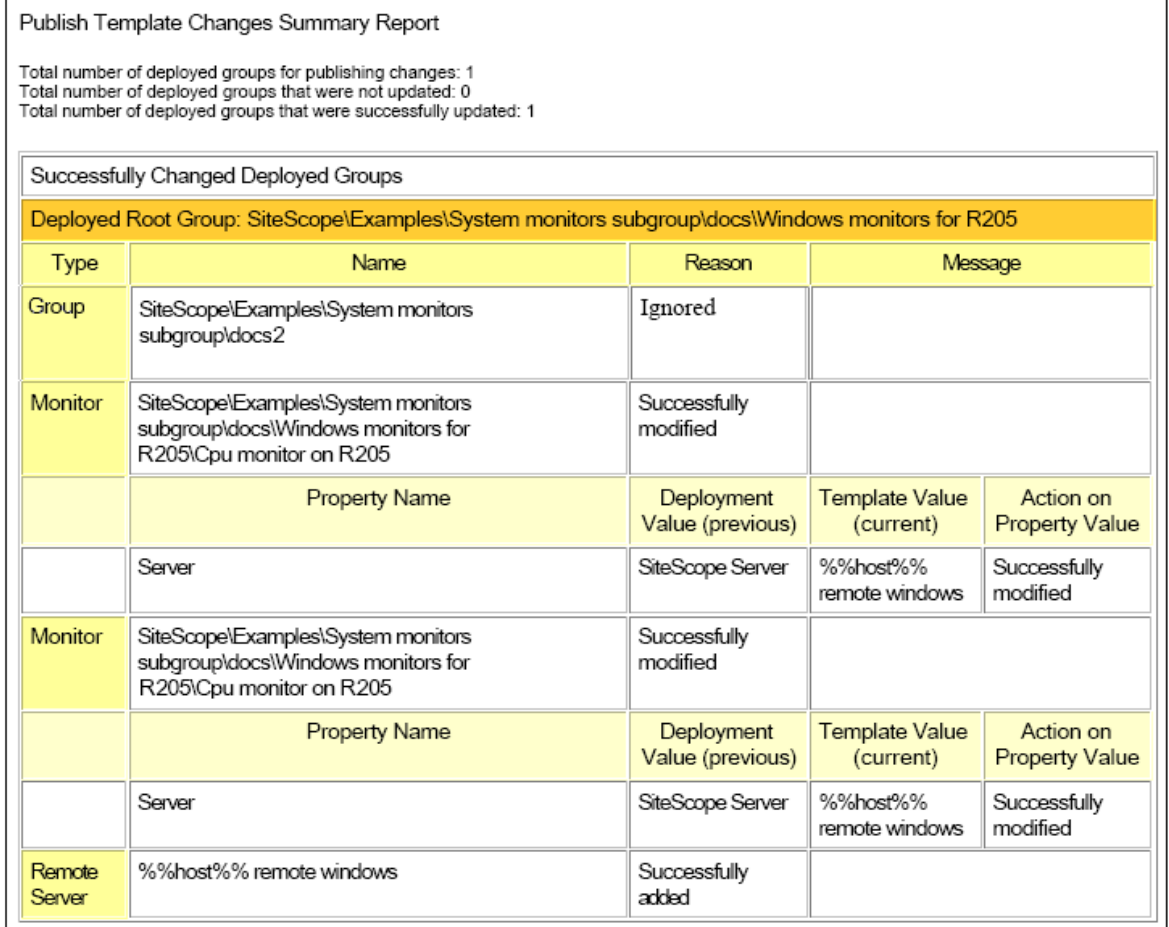

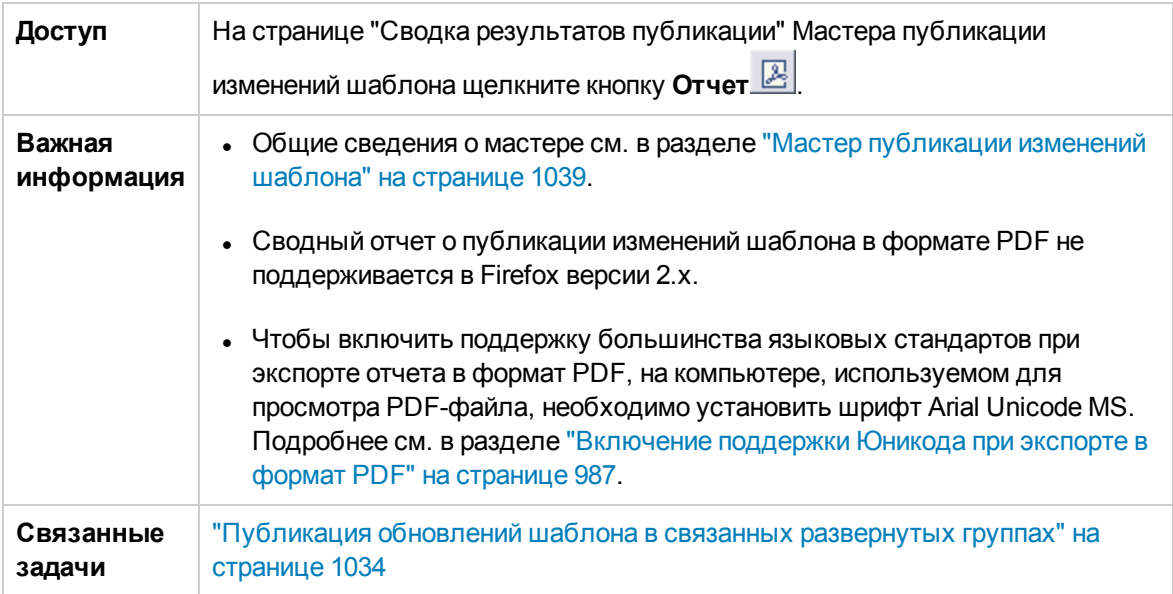

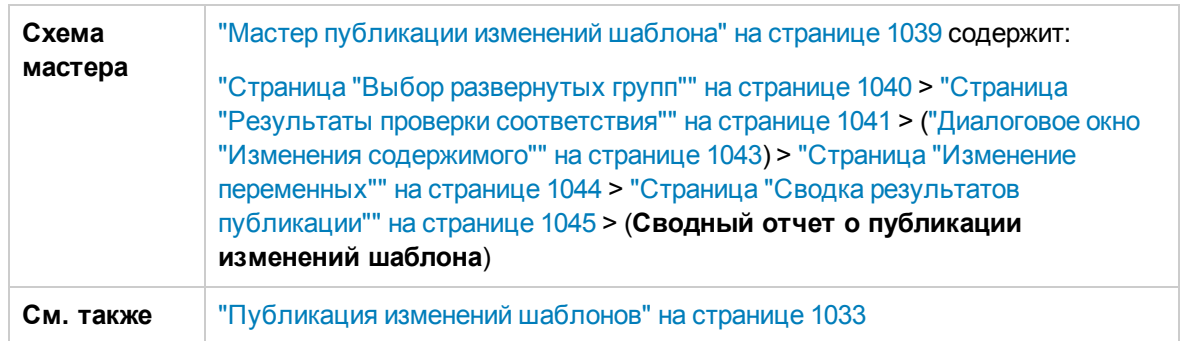

### **Содержимое отчета**

Ниже приведено описание элементов пользовательского интерфейса.

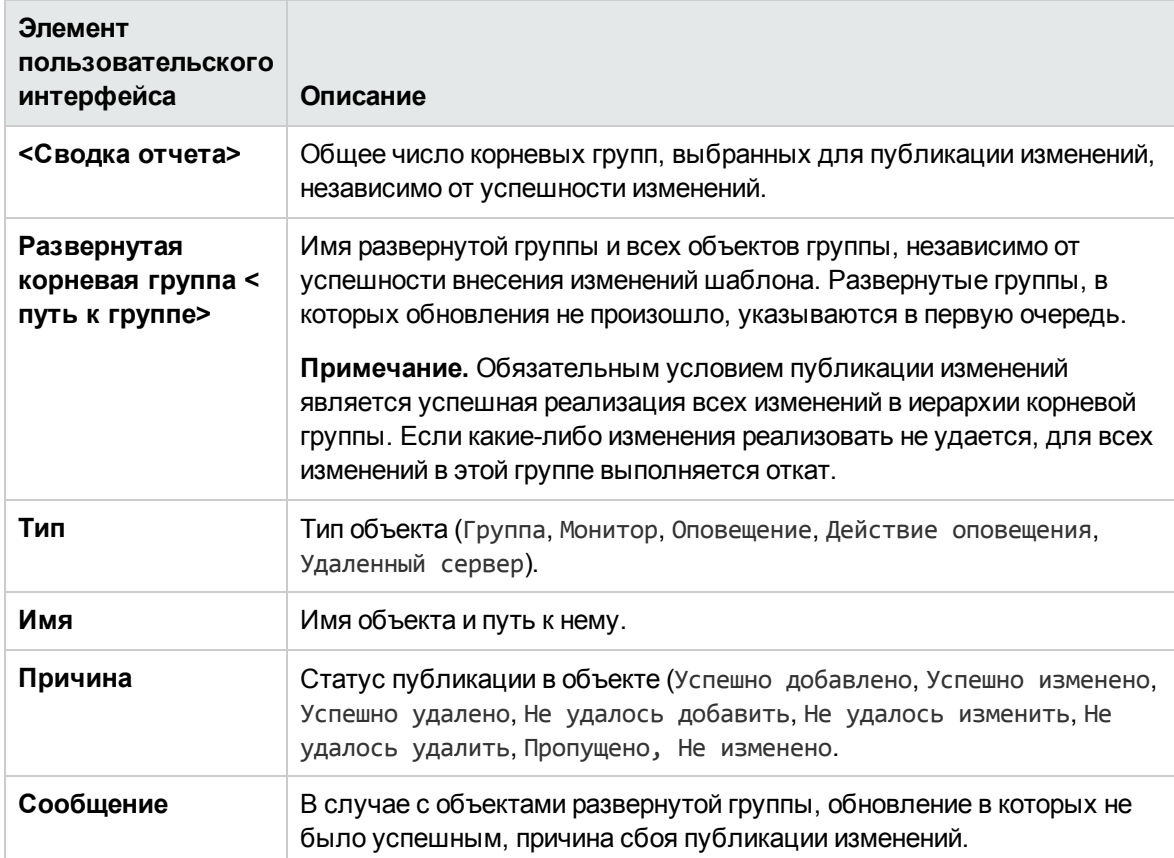

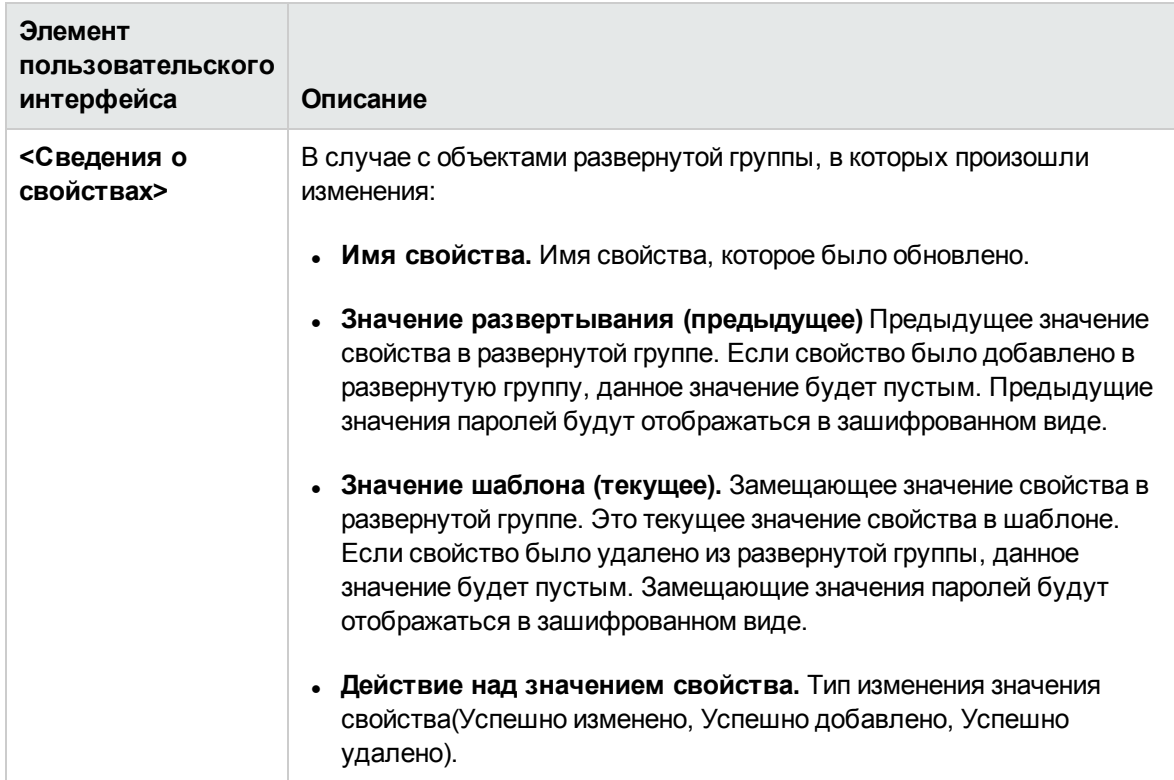

# **Глава** 67: **Публикация контента на странице сообщества** HP Live Network.

Вы можете использовать портал HP Live Network для публикации настраиваемых и обычных мониторов SiteScope, которые ссылаются на шаблон сценария или уведомления в корневом каталоге SiteScope. Делясь своими знаниями с сообществом SiteScope, пользователи получают ряд преимуществ: расширение спектра задач, решаемых с помощью мониторов SiteScope, разработка нового содержимого за пределами цикла выпуска SiteScope.

## **Доступ**

<sup>l</sup> **Страница сообщества пользователей SiteScope.** Обеспечивает возможность чтения и участия в форуме сообщества SiteScope, а также получения объявлений о новых продуктах, доступ к содержимому форума, а также файлам, предоставленным сообществу SiteScope другими пользователями.

Чтобы получить доступ к этой странице, укажите в браузере адрес <https://hpln.hp.com/group/sitescope>.

<sup>l</sup> **Страница содержимого сообщества SiteScope.** Эта область используется для разработки и обмена содержимым SiteScope. Здесь можно делиться собственными разработками и скачивать, а также давать оценку содержимому, предоставленному другими пользователями, оставлять сообщения на форуме.

Чтобы получить прямой доступ к содержимому сообщества, укажите в браузере адрес [https://hpln.hp.com/group/community-content-sitescope.](https://hpln.hp.com/group/community-content-sitescope)

# **Описание**

### **Общие сведения об общем доступе к содержимому**

После разработки монитор SiteScope можно скопировать в шаблон и экспортировать в файл шаблонов для обеспечения общего доступа к нему пользователей SiteScope. Сведения о копировании монитора в шаблон см. в разделе "Создание шаблона путем [копирования](#page-945-0) [существующих](#page-945-0) конфигураций" на странице 946. Сведения об экспорте шаблонов см. в разделе "Экспорт и импорт [шаблона"](#page-976-0) на странице 977.

Кроме того, при публикации настраиваемых мониторов или обычных мониторов SiteScope, ссылающихся на сценарий или шаблон в корневом каталоге SiteScope, необходимо скопировать файлы, используемые для создания монитора, и файлы расширений, на которые ссылается монитор, в пакет содержимого. Подробнее о создании пакетов содержимого см. в разделе "Создание пакетов [содержимого"](#page-973-0) на странице 974.

Можно переслать шаблон или пакет содержимого отдельным пользователям SiteScope или опубликовать в сообществе SiteScope на сайте HP Live Network. HP Live Network — это онлайнсообщество, которое позволяет клиентам компании НР централизованно обмениваться информацией, а также получать сведения о создании дополнений, расширений и других действиях в портфолио HP Software.

# Задачи

Этот раздел содержит следующие подразделы.

- "Публикация содержимого в сообществе HP Live Network" ниже
- "Загрузка содержимого со страницы сообщества HP Live Network" на следующей странице

### <span id="page-1049-0"></span>Публикация содержимого в сообществе HP Live Network

- 1. Перейдите на страницу содержимого сообщества SiteScope на сайте HP Live Network.
	- а. Требования, которые необходимо выполнить для доступа к сайту:
		- Полный доступ к сайту имеют клиенты компании HP в соответствии с текущими договорами об обслуживании определенных продуктов.
		- Для получения полного доступа необходимо указать сведения об учетной записи HP Passport, а также идентификатор обслуживаемых продуктов (SAID) здесь:

http://support.openview.hp.com/entitlement/contracts

b. Введите https://hpln.hp.com/group/sitescope в браузере. На странице сообщества пользователей SiteScope щелкните ссылку CONTENT, а затем Community Content for SiteScope.

Также можно перейти на искомую страницу напрямую: https://hpln.hp.com/group/community-content-sitescope.

2. На странице содержимого сообщества для SiteScope щелкните ссылку **CONTENT**, выберите соответствующую папку, в которую следует загрузить файл содержимого, (или создайте новую) и щелкните <sup>-</sup> Add content file.

В поле "Create File":

- а. Укажите имя файла и выберите его статус (например: draft, alpha, beta, stable, released).
- b. Укажите описание файла.
- с. Выберите тип файла:
- Regular file. Щелкните Browse, выберите файл с содержимым, который следует загрузить (пакеты содержимого имеют формат zip) и нажмите Open.
- Link. Укажите ссылку к файлу.

Щелкните Save, чтобы загрузить содержимое файла на сайт.

3. Чтобы сообщить другим пользователям о новом содержимом, щелкните ссылку **ANNOUNCEMENTS** и добавьте описание загружаемого содержимого. Пользователи, подписанные на рекламу продукта, автоматически получат сообщение о добавленном содержимом.

### <span id="page-1050-0"></span>Загрузка содержимого со страницы сообщества HP Live Network

Загрузка содержимого со страницы сообщества HP Live Network:

1. Перейдите на страницу Community Content for SiteScope вебсайта HP Live Network (https://hpln.hp.com/group/community-content-sitescope).

Требования, которые необходимо выполнить для доступа к сайту:

- Полный доступ к сайту имеют клиенты компании HP в соответствии с текущими договорами об обслуживании определенных продуктов.
- Для получения полного доступа необходимо указать сведения об учетной записи HP Passport, а также идентификатор обслуживаемых продуктов (SAID) здесь:
- 2. Щелкните ссылку CONTENT, разверните папку, из которой необходимо скачать файл и щелкните соответствующую ссылку.

#### Примечание.

- На страницах Announcements и Forums вы можете просмотреть дискуссии и объявления о содержимом сообщества SiteScope.
- Для получения уведомлений с объявлениями о продуктах, а также новых темах или сообщениях о файлах содержимого на форуме щелкните соответствующую ссылку Subscribe to, выберите метод и интервал уведомлений и нажмите Subscribe.
- 3. Продолжите импорт файла содержимого, как описано в соответствующем разделе документации.
- 4. После загрузки и использования файла содержимого можно поставить файлу оценку на странице "Content" или оставить комментарии на форуме.

# **Часть**9: **Шаблонырешений**

SiteScope предлагает шаблоны решений, которые включают встроенные данные о домене в виде специальных мониторов, метрик и порогов по умолчанию, проактивных тестов и рекомендаций для отслеживаемых приложений и компонентов.

Подробнее о работе с шаблонами решений см. в разделе ["Развертывание](#page-1052-0) шаблонов решений" на [странице](#page-1052-0) 1053.

Сведения о настройке и развертывании шаблона решения см. в справке для конкретного шаблона решения.

**Примечание.** Шаблоны решений становятся доступны в пользовательском интерфейсе только после получения поддерживающего их выпуска лицензии HP. Подробнее о получении требуемой лицензии см. в разделе "Лицензирование" Руководства по развертыванию SiteScope (<корневой каталог SiteScope>\sisdocs\doc\_lib\Get\_ Documentation.htm).

# <span id="page-1052-0"></span>**Глава** 68: **Развертывание шаблонов решений**

Шаблоны решений SiteScope — это готовые шаблоны наборов мониторов, предназначенные для мониторинга распространенных корпоративных приложений и сетевых систем. С помощью шаблонов решений можно быстро развернуть комбинацию из стандартных мониторов SiteScope и специализированных мониторов решения, параметры которых оптимизированы для мониторинга доступности, производительности и работоспособности целевого приложения или системы.

При развертывании решения создается новый контейнер группы мониторов, в который добавляются отдельные мониторы решения. Шаблон решения можно развернуть для каждого сервера среды. Шаблоны решений, в которых используется системная переменная **SERVER\_ LIST**, можно развернуть для нескольких удаленных хостов.

## **Доступ**

Выберите контекст **Шаблоны**. В дереве шаблонов разверните контейнер **Шаблоны решений** и выберите требуемый шаблон.

# **Описание**

### **Список шаблоноврешений**

В приведенной ниже таблице перечислены шаблоны решений, которые доступны для SiteScope. Дополнительные сведения о каждом решении, включая сведения о специализированных мониторах решения и поддерживаемых версиях, см. в главе, посвященной конкретному шаблону решения.

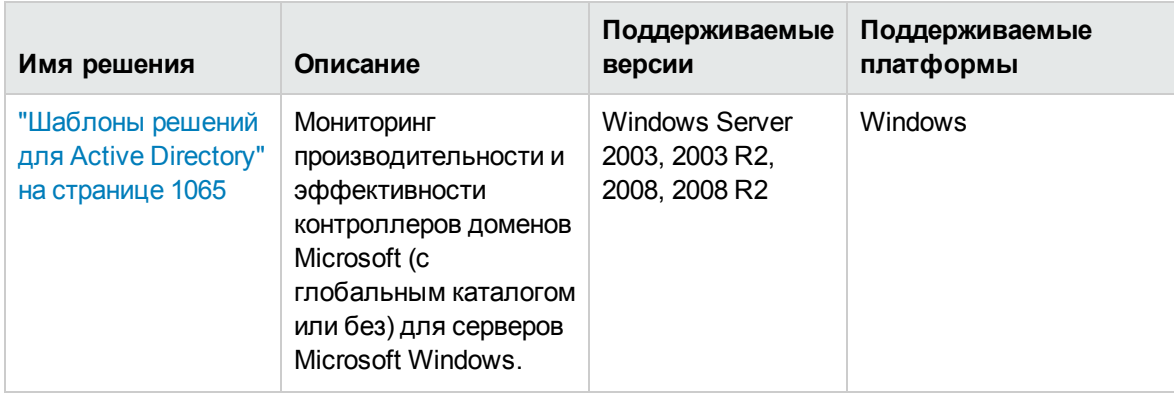

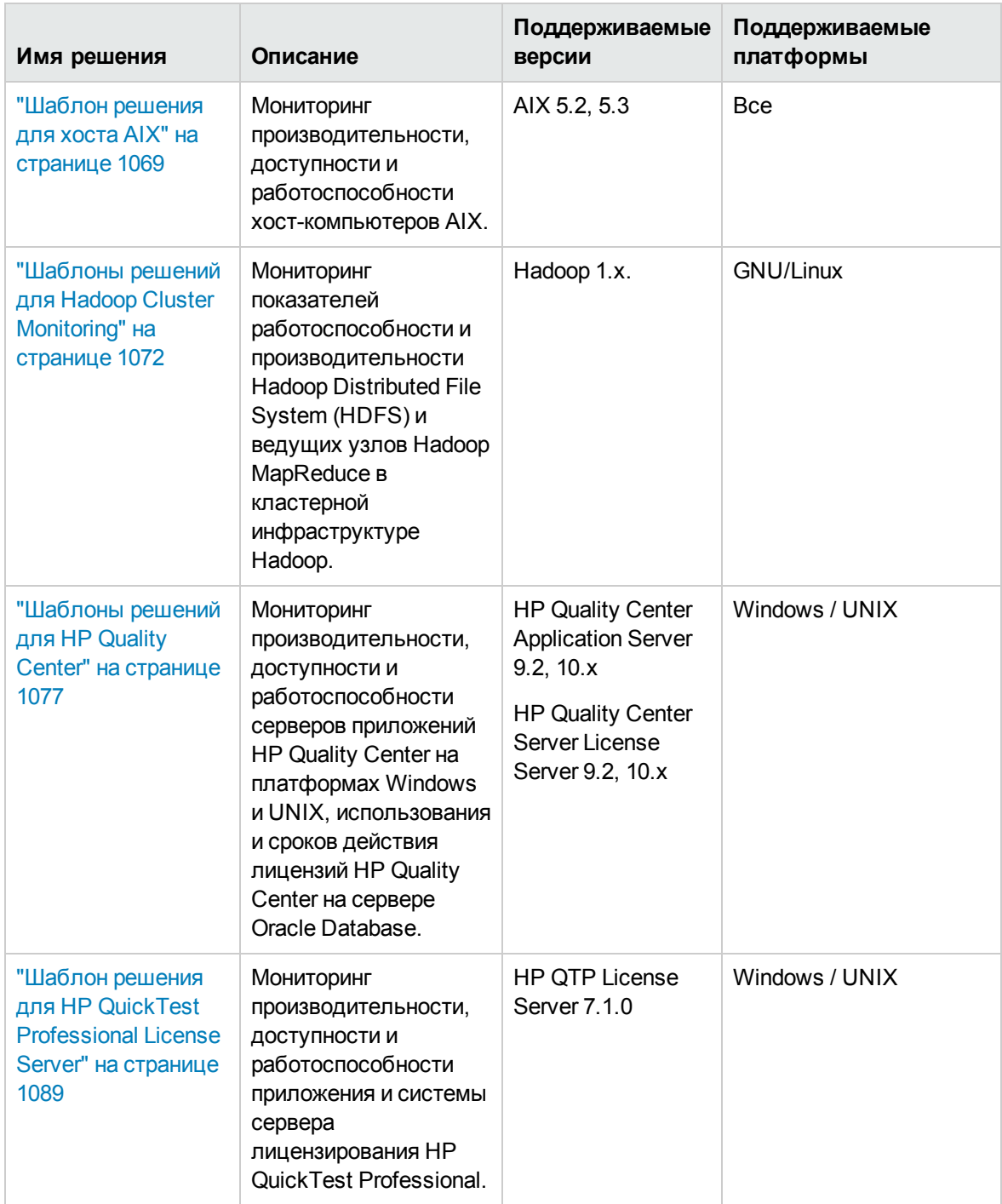

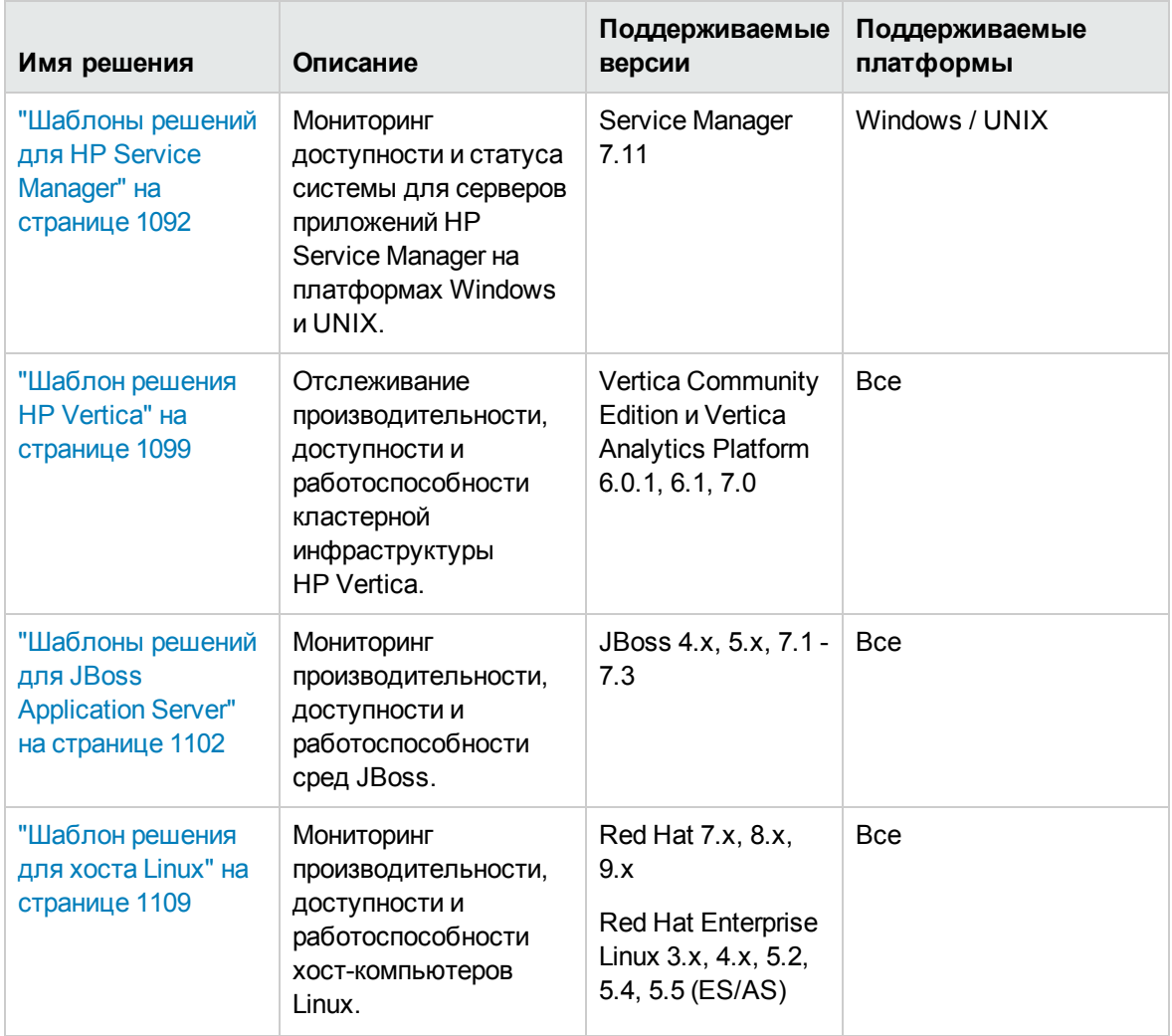

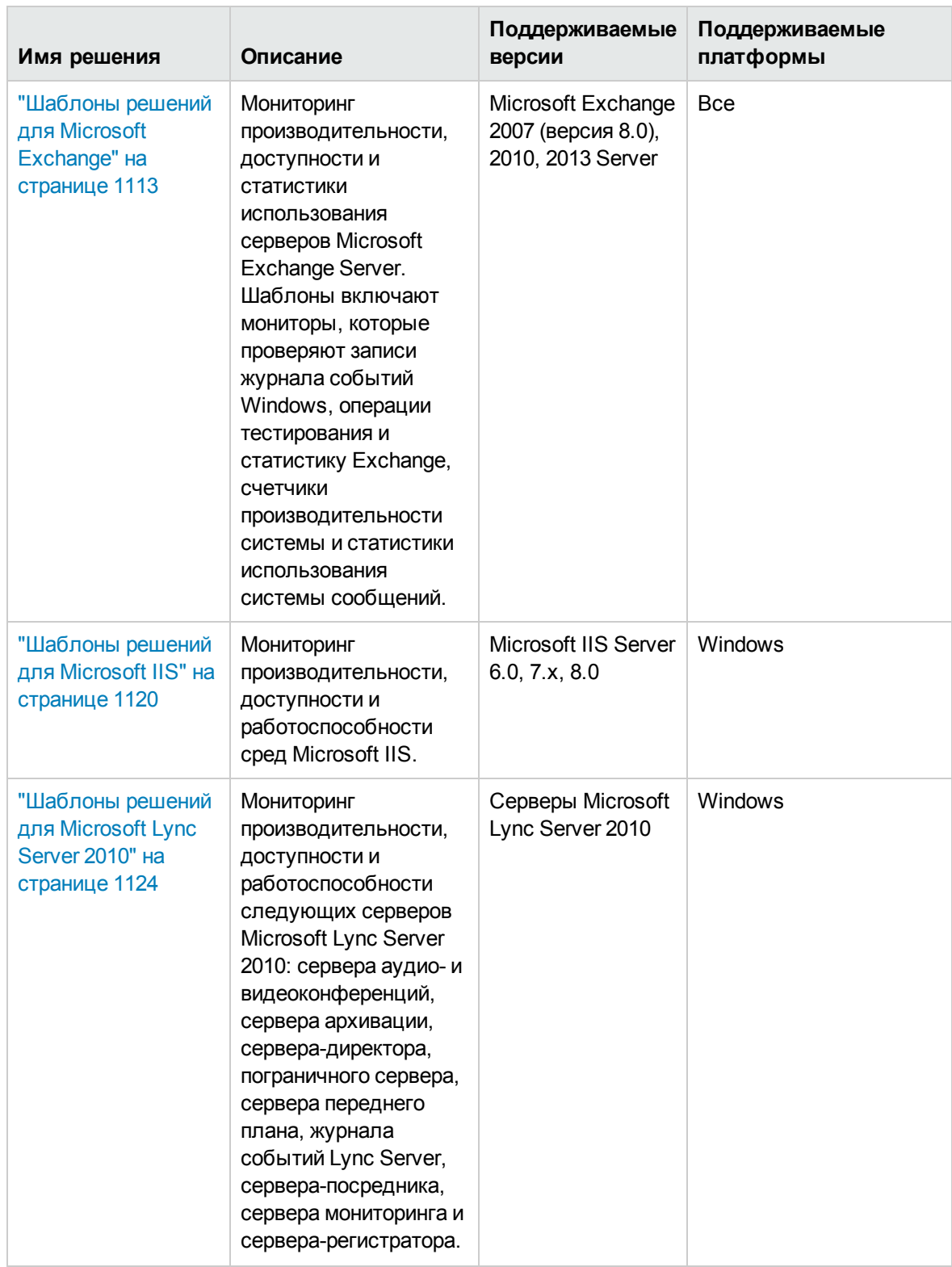

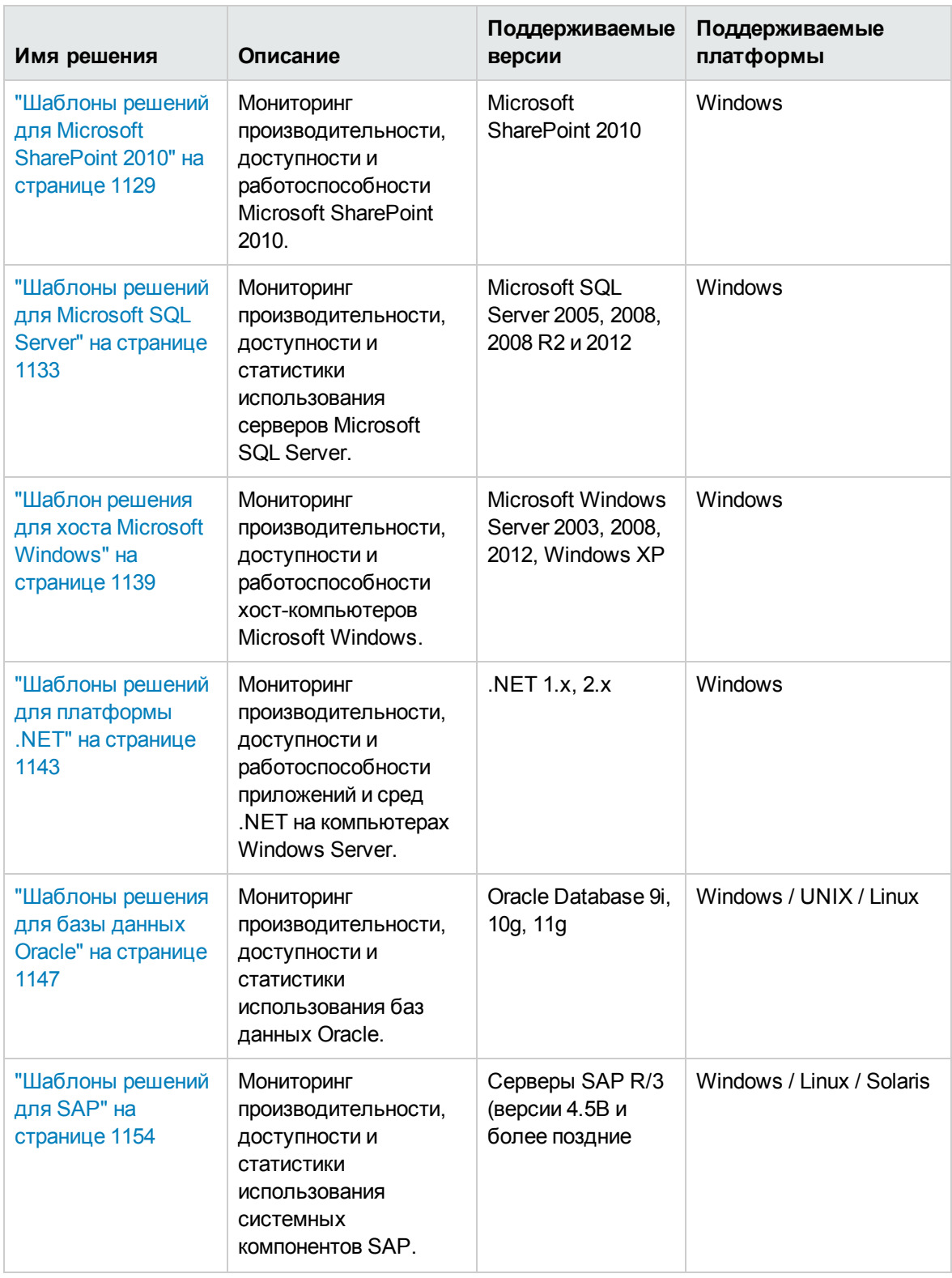

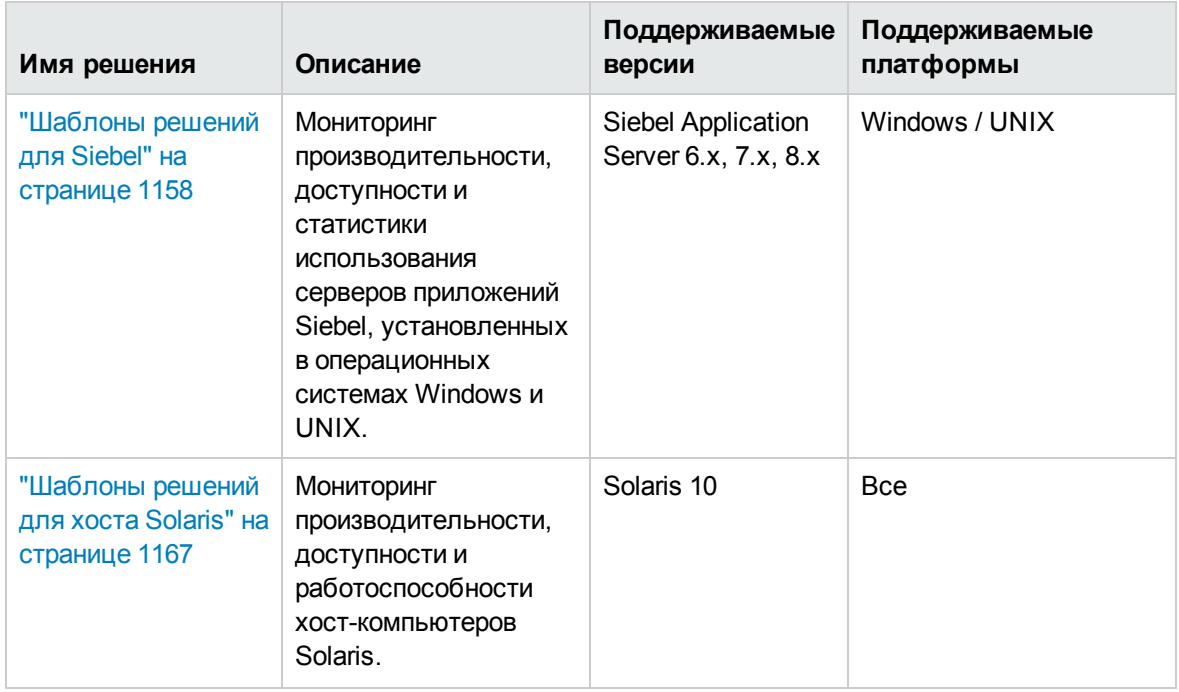

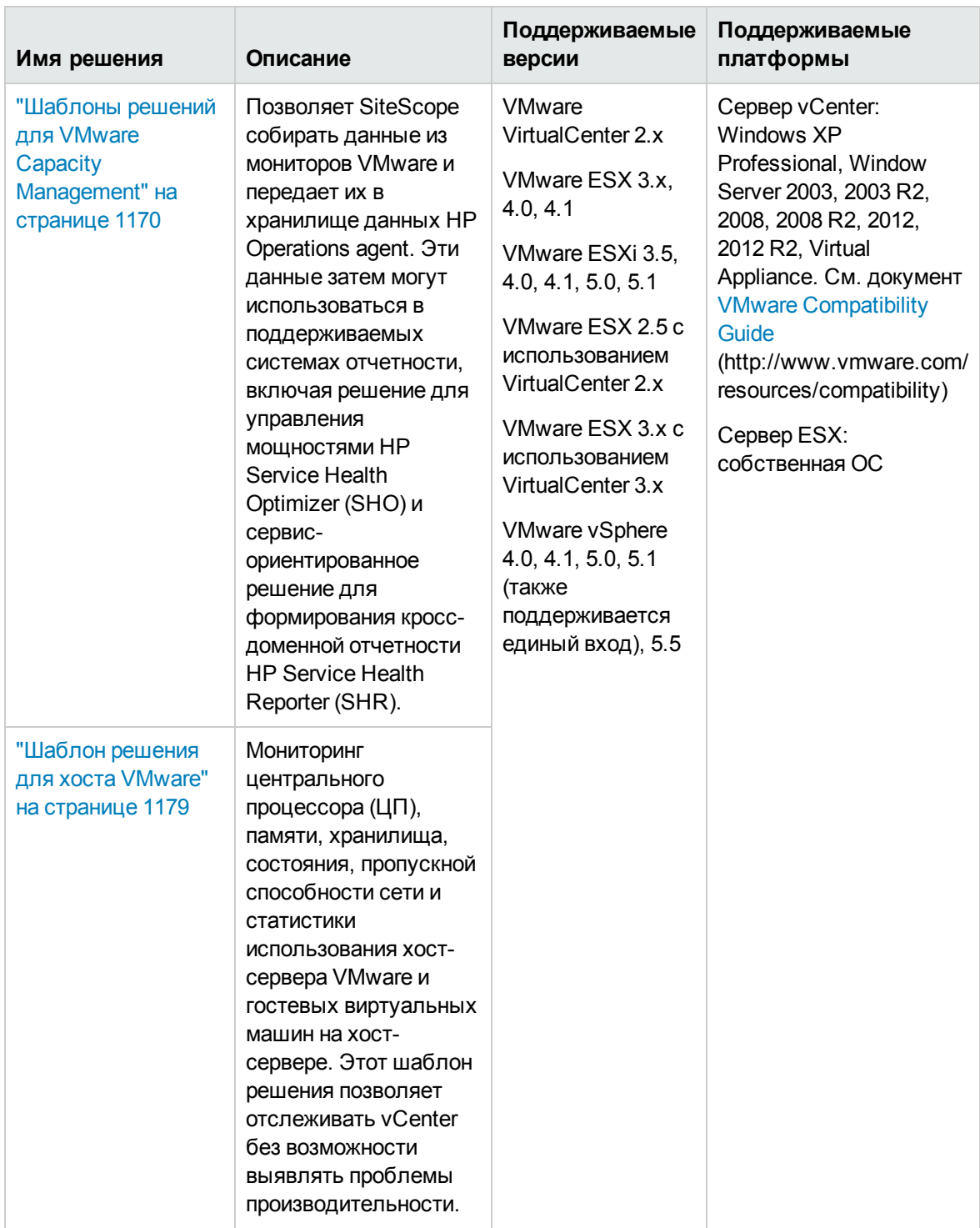

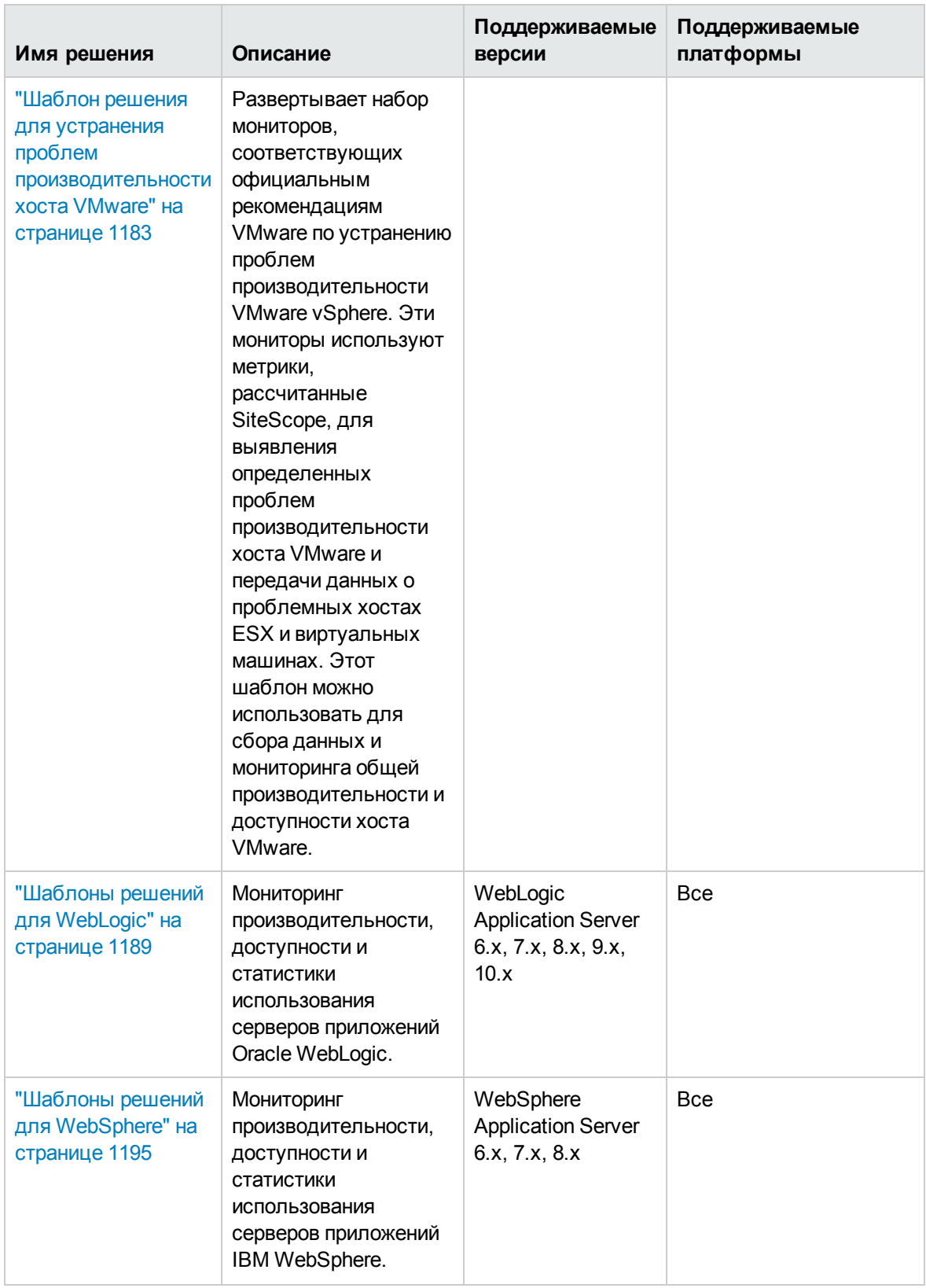

# **Задачи**

### **Настройка шаблоноврешений**

Поскольку маловероятно, что шаблон решения подойдет для всех системных конфигураций, его можно настроить в соответствии с системными требованиями следующим образом:

- скопировать шаблон решения в контейнер шаблонов, изменить его в соответствии с системными требованиями, а затем развернуть (см. сведения о развертывании ниже);
- развернуть шаблон решения (см. ниже) и изменить его в соответствии с системными требованиями после развертывания.

Например, если для мониторинга диска репозитория используется шаблон решения для сервера приложений HP Quality Center и репозиторий находится на другом хосте относительно сервера приложений, после развертывания шаблона необходимо изменить свойства монитора использования диска репозитория, указав другой хост.

### <span id="page-1060-0"></span>**Развертывание шаблона решения** SiteScope

В этой задаче описана процедура развертывания шаблона решения. Разверните шаблон решения для каждого сервера среды.

### 1. **Необходимые условия**

- **Шаблоны решений становятся доступны в пользовательском интерфейсе только после** получения поддерживающего их выпуска лицензии HP. Подробнее о получении требуемой лицензии см. в разделе "Лицензирование" Руководства по развертыванию SiteScope (<корневой каталог SiteScope>\sisdocs\doc\_lib\Get\_Documentation.htm).
- **Детальное описание каждого шаблона решения доступно в практических руководствах** по шаблонам решений (файл **<корневой каталог SiteScope>\sisdocs\pdfs\<имя шаблона решения>\_Best\_Practices.pdf**). Эти руководства (за исключением Hadoop Cluster Monitoring и HP Vertica) защищены паролем; пароль предоставляется после получения выпуска лицензии HP, поддерживающего шаблоны решений.

### 2. **Развертывание шаблона**

Выберите метод развертывания шаблона решения в группе.

<sup>n</sup> Шаблон решения можно развернуть непосредственно в пользовательском интерфейсе. В дереве шаблонов щелкните правой кнопкой мыши шаблон решения, который необходимо развернуть, и выберите пункт **Развернуть шаблон**. В диалоговом окне "Выбор группы" выберите группу мониторов для развертывания шаблона решения. Сведения об элементах пользовательского интерфейса см. в разделе ["Диалоговое](#page-1006-0) окно "Выбор группы"" на [странице](#page-1006-0) 1007.

**Примечание.** Если решение содержит несколько шаблонов (сгруппированных в контейнере шаблонов), их можно развертывать в группе как по отдельности, так и одновременно. Например, при развертывании решения для Microsoft Exchange 2010 можно выбрать только необходимые шаблоны и развернуть их для распределенных установок Exchange Server на отдельных серверах. Подробнее об одновременном развертывании нескольких шаблонов см. в шаге "Развертывание нескольких шаблонов" в разделе "Развертывание шаблонов с [использованием](#page-1000-0) [пользовательского](#page-1000-0) интерфейса" на странице 1001.

- **и Шаблон решения можно развернуть, используя CSV-файл, который содержит значения** переменных, определенных в шаблоне. Подробнее см. в разделе ["Использование](#page-999-0) CSVфайла для [развертывания](#page-999-0) шаблона" на странице 1000.
- <sup>n</sup> Для развертывания и обновления шаблона можно использовать XML-файл, который является внешним по отношению к пользовательскому интерфейсу SiteScope. Подробнее см. в разделе ["Автоматическое](#page-1013-0) развертывание шаблонов с использованием [XML-файла"](#page-1013-0) на странице 1014.

### 3. **Ввод переменных для развертывания шаблона решения** (**толькопри развертываниис использованием пользовательскогоинтерфейса**)

Заполните для выбранного шаблона решения поля на странице "Переменные развертывания". Сведения об элементах пользовательского интерфейса см. в описании элементов пользовательском интерфейсе для конкретного шаблона решения.

### 4. **Настройка оповещенийиотчетов**

Настройте оповещения и отчеты для созданных мониторов решения.

Сведения о настройке оповещений см. в разделе "Настройка [оповещений](#page-1411-0) SiteScope" на [странице](#page-1411-0) 1412.

Сведения о настройке отчетов см. в разделе "Создание отчетов [SiteScope"](#page-1500-0) на странице [1501](#page-1500-0).

### 5. **Результаты**

При развертывании шаблона решения будет создан новый контейнер группы мониторов, в который будут добавлены отдельные мониторы решения. Контейнеру группы мониторов будет назначено имя в формате <Имя шаблона решения> на <server\_name> , где server\_ name — это сервер, выбранный в поле **Сервер**.

Эти мониторы можно просматривать, изменять и удалять точно так же, как и все остальные мониторы SiteScope.

**Примечание.** Если какие-либо мониторы не удастся развернуть, отобразится

сообщение с именами мониторов и описаниями ошибок.

# **Описание элементов пользовательского интерфейса**

### **Страница** "**Шаблонырешений**"

Далее приведено описание элементов пользовательского интерфейса.

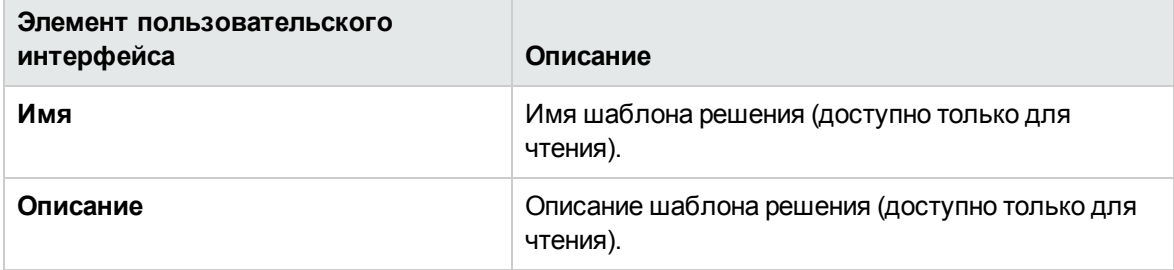

## **Советыи устранение неполадок**

### **Примечания иограничения**

- Панель "Теги для поиска и фильтрации" недоступна для фильтрации объектов в контейнере "Шаблоны решений".
- Ошибки, обнаруженные при создании мониторов с помощью шаблона решения, не зависят от статуса, возвращаемого при запуске отдельных мониторов. Это означает, что мониторы могут быть созданы успешно, однако параметры конфигурации могут быть неправильными или отслеживаемая система может быть недоступна.
- После развертывания некоторых шаблонов решений соответствующие мониторы могут иметь уровень передачи данных в BSM **Отключить передачу данных в BSM**. Поэтому после развертывания шаблона решения рекомендуется проверить уровень передачи данных мониторов. Для изменения уровня передачи данных развернутых мониторов можно воспользоваться мастером глобального поиска и замены.
- Шаблоны решений не предусматривают настройку каких-либо автоматических оповещений или отчетов для созданных мониторов. Определения оповещений или отчетов можно самостоятельно создать и связать с мониторами или группами мониторов, созданными с помощью шаблонов решений.

### **Устранение проблем**

#### **• Переустановка шаблонов решений**

Установленные шаблоны решений находятся в каталоге **<корневой каталог SiteScope>\persistency**. Если содержимое этого каталога будет удалено, шаблоны решений перестанут отображаться в дереве шаблонов. Чтобы переустановить шаблоны решений, их файлы необходимо скопировать обратно в каталог **persistency**.

**Примечание.** Не рекомендуется удалять каталог **persistency**, поскольку при этом будут безвозвратно удалены все данные конфигурации SiteScope и все хронологические данные в BSM (если приложение SiteScope интегрировано с BSM).

#### **Переустановка файлов шаблонов решений**

- a. Найдите файлы шаблонов решений в следующем каталоге: **<корневой каталог SiteScope>\export**.
- b. Скопируйте содержимое каталога **<корневой каталог SiteScope>\export** в каталог **<корневой каталог SiteScope>\persistency\import**.
- c. Убедитесь, что шаблоны решений были переустановлены, найдя их в папке **Шаблоны решений** в дереве шаблонов.
- <sup>l</sup> **Шаблоны решений для WebSphere**
	- **Если импортируемые шаблоны уже существуют с теми же именами и в том же контейнере** шаблонов, импорт может не выполниться из-за нарушения уникальности имен. Чтобы этого избежать, переименуйте существующие контейнеры шаблонов.
	- <sup>n</sup> Если при импорте произойдет сбой или шаблоны решений перестанут отображаться в контейнере "Шаблоны решений", их можно восстановить, как описано в подразделе "Переустановка шаблонов решений" выше. Если папка **\export** также содержит образцы шаблонов, контейнер шаблонов необходимо переименовать, чтобы избежать нарушений уникальности имен, указанных выше.

# <span id="page-1064-0"></span>Глава 69: Шаблоны решений для Active **Directory**

Шаблоны решений для Active Directory обеспечивают мониторинг производительности контроллеров домена (служб, от которых зависит работа Active Directory) и распределенной инфраструктуры Active Directory.

С помощью шаблонов решений для Active Directory можно развернуть набор мониторов для определенного контроллера домена. Эти мониторы настроены с учетом всех рекомендаций по мониторингу Active Directory. Данный шаблон содержит мониторы журнала событий Windows, службы, LDAP, счетчиков производительности и репликации Active Directory.

Шаблоны решений для Active Directory обеспечивают комплексный мониторинг и при этом не требуют от пользователей SiteScope или ИТ-организации специальных знаний о приложении. Кроме того, они позволяют сократить время на настройку и развертывание мониторов, а также выявить узкие места с точки зрения производительности как в реальном времени, так и в долгосрочной перспективе - и все это при минимальной дополнительной нагрузке на производственные системы.

Примечание. Подробное описание шаблонов решений для Active Directory содержится в документе "Практические рекомендации по Active Directory в SiteScope" по адресу <kopневой каталог SiteScope>\sisdocs\pdfs\SiteScope Active Directory Best Practices.pdf. Это руководство защищено паролем; пароль предоставляется после получения выпуска лицензии HP, поддерживающего шаблон решения.

### Доступ

Выберите контекст Шаблоны. В дереве шаблонов разверните контейнер Шаблоны решений и выберите требуемый шаблон решения для Active Directory.

## Описание

### Поддерживаемые версии

Шаблоны решений для Active Directory поддерживают операционные системы Microsoft Windows Server 2003, 2003 R2, 2008 и 2008 R2.

### Мониторы шаблона решения

• Производительность контроллера домена. К этой категории относятся низкоуровневые характеристики работоспособности каждого контроллера домена в среде. Шаблоны решений для Active Directory обеспечивают автоматическую настройку мониторов для

отслеживания работоспособности контроллера домена.

- <sup>l</sup> **Зависимые службы.** Производительность Active Directory зависит от нескольких основных служб. Без них служба Active Directory перестанет отвечать на запросы и в конечном итоге откажет. Шаблон решения для Active Directory обеспечивают автоматическую настройку мониторов для отслеживания ряда важных служб, от которых зависит производительность Active Directory.
- <sup>l</sup> **Производительность распределенной инфраструктуры Active Directory.** Возможно, самым важным аспектом и ключевым индикатором производительности Active Directory является скорость репликации изменений между всеми контроллерами домена. Шаблон решения для Active Directory обеспечивают автоматическую настройку мониторов для отслеживания и тестирования репликации изменений и обновлений.

# **Задачи**

### **Развертывание шаблоноврешенийдля** Active Directory

В этой задаче описана процедура ввода переменных для шаблона решения для Active Directory.

1. Необходимые условия

Шаблоны решений становятся доступны в пользовательском интерфейсе только после получения поддерживающего их выпуска лицензии HP. Для использования мониторов, развернутых по данному шаблону, необходимо иметь лицензию Operating System Instance (OSi) достаточной емкости. Информацию о лицензировании см. в разделе "Лицензирование" в Руководстве по развертыванию SiteScope. По вопросам приобретения лицензии (или расширения емкости существующей лицензии) обратитесь к торговому представителю HP или воспользуйтесь ссылкой "Contact Us" на [странице](http://www.hp.com/go/sitescope) продукта HP [SiteScope](http://www.hp.com/go/sitescope).

2. Развертывание шаблона решения

Описание методов развертывания шаблона решения и подробный обзор этапов процесса см. в разделе ["Развертывание](#page-1060-0) шаблона решения SiteScope" на странице 1061.

3. Ввод переменных развертывания для шаблона решения (только при развертывании с использованием пользовательского интерфейса)

Заполните для шаблона решения для WebSphere поля на странице "Переменные развертывания", как описано в разделе "Описание элементов пользовательского интерфейса".

# **Описание элементов пользовательского интерфейса**

### **Страница** "**Шаблонрешения для** Active Directory"

Ниже приведено описание элементов пользовательского интерфейса (значений переменных).

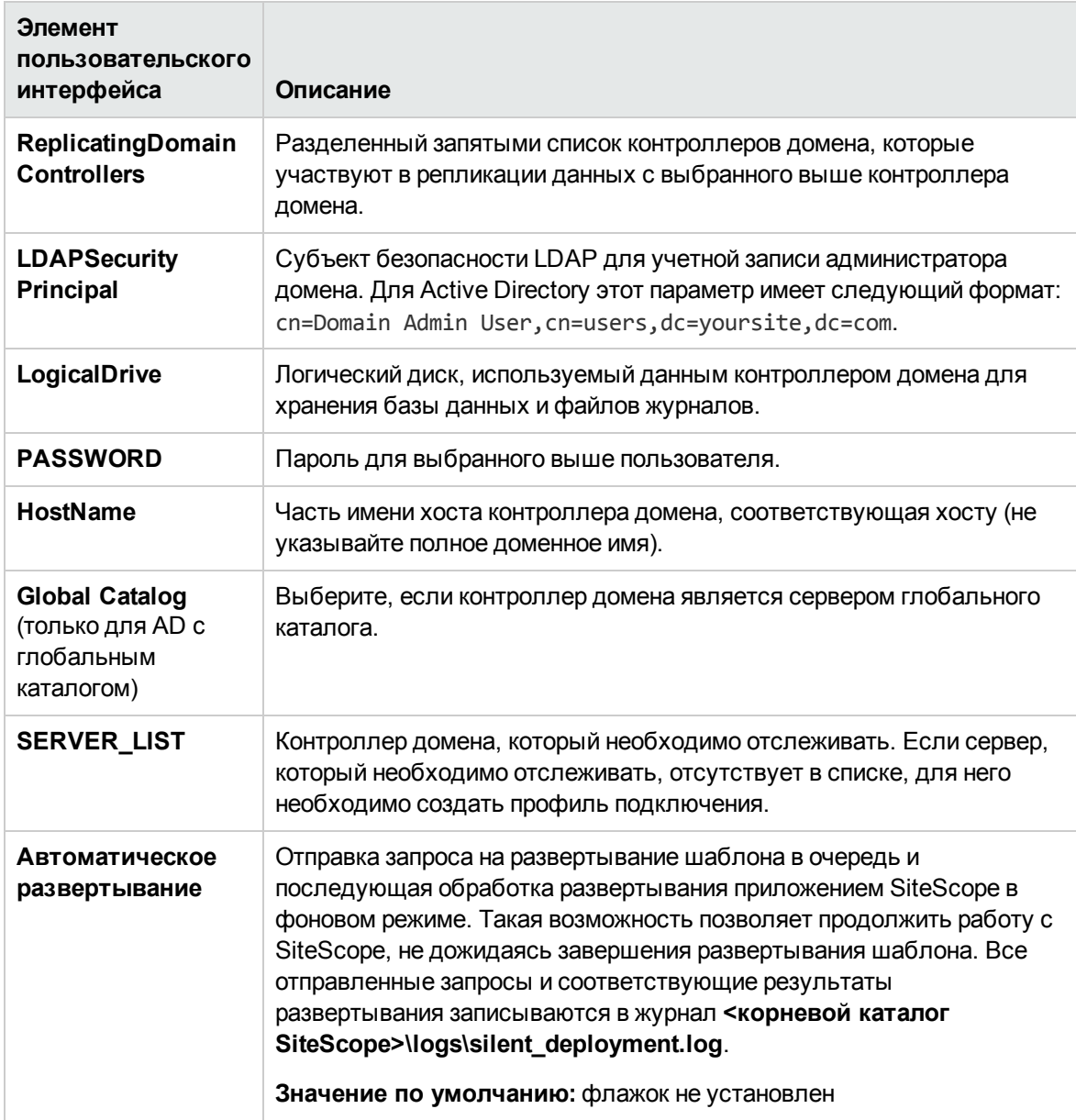

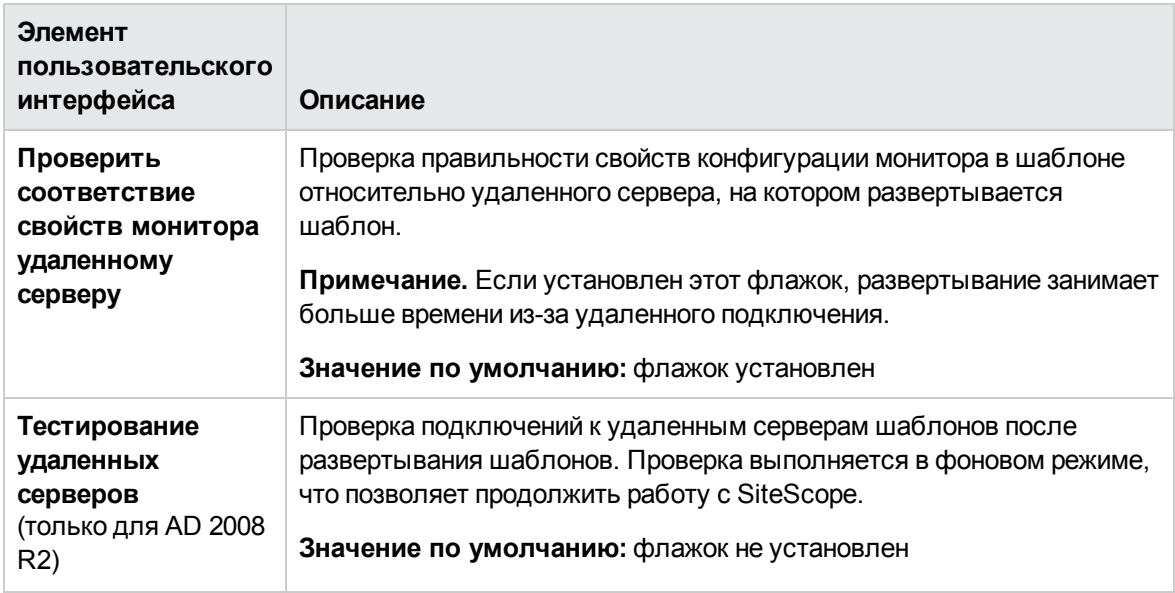

# <span id="page-1068-0"></span>**Глава** 70: **Шаблон решения для хоста** AIX

Шаблон решения для хоста AIX — это шаблон, с помощью которого можно развернуть коллекцию мониторов, настроенных с использованием метрик по умолчанию, которые проверяют работоспособность, доступность и производительность хоста AIX. Шаблон поддерживает все версии AIX, поддерживаемые SiteScope. Подробнее см. в разделе "Системные требования" в Руководстве по развертыванию SiteScope(<корневой каталог SiteScope>\sisdocs\doc\_lib\Get\_Documentation.htm).

Монитор ресурсов UNIX позволяет создать отчет по серверу, который содержит данные трех разных метрик отслеживаемого сервера. Дополнительные сведения о создании отчета по серверу см. в разделе ["Создание](#page-1556-0) отчетов по серверу" на странице 1557.

**Совет.** Для создания монитора ресурсов UNIX рекомендуется воспользоваться шаблонами решений, в которых уже настроены требуемые мониторы и метрики.

Шаблон решения для хоста AIX обеспечивает комплексный мониторинг операционной системы AIX и при этом не требует от пользователей SiteScope или ИТ-организации специальных знаний о приложении. Кроме того, они позволяют сократить время на настройку и развертывание мониторов производительности, а также выявить узкие места с точки зрения производительности как в реальном времени, так и в долгосрочной перспективе — и все это при минимальной дополнительной нагрузке на производственные системы.

**Примечание.** Подробное описание шаблонов решений для хоста AIX содержится в документе "Практические рекомендации по хосту операционной системы SiteScope" по адресу **<корневой каталог SiteScope>\sisdocs\pdfs\SiteScope\_OS\_Best\_Practices.pdf**. Это руководство защищено паролем; пароль предоставляется после получения выпуска лицензии HP, поддерживающего шаблон решения.

### **Доступ**

Выберите контекст **Шаблоны**. В дереве шаблонов разверните узел **Шаблоны решений** и выберите шаблон **Хост AIX**.

## **Описание**

### **Поддерживаемые версии**

Шаблоны решений для хоста AIX поддерживают AIX 5.2 и 5.3.

### **Мониторышаблона решения**

Шаблон решения для хоста AIX обеспечивает развертывание мониторов, которые отслеживают следующие аспекты производительности и работоспособности AIX:

- данные о состоянии и использовании ЦП;
- данные о состоянии и использовании памяти;
- данные о состоянии и использовании файловой системы.

# **Задачи**

### **Развертывание шаблоноврешенийдля** Active Directory

В этой задаче описана процедура настройки серверной среды и ввода переменных для шаблона решения для хоста AIX.

**Примечание.** Шаблон решения для хоста AIX предусматривает развертывание монитора ресурсов UNIX для каждого целевого хоста. Это дополнительный монитор, который требуется для поддержки отчета по серверу.

- 1. Необходимые условия
	- <sup>n</sup> Шаблоны решений становятся доступны в пользовательском интерфейсе только после получения поддерживающего их выпуска лицензии HP. Для использования мониторов, развернутых по данному шаблону, необходимо иметь лицензию Operating System Instance (OSi) достаточной емкости. Информацию о лицензировании см. в разделе "Лицензирование" в Руководстве по развертыванию SiteScope. По вопросам приобретения лицензии (или расширения емкости существующей лицензии) обратитесь к торговому представителю HP или воспользуйтесь ссылкой "Contact Us" на [странице](http://www.hp.com/go/sitescope) продукта HP [SiteScope.](http://www.hp.com/go/sitescope)
	- <sup>n</sup> Сервер SiteScope должен иметь возможность подключения к целевому хосту AIX.
	- <sup>n</sup> Целевой сервер должен быть добавлен в SiteScope в качестве удаленного сервера UNIX и должен пройти тестирование (**Удаленные серверы > Удаленные серверы UNIX**). Подробнее см. в разделе "Настройка SiteScope для [мониторинга](#page-574-0) удаленных серверов UNIX" на [странице](#page-574-0) 575.

#### **Примечание.**

- $\circ$  Сервер SiteScope также может быть объектом мониторинга, если на нем используется поддерживаемая операционная система AIX.
- <sup>o</sup> Шаблон поддерживает все версии AIX, поддерживаемые приложением SiteScope. Подробнее см. в разделе "Системные требования" в Руководстве по развертыванию SiteScope(<корневой каталог SiteScope>\sisdocs\doc\_lib\Get\_ Documentation.htm).

2. Развертывание шаблона решения

Описание методов развертывания шаблона решения и подробный обзор этапов процесса см. в разделе ["Развертывание](#page-1060-0) шаблона решения SiteScope" на странице 1061.

3. Ввод переменных развертывания для шаблона решения (только при развертывании с использованием пользовательского интерфейса)

Заполните для шаблона решения для WebSphere поля на странице "Переменные развертывания", как описано в разделе "Описание элементов пользовательского интерфейса".

# **Описание элементов пользовательского интерфейса**

### **Страница** "**Шаблонрешения для хоста** AIX"

Ниже приведено описание элементов пользовательского интерфейса (значений переменных).

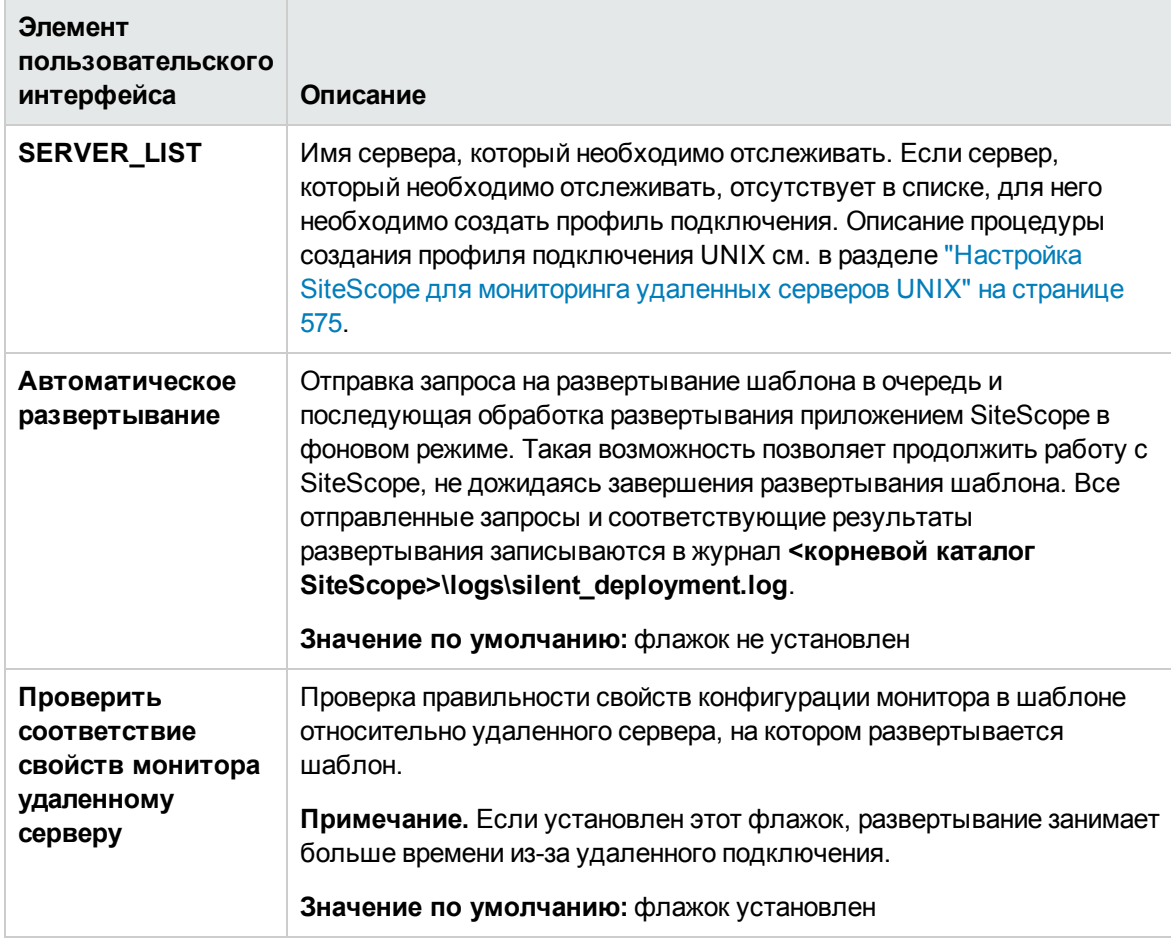

# <span id="page-1071-0"></span>**Глава** 71: **Шаблонырешений для** Hadoop Cluster Monitoring

Вы можете использовать шаблоны решений Hadoop Cluster Monitoring для мониторинга показателей работоспособности и производительности Hadoop Distributed File System (HDFS) и ведущих узлов Hadoop MapReduceв кластерной инфраструктуре Hadoop.

Шаблон решений Hadoop Cluster Monitoring позволяют развернуть набор мониторов для определенного хоста кластера Hadoop. Эти мониторы разработаны для управления большими и быстрорастущими объемами данных и обеспечивают высокую производительность запросов при использовании для хранилищ данных и других приложений с высокой частотой запросов.

Эти шаблоны включают мониторы Hadoop, UNIX Resources, Memory и Multi Log.

Шаблоны решений для Hadoop Cluster Monitoring обеспечивают комплексный мониторинг и при этом не требуют от пользователей SiteScope или ИТ-организации специальных знаний о приложении. Кроме того, они позволяют сократить время на настройку и развертывание мониторов, а также выявить узкие места с точки зрения производительности как в реальном времени, так и в долгосрочной перспективе — и все это при минимальной дополнительной нагрузке на производственные системы.

**Примечание.** Подробное описание шаблонов решений для Hadoop Cluster Monitoring содержится в документе "Практические рекомендации по Hadoop в SiteScope" по адресу **<корневой каталог SiteScope>\sisdocs\pdfs\SiteScope\_Hadoop\_Best\_Practices.pdf**.

## **Доступ**

Выберите контекст **Шаблоны**. В дереве шаблонов разверните контейнер **Шаблоны решений > Hadoop Cluster Monitoring** и выберите нужныйшаблон (**HDFS** или **MapReduce**).

## **Дополнительные сведения**

### **Поддерживаемые версии**

Шаблоны решений для Hadoop Cluster Monitoring поддерживают Hadoop 1.x в системе GNU/Linux.

# **Задачи**

### **Развертывание шаблона решения для** Hadoop Cluster Monitoring

В этой задаче описана процедура ввода переменных для шаблона решения для Hadoop Cluster

#### Monitoring.

1. Предварительные требования

Шаблоны решений становятся доступны в пользовательском интерфейсе только после получения поддерживающего их выпуска лицензии НР. Для использования мониторов, развернутых по данному шаблону, необходимо иметь лицензию Operating System Instance (OSi) достаточной емкости. Информацию о лицензировании см. в разделе "Лицензирование" в Руководстве по развертыванию SiteScope. По вопросам приобретения лицензии (или расширения емкости существующей лицензии) обратитесь к торговому представителю HP или воспользуйтесь ссылкой "Contact Us" на странице продукта HP SiteScope.

2. Развертывание шаблона решения

Описание методов развертывания шаблона решения и подробный обзор этапов процесса см. в разделе "Развертывание шаблона решения SiteScope" на странице 1061.

3. Ввод переменных развертывания для шаблона решения (только при развертывании с использованием пользовательского интерфейса)

Заполните для шаблона решения для WebSphere поля на странице "Переменные развертывания", как описано в разделе "Описание элементов пользовательского интерфейса".

## Описание пользовательского интерфейса

### Страница шаблона решения HDFS (Hadoop Distributed File System)

Ниже приведено описание элементов пользовательского интерфейса (значений переменных).

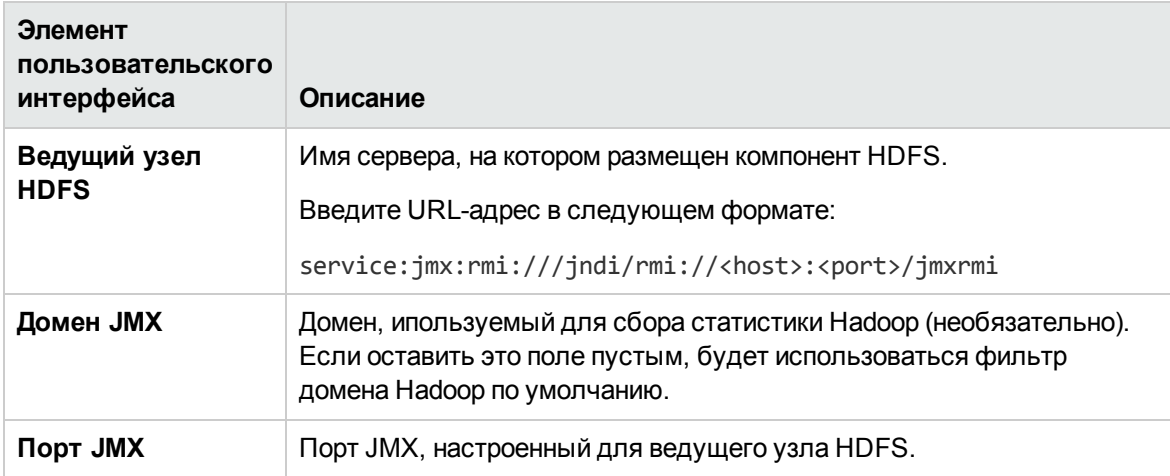

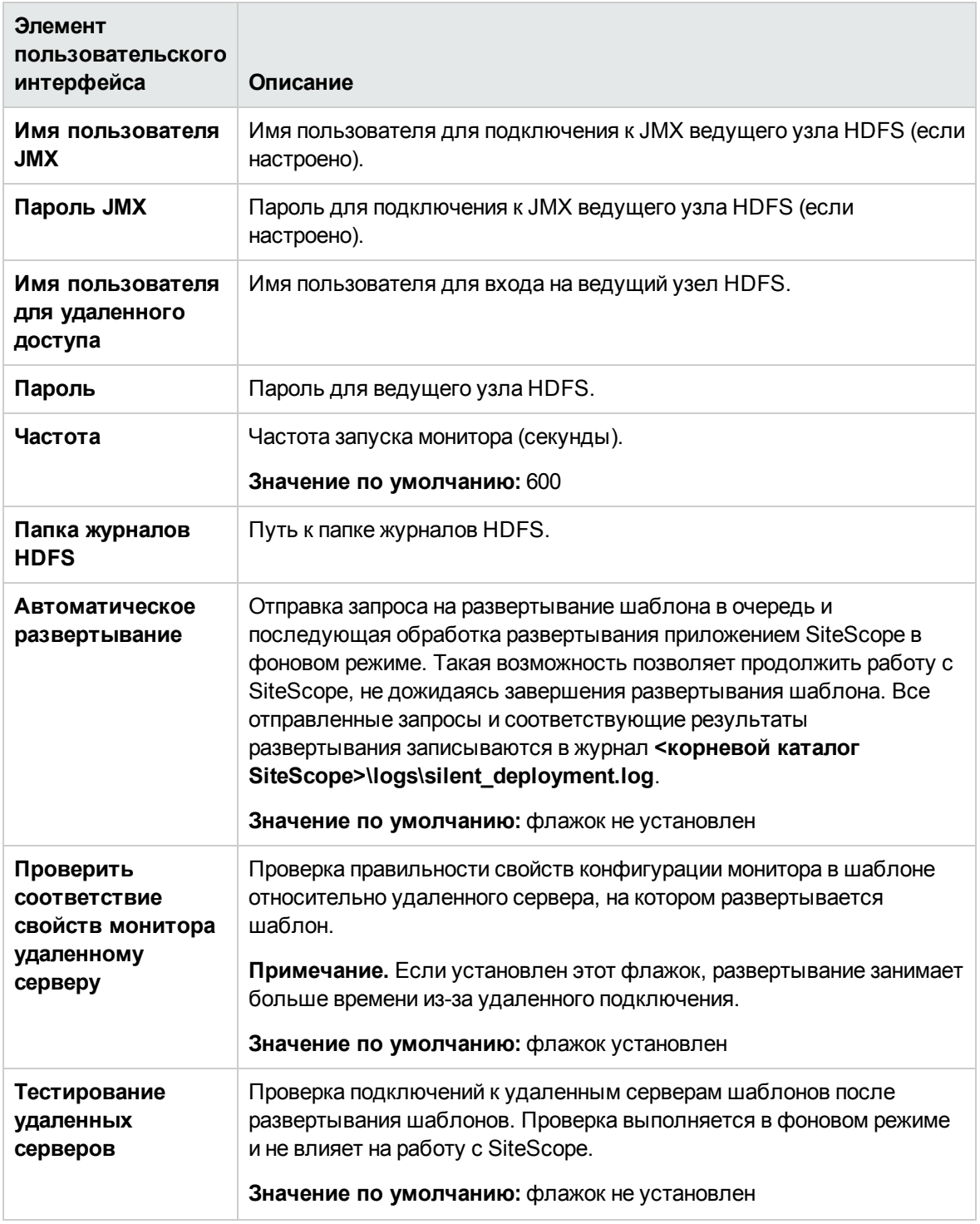

## **Страница шаблона решения**MapReduce

Ниже приведено описание элементов пользовательского интерфейса (значений переменных).

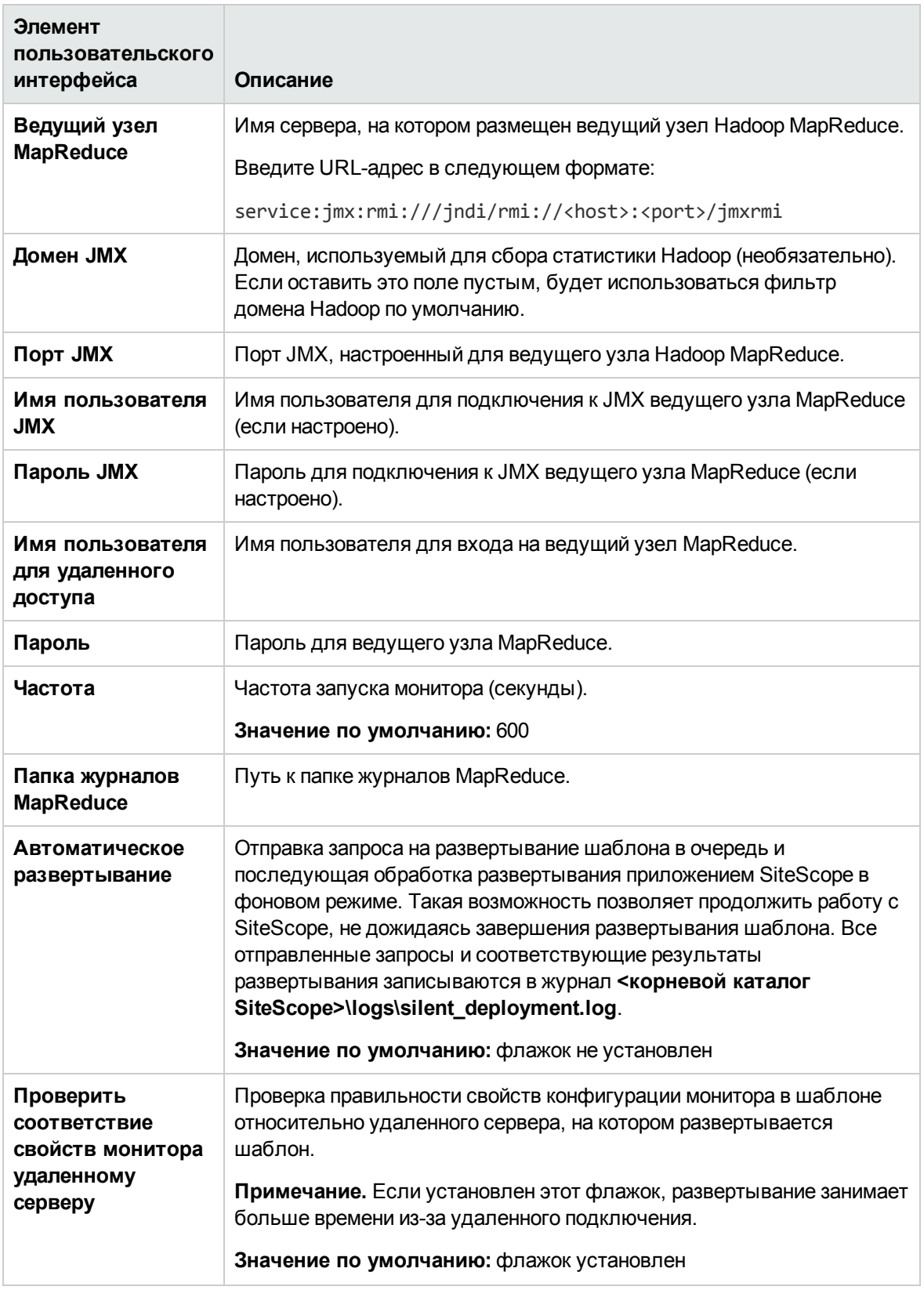

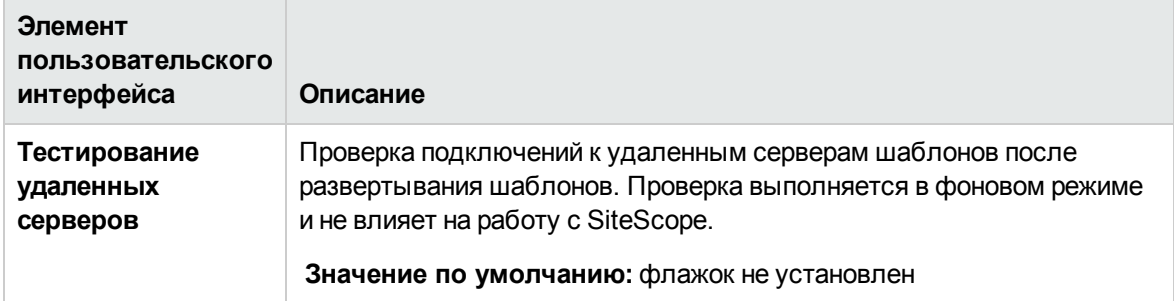

# <span id="page-1076-0"></span>Глава 72: Шаблоны решений для HP Quality Center

Шаблоны решений для HP Quality Center - это шаблоны, с помощью которых можно развернуть коллекцию мониторов, настроенных с использованием метрик по умолчанию, которые проверяют доступность серверов приложений HP Quality Center, а также статус лицензий на серверах баз данных HP Quality Center.

Шаблоны решений для HP Quality Center обеспечивают комплексный мониторинг системы HP Quality Center и при этом не требуют от пользователей SiteScope или ИТ-организации специальных знаний о приложении. Кроме того, они позволяют сократить время на настройку и развертывание мониторов производительности, а также выявить узкие места с точки зрения производительности как в реальном времени, так и в долгосрочной перспективе - и все это при минимальной дополнительной нагрузке на производственные системы.

#### Примечание.

- HP Quality Center Application Server для Windows не поддерживается в приложениях SiteScope, установленных на платформах UNIX.
- Подробное описание шаблонов решений для HP Quality Center содержится в документе "Практические рекомендации по SiteScope Quality Center" по адресу «корневой каталог SiteScope>\sisdocs\pdfs\SiteScope\_HP\_QC\_Best\_Practices.pdf. Это руководство защищено паролем; пароль предоставляется после получения выпуска лицензии НР, поддерживающего шаблон решения.

### Доступ

Выберите контекст Шаблоны. В дереве шаблонов разверните контейнер Шаблоны решений и выберите требуемый шаблон решения для HP Quality Center.

## Описание

### Поддерживаемые версии

Шаблоны решений для HP Quality Center поддерживают следующие платформы:

- HP Quality Center Application Server 9.2 и 10.х
- HP Quality Center Server License Server 9.2 и 10.х

### **Мониторышаблона решения**

Решение для HP Quality Center включает шаблоны для мониторинга следующих основных компонентов.

- <sup>l</sup> **Сервер приложений HP Quality Center для UNIX/Windows.** Этот шаблон решения используется для мониторинга доступности и производительности сервера приложений HP Quality Center в той операционной системе, в которой установлено приложение.
- <sup>l</sup> **HP Quality Center 9.2/10.0 License Status.** Этот шаблон решения используется для мониторинга использования и сроков действия лицензий HP Quality Center на сервере базы данных HP Quality Center (шаблон решения сертифицирован для баз данных Oracle и Microsoft SQL).

**Примечание.** Для мониторинга доступности системы шаблон решения использует монитор Ping. Если трафик Ping в сети заблокирован, необходимо использовать монитор порта.

### **Мониторинг сторонних компонентов**Quality Center

Для мониторинга сторонних компонентов Quality Center, таких как сервер приложений, на котором развернута система Quality Center, и база данных, которую она использует, рекомендуется использовать другие шаблоны решений и мониторы SiteScope.

Сведения о решениях, рекомендуемых для мониторинга сторонних компонентов Quality Center, см. в приведенной ниже таблице.

#### **Мониторинг сервера базы данных**

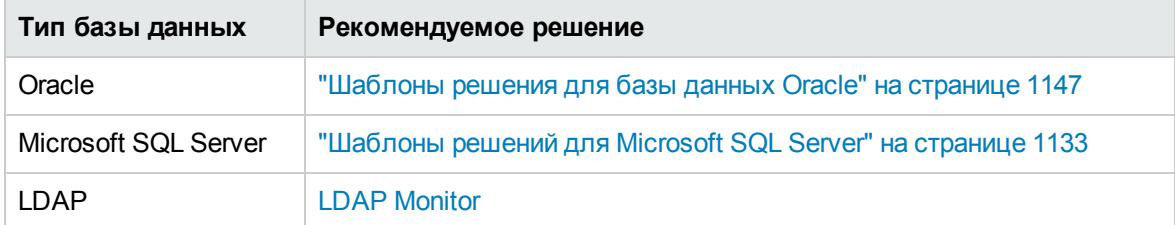

#### **Мониторинг сервера приложений/веб-сервера**

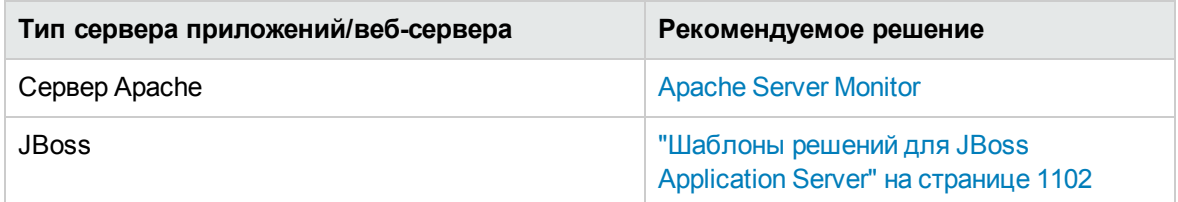

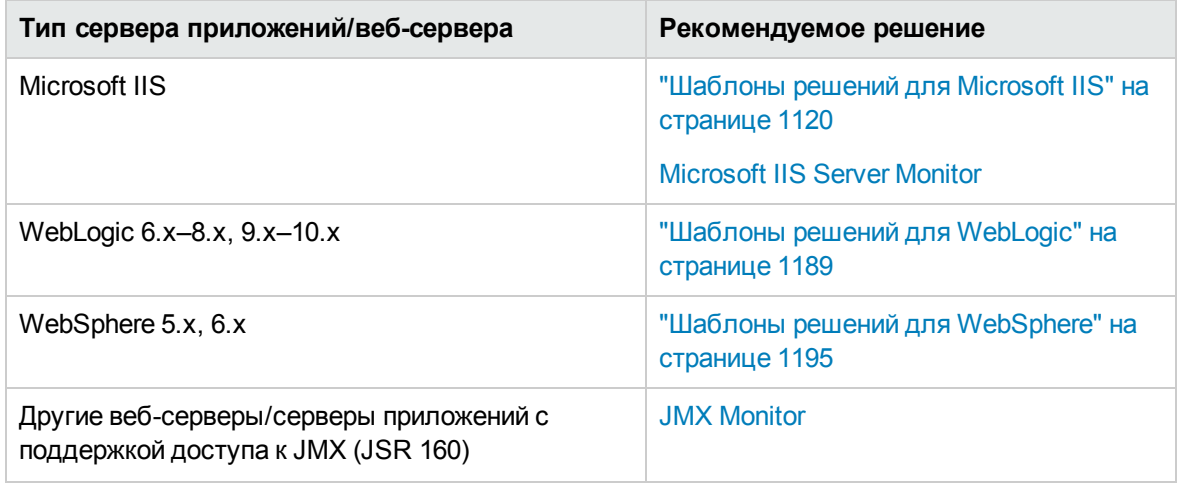

# Задачи

### Развертывание шаблона решения для HP Quality Center

В этой задаче описана процедура ввода переменных и развертывания шаблонов решений для HP Quality Center.

- 1. Необходимые условия
	- Шаблоны решений становятся доступны в пользовательском интерфейсе только после получения поддерживающего их выпуска лицензии НР. Для использования мониторов, развернутых по данному шаблону, необходимо иметь лицензию Operating System Instance (OSi) достаточной емкости. Информацию о лицензировании см. в разделе "Лицензирование" в Руководстве по развертыванию SiteScope. По вопросам приобретения лицензии (или расширения емкости существующей лицензии) обратитесь к торговому представителю HP или воспользуйтесь ссылкой "Contact Us" на странице продукта HP SiteScope.
	- Необходимо иметь следующую информацию:

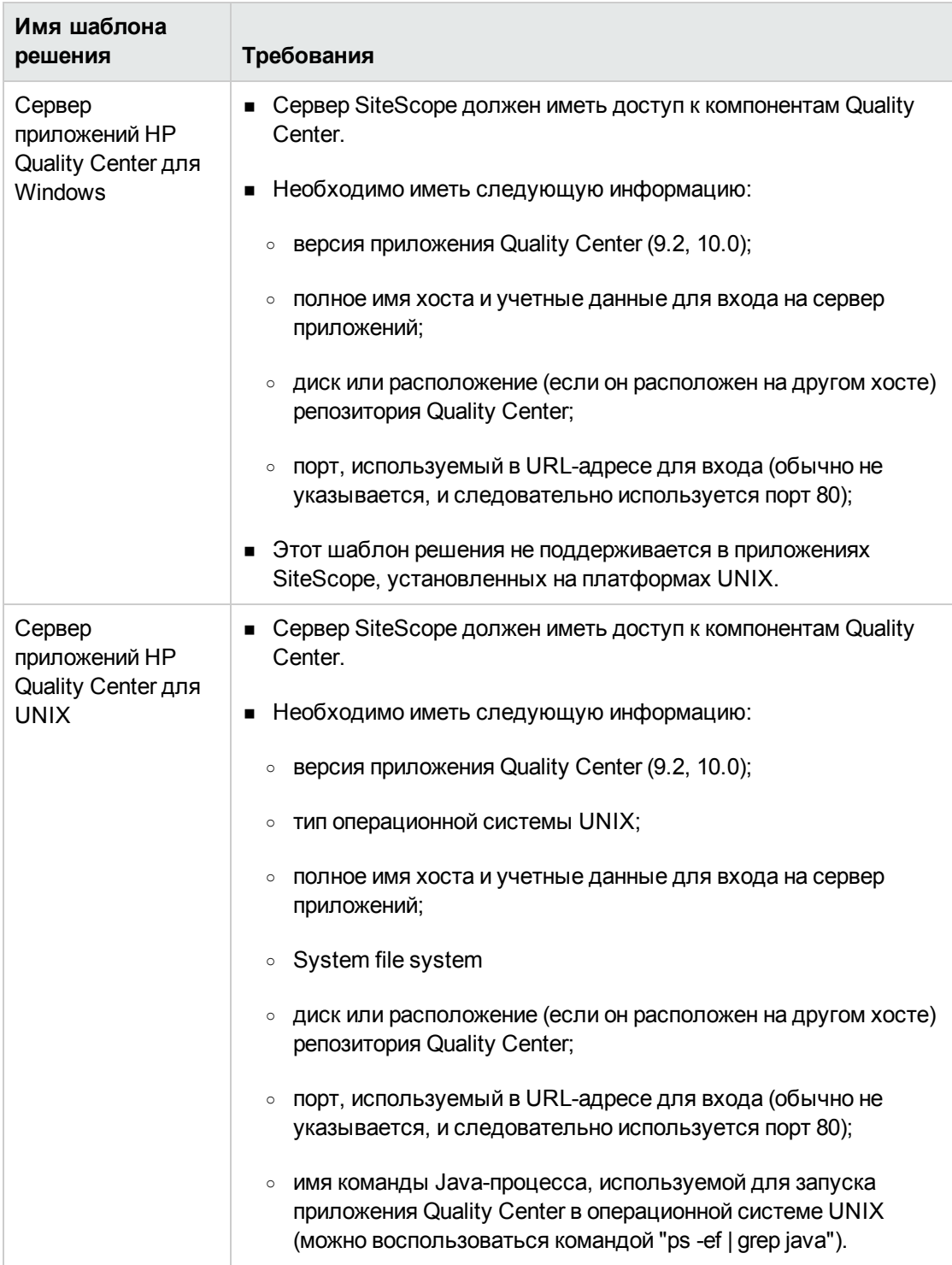
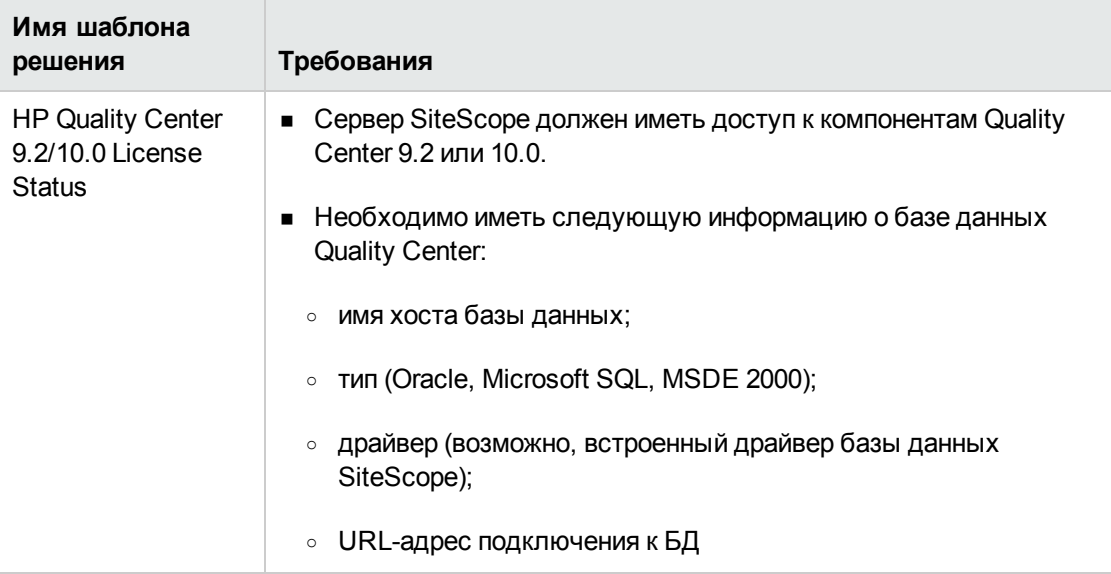

2. Развертывание шаблона решения

Описание методов развертывания шаблона решения и подробный обзор этапов процесса см. в разделе ["Развертывание](#page-1060-0) шаблона решения SiteScope" на странице 1061.

3. Ввод переменных развертывания для шаблона решения (только при развертывании с использованием пользовательского интерфейса)

Заполните поля на странице "Переменные развертывания" в соответствиями с разделом "Описание пользовательского интерфейса".

## **Описание пользовательского интерфейса**

### **Серверприложений**HP Quality Center **для** Windows

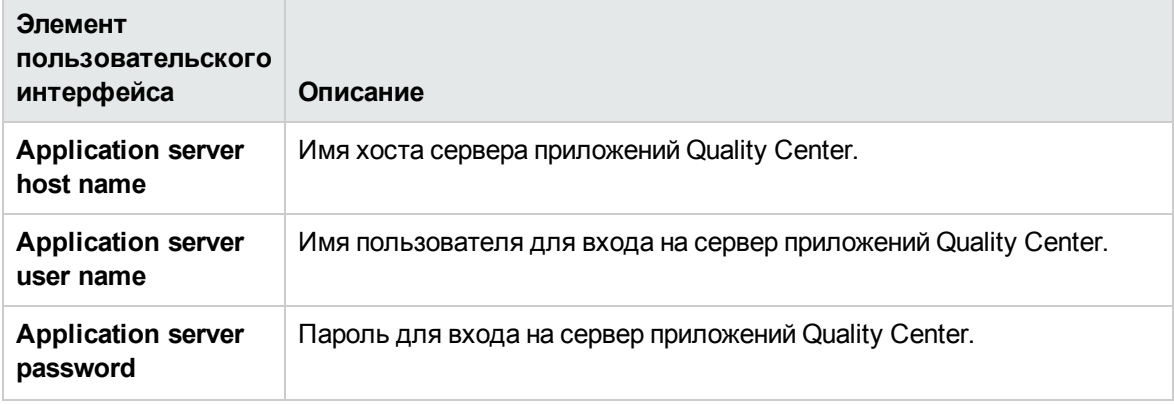

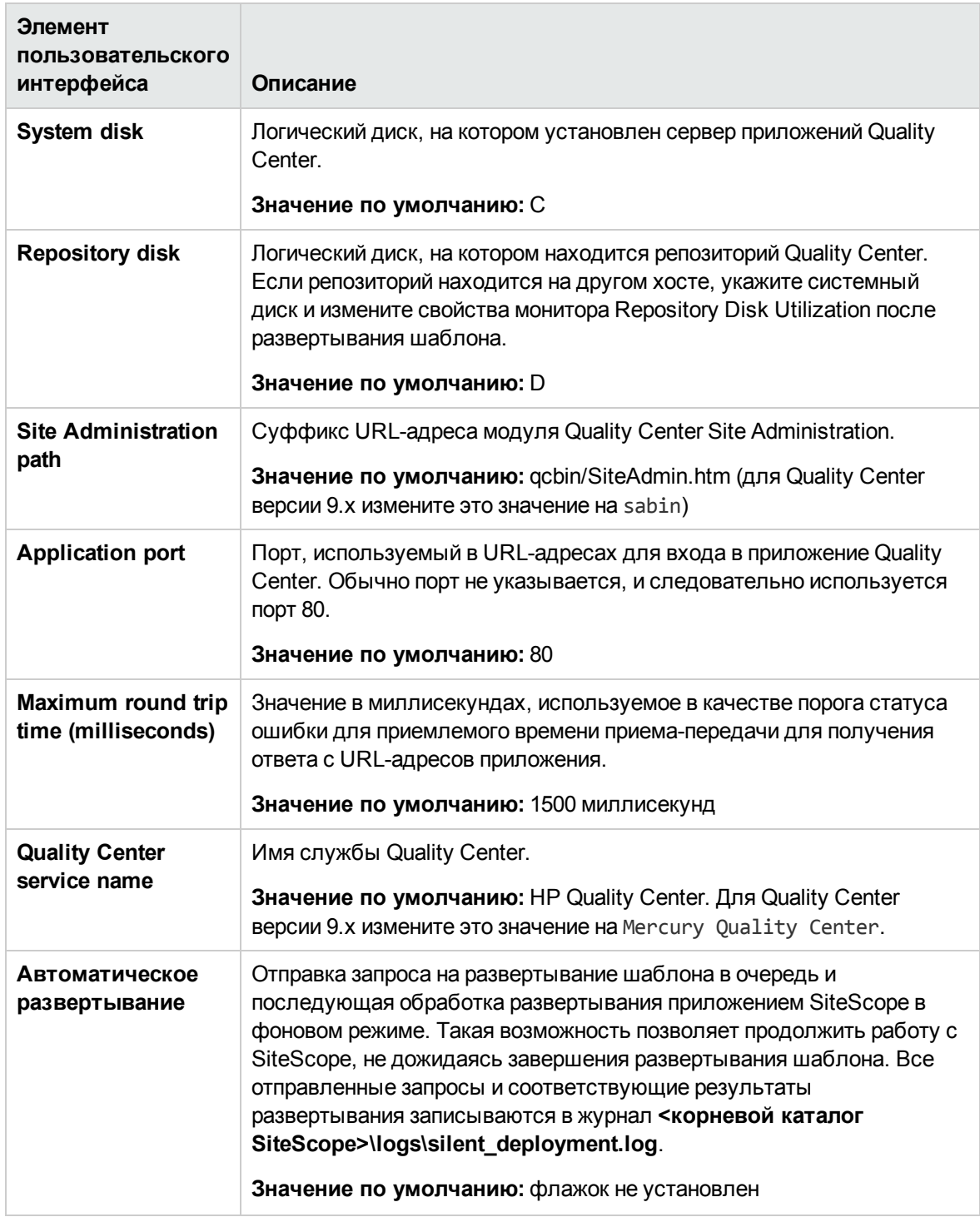

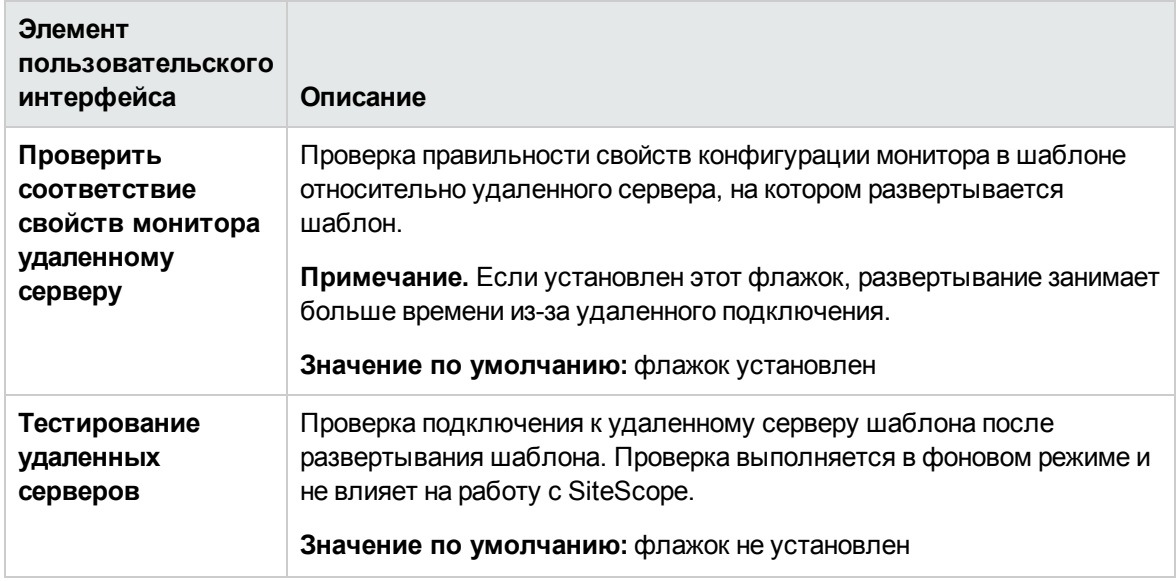

### **Серверприложений**HP Quality Center **для** UNIX

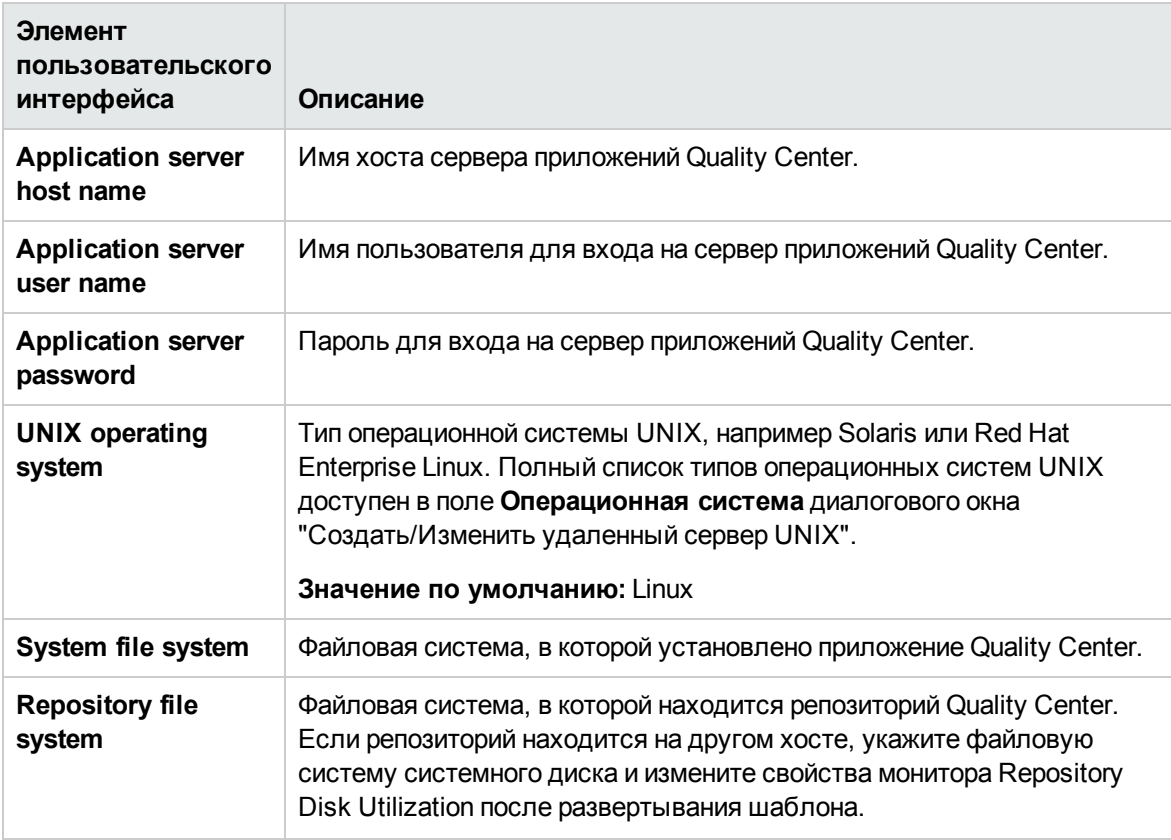

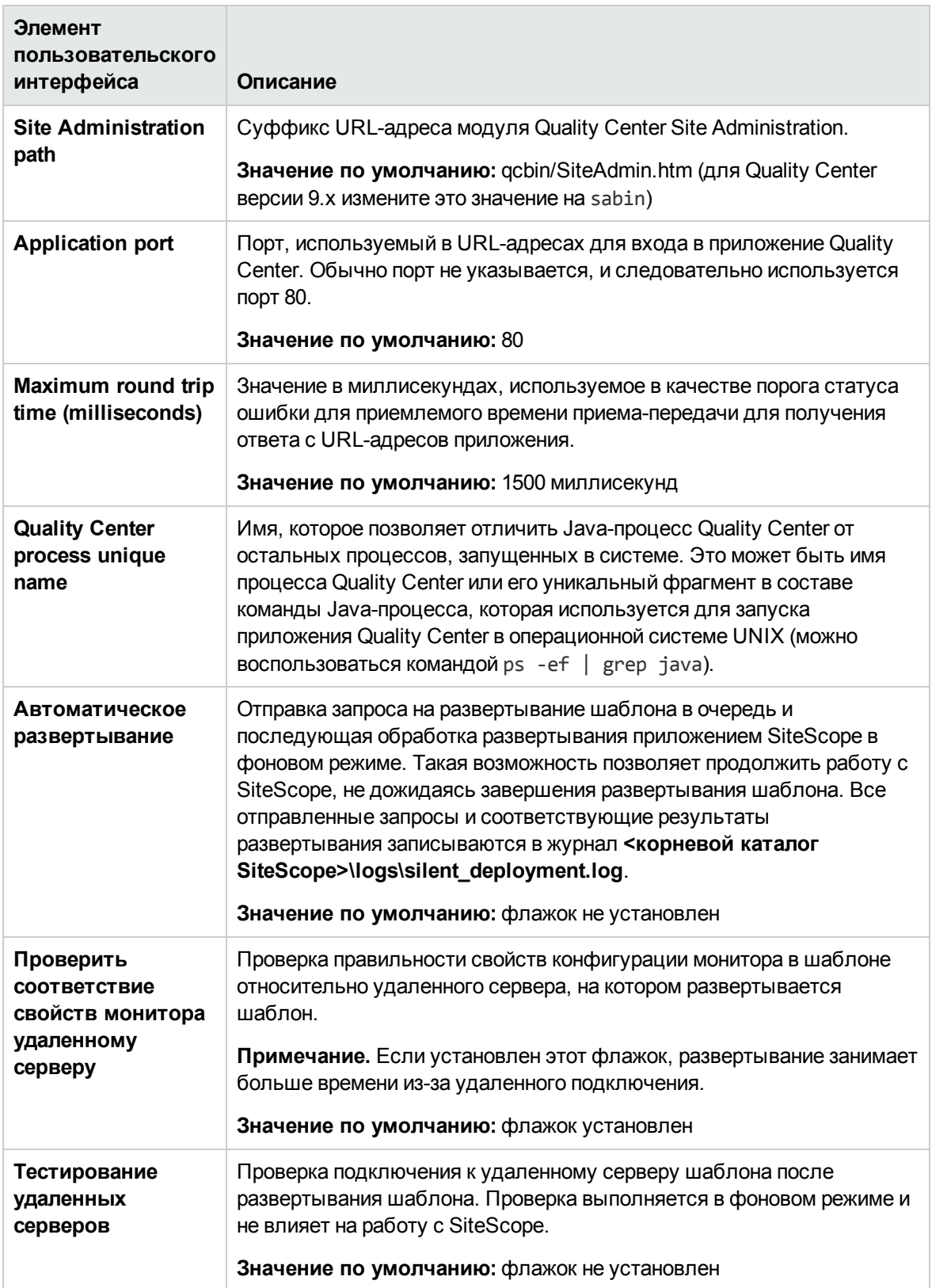

## HP Quality Center 9.2/10.0 License Status

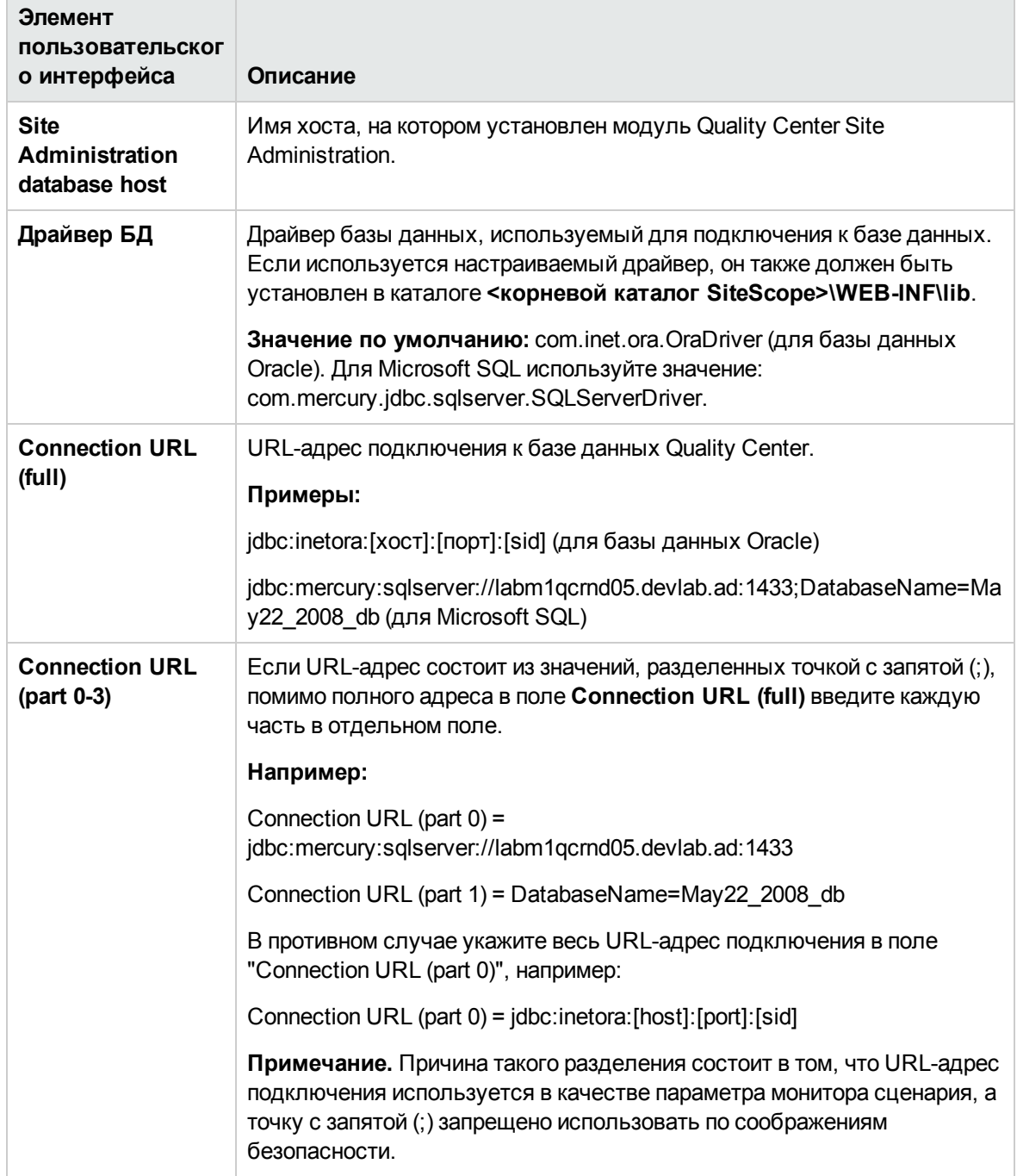

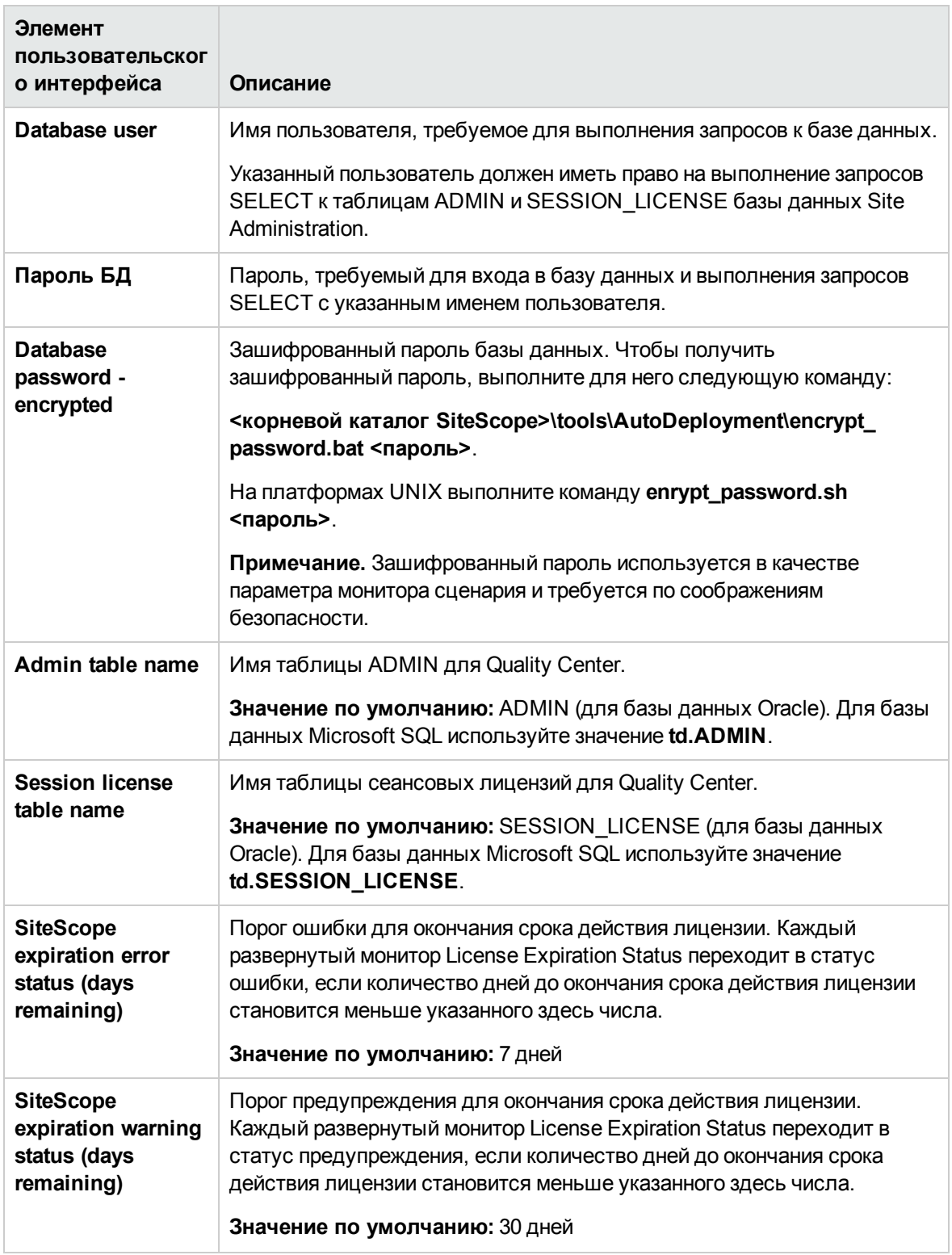

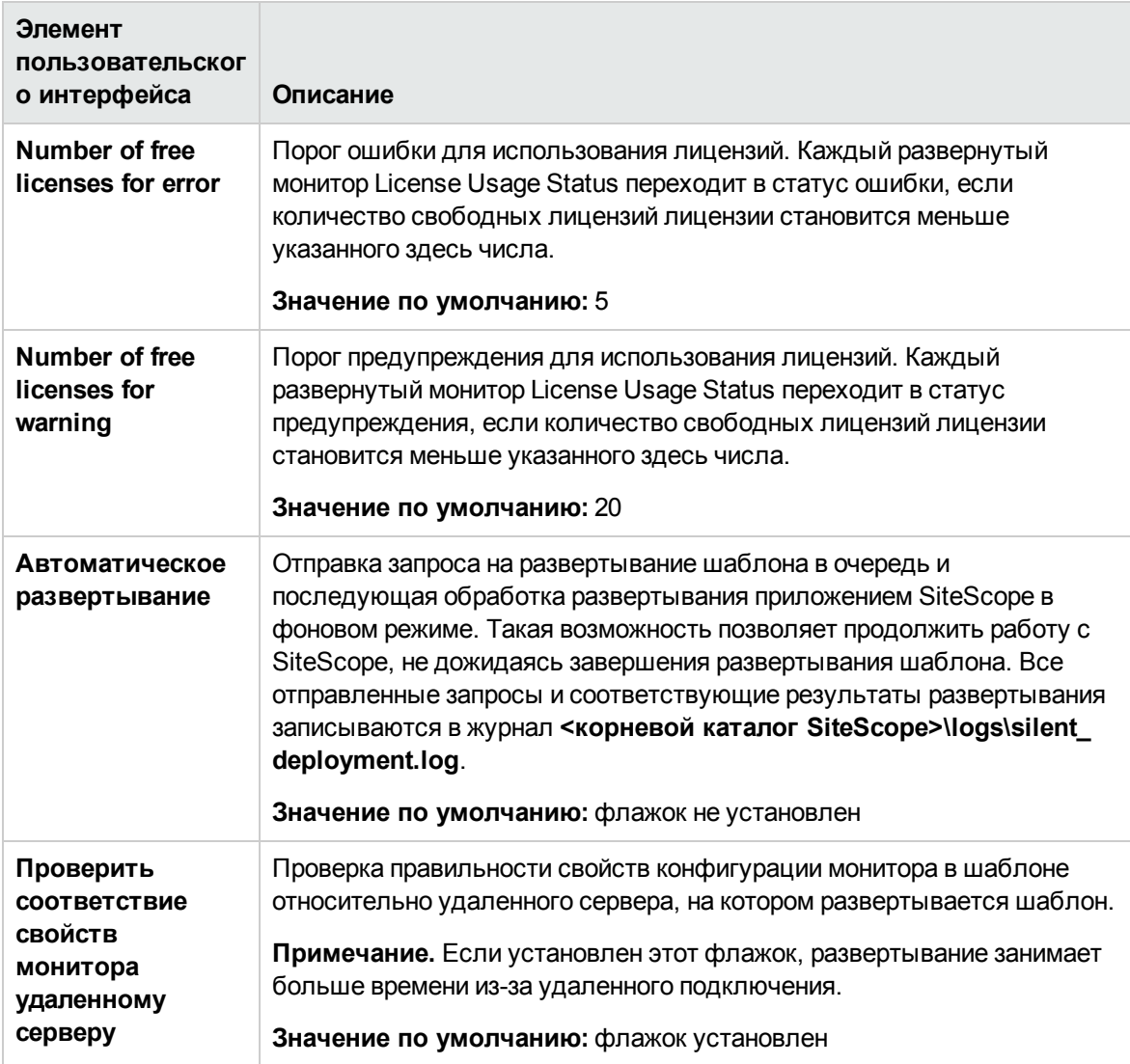

#### **Примечание.**

- Лицензия Quality Center это XML-документ, который хранится в таблице ADMIN в базе данных Site Administration. Он содержит сведения о сроке действия лицензии Quality Center и квоте для каждого модуля Quality Center (например, "Дефекты", "Требования" и т. д.). Формат XML-документа в версиях Quality Center 9.2 и Quality Center 10.0 отличается. Еще одна таблица, SESSION\_LICENSE, содержит записи обо всех сеансах и используемых типах лицензий в реальном времени.
- Для вычисления количества использованных лицензий и срока действия шаблон решения SiteScope использует монитор сценария, который запускает сценарий (**runQCLicenseTool.bat** на платформах Microsoft Windows и **runQCLicenseTool.sh** на платформах UNIX). Сценарий выполняет запрос к базе данных Quality Center и возвращает в монитор сценария следующие сведения для запрошенного типа лицензии: Total=<общая квота>;used=<текущее количество использованных лицензий этого

типа>; free=<всего свободно>; exp\_days=<количество дней до истечения срока действия лицензии>.

## Устранение неполадок и ограничения

### Ошибка поиска в содержимом

Если после развертывания шаблона решения некоторые мониторы имеют ошибку поиска в содержимом, возможно, используемое приложение Quality Center не поддерживает данный тип лицензии.

- Если это действительно так, необходимо удалить монитор, который не поддерживается.
- Если монитор поддерживается, необходимо проверить файл журнала: <корневой каталог SiteScope>\scripts\qc\_license\_tool.log.

Чтобы перевести файл журнала в режим отладки, откройте файл <корневой каталог SiteScope>\conf\ ems\tools\conf\core\Tools\log4j\PlainJava\log4j.properties

и установите параметр

loglevel=DEBUG

# Глава 73: Шаблон решения для HP QuickTest **Professional License Server**

Шаблон решения для HP QuickTest Professional License Server - это шаблон, с помощью которого можно развернуть коллекцию мониторов, настроенных с использованием метрик по умолчанию, которые проверяют доступность приложений и системы на сервере лицензирования **HP QuickTest Professional** 

Шаблон решения обеспечивает комплексный мониторинг сервера лицензирования HP QuickTest Professional License Server и при этом не требует от пользователей SiteScope или ИТ-организации специальных знаний о приложении. Кроме того, они позволяют сократить время на настройку и развертывание мониторов производительности, а также выявить узкие места с точки зрения производительности как в реальном времени, так и в долгосрочной перспективе и все это при минимальной дополнительной нагрузке на производственные системы.

#### Примечание.

- Шаблон решения для сервера лицензирования HP QuickTest Professional не поддерживается в приложениях SiteScope, установленных на платформах UNIX.
- Подробное описание шаблонов решений для сервера HP QuickTest Professional License Server содержится в документе "Практические рекомендации по Quality Center and QuickTest Professional License Server в SiteScope" по адресу «корневой каталог SiteScope>\sisdocs\pdfs\SiteScope\_HP\_QC\_Best\_Practices.pdf. Это руководство защищено паролем; пароль предоставляется после получения выпуска лицензии НР, поддерживающего шаблон решения.

### Доступ

Выберите контекст Шаблоны. В дереве шаблонов разверните контейнер Шаблоны решений и выберите требуемый шаблон решения для HP QuickTest Professional License Server.

# Описание

### Поддерживаемые версии

Шаблон решения для HP QuickTest Professional License Server поддерживает версию HP QTP License Server 7.1.0.

## Задачи

### Развертывание шаблона решения для HP QuickTest Professional License Server

В этой задаче описана процедура ввода переменных и развертывания шаблонов решений для HP QuickTest Professional License Server.

- 1. Необходимые условия
	- Шаблоны решений становятся доступны в пользовательском интерфейсе только после получения поддерживающего их выпуска лицензии НР. Для использования мониторов, развернутых по данному шаблону, необходимо иметь лицензию Operating System Instance (OSi) достаточной емкости. Информацию о лицензировании см. в разделе "Лицензирование" в Руководстве по развертыванию SiteScope. По вопросам приобретения лицензии (или расширения емкости существующей лицензии) обратитесь к торговому представителю HP или воспользуйтесь ссылкой "Contact Us" на странице продукта HP SiteScope.
	- Необходимо иметь следующую информацию:
		- Сервер SiteScope должен иметь доступ к компонентам сервера лицензирования HP QuickTest Professional.
		- Необходимо знать имя хоста и учетные данные для входа на сервер лицензирования **HP QuickTest Professional.**
		- Этот шаблон решения не поддерживается в приложениях SiteScope, установленных на платформах UNIX.
- 2. Развертывание шаблона решения

Описание методов развертывания шаблона решения и подробный обзор этапов процесса см. в разделе "Развертывание шаблона решения SiteScope" на странице 1061.

3. Ввод переменных развертывания для шаблона решения (только при развертывании с использованием пользовательского интерфейса)

Заполните поля на странице "Переменные развертывания", как указано в разделе с описанием пользовательского интерфейса.

## Описание пользовательского интерфейса

### HP QuickTest Professional Сервер лицензирования

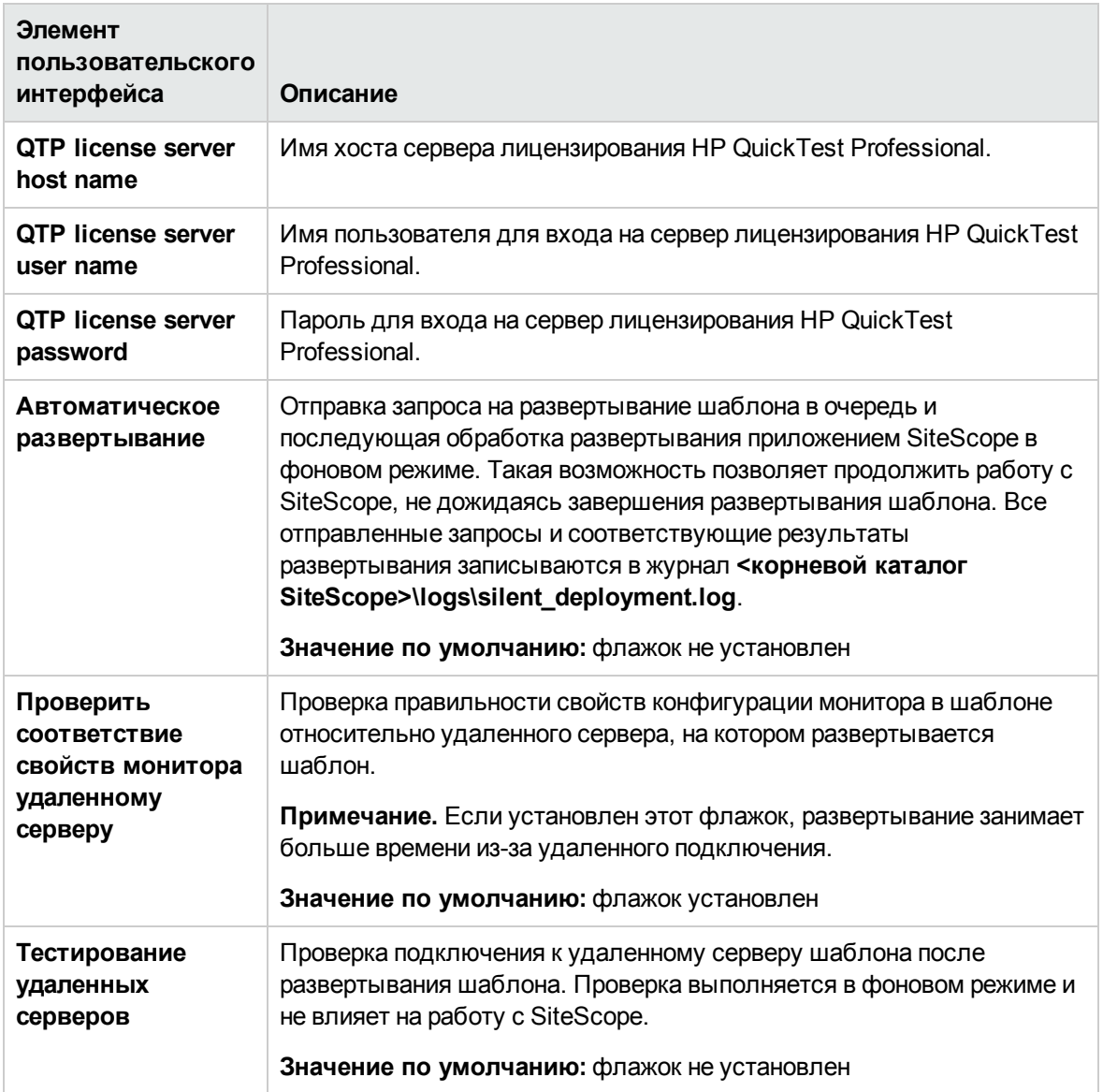

# Глава 74: Шаблоны решений для HP Service **Manager**

Шаблоны решений SiteScope для HP Service Manager обеспечивают возможность мониторинга и диагностики доступности и статуса системы для серверов приложений HP Service Manager на платформах Windows и UNIX. Они используются для проверки статуса системы балансировки нагрузки HP Service Manager, использования общей памяти и мониторинга журналов на наличие неустранимых ошибок. Их также можно использовать для мониторинга HP Service Manager в режиме горизонтального масштабирования.

Шаблоны решений для HP Service Manager обеспечивают комплексный мониторинг и при этом не требуют от пользователей SiteScope или ИТ-организации специальных знаний о приложении. Кроме того, они позволяют сократить время на настройку и развертывание мониторов производительности, а также выявить узкие места с точки зрения производительности как в реальном времени, так и в долгосрочной перспективе.

Примечание. Подробное описание шаблонов решений для НР Service Manager содержится в документе "Практические рекомендации по Service Manager в SiteScope" по адресу <корневой каталог SiteScope>\sisdocs\pdfs\SiteScope\_HP\_SM\_Best\_Practices.pdf. Это руководство защищено паролем; пароль предоставляется после получения выпуска лицензии НР, поддерживающего шаблон решения.

## Доступ

Выберите контекст Шаблоны. В дереве шаблонов разверните контейнер Шаблоны решений и выберите требуемый шаблон решения для HP Service Manager.

## Описание

### Поддерживаемые версии

Шаблоны решений для HP Service Manager поддерживают только Service Manager 7.11.

### Мониторы шаблона решения

Шаблоны решений для HP Service Manager обеспечивают создание динамического набора мониторов, которые отслеживают производительность и работоспособность сервера HP Service Manager на платформах Windows и UNIX. Сведения о мониторах см. в документе SiteScope HP Service Manager Server Best Practices.

# Задачи

### Развертывание шаблона решения для HP Service Manager

В этой задаче описана процедура настройки серверной среды и ввода переменных для шаблона решения для HP Service Manager.

- 1. Необходимые условия
	- Шаблоны решений становятся доступны в пользовательском интерфейсе только после получения поддерживающего их выпуска лицензии НР. Для использования мониторов, развернутых по данному шаблону, необходимо иметь лицензию Operating System Instance (OSi) достаточной емкости. Информацию о лицензировании см. в разделе "Лицензирование" в Руководстве по развертыванию SiteScope. По вопросам приобретения лицензии (или расширения емкости существующей лицензии) обратитесь к торговому представителю HP или воспользуйтесь ссылкой "Contact Us" на странице продукта HP SiteScope.
	- Шаблоны решений для HP Service Manager поддерживают только Service Manager 7.11.
	- При развертывании шаблона должны быть запущены все процессы, которые необходимо отслеживать. Если приложению SiteScope не удастся обнаружить процессы при попытке создания целевого монитора, отобразится сообщение об ошибке "Не выбраны счетчики" и монитор не будет создан.

Решение. Если запущены не все процессы, шаблон можно скопировать в собственный контейнер шаблонов и удалить мониторы процессов. В дальнейшем их можно будет создать вручную или развернуть еще одну копию шаблона, содержащую только мониторы процессов.

• Шаблон решения HP Service Manager for Windows предусматривает запуск сценариев sm-lbstatus-win-ssh.bat и sm-shm-win-ssh.bat на удаленном сервере Microsoft Windows, на котором установлено приложение HP Service Manager. Дополнительные сведения см. в описании следующего шага.

Примечание. Шаблон HP Service Manager for UNIX использует файлы sm-shm.txt и sm-Ibstatus.txt, расположенные в каталоге <корневой каталог SiteScope>/scripts.remote, для запуска команд на удаленном UNIX-хосте Service Manager.

- 2. Запуск сценариев sm-lbstatus-win-ssh.bat и sm-shm-win-ssh.bat (для HP Service Manager for Windows)
	- а. Установите и настройте SSH-сервер (OpenSSH). Подробнее см. в разделе "Настройка удаленных серверов Windows для мониторинга с использованием SSH" на странице

### [615](#page-614-0).

b. На компьютере, на котором установлено приложение SiteScope, найдите файл **RemoteNTSSH.zip** в каталоге **<корневой каталог SiteScope>\tools**. Распакуйте файл **RemoteNTSSH.zip** на отслеживаемом удаленном хосте Service Manager. Поместите содержимое ZIP-файла в подкаталог scripts в домашнем каталоге учетной записи, используемой приложением SiteScope для доступа к удаленному серверу (только для UNIX и Windows-Windows SSH). Например, home/sitescope/scripts.

**Примечание.** На платформах Windows путь к домашнему каталогу пользователя зависит от используемого SSH-сервера. Например, если установлен SSH-сервер Cygwin в каталоге C:\Cygwin, путь по умолчанию к домашнему каталогу пользователя "Администратор" будет следующим:

C:\Cygwin\home\Administrator. Дополнительные сведения см. в документации к SSH-серверу.

- c. На компьютере, на котором установлено приложение SiteScope, найдите файл **SM\_ Scripts win ssh.zip в каталоге <корневой каталог SiteScope>\tools\ServiceManager**. Распакуйте файл на отслеживаемом удаленном хосте Service Manager в каталог scripts в домашнем каталоге учетной записи SiteScope. (The zip contains the **sm-lbstatus-win-ssh.bat** and **sm-shm-win-ssh.bat** files.) Убедитесь, что оба сценария имеют разрешения на выполнение. Если приложение Service Manager используется в режиме горизонтального масштабирования, это действие необходимо повторить для каждой системы.
- d. Предоставьте общий доступ к папке журналов Service Manager. Щелкните правой кнопкой мыши папку **logs** и выберите **Свойства > Доступ**. Установите переключатель **Открыть общий доступ к этой папке** и введите имя в поле **Общий ресурс**. Настройте разрешения общего доступа для пользователя, которого монитор SiteScope использует для запуска мониторов на этом компьютере, и нажмите кнопку **ОК**.
- 3. Развертывание шаблона решения

Описание методов развертывания шаблона решения и подробный обзор этапов процесса см. в разделе ["Развертывание](#page-1060-0) шаблона решения SiteScope" на странице 1061.

4. Ввод переменных развертывания для шаблона решения (только при развертывании с использованием пользовательского интерфейса)

Заполните для шаблона решения для WebSphere поля на странице "Переменные развертывания", как описано в разделе "Описание элементов пользовательского интерфейса".

## **Описание элементов пользовательского интерфейса**

### HP Service Manager **для** Windows

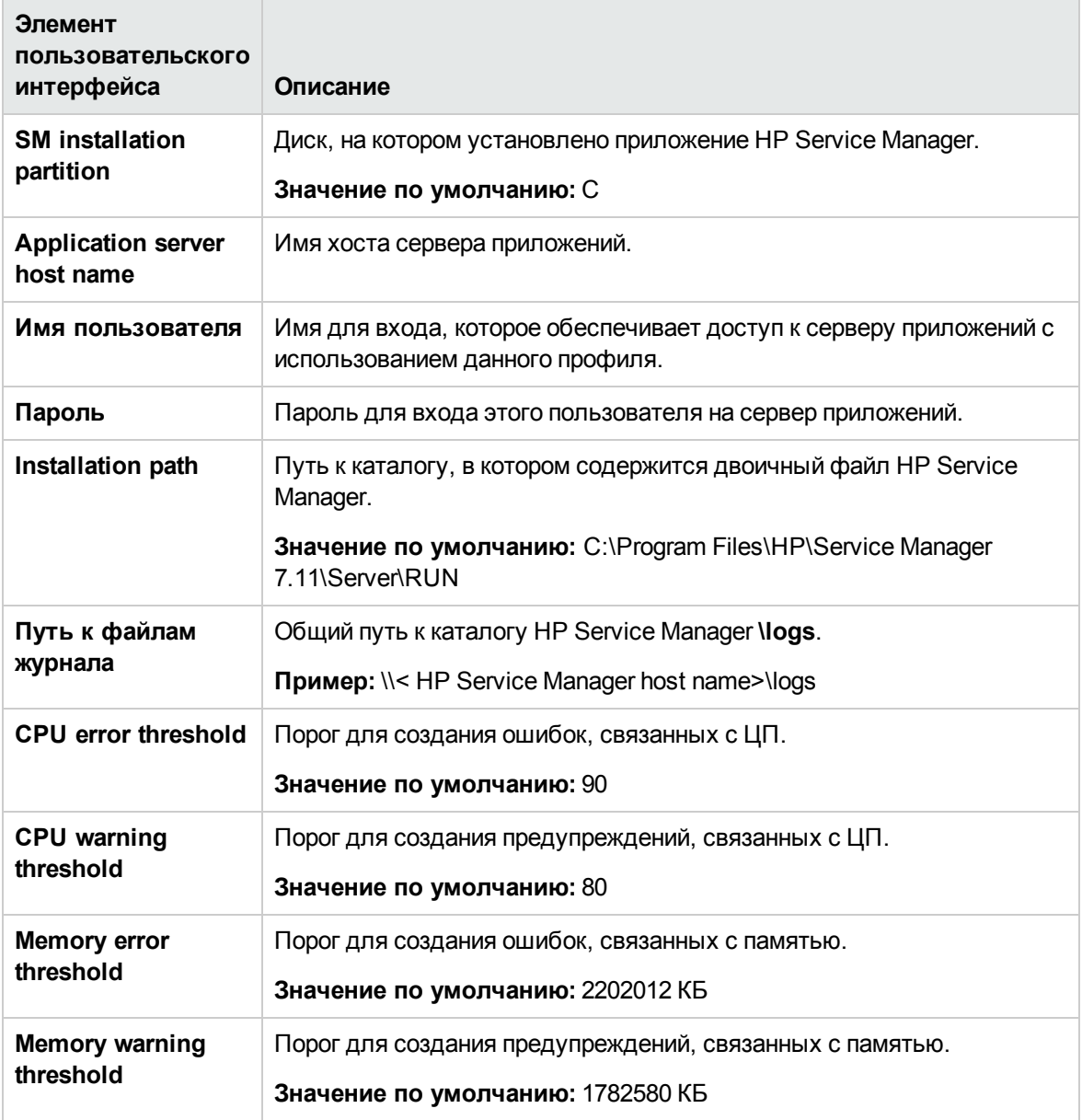

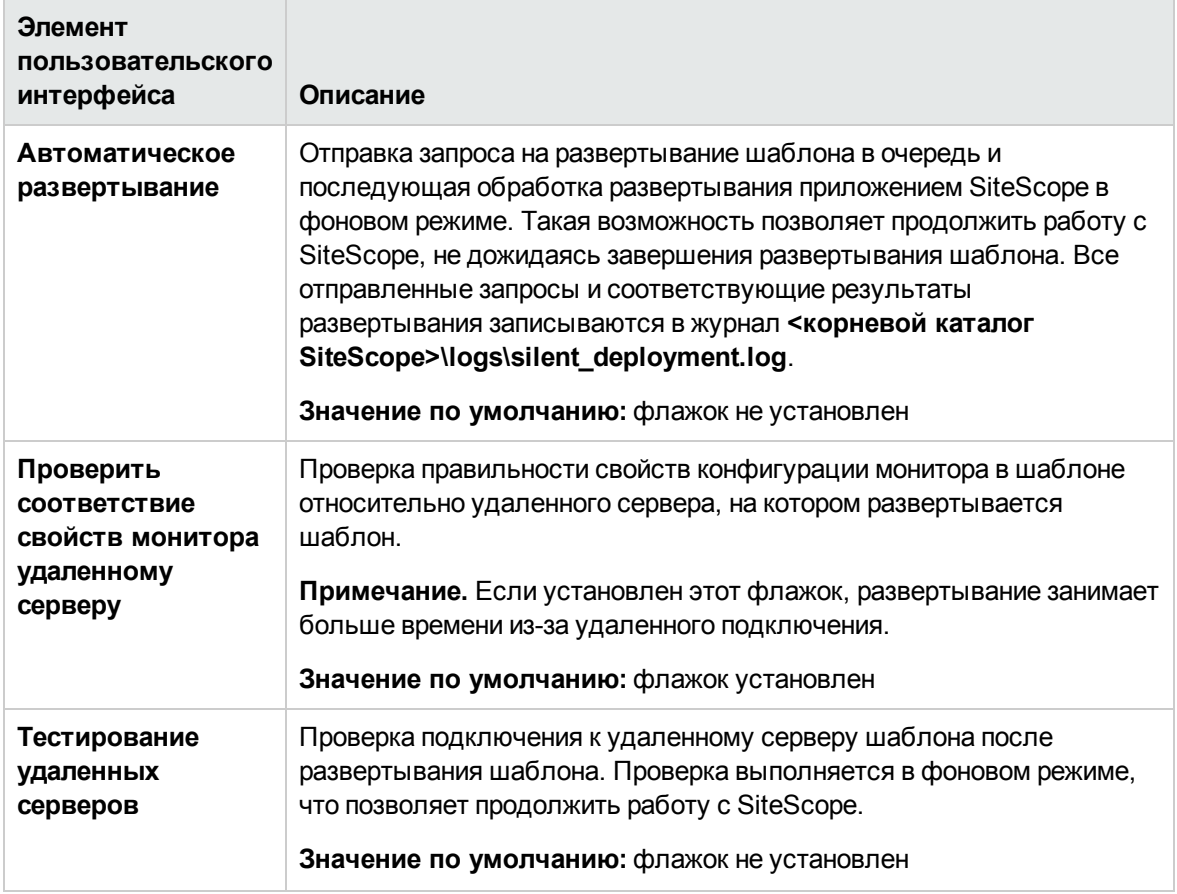

## HP Service Manager **для** UNIX

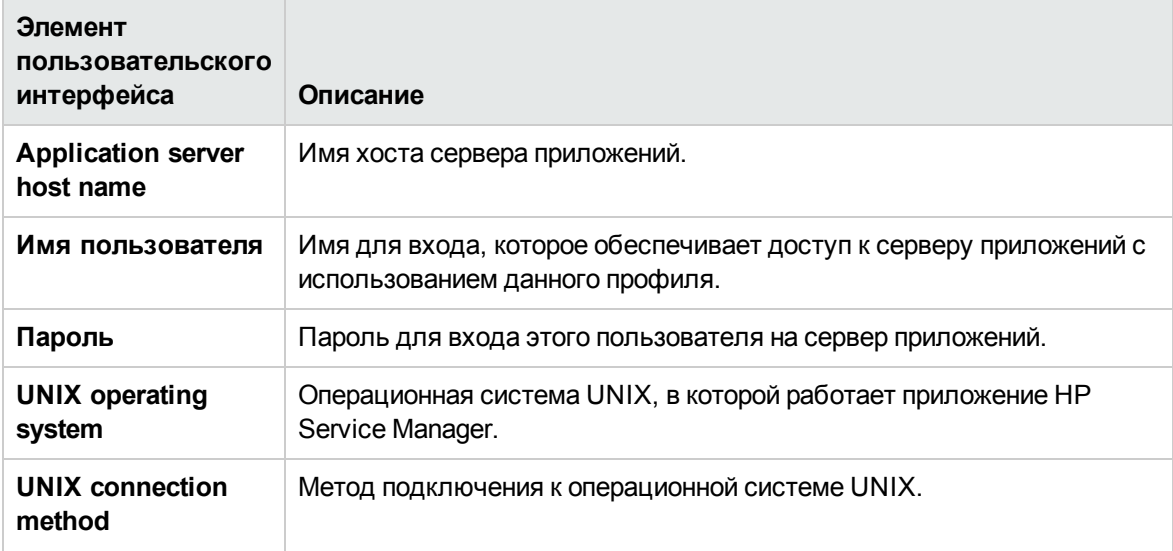

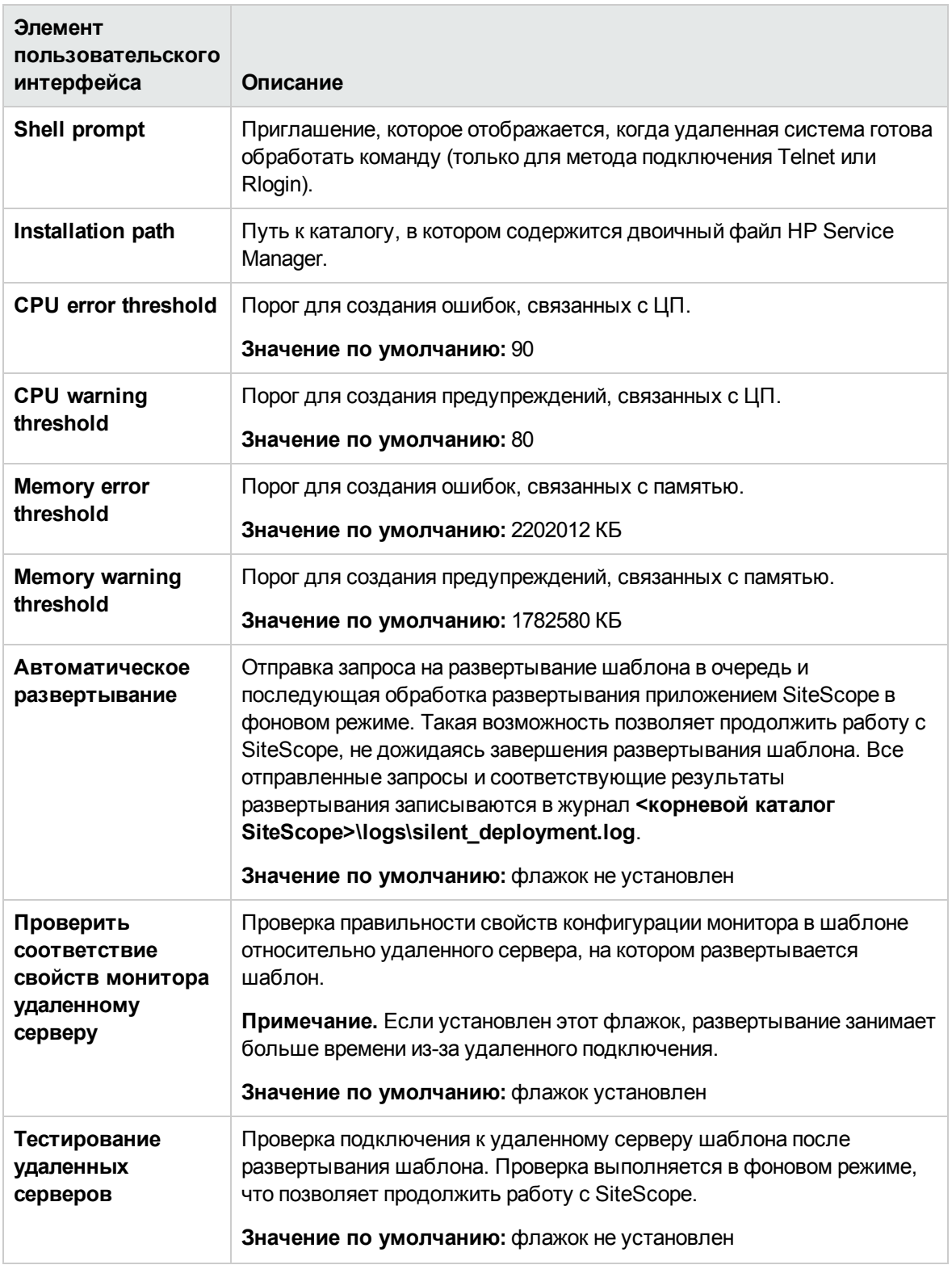

## Советы и устранение неполадок

### Общие рекомендации и ограничения

Если приложение HP Service Manager используется в режиме горизонтального масштабирования, шаблон решения для HP Service Manager необходимо развернуть и настроить для каждой системы.

### Не выбраны счетчики

При развертывании шаблона должны быть запущены все процессы, которые необходимо отслеживать. Если отображается сообщение об ошибке "Не выбраны счетчики", это значит, что некоторые процессы не запущены. Чтобы решить эту проблему, необходимо создать копию шаблона и удалить мониторы с ошибками перед развертыванием шаблона.

### Трафик проверки связи заблокирован

Для мониторинга доступности системы шаблон решения использует монитор Ping. Если трафик Ping в сети заблокирован, необходимо использовать монитор порта и с помощью мастера глобального поиска и замены изменить зависимость, указав вместо монитора Ping монитор порта.

# **Глава** 75: **Шаблон решения** HP Vertica

Шаблон решения для HP Vertica обеспечивает мониторинг различных характеристик инфраструктуры кластера Vertica.

С помощью шаблона решения для HP Vertica можно развернуть набор мониторов для определенного кластера Vertica. Эти мониторы разработаны для управления большими динамическими объемами данных и быстрого выполнения запросов в хранилища данных и подобных приложений, связанных с интенсивной обработкой запросов.

Мониторинг Vertica обеспечивается SNMP-ловушками, системными таблицами и файлами журналов.

Данный шаблон включает в себя мониторы HP Vertica JDBC и SNMP-ловушек.

Шаблоны решений для HP Vertica обеспечивают комплексный мониторинг и при этом не требуют от пользователей SiteScope или ИТ-организации специальных знаний о приложении. Кроме того, они позволяют сократить время на настройку и развертывание мониторов, а также выявить узкие места с точки зрения производительности как в реальном времени, так и в долгосрочной перспективе — и все это при минимальной дополнительной нагрузке на производственные системы.

**Примечание.** Подробное описание шаблонов решений для HP Vertica содержится в документе "Практические рекомендации по HP Vertica в SiteScope" по адресу **<корневой каталог SiteScope>\sisdocs\pdfs\SiteScope\_Vertica\_Best\_Practices.pdf**.

### **Доступ**

Выберите контекст **Шаблоны**. В дереве шаблонов разверните контейнер **Шаблоны решений** и выберите шаблон решения для **HP Vertica**.

# **Подробнее**

### **Поддерживаемые версии**

Шаблон решения для HP Vertica поддерживает Vertica Community Edition и Vertica Analytics Platform 6.0.1, 6.1, 7.0.

# **Задачи**

### **Развертывание шаблона решения для** HP Vertica

В этой задаче описана процедура ввода переменных для шаблона решения для HP Vertica.

1. Необходимые условия

Шаблоны решений становятся доступны в пользовательском интерфейсе только после получения поддерживающего их выпуска лицензии HP. Для использования мониторов, развернутых по данному шаблону, необходимо иметь лицензию Operating System Instance (OSi) достаточной емкости. Информацию о лицензировании см. в разделе "Лицензирование" в Руководстве по развертыванию SiteScope. По вопросам приобретения лицензии (или расширения емкости существующей лицензии) обратитесь к торговому представителю HP или воспользуйтесь ссылкой "Contact Us" на [странице](http://www.hp.com/go/sitescope) продукта HP [SiteScope](http://www.hp.com/go/sitescope).

2. Развертывание шаблона решения

Описание методов развертывания шаблона решения и подробный обзор этапов процесса см. в разделе ["Развертывание](#page-1060-0) шаблона решения SiteScope" на странице 1061.

3. Ввод переменных развертывания для шаблона решения (только при развертывании с использованием пользовательского интерфейса)

Заполните поля на странице "Переменные развертывания", как указано в разделе с описанием пользовательского интерфейса.

## **Описание пользовательского интерфейса**

### **Страница** "**Шаблонрешения** HP Vertica"

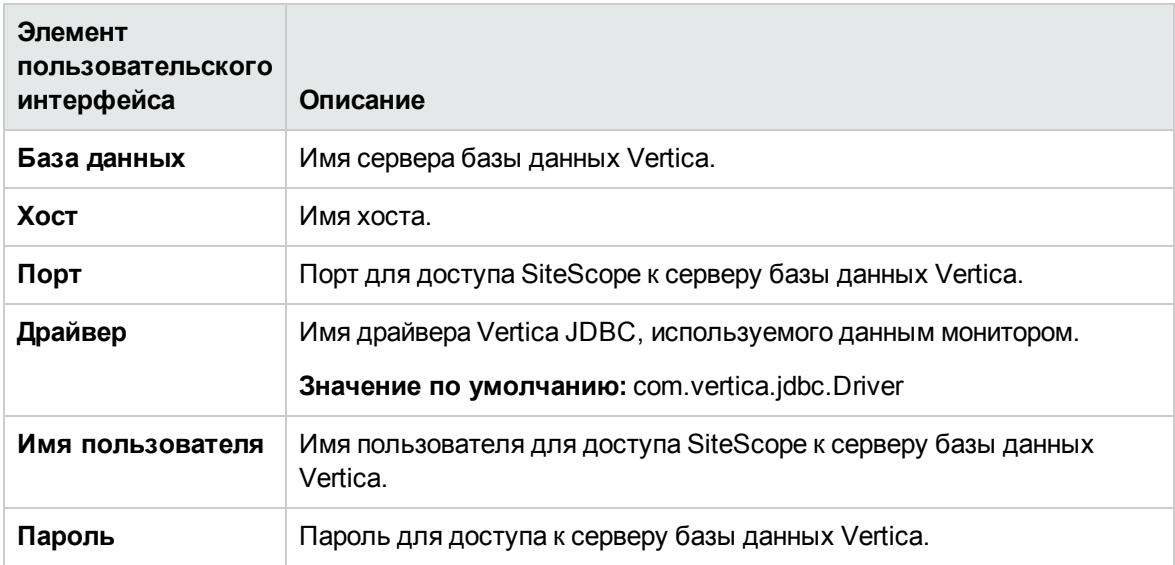

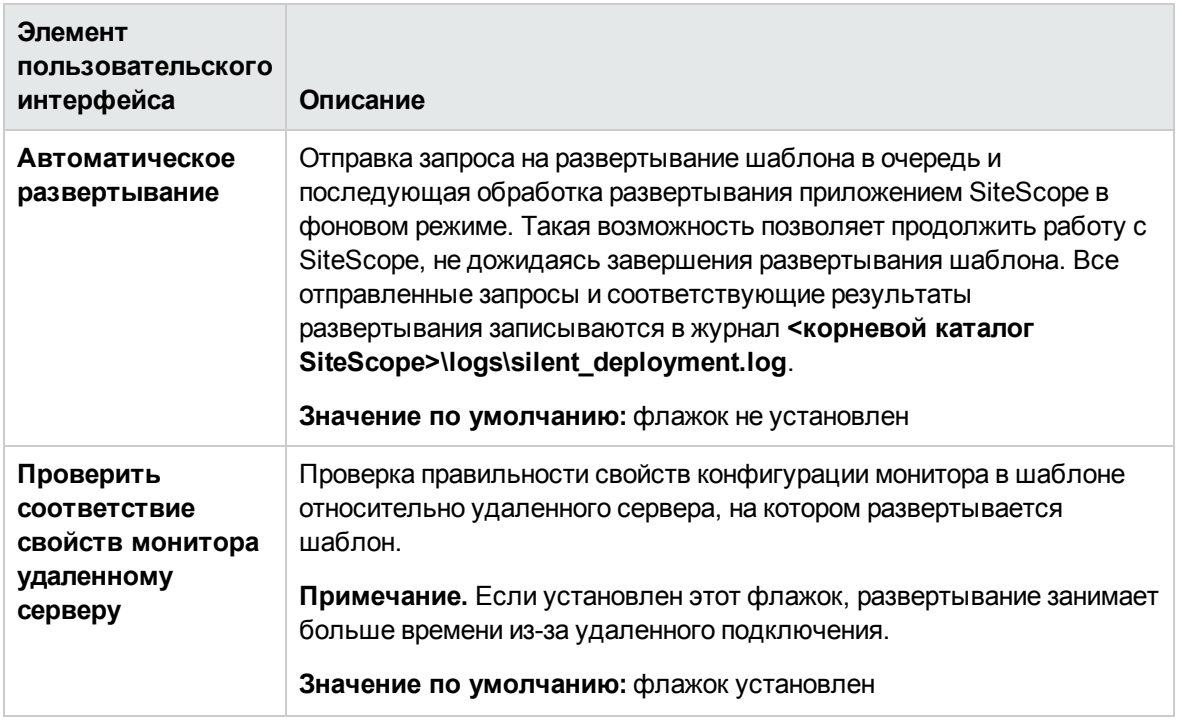

# Глава 76: Шаблоны решений для JBoss **Application Server**

Шаблоны решений для JBoss Application Server позволяют развернуть коллекцию мониторов, настроенных с использованием метрик по умолчанию, которые проверяют работоспособность, доступность и производительность серверов приложений JBoss Application Server.

Шаблон решения для JBoss Application Server обеспечивает комплексный мониторинг JBoss и при этом не требует от пользователей SiteScope или ИТ-организации специальных знаний о приложении. Кроме того, они позволяют сократить время на настройку и развертывание мониторов производительности, а также выявить узкие места с точки зрения производительности как в реальном времени, так и в долгосрочной перспективе - и все это при минимальной дополнительной нагрузке на производственные системы.

Примечание. Подробное описание шаблонов решений для JBoss содержится в документе "Практические рекомендации по JBoss в SiteScope" по адресу «корневой каталог SiteScope>\sisdocs\pdfs\SiteScope JBoss Best Practices.pdf. Это руководство защищено паролем; пароль предоставляется после получения выпуска лицензии НР, поддерживающего шаблон решения.

## Доступ

Выберите контекст Шаблоны. В дереве шаблонов разверните контейнер Шаблоны решений и выберите требуемый шаблон решения для JBoss.

# Описание

### Поддерживаемые версии

Шаблоны решений JBoss Application Server поддерживают JBoss Application Server версий 4.х,  $5.x, 7.1 - 7.3.$ 

Платформы Red Hat JBoss Enterprise Application Platforms 6.1.0 и 6.2.0 также поддерживаются шаблоном решения JBoss AS 7.1 - 7.3.

### Мониторы шаблона решения

Шаблоны решений для JBoss Application Server обеспечивают создание динамического набора мониторов, которые отслеживают производительность и работоспособность сервера приложений JBoss Application Server. Точный набор мониторов зависит от объектов, выбранных при развертывании шаблона решения. Сведения о мониторах см. в документе SiteScope JBoss Application Server Best Practices.

# Задачи

### Развертывание шаблона решения для JBoss Application Server

В этой задаче описана процедура настройки серверной среды и ввода переменных для шаблонов решений для JBoss Application Server.

- 1. Необходимые условия
	- Шаблоны решений становятся доступны в пользовательском интерфейсе только после получения поддерживающего их выпуска лицензии НР. Для использования мониторов, развернутых по данному шаблону, необходимо иметь лицензию Operating System Instance (OSi) достаточной емкости. Информацию о лицензировании см. в разделе "Лицензирование" в Руководстве по развертыванию SiteScope. По вопросам приобретения лицензии (или расширения емкости существующей лицензии) обратитесь к торговому представителю HP или воспользуйтесь ссылкой "Contact Us" на странице продукта HP SiteScope.
	- Необходимо знать URL-адрес для сбора статистики JMX (включая имя хоста и порт экземпляра JMX), а также имя пользователя и пароль JMX.
	- Приложение SiteScope и целевой сервер могут быть запущены на одном хосте.
	- Чтобы сервер JBoss можно было отслеживать с помощью SiteScope, его необходимо запустить специальным образом. Дополнительные сведения см. в описании следующего шага.
- 2. Запуск JBoss
	- Только для JBoss 4.x:

Чтобы отслеживать сервер JBoss с помощью SiteScope, необходимо указать следующие параметры для JBoss JVM:

```
-Dcom.sun.management.jmxremote
-Dcom.sun.management.jmxremote.port=12345
(можно использовать любой другой порт; в этом случае он должен быть
указан при развертывании шаблона решения)
-Dcom.sun.management.jmxremote.ssl=false
-Dcom.sun.management.jmxremote.authenticate=false
-Djboss.platform.mbeanserver
Djavax.management.builder.initial=org.jboss.system.server.jmx.MBeanServer
BuilderImpl
```
Для этого можно воспользоваться следующим пакетным файлом:

```
@echo off
set JAVA OPTS=%JAVA OPTS% -Dcom.sun.management.jmxremote.port=12345
set JAVA_OPTS=%JAVA_OPTS% -Dcom.sun.management.jmxremote.authenticate=false
set JAVA_OPTS=%JAVA_OPTS% -Dcom.sun.management.jmxremote.ssl=false
set JAVA OPTS=%JAVA OPTS% -
Djavax.management.builder.initial=org.jboss.system.server.jmx.MBeanServerBuilderImpl
set JAVA OPTS=%JAVA OPTS% -Djboss.platform.mbeanserver
set JAVA OPTS=%JAVA OPTS% -Dcom.sun.management.jmxremote
call run.bat -b my-jboss-host
```
#### Примечание.

- Для запуска JBoss по умолчанию используется сценарий run.bat.
- Параметр b обеспечивает привязку JBoss 4.2.2 к необходимому сетевому интерфейсу (по умолчанию выполняется привязка только к localhost и тем самым закрывается доступ с других хостов).
- Подобный сценарий можно создать для UNIX.
- Только для JBoss 7.1 7.3:

#### Автономный режим

Для отслеживания JBoss с помощью SiteScope выполните следующие действия:

- i. Замените все адреса 127.0.0.1 на IP-адрес сервера JBoss в xml-файлах конфигурации в каталоге <JBoss home>\standalone\configuration\, в противном случае компонент JBoss будет доступен только для локального хоста.
- іі. Измените HTTP-порт, отредактировав свойство <socket-binding name="http" port="8080"/> (например, SiteScope и JBoss установлены на одном сервере).
- ііі. Вы можете изменить порт удаленного доступа JMX, отредактировав свойство jboss.management.native.port:9999.
- іу. Добавьте нового пользователя управления с помощью файла <JBoss home>\bin\add-user.bat на платформе Windows или <JBoss\_home>/bin/adduser.sh на платформе Linux.
- v. Запустите JBoss с помощью <JBoss home>\bin\standalone.bat на платформе Windows или <JBoss\_home>/bin/standalone.sh на платформе Linux.

#### Режим домена

Для отслеживания JBoss с помощью SiteScope выполните следующие действия:

- i. Замените все адреса 127.0.0.1 на IP-адрес сервера JBoss в хml-файлах конфигурации в каталоге <JBoss home>\domain\configuration\, в противном случае компонент JBoss будет доступен только для локального хоста.
- іі. Измените HTTP-порт, отредактировав свойство <socket-binding name="http" port="8080"/> (например, SiteScope и JBoss установлены на одном сервере).
- iii. Вы можете изменить порт удаленного доступа JMX, отредактировав свойство <socket-binding name="remoting" port="4447"/>.
- iv. Измените файл <JBoss\_home>\domain\configuration\domain.xml:

Для JBoss AS 7.1:

замените <remoting-connector/> на

<remoting-connector use-management-endpoint="false"/>

для JBoss EAP 6.1 - 6.2:

замените <!-<remoting-connector use-management-endpoint="false"/>-->

на <remoting-connector use-management-endpoint="false"/>

- v. Добавьте нового пользователя приложения с помощью файла <JBoss\_ home>\bin\add-user.bat на платформе Windows или <JBoss home>/bin/adduser.sh на платформе Linux.
- vi. Запустите JBoss с помощью <JBoss\_home>\bin\domain.bat на платформе Windows или <JBoss home>/bin/domain.sh на платформе Linux.
- 3. Развертывание шаблона решения

Описание методов развертывания шаблона решения и подробный обзор этапов процесса см. в разделе "Развертывание шаблона решения SiteScope" на странице 1061.

4. Ввод переменных развертывания для шаблона решения (только при развертывании с использованием пользовательского интерфейса)

Заполните для шаблона решения для WebSphere поля на странице "Переменные развертывания", как описано в разделе "Описание элементов пользовательского интерфейса".

# Описание элементов пользовательского интерфейса

### Страница шаблона решения для JBoss AS 4.x

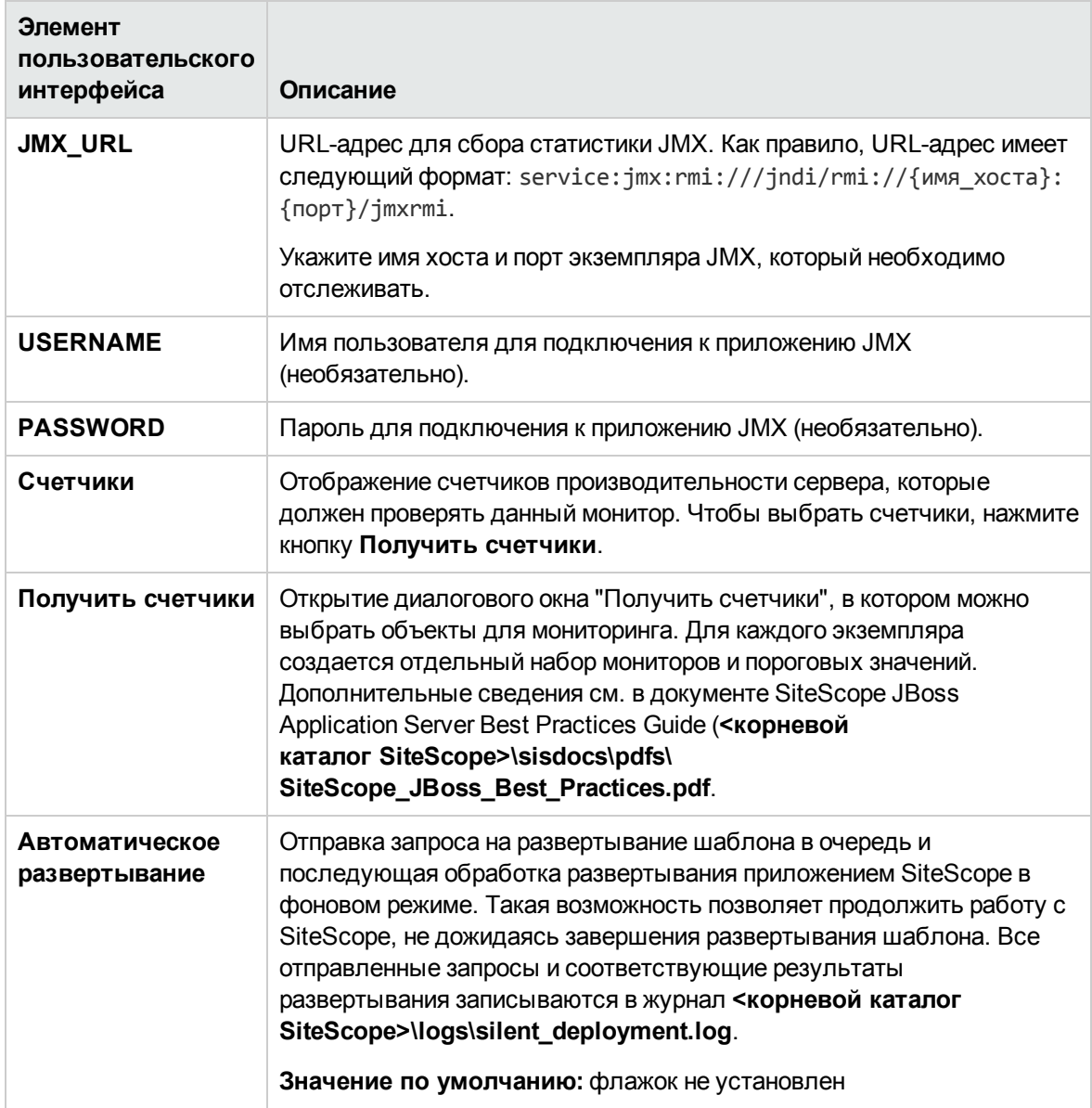

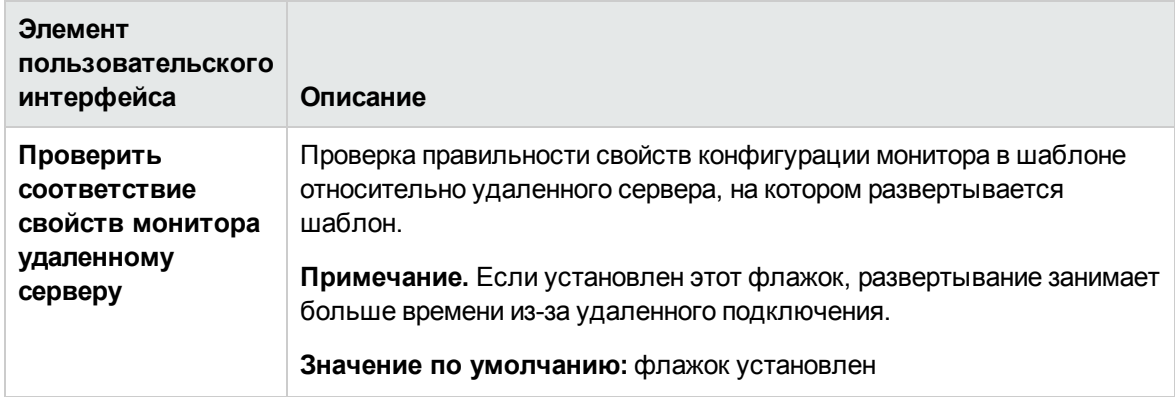

## Страница шаблона решения для JBoss AS 7.1 - 7.3

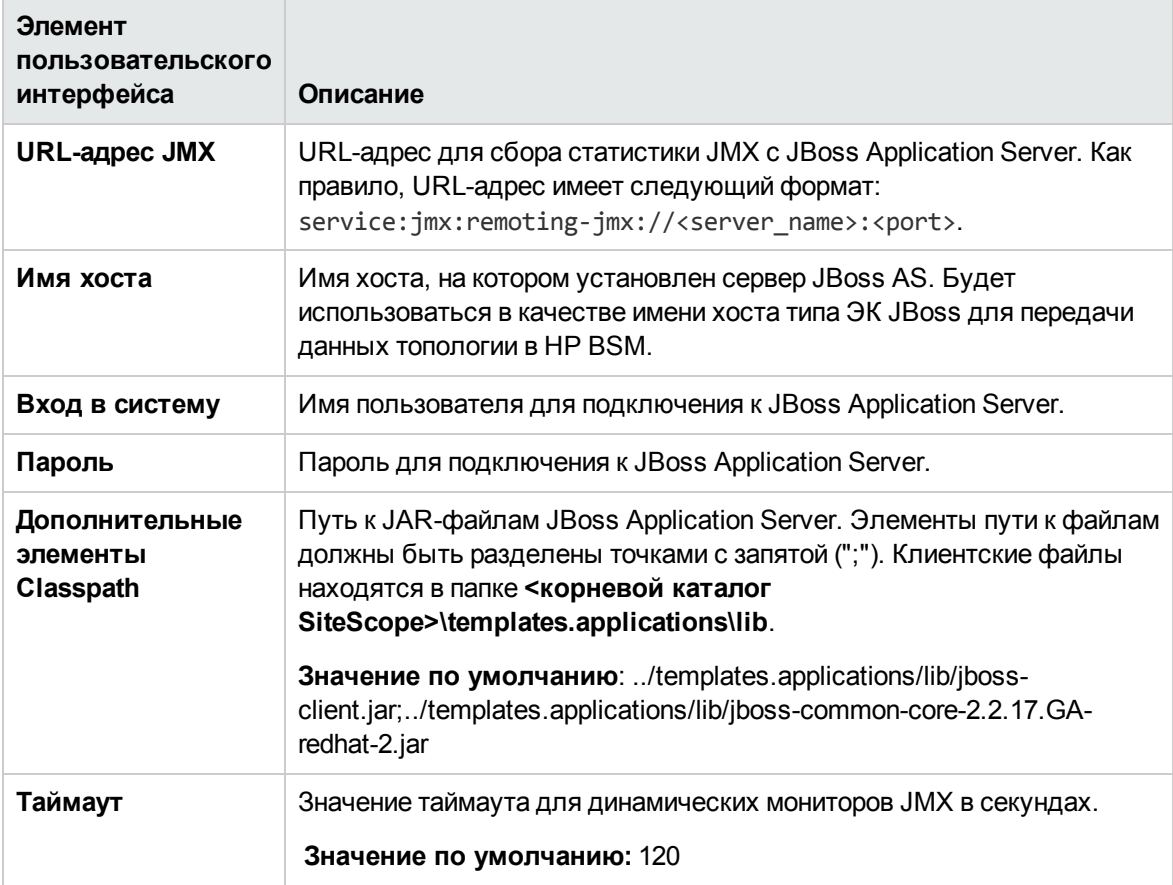

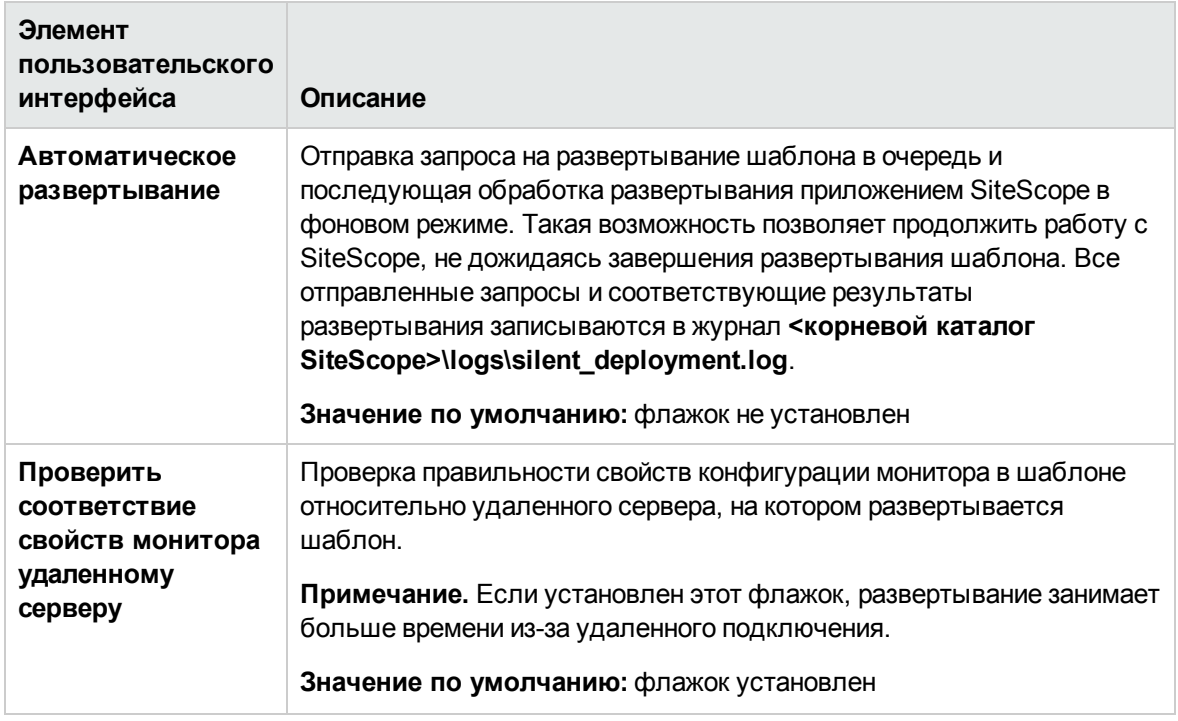

# **Глава** 77: **Шаблон решения для хоста** Linux

Шаблон решения для хоста Linux — это шаблон, с помощью которого можно развернуть коллекцию мониторов, настроенных с использованием метрик по умолчанию, которые проверяют работоспособность, доступность и производительность целевого хоста Linux. Шаблон поддерживает все версии Linux, поддерживаемые SiteScope. Подробнее см. в разделе "Системные требования" в Руководстве по развертыванию SiteScope(<корневой каталог SiteScope>\sisdocs\doc\_lib\Get\_Documentation.htm).

Монитор ресурсов UNIX позволяет создать отчет по серверу, который содержит данные трех разных метрик отслеживаемого сервера. Дополнительные сведения о создании отчета по серверу см. в разделе ["Создание](#page-1556-0) отчетов по серверу" на странице 1557.

**Совет.** Для создания монитора ресурсов UNIX рекомендуется воспользоваться шаблонами решений, в которых уже настроены требуемые мониторы и метрики.

Шаблон решения для хоста Linux обеспечивает комплексный мониторинг операционной системы Linux и при этом не требует от пользователей SiteScope или ИТ-организации специальных знаний о приложении. Кроме того, они позволяют сократить время на настройку и развертывание мониторов производительности, а также выявить узкие места с точки зрения производительности как в реальном времени, так и в долгосрочной перспективе — и все это при минимальной дополнительной нагрузке на производственные системы.

**Примечание.** Подробное описание шаблона решения для хоста Linux содержится в документе "Практические рекомендации по хосту операционной системы SiteScope" по адресу **<корневой каталог SiteScope>\sisdocs\pdfs\SiteScope\_OS\_Best\_Practices.pdf**. Это руководство защищено паролем; пароль предоставляется после получения выпуска лицензии HP, поддерживающего шаблон решения.

### **Доступ**

Выберите контекст **Шаблоны**. В дереве шаблонов разверните узел **Шаблоны решений** и выберите шаблон **Хост Linux**.

## **Дополнительные сведения**

### **Поддерживаемые версии**

Шаблон решения для хоста Linux поддерживает:

- $\bullet$  Red Hat 7.x, 8.x, 9.x
- Red Hat Enterprise Linux  $3.x$ ,  $4.x$ ,  $5.2$ ,  $5.4$ ,  $5.5$  (ES/AS)

### **Мониторышаблона решения**

Шаблон решения для хоста Linux обеспечивает развертывание мониторов, которые отслеживают следующие аспекты производительности и работоспособности Linux:

- данные о состоянии и использовании ЦП;
- данные о состоянии и использовании памяти;
- данные о состоянии и использовании файловой системы.

## **Задачи**

### **Развертывание шаблона решения для хоста** Linux

В этой задаче описана процедура настройки серверной среды и ввода переменных для шаблона решения для хоста Linux.

**Примечание.** Шаблон решения для хоста Linux предусматривает развертывание монитора ресурсов UNIX для каждого целевого хоста. Это дополнительный монитор, который требуется для поддержки отчета по серверу.

- 1. Необходимые условия
	- <sup>n</sup> Шаблоны решений становятся доступны в пользовательском интерфейсе только после получения поддерживающего их выпуска лицензии HP. Для использования мониторов, развернутых по данному шаблону, необходимо иметь лицензию Operating System Instance (OSi) достаточной емкости. Информацию о лицензировании см. в разделе "Лицензирование" в Руководстве по развертыванию SiteScope. По вопросам приобретения лицензии (или расширения емкости существующей лицензии) обратитесь к торговому представителю HP или воспользуйтесь ссылкой "Contact Us" на [странице](http://www.hp.com/go/sitescope) продукта HP [SiteScope.](http://www.hp.com/go/sitescope)
	- **Сервер SiteScope должен иметь возможность подключения к целевому хосту Linux.**
	- <sup>n</sup> Целевой сервер должен быть добавлен в SiteScope в качестве удаленного сервера UNIX и должен пройти тестирование (**Удаленные серверы > Удаленные серверы UNIX**). Подробнее см. в разделе "Настройка SiteScope для [мониторинга](#page-574-0) удаленных серверов UNIX" на [странице](#page-574-0) 575.

#### **Примечание.**

<sup>o</sup> Сервер SiteScope также может быть объектом мониторинга, если на нем используется поддерживаемая операционная система Linux.

- <sup>o</sup> Шаблон поддерживает все версии Linux, поддерживаемые приложением SiteScope. Подробнее см. в разделе "Системные требования" в Руководстве по развертыванию SiteScope(<корневой каталог SiteScope>\sisdocs\doc\_lib\Get\_ Documentation.htm).
- 2. Развертывание шаблона решения

Описание методов развертывания шаблона решения и подробный обзор этапов процесса см. в разделе ["Развертывание](#page-1060-0) шаблона решения SiteScope" на странице 1061.

3. Ввод переменных развертывания для шаблона решения (только при развертывании с использованием пользовательского интерфейса)

Заполните для шаблона решения для WebSphere поля на странице "Переменные развертывания", как описано в разделе "Описание элементов пользовательского интерфейса".

## **Описание элементов пользовательского интерфейса**

### **Страница** "**Шаблонрешения для хоста** Linux"

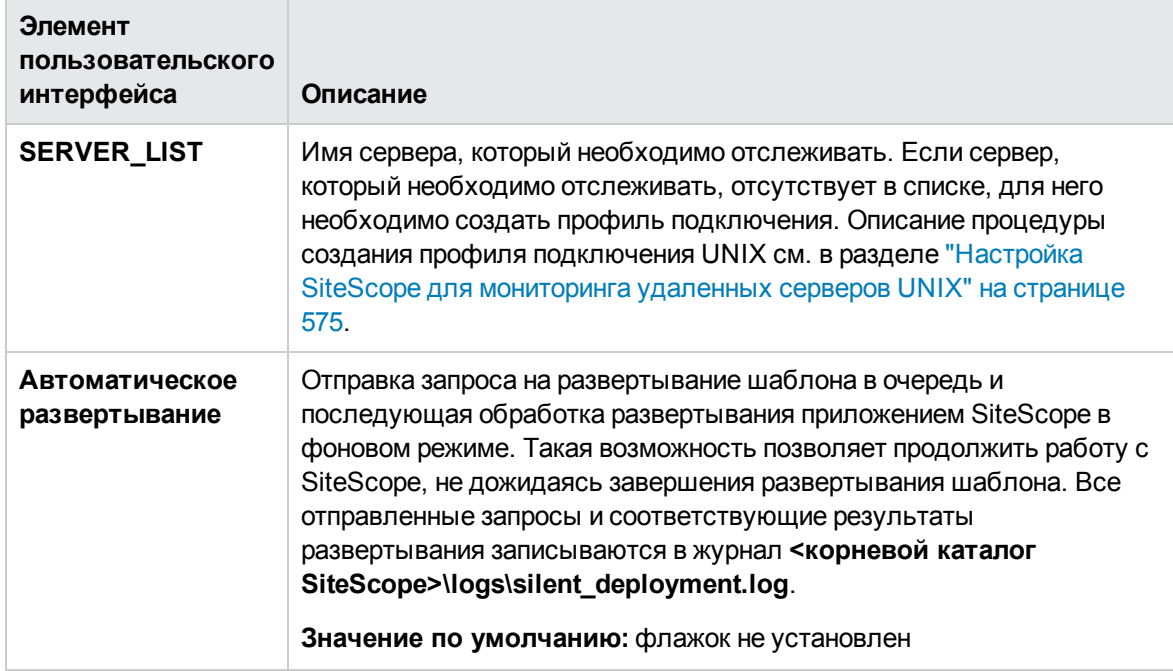

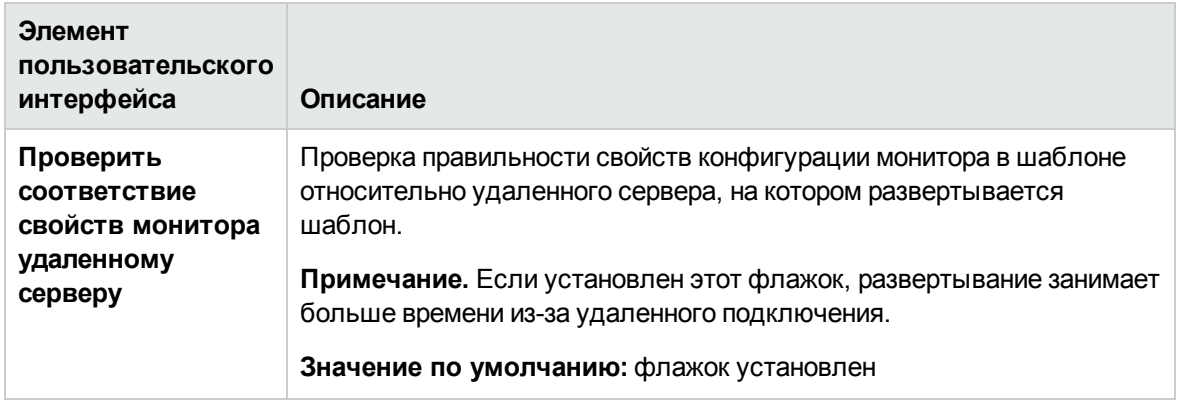

# Глава 78: Шаблоны решений для Microsoft **Exchange**

Шаблоны решений для Microsoft Exchange обеспечивают мониторинг производительности, доступности и статистики использования серверов Microsoft Exchange. Шаблоны включают мониторы, которые проверяют записи журнала событий Windows, операции тестирования и статистику Exchange, счетчики производительности системы и статистики использования системы сообщений..

Шаблоны решений для Microsoft Exchange обеспечивают комплексный мониторинг системы Microsoft Exchange и при этом не требует от пользователей SiteScope или ИТ-организации специальных знаний о приложении. Кроме того, они позволяют сократить время на настройку и развертывание мониторов, а также выявить узкие места с точки зрения производительности как в реальном времени, так и в долгосрочной перспективе - и все это при минимальной дополнительной нагрузке на производственные системы.

Примечание. Подробное описание шаблонов решений для Microsoft Exchange содержится в документе "Практические рекомендации по Microsoft Exchange в SiteScope" по адресу <kopневой каталог SiteScope>\sisdocs\pdfs\SiteScope\_Exchange\_Best\_Practices.pdf. Это руководство защищено паролем; пароль предоставляется после получения выпуска лицензии НР, поддерживающего шаблон решения.

## Доступ

Выберите контекст Шаблоны. В дереве шаблонов разверните контейнер Шаблоны решений и выберите требуемый шаблон решения для Microsoft Exchange.

## Описание

### Поддерживаемые версии

Шаблоны решений Microsoft Exchange поддерживают:

- Microsoft Exchange 2007 Server (версии 8.0)
- Microsoft Exchange 2010 Server
- Microsoft Exchange 2013 Server

### Мониторы шаблона решения

Шаблоны решений для Microsoft Exchange обеспечивают развертывание мониторов, которые отслеживают следующие аспекты производительности и работоспособности Microsoft

### Exchange.

- Основные характеристики производительности сервера и ОС. К этой категории относятся характеристики работоспособности сервера на уровне системы. Шаблоны решений для Microsoft Exchange обеспечивают автоматическую настройку мониторов для отслеживания работоспособности сервера.
- Производительность приложений. Производительность приложений является критерием работоспособности отдельных компонентов Exchange. Шаблоны решений для Microsoft Exchange обеспечивают автоматическую настройку мониторов для отслеживания ряда важных программных компонентов Exchange.
- Операции тестирования и статистика Exchange. Шаблоны решений для Microsoft Exchange обеспечивают мониторинг различных тестов и командлетов статистики Exchange Server. Командлеты можно использовать для решения следующих задач:

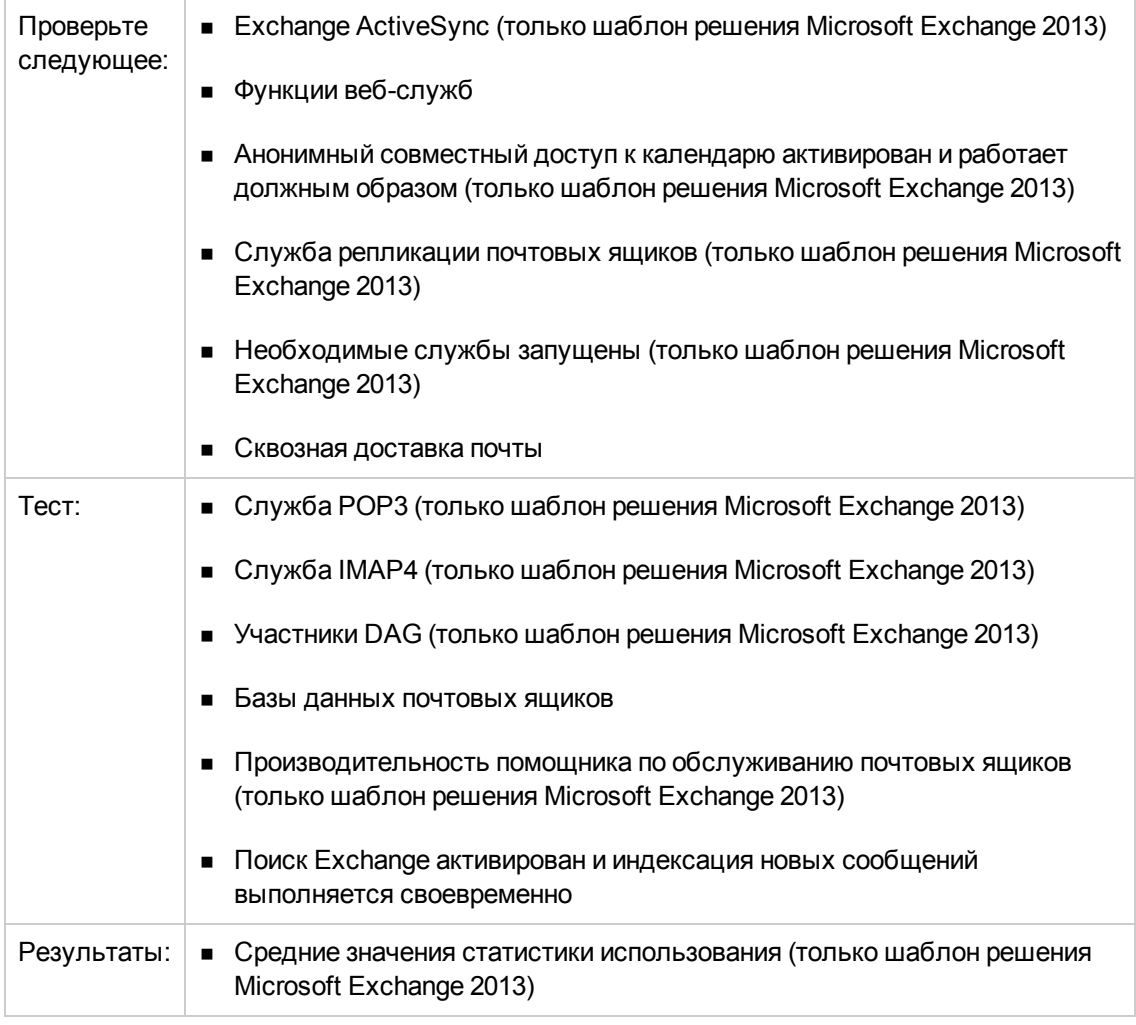

• Статистика использования. Последней категорией, которая относится к производительности Microsoft Exchange, является использование. Несмотря на то что само по себе использование не обязательно является ключевым индикатором производительности, изменения в использовании могут влиять на общую производительность Microsoft Exchange. Кроме того, статистика использования Microsoft Exchange позволяет ИТ-организациям выявлять тенденции и строить планы на будущее. Шаблоны решений для Microsoft Exchange обеспечивают автоматическую настройку мониторов для отслеживания ряда важных параметров использования Microsoft Exchange.

**Примечание.** Некоторые типы мониторов, развертываемых с помощью шаблонов решений, могут быть добавлены в SiteScope только с использованием шаблонов решений для Microsoft Exchange. Дополнительные сведения см. в разделах о конкретных типах мониторов.

## **Задачи**

### **Развертывание шаблоноврешенийдля**Microsoft Exchange

В этой задаче описана процедура настройки серверной среды и ввода переменных для шаблона решения для Microsoft Exchange.

- 1. Необходимые условия
	- <sup>n</sup> Шаблоны решений становятся доступны в пользовательском интерфейсе только после получения поддерживающего их выпуска лицензии HP. Для использования мониторов, развернутых по данному шаблону, необходимо иметь лицензию Operating System Instance (OSi) достаточной емкости. Информацию о лицензировании см. в разделе "Лицензирование" в Руководстве по развертыванию SiteScope. По вопросам приобретения лицензии (или расширения емкости существующей лицензии) обратитесь к торговому представителю HP или воспользуйтесь ссылкой "Contact Us" на [странице](http://www.hp.com/go/sitescope) продукта HP [SiteScope.](http://www.hp.com/go/sitescope)
	- $\blacksquare$  Перед развертыванием шаблона решения для Microsoft Exchange необходимо выполнить определенные действия в зависимости от развертываемого шаблона решения.
		- <sup>o</sup> **Решения для Microsoft Exchange 2007, 2010.** Эти шаблоны решений предполагают использование мониторов Microsoft Exchange 2007 и 2010. Для успешного развертывания этих мониторов требуется специальная настройка. Дополнительные сведения см. в разделе Microsoft Exchange Monitor документа Справочное руководство по мониторам SiteScope.
		- <sup>o</sup> **Решения Microsoft Exchange 2013.** Эти шаблоны решений используют журнал событий Microsoft Windows, ресурсы Microsoft Windows, Microsoft Exchange Base и монитор служб. Для успешного развертывания этих мониторов требуется специальная настройка. Подробнее см. в разделах Microsoft Windows Event Log

Monitor, Microsoft Windows Resources Monitor, Microsoft Exchange Base Monitor и Service Monitor в Справочное руководство по мониторам SiteScope.

2. Развертывание шаблона решения

Описание методов развертывания шаблона решения и подробный обзор этапов процесса см. в разделе ["Развертывание](#page-1060-0) шаблона решения SiteScope" на странице 1061.

Подробнее о настройке шаблона монитора см. в документации по определенному монитору Microsoft Exchange в документе Справочное руководство по мониторам SiteScope.

**Примечание.** Решения для Microsoft Exchange 2010 и Microsoft Exchange 2013 содержат ряд шаблонов внутри контейнера, которые можно развертывать в группе как по отдельности, так и одновременно. Это позволяет выбрать только необходимые шаблоны и развернуть их для распределенных установок Exchange Server на отдельных серверах. Сведения о развертывании нескольких шаблонов одновременно см. в разделе "Диалоговое окно ["Развертывание](#page-1007-0) нескольких шаблонов"" на странице [1008.](#page-1007-0)

3. Ввод переменных развертывания для шаблона решения (только при развертывании с использованием пользовательского интерфейса)

Заполните для шаблона решения для WebSphere поля на странице "Переменные развертывания", как описано в разделе "Описание элементов пользовательского интерфейса".

## **Описание элементов пользовательского интерфейса**

### **Страница шаблона решения для**Microsoft Exchange 2007, 2010

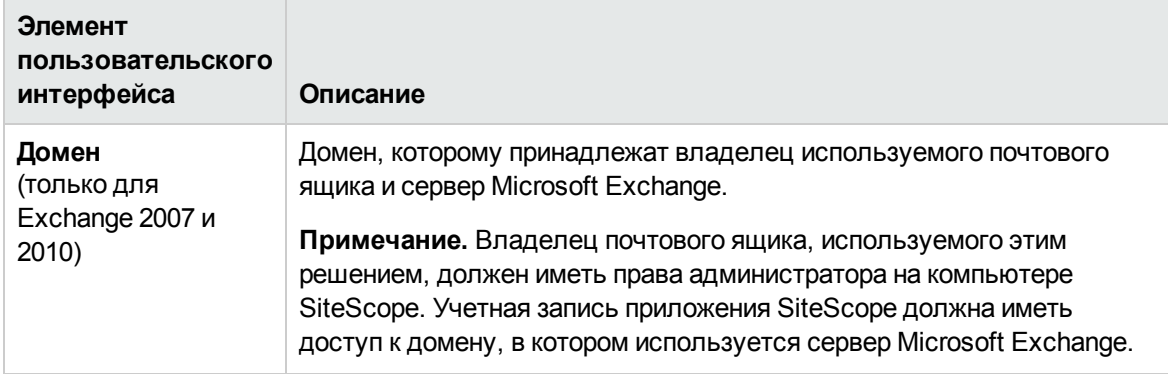
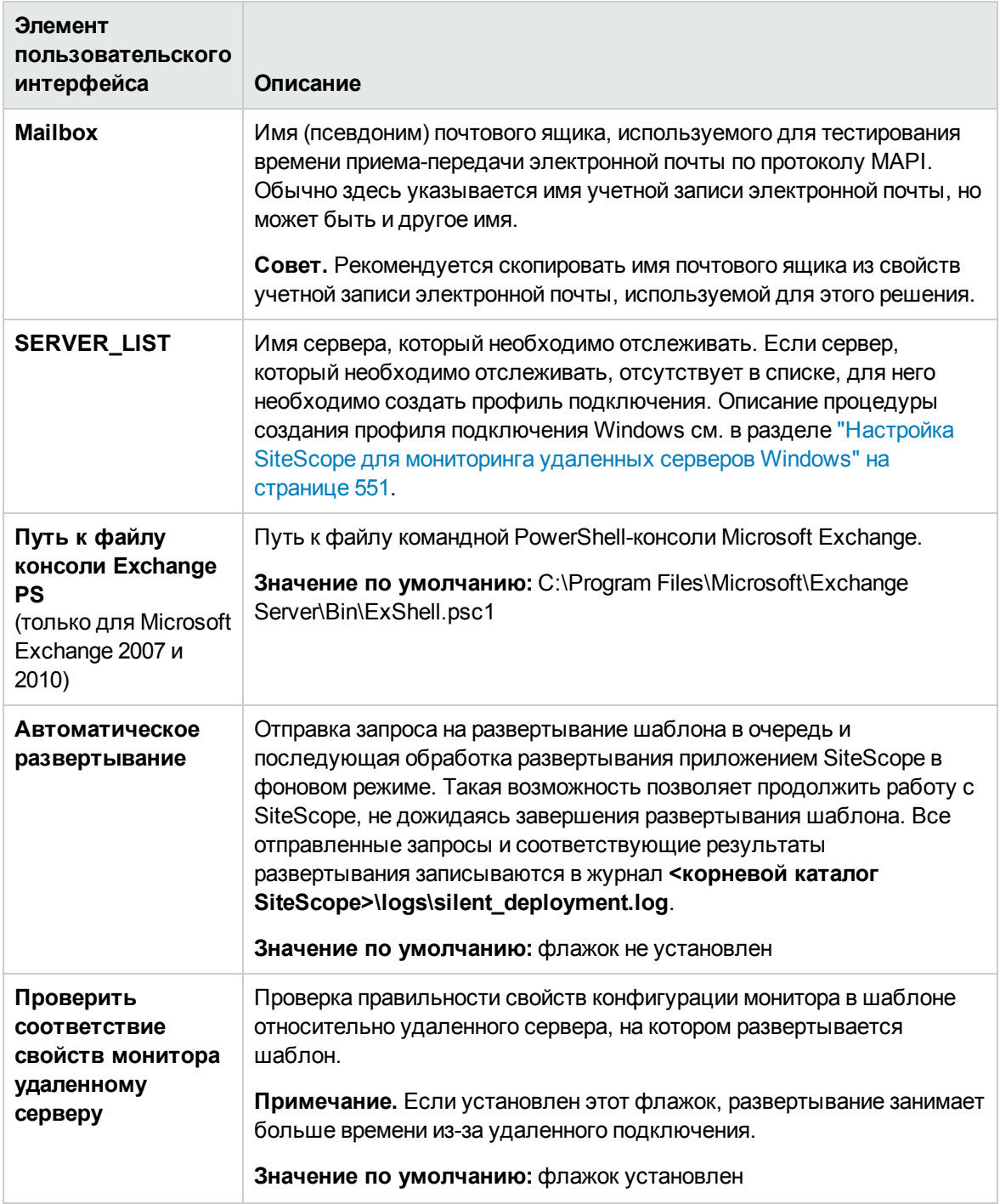

## **Страница шаблона решения для**Microsoft Exchange 2013

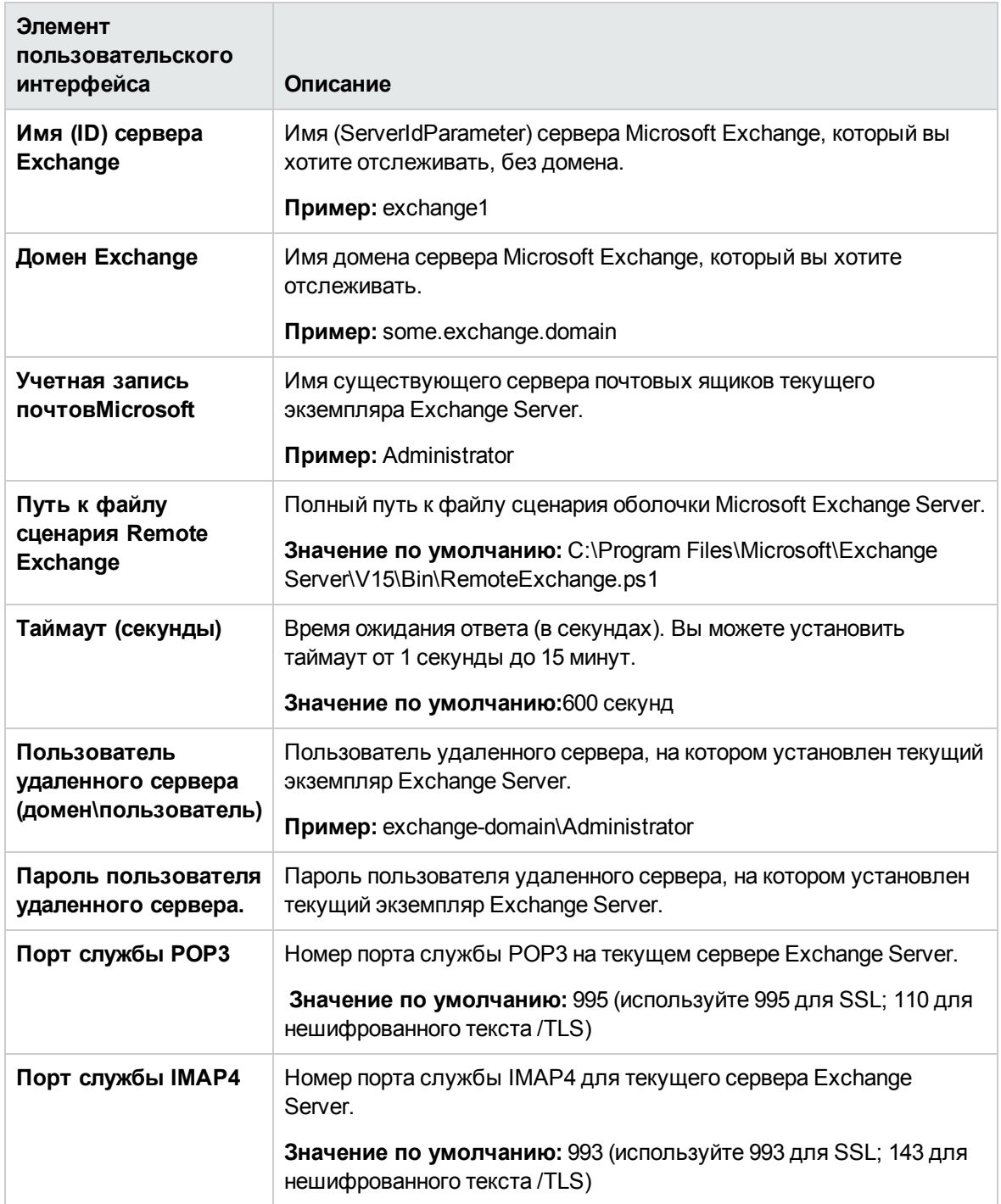

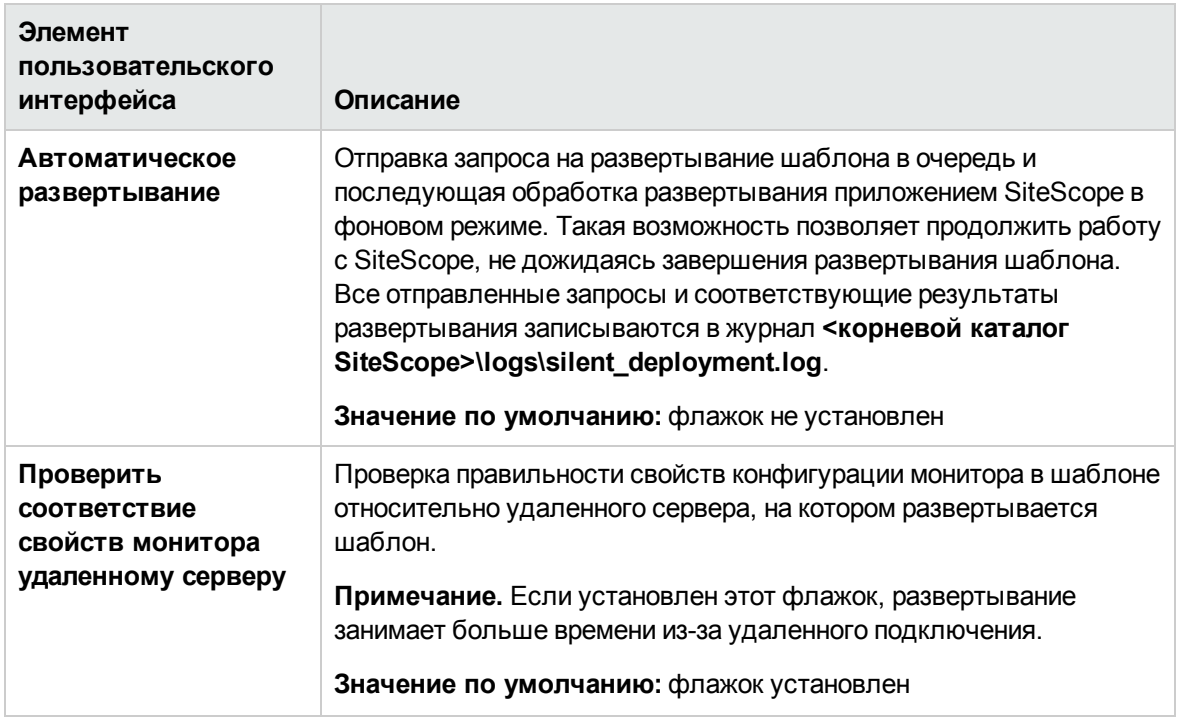

# Глава 79: Шаблоны решений для Microsoft IIS

Шаблоны решений для Microsoft IIS - это шаблоны, с помощью которых можно развернуть коллекцию мониторов, настроенных с использованием метрик по умолчанию, которые проверяют работоспособность, доступность и производительность серверов Microsoft IIS.

Шаблоны решений для Microsoft IIS обеспечивают комплексный мониторинг и при этом не требуют от пользователей SiteScope или ИТ-организации специальных знаний о приложении. Кроме того, они позволяют сократить время на настройку и развертывание мониторов производительности, а также выявить узкие места с точки зрения производительности как в реальном времени, так и в долгосрочной перспективе - и все это при минимальной дополнительной нагрузке на производственные системы.

Примечание. Подробное описание шаблонов решений для Microsoft IIS содержится в документе "Практические рекомендации по Microsoft IIS в SiteScope" по адресу <kopневой каталог SiteScope>\sisdocs\pdfs\SiteScope\_IIS\_Best\_Practices.pdf. Это руководство защищено паролем; пароль предоставляется после получения выпуска лицензии НР, поддерживающего шаблон решения.

## Доступ

Выберите контекст Шаблоны. В дереве шаблонов разверните контейнер Шаблоны решений и выберите требуемый шаблон решения для Microsoft IIS (Microsoft IIS 6 или Microsoft IIS 7.x).

# Дополнительные сведения

### Поддерживаемые версии

Шаблоны решений для Microsoft IIS поддерживают Microsoft IIS версий 6.0, 7.х и 8.0.

### Мониторы шаблона решения для Microsoft IIS

Шаблоны решений для Microsoft IIS обеспечивает развертывание мониторов, которые отслеживают следующие аспекты производительности и работоспособности сервера IIS:

- ASP (ошибки, запросы, шаблоны, сеансы, транзакции ASP);
- служба FTP, веб-служба, SMTP-сервер, NNTP-сервер, службы HTTP и HTTPS, служба очереди MSMQ, сервер IIS, глобальный статус IIS, IIS WAS, IIS W3SVC, журнал Windows для IIS, службы индексирования;
- статистика IIS как процесса Windows.

# Задачи

### Развертывание шаблона решения для Microsoft IIS

В этой задаче описана процедура настройки серверной среды и ввода переменных для шаблона решения для Microsoft IIS.

- 1. Необходимые условия
	- Шаблоны решений становятся доступны в пользовательском интерфейсе только после получения поддерживающего их выпуска лицензии НР. Для использования мониторов, развернутых по данному шаблону, необходимо иметь лицензию Operating System Instance (OSi) достаточной емкости. Информацию о лицензировании см. в разделе "Лицензирование" в Руководстве по развертыванию SiteScope. По вопросам приобретения лицензии (или расширения емкости существующей лицензии) обратитесь к торговому представителю HP или воспользуйтесь ссылкой "Contact Us" на странице продукта HP SiteScope.
	- Сервер SiteScope должен иметь возможность подключения к целевому хосту Microsoft IIS. Для мониторинга показателей производительности удаленных серверов Windows используйте монитор ресурсов Microsoft Windows. Монитор ресурсов Microsoft Windows может потребовать специальной настройки. Дополнительные сведения см. в разделе Microsoft IIS Server Monitor документа Справочное руководство по мониторам SiteScope.
	- Целевой сервер должен быть добавлен в SiteScope в качестве удаленного сервера Windows и должен пройти тестирование (Удаленные серверы > Удаленные серверы Microsoft Windows). Подробнее см. в разделе "Диалоговое окно "Создать/Изменить удаленный сервер Microsoft Windows"" на странице 557.

Можно также настроить права в домене, разрешив серверу SiteScope доступ к удаленным серверам. Подробнее см. в разделе "Настройка SiteScope для мониторинга удаленного сервера Microsoft Windows" на странице 552.

Примечание. Приложение SiteScope и целевой сервер IIS могут быть запущены на одном хосте.

2. Настройка серверной среды (только для Microsoft IIS 6)

Настройте сервер IIS таким образом, чтобы в дереве компонентов содержался путь к компоненту ASP.

- а. На панели управления выберите Установка и удаление программ > Установка **компонентов Windows.**
- b. В мастере компонентов Windows на странице "Компоненты Windows" выделите пункт

**Сервер приложений** и нажмите кнопку **Состав**.

- c. В окне "Сервер приложений" установите флажок **ASP.NET**.
- d. Выделите пункт **Службы IIS** и нажмите кнопку **Состав**.
- e. В окне "Службы IIS" установите флажок **Служба WWW** и нажмите кнопку **Состав**.
- f. В окне "Служба WWW" установите флажок **Active Server Pages** и нажмите кнопку **ОК**.
- g. В окне "Службы IIS" нажмите кнопку **ОК**.
- h. В окне "Сервер приложений" убедитесь, что установлен флажок **Службы IIS**, и нажмите кнопку **ОК**, чтобы установить компоненты.
- i. Нажмите кнопку **Далее**, и когда работа мастера компонентов Windows будет завершена, нажмите кнопку **Готово**.
- j. Чтобы включить ASP.NET, на панели управления выберите **Администрирование > Диспетчер служб IIS**.
- k. В дереве консоли разверните узел локального компьютера и выберите папку **Расширения веб-службы**.
- l. В области сведений выберите расширение **ASP.NET** и нажмите кнопку **Разрешить**.
- 3. Настройка серверной среды (только для Microsoft IIS 7.x)

Настройте сервер IIS таким образом, чтобы в дереве компонентов содержался путь к компоненту ASP.

- a. Запустите диспетчер сервера (в меню **Пуск** выберите пункт **Выполнить** и введите команду CompMgmtLauncher).
- b. В представлении дерева выберите контейнер **Роли** и в области **Роли** щелкните **Добавить роли**.
- c. В мастере добавления ролей на странице **Выбор ролей сервера** установите флажок **Веб-сервер (IIS)**, нажмите кнопку **Далее**, а затем нажмите кнопку **Далее** еще раз.

Если отобразится сообщение "Добавить компоненты, необходимые для веб-сервера (IIS)?", щелкните **Добавить необходимые компоненты**.

- d. На странице "Выбор служб ролей" убедитесь, что выбраны службы **ASP.NET** и **ASP** (в контейнере **Разработка приложений**).
- 4. Развертывание шаблона решения

Описание методов развертывания шаблона решения и подробный обзор этапов процесса см. в разделе ["Развертывание](#page-1060-0) шаблона решения SiteScope" на странице 1061.

5. Ввод переменных развертывания для шаблона решения (только при развертывании с использованием пользовательского интерфейса)

Заполните для шаблона решения для WebSphere поля на странице "Переменные развертывания", как описано в разделе "Описание элементов пользовательского интерфейса".

# Описание элементов пользовательского интерфейса

### Страница "Шаблон решения для Microsoft IIS"

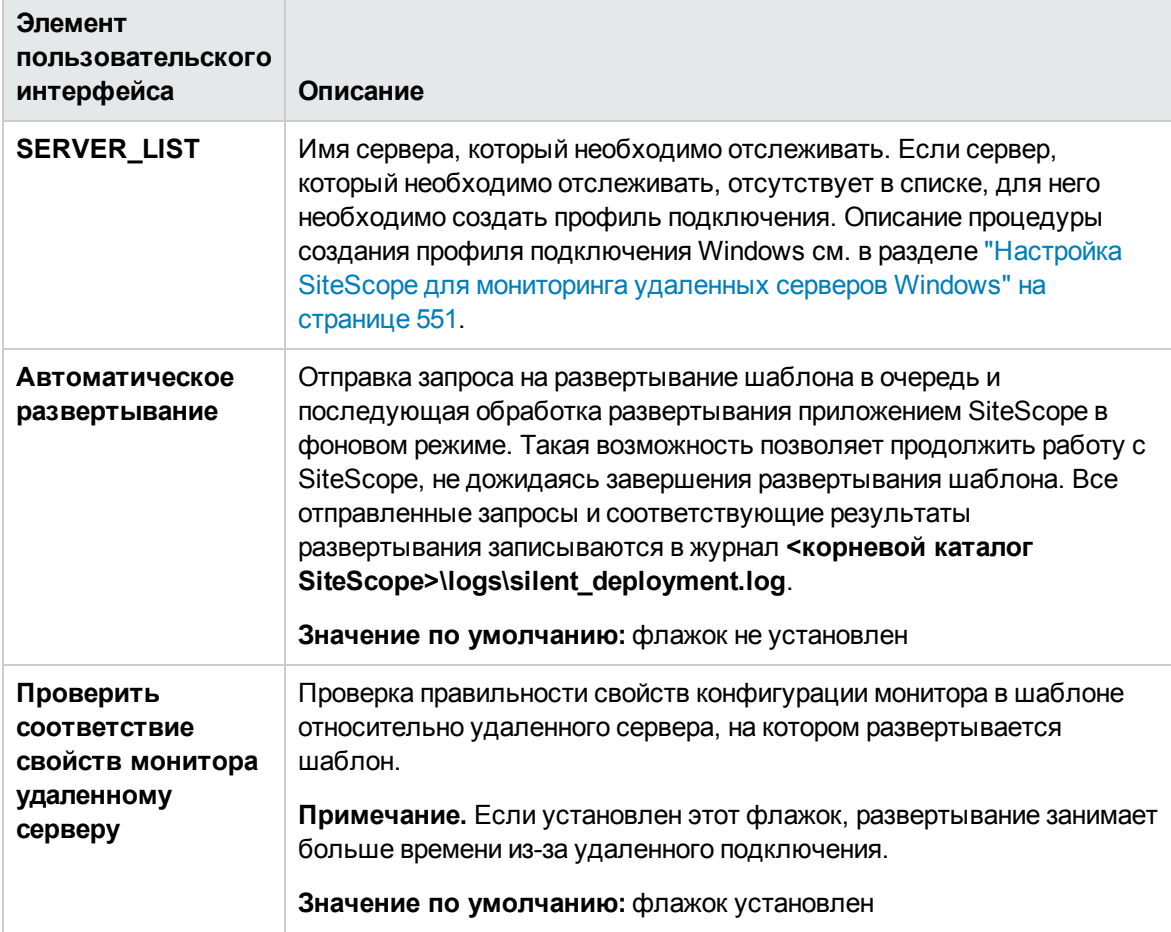

# Глава 80: Шаблоны решений для Microsoft Lync Server 2010

Шаблоны решений для Microsoft Lync Server 2010, перечисленные ниже, обеспечивают мониторинг различных ролей сервера Microsoft Lync Server 2010. Эти шаблоны обеспечивают комплексный мониторинг и при этом не требуют от пользователей SiteScope или ИТорганизации специальных знаний о приложении. Кроме того, они позволяют сократить время на настройку и развертывание мониторов, а также выявить узкие места с точки зрения производительности как в реальном времени, так и в долгосрочной перспективе - и все это при минимальной дополнительной нагрузке на производственные системы.

Мониторы Microsoft Lync Server 2010 позволяют создать отчет по серверу, который содержит данные трех разных метрик отслеживаемого сервера.

Примечание. Подробное описание шаблонов решений для Microsoft Lync Server 2010 содержится в документе "Практические рекомендации по Microsoft Lync Server 2010 Best в SiteScope" по адресу <корневой каталог SiteScope>\sisdocs\pdfs\SiteScope MS Lync Server 2010 Best Practices.pdf. Это руководство защищено паролем; пароль предоставляется после получения выпуска лицензии НР, поддерживающего шаблон решения.

## Доступ

Выберите контекст Шаблоны. В дереве шаблонов разверните контейнер Шаблоны решений > Microsoft Lync Server 2010 и выберите требуемый шаблон решения для Microsoft Lync Server 2010.

# Дополнительные сведения

### Сервер аудио- и видеоконференций (Microsoft)

Мониторинг статистики производительности сервера аудио- и видеоконференций Microsoft Lync. Аудио- и видеоконференции обеспечивают обмен аудио- и видеоинформацией между пользователями в реальном времени (при условии, что у них имеются необходимые клиентские устройства, такие как гарнитуры для аудиоконференций и веб-камеры для видеоконференций). Сервер аудио- и видеоконференций реализует возможности проведения аудио- и видеоконференций в развертывании. Его можно разместить на том же компьютере, что и сервер переднего плана, или развернуть отдельно как обособленный сервер или пул серверов аудио- и видеоконференций.

### Сервер архивации (Microsoft)

Мониторинг статистики производительности сервера архивации Microsoft Lync. Сервер архивации обеспечивает архивацию данных собраний и разговоров в службе обмена мгновенными сообщениями с целью соблюдения установленных требований. Корпорации и другие организации обязаны соблюдать все больше промышленных стандартов и нормативных актов, которые требуют фиксации определенных видов информационного обмена. Посредством роли сервера архивации коммуникационное программное обеспечение Microsoft Lync Server 2010 реализует возможность архивации данных конференций (собраний) и мгновенных сообщений, отправляемых с помощью Lync Server 2010. Если развернуть сервер архивации и связать его с интерфейсными пулами, его можно настроить для архивации мгновенных сообщений и конференций и указать пользователей, для которых необходимо выполнять архивацию.

## **Сервер**-**директор**(Microsoft)

Мониторинг статистики производительности сервера-директора Microsoft Lync. Директор — это сервер, на котором запущено коммуникационное программное обеспечение Microsoft Lync Server для проверки подлинности запросов пользователей, однако на нем не хранятся учетные записи пользователей и отсутствуют службы конференц-связи. Директоры чаще всего используются в развертываниях, предусматривающих доступ внешних пользователей, где директор может проверить подлинность запросов перед их отправкой на внутренние серверы. Директоры также могут повысить производительность в организациях с несколькими интерфейсными пулами.

## **Пограничныйсервер**(Microsoft)

Мониторинг статистики производительности пограничного сервера Microsoft Lync. Пограничный сервер позволяет пользователям общаться и сотрудничать с другими пользователями, которые находятся с внешней стороны корпоративного брандмауэра. К внешним пользователям относятся корпоративные пользователи, которые в текущий момент работают вне офиса, пользователи из федеративных партнерских организаций и внешние пользователи, которые приглашены для участия в конференциях, проводимых на базе развертывания Lync Server. Пограничный сервер также обеспечивает возможность подключения к общедоступным службам обмена мгновенными сообщениями, включая Windows Live, AOL и Yahoo!.

### **Серверпереднегоплана** (Microsoft)

Мониторинг статистики производительности сервера переднего плана Microsoft Lync. Сервер переднего плана — это основная роль сервера, которая обеспечивает выполнение многих базовых функций Lync Server. Сервер переднего плана и тыловые серверы, на которых размещаются базы данных, — это единственные роли сервера, которые должны присутствовать в любом развертывании Lync Server Enterprise Edition.

Интерфейсный пул — это набор серверов переднего плана, которые имеют одинаковую конфигурацию и работают параллельно, обеспечивая доступ к службам для общей группы пользователей. Пул обеспечивает масштабируемость и отказоустойчивость системы для пользователей.

Сервер переднего плана реализует следующие функциональные возможности:

- проверка подлинности и регистрация пользователей;
- сведения о присутствии и обмен карточками контактов;
- службы адресных книг и расширение списков рассылки;
- функции обмена мгновенными сообщениями, включая многопользовательские конференции;
- веб-конференции и общий доступ к приложениям (если развернуты);
- службы размещения приложений как для приложений, которые предоставляются вместе с Lync Server (например, "Помощник по конференц-связи" и "Группа ответа"), так и для сторонних приложений;
- <sup>l</sup> службы приложений для размещения приложений и хост-приложения (например, "Группа ответа" и некоторые другие).

## **Сервер**-**посредник** (Microsoft)

Мониторинг статистики производительности сервера-посредника Microsoft Lync. Серверпосредник необходим для реализации корпоративной голосовой связи и конференц-связи с телефонным подключением. Сервер-посредник обеспечивает трансляцию сигналов и, в некоторых конфигурациях, мультимедиа между внутренней инфраструктурой Lync Server и шлюзом телефонной сети общего пользования (PSTN), IP-PBX или каналом связи по протоколу SIP. На стороне Lync Server сервер-посредник прослушивает один адрес транспортировки по протоколу Mutual TLS (MTLS). На стороне шлюза сервер-посредник прослушивает один адрес транспортировки по протоколу TCP и один — по протоколу TLS или один адрес транспортировки по протоколу TLS. Все соответствующие шлюзы должны поддерживать протокол TLS, однако также могут поддерживать и TCP.

### **Сервермониторинга и**CDR (Microsoft)

Мониторинг статистики производительности сервера мониторинга и CDR Microsoft Lync. Сервер мониторинга обеспечивает сбор данных о качестве сетевой среды передачи данных как для корпоративной голосовой связи, так и для аудио- и видеоконференций. Эти данные позволяют предоставлять пользователям услуги связи наивысшего качества. Он также выполняет сбор записей об ошибках вызовов (CER), которые можно использовать для диагностики вызовов, завершившихся сбоем. Кроме того, этот сервер выполняет сбор сведений об использовании в виде подробных записей о звонках (CDR) для различных компонентов Lync Server, позволяя вычислить окупаемость инвестиций в развертывание и спланировать его дальнейшее расширение.

### **Сервер**-**регистратор**(Microsoft)

Мониторинг статистики производительности сервера-регистратора Microsoft Lync. Регистратор Lync Server 2010 — это новая роль сервера, которая обеспечивает регистрацию и проверку подлинности клиентов и выполняет функции маршрутизации. Этот сервер располагается вместе с другими компонентами на сервере Standard Edition, сервере переднего плана Enterprise Edition, сервере-директоре или устройстве для обеспечения связи в филиалах. Пул регистраторов содержит службы регистраторов, запущенные в пуле серверов Lync Server и размещенные в пределах одного сайта.

# Задачи

### Развертывание шаблонов решений для Microsoft Lync Server 2010

В этой задаче описана процедура ввода переменных для шаблона решения для Microsoft Lync Server 2010.

1. Необходимое условие:

Шаблоны решений становятся доступны в пользовательском интерфейсе только после получения поддерживающего их выпуска лицензии НР. Для использования мониторов, развернутых по данному шаблону, необходимо иметь лицензию Operating System Instance (OSi) достаточной емкости. Информацию о лицензировании см. в разделе "Лицензирование" в Руководстве по развертыванию SiteScope. По вопросам приобретения лицензии (или расширения емкости существующей лицензии) обратитесь к торговому представителю HP или воспользуйтесь ссылкой "Contact Us" на странице продукта HP **SiteScope** 

2. Развертывание шаблона решения

Описание методов развертывания шаблона решения и подробный обзор этапов процесса см. в разделе "Развертывание шаблона решения SiteScope" на странице 1061.

3. Ввод переменных развертывания для шаблона решения (только при развертывании с использованием пользовательского интерфейса)

Заполните для шаблона решения для WebSphere поля на странице "Переменные развертывания", как описано в разделе "Описание элементов пользовательского интерфейса".

Примечание. Решение для Microsoft Lync Server 2010 содержит ряд шаблонов внутри контейнера, которые можно развертывать в группе как по отдельности, так и одновременно. Это позволяет выбрать только необходимые шаблоны. Подробнее об одновременном развертывании нескольких шаблонов см. в шаге "Развертывание нескольких шаблонов" в разделе "Развертывание шаблонов с использованием пользовательского интерфейса" на странице 1001.

# Описание элементов пользовательского интерфейса

### Страница "Шаблон решения для Microsoft Lync Server 2010"

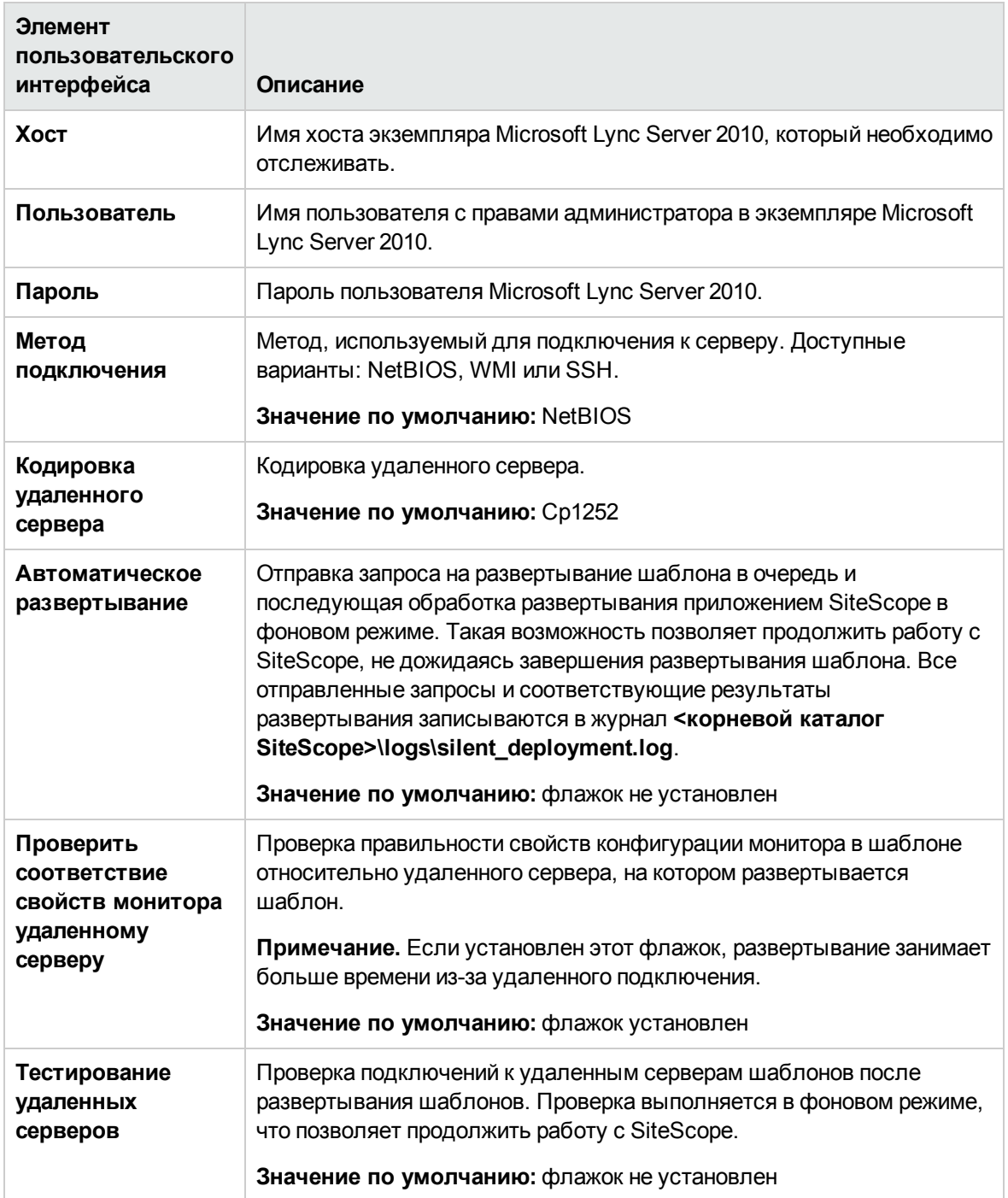

# Глава 81: Шаблоны решений для Microsoft **SharePoint 2010**

Шаблоны решений для Microsoft SharePoint 2010 обеспечивают мониторинг сред SharePoint, позволяя получить общее представление о работе системы SharePoint Server 2010, а также отслеживать важные события, счетчики производительности и службы в составе продуктов SharePoint 2010.

С помощью шаблонов решений для Microsoft SharePoint 2010 можно развернуть набор мониторов (журнала событий Microsoft Windows, ресурсов Microsoft Windows, ЦП, места на диске и SQL) для различных служб и характеристик производительности и работоспособности Microsoft SharePoint 2010. Эти мониторы настроены с учетом всех рекомендаций по мониторингу Microsoft SharePoint 2010.

Шаблоны решений для Microsoft SharePoint 2010 обеспечивают комплексный мониторинг и при этом не требуют от пользователей SiteScope или ИТ-организации специальных знаний о приложении. Кроме того, они позволяют сократить время на настройку и развертывание мониторов, а также выявить узкие места с точки зрения производительности как в реальном времени, так и в долгосрочной перспективе - и все это при минимальной дополнительной нагрузке на производственные системы.

#### Примечание.

- Подробное описание шаблонов решений для Microsoft SharePoint 2010 содержится в документе "Практические рекомендации по Microsoft SharePoint 2010 в SiteScope" по адресу <корневой каталог SiteScope>\sisdocs\pdfs\SiteScope\_SharePoint\_Best\_ Practices.pdf. Это руководство защищено паролем; пароль предоставляется после получения выпуска лицензии НР, поддерживающего шаблон решения.
- Шаблоны решений для Microsoft SharePoint 2010 также поддерживаются в версиях SiteScope на платформе UNIX, если отслеживаемый удаленный сервер поддерживает протокол SSH и метод подключения по протоколу SSH используется в шаблоне. Подробнее см. в разделе "Настройка удаленного мониторинга с использованием Secure Shell (SSH)" на странице 604.

## Доступ

Выберите контекст Шаблоны. В дереве шаблонов разверните контейнер Шаблоны решений > Microsoft SharePoint 2010 и выберите требуемый шаблон для SharePoint.

## **Описание**

## **Среда** SharePoint

Шаблон решения для Microsoft SharePoint 2010 обеспечивает развертывание мониторов, которые отслеживают доступность, производительность и работоспособность следующих компонентов среды SharePoint:

- процесс  $\text{IIS}$ ;
- служба InfoPath;
- служба публикации;
- служба поиска;
- приложение службы;
- SharePoint Server:
- SQL Server

# **Задачи**

### **Развертывание шаблоноврешенийдля**Microsoft SharePoint 2010

В этой задаче описана процедура развертывания шаблонов решений для Microsoft SharePoint 2010.

1. Необходимые условия

Шаблоны решений становятся доступны в пользовательском интерфейсе только после получения поддерживающего их выпуска лицензии HP. Для использования мониторов, развернутых по данному шаблону, необходимо иметь лицензию Operating System Instance (OSi) достаточной емкости. Информацию о лицензировании см. в разделе "Лицензирование" в Руководстве по развертыванию SiteScope. По вопросам приобретения лицензии (или расширения емкости существующей лицензии) обратитесь к торговому представителю HP или воспользуйтесь ссылкой "Contact Us" на [странице](http://www.hp.com/go/sitescope) продукта HP [SiteScope](http://www.hp.com/go/sitescope).

2. Развертывание шаблона решения

Описание методов развертывания шаблона решения и подробный обзор этапов процесса см. в разделе ["Развертывание](#page-1060-0) шаблона решения SiteScope" на странице 1061.

3. Ввод переменных развертывания для шаблона решения (только при развертывании с

использованием пользовательского интерфейса)

Заполните для шаблона решения для WebSphere поля на странице "Переменные развертывания", как описано в разделе "Описание элементов пользовательского интерфейса".

Примечание. Решение для Microsoft SharePoint 2010 содержит ряд шаблонов внутри контейнера, которые можно развертывать в группе как по отдельности, так и одновременно. Это позволяет выбрать только необходимые шаблоны. Подробнее об одновременном развертывании нескольких шаблонов см. в шаге "Развертывание нескольких шаблонов" в разделе "Развертывание шаблонов с использованием пользовательского интерфейса" на странице 1001.

# Описание элементов пользовательского интерфейса

### Страница "Шаблон решения для Microsoft SharePoint 2010"

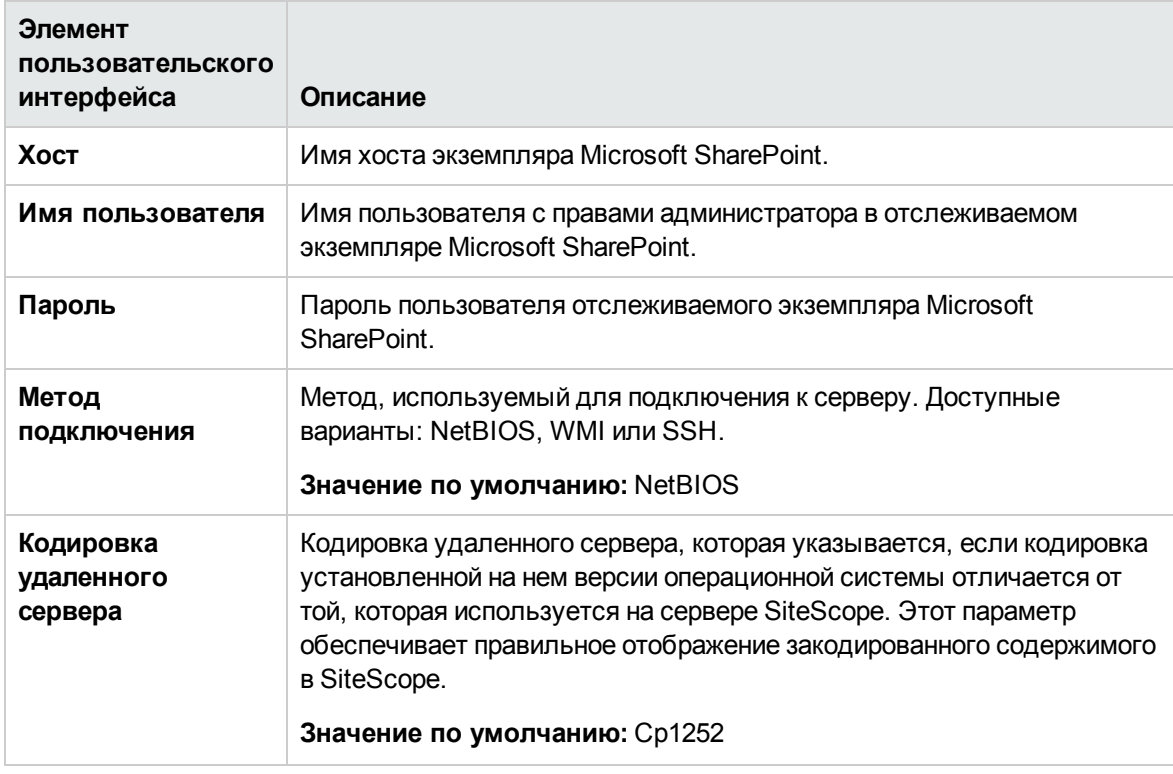

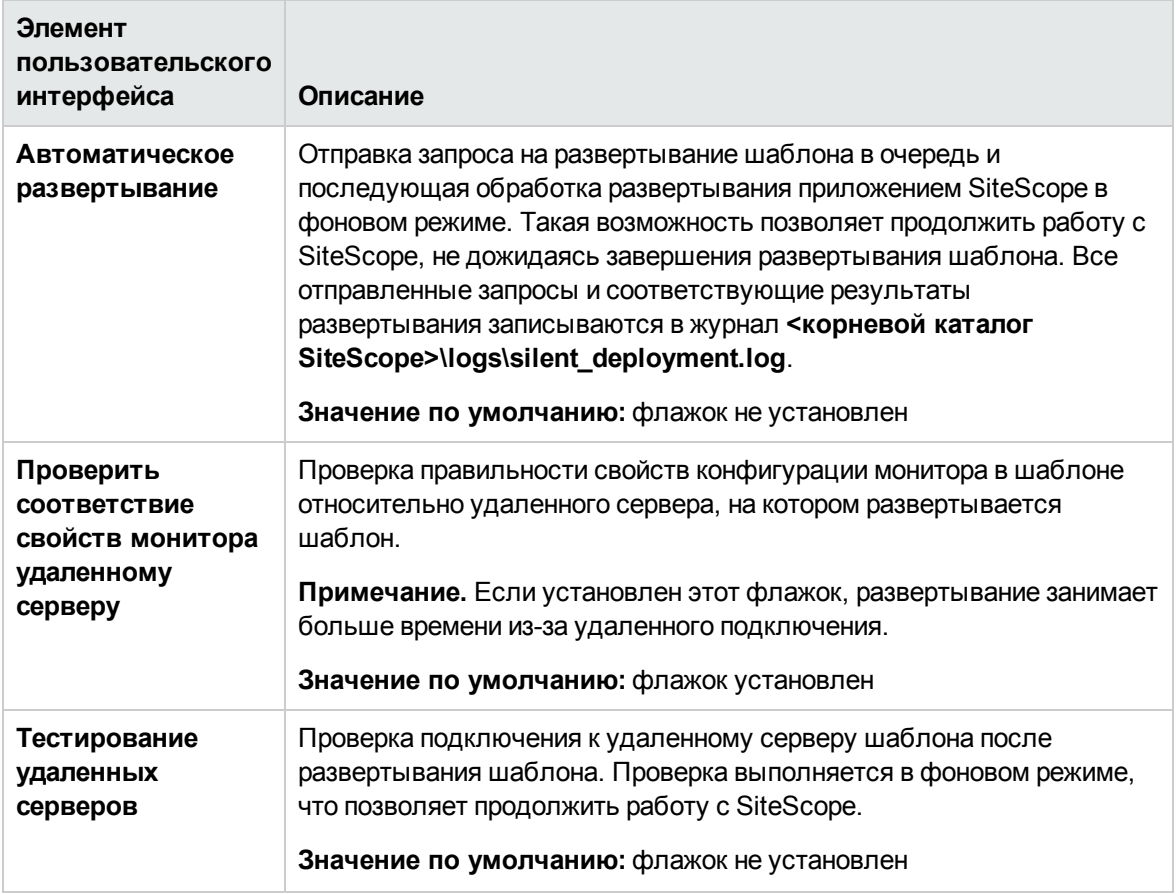

# Глава 82: Шаблоны решений для Microsoft SQL **Server**

Шаблоны решений для Microsoft SQL Server - это шаблоны, с помощью которых можно развернуть коллекцию мониторов, настроенных с использованием метрик по умолчанию, которые проверяют работоспособность, доступность и производительность серверов Microsoft SQL Server.

Шаблоны решений для Microsoft SQL Server обеспечивают комплексный мониторинг сервера Microsoft SQL Server и при этом не требуют от пользователей SiteScope или ИТ-организации специальных знаний о приложении. Кроме того, они позволяют сократить время на настройку и развертывание мониторов производительности, а также выявить узкие места с точки зрения производительности как в реальном времени, так и в долгосрочной перспективе - и все это при минимальной дополнительной нагрузке на производственные системы.

Примечание. Подробное описание шаблонов решений для Microsoft SQL содержится в документе "Практические рекомендации по Microsoft SQL в SiteScope" по адресу <корневой каталог SiteScope>\sisdocs\pdfs\SiteScope\_MSSQL\_Best\_Practices.pdf. Это руководство защищено паролем; пароль предоставляется после получения выпуска лицензии HP, поддерживающего шаблон решения.

## Доступ

Выберите контекст Шаблоны. В дереве шаблонов разверните контейнер Шаблоны решений и выберите требуемое решение (Microsoft SQL Server 2005, 2008 или Microsoft SQL Server 2008 R2, 2012).

# Дополнительные сведения

### Поддерживаемые версии

- Шаблон решения для Microsoft SQL Server 2005, 2008 поддерживает Microsoft SQL Server 2005 и 2008.
- Шаблон решения для Microsoft SQL Server 2008 R2, 2012 поддерживает Microsoft SQL Server 2008 R2 и 2012.

#### Мониторы шаблона решения

Шаблоны решений для Microsoft SQL Server обеспечивает развертывание мониторов, которые отслеживают следующие аспекты производительности и работоспособности сервера Microsoft **SOL Server:** 

- данные о состоянии и использовании ЦП;
- данные о состоянии и использовании памяти;
- данные об использовании диска.
- доступность SQL Server;
- объекты SQL Server (диспетчер буферов, базы данных, блокировки, транзакции, пакетный запрос, кэш);
- ресурсы SQL Server (доступное место, процент подключенных пользователей, использование ввода-вывода, кратковременные блокировки, зеркальное отображение, репликация, доступ к данным);
- $\bullet$  ошибки в SQL Server.

Решение для Microsoft SQL Server предполагает использование монитора счетчиков базы данных, монитора Microsoft SQL Server и монитора ресурсов Microsoft Windows в SiteScope. Подробные сведения об этих мониторах см. в разделах Database Counter Monitor, Microsoft SQL Server Monitor и Microsoft Windows Resources Monitor.

## **Задачи**

#### **Развертывание шаблона решения для**Microsoft SQL Server

В этой задаче описана процедура настройки серверной среды и ввода переменных для шаблона решения для Microsoft SQL Server.

- 1. Необходимые условия
	- <sup>n</sup> Шаблоны решений становятся доступны в пользовательском интерфейсе только после получения поддерживающего их выпуска лицензии HP. Для использования мониторов, развернутых по данному шаблону, необходимо иметь лицензию Operating System Instance (OSi) достаточной емкости. Информацию о лицензировании см. в разделе "Лицензирование" в Руководстве по развертыванию SiteScope. По вопросам приобретения лицензии (или расширения емкости существующей лицензии) обратитесь к торговому представителю HP или воспользуйтесь ссылкой "Contact Us" на [странице](http://www.hp.com/go/sitescope) продукта HP [SiteScope.](http://www.hp.com/go/sitescope)
	- <sup>n</sup> Сервер SiteScope должен иметь возможность подключения к целевому хосту Microsoft SQL Server. Для мониторинга показателей производительности удаленных серверов Windows используйте монитор ресурсов Microsoft Windows. Монитор ресурсов Microsoft Windows может потребовать специальной настройки. Дополнительные сведения см. в разделе Microsoft Windows Resources Monitor документа Справочное руководство по мониторам SiteScope.

<sup>n</sup> Целевой сервер должен быть добавлен в SiteScope в качестве удаленного сервера Windows и должен пройти тестирование (**Удаленные серверы > Удаленные серверы Microsoft Windows**). Подробнее см. в разделе "Настройка SiteScope для [мониторинга](#page-550-0) [удаленных](#page-550-0) серверов Windows" на странице 551.

Можно также настроить права в домене, разрешив серверу SiteScope доступ к удаленным серверам. Подробнее см. в разделе "Настройка SiteScope для [мониторинга](#page-551-0) [удаленного](#page-551-0) сервера Microsoft Windows" на странице 552.

<sup>n</sup> Для получения данных из системных представлений SQL Server пользователь SQL Server должен иметь разрешения **VIEW SERVER STATE** для отслеживаемого экземпляра SQL Server. Дополнительные сведения о предоставлении разрешений для сервера Microsoft SQL Server см. по адресу [http://msdn2.microsoft.com/en](http://msdn2.microsoft.com/en-us/library/ms186717.aspx)[us/library/ms186717.aspx](http://msdn2.microsoft.com/en-us/library/ms186717.aspx).

**Примечание.** Приложение SiteScope и целевой сервер Microsoft SQL Server могут быть запущены на одном хосте.

2. Развертывание шаблона решения

Описание методов развертывания шаблона решения и подробный обзор этапов процесса см. в разделе ["Развертывание](#page-1060-0) шаблона решения SiteScope" на странице 1061.

3. Ввод переменных развертывания для шаблона решения (только при развертывании с использованием пользовательского интерфейса)

Заполните для шаблона решения для WebSphere поля на странице "Переменные развертывания", как описано в разделе "Описание элементов пользовательского интерфейса".

# **Описание элементов пользовательского интерфейса**

### Microsoft SQL Server 2005, 2008

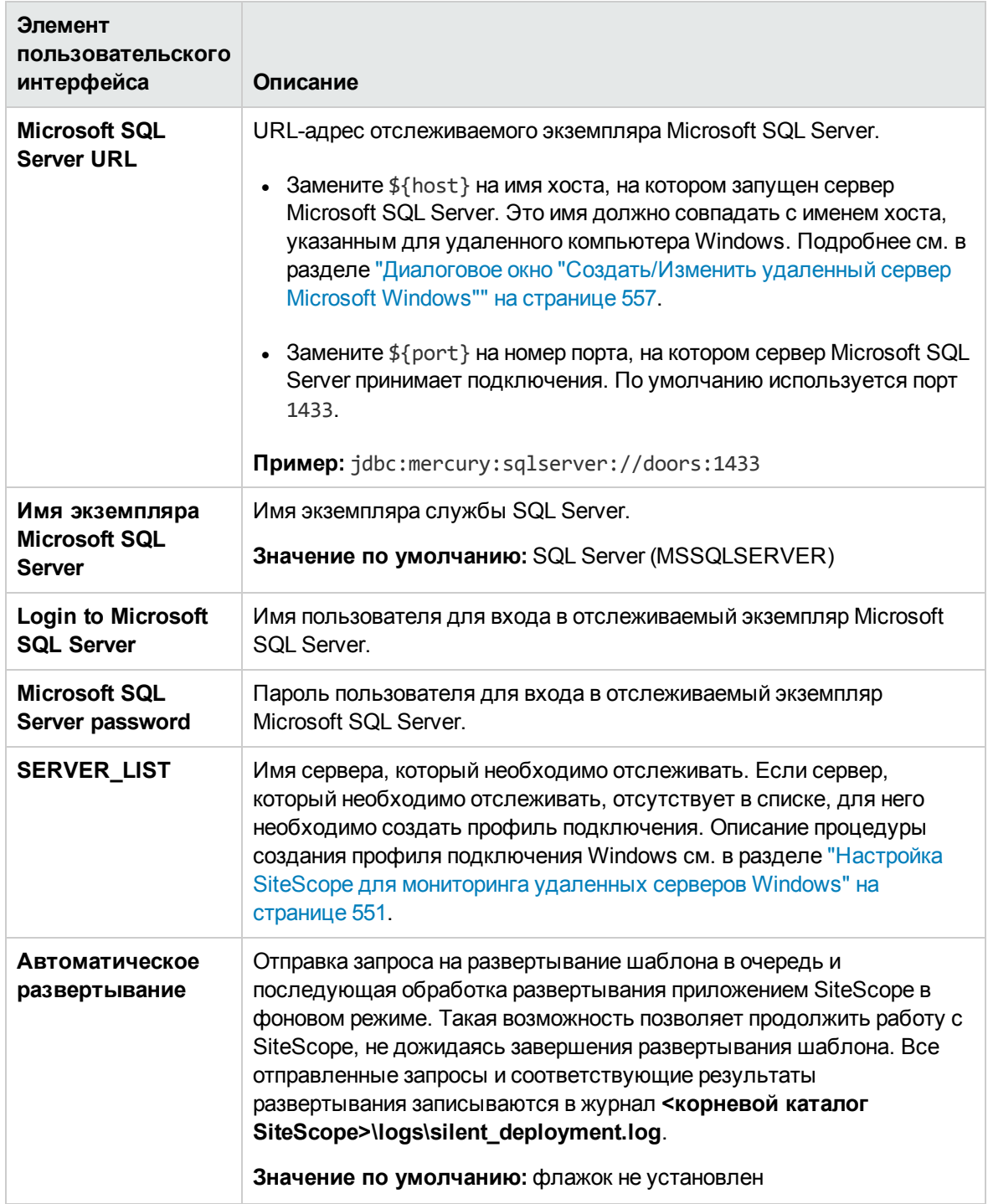

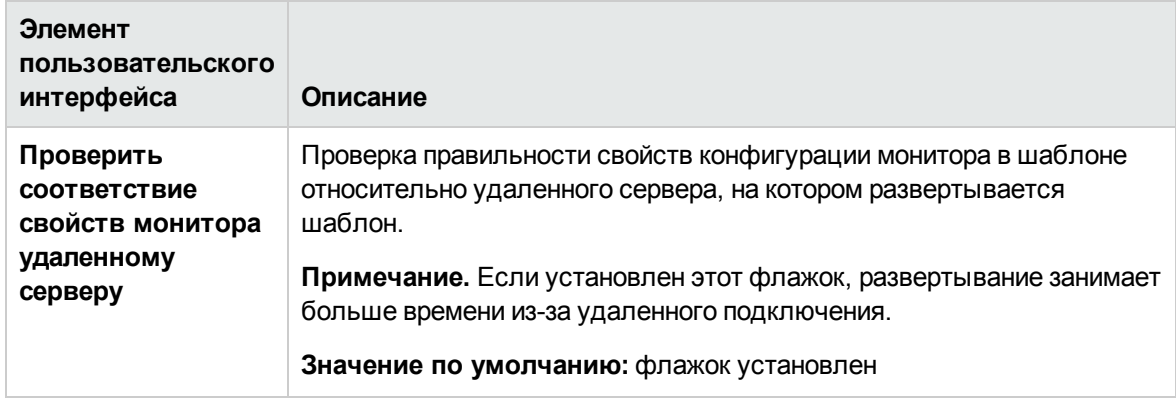

## Microsoft SQL Server 2008 R2, 2012

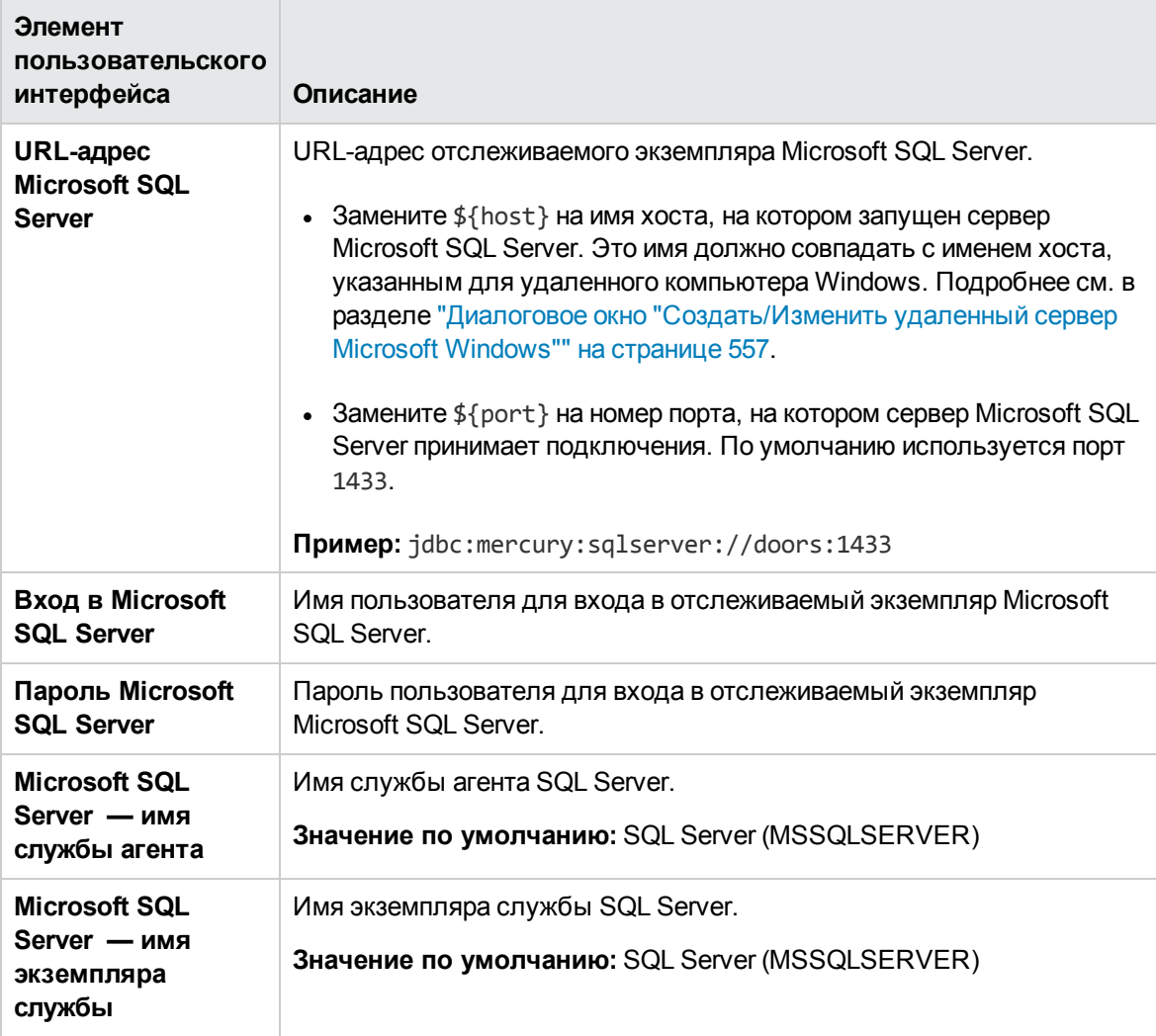

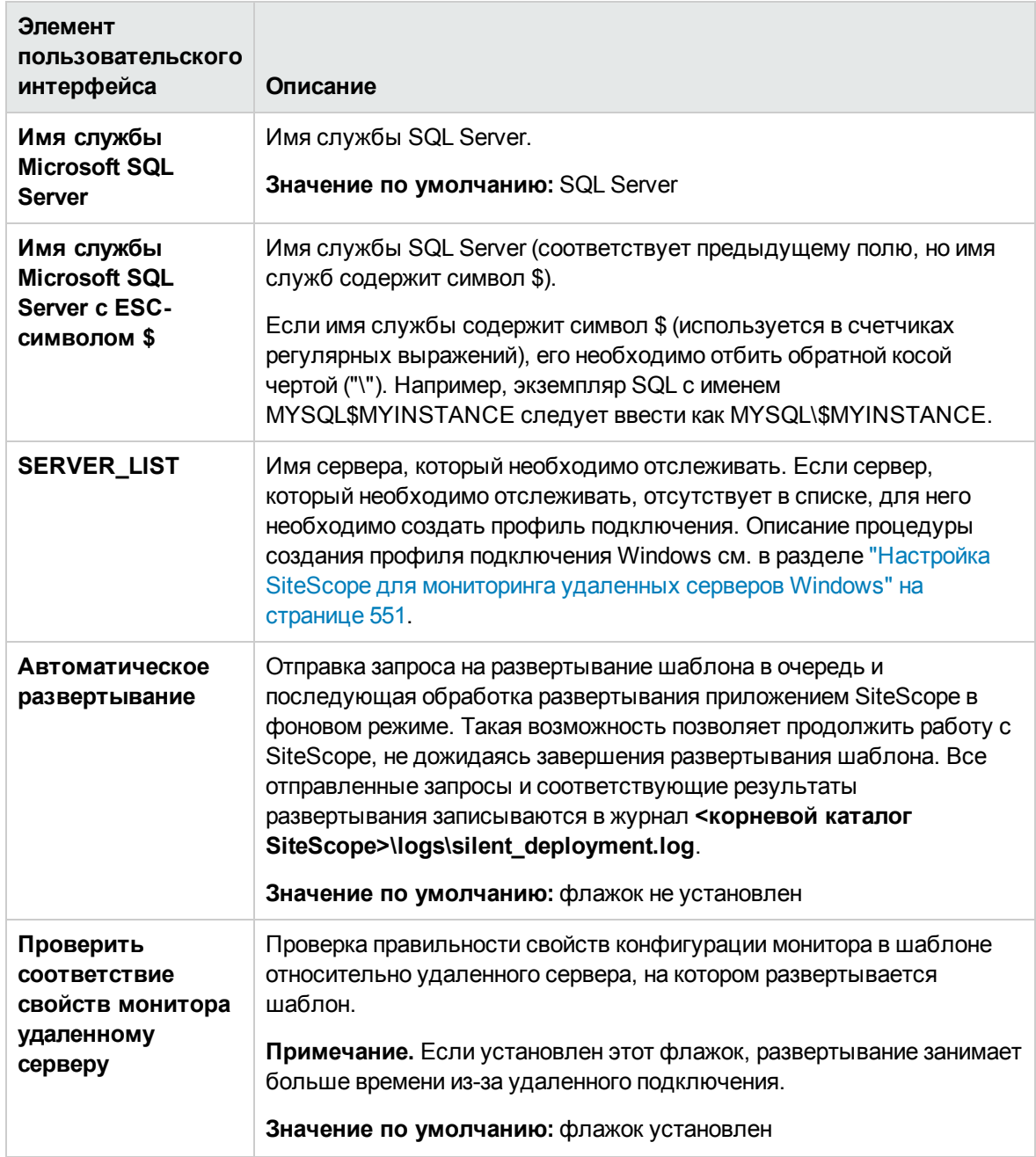

# **Глава** 83: **Шаблон решения для хоста** Microsoft Windows

Шаблон решения для хоста Microsoft Windows — это шаблон, с помощью которого можно развернуть коллекцию мониторов, настроенных с использованием метрик по умолчанию, которые проверяют работоспособность, доступность и производительность хоста Windows.

Монитор ресурсов Microsoft Windows позволяет создать отчет по серверу, который содержит данные трех разных метрик отслеживаемого сервера. Подробнее о развертывании отчета по серверу см. в разделе ["Создание](#page-1556-0) отчетов по серверу" на странице 1557.

**Совет.** Для создания монитора ресурсов Microsoft Windows рекомендуется воспользоваться шаблонами решений, в которых уже настроены требуемые мониторы и метрики.

Шаблон решения для хоста Microsoft Windows обеспечивает комплексный мониторинг операционной системы Windows и при этом не требует от пользователей SiteScope или ИТорганизации специальных знаний о приложении. Кроме того, он позволяет сократить время на настройку и развертывание различных мониторов производительности, а также выявить узкие места с точки зрения производительности как в реальном времени, так и в долгосрочной перспективе — и все это при минимальной дополнительной нагрузке на производственные системы.

**Примечание.** Подробное описание шаблона решения для хоста Microsoft Windows содержится в документе "Практические рекомендации по хосту операционной системы SiteScope" по адресу **<корневой каталог SiteScope>\sisdocs\pdfs\SiteScope\_OS\_Best\_ Practices.pdf**. Это руководство защищено паролем; пароль предоставляется после получения выпуска лицензии HP, поддерживающего шаблон решения.

## **Доступ**

Выберите контекст **Шаблоны**. В дереве шаблонов разверните узел **Шаблоны решений** и выберите шаблон **Хост Microsoft Windows**.

# **Описание**

#### **Поддерживаемые версии**

Шаблон решения Microsoft Windows поддерживает Microsoft Windows Server 2003, 2008, 2012 и Microsoft Windows XP.

#### **Мониторышаблона решения**

Шаблон решения для хоста Microsoft Windows обеспечивает развертывание мониторов, которые отслеживают следующие аспекты производительности и работоспособности Microsoft Windows:

- данные об общем состоянии и использовании ЦП;
- данные об общем состоянии и использовании памяти;
- данные об использовании диска.

# **Задачи**

### **Развертывание шаблона решения для хоста** Microsoft Windows

В этой задаче описана процедура настройки серверной среды и ввода переменных для шаблона решения для хоста Microsoft Windows.

**Примечание.** Решение для хоста Microsoft Windows предусматривает развертывание монитора ресурсов Microsoft Windows для каждого целевого хоста. Это дополнительный монитор, который требуется для поддержки отчета по серверу.

- 1. Необходимые условия
	- <sup>n</sup> Шаблоны решений становятся доступны в пользовательском интерфейсе только после получения поддерживающего их выпуска лицензии HP. Для использования мониторов, развернутых по данному шаблону, необходимо иметь лицензию Operating System Instance (OSi) достаточной емкости. Информацию о лицензировании см. в разделе "Лицензирование" в Руководстве по развертыванию SiteScope. По вопросам приобретения лицензии (или расширения емкости существующей лицензии) обратитесь к торговому представителю HP или воспользуйтесь ссылкой "Contact Us" на [странице](http://www.hp.com/go/sitescope) продукта HP [SiteScope.](http://www.hp.com/go/sitescope)
	- **Сервер SiteScope должен иметь возможность подключения к целевому хосту Windows.** Для мониторинга показателей производительности удаленных серверов Windows используйте монитор ресурсов Microsoft Windows. Монитор ресурсов Microsoft Windows может потребовать специальной настройки. Дополнительные сведения см. в разделе Microsoft Windows Resources Monitor документа Справочное руководство по мониторам SiteScope.
	- <sup>n</sup> Целевой сервер должен быть добавлен в SiteScope в качестве удаленного сервера Windows и должен пройти тестирование (**Удаленные серверы > Удаленные серверы Microsoft Windows**). Подробнее см. в разделе "Диалоговое окно ["Создать/Изменить](#page-556-0) [удаленный](#page-556-0) сервер Microsoft Windows"" на странице 557.

Можно также настроить права в домене, разрешив серверу SiteScope доступ к удаленным серверам. Подробнее см. в разделе "Настройка SiteScope для [мониторинга](#page-551-0) удаленного сервера Microsoft [Windows"](#page-551-0) на странице 552.

- $\blacksquare$  SiteScope и целевой сервер могут работать на одном хосте, если приложение SiteScope установлено в операционной системе Windows, поддерживаемой шаблоном. Шаблон поддерживает следующие операционные системы: Microsoft Windows 2000, Windows XP, Windows Server 2003 и Windows Server 2008.
- 2. Развертывание шаблона решения

Описание методов развертывания шаблона решения и подробный обзор этапов процесса см. в разделе ["Развертывание](#page-1060-0) шаблона решения SiteScope" на странице 1061.

3. Ввод переменных развертывания для шаблона решения (только при развертывании с использованием пользовательского интерфейса)

Заполните для шаблона решения для WebSphere поля на странице "Переменные развертывания", как описано в разделе "Описание элементов пользовательского интерфейса".

## **Описание элементов пользовательского интерфейса**

### **Страница** "**Шаблонрешения для хоста** Microsoft Windows"

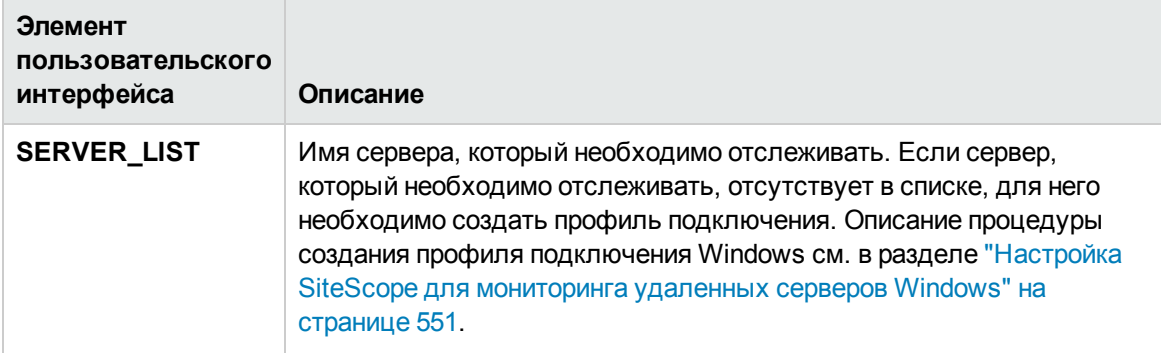

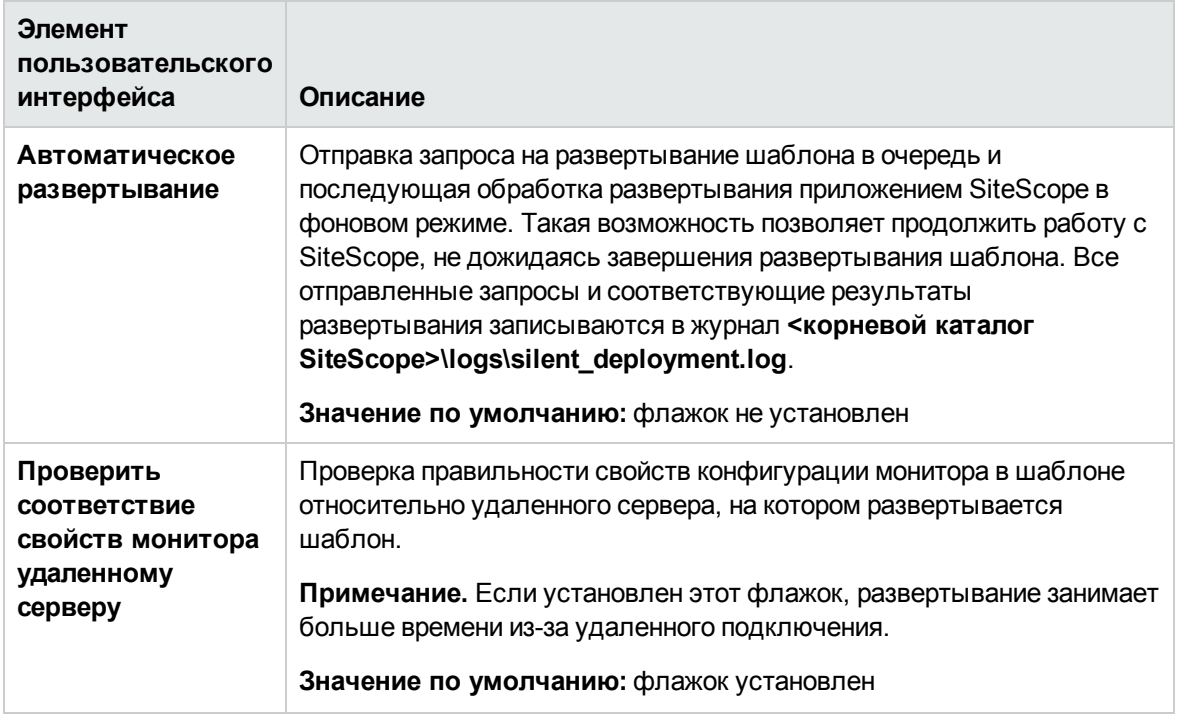

# Глава 84: Шаблоны решений для платформы **NFT**

Шаблоны решений для платформы .NET обеспечивают мониторинг приложений .NET на серверах под управлением операционной системы Windows. С помощью данного шаблона решения можно развернуть набор мониторов для тестирования работоспособности, доступности и производительности приложения .NET и среды .NET на хосте Windows.

Шаблоны решений для платформы .NET обеспечивают комплексный мониторинг и при этом не требуют от пользователей SiteScope или ИТ-организации специальных знаний о приложении. Кроме того, они позволяют сократить время на настройку и развертывание мониторов, а также выявить узкие места с точки зрения производительности как в реальном времени, так и в долгосрочной перспективе - и все это при минимальной дополнительной нагрузке на производственные системы.

Примечание. Подробное описание шаблонов решений для платформы .NET содержится в документе "Практические рекомендации по платформе .NET в SiteScope" по адресу <kopневой каталог SiteScope>\sisdocs\pdfs\SiteScope NET Best Practices.pdf. Это руководство защищено паролем; пароль предоставляется после получения выпуска лицензии HP, поддерживающего шаблон решения.

## Доступ

Выберите контекст Шаблоны. В дереве шаблонов разверните контейнер Шаблоны решений и выберите требуемый шаблон решения для платформы .NET.

# Подробнее

### Поддерживаемые версии

Шаблоны решений .NET поддерживают .NET 1.х и 2.х на серверах Windows Server 2003, 2012 и Windows XP.

### Мониторы шаблона решения

Шаблоны решений для платформы .NET обеспечивают развертывание мониторов, которые отслеживают следующие аспекты производительности и работоспособности платформы .NET.

• CLR-данные .NET. К этой категории относятся данные среды CLR (среды приложений .NET). Она предназначена для проверки ряда статистических показателей ресурсов для CLR .NET для выбранного приложения. Шаблон решения для платформы .NET обеспечивает автоматическую настройку мониторов для отслеживания работоспособности сервера.

- **ASP.NET.** Эта категория предназначена для проверки ряда статистических показателей ресурсов для ASP.NET. Выполняется сбор общих сведений о перезапусках приложений и стабильности системы ASP.NET в целом. Шаблон решения для платформы .NET обеспечивает автоматическую настройку мониторов для отслеживания работоспособности сервера.
- **Приложения ASP.NET.** Эта категория предназначена для проверки ряда статистических показателей ресурсов для выбранного приложения ASP.NET. Выполняется сбор общих сведений о кэше приложения и ошибках, а также других критически важных сведений. Шаблон решения для платформы .NET обеспечивает автоматическую настройку мониторов для отслеживания работоспособности сервера.

# **Задачи**

### **Развертывание шаблона решения для платформы**.NET

В этой задаче описана процедура настройки серверной среды и ввода переменных для шаблона решения для платформы .NET.

- 1. Необходимые условия
	- <sup>n</sup> Шаблоны решений становятся доступны в пользовательском интерфейсе только после получения поддерживающего их выпуска лицензии HP. Для использования мониторов, развернутых по данному шаблону, необходимо иметь лицензию Operating System Instance (OSi) достаточной емкости. Информацию о лицензировании см. в разделе "Лицензирование" в Руководстве по развертыванию SiteScope. По вопросам приобретения лицензии (или расширения емкости существующей лицензии) обратитесь к торговому представителю HP или воспользуйтесь ссылкой "Contact Us" на [странице](http://www.hp.com/go/sitescope) продукта HP [SiteScope.](http://www.hp.com/go/sitescope)
	- <sup>n</sup> Сервер SiteScope должен иметь возможность подключения к целевому хосту Windows. Для мониторинга показателей производительности удаленных серверов Windows используйте монитор ресурсов Microsoft Windows. Монитор ресурсов Microsoft Windows может потребовать специальной настройки. Дополнительные сведения см. в разделе Microsoft Windows Resources Monitor документа Справочное руководство по мониторам SiteScope.
	- <sup>n</sup> Целевой сервер должен быть добавлен в SiteScope в качестве удаленного сервера Windows и должен пройти тестирование (**Удаленные серверы > Удаленные серверы Microsoft Windows**). Подробнее см. в разделе "Диалоговое окно ["Создать/Изменить](#page-556-0) [удаленный](#page-556-0) сервер Microsoft Windows"" на странице 557.

Можно также настроить права в домене, разрешив серверу SiteScope доступ к удаленным серверам. Подробнее см. в разделе "Настройка SiteScope для [мониторинга](#page-551-0) [удаленного](#page-551-0) сервера Microsoft Windows" на странице 552.

- $\blacksquare$  SiteScope и целевое приложение .NET могут работать на одном хосте, если приложение SiteScope установлено в операционной системе Windows, поддерживаемой шаблоном. Шаблон поддерживает следующие операционные системы: Microsoft Windows XP и Windows Server 2003.
- 2. Развертывание шаблона решения

Описание методов развертывания шаблона решения и подробный обзор этапов процесса см. в разделе ["Развертывание](#page-1060-0) шаблона решения SiteScope" на странице 1061.

3. Ввод переменных развертывания для шаблона решения (только при развертывании с использованием пользовательского интерфейса)

Заполните поля на странице "Переменные развертывания" в соответствиями с разделом "Описание пользовательского интерфейса".

## **Описание пользовательского интерфейса**

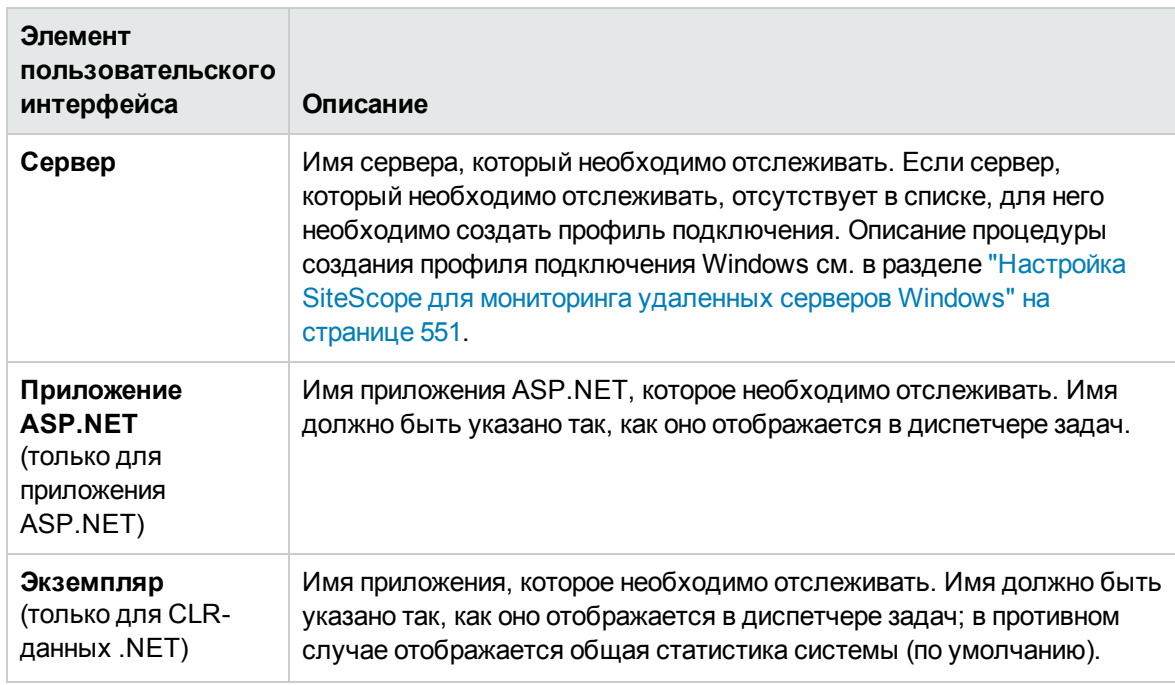

Ниже приведено описание элементов пользовательского интерфейса.

**Страница** "**Шаблонрешения для платформы**.NET"

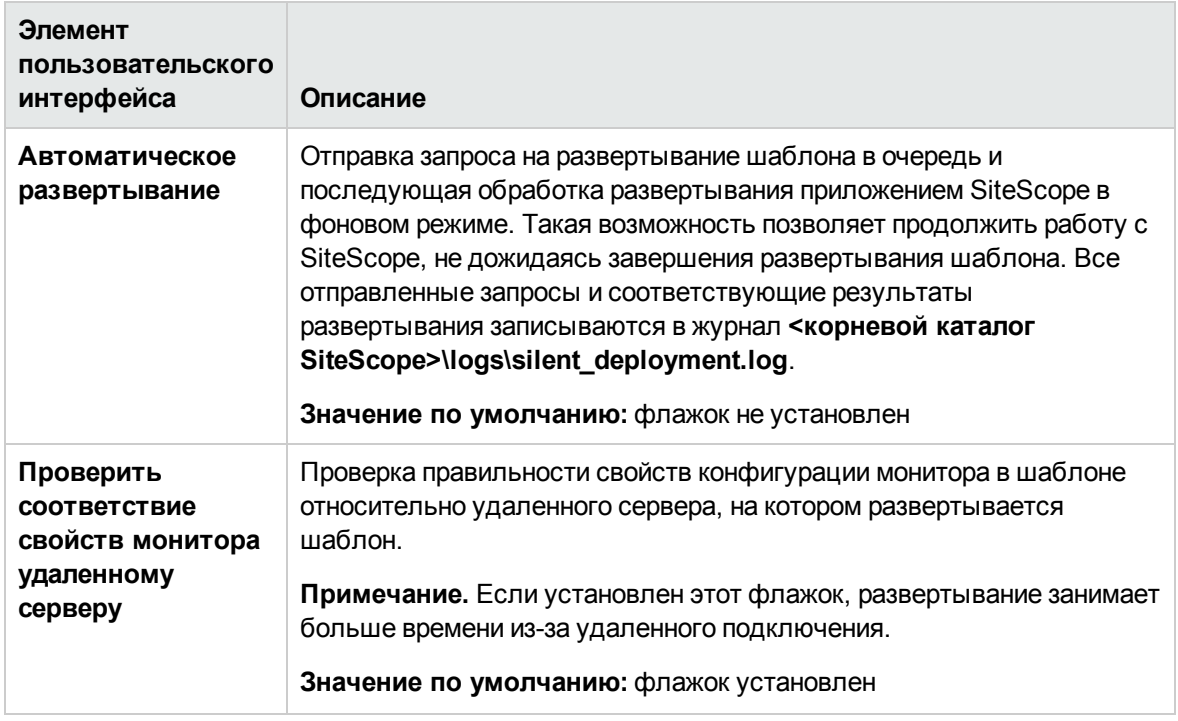

# Глава 85: Шаблоны решения для базы данных Oracle

С помощью шаблонов решений для базы данных Oracle можно развернуть набор мониторов для тестирования работоспособности, доступности и производительности базы данных Oracle. Развернутые мониторы проверяют общую статистику системы, включая эффективность работы кэша и дискового ввода-вывода, а также содержат инструменты, которые позволяют получить данные диагностики важных характеристик базы данных.

Для сбора метрик производительности из JDBC-совместимых баз данных этот шаблон использует монитор счетчиков базы данных. Шаблон решения для базы данных Oracle также можно использовать для развертывания коллекции мониторов, настроенных с использованием метрик по умолчанию.

Важные метрики системы вычисляются на основе данных, извлеченных из системных таблиц базы данных Oracle. Для получения этих метрик используется целый ряд системных таблиц Oracle, TAKINX KAK V\$SYSSTAT, V\$LATCH, V\$ROLL\_STAT и V\$BUFFER\_POOL\_STATISTICS. Таким образом, решение для базы данных Oracle является аналогом многочисленных сценариев мониторинга системы, которые входят в пакет установки Oracle.

Шаблоны решений для базы данных Oracle обеспечивают комплексный мониторинг и при этом не требуют от пользователей SiteScope или ИТ-организации специальных знаний о приложении. Кроме того, они позволяют сократить время на настройку и развертывание мониторов, а также выявить узкие места с точки зрения производительности как в реальном времени, так и в долгосрочной перспективе - и все это при минимальной дополнительной нагрузке на производственные системы.

Примечание. Подробное описание шаблонов решений для базы данных Oracle содержится в документе "Практические рекомендации по базам данных Oracle в SiteScope" по адресу <корневой каталог SiteScope>\sisdocs\pdfs\SiteScope Oracle Database Best\_Practices.pdf. Это руководство защищено паролем; пароль предоставляется после получения выпуска лицензии HP, поддерживающего шаблон решения.

## Доступ

Выберите контекст Шаблоны. В дереве шаблонов разверните контейнер Шаблоны решений и выберите Oracle Database 9i and 10g или Oracle Database 11g.

# Описание

#### Поддерживаемые версии

Шаблон решений для базы данных Oracle поддерживает базы данных Oracle 9i, 10g и 11g.

### **Мониторышаблона решения**

Шаблон решения для базы данных Oracle обеспечивает развертывание мониторов, которые отслеживают следующие аспекты производительности и работоспособности Oracle.

- <sup>l</sup> **Общая статистика системы.** Наиболее важные статистические показатели V\$SYSSTAT по умолчанию отслеживаются мониторами, развернутыми с помощью решения для базы данных Oracle. Когда это возможно, метрики комбинируются для вычисления разниц и коэффициентов в расчете на одну секунду или транзакцию. Что касается мониторинга важных метрик из таблиц V\$ в базе данных, решение для базы данных Oracle является заменой для создаваемых вручную сценариев SQL.
- <sup>l</sup> **Журналы Oracle.** Важные файлы журналов Oracle отслеживаются на предмет ошибок ORA-. Пользователи могут настроить эти мониторы для поиска определенного текста в файле журнала в зависимости от конфигурации конкретной базы данных.
- <sup>l</sup> **Диагностика проблем в работе базы данных.** Помимо развернутых мониторов, решение для Oracle предоставляет ряд инструментов, которые можно использовать для получения данных диагностики базы данных, например данных о ресурсоемких инструкциях SQL, конфликтах между общими процессами сервера и количестве сеансов, ожидающих определенных событий.

### **Инструментышаблона решения для базыданных** Oracle

Шаблон решения для базы данных Oracle обеспечивает развертывание ряда инструментов, которые можно использовать для сбора данных диагностики базы данных Oracle. Эти инструменты развертываются в той же группе, что и мониторы, развертываемые с помощью шаблона решения. Они отображаются почти так же, как и мониторы, но находятся в отключенном состоянии. Эти инструменты можно найти по полужирной надписи **Solution Tool** в поле **Статус** в таблице содержимого группы. Несмотря на то что инструменты решения присутствуют в таблице мониторов, они не являются экземплярами мониторов. Они не запускаются автоматически, не отображают статус в зависимости от результатов действия и не создают оповещения. Они являются предварительно настроенными действиями, использующими инструмент диагностики SiteScope для проверки ряда статистических показателей базы данных Oracle, которые могут указывать на проблему производительности.

Когда пользователь выбирает один из этих инструментов решения, SiteScope отправляет настраиваемый SQL-запрос к базе данных, используя инструмент "Тест подключения к базе данных". Результаты запроса отображаются в таблице внизу страницы. С этой страницы инструмент можно запускать столько раз, сколько необходимо, нажимая кнопку "Подключиться и выполнить запрос". Имейте в виду, что некоторые инструменты могут создавать существенную нагрузку на базу данных, поэтому запускать их по несколько раз подряд не рекомендуется.

### **Список инструментоврешения для базыданных** Oracle

Ниже описаны инструменты, развертываемые в составе решения для базы данных Oracle.

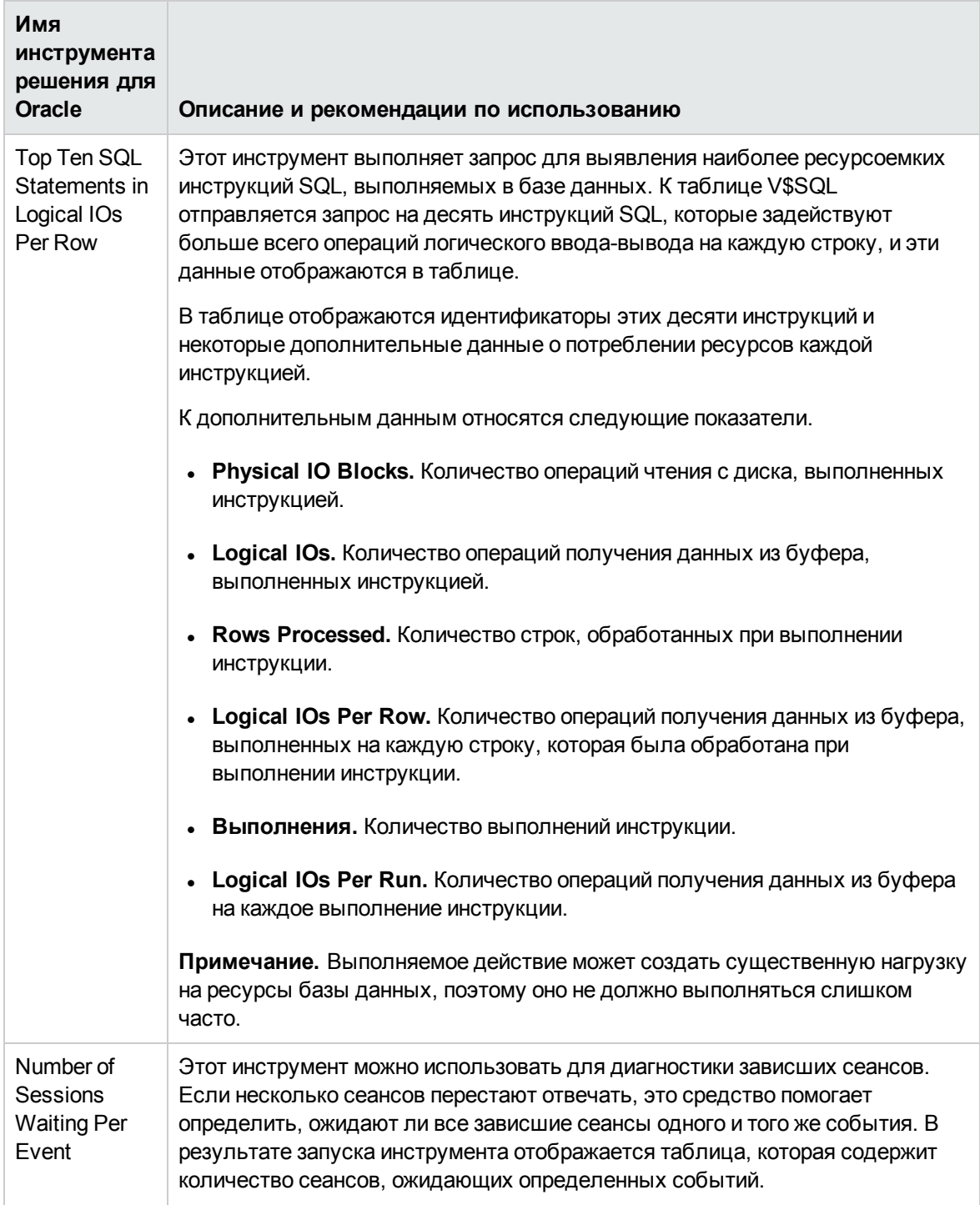

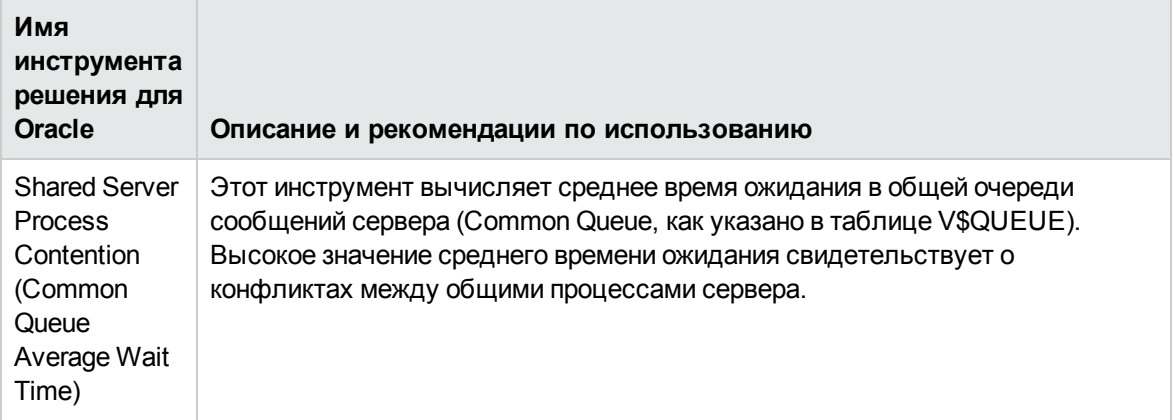

# Задачи

### Развертывание шаблонов решений для базы данных Oracle

В этой задаче описана процедура настройки серверной среды и ввода переменных для шаблона решения для базы данных Oracle.

- 1. Необходимые условия
	- Шаблоны решений становятся доступны в пользовательском интерфейсе только после получения поддерживающего их выпуска лицензии НР. Для использования мониторов, развернутых по данному шаблону, необходимо иметь лицензию Operating System Instance (OSi) достаточной емкости. Информацию о лицензировании см. в разделе "Лицензирование" в Руководстве по развертыванию SiteScope. По вопросам приобретения лицензии (или расширения емкости существующей лицензии) обратитесь к торговому представителю HP или воспользуйтесь ссылкой "Contact Us" на странице продукта HP SiteScope.
	- Для успешного развертывания шаблона решения для базы данных Oracle 9i и 10g требуются системные привилегии CREATE SESSION.
	- Перед развертыванием шаблона решения для базы данных Oracle обратитесь к документации по Database Counter Monitor и Log File Monitor, чтобы получить дополнительные сведения о некоторых необходимых условиях и параметрах, требуемых для шаблона решения. Например, можно найти описание процедуры установки драйвера JDBC (Oracle) для взаимодействия с базой данных и формат параметра пути к файлу журнала.
- 2. Развертывание шаблона решения

Описание методов развертывания шаблона решения и подробный обзор этапов процесса см. в разделе "Развертывание шаблона решения SiteScope" на странице 1061.

3. Ввод переменных развертывания для шаблона решения (только при развертывании с использованием пользовательского интерфейса)

Заполните поля на странице "Переменные развертывания" в соответствиями с разделом "Описание пользовательского интерфейса".

#### Запуск инструментов решения для базы данных Oracle

В этой задаче описана процедура запуска инструментов решения для базы данных Oracle.

- 1. Щелкните имя группы, в которой развернуты мониторы решения для Oracle. Откроется страница сведений о группе.
- 2. Найдите инструмент решения для действия, которое необходимо выполнить. В столбце Имя для инструмента решения содержится описание выполняемого им действия.
- 3. Щелкните ссылку Инструменты, расположенную справа от столбца Имя, чтобы выполнить действие. Откроется страница "Тест подключения к базе данных". С этой страницы инструмент можно запускать столько раз, сколько необходимо, нажимая кнопку Подключиться и выполнить запрос.

Примечание. Инструменты не рекомендуется запускать по несколько раз подряд, поскольку некоторые инструменты решения могут создавать существенную нагрузку на базу данных в зависимости от запроса.

В верхней части страницы "Тест подключения к базе данных" содержатся параметры подключения к базе данных, используемые при тестировании. Результаты запроса, отправленного инструментом, отображаются в таблице в нижней части страницы. Просмотрите результаты, руководствуясь описанием и рекомендациями по использованию для данного инструмента.

## Описание пользовательского интерфейса

### Страница "Шаблон решения для базы данных Oracle"

Ниже приведено описание элементов (значений переменных) пользовательского интерфейса.

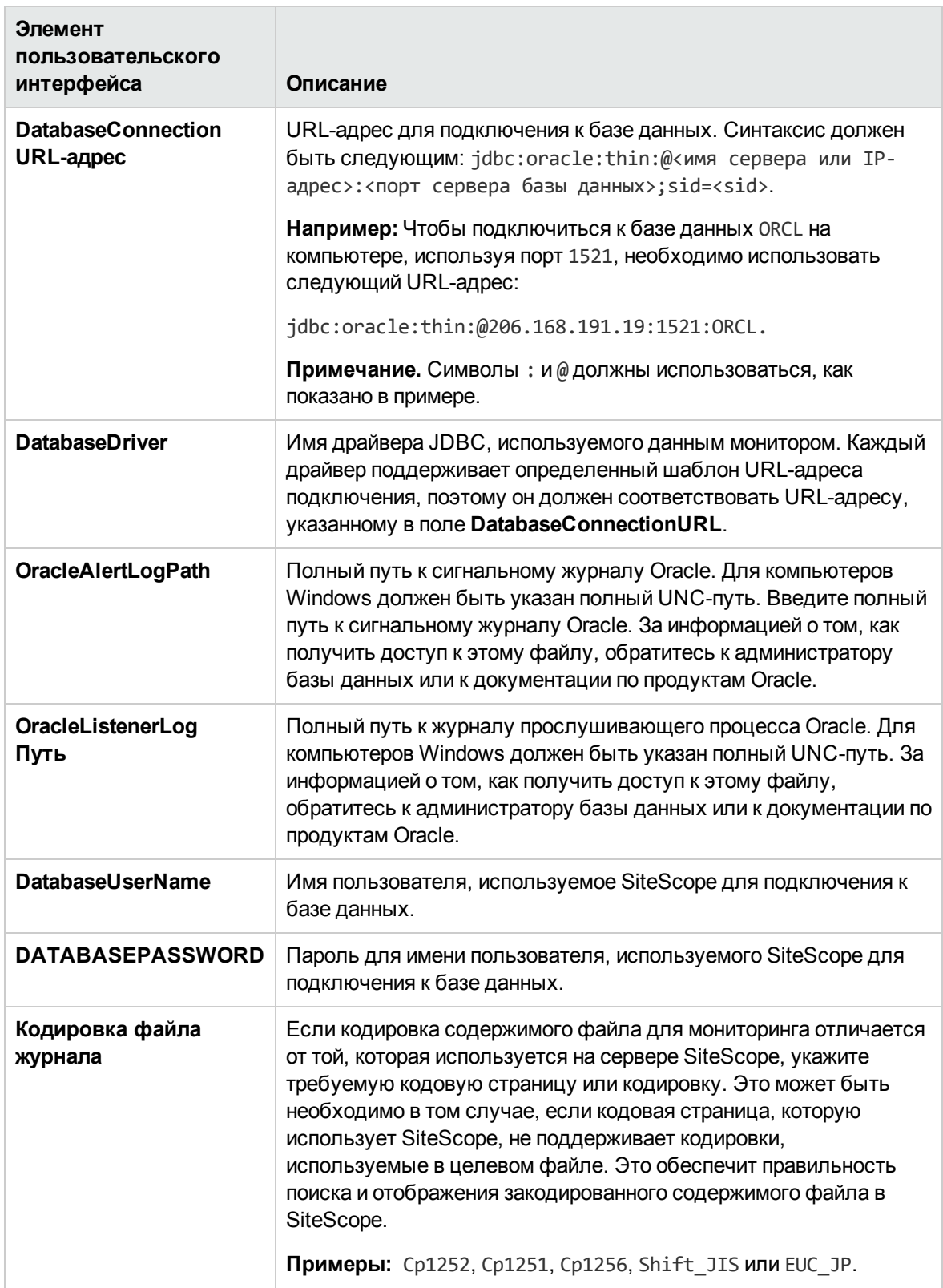
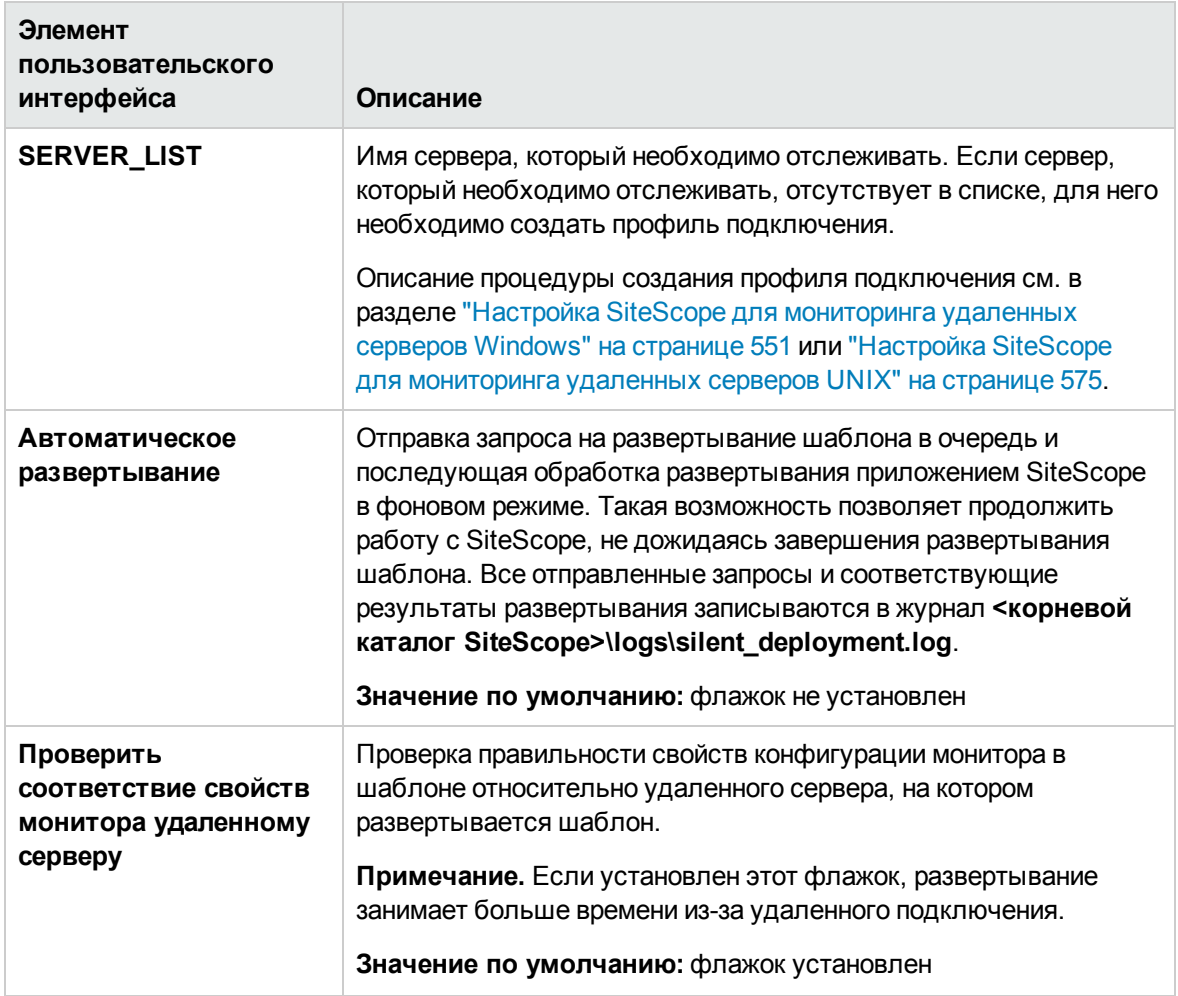

# **Глава** 86: **Шаблонырешений для** SAP

Решение для SAP включает шаблоны для мониторинга основных компонентов SAP. Шаблоны решений для SAP позволяют развернуть коллекцию мониторов, настроенных с использованием метрик доступности и производительности. Эти конфигурации мониторинга были разработаны с учетом лучших методик и передового опыта.

Шаблоны решений для SAP обеспечивают комплексный мониторинг и при этом не требуют от пользователей SiteScope или ИТ-организации специальных знаний о приложении. Кроме того, они позволяют сократить время на настройку и развертывание мониторов, а также выявить узкие места с точки зрения производительности как в реальном времени, так и в долгосрочной перспективе — и все это при минимальной дополнительной нагрузке на производственные системы.

## **Доступ**

Выберите контекст **Шаблоны**. В дереве шаблонов разверните контейнер **Шаблоны решений** и выберите требуемый шаблон решения для SAP.

# **Описание**

#### **Поддерживаемые версии**

Шаблоны решения для SAP поддерживают серверы для систем SAP R/3 (версия 4.5B и боле поздние).

#### **Мониторышаблона решения**

Шаблоны решений для SAP обеспечивают развертывание мониторов, которые отслеживают следующие аспекты производительности и работоспособности SAP.

- $\bullet$  Шаблон решения SiteScope для SAP R/3 Application Server содержит инструменты мониторинга доступности, статистики использования и статистики производительности серверов для систем SAP R/3. С помощью шаблона решения можно развернуть набор мониторов для тестирования работоспособности, доступности и производительности серверов SAP R/3 (версии 4.5B и выше).
- <sup>l</sup> Шаблон решения SiteScope для SAP NetWeaver Application Server позволяет отслеживать доступность и статистику серверов для кластеров серверов веб-приложений Java SAP. С помощью этого шаблона решения можно развернуть мониторы для ресурсов и метрик сервера.

# Задачи

#### Развертывание шаблона решения для SAP

В этой задаче описана процедура настройки серверной среды и ввода переменных для шаблона решения для SAP.

- 1. Необходимые условия
	- Шаблоны решений становятся доступны в пользовательском интерфейсе только после получения поддерживающего их выпуска лицензии НР. Для использования мониторов, развернутых по данному шаблону, необходимо иметь лицензию Operating System Instance (OSi) достаточной емкости. Информацию о лицензировании см. в разделе "Лицензирование" в Руководстве по развертыванию SiteScope. По вопросам приобретения лицензии (или расширения емкости существующей лицензии) обратитесь к торговому представителю HP или воспользуйтесь ссылкой "Contact Us" на странице продукта HP SiteScope.
	- Удаленный системный пользователь должен обладать правами доступа к SAP. Сведения о минимальном необходимом диапазоне прав доступа SAP, требуемом в SiteScope, см. в разделах "AAAB - Cross-application Authorization Objects" и "BC\_A -Basis: Администрирование" в разделе Привилегии пользователя SAP RFC в документации SAP(http://help.sap.com/saphelp nw70ehp1/helpdata/en/49/bb35b8623a489aa63abd9f5ebf2448/content.htm).
	- SAP R/3 Application Server
		- Библиотеки SAP Java Connector должны быть скопированы в необходимые папки SiteScope.
		- $\circ$  Необходимо знать имя пользователя и пароль, которые приложение SiteScope должно использовать для входа на сервер SAP R/3.

Дополнительные сведения о требованиях к системе и конфигурации см. в разделе SAP CCMS Monitor документа Справочное руководство по мониторам SiteScope. Этот монитор развертывается в составе шаблона решения для SAP R/3.

#### SAP NetWeaver Application Server

- Библиотеки сервера веб-приложений Java SAP должны быть скопированы в необходимые папки SiteScope.
- Необходимо знать имя пользователя и пароль, которые приложение SiteScope должно использовать для входа на сервер веб-приложений Java SAP.

Дополнительные сведения о требованиях к системе и конфигурации см. в разделе SAP Java Web Application Server Monitor документа Справочное руководство по

мониторам SiteScope. Этот монитор развертывается в составе шаблона решения для SAP NetWeaver Application Server.

2. Развертывание шаблона решения

Описание методов развертывания шаблона решения и подробный обзор этапов процесса см. в разделе ["Развертывание](#page-1060-0) шаблона решения SiteScope" на странице 1061.

3. Ввод переменных развертывания для шаблона решения (только при развертывании с использованием пользовательского интерфейса)

Заполните поля на странице "Переменные развертывания", как указано в разделе с описанием пользовательского интерфейса.

## **Описание пользовательского интерфейса**

### SAP R/3 Application Server

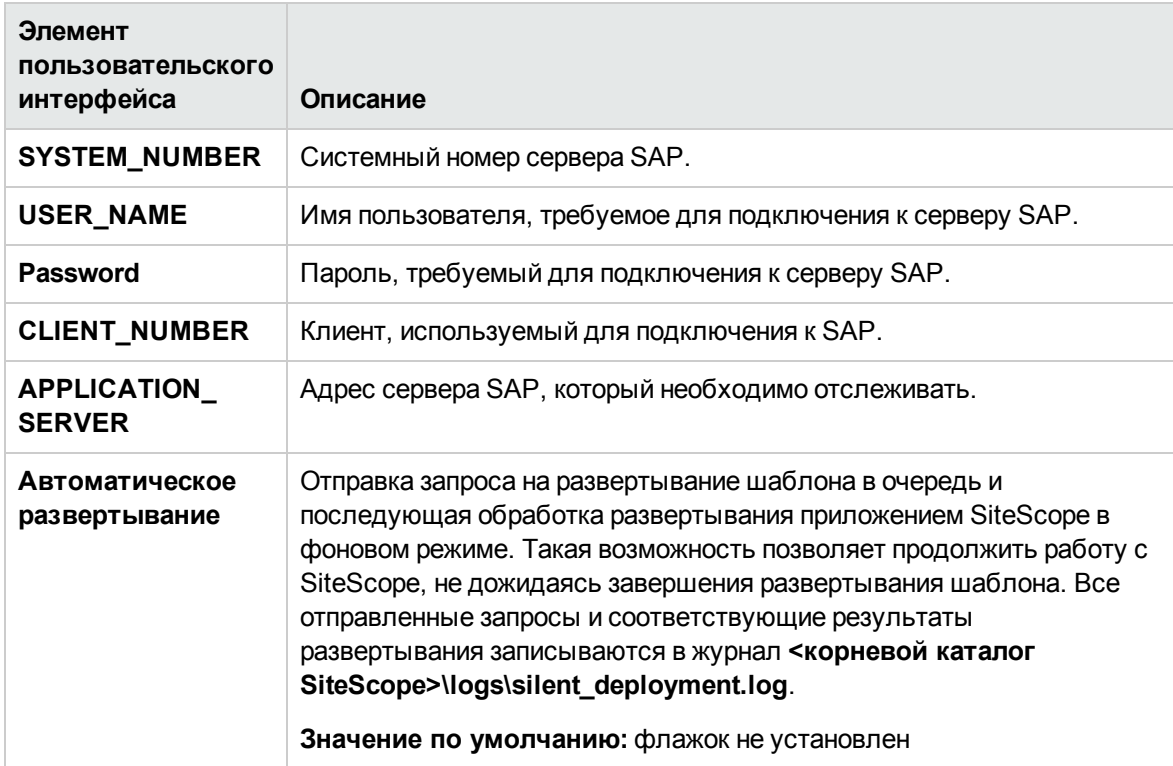

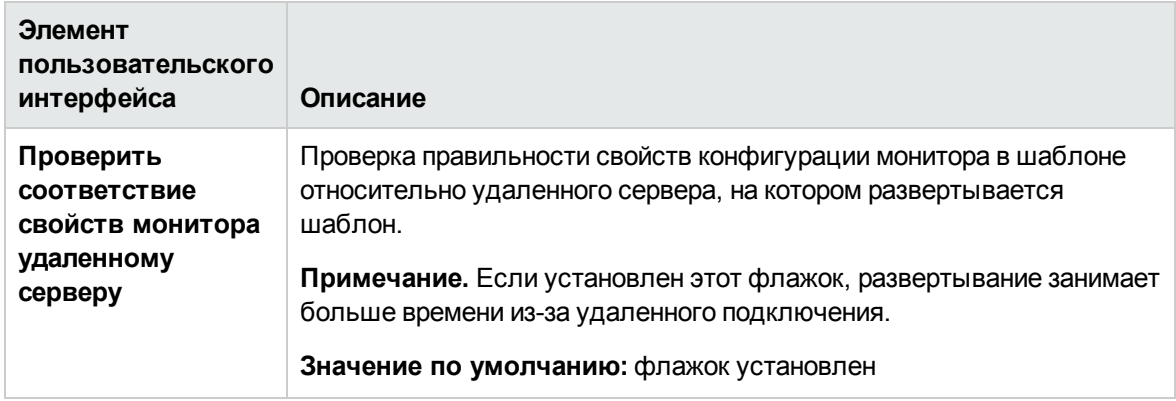

## SAP NetWeaver Application Server

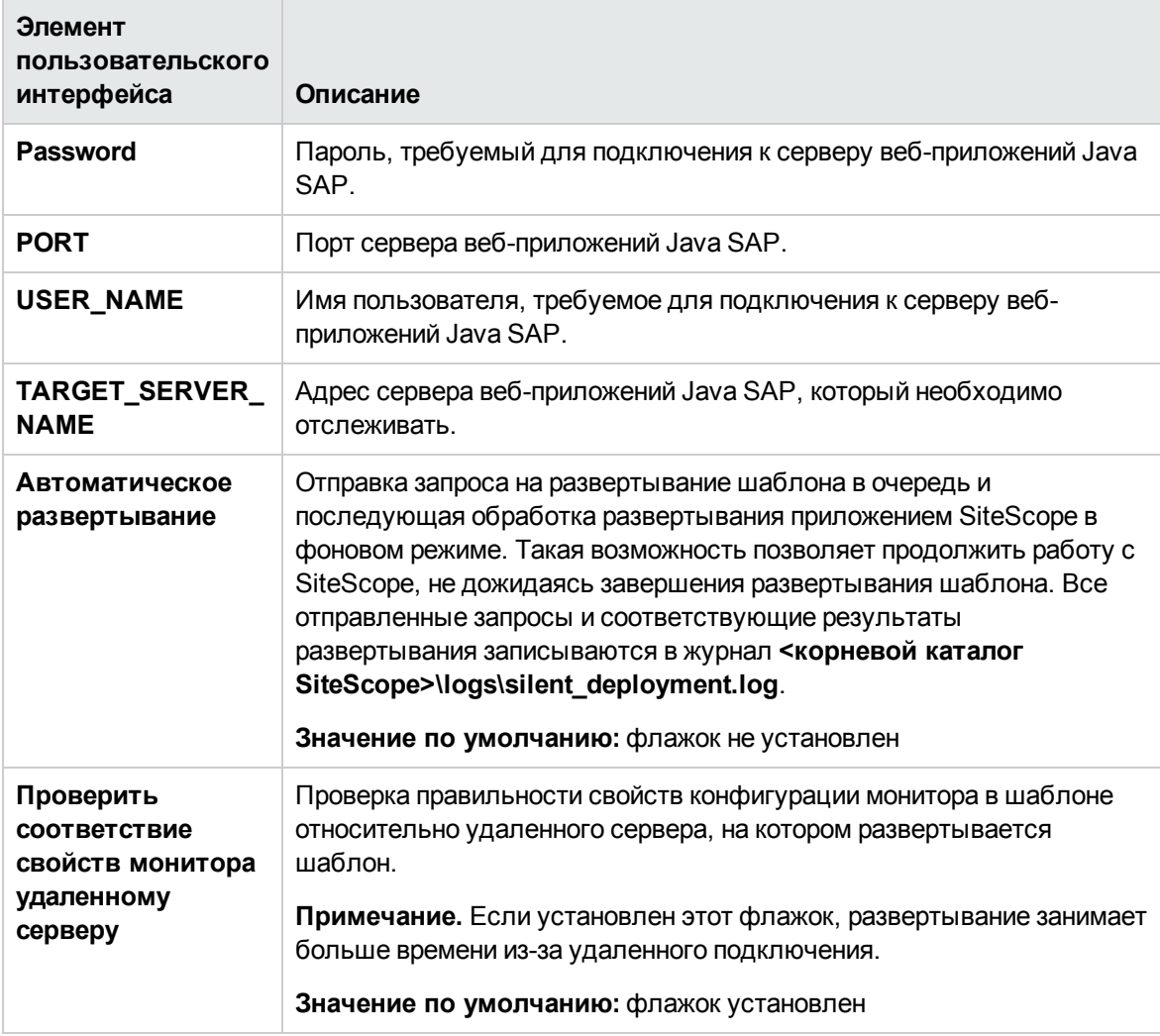

# <span id="page-1157-0"></span>**Глава** 87: **Шаблонырешений для** Siebel

Шаблоны решений SiteScope для Siebel обеспечивают эффективный и всесторонний мониторинг производительности, доступности и статистики использования сервера приложений, сервера шлюза и веб-сервера Siebel, установленных в операционных системах Microsoft Windows и UNIX. Для серверов, установленных на платформах UNIX и Windows, предусмотрены отдельные шаблоны решений.

Основной шаблон решения для Siebel — это шаблон для сервера приложений Siebel. С помощью этого шаблона можно развернуть мониторы для ядра приложения Siebel. Шаблоны для сервера шлюза Siebel и веб-сервера Siebel используются в том случае, если эти дополнительные компоненты развернуты в ИТ-среде.

Шаблоны решений для Siebel обеспечивают комплексный мониторинг и при этом не требуют от пользователей SiteScope или ИТ-организации специальных знаний о приложении. Кроме того, они позволяют сократить время на настройку и развертывание мониторов производительности, а также выявить узкие места с точки зрения производительности как в реальном времени, так и в долгосрочной перспективе — и все это при минимальной дополнительной нагрузке на производственные системы.

**Примечание.** Подробное описание шаблона решения Siebel содержится в документе "Практические рекомендации по Siebel в SiteScope" по адресу **<корневой каталог SiteScope>\sisdocs\pdfs\SiteScope\_Siebel\_Best\_Practices.pdf**. Это руководство защищено паролем; пароль предоставляется после получения выпуска лицензии HP, поддерживающего шаблон решения.

## **Доступ**

Выберите контекст **Шаблоны**. В дереве шаблонов разверните контейнер **Шаблоны решений** и выберите требуемый шаблон решения для Siebel.

# **Подробнее**

#### **Поддерживаемые версии**

Шаблоны решения для Siebel поддерживают серверы приложений Siebel 6.x, 7.x и 8.x.

#### **Мониторышаблона решения**

Решение для Siebel включает шаблоны для мониторинга следующих основных компонентов Siebel.

<sup>l</sup> **Сервер приложений Siebel для UNIX/Windows.** Решения SiteScope для серверов приложений Siebel позволяют отслеживать доступность, статистику использования и статистику производительности серверов приложений Siebel, установленных на платформах Windows и UNIX. Эти шаблоны решений обеспечивают развертывание набора мониторов для тестирования работоспособности, доступности и производительности серверов приложений Siebel 6.x, 7.x и 8.x.

- <sup>l</sup> **Сервер шлюза Siebel для UNIX/Windows.** Решения SiteScope для серверов шлюза Siebel позволяют отслеживать доступность и статистику серверов шлюза Siebel, установленных на платформах Windows и UNIX. Эти шаблоны решений обеспечивают развертывание набора мониторов для тестирования работоспособности, доступности и производительности серверов шлюза Siebel. С помощью этих шаблонов решений можно развернуть мониторы для ресурсов и метрик сервера.
- <sup>l</sup> **Веб-сервер Siebel для UNIX/Windows.** Решения SiteScope для веб-серверов Siebel позволяют отслеживать доступность и статистику веб-серверов Siebel, установленных на платформах Windows и UNIX. Эти шаблоны решений обеспечивают развертывание набора мониторов для тестирования работоспособности, доступности и производительности вебсерверов Siebel.

# **Задачи**

#### **Развертывание шаблона решения для** Siebel

В этой задаче описана процедура настройки серверной среды и ввода переменных для шаблона решения для Siebel.

1. Необходимые условия

Шаблоны решений становятся доступны в пользовательском интерфейсе только после получения поддерживающего их выпуска лицензии HP. Для использования мониторов, развернутых по данному шаблону, необходимо иметь лицензию Operating System Instance (OSi) достаточной емкости. Информацию о лицензировании см. в разделе "Лицензирование" в Руководстве по развертыванию SiteScope. По вопросам приобретения лицензии (или расширения емкости существующей лицензии) обратитесь к торговому представителю HP или воспользуйтесь ссылкой "Contact Us" на [странице](http://www.hp.com/go/sitescope) продукта HP [SiteScope](http://www.hp.com/go/sitescope).

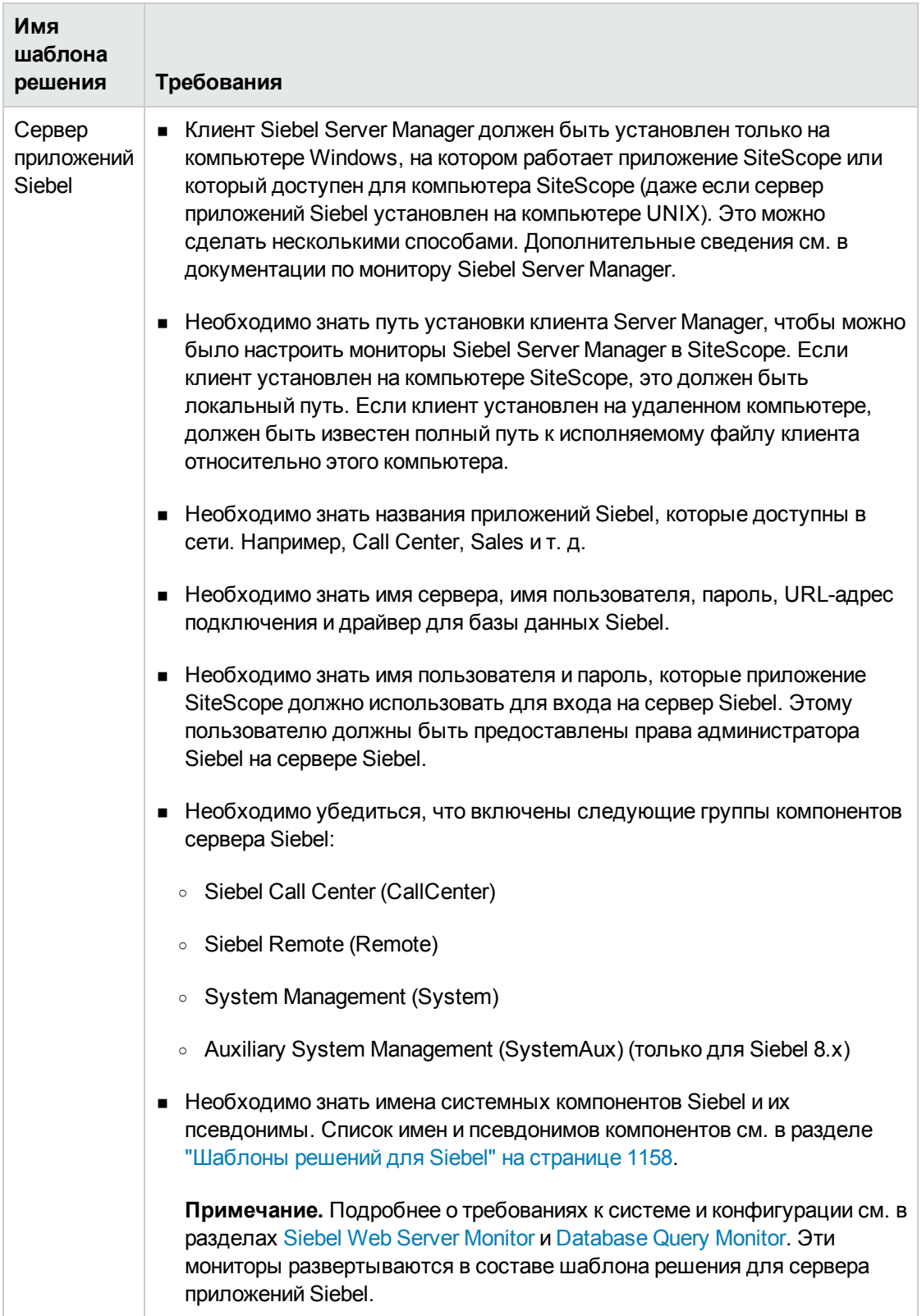

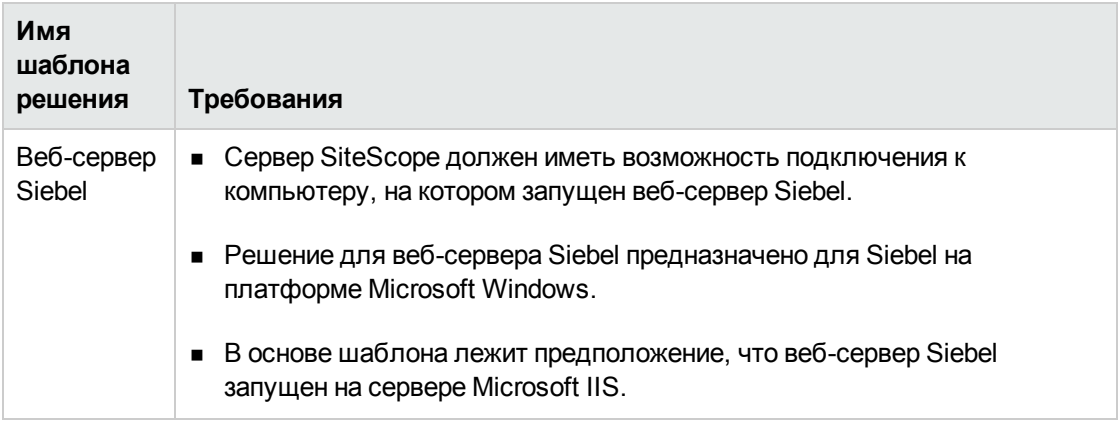

2. Развертывание шаблона решения

Описание методов развертывания шаблона решения и подробный обзор этапов процесса см. в разделе ["Развертывание](#page-1060-0) шаблона решения SiteScope" на странице 1061.

3. Ввод переменных развертывания для шаблона решения (только при развертывании с использованием пользовательского интерфейса)

Заполните поля на странице "Переменные развертывания", как указано в разделе с описанием пользовательского интерфейса.

## **Описание пользовательского интерфейса**

### **Страница** "**Шаблонрешения для** Siebel"

Ниже приведено описание элементов (значений переменных) пользовательского интерфейса для мониторинга сервера приложений Siebel 6.x, 7.x и 8.x на платформах Windows и UNIX.

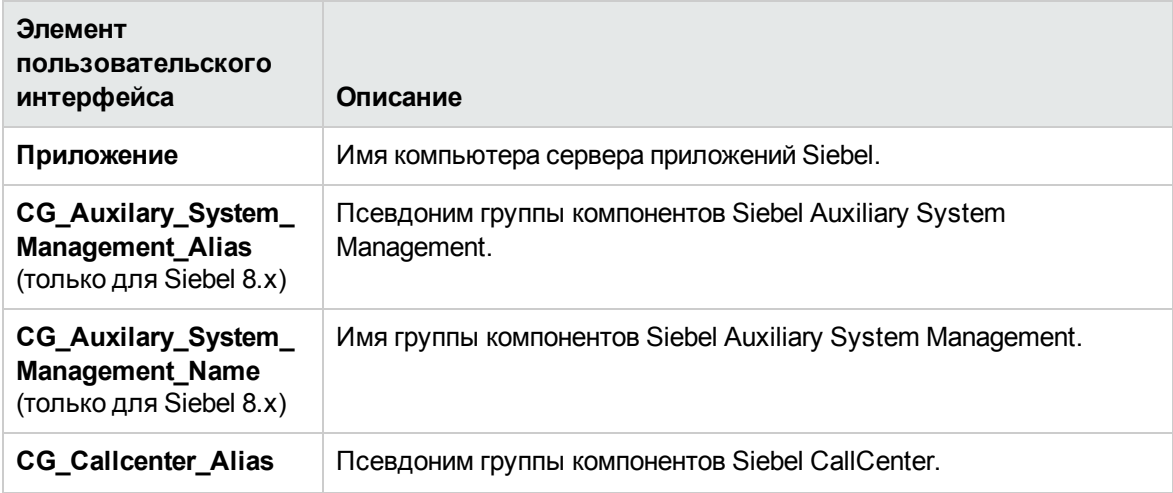

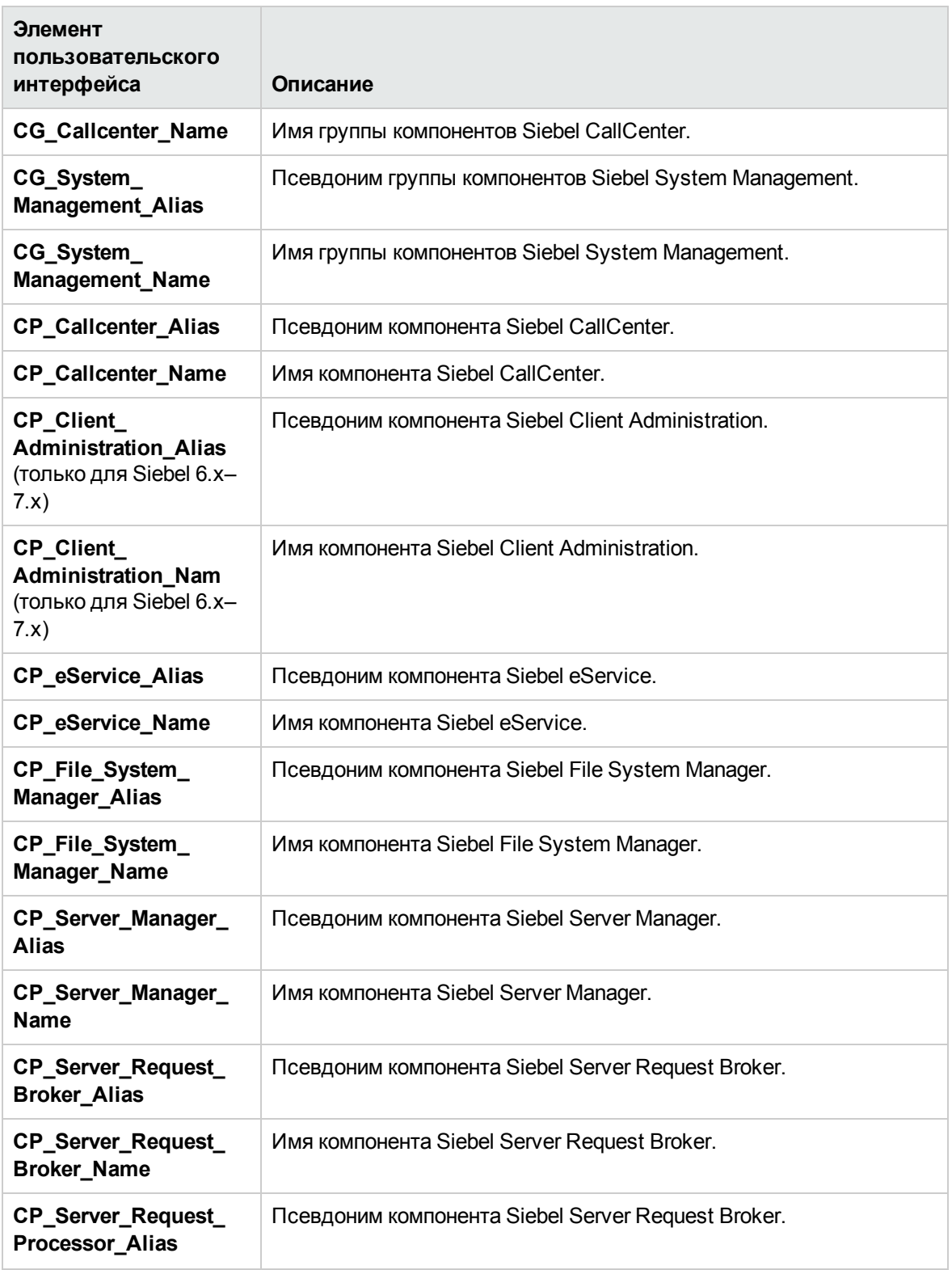

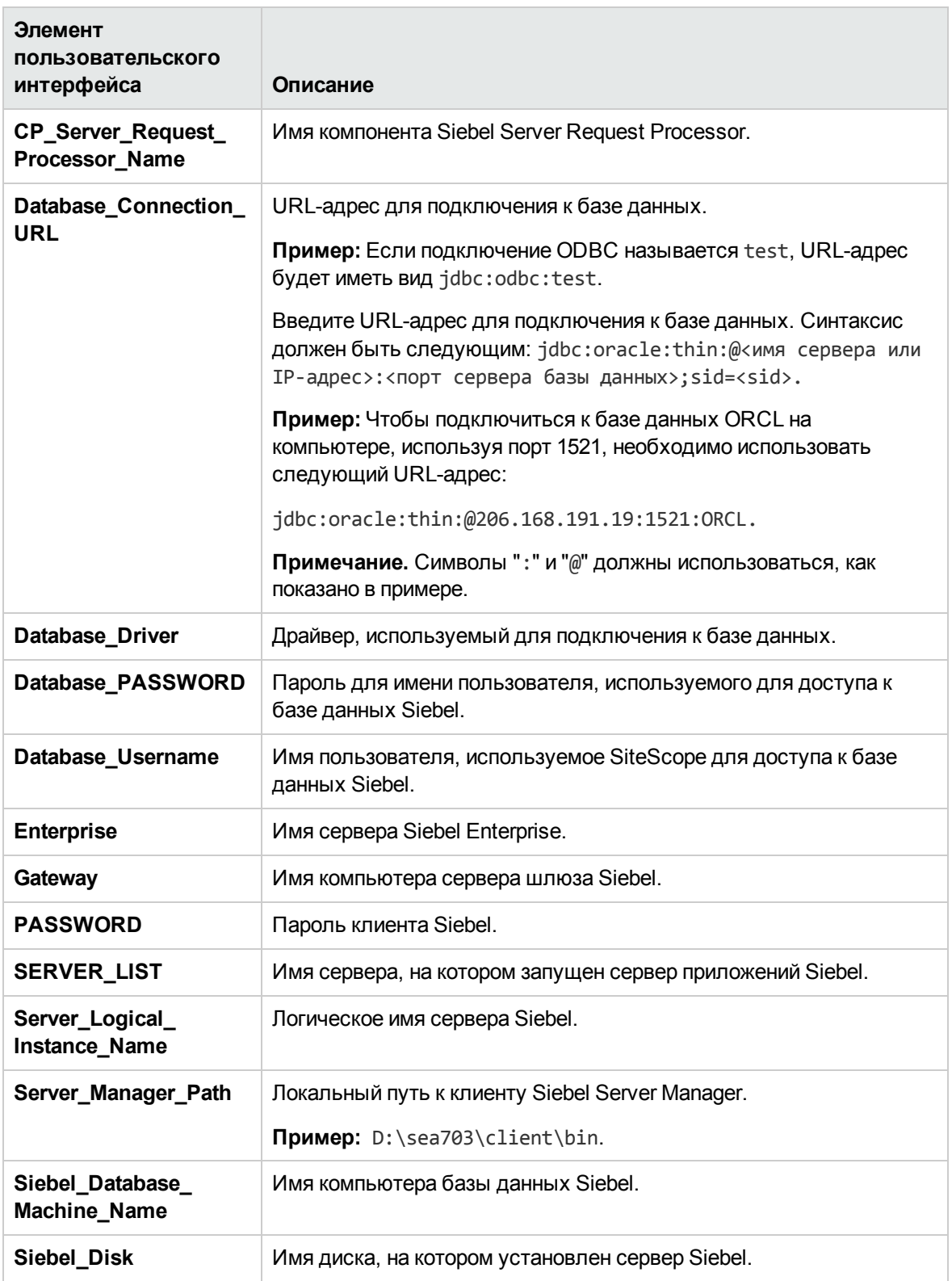

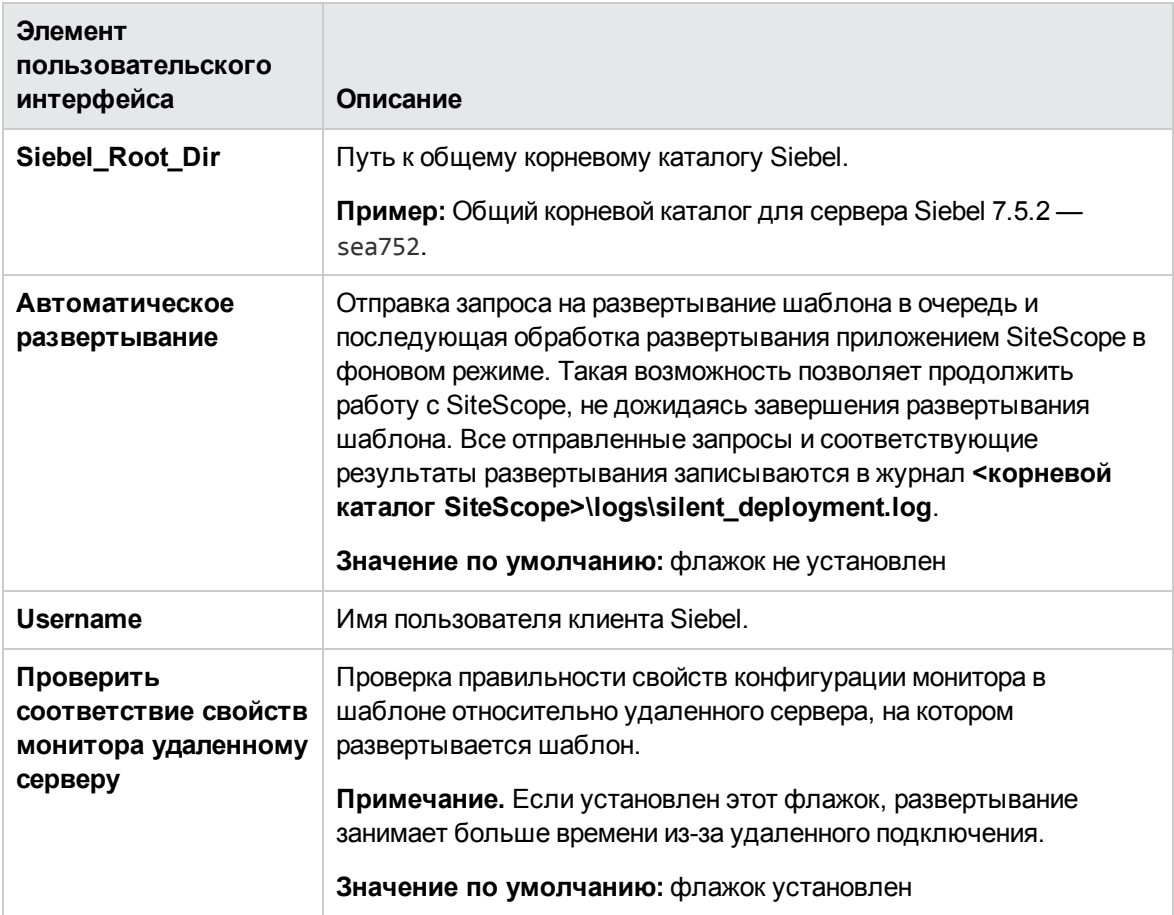

### **Сервер шлюза** Siebel

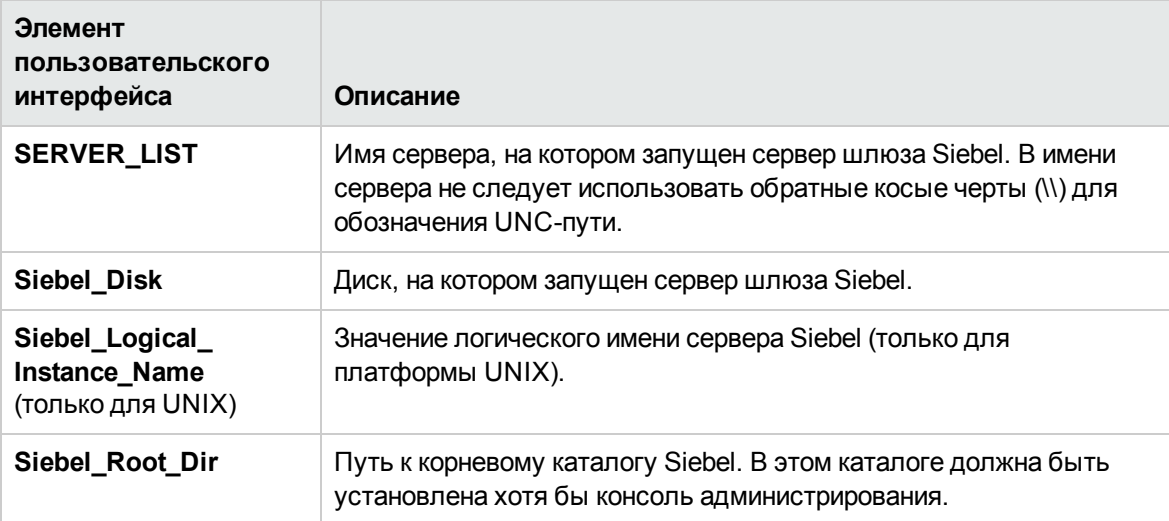

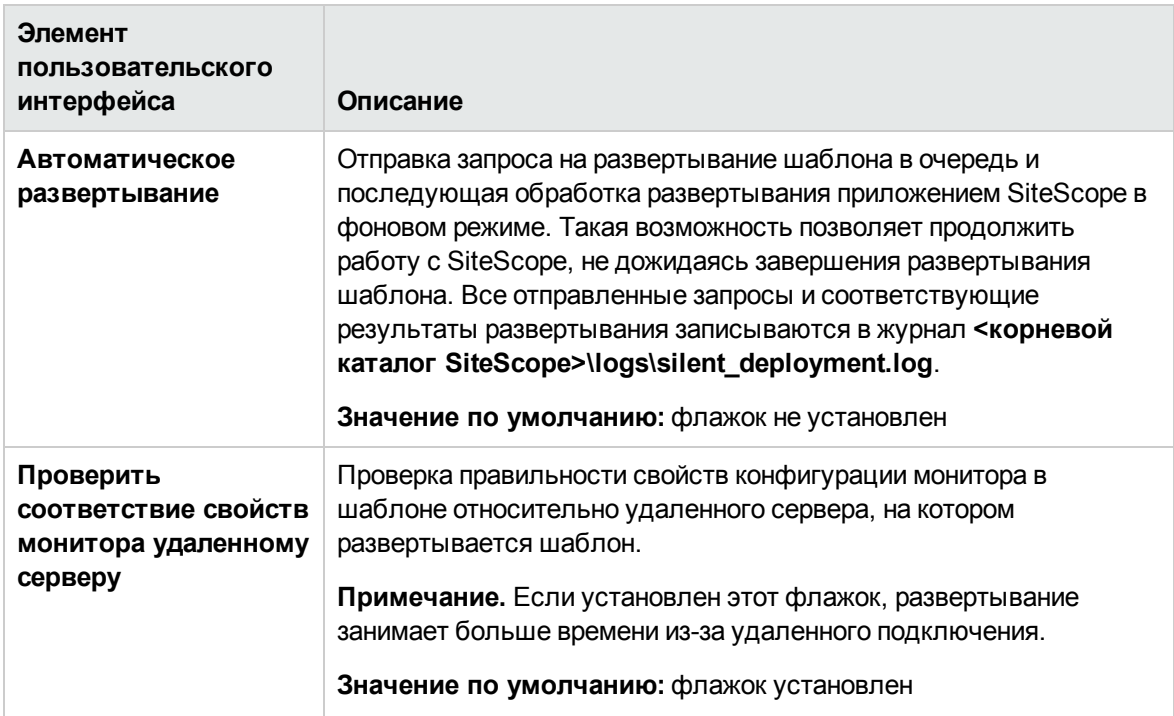

## **Веб**-**сервер**Siebel

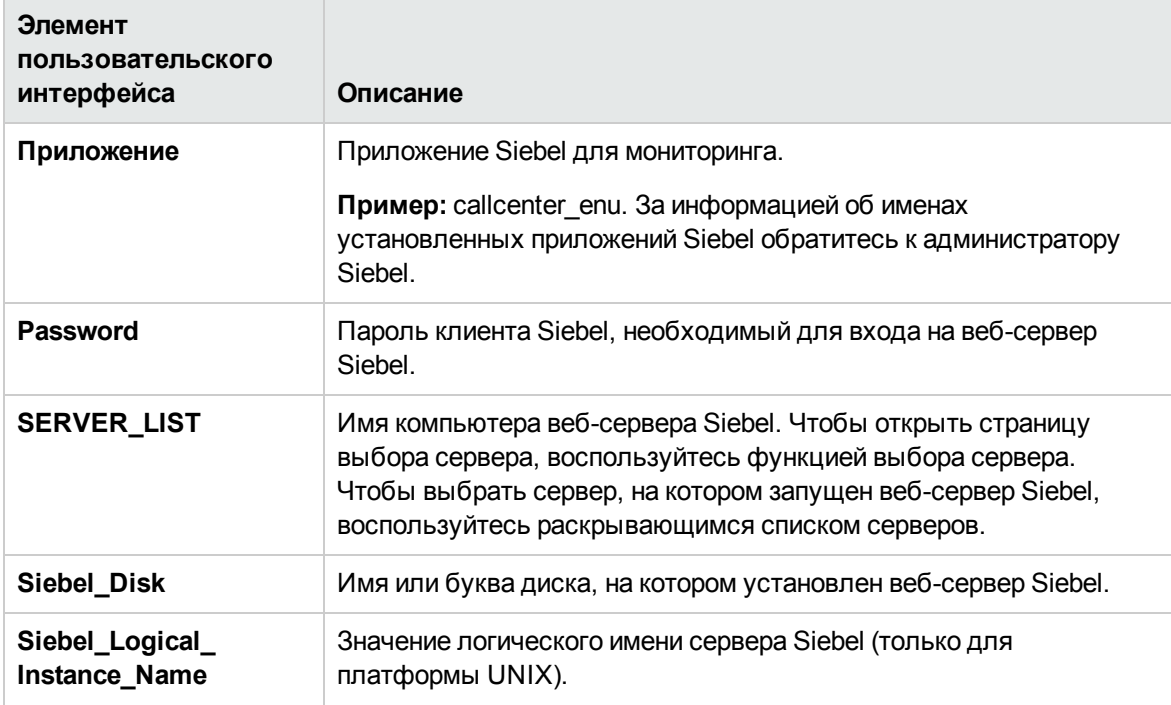

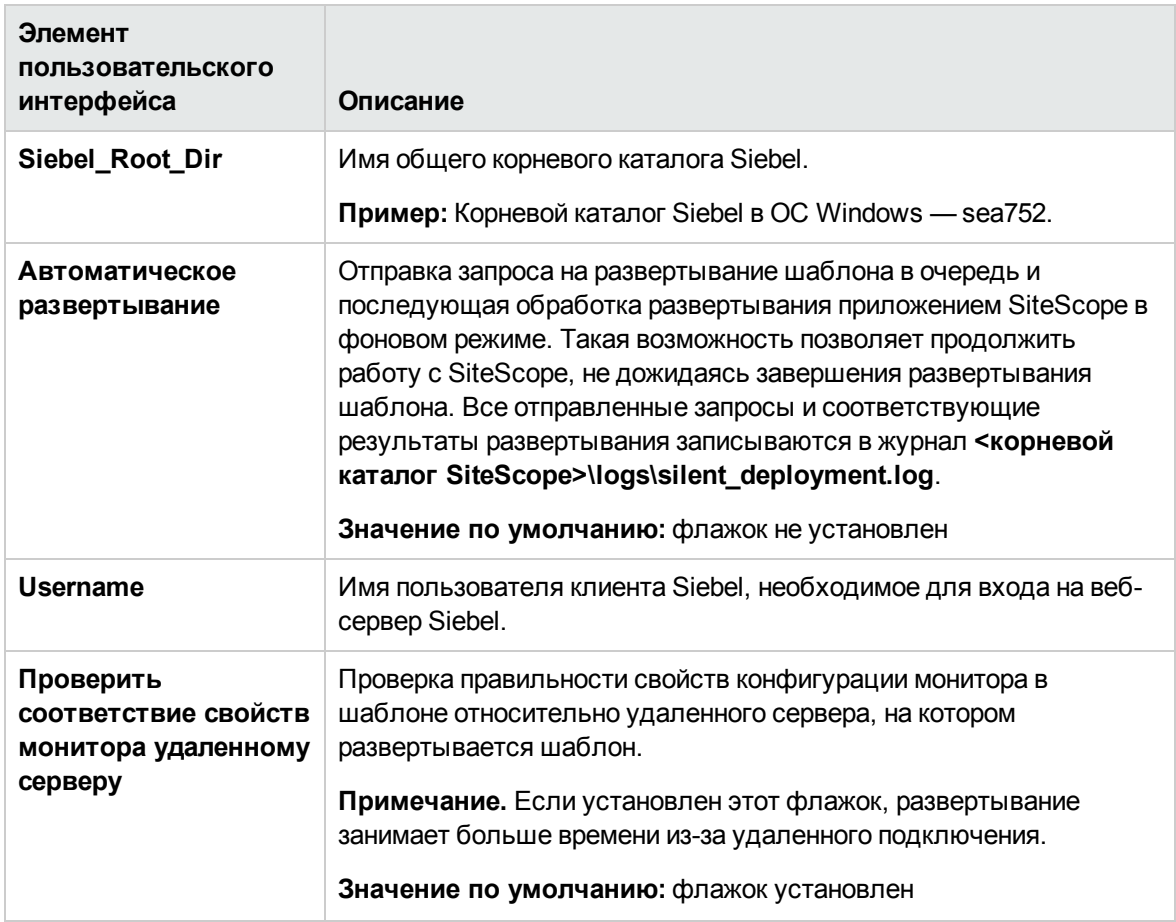

# **Глава** 88: **Шаблонырешений для хоста** Solaris

Шаблон решения для хоста Solaris — это шаблон, с помощью которого можно развернуть коллекцию мониторов, настроенных с использованием метрик по умолчанию, которые проверяют работоспособность, доступность и производительность хоста Solaris.

Монитор ресурсов UNIX позволяет создать отчет по серверу, который содержит данные трех разных метрик отслеживаемого сервера. Дополнительные сведения о создании отчета по серверу см. в разделе ["Создание](#page-1556-0) отчетов по серверу" на странице 1557.

**Совет.** Для создания монитора ресурсов UNIX рекомендуется воспользоваться шаблонами решений, в которых уже настроены требуемые мониторы и метрики.

Шаблон решения для хоста Solaris обеспечивает комплексный мониторинг операционной системы Solaris и при этом не требует от пользователей SiteScope или ИТ-организации специальных знаний о приложении. Кроме того, он позволяет сократить время на настройку и развертывание различных мониторов производительности, а также выявить узкие места с точки зрения производительности как в реальном времени, так и в долгосрочной перспективе — и все это при минимальной дополнительной нагрузке на производственные системы.

**Примечание.** Подробное описание шаблона решения для хоста Solaris содержится в документе "Практические рекомендации по хосту операционной системы SiteScope" по адресу **<корневой каталог SiteScope>\sisdocs\pdfs\SiteScope\_OS\_Best\_Practices.pdf**. Это руководство защищено паролем; пароль предоставляется после получения выпуска лицензии HP, поддерживающего шаблон решения.

## **Доступ**

Выберите контекст **Шаблоны**. В дереве шаблонов разверните узел **Шаблоны решений** и выберите шаблон **Хост Solaris**.

## **Описание**

#### **Поддерживаемые версии**

Шаблоны решения для хоста Solaris поддерживают Solaris 9 и 10.

#### **Мониторышаблона решения**

Шаблон решения для хоста Solaris обеспечивает развертывание мониторов, которые отслеживают следующие аспекты производительности и работоспособности Solaris:

- данные о состоянии и использовании ЦП;
- данные о состоянии и использовании памяти;
- данные о состоянии и использовании файловой системы.

# **Задачи**

#### **Развертывание шаблона решения для хоста** Solaris

В этой задаче описана процедура настройки серверной среды и ввода переменных для шаблона решения для хоста Solaris.

**Примечание.** Шаблон решения для хоста Solaris предусматривает развертывание монитора ресурсов UNIX для каждого целевого хоста. Это дополнительный монитор, который требуется для поддержки отчета по серверу.

- 1. Необходимые условия
	- <sup>n</sup> Шаблоны решений становятся доступны в пользовательском интерфейсе только после получения поддерживающего их выпуска лицензии HP. Для использования мониторов, развернутых по данному шаблону, необходимо иметь лицензию Operating System Instance (OSi) достаточной емкости. Информацию о лицензировании см. в разделе "Лицензирование" в Руководстве по развертыванию SiteScope. По вопросам приобретения лицензии (или расширения емкости существующей лицензии) обратитесь к торговому представителю HP или воспользуйтесь ссылкой "Contact Us" на [странице](http://www.hp.com/go/sitescope) продукта HP [SiteScope.](http://www.hp.com/go/sitescope)
	- **Сервер SiteScope должен иметь возможность подключения к целевому хосту Solaris.**
	- <sup>n</sup> Целевой сервер должен быть добавлен в SiteScope в качестве удаленного сервера UNIX и должен пройти тестирование (**Удаленные серверы > Удаленные серверы UNIX**). Сведения об элементах пользовательского интерфейса см. в разделе "Диалоговое окно ["Создать/Изменить](#page-577-0) удаленный сервер UNIX" на странице 578.

#### **Примечание.**

- $\circ$  Сервер SiteScope также может быть объектом мониторинга, если на нем используется поддерживаемая операционная система Solaris.
- <sup>o</sup> Шаблон поддерживает все версии Solaris, поддерживаемые приложением SiteScope. Подробнее см. в разделе "Системные требования" в Руководстве по развертыванию SiteScope(<корневой каталог SiteScope>\sisdocs\doc\_lib\Get\_ Documentation.htm).

2. Развертывание шаблона решения

Описание методов развертывания шаблона решения и подробный обзор этапов процесса см. в разделе ["Развертывание](#page-1060-0) шаблона решения SiteScope" на странице 1061.

3. Ввод переменных развертывания для шаблона решения (только при развертывании с использованием пользовательского интерфейса)

Заполните для шаблона решения для хоста Solaris поля на странице "Переменные развертывания". Сведения об интерфейсе см. в разделе "Описание пользовательского интерфейса" ниже.

## **Описание пользовательского интерфейса**

### **Страница** "**Шаблонрешения для хоста** Solaris"

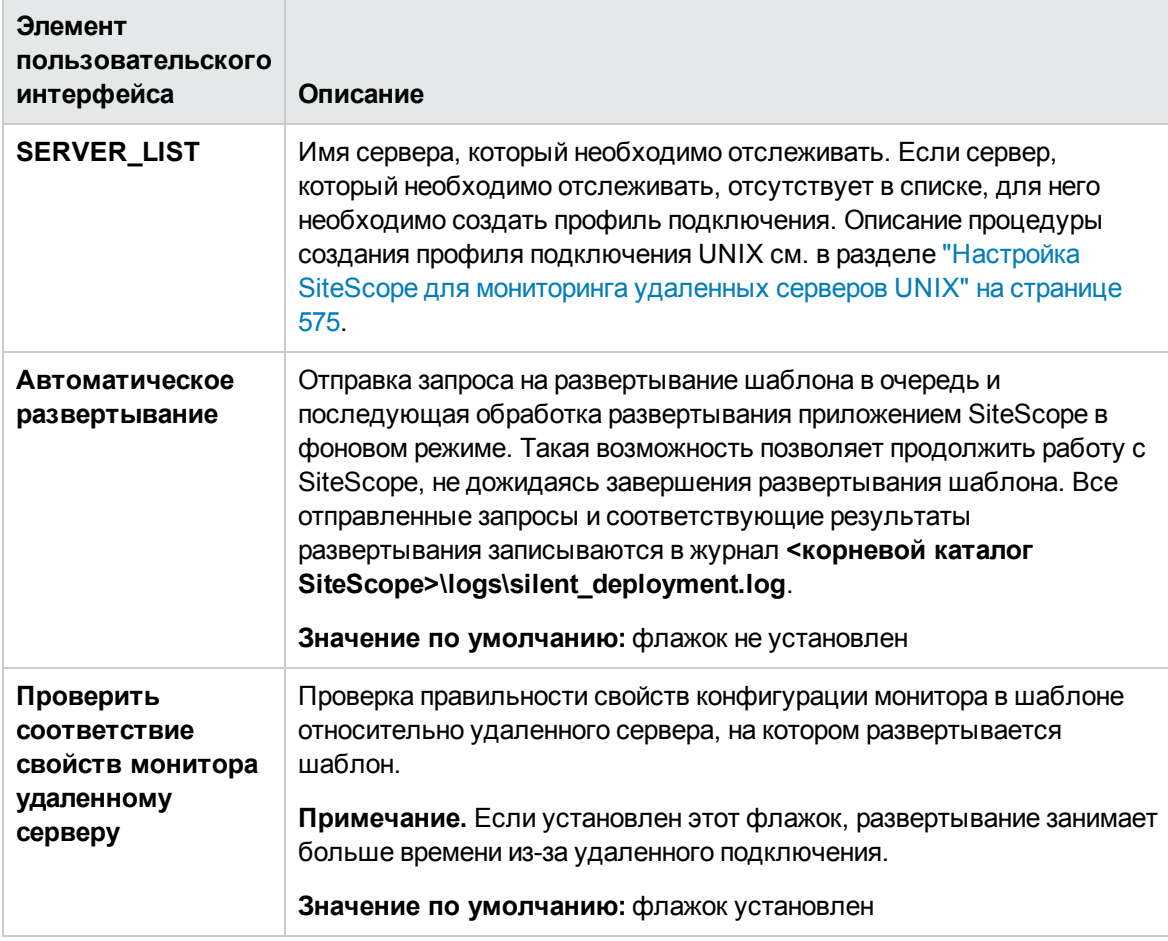

# Глава 89: Шаблоны решений для VMware **Capacity Management**

Шаблоны решений для VMware Capacity Management позволяют настроить в SiteScope сбор данных мониторов VMware и передавать их в хранилище данных агента HP Operations Agent. Эти данные затем могут использоваться в различных поддерживаемых системах отчетности, включая решение для управления мощностями HP Service Health Optimizer (SHO) и сервисориентированное решение для формирования кросс-доменной отчетности HP Service Health Reporter (SHR).

Шаблон решения для VMware Capacity Management обеспечивает комплексный мониторинг и при этом не требует от пользователей SiteScope или ИТ-организации специальных знаний о приложении. Кроме того, они позволяют сократить время на настройку и развертывание мониторов, а также выявить узкие места с точки зрения производительности как в реальном времени, так и в долгосрочной перспективе - и все это при минимальной дополнительной нагрузке на производственные системы.

## Доступ

Выберите контекст Шаблоны. В дереве шаблонов разверните контейнер Шаблоны решений и выберите требуемый шаблон решения для VMware Capacity Management (VMware Datastore, VMware Host, VMware Resource Pool, VMware Virtual Machine).

# Подробнее

### Шаблон хранилища данных VMware

Шаблон хранилища данных VMware использует монитор хранилища данных VMware для мониторинга производительности ресурсов (возможности подключения, пропускная способность, свободное пространство и размер снимка) всех виртуальных машин (VM) хранилища VMware в центре обработки данных VMware.

При развертывании шаблона необходимо задать следующие переменные шаблона: connection link (URL-адрес хранилища данных VMware), username (имя пользователя администратора хранилища VMware с разрешениями на просмотр хоста), password (пароль хранилища данных VMware), ус пате (имя хранилища данных VMware). Во время развертывания шаблона также необходимо установить флажок Проверить соответствие свойств монитора удаленному серверу.

Сведения о пользовательском интерфейсе см. в разделе "Переменные развертывания хранилища данных VMware" на странице 1174.

Примечание. Для мониторов шаблонов решения VMware не настроены параметры порогов, поскольку в системы отчетности должны передаваться только необработанные данные и топология.

#### Шаблон хоста VMware

Шаблон для хоста VMware содержит мониторы хоста VMware для мониторинга метрик производительности и конфигурации хоста и виртуальных машин. С помощью шаблона решения для хоста VMware можно развернуть набор мониторов для определенного сервера VMware VirtualCenter. Необходимо развернуть шаблон на каждом хосте, который требуется отслеживать.

Шаблон решения для хоста VMware обеспечивает развертывание мониторов, которые отслеживают следующие аспекты производительности хоста VMware:

- ЦП хоста VMware
- Память хоста VMware
- Хранилище хоста VMware
- Сеть хоста VMware
- Состояние хоста VMware

Примечание. Подробное описание решения для хоста VMware содержится в документе "Практические рекомендации по хосту VMware в SiteScope" по адресу <корневой каталог SiteScope root>\sisdocs\pdfs\SiteScope\_VMware\_Host\_Best\_Practices.pdf.

Шаблон поддерживает следующие продукты:

- VMware VirtualCenter 2.x
- VMware ESX 3.x, 4.0, 4.1
- VMware ESXi 3.5, 4.0, 4.1, 5.0, 5.1
- VMware ESX 2.5 с использованием VirtualCenter 2.x
- VMware ESX 3.x с использованием VirtualCenter 3.x
- VMware vSphere 4.0, 4.1, 5.0, 5.1 (также поддерживается единый вход), 5.5

При развертывании шаблона необходимо задать следующие переменные шаблона: host, connection\_link (vCenter или URL-адрес хоста), username (имя пользователя vCenter или хоста с разрешениями на просмотр для хоста), password (пароль vCenter или хоста), is vCenter (true, если vCenter; false, если хост). Во время развертывания шаблона также необходимо установить флажок Проверить соответствие свойств монитора удаленному серверу.

Сведения об элементах пользовательского интерфейса см. в разделе "Переменные развертывания для хоста VMware" на странице 1175.

Мониторы хоста VMware также передают в BSM следующие варианты топологии:

- <sup>l</sup> Кластер –> Хост
- Центр обработки данных –> Хост
- Центр обработки данных -> Кластер

#### **Шаблондля пула ресурсов**VMware

Шаблон для пула ресурсов содержит монитор производительности VMware для мониторинга метрик производительности и конфигурации пула ресурсов. Этот шаблон рассчитан на один пул ресурсов и должен быть развернут для всех пулов ресурсов.

При развертывании шаблона необходимо задать следующие переменные шаблона: resource pool name, vCenter url, username (имя пользователя vCenter с разрешениями на просмотр для пула ресурсов), password (пароль vCenter). Во время развертывания шаблона также необходимо установить флажок **Проверить соответствие свойств монитора удаленному серверу**.

Сведения об элементах пользовательского интерфейса см. в разделе ["Переменные](#page-1175-0) [развертывания](#page-1175-0) для пула ресурсов VMware" на странице 1176.

Монитор производительности VMware также передает в BSM следующие варианты топологии:

- Кластер –> Пул ресурсов
- Хост ESX -> Виртуальная машина
- Кластер –> Виртуальная машина
- Кластер -> Пул ресурсов для виртуальных машин

#### **Шаблондля виртуальноймашины**VMware

Шаблон для виртуальной машины содержит монитор производительности VMware для мониторинга метрик производительности и конфигурации виртуальной машины. Необходимо развернуть шаблон на каждой ВМ, которую требуется отслеживать.

При развертывании шаблона необходимо задать следующие переменные шаблона: vm (имя виртуальной машины), vCenter URL, username (имя пользователя vCenter с разрешениями на просмотр для виртуальной машины), password (пароль vCenter). Во время развертывания шаблона рекомендуется снять флажок **Проверить соответствие свойств монитора удаленному серверу**. Если этот флажок снят, развертывание монитора пройдет без подключения к серверу, что позволит развернуть шаблон как для включенных, так и для выключенных виртуальных машин. Если этот флажок установлен (параметр по умолчанию), развертывание не будет выполнено для выключенных виртуальных машин.

Сведения об элементах пользовательского интерфейса см. в разделе ["Переменные](#page-1176-0) [развертывания](#page-1176-0) для виртуальной машины VMware" на странице 1177.

# Задачи

#### Развертывание шаблонов решений для VMware Capacity Management

В этой задаче описана процедура ввода переменных для шаблона решения для VMware Capacity Management.

1. Необходимые условия

Шаблоны решений становятся доступны в пользовательском интерфейсе только после получения поддерживающего их выпуска лицензии НР. Для использования мониторов, развернутых по данному шаблону, необходимо иметь лицензию Operating System Instance (OSi) достаточной емкости. Информацию о лицензировании см. в разделе "Лицензирование" в Руководстве по развертыванию SiteScope. По вопросам приобретения лицензии (или расширения емкости существующей лицензии) обратитесь к торговому представителю HP или воспользуйтесь ссылкой "Contact Us" на странице продукта HP SiteScope.

2. Развертывание шаблона решения

Описание методов развертывания шаблона решения и подробный обзор этапов процесса см. в разделе "Развертывание шаблона решения SiteScope" на странице 1061.

#### Примечание о шаблоне решения для хостов VMware:

- Шаблон решения для хоста VMware предусматривает два способа мониторинга хостов ESX: с использованием vCenter или непосредственно с использованием хоста ESX. Рекомендуется отслеживать хосты ESX напрямую, чтобы уменьшить нагрузку на компьютер vCenter.
- Если допускающий навигацию монитор развертывается в шаблоне, количество счетчиков, соответствующих строке выбора, ограничивается параметром \_ maxCountersForRegexMatch в файле <корневой каталог SiteScope>\groups\master.config (в дополнение к параметру \_ browsableContentMaxCounters, который ограничивает количество счетчиков в мониторах, допускающих навигацию). Если в процессе развертывания количество счетчиков, соответствующих строке выбора, превысит это значение, лишние счетчики не сохранятся. Рекомендуется использовать одинаковые значения для обоих параметров (по умолчанию для обоих параметров используется значение  $1000$ ).

#### Совет.

Для развертывания шаблона решения рекомендуется использовать CSV-файл, поскольку это позволит выполнить несколько развертываний одновременно без необходимости вручную вводить значения переменных для каждого развертывания в пользовательском интерфейсе.

CSV-файл для развертывания шаблонов для VMware Capacity Management можно создать в клиенте vSphere с помощью функции экспорта в файл (**File > Export > Export List**). В CSV-файл будут экспортированы все имена виртуальных машин, пулов ресурсов и хостов. Созданный файл можно отредактировать и добавить переменные шаблона, такие как vCenter URL, username и password.

Сведения о развертывании шаблонов с использованием CSV-файла см. в разделе "Развертывание шаблона с [использованием](#page-1002-0) CSV-файла" на странице 1003.

3. Ввод переменных развертывания для шаблона решения (только при развертывании с использованием пользовательского интерфейса)

Заполните поля на странице "Переменные развертывания" как описано в разделе "Описание пользовательского интерфейса".

**Совет.** Во время развертывания шаблона рекомендуется снять флажок **Проверить соответствие свойств монитора удаленному серверу**. Если этот флажок снят, развертывание монитора пройдет без подключения к серверу, что позволит развернуть шаблон как для включенных, так и для выключенных виртуальных машин. Если этот флажок установлен (параметр по умолчанию), развертывание не будет выполнено для выключенных виртуальных машин.

## **Описание пользовательского интерфейса**

#### <span id="page-1173-0"></span>**Переменные развертывания хранилища данных** VMware

Шаблон хранилища данных VMware использует монитор хранилища данных VMware для мониторинга производительности ресурсов (возможности подключения, пропускная способность, свободное пространство и размер снимка) всех виртуальных машин (VM) хранилища VMware в центре обработки данных VMware.

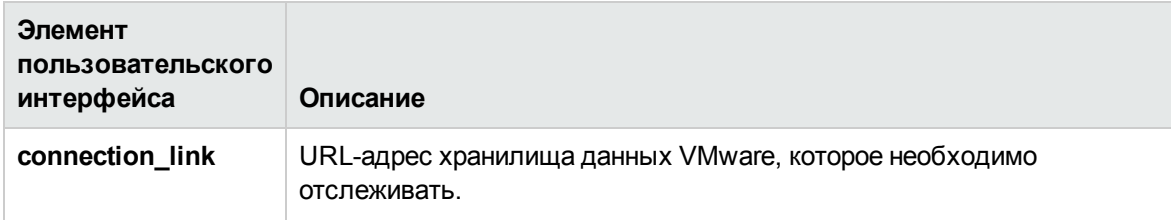

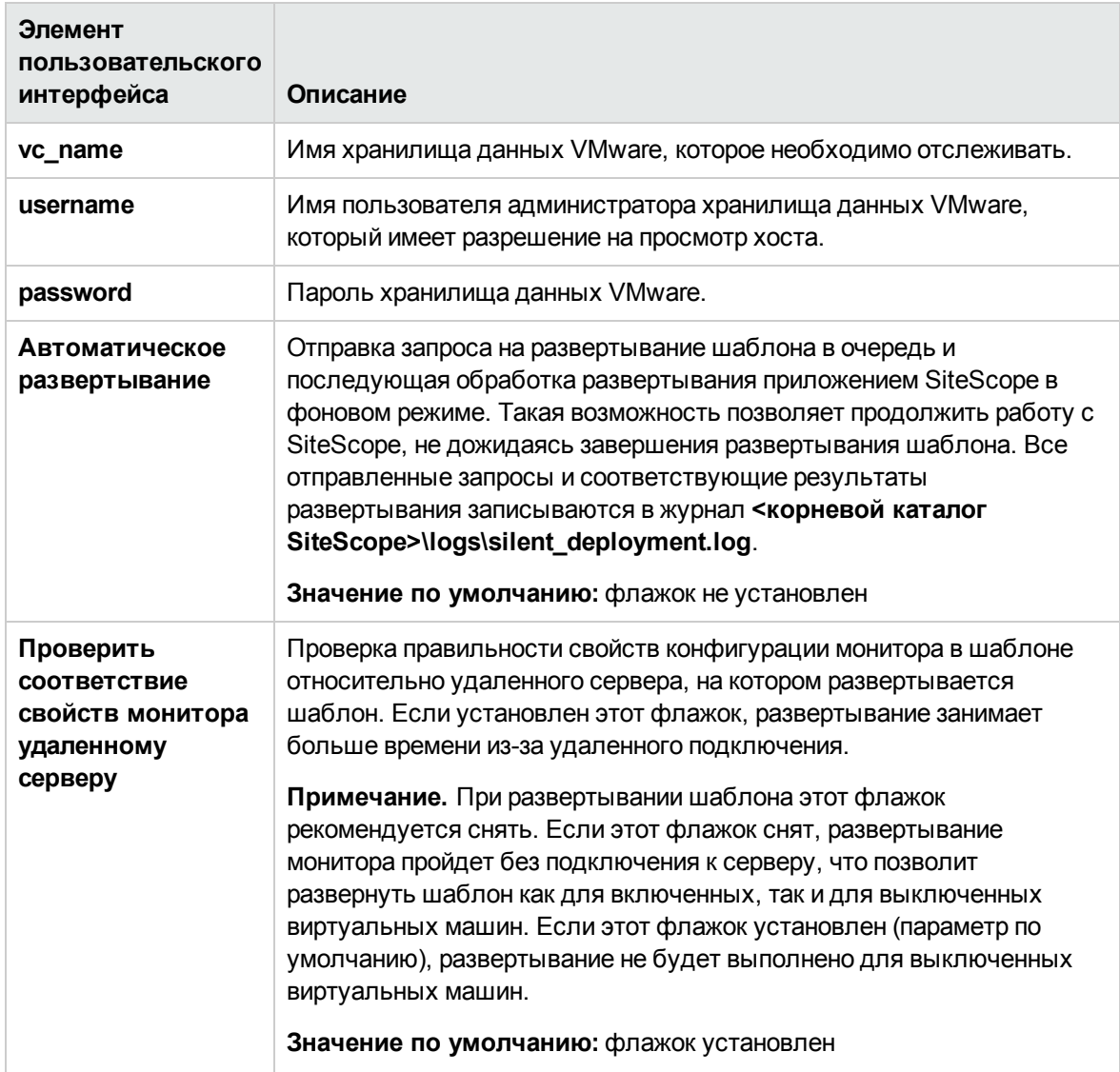

### <span id="page-1174-0"></span>**Переменные развертывания для хоста** VMware

Шаблон для хоста VMware содержит мониторы хоста VMware для мониторинга метрик производительности и конфигурации хоста. Необходимо развернуть шаблон на каждом хосте, который требуется отслеживать.

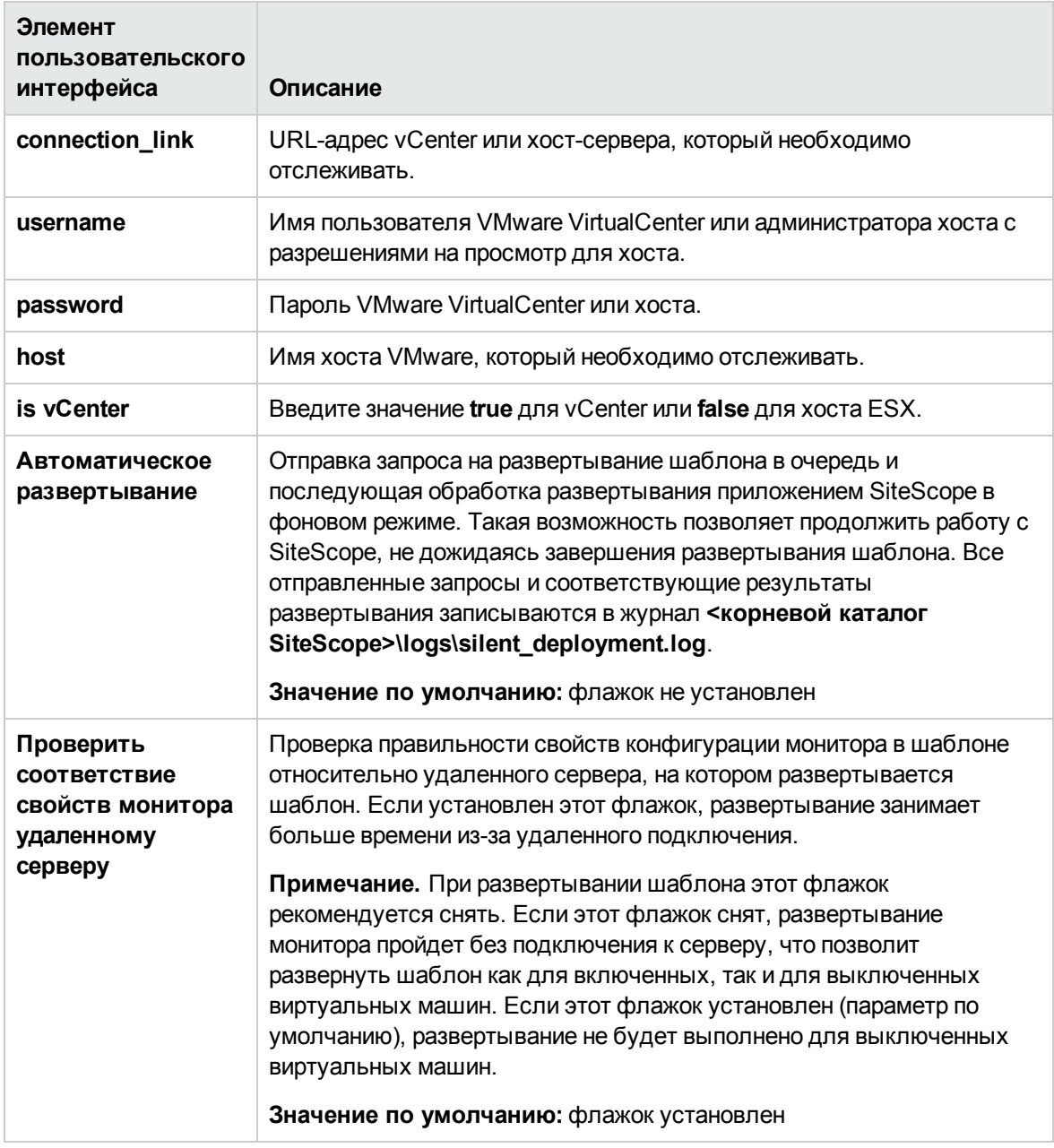

#### <span id="page-1175-0"></span>Переменные развертывания для пула ресурсов VMware

Шаблон для пула ресурсов содержит монитор производительности VMware для мониторинга метрик производительности и конфигурации пула ресурсов. Необходимо развернуть шаблон для каждого пула ресурса, который требуется отслеживать.

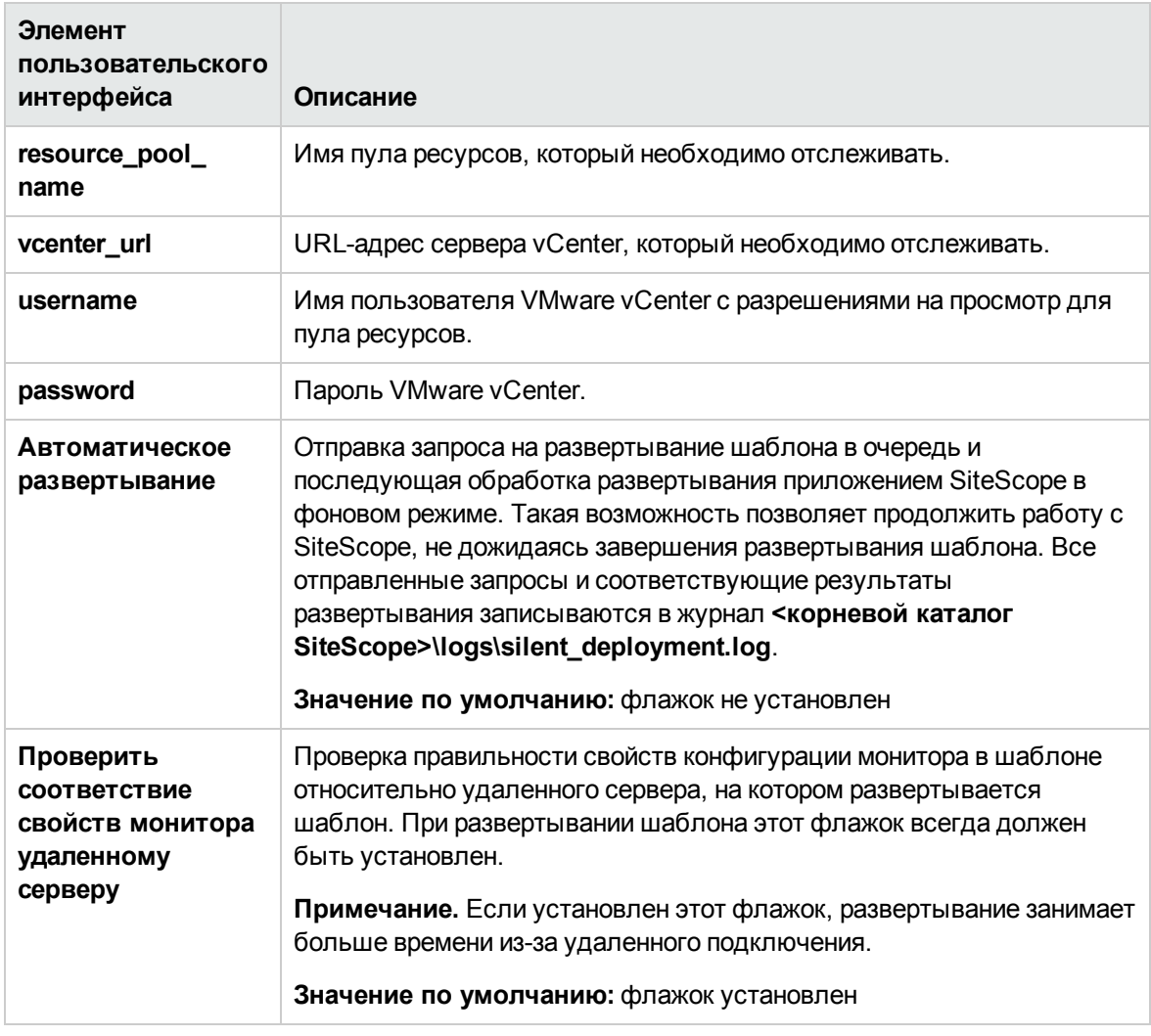

#### <span id="page-1176-0"></span>**Переменные развертывания для виртуальноймашины**VMware

Шаблон для виртуальной машины содержит монитор производительности VMware для мониторинга метрик производительности и конфигурации виртуальной машины. Этот шаблон рассчитан на одну виртуальную машину и должен быть развернут для всех виртуальных машин.

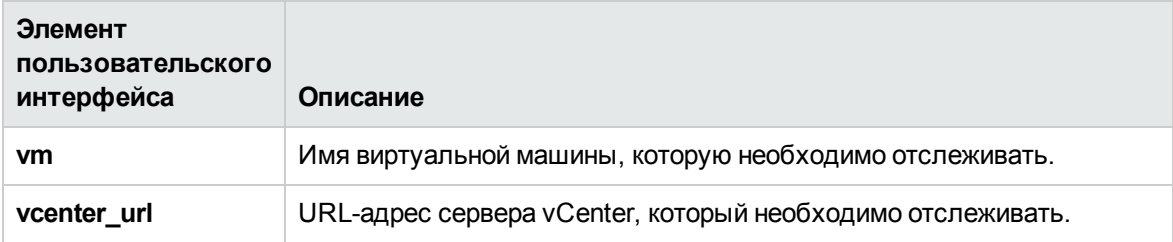

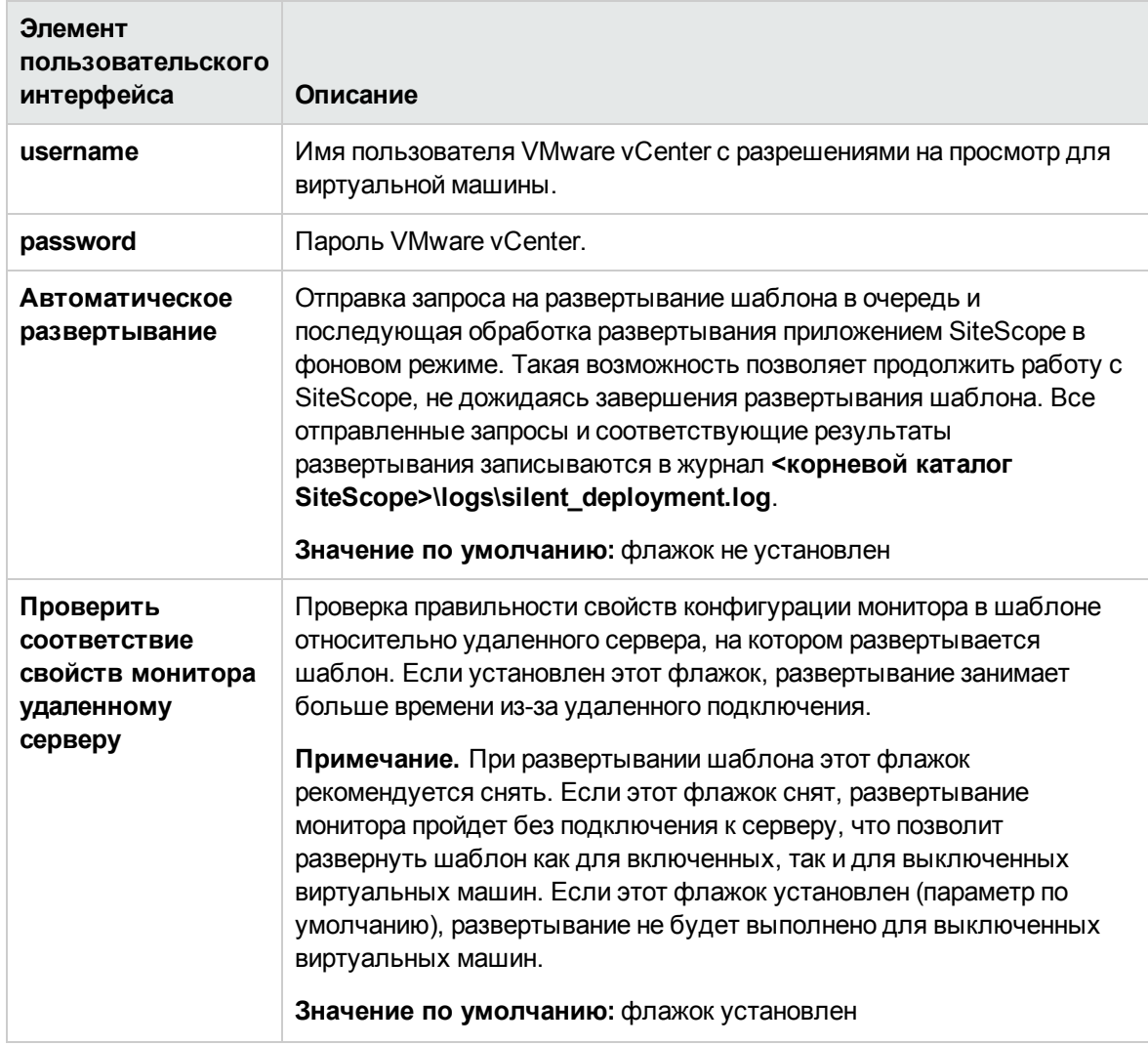

# <span id="page-1178-0"></span>Глава 90: Шаблон решения для хоста VMware

Шаблон решения для хоста VMware обеспечивает мониторинг различных характеристик хостсервера VMware, включая счетчики для ЦП, памяти, сети, состояния и хранилища хост-сервера VMware и гостевых виртуальных машин.

С помощью шаблона решения для хоста VMware можно развернуть набор мониторов для определенного сервера VMware VirtualCenter. Эти мониторы настроены с учетом всех рекомендаций по мониторингу хостов VMware. Данный шаблон включает мониторы состояния хоста VMware, ЦП хоста VMware, памяти хоста VMware, хранилища хоста VMware и сети хоста VMware.

Шаблон решения для хоста VMware обеспечивает комплексный мониторинг и при этом не требует от пользователей SiteScope или ИТ-организации специальных знаний о приложении. Кроме того, они позволяют сократить время на настройку и развертывание мониторов, а также выявить узкие места с точки зрения производительности как в реальном времени, так и в долгосрочной перспективе - и все это при минимальной дополнительной нагрузке на производственные системы.

Совет. Какие шаблоны решений для VMware следует использовать в каждом конкретном случае?

- Если необходимо отслеживать хост VMware с целью сбора данных, а также мониторинга общей производительности и доступности, следует использовать шаблон для хоста VMware.
- Если требуется возможность поиска конкретных проблем производительности и их первопричин согласно практическим рекомендациям по VMware, следует использовать "Шаблон решения для устранения проблем производительности хоста VMware" на странице 1183. Данный шаблон также содержит основные метрики шаблона решений для хоста VMware.

Примечание. Подробное описание шаблона решения для хоста VMware содержится в документе "Практические рекомендации по хосту VMware в SiteScope" по адресу <корневой каталог SiteScope>\sisdocs\pdfs\SiteScope VMware Host Best Practices.pdf. Это руководство защищено паролем; пароль предоставляется после получения выпуска лицензии НР, поддерживающего шаблон решения.

#### Доступ

Выберите контекст Шаблоны. В дереве шаблонов разверните контейнер Шаблоны решений и выберите шаблон решения для хоста VMware.

# Подробнее

#### Поддерживаемые версии

Шаблон решения для хоста VMware поддерживает:

- VMware VirtualCenter 2.x
- VMware ESX 3.x, 4.0, 4.1
- VMware ESXi 3.5, 4.0, 4.1, 5.0, 5.1
- VMware ESX 2.5 с использованием VirtualCenter 2.x
- VMware ESX 3.x с использованием VirtualCenter 3.x
- VMware vSphere 4.0, 4.1, 5.0, 5.1 (также поддерживается единый вход), 5.5

#### Мониторы шаблона решения

Шаблон решения для хоста VMware обеспечивает развертывание мониторов, которые отслеживают следующие аспекты производительности хоста VMware:

- ЦП хоста VMware
- Память хоста VMware
- Сеть хоста VMware
- Хранилище хоста VMware
- Состояние хоста VMware

# Задачи

#### Развертывание шаблонов решений для хоста VMware

В этой задаче описана процедура ввода переменных для шаблона решения для хоста VMware.

1. Необходимые условия

Шаблоны решений становятся доступны в пользовательском интерфейсе только после получения поддерживающего их выпуска лицензии НР. Для использования мониторов, развернутых по данному шаблону, необходимо иметь лицензию Operating System Instance (OSi) достаточной емкости. Информацию о лицензировании см. в разделе "Лицензирование" в Руководстве по развертыванию SiteScope. По вопросам приобретения лицензии (или расширения емкости существующей лицензии) обратитесь к торговому представителю HP или воспользуйтесь ссылкой "Contact Us" на [странице](http://www.hp.com/go/sitescope) продукта HP [SiteScope](http://www.hp.com/go/sitescope).

#### 2. Развертывание шаблона решения

Описание методов развертывания шаблона решения и подробный обзор этапов процесса см. в разделе ["Развертывание](#page-1060-0) шаблона решения SiteScope" на странице 1061.

#### **Совет.**

- **Шаблон решения для хоста VMware предусматривает два способа мониторинга** хостов ESX: с использованием vCenter или непосредственно с использованием хоста ESX. Рекомендуется отслеживать хосты ESX напрямую, чтобы уменьшить нагрузку на компьютер vCenter.
- <sup>n</sup> Для развертывания шаблона решения рекомендуется использовать CSV-файл, поскольку это позволит выполнить несколько развертываний одновременно без необходимости вручную вводить значения переменных для каждого развертывания в пользовательском интерфейсе. Сведения о развертывании шаблонов с использованием CSV-файла см. в разделе ["Развертывание](#page-1002-0) шаблона с [использованием](#page-1002-0) CSV-файла" на странице 1003.

**Примечание.** Если допускающий навигацию монитор развертывается в шаблоне, количество счетчиков, соответствующих строке выбора, ограничивается параметром **\_ maxCountersForRegexMatch** в файле  **<корневой каталог SiteScope>\groups\master.config** (в дополнение к параметру **\_ browsableContentMaxCounters**, который ограничивает количество счетчиков в мониторах, допускающих навигацию). Если в процессе развертывания количество счетчиков, соответствующих строке выбора, превысит это значение, лишние счетчики не сохранятся. Рекомендуется использовать одинаковые значения для обоих параметров (по умолчанию для обоих параметров используется значение 1000).

3. Ввод переменных развертывания для шаблона решения (только при развертывании с использованием пользовательского интерфейса)

Заполните поля на странице "Переменные развертывания" как описано в разделе "Описание пользовательского интерфейса".

## **Описание пользовательского интерфейса**

#### **Страница** "**Шаблонрешения для хоста** VMware"

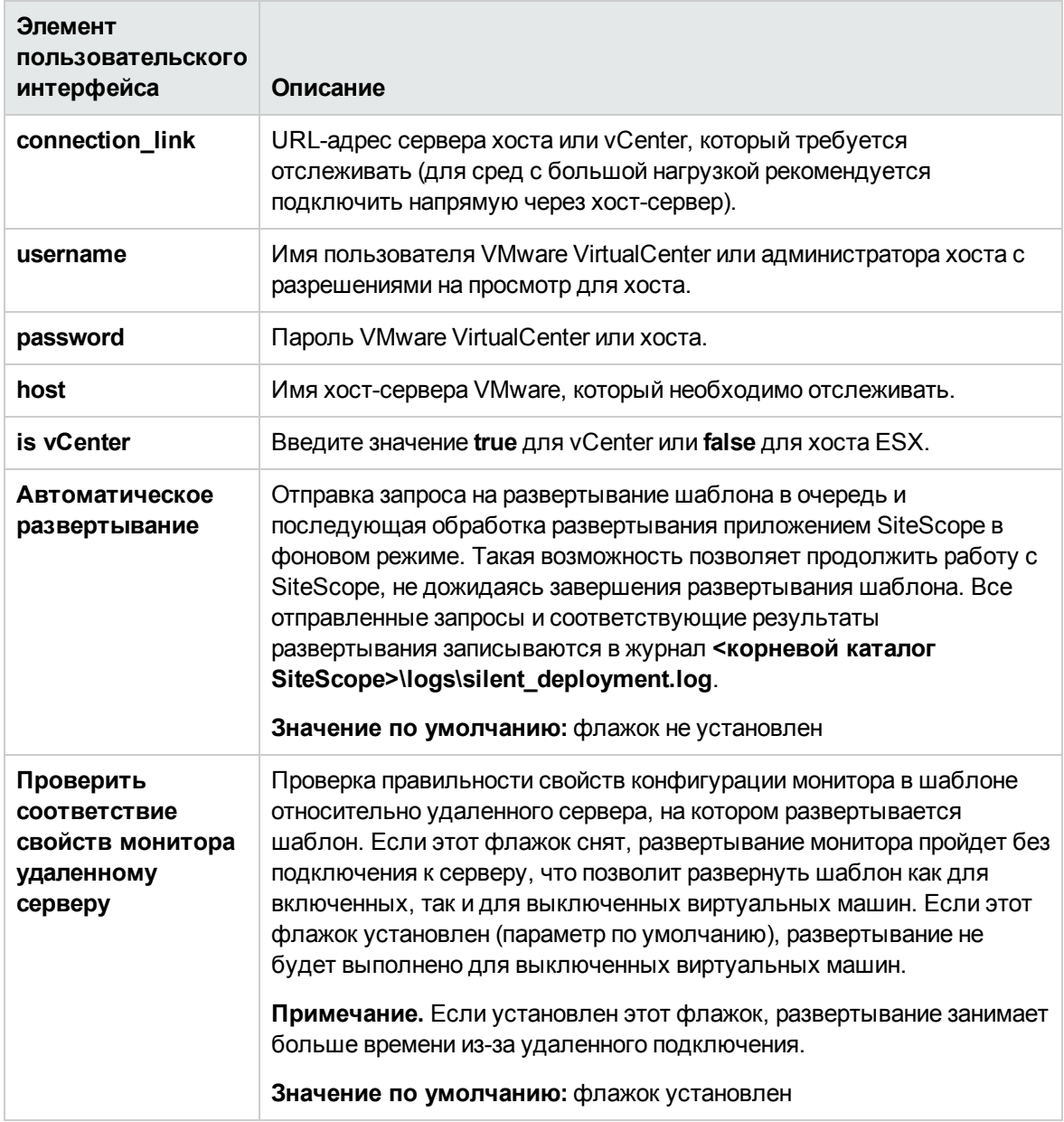

# <span id="page-1182-0"></span>Глава 91: Шаблон решения для устранения проблем производительности хоста VMware

Шаблон решения для устранения неполадок на хосте VMware развертывается в виде набора мониторов, которые выполняют официально принятые передовые сценарии VMware для устранения неполадок в VMware vSphere. Данные мониторы используют вычисляемые метрики SiteScope для обнаружения проблем на хосте VMware и создания отчетов о проблемных ВМ и/или хостах ESX. Шаблон содержит мониторы, которые отслеживают ЦП, память, сеть, состояния и хранилищ VMware, которые обеспечивают устранение неполадок соответствующих счетчиков на сервере VMware и виртуальных машинах.

Шаблон решения для устранения проблем производительности хоста VMware обеспечивает комплексный мониторинг и при этом не требует от пользователей SiteScope или ИТ-организации специальных знаний о приложении. Кроме того, они позволяют сократить время на настройку и развертывание мониторов, а также выявить узкие места с точки зрения производительности как в реальном времени, так и в долгосрочной перспективе - и все это при минимальной дополнительной нагрузке на производственные системы.

Совет. Какие шаблоны решений для VMware следует использовать в каждом конкретном случае?

- Если необходимо отслеживать хост VMware с целью сбора данных, а также мониторинга общей производительности и доступности, следует использовать "Шаблон решения для хоста VMware" на странице 1179.
- Если требуется возможность поиска конкретных проблем производительности и их первопричин согласно практическим рекомендациям по VMware, следует использовать "Шаблон решения для устранения проблем производительности хоста VMware" выши. Данный шаблон также содержит основные метрики шаблона решений для хоста VMware.

Примечание. Подробное описание шаблона решения для устранения проблем производительности хоста VMware содержится в документе "Практические рекомендации по устранению проблем производительности хоста VMware в SiteScope" по адресу <kopневой каталог SiteScope>\sisdocs\pdfs\SiteScope VMware Perf Troubleshooting Best Practices.pdf. Это руководство защищено паролем; пароль предоставляется после получения выпуска лицензии HP, поддерживающего шаблон решения.

### Доступ

Выберите контекст Шаблоны. В дереве шаблонов разверните контейнер Шаблоны решений и выберите шаблон решения для устранения неполадок на хосте VMware.

# **Подробнее**

#### **Поддерживаемые версии**

Шаблон решения для устранения неполадок на хосте VMware поддерживает:

- VMware VirtualCenter 2.x
- VMware ESX 3.x, 4.0, 4.1
- VMware ESXi 3.5, 4.0, 4.1, 5.0, 5.1
- VMware ESX 2.5 с использованием VirtualCenter 2.x
- <sup>l</sup> VMware ESX 3.x с использованием VirtualCenter 3.x
- VMware vSphere 4.0, 4.1, 5.0, 5.1 (также поддерживается единый вход), 5.5

#### **Аспектыпередовых сценариевустранения неполадок на хосте** VMware

Шаблон решения для устранения неполадок на хосте VMware включает диаграммы передовых сценариев VMware для устранения неполадок, которые учитывают следующие аспекты производительности хостов VMWare:

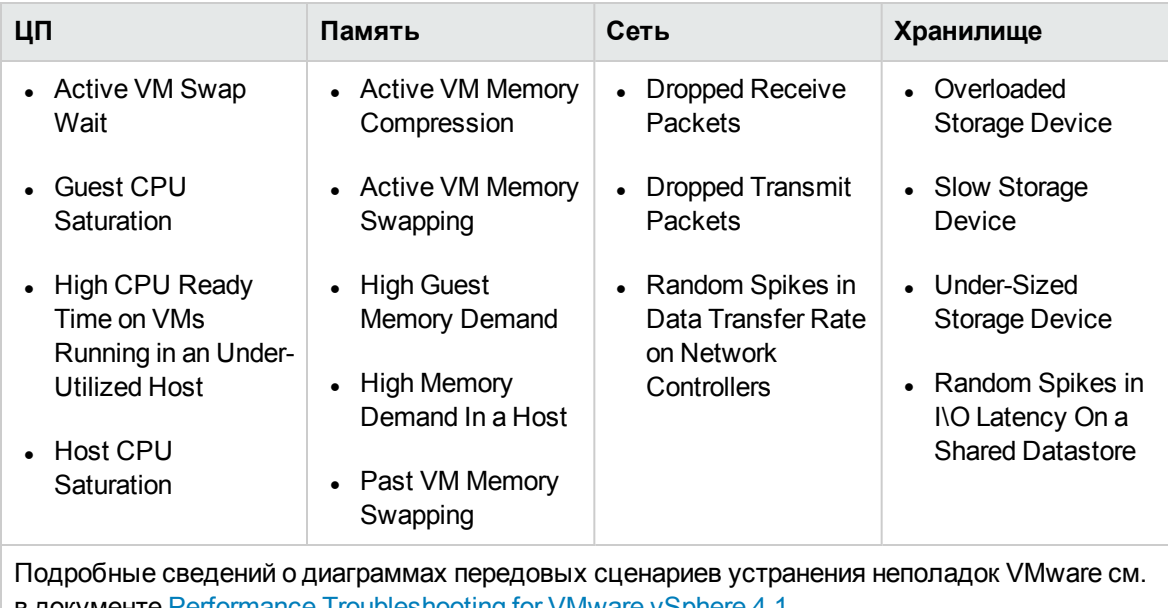

в документе Performance [Troubleshooting](https://communities.vmware.com/servlet/JiveServlet/downloadBody/14905-102-3-17952/vsphere41-performance-troubleshooting.pdf) for VMware vSphere 4.1 (https://communities.vmware.com/servlet/JiveServlet/downloadBody/14905-102-3- 17952/vsphere41-performance-troubleshooting.pdf).

Шаблон решения способствует оптимизации производительности VMware путем развертывания мониторов (ЦП/памяти/сети/хранилища/состояния хоста VMware) с предварительно

настроенными счетчиками и шаблонами. Эти шаблоны используют регулярные выражения в вычисляемых метриках SiteScope. Шаблон представляет собой один или несколько счетчиков.

Все вышеперечисленные аспекты применяются в мониторах как отдельная вычисляемая метрика, которая возвращает 100 при обнаружении ошибок производительности (состояние ошибки) или 1 (норма).

Мониторы также содержат вычисляемые метрики, которые возвращают имена проблемных ESX, VM, VNIC и хранилищ данных. Поддерживаемые вычисляемые метрики имеют префикс, соответствующий постфиксу имени диаграммы (например, Active VM Memory Compression -ВМ с самым высоким уровнем сжатия).

Наблюдаемым объектом для всех вычисляемых метрик является HostSystem. Для наблюдаемого объекта задано конкретное значение HostSystem, которое использовалось при создании шаблона.

# Задачи

### Развертывание шаблона решения для устранения неполадок произ водительности на хосте VMware

В этой задаче описана процедура ввода переменных для шаблона решения для устранения неполадок производительности на хосте VMware.

1. Необходимые условия

Шаблоны решений становятся доступны в пользовательском интерфейсе только после получения поддерживающего их выпуска лицензии НР. Для использования мониторов, развернутых по данному шаблону, необходимо иметь лицензию Operating System Instance (OSi) достаточной емкости. Информацию о лицензировании см. в разделе "Лицензирование" в Руководстве по развертыванию SiteScope. По вопросам приобретения лицензии (или расширения емкости существующей лицензии) обратитесь к торговому представителю HP или воспользуйтесь ссылкой "Contact Us" на странице продукта HP SiteScope.

2. Развертывание шаблона решения

Описание методов развертывания шаблона решения и подробный обзор этапов процесса см. в разделе "Развертывание шаблона решения SiteScope" на странице 1061.

Совет.

■ Для развертывания шаблона решения рекомендуется использовать CSV-файл, поскольку это позволит выполнить несколько развертываний одновременно без необходимости вручную вводить значения переменных для каждого развертывания в пользовательском интерфейсе. Сведения о развертывании шаблонов с использованием CSV-файла см. в разделе "Развертывание шаблона с

использованием CSV-файла" на странице 1003.

- Если допускающий навигацию монитор развертывается в шаблоне, количество счетчиков, соответствующих строке выбора, ограничивается параметром maxCountersForRegexMatch в файле <корневой каталог SiteScope>\groups\master.config (в дополнение к параметру browsableContentMaxCounters, который ограничивает количество счетчиков в мониторах, допускающих навигацию). Если в процессе развертывания количество счетчиков, соответствующих строке выбора, превысит это значение, лишние счетчики не сохранятся. Рекомендуется использовать одинаковые значения для обоих параметров (по умолчанию для обоих параметров используется значение  $1000$ ).
- 3. Ввод переменных развертывания для шаблона решения (только при развертывании с использованием пользовательского интерфейса)

Заполните поля на странице "Переменные развертывания" как описано в разделе "Описание пользовательского интерфейса".

Совет. Шаблон решения для устранения неполадок производительности на хосте VMware предусматривает два способа мониторинга хостов ESX: с использованием vCenter или непосредственно с использованием хоста ESX. Рекомендуется отслеживать хосты ESX напрямую, чтобы уменьшить нагрузку на компьютер vCenter.

4. Настройка порогов (необязательно)

Для соответствующих вычисляемых метрик устанавливаются пороги ошибки и предупреждения в соответствии с серьезностью обнаруженной проблемы. Эти значения можно изменять или дополнять в зависимости от обстоятельств.

5. Результаты

При развертывании шаблона решения будет создан новый контейнер группы мониторов в дереве мониторов, в которое будут добавлены отдельные мониторы решения. Контейнеру группы мониторов будет назначено имя в формате VMware Host For Performance Troubleshooting > on <имя\_сервера>, где имя\_сервера> - имя сервера, выбранного в поле Сервер.

Эти мониторы можно просматривать, изменять и удалять точно так же, как и все остальные мониторы в SiteScope.

При просмотре отчетов о мониторах шаблонов решений следует сосредоточиться на стандартных счетчиках и меньше уделять внимания вычисляемым метрикам.

#### Примечание.

- Если при развертывании шаблона решения произойдет сбой, отобразится сообщение о его причине.
- Если вычисляемая метрика возвращает 100 (ошибка), следует обратиться к описанию поддерживаемой вычисляемой метрики (в интерфейсе пользователя или в руководстве по передовым практикам) за подробными сведениями.

## Описание пользовательского интерфейса

### Страница шаблона решения для устранения проблем производительности **хоста VMware**

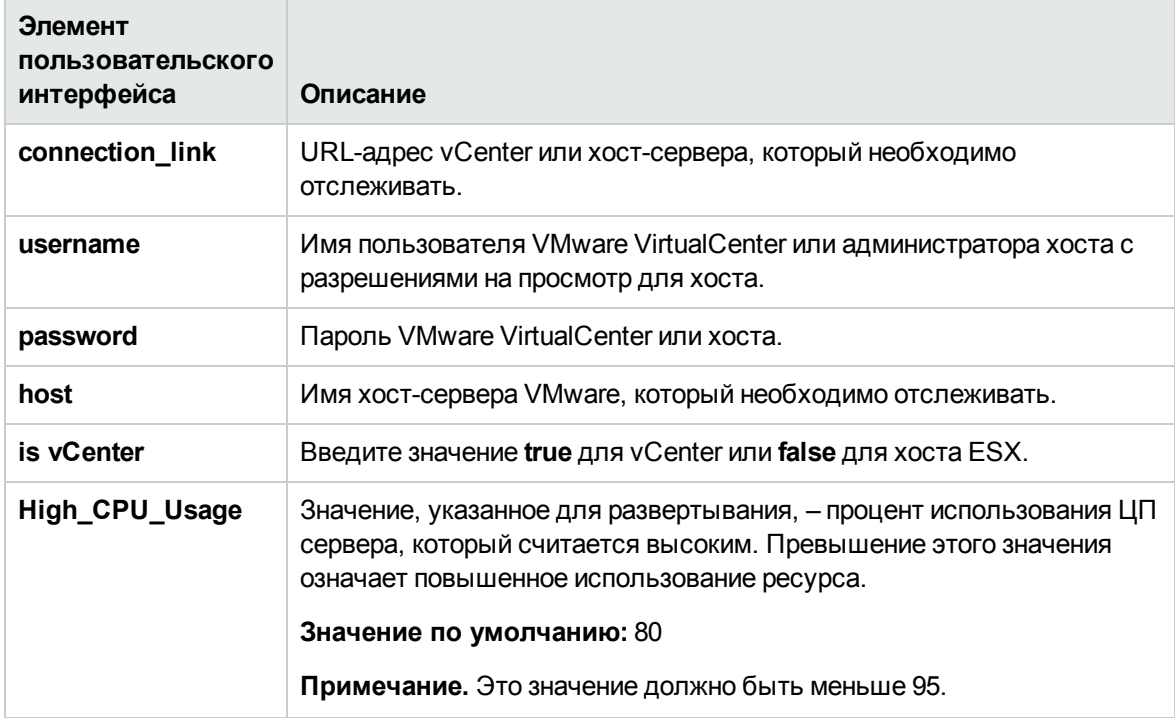

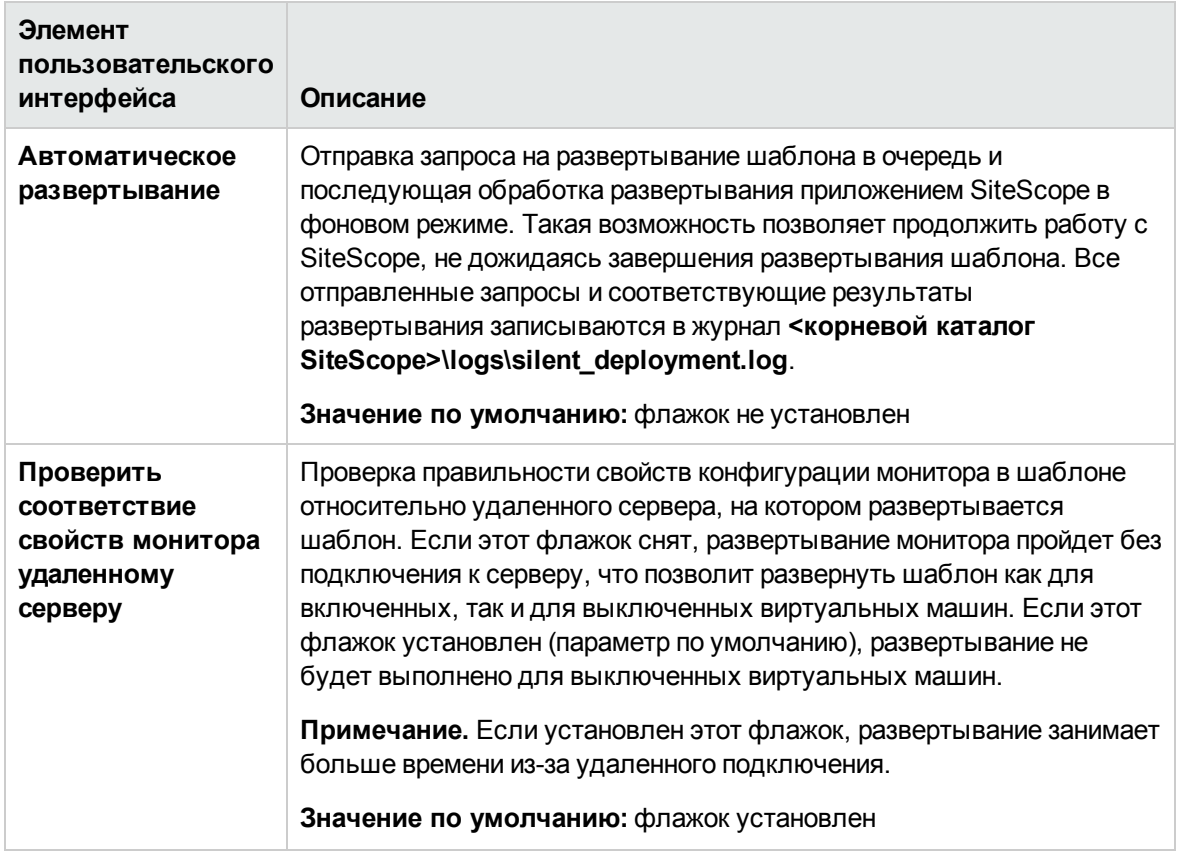
# **Глава** 92: **Шаблонырешений для** WebLogic

Шаблоны решений для WebLogic — это шаблоны, с помощью которых можно развернуть коллекцию мониторов WebLogic, настроенных с использованием метрик по умолчанию. Мониторы позволяют следить за работоспособностью, доступностью и производительностью сервера приложений WebLogic, а также его развернутых приложений и компонентов. Развернутые мониторы проверяют статистику сервера, например по использованию памяти, а также метрики отдельных компонентов J2EE, например количество активированных и деактивированных объектов отдельного EJB-компонента.

Это решение автоматически создает несколько групп по умолчанию, которые отслеживают важные метрики сервера приложений, а также располагает пользовательским интерфейсом, который позволяет выбрать все или только некоторые компоненты, доступные для мониторинга.

Процесс развертывания мониторов из решения для WebLogic предусматривает большое количество настроек и позволяет выбрать отдельные компоненты J2EE на сервере приложений для активного мониторинга с помощью SiteScope.

Шаблоны решений для WebLogic обеспечивают комплексный мониторинг и при этом не требуют от пользователей SiteScope или ИТ-организации специальных знаний о приложении. Кроме того, они позволяют сократить время на настройку и развертывание мониторов, а также выявить узкие места с точки зрения производительности как в реальном времени, так и в долгосрочной перспективе — и все это при минимальной дополнительной нагрузке на производственные системы.

**Примечание.** Подробное описание шаблона решения WebSphere содержится в документе "Практические рекомендации по SiteScope WebSphere" по адресу **<корневой каталог SiteScope>\sisdocs\pdfs\SiteScope\_WebLogic\_Best\_Practices.pdf**. Это руководство защищено паролем; пароль предоставляется после получения выпуска лицензии HP, поддерживающего шаблон решения.

### **Доступ**

Выберите контекст **Шаблоны**. В дереве шаблонов разверните контейнер **Шаблоны решений** и выберите требуемый шаблон решения для WebLogic.

# **Описание**

#### **Поддерживаемые версии**

Решение для WebLogic используется для мониторинга статистики серверов WebLogic 6.x, 7.x, 8.x, 9.x и 10.x.

#### **Мониторышаблона решения**

Шаблоны решений для WebLogic обеспечивают развертывание мониторов, которые отслеживают следующие аспекты производительности и работоспособности WebLogic.

- <sup>l</sup> **Статистика производительности сервера.** К этой категории относится коллекция ресурсов сервера, для доступа к которым используется интерфейс управления сервера приложений WebLogic.
- **Статистика производительности приложений.** Метрики всех развернутых приложений, EJB-компонентов, веб-приложений и сервлетов доступны для мониторинга с помощью решения для WebLogic. Пользователь должен выбрать, для каких из этих компонентов J2EE необходимо автоматически развернуть мониторы. Для каждого из выбранных компонентов J2EE отслеживается набор метрик, составленный согласно рекомендациям для WebLogic.
- <sup>l</sup> **Метрики решения для WebLogic.** Список компонентов, доступных для мониторинга, см. в документе SiteScope WebLogic Best Practices.

#### <span id="page-1189-0"></span>**Выбормодулей**WebLogic **для мониторинга**

Решение для WebLogic представляет иерархический список, в котором пользователь может выбрать модули для развертывания мониторов. Список разбит на два основных раздела:

- ресурсы сервера;
- компоненты J2EE, упорядоченные по приложениям.

Некоторые модули в этих категориях автоматически выбраны по умолчанию, поскольку они представляют критически важные компоненты системы (например, статистика JVM для сервера приложений). Остальные модули не выбраны автоматически. Таким образом, пользователь имеет возможность настроить развертывание данного решения и сосредоточить внимание на одном приложении, EJB-компоненте определенного типа, наборе сервлетов и веб-приложений или каком-либо другом аспекте сервера приложений.

По большей части структура этого списка модулей интуитивно понятна. Иерархия приложений, EJB-компонентов, веб-приложений и сервлетов очень напоминает структуру этих объектов в консоли администрирования WebLogic. Практически всегда выбор модуля влечет за собой развертывание монитора со всеми необходимыми метриками для данного элемента сервера WebLogic. Однако при выборе EJB-компонентов для мониторинга можно заметить, что они сгруппированы по трем типам метрик: Pool, Transaction и Cache. На то есть две причины: 1) в целях оповещения и структурирования аспекты отдельного EJB-компонента удобнее отслеживать по одному, а не разделять их по мониторам WebLogic; 2) не все три типа метрик доступны для всех EJB-компонентов.

Ниже приведено краткое описание метрик, отслеживаемых мониторами EJB каждого типа.

<sup>l</sup> **Статистика транзакций для каждого EJB-компонента.** Эта категория мониторов EJB содержит метрики, связанные с транзакциями EJB-компонента. К метрикам относится количество откаченных транзакций, количество транзакций с истекшим временем ожидания и количество успешно выполненных транзакций.

- <sup>l</sup> **Статистика пула для каждого EJB-компонента.** Эта категория мониторов EJB содержит метрики, связанные с пулом для EJB-компонента. Если выбран EJB-компонент под этим заголовком, отслеживаются многие полезные метрики, включая количество сбоев получения экземпляра bean-компонента из пула, текущее количество доступных экземпляров в пуле, текущее количество потоков в ожидании экземпляра и количество случаев уничтожения экземпляра bean-компонента из-за исключения, не связанного с приложением.
- <sup>l</sup> **Статистика кэша для каждого EJB-компонента.** Статистика кэша включает все метрики, связанные с кэшированием определенного EJB-компонента. Если для мониторинга выбран EJB-компонент под этим заголовком, отслеживаются такие метрики, как количество попаданий и промахов кэша и количество активированных и деактивированных объектов EJB-компонента.

# **Задачи**

#### **Развертывание шаблона решения для** WebLogic

В этой задаче описана процедура настройки серверной среды и ввода переменных для шаблона решения для WebLogic.

- 1. Необходимые условия
	- <sup>n</sup> Шаблоны решений становятся доступны в пользовательском интерфейсе только после получения поддерживающего их выпуска лицензии HP. Для использования мониторов, развернутых по данному шаблону, необходимо иметь лицензию Operating System Instance (OSi) достаточной емкости. Информацию о лицензировании см. в разделе "Лицензирование" в Руководстве по развертыванию SiteScope. По вопросам приобретения лицензии (или расширения емкости существующей лицензии) обратитесь к торговому представителю HP или воспользуйтесь ссылкой "Contact Us" на [странице](http://www.hp.com/go/sitescope) продукта HP [SiteScope.](http://www.hp.com/go/sitescope)
	- **III**аблон решения для WebLogic обеспечивает развертывание монитора сервера приложений WebLogic для каждого модуля, выбранного в пользовательском интерфейсе. Для доступа к MBean-компонентам времени выполнения на сервере WebLogic этот монитор использует технологию Java JMX. MBean-компонент - это контейнер, который содержит метрики производительности. Чтобы обеспечить возможность мониторинга MBean-компонентов с помощью SiteScope, может потребоваться установить определенные разрешения на сервере WebLogic. Общие сведения о настройке доступа к серверам WebLogic для мониторов SiteScope см. в разделе WebLogic Application Server Monitor документа Справочное руководство по мониторам SiteScope.
- 2. Развертывание шаблона решения

Описание методов развертывания шаблона решения и подробный обзор этапов процесса см. в разделе ["Развертывание](#page-1060-0) шаблона решения SiteScope" на странице 1061.

3. Ввод переменных развертывания для шаблона решения (только при развертывании с использованием пользовательского интерфейса)

Заполните поля на странице "Переменные развертывания" как описано в разделе "Описание пользовательского интерфейса".

4. Выбор модулей WebLogic для мониторинга

Краткое описание метрик, отслеживаемых мониторами EJB каждого типа, см. в разделе "Выбор модулей WebLogic для [мониторинга"](#page-1189-0) на странице 1190.

5. Обновление главного окна браузера

Прокрутите окно выбора модулей в самый низ и нажмите кнопку **Select Modules**. Главное окно браузера обновится с учетом списка выбранных модулей. Позже этот список можно будет обновить и удалить некоторые модули, для которых не должен создаваться монитор.

Когда список выбранных модулей в главном окне браузера будет готов, нажмите кнопку **Submit**.

## **Описание пользовательского интерфейса**

#### WebLogic 9.x–10.x

Раздел "Основные параметры" содержит следующие элементы.

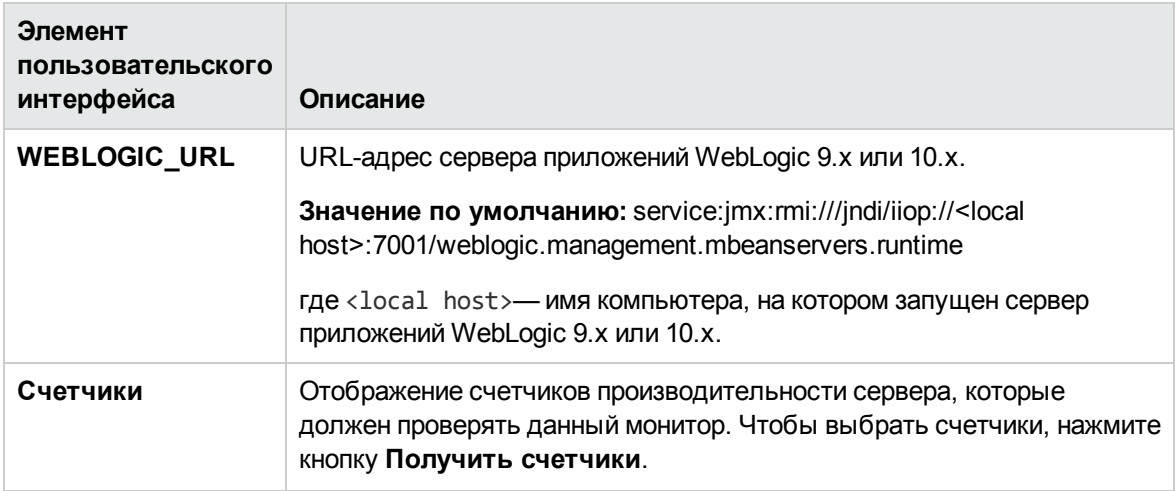

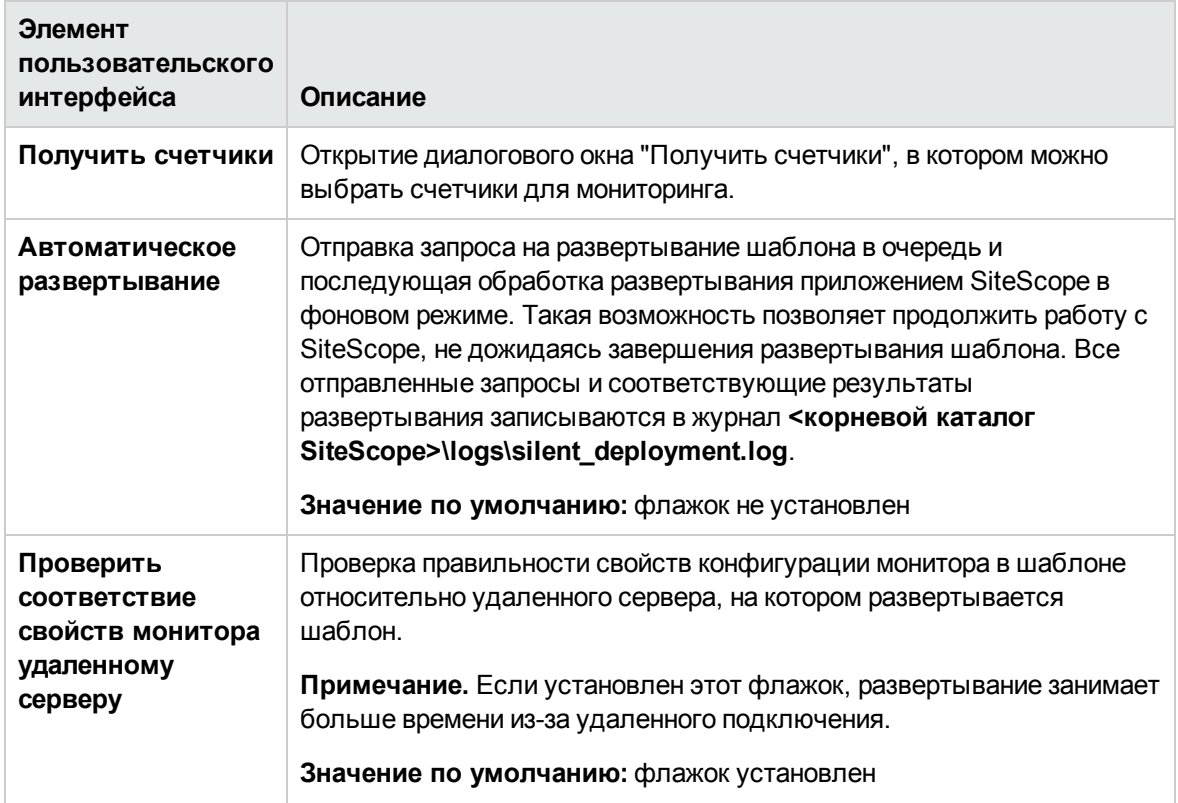

## WebLogic 6.x, 7.x, 8.x

Ниже приведено описание элементов (значений переменных) пользовательского интерфейса.

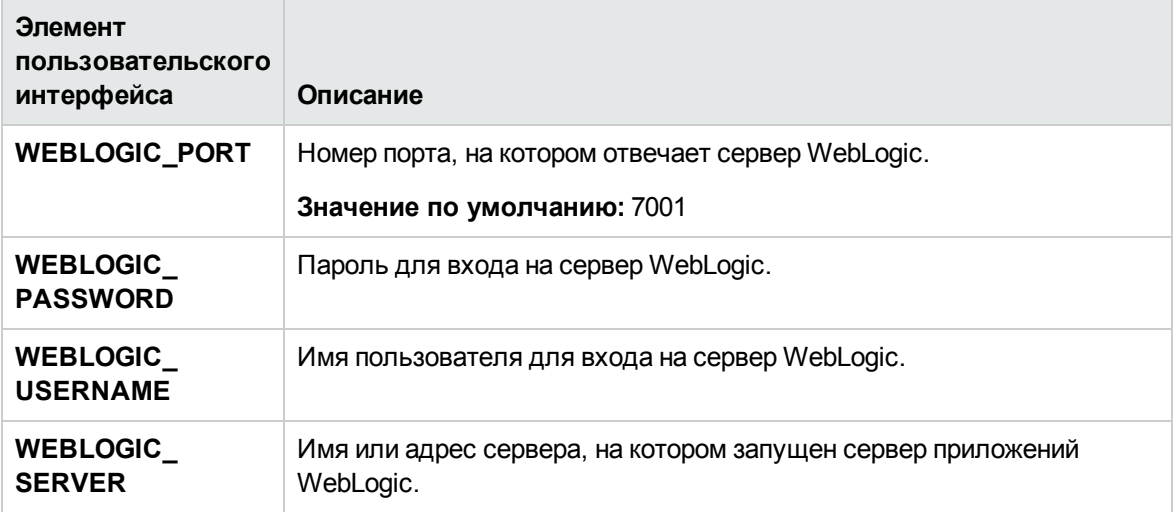

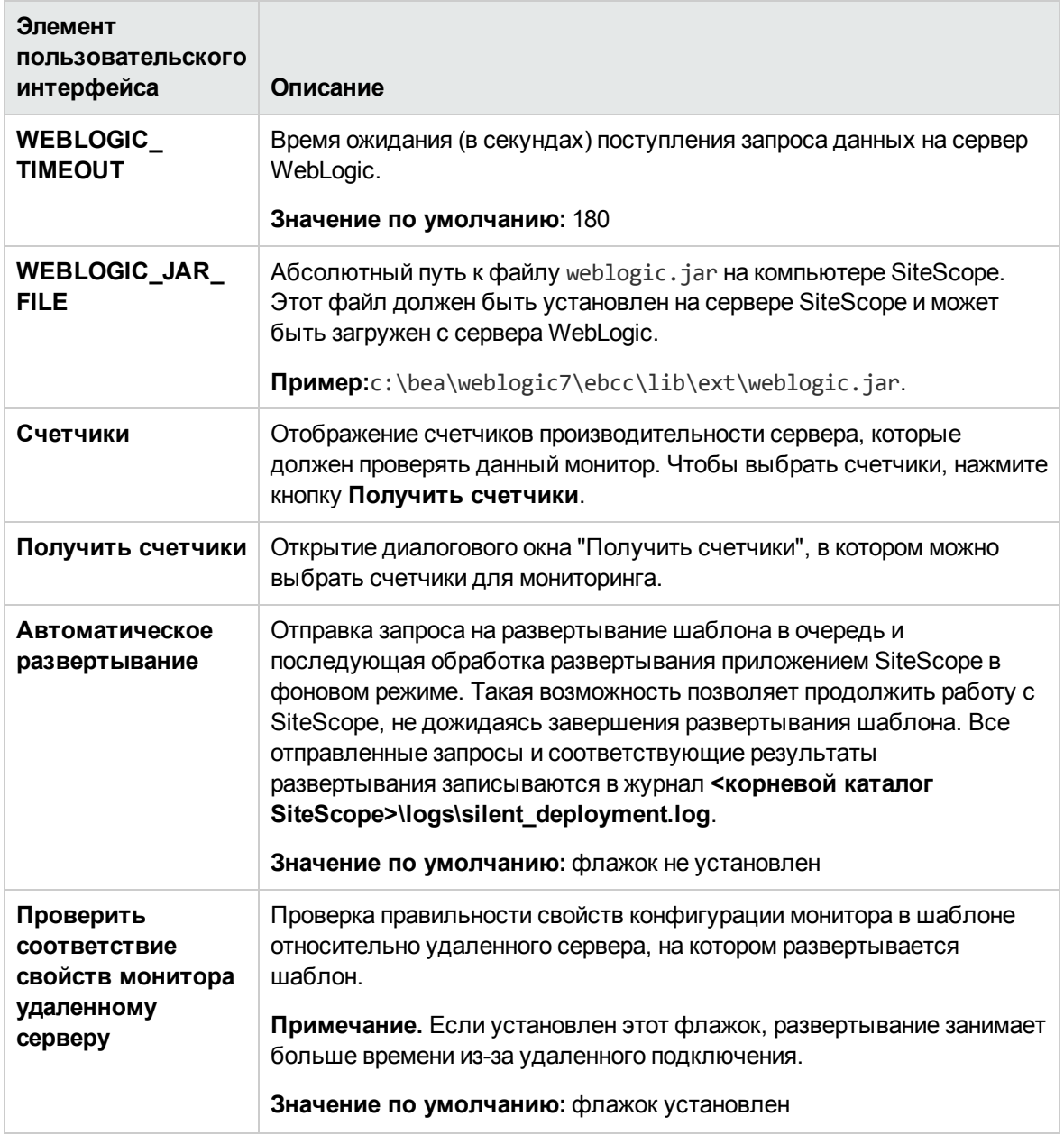

# **Глава** 93: **Шаблонырешений для** WebSphere

Шаблоны решений для WebSphere — это шаблоны, с помощью которых можно развернуть коллекцию мониторов WebSphere, настроенных с использованием метрик по умолчанию. Мониторы проверяют доступность, статистику сервера, развернутые компоненты J2EE для серверов приложений IBM WebSphere. С помощью этого шаблона решения можно развернуть мониторы для ресурсов сервера и метрик (например, пула потоков и метрик JVM). Этот шаблон решения также позволяет создавать мониторы для развернутых EJB-компонентов, вебприложений и сервлетов.

Процесс развертывания мониторов из решения для WebSphere предусматривает большое количество настроек и позволяет выбрать отдельные компоненты J2EE на сервере приложений для активного мониторинга с помощью SiteScope.

Шаблоны решений для WebSphere обеспечивают комплексный мониторинг и при этом не требуют от пользователей SiteScope или ИТ-организации специальных знаний о приложении. Кроме того, они позволяют сократить время на настройку и развертывание мониторов, а также выявить узкие места с точки зрения производительности как в реальном времени, так и в долгосрочной перспективе — и все это при минимальной дополнительной нагрузке на производственные системы.

**Примечание.** Подробное описание шаблона решения WebSphere содержится в документе "Практические рекомендации по SiteScope WebSphere" по адресу **<корневой каталог SiteScope>\sisdocs\pdfs\SiteScope\_WebSphere\_Best\_Practices.pdf**. Это руководство защищено паролем; пароль предоставляется после получения выпуска лицензии HP, поддерживающего шаблон решения.

### **Доступ**

Выберите контекст **Шаблоны**. В дереве шаблонов разверните контейнер **Шаблоны решений** и выберите требуемый шаблон решения для WebSphere.

# **Описание**

#### **Поддерживаемые версии**

Шаблоны решений WebSphere поддерживают сервер приложения WebSphere 6.x, 7.x и 8.x.

#### **Мониторышаблона решения**

Шаблоны решений для WebSphere обеспечивают развертывание мониторов, которые отслеживают следующие аспекты производительности и работоспособности WebSphere.

- <sup>l</sup> **Статистика производительности сервера.** К этой категории относится коллекция ресурсов сервера, для доступа к которым используется интерфейс управления сервера приложений WebSphere Application Server.
- **Статистика производительности приложений.** Метрики всех развернутых приложений, EJB-компонентов, веб-приложений и сервлетов доступны для мониторинга с помощью решения для WebSphere. Пользователь должен выбрать, для каких из этих компонентов J2EE необходимо автоматически развернуть мониторы. Для каждого из выбранных компонентов J2EE отслеживается набор метрик, составленный согласно рекомендациям для WebSphere.
- <sup>l</sup> **Метрики решения для WebSphere Application Server.** Список компонентов, доступных для мониторинга, см. в документе SiteScope WebSphere Best Practices.

# **Задачи**

#### **Развертывание шаблона решения для** WebSphere

В этой задаче описана процедура настройки серверной среды и ввода переменных для шаблона решения для WebSphere.

- 1. Необходимые условия
	- <sup>n</sup> Шаблоны решений становятся доступны в пользовательском интерфейсе только после получения поддерживающего их выпуска лицензии HP. Для использования мониторов, развернутых по данному шаблону, необходимо иметь лицензию Operating System Instance (OSi) достаточной емкости. Информацию о лицензировании см. в разделе "Лицензирование" в Руководстве по развертыванию SiteScope. По вопросам приобретения лицензии (или расширения емкости существующей лицензии) обратитесь к торговому представителю HP или воспользуйтесь ссылкой "Contact Us" на [странице](http://www.hp.com/go/sitescope) продукта HP [SiteScope.](http://www.hp.com/go/sitescope)
	- <sup>n</sup> Серверная среда WebSphere должна быть настроена в соответствии с используемой средой. Дополнительные сведения см. в разделе WebSphere Application Server Monitor документа Справочное руководство по мониторам SiteScope.

**Примечание.** По умолчанию шаблон решения для WebSphere 6.x Application Server использует механизм внутренней виртуальной машины Java (JVM), поэтому при использовании данного шаблона решения среду мониторинга необходимо настроить для использования внутренних библиотек Java. Подробнее см. в разделах How to configure the WebSphere 6.0x server environment using internal Java и How to configure the WebSphere 6.1x server environment using internal Java.

2. Развертывание шаблона решения

Описание методов развертывания шаблона решения и подробный обзор этапов процесса см. в разделе ["Развертывание](#page-1060-0) шаблона решения SiteScope" на странице 1061.

**Примечание.** При развертывании шаблона решения для сервера приложений WebSphere с помощью CSV-файла необходимо указать путь с использованием двойных наклонных черт. Пример C:\\Folder\\WAS\_8.5

Возможно, это следует отразить в документах.

3. Ввод переменных развертывания для шаблона решения (только при развертывании с использованием пользовательского интерфейса)

Заполните поля на странице "Переменные развертывания" как описано в разделе "Описание пользовательского интерфейса".

## **Описание элементов пользовательского интерфейса**

#### **Страница** "**Шаблонрешения для** WebSphere"

Ниже приведено описание элементов (значений переменных) пользовательского интерфейса.

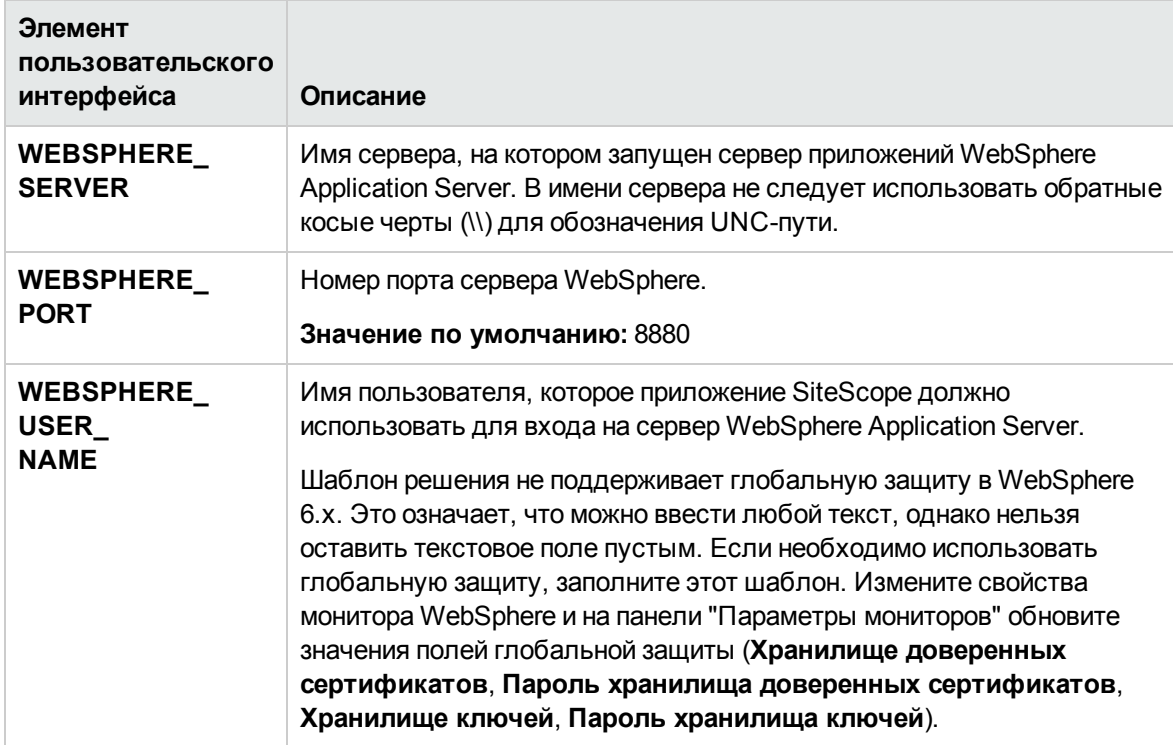

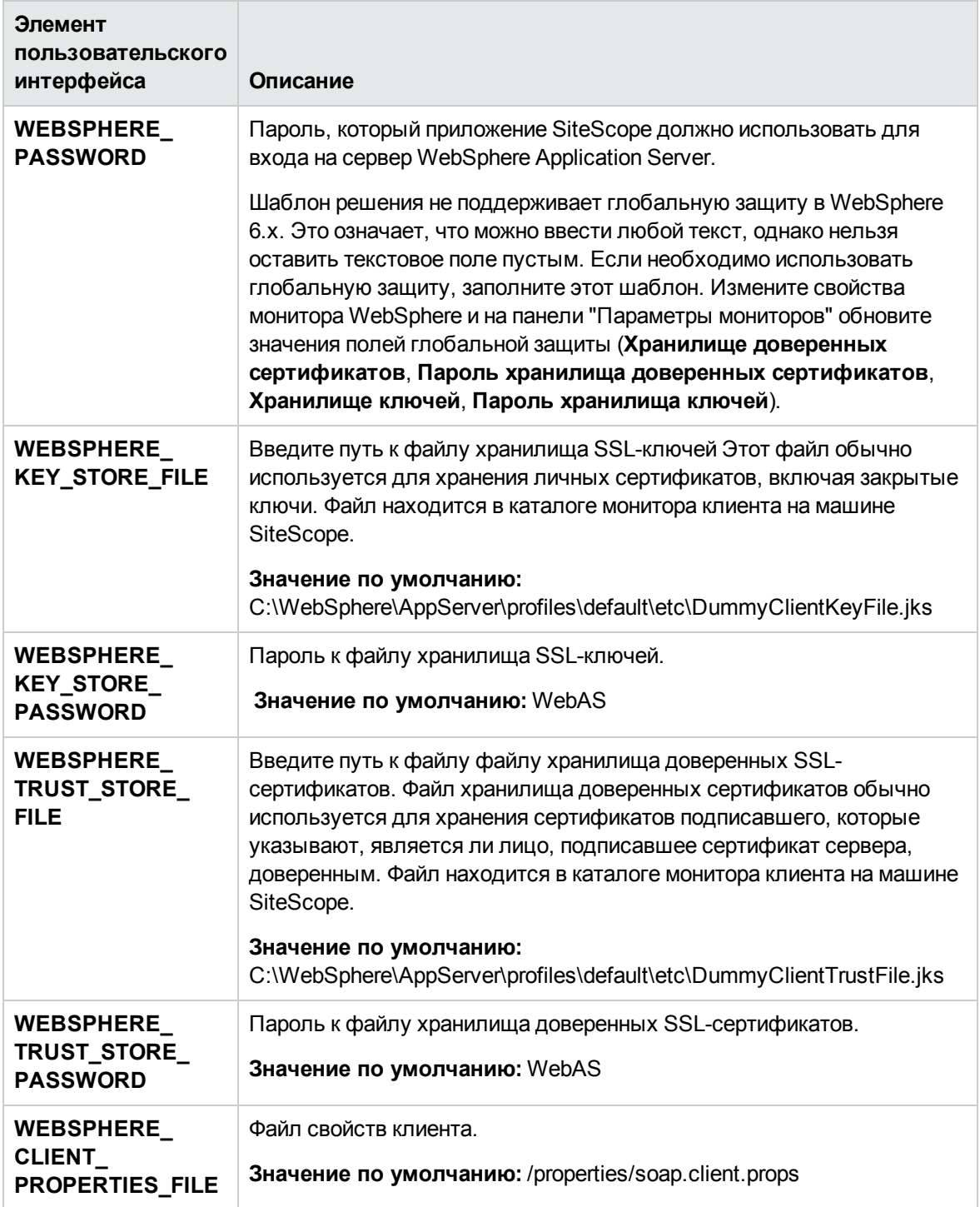

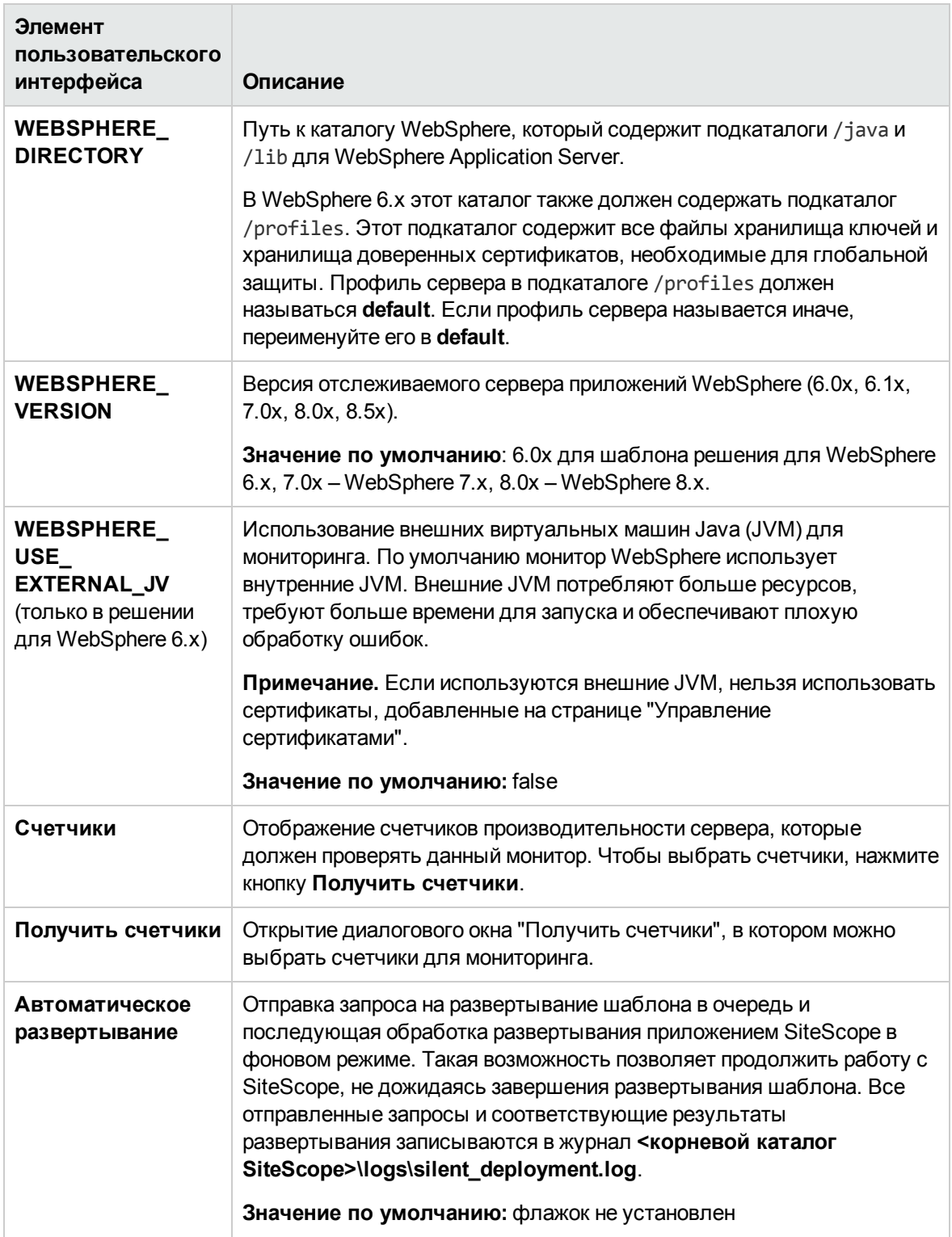

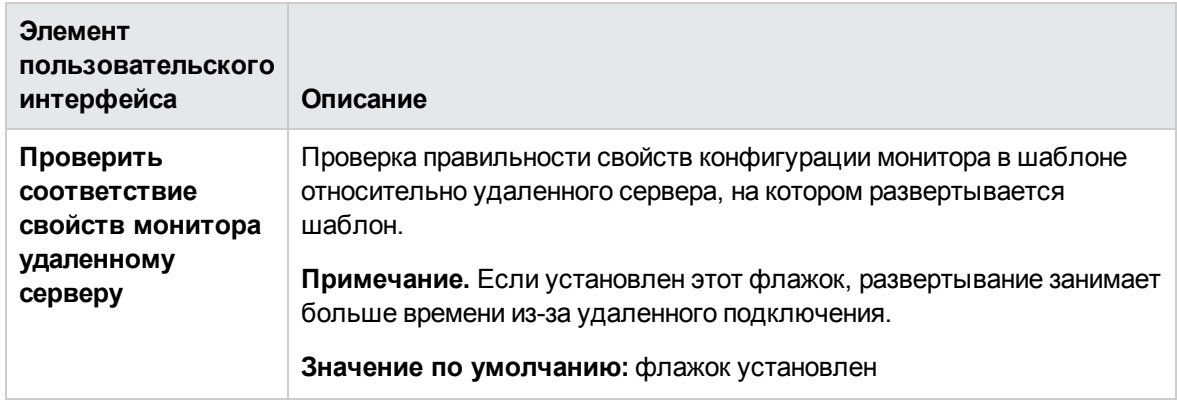

# **Часть**10: **Просмотр данных в** SiteScope

Для просмотра текущих данных производительности элементов инфраструктуры, отслеживаемых SiteScope, используется **панель мониторинга SiteScope**. Отображение таблицы групп и мониторов для элемента, выделенного в дереве мониторов или содержащегося в пути. Каждый узел группы или монитора можно дважды щелкнуть, чтобы перейти к дочерним узлам и мониторам. Также в панели мониторинга можно выполнять действия для нескольких групп и мониторов. Подробнее см. в разделе "Панель [мониторинга](#page-1201-0) [SiteScope"](#page-1201-0) на странице 1202.

Кроме того, можно использовать компонент **Объединенная консоль**, который упрощает управление крупными распределенными средами и ускоряет выявление и решение проблем. Подробнее см. в разделе ["Объединенная](#page-1235-0) консоль SiteScope" на странице 1236.

Объединенная консоль содержит следующее:

- **Представление Ops** объединяет Multi-View и консоль событий в одном представлении. Объединение представлений позволяет исследователям изолировать и диагностировать проблемы, давая им возможность идентифицировать события, связанные с выбранным монитором или группой мониторов, или монитор, связанный с выбранным событием, а также детализировать данные и провести устранение неполадок.
- **Консоль событий** Позволяет отслеживать статус наблюдаемой среды в реальном времени, назначать приоритеты событий и распределять их, а также управлять жизненным циклом событий из единого интерфейса. Здесь также можно просмотреть сведения об исторических событиях, которые могут быть полезны для контроля решения предыдущих проблем и выявления тенденций и скрытых закономерностей. Подробнее см. в разделе "Консоль [событий"](#page-1268-0) на странице 1269.
- <sup>l</sup> **Multi-View** позволяет отслеживать статус всех элементов, отслеживаемых в ИТинфраструктуре в рамках одного представления. Вы можете группировать события разными способами в соответствии перспективами разных пользователей. Например, его можно использовать для отображения групп и мониторов SiteScope в иерархическом дереве в виде набора вложенных прямоугольников без потери связей между данными. Мониторы можно отображать с группированием по целевому удаленному серверу или по настраиваемым тегам поиска и фильтрации. Подробнее см. в разделе ["Multi-View"](#page-1239-0) на странице 1240.

# <span id="page-1201-0"></span>**Глава** 94: **Панельмониторинга** SiteScope

Панель мониторинга содержит текущие данные о производительности элементов инфраструктуры, отслеживаемых с помощью SiteScope, и обеспечивает доступ к функциям, используемым для определения фильтров. На панели мониторинга отображается таблица групп и мониторов для элемента, выделенного в дереве мониторов или содержащегося в пути. Каждый узел группы или монитора можно дважды щелкнуть, чтобы перейти к дочерним узлам и мониторам.

С панели мониторинга можно получить доступ к отчетам по серверам, предварительно настроенным отчетам, инструментам для мониторов, статусу работоспособности SiteScope, истории монитора, подтвердить статус монитора и включить либо отключить мониторы и оповещения.

### **Доступ**

Выберите контекст **Мониторы**. Выберите объект в дереве мониторов и откройте вкладку **Панель мониторинга** в правой области окна.

# **Описание**

#### **Общие сведения опанелимониторинга** SiteScope

SiteScope позволяет получить общее представление о доступности и производительности системы в реальном времени. Мониторы SiteScope настраиваются для сбора метрик ряда компонентов инфраструктуры, включая веб-серверы, серверы приложений, серверы баз данных и серверы брандмауэров. Статус и метрики затем агрегируются для отображения на панели мониторинга SiteScope.

Панель мониторинга связана с иерархическим деревом мониторов SiteScope. Данные на панели мониторинга представляют контекст, выбранный в дереве мониторов. На самом верхнем уровне находится узел SiteScope и соответствующие группы мониторов. Элементом самого нижнего уровня, отображаемым на панели мониторинга, является отдельный монитор SiteScope и его измерения.

Панель мониторинга предусматривает функции, которые можно использовать для настройки отображения сведений о мониторах, включая создание именованных фильтров для отображения только тех данных, которые соответствуют заданным условиям. Также можно выбирать различные варианты отображения данных.

Панель мониторинга также содержит гиперссылки и меню, которые можно использовать для навигации по элементам мониторов, ручного запуска мониторов, отключения мониторов и доступа к определениям оповещений.

#### **Настройка панелимониторинга** SiteScope

Можно изменить внешний вид и содержимое панели мониторинга SiteScope, настроив макет и фильтры и сохранив представление в избранном.

Фильтр панели мониторинга позволяет отфильтровать мониторы, отображаемые в представлении панели мониторинга. Фильтры панели мониторинга не зависят от фильтров дерева SiteScope (см. "Фильтрация объектов в [представлении](#page-91-0) SiteScope" на странице 92). Для фильтрации узлов по определенным типам мониторов можно использовать как фильтры панели мониторинга, так и фильтры дерева SiteScope. Однако фильтры панели мониторинга применяются к результатам текущего фильтра дерева. Если используется фильтр дерева, фильтр панели мониторинга может не найти мониторы, соответствующие условиям фильтра, даже если такие мониторы существуют в среде SiteScope.

**Совет.** Как правило, фильтры лучше всего использовать в сочетании с параметром представления **Отображение всех мониторов-потомков**. Фильтры активны до тех пор, пока пользователь не изменит или не сбросит условия фильтра в окне "Фильтр панели мониторинга".

Панель мониторинга SiteScope можно отфильтровать по следующим критериям:

- имена мониторов, содержащие определенную текстовую строку;
- мониторы, отслеживающие определенный хост или сервер;
- мониторы, передающие ошибку;
- результаты измерений, содержащие определенную текстовую строку.

Условия фильтра не применяются к группам, оповещениям или отчетам. Фильтры дерева SiteScope можно использовать для фильтрации других элементов.

Фильтр можно сохранить, задав его параметры и сохранив представление в избранном панели мониторинга.

Подробные сведения о задаче см. в разделе "Настройка панели [мониторинга](#page-1205-0) SiteScope" на [странице](#page-1205-0) 1206.

#### **Подтверждение статуса монитора**

Функцию подтверждения можно использовать для отслеживания процесса разрешения проблем, которые приложение SiteScope обнаружило в системе или сетевой инфраструктуре. При использовании этой функции SiteScope ведет учет времени подтверждения проблемы, предпринятых действий и пользователей, которые их выполнили.

Функция подтверждения также позволяет временно отключить оповещения для мониторов. Таким образом можно избежать избыточного оповещения, в то время как проблема активно решается. Эту функцию также можно использовать в качестве простой системы учета заявок, когда для управления доступностью системы приложение SiteScope используют несколько человек.

**Примечание.** Функция подтверждения доступна только в представлении панели мониторинга и Multi-View. Значок подтверждения отображается только в представлениях подробностей панели мониторинга.

Подтверждение можно добавить к отдельным мониторам или группам мониторов. Подтверждение, добавленное к монитору, применяется только к этому монитору. Если в подтверждении выбрано какое-либо условие отключения оповещений, оно применяется только в этому экземпляру монитора. При подтверждении группы описание подтверждения и условия отключения оповещений применяются ко всем мониторам, содержащимся в группе. Подтверждения, примененные к группе, можно изменять и удалять по отдельности для мониторов группы.

В любой момент времени для монитора или группы может действовать только одно подтверждение. Комментарии и индикаторы подтверждения продолжают отображаться в интерфейсе до тех пор, пока не будут удалены, даже если ни одно расписание отключения оповещений уже не действует.

Данные подтверждения и комментарии записываются в файл журнала на компьютере SiteScope. При каждом добавлении, изменении или удалении оповещения в журнал добавляется новая запись. После подтверждения проблемного монитора либо группы или сброса статуса подтверждения историю можно просмотреть в журнале подтверждения. Журнал подтверждения для элемента можно просмотреть, даже если в текущий момент подтверждение не действует.

<span id="page-1203-0"></span>Подробные сведения о задаче см. в описании шага "Подтверждение мониторов" в разделе "Анализ данных на панели [мониторинга](#page-1207-0) SiteScope" на странице 1208.

### **Тестирование конфигурациимонитора с помощью инструментов диагностики**

Приложение SiteScope содержит ряд инструментов, которые можно использовать для тестирования среды мониторинга. С помощью этих инструментов можно отправлять запросы к отслеживаемым системам и просматривать подробные результаты этих действий. Запросы могут включать простую проверку сетевого подключения или проверку подлинности учетных данных для доступа к внешней базе данных или службе.

Кнопка **Инструменты** доступна на панели мониторинга при настройке или просмотре перечисленных ниже экземпляров мониторов.

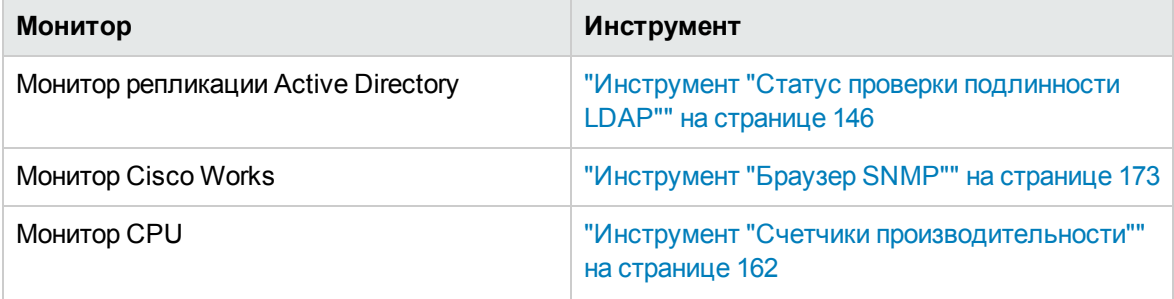

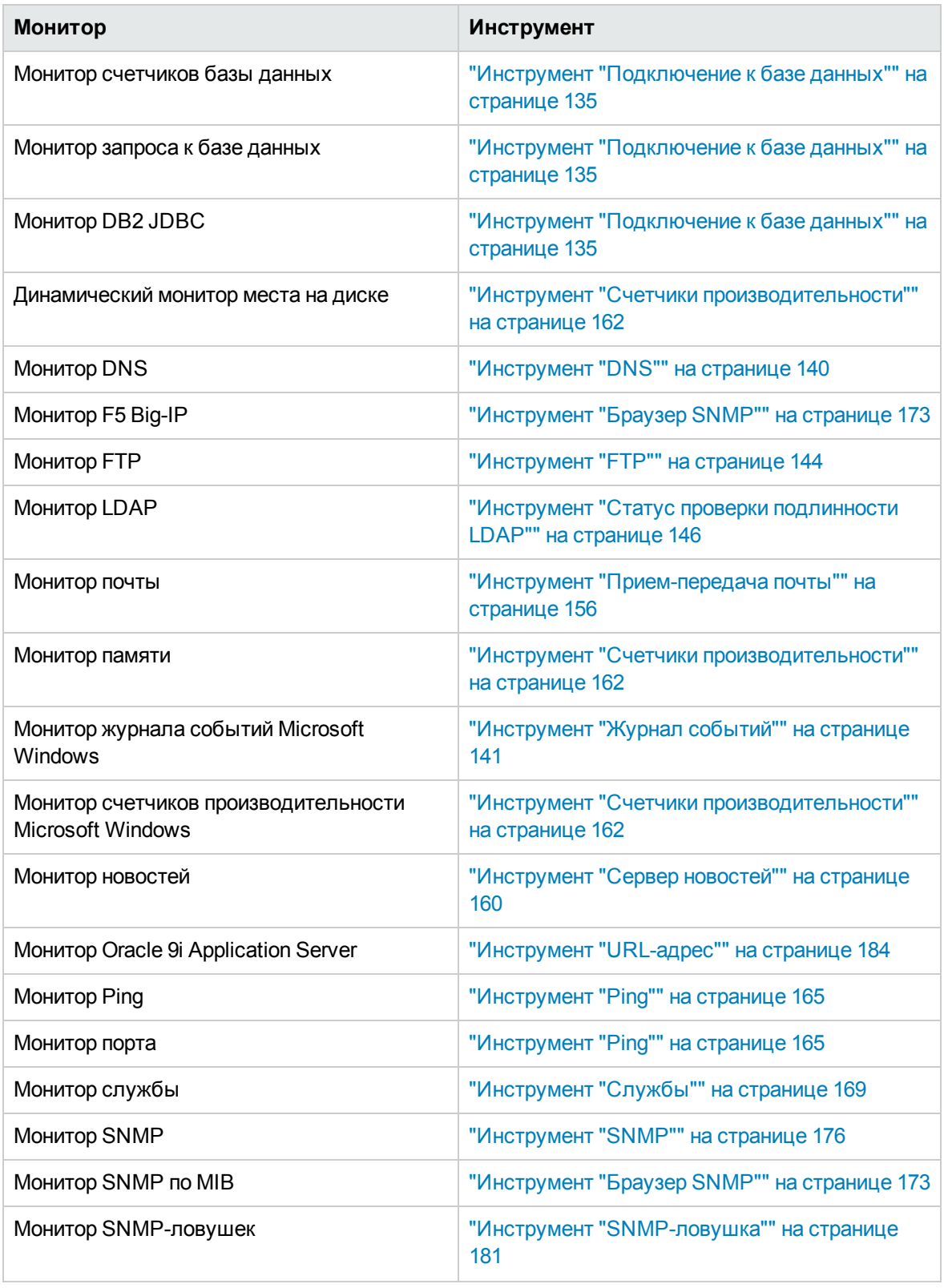

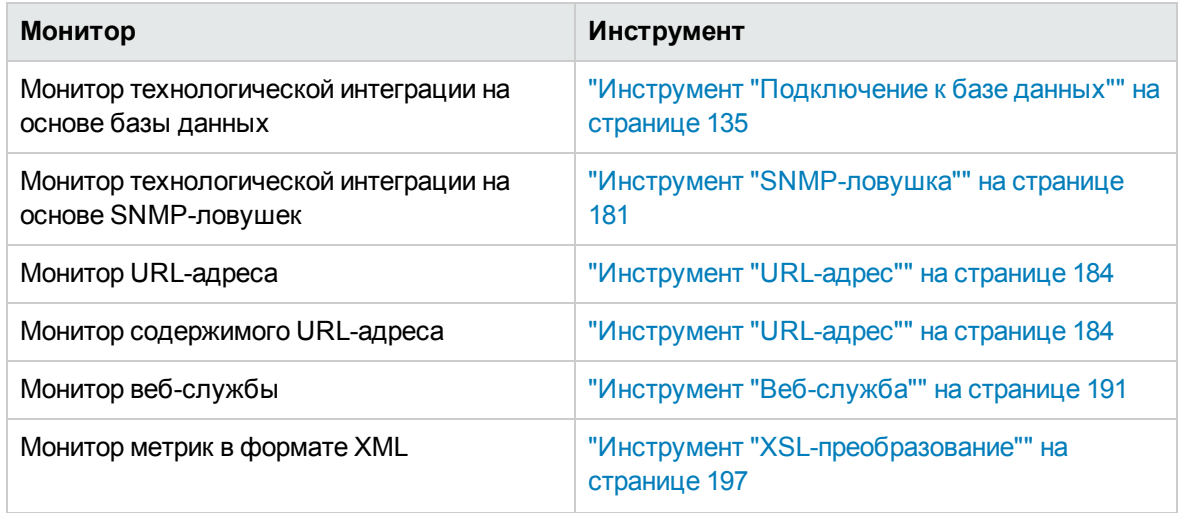

Подробные сведения о задаче см. в разделе ["Использование](#page-1207-1) инструментов диагностики SiteScope для тестирования [конфигурации](#page-1207-1) монитора" на странице 1208.

Чтобы просмотреть полный список инструментов диагностики, доступных в SiteScope, нажмите кнопку **Инструменты** в на панели SiteScope внизу слева. Подробнее см. в разделе ["Инструменты](#page-130-0) SiteScope" на странице 131.

# **Задачи**

#### <span id="page-1205-0"></span>**Настройка панелимониторинга** SiteScope

В этой задаче описана процедура настройки внешнего вида и содержимого панели мониторинга SiteScope, которая включает настройку макета и фильтров и сохранение представления в избранном.

- 1. Настройка макета панели мониторинга
	- a. Необходимые условия

Необходимо быть администратором SiteScope или пользователем, которому предоставлены разрешения **Изменение макета**, чтобы настраивать поля макета, и разрешения **Изменение избранного**, чтобы добавлять и удалять элементы в списке избранных представлений в представлении панели мониторинга SiteScope. Подробнее см. в разделе "Настройки управления [пользователями"](#page-867-0) на странице 868.

- b. Выберите контекст **Мониторы**. На панели инструментов панели мониторинга нажмите **кнопку Параметры панели мониторинга**
- c. Настройте отображение сведений о группах и мониторах, используя параметры в диалоговом окне "Параметры панели мониторинга".

Сведения об элементах пользовательского интерфейса см. в разделе ["Диалоговое](#page-1215-0) окно "Параметры панели [мониторинга""](#page-1215-0) на странице 1216.

2. Выбор и установка фильтра панели мониторинга (необязательно)

Настройте и установите фильтр панели мониторинга, введя условия соответствия и выбрав параметры в диалоговом окне "Фильтр панели мониторинга".

В одном фильтре можно задать любую комбинацию параметров. Например, определение фильтра может содержать комбинацию параметров **Тип монитора**, **Наблюдаемый целевой сервер** и **Статус**.

Сведения об элементах пользовательского интерфейса см. в разделе ["Диалоговое](#page-1211-0) окно "Фильтр панели [мониторинга""](#page-1211-0) на странице 1212.

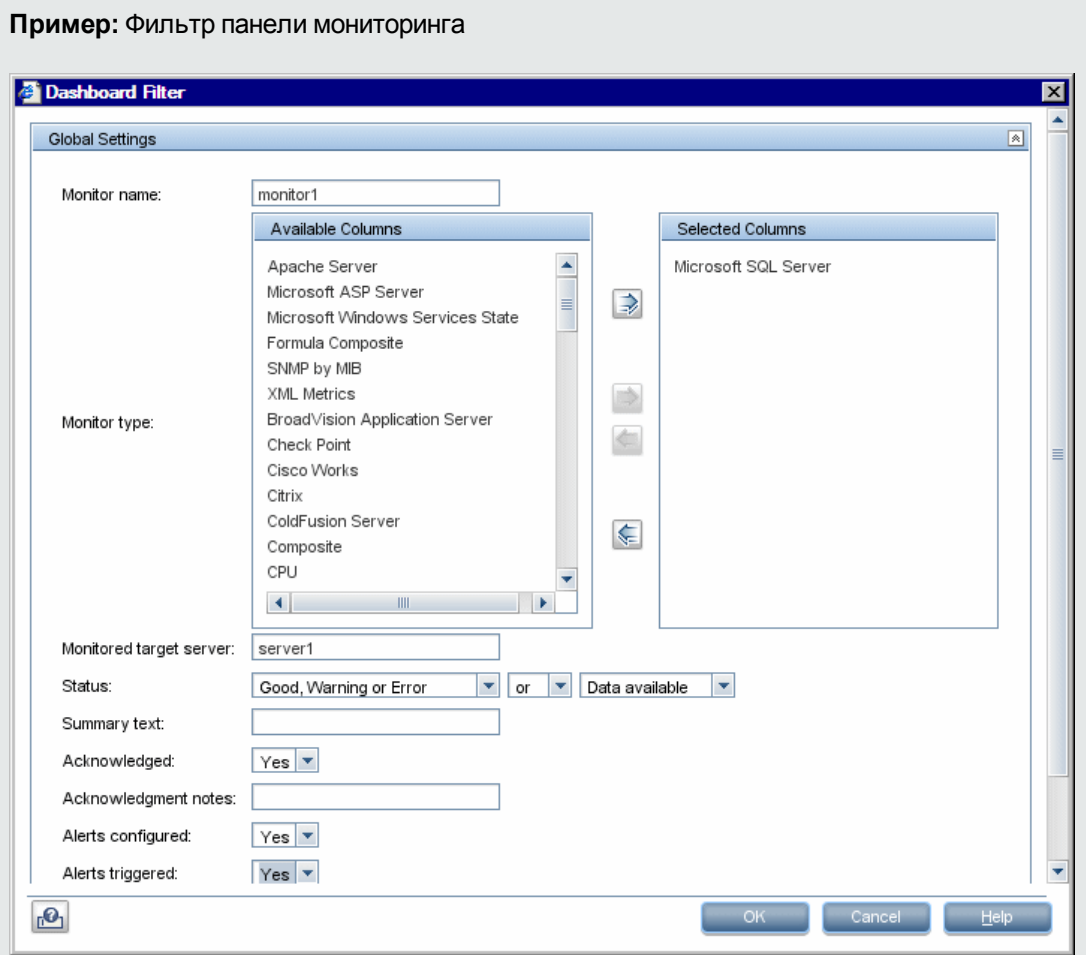

3. Сохранение представления в избранном

После настройки параметров фильтра и макета панели мониторинга их можно сохранить в виде именованного избранного представления в списке избранного, щелкнув стрелку

рядом с кнопкой **Управление избранным** и выбрав пункт **Сохранить в избранном**.

<span id="page-1207-1"></span>Сведения об элементах пользовательского интерфейса см. в разделе ["Диалоговое](#page-1220-0) окно "Сохранение в избранном панели [мониторинга""](#page-1220-0) на странице 1221.

#### **Использование инструментовдиагностики**SiteScope **для тестирования конфигурациимонитора**

- 1. Выберите контекст **Мониторы**. На панели мониторинга выберите экземпляр монитора, для которого доступен инструмент диагностики (см. раздел ["Тестирование](#page-1203-0) конфигурации монитора с помощью [инструментов](#page-1203-0) диагностики" на странице 1204).
- 2. Нажмите кнопку **Инструменты** на панели инструментов панели мониторинга SiteScope, чтобы запустить инструмент, используя в качестве входных данных имеющиеся данные монитора. Результаты теста отобразятся в области **Результаты**. Чтобы сохранить результаты в файл, нажмите кнопку **Сохранить в файл**.

Сведения об элементах пользовательского интерфейса см. в разделе ["Инструменты](#page-130-0) [SiteScope"](#page-130-0) на странице 131.

#### <span id="page-1207-0"></span>**Анализ данных на панелимониторинга** SiteScope

**Пример:** Статус и доступность измерений монитора

В этой задаче описана процедура анализа данных на панели мониторинга SiteScope.

1. Детализация для просмотра статуса и доступности мониторов и измерений

При просмотре данных SiteScope в представлении "Текущий статус" панели мониторинга можно детализировать объект в дереве мониторов, чтобы увидеть статус и доступность мониторов и измерений.

Сведения об элементах пользовательского интерфейса см. в разделе ["Панель](#page-1221-0) мониторинга SiteScope — [представление](#page-1221-0) "Текущий статус"" на странице 1222.

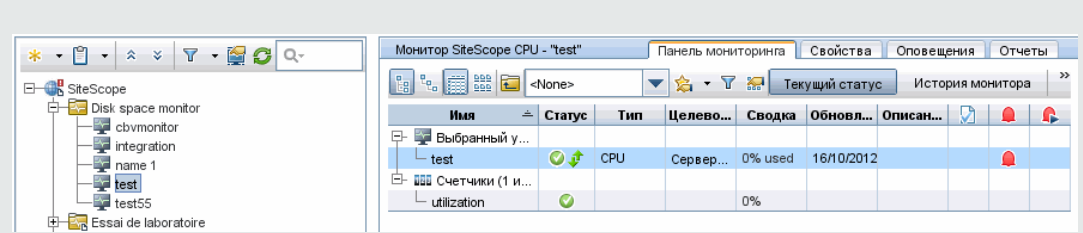

2. Просмотр настроенных и созданных оповещений

Данные об оповещениях можно просмотреть в столбцах "Настроенные оповещения" и "Созданные оповещения". Если для монитора настроены оповещения, можно дважды щелкнуть значок **Настроены оповещения** , чтобы увидеть список настроенных оповещений, и выбрать оповещение для просмотра или изменения его свойств.

Вы также можете ознакомиться в журналом оповещений монитора, чтобы определить, является ли проблема повторяющейся (все связанные оповещения отображаются в разделе оповещений).

Сведения об элементах пользовательского интерфейса см. в разделе ["Панель](#page-1221-0) мониторинга SiteScope — [представление](#page-1221-0) "Текущий статус"" на странице 1222.

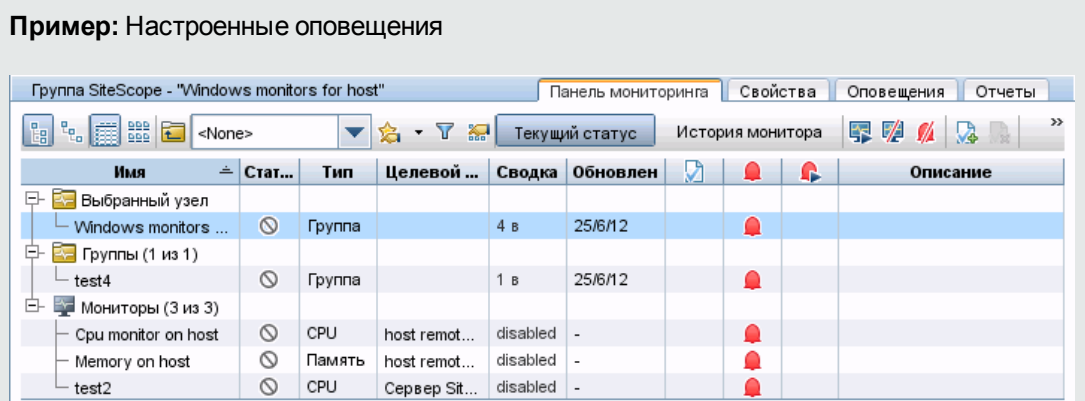

3. Отключение мониторов или мониторов в группе

В зависимости от диагноза вы можете отключить монитор или мониторы в группе или оповещения, связанные с монитором или группой, и продолжить использовать монитор.

Сведения об элементах пользовательского интерфейса см. в разделе ["Диалоговое](#page-1219-0) окно ["Включение](#page-1219-0) и отключение мониторов в группе"" на странице 1220.

4. Подтверждение мониторов

Чтобы подтвердить статус монитора, выберите монитор или группу и щелкните значок

**Добавить подтверждение** или выберите пункт **Добавить подтверждение** в контекстном меню и укажите сведения в диалоговом окне "Подтверждение мониторов в группе".

Сведения об элементах пользовательского интерфейса см. в разделе ["Диалоговое](#page-1209-0) окно ["Подтверждение](#page-1209-0) мониторов в группе"" на следующей странице.

**Пример:** Диалоговое окно "Подтверждение мониторов в группе"

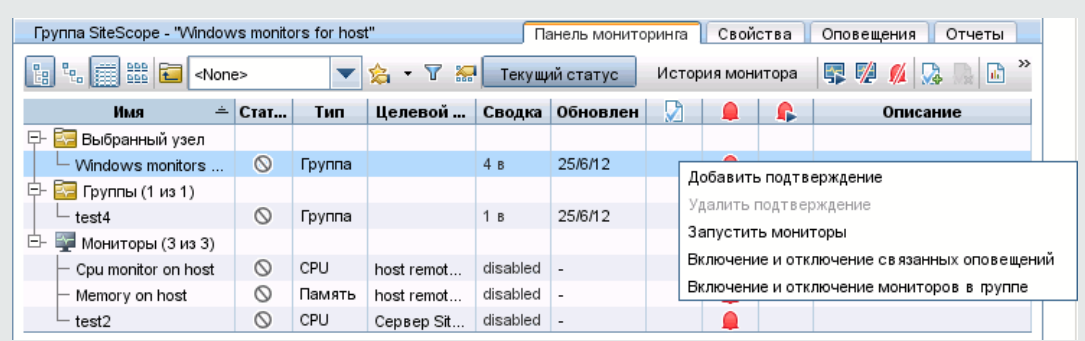

5. Мониторинг ресурсов сервера Microsoft Windows или UNIX

Для мониторинга ресурсов сервера Windows или UNIX и формирования отчета по серверу можно создать монитор ресурсов Microsoft Windows или UNIX. Подробные сведения о задаче см. в разделе ["Создание](#page-1556-0) отчетов по серверу" на странице 1557.

6. Просмотр истории монитора

Представление истории монитора включается и настраивается на странице "Общие настройки". Сведения об элементах пользовательского интерфейса см. в разделе "Параметры [представления](#page-692-0) истории монитора на панели мониторинга" на странице 693.

Чтобы просмотреть историю монитора, нажмите кнопку **История монитора** на панели мониторинга SiteScope. Сведения об элементах пользовательского интерфейса см. в разделе "Панель мониторинга SiteScope — [представление](#page-1232-0) "История монитора"" на [странице](#page-1232-0) 1233.

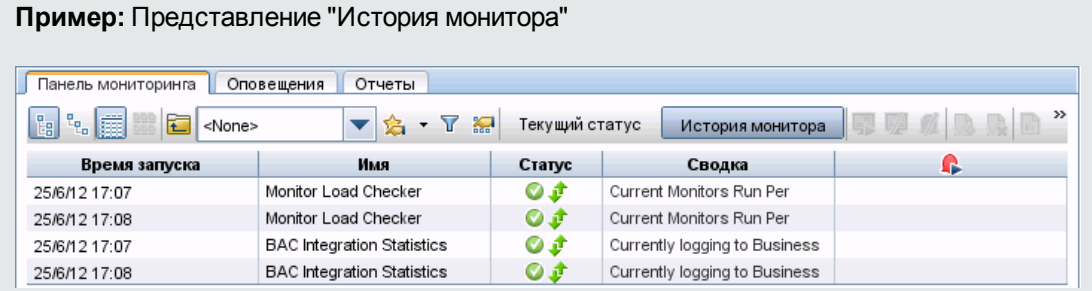

# <span id="page-1209-0"></span>**Диалоговое окно** "**Подтверждение мониторов в группе**"

**Примечание.** Эта тема относится к следующему разделу: "Панель [мониторинга](#page-1201-0) SiteScope" на [странице](#page-1201-0) 1202

Это диалоговое окно позволяет добавить или изменить подтверждение для монитора или группы мониторов с целью отслеживания разрешения проблемы.

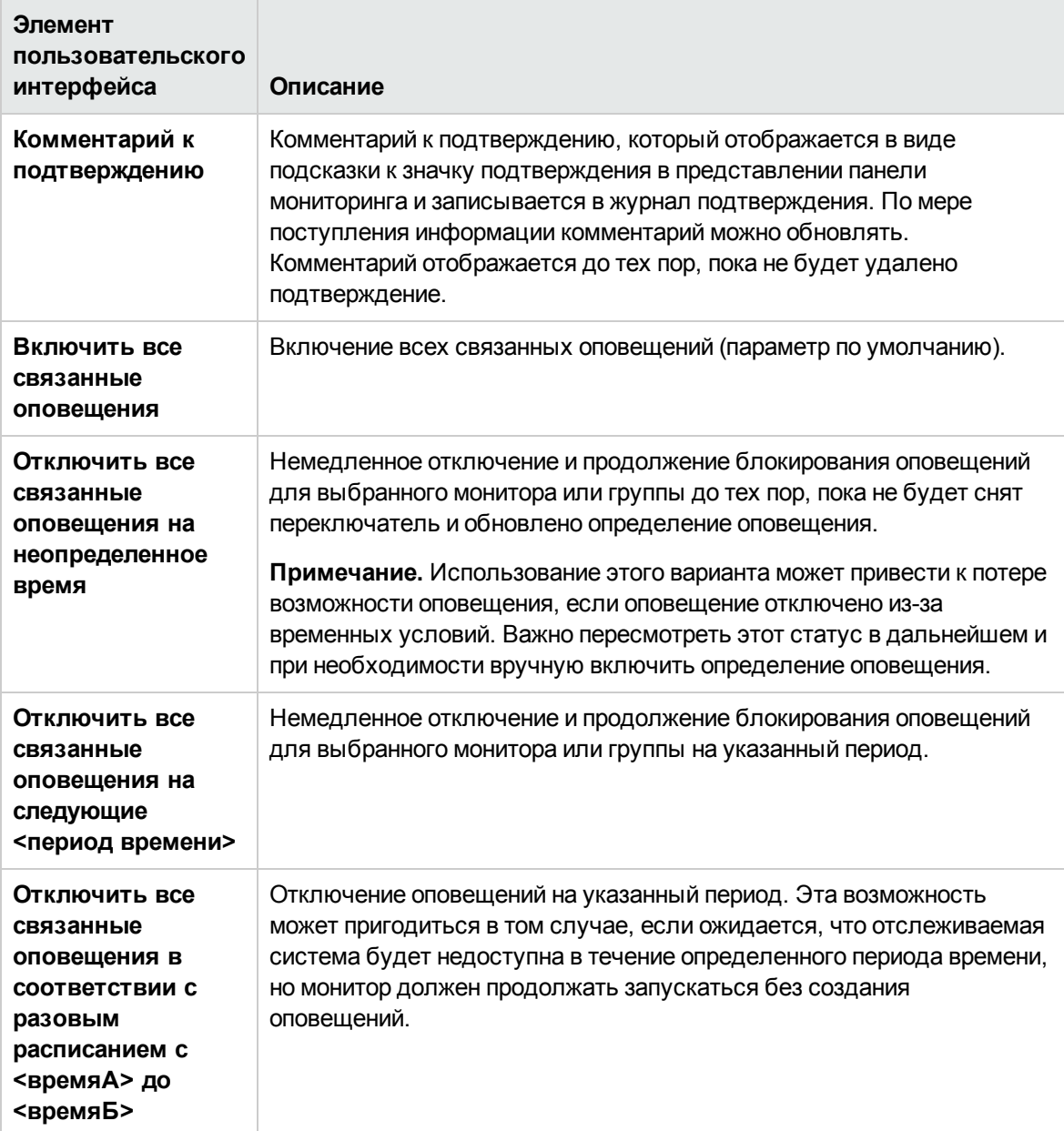

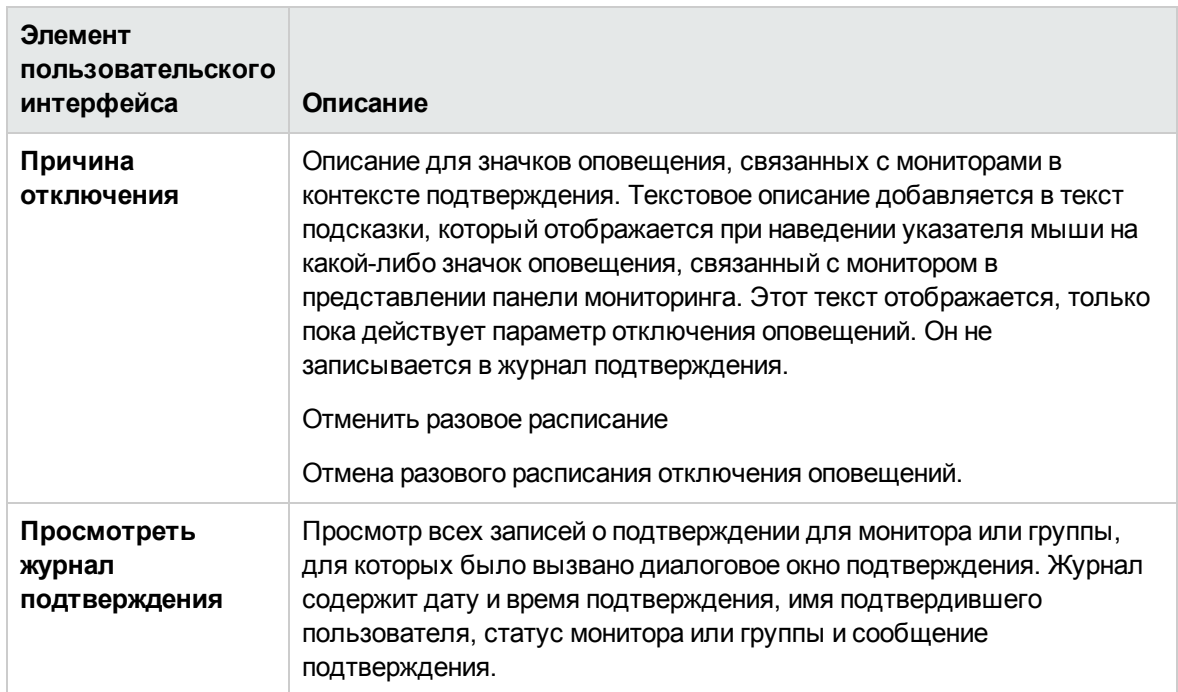

# <span id="page-1211-0"></span>**Диалоговое окно** "**Фильтр панели мониторинга**"

**Примечание.** Эта тема относится к следующему разделу: "Настройка панели [мониторинга](#page-1205-0) [SiteScope"](#page-1205-0) на странице 1206

Это диалоговое окно позволяет настроить фильтр панели мониторинга, введя условия соответствия и выбрав их в списках.

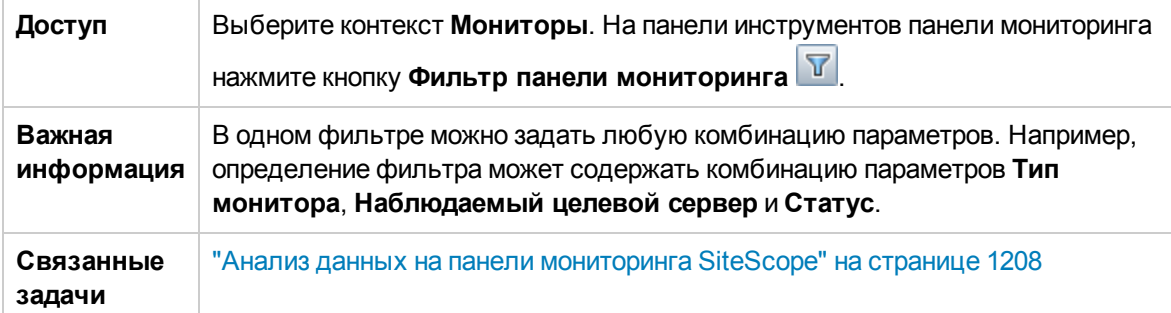

### **Глобальные параметры**

Ниже приведено описание элементов пользовательского интерфейса.

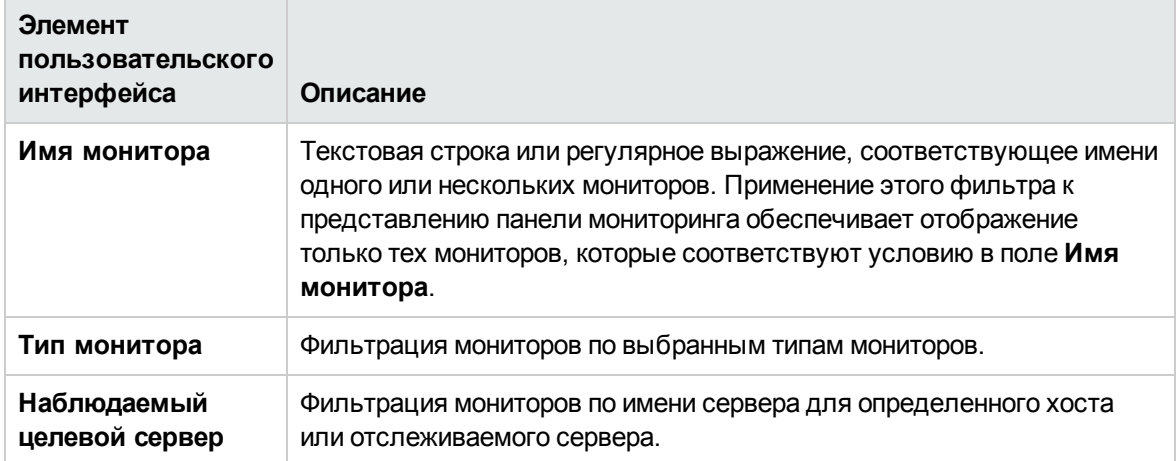

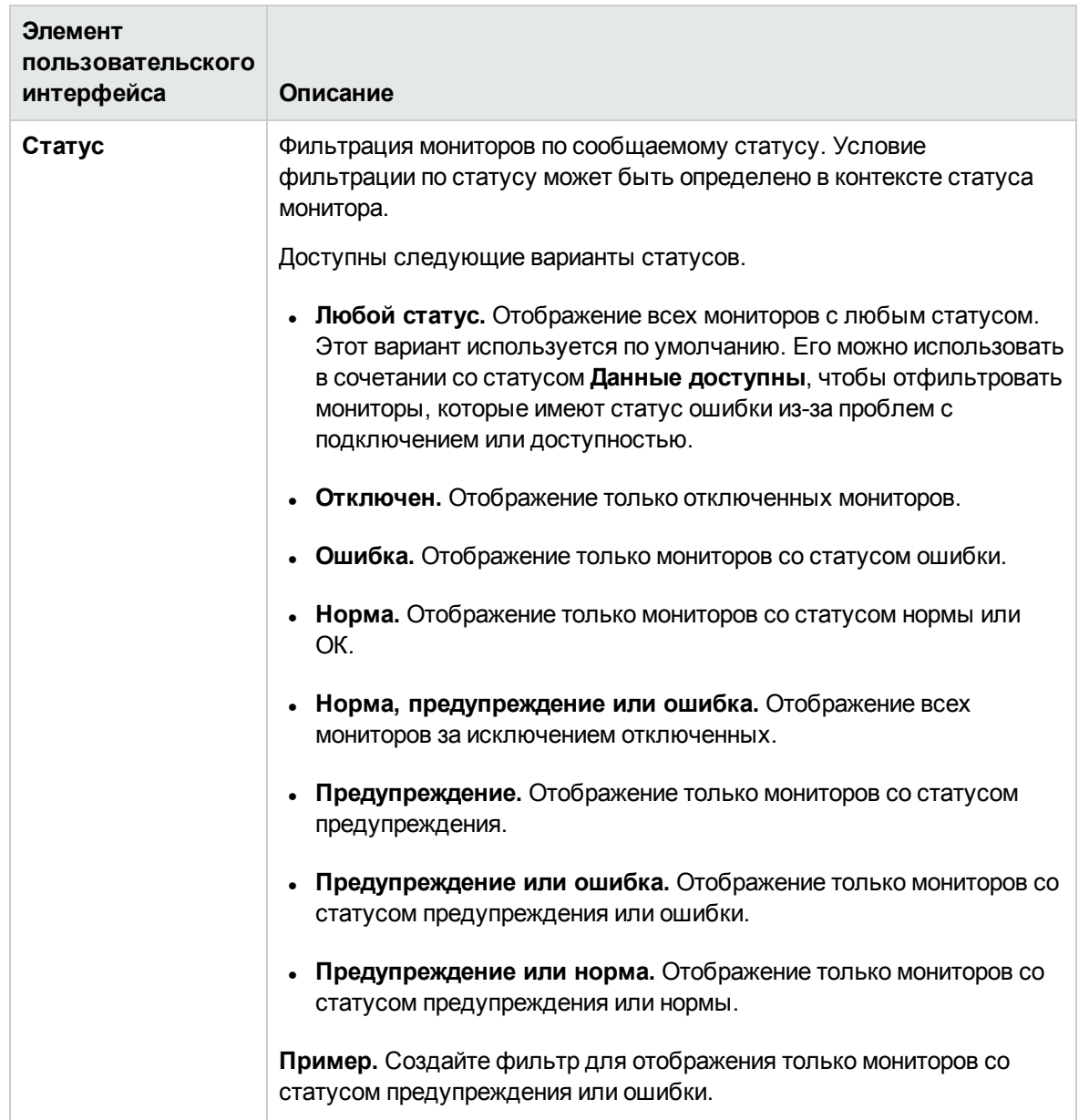

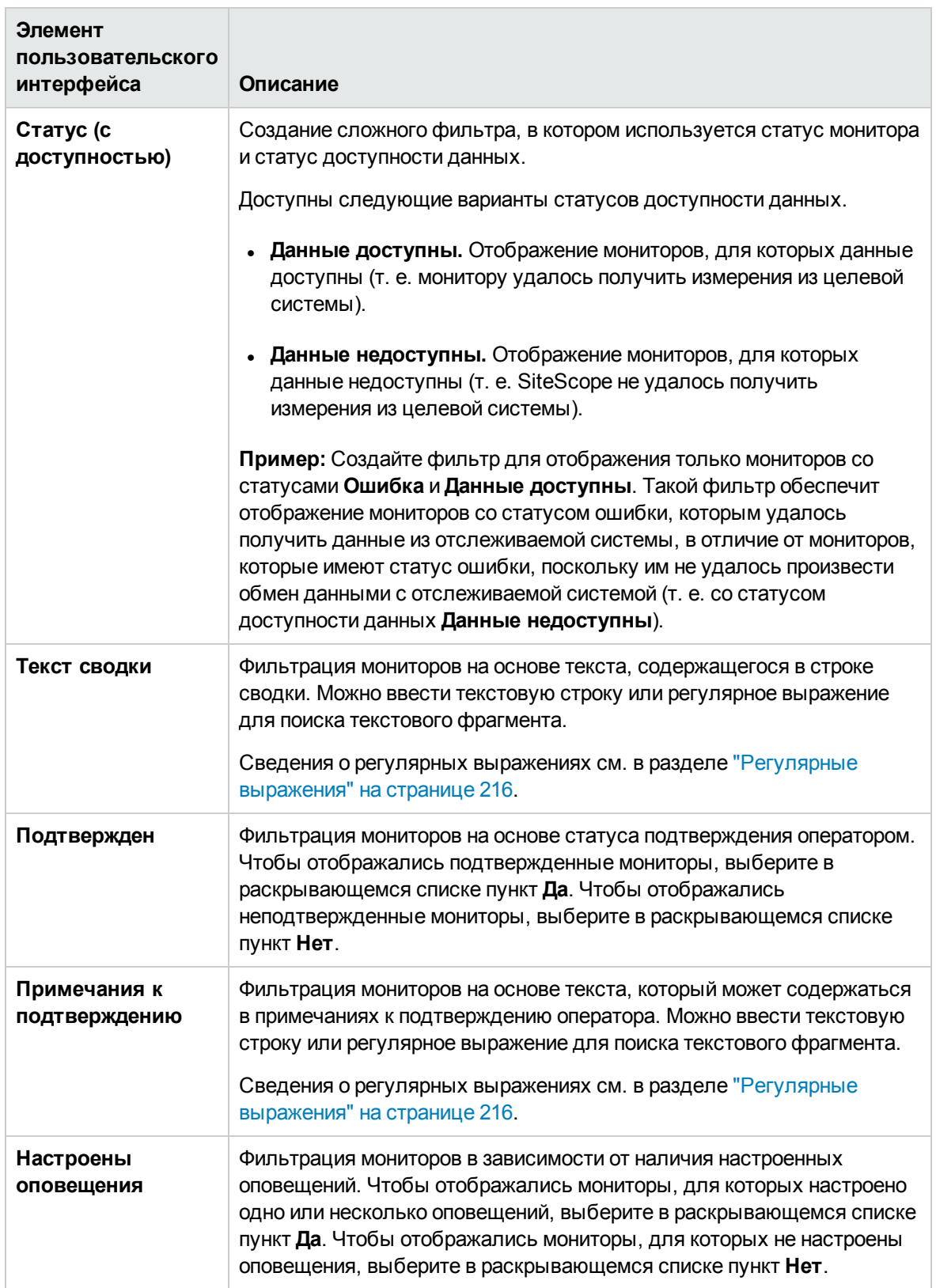

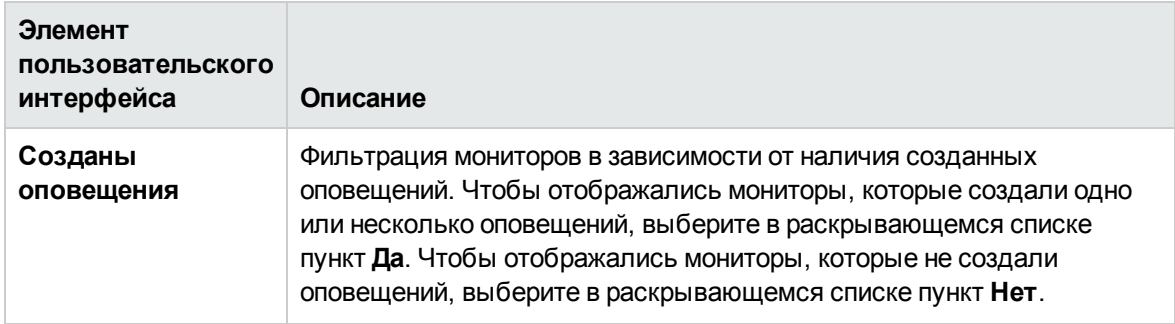

#### **Параметрыисториимонитора**

Далее приведено описание элементов пользовательского интерфейса.

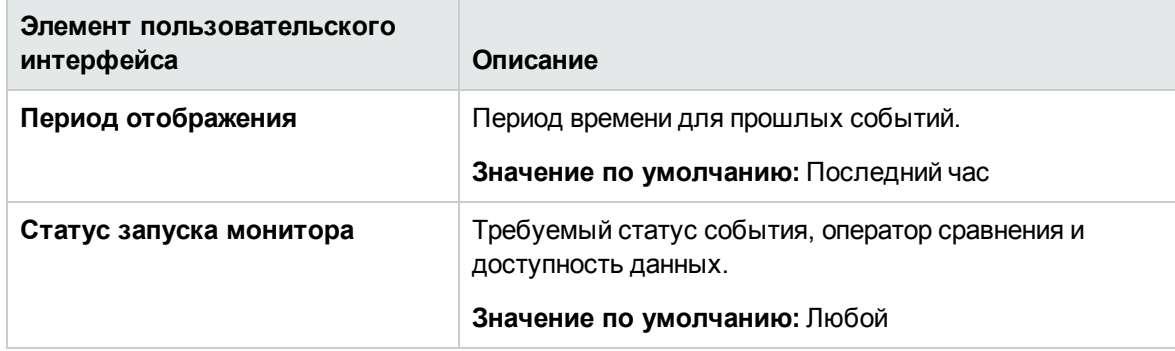

# <span id="page-1215-0"></span>**Диалоговое окно** "**Параметрыпанели мониторинга**"

**Примечание.** Эта тема относится к следующему разделу: "Настройка панели [мониторинга](#page-1205-0) [SiteScope"](#page-1205-0) на странице 1206

Это диалоговое окно позволяет настроить отображение данных о группах и мониторах в представлениях панели мониторинга, разрешив или запретив отображение сведений об измерениях мониторов, сведений об оповещениях и функций подтверждения.

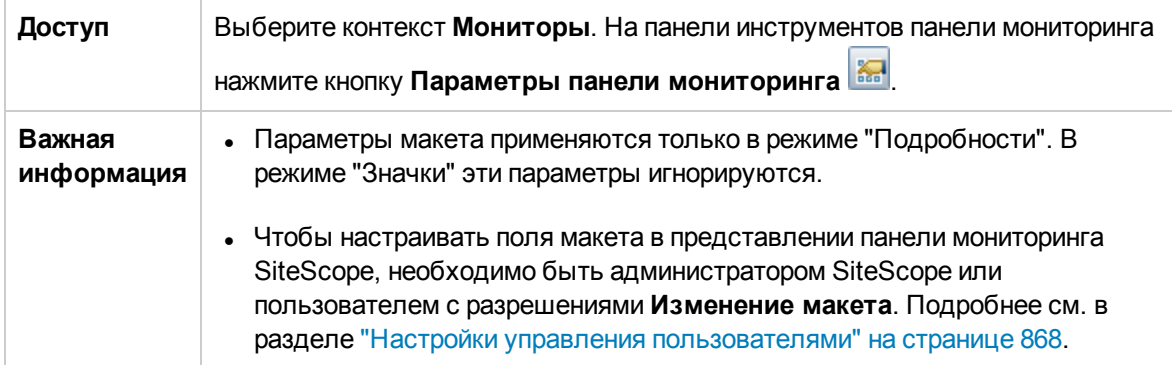

### **Свойства панелимониторинга**

Ниже приведено описание элементов пользовательского интерфейса.

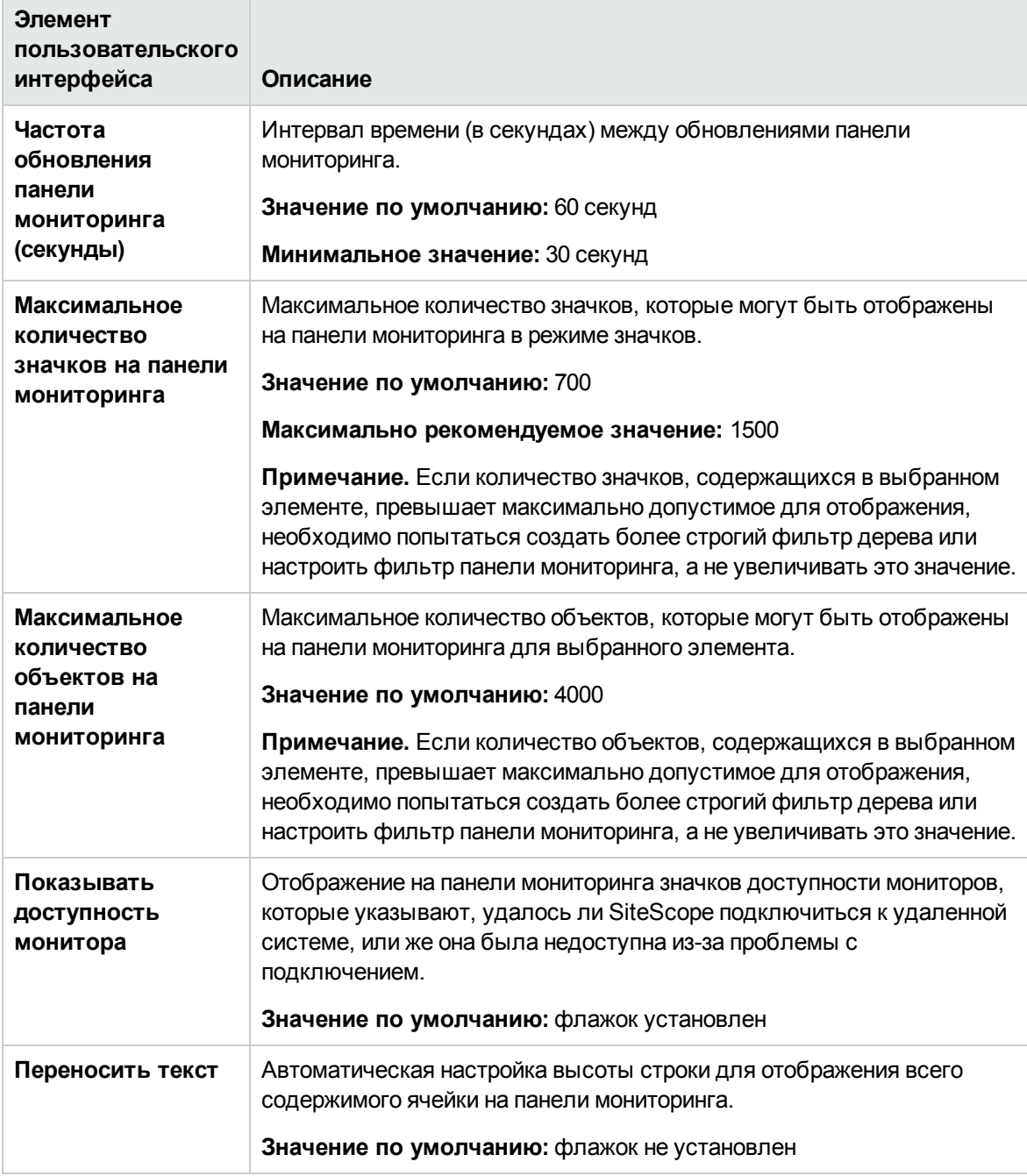

### **Макет таблицыпанелимониторинга**

Далее приведено описание элементов пользовательского интерфейса.

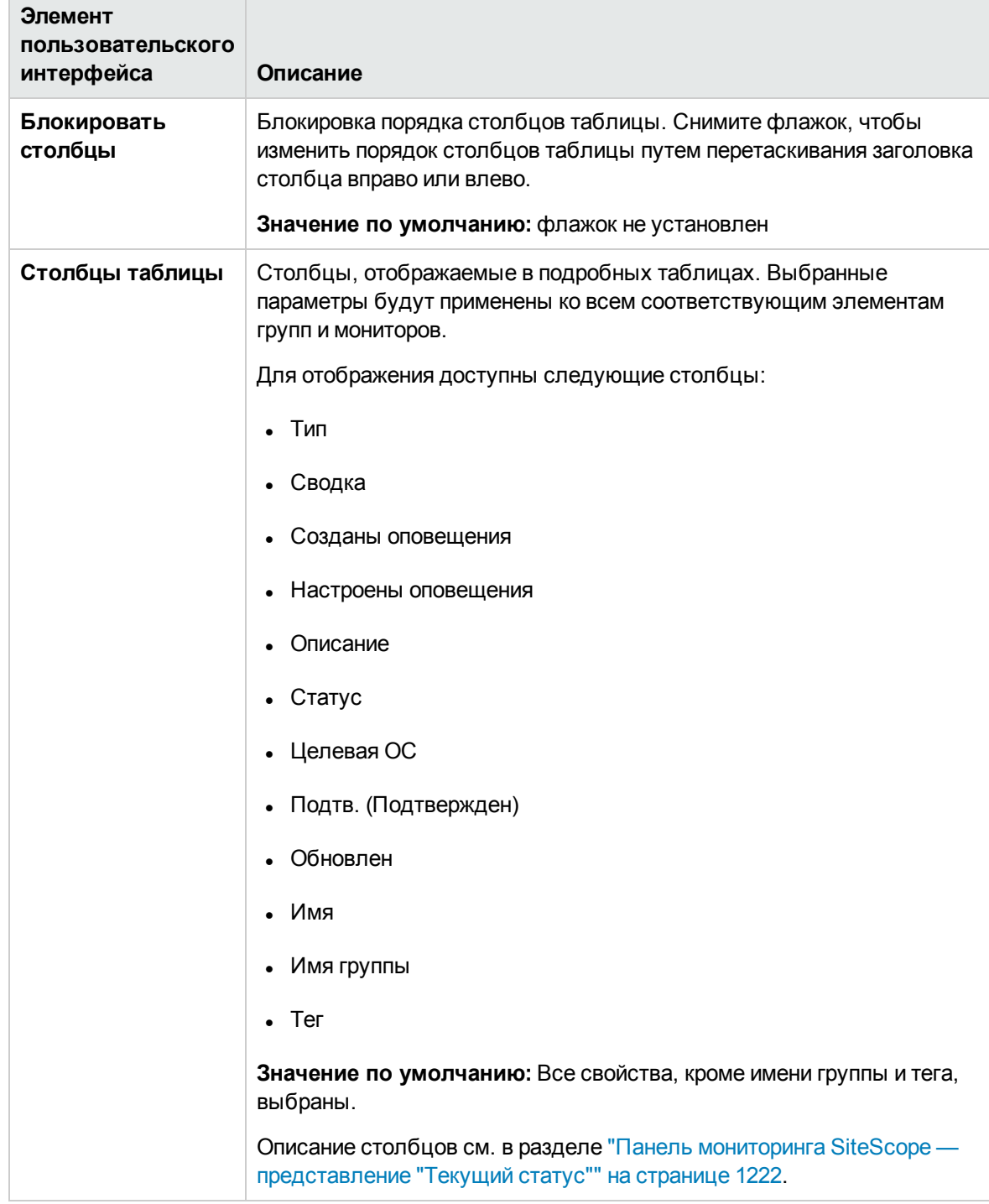

# **Диалоговое окно** "**Удаление из избранного панели мониторинга**"

**Примечание.** Эта тема относится к следующему разделу: "Настройка панели [мониторинга](#page-1205-0) [SiteScope"](#page-1205-0) на странице 1206

Это диалоговое окно позволяет удалить существующие избранные представления.

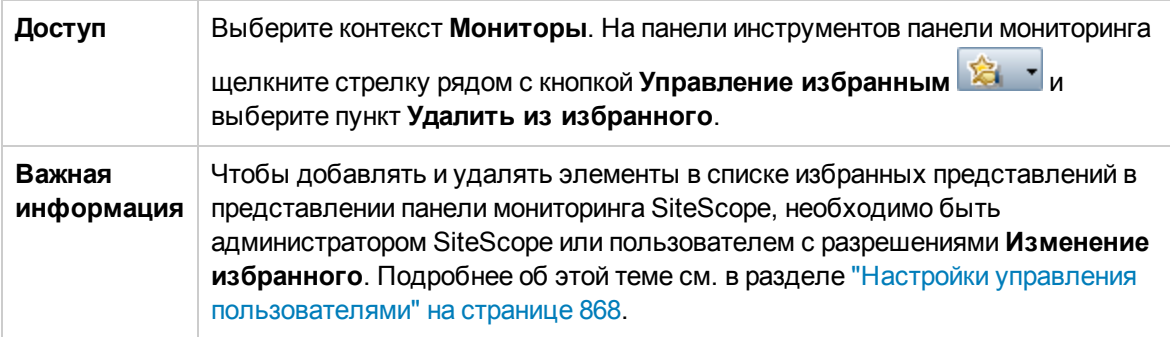

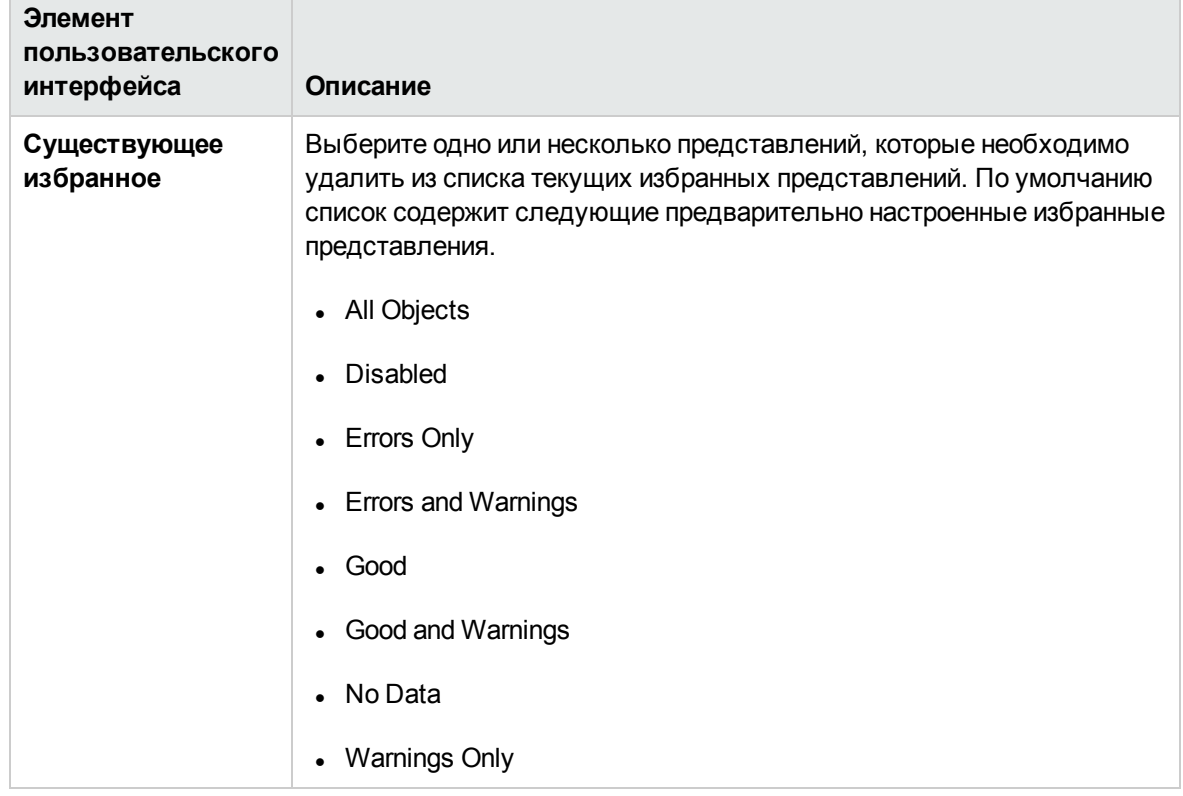

Ниже приведено описание элементов пользовательского интерфейса.

# <span id="page-1219-0"></span>**Диалоговое окно** "**Включение и отключение мониторов в группе**"

**Примечание.** Эта тема относится к следующему разделу: ["Анализ](#page-1207-0) данных на панели [мониторинга](#page-1207-0) SiteScope" на странице 1208

Это диалоговое окно позволяет выбрать вариант включения или отключения монитора или всех мониторов в группе независимо от параметров в свойствах отдельных мониторов. Если выбрано действие **Отключить монитор**, мониторы будут отключены до тех пор, пока в этом диалоговом окне не будет выбрано действие **Включить монитор**.

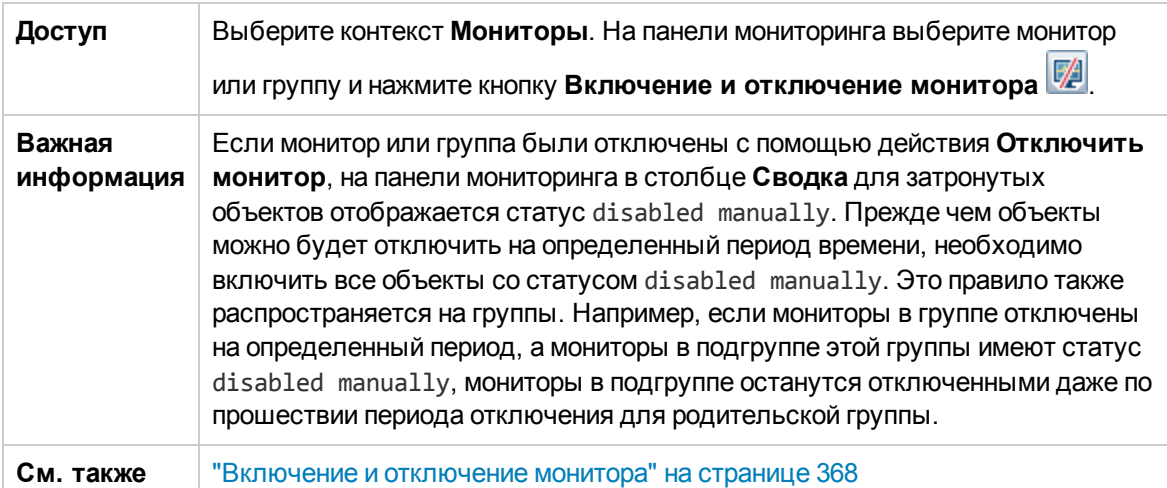

Ниже приведено описание элементов пользовательского интерфейса.

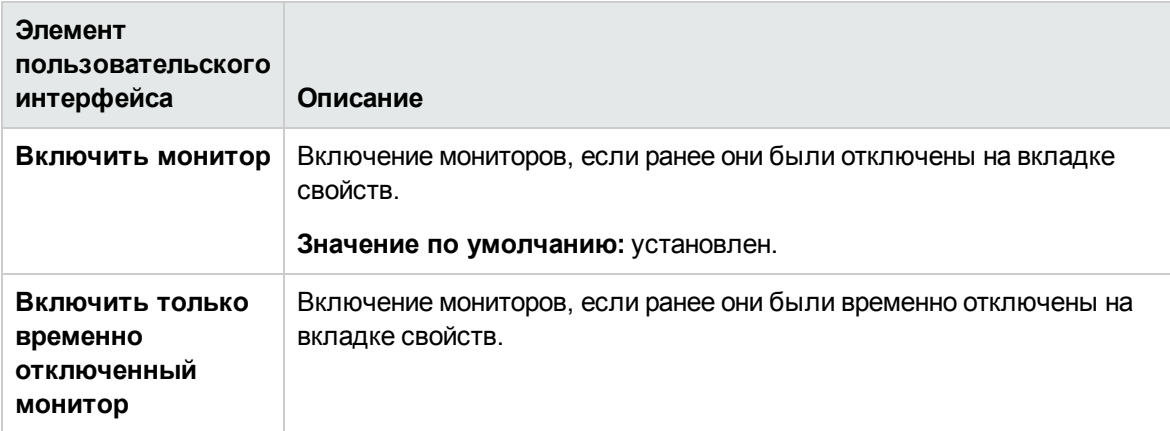

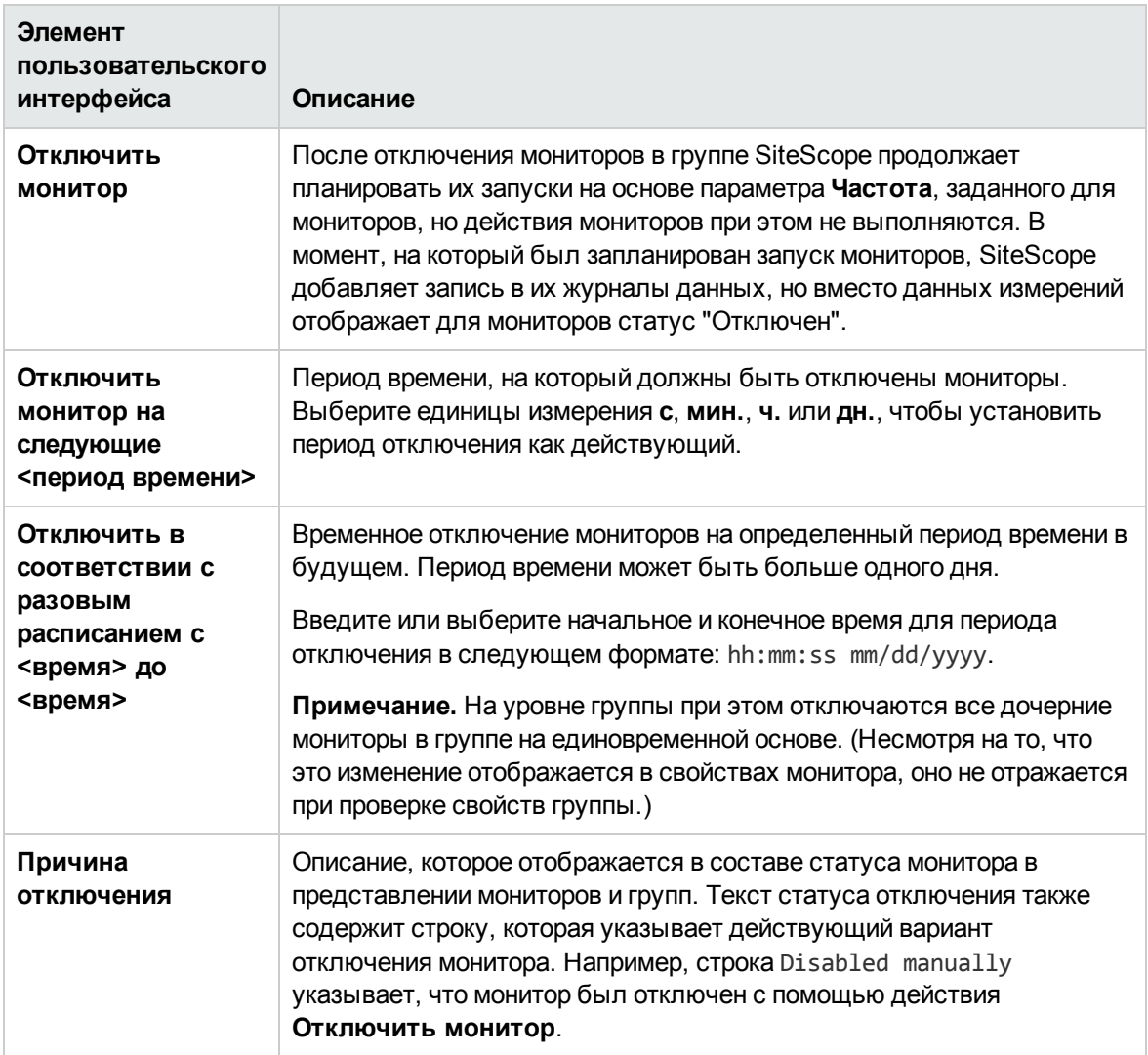

# <span id="page-1220-0"></span>**Диалоговое окно** "**Сохранение в избранном панели мониторинга**"

**Примечание.** Эта тема относится к следующему разделу: "Настройка панели [мониторинга](#page-1205-0) [SiteScope"](#page-1205-0) на странице 1206

Это диалоговое окно позволяет определить комбинацию параметров фильтра и макета панели мониторинга (выбранных в диалоговых окнах "Фильтр панели мониторинга" и "Параметры панели мониторинга") и сохранить ее в виде именованного избранного представления.

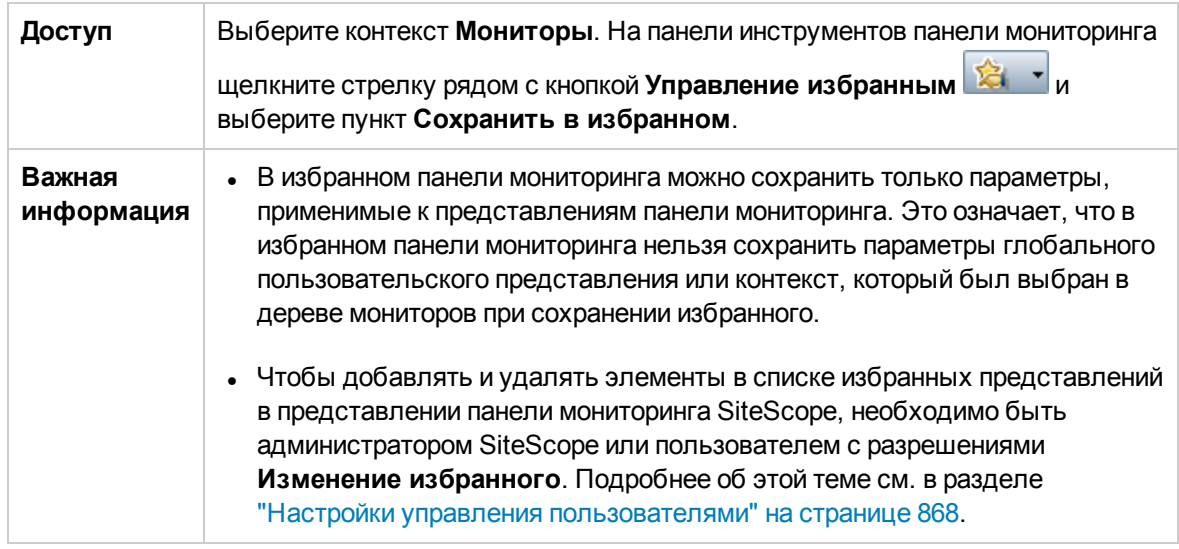

Ниже приведено описание элементов пользовательского интерфейса.

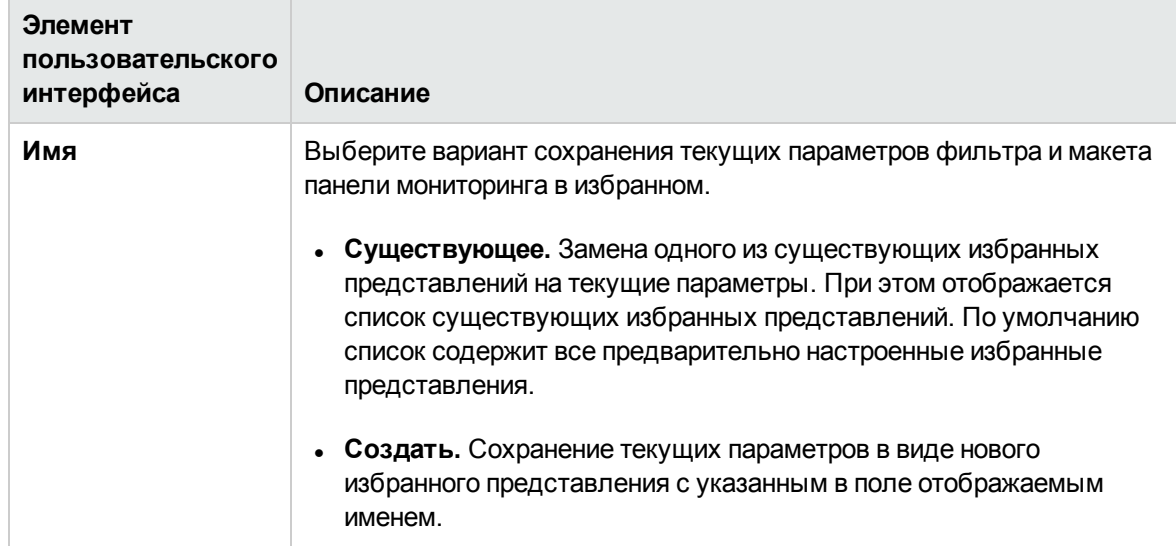

# <span id="page-1221-0"></span>**Панельмониторинга** SiteScope — **представление** "**Текущий статус**"

**Примечание.** Эта тема относится к следующему разделу: "Настройка панели [мониторинга](#page-1205-0) [SiteScope"](#page-1205-0) на странице 1206, "Анализ данных на панели [мониторинга](#page-1207-0) SiteScope" на [странице](#page-1207-0) 1208

Это представление содержит текущие данные о производительности элементов инфраструктуры, отслеживаемых с помощью SiteScope, и обеспечивает доступ к функциям, используемым для определения фильтров. На панели мониторинга отображается таблица групп и мониторов для элемента, выделенного в дереве мониторов или содержащегося в пути.

Каждый узел группы или монитора можно дважды щелкнуть, чтобы перейти к дочерним узлам и мониторам.

С панели мониторинга можно получить доступ к отчетам по серверам, предварительно настроенным быстрым отчетам, инструментам для мониторов, статусу работоспособности SiteScope, истории монитора, подтвердить статус монитора и включить либо отключить мониторы и оповещения.

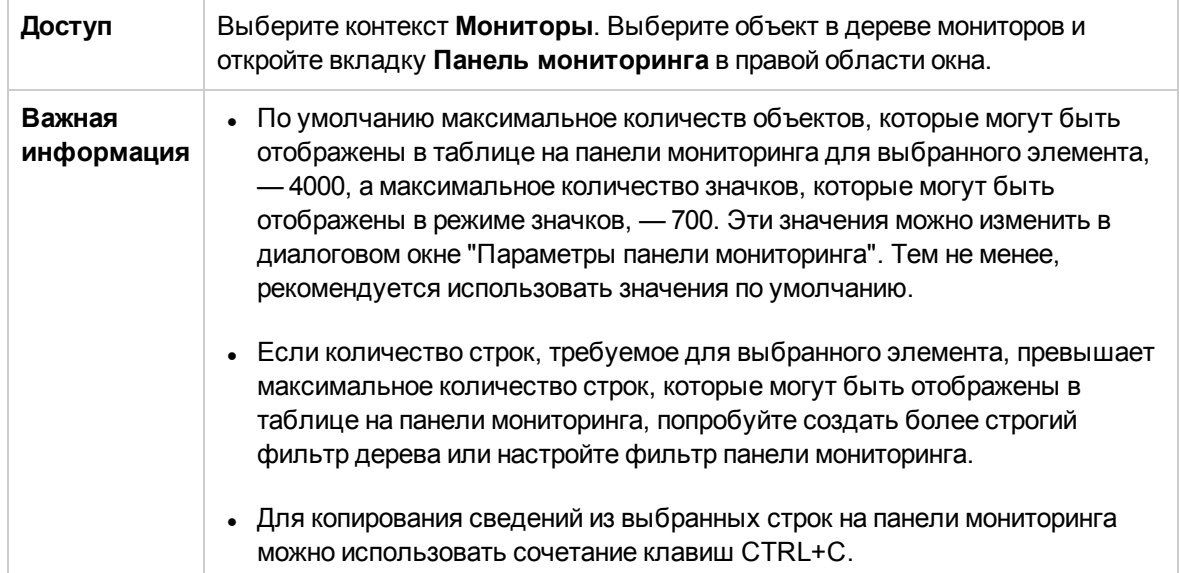

Ниже приведено описание элементов пользовательского интерфейса.

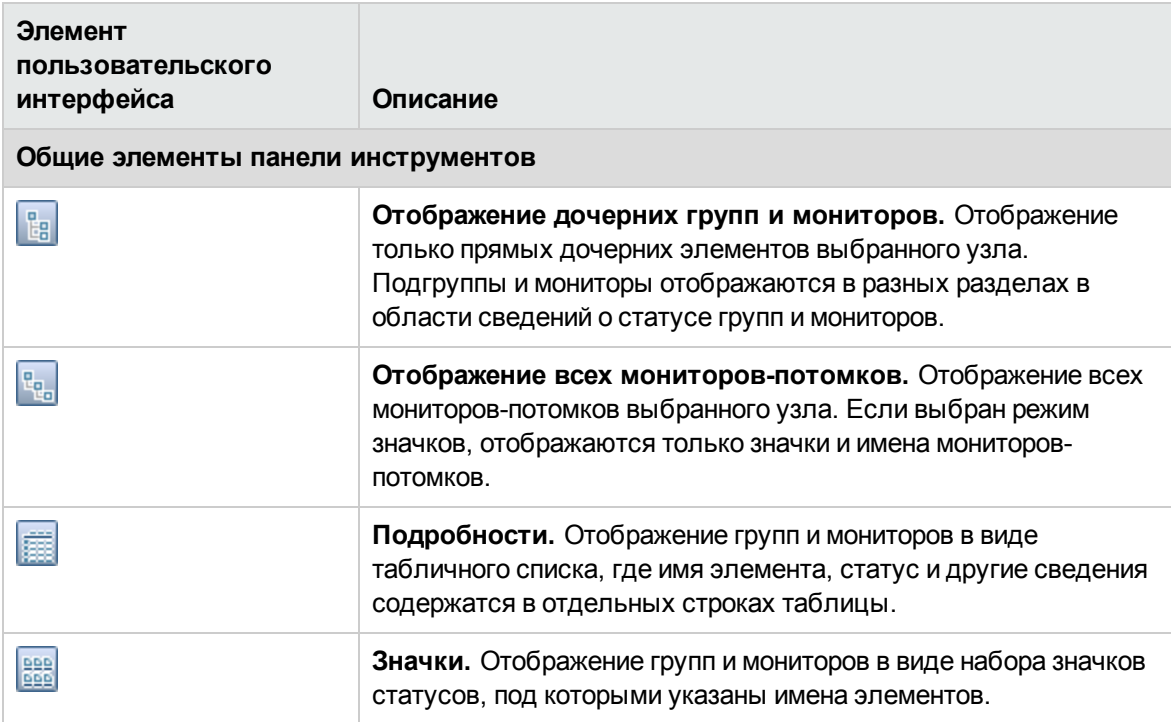

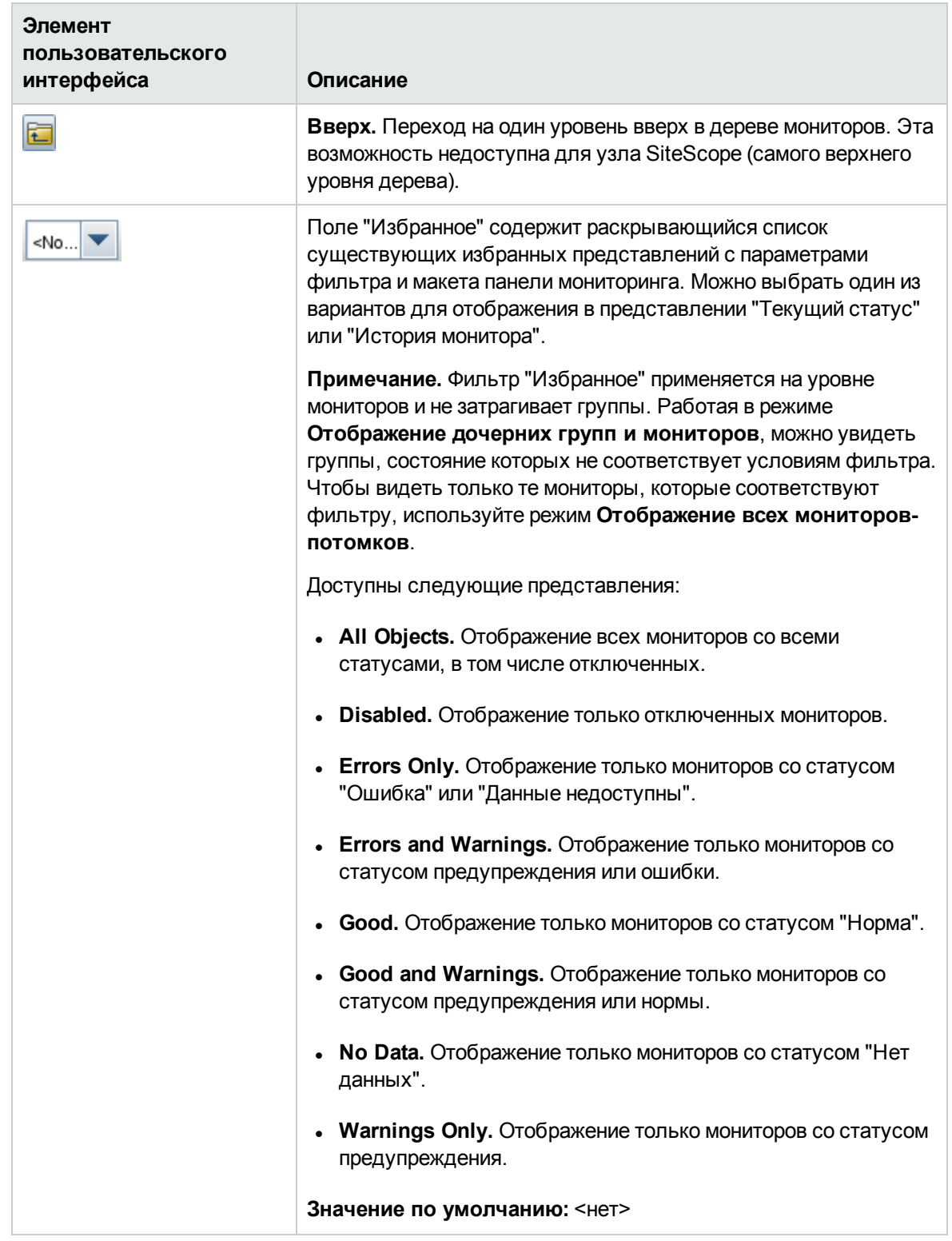
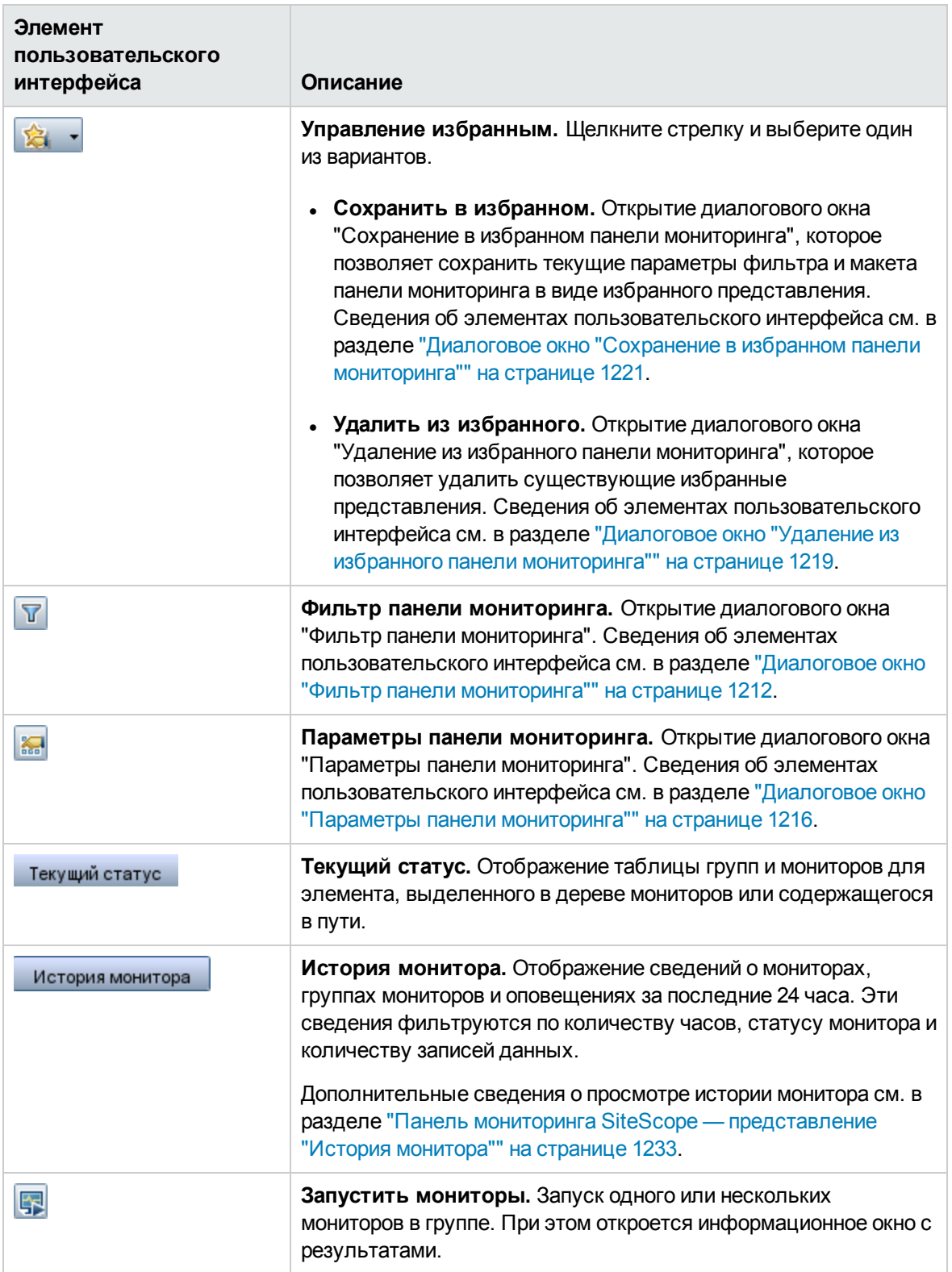

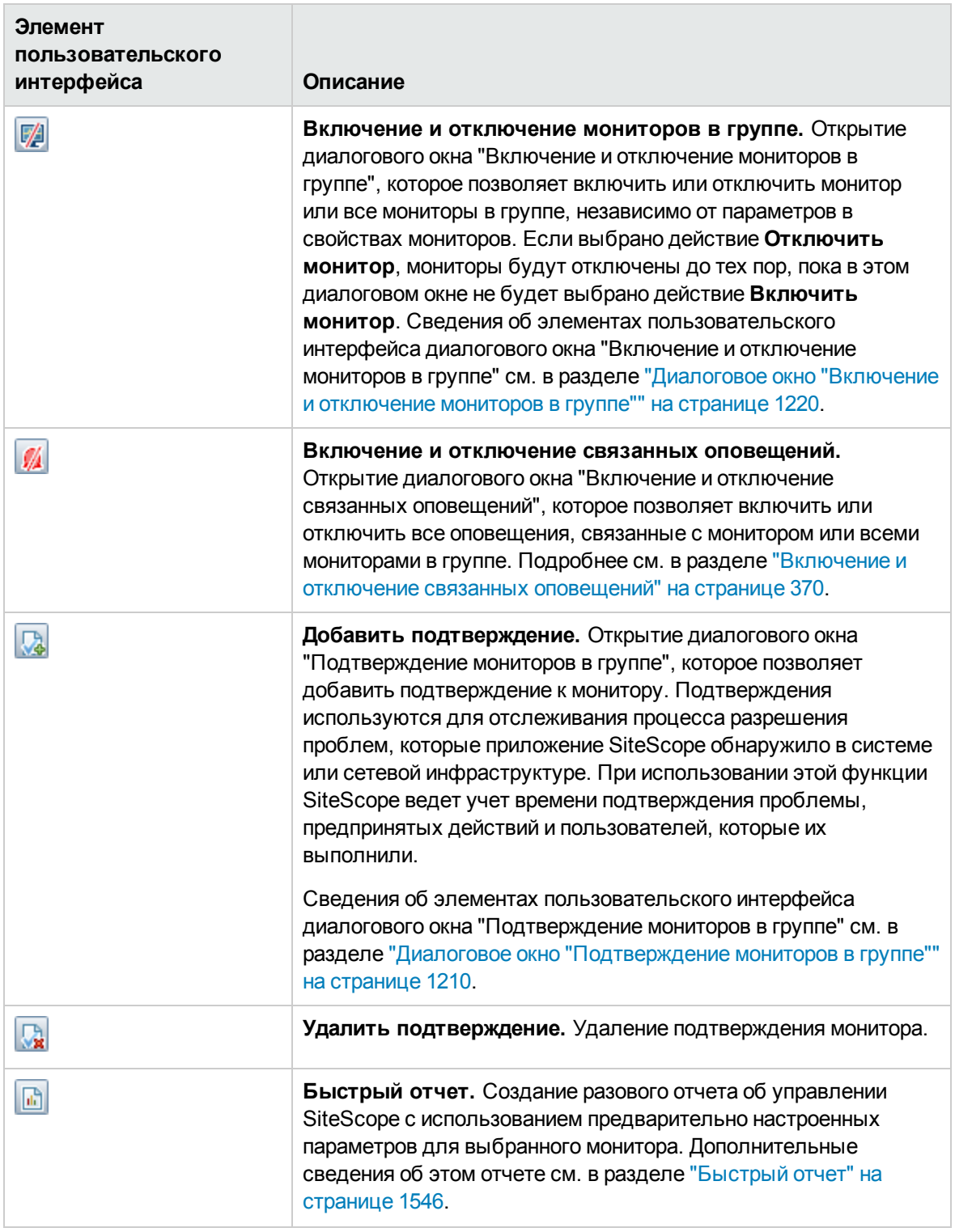

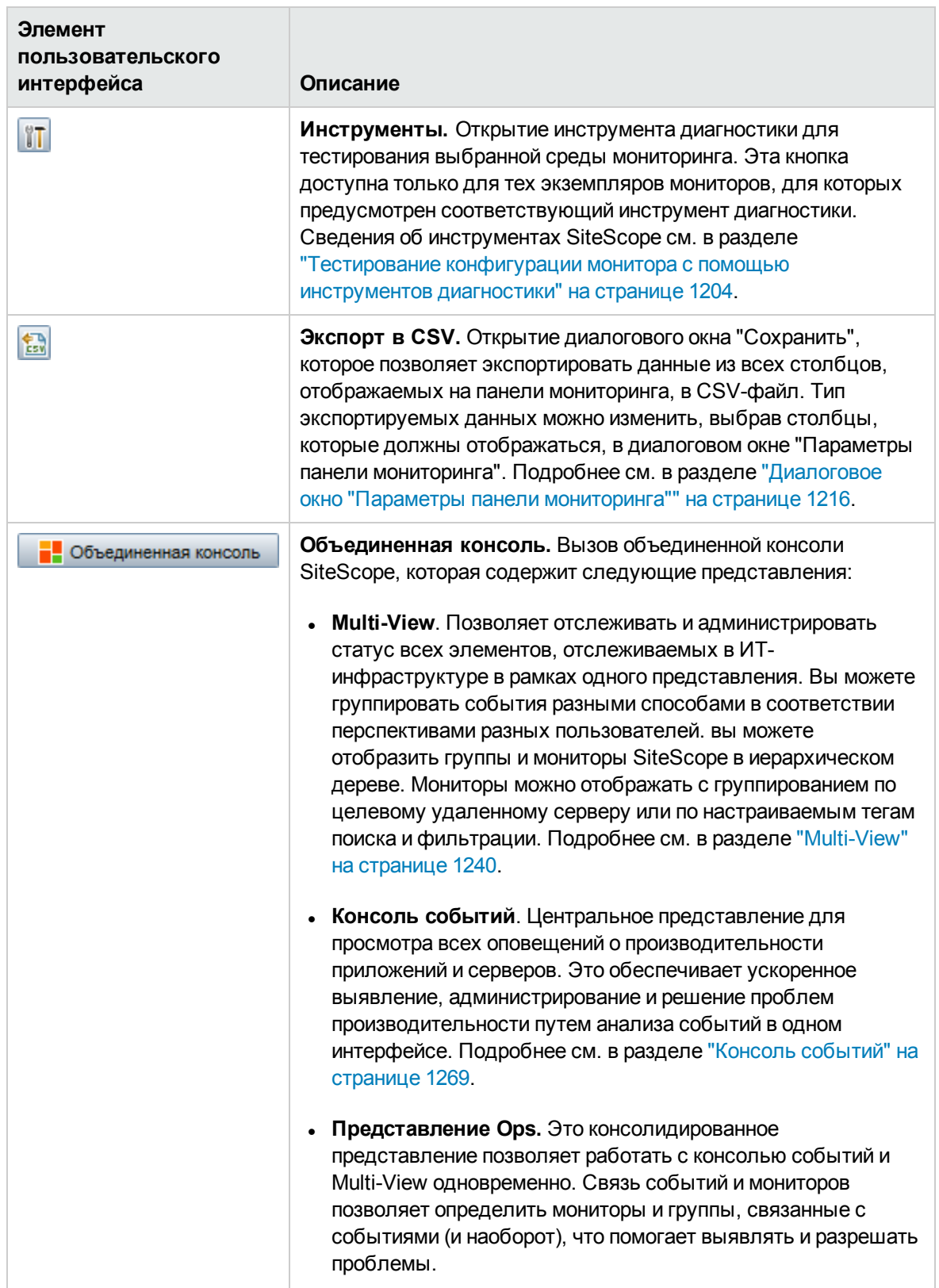

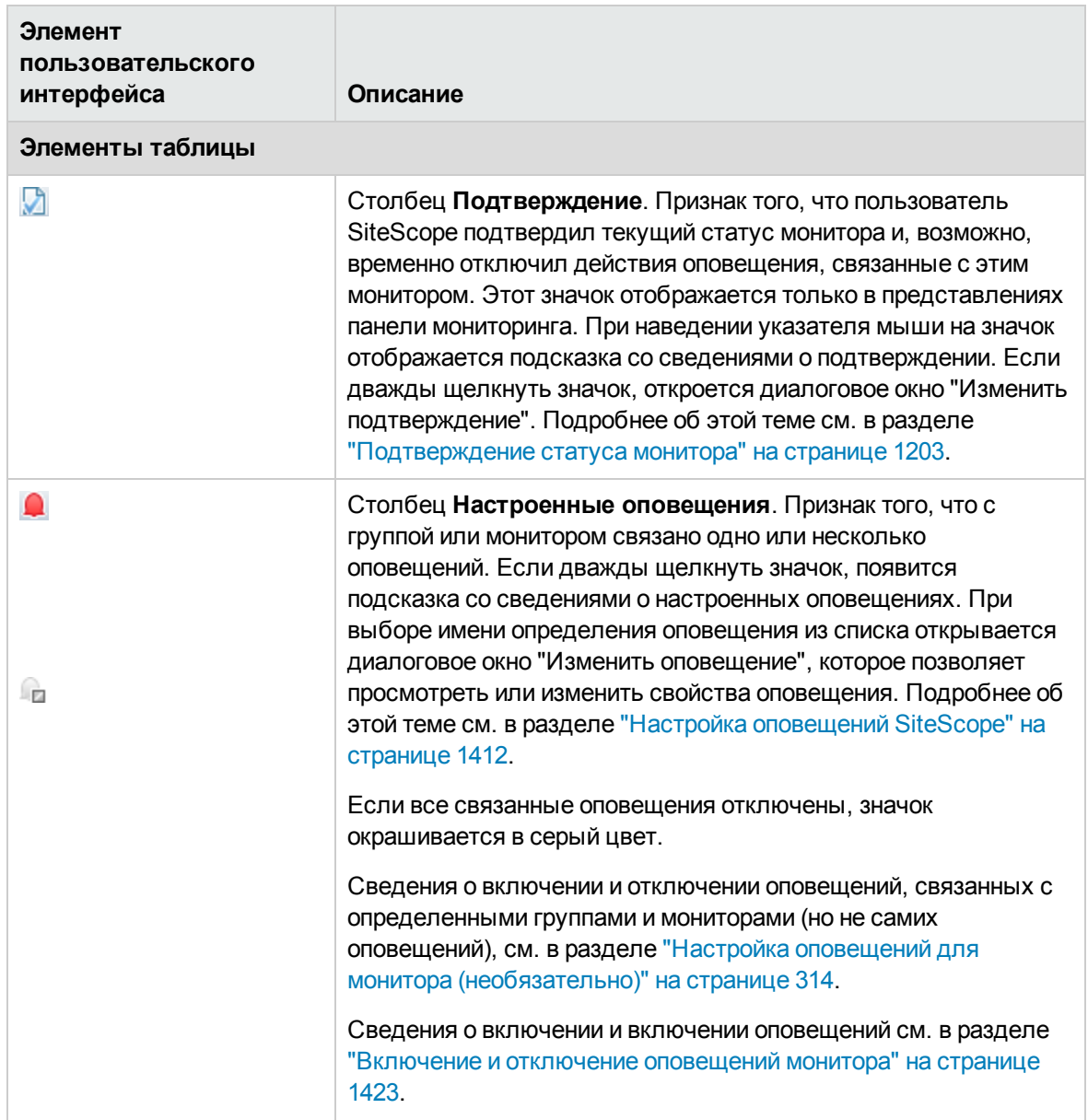

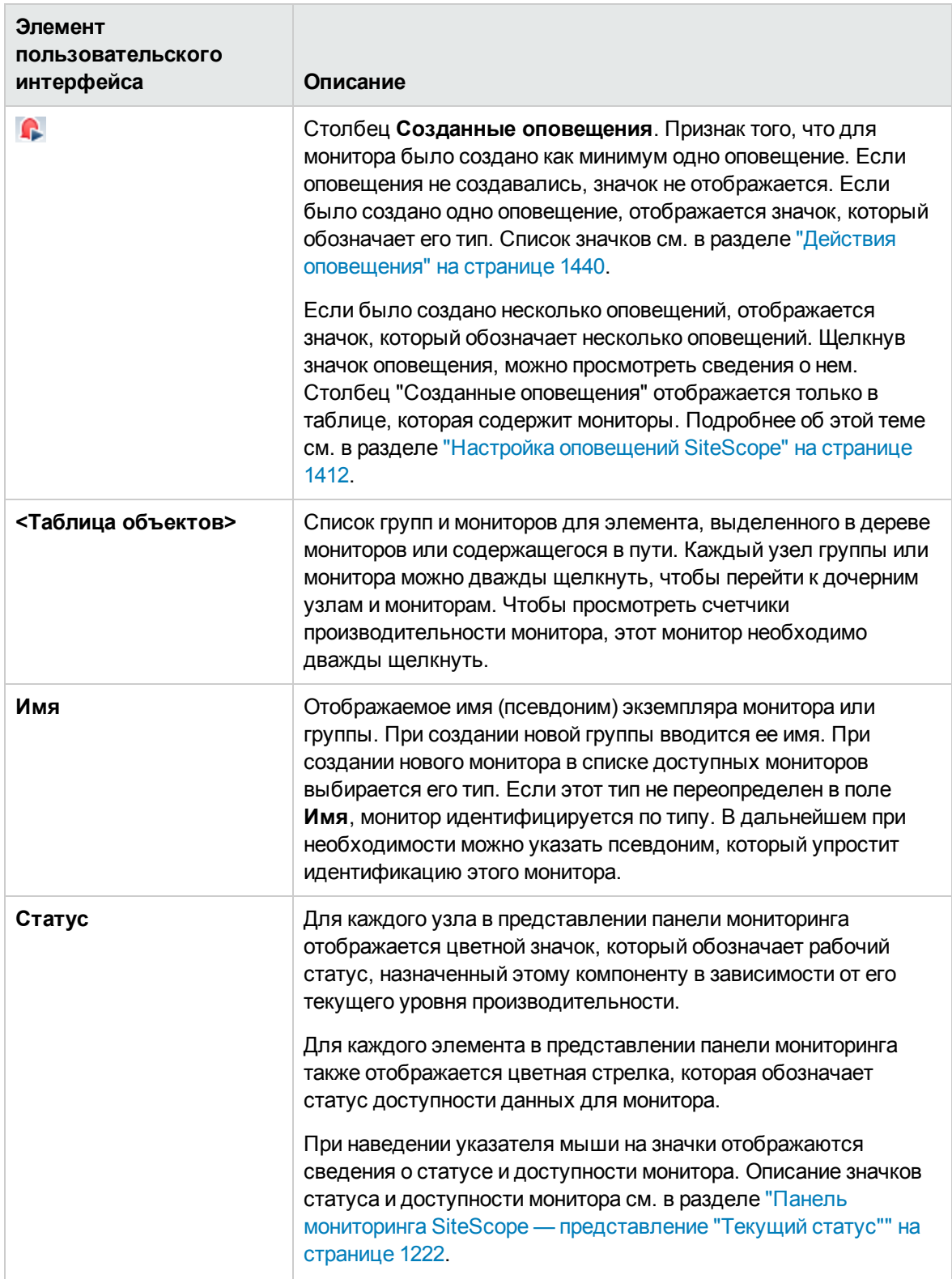

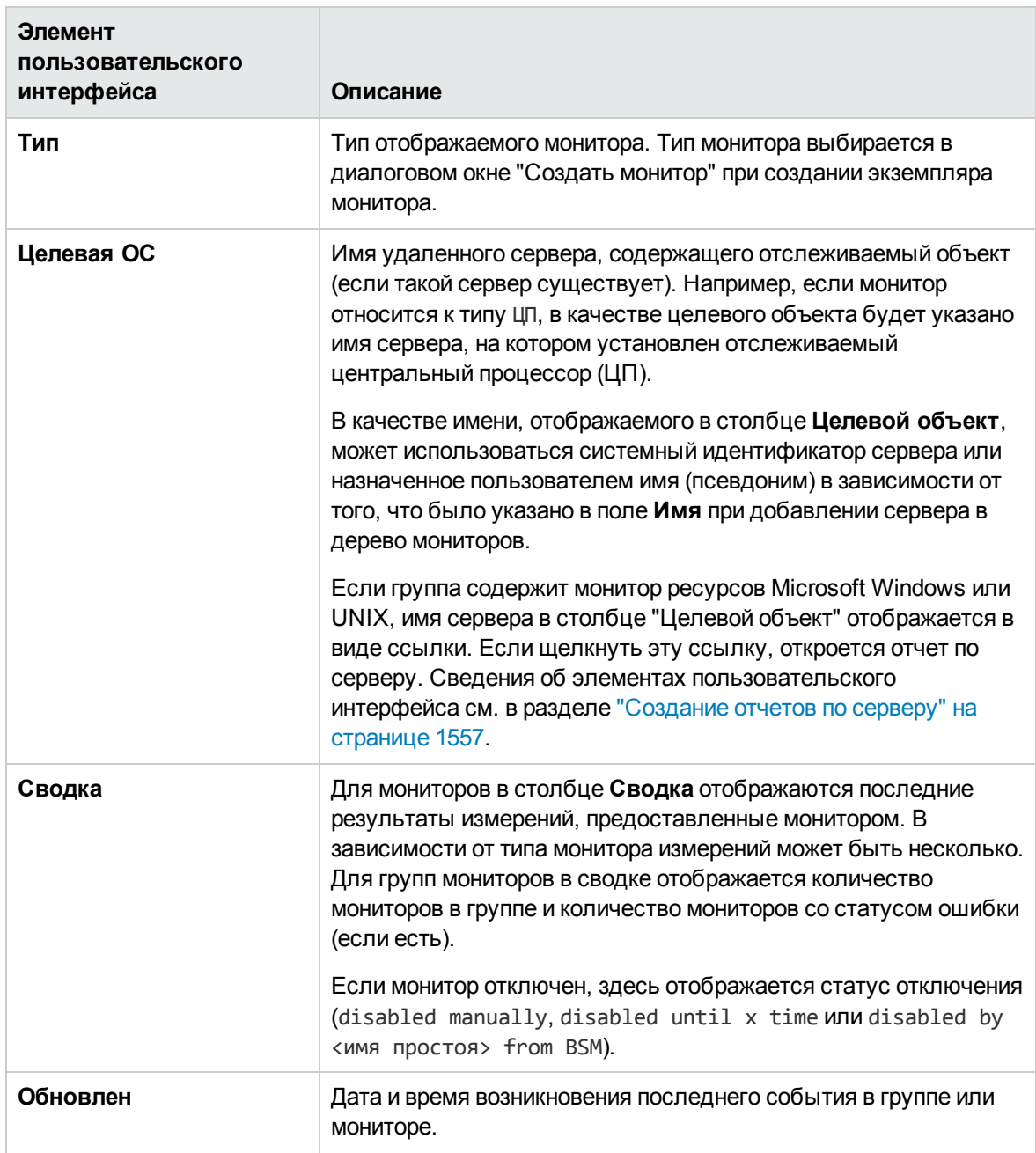

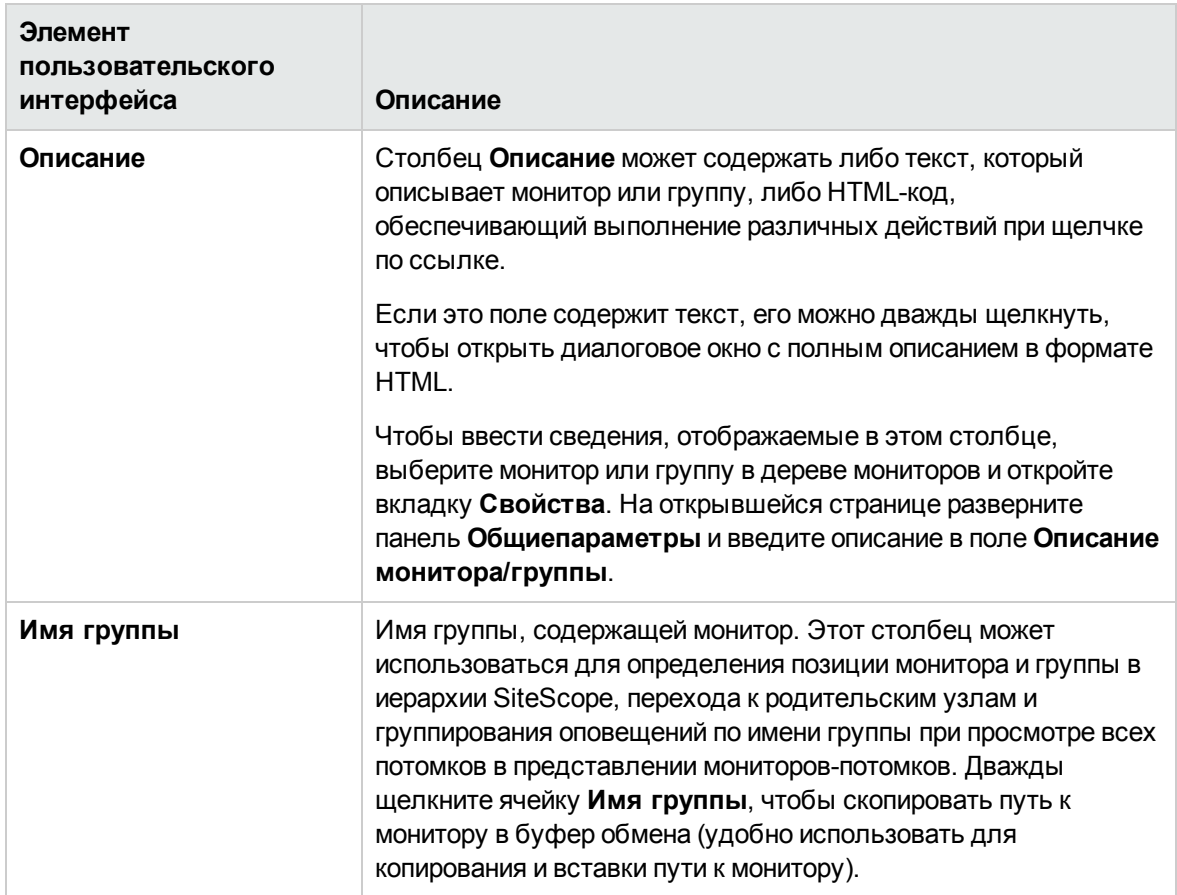

# **Уровни статуса и доступности**

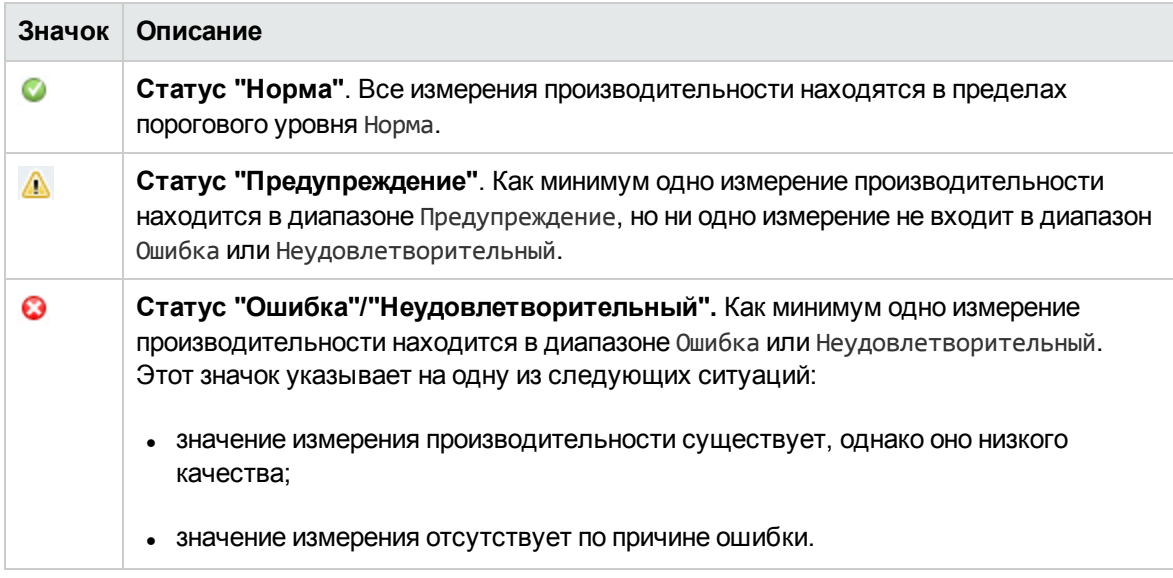

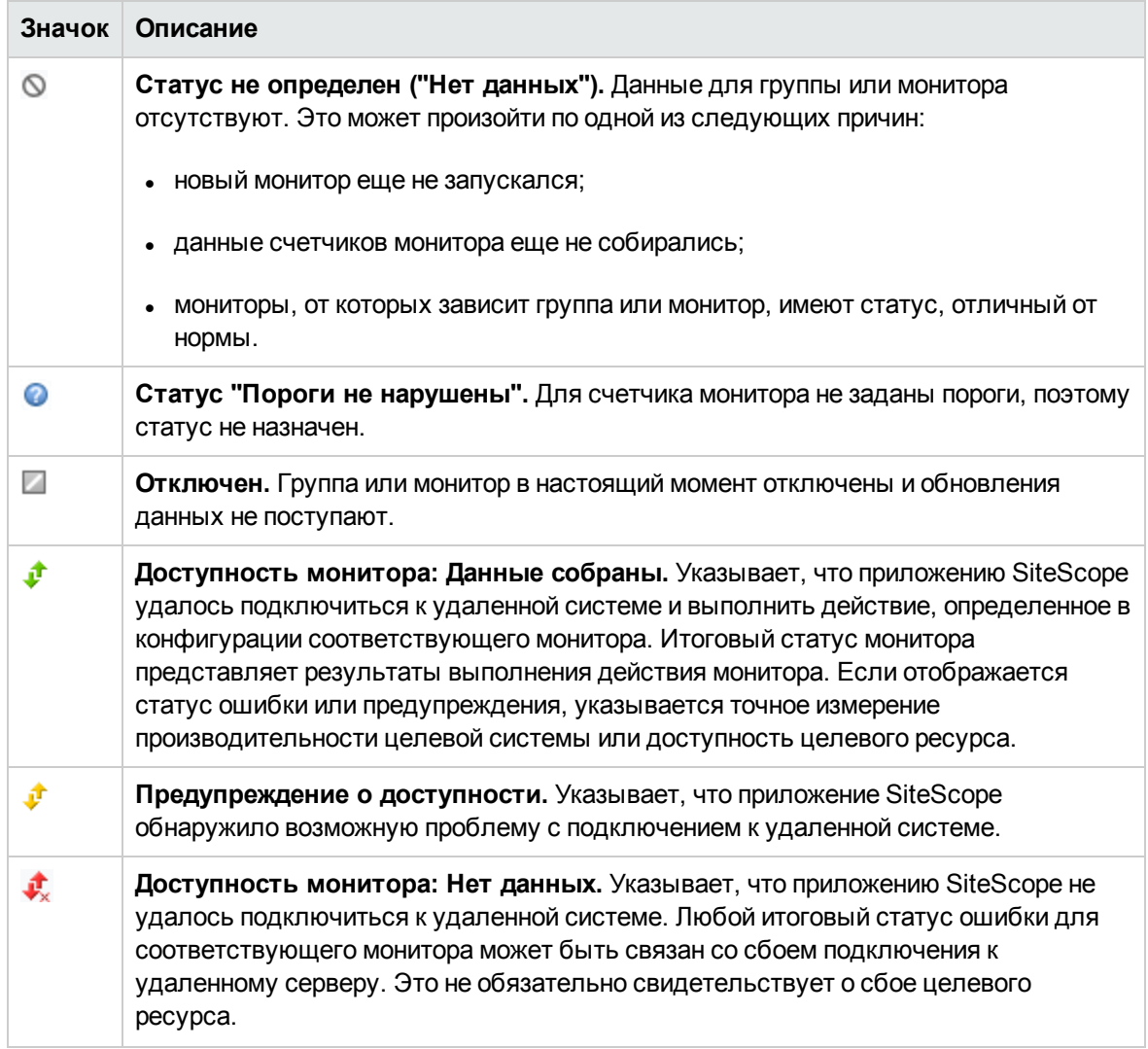

## **Контекстное меню панелимониторинга**

Следующие параметры доступны при щелчке правой кнопкой мыши в любой ячейке строки объекта группы или монитора.

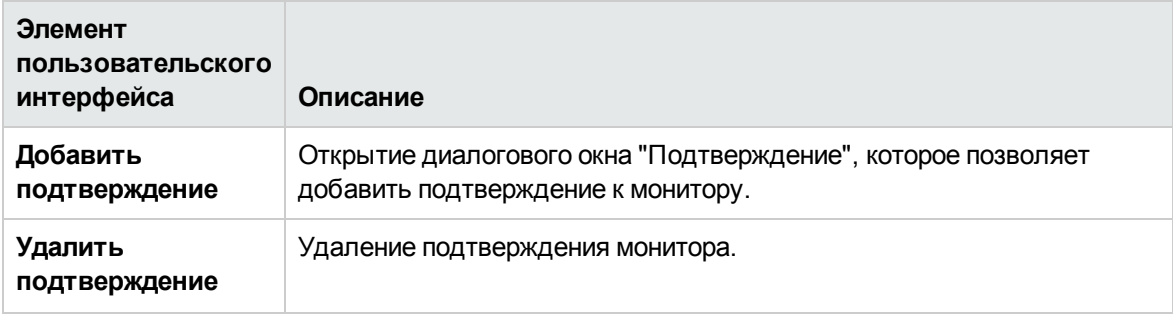

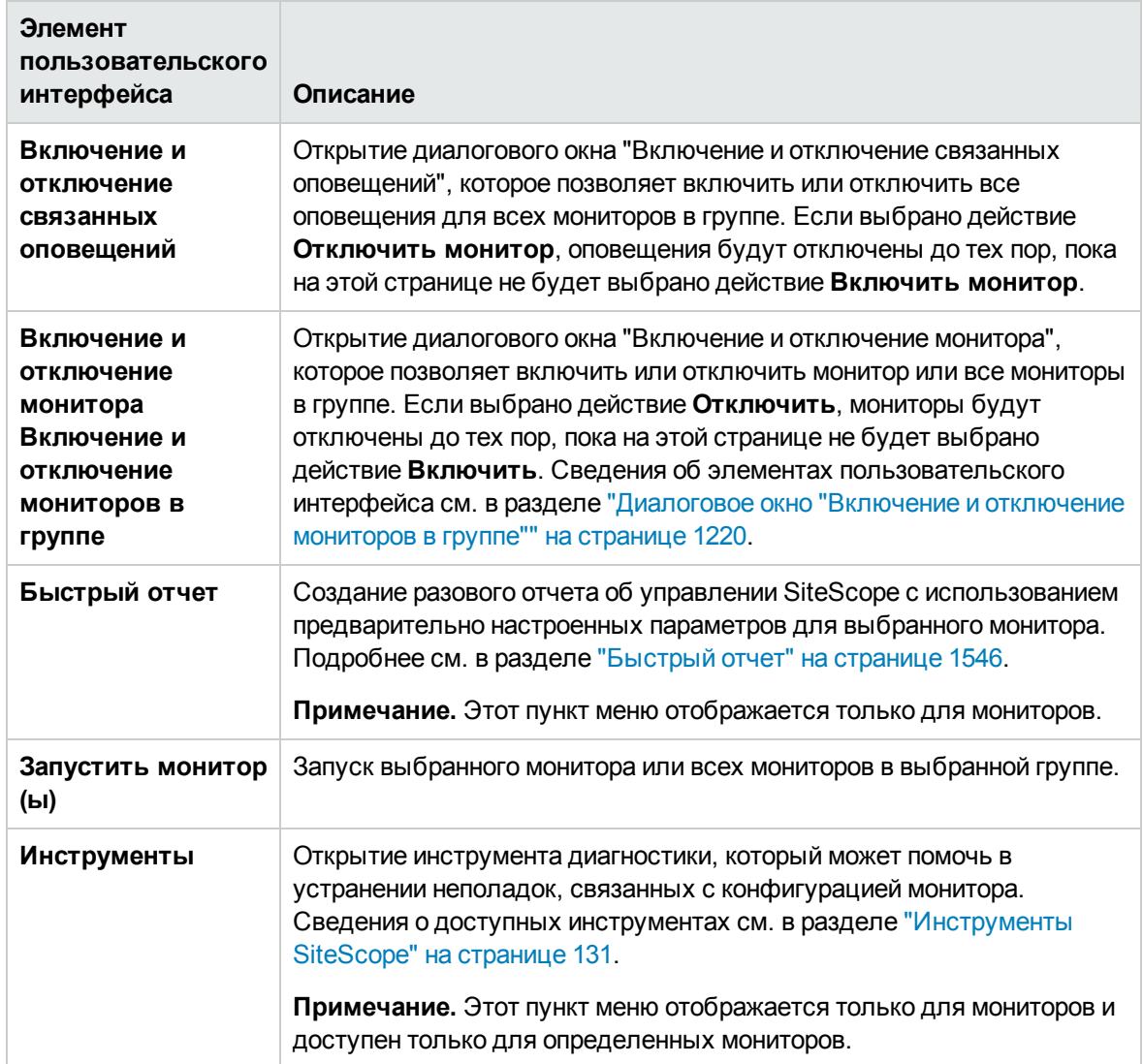

# <span id="page-1232-0"></span>**Панельмониторинга** SiteScope — **представление** "**История монитора**"

**Примечание.** Эта тема относится к следующему разделу: "Настройка панели [мониторинга](#page-1205-0) [SiteScope"](#page-1205-0) на странице 1206, "Анализ данных на панели [мониторинга](#page-1207-0) SiteScope" на [странице](#page-1207-0) 1208

Это представление содержит сведения о мониторах, группах мониторов и оповещениях за последние 24 часа. Эти сведения фильтруются по количеству часов, статусу монитора и количеству записей данных.

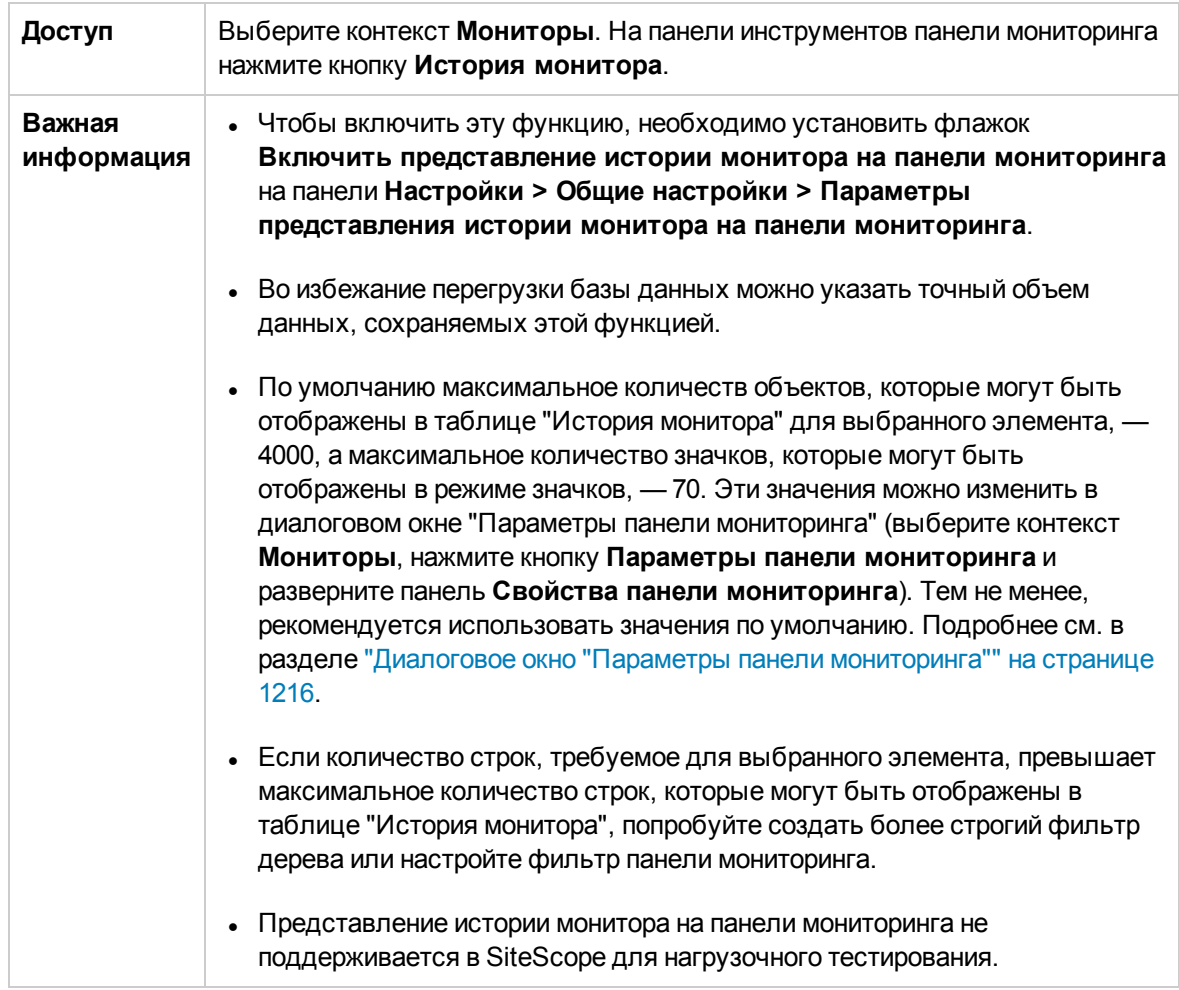

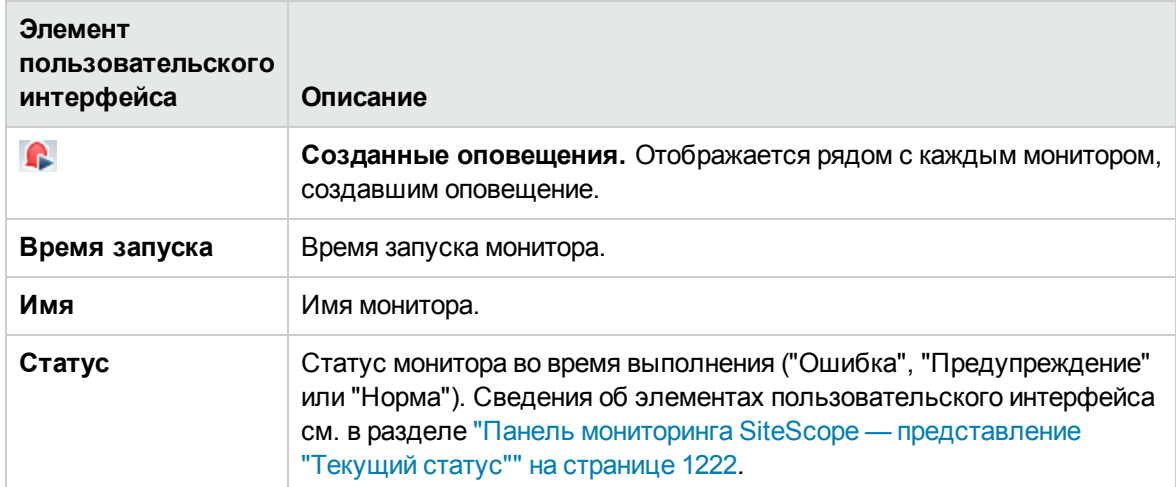

Ниже приведено описание элементов пользовательского интерфейса.

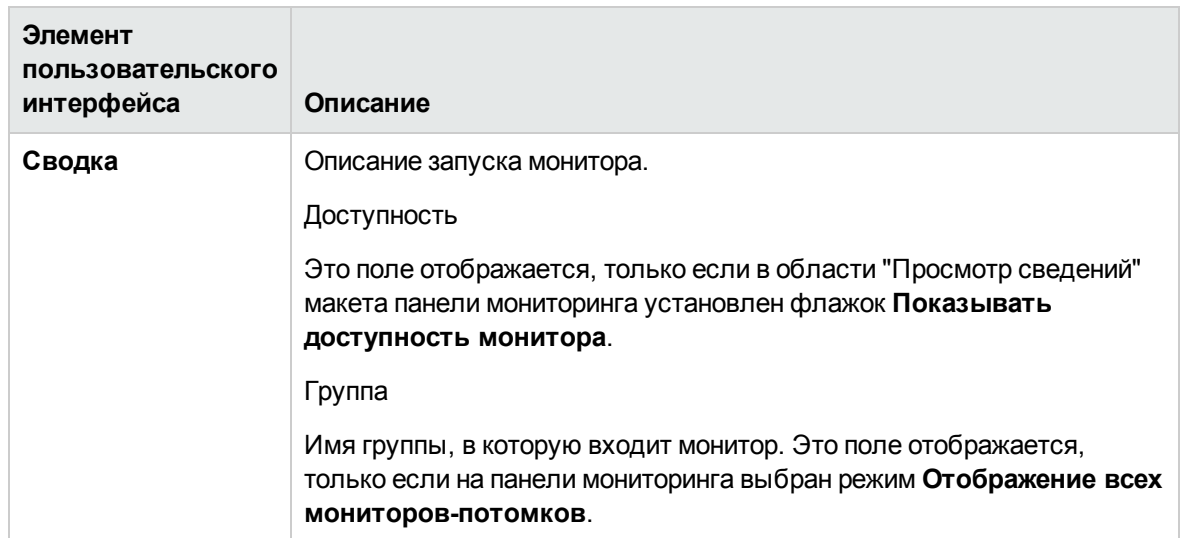

# **Глава** 95: **Объединенная консоль**SiteScope

**Объединенная консоль** позволяет упростить процесс управления большими распределенными средами и ускорить поиск и устранение неполадок. Объединенная консоль включает в себя:

- **Представление Ops**. Объединение консоли событий и Multi-View в одном представлении. Объединение представлений позволяет исследователям изолировать и диагностировать проблемы, давая им возможность идентифицировать события, связанные с выбранным монитором или группой мониторов, или монитор, связанный с выбранным событием, а также детализировать данные и провести устранение неполадок.
- <sup>l</sup> **Консоль событий**. Позволяет отслеживать статус наблюдаемой среды в реальном времени, назначать приоритеты событий и распределять их, а также управлять жизненным циклом событий из единого интерфейса. Здесь также можно просмотреть сведения об исторических событиях, которые могут быть полезны для контроля решения предыдущих проблем и выявления тенденций и скрытых закономерностей. Подробнее см. в разделе "Консоль [событий"](#page-1268-0) на странице 1269.
- **Multi-View**. Отображает статус всех элементов, отслеживаемых в ИТ-инфраструктуре в рамках одного представления. Вы можете группировать события разными способами в соответствии перспективами разных пользователей. Например, его можно использовать для отображения групп и мониторов SiteScope в иерархическом дереве в виде набора вложенных прямоугольников без потери связей между данными. Мониторы можно отображать с группированием по целевому удаленному серверу или по настраиваемым тегам поиска и фильтрации. Подробнее см. в разделе ["Multi-View"](#page-1239-0) на странице 1240.

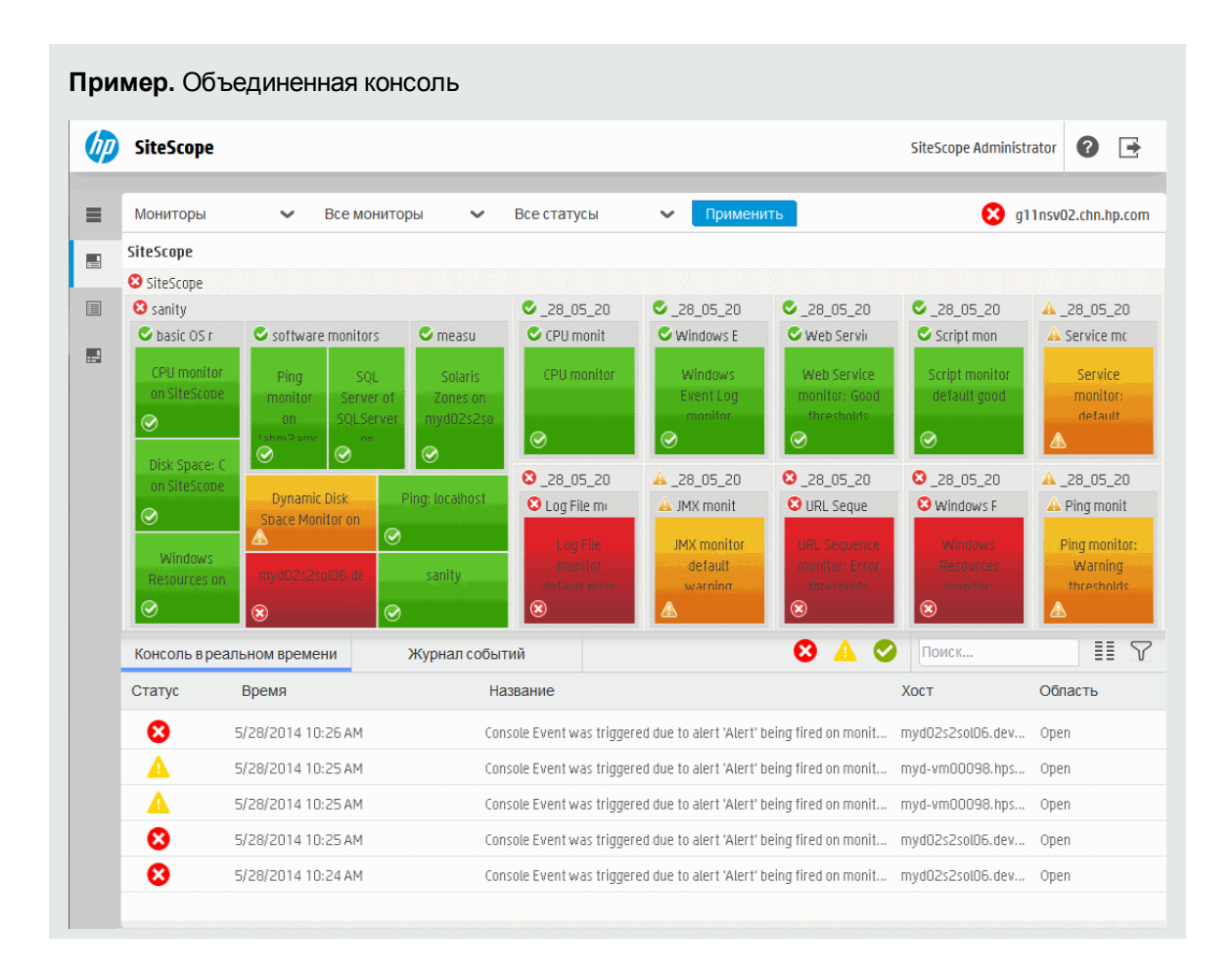

## **Доступ**

Объединенная консоль доступна непосредственно из веб-браузера или панели мониторинга SiteScope.

• Чтобы перейти в объединенную консоль из браузера, следует ввести URL-адрес в следующем формате:

```
http://<server_name>:<port>/SiteScope/WebMain
```
• Для доступа к объединенной консоли из панели мониторинга SiteScope в контексте **Мониторы** перейдите на вкладку **Панель мониторинга** и нажмите кнопку **Объединенная**

**консоль ...** Объединенная консоль

# **Описание**

### <span id="page-1236-0"></span>**Поддерживаемые браузеры**

Консоль событий SiteScope поддерживается следующими браузерами:

- Google Chrome (самая последняя сертифицированная версия):  $34.0.1847.137$  m
- Mozilla Firefox (самая последняя сертифицированная версия): 31.2.0 ESR
- Safari (самая последняя сертифицированная версия): 8.0 для Mac
- $\bullet$  Internet Explorer 9, 10, 11

#### **Примечание.**

- <sup>n</sup> Internet Explorer 9 поддерживается на клиентских компьютерах со следующими ограничениями:
	- <sup>o</sup> Этот браузер не поддерживается в Microsoft Windows 7 N Edition.
	- <sup>o</sup> Этот браузер не поддерживается в Microsoft Windows Server 2008.
- <sup>n</sup> Страница SiteScope Multi-View в MyBSM не поддерживается в Internet Explorer 11.
- <sup>n</sup> Мы рекомендуется установить параметр **Режим браузера** в соответствии с версией IE и стандартный **Режим документа**.
- Internet Explorer 8 (только в MyBSM).

**Примечание.** Несмотря на то, что браузер Internet Explorer 8 может использоваться для доступа к странице Multi-View в MyBSM, он официально больше не поддерживается, и мы рекомендуем выбрать один из поддерживаемых браузеров, поскольку в противном случае консоль событий и вкладки в объединенной консоли работать не будут.

- $\bullet$  iPad 3 с Safari (iOS 7 с последними обновлениями)
- Планшет Android с Chrome 34.0.1847 (Full HD)

# **Советыи устранение неполадок**

#### **Устранение неполадок иограничения**

- Не следует использовать объединенную консоль в SiteScope, установленном для нагрузочного тестирования.
- $\bullet$  После перезапуска SiteScope при открытых окнах объединенной консоли и SiteScope невозможно вновь войти в систему SiteScope, если консоль была обновлена раньше, чем SiteScope (сеанс аннулируется и не восстанавливается по истечении времени ожидания j\_

security\_check).

**Решение.** Закройте все открытые окна SiteScope и объединенной консоли, а затем заново откройте SiteScope и объединенную консоль.

- Максимальное количество одновременно открытых объединенных консолей 20.
- Дополнительные советы и способы устранения проблем в консоли событий см. в разделе "Советы и [устранение](#page-1286-0) неполадок" на странице 1287.

# <span id="page-1239-0"></span>**Глава** 96: Multi-View

Multi-View упрощает управление крупными распределенными средами, предоставляя объединенное представление производительности всех отслеживаемых объектов в ИТ-среде, и ускоряет выявление и решение проблем.

Это идеальное решение для отображения статуса мониторинга в масштабе предприятия в среде эксплуатации сети. Оно эффективно использует всю поверхность экрана для отображения статуса всех групп и мониторов без потери иерархических связей между данными. Для групп и мониторов применяется цветовое кодирование, которое предоставляет краткий обзор статуса производительности.

Multi-View позволяет группировать события разными способами в соответствии перспективами разных пользователей. Например, его можно использовать для отображения групп и мониторов SiteScope в иерархическом дереве. Мониторы можно отображать с группированием по целевому удаленному серверу или по настраиваемым тегам поиска и фильтрации.

Кроме того, вы можете фильтровать Multi-View с помощью фильтров, заданных в дереве мониторов SiteScope, или с помощью готовых фильтров, которые выводят все мониторы и группы с определенным статусом. Вы также можете детализировать группы и мониторы для просмотра подробной информации о группах и мониторах для упрощение диагностики и решения проблем, связанных с сервером.

Кроме того, Multi-View можно использовать для администрирования и отображения всех событий SiteScope из центральной консоли. Подробнее см. в разделе "Консоль [событий"](#page-1268-0) на [странице](#page-1268-0) 1269.

#### **Совет.**

- <sup>l</sup> Вы можете ознакомиться с демонстрацией использования Multi-View в галерее HP Videos: [http://h20621.www2.hp.com/video-gallery/us/en/sss/743CFBEB-2BC3-4EED-8BCB-](http://h20621.www2.hp.com/video-gallery/us/en/sss/743CFBEB-2BC3-4EED-8BCB-94DCA429DA40/r/video/)[94DCA429DA40/r/video/.](http://h20621.www2.hp.com/video-gallery/us/en/sss/743CFBEB-2BC3-4EED-8BCB-94DCA429DA40/r/video/)
- Вы можете ознакомиться с демонстрацией администрирования и отслеживания мониторов с помощью фильтров и тегов на канале YouTube: [http://hpsw.co/r5D4GxA.](http://hpsw.co/r5D4GxA)

**Пример:** Схема дерева Multi-View содержит статус всех групп и мониторов на корневом уровне (m **SiteScope** SiteScope Administrator 0 F Применить  $\equiv$ Мониторы  $\checkmark$ Все мониторы  $\checkmark$ Все статусы  $\checkmark$ g11nsv02.chn.hp.com SiteScope 黒 SiteScope 圓 **O** sanity  $28 05 20$  $28,05,20$  $28,05,20$  $28,05,20$ basic OS monitors C CPU monit Windows E Web Servic Script mon 圖 CPU monitor on Disk Space: Con Windows CPU monitor **Windows** Web Service Script monitor SiteScope SiteScope Resources on Event Log monitor: Good default good monitor thresholds  $\odot$ <mark>⊛</mark>  $\ddot{\odot}$ Windows Software monitors Dynamic Disk Space  $\odot$  $\odot$  $\odot$ ⊗ SOL Server Ping Monitor on monitor on nf. 28\_05\_20 A 28\_05\_20  $Q$  28 05 20 28\_05\_20 SiteScope SQLServer Server O URL Seque  $\bigcirc$  Log File mi A JMX monit Windows F lahm3amrn  $\circledast$ A JMX monitor  $\hat{\bm{v}}$  $\ddot{\bm{\omega}}$ default Ping: sanity warning measurement based m localhost Solaris Zones on mvd02s2sol06.devlab.a €

## <span id="page-1240-0"></span>**Доступ**

Вы можете получить доступ к Multi-View из панели мониторинга SiteScope или непосредственно из браузера.

• Для доступа к Multi-View из панели мониторинга SiteScope выберите контекст Мониторы, перейдите на вкладку **Панель мониторинга** и нажмите кнопку **Объединенная консоль**.

**Совет.** Multi-View позволяет сосредоточиться на следующих элементах:

- <sup>n</sup> Определенная группа или монитор в дереве мониторов. Для этого выберите нужную группу или монитор и щелкните **Объединенная консоль**.
- <sup>n</sup> Объекты SiteScope, соответствующие указанным критериям фильтра, или выбранный объект в фильтре. Для этого выберите нужный фильтр в контекстной панели инструментов дерева мониторов или объект в списке отфильтрованных объектов, отображаемом в дереве мониторов, и нажмите **Объединенная консоль**.
- $\bullet$  Чтобы получить доступ к Multi-View из браузера, укажите в браузере URL-адрес Multi-View.

http://<имя\_сервера>:<порт>/SiteScope/WebMain (откроется объединенная консоль с компонентом Multi-View)

# **Описание**

Этот раздел содержит следующие подразделы.

- <sup>l</sup> "Обзор [Multi-View"](#page-1241-0) ниже
- " [Поддерживаемые](#page-1242-0) браузеры" на следующей странице
- "Просмотр категорий" на [следующей](#page-1242-1) странице
- "Настройка [параметров](#page-1244-0) Multi-View" на странице 1245

### <span id="page-1241-0"></span>**Обзор**Multi-View

Преимущества использования Multi-View:

- Отображение статуса всех мониторов и групп SiteScope в полуоперативном режиме в едином представлении, которое позволяет понять общее воздействие проблем на ИТинфраструктуру.
- Отображение мониторов в различных перспективах: с группированием по целевым серверам и тегам, а также в стандартной иерархии SiteScope. Например, владельцы приложений могут просматривать объекты SiteScope с группированием по приложениям, в то время как администраторы будут чаще использовать группирование по серверам. Обе роли могут требовать переключения между измерениями.
- <sup>l</sup> Возможности параллельного просмотра объектов с консолью событий центрального представления для просмотра всех оповещений о производительности приложений и серверов — для ускоренного выявления, администрирования и решения проблем производительности.
- Эффективное использование экрана для отображения статуса всех групп и мониторов. Multi-View полностью поддерживается на больших и малых экранах, что делает ее идеальным решением для просмотра событий и данных мониторов в центре эксплуатации сети. Оно также поддерживается на планшетах iPad и Android.
- Фильтрация и детализация позволяют просматривать более подробные сведения о группах и мониторах, что позволяет пользователям сосредоточиться на нужных группах и мониторах.
- Изоляция и выявление причин проблем и выполнение действий по их устранению
- Компонент Multi-View основывается на HTML. Компонент поддерживается в дополнительных браузерах, включая Chrome и Safari. Вы можете получить доступ к Multi-View непосредственно из браузера по адресу **http://<SiteScope>:8080/SiteScope/MultiView**. Список поддерживаемых браузеров см. в разделе ["Поддерживаемые](#page-1236-0) браузеры" на [странице](#page-1236-0) 1237.

 $\bullet$  Multi-View поддерживается в MyBSM, если приложение SiteScope подключено к серверу BSM, что позволяет консолидировать несколько представлений SiteScope. Предопределенная страница MyBSM Multi-View также отображает статус ЭК профиля SiteScope для всех серверов SiteScope, подключенных к системе BSM. Таким образом вы сможете открыть приложение SiteScope устранить неполадки в нем без детализации экземпляра SiteScope.

### <span id="page-1242-0"></span>**Поддерживаемые браузеры**

Список поддерживаемых браузеров см. в разделе ["Поддерживаемые](#page-1236-0) браузеры" на странице [1237](#page-1236-0).

### <span id="page-1242-1"></span>**Просмотркатегорий**

Система поддерживает различные варианты отображения и группирования объектов в Multi-View.

Эти представления также позволяют одному пользователю переключаться между представлениями и просматривать данные SiteScope в различных перспективах для анализа проблем.

#### <sup>l</sup> **Представление мониторов**

Отображение всех групп и мониторов SiteScope в плоском представлении в виде набора вложенных прямоугольников. Иерархические отношения между данными сохраняются, что обеспечивает детализацию на разных уровнях.

Подробные сведения о задаче см. в разделе "Выбор и настройка [представления"](#page-1245-0) на [странице](#page-1245-0) 1246.

#### **• Представление серверов**

Представление серверов предоставляет новый вариант для группирования мониторов в соответствии с перспективами различных пользователей, просматривающих данные SiteScope. Оно позволяет отображать мониторы SiteScope с группированием по целевому серверу. Например, это может быть полезно для системных администраторов, которые предпочитают просматривать мониторы с группированием по удаленным серверам.

**Примечание.** Представление серверов содержит только удаленные серверы, которые отображаются в дереве удаленных серверов. Сервер SiteScope, непостоянные серверы, используемые для мониторов URL и проверки связи, и просматриваемые серверы не отображаются.

Подробные сведения о задаче см. в разделе "Выбор и настройка [представления"](#page-1245-0) на [странице](#page-1245-0) 1246.

#### <sup>l</sup> **Представление тегов**

Представление тегов предоставляет новый вариант для группирования мониторов в соответствии с перспективами различных пользователей, просматривающих данные SiteScope. Он позволяет группировать мониторы SiteScope по тегам; каждый монитор отображается в новой группе, соответствующей его тегам. Это позволяет просматривать статус системы несколькими способами. Вы можете детализировать теги или значения тегов для отображения только тех мониторов, которым они назначены

Например, можно добавить теги, соответствующие географическому расположению, приложению, ОС типу среды (тестирование/разработка) и др. Это обеспечивает максимальную гибкость для настройки перспективы представления. Сведения о задаче см. в разделах "Выбор и настройка [представления"](#page-1245-0) на странице 1246 и ["Назначение](#page-1247-0) [настраиваемых](#page-1247-0) тегов поиска и фильтрации и просмотр мониторов в представлении тегов" на [странице](#page-1247-0) 1248.

Для тегирования мониторов вы должны задать теги и их значения в разделе **Настройки > Теги поиска и фильтрации** и назначить их одному или нескольким мониторам в дереве мониторов. Когда представление тегов выбрано в раскрывающемся списке, отображаются только мониторы, которым назначен выбранный тег. Подробнее о создании тегов поиска и фильтрации и их назначении объектам SiteScope см. в разделе "Фильтрация [представления](#page-93-0) с помощью тегов поиска и [фильтрации"](#page-93-0) на странице 94

#### **Примечание.**

- **п Представление тегов доступно только администраторам SiteScope или** пользователям с соответствующими разрешениями **Просмотр тегов**. Сведения о разрешениях пользователей см. в разделе "Настройки управления [пользователями"](#page-867-0) на [странице](#page-867-0) 868.
- <sup>n</sup> Если вы выбрали отображение всех тегов, представление может содержать несколько экземпляров одних и тех же мониторов, если им назначены разные теги.

#### <sup>l</sup> **Мониторы работоспособности**

Отображение группы мониторов "Работоспособность SiteScope", которые развертываются для проверки производительности и доступности самого приложения SiteScope. Имя сервера SiteScope и статус работоспособности слева от сервера SiteScope всегда отображаются на панели заголовка Multi-View. Значок показывает статус группы "Работоспособность SiteScope" на основе худшего статусе дочернего элемента (худший статус из всех мониторов работоспособности в группе).

Группу "Работоспособность SiteScope" можно открыть по ссылке с именем сервера SiteScope или с помощью фильтра "Работоспособность SiteScope" в представлении "Мониторы".

Подробные сведения о задаче см. в разделе "Просмотр [работоспособности](#page-1248-0) сервера SiteScope в [Multi-View."](#page-1248-0) на странице 1249.

### <span id="page-1244-0"></span>**Настройка параметров**Multi-View

- Вы можете настроить следующие свойства Multi-View на панели параметров Multi-View в настройках инфраструктуры. Подробнее см. в разделе ["Параметры](#page-755-0) Multi-View" на странице [756](#page-755-0). Изменение любого из этих параметров требует перезапуска SiteScope.
	- <sup>n</sup> **Частота обновления изменений конфигурации (секунды)**. Интервал времени между обновлениями изменений в конфигурации в Multi-View. Данные конфигурации включают добавление, удаление или перемещение группы или монитора и изменение имени группы или монитора. Значение по умолчанию: 60 секунд (это также минимальное значение).
	- <sup>n</sup> **Частота обновления данных времени выполнения (секунды)** Интервал времени между обновлениями данных времени выполнения в Multi-View. Данные времени выполнения включают изменения статуса монитора или группы, а также сведения о включении и отключении (требуется перезапуск) Значение по умолчанию: 5 секунд (это также минимальное значение).
	- **Максимальное количество представлений Multi-View При достижении максимального** количества открытых представлений Multi-View появится всплывающее сообщение о том, что открытие дополнительных представлений Multi-Views невозможно. Значение по умолчанию: 20 (минимальное значение: 1. Максимальное значение: 20). Это число зависит от частоты кэширования: чем больше интервал очистки кэша, тем меньше представлений могут быть открыты одновременно.
	- <sup>n</sup> **Интервал перед очисткой кэша представлений с момента последнего использования (секунды)**. Период ожидания с момента последнего использования представления, по прошествии которого будет выполнена очистка кэша. Это число влияет на количество представлений Multi-View, которые могут быть открыты одновременно: чем больше интервал очистки кэша, тем меньше представлений могут быть открыты одновременно. По умолчанию задано значение 120 секунд, а минимальное значение составляет 5 час.
- $\bullet$  Вы можете настроить оповещение по электронной почте со ссылкой на URL-адрес Multi-View, добавив переменную <multiViewUrl> к шаблону сообщения. Подробнее см. в разделе "Настройка [оповещений](#page-1411-0) SiteScope" на странице 1412.

# **Задачи**

Этот раздел содержит следующие подразделы.

- "Выбор и настройка [представления"](#page-1245-0) на следующей странице
- "Назначение [настраиваемых](#page-1247-0) тегов поиска и фильтрации и просмотр мониторов в [представлении](#page-1247-0) тегов" на странице 1248
- $\bullet$  "Просмотр [работоспособности](#page-1248-0) сервера SiteScope в Multi-View." на странице 1249
- $\bullet$  ["Диагностика](#page-1249-0) и устранение проблем в Multi-View" на странице 1250
- $\bullet$  ["Отображение](#page-1250-0) имени или эмблемы компании в заголовке Multi-View" на странице 1251
- <span id="page-1245-0"></span> $\bullet$  "Получение прямого [URL-адреса](#page-1251-0) монитора или группы в Multi-View" на странице 1252

#### **Выборинастройка представления**

В этой задаче описана процедура выбора и настройки представления в Multi-View.

- 1. Необходимые условия
	- **B SiteScope Multi-View отображаются только группы, которые доступны пользователю,** вошедшему в SiteScope. Аналогичным образом действия, которые могут быть выполнены с группами и мониторами, зависят от разрешений на действия, назначенные учетной записи пользователя. Подробнее об учетных записях пользователей см. в разделе "Настройки управления [пользователями"](#page-867-0) на странице 868.
	- <sup>n</sup> Для использования представления тегов необходимо выполнить определенные условия. Подробнее см. в разделе "Назначение [настраиваемых](#page-1247-0) тегов поиска и фильтрации и просмотр мониторов в [представлении](#page-1247-0) тегов" на странице 1248.
- 2. Откройте Multi-View (см. раздел "Доступ" на [странице](#page-1240-0) 1241).

**Примечание.** Если вы открыли Multi-View из панели мониторинга SiteScope, выбрав монитор или группу в дереве мониторов, Multi-View сфокусируется на выбранном мониторе или группе.

- 3. Чтобы выбрать или изменить представление, щелкните раскрывающийся список представлений в левом верхнем углу окна Multi-View и выберите одну из следующих категорий представлений:
	- **Мониторы:** Отображение групп и мониторов SiteScope в плоском представлении в виде набора вложенных прямоугольников. Иерархические отношения между данными сохраняются, что обеспечивает детализацию на разных уровнях.
	- <sup>n</sup> **Серверы.** Отображение мониторов SiteScope с группированием по целевому серверу. Это новый вариант группирования мониторов в соответствии с перспективами различных пользователей, просматривающих данные SiteScope. Кроме того, он позволяет просматривать данные SiteScope в различных перспективах для анализа проблем.
	- <sup>n</sup> **Теги.** Отображение мониторов SiteScope с группированием по настраиваемым тегам поиска и фильтрации. Это новый вариант группирования мониторов в соответствии с перспективами различных пользователей, просматривающих данные SiteScope. Кроме того, он позволяет просматривать данные SiteScope в различных перспективах для анализа проблем.

Нажмите **Применить**, чтобы применить выбранное представление.

- 4. Для фильтрации объектов в Multi-View с помощью дерева мониторов в SiteScope щелкните раскрывающийся список фильтров (справа от раскрывающегося списка представлений) и выберите фильтр. Список фильтров содержит следующие значения:
	- **в Все мониторы**. Отображение всех групп и мониторов, доступных в дереве мониторов SiteScope.

**Совет.** Чтобы повысить производительность и эффективно использовать возможности Multi-View в загруженных конфигурациях, мы рекомендуем выбрать фильтр или детализировать группы и мониторы, которые хотите просмотреть, вместо того чтобы отображать все объекты SiteScope.

<sup>n</sup> **<Имя фильтра>**. Фильтры, заданные в дереве мониторов SiteScope (если они существуют). Фильтры могут быть заданы с различными критериями, которые можно применить для просмотра данных с различных пользовательских перспектив, включая фильтрацию по имени монитора, типу монитора, целевому серверу, тегам, статусу мониторов и оповещений (включены/отключены) и параметрам отчетов BSM. Подробнее о настройке фильтров в дереве мониторов см. в разделе ["Фильтрация](#page-91-0) объектов в [представлении](#page-91-0) SiteScope" на странице 92.

**Примечание.** При создании нового фильтра в дереве мониторов этот фильтр будет отображаться в Multi-View только после обновления представления (F5).

<sup>n</sup> **Работоспособность SiteScope** Группа мониторов "Работоспособность SiteScope" отображает сведения о производительности и доступности самого приложения SiteScope. Подробнее см. в разделе "Мониторы [работоспособности](#page-1301-0) сервера SiteScope" на [странице](#page-1301-0) 1302.

Нажмите **Применить**, чтобы применить выбранный фильтр.

5. Чтобы отобразить группы и мониторы SiteScope, соответствующие определенным критериям статуса, щелкните раскрывающийся список фильтров (справа от раскрывающегося списка фильтров) и выберите критерии статуса для отображения: **Ошибка**, **Ошибка и Предупреждение**, **Отключено**, **Предупреждение**, **Нет данных**, **Норма и Предупреждение** или **Норма**. Подробнее см. в разделе "Панель [инструментов](#page-1251-1) [Multi-View"](#page-1251-1) на странице 1252.

Нажмите **Применить**, чтобы применить выбранные критерии статуса.

**Совет.** Вы можете применить фильтр статуса к фильтру в раскрывающемся списке фильтров, чтобы отобразить только мониторы, отвечающие критериям фильтрации и имеющие определенный статус.

6. Вы можете детализировать представление для отображения выбранной подгруппы в многоуровневом контексте, щелкнув подгруппу в схеме дерева или соответствующую ссылку на подгруппу в элементах навигации. Только выбранная подгруппа и ее компоненты будут отображаться в схеме дерева.

Вы можете вернуться на предыдущий уровень можно с помощью элементов навигации.

**Совет.** Если отображается консоль событий, вы можете открыть все события, связанные с выбранными мониторами или группами.

7. Наведите указатель на группу или монитор, которые хотите просмотреть или исправить, и щелкните значок информации  $\bigcup$ , чтобы открыть диалоговое окно сведений о группе или мониторе. Подробнее см. в разделе ["Диалоговое](#page-1262-0) окно "Сведения о мониторе"" на странице [1263](#page-1262-0) или ["Диалоговое](#page-1265-0) окно "Сведения о группе"" на странице 1266.

Эти сведения можно использовать для диагностики причин проблем и устранения неполадок в соответствии с разделом ["Диагностика](#page-1249-0) и устранение проблем в Multi-View" на [странице](#page-1249-0) 1250.

**Примечание.** Параметры Multi-View можно изменить в разделе **Настройки > Настройки инфраструктуры > Параметры Multi-View**. Подробнее о параметрах конфигурации см. в разделе "Настройка [параметров](#page-1244-0) Multi-View" на странице 1245.

### <span id="page-1247-0"></span>**Назначение настраиваемых теговпоиска ифильтрацииипросмотр монитороввпредставлениитегов**

**Совет.** Вы можете ознакомиться с демонстрацией администрирования и отслеживания мониторов с помощью фильтров и тегов на канале YouTube: [http://hpsw.co/r5D4GxA.](http://hpsw.co/r5D4GxA)

1. Необходимые условия

Представление тегов доступно только администраторам SiteScope или пользователям с соответствующими разрешениями **Просмотр тегов**. Сведения о разрешениях пользователей см. в разделе "Настройки управления [пользователями"](#page-867-0) на странице 868.

2. Создайте тег для поиска и фильтрации.

В разделе **Настройки > Теги поиска и фильтрации** в SiteScope создайте настраиваемые теги поиска и фильтрации для фильтрации представления. Вы можете задать теги и их значения. Например, можно создать тег Приложение с возможными значениями HR, CRM и Online Banking.

**Примечание.** Чтобы добавлять, редактировать и удалять теги поиска и фильтрации,

вы должны быть администратором SiteScope или пользователям с соответствующими разрешениями **Добавление, изменение и удаление тегов**.

- 3. Назначьте тег для поиска и фильтрации одному или нескольким мониторам SiteScope.
	- a. В дереве мониторов SiteScope выберите монитор, к которому хотите добавить тег.
	- b. На вкладке "Свойства" разверните панель **Теги для поиска и фильтрации** и назначьте значения тега монитору.
	- c. Повторите это действие для всех мониторов, которым следует назначить этот тег и значение.
- 4. Откройте Multi-View и выберите **Теги** в раскрывающемся списке представлений.
- 5. Вы можете детализировать теги или значения тегов для отображения только тех мониторов, которым они назначены

Например, вы можете отфильтровать все мониторы с тегом Приложение и назначенным значением CRM.

#### **Примечание.**

- **Статус группы тегов основывается на худшем статусе дочернего элемента (худший** статус из всех мониторов в группе тегов). Этот значок не позволяет открыть сведения о группе.
- <sup>n</sup> Один и тот же монитор может отображаться несколько раз в представлении тегов, если ему назначено несколько тегов.

### <span id="page-1248-0"></span>**Просмотрработоспособностисервера** SiteScope **в**Multi-View.

- 1. Откройте Multi-View (см. раздел "Доступ" на [странице](#page-1240-0) 1241).
- 2. Щелкните ссылку с именем сервера SiteScope в верхней части окна. Значок слева от имени показывает статус группы "Работоспособность SiteScope" на основе худшего статусе дочернего элемента (худший статус из всех мониторов работоспособности в группе).

(Доступ к мониторам работоспособности SiteScope также можно получить с помощью фильтров в раскрывающемся списке в представлении мониторов.)

Подробнее о мониторах работоспособности см. в разделе "Мониторы [работоспособности](#page-1301-0) сервера [SiteScope"](#page-1301-0) на странице 1302.

**Примечание.** Чтобы вернуться к дереву мониторов и групп, выберите **Все мониторы** в раскрывающемся списке фильтров и нажмите **Применить**.

3. Детализация для просмотра данных о проблемных мониторах рассматривается в разделе ["Диагностика](#page-1249-0) и устранение проблем в Multi-View" ниже.

#### <span id="page-1249-0"></span>**Диагностика иустранение проблем в**Multi-View

Multi-View позволяет проводить диагностику причин проблем и выполнять действия по их устранению.

1. Определение метрик со статусом "Ошибка"

Наведите указатель на монитор, который хотите просмотреть или исправить, и щелкните значок информации  $\mathbf U$ , чтобы открыть диалоговое окно сведений о мониторе. Перейдите на вкладку **Метрики**, чтобы открыть список метрик монитора со статусом "Ошибка" или "Предупреждение".

2. Повторно выполните монитор, чтобы проверить, исчезла ли проблема

В диалоговом окне сведений о группе или мониторе нажмите **Запустить сейчас**, чтобы проверить, исчезла ли проблема. В результате этого действия монитор или группа мониторов будет запущена повторно.

3. Создайте отчет для просмотра данных о производительности и доступности с течением времени

На вкладке сведений нажмите **Создать отчет**, чтобы создать отчет для группы или монитора. Этот отчет помогает определить характер проблемы и узнать, как долго монитор находился в статусе "Ошибка".

4. Отключите монитор или оповещения, чтобы предотвратить активацию дополнительных оповещений

В зависимости от диагноза вы можете отключить монитор или мониторы в группе или оповещения, связанные с монитором или группой, и продолжить использовать монитор.

Вы также можете ознакомиться в журналом оповещений монитора, чтобы определить, является ли проблема повторяющейся (все связанные оповещения отображаются в разделе оповещений).

**Примечание.** Активированные оповещения отображаются только для пользователей, которые имеют разрешения на просмотр оповещений. Сведения о разрешениях пользователей см. в разделе ["Разрешения"](#page-883-0) на странице 884.

5. Добавьте подтверждение для отслеживания решения проблемы

После проверки оповещений нажмите кнопку **Добавить подтверждение** <u>Hand</u> и добавьте комментарий к подтверждению статуса монитора. Комментарий к подтверждению, который отображается (после обновления представления) в виде подсказки к значку подтверждения в представлении панели мониторинга SiteScope и записывается в журнал подтверждения.

**Примечание.** Подтверждения можно удалить только из журнала подтверждений (который доступен в диалоговом окне "Подтверждение мониторов в группе" на панели мониторинга SiteScope). Удаленные подтверждения не отображаются в списке подтверждений в Multi-View.

6. Устранение проблемы

Для дальнейшего анализа проблемы нажмите **Устранить неполадки в представлении панели мониторинга**, чтобы открыть группу или монитор в представлении панели мониторинга SiteScope.

**Примечание.** Этот параметр недоступен при просмотре Multi-View на планшете.

#### <span id="page-1250-0"></span>**Отображение имениилиэмблемыкомпаниивзаголовке** Multi-View

1. Необходимые условия

Ваша учетная запись должна иметь доступ к файловой системе сервера SiteScope.

- 2. Сделайте снимок экрана имени или эмблемы, которые следует добавить в верхнюю часть окна Multi-View.
	- <sup>n</sup> Рекомендуется использовать изображение высотой не более 40 пикселей и шириной не более 300 пикселей. Изображение больших размеров будет неправильно отображаться в заголовке.
	- <sup>n</sup> Поддерживаются различные форматы изображений, включая gif, png, jpg и bmp.
- 3. Сохраните изображения в следующем формате имен: customLogo\*.<image\_format>.
- 4. Скопируйте файлы изображений по следующему пути: **<корневой каталог SiteScope>\templates.multiView**.

**Примечание.** Настраиваемые изображения поддерживаются при обновлении SiteScope; изображения в папке выше включаются в конфигурацию импорта/экспорта SiteScope.

5. После передачи файлов изображений обновите страницу Multi-View, чтобы отобразить имя или эмблему компании в заголовке Multi-View.

### <span id="page-1251-0"></span>**Получение прямого** URL-адреса монитора или группы в Multi-View

- 1. В представлении панели мониторинга SiteScope выделите нужную группу или монитор в дереве мониторов и щелкните **Multi-View**. Multi-View откроется в браузере с выбранной группой или монитором.
- 2. Скопируйте URL-адрес из браузера. В дальнейшем вы сможете использовать этот URLадрес для детализации соответствующей группы или монитора в инфраструктуре.

См. также: "Консоль [событий"](#page-1268-0) на странице 1269

# **Пользовательский интерфейс** Multi-View

Multi-View предоставляет обзор статуса производительности всех элементов, отслеживаемых в ИТ-инфраструктуре, в рамках одного представления. Этот компонент обеспечивает фильтрацию и детализацию, что позволяет пользователям сосредоточиться на нужных группах и мониторах для изоляции причин проблем и их устранения.

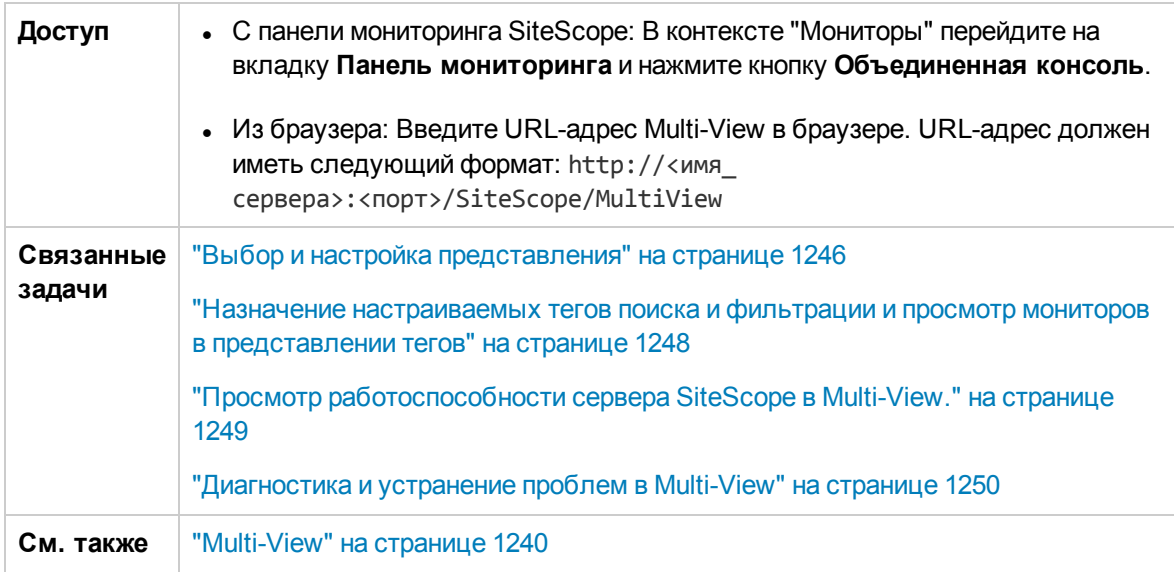

Ниже приведено описание элементов пользовательского интерфейса (элементы без меток показаны в угловых скобках).

#### <span id="page-1251-1"></span>**Панельинструментов**Multi-View

Панель инструментов Multi-View позволяет фильтровать представления в соответствии с потребностями различных пользователей, таких как администраторы, владельцы приложений и др., или просматривать данные SiteScope в различных перспективах для анализа проблем.

Ниже приведено описание элементов пользовательского интерфейса (элементы без меток показаны в угловых скобках).

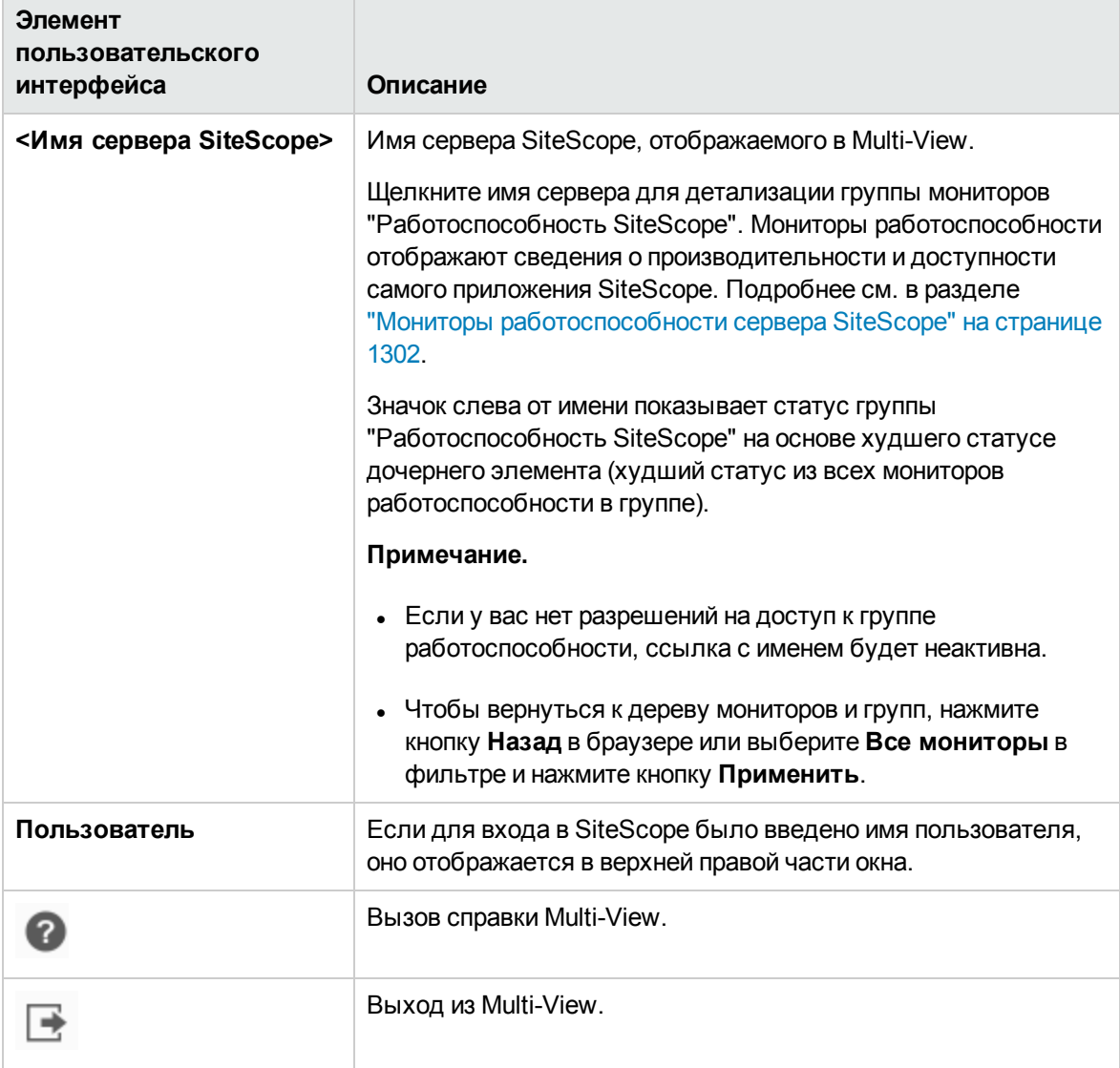

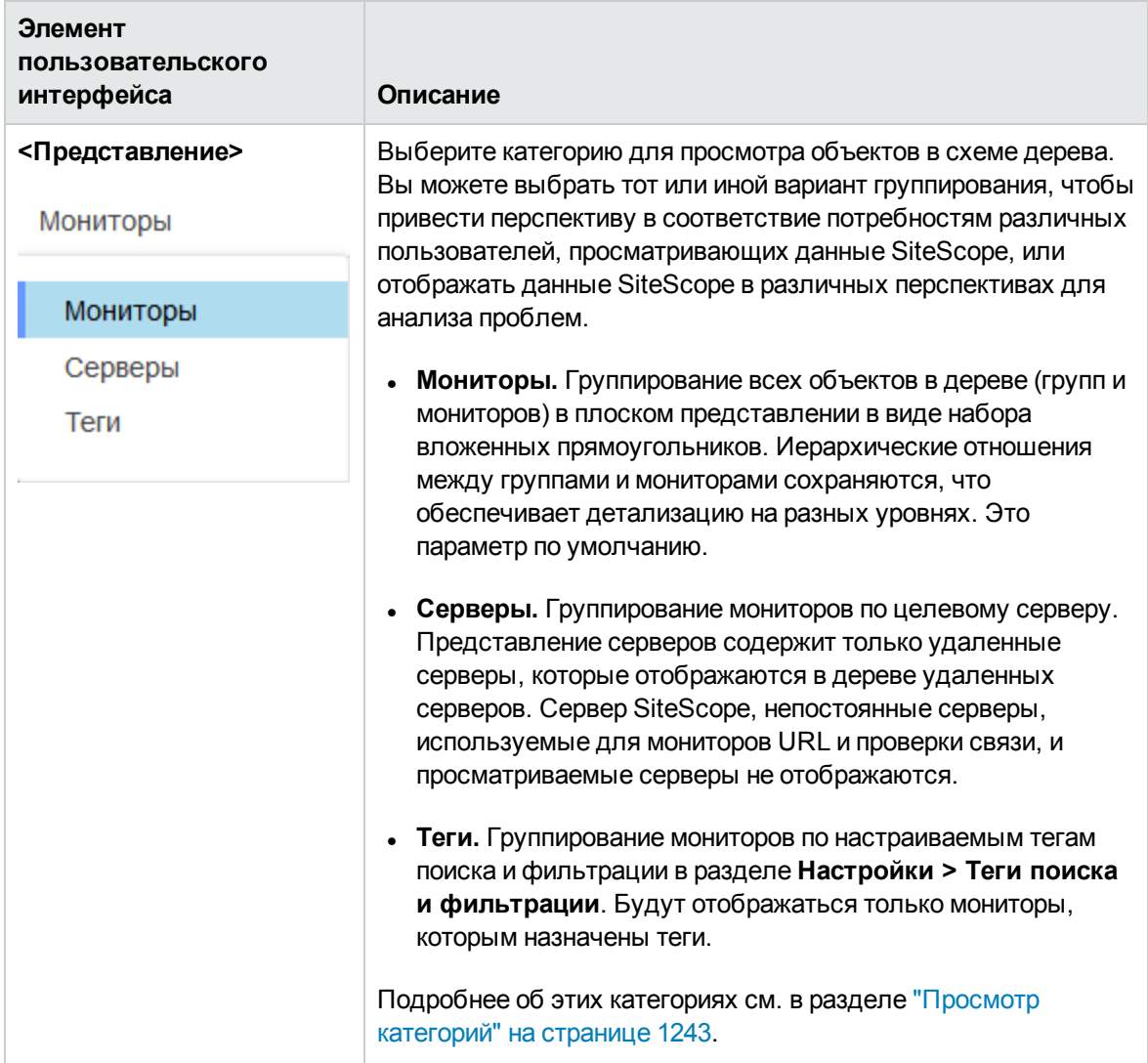

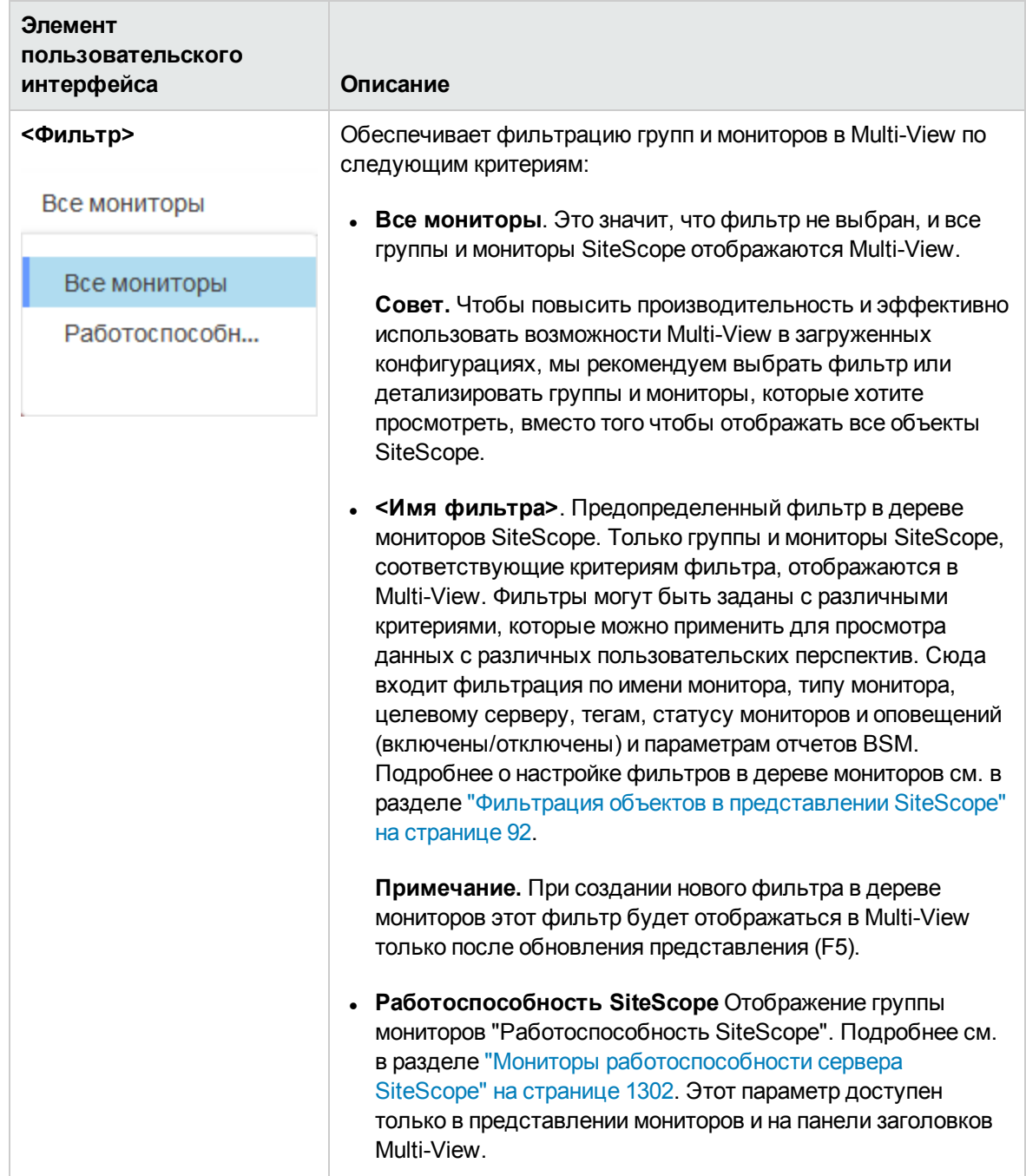

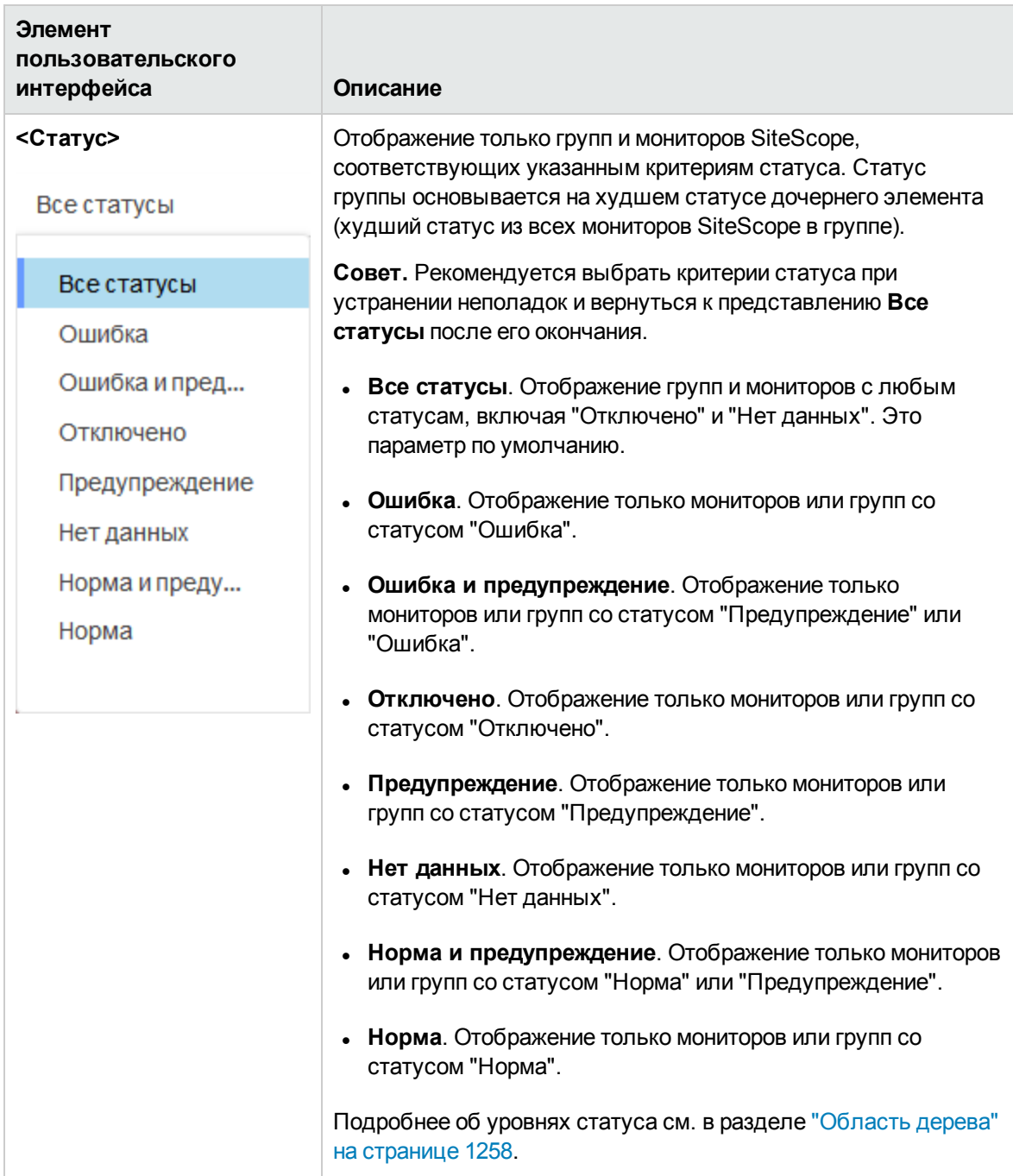

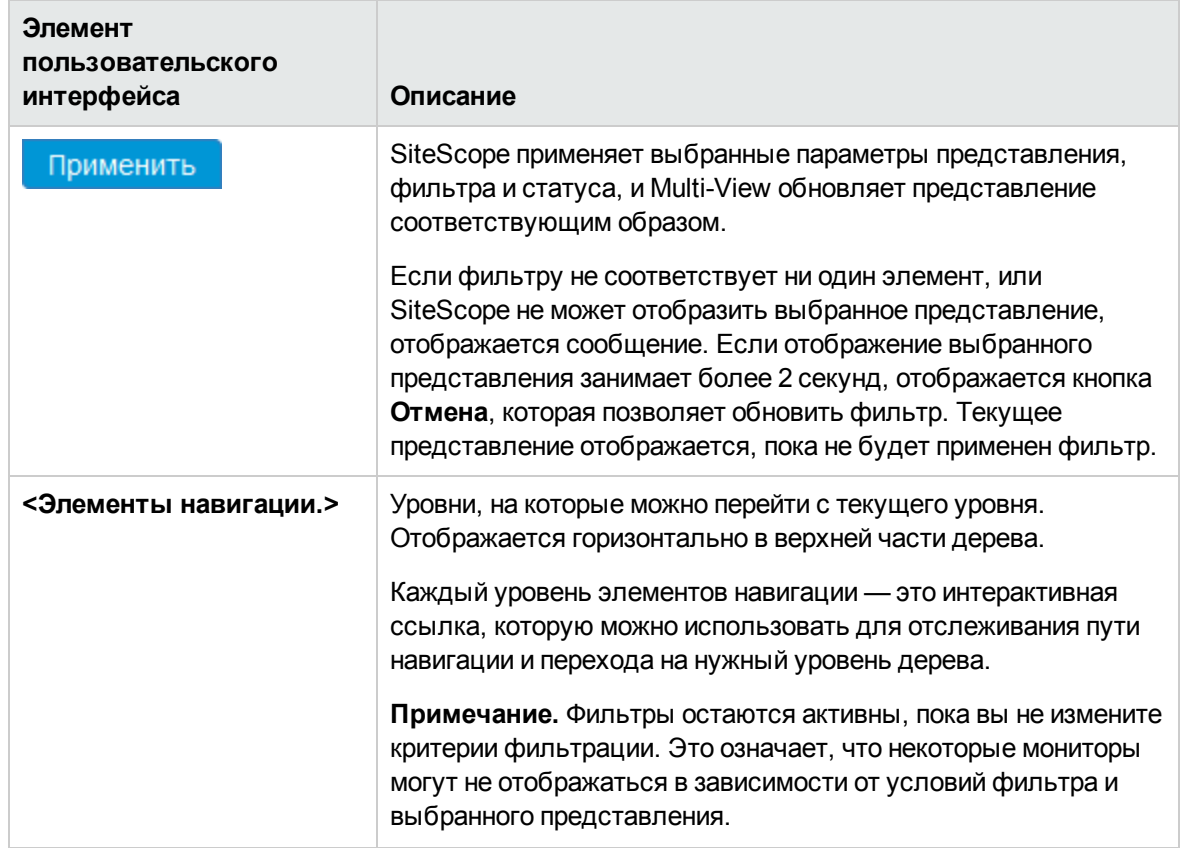

Использование SiteScope Глава 96: Multi-View

## <span id="page-1257-0"></span>**Областьдерева**

Ниже приведено описание элементов пользовательского интерфейса (элементы без меток показаны в угловых скобках).

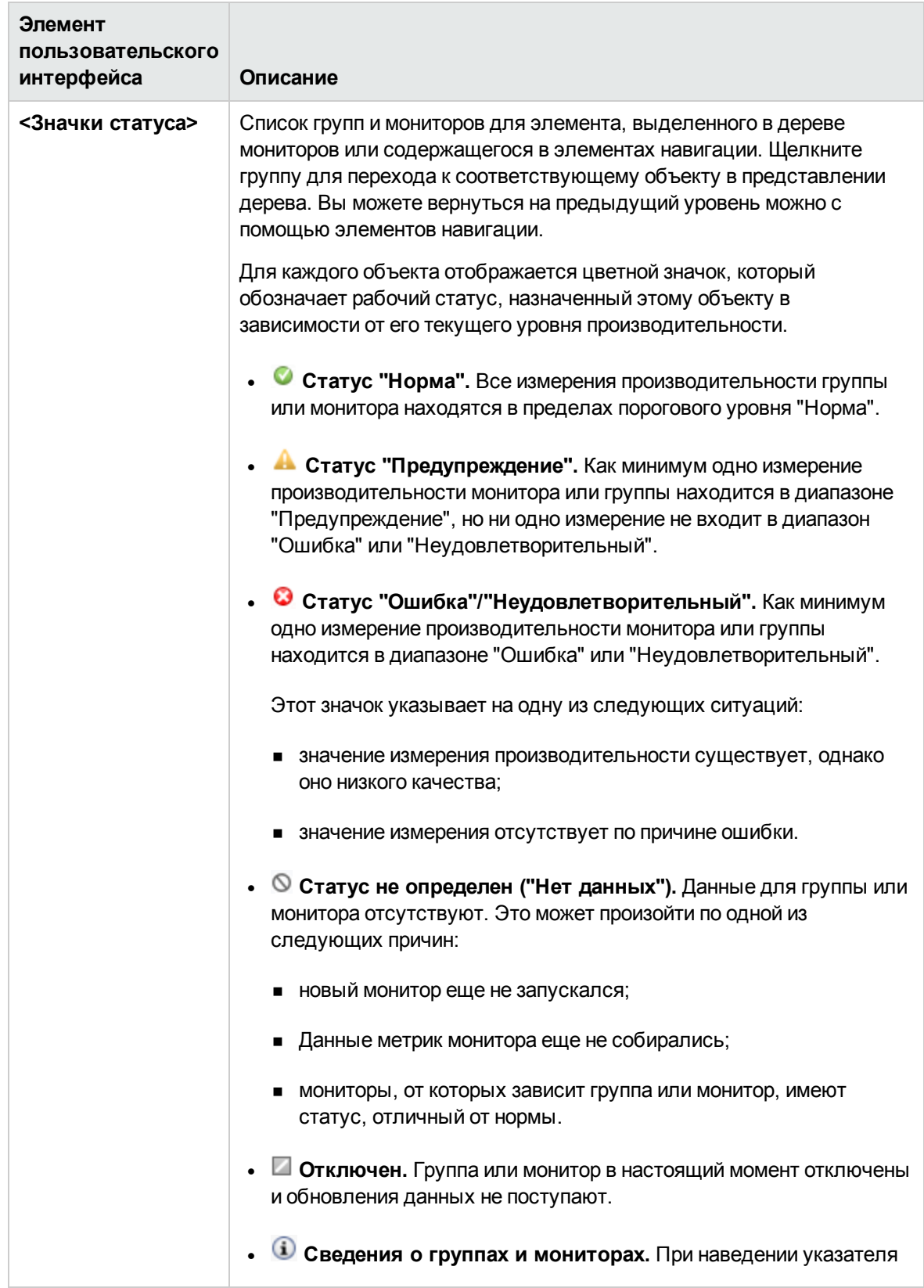
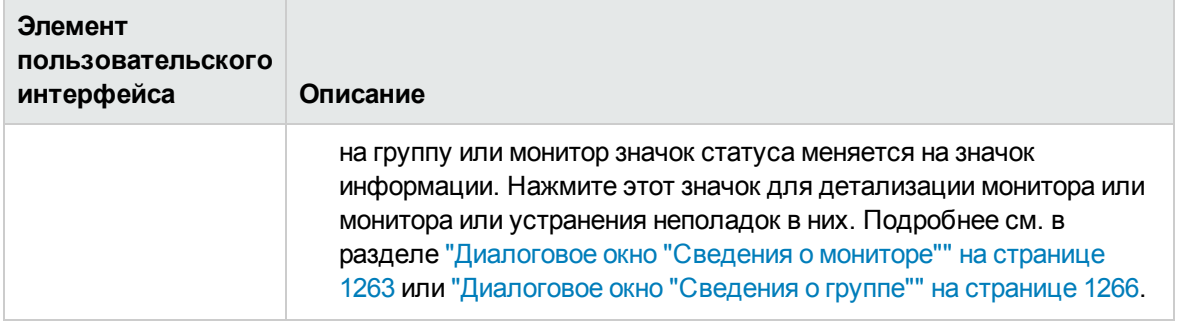

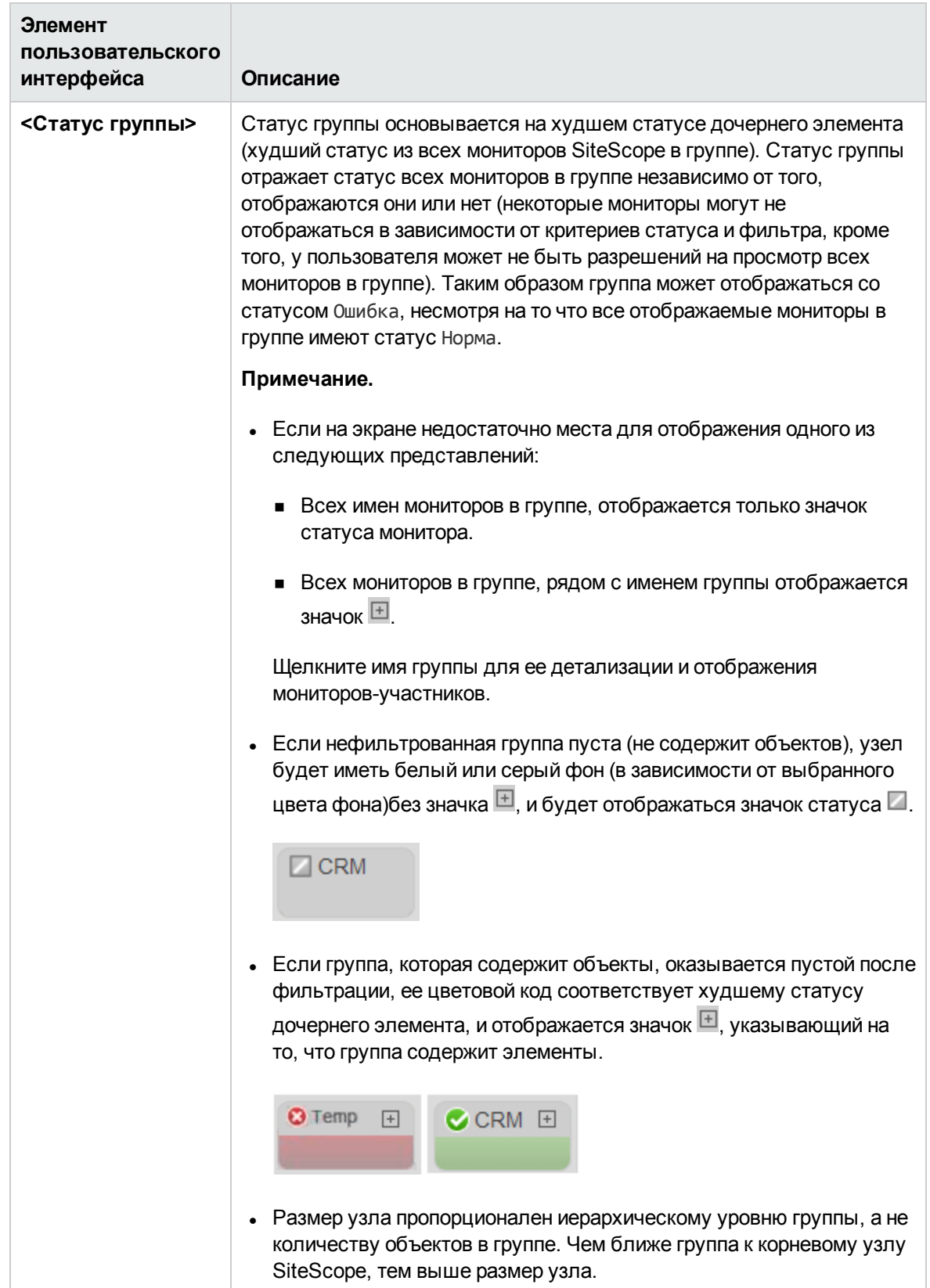

# <span id="page-1262-0"></span>**Диалоговое окно** "**Сведения о мониторе**"

Диалоговое окно "Сведения о мониторе" позволяет просматривать сведения и выполнять действия для выбраного монитора.

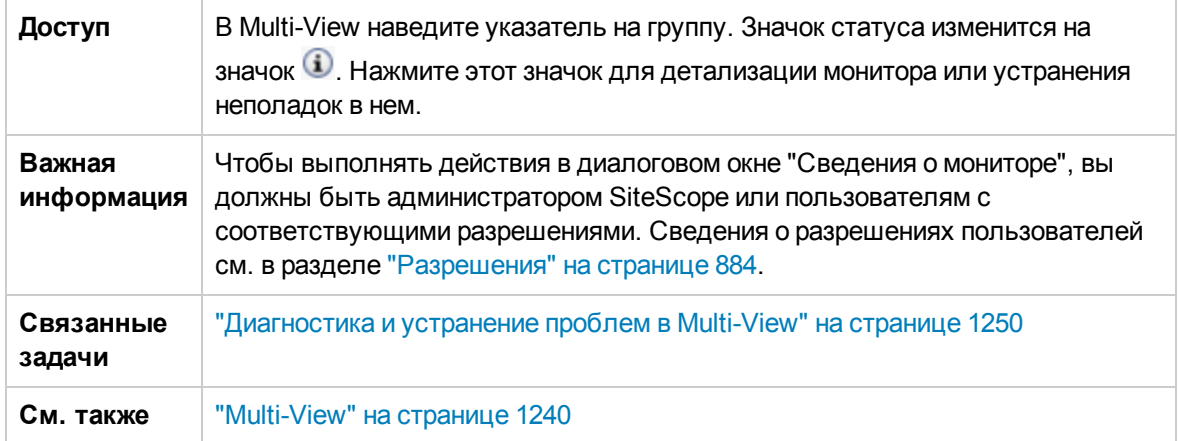

Ниже приведено описание элементов пользовательского интерфейса (элементы без меток показаны в угловых скобках).

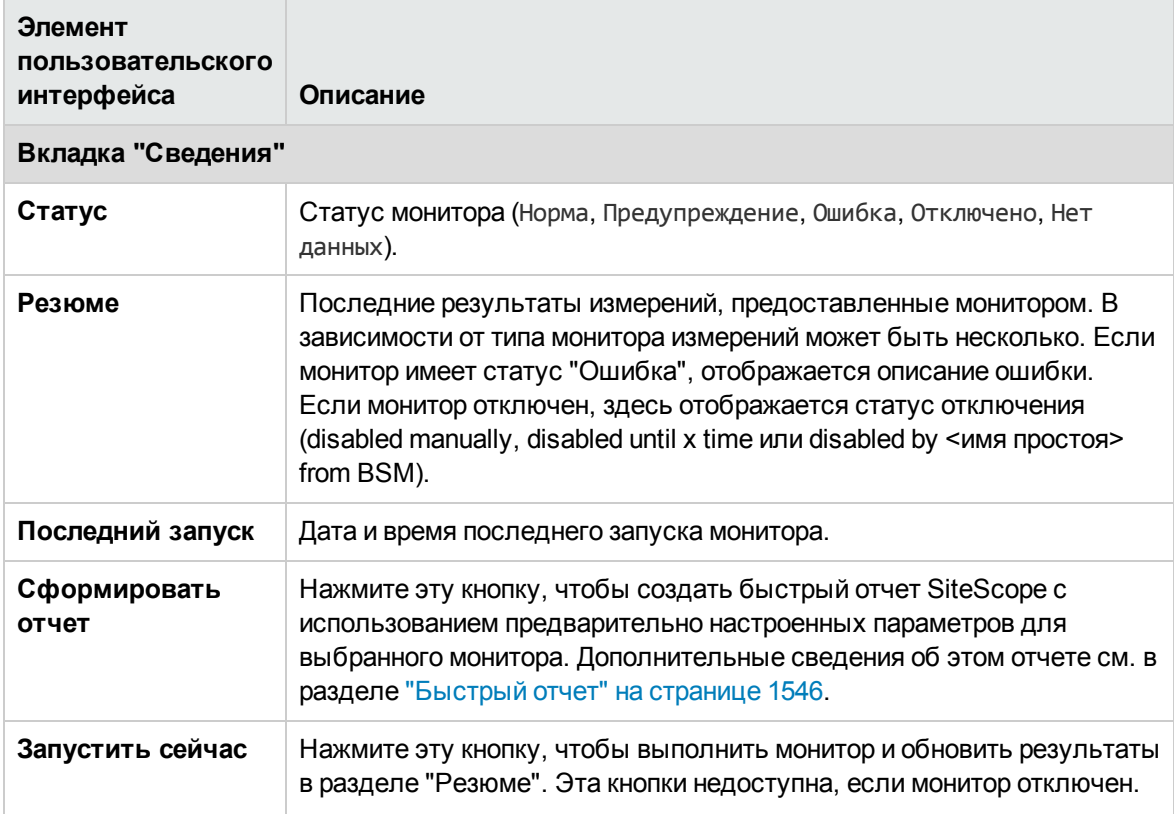

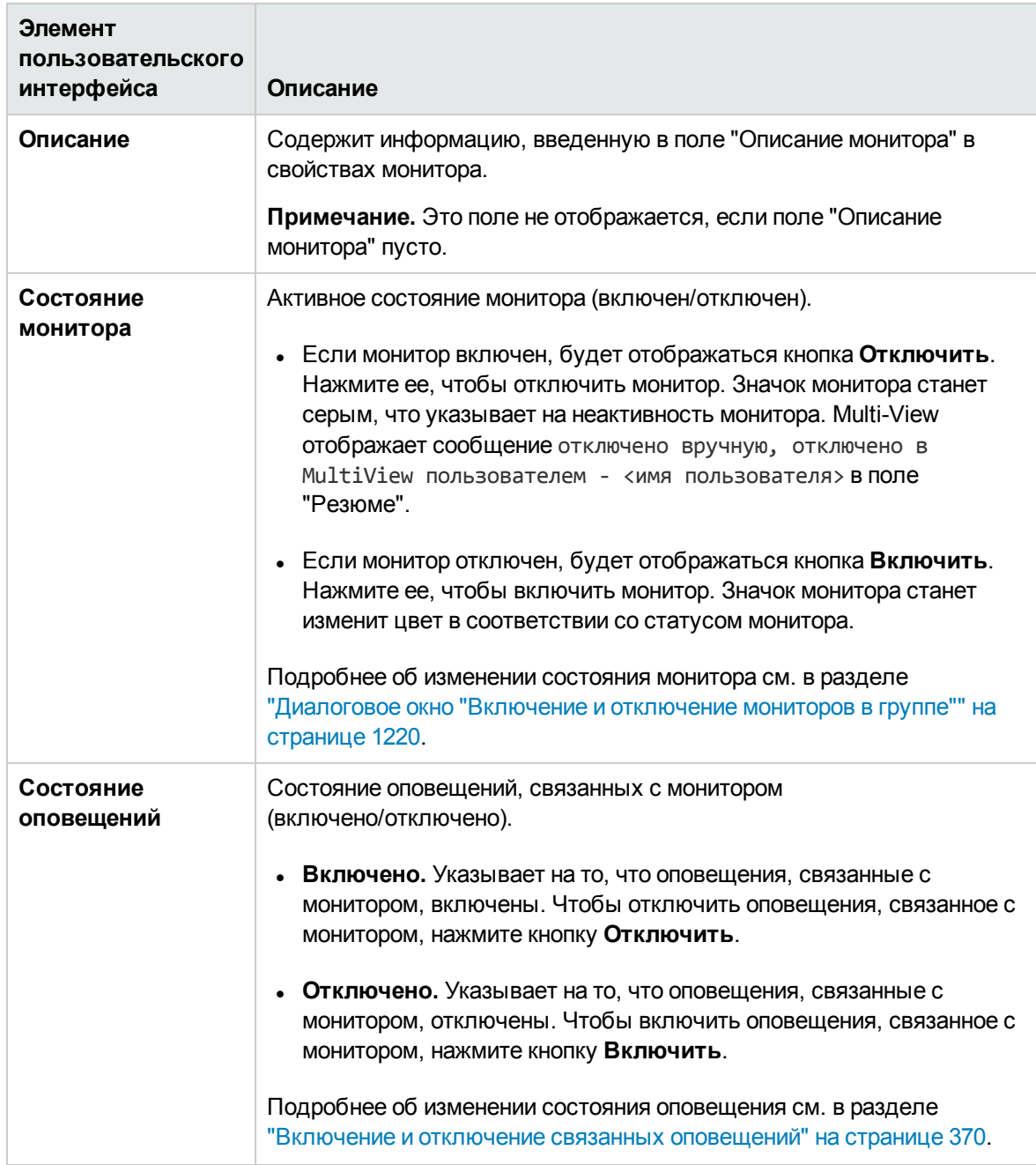

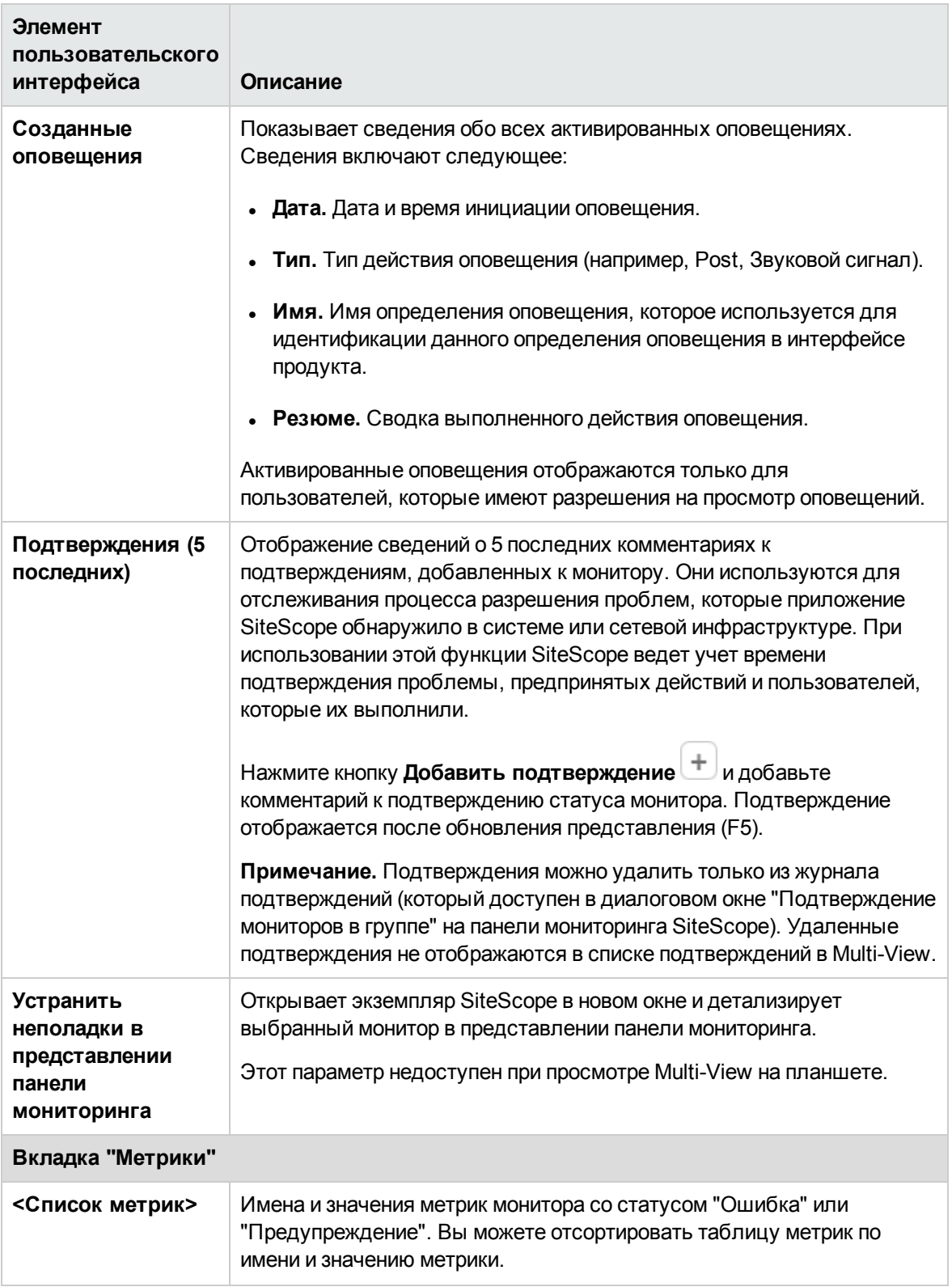

# <span id="page-1265-0"></span>**Диалоговое окно** "**Сведения о группе**"

Диалоговое окно "Сведения о группе" позволяет просматривать сведения и выполнять действия для выбраной группы.

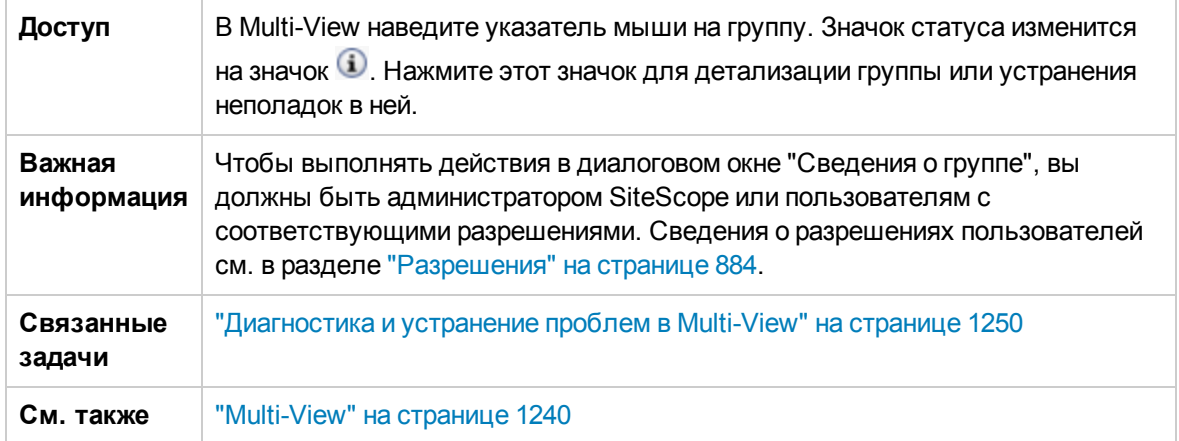

Ниже приведено описание элементов пользовательского интерфейса (элементы без меток показаны в угловых скобках).

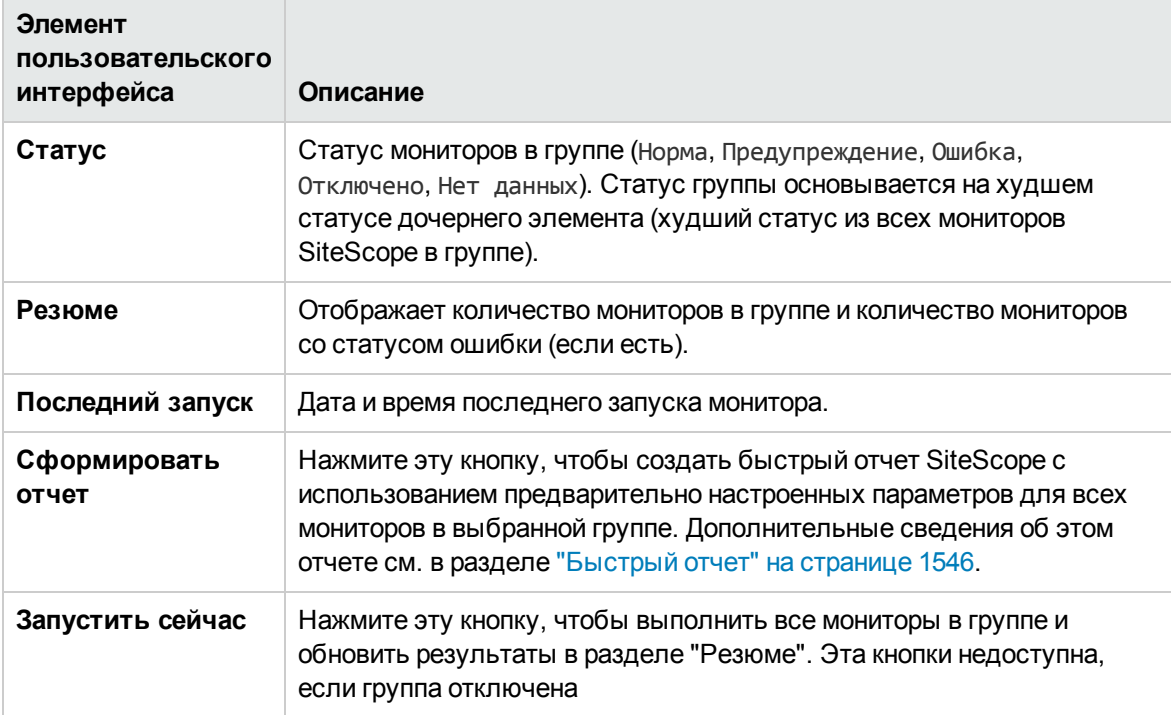

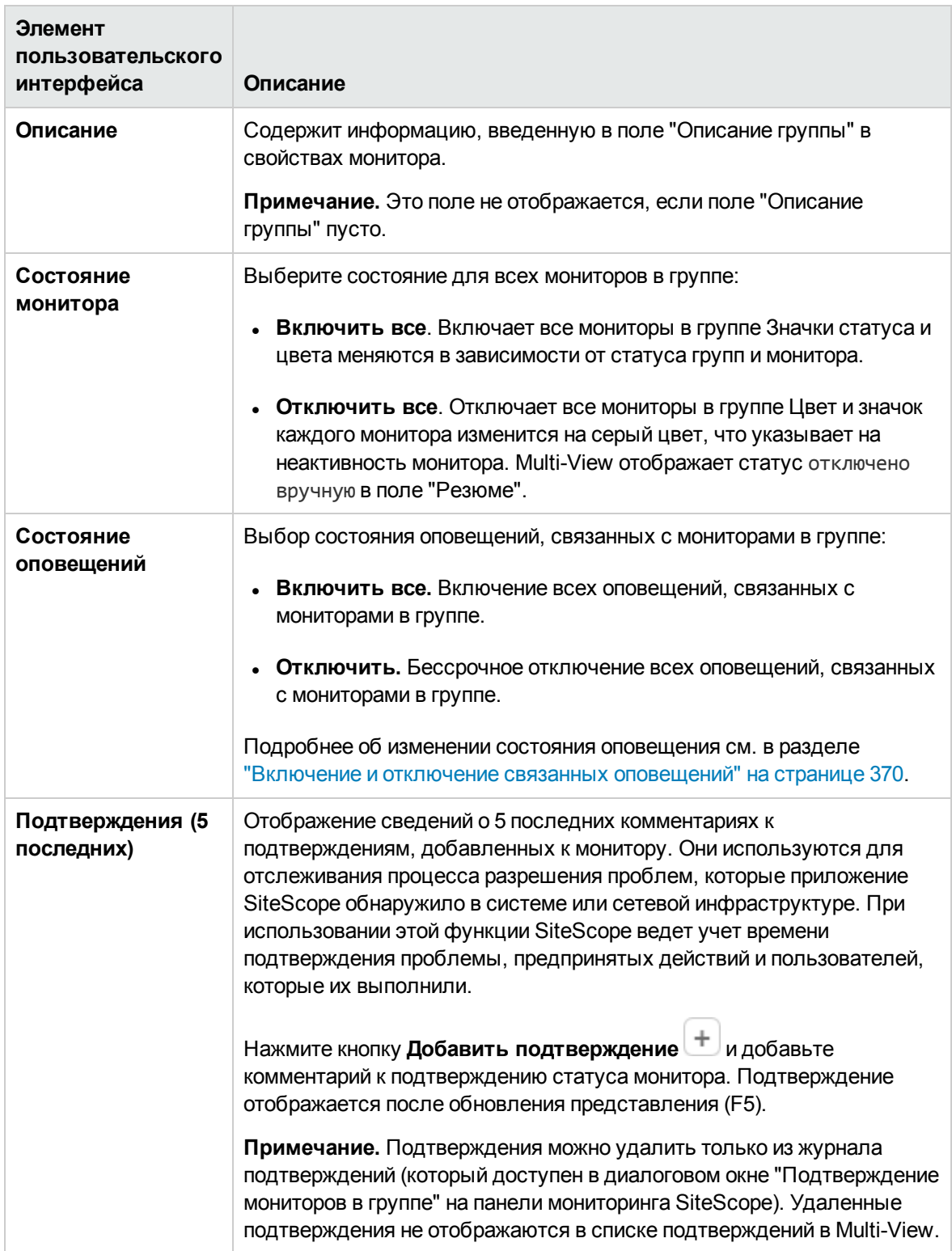

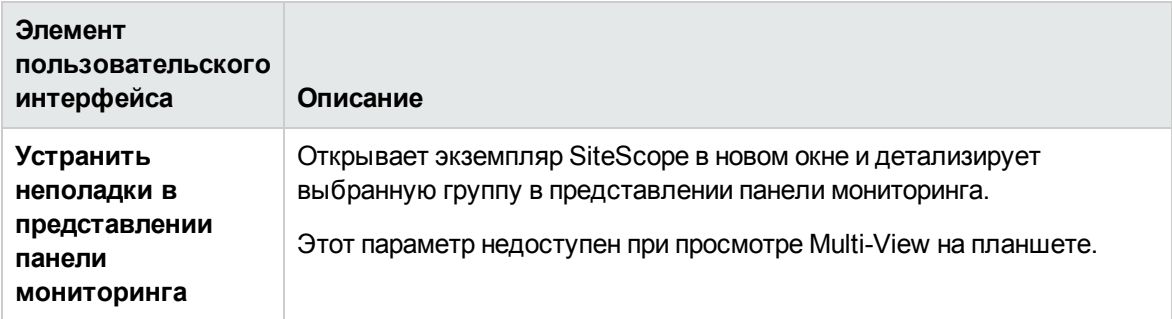

# <span id="page-1268-1"></span>**Глава** 97: **Консольсобытий**

Консоль событий SiteScope позволяет отслеживать статус наблюдаемой среды в реальном времени, назначать приоритеты событий и распределять их, а также управлять жизненным циклом событий из единого интерфейса. Это упрощает управление крупными распределенными средами и ускоряет выявление и решение проблем.

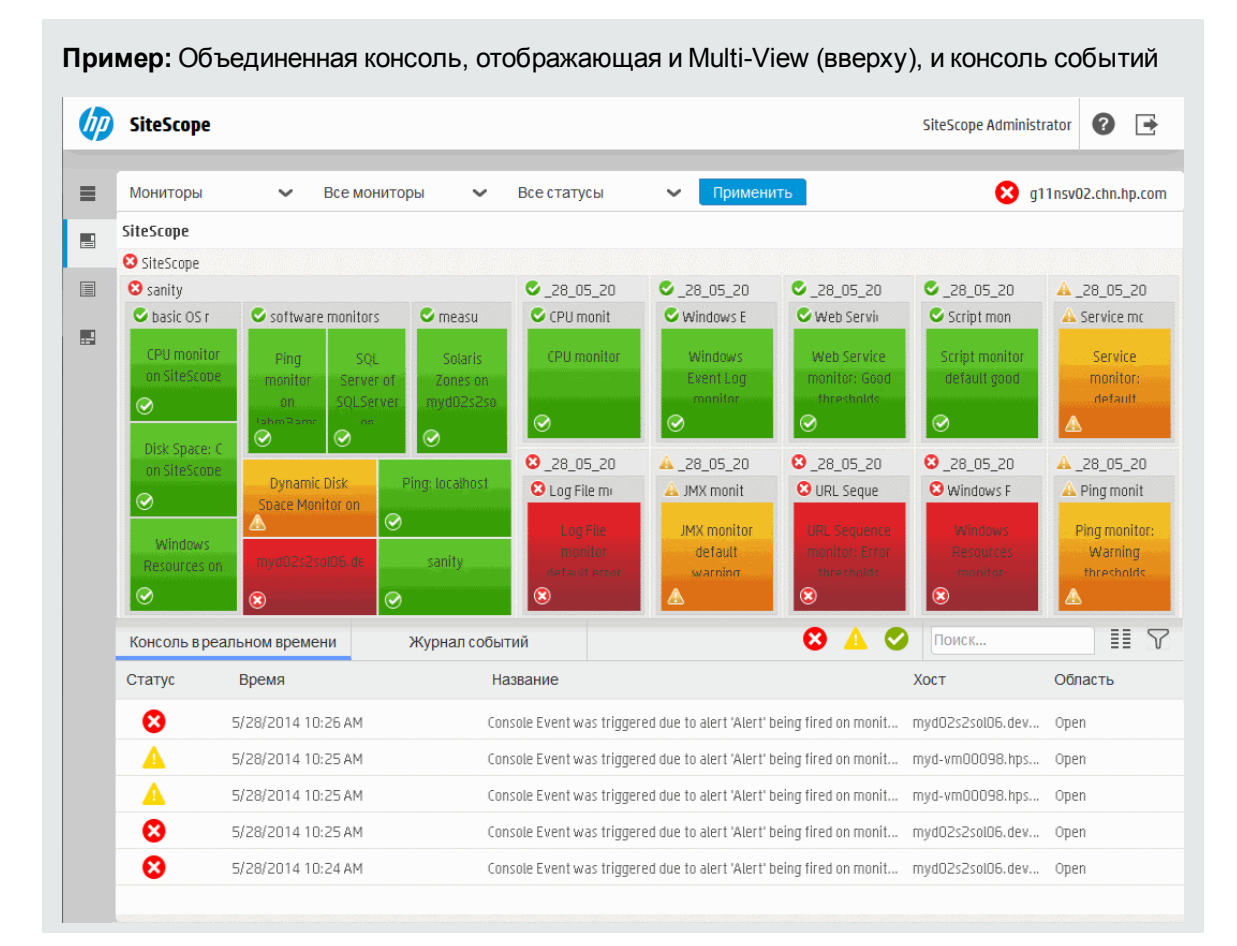

**Совет.** Вы можете ознакомиться с подробной демонстрацией консоли событий на канале YouTube — <http://youtu.be/-BFVcF6Kh-k>.

## <span id="page-1268-0"></span>**Доступ**

Доступ к консоли событий можно получить из объединенной консоли SiteScope.

- В веб-браузере введите следующий URL-адрес:
	- <sup>n</sup> http://<имя\_сервера>:<порт>/SiteScope/WebMain#/eventconsole (только для консоли событий)
	- <sup>n</sup> http://<имя\_сервера>:<порт>/SiteScope/WebMain (для консоли событий и Multi-View)
- **С панели мониторинга SiteScope: В контексте "Мониторы" перейдите на вкладку Панель**

**мониторинга** и нажмите кнопку **Объединенная консоль** . Объединенная консоль открывается в представлении Ops и отображает консоль событий и представление Multi-View.

## **Описание**

Этот раздел содержит следующие подразделы.

- "Общие [сведения](#page-1269-0) о консоли событий" ниже
- ["Поддерживаемые](#page-1270-0) браузеры" на следующей странице
- <sup>l</sup> "В чем разница между консолью событий SiteScope и [браузером](#page-1270-1) событи OMi?" на [следующей](#page-1270-1) странице
- "Каковы [пользовательские](#page-1270-2) роли и необходимые разрешения?" на следующей странице
- "Файлы [исторического](#page-1274-0) журнала событий" на странице 1275
- "Советы по повышению [производительности](#page-1275-0) и практические рекомендации" на странице [1276](#page-1275-0)

### <span id="page-1269-0"></span>**Общие сведения оконсолисобытий**

Консоль событий отображает сведения обо всех событиях в отслеживаемых системах. Она содержит следующие представления:

<sup>l</sup> **Консоль в реальном времени.** Используется для ежедневного просмотра и администрирования событий, и отслеживания состояния жизненного цикла событий и хода разрешения. Оно предоставляет настраиваемый экран, который позволяет пользователям выполнять сортировку, поиск и фильтрацию событий по различным атрибутам, давая им возможность сосредоточиться только на нужных событий.

Кроме того, консоль событий можно использовать в сочетании с Multi-View для диагностики и устранения проблем. Объединение мониторов позволяет идентифицировать события, связанные с выбранным монитором или группой мониторов, или монитор, связанный с выбранным событием, а также детализировать данные и провести устранение неполадок.

**• История событий.** Позволяет просматривать исторические (закрытые) события. Эта функция может быть полезна для контроля решения предыдущих проблем и выявления тенденций и скрытых закономерностей.

Консоль событий полностью поддерживается на больших и малых экранах, что делает ее идеальным решением для просмотра событий и данных мониторов в центре эксплуатации сети. Она также поддерживается на планшетах iPad и Android.

## <span id="page-1270-0"></span>**Поддерживаемые браузеры**

Список поддерживаемых браузеров см. в разделе ["Поддерживаемые](#page-1236-0) браузеры" на странице [1237](#page-1236-0).

### <span id="page-1270-1"></span>**В чем разница между консолью событий**SiteScope **ибраузером событи**OMi?

Консоль событий SiteScope предоставляет возможности управления событиями для средних и крупных групп с одним экземпляром SiteScope и малых сред, не требующих интеграции с HPOM (база данных или RTSM не требуются).

Обозреватель событий Управление операциями (OMi) — это лучший на рынке инструмент для консолидации и корреляции событий. Он основывается на топологических функциях (RTSM) и требует интеграции с продуктами BSM и HPOM.

### <span id="page-1270-2"></span>**Каковыпользовательские ролиинеобходимые разрешения**?

#### **Разрешения пользователей**

Следующие разрешения необходимы для выполнения действий в консоли событий для пользователей SiteScope, работающих с автономной версией SiteScope, и для пользователей BSM, которые подключаются к SiteScope из приложения "Администрирование SAM" в BSM.

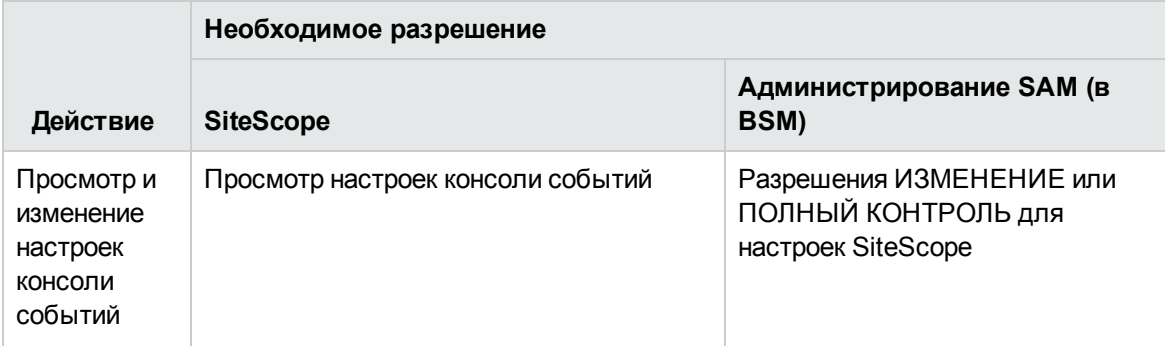

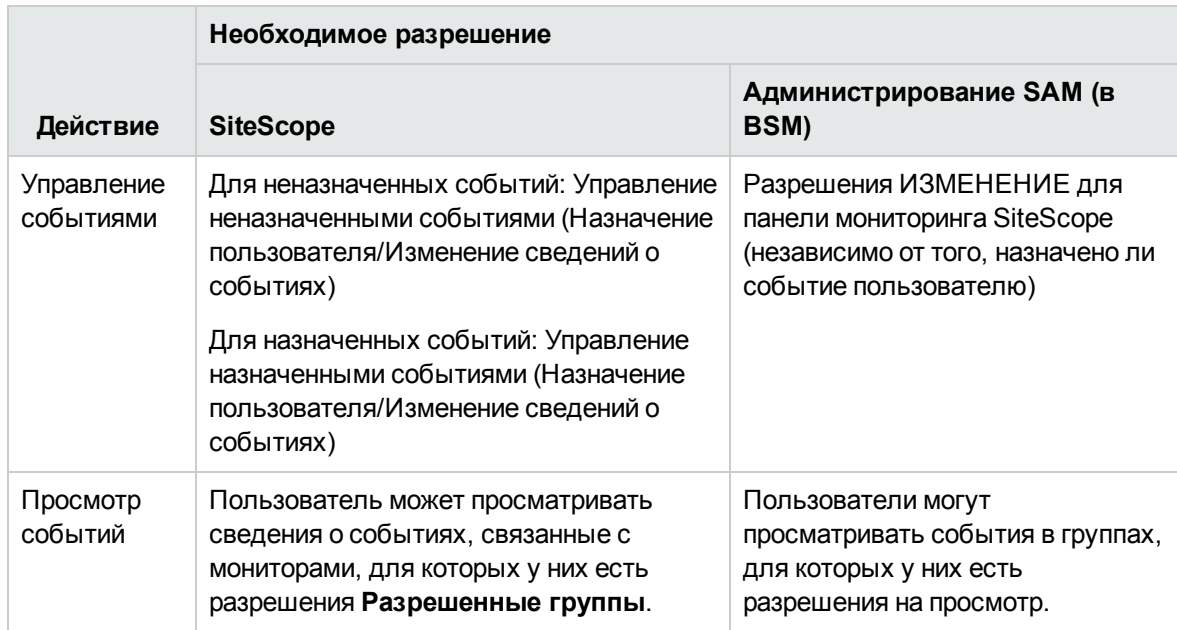

Сведения о разрешениях пользователей SiteScope см. в разделе "Настройки [управления](#page-867-0) [пользователями"](#page-867-0) на странице 868. Подробнее о пользовательских разрешениях BSM см. в документе Руководство по администрированию платформы BSM.

### **Пользовательские роли**

Ниже приводятся некоторые из ролей, предназначенных для работы с консолью событий SiteScope, и рекомендуемые пользовательские разрешения SiteScope для этих ролей:

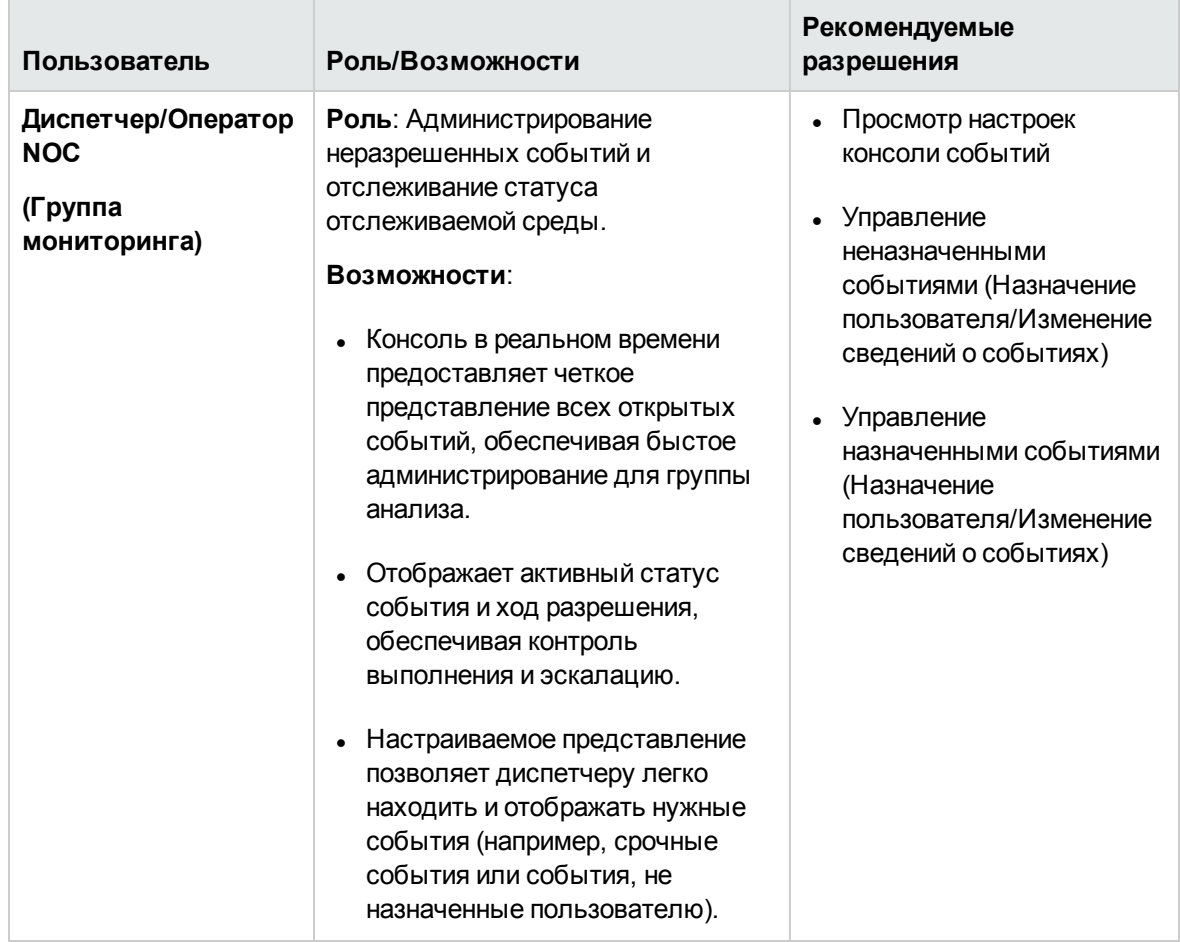

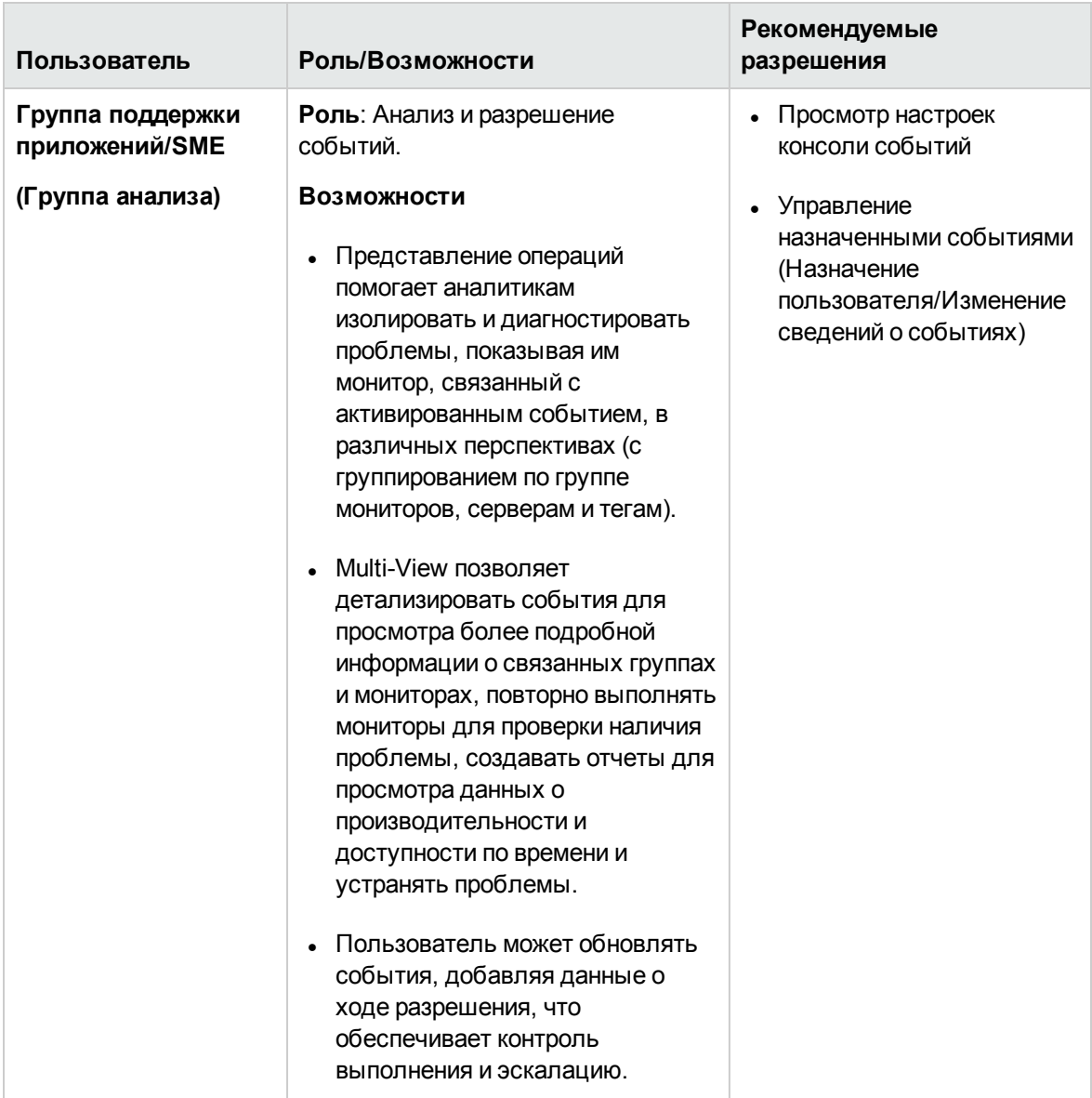

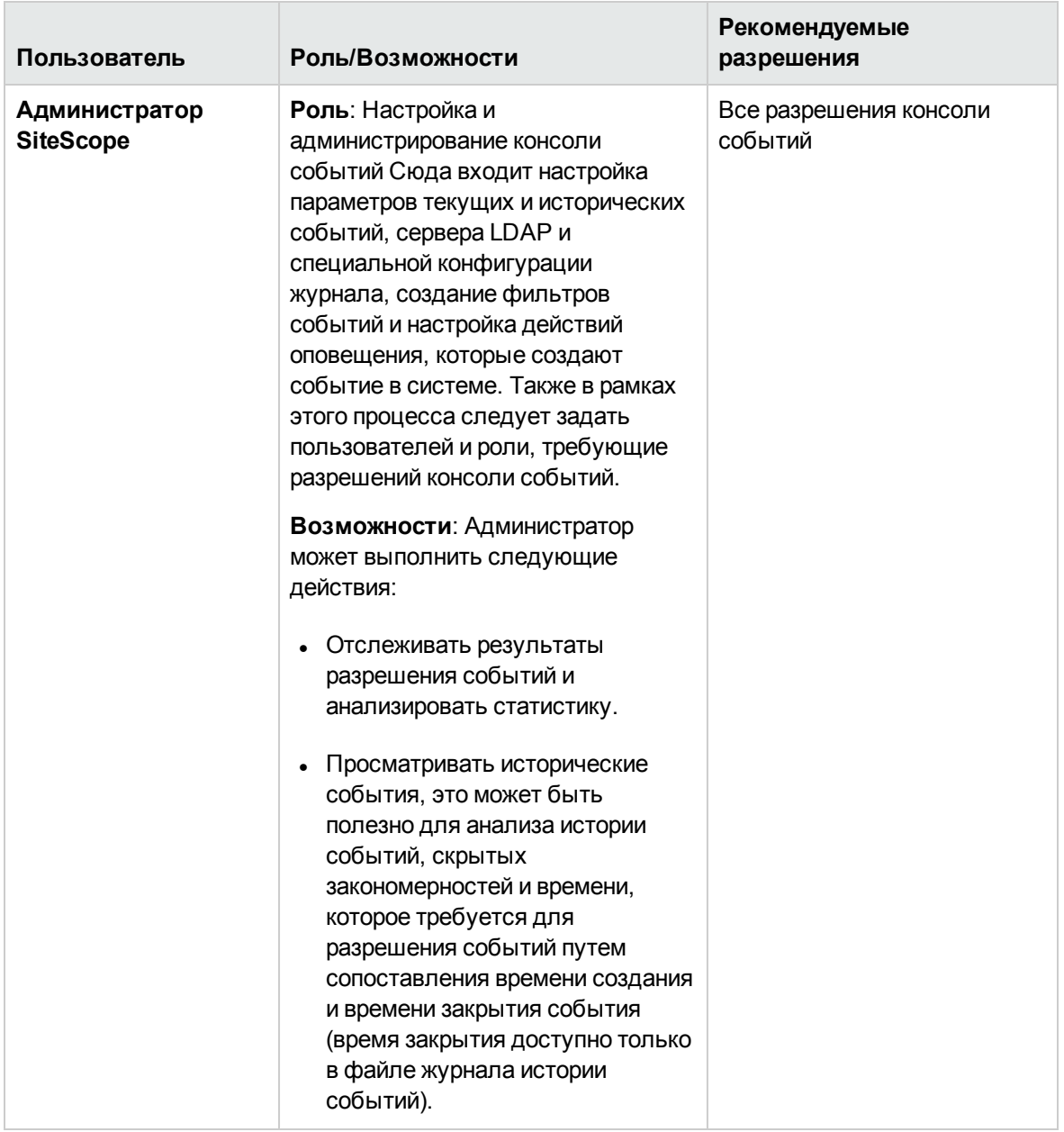

### <span id="page-1274-0"></span>**Файлыисторическогожурнала событий**

Вы можете получить информацию обо всех закрытых (неактивных) событиях, активированных из действий оповещений, в представлении истории событий в консоли событий и в файлах журнала истории событий, **event\_console\_history.log**. Каждое закрытое событие записывается в журнал, начиная со времени закрытия события и включая остальные данные, которые отображаются в представлении консоли событий и диалоговом окне "Сведения о событии".

SiteScope создает новый журнал каждый день для записи всех событий, закрытых за прошедший 24-часовой период. Журналы имеют следующий формат: **event\_console\_ history<YYYY\_MM\_dd>.log**. SiteScope сохраняет максимум 40 файлов журнала истории событий. Файлы, возраст которых превышает период хранения журналов, автоматически удаляются.

Файлы журнала доступны по следующему пути **<корневой каталог SiteScope>\logs**, а также на странице файлов журналов (**Статистика сервера > Файлы журнала**).

События записываются в журнал (и в представлении истории событий в консоли событий) в следующих случаях:

- 1. Событие вручную закрыто пользователем.
- 2. Флажок **Отправить условие близкого ключа** установлен в сопоставлении консоли событий (в настраиваемым сопоставлении, созданном пользователем, или в шаблоне сопоставления событий консоли по умолчанию, если он выбран). Если этот флажок установлен, шаблон ключа закрытия сравнивается с ключами ключами всех предыдущих событий, и события с ключами, соответствующими шаблону, автоматически закрываются. Подробнее см. в разделе "Диалоговое окно ["Создать/Изменить](#page-645-0) сопоставление событий"" на [странице](#page-645-0) 646.
- 3. Пользователь настроил параметр **Только журнал** в сопоставлении консоли событий (в настраиваемым сопоставлении, созданном пользователем, или в шаблоне сопоставления событий консоли) со следующим значением:
	- **Верно**. Все события отправляются или записываются непосредственно в историю как закрытые (они будут доступны в истории событий и представлении истории событий).
	- <sup>n</sup> **Верно для обычной серьезности** (параметр по умолчанию). События, активированные для монитора с нормальной серьезностью (активируемые, когда статус монитора меняется на "Норма") записываются непосредственно в историю как закрытые (они будут доступны в истории событий и представлении истории событий).
- 4. Событие автоматически закрыто приложением SiteScope. Это может произойти в следующих случаях:
	- **и Достигнуто максимальное число событий в реальном времени, которые могут быть** сохранены на сервере. Когда это происходит, сообщение (CLOSED BY AUTOMATIC PURGE) добавляется к названию события.
	- <sup>n</sup> Монитор, для которого активированы события, удален. Когда это происходит, сообщение (CLOSED BY MONITOR DELETION) добавляется к названию события.

#### <span id="page-1275-0"></span>**Советыпоповышению производительностиипрактические рекомендации**

Консоль событий отображает сведения обо всех значимых событиях в отслеживаемых системах.

Сервер SiteScope может обрабатывать непрерывную нагрузку объемом до 40 событий в минуту и отображать до 5000 событий при помощи представлений "Консоль в реальном времени" и "История событий".

Самой лучшей практикой является настройка системы оповещений на отправку оповещений только при изменении статуса монитора, а не при каждом выполнении монитора. Это позволяет оптимизировать число открытых событий в консоли и упросить для соответствующих команд/пользователей управление этими событиями.

Число активных событий, отображаемых в консоли событий, можно настроить в меню **Настройки > Настройки инфраструктуры > Параметры консоли событий > Максимальное число активных событий**. Значением по умолчанию является 1000 событий, максимальное значение — 5000. По достижению этого ограничения самые старые события автоматически закрываются, а затем отображаются в представлении истории событий и записываются в файл **event\_console\_history.log** с сообщением (CLOSED BY AUTOMATIC PURGE), позволяющим их идентифицировать.

Вы также можете настроить максимальное число отображаемых исторических событий (**Максимальное число исторических событий**) и число отображаемых предыдущих часов исторических событий (**Период извлекаемых предыдущих хронологических событий, в часах**) в представлении истории событий. По умолчанию представление истории событий отображает до 1000 исторических событий за последние 48 часов (максимальное значение — 5000 событий за последние 168 часов). По достижению ограничения самые старые события удаляются из представления истории событий, но по-прежнему остаются в файлах **event\_ console\_history.log** (события никогда не удаляются из файлов журналов). Число сохраняемых файлов истории равно 40 (по одному в день). На 41-й день происходит удаление самого старого файла.

#### **Примечание.**

- Число активных событий, отображаемых в консоли событий, можно настроить в меню **Настройки > Настройки инфраструктуры > Параметры консоли событий > Максимальное число активных событий**. Значением по умолчанию является 1000 событий, максимальное значение — 5000. По достижению этого ограничения самые старые события автоматически закрываются, а затем отображаются в представлении истории событий и записываются в файл **event\_console\_history.log** с сообщением (CLOSED BY AUTOMATIC PURGE), позволяющим их идентифицировать.
- Вы также можете настроить максимальное число отображаемых исторических событий (**Максимальное число исторических событий**) и число отображаемых предыдущих часов исторических событий (**Период извлекаемых предыдущих хронологических событий, в часах**) в представлении истории событий. По умолчанию представление истории событий отображает до 1000 исторических событий за последние 48 часов (максимальное значение — 5000 событий за последние 168 часов).

По достижению ограничения события больше не отображаются в представлении истории событий, но по-прежнему остаются в файлах **event\_console\_history.log** (события никогда не удаляются из файлов журналов). Число сохраняемых файлов журналов можно настроить в файле log4j.properties.

## **Задачи**

Этот раздел содержит следующие подразделы.

- $\bullet$  "Настройка и [администрирование](#page-1277-0) консоли событий (администратор SiteScope)" ниже
- "Назначение событий [\(Диспетчер/Оператор](#page-1280-0) NOC)" на странице 1281
- "Анализ и разрешение событий (группа поддержки [приложений\)"](#page-1282-0) на странице 1283
- "Просмотр исторических событий [\(администратор/группа](#page-1283-0) поддержки приложений)" на [странице](#page-1283-0) 1284
- <span id="page-1277-0"></span>• "Управление событиями, [отображаемыми](#page-1284-0) в консоли событий (любой пользователь)" на [странице](#page-1284-0) 1285

## **Настройка иадминистрирование консолисобытий**(**администратор** SiteScope)

1. Настройка пользователей и ролей и назначение необходимых разрешений консоли событий

Создайте пользователей и роли для различных пользовательских групп, которые должны работать с консолью событий, и назначьте им необходимые разрешения консоли событий в соответствии с разделом "Каковы [пользовательские](#page-1270-2) роли и необходимые разрешения?" на [странице](#page-1270-2) 1271.

Сведения о разрешениях пользователей см. в разделе "Настройки [управления](#page-867-0) [пользователями"](#page-867-0) на странице 868.

2. Настройка параметров консоли событий

Выберите **Настройки > Настройки инфраструктуры > Параметры консоли событий** и настройте следующие параметры:

#### **Параметры исторических событий и событий реального времени:**

- <sup>n</sup> Включите или отключите новые активированные события, отображаемые в консоли событий. Если этот флажок снят, новые события не инициируются действиями оповещения консоли событий.
- **Установите максимальное число событий в реальном времени, которые могут быть** сохранены на сервере и отображаться в представлении активных событий. Это значение не может превышать 5000 (значение по умолчанию: 1000). По достижению этого ограничения самые старые события автоматически закрываются, а затем отображаются в представлении истории событий и записываются в файл **event\_ console\_history.log** с сообщением (CLOSED BY AUTOMATIC PURGE), позволяющим их идентифицировать.
- <sup>n</sup> Установите максимальное число исторических событий, которые могут извлекаться из журналов на сервере для отображения в представлении истории событий. Это значение

не может превышать 5000 (значение по умолчанию: 1000). По достижению ограничения самые старые события удаляются из представления истории событий, но по-прежнему остаются в файлах **event\_console\_history.log** (события никогда не удаляются из файлов журналов). Число сохраняемых файлов истории равно 40 (по одному в день). На 41-й день происходит удаление самого старого файла.

<sup>n</sup> Установите число предыдущих часов исторических событий, извлекаемых из журналов на сервере для отображения в представлении истории событий. Это значение не может превышать 168 часов, что соответствует 1 неделе (значение по умолчанию 48 часов).

#### **Параметры LDAP (если приложение SiteScope интегрировано с сервером LDAP):**

**• Вы можете задать максимальное число пользователей LDAP для извлечения с сервера** LDAP при загрузке списка пользователей в консоль событий. По умолчанию сервер LDAP возвращает до 400 результатов (максимальное значение этого параметра: 1000). Если в системе есть домен Active Directory, который превышает количество пользователей, вы не сможете назначить событие пользователю LDAP, который отсутствует в результатах, полученных с сервера LDAP, даже если введете адрес электронной почты пользователя вручную.

#### **Ошибки консоли событий:**

<sup>n</sup> Включите или выключите отправку ошибок из пользовательского интерфейса консоли событий в файл журнала на сервере SiteScope.

Подробнее о настройке см. в разделе ["Параметры](#page-770-0) консоли событий" на странице 771.

- 3. Настройка действий оповещений консоли событий, которые создают событие в системе при активации
	- a. Чтобы создать оповещение для монитора или группы мониторов, щелкните монитор правой кнопкой мыши и выберите пункты **Создать > Оповещение**.
	- b. В диалоговом окне "Создать оповещение".
		- i. Введите имя оповещения и выберите целевые объекты оповещения, которые будут активировать оповещение, на панели "Целевые объекты оповещений".
		- ii. На панели "Действия оповещения" нажмите кнопку **Создать действие**

**оповещения** и выберите **Консоль событий**.

Сведения об интерфейсе диалогового окна "Создать оповещение" см. в разделе "Диалоговое окно ["Создать/Изменить](#page-1437-0) оповещение"" на странице 1438.

c. В диалоговом окне "Действие оповещения: Консоль событий" выполните следующие действия:

- i. Введите имя действия уведомления.
- ii. Выберите ежедневное или еженедельное расписание для выполнения действия оповещения при выполнении условий оповещения и создании оповещения. Подробнее см. в разделе "Настройки [расписаний"](#page-843-0) на странице 844.
- iii. Выберите шаблон сопоставления событий в консоли событий.

Шаблон содержит сопоставление между именами/ключами атрибутов событий и их содержимым (пользователь может сопоставить данные о времени выполнения в каждом атрибуте), которое используется для отправки событий в консоль событий при активации оповещения.

Вы можете выбрать общее сопоставление событий для каждого действия оповещения (см. раздел "Диалоговое окно ["Создать/Изменить](#page-645-0) сопоставление [событий""](#page-645-0) на странице 646) или воспользоваться глобальным сопоставлением по умолчанию для всех событий, отправленных в консоль событий.

Подробнее о сопоставлениях консоли событий по умолчанию см. в разделе "Диалоговое окно ["Создать/Изменить](#page-645-0) сопоставление событий"" на странице 646.

- iv. Выберите статус-триггер (см. раздел "Панель ["Статус-триггер""](#page-1468-0) на странице 1469) и частоту триггера ("Панель "Частота [выполнения""](#page-1469-0) на странице 1470).
- d. Сохраните параметры оповещений.

При создании оповещения значок п добавляется рядом с указанным контейнером в дереве мониторов. Значок оповещения **•** также появится в столбце "Настроены оповещения" на панели мониторинга SiteScope напротив каждой группы и монитора, для которых настроены оповещения.

При активации оповещения событие, соответствующее активированному оповещению, отображается в консоли событий.

Уведомление о событии также отображается на панели мониторинга SiteScope (значок оповещения консоли событий  $\Box$  отображается в столбце "Созданные оповещения").

4. Настройка фильтров консоли событий

Создайте фильтры событий, чтобы помочь различным группам пользователей сосредоточиться на событиях, которые их касаются.

Выберите **Настройки > Настройки консоли событий** и настройте фильтры событий, которые определяют, какие события отображаются на консоли событий. По умолчанию SiteScope включает готовый фильтр событий "Назначенные мне", который отображает все события, назначенные пользователю SiteScope, который вошел в систему.

Подробные сведения о задаче см. в разделе ["Настройка](#page-675-0) фильтров событий" на странице [676](#page-675-0).

Сведения об элементах пользовательского интерфейса см. в разделе ["Диалоговое](#page-677-0) окно ["Создать/Изменить](#page-677-0) фильтр событий"" на странице 678.

## <span id="page-1280-0"></span>**Назначение событий**(**Диспетчер**/**Оператор**NOC)

Диспетчер событий может просматривать, упорядочить и назначать события определенным пользователям и эскалировать нерешенные проблемы.

- 1. Необходимые условия
	- <sup>n</sup> Чтобы назначать пользователей событиям и изменять сведения о событиях, вы должны быть администратором SiteScope или пользователем с соответствующими разрешениями **Консоль событий** (предоставляется всем пользователям по умолчанию).
	- <sup>n</sup> Пользователь может просматривать сведения о событиях, связанные с мониторами, для которых у них есть разрешения **Разрешенные группы**.

Сведения о разрешениях пользователей см. в разделе "Настройки [управления](#page-867-0) [пользователями"](#page-867-0) на странице 868.

2. Откройте консоль событий (подробнее см. в разделе "Доступ" на [странице](#page-1268-0) 1269).

По умолчанию выбрано представление "Консоль в реальном времени", которое отображает все активные неразрешенные события.

События сортируются по времени получения, в верхней части списка отображаются пять последних выбранных представлений. Рекомендуется сортировать события в списке событий по статусу (по убыванию). В этом случае события со статусом "Ошибка" будут назначены первыми.

- 3. Назначьте события определенным пользователям.
	- a. Дважды щелкните событие, чтобы открыть диалоговое окно "Сведения о событии". Подробнее см. в разделе ["Диалоговое](#page-1295-0) окно "Сведения о событии"" на странице 1296.
	- b. Установите следующие атрибуты:
		- <sup>o</sup> **Серьезность**: Серьезность, назначенная выбранному событию. Статус порога монитора для событий консоли в SiteScope сопоставляется с уровнем серьезности события. Возможные уровни серьезности: "Критическая", "Высокая", "Незначительная", "Предупреждение", "Обычная", "Неизвестно". Подробнее см. в разделе "Диалоговое окно "Настройки [сопоставления](#page-680-0) серьезности"" на странице [681](#page-680-0).
		- <sup>o</sup> **Приоритет**: Выберите приоритет, который хотите назначить событию. Приоритет может иметь одно из следующих значений: Нет, Самый низкий, Низкий, Средний, Высокий или Самый высокий.

c. Введите имя пользователя в поле **Назначенный пользователь** и выберите пользователя SiteScope, которому назначается событие. Вы можете назначить событие только пользователю в списке.

Если приложение SiteScope настроено на использование проверки подлинности LDAP, список будет включать пользователей LDAP, которые являются частью контекстов, указанных в конфигурации и роли пользователя LDAP. Разрешения пользователей LDAP соответствуют конфигурации назначенного пользователя и роли.

**Примечание.** По умолчанию сервер LDAP возвращает до 400 результатов (максимальное значение этого параметра: 1000). Если в системе есть домен Active Directory, который превышает количество пользователей, вы не сможете назначить событие пользователю LDAP, который отсутствует в результатах, полученных с сервера LDAP, даже если введете адрес электронной почты пользователя вручную.

При назначении события пользователю, не относящемуся к LDAP, SiteScope проверяет наличие пользователя. При назначении события пользователю LDAP диспетчер проверяет наличие пользователя LDAP, поскольку SiteScope не может проверить наличие пользователя.

- 4. Отправка уведомлений о событиях.
	- a. Нажмите кнопку **Отправить**, чтобы открыть сообщение электронной почты с темой "Уведомление о событии SiteScope". Текст сообщения содержит ссылку на событие в консоли событий, соответствующий монитор, для которого активировано оповещение, отображается в Multi-View.
	- b. Введите адрес электронной почты получателей события (назначенного пользователю и других пользователей, которых вы хотите уведомить).
	- c. Добавьте в сообщение дополнительные сведения и отправьте его.
- 5. Нажмите кнопку **Сохранить**, чтобы сохранить изменения в сведениях о событии.

Если SiteScope не может сохранить изменения, наведите указатель мыши на значок ошибки • и воспользуйтесь сообщением, чтобы разрешить ошибку.

6. Периодически проверяйте статус назначенных проблем.

Если проблем остается нерешенной в течение периода, выходящего за пределы указанной даты исправления, вы можете повысить приоритет события или эскалировать его (например, отправить сообщение назначенному менеджеру пользователя).

## <span id="page-1282-0"></span>**Анализ иразрешение событий**(**группа поддержкиприложений**)

- 1. Необходимые условия
	- <sup>n</sup> Чтобы назначать пользователей событиям и изменять сведения о событиях, вы должны быть администратором SiteScope или пользователем с соответствующими разрешениями **Консоль событий** (предоставляется всем пользователям по умолчанию).
	- <sup>n</sup> Пользователь может просматривать сведения о событиях, связанные с мониторами, для которых у них есть разрешения **Разрешенные группы**.

Сведения о разрешениях пользователей см. в разделе "Настройки [управления](#page-867-0) [пользователями"](#page-867-0) на странице 868.

- 2. При получении оповещении о событии, назначенном вам (по электронной почте от диспетчера путем отслеживания событий, назначенных вам, с помощью фильтра событий), откройте событие в консоли событий.
	- **В уведомлении о событии щелкните ссылку на событие, чтобы открыть указанное** событие в консоли событий и отобразить связанный монитор в Multi-View.
	- **Вы можете найти события, назначенные вам, в консоли событий с помощью фильтра** событий **Назначенные мне**. Этот фильтр отображает только события, назначенные вам (пользователю, который вошел в систему). Вы можете использовать другие готовые фильтры для отображения событий, которые соответствуют выбранным критериям.

Подробнее о фильтрации и организации событий см. в разделе ["Управление](#page-1284-0) событиями, [отображаемыми](#page-1284-0) в консоли событий (любой пользователь)" на странице 1285.

- 3. Дважды щелкните событие, чтобы открыть диалоговое окно "Сведения о событии", которое содержит дополнительные сведения о событии. Подробнее см. в разделе ["Диалоговое](#page-1295-0) окно "Сведения о событии"" на странице 1296.
- 4. Измените поле **Состояние** события на **Выполняется**.
- 5. Проанализируйте событие.

Вы можете проанализировать событие следующим образом:

- <sup>n</sup> Откройте связанный монитор, чтобы получить сведения, которые помогут вам устранить проблему.
- <sup>n</sup> Перейдите к тому или иному представлению или перспективе в Multi-View, чтобы собрать дополнительные сведения для текущего анализа (серверные мониторы, мониторы на основе расположения и др.).
- <sup>n</sup> Создайте отчеты по мониторам, чтобы ознакомиться с тенденциями производительности.
- <sup>n</sup> Выполните те или иные действия с проблемным монитором, используя инструкции к нему.
- 6. После анализа проблемы и выполнения нужных действий обновите состояние жизненного цикла.
	- a. В диалоговом окне обновите поле **Состояние**. Возможные значения: Открыто, Выполняется, Разрешено или Закрыто.
	- b. Вы также можете добавить комментарии к анализу/разрешению в соответствии с состоянием события и результатами анализа и внести необходимые изменения в следующие поля (при необходимости):
		- <sup>o</sup> **Название.** Описание события.
		- <sup>o</sup> **Описание.** Более подробное или дополнительное описание события. Это поле может содержать сведения о том, какой порог был нарушен (или другие условиятриггеры), и текущие значения.
	- c. Нажмите кнопку **Сохранить**, чтобы сохранить изменения. Если вы изменили состояние события на "Закрыто", событие удаляется из консоли в реальном времени и отображается в представлении истории событий.
- <span id="page-1283-0"></span>7. Время от времени проверяйте консоль событий на на наличие новых событий, которые могут .

## **Просмотристорических событий**(**администратор**/**группа поддержки приложений**)

Вы можете получить информацию обо всех исторических (неактивных) событиях в представлении истории событий в консоли событий и в файлах журнала истории событий.

1. У консоли событий выберите представление **Журнал событий**. Исторические события отображаются в соответствии с временем закрытия (первыми отображаются недавно закрытые события).

Это представление содержит закрытые (неактивные) события, активированные из действий оповещений консоли событий. По умолчанию история событий отображает до 1000 исторических событий за последние 48 часов.

Администратор может изменить максимальное число исторических событий событий, которые могут отображаться в представлении истории событий в разделе **Настройки > Настройки инфраструктуры > Параметры консоли событий**.

**Совет.** История событий также входит в файл **event\_console\_history.log**, который доступен в разделе (**Статистика сервера > Файлы журнала**) и в каталоге **<Корневой каталог SiteScope>\logs**.

2. Вы можете найти и упорядочить исторические события в представлении "История событий" путем сортировки событий, поиска или быстрой фильтрации по статусу в соответствии с разделом "Управление событиями, [отображаемыми](#page-1284-0) в консоли событий (любой [пользователь\)"](#page-1284-0) ниже.

Каждое событие содержит всю информацию, которая отображается в диалоговом окне "Сведения о событии". Подробнее см. в разделе ["Диалоговое](#page-1295-0) окно "Сведения о событии"" на [странице](#page-1295-0) 1296.

Подробнее о записи исторических событий в представление "История событий" (и в файлы журнала) см. в разделе "Файлы [исторического](#page-1274-0) журнала событий" на странице 1275.

#### **Примечание.**

- <sup>n</sup> Атрибуты событий в представлении истории событий доступны только для чтения и не могут быть изменены.
- <sup>n</sup> Готовы фильтры недоступны в истории событий.

## <span id="page-1284-0"></span>**Управление событиями**, **отображаемымивконсолисобытий**(**любой пользователь**)

- 1. Необходимые условия
	- <sup>n</sup> Чтобы назначать пользователей событиям и изменять сведения о событиях, вы должны быть администратором SiteScope или пользователем с соответствующими разрешениями **Консоль событий** (предоставляется всем пользователям по умолчанию).
	- <sup>n</sup> Пользователь может просматривать сведения о событиях, связанные с мониторами, для которых у них есть разрешения **Разрешенные группы**.

Сведения о разрешениях пользователей см. в разделе "Настройки [управления](#page-867-0) [пользователями"](#page-867-0) на странице 868.

- 2. Необходимые условия
	- **Чтобы назначать пользователей событиям и изменять сведения о событиях, вы должны** быть администратором SiteScope или пользователем с соответствующими разрешениями **Консоль событий** (предоставляется всем пользователям по умолчанию).
	- <sup>n</sup> Пользователь может просматривать сведения о событиях, связанные с мониторами, для которых у них есть разрешения **Разрешенные группы**.

Сведения о разрешениях пользователей см. в разделе "Настройки [управления](#page-867-0) [пользователями"](#page-867-0) на странице 868.

3. Откройте консоль событий (подробнее см. в разделе "Доступ" на [странице](#page-1268-0) 1269).

По умолчанию выбрано представление "Консоль в реальном времени", которое отображает все активные неразрешенные события.

4. Отображаемые события будут меняться в зависимости от выбранного представления консоль событий или представление операций (консоль событий и Multi-View):

#### **Консоль событий:**

 $\blacksquare$  Когда выбрана консоль событий  $\blacksquare$ , все активные события отображаются по умолчанию (до максимального числа событий, которые могут быть сохранены на сервере, установленного в параметре **Максимальное число активных событий**). Вы можете отфильтровать список с помощью значков быстрых фильтров статуса или выбрав готовый фильтр в окне выбора фильтра. Подробнее о настройке фильтров событий см. в разделе ["Настройки](#page-675-1) консоли событий" на странице 676.

#### **Представление Ops:**

- **E** Если выбрано представление Ops  $\blacksquare$ , консоль событий отображается под Multi-View. Консоль событий содержит все события, связанные с мониторами, для которых у пользователя есть разрешения **Разрешенные группы**. По умолчанию события сортируются по времени получения, в верхней части списка отображаются пять последних выбранных представлений.
- <sup>n</sup> Когда вы выбираете монитор или группу в Multi-View, консоль событий отображает только события, связанные с выбранным монитором или группой.
- <sup>n</sup> Когда вы выберете событие в консоли событий, в Multi-View откроется связанный монитор и его родительская группа (связанный монитор будет обведен синим цветом).
- **Переход между типами представления в Multi-View (мониторы\серверы\теги) или** фильтрация в Mullti-View не меняют отображаемые события, пока вы не выберете определенный монитор или группу Multi-View.

**Примечание.** Если монитор или связанные оповещения отключены, новые оповещения, связанные с этим монитором, не будут отображаться в консоли.

- 5. Для поиска и упорядочения можно использовать следующие средства:
	- **Вы можете изменить порядок событий, нажав стрелку ввер или вниз в верхней части** нужного столбца (для сортировки по статусу, серьезности, приоритету, состоянию, другие столбцы могут быть отсортированы по алфавиту или цифрам, если значение

является конечным).

■ Вы можете отфильтровать события, нажав кнопку **Фильтр** V и выбрав готовый фильтр (указывается в разделе ["Настройки](#page-675-1) консоли событий" на странице 676). Когда

фильтр выбран, значок фильтра изменится на  $\blacksquare$ . Чтобы очистить фильтр, щелкните стрелку еще раз и выберите значение **Без фильтра**. SiteScope включает готовый фильтр событий "Назначенные мне", который отображает все события, назначенные пользователю SiteScope, который вошел в систему.

- Используйте кнопки быстрых фильтров статуса **20 AL COV** для отображения событий только с определенным статусом. Щелкните значок еще раз, чтобы очистить фильтр.
- **Вы можете использовать функцию Быстрый поиск для поиска событий по имени или** значению в любом отображаемом поле.

## **Советыи устранение неполадок**

## **Экспорт данных особытиях**

По умолчанию активные события записываются в постоянный файл и автоматически включаются в данные конфигурации SiteScope при импорте и экспорте данных с помощью средства настройки SiteScope.

Исторические события записываются в файлы **event\_console\_history.log** (как описывается в разделе"Файлы [исторического](#page-1274-0) журнала событий" на странице 1275). Чтобы включить исторические события при импорте или экспорте данных, вы должны выбрать значение **Включить файлы журнала** для параметра "Импорт/Экспорт конфигурации" в средстве конфигурации SiteScope.

Подробнее об использовании средства настройки SiteScope см. в Руководстве по развертыванию SiteScope(<корневой каталог SiteScope>\sisdocs\doc\_lib\Get\_ Documentation.htm).

### **Файлыжурнала ошибок консолисобытий**:

Вы можете получить информацию об ошибках консоли событий, клиентских и серверных, в следующих файлах журнала.

Файлы журнала доступны по следующему пути **<корневой каталог SiteScope>\logs**, а также на странице файлов журналов (**Статистика сервера > Файлы журнала**). Файл **event\_ console.log** следует активировать на странице "Файлы журнала", чтобы он был активен (см. описание ниже).

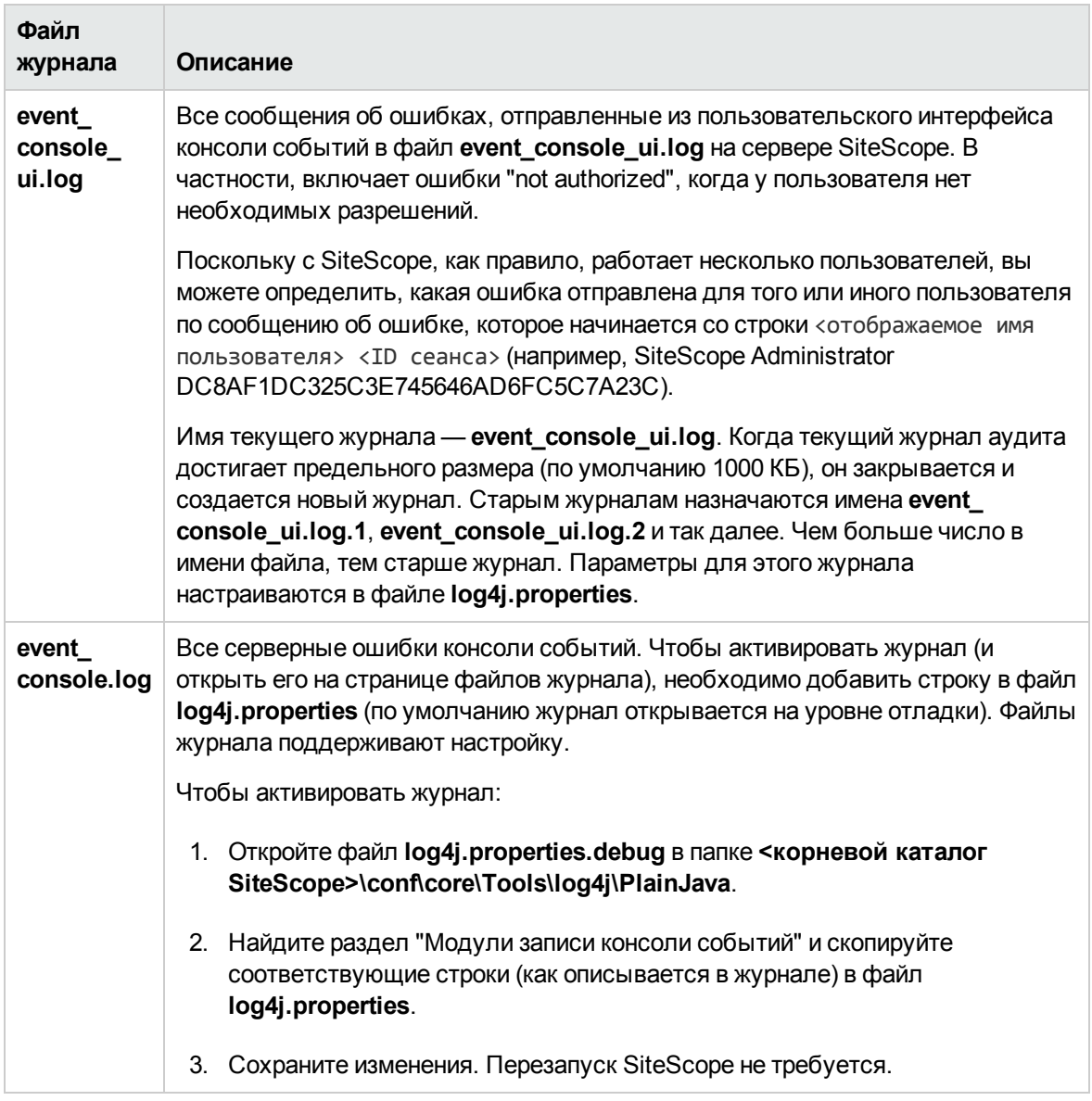

## **Поиск иустранение неполадок консолисобытий**

- Если вы получаете сообщение о неподдерживаемом браузере при использовании Internet Explorer, убедитесь, что параметры **Режим браузера** и **Режим документа** правильно настроены для браузера. Мы рекомендуется установить параметр **Режим браузера** в соответствии с версией IE и стандартный **Режим документа**. Чтобы проверить режим, нажмите клавишу F12, чтобы открыть средства разработчика, режим будет отображаться в строке меню. Измените значения параметров режимов.
- Если консоль событий не отображает события, проверьте следующее:
- <sup>n</sup> Правильность настройки готовых фильтров событий (**Настройки > Настройки консоли событий**).
- **Пользователь, вошедший в систему, должен иметь разрешения, необходимые для** управления событиями (**Настройки > Настройки управления пользователями**). Подробнее см. в разделе "Каковы [пользовательские](#page-1270-2) роли и необходимые разрешения?" на [странице](#page-1270-2) 1271.
- $\bullet$  Если в консоли событий отсутствуют столбцы или диалоговое окно "Сведения о событии" повреждено, сбросьте файл MetaData следующим образом:
	- a. Откройте средство инструментирования мониторинга и управления Java (JConsole). Подробнее см. в разделе ["Использование](#page-76-0) консоли JMX" на странице 77.
	- b. В JConsole перейдите на вкладку **MBeans** и откройте **co.mercury.sitescope\Web\EventConsole\ConsoleMBean\Operations\resetTableMetada ta**.
	- c. Нажмите кнопку **resetTableMetadata**.
- $\bullet$  Если регулярное выражение не соответствует ни одному из событий при использовании готового фильтра, в консоли событий будет отображаться полный список событий. Вы можете использовать приложение Regular Expression Tool. Подробнее см. в разделе ["Инструмент](#page-166-0) "Регулярное выражение"" на странице 167.

## **Пользовательский интерфейс консоли событий**

Консоль событий позволяет отображать и администрировать активные и исторические события SiteScope из центральной консоли.

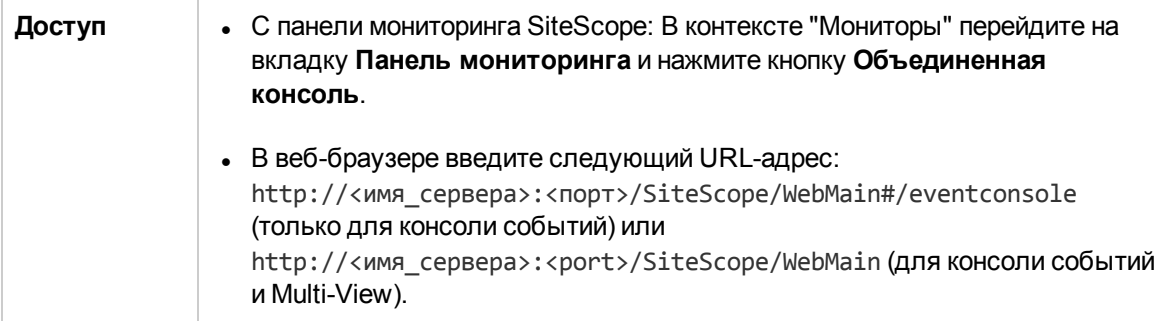

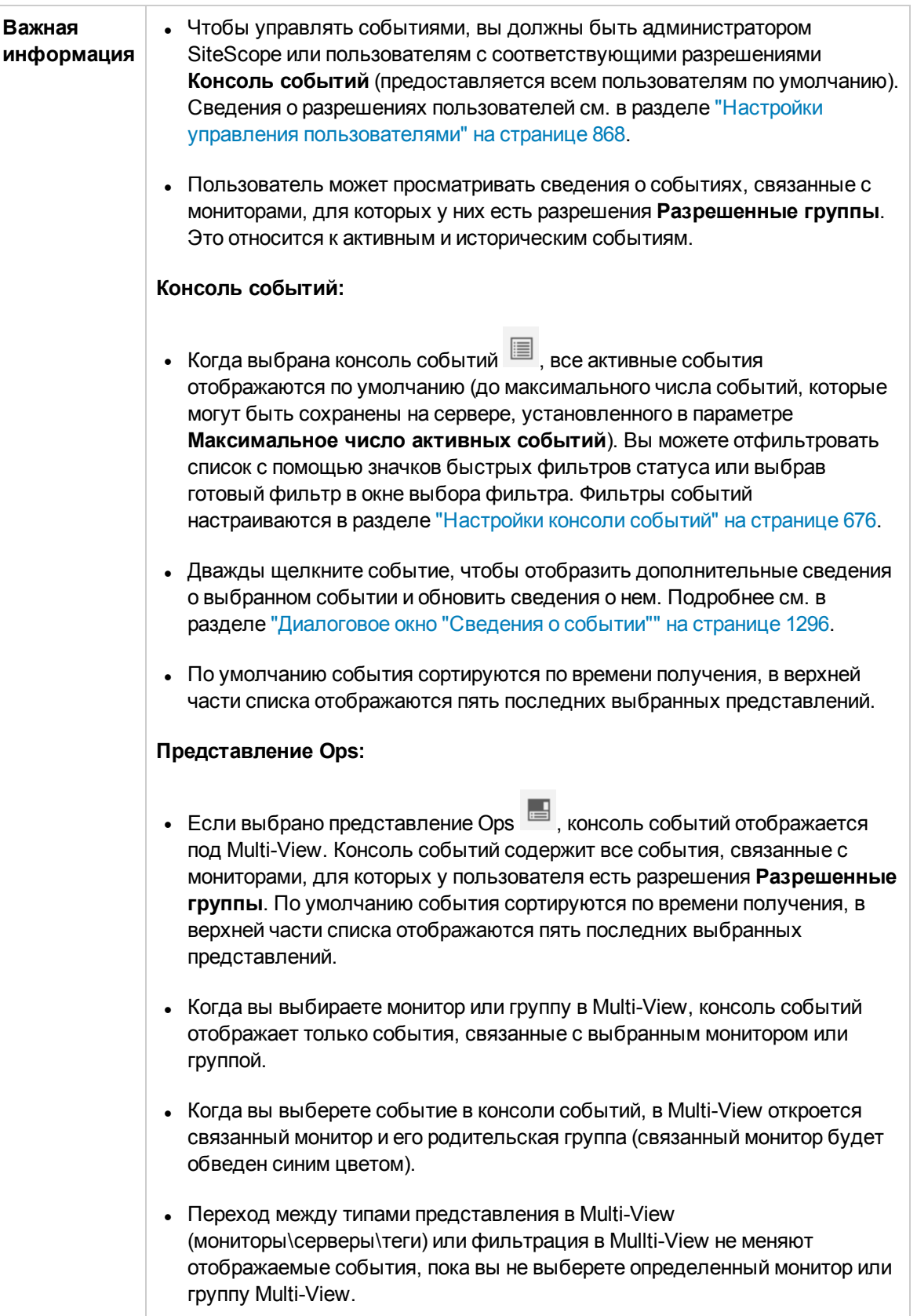

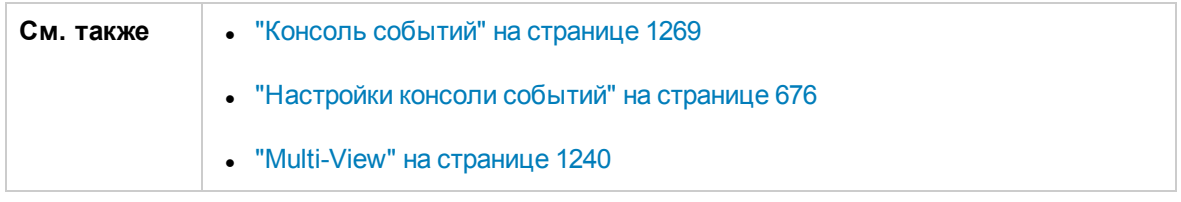

## **Консольсобытий** — **консольвреальном времени и представление истории событий**

Ниже приведено описание элементов пользовательского интерфейса (элементы без меток показаны в угловых скобках).

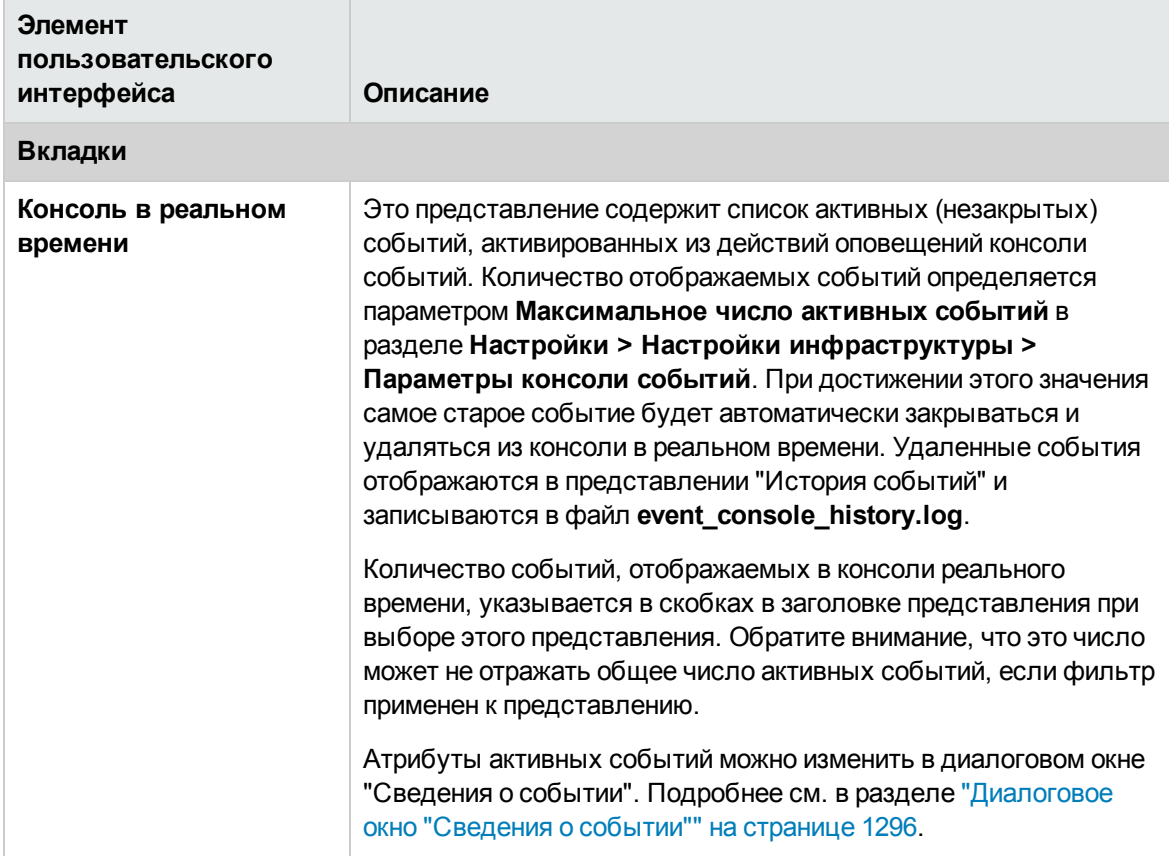

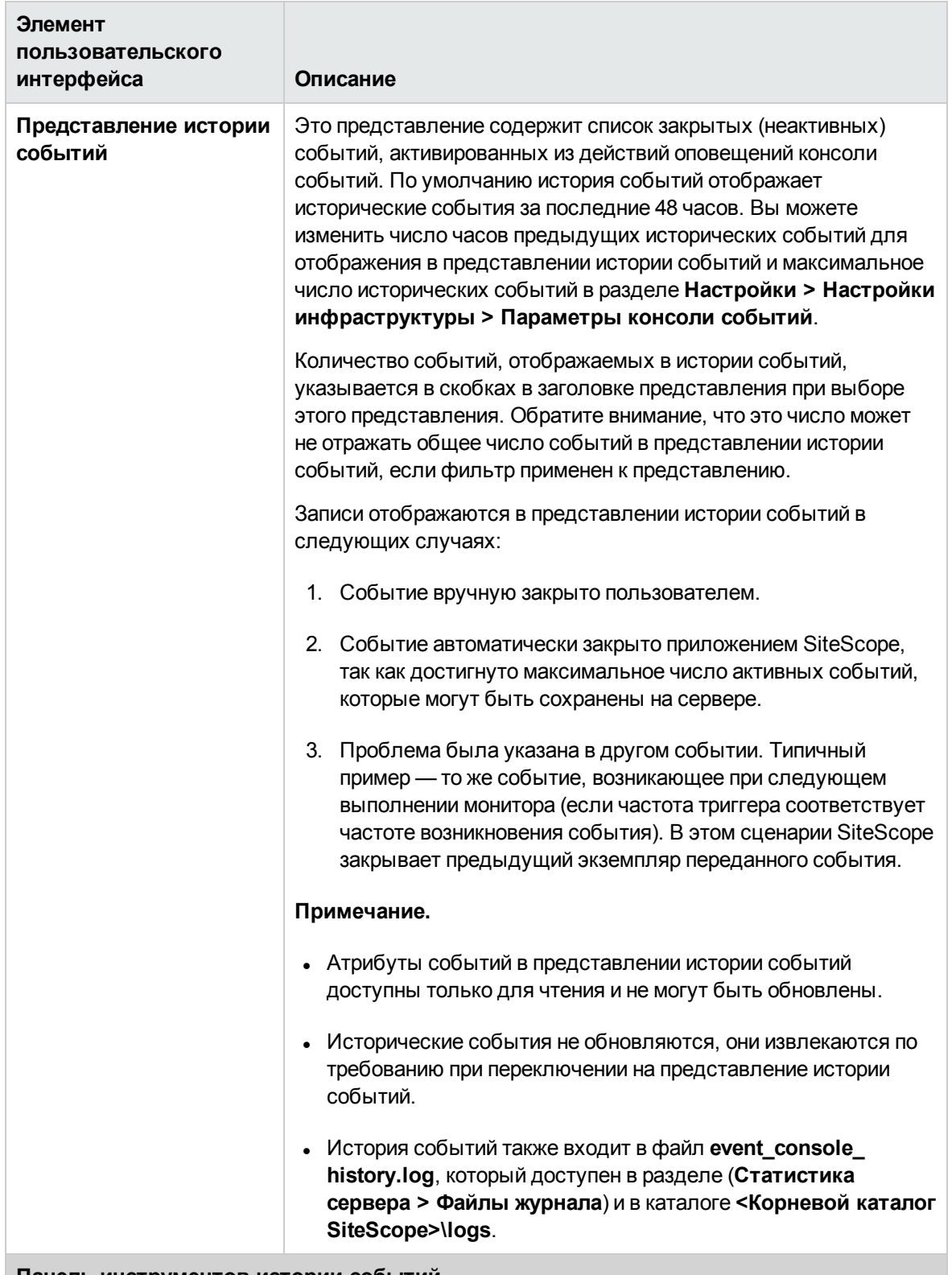

**Панель инструментов истории событий**

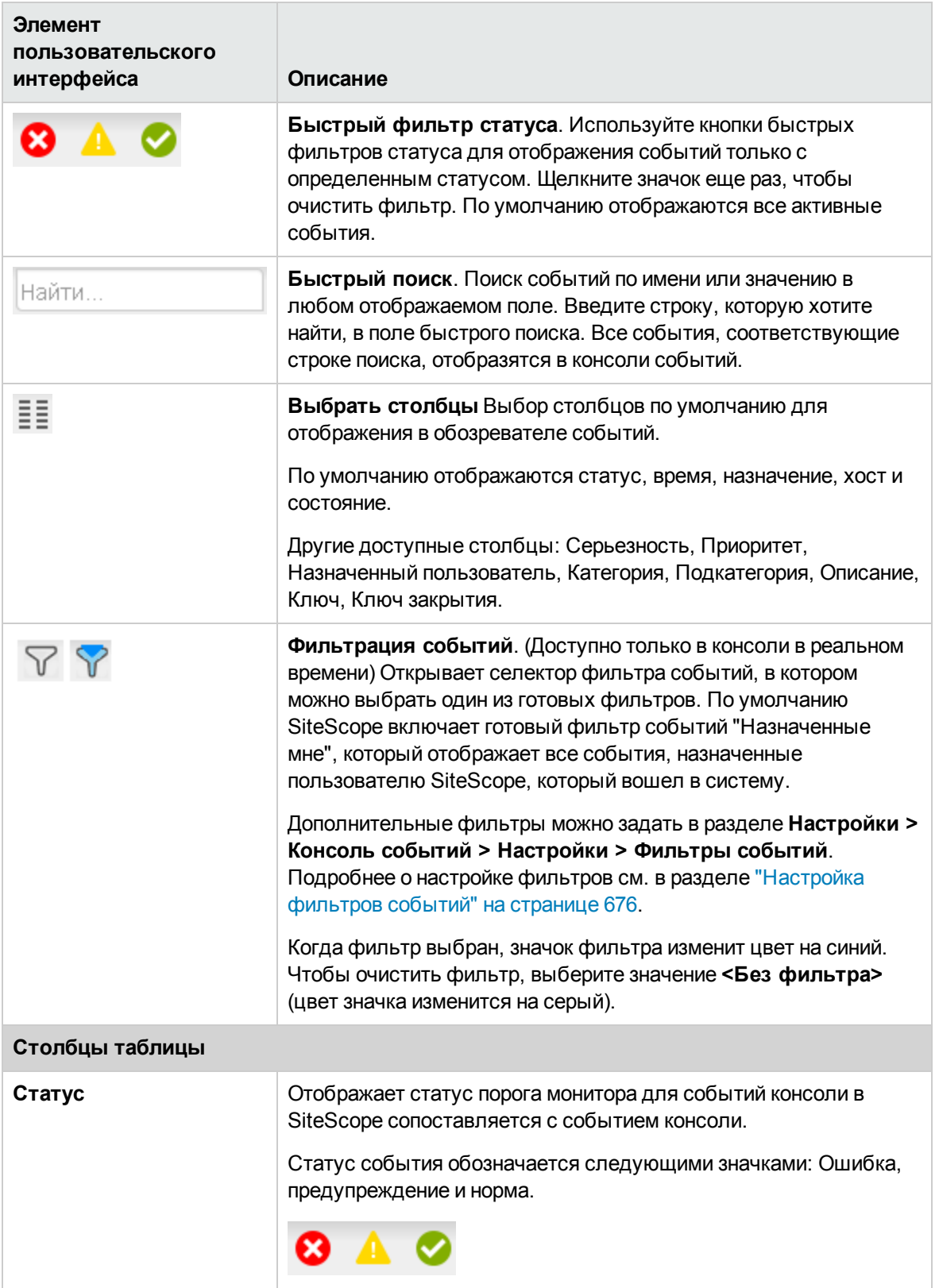

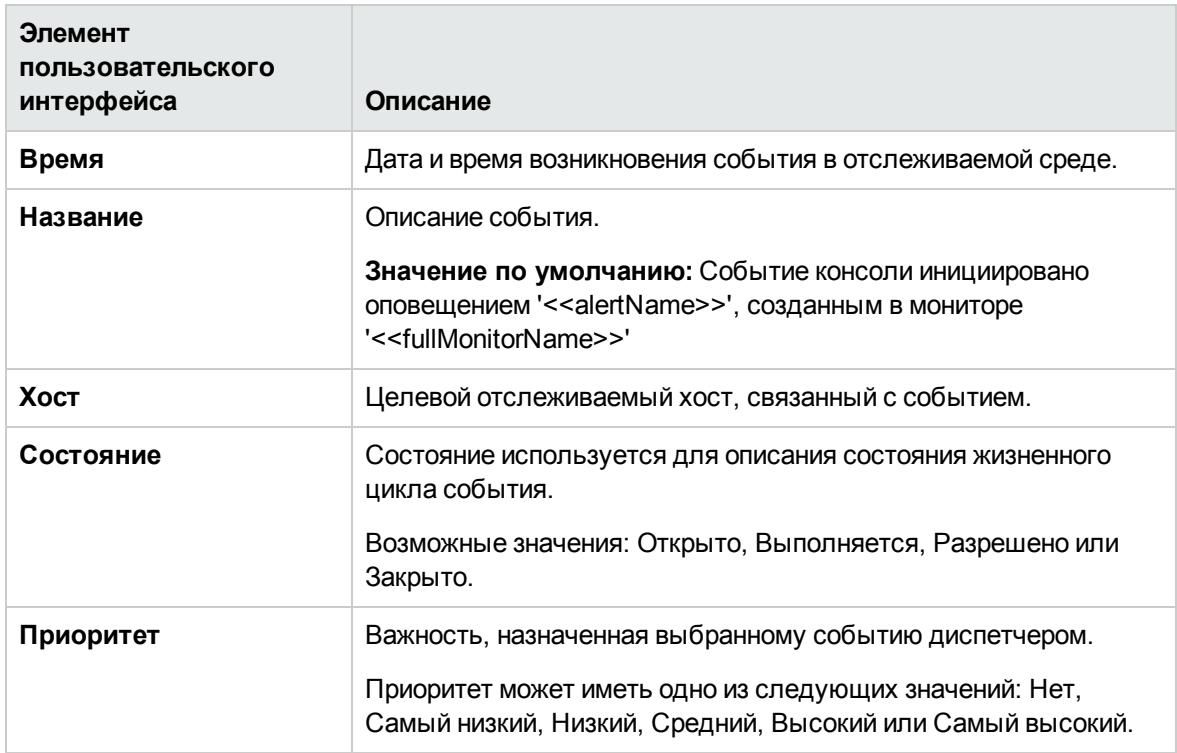

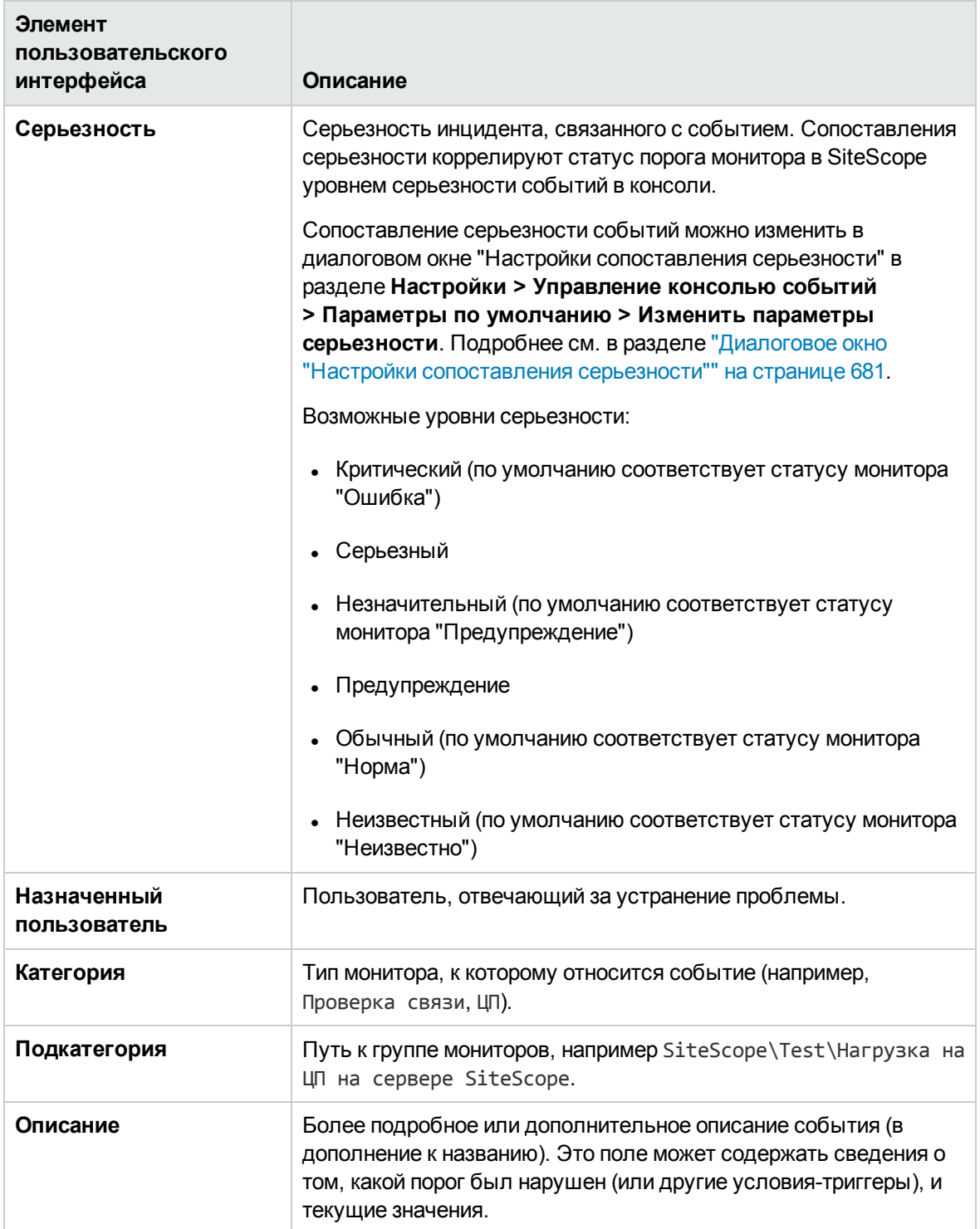

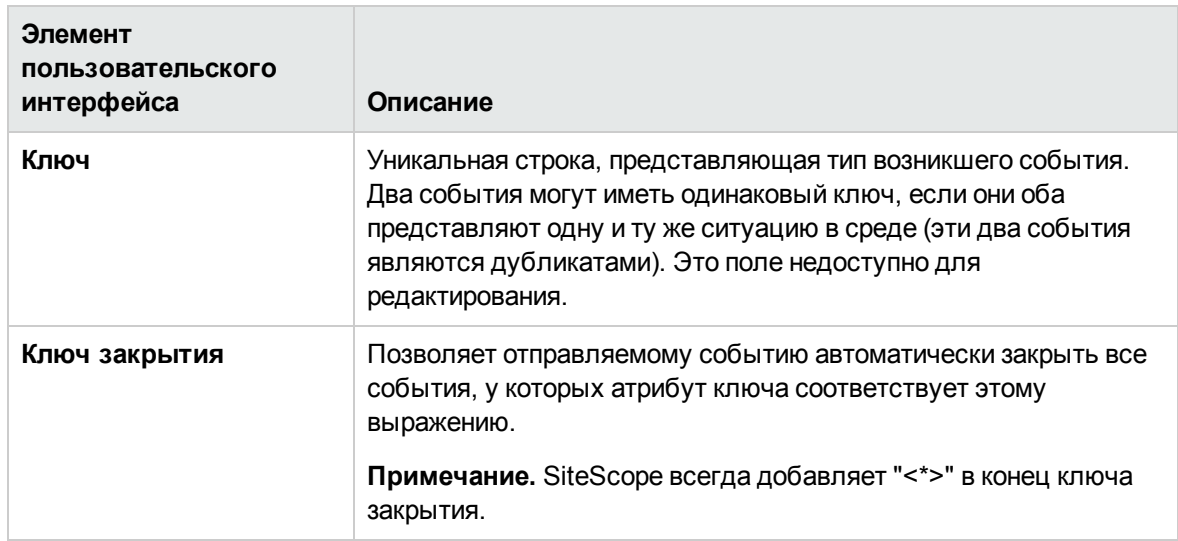

## <span id="page-1295-0"></span>**Диалоговое окно** "**Сведения о событии**"

Диалоговое окно "Сведения о событии" отображает дополнительные сведения о выбранном событии и позволяет изменить серьезность, название, состояние, приоритет, назначенного пользователя и описание события.

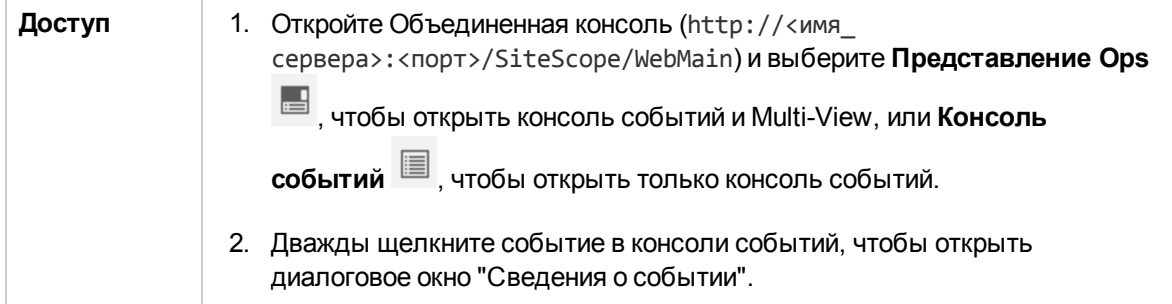
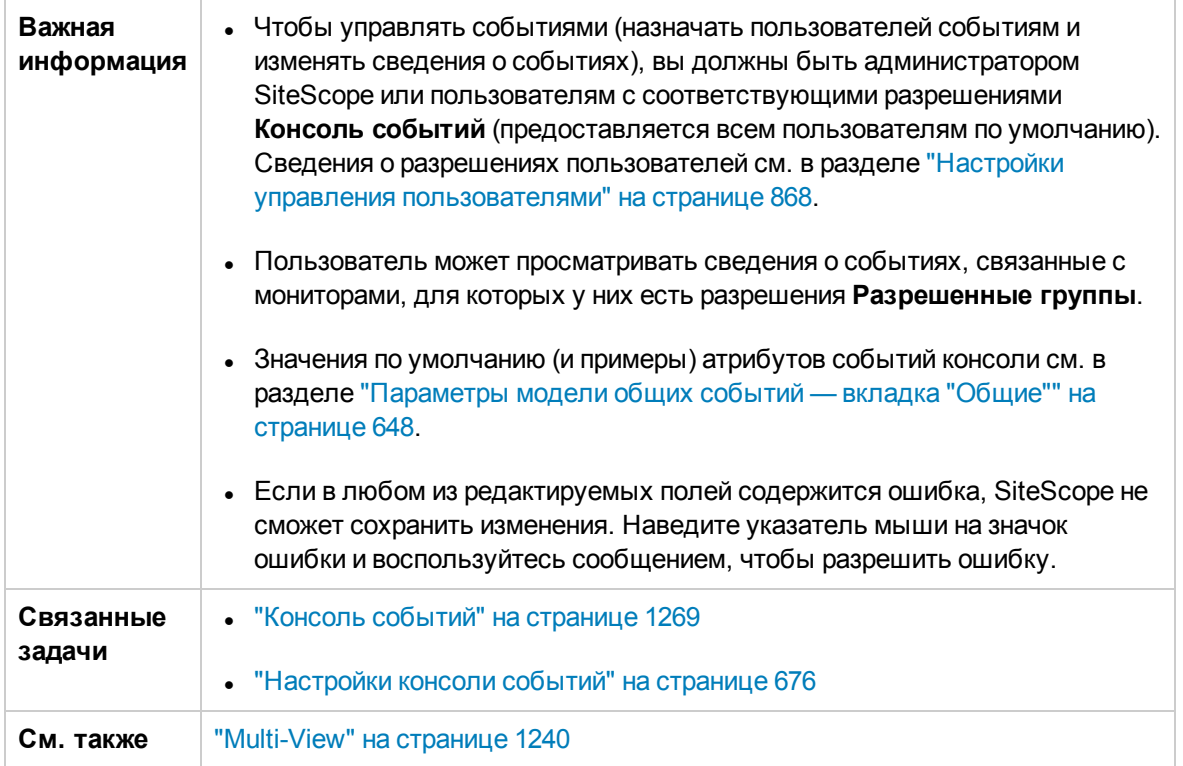

# **Сведения о событиях**

Ниже приведено описание элементов пользовательского интерфейса (элементы без меток показаны в угловых скобках).

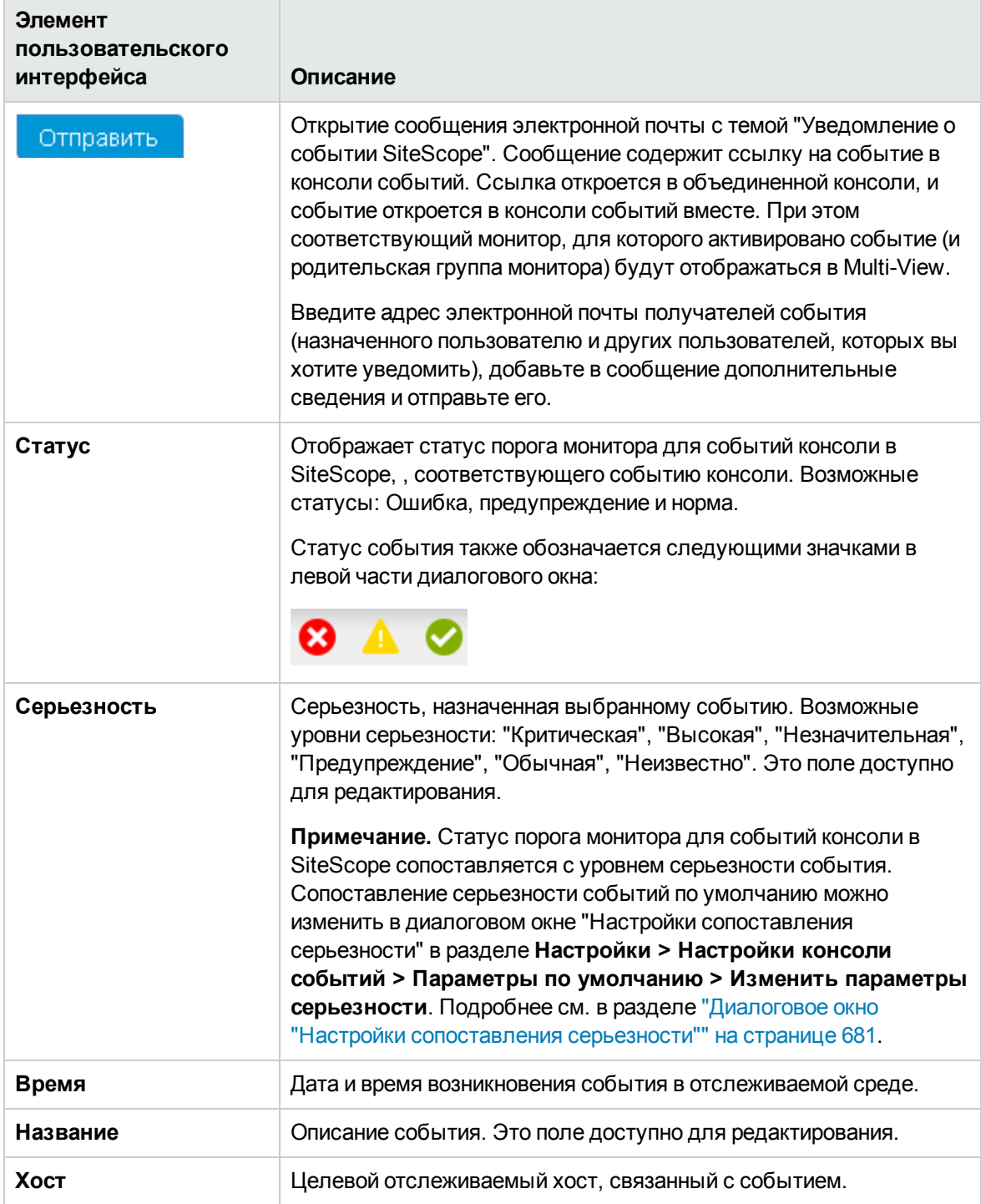

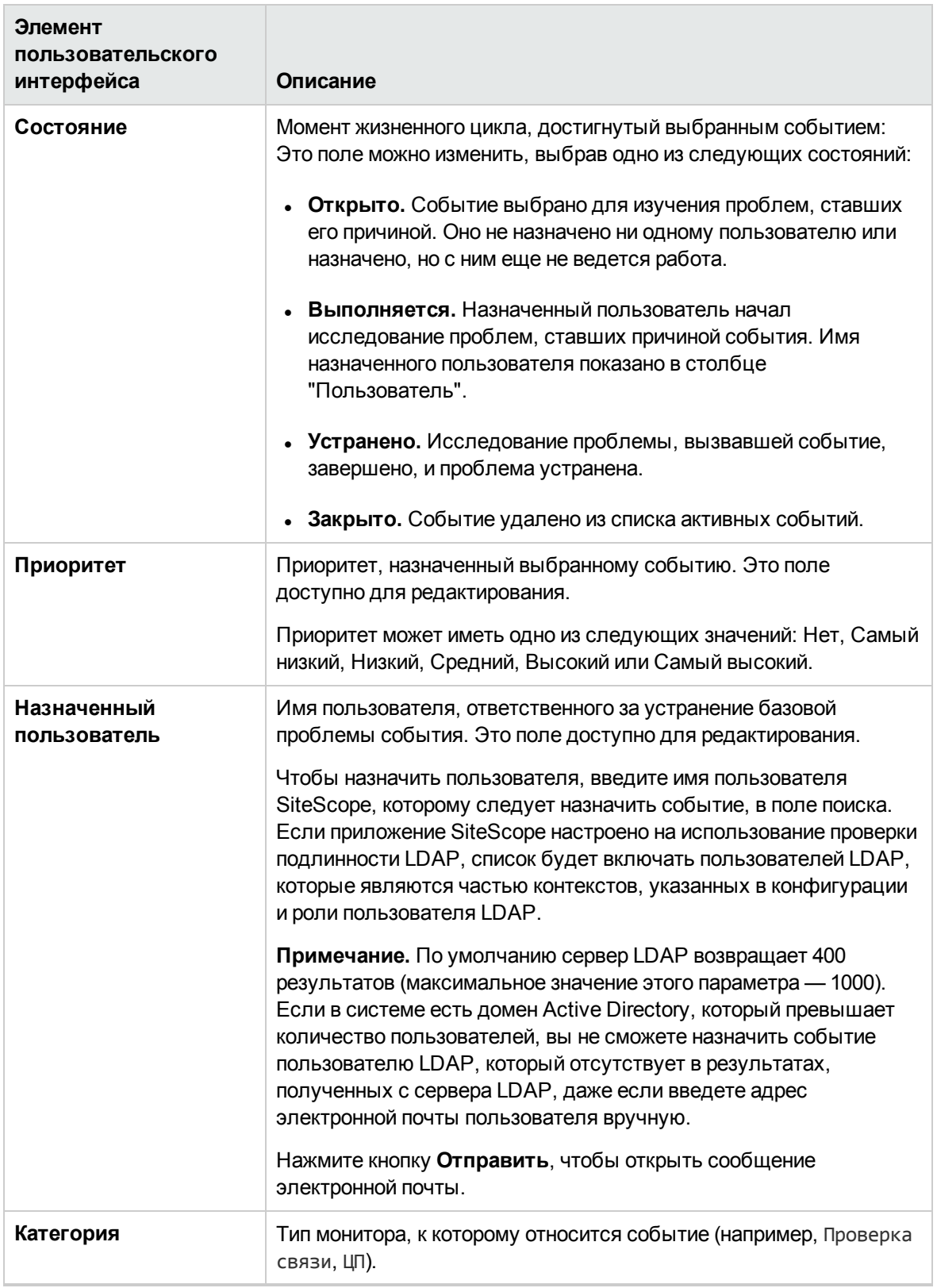

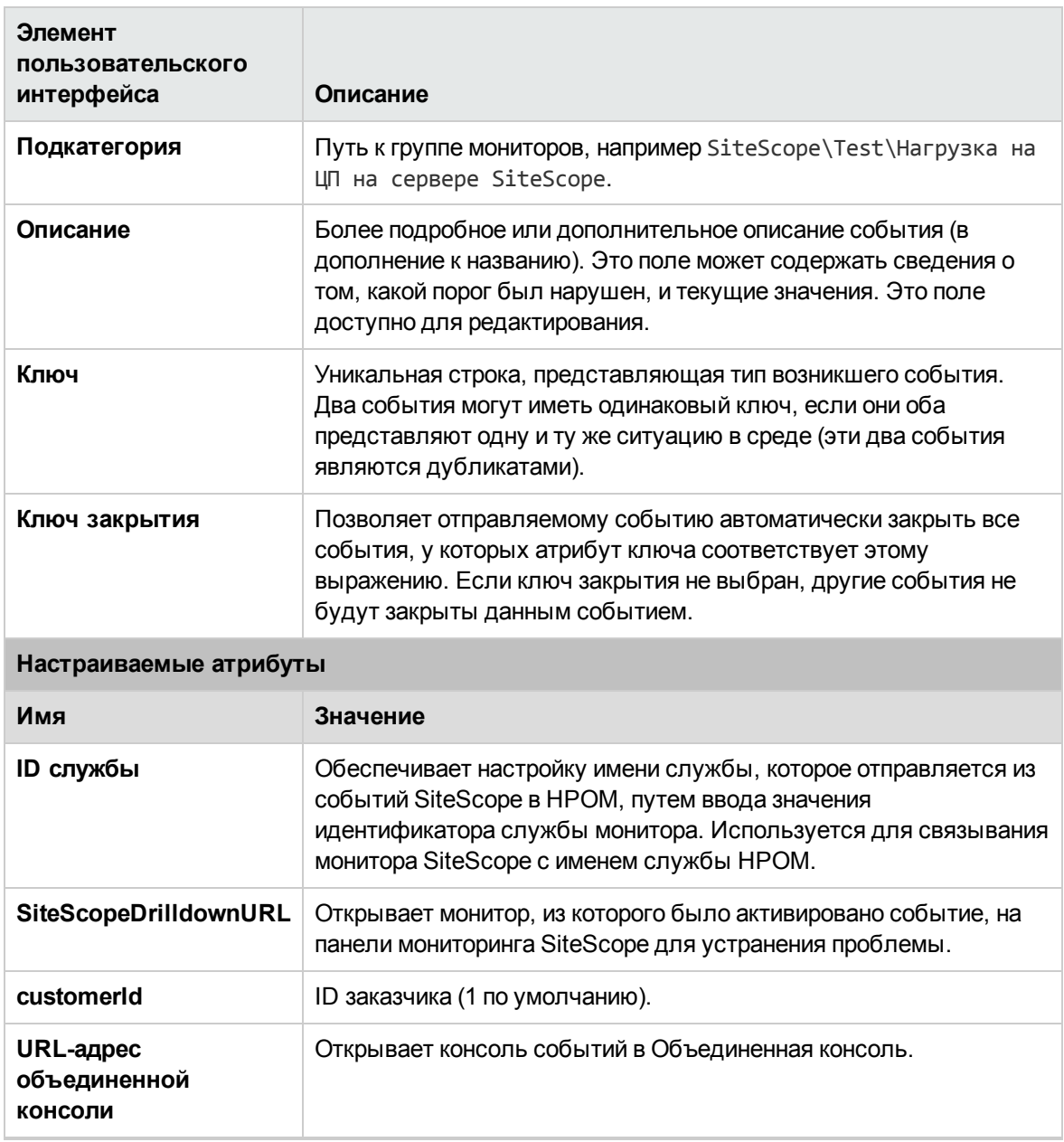

# **Часть**11: **Работоспособностьсервера SiteScope**

SiteScope provides several key indicators that you can use to monitor the performance of the SiteScope application.

Работоспособность сервера SiteScope — это специально разработанная группа мониторов, которая отображает сведения о производительности и доступности самого приложения SiteScope. Health monitors retrieve data about SiteScope's resource usage, key processes, monitor load, server parameters, and the integrity of key configuration files. Подробнее см. в разделе "Мониторы [работоспособности](#page-1301-0) сервера SiteScope" на странице 1302.

In addition, you can use the key performance metrics provided in the SiteScope Server Statistics context for analyzing performance, stability, health, and debugging bottlenecks on the SiteScope server. This shows load on the SiteScope server, a list of running and recently run monitors, perfex pool summary, WMI statistics, SSH connections, Telnet connections, and dynamic monitoring statistics. It also displays the SiteScope log files. Подробнее см. в разделе ["Статистика](#page-1337-0) сервера SiteScope" на [странице](#page-1337-0) 1338.

Кроме того, вы можете получить обзор статистики загрузки и производительности сервера SiteScope напрямую из журналов схемы работоспособности и статистики производительности SiteScope без открытия пользовательского интерфейса SiteScope. Подробнее см. в разделе "Схема работоспособности и журналы статистики [производительности](#page-1406-0) SiteScope" на странице [1407](#page-1406-0).

# <span id="page-1301-0"></span>**Глава** 98: **Мониторыработоспособности сервера** SiteScope

Работоспособность сервера SiteScope — это специальная группа мониторов, которые отображают сведения о производительности и доступности самого SiteScope. Мониторы работоспособности получают данные об использовании ресурсов, основных процессах, загрузке мониторов, параметрах сервера и целостности основных файлов конфигурации SiteScope.

**Совет.** Кроме того, в можете получить обзор производительности сервера SiteScope с помощью контекста ["Статистика](#page-1337-0) сервера SiteScope" на странице 1338 или из ["Схема](#page-1406-0) работоспособности и журналы статистики [производительности](#page-1406-0) SiteScope" на странице [1407.](#page-1406-0)

### **Доступ**

Выберите контекст **Мониторы**. В дереве мониторов щелкните **Работоспособность** для просмотра коллекции доступных мониторов работоспособности, развернутых в системе.

# **Описание**

#### **Обзорработоспособностисервера** SiteScope

По умолчанию данные мониторинга работоспособности SiteScope записываются в ежедневные журналы мониторов, на основе которых можно создавать отчеты о производительности и работоспособности SiteScope. Эти файлы журналов позволяют выявить проблемы производительности SiteScope, устранить ошибки в работе мониторов и оповещений и просмотреть действия по управлению SiteScope. Например, журнал аудита SiteScope содержит сведения об изменениях конфигурации, выполненных с помощью нового пользовательского интерфейса, таких как создание мониторов, шаблонов, оповещений и т. д.

В дополнение к мониторам работоспособности SiteScope, отчет о ходе выполнения SiteScope содержит ряд ключевых индикаторов, используемых для мониторинга производительности приложения SiteScope.

### <span id="page-1301-1"></span>**Группа** "**Работоспособность**SiteScope"

Мониторы работоспособности SiteScope обеспечивают мониторинг ряда ключевых характеристик собственной среды, позволяя выявить проблемы, связанные с ошибками в конфигурации мониторов и загрузкой сервера SiteScope. Приложение SiteScope также может отслеживать собственные события, связанные с подключениями и соответствующими данными, когда оно подключено к BSM.

Так же как и обычные мониторы, мониторы работоспособности можно настраивать, меняя их частоту и пороги. Администраторы могут расширить группу "Работоспособность", добавив новые мониторы для дополнительных серверов и сред.

Группа мониторов "Работоспособность" отображается в виде значка работоспособности внутри основного контейнера SiteScope. Чтобы просмотреть содержимое группы "Работоспособность", необходимо развернуть контейнер **Работоспособность**.

Для мониторинга работоспособности SiteScope используются следующие типы мониторов:

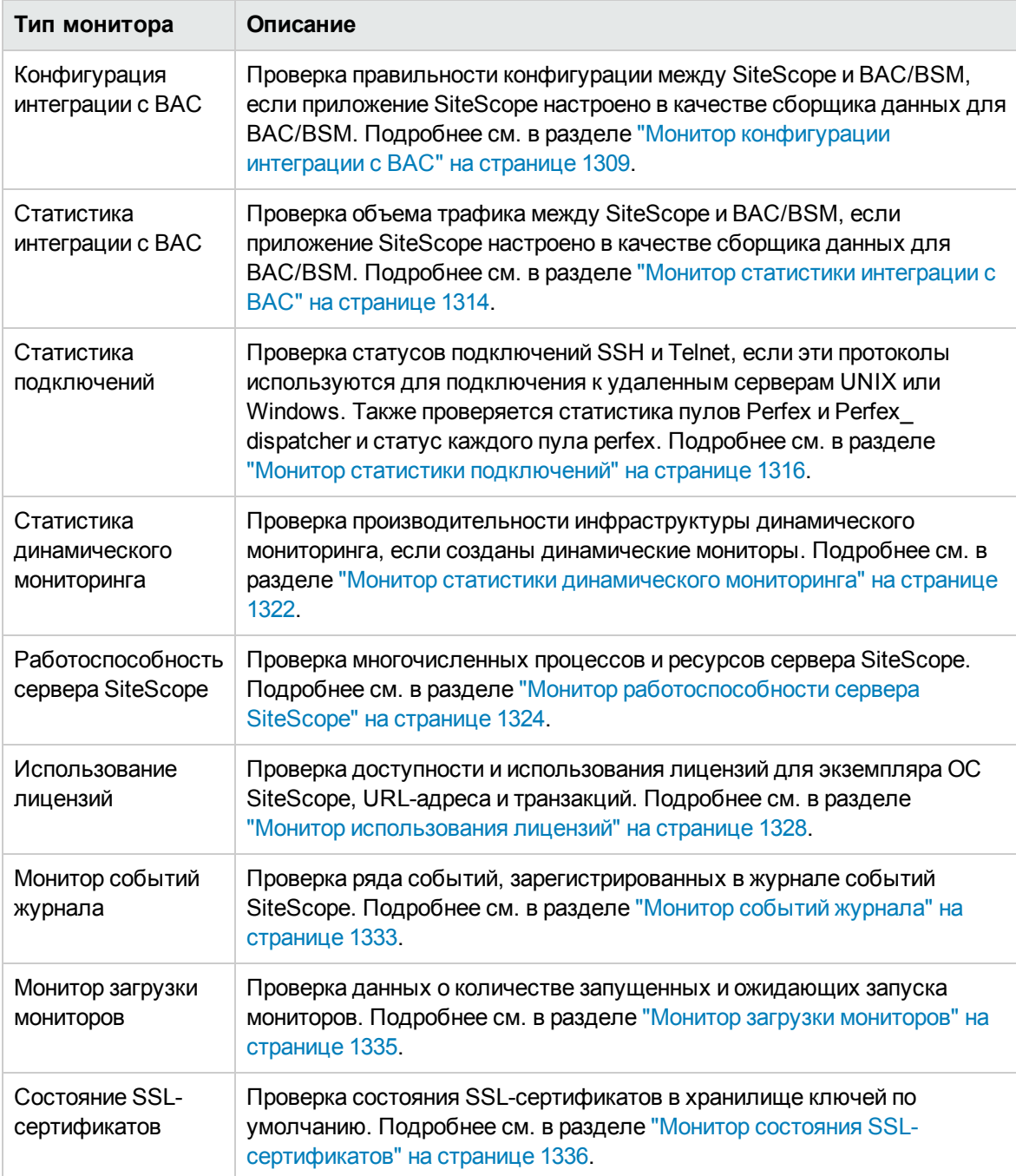

#### **События пропусковмониторов**

Монитор SiteScope считается пропущенным, если ему не удается завершить предусмотренные действия перед своим следующим запланированным запуском. Это может произойти с мониторами, которые должны выполнять сложные действия, такие как отправка запросов к базам данных, проверка многостраничных последовательностей URL-адресов, ожидание выполнения сценариев или ожидание зависшего приложения.

Например, предположим, что имеется монитор последовательности URL-адресов, который должен проверять последовательность из восьми веб-страниц. Эта последовательность включает выполнение поиска, который может занять много времени. Монитор должен запускаться каждые 60 секунд. При нормальной работе системы монитор может завершить работу через 45 секунд. Однако в тех случаях, когда поисковый запрос занимает больше времени, для завершения транзакции может потребоваться до 90 секунд. В этом случае монитор не завершит работу до того времени, на которое в SiteScope запланирован его повторный запуск. Приложение SiteScope обнаружит эту ситуацию и зарегистрирует событие в журнале **SiteScopeskip\_monitor.log**. Монитор событий журнала SiteScope обнаружит это событие и перейдет в статус ошибки. Дополнительные сведения о файле журнала см. в разделе "Страница "Файлы [журналов""](#page-1347-0) на странице 1348.

Монитор также может быть пропущен в том случае, если он относится к типу мониторов, для которых требуется процесс из пула процессов, однако пул процессов достиг своего предела. Такие ситуации, как правило, маловероятны, однако они могут возникать при высокой нагрузке. Монитор работоспособности SiteScope на основе событий журнала также отслеживает события пула процессов. Пропуски мониторов могут привести к потере данных, если запуск монитора откладывается из-за того, что предыдущий запуск еще не завершен или завис из-за приложения, которое не отвечает. Они также могут стать причиной автоматической остановки и перезапуска SiteScope (это событие также отслеживается с помощью монитора работоспособности SiteScope на основе событий журнала). Перезапуск выполняется с целью устранения проблем и сброса мониторов. Однако из-за него могут появиться разрывы в покрытии и данных мониторинга. Проблему пропуска мониторов зачастую можно решить путем изменения частоты запуска мониторов или установки подходящего значения таймаута.

#### **Примечание.**

- Можно включить параметр автоматического отключения мониторов, для которых превышено максимальное количество пропусков. Если это произойдет, приложение SiteScope завершит работу с ошибкой и по электронной почте отправит администратору SiteScope сообщение о событии отключения из-за пропуска монитора. Чтобы включить этот параметр, в представлении настроек выберите пункт **Настройки инфраструктуры**, разверните панель **Параметры пропуска мониторов** и установите флажок **Завершать работу при пропусках монитора**. Можно также указать период времени, на который должны отключаться мониторы. Подробнее о параметрах пропуска мониторов см. в разделе "Настройки [инфраструктуры"](#page-720-0) на странице 721.
- Можно изменить максимальное количество доступных процессов. Этот параметр следует изменять только в том случае, если после внесения изменений в конфигурации мониторов проблемы производительности сохранились. Исходное значение составляет 200 процессов на пул (по умолчанию максимальное количество процессов в пуле равно

20). Чтобы изменить этот параметр, в представлении настроек выберите пункт **Настройки инфраструктуры**, разверните панель **Общие параметры** и измените количество процессов в поле **Максимальное количество процессов в пуле**.

Сведения об устранении неполадок пропуска мониторов см. в разделе "Советы и [устранение](#page-1307-0) [неполадок"](#page-1307-0) на странице 1308.

# **Задачи**

#### <span id="page-1304-0"></span>**Анализ данных мониторовработоспособности**SiteScope

В этой задаче описана процедура анализа данных мониторов работоспособности SiteScope, а также просмотра файлов журналов SiteScope и статистики сервера.

1. Необходимые условия

Для доступа к файлам журналов и отчету о ходе выполнения необходимы соответствующие разрешения.

- a. В левой области окна выберите контекст **Настройки** и откройте страницу **Настройки управления пользователями**.
- b. Щелкните правой кнопкой мыши имя пользователя и выберите пункт **Изменить пользователя**.
- c. В диалоговом окне "Изменить профиль пользователя" разверните панель **Разрешения**.
- d. Убедитесь, что в разделе **Прочее** установлены флажки **Просмотр статистики сервера** и **Просмотр журналов** (эти флажки установлены по умолчанию).
- 2. Развертывание мониторов работоспособности SiteScope

**Примечание.** Обычно мониторы работоспособности SiteScope присутствуют, поскольку они автоматически включаются при развертывании SiteScope.

Если после импорта SiteScope в приложение System Availability Management в BSM мониторы работоспособности SiteScope отсутствуют, их необходимо развернуть.

Подробные сведения о задаче см. в разделе ["Развертывание](#page-1306-0) мониторов [работоспособности](#page-1306-0) SiteScope" на странице 1307.

3. Просмотр мониторов работоспособности SiteScope

Данные, собранные мониторами работоспособности SiteScope, можно просмотреть на панели мониторинга SiteScope.

Список мониторов работоспособности SiteScope см. в разделе ["Группа](#page-1301-1) ["Работоспособность](#page-1301-1) SiteScope"" на странице 1302.

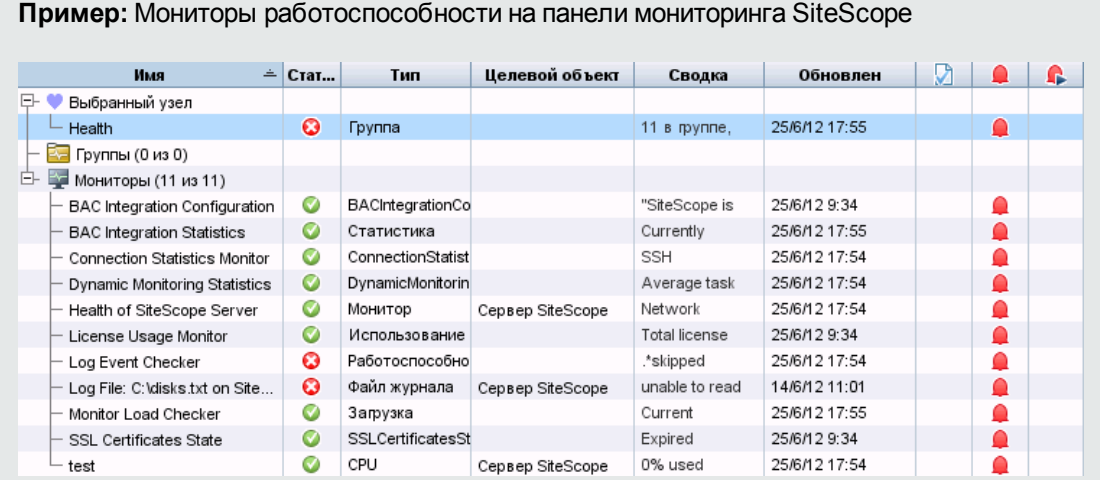

4. Просмотр файлов журналов SiteScope

Различные файлы журналов SiteScope можно просмотреть на странице "Файлы журналов" в контексте "Статистика сервера".

Сведения об элементах пользовательского интерфейса см. в разделе ["Страница](#page-1347-0) "Файлы [журналов""](#page-1347-0) на странице 1348.

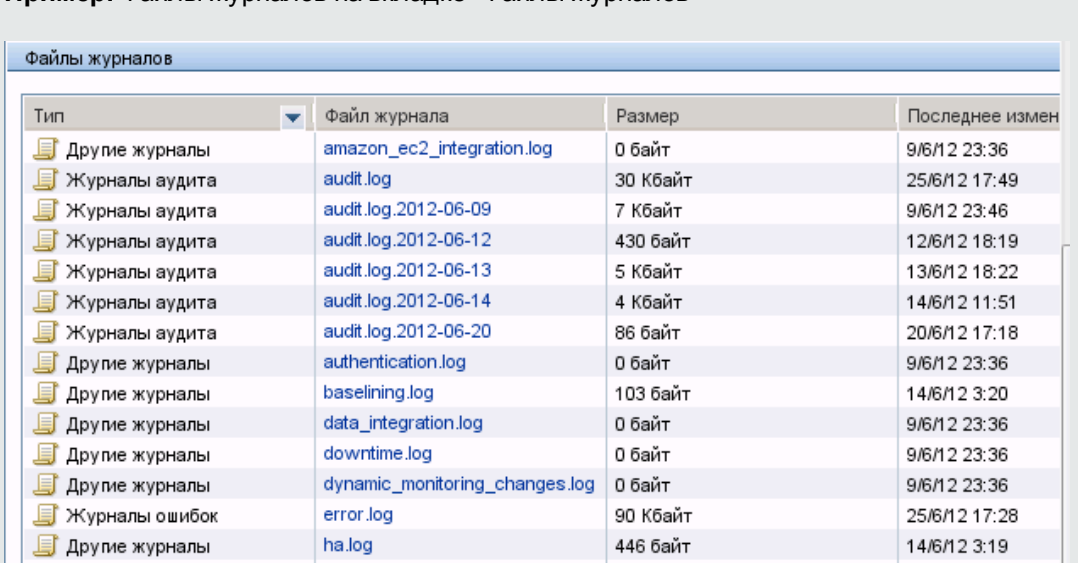

**Пример:** Файлы журналов на вкладке "Файлы журналов"

5. Просмотр данных о производительности мониторов

Данные о загрузке сервера SiteScope и список последних запущенных мониторов можно просмотреть в контексте "Статистика сервера".

Подробнее о концепции см. в разделе ["Статистика](#page-1337-0) сервера SiteScope" на странице 1338.

#### <span id="page-1306-0"></span>**Развертывание мониторовработоспособности**SiteScope

В этой задаче описана процедура развертывания мониторов работоспособности SiteScope в экземпляре SiteScope, если мониторы отсутствовали при импорте экземпляра SiteScope в приложение System Availability Management в BSM.

**Примечание.** Эта задача представляет собой часть задачи более высокого уровня. Подробнее см. в разделе "Анализ данных мониторов [работоспособности](#page-1304-0) SiteScope" на [странице](#page-1304-0) 1305.

1. Откройте контейнер SiteScope, в котором необходимо развернуть мониторы работоспособности. Убедитесь, что экземпляр SiteScope содержит контейнер группы мониторов "Работоспособность".

**Примечание.** Контейнер группы мониторов "Работоспособность" обозначается с помощью значка индикатора работоспособности.

- 2. Найдите в дереве мониторов контейнер **Шаблоны работоспособности**. Щелкните этот контейнер, чтобы развернуть его содержимое. Отобразятся доступные шаблоны мониторов работоспособности.
- 3. Выберите шаблон монитора работоспособности для операционной системы, в которой работает отслеживаемый экземпляр SiteScope. Доступны следующие варианты:
	- <sup>n</sup> Мониторы работоспособности для UNIX
	- <sup>n</sup> Мониторы работоспособности для Windows
- 4. Щелкните правой кнопкой мыши значок шаблона и выберите в контекстном меню пункт **Копировать**.
- 5. Щелкните правой кнопкой мыши контейнер группы мониторов **Работоспособность** в экземпляре SiteScope, в котором необходимо развернуть мониторы работоспособности, и выберите пункт **Вставить**. После этого мониторы из выбранного шаблона будут настроены и развернуты на выбранном сервере SiteScope.

# <span id="page-1307-0"></span>**Советыи устранение неполадок**

#### **Устранение проблем пропуска мониторов**

**Проблема:** Начинается пропуск мониторов и появляются ожидающие потоки в дампе потоков.

**Возможная причина.** Это может быть вызвано блокировкой JVM из-за проблемы бесконечного цикла между JVM и libc при использовании библиотек IPv6 getaddrinfo() с адресами IPv4. Режим по умолчанию: предпочтительное использование стека IPv6.

**Возможное решение.** Настройте процессы java на предпочтительное использование стека IPv4, добавив следующий аргумент JVM:

-Djava.net.preferIPv4Stack=true

В результате будет запущен сценарий монитора, и приложение SiteScope будет перезагружено.

#### SiteScope **на платформе** Linux **перезапускается каждыйраз**, **когда имеется более** 10 **процессоввсостояниибездействия**.

Эта проблема была устранена путем добавления параметра **\_sisDefunctProcessNumber** в файл **<корневой каталог SiteScope >\groups\master.config**, который позволяет задавать число бездействующих процессов.

#### **Проблемыпередачиданных в**BSM

Мониторы работоспособности SiteScope также настроены для создания событий, свидетельствующих о проблемах при передаче данных мониторов и конфигурации SiteScope в систему BSM.

Примечания и ограничения касательно передачи данных в BSM:

- <sup>l</sup> SiteScope передает числовые значения метрик только в BSM. Метрики, содержащие строковые значения, не передаются.
- Регистрация SiteScope в среде HP SaaS невозможна, если имя пользователя BSM saas содержит специальные символы, например, "@". Учетная запись пользователя BSM должна содержать только буквы и/или цифры.
- Из-за сложности некоторых развертываний мониторинга и сетевых коммуникаций связь приложения SiteScope с сервером BSM может временно отсутствовать. Мониторинг работоспособности SiteScope предусматривает несколько мониторов для наблюдения за подключением и передачей данных на сервер BSM.

Если приложению SiteScope не удается подключиться к серверу BSM, SiteScope продолжает записывать и хранить данные мониторов локально. Если количество файлов данных превысит заданный порог, SiteScope сохранит файлы данных в папку кэша с именем **<корневой каталог SiteScope>\cache\persistent\topaz\data<index>.old**. Кроме того,

выборки событий пульса будут сохранены в файл **bus\_<index>.old**, а выборки конфигурации — в файл **config\_<index>.old**. Количество хранимых папок **data.old** можно изменить с помощью свойства **\_topazMaxOldDirs** в файле **<корневой каталог SiteScope>\groups\master.config**.

**Примечание.** По умолчанию пороговое количество файлов данных равно 1000. Это значение можно изменить с помощью свойства **\_topazMaxPersistenceDirSize** в файле **master.config**.

Когда связь между SiteScope и сервером агента возобновится, файлы из этих папок необходимо вручную скопировать в папку **<корневой каталог SiteScope>\cache\persistent\topaz\data**.

Эти файлы рекомендуется копировать, только если папка data пуста, чтобы не перегружать систему большим количеством данных для загрузки. Если количество папок **data.old** превысит заданный порог (по умолчанию — 10 папок), наиболее старые папки будут удаляться.

# <span id="page-1308-0"></span>**Монитор конфигурации интеграции с** BAC

Монитор конфигурации интеграции с BAC позволяет отслеживать правильность конфигурации интеграции SiteScope с BAC/BSM. Этот монитор используется для просмотра количества групп, мониторов и измерений, передающих данные в BAC/BSM, которые имеют неправильный путь, внутреннее имя или идентификатор. Он также отображает количество повторяющихся идентификаторов Topaz ID, а также экземпляров, у которых Topaz ID равен (-1).

**Примечание.** Данные монитора имеют значение, только если приложение SiteScope интегрировано в качестве сборщика данных для BAC/BSM.

#### **Доступ**

Выберите контекст **Мониторы**. В дереве мониторов разверните узел **Работоспособность** и выберите **BAC Integration Configuration**.

### **Задачи**

#### **Связанные задачи**

- <sup>l</sup> "Анализ данных мониторов [работоспособности](#page-1304-0) SiteScope" на странице 1305
- "Развертывание мониторов [работоспособности](#page-1306-0) SiteScope" на странице 1307 (если мониторы работоспособности отсутствовали при импорте экземпляра SiteScope в приложение System Availability Management в BAC/BSM).

# **Описание элементовпользовательского интерфейса**

### **Параметрымонитора конфигурацииинтеграциис** BAC

Ниже приведено описание элементов пользовательского интерфейса.

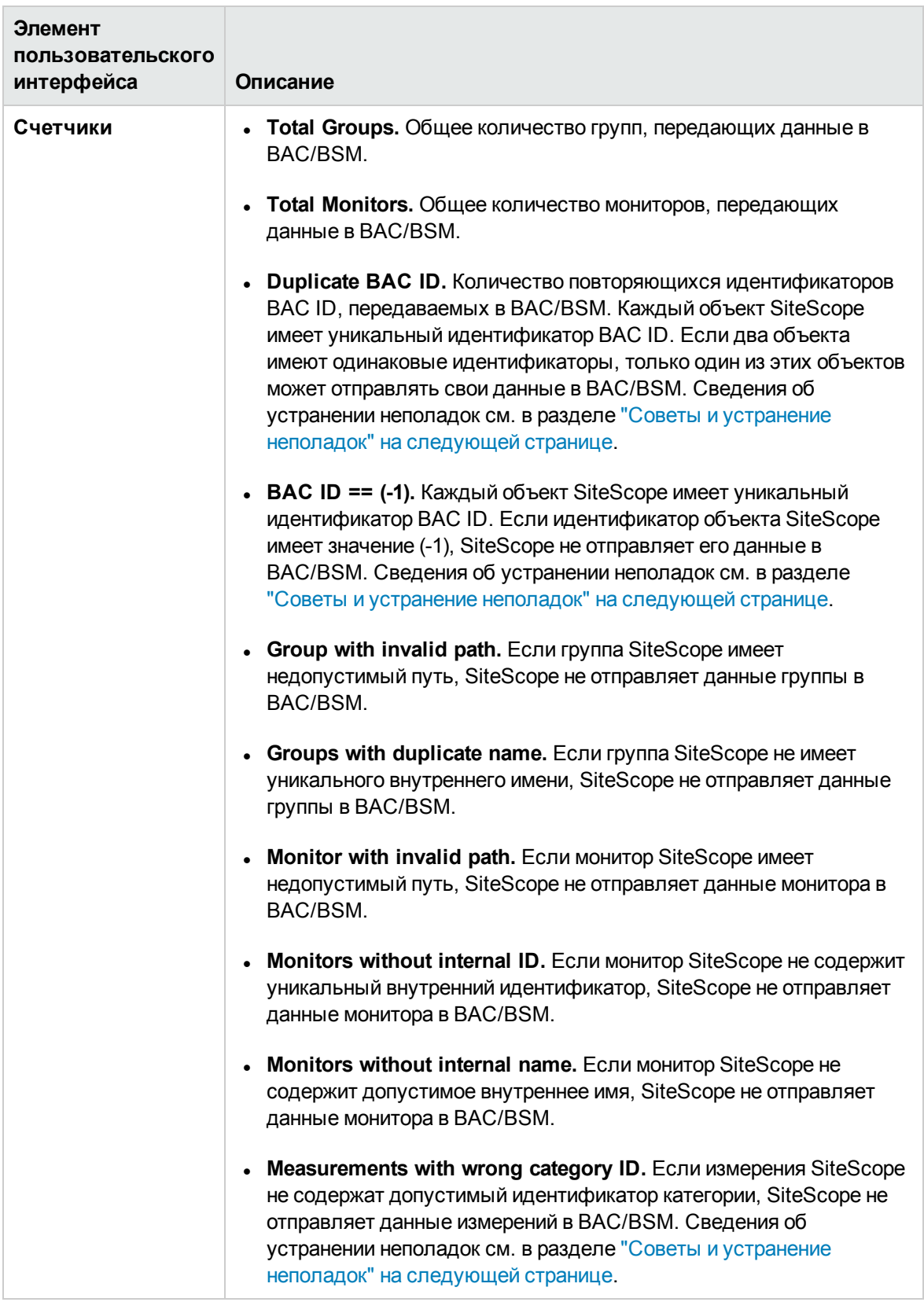

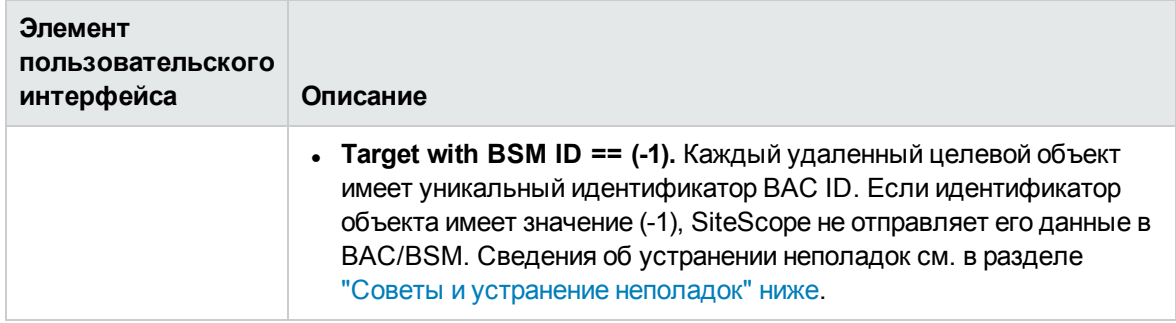

**Примечание.** Подробнее о настройке панелей конфигураций, общих для всех мониторов, см. в разделе "Общие параметры [мониторов"](#page-334-0) на странице 335.

### <span id="page-1313-1"></span>**Советыи устранение неполадок**

#### **Общие примечания иограничения**

- Если существуют объекты с повторяющимися идентификаторами BAC ID или BAC ID ==  $(-1)^{n}$ 1), выполните следующие действия.
- <sup>n</sup> Откройте консоль JMX (например, **<корневой каталог SiteScope>\java\bin\jconsole.exe**) и введите значение 28006 (порт по умолчанию) в поле **Port**.
- <sup>n</sup> На вкладке **MBeans** выберите **com.mercury.sitescope/Integration/Bac/Tools/ BacIntegrationToolsJMX**.
	- <sup>o</sup> Для объектов с повторяющимися идентификаторами BAC ID активируйте fixDuplicateBACConfiguration().
	- <sup>o</sup> Для объектов с идентификатором BAC ID == (-1) активируйте fixMinusOneBACConfiguration().
- <sup>n</sup> Также рекомендуется активировать softSync() для отправки новой конфигурации в BAC/BSM.
- <span id="page-1313-0"></span> $\bullet$  Если измерения имеют неправильный идентификатор категории, перезапустите SiteScope.

# **Монитор статистики интеграции с** BAC

Монитор статистики интеграции с BAC используется для проверки работоспособности BSM/BAC. Этот монитор работоспособности позволяет отслеживать объем трафика между SiteScope и BAC/BSM. SiteScope отправляет метрики в BAC/BSM ежеминутно.

**Примечание.** Данные монитора имеют значение, только если приложение SiteScope

интегрировано в качестве сборщика данных для BAC/BSM.

### **Доступ**

Выберите контекст **Мониторы**. В дереве мониторов разверните узел **Работоспособность** и выберите **Статистика интеграции с BAC**.

### **Задачи**

#### **Связанные задачи**

- "Анализ данных мониторов [работоспособности](#page-1304-0) SiteScope" на странице 1305
- "Развертывание мониторов [работоспособности](#page-1306-0) SiteScope" на странице 1307 (если мониторы работоспособности отсутствовали при импорте экземпляра SiteScope в приложение System Availability Management в BAC/BSM).

## **Описание элементовпользовательского интерфейса**

#### **Параметрымонитора статистикиинтеграциис** BAC

Ниже приведено описание элементов пользовательского интерфейса.

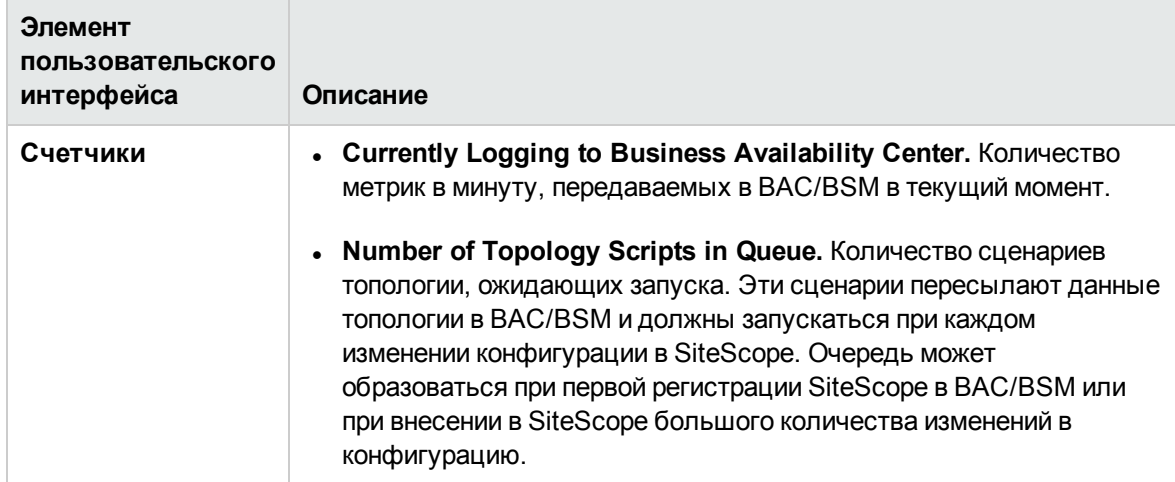

**Примечание.** Подробнее о настройке панелей конфигураций, общих для всех мониторов, см. в разделе "Общие параметры [мониторов"](#page-334-0) на странице 335.

# <span id="page-1315-0"></span>**Монитор статистики подключений**

Монитор статистики подключений используется для сбора данных о подключениях SSH и Telnet, а также статистики пулов Perfex и Perfex dispatcher. Он позволяет получить общее представление о глобальных дескрипторах подключений, необходимое для анализа проблем, связанных с подключениями, и ошибок в конфигурациях удаленных серверов.

### **Доступ**

Выберите контекст **Мониторы**. В дереве мониторов разверните узел **Работоспособность** и выберите **Connection Statistics Monitor**.

## **Задачи**

#### **Связанные задачи**

- "Анализ данных мониторов [работоспособности](#page-1304-0) SiteScope" на странице 1305
- "Развертывание мониторов [работоспособности](#page-1306-0) SiteScope" на странице 1307 (если мониторы работоспособности отсутствовали при импорте экземпляра SiteScope в приложение System Availability Management в BSM).

# **Описание элементовпользовательского интерфейса**

### **Параметрымонитора статистикиподключений**

Ниже приведено описание элементов пользовательского интерфейса.

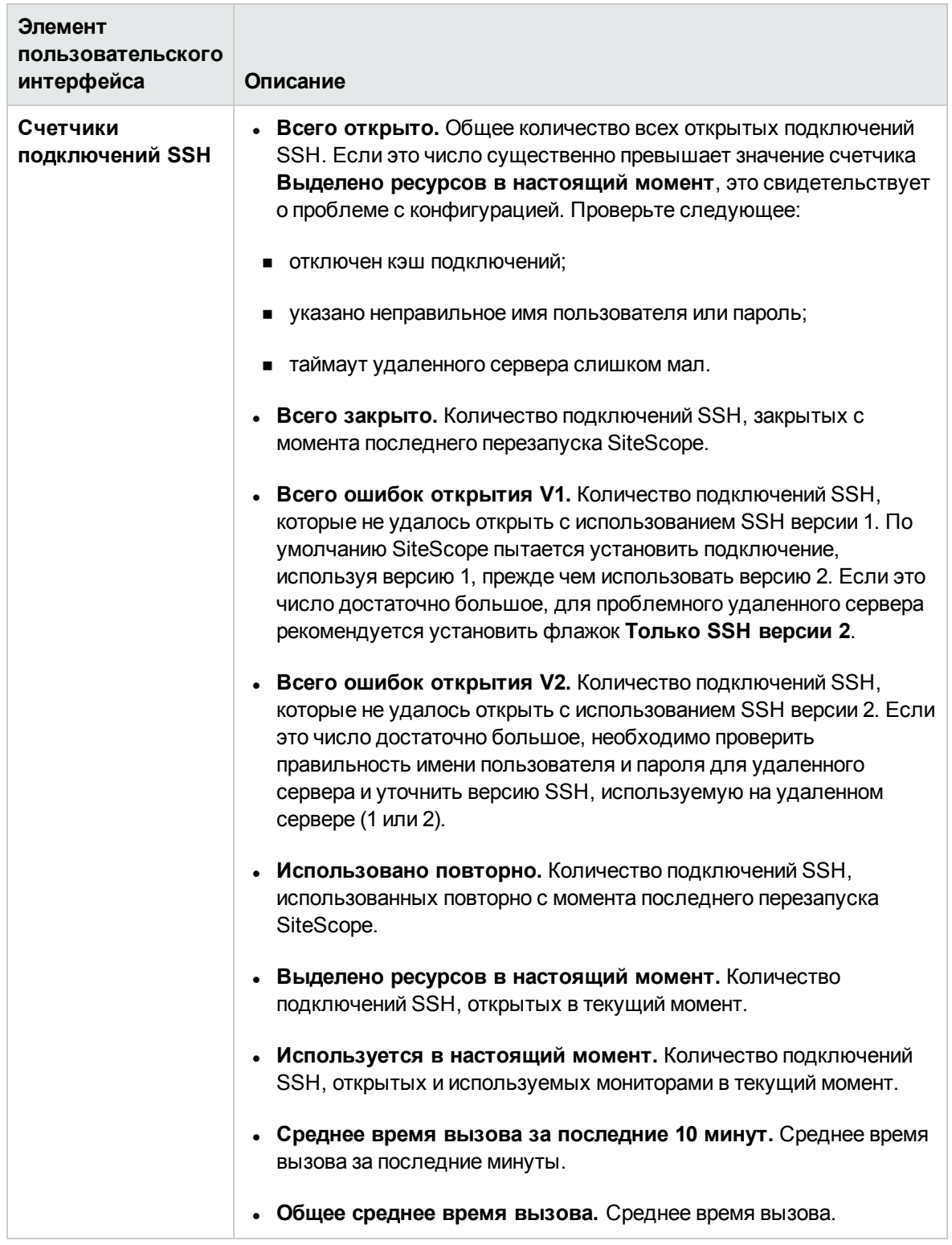

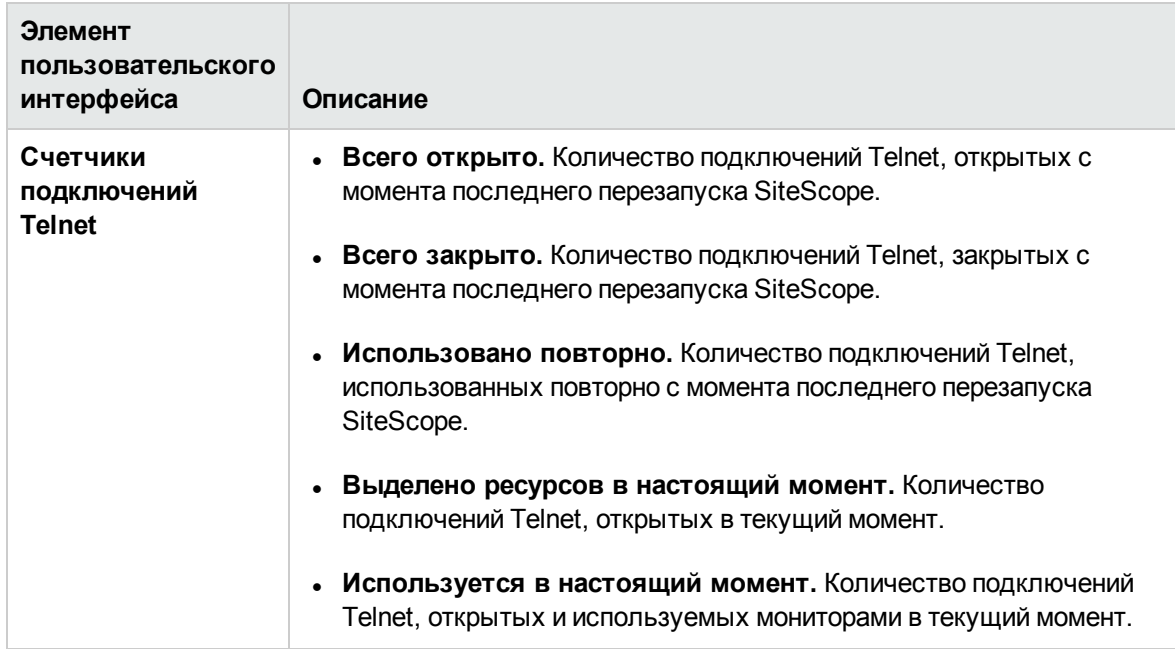

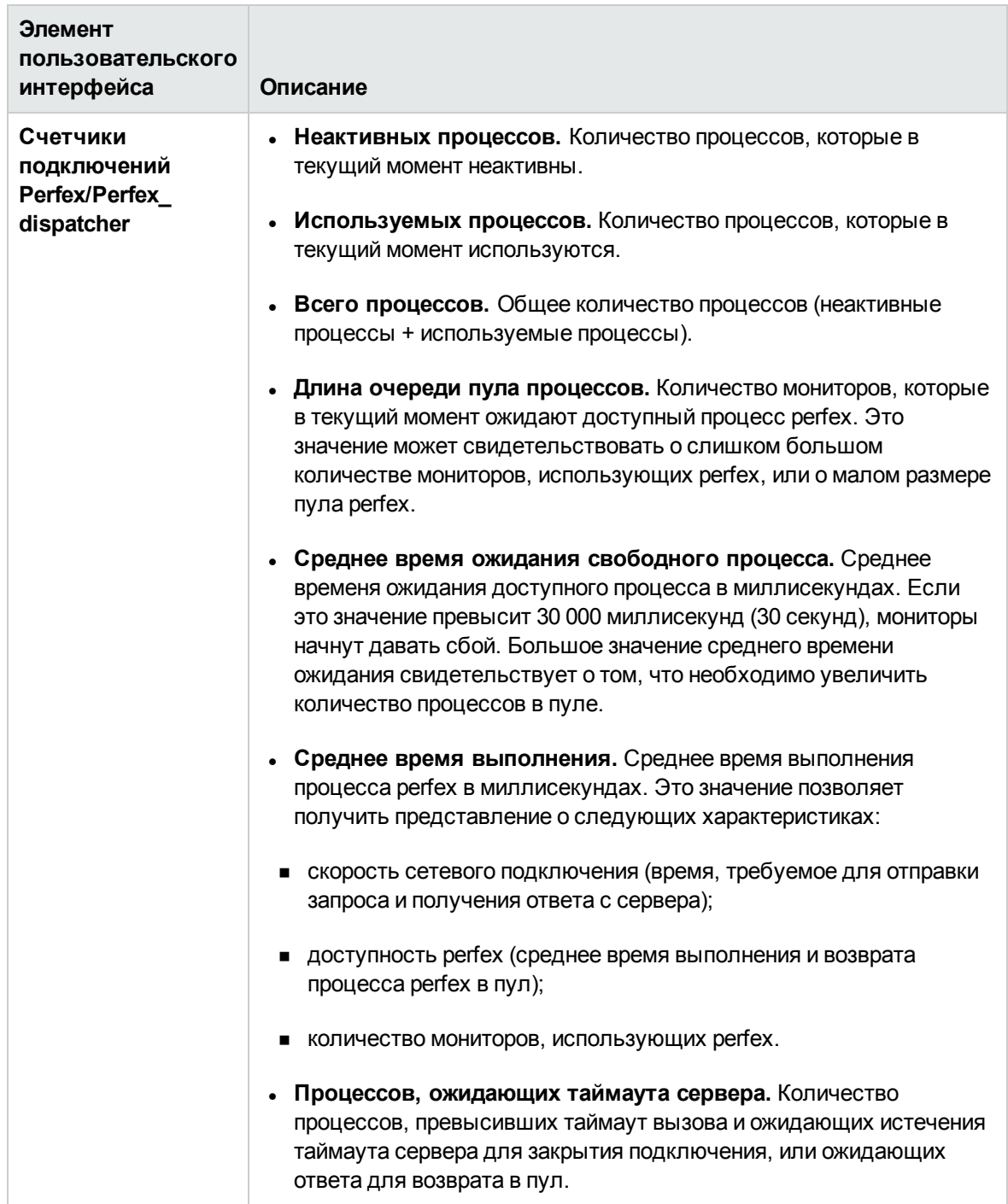

**Примечание.** Подробнее о настройке панелей конфигураций, общих для всех мониторов, см. в разделе "Общие параметры [мониторов"](#page-334-0) на странице 335.

# <span id="page-1321-0"></span>**Монитор статистики динамического мониторинга**

Монитор статистики динамического мониторинга позволяет получить общее представление о производительности инфраструктуры динамического мониторинга при наличии динамических мониторов. Он используется для просмотра статистики производительности и анализа проблем, связанных с использованием механизма динамического мониторинга для автоматического обновления счетчиков и порогов динамического мониторинга.

### **Доступ**

Выберите контекст **Мониторы**. В дереве мониторов разверните узел **Работоспособность** и выберите **Статистика динамического мониторинга**.

Эта информация также доступна в контексте **Статистика сервера** на вкладке **Динамический мониторинг**.

# **Задачи**

#### **Связанные задачи**

- "Анализ данных мониторов [работоспособности](#page-1304-0) SiteScope" на странице 1305
- "Развертывание мониторов [работоспособности](#page-1306-0) SiteScope" на странице 1307 (если мониторы работоспособности отсутствовали при импорте экземпляра SiteScope в приложение System Availability Management в BSM).

### **Описание элементовпользовательского интерфейса**

#### **Параметрымонитора статистикидинамическогомониторинга**

Ниже приведено описание элементов пользовательского интерфейса.

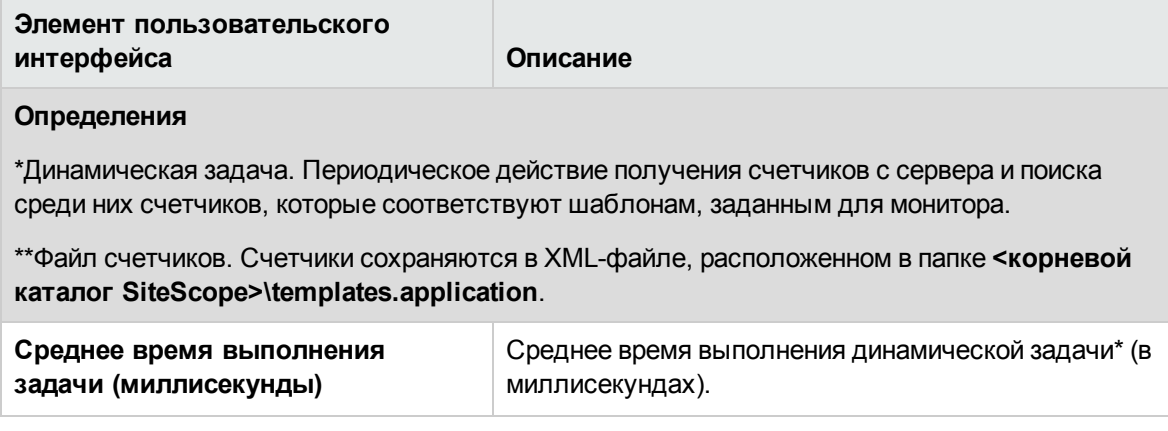

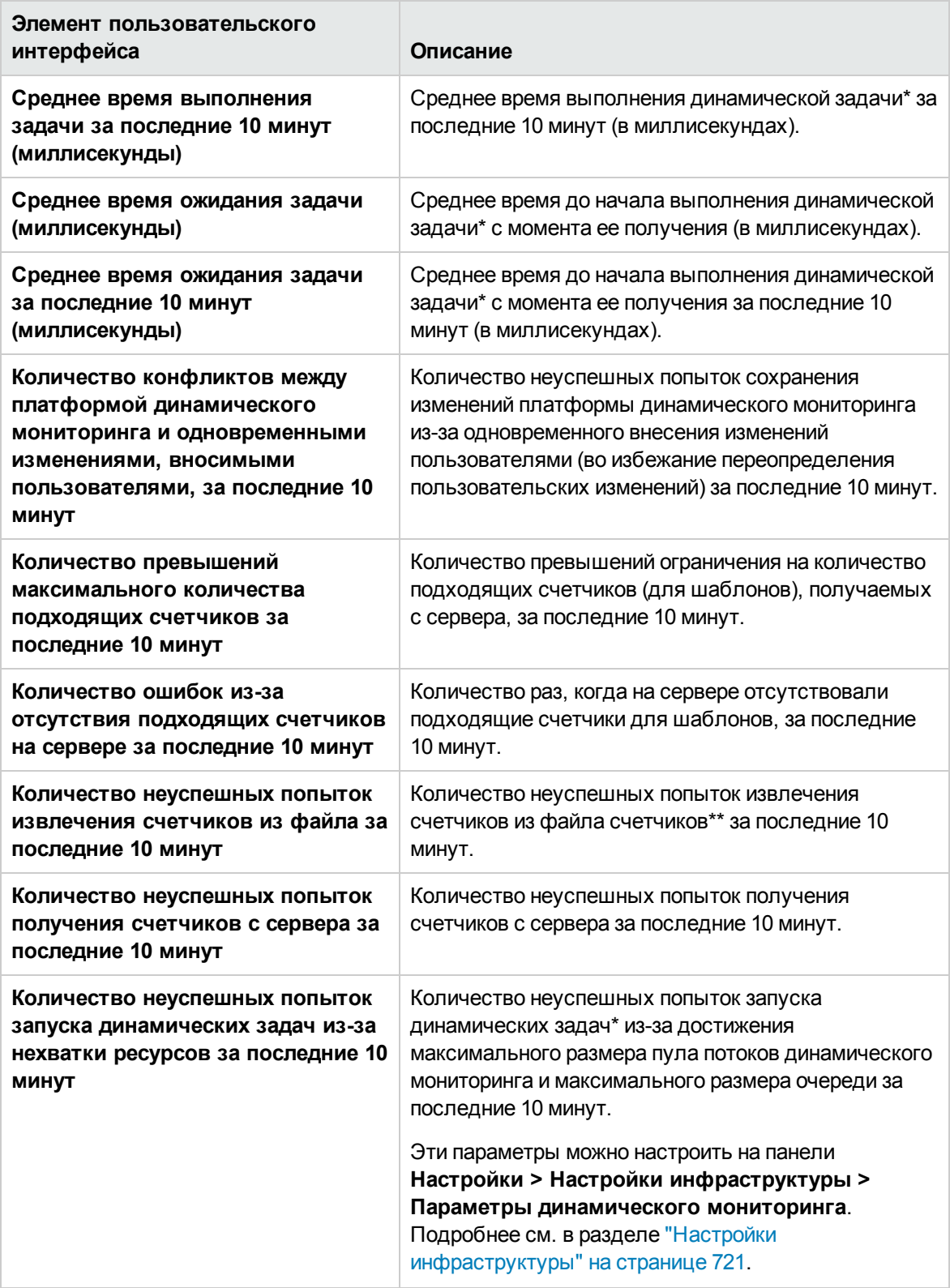

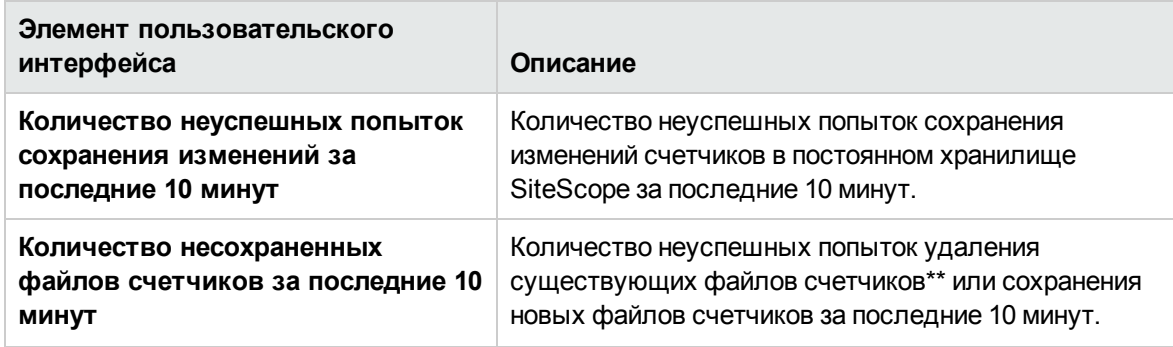

**Примечание.** Подробнее о настройке панелей конфигураций, общих для всех мониторов, см. в разделе "Общие параметры [мониторов"](#page-334-0) на странице 335.

# <span id="page-1323-0"></span>**Монитор работоспособности сервера** SiteScope

Монитор работоспособности сервера SiteScope используется для проверки статистики ресурсов и процессов сервера, на котором выполняется SiteScope. Он включает мониторы ЦП, места на диске, памяти и основных процессов.

Проблема с использованием ресурсов на сервере SiteScope может быть вызвана наличием ошибок в конфигурациях мониторов или может свидетельствовать о том, что определенный экземпляр SiteScope начинает испытывать нехватку ресурсов. Например, высокий процент использования ЦП приложением SiteScope может быть признаком того, что общее количество используемых мониторов достигает предела. Большой объем использованного дискового пространства может быть признаком того, что размер журналов данных мониторов SiteScope скоро превысит объем локальных дисков. Сведения о параметрах ведения журналов данных SiteScope см. в разделе "Общие сведения о [настройках](#page-827-0) журналов" на странице 828.

### **Доступ**

Выберите контекст **Мониторы**. В дереве мониторов разверните узел **Работоспособность** и выберите **Работоспособность сервера SiteScope**.

### **Задачи**

#### **Связанные задачи**

- "Анализ данных мониторов [работоспособности](#page-1304-0) SiteScope" на странице 1305
- "Развертывание мониторов [работоспособности](#page-1306-0) SiteScope" на странице 1307 (если мониторы работоспособности отсутствовали при импорте экземпляра SiteScope в приложение System Availability Management в BSM).

# **Описание элементовпользовательского интерфейса**

### **Параметрымонитора работоспособностисервера** SiteScope

Ниже приведено описание элементов пользовательского интерфейса.

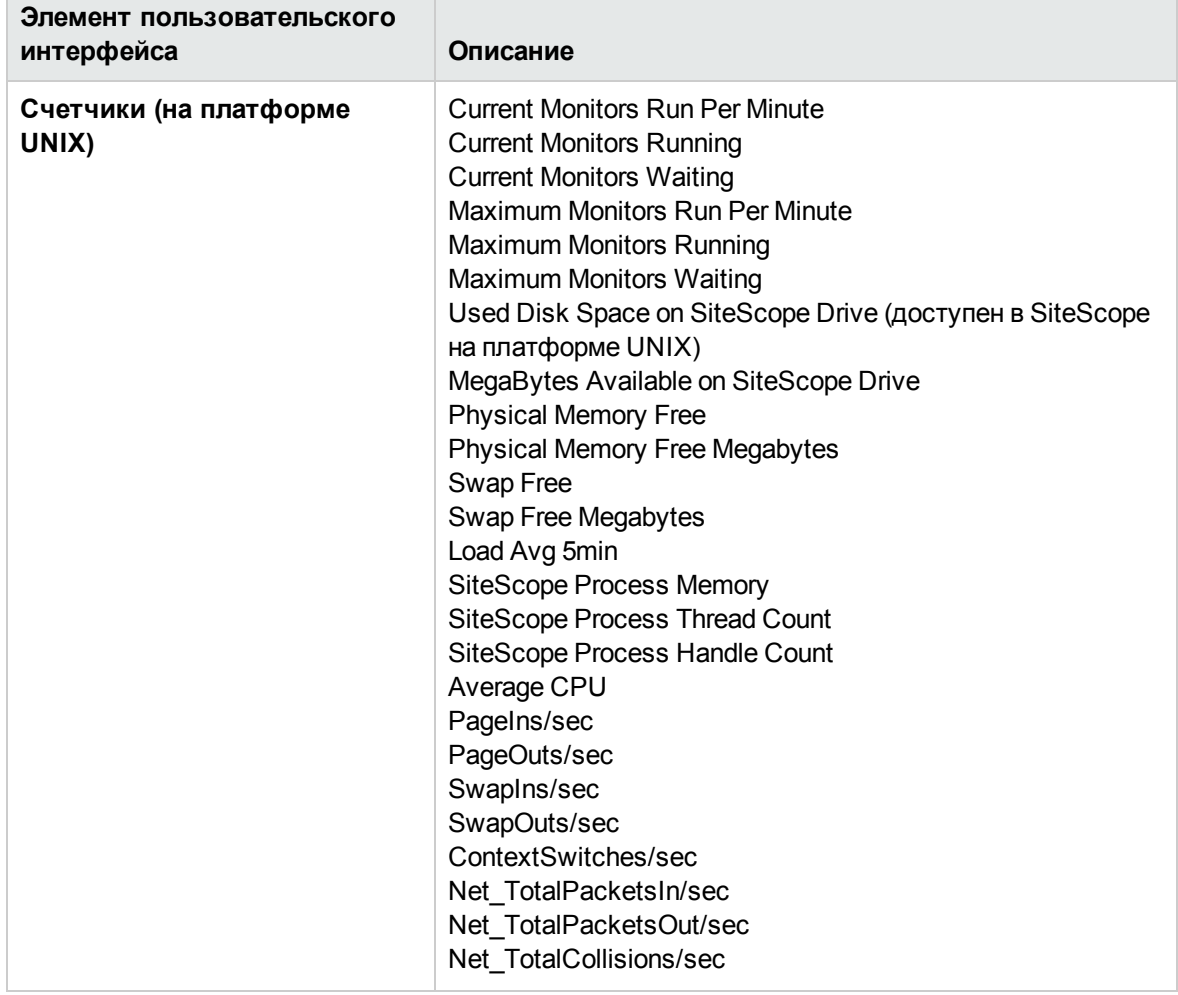

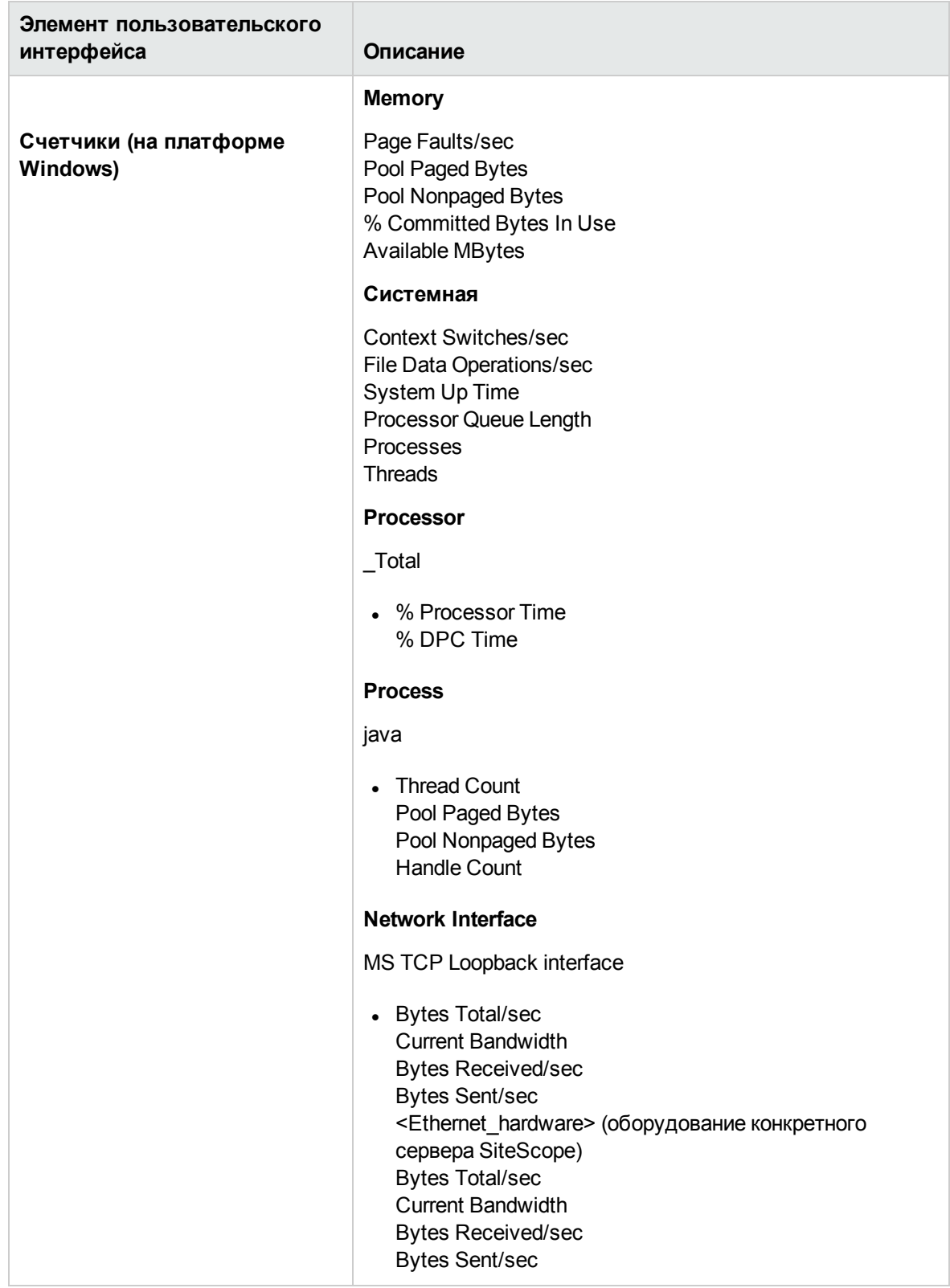

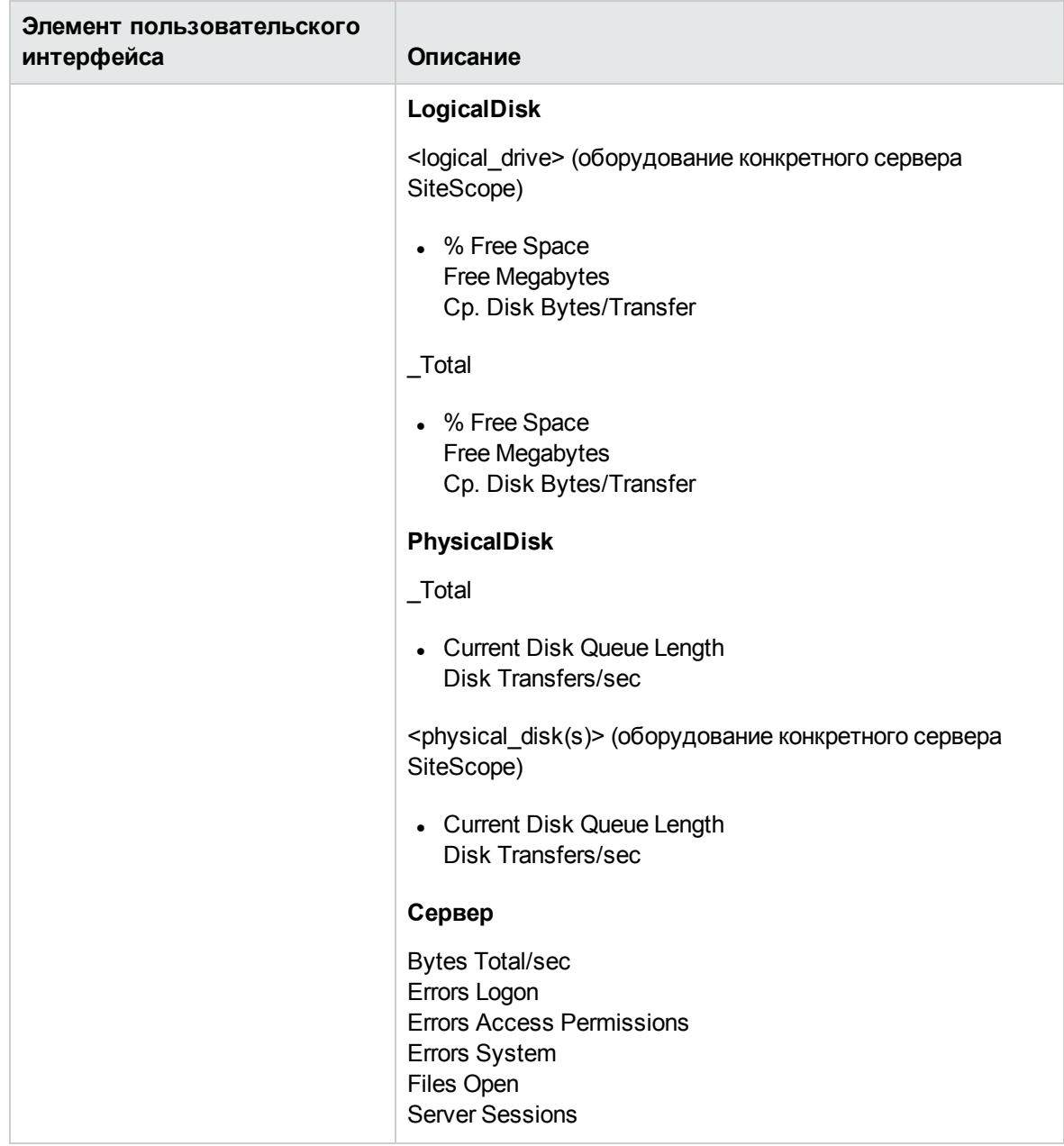

**Примечание.** Подробнее о настройке панелей конфигураций, общих для всех мониторов, см. в разделе "Общие параметры [мониторов"](#page-334-0) на странице 335.

### **Советыи устранение неполадок**

#### **Примечания иограничения**

- Счетчики процессов и perfex были удалены из монитора работоспособности сервера SiteScope и больше не поддерживаются.
- При использовании режима шаблона максимальное количество счетчиков, которые доступны для выбора, равно 100. Если импортировать монитор шаблона из более ранней версии SiteScope или выполнить действие копирования в шаблон, количество счетчиков будет не ограничено.

# <span id="page-1327-0"></span>**Монитор использования лицензий**

Монитор использования лицензий позволяет проверить доступность и использование лицензий SiteScope для локального экземпляра SiteScope. Он отображает количество доступных, используемых и оставшихся лицензий для экземпляра ОС, URL-адреса и транзакции, общее число оставшихся дней лицензии, а также статус лицензии, если объем лицензии, используемый SiteScope, превышает доступный объем.

### **Доступ**

Выберите контекст **Мониторы**. В дереве мониторов разверните узел **Работоспособность** и выберите **Монитор использования лицензий**.

## **Задачи**

#### **Связанные задачи**

- "Анализ данных мониторов [работоспособности](#page-1304-0) SiteScope" на странице 1305
- "Развертывание мониторов [работоспособности](#page-1306-0) SiteScope" на странице 1307 (если мониторы работоспособности отсутствовали при импорте экземпляра SiteScope в приложение System Availability Management в BSM).

# **Описание элементовпользовательского интерфейса**

### **Настройкимонитора использования лицензий**

Ниже приведено описание элементов пользовательского интерфейса.

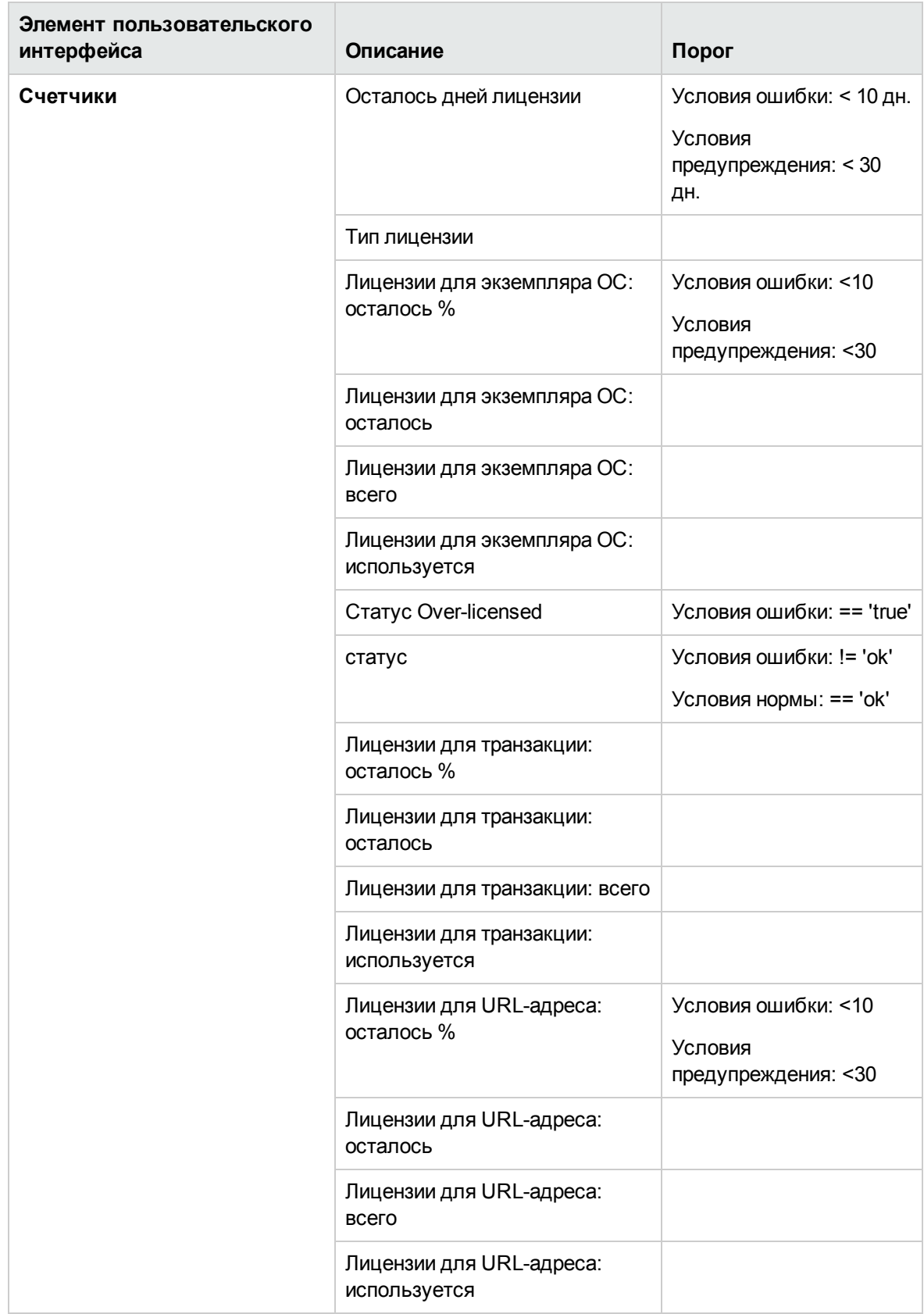
**Примечание.** Подробнее о настройке панелей конфигураций, общих для всех мониторов, см. в разделе "Общие параметры [мониторов"](#page-334-0) на странице 335.

## **Монитор событий журнала**

Монитор событий журнала позволяет отслеживать появление определенных событий в файле **error.log** локального экземпляра SiteScope. Эти события включают записи журнала, указывающие на пропуск монитора или проблему при передаче данных в другое приложение.

При обнаружении ошилки (например, пропуск монитора), для статуса монитора работоспособности на основе событий журнала остается значение "Ошибка" до нажатия кнопки **Сбросить** в параметрах монитора работоспособности на основе событий журнала.

### **Доступ**

Выберите контекст **Мониторы**. В дереве мониторов разверните узел **Работоспособность** и выберите **Монитор событий журнала**.

## **Задачи**

#### **Связанные задачи**

- "Анализ данных мониторов [работоспособности](#page-1304-0) SiteScope" на странице 1305
- "Развертывание мониторов [работоспособности](#page-1306-0) SiteScope" на странице 1307 (если мониторы работоспособности отсутствовали при импорте экземпляра SiteScope в приложение System Availability Management в BSM).

## **Описание элементовпользовательского интерфейса**

#### **Параметрымонитора работоспособностина основе событийжурнала**

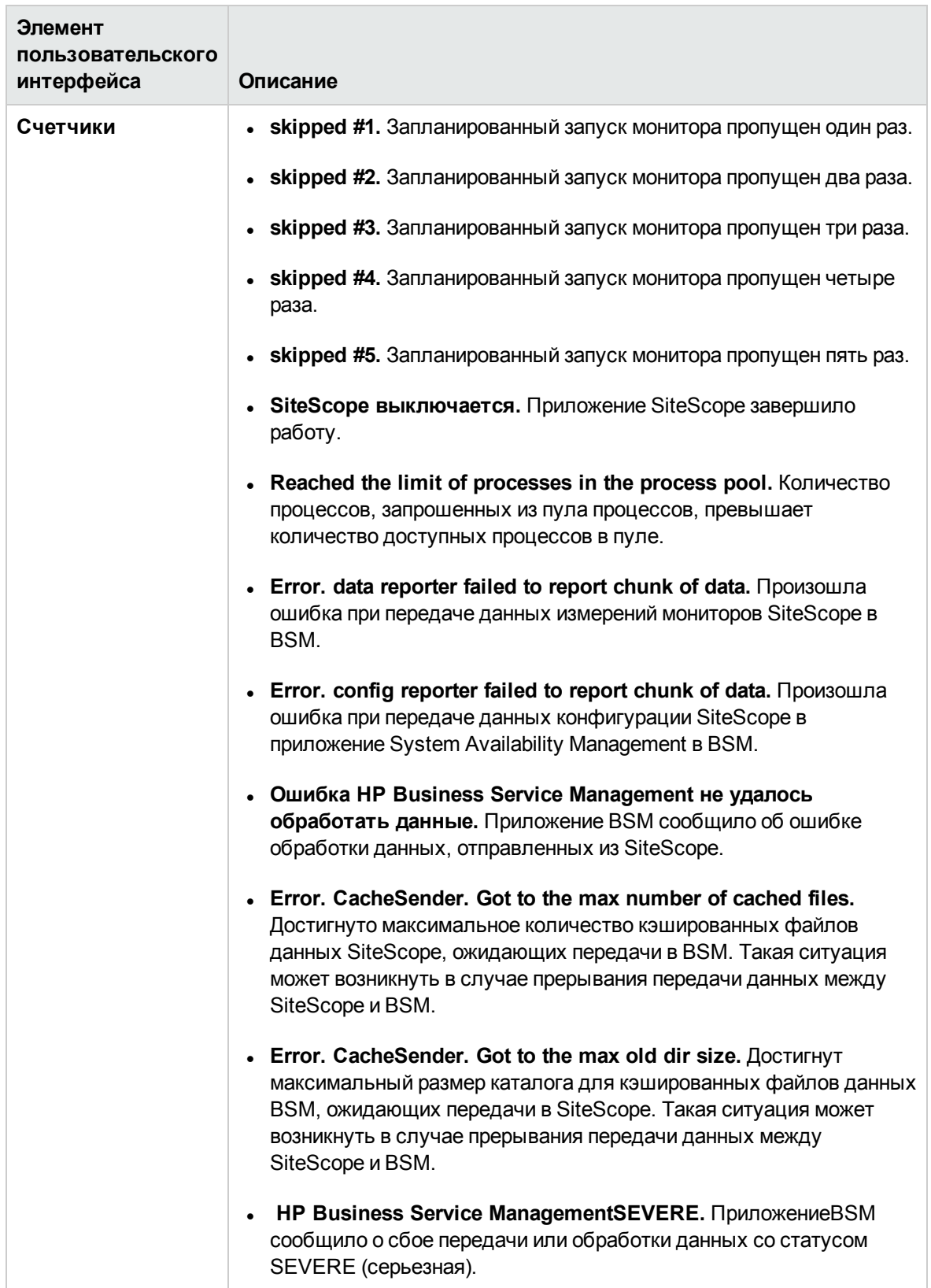

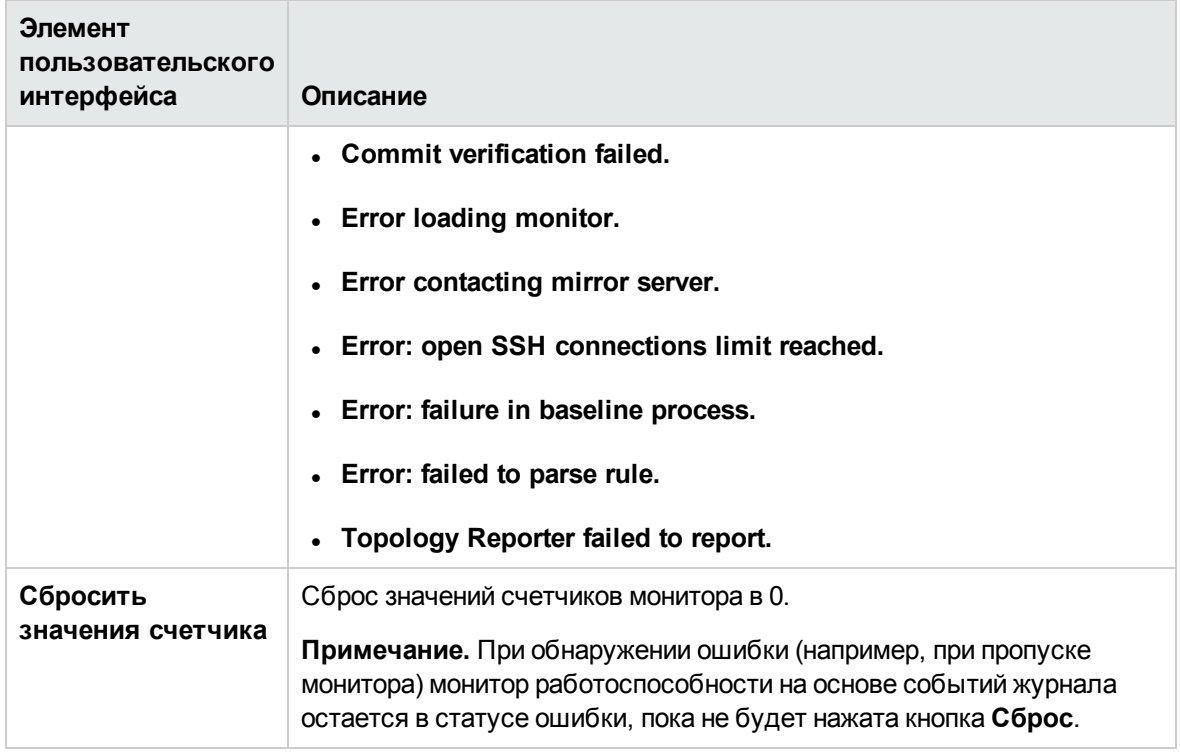

**Примечание.** Подробнее о настройке панелей конфигураций, общих для всех мониторов, см. в разделе "Общие параметры [мониторов"](#page-334-0) на странице 335.

## **Монитор загрузки мониторов**

Монитор загрузки мониторов отслеживает количество запущенных и ожидающих запуска мониторов.

Наблюдение за нагрузкой мониторов важно для обеспечения производительности и непрерывности мониторинга. Если количество ожидающих мониторов приближается к количеству запущенных мониторов либо превышает его, в конфигурации мониторов необходимо внести изменения, чтобы уменьшить количество мониторов, ожидающих запуска. Как правило, для этого необходимо понизить частоту запуска некоторых мониторов.

### **Доступ**

Выберите контекст **Мониторы**. В дереве мониторов разверните узел **Работоспособность** и выберите **Монитор загрузки мониторов**.

## **Задачи**

#### **Связанные задачи**

- "Анализ данных мониторов [работоспособности](#page-1304-0) SiteScope" на странице 1305
- "Развертывание мониторов [работоспособности](#page-1306-0) SiteScope" на странице 1307 (если мониторы работоспособности отсутствовали при импорте экземпляра SiteScope в приложение System Availability Management в BSM).

### **Описание элементовпользовательского интерфейса**

#### **Параметрымонитора загрузкимониторов**

Ниже приведено описание элементов пользовательского интерфейса.

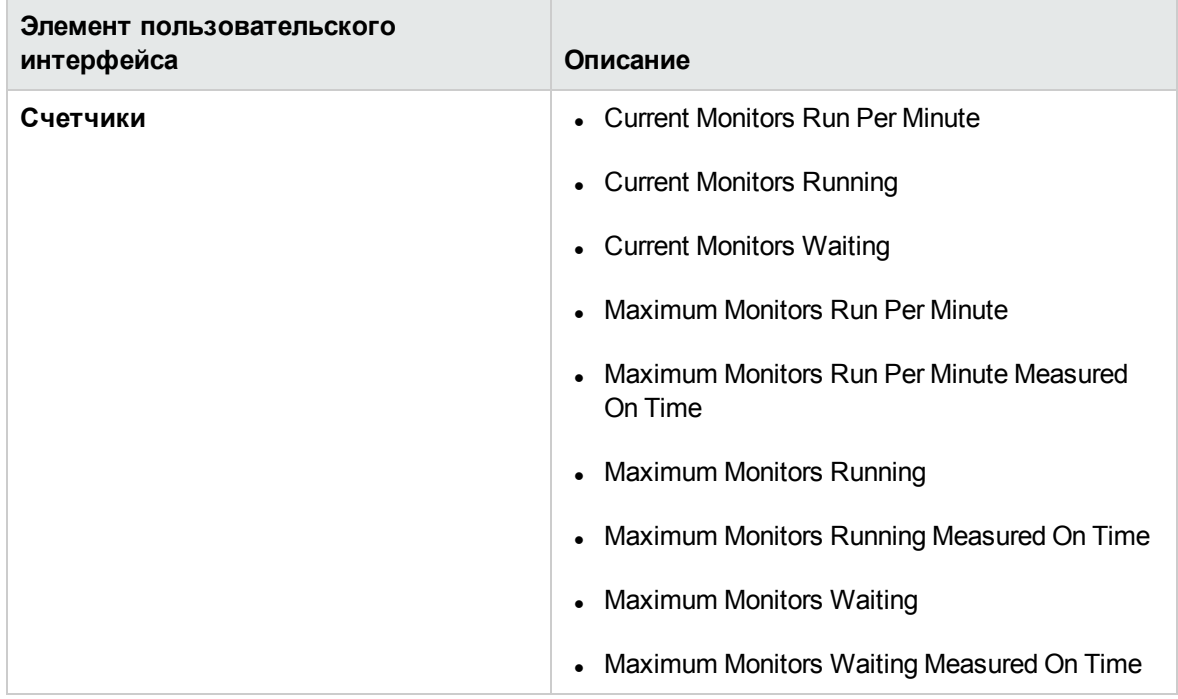

**Примечание.** Подробнее о настройке панелей конфигураций, общих для всех мониторов, см. в разделе "Общие параметры [мониторов"](#page-334-0) на странице 335.

## **Монитор состояния** SSL-**сертификатов**

Монитор состояния SSL-сертификатов позволяет проверить состояния SSL-сертификатов в хранилище ключей по умолчанию (**<корневой каталог SiteScope>\java\lib\security\cacerts**). В этом хранилище хранятся клиентские сертификаты, импортированные для мониторинга URLадресов, серверов приложений WebSphere Application Server или серверов на базе VMware.

### **Доступ**

Выберите контекст **Мониторы**. В дереве мониторов разверните узел **Работоспособность** и выберите **Состояние SSL-сертификатов**.

## **Задачи**

#### **Связанные задачи**

- "Анализ данных мониторов [работоспособности](#page-1304-0) SiteScope" на странице 1305
- "Развертывание мониторов [работоспособности](#page-1306-0) SiteScope" на странице 1307 (если мониторы работоспособности отсутствовали при импорте экземпляра SiteScope в приложение System Availability Management в BSM).

### **Описание элементовпользовательского интерфейса**

#### **Параметрымонитора состояния** SSL-**сертификатов**

Ниже приведено описание элементов пользовательского интерфейса.

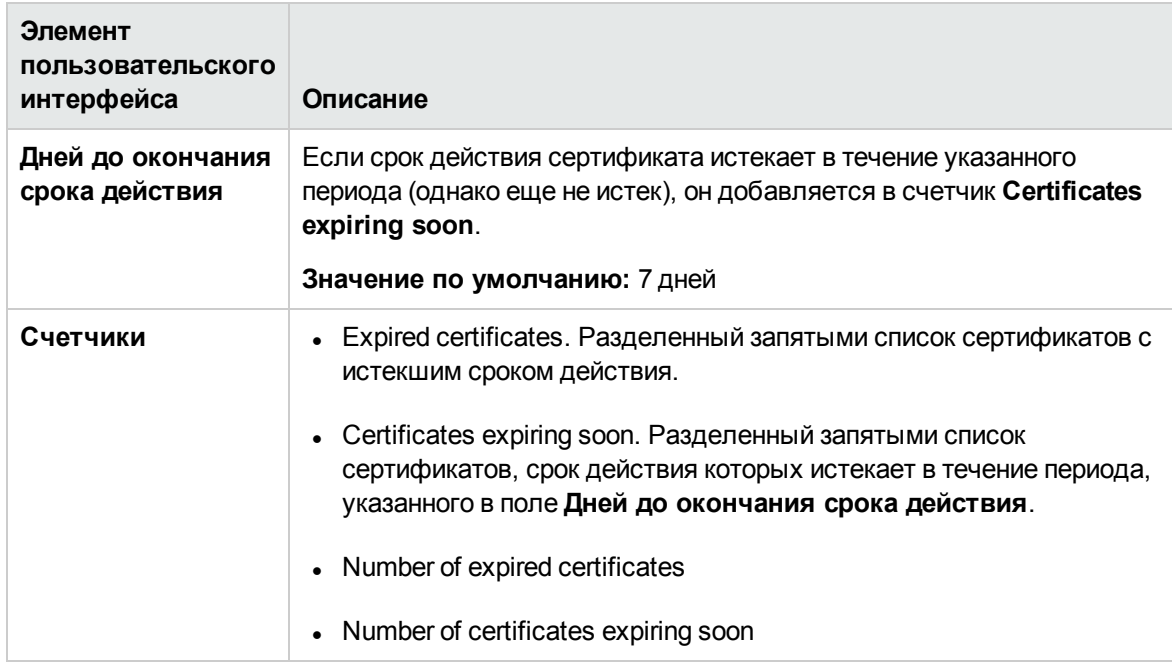

**Примечание.** Подробнее о настройке панелей конфигураций, общих для всех мониторов, см. в разделе "Общие параметры [мониторов"](#page-334-0) на странице 335.

# <span id="page-1337-0"></span>**Глава** 99: **Статистика сервера** SiteScope

Контекст Статистика сервера в SiteScope позволяет получить общее представление о ряде ключевых метрик производительности сервера SiteScope, которые можно использовать для анализа производительности, стабильности и работоспособности SiteScope, а также для отладки узких мест. Он содержит статистику по загрузке сервера SiteScope, список мониторов, запущенных в настоящий момент, и последних запущенных мониторов, сводку пула процессов perfex, статистику WMI, статистику подключений по протоколам SSH и Telnet, а также статистику динамического мониторинга. Здесь также можно просмотреть файлы журналов SiteScope. Контекст "Статистика сервера" обновляется каждые 20 секунд.

**Совет.** Кроме того, обзор производительности сервера SiteScope можно получить с помощью "Схема работоспособности и журналы статистики [производительности](#page-1406-0) [SiteScope"](#page-1406-0) на странице 1407. Эти журналы позволяют получить удобный доступ к статистике загрузки и производительности SiteScope, не открывая пользовательский интерфейс SiteScope.

### **Доступ**

Выберите контекст **Статистика сервера** и на левой панели выберите нужный параметр меню статистики сервера.

## **Описание**

#### **Обзорстатистикисервера**

Контекст "Статистика сервера" включает следующие страницы.

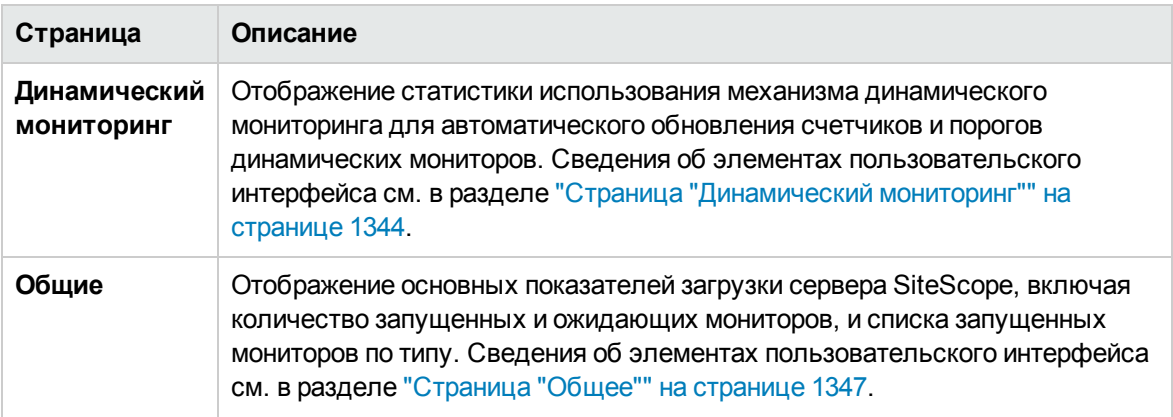

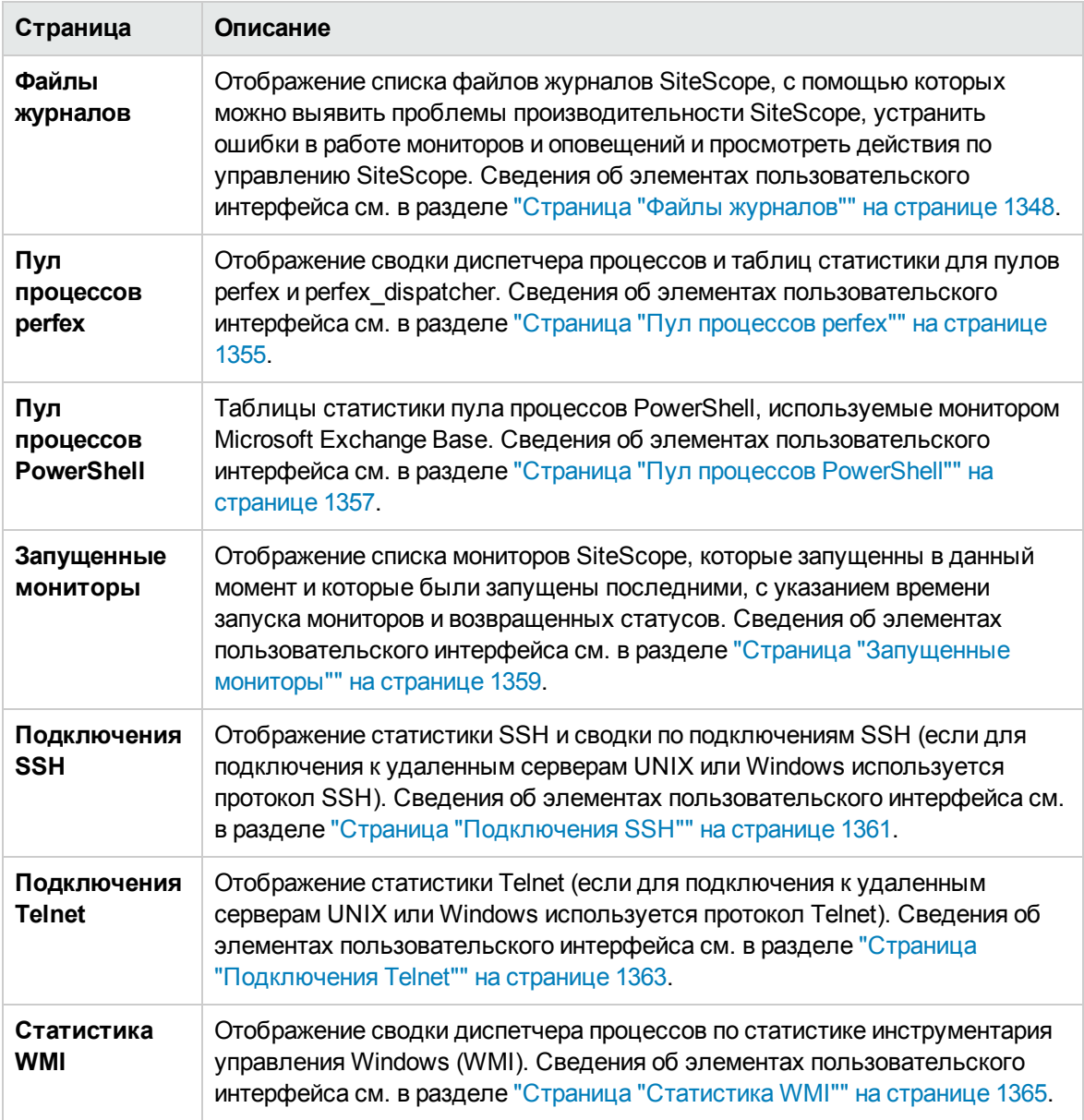

#### <span id="page-1338-0"></span>**Файлыжурнала** SiteScope

Приложение SiteScope ведет ряд файлов журналов, с помощью которых можно выявить проблемы производительности SiteScope, устранить ошибки в работе мониторов и оповещений и просмотреть действия по управлению SiteScope.

Для доступа к файлам журналов можно использовать меню "Файлы журналов" в контексте "Статистика сервера". При щелчке по файлу журнала открывается новое окно браузера с текстом этого файла. Можно использовать полосы прокрутки, чтобы просмотреть содержимое журнала, или функцию поиска текста в браузере, чтобы найти определенные сведения. Например, чтобы найти записи для конкретного экземпляра монитора, можно выполнить поиск уникальной текстовой строки, которая содержится в свойстве монитора **Имя**. Сведения о

различных файлах журналов SiteScope см. в разделах "Страница "Файлы [журналов""](#page-1347-0) на [странице](#page-1347-0) 1348 и "Файл журнала аудита" на [странице](#page-1365-0) 1366.

Файлы журналов являются обычными текстовыми файлами, которые хранятся в каталоге **<корневой\_каталог\_SiteScope>\logs**. В конфигурации по умолчанию в качестве файлов журналов используются текстовые файлы с разделителями-символами табуляции. Понимание порядка и содержимого этих файлов может оказаться полезным для изучения результатов работы конкретного монитора или для портирования результатов работы монитора SiteScope в другую базу данных. Подробнее см. в разделе "Столбцы файлов журналов [SiteScope"](#page-1340-0) на [следующей](#page-1340-0) странице.

**Примечание.** Файлы журналов SiteScope не поддерживают использование символов Юникода — все нелатинские символы в журналах отображаются неправильно. В качестве обходного пути можно использовать сервер SiteScope, который установлен в соответствующей языковой версии операционной системы. Например, для японского языка используйте сервер SiteScope, установленный в японской версии операционной системы Windows.

#### **Файлыжурнала** SiteScope

Приложение SiteScope ведет ряд файлов журналов, с помощью которых можно выявить проблемы производительности SiteScope, устранить ошибки в работе мониторов и оповещений и просмотреть действия по управлению SiteScope.

Для доступа к файлам журналов можно использовать меню "Файлы журналов" в контексте "Статистика сервера". При щелчке по файлу журнала открывается новое окно браузера с текстом этого файла. Можно использовать полосы прокрутки, чтобы просмотреть содержимое журнала, или функцию поиска текста в браузере, чтобы найти определенные сведения. Например, чтобы найти записи для конкретного экземпляра монитора, можно выполнить поиск уникальной текстовой строки, которая содержится в свойстве монитора **Имя**. Сведения о различных файлах журналов SiteScope см. в разделах "Страница "Файлы [журналов""](#page-1347-0) на [странице](#page-1347-0) 1348 и "Файл журнала аудита" на [странице](#page-1365-0) 1366.

Файлы журналов являются обычными текстовыми файлами, которые хранятся в каталоге **<корневой\_каталог\_SiteScope>\logs**. В конфигурации по умолчанию в качестве файлов журналов используются текстовые файлы с разделителями-символами табуляции. Понимание порядка и содержимого этих файлов может оказаться полезным для изучения результатов работы конкретного монитора или для портирования результатов работы монитора SiteScope в другую базу данных. Подробнее см. в разделе "Столбцы файлов журналов [SiteScope"](#page-1340-0) на [следующей](#page-1340-0) странице.

**Примечание.** Файлы журналов SiteScope не поддерживают использование символов Юникода — все нелатинские символы в журналах отображаются неправильно. В качестве обходного пути можно использовать сервер SiteScope, который установлен в соответствующей языковой версии операционной системы. Например, для японского языка используйте сервер SiteScope, установленный в японской версии операционной системы Windows.

### <span id="page-1340-0"></span>**Столбцыфайловжурналов**SiteScope

Когда приложение SiteScope выполняет инструкцию монитора для проверки доступности компонентов инфраструктуры, результаты работы монитора записываются в файл журнала данных. Первые шесть столбцов каждой записи в журнале данных монитора SiteScope для всех типов мониторов одинаковы. После первых шести столбцов каждой записи журнала содержимое каждого столбца зависит от типа монитора (сведения для конкретных мониторов см. ниже).

**Примечание.** Имена полей изменяются динамически в соответствии с конфигурацией монитора SiteScope. Чтобы вручную сформировать список имен полей для данных, записываемых в базу данных, см. раздел ["Формирование](#page-829-0) имен полей для данных, [записываемых](#page-829-0) в базу данных" на странице 830.

В приведенной ниже таблице описано содержимое этих столбцов. В каждом файле журнала столбцы представлены в виде текста с разделителями-символами табуляции.

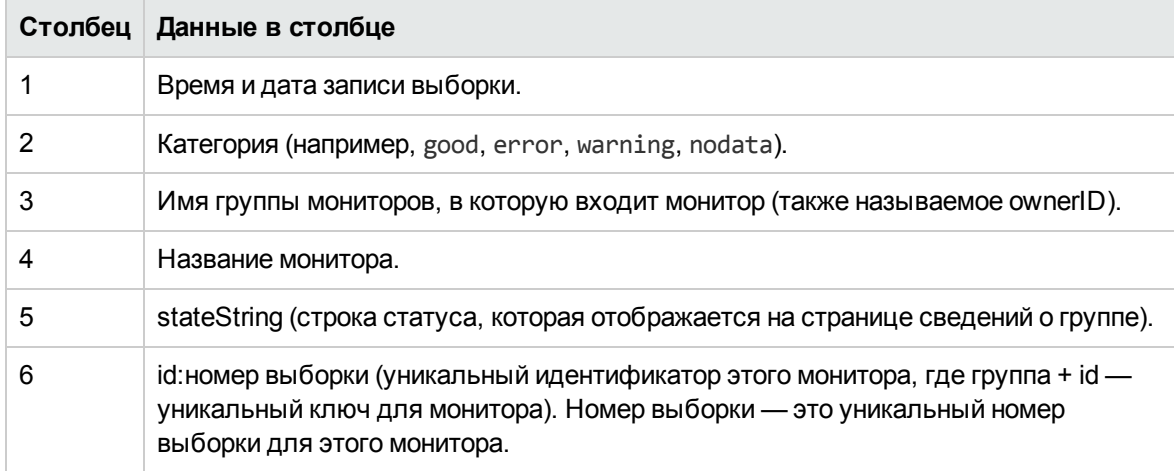

Столбцы файлов журнала для определенных мониторов см. в разделе ["Содержимое](#page-1373-0) столбцов журнала для мониторов [определенных](#page-1373-0) типов" на странице 1374.

#### **Интерпретация статистикизагрузки**SiteScope

Загрузка мониторов может служить ключевым индикатором при проблемах, связанных с масштабированием SiteScope, настройкой мониторов или производительностью сети. Ниже приводится краткое описание модели выполнения мониторов SiteScope и интерпретация данных о производительности сервера в контексте этой модели.

Экземпляр монитора SiteScope по сути является набором инструкций, который приложение SiteScope регулярно выполняет с запланированным интервалом. Пока экземпляр монитора существует, приложение SiteScope помещает его в очередь на выполнение в соответствии с параметрами частоты запуска (обновления) и расписания. Если экземпляр монитора помечен как отключенный, он все равно помещается в очередь по расписанию, однако его обычные инструкции не выполняются.

Поскольку приложение SiteScope создано на платформе Java, оно использует многопоточность для параллельного выполнения задач мониторов. Каждому экземпляру монитора, для которого запланирован запуск, назначается поток. Когда экземпляру монитора назначен поток, он становится **запущенным монитором**. Он остается привязанным к потоку до тех пор, пока инструкция выполнения монитора не получит результат или пока не истечет время ожидания (если применимо).

Даже при такой модели запуск монитора не может быть моментальным, и существует конечное ограничение на количество потоков мониторов, которые могут выполняться параллельно. Если доступных потоков не осталось, монитор, который находится в очереди на выполнение, становится **ожидающим монитором**, который ожидает поток выполнения.

Сложно назначить конкретные значения и ограничения для загрузки мониторов SiteScope, поскольку характеристики сервера и развертывания сети могут сильно отличаться. Загрузка мониторов также может существенно отличаться в зависимости от времени из-за кратковременных проблем с трафиком или ошибок в конфигурациях мониторов SiteScope.

Одним из основных ориентиров для интерпретации загрузки мониторов является соотношение ожидающих и запущенных мониторов. Как правило, наличие некоторого количества мониторов, ожидающих выполнения, не представляет проблемы до тех пор, пока соотношение ожидающих и запущенных мониторов систематически не становится равным 1:2 или выше. Например, если максимальное количество запущенных мониторов равно 100 и при этом 50 мониторов ожидают запуска, соотношение будет таким, что на каждые 2 запущенных монитора приходится 1 ожидающий.

**Примечание.** Начальное максимальное количество потоков выполнения мониторов задается с помощью параметра \_maxMonitorsRunning в файле **<корневой каталог SiteScope>\groups\master.config** и равно 400 (в файле **master.xml** значение по умолчанию равно 30).

На приведенной ниже диаграмме наглядно показана связь между запущенными и ожидающими мониторами. Эта диаграмма построена из расчета, что параметр \_maxMonitorsRunning равен 100 мониторам. Зеленая область показывает, что SiteScope может запускать все мониторы, помещаемые в очередь, пока их количество не превысит 100. На этом уровне дополнительным мониторам, для которых запланирован запуск, будет присваиваться статус ожидающих. В красной области количество ожидающих мониторов более чем в два раза превышает количество запущенных мониторов. Это однозначно свидетельствует о том, что конфигурации мониторов SiteScope не соответствуют характеристикам сервера и сети.

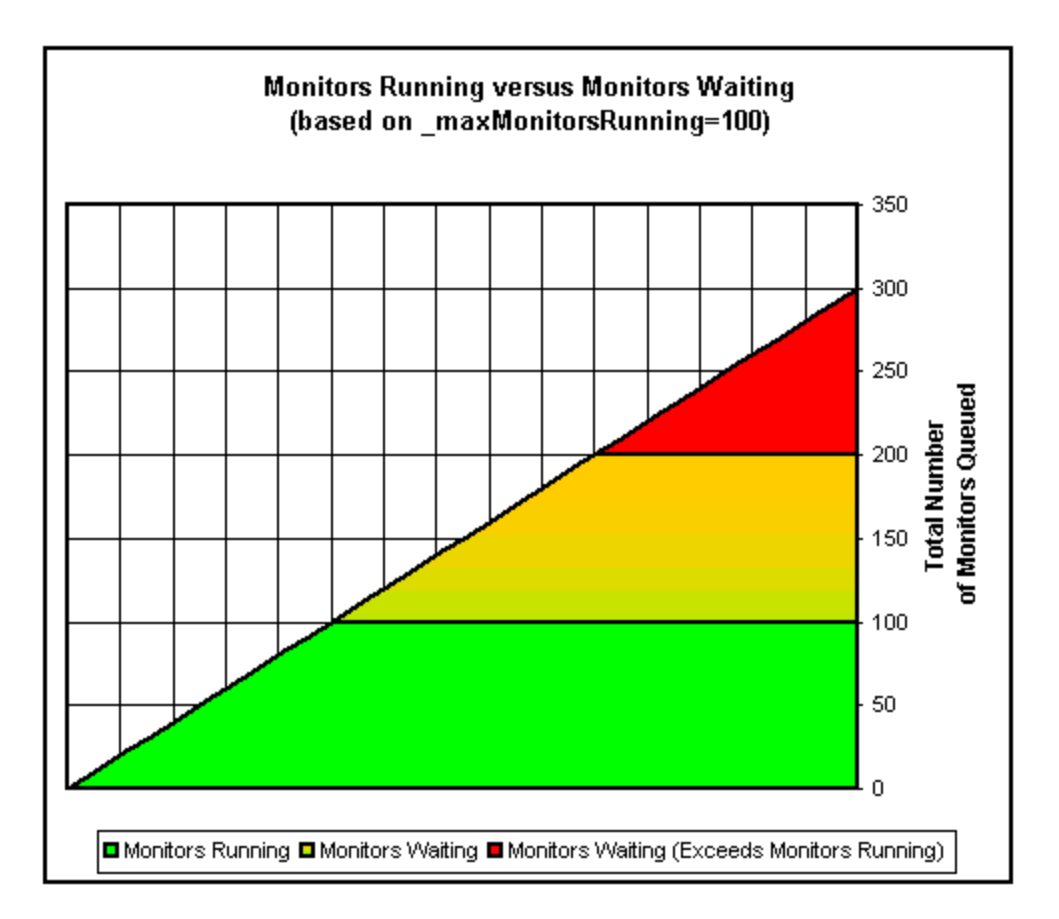

При наличии слишком большого количества ожидающих мониторов можно изменить следующие параметры в конфигурациях мониторов.

- **Частота.** Это основной параметр планирования для всех типов мониторов. Большое количество запущенных и ожидающих мониторов зачастую свидетельствует о том, что в течение коротких промежутков времени запускается (или обновляется) большое количество мониторов. Минимальный интервал обновления составляет 15 секунд. В зависимости от ряда системных факторов, некоторые действия мониторов могут выполняться дольше 15 секунд. Например, веб-транзакции, запросы к базам данных, вход на удаленные серверы и некоторые операции поиска с использованием регулярных выражений могут вызывать задержку. Используйте "Сводный отчет о [мониторах"](#page-1550-0) на странице 1551, чтобы проверить параметр **Частота** для групп и мониторов, и попробуйте увеличить его значение для некоторых мониторов.
- <sup>l</sup> **Проверять ошибку.** Регулярное или широкомасштабное использование этого параметра приводит к быстрому увеличению очереди мониторов на выполнение, если соответствующие мониторы SiteScope обнаруживают условие ошибки. Поскольку у этого параметра есть свое назначение, его не нужно использовать по умолчанию в каждом мониторе. Используйте "Сводный отчет о [мониторах"](#page-1550-0) на странице 1551, чтобы получить список мониторов, для которых может быть установлен флажок **Проверять ошибку**.

Сведения о данных производительности сервера SiteScope см. в разделе ["Страница](#page-1358-0) ["Запущенные](#page-1358-0) мониторы"" на странице 1359.

## <span id="page-1343-1"></span>**Задачи**

#### **Анализ статистикисервера** SiteScope **из пользовательскогоинтерфейса SiteScope**

В этой задаче описана процедура анализа статистики сервера SiteScope и файлов журналов.

1. Необходимые условия

Доступ к контексту "Статистика сервера" может получить только администратор SiteScope или пользователь, которому предоставлены разрешения **Просмотр статистики сервера** (этот флажок установлен по умолчанию).

Сведения о разрешениях пользователей см. в разделе ["Разрешения"](#page-883-0) на странице 884.

2. Просмотр статистики сервера SiteScope

В контексте "Статистика сервера" можно просмотреть загрузку сервера SiteScope, список мониторов, запущенных в настоящий момент, и последних запущенных мониторов, статистику пула процессов perfex, статистику WMI, статистику подключений по протоколам SSH и Telnet, а также статистику динамического мониторинга.

См. сведения об интерфейсе ниже.

3. Просмотр файлов журналов SiteScope

Различные файлы журналов SiteScope можно просмотреть на странице "Файлы журналов" в контексте "Статистика сервера".

Сведения об элементах пользовательского интерфейса см. в разделе ["Страница](#page-1347-0) "Файлы [журналов""](#page-1347-0) на странице 1348.

## <span id="page-1343-0"></span>**Страница** "**Динамический мониторинг**"

Эта страница содержит статистику использования механизма динамического мониторинга для автоматического обновления счетчиков и порогов динамического мониторинга. Она используется для просмотра данных о производительности и анализа проблем динамического мониторинга.

**Доступ** Выберите контекст **Статистика сервера** > **Динамический мониторинг**

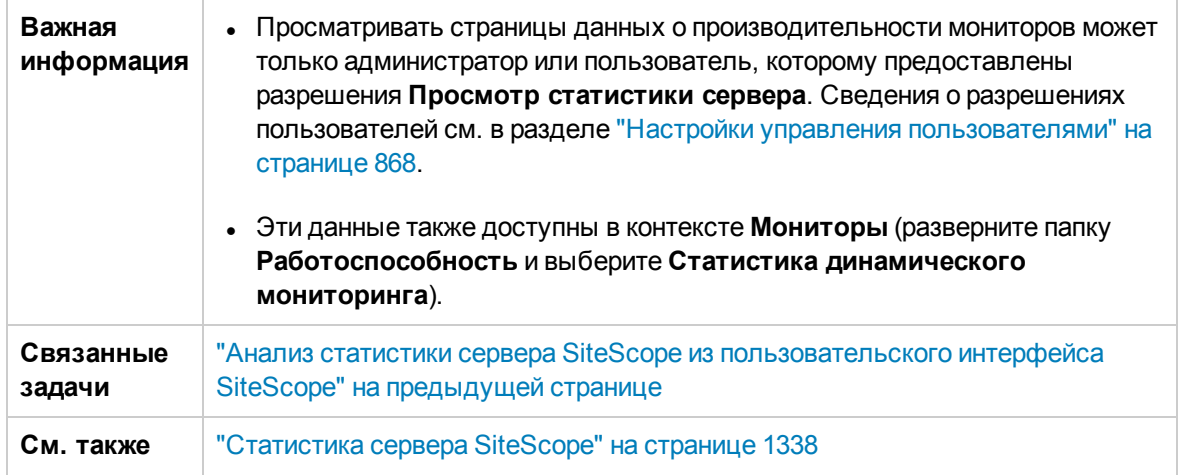

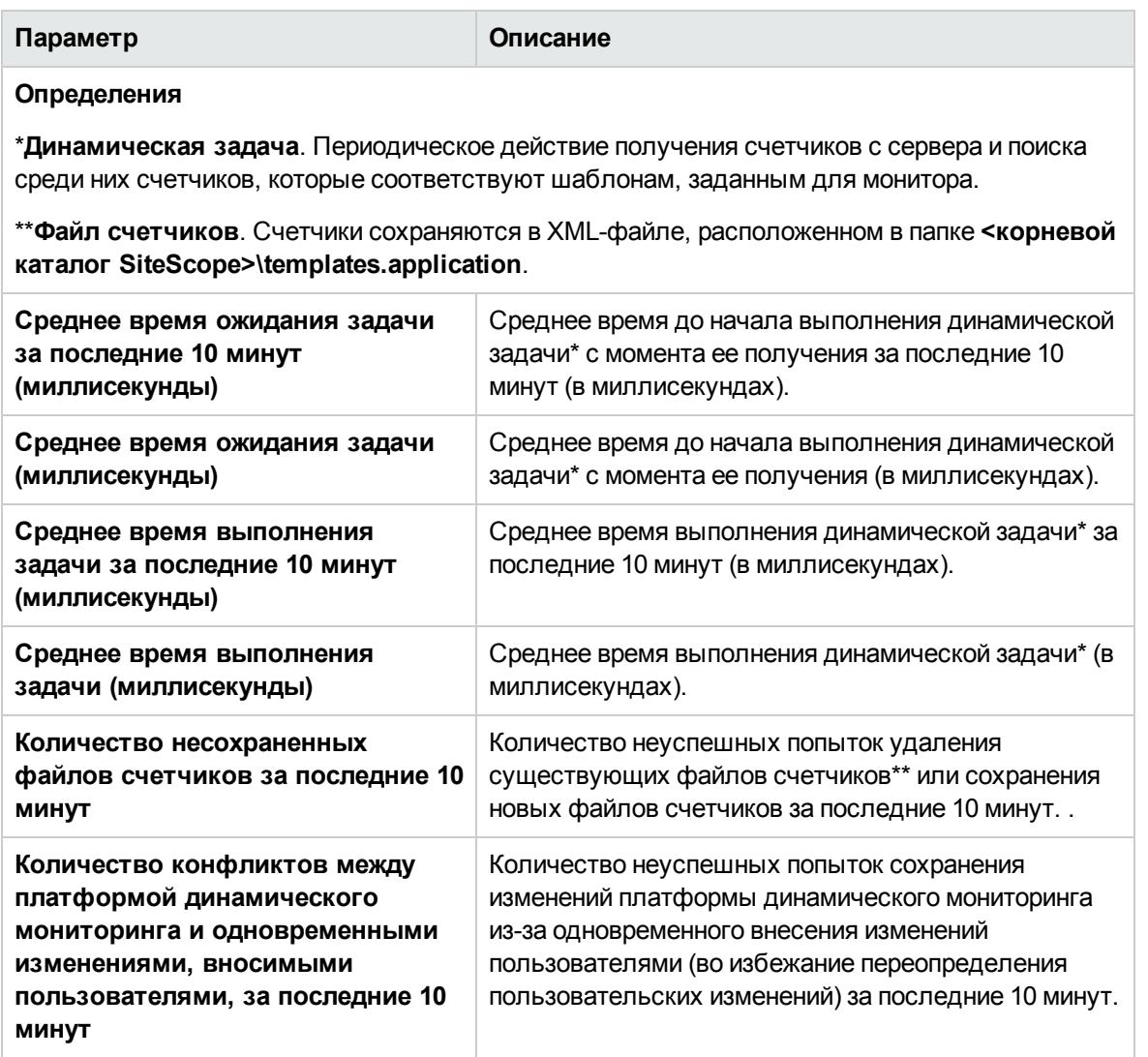

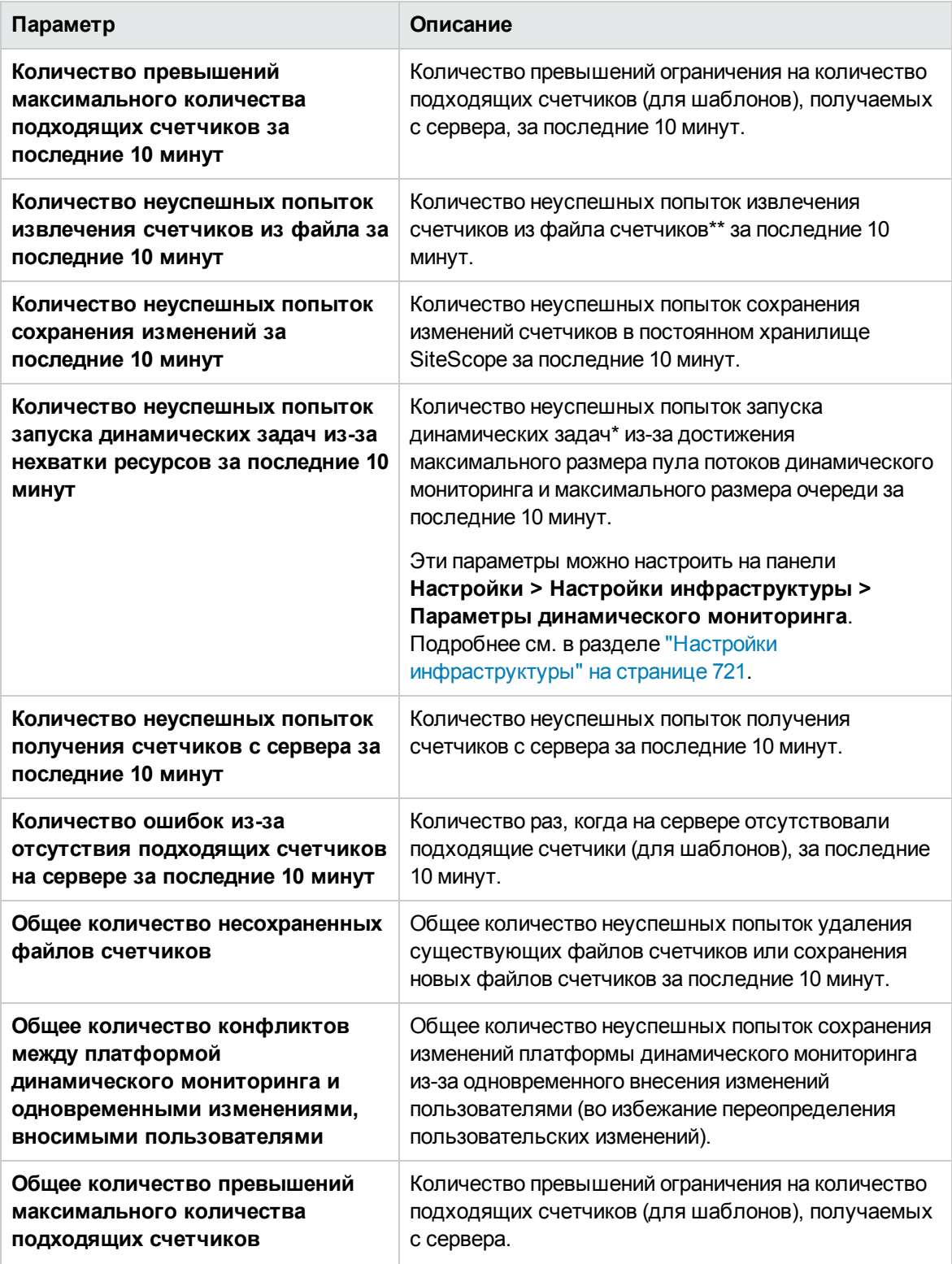

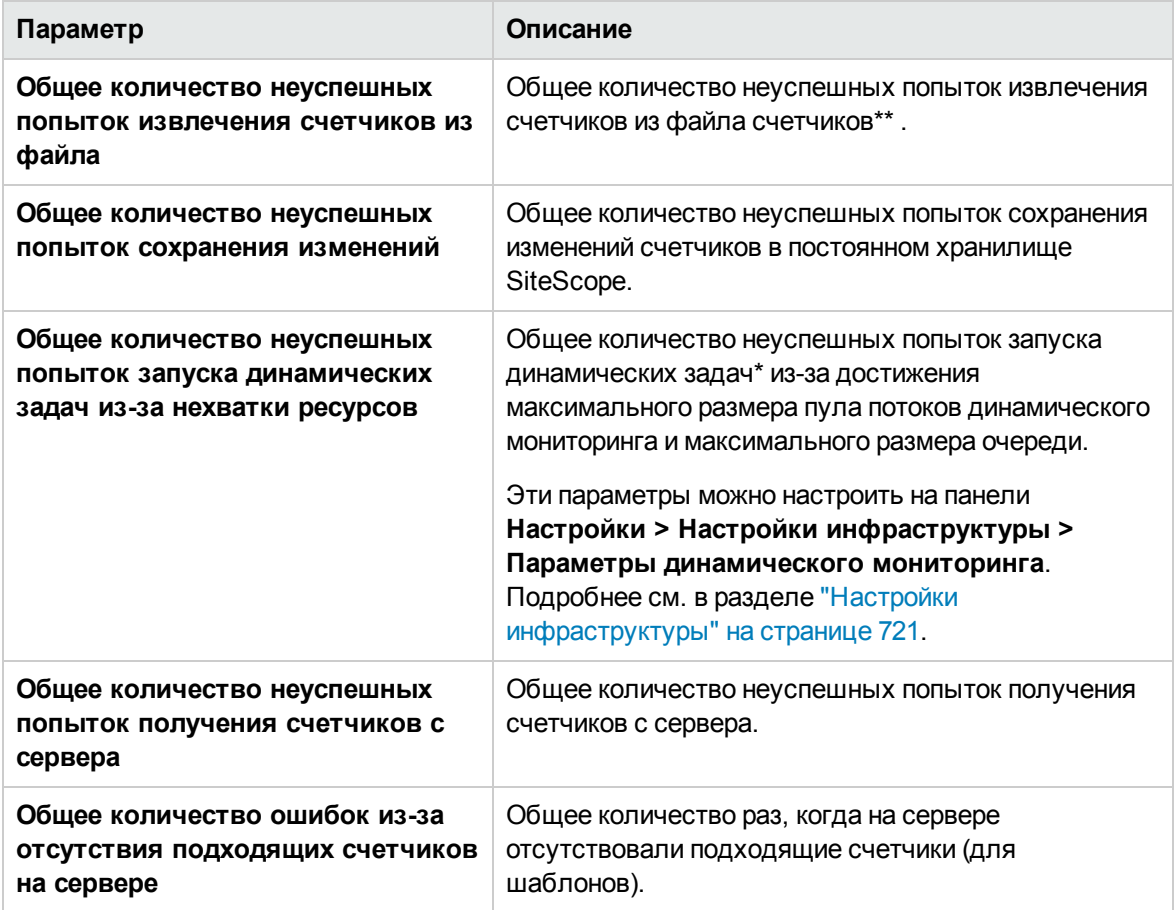

# <span id="page-1346-0"></span>**Страница** "**Общее**"

Эта страница позволяет просмотреть сводку по ряду основных показателей производительности сервера SiteScope, включая текущее и максимальное количество запущенных мониторов, количество ожидающих мониторов и количество запусков мониторов в минуту. Она также содержит список типов мониторов, запущенных в текущий момент, с указанием количества запущенных экземпляров каждого типа.

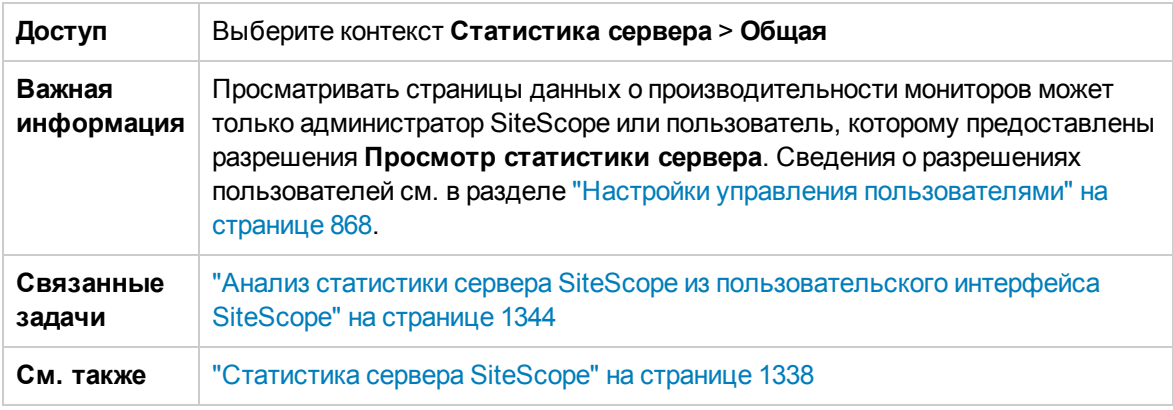

Ниже приведено описание элементов пользовательского интерфейса.

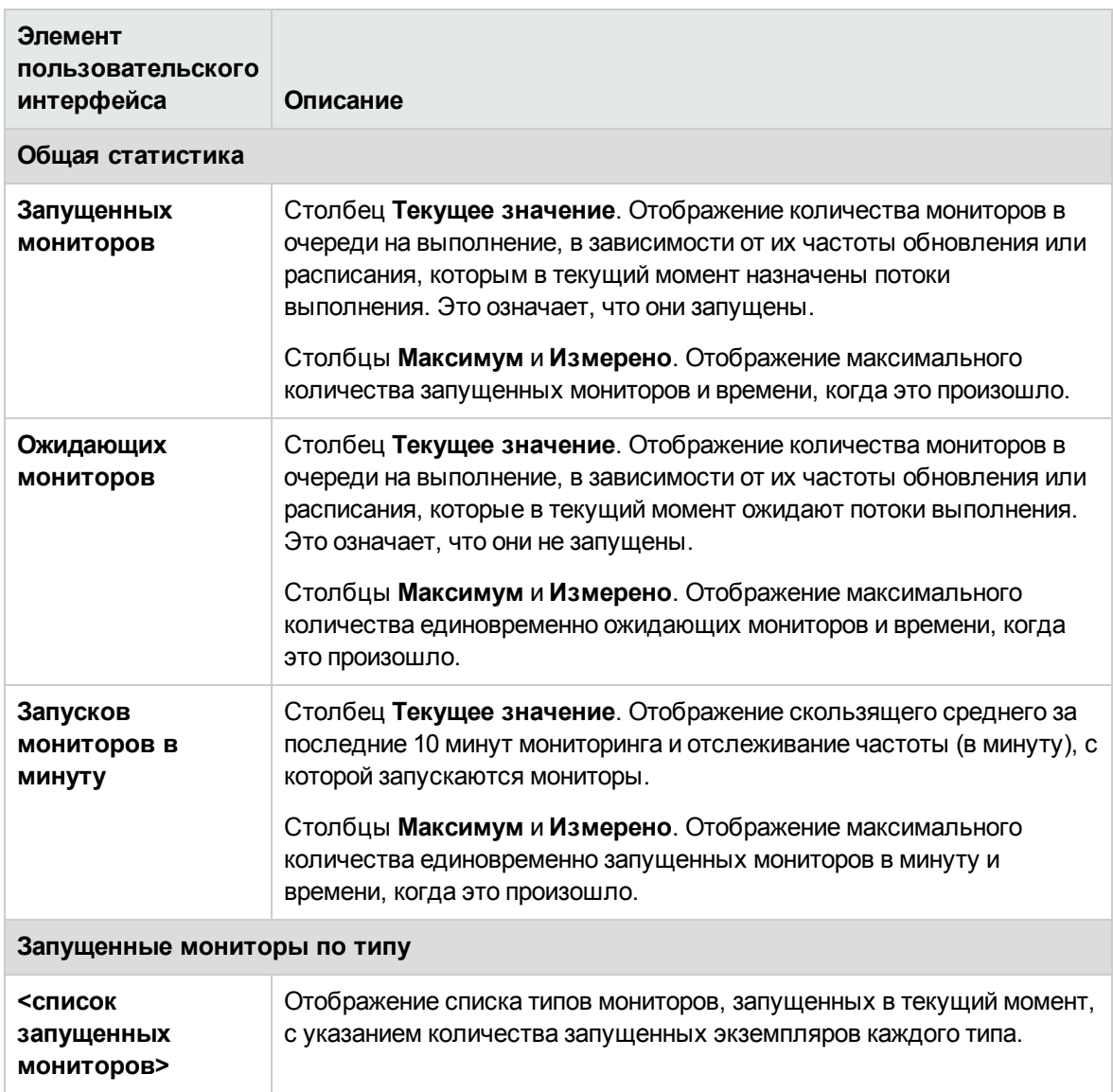

# <span id="page-1347-0"></span>**Страница** "**Файлыжурналов**"

Эта страница позволяет просматривать файлы журналов SiteScope.

**Доступ** Выберите контекст **Статистика сервера** > **Файлы журналов**

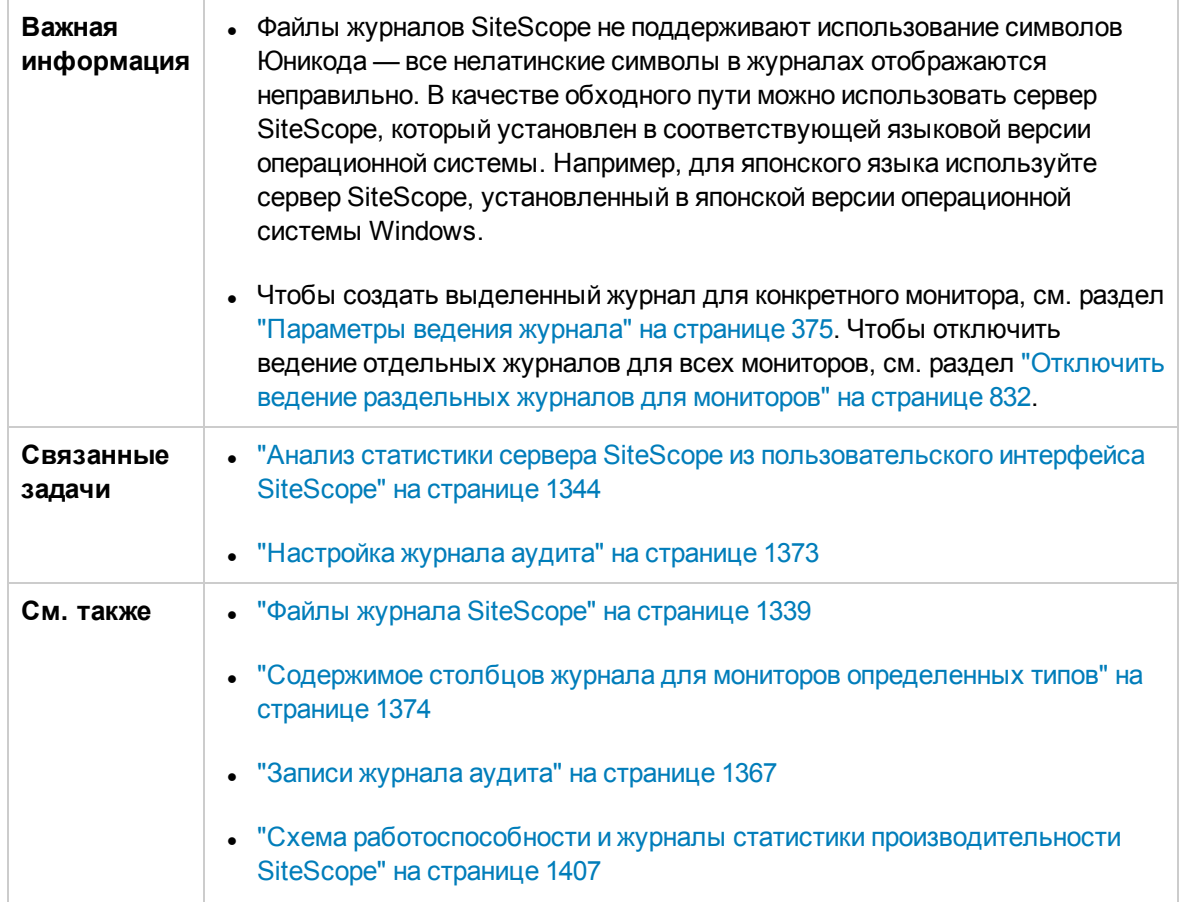

### **Таблица** "**Файлыжурнала**"

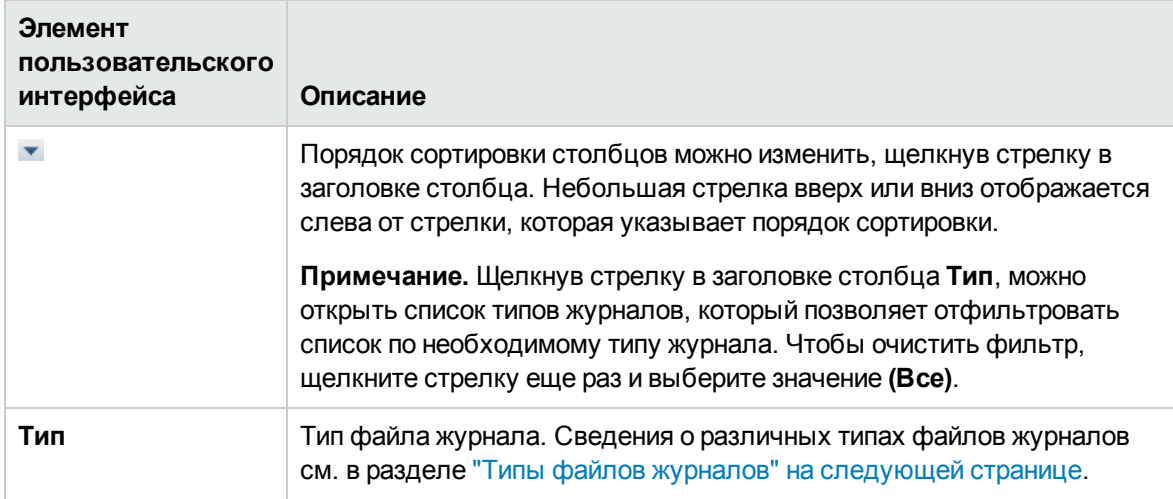

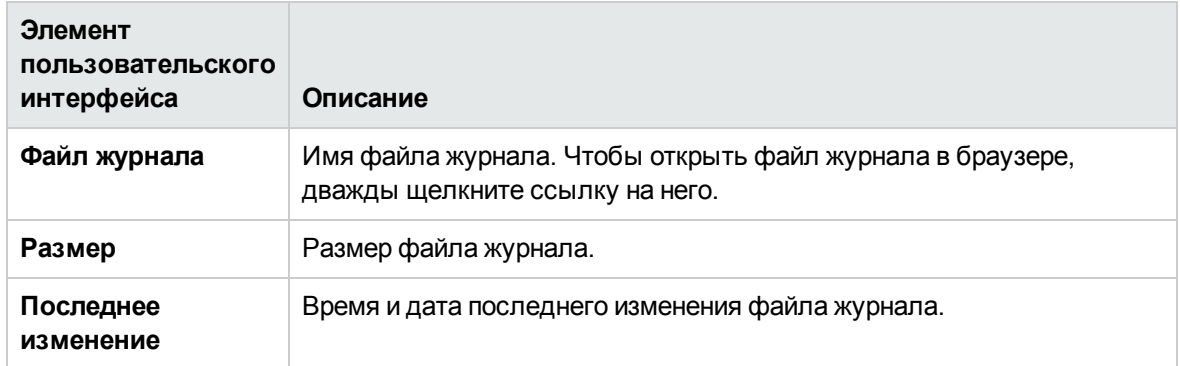

### <span id="page-1349-0"></span>**Типыфайловжурналов**

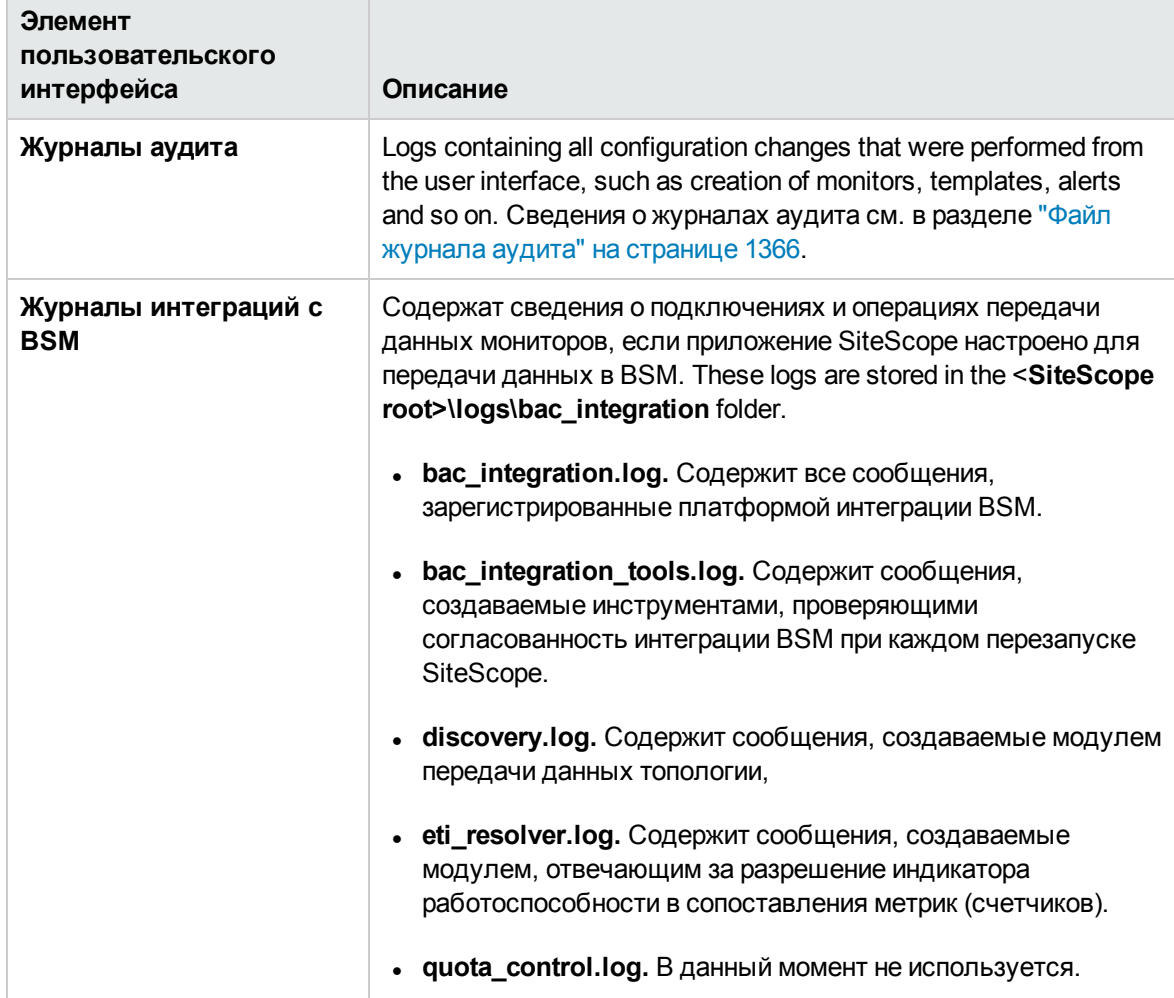

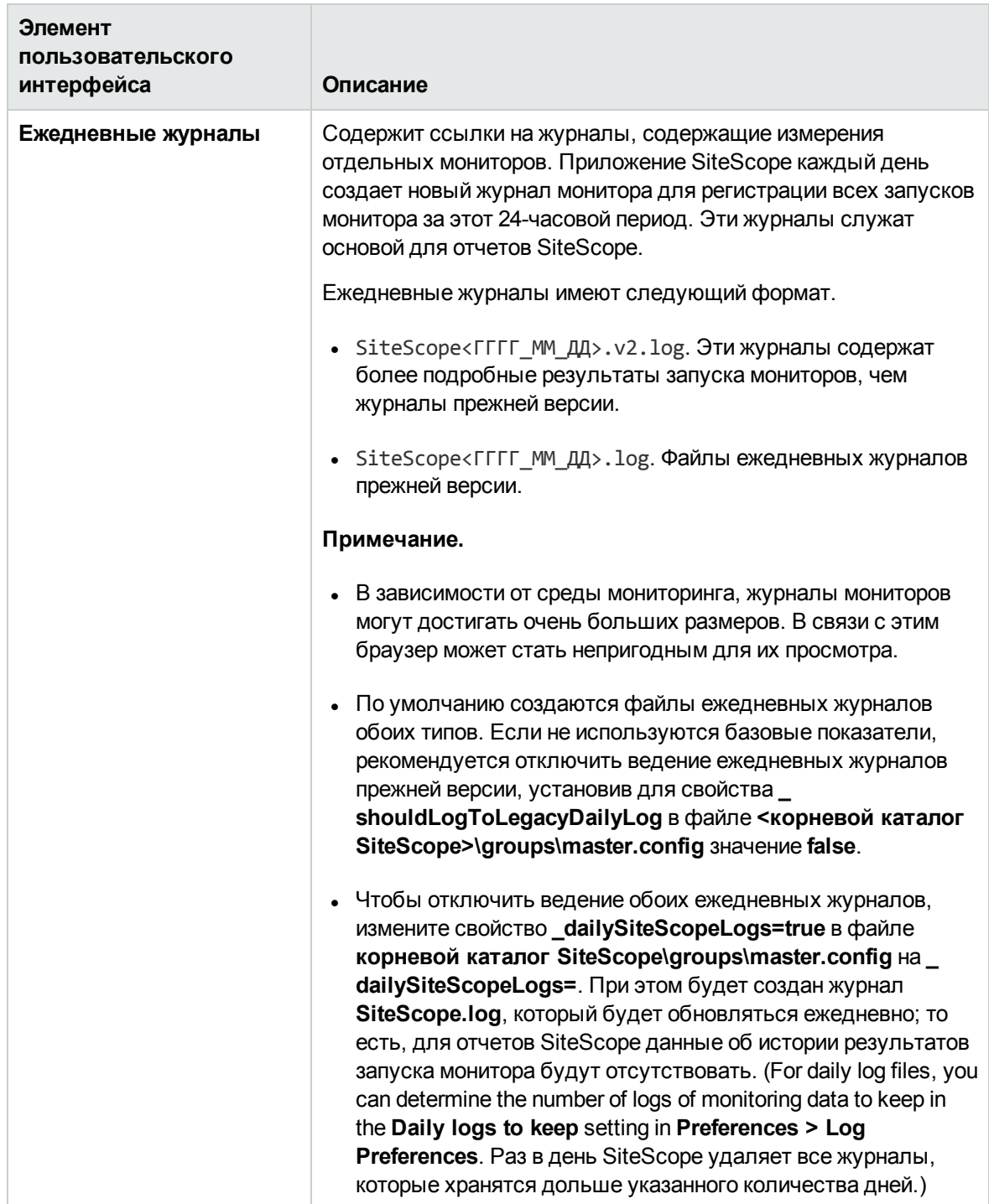

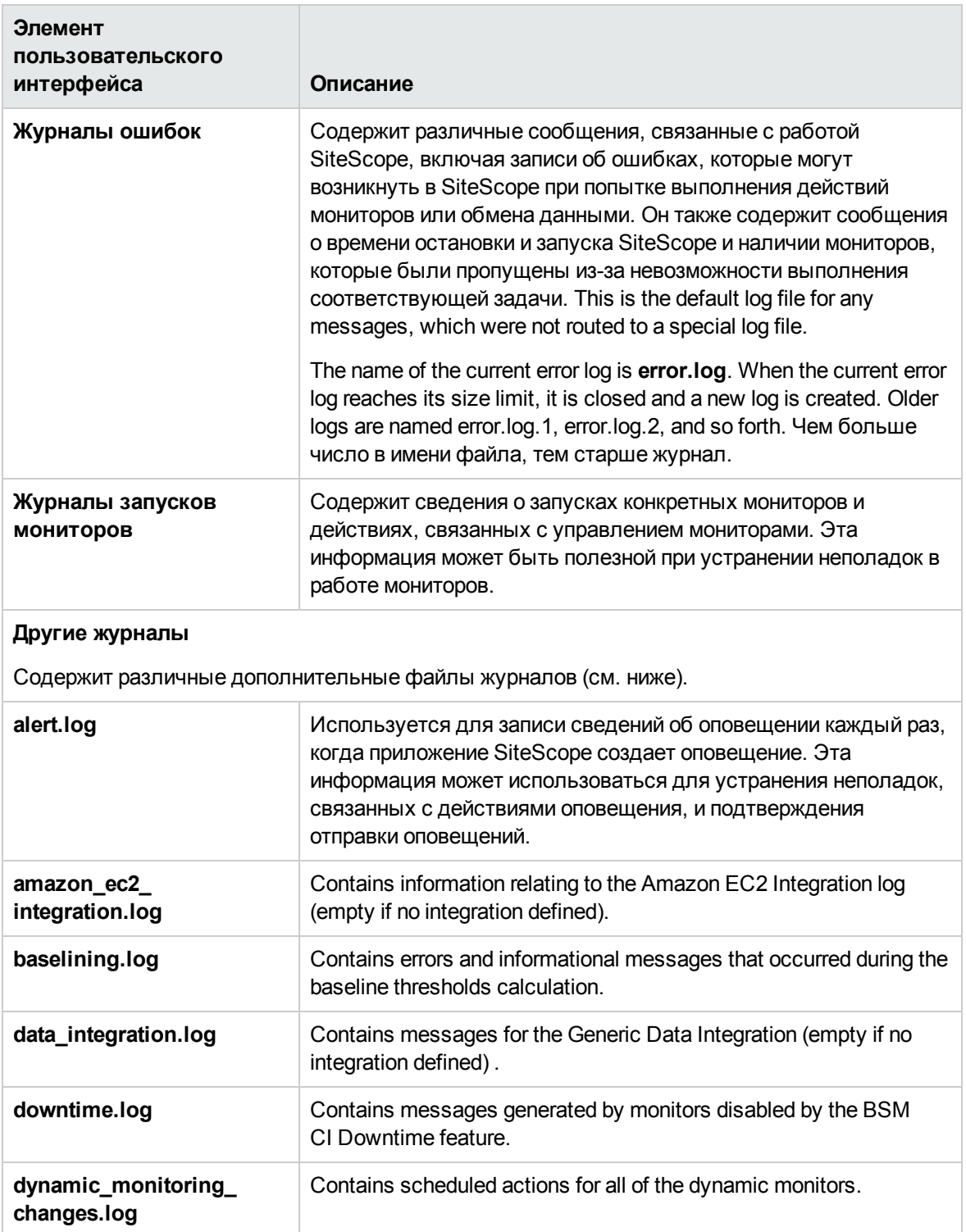

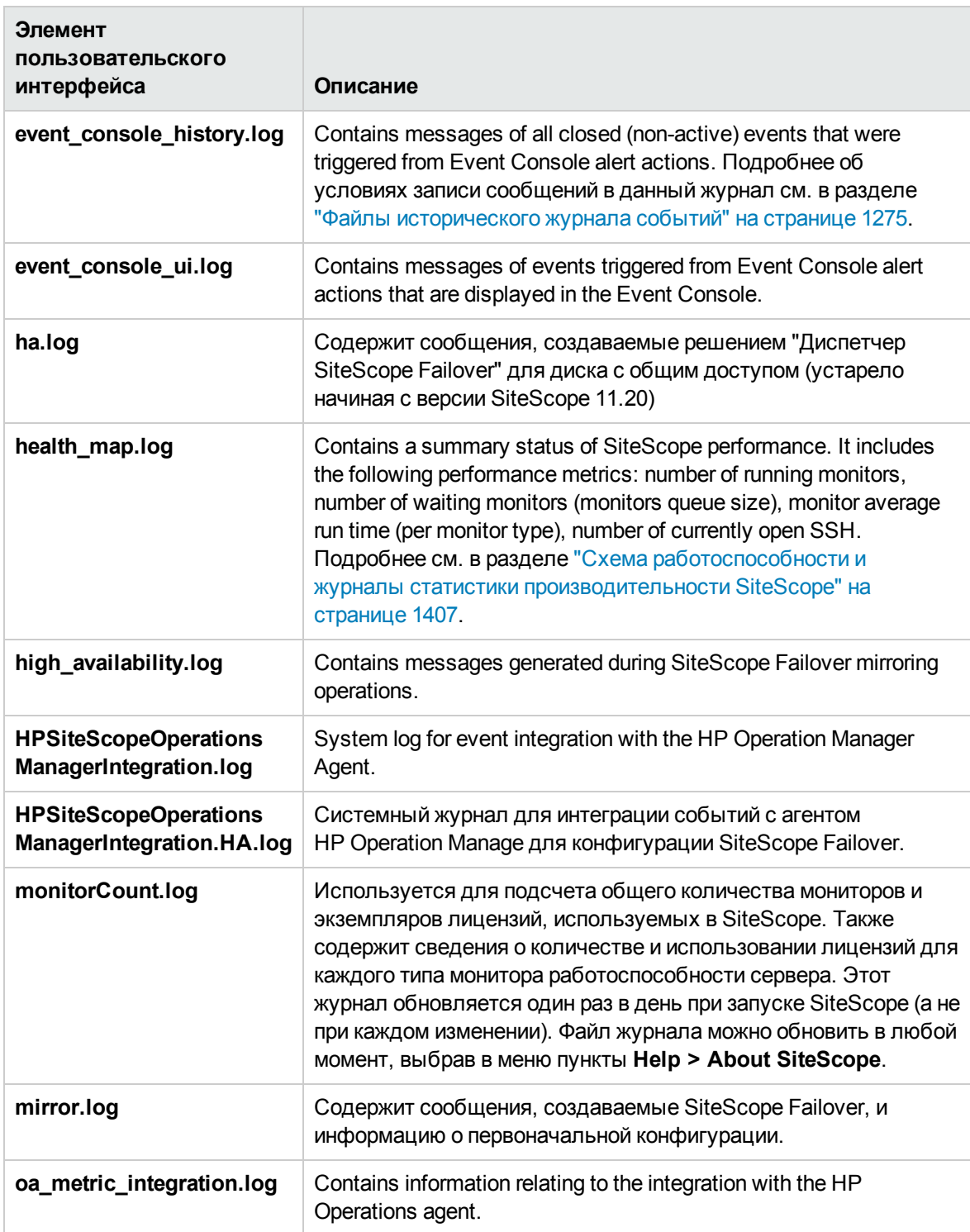

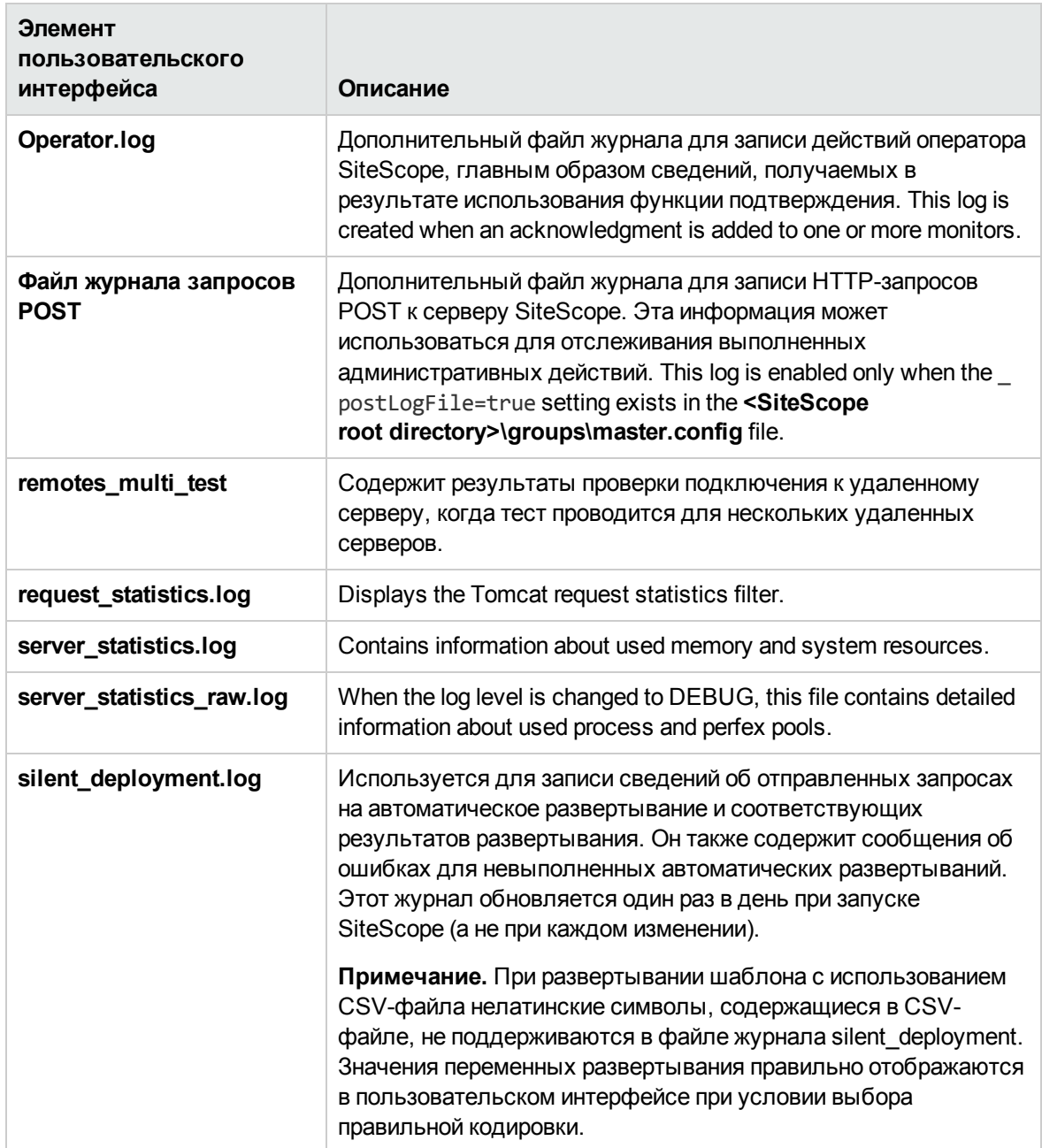

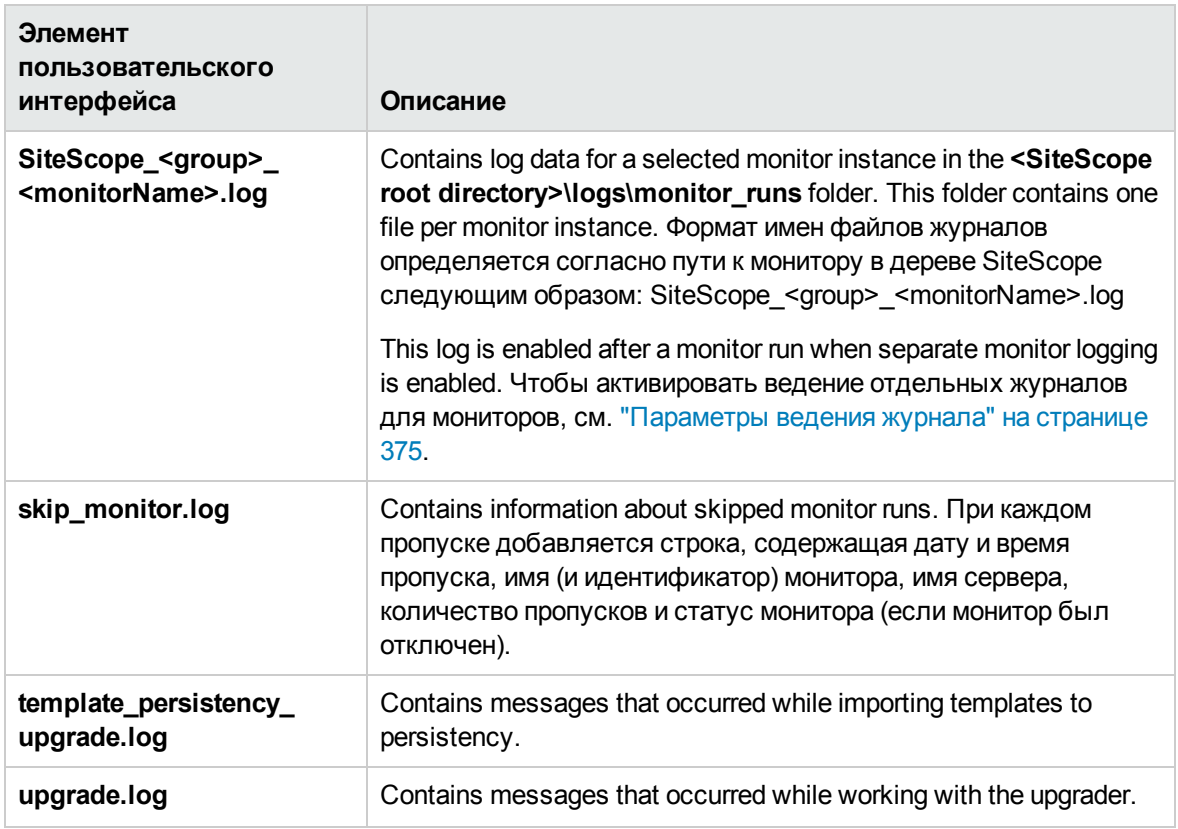

# <span id="page-1354-0"></span>**Страница** "**Пулпроцессов** perfex"

Эта страница содержит сводку диспетчера процессов, статистику пула и таблицы статусов для каждого пула. Perfex — это интерфейс командной строки для счетчиков событий процессов. Perfex выводит значения различных счетчиков производительности оборудования после выполнения заданной команды. Perfex\_dispatcher — это процесс, используемый для мониторов ресурсов Microsoft Windows.

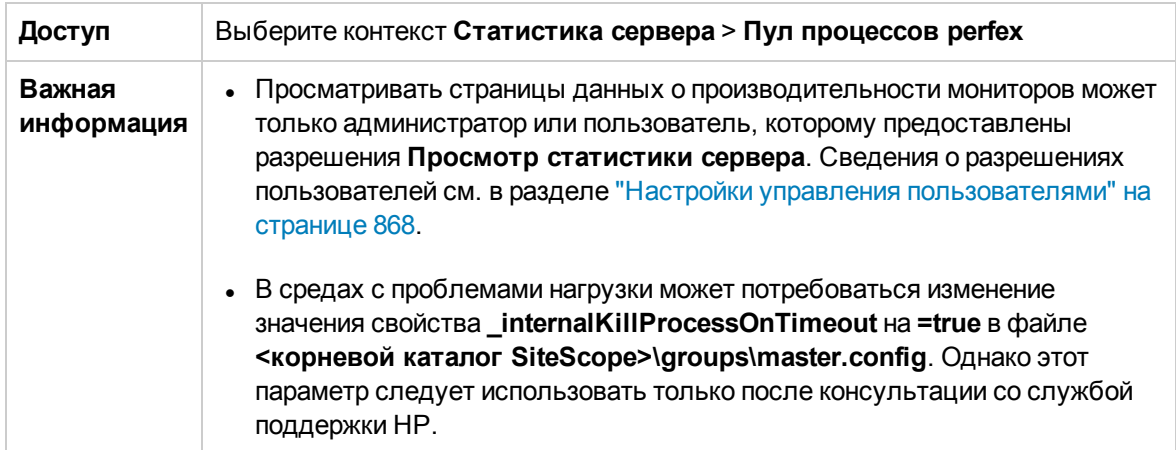

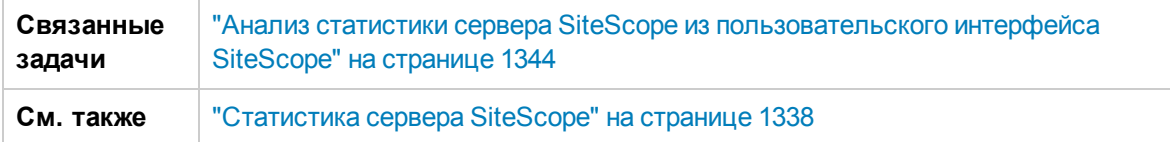

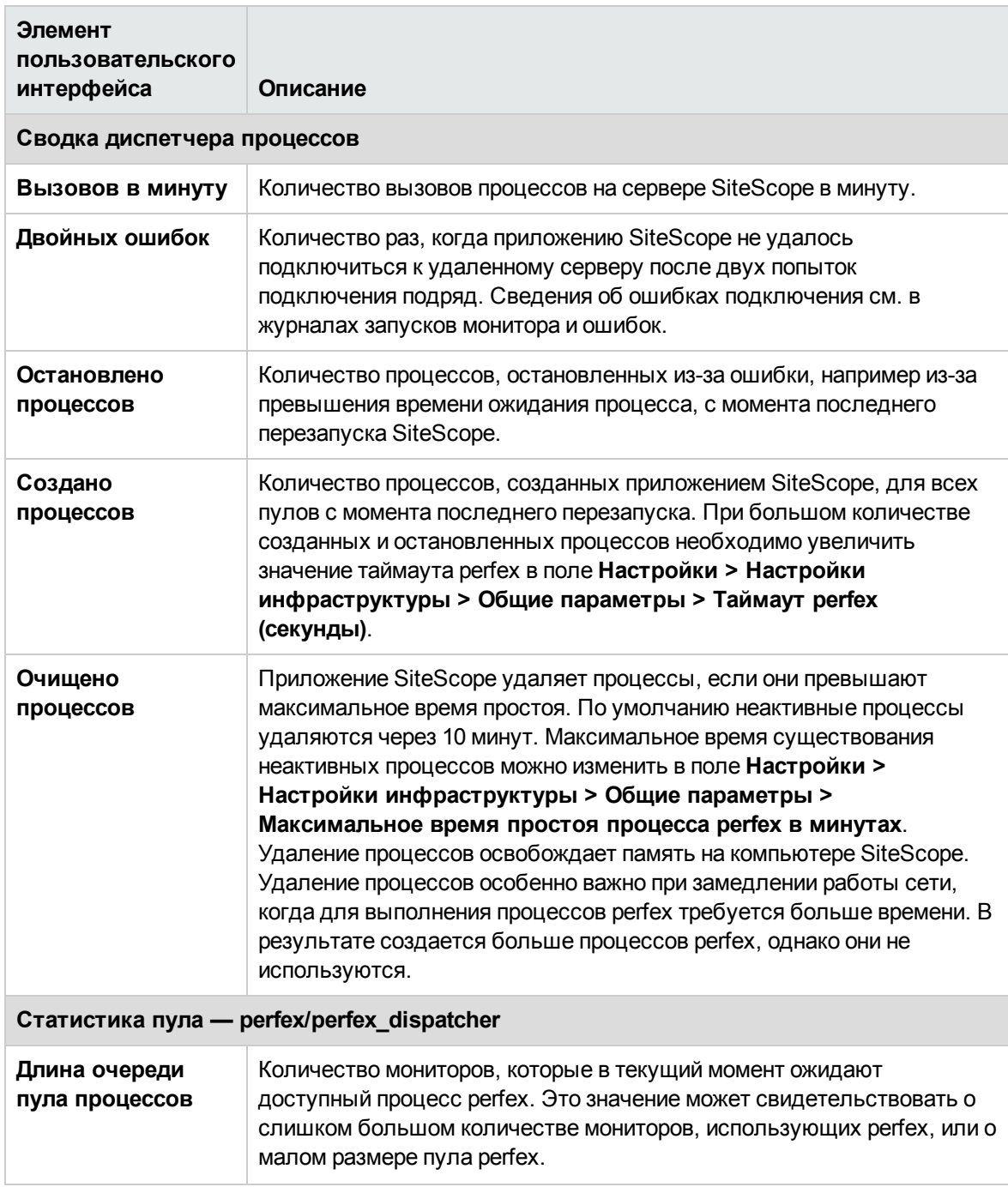

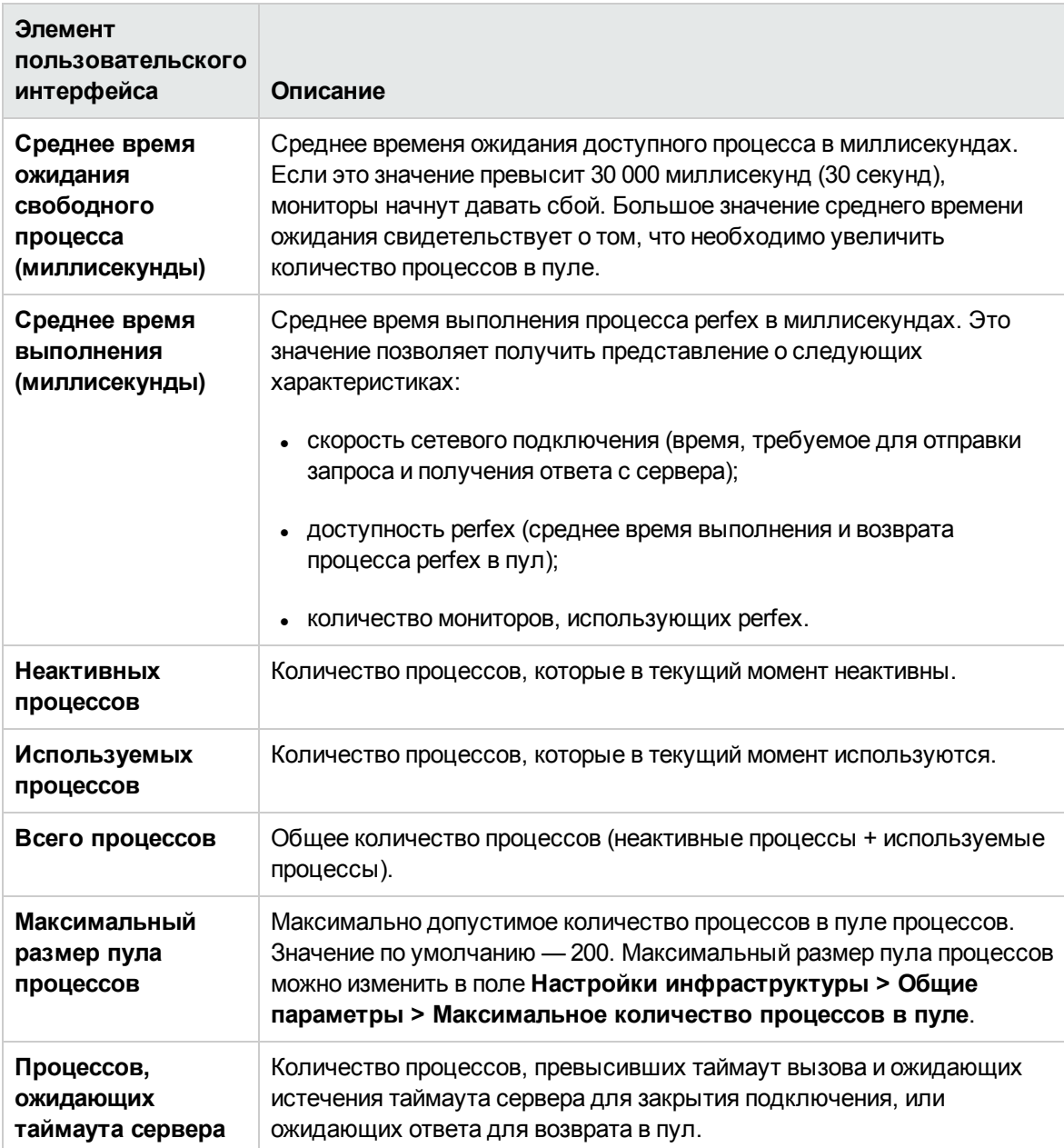

# <span id="page-1356-0"></span>**Страница** "**Пулпроцессов** PowerShell"

На этой странице отображаются таблицы статистики пула процессов PowerShell, используемые монитором Microsoft Exchange Base. Вы можете скорректировать производительность Microsoft Exchange Base, изменив параметры пула PowerShell разделе **Настройки > Параметры инфраструктуры > Общие параметры**.

Эта статистика также доступна в файле **<корневой каталог SiteScope>\logs\server\_ statistics.log**. При использовании монитора Microsoft Exchange Base строки статистики пула PowerShell в файле журнала выглядят следующим образом:

[StatisticsLogger] INFO - PoolName=PowerShellPool active processes:1; idle processes:0; total processes:1; max pool size:20; pool utilization:5.00%

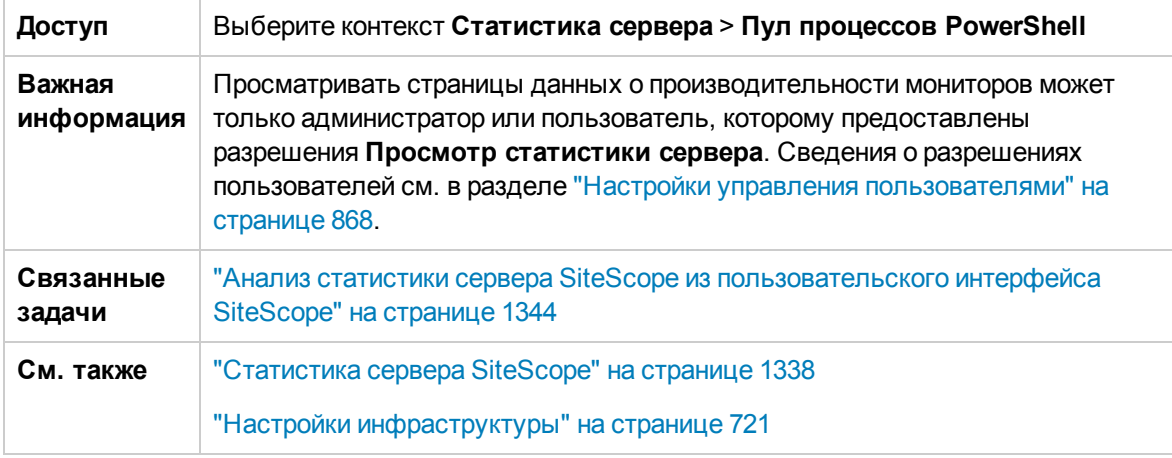

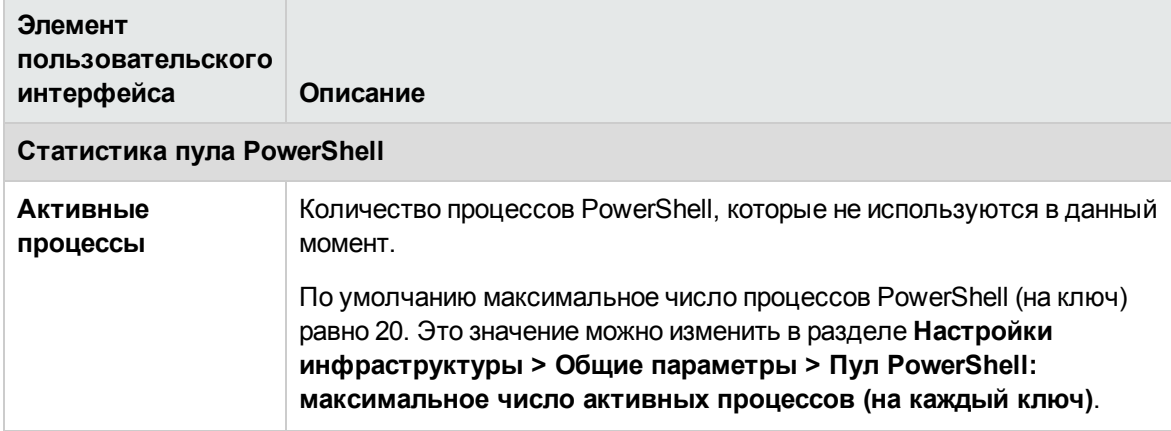

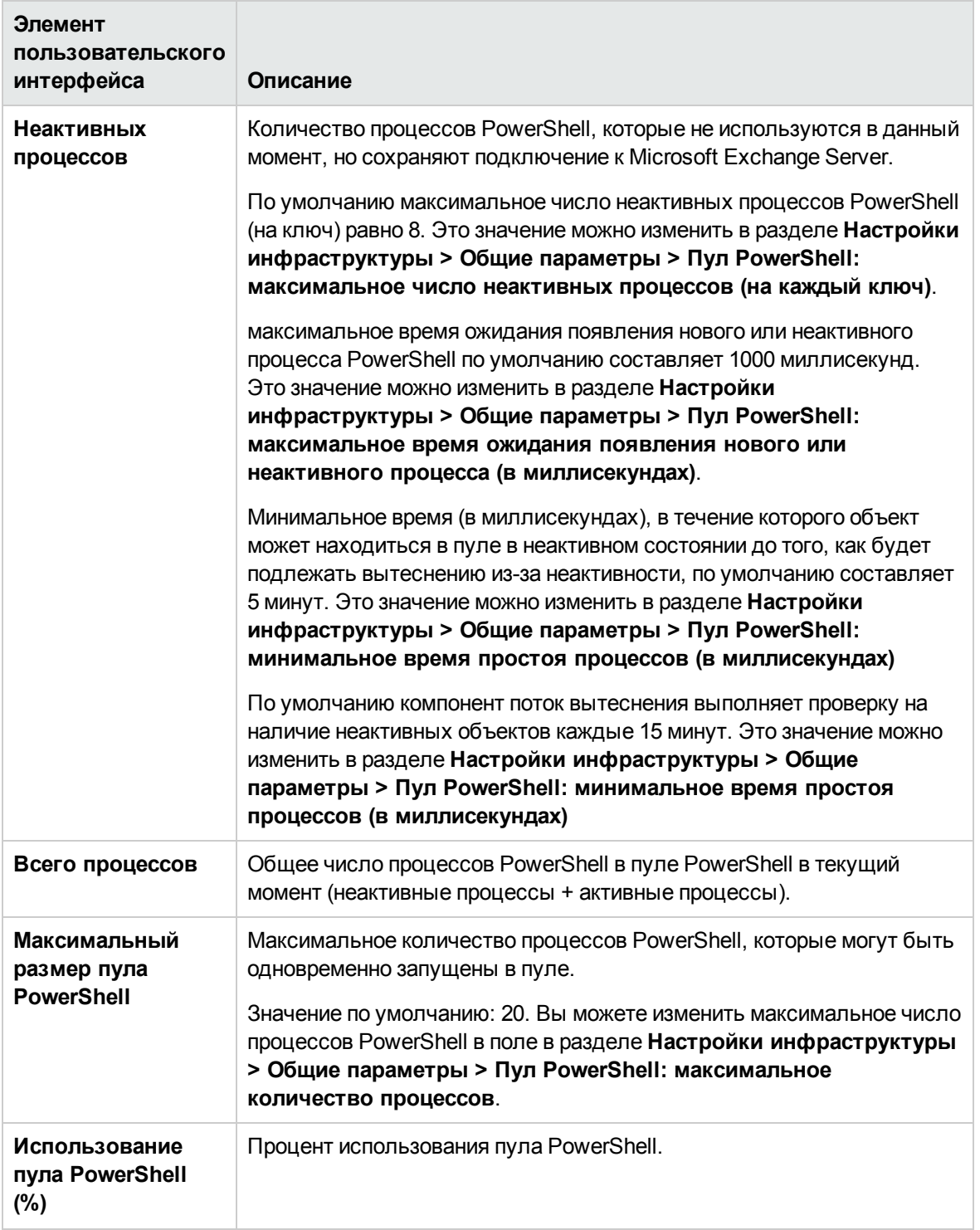

# <span id="page-1358-0"></span>**Страница** "**Запущенные мониторы**"

Эта страница позволяет просмотреть список мониторов SiteScope, которые запущенны в данный момент и которые были запущены последними, с указанием времени запуска мониторов

#### и возвращенных статусов.

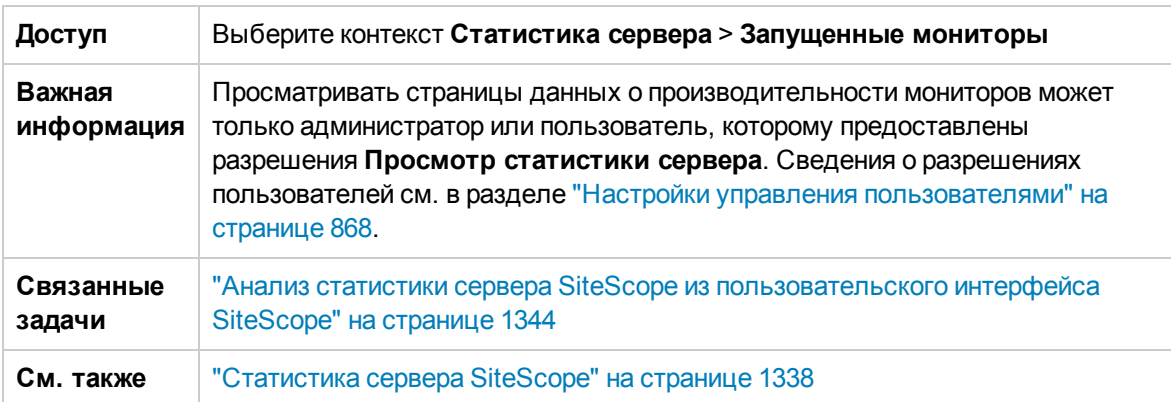

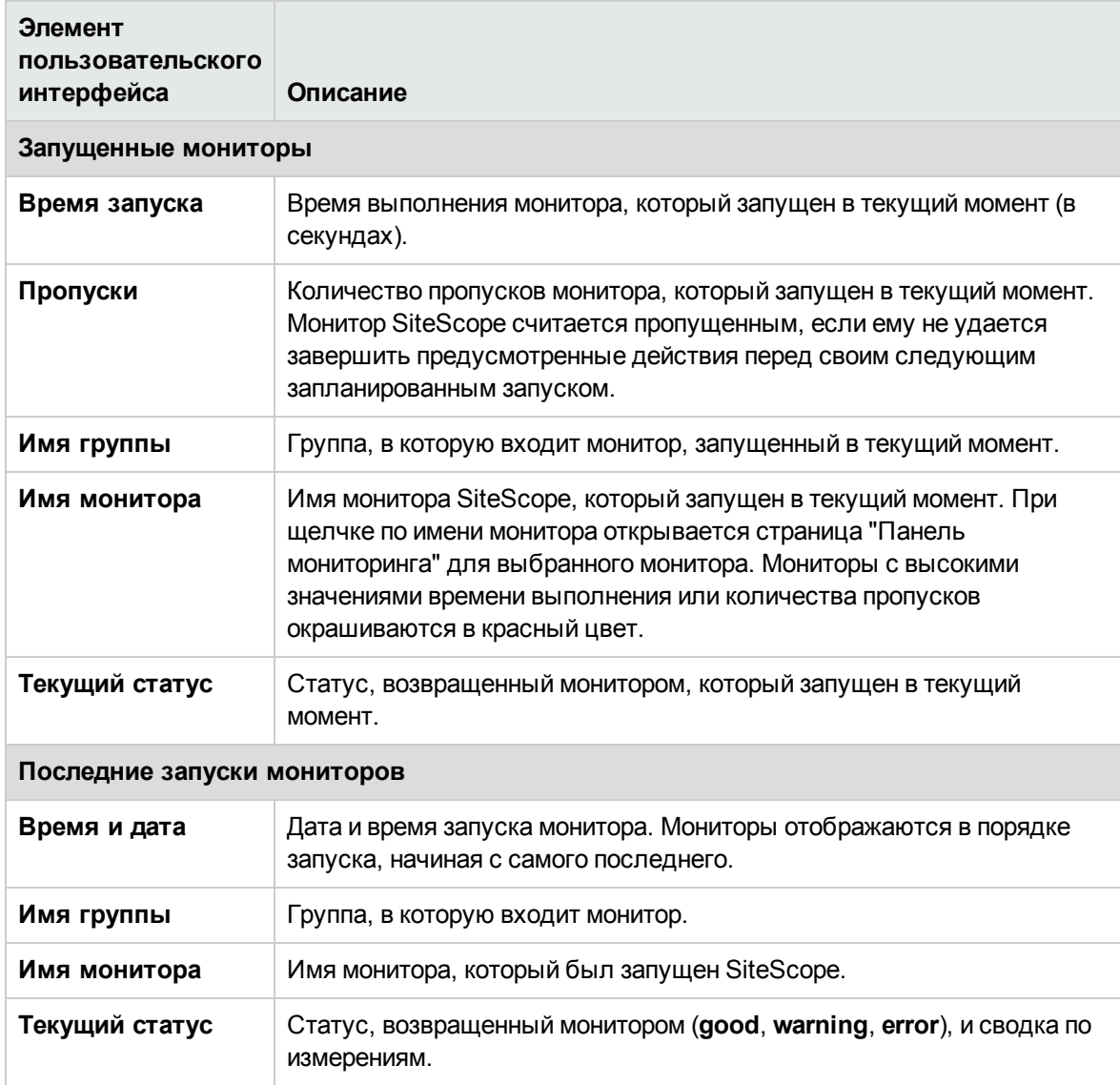

# <span id="page-1360-0"></span>**Страница** "**Подключения** SSH"

Эта страница содержит статистику SSH и сводку по подключениям SSH (если для подключения к удаленным серверам UNIX или Windows используется протокол SSH).

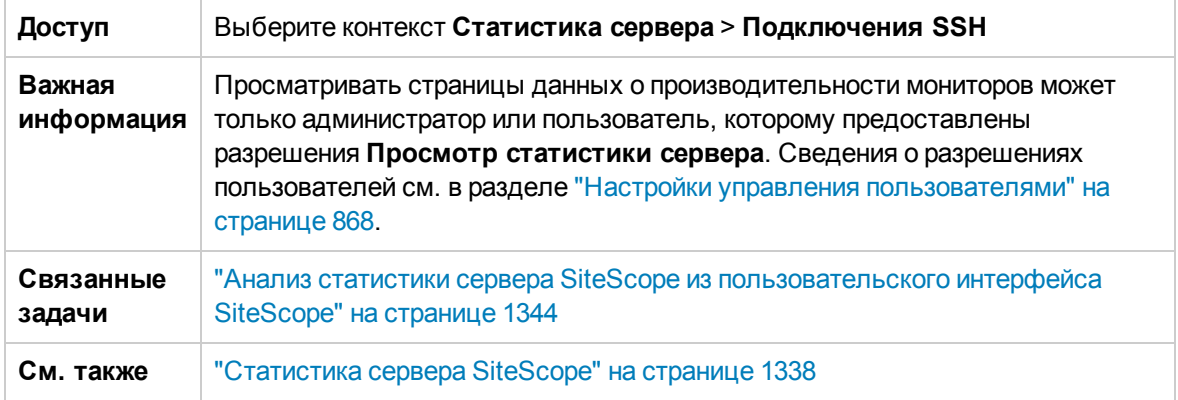

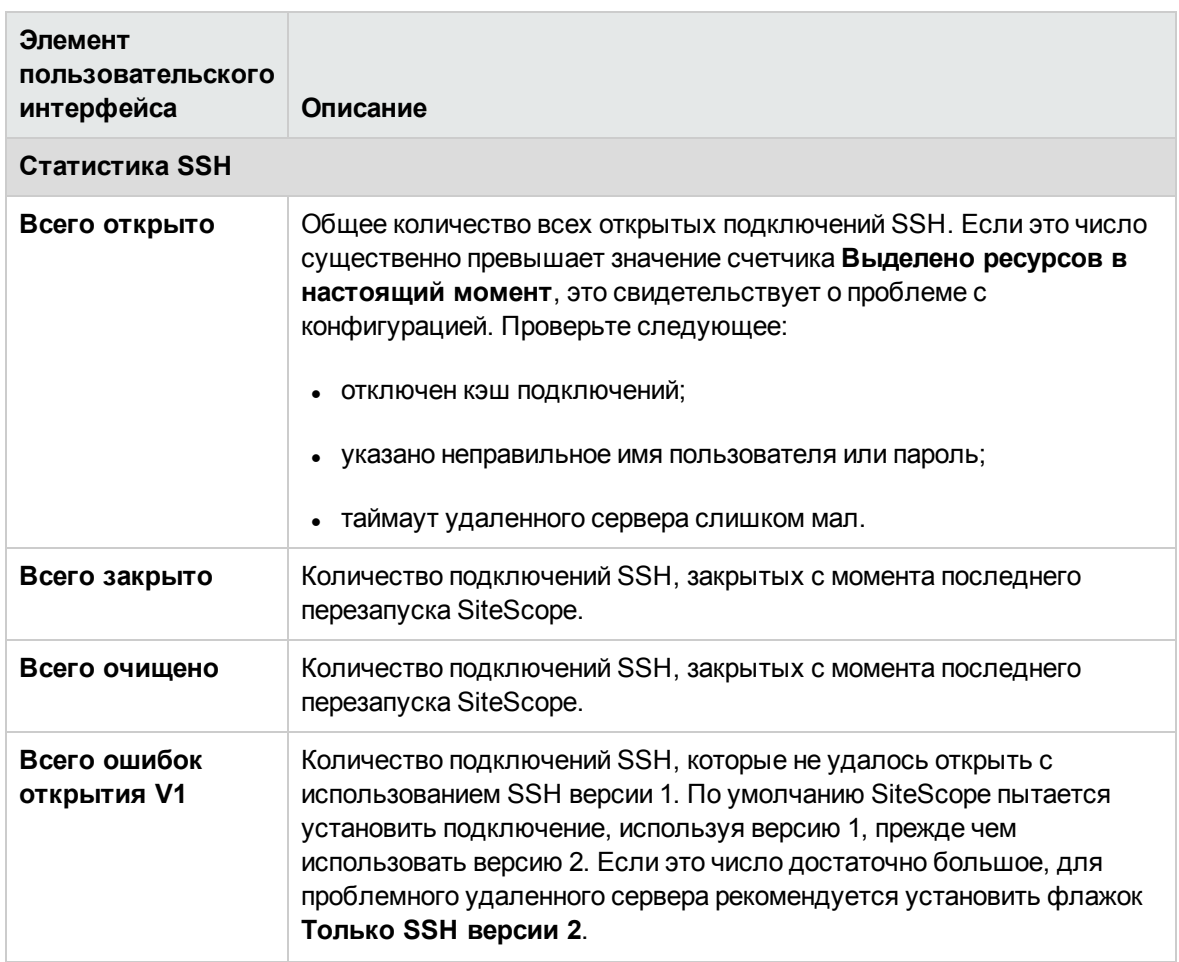

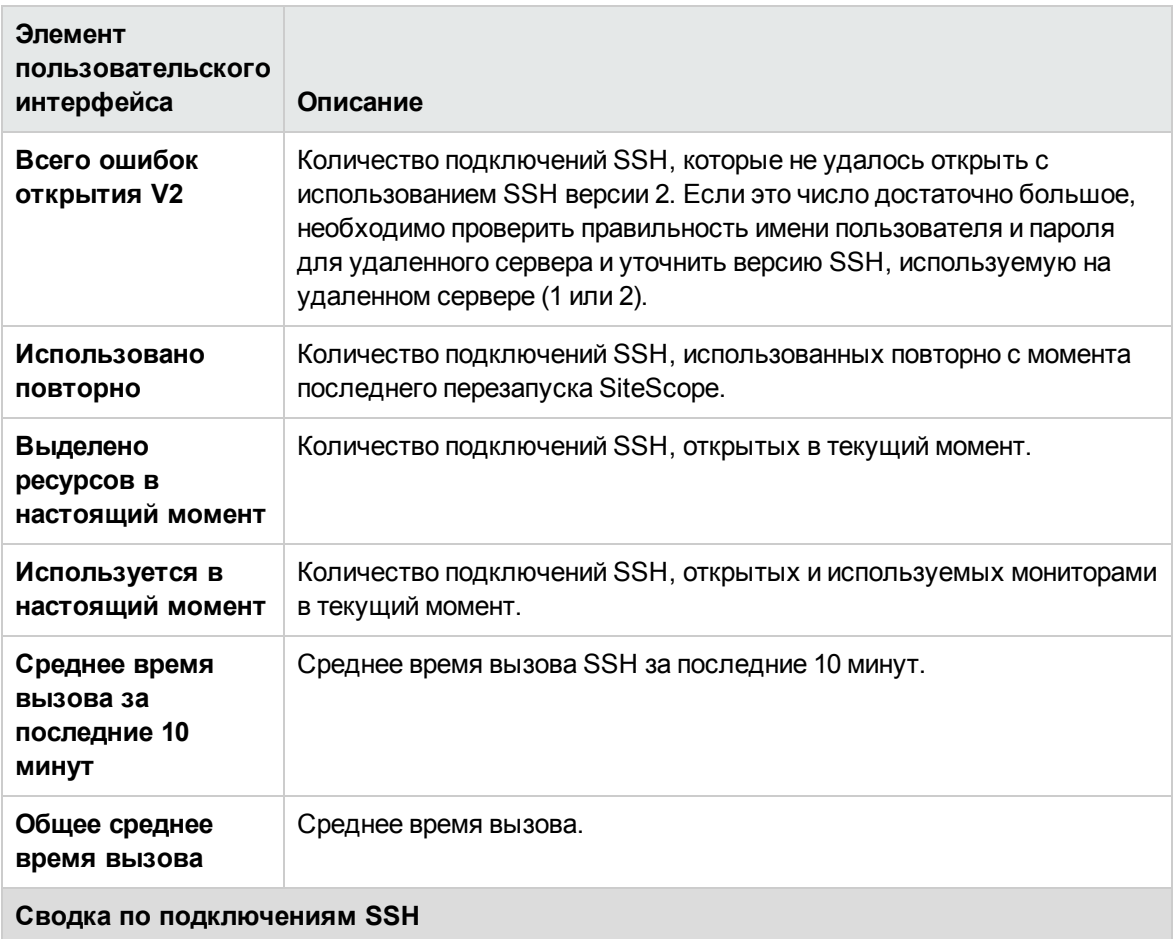

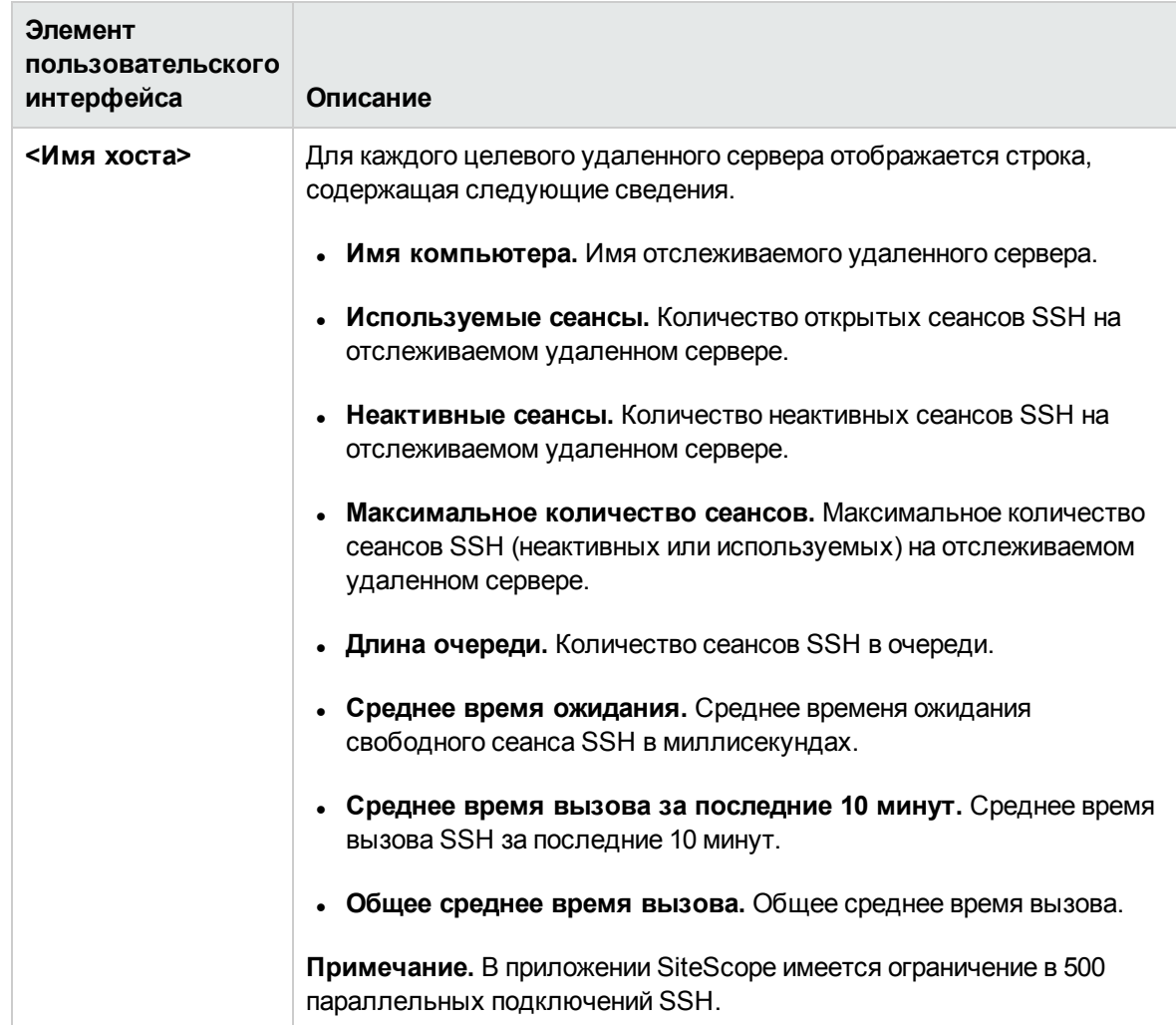

# <span id="page-1362-0"></span>**Страница** "**Подключения** Telnet"

Эта страница содержит статистику Telnet (если для подключения к удаленным серверам UNIX или Windows используется протокол Telnet).

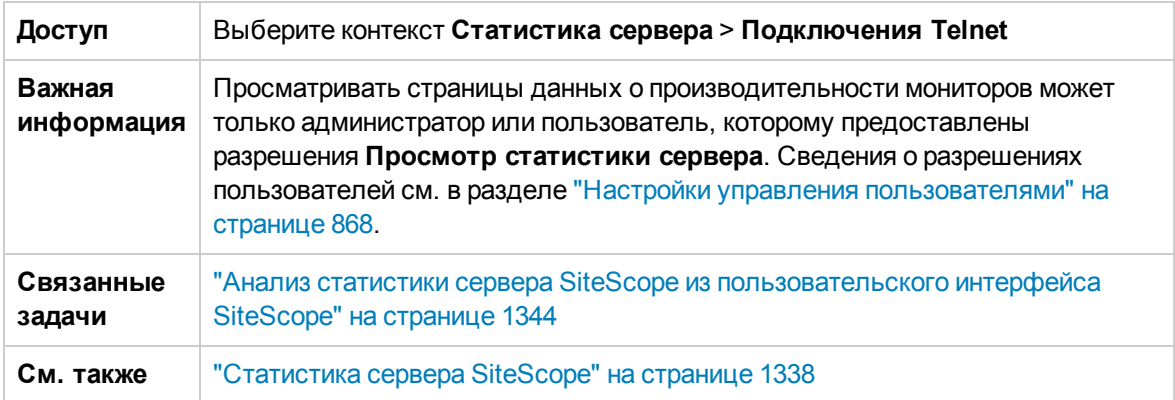

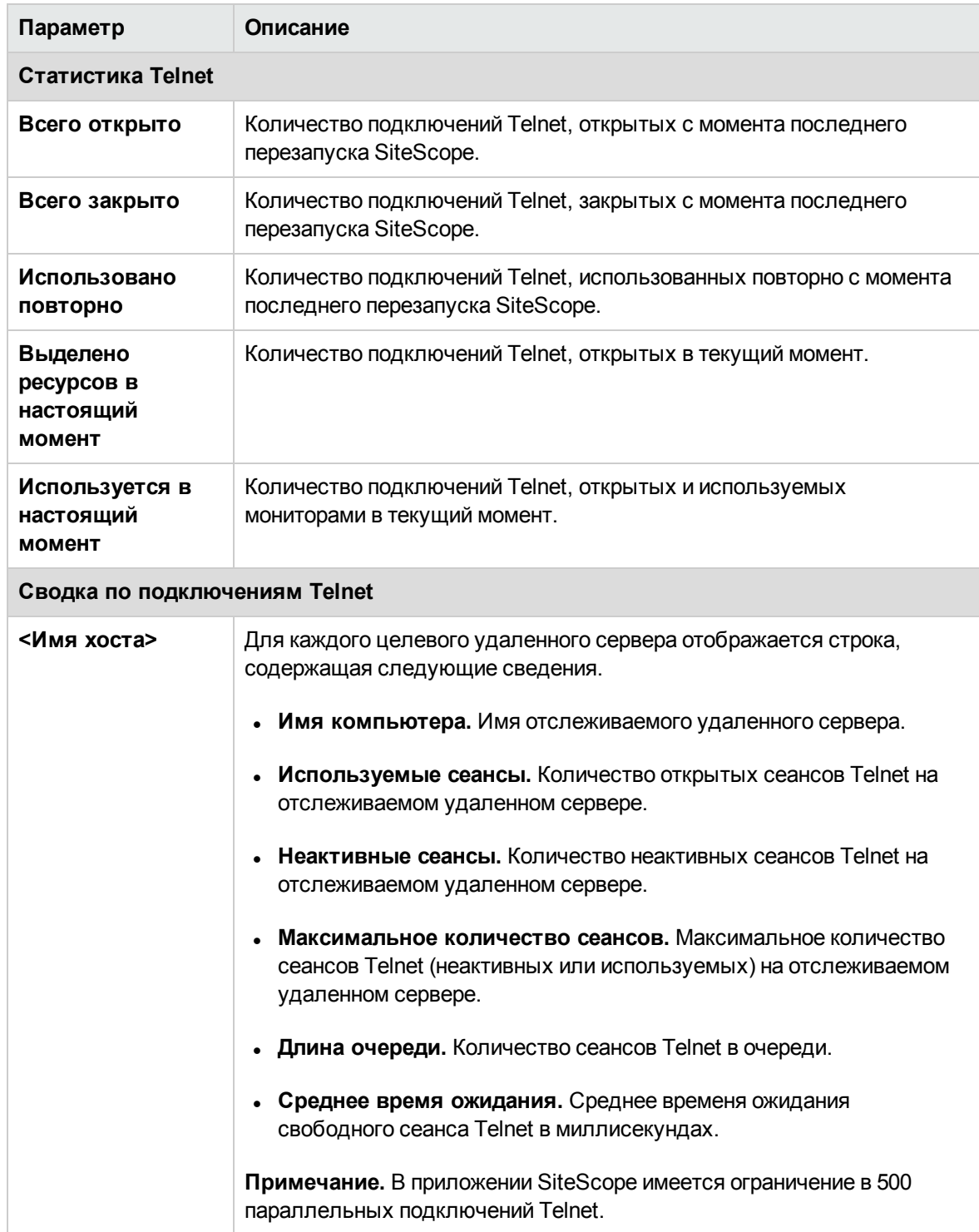

# <span id="page-1364-0"></span>**Страница** "**Статистика** WMI"

Эта страница содержит сводку диспетчера процессов по статистике инструментария управления Windows (WMI). С помощью WMI можно получить доступ к данным системных счетчиков в объектах библиотек производительности. Эти же данные о производительности отображаются в системном мониторе.

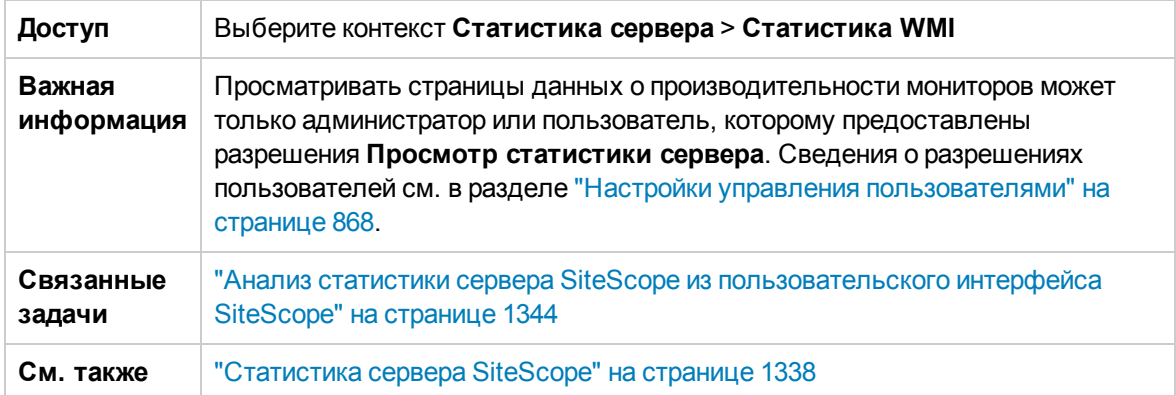

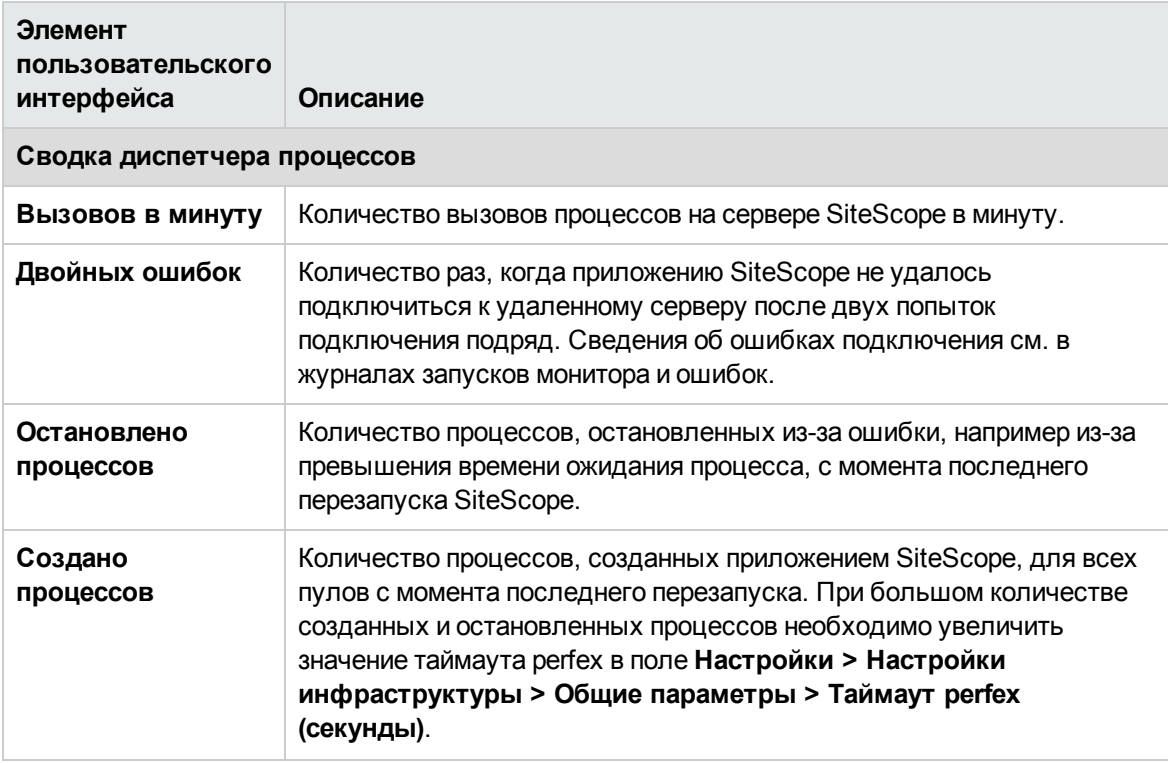

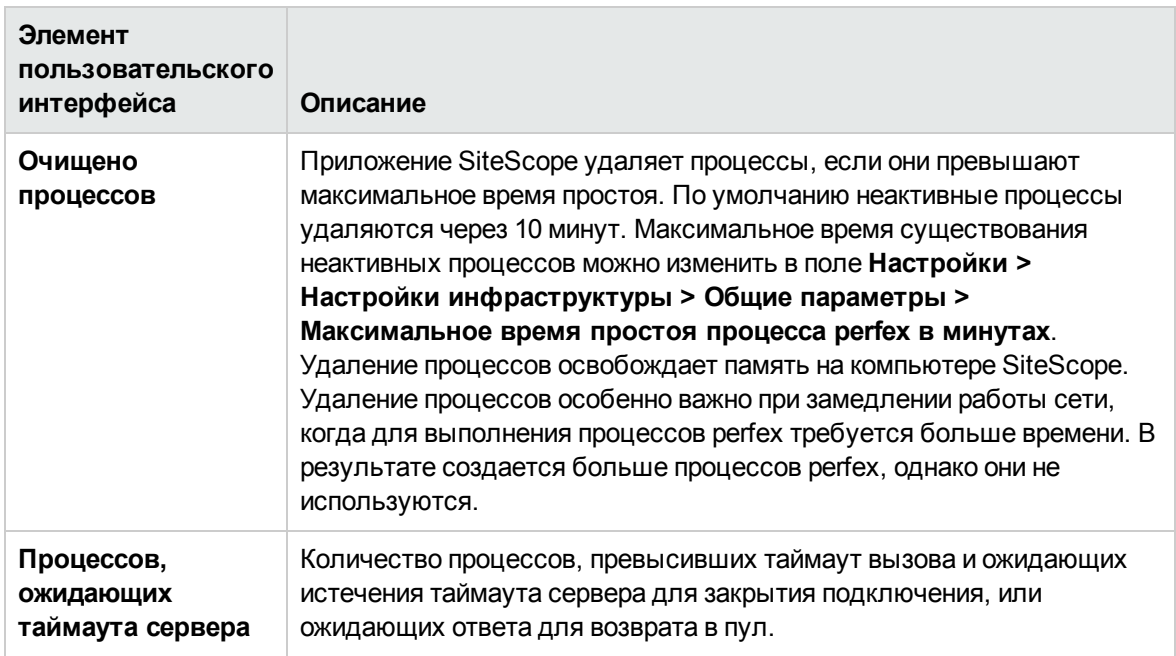

## <span id="page-1365-0"></span>**Файл журнала аудита**

Журнал аудита SiteScope обеспечивает учет действий, выполненных в SiteScope, времени их выполнения и исполнителей. Он содержит сведения об изменениях, внесенных пользователями в конфигурацию SiteScope, а также прежнее и новое значения для каждого изменения (если применимо). В нем также указывается полный путь к объекту аудита.

### **Доступ**

Доступ к текущему журналу аудита можно получить из файла **<корневой каталог SiteScope>\logs\audit.log** или из приложения SiteScope. Сведения о просмотре журнала аудита см. в разделе "Страница "Файлы [журналов""](#page-1347-0) на странице 1348.

## **Описание**

### **Общие сведения офайле журнала аудита**

Журнал аудита содержит сведения об изменениях конфигурации, выполненных с помощью нового пользовательского интерфейса, таких как создание, обновление, копирование или удаление мониторов, групп, шаблонов, оповещений, отчетов и т. д. В нем также регистрируются записи о входе пользователей в систему и выходе из нее, изменении настроек и ручном запуске мониторов. Для облегчения обнаружения проблем производительности при создании отчетов SiteScope журнал аудита также содержит сведения о типе отчета, его целях и пользователе, создавшем отчет.

При выполнении каждой операции в журнал аудита добавляется запись. Записи об операциях, которые проходили в несколько этапов, обычно содержат отдельные строки start и end.

#### **Пример**

2011-11-10 08:04:41 - User: SiteScope Administrator. Operation performed: UPDATE Monitor 'SiteScope\autosanity\cpu' start:

2011-11-08 14:43:56 - User: SiteScope Administrator. Operation performed: Monitor 'SiteScope\autosanity\cpu' update: '\_alertDisabled' updated from '-1' to ''.

2011-11-08 14:43:56 - User: SiteScope Administrator. Operation performed: UPDATE Monitor 'SiteScope\autosanity' end.

Текущий журнал аудита называется audit.log. Когда текущий журнал аудита достигает предельного размера, он закрывается и создается новый журнал. Более старые журналы называются  $a$ udit.log.1,  $a$ udit.log.2 и т. д. Чем больше число в имени файла, тем старше журнал. Сведения об установке ограничения на размер и максимального количества хранимых резервных журналов аудита см. в разделе ["Настройка](#page-1372-0) журнала аудита" на странице 1373.

Большинство операций, выполняемых в дереве мониторов, регистрируются в журнале аудита. Сведения о записях журнала аудита см. в разделе "Записи [журнала](#page-1366-0) аудита" ниже.

Список операций, которые не регистрируются в журнале аудита, см. в разделе ["Советы](#page-1373-1) и [устранение](#page-1373-1) неполадок" на странице 1374.

#### <span id="page-1366-0"></span>**Записижурнала аудита**

Каждая строка журнала аудита описывает операцию, выполненную в SiteScope. Записи об операциях, которые проходили в несколько этапов, обычно содержат отдельные строки start и end.

Журнал аудита содержит записи о действиях для следующих изменений, выполненных в SiteScope:

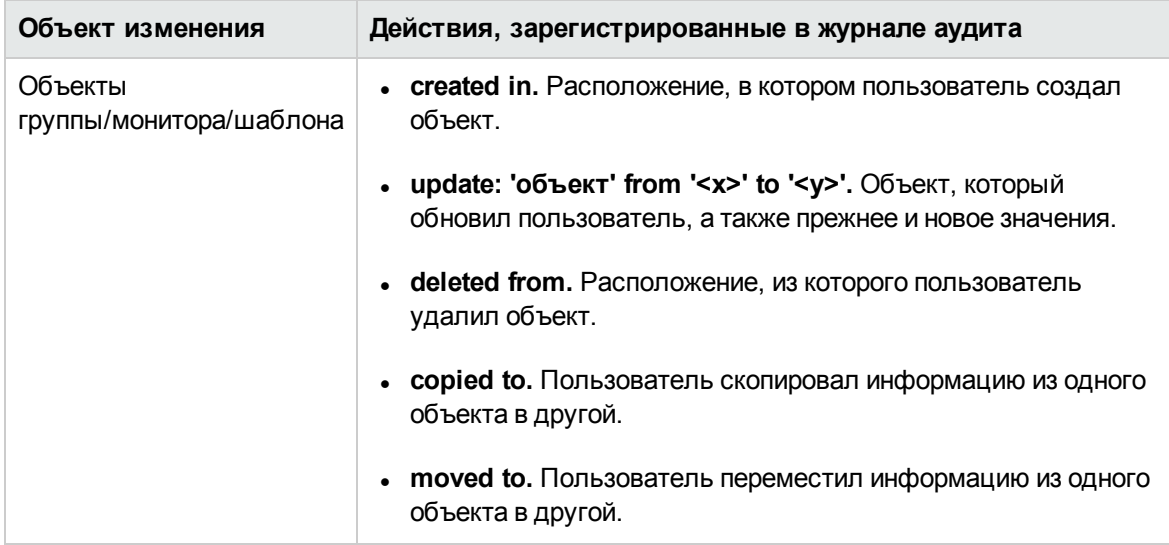

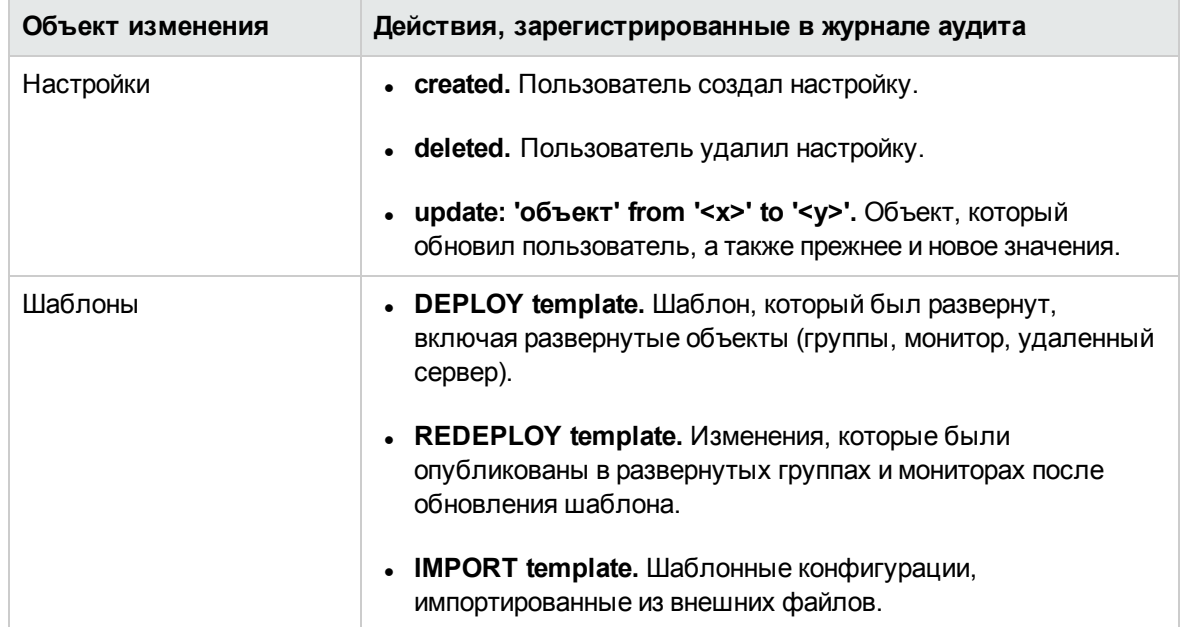

Этот раздел также содержит следующие подразделы.

- "Действия, [регистрируемые](#page-1367-0) для объектов [монитора/группы/оповещения/отчета/шаблона/удаленного](#page-1367-0) сервера" ниже
- "Действия, [регистрируемые](#page-1370-0) для настроек SiteScope" на странице 1371
- <span id="page-1367-0"></span>• "Действия, [регистрируемые](#page-1371-0) для прочих операций SiteScope в журнале аудита" на странице [1372](#page-1371-0)

### **Действия**, **регистрируемые для объектов монитора**/**группы**/**оповещения**/**отчета**/**шаблона**/**удаленногосервера**

В приведенной ниже таблице перечислены действия, выполняемые над объектами SiteScope, которые заносятся в журнал аудита :
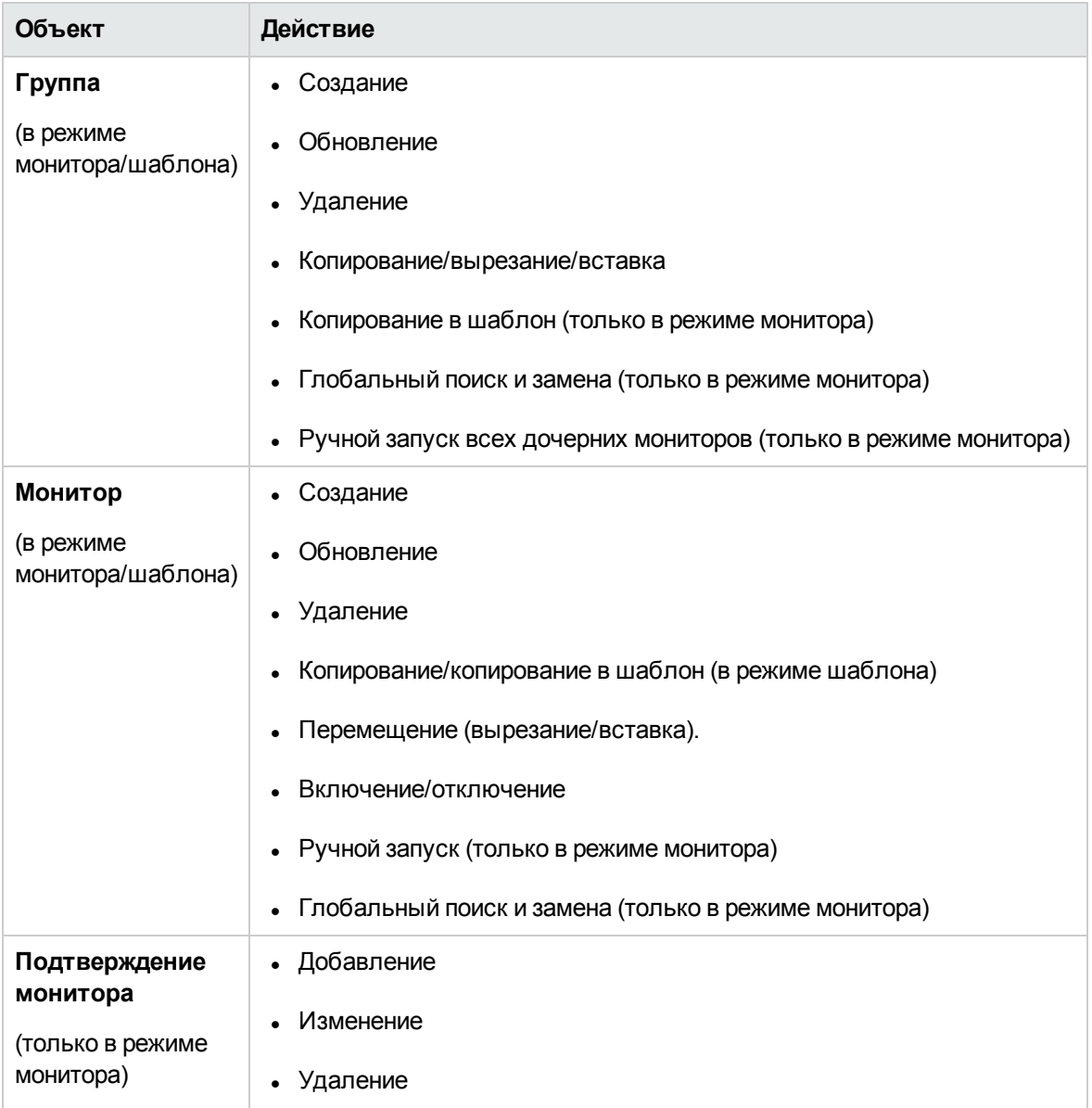

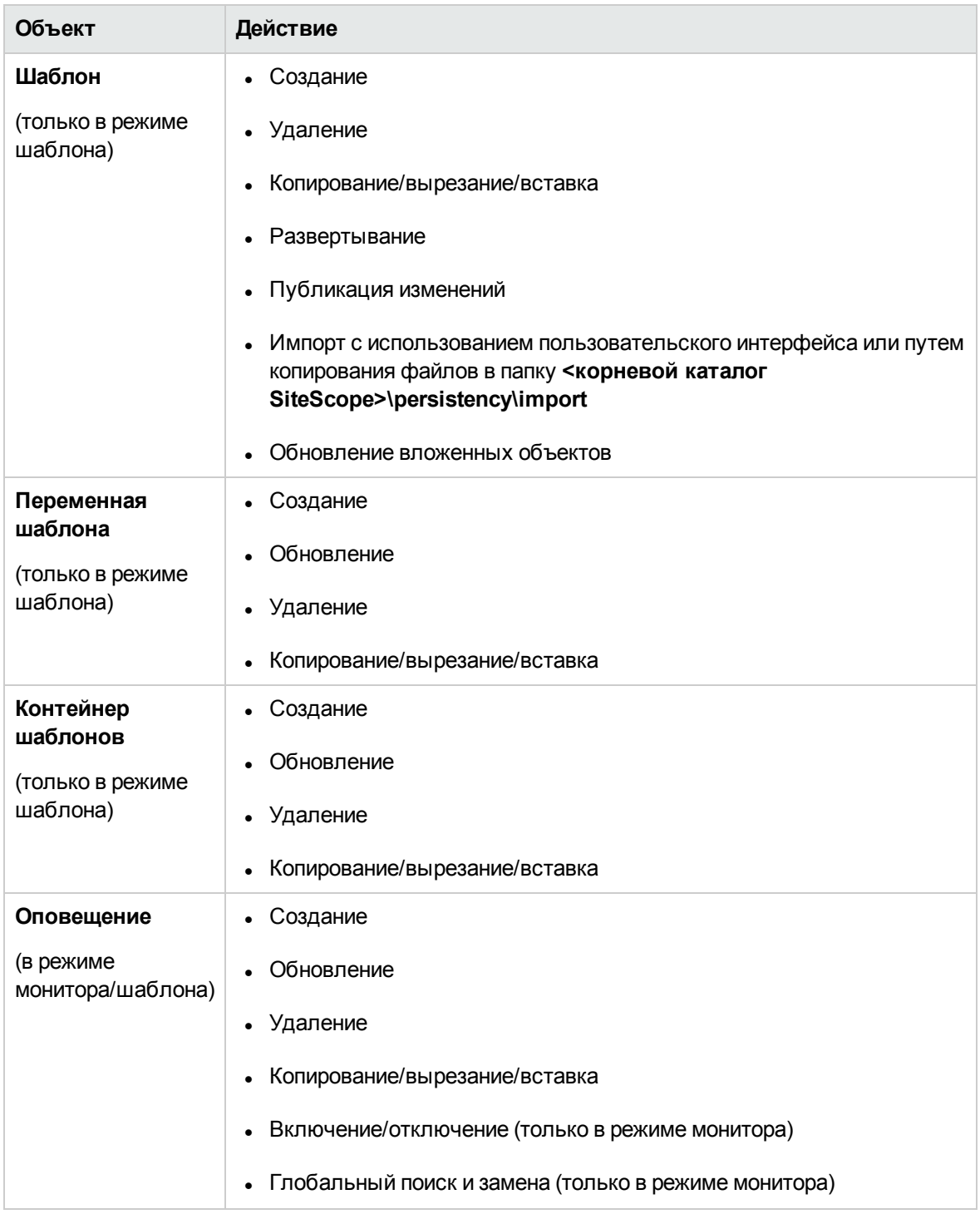

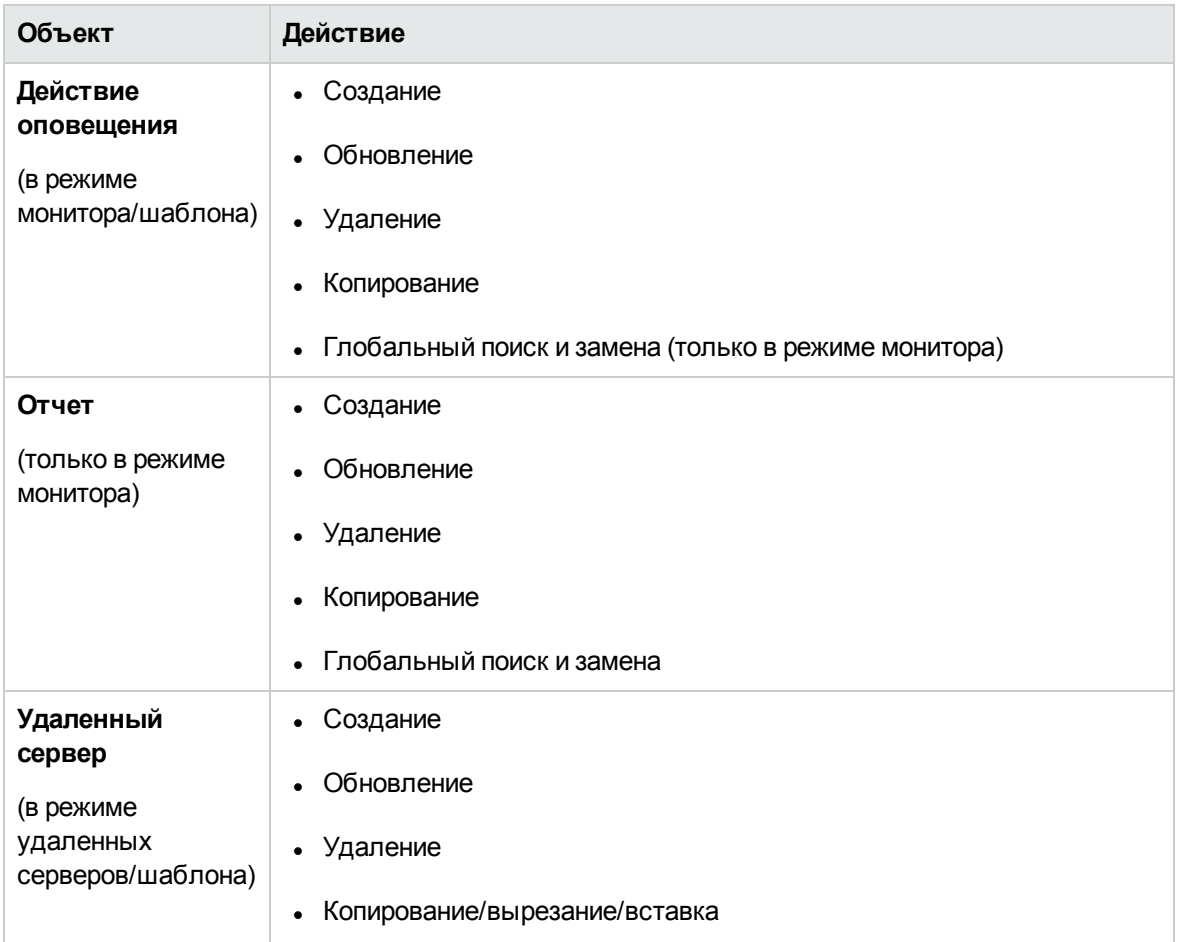

# **Действия**, **регистрируемые для настроек** SiteScope

В приведенной ниже таблице перечислены действия, выполняемые с настройками SiteScope, которые заносятся в журнал аудита:

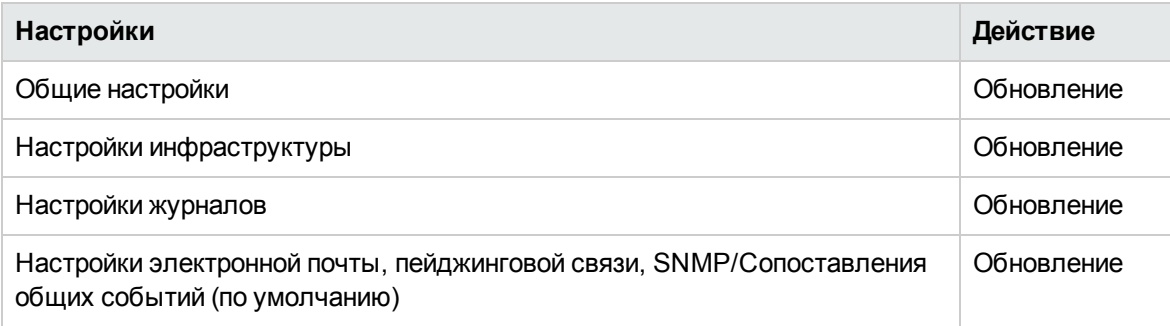

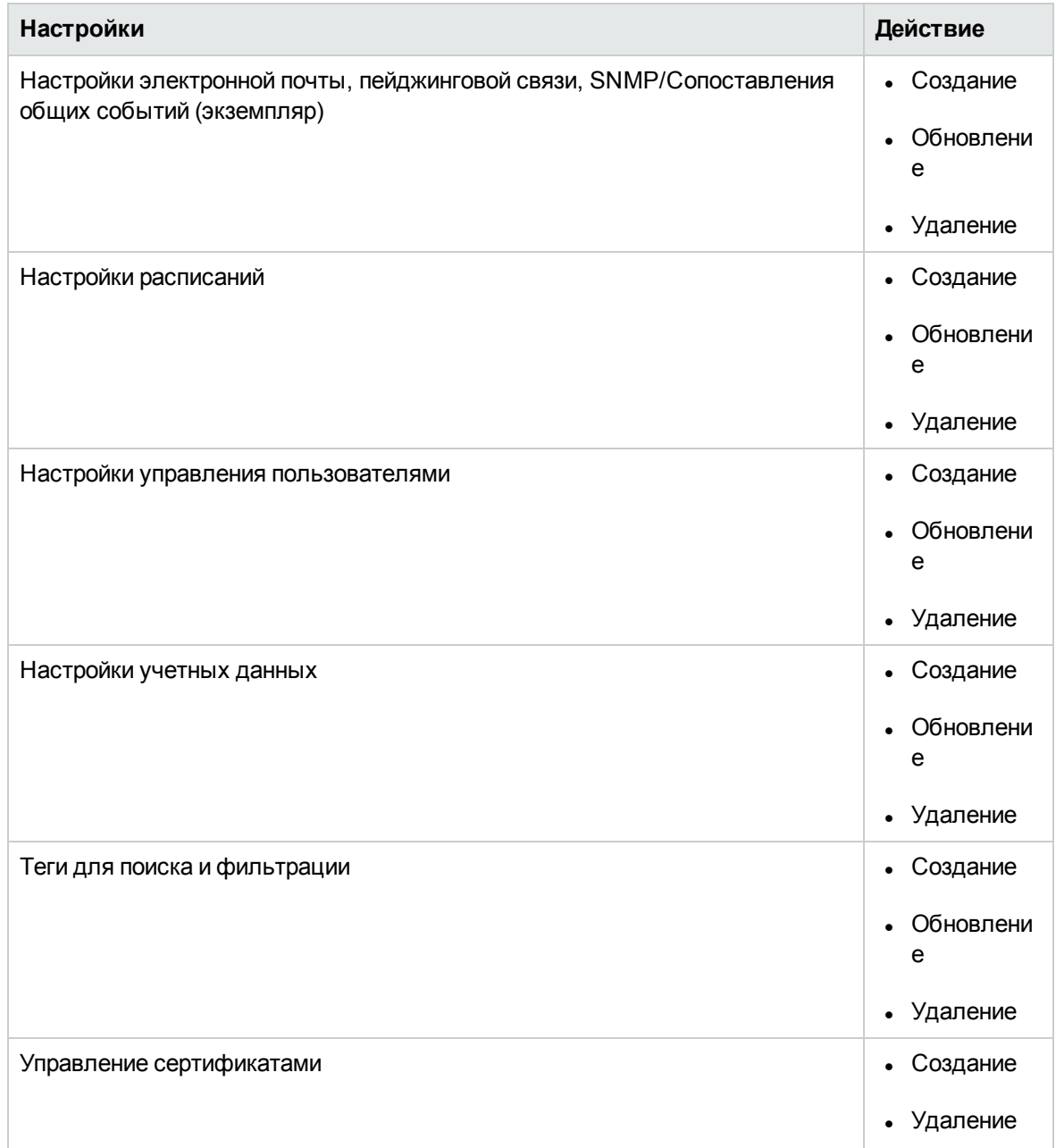

## **Действия**, **регистрируемые для прочих операций**SiteScope **вжурнале аудита**

В приведенной ниже таблице перечислены прочие операции SiteScope, которые заносятся в журнал аудита:

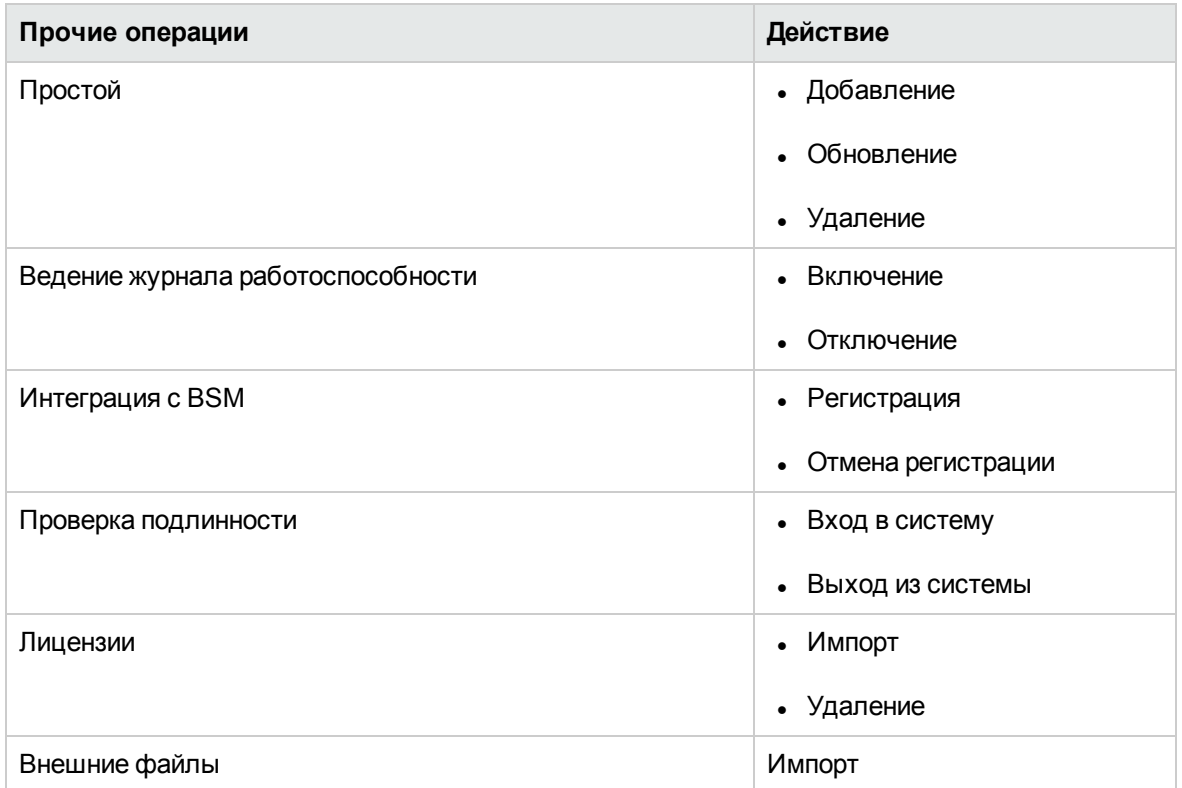

# **Задачи**

# **Настройка журнала аудита**

В этой задаче описана процедура настройки максимального размера журнала аудита.

- 1. Откройте файл **log4j.properties**, расположенный в каталоге **<корневой каталог SiteScope>\conf\core\Tools\log4j\PlainJava\**.
- 2. В параметре **MaxFileSize** укажите максимальное количество строк в журнале.
- 3. В параметре **MaxBackupIndex** укажите максимальное количество хранимых резервных журналов аудита, по достижении которого наиболее старый журнал аудита удаляется.

**Пример.** Если параметр **MaxBackupIndex** имеет значение 5, хранится не больше 5 резервных журналов аудита. Если 5 резервных журналов аудита уже существуют, по достижении текущим файлом audit.log размера, указанного в параметре **MaxFileSize**, файл audit.log.5 будет удален, файл audit.log.4 будет переименован в audit.log.5, файл audit.log.3 — в audit.log.4 и т. д. Текущий файл audit.log будет переименован в audit.log.1, и будет создан новый файл audit.log.

# **Советыи устранение неполадок**

## **Общие примечания иограничения**

- Записи в журнале аудита могут создаваться только на английском языке. Это означает, что записи журнала аудита отображаются также только на английском языке, независимо от того, какой язык используется при работе с SiteScope.
- Если для объектов SiteScope публикуются изменения шаблона, в журнал аудита заносятся сведения об обновленных объектах, но не указываются прежнее и новое значения.
- Изменения, связанные с простоями, заносятся в журнал аудита без данных о прежнем и новом значениях.
- При внесении изменений в конфигурацию с использованием методов SOAP расширенный аудит не поддерживается.

# **Содержимое столбцов журнала для мониторов определенных типов**

После первых шести столбцов каждой записи журнала содержимое каждого столбца зависит от типа монитора. В приведенной ниже таблице описаны данные, записываемые в журнал результатов для мониторов указанных типов.

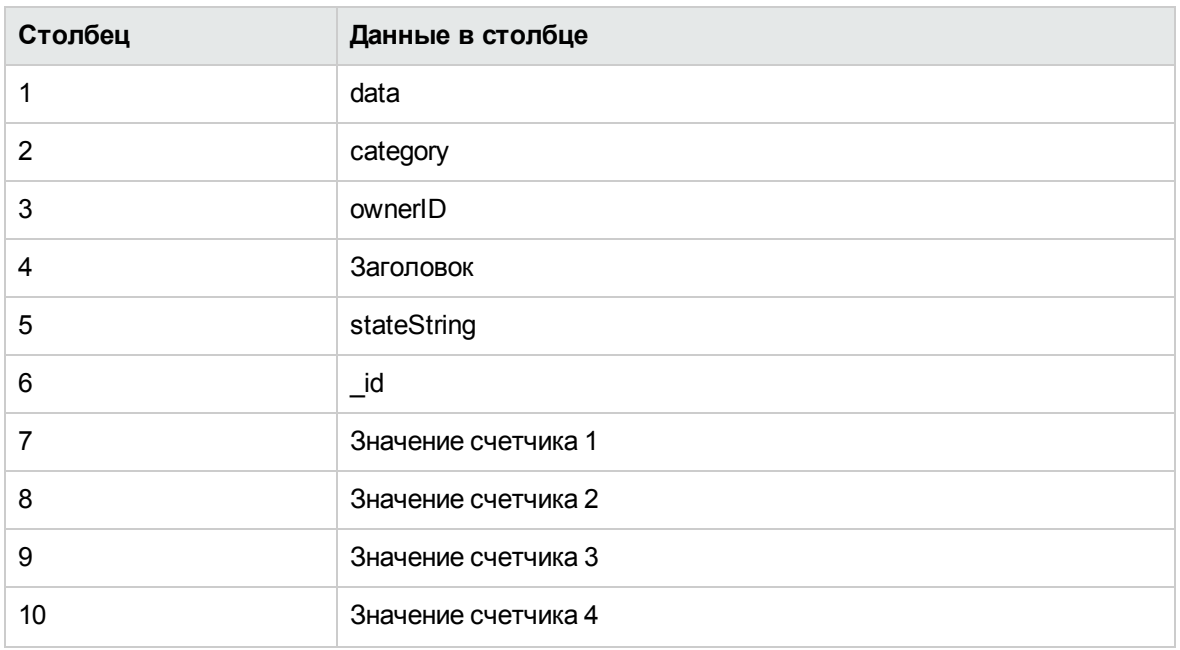

Монитор Apache

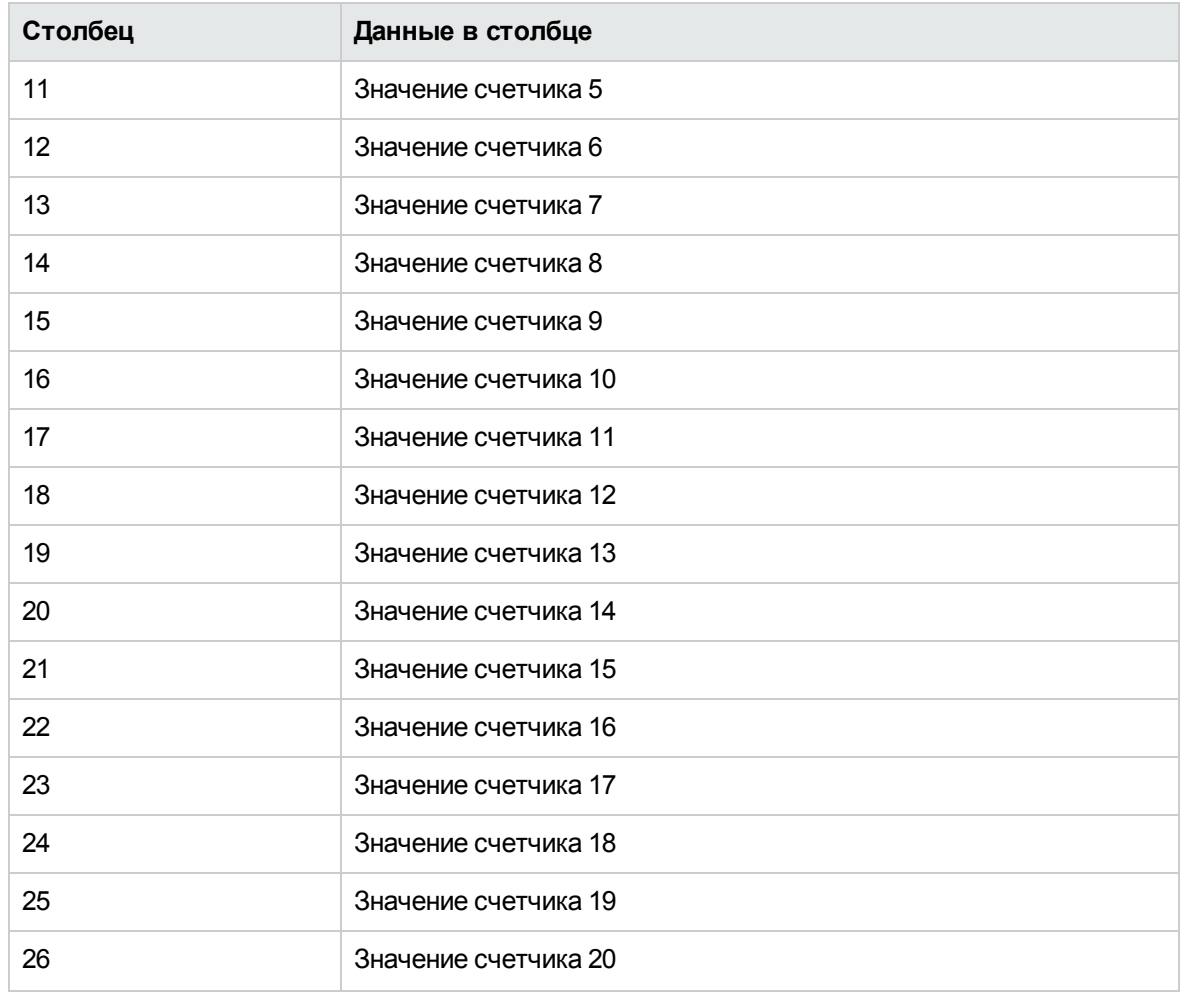

# Монитор ASP

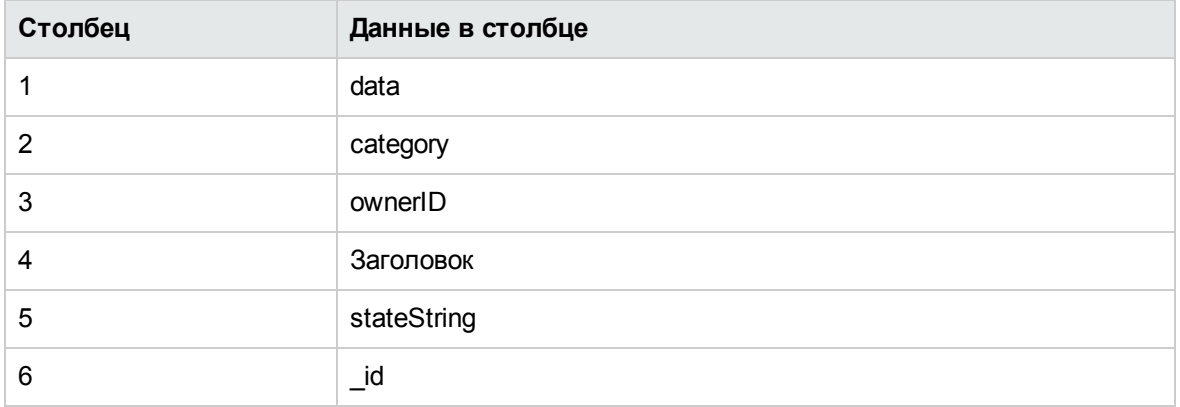

### Монитор сервера приложений BroadVision

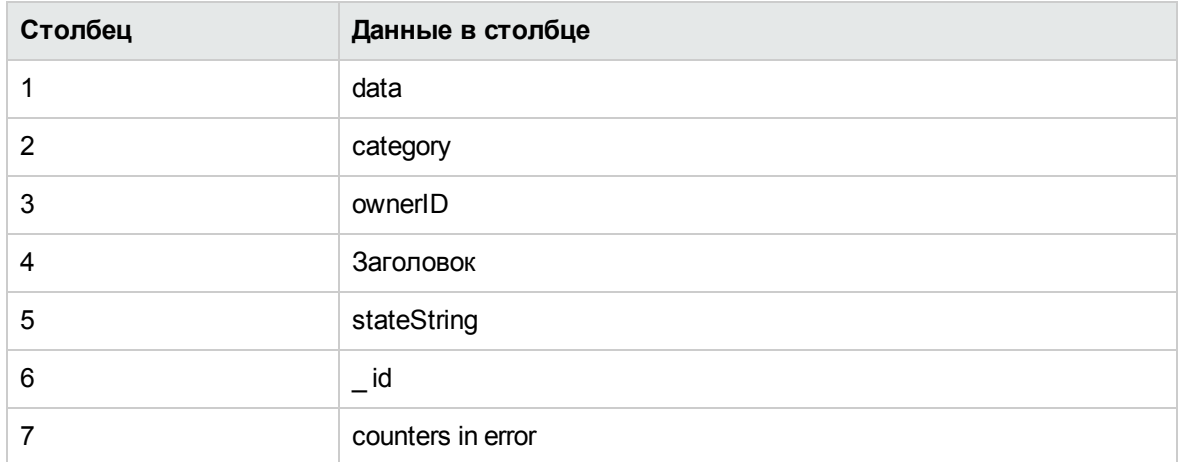

#### Монитор счетчиков производительности Windows, допускающий навигацию

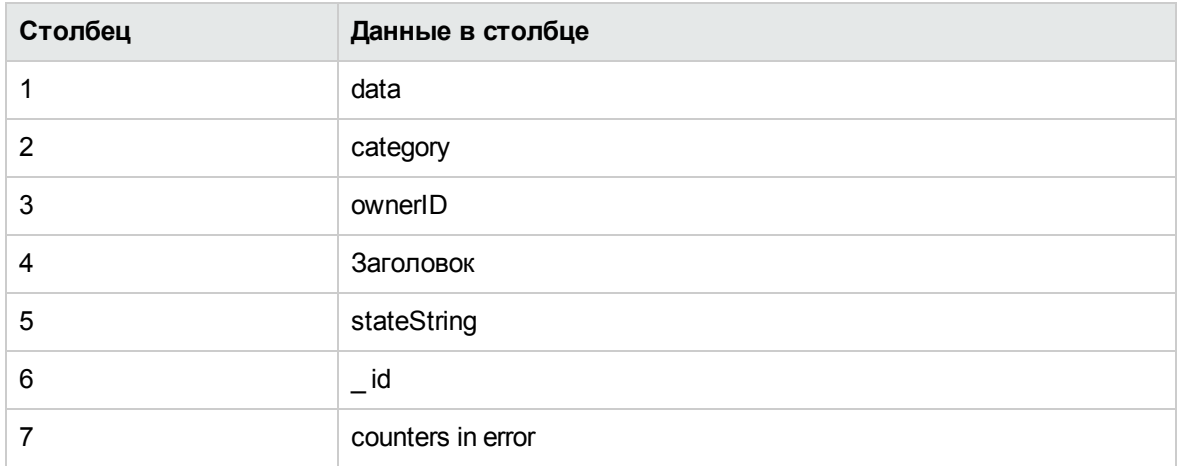

## Монитор Check Point

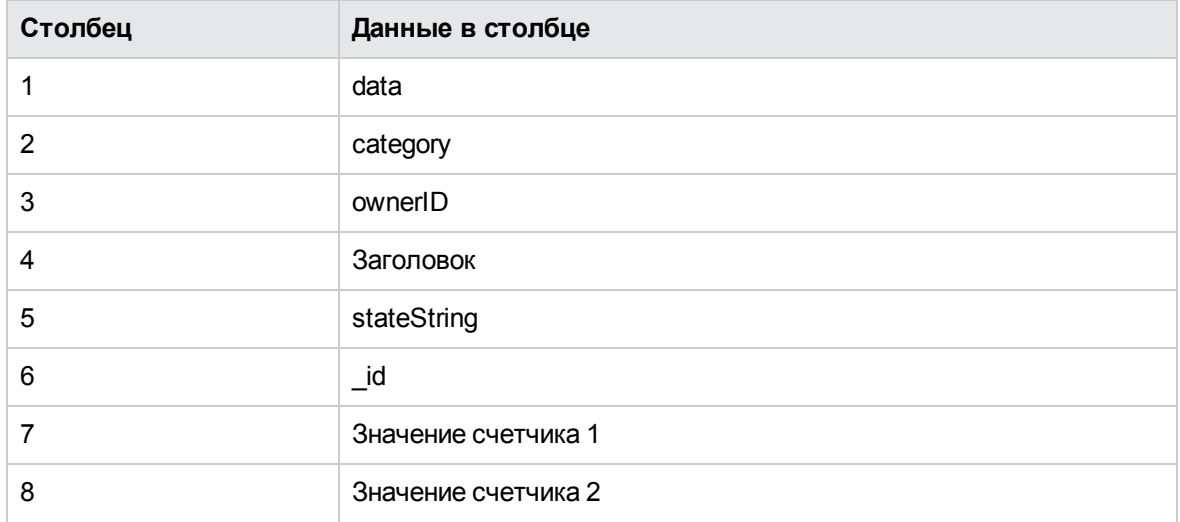

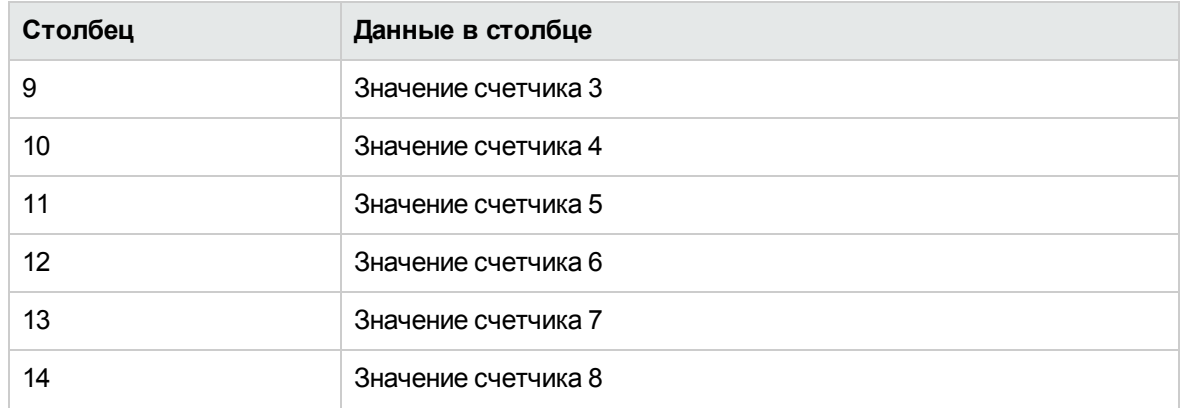

# Монитор Cisco Works

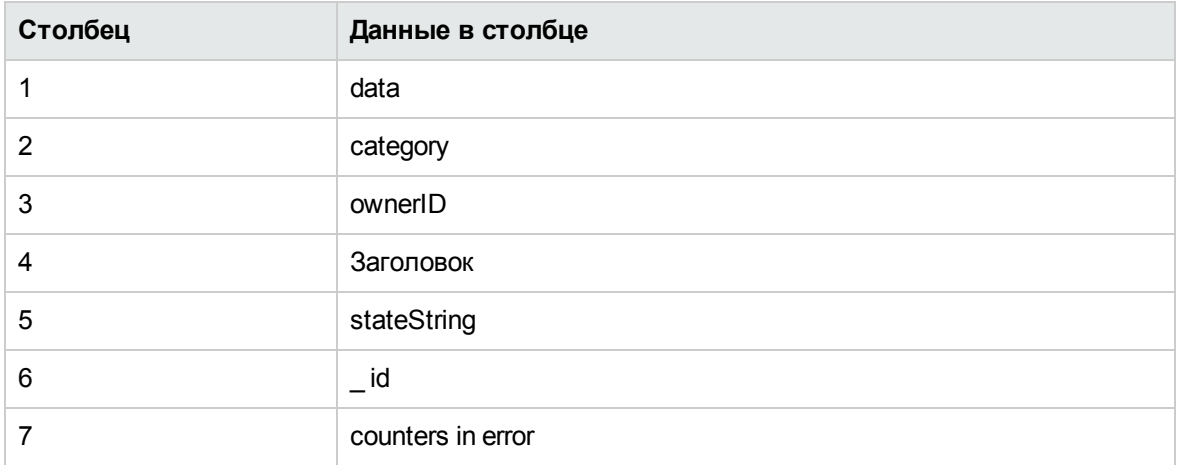

## Монитор Citrix

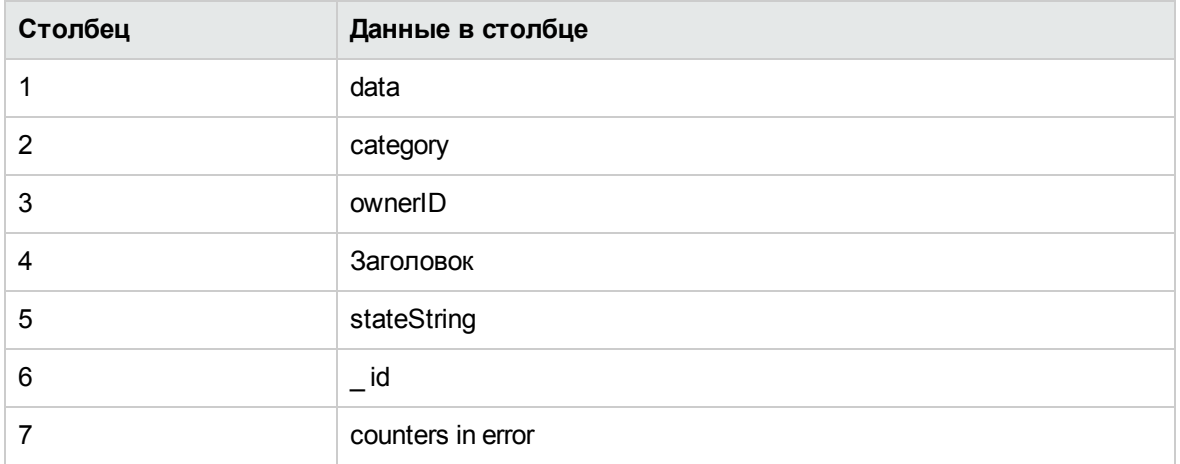

## Монитор сервера ColdFusion

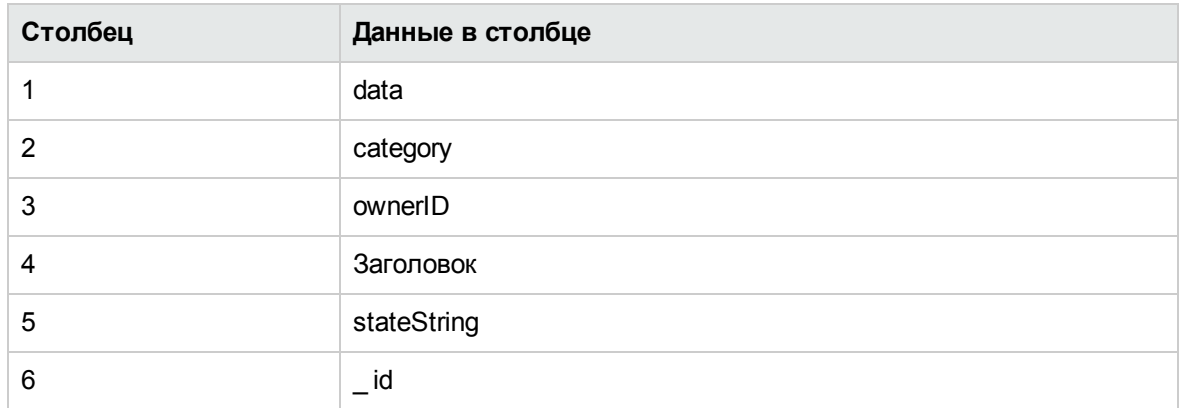

#### Составной монитор

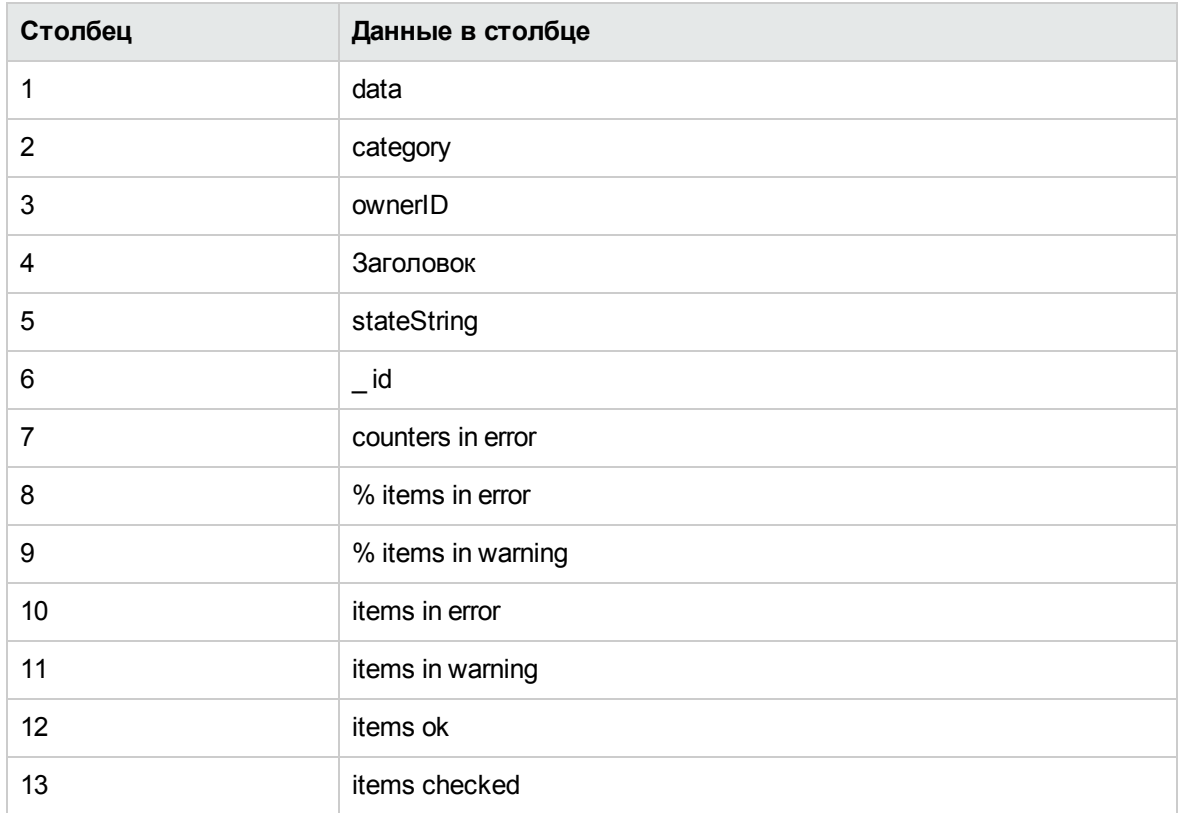

# Монитор ЦП

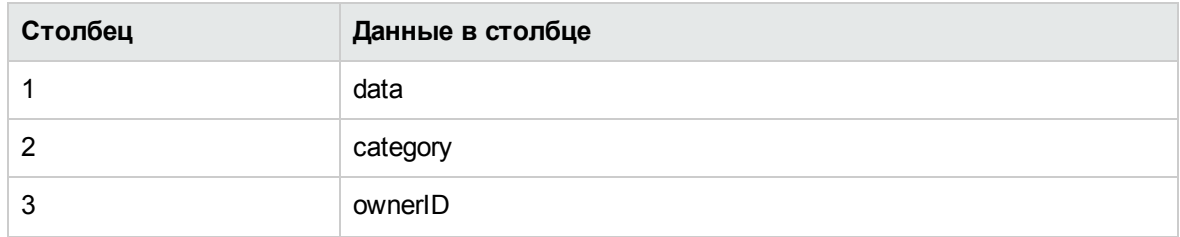

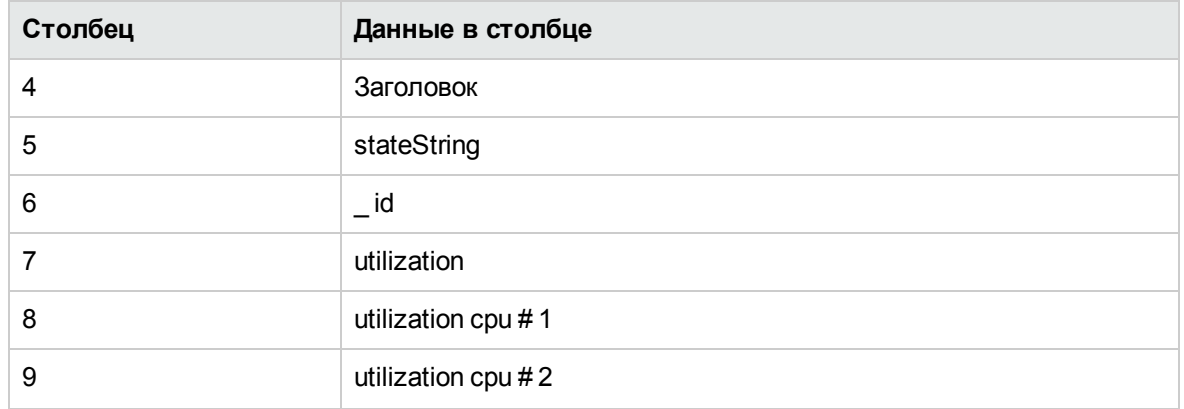

**Примечание.** Число отдельных счетчиков использования ЦП (utilization cpu # 1, utilization cpu # 2) может варьироваться в зависимости от среды и параметров монитора.

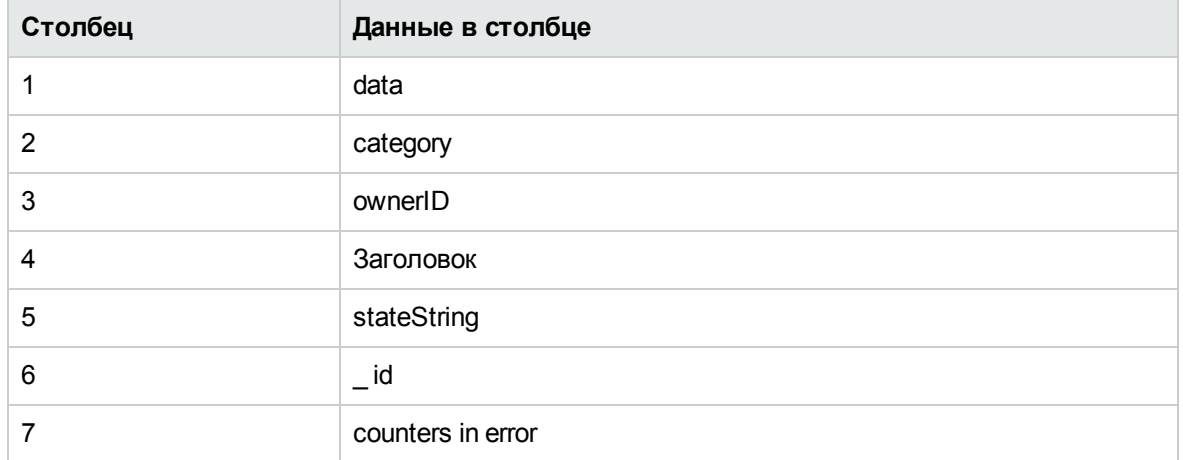

Монитор счетчиков базы данных

#### Монитор запроса к базе данных

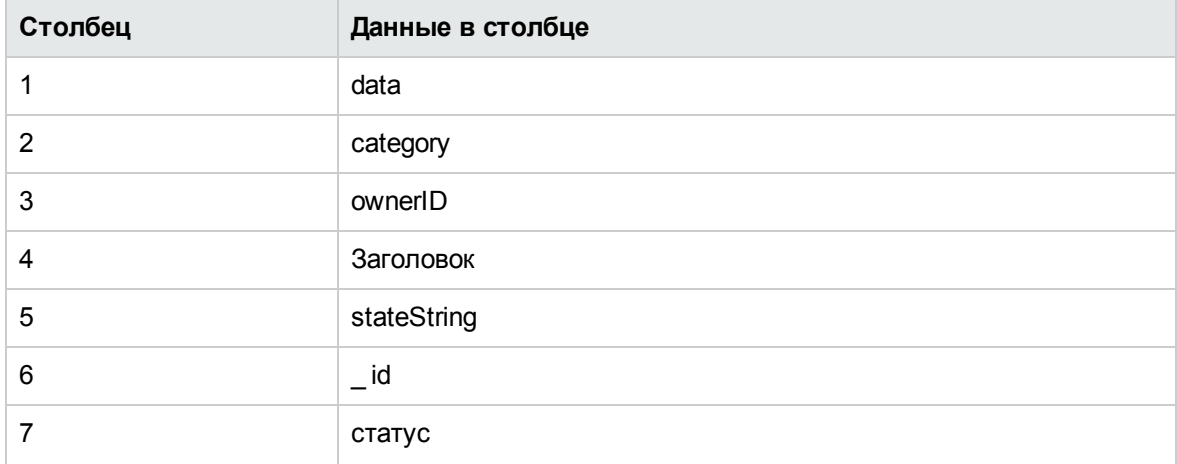

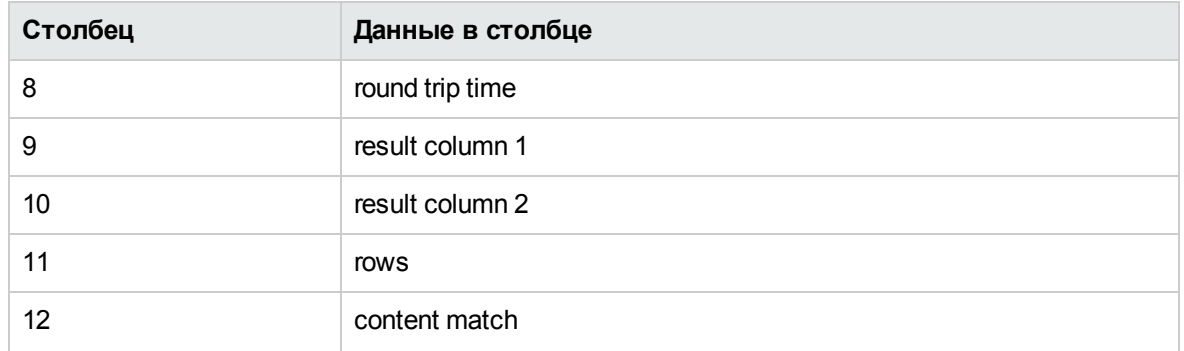

# Монитор DB2 JDBC

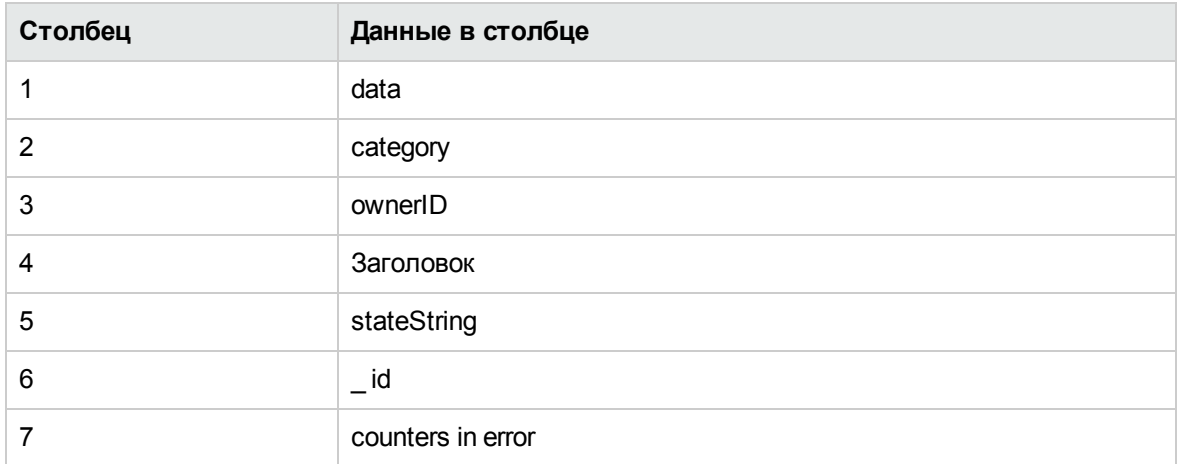

## Монитор каталога

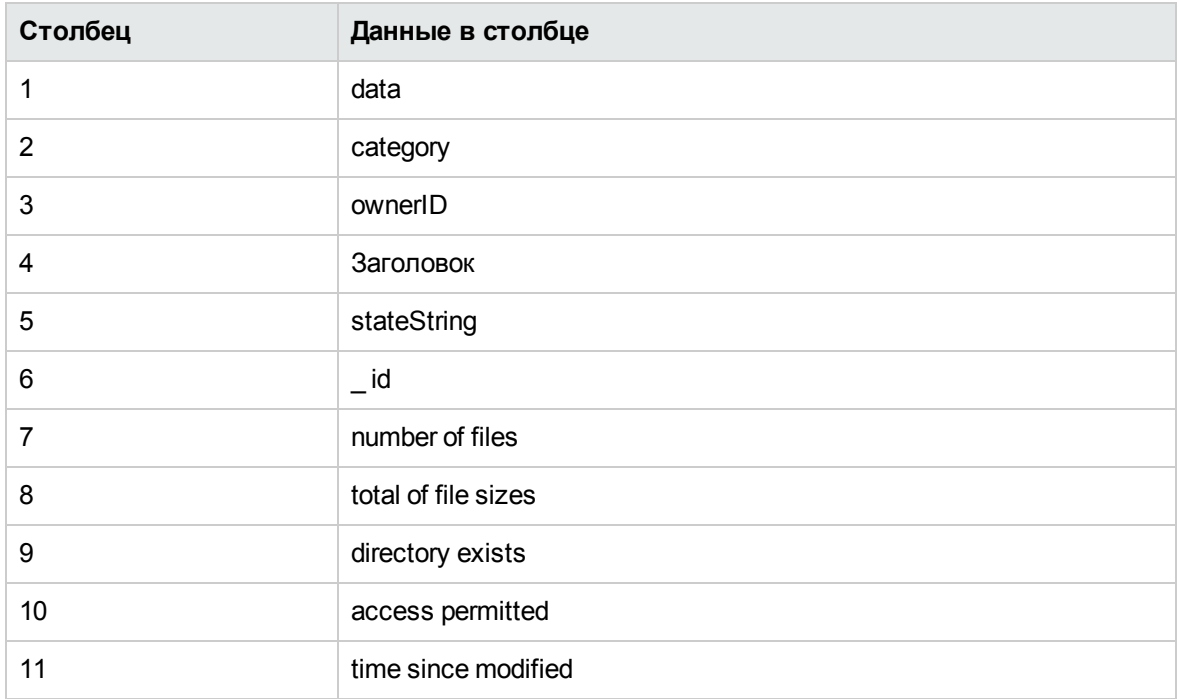

## Монитор места на диске

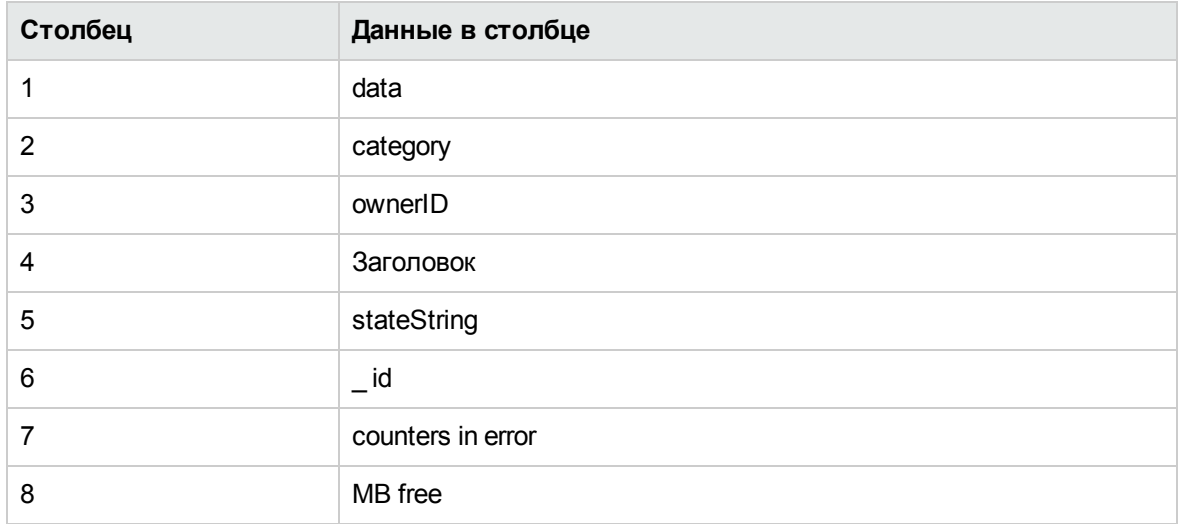

# Монитор DNS

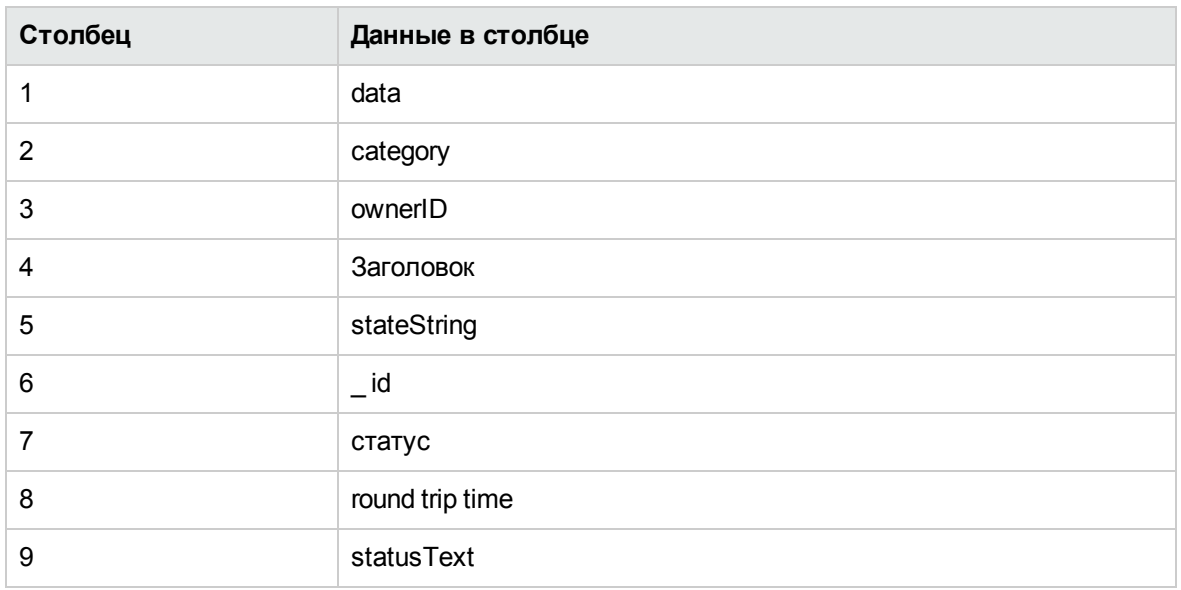

## Монитор транзакции e-Business

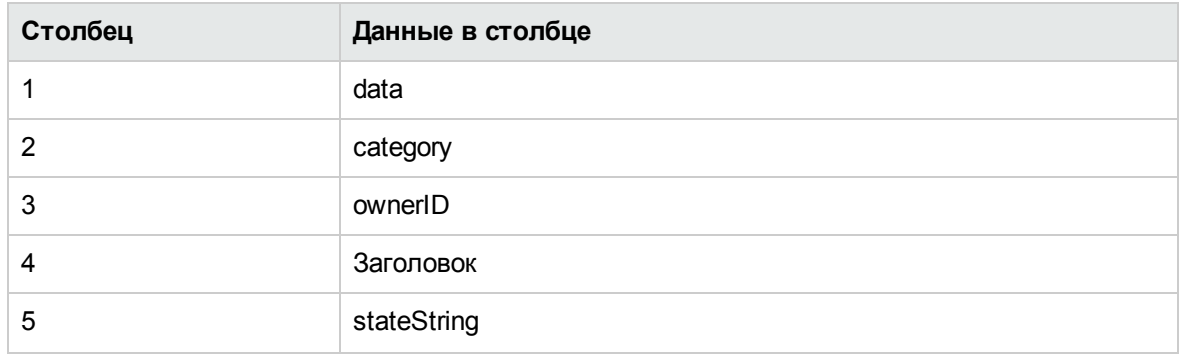

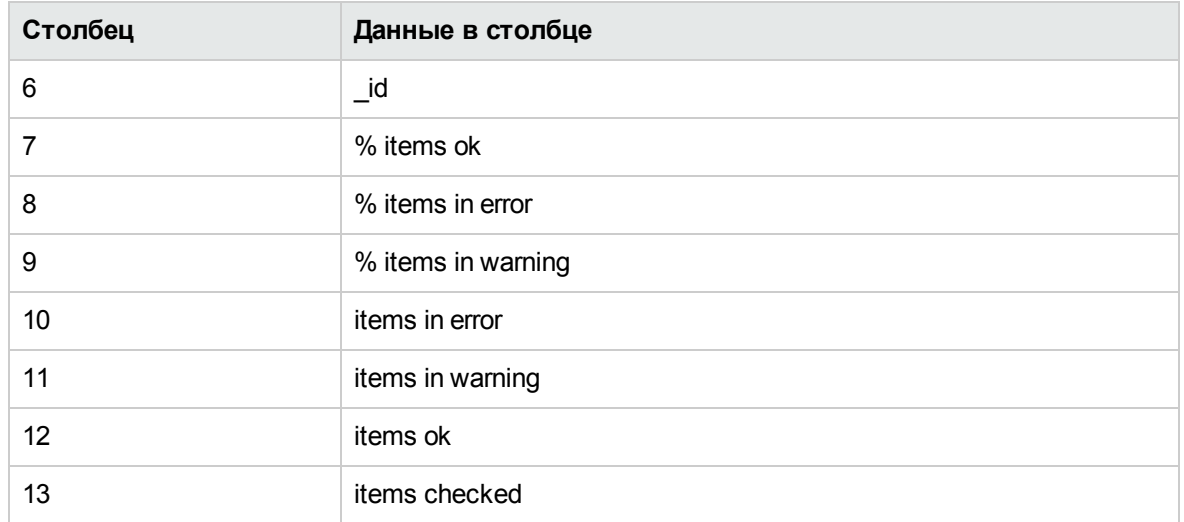

# Монитор F5 Big-IP

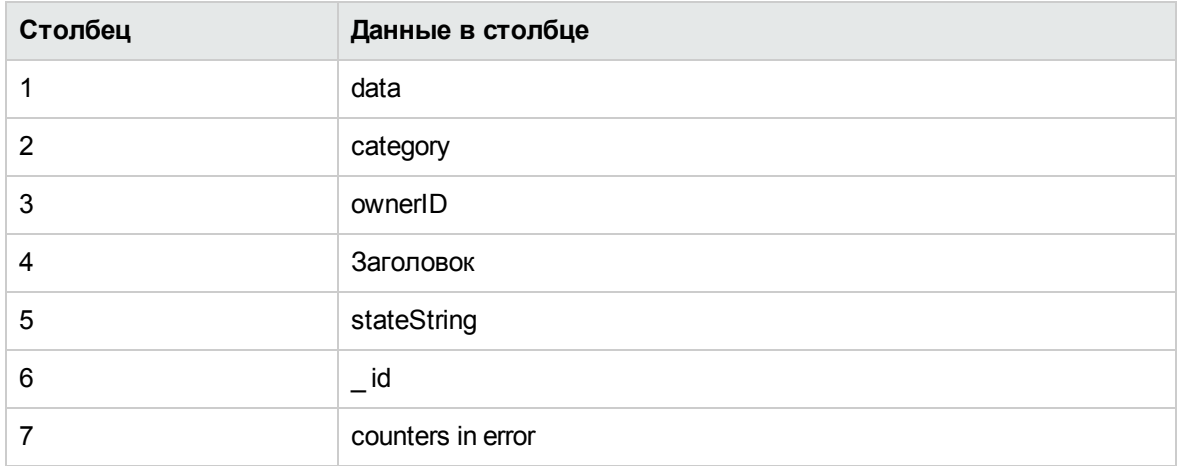

## Монитор файлов

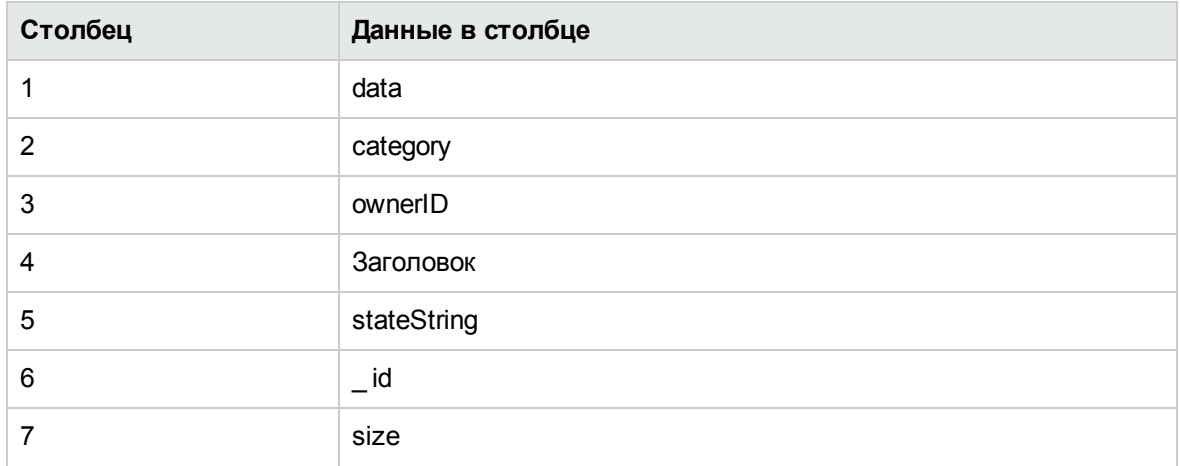

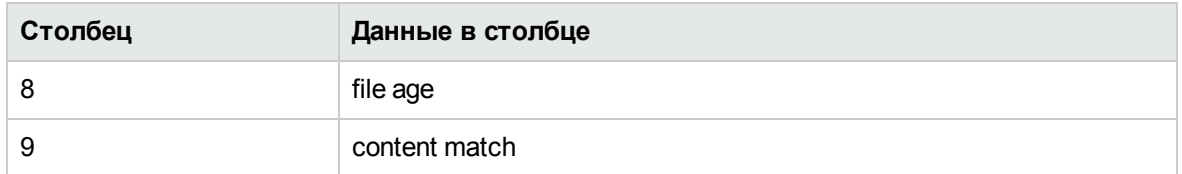

# Составной монитор с формулой

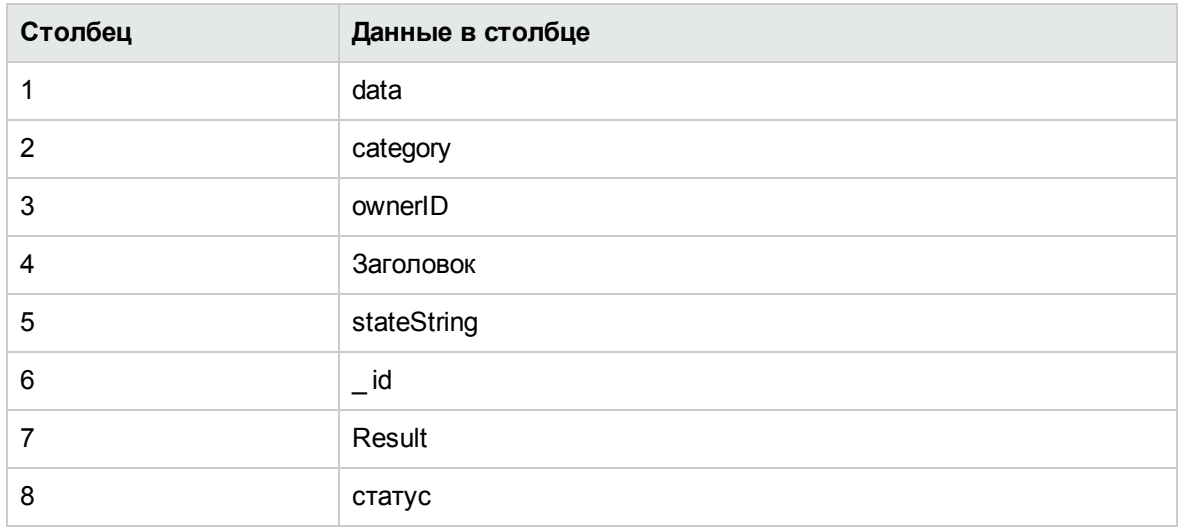

## Монитор FTP

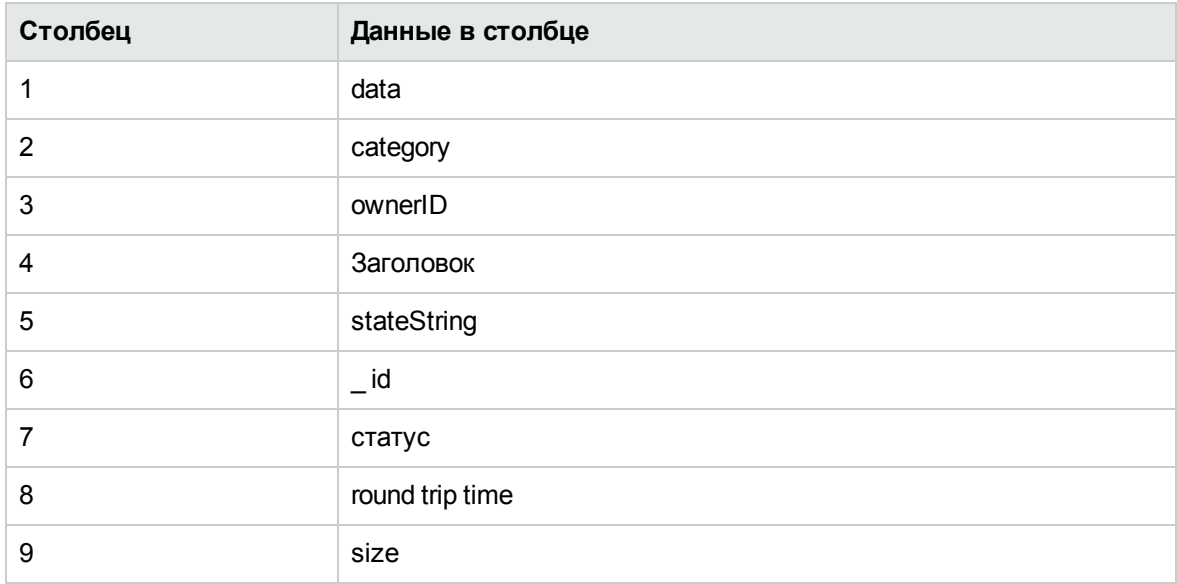

# Монитор работоспособности сервера SiteScope

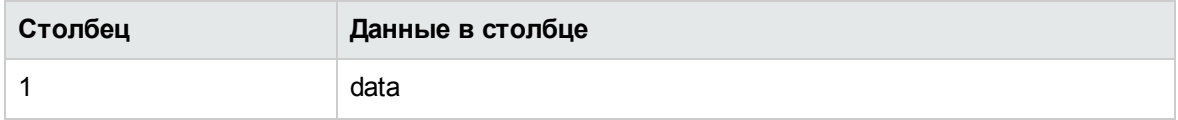

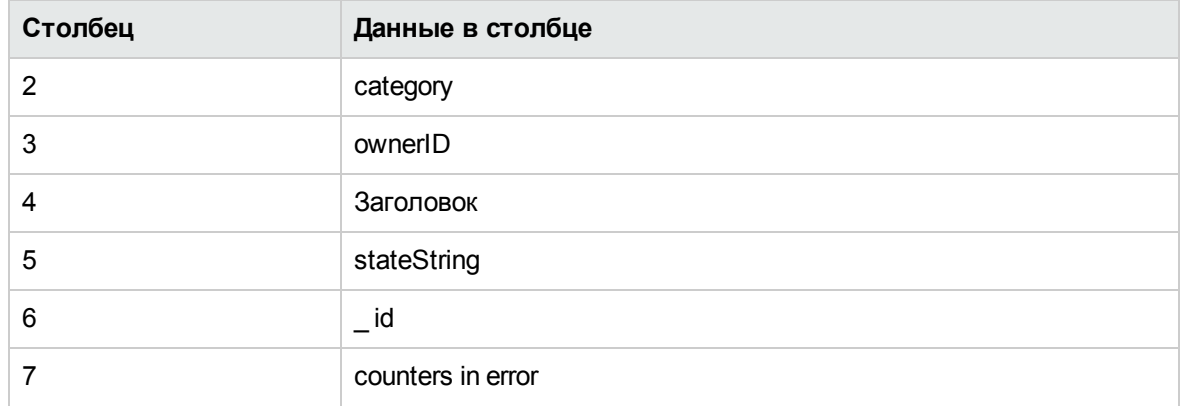

# Монитор IPMI

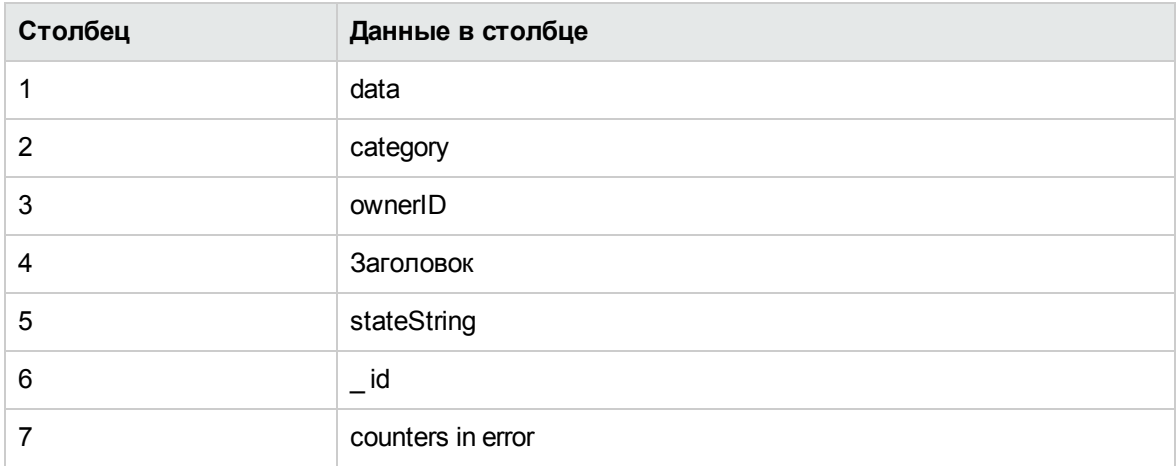

# Монитор LDAP

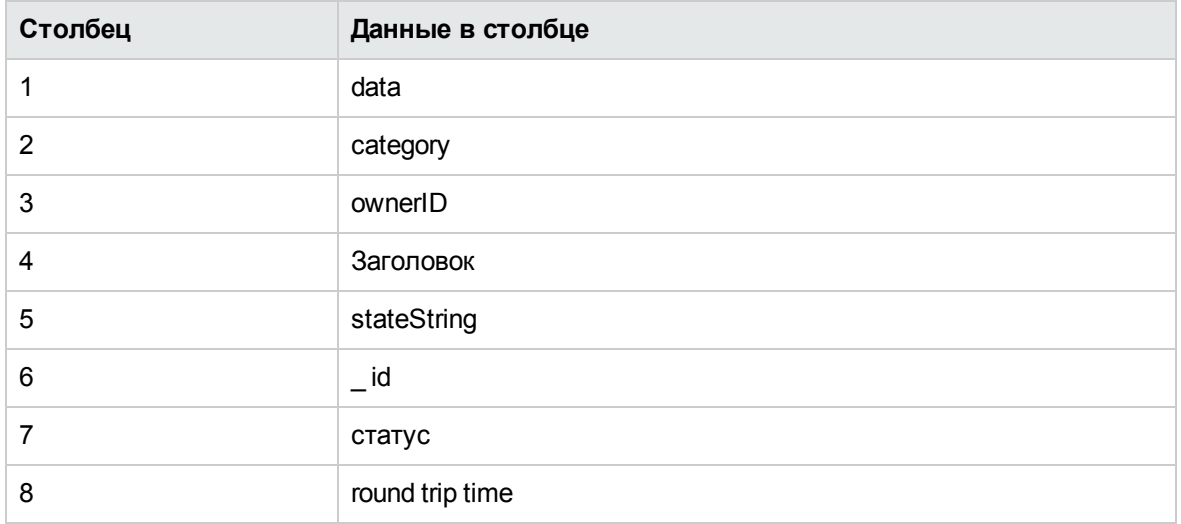

## Монитор транзакции проверки ссылок

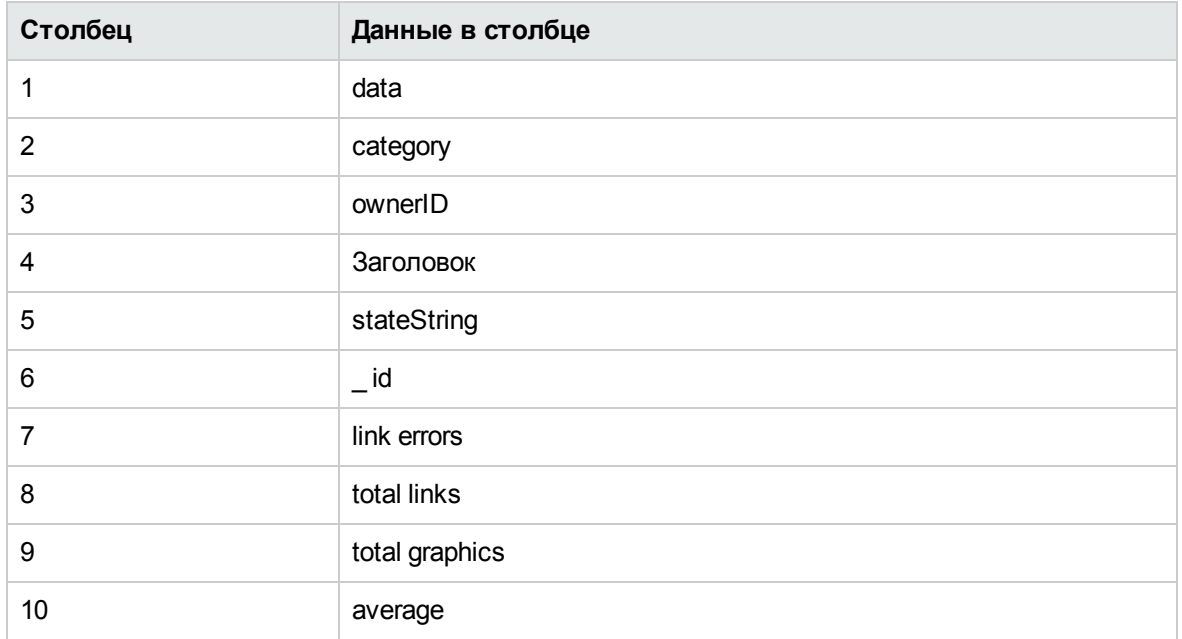

Монитор работоспособности на основе событий журнала

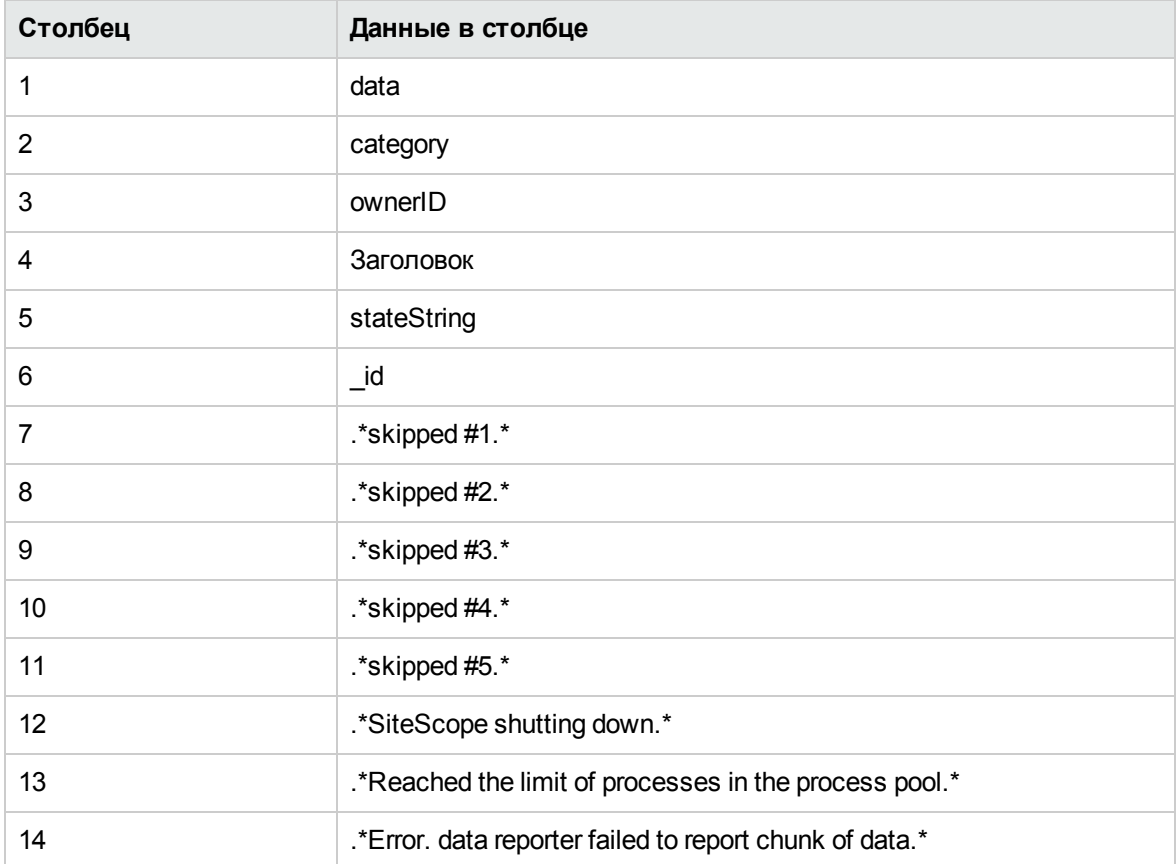

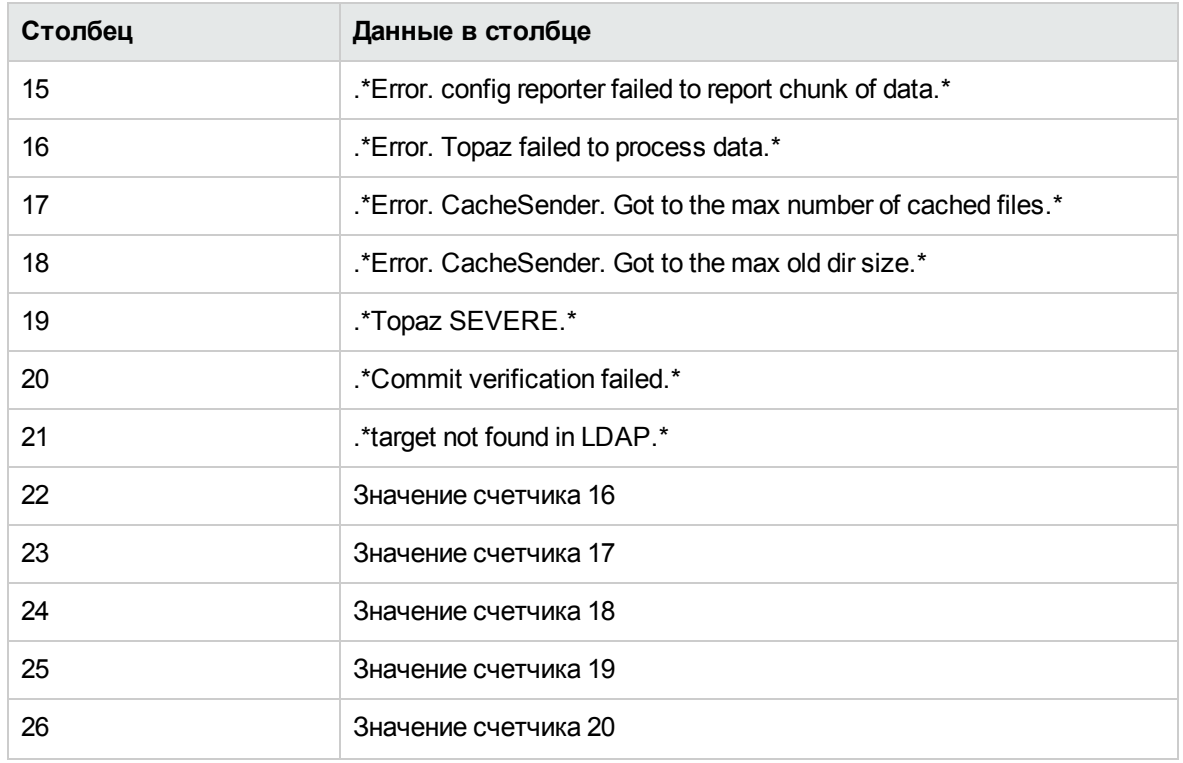

#### Монитор файла журнала

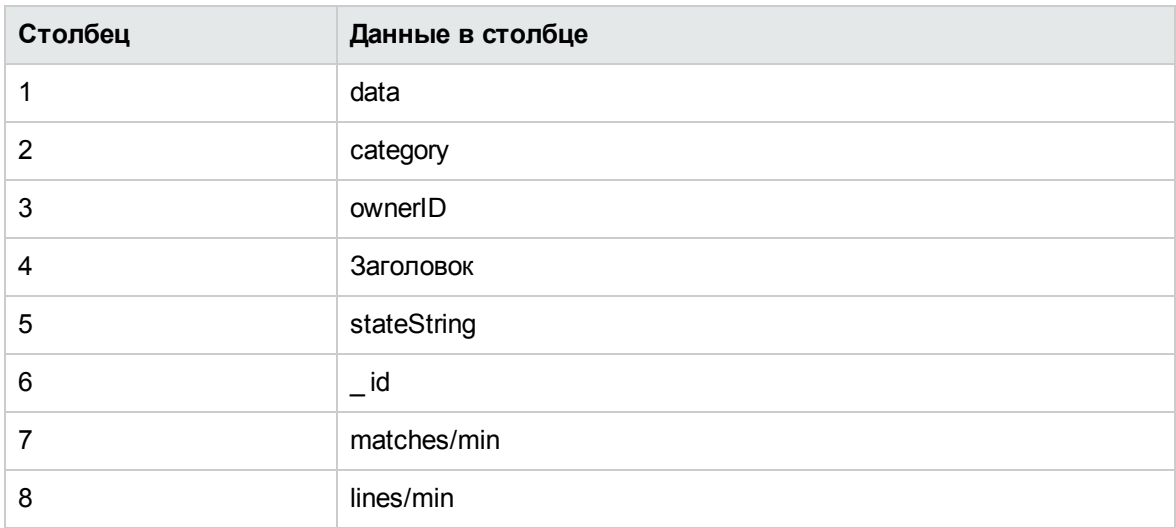

## Монитор почты

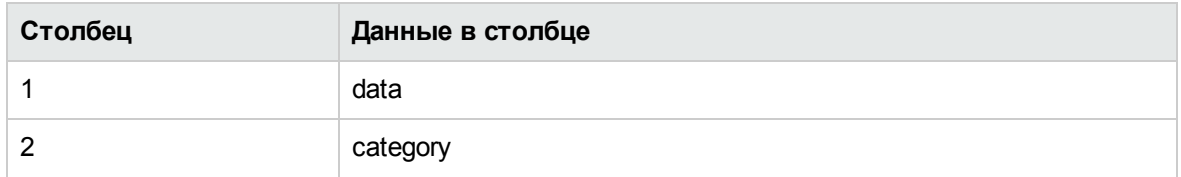

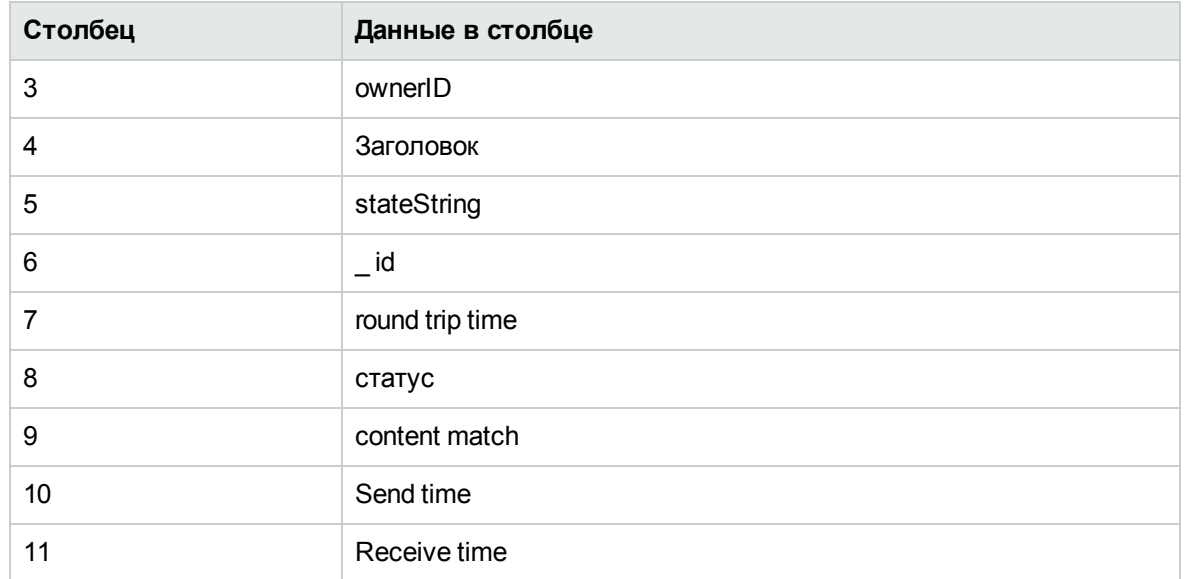

## Монитор MAPI

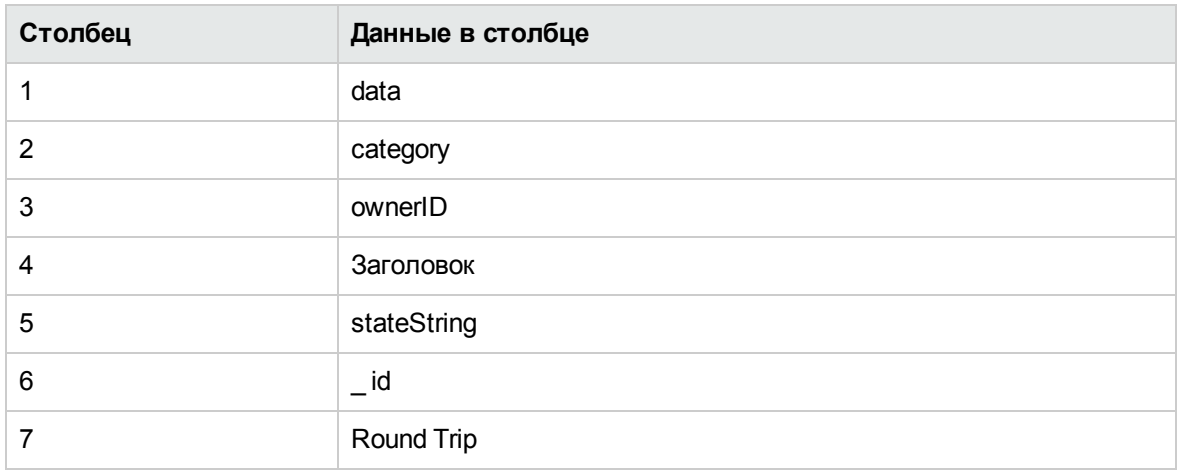

#### Монитор памяти

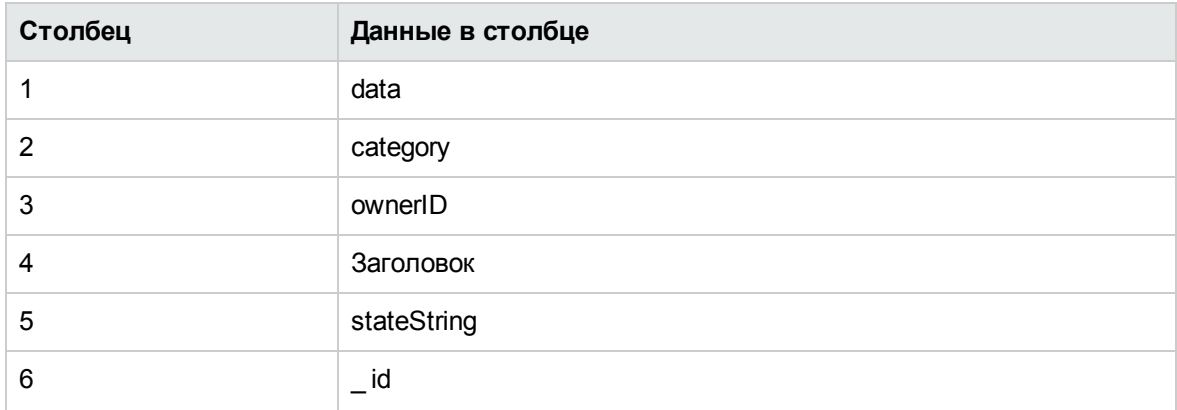

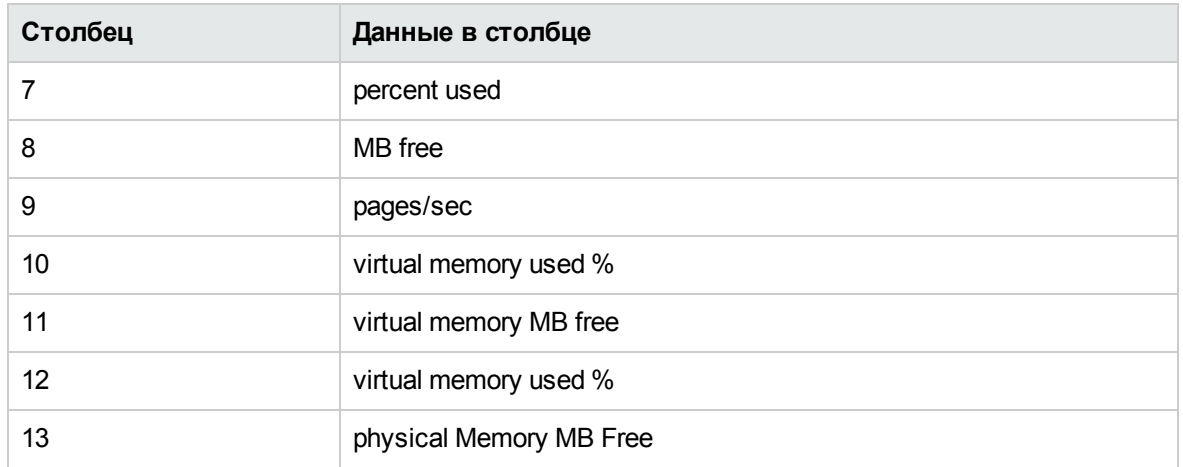

### Монитор сервера Microsoft IIS

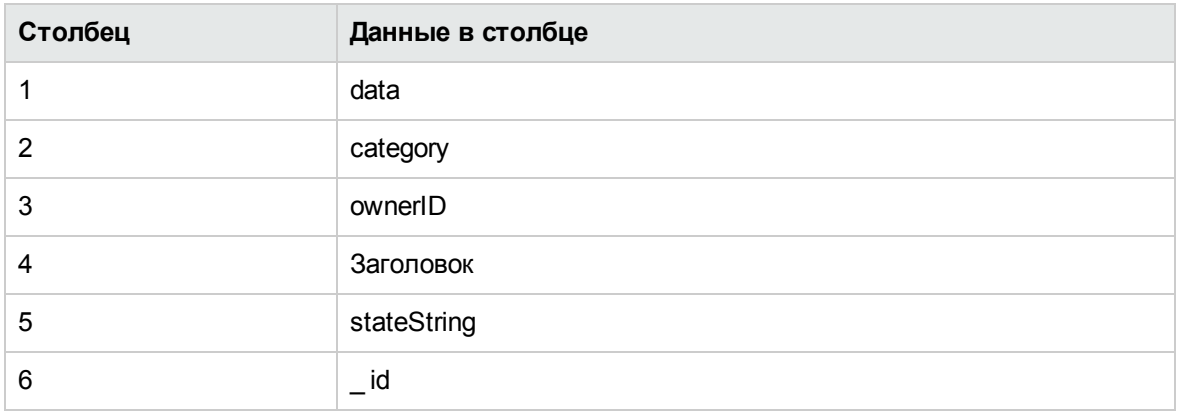

## Монитор сервера Microsoft SQL Server

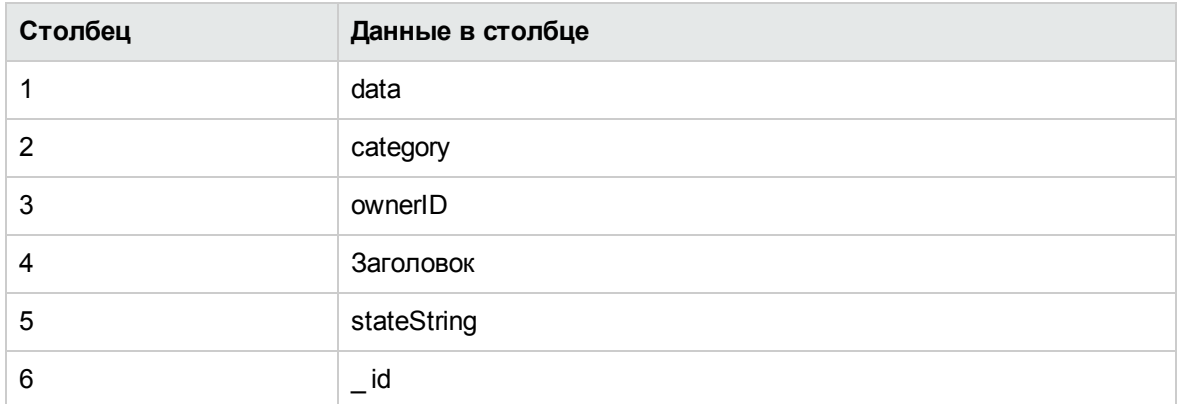

#### Монитор коммутируемого подключения Microsoft Windows (Устарело)

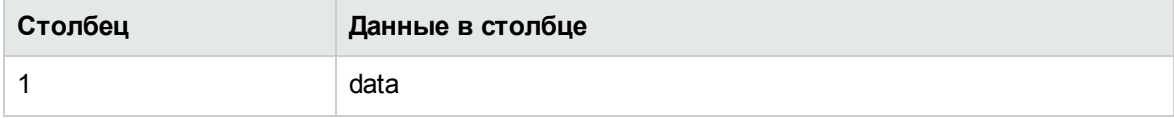

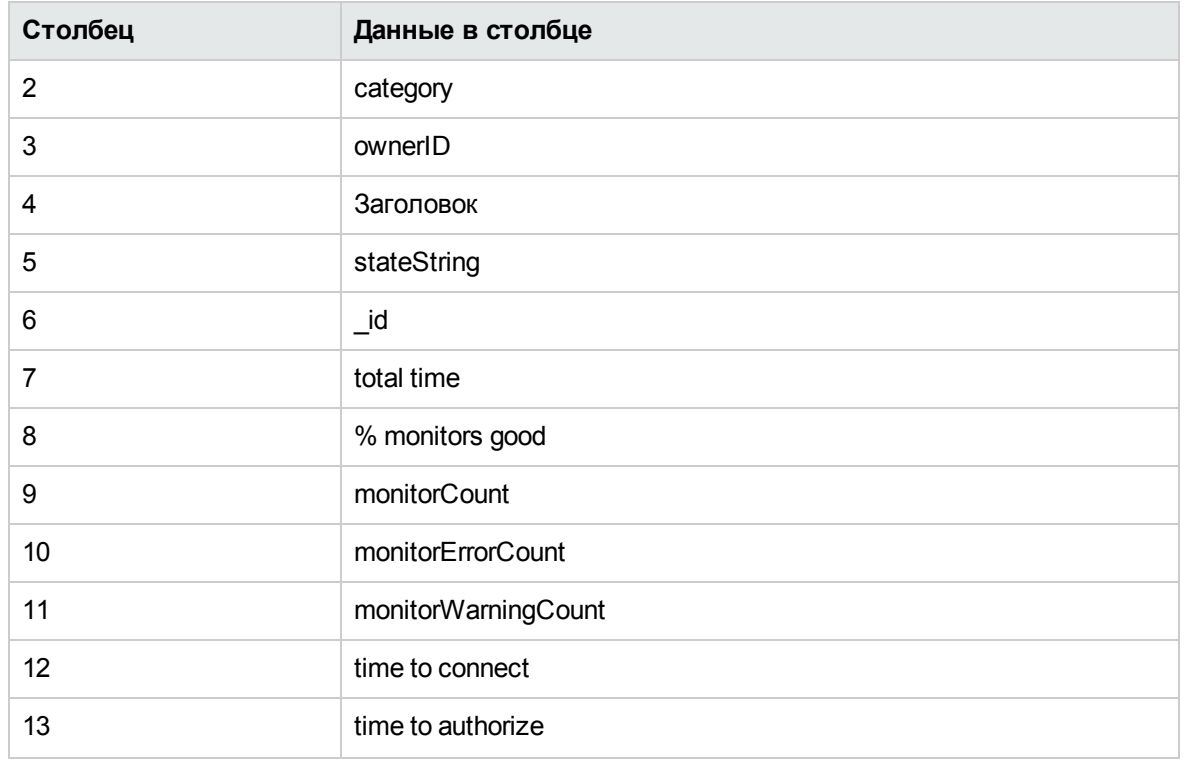

Монитор журнала событий Microsoft Windows

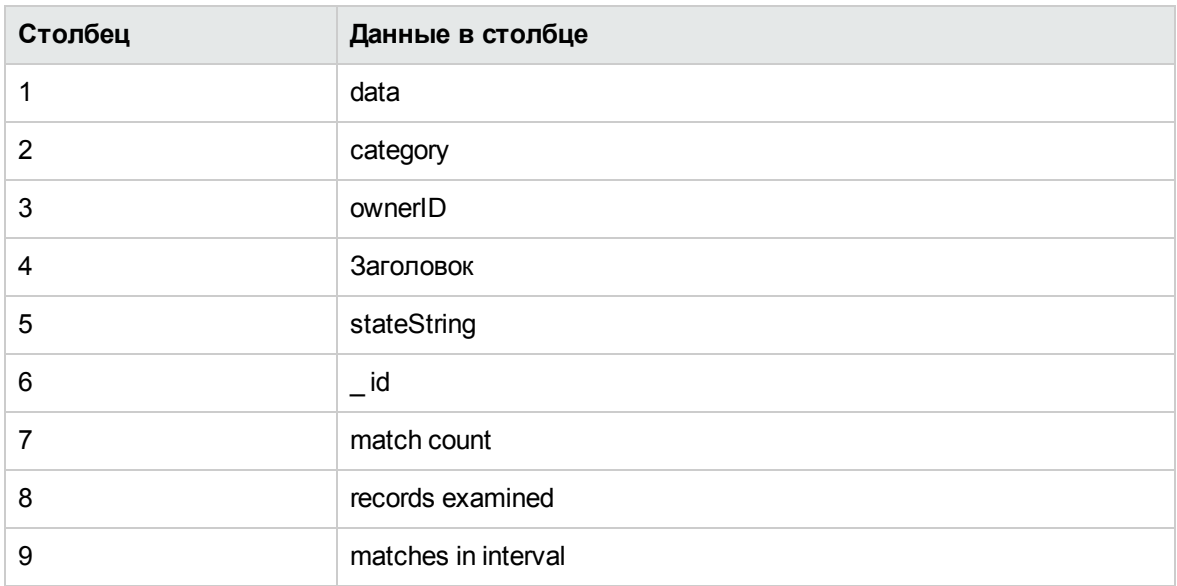

# Монитор проигрывателя Microsoft Windows Media Player (Устарело)

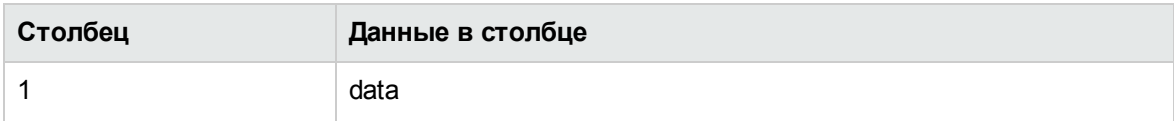

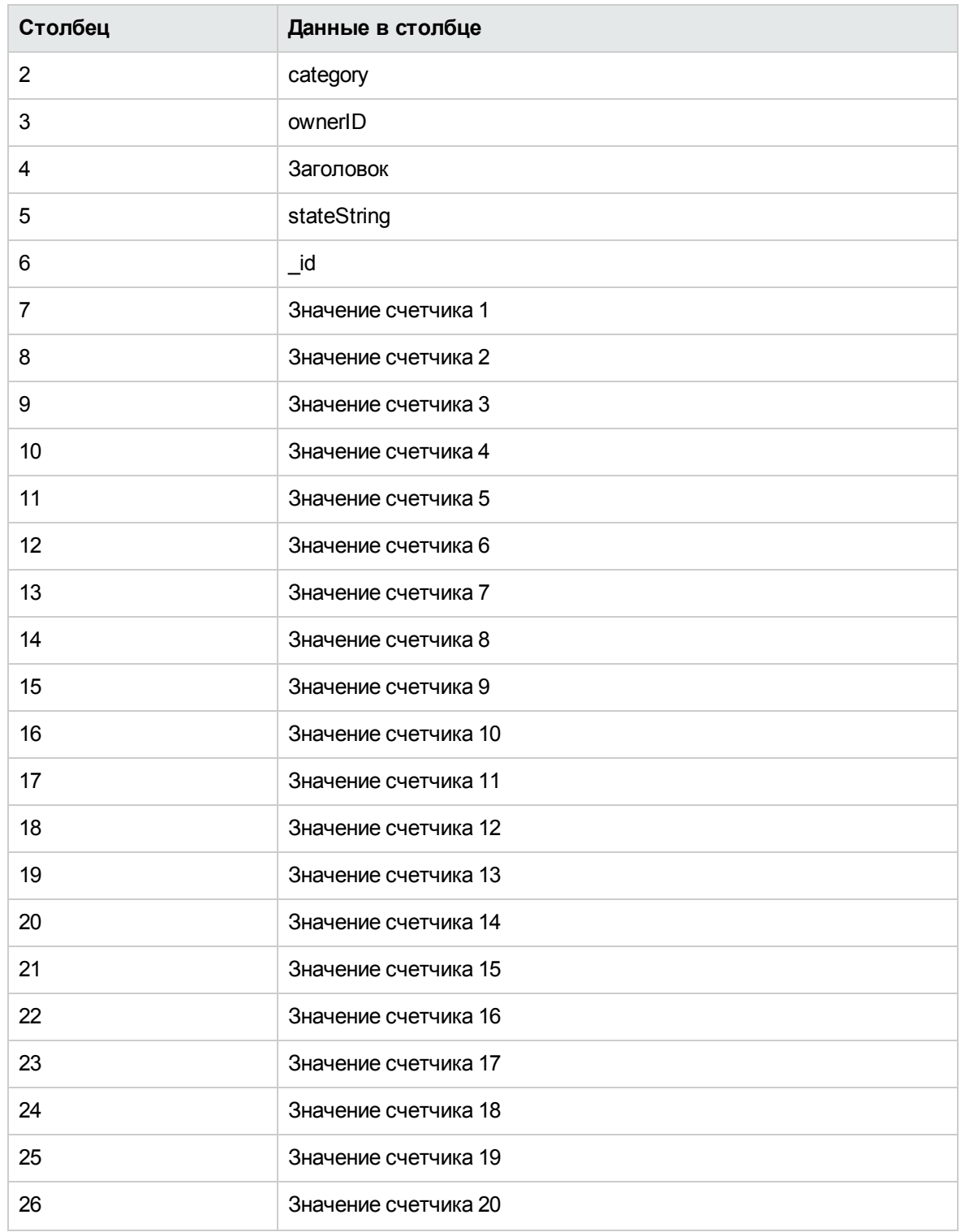

## Монитор сервера Microsoft Windows Media

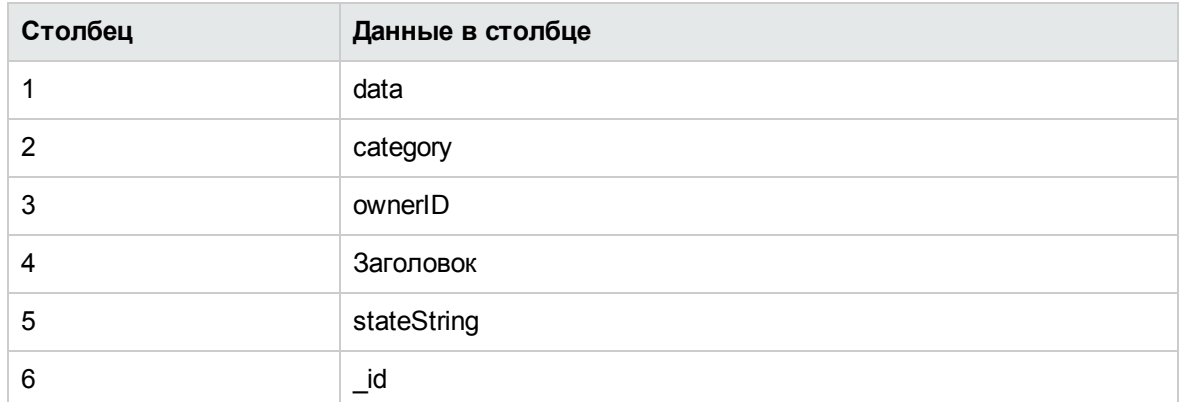

## Монитор счетчиков производительности Microsoft Windows

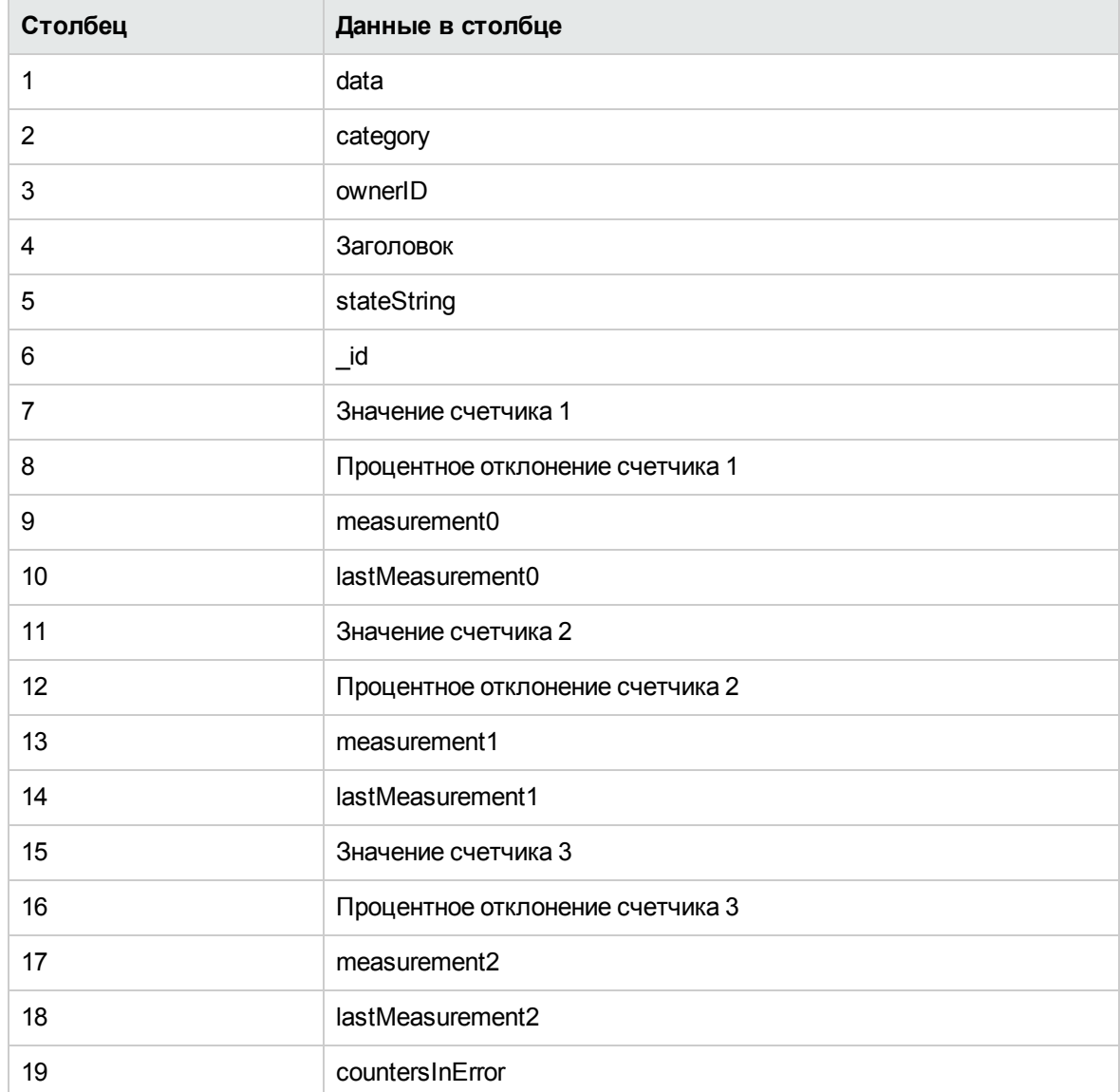

## Монитор ресурсов Microsoft Windows

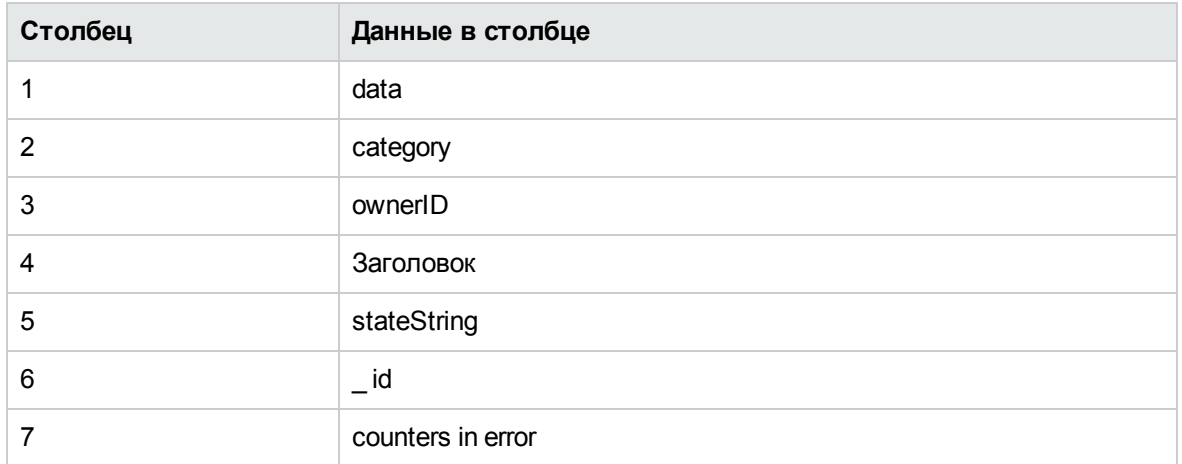

Монитор состояния служб Microsoft Windows

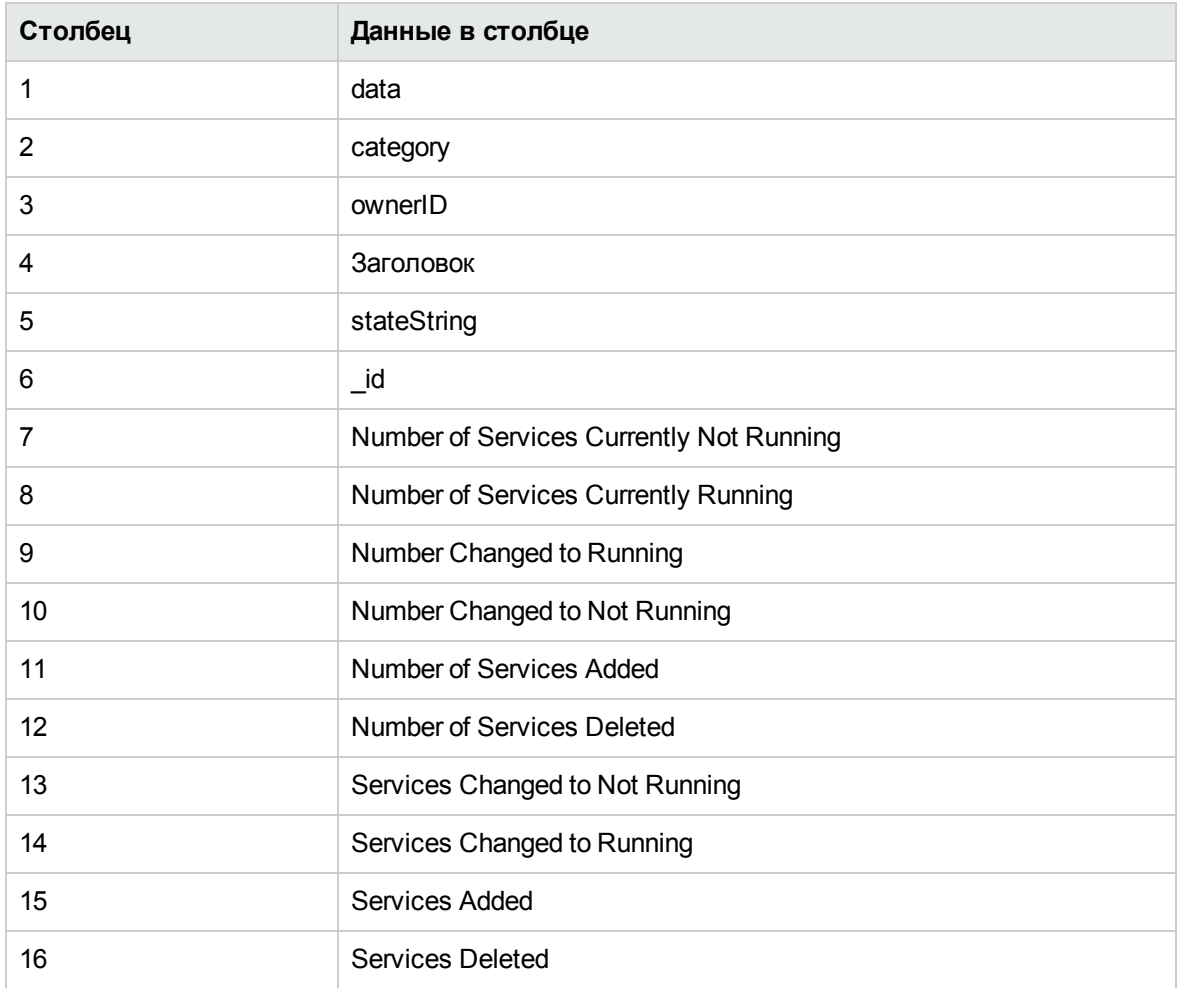

## Монитор пропускной способности сети

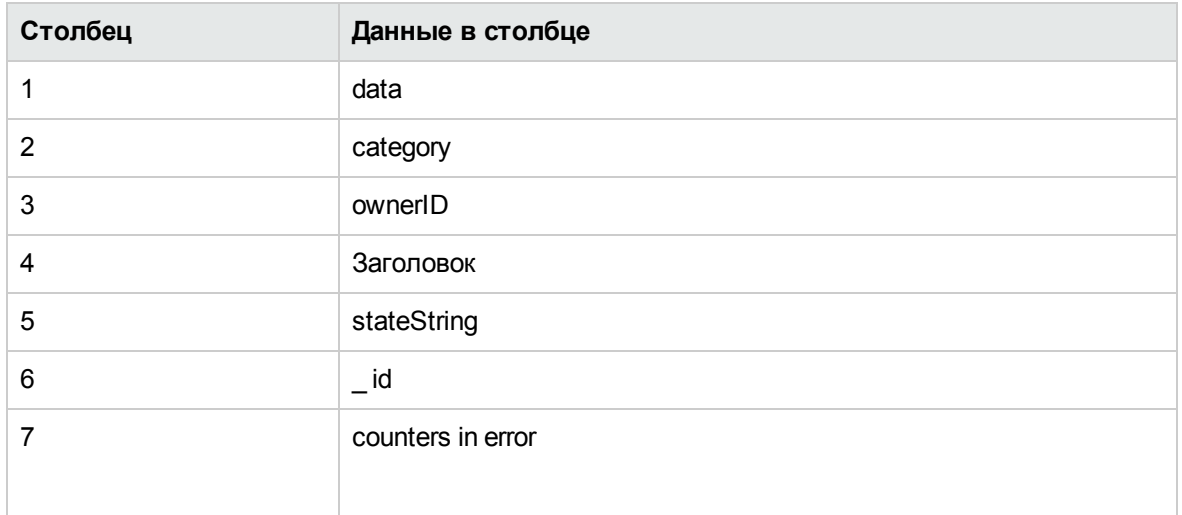

#### Монитор новостей

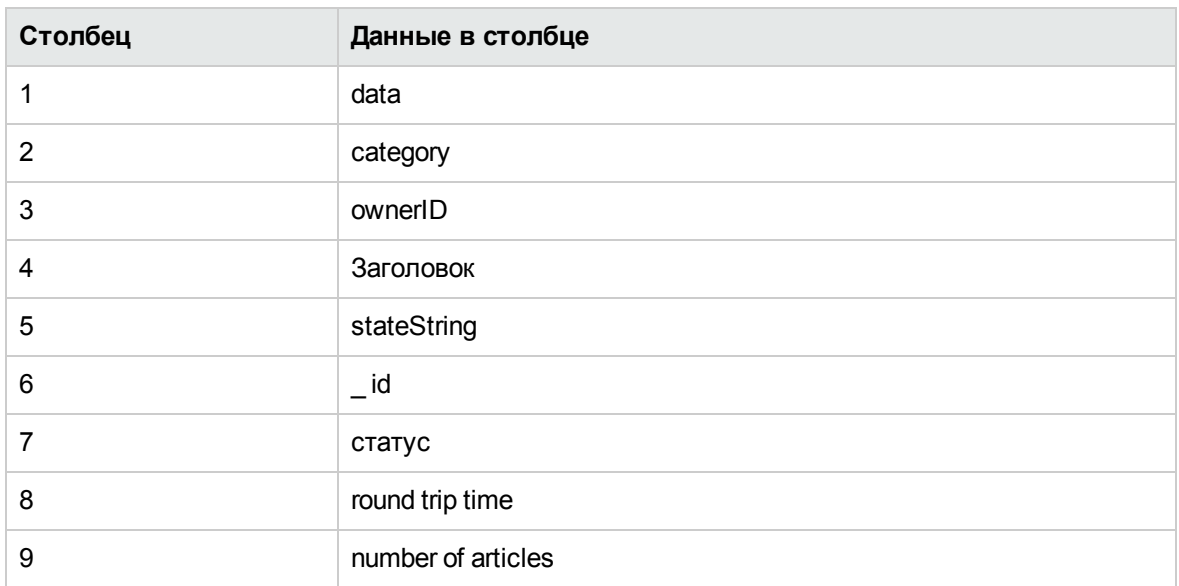

## Монитор Oracle 9i Application Server

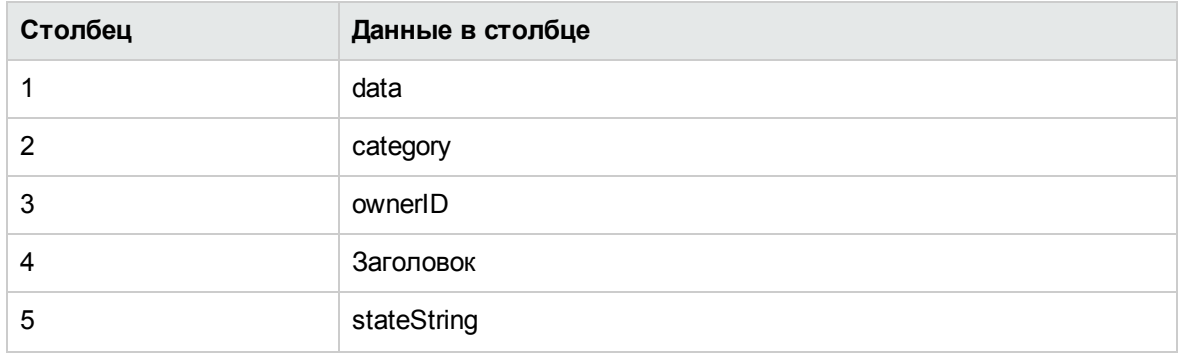

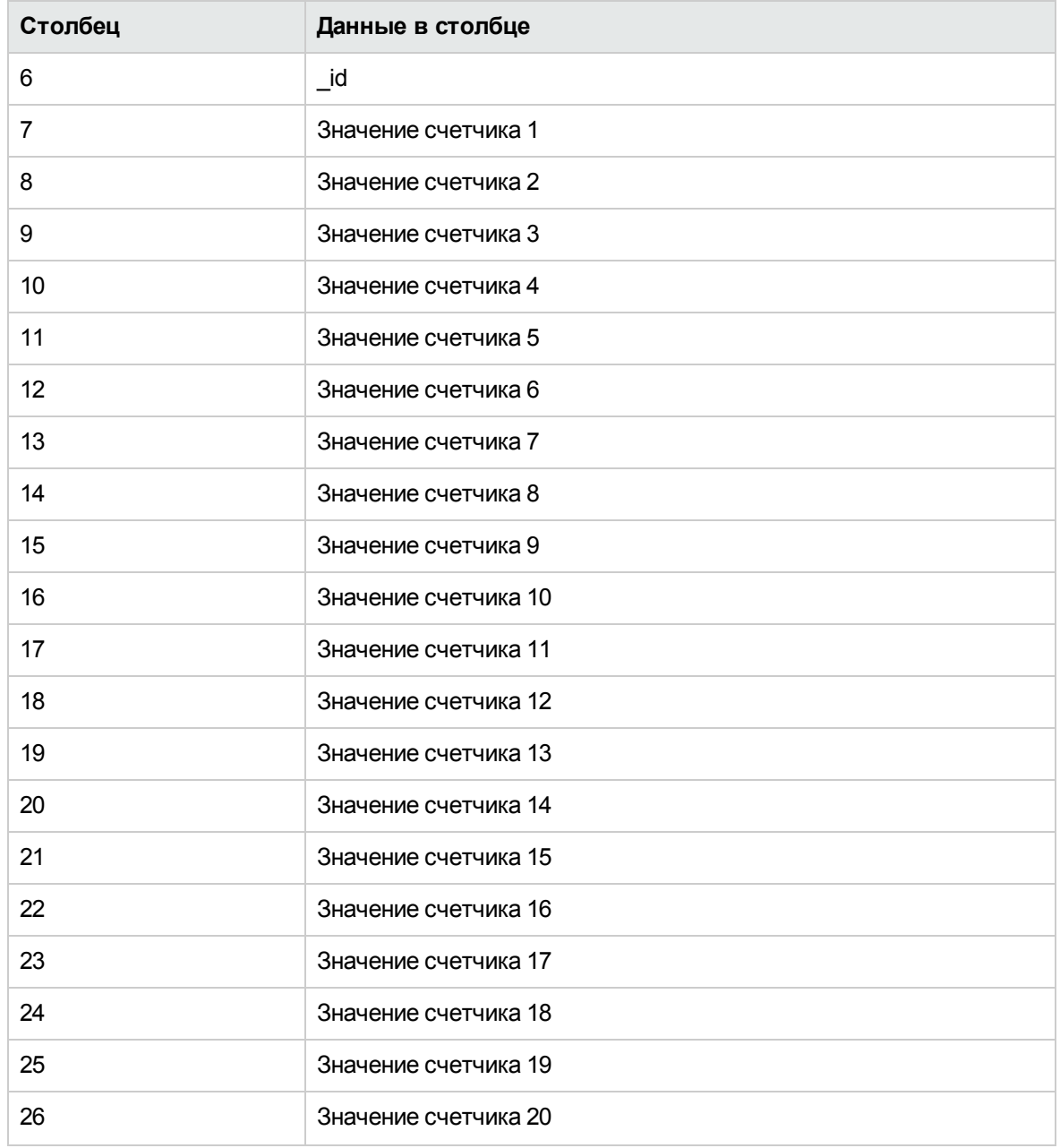

# Монитор базы данных Oracle

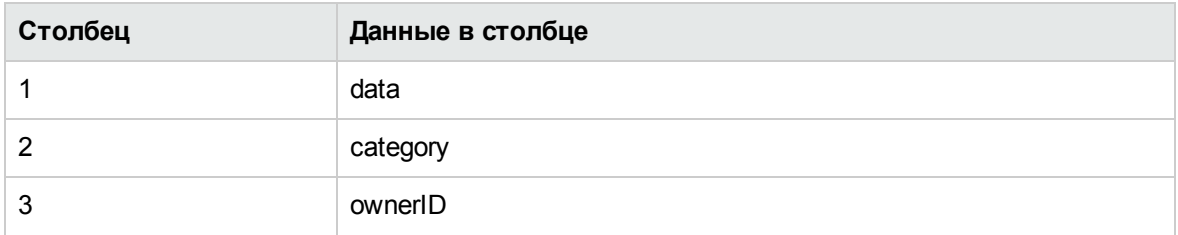

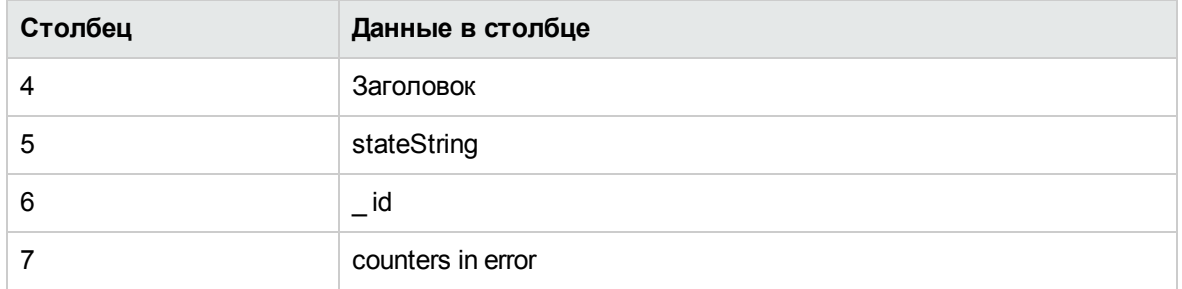

## Монитор Ping

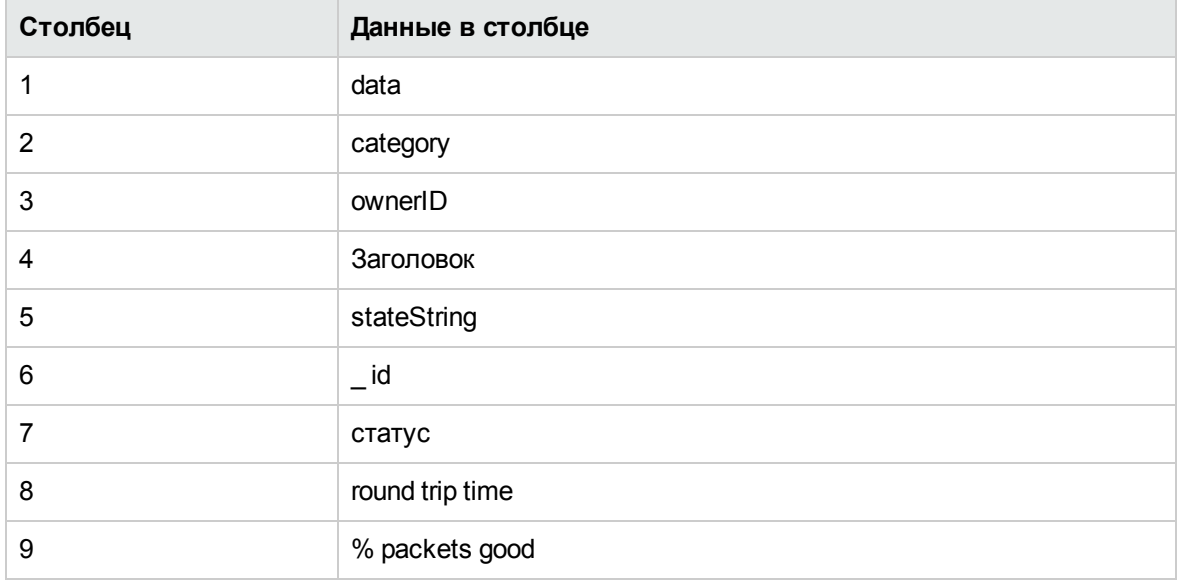

## Монитор порта

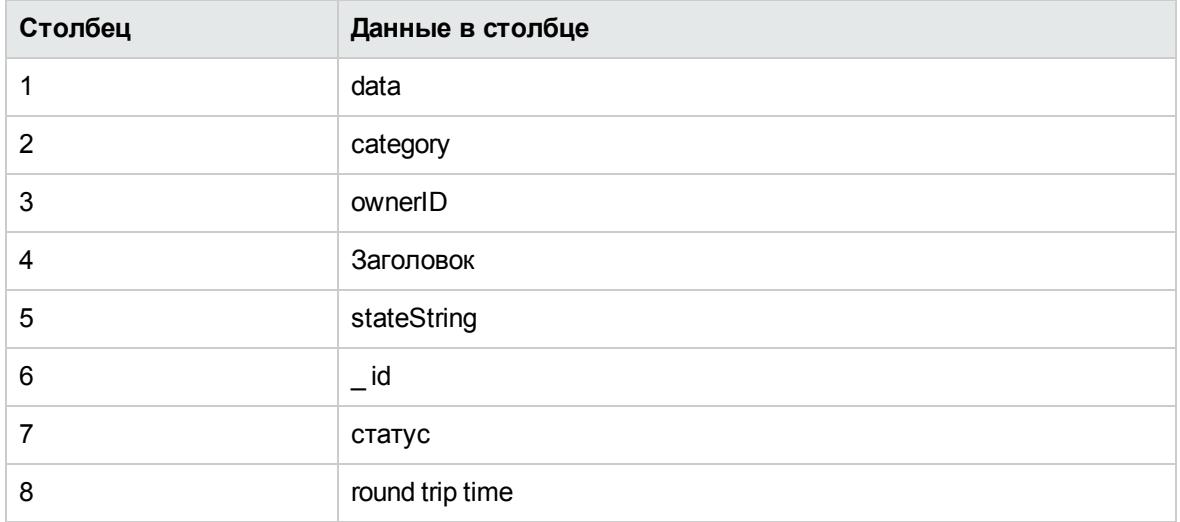

## Монитор RADIUS

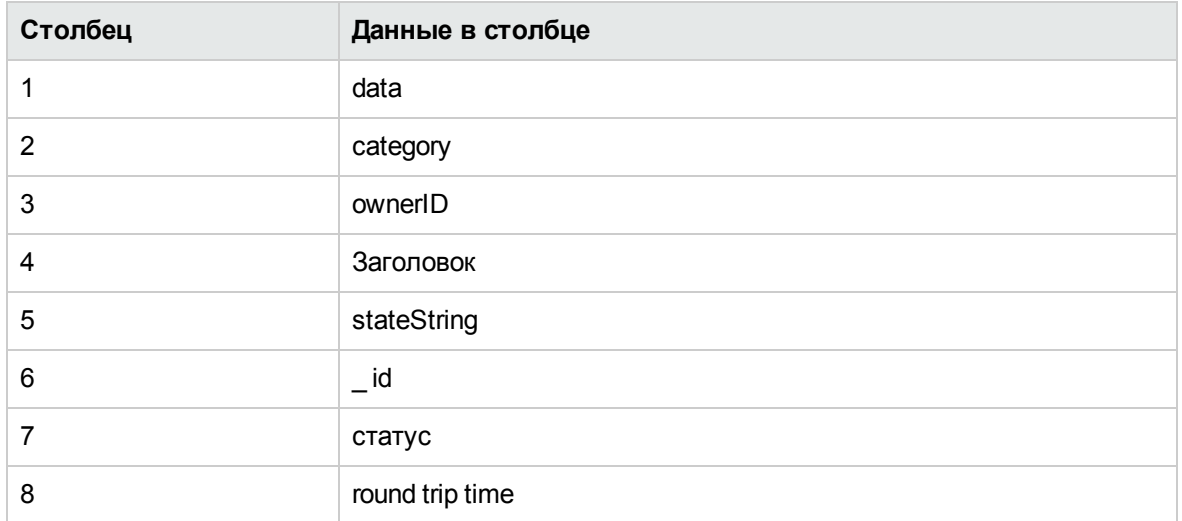

Монитор проигрывателя Real Media Player (Устарело)

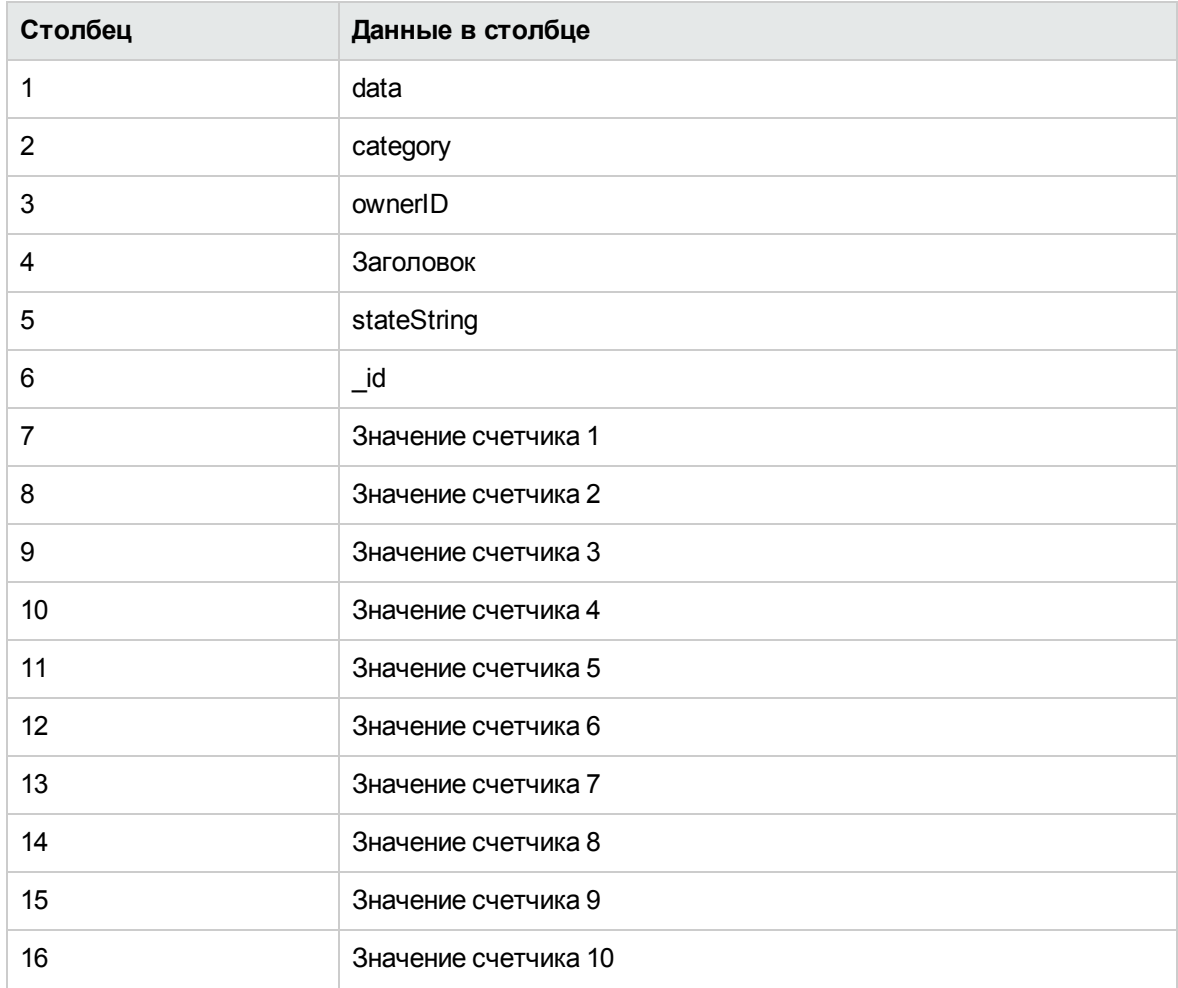

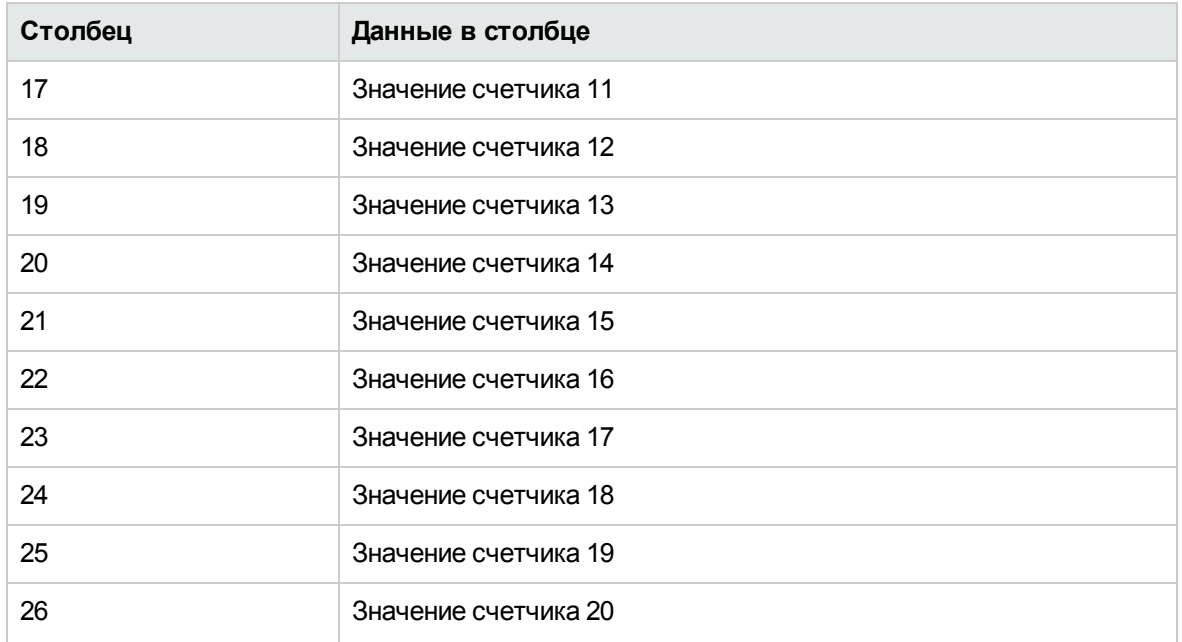

# Монитор сервера Real Media

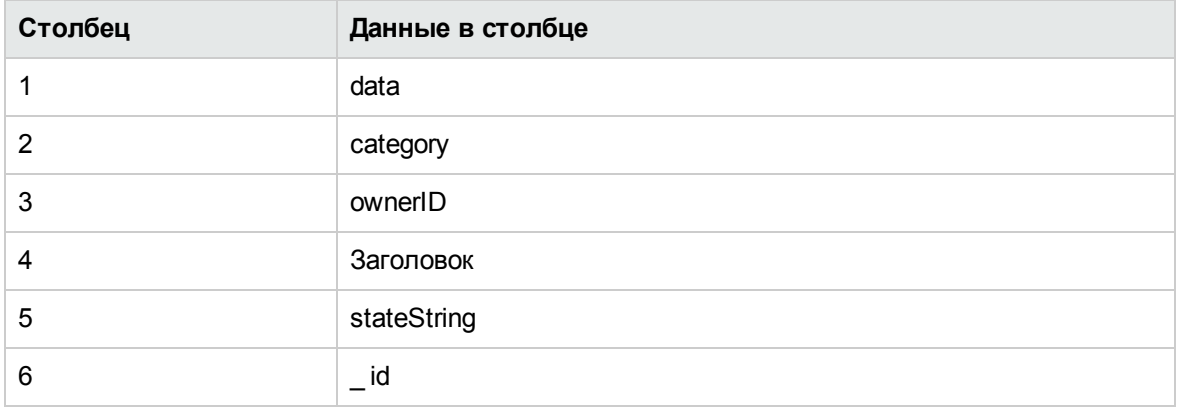

#### Монитор производительности SAP

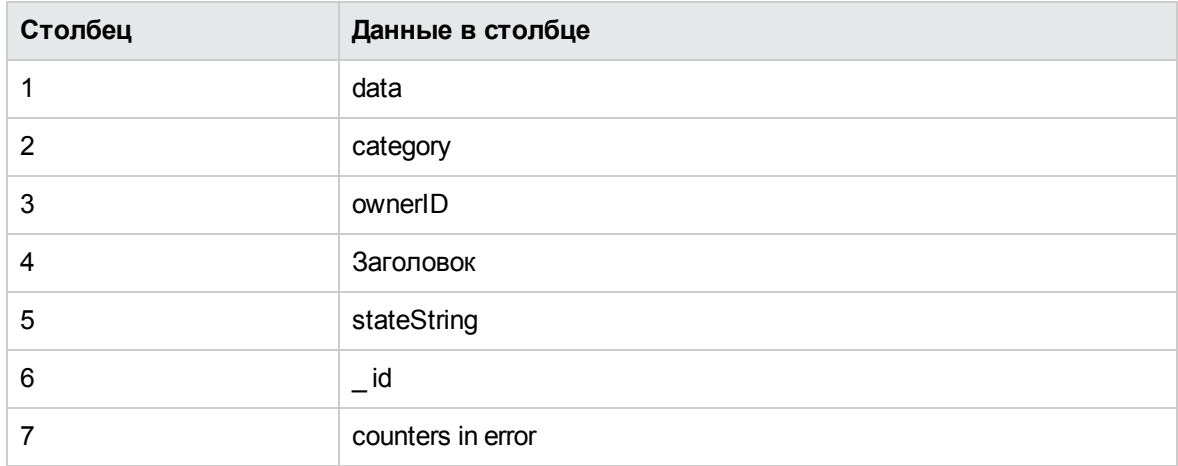

## Монитор сценария

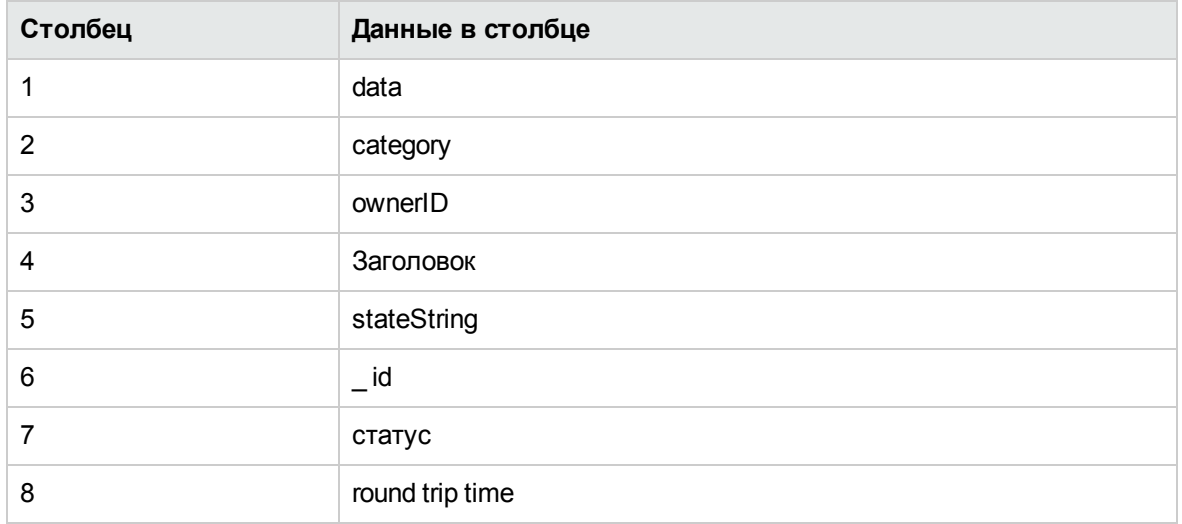

## Монитор службы

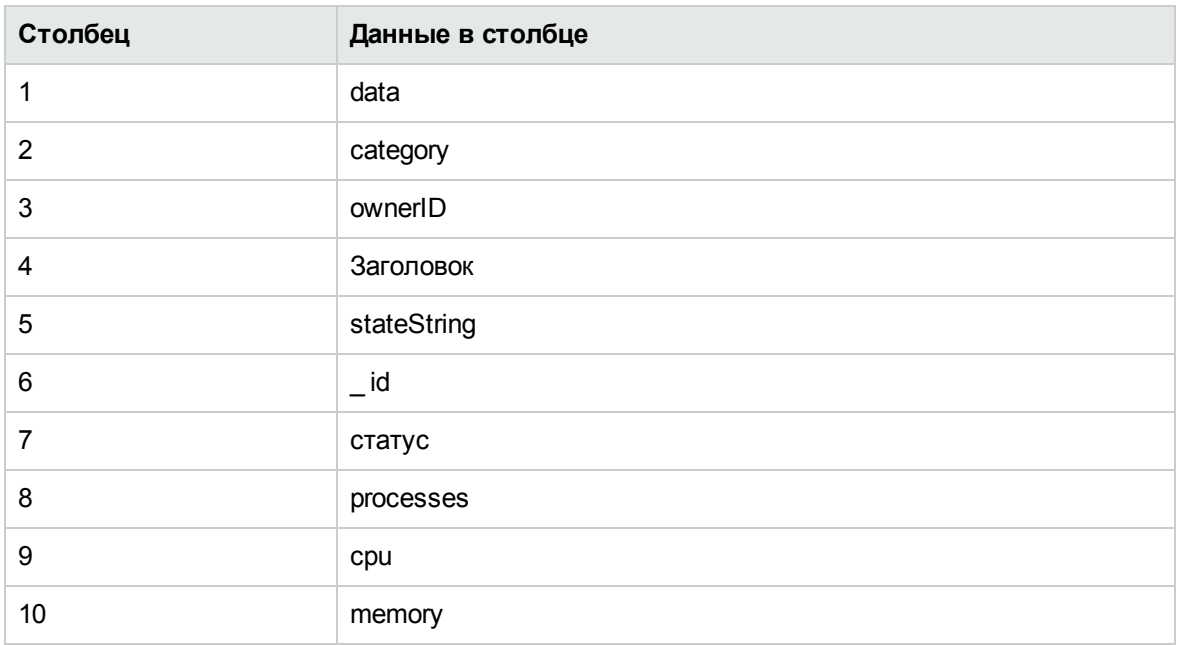

# Монитор SNMP

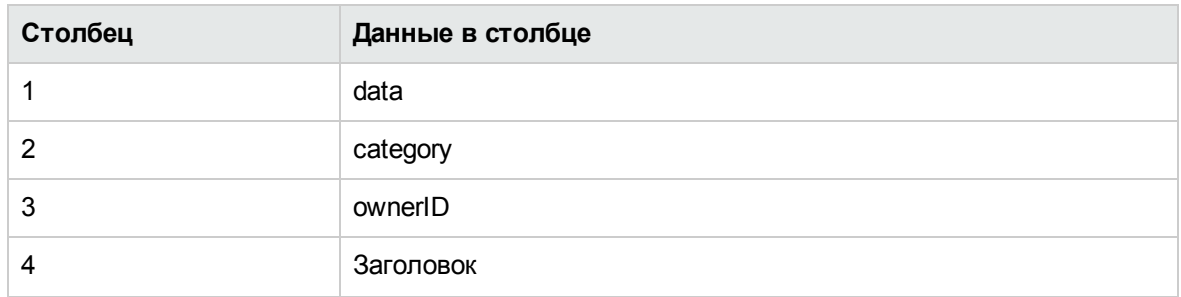

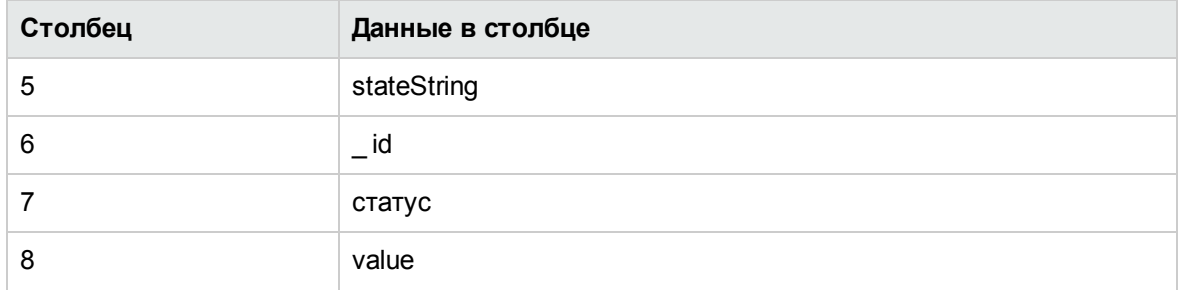

## Монитор SNMP-ловушек

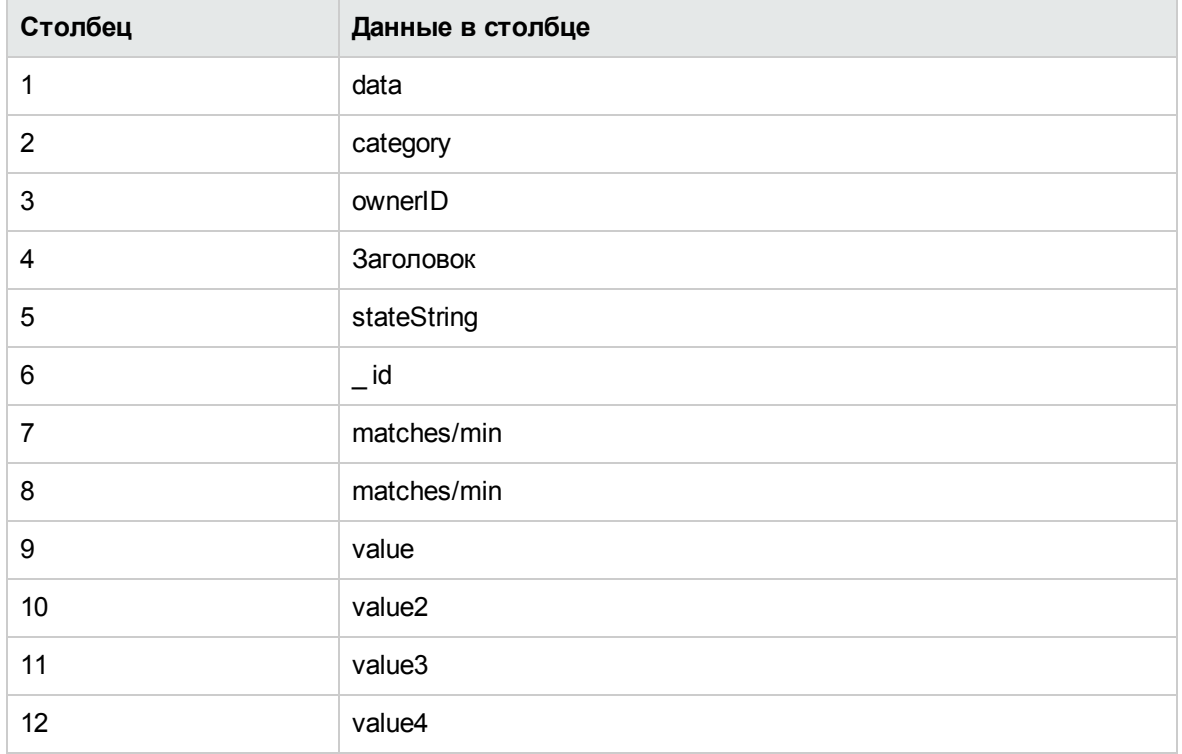

## Монитор SNMP по MIB

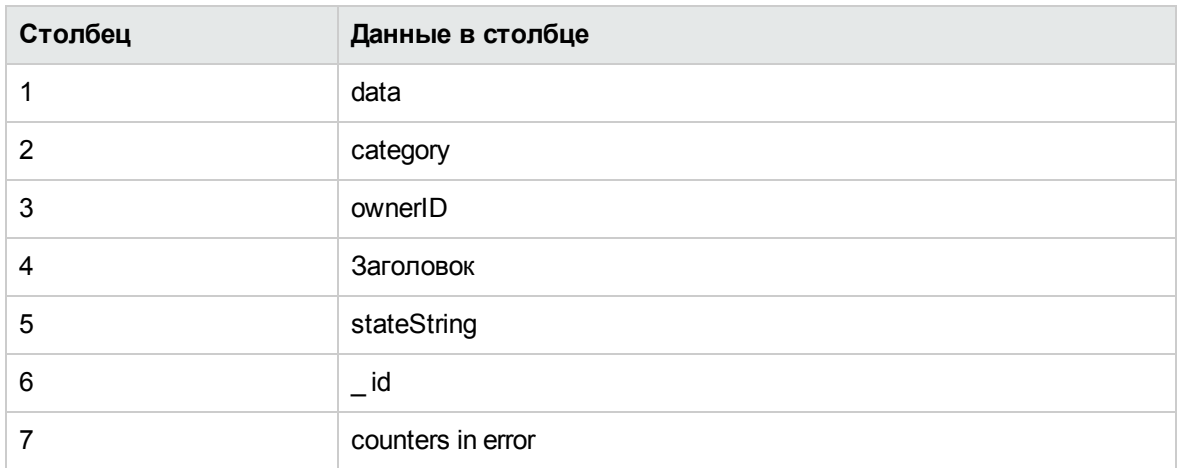

## Монитор веб-сервера SunONE

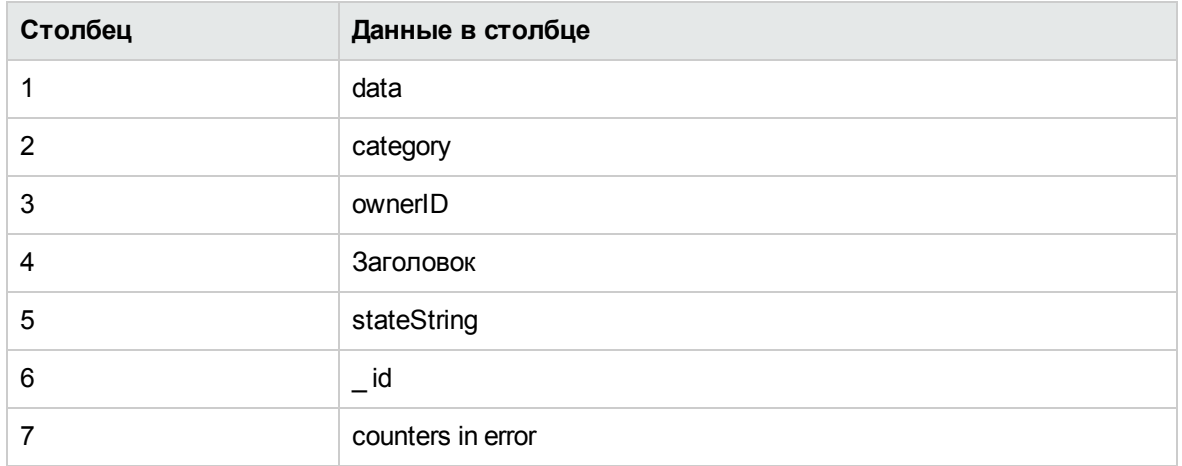

#### Монитор Sybase

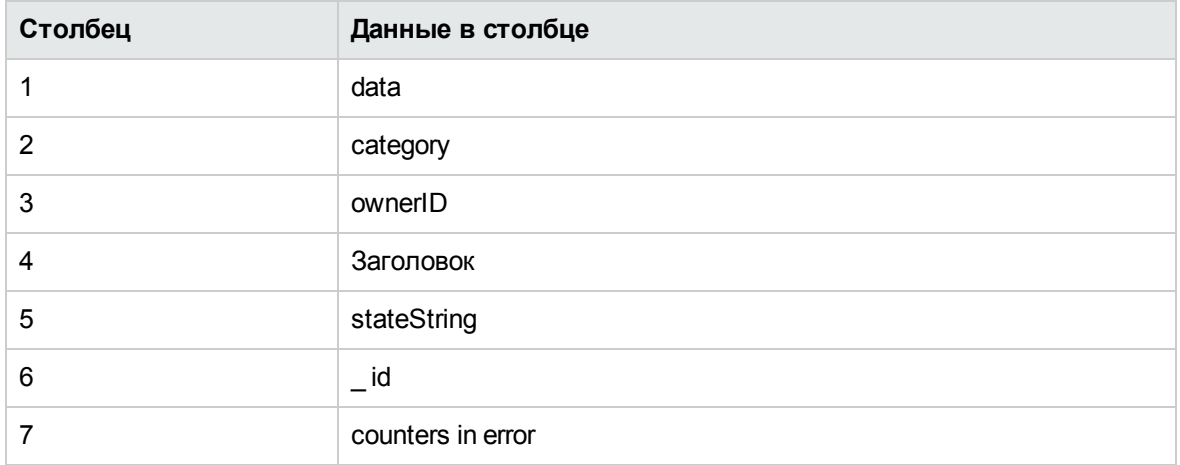

## Монитор TUXEDO (Устарело)

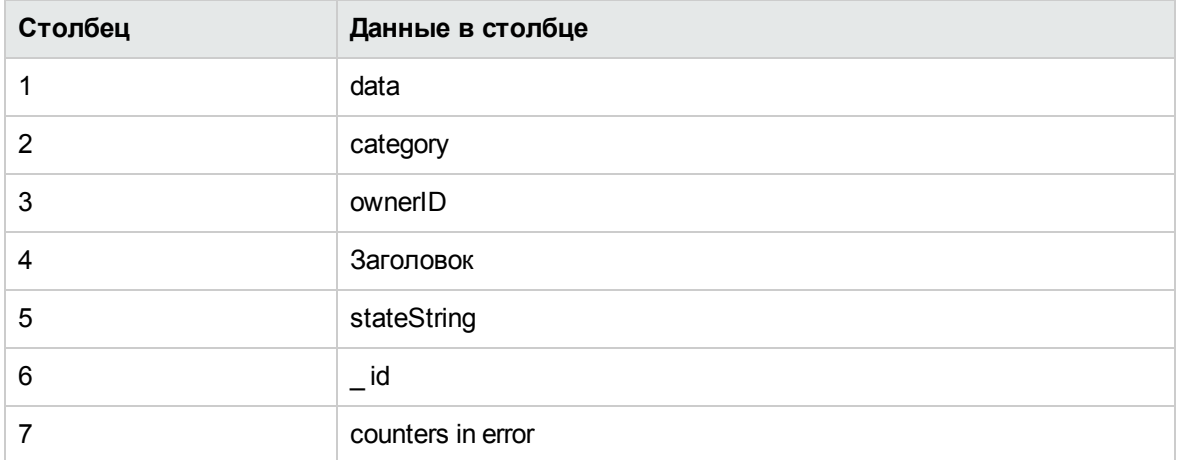

## Монитор ресурсов UNIX

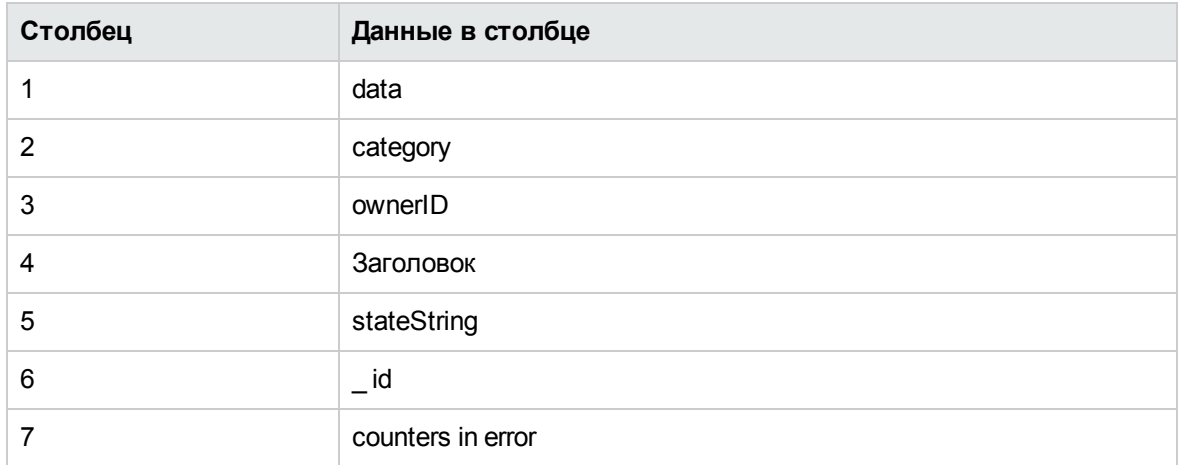

## Монитор содержимого URL-адреса

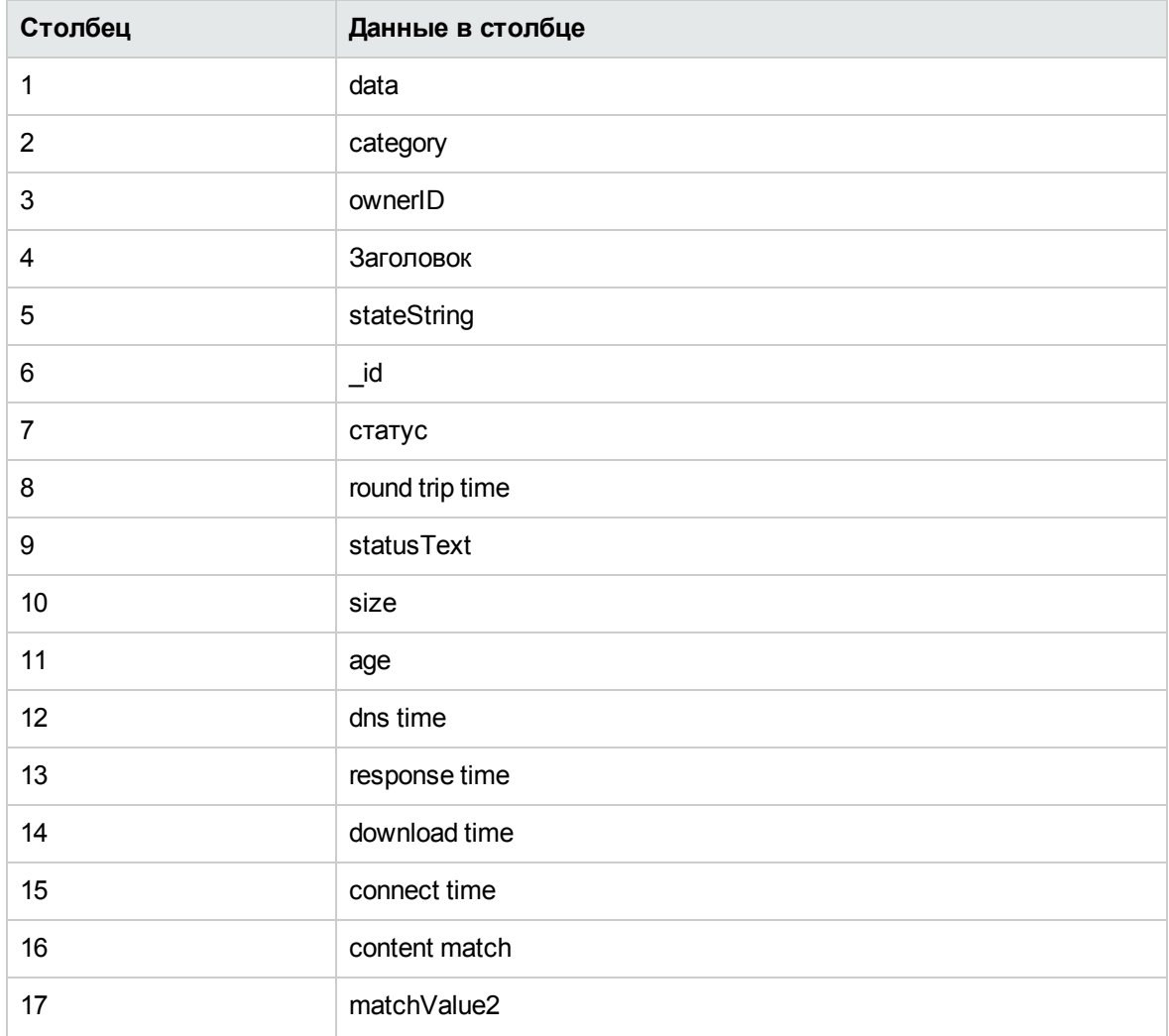

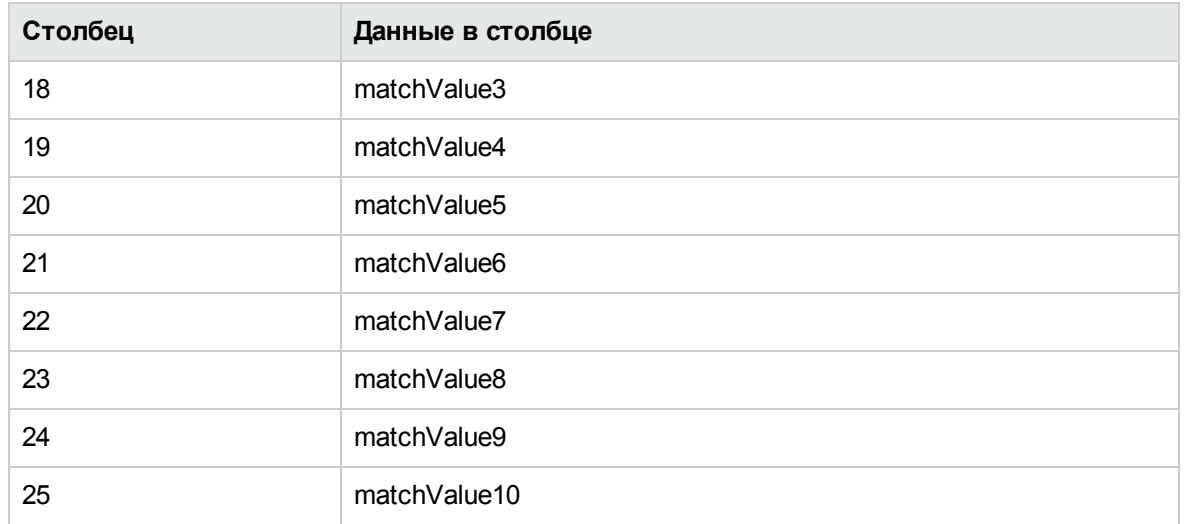

## Монитор списка URL-адресов

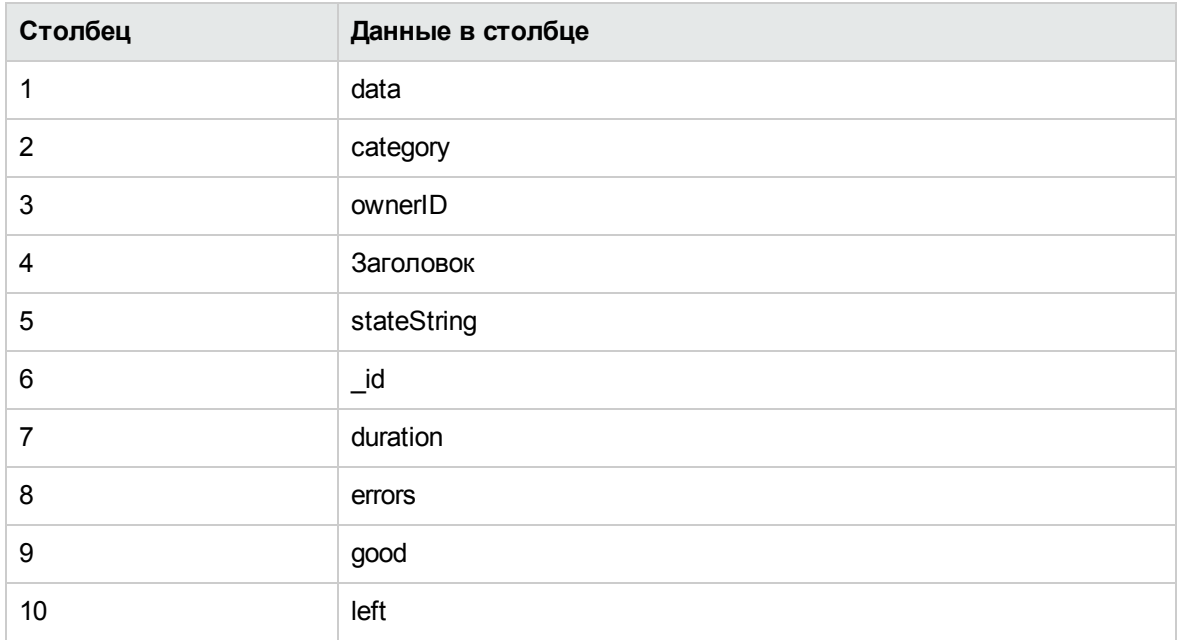

# Монитор URL-адреса

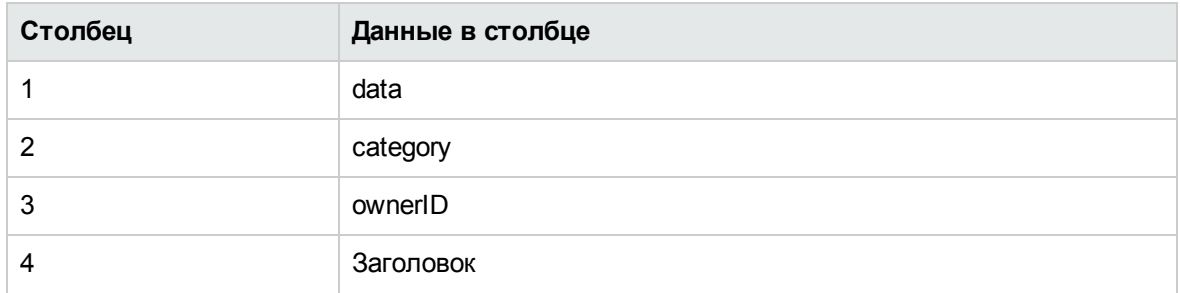

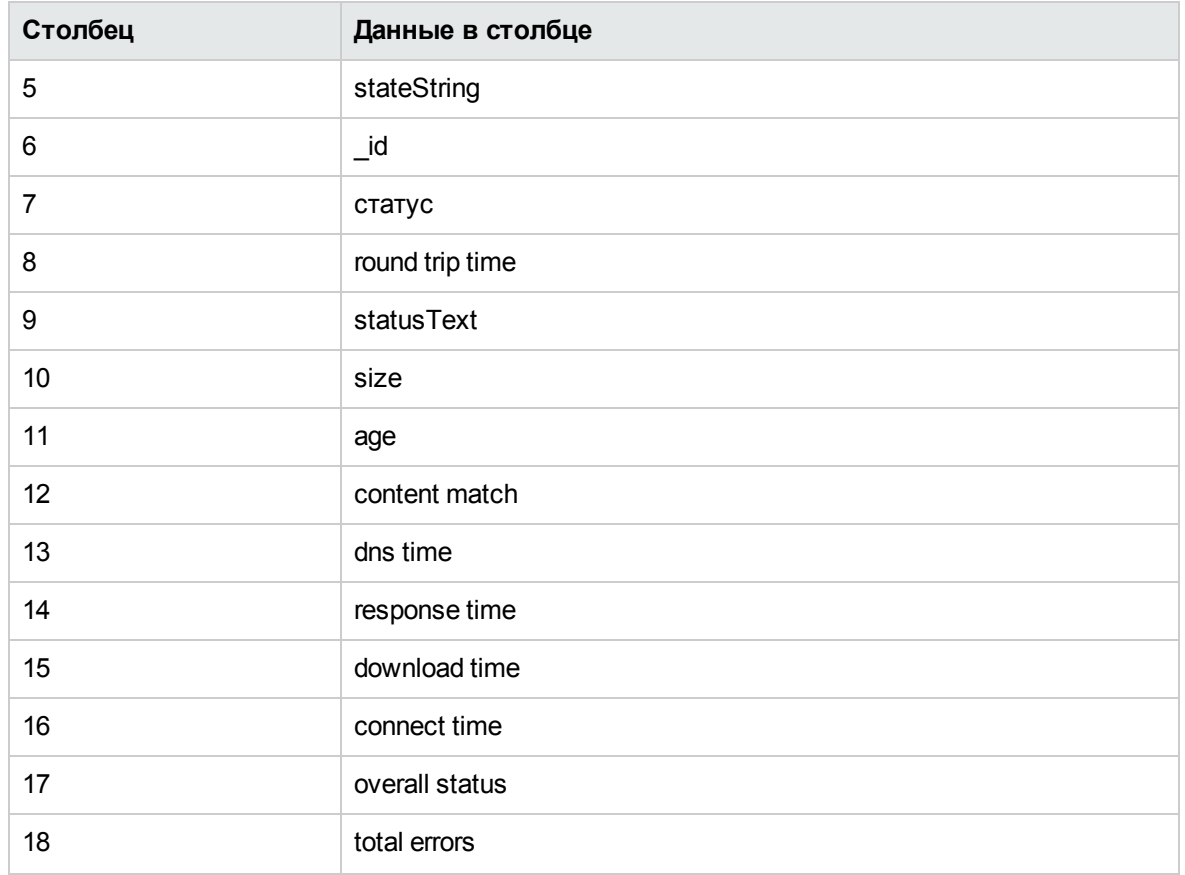

## Монитор последовательности URL-адресов

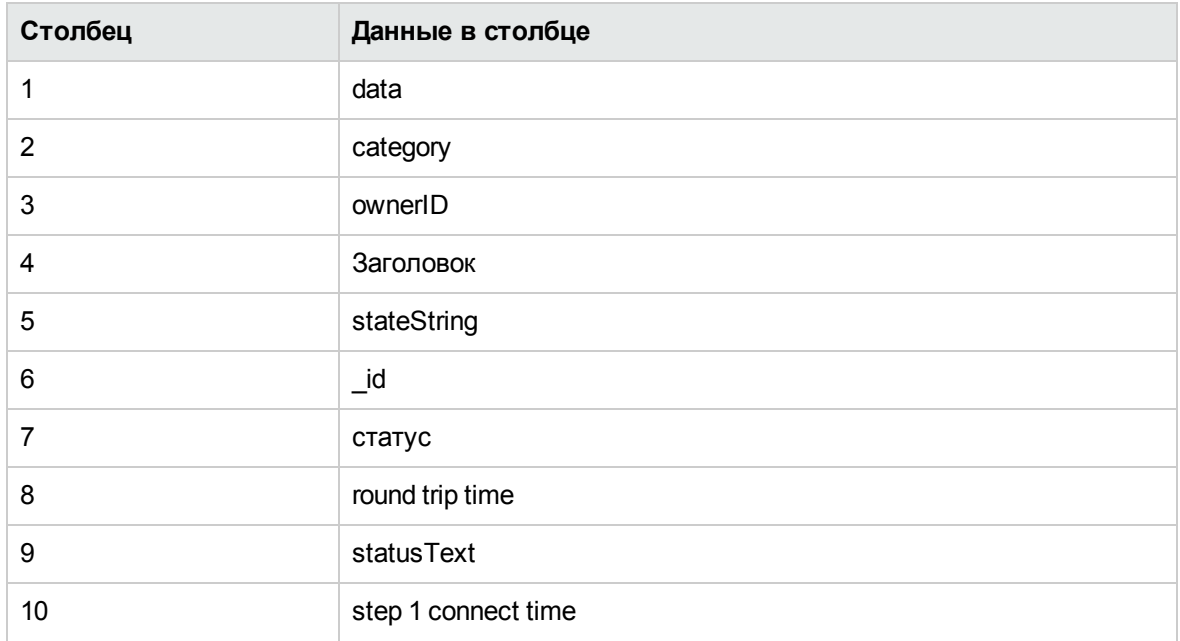

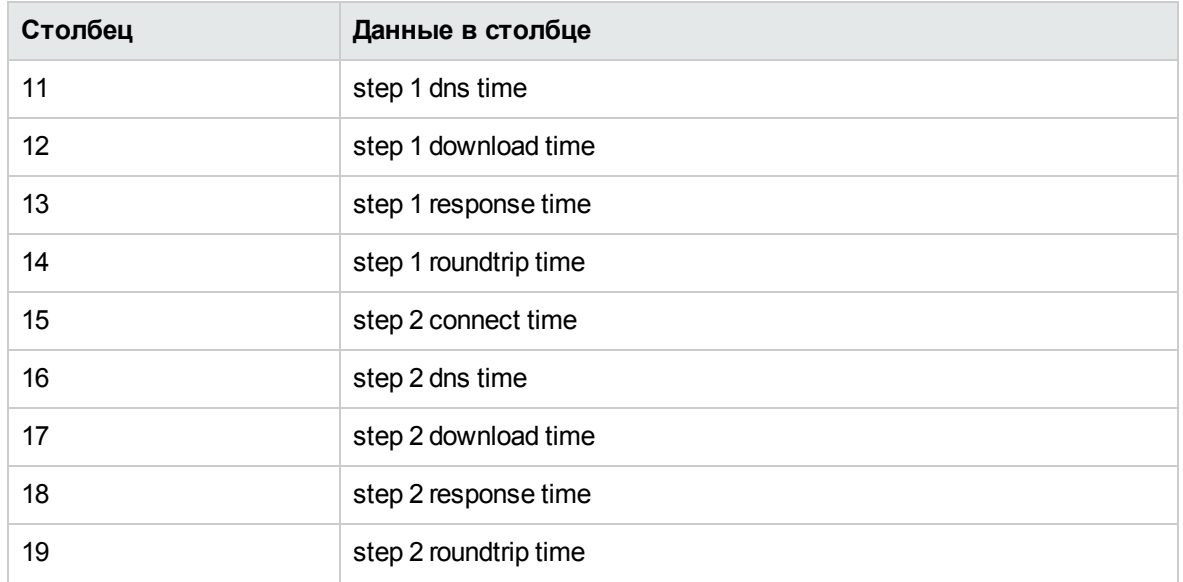

**Примечание.** Число параметров шагов последовательности URL-адресов (step 1 \*\*\* time, step 2 \*\*\* time) может варьироваться в зависимости от среды и параметров монитора.

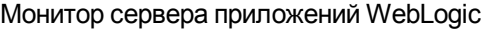

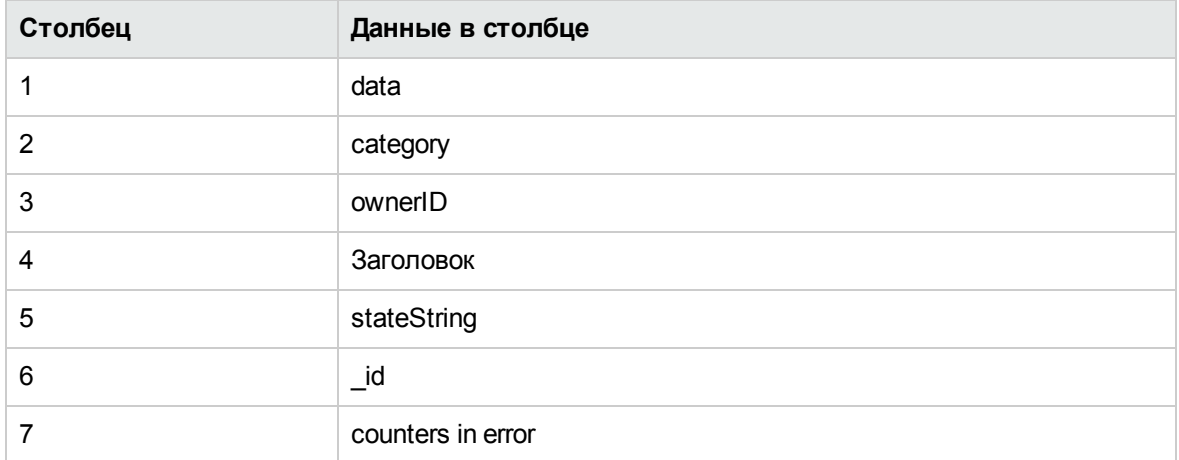

#### Монитор веб-сервера

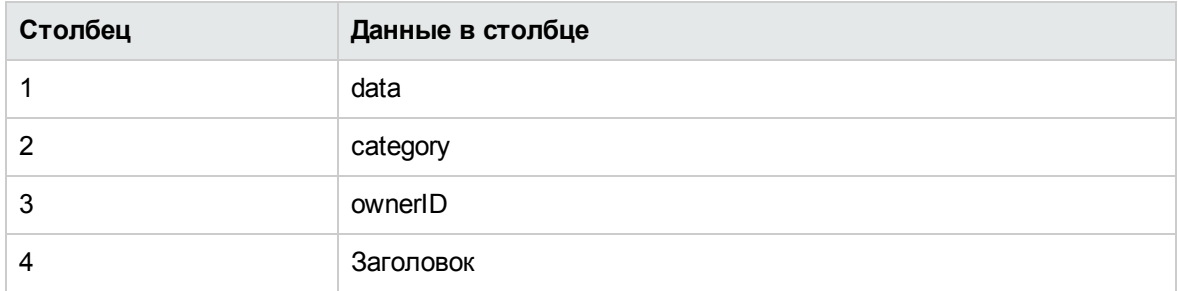
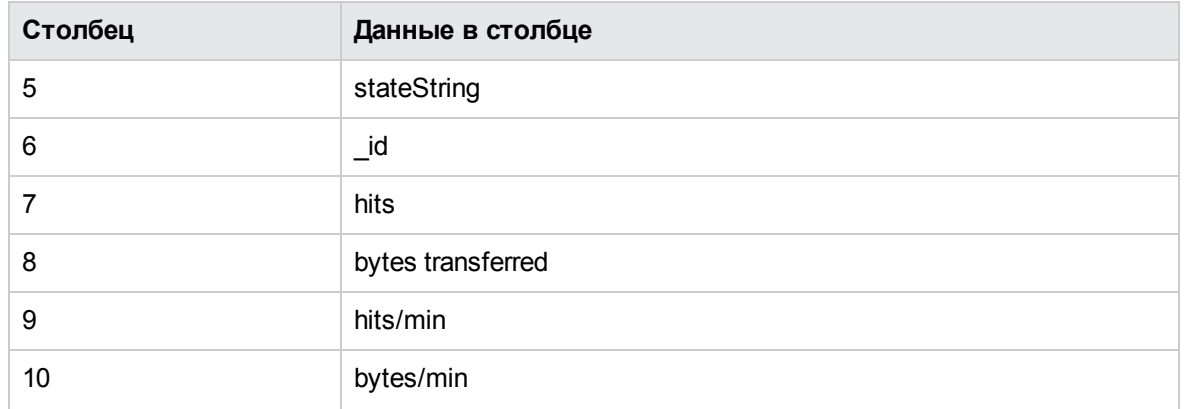

### Монитор сервера приложений WebSphere Application Server

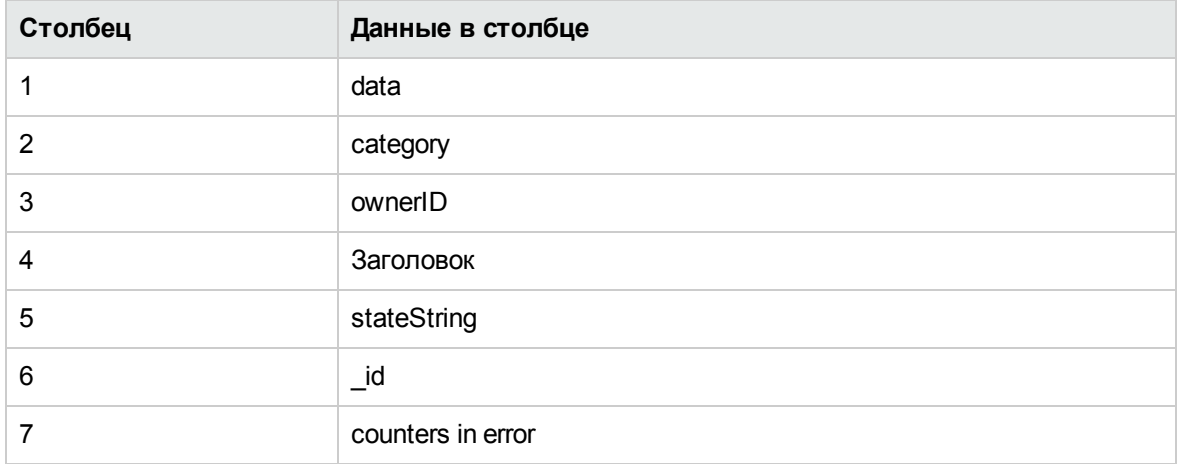

#### Монитор на базе сервлета производительности WebSphere

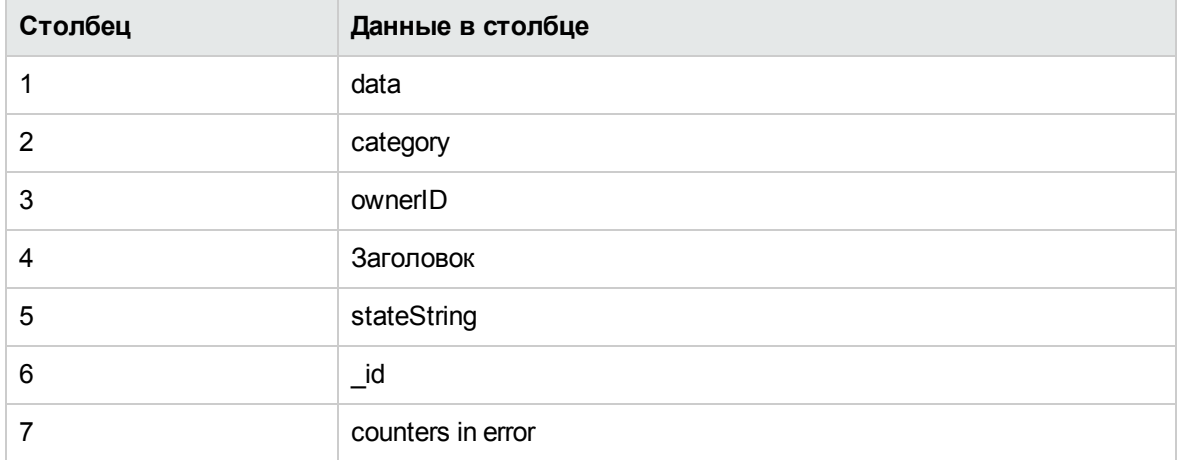

### Монитор метрик в формате XML

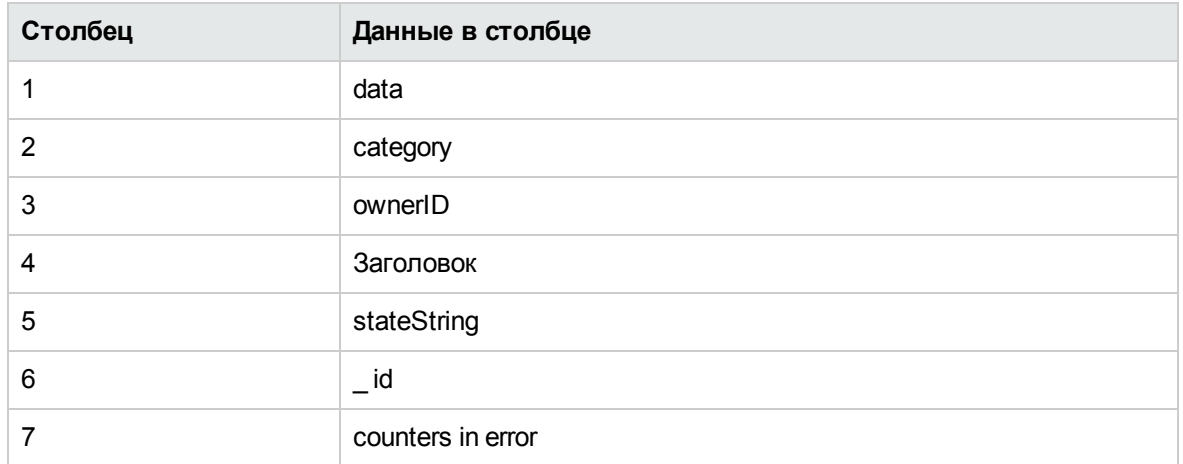

# **Глава** 100: **Схема работоспособности и журналыстатистики производительности SiteScope**

Нагрузка на сервер SiteScope и статистика его производительности отображаются в схеме работоспособности и журналах статистики производительности SiteScope. Это позволяет получить доступ к статистике загрузки и производительности SiteScope напрямую из файлов журнала, не открывая пользовательский интерфейс SiteScope.

**Совет.** Эти сведения также можно просматривать при помощи ["Мониторы](#page-1301-0) [работоспособности](#page-1301-0) сервера SiteScope" на странице 1302 или из контекста ["Статистика](#page-1337-0) сервера [SiteScope"](#page-1337-0) на странице 1338.

### **Доступ**

Navigate to the **<SiteScope\_root\_path>\logs** directory, and open the **health\_map.log** or **perf statistics.csv** file.

**Примечание.** The **health\_map.log** is also available from the Log Files page in the Server Statistics context. Подробнее см. в разделе "Страница "Файлы [журналов""](#page-1347-0) на странице [1348.](#page-1347-0)

# **Описание**

### Health Map and Performance Statistics Logs Overview

You can use the following log files to get a summary of SiteScope server performance:

- **· health\_map.log**. Предоставляет обзор статистики загрузки сервера SiteScope по следующим метрикам производительности: number of running monitors, number of waiting monitors (monitor queue size), monitor average run time (per monitor type), and number of currently open SSH connections. It provides an aggregate of performance statistics over different time periods (for example, monitor run average time over the last hour). You can check the same metrics over different time frames by shifting the time between performance metrics.
- **perf\_statistics.csv**. Позволяет создавать отчет по производительности SiteScope в отрезок времени. The report includes the following performance metrics: отметка времени, число запущенных мониторов, число ожидающих мониторов (размер очереди мониторов), среднее время выполнения монитора (по типу монитора), а также число открытых в настоящий момент SSH-подключений. Этот журнал имеет формат CSV; поэтому он может быть конвертирован в диаграмму, позволяющую сравнивать статистику производительности

SiteScope в отрезок времени (см. следующую задачу). You can change the log reporting frequency in the **<SiteScope root directory>\groups\master.config** file.

# **Задачи**

### How to Get a Status Summary of SiteScope Performance Using a Log File

В этой задаче описывается процедура получения статистики загрузки и производительности сервера SiteScope без открытия пользовательского интерфейса SiteScope.

- 1. Navigate to the **<SiteScope root directory>\conf\core\Tools\log4j\PlainJava** directory and open the **log4j.properties** file.
- 2. Search for the **HealthMapLogger** definition, and change the log level to DEBUG.

After the log level is changed, the health map is updated every 60 seconds with SiteScope server load data in the following format:

```
[MONITOR COUNT] [MIN AVG] [MIN MAX] [HOUR AVG] [HOUR MAX] [DAY AVG] [DAY MAX]
[# RUNNING]
[# WAITING]
[# SSH CONNECTIONS]
[RUN AVG TYPE 1]
 …
[RUN AVG TYPE N]
```
The log reporting frequency value for health map is hard-coded and cannot be changed.

3. Просмотр данных о производительности сервера SiteScope в файле журнала.

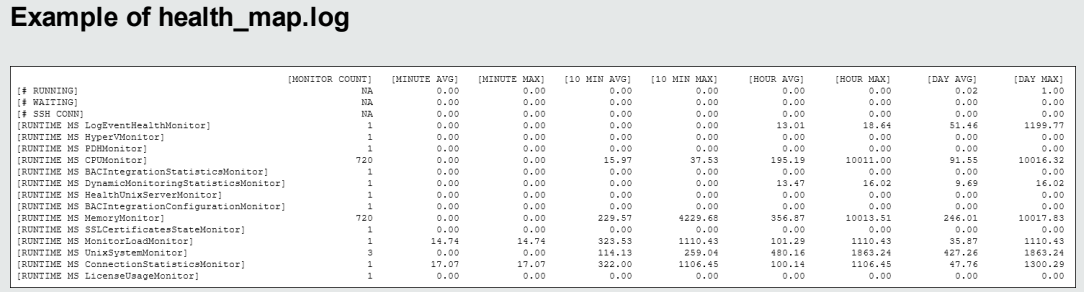

**Примечание.** Monitor runtime average units are milliseconds.

Подробнее о файлах журналов см. в разделе "Страница "Файлы [журналов""](#page-1347-0) на странице [1348](#page-1347-0).

### How to Generate a Report Representing SiteScope Performance Over Time Using a Log File

В этой задаче описывается процедура получения статистики загрузки и производительности сервера SiteScope без открытия пользовательского интерфейса SiteScope.

- 1. Navigate to the **<SiteScope root directory>\conf\core\Tools\log4j\PlainJava** directory and open the **log4j.properties** file.
- 2. Search for the **PerformanceStatisticsLogger** definition, and change the log level to DEBUG.

After the log level is changed, the current performance statistics are updated every 60 seconds with SiteScope server load data in the following format:

```
[TIMESTAMP],[#RUNNING MONITORS],[#WAITING MONITORS],[# SSH CONNECTIONS],[RUN AVG TYPE
1],…,[RUN AVG TYPE N]
```
You can change the log reporting frequency by modifying the **\_statisticsReportFrequencyMillis** property value in the **<SiteScope root directory>\groups\master.config** file.

**Примечание.** The **\_statisticsReportFrequencyMillis** property affects the report frequency of all statistics loggers (monitor statistics, pool statistics, and memory statistics).

3. Просмотр данных о производительности сервера SiteScope в файле журнала.

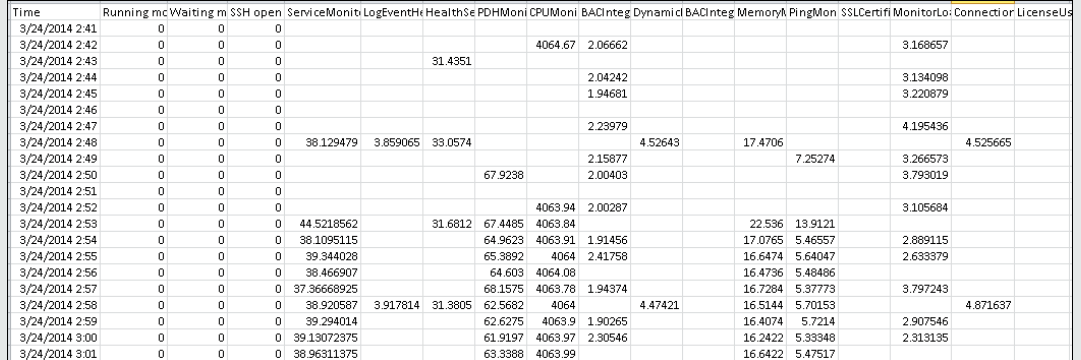

#### **Example of perf\_statistics.csv**

#### 4. Convert the log data into a graph (optional)

You can open the .csv file in Excel and convert the log file data into a graph. Это позволяет сравнивать статистику производительности SiteScope за отрезок времени.

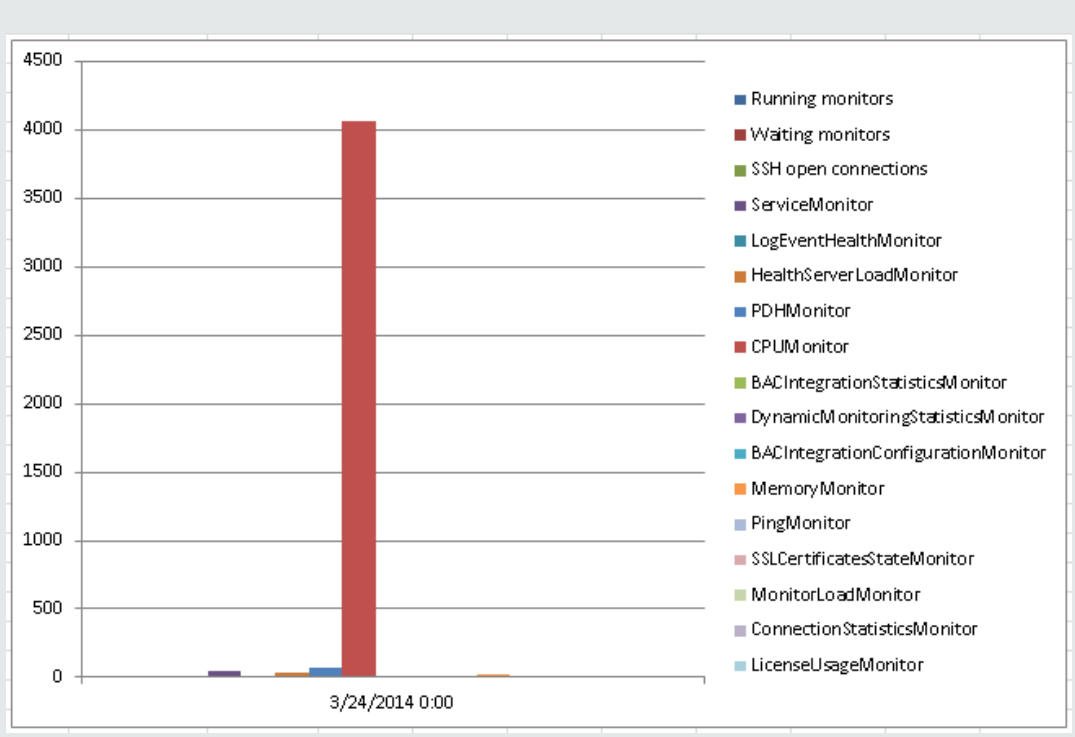

**Example of performance statistics log converted into a graph**

# **Часть**12: **Оповещения**

В SiteScope можно настроить отправку оповещений для уведомления ведущих специалистов и инициализации в SiteScope корректирующих действий при обнаружении проблемы в ИТинфраструктуре. Сведения об оповещениях SiteScope см. в разделе "Настройка [оповещений](#page-1411-0) [SiteScope"](#page-1411-0) на странице 1412.

Содержимое и формат сообщений оповещений можно изменить, настроив шаблоны оповещений SiteScope. Можно также настроить стили тегов для шаблонов оповещений, если имеющийся парсер требует использования специального разделителя или если необходимо изменить разделители-скобки, используемые для обозначения переменных. Подробнее см. в разделе "Настройка шаблонов [оповещений"](#page-1472-0) на странице 1473.

При настройке шаблонов оповещений добавляется или удаляется текст, добавляются переменные свойств (список см. в разделе "Свойства, доступные в [оповещениях,](#page-1482-0) шаблонах и [событиях"](#page-1482-0) на странице 1483) или изменяется порядок следования текстовых фрагментов либо переменных свойств в составе шаблона.

Существует несколько типов действий оповещения, таких как отправка сообщений электронной почты или SNMP-ловушек. В SiteScope также можно настроить автоматический запуск сценариев восстановления или пакетных файлов при обнаружении статуса ошибки или предупреждения. Как правило для этого создается оповещение через сценарий, которое выступает в роли триггера для сценария. Подробнее о создании сценариев для оповещений через сценарий см. в разделе "Создание сценариев для [оповещений](#page-1478-0) через сценарий" на [странице](#page-1478-0) 1479.

# <span id="page-1411-0"></span>**Глава** 101: **Настройка оповещений** SiteScope

Оповещения SiteScope являются действиями уведомления, которые выполняются при обнаружении условий, указанных в определении оповещения. Оповещение используется для отправки уведомлений при возникновении события или изменении статуса в каком-либо элементе или системе инфраструктуры. Например, оповещение может быть создано, если монитор SiteScope обнаружит изменение статуса Норма на статус Ошибка, которое свидетельствует о том, что отслеживаемая система перестала отвечать.

Оповещения также используются вместе с прогнозной аналитикой для отправки уведомления при выходе бизнес-монитора за пределы порога на основе базового показателя. Подробнее см. в разделе ["Настройка](#page-1568-0) прогнозной аналитики" на странице 1569.

**Примечание.** При работе с оповещениями также можно использовать API-интерфейс SiteScope. Подробнее см. в разделе "Общие [API-интерфейсы](#page-199-0) SiteScope" на странице 200.

### **Доступ**

Выберите контекст **Мониторы**. В дереве мониторов щелкните правой кнопкой мыши объект SiteScope, для которого необходимо создать оповещение, и выберите пункты **Создать > Оповещение**.

# **Описание**

#### **Общие сведения об оповещениях** SiteScope

Определение оповещения содержит параметры, с помощью которых приложение SiteScope определяет, какие мониторы могут создавать оповещение, какое условие необходимо контролировать, какие сведения должны отправляться и кто должен быть получателем оповещения. Например, можно создать оповещение, содержащее инструкции для SiteScope по отправке адреса сервера и кода ошибки на свой пейджер или ящик электронной почты, если в определенной системе будет обнаружена ошибка. Используя оповещение со сценарием, в приложении SiteScope также можно настроить реакцию на проблемы в виде автоматического запуска сценария восстановления или сценария действий. Например, можно настроить оповещение со сценарием для запуска сценария, который перезапускает сервер, если по показаниям монитора система больше не отвечает и загрузка ЦП достигла 100 %. Сведения о типах оповещений см. в разделе ["Диалоговое](#page-1446-0) окно "Тип действия"" на странице 1447.

SiteScope предусматривает несколько методов настройки оповещений. Оповещения могут быть связаны с одним или несколькими отдельными мониторами, с одной или несколькими группами мониторов, с комбинацией мониторов и групп или глобально со всеми мониторами и группами. Глобальное связывание оповещений и связывание с группами являются наиболее эффективными методами, однако они могут не обеспечить требуемый уровень контроля.

### **Действия оповещения**

Создание схемы оповещения в SiteScope предусматривает создание действий оповещения, выполняемых при выполнении условий оповещения. Действия оповещения создаются в диалоговом окне "Действие оповещения". В этом диалоговом окне задаются следующие параметры.

- Тип действия оповещения. Подробный список доступных действий оповещения см. в разделе ["Диалоговое](#page-1446-0) окно "Тип действия"" на странице 1447.
- Параметры для типа отправляемого оповещения. Например, можно указать получателей и их адреса для действия оповещения по электронной почте.
- <sup>l</sup> Условие статуса для создания оповещения. Например, в SiteScope можно настроить выполнение действия оповещения, если статус монитора изменится на "Ошибка" или "Недоступен".
- Параметры триггера, определяющие время создания и время отправки оповещения. Подробнее см. в разделе "Механизм отправки [оповещений](#page-1418-0) SiteScope" на странице 1419.

Схема оповещения может включать несколько действий оповещения.

- <sup>l</sup> **Несколько методов доставки**. Можно создать действие оповещения для отправки звукового оповещения и еще одно действие оповещения для отправки оповещения по электронной почте. Оба действия будут выполняться при создании оповещения.
- **Доставка по расписанию**. Также можно задать разные расписания для разных действий в рамках одного определения оповещения. Например, на рабочее время можно запланировать отправку оповещения по электронной почте, а на вечернее и ночное время — отправку оповещения по SMS. Оба действия будут выполняться при выполнении одного и того же условия, но отправка будет производиться в разное время в зависимости от времени создания оповещения.
- <sup>l</sup> **Зависимости действий**. Также можно установить зависимость одного действия оповещения от другого. Таким образом в SiteScope можно настроить отправку оповещения одного типа при первом выполнении условия триггера, и отправку оповещения другого типа только после того, как оповещение первого типа будет отправлено определенное количество раз.

Действие оповещения можно скопировать в другие мониторы или группы для использования в других оповещениях. Чтобы использовать действия оповещения для других оповещений, необходимо скопировать оповещение и вставить его в другой монитор или группу. Все действия оповещения для оповещения будут скопированы с новое оповещение. После этого оповещение можно настроить для нового целевого монитора или группы.

Сведения об использовании различных типов оповещений см. в разделе ["Диалоговое](#page-1446-0) окно "Тип [действия""](#page-1446-0) на странице 1447.

#### **Фильтрыоповещений**

На каждой странице определения оповещения доступна функция **Параметры фильтра**, которая позволяет создать условия фильтра, чтобы ограничить область действия глобальных оповещений и оповещений для групп с помощью дополнительных условий. Используя условия фильтра, можно ограничить область действия оповещения только мониторами определенного типа, содержащими определенную текстовую строку, тег или другой критерий фильтрации. Например, если для глобального оповещения задать условие фильтра по монитору ЦП, оно будет создаваться только для мониторов ЦП. Кроме того, для управления отдельными оповещениями мониторов можно использовать теги. Например, можно создать отдельное оповещение для монитора с условием фильтра по выбранным тегам, и оно будет создаваться только при наличии у монитора одного из этих тегов. Если настроить глобальное или корневое оповещение и назначить ему теги, а затем назначить те же теги группе, для этой группы мониторов не будет создаваться оповещение, если ни один из мониторов, содержащихся в группе, не будет содержать те же теги, что и оповещение.

#### **Типыоповещений**

Создание схемы оповещения в SiteScope предусматривает создание действий оповещения, выполняемых при выполнении условий оповещения. Действия оповещения создаются в диалоговом окне "Действие оповещения". SiteScope включает в себя следующие типы оповещений:

- "Свойства [оповещения](#page-1452-0) через отключение или включение мониторов" на странице 1453
- "Свойства оповещения по [электронной](#page-1454-0) почте" на странице 1455
- "Свойства [оповещения](#page-1456-0) через консоль событий" на странице 1457
- "Свойства [оповещения](#page-1457-0) через журнал событий" на странице 1458
- "Свойства [оповещения](#page-1459-0) через отправку формы" на странице 1460
- "Свойства [оповещения](#page-1460-0) через сценарий" на странице 1461
- "Свойства оповещения через [SNMP-ловушку"](#page-1464-0) на странице 1465
- "Свойства звукового [оповещения"](#page-1466-0) на странице 1467
- ["Свойства](#page-1467-0) триггера" на странице 1468

#### **Связиоповещенийиих особенности**

В приведенной ниже таблице содержатся общие сведения о различных связях оповещений и их особенностях.

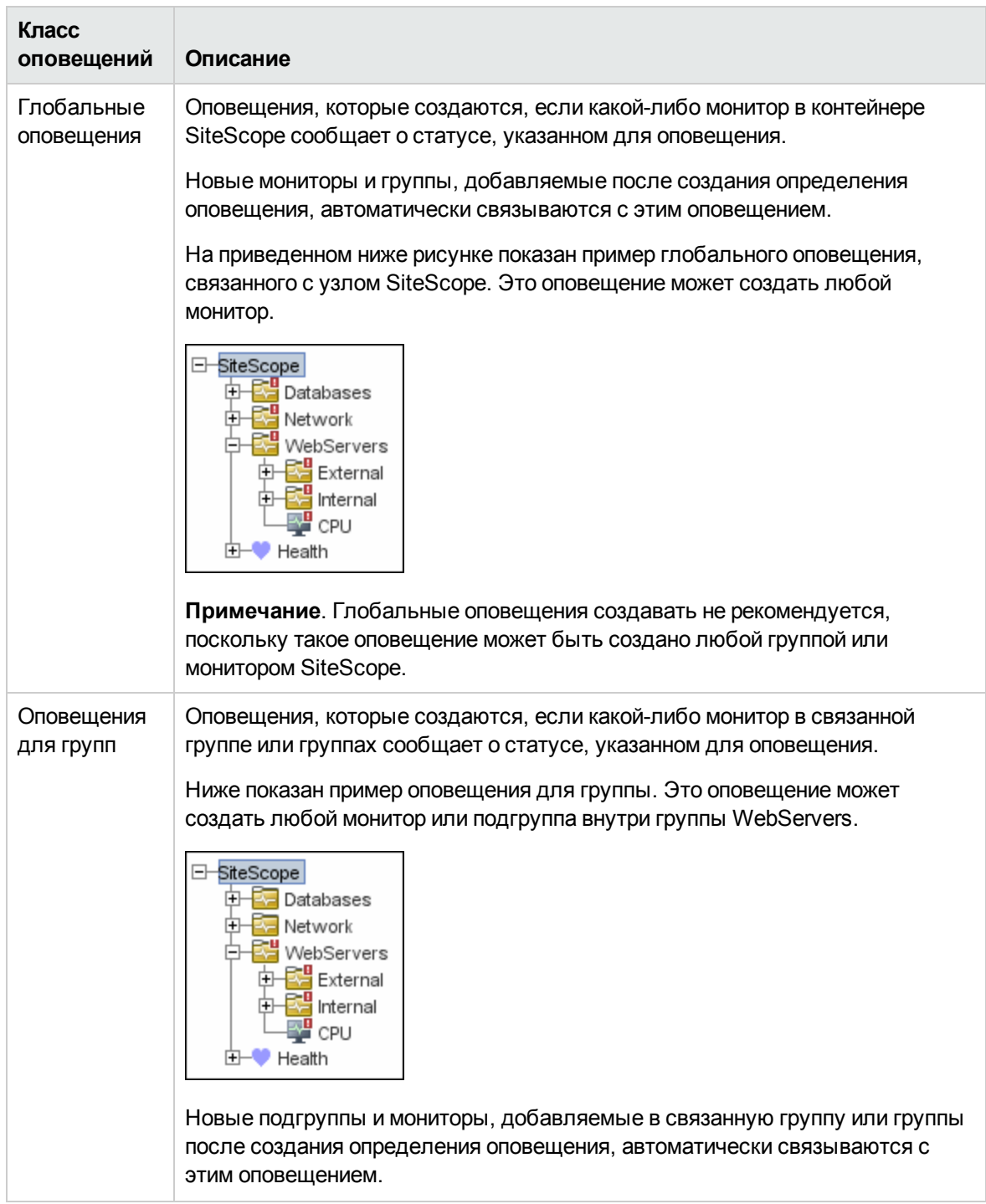

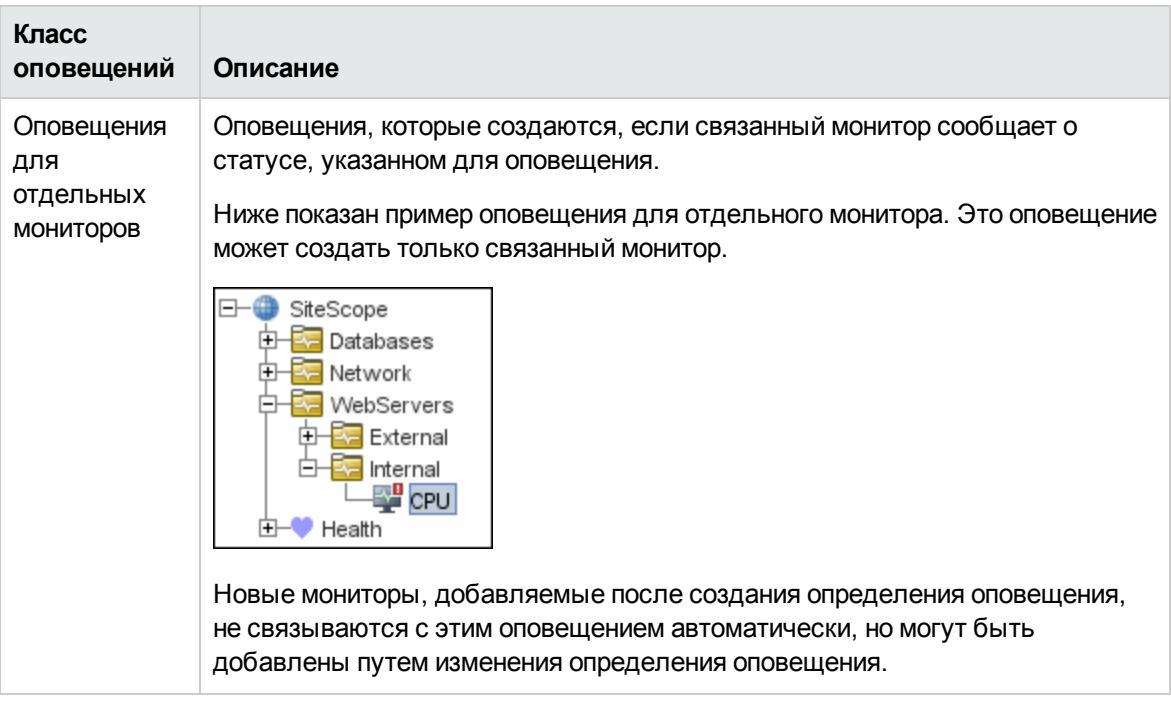

**Совет.** Несмотря на то что количество определений оповещений SiteScope не ограничено, необходимо планировать и объединять оповещения, чтобы количество определений оповещений было минимальным. Это упростит администрирование оповещений и позволит уменьшить количество избыточных сообщений и действий оповещения.

# **Задачи**

### <span id="page-1415-0"></span>**Настройка оповещения**

В этой задаче описана процедура настройки определения оповещения.

1. Необходимые условия

Просматривать, добавлять или изменять оповещения может только администратор SiteScope или пользователь с соответствующими разрешениями в отношении оповещений. Подробнее о разрешениях пользователей см. в разделе ["Разрешения"](#page-883-0) на странице 884.

2. Создание оповещения

Можно создать новое оповещение или скопировать существующее оповещение в контейнер группы или монитора в дереве SiteScope.

**• Создание нового оповещения.** Щелкните правой кнопкой мыши контейнер, с которым необходимо связать оповещение, и выберите пункты **Создать > Оповещение**. Введите имя оповещения, выберите целевые объекты оповещения и настройте действие

оповещения (на панели **Действия оповещения** нажмите кнопку **Создать действие оповещения**, чтобы запустить мастер настройки действия оповещения). Для каждой схемы оповещения можно создать одно или несколько действий оповещения. Сведения об элементах пользовательского интерфейса см. в разделе ["Диалоговое](#page-1437-0) окно ["Создать/Изменить](#page-1437-0) оповещение"" на странице 1438.

**и Копирование определения оповещения.** На вкладке "Оповещения" выберите оповещение, которое необходимо скопировать, и вставьте его в требуемый контейнер группы или монитора. Целевой объект оповещения автоматически заменится на группу или монитор, куда было скопировано оповещение.

**Примечание.** Возможность создания оповещений с использованием действия "Пейджер" или "SMS" больше не доступна. Планируется прекращение поддержки этих типов действий оповещения в следующей версии SiteScope.

**Внимание!** При копировании определения оповещения из одного контейнера группы в другой дерево **Целевые объекты оповещения** для вставленного оповещения автоматически сбрасывается и в него включаются все дочерние объекты контейнера, в который вставлено оповещение. После вставки оповещения измените свойства определения оповещения, чтобы дерево **Целевые объекты оповещения** соответствовало новому контексту оповещения и общему плану оповещения.

3. Тестирование оповещения

Выберите оповещение на вкладке "Оповещения" в дереве мониторов и нажмите кнопку **Тест**. Выберите экземпляр монитора для тестирования и нажмите кнопку **ОК**. Откроется диалоговое окно с результатами тестирования оповещения.

**Примечание.** Чтобы протестировать оповещение, выбранный монитор необязательно должен иметь тот же статус, который выбран для создания оповещения. Например, монитор необязательно должен сообщать об ошибке, чтобы протестировать оповещение, которое создается при обнаружении условий ошибки.

4. Настройка содержимого сообщения и стиля тегов для шаблона оповещения

Шаблоны оповещений SiteScope можно настроить, изменив содержимое и формат сообщений оповещений. Подробнее см. в разделе "Настройка [содержимого](#page-1474-0) сообщения [оповещения"](#page-1474-0) на странице 1475.

Можно также настроить стили тегов для шаблонов оповещений в SiteScope, если имеющийся парсер требует использования специального разделителя, или если необходимо изменить разделители-скобки, используемые для обозначения переменных. Подробнее см. в разделе "Настройка стилей тегов для шаблонов [оповещений"](#page-1476-0) на странице [1477](#page-1476-0).

#### 5. Результаты

Оповещение будет добавлено в указанный контейнер в дереве мониторов (обозначенный  $3$ начком  $\blacksquare$ ). Значок оповещения  $\blacksquare$  также появится на панели мониторинга SiteScope напротив каждой группы и монитора, для которых настроены оповещения.

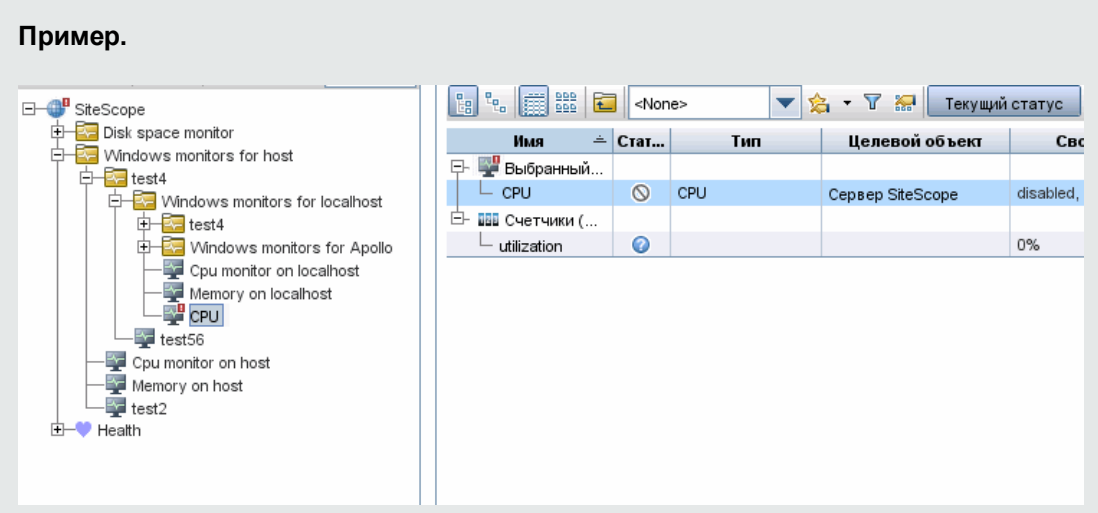

6. Отключение оповещения (необязательно)

Оповещения можно отключить на вкладке **Оповещения**. Выберите оповещения, которые необходимо отключить, и нажмите кнопку **Отключить**. Оповещения, отключенные на вкладке "Оповещения", не могут быть созданы; эта настройка переопределяет статус связанных оповещений, заданный для монитора на вкладке свойств монитора или на панели мониторинга.

**Примечание.** Сведения об отключении оповещений, связанных с определенными группами и мониторами (но не самих оповещений), см. в разделе ["Настройка](#page-313-0) оповещений для монитора [\(необязательно\)"](#page-313-0) на странице 314.

### **Советыи устранение неполадок**

### **Экспорт конфигурацийоповещенийвотчет**

Конфигурации оповещений можно экспортировать в файл Excel для анализа (чтобы понять, какие мониторы имеют оповещения, а какие — нет).

#### **Экспорт содержимого таблицы оповещений в файл Excel**

- 1. Выберите все строки в таблице оповещений.
- 2. Нажмите клавиши CTRL + C.
- 3. Выполните вставку в файл Excel.

**Примечание.** Несмотря на то что большинство значений столбцов отображаются в пользовательском интерфейсе как строковые значения, некоторые из них могут содержать внутренние идентификаторы.

### <span id="page-1418-0"></span>**Механизм отправки оповещений** SiteScope

Приложение SiteScope отправляет оповещение, если монитор, с которым оно связано, соответствует условию триггера оповещения. Параметры триггера, указанные в диалоговом окне "Действие оповещения", позволяют установить зависимость между отправкой оповещения и частотой обнаружения заданного условия. Например, SiteScope можно настроить для отправки оповещения, только если условие ошибки будет выполняться на протяжении определенного периода, соответствующего указанному количеству запусков монитора. Эту возможность целесообразно использовать для мониторов, которые часто запускаются и отслеживают динамические многократно изменяющиеся параметры среды. В некоторых случаях однократное выполнение условия ошибки не требует какого-либо вмешательства. Сведения о настройке параметров триггера см. в разделе "Панель "Частота [выполнения""](#page-1469-0) на [странице](#page-1469-0) 1470.

В приведенных ниже примерах показано, как различные конфигурации оповещений можно использовать для отправки оповещений после того, как условие ошибки выполнялось на протяжении нескольких запусков монитора. Необходимо иметь в виду, что интервал выборки соответствует частоте запуска монитора. Если монитор запускается каждые 15 секунд, а оповещение настроено для отправки после третьего показания ошибки, оповещение будет отправлено через 30 секунд после обнаружения ошибки. Если монитор запускается один раз в час с теми же настройками оповещения, оповещение будет отправлено только через 2 часа.

#### **Пример**1. **Всегда после тогокак условие выполнилосьхотя бы**N **раз**

**Пример 1a.** Оповещение отправляется каждый раз, когда монитор сообщает об ошибке, если этот статус сохраняется на протяжении как минимум трех запусков монитора. Сравните с примером 1b, приведенным ниже.

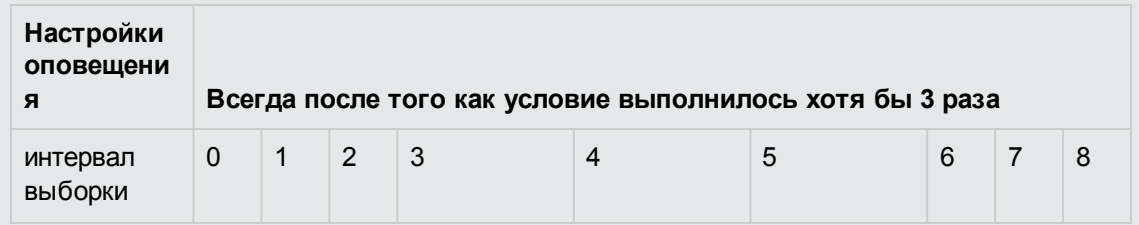

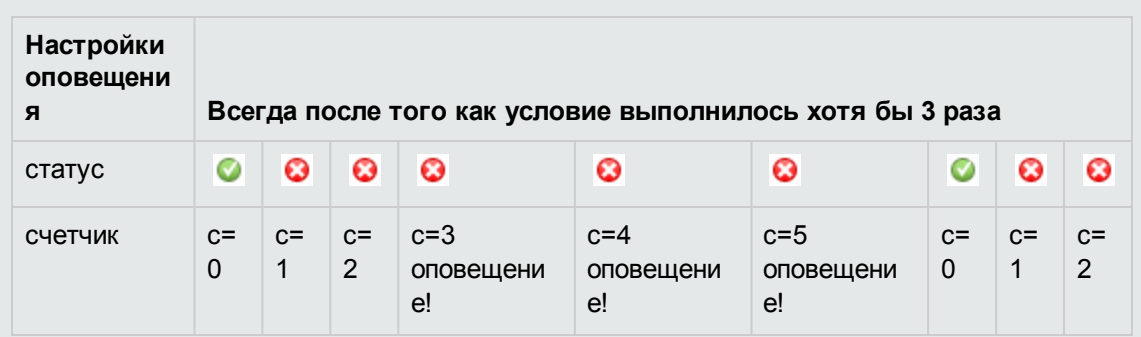

**Пример 1b.** Оповещение отправляется каждый раз, когда монитор сообщает об ошибке, если этот статус сохраняется на протяжении как минимум трех запусков монитора. Здесь показан сброс счетчика, когда монитор возвращает одно показание, отличное от ошибки, между идущими подряд показаниями ошибки. Сравните с примером 1a, приведенным выше.

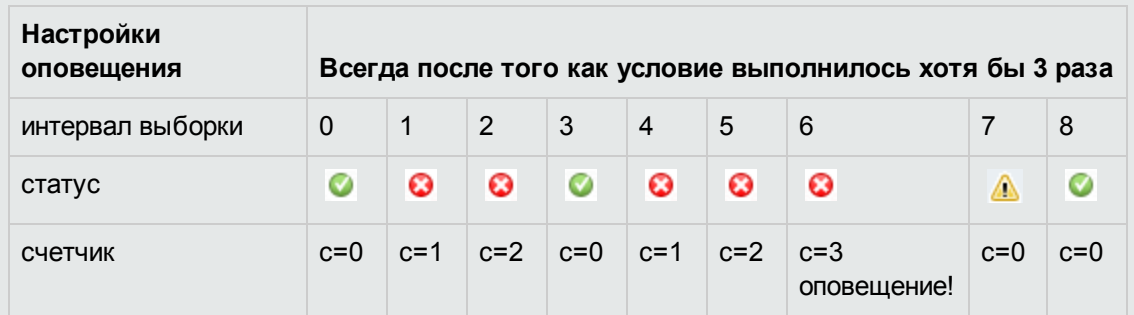

### **Пример**2. **Однократнопосле тогокак условие выполнилосьровно**N **раз**

Оповещение отправляется только один раз, если монитор сообщает об ошибке на протяжении как минимум трех запусков независимо от того, сколько раз показание ошибки будет возвращено после этого.

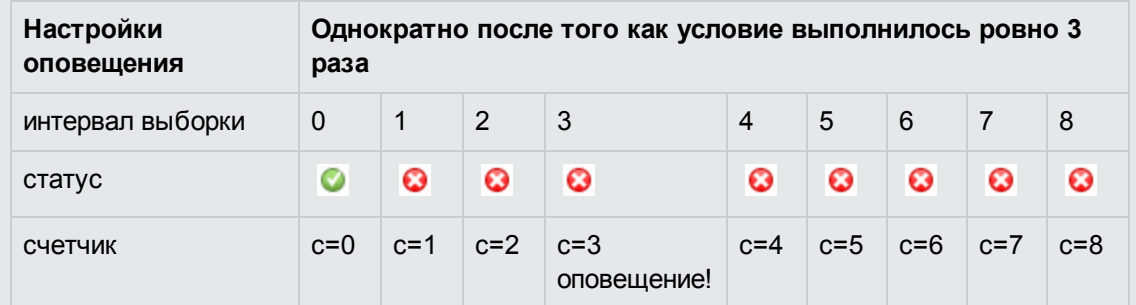

### **Пример**3. **Сначала после** X **раз**, **а затем повторпосле каждых** Y **раз**

**Пример 3a.** Оповещение отправляется после того, как монитор пять раз сообщит об ошибке, а затем после каждого третьего показания ошибки, следующего подряд после этого. Сравните с примером 3b, приведенным ниже.

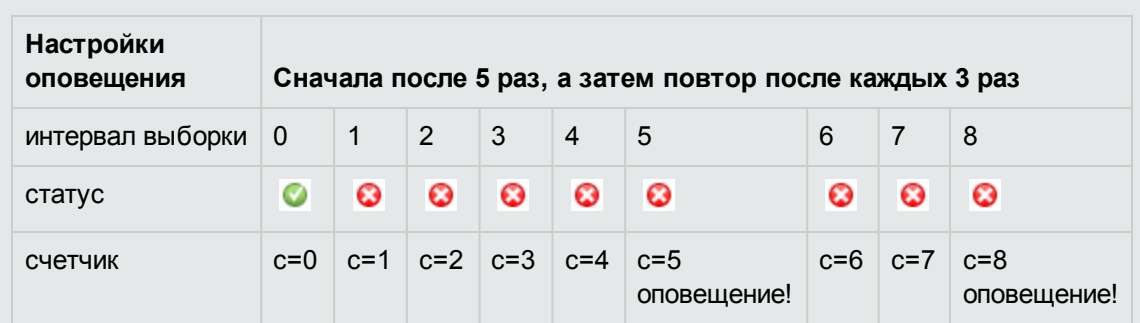

**Пример 3b.** Оповещение отправляется после того, как монитор три раза сообщит об ошибке, а затем после каждого пятого показания ошибки, следующего подряд после этого. Сравните с примером 3a, приведенным выше.

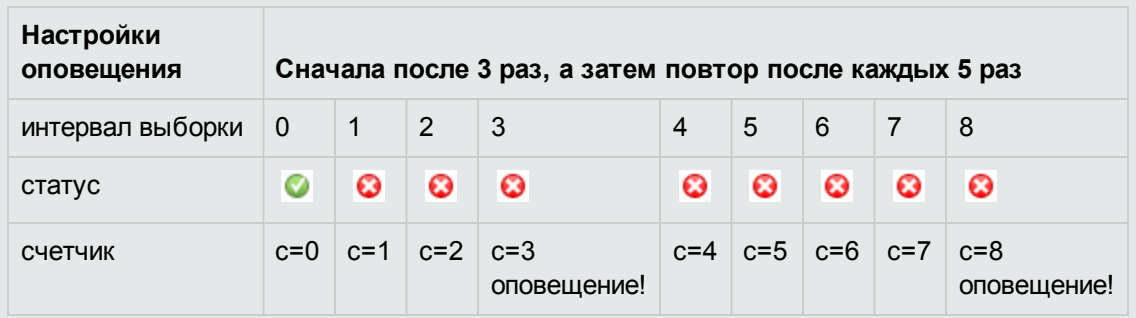

### **Пример**4. **Настройка нескольких оповещений**

Поскольку можно создать несколько оповещений и связать с монитором больше одного оповещения, SiteScope можно настроить для выполнения нескольких действий в заданной ситуации. Например, можно создать одно оповещение, которое будет предписывать SiteScope отправку пейджингового сообщения каждый раз, когда какой-либо монитор вернет статус ошибки. Затем можно создать еще одно оповещение, которое будет предписывать SiteScope запуск сценария для удаления файлов в каталоге /tmp на сервере, если монитор места на диске вернет ошибку. В случае переполнения диска SiteScope отправит пользователю сообщение в соответствии с первым определением оповещения и запустит сценарий для удаления файлов в каталоге /tmp в соответствии со вторым определением оповещения.

Оповещения SiteScope создаются при изменении состояния показания монитора. Таким образом, можно настроить оповещение для статуса ОК или предупреждения, также как и для статуса ошибки. Одним из вариантов использования этой возможности является создание двух оповещений: одного для статуса ошибки, а другого для статуса ОК. Настройте отправку оповещений после третьего показания. Для оповещения ОК установите флажок **Оповещать, только если монитор ранее находился в состоянии Ошибка хотя бы 3 раз**. Это позволит избежать ненужных оповещений ОК, например при отключении монитора по какой-либо причине (вручную, по расписанию или в соответствии с параметром **Зависит от**) и его последующем запуске. Также можно сделать так, чтобы оповещение ОК отправлялось только после отправки соответствующего оповещения об ошибке. Наличие этих двух оповещений позволяет получать пейджинговое сообщение при отказе соединения

или службы (статус монитора изменяется с ОК на Ошибка) и при возобновлении работы (статус монитора изменяется с Ошибка на ОК).

Ниже приведен пример использования двух оповещений для монитора. Оповещение об ошибке отправляется однократно, если статус ошибки сохраняется на протяжении как минимум трех запусков монитора. Оповещение ОК отправляется однократно при переходе в статус Норма после как минимум одного интервала пребывания в статусе ошибки или предупреждения.

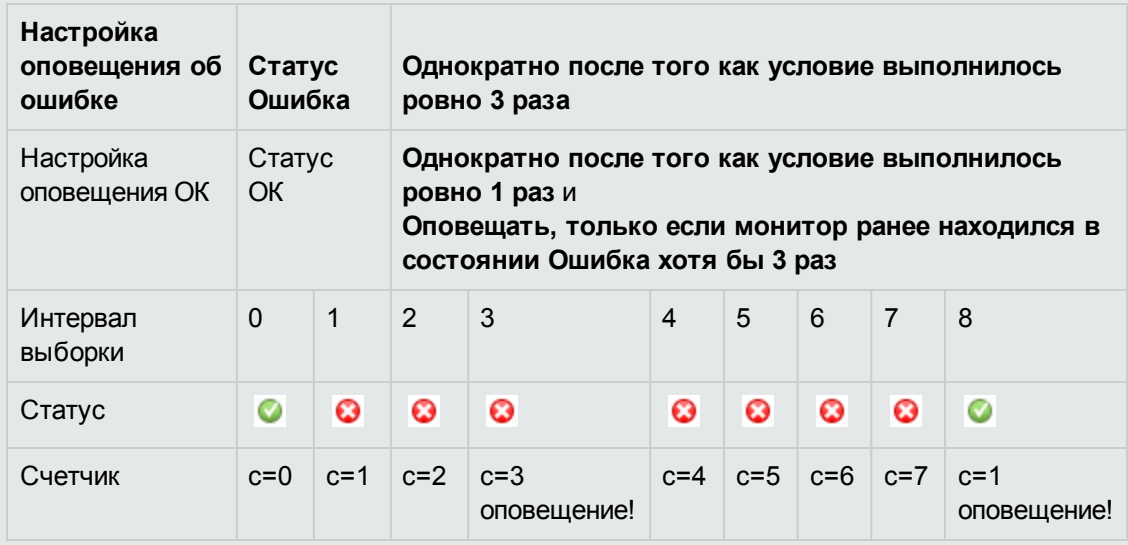

После изменения статуса монитора счетчик соответствующего статуса сбрасывается в ноль.

# **Оповещение базыданных**

Оповещения через базу данных позволяют пересылать данные об ошибке системы и другие сведения о состоянии в любую SQL-совместимую базу данных.

Ниже показана схема оповещения через базу данных.

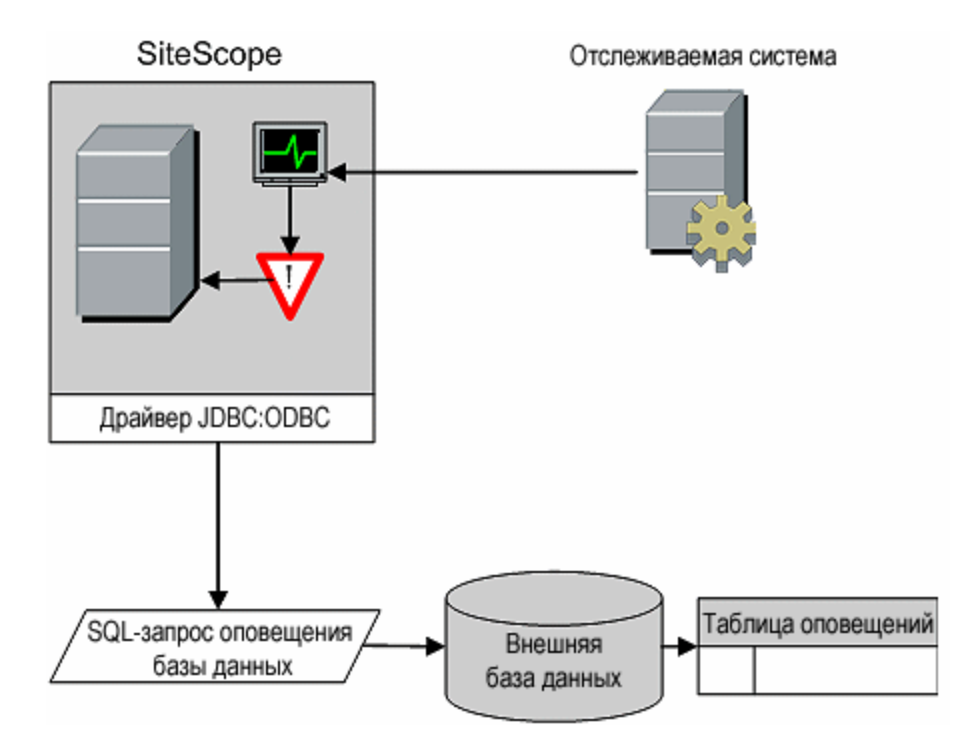

Для использования оповещения через базу данных требуется следующее.

- Доступ к SQL-совместимой базе данных.
- URL-адрес подключения к базе данных, который сервер SiteScope будет использовать для подключения к базе данных. Примеры URL-адресов подключения к базе данных см. в разделе "Setup Requirements and User Permissions" для соответствующего монитора базы данных.
- <sup>l</sup> Установленный межплатформенный драйвер базы данных, который приложение SiteScope будет использовать для обмена данными с базой данных на сервере SiteScope. Примеры обозначений драйверов баз данных см. в разделе "Setup Requirements and User Permissions" для соответствующего монитора базы данных.
- <sup>l</sup> Таблицы базы данных, созданные и структурированные в соответствии с инструкцией SQL, которую SiteScope будет использовать для ввода данных оповещения в базу данных.

Сведения о настройке оповещений см. в разделе "Настройка [оповещений](#page-1411-0) SiteScope" на [странице](#page-1411-0) 1412.

### **Включение и отключение оповещений монитора**

Оповещения через отключение или включение мониторов позволяют отключать и включать создание оповещений для мониторов. Они используется в тех случаях, когда выполняется обслуживание сервера или другие действия, которые логически могут вызвать появление ошибок в некоторых мониторах и привести к созданию ненужных оповещений.

Ниже показана схема примера использования оповещения этого типа для отключения нескольких мониторов на основании показаний, переданных в один монитор.

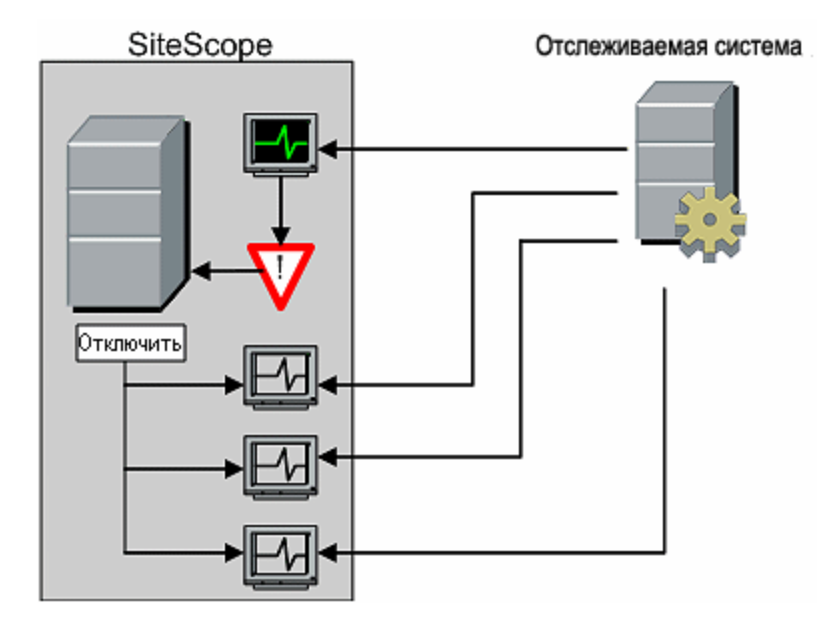

Данный тип оповещения аналогичен использованию функции **Зависит от** для создания зависимостей между мониторами и группами мониторов. Важным отличием является то, что мониторы, отключенные с помощью такого оповещения, не включаются автоматически после того, как статус монитора или группы, от которых они зависят, изменится на исходный. Можно создать одно оповещение, которое будет отключать мониторы, указав в поле **Категория оповещения** значение **Ошибка**. Затем можно создать второе оповещение, которое будет включать мониторы, указав в поле **Категория оповещения** значение **Норма**.

Сведения о настройке оповещений см. в разделе "Настройка [оповещений](#page-1411-0) SiteScope" на [странице](#page-1411-0) 1412.

## **Оповещение по электронной почте**

Оповещения по электронной почте обеспечивают отправку уведомлений о событиях из SiteScope на указанный адрес электронной почты, как показано на приведенной ниже схеме.

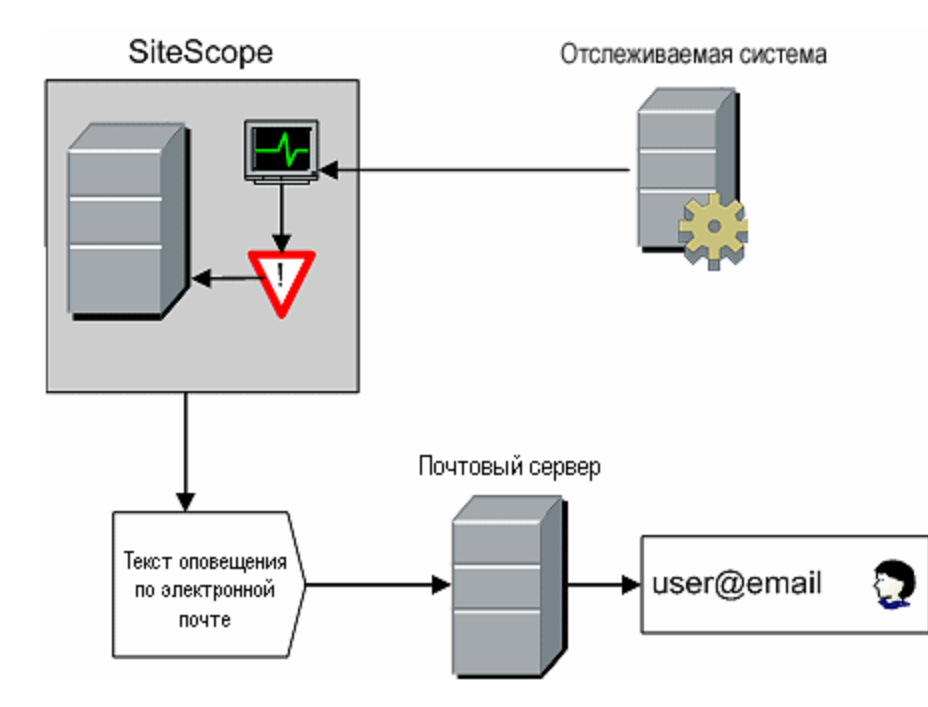

Для использования оповещения по электронной почте требуется следующее.

- Доступ к активному почтовому серверу.
- Одна или несколько учетных записей электронной почты, которые могут получать оповещения по электронной почте.
- Настройки электронной почты в SiteScope для работы с внешним почтовым сервером.

Дополнительные сведения о настройке получателей электронной почты в SiteScope см. в разделе "Настройки [электронной](#page-666-0) почты" на странице 667.

Сведения о настройке оповещений см. в разделе "Настройка [оповещений](#page-1411-0) SiteScope" на [странице](#page-1411-0) 1412.

**Примечание.** Оповещения по электронной почте имеют формат обычного текста. Чтобы получать оповещения по электронной почте с разрывами строк между перечисленными мониторами, в Microsoft Outlook необходимо запретить удаление разрывов строк.

## **Оповещения через консольсобытий**

Оповещения через консоль событий используются для отправки уведомлений о событиях в консоль событий. Таким образом обеспечивается возможность централизованного просмотра и администрирования всех событий SiteScope на панели мониторинга SiteScope, в Multi-View или в отдельной консоли событий.

Подробнее о настройке оповещений через консоль событий в SiteScope см. в разделе "Свойства [оповещения](#page-1456-0) через консоль событий" на странице 1457.

# **Оповещение с помощью журнала событий**

С помощью оповещений через журнал событий можно расширить типы событий, регистрируемых в журнале событий приложений Windows. Они обеспечивают возможность пересылки в систему обработки запросов к журналам данных событий, которые обычно не регистрируются операционной системой Windows.

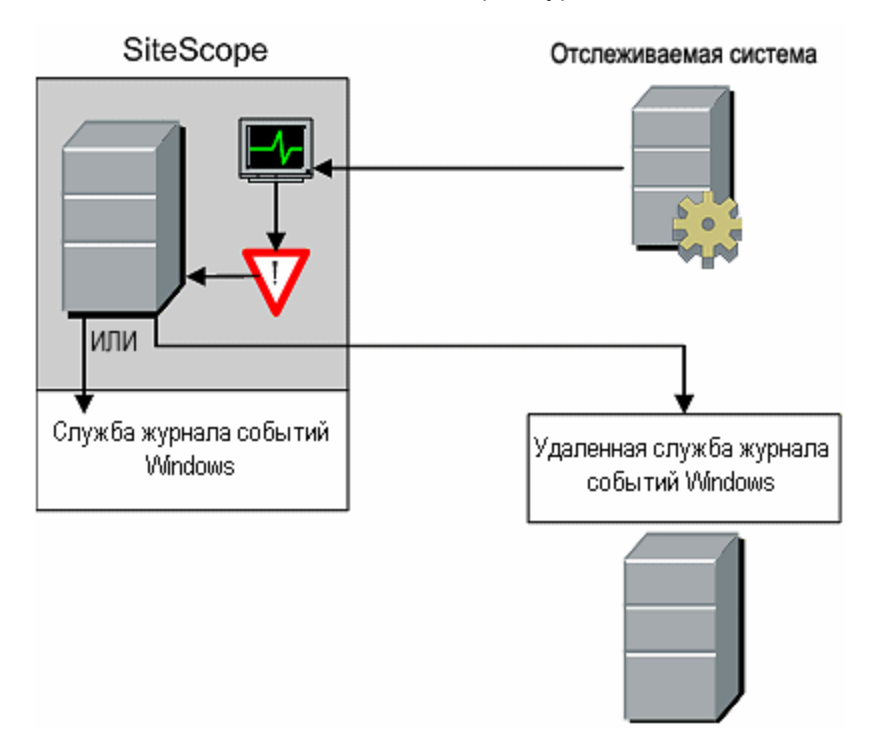

Ниже показана схема оповещения через журнал событий.

Для использования оповещения через журнал событий требуется следующее.

- <sup>l</sup> Доступ к службе журнала событий Windows. По умолчанию используется журнал событий на компьютере SiteScope. Определение оповещения можно настроить для отправки событий на другой сервер.
- Приложение SiteScope на платформе Microsoft Windows.

**Внимание!** Если в SiteScope используется монитор журнала событий Microsoft Windows, необходимо проявлять осторожность при использовании оповещения через журнал событий, поскольку можно создать бесконечный цикл, который заполнит файл журнала событий. Это может произойти, если монитор журнала событий Microsoft Windows обнаружит событие и создаст оповещение через журнал событий, которое в свою очередь зарегистрирует новое событие в журнале событий, которое затем обнаружит монитор

журнала событий и снова создаст оповещение через журнал событий и т. д. Чтобы этого избежать, оповещения через журнал событий не следует связывать с мониторами журнала событий Microsoft Windows.

Сведения о настройке оповещений см. в разделе "Настройка [оповещений](#page-1411-0) SiteScope" на [странице](#page-1411-0) 1412.

# **Пейджинговые оповещения** (**Устарело**)

**Примечание.** This alert action type is no longer available, and HP plans to remove support for it in the next version of SiteScope. Для обеспечения обратной совместимости этот тип действия оповещения можно включить, добавив свойство **\_enableDeprecatedAlertActions=pager** в файл **<корневой каталог SiteScope>\groups\master.config**. В значении не учитывается регистр. Несколько значений следует разделять запятыми.

Пейджинговые оповещения можно использовать для отправки уведомлений о событиях на пейджеры. Это особенно удобно, когда электронная почта может быть недоступна. В зависимости от типа используемого пейджера и возможностей пейджинговой службы можно настроить пейджинговое оповещение для отправки пейджингового сообщения с кратким описанием проблемы или обнаруженного условия.

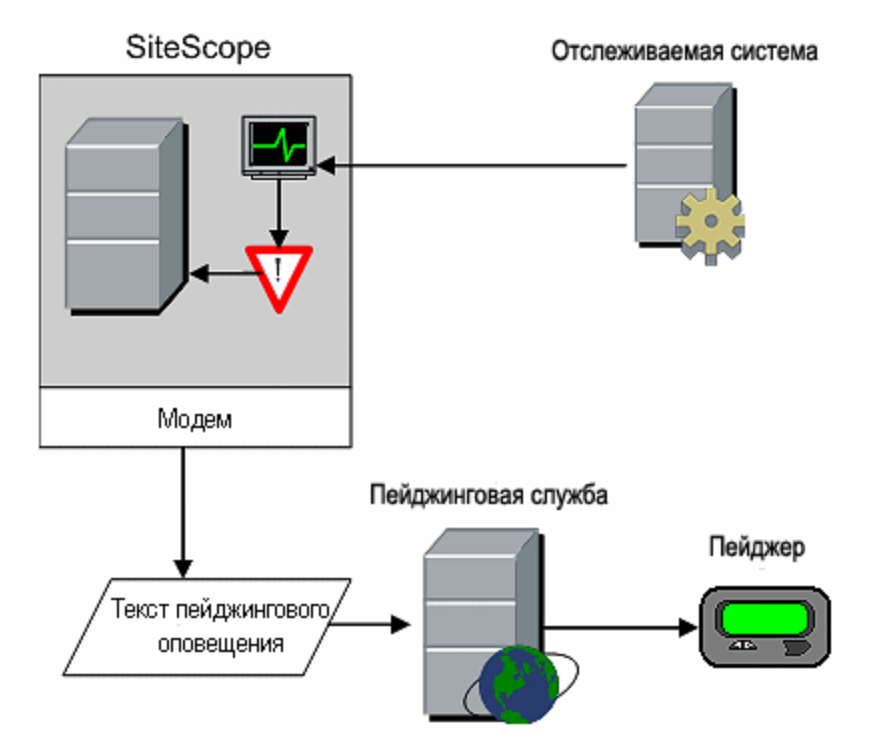

The following diagram illustrates the Pager alert:

Для использования пейджингового оповещения требуется следующее.

- Доступ к активной пейджинговой службе.
- <sup>l</sup> Модем, который сервер SiteScope может использовать для подключения к пейджинговой службе.
- Один или несколько пейджеров, которые могут получать пейджинговые оповещения.

# Post Alerts

Оповещения через отправку формы используют протокол CGI для пересылки данных POST в программу с поддержкой CGI. Их можно использовать для пересылки данных событий в сценарий CGI на другом сервере, который является внешним по отношению к системе учета заявок или базе данных отчетов. Этот тип оповещений также обеспечивает возможность отправки данных оповещений через брандмауэр по протоколу HTTP или HTTPS без необходимости внесения дополнительных изменений в настройки безопасности.

The following diagram illustrates the Post alert:

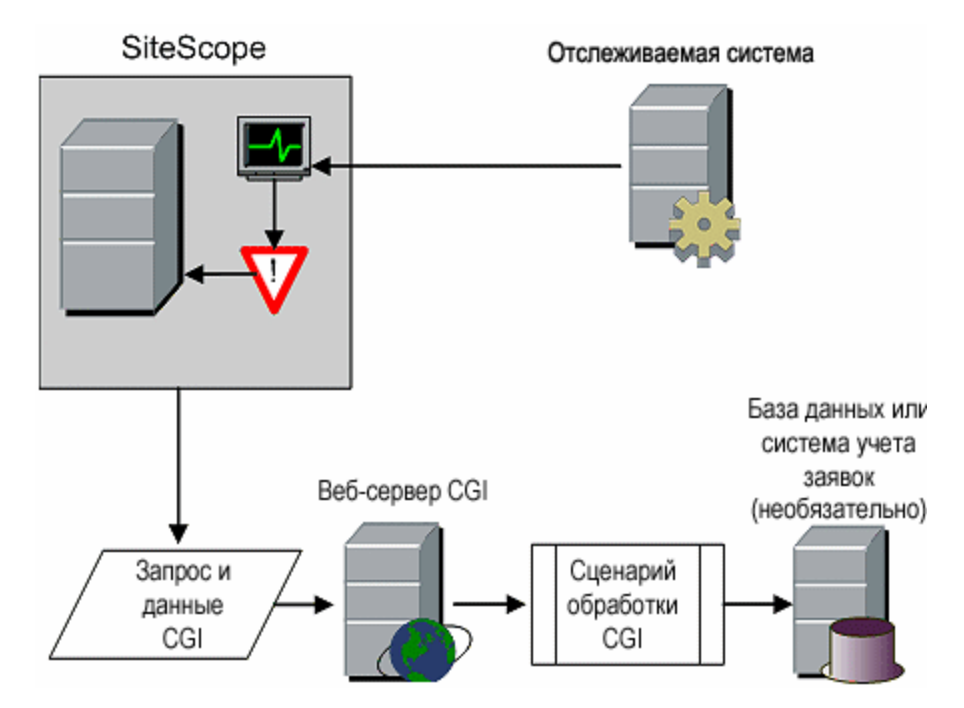

Для использования оповещения через отправку формы требуется следующее.

- Доступ по протоколу HTTP между сервером SiteScope и сервером, на котором запущен сценарий или сервер CGI.
- $\bullet$  Формат и синтаксис CGI-запроса POST к соответствующему сценарию или серверу CGI.

## **Оповещения с помощью сценария**

Оповещения через сценарий могут автоматически запускать сценарии восстановления. Оповещение через сценарий можно настроить для выполнения команды или перезапуска сервера либо службы.

Наиболее важными компонентами оповещения через сценарий являются следующие:

- определение сценария;
- один или несколько мониторов, которые должны создавать оповещение;
- сценарий, запускаемый оповещением.

В зависимости от того, какие действия должен выполнять сценарий, этот список может быть дополнен шаблоном сообщения оповещения и файлом итогового сообщения оповещения. Для передачи данных в сценарий можно использовать шаблон сценария и поле **Параметры**.

Ниже показана общая схема оповещения через сценарий с использованием как локального сценария, так и сценария на удаленном компьютере.

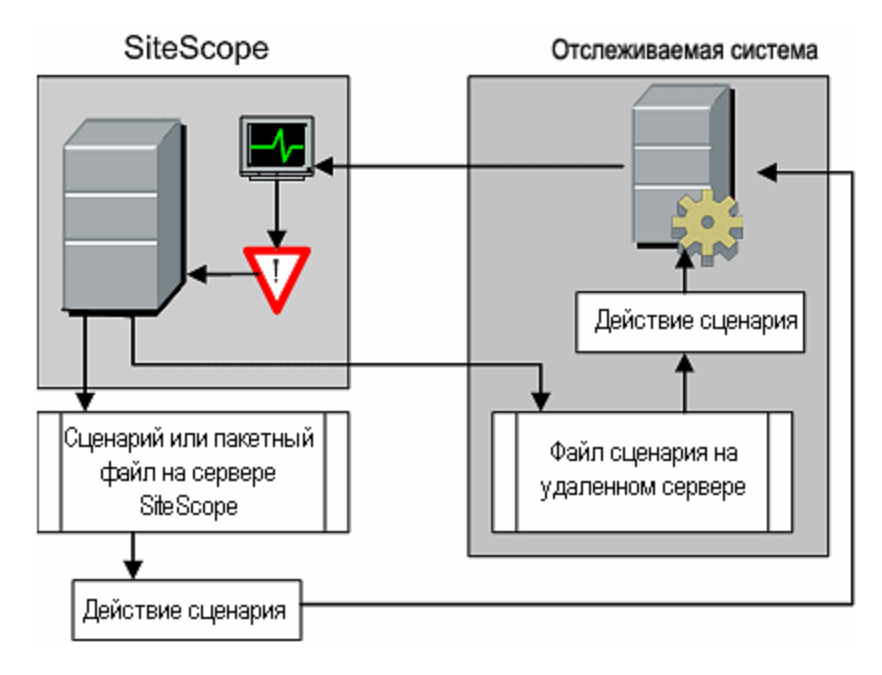

Определение или экземпляр оповещения через сценарий, а также один или несколько мониторов, которые создают оповещение, настраиваются точно так же, как и другие оповещения или мониторы в SiteScope. Например, можно создать монитор для отслеживания веб-сервера, работающего на удаленном сервере UNIX. Можно создать оповещение через сценарий, связанное с этим монитором, которое будет запускать сценарий для завершения и перезапуска процесса веб-сервера при переходе монитора в статус ошибки.

Этот раздел также содержит следующие подразделы.

- ["Управление](#page-1429-0) файлами сценариев" ниже
- ["Передача](#page-1429-1) данных в сценарий" ниже
- "Запуск сценариев разных типов" на [следующей](#page-1430-0) странице
- <span id="page-1429-0"></span>• "Устранение неполадок со [сценариями"](#page-1431-0) на странице 1432

#### **Управление файламисценариев**

Создание файла сценария, который будет вызываться и запускаться определением оповещения через сценарий, — это еще один важный этап использования данной возможности автоматизации в SiteScope. Конкретные команды и действия, выполняемые сценарием, оставлены на усмотрение пользователя. Файл сценария должен быть создан как обычный текстовый файл, совместимый с операционной системой, в которой должен запускаться сценарий. Это может быть как тот же самый сервер, на котором запущено приложение SiteScope, так и удаленный компьютер, к которому приложение SiteScope имеет доступ.

Чтобы запускать сценарий на компьютере SiteScope, файл сценария необходимо сохранить в каталог **<корневой каталог SiteScope>\scripts** на компьютере SiteScope, на котором определено оповещение через сценарий.

Чтобы запускать сценарий на удаленном компьютере, файл сценария необходимо сохранить в каталог **\scripts** внутри домашнего каталога учетной записи пользователя, для которой у приложения SiteScope имеются разрешения на выполнение на удаленном компьютере.

Текущим каталогом выполнения, используемым при запуске сценария, является **<корневой каталог SiteScope>\classes\**, а не **<корневой каталог SiteScope>\scripts\**. Для команд, выполняемых самим сценарием, относительным каталогом выполнения является **<корневой каталог SiteScope>\classes\**. Для всех остальных команд файловой системы или программ, вызываемых сценарием, следует использовать полные пути, чтобы не беспокоиться о текущем каталоге. Кроме того, для выполнения сценария могут быть не заданы системные переменные среды сервера. Это еще одна причина, по которой для исполняемых файлов, вызываемых из сценария, следует использовать полные пути. Если сценарий работает при запуске из командной строки, но не из SiteScope, необходимо определить причину ошибки.

#### <span id="page-1429-1"></span>**Передача данных всценарий**

Приложение SiteScope передает в сценарий ряд параметров в виде аргументов командной строки. Таким образом в сценарий можно передать данные, которые могут быть использованы для изменения действия сценария. Благодаря этой возможности оповещение через сценарий становится более гибким. По умолчанию оповещение через сценарий SiteScope передает в сценарий семь аргументов командной строки, включая следующие:

- путь к каталогу сценариев;
- имя монитора, создавшего оповещение;
- текущий статус монитора;
- путь к файлу сообщения оповещения;
- идентификатор (ID) монитора;
- группу, в которую входит монитор;
- **дополнительные параметры, указанные в поле Параметры в форме оповещения.**

Два из этих аргументов, используемых по умолчанию, обеспечивают сценарию доступ к дополнительным данным. Первый — это файл сообщения оповещения, а второй — текстовое поле **Параметры**. Файл сообщения оповещения — это временный текстовый файл, создаваемый SiteScope на основе шаблона оповещения, выбранного для экземпляра оповещения через сценарий. В зависимости от создаваемого или используемого шаблона, файл сообщения оповещения может содержать как пользовательские данные, так и данные, которые относятся к монитору, создавшему оповещение. Если в сценарий передается путь к файлу сообщения оповещения, сценарий можно использовать для обращения к этим данным.

В поле "Параметры" указываются параметры отдельного монитора, передаваемые в сценарий. Можно добавить несколько параметров, разделив их пробелами. Это позволяет существенно увеличить общее количество параметров, передаваемых в сценарий.

Путь к каталогу сценариев можно использовать при задании пути выполнения для другой программы, а также при задании пути к каталогу выходных данных, записываемых сценарием.

Дополнительные сведения и примеры передачи параметров и данных в сценарии см. в разделе "Создание сценариев для [оповещений](#page-1478-0) через сценарий" на странице 1479.

#### <span id="page-1430-0"></span>**Запуск сценариевразных типов**

Сценарии, которые не являются пакетными, например сценарии VBScript или Perl, можно запускать, не упаковывая в пакетный файл.

- **Чтобы можно было видеть сценарии с любыми расширениями, в файл <корневой каталог SiteScope>\groups\master.config** необходимо добавить свойство \_ scriptMonitorExtensions. Например, чтобы видеть сценарии с расширениями **.pl**, **.py** или **.php**, используйте следующий формат: scriptMonitorExtensions=.pl;.py;.php
- Чтобы можно было запускать интерпретаторы сценариев с расширениями сценариев, в файл **<корневой каталог SiteScope>\groups\master.config** необходимо добавить свойство \_scriptInterpreters в следующем формате: \_ scriptInterpreters=pl=c:/perl/perl.exe;py=c:/python/python.exe;php=c:/php/ php.exe

#### <span id="page-1431-0"></span>**Устранение неполадок сосценариями**

В этом разделе описаны способы устранения неполадок и ограничения при работе со сценариями SiteScope.

- Сценарии запускаются с разрешениями учетной записи, используемой службой SiteScope. Некоторые сценарии могут требовать дополнительных разрешений, и необходимо будет использовать оснастку панели управления "Службы", чтобы изменить учетную запись входа для службы SiteScope, а затем остановить и запустить службу SiteScope. Например, сценарии, которые перезапускают службы либо перегружают удаленные компьютеры или сценарии, которые копируют защищенные файлы.
- $\bullet$  Поскольку сценарий запускается службой SiteScope, он не должен содержать каких-либо действий, выполняемых на этапе входа в систему. Например, нельзя использовать подключенные диски, переменные среды или другие элементы сценария входа. Кроме того, сценарий не должен предусматривать интерактивный ввод данных с клавиатуры или другого устройства ввода. Любые действия или команды сценария, требующие подтверждения от пользователя или ввода данных, приведут к зависанию сценария. Не используйте интерактивные команды, требующие от пользователя выполнения каких-либо действий в рамках сценария. К зависанию сценария также приводит открытие приложения WIN32 (например, приложения "Блокнот"), поскольку для продолжения выполнения сценария ожидается выход из приложения или его закрытие.
- Если в сводке по статусам оповещений через сценарий содержатся кавычки, приложение SiteScope дублирует кавычки в результатах оповещений через сценарий. Это необходимо учитывать при создании фильтра для поиска в содержимом.

# SMS-**оповещения** (**Устарело**)

**Примечание.** Этот тип действия больше не доступен. Планируется прекращение поддержки пейджингового оповещения в следующей версии SiteScope. Для обеспечения обратной совместимости этот тип действия оповещения можно включить, добавив свойство **\_enableDeprecatedAlertActions=SMS** в файл **<корневой каталог SiteScope>\groups\master.config**. В значении не учитывается регистр. Несколько значений следует разделять запятыми.

Оповещения по SMS позволяют передавать имя монитора SiteScope, сообщившего об условии, при котором создается событие, и статус этого монитора в SMS-сообщении. Они используются для отправки уведомлений о событиях мобильным пользователям без использования электронной почты и являются альтернативой пейджинговым оповещениям.

**Примечание.** В настоящее время отправка оповещений по SMS из SiteScope может быть осуществлена только с использованием оборудования, указанного в этом разделе. Другие способы отправки SMS-сообщений из SiteScope см. в разделе База [знаний](https://softwaresupport.hp.com/group/softwaresupport/search-result) для [самостоятельного](https://softwaresupport.hp.com/group/softwaresupport/search-result) устранения неполадок HP Software

(https://softwaresupport.hp.com/group/softwaresupport/search-result). Чтобы открыть базу

знаний, необходимо войти на сайт, используя учетную запись HP Passport.

Ниже показана схема оповещения по SMS.

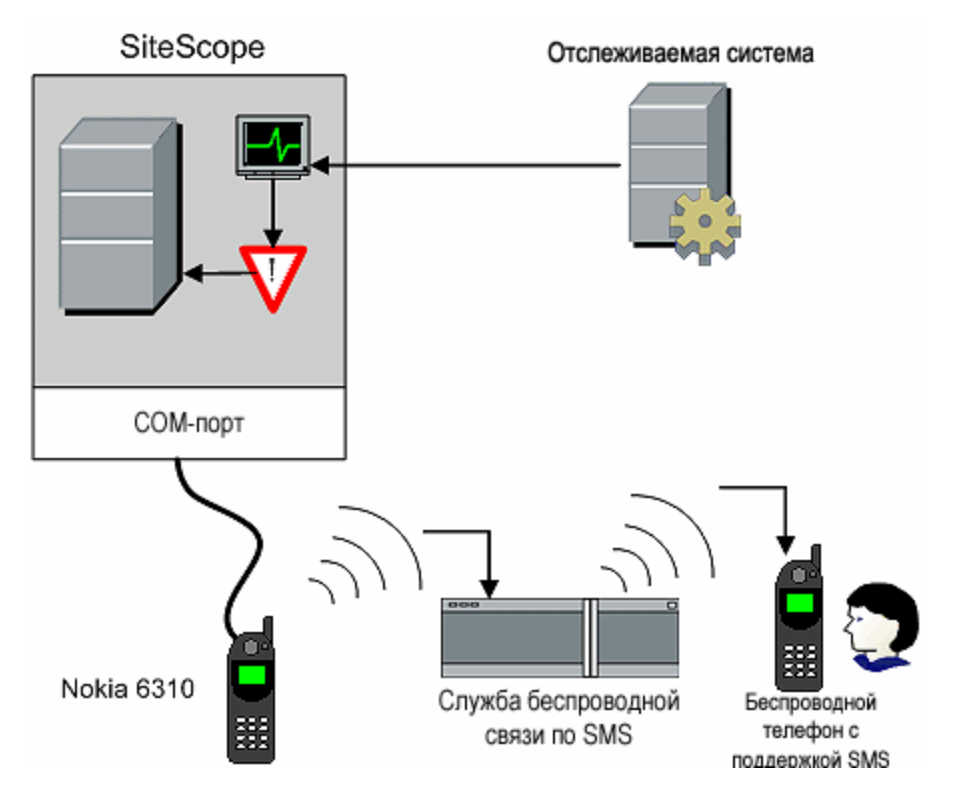

Для использования оповещения по SMS требуется следующее.

- Доступный последовательный порт на компьютере SiteScope, который отправляет оповещения по SMS.
- Соединительный кабель для подключения беспроводного устройства к последовательному порту (RS-232 Adapter Cable Nokia DLR-3P), используемый для подключения беспроводного передающего устройства к компьютеру SiteScope.
- Беспроводное устройство с поддержкой SMS, подключенное к компьютеру SiteScope, который отправляет оповещения (т. е. телефон Nokia 6310, подключенный с помощью соединительного кабеля).
- Программное обеспечение, необходимое для отправки оповещений по SMS (обычно входит в комплект SiteScope 7.6c1 и более поздних версий).

**Примечание.** Убедитесь, что на сервере SiteScope не запущено программное обеспечение Nokia Data Suite, Palm Hot Sync или другое ПО для КПК. Эти программы могут использовать привязки к COM-портам и препятствовать правильной работе набирателя номера.

# **Оповещения с помощью** SNMP-**ловушки**

Оповещения через SNMP-ловушку позволяют пересылать данные событий из любого монитора SiteScope на хост или в систему управления с поддержкой SNMP. Это означает, что приложение SiteScope можно использовать в целях мониторинга и передачи событий для приложений и систем, которые не имеют собственного SNMP-агента. Например, его можно использовать для отправки данных измерений из монитора SiteScope типа "Счетчик производительности Microsoft Windows" или "URL-адрес" в виде SNMP-ловушки.

Ниже показана схема оповещения через SNMP-ловушку.

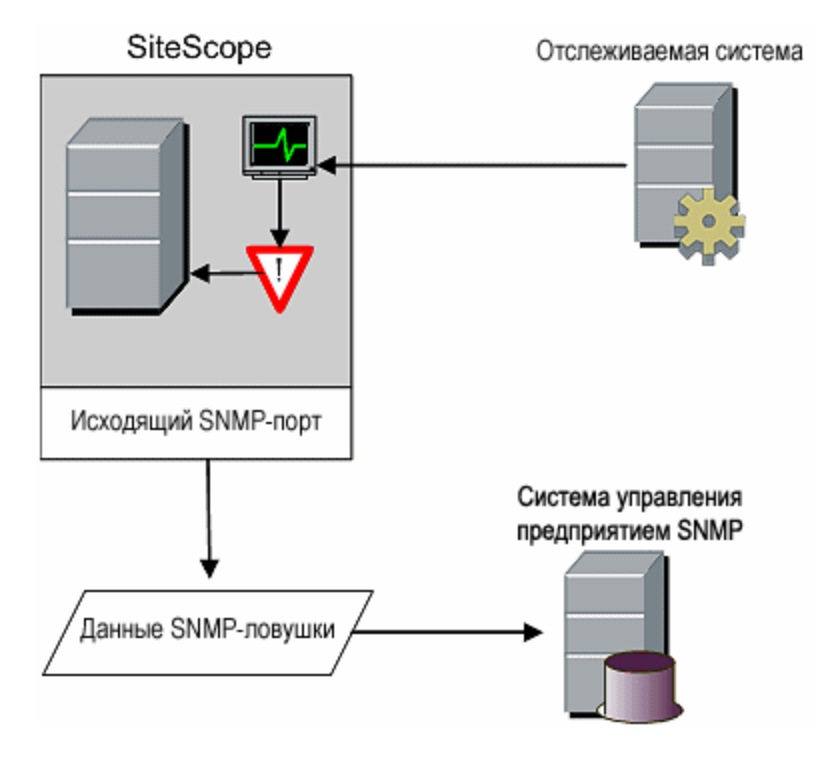

Для использования оповещения через SNMP-ловушку требуется следующее.

- Доступ к необходимым сетевым портам SNMP.
- Настройки SNMP в SiteScope для работы с соответствующей консолью управления SNMP.

Необходимость кодирования исходящих SNMP-ловушек определяется параметром **\_ snmpTrapEncoding** в файле **<корневой каталог SiteScope>\groups\master config** file.

Дополнительные сведения о настройке SiteScope для использования оповещений через SNMPловушку см. в разделе ["Настройки](#page-856-0) SNMP" на странице 857.

Сведения о настройке оповещений см. в разделе "Настройка [оповещений](#page-1411-0) SiteScope" на [странице](#page-1411-0) 1412.

## **Звуковое оповещение**

Звуковые оповещения позволяют воспроизводить звуковой сигнал или аудиофайл на компьютере SiteScope при создании оповещения. Такое оповещение эффективно, только если сервер SiteScope находится в помещении, которое регулярно посещается сотрудниками службы технической поддержки, а сам сервер оснащен звуковой платой, поддерживающей воспроизведение связанного звукового файла.

В приложении SiteScope также можно настроить внедрение аудиофайла оповещения в вебстраницы SiteScope. Этот аудиофайл будет внедрен во все веб-страницы SiteScope, содержащие статус ошибки для какого-либо монитора, например в главную страницу или в страницы сведений о группах. Несмотря на то что звуковое уведомление будет включено для всех клиентов SiteScope посредством пользовательского интерфейса, это не настоящее оповещение SiteScope, и поэтому оно не предусматривает тех же параметров настройки, что и звуковое оповещение.

Подробнее о настройке в SiteScope воспроизведения звуковых сигналов в браузере для событий пользовательского интерфейса см. в разделе ["Настройка](#page-1476-1) SiteScope для воспроизведения звуковых сигналов для событий [пользовательского](#page-1476-1) интерфейса (не для статуса [монитора\)"](#page-1476-1) на странице 1477.

Дополнительные сведения о звуковых оповещениях см. в разделе База [знаний](https://softwaresupport.hp.com/group/softwaresupport/search-result) для [самостоятельного](https://softwaresupport.hp.com/group/softwaresupport/search-result) устранения неполадок HP Software (h20230.www2.hp.com/selfsolve/documents). Чтобы открыть базу знаний, необходимо войти на сайт, используя учетную запись HP Passport.

Сведения о настройке оповещений см. в разделе "Настройка [оповещений](#page-1411-0) SiteScope" на [странице](#page-1411-0) 1412.

# **Оповещение**-**триггер**

Создание триггера-оповещения без вызова какого-либо определенного действия. Предназначено для тех случаев, когда оповещение должно отправлять сведения о событии в HPOM или BSM без выполнения какого-либо дополнительного действия. Учтите, что в оповещении на панели параметров интеграции с HP Operations Manager должен быть установлен флажок **Отправлять события**.

Сведения о настройке оповещений см. в разделе "Настройка [оповещений](#page-1411-0) SiteScope" на [странице](#page-1411-0) 1412.

# **Пользовательский интерфейс оповещений SiteScope**

Этот раздел содержит следующие подразделы.

- <sup>l</sup> "Страница ["Оповещения](#page-1435-0) SiteScope"" ниже
- "Диалоговое окно ["Создать/Изменить](#page-1437-0) оповещение"" на странице 1438
- ["Диалоговое](#page-1446-0) окно "Тип действия"" на странице 1447
- "Диалоговое окно "Действие [оповещения""](#page-1448-0) на странице 1449
- "Панель ["Параметры](#page-1449-0) типа действия"" на странице 1450
- "Панель ["Статус-триггер""](#page-1468-0) на странице 1469
- <span id="page-1435-0"></span>• "Панель "Частота [выполнения""](#page-1469-0) на странице 1470

### **Страница** "**Оповещения** SiteScope"

Эта страница содержит сведения об оповещениях, связанных с выбранным монитором или группой. Она также включает оповещения аналитики при использовании прогнозной аналитики (см. раздел ["Настройка](#page-1568-0) прогнозной аналитики" на странице 1569). Она используется для добавления, изменения и удаления определений оповещений.

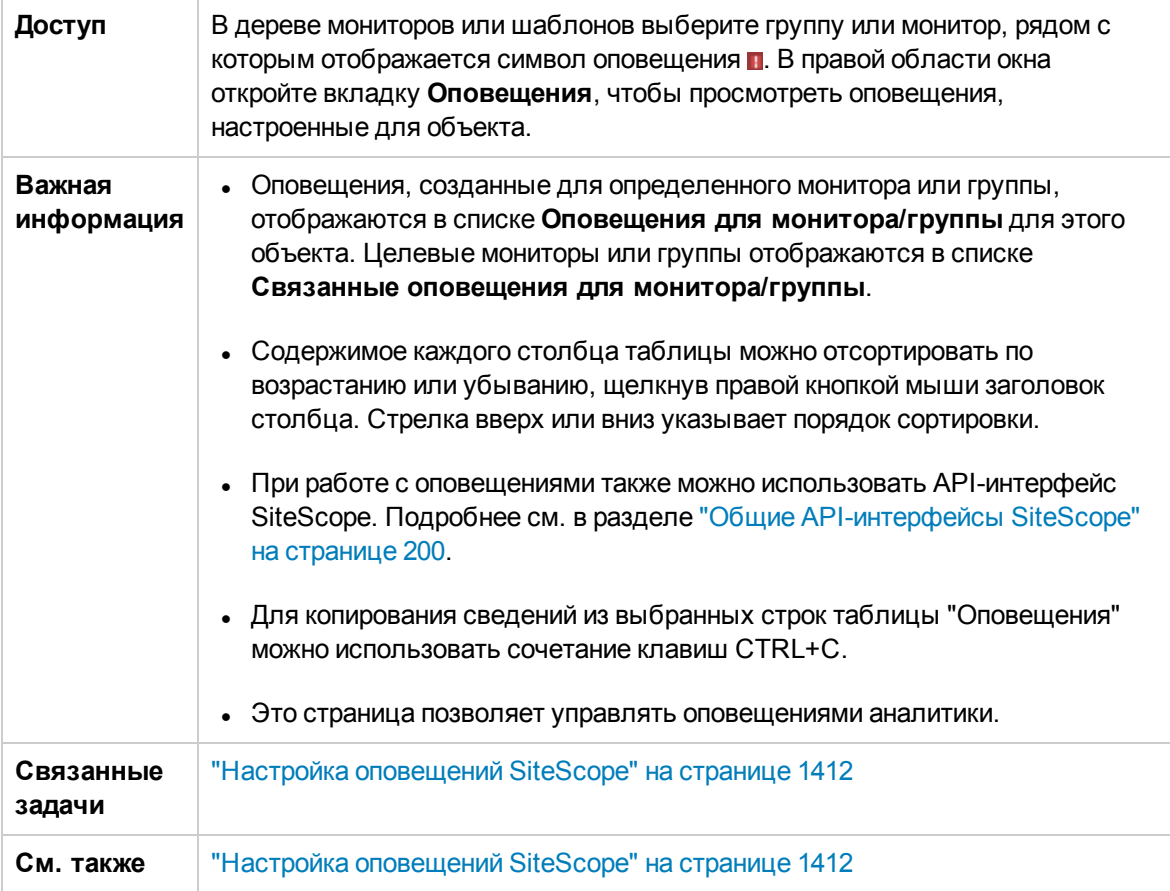

Ниже приведено описание элементов пользовательского интерфейса.

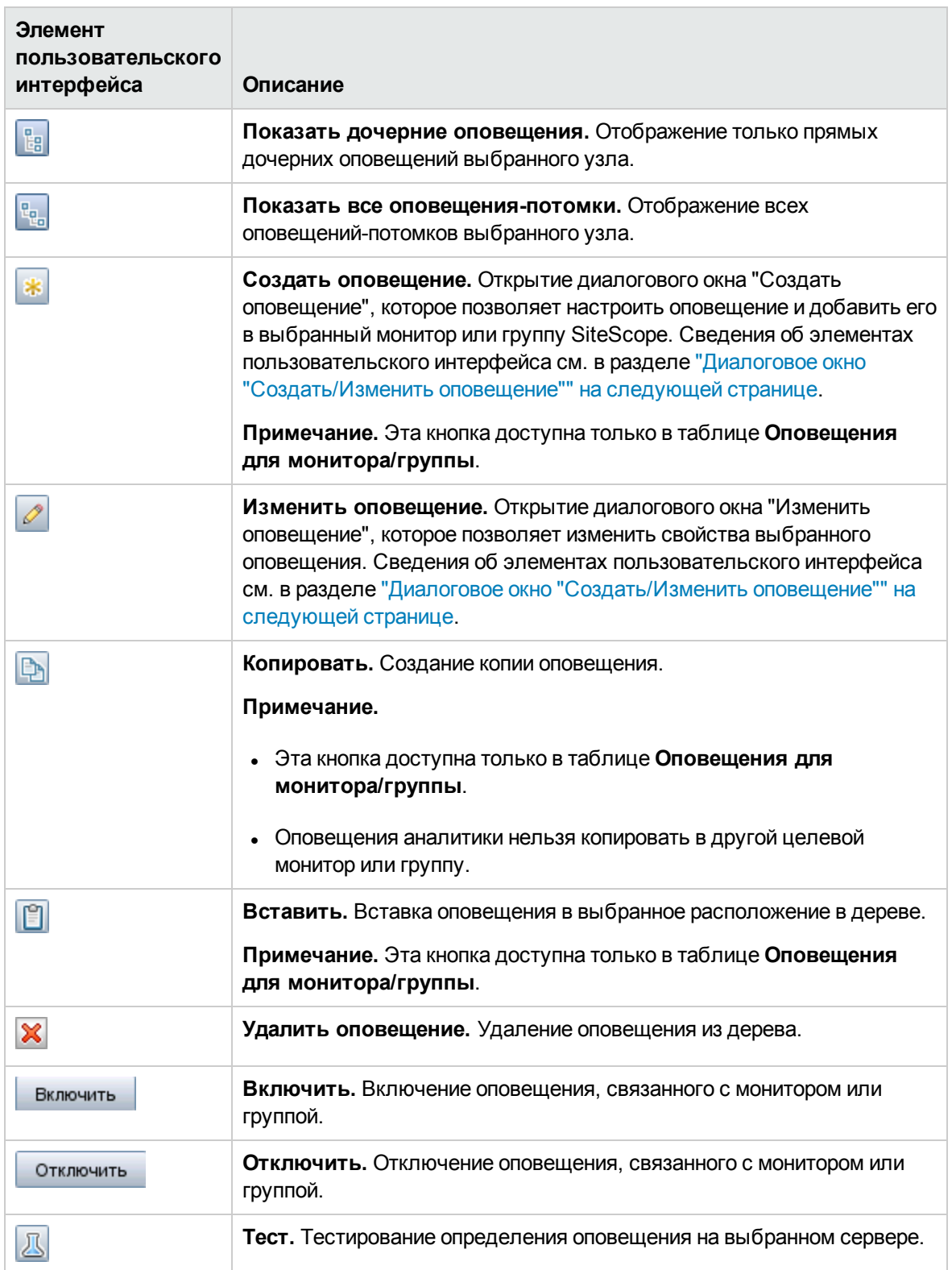

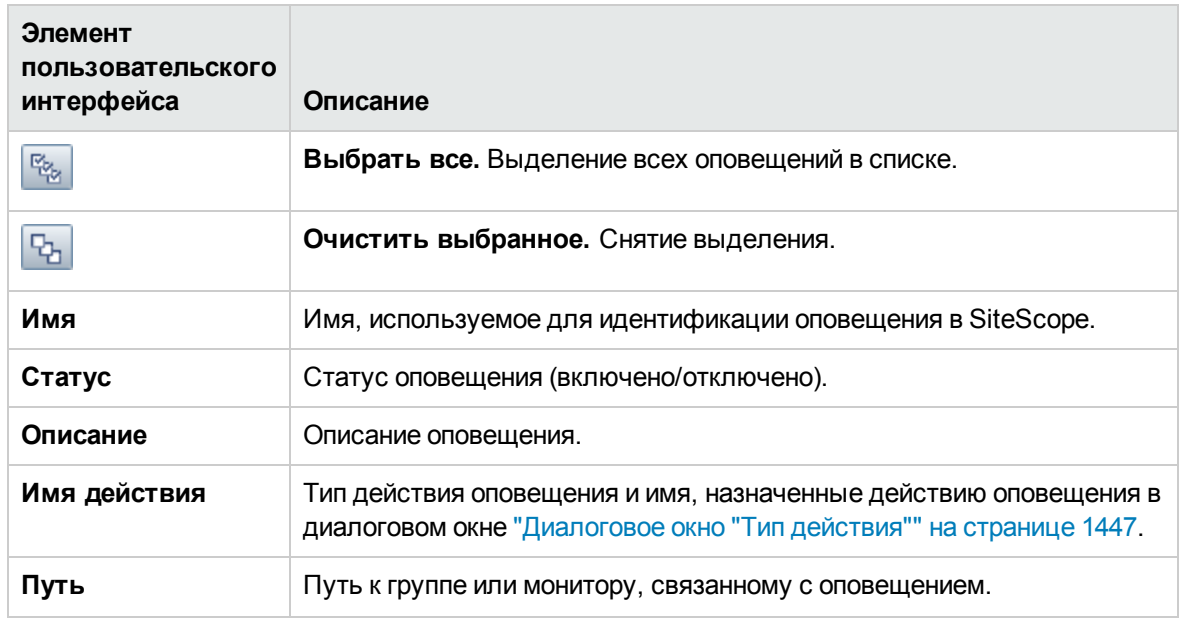

# <span id="page-1437-0"></span>**Диалоговое окно** "**Создать**/**Изменитьоповещение**"

Это диалоговое окно позволяет создавать оповещения для контейнера SiteScope, группы или монитора.

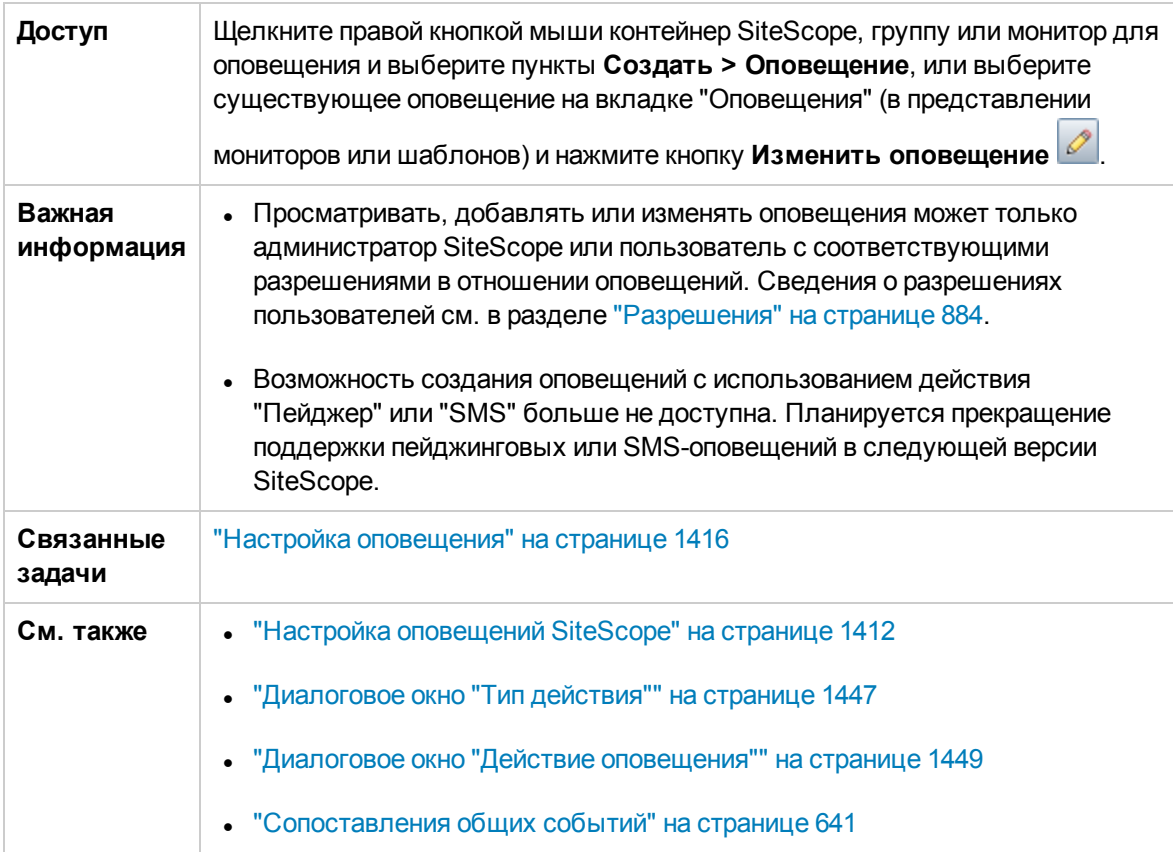

#### Это диалоговое окно содержит следующие панели.

- "Общие [параметры"](#page-1438-0) ниже
- "Целевые объекты [оповещения"](#page-1439-0) на следующей странице
- "Действия [оповещения"](#page-1439-1) на следующей странице
- ["Параметры](#page-1442-0) интеграции с HP Operations Manager" на странице 1443
- "Включение и отключение [оповещений"](#page-1443-0) на странице 1444
- ["Параметры](#page-1444-0) фильтра" на странице 1445
- "Теги для поиска и [фильтрации"](#page-1445-0) на странице 1446

### <span id="page-1438-0"></span>**Общие параметры**

Ниже приведено описание элементов пользовательского интерфейса.

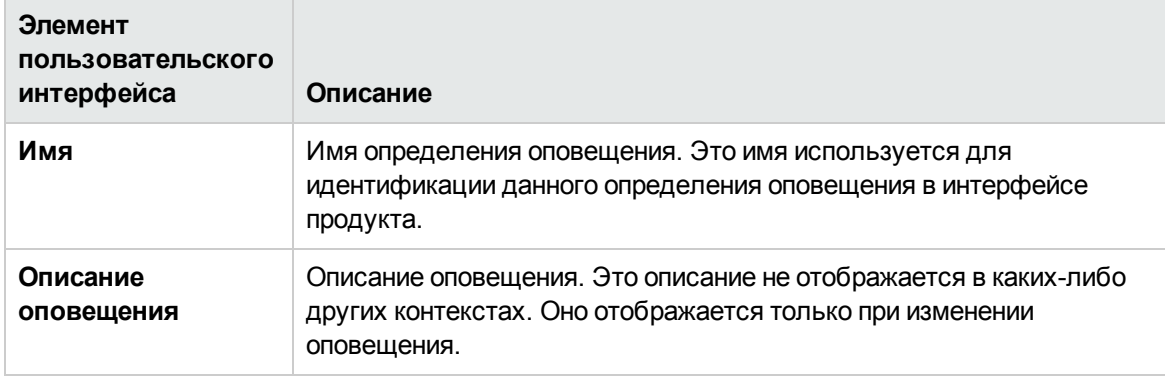

### <span id="page-1439-0"></span>**Целевые объектыоповещения**

Ниже приведено описание элементов пользовательского интерфейса.

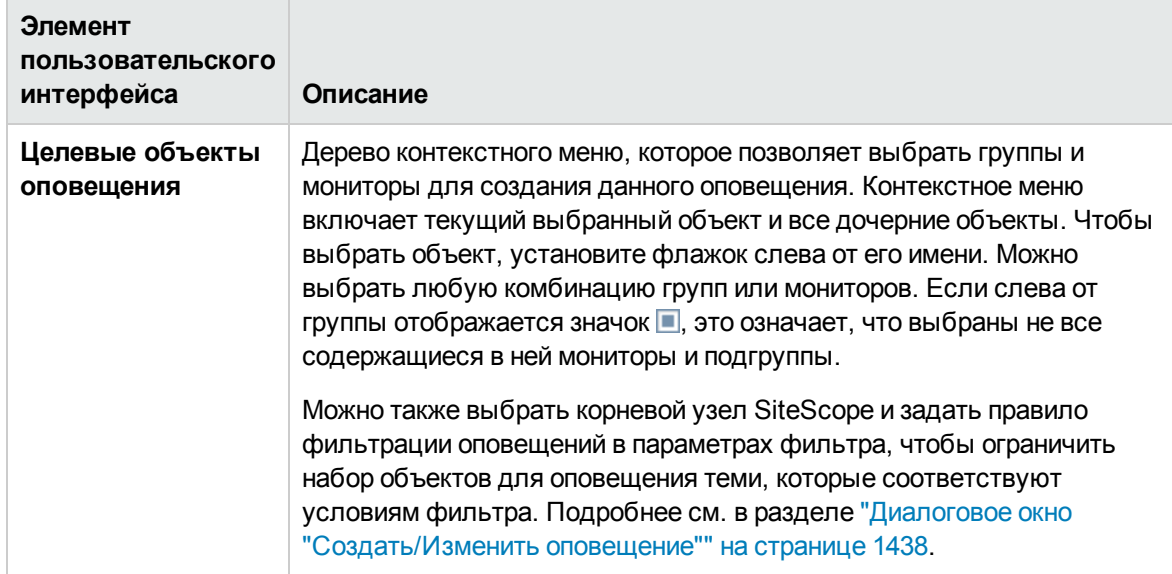

### <span id="page-1439-1"></span>**Действия оповещения**

Ниже приведено описание элементов пользовательского интерфейса.

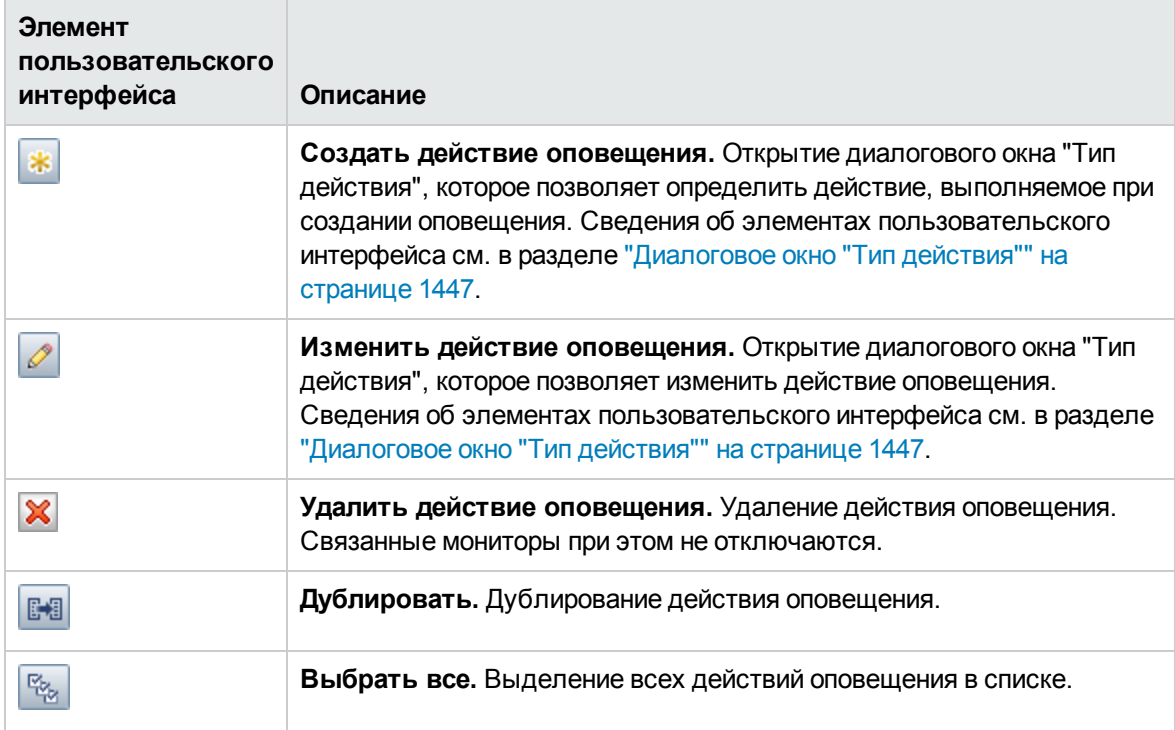
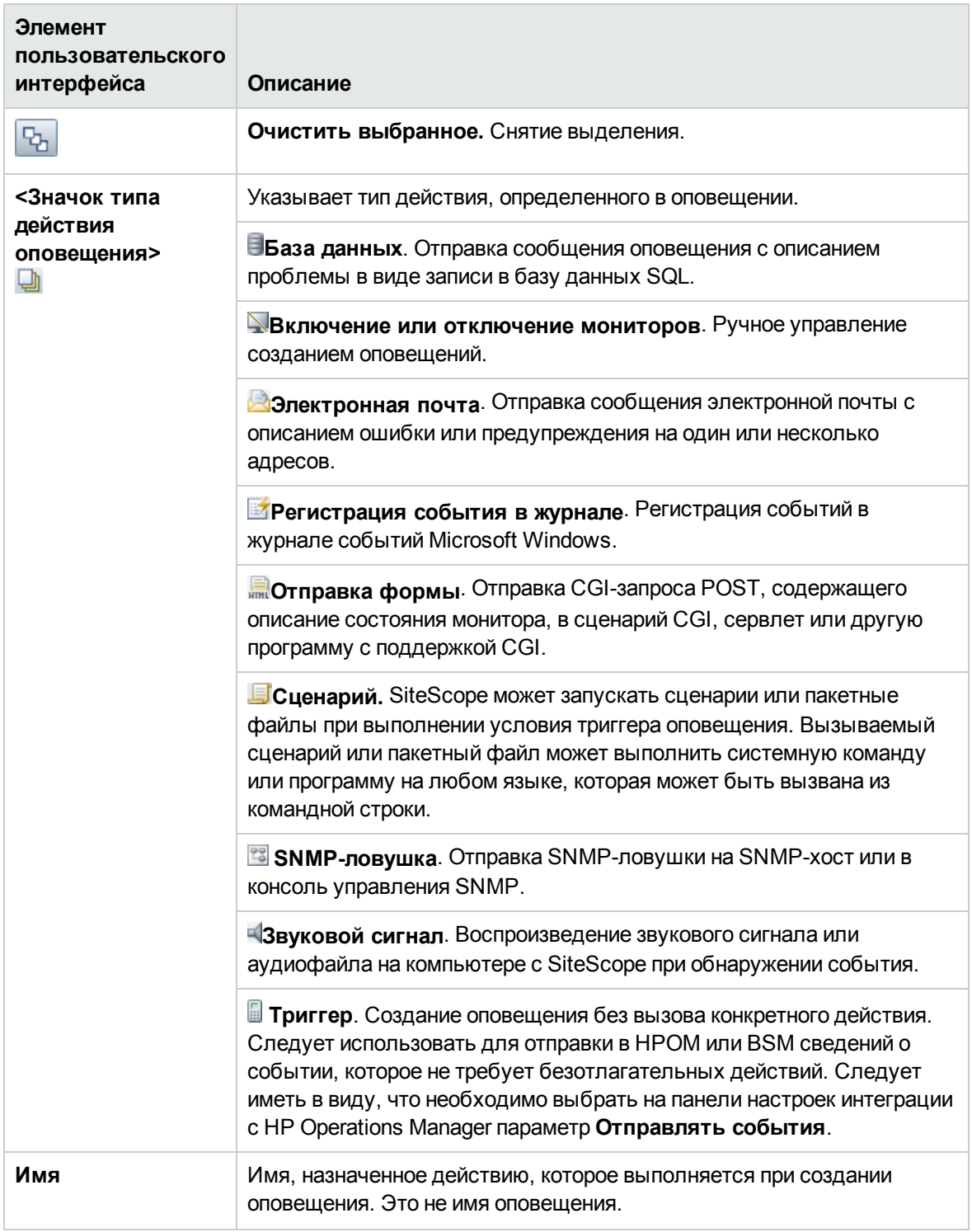

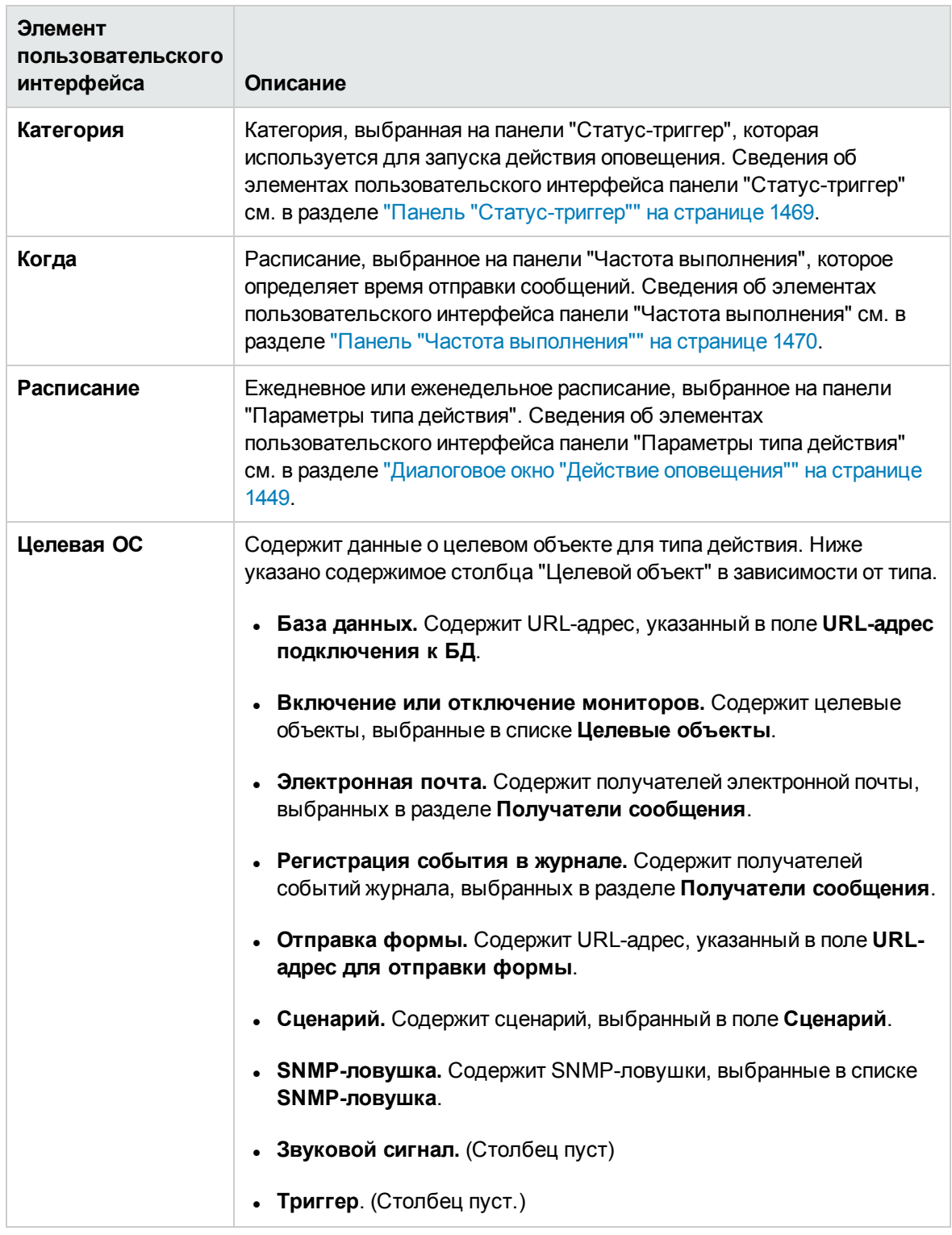

#### **Параметрыинтеграциис** HP Operations Manager

**Примечание.** Панель "Параметры интеграции с HP Operations Manager" доступна, только если агент HP Operations Agent установлен и подключен к серверу HPOM или BSM и в диалоговом окне "Интеграция с HP Operations Manager" установлен флажок **Включить отправку событий** (**Настройки > Настройки интеграции > Интеграция с HP Operations Manager > Основные параметры интеграции с HP Operations Manager**). Подробнее см. в разделе "Настройка HPOM на отправку событий в OMi или SiteScope" в документе "Интеграция SiteScope с продуктами HP Operations Manager" в справке SiteScope. Наличие более новой версии данного руководства можно проверить на сайте интеграций [HP Software](http://support.openview.hp.com/sc/solutions/integrations.jsp?intid=39) (для Windows:

http://support.openview.hp.com/sc/solutions/integrations.jsp?intid=39; для UNIX: http://support.openview.hp.com/sc/solutions/integrations.jsp?intid=628).

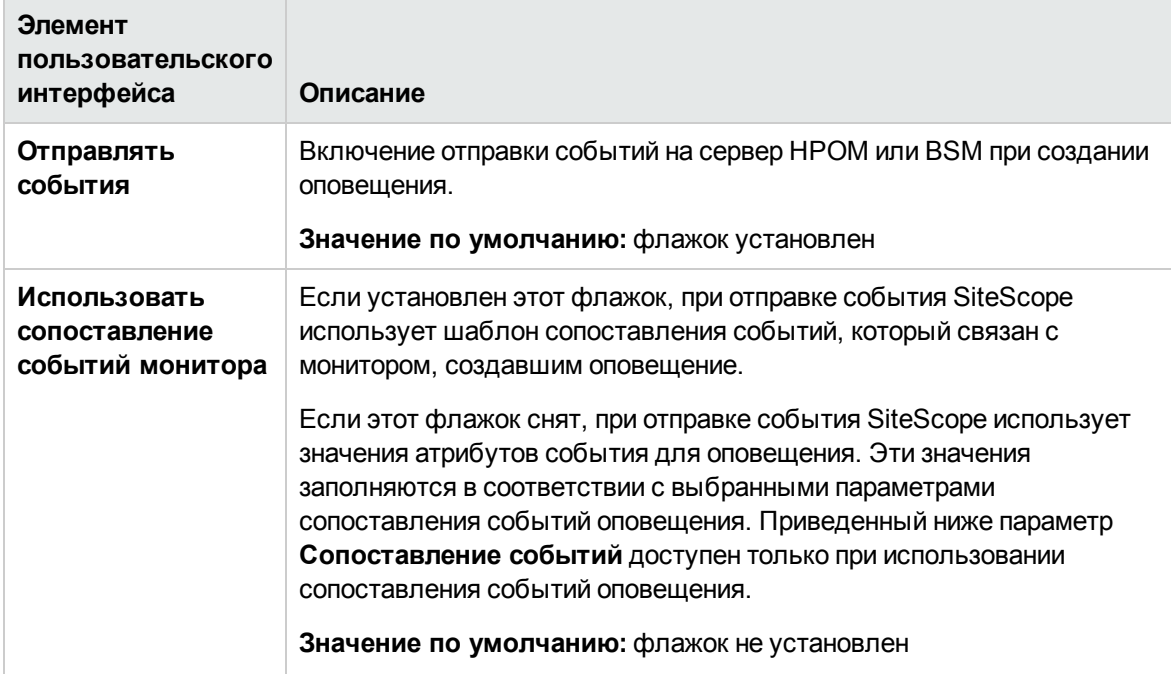

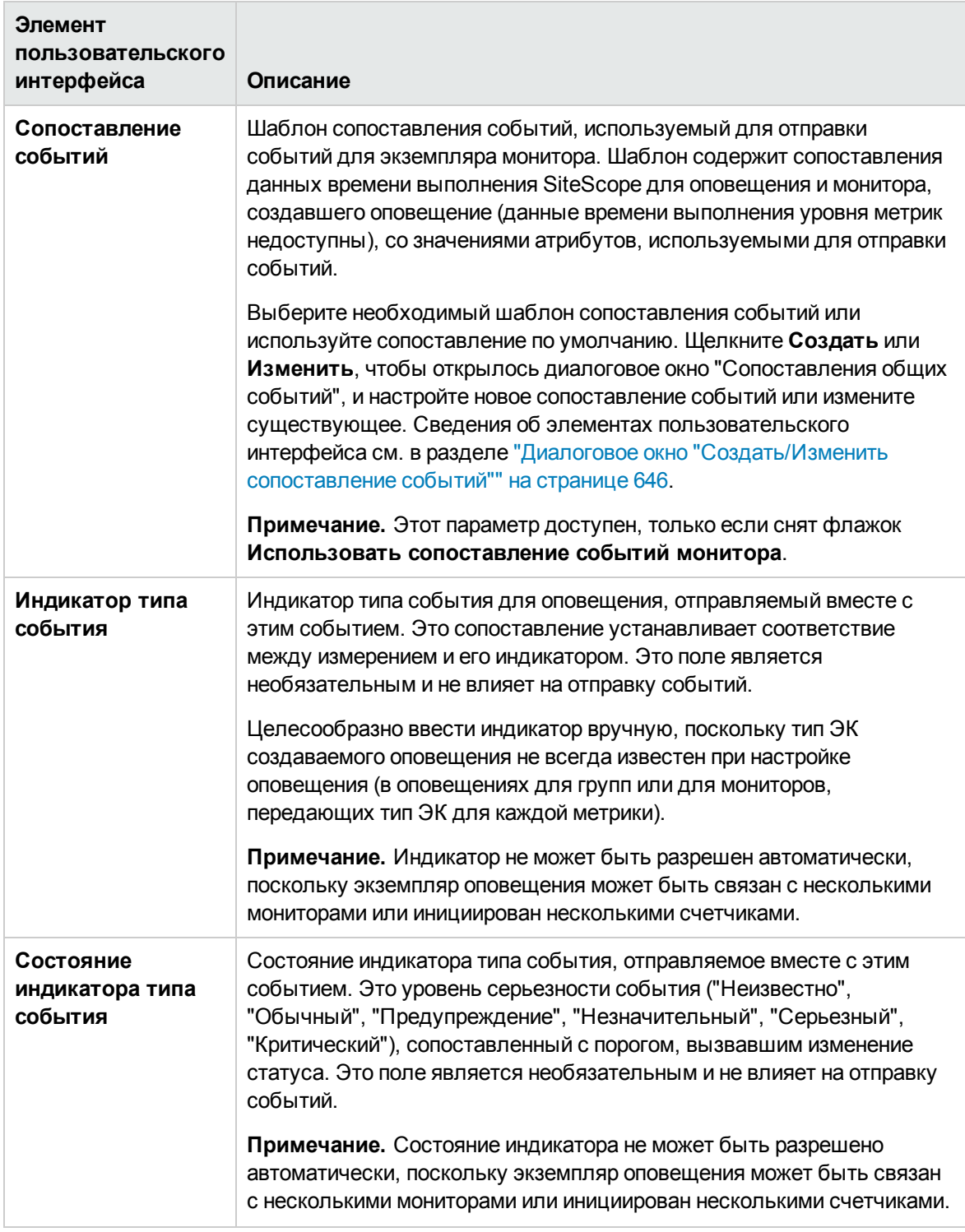

#### **Включение иотключение оповещений**

Используется для ручного управления созданием оповещений. Это может быть целесообразным, если отслеживаемые системы работают в автономном режиме на период обслуживания или если получатель оповещений недоступен на определенный период времени.

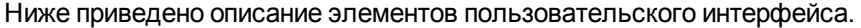

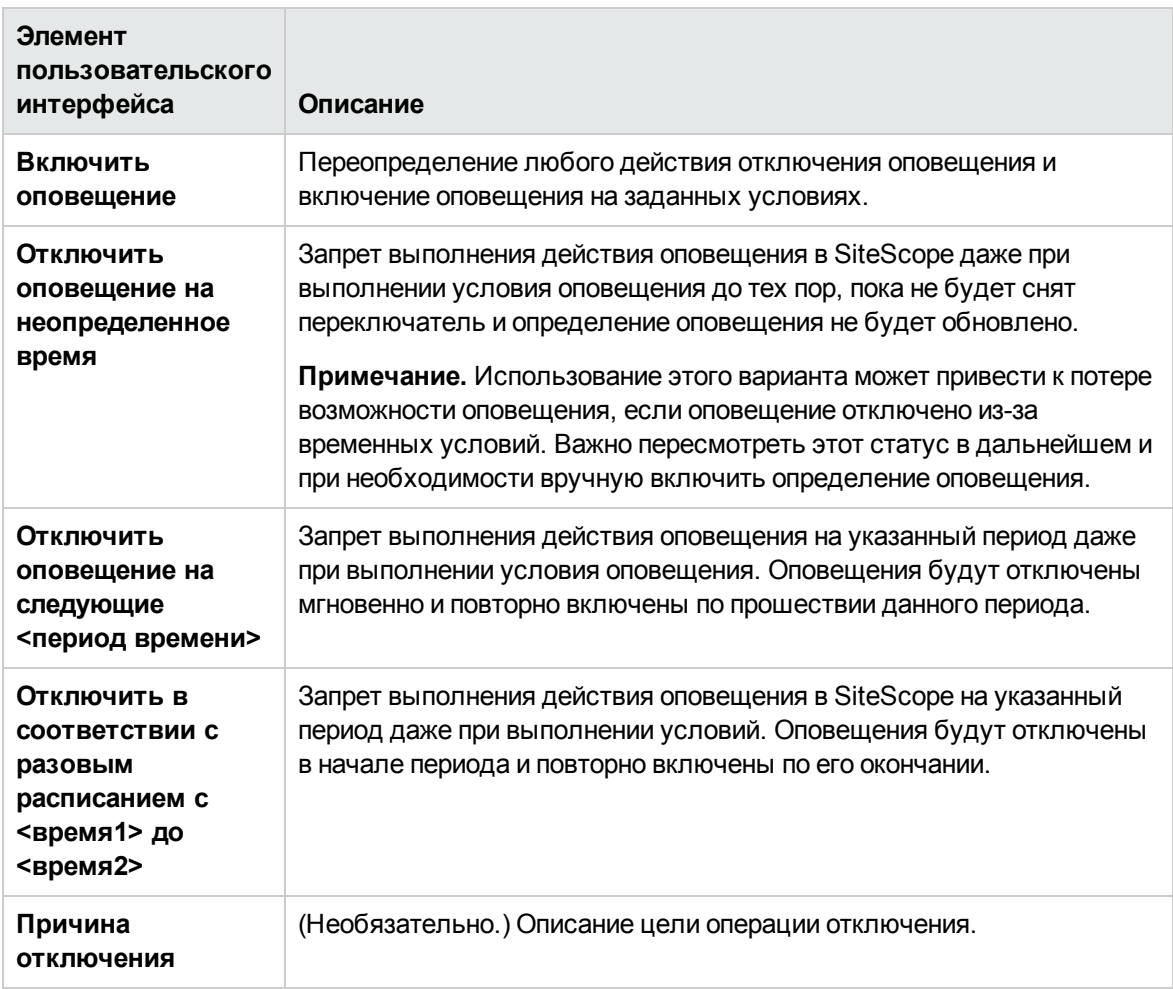

#### **Параметрыфильтра**

Создание условий фильтра для ограничения области действия оповещения только теми мониторами, которые соответствуют заданным условиям. Можно создать оповещения для большого количества мониторов, а затем применить фильтр, чтобы оповещение создавали только определенные мониторы из выбранного списка. Это может упростить создание определений оповещений и управление оповещениями. Чтобы отключить фильтрацию оповещений, очистите соответствующие поля и обновите определение оповещения.

#### Ниже приведено описание элементов пользовательского интерфейса.

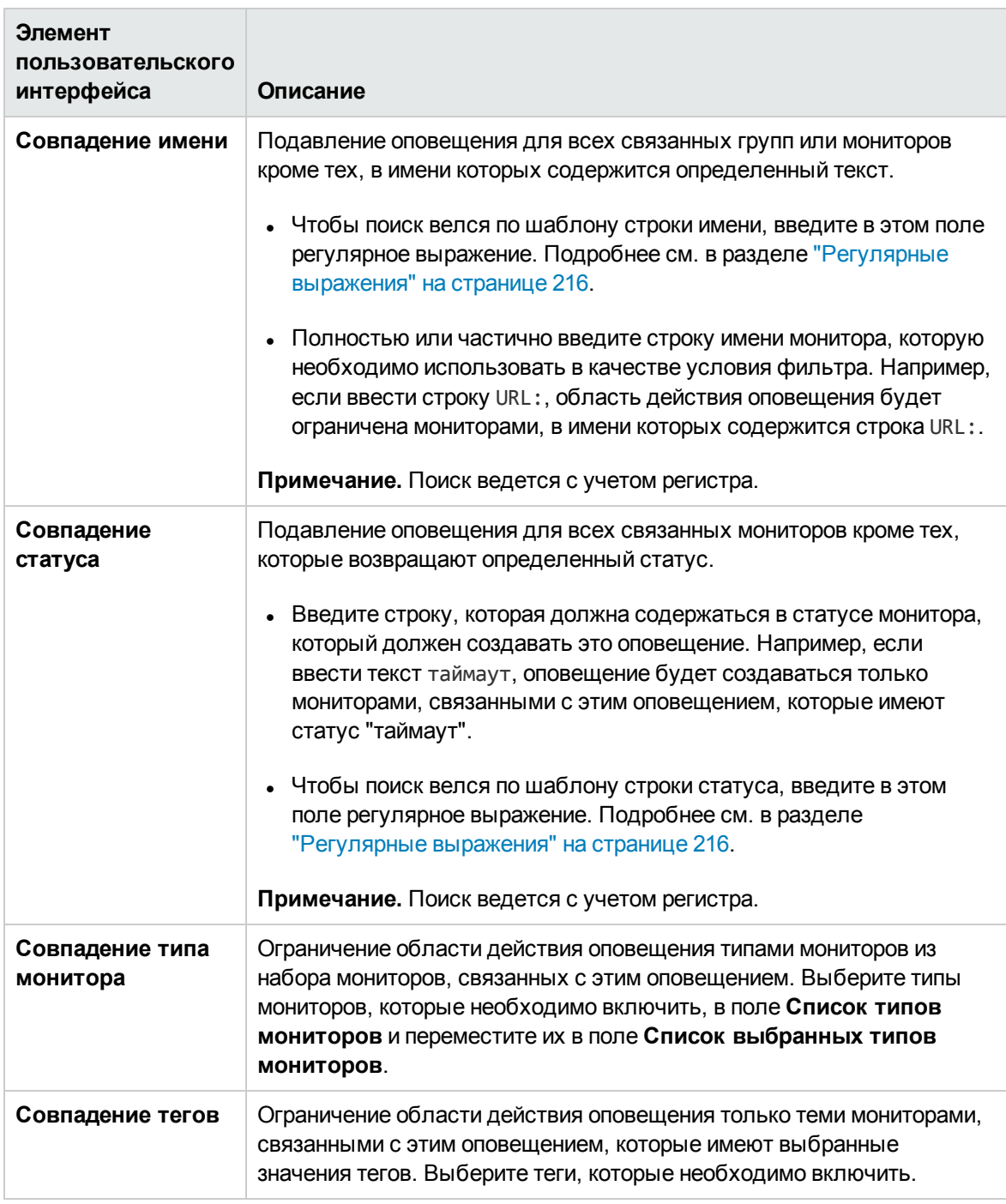

#### **Тегидля поиска ифильтрации**

Ниже приведено описание элементов пользовательского интерфейса (элементы без меток показаны в угловых скобках).

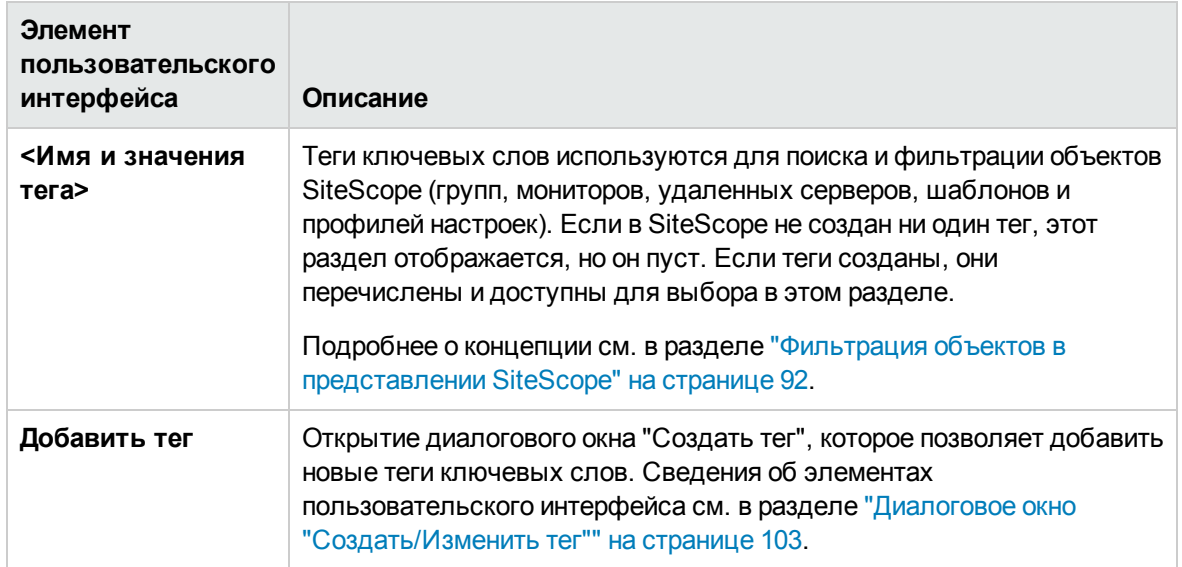

# <span id="page-1446-0"></span>**Диалоговое окно** "**Тип действия**"

Это диалоговое окно позволяет выбрать действие, выполняемое при создании оповещения.

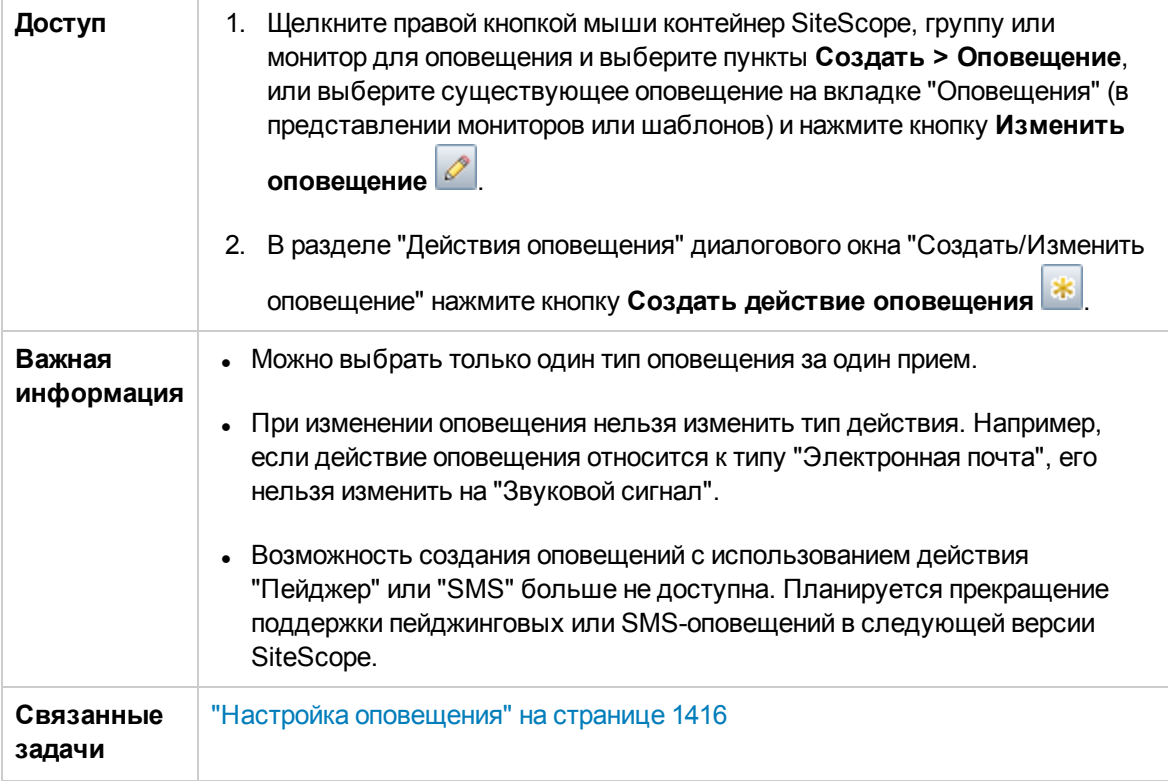

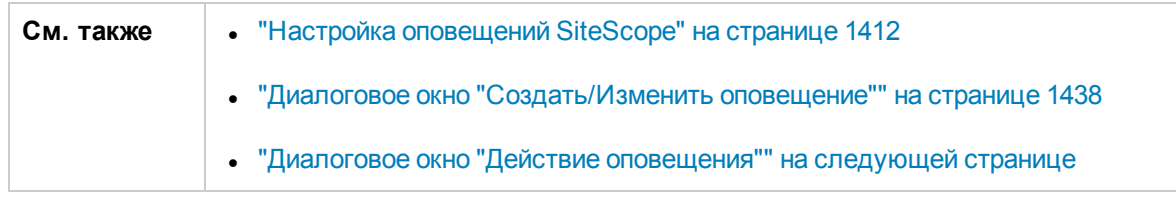

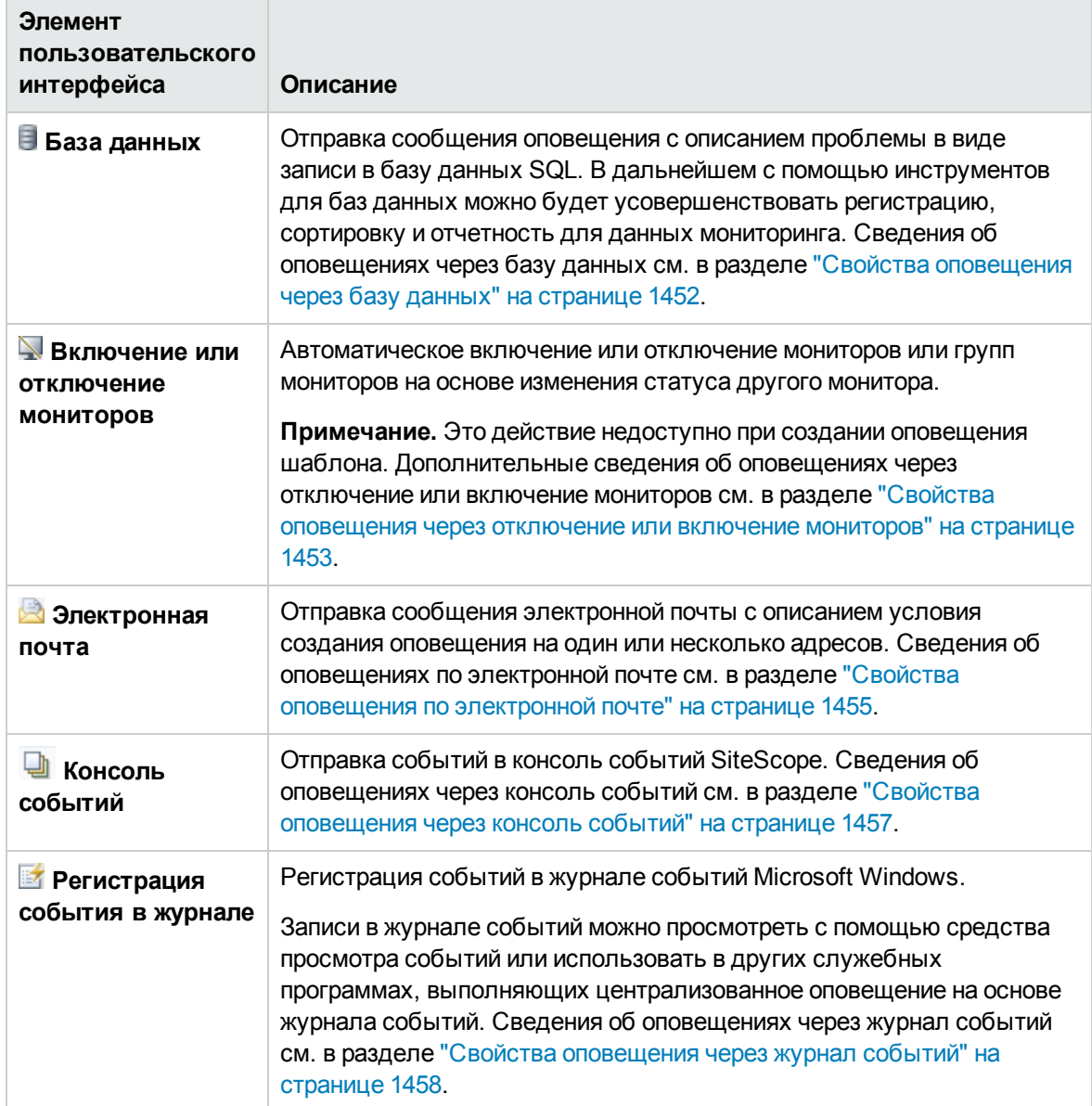

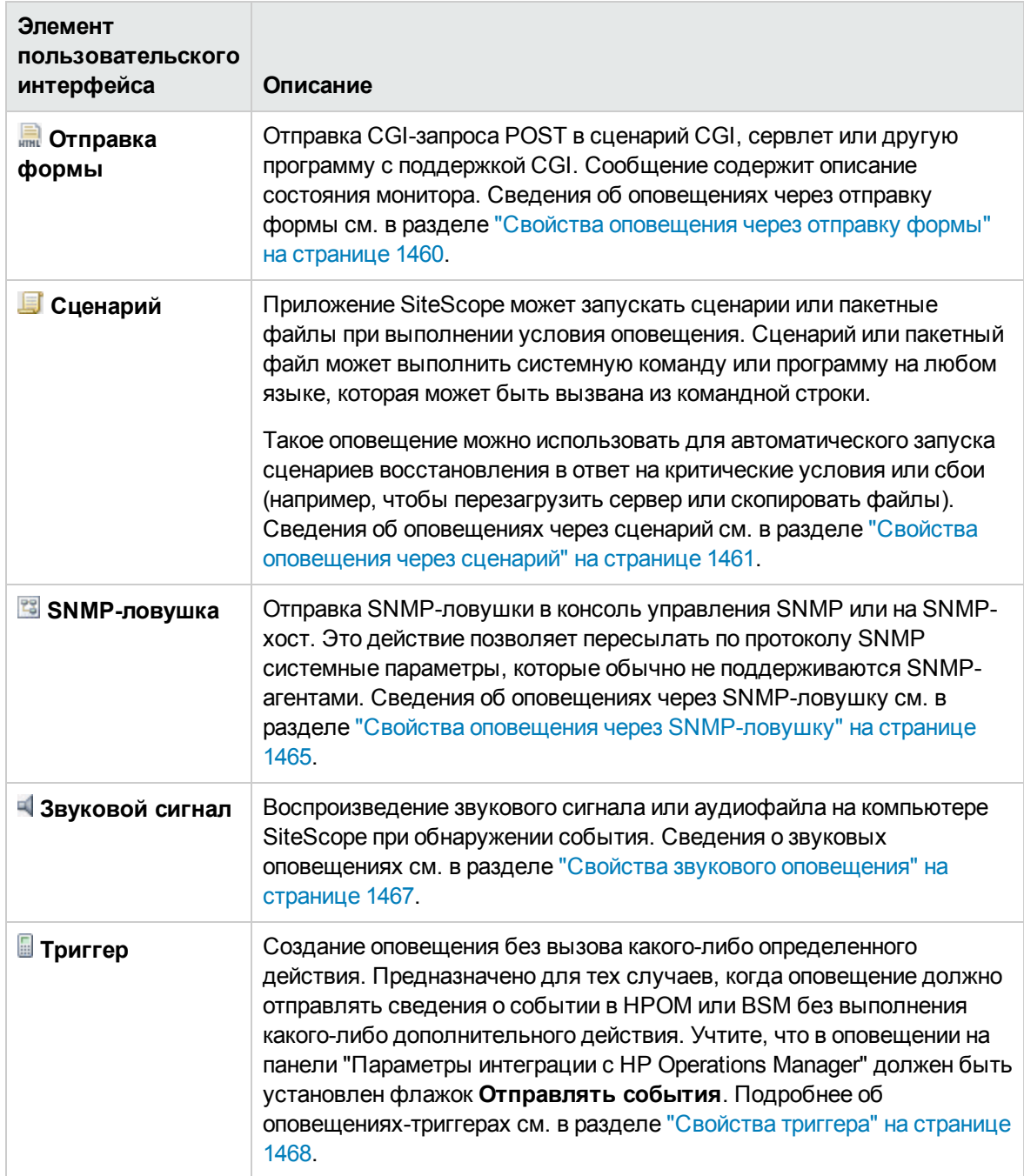

# <span id="page-1448-0"></span>**Диалоговое окно** "**Действие оповещения**"

Диалоговое окно "Действие оповещения" позволяет задать параметры, характерные для типа оповещения, и настроить действия, выполняемые при создании оповещения.

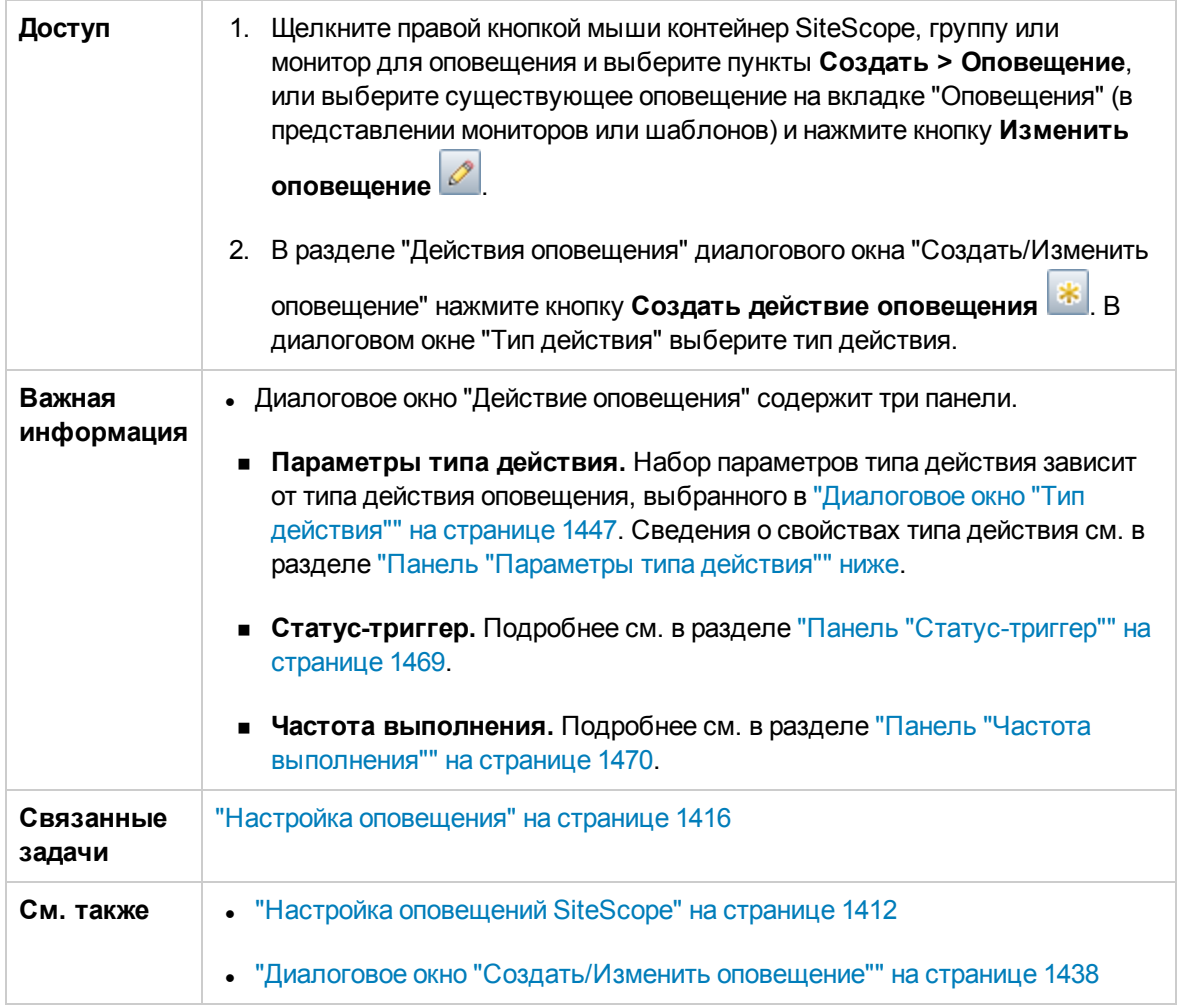

Следующий элемент является общим для всех типов действий.

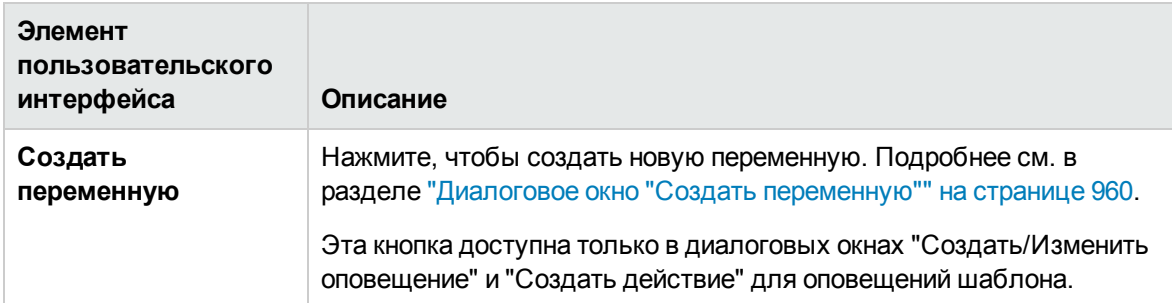

# <span id="page-1449-0"></span>**Панель**"**Параметрытипа действия**"

Содержимое этой панели зависит от типа действия, выбранного в диалоговом окне "Тип действия".

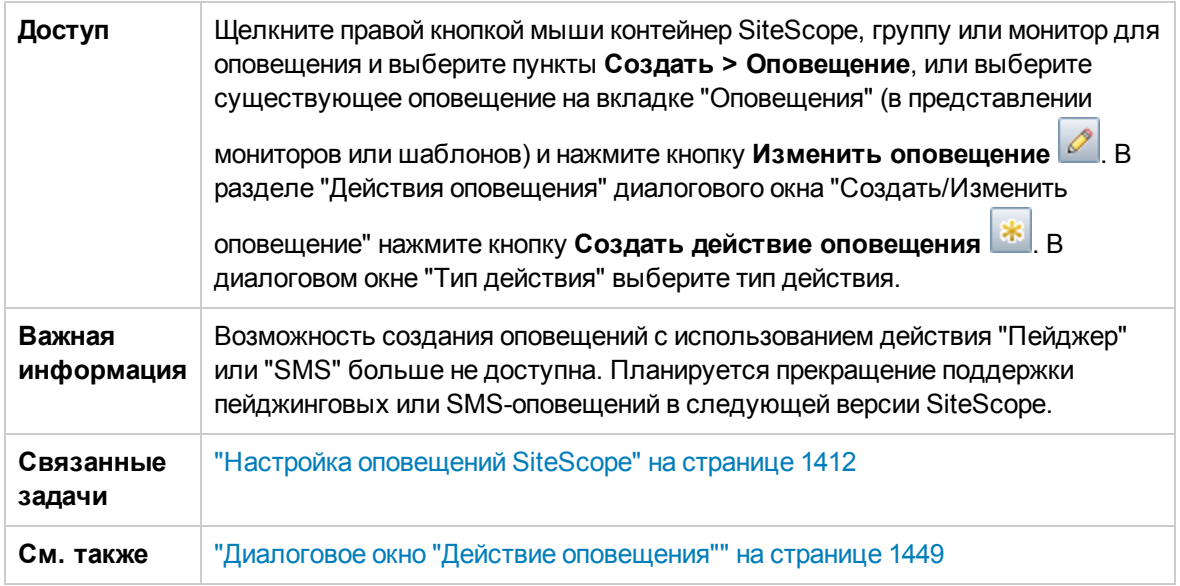

Этот раздел содержит следующие подразделы.

- "Свойства [оповещения](#page-1451-0) через базу данных" на следующей странице
- "Свойства [оповещения](#page-1452-0) через отключение или включение мониторов" на странице 1453
- "Свойства оповещения по [электронной](#page-1454-0) почте" на странице 1455
- "Свойства [оповещения](#page-1456-0) через консоль событий" на странице 1457
- "Свойства [оповещения](#page-1457-0) через журнал событий" на странице 1458
- "Свойства [оповещения](#page-1459-0) через отправку формы" на странице 1460
- "Свойства [оповещения](#page-1460-0) через сценарий" на странице 1461
- "Свойства [оповещения](#page-1463-0) по SMS" на странице 1464
- "Свойства оповещения через [SNMP-ловушку"](#page-1464-0) на странице 1465
- "Свойства звукового [оповещения"](#page-1466-0) на странице 1467
- ["Свойства](#page-1467-0) триггера" на странице 1468

## <span id="page-1451-0"></span>**Свойства оповещения через базу данных**

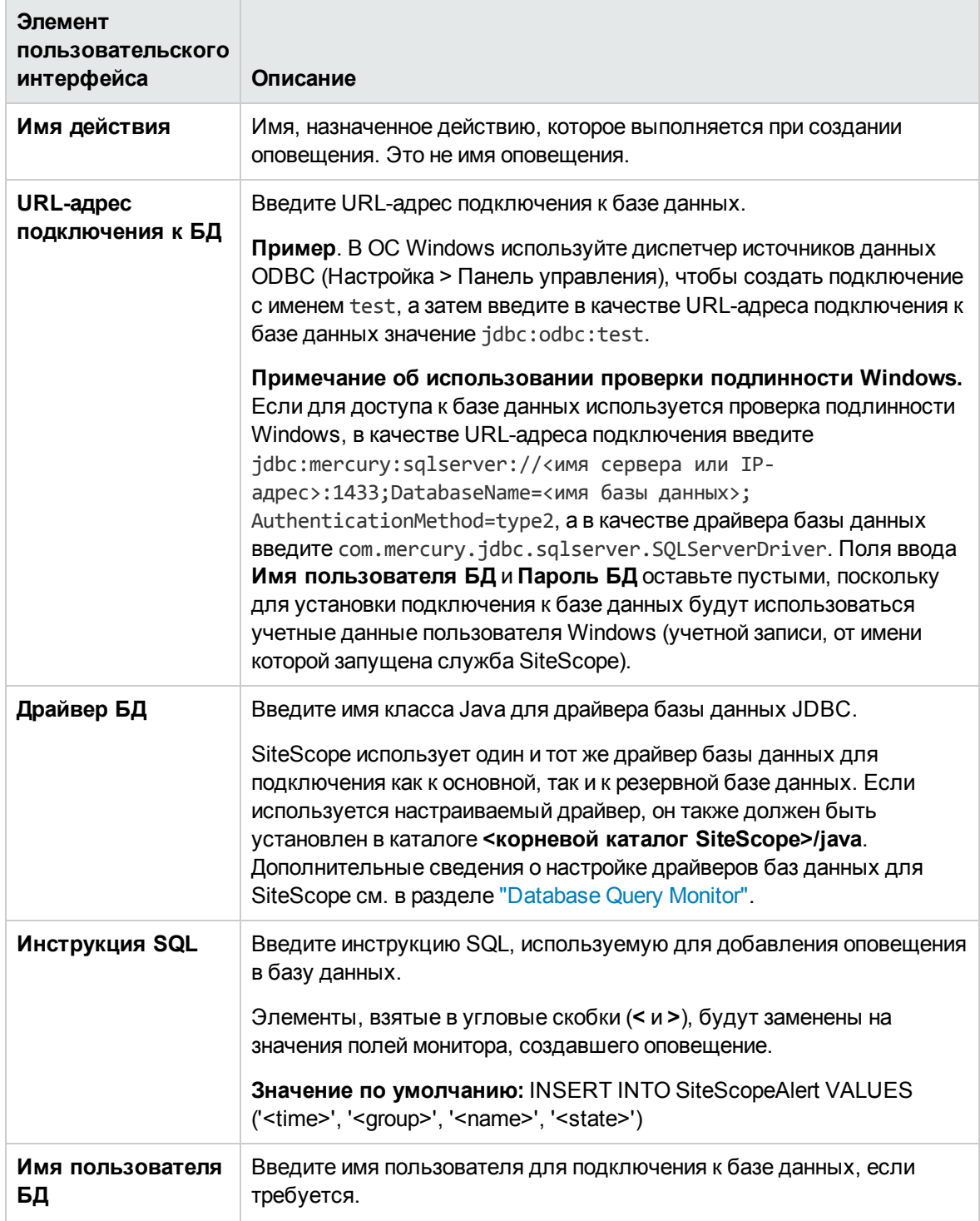

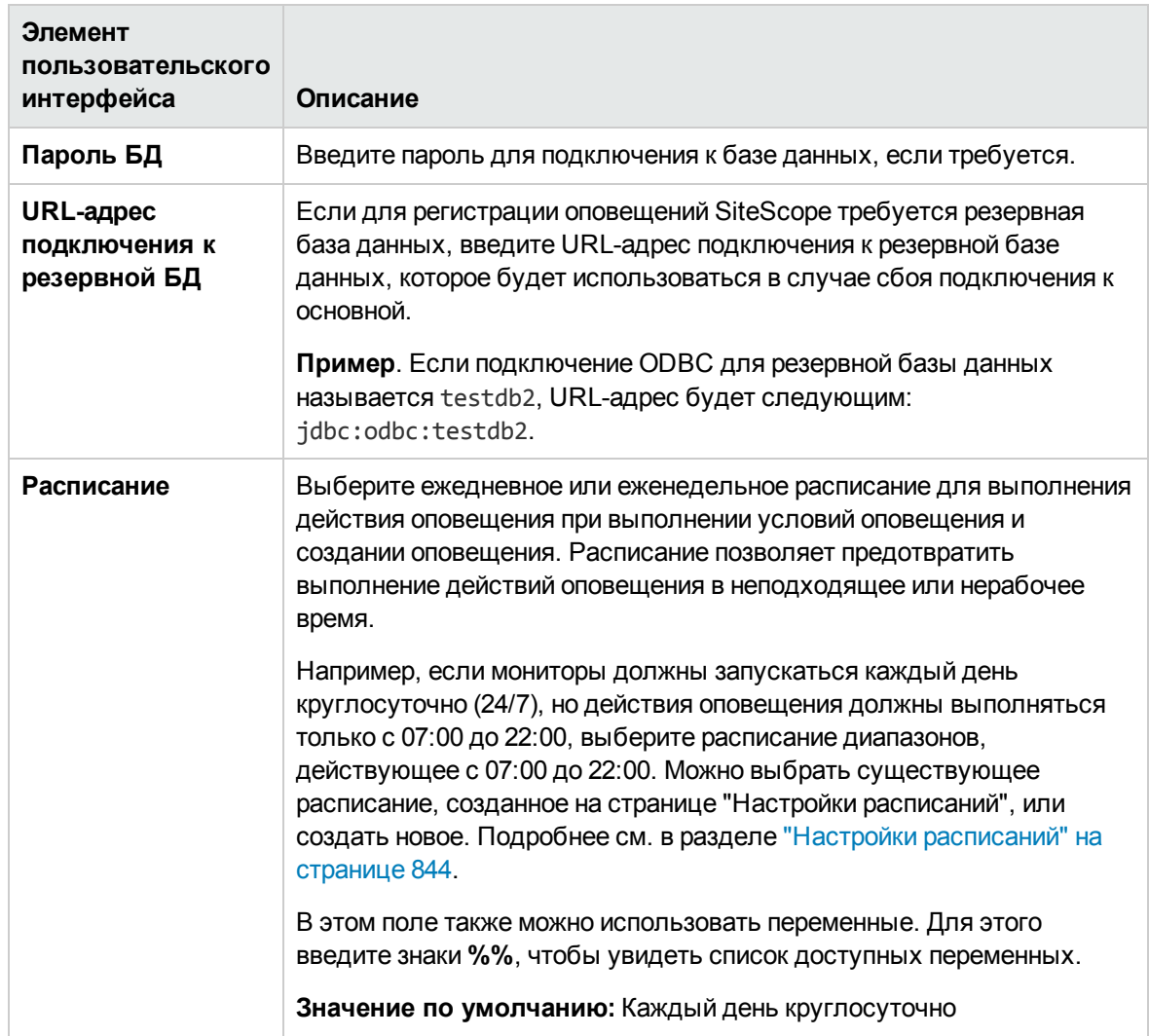

#### <span id="page-1452-0"></span>**Свойства оповещения через отключение иливключение мониторов**

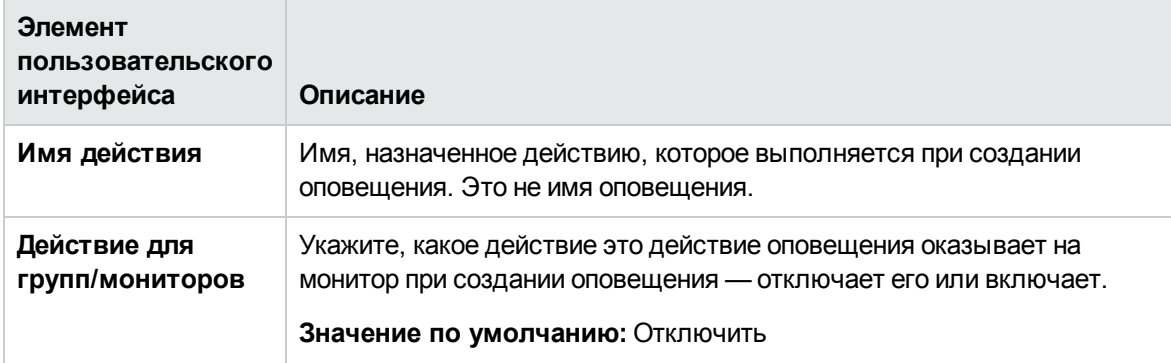

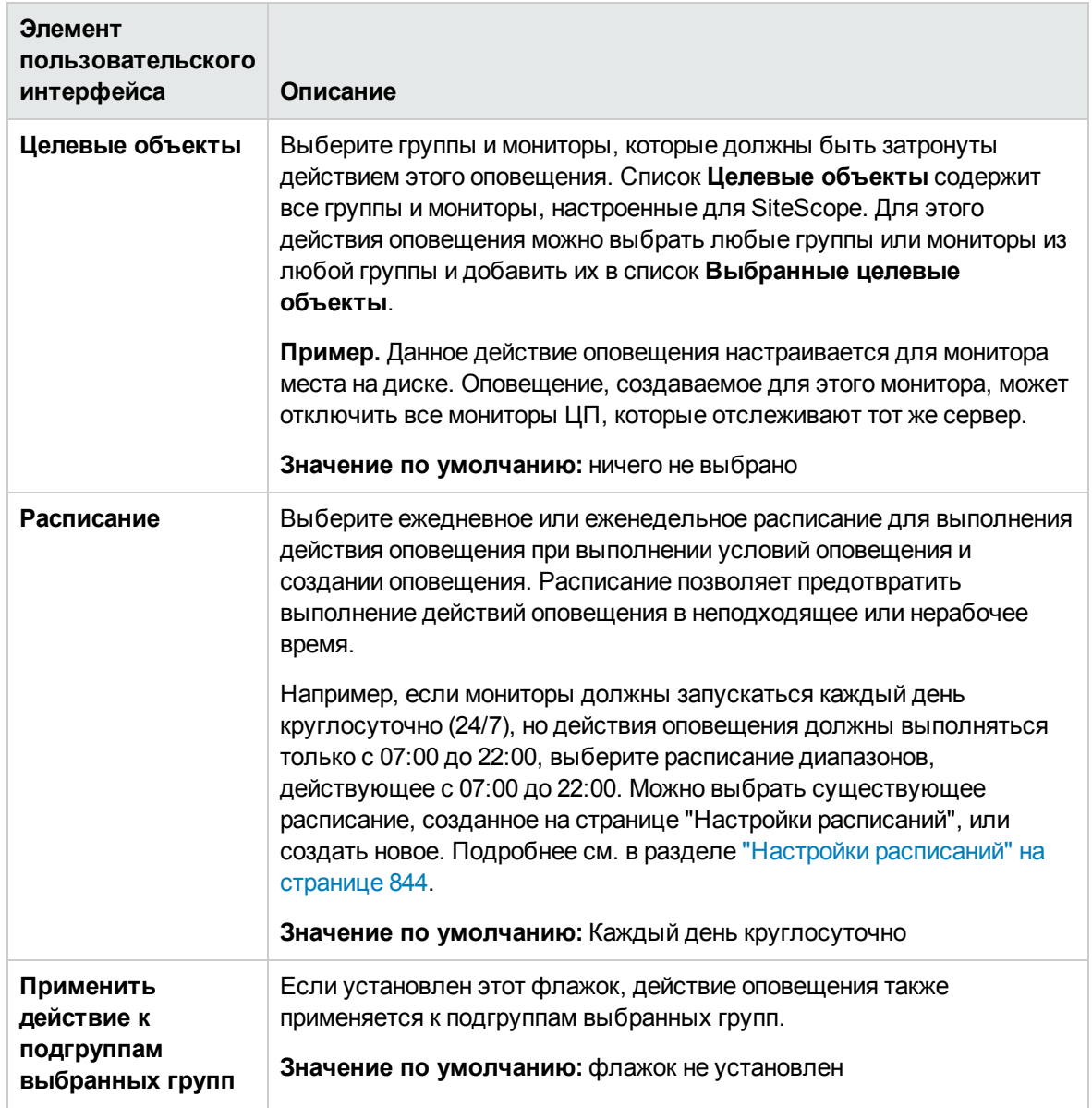

## <span id="page-1454-0"></span>**Свойства оповещения поэлектроннойпочте**

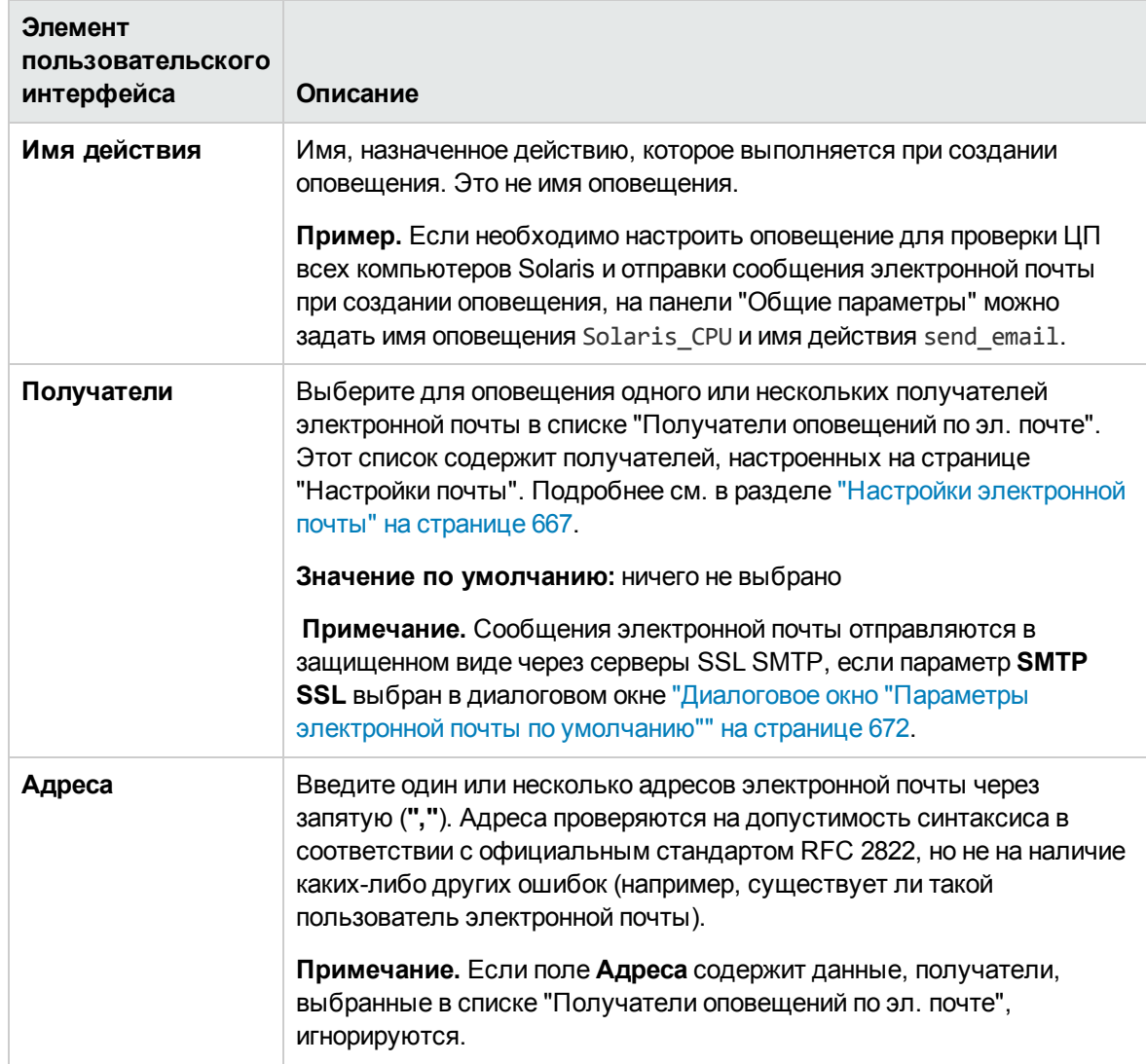

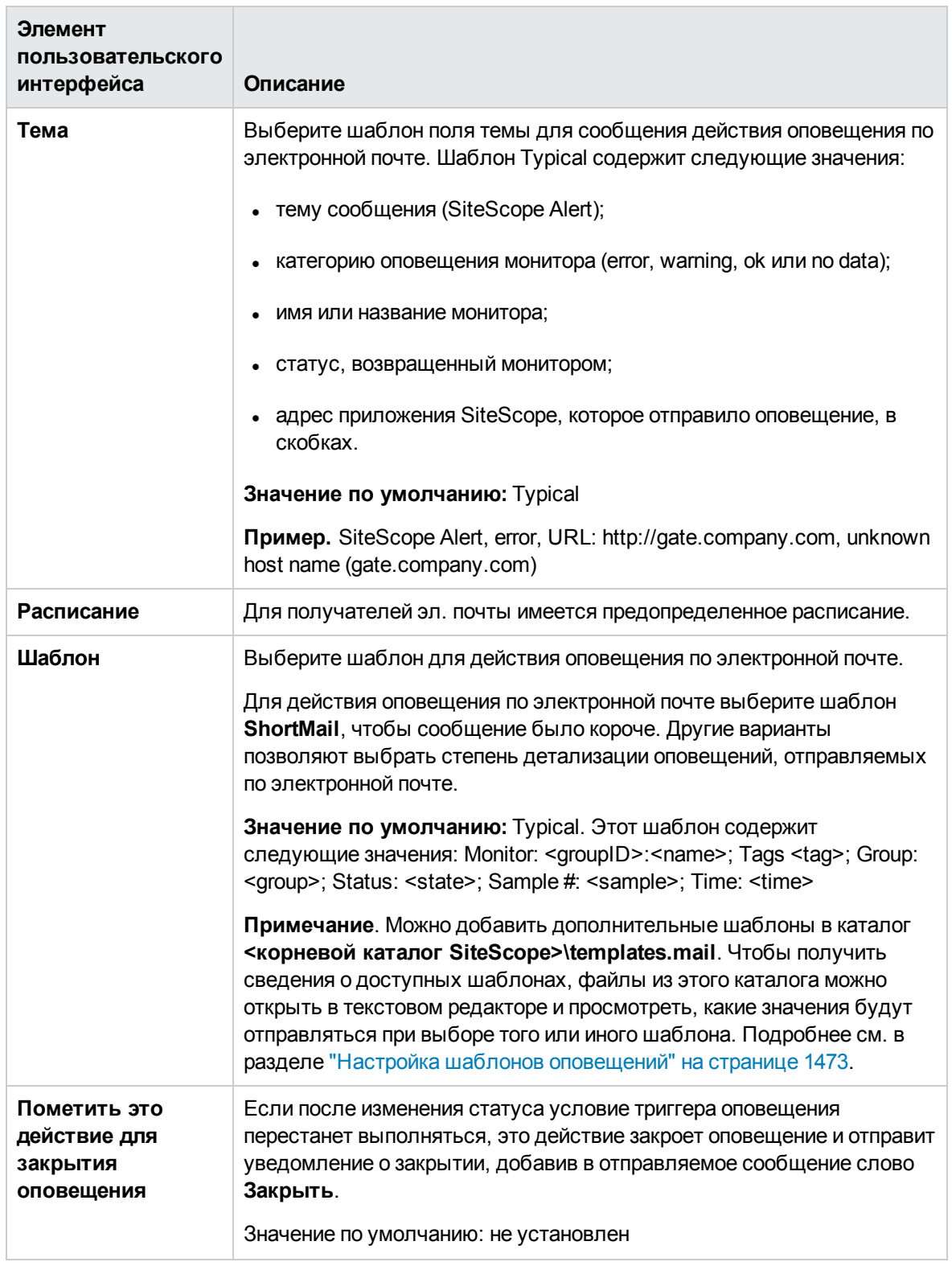

## <span id="page-1456-0"></span>**Свойства оповещения через консольсобытий**

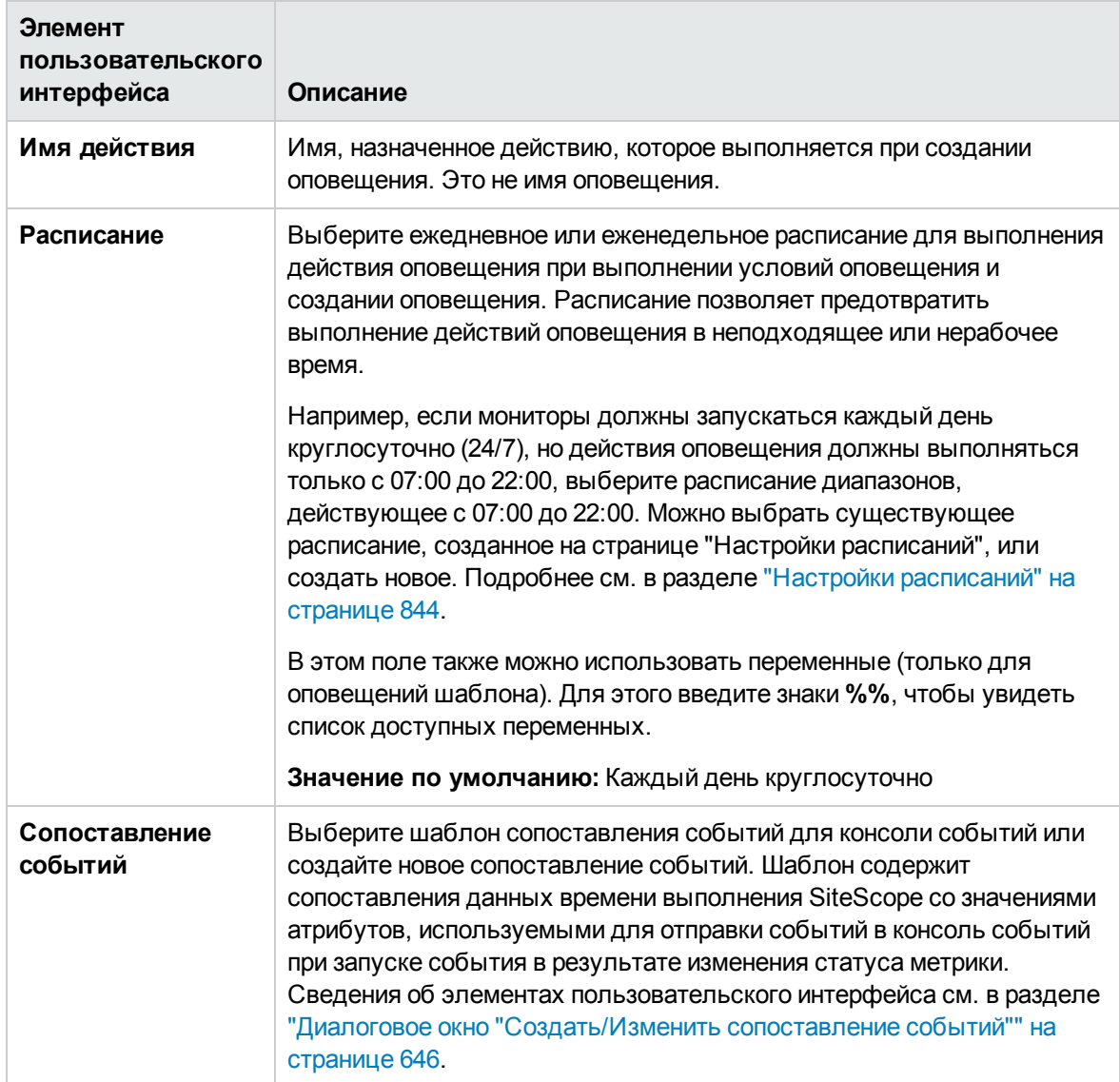

## <span id="page-1457-0"></span>**Свойства оповещения через журнал событий**

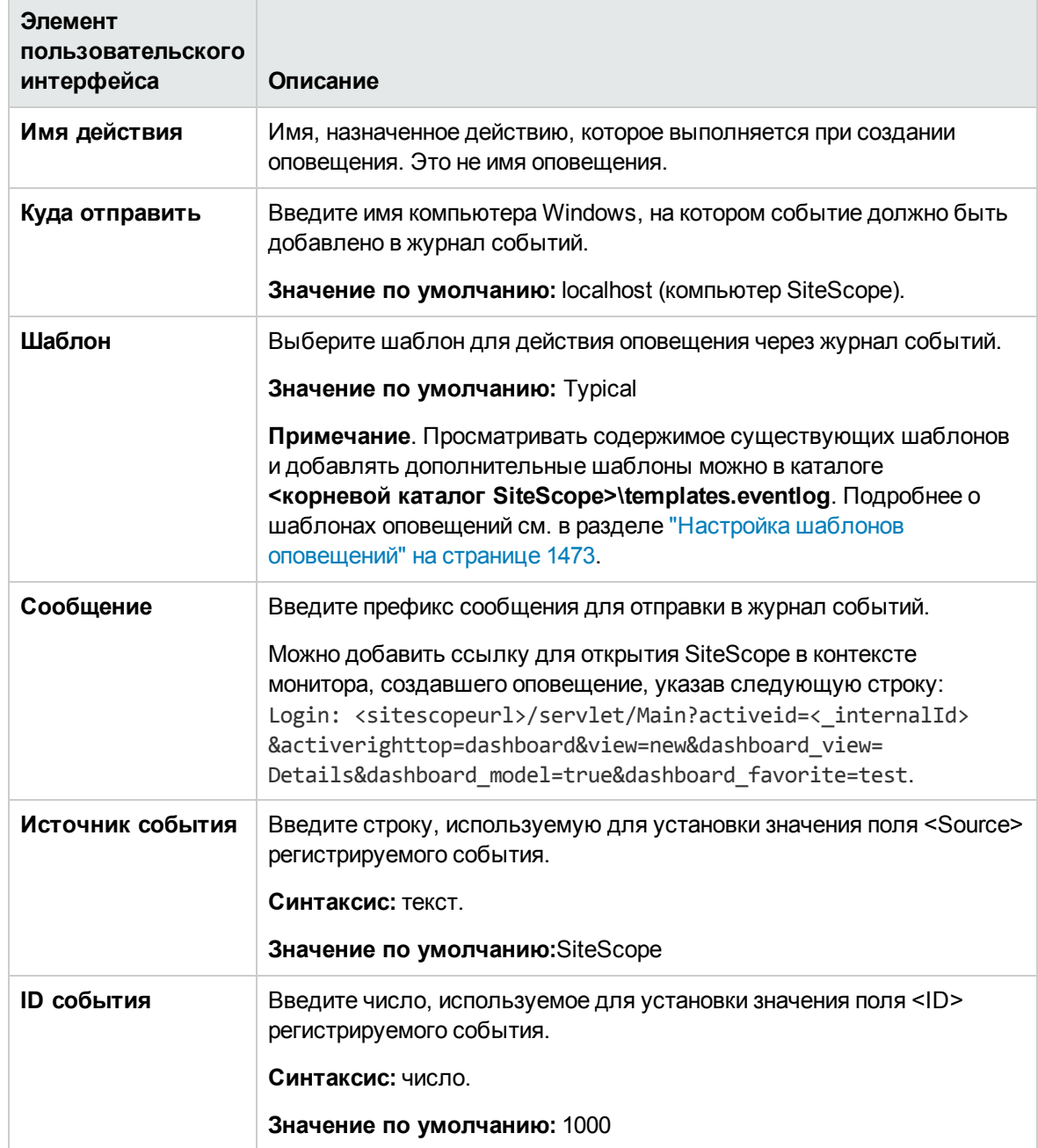

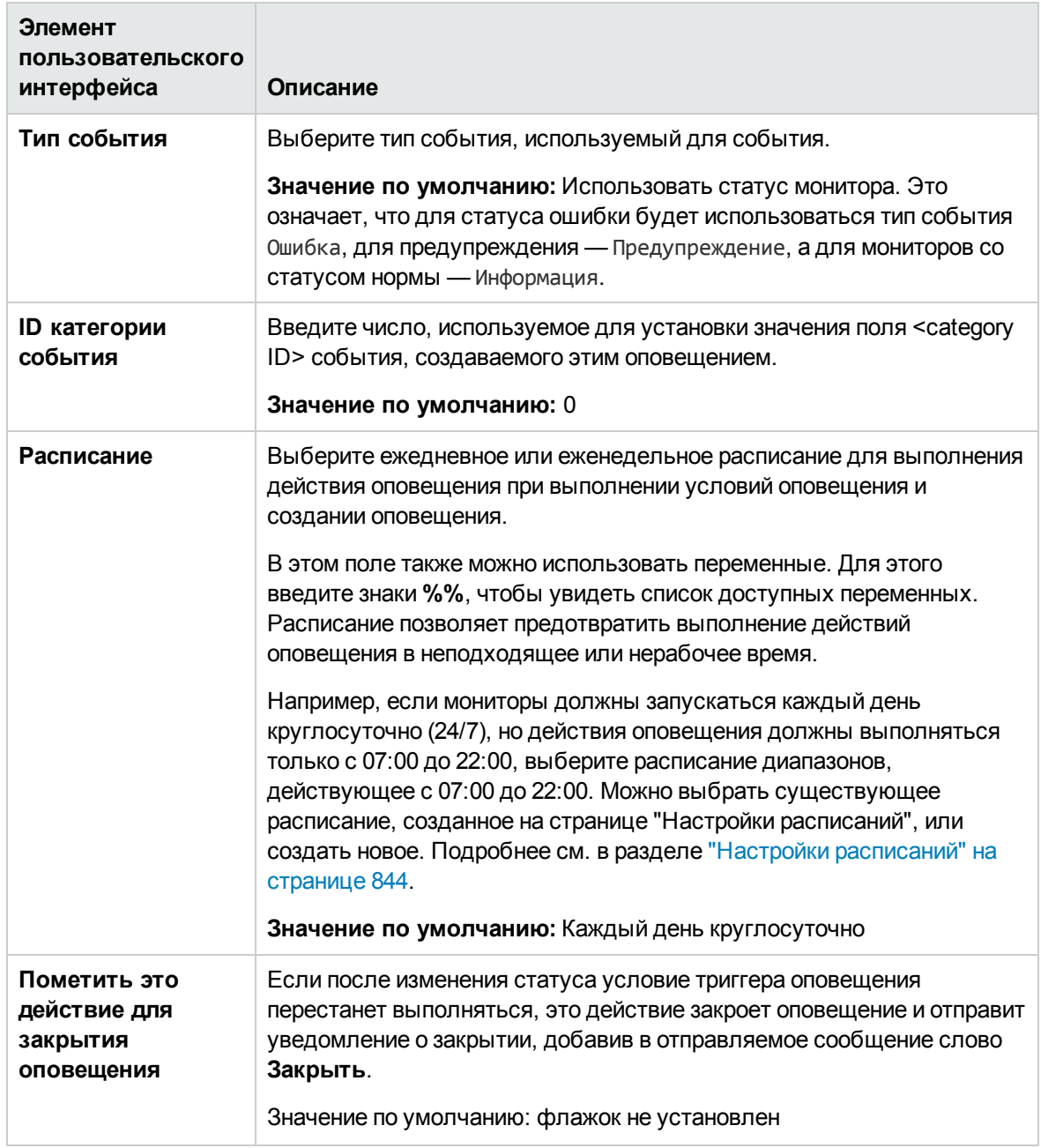

## <span id="page-1459-0"></span>**Свойства оповещения через отправку формы**

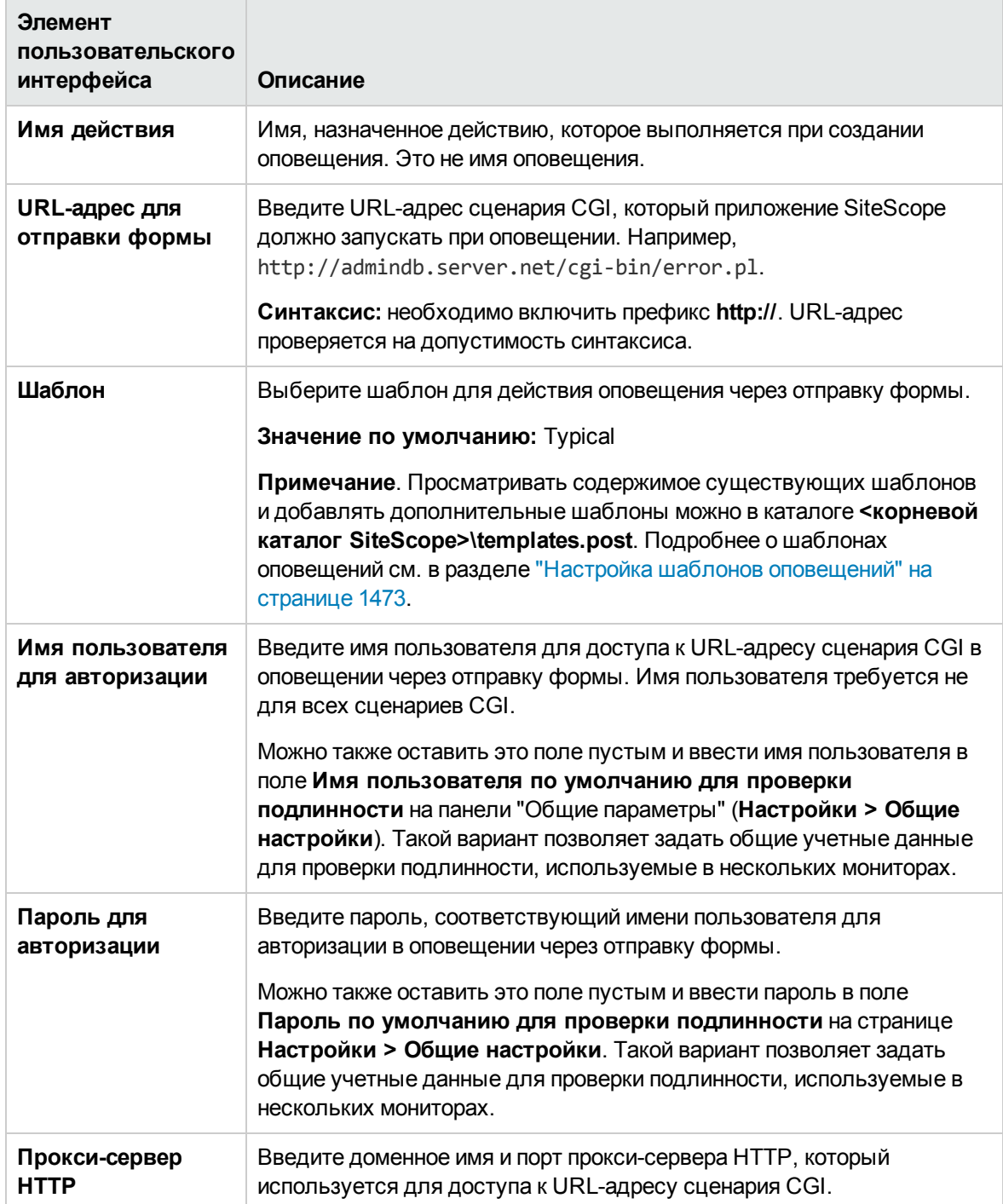

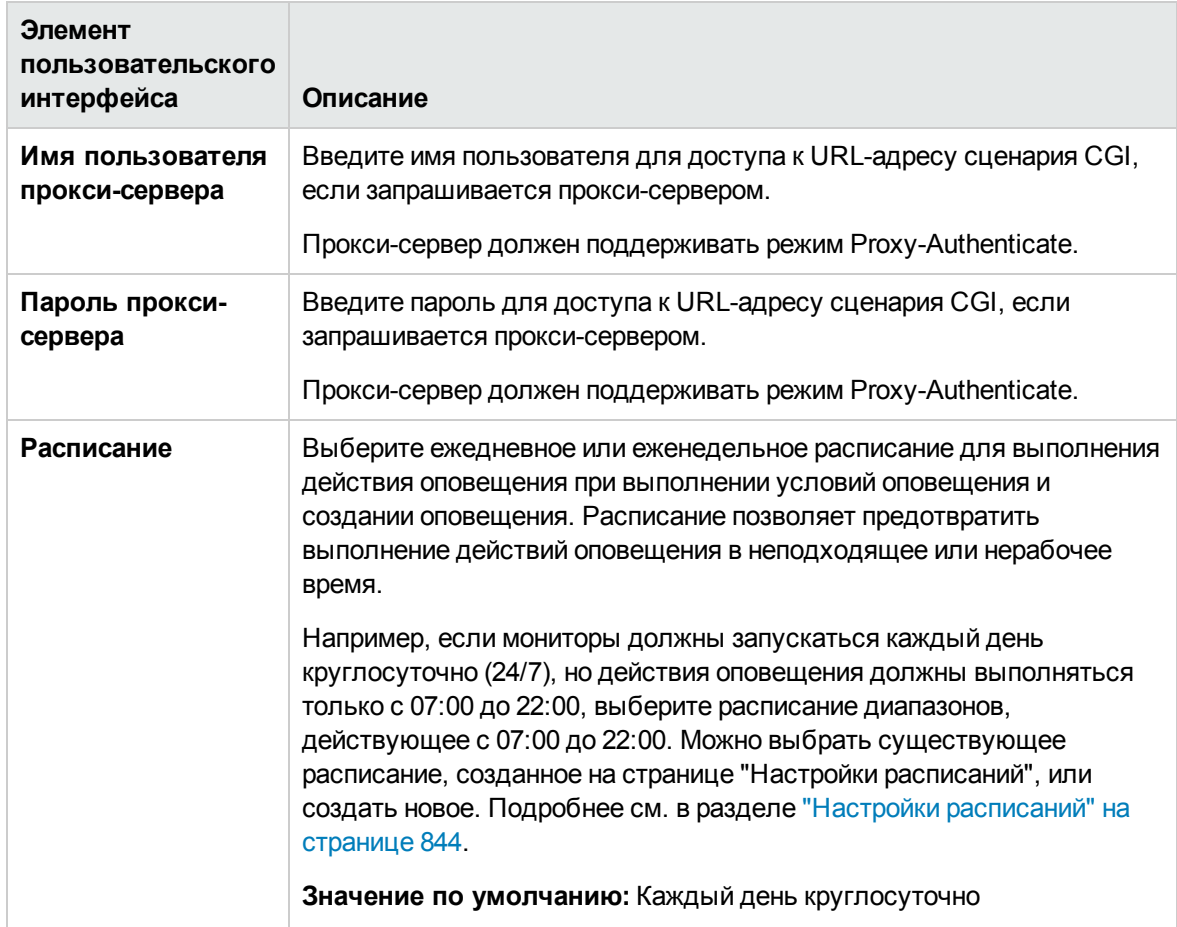

#### <span id="page-1460-0"></span>**Свойства оповещения через сценарий**

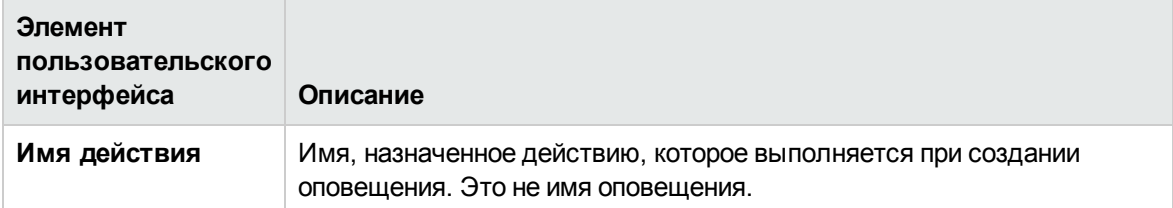

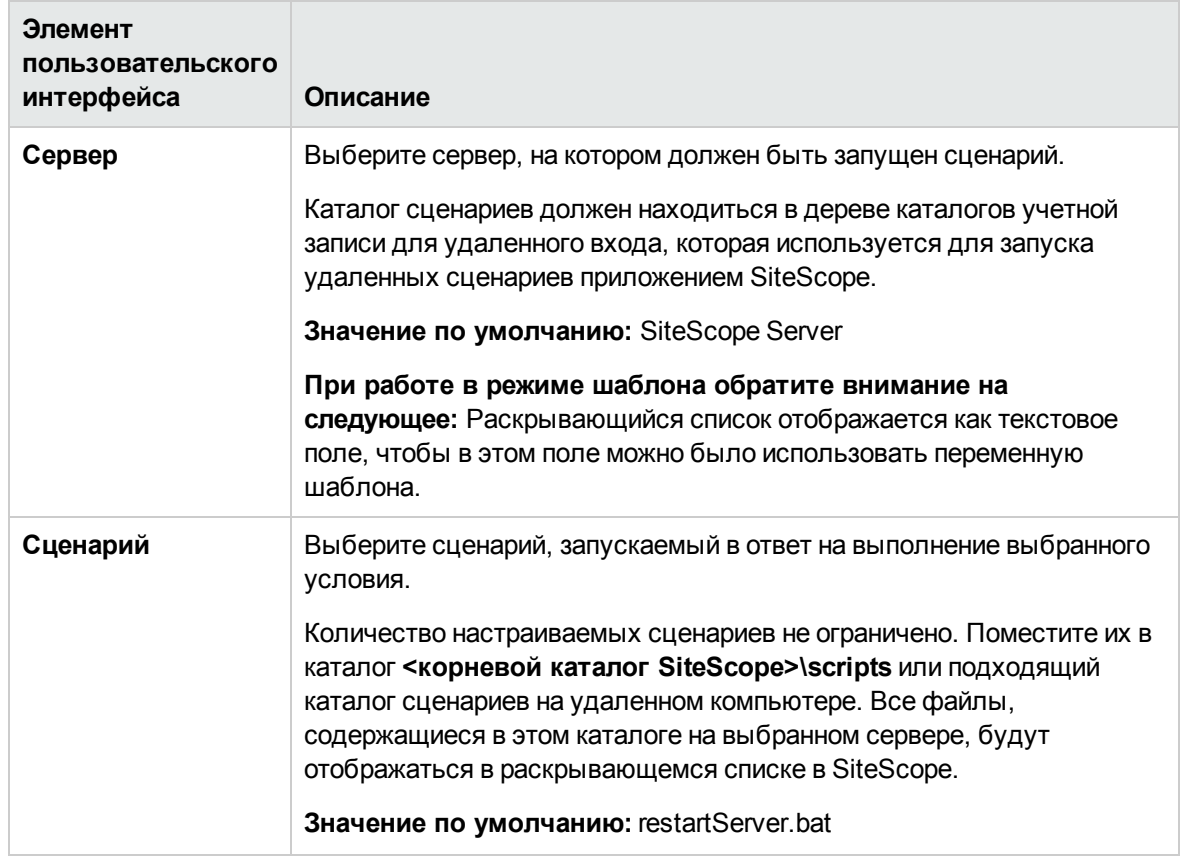

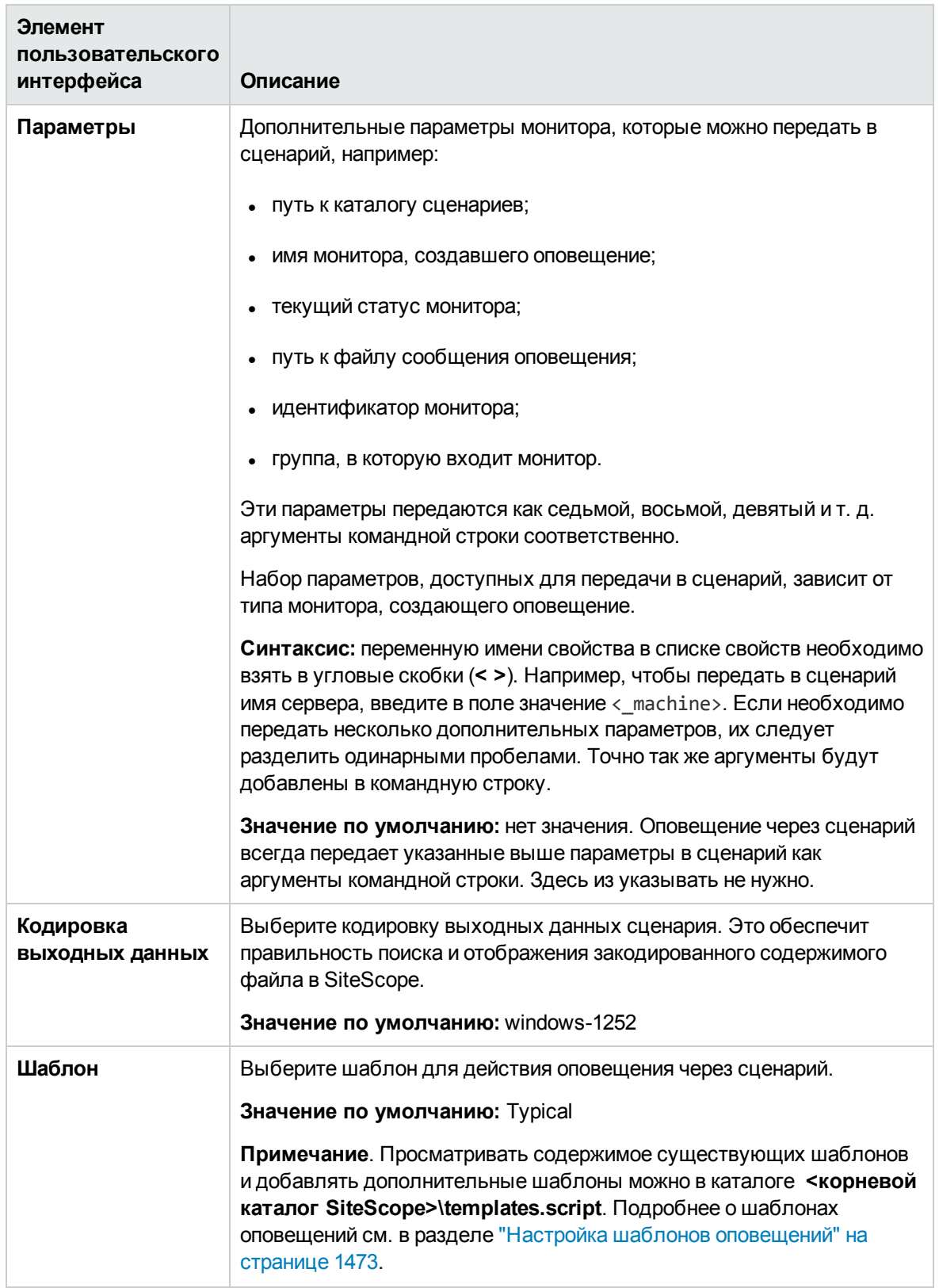

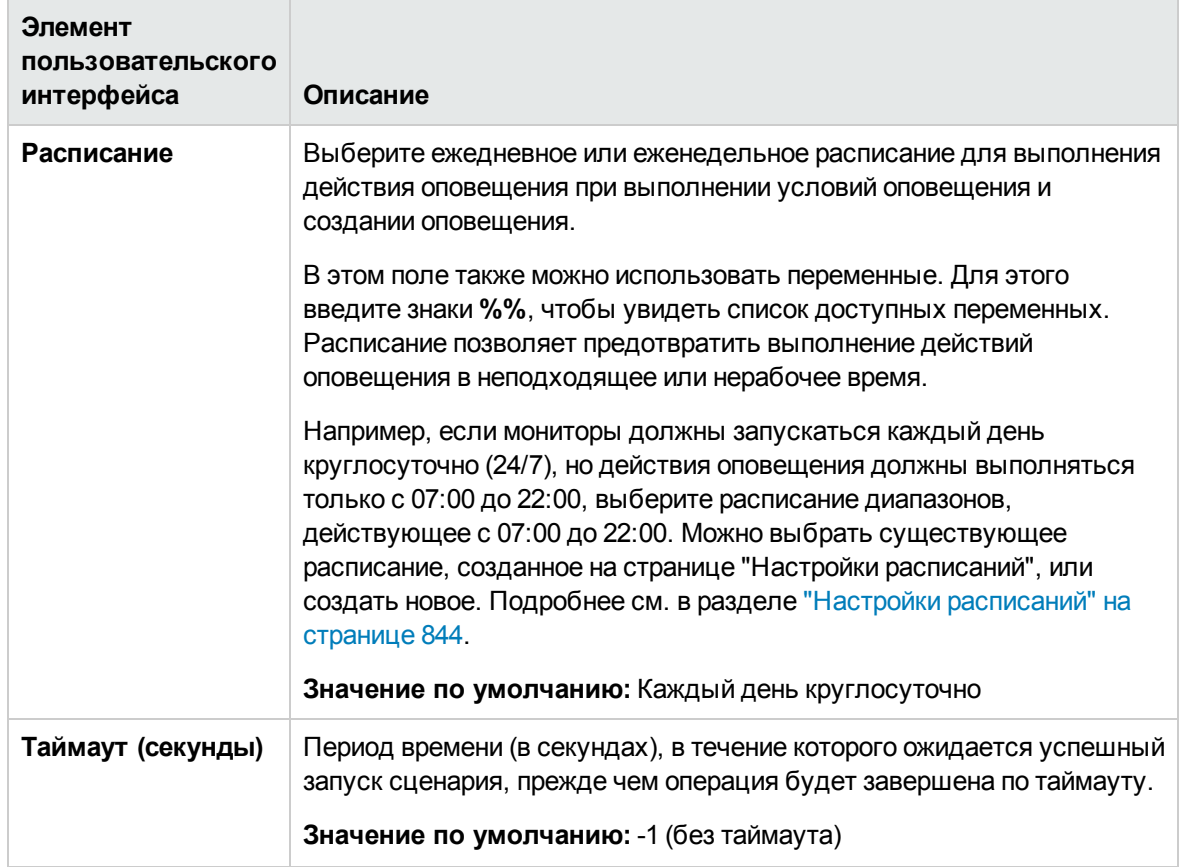

#### <span id="page-1463-0"></span>**Свойства оповещения по**SMS

**Примечание.** Возможность создания оповещений с использованием действия "SMS" больше не доступна. Компания HP планирует прекратить ее поддержку в следующей версии SiteScope. Однако для обеспечения обратной совместимости этот тип действия оповещения можно включить, добавив свойство **\_enableDeprecatedAlertActions=SMS** в файл **<корневой каталог SiteScope>\groups\master.config**. В значении не учитывается регистр. Несколько значений следует разделять запятыми.

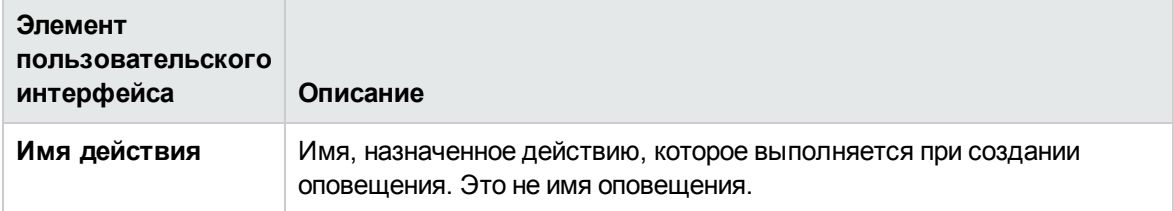

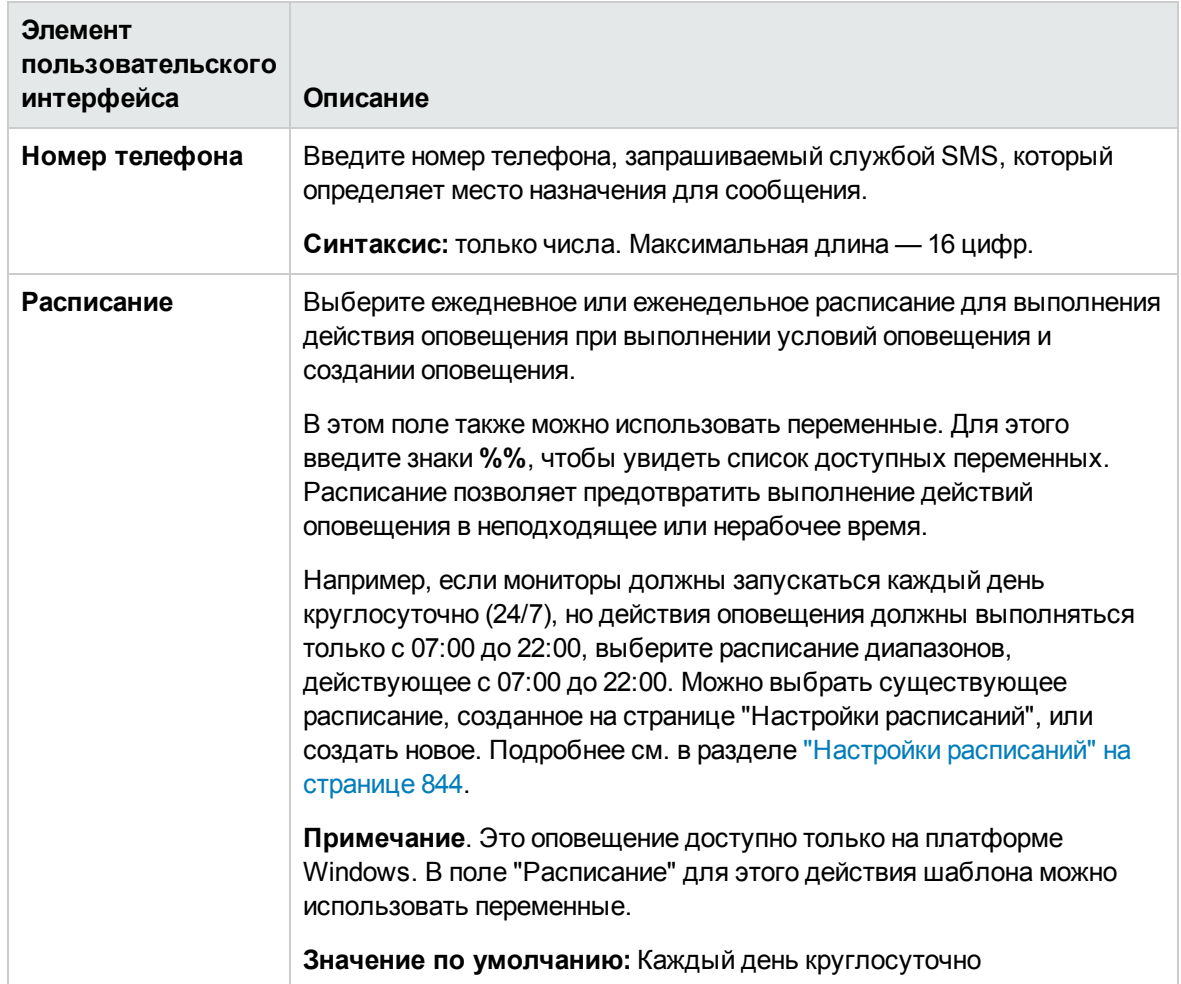

## <span id="page-1464-0"></span>**Свойства оповещения через** SNMP-**ловушку**

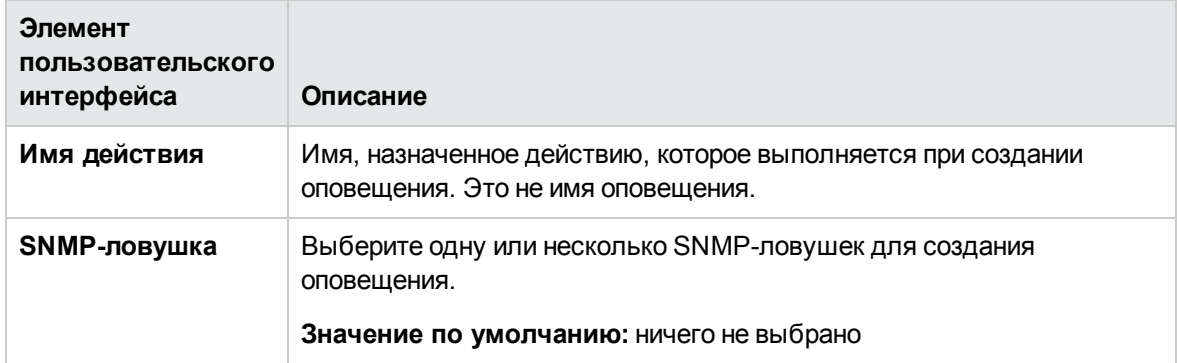

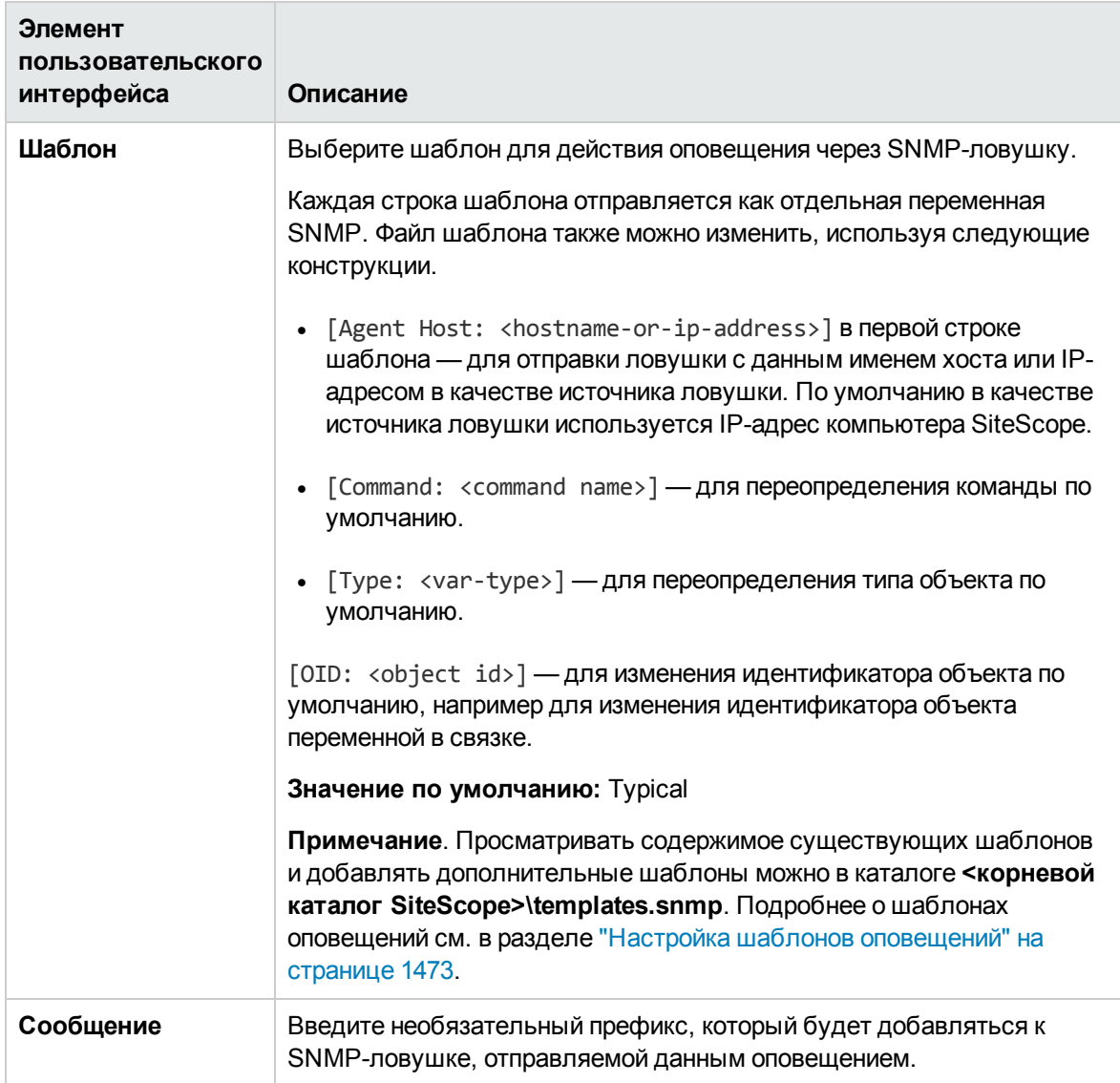

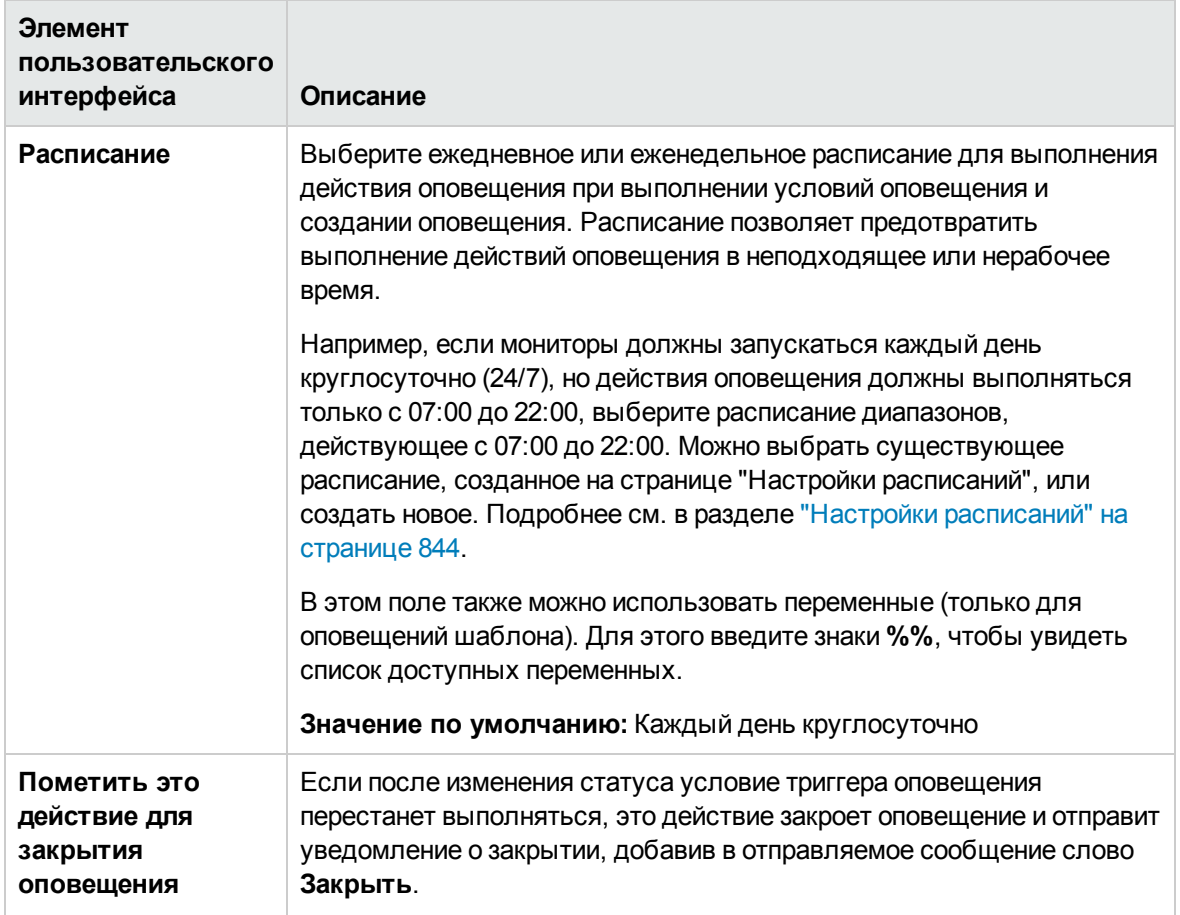

#### <span id="page-1466-0"></span>**Свойства звуковогооповещения**

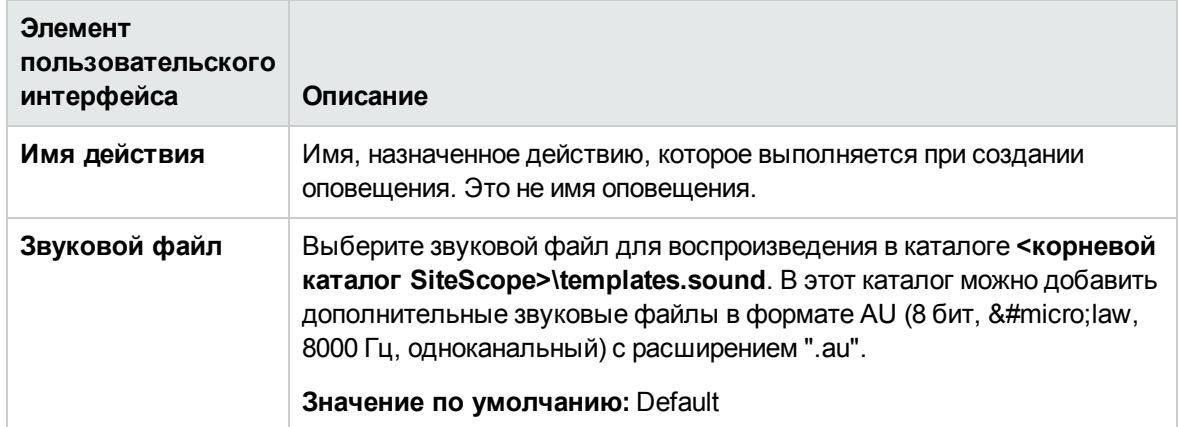

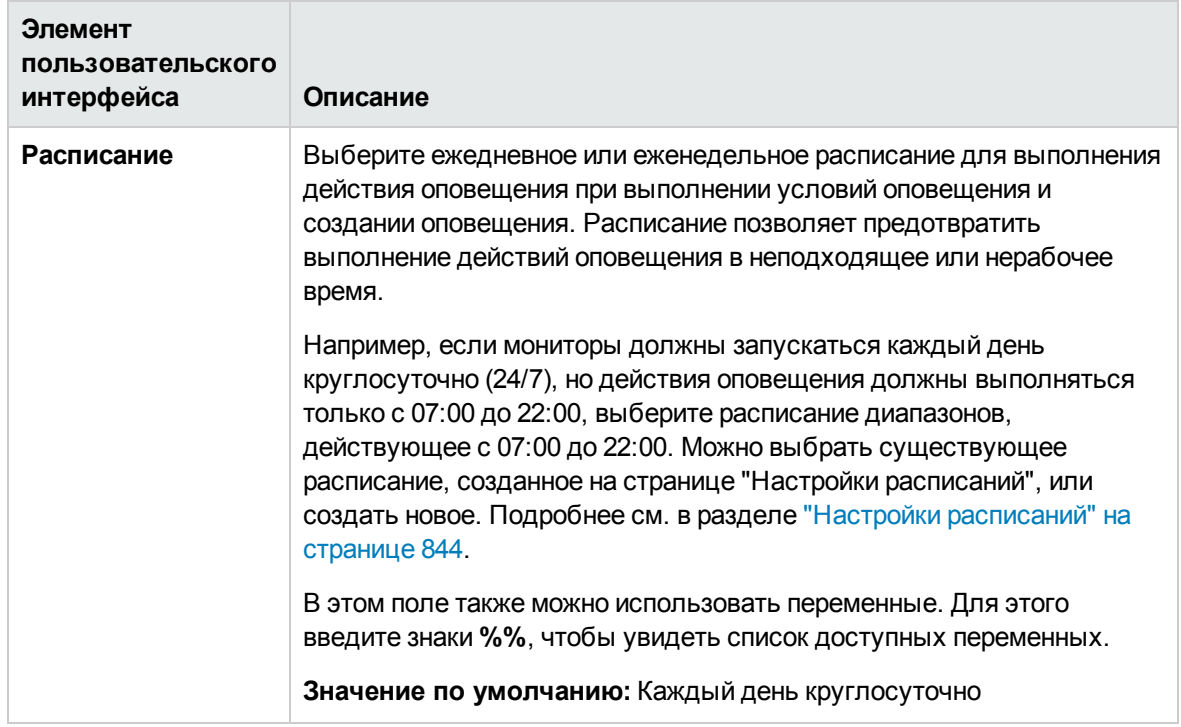

#### <span id="page-1467-0"></span>**Свойства триггера**

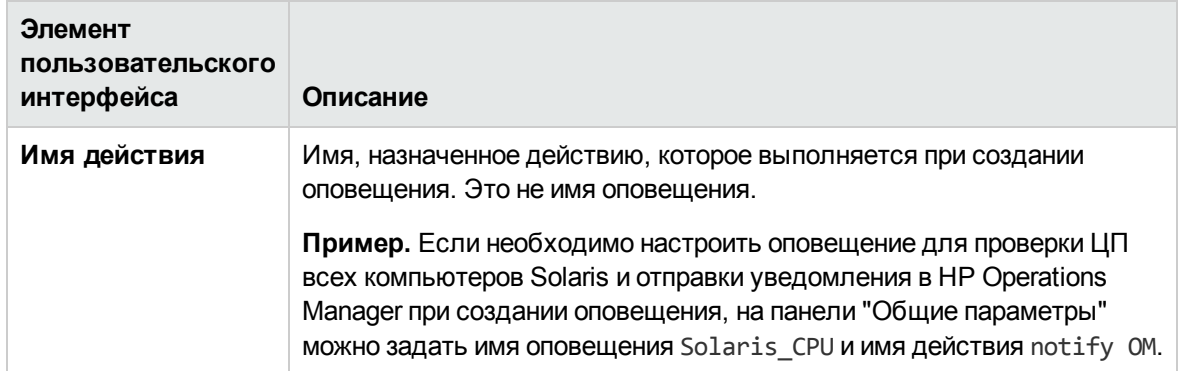

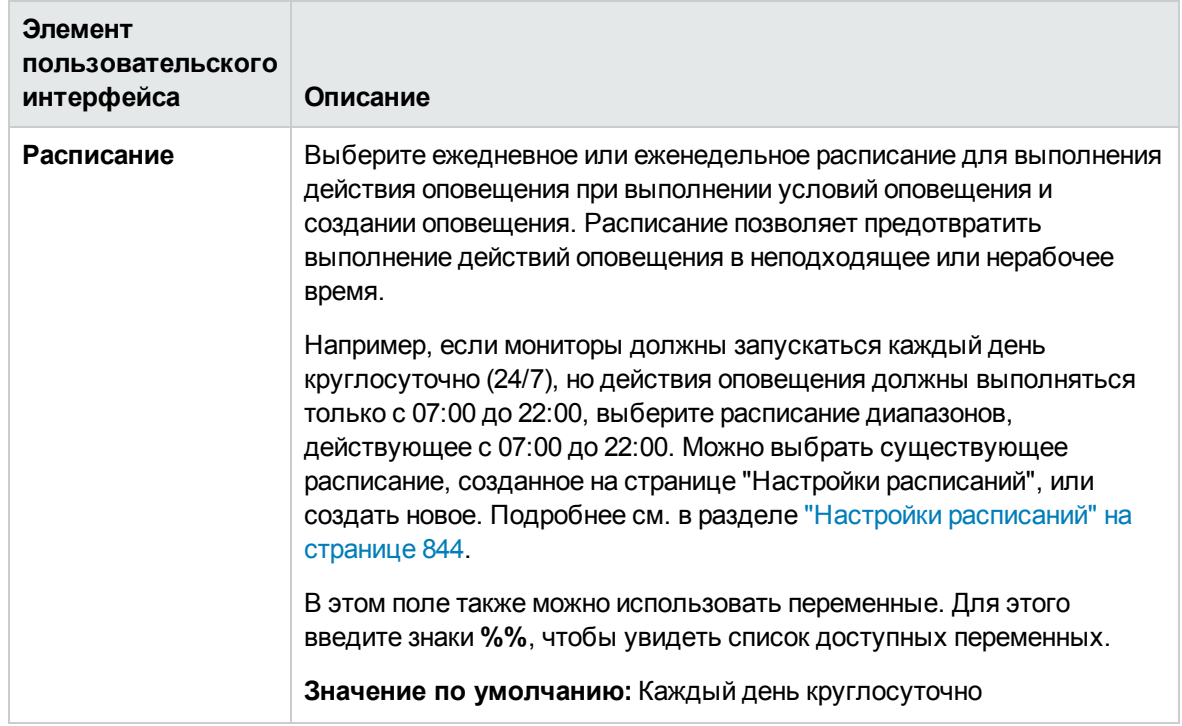

## <span id="page-1468-0"></span>**Панель**"**Статус**-**триггер**"

Панель "Статус-триггер" позволяет выбрать статус типа объекта, который запускает действие оповещения. Оповещения запускаются при переходе от одного статуса к другому. Выберите категорию для запуска действия оповещения.

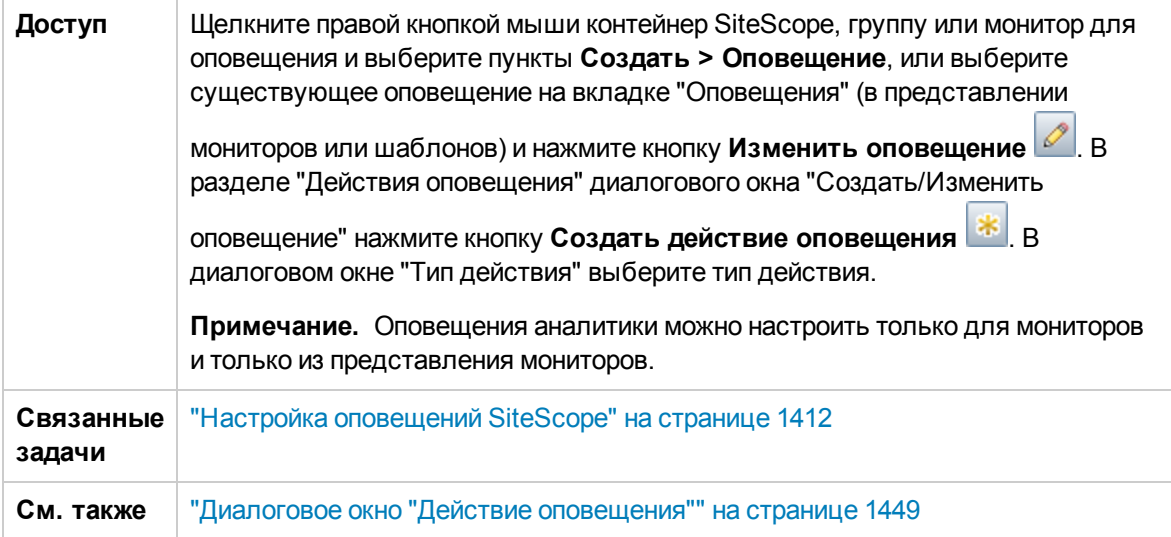

Ниже приведено описание элементов пользовательского интерфейса.

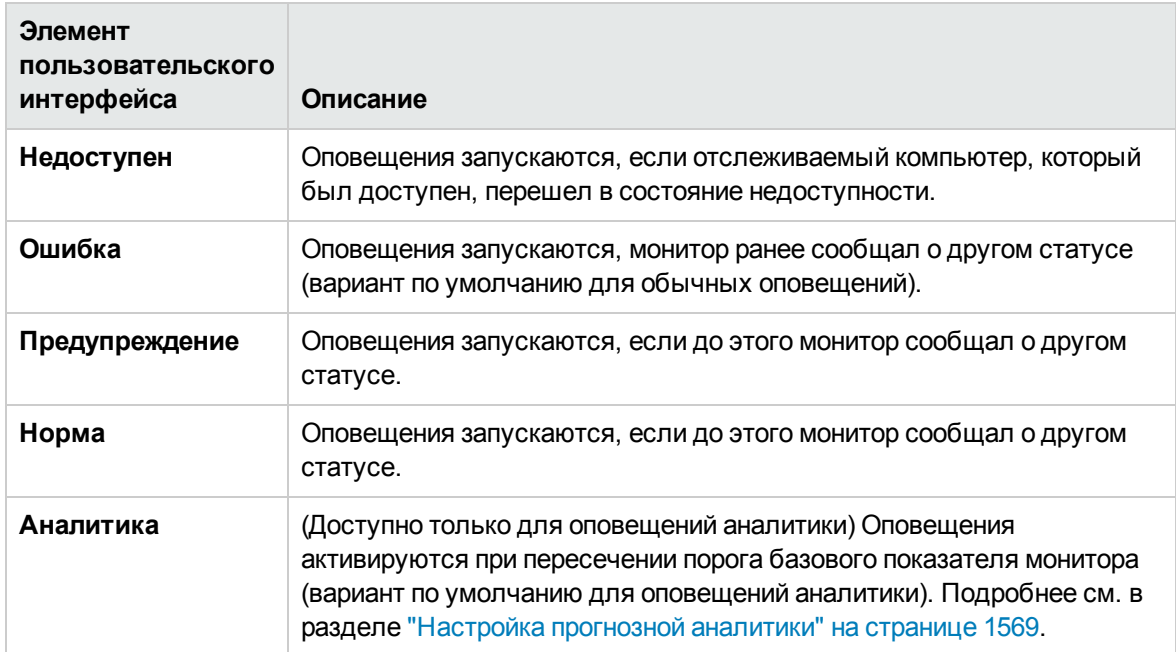

# <span id="page-1469-0"></span>**Панель**"**Частота выполнения**"

Панель "Частота выполнения" позволяет выбирать частоту выполнения.

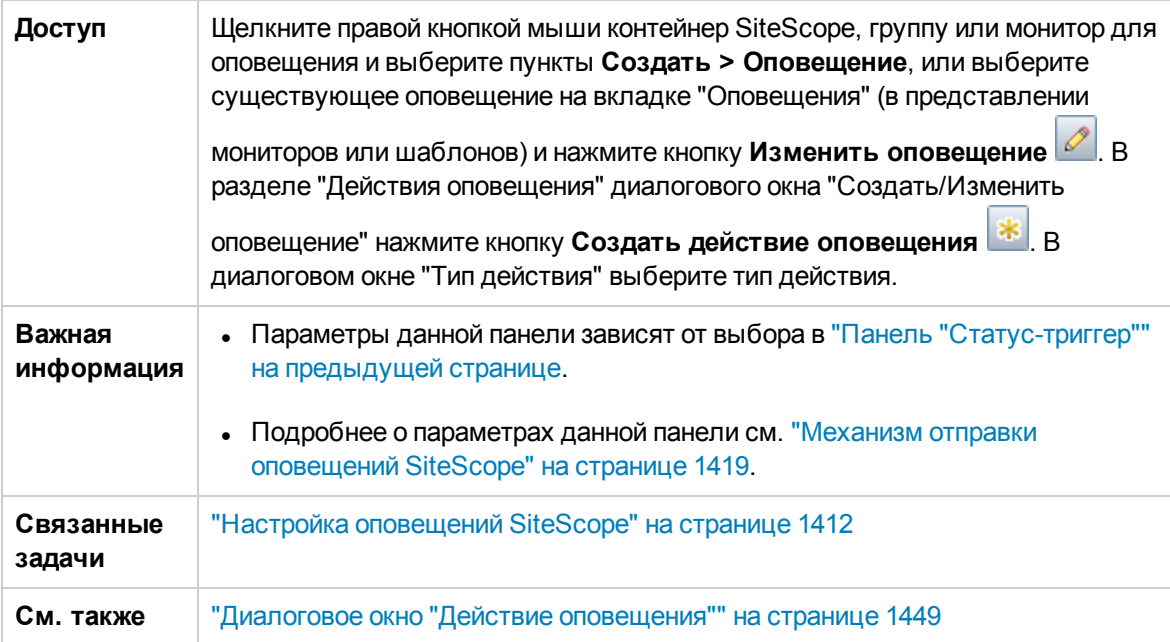

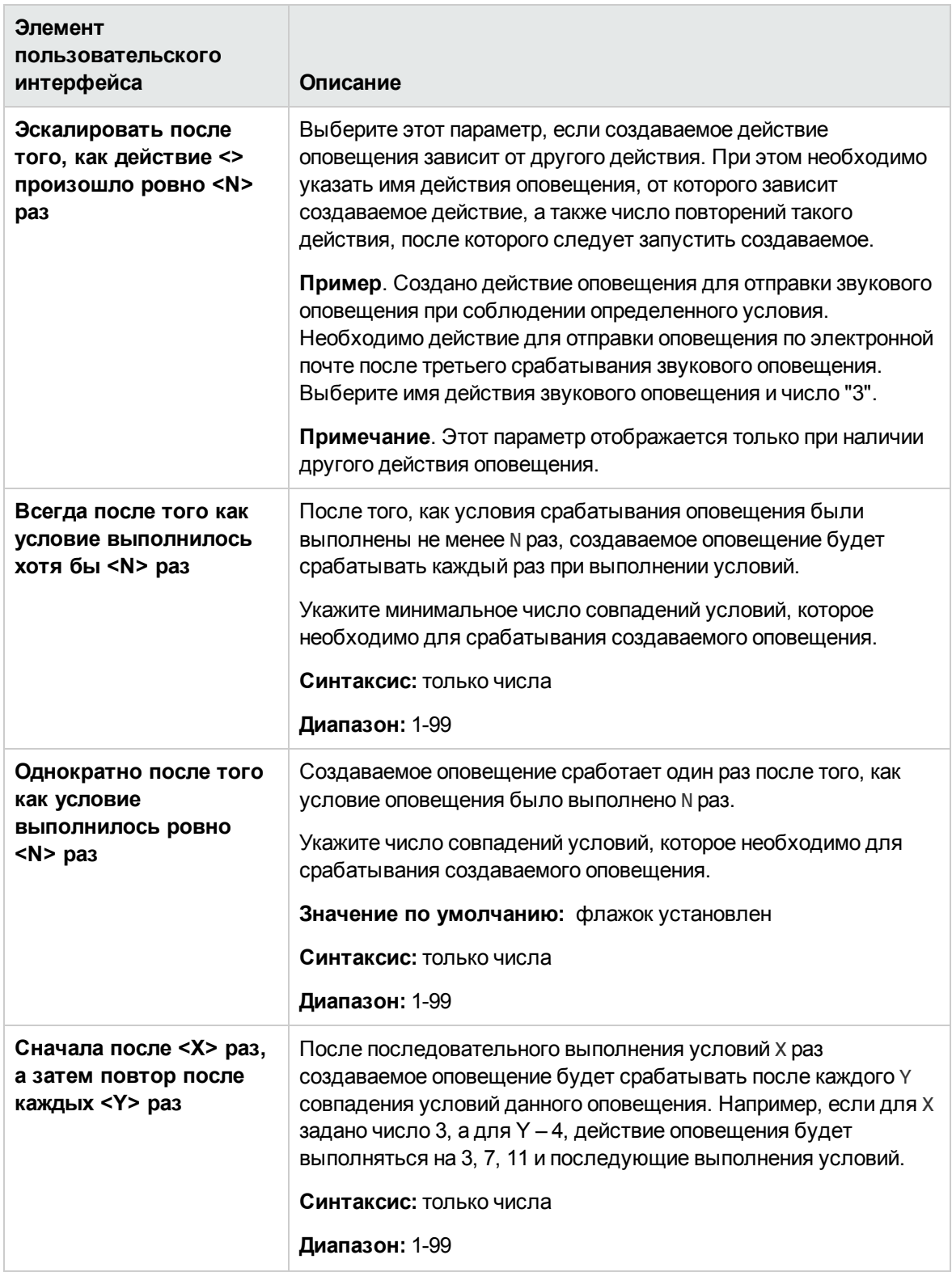

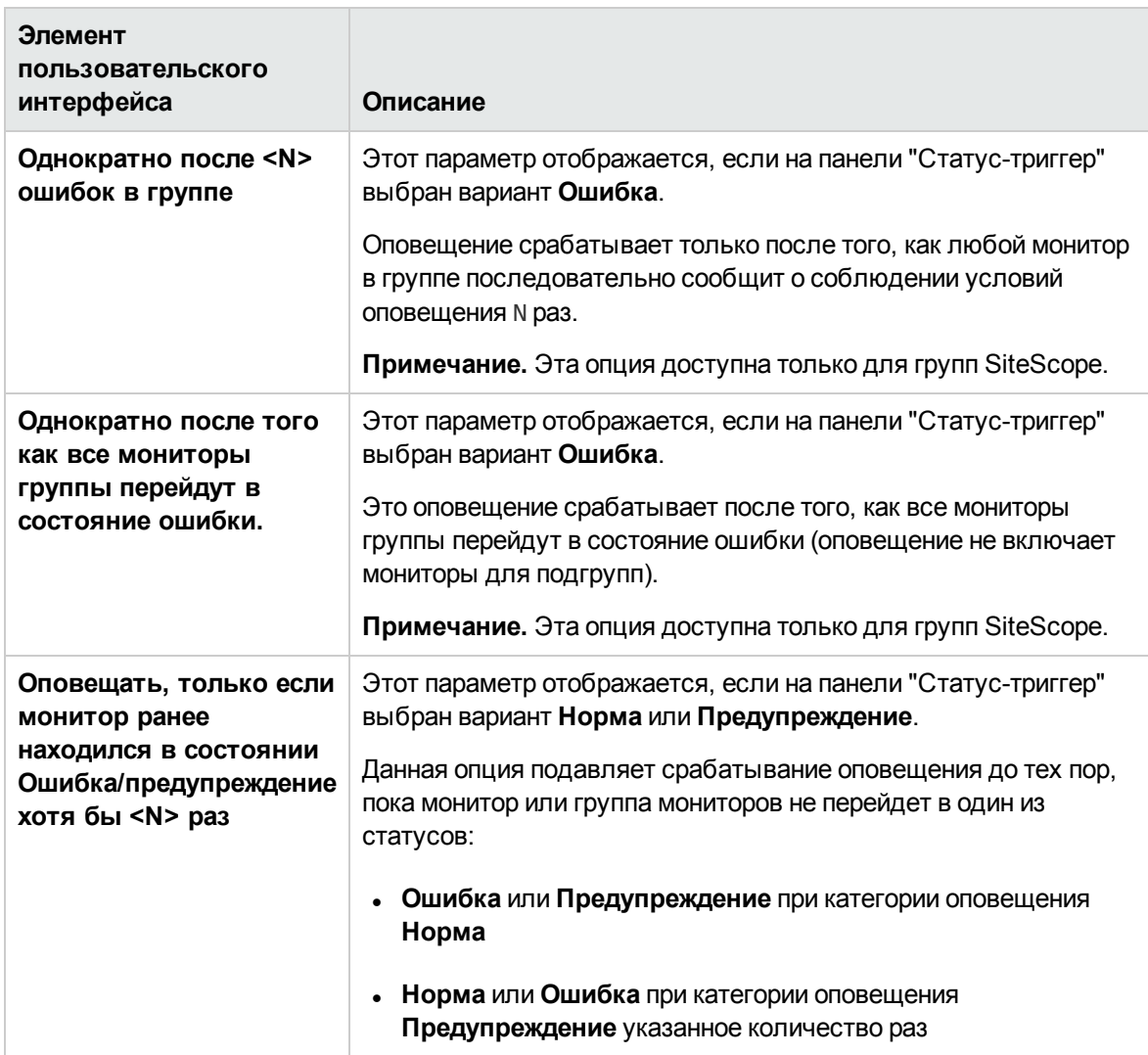

# <span id="page-1472-0"></span>**Глава** 102: **Настройка шаблонов оповещений**

Приложение SiteScope использует шаблоны при создании сообщений оповещений и отчетов. В большинстве случаев шаблон выбирается на странице "Оповещение" при создании оповещения. Можно настроить существующие шаблоны или создать собственный, используя копию существующего шаблона. При настройке шаблонов оповещений добавляется или удаляется текст, добавляются переменные свойств (список см. в разделе ["Свойства,](#page-1482-0) доступные в [оповещениях,](#page-1482-0) шаблонах и событиях" на странице 1483) или изменяется порядок следования текстовых фрагментов либо переменных свойств в составе шаблона.

# **Описание**

#### **Общие сведения онастройке шаблоновоповещений**

Чтобы пользовательский шаблон оповещения был доступен в SiteScope, все настроенные шаблоны оповещений необходимо сохранять в каталоге, содержащем шаблоны для соответствующего типа оповещения. Список каталогов, содержащих шаблоны оповещений SiteScope, которые можно скопировать и настроить, см. в разделе "Каталоги [шаблонов](#page-1473-0) [оповещений"](#page-1473-0) на следующей странице.

Шаблоны в этих группах являются текстовыми файлами, содержащими маркеры переменных свойств. Для создания и изменения этих шаблонов используется текстовый редактор. Новые шаблоны, сохраненные в указанных каталогах, становятся доступны для соответствующего оповещения на странице "Оповещение".

Ниже приведен пример шаблона, используемого по умолчанию для оповещения по электронной почте. Первый раздел — это заголовок оповещения. Первая строка заголовка оповещения содержит ссылку на экземпляр SiteScope, который отправил оповещение. По ссылке можно открыть экземпляр SiteScope, сообщивший о проблеме.

После ссылки следует текстовый блок, в котором кратко сформулирована причина оповещения. включая следующие.

- имя монитора, создавшего оповещение;
- Группа, в которую входит монитор.
- статус оповещения, сообщенный монитором;
- идентификатор выборки, указывающий количество запусков монитора, предшествующих созданию оповещения;
- время возникновения ошибки.

Использование SiteScope Глава 102: Настройка шаблонов оповещений

> Это сообщение из SiteScope по <URL-адресу SiteScope> Monitor: <groupID>:<name> Group: <group> Status: <state> Sample #: <sample> Time: <time> ----------------------Detail --------------------- <mainParameters> <mainStateProperties>

Имена, указанные в <угловых скобках>, являются маркерами переменных свойств. При создании оповещения SiteScope заменяет эти маркеры на соответствующие значения переменных для монитора или группы мониторов, создавших оповещение.

Можно добавить или изменить текстовые фрагменты шаблона. Например, можно изменить первую строку приведенного выше шаблона следующим образом:

Экземпляром SiteScope по адресу <SiteScopeURL> создано оповещение вебмониторинга

#### <span id="page-1473-0"></span>**Каталогишаблоновоповещений**

**Группа шаблонов Описание Расположение** Журнал событий Формат и содержимое данных, записываемых в журналы событий. <корневой каталог SiteScope>\ templates.eventlog История Формат и содержимое сообщений электронной почты, уведомляющих получателей о создании отчета. <корневой каталог SiteScope>\ templates.history Электронная почта Формат и содержимое сообщений оповещений, отправляемых по электронной почте. <корневой каталог SiteScope>\ templates.mail Шаблон Группа, описание, расположение, формат и содержимое пейджинговых оповещений. <корневой каталог SiteScope>\ templates.page Отправка формы Формат и содержимое сообщений, отправляемых в сценарий CGI с использованием оповещения через отправку формы. <корневой каталог SiteScope>\ templates.post

Ниже приведен список каталогов, содержащих шаблоны оповещений SiteScope, которые можно копировать и настраивать.

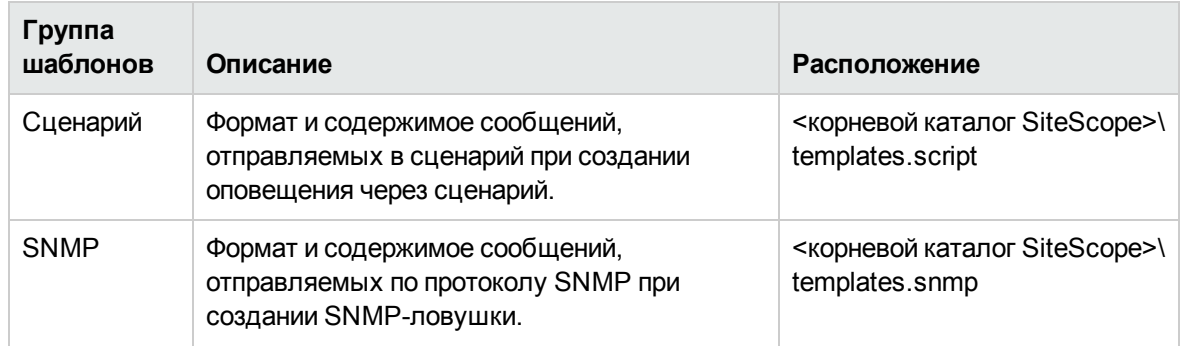

# **Задачи**

#### **Настройка содержимогосообщения оповещения**

В этой задаче описана процедура настройки шаблонов оповещений SiteScope путем изменения содержимого и формата сообщений оповещений.

1. Откройте текстовый редактор с доступом к каталогам шаблонов оповещений на компьютере SiteScope.

Список каталогов, содержащих шаблоны оповещений SiteScope, см. в разделе ["Каталоги](#page-1473-0) шаблонов оповещений" на [предыдущей](#page-1473-0) странице.

- 2. Откройте существующий файл шаблона для типа оповещения, который необходимо настроить, в текстовом редакторе.
- 3. Внесите изменения в шаблон. В зависимости от типа оповещения, можно добавить или удалить текст, изменить порядок следования текстовых фрагментов либо переменных свойств или добавить другие переменные свойств. Чтобы добавить определенные свойства, добавьте имя соответствующей переменной свойства в угловых скобках (< >) в шаблон.

Список специальных переменных свойств см. в разделе "Свойства, [доступные](#page-1482-0) в [оповещениях,](#page-1482-0) шаблонах и событиях" на странице 1483.

4. Сохраните изменения в файле с уникальным именем внутри каталога для соответствующего типа оповещения. Новый шаблон будет добавлен в раскрывающийся список шаблонов в параметрах типа действия.

#### **Сокращение сообщения оповещения поэлектроннойпочте**

Чтобы уменьшить длину оповещения, отправляемого по электронной почте, можно удалить свойства, которые предоставляют ненужную информацию. Например, если информация о времени конкретного оповещения не имеет практической пользы, из шаблона можно удалить свойство <time>.

**Совет.** В качестве основы для пользовательского шаблона рекомендуется использовать шаблон Typical (который выбран по умолчанию).

- 1. В каталоге **<корневой каталог SiteScope>\templates.mail** откройте файл шаблона **Typical**. Удалите строку Time: <time>.
- 2. Сохраните изменения в файле с новым именем.

#### **Изменение сообщения оповещения через** SNMP-**ловушку**

Сообщение оповещения через SNMP-ловушку можно изменить таким образом, чтобы оно содержало не статус монитора SNMP, а список счетчиков со статусом Ошибка вместе с их значениями. В результате сообщение будет содержать только счетчики с нарушением порога Ошибка и не будет содержать все остальные счетчики.

- 1. В каталоге <корневой каталог SiteScope>\templates.SNMP откройте файл шаблона **Default** в текстовом редакторе. Этот файл содержит следующую строку: SiteScope\<group>\<name>\<sample>\<state>\
- 2. Замените переменную <state> на переменную <errorOnly>. Имя переменной должно оставаться в угловых скобках (<,>).

**Примечание.** Чтобы отображался список счетчиков со статусом Предупреждение, переменную <state> необходимо заменить на переменную <warningOnly>.

3. Внесите изменения в файл **<корневой каталог SiteScope>\groups\master.config**, добавив строку

\_errorOnlyDelimiter=,

вместе с другими аналогичными определениями ошибки.

В данном примере в качестве разделителя используется запятая (**,**), однако можно также использовать пробел (" ") или символ табуляции (\t). Строки, добавленные в файл **master.config**, будут примерно следующими:

```
_errorSoundURL=
_errorOnlyDelimiter=,
_errorOnlyNewlineFormat=true
```
#### **Примечание.**

<sup>n</sup> Если использовалась переменная **<warningOnly>**, в файле **master.config** необходимо использовать строку **\_warningOnlyDelimiter=<разделитель>**.
<sup>n</sup> Если в файле **master.config** не задано свойство **\_errorOnlyDelimiter**, по умолчанию в качестве разделителя используется пробел (" ").

## **Настройка** SiteScope **для воспроизведения звуковых сигналовдля событий пользовательскогоинтерфейса** (**не для статуса монитора**)

SiteScope можно настроить для воспроизведения звуковых сигналов в браузере при возникновении событий в пользовательском интерфейсе. Если задан параметр \_ errorSoundURL, при возникновении ошибки в пользовательском интерфейсе будет слышен звуковой сигнал ошибки. Например, если при создании группы оставить пустым поле имени или создать расписание, связанное с несколькими мониторами, и попытаться его удалить, будет воспроизведен звуковой сигнал оповещения. Воспроизводимый звуковой сигнал оповещения можно изменить, изменив значение параметра warningSoundURL= или goodSoundURL=.

**Примечание.** Звуковой сигнал оповещения не воспроизводится при изменении статуса монитора.

- 1. Откройте файл **<корневой каталог SiteScope>\groups\master.config** в текстовом редакторе.
- 2. Найдите параметр errorSoundURL.
- 3. Замените этот параметр на следующий:

\_errorSoundURL=http://<хост SiteScope>:<порт SiteScope>/ SiteScope/templates.sound/alarm.au

- 4. Сохраните файл **master.config**.
- 5. Остановите и запустите SiteScope.
- 6. После этого при возникновении каждого события в пользовательском интерфейсе приложение SiteScope будет воспроизводить звуковой сигнал тревоги (в данном случае файл **Alarm.au** из каталога **<SiteScope>\templates.sound**). Воспроизводимый звуковой сигнал можно изменить, указав другой источник в приведенном выше теге. Чтобы добавить звуковой сигнал для события предупреждения или нормы, нужно аналогичным образом изменить параметр warningSoundURL= или goodSoundURL=.

### **Настройка стилейтеговдля шаблоновоповещений**

В этой задаче описана процедура изменения разделителя элементов в списке, например если имеющийся парсер для обработки сообщений оповещений требует использования специального разделителя. Также можно изменить разделители-скобки, используемые для обозначения переменных. Эта возможность используется, если сообщение должно быть прочитано парсером XML, а переменные должны быть заменены на строки XML.

- 1. Внесите изменения в файл шаблона, для которого необходимо изменить разделителискобки. Например: <корневой каталог SiteScope>\templates.mail\.
- 2. В текстовом редакторе добавьте в начало соответствующего файла следующие строки:

[Tag-Style:{}]

После двоеточия введите символы (в данном примере — {}), которые должны использоваться в качестве разделителей вместо скобок, принятых в HTML (<>).

3. Измените переменные, заключив их в новые скобки, указанные в строке Tag-Style. Например: {state}.

# **Советыи устранение неполадок**

#### **Советы**

При создании пользовательских шаблонов оповещений рекомендуется использовать новые имена файлов. Если внести изменения в один из стандартных шаблонов, предоставляемых вместе с приложением SiteScope, и сохранить изменения в том же файле, внесенные изменения могут быть потеряны при переустановке SiteScope или обновлении установленной версии SiteScope.

# **Глава** 103: **Создание сценариевдля оповещений через сценарий**

SiteScope поддерживает возможность запуска сценариев или пакетных файлов при обнаружении статуса ошибки или предупреждения. Как правило для этого создается оповещение через сценарий, которое выступает в роли триггера для сценария. Сценарий или пакетный файл может выполнить любую системную команду или вызвать другие программы, написанные на любом языке. Эту возможность можно использовать для создания сценариев восстановления, которые автоматически запускались бы в ответ на критические условия или сбои.

# **Описание**

## <span id="page-1478-0"></span>**Работа сосценариямив**SiteScope

Файл сценария, которые должен запускаться оповещением SiteScope, должен находиться в папке **<корневой каталог SiteScope>\scripts** или на удаленном компьютере UNIX (для удаленных сценариев). Например, если приложение SiteScope установлено в каталоге C:\SiteScope, а сценарий называется actionTest.bat, для созданных оповещений через сценарий приложение SiteScope будет предпринимать попытку выполнения следующей команды:

C:\SiteScope\scripts\actionTest.bat C:\SiteScope\scripts имя\_монитора

где C:SiteScope\scripts— первый параметр командной строки, имя\_монитора— второй параметр командной строки и т. д.

**Примечание.** Несмотря на то что локальный сценарий, запускаемый оповещением, должен находиться в каталоге **<корневой каталог SiteScope>\scripts**, путь выполнения содержит каталог **<корневой каталог SiteScope>\classes**. Чтобы избежать проблем с определением текущего каталога выполнения, для всех команд файловой системы или программ, вызываемых сценарием, необходимо использовать полные пути.

Действие, выполняемое сценарием, определяется создателем сценария. SiteScope передает ряд аргументов командной строки в каждый сценарий, вызываемый оповещением. Эту возможность можно использовать, чтобы установить зависимость между действием, которое выполняет сценарий, и данными, которые отправляет SiteScope. По умолчанию SiteScope передает в каждое оповещение через сценарий следующие параметры как аргументы командной строки:

- путь к каталогу сценариев;
- имя монитора, создавшего оповещение;
- текущий статус монитора;
- путь к файлу сообщения оповещения;
- идентификатор (ID) монитора;
- группу, в которую входит монитор;
- **дополнительные параметры, указанные в поле Параметры в форме оповещения.**

Для обращения к этим аргументам командной строки из целевого сценария можно использовать стандартные обозначения переменных командной строки. В системах Windows используются обозначения %1, %2, %3 и т. д., а в системах UNIX — \$1, \$2, \$3 и т. д. (в зависимости от используемой скриптовой оболочки или языка). Первые шесть параметров (т. е. %1–%6) передаются по умолчанию в каждый сценарий. Чтобы передать другие параметры, переменные свойств или параметры необходимо добавить в "Параметры оповещения через сценарий" в окне "Параметры", чтобы они стали доступны из сценария (см. раздел "Свойства [оповещения](#page-1460-0) через [сценарий"](#page-1460-0) на странице 1461). Первая переменная (или текст), указанная в поле "Параметры", будет доступна из сценария как %7, второй параметр — как %8 и т. д.

Ниже приведен пример сценария на языке Perl для вывода параметров оповещения через сценарий.

```
print "pathname to scripts directory: $ARGV[0]\n";
print "name of monitor causing alert: $ARGV[1]\n";
print "current status monitor: $ARGV[2]\n";
print "pathname to alert message file: $ARGV[3]\n";
print "id code of monitor: $ARGV[4]\n";
print "group for the monitor: $ARGV[5]\n";
```
Ниже приведен пример пакетного файла Microsoft Windows для вывода параметров, переданных в сценарий.

```
echo pathname to scripts directory: %1
echo name of monitor causing alert: %2
echo current status monitor: %3
echo pathname to alert message file: %4
echo id code of monitor: %5 echo group for the monitor: %6
```
Помимо параметров, которые передаются по умолчанию, существуют два дополнительных механизма передачи параметров и данных в сценарии. Один предусматривает использование поля "Параметры" в параметрах оповещения через сценарий, Седьмой параметр, передаваемый в сценарий по умолчанию, который может содержать любые дополнительные параметры, указанные в форме оповещения, позволяет задать один или несколько пользовательских параметров для отправки в сценарий. а второй — обращение к файлу сообщения оповещения. Подробнее см. в разделах "Передача [параметров](#page-1480-0) и данных в сценарии с помощью параметров [оповещения](#page-1480-0) сценария" на следующей странице и ["Передача](#page-1481-0) параметров и данных в сценарии с помощью файла сообщения [оповещения"](#page-1481-0) на странице 1482.

# <span id="page-1480-0"></span>Задачи

### Передача параметров и данных в сценарии с помощью параметров оповещения сценария

В этой задаче описана процедура передачи параметров и данных в сценарии с помощью параметров оповещения сценария. Это самый простой способ отправки дополнительных настраиваемых параметров и данных в сценарий.

1. Щелкните правой кнопкой мыши контейнер SiteScope, группу или монитор для оповещения и выберите пункты Создать > Оповещение, или выберите существующее оповещение на вкладке "Оповещения" (в представлении мониторов или шаблонов) и нажмите кнопку

Изменить оповещение | В разделе "Действия оповещения" диалогового окна

\* "Создать/Изменить оповещение" нажмите кнопку Создать действие оповещения

2. В диалоговом окне "Тип действия" выберите тип действия Сценарий и настройте оповещения сценария в соответствии с разделом "Свойства оповещения через сценарий" на странице 1461.

Укажите дополнительные настраиваемые параметры и данные для сценария в поле Параметры.

Эти параметры могут быть жестко заданными значениями. Можно добавить несколько параметров, разделив их пробелами. Например, предположим, что в сценарий необходимо передать четыре текстовые строки, приведенные ниже. Для этого их необходимо ввести в поле "Параметры" следующим образом:

Parameters customAcustomBcustomCcustomD

Эти строки станут параметрами командной строки с седьмого (7-ого) по десятый (10-й), отправляемыми в сценарий. Приведенный ниже сценарий в виде пакетного файла Windows выводит как стандартные параметры, так и дополнительные пользовательские параметры из примера, указанные в поле "Параметры" на странице "Параметры типа действия".

```
echo pathname to scripts directory: %1
echo name of monitor causing alert: %2
echo current status monitor: %3
echo pathname to alert message file: %4
echo id code of monitor: %5
echo group for the monitor: %6
echo seventh parameter(customA): %7
echo eighth parameter(customB): %8
echo ninth parameter: (customC) %9
echo tenth parameter(customD): %10
```
### <span id="page-1481-0"></span>Передача параметров и данных в сценарии с помощью файла сообщения оповешения

В этой задаче описана процедура передачи параметров и данных в сценарии с помощью файла сообщения оповещения. Это файл, созданный приложением SiteScope с использованием шаблона оповещения, который указан в диалоговом окне "Действие оповещения" ("Панель "Параметры типа действия"" на странице 1450). Можно создать собственные пользовательские шаблоны оповещений и передавать пользовательские текстовые строки или любые доступные параметры SiteScope.

Ниже приведен стандартный шаблон NTEventLog, который входит в конфигурацию SiteScope. Параметры, взятые в угловые скобки (<>), заменяются на соответствующие значения и записываются в файл сообщения оповещения каждый раз при создании оповещения через сценарий.

Список общих свойств, которые содержатся в шаблонах оповещений SiteScope, см. в разделе "Свойства, доступные в оповещениях, шаблонах и событиях" на странице 1483.

```
Тип шаблона оповещения сценария NTEventLog:
Type: <eventType>
Event Time: <eventTime>
Source: «событие»
Source ID: < eventID>
Category: <eventCategory>
Machine: <eventMachine>
Message: <eventMessage>
Monitor: <name>
Group: <group>
Sample #: <sample>
Time: <time>
<mainParameters>
<mainStateProperties>
```
Чтобы эти данные можно было использовать в сценарии, сценарий должен иметь доступ к файлу сообщения оповещения, расположенному в каталоге, путь к которому указан в четвертом параметре командной строки по умолчанию (см. раздел "Работа со сценариями в SiteScope" на странице 1479). Затем сценарий должен проанализировать содержимое файла сообщения оповещения, чтобы извлечь данные, которые необходимо использовать в сценарии.

Дополнительные примеры создания сценариев восстановления см. в файлах сценариев, расположенных в каталоге <корневой каталог SiteScope>\scripts. Для создания собственного сценария можно использовать образец сценария actionTest.bat. Образец сценария perlTest.pl служит примером вызова сценария на языке Perl. Сценарии restartllS.bat, restartService.bat и restartServer.bat выполняют стандартные действия восстановления.

Образцы сценариев для среды UNIX называются Test.sh и perITest.pl.

# <span id="page-1482-0"></span>**Глава** 104: **Свойства**, **доступные в оповещениях**, **шаблонах и событиях**

Следующие свойства могут содержаться или использоваться в оповещениях, шаблонах оповещений и сообщений электронной почты, а также сопоставлениях общих событий SiteScope для отправки событий в консоли управления.

Этот раздел содержит следующие подразделы.

- "Свойства [оповещений,](#page-1482-1) шаблонов оповещений и событий" ниже
- ["Свойства](#page-1496-0) шаблона общего события" на странице 1497
- ["Свойства](#page-1497-0) монитора журнала событий Microsoft Windows" на странице 1498
- <span id="page-1482-1"></span>• "Свойства отчета, [отправляемого](#page-1497-1) по электронной почте" на странице 1498

#### **Свойства оповещений**, **шаблоновоповещенийисобытий**

Ниже приведен список общих свойств, которые содержатся в оповещениях, шаблонах оповещений и атрибутах SiteScope, используемых в сопоставлениях общих событий (для событий мониторов и оповещений).

#### **Примечание.**

- <sup>l</sup> Атрибуты в сопоставлениях событий имеют дополнительные левую ("<") и правую (">") угловые скобки, которые не показаны в приведенной ниже таблице.
- У указывает возможность использования свойств в оповещениях и/или в сопоставлениях общих событий (связанных с монитором или оповещением).
- Если свойства содержатся в определенных шаблонах оповещений, соответствующие шаблоны перечислены в столбце **Шаблоны оповещений, в которых содержатся**.

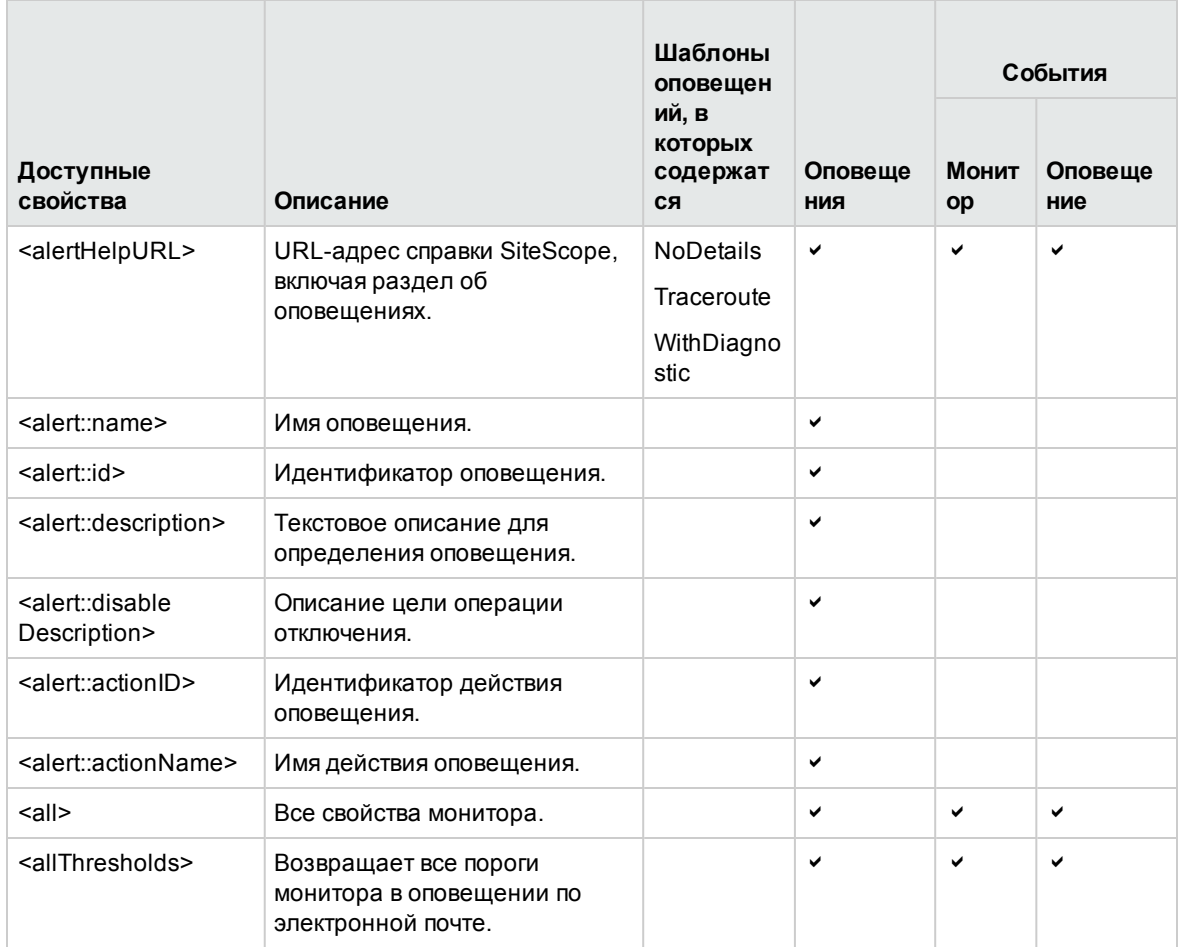

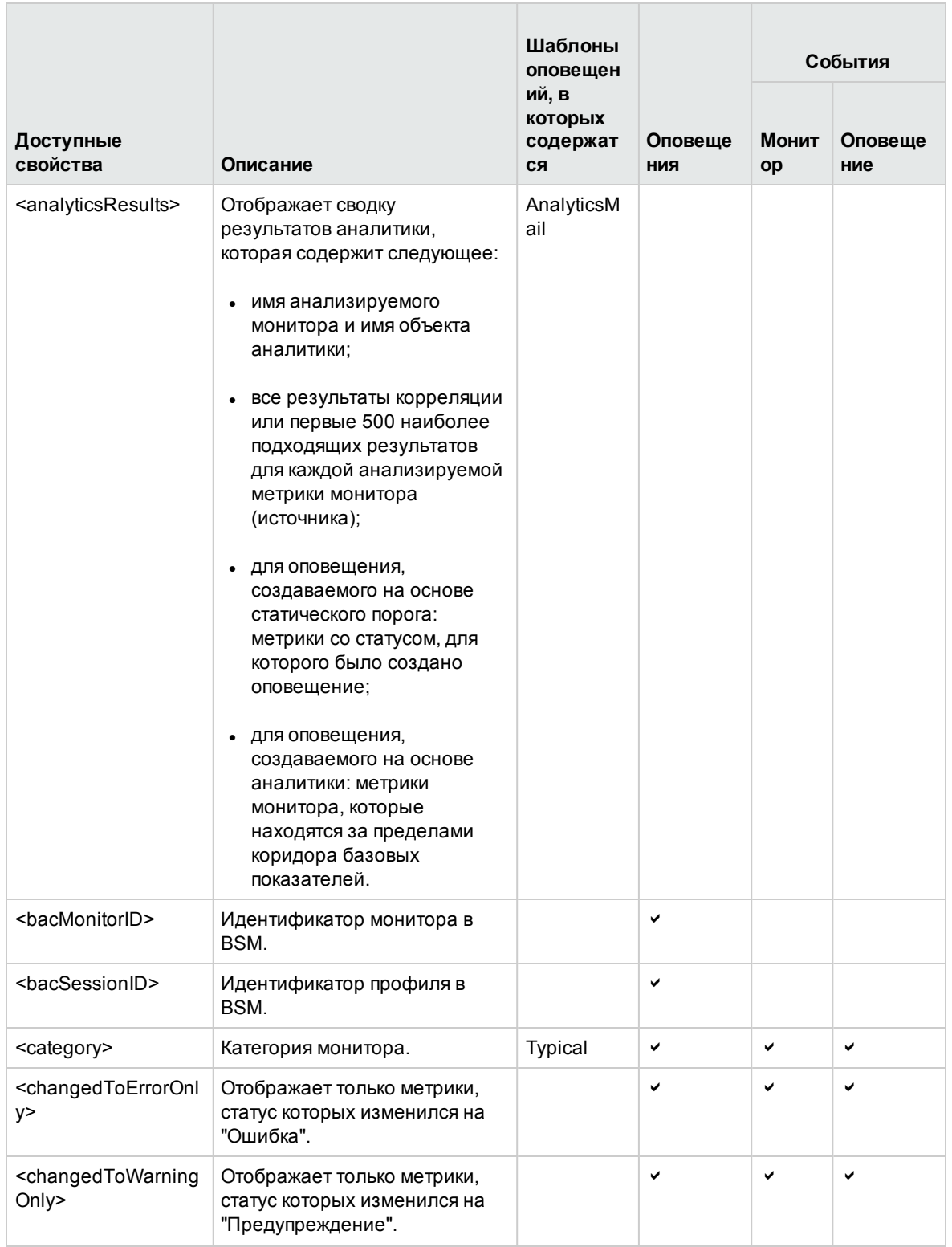

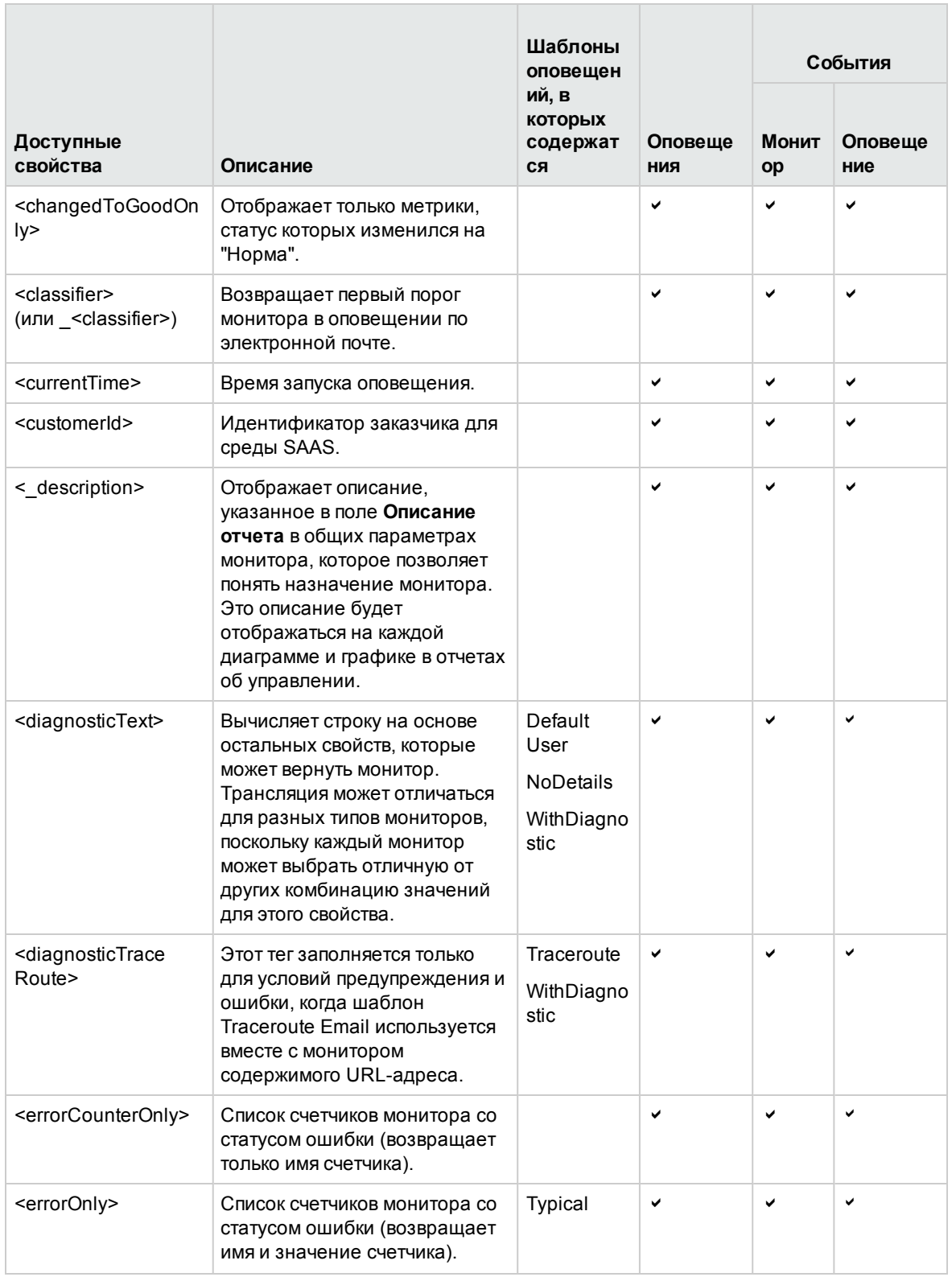

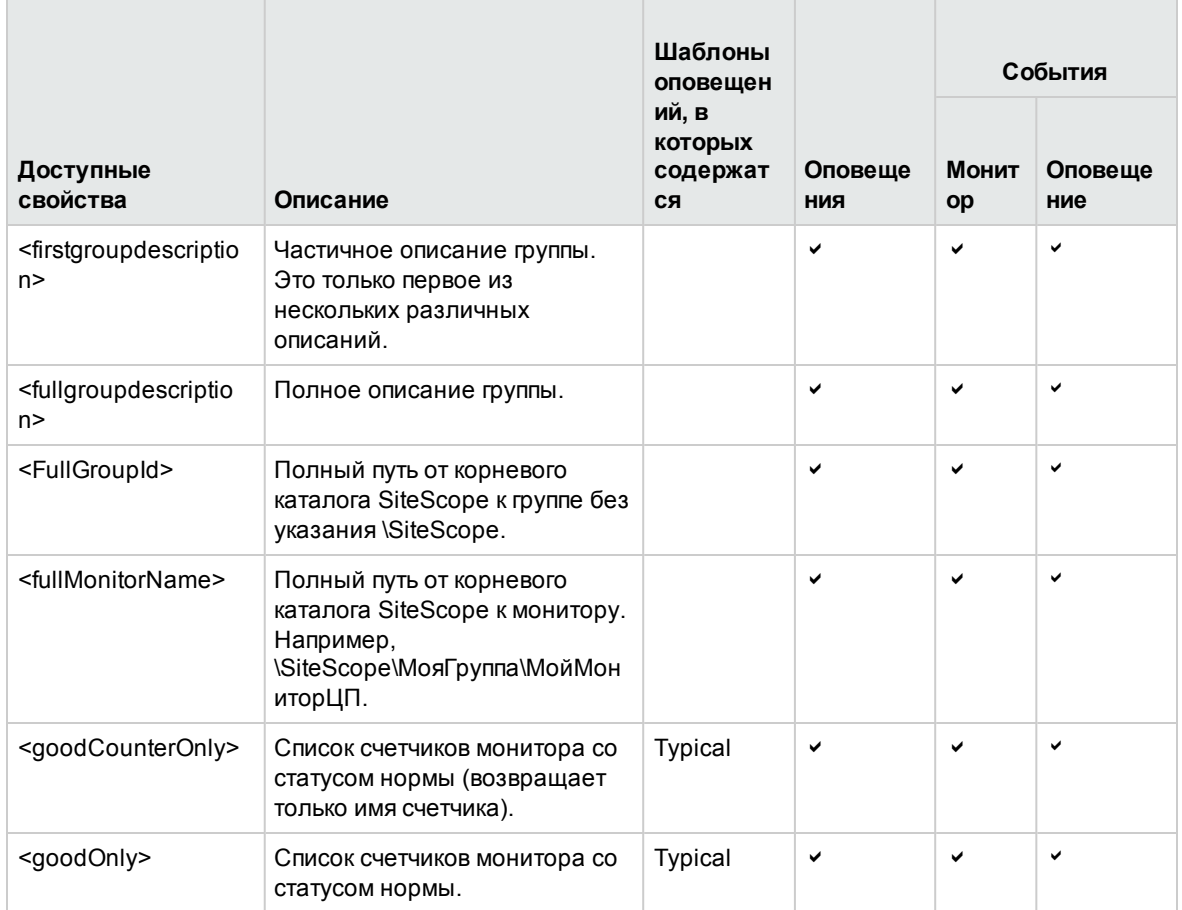

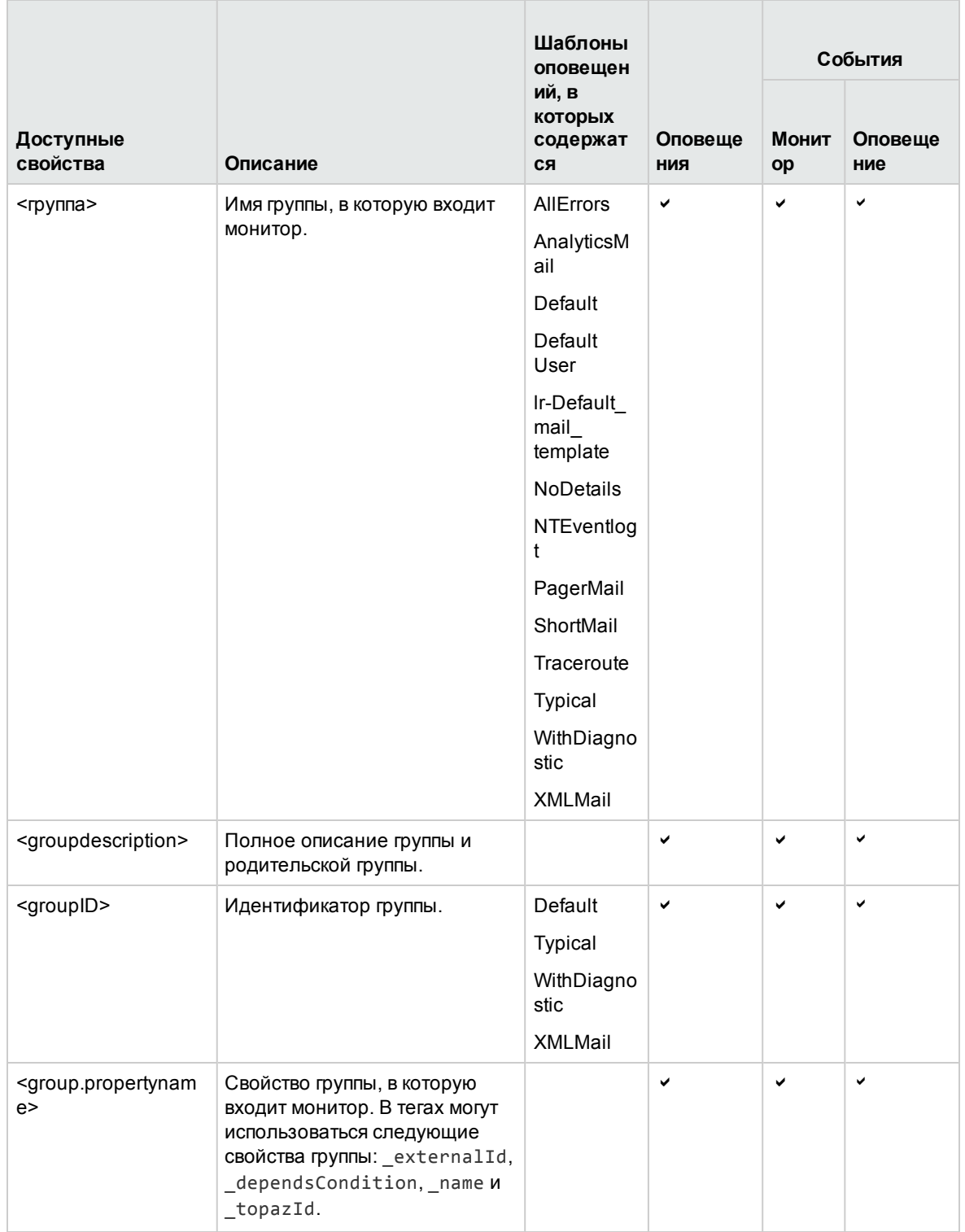

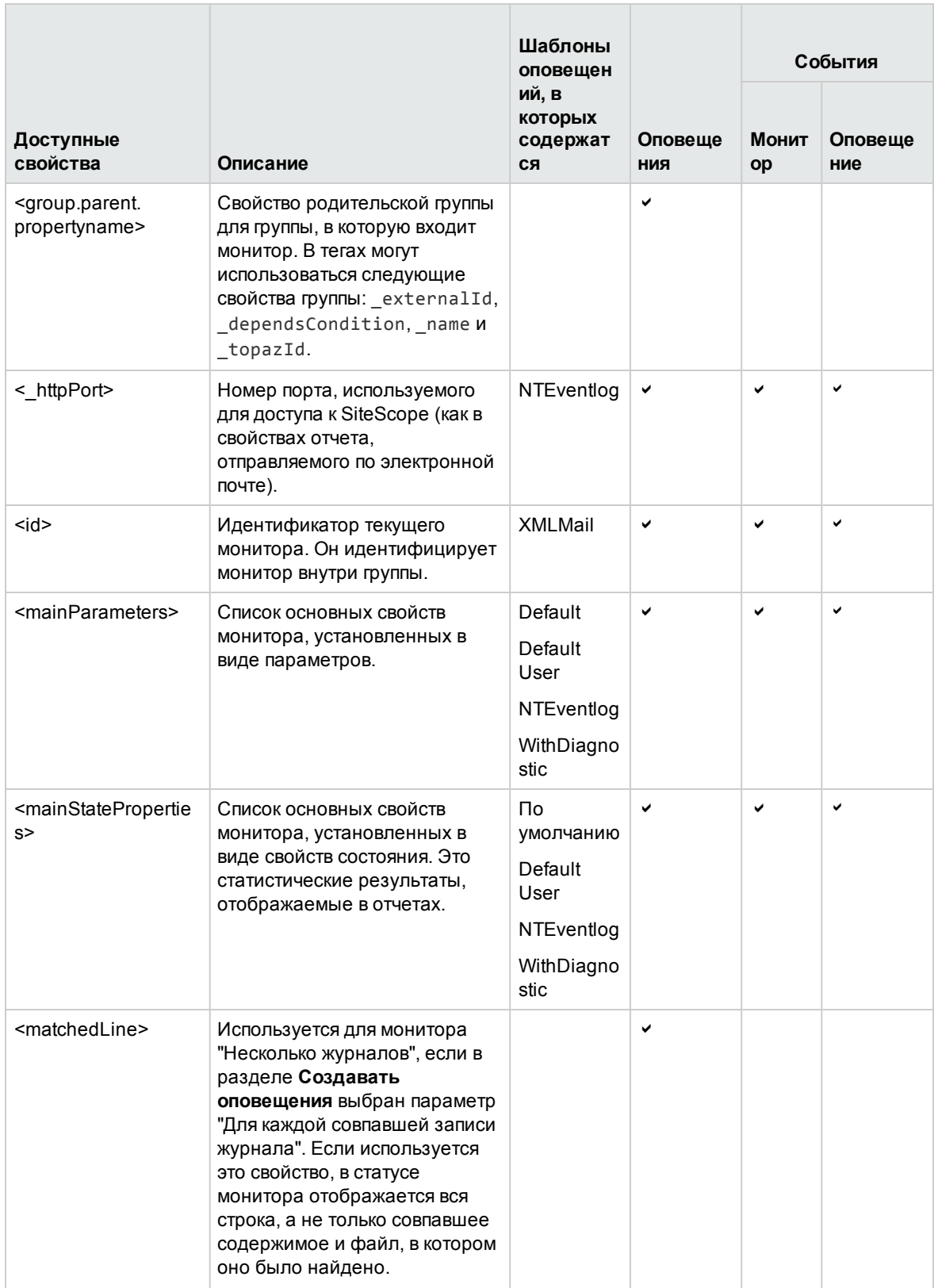

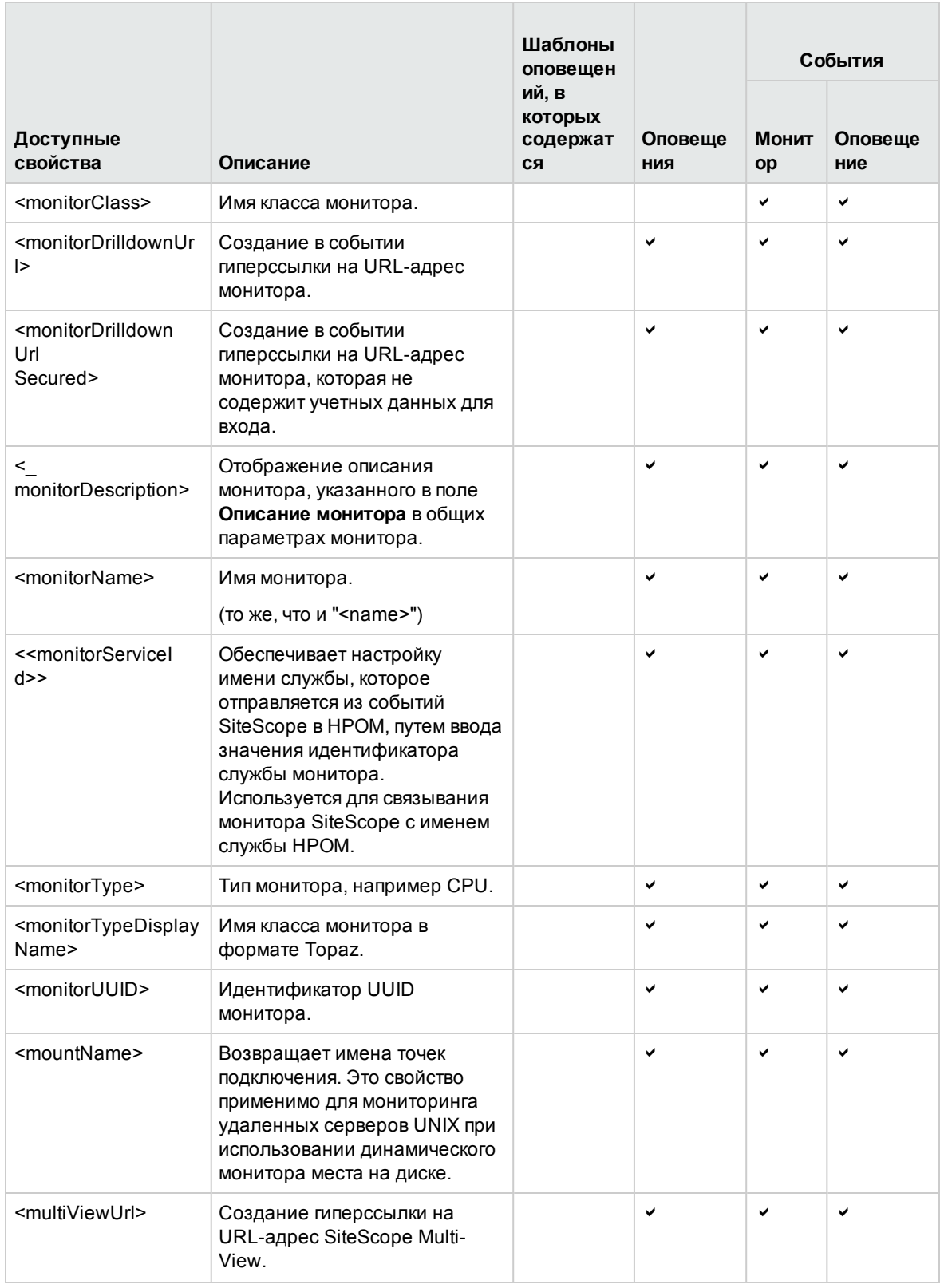

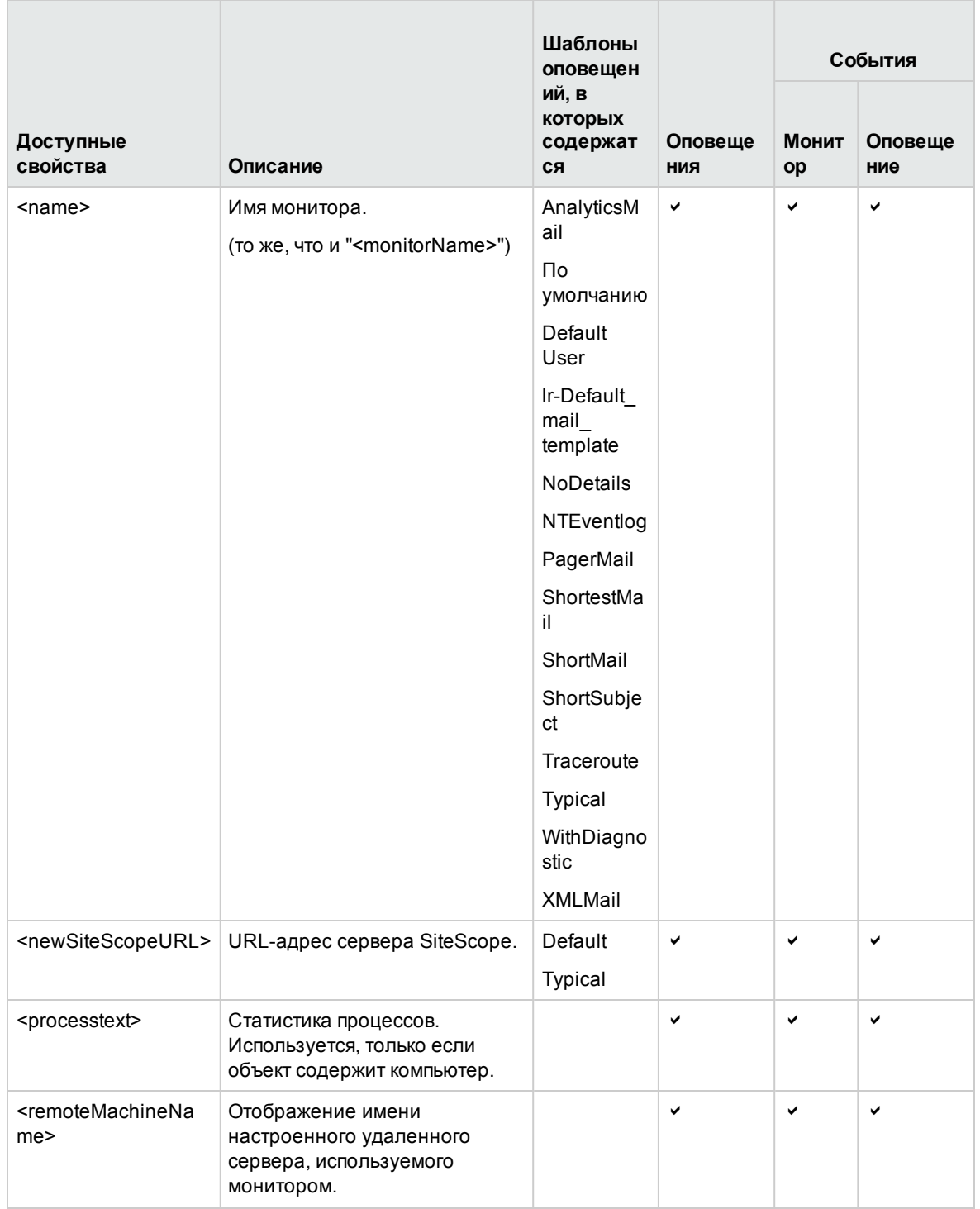

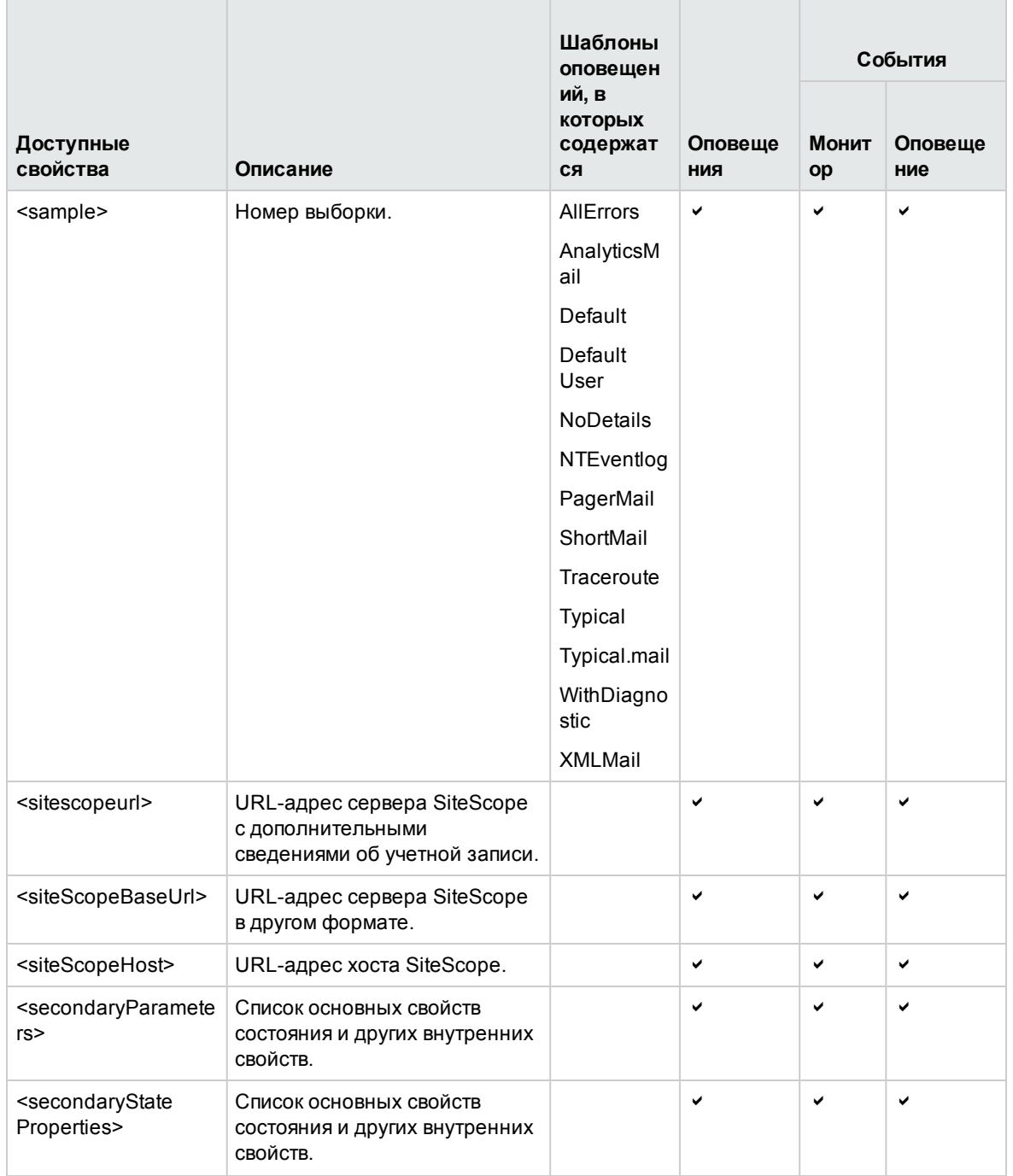

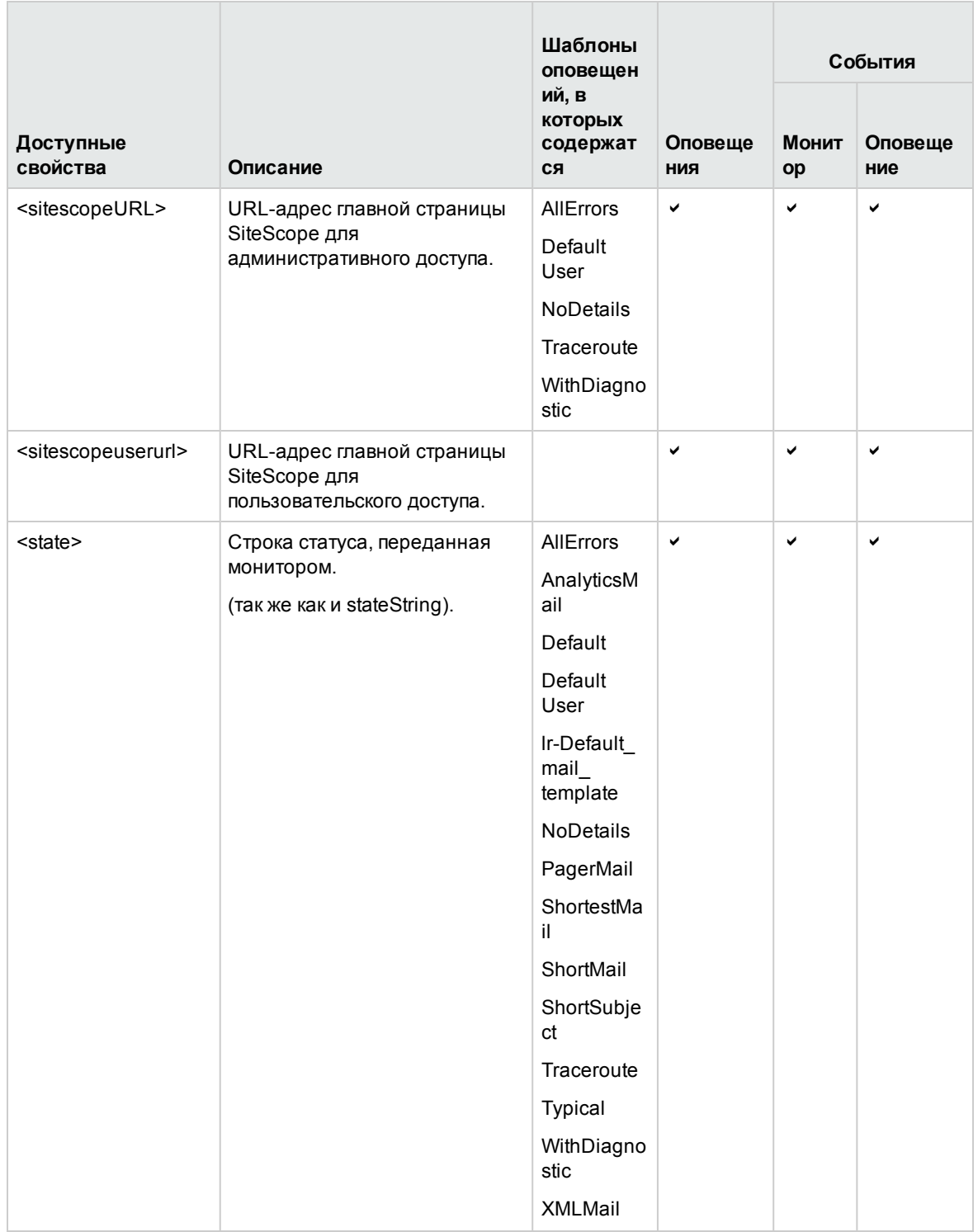

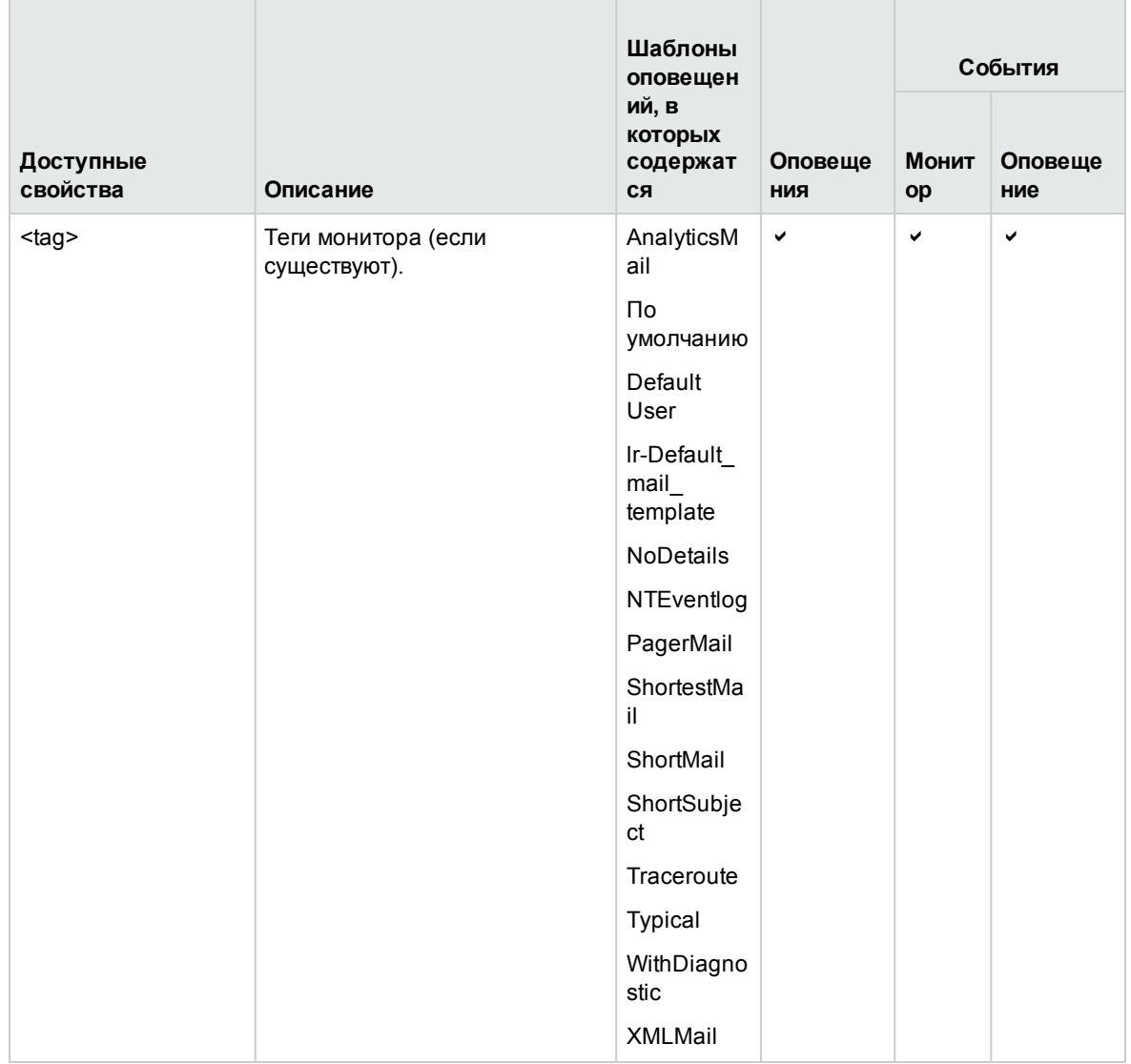

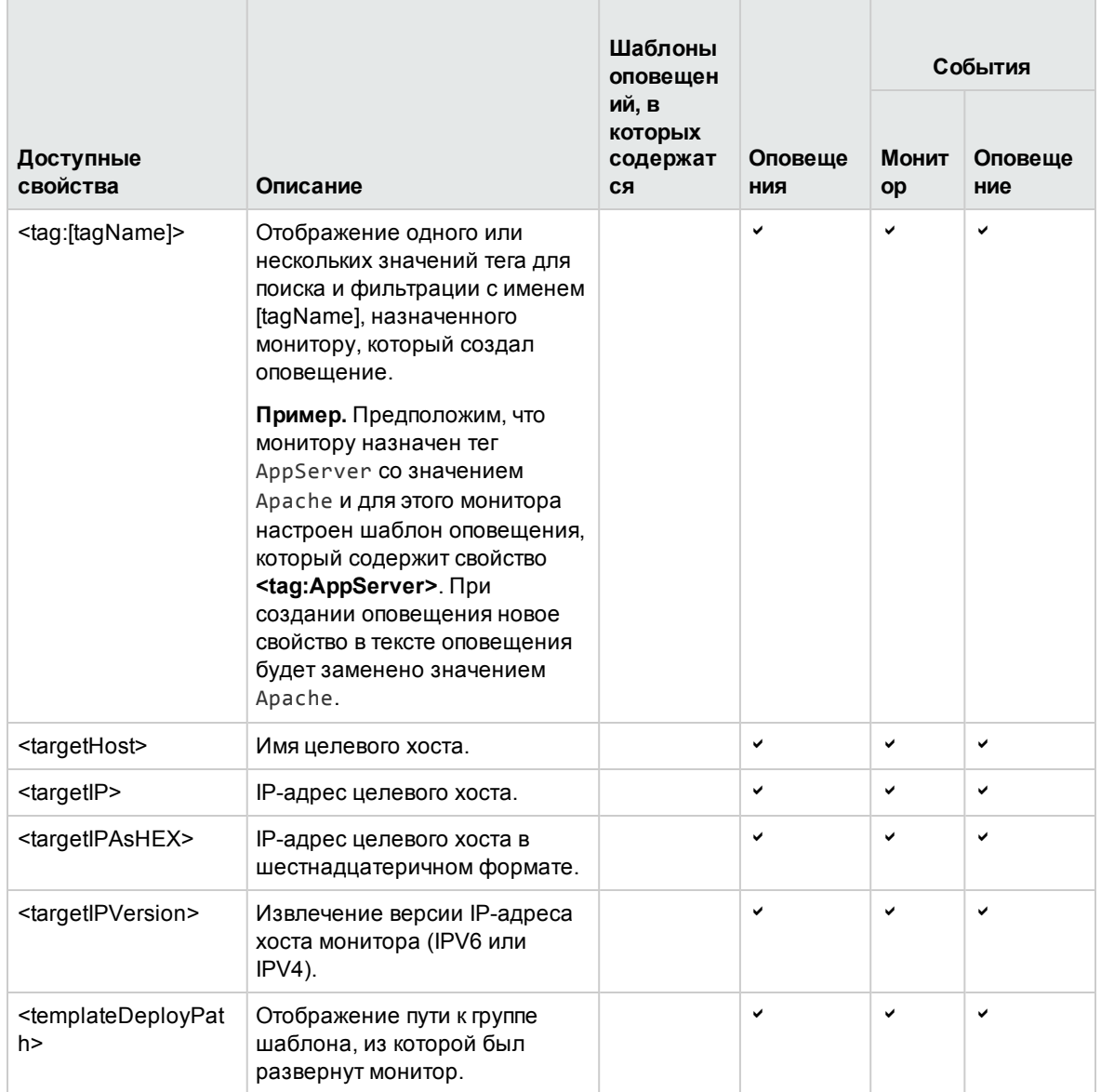

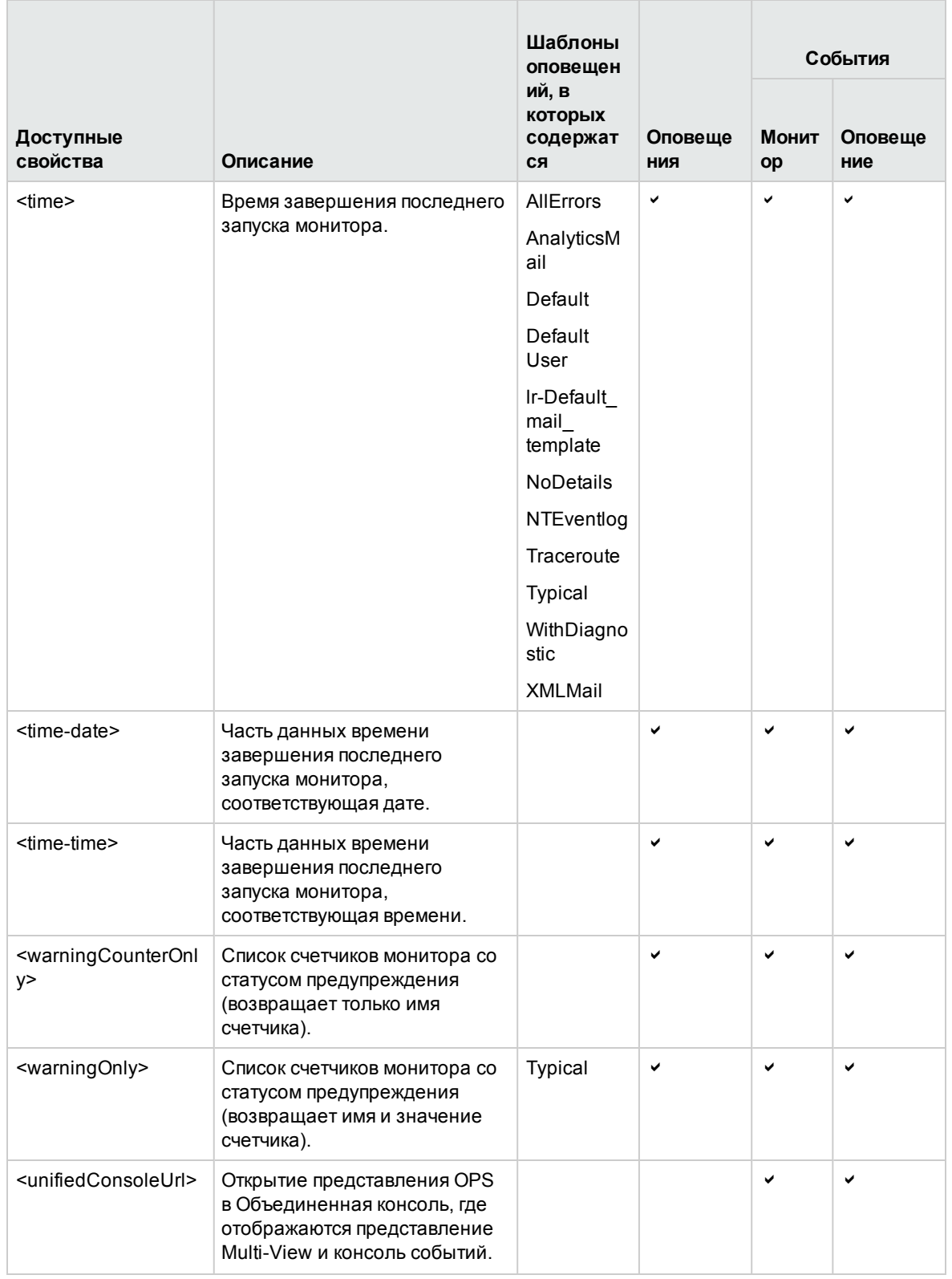

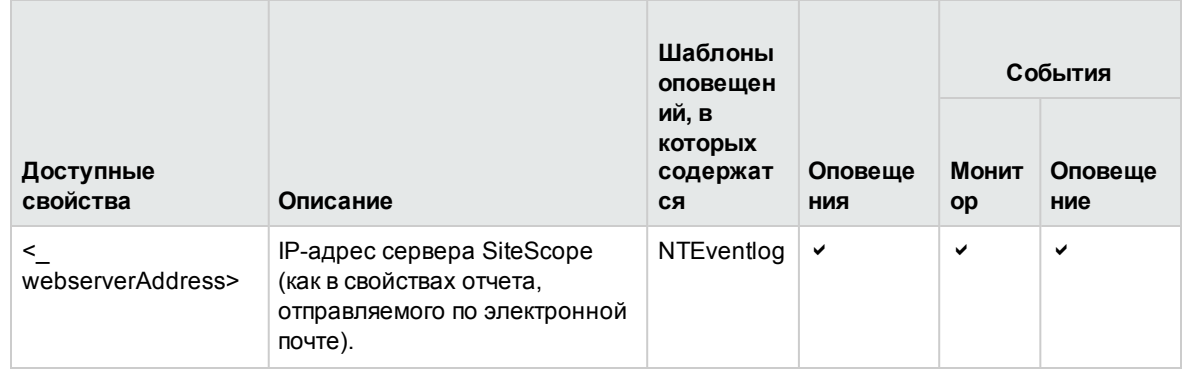

### <span id="page-1496-0"></span>Свойства шаблона общего события

Следующие свойства метрик извлекаются из данных счетчиков монитора и должны использоваться в шаблоне общего события только для событий монитора.

Эти свойства относятся к событиям монитора, поскольку те создаются при изменении определенной метрики. Они не имеют отношения к событиям оповещений, поскольку те создаются при изменении статуса, что является единственным состоянием, которое может быть разрешено на основе нескольких изменений метрики.

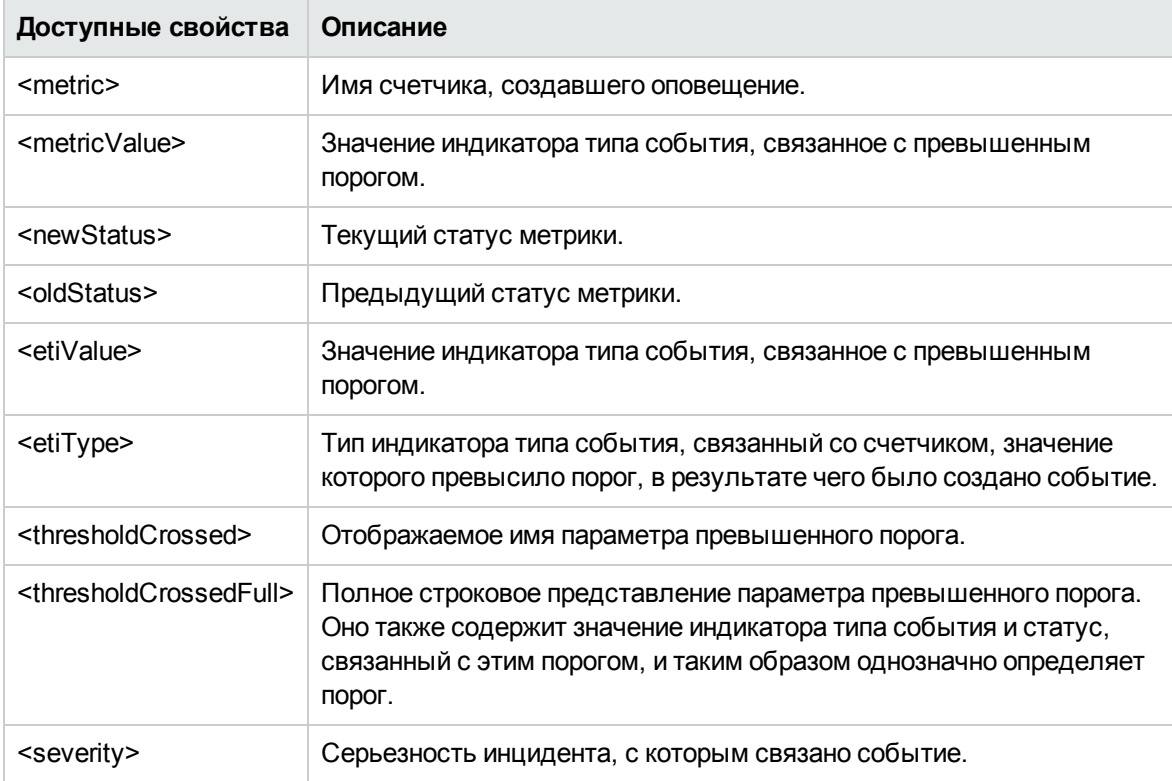

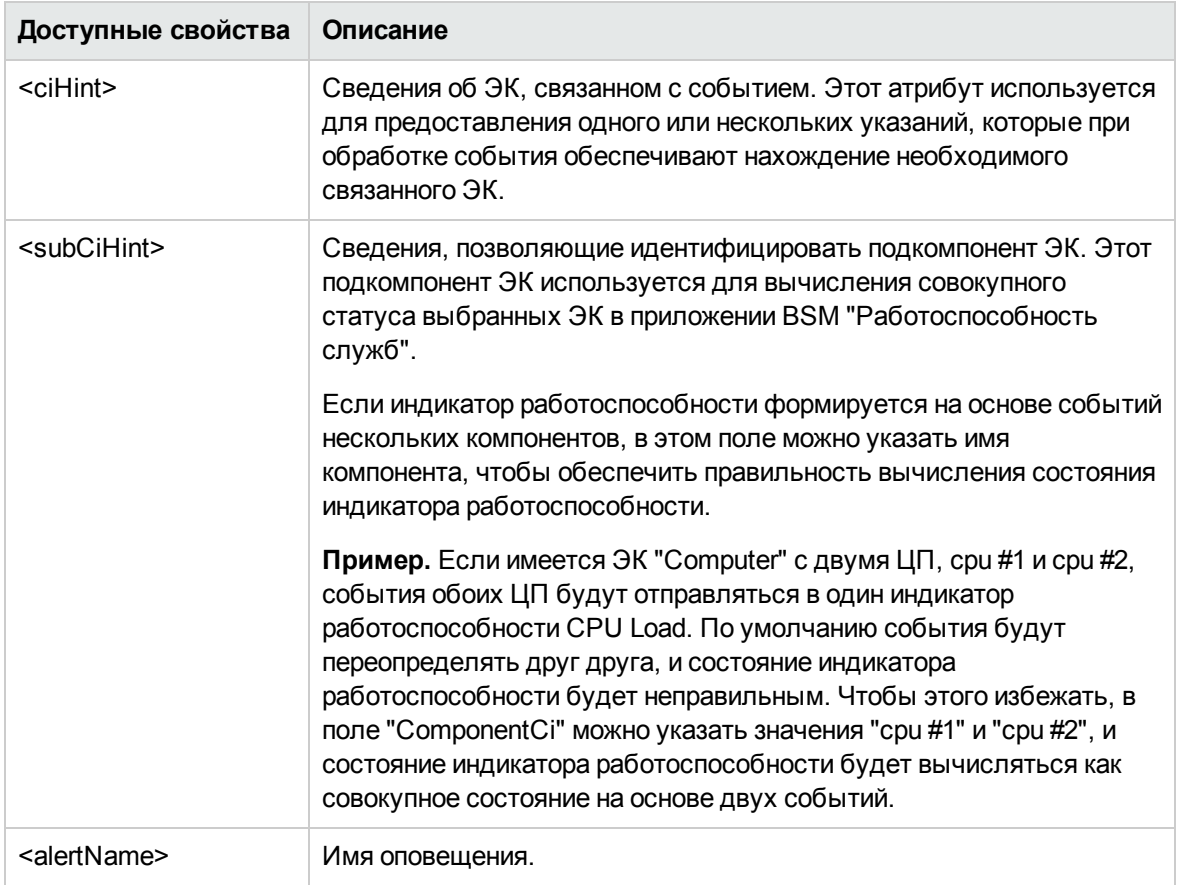

## <span id="page-1497-0"></span>Свойства монитора журнала событий Microsoft Windows

Следующие свойства могут использоваться только в мониторе журнала событий Microsoft Windows. Они могут использоваться в оповещениях SiteScope, шаблонах оповещений и сопоставлениях общих событий (для мониторов и оповещений).

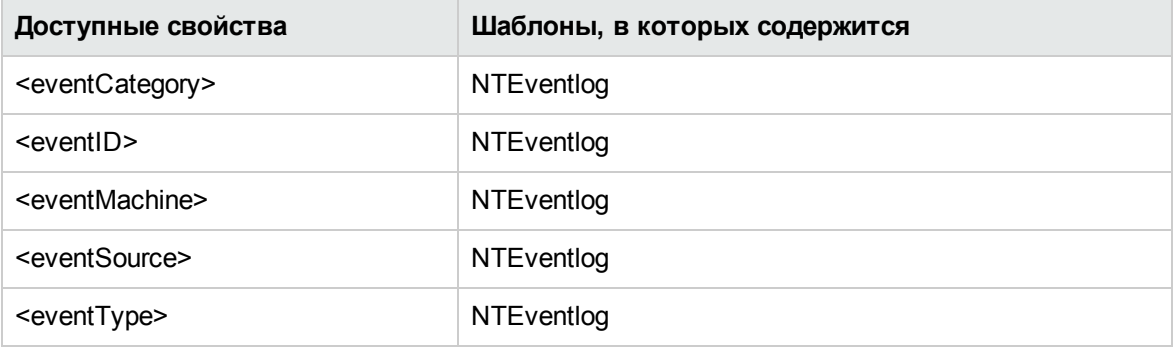

### <span id="page-1497-1"></span>Свойства отчета, отправляемого по электронной почте

Следующие свойства используются в шаблонах сообщений электронной почты, хранящихся в каталоге <SiteScope>\templates.history.

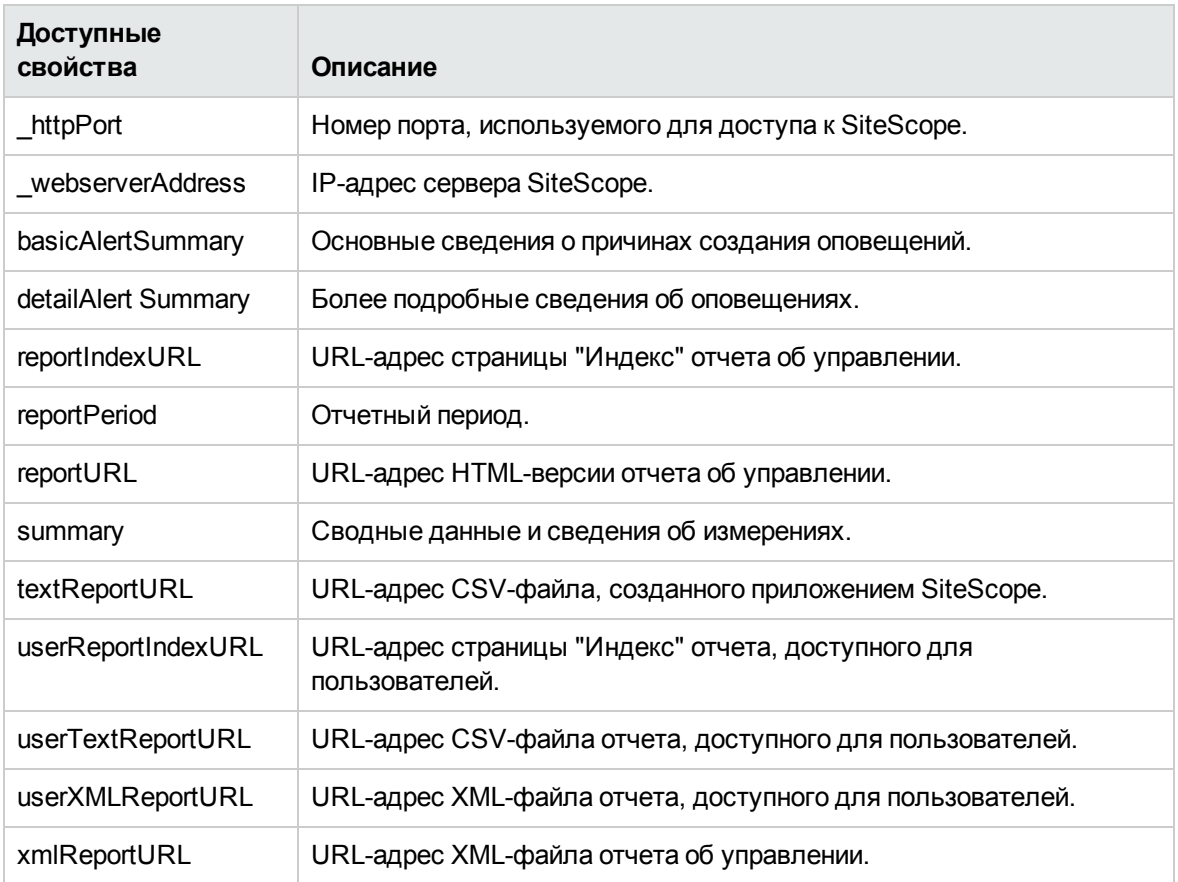

# <span id="page-1499-0"></span>**Часть**13: **Отчеты**

Отчеты SiteScope содержат сведения о работе отслеживаемых серверов и приложений за определенный период времени. Отчеты SiteScope являются важными инструментами для мониторинга рабочих характеристик и доступности, устранения неполадок и просмотра сведений об отслеживаемой среде.

Можно создать отчет для одного монитора, нескольких мониторов или даже нескольких групп мониторов. Определения отчетов содержат параметры представления содержимого отчетов, например в виде таблиц измерений мониторов, сводок результатов и диаграмм. Подробнее см. в разделе "Создание отчетов [SiteScope"](#page-1500-0) на странице 1501.

You can also create a Server-Centric report for Microsoft Windows and UNIX Resources monitors, which displays data from three different metrics about the remote server being monitored. Подробнее см. в разделе ["Создание](#page-1556-0) отчетов по серверу" на странице 1557.

Отчеты SiteScope могут быть полезны для многих сотрудников организации, включая менеджеров по продажам, маркетингу, поддержке клиентов и эксплуатации. Чтобы открыть этим пользователям ограниченный доступ к службе SiteScope для просмотра отчетов, можно создать учетные записи пользователей. Подробнее см. в разделе "Настройки [управления](#page-867-0) [пользователями"](#page-867-0) на странице 868.

# <span id="page-1500-0"></span>**Глава** 105: **Создание отчетов**SiteScope

SiteScope поддерживает сбор данных нескольких заранее выбранных метрик сервера и объединение этих данных в одну диаграмму, которая обеспечивает быстрый доступ к основным данным мониторинга производительности для любого сервера среды. Одним из ключевых преимуществ отчетов по серверам является возможность перехода к более подробным отчетам для устранения неполадок.

## **Доступ**

Выберите контекст **Мониторы**. В дереве мониторов выберите объект SiteScope, для которого необходимо создать отчет, и откройте вкладку **Отчеты**.

# **Описание**

### <span id="page-1500-1"></span>**Типыотчетов**SiteScope

В этом разделе описаны типы отчетов, которые доступны в SiteScope, и их использование.

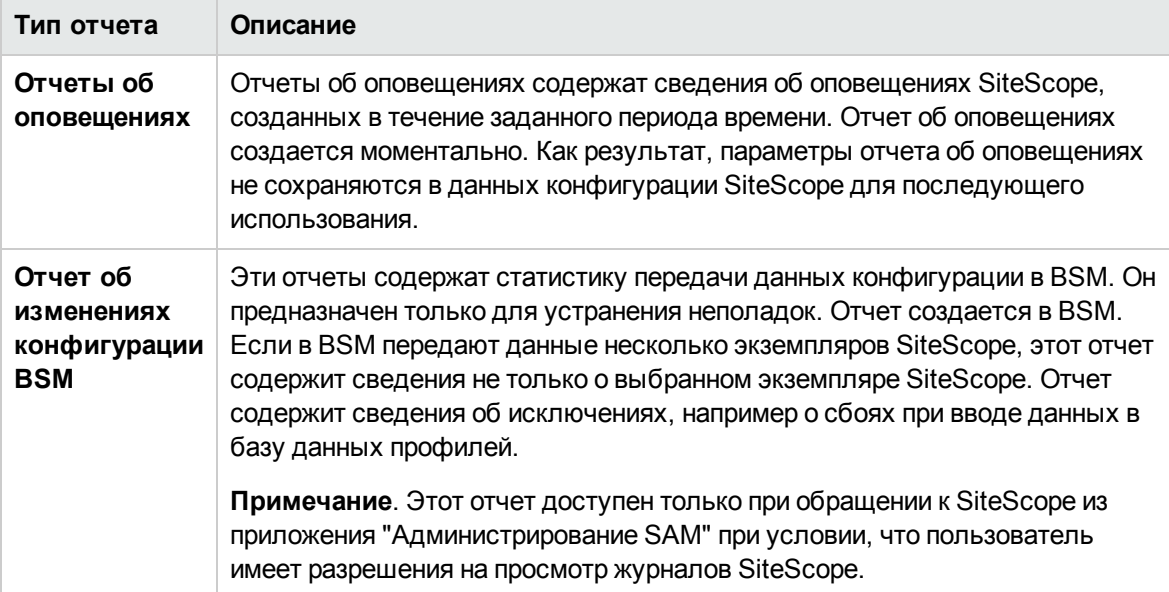

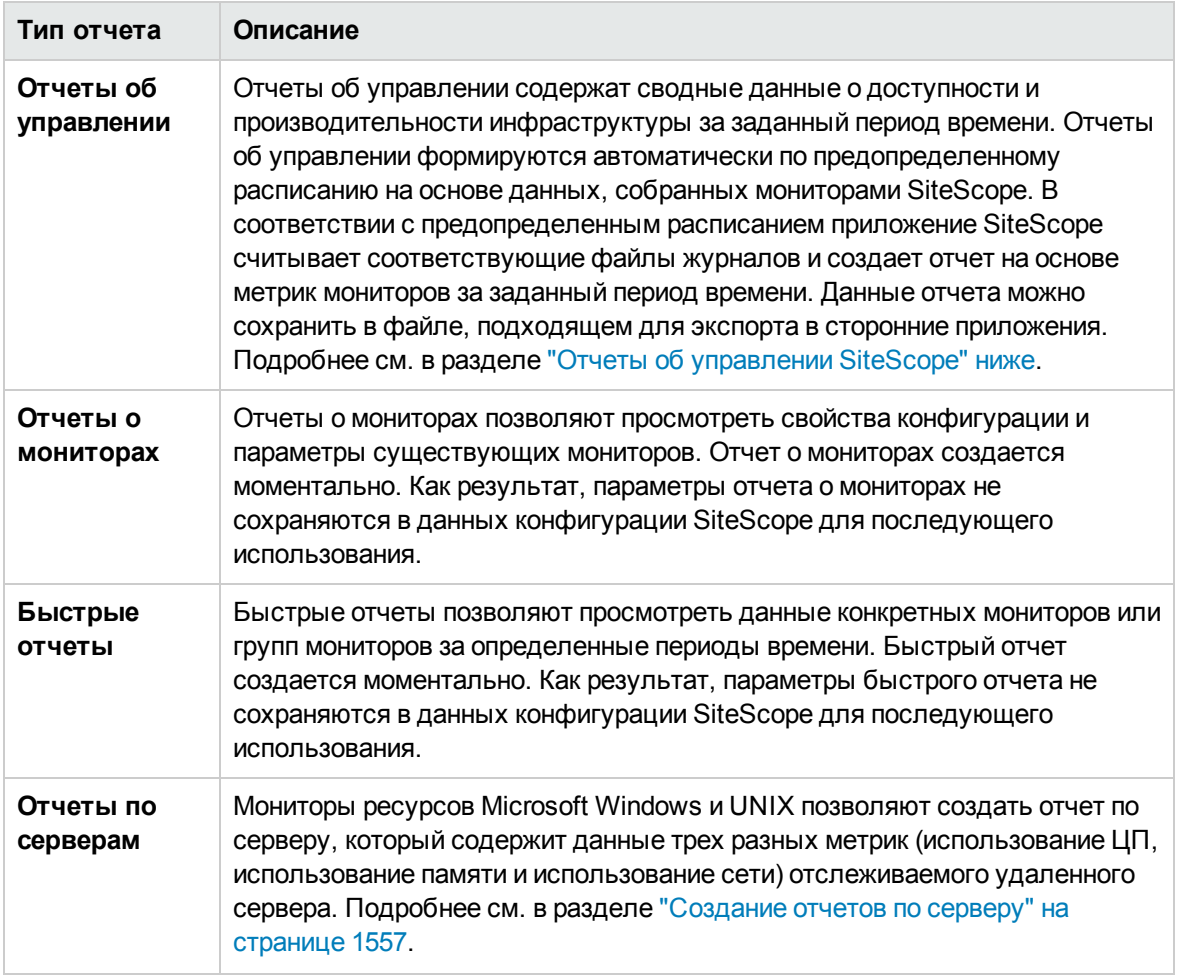

## <span id="page-1501-0"></span>**Отчетыоб управлении**SiteScope

Отчеты добавляются как элементы на вкладку "Отчеты" в представлении мониторов. Их можно добавить в качестве дочерних объектов в узел SiteScope, группу или отдельный монитор. Отчеты отображаются в дереве меню слева в виде значка рядом с группой или монитором, для которых они созданы, как показано в примере ниже.

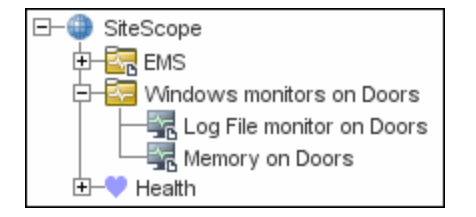

Область действия отчетов зависит от контейнера, в который они добавлены. Отчет добавляется в контейнер или элемент, содержащий все мониторы, данные которых необходимо включить в отчет. Затем выбор мониторов, включаемых в отчет, сужается с помощью панели **Целевые объекты отчета**.

При выборе узла со значком отчета на вкладке "Отчеты" отображаются две таблицы. Таблица **Отчеты для** содержит отчеты, созданные для данного узла. Таблица **Связанные отчеты для** содержит отчеты, созданные для узла-предка и распространенные на этот узел путем выбора целевых объектов.

Количество определений отчетов SiteScope не ограничено. Однако необходимо планировать и объединять отчеты, чтобы количество определений отчетов было минимальным. Это упростит администрирование отчетов и позволит уменьшить количество избыточных сообщений и действий с отчетами. При создании отчета для большого количества мониторов следует рассмотреть возможность создания отдельных отчетов по типам мониторов или измерений. Например, если необходимо формировать отчетность по системным ресурсам для 20 различных удаленных серверов, можно создать один отчет для мониторов, которые измеряют числовые значения, такие как загрузка ЦП или использование дискового пространства, и второй отчет для мониторов, которые проверяют общую доступность, например служб и процессов.

По умолчанию SiteScope сохраняет 10 последних созданных отчетов. Это означает, что ежечасные отчеты будут доступны за последние 10 часов, ежедневные отчеты — за 10 дней, еженедельные отчеты — за 10 недель и т. д. Период хранения отчетов можно изменить, указав другое значение параметра maximumReports в файле

#### **<корневой каталог SiteScope>\groups\master.config**.

После удаления определения отчета об управлении соответствующий отчет больше не создается. Ранее созданные отчеты будут доступны, пока не будут удалены данные, на основе которых они созданы.

Определение отчета можно копировать и вставлять. Параметры определения отчета вставляются в новое расположение, за исключением параметра **Целевые объекты отчета**, который автоматически сбрасывается и в него включаются все дочерние объекты контейнера, в который вставлен отчет. После вставки отчета необходимо изменить свойства определения отчета, чтобы параметр **Целевые объекты отчета** соответствовал новому контексту отчета и общему плану отчетности.

В отчет об управлении можно добавить баннер путем ввода текста/HTML в поле **Описание** отчета. Чтобы создать баннер и применить его ко всем создаваемым отчетам, добавьте свойство \_reportHeaderHTML= и текст баннера в файл **<корневой каталог SiteScope>\groups\master.config. Например:** reportHeaderHTML=<p><b>MOЙ БАННЕР</b></p>

#### **Файлыжурналовданных мониторов**SiteScope

Объем данных мониторов SiteScope, доступных для создания отчетов, ограничен объемом данных журналов, хранящихся на сервере SiteScope. По умолчанию SiteScope хранит файлы журналов данных мониторов в течение 40 дней. Файлы журналов подвергаются ротации, и те файлы, которые старше периода хранения журналов, автоматически удаляются.

#### **Примечание.**

• Более длительное хранение журналов данных мониторов может вызвать проблемы с хранилищем данных для сервера SiteScope в зависимости от общего количества настроенных мониторов и частоты запуска мониторов в день. Необходимо отслеживать объем файлов журналов в каталоге **<корневой каталог SiteScope>\logs**, чтобы

оценить скорость накопления данных.

• Рекомендуется выделить на сервере SiteScope как минимум 10 ГБ дискового пространства и 30 ГБ для среды с высокой нагрузкой (16 000 мониторов, 2 000 запусков мониторов в минуту).

Период времени, в течение которого SiteScope хранит данные мониторов, можно изменить на странице "Настройки журналов". Приложение SiteScope можно настроить для экспорта данных мониторов во внешнюю SQL-совместимую базу данных, чтобы дольше хранить данные мониторов или сделать их доступными для других приложений с функцией отчетности. Подробнее см. в разделе ["Настройки](#page-827-0) журналов" на странице 828.

### <span id="page-1503-0"></span>**Настройка отчетов**

Внешний вид отчетов в SiteScope можно настраивать при помощи добавления правил CSS в пользовательский файл CSS. Таблицы каскадных стилей (CSS) — это язык, который используется для описания внешнего вида и форматирования документа, написанного на языке разметки.

Для этого следует добавить правила CSS в файл **reports-style-custom.css**, расположенный в папке <**корневой каталог SiteScope >\conf\custom\_css\report**.

Некоторые примеры приведены ниже. Чтобы использовать любой из этих примеров, просто скопируйте и вставьте его в файл **reports-style-custom.css**. Это всего лишь примеры, и вы можете добавлять собственные правила для изменения стиля отчетов по своему усмотрению.

Примеры:

```
/*change header style:*/
H2 \{color: #0096d6;
font-weight:500;
margin:0;
font-size:28px;
}
/*change table style:*/
.data-table th, .data-table td {
color: #404040;
font-size: 14px;
border:1px solid #e5e5e5;
height:17px;
line-height:34px;
padding: 1px 2px 2px 1px;
text-align:center;
```
}

padding-left: 5px; padding-right: 5px; background-color:white;

HP SiteScope (11.30) Стр. 1504 из 1597

Использование SiteScope Глава 105: Создание отчетов SiteScope

```
/*change table header style:*/
.data-table th {
background-color:#efefef;
font-weight:700;
}
```

```
/*change table title style:*/
H3,table.data-table caption{
margin:0;
padding:5px;
padding-left:0px;
padding-right:0px;
color:#0096d6;
font-weight:700;
font-size:18px;
text-align:left;
}
```
# **Задачи**

#### **Создание отчета**

В этой задаче описана процедура создания отчета SiteScope.

1. Необходимые условия

Чтобы создавать и управлять отчетами, необходимо быть администратором SiteScope или пользователем, для которого в настройках управления пользователями указаны соответствующие разрешения. Сведения о разрешениях пользователей см. в разделе "Настройки управления [пользователями"](#page-867-0) на странице 868.

2. Выбор типа отчета

Щелкните правой кнопкой мыши контейнер группы или монитора, в котором необходимо создать отчет, и выберите пункт **Отчеты**, или создайте новый отчет на вкладке "Отчеты". Выберите тип отчета, который необходимо добавить или сформировать (добавить можно только отчет об управлении; все остальные отчеты являются моментальными и не сохраняются в SiteScope).

Сведения о типах отчетов см. в разделе "Типы отчетов [SiteScope"](#page-1500-1) на странице 1501.

3. Настройка параметров отчета

Выберите мониторы, которые необходимо включить в отчет, и настройте параметры отчета.

Сведения о настройке различных отчетов см. в разделе "Создание отчетов [SiteScope"](#page-1500-0) на [странице](#page-1500-0) 1501.

**Примечание.** По умолчанию в отчет включаются данные всех мониторов, содержащихся в выбранном контейнере. Из отчетов об оповещениях нельзя удалить отдельные мониторы, содержащиеся в выбранном контейнере.

4. Результаты

Отчеты об управлении будут добавлены в выбранный контейнер в дереве мониторов (они будут обозначены с помощью символа отчета в). Все остальные отчеты будут формироваться и отображаться в браузере. Подробнее см. в разделе ["Создание](#page-1500-0) отчетов [SiteScope"](#page-1500-0) на странице 1501.

**Примечание.** Сведения об устранении неполадок и ограничениях в отчетах SiteScope см. в разделе "Устранение неполадок и [ограничения"](#page-1505-0) ниже.

## **Советыи устранение неполадок**

#### <span id="page-1505-0"></span>**Устранение неполадок иограничения**

- $\bullet$  При форматировании отчета о мониторах в формате CSV приложение SiteScope заменяет некоторые специальные символы в свойствах монитора на другие символы. Например, запятая (,) заменяется на пробел, двойная кавычка (") — на одинарную кавычку ('), а остальные специальные символы HTML — на их сущности.
- Для просмотра некоторых элементов отчетов в SiteScope для UNIX/Linux на сервере SiteScope должна быть установлена и запущена система X Window.
- Чтобы отчеты, созданные в SiteScope версии 9.0 или более поздней, можно было открыть после обновления SiteScope, необходимо вручную создать резервную копию папки отчетов **<корневой каталог SiteScope>\htdocs** и скопировать ее в новый каталог установки.
- В отчетах SiteScope не отображаются значения индикаторов.
- <sup>l</sup> Файл **<корневой каталог SiteScope>\groups\master.config** больше не поддерживает добавление собственных элементов стиля для настройки отчетов. При необходимости элементы стиля можно добавить в пользовательский CSS-файл (<**корневой каталог SiteScope>\conf\custom\_css\report\reports-style-custom.css**), как описано в разделе ["Настройка](#page-1503-0) отчетов" на странице 1504.

## **Пользовательский интерфейс отчетов** SiteScope

Этот раздел содержит следующие подразделы.

- ["Страница](#page-1506-0) "Отчеты"" ниже
- <sup>l</sup> "Диалоговое окно ["Создать/Изменить](#page-1508-0) отчет об управлении SiteScope"" на странице 1509
- "Варианты диаграмм [измерений"](#page-1519-0) на странице 1520
- ["Диалоговое](#page-1520-0) окно "Создать быстрый отчет SiteScope"" на странице 1521
- ["Диалоговое](#page-1527-0) окно "Создать отчет о мониторах SiteScope"" на странице 1528
- ["Диалоговое](#page-1531-0) окно "Сведения о почте"" на странице 1532
- "Диалоговое окно "Создать отчет об [оповещениях](#page-1533-0) SiteScope"" на странице 1534
- "Отчет об [управлении"](#page-1539-0) на странице 1540
- ["Быстрый](#page-1545-0) отчет" на странице 1546
- "Сводный отчет о [мониторах"](#page-1550-0) на странице 1551
- <span id="page-1506-0"></span>• "Отчет об [оповещениях"](#page-1554-0) на странице 1555

## **Страница** "**Отчеты**"

Эта страница содержит сведения об отчетах, настроенных в SiteScope. Она используется для добавления, изменения и удаления определений отчетов. Если для объекта SiteScope (группы или монитора) настроен отчет, рядом со значком объекта в дереве мониторов отображается символ отчета ъ.

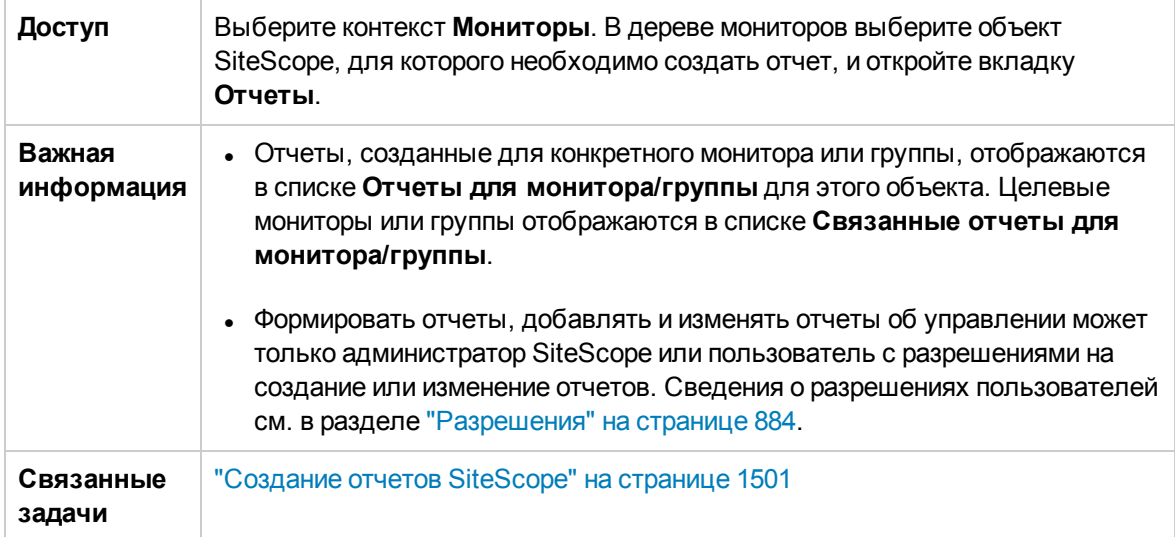

#### Ниже приведено описание элементов пользовательского интерфейса.

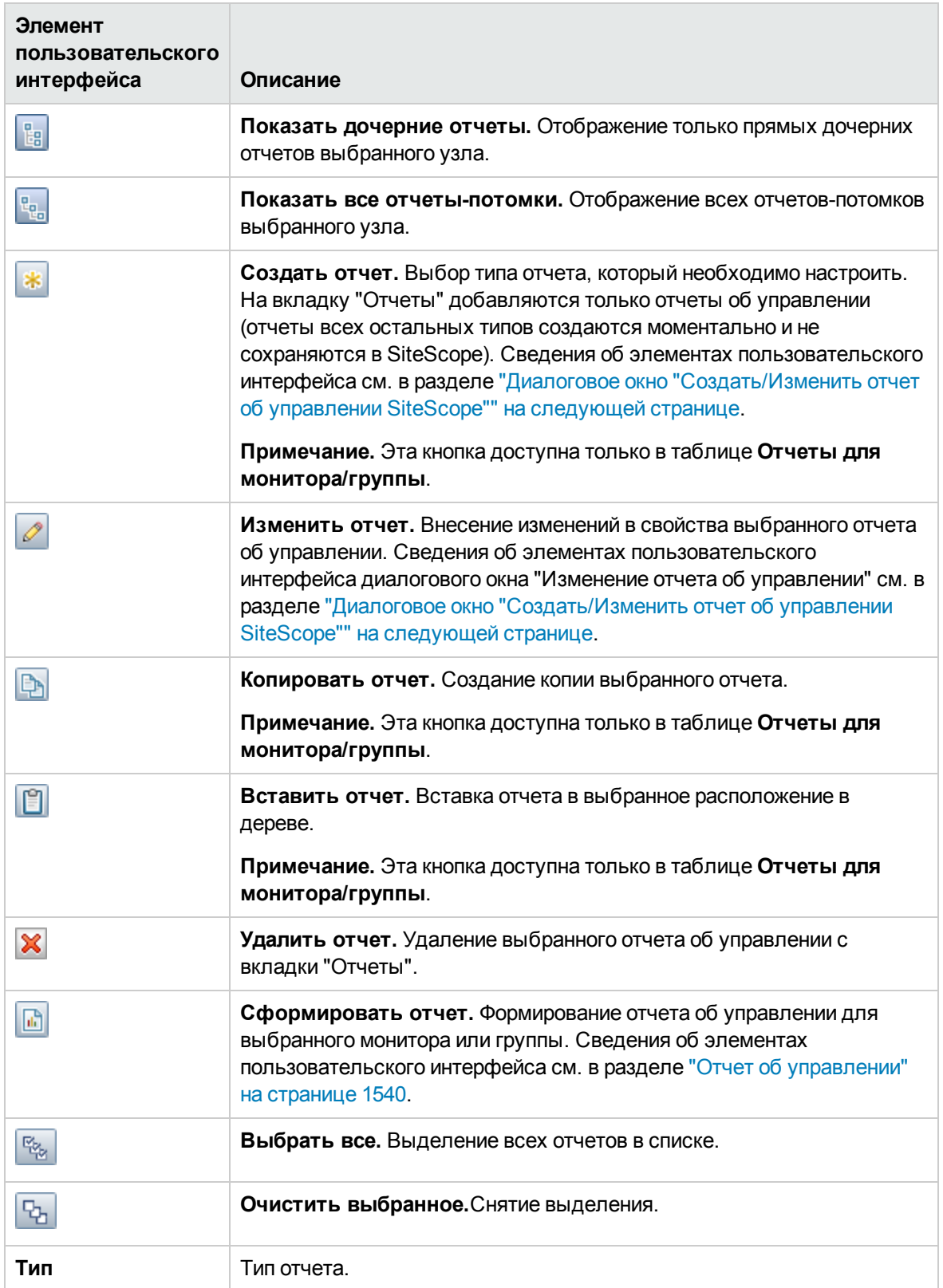

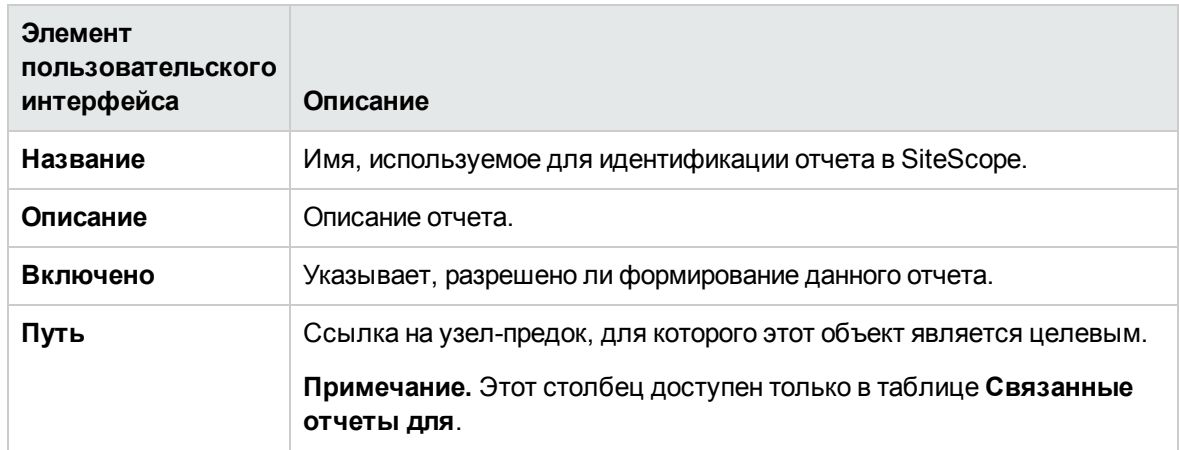

# <span id="page-1508-0"></span>Диалоговое окно "Создать/Изменить отчет об управлении SiteScope"

Это диалоговое окно позволяет создать отчет, который содержит сводные данные о доступности системы за заданный период времени.

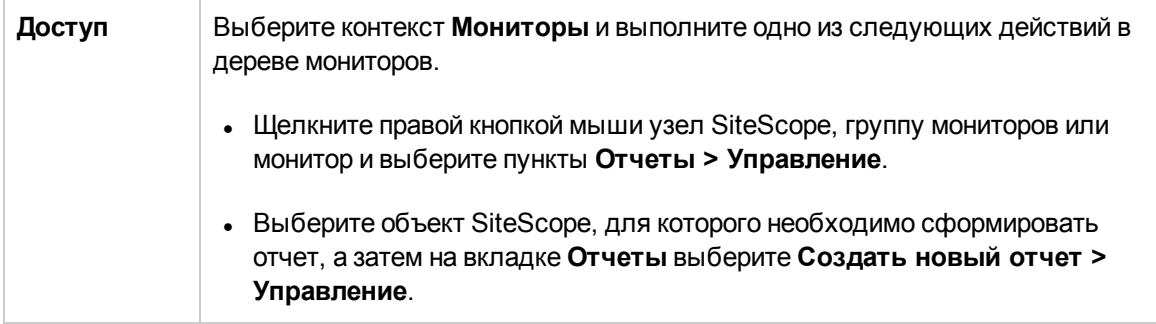

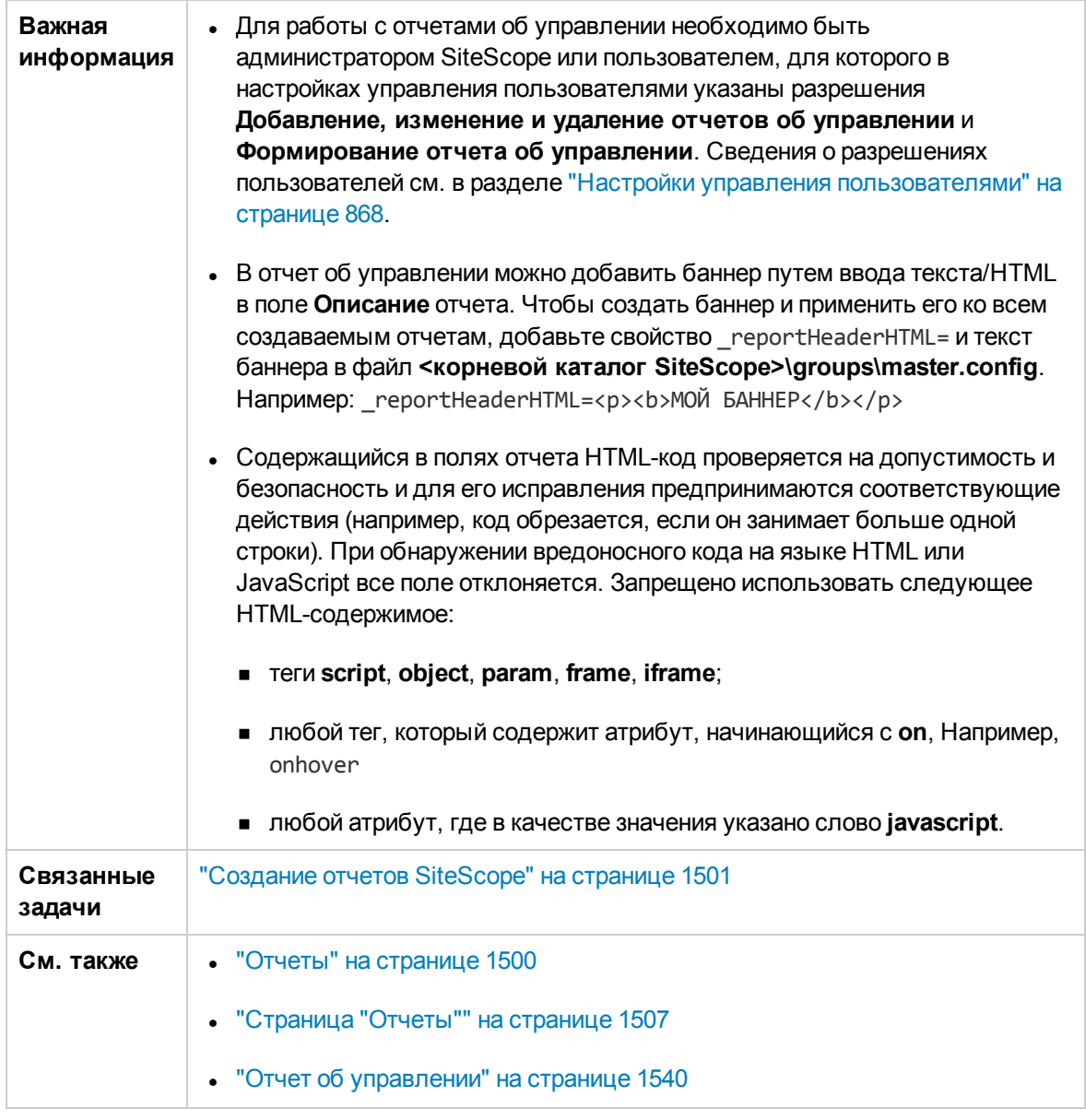

Этот раздел содержит следующие подразделы.

- "Общие параметры" на следующей странице
- "Целевые объекты отчета" на следующей странице
- "Параметры отображения" на следующей странице
- "Параметры фильтра и расписания" на странице 1514
- "Рассылка отчета" на странице 1516
- "Метод расчета" на странице 1518
- "Параметры [управления"](#page-1518-0) на странице 1519
- "Теги для поиска и [фильтрации"](#page-1518-1) на странице 1519

## <span id="page-1510-0"></span>**Общие параметры**

Ниже приведено описание элементов пользовательского интерфейса.

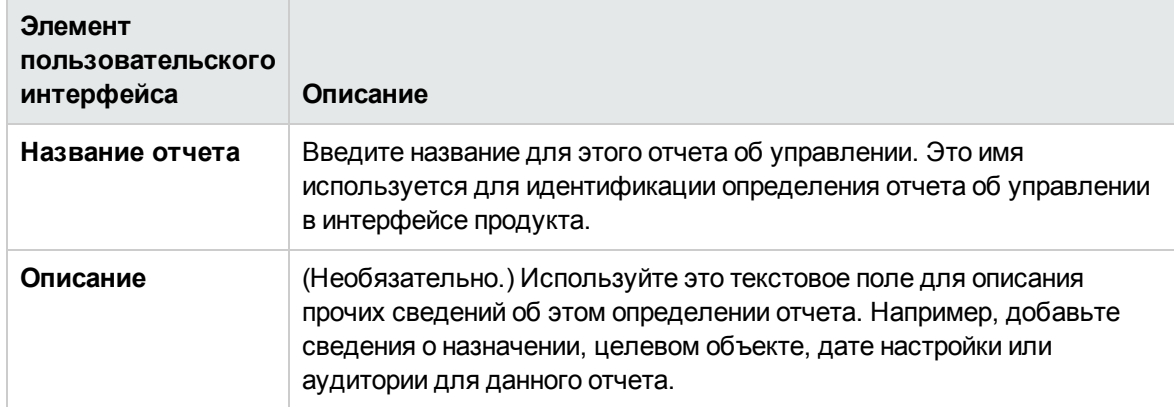

### <span id="page-1510-1"></span>**Целевые объектыотчета**

Ниже приведено описание элементов пользовательского интерфейса.

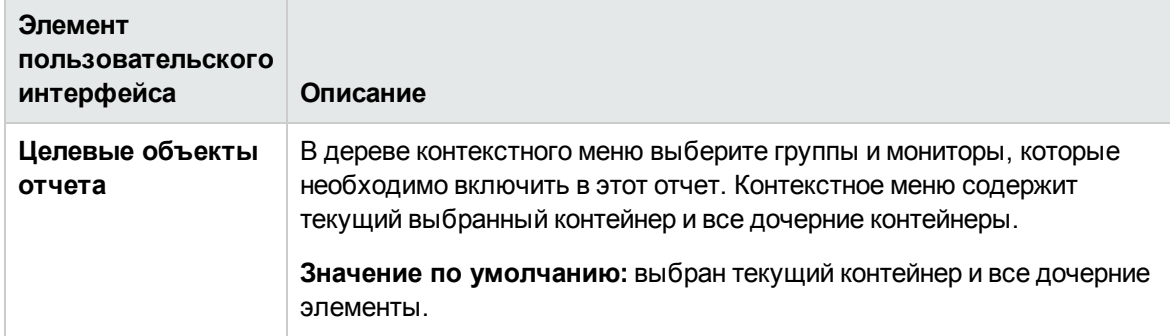

#### <span id="page-1510-2"></span>**Параметрыотображения**

Ниже приведено описание элементов пользовательского интерфейса.

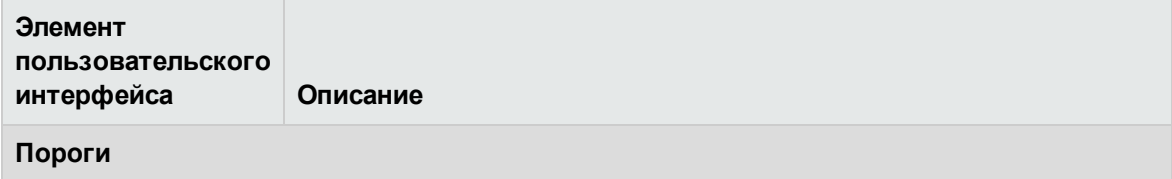

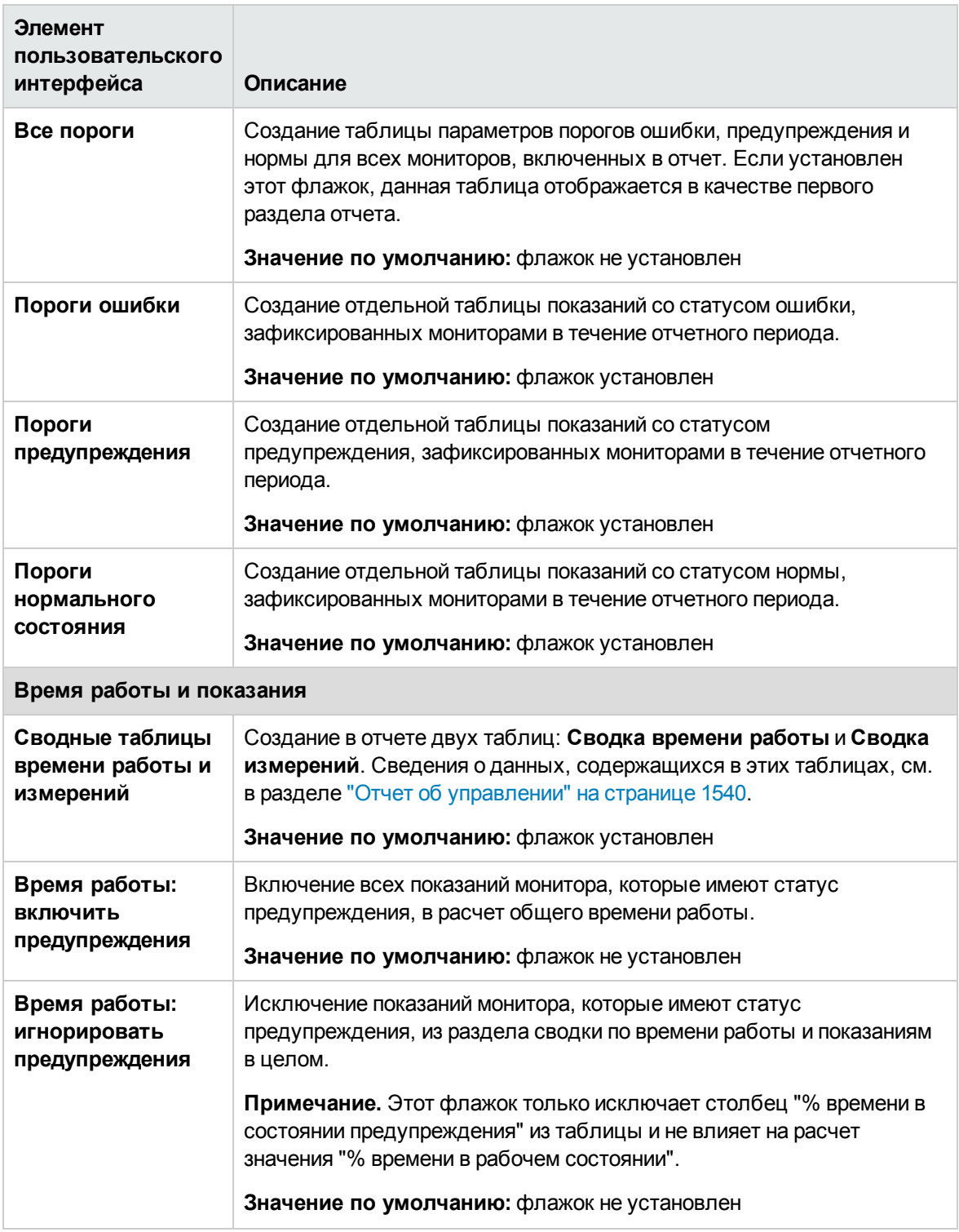
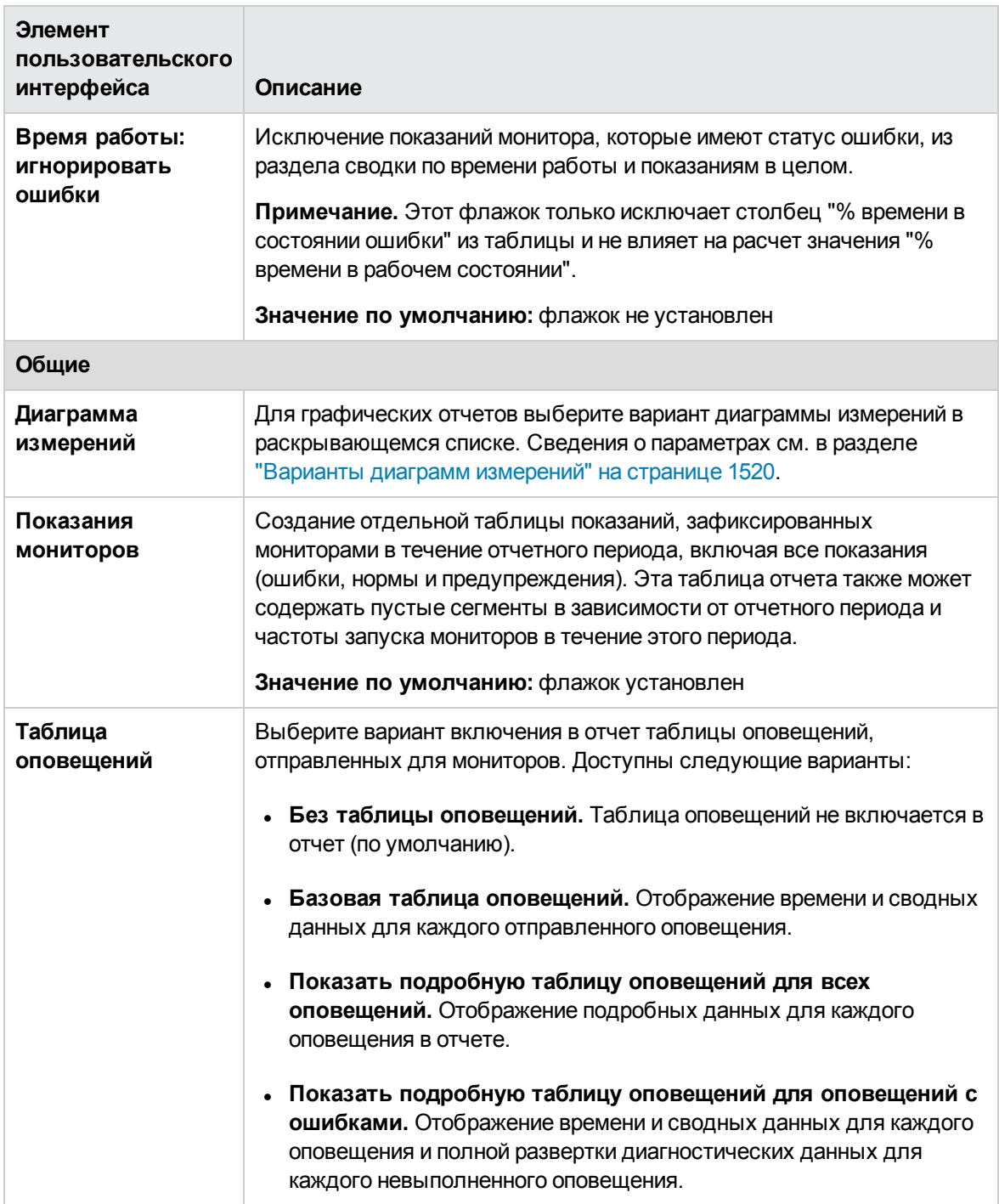

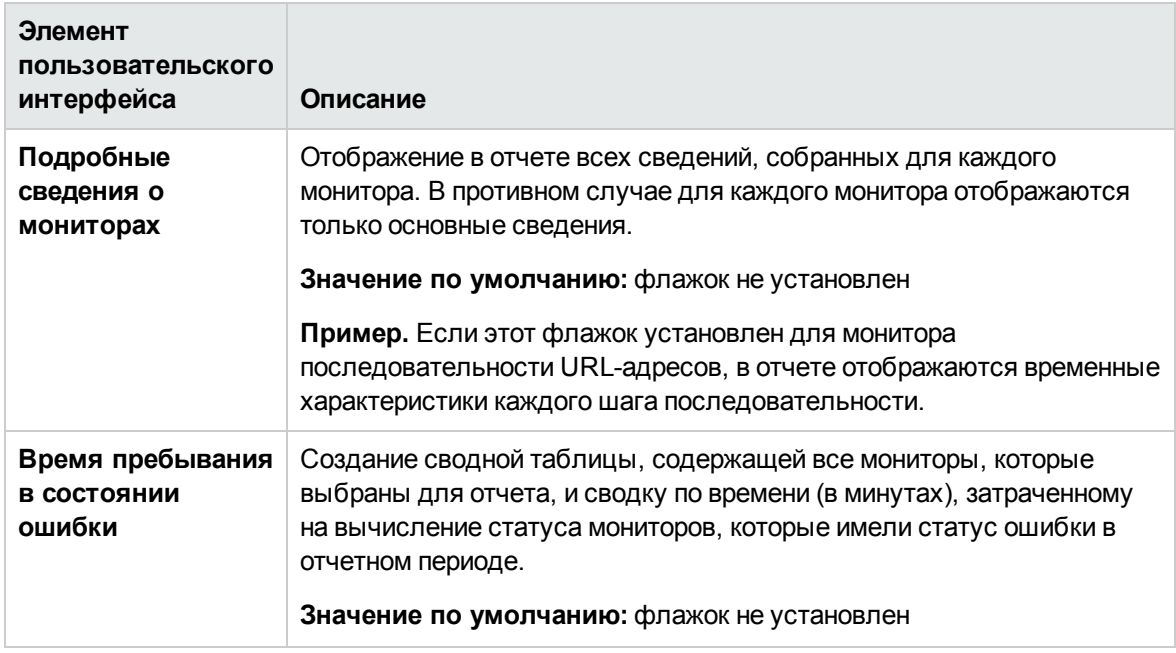

# **Параметрыфильтра ирасписания**

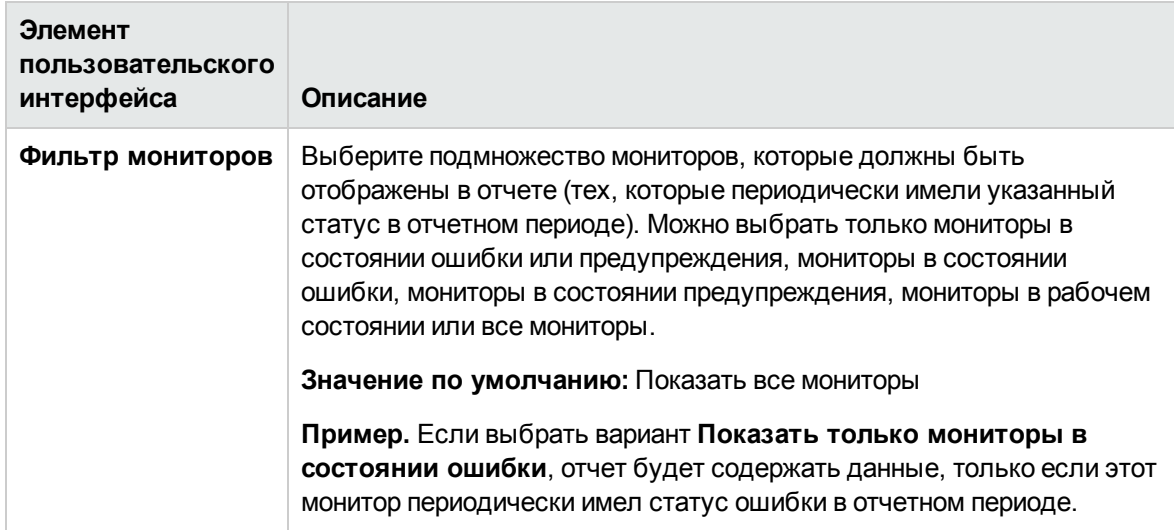

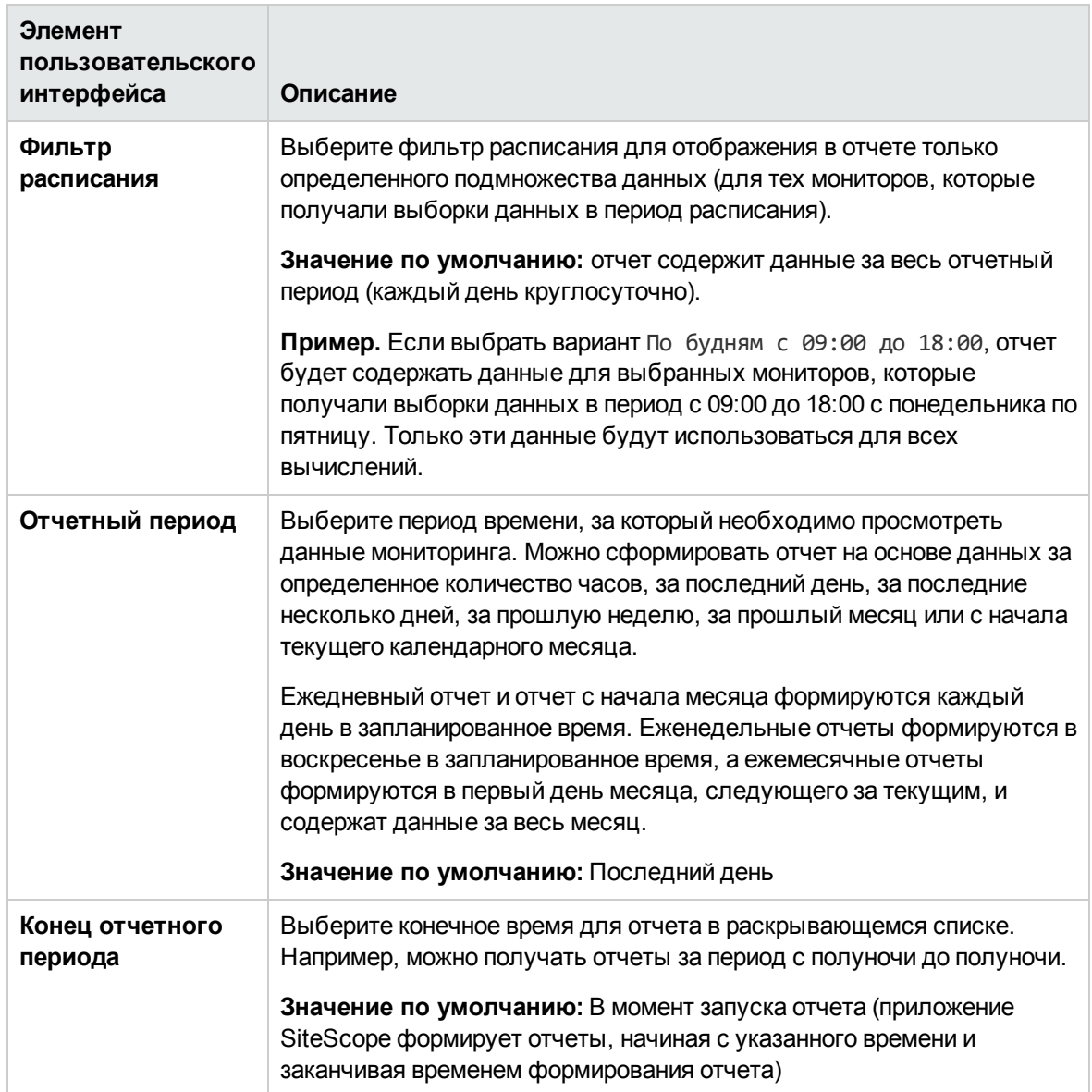

# **Рассылка отчета**

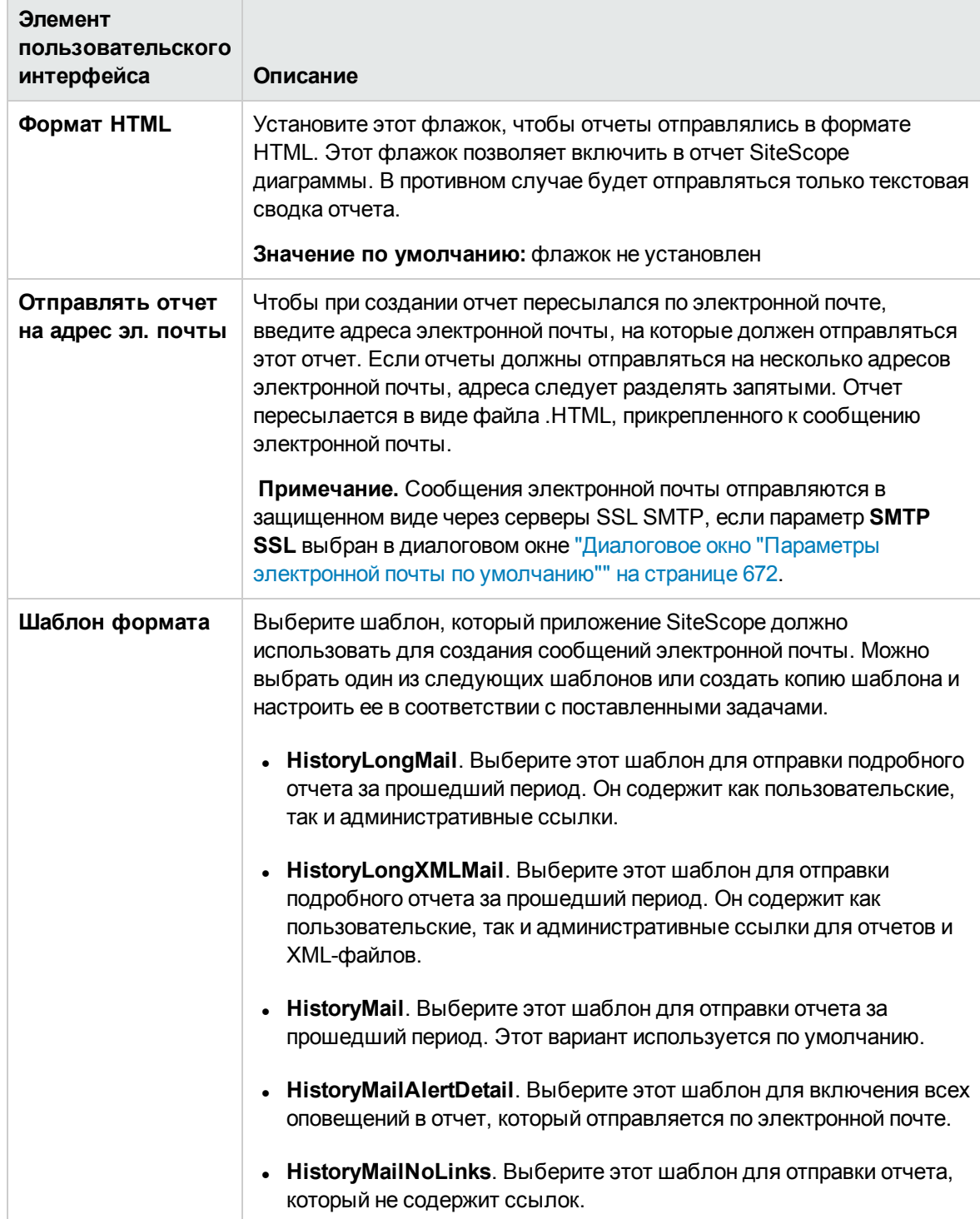

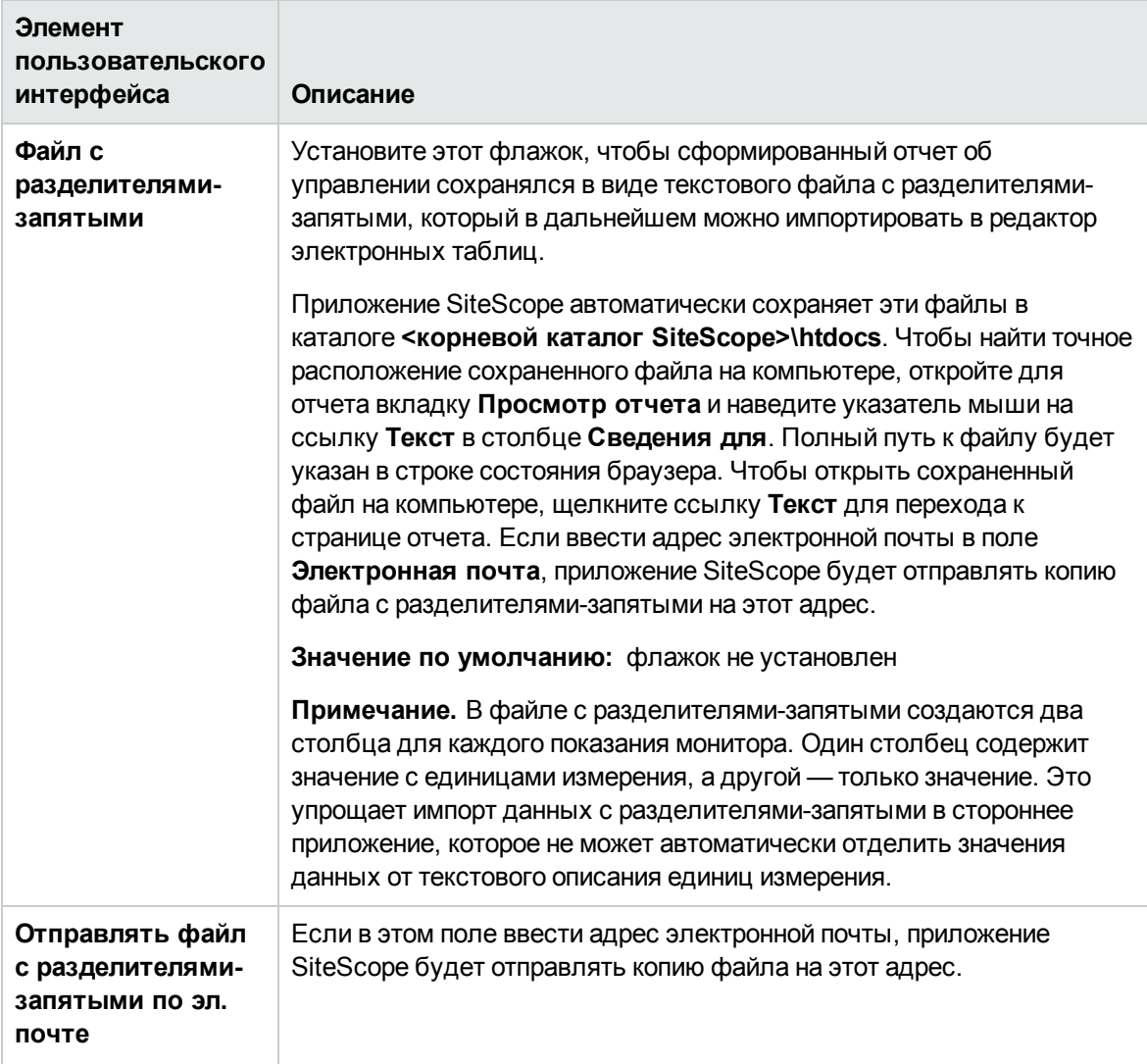

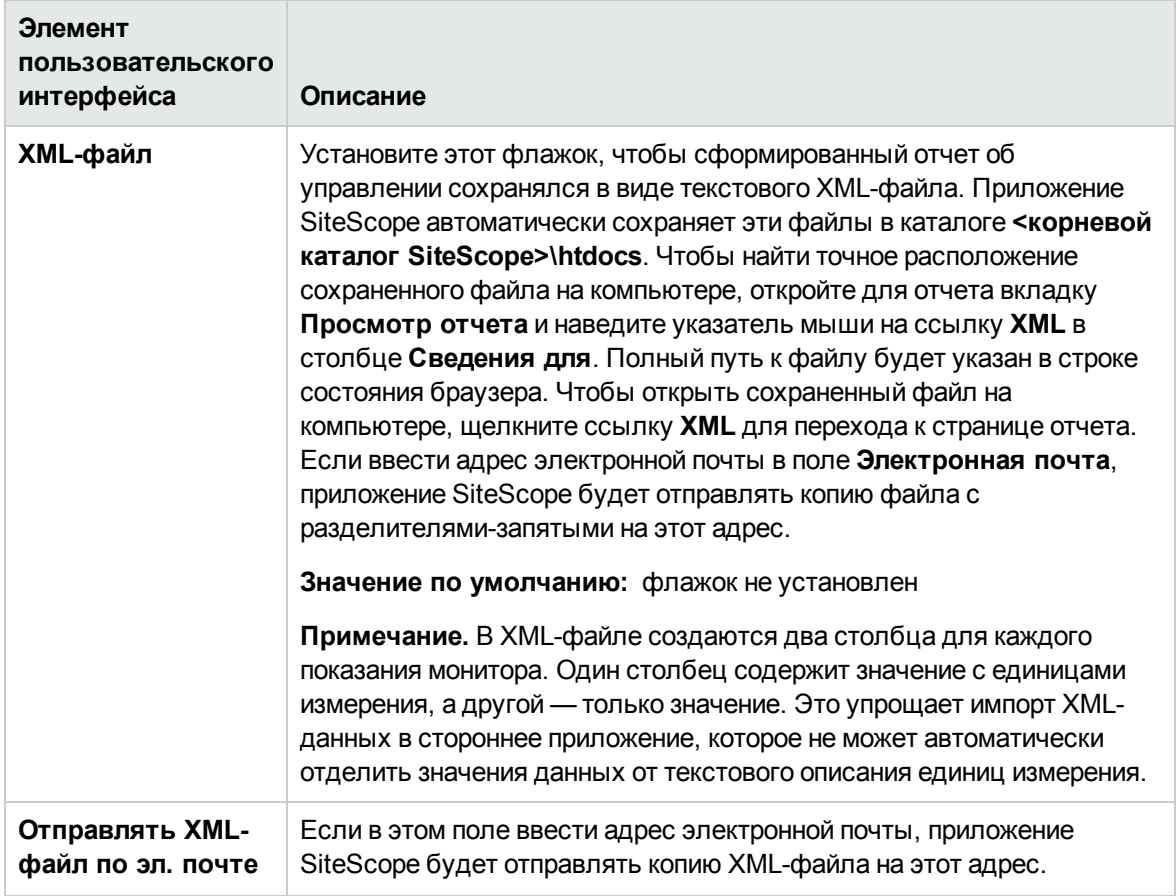

## **Метод расчета**

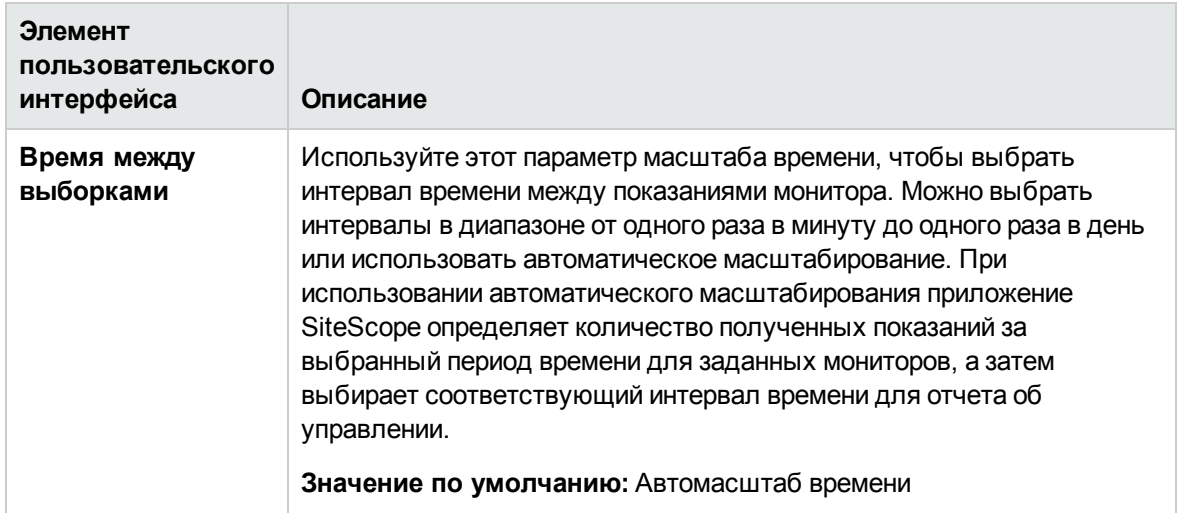

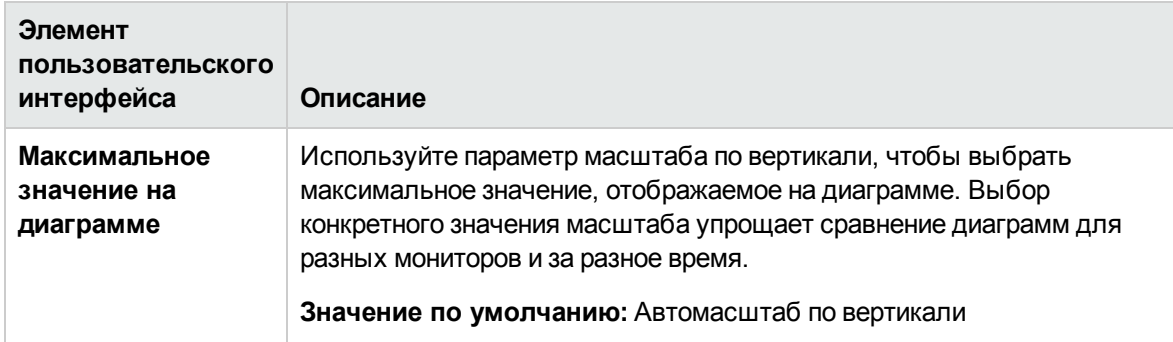

### **Параметрыуправления**

Ниже приведено описание элементов пользовательского интерфейса.

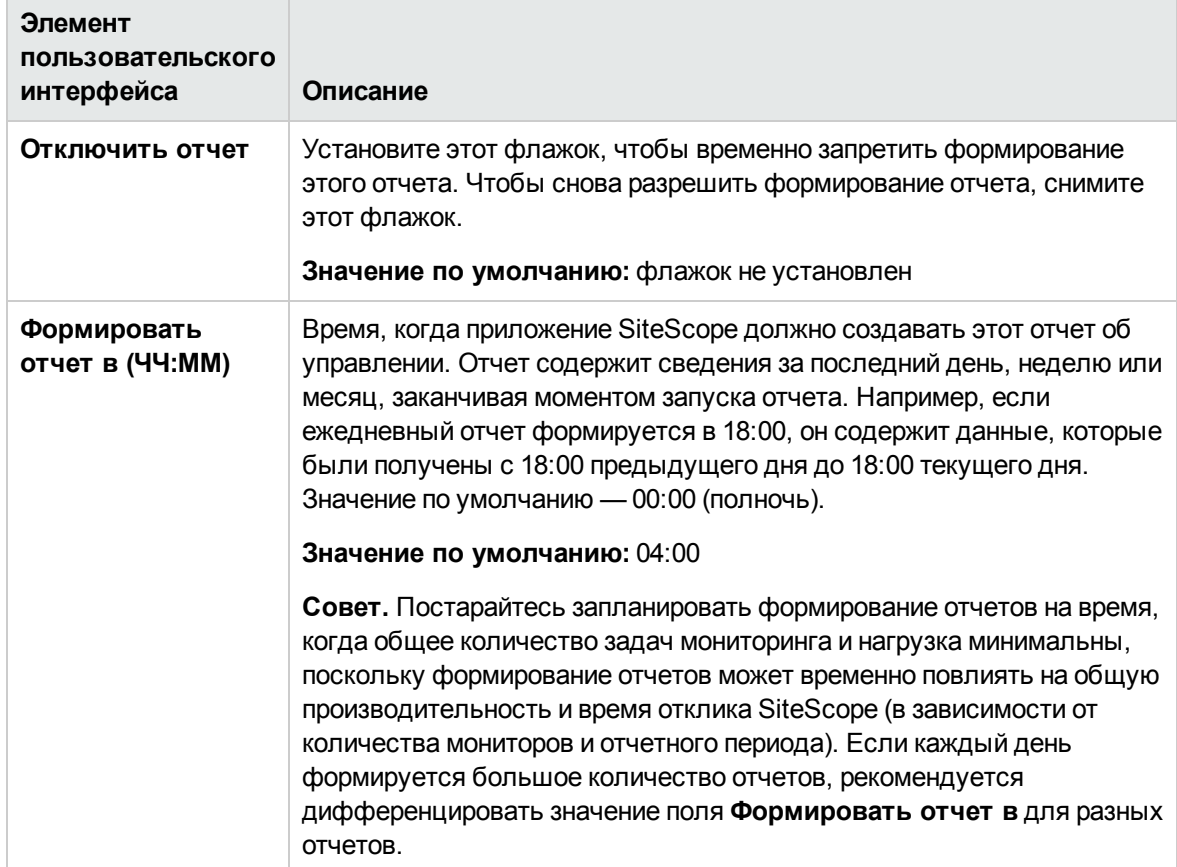

## **Тегидля поиска ифильтрации**

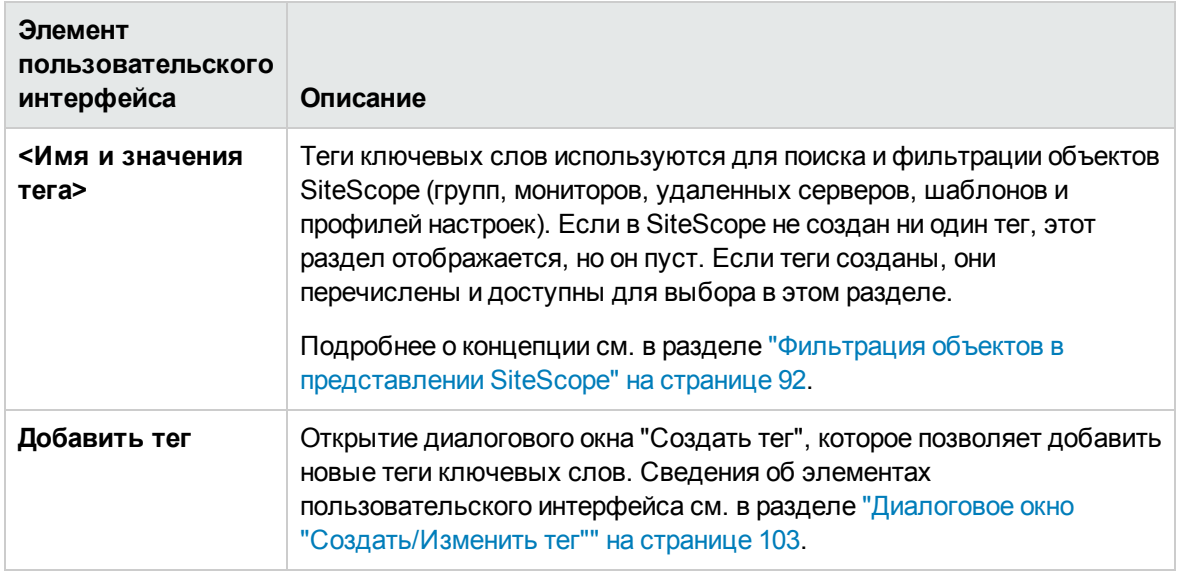

**Примечание.** Гистограмма создается с использованием стандартной разметки HTML, поэтому ее можно напечатать из браузера любого типа. Графики создаются с использованием Java-апплета, и их нельзя напечатать напрямую из всех браузеров.

# <span id="page-1519-0"></span>**Вариантыдиаграмм измерений**

Эта таблица содержит описания вариантов диаграмм метрик, которые могут быть добавлены в отчет.

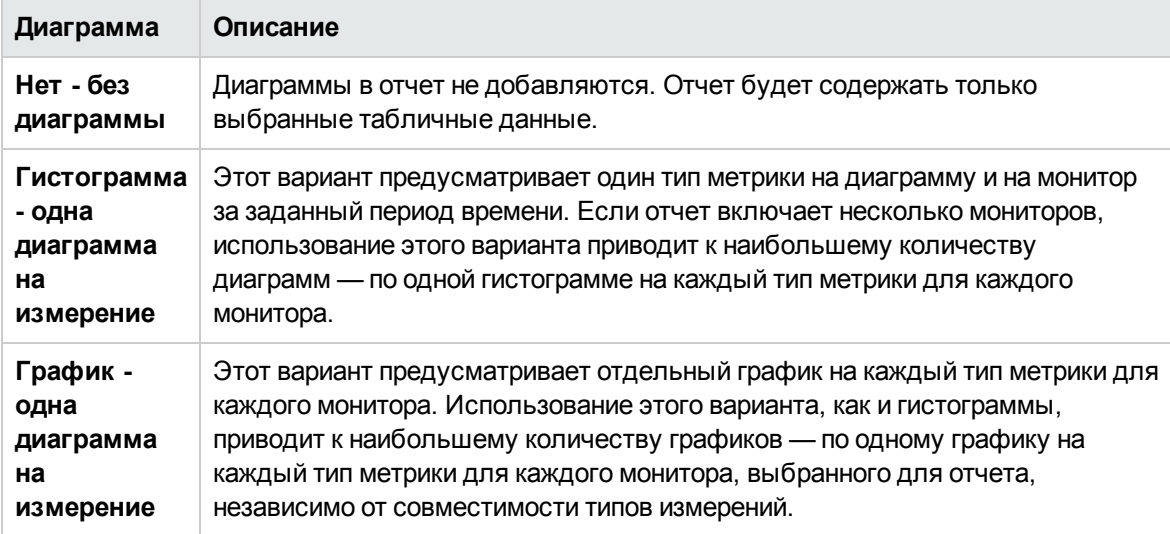

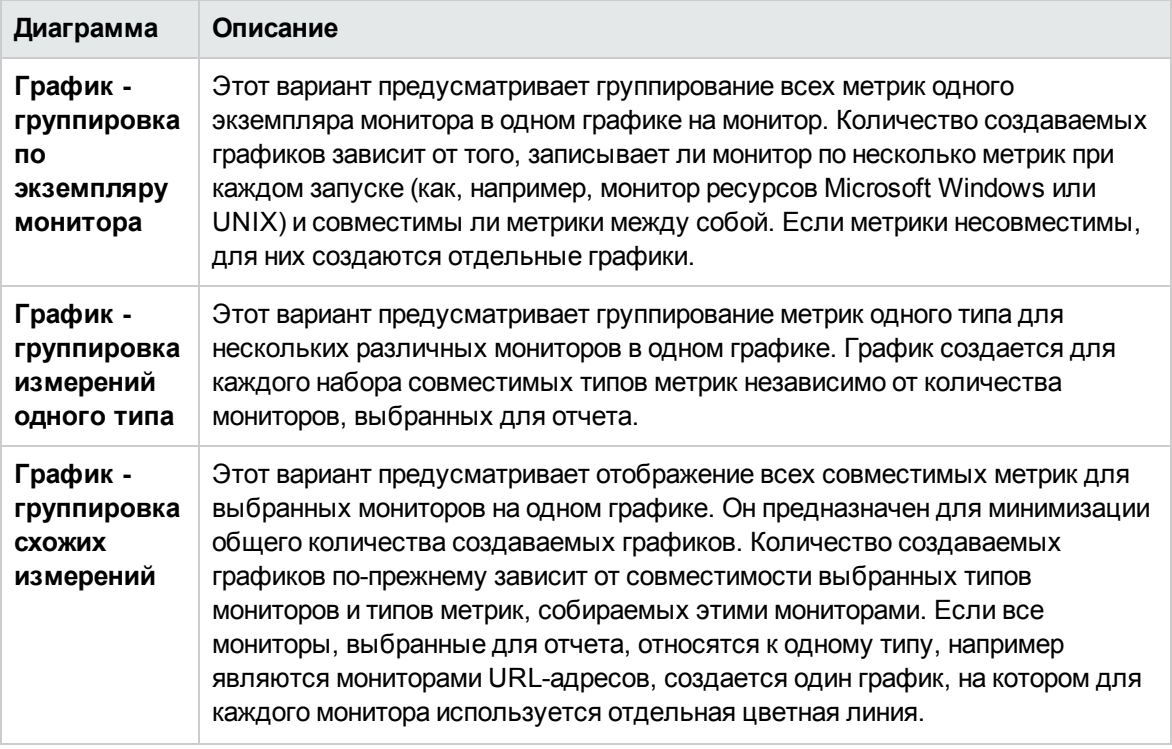

**Примечание.** Гистограмма создается с использованием стандартной разметки HTML, поэтому ее можно напечатать из браузера любого типа. Графики создаются с использованием Java-апплета, и их нельзя напечатать напрямую из всех браузеров.

# <span id="page-1520-0"></span>**Диалоговое окно** "**Создатьбыстрый отчет** SiteScope"

Это диалоговое окно позволяет создать разовый отчет об управлении SiteScope для любого монитора или группы мониторов за заданный период времени.

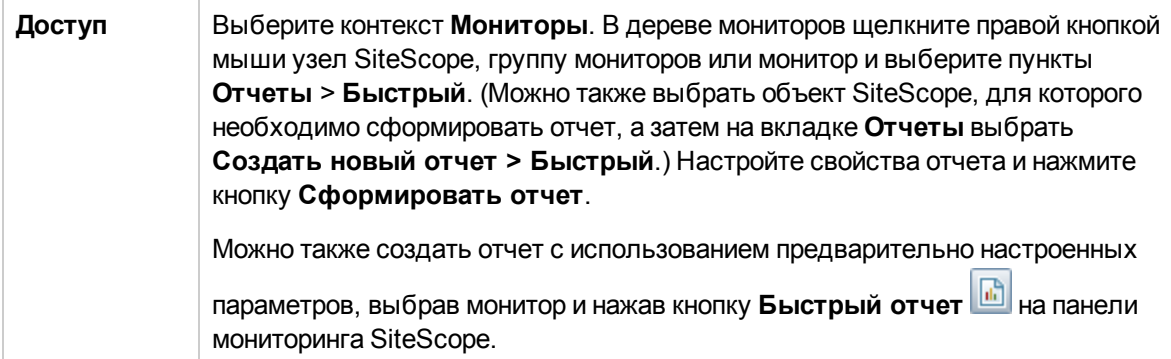

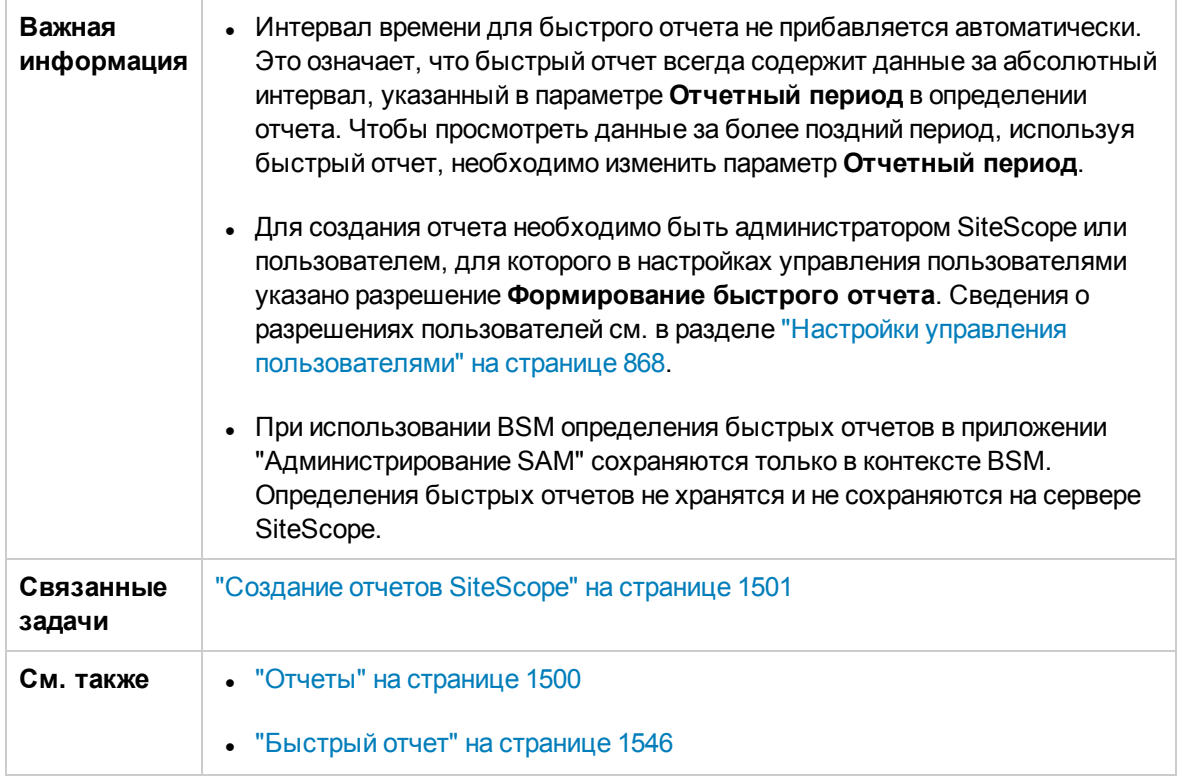

Этот раздел содержит следующие подразделы.

- "Целевые объекты отчета" на [следующей](#page-1522-0) странице
- "Параметры [отображения"](#page-1522-1) на следующей странице
- "Параметры фильтра и [расписания"](#page-1525-0) на странице 1526
- "Формат отчета" на [странице](#page-1526-0) 1527
- ["Рассылка](#page-1526-1) отчета" на странице 1527
- "Метод расчета" на [странице](#page-1527-0) 1528

## <span id="page-1522-0"></span>**Целевые объектыотчета**

Ниже приведено описание элементов пользовательского интерфейса.

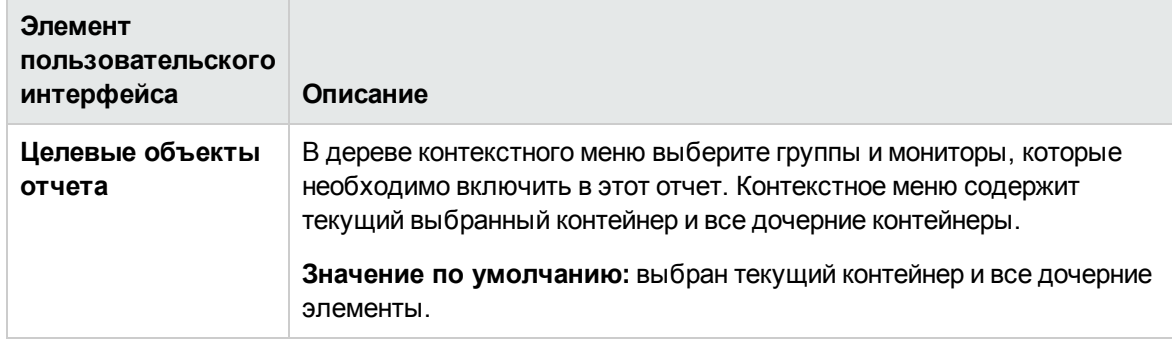

# <span id="page-1522-1"></span>**Параметрыотображения**

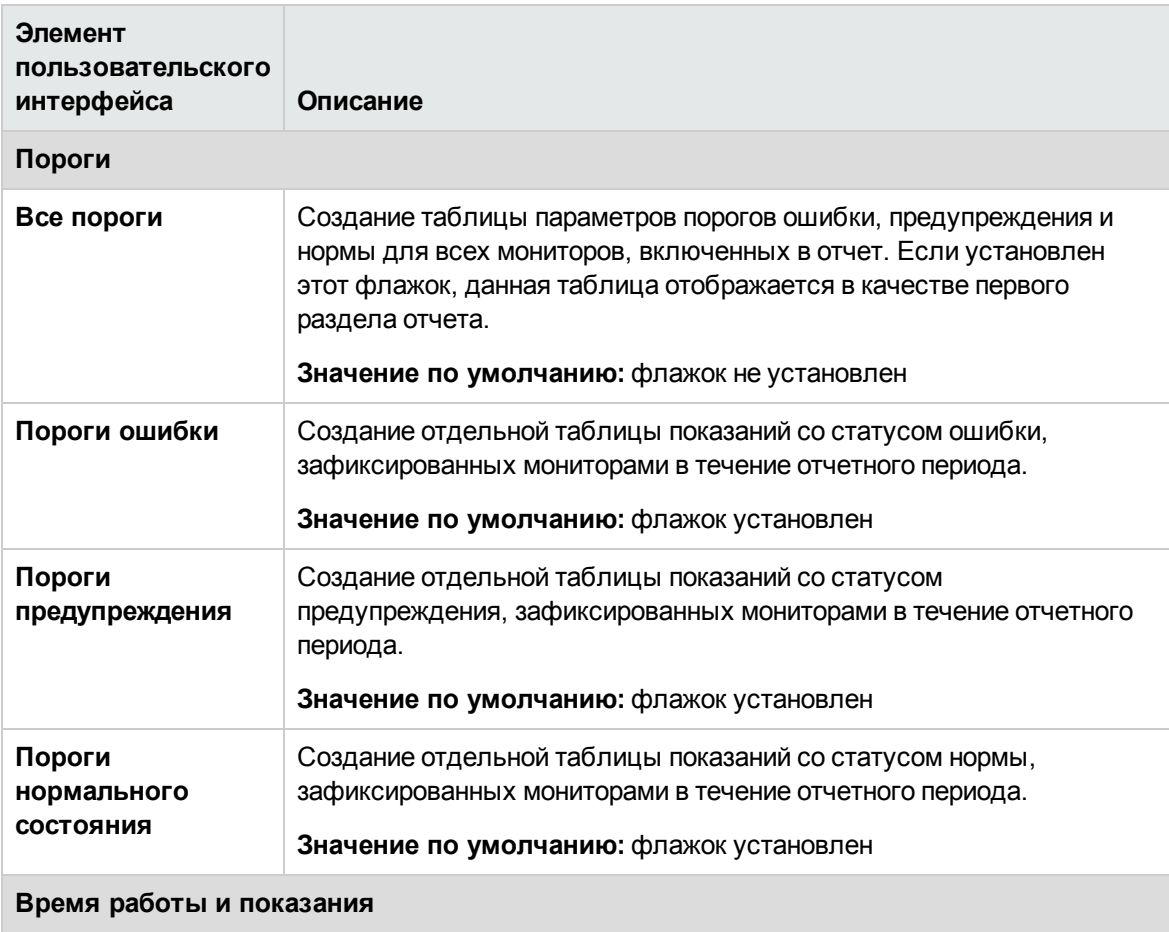

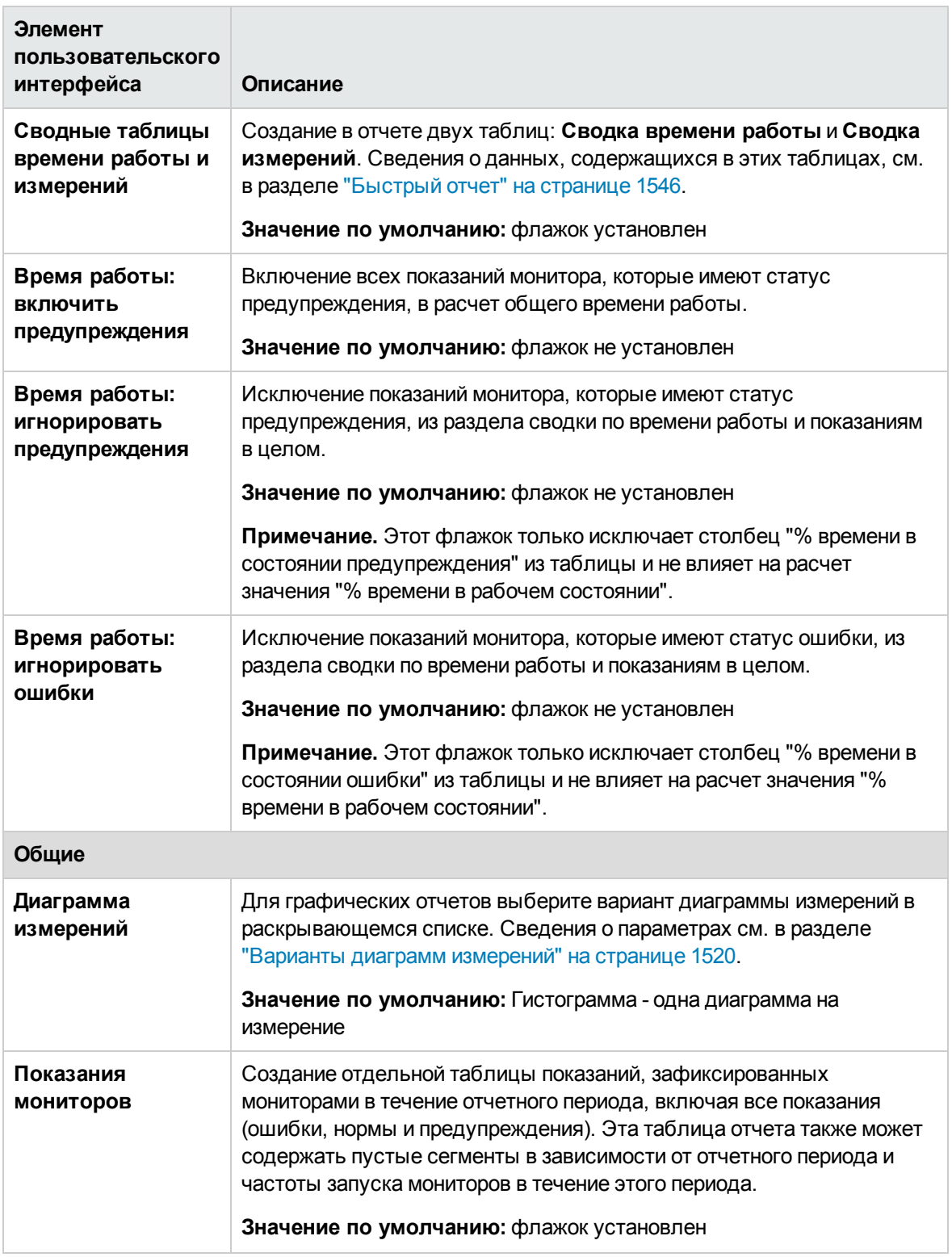

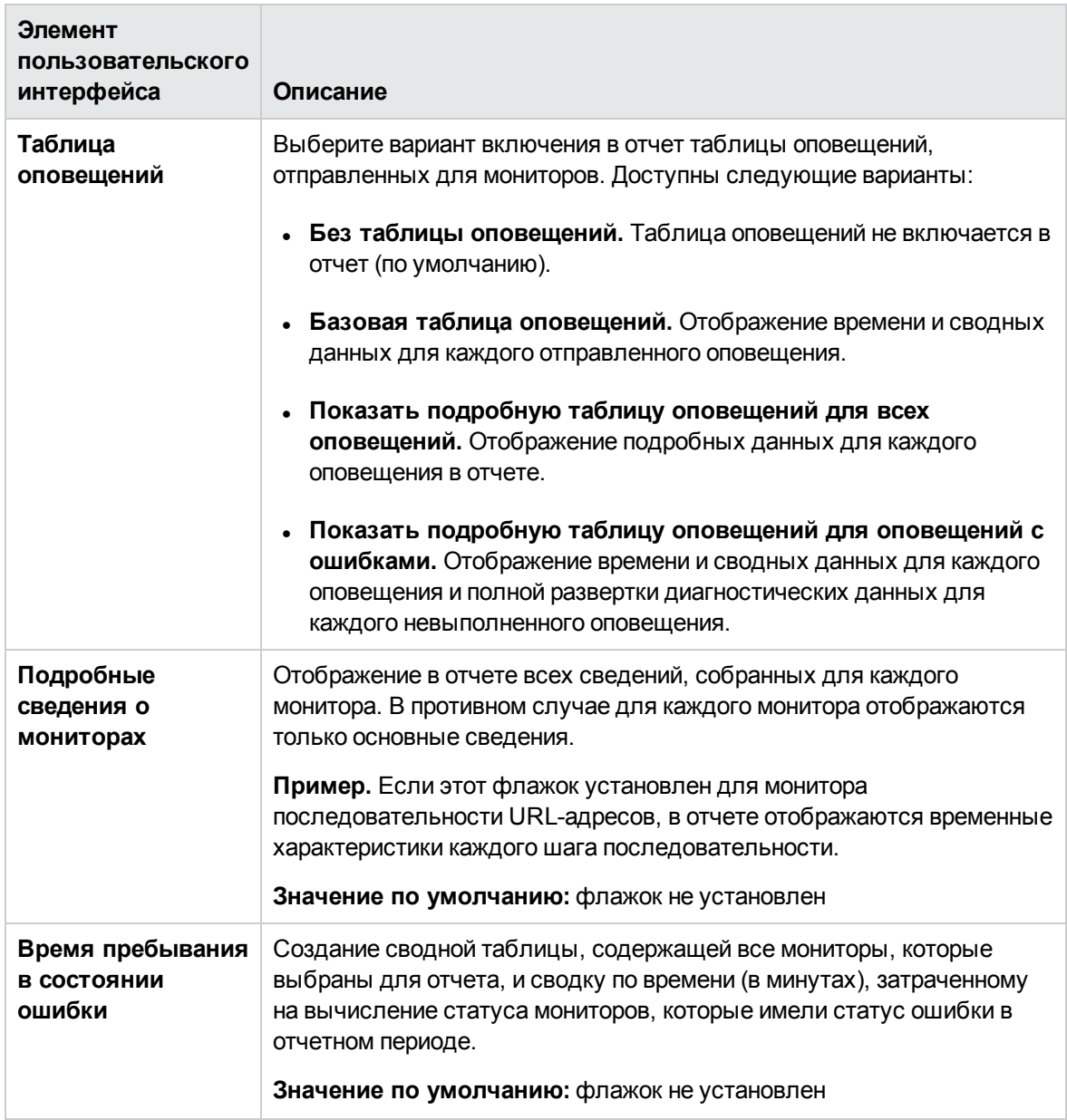

## <span id="page-1525-0"></span>**Параметрыфильтра ирасписания**

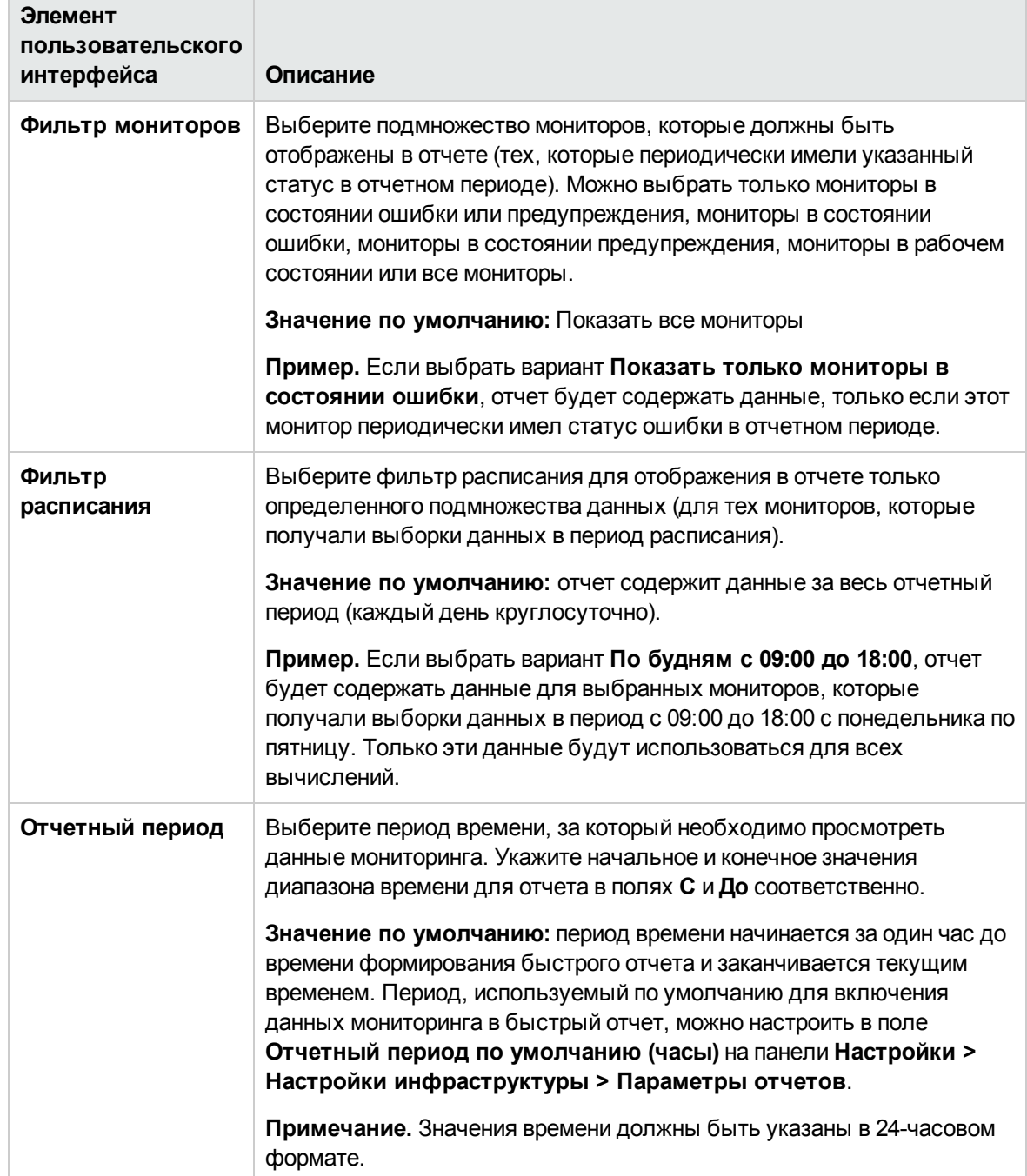

## <span id="page-1526-0"></span>**Формат отчета**

Ниже приведено описание элементов пользовательского интерфейса.

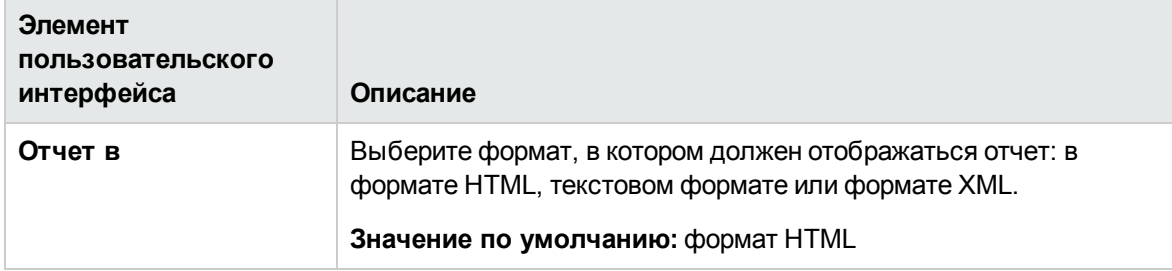

#### <span id="page-1526-1"></span>**Рассылка отчета**

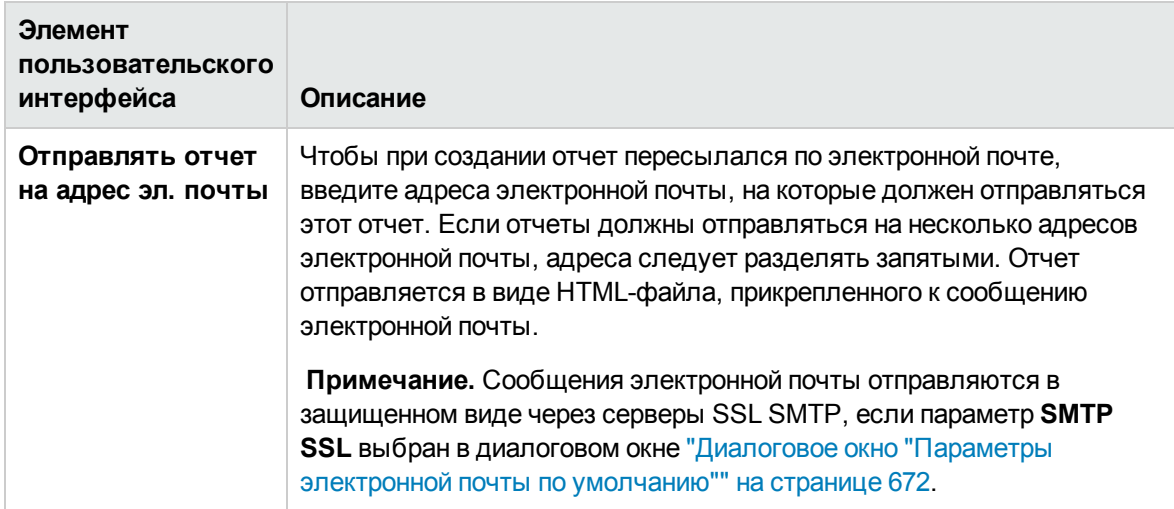

#### <span id="page-1527-0"></span>**Метод расчета**

Ниже приведено описание элементов пользовательского интерфейса.

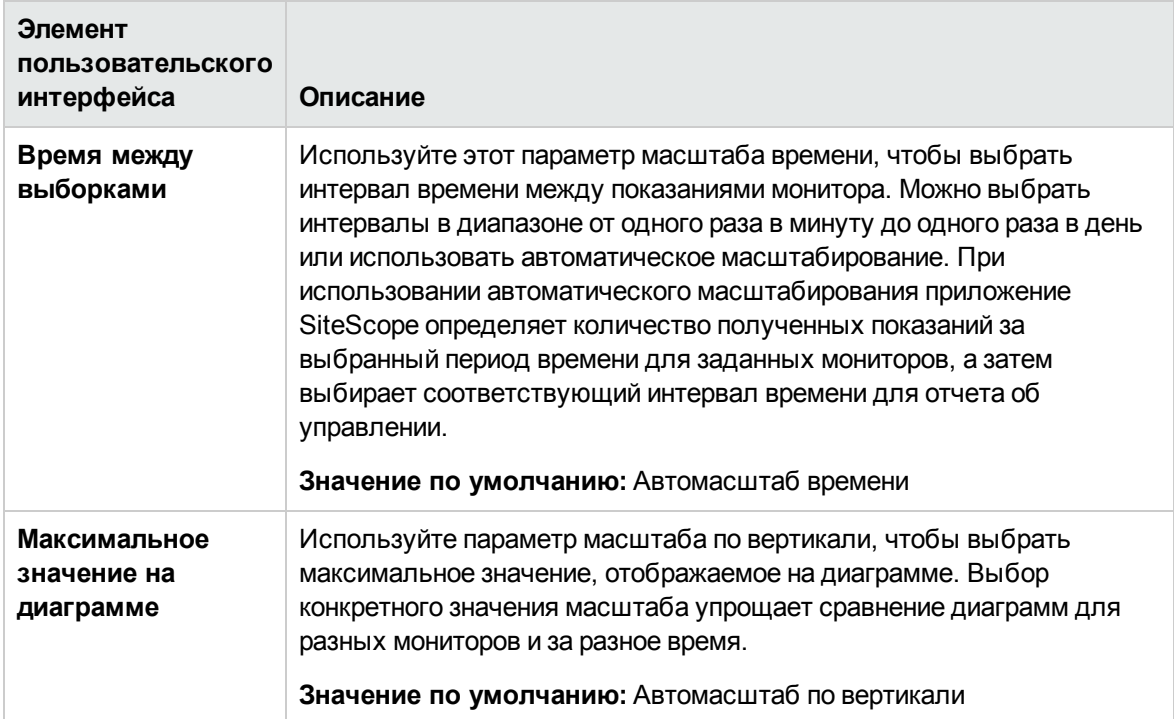

# <span id="page-1527-1"></span>**Диалоговое окно** "**Создатьотчет о мониторах** SiteScope"

Это диалоговое окно позволяет создать отчет, содержащий подробные сведения о мониторах из одной или нескольких групп мониторов.

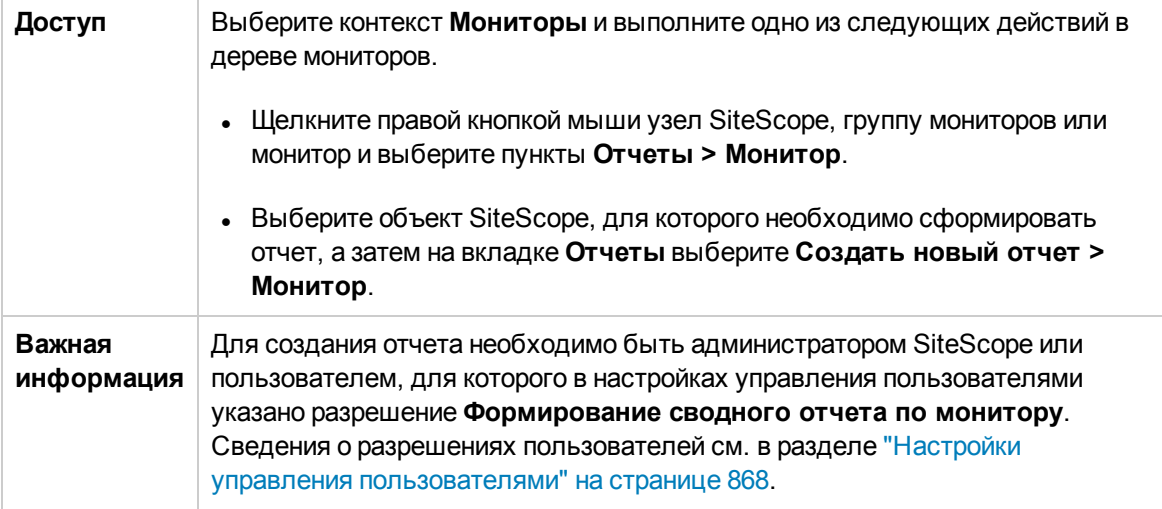

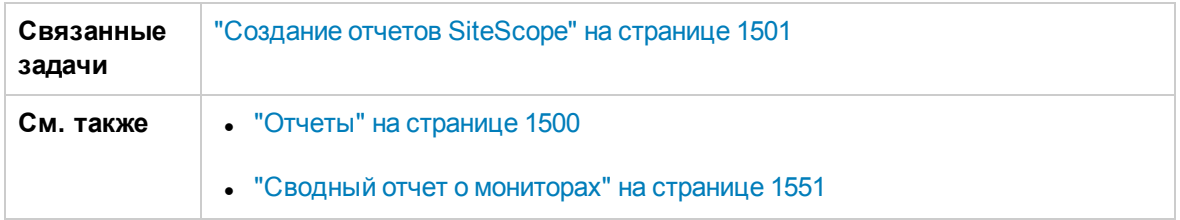

Этот раздел содержит следующие подразделы.

- "Панель [инструментов](#page-1528-0) отчета о мониторах" ниже
- <span id="page-1528-0"></span>• "Панель [инструментов](#page-1530-0) таблицы отчета о мониторах" на странице 1531

#### **Панельинструментовотчета омониторах**

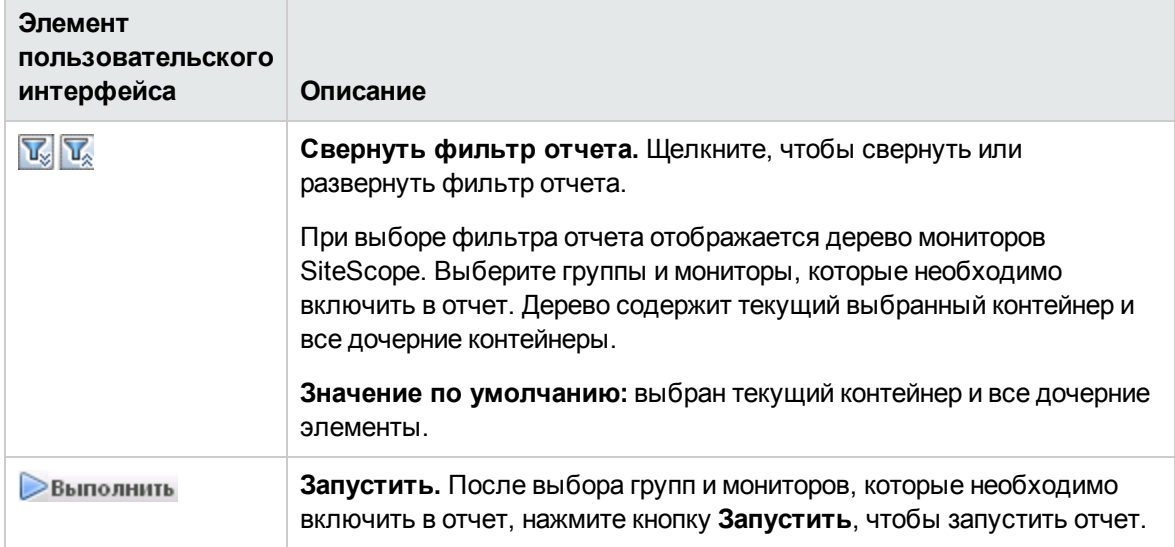

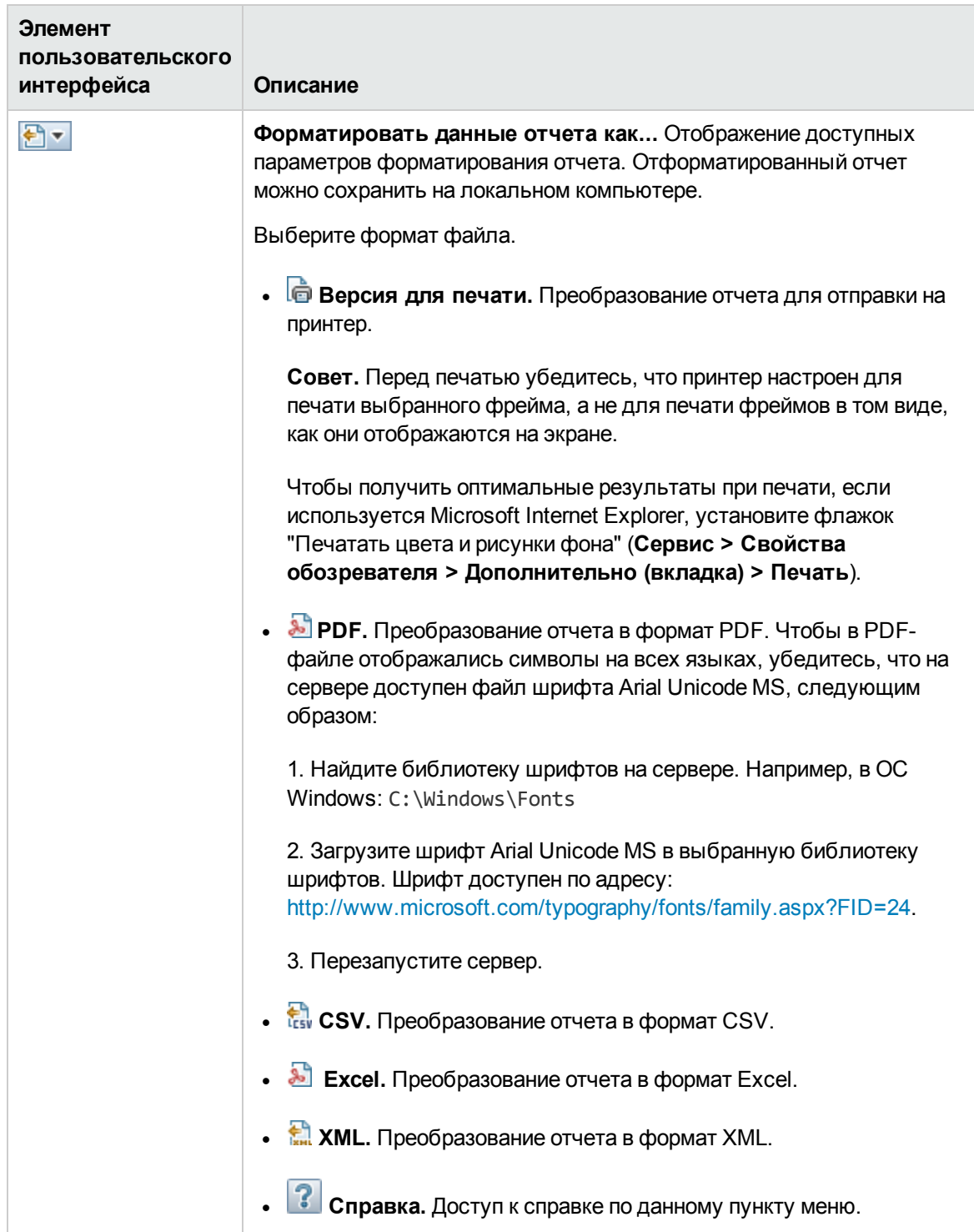

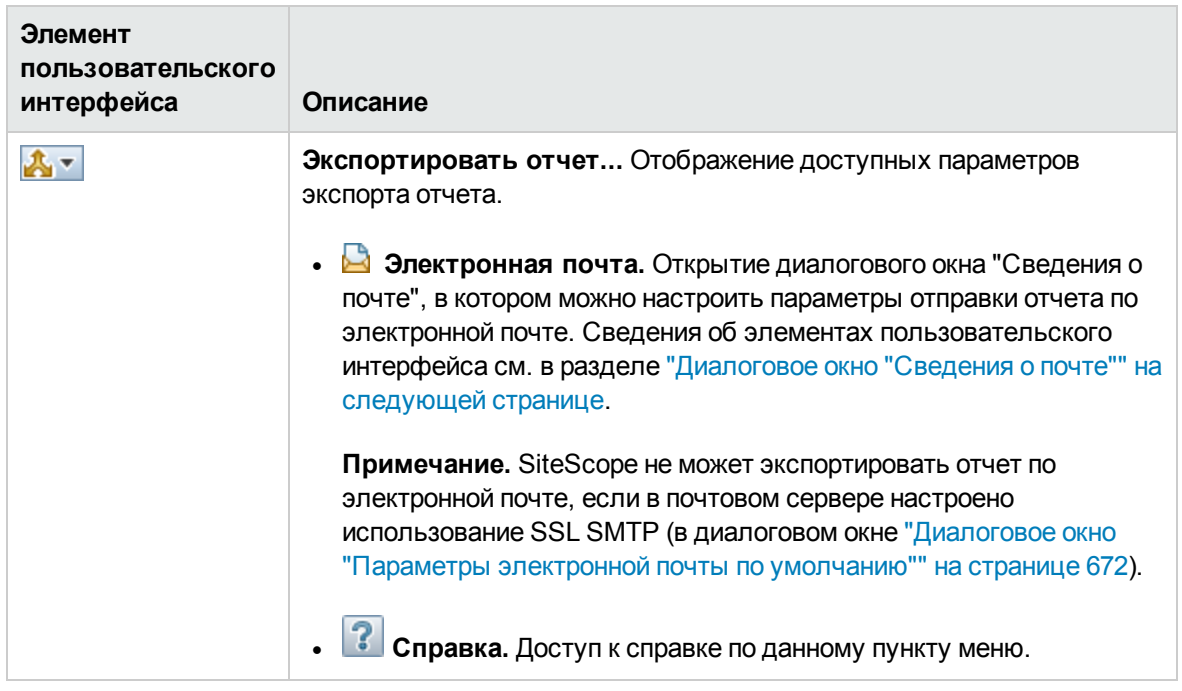

## <span id="page-1530-0"></span>**Панельинструментовтаблицыотчета омониторах**

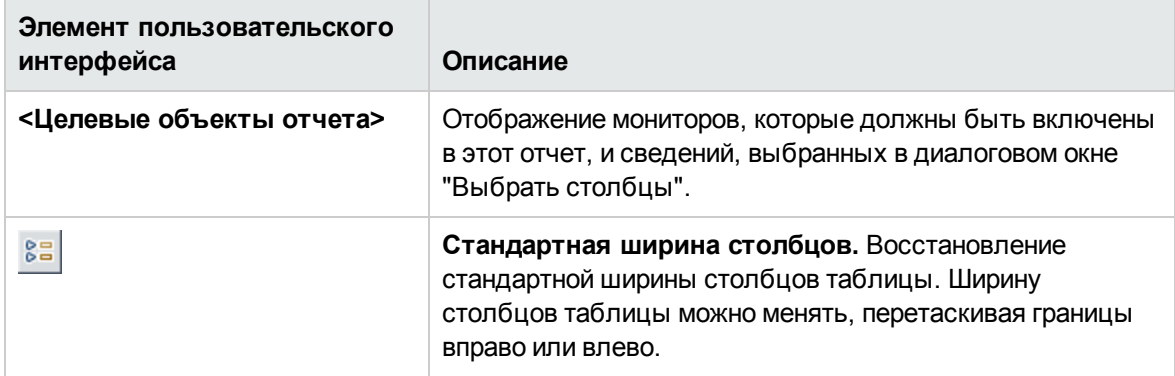

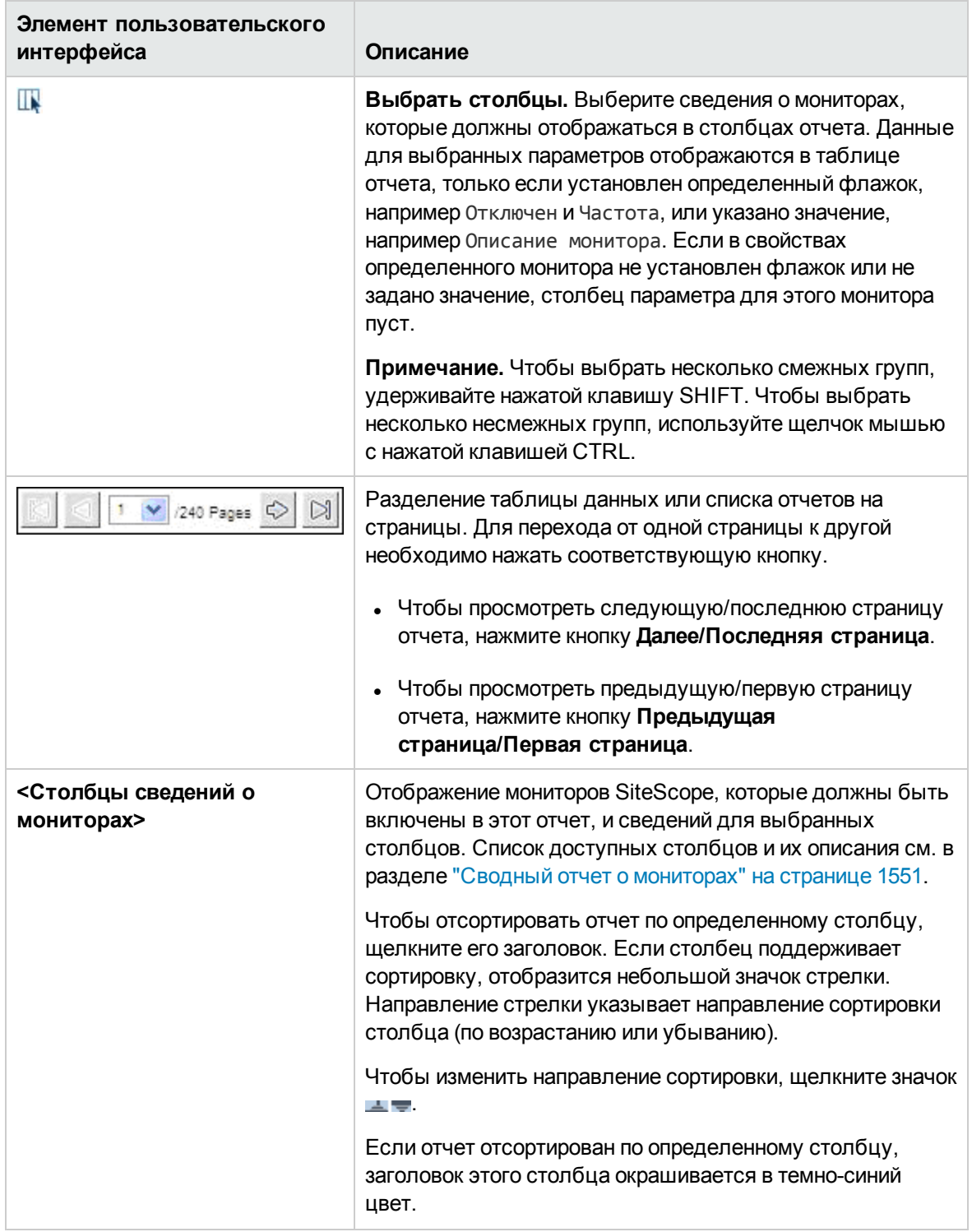

# <span id="page-1531-0"></span>**Диалоговое окно** "**Сведения о почте**"

Это диалоговое окно позволяет настроить отправку отчета по электронной почте.

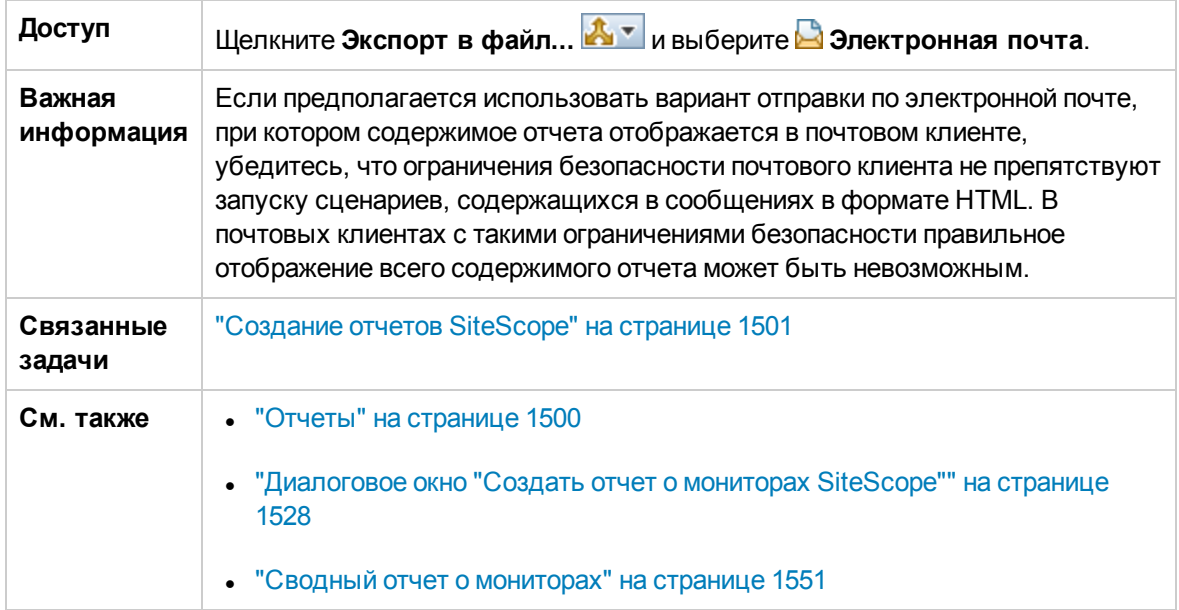

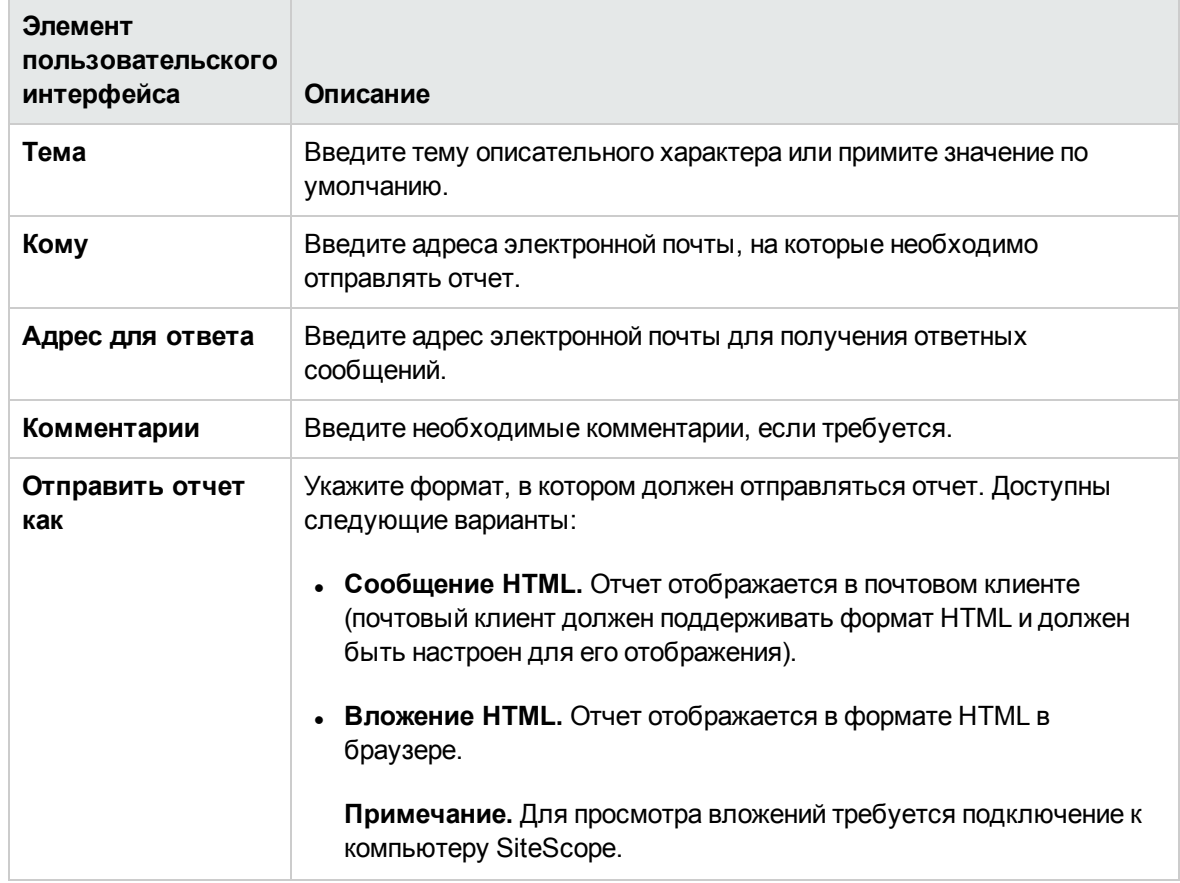

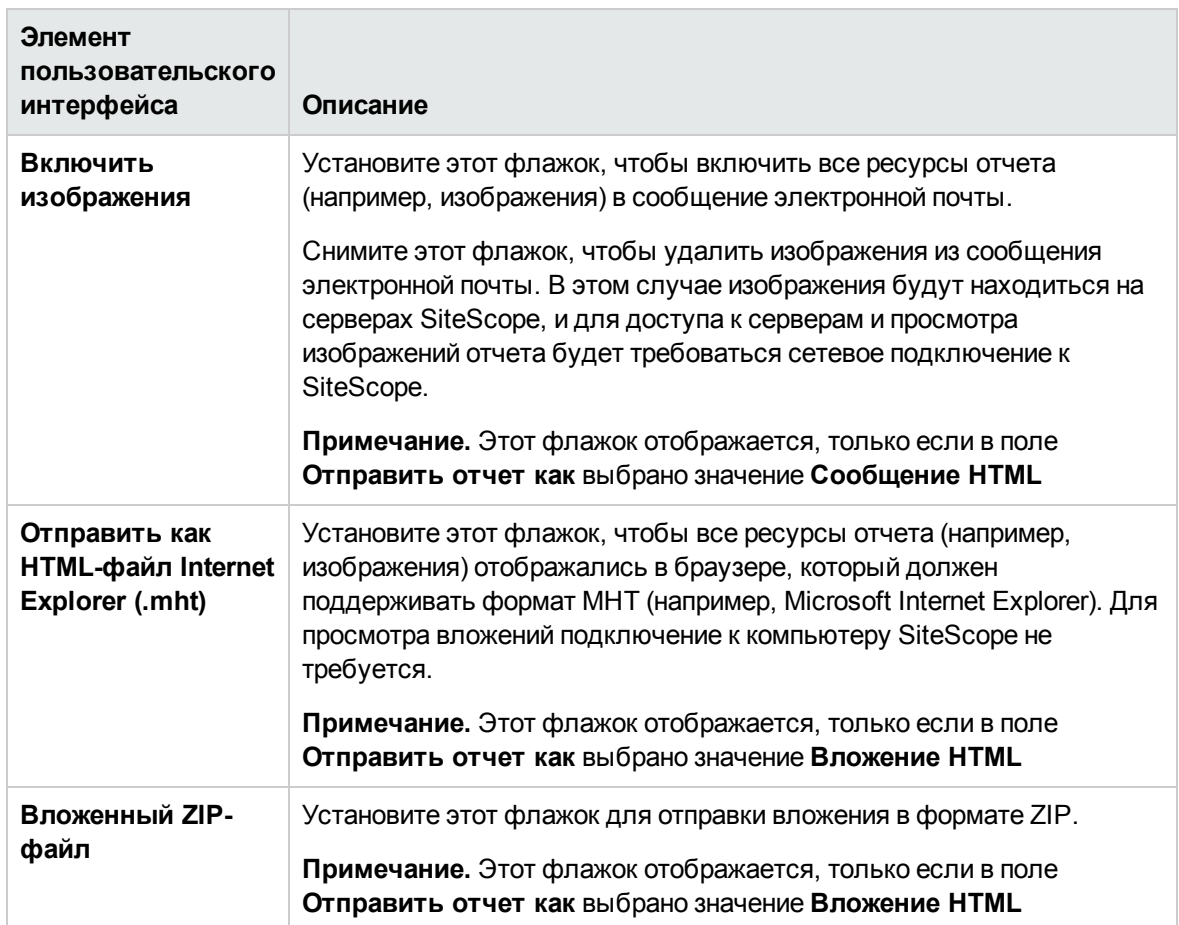

# **Диалоговое окно** "**Создатьотчет об оповещениях** SiteScope"

Это диалоговое окно позволяет создать отчет, содержащий оповещения SiteScope, которые были отправлены за заданный период времени.

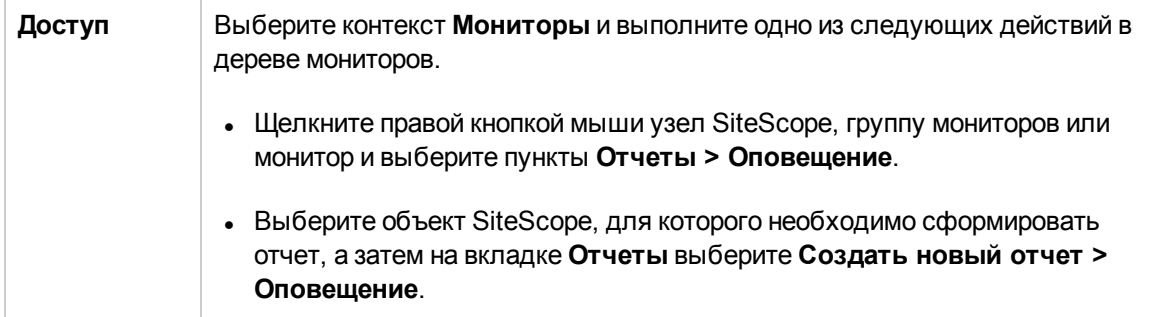

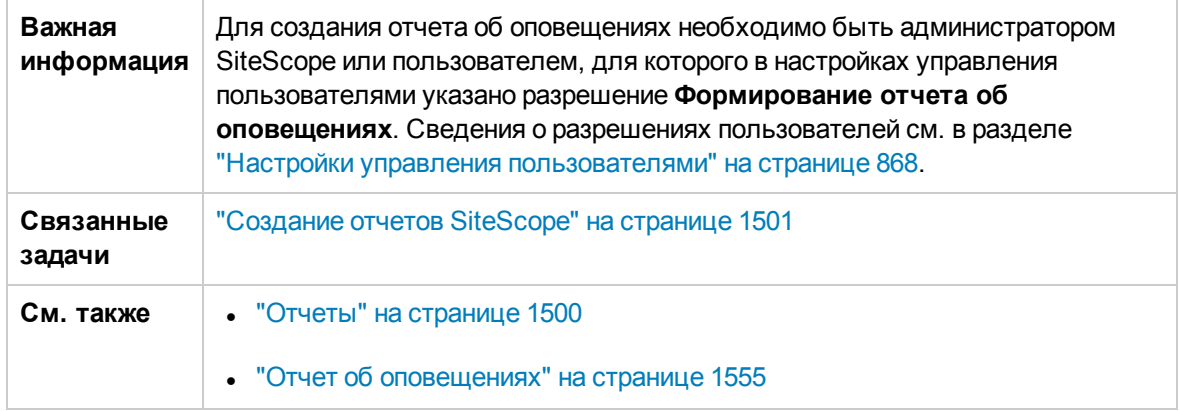

Этот раздел содержит следующие подразделы.

- "Панель инструментов отчета об [оповещениях"](#page-1534-0) ниже
- "Панель инструментов таблицы отчета об [оповещениях"](#page-1537-0) на странице 1538

#### <span id="page-1534-0"></span>**Панельинструментовотчета об оповещениях**

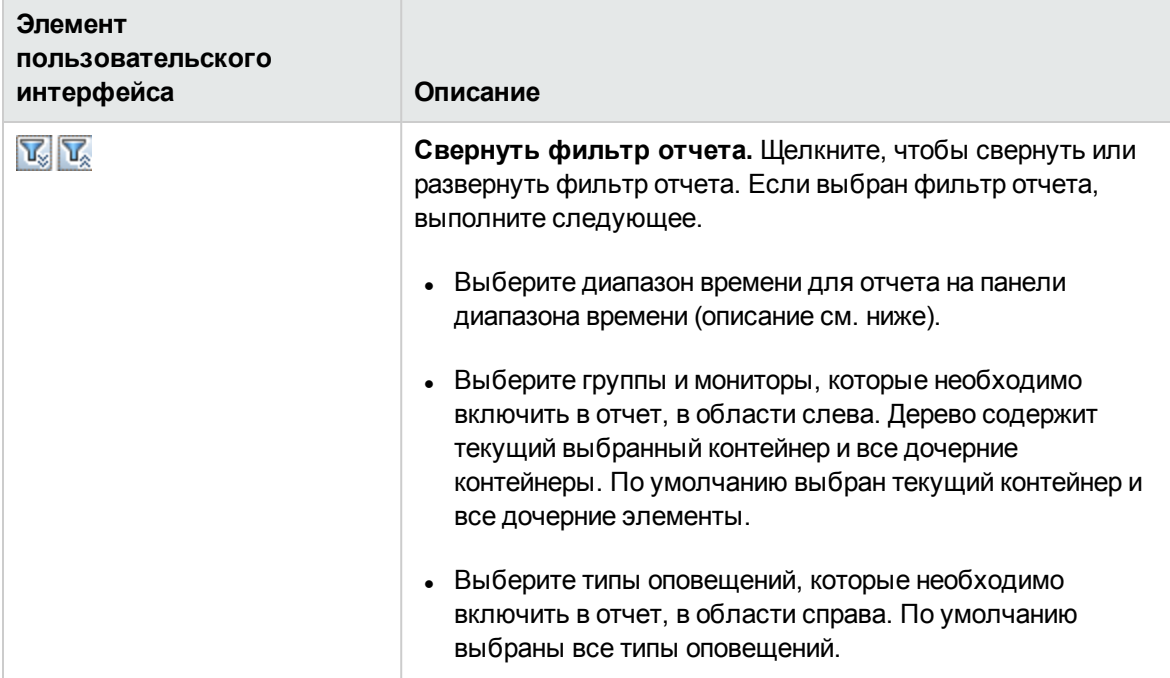

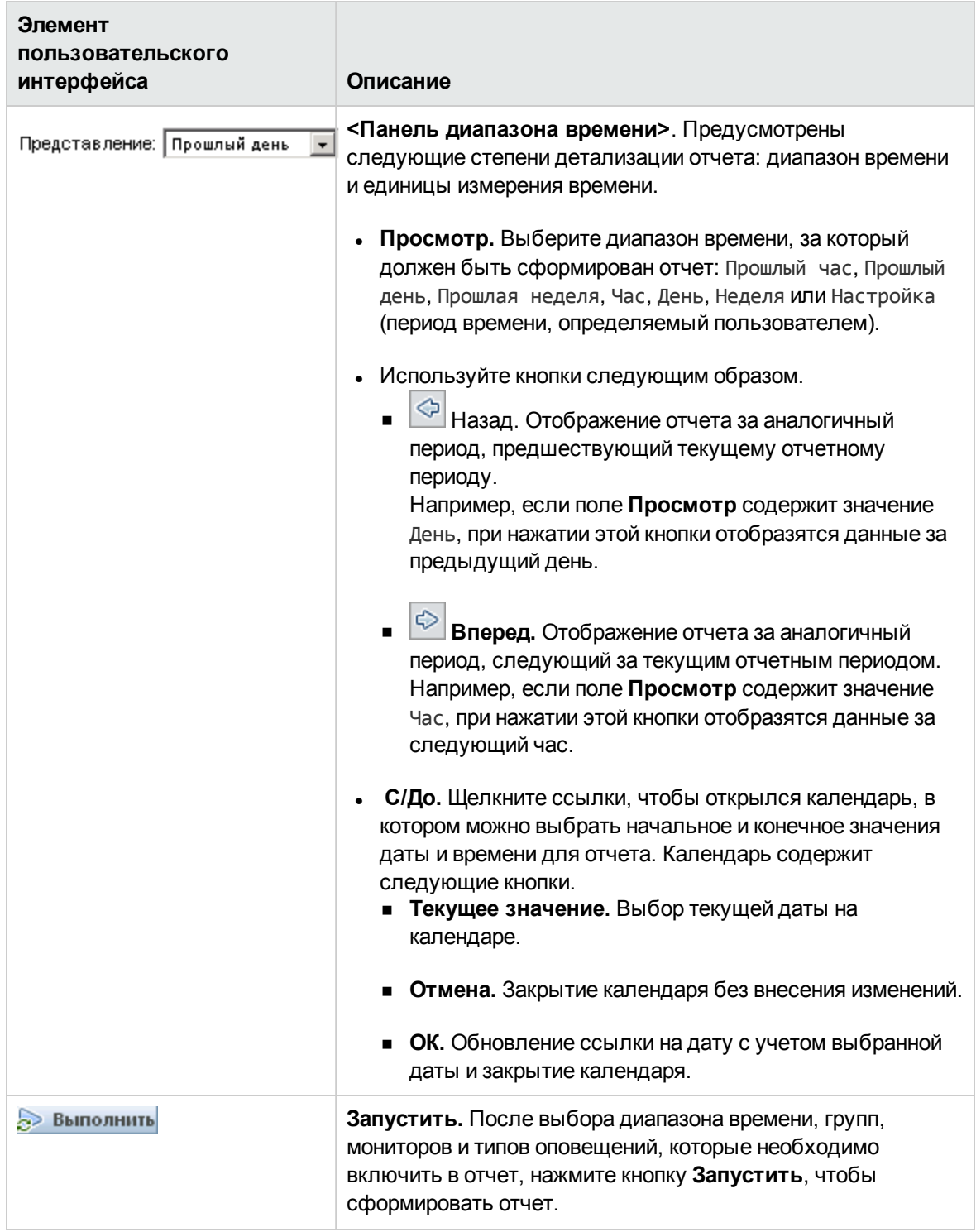

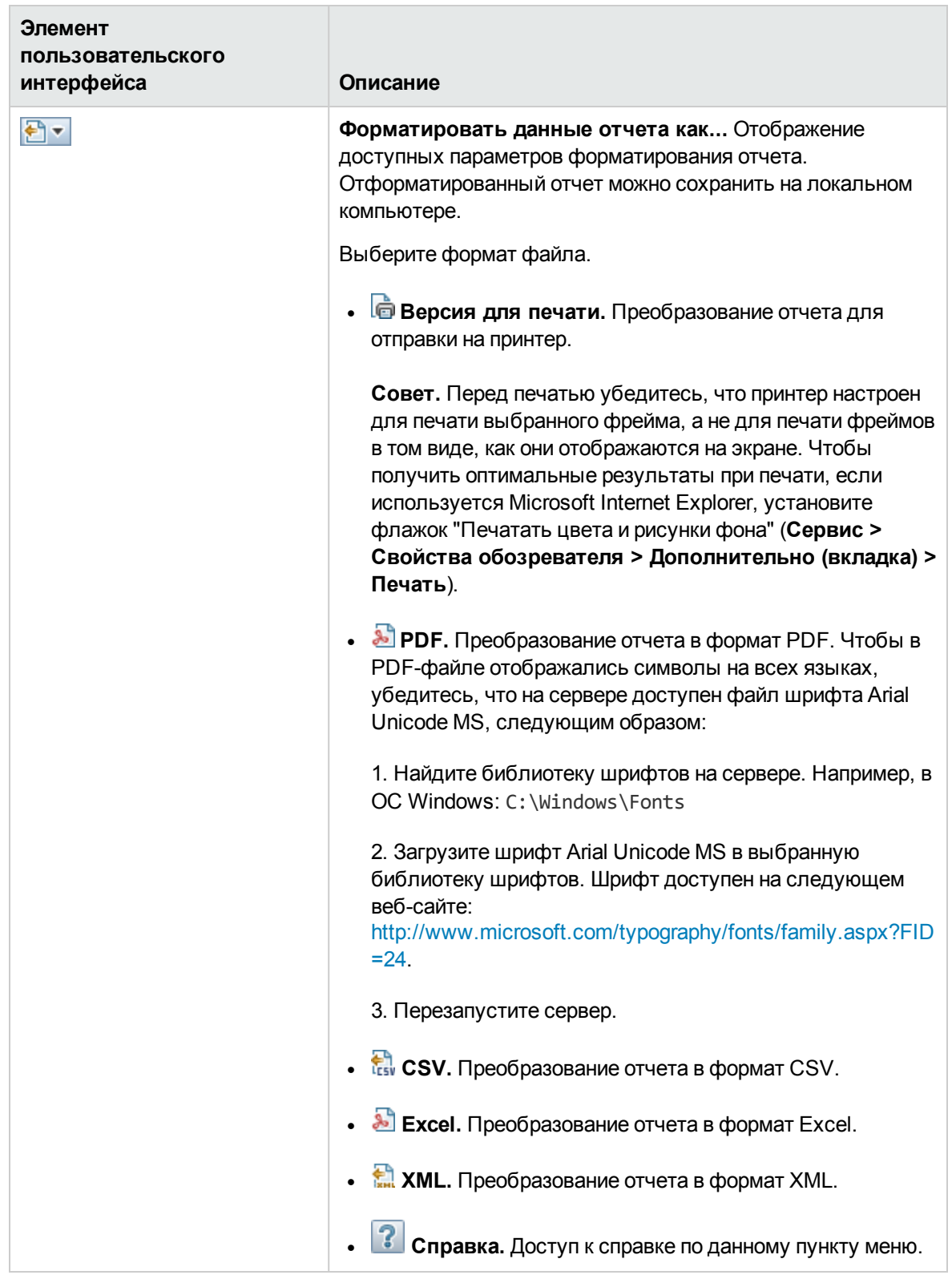

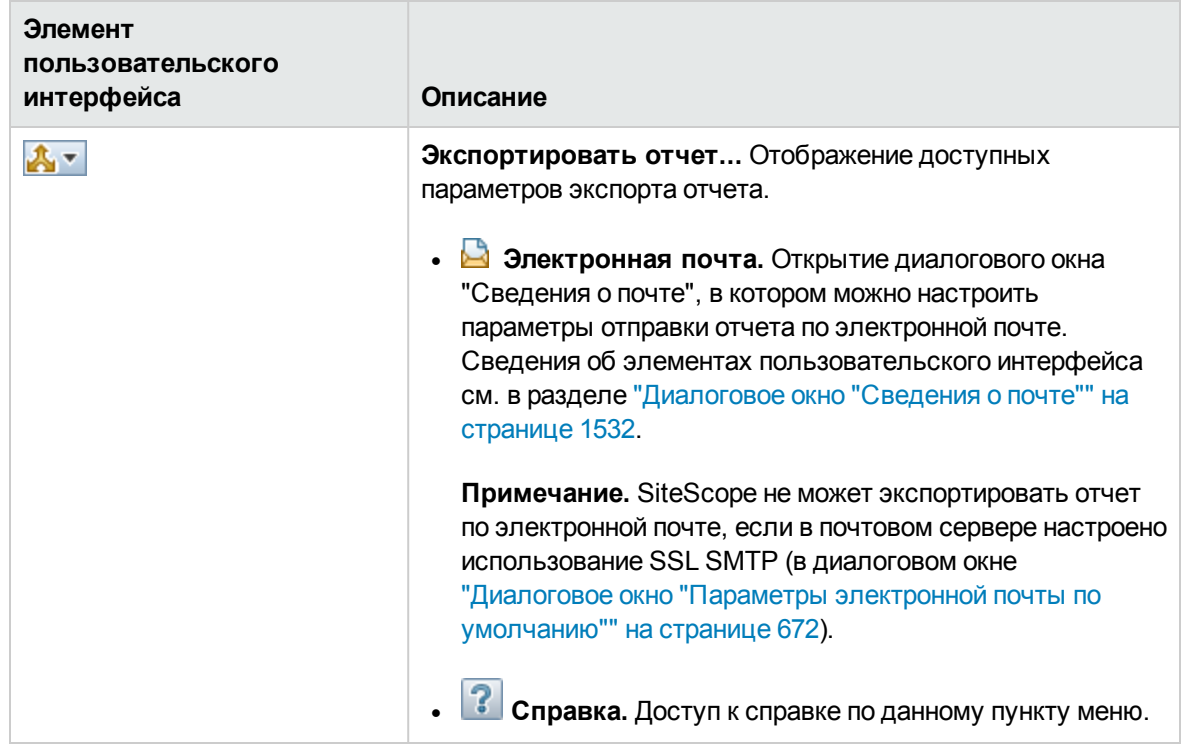

# <span id="page-1537-0"></span>**Панельинструментовтаблицыотчета об оповещениях**

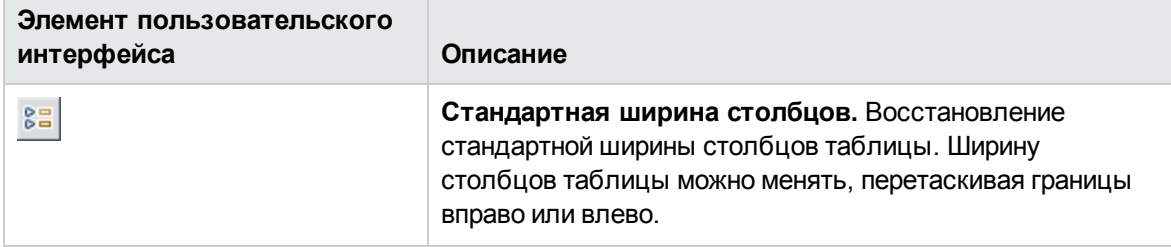

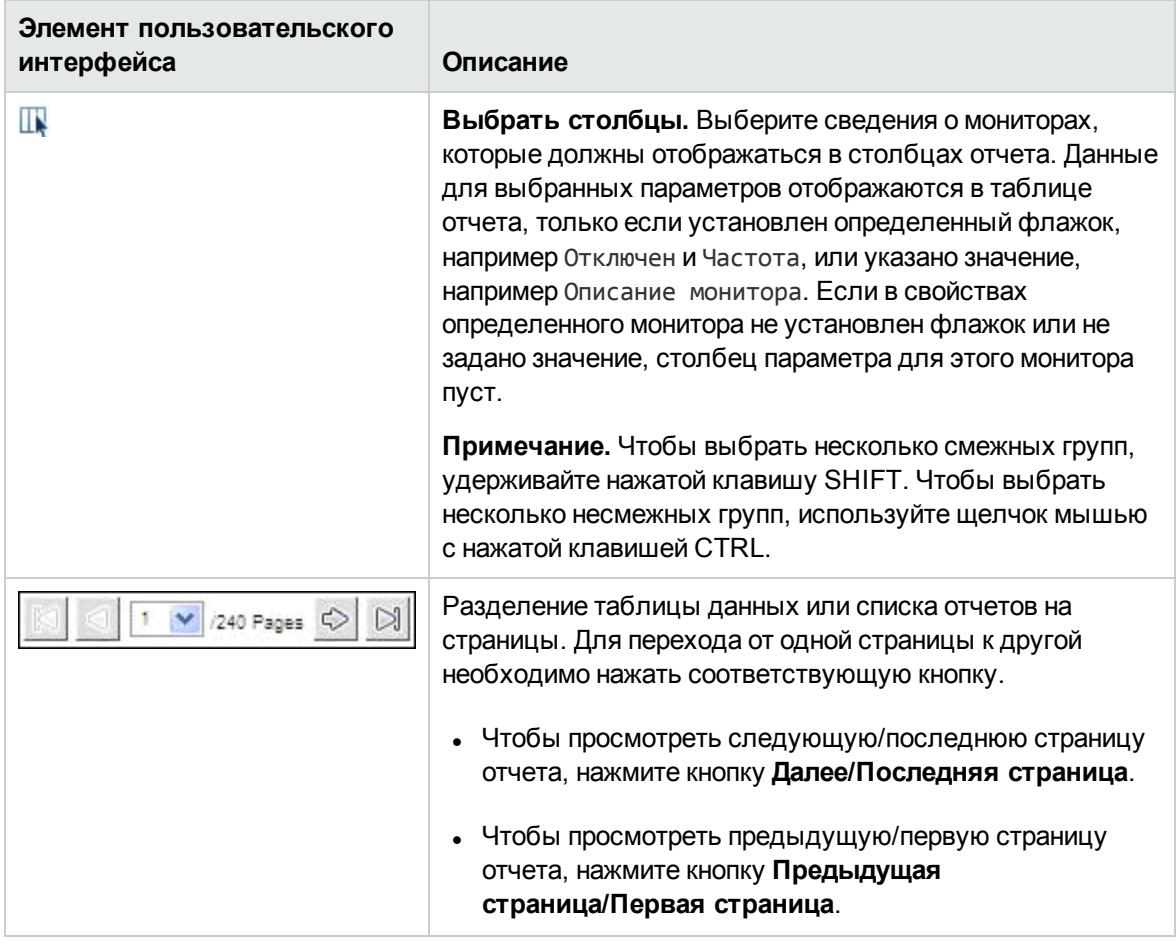

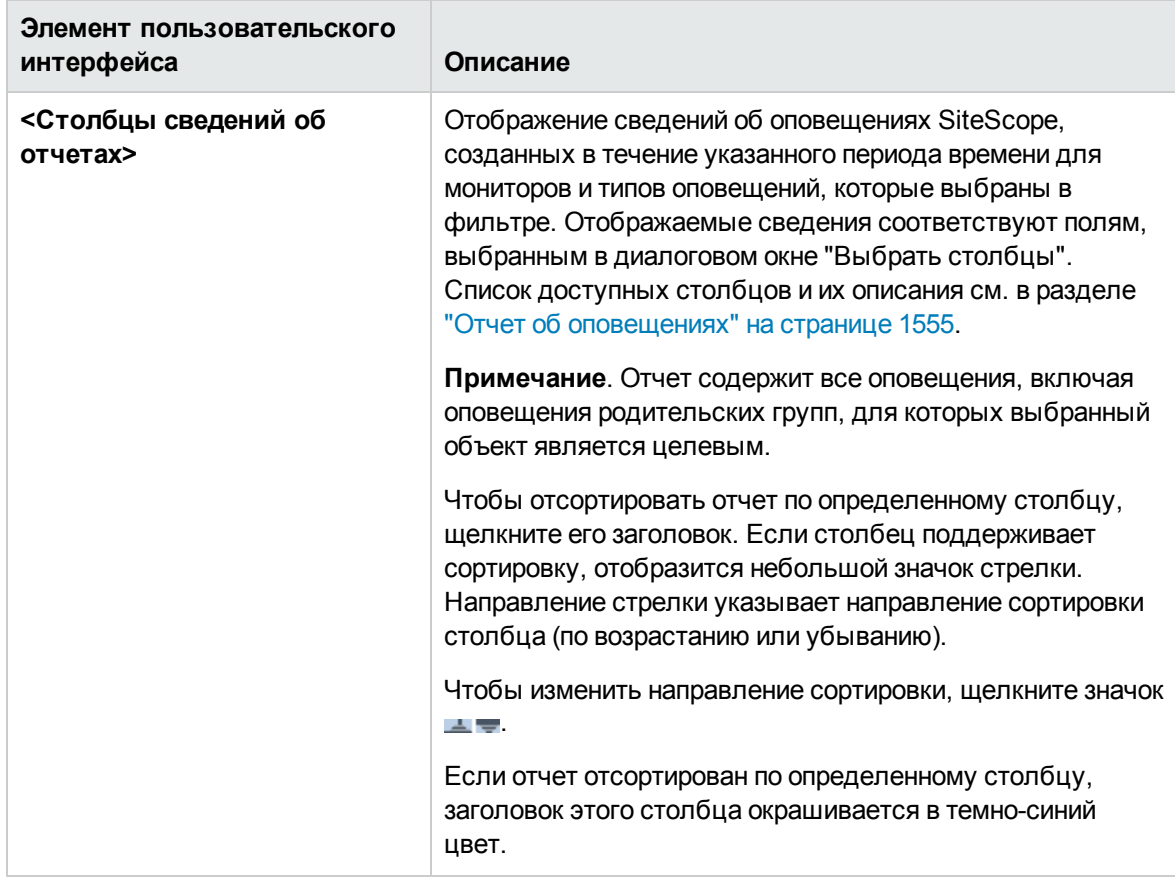

# <span id="page-1539-0"></span>**Отчет об управлении**

Этот отчет содержит сводные и подробные данные о доступности и производительности инфраструктуры для мониторов и групп мониторов за заданный период времени. Отчеты об управлении используются для выявления тенденций на начальном этапе и устранения потенциальных проблем прежде, чем ситуация станет кризисной.

# **ПЛ** Отчет SiteScope

#### Быстрые ссылки

Формат таблицы Список ошибок Список предупреждений Список нормальных состояний Указатель отчетов

# **Группы SiteScope**

(данные с 09.01.12 14:51 по 09.02.14 14:51)

#### Сводка времени работы

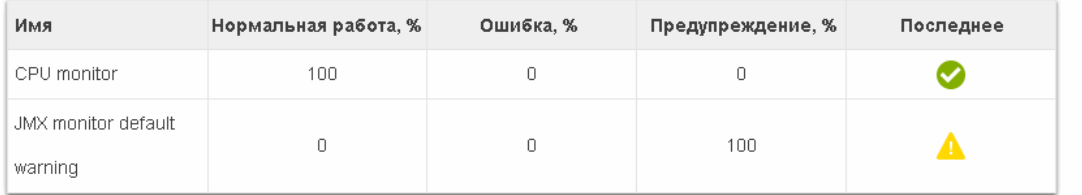

#### **Measurement Summary**

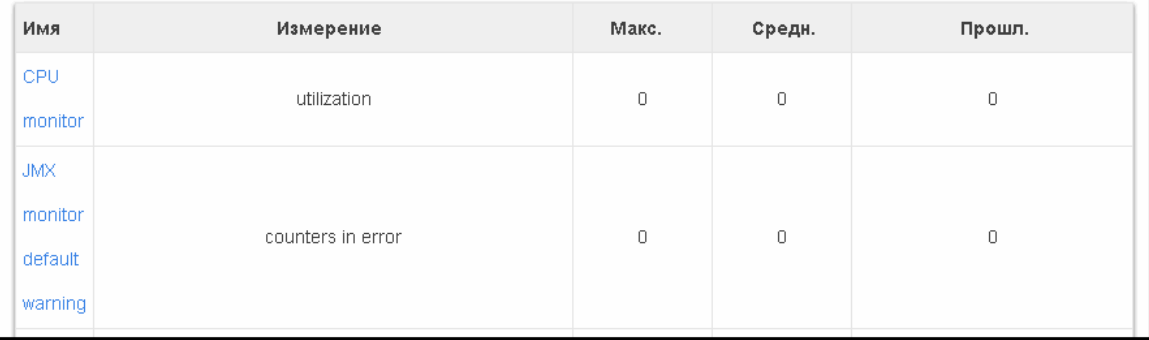

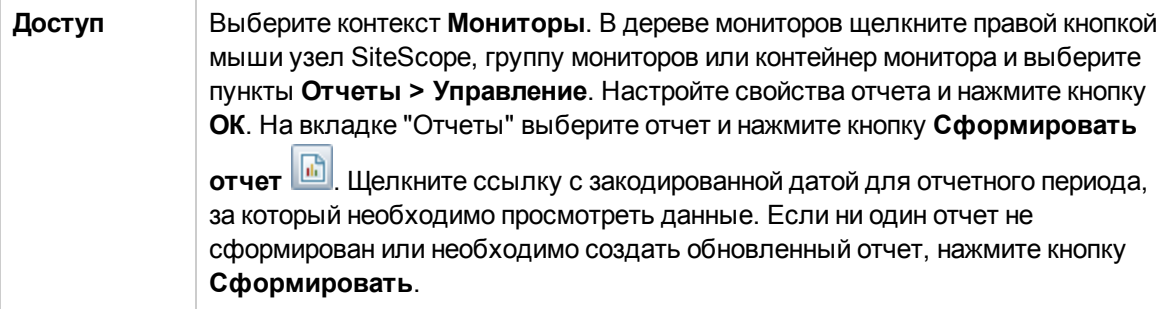

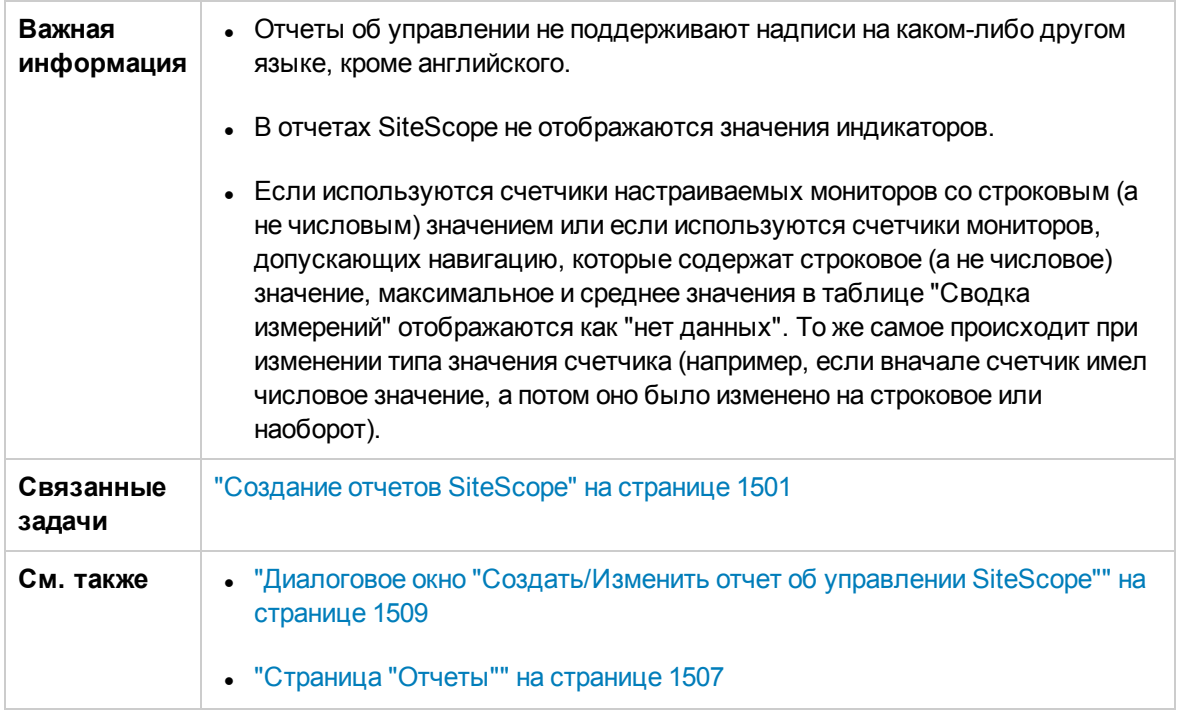

Этот раздел содержит следующие подразделы.

- ["Содержимое](#page-1541-0) отчета страница "Индекс"" ниже
- ["Содержимое](#page-1542-0) отчета страница "Отчет об управлении"" на следующей странице

# <span id="page-1541-0"></span>**Содержимое отчета** — **страница** "**Индекс**"

Ниже приведено описание элементов страницы "Индекс" отчета об управлении (элементы без меток показаны в угловых скобках).

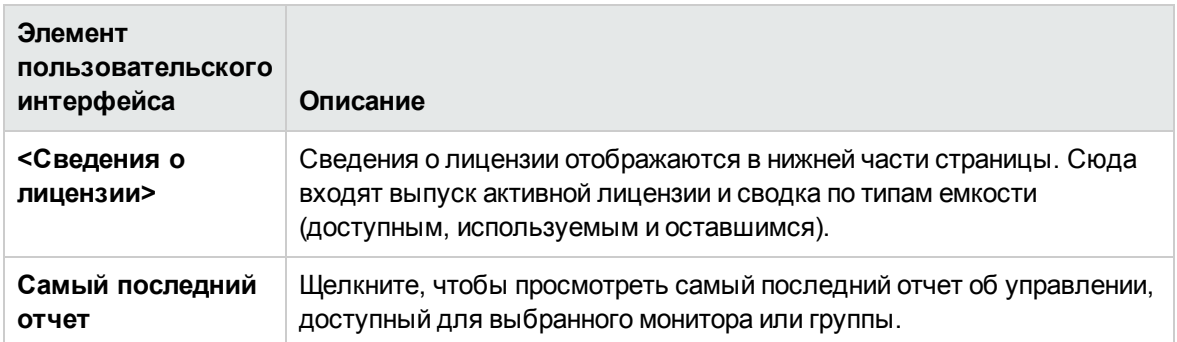

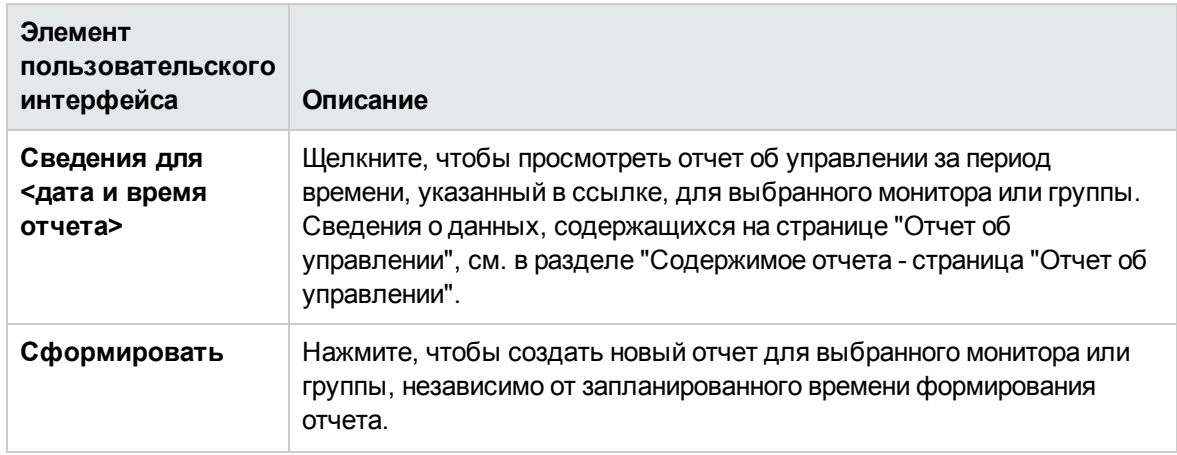

## <span id="page-1542-0"></span>**Содержимое отчета** — **страница** "**Отчет об управлении**"

Ниже приведено описание элементов страницы "Отчет об управлении" отчета об управлении (элементы без меток показаны в угловых скобках).

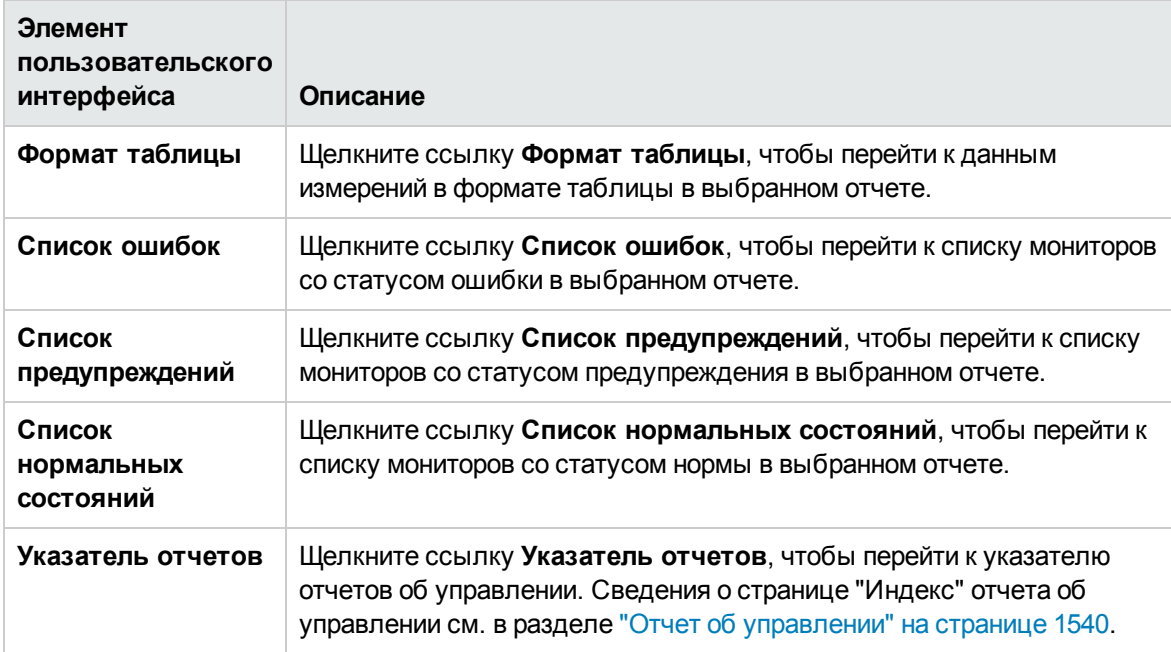

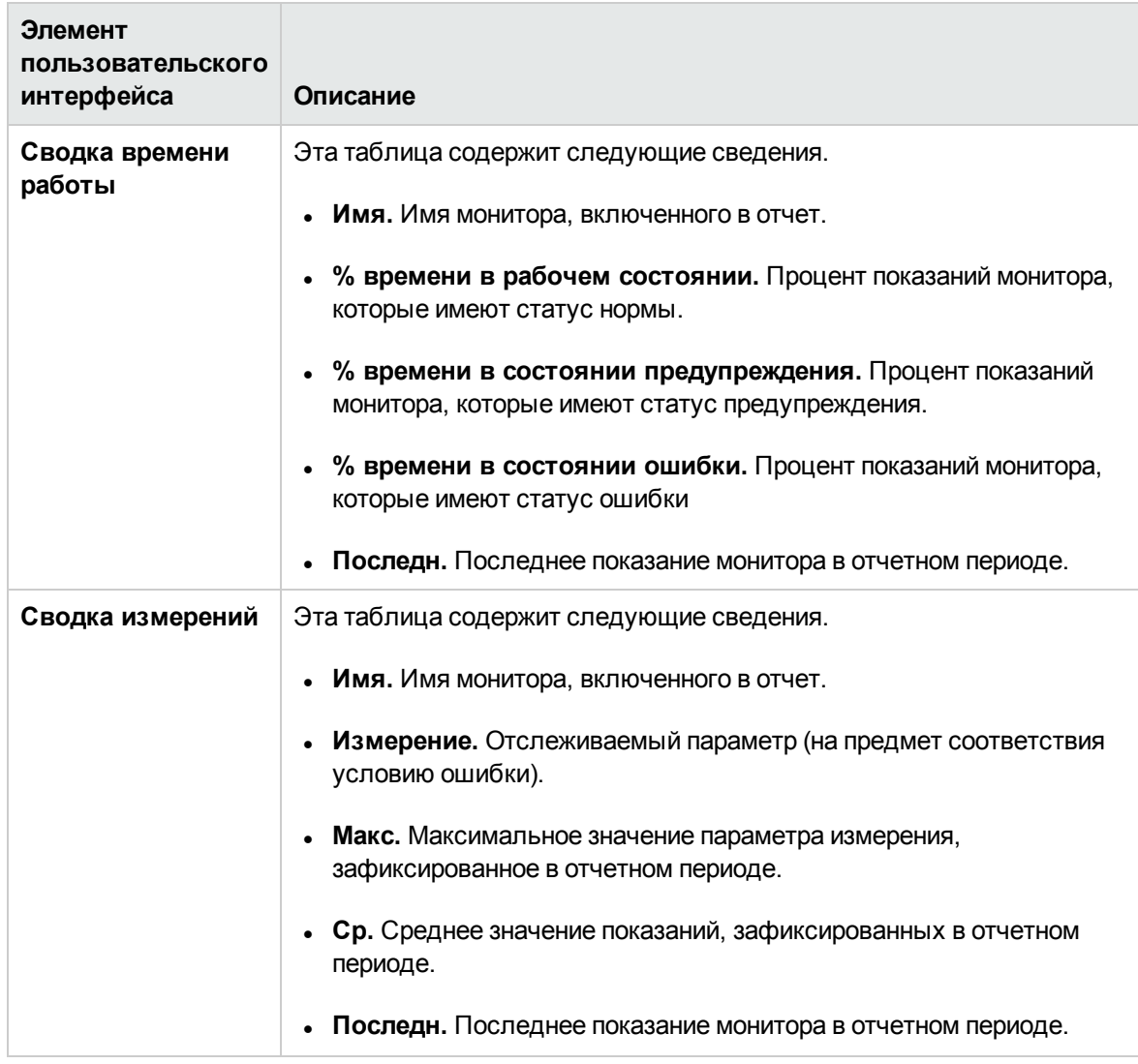

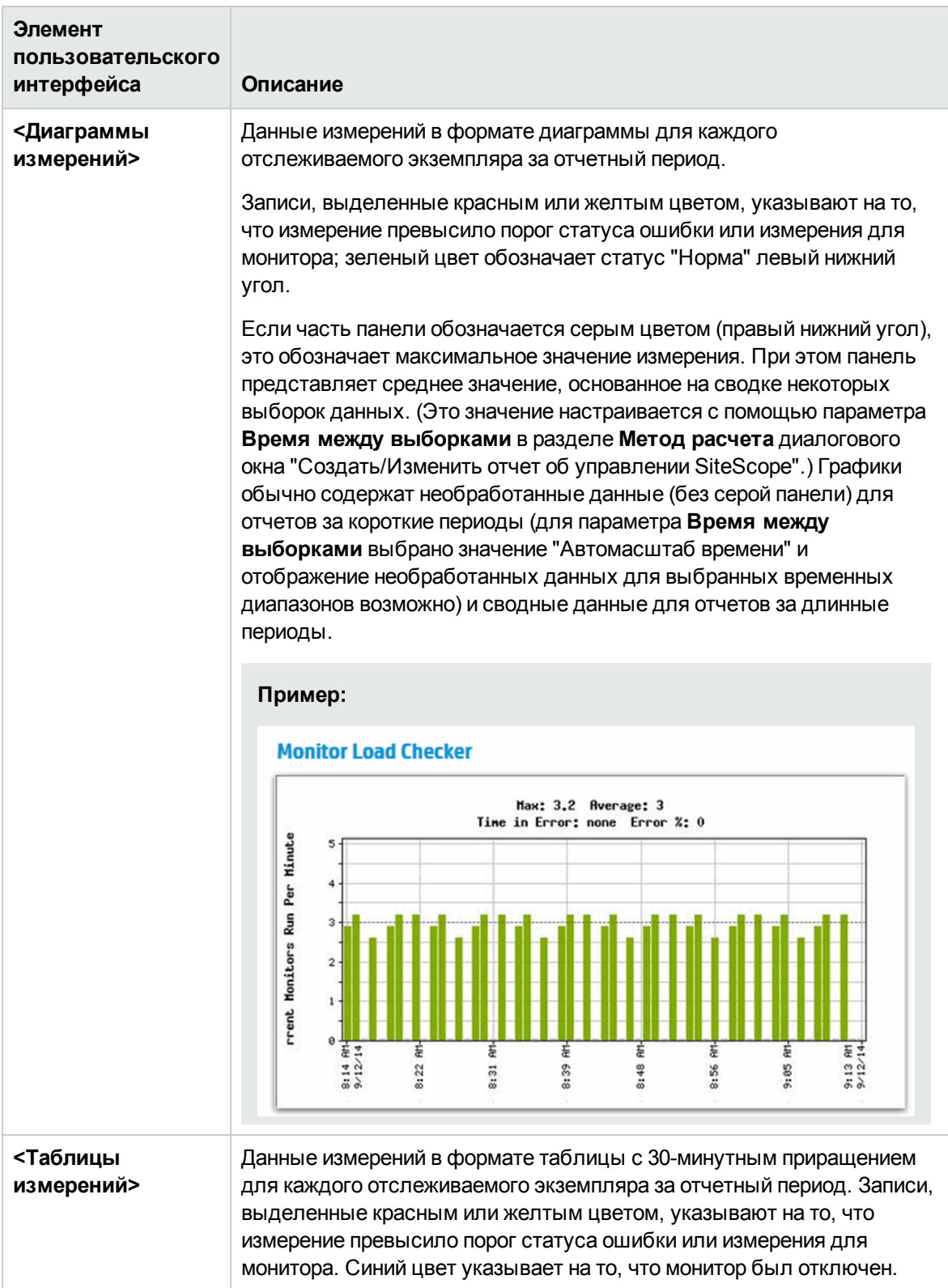

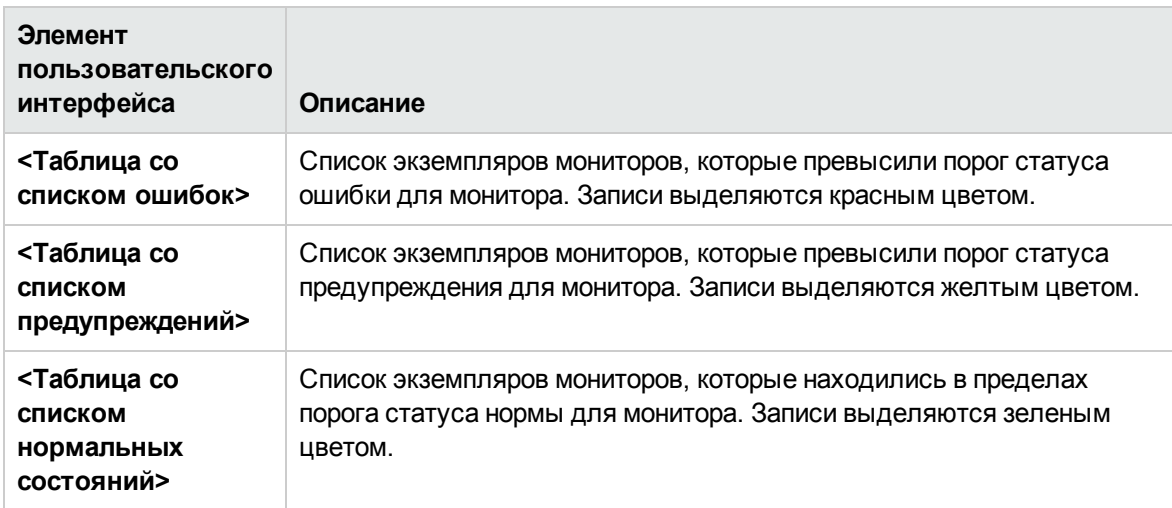

# <span id="page-1545-0"></span>**Быстрый отчет**

Этот отчет содержит сводные и подробные данные о доступности и производительности инфраструктуры для мониторов и групп мониторов за заданный период времени. Быстрые отчеты создаются моментально и не сохраняются в данных конфигурации SiteScope.

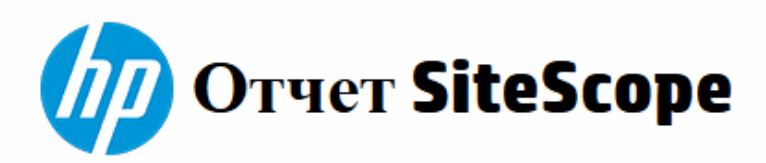

#### Быстрые ссылки

Формат таблицы Список ошибок Список предупреждений Список нормальных состояний

# Сводка для TestGroup Группа

(сведения с 30.12.14 19:01 по 30.12.14 20:01)

#### Сводка времени работы

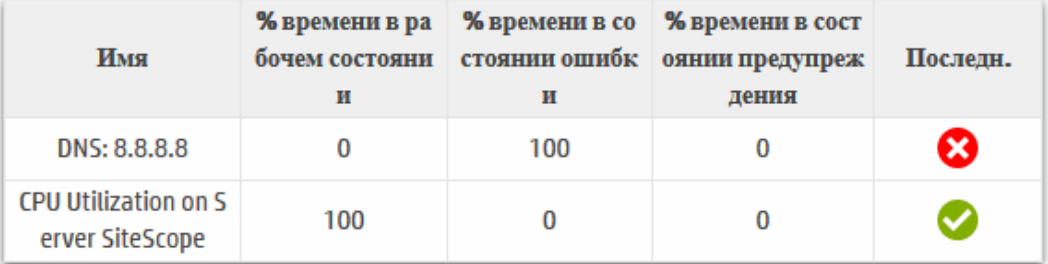

#### Сводка измерений

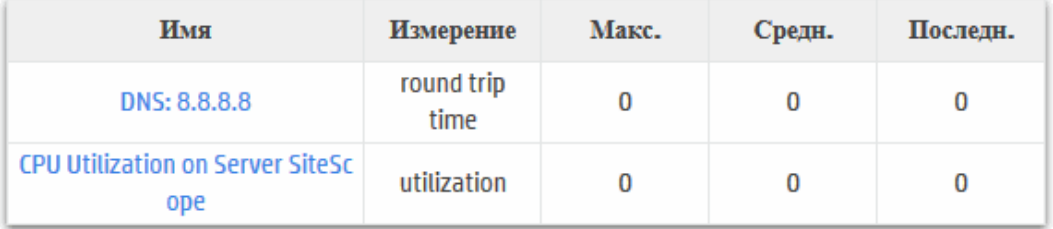

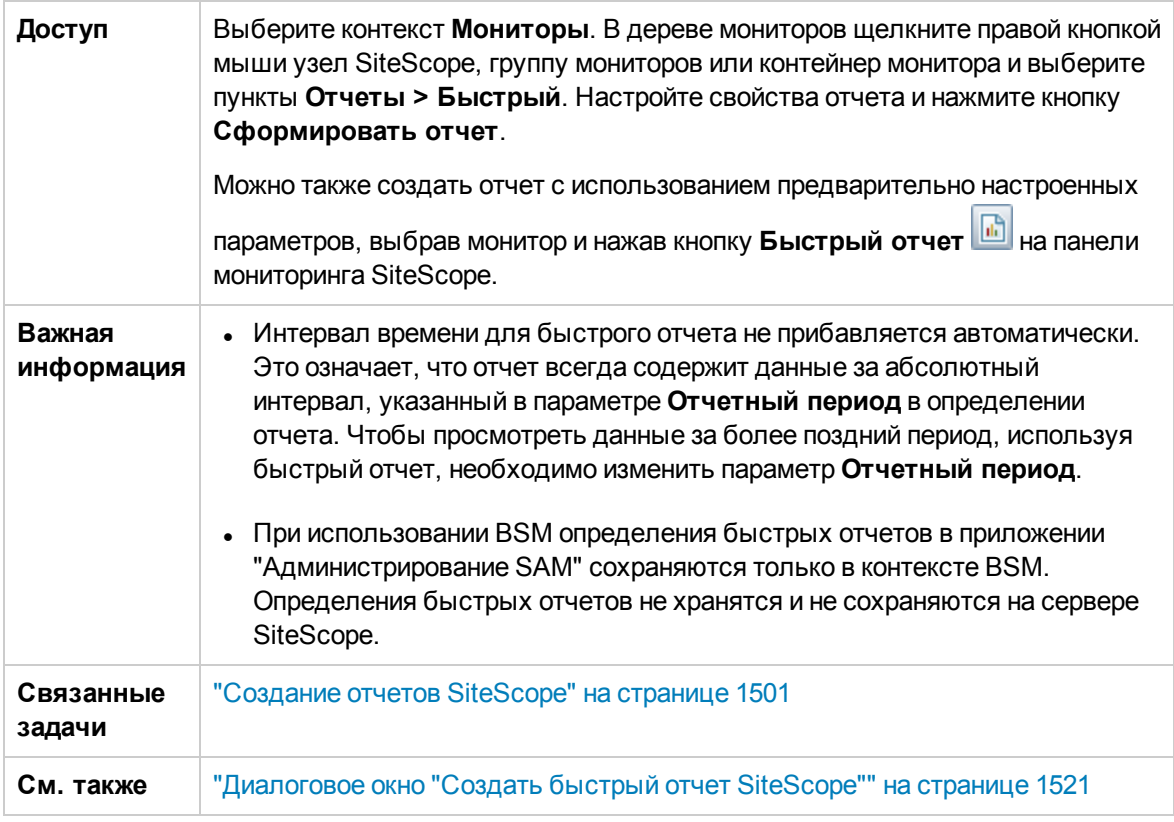

## **Содержимое отчета**

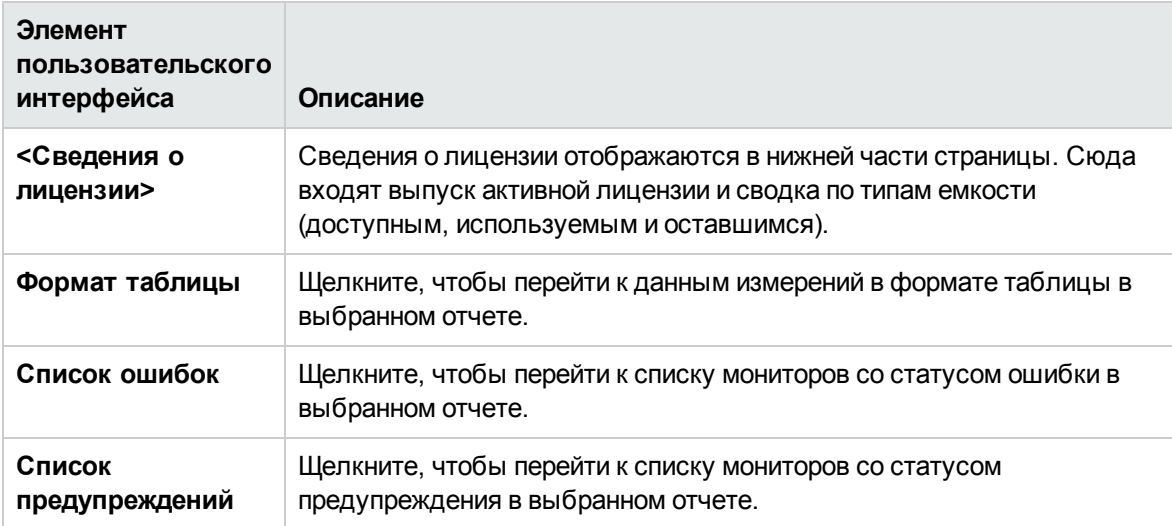
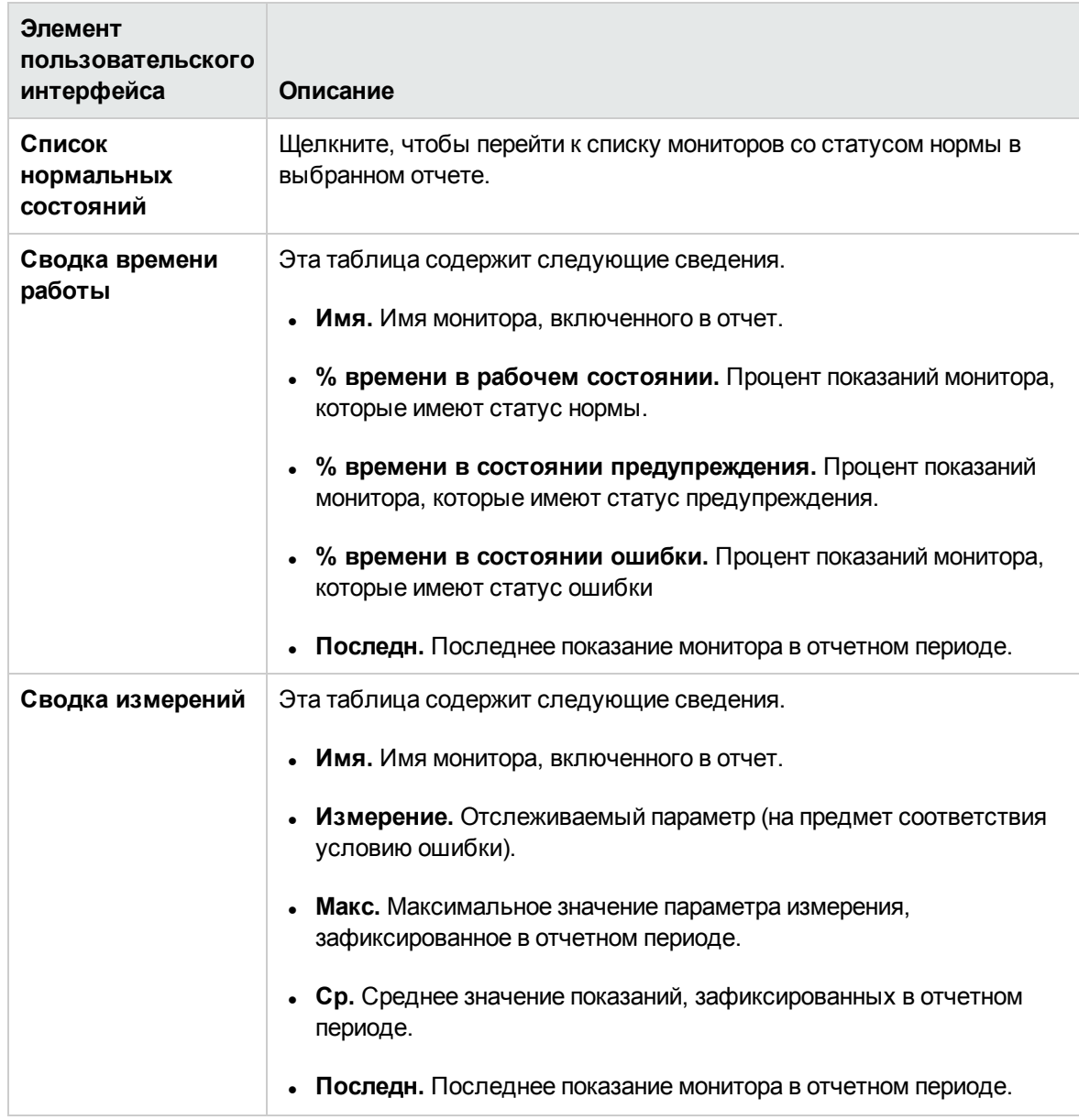

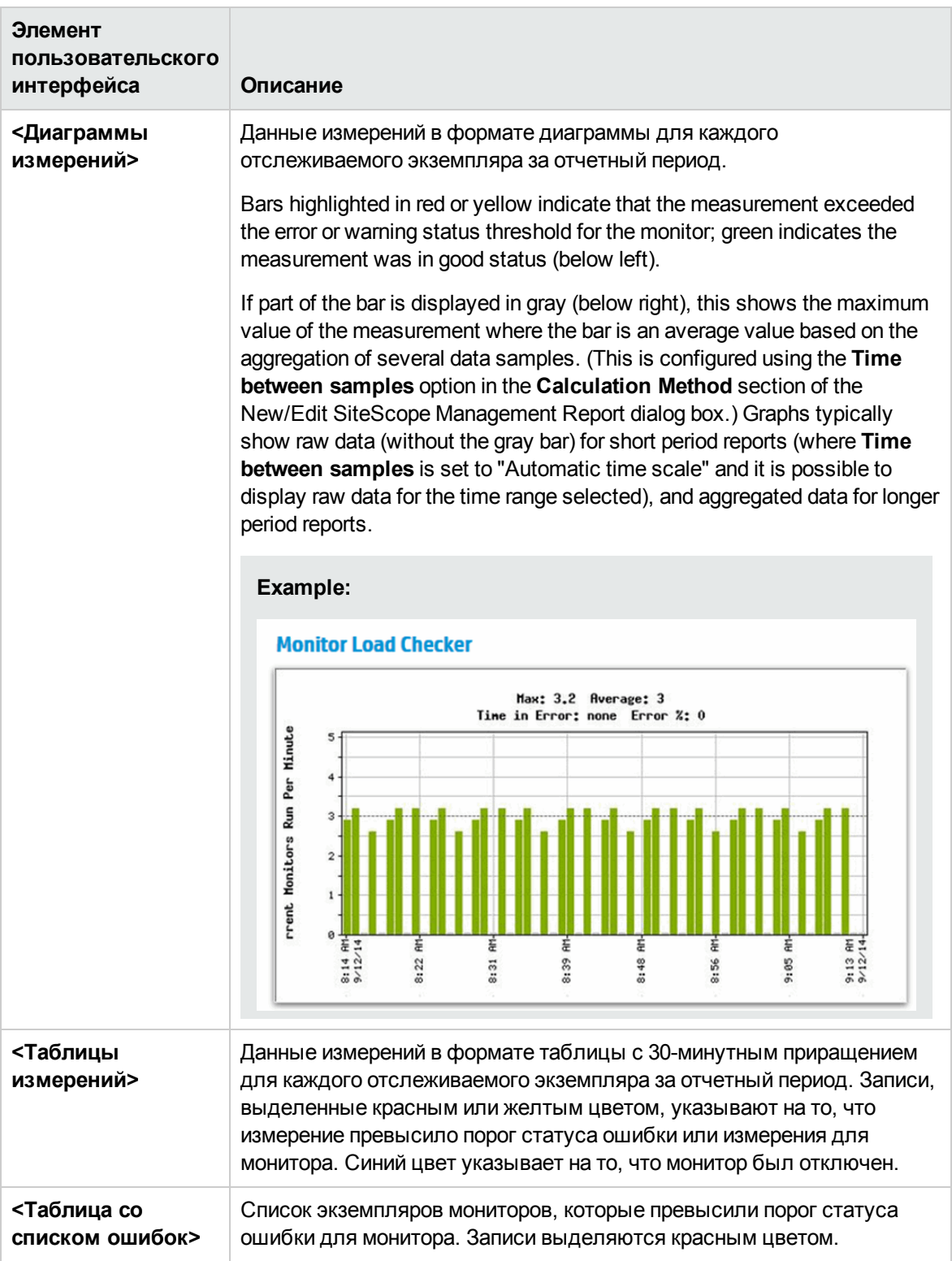

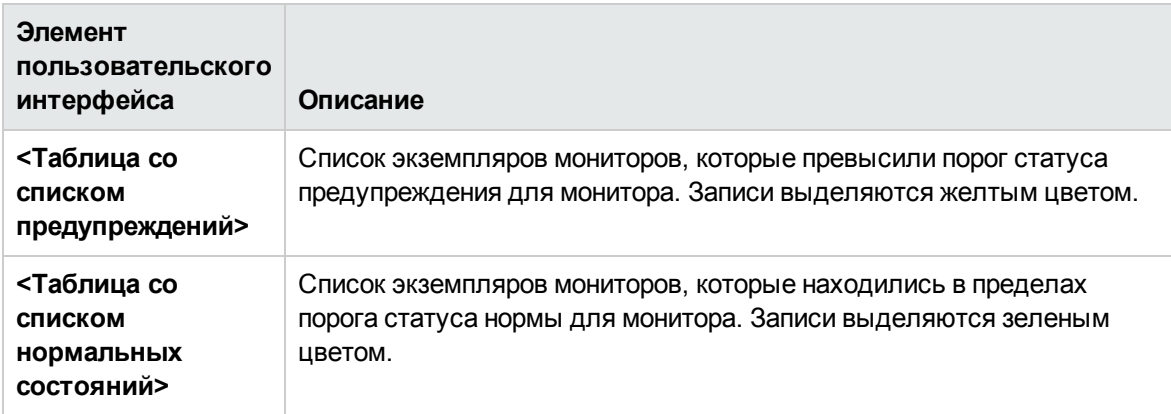

## **Сводный отчет о мониторах**

Этот отчет содержит сведения о конфигурации и текущих параметрах для мониторов в группах, выбранных для включения в отчет. Он используется для просмотра сведений о настройке мониторов, а также о структуре и составе групп мониторов.

Например, если наблюдаются проблемы с пропусками мониторов, можно проверить и сравнить значения частоты запуска мониторов (параметр **Частота**). Сведения о пропусках мониторов см. в разделе "Мониторы [работоспособности](#page-1301-0) сервера SiteScope" на странице 1302.

С помощью отчета также можно проверить зависимости мониторов, которые могут оказывать влияние на оповещения. Сведения о зависимостях см. в разделе ["Зависимости](#page-304-0) групп и [мониторов"](#page-304-0) на странице 305.

#### Отчет о мониторах HP SiteScope

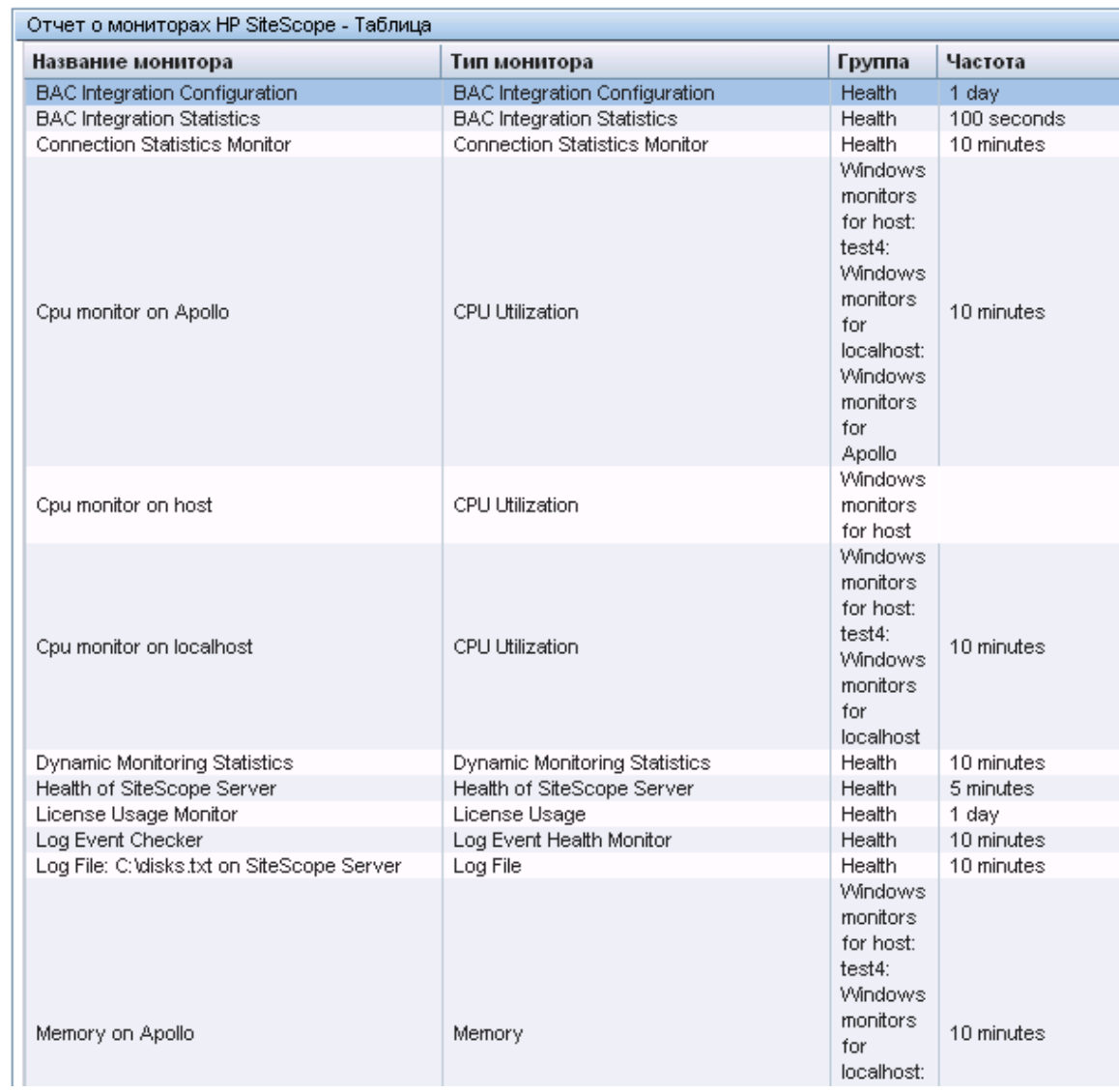

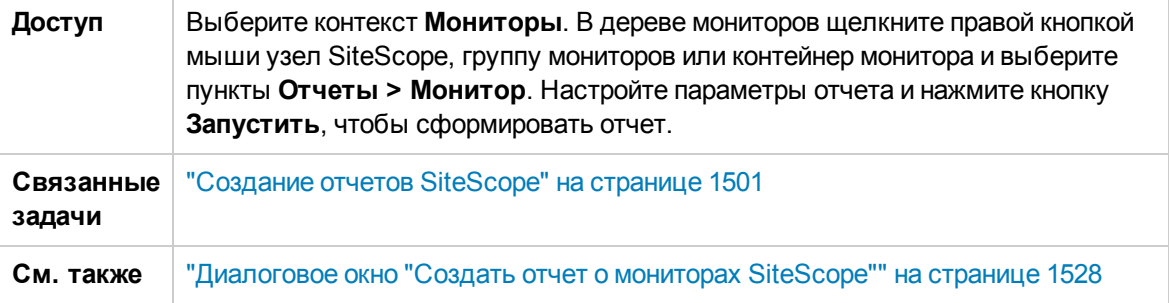

## **Содержимое отчета**

Ниже приведено описание элементов пользовательского интерфейса.

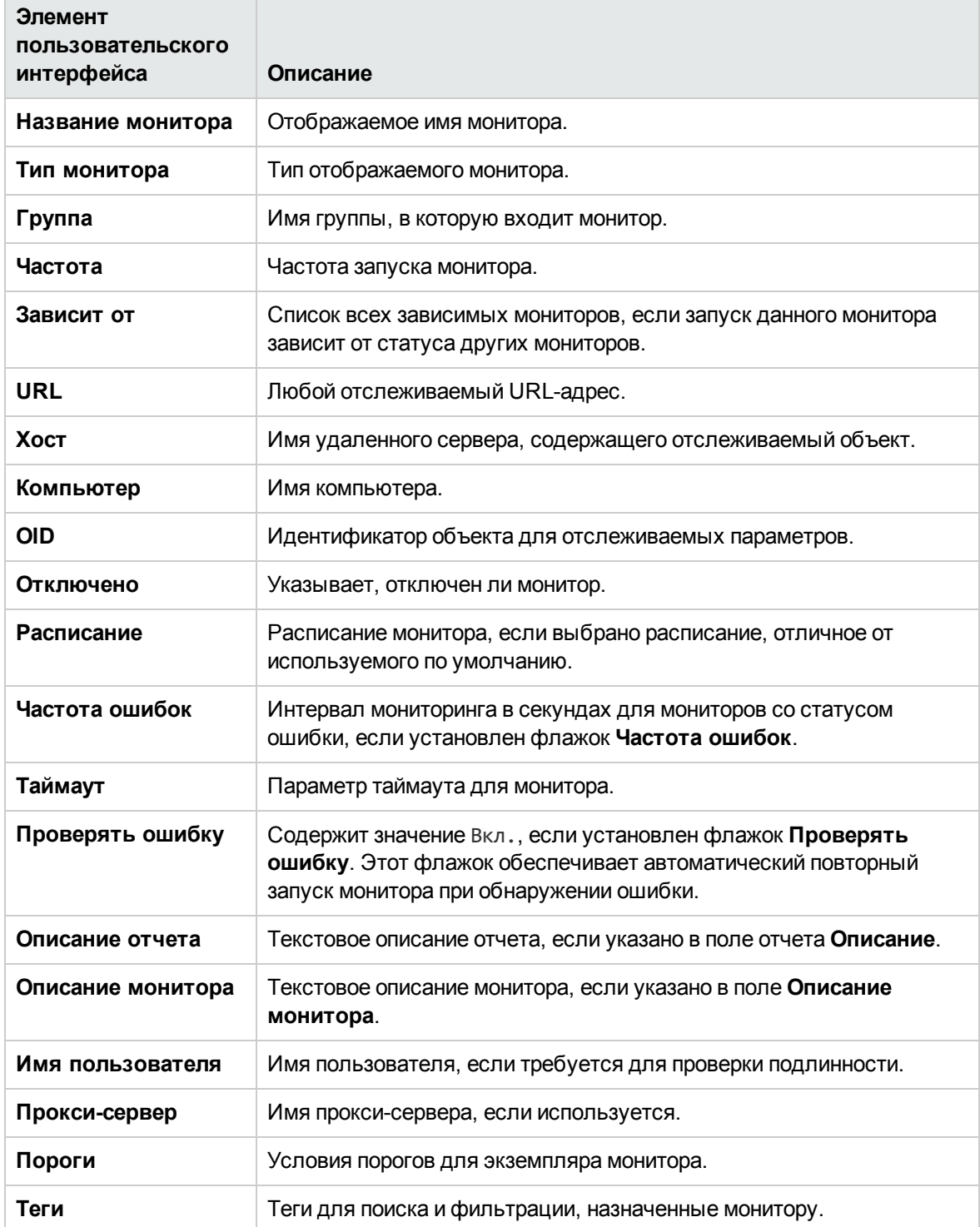

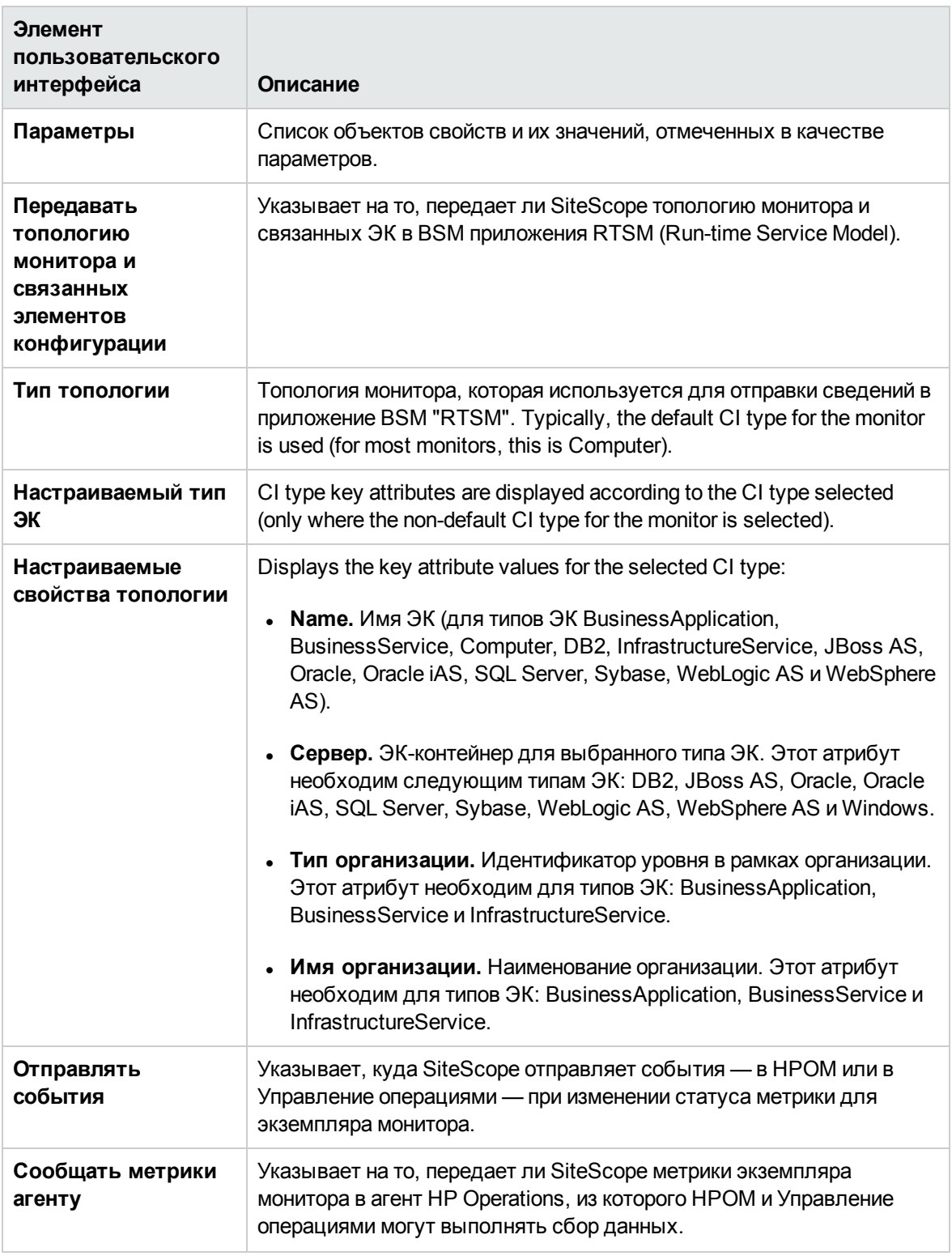

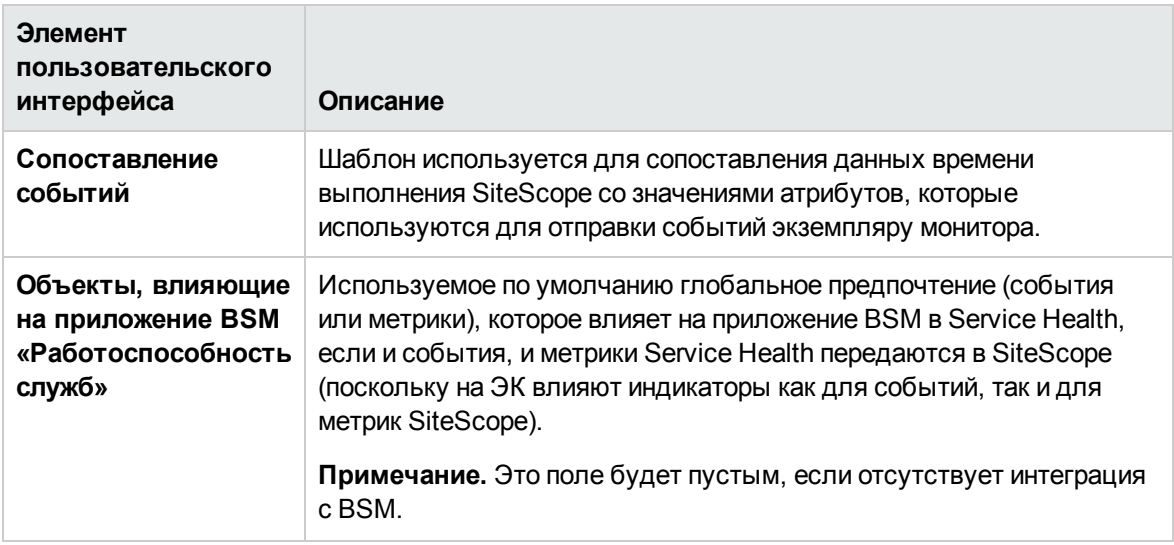

# Отчет об оповещениях

Этот отчет содержит сведения об оповещениях SiteScope, созданных в течение указанного периода времени для мониторов в выбранном контейнере.

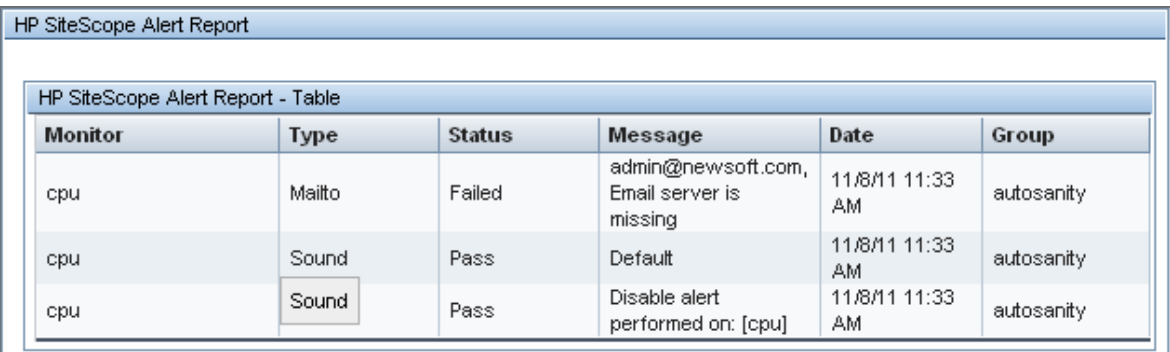

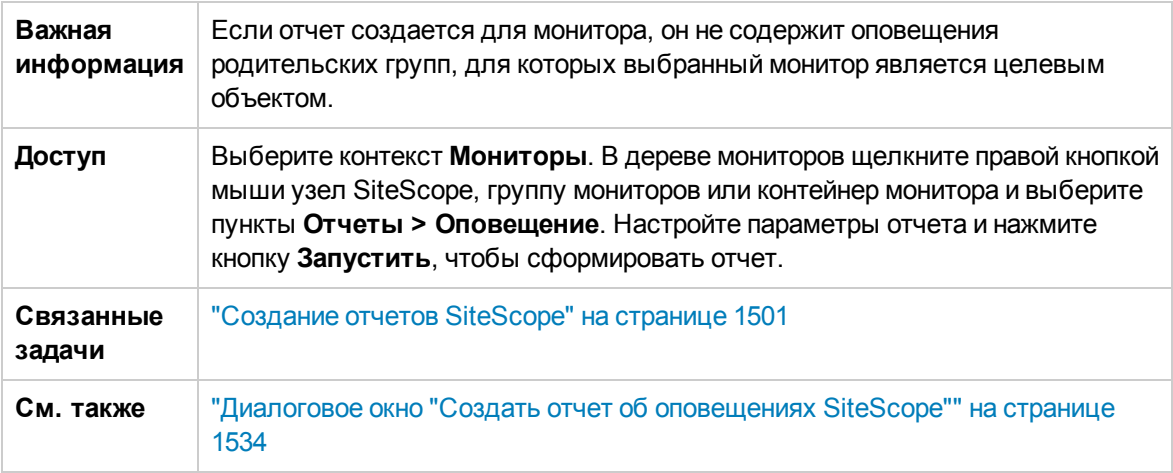

## **Содержимое отчета**

Ниже приведено описание элементов пользовательского интерфейса.

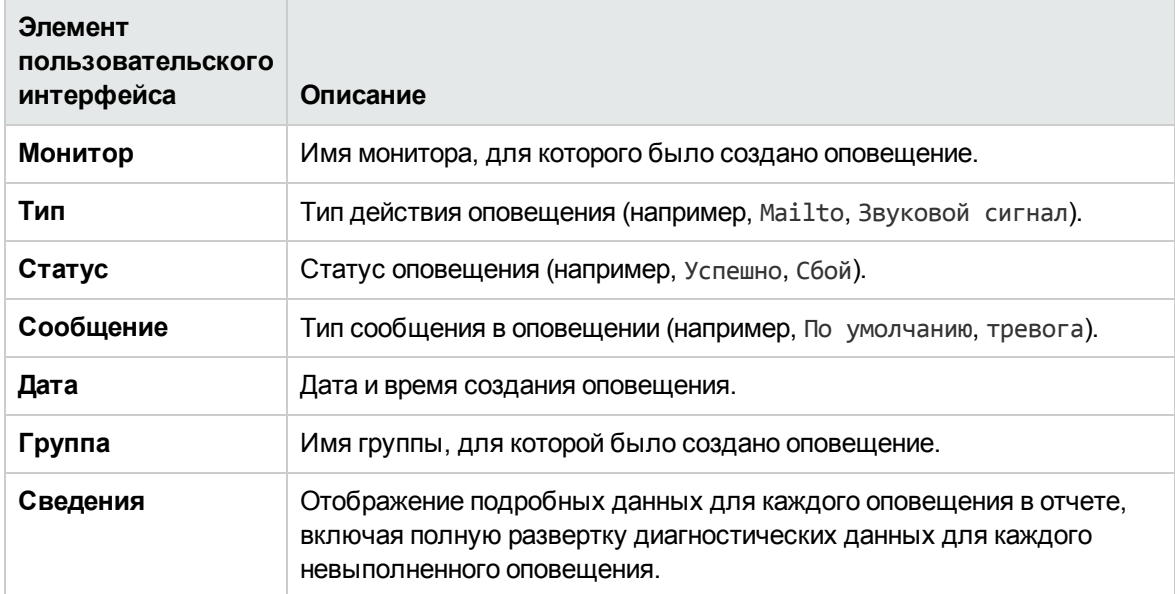

# **Глава** 106: **Создание отчетовпо серверу**

Вы можете создать отчет по серверу для мониторов ресурсов Microsoft Windows и UNIX, который содержит данные трех разных метрик отслеживаемого удаленного сервера.

Отчет содержит таблицы, в которых перечислены пять основных процессов по использованию ЦП и памяти. По диаграмме можно перемещаться и изменять время данных, отображаемых в таблицах. Это позволяет сосредоточиться на проблемном периоде на диаграмме, чтобы определить, какие процессы были запущены в тот момент.

### **Доступ**

Выберите контекст **Мониторы**. В дереве мониторов щелкните правой кнопкой мыши выбранный монитор, группу или корневой узел SiteScope и выберите пункты **Отчеты > По серверу**.

# **Описание**

#### **Общие сведения об отчетах посерверам**

В отчете по серверу на одной диаграмме отображаются следующие метрики.

- **Использование ЦП.** Для мониторов ресурсов UNIX эта метрика вычисляется как среднее значение трех счетчиков: процессорного времени, затраченного на работу процессов ядра, работу программ пользователей и обработку ввода-вывода. Для мониторов ресурсов Microsoft Windows эта метрика вычисляется как отношение используемого процессорного времени к общему.
- <sup>l</sup> **Использование памяти.** Вычисляется как отношение объема используемой памяти к общему объему доступной памяти.
- **Использование сети.** Вычисляется с использованием системных счетчиков. Вычисление использования сети поддерживается только для серверов Windows.

Каждая метрика отображается на диаграмме в виде отдельной линии уникального цвета. Отчет позволяет с легкостью сопоставить различные метрики в наглядной форме.

#### <span id="page-1556-0"></span>**Измерения отчета посерверу**

В приведенной ниже таблице перечислены счетчики, которые должны быть выбраны при создании монитора с поддержкой отчета по серверу вручную.

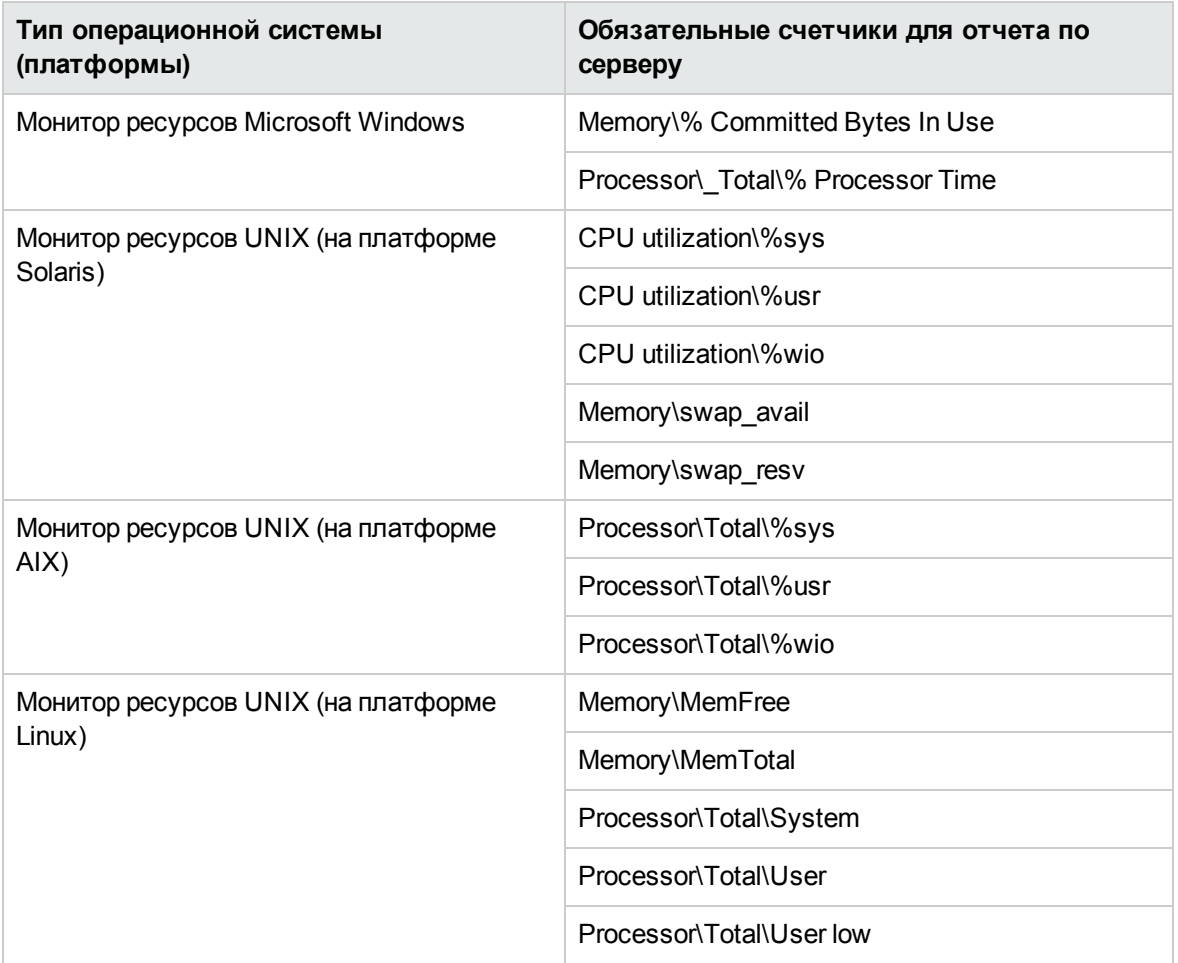

# **Задачи**

#### **Создание отчета посерверу**

В этой задаче описана процедура создания монитора для мониторинга сервера Windows или UNIX и формирования отчета по серверу.

1. Необходимые условия

Чтобы создавать отчеты по серверам, необходимо быть администратором SiteScope или пользователем, для которого в настройках управления пользователями указано разрешение **Формирование отчета по серверам**. Сведения о разрешениях пользователей см. в разделе "Настройки управления [пользователями"](#page-867-0) на странице 868.

2. Создание монитора Microsoft Windows или UNIX

Для мониторинга сервера Microsoft Windows или UNIX необходимо создать монитор ресурсов Microsoft Windows или UNIX. Монитор можно создать вручную или с использованием шаблонов решений (рекомендуемый вариант).

- $\blacksquare$  Сведения о создании монитора ресурсов Microsoft Windows или UNIX вручную см. в следующих разделах.
	- <sup>o</sup> Microsoft Windows Resources Monitor
	- <sup>o</sup> UNIX Resources Monitor

**Примечание.** Создавая монитор вручную, необходимо выполнить следующие действия:

- <sup>o</sup> Выберите **Включить отчет по серверу** на странице обязательных параметров монитора.
- <sup>o</sup> Выберите требуемые метрики для мониторов в соответствии с таблицей, приведенной в разделе ["Измерения](#page-1556-0) отчета по серверу" на странице 1557.
- **Сведения о создании монитора с использованием шаблонов решений (это** рекомендуемый вариант, поскольку шаблоны содержат все необходимые счетчики измерений) см. в следующих разделах.
	- <sup>o</sup> "Шаблон решения для хоста Microsoft [Windows"](#page-1138-0) на странице 1139
	- <sup>o</sup> "Шаблон решения для хоста AIX" на [странице](#page-1068-0) 1069
	- <sup>o</sup> "Шаблон решения для хоста Linux" на [странице](#page-1108-0) 1109
	- <sup>o</sup> ["Шаблоны](#page-1166-0) решений для хоста Solaris" на странице 1167
- 3. Формирование отчета по серверу

Для создания отчета можно воспользоваться одним из следующих способов.

- **Откройте панель мониторинга SiteScope, выведите данные для соответствующего** монитора ресурсов Microsoft Windows или UNIX и щелкните имя сервера в столбце **Целевой объект** в строке, соответствующей монитору ресурсов.
- **В дереве мониторов щелкните правой кнопкой мыши выбранный монитор, группу или** корневой узел SiteScope и выберите пункты **Отчеты > По серверу**. В диалоговом окне "Отчет по серверу" выберите удаленный целевой объект (монитор ресурсов Windows или UNIX с установленным флажком **Включить отчет по серверу**), для которого необходимо создать отчет, и нажмите кнопку **Запустить**.

Сведения об элементах пользовательского интерфейса см. в разделе "Отчет по [серверу"](#page-1562-0) на [странице](#page-1562-0) 1563.

4. Анализ данных в отчете

Отчет позволяет просмотреть на одной диаграмме три разных метрики сервера использование ЦП, использование памяти и использование сети. Он также содержит таблицы, в которых перечислены пять основных процессов по использованию ЦП и памяти. Чтобы выполнить детализацию до определенных моментов времени, нужно щелкнуть точку данных на диаграмме.

#### Создание отчета по серверу — сценарий использования

В этом сценарии использования описана процедура создания отчета по серверу.

1. Исходные данные

Дэвиду Фостеру, пользователю SiteScope в компании Acme, необходимо создать отчет, который содержит данные об использовании ЦП, памяти и сети для отслеживаемого сервера Apollo.

2. Настройка удаленного сервера

Прежде чем создать отчет, Дэвид должен настроить SiteScope для мониторинга удаленного сервера Windows с именем Apollo и настроить сервер на странице "Удаленные серверы Microsoft Windows".

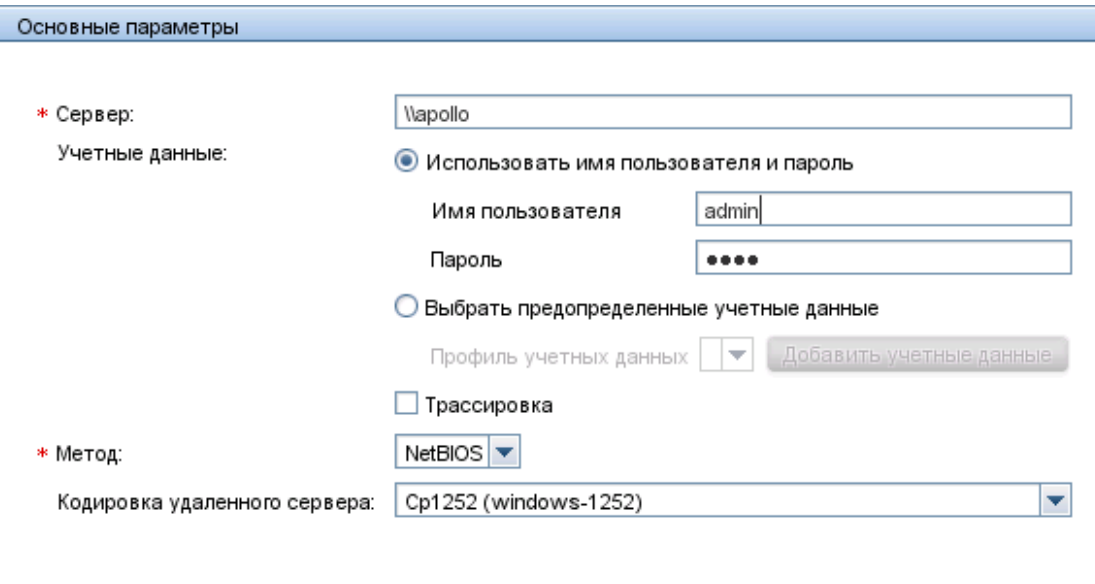

3. Развертывание шаблона решения для хоста Microsoft Windows

После подготовки SiteScope для мониторинга данных на сервере Apollo Дэвиду необходимо развернуть шаблон решения для хоста Microsoft Windows в выбранном контейнере группы и выбрать Apollo в качестве сервера для мониторинга. Для создания

монитора ресурсов Microsoft Windows Дэвиду следует использовать шаблоны решений, поскольку в них уже настроены требуемые мониторы и метрики для формирования отчета по серверу.

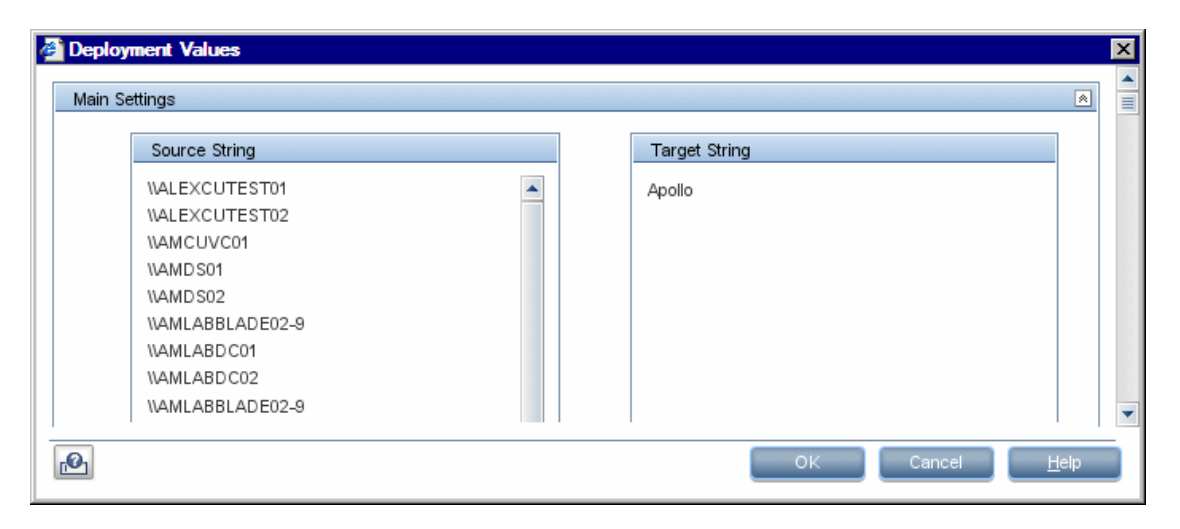

Когда Дэвид развернет шаблон решения, SiteScope создаст группу с именем Windows monitors for Apollo, содержащую монитор ресурсов Microsoft Windows.

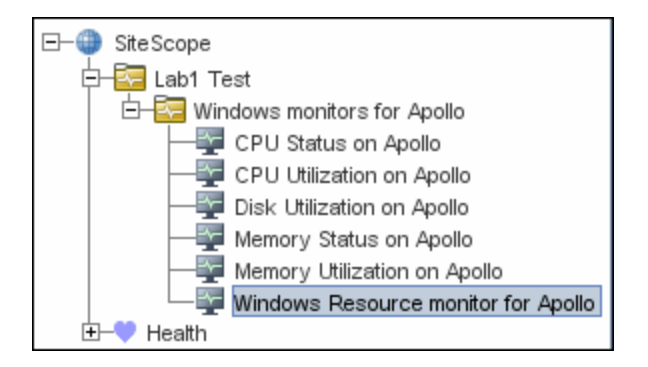

4. Создание отчета по серверу

Дэвиду необходимо создать отчет по серверу Apollo из представления Service Health "Текущий статус".

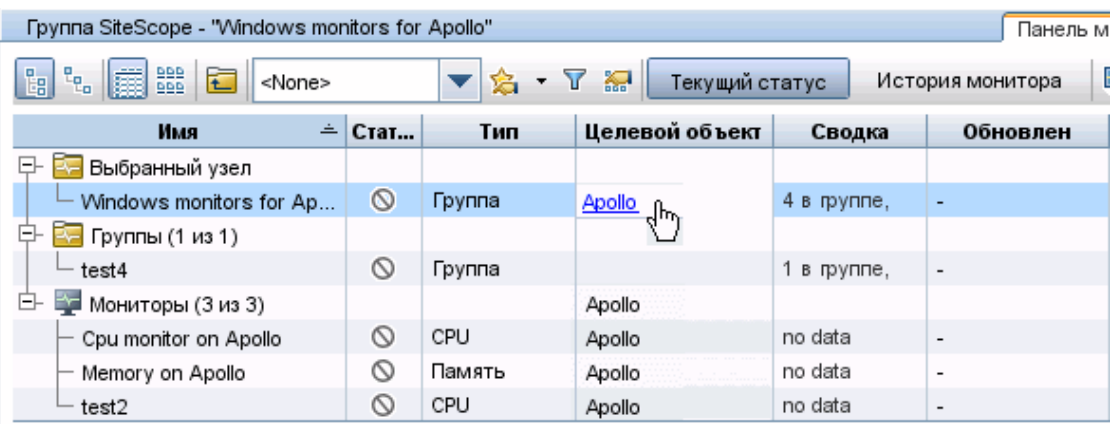

Откроется отчет по серверу, содержащий метрики использования ЦП, памяти и сети на одной диаграмме. Дэвид сможет использовать эти данные для просмотра основных процессов по использованию ЦП и памяти в течение различных периодов времени и сосредоточиться на проблемных периодах, чтобы определить, какие процессы были запущены в тот момент.

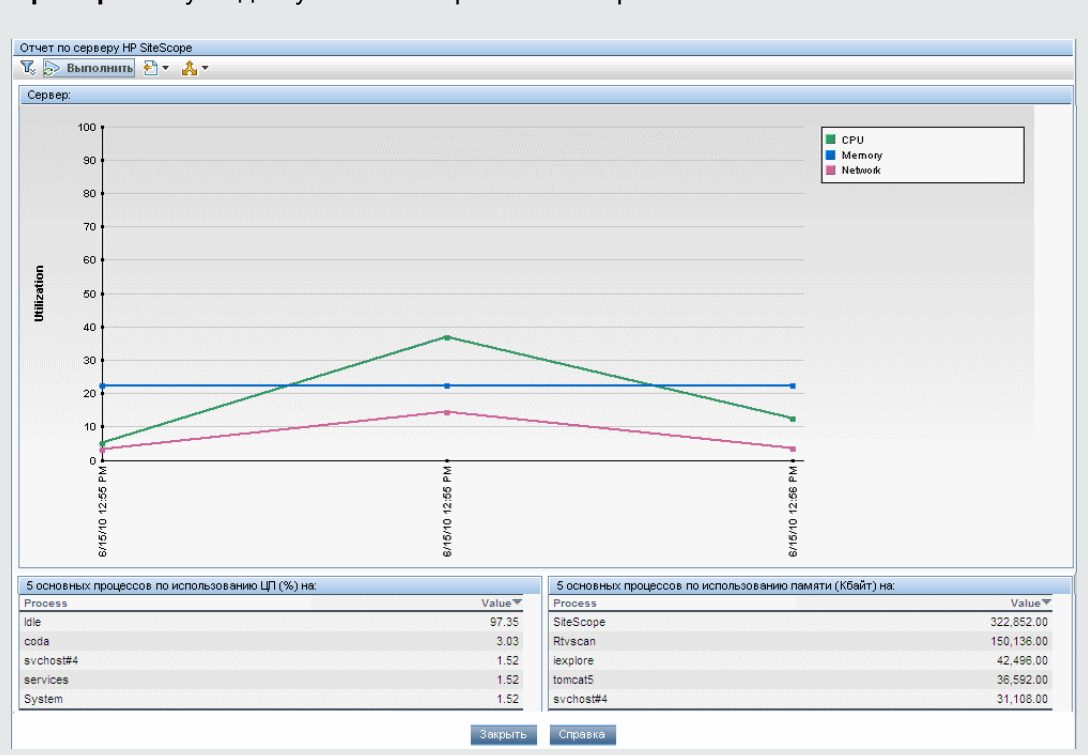

**Пример:** Статус и доступность измерений монитора

# **Описание элементов пользовательского интерфейса**

## <span id="page-1562-0"></span>**Отчет посерверу**

Этот отчет содержит метрики использования ЦП, памяти и сети для выбранного сервера.

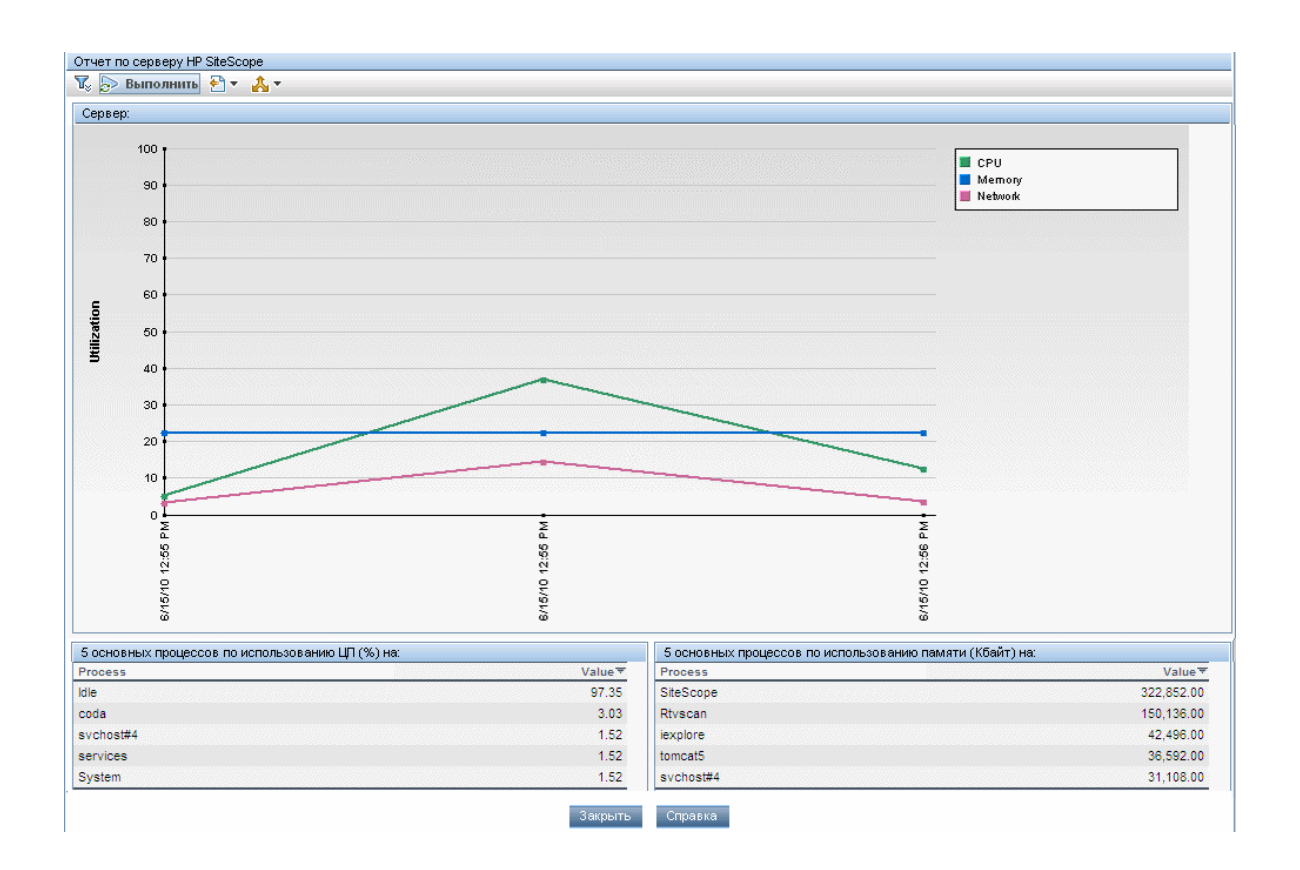

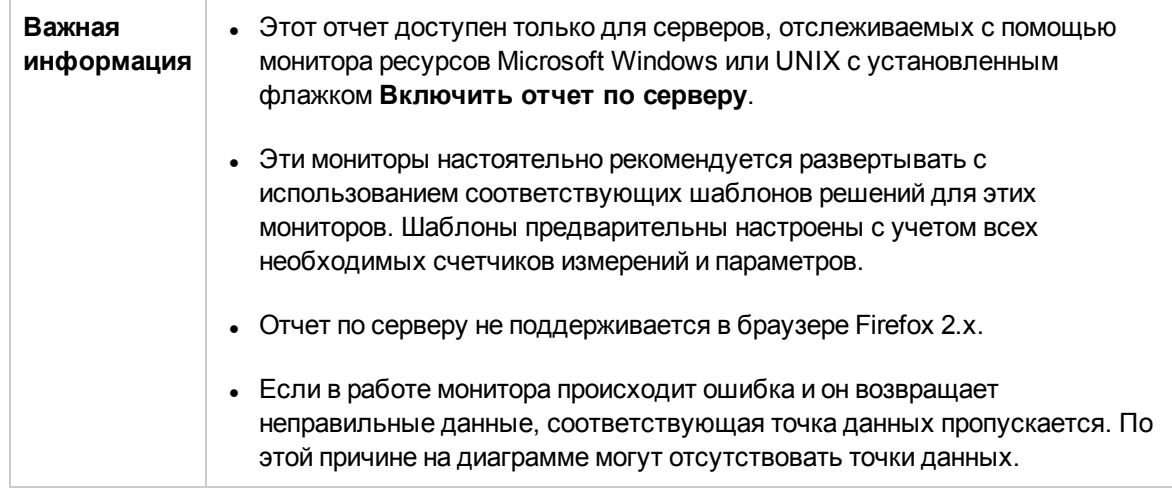

## **Параметрыотчета**

Далее приведено описание элементов пользовательского интерфейса.

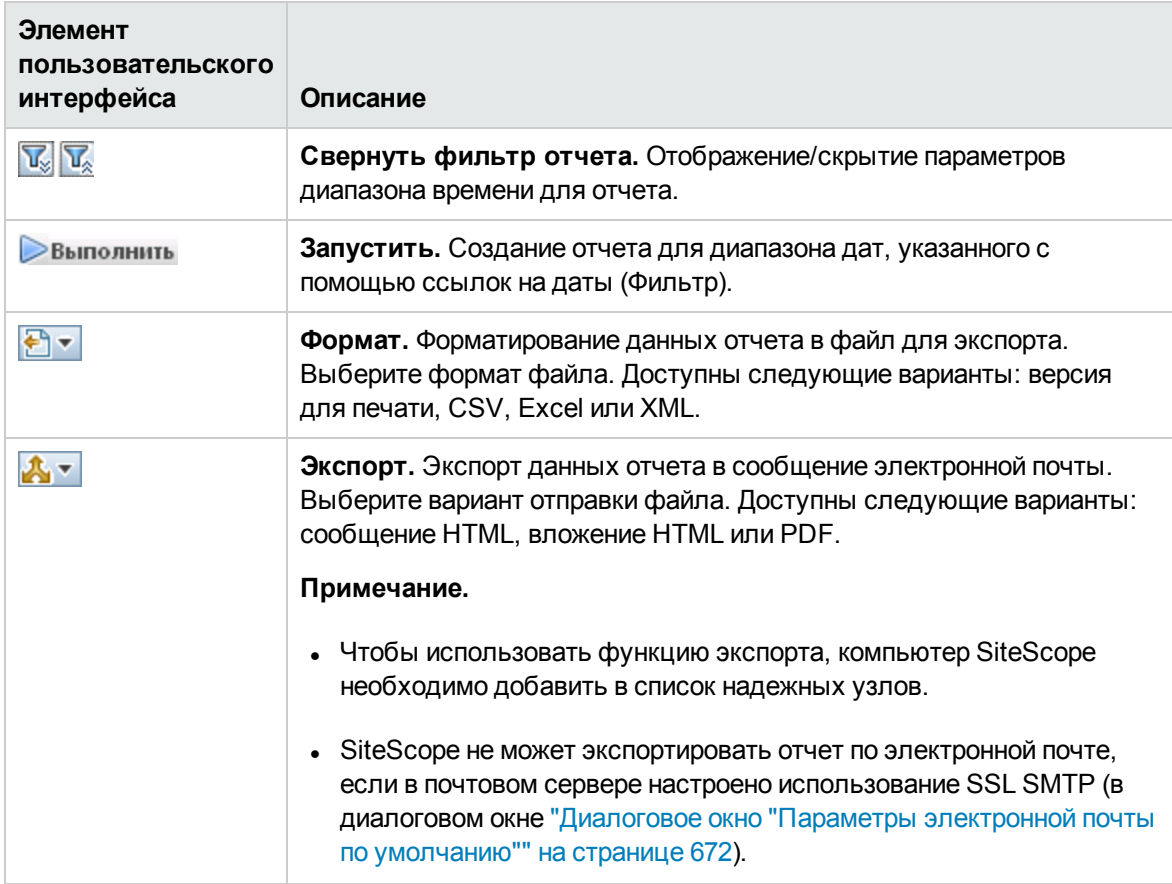

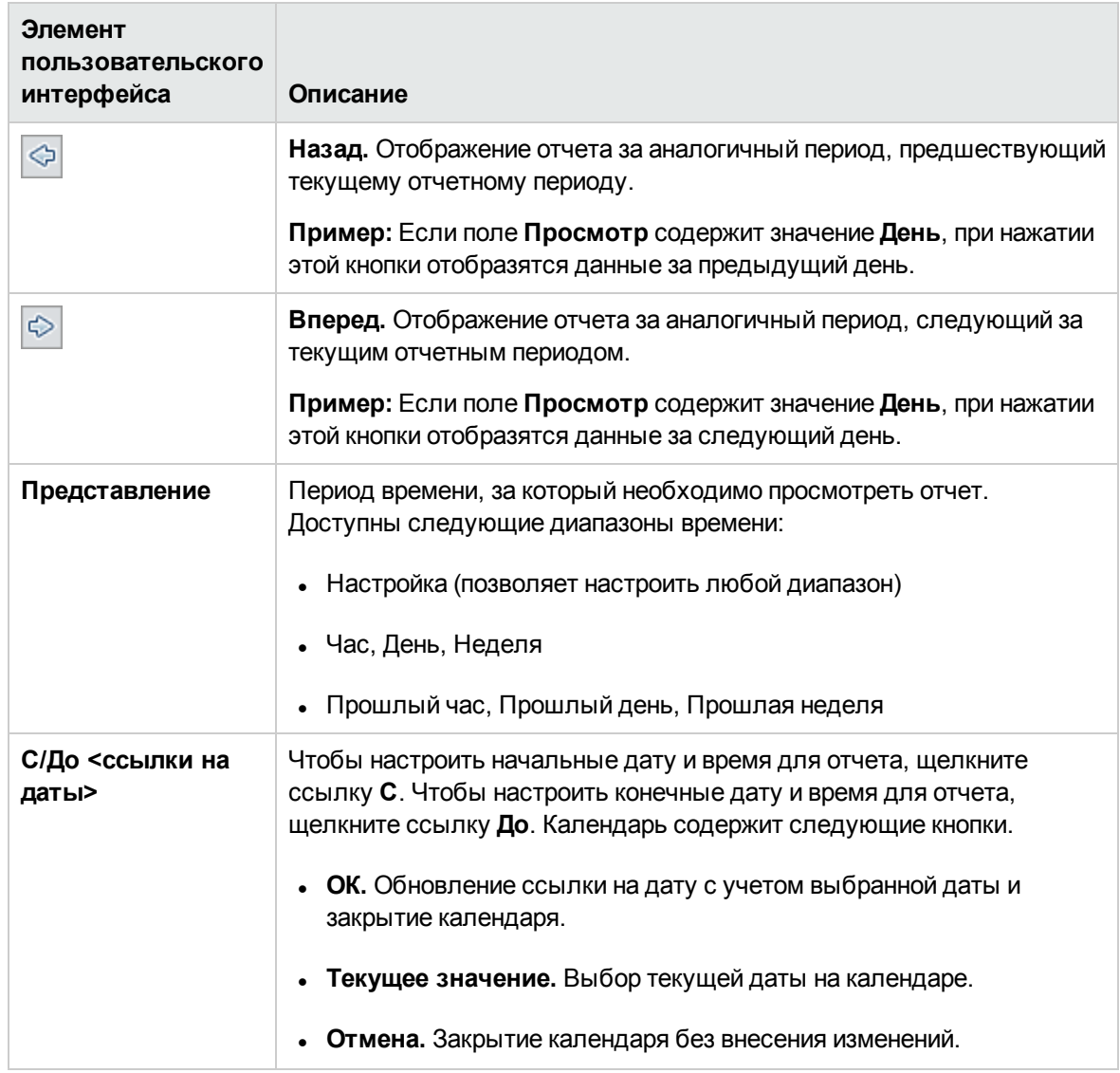

## **Содержимое отчета**

Далее приведено описание элементов пользовательского интерфейса.

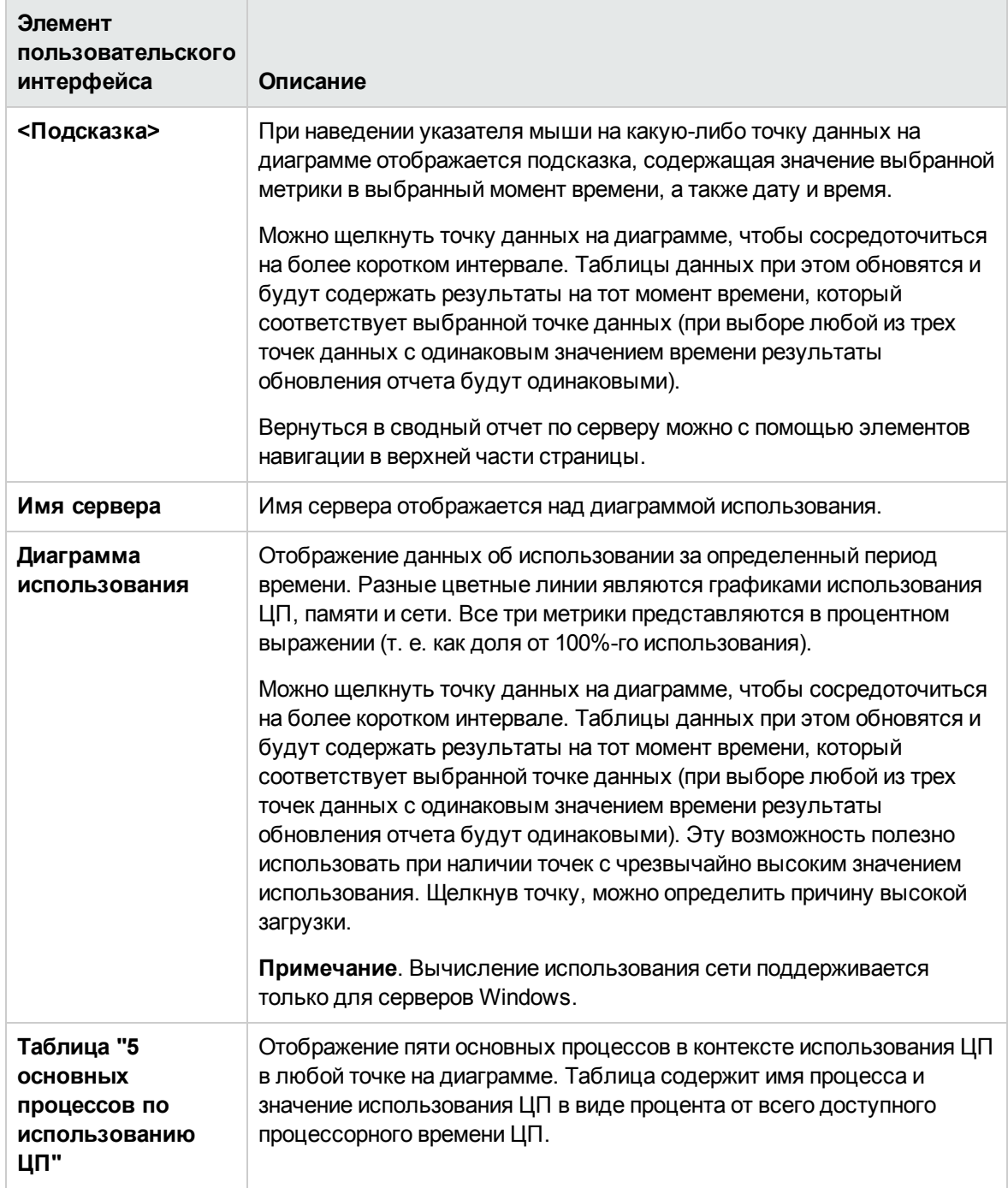

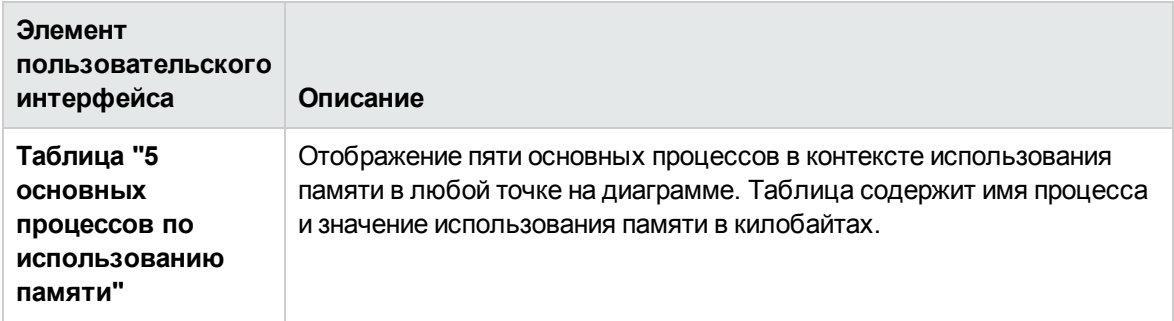

# **Часть**14: **Прогнозная аналитика**

Прогнозная аналитика помогает защитить организации от воздействия ИТ-проблем путем прогнозирования потенциальных проблем важных приложений и уведомления пользователя о проблемах, которые могут повлиять на бизнес-процессы. SiteScope использует вычисления базовых показателей и корреляции для анализа существующих в системе проблем и предоставления сведений, необходимых для анализа первопричин с целью предотвращения проблем прежде, чем будут затронуты бизнес-потоки.

Подробнее см. в разделе ["Настройка](#page-1568-0) прогнозной аналитики" на странице 1569.

# <span id="page-1568-0"></span>Глава 107: Настройка прогнозной аналитики

Прогнозная аналитика позволяет SiteScope прогнозировать потенциальные проблемы мониторов, связанных с бизнесом, и уведомлять пользователей о неполадках важных приложений, прежде чем они возникнут. Этот компонент использует модуль анализа среды выполнения, который позволяет прогнозировать проблемы в ИТ-среде. Анализатор изучает ненормальное поведение служб и передает оповещение руководителям ИТ-отдела о нарушениях в работе службы до того, как это окажет серьезное влияние на бизнес-процессы. Кроме того, он использует расчет корреляции для выявления подобных тенденций между системами и бизнес-метриками в момент возникновения события и предоставляет сведения, которые помогают в анализе первопричин проблем и ускоряют их решение.

Совет. Вы можете ознакомиться с демонстрацией прогнозирования потенциальных проблем приложений с помощью SiteScope Analytics на канале YouTube: http://hpsw.co/Ln5i6C9.

### Доступ

Выберите контекст Мониторы. В дереве мониторов щелкните правой кнопкой мыши монитор SiteScope, для которого следует использовать прогнозную аналитику, и выберите **Прогнозная** аналитика > Создать прогнозную аналитику.

Другой способ: выберите монитор, перейдите на вкладку Аналитика на правой панели и выберите Создать прогнозную аналитику.

# Описание

#### Определения

Прогнозная аналитика использует способность SiteScope отслеживать транзакции бизнесприложений и уровня инфраструктуры ИТ-среды организации.

- Исходный монитор. Это монитор, который следует проанализировать. Обычно это бизнесмонитор или монитор приложения (например, монитор URL, БД или JMX), который используется для отслеживания производительности важного приложения. Это монитор, с которым будут коррелироваться метрики выбранных целевых мониторов. По умолчанию мониторы некоторых типов не могут быть выбраны в качестве исходных мониторов для аналитики.
- Целевые мониторы. Метрики из этих мониторов будут коррелироваться с метриками из исходного монитора в момент обнаружения проблемы бизнес-приложения для выявления подобных тенденций и выявления причины проблемы приложения. Обычно это мониторы инфраструктуры системы (например, мониторы ЦП, проверки связи или памяти), но в качестве целевого монитора для расчета аналитики можно использовать любой монитор. По умолчанию можно выбрать до 700 целевых мониторов. Вы можете увеличить (или уменьшить) это значение в соответствии с мощностью оборудования системы с помощью

параметра **Максимальное количество целевых мониторов** в разделе ["Параметры](#page-763-0) [аналитики"](#page-763-0) на странице 764.

#### **Основные возможностипрогнознойаналитики**

Функция прогнозной аналитики SiteScope предлагает следующие основные возможности:

- <sup>l</sup> **Прогнозирование потенциальных проблем ИТ-среды до их возникновения** SiteScope обнаруживает изменения поведения (аномалии) в метриках мониторов приложений и отправляет оповещения (прогнозы) до того, как проблема начнет влиять на бизнес.
- <sup>l</sup> **Ускоренное разрешение проблем за счет предоставления информации, помогающей в выявлении первопричин проблем** — SiteScope выявляет воздействие мониторов инфраструктуры системы на бизнес-приложения и помогает в проведении анализа первопричин проблем за счет корреляции в прогнозных оповещениях.
- <sup>l</sup> **Предотвращение или сокращение простоев** потенциальные проблемы выявляются и регистрируются, прежде чем они начнут воздействовать на ИТ-системы в полной мере. Это даст администратору время, необходимое для принятия мер до того, как ИТ-системы и службы будут затронуты неисправностью.
- <sup>l</sup> **Новое представление дерева влияния** это фильтрованное представление в Multi-View, которое отображает бизнес-мониторы и коррелированные целевые системные мониторы в едином представлении. Это обеспечивает более подробный анализ влияния мониторов инфраструктуры системы на бизнес-приложение и диагностировать первопричину проблем.

#### **Кому будет полезна функция прогнозной аналитики?**

- <sup>l</sup> **Служба поддержки приложений** сокращение времени решения проблем путем анализа их первопричин. Как только приложение SiteScope обнаруживает аномалию исходного монитора (до пересечения статического порога), оно предоставляет информацию, которая помогает в выявлении причины проблемы.
- <sup>l</sup> **Отдел мониторинга** расширенные службы с проактивным обнаружением проблем. Кроме того, благодаря этой функции администратор SiteScope может тратить меньше времени на настройку мониторинга (задание статических порогов), поскольку пороги мониторов приложений рассчитываются и обновляется автоматически на основе базового уровня.
- <sup>l</sup> **Владелец и пользователи приложения** улучшенные условия работы для владельца и пользователей приложения. Более раннее обнаружение проблем помогает сделать приложения надежнее и стабильнее.

#### <span id="page-1569-0"></span>**Прогнозная аналитика** — **принципработы**

Каждый раз, когда пользователь выполняет то или иное действие в бизнес-приложении, это затрагивает приложение тем или иным образом, например бизнес-метрики приложения могут быть вставлены в базу данных и записаны в файлы. Поскольку SiteScope отслеживает *бизнесметрики* (например, количество транзакций и время приема передачи) и *системные метрики*

(такие как ЦП и свободная память), средства аналитики SiteScope могут отслеживать воздействие производительности системы на бизнес-приложение каждый раз, когда пользователь выполняет действие в нем.

Если приложение SiteScope обнаруживает аномальное поведение приложения, оно выполняет расчет корреляции для выявления подобных тенденций между системами и бизнес-метриками в момент возникновения события и отправляет информацию пользователям в прогнозном оповещении. Оповещение содержит аномалии в метриках приложения (чтобы помочь пользователям спрогнозировать будущие проблемы отслеживаемых бизнес-приложений) и список всех коррелированных системных мониторов, которые могли вызвать проблему в приложении (это помогает в устранении неполадок).

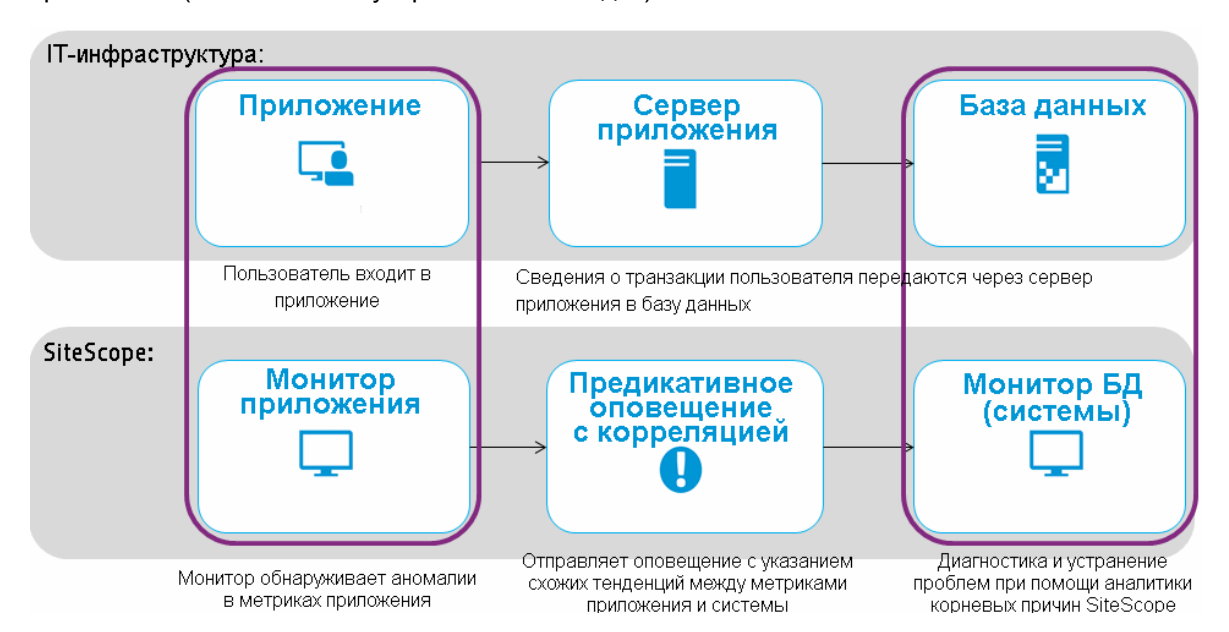

#### **Процесс прогнозной аналитики**

Функция прогнозной аналитики применяет следующий механизм для прогнозирования и оповещения о потенциальных проблемах инфраструктуры, что позволяет устранить их, до того как они начнут воздействовать на бизнес.

#### 1. **Расчет базового уровня для аналитики монитора бизнес-приложения**

Когда аналитика запущена, SiteScope собирает данные метрик из бизнес-монитора в течение определенного периода времени. После сбора достаточного объема данных SiteScope создает коридор базовых показателей, который определяет нормальные уровни для будущих значений метрик.

#### 2. **Этап прогнозной аналитики: Прогнозирование потенциальной проблемы до пересечения статического порога**

SiteScope использует результаты расчета базового уровня (из предыдущего шага) для прогнозирования будущих проблем. Приложение использует алгоритм, который распознает различные отклонения бизнес-метрик и обеспечивает обнаружение и прогнозирование аномальных событий, проблем производительности и доступности. Таким образом,

SiteScope сможет предупредить вас об аномалии бизнес-метрики, которая требует об устранения, однако не является срочной проблемой, так как не затрагивает бизнесприложение.

В случае выявления аномалии SiteScope отправляет оповещение пользователей о потенциальной проблеме бизнес-приложения. Это позволяет устранять проблемы до того, как они начнут оказывать серьезное влияние на бизнес.

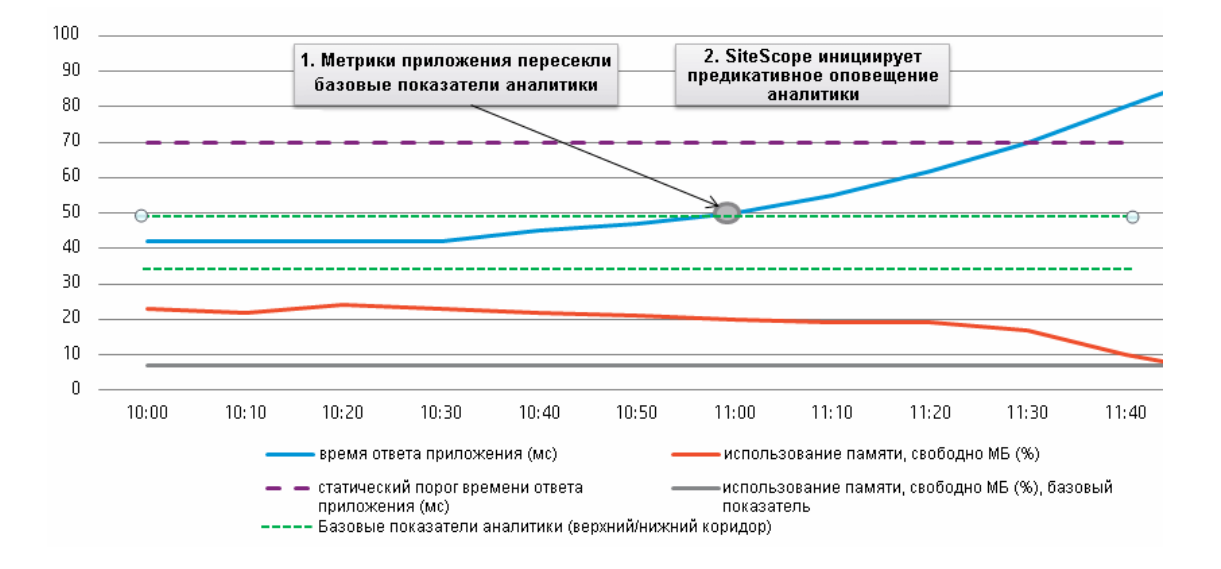

#### **Как выполняется расчет базовых уровней?**

Расчет базовых уровней выполняется раз в неделю с использованием данных, собранных во время предыдущего месяца (соответствующие параметры можно настроить в разделах **Частота расчета базовых показателей (миллисекунды)** и **Период данных для расчета базовых показателей (миллисекунды)** в окне ["Параметры](#page-763-0) аналитики" на [странице](#page-763-0) 764).

**Примечание.** Для расчета базовых показателей требуется не менее 50 выборок мониторов. Если в ежедневных журналах недостаточно метрик, SiteScope будет ждать накопления достаточного объема данных метрик для начала расчета базовых показателей. Если пользователь изменил период расчета базовых показателей, также может потребоваться изменение параметра **Период устаревания результатов для базовых показателей (миллисекунды)** (в окне ["Параметры](#page-763-0) аналитики" на странице [764](#page-763-0)), чтобы расчет базовых показателей запускался сразу после перезапуска SiteScope.

3. **Этап анализа первопричин: Предоставляет сведения, которые помогают в определении причины проблемы после пересечения базового показателя аналитики.**

При обнаружении проблемы бизнес-приложения (после того как метрики приложения пересекут базовый показатель аналитики) SiteScope попытается найти корреляцию между монитором приложения и указанными системными мониторами и выведет список всех коррелированных системных мониторов, которые могли стать причиной проблемы приложения. Кроме того, приложение использует расчет корреляции для выявления подобных тенденций между системами и бизнес-метриками в момент возникновения события. Этот параметр можно настроить в разделе **Период хранения данных корреляции (часы)** в ["Параметры](#page-763-0) аналитики" на странице 764.

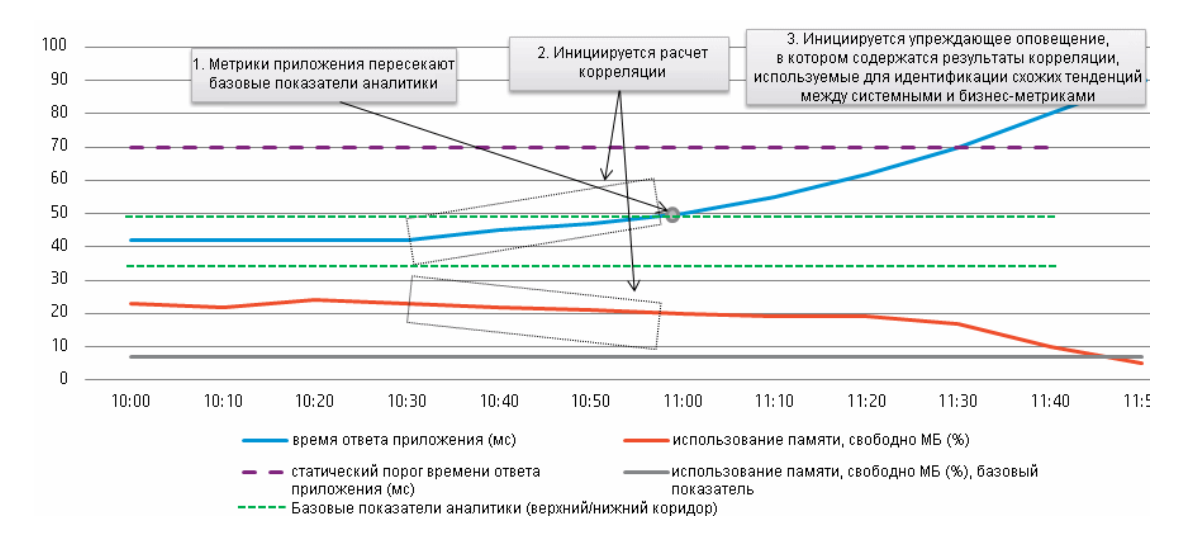

#### **Когда выполняется расчет корреляции?**

В первый раз расчет выполняется после настройки аналитики и отправки первого оповещения по окончании расчета, если на панели оповещений аналитики выбран параметр **Отправлять оповещение при завершении расчета корреляции**.

После этого расчет корреляции выполняется при активации оповещения аналитики (каждый раз, когда бизнес-монитор пересекает базовый показатель аналитики) и при изменении целевого монитора аналитики (например, при добавлении или удалении целевого монитора в дереве целевых мониторов на вкладке "Аналитика").

#### **Какой объем данных включается в расчет?**

Расчет корреляции выполняется для последних 10 часов выборок (этот параметр можно настроить в разделе **Период хранения данных корреляции (часы)** в ["Параметры](#page-763-0) [аналитики"](#page-763-0) на странице 764). Результаты нового расчета корреляции переопределяют предыдущие результаты корреляции.

#### **Как выполняется расчет корреляции?**

Расчеты метрик выполняются при помощи алгоритма, который ищет метрики, значения которых снижаются или увеличиваются примерно в одно и то же время и примерно с

одинаковой скоростью. Функция линейной корреляции сравнивает метрики исходного и целевого мониторов и находит параллели в поведении различных метрик в определенный период времени.

Расчет корреляции метрик выполняется путем сравнения выбранных базовых метрик из бизнес-монитора с метриками из системных мониторов. Корреляции метрик можно просмотреть в таблицы "Корреляции" на вкладке "Аналитика".

#### **Какие выборки используются в результатах корреляции?**

Результаты корреляции рассчитываются с использованием всех метрик в выбранной категории мониторов.

- <sup>n</sup> Процесс расчета корреляции берет каждую метрику каждого бизнес-монитора, а затем выполняет корреляцию для 10 метрик (первых 10 метрик по алфавиту).
- <sup>n</sup> Для каждой из метрик выше допускается максимум 25 000 степеней (которые выбираются из соответствующих метрик целевых мониторов).
- <sup>n</sup> В оповещении может отображаться до 500 степеней для каждой из 10 метрик бизнесмонитора. Если бизнес-метрика включает более 500 степеней, будет выбраны степени с максимальным значением.

#### **Какие результаты отображаются на вкладке "Аналитика" и в уведомлении аналитики?**

Если метрика выбранного бизнес-монитора пересекает базовый показатель аналитики, отображаются результаты расчета корреляции. Таблица "Корреляция" на вкладке "Аналитика" отображает степени корреляции для каждого монитора, в то время как оповещение содержит более подробные результаты (степень корреляции отображается для каждой метрики).

Только целевые метрики, степень корреляции которых превышает значение **Порог степени корреляции (%)** (по умолчанию 60%) считаются коррелированными и отображаются на вкладке "Аналитика" и в уведомлении аналитики. Метрики со степенью ниже этого значения не считаются коррелированными и исключаются из результатов. Этот параметр можно изменить в окне ["Параметры](#page-763-0) аналитики" на странице 764.

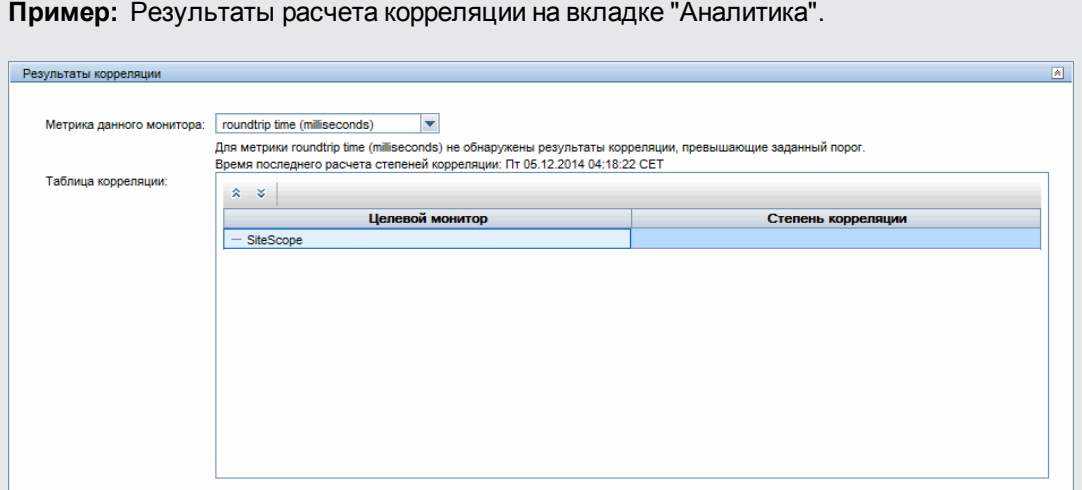

**Пример:** Оповещение аналитики, активированное при пересечении базового показателя аналитики монитором бизнес-приложения

This alert is from SiteScope at ACE10 (http://10.30.186.31:8080/SiteScope) Monitor: SiteScope\test\URL monitor Link to the Monitor: http://ACE10:8080/SiteScope/servlet/Main? activeid=201640539&activerighttop=dashboard&view=new&dashboard\_view=Details&dashboard\_model=true Status: 0.47 sec Last Monitor Run: 4:40 PM 11/21/13 Alert reason: This alert was sent because a monitor metric crossed the baseline. Analyzed monitor: SiteScope\test\URL monitor Analyzed monitor type: URL Analytics name: analytics on URL monitor Links to impact view: analytics\_cc - http://10.30.186.31:8080/SiteScope/MultiView?selectedGroupID=201640608&viewType=Tags Metrics that crossed their baseline during 04:40 11/21/13 - 20:40 11/21/13 [Metric Name] [Metric Value] [Lower band .. Upper band] roundtrip time 1.0 [0.02..0.04] deviation percentage 50% [0..10] Highest Correlation Scores (%) Analyzed metric: SiteScope\test\URL monitor\roundtrip time \* Correlated metrics of target monitor: SiteScope\test\CPU monitor on SiteScope Server utilization 91%<br>utilization 91%<br>utilization cpu #1 90%<br>utilization cpu #2 88% \* Correlated metrics of target monitor: SiteScope\test \dynamic disk space\MB free 

#### **Автоматическое определение**

SiteScope периодически получает данные из выборок, которые отслеживают бизнесприложение.

SiteScope обнаруживает аномалии и отправляет прогнозные оповещения на основе следующих объектов:

- **Метрики**. Метрика представляет собой сочетание времени и значения для определенного поля в выборке. Когда аналитика запущена, SiteScope собирает данные метрик из входящих выборок в течение определенного периода времени.
- <sup>l</sup> **Коридор базовых показателей метрик**. После сбора достаточного объема данных SiteScope создает коридор значений метрик и вычисляет среднее и стандартное отклонение. Среднее и стандартное отклонение используются для создания коридора базовых показателей, который определяет нормальные уровни для будущих значений метрик. По умолчанию базовый интервал рассчитывается с коэффициентом, равным утроенному стандартному отклонению от среднего значения (положительному или отрицательному).

После того как коридор базовых показателей создан, метрика считается отклоняющейся, если ее значение выше или ниже среднего значения плюс или минус стандартное отклонение метрики, умноженное на этот коэффициент.

**Примечание.** Поскольку средство аналитики SiteScope основывается на математических и статистических алгоритмах, это может привести к математическим искажениям. Вы должны учесть это и протестировать оповещения аналитики, чтобы найти наиболее подходящий коэффициент коридора для ваших бизнес-мониторов.

#### <span id="page-1575-0"></span>**Автоматическое тегирование**

Теги используются для фильтрации исходных и целевых мониторов для их отображения в едином представлении влияния в SiteScope Multi-View и фильтре дерева мониторов (при фильтрации по тегам)

SiteScope автоматически формирует значение тега аналитики для каждой конфигурации аналитики и назначает его исходному монитору. Если исходный монитор сталкивается с проблемой и активирует оповещение аналитики, SiteScope назначает этот тег целевым мониторам, которые считаются коррелированными (со степенью корреляции более 60%). Значение тега имеет формат analytics\_<имя\_монитора>, за которым следует число в скобках, если существует несколько мониторов с одинаковым именем.

Когда активируется оповещение аналитики (если используется шаблон **AnalyticsMail**), сообщение электронной почты содержит ссылку на представление Multi-View, отфильтрованное, чтобы включать только исходный монитор и коррелированные целевые системные мониторы. Подробнее см. в разделе ["Multi-View"](#page-1239-0) на странице 1240.

Вы можете вручную создать настраиваемые теги для исходного и целевого мониторов, а затем назначить их в нужном порядке для отображения мониторов, сгруппированных по

настраиваемому тегу в Multi-View. Подробнее см. в разделе ["Назначение](#page-1583-0) тегов мониторам [аналитики](#page-1583-0) вручную" на странице 1584.

#### <span id="page-1576-0"></span>**Общие сведения об оповещениях аналитики**

**Когда активируется оповещение аналитики?**

1. При первой настройке аналитики для монитора.

Пустое оповещение отправляется по окончании первого расчета корреляции, если на панели оповещений аналитики выбран параметр **Отправлять оповещение при завершении расчета корреляции**.

2. При пересечении базового показателя аналитики монитором бизнес-приложения

Если SiteScope обнаруживает изменения поведения (аномалии) в метриках мониторов приложений, оно отправляет прогнозные оповещения до того, как проблема начнет влиять на бизнес (при условии, что для параметра "Статус-триггер оповещения" выбрано значение **Аналитика**). Это происходит перед тем, как монитор бизнес-приложения пересекает статический порог.

3. При пересечении статического порога монитором бизнес-приложения

Если для параметра "Статус-триггер оповещения" выбрано значение **Норма/Предупреждение/Ошибка**, оповещение активируется, после того как монитор бизнес-приложения пересекает статический порог и статус изменяется на выбранный статус-триггер.

#### **Сведения о статусе оповещения**

**Совет.** См. пример оповещения в подразделе "Какие результаты отображаются на вкладке "Аналитика" и в уведомлении аналитики?" раздела ["Прогнозная](#page-1569-0) аналитика — принцип работы" на [странице](#page-1569-0) 1570.

Оповещение аналитики по электронной почте содержит сводку результатов аналитики, которая включает следующее:

- Сведения об анализируемом мониторе. Сюда входит имя и описание анализируемого (исходного монитора), тип анализируемого монитора, список недавних результатов изменения, переданных монитором, и дата и время последнего выполнения монитора.
- Причина оповещения. Причина отправки оповещения (одна из трех причин перечисленных ниже).
- Ссылки на представление влияния. Это отфильтрованное представление, которое отображает только анализируемый монитор и его целевые мониторы в едином представлении, что упрощает анализ и диагностику причин проблем. Подробные сведения о задаче см. в разделе ["Диагностика](#page-1581-0) и устранение проблем." на странице 1582.
- Статус. Статус всех метрик анализируемого монитора (в соответствии с которыми было активировано оповещение).
	- <sup>n</sup> Для оповещения, активированного аналитикой (при пересечении базового показателя аналитики) отображаются метрики анализируемого монитора, которые находятся за пределами коридора базовых показателей.
	- <sup>n</sup> Для оповещения, активированного статическим порогом отображаются метрики, статус которых привел к отправке оповещения.
- Самые высокие значения степени корреляции. Содержит до 500 наиболее подходящих степеней корреляции каждой метрики анализируемого монитора. Степень корреляции представляет значение в процентах, при превышении которого две метрики считаются коррелированными. Степень определяет, какие результаты отображаются в уведомлении аналитики. Метрики со степенью ниже этого значения не считаются коррелированными и исключаются из результатов. Подробнее о расчете корреляции см. в подразделе "Какие выборки используются в результатах корреляции?" раздела ["Прогнозная](#page-1569-0) аналитика принцип работы" на [странице](#page-1569-0) 1570.

**Примечание.** Чтобы оповещения аналитики работали должным образом, тип действия, шаблон и статус-триггер должны быть настроены в соответствии с описанием в разделе "Настройка прогнозной аналитики" на [следующей](#page-1578-0) странице.

Если вы выбрали любой статус-триггер, отличный от **Аналитика**, оповещение будет активировано только при изменении статуса на выбранный.

#### **Диагностика иустранение проблем из представления влияния**

Вы можете просмотреть влияние расчета корреляции для анализируемого монитора в представлении влияния. Это фильтрованное представление в Multi-View, которое отображает бизнес-мониторы и коррелированные целевые системные мониторы в едином представлении.

Вы можете выполнить следующие действия для диагностики и устранения проблем:

- Вы можете детализировать монитор для отображения более подробной информации, что позволяет сосредоточиться на нужных мониторах.
- Проверьте поведение аномальной метрики. Например, разные метрики могут демонстрировать аномальное поведение примерно в одно и то же время. Это значит, что аномалии могут быть симптомом одной и той же проблемы. Другие метрики могут быть связаны логически, например они могут быть частью одного сборщика данных, приложения или местоположения.
- Проверьте корреляцию между различными метриками более детально. Сильная корреляция между базовыми метриками и выбранной метрикой может указывать на то, что выбранная метрика являются дополнительным симптомом той же проблемой или требует дополнительного анализа для определения причины проблемы.

Подробные сведения о задаче см. в разделе ["Диагностика](#page-1581-0) и устранение проблем." на странице [1582](#page-1581-0).

**Примечание.** Поскольку оповещение аналитики является прогнозным оповещением, которое активируется, даже если бизнес-монитор не пересекает статические пороги, бизнес-монитор может отображаться с зеленым статусом (OK), когда коррелированные системные мониторы отображаются с красным статусом (ошибка).

**Пример:** Прогнозное оповещение с монитором ЦП со статусом "Ошибка" отправленное до того, как монитор бизнес-приложения пересекает статический порог.

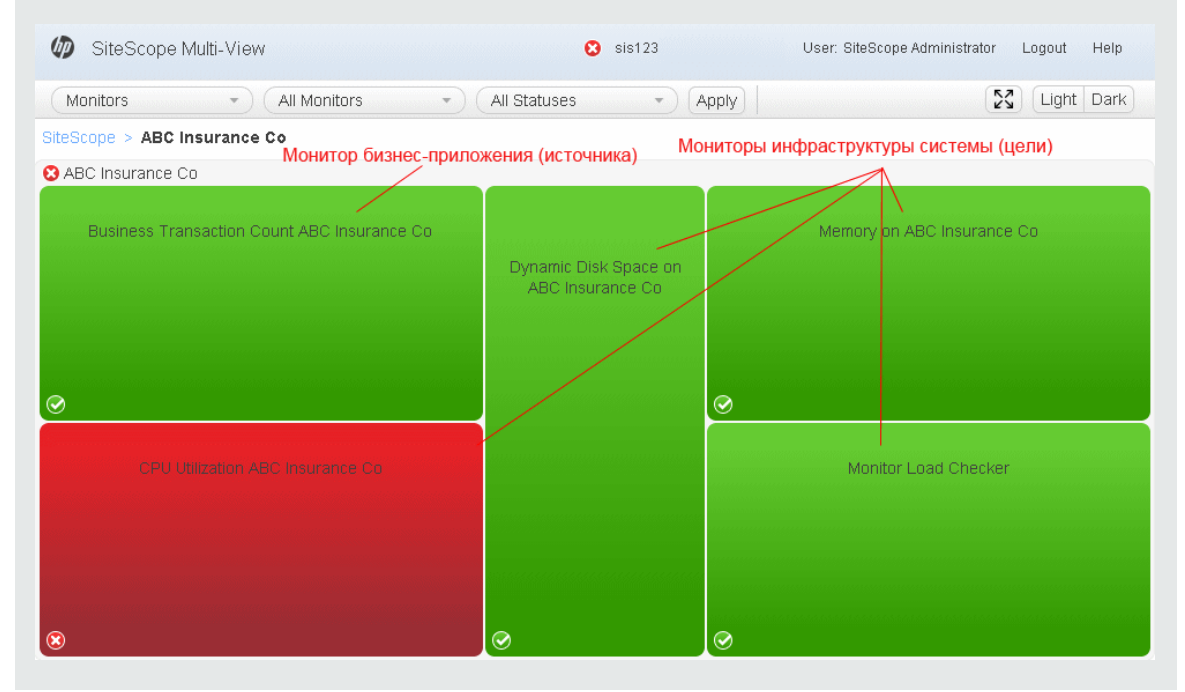

#### **Влияние прогнознойаналитикина производительность**

- Эта функция обеспечивает анализ и отслеживание для максимум 100 бизнес-мониторов, при этом каждый бизнес-монитор коррелируется с 700 системными мониторами.
- Функция не оказывает влияния на ресурсы ЦП или сети.
- $\bullet$  Она использует менее 5% полосы пропускания диска и менее 100 МБ памяти.

# **Задачи**

#### <span id="page-1578-0"></span>**Настройка прогнознойаналитики**

**Совет.** Вы можете ознакомиться с подробной демонстрацией прогнозирования

потенциальных проблем приложений с помощью SiteScope Analytics на канале YouTube http://hpsw.co/Ln5i6C9.

В этой задаче описана процедура настройки прогнозной аналитики.

- 1. Необходимые условия
	- Убедитесь, что у вас есть необходимые разрешения для просмотра групп и мониторов и выполнения действий с ними. Для добавления или изменения аналитики и оповещений необходимы разрешения на редактирование выбранного исходного монитора. Подробнее о разрешениях пользователей см. в разделе "Разрешения" на странице 884.
	- Настройте монитор для отслеживания бизнес-приложения. Подробнее о настройке монитора в разделе "Создание и развертывание монитора" на странице 312.
- 2. Выберите монитор для анализа.
	- а. В дереве мониторов щелкните правой кнопкой мыши монитор, который следует проанализировать, и выберите Прогнозная аналитика > Создать прогнозную аналитику. Откроется диалоговое окно "Создать прогнозную аналитику".
	- b. На панели общих параметров введите имя, описывающее анализируемый монитор, или воспользуйтесь именем по умолчанию (Аналитика для монитора: <имя монитора>). При необходимости введите описание анализируемого монитора.
- 3. Выберите целевые мониторы

На панели "Целевые объекты оповещения" выберите группы или мониторы (обычно это мониторы инфраструктуры системы). Метрики из целевых мониторов будут коррелироваться с метриками из исходного монитора в момент обнаружения проблемы бизнес-приложения для выявления подобных тенденций и выявления причины проблемы приложения.

4. Настройте оповещения аналитики

На панели оповещений аналитики настройте оповещение, которое будет активироваться каждый раз, когда метрики из исходного монитора пересекают порог аналитики. Сюда входит выбор типа действия оповещения для типа отправляемого оповещения.

Примечание. Вы должны настроить минимум одно оповещение для каждого анализируемого монитора.

- а. На панели оповещений аналитики выберите Создать оповещение  $\left|\frac{*}{*}\right|$ . Откроется диалоговое окно "Создать оповещение".
- b. На панели "Действия оповещения" нажмите кнопку Создать действие оповещения **\*** и выберите тип действия.

Рекомендуется использовать тип действия оповещения **Электронная почта**, поскольку оно использует настраиваемый шаблон аналитики, который предоставляет сведения, помогающие в анализе причин проблем исходных мониторов, пересекающих пороги.

c. Введите обязательные параметры на панели параметров типа действия. Подробнее см. в разделе "Панель ["Параметры](#page-1449-0) типа действия"" на странице 1450.

Если выбрано действие оповещения "Электронная почта", мы рекомендуем использовать шаблон **AnalyticsMail** (выбран по умолчанию). Оповещение аналитики по электронной почте включает следующие данные, которые помогают в анализе причин проблем исходных мониторов, пересекающих порог:

- <sup>o</sup> Ссылка на коррелированные системные мониторы.
- <sup>o</sup> Степень корреляции (в процентах).
- <sup>o</sup> Список системных мониторов, которые пересекли базовый показатель.
- d. На панели "Статус-триггер" выберите параметр **Аналитика** для активации прогнозных оповещений (выбран по умолчанию). Когда этот параметр выбран, оповещение по электронной почте отправляется при каждом пересечении базового показателя бизнесмонитором. Подробнее об оповещениях аналитики по электронной почте см. в разделе "Общие сведения об [оповещениях](#page-1576-0) аналитики" на странице 1577.

**Примечание.** Если вы выберете один из других статусов (**Недоступно/Ошибка/Предупреждение/Норма**), оповещение будет отправлено в соответствии со статическим порогом в конфигурации действия оповещения в параметрах частоты выполнения.

e. На панели частоты выполнения настройте параметры триггера, определяющие время создания и время отправки оповещения.

Подробнее см. в разделе "Панель "Частота [выполнения""](#page-1469-0) на странице 1470.

- f. Нажмите кнопку **OK**, чтобы сохранить параметры действия оповещения, а затем нажмите кнопку **OK**, чтобы сохранить новые параметры оповещения.
- g. Вы можете протестировать оповещение аналитики, выбрав оповещение на панели

действий оповещения и нажав кнопку **Тест** . Откроется диалоговое окно с результатами тестирования оповещения.

**Примечание.** Чтобы протестировать оповещение, выбранный монитор необязательно должен иметь тот же статус, который выбран для создания оповещения. Например, монитор необязательно должен сообщать о пересечении порога аналитики для тестирования оповещения, активируемого при обнаружении условий аналитики.

5. Настройте теги аналитики (необязательно)

SiteScope автоматически формирует значение тега аналитики для каждой конфигурации аналитики и назначает его бизнес-монитору. Этот тег включает ссылку на представление Multi-View, отфильтрованное, чтобы содержать только тег нужного бизнес-монитора, в оповещение аналитики по электронной почте.

Вы также можете вручную создать настраиваемый тег и назначить его различным исходным мониторам. Это позволяет отображать в Multi-View несколько исходных мониторов с группированием по этому настраиваемому тегу. Подробнее см. в разделе ["Назначение](#page-1583-0) тегов мониторам аналитики вручную" на странице 1584.

6. Сохраните параметры аналитики

Нажмите кнопку **Сохранить**, чтобы сохранить параметры и запустить механизм аналитики.

По окончании расчета будет отправлено первичное оповещение, если параметр **Отправлять оповещение при завершении расчета корреляции** выбран на панели оповещений аналитики. В таблице корреляции представлены метрики системных мониторов, коррелированные с бизнес-монитором. Здесь отображается значение корреляции (%) для каждого системного монитора. Подробнее см. в разделе ["Вкладка](#page-1588-0) ["Аналитика""](#page-1588-0) на странице 1589.

#### <span id="page-1581-0"></span>**Диагностика иустранение проблем**.

1. Анализ данных в отчете отчете аналитики

Когда метрики монитора бизнес-приложения пересекают статический порог или порог аналитики, активируется оповещение.

Проанализируйте информацию в оповещении (в соответствии с которой был пересечен порог).

- <sup>n</sup> Для оповещения, активированного пересечением статического порога метриками бизнесмонитора, отображаются метрики, статус которых привел к отправке оповещения. Например, все метрики, статус которых изменился на *ошибка*.
- <sup>n</sup> Для оповещения, активированного пересечением базового показателя аналитики метриками бизнес-монитора, отображаются метрики, которые пересекли порог базового показателя аналитики. Суда входит имя метрики, значение метрики и верхнее и нижнее значения диапазона базовых показателей.
- <sup>n</sup> Самые высокие значения степени корреляции. Содержит до 500 наиболее подходящих

степеней корреляции каждой метрики анализируемого (исходного) монитора. Степень корреляции представляет значение в процентах, при превышении которого две метрики считаются коррелированными. Более высокая степень означает более высокую корреляцию. Это помогает определить влияние мониторов инфраструктуры системы на бизнес-приложение и определить причины проблем.

Описание данных, которые содержаться в оповещении, см. в разделе "Общие сведения об оповещениях аналитики" на странице 1577.

- 2. Диагностика причин проблем с помощью представления влияния
	- а. Откройте представление влияния

Щелкните ссылку в оповещении аналитики, чтобы открыть представление влияния. Это фильтрованное представление в Multi-View, которое отображает бизнес-мониторы и коррелированные целевые системные мониторы.

b. Определение метрик со статусом "Ошибка"

Наведите указатель на монитор, который хотите просмотреть или исправить, и щелкните значок информации  $\bigcirc$ , чтобы открыть диалоговое окно сведений о мониторе. Перейдите на вкладку Метрики, чтобы открыть список метрик монитора со статусом "Ошибка" или "Предупреждение".

с. Повторно выполните монитор, чтобы проверить, исчезла ли проблема

В диалоговом окне сведений о группе или мониторе нажмите Запустить сейчас, чтобы проверить, исчезла ли проблема. В результате этого действия монитор или группа мониторов будет запущена повторно.

d. Создайте отчет для просмотра данных о производительности и доступности с течением времени

На вкладке сведений нажмите Создать отчет, чтобы создать отчет для группы или монитора. Этот отчет помогает определить характер проблемы и узнать, как долго монитор находился в статусе "Ошибка".

е. Отключите монитор или оповещения, чтобы предотвратить активацию дополнительных оповещений

В зависимости от диагноза вы можете отключить монитор или мониторы в группе или оповещения, связанные с монитором или группой, и продолжить использовать монитор.

Вы также можете ознакомиться в журналом оповещений монитора, чтобы определить, является ли проблема повторяющейся (все связанные оповещения отображаются в разделе оповещений).

Примечание. Активированные оповещения отображаются только для

пользователей, которые имеют разрешения на просмотр оповещений. Подробнее о разрешениях пользователей см. в разделе ["Разрешения"](#page-883-0) на странице 884.

f. Добавьте подтверждение для отслеживания решения проблемы

 $\ddag$ После проверки оповещений вы можете нажать кнопку **Добавить подтверждение** и добавьте комментарий к подтверждению статуса монитора. Комментарий к подтверждению, который отображается (после обновления представления) в виде подсказки к значку подтверждения в представлении панели мониторинга SiteScope и записывается в журнал подтверждения.

**Примечание.** Подтверждения можно удалить только из журнала подтверждений (который доступен в диалоговом окне "Подтверждение мониторов в группе" на панели мониторинга SiteScope). Удаленные подтверждения не отображаются в списке подтверждений в Multi-View.

g. Устранение проблемы

Для дальнейшего анализа проблемы нажмите **Устранить неполадки в представлении панели мониторинга**, чтобы открыть группу или монитор в представлении панели мониторинга SiteScope.

#### **Тонкая настройка параметрованалитики**

Вы можете изменить параметры базовых показателей аналитики и расчета корреляциии по умолчанию в разделе **Настройки > Настройки инфраструктуры > Параметры аналитики**. Подробнее см. в разделе ["Параметры](#page-763-0) аналитики" на странице 764.

**Совет.** Для оптимальной производительности SiteScope рекомендуется использовать параметры по умолчанию. Если вы не знаете, какие параметры использовать, обратитесь в службу технической поддержки SiteScope.

#### <span id="page-1583-0"></span>**Назначение теговмониторам аналитикивручную**

**Примечание.** SiteScope автоматически формирует значение тега аналитики для каждой конфигурации аналитики и назначает его бизнес-монитору. Подробнее см. в разделе ["Автоматическое](#page-1575-0) тегирование" на странице 1576.

Вы также можете вручную создать настраиваемый тег для бизнес-мониторов и системных мониторов. Теги используются для просмотра бизнес-мониторов и коррелированных с ними целевых системных мониторов в едином представлении SiteScope Multi-View и для фильтрации дерева мониторов по тегу. Подробнее см. в разделах ["Multi-View"](#page-1239-0) на странице 1240 и "Фильтрация объектов в [представлении](#page-91-0) SiteScope" на странице 92.
Например, можно создать тег с именем Аналитика с возможными значениями Бизнес-мониторы, Системные мониторы и Мониторы приложений и присвоить их для отображения мониторов с группированием по настраиваемому тегу Multi-View. Подробнее см. в разделе ["Назначение](#page-1247-0) [настраиваемых](#page-1247-0) тегов поиска и фильтрации и просмотр мониторов в представлении тегов" на [странице](#page-1247-0) 1248.

Кроме того, вы можете создать новый тег на вкладке "Аналитика", и этот тег будет автоматически назначен коррелированным мониторам после активации корреляции.

#### **Удаление прогнознойаналитикииз исходногомонитора**

Чтобы удалить прогнозную аналитику для монитора, щелкните монитор правой кнопкой мыши в дереве монитора и выберите **Прогнозная аналитика > Удалить прогнозную аналитику**.

При удалении прогнозной аналитики из исходного монитора все связанные объекты также будут удалены. Сюда входит корреляция и объекты базовых показателей, оповещения аналитики, связанные с монитором, и теги аналитики исходных и целевых мониторов.

## <span id="page-1584-0"></span>**Диалоговое окно** "**Создатьпрогнозную аналитику**"

The New Predictive Analytics dialog box enables you to add, edit, or delete analytics for a monitor.

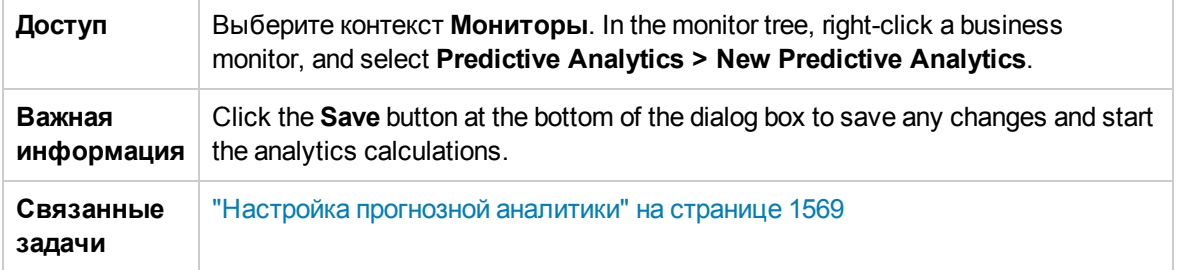

#### **Общие параметры**

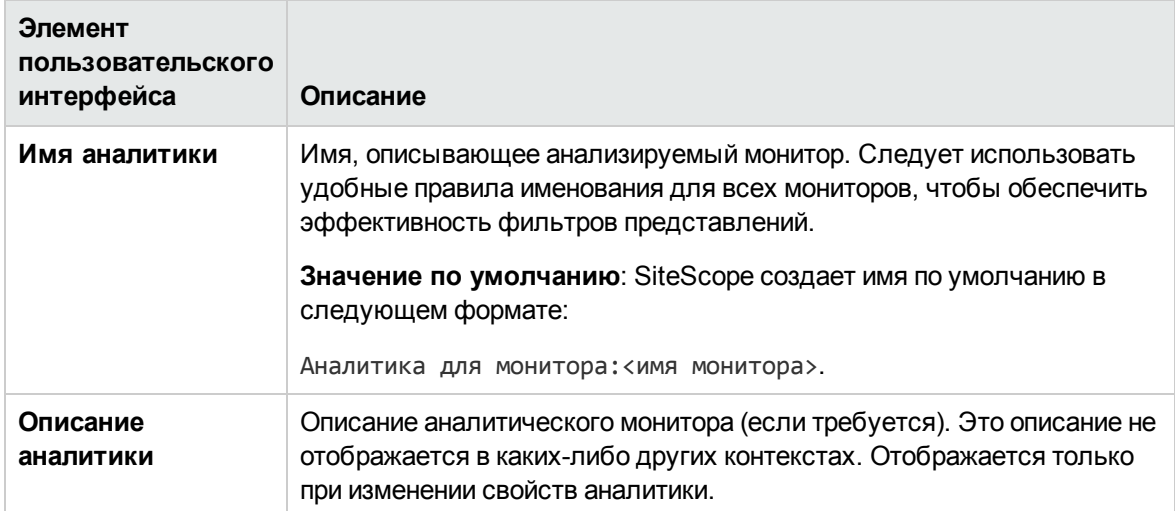

#### **Целевые объектыаналитики**

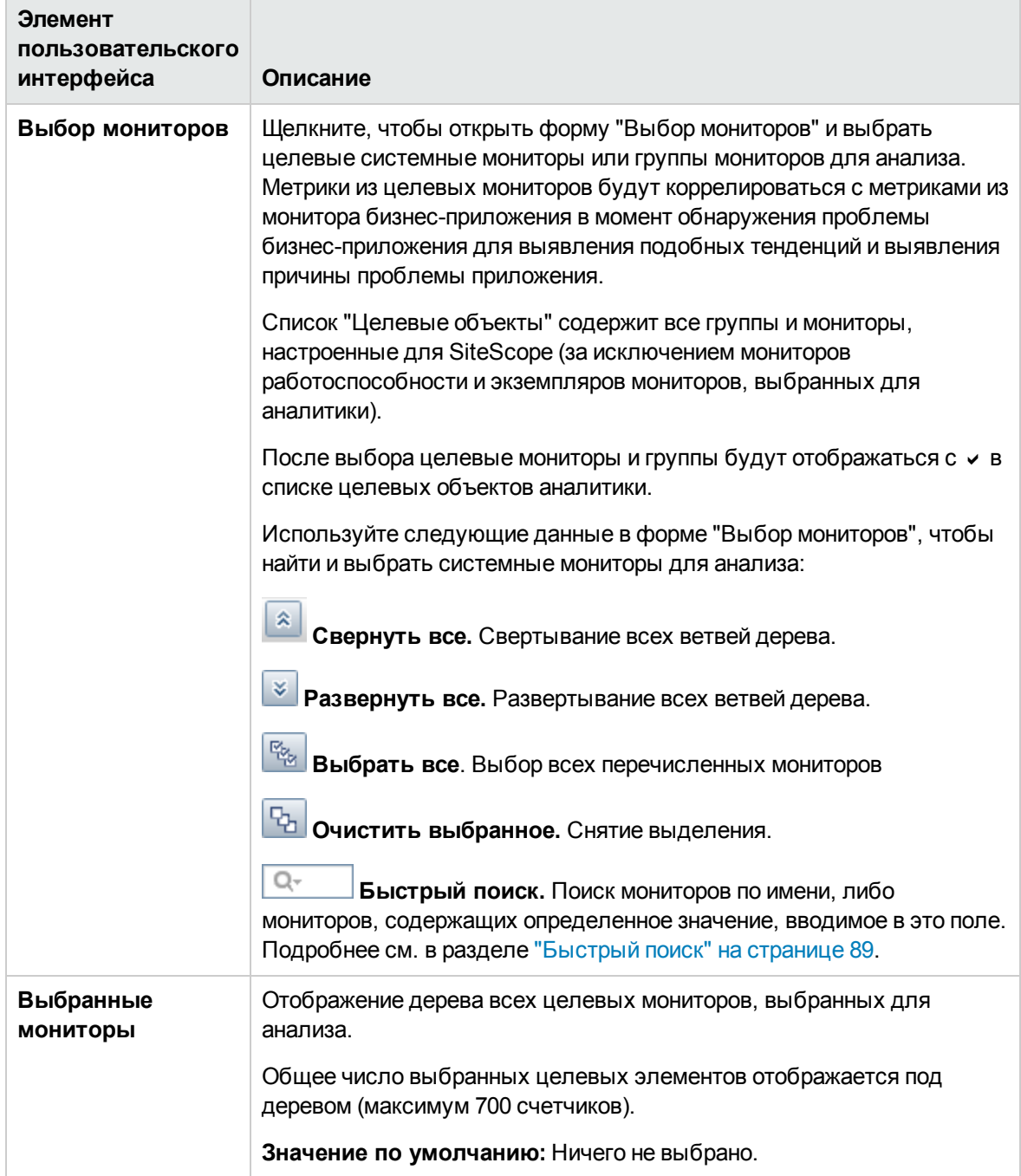

### **Оповещения аналитики**

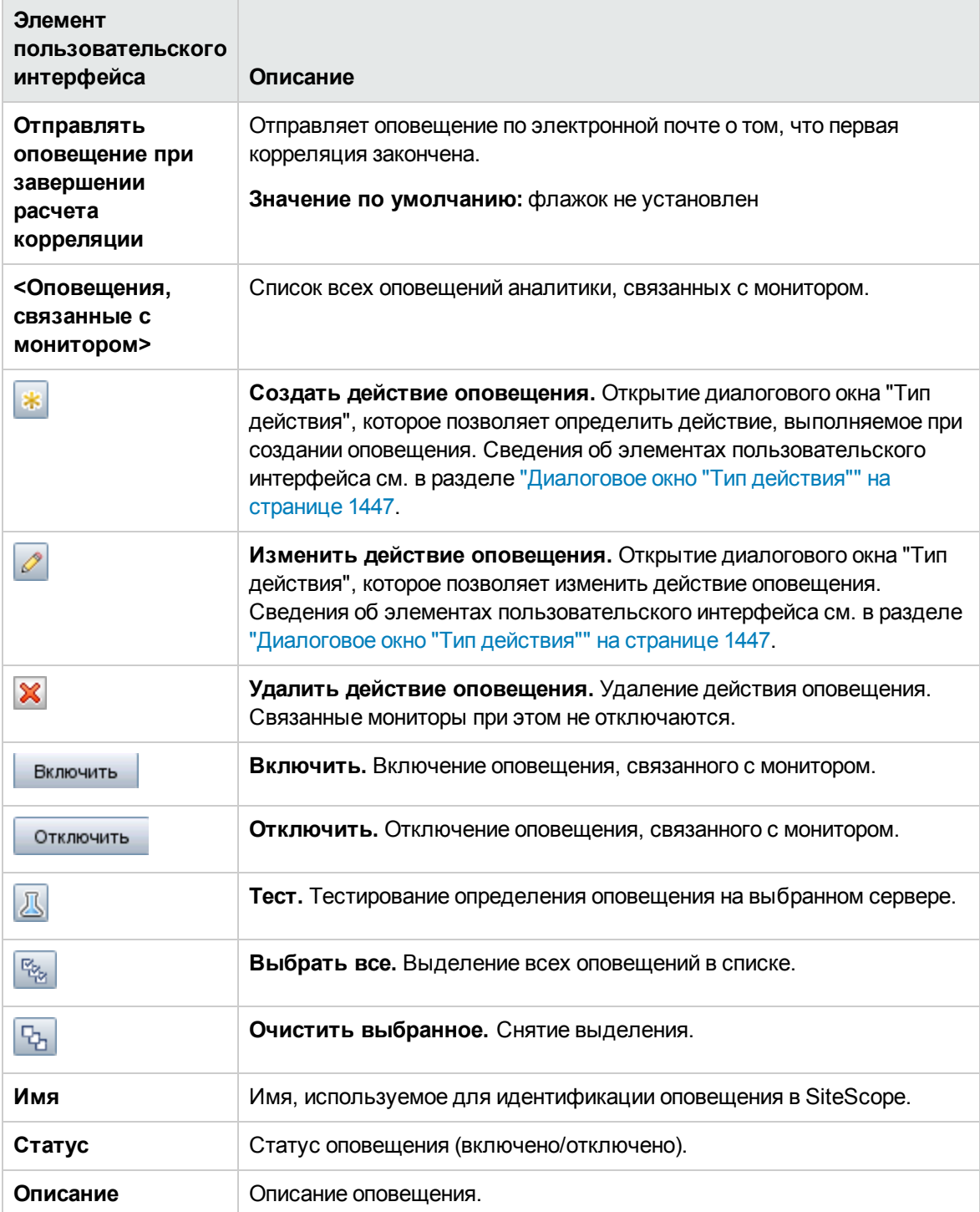

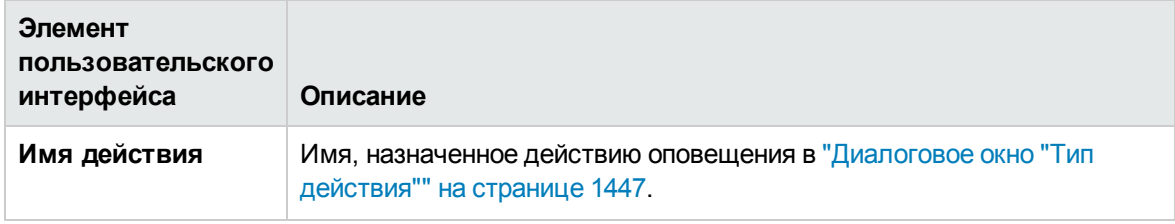

#### **Тегианалитики**

Ниже приведено описание элементов интерфейса пользователя:

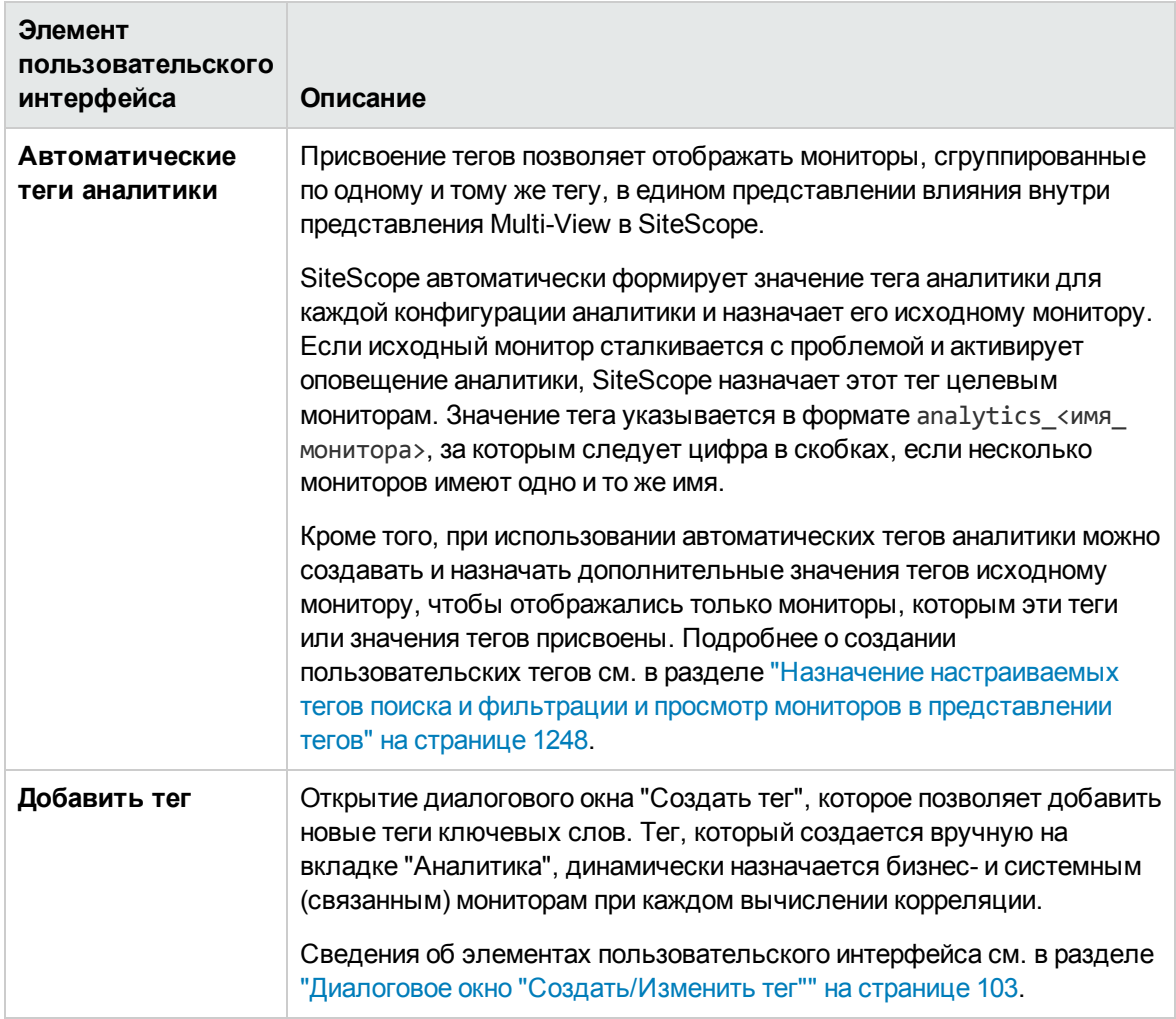

# **Вкладка** "**Аналитика**"

На вкладке "Аналитика" отображаются параметры аналитики, настроенные для экземпляра монитора. На этой вкладке можно добавлять и изменять определения аналитики. Кроме того, здесь отображаются результаты корреляции, которые позволяют выявить подобные тенденции между исходным и целевым мониторами для определения причин проблем.

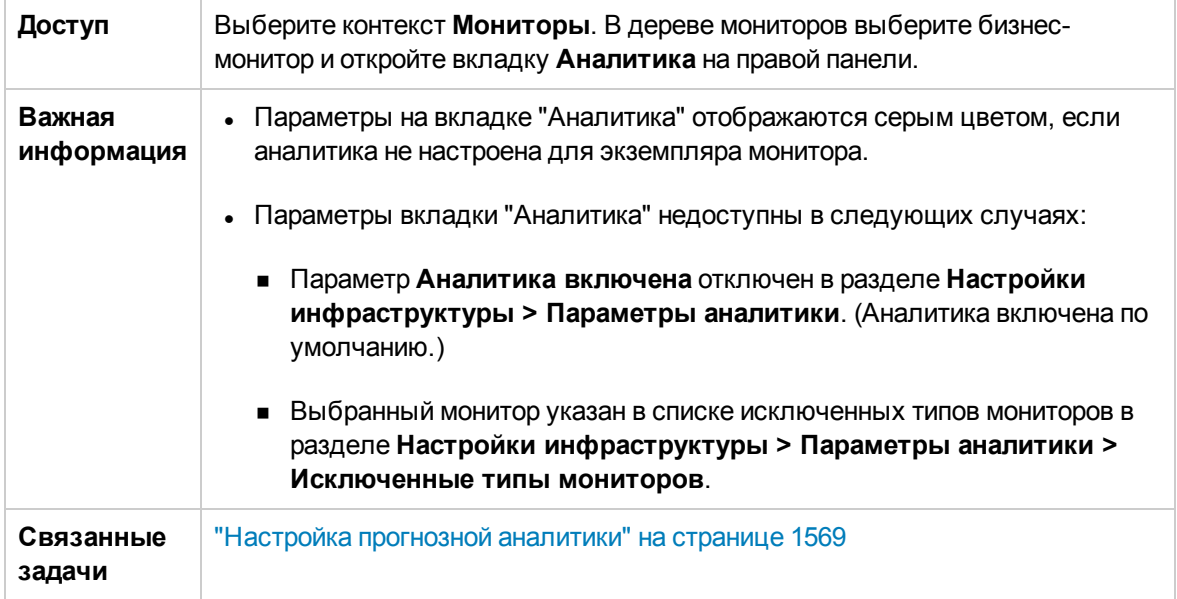

#### **Результатыкорреляции**

Ниже приведено описание элементов пользовательского интерфейса.

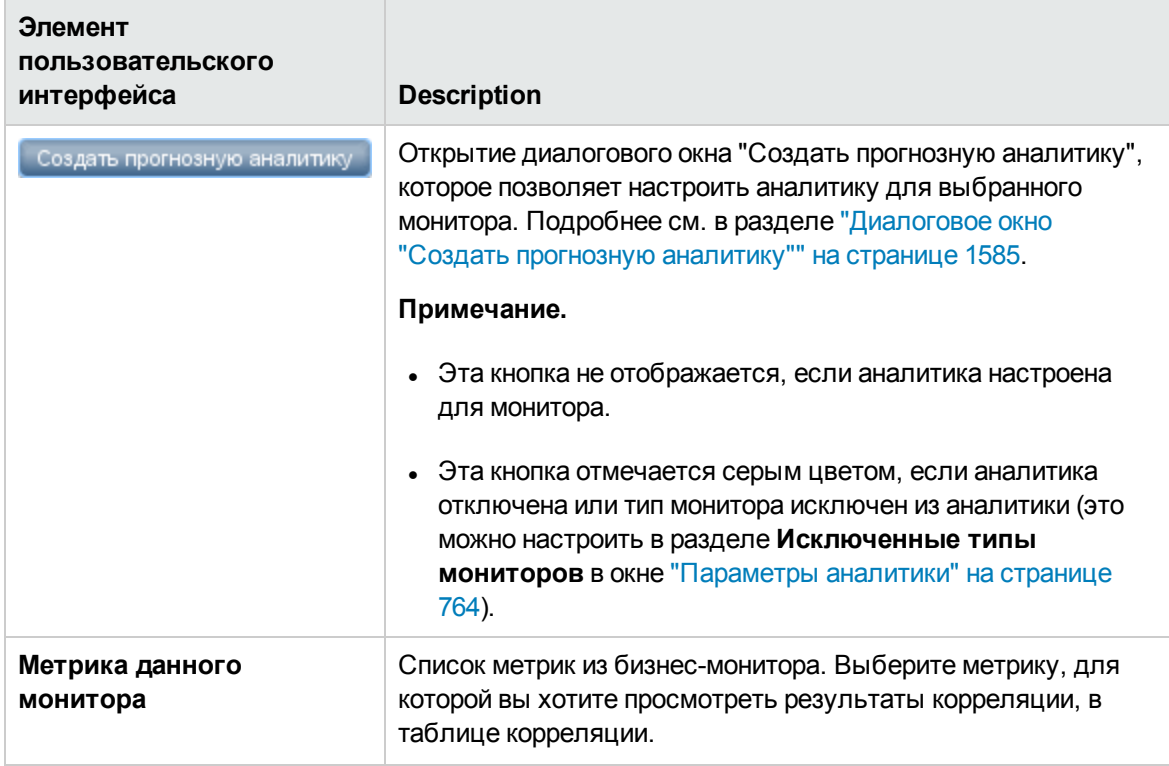

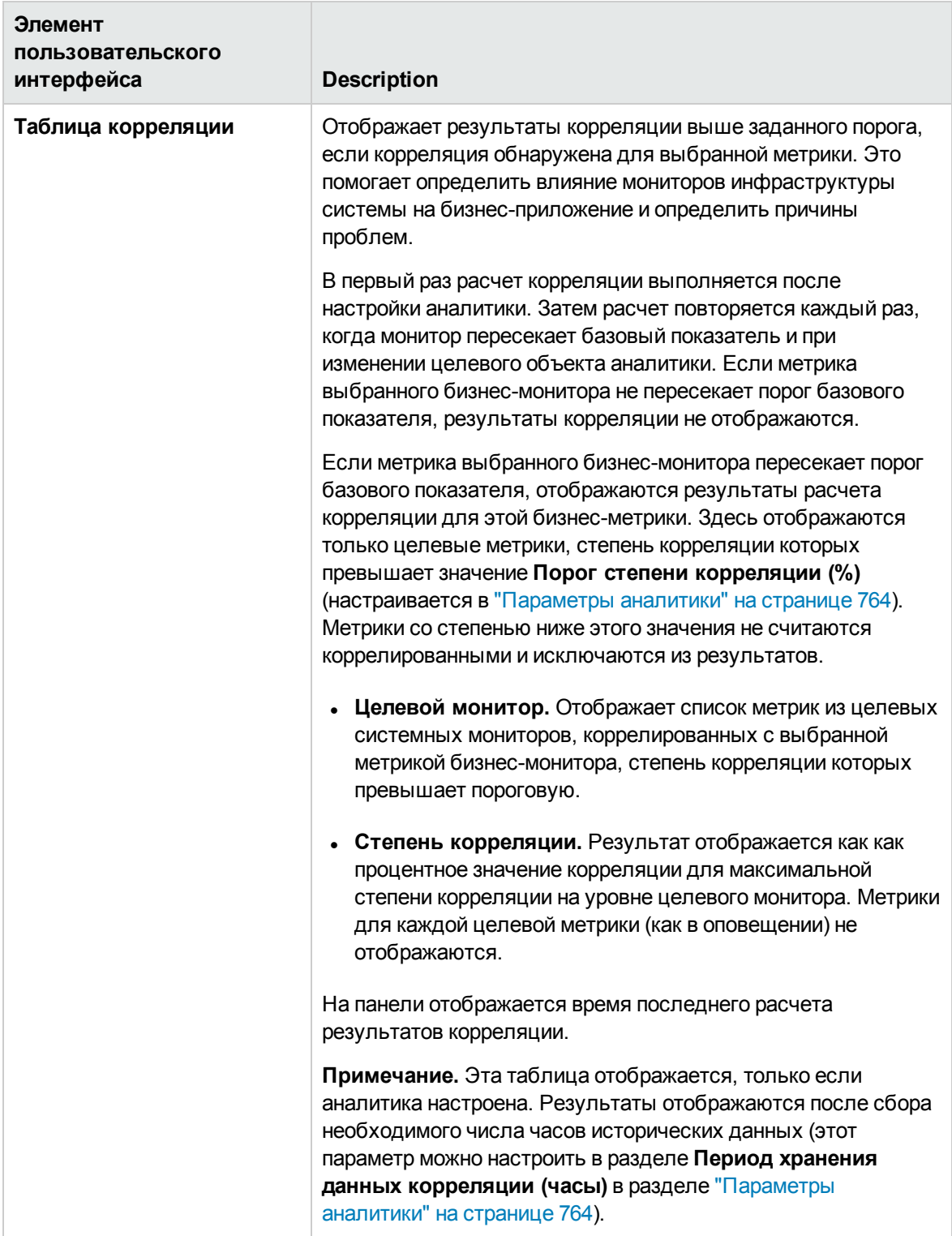

#### **Общие параметры**

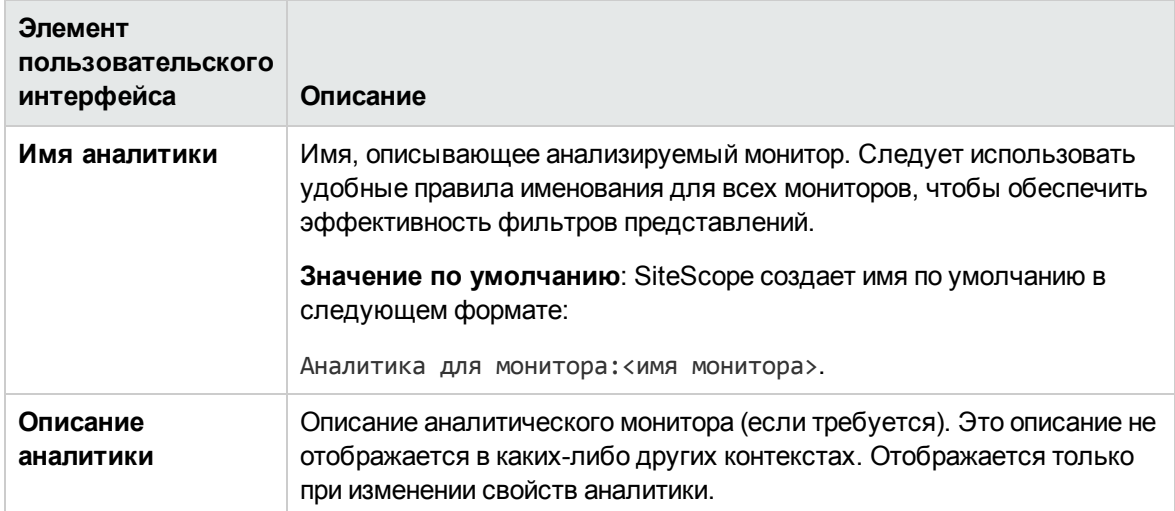

#### **Целевые объектыаналитики**

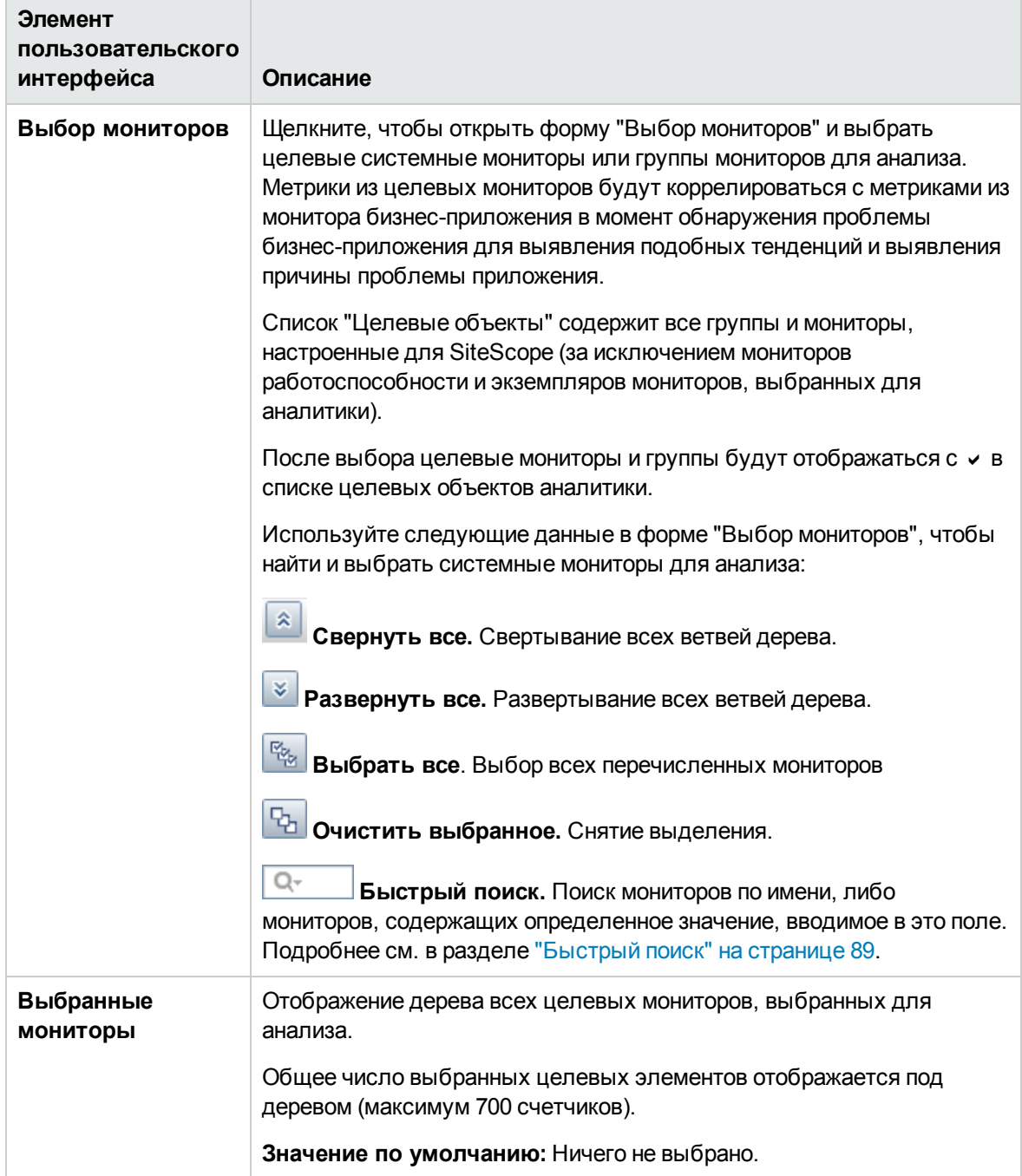

### **Оповещения аналитики**

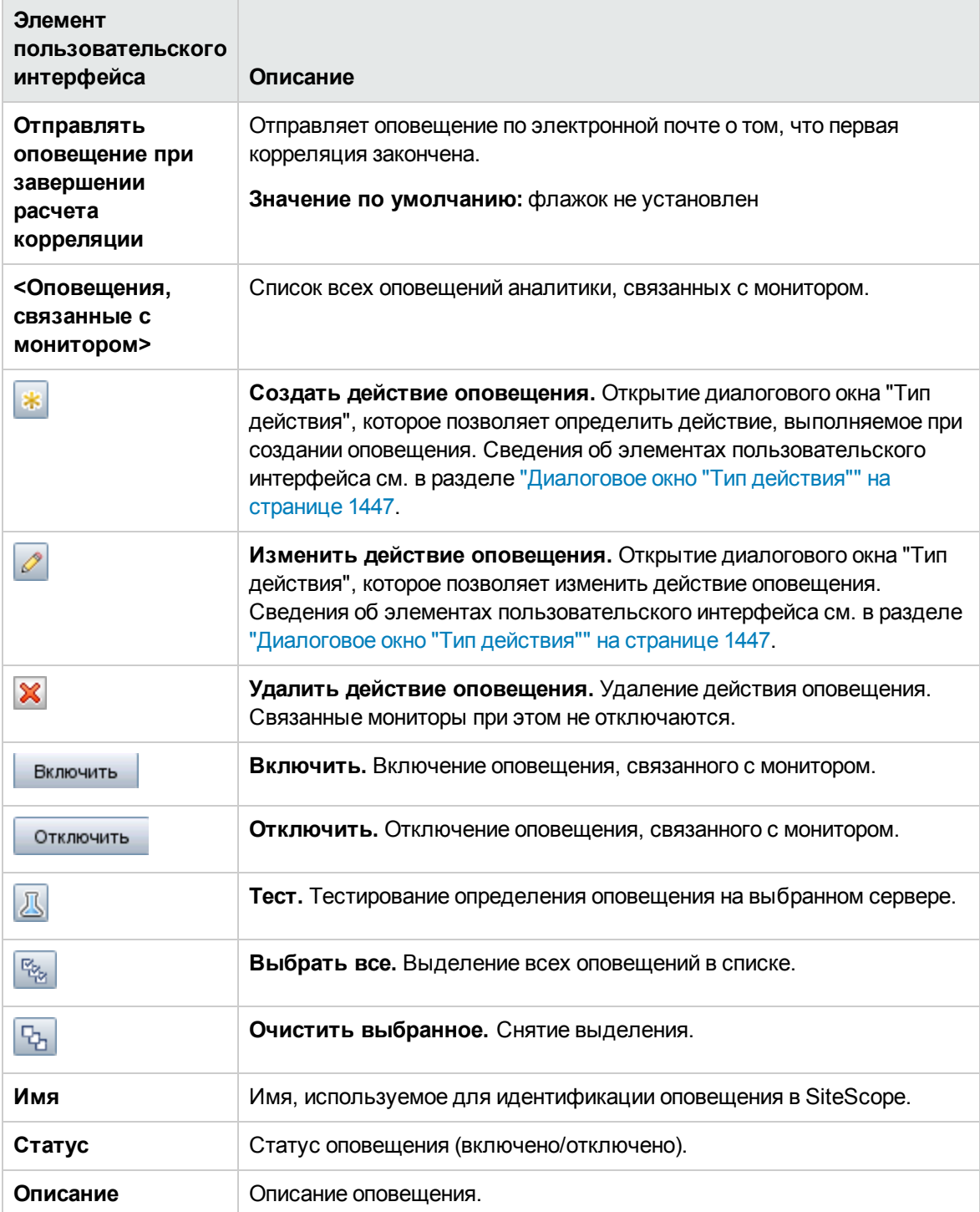

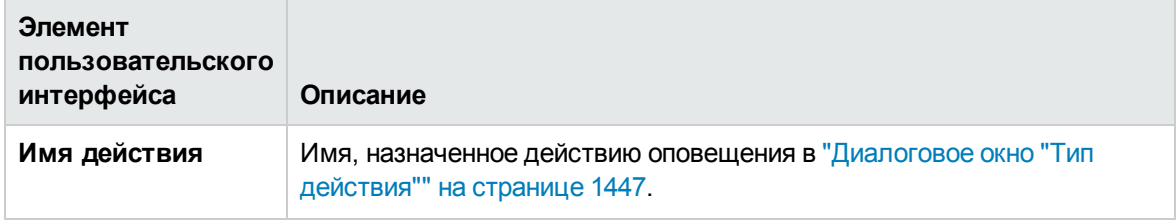

#### **Тегианалитики**

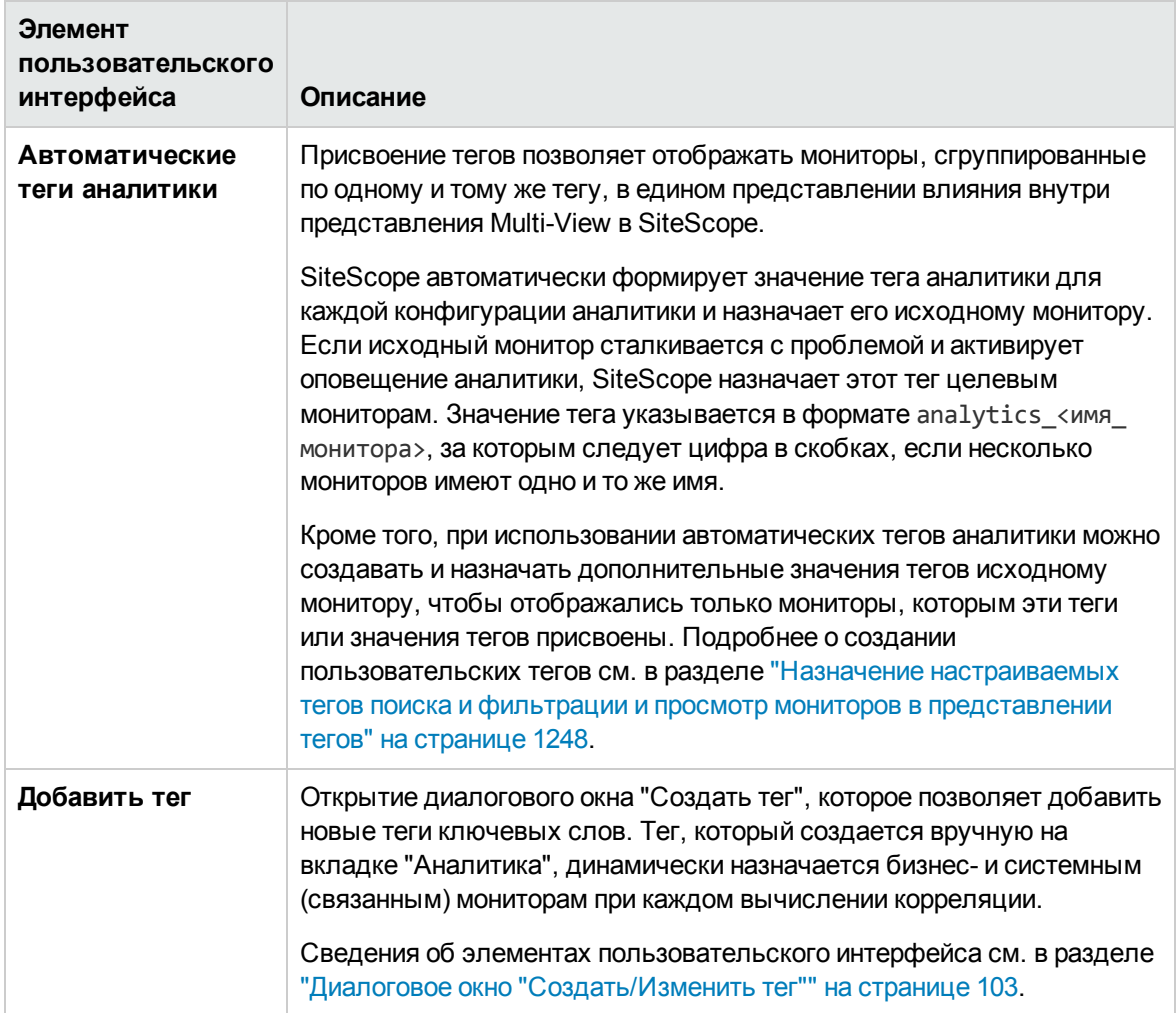

Использование SiteScope Глава 107: Настройка прогнозной аналитики

# **Отправка отзывов о документации**

Если у вас есть комментарии к данному документу, обратитесь в отдел [документации](mailto:SW-doc@hp.com?subject=Feedback on  SiteScope (SiteScope 11.30)) по электронной почте. Если на вашем компьютере настроен клиент электронной почты, при нажатии на ссылку выше откроется окно нового сообщения, в теме которого будет указана следующая информация:

#### **Отзывы о документе Использование SiteScope (SiteScope 11.30)**

Напишите в сообщении свой отзыв и отправьте его нам.

Если клиент электронной почты не настроен, скопируйте приведенную выше информацию в окно нового сообщения вручную, а затем отправьте свой отзыв в SW-doc@hp.com.

Благодарим за отзыв!